# **CISCO.**

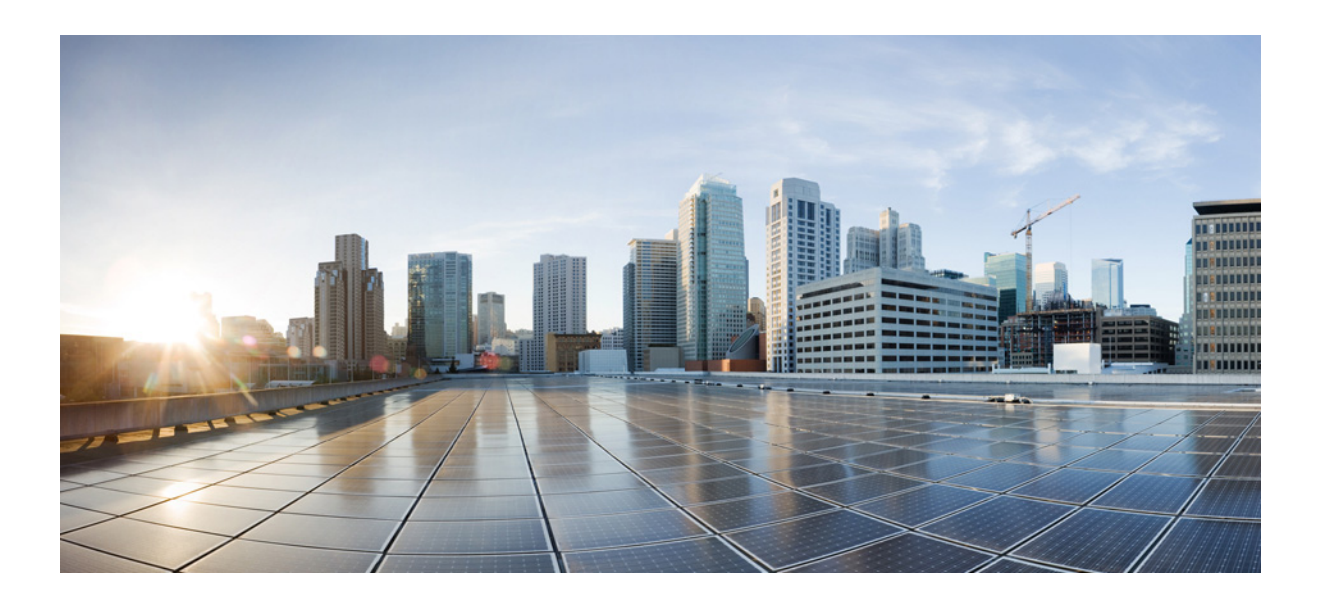

## **User Guide for AsyncOS 9.6 for Cisco Email Security Appliances**

**게시**: 2015년 8월 31일

**Cisco Systems, Inc.** [www.cisco.com](http://www.cisco.com)

Cisco는 전 세계에 200개가 넘는 지사를 운영하고 있습니다. 주소, 전화 번호 및 팩스 번호는 Cisco 웹사이트 [www.cisco.com/go/offices](http://www.cisco.com/go/offices)에서 확인하십시오.

THE SPECIFICATIONS AND INFORMATION REGARDING THE PRODUCTS IN THIS MANUAL ARE SUBJECT TO CHANGE WITHOUT NOTICE. ALL STATEMENTS, INFORMATION, AND RECOMMENDATIONS IN THIS MANUAL ARE BELIEVED TO BE ACCURATE BUT ARE PRESENTED WITHOUT WARRANTY OF ANY KIND, EXPRESS OR IMPLIED. USERS MUST TAKE FULL RESPONSIBILITY FOR THEIR APPLICATION OF ANY PRODUCTS.

THE SOFTWARE LICENSE AND LIMITED WARRANTY FOR THE ACCOMPANYING PRODUCT ARE SET FORTH IN THE INFORMATION PACKET THAT SHIPPED WITH THE PRODUCT AND ARE INCORPORATED HEREIN BY THIS REFERENCE. IF YOU ARE UNABLE TO LOCATE THE SOFTWARE LICENSE OR LIMITED WARRANTY, CONTACT YOUR CISCO REPRESENTATIVE FOR A COPY.

The Cisco implementation of TCP header compression is an adaptation of a program developed by the University of California, Berkeley (UCB) as part of UCB's public domain version of the UNIX operating system. All rights reserved. Copyright © 1981, Regents of the University of California.

NOTWITHSTANDING ANY OTHER WARRANTY HEREIN, ALL DOCUMENT FILES AND SOFTWARE OF THESE SUPPLIERS ARE PROVIDED "AS IS" WITH ALL FAULTS. CISCO AND THE ABOVE-NAMED SUPPLIERS DISCLAIM ALL WARRANTIES, EXPRESSED OR IMPLIED, INCLUDING, WITHOUT LIMITATION, THOSE OF MERCHANTABILITY, FITNESS FOR A PARTICULAR PURPOSE AND NONINFRINGEMENT OR ARISING FROM A COURSE OF DEALING, USAGE, OR TRADE PRACTICE.

IN NO EVENT SHALL CISCO OR ITS SUPPLIERS BE LIABLE FOR ANY INDIRECT, SPECIAL, CONSEQUENTIAL, OR INCIDENTAL DAMAGES, INCLUDING, WITHOUT LIMITATION, LOST PROFITS OR LOSS OR DAMAGE TO DATA ARISING OUT OF THE USE OR INABILITY TO USE THIS MANUAL, EVEN IF CISCO OR ITS SUPPLIERS HAVE BEEN ADVISED OF THE POSSIBILITY OF SUCH DAMAGES.

Any Internet Protocol (IP) addresses and phone numbers used in this document are not intended to be actual addresses and phone numbers. Any examples, command display output, network topology diagrams, and other figures included in the document are shown for illustrative purposes only. Any use of actual IP addresses or phone numbers in illustrative content is unintentional and coincidental.

Cisco and the Cisco logo are trademarks or registered trademarks of Cisco and/or its affiliates in the U.S. and other countries. To view a list of Cisco trademarks, go to this URL: [www.cisco.com/go/trademarks.](http://www.cisco.com/go/trademarks) Third-party trademarks mentioned are the property of their respective owners. The use of the word partner does not imply a partnership relationship between Cisco and any other company. (1110R)

*User Guide for AsyncOS 9.6 for Cisco Email Security Appliances* © 2015 Cisco Systems, Inc. All rights reserved.

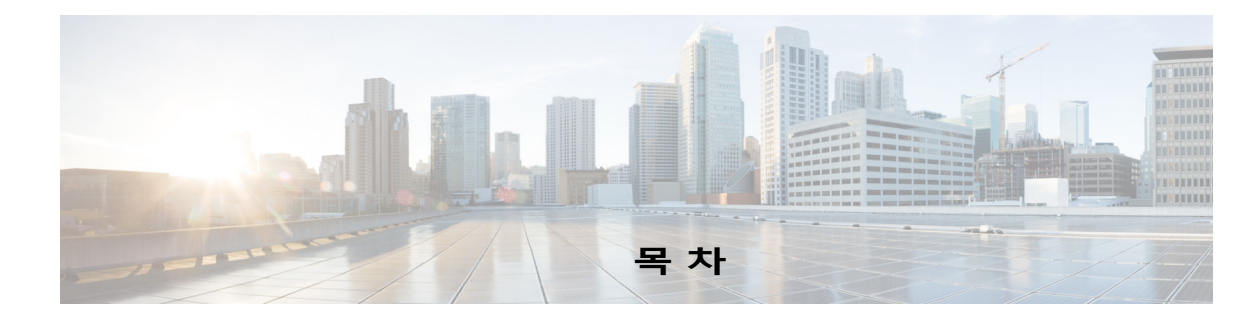

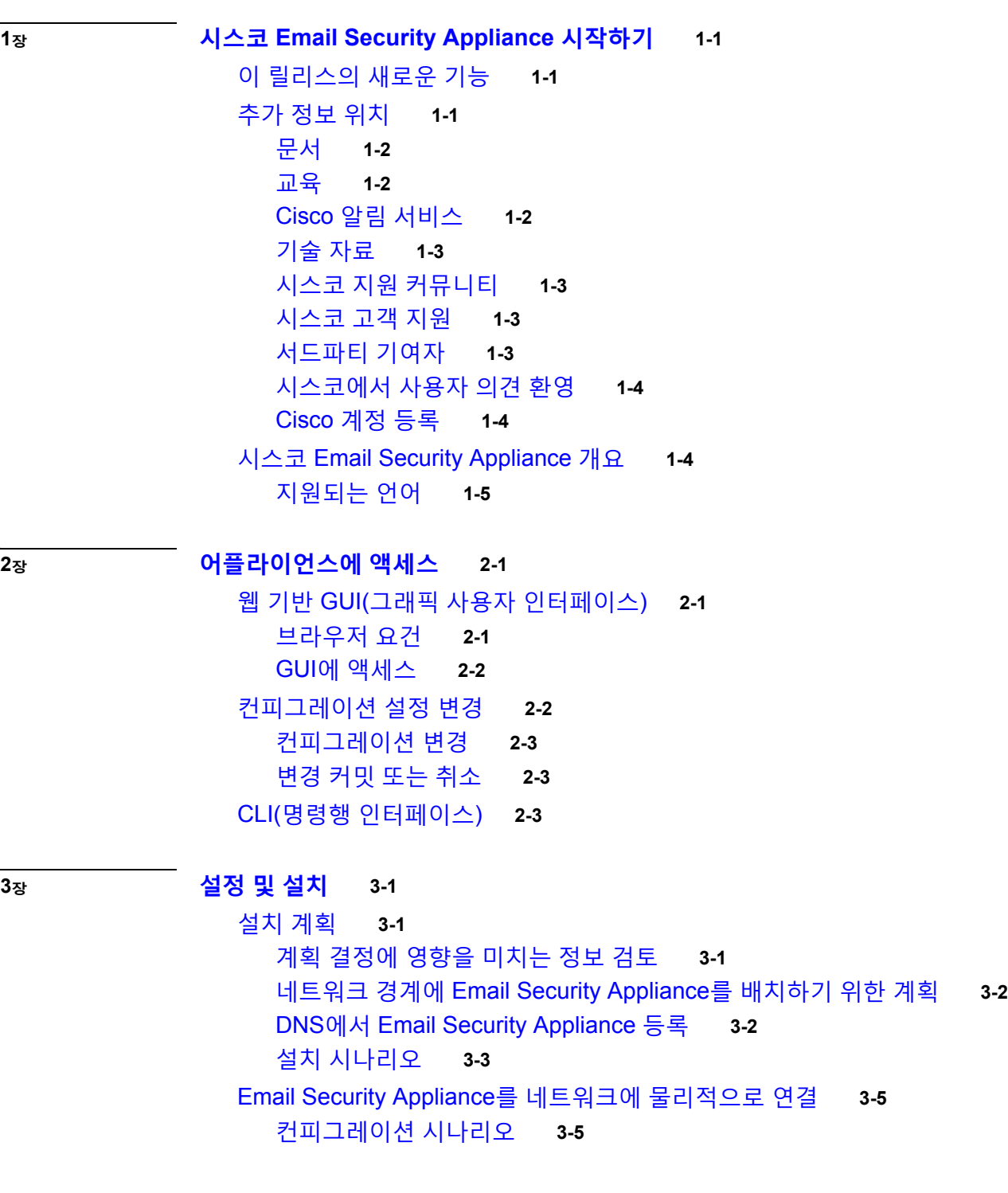

 $\Gamma$ 

**iii**

[시스템](#page-51-0) 설정 준비 **3-8** [어플라이언스에](#page-51-1) 연결하기 위한 방법 확인 **3-8** [네트워크](#page-52-0) 및 IP 주소 할당 확인 **3-9** 설정 [정보](#page-54-0) 수집 **3-11** 시스템 설정 [마법사](#page-56-0) 사용 **3-13** 웹 기반 [GUI\(Graphical User Interface\)](#page-57-0)에 액세스 **3-14** 웹 기반 시스템 설정 마법사를 사용하여 기본 [컨피그레이션](#page-57-1) 정의 **3-14** [Active Directory](#page-65-0)에 대한 연결 설정 **3-22** 다음 [단계로](#page-65-1) 진행 **3-22** [CLI\(Command Line Interface\)](#page-66-0)에 액세스 **3-23** [CLI\(Command Line Interface\)](#page-66-1) 시스템 설정 마법사 실행 **3-23** 시스템을 엔터프라이즈 [게이트웨이로](#page-80-0) 구성 **3-37** [컨피그레이션](#page-80-1) 확인 및 다음 단계 **3-37**

**4[장](#page-82-0) 이메일 [파이프라인](#page-82-1) 이해 4-1**

이메일 [파이프라인](#page-82-2) 개요 **4-1** 이메일 [파이프라인](#page-82-3) 플로우 **4-1** 수신/[발신](#page-85-0) **4-4** [HAT\(Host Access Table\),](#page-86-0) 발신자 그룹 및 메일 플로우 정책 **4-5** [수신됨](#page-86-1): 헤더 **4-5** 기본 [도메인](#page-86-2) **4-5** 반송 [확인](#page-86-3) **4-5** [도메인](#page-87-0) 맵 **4-6** [RAT\(Recipient Access Table\)](#page-87-1) **4-6** 별칭 [테이블](#page-87-2) **4-6** LDAP [수신자](#page-87-3) 수락 **4-6** [SMTP Call-Ahead](#page-87-4) 수신자 검증 **4-6** 작업 대기열/[라우팅](#page-88-0) **4-7** 이메일 [파이프라인](#page-88-1) 및 보안 서비스 **4-7** LDAP [수신자](#page-89-0) 수락 **4-8** 가장 또는 [LDAP](#page-89-1) 가장 **4-8** LDAP [라우팅](#page-89-2) **4-8** [메시지](#page-89-3) 필터 **4-8** 이메일 보안 관리자([수신자](#page-89-4) 단위 검사) **4-8** [격리](#page-91-0) **4-10** [전달](#page-92-0) **4-11** 가상 [게이트웨이](#page-92-1) **4-11** 전달 [제한](#page-92-2) **4-11** [도메인](#page-92-3) 기반 제한 **4-11**

ן

**AsyncOS 9.6 for Cisco Email Security Appliances 사용 설명서**

٠

[도메인](#page-92-4) 기반 라우팅 **4-11** [전역](#page-93-0) 수신 거부 **4-12** [반송](#page-93-1) 제한 **4-12**

 $\overline{\phantom{a}}$ 

#### **5[장](#page-94-0) 이메일을 수신하도록 게이트웨이 [컨피그레이션](#page-94-1) 5-1**

이메일을 수신하도록 게이트웨이 [컨피그레이션](#page-94-2) 개요 **5-1** [리스너](#page-95-0) 작업 **5-2** [리스너에](#page-99-0) 대한 전역 설정 구성 **5-6** 여러 인코딩이 포함된 [메시지에](#page-100-0) 대한 설정 **5-7** 웹 [인터페이스를](#page-101-0) 사용하여 리스너를 만들어 연결 요청 수신 대기 **5-8** 부분 도메인, 기본 도메인 및 형식이 잘못된 [MAIL FROM](#page-105-0) **5-12** CLI로 [리스너를](#page-106-0) 만들어 연결 요청 수신 대기 **5-13** 고급 HAT [매개변수](#page-106-1) **5-13** [Enterprise Gateway Configuration](#page-107-0) **5-14**

#### **6[장](#page-110-0) [발신자](#page-110-1) 평판 필터링 6-1**

[발신자](#page-110-2) 평판 필터링 개요 **6-1** [SenderBase Reputation Service](#page-110-3) **6-1** [SBRS\(SenderBase Reputation Score\)](#page-111-0) **6-2** [SenderBase](#page-112-0) 평판 필터 작동 방식 **6-3** 서로 다른 [발신자](#page-113-0) 평판 필터링 접근 방식에 대한 권장 설정 **6-4** [리스너에](#page-114-0) 대한 발신자 평판 필터링 점수 임계값 수정 **6-5** SBRS를 [사용하여](#page-115-0) 발신자 평판 필터링 테스트 **6-6** [SenderBase Reputation Service](#page-116-0)의 상태 모니터링 **6-7** 메시지 제목에 낮은 [SBRS](#page-116-1) 점수 입력 **6-7**

#### **7[장](#page-118-0) [HAT\(Host Access Table\)](#page-118-1)를 사용하여 연결할 수 있는 호스트 정의 7-1**

연결을 허용할 [호스트](#page-118-2) 정의 개요 **7-1** 기본 [HAT](#page-119-0) 항목 **7-2** 발신자 그룹에 대해 원격 [호스트](#page-120-0) 정의 **7-3** [발신자](#page-121-0) 그룹 구문 **7-4** 네트워크 소유자, 도메인 및 IP [주소별로](#page-122-0) 정의되는 발신자 그룹 **7-5** [SenderBase Reputation](#page-123-0) 점수별로 발신자 그룹 정의 **7-6** DNS 리스트 쿼리에 의해 [정의되는](#page-124-0) 발신자 그룹 **7-7** 메일 플로우 정책을 [사용하여](#page-125-0) 이메일 발신자에 대한 액세스 규칙 정의 **7-8** [HAT](#page-126-0) 변수 구문 **7-9** 사전 정의된 발신자 그룹 및 메일 [플로우](#page-128-0) 정책 이해 **7-11**

**v**

```
발신자 그룹의 메시지를 동일한 방식으로 처리 7-13
                메시지 처리를 위한 발신자 그룹 만들기 7-13
                기존 발신자 그룹에 발신자 추가 7-14
                수신 연결을 위해 수행할 규칙의 순서 다시 조정 7-14
                발신자 검색 7-15
                메일 플로우 정책을 사용하여 수신 메시지에 대한 규칙 정의 7-15
                메일 플로우 정책에 대한 기본값 정의 7-21
             HAT(Host Access Table) 컨피그레이션 작업 7-21
                HAT(Host Access Table) 컨피그레이션을 외부 파일로 내보내기 7-21
                외부 파일에서 HAT(Host Access Table) 컨피그레이션 가져오기 7-22
             수신 연결 규칙에 발신자 주소 리스트 사용 7-22
             SenderBase 설정 및 메일 플로우 정책 7-23
                SenderBase 쿼리 시간 초과 7-24
                HAT 중요 비트 기능 7-24
             발신자 확인 7-26
                발신자 확인: 호스트 7-27
                발신자 확인: 봉투 발신자 7-27
                발신자 확인 구현 - 설정 예 7-30
                미확인 발신자의 메시지에 대한 설정 테스트 7-35
                발신자 확인 및 로깅 7-36
8장 도메인 이름 또는 수신자 주소를 기반으로 연결 수락 또는 거부 8-1
             수신자 주소를 기반으로 연결 수락 또는 거부 개요 8-1
             RAT(Recipient Access Table) 개요 8-2
             RAT에 액세스 8-2
             기본 RAT 항목 수정 8-2
```
도메인 및 [사용자](#page-158-0) **8-3** [메시지를](#page-158-1) 수락할 도메인 및 사용자 추가 **8-3** [Recipient Access Table](#page-160-0)에서 도메인 및 사용자의 순서 다시 조정 **8-5** [Recipient Access Table](#page-161-0)을 외부 파일로 내보내기 **8-6** 외부 파일에서 [Recipient Access Table](#page-161-1) 가져오기 **8-6**

ן

#### **9[장](#page-162-0) 메시지 필터를 [사용하여](#page-162-1) 이메일 정책 적용 9-1**

[개요](#page-162-2) **9-1** 메시지 [필터의](#page-163-0) 구성 요소 **9-2** [메시지](#page-163-1) 필터 규칙 **9-2** [메시지](#page-163-2) 필터 작업 **9-2** [메시지](#page-164-0) 필터 예제 구문 **9-3**

[메시지](#page-165-0) 필터 처리 **9-4** [메시지](#page-165-1) 필터 순서 **9-4** [메시지](#page-166-0) 헤더 규칙 및 평가 **9-5** 메시지 본문과 [메시지](#page-166-1) 첨부 파일 비교 **9-5** [콘텐츠](#page-167-0) 검사 시 일치를 위한 임계값 **9-6** 메시지 [필터에서](#page-169-0) AND 테스트 및 OR 테스트 **9-8** [메시지](#page-170-0) 필터 규칙 **9-9** 필터 규칙 [요약](#page-171-0) 표 **9-10** [규칙의](#page-178-0) 정규식 **9-17** [스마트](#page-182-0) 식별자 **9-21** [메시지](#page-183-0) 필터 규칙의 설명 및 예 **9-22** [메시지](#page-210-0) 필터 작업 **9-49** 필터 작업 [요약](#page-210-1) 표 **9-49** [작업](#page-216-0) 변수 **9-55** 일치 [콘텐츠](#page-218-0) 가시성 **9-57** [메시지](#page-219-0) 필터 작업의 설명 및 예 **9-58** [첨부](#page-239-0) 파일 검사 **9-78** 첨부 파일 [검사용](#page-240-0) 메시지 필터 **9-79** [이미지](#page-241-0) 분석 **9-80** [이미지](#page-241-1) 분석 검사 엔진 구성 **9-80** 이미지 분석 결과를 기반으로 작업을 [수행하도록](#page-243-0) 메시지 필터 구성 **9-82** [알림](#page-245-0) **9-84** 첨부 파일 검사 [메시지](#page-246-0) 필터의 예 **9-85** CLI를 [사용하여](#page-249-0) 메시지 필터 관리 **9-88** 새 [메시지](#page-251-0) 필터 만들기 **9-90** [메시지](#page-251-1) 필터 삭제 **9-90** [메시지](#page-251-2) 필터 이동 **9-90** 메시지 필터 활성화 및 [비활성화](#page-252-0) **9-91** 메시지 필터 [가져오기](#page-255-0) **9-94** 메시지 필터 [내보내기](#page-256-0) **9-95** 비 [ASCII](#page-256-1) 문자 집합 보기 **9-95** [메시지](#page-256-2) 필터 리스트 표시 **9-95** 메시지 필터 [세부사항](#page-257-0) 표시 **9-96** 필터 로그 [서브스크립션](#page-257-1) 구성 **9-96** [메시지](#page-259-0) 인코딩 변경 **9-98** 샘플 [메시지](#page-260-0) 필터 **9-99** [메시지](#page-267-0) 필터 예 **9-106** 오픈 [릴레이](#page-267-1) 방지 필터 **9-106** [정책](#page-268-0) 시행 필터 **9-107**

 $\overline{\phantom{a}}$ 

라우팅 및 도메인 [스푸핑](#page-272-0) **9-111** 검사 [동작](#page-275-0) 구성 **9-114**

#### **[10](#page-278-0)<sup>장</sup> 메일 [정책](#page-278-1) 10-1**

메일 [정책](#page-278-2) 개요 **10-1** 사용자 단위로 메일 정책을 [시행하는](#page-279-0) 방법 **10-2** 수신 및 발신 [메시지를](#page-280-0) 서로 다르게 처리 **10-3** 메일 정책에 대해 [사용자](#page-280-1) 일치 확인 **10-3** 첫 [번째](#page-281-0) 일치 항목 적용 **10-4** 정책 [일치의](#page-281-1) 예 **10-4** [메시지](#page-282-0) 분리 **10-5** [관리되는](#page-283-0) 예외 **10-6** 메일 [정책](#page-284-0) 구성 **10-7** 수신 또는 발신 [메시지에](#page-284-1) 대한 기본 메일 정책 구성 **10-7** 발신자 및 수신자 [그룹에](#page-284-2) 대한 메일 정책 만들기 **10-7** 발신자 또는 [수신자에게](#page-288-0) 어떤 정책이 적용되는지 알아보기 **10-11**

#### **[11](#page-290-0)<sup>장</sup> [콘텐츠](#page-290-1) 필터 11-1**

[콘텐츠](#page-290-2) 필터 개요 **11-1** [콘텐츠](#page-290-3) 필터 작동 방식 **11-1** 콘텐츠 필터를 [사용하여](#page-291-0) 메시지 내용을 검사하는 방법 **11-2** [콘텐츠](#page-291-1) 필터 조건 **11-2** [콘텐츠](#page-298-0) 필터 작업 **11-9** 작업 [변수](#page-303-0) **11-14** 콘텐츠를 [기반으로](#page-305-0) 메시지 필터링 **11-16** 콘텐츠 필터 [만들기](#page-305-1) **11-16** [기본적으로](#page-306-0) 모든 수신자에 대해 콘텐츠 필터 활성화 **11-17** 특정 사용자 그룹에 대한 [메시지에](#page-307-0) 콘텐츠 필터 적용 **11-18** GUI에서 [콘텐츠](#page-307-1) 필터 구성 시 참고 사항 **11-18**

### **[12](#page-310-0)<sup>장</sup> [안티바이러스](#page-310-1) 12-1**

[안티바이러스](#page-310-2) 검사 개요 **12-1** [평가](#page-311-0) 키 **12-2** 여러 [안티바이러스](#page-311-1) 검사 엔진으로 메시지 검사 **12-2** [Sophos Anti-Virus](#page-311-2) 필터링 **12-2** [바이러스](#page-312-0) 탐지 엔진 **12-3** [바이러스](#page-312-1) 검사 **12-3** 탐지 [방법](#page-312-2) **12-3**

٦

**목차**

[바이러스](#page-313-0) 설명 **12-4** [Sophos](#page-313-1) 알림 **12-4** [바이러스가](#page-314-0) 발견되는 경우 **12-5** [McAfee Anti-Virus](#page-314-1) 필터링 **12-5** 패턴 매칭 [바이러스](#page-314-2) 서명 **12-5** 암호화된 다형성 [바이러스](#page-314-3) 탐지 **12-5** [휴리스틱](#page-315-0) 분석 **12-6** [바이러스가](#page-315-1) 발견되는 경우 **12-6** 바이러스를 검사하도록 [어플라이언스를](#page-315-2) 구성하는 방법 **12-6** [바이러스](#page-316-0) 검사 활성화 및 전역 설정 구성 **12-7** 사용자에 대한 [바이러스](#page-317-0) 검사 작업 구성 **12-8** 발신자 및 수신자의 서로 다른 그룹에 대해 [안티바이러스](#page-323-0) 정책 구성 **12-14** 안티바이러스 [컨피그레이션에](#page-323-1) 대한 참고 사항 **12-14** [안티바이러스](#page-325-0) 작업의 흐름도 **12-16** 안티바이러스 검사 테스트를 위해 이메일을 [어플라이언스로](#page-326-0) 전송 **12-17** [바이러스](#page-328-0) 정의 업데이트 **12-19** HTTP를 통한 [안티바이러스](#page-328-1) 업데이트 검색 정보 **12-19** [업데이트](#page-328-2) 서버 설정 구성 **12-19** [안티바이러스](#page-329-0) 업데이트 모니터링 및 수동 확인 **12-20** 어플라이언스에서 안티바이러스 파일이 [업데이트되었는지](#page-329-1) 확인 **12-20**

 $\overline{\phantom{a}}$ 

#### **[13](#page-330-0)<sup>장</sup> [안티스팸](#page-330-1) 13-1**

[안티스팸](#page-330-2) 검사 개요 **13-1** [안티스팸](#page-331-0) 솔루션 **13-2** 메시지에서 스팸을 검사하도록 [어플라이언스를](#page-331-1) 구성하는 방법 **13-2** [IronPort Anti-Spam](#page-332-0) 필터링 **13-3** [평가](#page-332-1) 키 **13-3** [시스코안티스팸](#page-333-0): 개요 **13-4** [IronPort Anti-Spam Scanning](#page-334-0) 구성 **13-5** 시스코 [Intelligent Multi-Scan](#page-335-0) 필터링 **13-6** 시스코 [Intelligent Multi-Scan](#page-336-0) 구성 **13-7** [안티스팸](#page-336-1) 정책 정의 **13-7** 확실한 스팸 및 [의심스런](#page-339-0) 스팸 임계값 이해 **13-10** [컨피그레이션](#page-340-0) 예: 양성으로 식별된 스팸 대 의심스런 스팸에 대한 작업 **13-11** [합법적인](#page-340-1) 소스에서 오는 원치 않는 마케팅 메시지 **13-11** 사용자 지정 헤더를 사용하여 의심스런 스팸의 URL을 [Cisco Web Security](#page-340-2) 프록시 로 리디렉션: [컨피그레이션](#page-340-2) 예 **13-11** 각 메일 정책에서 서로 다른 안티스팸 검사 엔진 활성화: [컨피그레이션](#page-342-0) 예 **13-13** 스팸 필터에서 [어플라이언스](#page-343-0) 생성 메시지 차단 **13-14**

[안티스팸](#page-344-0) 검사 중에 추가된 헤더 **13-15** 시스코 [Systems](#page-344-1)에 잘못 분류된 메시지 보고 **13-15** 수신 릴레이 [구축에서](#page-344-2) 발신자 IP 주소 확인 **13-15** 수신 [릴레이의](#page-345-0) 환경 예 **13-16** 수신 릴레이와 작동하도록 [어플라이언스](#page-346-0) 구성 **13-17** 수신 [릴레이가](#page-351-0) 기능에 영향을 미치는 방법 **13-22** 사용된 헤더를 [지정하기](#page-353-0) 위한 로그 구성 **13-24** 규칙 업데이트 [모니터링](#page-353-1) **13-24** [안티스팸](#page-354-0) 테스트 **13-25** 시스코 Anti-Spam을 테스트하기 위해 이메일을 [어플라이언스로](#page-354-1) 전송 **13-25** [Anti-Spam](#page-356-0) 효율성 테스트에 사용하지 않아야 할 방법 **13-27 [14](#page-358-0)<sup>장</sup> [그레이메일](#page-358-1) 관리 14-1** [그레이메일](#page-358-2) 개요 **14-1** [Email Security Appliance](#page-358-3)의 그레이메일 관리 솔루션 **14-1** [그레이메일](#page-359-0) 분류 **14-2** [그레이메일](#page-360-0) 관리 솔루션 작동 방식 **14-3** [안전한](#page-361-0) 수신 거부 작동 방식 **14-4** [그레이메일](#page-362-0) 탐지 및 안전한 수신 거부 구성 **14-5** [그레이메일](#page-363-0) 탐지 및 안전한 수신 거부 요구 사항 **14-6** 클러스터 [컨피그레이션에서](#page-363-1) 그레이메일 탐지 및 안전한 수신 거부 **14-6** [그레이메일](#page-363-2) 탐지 및 안전한 수신 거부 활성화 **14-6** [그레이메일](#page-364-0) 탐지 및 안전한 수신 거부를 위한 수신 메일 정책 구성 **14-7** 메시지 필터를 사용하여 [그레이메일](#page-365-0) 작업 우회 **14-8** [그레이메일](#page-365-1) 모니터링 **14-8** [그레이메일](#page-366-0) 규칙 업데이트 **14-9** 최종 [사용자를](#page-366-1) 위한 수신 거부 페이지 모양 사용자 지정 **14-9** 최종 사용자 허용 [리스트](#page-367-0) **14-10** 로그 [보기](#page-367-1) **14-10** 그레이메일 탐지 및 안전한 수신 거부 [트러블슈팅](#page-367-2) **14-10** 안전한 수신 거부를 [수행할](#page-367-3) 수 없음 **14-10 [15](#page-368-0)<sup>장</sup> [Outbreak Filter](#page-368-1) 15-1** [Outbreak Filter](#page-368-2) 개요 **15-1**

[Outbreak Filter](#page-369-0) 작동 방식 **15-2** 메시지 지연, [리디렉션](#page-369-1) 및 수정 **15-2** 위협 [범주](#page-369-2) **15-2** [Cisco Security Intelligence Operations](#page-370-0) **15-3**

٦

**x**

```
Context Adaptive Scanning Engine 15-4
                  메시지 지연 15-4
                  URL 리디렉션 15-5
                  메시지 수정 15-6
                  규칙 유형: 적응 및 Outbreak 15-6
                  Outbreaks 15-7
                  위협 레벨 15-7
               Outbreak Filter 기능 작동 방식 15-8
                  메시지 점수 매기기 15-9
                  동적 격리 15-10
               Outbreak Filter 관리 15-11
                  Outbreak Filter 전역 설정 구성 15-12
                  Outbreak Filter 규칙 15-15
                  Outbreak Filter 기능 및 메일 정책 15-16
                  Outbreak Filter 기능 및 Outbreak 격리 15-21
               Outbreak Filter 모니터링 15-23
                  Outbreak Filter 보고서 15-24
                  Outbreak Filter 개요 및 규칙 목록 15-24
                  Outbreak 격리 15-24
                  알림, SNMP 트랩 및 Outbreak Filter 15-24
               Outbreak Filter 기능 문제 해결 15-24
                  Cisco에 잘못 분류된 메시지 보고 15-25
                  여러 첨부 파일 및 우회되는 파일 형식 15-25
                  메시지 및 콘텐츠 필터와 이메일 파이프라인 15-25
16장 악의적이거나 바람직하지 않은 URL로부터 보호 16-1
               URL 관련 보호 및 제어 16-1
                  평가되는 URL 16-2
               URL 필터링 설정 16-2
                  URL 필터링 요구 사항 16-2
                  URL 필터링 활성화 16-3
                  Cisco Web Security Services에 대한 연결 정보 16-4
                  웹 상호작용 추적 16-4
                  클러스터 컨피그레이션의 URL 필터링 16-5
                  URL 필터링용 화이트리스트 만들기 16-5
                  Cisco Web Security Proxy 최종 사용자 알림 페이지 16-7
                  최종 사용자 알림 페이지 맞춤화 16-7
               평판 또는 메시지의 URL 범주를 기반으로 작업 수행 16-8
                  URL 관련 조건(규칙) 및 작업 사용 16-9
```
 $\overline{\mathsf{I}}$ 

URL 평판 또는 URL 범주 [필터링](#page-402-1): 조건 및 규칙 **16-9** [메시지의](#page-403-0) URL 수정: URL 평판 및 필터의 URL 범주 작업 사용 **16-10** [리디렉션된](#page-404-0) URL: 최종 사용자가 경험하는 내용 **16-11** URL 필터링 결과 [모니터링](#page-405-0) **16-12** URL 필터링 [트러블슈팅](#page-405-1) **16-12** 로그 [보기](#page-405-2) **16-12** 경고문: SDS: 등록 인증서 [가져오기](#page-406-0) 오류 **16-13** 경고문: SDS: 인증서가 [유효하지](#page-406-1) 않음 **16-13** [Cisco Web Security Services](#page-406-2)에 연결할 수 없음 **16-13** 경고문[: Cisco Aggregator Server](#page-407-0)에 연결할 수 없음 **16-14** 경고문[: Cisco Aggregator Server](#page-407-1)에서 웹 상호작용 추적 정보를 검색할 수 [없음](#page-407-1) **16-14** [websecurityadvancedconfig](#page-407-2) 명령 사용 **16-14** 메시지 추적 [검색에서](#page-407-3) 지정된 범주의 메시지를 찾을 수 없음 **16-14** 악의적인 URL 및 마케팅 메시지가 안티스팸 또는 [Outbreak Filter](#page-408-0)로 검색되 지 [않음](#page-408-0) **16-15** 필터링된 범주의 URL을 [올바르게](#page-408-1) 처리할 수 없음 **16-15** 최종 사용자가 [재작성된](#page-408-2) URL을 통해 악의적인 사이트에 도달함 **16-15** [Cisco Web Security Services](#page-409-0)와의 통신을 위해 수동으로 인증서 구성 **16-16** [URL](#page-409-1) 범주 정보 **16-16** [URL](#page-409-2) 범주 설명 **16-16** URL의 [범주](#page-416-0) 확인 **16-23** [범주화되지](#page-416-1) 않은 URL 또는 잘못 분류된 URL 보고 **16-23** 향후 [URL](#page-417-0) 범주 집합 변경 **16-24 [17](#page-418-0)<sup>장</sup> 파일 평판 [필터링](#page-418-1) 및 파일 분석 17-1** 파일 평판 [필터링](#page-418-2) 및 파일 분석 개요 **17-1** 파일 위협 판정 [업데이트](#page-418-3) **17-1** 파일 [처리](#page-419-0) 개요 **17-2** 어떤 파일이 평가 및 [분석됩니까](#page-420-0)? **17-3** 파일 평판 및 [분석](#page-421-0) 기능 구성 **17-4** 파일 평판 및 분석 [서비스와의](#page-422-0) 통신을 위한 요건 **17-5** [온프레미스](#page-422-1) 파일 분석 서버 구성 **17-5** 파일 평판 및 분석 [서비스](#page-423-0) 활성화 및 구성 **17-6** (퍼블릭 클라우드 파일 분석 서비스만 해당) [어플라이언스](#page-424-0) 그룹 구성 **17-7**

파일 평판 검사 및 파일 [분석을](#page-426-0) 위한 수신 메일 정책 구성 **17-9**

٦

- 분석을 위해 전송된 첨부 [파일이](#page-427-0) 포함된 메시지 격리 **17-10**
- 파일 [분석](#page-427-1) 격리 사용 **17-10**
- 중앙 [집중식](#page-429-0) 파일 분석 격리 **17-12**

파일 평판 및 [분석을](#page-429-1) 위한 X-헤더 **17-12**

최종 [사용자에게](#page-430-0) 삭제된 메시지 또는 첨부 파일에 대한 알림 전송 **17-13** [Advanced Malware Protection](#page-430-1) 및 클러스터 **17-13**

[Advanced Malware Protection](#page-430-2) 문제에 대한 경고를 수신하는지 확인 **17-13**

[Advanced Malware Protection](#page-431-0) 기능에 대한 중앙 집중식 보고 구성 **17-14**

파일 평판 및 [파일](#page-431-1) 분석 보고 및 추적 **17-14** [SHA-256](#page-431-2) 해시로 파일 식별 **17-14**

파일 평판 및 파일 분석 [보고서](#page-431-3) 페이지 **17-14**

다른 [보고서의](#page-432-0) 파일 평판 필터링 데이터 보기 **17-15**

메시지 추적 및 [Advanced Malware Protection](#page-433-0) 기능 정보 **17-16**

파일 위협 판정 변경 시 [작업](#page-433-1) 수행 **17-16**

파일 평판 및 분석 [트러블슈팅](#page-434-0) **17-17**

[로그](#page-434-1) 파일 **17-17**

[추적](#page-434-2) 사용 **17-17**

파일 평판 또는 파일 분석 서버 연결 [실패에](#page-434-3) 대한 여러 경고 **17-17**

API 키 오류([온프레미스](#page-435-0) 파일 분석) **17-18**

분석을 위해 전송할 수 있는 파일 [유형에](#page-435-1) 대한 알림 **17-18**

**[18](#page-436-0)<sup>장</sup> [데이터](#page-436-1) 유출 방지 18-1**

[데이터](#page-436-2) 유출 방지 개요 **18-1** DLP 검사 [프로세스](#page-437-0) 개요 **18-2** [데이터](#page-437-1) 유출 방지 작동 방식 **18-2** [DLP](#page-438-0) 구축 옵션 **18-3** 데이터 유출 방지를 위한 [시스템](#page-439-0) 요구 사항 **18-4** [데이터](#page-439-1) 유출 방지 전역 설정 **18-4** [데이터](#page-439-2) 유출 방지 전역 설정 수정 **18-4** [RSA Email DLP](#page-440-0) **18-5** [RSA Email DLP](#page-440-1)를 사용하여 구축을 위해 데이터 유출 방지를 설정하는 방법 **18-5** 데이터 유출 방지 활성화[\(RSA Email DLP\)](#page-441-0) **18-6** [RSA Email DLP](#page-442-0)용 DLP 정책 **18-7** [DLP](#page-442-1) 정책 설명 **18-7** 사전 정의된 DLP 정책 [템플릿](#page-443-0) **18-8** 마법사를 사용하여 [RSA Email DLP](#page-443-1) 설정 **18-8** 사전 정의된 템플릿을 [사용하여](#page-444-0) DLP 정책 만들기 **18-9** [맞춤화](#page-445-0) DLP 정책 만들기(고급) **18-10** 콘텐츠 일치 분류자를 [사용하여](#page-447-0) 허용되지 않는 콘텐츠 정의 **18-12**

DLP 정책에 대한 메시지 [필터링](#page-456-0) **18-21**

위반 [심각도](#page-456-1) 평가 **18-21**

위반 일치를 위해 [이메일](#page-457-0) DLP 정책 순서 정돈 **18-22**

 $\overline{\phantom{a}}$ 

```
DLP 정책을 발신 메일 정책과 연결 18-22
                  DLP 정책 수정 또는 삭제에 대한 중요한 정보 18-24
               RSA Enterprise Manager 18-24
                  Enterprise Manager와 Email Security Appliance가 함께 작동하는 방식 18-25
                  Enterprise Manager 문서 18-25
                  RSA Enterprise Manager를 이용한 구축에서 데이터 유출 방지를 설정하는
                  방법 18-26
                  RSA Email DLP에서 RSA Enterprise Manager로 마이그레이션 18-32
                  Enterprise Manager에서 DLP 정책 업데이트 확인 18-32
                  RSA Enterprise Manager 및 언어 지원 18-33
                  클러스터링된 어플라이언스와 함께 Enterprise Manager 사용 18-33
                 Enterprise Manager 구축에서 정책 삭제 및 비활성화 18-33
                 Email Security Appliance와 Enterprise Manager 간 연결 손실 18-34
                 Enterprise Manager에서 RSA Email DLP로 전환 18-34
               메시지 작업 18-34
                 DLP 위반에 대해 수행할 작업 정의(메시지 작업) 18-35
                  메시지 작업 보기 및 수정 18-36
                 DLP 알림 초안 18-37
               메시지 추적에서 민감한 DLP 데이터 표시 또는 숨기기 18-39
               DLP 엔진 및 콘텐츠 일치 분류자 업데이트 18-40
                 RSA DLP 엔진의 현재 버전 확인 18-40
                 DLP 업데이트에 대한 주의 사항 18-40
                 DLP 엔진 및 콘텐츠 일치 분류자를 수동으로 업데이트 18-41
                  자동 업데이트 활성화(권장하지 않음) 18-41
                  중앙 집중식(클러스터링된) 어플라이언스에서 DLP 업데이트 18-42
                 DLP 업데이트 롤백 18-42
               DLP 인시던트 메시지 및 데이터 작업 18-42
               Data Loss Prevention 트러블슈팅 18-43
                  Enterprise Manager가 Email Security Appliance와 연결 끊김 18-43
                 RSA Email DLP가 이메일 첨부 파일에서 위반을 탐지하지 못함 18-44
               (HELP ONLY- has TopicAlias) DLP 정책 맞춤화 18-44
19장 Cisco Email Encryption 19-1
               Cisco Email Encryption의 개요 19-1
               로컬 키 서버로 메시지를 암호화하는 방법 19-2
                  암호화 워크플로 19-2
               Email Security Appliance를 사용하여 메시지 암호화 19-4
                  Email Security Appliance에서 메시지 암호화 활성화 19-4
                  키 서비스에서 암호화된 메시지를 처리하는 방법 구성 19-4
```
Ι

[봉투의](#page-487-0) 기본 로캘 구성 **19-8** PXE 엔진의 최신 [버전으로](#page-487-1) 업데이트 **19-8** [암호화할](#page-488-0) 메시지 결정 **19-9** 암호화 [대안으로](#page-488-1) TLS 연결 사용 **19-9** 콘텐츠 필터를 사용하여 메시지를 [암호화하고](#page-488-2) 즉시 전달 **19-9** 콘텐츠 필터를 [사용하여](#page-490-0) 전달 시 메시지 암호화 **19-11** 암호화 헤더를 [메시지에](#page-491-0) 삽입 **19-12** [암호화](#page-491-1) 헤더 **19-12** [암호화](#page-493-0) 헤더 예 **19-14 [20](#page-496-0)<sup>장</sup> [S/MIME](#page-496-1) 보안 서비스 20-1** [S/MIME](#page-496-2) 보안 서비스 개요 **20-1** [Email Security Appliance](#page-496-3)의 S/MIME 보안 서비스 **20-1** [S/MIME](#page-497-0) 보안 서비스 작동 방식 이해 **20-2** S/MIME을 [사용하여](#page-499-0) 발신 메시지 서명, 암호화 또는 서명 및 암호화 **20-4** [Email Security Appliance](#page-499-1)에서의 S/MIME 서명 및 암호화 워크플로 **20-4** S/MIME을 사용하여 발신 메시지를 서명, 암호화 또는 서명 및 [암호화하는](#page-500-0) [방법](#page-500-0) **20-5** [S/MIME](#page-501-0) 서명을 위한 인증서 설정 **20-6** S/MIME [암호화를](#page-503-0) 위한 공개 키 설정 **20-8** [S/MIME](#page-505-0) 전송 프로필 관리 **20-10** 서명, 암호화 또는 서명 및 [암호화할](#page-507-0) 메시지 결정 **20-12** 콘텐츠 필터를 사용하여 [메시지를](#page-507-1) 서명, 암호화 또는 서명 및 암호화한 후 즉 시 [전달](#page-507-1) **20-12** 콘텐츠 필터를 [사용하여](#page-508-0) 전달 시 메시지를 서명, 암호화 또는 서명 및 [암호화](#page-508-0) **20-13** S/MIME을 [사용하여](#page-509-0) 수신 메시지 확인, 해독 또는 해독 및 확인 **20-14** [Email Security Appliance](#page-509-1)에서의 S/MIME 확인 및 해독 워크플로 **20-14** S/MIME을 [사용하여](#page-510-0) 수신 메시지를 확인, 해독 또는 해독 및 확인하는 방법 **20-15** 메시지 해독을 위해 [인증서](#page-510-1) 설정 **20-15** 서명된 메시지 [확인을](#page-511-0) 위한 공개 키 설정 **20-16** [S/MIME](#page-513-0) 해독 및 확인 활성화 **20-18** S/MIME 해독 또는 확인 [메시지를](#page-514-0) 위한 작업 구성 **20-19** [S/MIME](#page-514-1) 인증서 요구 사항 **20-19** [서명을](#page-514-2) 위한 인증서 요구 사항 **20-19** [암호화를](#page-515-0) 위한 인증서 요구 사항 **20-20** [공개](#page-516-0) 키 관리 **20-21** [공개](#page-516-1) 키 추가 **20-21** 기존의 [내보내기](#page-517-0) 파일에서 공개 키 가져오기 **20-22** 공개 키 [내보내기](#page-517-1) **20-22**

**AsyncOS 9.6 for Cisco Email Security Appliances 사용 설명서**

 $\overline{\phantom{a}}$ 

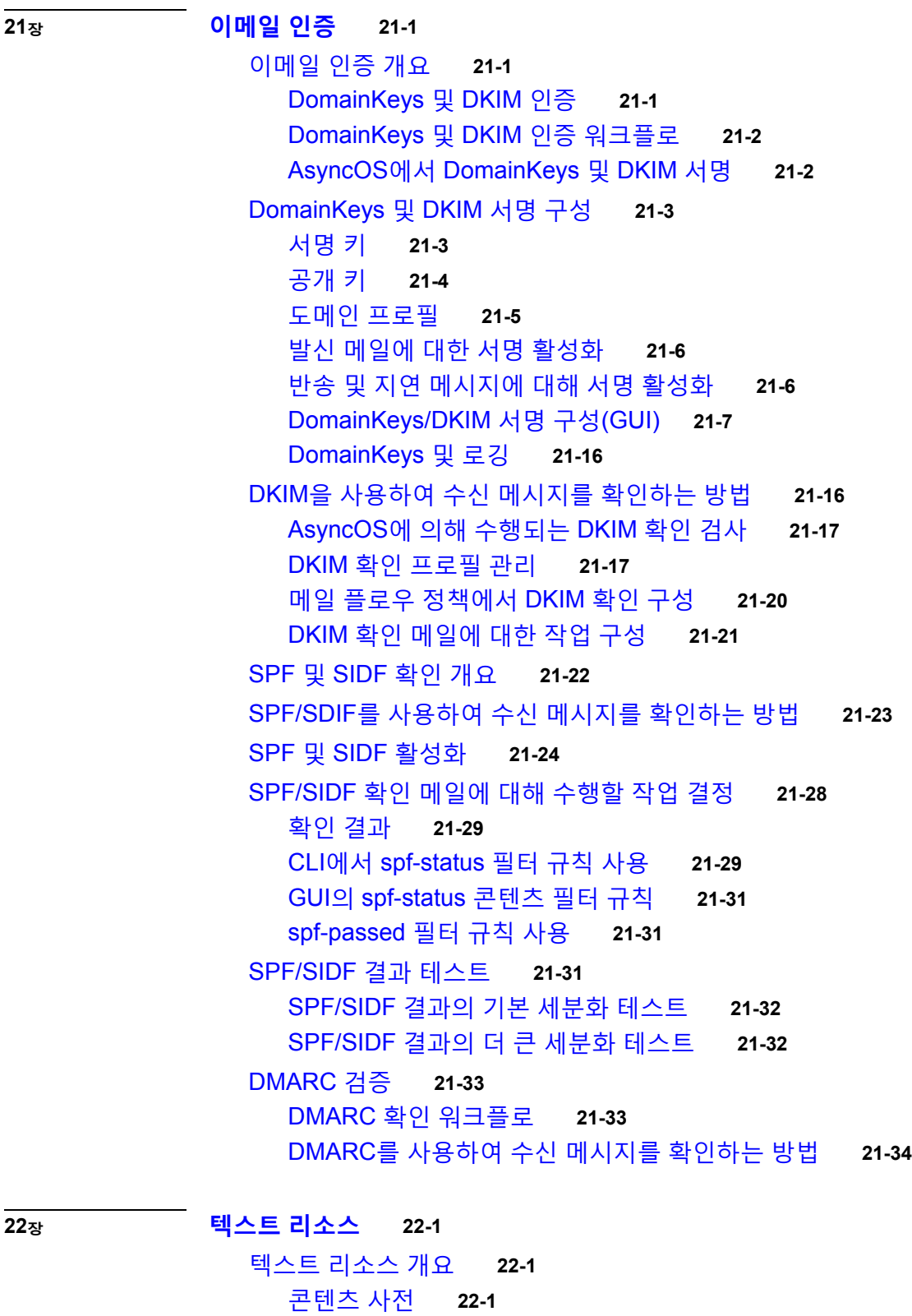

 $\mathbf l$ 

 $\mathsf I$ 

**AsyncOS 9.6 for Cisco Email Security Appliances 사용 설명서**

텍스트 [리소스](#page-559-0) **22-2**

메시지 [면책조항](#page-559-1) 스탬프 **22-2**

[콘텐츠](#page-559-2) 사전 **22-2** 사전 [콘텐츠](#page-560-0) **22-3** 사전을 텍스트 파일로 [가져오기](#page-560-1) 및 내보내기 **22-3** [사전](#page-561-0) 추가 **22-4** [사전](#page-562-0) 삭제 **22-5** 사전 [가져오기](#page-562-1) **22-5** 사전 [내보내기](#page-563-0) **22-6** [콘텐츠](#page-563-1) 사전 필터 규칙 사용 및 테스트 **22-6** 사전 일치 [필터](#page-563-2) 규칙 **22-6** [텍스트](#page-565-0) 리소스 이해 **22-8** 텍스트 [리소스를](#page-566-0) 텍스트 파일로 가져오기 및 내보내기 **22-9** [텍스트](#page-566-1) 리소스 관리 개요 **22-9** [텍스트](#page-567-0) 리소스 추가 **22-10** [텍스트](#page-567-1) 리소스 삭제 **22-10** 텍스트 리소스 [가져오기](#page-568-0) **22-11** 텍스트 리소스 [내보내기](#page-568-1) **22-11** HTML 기반 [텍스트](#page-568-2) 리소스 개요 **22-11** [텍스트](#page-569-0) 리소스 사용 **22-12** [면책조항](#page-570-0) 템플릿 **22-13** [면책조항](#page-574-0) 스탬프 및 다중 인코딩 **22-17** 알림 [템플릿](#page-576-0) **22-19** [안티바이러스](#page-577-0) 알림 템플릿 **22-20** 바운스 및 [암호화](#page-580-0) 실패 알림 템플릿 **22-23** [암호화](#page-581-0) 알림 템플릿 **22-24 [23](#page-582-0)<sup>장</sup> SMTP 서버를 [사용하여](#page-582-1) 수신자 검증 23-1** [SMTP Call-Ahead](#page-582-2) 수신자 검증 개요 **23-1** [SMTP Call-Ahead](#page-582-3) 수신자 검증 워크플로 **23-1** 외부 SMTP 서버를 [사용하여](#page-584-0) 수신자를 검증하는 방법 **23-3**

[Call-Ahead](#page-584-1) 서버 프로필 구성 **23-3**

SMTP 서버를 통해 오는 수신 메일을 [검증하도록](#page-587-0) 리스너 활성화 **23-6**

LDAP [라우팅](#page-587-1) 쿼리 설정 구성 **23-6**

 $\overline{\phantom{a}}$ 

[SMTP Call-Ahead](#page-588-0) 쿼리 라우팅 **23-7**

특정 사용자 또는 그룹에 대해 [SMTP Call-Ahead](#page-589-0) 검증 우회 **23-8**

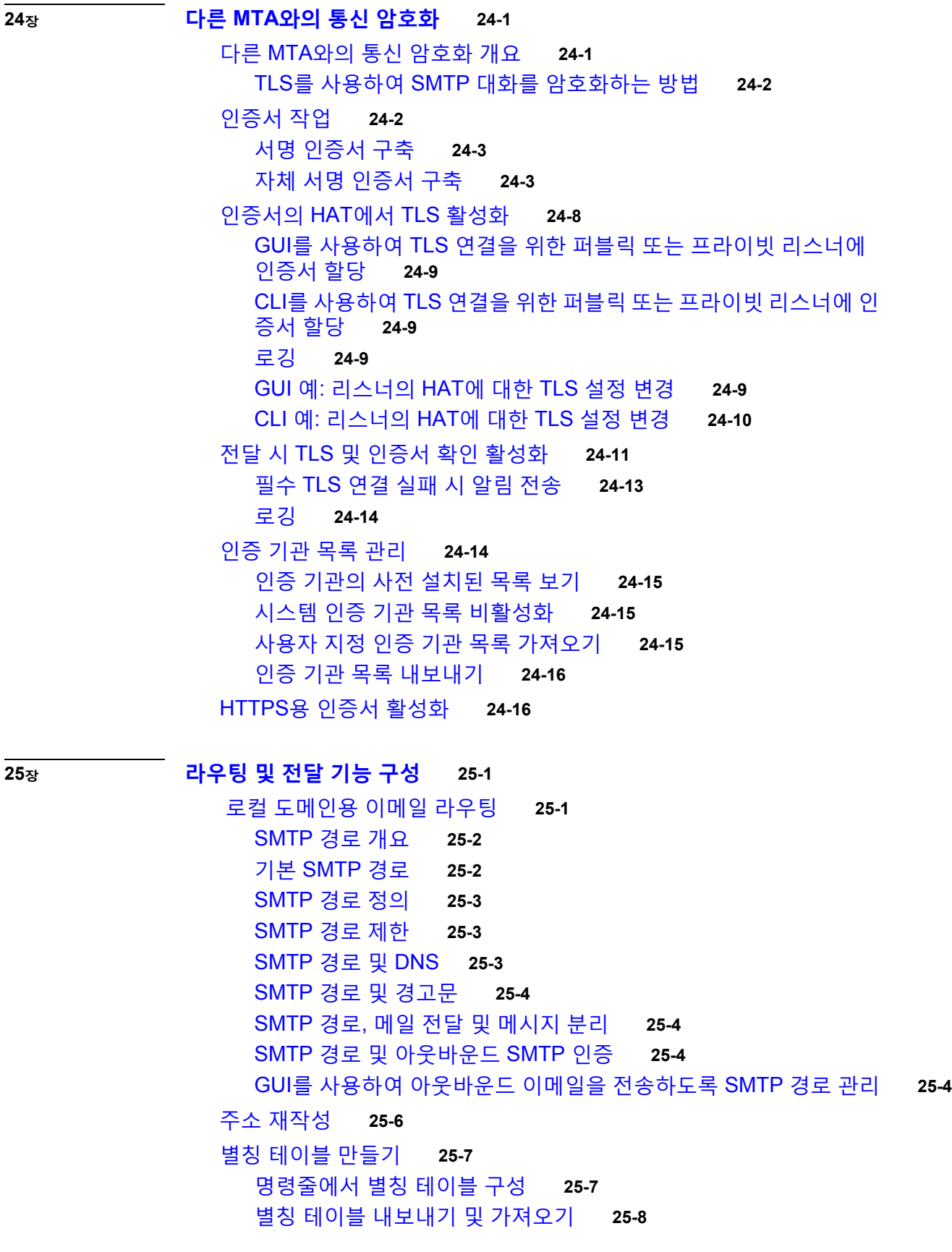

 $\overline{\phantom{a}}$ 

 $\mathsf I$ 

별칭 [테이블에서](#page-613-1) 항목 삭제 **25-8** [가장](#page-620-0) 구성 **25-15** 가장 및 [altsrchost](#page-621-0) **25-16** [도메인](#page-633-0) 맵 기능 **25-28** 도메인 맵 테이블 [가져오기](#page-638-0) 및 내보내기 **25-33** [반송된](#page-639-0) 이메일 전달 **25-34** 전달 불가 [이메일](#page-640-0) 처리 **25-35** 새 반송 [프로필](#page-644-0) 만들기 **25-39** [리스너에](#page-645-0) 반송 프로필 적용 **25-40** 대상 제어를 [사용하여](#page-647-0) 이메일 전달 제어 **25-42** 메일 전달에 사용할 [인터페이스](#page-648-0) 결정 **25-43** [기본](#page-648-1) 전달 제한 **25-43** [대상](#page-648-2) 제어 작업 **25-43** [반송](#page-655-0) 확인 **25-50** 개요: [태깅](#page-656-0) 및 반송 확인 **25-51** 태그 없는 [합법적인](#page-657-0) 반송 메시지 수락 **25-52** 반송 확인을 [사용하여](#page-658-0) 반송 메시지 폭풍 방지 **25-53** 이메일 전달 [매개변수](#page-660-0) 설정 **25-55** 기본 전달 IP [인터페이스](#page-660-1) **25-55** [Possible Delivery\(](#page-660-2)가능한 전달) 기능 **25-55** 기본 최대 [동시성](#page-661-0) **25-56** [deliveryconfig](#page-661-1) 예 **25-56** 호스팅된 모든 도메인에 대한 메일 게이트웨이 구성에 [Virtual Gateway](#page-663-0)™ 기술 [사용](#page-663-0) **25-58** [개요](#page-663-1) **25-58** 가상 [게이트웨이](#page-664-0) 주소 설정 **25-59** 가상 [게이트웨이](#page-671-0) 주소 모니터링 **25-66** 가상 [게이트웨이](#page-672-0) 주소 단위로 전달 연결 관리 **25-67** [전역](#page-672-1) 수신 거부 사용 **25-67** CLI를 [사용하여](#page-673-0) 전역 수신 거부 주소 추가 **25-68** 전역 수신 거부 파일 [가져오기](#page-675-0) 및 내보내기 **25-70** 검토: 이메일 [파이프라인](#page-677-0) **25-72 [26](#page-680-0)<sup>장</sup> [LDAP](#page-680-1) 쿼리 26-1** LDAP [쿼리의](#page-680-2) 개요 **26-1** [LDAP](#page-681-0) 쿼리 이해 **26-2**

LDAP가 [AsyncOS](#page-682-0)와 작동하는 방식 이해 **26-3** LDAP 서버와 작동하도록 [Cisco IronPort](#page-683-0) 어플라이언스 구성 **26-4** LDAP 서버에 대한 정보를 저장할 [LDAP](#page-684-0) 서버 프로필 만들기 **26-5**

 $\overline{\phantom{a}}$ 

LDAP 서버 [테스트](#page-685-0) **26-6** 특정 [리스너에서](#page-686-0) 실행할 LDAP 쿼리 활성화 **26-7** [Microsoft Exchange 5.5](#page-688-0)에 대한 고급 지원 **26-9** [LDAP](#page-691-0) 쿼리 작업 **26-12** LDAP [쿼리의](#page-691-1) 유형 **26-12** 기본 [DN\(Distinguishing Name\)](#page-692-0) **26-13** [LDAP](#page-692-1) 쿼리 구문 **26-13** 보안 [LDAP\(SSL\)](#page-693-0) **26-14** [라우팅](#page-693-1) 쿼리 **26-14** 클라우드가 LDAP 서버에 익명으로 [바인딩되도록](#page-693-2) 허용 **26-14** LDAP 쿼리 [테스트](#page-696-0) **26-17** LDAP [서버에](#page-697-0) 대한 연결 문제 해결 **26-18** 수신자 [검증을](#page-698-0) 위해 수락 쿼리 사용 **26-19** 샘플 [수락](#page-698-1) 쿼리 **26-19** [Lotus Notes](#page-699-0)용 수락 쿼리 구성 **26-20** 라우팅 쿼리를 [사용하여](#page-699-1) 여러 대상 주소에 메일 전송 **26-20** 샘플 [라우팅](#page-700-0) 쿼리 **26-21** 가장 쿼리를 [사용하여](#page-700-1) 봉투 발신자 재작성 **26-21** 샘플 [가장](#page-701-0) 쿼리 **26-22** "[친숙한](#page-701-1) 이름" 가장 **26-22** 그룹 LDAP 쿼리를 사용하여 수신자가 그룹 [구성원인지](#page-702-0) 확인 **26-23** 샘플 [그룹](#page-702-1) 쿼리 **26-23** 그룹 [조회](#page-703-0) 구성 **26-24** 예: 그룹 쿼리를 [사용하여](#page-705-0) 스팸 및 바이러스 검사 건너뛰기 **26-26** 도메인 기반 쿼리를 사용하여 특정 [도메인으로](#page-706-0) 라우팅 **26-27** 도메인 기반 쿼리 [만들기](#page-706-1) **26-27** 체인 쿼리를 [사용하여](#page-707-0) 일련의 LDAP 쿼리 수행 **26-28** 체인 쿼리 [만들기](#page-708-0) **26-29** [디렉터리](#page-708-1) 수집 공격 방지에 LDAP 사용 **26-29** SMTP 대화 내에서 [디렉터리](#page-709-0) 수집 공격 방지 **26-30** 작업 대기열 내에서 [디렉터리](#page-710-0) 수집 공격 방지 **26-31** SMTP 인증을 위해 [AsyncOS](#page-711-0) 구성 **26-32** [SMTP](#page-712-0) 인증 구성 **26-33** [SMTP](#page-713-0) 인증 쿼리 구성 **26-34** 보조 SMTP 서버를 통한 [SMTP](#page-714-0) 인증(전달로 SMTP 인증) **26-35** LDAP로 [SMTP](#page-714-1) 인증 **26-35** [클라이언트](#page-718-0) 인증서를 사용하여 SMTP 세션 인증 **26-39** 발신 [SMTP](#page-719-0) 인증 **26-40** 로깅 및 [SMTP](#page-720-0) 인증 **26-41**

٦

[사용자를](#page-720-1) 위한 외부 LDAP 인증 구성 **26-41** [사용자](#page-720-2) 계정 쿼리 **26-41** 그룹 [멤버십](#page-721-0) 쿼리 **26-42** 스팸 격리의 최종 [사용자](#page-722-0) 인증 **26-43** 샘플 [Active Directory](#page-723-0) 최종 사용자 인증 설정 **26-44** 샘플 [OpenLDAP](#page-723-1) 최종 사용자 인증 설정 **26-44** [스팸](#page-724-0) 격리 별칭 통합 쿼리 **26-45** 샘플 [Active Directory](#page-724-1) 별칭 통합 설정 **26-45** 샘플 [OpenLDAP](#page-725-0) 별칭 통합 설정 **26-46** [RSA Enterprise Manager](#page-725-1)에 대한 발신자의 사용자 DN 식별 **26-46** 샘플 [사용자](#page-726-0) DN 설정 **26-47** 여러 LDAP 서버와 [작동하도록](#page-726-1) AsyncOS 구성 **26-47** 서버 및 쿼리 [테스트](#page-726-2) **26-47** [장애](#page-727-0) 조치 **26-48** [부하분산](#page-728-0) **26-49**

 $\overline{\phantom{a}}$ 

### **[27](#page-730-0)<sup>장</sup> [클라이언트](#page-730-1) 인증서를 사용하여 SMTP 세션 인증 27-51**

인증서 및 [SMTP](#page-730-2) 인증 개요 **27-51** [클라이언트](#page-731-0) 인증서로 사용자를 인증하는 방법 **27-52** SMTP 인증 LDAP 쿼리로 [사용자를](#page-731-1) 인증하는 방법 **27-52** 클라이언트 인증서가 유효하지 않은 경우 [LDAP SMTP](#page-731-2) 인증 쿼리로 사용자를 인증 [하는](#page-731-2) 방법 **27-52** [클라이언트](#page-732-0) 인증서의 유효성 확인 **27-53**

**LDAP [디렉터리를](#page-733-0) 사용하여 사용자 인증 27-54** [클라이언트](#page-733-1) 인증서를 사용하여 TLS를 통해 SMTP 연결 인증 **27-54** [어플라이언스에서](#page-734-0) TLS 연결 설정 **27-55 폐기된 인증서 리스트 [업데이트](#page-735-0) 27-56**

#### **[28](#page-736-0)<sup>장</sup> [이메일](#page-736-1) 보안 모니터 사용 28-1**

[이메일](#page-736-2) 보안 모니터 개요 **28-1** 이메일 보안 모니터 및 중앙 [집중식](#page-737-0) 관리 **28-2** [이메일](#page-737-1) 보안 모니터 페이지 **28-2** 검색 및 [이메일](#page-739-0) 보안 모니터 **28-4** 보고서에 포함된 메시지 [세부사항](#page-739-1) 보기 **28-4** [My Dashboard\(](#page-740-0)내 대시보드) 페이지 **28-5** [Overview\(](#page-741-0)개요) 페이지 **28-6** 수신 메일 [페이지](#page-744-0) **28-9** [발신](#page-750-0) 대상 **28-15** 발신 [발신자](#page-750-1) **28-15**

[Delivery Status\(](#page-751-0)전달 상태) 페이지 **28-16** [Internal Users\(](#page-752-0)내부 사용자) 페이지 **28-17** [DLP Incidents\(DLP](#page-753-0) 인시던트) 페이지 **28-18** [Content Filters\(](#page-754-0)콘텐츠 필터) 페이지 **28-19** [DMARC Verification\(DMARC](#page-755-0) 확인) 페이지 **28-20** [Outbreak Filters](#page-755-1) 페이지 **28-20** [Virus Types\(](#page-757-0)바이러스 유형) 페이지 **28-22** [URL Filtering\(URL](#page-757-1) 필터링) 페이지 **28-22** [Web Interaction Tracking\(](#page-758-0)웹 상호 작용 추적) 페이지 **28-23** 파일 평판 및 파일 분석 [보고서](#page-759-0) **28-24** [TLS Connections\(TLS](#page-759-1) 연결) 페이지 **28-24** [Inbound SMTP Authentication\(](#page-760-0)인바운드 SMTP 인증) 페이지 **28-25** [Rate Limits\(](#page-760-1)속도 제한) 페이지 **28-25** [System Capacity\(](#page-761-0)시스템 용량) 페이지 **28-26** [System Status\(](#page-764-0)시스템 상태) 페이지 **28-29** [High Volume Mail\(](#page-766-0)대용량 메일) 페이지 **28-31** [Message Filters\(](#page-766-1)메시지 필터) 페이지 **28-31** CSV [데이터](#page-766-2) 검색 **28-31** [보고서](#page-768-0) 개요 **28-33** 예약된 [보고서](#page-769-0) 유형 **28-34** [보고서의](#page-770-0) 반환 주소 설정 **28-35** [보고서](#page-770-1) 관리 **28-35** 예약된 [보고서](#page-770-2) **28-35** 보관된 [보고서](#page-772-0) **28-37** 이메일 [보고서](#page-773-0) 문제 해결 **28-38** 메시지 추적 링크가 [예기치](#page-773-1) 못한 결과로 이어짐 **28-38** 클라우드의 파일 분석 [세부사항이](#page-773-2) 불완전함 **28-38**

**[29](#page-774-0)<sup>장</sup> [메시지](#page-774-1) 추적 29-1**

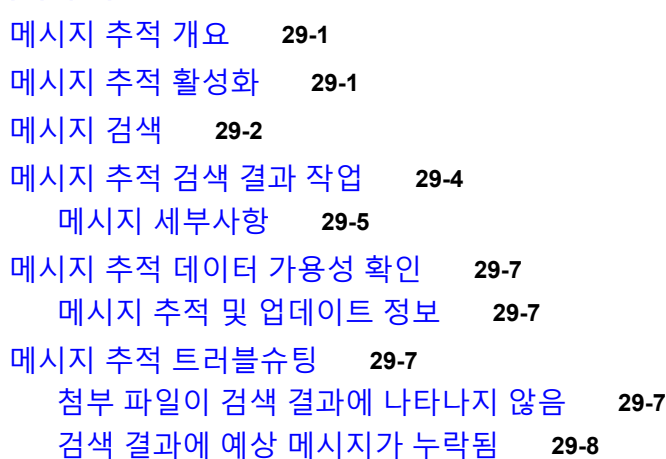

ן

**[30](#page-782-0)<sup>장</sup> 중앙 집중식 정책, 바이러스 및 [Outbreak](#page-782-1) 격리 30-1** 정책, 바이러스 및 [Outbreak](#page-782-2) 격리 개요 **30-1** 중앙 [집중식](#page-783-0) 격리 개요 **30-2** [격리](#page-784-0) 유형 **30-3** 정책, 바이러스 및 [Outbreak](#page-785-0) 격리 중앙 집중화 **30-4** [Security Management Appliance](#page-786-0)에서 중앙 집중식 정책, 바이러스 및 Outbreak 격 리 [활성화](#page-786-0) **30-5** 중앙 집중식 정책, 바이러스 및 Outbreak 격리 서비스를 관리되는 각 [Email Security](#page-787-0)  [Appliance](#page-787-0)에 추가 **30-6** 정책, 바이러스 및 Outbreak 격리의 [마이그레이션](#page-788-0) 구성 **30-7** 릴리스된 메시지를 처리할 대체 [어플라이언스](#page-790-0) 지정 **30-9** 사용자 지정 사용자 [역할을](#page-790-1) 위해 중앙 집중식 격리 액세스 구성 **30-9** 중앙 집중식 정책, 바이러스 및 [Outbreak](#page-791-0) 격리 비활성화 **30-10** [Email Security Appliance](#page-791-1)를 사용할 수 없을 때 메시지 릴리스 **30-10** 정책, 바이러스 및 [Outbreak](#page-791-2) 격리 관리 **30-10** 정책, 바이러스 및 [Outbreak](#page-792-0) 격리를 위한 디스크 공간 할당 **30-11** [격리에서](#page-792-1) 메시지의 보유 시간 **30-11** 자동으로 처리되는 격리 [메시지에](#page-793-0) 대한 기본 작업 **30-12** [시스템](#page-794-0) 생성 격리의 설정 확인 **30-13** 정책, 바이러스 및 [Outbreak](#page-794-1) 격리 구성 **30-13** 정책, 바이러스 및 [Outbreak](#page-796-0) 격리 설정의 수정에 대한 정보 **30-15** 정책 격리를 할당할 필터 및 [메시지](#page-796-1) 작업 결정 **30-15** 정책 격리 [삭제](#page-797-0) 정보 **30-16** 격리 상태, 용량 및 활동 [모니터링](#page-797-1) **30-16** [정책](#page-798-0) 격리 성능 **30-17** 격리 디스크 공간 [사용랑에](#page-799-0) 대한 알림 **30-18** [정책](#page-799-1) 격리 및 로깅 **30-18** 메시지 처리 작업을 다른 [사용자들에게](#page-799-2) 분산 **30-18** 클러스터 [컨피그레이션의](#page-800-0) 정책, 바이러스 및 Outbreak 격리 정보 **30-19** 중앙 집중식 정책, 바이러스 및 [Outbreak](#page-800-1) 격리 정보 **30-19** 정책, 바이러스 또는 [Outbreak](#page-801-0) 격리에 있는 메시지 작업 **30-20** [격리의](#page-801-1) 메시지 보기 **30-20** 정책, 바이러스 및 [Outbreak](#page-803-0) 격리에서 메시지 찾기 **30-22** [격리에](#page-803-1) 있는 메시지 수동 처리 **30-22** 여러 [격리에](#page-806-0) 있는 메시지 **30-25** 메시지 [세부사항](#page-807-0) 및 메시지 내용 보기 **30-26** 격리된 메시지 [재검사](#page-811-0) 정보 **30-30** [Outbreak](#page-811-1) 격리 **30-30**

 $\mathbf{r}$ 

중앙 집중식 정책 격리 [트러블슈팅](#page-812-0) **30-31** 관리 사용자가 필터 및 DLP 메시지 [작업에서](#page-813-0) 격리를 선택할 수 없음 **30-32** 중앙 집중식 Outbreak 격리에서 릴리스된 메시지가 [재검사되지](#page-813-1) 않음 **30-32 [31](#page-814-0)<sup>장</sup> 스팸 [격리](#page-814-1) 31-1** 스팸 [격리](#page-814-2) 개요 **31-1** 로컬 대 외부 [스팸](#page-814-3) 격리 **31-1** 중앙 [집중식](#page-815-0) 스팸 격리 설정 **31-2** 스팸 격리 [활성화](#page-816-0) 및 구성 **31-3** 관리되는 각 [Email Security Appliance](#page-817-0)에 중앙 집중식 스팸 격리 서비스 추가 **31-4** [Security Management Appliance](#page-818-0)에서 아웃바운드 IP 인터페이스 구성 **31-5** 브라우저가 스팸 격리에 [액세스하도록](#page-819-0) IP 인터페이스 구성 **31-6** 스팸 [격리에](#page-819-1) 대한 관리 사용자 액세스 구성 **31-6** 메일을 격리할 [수신자](#page-820-0) 제한 **31-7** 메시지 텍스트가 올바르게 [표시되는지](#page-820-1) 확인 **31-7** 스팸 [격리](#page-820-2) 언어 **31-7** [Edit Spam Quarantine\(](#page-821-0)스팸 격리 수정) 페이지 **31-8** 허용 목록 및 차단 목록을 [사용하여](#page-821-1) 발신자 기준으로 이메일 전달 제어 **31-8** 허용 목록 및 차단 [목록의](#page-821-2) 메시지 처리 **31-8** 허용 목록 및 차단 목록 [활성화](#page-822-0) **31-9** 외부 스팸 격리 및 [허용](#page-823-0) 목록/차단 목록 **31-10** 허용 목록 및 차단 [목록에](#page-823-1) 발신자 및 도메인 추가(관리자) **31-10** 허용 목록 및 차단 [목록에](#page-825-0) 대한 최종 사용자 액세스 정보 **31-12** 허용 목록/차단 목록 [백업](#page-827-0) 및 복원 **31-14** 허용 목록 및 [차단](#page-827-1) 목록 문제 해결 **31-14** 최종 [사용자에](#page-828-0) 대한 스팸 관리 기능 구성 **31-15** 스팸 관리 기능에 [액세스하는](#page-829-0) 최종 사용자를 위한 인증 옵션 **31-16** 최종 사용자가 웹 브라우저를 통해 스팸 격리에 [액세스하도록](#page-830-0) 설정 **31-17** 최종 [사용자에게](#page-832-0) 격리된 메시지에 대해 알리기 **31-19** 스팸 격리의 [메시지](#page-835-0) 관리 **31-22** 스팸 격리에 액세스(관리 [사용자](#page-836-0)) **31-23** 스팸 [격리에서](#page-836-1) 메시지 검색 **31-23** 스팸 격리의 [메시지](#page-836-2) 보기 **31-23** 스팸 격리의 [메시지](#page-837-0) 전달 **31-24** 스팸 [격리에서](#page-837-1) 메시지 삭제 **31-24** 스팸 격리에 대한 [디스크](#page-837-2) 공간 **31-24** 외부 스팸 격리 [비활성화](#page-838-0) 정보 **31-25** 스팸 격리 기능 문제 [해결](#page-838-1) **31-25**

٦

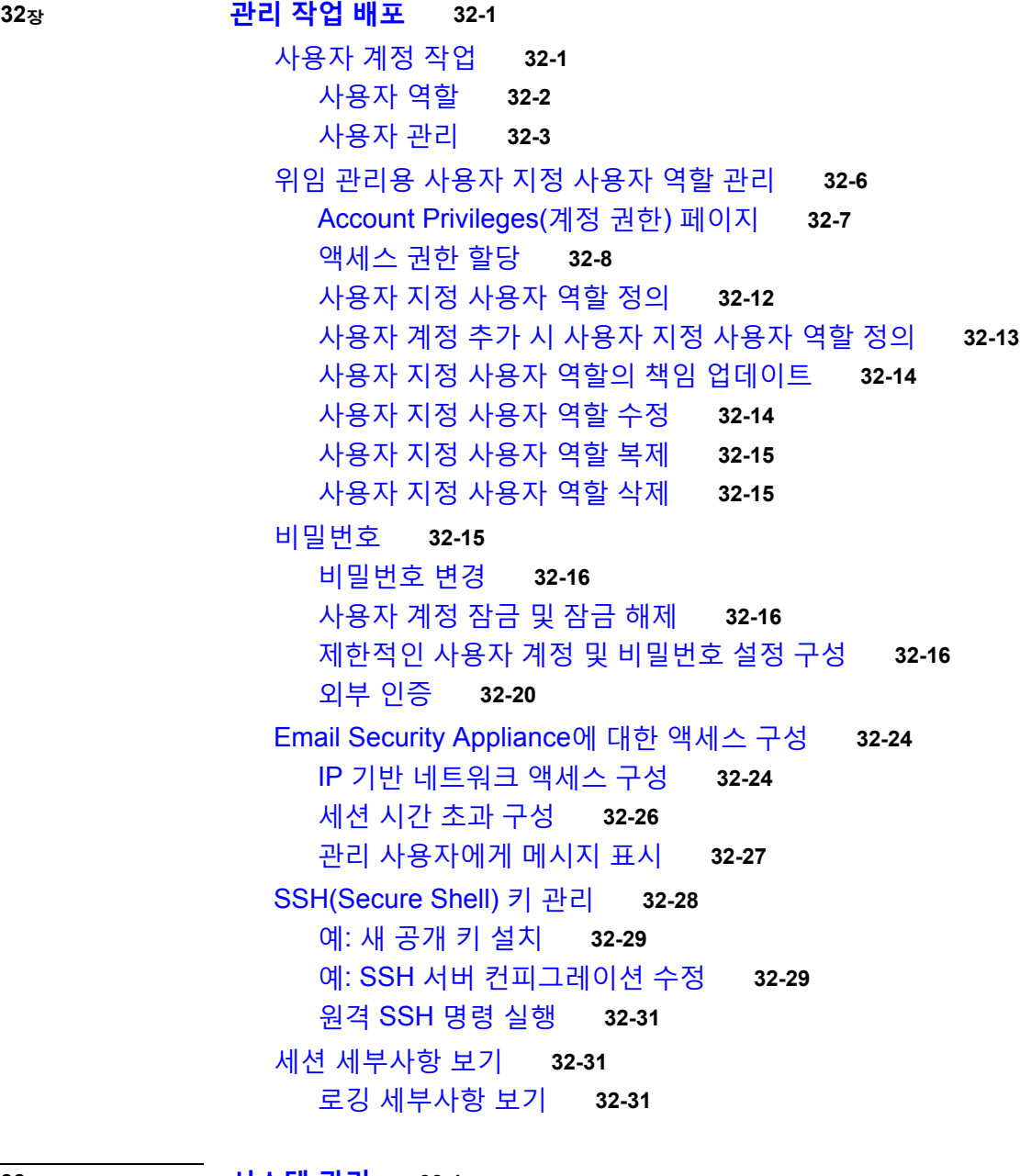

 $\overline{\phantom{a}}$ 

**[33](#page-872-0)<sup>장</sup> [시스템](#page-872-1) 관리 33-1**

[어플라이언스의](#page-872-2) 관리 **33-1** [어플라이언스](#page-873-0) 종료 및 재부팅 **33-2** [이메일](#page-873-1) 수신 및 전달 일시 중단 **33-2** 일시 중단된 [이메일](#page-874-0) 수신 및 전달 다시 시작 **33-3** 공장 [기본값으로](#page-874-1) 재설정 **33-3** [AsyncOS](#page-875-0)에 대한 버전 정보 표시 **33-4** [기능](#page-875-1) 키 **33-4** [기능](#page-875-2) 키 추가 및 관리 **33-4**

기능 키 [다운로드](#page-876-0) 및 활성화 자동 실행 **33-5**

```
만료된 기능 키 33-6
Cisco Email Security Virtual Appliance 라이센스 33-6
  가상 어플라이언스 라이센스 만료 33-6
컨피그레이션 파일 관리 33-6
  컨피그레이션 파일 관리 33-7
  컨피그레이션 파일 보기 33-12
컨피그레이션 파일 페이지 33-12
디스크 공간 관리 33-12
  (가상 어플라이언스 전용) 사용 가능한 디스크 공간 늘리기 33-13
  디스크 공간 할당량 할당 33-13
  기타 할당량에 대한 디스크 공간 관리 33-14
  디스크 공간에 대한 알림을 수신하는지 확인 33-14
  디스크 공간 및 중앙 집중식 관리 33-14
서비스 업데이트 33-14
업그레이드 및 업데이트를 얻기 위한 설정 33-15
  업그레이드 및 업데이트 배포를 위한 옵션 33-15
  Cisco 서버에서 업그레이드와 업데이트를 다운로드하도록 네트워크 구성 33-16
  엄격한 방화벽 환경에서 업그레이드 및 업데이트를 위해 어플라이
  언스 구성 33-16
  로컬 서버에서 업그레이드 및 업데이트 33-17
  로컬 서버에서 업그레이드 및 업데이트하기 위한 하드웨어 및 소프트웨어
  요구 사항 33-18
  로컬 서버에 업그레이드 이미지 호스트 33-18
  프록시 서버를 통한 업데이트 33-19
  업그레이드 및 업데이트 다운로드를 위한 서버 설정 구성 33-19
  자동 업데이트 구성 33-21
  업데이터 서버 인증서의 유효성을 확인하도록 어플라이언스 구성 33-21
  프록시 서버 통신을 신뢰하도록 어플라이언스 구성 33-23
AsyncOS 업그레이드 33-23
  클러스터링된 시스템 업그레이드 정보 33-24
  업그레이드 절차의 배치 명령 정보 33-24
  사용 가능한 업그레이드 알림 33-24
  AsyncOS 업그레이드 준비 33-25
  업그레이드 다운로드 및 설치 33-25
원격 전원 관리 활성화 33-28
AsyncOS의 이전 버전으로 복귀 33-29
  복귀 영향력 33-29
  AsyncOS 복귀 33-30
어플라이언스 생성 메시지에 대한 반환 주소 구성 33-31
```
ן

```
시스템 상태 매개변수에 대한 임계값 구성 33-31
              Email Security Appliance의 상태 확인 33-32
              알림 33-33
                AutoSupport 33-33
                알림 전달 33-34
                알림 수신자 추가 33-35
                알림 설정 구성 33-35
                최근 알림 보기 33-36
                알림 설명 33-37
              네트워크 설정 변경 33-52
                시스템 호스트 이름 변경 33-52
                DNS(Domain Name System) 설정 구성 33-52
                TCP/IP 트래픽 경로 구성 33-55
                기본 게이트웨이 구성 33-55
                SSL 설정 구성 33-56
                고급 보안에 대해 SSLv3 비활성화 33-56
              시스템 시간 33-57
                표준 시간대 선택 33-57
                시간 설정 수정 33-58
              보기 사용자 지정 33-59
                즐겨찾기 페이지 사용 33-59
                사용자 기본 설정 지정 33-59
              Internet Explorer 호환성 모드 재정의 33-60
34장 CLI를 사용한 관리 및 모니터링 34-1
              CLI를 사용한 관리 및 모니터링 개요 34-1
              사용 가능한 모니터링 구성 요소 읽기 34-2
                이벤트 카운터 읽기 34-2
                시스템 게이지 읽기 34-4
                전달된 메시지 및 반송된 메시지의 속도 읽기 34-6
              CLI를 사용한 모니터링 34-6
                이메일 상태 모니터링 34-7
                자세한 이메일 상태 모니터링 34-9
                메일 호스트의 상태 모니터링 34-12
                이메일 대기열의 구성 확인 34-15
                실시간 활동 표시 34-16
                인바운드 이메일 연결 모니터링 34-19
                DNS 상태 확인 34-20
```
 $\overline{\phantom{a}}$ 

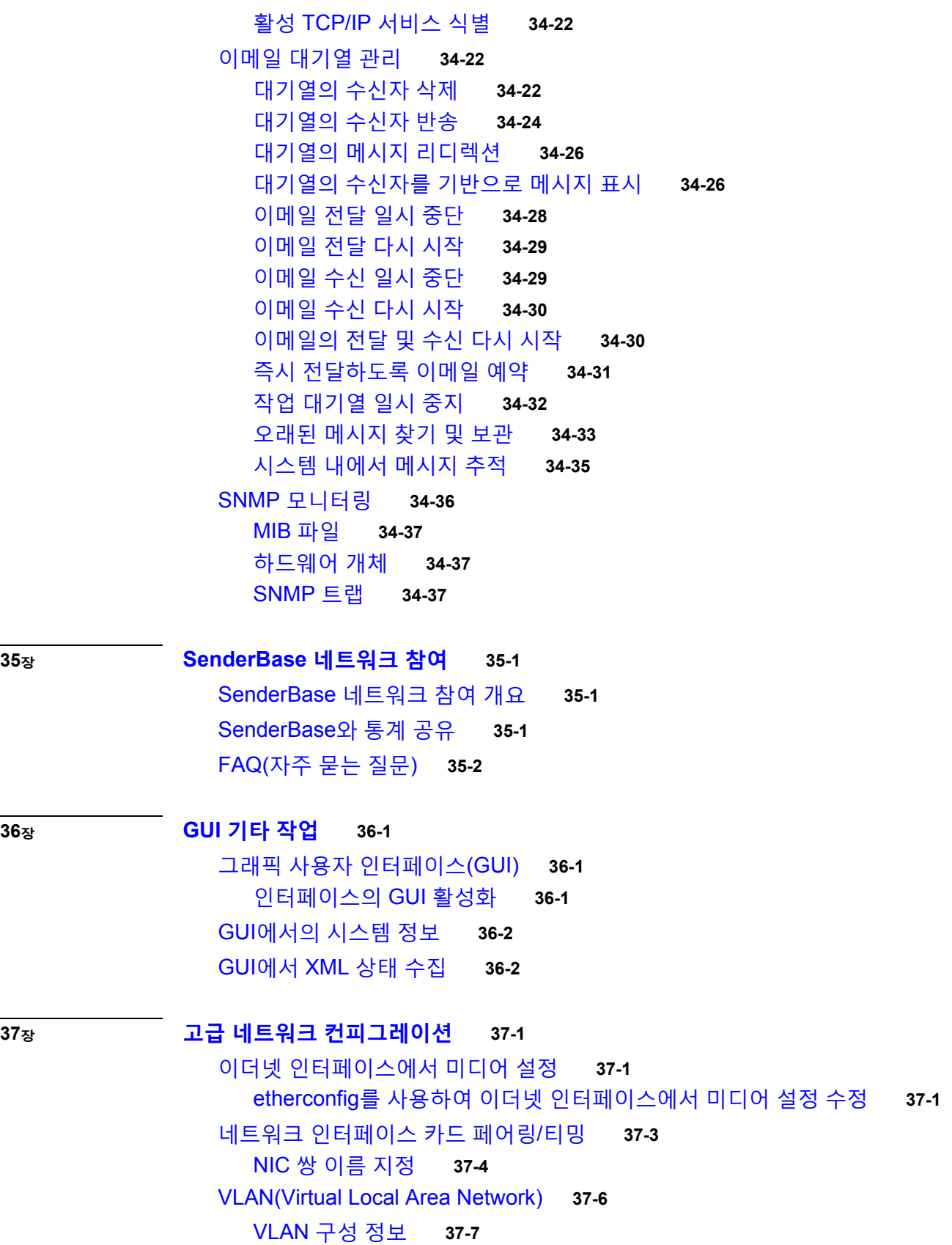

 $\mathbf l$ 

 $\mathsf I$ 

**목차**

[VLAN](#page-988-1) 관리 **37-7**

[DSR\(Direct Server Return\)](#page-993-0) **37-12** [DSR\(Direct Server Return\)](#page-993-1) 활성화 **37-12** 이더넷 [인터페이스의](#page-998-0) MTU **37-17**

#### **[38](#page-1000-0)<sup>장</sup> [로깅](#page-1000-1) 38-1**

 $\overline{\mathsf{I}}$ 

[개요](#page-1000-2) **38-1** 로그 파일 및 로그 [서브스크립션](#page-1000-3) 이해 **38-1** [로그](#page-1000-4) 유형 **38-1** [로그](#page-1005-0) 검색 방법 **38-6** [로그](#page-1006-0) 유형 **38-7** 로그 파일의 [타임스탬프](#page-1007-0) **38-8** [텍스트](#page-1007-1) 메일 로그 사용 **38-8** [전달](#page-1014-0) 로그 사용 **38-15** [반송](#page-1016-0) 로그 사용 **38-17** [상태](#page-1017-0) 로그 사용 **38-18** [도메인](#page-1019-0) 디버그 로그 사용 **38-20** 주입 [디버그](#page-1020-0) 로그 사용 **38-21** [시스템](#page-1021-0) 로그 사용 **38-22** CLI 감사 [로그](#page-1022-0) 사용 **38-23** [FTP](#page-1023-0) 서버 로그 사용 **38-24** [HTTP](#page-1023-1) 로그 사용 **38-24** [NTP](#page-1024-0) 로그 사용 **38-25** [검사](#page-1025-0) 로그 사용 **38-26** [안티스팸](#page-1025-1) 로그 사용 **38-26** [그레이메일](#page-1026-0) 로그 사용 **38-27** [안티바이러스](#page-1026-1) 로그 사용 **38-27** 스팸 격리 [로그](#page-1027-0) 사용 **38-28** 스팸 격리 [GUI](#page-1027-1) 로그 사용 **38-28** LDAP [디버그](#page-1028-0) 로그 사용 **38-29** 허용 목록/[차단](#page-1029-0) 목록 로그 사용 **38-30** [보고](#page-1030-0) 로그 사용 **38-31** 보고 쿼리 [로그](#page-1031-0) 사용 **38-32** [업데이트](#page-1032-0) 로그 사용 **38-33** [추적](#page-1033-0) 로그 이해 **38-34** [인증](#page-1034-0) 로그 사용 **38-35** [컨피그레이션](#page-1034-1) 기록 로그 사용 **38-35**

### 로그 [서브스크립션](#page-1035-0) **38-36** 로그 [서브스크립션](#page-1036-0) 구성 **38-37** GUI에서 로그 [서브스크립션](#page-1037-0) 만들기 **38-38** [로깅을](#page-1038-0) 위한 전역 설정 구성 **38-39** 로그 [서브스크립션](#page-1040-0) 롤오버 **38-41** GUI에서 최근 로그 [항목](#page-1042-0) 보기 **38-43** CLI에서 [최근](#page-1042-1) 로그 항목 보기(tail 명령) **38-43** [호스트](#page-1044-0) 키 구성 **38-45**

**[39](#page-1048-0)<sup>장</sup> [클러스터를](#page-1048-1) 사용한 중앙 집중식 관리 39-1** [클러스터를](#page-1048-2) 사용한 중앙 집중식 관리 개요 **39-1** [클러스터](#page-1049-0) 요구 사항 **39-2** [클러스터](#page-1049-1) 조직 **39-2** 초기 [컨피그레이션](#page-1050-0) 설정 **39-3** [클러스터](#page-1051-0) 만들기 및 가입 **39-4** [clusterconfig](#page-1051-1) 명령 **39-4** 그룹 [추가](#page-1057-0) **39-10** [클러스터](#page-1057-1) 관리 **39-10** CLI에서 [클러스터](#page-1057-2) 관리 **39-10** 설정 복사 및 [이동](#page-1058-0) **39-11** 새 [컨피그레이션으로](#page-1059-0) 실험 **39-12** [클러스터에서](#page-1059-1) 영구적으로 나가기(제거) **39-12** [클러스터에서](#page-1060-0) 시스템 업그레이드 **39-13** CLI 명령 [지원](#page-1061-0) **39-14** 모든 명령은 [클러스터](#page-1061-1) 인식 **39-14** [제한되는](#page-1062-0) 명령 **39-15** GUI에서 [클러스터](#page-1063-0) 관리 **39-16** [클러스터](#page-1066-0) 통신 **39-19** DNS 및 [호스트](#page-1066-1) 이름 확인 **39-19** [CCS\(Cluster Communication Security\)](#page-1066-2) **39-19** [클러스터](#page-1067-0) 일관성 **39-20** 연결 [끊기](#page-1068-0)/다시 연결 **39-21** 상호 [의존적인](#page-1069-0) 설정 **39-22** 클러스터링된 [어플라이언스에서](#page-1070-0) 컨피그레이션 로드 **39-23** 모범 사례 및 [FAQ](#page-1072-0) **39-25** 모범 [사례](#page-1072-1) **39-25** 설정 및 [컨피그레이션](#page-1075-0) 질문 **39-28** 일반 [질문](#page-1076-0) **39-29**

ן

**목차**

[네트워크](#page-1076-1) 질문 **39-29**

계획 및 [컨피그레이션](#page-1077-0) **39-30**

#### **[40](#page-1078-0)<sup>장</sup> 테스트 및 [트러블슈팅](#page-1078-1) 40-1**

테스트 메시지를 [사용하여](#page-1078-2) 메일 플로우 디버깅: 추적 **40-1** 리스너를 사용하여 [어플라이언스](#page-1087-0) 테스트 **40-10** 네트워크 [트러블슈팅](#page-1091-0) **40-14** [어플라이언스의](#page-1092-0) 네트워크 연결 테스트 **40-15** 리스너 [트러블슈팅](#page-1097-0) **40-20** [어플라이언스로부터의](#page-1099-0) 이메일 전송 트러블슈팅 **40-22** 성능 [트러블슈팅](#page-1101-0) **40-24** [경고문에](#page-1102-0) 대한 응답 **40-25** 경고문: C380 또는 C680 [하드웨어의](#page-1102-1) 배터리 재인식 시간 초과(RAID [이벤트](#page-1102-1)) **40-25** 기타 디스크 사용량이 할당량에 [가까워진다는](#page-1102-2) 경고문 트러블슈팅 **40-25** [어플라이언스](#page-1103-0) 전원 원격 초기화 **40-26** [기술](#page-1103-1) 지원 이용 **40-26** 가상 [어플라이언스에](#page-1103-2) 대한 기술 지원 **40-26** [어플라이언스에서](#page-1104-0) 지원 사례 열기 또는 업데이트 **40-27** Cisco 기술 지원 [담당자를](#page-1104-1) 위한 원격 액세스 활성화 **40-27** [패킷](#page-1107-0) 캡처 실행 **40-30 [41](#page-1110-0)<sup>장</sup> D-Mode를 사용하여 아웃바운드 메일 전달용 [어플라이언스](#page-1110-1) 최적화 41-1** 기능 요약: 최적화된 [아웃바운드](#page-1110-2) 전달용 D-Mode **41-1** D-Mode 활성화 [어플라이언스의](#page-1110-3) 고유한 기능 **41-1** D-Mode 활성화 [어플라이언스에서](#page-1111-0) 비활성화되는 표준 기능 **41-2** D-Mode 활성화 [어플라이언스에](#page-1111-1) 적용되는 표준 기능 **41-2** 최적화된 아웃바운드 메일 전달을 위한 [어플라이언스](#page-1112-0) 설정 **41-3** [리소스](#page-1112-1) 보존 반송 설정 구성 **41-3** [IPMM\(IronPort Mail Merge\)](#page-1113-0)을 사용하여 대량 메일 전송 **41-4** [IronPort Mail Merge](#page-1113-1) 개요 **41-4** 메일 병합 [기능의](#page-1114-0) 이점 **41-5** [메일](#page-1114-1) 병합 사용 **41-5**

[명령](#page-1117-0) 설명 **41-8**

 $\overline{\phantom{a}}$ 

변수 정의 [참고](#page-1118-0) 사항 **41-9** [IPMM](#page-1118-1) 변환 예 **41-9**

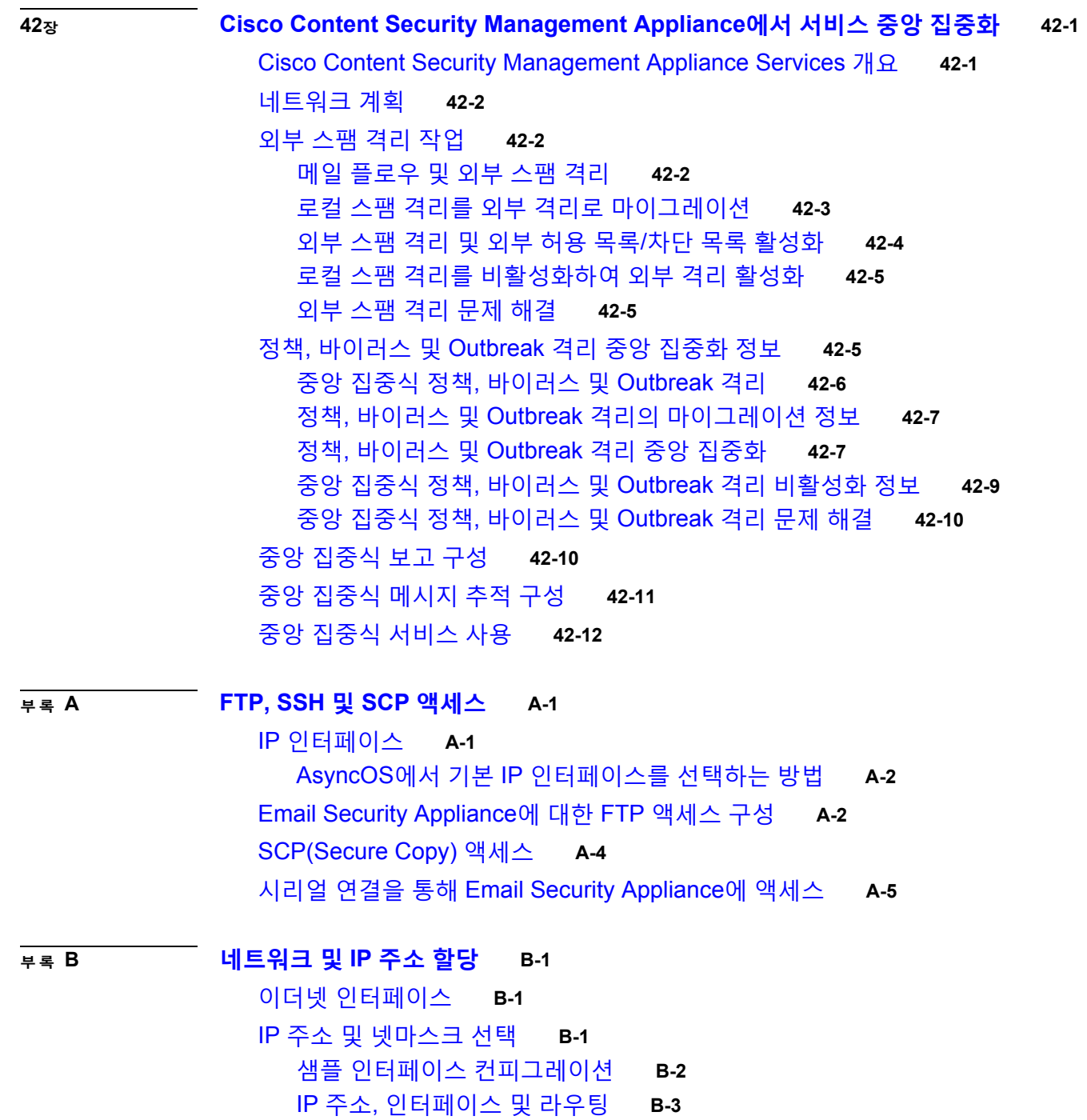

 $\mathbf l$ 

 $\mathsf I$ 

[요약](#page-1144-1) **B-3**

시스코 [어플라이언스](#page-1144-2) 연결을 위한 전략 **B-3**

#### **목차**

- **[부록](#page-1146-0) C 메일 정책 및 콘텐츠 [필터의](#page-1146-1) 예 C-1**
	- [수신](#page-1146-2) 메일 정책 개요 **C-1** 메일 정책 [액세스](#page-1146-3) **C-1** 수신 메시지에 대한 기본 [안티스팸](#page-1148-0) 정책 구성 **C-3** 발신자 및 [수신자](#page-1149-0) 그룹에 대한 메일 정책 만들기 **C-4** 발신자 및 [수신자의](#page-1152-0) 서로 다른 그룹에 대한 메일 정책 만들기 **C-7** 메일 [정책에서](#page-1155-0) 발신자 또는 수신자 찾기 **C-10** [콘텐츠를](#page-1157-0) 기반으로 메시지 필터링 **C-12** 서로 다른 [수신자](#page-1160-0) 그룹에 개별 콘텐츠 필터 적용 **C-15** GUI에서 [콘텐츠](#page-1162-0) 필터 구성 시 참고 사항 **C-17**
- **[부록](#page-1166-0) D [방화벽](#page-1166-1) 정보 D-1**
- **[부록](#page-1170-0) E 최종 사용자 [라이센스](#page-1170-1) 계약 E-1**

[Cisco Systems](#page-1170-2) 최종 사용자 라이센스 계약 **E-1**

[Cisco Systems Content Security](#page-1175-0) 소프트웨어에 대한 보충 최종 사용자 라이센 스 [계약](#page-1175-0) **E-6**

**[용어집](#page-1178-0)**

**[색인](#page-1186-0)**

 $\overline{\mathsf{I}}$ 

**목차**

 $\mathbf l$ 

 $\mathsf I$ 

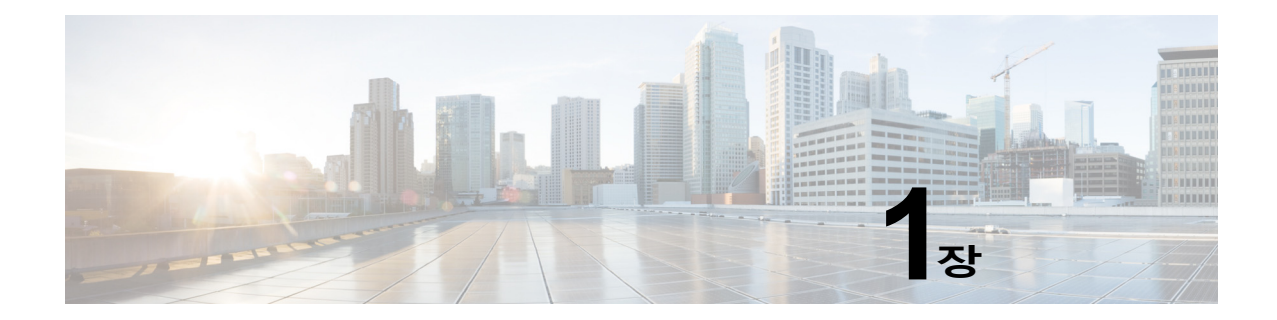

# <span id="page-34-1"></span><span id="page-34-0"></span>**시스코 Email Security Appliance 시작하기**

- **•** 이 [릴리스의](#page-34-2) 새로운 기능, 1-1페이지
- **•** Changed Behavior, page 1-4
- **•** 추가 정보 위치, 1-1[페이지](#page-34-3)
- **•** 시스코 [Email Security Appliance](#page-37-2) 개요, 1-4페이지

# <span id="page-34-2"></span>**이 릴리스의 새로운 기능**

TBD

## <span id="page-34-3"></span>**추가 정보 위치**

 $\overline{\mathsf{I}}$ 

Cisco에서 제공하는 다음 리소스를 통해 어플라이언스에 대해 자세히 알아볼 수 있습니다.

- **•** 문서, 1-2[페이지](#page-35-0)
- **•** 교육, 1-2[페이지](#page-35-1)
- **•** Cisco 알림 [서비스](#page-35-2), 1-2페이지
- **•** 기술 자료, 1-3[페이지](#page-36-0)
- **•** 시스코 지원 [커뮤니티](#page-36-1), 1-3페이지
- **•** [시스코](#page-36-2) 고객 지원, 1-3페이지
- **•** [서드파티](#page-36-3) 기여자, 1-3페이지
- **•** [시스코에서](#page-37-0) 사용자 의견 환영, 1-4페이지
- **•** Cisco 계정 등록, 1-4[페이지](#page-37-1)

<span id="page-35-0"></span>어플라이언스 GUI의 오른쪽 상단에 있는 Help and Support(도움말 및 지원)를 클릭하여 사용 설 명서의 온라인 도움말 버전에 직접 액세스할 수 있습니다.

Cisco Email Security Appliance용 문서 집합에는 다음이 포함됩니다.

- **•** 릴리스 정보
- **•** Quick Start Guide for Cisco Email Security Appliances
- **•** *AsyncOS for Cisco Email Security Appliance*용 *AsyncOS* 사용 설명서(본 문서)
- **•** *Cisco Content Security Virtual Appliance Installation Guide*
- **•** *CLI Reference Guide for AsyncOS for Cisco Email Security Appliances*
- **•** *AsyncOS API for Cisco Email Security Appliances Getting Started Guide*

모든 Cisco Content Security 제품에 대한 문서는 다음에서 이용할 수 있습니다.

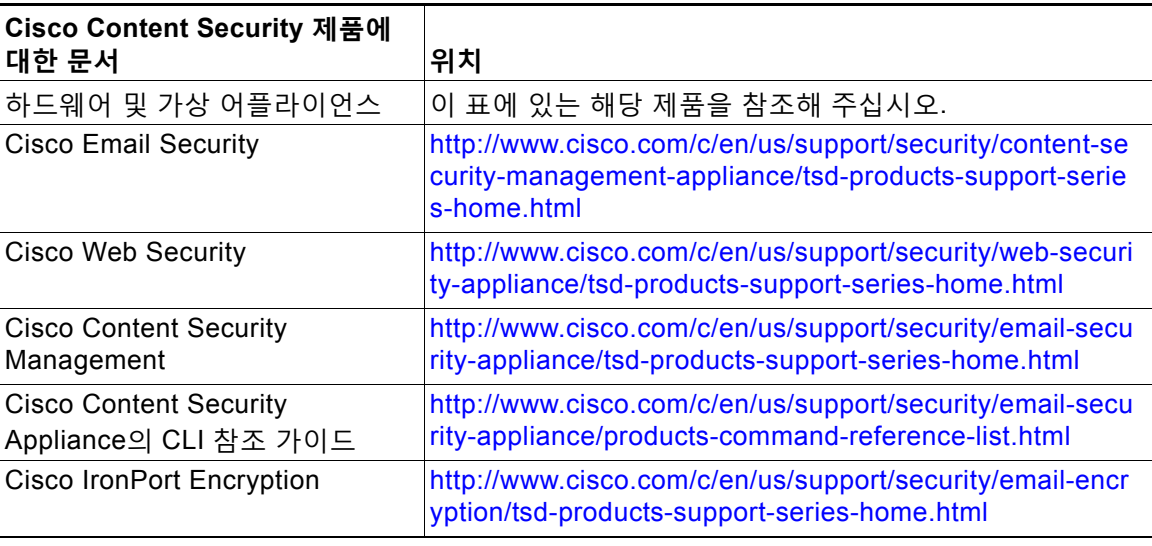

## <span id="page-35-1"></span>**교육**

교육에 대한 추가 정보는 다음에서 이용할 수 있습니다.

- **•** [http://www.cisco.com/web/learning/le31/email\\_sec/index.html](http://www.cisco.com/web/learning/le31/email_sec/index.html)
- **•** <http://www.cisco.com/web/learning/training-index.html>

### <span id="page-35-2"></span>**Cisco 알림 서비스**

보안 자문, 현장 통지, 판매 중단 및 지원 종료 안내문, 소프트웨어 업데이트 및 알려진 문제에 대 한 정보 등 Cisco Content Security Appliance와 관련된 알림을 수신하려면 신청하십시오.

알림 빈도, 수신할 정보 유형 등의 옵션을 지정할 수 있습니다. 사용하는 각 제품에 대한 알림을 받 으려면 개별적으로 신청해야 합니다.

신청하려면<http://www.cisco.com/cisco/support/notifications.html>을 방문해 주십시오.

Cisco.com 계정이 필요합니다. 계정이 없으면 Cisco 계정 등록, 1-4[페이지](#page-37-1) 섹션을 참조해 주십시오.

Ι
## <span id="page-36-0"></span>**기술 자료**

- **1단계** 기본 제품 페이지로 이동합니다 ([http://www.cisco.com/c/en/us/support/security/email-security-appliance/tsd-products-support](http://www.cisco.com/c/en/us/support/security/email-security-appliance/tsd-products-support-series-home.html)[series-home.html\)](http://www.cisco.com/c/en/us/support/security/email-security-appliance/tsd-products-support-series-home.html).
- **2단계 TechNotes**라는 이름의 링크를 찾습니다.

## **시스코 지원 커뮤니티**

시스코 지원 커뮤니티는 시스코 고객, 파트너 및 직원을 위한 온라인 포럼으로, 일반적인 이메일 및 웹 보안 문제에 대한 토론과 특정 시스코 제품에 대한 기술 정보를 제공합니다. 포럼에 질문할 주제를 게시하고 다른 시스코 사용자들과 정보를 공유할 수 있습니다.

다음 URL을 통해 시스코 지원 커뮤니티 및 고객 지원 포털에 액세스할 수 있습니다.

- **•** 이메일 보안 및 관련 관리: <https://supportforums.cisco.com/community/netpro/security/email>
- **•** 웹 보안 및 관련 관리: <https://supportforums.cisco.com/community/netpro/security/web>

## <span id="page-36-1"></span>**시스코 고객 지원**

다음 방법을 사용하여 지원을 받을 수 있습니다.

미국: 전화 1 (408) 526-7209 또는 무료 전화 1 (800) 553-2447

전 세계: [http://www.cisco.com/en/US/support/tsd\\_cisco\\_worldwide\\_contacts.html](http://www.cisco.com/en/US/support/tsd_cisco_worldwide_contacts.html)

지원 사이트: [http://www.cisco.com/en/US/products/ps11169/serv\\_group\\_home.html](http://www.cisco.com/en/US/products/ps11169/serv_group_home.html)

리셀러 또는 다른 공급자를 통해 지원을 구매한 경우 제품 지원 문제는 해당 공급자에게 직접 문 의해 주십시오.

## **서드파티 기여자**

 $\mathbf{r}$ 

시스코 AsyncOS에 포함된 일부 소프트웨어는 FreeBSD, Inc., Stichting Mathematisch Centrum, Corporation for National Research Initiatives, Inc. 및 기타 서드파티 기여자의 소프트웨어 라이 센스 계약의 약관과 통지에 따라 배포되며, 모든 해당 약관은 시스코 라이센스 계약에 통합되어 있습니다.

이러한 계약의 전문은 다음에서 찾아볼 수 있습니다.

https://support.ironport.com/3rdparty/AsyncOS\_User\_Guide-1-1.html.

시스코 AsyncOS 내 소프트웨어의 일부는 Tobi Oetiker의 명시적 서면 동의와 함께 RRDtool을 기 반으로 합니다.

이 문서의 일부는 Dell Computer Corporation의 허가로 다시 작성되었습니다. 이 문서의 일부는 McAfee, Inc.의 허가로 다시 작성되었습니다. 이 문서의 일부는 Sophos Plc.의 허가로 다시 작성 되었습니다.

## **시스코에서 사용자 의견 환영**

시스코 Technical Publications 팀에서는 제품 문서의 개선에 관심을 가지고 있습니다. 사용자의 의견과 제안을 언제나 환영합니다. 다음 이메일 주소로 의견을 보내실 수 있습니다.

[contentsecuritydocs@cisco.com](mailto:contentsecuritydocs@cisco.com) 

제품 이름, 릴리스 번호, 문서 발행일을 메시지 제목에 포함해주십시오.

# **Cisco 계정 등록**

Cisco.com의 많은 리소스에 액세스하려면 Cisco 계정이 필요합니다.

Cisco.com 사용자 ID가 없는 경우 다음에서 등록할 수 있습니다. [https://tools.cisco.com/RPF/register/register.do](https://tools.cisco.com/RPF/register/register.do ) 

#### **관련 항목**

- **•** Cisco 알림 [서비스](#page-35-0), 1-2페이지
- **•** 기술 자료, 1-3[페이지](#page-36-0)

# **시스코 Email Security Appliance 개요**

시스코 AsyncOS™ 운영 체제에는 다음과 같은 기능이 포함되어 있습니다.

- **• Anti-Spam(안티스팸)**. SenderBase 평판 필터와 시스코 Anti-Spam이 통합된 고유한 멀티레 이어 접근 방식을 통해 게이트웨이에서 제공됩니다.
- **• Anti-Virus(안티바이러스)**. Sophos 및 McAfee Anti-Virus 검사 엔진과 함께 게이트웨이에서 제공됩니다.
- **• Outbreak Filters(보안 침해 필터)™**. 신종 바이러스, 스캠 및 피싱 보안 침해에 대처하는 시 스코의 고유한 보호 기능으로, 새 업데이트가 적용될 때까지 위험한 메시지를 격리함으로써 새 메시지 위협에 대한 취약성 기간을 단축합니다.
- **• Policy(정책), Virus(바이러스) 및 Outbreak(보안 침해) 격리**. 관리자가 평가할 수 있도록 의 심스런 메시지를 저장하기 위한 안전한 장소를 제공합니다.
- **• Spam Quarantine(스팸 격리)**. 격리된 스팸 및 의심스런 스팸에 대한 최종 사용자 액세스를 제공합니다(온박스 또는 오프박스).
- **• Email Authentication(이메일 인증)**. 시스코 AsyncOS는 SPF(Sender Policy Framework), SIDF(Sender ID Framework) 및 DKIM(DomainKeys Identified Mail) 수신 메일 확인, 그리고 DomainKeys 및 DKIM 발신 메일 서명 등 다양한 형식의 이메일 인증을 지원합니다.
- **• 시스코 Email Encryption**. HIPAA, GLBA 및 유사한 규제 의무를 준수하도록 발신 메일을 암 호화할 수 있습니다. 이렇게 하려면 Email Security Appliance에서 암호화 정책을 구성하고, 로컬 키 서버 또는 호스팅된 키 서비스를 사용하여 메시지를 암호화합니다.
- **• Email Security Manager(이메일 보안 관리자)**. 어플라이언스에서 모든 이메일 보안 서비스 및 애플리케이션을 관리하기 위한 포괄적인 단일 대시보드입니다. 이메일 보안 관리자는 사 용자 그룹을 기반으로 이메일 보안을 시행할 수 있습니다. 따라서 별도의 인바운드 및 아웃바 운드 정책을 통해 시스코 평판 필터, 보안 침해 필터, 안티스팸, 안티바이러스 및 이메일 콘텐 츠 정책을 관리할 수 있습니다.
- **• On-box Quarantine(온박스 격리) 영역**. 이메일 정책을 위반하는 메시지를 보관합니다. 격리 는 보안 침해 필터 기능과 원활하게 상호 작용합니다.

Τ

- **• On-box message tracking(온박스 메시지 추적)**. AsyncOS는 Email Security Appliance가 처리하는 메시지의 상태를 손쉽게 확인할 수 있는 온박스 메시지 추적 기능을 제공합니다.
- **• Mail Flow Monitoring(메일 플로우 모니터링)**. 모든 인바운드 및 아웃바운드 이메일을 모니 터링하여, 엔터프라이즈에서 수행되는 모든 이메일 트래픽을 완벽하게 관찰할 수 있습니다.
- **• 액세스 제어**. 발신자의 IP 주소, IP 주소 범위 또는 도메인을 기반으로 인바운드 발신자의 액 세스를 제어합니다.
- **• 메시지 필터링**. 포괄적인 메시지 필터링 기능을 통해 회사 정책을 시행하고 특정 메시지가 회 사 인프라를 드나들 때 작업을 수행할 수 있습니다. 필터 규칙은 메시지나 첨부 파일 내용, 네 트워크에 대한 정보, 메시지 봉투, 메시지 헤더, 메시지 본문 등을 기반으로 메시지를 식별합 니다. 필터 작업을 통해 메시지를 삭제, 반송, 보관, 숨은 참조 또는 변경하거나 알림을 생성할 수 있습니다.
- **• Transport Layer Security의 보안 SMTP를 통해 메시지 암호화**. 회사 인프라 및 기타 신뢰할 수 있는 호스트 간에 이동하는 메시지의 암호화를 보장합니다.
- **• Virtual Gateway(가상 게이트웨이)**™. 가상 게이트웨이 기술을 통해 Email Security Appliance가 단일 서버 내에서 여러 이메일 게이트웨이 기능을 수행할 수 있습니다. 따라서 이메일을 다른 소스 또는 캠페인과 분리하여 별도의 IP 주소를 통해 전송할 수 있습니다. 이러 한 분리 덕분에 한 IP 주소에 영향을 미치는 전달 가능성 문제가 다른 주소에는 영향을 미치지 않습니다.

AsyncOS는 메시지 수락 및 전달을 위한 RFC 2821 준수 SMTP(Simple Mail Transfer Protocol) 를 지원합니다.

HTTP 또는 HTTPS를 통해 웹 기반 GUI에서 대부분의 보고, 모니터링 및 컨피그레이션 명령을 이 용할 수 있습니다. 또한 SSH(Secure Shell) 또는 직접 직렬 연결을 통해 액세스할 수 있는 대화형 CLI(Command Line Interface)도 제공됩니다.

여러 Email Security Appliance에 대한 보고, 추적 및 격리 관리 작업을 통합하도록 Security Management Appliance를 설정할 수도 있습니다.

### **관련 항목**

**•** [지원되는](#page-38-0) 언어, 1-5페이지

## <span id="page-38-0"></span>**지원되는 언어**

 $\mathbf{r}$ 

AsyncOS는 GUI 및 CLI를 다음 언어로 표시할 수 있습니다.

- **•** 영어
- **•** 프랑스어
- **•** 스페인어
- **•** 독일어
- **•** 이탈리아어
- **•** 한국어
- **•** 일본어
- **•** 포르투갈어(브라질)
- **•** 중국어(번체 및 간체)
- **•** 러시아

 $\blacksquare$ 

 $\mathsf I$ 

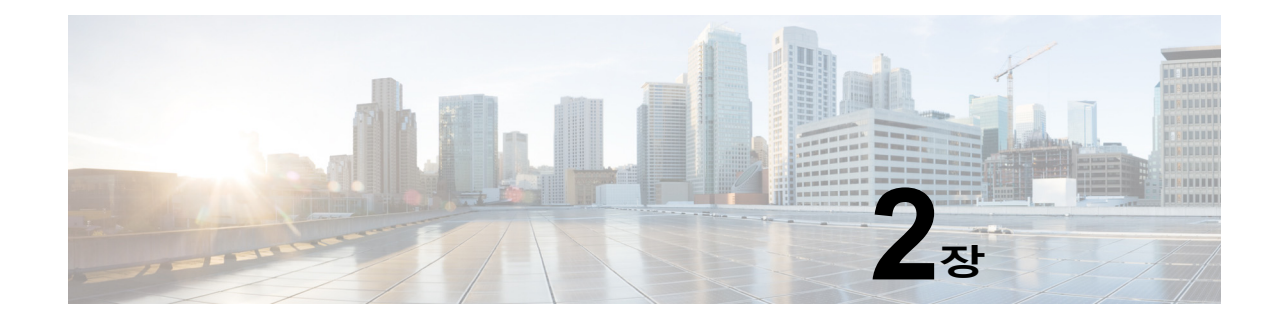

# **어플라이언스에 액세스**

- **•** 웹 기반 GUI(그래픽 사용자 [인터페이스](#page-40-0)), 2-1페이지
- **•** CLI(명령행 [인터페이스](#page-42-0)), 2-3페이지

# <span id="page-40-0"></span>**웹 기반 GUI(그래픽 사용자 인터페이스)**

어플라이언스를 관리하는 데 웹 기반 GUI(그래픽 사용자 인터페이스) 및 CLI(명령행 인터페이스) 를 모두 사용할 수 있습니다. GUI에는 시스템을 구성하고 모니터링하는 데 필요한 기능이 대부분 포함되어 있습니다. 그러나 GUI에서는 일부 CLI 명령을 사용할 수 없습니다. 일부 기능은 CLI를 통해서만 사용할 수 있습니다.

- **•** [브라우저](#page-40-1) 요건, 2-1페이지
- **•** GUI에 [액세스](#page-41-0), 2-2페이지

## <span id="page-40-1"></span>**브라우저 요건**

 $\overline{\mathsf{I}}$ 

웹 기반 UI에 액세스하려면 브라우저가 JavaScript 및 쿠키를 지원하고 허용해야 하며, CSS(Cascading Style Sheets)가 포함된 HTML 페이지를 렌더링할 수 있어야 합니다.

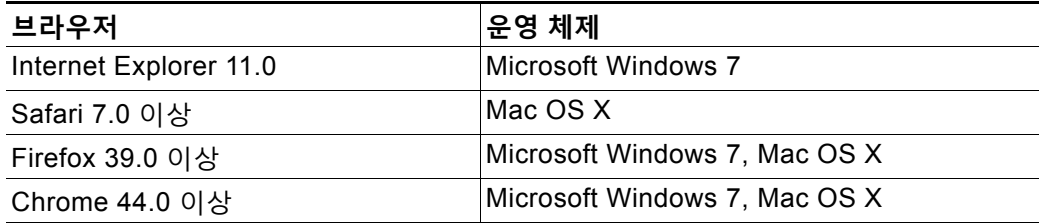

어플라이언스를 변경하기 위해 여러 브라우저 윈도우나 탭을 동시에 사용하지 마십시오. 동시 GUI 및 CLI 세션을 사용하지 마십시오. 그러한 사용 방식은 지원되지 않으며 예기치 않은 동작의 원인이 될 수 있습니다.

인터페이스의 일부 버튼이나 링크를 클릭하면 추가 창이 열리므로 웹 인터페이스를 사용하려면 브라우저의 팝업 차단 설정을 구성해야 할 수 있습니다.

Τ

**The Contract of the Contract of the Contract of the Contract of the Contract of the Contract of the Contract o** 

## <span id="page-41-0"></span>**GUI에 액세스**

새 시스템에서 GUI에 액세스하려면 다음 URL을 사용하십시오.

<http://192.168.42.42>

로그인 페이지가 표시되면 기본 사용자 이름과 비밀번호를 사용하여 시스템에 로그인합니다.

#### **관련 항목**

- **•** 공장 기본 사용자 이름과 [비밀번호](#page-41-1), 2-2페이지
- **•** 중앙 [집중식](#page-41-2) 관리, 2-2페이지

### <span id="page-41-1"></span>**공장 기본 사용자 이름과 비밀번호**

- **•** 사용자 이름: **admin**
- **•** 비밀번호: **ironport**

이전 AsyncOS 릴리스에서 업데이트하지 않은 새로운 시스템의 경우 시스템 설정 마법사가 자동 으로 표시됩니다.

초기 시스템 설정 중에 인터페이스의 IP 주소와 해당 인터페이스에 대해 HTTP 및/또는 HTTPS 서비스를 실행할지 여부를 선택합니다. 인터페이스에 대해 HTTP 및/또는 HTTPS 서비스가 활성 화되면 브라우저를 사용하여 GUI를 볼 수 있습니다. 브라우저의 위치 필드("주소 표시줄")에 IP 주 소 또는 IP 주소의 호스트 이름을 URL로 입력하면 됩니다.

예를 들면 다음과 같습니다.

http://192.168.1.1 또는

https://192.168.1.1 또는

http://mail3.example.com 또는

https://mail3.example.com

 $\mathscr{A}$ 

**참고** 인터페이스에 대해 HTTPS가 활성화된 경우(그리고 HTTP 요청이 안전한 서비스로 리디렉션되 지 *않는* 경우), "https://" 접두사를 사용하여 GUI에 액세스하십시오.

#### **관련 항목**

**•** 사용자 추가, 32-4[페이지](#page-843-0)

### <span id="page-41-2"></span>**중앙 집중식 관리**

클러스터를 만든 경우 클러스터에서 시스템을 탐색할 수 있으며, GUI 내부에서 설정을 생성 및 삭 제하거나 클러스터, 그룹 및 시스템 간에 설정을 복사 및 이동(clustermode 및 clusterset 명령에 해당하는 작업 수행)할 수 있습니다.

자세한 내용은 GUI에서 [클러스터](#page-1063-0) 관리, 39-16페이지를 참고하십시오.

# **컨피그레이션 설정 변경**

- **•** [컨피그레이션](#page-42-1) 변경, 2-3페이지
- **•** 변경 커밋 또는 취소, 2-3[페이지](#page-42-2)

a ka

## <span id="page-42-1"></span>**컨피그레이션 변경**

이메일 운영이 정상적으로 진행되는 동안에는 컨피그레이션을 변경할 수 있습니다.

## <span id="page-42-2"></span>**변경 커밋 또는 취소**

대부분의 컨피그레이션 변경 사항을 명시적으로 저장해야 합니다. 변경 사항이 커밋 대기 중이면 Commit Changes(변경 커밋) 버튼이 주황색으로 바뀝니다. 이러한 변경 사항을 지우거나 커밋하려면 **Commit Changes(변경 커밋)**를 클릭합니다.

# <span id="page-42-0"></span>**CLI(명령행 인터페이스)**

명령행 인터페이스는 이러한 서비스가 활성화된 상태로 구성된 IP 인터페이스의 SSH를 통해 또 는 병렬 포트의 터미널 에뮬레이션 소프트웨어를 통해 액세스할 수 있습니다. 기본적으로 SSH는 관리 포트에서 구성됩니다. 이러한 서비스를 비활성화하려면 interfaceconfig 명령을 사용합니다.

CLI 명령 및 표기 규칙에 대한 자세한 내용은 *CLI Reference Guide for AsyncOS for Cisco Email Security Appliances*를 참조하십시오.

 $\frac{\sqrt{2}}{2}$ 

 $\overline{\mathsf{I}}$ 

**참고** CLI 액세스를 위한 기본 사용자 이름과 비밀번호는 웹 인터페이스의 것과 동일합니다. 공장 [기본](#page-41-1) 사용자 이름과 [비밀번호](#page-41-1), 2-2페이지를 참조하십시오.

 $\mathsf I$ 

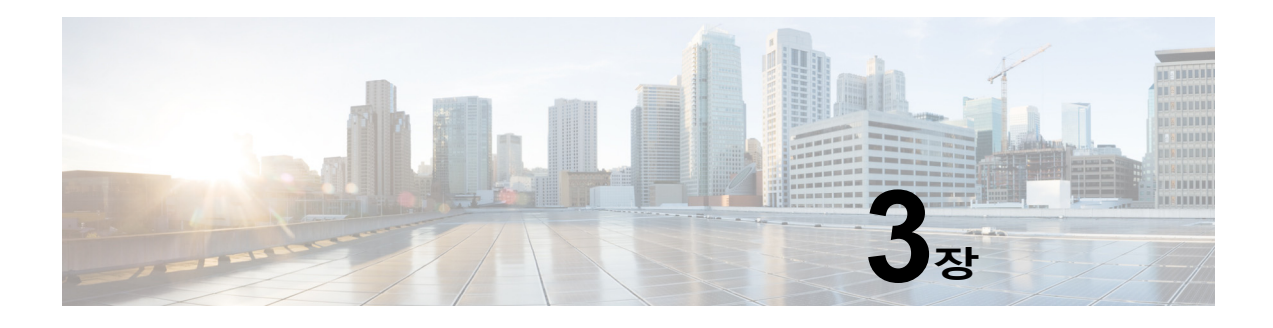

# **설정 및 설치**

- **•** 설치 계획, 3-1[페이지](#page-44-0)
- **•** [Email Security Appliance](#page-48-0)를 네트워크에 물리적으로 연결, 3-5페이지
- **•** [시스템](#page-51-0) 설정 준비, 3-8페이지
- **•** [시스템](#page-56-0) 설정 마법사 사용, 3-13페이지
- **•** [컨피그레이션](#page-80-0) 확인 및 다음 단계, 3-37페이지

# <span id="page-44-0"></span>**설치 계획**

 $\overline{\mathsf{I}}$ 

- **•** 계획 [결정에](#page-44-1) 영향을 미치는 정보 검토, 3-1페이지
- **•** 네트워크 경계에 [Email Security Appliance](#page-45-0)를 배치하기 위한 계획, 3-2페이지
- **•** DNS에서 [Email Security Appliance](#page-45-1) 등록, 3-2페이지
- **•** 설치 [시나리오](#page-46-0), 3-3페이지

## <span id="page-44-1"></span>**계획 결정에 영향을 미치는 정보 검토**

- **•** 가상 Email Security Appliance를 구성 중인 경우 이 장을 진행하기 전에 *Cisco Content Security Virtual Appliance Installation Guide*를 참조해 주십시오.
- **•** M-Series Cisco Content Security Management Appliance를 구성 중인 경우 42장[, "Cisco](#page-1122-0)  [Content Security Management Appliance](#page-1122-0)에서 서비스 중앙 집중화"를 참조하십시오.
- **•** 설치 전에 4장, "이메일 [파이프라인](#page-82-0) 이해"를 검토할 것을 권장합니다. 일부 기능이 인프라 내 에서 어플라이언스의 배치에 영향을 줄 수 있기 때문입니다.

Ι

## <span id="page-45-0"></span>**네트워크 경계에 Email Security Appliance를 배치하기 위한 계획**

Email Security Appliance는 MX(mail exchange)라고도 알려진 SMTP 게이트웨이 역할을 하도록 설계되었습니다. 최고의 결과를 얻으려면, 일부 기능에서는 어플라이언스가 이메일을 주고받기 위해 인터넷에 직접 액세스할 수 있는 IP 주소가 있는 첫 번째 시스템이어야 합니다.

수신자당 평판 필터링, 안티스팸, 안티바이러스 및 바이러스 Outbreak Filter 기능[\(SenderBase](#page-110-0)  [Reputation Service, 6-1](#page-110-0)페이지, [IronPort Anti-Spam](#page-332-0) 필터링, 13-3페이지, [Sophos Anti-Virus](#page-311-0) 필터 링, 12-2[페이지](#page-311-0) 및 [Outbreak Filter, 15-1](#page-368-0)페이지 참조)은 인터넷 및 인터넷 네트워크에서 메시지의 *직접 플로우*와 작동하도록 설계됩니다. 엔터프라이즈를 드나드는 모든 이메일에 대해 정책을 시 행하도록(연결을 [허용할](#page-118-0) 호스트 정의 개요, 7-1페이지) 어플라이언스를 구성할 수 있습니다.

Email Security Appliance는 공용 인터넷을 통해 액세스 가능해야 하며, 이메일 인프라의 "첫 번 째 홉"이어야 합니다. 또 다른 MTA를 네트워크 경계에 두고 모든 외부 연결을 처리하도록 설정하 면 Email Security Appliance는 발신자의 IP 주소를 확인할 수 없게 됩니다. 발신자의 IP 주소는 메일 플로우 모니터에서 발신자를 식별 및 구별하고, SenderBase Reputation Service에 SBRS(SenderBase Reputation Score)를 쿼리하고, 안티스팸 및 Outbreak Filter 기능의 효율성 을 개선하는 데 필요합니다.

 $\overline{\mathscr{C}}$ 

**참고** 인터넷에서 이메일을 수신하는 첫 번째 시스템으로서 어플라이언스를 구성할 수 없는 경우에도 어플라이언스에서 사용할 수 있는 몇 가지 보안 서비스를 실행할 수 있습니다. 자세한 내용은 [수](#page-344-0) 신 릴레이 [구축에서](#page-344-0) 발신자 IP 주소 확인, 13-15페이지를 참고하십시오.

Email Security Appliance를 SMTP 게이트웨이로 사용하는 경우

- **•** 메일 플로우 모니터 기능(28장, "[이메일](#page-736-0) 보안 모니터 사용" 참조)은 내부 및 외부 발신자 모두 에서 오는 모든 이메일 트래픽에 대한 완전한 가시성을 엔터프라이즈에 제공합니다.
- **•** 라우팅, 별칭 및 가장에 대한 LDAP 쿼리(26장[, "LDAP](#page-680-0) 쿼리" 참조)는 디렉터리 인프라를 통합 하고 좀 더 간단한 업데이트를 제공할 수 있습니다.
- **•** 별칭 테이블(별칭 테이블 만들기, 25-7[페이지](#page-612-0) 참조), 도메인 기반 라우팅([도메인](#page-633-0) 맵 기능, 25-28[페이지](#page-633-0)) 및 가장(가장 구성[, 25-15](#page-620-0)페이지)과 같은 친숙한 툴을 사용하면 오픈 소스 MTA 에서 더 쉽게 전환할 수 있습니다.

## <span id="page-45-1"></span>**DNS에서 Email Security Appliance 등록**

악의적인 이메일 발신자는 새로운 희생자를 찾기 위해 공개 DNS 기록을 적극적으로 검색합니다. 안 티바이러스, Outbreak Filter, McAfee Antivirus 및 Sophos Anti-Virus의 기능을 최대한 활용하려 면 Email Security Appliance가 DNS에 등록되어 있어야 합니다.

DNS에 어플라이언스를 등록하려면 어플라이언스의 호스트 이름을 IP 주소에 매핑하는 A 기록과 공개 도메인을 어플라이언스의 호스트 이름에 매핑하는 MX 기록을 만듭니다. Email Security Appliance를 도메인의 기본 또는 백업 MTA로 알리려면 MX 기록의 우선 순위를 지정해야 합니다.

다음 예에서는 MX 기록에 더 큰 우선 순위 값(20)이 있으므로 Email Security Appliance(ironport.example.com)는 도메인 example.com의 백업 MTA입니다. 다시 말하면, 숫자 값이 더 클수록 MTA 우선 순위는 더 낮습니다.

```
$ host -t mx example.com
example.com mail is handled (pri=10) by mail.example.com
example.com mail is handled (pri=20) by ironport.example.com
```
a ka

Email Security Appliance를 DNS에 등록하면 MX 기록 우선 순위를 설정한 방식과 상관없이 스 팸 공격 대상이 됩니다. 그러나 바이러스 공격이 백업 MTA를 대상으로 하는 경우는 매우 드뭅니 다. 이를 염두에 두고, 안티바이러스 엔진의 잠재력을 최대한 평가하려면 MX 기록 우선 순위를 MTA의 나머지와 같거나 더 높게 설정하도록 Email Security Appliance를 구성해 주십시오.

## <span id="page-46-0"></span>**설치 시나리오**

기존의 네트워크 인프라에 Email Security Appliance를 여러 가지 방법으로 설치할 수 있습니다. 대부분의 고객 네트워크 컨피그레이션은 다음 시나리오와 같습니다. 네트워크 컨피그레이션이 크 게 다르며 설치 계획에 도움이 필요하면 시스코 고객 지원에 문의해 주십시오([시스코](#page-36-1) 고객 지원, 1-3[페이지](#page-36-1) 참조).

- **•** [컨피그레이션](#page-46-1) 개요, 3-3페이지
- **•** 수신, 3-3[페이지](#page-46-2)
- **•** 발신, 3-4[페이지](#page-47-0)
- **•** 이더넷 [인터페이스](#page-47-1), 3-4페이지
- **•** 고급 [컨피그레이션](#page-47-2), 3-4페이지
- **•** [방화벽](#page-48-1) 설정(NAT, 포트), 3-5페이지

### <span id="page-46-1"></span>**컨피그레이션 개요**

다음 그림은 엔터프라이즈 네트워크 환경에서 Email Security Appliance의 일반적인 배치를 보여 줍니다.

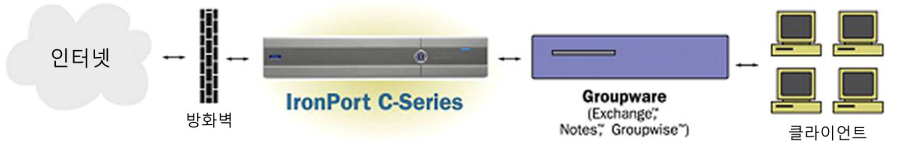

일부 시나리오에서 Email Security Appliance는 네트워크 "DMZ"에 상주하는데, 이 경우 Email Security Appliance와 그룹웨어 서버 사이에 추가 방화벽이 놓여 있습니다.

다음과 같은 네트워크 시나리오가 가능합니다.

**•** 방화벽 뒤: 2개 리스너 컨피그레이션(그림 [3-1\(3-6](#page-49-0)페이지))

각자의 인프라에 가장 적합한 컨피그레이션을 선택하고, 다음 섹션인 [시스템](#page-51-0) 설정 준비, 3-8페이 [지](#page-51-0)로 진행해 주십시오.

## <span id="page-46-2"></span>**수신**

 $\mathbf{r}$ 

- **•** 수신 메일은 지정된 로컬 도메인에 대해 수락됩니다.
- **•** 다른 모든 도메인은 거부됩니다.
- **•** 외부 시스템은 Email Security Appliance에 직접 연결하여 로컬 도메인에 대한 이메일을 전 송하고, Email Security Appliance는 SMTP 경로를 통해 메일을 적절한 그룹웨어 서버(예: Exchange™, Groupwise™, Domino™)로 릴레이합니다. (로컬 [도메인용](#page-606-0) 이메일 라우팅, 25-1[페이지](#page-606-0)를 참조하십시오.)

٦

## <span id="page-47-0"></span>**발신**

**The Co** 

- **•** 내부 사용자가 전송한 발신 메일은 그룹웨어 서버에 의해 Email Security Appliance로 라우팅 됩니다.
- **•** Email Security Appliance는 프라이빗 리스너에 대한 Host Access Table의 설정을 기반으로 아 웃바운드 이메일을 수락합니다. (자세한 내용은 리스너 작업, 5-2[페이지](#page-95-0) 섹션을 참조하십시오.)

## <span id="page-47-1"></span>**이더넷 인터페이스**

이러한 컨피그레이션에는 Email Security Appliance에서 사용 가능한 이더넷 인터페이스 중 하나 만 필요합니다. 그러나 이더넷 인터페이스 2개를 구성하고 내부 네트워크를 외부 인터넷 네트워 크 연결과 분리할 수 있습니다.

사용 가능한 인터페이스에 여러 IP 주소를 할당하는 방법에 대한 자세한 내용은 [호스팅된](#page-663-0) 모든 도 메인에 대한 메일 게이트웨이 구성에 [Virtual Gateway](#page-663-0)™ 기술 사용, 25-58페이지 및 [부록](#page-1142-0) B, "네 [트워크](#page-1142-0) 및 IP 주소 할당"을 참조해 주십시오.

### **하드웨어 포트**

하드웨어 어플라이언스에 있는 포트의 수와 유형은 모델에 따라 다릅니다.

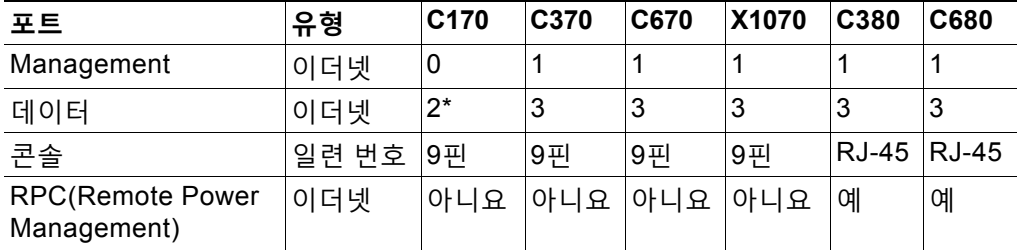

\* 전용 관리 포트가 없는 어플라이언스의 경우 관리 목적으로 Data1 포트를 사용해 주십시오.

포트에 대한 자세한 내용은 어플라이언스 모델의 *Hardware Installation Guide(*하드웨어 설치 가 이드*)*를 참조해 주십시오.

#### **관련 항목**

- **•** 네트워크 [인터페이스](#page-60-0) 구성, 3-17페이지
- **•** 시리얼 연결을 통해 [Email Security Appliance](#page-1138-0)에 액세스, A-5페이지
- **•** 원격 전원 관리 활성화[, 33-28](#page-899-0)페이지

### <span id="page-47-2"></span>**고급 컨피그레이션**

[그림](#page-49-0) 3-1 및 [그림](#page-50-0) 3-2에 표시된 컨피그레이션 외에도 다음을 구성할 수 있습니다.

- **•** 중앙 집중식 관리 기능을 사용하는 여러 Email Security Appliance. 39장, "[클러스터를](#page-1048-0) 사용한 중앙 [집중식](#page-1048-0) 관리."를 참고하십시오.
- **•** NIC 페어링 기능을 사용하여 Email Security Appliance에서 이더넷 인터페이스 2개의 "티밍 (teaming)"으로 네트워크 인터페이스 카드 레벨에서 이중화. 37장, "고급 네트워크 [컨피그레](#page-982-0) [이션](#page-982-0)."을 참고하십시오.

### <span id="page-48-1"></span>**방화벽 설정(NAT, 포트)**

SMTP 및 DNS 서비스는 인터넷에 액세스해야 합니다. 다른 서비스에서도 열린 방화벽 포트를 요 구할 수 있습니다. 자세한 내용은 부록 D, "[방화벽](#page-1166-0) 정보"를 참조해 주십시오.

# <span id="page-48-0"></span>**Email Security Appliance를 네트워크에 물리적으로 연결**

**•** [컨피그레이션](#page-48-2) 시나리오, 3-5페이지

## <span id="page-48-2"></span>**컨피그레이션 시나리오**

Email Security Appliance의 일반적인 컨피그레이션 시나리오는 다음과 같습니다.

- **• 인터페이스** 대부분의 네트워크 환경에는 Email Security Appliance에서 사용 가능한 3개의 이더넷 인터페이스 중 하나만 필요합니다. 그러나 이더넷 인터페이스 2개를 구성하고 내부 네 트워크를 외부 인터넷 네트워크 연결과 분리할 수 있습니다.
- **• 퍼블릭 리스너(수신 이메일)** 퍼블릭 리스너는 많은 외부 호스트에서 연결을 수신하고 메시 지를 제한된 수의 내부 그룹웨어 서버로 전달합니다.
	- **–** HAT(Host Access Table)의 설정을 기반으로 외부 메일 호스트에서의 연결을 수락합니다. 기본적으로 HAT는 모든 외부 메일 호스트에서의 연결을 수락(ACCEPT)하도록 구성됩니다.
	- **–** RAT(Recipient Access Table)에 지정된 로컬 도메인에 대해 주소가 지정된 경우에만 수 신 메일을 수락합니다. 다른 모든 도메인은 거부됩니다.
	- **–** SMTP 경로에 정의된 대로 적절한 내부 그룹웨어 서버로 메일을 릴레이합니다.
- **• 프라이빗 리스너(발신 이메일)** 프라이빗 리스너는 제한된 수의 내부 그룹웨어 서버로부터 연결을 수신하고 다수의 외부 메일 호스트로 메시지를 전달합니다.
	- **–** 내부 그룹웨어 서버는 시스코 C- 또는 X-Series 어플라이언스로 발신 메일을 라우팅하도 록 구성됩니다.
	- **–** Email Security Appliance는 HAT의 설정을 기반으로 내부 그룹웨어 서버로부터의 연결을 수락합니다. 기본적으로 HAT는 모든 내부 메일 호스트로부터의 연결을 릴레이(RELAY) 하도록 구성됩니다.

#### **관련 항목**

**•** 수신 및 발신 메일 분리, 3-5[페이지](#page-48-3)

### <span id="page-48-3"></span>**수신 및 발신 메일 분리**

 $\mathbf{r}$ 

별도의 리스너 및 별도의 IP 주소를 통해 수신 및 발신 이메일 트래픽을 분리할 수 있습니다. IPv4(Internet Protocol version 4) 및 IPv6(version 6) 주소를 사용할 수 있습니다. 그러나 어플라 이언스의 시스템 설정 마법사는 다음의 초기 컨피그레이션을 지원합니다.

- **•** 별도의 물리적 인터페이스에 구성된 2개의 논리적 IPv4 및 2개의 IPv6 주소의 개별 리스너 2개
	- **–** 수신 및 발신 트래픽 분리
	- **–** 각 리스너에 IPv4 및 IPv6 주소를 각각 하나씩 할당 가능
- **•** 하나의 물리적 인터페이스에 구성된 1개의 논리적 IPv4 주소의 리스너 1개
	- **–** 수신 및 발신 트래픽을 모두 결합
	- **–** 리스너에 IPv4 및 IPv6 주소를 모두 할당 가능

1개 리스너 및 2개 리스너 컨피그레이션 모두에 대한 컨피그레이션 워크시트가 아래에 포함되어 있습니다(설정 정보 수집, 3-11[페이지](#page-54-0) 참조). 대부분의 컨피그레이션 시나리오는 다음의 세 가지 그림 중 하나로 표시됩니다.

#### <span id="page-49-0"></span>**그림** *3-1* **방화벽 뒤 시나리오***/2***개 리스너 컨피그레이션**

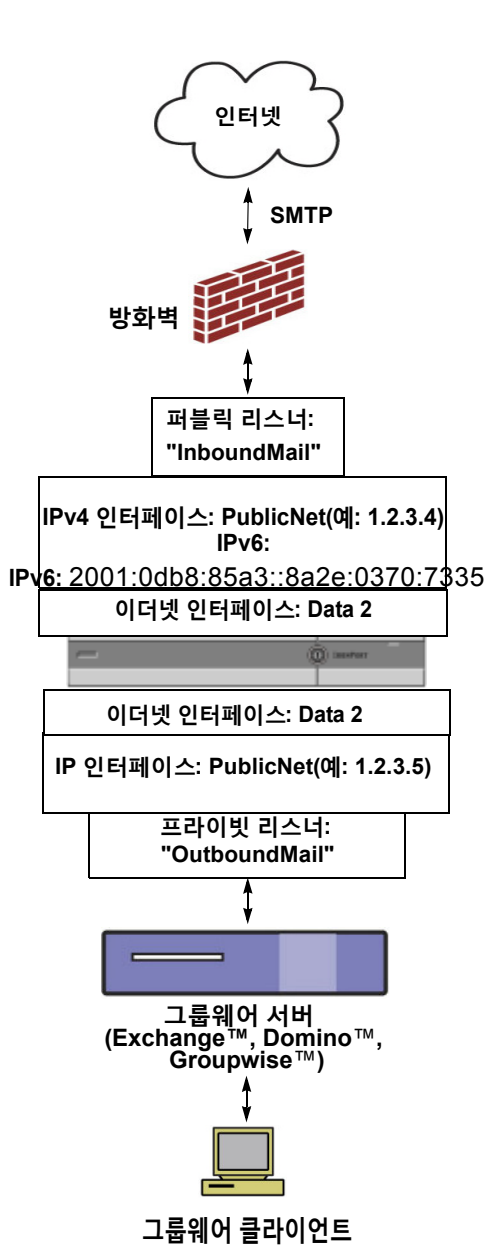

**참고:** 

- **•** 리스너 2개
- **•** IPv4 주소 2개
- **•** IPv6 주소 2개
- **•** 이더넷 인터페이스 1개 또는 2개(1개만 표시)
- **•** 구성된 SMTP 경로

**인바운드 리스너: "InboundMail"(퍼블릭)**

- **•** IPv4 주소: 1.2.3.4
- **•** IPv6 주소: 2001:0db8:85a3::8a2e:0370:7334
- **•** Data2 인터페이스의 리스너는 포트 25에서 수신 대기
- **•** HAT(모두 수락)
- **•** RAT(로컬 도메인에 대한 메일 수락, 모두 거부)
- **아웃바운드 리스너: "OutboundMail"(프라이빗)**
- **•** IP 주소: 1.2.3.5
- **•** IPv6 주소: 2001:0db8:85a3::8a2e:0370:7335
- **•** Data2 인터페이스의 리스너는 포트 25에서 수신 대기
- **•** HAT(로컬 도메인에 대한 릴레이, 모두 거부)

**인터넷 루트 서버 또는 내부 DNS 서버를 사용하도록 DNS 구 성 가능**

**SMTP 경로가 메일을 적절한 그룹웨어 서버로 전달**

■ Email Security Appliance로 드나드는 해당 서비스에 대해<br>그룹웨어 서버 イーク 영리는 방화벽 포트<br>Groupwise™)

<span id="page-50-0"></span>**그림** *3-2* **리스너** *1***개 컨피그레이션**

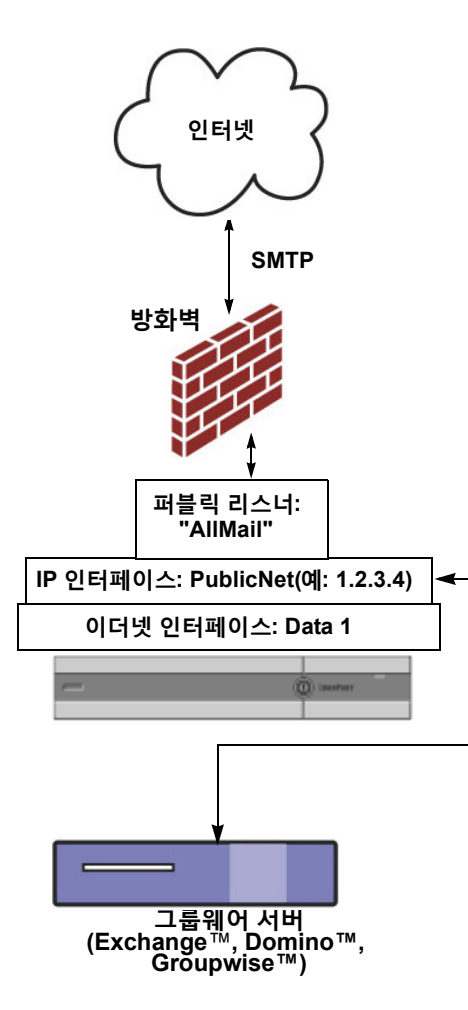

 $\Gamma$ 

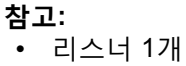

- **•** IP 주소 1개
- **•** 이더넷 인터페이스 1개
- **•** 구성된 SMTP 경로

**인바운드 리스너: "InboundMail"(퍼블릭) •** IP 주소: 1.2.3.4

- **•** Data2 인터페이스의 리스너는 포트 25에 서 수신 대기
- **•** HAT(모두 수락)에 RELAYLIST에 있는 그 룹웨어 서버에 대한 항목 포함
- **•** RAT(로컬 도메인에 대한 메일 수락, 모두 거부)

**인터넷 루트 서버 또는 내부 DNS 서버를 사용 하도록 DNS 구성 가능**

**SMTP 경로가 메일을 적절한 그룹웨어 서버 로 전달**

**어플라이언스로 드나드는 해당 서비스에 대해 열리는 방화벽 포트**

ד

# <span id="page-51-0"></span>**시스템 설정 준비**

- **•** [어플라이언스에](#page-51-1) 연결하기 위한 방법 확인, 3-8페이지
- **•** [네트워크](#page-52-0) 및 IP 주소 할당 확인, 3-9페이지
- **•** 설정 정보 수집, 3-11[페이지](#page-54-0)

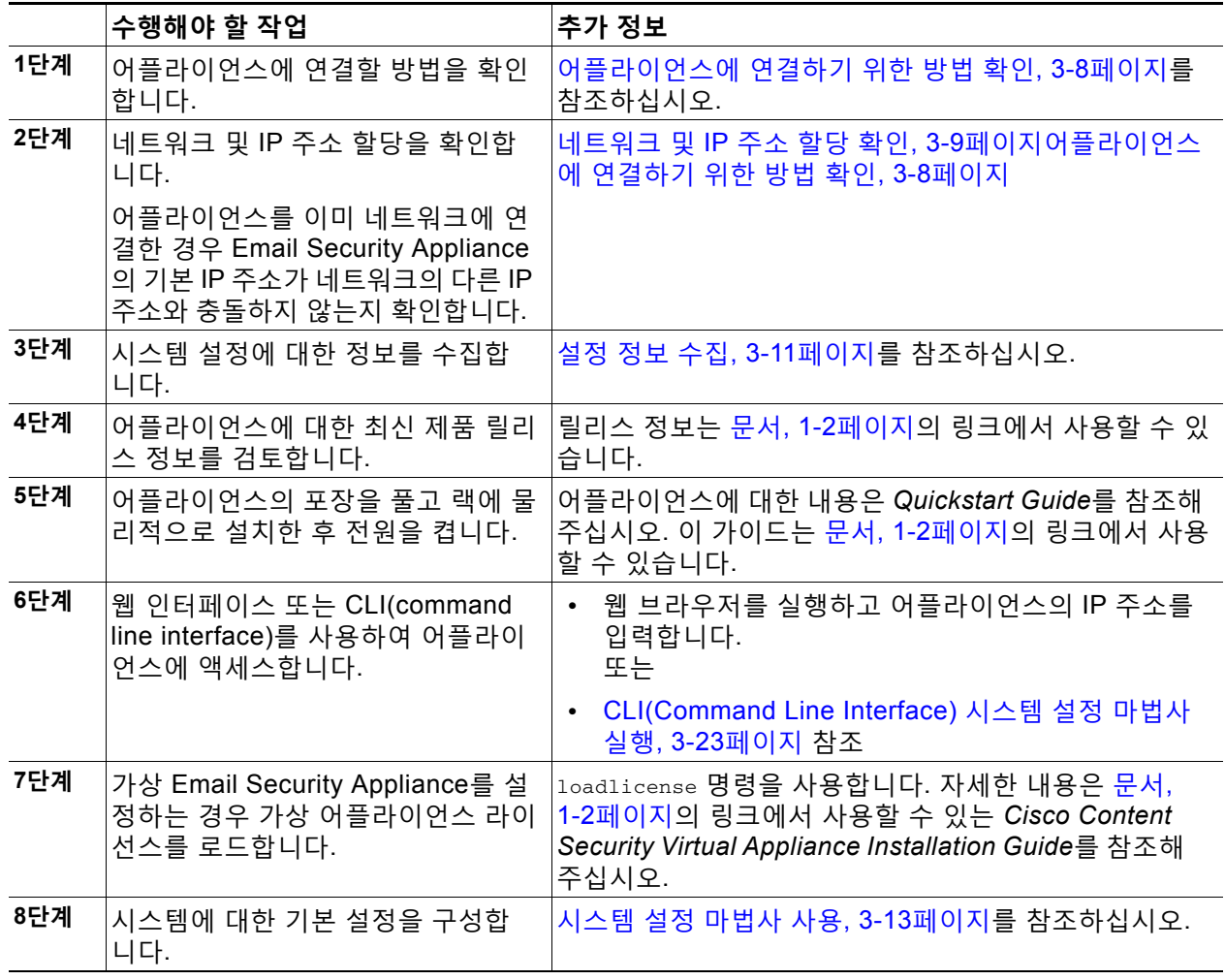

## <span id="page-51-1"></span>**어플라이언스에 연결하기 위한 방법 확인**

현재 환경에서 Email Security Appliance를 성공적으로 설정하려면 Email Security Appliance를 네트워크에 연결하고자 하는 방법에 대한 중요한 네트워크 정보를 네트워크 관리자로부터 수집 해야 합니다.

#### **관련 항목**

**•** [어플라이언스에](#page-52-1) 연결, 3-9페이지

## <span id="page-52-1"></span>**어플라이언스에 연결**

초기 설정 중에 다음 두 가지 방법 중 하나로 어플라이언스에 연결할 수 있습니다.

**표** *3-1* **어플라이언스에 연결하기 위한 옵션**

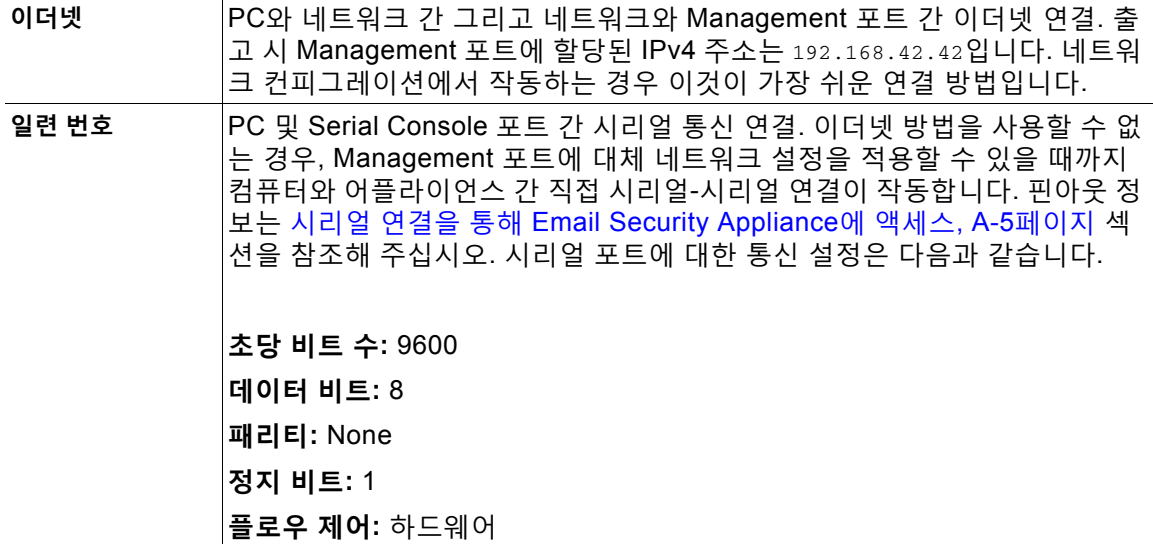

 $\underbrace{\blacklozenge}_{\blacktriangle}$ 

 $\overline{\phantom{a}}$ 

**참고** 초기 연결 방법이 최종이 아니라는 점에 유의해 주십시오. 이 프로세스는 초기 컨피그레이션에만 적용됩니다. 다른 연결 방법을 허용하려면 나중에 네트워크 설정을 변경할 수 있습니다. (자세한 내용은 부록 [A, "FTP, SSH](#page-1134-0) 및 SCP 액세스"를 참조해 주십시오.) 어플라이언스에 대한 액세스 권 한이 서로 다른 여러 사용자 계정을 만들 수도 있습니다. (자세한 내용은 사용자 추가, 32-4[페이지](#page-843-0) 섹션을 참조해 주십시오.)

## <span id="page-52-0"></span>**네트워크 및 IP 주소 할당 확인**

IPv4 및 IPv6 주소를 모두 사용할 수 있습니다.

- **•** [Management](#page-52-2) 및 Data 포트의 기본 IP 주소, 3-9페이지
- **•** 이메일 수신 및 전달을 위한 [네트워크](#page-53-0) 연결 선택, 3-10페이지
- **•** [논리적](#page-53-1) IP 주소를 물리적 이더넷 포트에 바인딩, 3-10페이지
- **•** 연결을 위한 [네트워크](#page-53-2) 설정 선택, 3-10페이지

## <span id="page-52-2"></span>**Management 및 Data 포트의 기본 IP 주소**

Management 포트(C170 어플라이언스의 경우 Data 1 포트)에 미리 구성된 IP 주소는 192.168.42.42입니다.

Ι

## <span id="page-53-0"></span>**이메일 수신 및 전달을 위한 네트워크 연결 선택**

대부분의 사용자는 Email Security Appliance로부터 두 네트워크에 연결함으로써 어플라이언스 에서 두 개의 Data 이더넷 포트를 활용합니다.

- **•** 사설 네트워크는 내부 시스템으로 향하는 메시지를 수락 및 전달합니다.
- **•** 공용 네트워크는 인터넷으로 향하는 메시지를 수락 및 전달합니다.

다른 사용자들은 두 기능을 모두 제공하는 하나의 Data 포트만 사용할 수 있습니다. Management 이더넷 포트는 어떤 기능이든 지원할 수 있지만, 그래픽 사용자 인터페이스 및 커맨드 라인 인터 페이스에 액세스하도록 사전 설정되어 있습니다.

### <span id="page-53-1"></span>**논리적 IP 주소를 물리적 이더넷 포트에 바인딩**

별도의 리스너 및 별도의 IP 주소를 통해 수신 및 발신 이메일 트래픽을 분리할 수 있습니다. IPv4(Internet Protocol version 4) 및 IPv6(version 6) 주소를 사용할 수 있습니다. 그러나 어플라 이언스의 시스템 설정 마법사는 다음의 초기 컨피그레이션을 지원합니다.

- **•** 별도의 물리적 인터페이스에 구성된 2개의 논리적 IPv4 및 2개의 IPv6 주소의 개별 리스너 2개
	- **–** 수신 및 발신 트래픽 분리
	- **–** 각 리스너에 IPv4 및 IPv6 주소를 각각 하나씩 할당 가능
- **•** 하나의 물리적 인터페이스에 구성된 1개의 논리적 IPv4 주소의 리스너 1개
	- **–** 수신 및 발신 트래픽을 모두 결합
	- **–** 리스너에 IPv4 및 IPv6 주소를 모두 할당 가능

Email Security Appliance는 단일 리스너에서 IPv4 및 IPv6 주소를 모두 지원할 수 있습니다. 리 스너는 두 주소의 메일을 모두 수락합니다. 리스너의 모든 설정은 IPv4 및 IPv6 주소에 모두 적용 됩니다.

### <span id="page-53-2"></span>**연결을 위한 네트워크 설정 선택**

사용하기 위해 선택하는 각 이더넷 포트에 대한 다음 네트워크 정보가 필요합니다.

- **•** IP 주소(IPv4 또는 IPv6 또는 모두)
- **•** CIDR 형식의 IPv4 주소용 넷마스크
- **•** CIDR 형식의 IPv6 주소용 접두사

또한 전체 네트워크에 대한 다음 정보가 필요합니다.

- **•** 네트워크에서 기본 라우터의 IP 주소(게이트웨이)
- **•** DNS 서버의 IP 주소 및 호스트 이름(인터넷 루트 서버를 사용하려는 경우 필요하지 않음)

**•** NTP 서버의 호스트 이름 또는 IP 주소(시스코의 시간 서버를 사용하려는 경우 필요하지 않음) 자세한 내용은 부록 B, "[네트워크](#page-1142-0) 및 IP 주소 할당"을 참조하십시오.

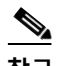

**참고** 인터넷과 Email Security Appliance 사이에서 네트워크의 방화벽을 실행하려는 경우 어플라이언 스가 제대로 작동하도록 하려면 특정 포트를 열어야 할 수 있습니다. 자세한 내용은 [부록](#page-1166-0) D, "방화 벽 [정보](#page-1166-0)"를 참조하십시오.

 $\overline{\phantom{a}}$ 

## <span id="page-54-0"></span>**설정 정보 수집**

이제 시스템 설정 마법사에서 필요한 옵션을 선택할 때의 요구 사항과 전략을 이해했으니, 다음 표를 사용하여 이 섹션을 읽는 동안 시스템 설정에 대한 정보를 수집해 주십시오.

네트워크 및 IP 주소에 대한 자세한 내용은 부록 B, "[네트워크](#page-1142-0) 및 IP 주소 할당"을 참조해 주십시 오. 시스코 Content Security Management Appliance를 구성 중인 경우 42장[, "Cisco Content](#page-1122-0)  [Security Management Appliance](#page-1122-0)에서 서비스 중앙 집중화"를 참조해 주십시오.

#### **표** *3-2* **시스템 설정 워크시트***:* **이메일 트래픽 분리를 위한 리스너** *2***개**

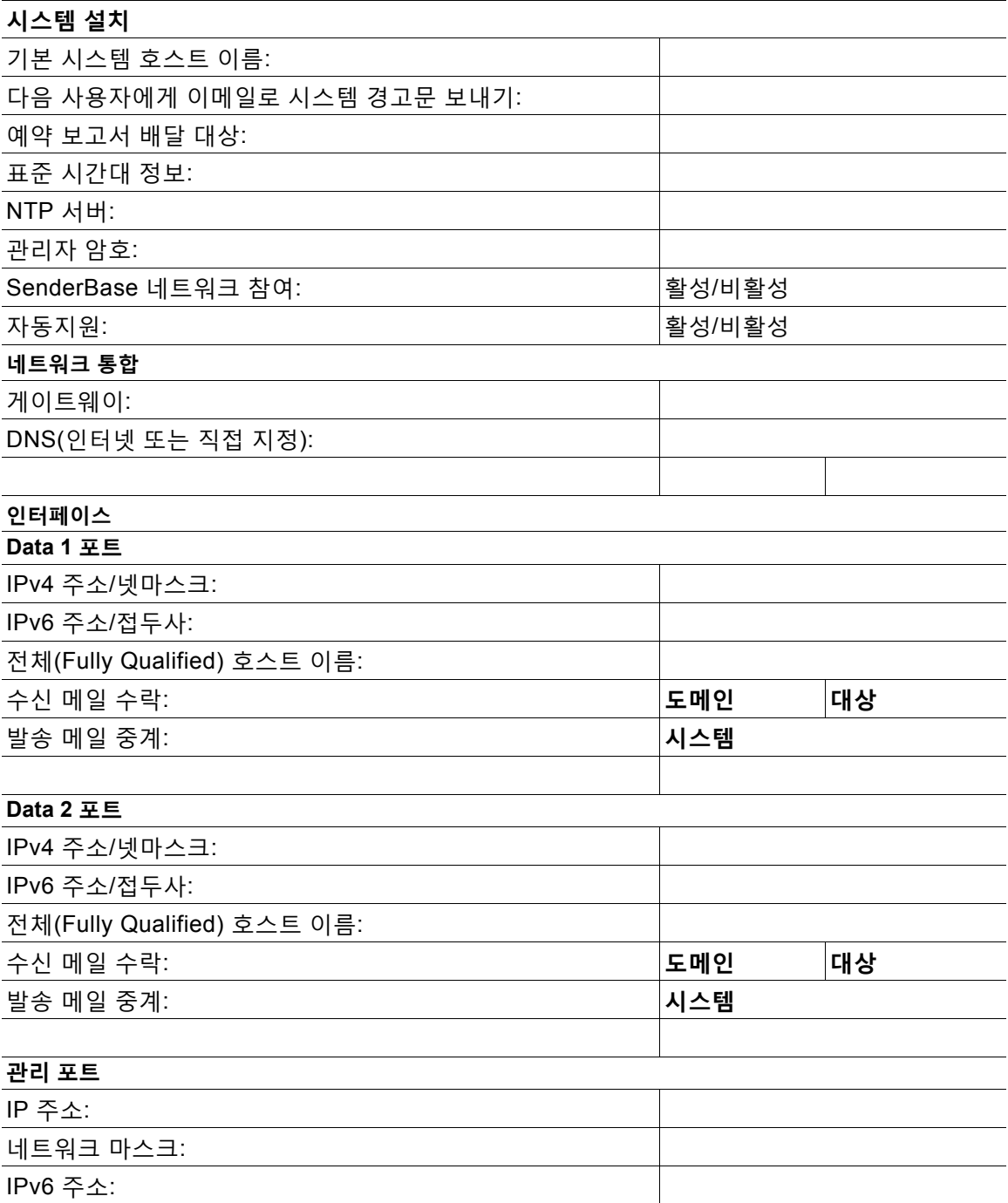

 $\mathsf I$ 

| 도메인         | 대상 |
|-------------|----|
| 시스템         |    |
|             |    |
| 활성/비활성      |    |
| 없음/IronPort |    |
| 활성/비활성      |    |
| 활성/비활성      |    |
| 활성/비활성      |    |
|             |    |

**표** *3-2* **시스템 설정 워크시트***:* **이메일 트래픽 분리를 위한 리스너** *2***개** *(***계속***)*

#### **표** *3-3* **시스템 설정 워크시트***:* **모든 이메일 트래픽을 위한 리스너** *1***개**

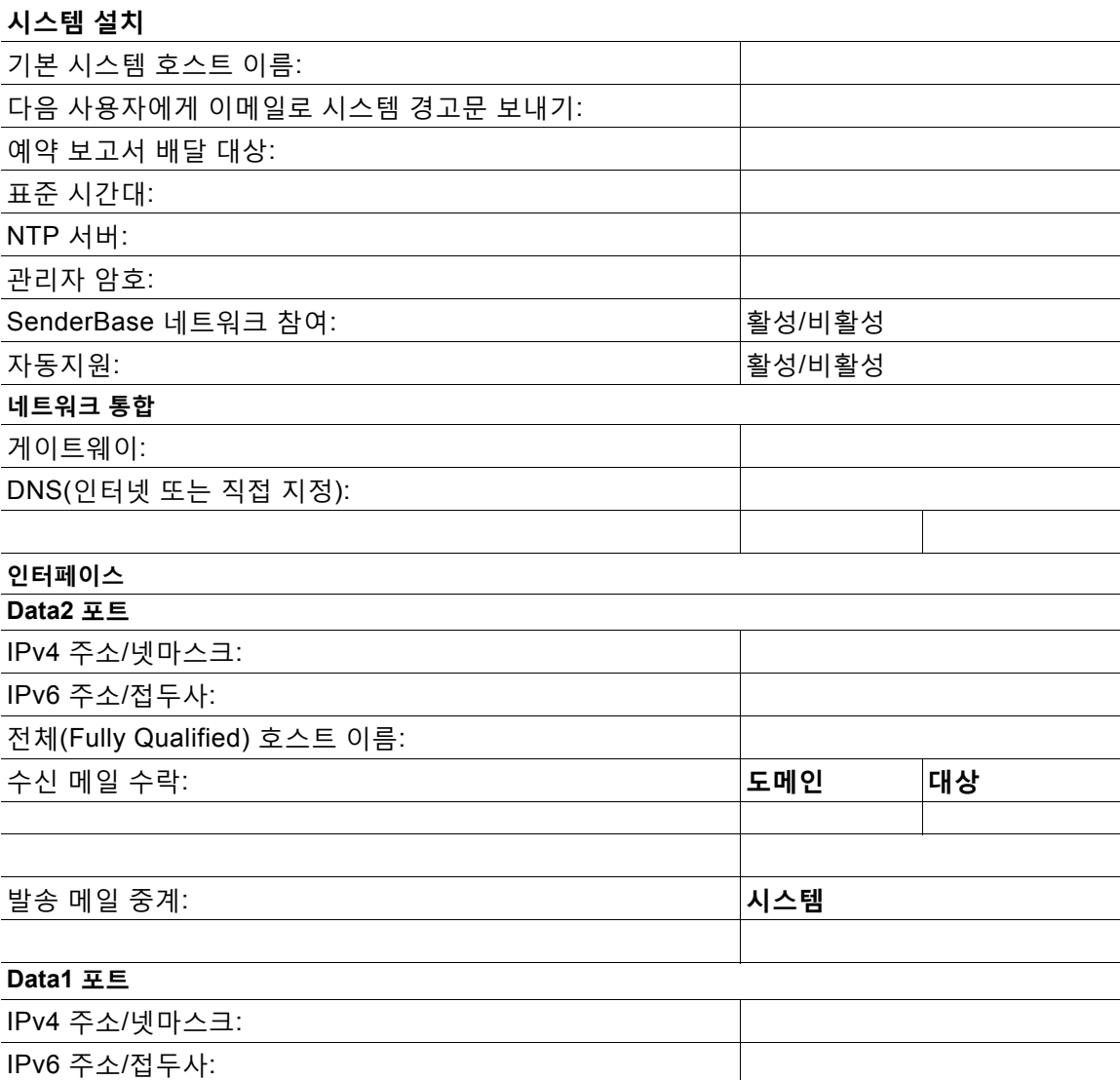

| 전체(Fully Qualified) 호스트 이름: |             |
|-----------------------------|-------------|
| 메시지 보안                      |             |
| SenderBase Reputation 필터:   | │활성/비활성     |
| 안티스팸 검사 엔진                  | 없음/IronPort |
| McAfee Anti-Virus 검사 엔진     | │활성/비활성     |
| Sophos Anti-Virus 검사 엔진     | │활성/비활성     |
| <b>Outbreak Filter</b>      | │활성/비활성     |

**표** *3-3* **시스템 설정 워크시트***:* **모든 이메일 트래픽을 위한 리스너** *1***개** *(***계속***)*

# <span id="page-56-0"></span>**시스템 설정 마법사 사용**

- **•** 웹 기반 [GUI\(Graphical User Interface\)](#page-57-0)에 액세스, 3-14페이지
- **•** 웹 기반 시스템 설정 마법사를 사용하여 기본 [컨피그레이션](#page-57-1) 정의, 3-14페이지
- **•** [Active Directory](#page-65-0)에 대한 연결 설정, 3-22페이지
- **•** 다음 [단계로](#page-65-1) 진행, 3-22페이지
- **•** [CLI\(Command Line Interface\)](#page-66-1)에 액세스, 3-23페이지
- **•** [CLI\(Command Line Interface\)](#page-66-0) 시스템 설정 마법사 실행, 3-23페이지
- **•** 시스템을 엔터프라이즈 [게이트웨이로](#page-80-1) 구성, 3-37페이지

완전한 컨피그레이션을 보장하기 위해 초기 설정에 대해 시스템 설정 마법사를 사용해야 합니다. 나 중에 시스템 설정 마법사에서 사용할 수 없는 맞춤형 옵션을 구성할 수 있습니다.

브라우저 또는 CLI(command line interface)를 사용하여 시스템 설정 마법사를 실행할 수 있습니 다. 자세한 내용은 웹 기반 [GUI\(Graphical User Interface\)](#page-57-0)에 액세스, 3-14페이지 또는 [CLI\(Command Line Interface\)](#page-66-0) 시스템 설정 마법사 실행, 3-23페이지 섹션을 참조해 주십시오.

시작하기 전에 시스템 설정 준비, 3-8[페이지](#page-51-0)에 나와 있는 전제 조건을 완료해 주십시오.

Л

**주의** 가상 Email Security Appliance를 설정하는 경우 시스템 설정 마법사를 실행하기 전에 loadlicense 명령을 사용하여 가상 어플라이언스 라이선스를 로드해야 합니다. 자세한 내용은 *Cisco Content Security Virtual Appliance Installation Guide*를 참조해 주십시오.

⚠

**주의** 시스템 설정 마법사는 시스템을 완전히 재구성합니다. 어플라이언스를 처음 설치할 때 또는 기 존 컨피그레이션을 완전히 덮어쓰고자 할 때에만 시스템 설정 마법사를 사용해야 합니다.

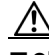

 $\mathbf{r}$ 

**주의** Email Security Appliance는 모든 하드웨어의 Management 포트에서 기본 IP 주소가 192.168.42.42인 상태로 제공됩니다. 단, C170 어플라이언스에서는 Data 1 포트가 대신 사용됩 니다. 어플라이언스를 네트워크에 연결하기 전에 이 공장 기본 설정과 충돌하는 다른 장비의 IP 주소가 없는지 확인해 주십시오. 시스코 Content Security Management Appliance를 구성 중인 경우 [Cisco Content Security Management Appliance](#page-1122-0)에서 서비스 중앙 집중화, 42-1페이지 섹션 을 참조해 주십시오.

네트워크에 여러 개의 공장 구성 Content Security Appliance를 연결 중인 경우, 한 번에 하나씩 각 어플라이언스의 기본 IP 주소를 재구성해 주십시오.

٦

## <span id="page-57-0"></span>**웹 기반 GUI(Graphical User Interface)에 액세스**

웹 기반 GUI(Graphical User Interface)에 액세스하려면 웹 브라우저를 열고 192.168.42.42를 가 리킵니다.

#### **관련 항목**

**•** 공장 기본 사용자 이름과 [비밀번호](#page-57-2), 3-14페이지

### <span id="page-57-2"></span>**공장 기본 사용자 이름과 비밀번호**

- **•** 사용자 이름: **admin**
- **•** 비밀번호: **ironport**

 $\frac{\mathbf{A}}{\mathbf{A}}$ 

**참고** 세션이 시간 초과되면 사용자 이름과 비밀번호를 다시 입력하라는 메시지가 표시됩니다. 시스템 설정 마법사를 실행하는 동안 세션이 시간 초과되면 처음부터 다시 시작해야 합니다.

## <span id="page-57-1"></span>**웹 기반 시스템 설정 마법사를 사용하여 기본 컨피그레이션 정의**

#### **절차**

- **1단계** 시스템 설정 마법사 구동
	- **•** 웹 기반 [GUI\(Graphical User Interface\)](#page-57-0)에 액세스, 3-14페이지에 설명한 대로 GUI에 로그인합 니다.
	- **•** 이전 AsyncOS 릴리스에서 업데이트하지 않은 새로운 시스템의 경우 브라우저에 시스템 설 정 마법사가 자동으로 표시됩니다.
	- **•** 그렇지 않은 경우 System Administration(시스템 관리) 탭의 왼쪽 링크 리스트에서 System Setup Wizard(시스템 설정 마법사)를 클릭합니다.
- **2단계** 시작. 1[단계](#page-58-0): 시작을 참조하십시오.
	- **•** 라이선스 계약을 읽고 그 내용에 동의합니다.
- **3단계** 시스템. 2단계: [시스템을](#page-58-1) 참조하십시오.
	- **•** 어플라이언스의 호스트 이름 설정
	- **•** 경고문 설정, 보고서 전달 설정 및 AutoSupport 구성
	- **•** 시스템 시간 설정과 NTP 서버 설정
	- **•** 관리자 비밀번호 재설정
	- **•** SenderBase 네트워크 참여 활성화
- **4단계** 네트워크. 3단계: [네트워크](#page-60-1)를 참조하십시오.
	- **•** 기본 라우터 및 DNS 설정 정의
	- **•** 다음을 비롯한 네트워크 인터페이스 활성화 및 구성 수신 메일 구성(인바운드 리스너) SMTP 경로 정의(선택 사항) 발신 메일 구성(아웃바운드 리스너) 및 어플라이언스를 통해 메일을 릴레이할 수 있는 시스템 정의(선택 사항)

**5단계** 보안. 4단계: [보안을](#page-63-0) 참조해 주십시오.

- **•** SenderBase Reputation Filtering 활성화
- **•** 안티스팸 서비스 활성화
- **•** 스팸 격리 활성화
- **•** 안티바이러스 서비스 활성화
- **•** Advanced Malware Protection 활성화(파일 평판 및 분석 서비스)
- **•** Outbreak Filter 서비스 활성화
- **6단계** 검토. 5단계: [검토를](#page-64-0) 참조하십시오.
	- **•** 설정 검토 및 컨피그레이션 설치
	- **•** 프로세스 끝에 변경 사항을 커밋하라는
- **7단계** 프롬프트가 표시됩니다.

커밋할 때까지는 변경 사항이 적용되지 않습니다.

### <span id="page-58-0"></span>**1단계: 시작**

라이선스 계약을 읽는 것으로 시작합니다. 라이선스 계약을 읽고 내용에 동의하면 동의를 나타내 는 확인란을 선택하고 **Begin Setup(설정 시작)**을 클릭하여 계속 진행합니다.

계약 내용을 다음에서 볼 수 있습니다. https://support.ironport.com/license/eula.html

### <span id="page-58-1"></span>**2단계: 시스템**

- **•** [호스트](#page-58-2) 이름 설정, 3-15페이지
- **•** [시스템](#page-58-3) 경고문 구성, 3-15페이지
- **•** [보고서](#page-59-0) 전달 구성, 3-16페이지
- **•** 시간 설정, 3-16[페이지](#page-59-1)
- **•** [비밀번호](#page-59-2) 설정, 3-16페이지
- **•** [SenderBase](#page-59-3) 네트워크에 참여, 3-16페이지
- **•** [AutoSupport](#page-59-4) 활성화, 3-16페이지

#### <span id="page-58-2"></span>**호스트 이름 설정**

Email Security Appliance에 대한 인증된 호스트 이름을 정의합니다. 네트워크 관리자가 이 이름 을 할당해야 합니다.

#### <span id="page-58-3"></span>**시스템 경고문 구성**

 $\overline{\phantom{a}}$ 

사용자 개입이 필요한 시스템 오류가 발생하면 시스코 AsyncOS는 이메일을 통해 경고문 메시지 를 전송합니다. 그러한 경고문을 전송하기 위한 이메일 주소를 입력합니다.

시스템 경고문을 수신할 이메일 주소를 하나 이상 추가해야 합니다. 단일 이메일 주소를 입력하거 나, 여러 주소를 쉼표로 구분하여 입력합니다. 이메일 수신자는 DHAP(Directory Harvest Attack Prevention) 경고문을 제외하고, 처음에 모든 레벨에서 모든 유형의 경고문을 수신합니다. 나중에 경고문 컨피그레이션을 더 세부적으로 조정할 수 있습니다. 자세한 내용은 알림[, 33-33](#page-904-0)페이지를 참 고하십시오.

Ι

#### <span id="page-59-0"></span>**보고서 전달 구성**

기본 예약된 보고서를 전송하기 위한 주소를 입력합니다. 이 값을 비워두는 경우 예약된 보고서는 여전히 실행되지만, 전달되는 대신 어플라이언스에 보관됩니다.

#### <span id="page-59-1"></span>**시간 설정**

메시지 헤더와 로그 파일의 타임스탬프가 정확하도록 Email Security Appliance의 표준 시간대를 설정합니다. 드롭다운 메뉴를 사용하여 표준 시간대를 찾거나 GMT 오프셋을 통해 표준 시간대를 정의합니다(자세한 내용은 GMT 오프셋 선택[, 33-57](#page-928-0)페이지 참조).

나중에 시스템 시계 시간을 수동으로 설정하거나, NTP(Network Time Protocol)를 사용하여 네트 워크의 다른 서버 또는 인터넷과 시간을 동기화합니다. 기본적으로 어플라이언스의 시간을 동기 화하기 위한 시스코 Systems 시간 서버의 한 항목(time.ironport.com)은 이미 구성되어 있습니다.

#### <span id="page-59-2"></span>**비밀번호 설정**

관리자 계정의 비밀번호를 설정합니다. 이는 필수 단계입니다. 시스코 AsyncOS 관리자 계정의 비밀번호를 변경하는 경우 새 비밀번호는 6자 이상이어야 합니다. 비밀번호는 안전한 장소에 보 관해 주십시오.

#### <span id="page-59-3"></span>**SenderBase 네트워크에 참여**

SenderBase는 이메일 관리자가 발신자를 조사하고 이메일의 합법적인 소스를 식별하고 스패머 를 차단하도록 지원하기 위해 설계된 이메일 평가 서비스입니다.

SenderBase 네트워크 참여에 동의할 경우 Cisco는 조직에 대한 집계된 이메일 트래픽 통계를 수 집합니다. 여기에는 Email Security Appliance에서의 서로 다른 유형의 메시지 처리 방식에 대한 정보 및 메시지 특성에 대한 요약 데이터만 포함됩니다. 예를 들어 Cisco는 메시지 본문이나 메시 지 제목은 수집하지 않습니다. 개인 식별이 가능한 정보 및 조직을 식별하는 정보는 기밀이 유지 됩니다. 수집되는 데이터를 포함하여 SenderBase에 대해 자세히 알아보려면 **Click here for more information about what data is being shared(공유되는 데이터에 대해 자세히 알아보려 면 여기 클릭)…** 링크를 참조해 주십시오(FAQ(자주 묻는 질문), 35-2[페이지](#page-975-0) 참조).

SenderBase 네트워크에 참여하려면 "Allow IronPort to gather anonymous statistics on email and report them to SenderBase in order to identify and stop email-based threats(IronPort에서 이메일에 대한 익명의 통계를 수집하고 이메일 기반 위협의 식별 및 중단을 위해 SenderBase에 보고하도록 허용)" 옆에 있는 확인란을 선택하고 **Accept(수락)**를 클릭합니다.

자세한 내용은 35장[, "SenderBase](#page-974-0) 네트워크 참여"를 참조해 주십시오.

#### <span id="page-59-4"></span>**AutoSupport 활성화**

AutoSupport 기능(기본적으로 활성화됨)은 사용자를 더 잘 지원할 수 있도록 어플라이언스의 문 제를 시스코 고객 지원팀에 지속적으로 알려줍니다. (자세한 내용은 [AutoSupport, 33-33](#page-904-1)페이지 섹션을 참조해 주십시오.)

**Next(다음)**를 클릭하여 계속합니다.

a ka

### <span id="page-60-1"></span>**3단계: 네트워크**

3단계에서는 기본 라우터(게이트웨이)를 정의하고 DNS 설정을 구성한 다음, Data 1, Data 2 및 Management 인터페이스를 구성하여 이메일을 수신 및/또는 릴레이하도록 어플라이언스를 설정 합니다.

- **•** DNS 및 기본 [게이트웨이](#page-60-2) 구성, 3-17페이지
- **•** 네트워크 [인터페이스](#page-60-0) 구성, 3-17페이지
- **•** 메일 수락, 3-18[페이지](#page-61-0)
- **•** 메일 [릴레이](#page-62-0)(선택 사항), 3-19페이지
- **•** C170 설치, 3-19[페이지](#page-62-1)

#### <span id="page-60-2"></span>**DNS 및 기본 게이트웨이 구성**

네트워크에서 기본 라우터(게이트웨이)의 IP 주소를 입력합니다. IPv4 주소, IPv6 주소 또는 둘 다 를 사용할 수 있습니다.

그런 다음, DNS(Domain Name Service) 설정을 구성합니다. 시스코 AsyncOS는 인터넷의 루트 서버에 직접 쿼리할 수 있는 고성능 내부 DNS 확인자/캐시를 포함하거나, 사용자가 지정하는 DNS 서버를 사용할 수 있습니다. 자신의 서버를 사용하도록 선택하는 경우 각 DNS 서버의 IP 주 소와 호스트 이름을 제공해야 합니다. 시스템 설정 마법사를 통해 최대 4개의 DNS 서버를 입력할 수 있습니다. 직접 입력하는 DNS 서버의 초기 우선 순위는 0입니다. 자세한 내용은 [DNS\(Domain](#page-923-0)  [Name System\)](#page-923-0) 설정 구성, 33-52페이지를 참고해 주십시오.

 $\begin{picture}(20,20) \put(0,0){\line(1,0){10}} \put(15,0){\line(1,0){10}} \put(15,0){\line(1,0){10}} \put(15,0){\line(1,0){10}} \put(15,0){\line(1,0){10}} \put(15,0){\line(1,0){10}} \put(15,0){\line(1,0){10}} \put(15,0){\line(1,0){10}} \put(15,0){\line(1,0){10}} \put(15,0){\line(1,0){10}} \put(15,0){\line(1,0){10}} \put(15,0){\line(1$ 

**참고** 어플라이언스는 수신 연결에 대한 DNS 조회를 수행하기 위해 작동 중인 DNS 서버에 액세스해야 합니다. 어플라이언스 설정 중에 어플라이언스에서 도달할 수 있는 작동 중인 DNS 서버를 지정 할 수 없는 경우 해결책은 "Use Internet Root DNS Servers(인터넷 루트 DNS 서버 사용)"를 선택 하거나, 시스템 설정 마법사를 완료할 수 있도록 일시적으로 Management 인터페이스의 IP 주소 를 지정하는 것입니다.

#### <span id="page-60-0"></span>**네트워크 인터페이스 구성**

 $\mathbf{r}$ 

Email Security Appliance에는 시스템의 물리적 이더넷 포트와 연결된 네트워크 인터페이스가 있 습니다.

인터페이스를 사용하려면 "Enable(활성화)" 확인란을 선택한 다음 IP 주소, 네트워크 마스크 및 인증된 호스트 이름을 지정합니다. 입력하는 IP 주소는 DNS 기록에 반영된 인바운드 메일에 대 한 주소여야 합니다. 일반적으로 이 주소는 MX 기록이 DNS와 연결되어 있습니다. IPv4 주소, IPv6 주소 또는 둘 다를 사용할 수 있습니다. 둘 다 사용하는 경우 인터페이스에서 두 가지 연결 유형을 모두 수락합니다.

이메일을 수락(수신)하거나, 릴레이(발신)하거나, 어플라이언스를 관리하도록 각 인터페이스를 구성할 수 있습니다. 설정 중에는 각각 하나로 제한됩니다. 대부분의 어플라이언스에서는 인터페 이스를 수신, 발신 및 어플라이언스 관리에 각각 하나씩 사용합니다. C170 어플라이언스에서는 인터페이스를 수신 및 발신 메일에 하나 그리고 관리에 다른 하나를 사용합니다.

이메일 수신을 위한 인터페이스를 반드시 구성해야 합니다.

어플라이언스에서 물리적 이더넷 인터페이스 중 하나에 논리적 IP 주소를 할당하여 구성합니다. Data 1 이더넷 포트 및 Data 2 이더넷 포트를 모두 사용하려는 경우 두 가지 연결을 위해 이 정보 가 필요합니다.

Τ

**C370, C670, X1070, C380, C680 어플라이언스의 경우:** 물리적 이더넷 포트 중 하나는 퍼블릭 리 스너를 통해 인바운드 이메일을 수신하기 위해 인터넷에 직접 연결하는 데 사용하고, 또 다른 물 리적 이더넷 포트는 프라이빗 리스너를 통해 아웃바운드 이메일을 릴레이하기 위해 내부 네트워 크에 직접 연결하는 데 사용하는 것이 좋습니다.

**C170 어플라이언스:** 일반적으로 시스템 설정 마법사는 인바운드 이메일 수신과 아웃바운드 이메 일 릴레이 모두를 위해 하나의 리스너로 하나의 물리적 이더넷 포트만 구성합니다.

논리적 IP [주소를](#page-53-1) 물리적 이더넷 포트에 바인딩, 3-10페이지를 참조하십시오.

다음 정보가 필요합니다.

- **•** 네트워크 관리자가 할당한 **IP 주소**. IPv4 주소, IPv6 주소 또는 둘 다일 수 있습니다.
- **•** IPv4 주소의 경우: 인터페이스의 **넷마스크**. AsyncOS에서는 CIDR 형식의 넷마스크만 사용할 수 있습니다. 예: 255.255.255.0 서브넷에 대해 /24.

IPv6 주소의 경우: CIDR 형식의 **접두사**. 예: 64비트 접두사에 대해 /64.

**•** (선택 사항) IP 주소에 대한 인증된 호스트 이름.

 $\frac{\partial}{\partial x}$ 

**참고** 분리된 물리적 이더넷 인터페이스에 동일한 서브넷 내의 IP 주소를 사용할 수 없습니다. 네트워크 및 IP 주소 컨피그레이션에 대한 자세한 내용은 부록 B, "[네트워크](#page-1142-0) 및 IP 주소 할당"을 참조해 주 십시오.

#### <span id="page-61-0"></span>**메일 수락**

메일 수락을 위한 인터페이스를 구성할 때 다음을 정의합니다.

- **•** 메일을 수락할 도메인
- **•** 각 도메인의 대상(SMTP 경로)(선택 사항)

메일을 수락하기 위한 인터페이스를 구성하려면 Accept Incoming Mail(수신 메일 수락) 확인란을 선택합니다. 메일을 수신할 도메인의 이름을 입력합니다.

Destination(대상)을 입력합니다. 이것은 SMTP 경로 또는 지정한 도메인에 대한 이메일을 라우팅 할 시스템의 이름입니다.

이것은 첫 번째 SMTP 경로 항목입니다. SMTP 경로 테이블에서는 각 도메인(RAT(Recipient Access Table) 항목으로도 알려짐)에 대한 모든 이메일을 지정된 MX(mail exchange) 호스트로 리디렉션할 수 있습니다. 일반적인 설치에서 SMTP 경로 테이블은 특정 그룹웨어(예: Microsoft Exchange) 서버 또는 인프라의 이메일 전달에서 "다음 홉"을 정의합니다.

예를 들면 도메인 example.com에 대한 메일은 수락되고 모든 하위 도메인 .example.com에 대한 메일 은 그룹웨어 서버 exchange.example.com으로 라우팅되도록 지정하는 경로를 정의할 수 있습니다.

여러 도메인 또는 대상을 입력할 수 있습니다. 또 다른 도메인을 추가하려면 **Add Row(행 추가)** 를 클릭합니다. 행을 제거하려면 휴지통 아이콘을 클릭합니다.

 $\mathscr{P}$ 

**참고** 이 단계에서 SMTP 경로를 구성하는 것은 선택 사항입니다. SMTP 경로가 정의되어 있지 않으면 시 스템은 리스너에서 수신하는 메일의 전달 호스트를 조회 및 확인하기 위해 DNS를 사용합니다. ([로](#page-606-0) 컬 [도메인용](#page-606-0) 이메일 라우팅, 25-1페이지 참조)

Recipient Access Table에 하나 이상의 도메인을 추가해야 합니다. 도메인을 입력합니다(예: example.com). example.net의 하위 도메인으로 전송될 메일이 Recipient Access Table에서 일치 하도록 보장하려면 도메인 이름과 함께 .example.net을 입력합니다. 자세한 내용은 [수신자](#page-159-0) 주소 정의, 8-4[페이지를](#page-159-0) 참조하십시오.

a ka

#### <span id="page-62-0"></span>**메일 릴레이(선택 사항)**

메일을 릴레이하기 위해 인터페이스를 구성할 때 어플라이언스를 통해 이메일을 릴레이할 수 있 는 시스템을 정의합니다.

이러한 시스템은 리스너에 대한 Host Access Table의 RELAYLIST에 있는 항목입니다. 자세한 내 용은 [발신자](#page-121-0) 그룹 구문, 7-4페이지를 참조해 주십시오.

메일을 릴레이할 인터페이스를 구성하려면 Relay Outgoing Mail(발신 메일 릴레이) 확인란을 선 택합니다. 어플라이언스를 통해 메일을 릴레이할 수 있는 호스트를 입력합니다.

아웃바운드 메일을 릴레이할 인터페이스를 구성할 때, 인터페이스를 사용할 퍼블릭 리스너가 구 성되어 있지 않으면 시스템 설정 마법사는 인터페이스에 대한 SSH를 켭니다.

다음 예에서는 IPv4 주소의 두 인터페이스가 생성됩니다.

- **•** 192.168.42.42는 Management 인터페이스에서 구성된 상태로 유지됩니다.
- **•** 192.168.1.1은 Data 1 이더넷 인터페이스에서 활성화됩니다. 이 주소는 .example.com으로 끝나는 도메인에 대한 메일을 수락하도록 구성되며, SMTP 경로가 exchange.example.com 에 대해 정의됩니다.
- **•** 192.168.2.1은 Data 1 이더넷 인터페이스에서 활성화됩니다. 이 주소는 exchange.example.com에서 오는 메일을 릴레이하도록 구성됩니다.

#### **C370, C670, X1070, C380, C680 설치**

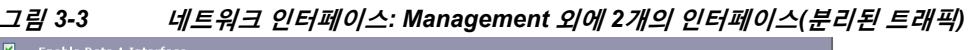

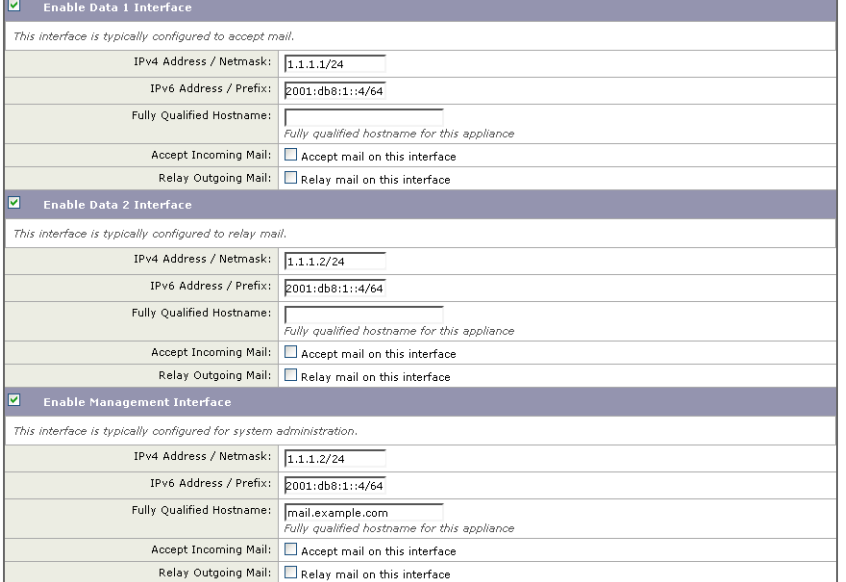

#### <span id="page-62-1"></span>**C170 설치**

 $\overline{\phantom{a}}$ 

C170 어플라이언스의 경우, Data 1 인터페이스는 어플라이언스 관리에 사용되는 반면 Data 2 인 터페이스는 일반적으로 수신 및 발신 메일 모두에 대해 구성됩니다.

모든 이메일 트래픽에 대해 단일 IP 주소를 구성하는 경우(분리되지 않은 트래픽), 시스템 설정 마 법사의 3단계는 다음과 같습니다.

Τ

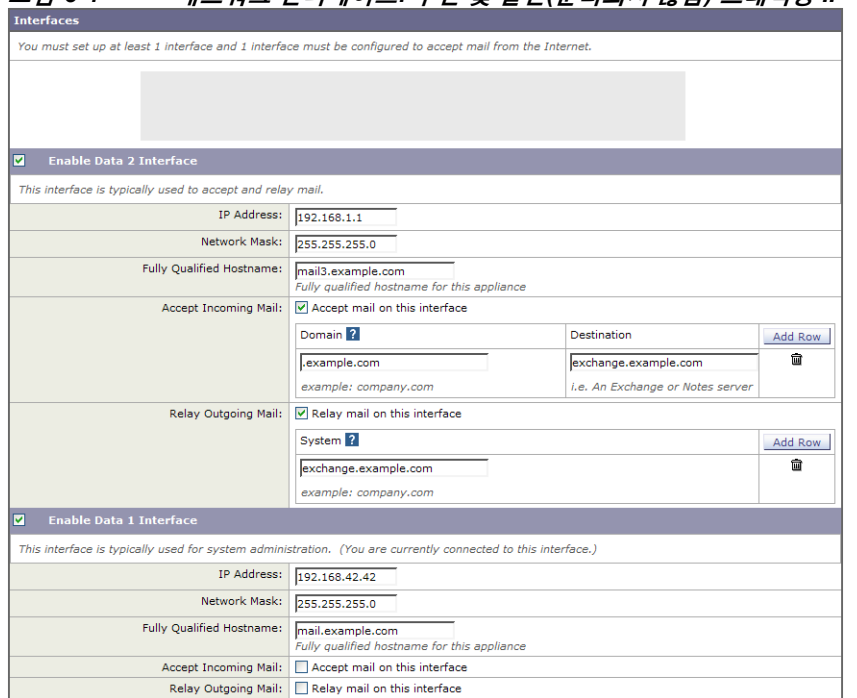

**그림** *3-4* **네트워크 인터페이스***:* **수신 및 발신***(***분리되지 않음***)* **트래픽용** *IP* **주소** *1***개**

**Next(다음)**를 클릭하여 계속합니다.

### <span id="page-63-0"></span>**4단계: 보안**

4단계에서는 안티스팸 및 안티바이러스 설정을 구성합니다. 안티스팸 옵션에는 SenderBase Reputation Filtering 및 안티스팸 검사 엔진 선택이 포함됩니다. 안티바이러스의 경우 Outbreak Filter나 Sophos 또는 McAfee 안티바이러스 검사를 활성화할 수 있습니다.

- **•** [SenderBase Reputation Filtering](#page-63-1) 활성화, 3-20페이지
- **•** [Anti-Spam](#page-64-1) 검사 활성화, 3-21페이지
- **•** [안티바이러스](#page-64-2) 검사 활성화, 3-21페이지
- **•** [Advanced Malware Protection](#page-64-3) 활성화(파일 평판 및 분석 서비스), 3-21페이지
- **•** [Outbreak Filter](#page-64-4) 활성화, 3-21페이지

#### <span id="page-63-1"></span>**SenderBase Reputation Filtering 활성화**

SenderBase Reputation Service는 독립적인 안티스팸 솔루션으로 사용할 수도 있지만, Anti-Spam과 같은 콘텐츠 기반 안티스팸 시스템의 효과를 높이는 것이 기본 설계 목표입니다.

SenderBase Reputation Service(http://www.senderbase.org)는 원격 호스트의 연결 IP 주소를 기반으로 의심스런 스팸을 거부 또는 조절(throttle)하기 위한 정확하고 유연한 방법을 사용자에게 제공합니다. SenderBase Reputation Service는 특정 소스에서 온 메시지가 스팸일 가능성을 기 반으로 점수를 반환합니다. SenderBase Reputation Service는 이메일 메시지 볼륨의 전역 보기 를 제공하고, 관련된 이메일 소스를 쉽게 식별 및 그룹화하는 방식으로 데이터를 구성한다는 점에 서 고유합니다. Cisco는 SenderBase Reputation Filtering을 활성화할 것을 적극 제안합니다.

활성화되면 SenderBase Reputation Filtering은 수신(수락) 리스너에서 적용됩니다.

#### <span id="page-64-1"></span>**Anti-Spam 검사 활성화**

어플라이언스는 Anti-Spam 소프트웨어에 대한 30일 평가 키와 함께 제공될 수 있습니다. 시스템 설정 마법사의 이 부분 중에 어플라이언스에서 Anti-Spam을 전역적으로 활성화하도록 선택할 수 있습니다. 이 서비스를 활성화하지 않을 수도 있습니다.

안티스팸 서비스를 활성화하기로 선택한 경우, 스팸 및 의심스런 스팸 메시지를 로컬 스팸 격리로 전송하도록 AsyncOS를 구성할 수 있습니다. 스팸 격리는 어플라이언스에 대한 최종 사용자 격리 역할을 합니다. 최종 사용자 액세스가 구성될 때까지는 관리자만 격리에 액세스할 수 있습니다.

어플라이언스에서 사용 가능한 모든 안티스팸 컨피그레이션 옵션은 13장, "[안티스팸](#page-330-0)"을 참조해 주십시오. 중앙 집중식 정책, 바이러스 및 [Outbreak](#page-782-0) 격리, 30-1페이지를 참조하십시오.

#### <span id="page-64-2"></span>**안티바이러스 검사 활성화**

어플라이언스는 Sophos Anti-Virus 또는 McAfee Anti-Virus 검사 엔진에 대한 30일 평가 키와 함 께 제공될 수 있습니다. 시스템 설정 마법사의 이 부분 중에 어플라이언스에서 안티바이러스 검사 엔진을 전역적으로 활성화하도록 선택할 수 있습니다.

안티바이러스 검사 엔진을 활성화하기로 선택하는 경우 기본 수신 및 기본 발신 메일 정책 *모두*에 대해 활성화됩니다. 어플라이언스는 메일에서 바이러스를 검사하지만 감염된 첨부 파일을 복구 하지는 않습니다. 어플라이언스는 감염된 메시지를 삭제합니다.

어플라이언스에서 사용 가능한 모든 안티바이러스 컨피그레이션 옵션은 12장, "[안티바이러스](#page-310-0)"를 참조해 주십시오.

#### <span id="page-64-3"></span>**Advanced Malware Protection 활성화(파일 평판 및 분석 서비스)**

Advanced Malware Protection은 클라우드 기반 서비스로부터 첨부 파일에 대한 평판 정보를 가 져옵니다.

자세한 내용은 17장, "파일 평판 [필터링](#page-418-0) 및 파일 분석."를 참조해 주십시오.

#### <span id="page-64-4"></span>**Outbreak Filter 활성화**

어플라이언스는 Outbreak Filter에 대한 30일 평가 키와 함께 제공될 수 있습니다. Outbreak Filter 는 기존의 안티바이러스 보안 서비스를 신종 서명 파일로 업데이트할 수 있을 때까지 의심스런 메 시지를 격리하여 신종 바이러스 전파 확산에 대한 "제1 방어선"을 제공합니다.

자세한 내용은 15장[, "Outbreak Filter"](#page-368-0)를 참조해 주십시오.

**Next(다음)**를 클릭하여 계속합니다.

### <span id="page-64-0"></span>**5단계: 검토**

 $\mathbf{r}$ 

컨피그레이션 정보의 요약이 표시됩니다. **Previous(이전)** 버튼을 클릭하거나 각 섹션 우측 상단 에 있는 해당 **Edit(수정)** 링크를 클릭하여 System Settings(시스템 설정), Network Integration(네 트워크 통합) 및 Message Security(메시지 보안) 정보를 수정할 수 있습니다. 변경을 위해 특정 단 계로 돌아가는 경우, 검토 페이지에 다시 도달할 때까지 나머지 단계를 다시 진행해야 합니다. 이 전에 입력한 모든 설정이 기억됩니다.

표시된 정보에 만족하면 **Install This Configuration(이 컨피그레이션 설치)**을 클릭합니다.

확인 대화 상자가 표시됩니다. **Install(설치)**을 클릭하여 새 컨피그레이션을 설치합니다.

이제 어플라이언스에서 이메일을 전송할 준비가 되었습니다.

ן

**참고** 어플라이언스에 연결하는 데 사용하던 인터페이스(C370, C670, X1070, C380, C680 어플라이언 스의 Management 인터페이스, 또는 C170 어플라이언스의 Data 1 인터페이스)의 IP 주소를 기본 값에서 변경한 경우 **Install(설치)**을 클릭하면 현재 URL(http://192.168.42.42)에 대한 연결이 손 실됩니다. 그러나 브라우저는 새 IP 주소로 리디렉션됩니다.

시스템 설정이 완료되면 몇 가지 경고문 메시지가 전송됩니다. 자세한 내용은 즉각 [경고문](#page-79-0), 3-36 [페이지](#page-79-0)를 참조해 주십시오.

## <span id="page-65-0"></span>**Active Directory에 대한 연결 설정**

시스템 설정 마법사가 Email Security Appliance에 컨피그레이션을 제대로 설치하면 Active Directory 마법사가 나타납니다. 네트워크에서 Active Directory 서버를 실행하는 경우, Active Directory 마법사를 사용하여 Active Directory 서버용 LDAP 서버 프로필을 구성하고 수신자 확인 용 리스너를 할당합니다. Active Directory를 사용하고 있지 않거나 나중에 구성하려는 경우 **Skip this Step(이 단계 건너뛰기)**을 클릭합니다. **System Administration(시스템 관리) > Active Directory Wizard(Active Directory 마법사)** 페이지에서 Active Directory 마법사를 실행할 수 있 습니다. **System Administration(시스템 관리) > LDAP** 페이지에서 Active Directory 및 기타 LDAP 프로필을 구성할 수도 있습니다.

Active Directory 마법사는 LDAP 서버 프로필을 만드는 데 필요한 시스템 정보(예: 인증 방법, 포 트, 기본 DN, SSL 지원 여부)를 검색합니다. Active Directory 마법사는 또한 LDAP 서버 프로필 에 대한 LDAP 수락 및 그룹 쿼리를 만듭니다.

Active Directory 마법사가 LDAP 서버 프로필을 만든 후에는 **System Administration(시스 템 관리) > LDAP** 페이지에서 새 프로필을 보고 추가로 변경할 수 있습니다.

#### **절차**

- **1단계** Active Directory 마법사 페이지에서 **Run Active Directory Wizard(Active Directory 마법사 실 행)**를 클릭합니다.
- **2단계** Active Directory 서버의 호스트 이름을 입력합니다.
- **3단계** 인증 요청을 위한 사용자 이름 및 비밀번호를 입력합니다.
- **4단계 Next(다음)**를 클릭하여 계속합니다.

Active Directory 마법사는 Active Directory 서버에 대한 연결을 테스트합니다. 성공적이면 Test Directory Settings(디렉터리 설정 테스트) 페이지가 표시됩니다.

- **5단계** Active Directory에 있는 알고 있는 이메일 주소를 입력하고 **Test(테스트)**를 클릭하여 디렉터리 설 정을 테스트합니다. 연결 상태 필드에 결과가 나타납니다.
- **6단계 Done(완료)**을 클릭합니다.

## <span id="page-65-1"></span>**다음 단계로 진행**

Active Directory 마법사와 작동하도록 어플라이언스를 성공적으로 구성하거나 이 프로세스를 건 너뛰면 System Setup Next Steps(시스템 설정 다음 단계) 페이지가 나타납니다.

어플라이언스의 컨피그레이션을 계속 진행하려면 System Setup Next Steps(시스템 설정 다음 단 계) 페이지에서 링크를 클릭합니다.

## <span id="page-66-1"></span>**CLI(Command Line Interface)에 액세스**

CLI에 대한 액세스는 [어플라이언스에](#page-52-1) 연결, 3-9페이지에서 선택한 관리 연결 방법에 따라 달라집 니다. 공장 기본 사용자 이름 및 비밀번호가 다음에 나열됩니다. 처음에는 관리자 사용자 계정만 CLI에 액세스할 수 있습니다. 관리자 계정을 통해 커맨드 라인 인터페이스에 처음 액세스한 후에 는 서로 다른 권한 레벨의 사용자를 추가할 수 있습니다. (사용자 추가에 대한 자세한 내용은 [사용](#page-843-0) 자 추가, 32-4[페이지](#page-843-0) 섹션을 참조해 주십시오.) 시스템 설정 마법사에서는 관리자 계정의 비밀번 호 변경을 요청합니다. 관리자 계정의 비밀번호는 password 명령을 사용하여 언제든지 직접 재설 정할 수 있습니다.

이더넷을 통해 연결: 공장 기본 IP 주소인 192.168.42.42로 SSH 세션을 시작합니다. SSH는 포트 22를 사용하도록 구성되어 있습니다. 아래의 사용자 이름과 비밀번호를 입력합니다.

시리얼 연결을 통해 연결: 시리얼 케이블이 연결된 PC의 통신 포트로 터미널 세션을 시작합니다. [어플라이언스에](#page-52-1) 연결, 3-9페이지에 소개된 시리얼 포트의 설정을 사용합니다. 아래의 사용자 이 름과 비밀번호를 입력합니다.

사용자 이름과 비밀번호를 입력하여 어플라이언스에 로그인합니다.

#### **관련 항목**

**•** 공장 기본 사용자 이름과 [비밀번호](#page-66-2), 3-23페이지

### <span id="page-66-2"></span>**공장 기본 사용자 이름과 비밀번호**

- **•** 사용자 이름: **admin**
- **•** 비밀번호: **ironport**

예를 들면 다음과 같습니다.

login: admin password: ironport

## <span id="page-66-0"></span>**CLI(Command Line Interface) 시스템 설정 마법사 실행**

시스템 설정 마법사의 CLI 버전은 몇 가지 사소한 점을 제외하면 GUI 버전 단계와 유사합니다.

- **•** CLI 버전에는 웹 인터페이스 활성화를 위한 프롬프트가 포함됩니다.
- **•** CLI 버전에서는 사용자가 만드는 각 리스너에 대해 기본 메일 플로우 정책을 수정할 수 있습 니다.
- **•** CLI 버전에는 전역 안티바이러스 및 Outbreak Filter 보안 설정 구성을 위한 프롬프트가 포함 되어 있습니다.
- **•** CLI 버전은 시스템 설정이 완료된 후 LDAP 프로필을 만들기 위한 프롬프트를 표시하지 않습 니다. LDAP 프로필을 만들려면 ldapconfig 명령을 사용해 주십시오.

시스템 설정 마법사를 실행하려면 명령 프롬프트에서 systemsetup을 입력합니다.

IronPort> **systemsetup**

 $\mathbf{r}$ 

Ι

시스템 설정 마법사는 시스템이 재구성된다는 경고를 표시합니다. 어플라이언스를 처음 설치하 는 경우 또는 기존 컨피그레이션을 완전히 덮어쓰려는 경우 질문에 "Yes"(예)로 답하십시오.

WARNING: The system setup wizard will completely delete any existing

'listeners' and all associated settings including the 'Host Access Table' - mail operations may be interrupted.

Are you sure you wish to continue? [Y]> **Y**

**참고** 시스템 설정 단계 나머지는 아래에서 설명합니다. 웹 기반 시스템 설정 마법사를 [사용하여](#page-57-1) 기본 [컨피그레이션](#page-57-1) 정의, 3-14페이지에 설명되어 있는 GUI 시스템 설정 마법사와 다른 섹션에 대해서 만 CLI 시스템 설정 마법사 대화 상자의 예가 포함됩니다.

#### **관련 항목**

- **•** 관리자 [비밀번호](#page-67-0) 변경, 3-24페이지
- **•** [라이선스](#page-68-0) 계약 동의, 3-25페이지
- **•** 호스트 이름 설정, 3-25[페이지](#page-68-1)
- **•** 논리적 IP [인터페이스](#page-68-2) 할당 및 구성, 3-25페이지
- **•** 기본 [게이트웨이](#page-69-0) 지정, 3-26페이지
- **•** 웹 [인터페이스](#page-69-1) 활성화, 3-26페이지
- **•** DNS 설정 구성, 3-26[페이지](#page-69-2)
- **•** 리스너 [만들기](#page-69-3), 3-26페이지
- **•** [Anti-Spam](#page-76-0) 활성화, 3-33페이지
- **•** 기본 [안티스팸](#page-76-1) 검사 엔진 선택, 3-33페이지
- **•** 스팸 격리 [활성화](#page-77-0), 3-34페이지
- **•** [안티바이러스](#page-77-1) 검사 활성화, 3-34페이지
- **•** Outbreak Filter 및 [SenderBase Email Traffic Monitoring Network](#page-77-2) 활성화, 3-34페이지
- **•** 알림 설정 및 [AutoSupport](#page-78-0) 구성, 3-35페이지
- **•** 예약된 보고 구성, 3-35[페이지](#page-78-1)
- **•** 시간 설정 구성, 3-35[페이지](#page-78-2)
- **•** 변경 사항 커밋, 3-35[페이지](#page-78-3)
- **•** [컨피그레이션](#page-79-1) 테스트, 3-36페이지
- **•** 즉각 [경고문](#page-79-0), 3-36페이지

### <span id="page-67-0"></span>**관리자 비밀번호 변경**

먼저 AsyncOS 관리자 계정의 비밀번호를 변경합니다. 계속하려면 이전 비밀번호를 입력해야 합 니다. 새 비밀번호는 6자 이상이어야 합니다. 비밀번호는 안전한 장소에 보관해 주십시오. 비밀번 호 변경 사항은 시스템 설정 프로세스가 완료된 후 적용됩니다.

m.

### <span id="page-68-0"></span>**라이선스 계약 동의**

표시되는 소프트웨어 라이선스 계약을 읽고 그 내용에 동의합니다.

### <span id="page-68-1"></span>**호스트 이름 설정**

이제 Email Security Appliance에 대한 인증된 호스트 이름을 정의합니다. 네트워크 관리자가 이 이름을 할당해야 합니다.

## <span id="page-68-2"></span>**논리적 IP 인터페이스 할당 및 구성**

이번에는 Management(C370, C670, X1070, C380, C680 어플라이언스) 또는 Data 1(C170 어플 라이언스)이라는 이름의 물리적 이더넷 인터페이스에서 논리적 IP 인터페이스를 할당 및 구성합 니다. 그러면 어플라이언스에서 사용 가능한 다른 물리적 이더넷 인터페이스에서 논리적 IP 인터 페이스를 구성하라는 프롬프트가 표시됩니다.

각 이더넷 인터페이스에는 여러 IP 인터페이스를 할당할 수 있습니다. IP 인터페이스는 IP 주소와 호스트 이름을 물리적 이더넷 인터페이스와 연결하는 논리적 구조입니다. Data 1 및 Data 2 이더 넷 포트를 모두 사용하기로 한 경우 두 연결을 위한 IP 주소 및 호스트 이름이 필요합니다.

**C370, C670, X1070, C380, C680 어플라이언스의 경우:** 물리적 이더넷 포트 중 하나는 퍼블릭 리 스너를 통해 인바운드 이메일을 수신하기 위해 인터넷에 직접 연결하는 데 사용하고, 또 다른 물 리적 이더넷 포트는 프라이빗 리스너를 통해 아웃바운드 이메일을 릴레이하기 위해 내부 네트워 크에 직접 연결하는 데 사용하는 것이 좋습니다.

**C170 어플라이언스:** 기본적으로 systemsetup 명령은 인바운드 이메일 수신과 아웃바운드 이메일 릴레이 모두를 위해 하나의 리스너로 하나의 물리적 이더넷 포트만 구성합니다.

 $\mathscr{P}$ 

**참고** 아웃바운드 메일을 릴레이할 인터페이스를 구성할 때, 인터페이스를 사용할 퍼블릭 리스너가 구 성되어 있지 않으면 시스템은 인터페이스에 대한 SSH를 켭니다.

다음 정보가 필요합니다.

**•** 나중에 IP 인터페이스를 가리키기 위해 만드는 **이름**(별칭). 예를 들어 사설 네트워크에 이더 넷 포트 하나를 사용하고 공용 네트워크에 다른 하나를 사용하려는 경우 이름을 각각 PrivateNet과 PublicNet으로 지정할 수 있습니다.

**참고** 인터페이스에 대해 정의하는 이름은 대/소문자를 구분합니다. AsyncOS에서는 두 개의 동일한 인 터페이스 이름이 허용되지 않습니다. 예를 들어 **Privatenet** 및 **PrivateNet** 이름은 두 개의 서로 다 른(고유한) 이름으로 간주됩니다.

- **•** 네트워크 관리자가 할당한 **IP 주소**. IPv4 또는 IPv6 주소일 수 있으며, 단일 IP 인터페이스에 두 가지 IP 주소 유형을 할당할 수 있습니다.
- **•** 인터페이스의 **넷마스크**. 넷마스크는 CIDR 형식이어야 합니다. 예: 255.255.255.0 서브넷에 대한 /24.

 $\frac{\mathcal{P}}{\mathcal{P}}$ 

 $\overline{\phantom{a}}$ 

**참고** 분리된 물리적 이더넷 인터페이스에 동일한 서브넷 내의 IP 주소를 사용할 수 없습니다. 네트워크 및 IP 주소 컨피그레이션에 대한 자세한 내용은 부록 B, "[네트워크](#page-1142-0) 및 IP 주소 할당"을 참조해 주 십시오.

**The Co** 

ן

# $\overline{\mathscr{C}}$

**참고** C170 어플라이언스의 경우 Data 2 인터페이스가 먼저 구성됩니다.

### <span id="page-69-0"></span>**기본 게이트웨이 지정**

systemsetup 명령의 다음 부분에서는 네트워크에 있는 기본 라우터(게이트웨이)의 IP 주소를 입 력합니다.

## <span id="page-69-1"></span>**웹 인터페이스 활성화**

systemsetup 명령의 다음 부분에서는 어플라이언스에 대한 웹 인터페이스를 활성화합니다 (Management Ethernet 인터페이스에 대해). 보안 HTTP(https)를 통해 웹 인터페이스를 실행하 도록 선택할 수도 있습니다. 사용자가 HTTPS 사용을 선택하면, 시스템에서는 사용자 자신의 인 증서를 업로드할 때까지 데모 인증서를 사용합니다. 자세한 내용은 [HTTPS](#page-605-0)용 인증서 활성화, 24-16[페이지를](#page-605-0) 참고해 주십시오.

### <span id="page-69-2"></span>**DNS 설정 구성**

이번에는 DNS(Domain Name Service) 설정을 구성합니다. 시스코 AsyncOS는 인터넷의 루트 서 버에 직접 쿼리할 수 있는 고성능 내부 DNS 확인자/캐시를 포함하거나, 사용자 고유의 DNS 서버 를 사용할 수 있습니다. 자신의 서버를 사용하도록 선택하는 경우 각 DNS 서버의 IP 주소와 호스 트 이름을 제공해야 합니다. DNS 서버를 필요한 만큼 입력할 수 있습니다(각 서버의 우선 순위는 0). 기본적으로, systemsetup에서는 사용자 고유의 DNS 서버를 입력하도록 요구합니다.

### <span id="page-69-3"></span>**리스너 만들기**

"리스너"는 특정 IP 인터페이스에 구성될 인바운드 이메일 처리 서비스를 관리합니다. 리스너는 내부 시스템 또는 인터넷에서 Email Security Appliance로 들어가는 이메일에만 적용됩니다. 시 스코 AsyncOS는 메시지가 수락되어 수신자 호스트로 릴레이되기 위해 충족해야 하는 기준을 지 정하기 위해 리스너를 사용합니다. 리스너를 위에서 지정한 IP 주소에 대해 실행되는 이메일 리스 너(또는 "SMTP 데몬")라고 생각할 수 있습니다.

**C370, C670, X1070, C380, C680 어플라이언스:** 기본적으로 systemsetup 명령은 퍼블릭과 프라 이빗, 두 개의 리스너를 구성합니다. (사용 가능한 리스너 유형에 대한 자세한 내용은 [이메일을](#page-94-0) 수 신하도록 게이트웨이 [컨피그레이션](#page-94-0), 5-1페이지 섹션을 참조해 주십시오.)

**C170 어플라이언스:** 기본적으로 systemsetup 명령은 인터넷으로부터의 메일 수신 및 내부 네트 워크로부터의 이메일 릴레이를 위한 하나의 퍼블릭 리스너를 구성합니다. C170 [어플라이언스에](#page-74-0) 대한 리스너 예, 3-31[페이지](#page-74-0)를 참조하십시오.

리스너를 정의할 때 다음 특성을 지정해야 합니다.

- **•** 나중에 리스너를 가리키기 위해 만드는 **이름**(별칭). 예를 들어 내부 시스템에서 인터넷으로 전 달되는 이메일을 수락하는 리스너의 이름은 OutboundMail이라고 지정할 수 있습니다.
- **•** 이메일을 수신할 IP 인터페이스(앞에서 systemsetup 명령으로 만든 것) 중 하나.
- **•** 이메일을 라우팅할 시스템의 이름(퍼블릭 리스너 전용). (이것이 첫 번째 smtproutes 항목입 니다. 로컬 [도메인용](#page-606-0) 이메일 라우팅, 25-1페이지 섹션을 참조해 주십시오.)
- **•** 퍼블릭 리스너에 대한 SBRS(SenderBase Reputation Score)를 기반으로 필터링을 활성화할 지 여부. 활성화한 경우 Conservative(신중), Moderate(중간) 또는 Aggressive(적극적) 설정 중에 선택할 수 있는 프롬프트가 표시됩니다.
- **•** 호스트 단위 속도 제한: 원격 호스트에서 수신할 시간당 최대 수신자 수(퍼블릭 리스너 전용).

a ka

**•** 이메일을 수락할 수신자 도메인이나 특정 주소(퍼블릭 리스너) 또는 어플라이언스를 통해 이 메일을 릴레이할 시스템(프라이빗 리스너). (이들이 리스너에 대한 첫 번째 Recipient Access Table 및 Host Access Table 항목입니다. 자세한 내용은 발신자 그룹 구문, 7-4[페이지](#page-121-0) 및 [메](#page-158-0) [시지를](#page-158-0) 수락할 도메인 및 사용자 추가, 8-3페이지 섹션을 참조해 주십시오.)

**관련 항목**

- **•** [퍼블릭](#page-70-0) 리스너, 3-27페이지
- **•** [프라이빗](#page-72-0) 리스너, 3-29페이지
- **•** C170 [어플라이언스에](#page-74-0) 대한 리스너 예, 3-31페이지

<span id="page-70-0"></span>**퍼블릭 리스너**

 $\mathbf{r}$ 

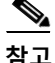

**참고** 퍼블릭 및 프라이빗 리스너를 만드는 다음 예는 C370, C670, X1070, C380, C680 어플라이언스 에만 적용됩니다. C170 어플라이언스의 경우 C170 [어플라이언스에](#page-74-0) 대한 리스너 예, 3-31페이지 섹션으로 건너뛰십시오.

systemsetup 명령의 이 예 부분에서는 InboundMail이라는 이름의 퍼블릭 리스너가 PublicNet IP 주소에서 실행되도록 구성됩니다. 그런 다음 example.com 도메인의 모든 이메일을 수락하도록 구 성됩니다. MX에 대한 초기 SMTP 경로 exchange.example.com이 구성됩니다. 속도 제한이 활성화 되고, 단일 호스트로부터 수신할 시간당 최대 수신자 수의 값 4500이 퍼블릭 리스너에 대해 지정 됩니다.

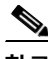

**참고** 원격 호스트에서 수신할 시간당 최대 수신자 수에 대해 입력하는 값은 완전히 임의의 값이며, 일 반적으로 이메일을 관리하는 엔터프라이즈의 크기와 관련이 있습니다. 예를 들어, 시간당 200개 메시지를 보내는 발신자는 "스패머"(원치 않는 대량 이메일 발신자)라고 간주될 수 있지만, 10,000명 규모 회사의 모든 이메일을 처리하도록 Email Security Appliance를 구성하는 경우 하나의 원격 호스트에서 오는 시간당 메시지 200개는 적절한 값일 수도 있습니다. 반대로 50명 규모의 회사에 서 시간당 200개 메시지를 보내는 사람은 명백히 스패머일 수 있습니다. 엔터프라이즈의 퍼블릭 리스너(throttle) 인바운드 이메일에서 속도 제한을 활성화하는 경우 적절한 값을 선택해야 합니다. Default Host Access(기본 호스트 액세스) 정책에 대한 자세한 내용은 [발신자](#page-121-0) 그룹 구문, 7-4페이 [지](#page-121-0) 섹션을 참조하십시오.

이제 리스너에 대한 기본 호스트 액세스 정책이 수락됩니다.

You are now going to configure how the appliance accepts mail by

creating a "Listener".

Please create a name for this listener (Ex: "InboundMail"):

```
[]> InboundMail
```
Please choose an IP interface for this Listener.

1. Management (192.168.42.42/24: mail3.example.com)

2. PrivateNet (192.168.1.1/24: mail3.example.com)

Ι

3. PublicNet (192.168.2.1/24: mail3.example.com)

[1]> **3**

Enter the domains or specific addresses you want to accept mail for.

Hostnames such as "example.com" are allowed.

Partial hostnames such as ".example.com" are allowed.

Usernames such as "postmaster@" are allowed.

Full email addresses such as ["joe@example.com"](mailto:joe@example.com) or ["joe@\[1.2.3.4\]"](mailto:joe@[1.2.3.4]) are allowed.

Separate multiple addresses with commas.

[]> **example.com**

Would you like to configure SMTP routes for example.com? [Y]> **y**

Enter the destination mail server which you want mail for example.com to be delivered. Separate multiple entries with commas.

#### []> **exchange.example.com**

Do you want to enable rate limiting for this listener? (Rate limiting defines the maximum number of recipients per hour you are willing to receive from a remote domain.) [Y]> **y**

Enter the maximum number of recipients per hour to accept from a remote domain.

[]> **4500**

Default Policy Parameters ========================== Maximum Message Size: 100M Maximum Number Of Connections From A Single IP: 1,000 Maximum Number Of Messages Per Connection: 1,000 Maximum Number Of Recipients Per Message: 1,000
Maximum Number Of Recipients Per Hour: 4,500

Maximum Recipients Per Hour SMTP Response:

452 Too many recipients received this hour

Use SenderBase for Flow Control: Yes

Virus Detection Enabled: Yes

Allow TLS Connections: No

Would you like to change the default host access policy? [N]> n

Listener InboundMail created.

Defaults have been set for a Public listener.

Use the listenerconfig->EDIT command to customize the listener.

\*\*\*\*\*

#### **프라이빗 리스너**

 $\mathbf I$ 

systemsetup 명령의 이 예 부분에서는 OutboundMail이라는 이름의 프라이빗 리스너가 PrivateNet IP 주소에서 실행되도록 구성됩니다. 그런 다음 example.com 도메인 내 모든 호스트에 대한 이메 일을 릴레이하도록 구성됩니다. (항목 시작 부분에 .example.com과 같이 점이 있다는 것에 유의해 주십시오.)

이제 속도 제한에 대한 기본값(활성화되지 않음) 및 이 리스너에 대한 기본 호스트 액세스 정책이 수락됩니다.

프라이빗 리스너에 대한 기본값은 앞서 만든 퍼블릭 리스너와 다릅니다. 자세한 내용은 [리스너](#page-95-0) 작 업, 5-2[페이지를](#page-95-0) 참고해 주십시오.

Do you want to configure the appliance to relay mail for internal hosts? [Y]> **y**

Please create a name for this listener (Ex: "OutboundMail"):

```
[]> OutboundMail
```
Please choose an IP interface for this Listener.

- 1. Management (192.168.42.42/24: mail3.example.com)
- 2. PrivateNet (192.168.1.1/24: mail3.example.com)
- 3. PublicNet (192.168.2.1/24: mail3.example.com)

[1]> **2**

Ι

Please specify the systems allowed to relay email through the appliance. Hostnames such as "example.com" are allowed. Partial hostnames such as ".example.com" are allowed. IP addresses, IP address ranges, and partial IP addressed are allowed. Separate multiple entries with commas.

[]> .**example.com**

Do you want to enable rate limiting for this listener? (Rate limiting defines the maximum number of recipients per hour you are willing to receive from a remote domain.) [N]> **n**

Default Policy Parameters ========================== Maximum Message Size: 100M Maximum Number Of Connections From A Single IP: 600 Maximum Number Of Messages Per Connection: 10,000 Maximum Number Of Recipients Per Message: 100,000 Maximum Number Of Recipients Per Hour: Disabled Use SenderBase for Flow Control: No Virus Detection Enabled: Yes Allow TLS Connections: No Would you like to change the default host access policy? [N]> **n** Listener OutboundMAil created. Defaults have been set for a Private listener. Use the listenerconfig->EDIT command to customize the listener. \*\*\*\*\*

#### **C170 어플라이언스에 대한 리스너 예**

**참고** 리스너를 만드는 다음 예는 C170 어플라이언스에만 적용됩니다.

systemsetup 명령의 이 예 부분에서는 MailInterface라는 이름의 리스너가 MailNet IP 주소에서 실 행되도록 구성됩니다. 그런 다음 example.com 도메인의 모든 이메일을 수락하도록 구성됩니다. MX에 대한 초기 SMTP 경로 exchange.example.com이 구성됩니다. 그런 다음 동일한 리스너가 example.com 도메인 내 모든 호스트에 대한 이메일을 릴레이하도록 구성됩니다. (항목 시작 부분 에 .example.com과 같이 점이 있다는 것에 유의해 주십시오.)

속도 제한이 활성화되고, 단일 호스트로부터 수신할 시간당 최대 수신자 수의 값 450이 퍼블릭 리 스너에 대해 지정됩니다.

**참고** 원격 호스트에서 수신할 시간당 최대 수신자 수에 대해 입력하는 값은 완전히 임의의 값이며, 일 반적으로 이메일을 관리하는 엔터프라이즈의 크기와 관련이 있습니다. 예를 들어, 시간당 200개 메시지를 보내는 발신자는 "스패머"(원치 않는 대량 이메일 발신자)라고 간주될 수 있지만, 10,000 명 규모 회사의 모든 이메일을 처리하도록 어플라이언스를 구성하는 경우 하나의 원격 호스트에 서 오는 시간당 메시지 200개는 적절한 값일 수도 있습니다. 반대로 50명 규모의 회사에서 시간 당 200개 메시지를 보내는 사람은 명백히 스패머일 수 있습니다. 엔터프라이즈의 퍼블릭 리스너 (throttle) 인바운드 이메일에서 속도 제한을 활성화하는 경우 적절한 값을 선택해야 합니다. Default Host Access(기본 호스트 액세스) 정책에 대한 자세한 내용은 [발신자](#page-121-0) 그룹 구문, 7-4페이 [지](#page-121-0) 섹션을 참조하십시오.

이제 리스너에 대한 기본 호스트 액세스 정책이 수락됩니다.

You are now going to configure how the appliance accepts mail by creating a "Listener".

Please create a name for this listener (Ex: "MailInterface"):

[]> **MailInterface**

Please choose an IP interface for this Listener.

1. MailNet (10.1.1.1/24: mail3.example.com)

2. Management (192.168.42.42/24: mail3.example.com)

[1]> **1**

 $\mathbf I$ 

Enter the domain names or specific email addresses you want to accept mail for.

Hostnames such as "example.com" are allowed.

Partial hostnames such as ".example.com" are allowed.

Usernames such as "postmaster@" are allowed.

Ι

Full email addresses such as ["joe@example.com"](mailto:joe@example.com) or ["joe@\[1.2.3.4\]"](mailto:joe@[1.2.3.4]) are allowed.

Separate multiple addresses with commas.

[]> **example.com**

Would you like to configure SMTP routes for example.com? [Y]> **y**

Enter the destination mail server where you want mail for example.com to be delivered. Separate multiple entries with commas.

[]> **exchange.example.com**

Please specify the systems allowed to relay email through the appliance.

Hostnames such as "example.com" are allowed.

Partial hostnames such as ".example.com" are allowed.

IP addresses, IP address ranges, and partial IP addresses are allowed.

Separate multiple entries with commas.

[]> **.example.com**

Do you want to enable rate limiting for this listener? (Rate limiting defines the maximum number of recipients per hour you are willing to receive from a remote domain.) [Y]> **y**

Enter the maximum number of recipients per hour to accept from a remote domain.

[]> **450**

Default Policy Parameters ========================== Maximum Message Size: 10M Maximum Number Of Connections From A Single IP: 50 Maximum Number Of Messages Per Connection: 100 Maximum Number Of Recipients Per Message: 100

Maximum Number Of Recipients Per Hour: 450 Maximum Recipients Per Hour SMTP Response: 452 Too many recipients received this hour Use SenderBase for Flow Control: Yes Spam Detection Enabled: Yes Virus Detection Enabled: Yes Allow TLS Connections: No Would you like to change the default host access policy? [N]> Listener MailInterface created. Defaults have been set for a Public listener. Use the listenerconfig->EDIT command to customize the listener. \*\*\*\*\*

 $\begin{picture}(180,170) \put(0,0){\line(1,0){10}} \put(10,0){\line(1,0){10}} \put(10,0){\line(1,0){10}} \put(10,0){\line(1,0){10}} \put(10,0){\line(1,0){10}} \put(10,0){\line(1,0){10}} \put(10,0){\line(1,0){10}} \put(10,0){\line(1,0){10}} \put(10,0){\line(1,0){10}} \put(10,0){\line(1,0){10}} \put(10,0){\line(1,0){10}} \put(10,0){\line$ 

**참고** systemsetup 명령은 C170 어플라이언스에 대한 인바운드와 아웃바운드 메일 모두에 대해 하나의 리스너만 구성하므로 모든 발신 메일은 메일 플로우 모니터 기능(일반적으로 인바운드 메시지에 사용됨)에서 계산됩니다. 28장, "[이메일](#page-736-0) 보안 모니터 사용."을 참고해 주십시오.

### **Anti-Spam 활성화**

어플라이언스는 Anti-Spam 소프트웨어에 대한 30일 평가 키와 함께 제공됩니다. systemsetup 명 령의 이 부분 중에, 라이선스 계약에 동의하고 어플라이언스에서 Anti-Spam을 전역적으로 활성 화하도록 선택할 수 있습니다.

그러면 안티스팸 검사는 수신 메일 정책에서 활성화됩니다.

 $\Gamma$ 

**참고** 라이센스 계약에 동의하지 않으면 안티스팸이 어플라이언스에서 활성화되지 않습니다.

어플라이언스에서 사용 가능한 모든 안티스팸 컨피그레이션 옵션은 13장, "[안티스팸](#page-330-0)"을 참조해 주십시오.

### **기본 안티스팸 검사 엔진 선택**

둘 이상의 안티스팸 검사 엔진을 활성화한 경우 어떤 것을 기본 수신 메일 정책에 사용하도록 활 성화할지 묻는 프롬프트가 표시됩니다.

Τ

### **스팸 격리 활성화**

안티스팸 서비스를 활성화하기로 선택한 경우, 스팸 및 의심스런 스팸 메시지를 로컬 스팸 격리로 전송하도록 수신 메일 정책을 활성화할 수 있습니다. 스팸 격리를 활성화하면 어플라이언스의 최 종 사용자 격리도 활성화됩니다. 최종 사용자 액세스가 구성될 때까지는 관리자만 최종 사용자 격 리에 액세스할 수 있습니다.

로컬 스팸 격리 설정, 31-2페이지를 참조하십시오.

### **안티바이러스 검사 활성화**

어플라이언스는 바이러스 검사 엔진에 대한 30일 평가 키와 함께 제공됩니다. systemsetup 명령 의 이 부분 중에, 하나 이상의 라이선스 계약에 동의하고 어플라이언스에서 안티바이러스 검사를 활성화하도록 선택할 수 있습니다. 어플라이언스에서 활성화할 각 안티바이러스 검사 엔진에 대 한 라이선스 계약에 동의해야 합니다.

계약에 동의하면, 선택한 안티바이러스 검사 엔진이 수신 메일 정책에서 활성화됩니다. Email Security Appliance는 수신 메일에서 바이러스를 검사하지만 감염된 첨부 파일을 복구하지는 않 습니다. 어플라이언스는 감염된 메시지를 삭제합니다.

어플라이언스에서 사용 가능한 안티바이러스 컨피그레이션 옵션은 12장, "[안티바이러스](#page-310-0)"를 참조 해 주십시오.

### **Outbreak Filter 및 SenderBase Email Traffic Monitoring Network 활성화**

이번 단계에서는 SenderBase 참여 및 Outbreak Filter 모두의 활성화에 대한 프롬프트가 표시됩 니다. 어플라이언스는 Outbreak Filter에 대한 30일 평가 키와 함께 제공됩니다.

#### **관련 항목**

- **•** [Outbreak Filter, 3-34](#page-77-0)페이지
- **•** [SenderBase](#page-77-1) 참여, 3-34페이지

#### <span id="page-77-0"></span>**Outbreak Filter**

Outbreak Filter는 기존의 안티바이러스 보안 서비스를 신종 서명 파일로 업데이트할 수 있을 때 까지 의심스런 메시지를 격리하여 신종 바이러스 전파 확산에 대한 "제1 방어선"을 제공합니다. Outbreak Filter는 활성화될 경우 기본 수신 메일 정책에서 활성화됩니다.

Outbreak Filter를 활성화하도록 선택하는 경우 임계값을 입력하고 Outbreak Filter 경고문 수신 여부를 선택합니다. Outbreak Filter 및 임계값에 대한 자세한 내용은 [Outbreak Filter, 15-1](#page-368-0)페이지 섹션을 참조해 주십시오.

#### <span id="page-77-1"></span>**SenderBase 참여**

SenderBase는 이메일 관리자가 발신자를 조사하고 이메일의 합법적인 소스를 식별하고 스패머 를 차단하도록 지원하기 위해 설계된 이메일 평가 서비스입니다.

SenderBase Email Traffic Monitoring Network 참여에 동의할 경우 Cisco는 조직으로 전송되는 이메일에 대한 집계된 통계를 수집합니다. 여기에는 Email Security Appliance에서의 서로 다른 유형의 메시지 처리 방식에 대한 정보 및 메시지 특성에 대한 요약 데이터가 포함됩니다.

자세한 내용은 35장[, "SenderBase](#page-974-0) 네트워크 참여"를 참조해 주십시오.

٠

### **알림 설정 및 AutoSupport 구성**

사용자 개입이 필요한 시스템 오류가 발생하면 시스코 AsyncOS는 이메일을 통해 사용자에게 알 림 메시지를 전송합니다. 시스템 경고문을 수신할 이메일 주소를 하나 이상 추가해 주십시오. 주 소가 여러 개인 경우 쉼표로 구분해 주십시오. 입력한 이메일 주소에서는 DHAP(Directory Harvest Attack Prevention) 경고문을 제외하고, 처음에 모든 레벨에서 모든 유형의 경고문을 수 신합니다. CLI의 alertconfig 명령 또는 GUI의 System Administration(시스템 관리) > Alerts(경 고문) 페이지를 사용하여 경고문 컨피그레이션을 더욱 세부적으로 조정할 수 있습니다. 자세한 내 용은 알림[, 33-33](#page-904-0)페이지를 참고해 주십시오.

AutoSupport 기능은 업계 최고의 지원을 제공할 수 있도록 어플라이언스의 문제를 시스코 고객 지원팀에 지속적으로 알려줍니다. Cisco 지원에 경고문 및 주간 상태 업데이트를 전송하려면 "Yes"(예)로 답하십시오. (자세한 내용은 [AutoSupport, 33-33](#page-904-1)페이지 섹션을 참조하십시오.)

### **예약된 보고 구성**

기본 예약된 보고서를 전송하기 위한 주소를 입력합니다. 이 값을 비워둘 수 있으며 이 경우 보고 서는 이메일을 통해 전송되는 대신 어플라이언스에 보관됩니다.

### **시간 설정 구성**

시스코 AsyncOS에서는 NTP(Network Time Protocol)를 사용하여 네트워크의 다른 서버 또는 인 터넷과 시간을 동기화하거나, 시스템 시계를 수동으로 설정할 수 있습니다. 메시지 헤더와 로그 파일의 타임스탬프가 정확하도록 어플라이언스의 표준 시간대를 설정해야 합니다. 또한 시스코 Systems 시간 서버를 사용하여 어플라이언스에서 시간을 동기화할 수 있습니다.

Continent(대륙), Country(국가) 및 Timezone(표준 시간대)을 선택하고 사용할 NTP 서버의 이름 을 포함하여 NTP를 사용할지 여부를 선택합니다.

### **변경 사항 커밋**

 $\mathbf{r}$ 

마지막으로, 시스템 설정 마법사는 전체 절차에서 수행한 컨피그레이션 변경 사항을 커밋(commit) 하도록 요구합니다. 변경 사항을 커밋하려면 "Yes"(예)로 답합니다.

시스템 설정 마법사를 성공적으로 완료하면 다음 메시지가 나타나며 명령 프롬프트가 표시됩니다.

Congratulations! System setup is complete. For advanced configuration, please refer to the User Guide.

mail3.example.com>

이제 어플라이언스에서 이메일을 전송할 준비가 되었습니다.

Ι

### **컨피그레이션 테스트**

시스코 AsyncOS 컨피그레이션을 테스트하려면 mailconfig 명령을 사용하여 systemsetup 명령으 로 방금 만든 시스템 컨피그레이션 데이터가 포함된 테스트 이메일을 즉시 전송할 수 있습니다.

```
mail3.example.com> mailconfig
```
Please enter the email address to which you want to send

the configuration file. Separate multiple addresses with commas.

[]> **[user@example.com](mailto:user@example.com)**

The configuration file has been sent to [user@example.com.](mailto:user@example.com)

mail3.example.com>

시스템이 네트워크에서 메일을 보낼 수 있음을 확인하기 위해 액세스 권한이 있는 사서함에 컨피 그레이션을 보냅니다.

### **즉각 경고문**

Email Security Appliance는 기능 키를 사용하여 기능을 활성화합니다. 처음 systemsetup 명령으 로 리스너를 만들거나, 안티스팸을 활성화하거나, Sophos 또는 McAfee Anti-Virus를 활성화하거 나, Outbreak Filter를 활성화하면 알림이 생성되어 2단계: [시스템](#page-58-0), 3-15페이지에서 지정한 주소 로 전송됩니다.

이 알림에서 키의 남은 시간을 주기적으로 알려줍니다. 예를 들면 다음과 같습니다.

Your "Receiving" key will expire in under 30 day(s). Please contact IronPort Customer Support.

Your "Sophos" key will expire in under 30 day(s). Please contact IronPort Customer Support.

Your "Outbreak Filters" key will expire in under 30 day(s). Please contact IronPort Customer Support.

30일 평가 기간 이후에 기능을 활성화하는 방법에 대한 자세한 내용은 시스코 세일즈 담당자에게 문의해 주십시오. System Administration(시스템 관리) > Feature Keys(기능 키) 페이지 또는 featurekey 명령을 통해 남은 키의 남은 평가 기간을 확인할 수 있습니다. (자세한 내용은 [기능](#page-875-0) 키, 33-4[페이지](#page-875-0) 섹션을 참조해 주십시오.)

 $\overline{\mathsf{I}}$ 

# **시스템을 엔터프라이즈 게이트웨이로 구성**

시스템을 엔터프라이즈 게이트웨이(인터넷에서 이메일 수락)로 구성하려면 먼저 이 장을 완료하 고, 5장, "이메일을 수신하도록 게이트웨이 [컨피그레이션](#page-94-0)"에서 추가 정보를 참조해 주십시오.

# **컨피그레이션 확인 및 다음 단계**

이제 시스템 설정이 완료되었으므로 Email Security Appliance에서 메일을 전송 및 수신할 수 있 습니다. 안티바이러스, 안티스팸 및 바이러스 Outbreak Filter 보안 기능을 활성화한 경우 시스템 은 또한 수신 및 발신 메일에서 스팸과 바이러스를 검사할 수 있습니다.

다음 단계는 어플라이언스의 컨피그레이션을 맞춤화하는 방법을 이해하는 것입니다. 4장, "[이메](#page-82-0) 일 [파이프라인](#page-82-0) 이해"에서는 이메일이 시스템에서 라우팅되는 방법에 대한 자세한 개요를 제공합 니다. 각 기능은 순서대로(위에서 아래로) 처리되며, 이 가이드의 나머지 장에서 각 기능에 대해 설명합니다.

 $\mathsf I$ 

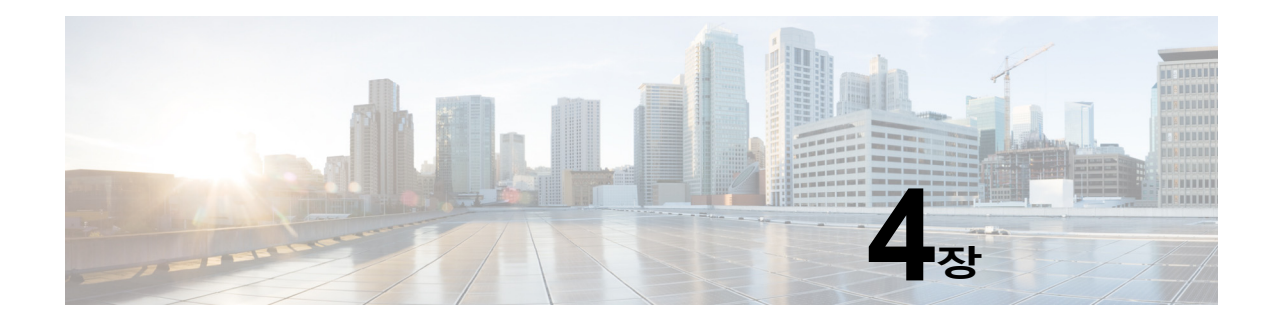

# <span id="page-82-0"></span>**이메일 파이프라인 이해**

- **•** 이메일 [파이프라인](#page-82-1) 개요, 4-1페이지
- **•** 이메일 [파이프라인](#page-82-2) 플로우, 4-1페이지
- **•** 수신/발신, 4-4[페이지](#page-85-0)
- **•** 작업 [대기열](#page-88-0)/라우팅, 4-7페이지
- **•** 전달, 4-11[페이지](#page-92-0)

# <span id="page-82-1"></span>**이메일 파이프라인 개요**

이메일 파이프라인은 어플라이언스에 의해 처리되는 이메일의 플로우로서 다음과 같은 세 단계 로 구성됩니다.

- **•** Receipt(수신) 어플라이언스는 수신 이메일을 받기 위해 원격 호스트에 연결할 때 구성된 제 한 및 기타 수신 정책을 준수합니다. 예를 들면 호스트가 사용자에게 메일을 전송할 수 있는지 확인하고, 수신 연결 및 메시지 제한을 시행하고, 메시지의 수신자를 검증합니다.
- **•** Work Queue(작업 대기열) 어플라이언스는 수신 및 발신 메일을 처리하면서 필터링, 허용 목 록/차단 목록 검사, 안티스팸/안티바이러스 검사, 보안 침해 필터, 격리와 같은 작업을 수행합 니다.
- **•** Delivery(전달) 어플라이언스는 발신 이메일을 전송하기 위해 연결할 때 구성된 전달 제한 및 정책을 준수합니다. 예를 들면 아웃바운드 연결 제한을 시행하고 전달할 수 없는 메시지를 지정된 대로 처리합니다.

# <span id="page-82-2"></span>**이메일 파이프라인 플로우**

 $\overline{\mathsf{I}}$ 

[그림](#page-83-0) 4-1, [그림](#page-83-1) 4-1 및 [그림](#page-85-1) 4-3에서는 수신에서 라우팅, 전달까지 시스템을 통해 이메일이 처리되 는 방법에 대한 개요를 제공합니다. 각 기능은 순서대로(위에서 아래로) 처리됩니다. trace 명령 을 사용하여 이 파이프라인에 있는 기능의 컨피그레이션을 대부분 테스트할 수 있습니다.

Ι

<span id="page-83-1"></span>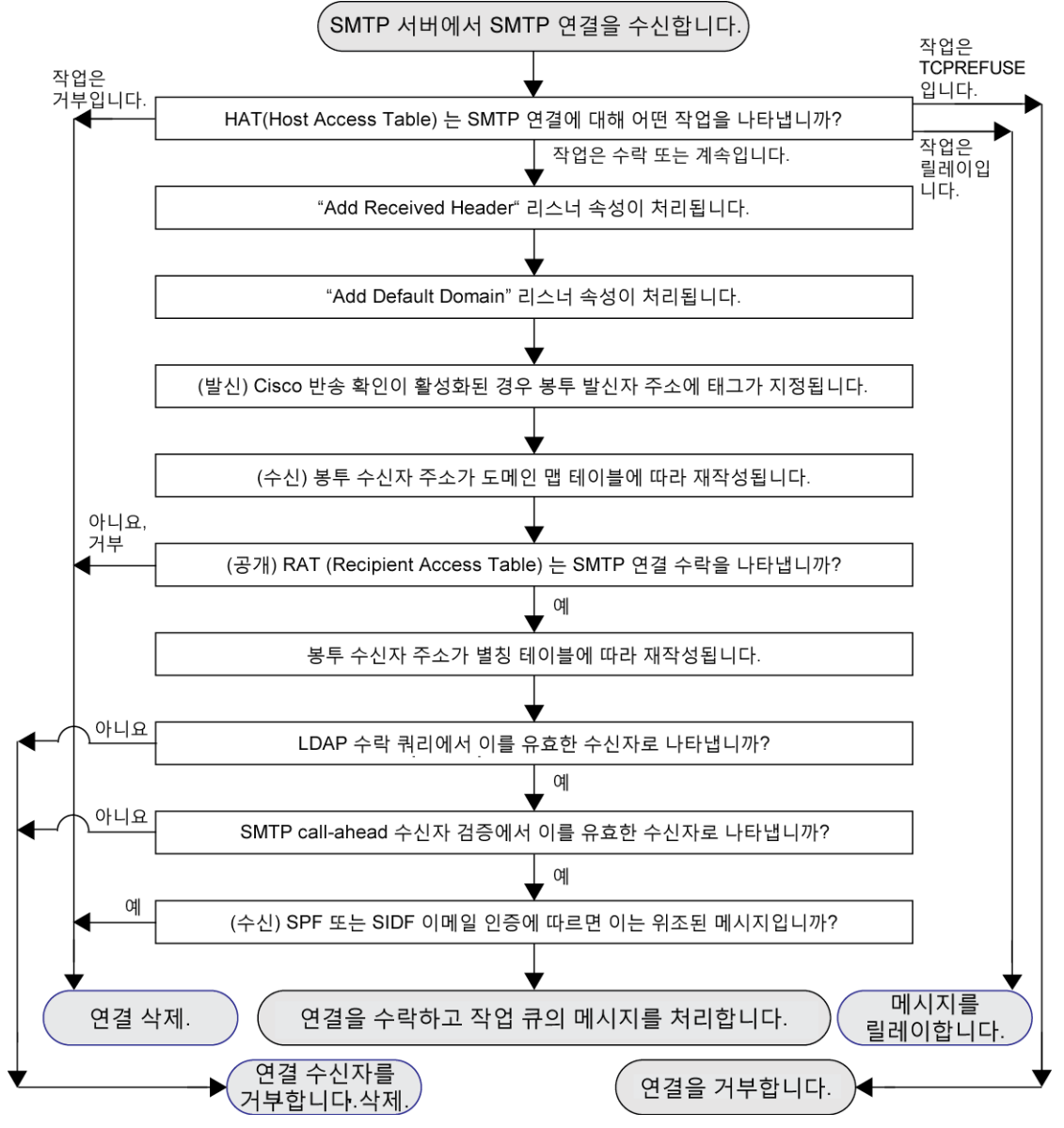

<span id="page-83-0"></span>**그림** *4-1* **이메일 파이프라인** *-* **이메일 연결 수신**

#### **그림** *4-2* **이메일 파이프라인** *-* **작업 대기열**

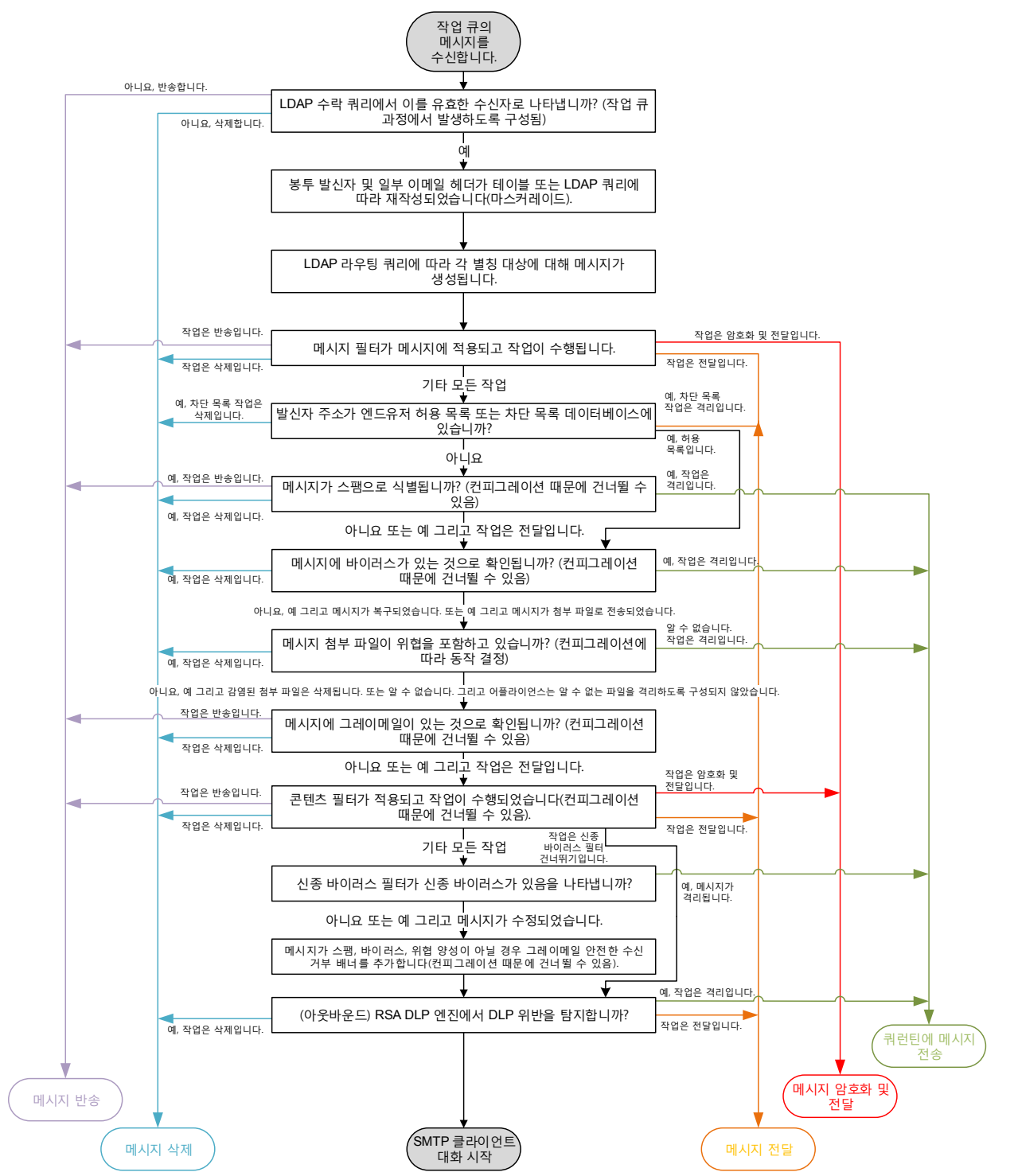

Τ

<span id="page-85-1"></span>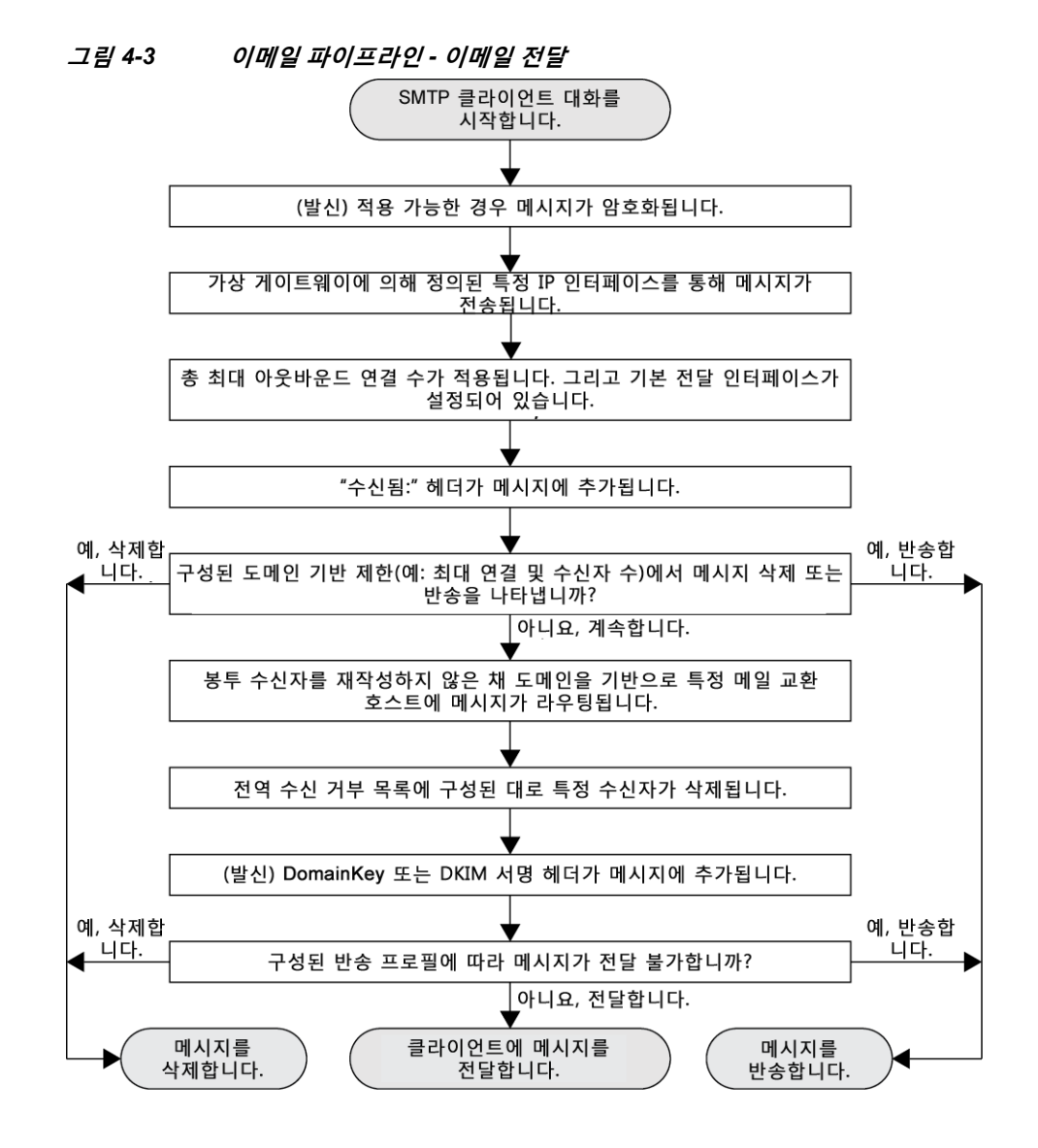

# <span id="page-85-0"></span>**수신/발신**

이메일 파이프라인의 수신 단계에는 발신자 호스트로부터의 초기 연결이 포함됩니다. 각 메시지 의 도메인을 설정할 수 있고, 수신자를 확인하며, 메시지를 작업 대기열로 전달합니다.

#### **관련 항목**

- **•** [HAT\(Host Access Table\),](#page-86-0) 발신자 그룹 및 메일 플로우 정책, 4-5페이지
- **•** 수신됨: 헤더, 4-5[페이지](#page-86-1)
- **•** 기본 [도메인](#page-86-2), 4-5페이지
- **•** 반송 확인, 4-5[페이지](#page-86-3)
- **•** 도메인 맵, 4-6[페이지](#page-87-0)
- **•** [RAT\(Recipient Access Table\), 4-6](#page-87-1)페이지
- **•** 별칭 [테이블](#page-87-2), 4-6페이지

a k

- **•** LDAP [수신자](#page-87-3) 수락, 4-6페이지
- **•** [SMTP Call-Ahead](#page-87-4) 수신자 검증, 4-6페이지

### <span id="page-86-0"></span>**HAT(Host Access Table), 발신자 그룹 및 메일 플로우 정책**

HAT를 사용하면 리스너에 연결할 수 있는 호스트를 지정할 수 있습니다(즉, 어떤 호스트가 이메 일을 전송할 수 있는지를 지정).

발신자 그룹은 하나 이상의 발신자를 그룹에 연결하는 데 사용되며, 그렇게 되면 메시지 필터 및 기타 메일 플로우 정책을 적용할 수 있습니다. 메일 플로우 정책은 HAT 매개변수(액세스 규칙 뒤 에 속도 제한 매개변수 및 사용자 지정 SMTP 코드와 응답) 그룹을 표현하는 방법입니다.

발신자 그룹 및 메일 플로우 정책은 리스너의 HAT에 정의되어 있습니다.

발신자 그룹에 대한 호스트 DNS 확인 설정을 사용하면 SMTP 대화 전에 미확인 발신자를 분류하 고 여러 유형의 미확인 발신자를 다양한 발신자 그룹에 포함할 수 있습니다.

연결 호스트는 발신자 그룹에서 호스트 DNS 확인을 받았지만(SMTP 대화 전에), 봉투 발신자의 도메인 부분은 메일 플로우 정책에서 DNS 확인을 받으며 확인은 SMTP 대화 중에 발생합니다. 형식이 잘못된 봉투 발신자의 메시지는 무시될 수 있습니다. 봉투 발신자 DNS 확인 설정과 상관 없이 메일을 수락 또는 거절하는 도메인 및 이메일 주소 목록인 Sender Verification Exception(발 신자 확인 예외) 테이블에 항목을 추가할 수 있습니다.

발신자 평판 필터링을 사용하면 이메일 발신자를 분류하고, 시스코 SenderBase Reputation Service에서 결정한 발신자의 신뢰도를 기반으로 이메일 인프라에 대한 액세스를 제한할 수 있습 니다.

자세한 내용은 사전 정의된 발신자 그룹 및 메일 플로우 정책 이해, 7-11[페이지를](#page-128-0) 참고하십시오.

## <span id="page-86-1"></span>**수신됨: 헤더**

listenerconfig 명령을 사용하면, 수신하는 모든 메시지에 대해 기본적으로 Received: 헤더를 포 함하지 않도록 리스너를 구성할 수 있습니다.

자세한 내용은 리스너 작업, 5-2[페이지를](#page-95-0) 참고하십시오.

### <span id="page-86-2"></span>**기본 도메인**

인증된 도메인 이름이 포함되지 않은 발신자 주소에 기본 도메인을 자동으로 추가하도록 리스너 를 구성할 수 있습니다. 이러한 주소를 "bare(베어)" 주소라고도 합니다(예: "joe" 대 ["joe@example.com](mailto:joe@example.com)").

자세한 내용은 리스너 작업, 5-2[페이지를](#page-95-0) 참고하십시오.

## <span id="page-86-3"></span>**반송 확인**

 $\mathbf{r}$ 

발송 메일에는 특수 키가 태그로 지정됩니다. 해당 메일이 반송되는 경우 태그가 인식되고 메일이 전달됩니다. 자세한 내용은 반송 확인[, 25-50](#page-655-0)페이지를 참고하십시오.

Τ

**The Co** 

# <span id="page-87-0"></span>**도메인 맵**

구성하는 각 리스너에 대해 도메인 맵 테이블을 작성할 수 있습니다. 그러면 도메인 맵 테이블의 도 메인과 일치하는 메시지에서 각 수신자에 대한 봉투 수신자가 재작성됩니다. 예[: joe@old.com -](mailto:joe@old.com)> [joe@new.com](mailto:joe@new.com)

자세한 내용은 도메인 맵 기능[, 25-28](#page-633-0)페이지를 참고하십시오.

### <span id="page-87-1"></span>**RAT(Recipient Access Table)**

인바운드 이메일의 경우에만, RAT를 통해 어플라이언스가 메일을 수락할 모든 로컬 도메인의 목 록을 지정할 수 있습니다.

자세한 내용은 수신자 주소를 [기반으로](#page-156-0) 연결 수락 또는 거부 개요, 8-1페이지를 참고하십시오.

### <span id="page-87-2"></span>**별칭 테이블**

별칭 테이블은 메시지를 하나 이상의 수신자에게 리디렉션하는 메커니즘을 제공합니다. 별칭은 매핑 테이블에 저장됩니다. 이메일의 Envelope Recipient(봉투 수신자)(Envelope To 또는 RCPT TO 라고도 함)가 별칭 테이블에 정의된 별칭과 일치하면 봉투 수신자의 이메일 주소가 재작성됩니다. 별칭 테이블에 대한 자세한 내용은 별칭 [테이블](#page-612-0) 만들기, 25-7페이지 섹션을 참조하십시오.

## <span id="page-87-3"></span>**LDAP 수신자 수락**

기존의 LDAP 인프라를 사용하여, SMTP 대화 중에 또는 작업 대기열 내에서 수신 메시지의 수신 자 이메일 주소(퍼블릭 리스너에서)를 처리하는 방법을 정의할 수 있습니다. 자세한 내용은 [리스](#page-95-0) 너 작업, 5-2[페이지를](#page-95-0) 참고하십시오. 이렇게 하면 어플라이언스가 디렉터리 수집 공격(DHAP)을 고유한 방식으로 차단할 수 있습니다. 시스템은 메시지를 수락하고 SMTP 대화 또는 작업 대기열 내에서 LDAP 수락 검증을 수행합니다. LDAP 디렉터리에서 수신자가 발견되지 않으면 지연된 반 송을 수행하거나 메시지를 완전히 삭제하도록 시스템을 구성할 수 있습니다.

자세한 내용은 LDAP 쿼리 작업[, 26-12](#page-691-0)페이지 섹션을 참조하십시오.

## <span id="page-87-4"></span>**SMTP Call-Ahead 수신자 검증**

SMTP call-ahead 수신자 검증을 구성할 경우 Email Security Appliance는 전송 MTA와의 SMTP 대화를 일시 중단하고 수신자 확인을 위해 SMTP 서버에 "미리 연락(call ahead)"합니다. 어플라 이언스가 SMTP 서버에 쿼리하면, SMTP 서버 응답이 Email Security Appliance로 반환됩니다. Email Security Appliance는 SMTP 대화를 다시 시작하고 전송 MTA에 응답을 전송하여, SMTP 서버 응답(그리고 SMTP Call-Ahead 프로필에 구성한 설정)을 기반으로 대화를 계속 진행하도록 허용하거나 연결을 삭제합니다.

자세한 내용은 SMTP 서버를 [사용하여](#page-582-0) 수신자 검증, 23-1페이지를 참조하십시오.

a ka

# <span id="page-88-0"></span>**작업 대기열/라우팅**

작업 대기열은 전달 단계로 이동하기 전 수신된 메시지가 처리되는 곳입니다. 처리에는 가장, 라 우팅, 필터링, 허용 목록/차단 목록 검사, 안티스팸/안티바이러스 검사, 파일 평판 검사 및 분석, 보 안 침해 필터, 격리 등이 포함됩니다.

 $\frac{\sqrt{2}}{2}$ 

 $\mathbf{r}$ 

**참고** DLP(Data Loss Prevention) 검사는 발신 메시지에만 사용할 수 있습니다. DLP 메시지 검사가 작 업 대기열의 어디에서 발생하는지에 대한 자세한 내용은 [메시지](#page-282-0) 분리, 10-5페이지 섹션을 참조하 십시오.

#### **관련 항목**

- **•** 이메일 [파이프라인](#page-88-1) 및 보안 서비스, 4-7페이지
- **•** LDAP [수신자](#page-89-0) 수락, 4-8페이지
- **•** 가장 또는 [LDAP](#page-89-1) 가장, 4-8페이지
- **•** LDAP [라우팅](#page-89-2), 4-8페이지
- **•** [메시지](#page-89-3) 필터, 4-8페이지
- **•** [이메일](#page-89-4) 보안 관리자(수신자 단위 검사), 4-8페이지
- **•** 격리, 4-10[페이지](#page-91-0)

## <span id="page-88-1"></span>**이메일 파이프라인 및 보안 서비스**

일반적으로 보안 서비스(안티스팸 검사, 안티바이러스 검사 및 보안 침해 필터)를 변경하는 경우 이미 작업 대기열에 있는 메시지는 영향을 받지 않습니다. 예를 들면 다음과 같습니다.

메시지가 처음 파이프라인에 들어갈 때 다음과 같은 이유 때문에 안티바이러스 검사를 우회할 경우

- **•** 안티바이러스 검사가 어플라이언스에 대해 전역적으로 활성화되지 않음
- **•** HAT 정책이 안티바이러스 검사를 건너뛰도록 지정됨
- **•** 메시지 필터에서 메시지가 안티바이러스 검사를 우회하도록 지정함

이러한 경우 안티바이러스 검사가 다시 활성화되는지와 상관없이, 메시지는 격리에서 릴리스될 때 안티바이러스 검사를 받지 않습니다. 그러나 메시지가 격리에 있는 동안 메일 정책의 설정이 변경될 수 있으므로, 메일 정책 때문에 안티바이러스 검사를 우회하는 메시지는 격리에서 릴리스 될 때 안티바이러스 검사를 받을 수 있습니다. 예를 들어 메시지가 메일 정책 때문에 안티바이러 스 검사를 우회하고 격리되었고, 격리에서 릴리스되기 전 메일 정책이 안티바이러스 검사를 포함 하도록 업데이트된 경우, 해당 메시지는 격리에서 릴리스될 때 안티바이러스 검사를 받습니다.

마찬가지로, 실수로 안티스팸 검사를 전역적으로 비활성화했고 메일이 작업 대기열이 있을 때 이 를 알았다고 가정해보겠습니다. 이 시점에 안티스팸을 활성화하면 작업 대기열에 있는 메시지에 대해 안티스팸 검사가 수행되지 않습니다.

Τ

# <span id="page-89-0"></span>**LDAP 수신자 수락**

기존의 LDAP 인프라를 사용하여, SMTP 대화 중에 또는 작업 대기열 내에서 수신 메시지의 수신 자 이메일 주소(퍼블릭 리스너에서)를 처리하는 방법을 정의할 수 있습니다. 자세한 내용은 [리스](#page-95-0) 너 작업, 5-2[페이지](#page-95-0) 섹션을 참조하십시오. 이렇게 하면 어플라이언스가 디렉터리 수집 공격 (DHAP)을 고유한 방식으로 차단할 수 있습니다. 시스템은 메시지를 수락하고 SMTP 대화 또는 작업 대기열 내에서 LDAP 수락 검증을 수행합니다. LDAP 디렉터리에서 수신자가 발견되지 않으 면 지연된 반송을 수행하거나 메시지를 완전히 삭제하도록 시스템을 구성할 수 있습니다.

자세한 내용은 LDAP 쿼리 작업[, 26-12](#page-691-0)페이지 섹션을 참조하십시오*.*

## <span id="page-89-1"></span>**가장 또는 LDAP 가장**

Masquerading(가장)은 작성한 테이블에 따라 프라이빗 또는 퍼블릭 리스너에서 처리되는 이메일 에서 Envelope Sender(봉투 발신자)(발신자 또는 MAIL FROM이라고도 함)와 To:, From:, 및/또는 CC: 헤더를 재작성합니다. 만든 각 리스너에 대해 두 가지 방법(만든 매핑의 고정 테이블을 통해 또는 LDAP 쿼리를 통해) 중 하나를 사용하여 서로 다른 가장 매개변수를 지정할 수 있습니다.

고정 매핑 테이블을 통한 가장에 대해 자세히 알아보려면 가장 구성[, 25-15](#page-620-0)페이지 섹션을 참조하 십시오.

LDAP 쿼리를 통한 가장에 대해 자세히 알아보려면 LDAP 쿼리 작업[, 26-12](#page-691-0)페이지 *섹션을 참조하* 십시오*.*

# <span id="page-89-2"></span>**LDAP 라우팅**

네트워크의 LDAP 디렉터리에서 사용 가능한 정보를 기반으로 적절한 주소 및/또는 메일 호스트 로 메시지를 라우팅하도록 어플라이언스를 구성할 수 있습니다.

자세한 내용은 LDAP 쿼리 작업[, 26-12](#page-691-0)페이지를 참조하십시오.

## <span id="page-89-3"></span>**메시지 필터**

메시지 필터를 사용하면 메시지 및 첨부 파일을 수신할 때 어떻게 처리할지를 설명하는 특수 규칙 을 만들 수 있습니다. 필터 규칙은 메시지나 첨부 파일 내용, 네트워크에 대한 정보, 메시지 봉투, 메시지 헤더, 메시지 본문 등을 기반으로 메시지를 식별합니다. 필터 작업의 결과 메시지가 삭제, 반송, 보관, 격리, 숨은 참조 또는 변경될 수 있습니다.

자세한 내용은 메시지 필터를 [사용하여](#page-162-0) 이메일 정책 적용, 9-1페이지를 참고하십시오.

다중 수신자 메시지는 이 단계 이후 이메일 보안 관리자 이전에 "분리"됩니다. 메시지 분리란 이메 일 보안 관리자를 통해 처리하기 위해 수신자별로 이메일의 분리 복사본을 만드는 것을 말합니다.

## <span id="page-89-4"></span>**이메일 보안 관리자(수신자 단위 검사)**

- **•** 허용 목록/차단 목록 검사, 4-9[페이지](#page-90-0)
- **•** [안티스팸](#page-90-1), 4-9페이지
- **•** [안티바이러스](#page-90-2), 4-9페이지
- **•** [그레이메일](#page-90-3) 탐지 및 안전 수신 거부, 4-9페이지

٠

- **•** 파일 평판 검사 및 파일 분석, 4-10[페이지](#page-91-1)
- **•** [콘텐츠](#page-91-2) 필터, 4-10페이지
- **•** 보안 침해 필터, 4-10[페이지](#page-91-3)

### <span id="page-90-0"></span>**허용 목록/차단 목록 검사**

최종 사용자 허용 목록 및 차단 목록은 최종 사용자별로 생성되며 안티스팸 검사 전에 확인되는 데이터베이스에 저장됩니다. 각 최종 사용자는 항상 스팸으로 처리하거나 스팸으로 처리하지 않 을 도메인, 하위 도메인 또는 이메일 주소를 식별할 수 있습니다. 발신자 주소가 최종 사용자 허용 목록의 일부이고 안티스팸 검사가 생략되는 경우, 그리고 발신자 주소가 차단 목록에 포함되어 있 는 경우, 관리자 설정에 따라 해당 메시지는 격리되거나 삭제될 수 있습니다. 허용 목록 및 차단 목 록 구성에 대한 자세한 내용은 스팸 격리, 31-1[페이지](#page-814-0)를 참조하십시오.

### <span id="page-90-1"></span>**안티스팸**

안티스팸 검사는 인터넷 전체의 완전한 서버 측 안티스팸 보호를 제공합니다. 안티스팸 검사는 사 용자에게 불편을 주고 네트워크를 마비 또는 손상시키기 전에 스팸 공격을 적극적으로 식별 및 차 단합니다. 따라서 사용자 개인정보를 침해하지 않은 채 사용자의 받은 편지함에 도달하기 전에 원 치 않는 메일을 제거할 수 있습니다.

스팸 격리에 메일을 전달하도록 안티스팸 검사를 구성할 수 있습니다(온박스 또는 오프박스). 스 팸 격리에서 릴리스된 메시지는 대상 대기열로 직접 이동하며, 이메일 파이프라인에서 추가 작업 대기열 처리를 건너뜁니다.

자세한 내용은 13장, "[안티스팸](#page-330-0)"을 참조하십시오.

### <span id="page-90-2"></span>**안티바이러스**

 $\mathbf{r}$ 

어플라이언스에는 통합 바이러스 검사 엔진이 포함됩니다. "메일 정책" 기반으로 메시지와 첨부 파일에서 바이러스를 검사하도록 어플라이언스를 구성할 수 있습니다. 바이러스가 발견될 때 다 음과 같은 작업을 수행하도록 어플라이언스를 구성할 수 있습니다.

- **•** 첨부 파일을 복구하려고 시도
- **•** 첨부 파일 삭제
- **•** 제목 헤더 수정
- **•** X-header 추가
- **•** 메시지를 다른 주소 또는 메일호스트로 전송
- **•** 메시지 보관
- **•** 메시지 삭제

격리에서 해제된 메시지(격리, 4-10[페이지](#page-91-0) 참조)에 대해 바이러스가 검사됩니다. 안티바이러스 검 사에 대한 자세한 내용은 12장, "[안티바이러스](#page-310-0)"를 참조하십시오.

### <span id="page-90-3"></span>**그레이메일 탐지 및 안전 수신 거부**

그레이메일 메시지를 탐지하고 최종 사용자 대신 안전한 수신 거부를 수행하도록 어플라이언스 를 구성할 수 있습니다. 사용 가능한 작업은 안티바이러스 검사의 경우와 비슷합니다. 자세한 내용은 14장, "[그레이메일](#page-358-0) 관리."를 참조하십시오.

Ι

### <span id="page-91-1"></span>**파일 평판 검사 및 파일 분석**

메시지 첨부 파일에서 새로운 위협 및 대상 지정 위협을 검사하도록 어플라이언스를 구성할 수 있 습니다. 사용 가능한 작업은 안티바이러스 검사의 경우와 비슷합니다.

자세한 내용은 17장, "파일 평판 [필터링](#page-418-0) 및 파일 분석."을 참조하십시오.

### <span id="page-91-2"></span>**콘텐츠 필터**

발신자 또는 수신자 기반으로 메시지에 적용할 콘텐츠 필터를 만들 수 있습니다. 콘텐츠 필터는 이메일 파이프라인에서 더 뒤에(한 메시지가 일치하는 각 이메일 보안 관리자 정책에 대해 여러 메시지로 "분리"된 후) 적용된다는 점을 제외하면 메시지 필터와 유사합니다. 콘텐츠 필터의 기능 은 메시지에 대해 메시지 필터 처리와 안티스팸 및 안티바이러스 검사가 수행된 후 적용됩니다.

콘텐츠 필터에 대한 자세한 내용은 [콘텐츠](#page-290-0) 필터 개요, 11-1페이지 섹션을 참조하십시오.

### <span id="page-91-3"></span>**보안 침해 필터**

시스코의 Outbreak Filters(보안 침해 필터) 기능에는 새로운 보안 침해에 대해 첫 번째 주요 방어 막을 제공하도록 선제적으로 작동하는 특수 필터가 있습니다. 시스코에서 게시한 보안 침해 규칙 을 기반으로, 특정 파일 형식의 첨부 파일이 있는 메시지를 Outbreak(보안 침해)란 이름의 격리로 전송할 수 있습니다.

Outbreak(보안 침해) 격리로 전송된 메시지는 격리의 다른 메시지처럼 처리됩니다. 격리 및 작업 대기열에 대한 자세한 내용은 격리, 4-10[페이지](#page-91-0) 섹션을 참조하십시오.

자세한 내용은 15장[, "Outbreak Filter"](#page-368-0)를 참조하십시오.

### <span id="page-91-0"></span>**격리**

수신 또는 발신 메시지를 필터링하고 격리에 배치할 수 있습니다. 격리는 메시지를 유지 및 처리 하는 데 사용되는 특수 대기열 또는 저장소입니다. 격리의 구성 방식에 따라 격리에 있는 메시지 를 전달하거나 삭제할 수 있습니다.

다음의 작업 대기열 기능은 메시지를 격리로 전송할 수 있습니다.

- **•** 스팸 필터
- **•** 메시지 필터
- **•** Anti-Virus
- **•** 보안 침해 필터
- **•** 콘텐츠 필터
- **•** 파일 분석(Advanced Malware Protection)

격리에서 전달된 메시지에 대해 위협이 재검사됩니다.

#### **관련 항목**

- **•** 30장, "중앙 집중식 정책, 바이러스 및 [Outbreak](#page-782-0) 격리"
- **•** 31장, "[스팸](#page-814-0) 격리"

٠

# <span id="page-92-0"></span>**전달**

이메일 파이프라인의 전달 단계는 연결, 반송 및 수신자 제한을 포함하여 이메일 처리의 최종 단 계에 집중합니다.

#### **관련 항목**

- **•** 가상 [게이트웨이](#page-92-1), 4-11페이지
- **•** 전달 제한, 4-11[페이지](#page-92-2)
- **•** [도메인](#page-92-3) 기반 제한, 4-11페이지
- **•** [도메인](#page-92-4) 기반 라우팅, 4-11페이지
- **•** 전역 수신 거부, 4-12[페이지](#page-93-0)
- **•** 반송 제한, 4-12[페이지](#page-93-1)

## <span id="page-92-1"></span>**가상 게이트웨이**

가상 게이트웨이 기술을 통해 사용자는 하나의 어플라이언스를 이메일을 보내고 받을 수 있는 여 러 가상 게이트웨이 주소로 분리할 수 있습니다. 각 가상 게이트웨이 주소에는 고유한 IP 주소, 호 스트 이름과 도메인 및 이메일 전달 대기열이 제공됩니다.

자세한 내용은 호스팅된 모든 도메인에 대한 메일 게이트웨이 구성에 [Virtual Gateway](#page-663-0)™ 기술 사 용[, 25-58](#page-663-0)페이지를 참고하십시오.

## <span id="page-92-2"></span>**전달 제한**

전달 시 사용할 IP 인터페이스를 기반으로 전달에 대한 제한을 설정하고, 어플라이언스가 아웃바 운드 메시지 전달에 대해 지정할 수 있는 최대 동시 연결 수를 설정하려면 deliveryconfig 명령을 사용합니다.

자세한 내용은 이메일 전달 [매개변수](#page-660-0) 설정, 25-55페이지를 참고하십시오.

## <span id="page-92-3"></span>**도메인 기반 제한**

각 도메인에 대해 지정된 시간 동안 시스템에서 초과할 수 없는 최대 연결 및 수신자 수를 할당할 수 있습니다. 이 "good neighbor" 테이블은 Mail Policies(메일 정책) > Destination Controls(대상 제어) 페이지(또는 destconfig 명령)를 통해 정의됩니다.

자세한 내용은 대상 제어를 [사용하여](#page-647-0) 이메일 전달 제어, 25-42페이지를 참고하십시오.

### <span id="page-92-4"></span>**도메인 기반 라우팅**

 $\Gamma$ 

봉투 수신자를 재작성하지 않은 채 특정 도메인에 대한 모든 이메일을 특정 MX(mail exchange) 호스트로 리디렉션하려면 Network(네트워크) > SMTP Routes(SMTP 경로) 페이지(또는 smtproutes 명령)를 사용합니다.

자세한 내용은 로컬 [도메인용](#page-606-0) 이메일 라우팅, 25-1페이지를 참고하십시오.

 **전달**

ן

## <span id="page-93-0"></span>**전역 수신 거부**

특정 수신자, 수신자 도메인 또는 IP 주소에서 어플라이언스의 메시지를 수신하지 않도록 하려면 Global Unsubscribe(전역 수신 거부)를 사용합니다. Global Unsubscribe(전역 수신 거부)를 활성 화하면 시스템은 "전역적으로 수신 거부된" 사용자, 도메인, 이메일 주소 및 IP 주소의 목록을 기 준으로 모든 수신자 주소를 점검합니다. 일치하는 이메일은 전송되지 않습니다.

자세한 내용은 전역 수신 거부 사용[, 25-67](#page-672-0)페이지를 참고하십시오.

# <span id="page-93-1"></span>**반송 제한**

사용자가 만드는 각 리스너에 대해 AsyncOS가 하드 및 소프트 대화형 반송을 처리하는 방법을 구성하려면 Network(네트워크) > Bounce Profiles(반송 프로필) 페이지(또는 bounceconfig 명령) 를 사용합니다. 반송 프로필을 만든 다음 Network(네트워크) > Listeners(리스너) 페이지(또는 listenerconfig 명령)를 사용하여 각 리스너에 프로필을 적용합니다. 메시지 필터를 사용하여 반 송 프로필을 특정 메시지에 할당할 수도 있습니다.

반송 프로필에 대한 자세한 내용은 반송된 이메일 전달[, 25-34](#page-639-0)페이지 섹션을 참조하십시오.

H.

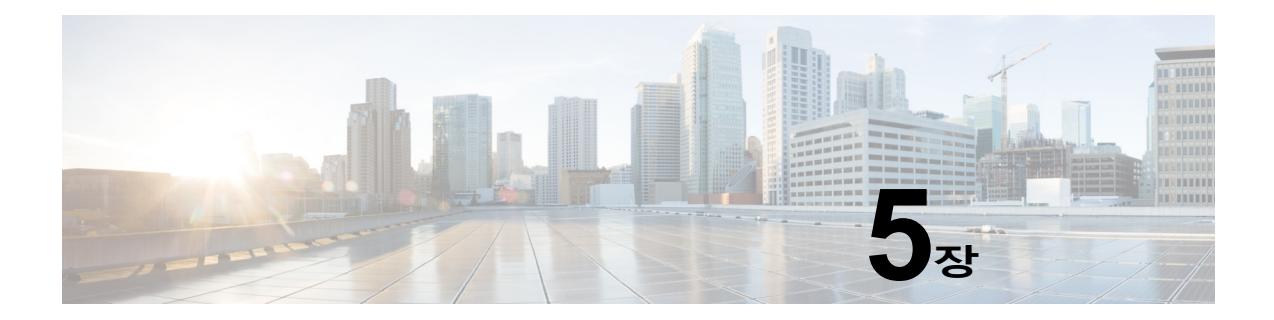

# <span id="page-94-0"></span>**이메일을 수신하도록 게이트웨이 컨피그레 이션**

- **•** 이메일을 수신하도록 게이트웨이 [컨피그레이션](#page-94-1) 개요, 5-1페이지
- **•** [리스너](#page-95-1) 작업, 5-2페이지
- **•** [리스너에](#page-99-0) 대한 전역 설정 구성, 5-6페이지
- **•** 웹 [인터페이스를](#page-101-0) 사용하여 리스너를 만들어 연결 요청 수신 대기, 5-8페이지
- **•** CLI로 [리스너를](#page-106-0) 만들어 연결 요청 수신 대기, 5-13페이지
- **•** [Enterprise Gateway Configuration, 5-14](#page-107-0)페이지

# <span id="page-94-1"></span>**이메일을 수신하도록 게이트웨이 컨피그레이션 개요**

어플라이언스는 조직의 이메일 게이트웨이 역할을 하면서 이메일 연결 서비스를 제공하고, 메시 지를 수락하고, 적절한 시스템으로 릴레이합니다. 어플라이언스는 인터넷에서 네트워크 내 수신 자 호스트로, 그리고 네트워크 내 시스템에서 인터넷으로 이메일 연결 서비스를 제공할 수 있습니 다. 일반적으로 이메일 연결 요청은 SMTP(Simple Mail Transfer Protocol)를 사용합니다. 어플라 이언스는 기본적으로 SMTP 연결 서비스를 제공하며, 네트워크에 MX(Mail Exchanger)로도 알려 진 SMTP 게이트웨이 역할을 합니다.

어플라이언스는 *리스너*를 사용하여 수신 SMTP 연결 요청의 서비스를 제공합니다. 리스너는 특 정 IP 인터페이스에 구성된 이메일 처리 서비스를 설명합니다. 리스너는 인터넷에서 어플라이언 스로 들어가거나, 인터넷에 도달하기 위해 네트워크 내 시스템에서 어플라이언스로 들어가는 이 메일에 적용됩니다. 리스너를 사용하면 메시지와 연결이 수락되도록 하기 위해, 그리고 메시지를 수신자 호스트로 릴레이하기 위해 충족해야 할 기준을 지정할 수 있습니다. 리스너를 지정된 각 IP 주소에 대한 특정 포트에서 실행되는 "SMTP 데몬"이라고 생각할 수 있습니다. 또한 리스너는 어플라이언스가 어플라이언스에 이메일을 전송하기 위해 시도하는 시스템과 통신하는 방법을 정 의합니다.

다음과 같은 유형의 리스너를 만들 수 있습니다.

 $\mathbf{r}$ 

- **• 퍼블릭.** 인터넷에서 들어오는 이메일 메시지를 수신 대기 및 수락합니다. 퍼블릭 리스너는 다 수의 호스트로부터 연결을 수신하고 제한된 수의 수신자에게 메시지를 전달합니다.
- **• 프라이빗.** 네트워크 외부의 인터넷 수신자에게 보내기 위해 네트워크 내 시스템, 특히 내부 그 룹웨어 및 이메일 서버(POP/IMAP)에서 오는 이메일 메시지를 수신 대기 및 수락합니다. 프 라이빗 리스너는 제한된(알려진) 수의 호스트로부터 연결을 수신하고 다수의 수신자에게 메 시지를 전달합니다.

리스너를 만들 때 다음 정보를 지정해야 합니다.

- **• 리스너 속성.** 모든 리스너에 적용되는 전역 속성 및 각 리스너에 해당되는 속성을 정의합니다. 예를 들면 특정 리스너에 사용할 IP 인터페이스와 포트를 지정할 수 있으며, 리스너를 퍼블릭 또는 프라이빗으로 지정할 수 있습니다. 이 방법에 대한 자세한 내용은 [리스너](#page-95-1) 작업, 5-2페이 [지](#page-95-1) 섹션을 참조해 주십시오.
- **• 리스너에 연결하도록 허용할 호스트.** 원격 호스트에서의 수신 연결을 제어하는 규칙 집합을 정의합니다. 예를 들면 원격 호스트를 정의하고, 원격 호스트가 리스너에 연결할 수 있는지 여 부를 정의할 수 있습니다. 이 방법에 대한 자세한 내용은 [HAT\(Host Access Table\)](#page-118-0)를 사용하 여 연결할 수 있는 [호스트](#page-118-0) 정의, 7-1페이지 섹션을 참조해 주십시오.
- **• (퍼블릭 리스너 전용) 리스너가 메시지를 수락하는 로컬 도메인.** 퍼블릭 리스너에서 수락할 수 신자를 정의합니다. 예를 들어 현재 조직에서 currentcompany.com 도메인을 사용 중이고 전에 는 oldcompany.com을 사용했다면 currentcompany.com과 oldcompany.com 모두의 메시지를 수 락할 수 있습니다. 이 방법에 대한 자세한 내용은 도메인 이름 또는 수신자 주소를 [기반으로](#page-156-1) 연결 수락 또는 거부, 8-1[페이지](#page-156-1) 섹션을 참조해 주십시오.

HAT(Host Access Table) 및 RAT(Recipient Access Table)를 비롯한 리스너에 구성된 설정은 SMTP 대화 중 리스너가 SMTP 서버와 통신하는 방법에 영향을 미칩니다. 이를 통해 어플라이언 스는 연결이 닫히기 전에 스패밍 호스트를 차단할 수 있습니다.

#### **그림** *5-1* **리스너***, IP* **인터페이스 및 물리적 이더넷 인터페이스 간 관계**

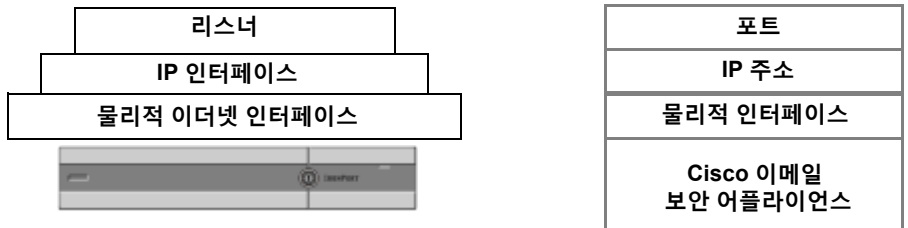

# <span id="page-95-1"></span><span id="page-95-0"></span>**리스너 작업**

GUI의 Network(네트워크) > Listeners(리스너) 페이지에서 또는 CLI의 listenerconfig 명령을 사 용하여 리스너를 구성합니다.

모든 리스너에 적용되는 전역 설정을 정의할 수 있습니다. 자세한 내용은 [리스너에](#page-99-0) 대한 전역 설 정 구성, 5-6[페이지](#page-99-0) 섹션을 참고해 주십시오.

어플라이언스에서 리스너로 작업하고 리스너를 구성할 때 다음 규칙과 지침을 고려해 주십시오.

- **•** 구성된 IP 인터페이스당 여러 리스너를 정의할 수 있지만, 각 리스너는 서로 다른 포트를 사용 해야 합니다.
- **•** 기본적으로 리스너는 이메일 연결 서비스를 위한 메일 프로토콜로 SMTP를 사용합니다. 그러 나 QMQP(Quick Mail Queuing Protocol)를 사용하여 이메일 연결 서비스를 제공하도록 어플 라이언스를 구성할 수도 있습니다. 이렇게 하려면 listenerconfig CLI 명령을 사용합니다.
- **•** 리스너는 IPv4(Internet Protocol version 4) 및 IPv6(version 6) 주소를 모두 지원합니다. 단일 리스너에서 두 프로토콜 버전 중 하나 또는 모두를 사용할 수 있습니다. 리스너는 메일 전달에 연결하는 호스트와 동일한 프로토콜 버전을 사용합니다. 예를 들어 리스너가 IPv4 및 IPv6 모 두에 대해 구성되어 있고 IPv6을 사용하는 호스트에 연결된 경우 리스너는 IPv6을 사용합니 다. 그러나 리스너가 IPv6 주소만 사용하도록 구성된 경우 IPv4 주소만 사용하는 호스트에 연 결할 수 없습니다.

I

a ka

 $\mathbf{r}$ 

- **•** 시스템 설정 마법사를 실행하면 어플라이언스에 적어도 하나의 리스너가 기본값으로 구성됩 니다. 그러나 리스너를 수동으로 만들면 AsyncOS에서는 SBRS 기본값을 사용하지 않습니다.
- **• C170 어플라이언스:** 기본적으로 시스템 설정 마법사는 인터넷으로부터의 메일 수신 및 내부 네트워크로부터의 이메일 릴레이를 위한 하나의 퍼블릭 리스너를 구성하도록 안내합니다. 즉, 하나의 리스너가 두 가지 기능을 수행할 수 있습니다.
- **•** 어플라이언스의 테스트와 트러블슈팅에 도움이 되도록, 퍼블릭 또는 프라이빗 리스너 대신 "블 랙홀" 유형의 리스너를 만들 수 있습니다. 블랙홀 리스너를 만들 때, 메시지를 삭제 전에 디스 크에 기록할지 여부를 선택할 수 있습니다. (자세한 내용은 "테스트 및 트러블슈팅" 장을 참조 해 주십시오.) 메시지를 삭제 전에 디스크에 기록하면 수신 속도 및 대기열의 속도를 측정하 는 데 도움이 될 수 있습니다. 메시지를 디스크에 기록하지 않는 리스너에서는 메시지 생성 시 스템에서 수신하는 순수한 속도를 측정할 수 있습니다. 리스너 유형은 CLI의 listenerconfig 명령을 통해서만 사용 가능합니다.

[그림](#page-97-0) 5-2는 이더넷 인터페이스가 셋 이상인 어플라이언스 모델에서 시스템 설정 마법사로 만든 일 반적인 이메일 게이트웨이 컨피그레이션을 보여줍니다. 첫 번째 인터페이스에서 인바운드 연결 을 지원할 퍼블릭 리스너와 두 번째 IP 인터페이스에서 아웃바운드 연결을 지원할 프라이빗 리스 너, 이렇게 두 개의 리스너가 생성됩니다.

[그림](#page-98-0) 5-3은 이더넷 인터페이스가 둘뿐인 어플라이언스 모델에서 시스템 설정 마법사로 만든 일반 적인 이메일 게이트웨이 컨피그레이션을 보여줍니다. 단일 IP 인터페이스의 한 퍼블릭 리스너는 인바운드 연결과 아웃바운드 연결을 모두 지원하도록 생성됩니다.

**The Co** 

#### <span id="page-97-0"></span>**그림** *5-2* **이더넷 인터페이스가 셋 이상인 어플라이언스 모델의 퍼블릭 및 프라이빗 리스너**

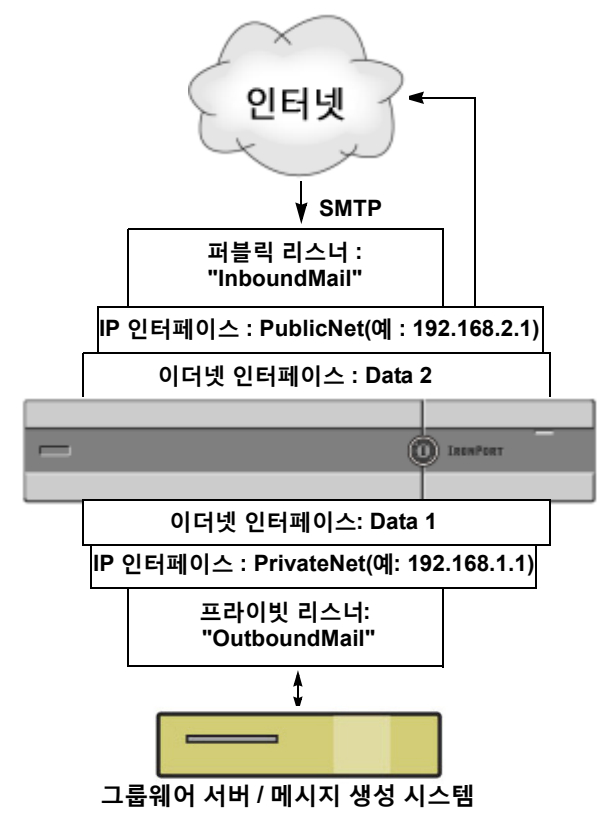

**참고** 이 퍼블릭 리스너는 인터넷에 서 오는 메시지를 수락하기 위 해 Data2 Ethernet 인터페이 스 중 PublicNet IP 인터페이 스의 포트 25에서 SMTP 프로 토콜을 사용합니다. IP 인터페이스 PublicNet은 인터넷의 대상 호스트로 메시 지를 전송합니다.

#### **Cisco 이메일 보안 어플라이언스**

IP 인터페이스 PrivateNet은내부 메일 호스트에 메시지를 전송합니다.

**참고** 이 프라이빗 리스너는 .example.com 도메인의 내부 시 스템에서 오는 메시지를 수락하 기 위해 Data1 이더넷 인터페이 스의 PrivateNet IP 주소 포트 25에서 SMTP 프로토콜을 사용 합니다.

Ι

 $\Gamma$ 

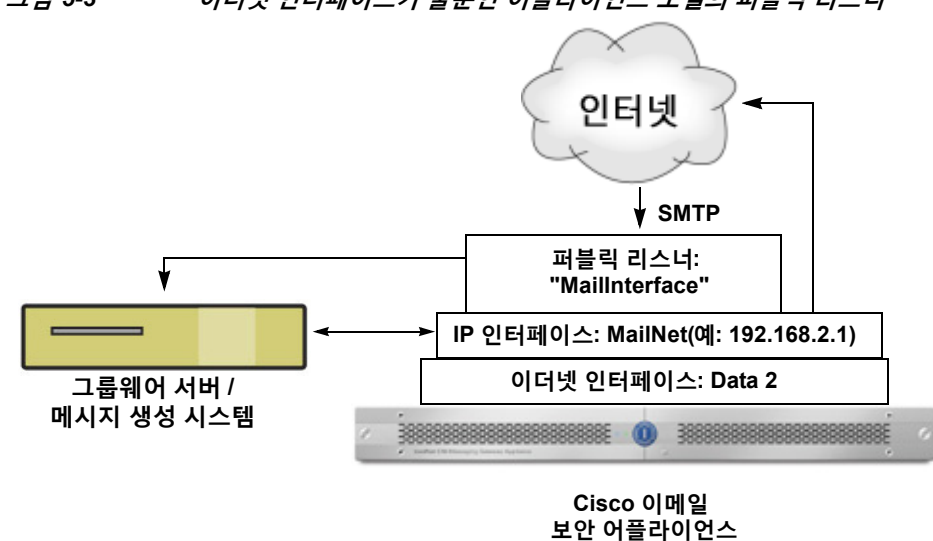

### <span id="page-98-0"></span>**그림** *5-3* **이더넷 인터페이스가 둘뿐인 어플라이언스 모델의 퍼블릭 리스너**

**참고** 이 퍼블릭 리스너는 인터넷에서 오는 메시지를 수락하고 .example.com 도메인의 내부 시스템에서 오는 메시지를 릴레이하기 위해 Data2 이더넷 인터페이스의 PublicNet IP 주소 포트 25에서 SMTP 프로토콜을 사용합니다. IP 인터페이스 MailNet은 인터넷의 대상 호스트 및 내부 메일 호스트 에 메시지를 전송합니다.

 $\blacksquare$ 

ד

# <span id="page-99-0"></span>**리스너에 대한 전역 설정 구성**

리스너에 대한 전역 설정은 어플라이언스에 구성된 모든 리스너에 영향을 미칩니다. 리스너가 IPv4(Internet Protocol version 4) 및 IPv6(version 6) 주소가 모두 있는 인터페이스를 사용하는 경 우 리스너 설정은 IPv4 및 IPv6 트래픽에 모두 적용됩니다.

#### **절차**

- **1단계** Network(네트워크) > Listener(리스너)를 선택합니다.
- **2단계 Edit Global Settings(전역 설정 수정)**를 클릭합니다.
- **3단계** 다음 표에 정의된 설정을 변경합니다.

**표** *5-1* **리스너 전역 설정**

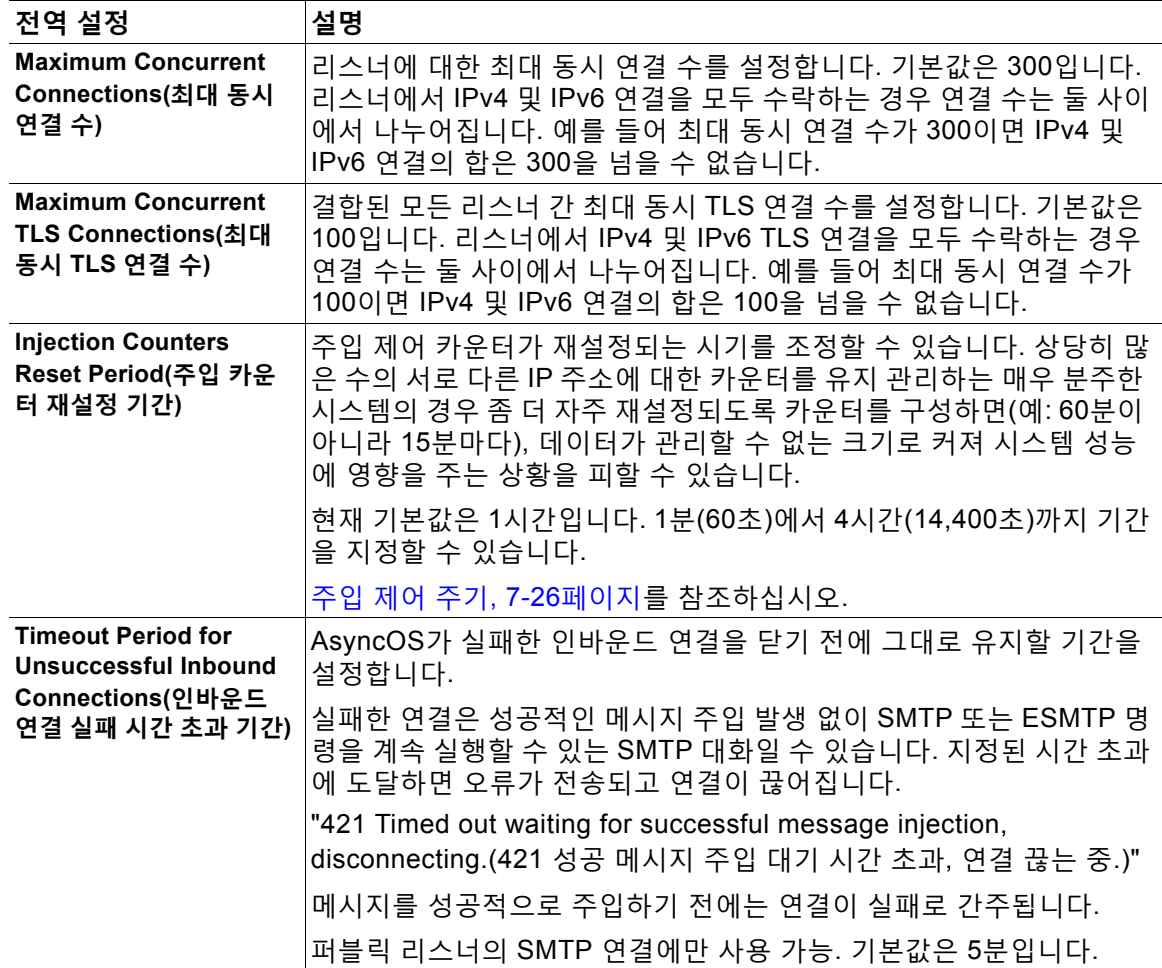

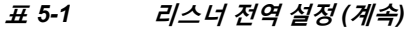

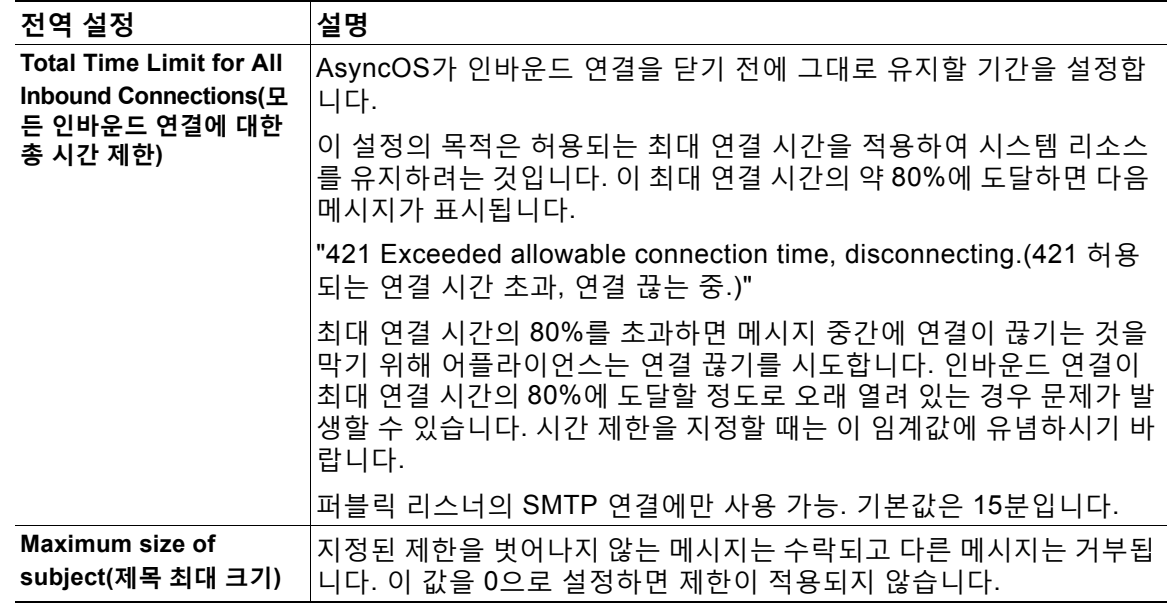

**4단계** 변경 사항을 제출 및 커밋합니다.

#### **관련 항목**

**•** 여러 [인코딩이](#page-100-0) 포함된 메시지에 대한 설정, 5-7페이지

## <span id="page-100-0"></span>**여러 인코딩이 포함된 메시지에 대한 설정**

다음 매개변수에 대한 메시지 인코딩을 수정하는 한편 어플라이언스의 동작을 정의할 수 있습 니다.

- **•** 헤더
- **•** 태그 없는 비 ASCII 헤더
- **•** 일치하지 않는 바닥글 또는 머리글 인코딩

이 동작을 구성하려면 CLI의 localeconfig 명령을 사용합니다.

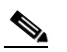

 $\overline{\mathsf{I}}$ 

**참고** 이 동작은 웹 인터페이스를 사용하여 구성할 수 없습니다.

샘플 CLI 트랜스크립트는 [면책조항](#page-574-0) 스탬프 및 다중 인코딩, 22-17페이지 섹션을 참조해 주십시오.

ן

# <span id="page-101-0"></span>**웹 인터페이스를 사용하여 리스너를 만들어 연결 요청 수신 대기**

**절차**

 $\blacksquare$ 

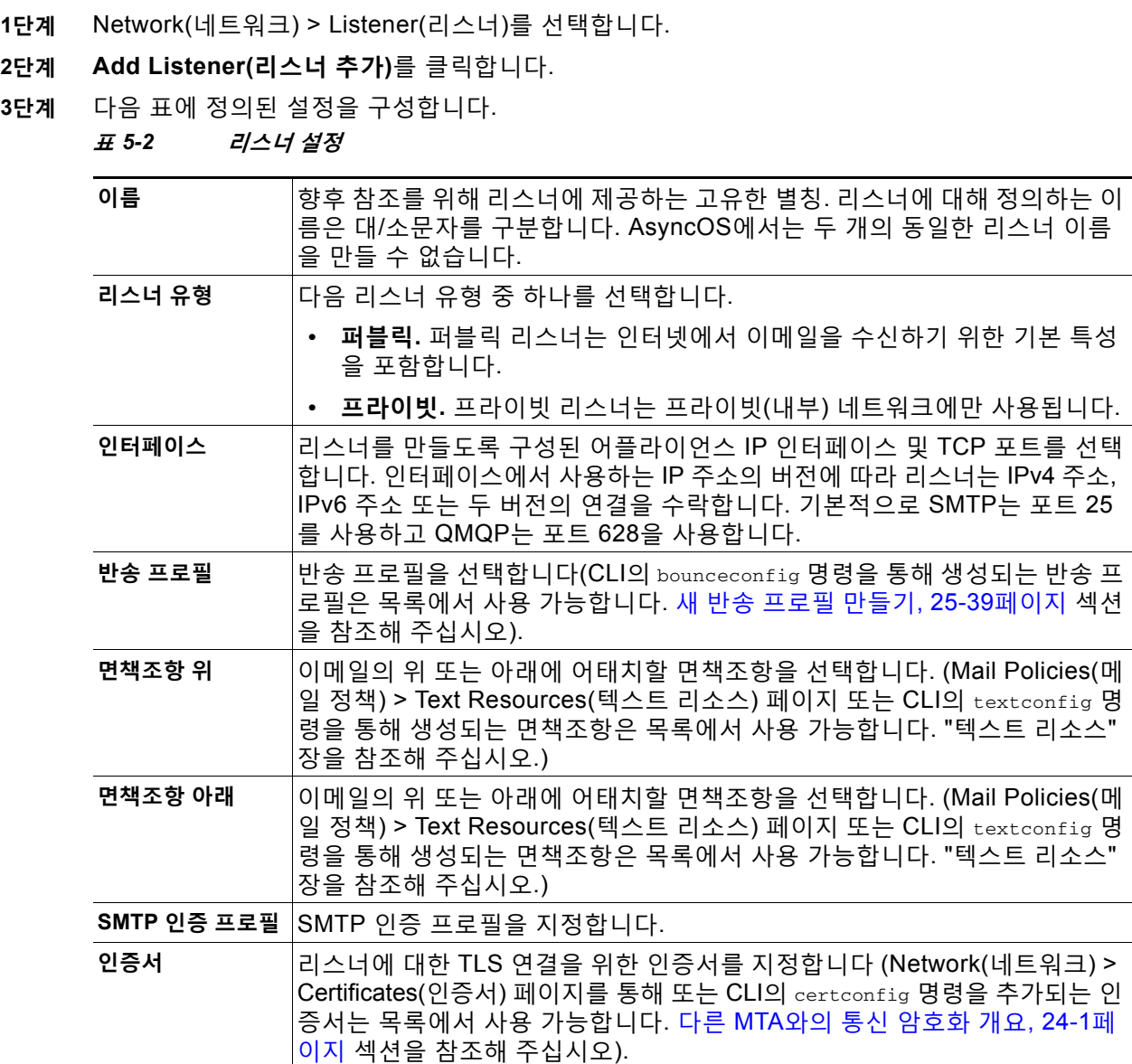

 $\Gamma$ 

**4단계** (선택 사항) 다음 표에 정의된 것처럼 SMTP "MAIL FROM" 및 "RCPT TO" 명령에서 구문 분석을 제어하기 위한 설정을 구성합니다.

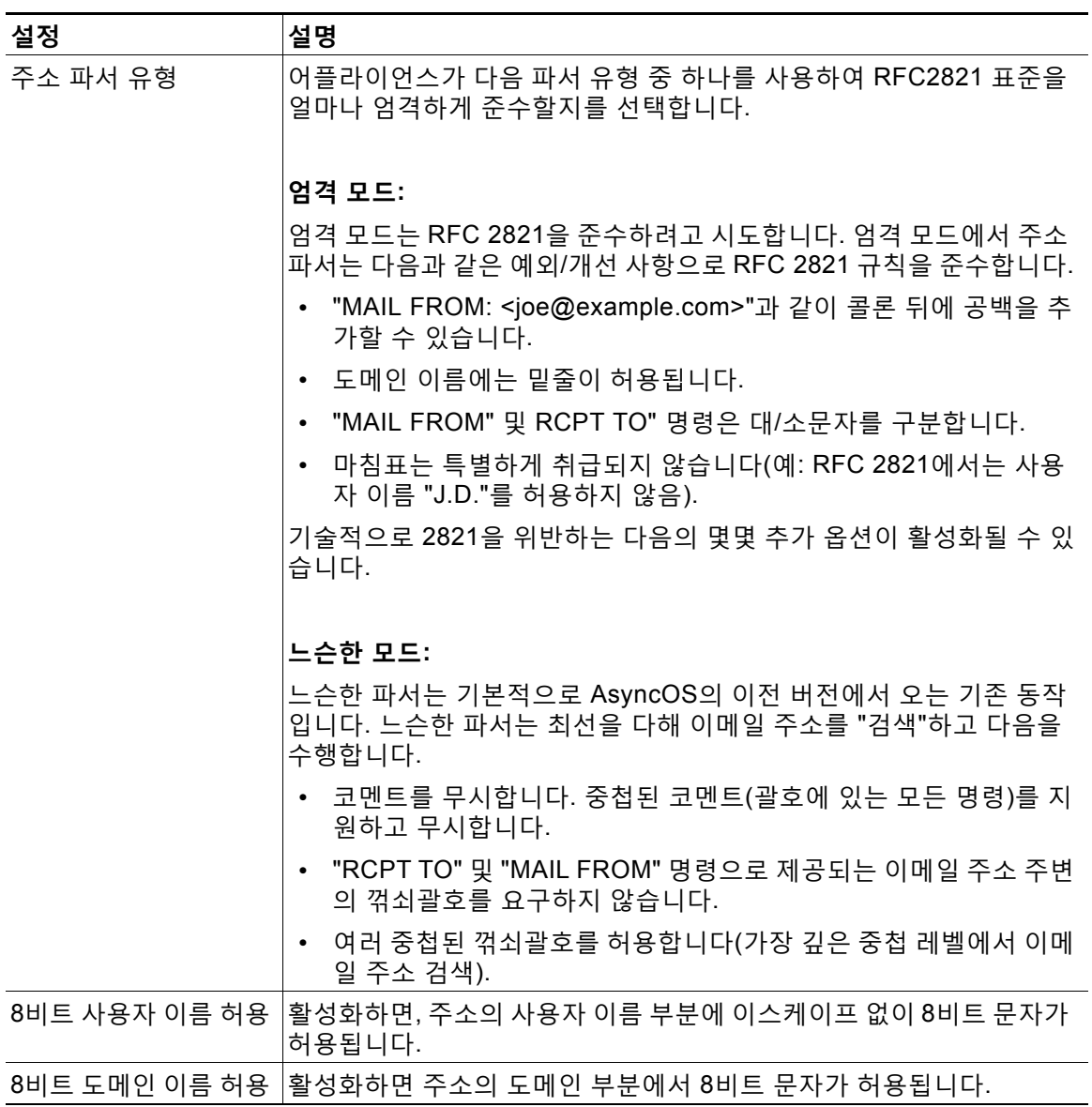

 $\mathsf I$ 

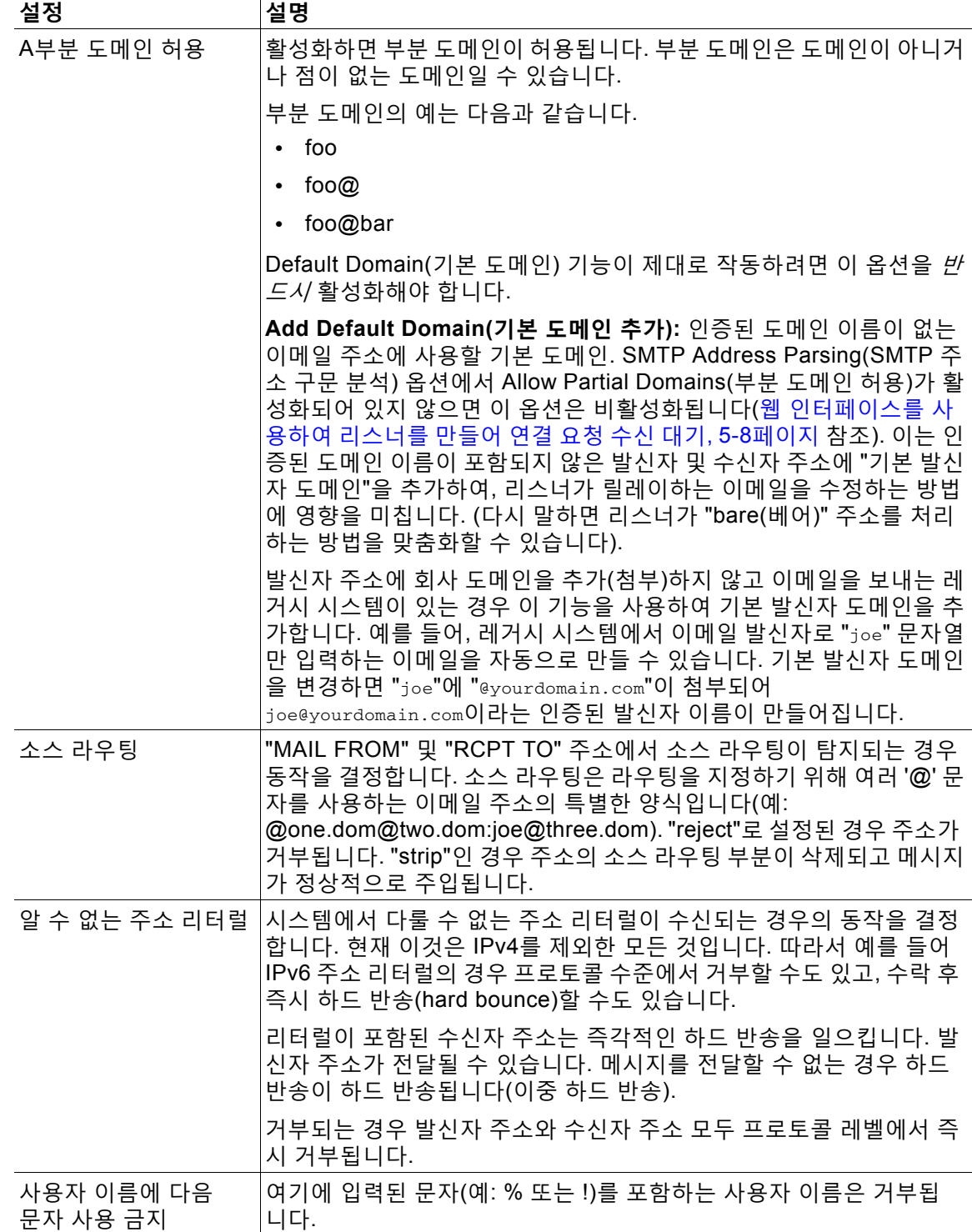

 $\overline{\phantom{a}}$ 

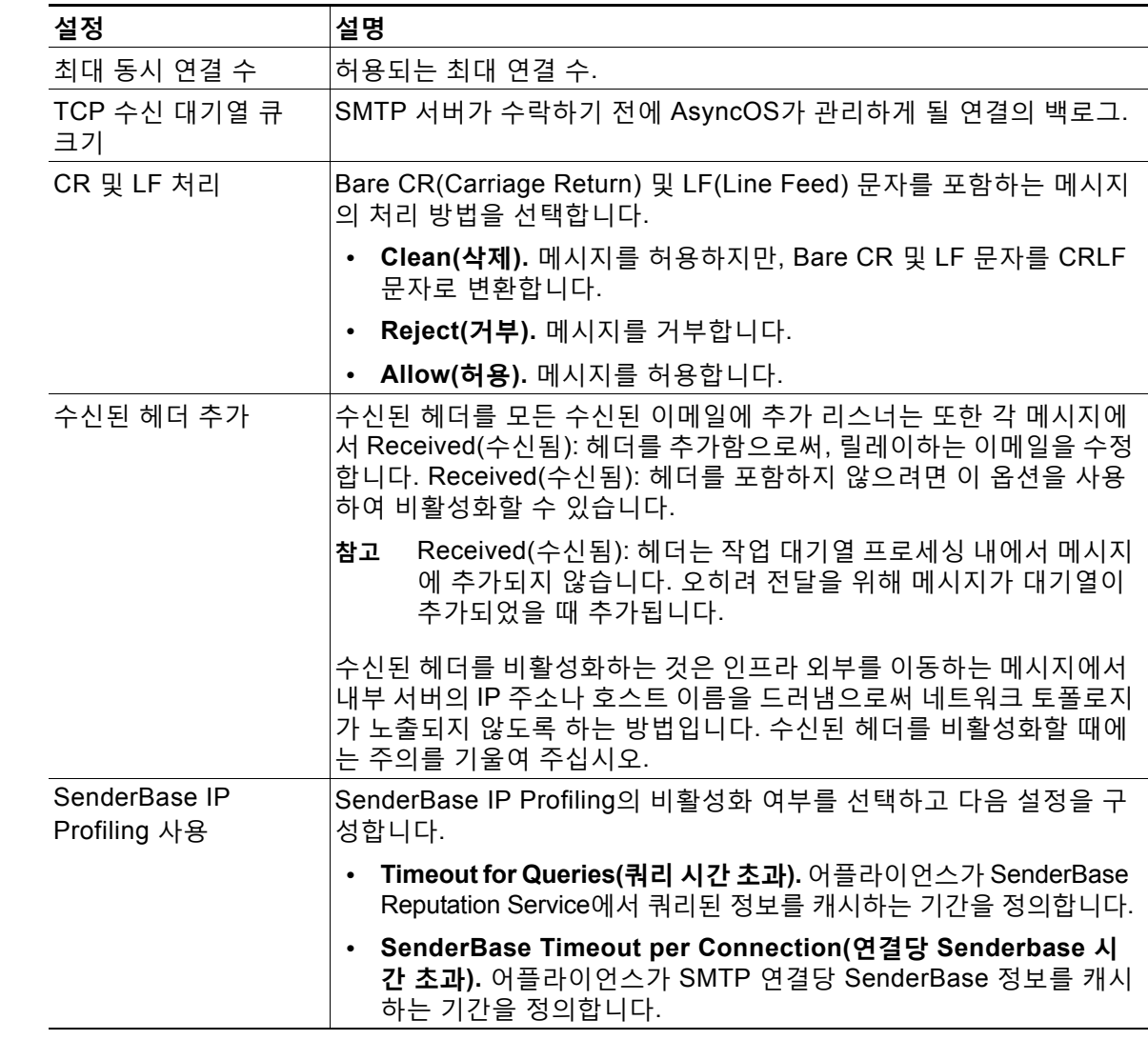

**5단계** (선택 사항) 다음 표에 정의된 대로 리스너의 동작을 맞춤화하기 위한 고급 설정을 구성합니다.

**6단계** (선택 사항) 다음 표에 정의된 대로 이 리스너와 연결된 LDAP 쿼리를 제어하기 위한 설정을 구성 합니다.

리스너에서 LDAP 쿼리를 활성화하려면 이러한 설정을 사용합니다. 이 옵션을 사용하기 전에 먼 저 LDAP 쿼리를 만들어야 합니다. 각 쿼리 유형에는 구성해야 할 별도의 하위 섹션이 있습니다. 하위 섹션을 확장하기 위한 쿼리의 유형을 클릭합니다.

ן

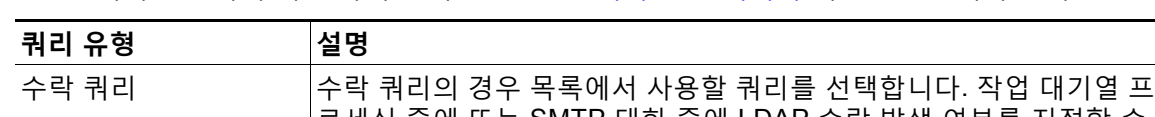

LDAP 쿼리 만들기에 대한 자세한 내용은 LDAP 쿼리, 26-1[페이지](#page-680-1) 섹션을 참조해 주십시오.

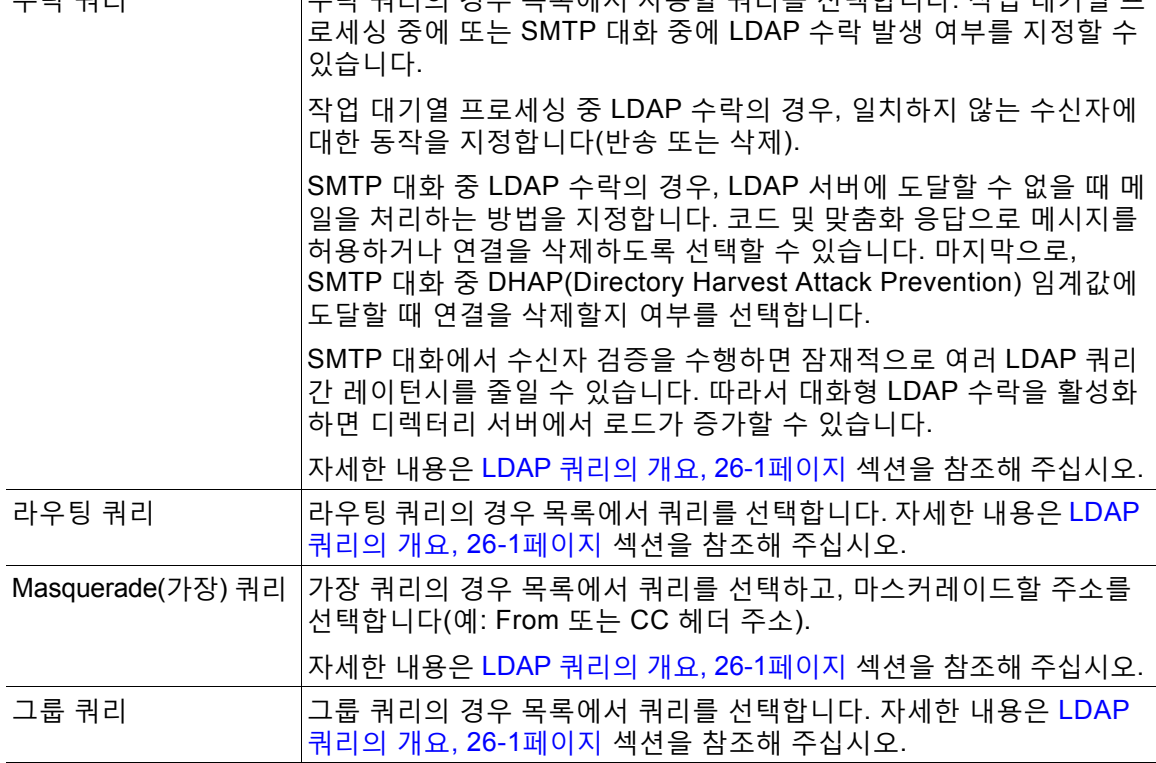

**7단계** 변경 사항을 제출 및 커밋합니다.

#### **관련 항목**

**•** 부분 도메인, 기본 도메인 및 형식이 잘못된 [MAIL FROM, 5-12](#page-105-0)페이지

## <span id="page-105-0"></span>**부분 도메인, 기본 도메인 및 형식이 잘못된 MAIL FROM**

봉투 발신자(envelope sender) 확인을 활성화하거나 SMTP Address Parsing(SMTP 주소 구문 분 석) 옵션에서 리스너에 대해 부분 도메인 허용을 비활성화하는 경우, 해당 리스너에 대한 기본 도 메인 설정이 더 이상 사용되지 않습니다.

이러한 기능은 상호 배타적입니다.

 $\blacksquare$ 

# <span id="page-106-0"></span>**CLI로 리스너를 만들어 연결 요청 수신 대기**

표 [5-3](#page-106-1)에는 리스너 만들기 및 수정과 관련된 작업에 사용되는 몇 가지 listenerconfig 하위 명령 이 나열되어 있습니다.

<span id="page-106-1"></span>**표** *5-3* **리스너를 만들기 위한 작업**

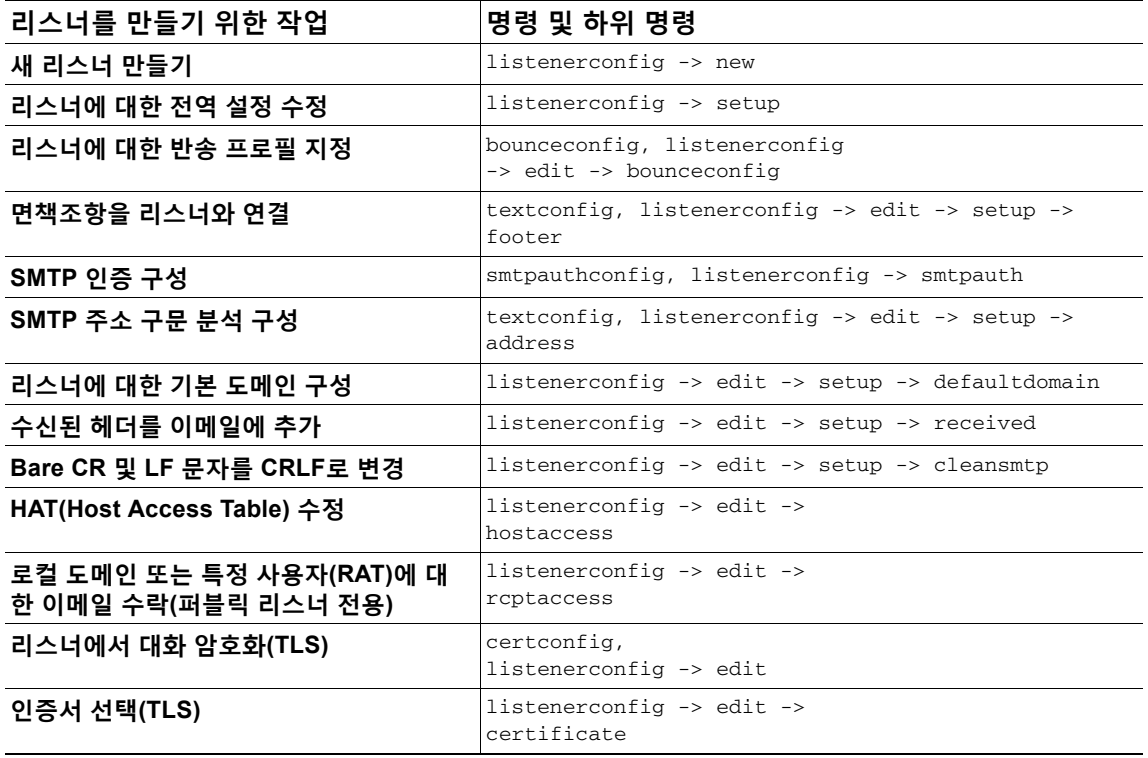

listenerconfig 명령에 대한 자세한 내용은 *CLI Reference Guide for AsyncOS for Cisco Email Security Appliances* 섹션을 참조해 주십시오.

이메일 라우팅 및 전달 컨피그레이션에 대한 자세한 내용은 25장, "[라우팅](#page-606-1) 및 전달 기능 구성" 섹 션을 참조해 주십시오.

#### **관련 항목**

고급 HAT [매개변수](#page-106-2), 5-13페이지

## <span id="page-106-2"></span>**고급 HAT 매개변수**

 $\overline{\phantom{a}}$ 

표 [5-4](#page-106-3)에서는 고급 HAT 매개변수의 구문을 정의합니다. 아래의 숫자 값에 대해, 킬로바이트를 나 타내는 **k** 또는 메가바이트를 나타내는 **M**을 뒤에 추가할 수 있습니다. 문자가 없는 값은 바이트로 간주됩니다. 별표로 표시된 매개변수는 표 [5-4](#page-106-3)에 나와 있는 변수 구문을 지원합니다.

<span id="page-106-3"></span>**표** *5-4* **고급** *HAT* **매개변수 구문**

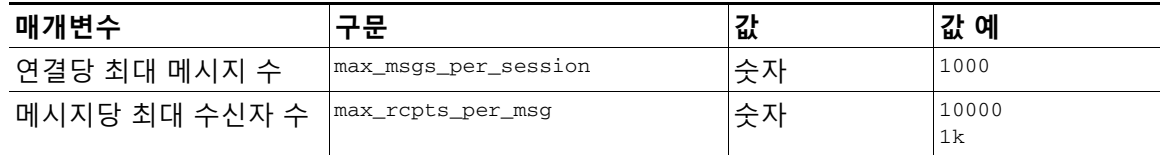

ן

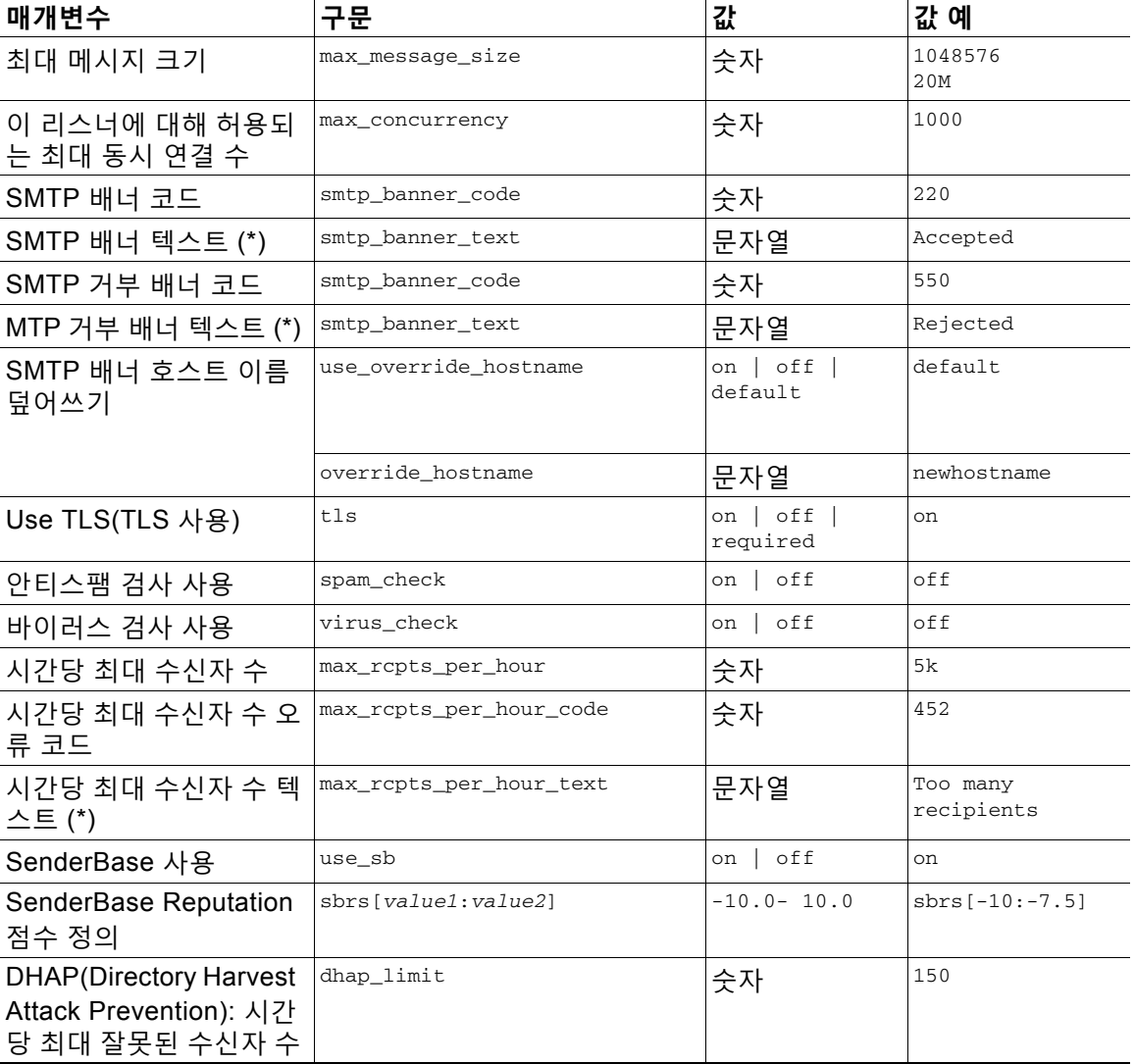

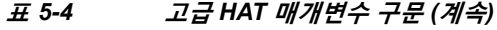

# <span id="page-107-0"></span>**Enterprise Gateway Configuration**

이 컨피그레이션에서 Enterprise Gateway 컨피그레이션은 인터넷에서 온 이메일을 수락하고 이 메일을 그룹웨어 서버, POP/IMAP 서버 또는 기타 MTA로 릴레이합니다. 동시에 엔터프라이즈 게 이트웨이는 인터넷의 수신자에게 릴레이하기 위해 그룹웨어 서버 및 기타 이메일 서버에서 온 SMTP 메시지를 수락합니다.

 $\blacksquare$
$\overline{\mathsf{I}}$ 

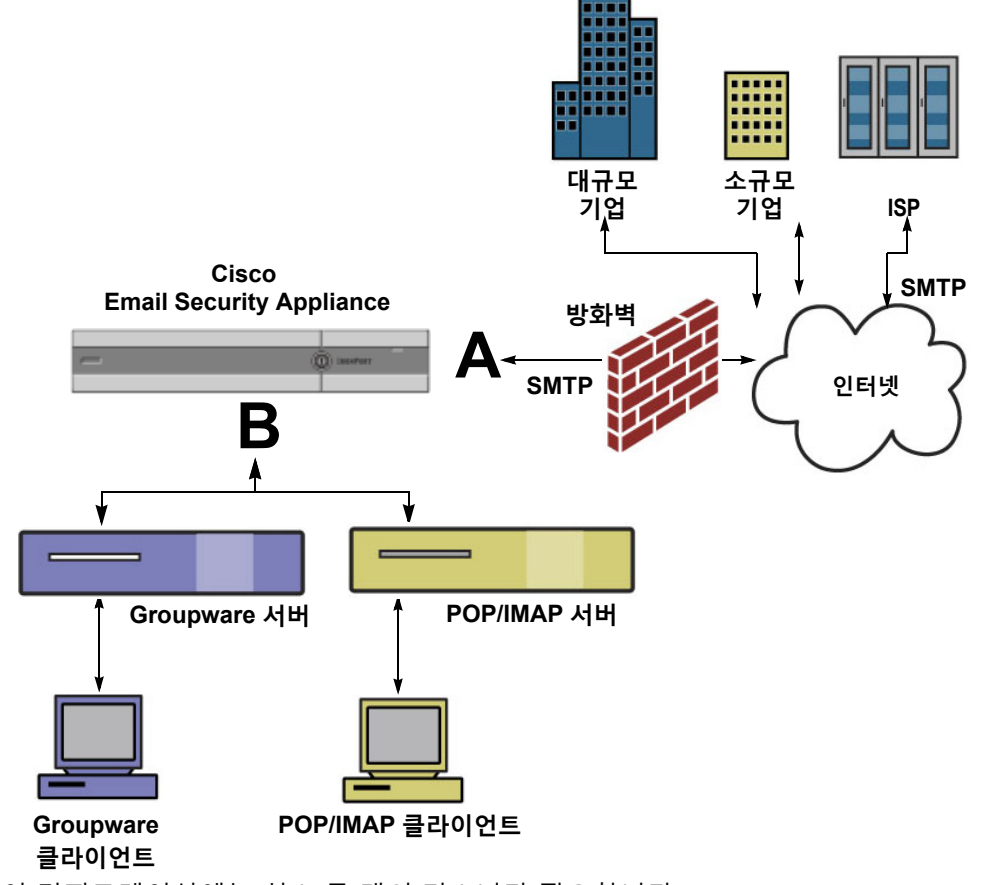

#### <span id="page-108-0"></span>**그림** *5-4 Enterprise Gateway***용 퍼블릭 및 프라이빗 리스너**

이 컨피그레이션에는 최소 두 개의 리스너가 필요합니다.

- **•** 한 리스너는 인터넷에서 오는 메일을 수락하도록 특별히 구성되었습니다.
- **•** 한 리스너는 내부 그룹웨어 및 이메일 서버(POP/IMAP)에서 오는 메일을 수락하도록 특별히 구성되었습니다.

서로 다른 공용 및 사설 네트워크에 대한 퍼블릭 및 프라이빗 리스너를 만들면 보안, 정책 시행, 보 고 및 관리용 이메일을 구분할 수 있습니다. 예를 들어 퍼블릭 리스너에서 수신된 이메일은 구성 된 안티스팸 엔진 및 안티바이러스 검사 엔진에 의해 기본적으로 검사되는 반면, 프라이빗 리스너 에서 수신된 이메일은 검사되지 않습니다.

[그림](#page-108-0) 5-4에서는 이 Enterprise Gateway 컨피그레이션의 어플라이언스에서 구성된 하나의 퍼블릭 리스너(A) 및 하나의 프라이빗 리스너(B)를 보여줍니다.

**The Second Second** 

 $\mathsf I$ 

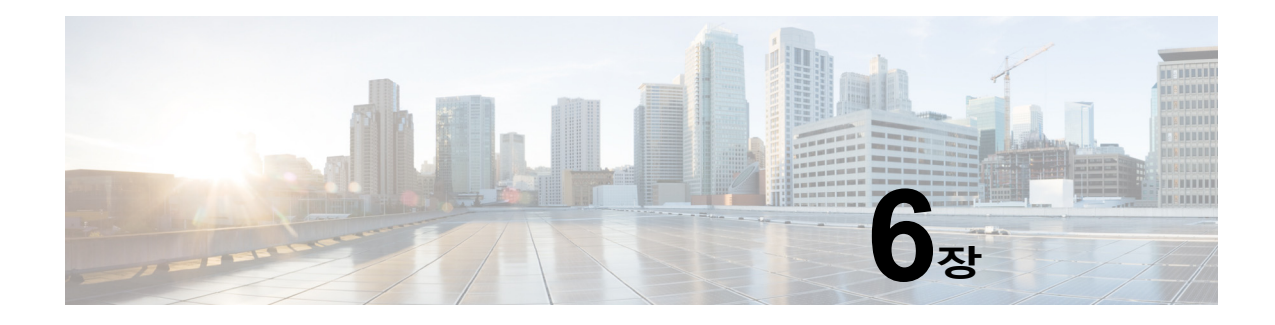

# **발신자 평판 필터링**

- **•** [발신자](#page-110-0) 평판 필터링 개요, 6-1페이지
- **•** [SenderBase Reputation Service, 6-1](#page-110-1)페이지
- **•** [리스너에](#page-114-0) 대한 발신자 평판 필터링 점수 임계값 수정, 6-5페이지
- **•** 메시지 제목에 낮은 [SBRS](#page-116-0) 점수 입력, 6-7페이지

# <span id="page-110-0"></span>**발신자 평판 필터링 개요**

발신자 평판 필터링은 스팸 방지의 첫 번째 레이어로서, 사용자는 시스코 SenderBase™ Reputation Service에 의해 결정된 발신자의 신뢰를 기반으로 이메일 게이트웨이를 통과하는 메 시지를 제어할 수 있습니다.

어플라이언스에서는 잘 알려졌거나 평판이 좋은 발신자(예: 고객 및 파트너)가 보낸 메시지를 수 락하고 내용 검사 없이 최종 사용자에게 직접 전달할 수 있습니다. 알려지지 않았거나 평판이 좋 지 않은 발신자가 보낸 메시지는 안티스팸 및 안티바이러스 검사 등 내용 검사를 받을 수 있으며, 각 발신자로부터 수락할 메시지 수를 조절할 수도 있습니다. 평판이 최악인 이메일 발신자의 경우 연결이 거부되거나 기본 설정을 기반으로 메시지가 반송될 수 있습니다.

 $\begin{picture}(220,20) \put(0,0){\line(1,0){10}} \put(15,0){\line(1,0){10}} \put(15,0){\line(1,0){10}} \put(15,0){\line(1,0){10}} \put(15,0){\line(1,0){10}} \put(15,0){\line(1,0){10}} \put(15,0){\line(1,0){10}} \put(15,0){\line(1,0){10}} \put(15,0){\line(1,0){10}} \put(15,0){\line(1,0){10}} \put(15,0){\line(1,0){10}} \put(15,0){\line($ 

**참고** 파일 평판 필터링은 별도의 서비스입니다. 자세한 내용은 17장, "파일 평판 [필터링](#page-418-0) 및 파일 분석." 섹션을 참조해 주십시오.

## <span id="page-110-2"></span><span id="page-110-1"></span>**SenderBase Reputation Service**

시스코 SenderBase Reputation Service는 SenderBase Affiliate 네트워크의 전역 데이터를 사용 하여 불만 점수, 메시지 볼륨 통계, 그리고 공개 블랙리스트 및 오픈 프록시 리스트의 데이터를 기 반으로 이메일 발신자에게 SenderBase Reputation Score를 할당합니다. SenderBase Reputation Score는 합법적인 발신자를 스팸 소스와 구별하는 데 도움이 됩니다. 평판 점수가 낮 은 발신자의 메시지를 차단하기 위한 임계값을 설정할 수 있습니다.

SenderBase Security Network 웹사이트([www.senderbase.org](http://www.senderbase.org))에서는 최신 이메일 및 웹 기반 위 협의 전체적인 개요를 제공합니다. 여기에서는 또한 IP 주소, URI, 도메인 등을 기반으로 평판 점 수를 조회할 수 있습니다.

 $\mathbf I$ 

**참고** SenderBase Reputation Service는 현재 안티스팸 기능 키와만 사용할 수 있습니다.

Ι

**관련 항목**

- **•** [SBRS\(SenderBase Reputation Score\), 6-2](#page-111-0)페이지
- **•** [SenderBase](#page-112-0) 평판 필터 작동 방식, 6-3페이지
- **•** 서로 다른 [발신자](#page-113-0) 평판 필터링 접근 방식에 대한 권장 설정, 6-4페이지
- **•** [Outbreak Filter, 15-1](#page-368-0)페이지
- **•** 28장, "[이메일](#page-736-0) 보안 모니터 사용"

### <span id="page-111-0"></span>**SBRS(SenderBase Reputation Score)**

SBRS(SenderBase Reputation Score)는 SenderBase Reputation Service의 정보를 기반으로 IP 주소에 할당된 숫자 값입니다. SenderBase Reputation Service는 25개가 넘는 공개 블랙리스트 및 오픈 프록시 리스트에서 데이터를 수집하고 이를 SenderBase의 전역 데이터와 결합하여 -10.0 에서 +10.0의 점수를 할당합니다.

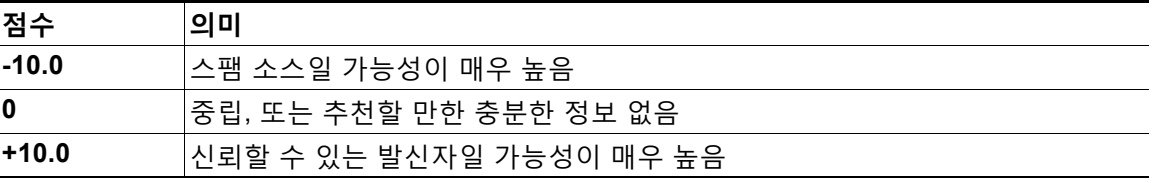

점수가 낮을수록(음수) 메시지가 스팸일 가능성이 높습니다. 점수가 -10.0이면 메시지는 스팸으 로 "인증"되는 반면, 점수가 10.0이면 합법적인 것으로 "인증"됩니다.

SBRS를 사용하면 신뢰도를 기반으로 발신자에게 메일 플로우 정책을 적용하도록 어플라이언스 를 구성할 수 있습니다. (시스템에서 처리하는 메시지에 추가 작업을 수행하도록 SenderBase Reputation Score에 대한 "임계값"을 지정하는 메시지 필터를 만들 수도 있습니다. 자세한 내용은 ["SenderBase Reputation](#page-196-0) 규칙, 9-35페이지" 및 "[안티스팸](#page-233-0) 시스템 우회 작업, 9-72페이지" 섹션을 참조하십시오.)

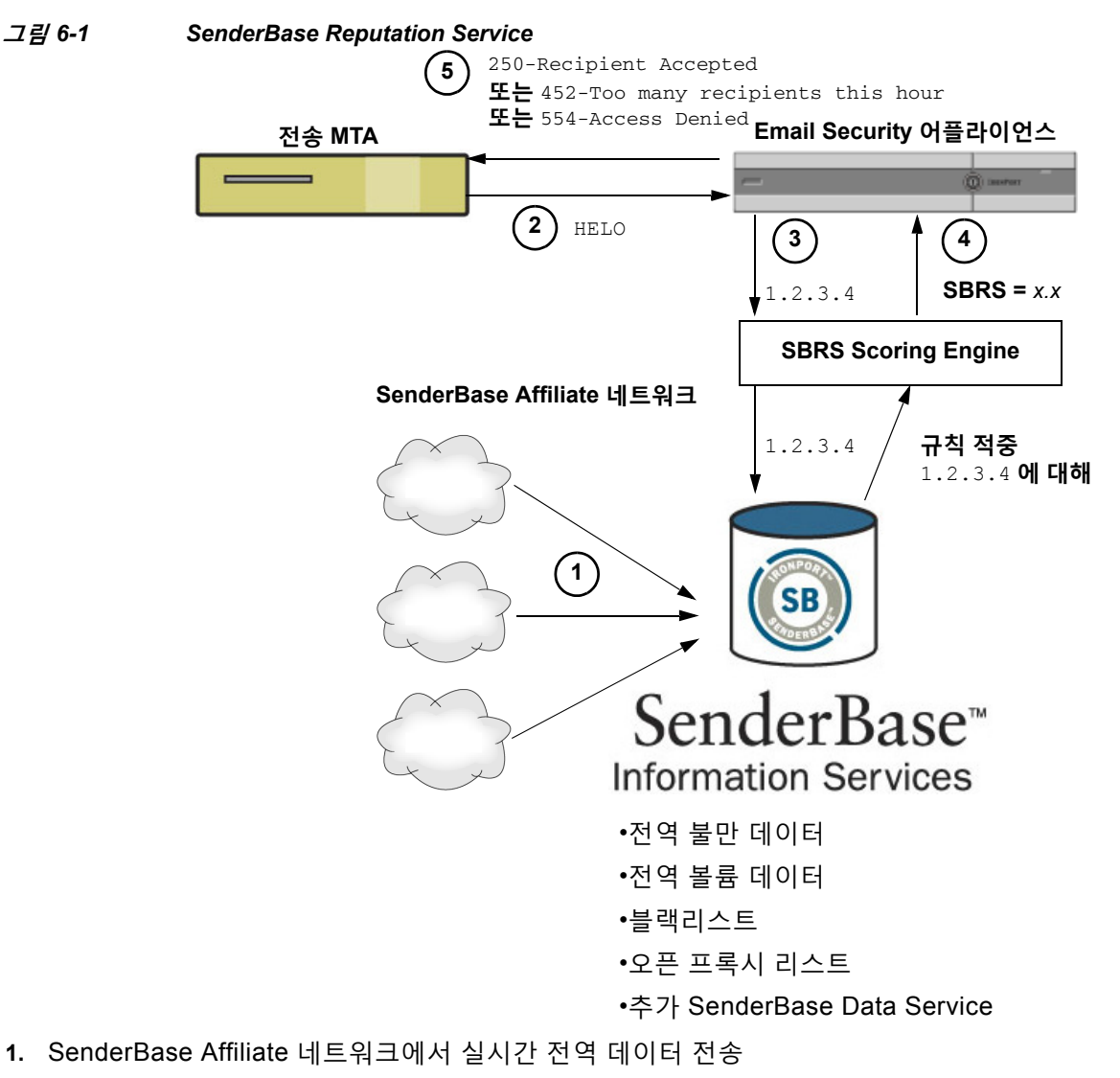

- **2.** 전송 MTA에서 어플라이언스에 연결
- **3.** 어플라이언스에서 IP 주소 연결을 위해 전역 데이터 검사
- **4.** SenderBase Reputation Service에서 이 메시지가 스팸일 가능성을 계산하고 SenderBase Reputations Score 할당
- **5.** 시스코에서 SenderBase Reputation Score를 기반으로 응답 반환

### <span id="page-112-0"></span>**SenderBase 평판 필터 작동 방식**

 $\mathbf{r}$ 

발신자 평판 필터 기술의 목표는 어플라이언스에서 사용 가능한 나머지 보안 서비스 프로세싱을 가 능한 한 많은 메일이 피해갈 수 있도록 하는 것입니다. (이메일 [파이프라인](#page-82-0) 이해, 4-1페이지 참조) 발신자 평판 필터링이 활성화되면 알려진 불량 발신자의 메일은 단순히 거부됩니다. 글로벌 2000 기업의 알려진 양호한 메일은 자동으로 스팸 필터를 우회하여 오탐의 가능성을 줄입니다. 알려지 지 않은 또는 "그레이" 이메일은 안티스팸 검사 엔진으로 라우팅됩니다. 이 접근 방식을 사용하여 발신자 평판 필터는 콘텐츠 필터의 부하를 최대 50% 줄일 수 있습니다.

ן

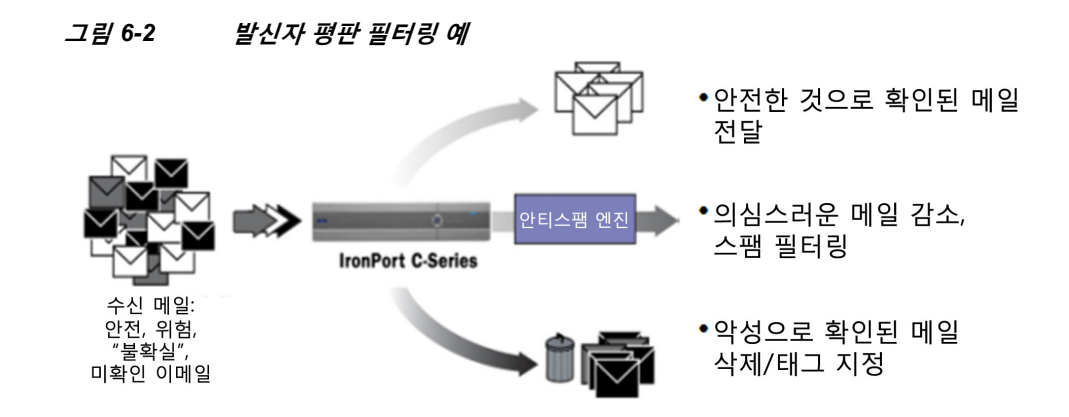

## <span id="page-113-0"></span>**서로 다른 발신자 평판 필터링 접근 방식에 대한 권장 설정**

엔터프라이즈의 목표에 따라 보수적, 중도적 또는 적극적 접근 방식을 구현할 수 있습니다.

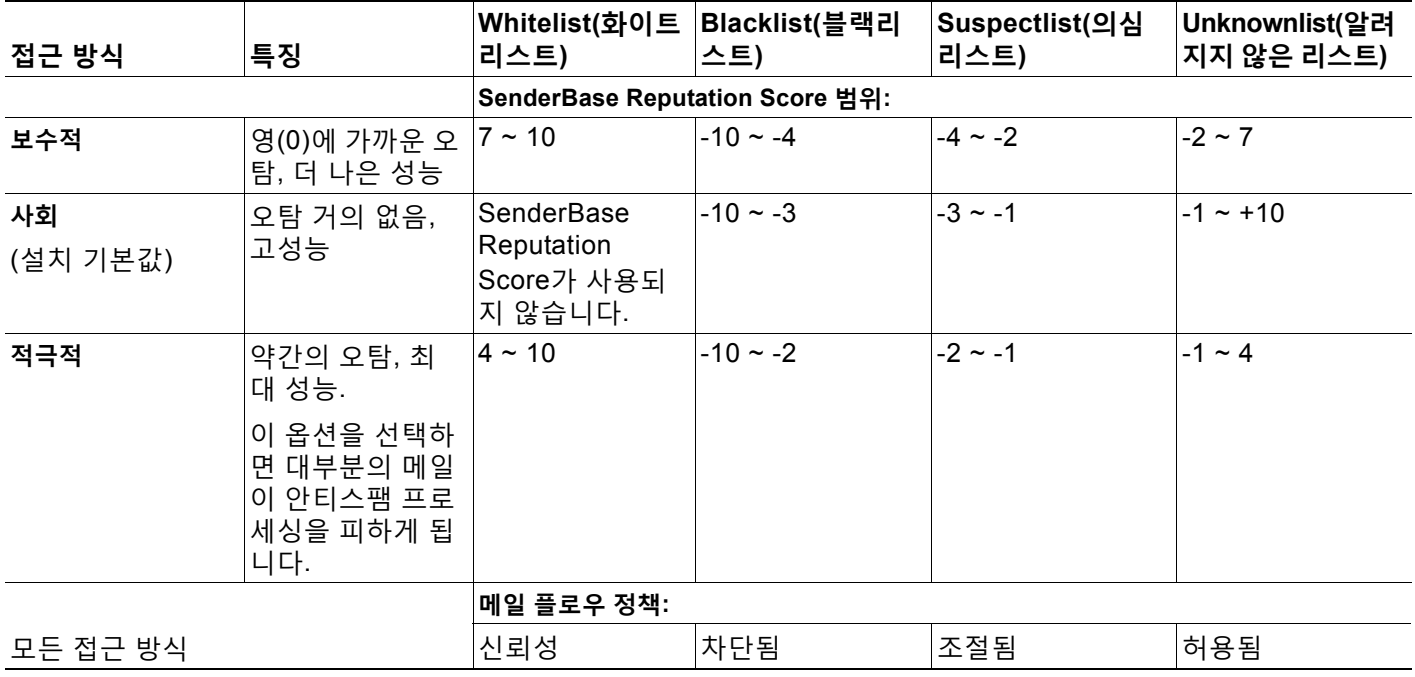

# <span id="page-114-1"></span><span id="page-114-0"></span>**리스너에 대한 발신자 평판 필터링 점수 임계값 수정**

기본 SBRS(SenderBase Reputation Service) 점수 임계값을 변경하거나 평판 필터링을 위한 발 신자 그룹을 추가하려면 다음 절차를 사용해 주십시오.

 $\mathscr{P}$ 

**참고** SBRS 점수 임계값과 관련된 기타 설정 및 메일 플로우 정책 설정은 7장[, "HAT\(Host Access](#page-118-0)  Table)를 [사용하여](#page-118-0) 연결할 수 있는 호스트 정의."에서 설명합니다.

### **시작하기 전에**

- **•** 어플라이언스가 로컬 MX/MTA에서 메일을 수신하도록 설정된 경우 발신자 IP 주소를 마스크 처리할 수 있는 업스트림 호스트를 식별합니다. 자세한 내용은 수신 릴레이 [구축에서](#page-344-0) 발신자 IP 주소 확인[, 13-15](#page-344-0)페이지를 참조하십시오.
- **•** SenderBase Reputation Score를 이해합니다. [SenderBase Reputation](#page-123-0) 점수별로 발신자 그 룹 정의, 7-6[페이지](#page-123-0)를 참조하십시오.
- **•** 조직에 대한 필터링 접근 방식을 선택하고 해당 접근 방식의 권장 설정을 메모합니다. [서로](#page-113-0) 다 른 [발신자](#page-113-0) 평판 필터링 접근 방식에 대한 권장 설정, 6-4페이지를 참조하십시오.

### **절차**

- **1단계 Mail Policies(메일 정책)** > **HAT Overview(HAT 개요)**를 선택합니다.
- **2단계 Sender Groups (Listener)(발신자 그룹(리스너))** 메뉴에서 퍼블릭 리스너를 선택합니다.
- **3단계** 발신자 그룹에 대한 링크를 클릭합니다. 예를 들면 "SUSPECTLIST" 링크를 클릭합니다.
- **4단계 Edit Settings(설정 수정)**를 클릭합니다.
- **5단계** 발신자 그룹에 대한 SenderBase Reputation Score의 범위를 입력합니다. 예를 들어 "WHITELIST"에 7.0~10 범위를 입력합니다.
- **6단계 Submit(제출)**를 클릭합니다.
- **7단계** 이 리스너의 각 발신자 그룹에 대해 필요한 만큼 반복합니다.
- **8단계** 변경 사항을 커밋합니다.

#### **관련 항목**

 $\mathbf{r}$ 

- **•** SBRS를 [사용하여](#page-115-0) 발신자 평판 필터링 테스트, 6-6페이지
- **•** [SenderBase Reputation Service](#page-116-1)의 상태 모니터링, 6-7페이지
- **•** 7장[, "HAT\(Host Access Table\)](#page-118-0)를 사용하여 연결할 수 있는 호스트 정의"
- **•** 메시지에서 스팸을 검사하도록 [어플라이언스를](#page-331-0) 구성하는 방법, 13-2페이지

**The Co** 

٦

### <span id="page-115-0"></span>**SBRS를 사용하여 발신자 평판 필터링 테스트**

대규모 스팸을 정기적으로 수신하거나 조직에서 스팸을 수신하도록 특별히 "더미(dummy)" 계정 을 설정하지 않는 한, 구현한 SBRS 정책을 즉시 테스트하기가 어려울 수 있습니다. 그러나 표 [6-1](#page-115-1) 에 나와 있는 것처럼 SenderBase Reputation Score와 함께 평판 필터링에 대한 항목을 리스너의 HAT에 추가하면 수신 메일의 더 적은 비율이 "미분류"로 처리되는 것을 알 수 있습니다.

임의의 SBRS와 함께 trace 명령을 사용하여 정책을 테스트합니다. 테스트 메시지를 [사용하여](#page-1078-0) 메 일 플로우 디버깅: 추적, 40-1[페이지를](#page-1078-0) 참조하십시오. GUI는 물론 CLI에서도 trace 명령을 사용 할 수 있습니다.

|                    | 기본행동          |                                 |         |
|--------------------|---------------|---------------------------------|---------|
| 정책 이름              | (액세스<br>규칙)   | 매개변수                            | 값       |
| <b>\$BLOCKED</b>   | REJECT        | None                            |         |
| <b>\$THROTTLED</b> | <b>ACCEPT</b> | Maximum messages / session:     | 10      |
|                    |               | Maximum recipients / message:   | 20      |
|                    |               | Maximum message size:           | 1MB     |
|                    |               | Maximum concurrent connections: | 10      |
|                    |               | Use Spam Detection:             | ON      |
|                    |               | Use TLS:                        | OFF     |
|                    |               | Maximum recipients / hour:      | 20(권장)  |
|                    |               | Use SenderBase:                 | ON      |
| <b>\$ACCEPTED</b>  | <b>ACCEPT</b> | Maximum messages / session:     | 1,000   |
| (퍼블릭 리스너)          |               | Maximum recipients / message:   | 1,000   |
|                    |               | Maximum message size:           | 100 MB  |
|                    |               | Maximum concurrent connections: | 1,000   |
|                    |               | Use Spam Detection:             | ON      |
|                    |               | Use TLS:                        | OFF     |
|                    |               | Use SenderBase:                 | ON      |
| <b>\$TRUSTED</b>   | <b>ACCEPT</b> | Maximum messages / session:     | 1,000   |
|                    |               | Maximum recipients / message:   | 1,000   |
|                    |               | Maximum message size:           | 100 MB  |
|                    |               | Maximum concurrent connections: | 1,000   |
|                    |               | Use Spam Detection:             | OFF     |
|                    |               | Use TI.S:                       | OFF     |
|                    |               | Maximum recipients / hour:      | -1(비활성) |
|                    |               | Use SenderBase:                 | OFF     |

<span id="page-115-1"></span>**표** *6-1* **구현을 위한 메일 플로우 정책 제안**

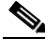

**참고** \$THROTTLED 정책에서 원격 호스트에서의 시간당 최대 수신자 수는 기본적으로 시간당 20명으 로 설정됩니다. 이 설정은 가능한 최대 조절 범위를 제어합니다. 이 매개변수가 너무 적극적이면 시간당 수신 가능한 수신자 수를 늘릴 수 있습니다. Default Host Access(기본 호스트 액세스) 정 책에 대한 자세한 내용은 사전 정의된 [발신자](#page-128-0) 그룹 및 메일 플로우 정책 이해, 7-11페이지 섹션을 참조해 주십시오.

٠

 $\mathbf I$ 

## <span id="page-116-1"></span>**SenderBase Reputation Service의 상태 모니터링**

SenderBase Reputation Score Service는 어플라이언스에 SRBS 점수를 전송합니다. SenderBase Network Server는 사용자에게 메일을 보내는 IP 주소, 도메인 및 조직에 대한 정보를 어플라이언 스에 전송합니다. AsyncOS는 보고 및 이메일 모니터링 기능에 이 데이터를 사용합니다.

이러한 서비스에 대한 연결 상태를 보려면 **Security Services(보안 서비스) > SenderBase**를 선 택합니다.

**그림** *6-3 SenderBase* **페이지의** *SenderBase* **네트워크 상태**

| Түре                                | Status    | Last Status Check            |
|-------------------------------------|-----------|------------------------------|
| SenderBase Network Server           | <b>UD</b> | Wed Sep 10 13:44:52 2008 PDT |
| SenderBase Reputation Score Service | UD.       | Wed Sep 10 13:44:52 2008 PDT |

CLI에서 sbstatus 명령을 사용해도 동일한 정보가 표시됩니다.

# <span id="page-116-0"></span>**메시지 제목에 낮은 SBRS 점수 입력**

Cisco에서는 조절을 권장하지만, SenderBase Reputation Service를 사용하는 또 다른 방법은 의 심스런 스팸 메시지의 제목 줄을 수정하는 것입니다. 이렇게 하려면 표 [6-2](#page-116-2)에 나와 있는 메시지 필 터를 사용합니다. 이 필터는 reputation 필터 규칙과 strip-header 및 insert-header 필터 작업을 사용하여, SenderBase Reputation Score가 -2.0 미만인 메시지의 제목 줄을 **{Spam** *SBRS***}**로 표 시되는 실제 SenderBase Reputation Score가 포함된 제목 줄로 교체합니다. 이 예의 *listener\_name*을 퍼블릭 리스너의 이름으로 교체해 주십시오. (filters 명령의 명령행 인터페이 스에 직접 이 텍스트를 오려서 붙일 수 있도록 별도의 줄에 마침표가 포함되었습니다.)

#### <span id="page-116-2"></span>**표** *6-2 SBRS***로 제목 헤더를 수정하기 위한 메시지 필터***:* **예** *1*

```
관련 항목
sbrs_filter: 
if ((recv-inj == "listener_name" AND subject != "\\{Spam -?[0-9.]+\\}"))
{
        insert-header("X-SBRS", "$REPUTATION");
       if (reputation \leq -2.0)
{
        strip-header("Subject");
        insert-header("Subject", "$Subject \\{Spam $REPUTATION\\}");
       }
  }
.
```
**•** 9장, "메시지 필터를 [사용하여](#page-162-0) 이메일 정책 적용".

 $\mathsf I$ 

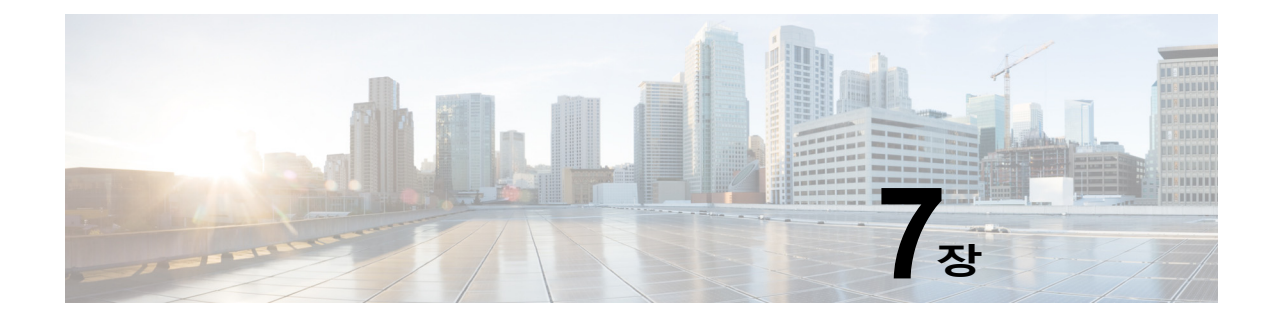

# <span id="page-118-0"></span>**HAT(Host Access Table)를 사용하여 연결 할 수 있는 호스트 정의**

- **•** [연결을](#page-118-1) 허용할 호스트 정의 개요, 7-1페이지
- **•** [발신자](#page-120-0) 그룹에 대해 원격 호스트 정의, 7-3페이지
- **•** 메일 플로우 정책을 [사용하여](#page-125-0) 이메일 발신자에 대한 액세스 규칙 정의, 7-8페이지
- **•** 사전 [정의된](#page-128-1) 발신자 그룹 및 메일 플로우 정책 이해, 7-11페이지
- **•** 발신자 그룹의 [메시지를](#page-130-0) 동일한 방식으로 처리, 7-13페이지
- **•** [HAT\(Host Access Table\)](#page-138-0) 컨피그레이션 작업, 7-21페이지
- **•** 수신 연결 [규칙에](#page-139-0) 발신자 주소 리스트 사용, 7-22페이지
- **•** [SenderBase](#page-140-0) 설정 및 메일 플로우 정책, 7-23페이지
- **•** [발신자](#page-143-0) 확인, 7-26페이지

## <span id="page-118-1"></span>**연결을 허용할 호스트 정의 개요**

 $\mathbf{r}$ 

모든 구성된 리스너에 대해 원격 호스트에서 수신 연결을 제어하는 규칙 집합을 정의해야 합니다. 예를 들면 원격 호스트를 정의하고, 원격 호스트가 리스너에 연결할 수 있는지 여부를 정의할 수 있습니다. AsyncOS를 통해 어떤 호스트가 HAT(Host Access Table)를 사용하여 리스너에 연결 될 수 있는지 정의할 수 있습니다.

HAT는 리스너에 대한 원격 호스트에서의 수신 연결을 제어하는 규칙 집합을 유지 관리합니다. 구 성된 각 리스너는 고유한 HAT를 보유합니다. 퍼블릭 리스너 및 프라이빗 리스너 모두에 대해 HAT 를 구성합니다.

원격 호스트에서 수신되는 연결을 제어하려면, 다음 정보를 정의합니다.

- **• 원격 호스트.** 원격 호스트가 리스너에 연결을 시도하는 방식을 정의합니다. 원격 호스트 정의 를 발신자 그룹으로 그룹화합니다. 예를 들어, IP 주소 및 부분 호스트 이름을 기준으로 발신 자 그룹에서 여러 원격 호스트를 정의할 수 있습니다. 또한 SenderBase Reputation 점수를 기준으로 원격 호스트를 정의할 수 있습니다. 자세한 내용은 발신자 그룹에 대해 원격 [호스트](#page-120-0) 정의, 7-3[페이지](#page-120-0)를 참고하십시오.
- **• 액세스 규칙.** 발신자 그룹의 정의된 원격 호스트가 리스너에 연결 가능한지 여부 및 연결 조건 을 정의할 수 있습니다. *메일 플로우 정책*을 사용하여 액세스 규칙을 정의합니다. 예를 들어, 특정한 발신자 그룹이 리스너에 연결될 수 있지만 연결당 최대 메시지 수만 허용하도록 정의 할 수 있습니다. 자세한 내용은 메일 플로우 정책을 [사용하여](#page-125-0) 이메일 발신자에 대한 액세스 규 칙 정의, 7-8[페이지](#page-125-0) 항목을 참조하십시오.

Mail Policies(메일 정책) > HAT Overview(HAT 개요) 페이지에서 어떤 호스트가 리스너에 연결될 수 있는지 정의합니다. [그림](#page-119-0) 7-1은 특정 리스너에 대해 기본적으로 정의된 메일 플로우 정책 및 발 신자 그룹이 있는 HAT Overview(HAT 개요)를 보여줍니다.

#### <span id="page-119-0"></span>**그림** *7-1 Mail Policies(***메일 정책***) > HAT Overview(HAT* **개요***)* **페이지** *-* **퍼블릭 리스너**

#### **HAT Overview**

| <b>Find Senders</b>                                                       |                                              |           |  |      |      |           |                                |                |                          |                |          |                         |            |
|---------------------------------------------------------------------------|----------------------------------------------|-----------|--|------|------|-----------|--------------------------------|----------------|--------------------------|----------------|----------|-------------------------|------------|
|                                                                           | Find Senders that Contain this Text:<br>Find |           |  |      |      |           |                                |                |                          |                |          |                         |            |
|                                                                           |                                              |           |  |      |      |           |                                |                |                          |                |          |                         |            |
| <b>Sender Groups (Listener:</b><br>IncomingMail (172.19.1.86:25) $\vee$ ) |                                              |           |  |      |      |           |                                |                |                          |                |          |                         |            |
|                                                                           | Add Sender Group                             |           |  |      |      |           |                                |                |                          |                |          |                         | Import HAT |
|                                                                           |                                              |           |  |      |      |           | SenderBase™ Reputation Score ? |                |                          |                |          |                         |            |
| Order                                                                     | Sender Group                                 | $-10 - 8$ |  | $-6$ | $-4$ | $\cdot$ 2 | $\mathbf{0}$                   | $\overline{2}$ | $\overline{4}$           | $6\phantom{.}$ | $8 + 10$ | <b>Mail Flow Policy</b> | Delete     |
| 1                                                                         | WHITELIST                                    |           |  |      |      |           |                                | ×.             |                          |                |          | <b>TRUSTED</b>          | 歯          |
| 2                                                                         | <b>BLACKLIST</b>                             |           |  |      |      |           |                                | $\mathbf{r}$   |                          |                |          | <b>BLOCKED</b>          | fii        |
| з                                                                         | <b>SUSPECTLIST</b>                           |           |  |      |      |           |                                | $\mathbb{R}^n$ | the contract of the con- |                |          | <b>THROTTLED</b>        | 龠          |
| 4                                                                         | <b>UNKNOWNLIST</b>                           |           |  |      |      |           |                                |                |                          |                |          | <b>ACCEPTED</b>         | 龠          |
|                                                                           | <b>ALL</b>                                   |           |  |      |      |           |                                |                |                          |                |          | <b>ACCEPTED</b>         |            |
| Edit Order<br>Export HAT                                                  |                                              |           |  |      |      |           |                                |                |                          |                |          |                         |            |

Key: Custom Default

Τ

리스너에서 TCP 연결을 수신하는 경우, 리스너는 구성된 발신자 그룹과 소스 IP 주소를 비교합니 다. 또한 HAT Overview(HAT 개요) 페이지에 나열된 순서대로 발신자 그룹을 평가합니다. 일치하 는 항목이 발견되면 구성된 메일 플로우 정책을 연결에 적용합니다. 발신자 그룹 내에 여러 조건 을 구성한 경우 이 조건 중 하나라도 일치하면 해당 발신자 그룹은 일치합니다.

사용자가 리스너를 만들면 AsyncOS는 리스너에 대한 사전 정의된 발신자 그룹 및 메일 플로우 정책을 만듭니다. 사전 정의된 발신자 그룹 및 메일 플로우 정책을 수정할 수 있으며, 새로운 발신 자 그룹 및 메일 플로우 정책을 만들 수 있습니다. 자세한 내용은 사전 [정의된](#page-128-1) 발신자 그룹 및 메 일 플로우 정책 이해, 7-11[페이지를](#page-128-1) 참고하십시오.

Host Access Table에 저장된 모든 정보를 파일로 내보내고 파일에 저장된 Host Access Table 정 보를 리스너의 어플라이언스로 가져와 모든 구성된 Host Access Table 정보를 재정의할 수 있습 니다. 자세한 내용은 [HAT\(Host Access Table\)](#page-138-0) 컨피그레이션 작업, 7-21페이지를 참고하십시오.

#### **관련 항목**

**•** 기본 HAT 항목, 7-2[페이지](#page-119-1)

### <span id="page-119-1"></span>**기본 HAT 항목**

기본적으로, HAT는 다음과 같이 리스너 유형에 따라 다양한 작업을 수행하도록 정의됩니다.

- **• 퍼블릭 리스너.** HAT가 이메일 모든 호스트의 이메일을 수락하도록 설정됩니다.
- **• 프라이빗 리스너.** 지정한 호스트의 이메일을 릴레이 하고 모든 기타 호스트는 거부하도록 HAT가 설정됩니다.

HAT 개요에서 기본 항목의 이름은 "ALL"입니다. Mail Policies(메일 정책) > HAT Overview(HAT 개요) 페이지에서 ALL 발신자 그룹에 대한 메일 플로우 정책을 클릭하여 기본 항목을 수정할 수 있습니다.

a ka

 $\mathscr{P}$ 

**참고** 지정한 호스트 외에 모든 호스트를 거부하는 방법을 통해 listenerconfig 및 systemsetup 명령을 사용하여 의도치 않게 시스템을 "오픈 릴레이"로 구성하는 것을 방지합니다. 오픈 릴레이(종종"안 전하지 않은 릴레이" 또는 "타사" 릴레이라고도 함)는 이메일 메시지의 타사 릴레이를 허용하는 SMTP 이메일 서버입니다. 로컬 사용자에게 보내지 않은 이메일 또는 로컬 사용자가 보내지 않은 이메일을 처리함으로써 오픈 릴레이는 악의적인 발신자가 게이트웨이를 통해 대량의 스팸을 라 우팅하도록 할 수 있습니다.

## <span id="page-120-0"></span>**발신자 그룹에 대해 원격 호스트 정의**

원격 호스트가 리스너에 연결을 시도하는 방식을 정의할 수 있습니다. 원격 호스트 정의를 발신자 그룹으로 그룹화합니다. 발신자 그룹은 해당 발신자의 이메일을 동일한 방식으로 처리하기 위해 정의한 원격 호스트의 목록입니다.

발신자 그룹은 다음을 통해 식별되는 발신자 목록입니다.

- **•** IP 주소(IPv4 또는 IPv6)
- **•** IP 범위
- **•** 특정 호스트 또는 도메인 이름
- **•** SenderBase Reputation Service "조직" 분류
- **•** SenderBase Reputation 점수(SBRS) 범위(또는 점수 부족)
- **•** DNS 목록 쿼리 응답

발신자 그룹에서 허용 가능한 주소 목록에 대한 자세한 내용은 발신자 그룹 구문, 7-4[페이지](#page-121-0) 항목 을 참조하십시오.

SMTP 서버가 어플라이언스와 SMTP 연결을 시도하는 경우, 리스너는 발신자 그룹을 순서대로 평가한 다음 발신자 그룹의 *임의의* 기준(예: SenderBase 평판 점수, 도메인 또는 IP 주소)과 일치 하면 발신자 그룹에 연결을 할당합니다.

 $\mathbf{r}$ 

**참고** 시스템은 이중 DNS 조회를 수행하여 원격 호스트 IP 주소의 유효성을 확보하고 확인합니다. 이 중 DNS 조회는 연결 호스트의 IP 주소에 대한 역방향 DNS(PTR) 조회와 이어지는 PTR 조회 결 과에 대한 Forward DNS(A) 조회로 구성됩니다. 그런 다음 시스템은 A 조회의 결과가 PTR 조회 의 결과와 일치하는지 확인합니다. 결과가 일치하지 않거나 A 레코드가 없는 경우, 시스템은 HAT 에 있는 항목과 일치하도록 IP 주소만 사용합니다.

Mail Policies(메일 정책) > HAT Overview(HAT 개요) 페이지에서 발신자 그룹을 정의합니다.

#### **관련 항목**

- **•** [발신자](#page-121-0) 그룹 구문, 7-4페이지
- **•** [네트워크](#page-122-0) 소유자, 도메인 및 IP 주소별로 정의되는 발신자 그룹, 7-5페이지
- **•** [SenderBase Reputation](#page-123-1) 점수별로 발신자 그룹 정의, 7-6페이지
- **•** DNS 리스트 쿼리에 의해 [정의되는](#page-124-0) 발신자 그룹, 7-7페이지

 $\mathsf I$ 

## <span id="page-121-0"></span>**발신자 그룹 구문**

### **표** *7-1 HAT:* **발신자 그룹 구문에서 원격 호스트 정의**

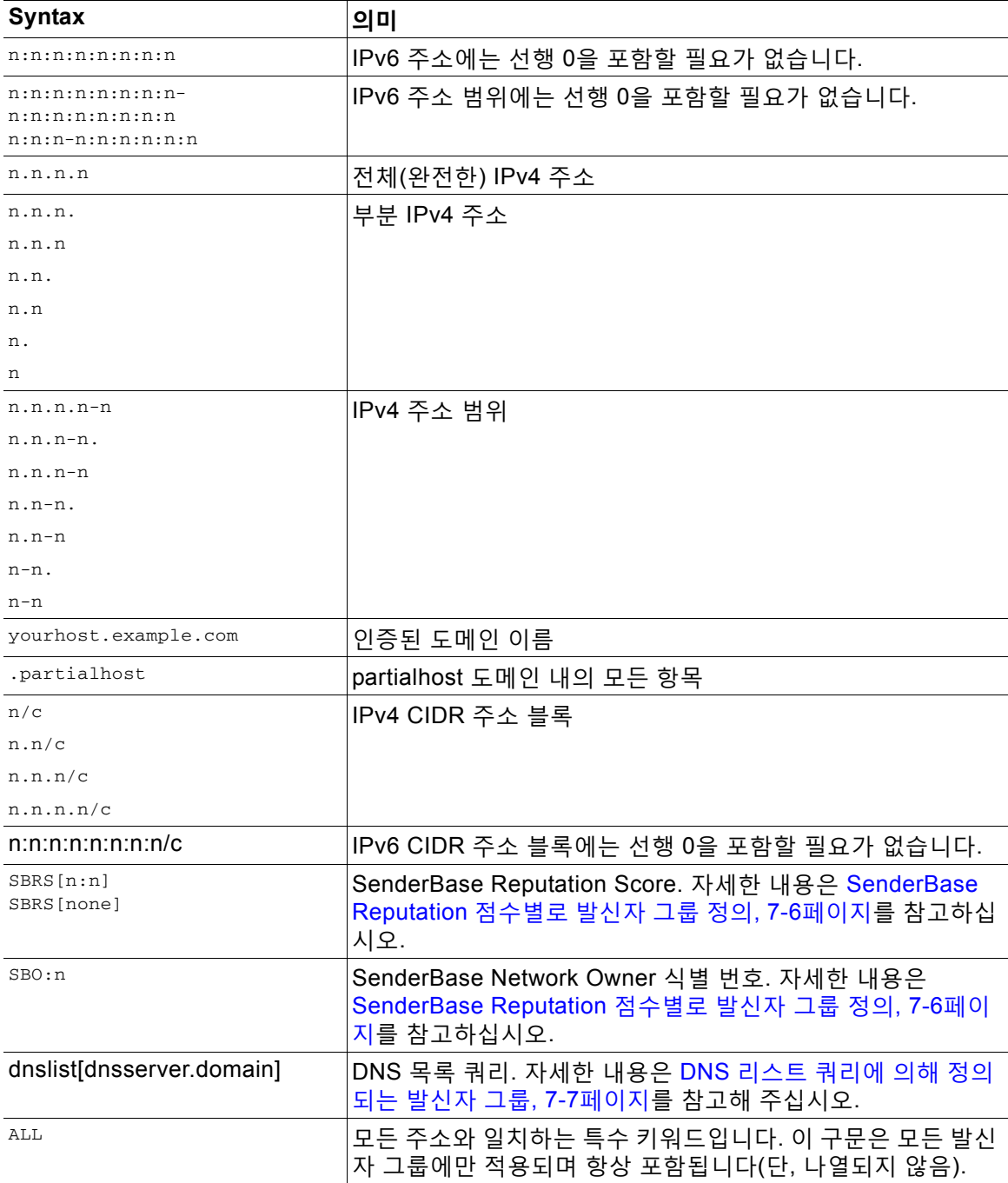

### <span id="page-122-0"></span>**네트워크 소유자, 도메인 및 IP 주소별로 정의되는 발신자 그룹**

SMTP 프로토콜에는 이메일 발신자를 인증하기 위한 내장된 방법이 없으므로 원치 않는 대량 이 메일 발신자가 자신의 ID를 숨기기 위한 다양한 전략을 구사할 수 있었습니다. 예를 들면 위조된 HELO 주소를 사용하여 메시지에서 봉투 발신자 주소를 스푸핑하거나, 단순히 여러 도메인 이름 간에 회전하는 방법이 있습니다. 이 경우 다수의 메일 관리자는 "이 모든 이메일을 보내는 사람이 누구인가?"라는 기본적인 질문을 하게 됩니다. 이 질문에 답하기 위해 SenderBase Reputation Service는 연결하는 호스트의 IP 주소(발신자가 메시지에서 위조하기가 거의 불가능)를 기반으로 ID 기반 정보를 집계하기 위한 고유한 계층 구조를 개발했습니다.

**IP 주소**는 전송 메일 호스트의 IP 주소로 정의됩니다. Email Security Appliance는 IPv4(Internet Protocol version 4) 및 IPv6(version 6) 주소를 모두 지원합니다.

**도메인**은 지정된 두 번째 레벨 도메인 이름(예: yahoo.com)과 함께 호스트 이름을 사용하는 엔티 티로 정의되며, IP 주소에 대한 역방향(PTR) 조회에서 확인됩니다.

**네트워크 소유자(Network Owner)**는 IP 주소 블록을 제어하는 엔티티(일반적으로 회사)로 정의 되며, ARIN(American Registry for Internet Numbers)과 같은 글로벌 등록 기관 및 기타 소스에서 오는 IP 주소 공간 할당을 기반으로 확인됩니다.

**조직**은 네트워크 소유자의 IP 블록 내에서 특별한 메일 게이트웨이 그룹을 가장 가깝게 제어하는 엔티티로 정의되며, SenderBase에 의해 확인됩니다. 조직은 네트워크 소유자, 네트워크 소유자 내 부서 또는 네트워크 소유자의 고객과 같을 수 있습니다.

#### **관련 항목**

**•** HAT를 [기반으로](#page-122-1) 정책 설정, 7-5페이지

### <span id="page-122-2"></span><span id="page-122-1"></span>**HAT를 기반으로 정책 설정**

 $\mathbf{r}$ 

표 [7-2](#page-122-2)에는 네트워크 소유자 및 조직의 몇 가지 예가 나열되어 있습니다.

| 유형 예         | 네트워크 소유자               | 조직                   |
|--------------|------------------------|----------------------|
| 네트워크 서비스 공급자 | Level 3 Communications | Macromedia Inc.      |
|              |                        | AllOutDeals.com      |
|              |                        | GreatOffers.com      |
| 이메일 서비스 공급자  | GE.                    | <b>GE Appliances</b> |
|              |                        | <b>GE Capital</b>    |
|              |                        | <b>GE Mortgage</b>   |
| 상용 발신자       | The Motley Fool        | The Motley Fool      |

**표** *7-2* **네트워크 소유자 및 조직의 예**

네트워크 소유자는 크기의 범위가 극적으로 다양할 수 있으므로 메일 플로우 정책의 기반이 될 적 절한 엔티티는 조직입니다. SenderBase Reputation Service는 이메일의 소스를 조직 레벨까지 고유한 방식으로 이해하며, 어플라이언스는 이를 활용해 조직을 기반으로 정책을 자동으로 적용 합니다. 위의 예에서, 사용자가 HAT(Host Access Table)에서 "Level 3 Communications"를 발신 자 그룹으로 지정하는 경우 SenderBase는 해당 네트워크 소유자가 제어하는 개별 조직을 기반으 로 정책을 적용합니다.

예를 들어 위의 표에서 사용자가 Level 3에 대해 시간당 수신자를 10명으로 제한하면, 어플라이 언스는 Macromedia Inc., Alloutdeals.com 및 Greatoffers.com에 대해 시간당 수신자를 최대 10 명까지 허용합니다(Level 3 네트워크 소유자에 대해 시간당 수신자 총 30명). 이 접근 방식의 장 점은, 이러한 조직 중 하나에서 스패밍을 시작할 경우 Level 3에 의해 제어되는 나머지 조직이 영 향을 받지 않는다는 점입니다. 이는 "The Motley Fool" 네트워크 소유자의 예와 대비됩니다. 사용 자가 속도 제한을 시간당 수신자 10명으로 제한하면 The Motley Fool 네트워크 소유자는 시간당 총 10명의 수신자를 수신합니다.

메일 플로우 모니터 기능은 발신자를 정의하고 발신자에 대한 메일 플로우 정책 결정을 내리는 모 니터링 도구를 제공하기 위한 방법입니다. 특정 발신자에 대한 메일 플로우 정책을 결정하려면 다 음을 질문합니다.

**• 어떤 IP 주소가 이 발신자에 의해 제어됩니까?** 

메일 플로우 모니터 기능이 인바운드 이메일 처리를 제어하기 위해 사용하는 첫 번째 정보는 이 질문에 대한 대답입니다. 대답은 SenderBase Reputation Service에 쿼리하여 얻을 수 있 습니다. SenderBase Reputation Service는 발신자(SenderBase 네트워크 소유자 또는 SenderBase 조직)의 상대적인 크기에 대한 정보를 제공합니다. 이 질문에 대한 답은 다음을 가정합니다.

- **–** 조직이 클수록 더 많은 IP 주소를 제어하고 더 많은 합법적인 이메일을 전송하는 경향이 있습니다.
- **• 크기를 기반으로, 이 발신자에 대해 전체적인 연결 수를 어떻게 할당해야 합니까?** 
	- **–** 조직이 클수록 더 많은 IP 주소를 제어하고 더 많은 합법적인 이메일을 전송하는 경향이 있습니다. 따라서 어플라이언스에 할당되는 연결 수가 더 많습니다.
	- **–** 대량 이메일의 소스는 종종 ISP, NSP, 아웃소싱 이메일 전달을 관리하는 회사 또는 원치 않는 대량 이메일을 보내는 곳입니다. ISP, NSP 및 아웃소싱 이메일 전달을 관리하는 회 사는 많은 IP 주소를 제어하는 조직의 예이며, 어플라이언스에 할당되는 연결 수가 더 많 습니다. 원치 않는 대량 이메일의 발신자는 일반적으로 많은 IP 주소를 제어하지 않습니 다. 오히려 소수의 IP 주소를 통해 대량의 메일을 전송합니다. 따라서 어플라이언스에 할 당되는 연결 수가 더 적습니다.

Mail Flow Monitor 기능은 SenderBase 네트워크 소유자와 SenderBase 조직의 차이점을 사용하 여 SenderBase의 논리를 기반으로 발신자당 연결 할당 방법을 결정합니다. Mail Flow Monitor 기 능 사용에 대한 자세한 내용은 "이메일 보안 모니터 사용" 장을 참조해 주십시오.

### <span id="page-123-2"></span><span id="page-123-1"></span><span id="page-123-0"></span>**SenderBase Reputation 점수별로 발신자 그룹 정의**

어플라이언스는 SenderBase Reputation Service에 쿼리하여 발신자의 평판 점수(SBRS)를 확인 할 수 있습니다. SBRS는 SenderBase Reputation Service의 정보를 기반으로 IP 주소, 도메인 또 는 조직에 할당된 숫자 값입니다. 점수 범위는 표 [7-3](#page-123-2)에 설명된 대로 -10.0~+10.0입니다.

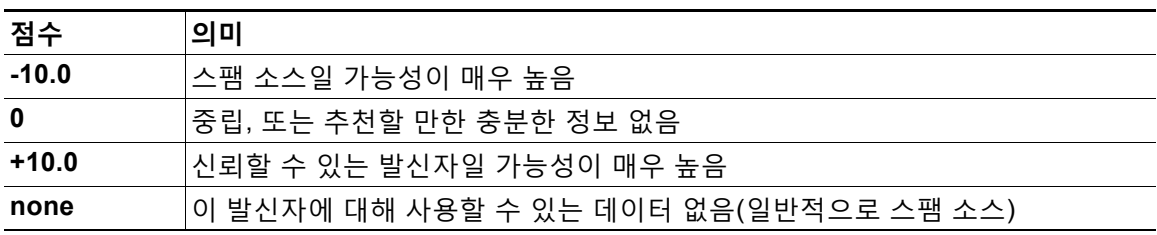

ן

**표** *7-3 SenderBase Reputation* **점수 정의**

a ka

SBRS를 사용하면 신뢰도를 기반으로 발신자에게 메일 플로우 정책을 적용하도록 어플라이언스 를 구성할 수 있습니다. 예를 들어 점수가 -7.5 이하인 발신자를 모두 거부할 수 있습니다. 이는 GUI를 통해 가장 쉽게 설정할 수 있습니다. 메시지 처리를 위한 발신자 그룹 [만들기](#page-130-1), 7-13페이지 섹션을 참조해 주십시오. 그러나 텍스트 파일로 내보낸 HAT를 수정하는 경우 SenderBase Reputation 점수를 포함하는 구문에 대한 설명은 표 [7-4](#page-124-1)에 나와 있습니다.

<span id="page-124-1"></span>**표** *7-4 SenderBase Reputation* **점수의 구문**

| SBRS $[n:n]$ | SenderBase Reputation 점수. 발신자는 SenderBase Reputation Service에 쿼<br>리하여 식별되며, 점수는 범위 사이에 정의됩니다. |
|--------------|------------------------------------------------------------------------------------------------|
| SBRS[none]   | SBRS를 지정하지 않습니다(최신 도메인은 SenderBase Reputation 점수가 아<br> 직 없을 수 있습니다).                          |

 $\frac{\sqrt{2}}{2}$ 

**참고** GUI를 통해 HAT에 추가된 네트워크 소유자는 SBO:*n* 구문을 사용합니다. 여기서 *n*은 SenderBase Reputation Service에서 네트워크 소유자의 고유한 식별 번호입니다.

리스너가 SenderBase Reputation Service에 쿼리하도록 하려면 Network(네트워크) > Listeners(리 스너) 페이지 또는 CLI의 listenerconfig -> setup 명령을 사용합니다. 또한 SenderBase Reputation Service에 쿼리할 때 어플라이언스가 대기해야 할 시간 초과 값을 정의할 수 있습니다. 그런 다음 GUI의 Mail Policies(메일 정책) 페이지 또는 CLI의 listenerconfig -> edit -> hostaccess 명령에서 값을 사용하여 SenderBase Reputation Service에 대한 조회를 사용할 서로 다른 정책을 구성할 수 있습니다.

 $\mathscr{P}$ 

**참고** 시스템에서 처리하는 메시지에 추가 작업을 수행하도록 SenderBase Reputation Score에 대한 "임 계값"을 지정하는 메시지 필터를 만들 수도 있습니다. 자세한 내용은 안티스팸 및 안티바이러스 장의 "SenderBase Reputation 규칙", "안티스팸 시스템 작업 우회(Bypass Anti-Spam System Action)" 및 "안티바이러스 시스템 작업 우회(Bypass Anti-Virus System Action)"를 참조해 주십 시오.

### <span id="page-124-0"></span>**DNS 리스트 쿼리에 의해 정의되는 발신자 그룹**

리스너의 HAT에는 특정 DNS 리스트 서버에 대한 쿼리를 확인하여 발신자 그룹을 정의하는 기능 도 있습니다. 쿼리는 원격 클라이언트 연결 시 DNS를 통해 수행됩니다. 원격 리스트를 쿼리하는 기능은 현재 메시지 필터 규칙으로서도 존재하지만("메시지 필터를 사용하여 이메일 정책 시행" 장의 "DNS List(DNS 리스트) 규칙" 참조), 메시지 내용 전체를 수신한 후에야 가능합니다.

이 메커니즘 덕분에 DNS List(DNS 리스트)를 쿼리하는 그룹 내에 발신자를 구성하고 그에 따라 메일 플로우 정책을 적절히 조정할 수 있습니다. 예를 들면 연결을 거부하거나 도메인 연결 동작 을 제한할 수 있습니다.

 $\frac{\partial}{\partial x}$ 

 $\mathbf{r}$ 

**참고** 일부 DNS 리스트는 쿼리 중인 IP 주소에 대한 여러 가지 사실을 표시하기 위해 변수 응답(예: "127.0.0.1" 대 "127.0.0.2" 대 "127.0.0.3")을 사용합니다. 메시지 필터 DNS 리스트 규칙을 사용 하는 경우("메시지 필터를 사용하여 이메일 정책 시행" 장의 "DNS List(DNS 리스트) 규칙" 참조), 여러 값을 기준으로 쿼리 결과를 비교할 수 있습니다. 그러나 쿼리할 DNS 리스트 서버를 HAT에 지정하는 기능은 단순성을 위해 부울 연산만 지원합니다(즉, IP 주소가 리스트에 나타나는지 여부).

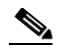

**참고** CLI의 쿼리에는 반드시 대괄호를 포함해야 합니다. GUI에서 DNS 리스트 쿼리를 지정할 때에는 대괄호가 필요하지 않습니다. 쿼리를 테스트하거나, DNL 쿼리에 대한 일반 설정을 구성하거나, 현재 DNS 리스트 캐시를 플러시하려면 CLI의 dnslistconfig 명령을 사용해 주십시오.

"좋은" 연결은 물론 "나쁜" 연결을 식별하는 데에도 이 메커니즘을 사용할 수 있습니다. 예를 들면 query.bondedsender.org에 대한 쿼리는 이메일 캠페인의 무결성을 보장하기 위해 시스코 Systems의 Bonded Sender™ 프로그램으로 금융 채권을 게시한 호스트 연결에서 확인됩니다. Bonded Sender 프로그램의 DNS 서버(채권을 게시한 합법적인 이메일 발신자 나열)에 쿼리하고 메일 플로우 정책을 적절히 조정하도록 기본 WHITELIST 발신자 그룹을 수정할 수 있습니다.

# <span id="page-125-0"></span>**메일 플로우 정책을 사용하여 이메일 발신자에 대한 액세스 규칙 정의**

메일 플로우 정책을 사용하면 SMTP 대화 중에 발신자로부터 리스너로의 이메일 메시지 플로우 를 제어 또는 제한할 수 있습니다. 메일 플로우 정책에서 다음과 같은 매개변수 유형을 정의하여 SMTP 대화를 제어합니다.

- **•** 연결 매개변수(예: 연결당 최대 메시지 수)
- **•** 속도 제한 매개변수(예: 시간당 최대 수신자 수)
- **•** SMTP 대화 중 주고받은 맞춤화 SMTP 코드 및 응답 수정
- **•** 스팸 탐지 활성화
- **•** 바이러스 탐지 활성화
- **•** 암호화(예: TLS를 사용하여 SMTP 연결 암호화)
- **•** 인증 매개변수(예: DKIM을 사용하여 수신 이메일 확인)

궁극적으로 메일 플로우 정책은 원격 호스트에서 연결할 때 다음 작업 중 하나를 수행합니다.

- **• ACCEPT.** 연결이 수락되며, 이메일 어플라이언스는 Recipient Access Table(퍼블릭 리스너 용)을 비롯한 리스너 설정을 통해 추가로 제한됩니다.
- **• REJECT.** 연결이 초기에는 수락되지만, 연결을 시도하는 클라이언트가 4XX 또는 5XX SMTP 상태 코드를 받습니다. 이메일이 수락되지 않습니다.

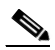

- **참고** SMTP 대화가 시작될 때보다는 메시지 수신자 레벨(RCPT TO)에서 이 거부를 수행하도록 AsyncOS를 구성할 수도 있습니다. 이렇게 메시지를 거부하면 메시지 거부가 지연되고 메 시지가 반송되어, AsyncOS는 거부된 메시지에 대해 좀 더 자세한 정보를 보유하게 됩니 다. 이 설정은 CLI listenerconfig > setup 명령으로 구성됩니다. 자세한 내용은 [CLI](#page-106-0)로 리 스너를 만들어 연결 요청 수신 대기, 5-13[페이지](#page-106-0)를 참고하십시오.
- **• TCPREFUSE.** TCP 레벨에서 연결이 거부됩니다.
- **• RELAY.** 연결이 수락됩니다. 수신자에 대한 수신이 허용되며 Recipient Access Table에 의해 제약을 받지 않습니다.
- **• CONTINUE.** HAT의 매핑이 무시되고 HAT의 처리가 계속됩니다. 수신 연결이 CONTINUE가 아 닌 이후의 항목과 일치하면 해당 항목이 대신 사용됩니다. CONTINUE 규칙은 GUI에서 HAT 를 수정하는 데 사용됩니다. 자세한 내용은 메시지 처리를 위한 발신자 그룹 [만들기](#page-130-1), 7-13페 [이지](#page-130-1) 항목을 참조하십시오.

Τ

m.

#### **관련 항목**

**•** HAT 변수 구문, 7-9[페이지](#page-126-0)

### <span id="page-126-1"></span><span id="page-126-0"></span>**HAT 변수 구문**

표 [7-5](#page-126-1)는 메일 플로우 정책에 대해 정의된 Rate Limiting 배너 및 맞춤화 SMTP와 함께 사용할 수 있는 변수의 집합을 보여줍니다. 변수 이름은 대/소문자를 구분하지 않습니다. (즉, \$group은 \$Group과 같습니다.)

#### **표** *7-5 HAT* **변수 구문**

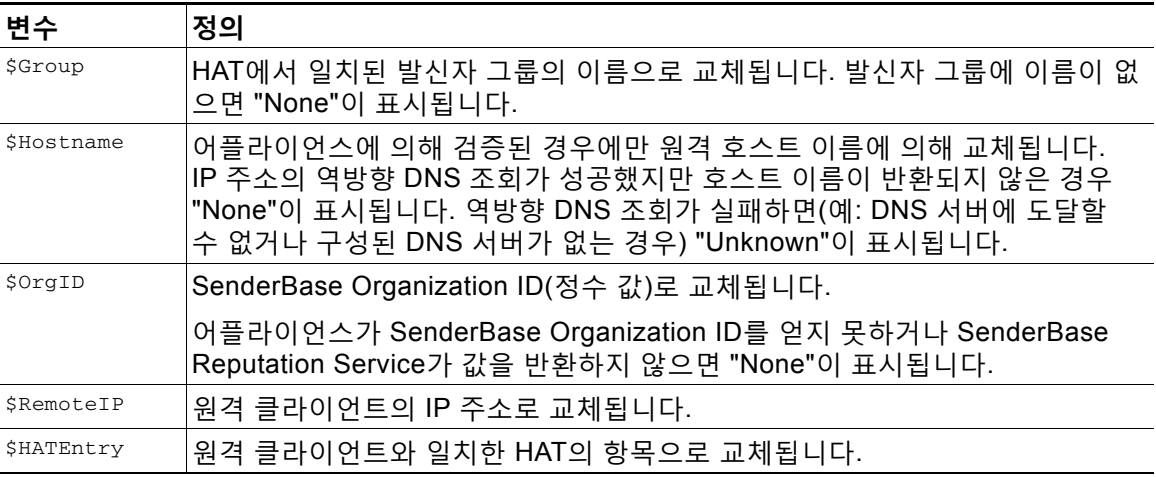

#### **관련 항목**

- **•** HAT 변수 사용, 7-9[페이지](#page-126-2)
- **•** HAT 변수 [테스트](#page-127-0), 7-10페이지

### <span id="page-126-2"></span>**HAT 변수 사용**

 $\overline{\mathsf{I}}$ 

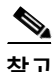

**참고** 이러한 변수는 "이메일을 수신하도록 게이트웨이 구성" 장에서 설명한 smtp\_banner\_text 및 max\_rcpts\_per\_hour\_text 고급 HAT 매개변수와 함께 사용할 수 있습니다.

이러한 변수를 사용하면 GUI에서 \$TRUSTED 정책의 수락된 연결에 대한 맞춤화 SMTP 배너 응 답 텍스트를 수정할 수 있습니다.

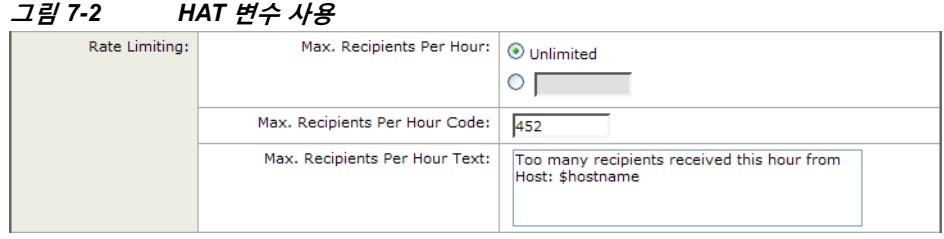

또는 같은 내용이 CLI에서는 다음과 같습니다.

Would you like to specify a custom SMTP response? [Y]> **y**

Enter the SMTP code to use in the response. 220 is the standard code.

[220]> **200**

Enter your custom SMTP response. Press Enter on a blank line to finish.

**You've connected from the hostname: \$Hostname, IP address of: \$RemoteIP, matched the group: \$Group, \$HATEntry and the SenderBase Organization: \$OrgID.**

### <span id="page-127-0"></span>**HAT 변수 테스트**

이러한 변수를 테스트하려면 신뢰할 수 있는 알려진 시스템의 IP 주소를 어플라이언스에 있는 리 스너의 \$WHITELIST 발신자 그룹에 추가합니다. 그런 다음 텔넷을 통해 해당 시스템에서 연결합 니다. SMTP 응답에서 변수가 교체된 것을 확인할 수 있습니다. 예를 들면 다음과 같습니다.

# **telnet** IP\_address\_of\_Email\_Security\_Appliance port

220 hostname ESMTP

200 You've connected from the hostname: hostname, IP address of: IP-address\_of\_connecting\_machine, matched the group: WHITELIST, 10.1.1.1 the SenderBase Organization: OrgID.

Ι

 $\Gamma$ 

# <span id="page-128-2"></span><span id="page-128-1"></span><span id="page-128-0"></span>**사전 정의된 발신자 그룹 및 메일 플로우 정책 이해**

표 [7-6](#page-128-2)은 퍼블릭 리스너를 만들 때 구성하는 사전 정의된 발신자 그룹 및 메일 플로우 정책을 보 여줍니다.

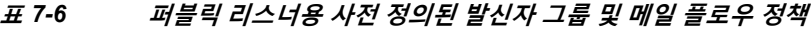

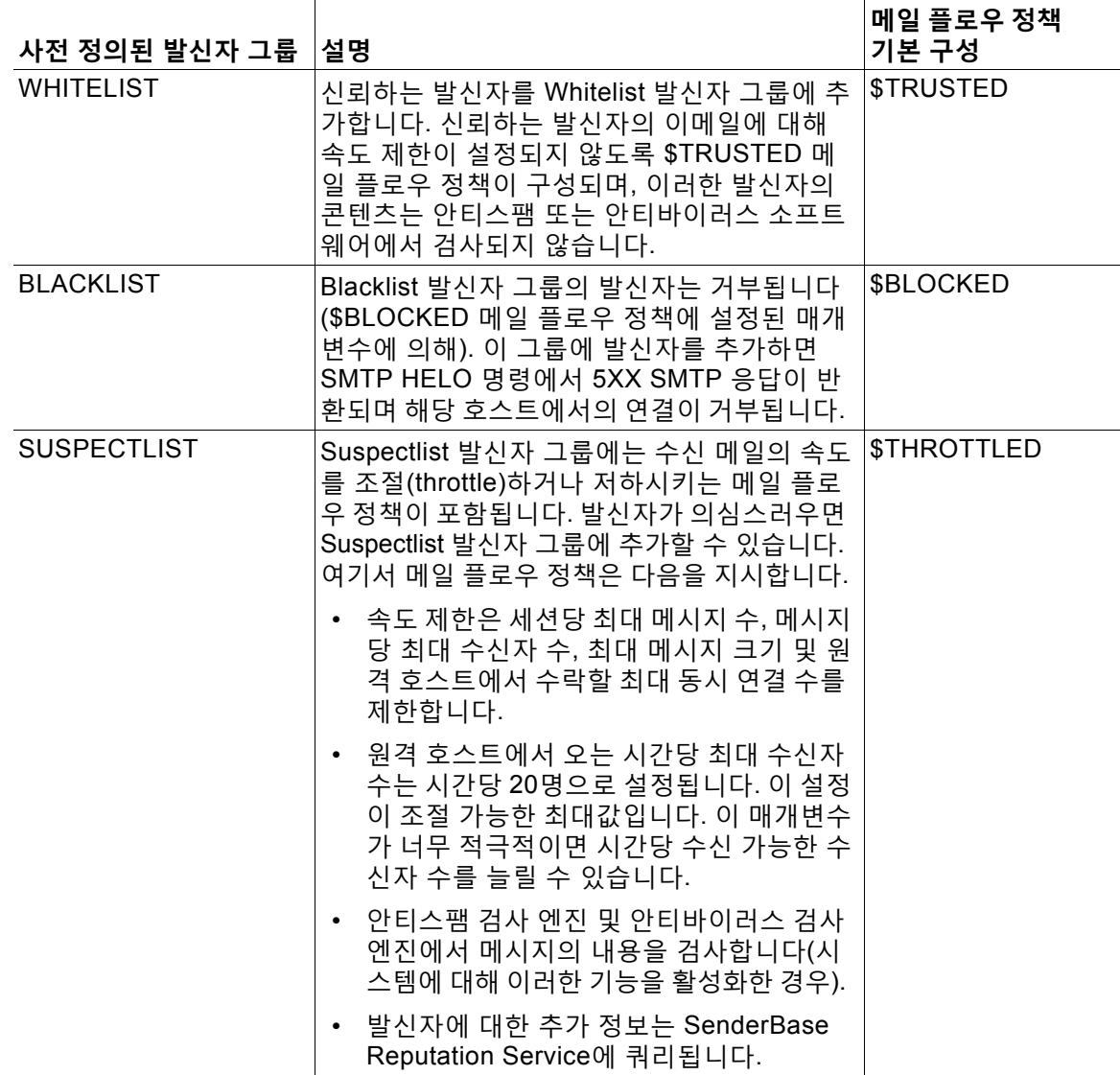

**The Co** 

| 사전 정의된 발신자 그룹 | ∥설명                                                                                                    | 메일 플로우 정책<br>기본 구성 |
|---------------|----------------------------------------------------------------------------------------------------|--------------------|
| UNKNOWNLIST   | 특정 발신자에 대해 사용할 메일 플로우 정책을<br>결정하지 못한 경우 Unknownlist 발신자 그룹<br>이 유용할 수 있습니다. 이 그룹에 대한 메일 플<br>로우 정책은 이 그룹의 발신자에 대해 메일을<br>수락하되 안티스팸 소프트웨어(시스템에 대해<br>활성화된 경우), 안티바이러스 검사 엔진 및<br>SenderBase Reputation Service를 모두 사용<br>하여 발신자 및 메시지 내용에 대한 추가 정보<br>를 수집하도록 지시합니다. 또한 이 그룹의 발<br>신자에 대한 속도 제한이 기본값으로 활성화됩<br>니다. 바이러스 검사 엔진에 대한 자세한 내용<br>은 안티바이러스 검사 개요, 12-1페이지 섹션<br>을 참조해 주십시오. SenderBase Reputation<br>Service에 대한 자세한 내용은 SenderBase<br>Reputation Service, 6-1페이지 섹션을 참조해<br>주십시오. | \$ACCEPTED         |
| <b>ALL</b>    | 다른 모든 발신자에 대해 적용되는 기본 발신자<br>그룹. 자세한 내용은 기본 HAT 항목, 7-2페이지<br>를 참고해 주십시오.                                                                                                    | \$ACCEPTED         |

**표** *7-6* **퍼블릭 리스너용 사전 정의된 발신자 그룹 및 메일 플로우 정책** *(***계속***)*

표 [7-7](#page-129-0)은 프라이빗 리스너를 만들 때 구성하는 사전 정의된 발신자 그룹 및 메일 플로우 정책을 보 여줍니다.

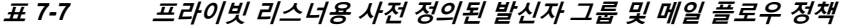

<span id="page-129-0"></span>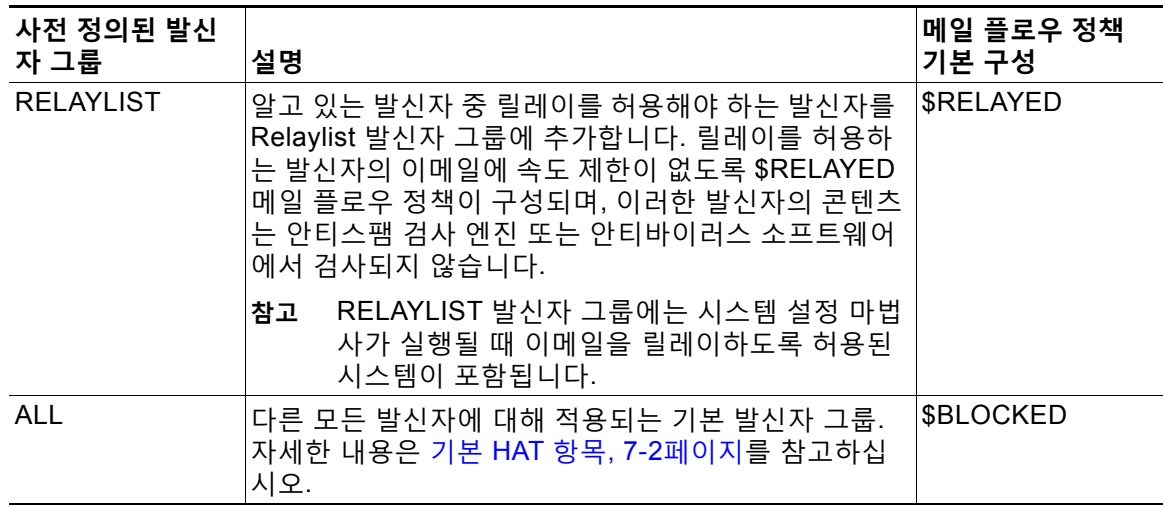

 $\frac{\mathcal{L}}{\mathcal{L}}$ 

**참고** 이더넷 포트가 두 개뿐인 어플라이언스 모델에서 시스템 설정 마법사를 실행할 경우 하나의 리스 너만 생성하라는 프롬프트가 표시됩니다. 내부 시스템을 위해 메일을 릴레이하는 데 사용되는 \$RELAYED 메일 플로우 정책도 포함하는 퍼블릭 리스너가 생성됩니다. 이더넷 포트가 셋 이상인 어플라이언스 모델의 경우 RELAYLIST 발신자 그룹 및 \$RELAYED 메일 플로우 정책만 프라이빗 리스너에 나타납니다.

ן

# <span id="page-130-0"></span>**발신자 그룹의 메시지를 동일한 방식으로 처리**

리스너가 발신자의 메시지를 처리하는 방법을 구성하려면 Mail Policies(메일 정책) > HAT Overview(HAT 개요) 및 Mail Flow Policy(메일 플로우 정책) 페이지를 사용합니다. 여기에서 발신 자 그룹 및 메일 플로우 정책을 만들고 수정하고 삭제할 수 있습니다.

#### **관련 항목**

- **•** [메시지](#page-130-1) 처리를 위한 발신자 그룹 만들기, 7-13페이지
- **•** 기존 [발신자](#page-131-0) 그룹에 발신자 추가, 7-14페이지
- **•** 수신 [연결을](#page-131-1) 위해 수행할 규칙의 순서 다시 조정, 7-14페이지
- **•** [발신자](#page-132-0) 검색, 7-15페이지
- **•** 메일 플로우 정책을 [사용하여](#page-132-1) 수신 메시지에 대한 규칙 정의, 7-15페이지
- **•** 메일 [플로우](#page-138-1) 정책에 대한 기본값 정의, 7-21페이지

### <span id="page-130-1"></span>**메시지 처리를 위한 발신자 그룹 만들기**

#### **절차**

- **1단계 Mail Policies(메일 정책) > HAT Overview(HAT 개요)** 페이지로 이동합니다.
- **2단계** 수정할 리스너를 Listener(리스너) 필드에서 선택합니다.
- **3단계 Add Sender Group(발신자 그룹 추가)**을 클릭합니다.
- **4단계** 발신자 그룹의 이름을 입력합니다.
- **5단계** 발신자 그룹 리스트에 배치할 순서를 선택합니다.
- **6단계** (선택 사항) 코멘트를 입력합니다(예: 이 발신자 그룹 및 설정에 대한 정보).
- **7단계** 이 발신자 그룹에 적용할 메일 플로우 정책을 선택합니다.

### $\mathscr{P}$

**참고** 이 그룹에 적용할 메일 플로우 정책을 모르는 경우(또는 메일 플로우 정책이 아직 없는 경 우) 기본 "CONTINUE (no policy)" 메일 플로우 정책을 사용합니다.

- **8단계** (선택 사항) DNS 리스트를 선택합니다.
- **9단계** (선택 사항) SBRS에 정보가 없는 발신자를 포함합니다. 이를 "none"이라고 하며 일반적으로 의 심스런 사용자를 나타냅니다.
- **10단계** (선택 사항) DNS 리스트를 입력합니다.
- **11단계** (선택 사항) 호스트 DNS 확인 설정을 구성합니다.

자세한 내용은 [발신자](#page-147-0) 확인 구현 - 설정 예, 7-30페이지 항목을 참조하십시오.

- **12단계** 그룹을 만들고 발신자 추가를 시작하려면 **Submit and Add Senders(발신자 제출 및 추가)**를 클 릭합니다.
- **13단계** IPv4 주소, IPv6 주소 또는 호스트 이름을 사용하여 발신자를 입력합니다. 발신자는 IP 주소의 범 위 및 부분 호스트 이름을 포함할 수 있습니다.

### $\mathscr{P}$

 $\mathbf{r}$ 

**참고** 단일 발신자 그룹에서 중복 항목(동일한 도메인 또는 IP 주소)을 입력하려고 하면 중복 항 목이 삭제됩니다.

- **14단계** (선택 사항) 코멘트를 입력합니다.
- **15단계** 변경 사항을 제출 및 커밋합니다.

#### **관련 항목**

**•** [리스너에](#page-114-1) 대한 발신자 평판 필터링 점수 임계값 수정, 6-5페이지

### <span id="page-131-0"></span>**기존 발신자 그룹에 발신자 추가**

**절차**

- **1단계** 도메인, IP 또는 네트워크 소유자 프로필 페이지에서 Add to Sender Group(발신자 그룹에 추가) 링크를 클릭합니다.
- **2단계** 각 리스너에 대해 정의된 리스트에서 발신자 그룹을 선택합니다.
- **3단계** 변경 사항을 제출 및 커밋합니다.

 $\mathscr{P}$ 

**참고** 발신자 그룹에 도메인을 추가하면 GUI에 두 가지 실제 도메인이 나열됩니다. 예를 들어 Add to Sender Group(발신자 그룹에 추가) 페이지에서 example.net 도메인을 추가하면 example.net 및 .example.net이 모두 추가됩니다. 두 번째 항목은 example.net 하위 도메 인의 모든 호스트가 발신자 그룹에 추가되도록 보장합니다. 자세한 내용은 [발신자](#page-121-0) 그룹 구 문, 7-4[페이지](#page-121-0) 항목을 참조하십시오.

 $\overline{\mathscr{P}}$ 

- **참고** 발신자 그룹에 추가하는 하나 이상의 발신자가 이미 해당 발신자 그룹에 있는 중복된 항목 인 경우, 중복된 발신자는 추가되지 않고 확인 메시지가 표시됩니다.
- **4단계** 발신자를 추가하고 Incoming Mail Overview(수신 메일 개요) 페이지로 돌아가려면 **Save(저장)**를 클릭합니다.

#### **관련 항목**

- **•** 스팸 필터에서 [어플라이언스](#page-343-0) 생성 메시지 차단, 13-14페이지
- **•** 메시지에서 스팸을 검사하도록 [어플라이언스를](#page-331-0) 구성하는 방법, 13-2페이지

### <span id="page-131-1"></span>**수신 연결을 위해 수행할 규칙의 순서 다시 조정**

리스너에 발신자 그룹을 추가한 경우 발신자 그룹 순서를 수정해야 할 수 있습니다.

리스너에 연결하려고 시도하는 각 호스트에 대해 위에서 아래로 HAT를 읽습니다. 규칙이 연결하 는 호스트와 일치하면 해당 연결에 대해 즉시 작업이 수행됩니다.

Τ

#### **절차**

- **1단계 Mail Policies(메일 정책) > HAT Overview(HAT 개요)** 페이지로 이동합니다.
- **2단계** 수정할 리스너를 Listener(리스너) 필드에서 선택합니다.
- **3단계 Edit Order(순서 수정)**를 클릭합니다.
- **4단계** HAT에서 발신자 그룹의 기존 행에 대해 새 순서를 입력합니다. RELAYLIST(특정 하드웨어 모델 전용)와 그 뒤에 WHITELIST, BLACKLIST, SUSPECTLIST 및 UNKNOWNLIST가 오는 기본 순서는 유지하는 것이 좋습니다.
- **5단계** 변경 사항을 제출 및 커밋합니다.

### <span id="page-132-0"></span>**발신자 검색**

 $\mathbf{r}$ 

HAT Overview(HAT 개요) 페이지 위쪽에 있는 Find Senders(발신자 찾기) 필드에 텍스트를 입력 하여 발신자를 찾을 수 있습니다. 검색할 텍스트를 입력하고 Find(찾기)를 클릭합니다.

### <span id="page-132-1"></span>**메일 플로우 정책을 사용하여 수신 메시지에 대한 규칙 정의**

메일 플로우 정책을 만들기 전에 다음과 같은 규칙 및 지침을 고려해 주십시오.

- **•** "Use Default(기본값 사용)" 라디오 버튼이 선택되어 있으며 정책에 대한 기본값은 "회색으로 표시"됩니다. 기본값을 덮어쓰려면 "On" 라디오 버튼을 선택하고 액세스 가능한 새 값으로 변 경하여 기능 또는 설정을 활성화합니다. 기본값 정의 방법은 메일 플로우 정책에 대한 [기본값](#page-138-1) 정의, 7-21[페이지](#page-138-1) 섹션을 참조해 주십시오.
- **•** 일부 매개변수는 특정 사전 컨피그레이션에 따라 달라집니다. (예를 들어 DHAP(Directory Harvest Attack Prevention) 설정을 사용하려면 LDAP 수락 쿼리가 구성되어 있어야 합니다.)

#### **절차**

- **1단계 Mail Policies(메일 정책) > Mail Flow Policies(메일 플로우 정책)** 페이지로 이동합니다.
- **2단계 Add Policy(정책 추가)**를 클릭합니다.
- <span id="page-132-2"></span>**3단계** 표 [7-8](#page-132-2)에 설명된 정보를 입력합니다.

**표** *7-8* **메일 플로우 정책 매개변수**

| 매개변수                                                                          | 설명                                                                |
|-------------------------------------------------------------------------------|-------------------------------------------------------------------|
| <b>Connections</b>                                                            |                                                                   |
| Maximum message size(최<br>대 메시지 크기)                                           | 이 리스너에서 수락할 메시지의 최대 크기. 최대 메시지 크기로 사<br>용할 수 있는 최소 크기는 1킬로바이트입니다. |
| Maximum concurrent<br>connections from a single<br>IP(단일 IP에서의 최대 동시<br>연결 수) | 단일 IP 주소에서 이 리스너로 연결할 수 있는 최대 동시 연결 수                             |
| Maximum messages per<br>connection(연결당 최대 메<br>시지 수)                          | 원격 호스트에서 연결당 이 리스너를 통해 전송할 수 있는 최대 메<br>시지 수                      |

 $\mathsf I$ 

 $\blacksquare$ 

### **표** *7-8* **메일 플로우 정책 매개변수** *(***계속***)*

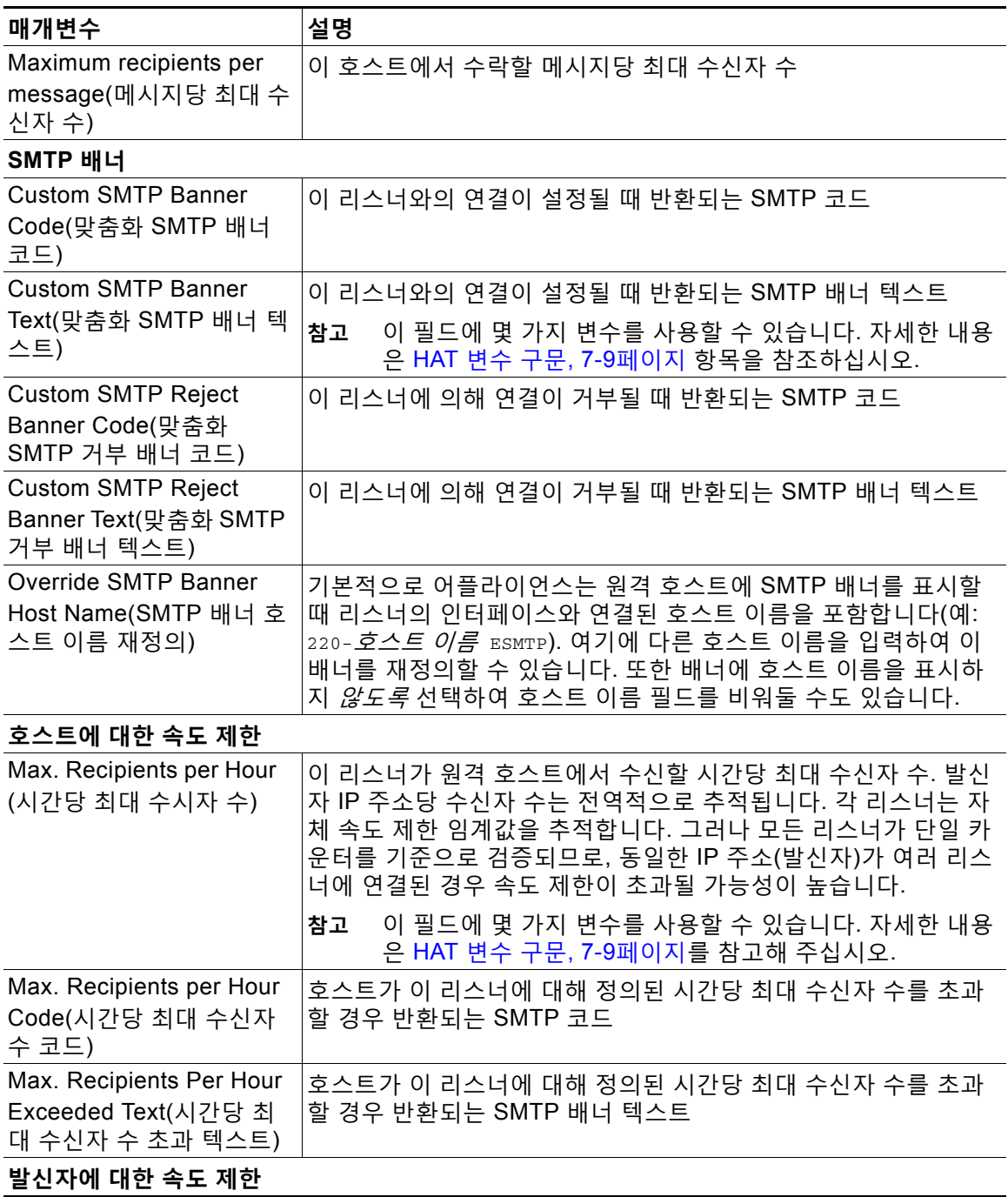

 $\Gamma$ 

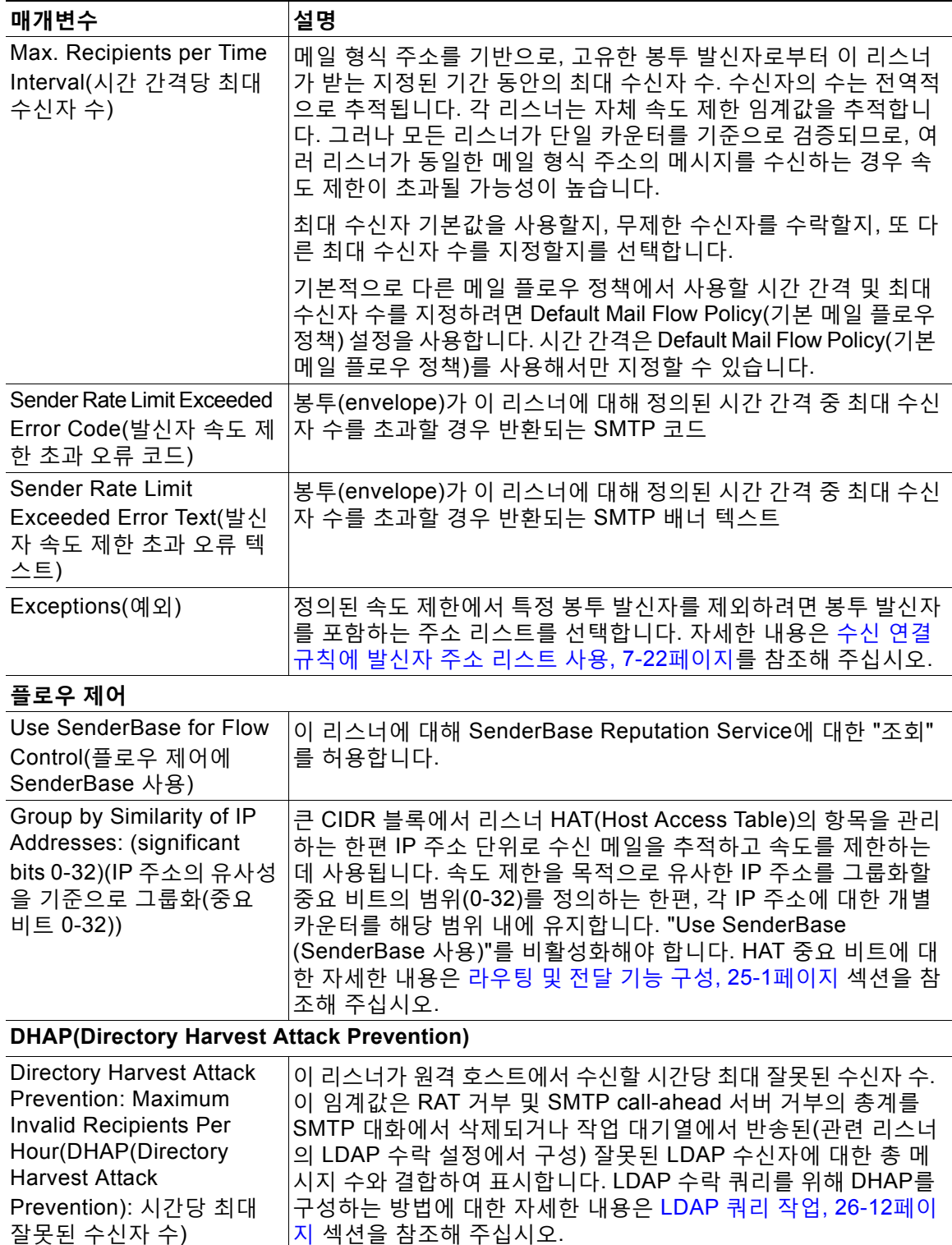

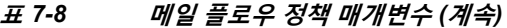

 $\mathsf I$ 

 $\blacksquare$ 

### **표** *7-8* **메일 플로우 정책 매개변수** *(***계속***)*

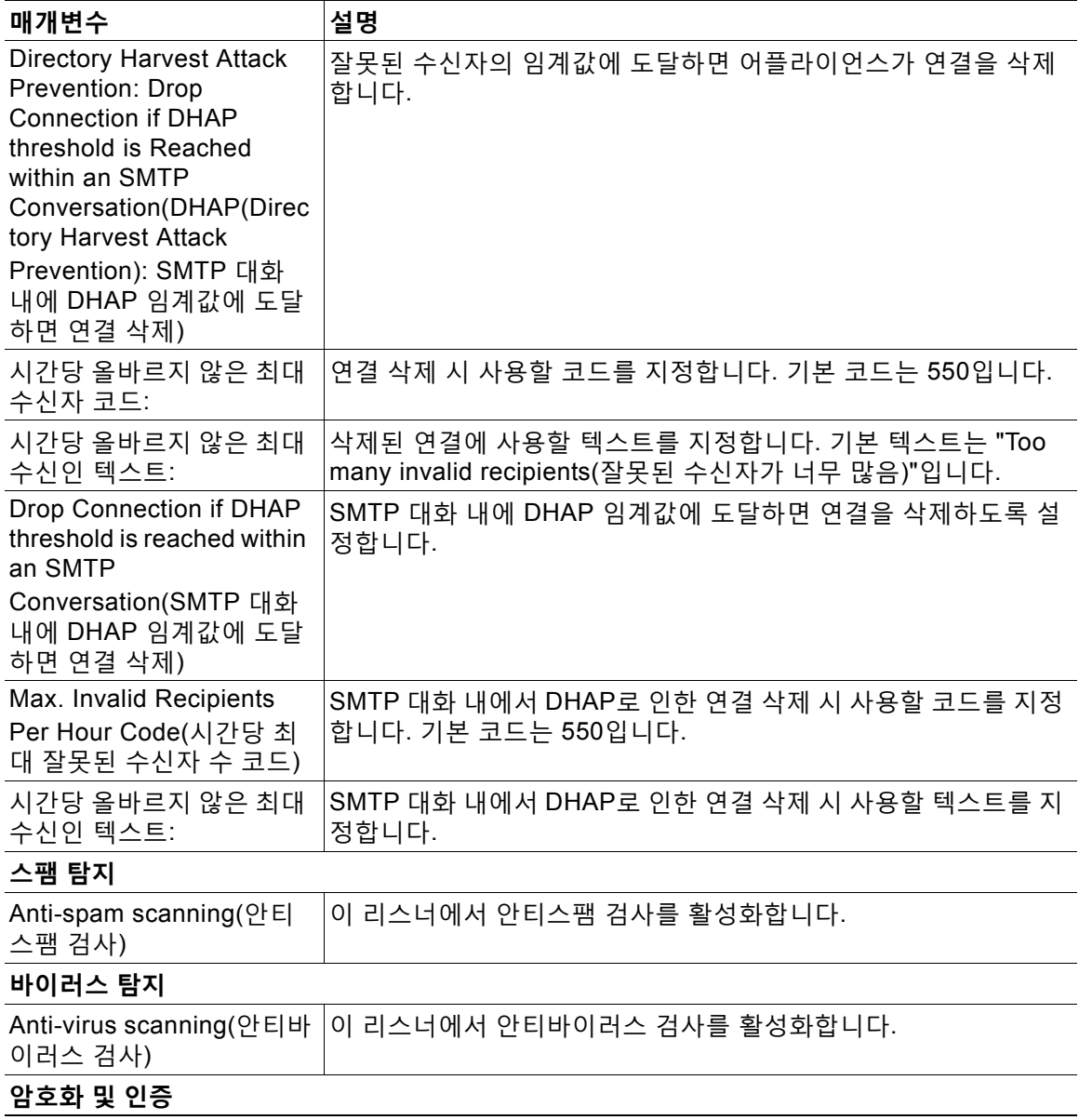

 $\overline{\mathsf{I}}$ 

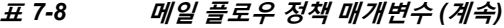

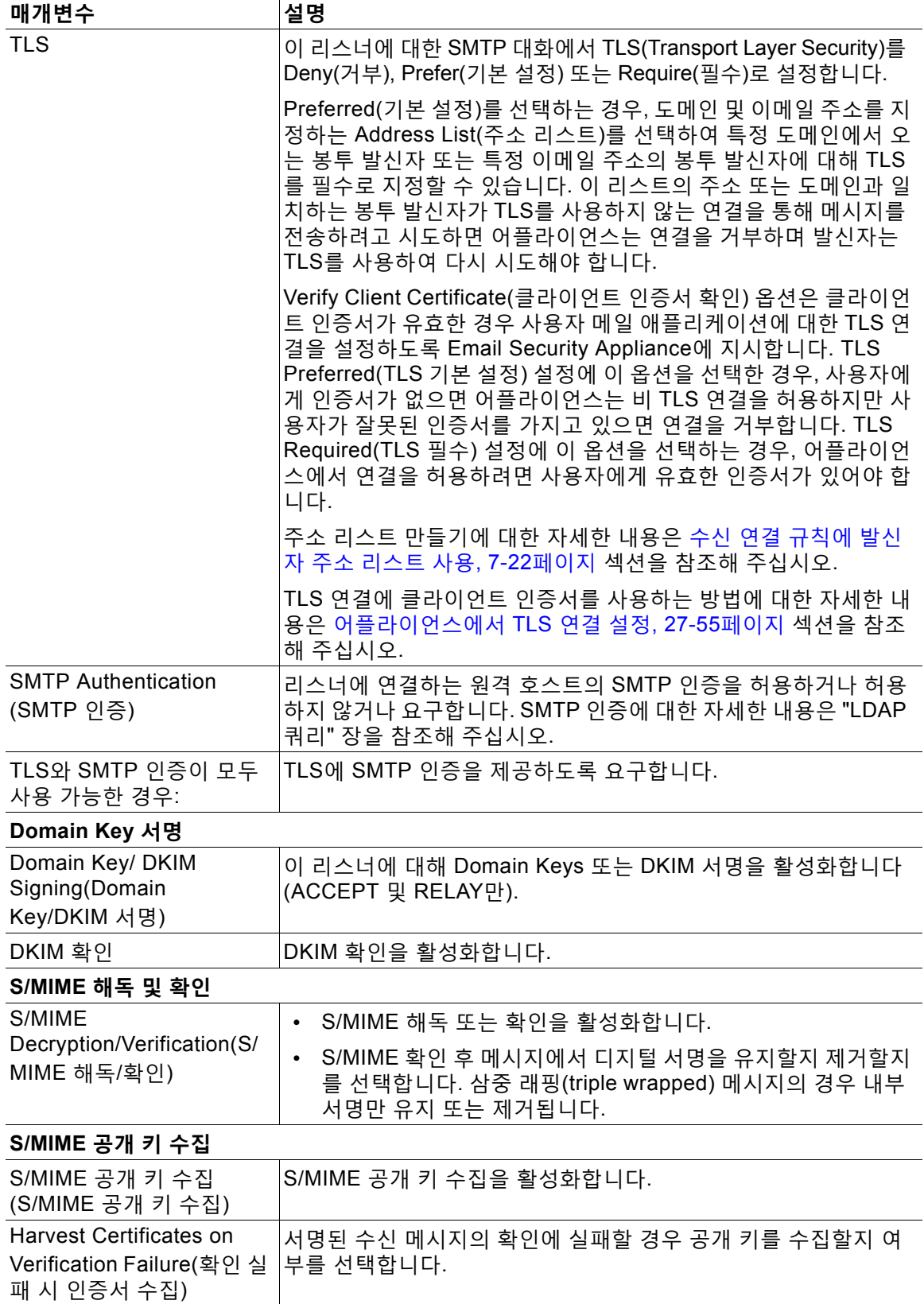

 $\mathsf I$ 

 $\blacksquare$ 

### **표** *7-8* **메일 플로우 정책 매개변수** *(***계속***)*

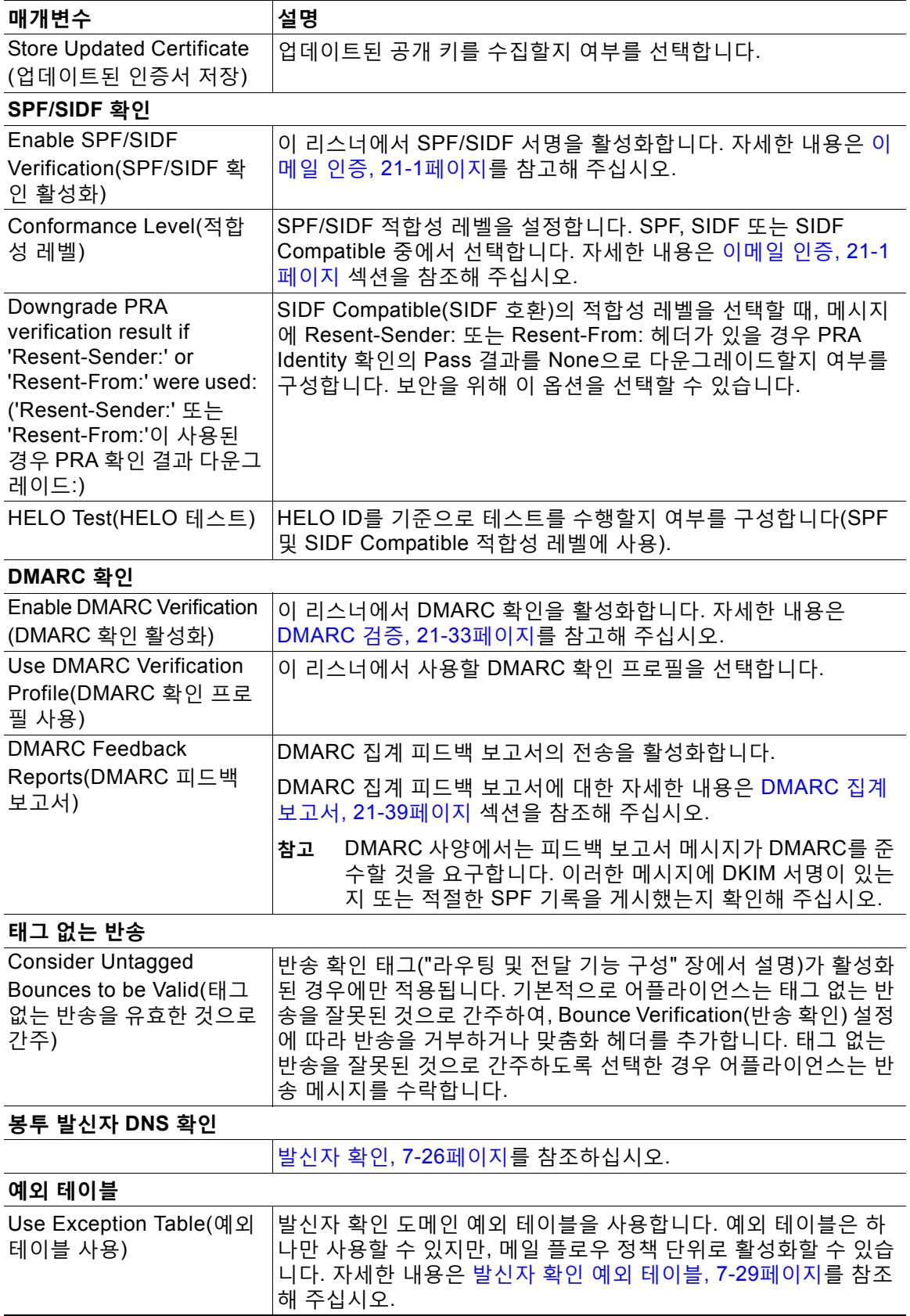

**Same** 

**참고** HAT에서 안티스팸 또는 안티바이러스 검사가 전역적으로 활성화된 경우, 어플라이언스 에서 메시지를 수락할 때 메시지에 안티스팸 또는 안티바이러스 검사에 대한 플래그가 지 정됩니다. 메시지가 수락된 후 안티스팸 또는 안티바이러스 검사가 비활성화된 경우, 작업 대기열을 떠날 때 여전히 메시지에 대한 검사가 수행될 수 있습니다.

**4단계** 변경 사항을 제출 및 커밋합니다.

### <span id="page-138-1"></span>**메일 플로우 정책에 대한 기본값 정의**

#### **절차**

- **1단계 Mail Policies(메일 정책) > Mail Flow Policies(메일 플로우 정책)**를 클릭합니다.
- **2단계** 수정할 리스너를 Listener(리스너) 필드에서 선택합니다.
- **3단계** 구성된 메일 플로우 정책 아래에 있는 **Default Policy Parameters(기본 정책 매개변수)** 링크를 클릭합니다.
- **4단계** 이 리스너에 대한 모든 메일 플로우 정책에서 사용할 기본값을 정의합니다. 속성에 대한 자세한 내용은 메일 플로우 정책을 [사용하여](#page-132-1) 수신 메시지에 대한 규칙 정의, 7-15페 [이지](#page-132-1) 섹션을 참조해 주십시오.
- **5단계** 변경 사항을 제출 및 커밋합니다.

## <span id="page-138-0"></span>**HAT(Host Access Table) 컨피그레이션 작업**

HAT(Host Access Table)에 저장된 모든 정보를 파일로 내보낼 수 있으며, 파일에 저장된 HAT 정 보를 리스너에 대한 어플라이언스로 가져와서 모든 기존의 HAT 정보를 덮어쓸 수 있습니다.

#### **관련 항목**

- **•** [HAT\(Host Access Table\)](#page-138-2) 컨피그레이션을 외부 파일로 내보내기, 7-21페이지
- **•** 외부 파일에서 [HAT\(Host Access Table\)](#page-139-1) 컨피그레이션 가져오기, 7-22페이지

## <span id="page-138-2"></span>**HAT(Host Access Table) 컨피그레이션을 외부 파일로 내보내기**

### **절차**

 $\mathbf{r}$ 

- **1단계** Mail Policies(메일 정책) > HAT Overview(HAT 개요) 페이지로 이동합니다.
- **2단계** Listener(리스너) 메뉴에서 수정할 리스너를 선택합니다.
- **3단계 Export HAT(HAT 내보내기)**를 클릭합니다.
- **4단계** 내보낸 HAT에 대한 파일 이름을 입력합니다. 이것은 어플라이언스의 configuration 디렉터리에 생성될 파일의 이름입니다.
- **5단계** 변경 사항을 제출 및 커밋합니다.

### <span id="page-139-1"></span>**외부 파일에서 HAT(Host Access Table) 컨피그레이션 가져오기**

HAT를 가져오면 현재 HAT에서 기존의 모든 HAT 항목이 제거됩니다.

**절차**

- **1단계** Mail Policies(메일 정책) > HAT Overview(HAT 개요) 페이지로 이동합니다.
- **2단계** Listener(리스너) 메뉴에서 수정할 리스너를 선택합니다.
- **3단계 Import HAT(HAT 가져오기)**를 클릭합니다.
- **4단계** 리스트에서 파일을 선택합니다.

 $\frac{\mathcal{L}}{\mathcal{L}}$ 

**참고** 가져올 파일은 어플라이언스의 configuration 디렉토리에 있어야 합니다.

- **5단계 Submit(제출)**를 클릭합니다. 기존의 모든 HAT 항목을 제거할 것인지 묻는 경고 메시지가 표시됩 니다.
- **6단계 Import(가져오기)**를 클릭합니다.
- **7단계** 변경 사항을 커밋합니다.

파일에 "코멘트"를 달 수 있습니다. '#' 문자로 시작되는 줄은 코멘트로 간주되어 AsyncOS에서 무 시됩니다. 예를 들면 다음과 같습니다.

# File exported by the GUI at 20060530T215438

\$BLOCKED

REJECT {}

[ ... ]

# <span id="page-139-0"></span>**수신 연결 규칙에 발신자 주소 리스트 사용**

메일 플로우 정책에서는 봉투 발신자 그룹에 적용되는 특정 설정(예: 속도 제한 면제 및 필수 TLS 연결)에 주소 리스트를 사용하도록 허용합니다. 주소 리스트는 이메일 주소, 도메인, 부분 도메인 및 IP 주소로 구성됩니다. GUI의 **Mail Policies(메일 정책) > Address Lists(주소 리스트)** 페이지 또는 CLI의 addresslistconfig 명령을 사용하여 주소 리스트를 만들 수 있습니다. Address Lists(주 소 리스트) 페이지에는 주소 리스트를 사용하는 메일 플로우 정책과 함께 어플라이언스에 있는 모 든 주소 리스트가 표시됩니다.

Τ

#### **절차**

- **1단계 Mail Policies(메일 정책) > Address Lists(주소 리스트)**를 선택합니다.
- **2단계 Add Address List(주소 리스트 추가)**를 클릭합니다.
- **3단계** 주소 리스트에 대한 이름을 입력합니다.
- **4단계** 주소 리스트의 설명을 입력합니다.
- **5단계** (선택 사항) 주소 리스트에서 전체 이메일 주소 사용을 시행하려면 **Allow only full Email Addresses(전체 이메일 주소만 허용)**를 선택합니다.
- **6단계** 포함할 주소를 입력합니다. 다음 형식을 사용할 수 있습니다.
	- **•** 전체 이메일 주소: [user@example.com](mailto:user@example.com)
	- **•** 부분 이메일 주소: user@

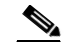

 $\mathbf{r}$ 

- **참고 Allow only full Email Addresses(전체 이메일 주소만 허용)**를 선택한 경우 부분 이 메일 주소를 사용할 수 없습니다.
- **•** 이메일 주소의 IP 주소: @[1.2.3.4]
- **•** 도메인의 모든 사용자: @example.com
- **•** 부분 도메인의 모든 사용자: @.example.com

도메인과 IP 주소는 @ 문자로 시작해야 합니다.

이메일 주소는 쉼표로 구분합니다. 새 줄로 이메일 주소를 구분하는 경우 AsyncOS는 항목을 쉼 표로 구분된 리스트로 자동 변환합니다.

**7단계** 변경 사항을 제출 및 커밋합니다.

## <span id="page-140-0"></span>**SenderBase 설정 및 메일 플로우 정책**

어플라이언스에 대한 연결을 분류하고 메일 플로우 정책(속도 제한을 포함하거나 포함하지 않음)을 적용하기 위해 리스너에서는 다음 방법론을 사용합니다.

**Classification(분류) -> Sender Group(발신자 그룹) -> Mail Flow Policy(메일 플로우 정책) -> Rate Limiting(속도 제한)**

자세한 내용은 네트워크 소유자, 도메인 및 IP [주소별로](#page-122-0) 정의되는 발신자 그룹, 7-5페이지 항목을 참조하십시오.

"분류" 단계는 전송 호스트의 IP 주소를 사용하여 인바운드 SMTP 세션(퍼블릭 리스너에서 수신) 을 발신자 그룹으로 분류합니다. 이 발신자 그룹과 연결된 메일 플로우 정책에서는 속도 제한에 대한 매개변수가 활성화되어 있을 수 있습니다. (속도 제한은 세션당 최대 메시지 수, 메시지당 최 대 수신자 수, 최대 메시지 크기 및/또는 원격 호스트에서 수락할 최대 동시 연결 수를 제한합니다.)

일반적으로 이 과정에서 수신자는 명명된 해당 발신자 그룹의 각 발신자에 대해 계산됩니다. 동일 한 시간에 여러 발신자로부터 메일이 수신되는 경우, 모든 수신자에 대한 총 수신자 수가 제한 값 과 비교됩니다.

이 계산 방법론에 몇 가지 예외가 있습니다.

**•** 네트워크 소유자에 의해 분류가 수행되는 경우 SenderBase Reputation Service는 대규모 주 소 블록을 더 작은 블록으로 자동 분할합니다.

수신자 계산 및 수신자 속도 제한은 이런 더 작은 블록 각각에 대해 별도로 수행됩니다(일반 적으로 /24 CIDR 블록과 같지만 항상 그렇지는 않음).

**•** HAT Significant Bits(HAT 중요 비트) 기능이 사용되는 경우. 이 경우 정책과 관련된 중요 비 트 매개변수를 적용하여 더 큰 주소 블록을 더 작은 블록으로 분할할 수 있습니다.

이 매개변수는 **Mail Flow Policy(메일 플로우 정책) -> Rate Limiting(속도 제한)** 단계와 관 련이 있습니다. 또한 발신자 그룹에서 IP 주소 분류에 사용될 수 있는"network/bits" CIDR 표 기법의 "bits" 필드와 동일하지 않습니다.

기본적으로 SenderBase Reputation Service 및 IP Profiling 지원은 퍼블릭 리스너에 대해서는 활 *성화*되고 프라이빗 리스너에 대해서는 *비활성화*됩니다.

#### **관련 항목**

- **•** [SenderBase](#page-141-0) 쿼리 시간 초과, 7-24페이지
- **•** HAT 중요 비트 기능, 7-24[페이지](#page-141-1)

### <span id="page-141-0"></span>**SenderBase 쿼리 시간 초과**

리스너를 구성할 때 어플라이언스가 SenderBase Reputation Service에서 쿼리된 정보를 캐시할 시간을 결정할 수 있습니다. 그런 다음 메일 플로우 정책을 구성할 때 SenderBase가 리스너로의 메일 플로우를 제어하도록 지정할 수 있습니다.

GUI에서 메일 플로우 정책을 구성할 때 "Use SenderBase for Flow Control(플로우 제어에 SenderBase 사용)" 설정을 사용하거나 CLI의 listenerconfig > hostaccess > edit 명령을 사용 하여 메일 플로우 정책에서 SenderBase를 활성화합니다.

### <span id="page-141-1"></span>**HAT 중요 비트 기능**

AsyncOS의 3.8.3 릴리스부터, 큰 CIDR 블록에서 리스너 HAT(Host Access Table)의 항목을 관 리하는 한편 IP 주소 단위로 수신 메일을 추적하고 속도를 제한할 수 있습니다. 예를 들어 수신 연 결이 "10.1.1.0/24" 호스트와 일치하는 경우, 모든 트래픽을 하나의 큰 카운터로 집계하는 대신 해 당 범위의 각 주소에 대해 카운터를 생성할 수 있습니다.

 $\frac{\mathcal{L}}{\mathcal{L}}$ 

**참고** 중요 비트 HAT 정책 옵션을 적용하려면 HAT에 대한 Flow Control(플로우 제어) 옵션에서 "User SenderBase(사용자 SenderBase)"를 활성화해서는 *안 됩니다*(또는 CLI에서 listenerconfig -> setup 명령을 실행할 경우 SenderBase Information Service를 활성화할지 묻는 질문, "Would you like to enable SenderBase Reputation Filters and IP Profiling support?(SenderBase Reputation Filters 및 IP Profiling 지원을 활성화하시겠습니까?)"에 대해 **no(아니요)**로 답해야 합니다). 즉, HAT 중요 비트 기능과 SenderBase IP Profiling 지원 활성화는 상호 배타적입니다.

대부분의 경우 발신자 그룹을 *폭넓게*("10.1.1.0/24" 또는 "10.1.0.0/16"과 같은 대규모 IP 주소 그 룹) 정의하는 데 이 기능을 사용할 수 있습니다. 반면, 메일 플로우 속도 제한은 좀 더 작은 IP 주 소 그룹에 *좁게* 적용합니다.

Τ

HAT 중요 비트 기능은 다음과 같은 시스템 구성 요소에 해당합니다.

- **•** HAT [컨피그레이션](#page-142-0), 7-25페이지
- **•** 중요 비트 HAT 정책 옵션, 7-25[페이지](#page-142-1)
- **•** 주입 제어 주기, 7-26[페이지](#page-143-1)

### <span id="page-142-0"></span>**HAT 컨피그레이션**

HAT 컨피그레이션에는 발신자 그룹과 메일 플로우 정책이라는 두 부분이 있습니다. 발신자 그룹 컨피그레이션은 발신자의 IP 주소를 "분류"하는(발신자 그룹에 넣는) 방법을 정의합니다. 메일 플 로우 정책 컨피그레이션은 해당 IP 주소에서 SMTP 세션을 제어하는 방법을 정의합니다. 이 기능 을 사용하면 IP 주소는 "CIDR 블록"(예: 10.1.1.0/24) 발신자 그룹으로 분류되는 한편 개별 호스트 (/32)로서 제어될 수 있습니다. 이는 "signficant\_bits" 정책 컨피그레이션 설정을 통해 수행됩니다.

### <span id="page-142-1"></span>**중요 비트 HAT 정책 옵션**

 $\mathbf{r}$ 

HAT 구문에서는 signficant\_bits 컨피그레이션 옵션이 허용됩니다. 이 기능은 GUI의 Mail Policies(메일 정책) > Mail Flow Policies(메일 플로우 정책) 페이지에 나타납니다.

플로우 제어에 SenderBase를 사용하는 옵션이 "OFF"이거나 Directory Harvest Attack Prevention이 활성화된 경우, "significant bits" 값이 연결 발신자의 IP 주소에 적용되며, HAT 내에 서 정의된 발신자 그룹을 확인하기 위한 토큰으로 결과 CIDR 표기법이 사용됩니다. CIDR 블록에 포함되는 가장 오른쪽 비트는 문자열을 만들 때 "제로 아웃(zeroed out)"됩니다. 따라서 IP 주소 1.2.3.4에서의 연결이 이루어지고 significant bits 옵션이 24로 설정된 정책과 일치하면 결과 CIDR 블록은 1.2.3.0/24가 됩니다. 따라서 이 기능을 사용함으로써, HAT 발신자 그룹 항목(이 경 우 10.1.1.0/24)은 해당 그룹에 할당된 정책의 중요 비트 항목(이 경우 32)과 다른 네트워크 중요 비트 숫자(24)를 가질 수 있습니다.

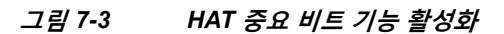

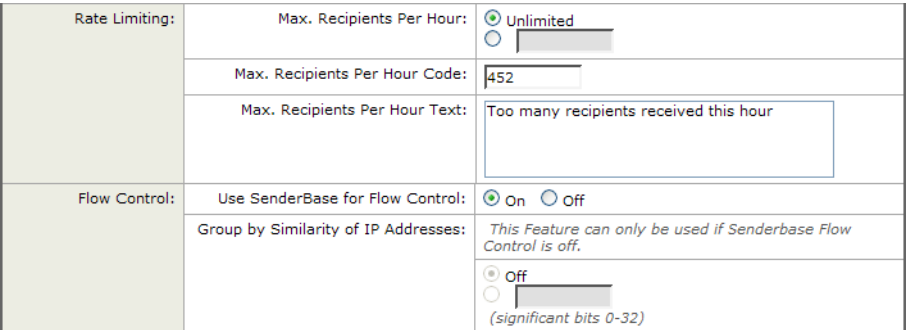

listenerconfig 명령에 대한 자세한 내용은 *CLI Reference Guide for AsyncOS for Cisco Email Security Appliances*를 참조해 주십시오.

**The Contract of the Contract of the Contract of the Contract of the Contract of the Contract of the Contract of the Contract of the Contract of The Contract of The Contract of The Contract of The Contract of The Contract** 

### <span id="page-143-1"></span>**주입 제어 주기**

주입 제어 카운터가 재설정되는 시기를 조정할 수 있는 전역 컨피그레이션 옵션이 있습니다. 상당 히 많은 수의 서로 다른 IP 주소에 대한 카운터를 유지 관리하는 매우 분주한 시스템의 경우 좀 더 자주 재설정되도록 카운터를 구성하면(예: 60분이 아니라 15분마다), 데이터가 관리할 수 없는 크 기로 커져 시스템 성능에 영향을 주는 상황을 피할 수 있습니다.

현재 기본값은 3,600초(1시간)입니다. 1분(60초)에서 4시간(14,400초)까지 기간을 지정할 수 있 습니다.

GUI를 통해 전역 설정을 사용하여 이 기간을 조정할 수 있습니다(자세한 내용은 [리스너에](#page-99-0) 대한 전 역 설정 구성, 5-6[페이지](#page-99-0) 참조).

CLI의 listenerconfig -> setup 명령으로도 이 기간을 조정할 수 있습니다. listenerconfig 명령에 대한 자세한 내용은 *CLI Reference Guide for AsyncOS for Cisco Email Security Appliances*를 참조해 주십시오.

# <span id="page-143-0"></span>**발신자 확인**

도메인 또는 IP 주소를 DNS로 확인할 수 없는 발신자에 의해 스팸 및 원치 않는 메일이 자주 전송 됩니다. DNS 확인 기능을 사용하면 발신자에 대한 신뢰할 수 있는 정보를 얻고 그에 따라 메일을 처리할 수 있습니다. SMTP 대화 전에 발신자를 확인하면(발신자 IP 주소의 DNS 조회를 기반으 로 연결 필터링) 어플라이언스에서 메일 파이프라인을 통해 처리되는 정크 이메일의 양을 줄이는 데에도 도움이 됩니다.

미확인 발신자의 메일은 자동으로 삭제되지 않습니다. 대신 AsyncOS는 어플라이언스에서 미확 인 발신자의 메일을 처리하는 방법을 지정할 수 있는 발신자 확인 설정을 제공합니다. 예를 들면 SMTP 대화 전에 미확인 발신자의 메일을 모두 자동 차단하거나 미확인 발신자를 조절(throttle) 하도록 어플라이언스를 구성할 수 있습니다.

발신자 확인 기능은 다음으로 구성됩니다.

- **• 연결하는 호스트의 확인.** 이는 SMTP 대화 전에 발생합니다. 자세한 내용은 [발신자](#page-144-0) 확인: 호 스트, 7-27[페이지](#page-144-0)를 참고해 주십시오.
- **• 봉투 발신자의 도메인 부분 확인.** 이는 SMTP 대화 중에 발생합니다. 자세한 내용은 [발신자](#page-144-1) 확 인: 봉투 발신자, 7-27[페이지](#page-144-1)를 참고해 주십시오.

Τ

#### **관련 항목**

- **•** 발신자 확인: [호스트](#page-144-0), 7-27페이지
- **•** 발신자 확인: 봉투 [발신자](#page-144-1), 7-27페이지
- **•** 발신자 확인 구현 설정 예, 7-30[페이지](#page-147-0)
- **•** 미확인 [발신자의](#page-152-0) 메시지에 대한 설정 테스트, 7-35페이지
- **•** 발신자 확인 및 로깅, 7-36[페이지](#page-153-0)

a ka
## **발신자 확인: 호스트**

여러 이유로 발신자가 확인되지 않을 수 있습니다. 예를 들면 DNS 서버가 "다운"되었거나 응답하 지 않거나 도메인이 존재하지 않을 수 있습니다. 발신자 그룹에 대한 호스트 DNS 확인 설정을 사 용하면 SMTP 대화 전에 미확인 발신자를 분류하고 여러 유형의 미확인 발신자를 다양한 발신자 그룹에 포함할 수 있습니다.

어플라이언스는 수신 메일에 대해 DNS를 통해 연결하는 호스트의 전송 도메인을 확인하려고 시 도합니다. 이 확인은 SMTP 대화 전에 수행됩니다. 시스템은 이중 *DNS* 조회를 수행하여 원격 호 스트 IP 주소(즉, 도메인)의 유효성을 획득하고 확인합니다. 이중 DNS 조회는 연결하는 호스트의 IP 주소에 대한 역방향 DNS(PTR) 조회 및 그 뒤에 오는 PTR 조회의 결과에 대한 정방향 DNS(A) 조회로 정의됩니다. 그런 다음 어플라이언스는 A 조회의 결과가 PTR 조회의 결과와 일치하는지 를 확인합니다. PTR 또는 A 조회가 실패하거나 결과가 일치하지 않으면, 시스템은 HAT에 있는 항목의 확인을 위해 IP 주소만 사용하며 발신자는 확인되지 않은 것으로 간주됩니다.

미확인 발신자는 다음 범주로 분류됩니다.

- **•** 연결하는 호스트 PTR 기록이 DNS에 존재하지 않습니다.
- **•** 연결 호스트의 PTR 레코드 찾기가 일시적인 DNS 장애로 실패했습니다.
- **•** 연결하는 호스트 역방향 DNS 조회(PTR)가 정방향 DNS 조회(A)와 일치하지 않습니다.

발신자 그룹 "Connecting Host DNS Verification(연결하는 호스트 DNS 확인)" 설정을 사용하여 미확인 발신자의 동작을 지정할 수 있습니다([SUSPECTLIST](#page-147-0) 발신자 그룹을 확인하여 미확인 발 [신자의](#page-147-0) 메시지 조절, 7-30페이지 참조).

발신자 그룹에 대해 발신자 그룹 설정에서 호스트 DNS 확인을 활성화할 수 있습니다. 그러나 발 신자 그룹에 호스트 DNS 확인 설정을 추가하면 해당 그룹에 미확인 발신자가 *포함*됩니다. 즉, 스 팸 및 기타 원치 않는 메일이 포함되는 것입니다. 따라서 이 설정은 발신자를 거부하거나 조절 (throttle)하는 데 사용되는 발신자 그룹에서만 활성화해야 합니다. 예를 들어 WHITELIST 발신자 그룹에서 호스트 DNS 확인을 활성화하면 미확인 발신자의 메일이 WHITELIST에 있는 신뢰할 수 있는 발신자의 메일과 동일하게 취급됩니다(메일 플로우 정책이 구성된 방법에 따라 안티스팸/안 티바이러스 확인 우회, 속도 제한 등).

## **발신자 확인: 봉투 발신자**

 $\mathbf{r}$ 

봉투 발신자 확인에서 봉투 발신자의 도메인 부분은 DNS로 확인됩니다. (봉투 발신자 도메인이 확인됩니까? 봉투 발신자 도메인에 대한 DNS에 A 또는 MX 기록이 있습니까?) DNS에서 조회하 려고 시도하는 동안 시간 초과 또는 DNS 서버 장애 등 일시적인 오류 조건이 발생하면 도메인이 확인되지 않습니다. 반면, 조회를 시도할 때 "domain does not exist(도메인이 존재하지 않음)"라 는 확실한 상태가 반환되면 도메인이 존재하지 않는 것입니다. 이 확인은 SMTP 대화 중에 발생 하는 반면, 호스트 DNS 확인은 대화가 시작되기 전에 발생하며 연결하는 SMTP 서버의 IP 주소 에 적용됩니다.

자세히 말하면, AsyncOS는 발신자 주소의 도메인에 대한 MX 기록 쿼리를 수행합니다. 그런 다음 MX 기록 조회의 결과를 기반으로 A 기록 조회를 수행합니다. DNS 서버가 "NXDOMAIN"을 반환 하면(이 도메인에 대한 기록 없음), AsyncOS는 해당 도메인을 존재하지 않는 것으로 취급합니다. 이 는 "Envelope Senders whose domain does not exist(도메인이 존재하지 않는 봉투 발신자)" 범 주에 해당합니다. NXDOMAIN은 루트 이름 서버가 이 도메인에 대해 신뢰할 수 있는 이름 서버를 제공하지 않음을 의미할 수 있습니다.

그러나 DNS 서버가 "SERVFAIL"을 반환하면 이는 "Envelope Senders whose domain does not resolve(도메인이 확인되지 않는 봉투 발신자)"로 분류됩니다. SERVFAIL은 도메인이 존재하지 않지만 DNS에 기록 조회와 관련된 일시적인 문제가 있음을 의미합니다.

스패머 또는 불법 메일 발신자의 일반적인 수법은 수락된 미확인 발신자의 메일이 처리될 수 있도 록 MAIL FROM 정보를 위조(봉투 발신자에서)하는 것입니다. 이 경우 MAIL FROM 주소로 전송 된 반송 메시지를 전송할 수 없으므로 문제가 될 수 있습니다. 봉투 발신자 확인을 사용하면 형식 이 잘못된(그러나 비어 있지 않은) MAIL FROM의 메일을 거부하도록 어플라이언스를 구성할 수 있습니다.

각 메일 플로우 정책에 대해 다음을 수행할 수 있습니다.

- **•** 봉투 발신자 DNS 확인을 활성화합니다.
- **•** 형식이 잘못된 봉투 발신자에 대해 맞춤화 SMTP 코드 및 응답을 제공합니다. 봉투 발신자 DNS 확인을 활성화한 경우 형식이 잘못된 봉투 발신자가 차단됩니다.
- **•** 확인되지 않는 봉투 발신자 도메인에 대한 맞춤화 응답을 제공합니다.
- **•** DNS에 존재하지 않는 봉투 발신자 도메인에 대한 맞춤화 응답을 제공합니다.

발신자 확인 예외 테이블을 사용하여 메일을 자동으로 허용하거나 거부할 도메인 또는 주소의 리 스트를 저장할 수 있습니다(발신자 확인 예외 [테이블](#page-146-0), 7-29페이지 참조). 발신자 확인 예외 테이블 은 봉투 발신자 확인과 별도로 활성화할 수 있습니다. 따라서 예를 들면 봉투 발신자 확인을 활성 화하지 않고도 예외 테이블에 지정된 특수 주소나 도메인을 여전히 거부할 수 있습니다. 또한 내 부 또는 테스트 도메인의 메일은 달리 확인하지 않더라도 항상 허용할 수 있습니다.

대부분의 스팸은 미확인 발신자로부터 오지만, 미확인 발신자의 메일을 수락해야 할 이유도 있습 니다. 예를 들면, DNS 조회를 통해 모든 합법적인 이메일을 확인할 수 있는 것은 아닙니다. DNS 서버에 일시적인 문제가 발생하면 발신자 확인이 중단될 수 있습니다.

미확인 발신자의 메일이 시도되면 발신자 확인 예외 테이블 및 메일 플로우 정책 봉투 발신자 DNS 확인 설정이 SMTP 대화 중에 봉투 발신자를 분류하는 데 사용됩니다. 예를 들면 DNS에 존재하 지 않기 때문에 확인되지 않은 도메인에서 전송하는 메일을 수락 및 조절(throttle)할 수 있습니다. 해 당 메일이 수락되면, 형식이 잘못된 MAIL FROM의 메시지는 맞춤화가 가능한 SMTP 코드 및 응 답으로 거부됩니다. 이는 SMTP 대화 중에 발생합니다.

메일 플로우 정책에 대해 GUI 또는 CLI(listenerconfig -> edit -> hostaccess -> <*policy*>)를 통해 메일 플로우 정책 설정에서 봉투 발신자 DNS 확인(도메인 예외 테이블 포함)을 활성화할 수 있습니다.

#### **관련 항목**

- **•** 부분 도메인, 기본 도메인 및 형식이 잘못된 [MAIL FROM, 7-28](#page-145-0)페이지
- **•** 맞춤화 [SMTP](#page-146-1) 코드 및 응답, 7-29페이지
- **•** 발신자 확인 예외 [테이블](#page-146-0), 7-29페이지

### <span id="page-145-0"></span>**부분 도메인, 기본 도메인 및 형식이 잘못된 MAIL FROM**

봉투 발신자(envelope sender) 확인을 활성화하거나 SMTP Address Parsing(SMTP 주소 구문 분 석) 옵션에서 리스너에 대해 부분 도메인 허용을 비활성화하는 경우("이메일을 수신하도록 게이 트웨이 구성" 장의 SMTP 주소 구문 분석 옵션 섹션 참조), 해당 리스너에 대한 기본 도메인 설정 이 더 이상 사용되지 않습니다.

Τ

이러한 기능은 상호 배타적입니다.

### <span id="page-146-1"></span>**맞춤화 SMTP 코드 및 응답**

형식이 잘못된 봉투 발신자의 메시지, DNS에 존재하지 않는 봉투 발신자, DNS 쿼리를 통해 확인 되지 않는 봉투 발신자(예: DNS 서버가 다운됨) 등에 대해 SMTP 코드 및 응답 메시지를 지정할 수 있습니다.

SMTP 응답에 \$EnvelopeSender 변수를 포함할 수 있습니다. 이 변수는 맞춤화 응답이 전송될 때 봉투 발신자의 값으로 확장됩니다.

일반적으로 "Domain does not exist(도메인이 존재하지 않음)" 결과는 영구적이지만 경우에 따라 일시적인 조건일 수도 있습니다. 그러한 경우를 처리하기 위해 "보수적인" 사용자는 오류 코드를 기본값 5XX에서 4XX 코드로 변경할 수 있습니다.

### <span id="page-146-0"></span>**발신자 확인 예외 테이블**

 $\mathbf{r}$ 

발신자 확인 예외 테이블은 SMTP 대화 중 자동으로 허용하거나 거부할 도메인 또는 이메일 주소 의 리스트입니다. 또한 선택적인 SMTP 코드를 지정하고 거부된 도메인에 대한 응답을 거부할 수 있습니다. 발신자 확인 예외 테이블은 어플라이언스당 하나만 가능하며 메일 플로우 정책 단위로 활성화됩니다.

발신자 확인 예외 테이블을 사용하면 명백히 가짜지만 형식이 올바른 도메인 또는 이메일 주소를 나열할 수 있으며, 그러한 곳에서 오는 메일을 거부할 수 있습니다. 예를 들면 형식이 올바른 MAIL FROM: [pres@whitehouse.gov](mailto:pres@whitehouse.gov)를 발신자 확인 예외 테이블에 나열하고 자동으로 거부되도록 설정 할 수 있습니다. 내부 또는 테스트 도메인 등 자동으로 허용할 도메인을 나열할 수도 있습니다. 이 는 RAT(Recipient Access Table)에서 발생하는 봉투 수신자(SMTP RCPT TO 명령) 처리와 유사 합니다.

발신자 확인 예외 테이블은 GUI의 Mail Policies(메일 정책) > Exception Table(예외 테이블) 페이 지에서(또는 CLI의 exceptionconfig 명령을 통해) 정의할 수 있으며, GUI[\(ACCEPTED](#page-150-0) 메일 플로 우 정책을 사용하여 미확인 [발신자에게](#page-150-0) 전송할 메시지 정의, 7-33페이지 참조) 또는 CLI(*CLI Reference Guide for AsyncOS for Cisco Email Security Appliances* 참조)를 통해 정책 단위로 활 성화할 수 있습니다.

발신자 확인 예외 테이블에 있는 항목의 구문은 다음과 같습니다.

# **그림** *7-4* **예외 테이블 나열**

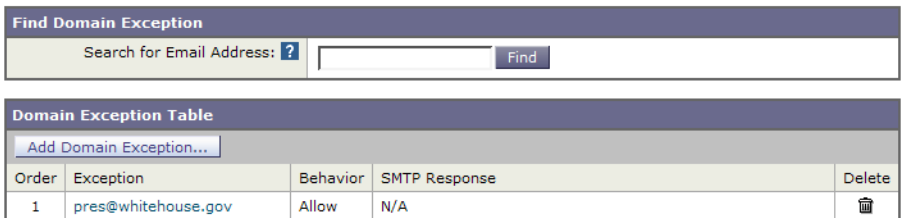

예외 테이블 수정에 대한 자세한 내용은 발신자의 이메일 주소를 기반으로 발신자 확인 [규칙에서](#page-151-0) [미확인](#page-151-0) 발신자 제외, 7-34페이지 섹션을 참조해 주십시오.

**The Co** 

## **발신자 확인 구현 - 설정 예**

이 섹션에서는 호스트 및 봉투 발신자 확인을 보수적으로 구현하는 일반적인 경우의 예를 제공합 니다.

이 예의 경우 호스트 발신자 확인을 구현할 때, 역방향 DNS 조회가 일치하지 않는 연결하는 호스 트에서 오는 메일은 기존의 SUSPECTLIST 발신자 그룹 및 THROTTLED 메일 플로우 정책을 통 해 조절(throttle)됩니다.

새 발신자 그룹(UNVERIFIED) 및 새 메일 플로우 정책 (THROTTLEMORE)이 생성됩니다. 확인 되지 않은 연결하는 호스트에서 오는 메일은 SMTP 대화 전에 조절(throttle)됩니다(UNVERIFIED 발신자 그룹 및 좀 더 적극적인 THROTTLEMORE 메일 플로우 정책을 사용하여).

봉투 발신자 확인은 ACCEPTED 메일 플로우 정책에 대해 활성화됩니다.

표 [7-9](#page-147-1)는 발신자 확인 구현을 위한 설정 제안을 보여줍니다.

<span id="page-147-1"></span>**표** *7-9* **발신자 확인***:* **설정 제안**

| 발신자 그룹             | 정책                  | 포함                               |
|--------------------|---------------------|----------------------------------|
|                    |                     | SMTP 대화 전:                       |
| UNVERIFIED         | <b>THROTTLEMORE</b> | 연결하는 호스트 PTR 기록이 DNS에 존재하지 않습니다. |
|                    |                     |                                  |
|                    |                     |                                  |
| <b>SUSPECTLIST</b> | <b>THROTTLED</b>    | 연결하는 호스트 역방향 DNS 조회(PTR)가 정방향    |
|                    |                     | DNS 조회(A)와 일치하지 않습니다.            |
|                    |                     | SMTP 대화 중 봉투 발신자 확인:             |
|                    |                     | - 형식이 잘못된 MAIL FROM:             |
|                    | ACCEPTED            | - 봉투 발신자가 DNS에 존재하지 않음.          |
|                    |                     | - 봉투 발신자 DNS가 확인되지 않음.           |

#### **관련 항목**

- **•** [SUSPECTLIST](#page-147-0) 발신자 그룹을 확인하여 미확인 발신자의 메시지 조절, 7-30페이지
- **•** 미확인 [발신자에](#page-149-0) 대해 좀 더 엄격한 조절 설정 구현, 7-32페이지
- **•** [ACCEPTED](#page-150-0) 메일 플로우 정책을 사용하여 미확인 발신자에게 전송할 메시지 정의, 7-33페이지
- **•** 발신자의 이메일 주소를 [기반으로](#page-151-0) 발신자 확인 규칙에서 미확인 발신자 제외, 7-34페이지

Τ

**•** 발신자 확인 예외 [테이블](#page-151-1) 내에서 주소 검색, 7-34페이지

### <span id="page-147-0"></span>**SUSPECTLIST 발신자 그룹을 확인하여 미확인 발신자의 메시지 조절**

#### **절차**

- **1단계 Mail Policies(메일 정책) > HAT Overview(HAT 개요)**를 선택합니다.
- **2단계** 발신자 그룹의 리스트에서 **SUSPECTLIST**를 클릭합니다.

m.

#### **그림** *7-5 HAT Overview(HAT* **개요***)* **페이지**

#### **HAT Overview**

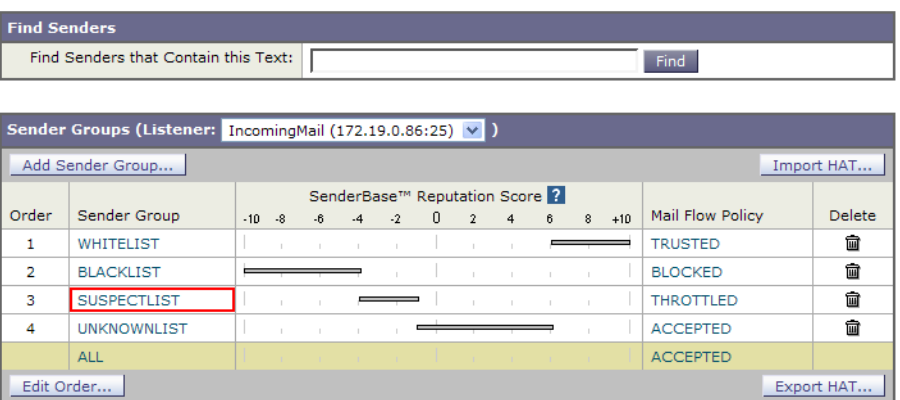

#### **3단계 Edit Settings(설정 수정)**를 클릭합니다.

**그림** *7-6* **발신자 그룹***: SUSPECTLIST:* **설정 수정**

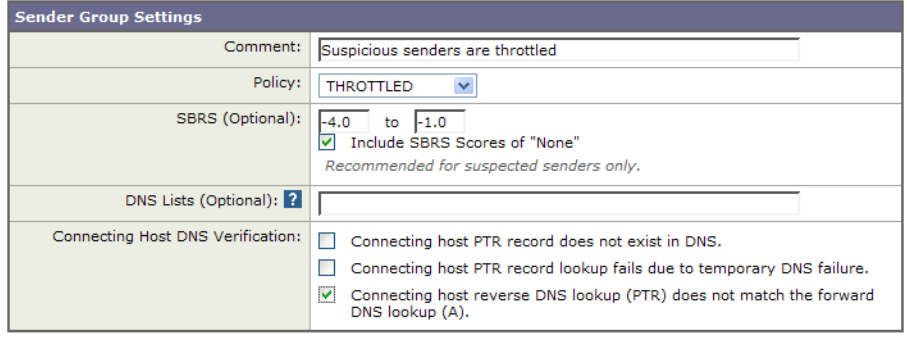

#### Cancel

 $\overline{\mathsf{I}}$ 

- **4단계** 리스트에서 THROTTLED 정책을 선택합니다.
- **5단계** Connecting Host DNS Verification(연결하는 호스트 DNS 확인) 아래에서 "Connecting host reverse DNS lookup (PTR) does not match the forward DNS lookup (A)(연결하는 호스트 역방 향 DNS 조회(PTR)가 정방향 DNS 조회(A)와 일치하지 않음)" 확인란을 선택합니다.
- **6단계** 변경 사항을 제출 및 커밋합니다. 이제 역방향 DNS 조회에 실패한 발신자는 SUSPECTLIST 발신자 그룹과 일치하게 되며, THROTTLED 메일 플로우 정책에서 기본 작업을 수신합니다.

Submit

### <span id="page-149-0"></span>**미확인 발신자에 대해 좀 더 엄격한 조절 설정 구현**

#### **절차**

- **1단계** 새 메일 플로우 정책을 만들고(이 경우 이름을 THROTTLEMORE로 지정) 좀 더 엄격한 조절 (throttling) 설정으로 구성합니다.
	- **a.** Mail Flow Policies(메일 플로우 정책) 페이지에서 **Add Policy(정책 추가)**를 클릭합니다.
	- **b.** 메일 플로우 정책의 이름을 입력하고 Connection Behavior(연결 동작)로 Accept(수락)를 선 택합니다.
	- **c.** 메일을 조절할 정책을 구성합니다.
	- **d.** 변경 사항을 제출 및 커밋합니다.
- **2단계** 새 발신자 그룹을 만들고(이 경우 이름을 UNVERIFIED로 지정) THROTTLEMORE 정책을 사용 하도록 구성합니다.
	- **a.** HAT Overview(HAT 개요) 페이지에서 **Add Sender Group(발신자 그룹 추가)**을 클릭합니다.

#### **그림** *7-7* **발신자 그룹 추가***: THROTTLEMORE*

Add Sender Group to IncomingMail (192.168.0.1:25)

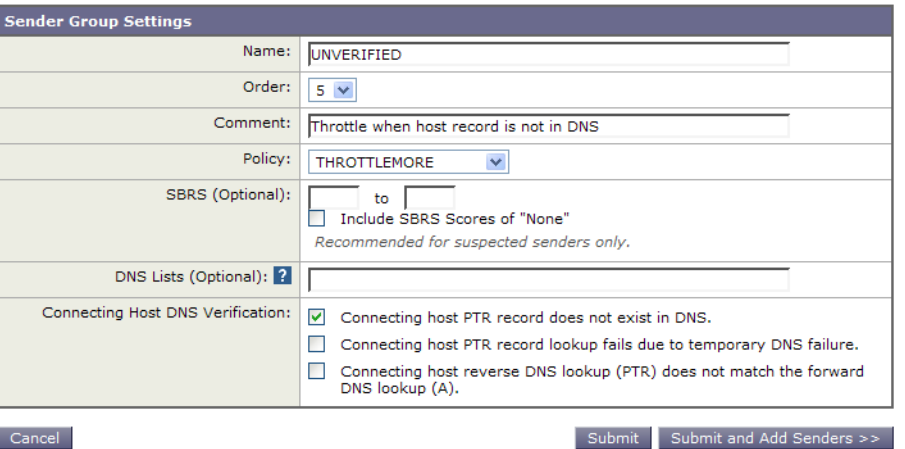

Cancel

- **b.** 리스트에서 THROTTLEMORE 정책을 선택합니다.
- **c.** Connecting Host DNS Verification(연결하는 호스트 DNS 확인) 아래에서 "Connecting host PTR record does not exist in DNS(연결하는 호스트 PTR 기록이 DNS에 존재하지 않음)" 확 인란을 선택합니다.

Ι

**d.** 변경 사항을 제출 및 커밋합니다.

#### **그림** *7-8 HAT* **개요**

#### **HAT Overview**

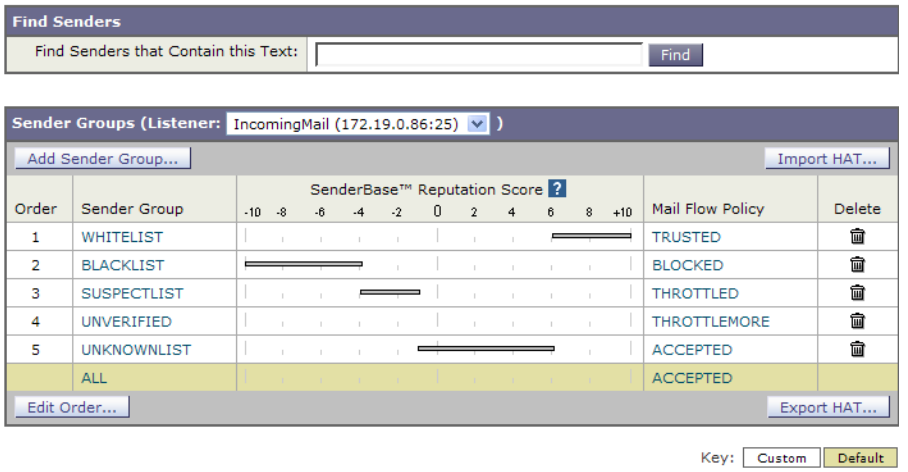

## <span id="page-150-0"></span>**ACCEPTED 메일 플로우 정책을 사용하여 미확인 발신자에게 전송할 메시지 정의**

#### **절차**

- **1단계 Mail Policies(메일 정책) > Mail Flow Policies(메일 플로우 정책)**를 선택합니다.
- **2단계** Mail Flow Policies(메일 플로우 정책) 페이지에서 ACCEPTED 메일 플로우 정책을 클릭합니다.
- **3단계** 메일 플로우 정책의 아래쪽으로 스크롤합니다.

#### **그림** *7-9 ACCEPTED* **메일 플로우 정책 봉투 발신자** *DNS* **확인 설정**

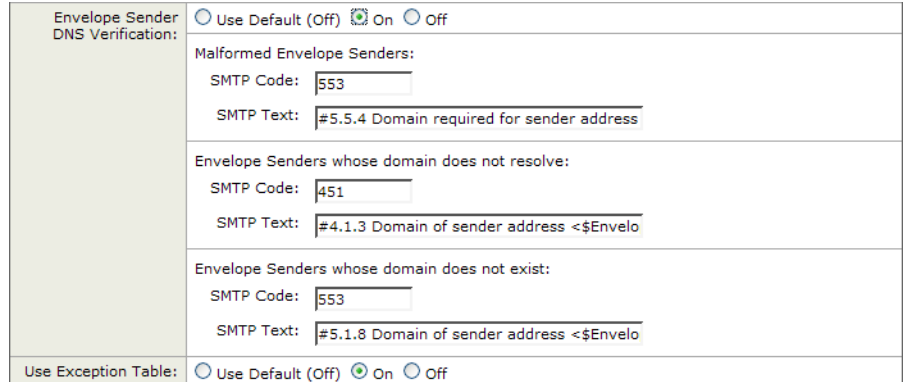

- **4단계** 이 메일 플로우 정책에 대해 봉투 발신자 DNS 확인을 활성화하려면 **On**을 선택합니다.
- **5단계** 맞춤화 SMTP 코드 및 응답을 정의할 수도 있습니다.
- **6단계** "Domain Exception Table(도메인 예외 테이블 사용)"에 대해 **On**을 선택하여 도메인 예외 테이블 을 활성화합니다.
- **7단계** 변경 사항을 제출 및 커밋합니다.

 $\overline{\mathsf{I}}$ 

**The Co** 

Τ

### <span id="page-151-0"></span>**발신자의 이메일 주소를 기반으로 발신자 확인 규칙에서 미확인 발신자 제외**

#### **절차**

**1단계 Mail Policies(메일 정책) > Exception Table(예외 테이블)**을 선택합니다.

 $\frac{\partial}{\partial \rho}$ 

**참고** 예외 테이블은 "Use Exception Table(예외 테이블 사용)"이 활성화된 모든 메일 플로우 정 책에 전역적으로 적용됩니다.

- **2단계** Mail Policies(메일 정책) > Exception Table(예외 테이블) 페이지에서 **Add Domain Exception(도메 인 예외 추가)**을 클릭합니다.
- **3단계** 이메일 주소를 입력합니다. 특정 주소[\(pres@whitehouse.gov\)](mailto:pres@whitehouse.gov), 이름(user@), 도메인 (@example.com or @.example.com) 또는 대괄호에 IP 주소가 있는 주소[\(user@\[192.168.23.1\]\)](mailto:user@[192.168.23.1]) 를 입력할 수 있습니다.
- **4단계** 주소에서 오는 메시지를 허용할지 또는 거부할지를 지정합니다. 메일을 거부하는 경우 SMTP 코 드 및 맞춤화 응답을 지정할 수도 있습니다.
- **5단계** 변경 사항을 제출 및 커밋합니다.

## <span id="page-151-1"></span>**발신자 확인 예외 테이블 내에서 주소 검색**

#### **절차**

- **1단계** Exception Table(예외 테이블) 페이지의 Find Domain Exception(도메인 예외 찾기) 섹션에 이메 일 주소를 입력합니다.
- **2단계 Find(찾기)**를 클릭합니다.

**그림** *7-10* **예외 테이블에서 일치 항목 검색**

**Exception Table** 

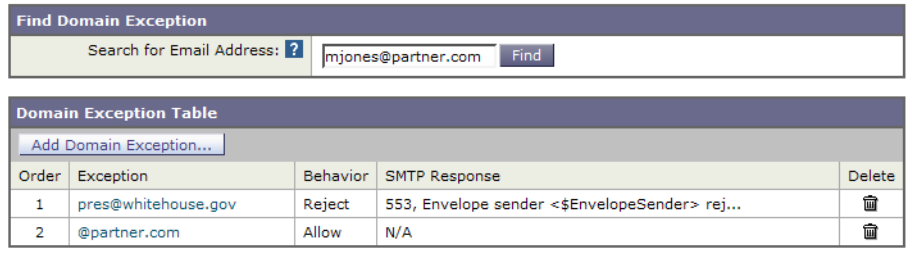

주소가 테이블에 있는 항목과 일치하면 첫 번째 일치 항목이 표시됩니다.

#### **그림** *7-11* **예외 테이블에 일치 항목 나열**

**Exception Table** 

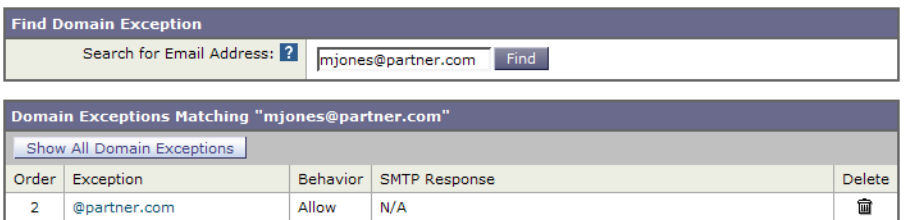

# **미확인 발신자의 메시지에 대한 설정 테스트**

발신자 확인 설정을 구성했으므로 이제 어플라이언스의 동작을 확인할 수 있습니다. DNS 관련 설정을 테스트하는 것은 이 문서의 범위를 벗어납니다.

#### **관련 항목**

- **•** 형식이 잘못된 [MAIL FROM](#page-152-0) 발신자 주소의 테스트 메시지 전송, 7-35페이지
- **•** 발신자 확인 [규칙에서](#page-153-0) 제외된 주소의 메시지 전송, 7-36페이지

### <span id="page-152-0"></span>**형식이 잘못된 MAIL FROM 발신자 주소의 테스트 메시지 전송**

THROTTLED 정책에 대한 각종 DNS 관련 설정을 테스트하는 것은 어려울 수 있지만, 형식이 잘 못된 MAIL FROM 설정은 다음과 같이 테스트할 수 있습니다.

#### **절차**

- **1단계** 어플라이언스에 대한 텔넷(Telnet) 세션을 엽니다.
- **2단계** SMTP 명령을 사용하여 형식이 잘못된 MAIL FROM(예: 도메인 없는 "admin")의 테스트 메시지를 전송합니다.

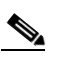

- **참고** 이메일을 전송하거나 수신할 때 기본 도메인을 사용하거나 부분 도메인을 명확하게 허용 하도록 어플라이언스를 구성한 경우 또는 주소 구문 분석을 활성화한 경우("이메일을 수 신하도록 게이트웨이 구성" 장 참조), 도메인의 형식이 잘못되거나 누락된 이메일의 생성, 전 송 및 수신이 불가능할 수 있습니다.
- **3단계** 메시지가 거부되는지 확인합니다.
	- # **telnet** IP\_address\_of\_Email\_Security\_Appliance port

220 hostname ESMTP

helo example.com

250 hostname

 $\overline{\phantom{a}}$ 

mail from: admin 553 #5.5.4 Domain required for sender address

SMTP 코드 및 응답은 THROTTLED 메일 플로우 정책의 봉투 발신자 확인 설정에 대해 구성한 것 입니다.

### <span id="page-153-0"></span>**발신자 확인 규칙에서 제외된 주소의 메시지 전송**

발신자 확인 예외 테이블에 나열된 이메일 주소의 메일이 봉투 발신자 확인의 영향을 받지 않는지 확인하려면

#### **절차**

- **1단계** [admin@zzzaaazzz.com](mailto:admin@zzzaaazzz.com) 주소를 "Allow(허용)" 동작과 함께 예외 테이블에 추가합니다.
- **2단계** 변경 사항을 커밋합니다.
- **3단계** 어플라이언스에 대한 텔넷 세션을 엽니다.
- **4단계** SMTP 명령을 사용하여 발신자 확인 예외 테이블에 입력한 이메일 주소[\(admin@zzzaaazzz.com](mailto:admin@zzzaaazzz.com)) 의 테스트 메시지를 전송합니다.
- **5단계** 메시지가 수락되는지 확인합니다.

# **telnet** IP\_address\_of\_Email\_Security\_Appliance port

220 hostname ESMTP

helo example.com

250 hostname

mail from: [admin@zzzaaazzz.com](mailto:admin@zzzaaazzz.com)

250 sender [<admin@zzzaaazzz.com>](mailto:admin@zzzaaazzz.com) ok

발신자 확인 예외 테이블에서 해당 이메일 주소를 제거하면, 봉투 발신자의 도메인 부분이 DNS 로 확인되지 않으므로 해당 발신자의 메일이 거부됩니다.

Τ

## **발신자 확인 및 로깅**

다음 로그 항목은 발신자 확인 판정의 예를 제공합니다.

#### **관련 항목**

**•** 봉투 [발신자](#page-154-0) 확인, 7-37페이지

## <span id="page-154-0"></span>**봉투 발신자 확인**

 $\overline{\phantom{a}}$ 

#### 잘못된 형식의 봉투 발신자:

Thu Aug 10 10:14:10 2006 Info: ICID 3248 Address: <user> sender rejected, envelope sender domain missing

#### 도메인이 존재하지 않음(NXDOMAIN):

Wed Aug 9 15:39:47 2006 Info: ICID 1424 Address: [<user@domain.com>](mailto:user@domain.com) sender rejected, envelope sender domain does not exist

#### 도메인이 확인되지 않음(SERVFAIL):

Wed Aug 9 15:44:27 2006 Info: ICID 1425 Address: [<user@domain.com>](mailto:user@domain.com) sender rejected, envelope sender domain could not be resolved

 $\mathsf I$ 

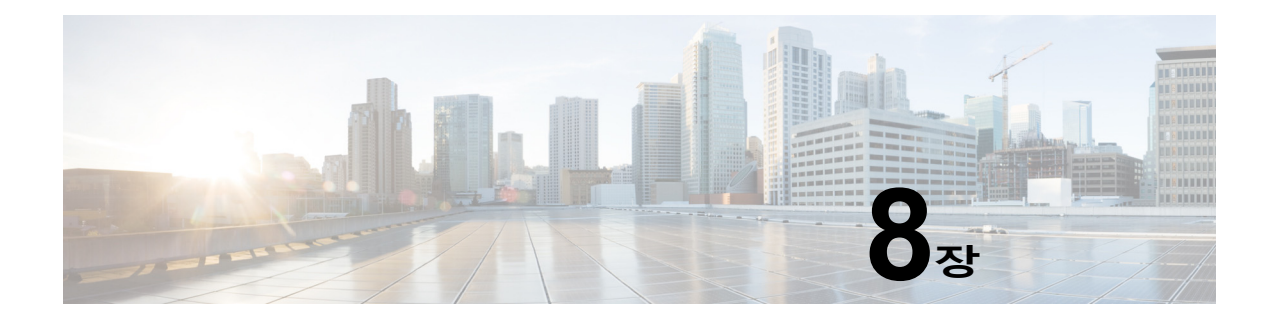

# **도메인 이름 또는 수신자 주소를 기반으로 연결 수락 또는 거부**

- **•** 수신자 주소를 [기반으로](#page-156-0) 연결 수락 또는 거부 개요, 8-1페이지
- **•** [RAT\(Recipient Access Table\)](#page-157-0) 개요, 8-2페이지
- **•** RAT에 [액세스](#page-157-1), 8-2페이지
- **•** 기본 RAT 항목 수정, 8-2[페이지](#page-157-2)
- **•** [도메인](#page-158-0) 및 사용자, 8-3페이지

# <span id="page-156-0"></span>**수신자 주소를 기반으로 연결 수락 또는 거부 개요**

AsyncOS는 각 퍼블릭 리스너에 대해 RAT(Recipient Access Table)를 사용하여 수신자 주소에 대한 작업의 수락 또는 거부를 관리합니다. 수신자 주소에는 다음이 포함됩니다.

**•** 도메인

 $\mathbf{r}$ 

- **•** 이메일 주소
- **•** 이메일 주소 그룹

관리자는 시스템 설정 마법사를 통해 어플라이언스에서 하나 이상의 퍼블릭 리스너를 기본값으 로 구성할 수 있습니다. 설정 중 퍼블릭 리스너를 구성하는 경우 메일을 수락할 기본 로컬 도메인 또는 특정 주소를 지정할 수 있습니다. 이러한 로컬 도메인 또는 특정 주소는 해당 퍼블릭 리스너 용 RAT의 첫 번째 항목입니다.

각 퍼블릭 리스너에서 기본 항목인 "All Other Recipients(다른 모든 수신자)"는 모든 수신자의 이 메일을 거부합니다. 관리자는 어플라이언스가 메시지를 수락할 모든 로컬 도메인을 정의합니다. 선택적으로, 어플라이언스에서 메시지를 수락하거나 거부할 특정 사용자를 정의할 수도 있습니 다. AsyncOS에서는 RAT(Recipient Access Table)를 사용하여 수락할 로컬 도메인 및 특정 사용 자를 정의할 수 있습니다.

여러 도메인에 대한 메시지를 수락하도록 리스너를 구성해야 할 수 있습니다. 예를 들어 현재 조 직에서 currentcompanyname.com 도메인을 사용 중이고 전에는 oldcompanyname.com을 사용했다면 currentcompanyname.com과 oldcompanyname.com 모두의 메시지를 수락할 수 있습니다. 이 경우 퍼 블릭 리스너에 대한 RAT에 두 로컬 도메인을 모두 포함합니다.

(참고: 도메인 맵 기능은 한 도메인의 메시지를 다른 도메인으로 매핑합니다. "라우팅 및 전달 기 능 구성" 장의 도메인 맵(Domain Map) 기능 섹션을 참조해 주십시오.)

# <span id="page-157-0"></span>**RAT(Recipient Access Table) 개요**

Recipient Access Table은 퍼블릭 리스너에서 수락할 수신자를 정의합니다. 이 테이블에서는 최 소한 주소 및 주소를 수락할지 또는 거부할지를 지정합니다.

RAT(Recipient Access Table) 페이지에는 RAT에 있는 항목의 목록과 함께 순서, 기본 작업, 그리 고 LDAP 수락 쿼리를 우회하도록 항목이 구성되었는지 여부 등이 표시됩니다.

# <span id="page-157-1"></span>**RAT에 액세스**

**GUI**

**1단계 Mail Policies(메일 정책)** > **Recipient Access Table(RAT)**로 이동합니다.

**CLI**

**1단계** listenerconfig 명령을 edit > rcptaccess > new 하위 명령과 함께 사용합니다.

# <span id="page-157-2"></span>**기본 RAT 항목 수정**

#### **시작하기 전에**

- **•** 퍼블릭 리스너를 설정합니다.
- **•** 인터넷에 오픈 릴레이가 생성되지 않도록 신중하게 수정을 계획합니다. 오픈 릴레이("안전하 지 않은 릴레이" 또는 "서드파티 릴레이"라고도 함)는 이메일 메시지의 서드파티 릴레이를 허 용하는 SMTP 이메일 서버입니다. 오픈 릴레이는 로컬 사용자에 대한 메일도 아니고 로컬 사 용자에게서 온 메일도 아닌 메일을 처리하여 악의적인 발신자가 게이트웨이를 통해 대량의 스 팸을 라우팅할 수 있게 합니다. 기본적으로 RAT는 오픈 릴레이 생성을 막기 위해 모든 수신자 를 *거부*합니다.

Τ

**•** RAT의 기본 항목은 삭제할 수 없습니다.

#### **절차**

- **1단계** Mail Policies(메일 정책) > Recipient Access Table(RAT)로 이동합니다.
- **2단계 All Other Recipients(다른 모든 수신자)**를 클릭합니다.

# <span id="page-158-0"></span>**도메인 및 사용자**

RAT를 사용하여 메시지를 수락할 도메인 수정

Mail Policies(메일 정책) > Recipient Access Table (RAT) 페이지를 사용하여, 어플라이언스가 메 시지를 수락할 로컬 도메인 및 특정 사용자를 구성합니다. 이 페이지에서 다음 작업을 수행할 수 있습니다.

- **•** RAT의 항목을 추가, 삭제 및 수정.
- **•** 항목의 순서 변경.
- **•** RAT 항목을 텍스트 파일로 내보내기.
- **•** RAT 항목을 텍스트 파일에서 가져오기. 텍스트 파일에서 가져오면 기존 항목을 덮어씀

#### **관련 항목**

- **•** [메시지를](#page-158-1) 수락할 도메인 및 사용자 추가, 8-3페이지
- **•** [Recipient Access Table](#page-160-0)에서 도메인 및 사용자의 순서 다시 조정, 8-5페이지
- **•** [Recipient Access Table](#page-161-0)을 외부 파일로 내보내기, 8-6페이지
- **•** 외부 파일에서 [Recipient Access Table](#page-161-1) 가져오기, 8-6페이지

## <span id="page-158-1"></span>**메시지를 수락할 도메인 및 사용자 추가**

#### **절차**

- **1단계** Mail Policies(메일 정책) > Recipient Access Table(RAT) 페이지로 이동합니다.
- **2단계** Overview for Listener(리스너 개요) 필드에서 수정할 리스너를 선택합니다.
- **3단계 Add Recipient(수신자 추가)**를 클릭합니다.
- **4단계** 항목의 순서를 선택합니다.
- **5단계** 수신자 주소를 입력합니다.
- **6단계** 수신자를 수락할지 또는 거부할지를 선택합니다.
- **7단계** (선택 사항) 수신자에 대해 LDAP 수락 쿼리를 우회하도록 선택합니다.
- **8단계** (선택 사항) 이 항목에 대한 사용자 지정 SMTP 응답을 사용합니다.
	- **a.** Custom SMTP Response(사용자 지정 SMTP 응답)에 대해 Yes(예)를 선택합니다.
	- **b.** SMTP 응답 코드 및 텍스트를 입력합니다. 수신자에 대한 RCPT TO 명령에 SMTP 응답을 포 함합니다.
- **9단계** (선택 사항) Bypass Receiving Control(수신 제어 우회)에 대해 Yes(예)를 선택하여 조절을 우회 하도록 선택합니다.
- **10단계** 변경 사항을 제출 및 커밋합니다.

#### **관련 항목**

 $\mathbf{r}$ 

- **•** [수신자](#page-159-0) 주소 정의, 8-4페이지
- **•** 특정 [수신자에](#page-159-1) 대해 LDAP 수락 우회, 8-4페이지
- **•** 특정 [수신자에](#page-160-1) 대한 조절 우회, 8-5페이지

## <span id="page-159-0"></span>**수신자 주소 정의**

RAT에서는 수신자 또는 수신자 그룹을 정의할 수 있습니다. 수신자는 전체 이메일 주소, 도메인, 부분 도메인, 사용자 이름 또는 IP 주소로 정의할 수 있습니다.

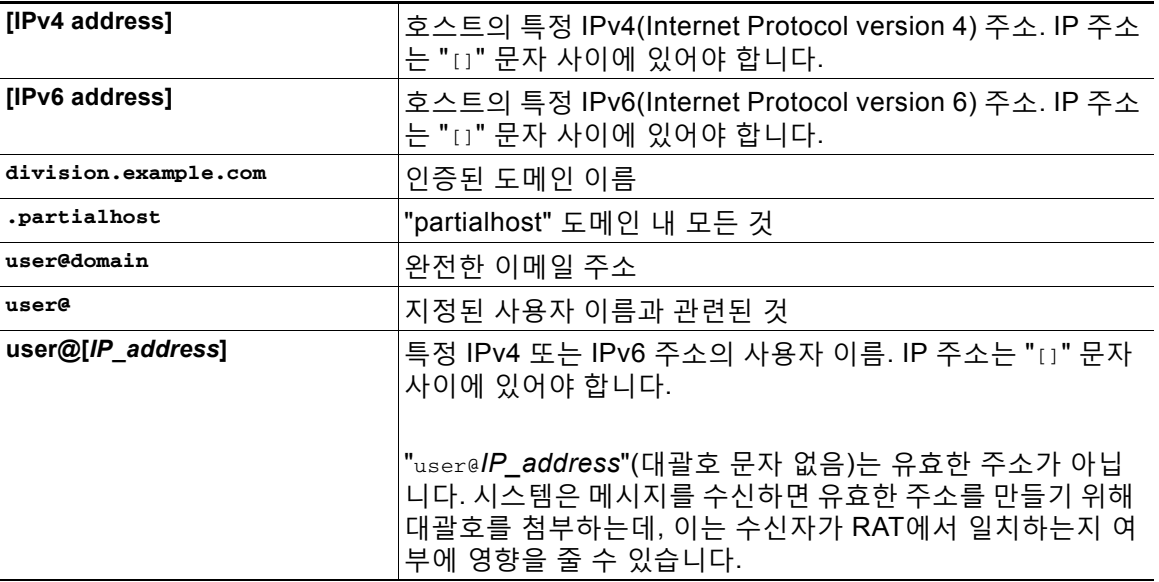

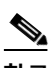

**참고** GUI의 시스템 설정 마법사 4단계에서 Recipient Access Table에 도메인을 추가할 때(3[단계](#page-60-0): 네트 워크, 3-17[페이지](#page-60-0) 참조) 두 번째 항목을 추가하여 하위 도메인을 지정하는 것을 고려해볼 수 있습 니다. 예를 들어 도메인 example.net을 입력하는 경우 .example.net도 입력할 수 있습니다. 두 번 째 항목은 example.net의 하위 도메인으로 전송될 메일이 Recipient Access Table에서 일치하도 록 보장해줍니다. RAT에서 .example.com*만* 지정하면 .example.com의 모든 하위 도메인은 수락되 지만, 하위 도메인이 없는 전체 이메일 주소 수신자(예[: joe@example.com](mailto:joe@example.com))의 메일은 수락되지 않 습니다.

### <span id="page-159-1"></span>**특정 수신자에 대해 LDAP 수락 우회**

LDAP 수락 쿼리를 구성하는 경우 특정 수신자에 대한 수락 쿼리를 우회할 수 있습니다. 이 기능 은 LDAP 쿼리 중 지연시키거나 대기열에 추가하지 않을 이메일을 수신하는 수신자에게 유용할 수 있습니다(예: [customercare@example.com](mailto:customercare@example.com)).

LDAP 수락 쿼리 전에 작업 대기열에 재작성되도록 수신자 주소를 구성하는 경우(예: 별칭 사용 또는 도메인 맵 사용), 재작성된 주소는 LDAP 수락 쿼리를 우회하지 않습니다. 예를 들면 [customercare@example.com](mailto:customercare@example.com)을 [bob@example.com](mailto:bob@example.com) 및 [sue@example.com](mailto:sue@example.com)에 매핑하는 별칭 테이블을 사 용하는 경우입니다. [customercare@example.com](mailto:customercare@example.com)에 대한 LDAP 수락을 우회하도록 구성하는 경우, 별칭 사용이 발생한 후 LDAP 수락 쿼리가 여전히 [bob@example.com](mailto:bob@example.com) 및 [sue@example.com](mailto:sue@example.com) 모두에 대 해 실행됩니다.

GUI를 통해 LDAP 수락을 우회하도록 구성하려면 RAT 항목을 추가 또는 수정할 때 **Bypass LDAP Accept Queries for this Recipient(이 수신자에 대해 LDAP 수락 쿼리 우회)**를 선택합니다.

CLI를 통해 LDAP 수락을 우회하도록 구성하려면 listenerconfig -> edit -> rcptaccess 명령을 사용하여 수신자를 입력할 때 다음 질문에 대해 yes(예)로 대답합니다.

Ι

Would you like to bypass LDAP ACCEPT for this entry? [Y]> **y**

LDAP 수락을 우회하도록 RAT 항목을 구성할 때에는 RAT 항목의 순서가 수신자 주소의 일치 방 법에 영향을 미친다는 점에 유의해야 합니다. RAT에서는 수신자 주소를 자격이 있는 첫 번째 RAT 항목과 비교합니다. 예를 들어 RAT 항목 [postmaster@ironport.com](mailto:postmaster@ironport.com) 및 [ironport.com](http://ironport.com)이 있다고 가 정해보겠습니다. [postmaster@ironport.com](mailto:postmaster@ironport.com)에 대한 항목이 LDAP 수락 쿼리를 우회하도록 구성 하고, [ironport.com](http://ironport.com)에 대한 항목을 ACCEPT로 구성합니다. [postmaster@ironport.com](mailto:postmaster@ironport.com)에 대한 메 일을 수신하면 [postmaster@ironport.com](mailto:postmaster@ironport.com)에 대한 항목이 [ironport.com](http://ironport.com)에 대한 항목 앞에 있는 경 우에만 LDAP 수락 우회가 발생합니다. ironport.com에 대한 항목이 [postmaster@ironport.com](mailto:postmaster@ironport.com) 항 목 앞에 있으면 RAT는 수신자 주소를 이 항목과 맞춰보고 ACCEPT 작업을 적용합니다.

### <span id="page-160-1"></span>**특정 수신자에 대한 조절 우회**

수신자 항목에 대해, 수신자가 리스너에서 활성화된 조절 제어 메커니즘을 우회하도록 지정할 수 있습니다.

이 기능은 메시지를 제한하지 않으려는 특정 수신인이 있는 경우 유용합니다. 예를 들면 메일 플 로우 정책에 정의된 수신 제어를 기반으로 전송 도메인이 조절되고 있는 경우에도, 많은 사용자가 리스너에서 "[postmaster@domain](mailto:postmaster@domain)" 주소에 대한 메일을 수신하고자 합니다. 리스너의 RAT에서 수 신 제어를 우회하도록 이 수신자를 지정하면, 리스너는 동일한 도메인의 다른 수신자에 대해서는 메일 플로우 정책을 유지한 채 수신자 "[postmaster@domain](mailto:postmaster@domain)"에 대한 메시지는 무제한 수신할 수 있 습니다. 전송 도메인이 제한되어 있는 경우 시스템에서 유지 관리하는 시간당 수신자 카운터에 대 해 수신자가 계산되지 않습니다.

GUI를 통해 특정 수신자가 수신 제어를 우회하도록 지정하려면 RAT 항목을 추가 또는 수정할 때 "Bypass Receiving Control(수신 제어 우회)" 설정에 대해 Yes(예)를 선택합니다.

CLI를 통해 특정 수신자가 수신 제어를 우회하도록 지정하려면 listenerconfig > edit > rcptaccess 명령을 사용하여 수신자를 입력할 때 다음 질문에 대해 yes로 대답합니다.

Would you like to bypass receiving control for this entry? [N]> **y**

## <span id="page-160-0"></span>**Recipient Access Table에서 도메인 및 사용자의 순서 다시 조정**

#### **절차**

 $\mathbf{r}$ 

- **1단계** Mail Policies(메일 정책) > Recipient Access Table(RAT) 페이지로 이동합니다.
- **2단계** Overview for Listener(리스너 개요) 필드에서 수정할 리스너를 선택합니다.
- **3단계 Edit Order(순서 수정)**를 클릭합니다.
- **4단계** Order(순서) 열의 값을 조정하여 순서를 변경합니다.
- **5단계** 변경 사항을 제출 및 커밋합니다.

## <span id="page-161-0"></span>**Recipient Access Table을 외부 파일로 내보내기**

#### **절차**

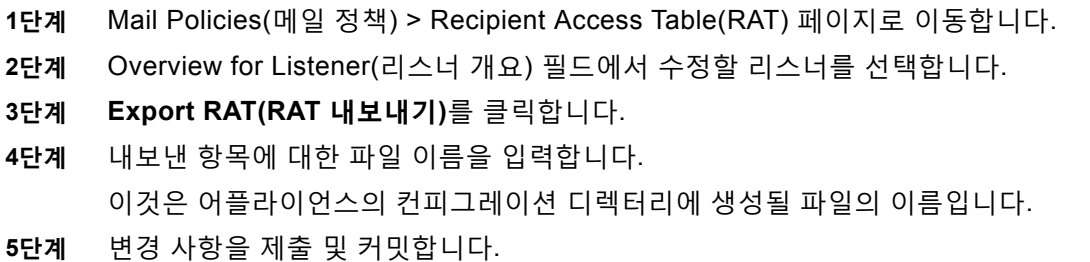

## <span id="page-161-1"></span>**외부 파일에서 Recipient Access Table 가져오기**

텍스트 파일에서 Recipient Access Table 항목을 가져오면 기존의 모든 항목이 Recipient Access Table에서 제거됩니다.

#### **절차**

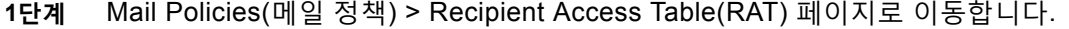

- **2단계** Overview for Listener(리스너 개요) 필드에서 수정할 리스너를 선택합니다.
- **3단계 Import RAT(RAT 가져오기)**를 클릭합니다.
- **4단계** 목록에서 파일을 선택합니다. AsyncOS가 어플라이언스의 컨피그레이션 디렉토리에 모든 텍스트 파일을 나열합니다.
- **5단계 Submit(제출)**를 클릭합니다. 기존의 모든 Recipient Access Table 항목을 제거할 것인지를 묻는 경고 메시지가 표시됩니다.
- **6단계 Import(가져오기)**를 클릭합니다.
- **7단계** 변경 사항을 커밋합니다.

파일에 "코멘트"를 추가할 수 있습니다. '#' 문자로 시작되는 줄은 코멘트로 간주되어 AsyncOS에 서 무시됩니다. 예를 들면 다음과 같습니다.

Ι

# File exported by the GUI at 20060530T220526

.example.com ACCEPT

ALL REJECT

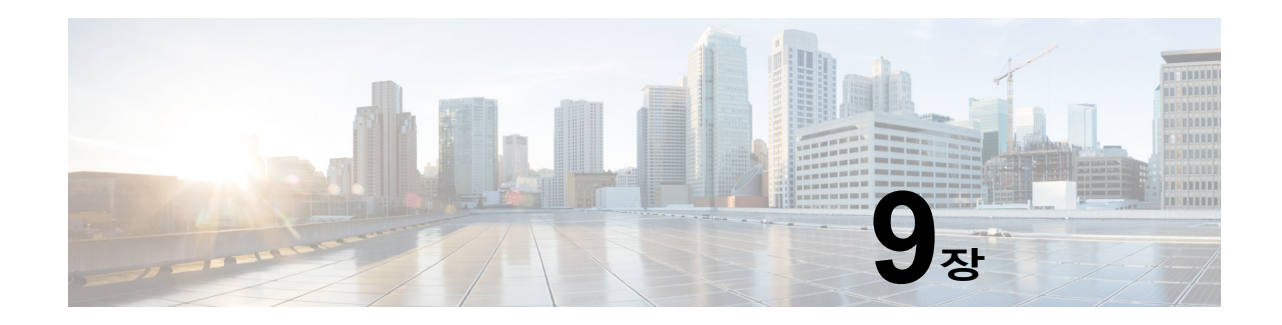

# **메시지 필터를 사용하여 이메일 정책 적용**

시스코 어플라이언스는 회사 정책을 적용하고 회사 네트워크에 특정 메시지가 들어오거나 나갈 때 이 메시지를 대상으로 작업을 수행할 수 있도록 콘텐츠 검사 및 메시지 필터링 기술을 폭넓게 제공합니다.

이 장에는 콘텐츠 검사 엔진, 메시지 필터, 첨부 파일 필터 및 콘텐츠 사전 등 정책 적용을 위해 함 께 사용 가능한 강력한 기능에 대한 정보에 관해 설명합니다.

이 장에는 다음 섹션이 포함되어 있습니다.

- **•** 개요, 9-1[페이지](#page-162-0)
- **•** [메시지](#page-163-0) 필터의 구성 요소, 9-2페이지
- **•** [메시지](#page-165-0) 필터 처리, 9-4페이지
- **•** [메시지](#page-170-0) 필터 규칙, 9-9페이지
- **•** [메시지](#page-210-0) 필터 작업, 9-49페이지
- **•** 첨부 파일 검사, 9-78[페이지](#page-239-0)
- **•** CLI를 [사용하여](#page-249-0) 메시지 필터 관리, 9-88페이지
- **•** 메시지 필터 예[, 9-106](#page-267-0)페이지
- **•** 검사 동작 구성[, 9-114](#page-275-0)페이지

# <span id="page-162-0"></span>**개요**

 $\mathbf{r}$ 

메시지 필터를 통해 시스코 어플라이언스에서 메시지를 수신할 때 메시지를 처리하는 방법이 포 함된 특수한 규칙을 생성할 수 있습니다. 메시지 필터는 특정 유형의 메시지가 처리되는 방식을 지정합니다. 시스코 메시지 필터를 사용하면 지정하는 단어를 대상으로 메시지 콘텐츠를 검사하 여 회사 이메일 정책을 적용할 수 있습니다. 이 장에는 다음 섹션이 포함되어 있습니다.

- **• 메시지 필터의 구성 요소**. 메시지 필터를 통해 메시지를 수신할 때 메시지를 처리하는 방법이 포함된 특수한 규칙을 생성할 수 있습니다. 필터 규칙에 따라 메시지 또는 첨부 파일 콘텐츠, 네트워크 정보, 메시지 봉투, 메시지 헤더 또는 메시지 본문를 기준으로 메시지를 식별합니다. 필터 작업을 통해 알림을 생성하거나 메시지를 삭제, 바운스, 아카이브, BCC(숨은 참조) 또는 변경할 수 있습니다. 자세한 내용은 메시지 필터의 구성 요소, 9-2[페이지](#page-163-0)를 참고하십시오.
- **• 메시지 필터 처리**. AsyncOS에서 메시지 필터를 처리하는 경우 AsyncOS가 검사하는 콘텐츠, 처 리 순서 및 수행하는 작업은 메시지 필터 순서, 메시지 콘텐츠를 변경한 이전 처리, 메시지의 MIME 구조, 콘텐츠 일치를 위해 구성된 임계값 점수 및 쿼리 구조 등 여러 가지 요소를 기반 으로 수행됩니다. 자세한 내용은 [메시지](#page-165-0) 필터 처리, 9-4페이지를 참고하십시오.
- **• 메시지 필터 규칙**. 각 필터에는 필터가 동작하는 대상인 메시지 모음을 정의하는 규칙이 있습 니다. 이러한 규칙은 메시지 필터를 생성할 때 정의합니다. 자세한 내용은 [메시지](#page-170-0) 필터 규칙, 9-9[페이지](#page-170-0)를 참고하십시오.
- **• 메시지 필터 작업**. 각 필터에는 규칙이 true로 평가된 경우 메시지에 수행하는 작업이 있습니 다. 수행할 수 있는 작업에는 2가지 유형이 있습니다. 첫 번째는 최종 작업(예: 메시지 전달, 삭 제 또는 바운스)이며 두 번째는 메시지를 더 처리할 수 있도록 허용하는 최종 작업 이외의 작 업(예: 헤더 제거 또는 삽입)입니다. 자세한 내용은 메시지 필터 작업, 9-49[페이지를](#page-210-0) 참고하십 시오.
- **• 첨부 파일 검사의 메시지 필터**. 첨부 파일 검사의 메시지 필터를 통해 메시지에서 회사 정책과 일치하지 않는 첨부 파일은 제거하면서 원본 메시지를 전달할 수 있습니다. 해당하는 특정 파 일 유형, 지문 또는 콘텐츠에 따라 첨부 파일을 필터링할 수 있습니다. 또한 이미지 분석기를 사용하여 이미지 첨부 파일을 검사할 수 있습니다. 이미지 분석기는 그래픽에 부적절한 콘텐 츠가 포함될 확률을 판단하기 위해 스킨 색상, 본문 크기 및 곡률을 측정하는 알고리즘을 생성 합니다. 자세한 내용은 첨부 파일 검사, 9-78[페이지를](#page-239-0) 참고하십시오.
- **• CLI를 사용하여 메시지 필터 관리**. CLI는 메시지 필터 작업을 위해 명령을 수락합니다. 예를 들어, 메시지 필터 목록의 표시, 재정렬, 가져오기 또는 내보내기를 수행할 수 있습니다. 자세 한 내용은 CLI를 [사용하여](#page-249-0) 메시지 필터 관리, 9-88페이지를 참고하십시오.
- **• 메시지 필터 예**. 이 섹션에는 각 필터에 대한 간단한 설명과 함께 필터의 몇 가지 실제 예가 포 함되어 있습니다. 자세한 내용은 메시지 필터 예[, 9-106](#page-267-0)페이지를 참고하십시오.

# <span id="page-163-0"></span>**메시지 필터의 구성 요소**

메시지 필터를 통해 메시지를 수신할 때 메시지를 처리하는 방법이 포함된 특수한 규칙을 생성할 수 있습니다. 메시지 필터는 메시지 필터 규칙과 메시지 필터 작업으로 구성됩니다.

#### **관련 항목**

- **•** 메시지 필터 규칙, 9-2[페이지](#page-163-1)
- **•** 메시지 필터 작업, 9-2[페이지](#page-163-2)
- **•** 메시지 필터 예제 구문, 9-3[페이지](#page-164-0)

## <span id="page-163-1"></span>**메시지 필터 규칙**

메시지 필터 규칙은 필터를 적용할 메시지를 결정합니다. 규칙은 논리 커넥터인 AND, OR 및 NOT 을 사용하여 더 복잡한 테스트를 생성할 수 있습니다. 규칙 표현식은 괄호를 통해 그룹화될 수 있 습니다.

## <span id="page-163-2"></span>**메시지 필터 작업**

메시지 필터의 목적은 선택한 메시지에 작업을 수행하는 것입니다.

- 두 가지 작업 유형은 다음과 같습니다.
- **•** 최종 작업(예: deliver, drop 및 bounce)은 메시지의 처리를 종료하고 후속 필터를 통한 추가 처리를 허용하지 않습니다.

Τ

**•** 비최종 작업은 메시지를 추가로 처리할 수 있는 작업을 수행합니다.

# $\mathscr{D}_{\mathbf{z}}$

**참고** 비최종 메시지 필너 작업은 누적됩니다. 한 메시지가 여러 필터와 일치하고 각 필터가 서 로 다른 작업을 지정하는 경우 모든 작업이 축적되어 시행됩니다. 그러나 동일한 작업을 지정하는 여러 필터와 메시지가 일치하는 경우, 이전 작업이 재정의되고 최종 필터 작업이 적용됩니다.

## <span id="page-164-0"></span>**메시지 필터 예제 구문**

 $\overline{\phantom{a}}$ 

필터의 직관적인 의미는 다음과 같습니다.

*만약* 메시지가 규칙과 *일치하면* 작업을 순차적으로 적용합니다. else 절이 있는 경우 else 절에 포 함된 작업은 메시지가 규칙과 *일치하지 않는* 경우 실행됩니다.

필터 이름을 지정하면 필터를 활성화, 비활성화 또는 삭제할 때 필터를 쉽게 관리할 수 있습니다. 메시지 필터는 다음 구문을 사용합니다.

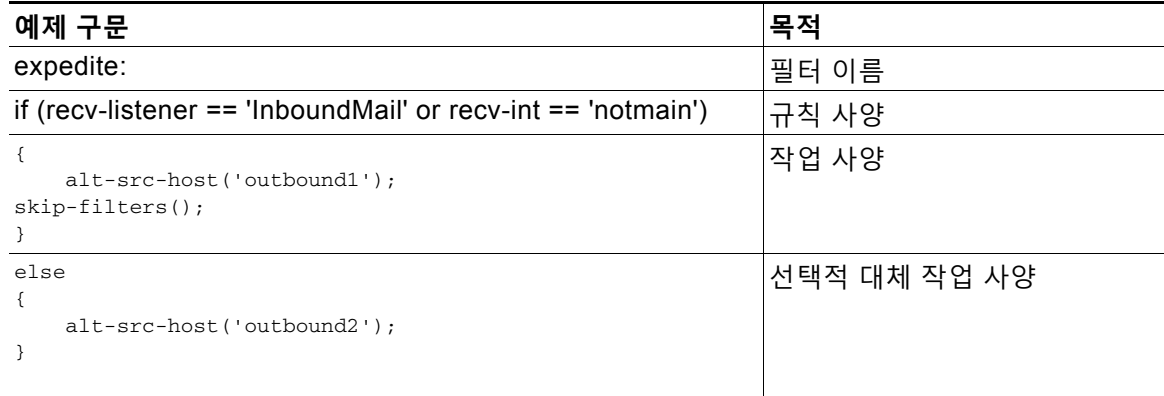

#### 대체 작업은 모두 생략할 수 있습니다.

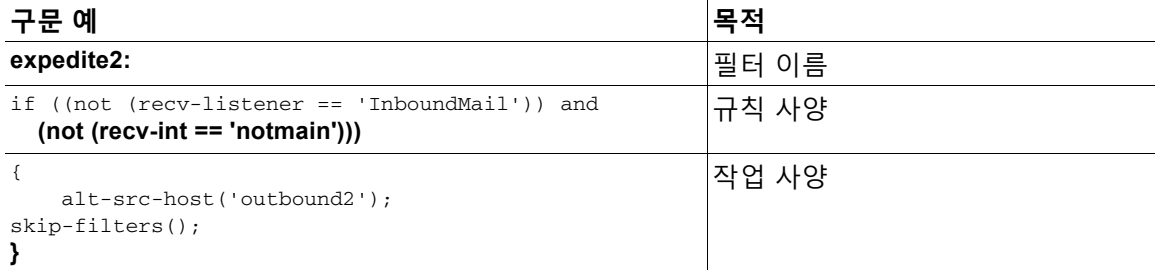

단일 텍스트 파일에 나와 있는 순서대로 하나 다음에 하나씩 여러 필터를 결합할 수 있습니다.

작은따옴표 또는 큰따옴표 중 하나로 필터의 값을 묶어야 합니다. 작은따옴표 또는 큰따옴표는 값 의 양쪽에 동일하게 짝을 지어야 합니다. 예를 들어, notify(['customercare@example.com'](mailto:customercare@example.com)) 및 notify(["customercare@example.com"](mailto:customercare@example.com))은 모두 올바르지만 표현식 notify(["customercare@example.com](mailto:customercare@example.com)")은 구문 오류를 발생시킵니다.

'#' 문자로 시작되는 행은 주석으로 간주되어 무시되지만 filters -> detail을 통해 필터를 확인 하여 검증할 수 있기 때문에 AsyncOS에서 유지되지 않습니다.

٦

# <span id="page-165-0"></span>**메시지 필터 처리**

AsyncOS에서 메시지 필터를 처리하는 경우 AsyncOS가 검사하는 콘텐츠, 처리 순서 및 수행하 는 작업은 다음의 여러 요소를 기반으로 수행됩니다.

- **• 메시지 필터 순서.** 메시지 필터는 순서가 지정된 목록으로 유지 관리됩니다. 메시지가 처리될 때, AsyncOS는 메시지가 목록에 나타나는 순서대로 각 메시지 필터를 적용합니다. 최종 작업이 발생하는 경우, 메시지에 추가 작업이 수행되지 않습니다. 자세한 내용은 [메시지](#page-165-1) 필터 순서, 9-4[페이지](#page-165-1)를 참고하십시오.
- **• 이전 처리**. AsyncOS 메시지에서 수행했던 작업에서 메시지 필터를 평가하기 전에 헤더를 추 가하거나 제거할 수 있습니다. AsyncOS는 처리 시 메시지에 있는 헤더에서 메시지 필터 프로 세스를 처리합니다. 자세한 내용은 메시지 헤더 규칙 및 평가, 9-5[페이지를](#page-166-0) 참고하십시오.
- **• 메시지의 MIME 구조**. 메시지의 MIME 구조에 따라 메시지의 어떤 부분을 "본문" 또는 "첨부 파일"로 처리할지 결정됩니다. 메시지 본문에만 또는 메시지의 첨부 파일에만 작업을 수행하 도록 여러 메시지 필터가 구성됩니다. 자세한 내용은 메시지 본문과 [메시지](#page-166-1) 첨부 파일 비교, 9-5[페이지](#page-166-1)를 참고하십시오.
- **• 정규식을 위해 구성된 임계값 점수**. 정규식과 일치하는 경우 필터 작업을 수행하기 전에 반드 시 일치해야 하는 횟수를 계산하는 "점수"를 구성합니다. 점수를 사용하면 다른 용어에 대한 응답에 "가중치"를 사용할 수 있습니다. 자세한 내용은 콘텐츠 검사 시 일치를 위한 [임계값](#page-167-0), 9-6[페이지](#page-167-0)를 참고하십시오.
- **• 쿼리 구조**. 메시지 필터 내에서 AND 또는 OR 테스트를 평가할 때 AsyncOS는 불필요한 테스 트는 평가하지 않습니다. 또한 시스템은 왼쪽에서 오른쪽으로 테스트를 평가하지 않습니다. 대신, AND 또는 OR 테스트를 평가할 때 가장 비용이 적게 드는 테스트가 먼저 평가됩니다. 자세한 내용은 메시지 [필터에서](#page-169-0) AND 테스트 및 OR 테스트, 9-8페이지를 참고하십시오.

#### **관련 항목**

- **•** 메시지 필터 순서, 9-4[페이지](#page-165-1)
- **•** 메시지 헤더 규칙 및 평가, 9-5[페이지](#page-166-0)
- **•** 메시지 [본문과](#page-166-1) 메시지 첨부 파일 비교, 9-5페이지
- **•** 콘텐츠 검사 시 [일치를](#page-167-0) 위한 임계값, 9-6페이지
- **•** 메시지 [필터에서](#page-169-0) AND 테스트 및 OR 테스트, 9-8페이지

## <span id="page-165-1"></span>**메시지 필터 순서**

메시지 필터는 순서가 지정된 목록으로 유지되고 목록에서의 위치에 따라 번호가 매겨집니다. 메 시지가 처리될 때 메시지 필터는 연결된 숫자의 순서대로 적용됩니다. 따라서 필터 9번이 이미 메 시지에서 마지막 작업을 실행한 경우(예: 바운스됨) 필터 30번은 메시지의 소스 호스트를 변경할 수 없습니다. 목록의 필터 위치는 시스템 사용자 인터페이스를 통해 변경할 수 있습니다. 파일을 통해 가져온 필터는 가져온 파일의 상대적인 순서를 기준으로 정렬됩니다.

최종 작업 이후에는 메시지에 추가 작업이 수행되지 않습니다.

메시지가 필터 규칙과 일치하는 경우에도 필터는 다음 이유로 인해 해당 메시지에 적용되지 않을 수 있습니다.

- **•** 필터가 비활성화된 상태입니다.
- **•** 필터가 유효하지 않습니다.
- **•** 필터가 메시지에 최종 작업을 수행한 이전 필터로 대체되었습니다.

a ka

# <span id="page-166-0"></span>**메시지 헤더 규칙 및 평가**

 $\mathbf{r}$ 

필터는 헤더 규칙을 적용할 때 원본 메시지 헤더 대신 "처리된" 헤더를 평가합니다. 그 결과는 다 음과 같습니다.

- **•** 헤더가 이전 처리 작업을 통해 추가된 경우, 헤더가 현재 모든 후속 헤더 규칙과 일치할 수 있 습니다.
- **•** 헤더가 이전 처리 작업을 통해 제거된 경우, 헤더가 더이상 모든 후속 헤더 규칙과 일치하지 않을 수 있습니다.
- **•** 헤더가 이전 처리 작업을 통해 수정된 경우, 모든 후속 헤더 규칙은 수정된 헤더는 평가하지만 원본 메시지 헤더는 평가하지 않습니다.

이러한 동작은 메시지 필터와 콘텐츠 필터에서 일반적입니다.

# <span id="page-166-1"></span>**메시지 본문과 메시지 첨부 파일 비교**

이메일 메시지는 여러 부분으로 구성됩니다. RFC에서는 메시지 헤더 이후에 오는 모든 요소를 여 러 부분으로 구성된 "메시지 본문"으로 정의하지만, 많은 사용자는 메시지의 "본문"과 "첨부 파일 "을 다르게 개념화합니다. 시스코 메시지 필터(body-*variable* 또는 attachment-*variable* 필터)를 사 용하는 경우, 시스코 어플라이언스는 대부분의 사용자가 "본문" 및 "첨부 파일"로 간주하는 부분 을 대부분의 MUA가 이와는 다르게 렌더링하는 것과 동일한 방식으로 구분하려고 시도합니다.

body-*variable* 또는 attachment-*variable* 메시지 필터 규칙을 작성하기 위해 메시지 헤더 이후에 오는 모든 요소는 메시지 본문으로 간주되며 이 본문의 콘텐츠는 본문 내에 포함된 MIME 부분의 첫 번째 텍스트로 간주됩니다. 콘텐츠 다음의 모든 요소(즉, 모든 추가 MIME 부분)는 첨부 파일로 간주됩니다. AsyncOS는 메시지의 다양한 MIME 부분을 평가하고 첨부 파일로 처리되는 파일 부 분을 식별합니다.

예를 들어,[그림](#page-166-2) 9-1은 "Document attached below."라는 문장이 일반 텍스트 메시지의 *본문*이고 "This is a Microsoft Word document.doc"이라는 문서가 *첨부 파일*인 M**icrosoft Outlook MUA**를 보여줍니다. 많은 사용자가 멀티파트 메시지의 첫 번째 부분은 일반 텍스트이고 두 번째 부분은 이진 파일이라는 개념보다는 이런 방식의 이메일 개념을 가지고 있으므로, 비록 RFCS 1521 및 1522에 사용되는 개념에서는 메시지의 *본문*이 모두 MIME 부분으로 구성되어 있지만, 시스코에 서는 메시지 필터에 "첨부 파일"이란 용어를 사용하여, 메시지의 "본문"(첫 번째 일반 텍스트 부분)과 달리 .doc 파일 부분(본질적으로 두 번째 MIME 부분)을 차별화하고 처리할 규칙을 생성합니다.

<span id="page-166-2"></span>**그림** *9-1 "***첨부 파일***"***이 포함된 메시지**

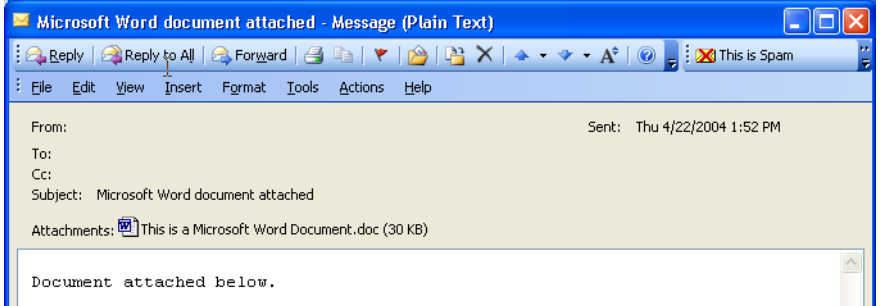

시스코 어플라이언스가 여러 부분으로 구성되는 메시지에서 *본문*과 *첨부 파일*을 구분하기 때문 에 예상되는 동작을 수행하기 위해 body-*variable* 또는 attachment-*variable* 메시지 필터 규칙을 사용할 때 다음과 같은 여러 가지 사례에 대해 알고 있어야 합니다.

- **•** 단일 텍스트가 있는 메시지 즉, "Content-Type: text/plain" 또는 "Content-Type: text/html" 헤 더를 포함하는 메시지가 있는 경우 시스코 어플라이언스는 전체 메시지를 본문으로 간주합니 다. 콘텐츠 유형이 다른 경우 시스코 어플라이언스는 이것을 단일 첨부 파일로 간주합니다.
- **•** 일부 인코딩된 파일(예: UU 인코딩 파일)은 이메일 메시지의 본문에 포함되어 있습니다. 이 경 우, 인코딩된 파일은 첨부 파일로 간주되어 추출 및 검사되고 나머지 텍스트는 텍스트의 본문 으로 간주됩니다.
- **•** 텍스트가 아닌 단일 파일은 항상 첨부 파일로 간주됩니다. 예를 들어, .zip 파일로만 구성된 메 시지는 첨부 파일로 간주됩니다.

# <span id="page-167-0"></span>**콘텐츠 검사 시 일치를 위한 임계값**

메시지 본문 또는 첨부 파일에서 패턴을 검색하는 필터 규칙을 추가하는 경우 패턴 발견 횟수에 대한 최소 임계값을 지정할 수 있습니다. AsyncOS는 메시지를 검사할 때 메시지 및 첨부 파일에 서 확인된 일치 항목의 개수에 해당하는 "점수"를 계산합니다. 최소 임계값을 만족하지 못할 경우 정규식은 true로 평가되지 않습니다. 다음 필터 규칙에 대해 이 임계값을 지정할 수 있습니다.

- **•** body-contains
- **•** only-body-contains
- **•** attachment-contains
- **•** every-attachment-contains
- **•** dictionary-match
- **•** attachment-dictionary-match

또한 drop-attachments-where-contains 작업에 대해 임계값을 지정할 수 있습니다.

**참고** 헤더 또는 봉투 수신자 및 발신자를 검사하는 필터 규칙에 대해서는 임계값을 지정할 수 없습니다.

#### **관련 항목**

- **•** 임계값 구문, 9-6[페이지](#page-167-1)
- **•** 메시지 본문 및 첨부 [파일에](#page-168-0) 대한 임계값 점수, 9-7페이지
- **•** 여러 [부분으로](#page-168-1) 구성된 MIME/대체 MIME에 대한 임계값 점수, 9-7페이지
- **•** 콘텐츠 [사전에](#page-169-1) 대한 임계값 점수, 9-8페이지

## <span id="page-167-1"></span>**임계값 구문**

최소 발견 횟수에 대한 임계값을 지정하려면 true로 평가되는 데 필요한 패턴과 최소 일치 횟수를 다음과 같이 지정합니다.

if(<filter rule>('<pattern>',<minimum threshold>)){

예를 들어, body-contains 필터 규칙에서 "Company Confidential" 값을 최소 2번 이상 찾도록 지 정하려면 다음 구문을 사용합니다.

Τ

if(body-contains('Company Confidential',2)){

기본적으로, AsyncOS는 콘텐츠 검사 필터를 저장할 때, 값을 지정되지 않은 경우 필터를 컴파일 하고 임계값을 1로 지정합니다.

또한 콘텐츠 사전의 값에 대해 최소 패턴 일치 횟수를 지정할 수 있습니다. 콘텐츠 사전에 대한 자 세한 정보는 "텍스트 리소스" 장을 참조하십시오.

### <span id="page-168-0"></span>**메시지 본문 및 첨부 파일에 대한 임계값 점수**

이메일 메시지는 여러 부분으로 구성될 수 있습니다. 메시지 본문 또는 첨부 파일에서 패턴을 검색 하는 필터 규칙에 임계값을 지정할 때 AsyncOS는 임계값 "점수"를 확인하기 위해 메시지 부분 및 첨 부 파일에서의 일치 횟수를 계산합니다. 메시지 필터에 특정 MIME 부분(예: attachment-contains 필 터 규칙)이 지정되지 않는 경우 AsyncOS는 메시지의 모든 부분에서 찾은 일치 항목의 총계를 계 산하여 일치 항목 개수가 임계값을 만족하는지 확인합니다. 예를 들어, 임계값이 2인 body-contains 메시지 필터가 있는 경우, 본문과 첨부 파일에 일치 항목이 각각 1개씩 포함된 메시지를 수신합니 다. AsyncOS는 이 메시지의 점수를 매길 때, 일치 항목이 총 2개이며 임계 점수를 만족하는지 확 인합니다.

이와 마찬가지로 첨부 파일이 여러 개 있는 경우 AsyncOS는 일치 항목의 점수를 확인하기 위해 각 첨부 파일에 대한 총 점수를 계산합니다. 예를 들어, 임계값이 3인 attachment-contains 필터 규칙이 있는 경우, 각 첨부 파일에 일치 항목 2개가 포함된 첨부 파일 2개가 있는 메시지를 수신합 니다. AsyncOS는 일치 항목 4개가 있는 메시지의 점수를 매기고 임계 점수를 만족하는지 확인합 니다.

### <span id="page-168-1"></span>**여러 부분으로 구성된 MIME/대체 MIME에 대한 임계값 점수**

동일한 콘텐츠에 2가지 표현이 있는 경우(일반 텍스트 및 HTML) 중복 계산을 방지하기 위해 AsyncOS는 중복 부분에서는 일치 횟수를 계산하지 않습니다. 대신, 각 부분에 있는 일치 항목을 비교하고 가장 높은 값을 선택합니다. 그런 다음 AsyncOS는 총 점수를 생성하기 위해 이 값을 여 러 부분으로 구성된 메시지의 다른 부분에서 가져온 점수에 추가합니다.

예를 들어, body-contains 필터 규칙을 구성하고 임계값을 4로 구성합니다. 그리고 일반 텍스트와 HTML, 첨부 파일 2개가 있는 메시지를 수신합니다. 메시지는 다음 구조를 사용합니다.

multipart/mixed

multipart/alternative

text/plain

text/html

application/octet-stream

application/octet-stream

body-contains 필터 규칙은 먼저 메시지의 text/plain 및 text/html 부분의 점수를 매겨 이 메시지의 점수를 결정합니다. 그런 다음 이 점수의 결과를 비교하고 결과에서 가장 높은 점수를 선택합니다. 다음으로, 이 결과를 각 첨부 파일의 점수에 추가하여 최종 점수를 결정합니다. 메시지에 다음의 일치가 발생하는 경우,

multipart/mixed

 $\mathbf{r}$ 

```
 multipart/alternative
```
Τ

text/plain (2 matches)

text/html (2 matches)

application/octet-stream (1 match)

application/octet-stream

AsyncOS는 text/plain 및 text/html 부분의 일치 항목을 비교하기 때문에 3점을 반환하며 이는 필 터 규칙이 트리거되기 위한 최소 임계값을 만족하지 않습니다.

### <span id="page-169-1"></span>**콘텐츠 사전에 대한 임계값 점수**

콘텐츠 사전을 사용할 때 특정 용어가 필터 작업을 보다 쉽게 트리거하도록 용어에 "가중치"를 적 용할 수 있습니다. 예를 들어, "은행"이라는 용어에 대해 메시지 필터를 트리거하지 않을 수 있습 니다. 그러나 이 "은행"이라는 용어가 "계정"이라는 용어와 결합되고 ABA 은행 식별 번호와 사용 되는 경우 필터 작업을 트리거할 수 있습니다. 작업을 완료하기 위해 가중치가 적용된 사전을 사 용하여 특정 용어 또는 결합된 용어의 중요도를 높일 수 있습니다. 콘텐츠 사전을 사용하는 메시 지 필터는 필터 규칙에 대한 일치 항목의 점수를 매길 때 이러한 가중치를 사용하여 최종 점수를 결정합니다. 예를 들어 다음 콘텐츠 및 가중치가 있는 콘텐츠 사전을 생성하는 경우,

**표** *9-1* **샘플 콘텐츠 사전**

| 용어/스마트 식별자   | 가중치 |
|--------------|-----|
| ABA 은행 식별 번호 | 3   |
| 계정           | ≏   |
| 은행           |     |

이 콘텐츠 사전을 dictionary-match 또는 attachment-dictionary-match 메시지 필터 규칙과 연결 할 때 AsyncOS는 해당 용어의 가중치를 메시지에서 찾은 일치 용어에 대한 각 인스턴스의 총 "점 수"에 추가합니다. 예를 들어 메시지에 메시지 본문의 "계정"이라는 용어의 인스턴스 3개가 포함 된 경우, AsyncOS는 총 점수에 6점을 추가합니다. 메시지 필터의 임계값을 6으로 설정하면 AsyncOS는 임계 점수를 만족하는지 여부를 확인합니다. 또는 메시지에 각 용어의 인스턴스 1개 가 포함된 경우, 총계가 6이 되며 이로써 필터 작업이 트리거됩니다.

## <span id="page-169-0"></span>**메시지 필터에서 AND 테스트 및 OR 테스트**

메시지 필터 내에서 AND 또는 OR 테스트를 평가할 때 AsyncOS는 불필요한 테스트를 평가하지 않습니다. 따라서 예를 들어 AND 테스트의 한 부분이 false이면 시스템은 다른 부분을 평가하지 않습니다. 시스템은 왼쪽에서 오른쪽으로 테스트를 평가하지 않습니다. 대신 AND 및 OR 테스트 를 평가할 때 가장 비용이 낮은 테스트가 먼저 평가됩니다. 예를 들어, 다음 필터에서 remote-ip 테스트는 rcpt-to-group 테스트보다 비용이 적게 들기 때문에 항상 먼저 처리됩니다(일반적으로 LDAP 테스트는 더 많은 비용 소요).

andTestFilter:

if  $(remote-ip == "192.168.100.100" AND rept-to-group == "GROUP")$ 

{ ... }

a ka

가장 비용이 낮은 테스트가 먼저 수행되므로 테스트에서 항목의 순서를 변경해도 소용이 없습니 다. 테스트가 순서대로 수행되도록 보장하려면 중첩된 if 문을 사용합니다. 이는 또한 비용이 높 은 테스트를 가능한 한 피하기 위한 최적의 방법입니다.

expensiveAvoid:

```
if (<simple tests>) 
{ if (<expensive test>)
  { <action> }
}
```
다소 복잡한 예에서는 다음을 고려합니다.

```
if (test1 AND test2 AND test3) { ... }
```
시스템에서는 식을 왼쪽에서 오른쪽으로 그룹화하므로 다음과 같이 됩니다.

if ((test1 AND test2) AND test3) { ... }

즉, 시스템은 우선 (test1 AND test2)의 비용을 test3의 비용과 비교하여 두 번째 AND를 먼저 평 가하게 됩니다. 세 가지 테스트의 비용이 모두 동일하다면 (test1 AND test2)의 비용이 두 배이므 로 test3이 먼저 수행됩니다.

# <span id="page-170-0"></span>**메시지 필터 규칙**

 $\overline{\phantom{a}}$ 

각 메시지 필터에는 필터가 작동할 수 있는 메시지 컬렉션을 정의하는 규칙이 포함되어 있습니다. 필터 규칙을 정의한 다음 true를 반환하는 메시지에 대한 필터 작업을 정의합니다.

#### **관련 항목**

- **•** 필터 규칙 요약 표, 9-10[페이지](#page-171-0)
- **•** [규칙의](#page-178-0) 정규식, 9-17페이지
- **•** [스마트](#page-182-0) 식별자, 9-21페이지
- **•** [메시지](#page-219-0) 필터 작업의 설명 및 예, 9-58페이지

 $\mathsf I$ 

# <span id="page-171-0"></span>**필터 규칙 요약 표**

표 [9-2](#page-171-1)에는 메시지 필터에 사용할 수 있는 규칙이 요약되어 있습니다.

<span id="page-171-1"></span>**표** *9-2* **메시지 필터 규칙**

| 규칙                                                    | <b>Syntax</b>   | 설명                                                                                                    |
|-------------------------------------------------------|-----------------|----------------------------------------------------------------------------------------------------|
| <b>Subject Header</b><br>(제목 헤더)                      | subject         | 제목 헤더가 특정 패턴과 일치합니까?<br>Subject(제목) 규칙, 9-24페이지를 참조하십<br>시오.                                                                                 |
| Body Size(본문<br>크기)                                   | body-size       | 본문 크기가 일정한 범위 내에 있습니까?<br>Body Size(본문 크기) 규칙, 9-27페이지를 참<br>조하십시오.                                                                          |
| <b>Envelope Sender</b><br>(봉투 발신자)                    | mail-from       | 봉투 발신자(즉, Envelope From, <mail<br>FROM&gt;)가 지정된 패턴과 일치합니까?<br/>Envelope Sender(봉투 발신자) 규칙, 9-26페<br/>이지를 참조하십시오.</mail<br>                  |
| <b>Envelope</b><br>Sender in<br>Group(그룹의 봉<br>투 발신자) | mail-from-group | 봉투 발신자(즉, Envelope From, <mail<br>FROM&gt;)가 지정된 LDAP 그룹에 있습니까?<br/>Envelope Sender in Group(그룹의 봉투 발신<br/>자) 규칙, 9-26페이지를 참조하십시오.</mail<br> |
| <b>Sender Group</b><br>(발신자 그룹)                       | sendergroup     | 리스너의 HAT(Host Access Table)에서 어떤<br>발신자 그룹이 일치했습니까? Sender<br>Group(발신자 그룹) 규칙, 9-26페이지를 참조<br>하십시오.                                         |
| <b>Envelope</b><br>Recipient(봉투<br>수신인)               | rcpt-to         | 봉투 수신자(즉, Envelope To, <rcpt to="">)<br/>가 지정된 패턴과 일치합니까? Envelope<br/>Recipient(봉투 수신자) 규칙, 9-25페이지를<br/>참조하십시오.</rcpt>                     |
|                                                       |                 | 참고: rcpt-to 규칙은 메시지를 기반으로 합<br>니다. 메시지 수신자가 여러 명인 경우, 모든<br>수신자에 대한 메시지에 영향을 미치려면 한<br>수신자만 지정된 작업에 대한 규칙과 일치해<br>야 합니다.                     |
| <b>Envelope</b><br><b>Recipient</b>                   | rcpt-to-group   | 봉투 수신자(즉, Envelope To, <rcpt to="">)가<br/>지정된 LDAP 그룹에 있습니까? Envelope</rcpt>                                                                 |
| in Group(그룹의<br>봉투 수신자)                               |                 | Recipient in Group(그룹의 봉투 수신자) 규칙,<br>9-25페이지를 참조하십시오.                                                                                       |
|                                                       |                 | 참고: rcpt-to-group 규칙은 메시지 기반입니<br>다. 메시지 수신자가 여러 명인 경우, 모든 수<br>신자에 대한 메시지에 영향을 미치려면 지정<br>된 작업에 대한 그룹에서 한 수신자만 발견되<br>어야 합니다.               |

 $\overline{\mathsf{I}}$ 

| 규칙                                                                | <b>Syntax</b>               | 설명                                                                                                    |
|-------------------------------------------------------------------|-----------------------------|----------------------------------------------------------------------------------------------------|
| <b>Remote IP</b><br>(원격 IP)                                       | remote-ip                   | 메시지가 지정된 IP 주소나 IP 블록과 일치하<br>는 원격 호스트에서 전송되었습니까?<br>Remote IP(원격 IP) 규칙, 9-27페이지를 참조<br>하십시오.                                                                    |
| <b>Receiving</b><br>Interface(수신 인<br>터페이스)                       | recv-int                    | 메시지가 명명된 수신 인터페이스를 통해 도착<br>했습니까? Receiving IP Interface(수신 IP 인<br>터페이스) 규칙, 9-28페이지를 참조하십시오.                                                                    |
| Receiving<br>Listener(수신 리<br>스너)                                 | recv-listener               | 메시지가 명명된 리스너를 통해 도착했습니<br>까? Receiving Listener(수신 리스너) 규칙,<br>9-28페이지를 참조하십시오.                                                                                   |
| Date(날짜)                                                          | date                        | 현재 시간이 지정된 시간 및 날짜의 이전입니<br>까, 아니면 이후입니까? Date(날짜) 규칙,<br>9-28페이지를 참조하십시오.                                                                                        |
| Header(헤더)                                                        | header ( <string>)</string> | 메시지에 특정 헤더가 포함되어 있습니까? 그<br>헤더의 값이 특정 패턴과 일치합니까?<br>Header(헤더) 규칙, 9-29페이지를 참조하십<br>시오.                                                                           |
| Random(난수)                                                        | random( <i>integer</i> )    | 난수가 일정한 범위에 있습니까? Random(난<br>수) 규칙, 9-30페이지를 참조하십시오.                                                                                                    |
| <b>Recipient</b><br>Count(수신자수)                                   | rcpt-count                  | 이 이메일이 몇 명의 수신자에게 전송됩니까?<br>Recipient Count(수신자 수) 규칙, 9-30페이<br>지를 참조하십시오.                                                                                       |
| <b>Address Count</b>                                              | addr-count()                | 수신자의 누적 수는 얼마입니까?                                                                                                    |
| (주소 수)                                                            |                             | 이 필터는 봉투 수신자가 아니라 메시지 본문<br>헤더에 대해 작동된다는 점에서 rcpt-count 필<br>터 규칙과 다릅니다. Address Count(주소 수)<br>규칙, 9-31페이지를 참조하십시오.                                              |
| <b>SPF Status(SPF</b><br>상태)                                      | spf-status                  | SPF 확인 상태가 무엇이었습니까? 이 필터<br>규칙을 사용하면 서로 다른 SPF 확인 결과에<br>대해 쿼리할 수 있습니다. 각각의 유효한<br>SPF/SIDF 반환 값에 대해 서로 다른 작업을<br>입력할 수 있습니다. SPF-Status 규칙, 9-38<br>페이지를 참조하십시오. |
| <b>SPF Passed</b><br>(SPF 통과)                                     | spf-passed                  | SPF/SIDF 확인을 통과했습니까? 이 필터 규<br>칙은 SPF/SIDF 결과를 부울 값으로 생성합니<br>다. SPF-Passed 규칙, 9-39페이지를 참조하<br>십시오.                                                              |
| <b>S/MIME Gateway</b><br>Message(S/MIM<br><b>E 게이트웨이 메</b><br>시지) | smime-gateway               | 메시지가 S/MIME으로 서명되거나, 암호화되<br>거나, 서명 및 암호화되었습니까? S/MIME<br>Gateway Message(S/MIME 게이트웨이 메시<br>지) 규칙, 9-40페이지 항목을 참조하십시오.                                           |
| <b>S/MIME Gateway</b><br>Verified(S/MIME<br>게이트웨이 확인됨)            | smime-gateway-verified      | S/MIME 메시지가 성공적으로 확인되거나, 해<br>독되거나, 해독 및 확인되었습니까? S/MIME<br>Gateway Verified(S/MIME 게이트웨이 확인<br>됨) 규칙, 9-40페이지를 참고하십시오.                                           |

**표** *9-2* **메시지 필터 규칙** *(***계속***)*

 $\mathsf I$ 

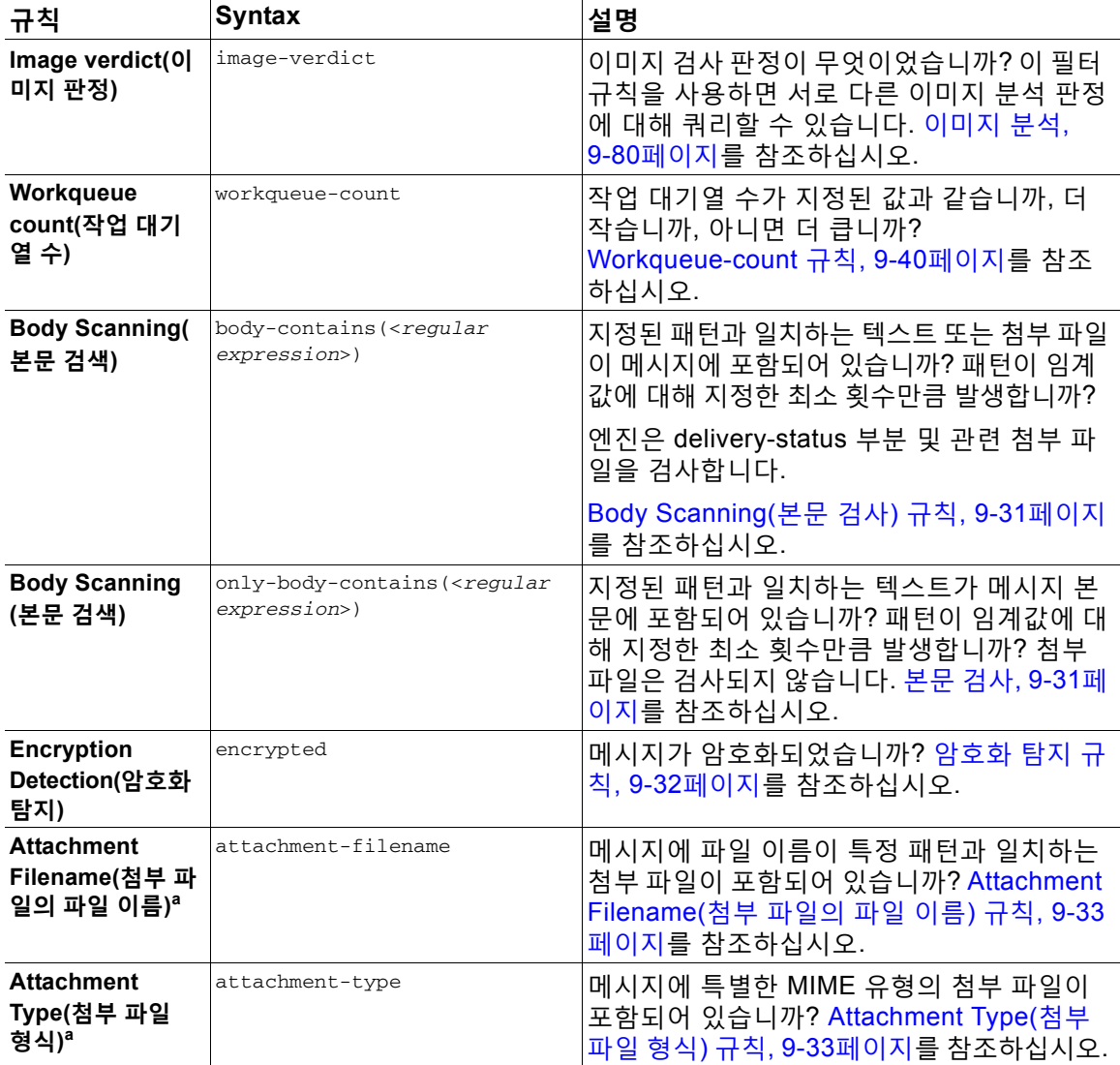

 $\overline{\mathsf{I}}$ 

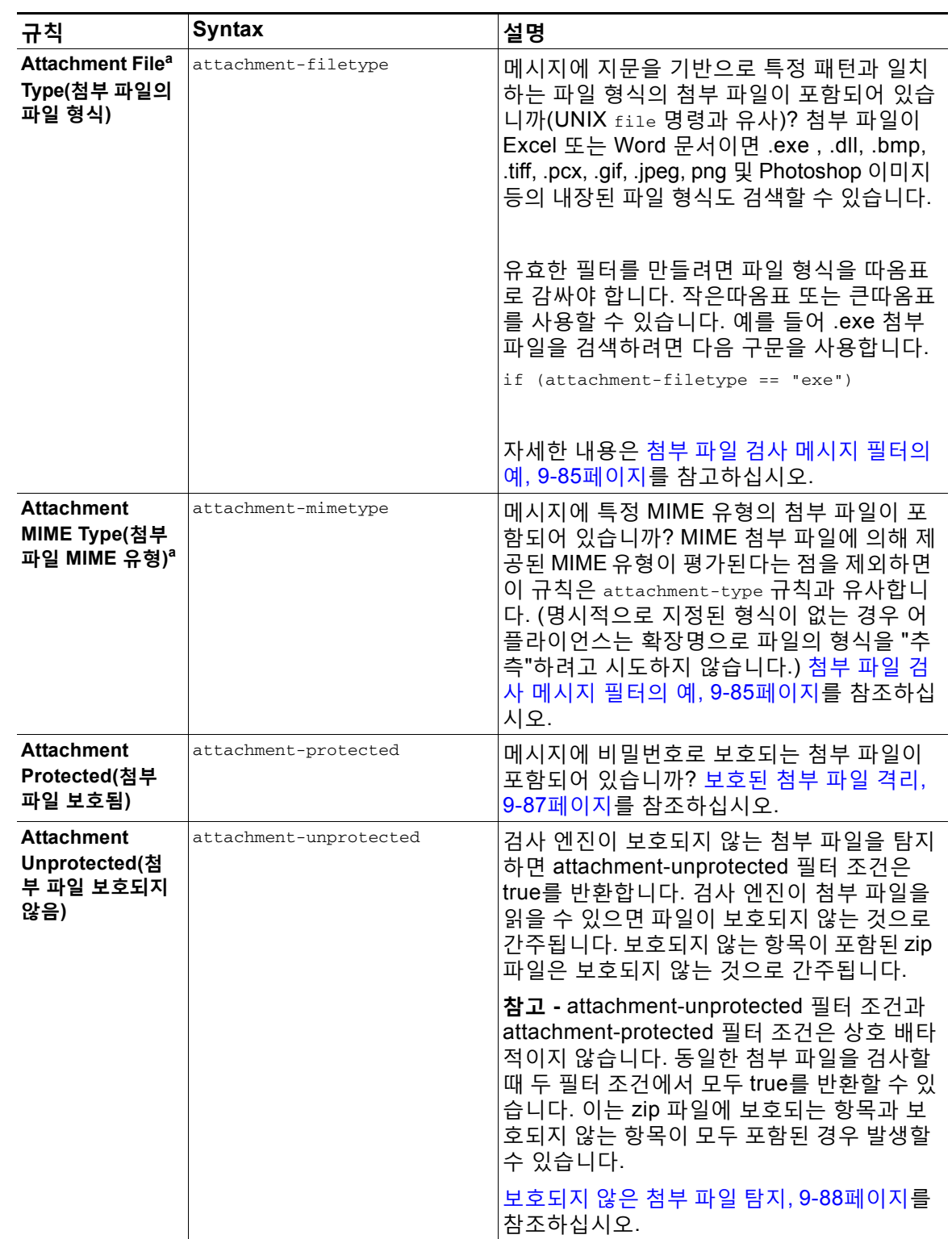

 $\mathsf I$ 

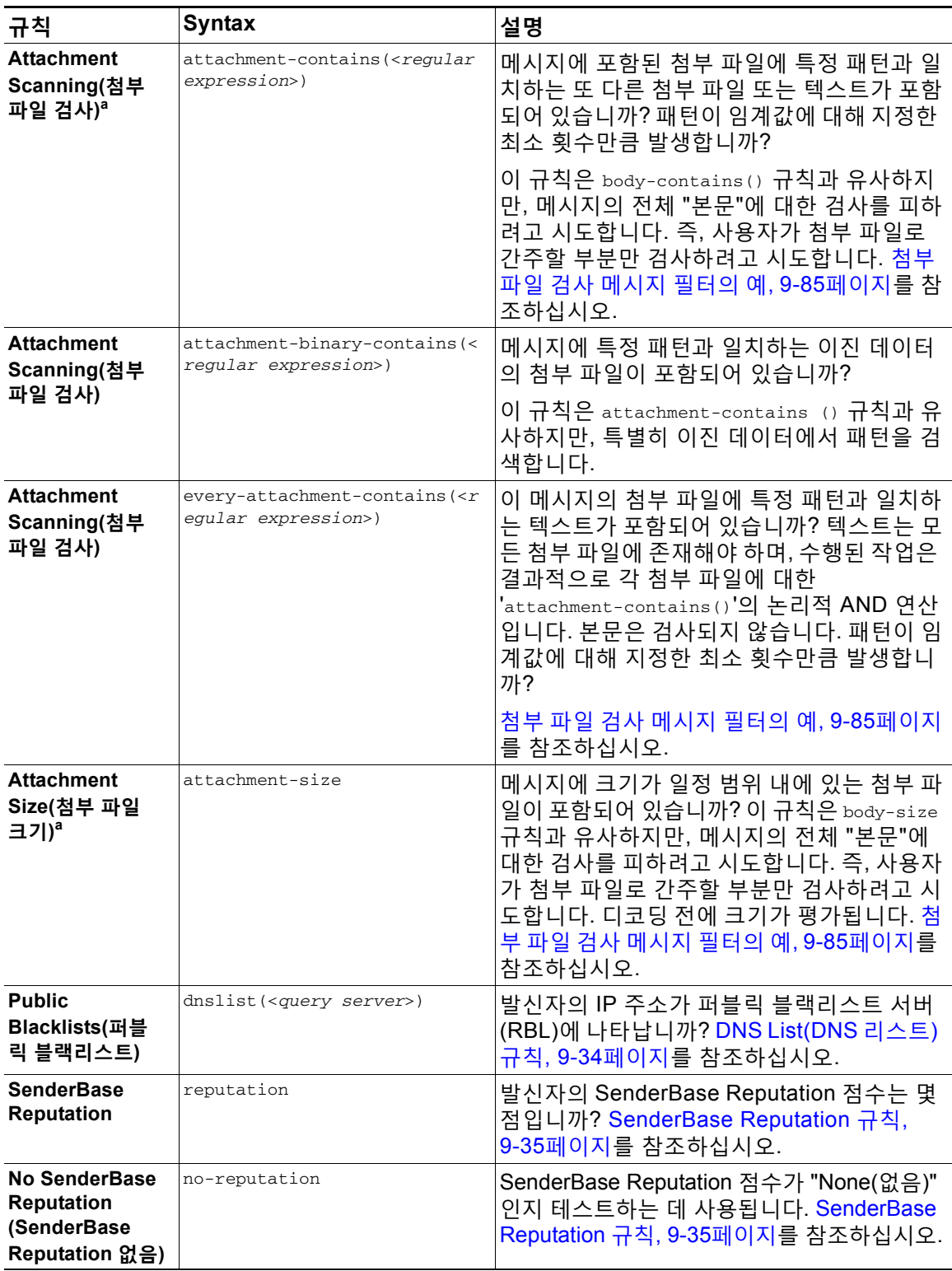

 $\overline{\mathsf{I}}$ 

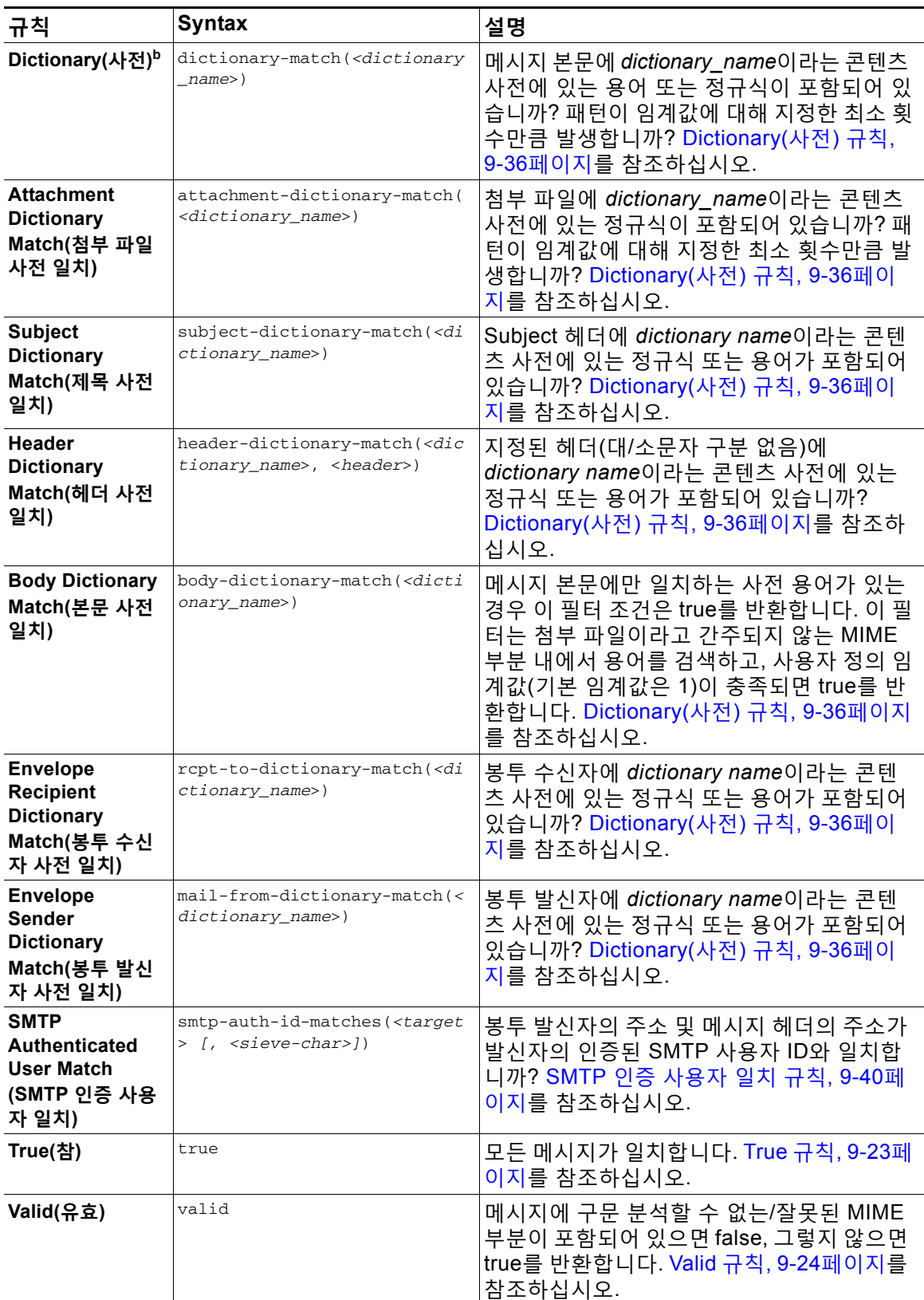

ן

**The Contract of the Contract of the Contract of the Contract of the Contract of the Contract of the Contract o** 

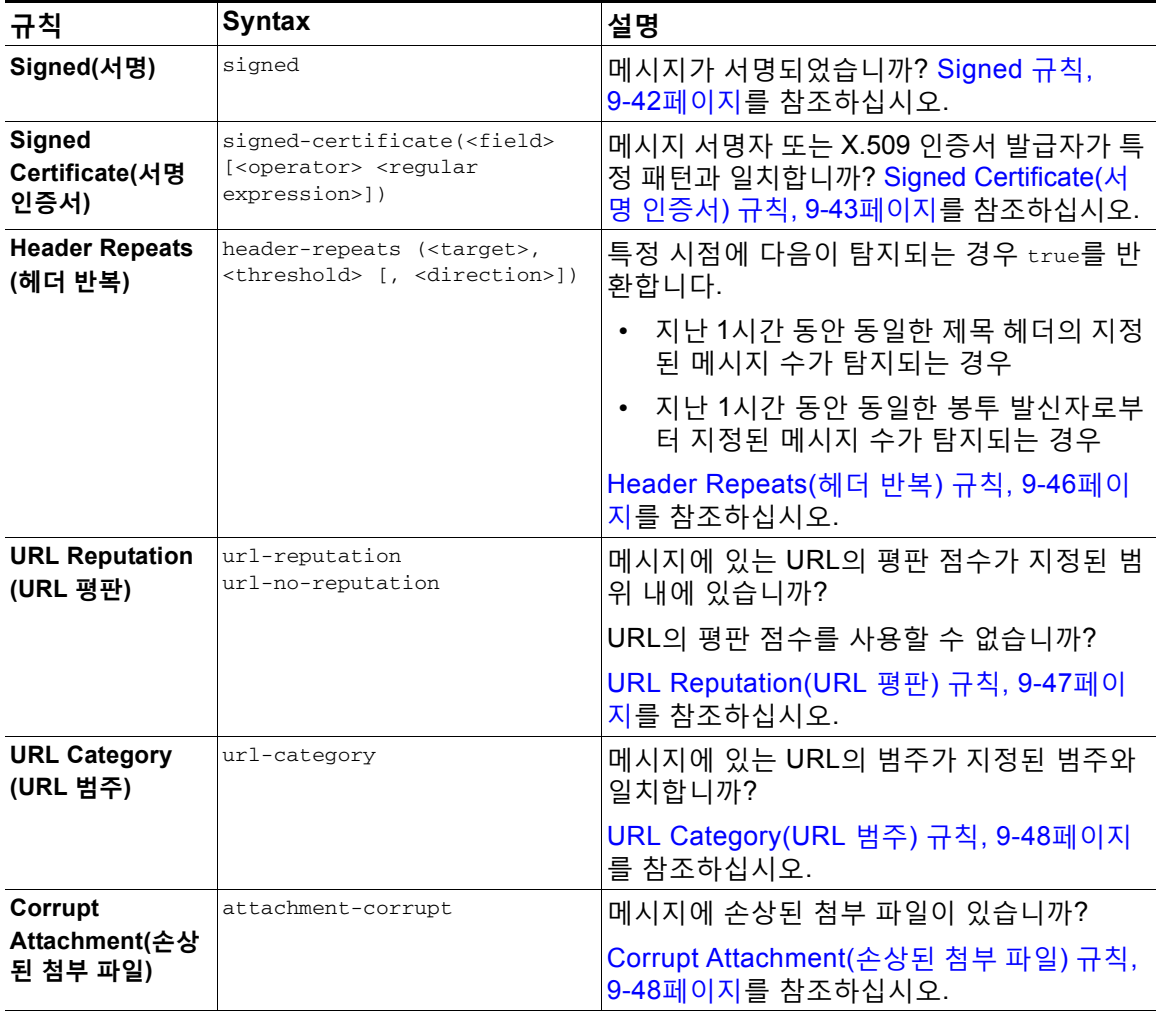

#### **표** *9-2* **메시지 필터 규칙** *(***계속***)*

a. 첨부 파일 필터링은 첨부 파일 검사, 9-78[페이지](#page-239-0) 섹션에 자세히 설명되어 있습니다.

b. 콘텐츠 사전은 "텍스트 리소스" 장에 자세히 설명되어 있습니다.

메시지의 추가 처리를 중단하는 최종 작업을 지정하지 않는 한 시스코 어플라이언스에 주입된 각 메시지는 모든 메시지 필터를 통해 순서대로 처리됩니다. (메시지 필터 작업, 9-2[페이지](#page-163-2)참조) 필 터는 또한 모든 메시지에 적용될 수 있으며, 규칙은 논리적 연결자(AND, OR, NOT)를 사용하여 결합할 수 있습니다.

# <span id="page-178-0"></span>**규칙의 정규식**

 $\Gamma$ 

규칙 정의에 사용되는 몇몇 소규모 테스트는 정규식 일치를 사용합니다. 정규식은 복잡해질 수 있 습니다. 메시지 필터 규칙 내에서 정규식을 적용하려면 다음 표를 지침으로 사용하십시오.

**표** *9-3* **규칙의 정규식**

| 정규식(abc)           | 정규식에 있는 지시문의 시퀀스가 문자열의 일부와 일치하는 경우<br>필터 규칙의 정규식은 문자열과 일치합니다.                                                                                                    |
|--------------------|----------------------------------------------------------------------------------------------------|
|                    | 예를 들어 정규식 Georg는 George Of The Jungle 문자열, Georgy<br>Porgy, La Meson Georgette 문자열 및 Georg와 일치합니다.                                                                                              |
| 캐럿(^)<br>달러 기호(\$) | 달러 기호 문자(\$)를 포함하는 규칙은 문자열의 끝에서만 일치하고,<br>캐럿 기호(^)를 포함하는 규칙은 문자열의 시작에서만 일치합니다.                                                                                                    |
|                    | 예를 들어 ^Georg\$는 Georg와만 일치합니다.                                                                                                    |
|                    | 빈 헤더에 대한 검색은 "^\$"와 같을 수 있습니다.                                                                                                    |
| 문자, 공백 및 @ 기호 문자   | 문자, 공백 및 @ 기호를 포함하는 규칙은 그 자체와만 명시적으로<br>일치합니다.                                                                                                    |
|                    | 예를 들어 ^George@admin\$ 정규식은 George@admin 문자열과만 일<br>치합니다.                                                                                                    |
| 마침표 문자(.)          | 마침표 문자(.)를 포함하는 규칙은 모든 문자와 일치합니다(새 줄<br>제외).                                                                                                    |
|                    | 예를 들어 ^admin\$ 정규식은 macadmin 문자열 및 sunadmin과 일<br>치하지만 win32admin과는 일치하지 않습니다.                                                                                                    |
| 별표(*) 지시문          | 별표(*)를 포함하는 규칙은 "0개 이상의 이전 지시문 일치"를 확인<br>합니다. 특히 마침표와 별표 시퀀스(. *)는 모든 문자 시퀀스와 일치<br>합니다(새 줄 제외).                                                                                               |
|                    | 예를 들어 정규식 ^P.*Piper\$는 PPiper, Peter Piper, P.Piper 및<br>Penelope Penny Piper 문자열과 모두 일치합니다.                                                                                                    |
| 백슬래시 특수 문자(\)      | 백슬래시 문자는 특수 문자를 <i>이스케이프</i> 합니다. 따라서 \. 시퀀스<br>는 리터럴 마침표와만 일치하고, \\$ 시퀀스는 리터럴 달러 기호와<br>만 일치하고, \^ 시퀀스는 리터럴 캐럿 기호와만 일치합니다. 예를<br>들어 ^ik\.ac\.uk\$ 정규식은 ik.ac.uk 문자열과만 일치합니다.                   |
|                    | 중요 참고 사항: 백슬래시는 파서용 특수 이스케이프 문자이기도<br>합니다. 따라서 정규식에 백슬래시를 포함하려면 구문 분석 후 하<br>나의 "진짜" 백슬래시만 남아 정규식 시스템으로 전달되도록 백슬<br>래시를 2 <i>개</i> 사용해야 합니다. 따라서 위의 도메인 예와 일치하도록<br>하려면 ^ik\\.ac\\.uk\$를 입력합니다. |
| 대/소문자 구분 안 함((?i)) | 정규식의 나머지를 나타내는 (?i) 토큰은 대/소문자를 구분하지 않<br>는 모드에서 사용해야 합니다. 대/소문자를 구분하는 정규식의 시작<br>부분에 이 토큰을 사용하면 대/소문자 일치가 완전히 무시됩니다.                                                                            |
|                    | 예를 들어 "(?i) viagra" 정규식은 Viagra, vIaGrA 및 VIAGRA와 일치<br>합니다.                                                                                                    |

Τ

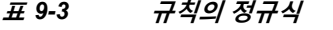

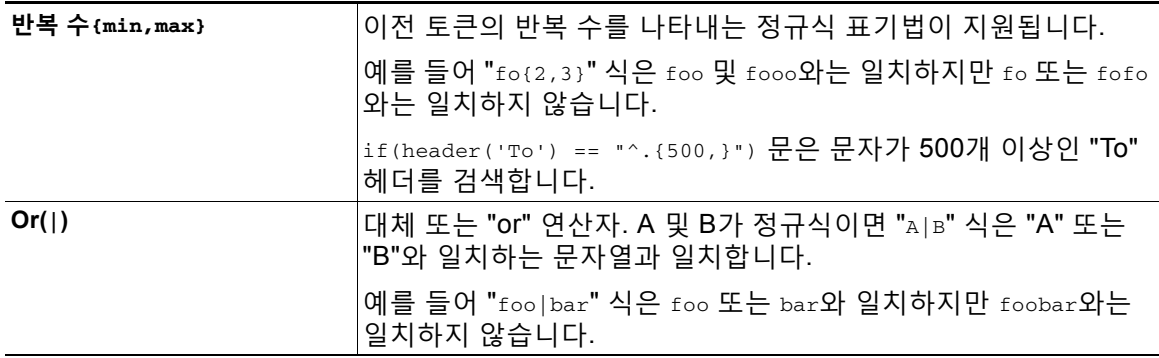

#### **관련 항목**

- **•** 정규식을 [사용하여](#page-179-0) 메시지 필터링, 9-18페이지
- **•** 정규식 사용 지침, 9-19[페이지](#page-180-0)
- **•** 정규식 및 비 [ASCII](#page-180-1) 문자 집합, 9-19페이지
- **•** n [테스트](#page-180-2), 9-19페이지
- **•** 대/[소문자](#page-180-3) 구분, 9-19페이지
- **•** [효율적인](#page-181-0) 필터 작성, 9-20페이지
- **•** PDF 및 [정규식](#page-182-1), 9-21페이지

### <span id="page-179-0"></span>**정규식을 사용하여 메시지 필터링**

필터를 사용하면 비 ASCII 인코딩 메시지 내용(헤더와 본문 모두)에서 문자열과 패턴을 검색할 수 있습니다. 특히 시스템은 다음에서 비 ASCII 문자 집합을 검색하는 정규식(regex)을 지원합니다.

- **•** 메시지 헤더
- **•** MIME 첨부 파일의 파일 이름 문자열
- **•** 메시지 본문
	- **–** MIME 헤더가 없는 본문(즉, 기존 이메일)
	- **–** MIME 헤더가 있는 본문(인코딩을 나타내지만 MIME 부분 없음)
	- **–** 인코딩이 표시된 멀티파트 MIME 메시지
	- **–** MIME 헤더에 인코딩이 지정되지 않은 위의 모두

정규식(regex)을 사용하면 첨부 파일을 포함하여 메시지나 본문의 어느 부분에서나 일치를 확인 할 수 있습니다. 다양한 첨부 파일 형식에는 텍스트, HTML, MS Word, Excel 등이 포함됩니다. 문 자 집합에는 gb2312, HZ, EUC, JIS, Shift-JIS, Big5, Unicode 등이 포함됩니다. 콘텐츠 필터 GUI 를 통해 정규식이 포함된 메시지 필터 규칙을 만들 수 있습니다. 또는 텍스트 편집기를 사용하여 파일을 생성한 후 시스템으로 가져올 수 있습니다. 자세한 내용은 CLI를 [사용하여](#page-249-0) 메시지 필터 관 리, 9-88[페이지](#page-249-0) 및 검사 동작 구성[, 9-114](#page-275-0)페이지를 참조하십시오.

a ka
### **정규식 사용 지침**

접두사 없이 문자열의 정확한 일치를 찾으려면 정규식을 캐럿(^)으로 시작하고 달러 기호(\$)로 끝 내는 것이 중요합니다.

 $\frac{\sqrt{2}}{2}$ 

**참고** 빈 문자열 일치를 찾으려면 ""를 사용하지 마십시오. 이것은 실제로 모든 문자열과 일치합니다. 대신 "^\$"를 사용해 주십시오. 예를 보려면 [Subject\(](#page-185-0)제목) 규칙, 9-24페이지의 두 번째 예를 참조 해 주십시오.

또한 리터럴 마침표 일치를 찾으려면 정규식에서 이스케이프된 마침표를 사용해야 합니다. 예를 들어 sun.com 정규식은 thegodsunocommando 문자열과 일치하지만, ^sun\.com\$ 정규식은 sun.com 문자열과만 일치합니다.

기술적으로, 사용되는 정규식의 스타일은 **Python re Module** 스타일 정규식입니다. Python 스타 일 정규식에 대한 자세한 내용은 다음에서 액세스할 수 있는 Python Regular Expression HOWTO 를 참조해 주십시오. <http://www.python.org/doc/howto/>

### **정규식 및 비 ASCII 문자 집합**

일부 언어에는 단어나 단어 경계 또는 대/소문자라는 개념이 없습니다.

로캘이 알려지지 않았거나 인코딩이 확실히 알려지지 않은 경우 무엇이 단어를 구성하는 문자이 고 무엇이 아닌가 등의 개념에 의존하는 복잡한 정규식(regex 구문에서 "\w"로 표현)은 문제를 일 으킵니다.

#### **n 테스트**

정규식에서 == 시퀀스를 사용하여 일치를, != 시퀀스를 사용하여 비일치를 테스트할 수 있습니다. 예 를 들면 다음과 같습니다.

rcpt-to **==** "^goober@dev\\.null\\....\$" (matching)

rcpt-to != "^goober@dev\\.null\\....\$" (non-matching)

### **대/소문자 구분**

 $\overline{\phantom{a}}$ 

달리 표기하지 않는 한 정규식은 대/소문자를 구분합니다. 따라서 정규식에서 foo를 검색하는 경 우 FOO 또는 Foo 패턴은 일치하지 않습니다.

Τ

### **효율적인 필터 작성**

다음 예는 동일한 작업을 수행하는 두 필터를 보여주지만, 첫 번째 필터가 CPU를 훨씬 많이 사용 합니다. 두 번째 필터는 훨씬 효율적인 정규식을 사용합니다.

attachment-filter: if ((recv-listener == "Inbound") AND ((((((((((((((((((((((((((((((((((((((((((((((attachment-filename ==

```
"\\\.386$") OR (attachment-filename == "\\.exe$")) OR (attachment-filename == "\\.ad$"))
OR (attachment-filename == "\\.ade$")) OR (attachment-filename == "\\.adp$")) OR 
(\text{attachment-filename} == "\\.\as\sp5") OR (\text{attachment-filename} == "\\.\bas\sp5") OR
(\text{attachment-filename} == "\\.\text{bat$"})\) OR (\text{attachment-filename} == "\\.\text{chm$"})) OR
(\text{attachment-filename } == "\\.\cm\$") OR (\text{attachment-filename } == "\\.\cm\$") OR
(\text{attachment-filename } == "\\c,cpl$") OR (\text{attachment-filename } == "\c,crt$") OR
(\text{attachment-filename} == "\\cdot\text{exe$")) OR (attachment-filename == "\\cdot\text{hlp$")) OR}(attachment-filename == "\\.hta$")) OR (attachment-filename == "\\.inf$")) OR
(\text{attachment-filename} == "\\.\:ins$") OR (\text{attachment-filename} == "\\.\:isp$") OR
(\text{attachment-filename} == "\\iota\iota\iota\iota\iota\iota\iota\iota) OR (\text{attachment-filename} == "\\iota\iota\iota\iota\iota\iota\iota\iota) OR
(\text{attachment- filename} == "\\.\nk")) \ OR \ (attachment-filename == "\\.\mals")) \ OR(\text{attachment-filename} == "\\.\mbox{mde$"}) OR (\text{attachment-filename} == "\\.\mbox{mse$"}) OR
(\text{attachment-filename} == "\\rangle \, \text{msi$")}) \text{ OR } (\text{attachment-filename} == "\\rangle \, \text{msp$")}) \text{ OR }(\text{attachment-filename} == "\\\ \text{mst$'})) OR (\text{attachment-filename} == "\\\.\text{pcd$''})) OR
(\text{attachment-filename } == "\\.\text{pif$")}) \ OR \ (attachment-filename == "\\.\text{pif$")}) OR(\text{attachment-filename } == "\\\ .scr$")) OR (\text{attachment-filename } == "\\\ .set$")) OR
(\text{attachment-filename } == "\\.\shb$") OR (\text{attachment-filename } == "\\.\shs") OR
(\text{attachment-filename} == "\\\.\text{url$")}) \text{ OR } (\text{attachment-filename} == "\\\.\text{vb$")}) \text{ OR }(\text{attachment-filename} == "\\.\v{vbe$")) OR {attachment-filename} == "\\.\v{vbs$")) OR(\text{attachment-filename} == "\\.\vss")\) OR (\text{attachment-filename} == "\\.\vst",")\(\text{attachment-filename} == "\\.\vsw$")) OR (\text{attachment-filename} == "\\.\vsw$")) OR
(\text{attachment-filename } == "\\\ \text{...} \) OR (\text{attachment-filename } == "\\\ \text{...} \) OR(\text{attachment-filename} == "\\\ .wsh$")) { bounce(); }
```
이 경우 AsyncOS는 각 첨부 파일 형식 및 recv-listener에 대해 한 번씩 정규식 엔진을 30번 시작 해야 합니다.

대신 다음과 같은 필터를 작성할 수 있습니다.

attachment-filter: if (recv-listener == "Inbound") AND (attachment-filename == "\\.(386|exe|ad|ade|adp|asp|bas|bat|chm|cmd|com|cpl|crt|exe|hlp|hta|inf|ins|isp|js|jse|l nk|mdb|mde|msc|msi|msp|mst|pcd|pif|reg|scr|sct|shb|shs|url|vb|vbe|vbs|vss|vst|vsw|ws|wsc  $|wsf|wsh$  $\$ ") {

bounce();

}

정규식 엔진은 두 번만 시작하면 됩니다. 또한 "()" 추가, 철자 오류에 대해 걱정할 필요가 없으므 로 필터 유지 관리가 훨씬 더 쉽습니다. 위의 예와는 반대로 CPU 오버헤드가 감소합니다.

# **PDF 및 정규식**

PDF의 생성 방식에 따라 공백이나 줄 바꿈이 포함되어 있지 않을 수 있습니다. 이 경우 검사 엔진 은 페이지에서 단어의 위치를 기반으로 논리적 공백 및 줄 바꿈을 삽입하려고 시도합니다. 예를 들어 한 단어가 여러 글꼴 또는 글꼴 크기로 이루어진 경우, 검사 엔진은 렌더링된 PDF 코드에서 단어 및 줄 바꿈을 판단하기가 어려워집니다. 이런 방식으로 만들어진 PDF 파일에서 정규식 일치 를 시도하면 검사 엔진은 예기치 못한 결과를 반환할 수 있습니다.

예를 들어 단어의 각 글자에 서로 다른 글꼴 및 글꼴 크기를 사용하는 PowerPoint 문서에 단어를 입력합니다. 검사 엔진은 이 애플리케이션에서 생성된 PDF를 읽고 논리적 공백과 줄 바꿈을 삽입 합니다. PDF의 구성 때문에 검사 엔진은 "callout을 "call out" 또는 "c a l lout"으로 해석할 수 있습 니다. "callout" 정규식으로 이러한 렌더링 중 하나의 일치를 확인하려고 시도하면 일치 결과가 반 환되지 않을 수 있습니다.

# **스마트 식별자**

메시지 내용을 검사하는 메시지 규칙을 사용할 때 스마트 식별자를 사용하면 데이터에서 특정 패 턴을 탐지할 수 있습니다.

스마트 식별자는 데이터에서 다음 패턴을 탐지할 수 있습니다.

- **•** 신용 카드 번호
- **•** 미국 사회 보장 번호
- **•** CUSIP(Committee on Uniform Security Identification Procedures) 번호
- **•** ABA(American Banking Association) 라우팅 번호

필터에서 스마트 식별자를 사용하려면 본문 또는 첨부 파일 내용을 검사하는 필터 규칙에 다음 키 워드를 입력하십시오.

**표** *9-4* **메시지 필터의 스마트 식별자**

| 키워드     | 스마트 식별자    | 설명                                                                            |
|---------|------------|-------------------------------------------------------------------------------|
| *credit | 신용카드 번호    | 14, 15 및 16자리 신용카드 번호를<br>식별합니다.                                              |
|         |            | 참고: 스마트 식별자는 enRoute 카<br>'드를 식별하지 않습니다.                                      |
| *aba    | ABA 라우팅 번호 | ABA 라우팅 번호를 식별합니다.                                                            |
| *ssn    | 사회 보장 번호   | 미국 사회 보장 번호를 식별합니다.<br>*ssn 스마트 식별자는 대시, 마침표<br>및 공백이 포함된 사회 보장 번호를<br>식별합니다. |
| *cusip  | CUSIP 번호   | CUSIP 번호를 식별합니다.                                                              |

**관련 항목**

 $\overline{\phantom{a}}$ 

**•** [스마트](#page-183-0) 식별자 구문, 9-22페이지

**The Contract of the Contract of the Contract of the Contract of the Contract of the Contract of the Contract o** 

Τ

# <span id="page-183-0"></span>**스마트 식별자 구문**

필터 규칙에서 스마트 식별자를 사용할 때에는 다음 예와 같이, 본문 또는 첨부 파일을 검사하는 스마트 식별자 키워드를 필터 규칙 내에서 따옴표로 묶어 입력합니다.

ID\_Credit\_Cards: if(body-contains("\*credit")){ notify(["legaldept@example.com"](mailto:legaldept@example.com)); } .

스마트 식별자를 콘텐츠 필터에서 사용할 수 있으며 콘텐츠 사전의 일부로서 사용할 수도 있습 니다.

 $\frac{\sqrt{2}}{2}$ 

**참고** 스마트 식별자 키워드는 일반 정규식 또는 다른 키워드와 결합할 수 없습니다. 예를 들어 \*credit|\*ssn 패턴은 유효하지 않습니다.

 $\overline{\mathscr{C}}$ 

**참고** \*SSN 스마트 식별자 사용에 따른 오탐을 최소화하려면 \*ssn 스마트 식별자를 다른 필터 기준과 함께 사용하는 것이 도움이 될 수 있습니다. 한 가지 필터 사용 예는 "only-body-contains" 필터 조 건입니다. 이 조건은 메시지 본문 MIME 부분에 검색 문자열이 있는 경우에만 식을 true로 평가합 니다. 예를 들면 다음 필터를 만들 수 있습니다.

SSN-nohtml: if only-body-contains("\*ssn") { duplicate-quarantine("Policy");}

# **메시지 필터 규칙의 설명 및 예**

다음 섹션에서는 사용 중인 다양한 메시지 필터 규칙을 설명하고 해당 예를 보여줍니다.

#### **관련 항목**

- **•** True 규칙, 9-23[페이지](#page-184-0)
- **•** Valid 규칙, 9-24[페이지](#page-185-1)
- **•** [Subject\(](#page-185-0)제목) 규칙, 9-24페이지
- **•** [Envelope Recipient\(](#page-186-0)봉투 수신자) 규칙, 9-25페이지
- **•** [Envelope Recipient in Group\(](#page-186-1)그룹의 봉투 수신자) 규칙, 9-25페이지
- **•** [Envelope Sender\(](#page-187-0)봉투 발신자) 규칙, 9-26페이지
- **•** [Envelope Sender in Group\(](#page-187-1)그룹의 봉투 발신자) 규칙, 9-26페이지
- **•** [Sender Group\(](#page-187-2)발신자 그룹) 규칙, 9-26페이지
- **•** [Body Size\(](#page-188-0)본문 크기) 규칙, 9-27페이지
- **•** [Remote IP\(](#page-188-1)원격 IP) 규칙, 9-27페이지
- **•** [Receiving Listener\(](#page-189-0)수신 리스너) 규칙, 9-28페이지
- **•** [Receiving IP Interface\(](#page-189-1)수신 IP 인터페이스) 규칙, 9-28페이지
- **•** Date(날짜) 규칙, 9-28[페이지](#page-189-2)
- **•** [Header\(](#page-190-0)헤더) 규칙, 9-29페이지
- **•** [Random\(](#page-191-0)난수) 규칙, 9-30페이지
- **•** [Recipient Count\(](#page-191-1)수신자 수) 규칙, 9-30페이지
- **•** [Address Count\(](#page-192-0)주소 수) 규칙, 9-31페이지
- **•** [Body Scanning\(](#page-192-1)본문 검사) 규칙, 9-31페이지
- **•** 본문 검사, 9-31[페이지](#page-192-2)
- **•** [암호화](#page-193-0) 탐지 규칙, 9-32페이지
- **•** [Attachment Type\(](#page-194-0)첨부 파일 형식) 규칙, 9-33페이지
- **•** [Attachment Filename\(](#page-194-1)첨부 파일의 파일 이름) 규칙, 9-33페이지
- **•** [DNS List\(DNS](#page-195-0) 리스트) 규칙, 9-34페이지
- **•** [SenderBase Reputation](#page-196-0) 규칙, 9-35페이지
- **•** [Dictionary\(](#page-197-0)사전) 규칙, 9-36페이지
- **•** [SPF-Status](#page-199-0) 규칙, 9-38페이지
- **•** [SPF-Passed](#page-200-0) 규칙, 9-39페이지
- **•** [S/MIME Gateway Message\(S/MIME](#page-201-0) 게이트웨이 메시지) 규칙, 9-40페이지
- **•** [S/MIME Gateway Verified\(S/MIME](#page-201-1) 게이트웨이 확인됨) 규칙, 9-40페이지
- **•** [Workqueue-count](#page-201-2) 규칙, 9-40페이지
- **•** [SMTP](#page-201-3) 인증 사용자 일치 규칙, 9-40페이지
- **•** [Signed](#page-203-0) 규칙, 9-42페이지
- **•** [Signed Certificate\(](#page-204-0)서명 인증서) 규칙, 9-43페이지
- **•** [Header Repeats\(](#page-207-0)헤더 반복) 규칙, 9-46페이지
- **•** [URL Reputation\(URL](#page-208-0) 평판) 규칙, 9-47페이지
- **•** [URL Category\(URL](#page-209-0) 범주) 규칙, 9-48페이지
- **•** [Corrupt Attachment\(](#page-209-1)손상된 첨부 파일) 규칙, 9-48페이지

# <span id="page-184-0"></span>**True 규칙**

 $\overline{\phantom{a}}$ 

true 규칙은 모든 메시지와 일치합니다. 예를 들어 다음 규칙은 테스트하는 모든 메시지에서 IP 인 터페이스를 external로 변경합니다.

```
externalFilter:
   if (true)
    {
         alt-src-host('external');
    }
```
# <span id="page-185-1"></span>**Valid 규칙**

valid 규칙은 메시지에 구문 분석할 수 없는/잘못된 MIME 부분이 포함되어 있으면 false, 그렇지 않으면 true를 반환합니다. 예를 들어 다음 규칙은 테스트하는 규칙 중 구문 분석할 수 없는 규칙 을 모두 삭제합니다.

```
not-valid-mime:
    if not valid
    {
         drop();
    }
```
### <span id="page-185-0"></span>**Subject(제목) 규칙**

subject 규칙은 제목 헤더의 값이 지정된 정규식과 일치하는 메시지를 선택합니다. 예를 들어 다음 필터는 제목이 Make Money... 구문으로 시작되는 모든 메시지를 삭제합니다.

```
헤더의 값에서 비 ASCII 문자를 검색하도록 지정할 수도 있습니다.
헤더로 작업할 때는 헤더의 현재 값에 처리 중 변경된 내용(예: 메시지 제목을 추가, 제거 또는 수
정하는 필터 작업으로)이 포함되어 있다는 점을 기억해야 합니다. 자세한 내용은 메시지 헤더 규
칙 및 평가, 9-5페이지를 참조하십시오.
다음 필터는 헤더가 비어 있거나 메시지에서 누락되어 있으면 true를 반환합니다.
scamFilter:
   if (subject == '^Make Money')
   {
     drop();
   }
EmptySubject_To_filter:
if (header('Subject') != ".") OR
   (header('To') != ".") {
  drop();
```
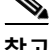

}

**참고** 이 필터는 Subject 및 To 헤더에 대해 true를 반환하지만, 누락된 헤더에 대해서도 true를 반환합 니다. 메시지에 지정된 헤더가 포함되어 있지 않아도 필터는 true를 반환합니다.

Ι

٠

# <span id="page-186-0"></span>**Envelope Recipient(봉투 수신자) 규칙**

rcpt-to 규칙은 봉투 수신자가 지정된 정규식과 일치하는 메시지를 선택합니다. 예를 들어 다음 필터는 "scarface" 문자열이 포함된 이메일 주소로 전송된 모든 메시지를 삭제합니다.

 $\frac{\partial}{\partial x}$ 

**참고** rcpt-to 규칙에 대한 정규식은 대*/*소문자를 구분하지 않습니다.

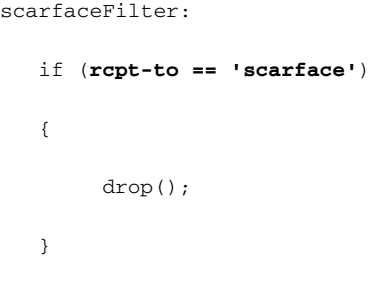

 $\begin{picture}(180,170)(-20,170)(-20,170)(-20,170)(-20,170)(-20,170)(-20,170)(-20,170)(-20,170)(-20,170)(-20,170)(-20,170)(-20,170)(-20,170)(-20,170)(-20,170)(-20,170)(-20,170)(-20,170)(-20,170)(-20,170)(-20,170)(-20,170)(-20,170)(-20,170)(-20,170)(-20,170$ 

**참고** rcpt-to 규칙은 메시지 기반입니다. 메시지 수신자가 여러 명인 경우, 메시지가 모든 수신자에게 영향을 미치려면 한 수신자만 지정된 작업에 대한 규칙과 일치해야 합니다.

# <span id="page-186-1"></span>**Envelope Recipient in Group(그룹의 봉투 수신자) 규칙**

rcpt-to-group 규칙은 봉투 수신자가 지정된 LDAP 그룹의 구성원인 것으로 발견된 메시지를 선 택합니다. 예를 들어 다음 필터는 LDAP 그룹 "ExpiredAccounts" 내에 있는 이메일 주소로 전송된 모든 메시지를 삭제합니다.

expiredFilter: if (**rcpt-to-group == 'ExpiredAccounts'**) { drop(); }

 $\mathscr{P}$ 

 $\overline{\mathsf{I}}$ 

**참고** rcpt-to-group 규칙은 메시지 기반입니다. 메시지 수신자가 여러 명인 경우, 메시지가 모든 수신 자에게 영향을 미치려면 한 수신자만 지정된 작업에 대한 규칙과 일치해야 합니다.

Τ

# <span id="page-187-0"></span>**Envelope Sender(봉투 발신자) 규칙**

mail-from 규칙은 봉투 발신자가 지정된 정규식과 일치하는 메시지를 선택합니다. 예를 들어 다 음 필터는 [admin@yourdomain.com](mailto:admin@yourdomain.com)에서 보낸 모든 메시지를 즉시 전달합니다.

 $\frac{\partial}{\partial \rho}$ 

**참고** mail-from 규칙에 대한 정규식은 대*/*소문자를 구분하지 않습니다. 다음 예에서 마침표 문자는 이 스케이프 처리됩니다.

```
kremFilter:
```

```
 if (mail-from == '^admin@yourdomain\\.com$')
   {
 skip-filters();
   }
```
### <span id="page-187-1"></span>**Envelope Sender in Group(그룹의 봉투 발신자) 규칙**

mail-from-group 규칙은 연산자 오른쪽에 있는 LDAP 그룹에서 봉투 발신자가 발견되는 메시지를 선택합니다(부등호가 사용된 경우 발신자의 이메일 주소는 지정된 LDAP 그룹에 있지 *않음*). 예를 들어 다음 필터는 LDAP 그룹 "KnownSenders"에 이메일 주소가 있는 사용자가 전송한 모든 메시 지를 즉시 전달합니다.

```
SenderLDAPGroupFilter:
    if (mail-from-group == 'KnownSenders') 
    {
  skip-filters();
    }
```
# <span id="page-187-2"></span>**Sender Group(발신자 그룹) 규칙**

sendergroup 메시지 필터는 리스너의 HAT(Host Access Table)에서 어떤 발신자 그룹이 일치하는 가를 기반으로 메시지를 선택합니다. 이 규칙은 '=='(일치) 또는 '!='(불일치)를 사용하여 지정된 정 규식(식의 오른쪽)의 일치 여부를 테스트합니다. 예를 들어 다음 메시지 필터 규칙은 메시지의 발 신자 그룹이 Internal 정규식과 일치하면 true로 평가되고, 이 경우 메시지를 대체 메일 호스트로 전송합니다.

senderGroupFilter:

```
 if (sendergroup == "Internal")
 {
   alt-mailhost("[172.17.0.1]");
 }
```
# <span id="page-188-0"></span>**Body Size(본문 크기) 규칙**

본문 크기란 헤더와 첨부 파일을 모두 포함한 메시지의 크기를 말합니다. body-size 규칙은 본문 크기를 지정된 숫자와 비교해야 하는 메시지를 선택합니다. 예를 들어 다음 필터는 본문 크기가 5 메가바이트보다 큰 메시지를 반송합니다.

BigFilter:

```
 if (body-size > 5M)
 {
       bounce();
 }
```
body-size는 다음과 같은 방법을 비교할 수 있습니다.

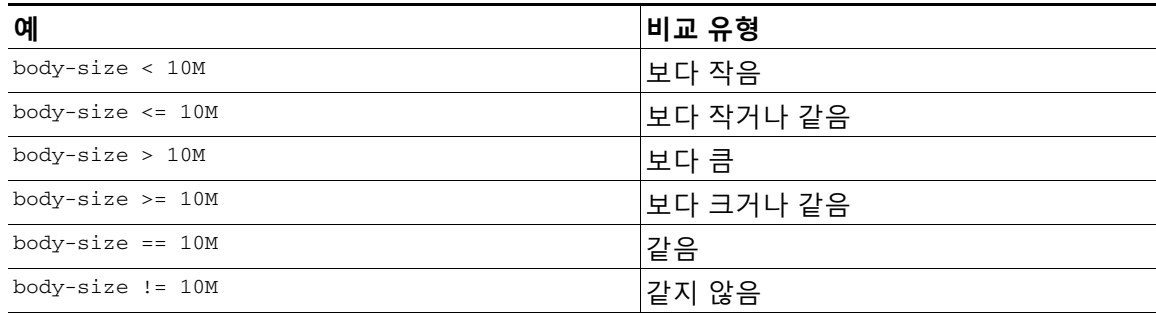

편의상 크기 측정은 접미사로 지정될 수 있습니다.

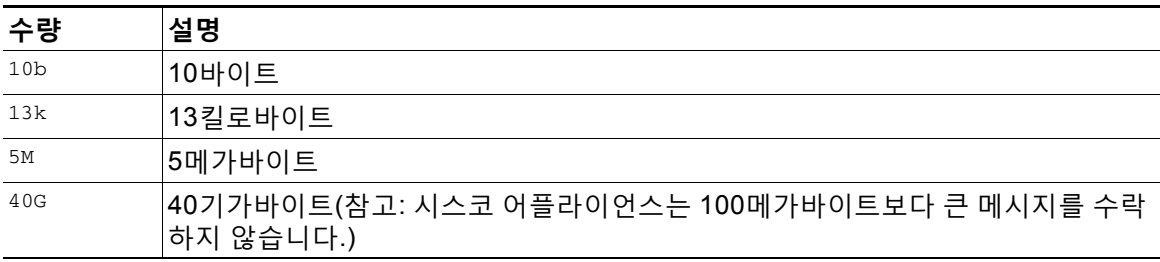

### <span id="page-188-1"></span>**Remote IP(원격 IP) 규칙**

 $\overline{\phantom{a}}$ 

remote-ip 규칙은 메시지를 전송한 호스트의 IP 주소가 특정 패턴과 일치하는지를 테스트합니다. IP 주소는 IPv4(Internet Protocol version 4) 또는 IPv6(Internet Protocol version 6)일 수 있습니다. IP 주소 패턴은 "Sender Group Syntax"에 설명된 **허용되는 호스트** 표기법을 사용하여 지정됩니 다(SBO, SBRS, dnslist 표기법 및 특수 키워드 ALL 제외).

허용되는 호스트 표기법은 IP 주소(호스트 이름 아님)의 시퀀스와 숫자 범위만 식별합니다. 예를 들어 다음 필터는 10.1.1.*x* 형식의 IP 주소(여기서 x는 50, 51, 52, 53, 54 또는 55)에서 주입되지 *않* 은 모든 메시지를 반송합니다.

notMineFilter:

```
 if (remote-ip != '10.1.1.50-55')
```
Ι

```
 {
       bounce();
```
}

### <span id="page-189-0"></span>**Receiving Listener(수신 리스너) 규칙**

recv-listener 규칙은 명명된 리스너에서 수신된 메시지를 선택합니다. 리스너 이름은 시스템에 현재 구성된 리스너 중 하나의 별칭이어야 합니다. 예를 들어 다음 필터는 expedite라는 이름의 리 스너에서 도착하는 모든 메시지를 즉시 전달합니다.

```
expediteFilter:
```

```
 if (recv-listener == 'expedite')
   {
 skip-filters();
   }
```
### <span id="page-189-1"></span>**Receiving IP Interface(수신 IP 인터페이스) 규칙**

recv-int 규칙은 명명된 인터페이스를 통해 수신된 메시지를 선택합니다. 인터페이스 이름은 시스템에 대해 현재 구성된 인터페이스 중 하나의 별칭이어야 합니다. 예를 들어 다음 필터는 outside라는 이름의 인터페이스에서 도착하는 모든 메시지를 반송합니다.

```
outsideFilter:
    if (recv-int == 'outside')
    {
          bounce();
    }
```
### <span id="page-189-2"></span>**Date(날짜) 규칙**

date 규칙은 사용자가 지정한 시간과 날짜를 기준으로 현재 시간과 날짜를 확인합니다. 날짜 규칙 은 *MM/DD/YYYY hh:mm:ss* 형식의 타임스탬프가 포함된 문자열과 비교됩니다. 이는 미국 형식 의 특정 시간 전후에 수행할 작업을 지정하는 데 유용합니다. (미국 날짜 형식이 아닌 메시지를 검 색하는 경우 문제가 될 수 있습니다.) 다음 필터는 2003년 7월 28일 오후 1시 이후 [campaign1@yourdomain.com](mailto:campaign1@yourdomain.com)에서 주입된 모든 메시지를 반송합니다.

```
TimeOutFilter:
```

```
 if ((date > '07/28/2003 13:00:00') and (mail-from ==
```

```
 'campaign1@yourdomain\\.com'))
```
{

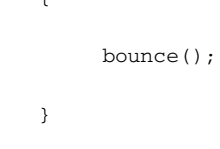

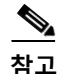

**참고** date 규칙을 \$Date 메시지 필터 작업 변수와 혼동해서는 안 됩니다.

### <span id="page-190-0"></span>**Header(헤더) 규칙**

 $\overline{\phantom{a}}$ 

header() 규칙은 메시지 헤더에서 특정 헤더를 확인합니다. 이러한 헤더는 따옴표로 지정해야 합 니다("*header name*"). 이 규칙은 정규식과 비교할 수도 있고(subject 규칙과 유사) 비교 없이 사 용할 수도 있습니다. 이 경우 메시지에서 헤더가 발견되면 "true", 발견되지 않으면 "false"입니다. 다음 예에서는 X-Sample 헤더가 발견되는지, 해당 값에 "sample text"가 포함되어 있는지를 확인 합니다. 일치가 확인되면 메시지가 반송됩니다.

FooHeaderFilter:

```
 if (header('X-Sample') == 'sample text')
 {
      bounce();
 }
```
헤더의 값에서 비 ASCII 문자를 검색하도록 지정할 수도 있습니다.

다음 예는 비교 없는 헤더 규칙을 보여줍니다. 이 경우 X-DeleteMe 헤더가 발견되면 메시지에서 제 거됩니다.

DeleteMeHeaderFilter:

```
 if header('X-DeleteMe')
 {
      strip-header('X-DeleteMe');
 }
```
헤더로 작업할 때는 헤더의 현재 값에 처리 중 변경된 내용(예: 메시지 제목을 추가, 제거 또는 수 정하는 필터 작업으로)이 포함되어 있다는 점을 기억해야 합니다. 자세한 내용은 [메시지](#page-166-0) 헤더 규 칙 및 평가, 9-5[페이지](#page-166-0) 항목을 참조하십시오.

Ι

# <span id="page-191-0"></span>**Random(난수) 규칙**

random 규칙은 영(0)에서 N-1 사이의 난수를 생성합니다. 여기서 N은 규칙 뒤에 괄호로 제공하는 정수 값입니다. header() 규칙과 마찬가지로, 이 규칙을 비교에 사용할 수도 있고 단독의 "단항" 형식으로 사용할 수도 있습니다. 생성된 난수가 영(0)이 아니면 규칙은 단항 형식에서 true로 평 가됩니다. 예를 들어 다음 필터는 모두 실질적으로 동일하지만 시간의 절반은 가상 게이트웨이 주 소 A, 나머지 절반은 가상 게이트웨이 주소 B를 선택합니다.

load\_balance\_a:

```
 if (random(10) < 5) {
         alt-src-host('interface_a');
    } else {
         alt-src-host('interface_b');
    }
load_balance_b:
    if (random(2)) {
        alt-src-host('interface_a');
    } else {
        alt-src-host('interface_b');
```

```
 }
```
# <span id="page-191-1"></span>**Recipient Count(수신자 수) 규칙**

rcpt-count 규칙은 body-size 규칙과 비슷한 방식을 통해 정수 값을 기준으로 메시지의 수신자 수 를 비교합니다. 이는 사용자가 동시에 다수의 수신자에게 이메일을 전송하는 것을 방지하거나, 그런 대량 메일링 캠페인이 특정 가상 게이트웨이 주소를 통해 이루어지도록 하려는 경우 유용할 수 있습 니다. 다음 예는 특정 가상 게이트웨이 주소를 통해 수신자 100명 이상의 이메일을 전송합니다.

```
large_list_filter:
    if (rcpt-count > 100) {
         alt-src-host('mass_mailing_interface');
    }
```
٠

### <span id="page-192-0"></span>**Address Count(주소 수) 규칙**

addr-count() 메시지 필터 규칙은 하나 이상의 헤더 문자열을 가져오고, 각 줄에서 수신자의 수를 계산하고, 누적된 수신자 수를 보고합니다. 이 필터는 봉투 수신자가 아니라 메시지 본문 헤더에 대해 작동된다는 점에서 rcpt-count 필터 규칙과 다릅니다. 다음 예는 긴 수신자 리스트를 "undisclosed-recipients" 별칭과 교체하는 데 사용되는 필터 규칙을 보여줍니다.

```
count: if (addr-count("To", "Cc") > 30) {
            strip-header("To");
            strip-header("Cc");
            insert-header("To", "undisclosed-recipients");
 }
```
# <span id="page-192-1"></span>**Body Scanning(본문 검사) 규칙**

body-contains() 규칙은 수신 이메일 및 모든 해당 첨부 파일에서 매개변수에 정의된 특정 패턴을 검사합니다. 여기에는 delivery-status 부분 및 관련 첨부 파일이 포함됩니다. body-contains() 규 칙은 여러 줄 일치 확인을 수행하지 않습니다. 검사할 MIME 유형 또는 검사하지 않을 MIME 유형 을 정의하려면 Scan Behavior(검사 동작) 페이지에서 또는 CLI의 scanconfig 명령을 사용하여 검 사 로직을 수정할 수 있습니다. 또한 검사가 true로 평가되기 위해 검사 엔진이 찾아야 할 최소 일 치 수를 지정할 수 있습니다.

기본적으로 시스템은 video/\*, audio/\*, image/\* MIME 유형을 제외한 모든 첨부 파일을 검사합니 다. 시스템은 아카이브 첨부 파일, 즉 여러 파일이 포함된 .zip, .bzip, .compress, .tar 또는 .gzip 첨부 파일을 검사합니다. 검사할 "중첩된" 아카이브 첨부 파일(예: .zip 내에 포함된 .zip)의 수를 설정할 수 있습니다.

자세한 내용은 검사 동작 구성[, 9-114](#page-275-0)페이지 항목을 참조하십시오.

# <span id="page-192-2"></span>**본문 검사**

 $\mathbf{r}$ 

AsyncOS는 본문 검사를 수행할 때 본문 텍스트와 첨부 파일에서 정규식을 검사합니다. 식에 대 한 최소 임계값을 할당할 수 있으며, 검사 엔진이 최소 횟수만큼 정규식을 발견하면 식이 true로 평가됩니다.

AsyncOS는 메시지의 서로 다른 MIME 부분을 평가하고, 텍스트인 MIME 부분을 검사합니다. MIME 유형이 첫 번째 부분에서 텍스트를 지정하는 경우 AsyncOS는 텍스트 부분을 식별합니다. AsyncOS는 메시지에 지정된 인코딩을 기반으로 인코딩을 결정하고, 텍스트를 유니코드로 변환 합니다. 그런 다음 유니코드 공간에서 정규식을 검색합니다. 메시지에 인코딩이 지정되어 있지 않 으면 AsyncOS는 사용자가 Scan Behavior(검사 동작) 페이지에서 또는 scanconfig 명령으로 지 정한 인코딩을 사용합니다.

AsyncOS에서 메시지를 검사할 때 MIME 부분을 평가하는 방법에 대한 자세한 내용은 [메시지](#page-166-1) 본 문과 [메시지](#page-166-1) 첨부 파일 비교, 9-5페이지 섹션을 참조해 주십시오.

MIME 부분이 텍스트이면 AsyncOS는 .zip 또는 .tar 아카이브에서 파일을 추출하거나 압축된 파 일을 압축 해제합니다. 데이터가 추출되면 검사 엔진은 파일의 인코딩을 식별하고 파일의 데이터 를 유니코드로 반환합니다. 그런 다음 AsyncOS는 유니코드 공간에서 정규식을 검색합니다.

Τ

다음 예는 본문 텍스트와 첨부 파일에서 "Company Confidential"을 검색합니다. 다음 예에서는 최 소 임계값이 2로 지정됩니다. 따라서 검사 엔진이 구문을 둘 이상 발견하면 일치하는 메시지를 반 송하고 법무 부서에 해당 시도를 알립니다.

ConfidentialFilter:

```
 if (body-contains('Company Confidential',2)) {
```

```
 notify ('legaldept@example.domain');
```
bounce();

}

메시지의 본문만 검사하려면 only-body-contains를 사용합니다.

disclaimer:

if (not only-body-contains('[dD]isclaimer',1) ) {

notify('hresource@example.com');

}

# <span id="page-193-0"></span>**암호화 탐지 규칙**

encrypted 규칙은 메시지 내용에서 암호화된 데이터를 검사합니다. 이 규칙은 암호화된 데이터를 디코딩하려고 시도하지 않고, 단지 메시지 내용에 암호화된 데이터가 있는지만 검사합니다. 이는 사용자가 암호화된 이메일을 보내지 못하도록 하는 데 유용할 수 있습니다.

**참고** encrypted 규칙은 메시지 내용에서 암호화된 데이터만 탐지합니다. 암호화된 첨부 파일은 탐지하 지 않습니다.

매개변수가 없으며 비교할 수 없다는 점에서 encrypted 규칙은 true 규칙과 유사합니다. 암호화된 데이터가 발견되면 true, 암호화된 데이터가 발견되지 않으면 false가 반환됩니다. 이 기능은 메 시지를 검사해야 하므로 Scan Behavior(검사 동작) 페이지 또는 scanconfig 명령으로 정의된 검 사 설정을 사용합니다. 이러한 옵션 구성에 대한 자세한 내용은 검사 동작 구성[, 9-114](#page-275-0)페이지 섹 션을 참조해 주십시오.

다음 필터는 리스너를 통해 전송되는 모든 이메일을 확인하고, 메시지에 암호화된 데이터가 포함 되어 있으면 해당 메시지를 법무 부서에 숨은 참조(BCC)로 전송한 후 반송합니다.

prevent\_encrypted\_data:

```
 if (encrypted) {
```

```
 bcc ('legaldept@example.domain');
```
bounce();

```
 }
```
### <span id="page-194-0"></span>**Attachment Type(첨부 파일 형식) 규칙**

attachment-type 규칙은 메시지의 각 첨부 파일에서 MIME 유형이 지정된 패턴과 일치하는지 확 인합니다. 검사 동작 구성[, 9-114](#page-275-0)페이지에 설명된 것처럼 패턴은 Scan Behavior(검사 동작) 페이 지 또는 scanconfig 명령에 사용된 것과 동일한 형식이어야 하며, 슬래시(/) 양쪽 중 하나를 와일 드카드로서 별표로 교체할 수 있습니다. 지정된 이 MIME 유형과 일치하는 첨부 파일이 메시지에 포함되어 있으면 규칙은 "true"를 반환합니다.

이 기능은 메시지를 검사하도록 요구하므로 검사 동작 구성[, 9-114](#page-275-0)페이지에 설명된 모든 옵션을 따릅니다.

메시지의 첨부 파일을 조작하기 위해 사용할 수 있는 메시지 필터 규칙에 대한 자세한 내용은 [첨](#page-239-0) 부 파일 검사, 9-78[페이지](#page-239-0) 섹션을 참조해 주십시오.

다음 필터는 리스너를 통해 전송되는 모든 이메일을 확인하고, 메시지에 video/\* MIME 유형의 첨 부 파일이 포함되어 있으면 메시지를 반송합니다.

bounce\_video\_clips:

```
 if (attachment-type == 'video/*') {
```
bounce();

}

### <span id="page-194-1"></span>**Attachment Filename(첨부 파일의 파일 이름) 규칙**

attachment-filename 규칙은 메시지에 있는 각 첨부 파일의 파일 이름이 지정된 정규식과 일치하 는지 확인합니다. 이 비교는 대/소문자를 구분합니다. 그러나 이 비교는 공백도 구분하므로, 파일 이름의 끝에 인코딩된 공백이 있으면 필터가 첨부 파일을 건너뜁니다. 메시지의 첨부 파일 중 하 나에 일치하는 파일 이름이 있으면 규칙은 "true"를 반환합니다.

다음에 유의하십시오.

- **•** 각 첨부 파일의 파일 이름은 MIME 헤더에서 캡처됩니다. MIME 헤더의 파일 이름 끝에 공백 이 포함되어 있을 수 있습니다.
- **•** 첨부 파일이 아카이브이면 시스코 어플라이언스는 아카이브 내에서 파일 이름을 수집하고 검 사 컨피그레이션 규칙을 적절히 적용합니다(검사 동작 구성[, 9-114](#page-275-0)페이지 참조).
	- **–** 첨부 파일이 단일 압축 파일이면(파일 확장명과 상관없이) 아카이브로 간주되지 않으며 압축된 파일의 파일 이름이 수집되지 않습니다. 즉, 이 파일은 attachment-filename 규칙 으로 처리되지 않습니다. 이 유형의 파일 예는 gzip으로 압축된 실행 파일(.exe)입니다.
	- **–** 단일 압축 파일로 구성된 첨부 파일(예: foo.exe.gz)에 대해서는 압축 파일 내 특정 파일 형식을 검색하는 정규식을 사용합니다. [아카이브](#page-195-1) 파일 내 첨부 파일의 파일 이름 및 단일 압축 파일, 9-34[페이지](#page-195-1)를 참조하십시오.

메시지의 첨부 파일을 조작하기 위해 사용할 수 있는 메시지 필터 규칙에 대한 자세한 내용은 [첨](#page-239-0) 부 파일 검사, 9-78[페이지](#page-239-0) 섹션을 참조해 주십시오.

다음 필터는 리스너를 통해 전송되는 모든 이메일을 확인하고, 메시지에 \*.mp3 파일 이름의 첨부 파일이 포함되어 있으면 메시지를 반송합니다.

block\_mp3s:

 $\mathbf{r}$ 

```
 if (attachment-filename == '(?i)\\.mp3$') {
```
Τ

bounce();

}

#### **관련 항목**

**•** [아카이브](#page-195-1) 파일 내 첨부 파일의 파일 이름 및 단일 압축 파일, 9-34페이지

#### <span id="page-195-1"></span>**아카이브 파일 내 첨부 파일의 파일 이름 및 단일 압축 파일**

다음 예는 아카이브에서 단일 압축 파일(예: gzip으로 만든 파일)의 일치를 확인하는 방법을 보여 줍니다.

```
quarantine_gzipped_exe_or_pif:
if (attachment-filename == '(?i)\\.(exe|pif)($|.gz$)') {
  quarantine("Policy");
}
```
#### <span id="page-195-0"></span>**DNS List(DNS 리스트) 규칙**

dnslist() 규칙은 쿼리에 DNSBL 메서드("ip4r lookups"라고도 함)를 사용하는 퍼블릭 DNS 리스 트 서버를 쿼리합니다. 수신 연결의 IP 주소가 반전되고(IP 1.2.3.4는 4.3.2.1이 됨) 괄호의 서버 이 름에 접두사로서 추가됩니다(서버 이름이 하나로 시작되지 않으면 둘을 구분하는 마침표가 추가 됨). DNS 쿼리가 생성되면 서버에 DNS 실패 응답(연결의 IP 주소가 서버 목록에서 발견되지 않 았음을 나타냄) 또는 IP 주소(주소가 발견되었음을 나타냄)가 반환됩니다. 반환된 IP 주소는 *대개* 127.0.0.*x* 형식입니다. 여기서 x의 범위는 0~255입니다(IP 주소 범위는 허용되지 않음). 일부 서 버는 실제로 나열 이유를 기반으로 서로 다른 숫자를 반환하는 반면, 다른 서버는 모든 일치 항목 에 대해 동일한 결과를 반환합니다.

header() 규칙과 마찬가지로 dnslist()도 단항 또는 이진 비교에 사용할 수 있습니다. 그 자체로 응답이 수신되면 true, 응답이 수신되지 않으면(예: DNS 서버에 도달할 수 없는 경우) false로 평 가됩니다.

발신자가 시스코 Bonded Sender 정보 서버 프로그램과 연결된 경우 다음 필터는 즉시 메시지를 전달합니다.

whitelist\_bondedsender:

if (**dnslist('query.bondedsender.org')**) {

skip-filters();

}

선택적으로, 등호(==) 또는 부등호(!=) 식을 사용하여 결과를 문자열과 비교할 수 있습니다.

다음 필터는 서버에서 "127.0.0.2" 응답을 받는 메시지를 삭제합니다. 다른 응답을 받으면 "false" 가 반환되고 필터는 무시됩니다.

```
blacklist:
```

```
 if (dnslist('dnsbl.example.domain') == '127.0.0.2') {
     drop();
```
}

#### <span id="page-196-0"></span>**SenderBase Reputation 규칙**

reputation 규칙은 다른 값을 기준으로 SenderBase Reputation 점수를 검사합니다. >, ==, <= 등 모든 비교 연산자가 허용됩니다. 메시지에 SenderBase Reputation 점수가 없으면(확인한 적이 없거나, 시스템이 SenderBase Reputation Service 쿼리 서버에서 응답을 받지 못했기 때문에) 평 판을 기준으로 하는 비교가 실패합니다(숫자가 임의의 값보다 크거나, 작거나, 같거나 같지 않은 결과가 나오지 않음). 아래에 설명한 no-reputation 규칙을 사용하여 SBRS 점수 "none"을 확인 할 수 있습니다. 다음 예는 SenderBase Reputation Service에서 반환되는 평판 점수가 임계값 -7.5보다 낮으면 "\*\*\* BadRep \*\*\*" 접두사가 추가되도록 메시지의 "Subject:" 줄을 조정합니다.

```
note_bad_reps:
```

```
 if (reputation < -7.5) {
      strip-header ('Subject');
      insert-header ('Subject', '*** BadRep $Reputation *** $Subject');
 }
```
자세한 내용은 "발신자 평판 필터링" 장을 참조해 주십시오. [안티스팸](#page-233-0) 시스템 우회 작업, 9-72페 [이지](#page-233-0) 섹션도 참조해 주십시오.

SenderBase Reputation 규칙의 값은 -10에서 10까지이지만, NONE 값이 반환될 수도 있습니다. NONE 값을 특별히 확인하려면 no-reputation 규칙을 사용합니다.

none\_rep:

 $\mathbf{r}$ 

```
 if (no-reputation) {
     strip-header ('Subject');
      insert-header ('Subject', '*** Reputation = NONE *** $Subject');
 }
```
Ι

# <span id="page-197-0"></span>**Dictionary(사전) 규칙**

"*dictonary\_name*"이라는 콘텐츠 사전에 있는 용어 또는 정규식이 메시지 본문에 포함되어 있는 경우 dictionary-match(<*dictonary\_name*>) 규칙은 true로 평가됩니다. 해당 사전이 존재하지 않 으면 규칙은 false로 평가됩니다. 사전 정의(대/소문자 및 단어 경계 설정 포함)에 대한 자세한 내 용은 "텍스트 리소스" 장을 참조하십시오.

다음 필터는 시스코에서 "secret\_words"라는 이름의 사전에 있는 단어를 포함하는 메시지를 검사 할 경우 관리자에게 숨은 참조로 보냅니다.

copy\_codenames:

```
 if (dictionary-match ('secret_words')) {
```

```
 bcc('administrator@example.com');
```
}

다음 예는 "secret\_words"라는 이름의 사전에 있는 단어가 메시지 본문에 포함된 경우 해당 메시 지를 Policy(정책) 격리로 전송합니다. only-body-contains 조건과는 달리 body-dictionary-match 조건은 모든 콘텐츠 부분이 개별적으로 사전과 일치할 것을 요구하지 않습니다. 각 콘텐츠 부분 (multipart/alternative 부분 고려)의 점수가 합산됩니다.

quarantine\_data\_loss\_prevention:

```
 if (body-dictionary-match ('secret_words')) 
     {
     quarantine('Policy');
     }
```
다음 필터에서는 지정된 사전에 있는 용어와 일치하는 제목이 격리됩니다.

quarantine\_policy\_subject:

 if (subject-dictionary-match ('gTest')) { quarantine('Policy');

}

다음 예는 "to" 헤더에 있는 이메일 주소의 일치를 확인하고 관리자에게 숨은 참조로 전송합니다.

headerTest:

```
 if (header-dictionary-match ('competitorsList', 'to'))
     {
     bcc('administrator@example.com');
     }
```
attachment-dictionary-match(<dictonary\_name>) 규칙은 첨부 파일에서 일치를 검색한다는 점을 제외하고 위의 dictionary-match 규칙과 유사하게 작동합니다.

다음 필터는 "secret\_words"라는 이름의 사전에 있는 단어가 메시지 첨부 파일에 포함된 경우 해 당 메시지를 Policy(정책) 격리로 전송합니다.

quarantine\_codenames\_attachment:

```
 if (attachment-dictionary-match ('secret_words')) 
       {
       quarantine('Policy');
 }
```
header-dictionary-match(<dictonary\_name>, <header>) 규칙은 <*header*>에 지정된 헤더에서 일 치를 검색한다는 점을 제외하고 위의 dictionary-match 규칙과 유사하게 작동합니다. 헤더 이름은 대/소문자를 구분하지 않으므로 "subject"와 "Subject" 모두 가능합니다.

다음 필터는 "ex\_employees"라는 이름의 사전에 있는 단어가 메시지의 "cc" 헤더에 포함된 경우 해당 메시지를 Policy(정책) 격리로 전송합니다.

quarantine\_codenames\_attachment:

 $\mathbf I$ 

```
 if (header-dictionary-match ('ex_employees', 'cc')) 
     {
     quarantine('Policy');
     }
```
사전 용어 내에서 와일드카드를 사용할 수 있습니다. 이메일 주소에서 마침표를 이스케이프할 필 요가 없습니다.

Ι

### <span id="page-199-0"></span>**SPF-Status 규칙**

SPF/SIDF 확인 메일을 받는 경우 SPF/SIDF 확인 결과에 따라 다른 작업을 수행할 수 있습니다. spf-status 규칙은 서로 다른 SPF 확인 결과에 대해 검토합니다. 자세한 내용은 확인 결과[, 21-29](#page-546-0) [페이지](#page-546-0) 항목을 참조하십시오.

다음 구문을 사용하여 SPF/SIDF 확인 결과에 대해 검토할 수 있습니다.

```
if (spf-status == "Pass")
```
여러 상태 판정에 대해 단일 조건을 검토하려면 다음 구문을 사용할 수 있습니다.

```
if (spf-status == "PermError, TempError")
```
또한 다음 구문을 사용하여 HELO, MAIL FROM 및 PRA ID에 대해 확인 결과를 검사할 수 있습 니다.

```
if (spf-status("pra") == "Fail")
```
다음 예는 사용 중인 spf-status 필터를 보여줍니다.

```
skip-spam-check-for-verified-senders:
```

```
 if (sendergroup == "TRUSTED" and spf-status == "Pass"){
     skip-spamcheck();
```

```
 }
```

```
quarantine-spf-failed-mail:
```

```
 if (spf-status("pra") == "Fail") {
```
- if (spf-status("mailfrom") == "Fail"){
	- # completely malicious mail

```
 quarantine("Policy");
```
} else {

```
 if(spf-status("mailfrom") == "SoftFail") {
```

```
 # malicious mail, but tempting
```

```
 quarantine("Policy");
```
}

٠

```
 } else {
        if(spf-status("pra") == "SoftFail"){
          if (spf-status("mailfrom") == "Fail"
                  or spf-status("mailfrom") == "SoftFail"){
              # malicious mail, but tempting
              quarantine("Policy");
          }
 }
      }
stamp-mail-with-spf-verification-error:
      if (spf-status("pra") == "PermError, TempError"
              or spf-status("mailfrom") == "PermError, TempError"
              or spf-status("helo") == "PermError, TempError"){
          # permanent error - stamp message subject
          strip-header("Subject");
          insert-header("Subject", "[POTENTIAL PHISHING] $Subject"); }
```
#### <span id="page-200-0"></span>**SPF-Passed 규칙**

.

다음 예는 spf-passed로 표시되지 않은 이메일을 격리하는 데 사용되는 spf-passed 규칙을 보여 줍니다.

quarantine-spf-unauthorized-mail:

```
 if (not spf-passed) {
     quarantine("Policy");
 }
```
 $\mathbf I$ 

**참고** spf-status 규칙과 달리 spf-passed 규칙은 SPF/SIDF 확인 값을 단순한 부울로 줄입니다. None, Neutral, Softfail, TempError, PermError 및 Fail 확인 결과는 spf-passed 규칙으로 전달되지 않은 것으로 취급됩니다. 좀 더 세부적인 결과를 기반으로 메시지에 대해 작업을 수행하려면 spf-status 규칙을 사용해 주십시오.

Ι

#### <span id="page-201-0"></span>**S/MIME Gateway Message(S/MIME 게이트웨이 메시지) 규칙**

S/MIME Gateway Message(S/MIME 게이트웨이 메시지) 규칙은 메시지가 S/MIME으로 서명되 거나, 암호화되거나, 서명 및 암호화되었는지를 검사합니다. 다음 메시지 필터는 메시지가 S/MIME 메시지인지를 검토한 후, S/MIME을 사용한 확인 또는 해독이 실패하는 경우 메시지를 격리합니다.

quarantine\_smime\_messages: if (smime-gateway-message and not smime-gateway-verified) { quarantine("Policy"); } 자세한 내용은 20장[, "S/MIME](#page-496-0) 보안 서비스."를 참조하십시오.

#### <span id="page-201-1"></span>**S/MIME Gateway Verified(S/MIME 게이트웨이 확인됨) 규칙**

S/MIME Gateway Message Verified(S/MIME 게이트웨이 확인) 규칙은 메시지가 성공적으로 확 인되거나, 해독되거나, 해독 및 확인되었는지를 검사합니다. 다음 메시지 필터는 메시지가 S/MIME 메시지인지를 검토한 후, S/MIME을 사용한 확인 또는 해독이 실패하는 경우 메시지를 격리합니다.

```
quarantine_smime_messages:
if (smime-gateway-message and not smime-gateway-verified) {
quarantine("Policy"); 
}
```
#### 자세한 내용은 20장[, "S/MIME](#page-496-0) 보안 서비스."를 참조해 주십시오.

#### <span id="page-201-2"></span>**Workqueue-count 규칙**

workqueue-count 규칙은 지정된 값을 기준으로 workqueue-count를 검사합니다. >, ==, <= 등 모든 비교 연산자가 허용됩니다.

다음 필터는 작업 대기열 수를 검사하고, 대기열이 지정된 수보다 크면 스팸 검사를 건너뜁니다.

wqfull:

```
if (workqueue-count > 1000) {
```

```
 skip-spamcheck();
```
}

SPF/SIDF에 대한 자세한 내용은 SPF 및 SIDF 확인 개요[, 21-22](#page-539-0)페이지 섹션을 참조해 주십시오.

### <span id="page-201-3"></span>**SMTP 인증 사용자 일치 규칙**

시스코 어플라이언스에서 SMTP 인증을 사용하여 메시지를 전송하는 경우 smtp-auth-id-matches (*<target> [, <sieve-char>]*) 규칙은 발신자의 SMTP 인증 사용자 ID를 기준으로 메시지 헤더 및 봉투 발신자를 검사하여 스푸핑된 헤더가 있는 발신 메시지를 식별합니다. 이 필터는 시스템이 스 푸핑 가능성이 있는 메시지를 격리 또는 차단하도록 허용합니다.

smtp-auth-id-matches 규칙은 다음 대상을 기준으로 SMTP 인증 ID를 비교합니다.

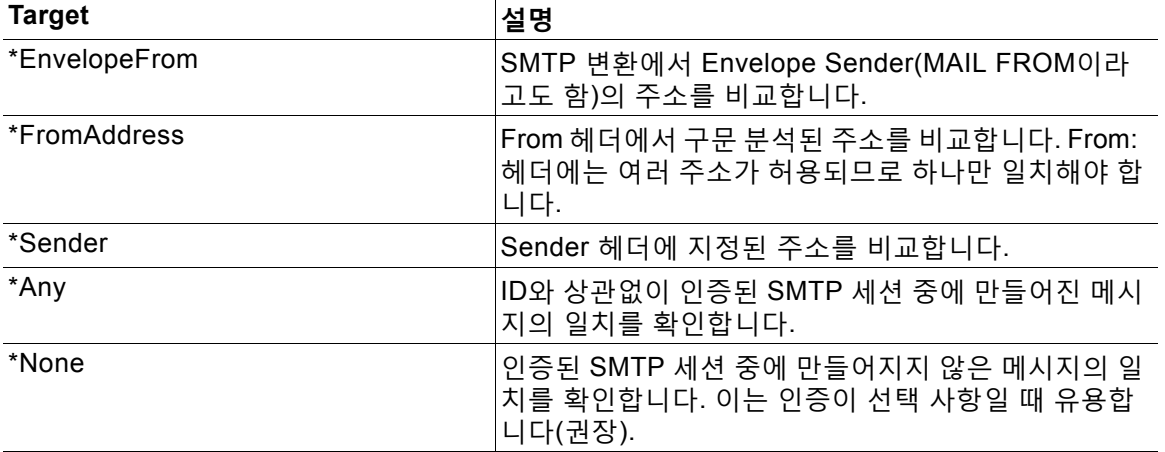

필터는 일치 확인을 느슨하게 수행합니다. 대/소문자를 구분하지 않습니다. 선택 사항인 *sieve-char* 매개변수가 제공되면 지정된 문자 뒤에 오는 주소의 마지막 부분이 비교에서 무시됩 니다. 예를 들어 + 문자가 매개변수로 포함된 경우 필터는 [joe+folder@example.com](mailto:joe+folder@example.com) 주소에서 + 문 자 뒤에 오는 부분을 무시합니다. 주소가 [joe+smith+folder@example.com](mailto:joe+smith+folder@example.com)인 경우 +folder 부분만 무시됩니다. SMTP 인증 사용자 ID 문자열이 단순한 사용자 이름이고 인증된 이메일 주소가 아닌 경우 대상의 사용자 이름 부분만 일치 확인을 위해 검토됩니다. 도메인은 별도의 규칙에서 확인해 야 합니다.

또한 \$SMTPAuthID 변수를 사용하여 STMP 인증 사용자 ID를 헤더에 삽입할 수 있습니다.

다음 표에서는 SMTP 인증 ID 및 이메일 주소 간 비교의 예와 smtp-auth-id-matches 필터 규칙을 사용하여 일치를 확인할지 여부를 보여줍니다.

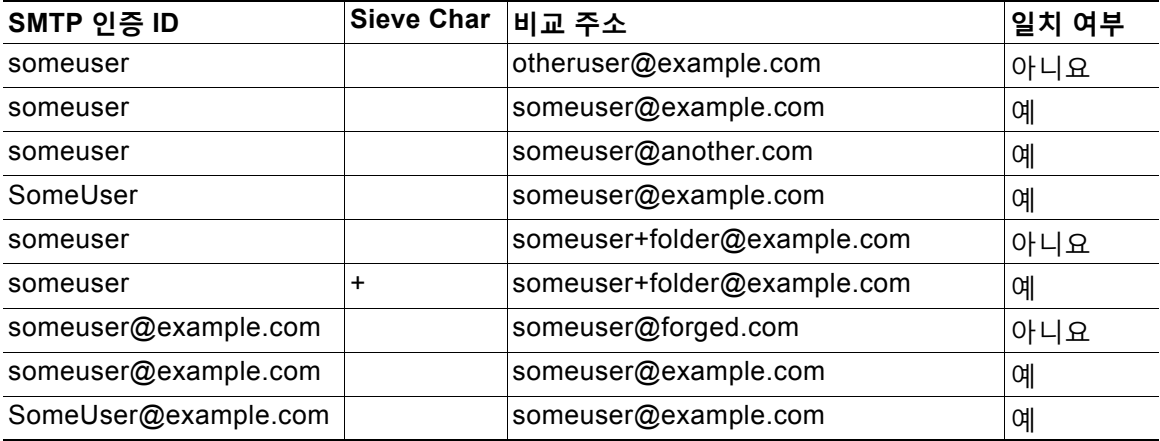

다음 필터는 인증된 SMTP 세션 중에 생성된 모든 메시지를 검사하여, From 헤더와 봉투 발신자 에 있는 주소가 SMTP 인증 사용자 ID와 일치하는지를 확인합니다. 주소와 ID가 일치하면 필터는 도메인을 확인합니다. 일치하지 않으면 어플라이언스는 메시지를 격리합니다.

Msg\_Authentication:

```
if (smtp-auth-id-matches("*Any"))
```
{

 $\mathbf{r}$ 

Ι

```
 # Always include the original authentication credentials in a
 # special header.
 insert-header("X-Auth-ID","$SMTPAuthID");
 if (smtp-auth-id-matches("*FromAddress", "+") and
     smtp-auth-id-matches("*EnvelopeFrom", "+"))
 {
     # Username matches. Verify the domain
     if header('from') != "(?i)@(?:example\\.com|alternate\\.com)" or
        mail-from != "(?i)@(?:example\\.com|alternate\\.com)"
     {
         # User has specified a domain which cannot be authenticated
         quarantine("forged");
     }
 } else {
     # User claims to be an completely different user
     quarantine("forged");
 }
```
# <span id="page-203-0"></span>**Signed 규칙**

}

signed 규칙은 메시지에서 서명을 검사합니다. 이 규칙은 메시지의 서명 여부를 나타내기 위해 부 울 값을 반환합니다. 이 규칙은 서명이 ASN.1 DER 인코딩 규칙에 따라 인코딩되었는지, 그리고 CMS SignedData Type 구조(RFC 3852, Section 5.1.)를 준수하는지를 평가합니다. 서명이 콘텐 츠와 일치하는지 여부를 검증하거나 인증서의 유효성을 확인하지는 않습니다.

다음 예는 서명된 메시지에 헤더를 삽입하기 위해 사용되는 signed 규칙을 보여줍니다.

signedcheck: if signed { insert-header("X-Signed", "True"); }

다음 예는 특정 발신자 그룹의 서명되지 않은 메시지에서 첨부 파일을 삭제하는 데 사용되는 signed 규칙을 보여줍니다. Signed: if ((sendergroup == "NOTTRUSTED") AND NOT signed) {

```
 html-convert();
     if (attachment_size > 0)
     {
         drop_attachments("");
     }
}
```
# <span id="page-204-0"></span>**Signed Certificate(서명 인증서) 규칙**

signed-certificate 규칙은 X.509 인증서 발급자 또는 메시지 서명자가 지정된 정규식과 일치하 는 S/MIME 메시지를 선택합니다. 이 규칙은 X.509 인증서만 지원합니다.

규칙의 구문은 signed-certificate (<field> [<operator> <regular expression>])입니다. 여기서

- **•** <field>는 따옴표 문자열 "issuer" 또는 "signer"이고,
- <operator>는 == 또는 !=이며,
- **•** <regular expression>은 "issuer" 또는 "signer"와 일치하는 값입니다.

메시지가 여러 서명을 사용하여 서명된 경우 발급자 또는 서명자가 정규식과 일치하면 규칙은 true를 반환합니다. 이 규칙의 짧은 형식인 signed-certificate("issuer") 및 signed-certificate("signer")는 S/MIME 메시지에 발급자나 서명자가 포함되어 있으면 true를 반환합니다.

#### **관련 항목**

- **•** [서명자](#page-204-1), 9-43페이지
- **•** [발급자](#page-205-0), 9-44페이지
- **•** [정규식에서](#page-205-1) 이스케이프, 9-44페이지
- **•** [\\$CertificateSigners](#page-205-2) 작업 변수, 9-44페이지
- **•** 예, 9-45[페이지](#page-206-0)

#### <span id="page-204-1"></span>**서명자**

 $\mathbf{r}$ 

메시지 서명자에 대해 규칙은 X.509 인증서의 subjectAltName 확장에서 rfc822Name 이름의 시퀀 스를 추출합니다. 서명 인증서에 subjectAltName 필드가 없거나 이 필드에 rfc822Name 이름이 없 으면 signed-certificate("signer") 규칙은 false로 평가됩니다. 드물기는 하지만 여러 rfc822Name 이름이 있는 경우 규칙은 정규식에 대해 모든 이름의 일치 여부를 확인하려고 시도하 며 첫 번째 일치 항목에 대해 true로 평가합니다.

Τ

<span id="page-205-0"></span>**발급자**

발급자는 X.509 인증서에 있는 비어 있지 않은 고유 이름입니다. AsyncOS는 인증서에서 발급자 를 추출하고 LDAP-UTF8 유니코드 문자열로 변환합니다. 예를 들면 다음과 같습니다.

- **•** C=US,S=CA,O=IronPort
- **•** C=US,CN=Bob Smith

X.509 인증서에는 발급자 필드가 필요하므로 signed-certificate("issuer")는 S/MIME 메시지 에 X.509 인증서가 포함되었는지를 평가합니다.

#### <span id="page-205-1"></span>**정규식에서 이스케이프**

LDAP-UTF8은 정규식에서 사용할 수 있는 이스케이프에 대한 메커니즘을 정의합니다. LDAP-UTF8의 문자 이스케이프에 대한 자세한 내용은 LDAP(Lightweight Directory Access Protocol) 및 String Representation of Distinguished

Names(<http://www.ietf.org/rfc/rfc4514.txt>에서 액세스 가능)를 참조하십시오.

signed-certificate 규칙의 정규식에 대한 이스케이프 규칙은 이스케이프가 필요한 문자로만 이 스케이프를 제한한다는 점에서 LDAP-UTF8에 정의된 이스케이프 규칙과 다릅니다. LDAP-UTF8 은 이스케이프 없이 표현할 수 있는 문자에 대한 선택적인 이스케이프를 허용합니다. 예를 들어 LDAP-UTF8 이스케이프 규칙을 사용하면 다음 두 가지 문자열은 "Example, Inc."에 대해 올바른 것으로 간주됩니다.

- **•** Example\, Inc.
- **•** Example\,\ Inc\.

그러나 signed-certificate 규칙은 Example\, Inc.와만 일치합니다. 공백과 마침표는 이스케이 프가 필요하지 않으므로(LDAP-UTF8에서는 허용되더라도) 정규식은 일치를 위한 이러한 문자의 이스케이프를 허용하지 않습니다. signed-certificate 규칙용 정규식을 만들 때에는 이스케이프 없이 표현할 수 있는 경우 문자를 이스케이프하지 마십시오.

#### <span id="page-205-2"></span>**\$CertificateSigners 작업 변수**

\$CertificateSigners 작업 변수는 서명 인증서의 subjectAltName 요소에서 얻을 수 있는, 쉼표로 구분된 서명자 리스트입니다. 단일 서명자의 여러 이메일 주소는 중복이 제거된 상태로 리스트에 포함됩니다.

예를 들어 Alice가 두 개의 인증서로 메시지에 서명합니다. Bob이 단일 인증서로 메시지에 서명합 니다. 단일 회사 기관에서 모든 인증서가 발급됩니다. 메시지가 S/MIME 검사를 통과하면 추출된 데이터에는 세 항목이 포함됩니다.

```
\mathbb{I} {
     'issuer': 'CN=Auth,O=Example\, Inc.',
     'signer': ['alice@example.com', 'al@private.example.com']
  },
   {
     'issuer': 'CN=Auth,O=Example\, Inc.',
     'signer': ['alice@example.com', 'al@private.example.com']
```

```
 },
   {
    'issuer': 'CN=Auth,O=Example\, Inc.',
   bob@example.combob@private.example.com']
  }
]
```

```
$CertificateSigners 변수는 다음으로 확장됩니다.
```
["alice@example.com,](mailto:alice@example.com) [al@private.example.com](mailto:al@private.example.com), [bob@example.com,](mailto:bob@example.com) [bob@private.example.com"](mailto:bob@private.example.com)

```
예
```
 $\mathbf{r}$ 

#### 다음 예는 인증서 발급자가 미국에 있는 경우 새 헤더를 삽입합니다.

```
Issuer: if signed-certificate("issuer") == "(?i)C=US" {
```

```
 insert-header("X-Test", "US issuer");
```

```
}
```
#### 다음 예는 서명자가 example.com에서 오지 않은 경우 관리자에게 알립니다.

```
NotOurSigners: if signed-certificate("signer") AND
       signed-certificate("signer") != "example\\.com$" {
```
notify(["admin@example.com"](mailto:admin@example.com));

}

다음 예는 메시지에 X.509 인증서가 있는 경우 헤더를 추가합니다.

```
AnyX509: if signed-certificate ("issuer") {
```

```
 insert-header("X-Test", "X.509 present");
```
}

다음 예는 메시지의 인증서에 서명자가 없는 경우 헤더를 추가합니다.

```
NoSigner: if not signed-certificate ("signer") {
```

```
 insert-header("X-Test", "Old X.509?");
```
}

Τ

### <span id="page-207-0"></span>**Header Repeats(헤더 반복) 규칙**

특정 시점에 다음이 탐지되는 경우 Header Repeats(헤더 반복) 규칙이 true로 평가됩니다.

- **•** 지난 1시간 동안 동일한 제목의 지정된 메시지 수가 탐지되는 경우
- **•** 지난 1시간 동안 동일한 봉투 발신자로부터 지정된 메시지 수가 탐지되는 경우

대량의 이메일을 탐지하려면 이 규칙을 사용할 수 있습니다. 예를 들어 특정 웹사이트를 통한 정 치 캠페인에서 조직으로 대량의 이메일을 전송할 수 있습니다. 안티스팸 엔진은 그러한 이메일을 깨끗한 것으로 취급하여 이메일의 전달을 중단하지 않습니다.

- 이 규칙의 구문은 header-repeats (<target>, <threshold> [, <direction>])입니다. 여기서
- **•** <target>은 subject 또는 mail-from입니다. AsyncOS는 대상의 값이 반복되는 횟수를 계산합 니다.
- **•** <threshold>는 지정된 대상에 대해 동일한 값을 갖는 지난 1시간 동안 수신된 메시지의 수입 니다. 이 값이 초과되면 규칙이 true로 평가됩니다.
- **•** <direction>은 incoming, outgoing 또는 둘 모두입니다. 이 규칙에 direction이 지정되지 않은 경우 수신 또는 발신 메시지가 규칙 평가를 위해 계산됩니다.

Header Repeats(헤더 반복) 규칙이 true로 평가될 때마다 시스템 경고문이 전송됩니다. [시스템](#page-912-0) 알림[, 33-41](#page-912-0)페이지를 참조하십시오.

**참고** 헤더 필드에 쉼표나 세미콜론으로 구분된 값이 포함되어 있으면 규칙은 전체 문자열을 추적해야 한다고 간주합니다. 제목 헤더가 비어 있는 메시지는 무시됩니다.

Header Repeats(헤더 반복) 규칙은 최대 1분의 정밀도로 메시지의 이동 합계를 유지 관리합니다. 그 결과 설정된 임계값에 도달한 후 규칙이 트리거되기 전에 1분의 지연이 발생할 수 있습니다.

#### **관련 항목**

- **•** [Header Repeats\(](#page-207-1)헤더 반복) 규칙을 다른 규칙과 함께 사용, 9-46페이지
- **•** 예, 9-47[페이지](#page-208-1)

#### <span id="page-207-1"></span>**Header Repeats(헤더 반복) 규칙을 다른 규칙과 함께 사용**

AND 또는 OR 연산자를 이용해 Header Repeats(헤더 반복) 규칙을 다른 규칙과 함께 사용할 수 있 습니다. 예를 들면 다음 필터를 사용하여 메시지 하위 집합의 화이트리스트를 작성할 수 있습니다.

```
F1: if (recv_listener == 'Gray') AND (header-repeats('subject', X, 'incoming') { 
drop(); }
```
AND 또는 OR 연산자를 이용해 Header Repeats(헤더 반복) 규칙을 다른 규칙과 함께 사용할 경 우 Header Repeats(헤더 반복) 규칙은 필요한 경우에만 마지막에 평가됩니다. 특정 메시지에 대 해 Header Repeats(헤더 반복) 규칙이 평가되지 않는 경우, 제공된 임계값과 비교하는 데 subject 또는 mail-from이 계산되지 않습니다.

Header Repeats(헤더 반복) 규칙은 필요한 경우에만 마지막에 평가되므로, OR 연산자를 이용해 다른 규칙과 함께 사용할 때 이 규칙의 동작이 달라질 수 있습니다. 다음 샘플 필터는 Signed 및 Header Repeats(헤더 반복) 규칙의 OR 조건을 사용합니다.

f1: if signed OR (header-repeats('subject', 10)) { drop();}

a ka

이 예에서 이 필터로 처리되는 처음 9개 메시지가 동일한 제목의 서명된 메시지인 경우 Header Repeats(헤더 반복) 규칙은 해당 메시지를 처리하지 않습니다. 10번째 메시지가 이전의 9개 메시 지와 제목 헤더가 동일한 서명되지 않은 메시지인 경우, 임계값에 도달했더라도 필터는 구성된 작 업을 수행하지 않습니다.

<span id="page-208-1"></span>**예**

 $\mathbf{r}$ 

다음 예에서 필터가 특정 시점에 지난 1시간 동안 동일한 제목의 수신 메시지를 X개 이상 탐지한 경우 동일한 제목의 후속 메시지는 Policy(정책) 격리로 전송됩니다.

f1 : if header-repeats('subject', X, 'incoming') { quarantine('Policy');}

다음 예에서 필터가 특정 시점에 지난 1시간 동안 동일한 봉투 발신자의 발신 메시지를 X개 이상 탐지한 경우 동일한 봉투 발신자에게서 오는 후속 메시지는 삭제됩니다.

f2 : if header-repeats('mail-from', X, 'outgoing') {drop();}

다음 예에서 필터가 특정 시점에 지난 1시간 동안 동일한 제목의 발신 메시지를 X개 이상 탐지한 경우 동일한 제목의 모든 후속 메시지에 대해 관리자에게 알림이 전송됩니다.

f3: if header-repeats('subject', X) {notify('[admin@xyz.com](mailto:admin@xyz.com)');}

#### <span id="page-208-0"></span>**URL Reputation(URL 평판) 규칙**

메시지에 있는 URL의 평판 점수를 기반으로 메시지 작업을 정의하려면 URL 평판 규칙을 사용합 니다. 자세한 내용은 16장, "[악의적이거나](#page-394-0) 바람직하지 않은 URL로부터 보호."의 [URL](#page-402-0) 평판 또는 URL 범주 [필터링](#page-402-0): 조건 및 규칙, 16-9페이지 섹션을 참조해 주십시오.

이러한 규칙에서

- **•** msg\_filter\_name은 이 메시지 필터의 이름입니다.
- **•** whitelist는 정의된 URL 리스트의 이름입니다(urllistconfig 명령을 통해). 화이트리스트 지 정은 선택 사항입니다.

#### **평판 서비스 공급업체에서 점수를 제공할 때 작업을 수행하려면**

url-reputation 규칙을 사용합니다. url-reputation 규칙 사용 시 필터 구문은 다음과 같습니다. <msg\_filter\_name>: if url-reputation(<min\_score>, <max\_score>, '<whitelist>') {<action>}

여기서 각 항목은 다음을 나타냅니다.

**•** min\_score 및 max\_score는 작업을 적용해야 하는 범위의 최소 및 최대 점수입니다. 지정하는 값은 범위에 포함됩니다.

최소 및 최대 점수는 -10.0에서 10.0 사이여야 합니다.

Τ

**평판 서비스 공급업체에서 점수를 제공하지 않을 때 작업을 수행하려면**

url-no-reputation 규칙을 사용합니다. url-no-reputation 규칙 사용 시 필터 구문은 다음과 같습니다. <msg\_filter\_name>: if url\_no\_reputation('<whitelist>') {<action>}

### <span id="page-209-0"></span>**URL Category(URL 범주) 규칙**

메시지에 있는 URL의 범주를 기반으로 메시지 작업을 정의하려면 URL 범주를 사용합니다. 자세 한 내용은 16장, "[악의적이거나](#page-394-0) 바람직하지 않은 URL로부터 보호."의 URL 평판 또는 [URL](#page-402-0) 범주 필터링: 조건 및 규칙, 16-9[페이지](#page-402-0) 섹션을 참조해 주십시오.

url-category 규칙 사용 시 필터 구문은 다음과 같습니다.

```
<msg_filter_name>: if url-category (['<category-name1>','<category-name2>',…, 
'<category-name3>'],'<url_white_list>')
{
<action>
```
}

여기서 각 항목은 다음을 나타냅니다.

- **•** msg\_filter\_name은 이 메시지 필터의 이름입니다.
- **•** action은 메시지 필터 작업입니다.
- **•** category-name은 URL 범주입니다. 여러 범주는 쉼표로 구분합니다. 정확한 범주 이름을 사용 하려면 콘텐츠 필터에서 URL Category 조건 또는 작업을 찾아보십시오. 범주의 설명과 예는 URL 범주 정보[, 16-16](#page-409-0)페이지 섹션을 참조해 주십시오.
- **•** url\_white\_list는 정의된 URL 리스트의 이름입니다(urllistconfig 명령을 통해).

#### <span id="page-209-1"></span>**Corrupt Attachment(손상된 첨부 파일) 규칙**

메시지에 손상된 첨부 파일이 있으면 Corrupt Attachment(손상된 첨부 파일) 규칙이 true로 평가 됩니다. 손상된 첨부 파일이란 검사 엔진이 검사할 수 없어서 손상된 것으로 식별한 첨부 파일입 니다.

#### **관련 항목**

**•** 예, 9-48[페이지](#page-209-2)

<span id="page-209-2"></span>**예**

다음 예에서는 필터가 메시지에서 손상된 첨부 파일을 탐지하면 메시지가 Policy Quarantine(정 책 격리)으로 격리됩니다.

```
quar_corrupt_attach: if (attachment-corrupt) { quarantine("Policy"); }
```
# **메시지 필터 작업**

메시지 필터의 목적은 선택한 메시지에 대해 작업을 수행하는 것입니다.

두 가지 작업 유형은 다음과 같습니다.

- **•** 최종 작업(예: deliver, drop 및 bounce)은 메시지의 처리를 종료하고 후속 필터를 통한 추가 처리를 허용하지 않습니다.
- **•** 비최종 작업은 메시지를 추가로 처리할 수 있는 작업을 수행합니다.

비최종 메시지 필너 작업은 누적됩니다. 한 메시지가 여러 필터와 일치하고 각 필터가 서로 다른 작업을 지정하는 경우 모든 작업이 축적되어 시행됩니다. 그러나 한 메시지가 여러 필터와 일치하 는데 이러한 필터가 동일한 작업을 지정하는 경우 이전 작업이 무효화되고 최종 필터 작업이 시행 됩니다.

#### **관련 항목**

- **•** 필터 작업 요약 표, 9-49[페이지](#page-210-0)
- **•** 작업 변수, 9-55[페이지](#page-216-0)
- **•** 일치 [콘텐츠](#page-218-0) 가시성, 9-57페이지
- **•** [메시지](#page-219-0) 필터 작업의 설명 및 예, 9-58페이지

# <span id="page-210-1"></span><span id="page-210-0"></span>**필터 작업 요약 표**

 $\overline{\mathsf{I}}$ 

메시지 필터는 표 [9-5](#page-210-1)에 있는 다음 작업을 이메일 메시지에 적용할 수 있습니다.

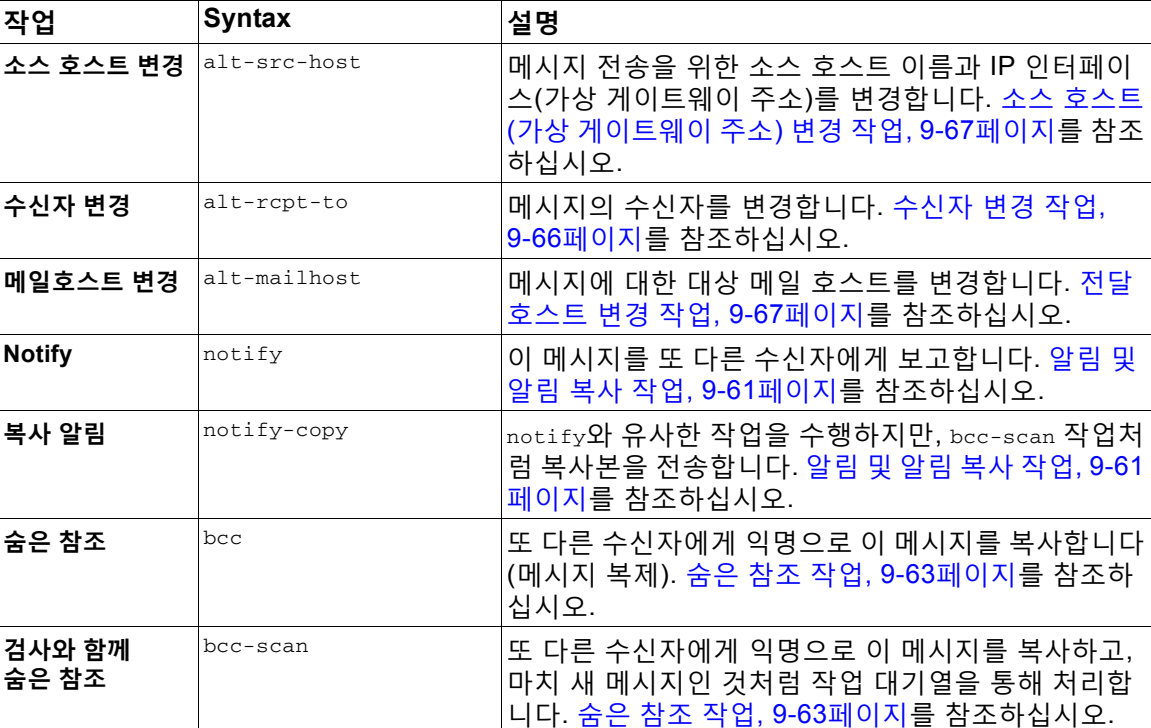

**표** *9-5* **메시지 필터 작업**

 $\mathsf I$ 

| 작업                                | Syntax                                     | 설명                                                                                                    |
|-----------------------------------|--------------------------------------------|----------------------------------------------------------------------------------------------------|
| 보관                                | archive                                    | 이 메시지를 mbox 형식의 파일로 보관합니다. 아카이<br>브 작업, 9-68페이지를 참조하십시오.                                                                              |
| 격리                                | quarantine<br>(quarantine_name)            | quarantine_name이라는 격리로 전송되도록 이 메시<br>지에 플래그를 지정합니다. 격리 및 복제 작업, 9-65페<br>이지를 참조하십시오.                                                  |
| 복제(격리)                            | duplicate-quarantine (q<br>uarantine_name) | 지정된 격리로 메시지 복사본을 전송합니다. 격리 및<br>복제 작업, 9-65페이지를 참조하십시오.                                                                               |
| 헤더 제거                             | strip-header                               | 전달 전에 메시지에서 지정된 헤더를 제거합니다. 헤<br>더 제거 작업, 9-69페이지를 참조하십시오.                                                                             |
| 헤더 삽입                             | insert-header                              | 전달 전에 메시지에 헤더 및 값 쌍을 삽입합니다. 헤더<br>삽입 작업, 9-69페이지를 참조하십시오.                                                                             |
| 헤더 텍스트 수정                         | edit-header-text                           | 지정된 헤더 텍스트를 필터 조건에서 지정한 텍스트<br>문자열로 교체합니다. 헤더 텍스트 수정 작업, 9-70페<br>이지를 참조하십시오.                                                         |
| 본문 텍스트 수정                         | edit-body-text()                           | 메시지 본문에서 정규식을 분리한 후 지정한 텍스트로<br>교체합니다. 메시지 본문 내 URL과 같은 특정 내용을<br>제거 및 교체하려는 경우 이 필터를 사용할 수 있습니다.<br>본문 텍스트 수정 작업, 9-70페이지를 참조하십시오.   |
| HTML 변환                           | html-convert()                             | 메시지 본문에서 HTML 태그를 제거하고 메시지의 일<br>반 텍스트 내용을 남겨둡니다. 메시지에서 모든 HTML<br>텍스트를 일반 텍스트로 변환하려는 경우에도 이 필터<br>를 사용할 수 있습니다. HTML 변환 작업, 9-71페이지. |
| 반송 프로필 할당                         | bounce-profile                             | 메시지에 특정 반송 프로필을 할당합니다. 반송 프로<br>필 작업, 9-72페이지를 참조하십시오.                                                                                |
| 안티스팸 시스템<br>우회                    | skip-spamcheck                             | 시스코 시스템의 안티스팸 시스템이 이 메시지에 적용<br>되지 <i>않도록</i> 합니다. 안티스팸 시스템 우회 작업, 9-72<br>페이지를 참조하십시오.                                               |
| 그레이메일 작업<br>우회                    | skip-marketingcheck                        | 마케팅 이메일에서 작업을 우회합니다. 그레이메일 우<br>회 작업, 9-73페이지를 참조하십시오.                                                                                |
|                                   | skip-socialcheck                           | 소셜 네트워크 이메일에서 작업을 우회합니다. 그레이<br>메일 우회 작업, 9-73페이지를 참조하십시오.                                                                            |
|                                   | skip-bulkcheck                             | 대량 이메일에서 작업을 우회합니다. 그레이메일 우회<br>작업, 9-73페이지를 참조하십시오.                                                                                  |
| 안티바이러스<br>시스템 우회                  | skip-viruscheck                            | 시스코 시스템의 안티바이러스 시스템이 이 메시지에<br>적용되지 <i>않도록</i> 합니다. 안티바이러스 시스템 우회<br>작업, 9-73페이지를 참조하십시오.                                             |
| 파일 평판 필터<br>링 및 파일 분석<br>우회       | skip-ampcheck                              | 파일 평판 필터링 및 파일 분석이 이 메시지에 적용되<br>지 <i>않도록</i> 합니다. 파일 평판 필터링 및 파일 분석 시스<br>템 우회 작업, 9-73페이지를 참조하십시오.                                  |
| <b>Outbreak Filter</b><br>검사 건너뛰기 | skip-vofcheck                              | 이 메시지가 Outbreak Filter 검사로 처리되지 않도록<br>합니다. 안티바이러스 시스템 우회 작업, 9-73페이지<br>를 참조하십시오.                                                    |

**표** *9-5* **메시지 필터 작업**

 $\overline{\mathsf{I}}$ 

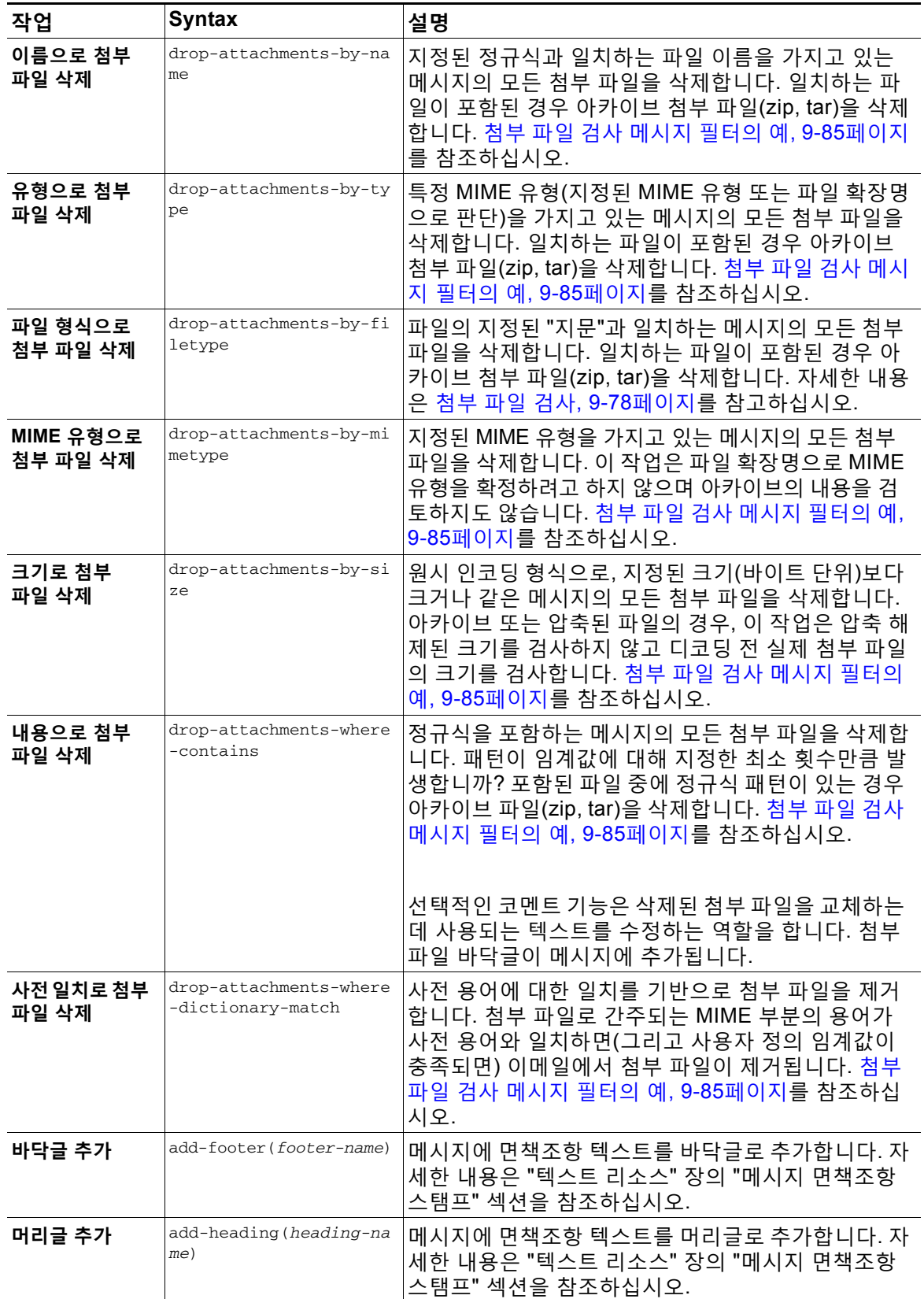

#### **표** *9-5* **메시지 필터 작업**

 $\mathsf I$ 

| 작업                                              | <b>Syntax</b>                                                                                       | 설명                                                                                                    |
|-------------------------------------------------|----------------------------------------------------------------------------------------------------|----------------------------------------------------------------------------------------------------|
| 전달 시 암호화                                        | encrypt-deferred                                                                                    | 전달 시 메시지를 암호화합니다. 즉, 메시지가 다음 처<br>리 단계로 진행되며 모든 처리가 완료되면 메시지가<br>암호화되어 전달됩니다.                                                                                                    |
| 전달 시 S/MIME<br>서명/암호화                           | smime-gateway-deferred<br>("sending_profile")                                                       | 전달 중 지정된 전송 프로필을 사용하여 메시지의<br>S/MIME 서명 또는 암호화를 수행합니다. 전달 시<br>S/MIME 서명 또는 암호화 작업, 9-60페이지를 참조하<br>십시오.                                                                                               |
| S/MIME 서명/암<br>호화                               | smime-gateway ("sending<br>_profile")                                                               | 지정된 전송 프로필을 사용하여 S/MIME 서명 또는 암<br>호화를 수행하고 메시지를 전달하며, 추가 처리를 건<br>너뜁니다. S/MIME 서명 또는 암호화 작업, 9-61페이<br>지를 참조하십시오.                                                                                     |
| 메시지 태그 추가                                       | tag-message(tag-name)                                                                               | RSA 이메일 DLP 정책 필터링과 함께 사용할 수 있도<br>록 메시지에 맞춤화 용어를 추가합니다. 메시지 태그<br>가 있는 메시지로 검사를 제한하도록 RSA 이메일<br>DLP 정책을 구성할 수 있습니다. 이 메시지 태그는 수<br>신자에게 표시되지 않습니다. 메시지 태그 추가 작업,<br>9-74페이지 및 "데이터 손실 방지" 장을 참조하십시오. |
| <b>Add Log Entry</b>                            | log-entry                                                                                           | INFO 수준에서 텍스트 메일 로그에 맞춤화 텍스트를<br>추가합니다. 텍스트는 작업 변수를 포함할 수 있습니<br>다. 메시지 추적에 로그 항목이 나타납니다. 로그 항목<br>추가 작업, 9-74페이지를 참조하십시오.                                                                             |
| URL 평판을 기<br>반으로 URL을<br>텍스트와 교체                | url-reputation-replace<br>$\bullet$<br>url-no-reputation-replace<br>$\bullet$                       | URL의 평판을 기반으로 URL 또는 URL의 동작을 수<br>정합니다.                                                                                                    |
| URL 평판을 기<br>반으로 URL<br>Defang                  | url-reputation-defang<br>$\bullet$<br>url-no-reputation-defang<br>$\bullet$                         | 평판 서비스에서 URL에 대한 점수를 제공하지 않는<br>경우에는 별도의 작업을 사용합니다.<br>URL 평판 작업, 9-75페이지를 참조하십시오.                                                                                                    |
| URL 평판을 기<br>반으로 URL을<br>Cisco 보안 프록<br>시로 리디렉션 | url-reputation-proxy-<br>$\bullet$<br>redirect<br>url-no-reputation-pro<br>$\bullet$<br>xy-redirect |                                                                                                    |
| URL 범주를 기<br>반으로 URL을<br>텍스트로 교체                | url-category-replace                                                                                | URL의 범주를 기반으로 URL 또는 URL의 동작을 수<br>정합니다.                                                                                                    |
| URL 범주를 기<br>반으로 URL<br>Defang                  | url-category-defang                                                                                 | URL 범주 작업, 9-77페이지를 참조하십시오.                                                                                                    |
| URL 범주를 기<br>반으로 URL을<br>Cisco 보안 프록<br>시로 리디렉션 | url-category-proxy-red<br>irect                                                                     |                                                                                                    |
| 운영 없음                                           | no-op                                                                                               | 작업이 수행되지 않습니다. 운영 없음, 9-78페이지를<br>참조하십시오.                                                                                                    |
| *나머지 메시지<br>필터 건너뛰기                             | skip-filters                                                                                        | 이 메시지가 다른 메시지 필터로 처리되지 않고 이메일<br>파이프라인을 계속 통과하도록 합니다. 나머지 메시지<br>필터 건너뛰기 작업, 9-59페이지를 참조하십시오.                                                                                                    |

**표** *9-5* **메시지 필터 작업**

#### **표** *9-5* **메시지 필터 작업**

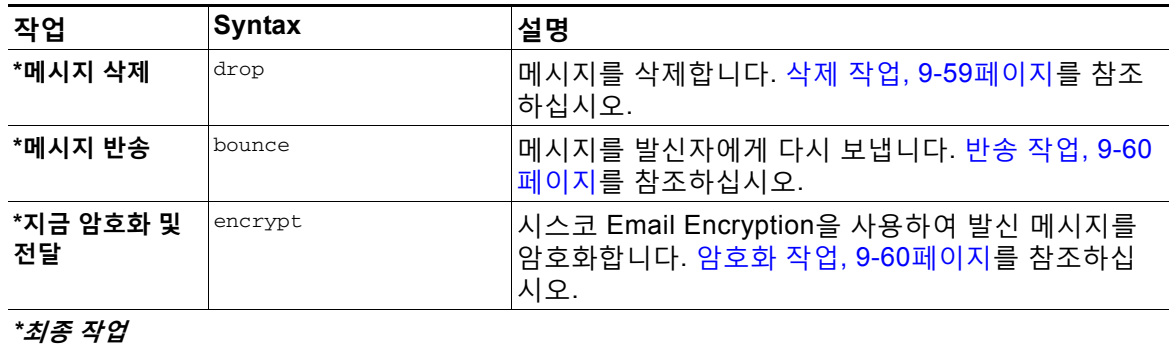

#### **관련 항목**

**•** 첨부 파일 그룹, 9-53[페이지](#page-214-0)

# <span id="page-214-0"></span>**첨부 파일 그룹**

 $\overline{\mathsf{I}}$ 

attachment-filetype 및 drop-attachments-by-filetype rules에서 특별한 파일 형식(예: "exe" 파 일) 또는 일반적인 첨부 파일 그룹을 지정할 수 있습니다. AsyncOS는 첨부 파일을 표 [9-6](#page-215-0)에 나열 된 그룹으로 나눕니다.

특정 파일 형식의 첨부 파일이 포함되지 않은 메시지를 확인하기 위해 != 연산자를 사용하는 메시 지 필터를 만드는 경우, 필터링하려는 파일 형식의 첨부 파일이 하나라도 있으면 필터는 해당 메 시지에 대해 작업을 수행하지 않습니다. 예를 들어 다음 필터는 .exe 파일 형식이 아닌 첨부 파일 이 포함된 메시지를 삭제합니다.

```
exe_check: if (attachment-filetype != "exe") {
```
drop();

}

한 메시지에 여러 첨부 파일이 있는 경우 첨부 파일 중 적어도 하나가 .exe 파일이면 나머지 첨부 파일이 .exe 파일이 아니더라도 Email Security Appliance는 메시지를 삭제하지 않습니다.

 $\mathsf I$ 

| 첨부 파일 그룹 이름 | 검사되는 파일 형식                                                                        |
|-------------|-----------------------------------------------------------------------------------|
| 문서          | $\bullet$<br>doc                                                                  |
|             | docx<br>٠                                                                         |
|             | $\bullet$<br>mdb                                                                  |
|             | mpp                                                                               |
|             | ole                                                                               |
|             | pdf                                                                               |
|             | ppt                                                                               |
|             | pptx                                                                              |
|             | rtf                                                                               |
|             | wps                                                                               |
|             | $x$ -wmf                                                                          |
|             | $\bullet$<br>xls                                                                  |
|             | xlsx                                                                              |
| 실행 파일       | $\bullet$<br>exe                                                                  |
|             | java                                                                              |
|             | $\bullet$<br>msi                                                                  |
|             | pif                                                                               |
|             | 필터링 및 실행 파일 그룹은 .dl1 및 .scr 파일도 검사<br>참고<br>하지만 이러한 파일 형식을 개별적으로 필터링할 수는<br>없습니다. |
| 압축됨         | $\bullet$<br>ace (ACE Archiver compressed file)                                   |
|             | $\bullet$<br>arc (SQUASH Compressed archive)                                      |
|             | arj (Robert Jung ARJ compressed archive)<br>٠                                     |
|             | binhex                                                                            |
|             | bz (Bzip compressed file)                                                         |
|             | bz2 (Bzip compressed file)<br>٠                                                   |
|             | cab (Microsoft cabinet file)                                                      |
|             | $\bullet$<br>gzip* (Compressed file - UNIX gzip)                                  |
|             | lha (Compressed Archive [LHA/LHARC/LHZ])                                          |
|             | rar (Compressed archive                                                           |
|             | sit (Compressed archive - Macintosh file [Stuffit])<br>٠                          |
|             | tar* (Compressed archive)                                                         |
|             | unix (UNIX compress file)                                                         |
|             | zip* (Compressed archive - Windows)                                               |
|             | zoo (ZOO Compressed Archive File)                                                 |
|             | * 이러한 파일 형식은 "body-scanned"일 수 있습니다.                                              |
| 텍스트         | $\bullet$<br>txt                                                                  |
|             | html                                                                              |
|             | ٠<br>xml                                                                          |

<span id="page-215-0"></span>**표** *9-6* **첨부 파일 그룹**
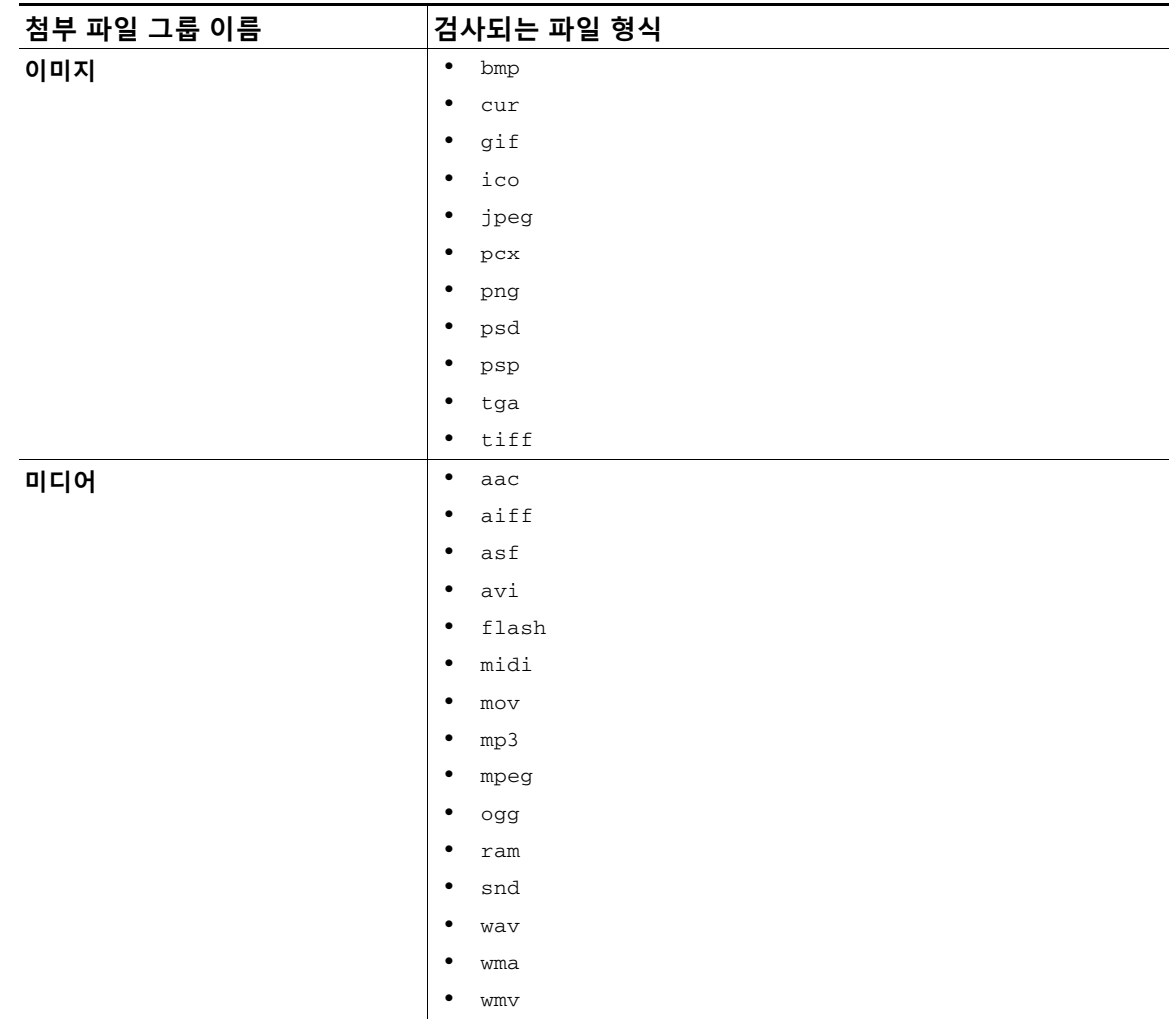

#### **표** *9-6* **첨부 파일 그룹** *(***계속***)*

## <span id="page-216-0"></span>**작업 변수**

 $\overline{\phantom{a}}$ 

bcc(), bcc-scan(), notify(), notify-copy(), add-footer(), add-heading() 및 insert-headers() 작업에는 매개변수가 있는데, 이러한 매개변수는 작업이 실행될 때 원본 메시지의 정보를 자동으 로 교체할 특정 변수를 사용할 수 있습니다. 이러한 특수 변수를 *작업 변수*라고 합니다. 시스코 어 플라이언스는 다음과 같은 작업 변수를 지원합니다.

#### **표** *9-7* **메시지 필터 작업 변수**

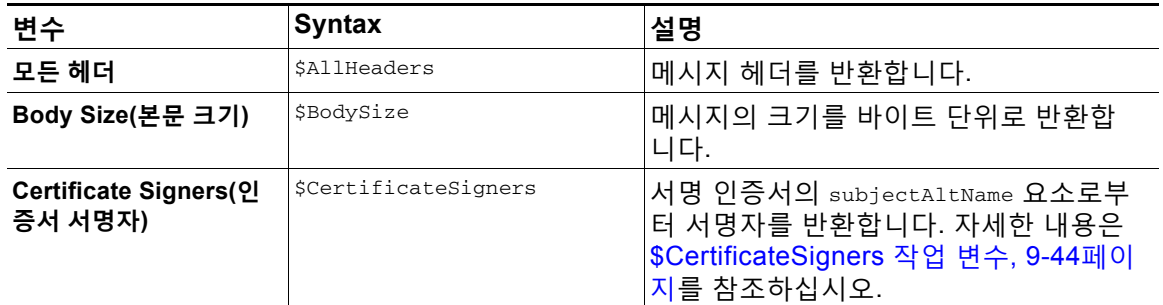

 $\mathsf I$ 

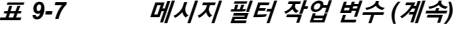

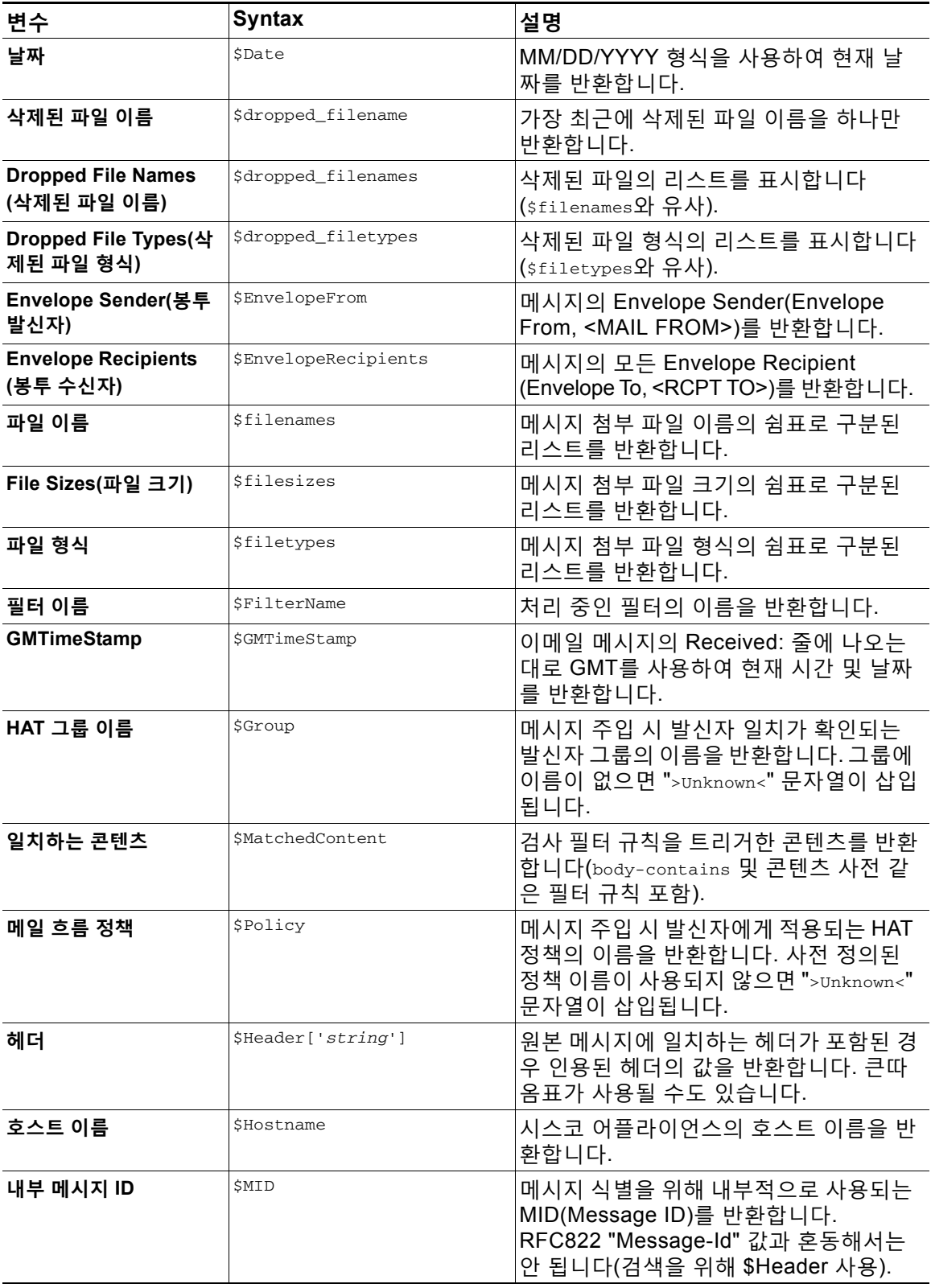

| 변수                                 | <b>Syntax</b>                | 설명                                                                      |
|------------------------------------|------------------------------|-------------------------------------------------------------------------|
| 수신 리스너                             | <i><b>\$RecvListener</b></i> | 메시지를 수신한 리스너의 별칭으로 교체<br>됩니다.                                           |
| 수신 인터페이스                           | \$RecvInt                    | 메시지를 수신한 인터페이스의 별칭을 반<br>환합니다.                                          |
| 원격 IP 주소                           | \$RemoteIP                   | 시스코 어플라이언스로 메시지를 전송한<br>시스템의 IP 주소를 반환합니다.                              |
| 원격 호스트 주소                          | <i>Sremotehost</i>           | 시스코 어플라이언스로 메시지를 전송한<br>시스템의 호스트 이름을 반환합니다.                             |
| <b>SenderBase</b><br>Reputation 점수 | <b>\$Reputation</b>          | 발신자의 SenderBase Reputation 점수를<br>반환합니다. 평판 점수가 없으면 "None"으<br>로 교체됩니다. |
| 제목                                 | <i><b>\$Subject</b></i>      | 메시지의 제목을 반환합니다.                                                         |
| 시간                                 | <b>\$Time</b>                | 로컬 표준 시간대에서 현재 시간을 반환합<br>니다.                                           |
| 타임스탬프                              | \$Timestamp                  | 이메일 메시지의 Received: 줄에 나오는<br>대로 로컬 표준 시간대를 사용하여 현재<br>시간 및 날짜를 반환합니다.   |

**표** *9-7* **메시지 필터 작업 변수** *(***계속***)*

#### **관련 항목**

**•** 비 [ASCII](#page-218-0) 문자 집합 및 메시지 필터 작업 변수, 9-57페이지

## <span id="page-218-0"></span>**비 ASCII 문자 집합 및 메시지 필터 작업 변수**

시스템은 ISO-2022 스타일 문자 코딩(헤더 값에 사용된 인코딩 스타일)을 포함하는 작업 변수의 확장을 지원하며, 알림에서 국제 텍스트도 지원합니다. 이들이 병합되어 알림을 생성하며, 이 알 림은 UTF-8, QP(quoted printable) 메시지로 전송됩니다.

## **일치 콘텐츠 가시성**

 $\overline{\phantom{a}}$ 

Attachment Content(첨부 파일 내용) 조건, Message Body or Attachment(메시지 본문 또는 첨부 파일) 조건, Message Body(메시지 본문) 조건, Attachment Content(첨부 파일 내용) 조건을 구성 할 때 격리된 메시지에서 일치 콘텐츠를 볼 수 있습니다. 메시지 본문을 표시하면 일치 콘텐츠가 노란색으로 강조 표시됩니다. 메시지 제목의 일치 콘텐츠를 포함하려면 \$MatchedContent 작업 변수를 사용할 수도 있습니다.

메시지 또는 콘텐츠 필터 규칙을 트리거한 로컬 격리에 있는 메시지를 볼 때, 실제로 필터 작업을 트리거하지 않은 내용이 필터 작업을 트리거한 내용과 함께 GUI에 표시될 수 있습니다. GUI 표시 는 콘텐츠 일치를 찾기 위한 지침으로 사용해야 하지만, 콘텐츠 일치의 정확한 리스트를 반영하는 것은 아닙니다. 이런 일이 발생하는 이유는 GUI가 필터에 사용되는 것보다 덜 엄격한 콘텐츠 일 치 논리를 사용하기 때문입니다. 이 문제는 메시지 본문의 강조 표시 부분에만 적용됩니다. 메시 지 각 부분의 일치하는 문자열을 관련 필터 규칙과 함께 나열하는 테이블이 정확합니다.

٦

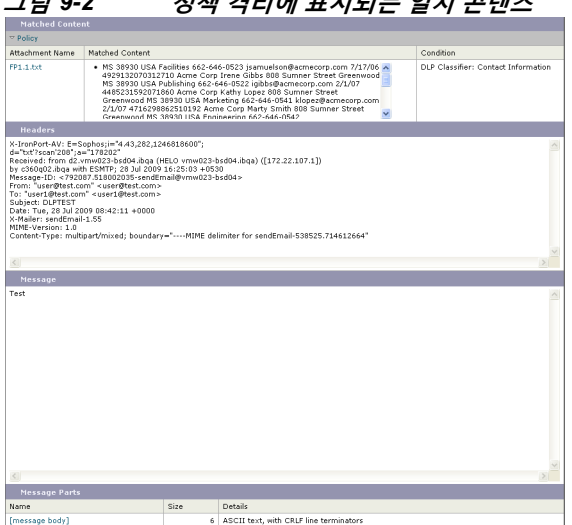

**그림** *9-2* **정책 격리에 표시되는 일치 콘텐츠**

## **메시지 필터 작업의 설명 및 예**

다음 섹션에서는 사용 중인 다양한 메시지 필터 작업을 설명하고 해당 예를 보여줍니다.

- **•** 나머지 메시지 필터 [건너뛰기](#page-220-0) 작업, 9-59페이지
- **•** 삭제 작업, 9-59[페이지](#page-220-1)
- **•** 반송 작업, 9-60[페이지](#page-221-0)
- **•** 암호화 작업, 9-60[페이지](#page-221-1)
- **•** 알림 및 알림 복사 작업, 9-61[페이지](#page-222-0)
- **•** 숨은 참조 작업, 9-63[페이지](#page-224-0)
- **•** 격리 및 복제 작업, 9-65[페이지](#page-226-0)
- **•** 수신자 변경 작업, 9-66[페이지](#page-227-0)
- **•** 전달 [호스트](#page-228-0) 변경 작업, 9-67페이지
- **•** 소스 호스트(가상 [게이트웨이](#page-228-1) 주소) 변경 작업, 9-67페이지
- **•** [아카이브](#page-229-0) 작업, 9-68페이지
- **•** 헤더 제거 작업, 9-69[페이지](#page-230-0)
- **•** 헤더 삽입 작업, 9-69[페이지](#page-230-1)
- **•** 헤더 [텍스트](#page-231-0) 수정 작업, 9-70페이지
- **•** 본문 [텍스트](#page-231-1) 수정 작업, 9-70페이지
- **•** [HTML](#page-232-0) 변환 작업, 9-71페이지
- **•** 반송 [프로필](#page-233-0) 작업, 9-72페이지
- **•** [안티스팸](#page-233-1) 시스템 우회 작업, 9-72페이지
- **•** [그레이메일](#page-234-0) 우회 작업, 9-73페이지
- **•** [안티바이러스](#page-234-1) 시스템 우회 작업, 9-73페이지
- **•** 파일 평판 [필터링](#page-234-2) 및 파일 분석 시스템 우회 작업, 9-73페이지
- **•** [Outbreak Filter](#page-235-0) 검사 우회 작업, 9-74페이지
- **•** [메시지](#page-235-1) 태그 추가 작업, 9-74페이지
- **•** 로그 항목 추가 작업, 9-74[페이지](#page-235-2)
- **•** URL 평판 작업, 9-75[페이지](#page-236-0)
- **•** URL 범주 작업, 9-77[페이지](#page-238-0)
- **•** 운영 없음, 9-78[페이지](#page-239-0)

## <span id="page-220-0"></span>**나머지 메시지 필터 건너뛰기 작업**

skip-filters 작업은 메시지가 메시지 필터의 추가 처리를 건너뛰고 이메일 파이프라인을 계속 통과하도록 합니다. skip-filters 작업을 일으키는 메시지는 안티스팸 검사 및 안티바이러스 검 사(어플라이언스에서 사용 가능한 경우)를 거치게 됩니다. skip-filters 작업은 메시지 필터의 기 본 최종 작업입니다.

다음 필터는 [customercare@example.com](mailto:customercare@example.com)에 알림을 보내고 [boss@admin](mailto:boss@admin)으로 주소가 지정된 메시지 를 즉시 전달합니다.

bossFilter:

```
 if(rcpt-to == 'boss@admin$')
```
{

notify(['customercare@example.com'](mailto:customercare@example.com));

#### **skip-filters();**

}

## <span id="page-220-1"></span>**삭제 작업**

 $\overline{\phantom{a}}$ 

drop 작업은 전달하지 않고 메시지를 삭제합니다. 메시지는 발신자에게 반환되지 않고, 원래 수신 자에게 전송되지 않으며, 달리 추가로 처리되지도 않습니다.

다음 필터는 먼저 [george@whitehouse.gov](mailto:george@whitehouse.gov)에 알림을 보낸 다음 제목이 SPAM으로 시작되는 메시지 를 삭제합니다.

spamFilter:

```
 if(subject == '^SPAM.*')
 {
      notify('george@whitehouse.gov');
```
**drop();**

}

Ι

## <span id="page-221-0"></span>**반송 작업**

bounce 작업은 추가 처리 없이 메시지를 발신자(Envelope Sender)에게 돌려보냅니다. 다음 필터는 @yahoo\\.com으로 끝나는 이메일 주소의 메시지를 반환(반송)합니다.

```
yahooFilter:
    if(mail-from == '@yahoo\\.com$')
    {
         bounce();
    }
```
## <span id="page-221-1"></span>**암호화 작업**

암호화 작업은 구성된 암호화 프로필을 사용하여 암호화된 메시지를 이메일 수신자에게 전달합 니다.

다음 필터는 메시지 제목에 [encrypt] 용어가 포함된 경우 메시지를 암호화합니다.

Encrypt\_Filter:

```
if ( subject == \lceil \cdot \cdot \cdot \rceil )
```
**encrypt('My\_Encryption\_Profile')**;

```
 }
```
{

**Santa Compartire** 

**참고** 이 필터 작업을 사용하려면 네트워크에 시스코 Encryption Appliance가 있거나 호스팅 키 서비스 가 구성되어 있어야 합니다. 또한 이 필터 작업을 사용하려면 암호화 프로필이 구성되어 있어야 합니다.

## **전달 시 S/MIME 서명 또는 암호화 작업**

smime-gateway-deferred 작업은 전달 중 지정된 전송 프로필을 사용하여 메시지의 S/MIME 서명 또는 암호화를 수행합니다. 즉, 메시지가 다음 처리 단계로 진행되며 모든 처리가 완료되면 메시 지가 서명되거나 암호화되어 전달됩니다.

다음 필터는 전달 중 특정 발신자의 모든 발신 메시지에 대해 S/MIME 암호화를 수행합니다.

smime-deferred:if(mail-from == ["user@example.com"](mailto:user@example.com)){smime-gateway-deferred("smime-encrypt");}

## **S/MIME 서명 또는 암호화 작업**

smime-gateway 작업은 지정된 전송 프로필을 사용하여 S/MIME 서명 또는 암호화를 수행하고 메 시지를 전달하며, 추가 처리를 건너뜁니다.

다음 필터는 특정 발신자의 모든 발신 메시지에 대해 S/MIME 서명을 수행하고 메시지를 즉시 전 달합니다.

smime-deliver-now:if(mail-from == ["user@example.com"](mailto:user@example.com)){smime-gateway("smime-sign");}

## <span id="page-222-0"></span>**알림 및 알림 복사 작업**

notify 및 notify-copy 작업은 지정된 이메일 주소로 메시지의 이메일 요약을 전송합니다. notify-copy 작업은 또한 원본 메시지의 복사본을 전송합니다(bcc-scan 작업과 유사). 알림 요약 에는 다음이 포함되어 있습니다.

- **•** 메시지의 메일 전송 프로토콜 변환에서 온 봉투 발신자 및 봉투 수신자(MAIL FROM 및 RCPT TO) 지침의 내용
- **•** 메시지의 메시지 헤더
- **•** 메시지와 일치한 메시지 필터의 이름

수신자, 제목 줄, 보낸 사람 주소 및 알림 템플릿을 지정할 수 있습니다. 다음 필터는 4메가바이트 보다 큰 크기의 메시지를 선택하고, 일치하는 각 메시지의 알림 이메일을 [admin@example.com](mailto:admin@example.com)으로 전송하고, 마지막으로 메시지를 삭제합니다.

bigFilter:

```
 if(body-size >= 4M)
 {
```
**notify('[admin@example.com](mailto:admin@example.com)');**

drop();

}

#### 또는

bigFilterCopy:

```
 if(body-size >= 4M)
```
{

**notify-copy('[admin@example.com](mailto:admin@example.com)');**

drop();

}

 $\mathbf{r}$ 

봉투 수신자 매개변수는 유효한 이메일 주소(예: 위의 예에서 [admin@example.com](mailto:admin@example.com))일 수도 있고, 메 시지의 모든 봉투 수신자를 지정하는 작업 변수 \$EnvelopeRecipients(작업 변수, 9-55[페이지](#page-216-0) 참조) 일 수도 있습니다.

bigFilter:

if(body-size >= 4M)

{

#### **notify('\$EnvelopeRecipients');**

drop();

}

notify 작업은 또한 최대 3개의 선택적인 추가 인수를 지원합니다. 이러한 인수를 통해 제목 헤더, 봉투 발신자, 그리고 알림 메시지에 사용할 사전 정의된 텍스트 리소스를 지정할 수 있습니다. 이 러한 매개변수는 순서대로 나타나야 합니다. 따라서 봉투 발신자를 설정하거나 알림 템플릿을 지 정하려면 제목을 제공해야 합니다.

제목 매개변수에는 원본 메시지의 데이터를 교체할 작업 변수(작업 변수, 9-55[페이지](#page-216-0) 참조)를 포 함할 수 있습니다. 기본적으로 제목은 Message Notification으로 설정됩니다.

봉투 발신자 매개변수는 유효한 이메일 주소일 수도 있고, 메시지의 반환 경로를 원본 메시지와 동일하게 설정할 작업 변수 \$EnvelopeFrom일 수도 있습니다.

알림 템플릿 매개변수는 기존 알림 템플릿의 이름입니다. 자세한 내용은 알림, 9-84[페이지](#page-245-0)를 참고 하십시오.

이 예는 이전 예가 확장된 것이지만, 제목을 [bigFilter] Message too large와 같이 변경하고, 반 환 경로를 원래 발신자로 설정하고, "message.too.large" 템플릿을 사용합니다.

bigFilter:

```
 if (body-size >= 4M)
 {
      notify('admin@example.com', '[$FilterName] Message too large',
              '$EnvelopeFrom', 'message.too.large');
     drop();
```
}

발신자 또는 관리자에게 콘텐츠 필터가 트리거되었음을 알리기 위해 \$MatchedContent 작업 변 수를 사용할 수도 있습니다. \$MatchedContent 작업 변수는 필터를 트리거한 콘텐츠를 표시합니 다. 예를 들어 다음 필터는 이메일에 ABA 계정 정보가 포함되어 있으면 관리자에게 알림을 전송 합니다.

ABA\_filter:

if (body-contains ('\*aba')){

notify('[admin@example.com](mailto:admin@example.com)','[\$MatchedContent]Account Information Displayed');

}

#### **관련 항목**

**•** 알림 [템플릿](#page-224-1), 9-63페이지

#### <span id="page-224-1"></span>**알림 템플릿**

Text Resources(텍스트 리소스) 페이지 또는 textconfig CLI 명령을 사용하여 notify() 및 notify-copy() 작업과 함께 사용할 텍스트 리소스로서 맞춤화 알림 템플릿을 구성할 수 있습니다. 맞춤화 알림 템플릿을 만들지 않으면 기본 템플릿이 사용됩니다. 기본 템플릿은 메시지 헤더를 포 함하지만, 맞춤화 알림 템플릿은 기본적으로 메시지 헤더를 포함하지 않습니다. 맞춤화 알림에 메 시지 헤더를 포함하려면 \$AllHeaders 작업 변수를 포함합니다.

자세한 내용은 "텍스트 리소스" 장을 참조하십시오.

다음 예에서, 큰 메시지가 아래에 표시된 필터를 트리거하면 메시지가 너무 크다고 설명하는 이메 일이 원래 수신자에게 전송됩니다.

bigFilter:

```
 if (body-size >= 4M)
```
{

**notify('\$EnvelopeRecipients', '[\$FilterName] Message too large',**

 **'\$EnvelopeFrom', 'message.too.large');**

drop();

```
 }
```
## <span id="page-224-0"></span>**숨은 참조 작업**

 $\mathbf{r}$ 

bcc 작업은 익명의 메시지 복사본을 지정된 수신자에게 전송합니다. 이를 메시지 복제라고도 합 니다. 원본 메시지에 복사본이라는 언급이 없으며 익명의 복사본은 수신자에게 성공적으로 반환 되지 않으므로, 메시지의 원래 발신자 및 수신자는 복사본이 전송되었음을 알아야 할 필요가 없습 니다.

다음 필터는 johnny에서 sue로 주소가 지정된 각 메시지에 대해 [mom@home.org](mailto:mom@home.org)로 숨은 참조를 전송 합니다.

momFilter:

```
 if ((mail-from == '^johnny$') and (rcpt-to == '^sue$')) 
 {
      bcc('mom@home.org');
 }
```
bcc 작업은 또한 최대 3개의 선택적인 추가 인수를 지원합니다. 이러한 인수를 통해 복사된 메시 지에 사용할 제목 헤더와 봉투 발신자 및 alt-mailhost를 지정할 수 있습니다. 이러한 매개변수는 순서대로 나타나야 합니다. 따라서 봉투 발신자를 설정하려면 제목을 제공해야 합니다.

제목 매개변수에는 원본 메시지의 데이터를 교체할 작업 변수(작업 변수, 9-55[페이지](#page-216-0) 참조)를 포 함할 수 있습니다. 기본적으로 이것은 원본 메시지의 제목으로 설정됩니다(\$Subject와 동일).

봉투 발신자 매개변수는 유효한 이메일 주소일 수도 있고, 메시지의 반환 경로를 원본 메시지와 동일하게 설정할 작업 변수 \$EnvelopeFrom일 수도 있습니다.

이 예는 제목을 [Bcc] <original subject>, 반환 경로를 badbounce@home.org로 설정하여 이전 예 를 확장합니다.

momFilter:

```
 if ((mail-from == '^johnny$') and (rcpt-to == '^sue$')) 
 {
      bcc('mom@home.org', '[Bcc] $Subject', 'badbounce@home.org');
```
}

alt-mailhost는 네 번째 매개변수입니다.

```
momFilterAltM:
```

```
 if ((mail-from == '^johnny$') and (rcpt-to == '^sue$'))
   {
      bcc('mom@home.org', '[Bcc] $Subject', '$EnvelopeFrom', 
'momaltmailserver.example.com');
```

```
 }
```
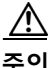

**주의** Bcc(), notify() 및 bounce() 필터 작업은 바이러스의 네트워크 통과를 허용할 수 있습니다. BCC 필터 작업은 원본 메시지의 완전한 복사본인 새 메시지를 생성합니다. 알림 필터 작업은 원본 메 시지의 헤더를 포함하는 새 메시지를 생성합니다. 드물기는 하지만 헤더에는 바이러스가 포함될 수 있습니다. 반송 필터 작업은 원본 메시지의 처음 10k를 포함하는 새 메시지를 생성합니다. 세 가지 경우 모두 새 메시지에 대해 안티바이러스 또는 안티스팸 검사가 처리되지 않습니다.

여러 호스트로 전송하려면 bcc() 작업을 여러 번 호출해야 합니다.

```
multiplealthosts:
    if (recv-listener == "IncomingMail")
    {
     insert-header('X-ORIGINAL-IP', '$remote_ip');
     bcc ('$EnvelopeRecipients', '$Subject', '$EnvelopeFrom', '10.2.3.4');
```

```
 bcc ('$EnvelopeRecipients', '$Subject', '$EnvelopeFrom', '10.2.3.5');
 bcc ('$EnvelopeRecipients', '$Subject', '$EnvelopeFrom', '10.2.3.6');
 }
```
#### **관련 항목**

**•** [bcc-scan\(\)](#page-226-1) 작업, 9-65페이지

#### <span id="page-226-1"></span>**bcc-scan() 작업**

전송되는 메시지가 새 메시지로 취급되어 전체 이메일 파이프라인을 통과한다는 점을 제외하고 bcc-scan 작업은 bcc 작업과 유사하게 작동합니다.

```
momFilter:
```

```
if ((mail-from == '^johnny$') and (rcpt-to == '^sue$'))
 {
      bcc-scan('mom@home.org');
 }
```
## <span id="page-226-0"></span>**격리 및 복제 작업**

 $\mathbf{r}$ 

quarantine('quarantine\_name') 작업은 격리라는 대기열에 포함되도록 메시지에 플래그를 지정 합니다. 격리에 대한 자세한 내용은 "격리" 장을 참조하십시오.

duplicate-quarantine('quarantine\_name') 작업은 메시지의 복사본을 지정된 격리로 즉시 이동합니 다. 원본 메시지는 이메일 파이프라인을 계속 통과합니다. 격리 이름은 대/소문자를 구분합니다.

격리를 위해 플래그를 지정하면 메시지는 계속해서 이메일 파이프라인의 나머지를 지나갑니다. 하나 이상의 격리에 대해 플래그가 지정된 메시지는 파이프라인의 끝에 도달하면 해당 대기열에 추가됩니다. 그렇지 않으면 전달됩니다. 메시지가 파이프라인의 끝에 도달하지 못하면 격리에 배 치되지 않습니다.

따라서 메시지 필터에 quarantine() 작업과 그 뒤에 bounce() 또는 drop() 작업이 포함되어 있으 면, 최종 작업이 메시지가 파이프라인의 끝에 도달하지 못하게 하므로 메시지는 격리로 들어가지 않습니다. 메시지 필터에 격리 작업이 포함되어 있지만 메시지가 나중에 안티스팸이나 안티바이 러스 검사 또는 콘텐츠 필터에 의해 삭제되는 경우도 마찬가지입니다. skip-filters() 작업은 메 시지가 나머지 메시지 필터를 건너뛰도록 하지만, 콘텐츠 필터는 여전히 적용될 수 있습니다. 예 를 들어 메시지 필터가 메시지에 격리에 대한 플래그를 지정하며 skip-filters() 작업도 포함하 는 경우, 이메일 파이프라인에서 또 다른 작업이 메시지 삭제를 일으키지 않는 한 해당 메시지는 나머지 메시지 필터를 모두 건너뛰고 격리됩니다.

다음 예에서는 "secret\_word"라는 이름의 사전에 있는 단어가 메시지에 포함된 경우 해당 메시지 가 Policy(정책) 격리로 전송됩니다.

quarantine\_codenames:

```
 if (dictionary-match ('secret_words')) 
     {
     quarantine('Policy');
     }
```
다음 예에서는 회사에 모든 .mp3 첨부 파일을 삭제하는 공식 정책이 있다고 가정합니다. 인바운 드 메시지에 .mp3 첨부 파일이 있으면 해당 첨부 파일이 제거되고 나머지 메시지(원본 본문 및 나 머지 첨부 파일)가 원래 수신자에게 전송됩니다. 모든 첨부 파일이 포함된 원본 메시지의 또 다른 복사본은 격리됩니다(Policy(정책) 격리로 전송됨). 차단된 첨부 파일을 수신해야 하는 경우 원래 수신자는 메시지를 격리에서 릴리스해달라고 요청할 수 있습니다.

strip\_all\_mp3s:

```
 if (attachment-filename == '(?i)\\.mp3$') {
```

```
 duplicate-quarantine('Policy');
```

```
 drop-attachments-by-name('(?i)\\.mp3$');
```
}

## <span id="page-227-0"></span>**수신자 변경 작업**

alt-rcpt-to 작업은 전달 시 메시지의 모든 수신자를 지정된 수신자로 변경합니다.

다음 필터는 .freelist.com이 포함된 봉투 수신자 주소의 모든 메시지를 전송하고 메시지의 모든 수신자를 [system-lists@myhost.com](mailto:system-lists@myhost.com)으로 변경합니다.

freelistFilter:

```
if(rcpt-to == '\\).freelist\\).com$') {
      alt-rcpt-to('system-lists@myhost.com');
 }
```
### <span id="page-228-0"></span>**전달 호스트 변경 작업**

alt-mailhost 작업은 선택한 메시지의 모든 수신자에 대한 IP 주소를 숫자 IP 주소 또는 지정된 호 스트 이름으로 변경합니다.

 $\frac{\mathcal{L}}{\mathcal{L}}$ 

**참고** alt-mailhost 작업은 안티스팸 검사 엔진에 의해 스팸으로 분류된 메시지가 격리되는 것을 방지 합니다. alt-mailhost 작업은 격리 작업을 재정의하고 이를 지정된 메일 호스트로 전송합니다.

다음 필터는 모든 메시지에 대해 수신자 주소를 example.com으로 리디렉션합니다.

localRedirectFilter:

```
 if(true)
 {
       alt-mailhost('example.com');
 }
```
따라서 [joe@anywhere.com](mailto:joe@anywhere.com)으로 향하는 메시지는 Envelope To 주소 [joe@anywhere.com](mailto:joe@anywhere.com)과 함께 example.com의 메일 호스트로 전달됩니다. smtproutes 명령으로 지정된 추가 라우팅 정보는 여전 히 메시지 라우팅에 영향을 미칩니다(로컬 [도메인용](#page-606-0) 이메일 라우팅, 25-1페이지참조).

 $\mathbf{r}$ 

**참고** alt-mailhost 작업은 포트 번호 지정을 지원하지 않습니다. 포트 번호를 지정하려면 대신 SMTP 경로를 추가하십시오.

다음 필터는 모든 메시지를 192.168.12.5로 리디렉션합니다.

local2Filter:

if(true)

{

**alt-mailhost('192.168.12.5');**

}

### <span id="page-228-1"></span>**소스 호스트(가상 게이트웨이 주소) 변경 작업**

alt-src-host 작업은 메시지에 대한 소스 호스트를 지정된 소스로 변경합니다. 소스 호스트는 메 시지 전달이 시작되는 IP 인터페이스 또는 IP 인터페이스의 그룹으로 구성됩니다. IP 인터페이스 의 그룹이 선택된 경우 시스템은 이메일을 전달할 때 그룹 내 모든 IP 인터페이스를 소스 인터페 이스로 순환합니다. 기본적으로, 이를 통해 단일 시스코 Email Security Appliance에 여러 가상 게 이트웨이 주소를 생성할 수 있습니다. 자세한 내용은 호스팅된 모든 도메인에 대한 메일 [게이트웨](#page-663-0) 이 구성에 [Virtual Gateway](#page-663-0)™ 기술 사용, 25-58페이지 항목을 참조하십시오.

Ι

IP 인터페이스는 시스템에 현재 구성된 단일 IP 인터페이스 또는 인터페이스 그룹으로만 변경될 수 있습니다. 다음 필터는 IP 주소 1.2.3.4로 원격 호스트에서 수신된 모든 메시지에 대해 아웃바 운드(전달) IP 인터페이스 outbound2를 사용하여 가상 게이트웨이를 만듭니다.

```
externalFilter:
```

```
 if(remote-ip == '1.2.3.4')
 {
      alt-src-host('outbound2');
```

```
 }
```
다음 필터는 IP 주소 1.2.3.4의 원격 호스트에서 수신된 모든 메시지에 대해 IP 인터페이스 그룹 Group1을 사용합니다.

groupFilter:

}

```
if(remote-ip == '1.2.3.4') {
      alt-src-host('Group1');
```
## <span id="page-229-0"></span>**아카이브 작업**

archive 작업은 모든 메시지 헤더와 수신자를 포함하여 원본 메시지의 복사본을 어플라이언스의 mbox 형식 파일에 저장합니다. 이 작업은 메시지를 저장할 로그 파일의 이름인 매개변수를 사용 합니다. 사용자가 필터를 만들면 시스템은 지정된 파일 이름으로 로그 서브스크립션을 자동으로 만듭니다. 사용자는 기존 필터 로그 파일을 지정할 수도 있습니다. 필터 및 필터 로그 파일을 만들 었으면 filters -> logconfig 하위 명령을 사용하여 수정할 수 있습니다.

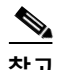

**참고** logconfig 명령은 filters의 하위 명령입니다. 이 하위 명령 사용 방법에 대한 자세한 내용은 [CLI](#page-249-0) 를 [사용하여](#page-249-0) 메시지 필터 관리, 9-88페이지 섹션을 참조하십시오.

mbox 형식은 표준 UNIX 사서함 형식이며, 메시지를 더욱 쉽게 보기 위해 사용할 수 있는 많은 유 틸리티가 있습니다. 대부분의 UNIX 시스템에서는 파일을 보기 위해 "mail -f *mbox.filename*"을 입력할 수 있습니다. mbox 형식은 일반 텍스트이므로 단순한 텍스트 편집기를 사용해 메시지의 내용을 볼 수 있습니다.

a ka

다음 예에서는 봉투 발신자가 [joesmith@yourdomain.com](mailto:joesmith@yourdomain.com)과 일치하면 메시지의 복사본이 joesmith 라는 로그에 저장됩니다.

logJoeSmithFilter:

```
 if(mail-from == '^joesmith@yourdomain\\.com$')
 {
      archive('joesmith');
 }
```
## <span id="page-230-0"></span>**헤더 제거 작업**

strip-header 작업은 메시지에서 특정 헤더를 검사하여 전달 전에 해당 줄을 제거합니다. 여러 헤 더가 있으면 모두 제거됩니다(예: "Received:" 헤더).

다음 예에서는 전송 전에 모든 메시지에서 X-DeleteMe 헤더가 제거됩니다.

stripXDeleteMeFilter:

```
 if (true)
```
{

```
 strip-header('X-DeleteMe');
```
}

헤더로 작업할 때는 헤더의 현재 값에 처리 중 변경된 내용(예: 메시지 제목을 추가, 제거 또는 수 정하는 필터 작업으로)이 포함되어 있다는 점을 기억해야 합니다. 자세한 내용은 [메시지](#page-166-0) 헤더 규 칙 및 평가, 9-5[페이지](#page-166-0)를 참조하십시오.

## <span id="page-230-1"></span>**헤더 삽입 작업**

 $\overline{\phantom{a}}$ 

insert-header 작업은 메시지에 새 헤더를 삽입합니다. AsyncOS는 사용자가 삽입한 헤더가 표준 을 준수하는지를 확인하지 않습니다. 따라서 결과 메시지가 이메일의 인터넷 표준을 준수하도록 하는 것은 사용자의 책임입니다.

다음 예에서는 메시지에서 헤더가 아직 발견되지 않은 경우 My Company Name으로 설정된 값과 함 께 X-Company라는 이름의 헤더를 삽입합니다.

addXCompanyFilter:

```
 if (not header('X-Company'))
 {
      insert-header('X-Company', 'My Company Name');
 }
```
insert-header() 작업은 헤더의 텍스트에 비 ASCII 문자를 사용하도록 허용하는 반면, 헤더 이름 은 ASCII로 제한합니다(표준 준수를 위해). 가독성을 최대화하기 위해 전송 인코딩은 QP(quoted printable)가 됩니다.

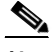

**참고** 원본 메시지에서 메시지 헤더를 재작성하기 위해 strip-headers 및 insert-header 작업을 함께 사 용할 수 있습니다. 어떤 경우에는 동일한 헤더의 여러 인스턴스를 갖는 것이 유효하고(예: Received:), 다른 경우에는 동일한 헤더의 여러 인스턴스가 MUA에 혼동을 줄 수 있습니다(예: 여 러 Subject: 헤더).

헤더로 작업할 때는 헤더의 현재 값에 처리 중 변경된 내용(예: 메시지 제목을 추가, 제거 또는 수 정하는 필터 작업으로)이 포함되어 있다는 점을 기억해야 합니다. 자세한 내용은 [메시지](#page-166-0) 헤더 규 칙 및 평가, 9-5[페이지를](#page-166-0) 참조하십시오.

### <span id="page-231-0"></span>**헤더 텍스트 수정 작업**

edit-header-text 작업은 정규식 대체 함수를 사용하여 지정된 헤더 텍스트를 재작성하도록 허용합 니다. 필터는 헤더 내에서 정규식의 일치를 확인한 다음 사용자가 지정한 정규식으로 교체합니다.

예를 들어 이메일에는 다음 제목 헤더가 포함됩니다.

Subject: SCAN Marketing Messages

다음 필터는 헤더에서 "SCAN" 텍스트를 제거하고 "Marketing Messages" 텍스트를 남겨둡니다.

Remove\_SCAN: if true

{

**edit-header-text ('Subject', '^SCAN\\s\*','');**

}

필터는 메시지를 처리한 후 다음 헤더를 반환합니다. Subject: Marketing Messages

## <span id="page-231-1"></span>**본문 텍스트 수정 작업**

edit-body-text() 메시지 필터는 Edit-Header-Text() 필터와 유사하지만, 헤더 중 하나가 아니라 메시지 본문 전체에서 작동합니다.

edit-body-text() 메시지 필터는 첫 번째 매개변수가 검색할 정규식이고 두 번째 매개변수가 교 체 텍스트인 다음 구문을 사용합니다.

```
Example: if true {
edit-body-text("parameter 1",
"parameter 2");
```
}

edit-body-text() 메시지 필터는 메시지 본문 부분에서만 작동합니다. 특정 MIME 부분을 메시지 "본문"으로 간주할지 메시지 "첨부 파일"로 간주할지에 대한 자세한 내용은 메시지 본문과 [메시지](#page-166-1) 첨부 파일 비교, 9-5[페이지](#page-166-1) 섹션을 참조하십시오.

다음 예에서는 메시지에서 URL을 제거하고 'URL REMOVED'라는 텍스트로 교체합니다.

```
URL_Replaced: if true {
```
edit-body-text("(?i)(?:https?|ftp)://[^\\s\">]+", "URL REMOVED");

}

다음 예에서는 본문에서 사회 보장 번호를 제거하고 "XXX-XX-XXXX"라는 텍스트로 교체합니다.

```
ssn: if true { 
 edit-body-text("(?!000)(?:[0-6]\\\d{2}[7(?:[0-6]\\\d|7[012]))([
-]?)(?!00)\\d\\d\\1(?!0000)\\d{4}",
"XXX-XX-XXXX"); 
}
```
**참고** 여기에서는 스마트 식별자를 edit-body-text() 필터와 함께 사용할 수 없습니다.

### <span id="page-232-0"></span>**HTML 변환 작업**

 $\mathbf{r}$ 

RFC 2822는 이메일 메시지용 텍스트 형식을 정의하지만, RFC 2822 메시지 내 다른 콘텐츠의 전 송을 제공하기 위한 확장(예: MIME)도 있습니다. AsyncOS는 이제 html-convert() 메시지 필터 를 사용하여 다음 구문을 통해 HTML을 일반 텍스트로 변환할 수 있습니다.

```
Convert_HTML_Filter:
```
if (true)

{

html-convert();

}

시스코 메시지 필터는 특정 MIME 부분을 메시지 "본문"으로 간주할지 메시지 "첨부 파일"로 간주 할지에 대한 결정을 내립니다. html-convert() 필터는 메시지 본문 부분에서만 작동합니다. 메시 지 본문 및 첨부 파일에 대한 자세한 내용은 메시지 본문과 메시지 첨부 파일 비교, 9-5[페이지](#page-166-1) 섹 션을 참조하십시오.

html-convert() 필터는 형식에 따라 문서 내에서 HTML을 제거하는 서로 다른 방법을 사용합니다.

메시지가 일반 텍스트(text/plain)이면 변경 없이 필터를 통과합니다. 메시지가 단순한 HTML 메시 지(text/html)이면 메시지에서 모든 HTML 태그가 제거되고 남은 본문이 HTML 메시지를 교체합 니다. 줄의 형식은 바뀌지 않으며, 일반 텍스트에서는 HTML이 렌더링되지 않습니다. 구조가 MIME(multipart/alternative 구조)이고 동일한 내용의 text/plain 부분 및 text/html 부분을 모두 포 함하고 있다면, 필터는 메시지의 text/html 부분을 제거하고 text/plain 부분을 남겨둡니다. 다른 모 든 MIME 유형(예: multipart/mixed)의 경우 모든 HTML 본문 부분은 태그가 제거되어 메시지에 다 시 삽입됩니다.

메시지 필터에서 발견되는 경우 html-convert() 필터 작업은 처리할 메시지에 대해 태그만 지정 하고 메시지 구조를 즉시 변경하지는 않습니다. 모든 처리가 완료된 후에야 메시지에 대한 변경이 수행됩니다. 따라서 다른 필터 작업이 수정 전에 원본 메시지 본문을 처리할 수 있습니다.

## <span id="page-233-0"></span>**반송 프로필 작업**

bounce-profile 작업은 앞서 구성된 반송 프로필을 메시지에 할당합니다(반송된 [이메일](#page-639-0) 전달, 25-34[페이지참](#page-639-0)조). 메시지를 전달할 수 없는 경우 반송 프로필을 통해 구성된 반송 옵션이 사용됩 니다. 이 기능을 사용하면 리스너의 컨피그레이션에서 메시지로 할당된 반송 프로필이 재정의됩 니다(할당된 경우).

다음 필터 예는 X-Bounce-Profile: fastbounce 헤더와 함께 전송된 모든 이메일에 반송 프로필 "fastbounce"를 할당합니다.

fastbounce:

```
 if (header ('X-Bounce-Profile') == 'fastbounce') {
```

```
 bounce-profile ('fastbounce');
```
}

## <span id="page-233-1"></span>**안티스팸 시스템 우회 작업**

skip-spamcheck 작업을 사용하면 시스템은 메시지가 시스템에 구성된 콘텐츠 기반 안티스팸 필터 링을 우회하도록 허용합니다. 이 작업은 콘텐츠 기반 안티스팸 필터링이 구성되지 않은 경우 또는 처음에 스팸을 검사하도록 메시지에 플래그가 지정되지 않은 경우 메시지에 대해 아무것도 하지 않습니다.

다음 예는 SenderBase Reputation 점수가 높은 메시지가 콘텐츠 기반 안티스팸 필터링 기능을 우회하도록 허용합니다.

whitelist\_on\_reputation:

```
 if (reputation > 7.5) 
 {
       skip-spamcheck();
 }
```
#### **관련 항목**

- **•** 메시지에서 스팸을 검사하도록 [어플라이언스를](#page-331-0) 구성하는 방법, 13-2페이지
- **•** 스팸 필터에서 [어플라이언스](#page-343-0) 생성 메시지 차단, 13-14페이지

## <span id="page-234-0"></span>**그레이메일 우회 작업**

특정 메시지에 그레이메일 작업을 적용하지 않으려면 다음 메시지 필터 작업을 사용하여 우회할 수 있습니다.

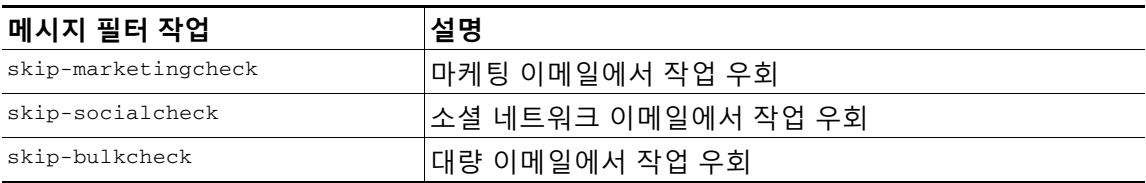

다음 예에서는 "private\_listener" 리스너에서 수신하는 메시지가 소셜 네트워크 이메일에 대한 그 레이메일 작업을 우회하도록 지정합니다.

```
internal_mail_is_safe:
if (recv-listener == 'private_listener')
{
skip-socialcheck();
}
```
## <span id="page-234-1"></span>**안티바이러스 시스템 우회 작업**

skip-viruscheck 작업을 사용하면 시스템은 메시지가 시스템에 구성된 바이러스 차단 시스템을 우 회하도록 허용합니다. 이 작업은 안티바이러스 시스템이 구성되지 않은 경우 또는 처음에 바이러스 를 검사하도록 메시지에 플래그가 지정되지 않은 경우 메시지에 대해 아무것도 하지 않습니다.

다음 예에서는 "private\_listener" 리스너에서 수신하는 메시지가 안티스팸 및 안티바이러스 시스 템을 우회하도록 지정합니다.

internal\_mail\_is\_safe:

if (recv-listener == 'private\_listener')

{

skip-spamcheck();

**skip-viruscheck();**

}

 $\mathbf{r}$ 

## <span id="page-234-2"></span>**파일 평판 필터링 및 파일 분석 시스템 우회 작업**

skip-ampcheck 작업을 사용하면 시스템은 메시지가 시스템에 구성된 파일 평판 필터링 및 파일 분 석을 우회하도록 허용합니다. 이 작업은 파일 평판 필터링 및 파일 분석이 구성되지 않은 경우 또 는 처음에 파일 평판 필터링 및 파일 분석을 검사하도록 메시지에 플래그가 지정되지 않은 경우 메시지에 대해 아무것도 하지 않습니다.

다음 예에서는 PDF 첨부 파일이 있는 메시지가 파일 평판 필터링 및 파일 분석을 우회하도록 지 정합니다.

```
skip_amp_scan:
if (attachment-filetype == 'pdf') 
{
skip-ampcheck();
}
```
## <span id="page-235-0"></span>**Outbreak Filter 검사 우회 작업**

skip-vofcheck 작업을 사용하면 시스템은 메시지가 Outbreak Filter 검사를 우회하도록 허용합니다. 이 작업은 Outbreak Filter 검사가 활성화되지 않은 경우 메시지에 대해 아무것도 하지 않습니다.

다음 예에서는 "private\_listener" 리스너에서 수신하는 메시지가 Outbreak Filter 검사를 우회하도 록 지정합니다.

```
internal_mail_is_safe:
```

```
 if (recv-listener == 'private_listener') Outbreak Filters
```
{

```
 skip-vofcheck();
```
}

### <span id="page-235-1"></span>**메시지 태그 추가 작업**

tag-message 작업은 RSA 이메일 DLP 정책 필터링과 함께 사용할 수 있도록 맞춤화 용어를 발신 메시지에 삽입합니다. 메시지 태그가 있는 메시지로 검사를 제한하도록 RSA 이메일 DLP 정책을 구성할 수 있습니다. 이 메시지 태그는 수신자에게 표시되지 않습니다. 태그 이름에는 [a-zA-Z0-9\_-.] 집합에 있는 모든 문자 조합을 사용할 수 있습니다.

메시지 필터링을 위해 DLP 정책을 구성하는 방법에 대한 자세한 내용은 "데이터 유출 방지" 장을 참조하십시오.

다음 예는 제목에 "[Encrypt]"가 있는 메시지에 메시지 태그를 삽입합니다. 그런 다음 시스코 Email Encryption을 사용할 수 있는 경우 전달 전에 이 메시지 태그로 메시지를 암호화할 DLP 정책을 만 들 수 있습니다.

Tag\_Message:

```
if (subject == '\^{\backslash}[Encrypt\backslash]')
```
{

tag-message('Encrypt-And-Deliver');

}

### <span id="page-235-2"></span>**로그 항목 추가 작업**

log-entry 작업은 INFO 수준에서 텍스트 메일 로그에 맞춤화 텍스트를 삽입합니다. 텍스트는 작업 변수를 포함할 수 있습니다. 메시지 필터가 특정 작업을 수행한 이유에 대한 정보를 얻고 디버깅 을 수행하는 데 유용한 텍스트를 삽입하기 위해 이 작업을 사용할 수 있습니다. 메시지 추적에도 로그 항목이 나타납니다.

다음 예는 회사의 기밀 정보가 포함되었을 가능성 때문에 메시지가 반송되었음을 설명하는 로그 항목을 삽입합니다.

Τ

CompanyConfidential:

```
 if (body-contains('Company Confidential'))
```
{

}

```
 log-entry('Message may have contained confidential information.');
hounce()
```
### <span id="page-236-0"></span>**URL 평판 작업**

URL 또는 URL의 동작을 수정하기 위해 메시지에 있는 URL의 평판 점수를 사용할 수 있습니다. 자세한 설명과 예는 16장, "[악의적이거나](#page-394-0) 바람직하지 않은 URL로부터 보호."의 [메시지의](#page-403-0) URL 수 정: URL 평판 및 필터의 URL 범주 작업 사용[, 16-10](#page-403-0)페이지 섹션을 참조하십시오.

이러한 작업에는 규칙이 필요하지 않습니다.

#### URL 평판 작업에서

- **•** msg\_filter\_name은 이 메시지 필터의 이름입니다.
- **•** min\_score 및 max\_score는 작업을 적용해야 하는 범위의 최소 및 최대 점수입니다. 적용 범위 는 사용자가 지정하는 값을 포함합니다.

최소 및 최대 점수는 -10.0에서 10.0 사이여야 합니다.

- **•** 평판 서비스가 점수를 제공하지 않는 경우의 작업을 지정하려면 다음 하위 섹션에 나와 있는 것처럼 작업의 해당 "no-reputation" 버전을 사용합니다.
- **•** whitelist는 정의된 URL 리스트의 이름입니다(urllistconfig 명령을 통해.) 화이트리스트 지 정은 선택 사항입니다.
- **•** Preserve\_signed에 0 또는 1을 입력합니다.
	- **–** 1 이 작업을 서명되지 않은 메시지에만 적용
	- **–** 0 이 작업을 모든 메시지에 적용

preserve\_signed 값을 지정하지 않으면 서명되지 않은 메시지에만 작업이 적용됩니다.

#### **관련 항목**

- **•** URL 평판을 [기반으로](#page-236-1) URL을 텍스트와 교체, 9-75페이지
- **•** URL 평판을 기반으로 [URL Defang, 9-76](#page-237-0)페이지
- **•** URL 평판을 [기반으로](#page-237-1) URL을 Cisco 보안 프록시로 리디렉션, 9-76페이지

#### <span id="page-236-1"></span>**URL 평판을 기반으로 URL을 텍스트와 교체**

 $\mathbf{r}$ 

#### **평판 서비스 공급업체에서 점수를 제공할 때 작업을 수행하려면**

url-reputation-replace 작업을 사용합니다.

url-reputation-replace 작업을 사용하는 필터의 구문은 다음과 같습니다.

<msg\_filter\_name>:

#### if <condition>

{url-reputation-replace(<min\_score>, <max\_score>,'<replace\_text>', '<whitelist>', <Preserve\_signed>);}

여기서 replace\_text는 URL을 교체할 텍스트입니다.

#### **평판 서비스 공급업체에서 점수를 제공하지 않을 때 작업을 수행하려면**

url-no-reputation-replace 작업을 사용합니다.

url-no-reputation-replace 작업을 사용하는 필터의 구문은 다음과 같습니다.

<msg\_filter\_name>:

```
if <condition>
```
{url-no-reputation-replace ('<replace\_text>', '<whitelist>', <Preserve\_signed>);}

여기서 replace\_text는 URL을 교체할 텍스트입니다.

#### <span id="page-237-0"></span>**URL 평판을 기반으로 URL Defang**

#### **평판 서비스 공급업체에서 점수를 제공할 때 작업을 수행하려면**

url-reputation-defang 작업을 사용합니다.

url-reputation-defang 작업을 사용하는 필터의 구문은 다음과 같습니다.

<msg\_filter\_name>:

if <condition>

{url-reputation-defang (<min\_score>, <max\_score>, '<whitelist>', <Preserve\_signed>);}

#### **평판 서비스 공급업체에서 점수를 제공하지 않을 때 작업을 수행하려면**

url-no-reputation-defang 작업을 사용합니다. url-no-reputation-defang 작업을 사용하는 필터의 구문은 다음과 같습니다. <msg\_filter\_name>:

if <condition>

{url-no-reputation-defang ('<whitelist>', <Preserve\_signed>);}

#### <span id="page-237-1"></span>**URL 평판을 기반으로 URL을 Cisco 보안 프록시로 리디렉션**

#### **평판 서비스 공급업체에서 점수를 제공할 때 작업을 수행하려면**

url-reputation-proxy-redirect 작업을 사용합니다. url-reputation-proxy-redirect 작업을 사용하는 필터의 구문은 다음과 같습니다. <msg\_filter\_name>: if <condition> {url-reputation-proxy-redirect (<min\_score>, <max\_score>, '<whitelist>', <Preserve\_signed>);}

### **평판 서비스 공급업체에서 점수를 제공하지 않을 때 작업을 수행하려면**

```
url-no-reputation-proxy-redirect 작업을 사용합니다. 
url-no-reputation-proxy-redirect 작업을 사용하는 필터의 구문은 다음과 같습니다. 
<msg_filter_name>:
if <condition> 
{url-no-reputation-proxy-redirect ('<whitelist>', <Preserve_signed>);}
```
### <span id="page-238-0"></span>**URL 범주 작업**

URL 또는 URL의 동작을 수정하기 위해 메시지에 있는 URL의 범주를 사용할 수 있습니다. 자세 한 내용은 16장, "[악의적이거나](#page-394-0) 바람직하지 않은 URL로부터 보호."의 [메시지의](#page-403-0) URL 수정: URL 평판 및 필터의 URL 범주 작업 사용[, 16-10](#page-403-0)페이지 섹션을 참조하십시오.

이러한 작업에는 규칙이 필요하지 않습니다.

모든 URL 범주 작업에서

- **•** msg\_filter\_name은 메시지 필터의 이름입니다.
- **•** category-name은 URL 범주입니다. 여러 범주는 쉼표로 구분합니다. 정확한 범주 이름을 사용 하려면 콘텐츠 필터에서 URL Category 조건 또는 작업을 찾아보십시오. 범주의 설명과 예는 URL 범주 정보[, 16-16](#page-409-0)페이지 섹션을 참조해 주십시오.
- **•** url\_white\_list는 정의된 URL 리스트의 이름입니다(urllistconfig 명령을 통해).
- **•** unsigned-only: 0 또는 1을 입력합니다.
	- **–** 1 이 작업을 서명되지 않은 메시지에만 적용
	- **–** 0 이 작업을 모든 메시지에 적용

#### **관련 항목**

- **•** URL 범주를 [기반으로](#page-238-1) URL을 텍스트로 교체, 9-77페이지
- **•** URL 범주를 기반으로 [URL Defang, 9-77](#page-238-2)페이지
- **•** URL 범주를 [기반으로](#page-239-1) URL을 Cisco 보안 프록시로 리디렉션, 9-78페이지

#### <span id="page-238-1"></span>**URL 범주를 기반으로 URL을 텍스트로 교체**

```
url-category-replace 작업을 사용하는 필터의 구문은 다음과 같습니다.
```

```
<msg_filter_name>:
if <condition> 
{
url-category-replace(['<category-name1>','<category-name2>',…, 
'<category-name3>'],'<replacement-text>', '<url_white_list>', <unsigned-only>);
}
```
여기서 replacement-text는 URL을 교체하기 위해 사용할 텍스트입니다.

#### <span id="page-238-2"></span>**URL 범주를 기반으로 URL Defang**

 $\mathbf{r}$ 

url-category-defang 작업을 사용하는 필터의 구문은 다음과 같습니다.

```
<msg_filter_name>:
if <condition>
{
url-category-defang(['<category-name1>','<category-name2>',…, '<category-name3>'], 
'<url_white_list>', <unsigned-only>);
}
```
#### <span id="page-239-1"></span>**URL 범주를 기반으로 URL을 Cisco 보안 프록시로 리디렉션**

```
url-category-proxy-redirect 작업을 사용하는 필터의 구문은 다음과 같습니다. 
<msg_filter_name>:
if <condition>
{
url-category-proxy-redirect(['<category-name1>','<category-name2>',…, 
'<category-name3>'], '<url_white_list>', <unsigned-only>);
}
```
## <span id="page-239-0"></span>**운영 없음**

No Operation(운영 없음) 작업은 아무 작업도 수행하지 않습니다. Notify(알림), Quarantine(격리), Drop(삭제) 등의 다른 작업을 사용하지 않으려는 경우 메시지 필터에서 이 작업을 사용할 수 있습 니다. 예를 들어, 새로 만든 메시지 필터의 동작을 이해하려면 No Operation(운영 없음) 작업을 사 용할 수 있습니다. 메시지 필터가 작동된 후 Message Filters(메시지 필터) 보고 페이지를 사용하 여 새 메시지 필터의 동작을 모니터링하고 요구 사항에 맞게 필터를 세밀하게 조정할 수 있습니다.

다음 예는 메시지 필터에서 No Operation(운영 없음) 작업을 사용하는 방법을 보여줍니다.

new\_filter\_test: if header-repeats ('subject', X, 'incoming') {no-op();}

# **첨부 파일 검사**

AsyncOS는 회사 정책과 일치하지 않는 메시지의 첨부 파일을 제거하는 한편 원본 메시지 전달 기능은 그대로 유지할 수 있습니다.

특정 파일 형식*,* 지문 또는 첨부 파일의 내용을 기반으로 첨부 파일을 필터링할 수 있습니다. 지문 을 사용하여 정확한 첨부 파일 형식을 파악하면 악성 첨부 파일 확장명(예: .exe)에서 좀 더 일반 적으로 사용되는 확장명(예: .doc)으로 이름을 변경하여 이름 변경된 파일이 첨부 파일 필터를 우 회하도록 하려는 사용자의 의도를 차단할 수 있습니다.

첨부 파일에서 내용을 검사할 때 Stellent 첨부 파일 검사 엔진은 첨부 파일에서 데이터를 추출하 여 정규식을 검색합니다. 이 엔진은 첨부 파일에서 데이터와 메타데이터를 모두 검사합니다. Excel 또는 Word 문서를 검사하는 경우 이 첨부 파일 검사 엔진은 .exe, .dll, .bmp, .tiff, .pcx, .gif, .jpeg, .png 및 Photoshop 이미지 등의 내장된 파일 형식도 탐지할 수 있습니다.

#### **관련 항목**

- **•** 첨부 파일 [검사용](#page-240-0) 메시지 필터, 9-79페이지
- **•** 이미지 분석, 9-80[페이지](#page-241-0)
- **•** 이미지 분석 검사 엔진 구성, 9-80[페이지](#page-241-1)
- **•** 이미지 분석 결과를 기반으로 작업을 [수행하도록](#page-243-0) 메시지 필터 구성, 9-82페이지
- **•** 알림, 9-84[페이지](#page-245-0)
- **•** 첨부 파일 검사 [메시지](#page-246-0) 필터의 예, 9-85페이지

 $\overline{\phantom{a}}$ 

# <span id="page-240-1"></span><span id="page-240-0"></span>**첨부 파일 검사용 메시지 필터**

표 [9-8](#page-240-1)에 설명된 메시지 필터 작업은 비최종 작업입니다. (첨부 파일이 삭제되고 메시지 처리가 계 속됩니다.)

선택 사항인 코멘트는 메시지에 추가되는 텍스트이며(바닥글과 매우 유사), 메시지 필터 작업 변 수를 포함할 수 있습니다(첨부 파일 검사 [메시지](#page-246-0) 필터의 예, 9-85페이지 참조).

**표** *9-8* **첨부 파일 필터링용 메시지 필터 작업**

| 작업                    | <b>Syntax</b>                                                                                                    | 설명                                                                                                    |
|-----------------------|----------------------------------------------------------------------------------------------------|----------------------------------------------------------------------------------------------------|
| 이름으로 첨부<br>파일 삭제      | drop-attachments-by-name<br>( <regular expression="">[,<br/><optional comment="">])</optional></regular>         | 지정된 정규식과 일치하는 파일 이름을 가지<br>고 있는 메시지의 모든 첨부 파일을 삭제합니<br>다. 일치하는 파일이 포함된 경우 아카이브<br>첨부 파일(zip, tar)을 삭제합니다. 첨부 파일<br>검사 메시지 필터의 예, 9-85페이지를 참조<br>하십시오.                          |
| 유형으로 첨부<br>파일 삭제      | drop-attachments-by-type<br>( <mime type="">[, <optional<br>comment&gt;])</optional<br></mime>                   | 특정 MIME 유형(지정된 MIME 유형 또는 파<br>일 확장명으로 판단)을 가지고 있는 메시지<br>의 모든 첨부 파일을 삭제합니다. 일치하는<br>파일이 포함된 경우 아카이브 첨부 파일(zip,<br>tar)을 삭제합니다.                                                |
| 파일 형식으로<br>첨부 파일 삭제   | drop-attachments-by-filetype<br>$(fingerprint name)$ ,<br><optional comment="">])</optional>                     | 파일의 지정된 "지문"과 일치하는 메시지의<br>모든 첨부 파일을 삭제합니다. 일치하는 파<br>일이 포함된 경우 아카이브 첨부 파일(zip,<br>tar)을 삭제합니다. 자세한 내용은 표 9-6첨<br>부 파일 그룹, 9-54페이지를 참고하십시오.                                    |
| MIME 유형으로<br>첨부 파일 삭제 | drop-attachments-by-mimetype<br>( <mime type="">[, <optional<br>comment&gt;])</optional<br></mime>               | 지정된 MIME 유형을 가지고 있는 메시지의<br>모든 첨부 파일을 삭제합니다. 이 작업은 파<br>일 확장명으로 MIME 유형을 확정하려고 하<br>지 않으며 아카이브의 내용을 검토하지도 않<br>습니다.                                                            |
| 크기로 첨부 파일<br>삭제       | drop-attachments-by-size<br>$\langle$ <number><math>[</math>, <optional<br>comment&gt;])</optional<br></number>  | 원시 인코딩 형식으로, 지정된 크기(바이트<br>단위)보다 크거나 같은 메시지의 모든 첨부<br>파일을 삭제합니다. 아카이브 또는 압축된<br>파일의 경우, 이 작업은 압축 해제된 크기를<br>검사하지 않고 실제 첨부 파일 자체의 크기를<br>검사합니다.                                 |
| 첨부 파일 검사              | drop-attachments-where-contai<br>ns ( <regular expression="">[,<br/><optional comment="">])</optional></regular> | 정규식을 포함하는 메시지의 모든 첨부 파일<br>을 삭제합니다. 포함된 파일 중에 정규식 패<br>턴이 있는 경우 아카이브 파일(zip, tar)을 삭<br>제합니다.                                                                                  |
| 사전 일치로 첨부<br>파일 삭제    | drop-attachments-where-dictio<br>nary-match( <dictionary name="">)</dictionary>                                  | 이 필터는 사전 용어에 대한 일치를 기반으로<br>첨부 파일을 제거합니다. 첨부 파일로 간주<br>되는 MIME 부분의 용어가 사전 용어와 일치<br>하면(그리고 사용자 정의 임계값이 충족되면)<br>이메일에서 첨부 파일이 제거됩니다. 첨부<br>파일 검사 메시지 필터의 예, 9-85페이지를<br>참조하십시오. |

П

## <span id="page-241-0"></span>**이미지 분석**

일부 메시지에는 부적절한 내용을 검사해야 할 수 있는 이미지가 포함되어 있습니다. 이메일에서 부적절한 내용을 검색하려면 이미지 분석 엔진을 사용할 수 있습니다. 이미지 분석은 안티바이러 스 및 안티스팸 검사 엔진을 보완하거나 대신하도록 설계되지 않았습니다. 이미지 분석의 목적은 이메일에서 부적절한 내용을 식별하여 선별적 사용을 시행하는 것입니다. 이미지 분석 검사 엔진 을 사용하면 메일을 격리 및 분석하고 추세를 탐지할 수 있습니다.

이미지 분석을 위해 AsyncOS를 구성한 후에는 이미지 분석 필터 규칙을 사용하여 의심스럽거나 부적절한 이메일에 대해 작업을 수행할 수 있습니다. 이미지 검사에서는 JPEG, BMP, PNG, TIFF, GIF, TGA, ICO, PCX 등의 첨부 파일 형식을 검사할 수 있습니다. 이미지 분석기는 그래픽에 부적 절한 내용이 포함되어 있을 가능성을 판단하기 위해 피부색, 신체 크기 및 곡률을 측정하는 알고 리즘을 사용합니다. 이미지 첨부 파일을 검사하면 시스코 지문은 파일 형식을 확인하고, 이미지 분석기는 알고리즘을 사용하여 이미지 내용을 분석합니다. 이미지가 다른 파일에 내장된 경우 Stellent 첨부 파일 검사 엔진은 해당 파일을 추출합니다. Stellent 첨부 파일 엔진은 Word, Excel, PowerPoint 문서 등 여러 파일 형식에서 이미지를 추출할 수 있습니다. 메시지에 대해 종합적으 로 이미지 분석 판정이 계산됩니다. 메시지에 이미지가 포함되어 있지 않으면 "clean(깨끗)" 판정 에 매핑되는 점수 "0"을 받게 됩니다. 따라서 이미지가 없는 메시지는 "clean(깨끗)" 판정을 받게 됩니다.

 $\mathscr{P}$ 

**참고** PDF 파일에서는 이미지를 추출할 수 없습니다.

## <span id="page-241-1"></span>**이미지 분석 검사 엔진 구성**

GUI에서 이미지 분석을 활성화하려면

#### **절차**

- **1단계** Security Services(보안 서비스) > IronPort Image Analysis(IronPort 이미지 분석)로 이동합니다.
- **2단계** Enable(활성화)을 클릭합니다.

성공 메시지가 표시되고, 이어 판정 설정이 표시됩니다.

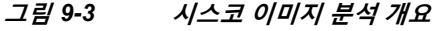

**IronPort Image Analysis** 

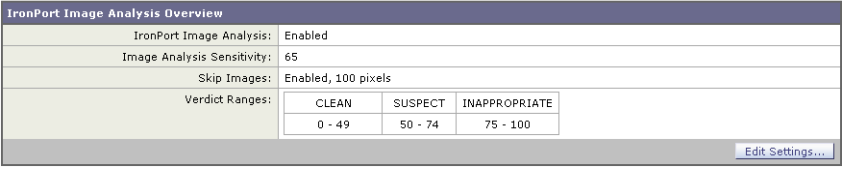

이미지 분석 필터 규칙을 사용하면 다음 판정을 기반으로 수행할 작업을 결정할 수 있습니다.

- **• Clean(깨끗):** 이미지에 부적절한 내용이 없습니다. 메시지에 대해 종합적으로 이미지 분석 판 정이 계산되므로, 이미지가 없는 메시지는 검사 시 "clean(깨끗)" 판정을 받게 됩니다.
- **• Suspect(의심)**: 이미지에 부적절한 내용이 포함되었을 가능성이 있습니다.
- **• Inappropriate(부적절)**: 이미지에 부적절한 내용이 포함되어 있습니다.

이러한 판정은 부적절한 내용의 확률을 나타내기 위해 이미지 분석기 알고리즘에서 할당한 숫자 값입니다.

Τ

다음 값이 권장됩니다.

- **•** Clean: 0~49
- **•** Suspect: 50~74
- **•** Inappropriate: 75~100

오탐지 횟수를 줄이는 데 도움이 되는 감도 설정을 구성하여 이미지 검사를 세부적으로 조정할 수 있습니다. 예를 들어, 오탐지를 발견하는 경우 감도 설정을 낮출 수 있습니다. 반대로, 이미지 검 사에서 부적절한 내용이 누락되는 것을 발견하는 경우 감도를 높게 설정할 수 있습니다. 감도 설 정 범위는 0(감도 없음)에서 100(감도 높음) 사이입니다. 권장 감도 설정은 기본값인 65입니다.

#### **관련 항목**

**•** [이미지](#page-242-0) 분석 설정 조정, 9-81페이지

## <span id="page-242-0"></span>**이미지 분석 설정 조정**

 $\mathbf{r}$ 

#### **절차**

- **1단계 Security Services(보안 서비스) > IronPort Image Analysis(IronPort 이미지 분석)**로 이동합 니다.
- **2단계 Edit Settings(설정 수정)**를 클릭합니다.

**그림** *9-4 IronPort* **이미지 분석 설정 편집 Edit IronPort Image Analysis Settings** 

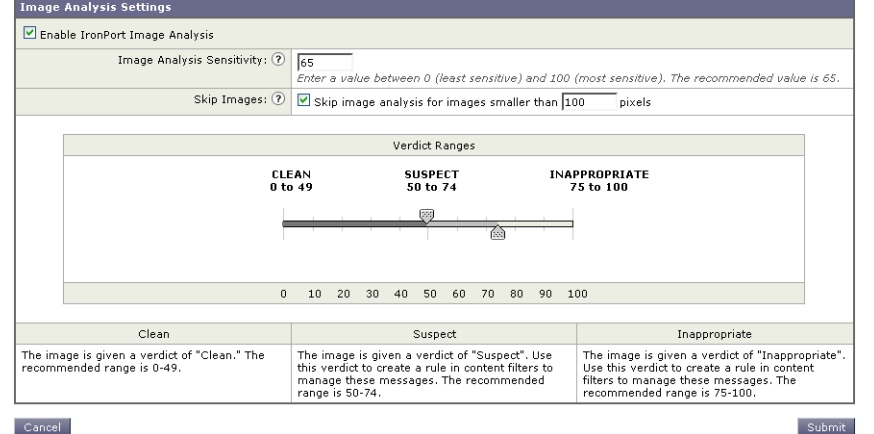

- **3단계** 이미지 분석 감도의 설정을 구성합니다. 권장 감도 설정은 기본값인 65입니다.
- **4단계** Clean(깨끗), Suspect(의심) 및 Inappropriate(부적절) 판정에 대한 설정을 구성합니다.

값 범위를 구성할 때에는 값이 겹치지 않게 해야 하며 모두 정수를 사용해야 합니다.

**5단계** 선택적으로, 최소 크기 요구 사항을 충족하지 않는 이미지의 검사를 우회하도록 AsyncOS를 구성 합니다(권장). 기본적으로 이 설정은 100픽셀에 대해 구성됩니다. 100픽셀 미만의 이미지 검사는 더러 오탐으로 이어질 수 있습니다.

imageanalysisconfig 명령을 사용하여 CLI에서 이미지 분석 설정을 활성화할 수도 있습니다.

#### **관련 항목**

**•** 특정 [메시지의](#page-243-1) 판정 점수 보기, 9-82페이지

#### <span id="page-243-1"></span>**특정 메시지의 판정 점수 보기**

특정 메시지의 판정 점수를 확인하려면 메일 로그를 볼 수 있습니다. 메일 로그에는 이미지 이름 또는 파일 이름과 특정 메시지 첨부 파일의 점수가 표시됩니다. 또한 파일에 있는 이미지가 검사 가능한지에 대한 정보도 표시됩니다. 로그의 정보는 각 이미지가 아니라 각 메시지 첨부 파일에 대한 결과를 설명합니다. 예를 들어, 메시지에 JPEG 이미지가 포함된 zip 첨부 파일이 있다면 로 그 항목에는 JPEG의 이름이 아니라 zip 파일의 이름이 포함됩니다. 또한 zip 파일에 여러 이미지 가 포함되어 있으면 로그 항목에는 모든 이미지의 최대 점수가 포함됩니다. 검사 불가 알림은 전 체 이미지 중 검사할 수 없는 이미지가 있는지 여부를 나타냅니다.

점수를 특정 판정(clean, suspect 또는 inappropriate)으로 변환하는 방법에 대한 정보는 로그에 포함되어 있지 않습니다. 그러나 메일 로그를 사용하여 특정 메시지 전달을 추적할 수 있으므로, 메시지에 대해 수행된 작업으로 메일에 부적절하거나 의심스런 이미지가 포함되었는지 여부를 판 단할 수 있습니다.

예를 들어 다음 메일 로그는 이미지 분석 검사 결과 메시지 필터 규칙에 의해 삭제된 첨부 파일을 보여줍니다.

Thu Apr 3 08:17:56 2009 Debug: MID 154 IronPort Image Analysis: image 'Unscannable.jpg' is unscannable.

Thu Apr 3 08:17:56 2009 Info: MID 154 IronPort Image Analysis: attachment 'Unscannable.jpg' score 0 unscannable

Thu Apr 3 08:17:56 2009 Info: MID 6 rewritten to MID 7 by drop-attachments-where-image-verdict filter 'f-001'

Thu Apr 3 08:17:56 2009 Info: Message finished MID 6 done

## <span id="page-243-0"></span>**이미지 분석 결과를 기반으로 작업을 수행하도록 메시지 필터 구성**

이미지 분석을 활성화했으면 각 이미지 판정에 대해 서로 다른 작업을 수행하도록 메시지 필터를 만들어야 합니다. 예를 들어 깨끗하다고 판정된 메시지는 전달하고, 내용이 부적절한 것으로 판정 된 메시지는 격리할 수 있습니다.

**참고** Inappropriate(부적절) 또는 suspect(의심) 판정을 받은 메시지를 삭제하거나 반송하지 않는 것이 좋습니다. 대신, 나중에 검토하고 추세 분석을 더 잘 이해할 수 있도록 위반 메시지의 사본을 격리 로 보내십시오.

다음 필터는 내용이 부적절하거나 의심스러운 메시지에 태그를 지정하는 방법을 보여줍니다.

image\_analysis: if image-verdict == "inappropriate" {

strip-header("Subject");

insert-header("Subject", "[inappropriate image] \$Subject");

```
}
 else {
if image-verdict == "suspect" {
strip-header("Subject");
insert-header("Subject", "[suspect image] $Subject");
} 
}
```
#### **관련 항목**

**•** 이미지 분석 판정을 [기반으로](#page-244-0) 첨부 파일을 제거하기 위한 콘텐츠 필터 만들기, 9-83페이지

## <span id="page-244-0"></span>**이미지 분석 판정을 기반으로 첨부 파일을 제거하기 위한 콘텐츠 필터 만들기**

이미지 분석을 활성화했으면 이미지 분석 판정을 기반으로 첨부 파일을 제거하기 위한 콘텐츠 필 터를 만들거나, 각 메시지 판정에 대해 서로 다른 작업을 수행하도록 필터를 구성할 수 있습니다. 예를 들면 부적절한 내용이 포함된 메시지를 격리하도록 설정할 수 있습니다.

이미지 분석 판정을 기반으로 첨부 파일을 제거하려면

#### **절차**

- **1단계** Mail Policies(메일 정책) > Incoming Content Filters(수신 콘텐츠 필터)를 클릭합니다.
- **2단계** Add Filter(필터 추가)를 클릭합니다.
- **3단계** 콘텐츠 필터의 이름을 입력합니다.
- **4단계** Actions(작업) 아래에서 **Add Action(작업 추가)**을 클릭합니다.
- **5단계** Strip Attachment by File Info(파일 정보로 첨부 파일 제거) 아래에서 **Image Analysis Verdict is(이 미지 분석 판정 결과)**를 클릭합니다.
- **6단계** 다음 이미지 분석 판정 중에서 선택합니다.
	- **•** 의심스러움
	- **•** 부적절함
	- **•** 의심 또는 부적절함
	- **•** 검색할 수 없음
	- **•** 정상

 $\overline{\phantom{a}}$ 

이미지 분석 판정을 기반으로 작업을 구성하려면

#### **절차**

- **1단계** Mail Policies(메일 정책) > Incoming Content Filters(수신 콘텐츠 필터)를 클릭합니다.
- **2단계** Add Filter(필터 추가)를 클릭합니다.
- **3단계** 콘텐츠 필터의 이름을 입력합니다.
- **4단계** Conditions(조건) 아래에서 **Add Condition(조건 추가)**을 클릭합니다.
- **5단계** Attachment File Info(첨부 파일 정보) 아래에서 **Image Analysis Verdict(이미지 분석 판정)**을 클 릭합니다.
- **6단계** 다음 판정 중 하나를 선택합니다.
	- **•** 의심스러움
	- **•** 부적절함
	- **•** 의심 또는 부적절함
	- **•** Unscannable(검색할 수 없음)
	- **•** 정상
- **7단계 Add Action(작업 추가)**을 클릭합니다.
- **8단계** 이미지 분석 판정을 기반으로 메시지에 대해 수행할 작업을 선택합니다.
- **9단계** 변경 사항을 제출 및 커밋합니다.

## <span id="page-245-0"></span>**알림**

GUI의 Text Resources(텍스트 리소스) 페이지 또는 textconfig CLI 명령을 사용하여 맞춤화 알 림 템플릿을 텍스트 리소스로 구성하는 방법을 첨부 파일 필터링 규칙과 함께 사용하는 것은 또 다른 유용한 툴입니다. 알림 템플릿은 비 ASCII 문자를 지원합니다(템플릿을 만드는 동안 인코딩 을 선택하라는 프롬프트가 표시됨).

다음 예에서는 먼저 textconfig 명령을 사용하여 이름이 strip.mp3인 알림 템플릿을 만들고, 이를 알림 메시지의 본문에 삽입합니다. 그런 다음 .mp3 파일이 메시지에서 제거될 때 원래 수신자에게 알림 이메일을 전송하여 .mp3 파일이 삭제되었음을 설명하는 첨부 파일 필터링 규칙을 만듭니다.

drop-mp3s:

```
if (attachment-type == '*/mp3')
{ drop-attachments-by-filetype('Media');
  notify ('$EnvelopeRecipients', 'Your mp3 has been removed', '$EnvelopeFrom', 
'strip.mp3');
}
```
자세한 내용은 알림 및 알림 복사 작업, 9-61[페이지를](#page-222-0) 참고하십시오.

a ka

## <span id="page-246-0"></span>**첨부 파일 검사 메시지 필터의 예**

다음 예는 첨부 파일에 대해 수행되는 작업을 보여줍니다.

- **•** 헤더 삽입, 9-85[페이지](#page-246-1)
- **•** 파일 [형식으로](#page-247-0) 첨부 파일 삭제, 9-86페이지
- **•** 사전 [일치로](#page-248-0) 첨부 파일 삭제, 9-87페이지
- **•** [보호된](#page-248-1) 첨부 파일 격리, 9-87페이지
- **•** [보호되지](#page-249-1) 않은 첨부 파일 탐지, 9-88페이지

## <span id="page-246-1"></span>**헤더 삽입**

 $\mathbf{r}$ 

이러한 예에서 AsyncOS는 첨부 파일에 지정된 콘텐츠가 포함되어 있으면 헤더를 삽입합니다. 다음 예에서는 메시지에 있는 모든 첨부 파일에서 키워드를 검사합니다. 모든 첨부 파일에 키워드 가 있으면 맞춤화 X-Header가 삽입됩니다.

attach\_disclaim:

```
 if (every-attachment-contains('[dD]isclaimer') ) {
```

```
 insert-header("X-Example-Approval", "AttachOK");
```
}

다음 예에서는 첨부 파일에서 이진 데이터의 패턴을 검사합니다. 필터는 attachment-binary-contains 필터 규칙을 사용하여, PDF 문서가 암호화되었음을 나타내는 패턴 을 검색합니다. 이진 데이터에 패턴이 있으면 맞춤화 헤더가 삽입됩니다.

match\_PDF\_Encrypt:

```
if (attachment-filetype == 'pdf' AND
attachment-binary-contains('/Encrypt')){
strip-header ('Subject');
insert-header ('Subject', '[Encrypted] $Subject');
}
```
## <span id="page-247-0"></span>**파일 형식으로 첨부 파일 삭제**

다음 예에서는 "실행 가능" 첨부 파일 그룹(.exe, .dll 및 .scr)이 메시지에서 제거되고, 삭제된 파 일의 파일 이름을 나열하는(\$dropped\_filename 작업 변수 사용) 텍스트가 메시지에 추가됩니다. drop-attachments-by-filetype 작업은 첨부 파일을 검토하고, 세 글자의 파일 이름 확장명만이 아 니라 파일의 지문을 기반으로 첨부 파일을 제거합니다. 단일 파일 형식("mpeg")을 지정할 수도 있 고 파일 형식의 모든 구성원("Media")을 가리킬 수도 있습니다.

strip\_all\_exes: if (true) {

 drop-attachments-by-filetype ('Executable', "Removed attachment: \$dropped\_filename");

}

다음 예에서는 봉투 발신자가 example.com 도메인 내에 있지 않은 메시지로부터 동일한 "실행 가 능" 첨부 파일 그룹(.exe, .dll 및 .scr)을 제거합니다.

strip\_inbound\_exes: if (mail-from != "@example\\.com\$") {

drop-attachments-by-filetype ('Executable');

}

다음 예에서는 봉투 발신자가 example.com 도메인 내에 있지 않은 메시지로부터 동일한 "실행 가 능" 첨부 파일 그룹(.exe, .dll 및 .scr) 및 특정 파일 형식 구성원("wmf")을 제거합니다.

strip\_inbound\_exes\_and\_wmf: if (mail-from != "@example\\.com\$") {

drop-attachments-by-filetype ('Executable');

drop-attachments-by-filetype ('x-wmf');

}

다음 예에서는 더 많은 첨부 파일 이름을 포함하도록 사전 정의된 "실행 가능" 첨부 파일 그룹이 확장됩니다. (이 작업은 첨부 파일의 파일 형식을 검사하지 *않습니다.*)

strip\_all\_dangerous: if (true) {

drop-attachments-by-filetype ('Executable');

drop-attachments-by-name('(?i)\\.(cmd|pif|bat)\$');

}

drop-attachments-by-name 작업은 비 ASCII 문자를 지원합니다.

 $\mathscr{P}$ 

**참고** drop-attachments-by-name 작업은 MIME 헤더에서 캡처된 파일 이름을 기준으로 정규식을 확인 합니다. MIME 헤더에서 캡처된 파일 이름 끝에 공백이 포함되어 있을 수 있습니다.

Ι

다음 예에서는 첨부 파일이 .exe 실행 가능 파일 형식이 아닌 경우 메시지가 삭제됩니다. 그러나 필터링하려는 파일 형식의 첨부 파일이 하나라도 있으면 필터는 해당 메시지에 대해 작업을 수행 하지 않습니다. 예를 들어 다음 필터는 .exe 파일 형식이 아닌 첨부 파일이 포함된 메시지를 삭제 합니다.

exe\_check: if (attachment-filetype != "exe") {

drop();

}

한 메시지에 여러 첨부 파일이 있는 경우 첨부 파일 중 적어도 하나가 .exe 파일이면 나머지 첨부 파일이 .exe 파일이 아니더라도 Email Security Appliance는 메시지를 삭제하지 않습니다.

## <span id="page-248-0"></span>**사전 일치로 첨부 파일 삭제**

이 drop-attachments-where-dictionary-match 작업은 사전 용어에 대한 일치를 기반으로 첨부 파 일을 제거합니다. 첨부 파일로 간주되는 MIME 부분의 용어가 사전 용어와 일치하면(그리고 사용 자 정의 임계값이 충족되면) 이메일에서 첨부 파일이 제거됩니다. 다음 예에서는 첨부 파일에서 "secret\_words" 사전의 단어가 탐지되는 경우 첨부 파일이 삭제되는 것을 보여줍니다. 일치의 임 계값은 1로 설정됩니다.

```
Data_Loss_Prevention: if (true) {
```
drop-attachments-where-dictionary-match("secret\_words", 1);

}

### <span id="page-248-1"></span>**보호된 첨부 파일 격리**

 $\mathbf{r}$ 

attachment-protected 필터는 메시지의 첨부 파일이 비밀번호로 보호되었는지를 테스트합니다. 첨부 파일이 검사 가능한지를 확인하기 위해 수신 메일에 이 필터를 사용할 수 있습니다. 이 정의 에 따르면 포함된 항목 중 한 항목만 암호화되고 나머지는 암호화되지 않은 zip 파일은 보호된 것 으로 간주됩니다. 마찬가지로, 공개 비밀번호가 없는 PDF 파일은 비밀번호로 복사 또는 인쇄를 제한하더라도, 보호된 것으로 간주됩니다. 다음 예는 보호된 첨부 파일이 정책 격리로 전송되는 것을 보여줍니다.

```
quarantine_protected:
if attachment-protected 
{
quarantine("Policy");
}
```
ן

## <span id="page-249-1"></span>**보호되지 않은 첨부 파일 탐지**

 $\alpha$ ttachment-unprotected 필터는 메시지의 첨부 파일이 비밀번호로 보호되지 *않았는지를* 테스트 합니다. 이 메시지 필터는 attachment-protected 필터를 보완합니다. 보호되지 않은 발신 메일을 탐지하기 위해 발신 메일에 이 필터를 사용할 수 있습니다. 다음 예는 AsyncOS가 발신 리스너에 서 보호되지 않은 첨부 파일을 탐지하고 메시지를 격리하는 것을 보여줍니다.

quarantine\_unprotected:

if attachment-unprotected

{

quarantine("Policy");

}

# <span id="page-249-0"></span>**CLI를 사용하여 메시지 필터 관리**

CLI를 사용하여 메시지 필터용 로깅 옵션을 추가, 삭제, 활성화/비활성화, 가져오기/내보내기 및 설정할 수 있습니다. 아래의 표는 명령 및 하위 명령의 요약을 보여줍니다. 아래의 표는 명령 및 하 위 명령의 요약을 보여줍니다.

**표** *9-9* **메시지 필터 하위 명령**

| <b>Syntax</b> | 설명                                                                                                    |
|---------------|----------------------------------------------------------------------------------------------------|
| filters       | 기본 명령. 이 명령은 인터랙티브 방식으로서, 사용자에게 추가 정보를 묻습니<br>다 $(0 :$ new, delete, import).                                           |
| new           | 새 필터를 만듭니다. 위치를 지정하지 않으면 현재 시퀀스에 추가됩니다. 위치<br>를 지정하면 시퀀스의 특정 위치에 필터가 삽입됩니다. 자세한 내용은 새 메시<br>지 필터 만들기, 9-90페이지를 참고하십시오. |
| delete        | 이름 또는 시퀀스 번호로 필터를 삭제합니다. 자세한 내용은 메시지 필터 삭제,<br>9-90페이지를 참고하십시오.                                                        |
| move          | 기존 필터를 다시 정돈합니다. 자세한 내용은 메시지 필터 이동, 9-90페이지를<br>참고하십시오.                                                                |
| set           | 필터를 활성 또는 비활성 상태로 설정합니다. 자세한 내용은 메시지 필터 활성<br>화 및 비활성화, 9-91페이지를 참고하십시오.                                               |
| import        | 현재 필터 집합을 파일에 저장된 새 집합으로 교체합니다(어플라이언스의<br>/configuration 디렉터리). 자세한 내용은 메시지 필터 가져오기, 9-94페이지를<br>참고하십시오.               |
| export        | 현재 필터 집합을 파일로 내보냅니다(어플라이언스의 /configuration 디렉터리).<br>자세한 내용은 메시지 필터 내보내기, 9-95페이지를 참고하십시오.                             |
| list          | 필터에 대한 정보를 나열합니다. 자세한 내용은 메시지 필터 리스트 표시, 9-95<br>페이지를 참고하십시오.                                                          |

٠

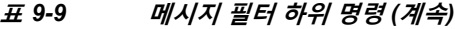

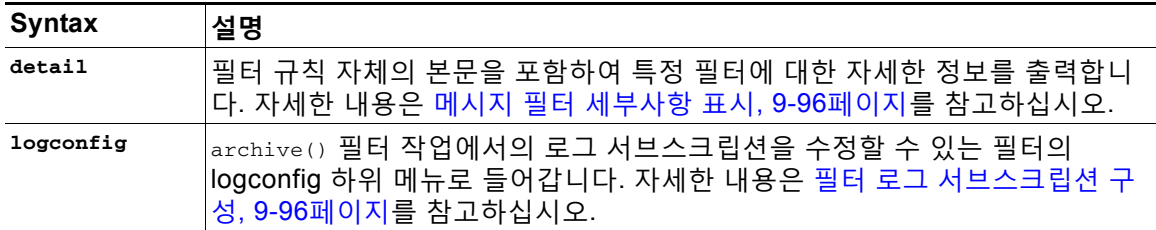

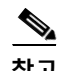

 $\overline{\mathsf{I}}$ 

**참고** 필터를 적용하려면 commit 명령을 실행해야 합니다.

세 가지 매개변수 유형은 다음과 같습니다.

```
표 9-10 필터 관리 매개변수
```
*seqnum* 필터 리스트에서의 위치를 기반으로 필터를 나타내는 정수. 예를 들어 *seqnum* 2는 리스트에서 두 번째 필터를 나타냅니다. *filtname* 필터의 알기 쉬운 이름입니다. *range* range는 둘 이상의 필터를 나타내는 데 사용할 수 있으며 *X*-*Y*의 형식으로 나타납니 다. 여기서 X와 Y는 범위를 식별하는 첫 번째와 마지막 *seqnum*입니다. 예를 들어 2-4 는 두 번째, 세 번째, 네 번째 위치의 필터를 나타냅니다. 끝이 지정되지 않은 리스트 를 나타내려면 X 또는 Y를 비워둡니다. 예를 들어 -4는 처음 4개 필터를 나타내고 2- 는 처음을 제외한 모든 필터를 나타냅니다. 필터 리스트의 모든 필터를 나타내려면 all 키워드를 사용할 수도 있습니다.

#### **관련 항목**

- **•** 새 [메시지](#page-251-0) 필터 만들기, 9-90페이지
- **•** [메시지](#page-251-1) 필터 삭제, 9-90페이지
- **•** [메시지](#page-251-2) 필터 이동, 9-90페이지
- **•** 메시지 필터 활성화 및 [비활성화](#page-252-0), 9-91페이지
- **•** 메시지 필터 [가져오기](#page-255-0), 9-94페이지
- **•** 메시지 필터 [내보내기](#page-256-0), 9-95페이지
- **•** 비 [ASCII](#page-256-2) 문자 집합 보기, 9-95페이지
- **•** [메시지](#page-256-1) 필터 리스트 표시, 9-95페이지
- **•** 메시지 필터 [세부사항](#page-257-0) 표시, 9-96페이지
- **•** 필터 로그 [서브스크립션](#page-257-1) 구성, 9-96페이지
- **•** [메시지](#page-259-0) 인코딩 변경, 9-98페이지
- **•** 샘플 [메시지](#page-260-0) 필터, 9-99페이지

## <span id="page-251-0"></span>**새 메시지 필터 만들기**

new [*seqnum*|*filtname*|last]

새 필터를 삽입할 위치를 지정합니다. 생략하거나 last 키워드를 사용하면 입력한 필터가 필터 리 스트에 추가됩니다. 시퀀스 번호에는 단절이 허용되지 않습니다. 현재 리스트 경계를 벗어난 *seqnum*은 입력할 수 없습니다. 알 수 없는 *filtname*을 입력하면 유효한 *filtname*, *seqnum* 또는 last를 입력하라는 프롬프트가 표시됩니다.

필터가 입력된 후 필터 스크립트를 수동으로 입력할 수 있습니다. 입력이 완료되면 자체 줄에 마 침표(.)를 입력하여 종료할 수 있습니다.

다음 조건은 오류를 일으킬 수 있습니다.

- **•** 현재 시퀀스 번호 범위를 넘어선 시퀀스 번호
- **•** 고유하지 않은 *filtname*의 필터
- **•** 예약어인 *filtname*의 필터
- **•** 구문 오류가 있는 필터
- **•** 존재하지 않는 시스템 리소스(예: 인터페이스)를 참조하는 작업이 있는 필터

## <span id="page-251-1"></span>**메시지 필터 삭제**

delete [*seqnum*|*filtname*|*range*]

식별된 필터를 삭제합니다.

다음 조건은 오류를 일으킬 수 있습니다.

- **•** 지정된 필터 이름의 필터가 없음
- **•** 지정된 시퀀스 번호의 필터가 없음

## <span id="page-251-2"></span>**메시지 필터 이동**

move [*seqnum*|*filtname*|*range seqnum*|last]

첫 번째 매개변수로 식별된 필터를 두 번째 매개변수로 식별된 위치로 이동합니다. 두 번째 매개 변수가 last 키워드인 경우 필터가 필터 리스트의 끝으로 이동합니다. 둘 이상의 필터가 이동되는 경우 순서는 바뀌지 않고 그대로 유지됩니다.

다음 조건은 오류를 일으킬 수 있습니다.

- **•** 지정된 필터 이름의 필터가 없음
- **•** 지정된 시퀀스 번호의 필터가 없음
- **•** 현재 시퀀스 번호 범위를 넘어선 시퀀스 번호
- **•** 이동 결과 시퀀스 변화가 없는 경우

a ka
# **메시지 필터 활성화 및 비활성화**

메시지 필터는 *활성* 상태 또는 *비활성* 상태이며, *유효한* 상태 또는 *유효하지 않은* 상태입니다. 메 시지 필터는 활성이며 유효한 경우에만 처리에 사용됩니다. 기존 필터를 활성에서 비활성으로 또 는 그 반대로 변경하려면 CLI를 사용합니다. 존재하지 않는(또는 제거된) 리스너나 인터페이스를 참조하는 필터는 유효하지 않습니다.

 $\mathscr{P}$ 

**참고** 필터가 비활성 상태인지를 구문으로 파악할 수 있습니다. 비활성 필터의 경우 AsyncOS는 필터 이름 뒤의 콜론을 느낌표로 변경합니다. 필터를 입력하거나 가져올 때 이 구문을 사용하면 AsyncOS는 해당 필터를 비활성 상태로 표시합니다.

예를 들어 "filterstatus"라는 다음과 같은 필터를 입력합니다. 그런 다음 filter -> set 하위 명령 을 사용하여 비활성 상태로 전환합니다. 필터의 세부사항이 표시될 때 콜론이 느낌표로(그리고 다 음 예에서 굵은 글꼴로) 변경된 것을 알 수 있습니다.

mail3.example.com> **filters**

Choose the operation you want to perform:

- NEW Create a new filter.
- IMPORT Import a filter script from a file.
- []> **new**

Enter filter script. Enter '.' on its own line to end.

#### **filterstatus: if true{skip-filters();}**

**.**

 $\mathbf{r}$ 

1 filters added.

Choose the operation you want to perform:

- NEW Create a new filter.
- DELETE Remove a filter.
- IMPORT Import a filter script from a file.
- EXPORT Export filters to a file
- MOVE Move a filter to a different position.
- SET Set a filter attribute.
- LIST List the filters.

#### **CLI를 사용하여 메시지 필터 관리**

ן

- DETAIL Get detailed information on the filters.
- LOGCONFIG Configure log subscriptions used by filters.
- ROLLOVERNOW Roll over a filter log file.
- []> **list**

```
Num Active Valid Name
```
1 **Y** Y filterstatus

Choose the operation you want to perform:

- NEW Create a new filter.
- DELETE Remove a filter.
- IMPORT Import a filter script from a file.
- EXPORT Export filters to a file
- MOVE Move a filter to a different position.
- SET Set a filter attribute.
- LIST List the filters.
- DETAIL Get detailed information on the filters.
- LOGCONFIG Configure log subscriptions used by filters.
- ROLLOVERNOW Roll over a filter log file.

[]> **set**

Enter the filter name, number, or range:

[all]> **all**

Enter the attribute to set:

```
[active]> inactive
```
1 filters updated.

#### **CLI를 사용하여 메시지 필터 관리**

Choose the operation you want to perform:

- NEW Create a new filter.
- DELETE Remove a filter.
- IMPORT Import a filter script from a file.
- EXPORT Export filters to a file
- MOVE Move a filter to a different position.
- SET Set a filter attribute.
- LIST List the filters.
- DETAIL Get detailed information on the filters.
- LOGCONFIG Configure log subscriptions used by filters.
- ROLLOVERNOW Roll over a filter log file.

[]> **detail**

Enter the filter name, number, or range:

[]> **all**

Num Active Valid Name

 1 N Y filterstatus filterstatus! if (true) { skip-filters();

}

Choose the operation you want to perform:

- NEW Create a new filter.
- DELETE Remove a filter.

 $\overline{\mathsf{I}}$ 

- IMPORT Import a filter script from a file.
- EXPORT Export filters to a file

Τ

- MOVE Move a filter to a different position.
- SET Set a filter attribute.
- LIST List the filters.
- DETAIL Get detailed information on the filters.
- LOGCONFIG Configure log subscriptions used by filters.
- ROLLOVERNOW Roll over a filter log file.

 $[$ ] >

#### **관련 항목**

**•** 메시지 필터 활성화 또는 [비활성화](#page-255-0), 9-94페이지

### <span id="page-255-0"></span>**메시지 필터 활성화 또는 비활성화**

set [*seqnum*|*filtname*|*range*] active|inactive

식별된 필터를 지정된 상태로 설정합니다. 사용 가능한 상태는 다음과 같습니다.

- **•** active: 선택한 필터의 상태를 활성으로 설정합니다.
- **•** inactive: 선택한 필터의 상태를 비활성으로 설정합니다.

다음 조건은 오류를 일으킬 수 있습니다.

- **•** 지정된 *filtname*의 필터가 없음
- **•** 지정된 시퀀스 번호의 필터가 없음

**참고** 비활성 상태의 필터는 구문에도 표시됩니다. 레이블(필터의 이름) 뒤의 콜론이 느낌표(!)로 바뀝 니다. CLI에서 수동으로 입력한 필터나 가져온 필터에 이 구문이 포함되어 있으면 자동으로 비활 성으로 표시됩니다. 예를 들면 mailfrompm: 대신 mailfrompm!가 표시됩니다.

# <span id="page-255-1"></span>**메시지 필터 가져오기**

import *filename*

처리해야 할 필터를 포함하는 파일의 이름. 이 파일은 어플라이언스에서 FTP/SCP 루트 디렉터리의 configuration 디렉터리에 있어야 합니다(interfaceconfig 명령으로 인터페이스 에 대한 FTP/SCP 액세스를 활성화한 경우). 정보가 수집되고 구문 분석되며, 오류가 보고됩니다. 가 져온 필터는 현재 필터 집합에 있는 모든 필터를 교체합니다. 자세한 내용은 부록 [A, "FTP, SSH](#page-1134-0)  및 SCP [액세스](#page-1134-0)" 항목을 참조하십시오. 현재 필터 리스트를 내보내고(메시지 필터 [내보내기](#page-256-0), 9-95 [페이지](#page-256-0) 참조), 파일을 수정한 후 가져오는 것을 고려해보십시오.

메시지 필터를 가져올 때, 사용된 인코딩을 선택하라는 프롬프트가 표시됩니다.

a ka

다음 조건은 오류를 일으킬 수 있습니다.

- **•** 파일이 없음
- **•** 고유하지 않은 이름을 가진 필터
- **•** 예약어인 *filtname*의 필터
- **•** 구문 오류가 있는 필터
- **•** 존재하지 않는 시스템 리소스(예: 인터페이스)를 참조하는 작업이 있는 필터

## <span id="page-256-0"></span>**메시지 필터 내보내기**

export *filename* [*seqnum*|*filtname*|*range*]

기존 필터의 서식이 지정된 버전을 어플라이언스 FTP/SCP 루트 디렉터리의 configuration 디렉 터리에 있는 파일로 출력합니다. 자세한 내용은 부록 [A, "FTP, SSH](#page-1134-0) 및 SCP 액세스" 항목을 참조 하십시오.

메시지 필터를 내보낼 때, 사용된 인코딩을 선택하라는 프롬프트가 표시됩니다.

다음 조건은 오류를 일으킬 수 있습니다.

- **•** 지정된 필터 이름의 필터가 없음
- **•** 지정된 시퀀스 번호의 필터가 없음

# **비 ASCII 문자 집합 보기**

시스템은 비 ASCII 문자가 포함된 필터를 CLI에서 UTF-8로 표시합니다. 터미널/디스플레이에서 UTF-8을 지원하지 않으면 필터를 읽을 수 없습니다.

필터에 있는 비 ASCII 문자를 관리하는 가장 좋은 방법은 필터를 텍스트 파일에서 수정한 후 이 텍스트 파일을 다시 어플라이언스로 가져오는 것입니다(메시지 필터 [가져오기](#page-255-1), 9-94페이지 참조).

## **메시지 필터 리스트 표시**

 $\mathbf{r}$ 

list [*seqnum*|*filtname*|*range*]

필터 본문은 출력하지 않은 채 식별된 필터에 대한 요약 정보를 표 형식으로 보여줍니다. 다음과 같은 정보가 표시됩니다.

- **•** 필터 이름
- **•** 필터 시퀀스 번호
- **•** 필터의 활성/비활성 상태
- **•** 필터의 유효/유효하지 않음 상태

다음 조건은 오류를 일으킬 수 있습니다.

**•** 잘못된 범위 형식.

Ι

# **메시지 필터 세부사항 표시**

detail [*seqnum*|*filtname*|*range*]

필터 본문 및 추가적인 상태 정보를 포함하여 식별된 필터에 대한 모든 정보를 제공합니다.

## **필터 로그 서브스크립션 구성**

logconfig

archive() 작업으로 생성된 사서함 파일에 대한 필터 로그 옵션을 구성할 수 있는 하위 메뉴로 들 어갑니다. 이러한 옵션은 일반적인 logconfig 명령에 사용되는 것과 매우 유사하지만, 로그를 만 들거나 삭제하려면 로그를 참조하는 필터를 추가 또는 제거해야 합니다.

각 필터 로그 서브스크립션의 기본값은 다음과 같으며, logconfig 하위 명령을 사용하여 수정할 수 있습니다.

- **•** 검색 방법 FTP Poll
- **•** 파일 크기 10MB
- **•** 최대 파일 수 10

자세한 내용은 "로깅" 장을 참조해 주십시오.

mail3.example.com> **filters**

Choose the operation you want to perform:

- NEW Create a new filter.
- DELETE Remove a filter.
- IMPORT Import a filter script from a file.
- EXPORT Export filters to a file
- MOVE Move a filter to a different position.
- SET Set a filter attribute.
- LIST List the filters.
- DETAIL Get detailed information on the filters.
- LOGCONFIG Configure log subscriptions used by filters.
- ROLLOVERNOW Roll over a filter log file.

[]> **logconfig**

Currently configured logs:

a k

 **CLI를 사용하여 메시지 필터 관리**

1. "joesmith" Type: "Filter Logs" Retrieval: FTP Poll

Choose the operation you want to perform:

- EDIT - Modify a log setting.

[]> **edit**

Enter the number of the log you wish to edit.

[]> **1**

Choose the method to retrieve the logs.

- 1. FTP Poll
- 2. FTP Push
- 3. SCP Push

[1]> **1**

Please enter the filename for the log:

[joesmith.mbox]>

Please enter the maximum file size:

[10485760]>

Please enter the maximum number of files:

 $[10]$ 

Currently configured logs:

1. "joesmith" Type: "Filter Logs" Retrieval: FTP Poll

Enter "EDIT" to modify or press Enter to go back.

 $[$ ] >

 $\overline{\mathsf{I}}$ 

Ι

# **메시지 인코딩 변경**

메시지 처리 중 메시지 제목과 바닥글의 인코딩 수정과 관련하여 AsyncOS의 동작을 설정하려면 localeconfig 명령을 사용할 수 있습니다.

example.com> **localeconfig**

Behavior when modifying headers: Use encoding of message body Behavior for untagged non-ASCII headers: Impose encoding of message body Behavior for mismatched footer or heading encoding: Only try encoding from message body

Choose the operation you want to perform:

- SETUP - Configure multi-lingual settings.

[]> **setup**

If a header is modified, encode the new header in the same encoding as the message body? (Some MUAs incorrectly handle headers encoded in a different encoding than the body. However, encoding a modified header in the same encoding as the message body may cause certain characters in the modified header to be lost.) [Y]>

If a non-ASCII header is not properly tagged with a character set and is being used or modified, impose the encoding of the body on the header during processing and final representation of the message? (Many MUAs create non-RFC-compliant headers that are then handled in an undefined way. Some MUAs handle headers encoded in character sets that differ from that of the main body in an incorrect way. Imposing the encoding of the body on the header may encode

the header more precisely. This will be used to interpret the content of headers for processing, it will not modify or rewrite the header

unless that is done explicitly as part of the processing.) [Y]>

Footers or headings are added in-line with the message body whenever possible. However, if the footer or heading is encoded differently than the message body,and if imposing a single encoding will cause loss of characters, it will be added as an attachment. The system will always try to use the message body's encoding for the footer or heading. If that fails, and if the message body's encoding is US-ASCII, the system can try to edit the message body to use the footer's or heading's encoding. Should the system try to impose the footer's or headings's encoding on the message body? [N]> **y**

Behavior when modifying headers: Use encoding of message body Behavior for untagged non-ASCII headers: Impose encoding of message body. Behavior for mismatched footer or heading encoding: Try both body and footer or heading encodings

Choose the operation you want to perform:

- SETUP - Configure multi-lingual settings.

첫 번째 프롬프트는 헤더가 변경된 경우(예: 필터를 통해) 헤더의 인코딩을 메시지 본문의 인코딩 에 맞게 변경해야 할지 여부를 결정합니다.

두 번째 프롬프트는 헤더가 문자 집합으로 적절히 태그 처리되지 않은 경우 어플라이언스가 헤더 에 메시지 본문의 인코딩을 적용해야 할지 여부를 제어합니다.

세 번째 프롬프트는 메시지 본문에서 면책조항 스탬프(및 다중 인코딩)의 작동 방식을 구성하는 데 사용됩니다. 자세한 내용은 "텍스트 리소스" 장의 "면책조항 스탬프 및 다중 인코딩" 섹션을 참 조하십시오.

# **샘플 메시지 필터**

 $\mathbf{r}$ 

다음 예에서는 filter 명령을 사용하여 세 가지 새로운 필터를 만듭니다.

- **•** 첫 번째 필터 이름은 **big\_messages**입니다. 이 필터는 10메가바이트보다 큰 메시지를 삭제하 기 위해 body-size 규칙을 사용합니다.
- **•** 두 번째 필터의 이름은 **no\_mp3s**입니다. 이 필터는 파일 이름 확장명이 .mp3인 첨부 파일이 포 함된 메시지를 삭제하기 위해 attachment-filename 규칙을 사용합니다.

Ι

**•** 세 번째 필터의 이름은 **mailfrompm**입니다. 이 필터는 [postmaster@example.com](mailto:postmaster@example.com)의 모든 메일을 검 사하고 [administrator@example.com](mailto:administrator@example.com)에 숨은 참조로 보내기 위해 mail-from 규칙을 사용합니다.

filter -> list 하위 명령을 사용하여 필터가 나열되면 활성 상태이고 유효한지 확인합니다. move 하위 명령을 사용하여 첫 번째와 마지막 필터의 위치를 전환합니다. 마지막으로, 필터가 적용되도 록 변경 사항을 커밋합니다.

```
mail3.example.com> filters
```
Choose the operation you want to perform:

- NEW - Create a new filter.

- IMPORT - Import a filter script from a file.

[]> **new**

Enter filter script. Enter '.' on its own line to end.

```
big_messages:
```
 **if (body-size >= 10M) { drop(); }**

```
1 filters added.
```
**.**

Choose the operation you want to perform:

- NEW Create a new filter.
- DELETE Remove a filter.
- IMPORT Import a filter script from a file.
- EXPORT Export filters to a file
- MOVE Move a filter to a different position.
- SET Set a filter attribute.
- LIST List the filters.
- DETAIL Get detailed information on the filters.
- LOGCONFIG Configure log subscriptions used by filters.

**.**

 $\mathbf{r}$ 

```
- ROLLOVERNOW - Roll over a filter log file.
[]> new
Enter filter script. Enter '.' on its own line to end.
no_mp3s:
    if (attachment-filename == '(?i)\\.mp3$') {
         drop();
     }
.
1 filters added.
Choose the operation you want to perform:
- NEW - Create a new filter.
- DELETE - Remove a filter.
- IMPORT - Import a filter script from a file.
- EXPORT - Export filters to a file
- MOVE - Move a filter to a different position.
- SET - Set a filter attribute.
- LIST - List the filters.
- DETAIL - Get detailed information on the filters.
- LOGCONFIG - Configure log subscriptions used by filters.
- ROLLOVERNOW - Roll over a filter log file.
[]> new
Enter filter script. Enter '.' on its own line to end.
mailfrompm:
    if (mail-from == "^postmaster$")
      { bcc ("administrator@example.com");}
```
ן

1 filters added.

Choose the operation you want to perform:

- NEW Create a new filter.
- DELETE Remove a filter.
- IMPORT Import a filter script from a file.
- EXPORT Export filters to a file
- MOVE Move a filter to a different position.
- SET Set a filter attribute.
- LIST List the filters.
- DETAIL Get detailed information on the filters.
- LOGCONFIG Configure log subscriptions used by filters.
- ROLLOVERNOW Roll over a filter log file.
- []> **list**

Num Active Valid Name

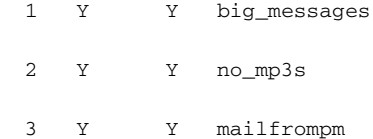

Choose the operation you want to perform:

- NEW Create a new filter.
- DELETE Remove a filter.
- IMPORT Import a filter script from a file.
- EXPORT Export filters to a file
- MOVE Move a filter to a different position.
- SET Set a filter attribute.
- LIST List the filters.
- DETAIL Get detailed information on the filters.

 **CLI를 사용하여 메시지 필터 관리**

- LOGCONFIG - Configure log subscriptions used by filters.

- ROLLOVERNOW - Roll over a filter log file.

[]> **move**

Enter the filter name, number, or range to move:

[]> **1**

Enter the target filter position number or name:

[]> **last**

#### 1 filters moved.

Choose the operation you want to perform:

- NEW Create a new filter.
- DELETE Remove a filter.
- IMPORT Import a filter script from a file.
- EXPORT Export filters to a file
- MOVE Move a filter to a different position.
- SET Set a filter attribute.
- LIST List the filters.
- DETAIL Get detailed information on the filters.
- LOGCONFIG Configure log subscriptions used by filters.
- ROLLOVERNOW Roll over a filter log file.

[]> **list**

 $\Gamma$ 

Num Active Valid Name

- 1 Y Y no\_mp3s
- 2 Y Y mailfrompm
- 3 Y Y big\_messages

#### **CLI를 사용하여 메시지 필터 관리**

ן

Choose the operation you want to perform:

- NEW Create a new filter.
- DELETE Remove a filter.
- IMPORT Import a filter script from a file.
- EXPORT Export filters to a file
- MOVE Move a filter to a different position.
- SET Set a filter attribute.
- LIST List the filters.
- DETAIL Get detailed information on the filters.
- LOGCONFIG Configure log subscriptions used by filters.
- ROLLOVERNOW Roll over a filter log file.

[]> **move**

Enter the filter name, number, or range to move:

[]> **2**

Enter the target filter position number or name:

[]> **1**

1 filters moved.

Choose the operation you want to perform:

- NEW Create a new filter.
- DELETE Remove a filter.
- IMPORT Import a filter script from a file.
- EXPORT Export filters to a file
- MOVE Move a filter to a different position.
- SET Set a filter attribute.
- LIST List the filters.
- DETAIL Get detailed information on the filters.
- LOGCONFIG Configure log subscriptions used by filters.
- ROLLOVERNOW Roll over a filter log file.
- []> **list**

```
Num Active Valid Name
```
- 1 Y Y mailfrompm
- 2 Y Y no\_mp3s
- 3 Y Y big\_messages

Choose the operation you want to perform:

- NEW Create a new filter.
- DELETE Remove a filter.
- IMPORT Import a filter script from a file.
- EXPORT Export filters to a file
- MOVE Move a filter to a different position.
- SET Set a filter attribute.
- LIST List the filters.
- DETAIL Get detailed information on the filters.
- LOGCONFIG Configure log subscriptions used by filters.
- ROLLOVERNOW Roll over a filter log file.
- []>

 $\overline{\mathsf{I}}$ 

```
mail3.example.com> commit
```
Please enter some comments describing your changes:

[]> **entered and enabled 3 filters: no\_mp3s, mailfrompm, big\_messages**

Τ

Do you want to save the current configuration for rollback? [Y]> n

Changes committed: Fri May 23 11:42:12 2014 GMT

# **메시지 필터 예**

이 섹션에는 몇 가지 실제 필터의 예가 각각에 대한 설명과 함께 포함되어 있습니다.

#### **관련 항목**

- **•** 오픈 릴레이 방지 필터[, 9-106](#page-267-0)페이지
- **•** 정책 시행 필터[, 9-107](#page-268-0)페이지
- **•** 라우팅 및 도메인 스푸핑[, 9-111](#page-272-0)페이지

# <span id="page-267-0"></span>**오픈 릴레이 방지 필터**

이 필터는 이메일 주소에 %, 별도의 @ 및 ! 문자를 사용하는 메시지를 반송합니다.

- **•** user%otherdomain@validdomain
- **•** user@otherdomain@validdomain:
- **•** domain!user@validdomain

sourceRouted:

```
if (rcpt-to == "(*|@|!) (+*)@") {
  bounce();
}
```
시스코 어플라이언스는 기존의 Sendmail/Qmail 시스템 공격에 종종 사용되는 이러한 서드파티 릴레이 해킹에 취약하지 않습니다. 이러한 기호 중 다수는(예: %) 완전히 합법적인 이메일 주소의 일부이므로, 시스코 어플라이언스는 이들을 유효한 주소로 수락하고, 구성된 수신자 리스트를 기 준으로 확인하고, 다음 내부 서버로 전달합니다. 시스코 어플라이언스는 이러한 메시지를 외부로 릴레이하지 않습니다.

이러한 필터는 이 메시지 유형의 릴레이를 허용하도록 잘못 구성된 오픈 소스 MTA를 가지고 있을 수 있는 사용자를 보호하기 위해 배치됩니다.

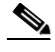

**참고** 이 주소 유형을 처리하도록 리스너를 구성할 수도 있습니다. 자세한 내용은 웹 [인터페이스를](#page-101-0) 사용 하여 [리스너를](#page-101-0) 만들어 연결 요청 수신 대기, 5-8페이지 항목을 참조하십시오.

# <span id="page-268-0"></span>**정책 시행 필터**

- **•** 제목 기반 알림 필터[, 9-107](#page-268-1)페이지
- **•** [경쟁사로](#page-268-2) 전송되는 메일 검사 및 숨은 참조 처리, 9-107페이지
- **•** 특정 사용자 필터 차단[, 9-108](#page-269-0)페이지
- **•** 메시지 보관 및 삭제 필터[, 9-108](#page-269-1)페이지
- **•** 큰 "To:" 헤더 필터[, 9-108](#page-269-2)페이지
- **•** 빈 ["From:"](#page-270-0) 필터, 9-109페이지
- **•** SRBS 필터[, 9-109](#page-270-1)페이지
- **•** SRBS 필터 변경[, 9-109](#page-270-2)페이지
- **•** 파일 이름 [Regex](#page-271-0) 필터, 9-110페이지
- **•** 헤더에 [SenderBase Reputation](#page-271-1) 점수 표시 헤더, 9-110페이지
- **•** 헤더에 정책 삽입 필터[, 9-110](#page-271-2)페이지
- **•** 너무 많은 수신자 반송 필터[, 9-110](#page-271-3)페이지

### <span id="page-268-1"></span>**제목 기반 알림 필터**

 $\overline{\phantom{a}}$ 

이 필터는 제목에 특정 단어가 포함되었는지를 기반으로 알림을 전송합니다.

```
search_for_sensitive_content:
if (Subject == "(?i)plaintiff|lawsuit|judge" ) {
    notify ("admin@company.com");
```
### <span id="page-268-2"></span>**경쟁사로 전송되는 메일 검사 및 숨은 참조 처리**

}

이 필터는 경쟁사로 전송되는 메시지를 검사하여 숨은 참조 처리합니다. 사전과 header-dictionary-match() 규칙을 사용하여 좀 더 유연한 경쟁사 리스트를 지정할 수 있습니다 ([Dictionary\(](#page-197-0)사전) 규칙, 9-36페이지 참조).

```
competitorFilter:
if (rcpt-to == '@competitor1.com|@competitor2.com') {
     bcc-scan('legal@example.com');
}
```
Ι

## <span id="page-269-0"></span>**특정 사용자 필터 차단**

특정 주소의 이메일을 차단하려면 이 필터를 사용합니다.

```
block_harrasing_user:
if (mail-from == "ex-employee@hotmail\\.com") {
     notify ("admin@company.com");
     drop ();
}
```
### <span id="page-269-1"></span>**메시지 보관 및 삭제 필터**

일치하는 파일 형식이 있는 메시지만 기록 및 삭제합니다.

drop\_attachments:

```
if (mail-from != "user@example.com") AND (attachment-filename ==
'(?i)\\.(asp|bas|bat|cmd|cpl|exe|hta|ins|isp|js)$')
{
   archive("Drop_Attachments");
   insert-header("X-Filter", "Dropped by: $FilterName MID: $MID"); 
drop-attachments-by-name("\\.(asp|bas|bat|cmd|cpl|exe|hta|ins|isp|js)$");
}
```
### <span id="page-269-2"></span>**큰 "To:" 헤더 필터**

"To" 헤더가 매우 큰 메시지를 찾습니다.

별도의 안전을 위해 drop()을 활성화 또는 비활성화하여 적절한 작업을 확인하려면 archive() 줄 을 사용합니다.

```
toTooBig: 
if(header('To') == "^.(500, )") archive('tooTooBigdropped'); 
   drop();
}
```
### <span id="page-270-0"></span>**빈 "From:" 필터**

```
빈 "From:" 헤더를 식별합니다. 
이 필터는 다양한 형식의 빈 "from" 주소를 줄일 수 있습니다.
빈 envelope from의 메시지를 삭제하려는 경우에도 이 필터를 사용합니다.
blank_mail_from_stop: 
if (recv-listener == "InboundMail" AND header("From") == "^$|<\\s*>") {
  drop (); 
} 
blank_mail_from_stop: 
if (recv-listener == "InboundMail" AND (mail-from == "\hat{S}|<\>\\*>" OR header ("From") ==
"\hat{S}|<\setminus S^*>"])
{
```
drop ();

}

### <span id="page-270-1"></span>**SRBS 필터**

#### SenderBase Reputation 필터

```
note_bad_reps: 
if (reputation \langle -2 \rangle {
   strip-header ('Subject'); 
   insert-header ('Subject', '***BadRep $Reputation *** $Subject');
}
```
### <span id="page-270-2"></span>**SRBS 필터 변경**

 $\overline{\mathsf{I}}$ 

#### 특정 도메인에 대한 SBRS(SenderBase Reputation Score) 임계값을 변경합니다.

```
mod_sbrs:
if ( (rcpt-count == 1) AND (rcpt-to == "ddomain\.\complement\ AND (reputation <-2) ) {
     drop (); 
}
```
Ι

### <span id="page-271-0"></span>**파일 이름 Regex 필터**

이 필터는 메시지 본문의 크기 범위를 지정하고, 정규식과 일치하는 첨부 파일을 찾습니다 ("readme.zip", "readme.exe", "attach.exe" 등의 파일 이름).

```
filename_filter: 
if ((body-size >= 9k) AND (body-size <= 20k)) {
    if (body-contains ("(?i)(readme|attach|information)\\.(zip|exe)$")) { 
       drop (); 
    } 
}
```
### <span id="page-271-1"></span>**헤더에 SenderBase Reputation 점수 표시 헤더**

메일 로그에 나타나도록 헤더를 로깅해야 합니다("로깅" 장 참조).

```
Check_SBRS:
if (true) {
  insert-header('X-SBRS', '$Reputation'); 
}
```
### <span id="page-271-2"></span>**헤더에 정책 삽입 필터**

연결을 수락한 메일 플로우 정책을 표시합니다.

```
Policy_Tracker: 
if (true) {
  insert-header ('X-HAT', 'Sender Group $Group, Policy $Policy applied.');
}
```
### <span id="page-271-3"></span>**너무 많은 수신자 반송 필터**

셋 이상의 고유한 도메인으로부터 수신자가 50명이 넘는 모든 아웃바운드 이메일 메시지를 반송 합니다.

```
bounce_high_rcpt_count:
if ( (rcpt-count > 49) AND (rcpt-to != "@example\\.com$") ) { 
  bounce-profile ("too_many_rcpt_bounce"); bounce ();
}
```
# <span id="page-272-0"></span>**라우팅 및 도메인 스푸핑**

- **•** 가상 [게이트웨이](#page-272-1) 필터 사용, 9-111페이지
- **•** 전달과 수신에 동일한 리스너 필터[, 9-111](#page-272-2)페이지
- **•** 단일 리스너 필터[, 9-111](#page-272-3)페이지
- **•** [스푸핑된](#page-273-0) 도메인 삭제 필터(단일 리스너), 9-112페이지
- **•** [스푸핑된](#page-273-1) 도메인 삭제 필터(다중 리스너), 9-112페이지
- **•** 또 다른 [스푸핑된](#page-273-2) 도메인 삭제 필터, 9-112페이지
- **•** 루프 탐지 필터[, 9-113](#page-274-0)페이지

### <span id="page-272-1"></span>**가상 게이트웨이 필터 사용**

가상 게이트웨이를 사용하여 트래픽을 분할합니다. 시스템에 'public1'과 'public2'라는 두 인터페 이스가 있으며 기본 전달 인터페이스는 'public1'이라고 가정합니다. 이렇게 하면 모든 아웃바운 드 트래픽이 두 번째 인터페이스를 지나게 됩니다. 반송 및 기타 유사한 메일 유형은 필터를 지나 가지 못하므로 public1에서 전달됩니다.

```
virtual_gateways:
```

```
if (recv-listener == "OutboundMail") {
     alt-src-host ("public2");
```
}

### <span id="page-272-2"></span>**전달과 수신에 동일한 리스너 필터**

전달과 수신에 동일한 리스너를 사용합니다. 이 필터를 사용하면 퍼블릭 리스너 "listener1"에서 수신한 메시지를 인터페이스 "listener1" 외부로 전송할 수 있습니다(구성된 각 퍼블릭 리스너에 대해 고유한 필터를 설정해야 함).

same\_listener:

```
if (recv-inj == 'listener1') { 
   alt-src-host('listener1');
```
}

### <span id="page-272-3"></span>**단일 리스너 필터**

 $\overline{\phantom{a}}$ 

필터가 단일 리스너에서 작동하도록 합니다. 예를 들면 시스템 전체에서 수행하는 대신 메시지 필 터 처리를 위한 단일 특정 리스너를 지정합니다.

textfilter-new:

if (recv-inj == 'inbound' and body-contains("some spammy message")) {

ן

```
 alt-rcpt-to ("spam.quarantine@spam.example.com"); 
}
```
### <span id="page-273-0"></span>**스푸핑된 도메인 삭제 필터(단일 리스너)**

스푸핑된 도메인의 이메일을 삭제합니다(내부 주소에서 온 것처럼 가장, 단일 리스너에서 작동). 아래의 IP 주소는 mycompany.com에 대한 허구 도메인을 나타냅니다.

```
DomainSpoofed:
if (mail-from == "mycompany\\.com$") { 
 if ((remote-ip != "1.2.") AND (remote-ip != "3.4.")) {
    drop();
   }
}
```
### <span id="page-273-1"></span>**스푸핑된 도메인 삭제 필터(다중 리스너)**

위와 같지만, 다중 리스너로 작동합니다.

```
domain_spoof:
if ((recv-listener == "Inbound") and (mail-from == "@mycompany\\.com")) {
archive('domain_spoof');
drop ();
}
```
### <span id="page-273-2"></span>**또 다른 스푸핑된 도메인 삭제 필터**

요약: 안티 도메인 스푸핑 필터

reject\_domain\_spoof:

```
if (recv-listener == "MailListener") {
   insert-header("X-Group", "$Group");
  if ((mail-from == "@test\\.mycompany\\.com") AND (header("X-Group") != "RELAYLIST")) {
    notify("me@here.com");
     drop();
```

```
 strip-header("X-Group");
```
}

### <span id="page-274-0"></span>**루프 탐지 필터**

 $\mathbf I$ 

이 필터는 메일 루프를 일으키는 것이 무엇인지를 탐지하고 결정하고 중단하는 데 사용됩니다. 이 필터는 Exchange Server 등에서 컨피그레이션 문제를 확인하는 데 도움이 될 수 있습니다.

External\_Loop\_Count:

```
if (header("X-ExtLoop1")) {
   if (header("X-ExtLoopCount2")) {
    if (header("X-ExtLoopCount3")) {
       if (header("X-ExtLoopCount4")) {
         if (header("X-ExtLoopCount5")) {
           if (header("X-ExtLoopCount6")) {
             if (header("X-ExtLoopCount7")) {
               if (header("X-ExtLoopCount8")) {
                 if (header("X-ExtLoopCount9")) {
                    notify ('joe@example.com');
                    drop();
 }
               else {insert-header("X-ExtLoopCount9", "from
                    $RemoteIP");}}
             else {insert-header("X-ExtLoopCount8", "from $RemoteIP");}}
          else {insert-header("X-ExtLoopCount7", "from $RemoteIP"); } }
         else {insert-header("X-ExtLoopCount6", "from $RemoteIP");}}
      else {insert-header("X-ExtLoopCount5", "from $RemoteIP"); } }
    else {insert-header("X-ExtLoopCount4", "from $RemoteIP"); } }
   else {insert-header("X-ExtLoopCount3", "from $RemoteIP");}}
else {insert-header("X-ExtLoopCount2", "from $RemoteIP");}}
else {insert-header("X-ExtLoop1", "1"); }
```
H.

Τ

 $\frac{\partial}{\partial \rho}$ 

**참고** 기본적으로 AsyncOS는 자동으로 메일 루프를 탐지하고 100회 이후 메시지를 삭제합니다.

# **검사 동작 구성**

검사 매개변수를 구성하여 본문 및 첨부 파일 검사의 동작(예: 검사 중 건너뛸 첨부 파일 형식)을 제어할 수 있습니다. 이러한 매개변수를 구성하려면 Scan Behavior(검사 동작) 페이지 또는 scanconfig 명령을 사용합니다. 검사 동작 설정은 전역 설정입니다. 즉, 모든 검사의 동작에 영향 을 미칩니다.

 $\begin{picture}(20,5) \put(0,0){\line(1,0){155}} \put(0,0){\line(1,0){155}} \put(0,0){\line(1,0){155}} \put(0,0){\line(1,0){155}} \put(0,0){\line(1,0){155}} \put(0,0){\line(1,0){155}} \put(0,0){\line(1,0){155}} \put(0,0){\line(1,0){155}} \put(0,0){\line(1,0){155}} \put(0,0){\line(1,0){155}} \put(0,0){\line(1,0){155}} \put(0,0){\line(1,$ 

**참고** zip 또는 압축 파일에 포함되어 있을 수 있는 MIME 유형을 검사하려면 검사 리스트에 'compressed', 'zip' 또는 'application/zip'을 포함해야 합니다.

#### **절차**

#### **1단계 Security Services(보안 서비스)** > **Scan Behavior(검사 동작)**를 클릭합니다.

- **2단계** 첨부 파일 형식 매핑을 정의합니다. 다음 중 하나를 수행합니다.
	- **•** 새 첨부 파일 형식 매핑을 추가합니다. **Add Mapping(매핑 추가)**을 클릭합니다.
	- **•** 컨피그레이션 파일을 사용하여 첨부 파일 형식 매핑 리스트를 가져옵니다. **Import List(리스트 가져오기)**를 클릭하고, configuration 디렉터리에서 원하는 컨피그레이션 파일을 가져옵니다.

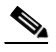

**참고** 이 단계를 수행하려면 어플라이언스의 configuration 디렉터리에 컨피그레이션 파일이 있어야 합니다. [컨피그레이션](#page-877-0) 파일 관리, 33-6페이지를 참조하십시오.

- **•** 기존 첨부 파일 형식 매핑을 수정하려면 **Edit(수정)**를 클릭합니다.
- **3단계** 전역 설정을 구성합니다. 다음을 수행합니다.
	- **a.** Global Settings(전역 설정)에서 **Edit Global Settings(전역 설정 수정)**를 클릭합니다.
	- **b.** 원하는 필드를 수정합니다.

#### **표** *9-11*

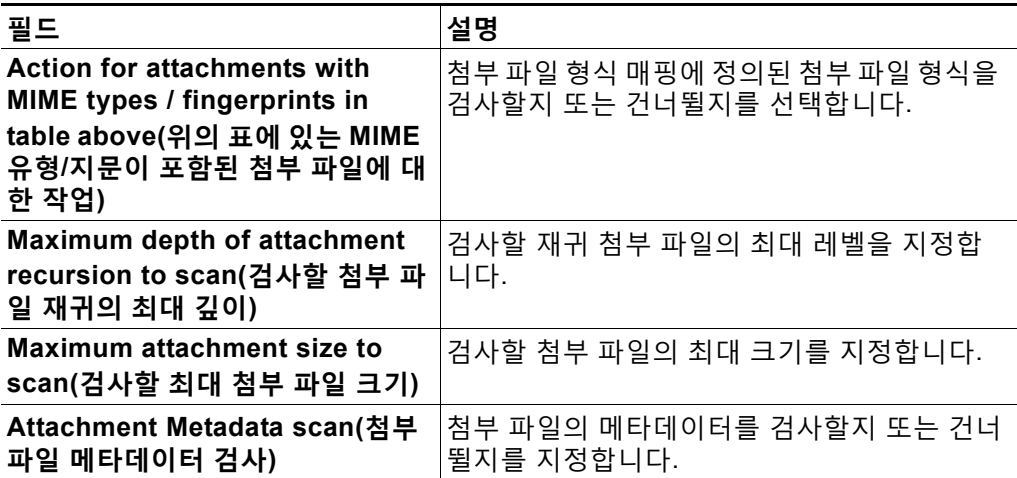

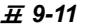

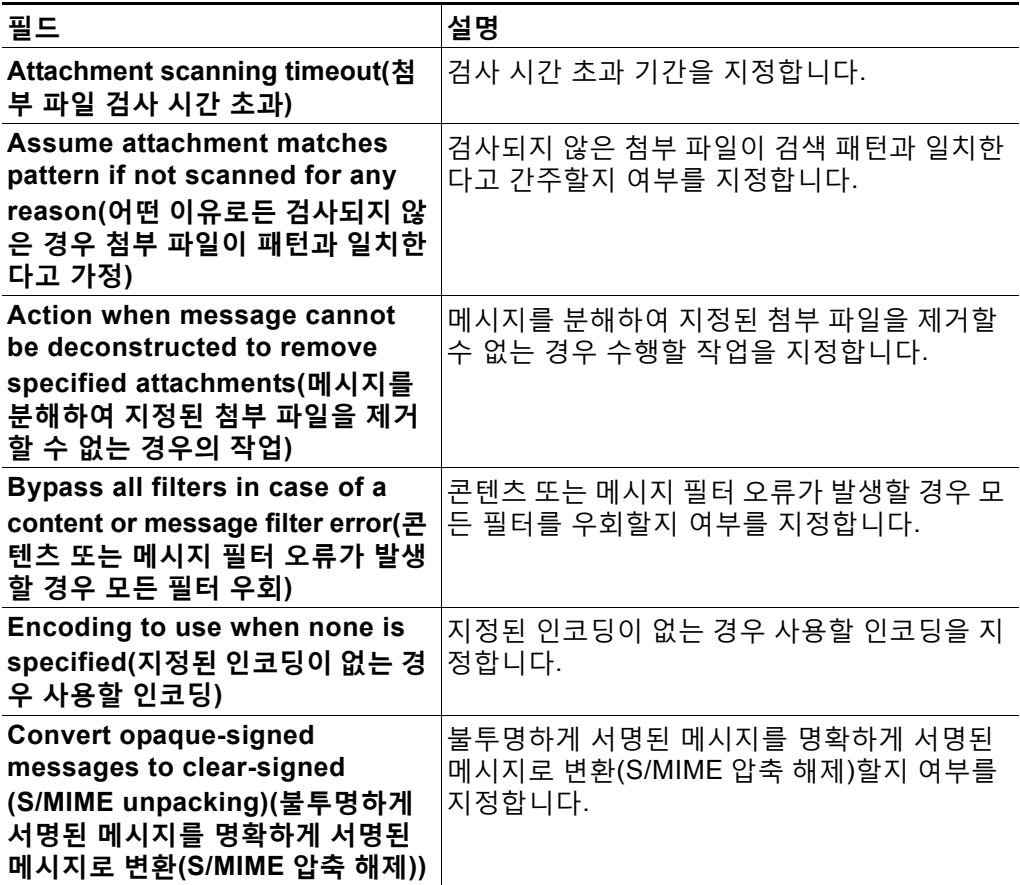

**c. Submit(제출)**를 클릭합니다.

 $\Gamma$ 

**4단계 Commit Changes(변경 커밋)**를 클릭합니다.

 $\mathsf I$ 

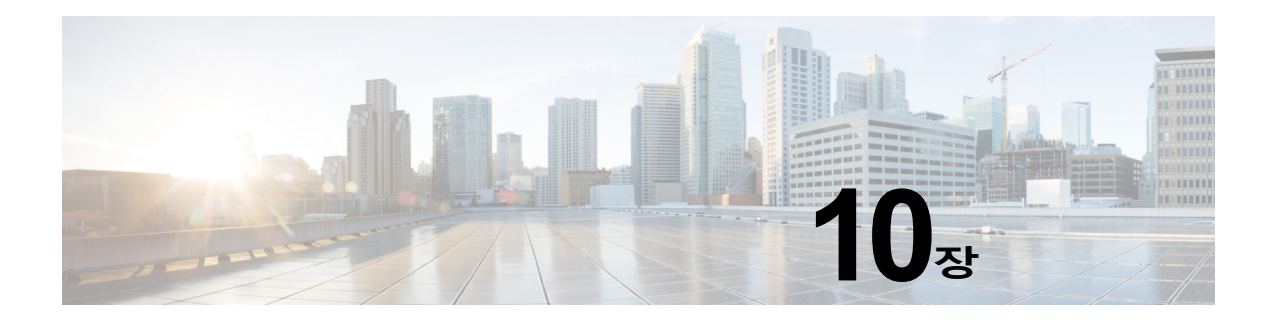

# **메일 정책**

- **•** 메일 정책 개요, 10-1[페이지](#page-278-0)
- **•** 사용자 단위로 메일 정책을 [시행하는](#page-279-0) 방법, 10-2페이지
- **•** 수신 및 발신 [메시지를](#page-280-0) 서로 다르게 처리, 10-3페이지
- **•** 메일 [정책에](#page-280-1) 대해 사용자 일치 확인, 10-3페이지
- **•** [메시지](#page-282-0) 분리, 10-5페이지
- **•** 메일 정책 구성, 10-7[페이지](#page-284-0)

# <span id="page-278-0"></span>**메일 정책 개요**

 $\overline{\mathsf{I}}$ 

Email Security Appliance는 메일 정책을 사용하여 사용자가 주고받는 메시지에 대해 조직의 정 책을 시행합니다. 이러한 정책은 조직의 네트워크로 들어오거나 네트워크에서 나가지 못하게 하 려는 의심스런 콘텐츠, 민감한 콘텐츠 또는 악의적인 콘텐츠 유형을 지정하는 규칙의 집합입니다. 콘텐츠에는 다음이 포함될 수 있습니다.

- **•** 스팸
- **•** 합법적인 마케팅 메시지
- **•** 그레이메일
- **•** 바이러스
- **•** 피싱 및 기타 대상 지정 메일 공격
- **•** 기밀 회사 데이터
- **•** 개인 식별 가능 정보

조직 내 각 사용자 그룹의 서로 다른 보안 요구를 충족하는 여러 정책을 만들 수 있습니다. Email Security Appliance는 이러한 정책에 정의된 규칙을 사용하여 각 메시지를 검사하고, 필요 시 사 용자 보호를 위한 작업을 수행합니다. 예를 들면 정책에서 경영진에 대해서는 의심스런 스팸 메시 지가 전달되는 것을 막고 IT 직원에게는 내용을 경고하는 수정된 제목과 함께 전달할 수 있습니다. 또는 System Administrator(시스템 관리자) 그룹 외에는 모든 사용자에 대해 위험한 실행 첨부 파 일을 삭제할 수 있습니다.

 $\mathsf I$ 

# <span id="page-279-0"></span>**사용자 단위로 메일 정책을 시행하는 방법**

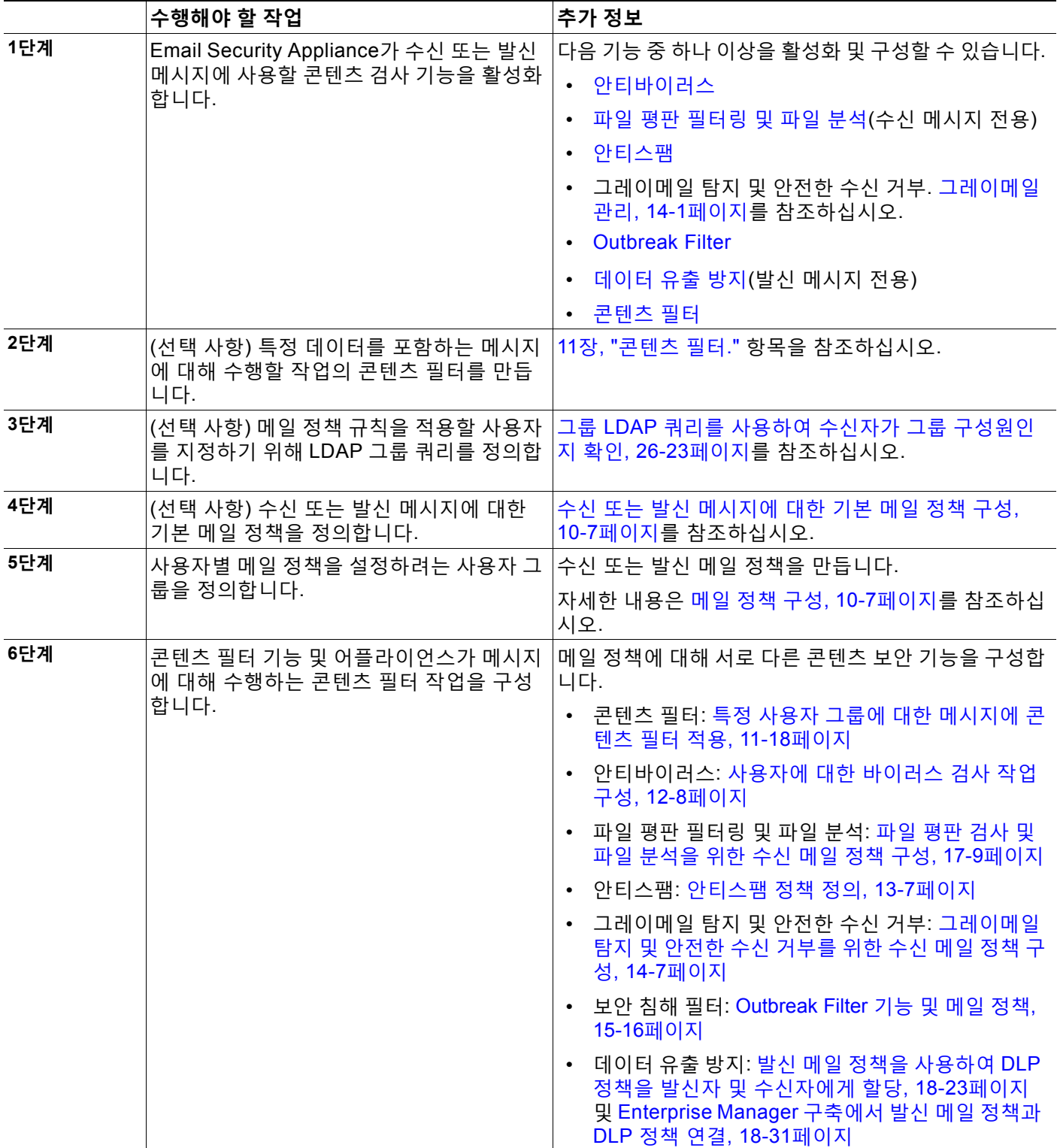

# <span id="page-280-0"></span>**수신 및 발신 메시지를 서로 다르게 처리**

Email Security Appliance는 메시지 콘텐츠 보안을 위한 두 개의 서로 다른 메일 정책 집합을 사용 합니다.

- **•** 수신 메일 정책 메시지는 리스너의 ACCEPT HAT 정책과 일치하는 연결에서 오는 메시지입 니다.
- **•** 발신 메일 정책 메시지는 리스너의 RELAY HAT 정책과 일치하는 연결에서 오는 메시지입니 다. 여기에는 SMTP AUTH로 인증된 연결이 포함됩니다.

별도의 정책 집합을 사용하면 사용자에게 전송된 메시지 및 사용자로부터 전송된 메시지에 대해 서로 다른 보안 규칙을 정의할 수 있습니다. GUI의 **Mail Policies(메일 정책) > Incoming Mail Policies(수신 메일 정책)** 또는 **Outgoing Mail Policies(발신 메일 정책)**, 또는 CLI의 policyconfig 명령을 사용하여 이러한 정책을 관리합니다.

**참고** 일부 기능은 수신 또는 발신 메일 정책에만 적용할 수 있습니다. 예를 들어 데이터 유출 방지 검사 는 발신 메시지에 대해서만 수행할 수 있습니다. Advanced Malware Protection(파일 평판 검사 및 파일 분석)은 수신 메일 정책에서만 사용할 수 있습니다.

 $\frac{\sqrt{2}}{2}$ 

**참고** 특정 설치에서, 시스코 어플라이언스를 통해 라우팅되는 "내부" 메일은 모든 수신자가 내부 주소 로 지정되어 있더라도 *발신*으로 간주될 수 있습니다. 예를 들어 기본적으로 C170 어플라이언스 의 경우, 시스템 설정 마법사는 인바운드 이메일 수신과 아웃바운드 이메일 릴레이를 위해 하나의 리스너로 하나의 물리적 이더넷 포트만 구성합니다.

# <span id="page-280-1"></span>**메일 정책에 대해 사용자 일치 확인**

메시지를 받으면 Email Security Appliance는 수신 메시지이든 발신 메시지이든, 수신 또는 발신 메일 정책 테이블에 있는 메일 정책에 대해 각 메시지 수신자 및 발신자를 확인하려고 시도합니다.

이러한 확인은 수신자의 주소, 발신자의 주소 또는 둘 모두를 기반으로 합니다.

**•** 수신자 주소가 봉투 수신자 주소와 일치하는지 확인

수신자 주소 일치를 확인할 때, 입력된 수신자 주소는 이메일 파이프라인의 이전 부분이 처리 된 후의 최종 주소입니다. 예를 들어 이 기능이 활성화된 경우 기본 도메인, LDAP 라우팅 또 는 가장, 별칭 테이블, 도메인 맵, 메시지 필터 기능은 봉투 수신자 주소를 재작성할 수 있으며, 메시지가 메일 정책과 일치하는지에 영향을 미칠 수 있습니다.

- **•** 발신자 주소가 다음과 일치하는지 확인:
	- **–** 봉투 발신자(RFC821 MAIL FROM 주소)
	- **–** RFC822 From: 헤더에 있는 주소
	- **–** RFC822 Reply-To: 헤더에 있는 주소

주소는 전체 이메일 주소, 사용자, 도메인 또는 부분 도메인과 일치할 수 있으며, LDAP 그룹 멤버 십과 일치할 수도 있습니다.

#### **관련 항목**

 $\mathbf{r}$ 

- **•** 첫 번째 일치 항목 적용, 10-4[페이지](#page-281-0)
- **•** 정책 [일치의](#page-281-1) 예, 10-4페이지

**The Contract of the Contract of the Contract of the Contract of the Contract of the Contract of the Contract o** 

ן

# <span id="page-281-0"></span>**첫 번째 일치 항목 적용**

각 사용자(발신자 또는 수신자)는 해당 메일 정책 테이블에 정의된 각 메일 정책에 대해 하향식으 로 평가됩니다.

각 사용자에 대해 첫 번째 일치 항목이 적용됩니다. 사용자가 특정 정책과 일치하지 않으면 자동 으로 테이블의 기본 정책이 적용됩니다.

발신자 주소를 기반으로 일치가 확인되며, 메시지의 모든 나머지 수신자에게 해당 정책이 적용됩 니다. (메시지당 발신자는 한 명뿐이기 때문입니다.)

# <span id="page-281-2"></span><span id="page-281-1"></span>**정책 일치의 예**

다음 예는 하향식으로 정책 테이블의 일치를 확인하는 방법을 보여줍니다.

표 [10-1](#page-281-2)의 수신 메일 보안 정책 테이블의 경우 수신 메시지는 여러 정책과 일치합니다.

|              |                  | 사용자          |                                    |
|--------------|------------------|--------------|------------------------------------|
| 주문           | 정책 이름            | 발신자          | Recipient                          |
| $\mathbf{1}$ | special_people   | ANY          | joe@example.com                    |
|              |                  |              | ann@example.com                    |
| 2            | from_lawyers     | @lawfirm.com | ANY                                |
| 3            | acquired_domains | ANY          | @newdomain.com                     |
|              |                  |              | @anotherexample.com                |
| 4            | engineering      | ANY          | PublicLDAP.ldapgroup:<br>engineers |
| 5            |                  |              | jim@                               |
|              | sales team       | ANY          | john@                              |
|              |                  |              | larry@                             |
|              | Default Policy   | ANY          | ANY                                |

**표** *10-1* **정책 일치 예**

#### **관련 항목**

- **•** 예 [1, 10-4](#page-281-3)페이지
- **•** 예 [2, 10-5](#page-282-1)페이지
- **•** 예 [3, 10-5](#page-282-2)페이지

<span id="page-281-3"></span>**예 1**

발신자 [bill@lawfirm.com](mailto:bill@lawfirm.com)이 수신자 [jim@example.com](mailto:jim@example.com)으로 보내는 메시지는 정책 #2와 일치하는데, 이 는 사용자 설명이 발신자(@lawfirm.com) 및 수신자(ANY)와 일치하기 때문입니다.

### <span id="page-282-1"></span>**예 2**

발신자 [joe@yahoo.com](mailto:joe@yahoo.com)이 세 명의 수신자([john@example.com](mailto:john@example.com), [jane@newdomain.com](mailto:jane@newdomain.com) 및 [bill@example.com](mailto:bill@example.com))가 있는 수신 메시지를 전송합니다.

- **•** 수신자 [jane@newdomain.com](mailto:jane@newdomain.com)에 대한 메시지에는 정책 #3에 정의된 안티스팸, 안티바이러스, 보 안 침해 필터 및 콘텐츠 필터가 적용됩니다.
- **•** 수신자 [john@example.com](mailto:john@example.com)에 대한 메시지에는 정책 #5에 정의된 설정이 적용됩니다.
- **•** 수신자 [bill@example.com](mailto:bill@example.com)은 엔지니어링 LDAP 쿼리와 일치하지 않으므로 기본 정책에 정의된 설정이 적용됩니다.

이 예는 다중 수신자의 메시지에서 어떻게 *메시지 분리*가 발생할 수 있는지를 보여줍니다. 자세한 내용은 메시지 분리, 10-5[페이지](#page-282-0) 항목을 참조하십시오.

### <span id="page-282-2"></span>**예 3**

 $\mathbf{r}$ 

발신자 [bill@lawfirm.com](mailto:bill@lawfirm.com)이 수신자 [ann@example.com](mailto:ann@example.com) 및 [larry@example.com](mailto:larry@example.com)으로 메시지를 전송합 니다.

- **•** 수신자 [ann@example.com](mailto:ann@example.com)에는 정책 #1에 정의된 안티스팸, 안티바이러스, 보안 침해 필터 및 콘 텐츠 필터가 적용됩니다.
- **•** 발신자(@lawfirm.com)와 수신자(ANY)가 일치하므로 수신자 [larry@example.com](mailto:larry@example.com)에는 정책 2에 정의된 안티스팸, 안티바이러스, 보안 침해 필터 및 콘텐츠 필터가 적용됩니다.

# <span id="page-282-0"></span>**메시지 분리**

지능적인 메시지 분리는 수신자가 여러 명인 메시지에 각기 다른 수신자 기반 콘텐츠 보안 규칙을 적용하도록 해주는 메커니즘입니다.

각 수신자는 해당 메일 정책 테이블(수신 또는 발신)의 각 정책에 대해 하향식으로 평가됩니다. 메시지와 일치하는 각 정책은 이러한 수신자의 새 메시지를 생성합니다. 이 프로세스를 *메시지 분 리*라고 합니다.

- **•** 일부 수신자가 서로 다른 정책과 일치하면 이들은 일치하는 정책에 따라 그룹화되며, 메시지 는 일치하는 정책의 수와 동일한 수로 분리되고 수신자는 각각의 해당 "분리"로 설정됩니다.
- **•** 모든 수신자가 동일한 정책과 일치하면 메시지가 분리되지 않습니다. 반대로, 최대 분리 시나 리오는 단일 메시지가 각 메시지 수신자에 대해 분리되는 것입니다.
- **•** 그런 다음 이메일 파이프라인과 상관없이, 각 메시지 분리에 대해 안티스팸, 안티바이러스, Advanced Malware Protection(수신 메시지만), DLP 검사(발신 메시지만), 보안 침해 필터 및 콘텐츠 필터가 적용됩니다.

Τ

**메시지 필터 (filters) 모든 수신자에 대한 메시지 Anti-Spam**  메시지 필터 처리 *직후*, 안티스팸 처리 *전에* 메시지가 분리됩니다. **(antispamconfig, antispamupdate) Anti-Virus (antivirusconfig, antivirusupdate) 모든 수신자에 대한 메시지 일치 정책 1 파일 평판 및 분석 (Advanced Malware Protection) 모든 수신자에 대한 메시지 (ampconfig) 일치 정책 2** 검사(수신자당) **이메일 보안 관리자 검사(수신자당) 그레이메일 관리 다른 모든 수신자에 대한 메시지 (기본 정책과 일치) Content Filters(콘텐츠 필터) (policyconfig -> filters) 보안 침해 필터** 보안 관리자 **(outbreakconfig, outbreakflush, outbreakstatus, outbreakupdate) 참고** DLP 검사는 발신 메시지에 대해서 **큐** 만 수행됩니다.**데이터 유출 방지 (policyconfig)**

다음 표는 이메일 파이프라인에서 메시지가 분리된 시점을 보여줍니다.

**참고** 각 메시지 분리에 대해 새 MID(message ID)가 생성됩니다(예: MID 1이 MID 2 및 MID 3이 됨). 자 세한 내용은 "로깅" 장을 참조하십시오. 또한 trace 기능은 어떤 정책이 메시지 분리를 일으키는 지를 보여줍니다.

Email Security Manager(이메일 보안 관리자) 정책의 정책 일치 및 메시지 분리는 어플라이언스 에서 사용 가능한 메시지 처리 관리 방법에 명백히 영향을 미칩니다.

#### **관련 항목**

**•** [관리되는](#page-283-0) 예외, 10-6페이지

# <span id="page-283-0"></span>**관리되는 예외**

각 분리 메시지의 반복 처리는 성능에 영향을 미치므로 *관리되는 예외* 기반으로 콘텐츠 보안 규칙 을 구성하는 것이 좋습니다. 다시 말하면, 조직의 요구를 평가한 후 다수의 메시지는 기본 메일 정 책으로 처리되고 소수의 메시지만 몇몇 추가 "예외" 정책으로 처리되도록 기능을 구성하는 것입 니다. 이런 식으로 메시지 분리가 최소화되며, 작업 대기열에서 각 분리 메시지를 처리함으로써  $\begin{array}{l} \displaystyle \frac{1}{4} \text{cm} \begin{array}{llllllllllllll} \text{cm} & \text{cm} & \text{cm} & \text{cm} & \text{cm} & \text{cm} \\ \hline \text{R} & \text{(policyconfig)} & & & & & & & \text{cm} \\ \text{R} & \text{m} & \text{m} & \text{m} & \text{m} & \text{m} & \text{m} & \text{m} & \text{m} & \text{m} & \text{m} & \text{m} \\ \text{M} & \text{m} & \text{m} & \text{m} & \text{m} & \text{m} & \text{m} & \text{m$ 

# <span id="page-284-0"></span>**메일 정책 구성**

메일 정책은 서로 다른 사용자 그룹을 안티스팸 또는 안티바이러스와 같은 특정 보안 설정에 매핑 합니다.

#### **관련 항목**

- **•** 수신 또는 발신 [메시지에](#page-284-1) 대한 기본 메일 정책 구성, 10-7페이지
- **•** [발신자](#page-284-2) 및 수신자 그룹에 대한 메일 정책 만들기, 10-7페이지
- **•** 발신자 또는 [수신자에게](#page-288-0) 어떤 정책이 적용되는지 알아보기, 10-11페이지

# <span id="page-284-1"></span>**수신 또는 발신 메시지에 대한 기본 메일 정책 구성**

기본 메일 정책은 다른 메일 정책에서 다루어지지 않는 메시지에 적용됩니다. 다른 정책이 구성되 어 있지 않으면 기본 정책이 모든 메시지에 적용됩니다.

#### **시작하기 전에**

메일 정책에 대한 개별 보안 서비스를 정의하는 방법을 이해합니다. 사용자 [단위로](#page-279-0) 메일 정책을 [시행하는](#page-279-0) 방법, 10-2페이지를 참조하십시오.

#### **절차**

- **1단계** 요구 사항에 따라 다음 중 하나를 선택합니다.
	- **• Mail Policies(메일 정책) > Incoming Mail Policies(수신 메일 정책)**
	- **• Mail Policies(메일 정책) > Outgoing Mail Policies(발신 메일 정책)**
- **2단계** 기본 메일 정책에 대해 구성할 보안 서비스의 링크를 클릭합니다.

# $\frac{\mathcal{L}}{\mathcal{L}}$

**참고** 기본 보안 서비스 설정의 경우, 페이지의 첫 번째 설정은 정책에 대해 서비스를 활성화할 지 여부를 정의합니다. 서비스를 완전히 비활성화하려면 "Disable(비활성)"을 클릭할 수 있습니다.

- **3단계** 보안 서비스에 대한 설정을 구성합니다.
- **4단계 Submit(제출)**를 클릭합니다.
- **5단계** 변경 사항을 제출 및 커밋합니다.

# <span id="page-284-2"></span>**발신자 및 수신자 그룹에 대한 메일 정책 만들기**

#### **시작하기 전에**

 $\Gamma$ 

- **•** 메일 정책에 대한 개별 보안 서비스를 정의하는 방법을 이해합니다. 사용자 [단위로](#page-279-0) 메일 정책 을 [시행하는](#page-279-0) 방법, 10-2페이지를 참조하십시오.
- **•** 적절한 테이블(수신 또는 발신)에서 하향식으로 사용자를 각 정책에 대해 평가합니다. 자세한 내용은 첫 번째 일치 항목 적용, 10-4[페이지를](#page-281-0) 참조하십시오.

Τ

**•** (선택 사항) 메일 정책 관리를 책임질 위임된 관리자를 정의합니다. 위임된 관리자는 정책의 안티스팸, 안티바이러스, Advanced Malware Protection, 보안 침해 필터 설정을 수정할 수 있 으며, 정책에 대해 콘텐츠 필터를 활성화 또는 비활성화할 수 있습니다. 운영자와 관리자만 메 일 정책의 이름 또는 발신자, 수신자, 그룹을 수정할 수 있습니다. 메일 정책에 대한 완전한 액 세스 권한이 있는 사용자 지정 사용자 역할은 자동으로 메일 정책에 할당됩니다.

#### **절차**

- **1단계 Mail Policies(메일 정책) > Incoming Mail Policies(수신 메일 정책)** 또는 **Mail Policies(메일 정 책) > Outgoing Mail Policies(발신 메일 정책)**를 선택합니다.
- **2단계 Add Policy(정책 추가)**를 클릭합니다.
- **3단계** 메일 정책의 이름을 입력합니다.
- **4단계** (선택 사항) Editable by (Roles)(수정 기준(역할)) 링크를 클릭하고, 메일 정책 관리를 책임질 위 임된 관리자에 대한 사용자 지정 사용자 역할을 선택합니다.
- **5단계** 정책에 대한 사용자를 정의합니다. 사용자 정의에 대한 지침은 메일 [정책에](#page-285-0) 대한 발신자 및 수신 자 정의, 10-8[페이지](#page-285-0) 섹션을 참조하십시오.
- **6단계 Submit(제출)**를 클릭합니다.
- **7단계** 메일 정책에 대해 구성할 콘텐츠 보안 서비스의 링크를 클릭합니다.
- **8단계** 기본 설정을 사용하는 대신 정책에 대한 설정을 사용자 지정할 옵션을 드롭다운 목록에서 선택합 니다.
- **9단계** 보안 서비스 설정을 사용자 지정합니다.
- **10단계** 변경 사항을 제출 및 커밋합니다.

#### **관련 항목**

- **•** 메시지에서 스팸을 검사하도록 [어플라이언스를](#page-331-0) 구성하는 방법, 13-2페이지
- **•** 메일 [정책에](#page-285-0) 대한 발신자 및 수신자 정의, 10-8페이지

### <span id="page-285-0"></span>**메일 정책에 대한 발신자 및 수신자 정의**

정책을 적용할 발신자 및 수신자를 다음과 같이 정의할 수 있습니다.

- **•** 전체 이메일 주소: [user@example.com](mailto:user@example.com)
- **•** 부분 이메일 주소: user@
- **•** 도메인의 모든 사용자: @example.com
- **•** 부분 도메인의 모든 사용자: @.example.com
- **•** LDAP 쿼리를 확인하여

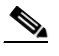

**참고** 사용자 항목은 AsyncOS의 GUI 및 CLI에서 모두 대/소문자를 구분합니다. 예를 들어 사용 자에 수신자 Joe@를 입력하는 경우 [joe@example.com](mailto:joe@example.com)으로 전송된 메시지가 일치합니다.

메일 정책의 발신자 및 수신자를 정의하는 동안 다음에 유의해야 합니다.

- **•** 발신자 및 수신자를 하나 이상 지정해야 합니다.
- **•** 다음과 같은 경우 일치를 확인할 정책을 설정할 수 있습니다.
	- **–** 메시지가 임의의 발신자, 하나 이상의 지정된 발신자 또는 지정된 발신자 외의 발신자로 부터 오는 경우
	- **–** 메시지가 임의의 수신자, 하나 이상의 지정된 수신자 또는 지정된 수신자 외의 수신자에 게 전송되는 경우

#### **절차**

- **1단계 Users(사용자)** 섹션에서 **Add User(사용자 추가)**를 클릭합니다.
- **2단계** 정책의 발신자를 정의합니다. 다음 옵션 중 하나를 선택합니다.
	- **• Any Sender(임의의 발신자)**. 메시지가 임의의 발신자로부터 오는 경우 정책이 일치합니다.
	- **• Following Senders(다음 발신자)**. 메시지가 하나 이상의 지정된 발신자로부터 오는 경우 정 책이 일치합니다. 이 옵션을 선택하고 텍스트 상자에 발신자 세부사항을 입력하거나 LDAP 그 룹 쿼리를 선택합니다.
	- **• Following Senders are Not(다음의 발신자 제외)**. 메시지가 지정된 발신자 이외의 발신자로 부터 오는 경우 정책이 일치합니다. 이 옵션을 선택하고 텍스트 상자에 발신자 세부사항을 입 력하거나 LDAP 그룹 쿼리를 선택합니다.

위의 필드를 선택하는 동안 발신자 조건을 설정하는 방법에 대해 알아보려면 예[, 10-10](#page-287-0)페이지를 참조하십시오.

- **3단계** 정책의 수신자를 정의합니다. 다음 옵션 중 하나를 선택합니다.
	- **• Any Recipient(임의의 수신자)**. 메시지가 임의의 수신자에게 전송되는 경우 정책이 일치합 니다.
	- **• Following Recipients(다음 수신자)**. 메시지가 지정된 수신자에게 전송되는 경우 정책이 일 치합니다. 이 옵션을 선택하고 텍스트 상자에 수신자 세부사항을 입력하거나 LDAP 그룹 쿼 리를 선택합니다.

메시지가 하나 이상의 지정된 수신자에게 전송될 때 정책이 일치하도록 할지, 아니면 지정된 모든 수신자에게 전송될 때 정책이 일치하도록 할지를 선택할 수 있습니다. 드롭다운 목록에 서 **If one more conditions match(하나 이상의 조건이 일치하는 경우)** 또는 **Only if all conditions match(모든 조건이 일치하는 경우에만)** 옵션 중 하나를 선택합니다.

**• Following Recipients are Not(다음 수신자 제외)**. 메시지가 지정된 수신자 이외의 수신자에 게 전송되는 경우 정책이 일치합니다. 이 옵션을 선택하고 텍스트 상자에 수신자 세부사항을 입력하거나 LDAP 그룹 쿼리를 선택합니다.

 $\begin{picture}(120,20) \put(0,0){\line(1,0){10}} \put(15,0){\line(1,0){10}} \put(15,0){\line(1,0){10}} \put(15,0){\line(1,0){10}} \put(15,0){\line(1,0){10}} \put(15,0){\line(1,0){10}} \put(15,0){\line(1,0){10}} \put(15,0){\line(1,0){10}} \put(15,0){\line(1,0){10}} \put(15,0){\line(1,0){10}} \put(15,0){\line(1,0){10}} \put(15,0){\line($ 

 $\mathbf{r}$ 

**참고 Following Recipients(다음 발신자)**를 선택하고 드롭다운 목록에서 **Only if all conditions match(모든 조건이 일치하는 경우에만)**를 선택한 경우에만 이 옵션을 구 성할 수 있습니다.

위의 필드를 선택하는 동안 수신자 조건을 설정하는 방법에 대해 알아보려면 예[, 10-10](#page-287-0)페이지를 참조하십시오.

- **4단계 Submit(제출)**를 클릭합니다.
- **5단계 Users(사용자)** 섹션에서 선택한 조건을 검토합니다.

 $\mathbf I$ 

#### **관련 항목**

- **•** 발신자 및 [수신자](#page-284-2) 그룹에 대한 메일 정책 만들기, 10-7페이지
- **•** 예[, 10-10](#page-287-0)페이지

<span id="page-287-0"></span>**예**

다음 표에서는 Add User(사용자 추가) 페이지에서 다양한 옵션을 선택할 때 조건이 어떻게 설정 되는지를 설명합니다.

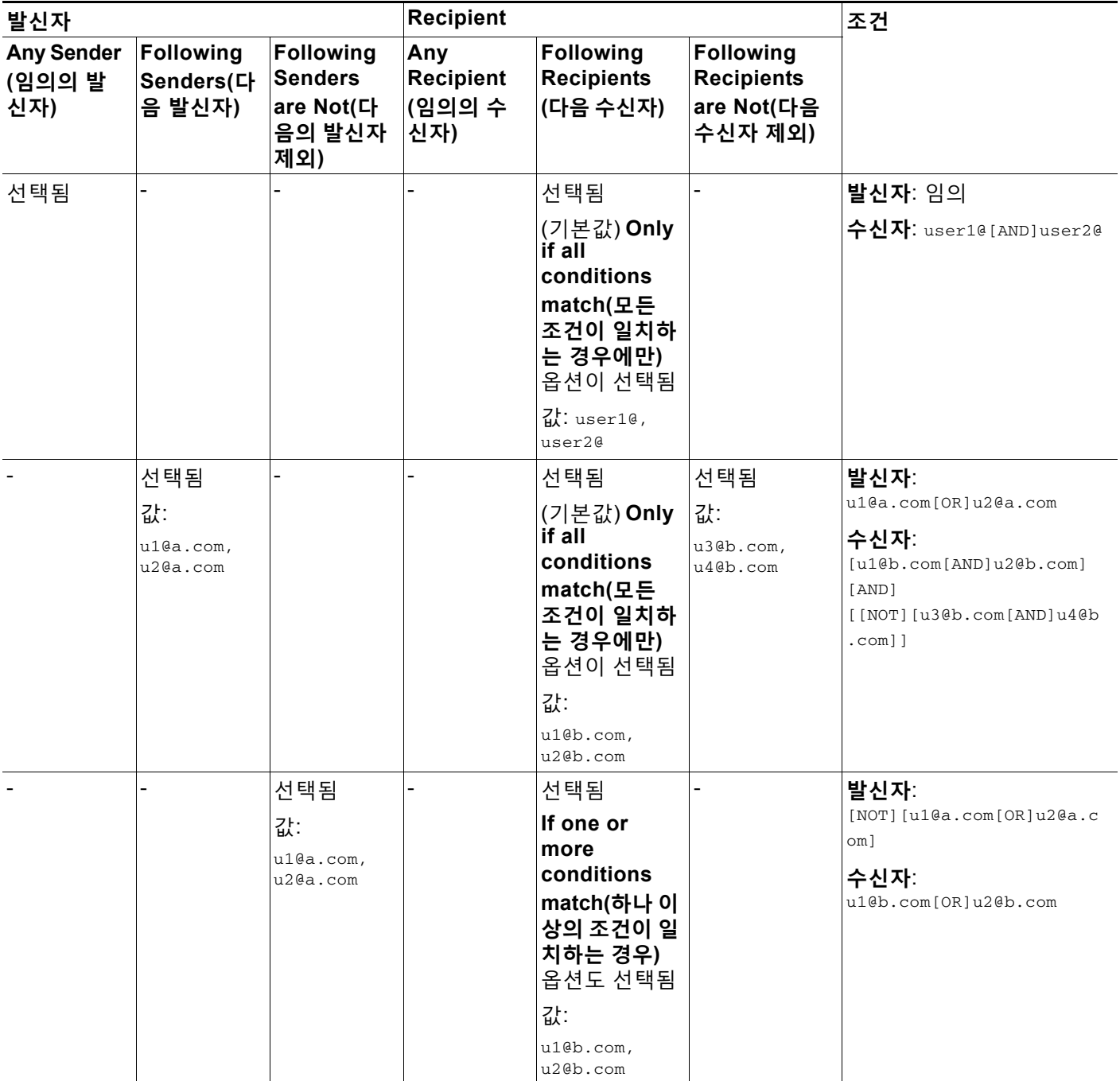

٠
### **관련 항목**

**•** 메일 [정책에](#page-285-0) 대한 발신자 및 수신자 정의, 10-8페이지

### **발신자 또는 수신자에게 어떤 정책이 적용되는지 알아보기**

수신 또는 발신 메일 정책에 이미 정의된 사용자를 검색하려면 Mail Policies(메일 정책) 페이지 상 단에 있는 Find Policies(정책 찾기) 섹션을 사용합니다.

예를 들어 [bob@example.com](mailto:bob@example.com)을 입력하고 Find Policies(정책 찾기) 버튼을 클릭하면 정책과 일치하 는 정의된 사용자가 어떤 정책에 포함되어 있는지를 보여주는 결과가 표시됩니다.

해당 정책의 사용자를 수정하려면 정책의 이름을 클릭합니다.

발신자 또는 수신자가 구성된 정책과 일치하지 않는 경우 항상 기본 정책과 일치하게 되므로 사용 자를 검색할 때 항상 기본 정책이 표시됩니다.

#### **관련 항목**

#### **•** [관리되는](#page-288-0) 예외, 10-11페이지

### <span id="page-288-0"></span>**관리되는 예외**

 $\mathbf{r}$ 

위의 두 예에 나온 단계를 사용하여 *관리되는 예외*를 기반으로 정책 만들기 및 구성을 시작할 수 있습니다. 다시 말해, 조직의 요구를 평가한 후 메시지의 대다수가 기본 정책에 의해 처리되도록 정책을 구성할 수 있습니다. 그런 다음 특정 사용자 또는 사용자 그룹에 대한 추가 "예외" 정책을 만들어, 필요에 따라 다른 정책을 관리할 수 있습니다. 이런 식으로 메시지 분리가 최소화되며, 작 업 대기열에서 각 분리 메시지를 처리함으로써 시스템 성능에 미치는 영향을 줄일 수 있습니다.

스팸, 바이러스 및 정책 시행에 대한 조직 또는 사용자의 허용 범위를 기반으로 정책을 정의할 수 있습니다. 표 [10-2\( 10-11](#page-288-1)페이지)에 몇 가지 정책 예가 요약되어 있습니다. "적극적인" 정책은 최 종 사용자 사서함에 도달하는 스팸 및 바이러스의 양을 최소화하도록 설계되었습니다. "신중한" 정책은 오탐을 피하고 사용자가 정책과 상관없이 메시지를 놓치지 않도록 맞춤화되었습니다.

<span id="page-288-1"></span>**표** *10-2* **적극적인***/***신중한 이메일 보안 관리자 설정**

|                   | 적극적인 설정                | 신중한 설정                              |
|-------------------|------------------------|-------------------------------------|
| Anti-Spam         | 양성으로 식별된 스팸: 삭제        | 양성으로 식별된 스팸: 격리                     |
|                   | 의심스런 스팸: 격리            | 의심스런 스팸: 메시지 제목 앞에                  |
|                   | 마케팅 메일: 메시지 제목 앞에      | "[Suspected Spam] <b>"을 첨부하고 전달</b> |
|                   | "[Marketing]"을 첨부하고 전달 | 마케팅 메일: 비활성화됨                       |
| <b>Anti-Virus</b> | 복구된 메시지: 전달            | 복구된 메시지: 전달                         |
|                   | 암호화된 메시지: 삭제           | 암호화된 메시지: 격리                        |
|                   | 검사되지 않은 메시지: 삭제        | 검사되지 않은 메시지: 격리                     |
|                   | 감염된 메시지: 삭제            | 감염된 메시지: 삭제                         |

 $\mathsf I$ 

| <b>AMP(Advanced</b><br><b>Malware</b><br><b>Protection</b> )<br>(파일 평판 필터<br>링 및 파일 분석) | 검사되지 않은 첨부 파일: 삭제<br>악성코드 첨부 파일이 있는 메시<br>지: 삭제<br>파일 분석 보류 중인 메시지: | 검사되지 않은 첨부 파일: 메시지 제목 앞에<br>"[WARNING: ATTACHMENT UNSCANNED]"를 점부<br>하고 전달<br>악성코드 첨부 파일이 있는 메시지: 삭제      |
|-----------------------------------------------------------------------------------------|---------------------------------------------------------------------|----------------------------------------------------------------------------------------------------|
|                                                                                         | 격리                                                                  | 파일 분석 보류 중인 메시지: 메시지 제목 앞<br>O   "[WARNING: ATTACHMENT(S) MAY CONTAIN<br>  <sub>MALWARE]</sub> "를 첨부하고 전달 |
| 바이러스<br>필터                                                                              | 활성화됨, 우회가 허용되는 특정<br>파일 확장명 또는 도메인 없음                               | 활성화됨, 우회가 허용되는 특정 파일 확장<br>명 또는 도메인 있음                                                                    |
|                                                                                         | 모든 메시지에 대한 메시지 수정<br>활성화                                            | 서명되지 않은 메시지에 대한 메시지 수정<br>활성화                                                                             |

**표** *10-2* **적극적인***/***신중한 이메일 보안 관리자 설정** *(***계속***)*

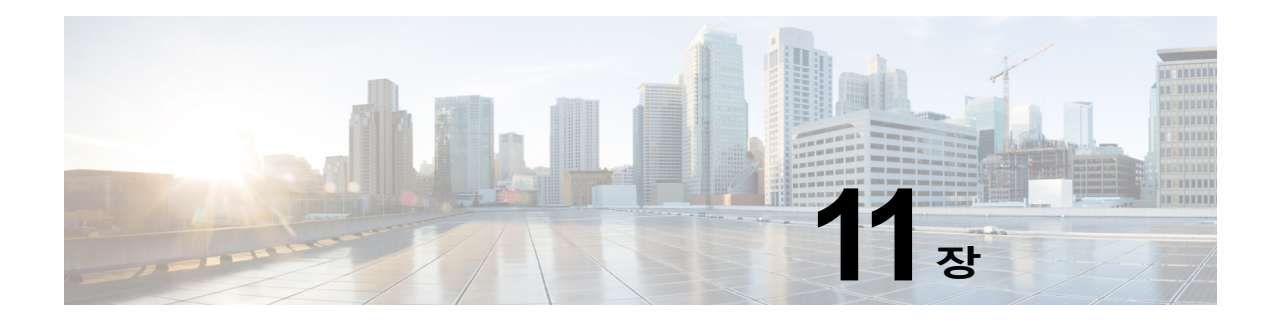

# **콘텐츠 필터**

- **•** [콘텐츠](#page-290-0) 필터 개요, 11-1페이지
- **•** [콘텐츠](#page-290-1) 필터 작동 방식, 11-1페이지
- **•** [콘텐츠를](#page-305-0) 기반으로 메시지 필터링, 11-16페이지

## <span id="page-290-0"></span>**콘텐츠 필터 개요**

나중에 검사하기 위해 격리해야 하는 콘텐츠이기 때문이든, 회사 정책에서 전달 전에 특정 메시지 를 암호화하도록 요구하기 때문이든, 또는 다른 몇 가지 이유 때문이든, Email Security Appliance 에서 수신하는 메시지 중에는 콘텐츠 때문에 특별한 조치를 취해야 하는 경우가 있습니다. 이러한 경우에는 안티바이러스 검사 또는 DLP 등 기타 콘텐츠 보안 기능으로 메시지를 처리할 수 없습니 다. 어플라이언스는 콘텐츠 필터를 사용하여 그러한 콘텐츠를 검사한 다음 메시지에 대해 적절한 작업을 수행합니다.

# <span id="page-290-1"></span>**콘텐츠 필터 작동 방식**

 $\mathbf{r}$ 

콘텐츠 필터는 메시지 필터와 유사하지만, 메시지 필터 처리와 안티스팸 및 안티바이러스 검사를 통과한 메시지에 적용됩니다. Email Security Appliance는 콘텐츠 필터를 사용하여 사용자(발신 자 또는 수신자) 기준으로 메시지를 검사합니다. 콘텐츠 필터는 이메일 파이프라인에서 더 뒤에(한 메시지가 일치하는 각 메일 정책에 대해 여러 메시지로 "분리"된 후) 적용된다는 점을 제외하면 메 시지 필터와 유사합니다. (자세한 내용은 [메시지](#page-282-0) 분리, 10-5페이지 섹션을 참조해 주십시오.) 콘텐츠 필터의 기능은 메시지에 대해 메시지 필터 처리와 안티스팸 및 안티바이러스 검사가 수행된 후 적 용됩니다.

콘텐츠 필터는 수신 또는 발신 메시지 중 하나로 검사가 제한됩니다. 두 메시지 유형을 모두 검사 하는 필터를 정의할 수는 없습니다. Email Security Appliance에는 각 메시지 유형에 대한 별도의 콘텐츠 필터 "마스터 목록"이 있습니다. 마스터 리스트는 또한 어플라이언스가 콘텐츠 필터를 실 행하는 순서를 결정합니다. 그러나 각 개별 메일 정책은 메시지가 정책과 일치할 때 어떤 특정 필 터를 실행할지를 결정합니다.

AsyncOS는 네 부분을 사용하여 손쉽게 콘텐츠 필터를 만들 수 있는 "규칙 빌더" 페이지를 제공합 니다.

- **•** *conditions(*조건*)* 어플라이언스가 콘텐츠 필터를 사용하여 메시지를 검사할 때 트리거됨(선 택 사항)
- **•** *actions(*작업*)* 어플라이언스가 메시지에 대해 수행함(필수)
- **•** *action variables(*작업 변수*)* 어플라이언스가 수정 시 메시지에 추가할 수 있음(선택 사항)

ן

#### **관련 항목**

- **•** 콘텐츠 필터를 [사용하여](#page-291-1) 메시지 내용을 검사하는 방법, 11-2페이지
- **•** 콘텐츠 필터 조건, 11-2[페이지](#page-291-0)
- **•** 콘텐츠 필터 작업, 11-9[페이지](#page-298-0)
- **•** 작업 변수[, 11-14](#page-303-0)페이지

## <span id="page-291-1"></span>**콘텐츠 필터를 사용하여 메시지 내용을 검사하는 방법**

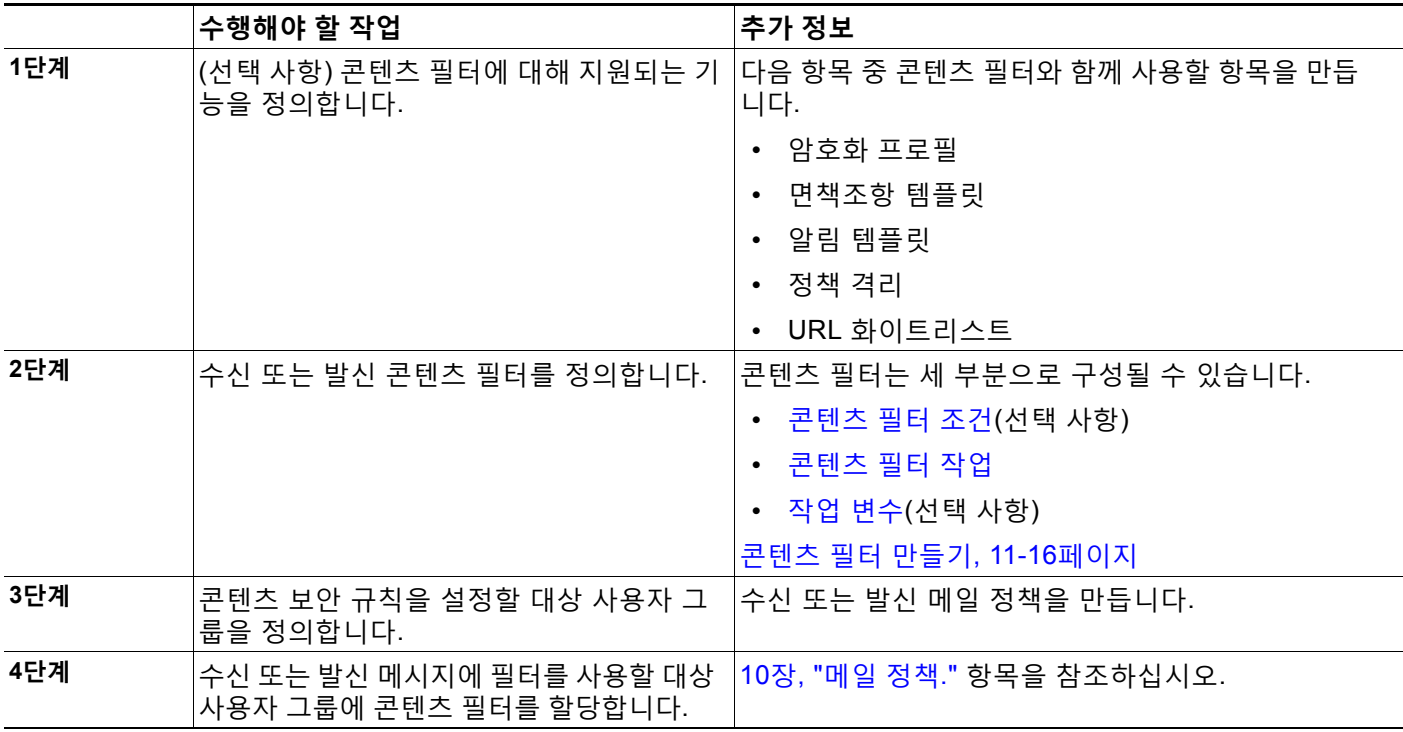

## <span id="page-291-0"></span>**콘텐츠 필터 조건**

조건은 Email Security Appliance가 관련 메일 정책과 일치하는 메시지에 필터를 사용할지를 결 정하는 "트리거"입니다. 콘텐츠 필터의 조건을 지정하는 것은 선택 사항입니다. 조건이 없는 콘텐 츠 필터는 관련 메일 정책과 일치하는 모든 메시지에 적용됩니다.

콘텐츠 필터 조건에서, 메시지 본문 또는 첨부 파일에서 특정 패턴을 검색하는 필터 규칙을 추가 할 때 패턴이 찾아야 할 횟수에 대한 최소 임계값을 지정할 수 있습니다. AsyncOS는 메시지를 검 사할 때 메시지 및 첨부 파일에서 찾은 일치 횟수의 "점수"를 합산합니다. 최소 임계값이 충족되지 않으면 정규식이 true로 평가되지 않습니다. 텍스트, 스마트 식별자 또는 콘텐츠 사전 용어에 대 해 이 임계값을 지정할 수 있습니다.

m.

 $\Gamma$ 

각 필터에 대해 여러 조건을 정의할 수 있습니다. 여러 조건이 정의되면 조건을 논리적 OR("다음 조건 중 하나...")로 연결할지, 논리적 AND("다음 조건 모두...")로 연결할지를 선택할 수 있습니다.

### **표** *11-1* **콘텐츠 필터 조건**

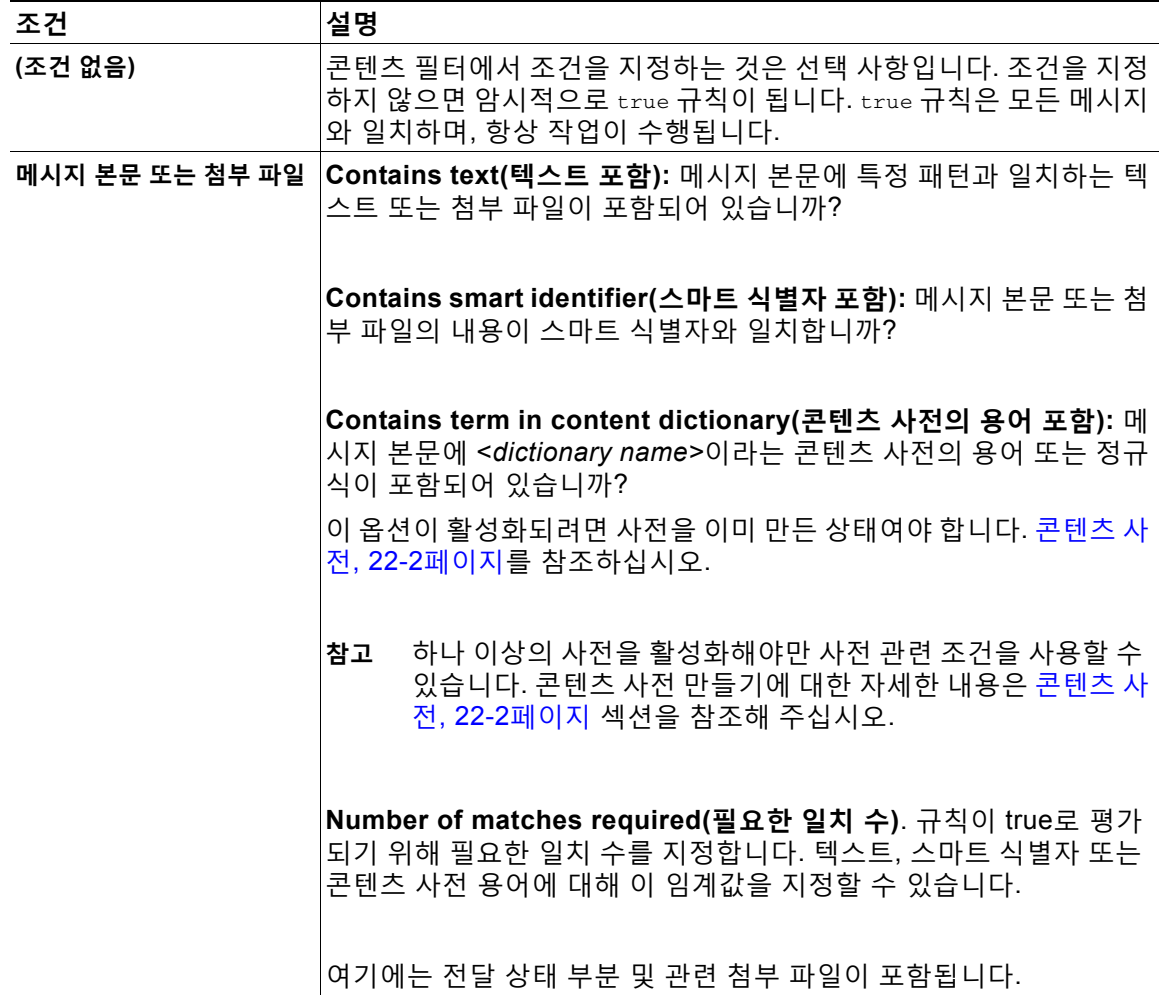

 $\mathsf I$ 

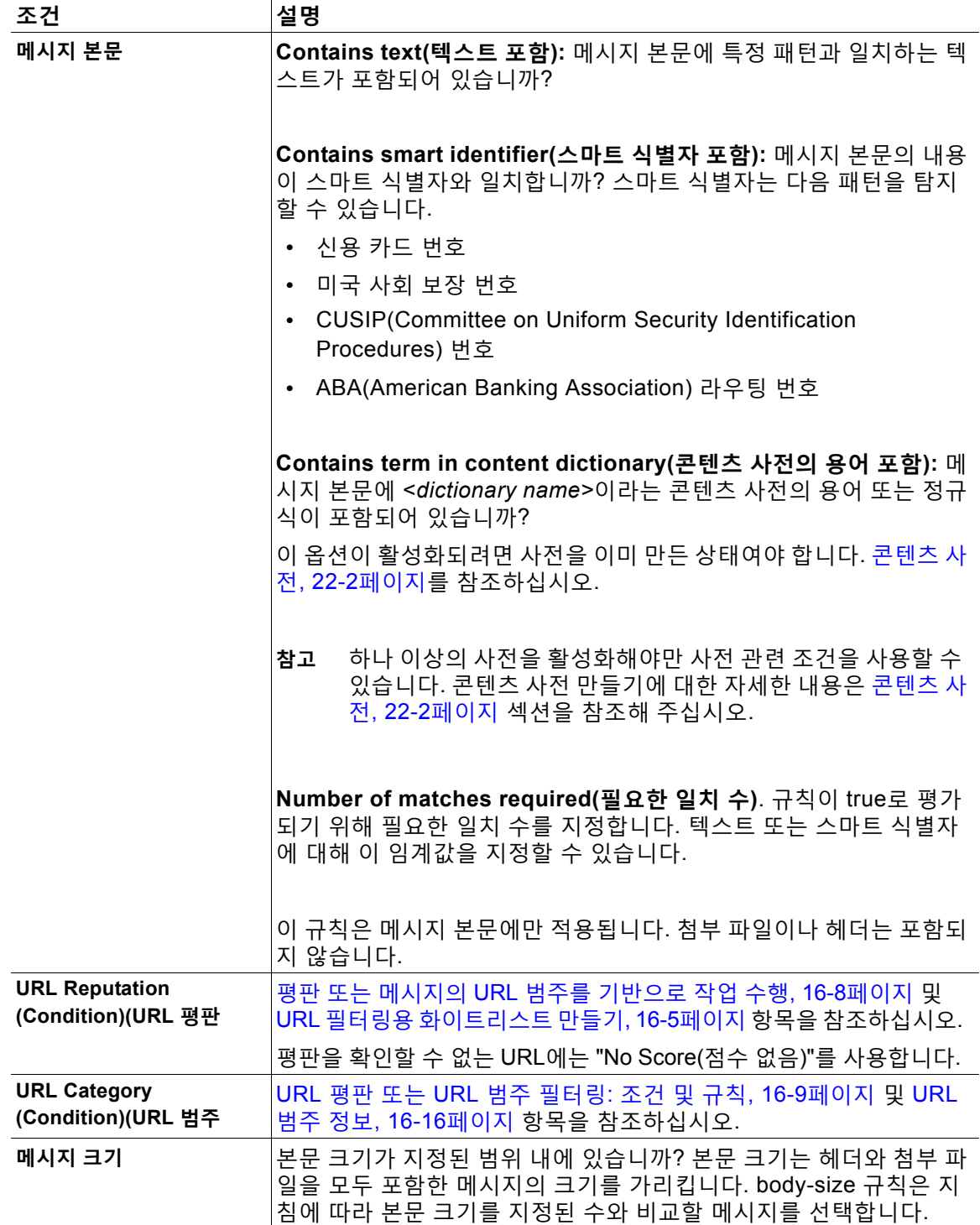

### **표** *11-1* **콘텐츠 필터 조건** *(***계속***)*

 $\overline{\mathsf{I}}$ 

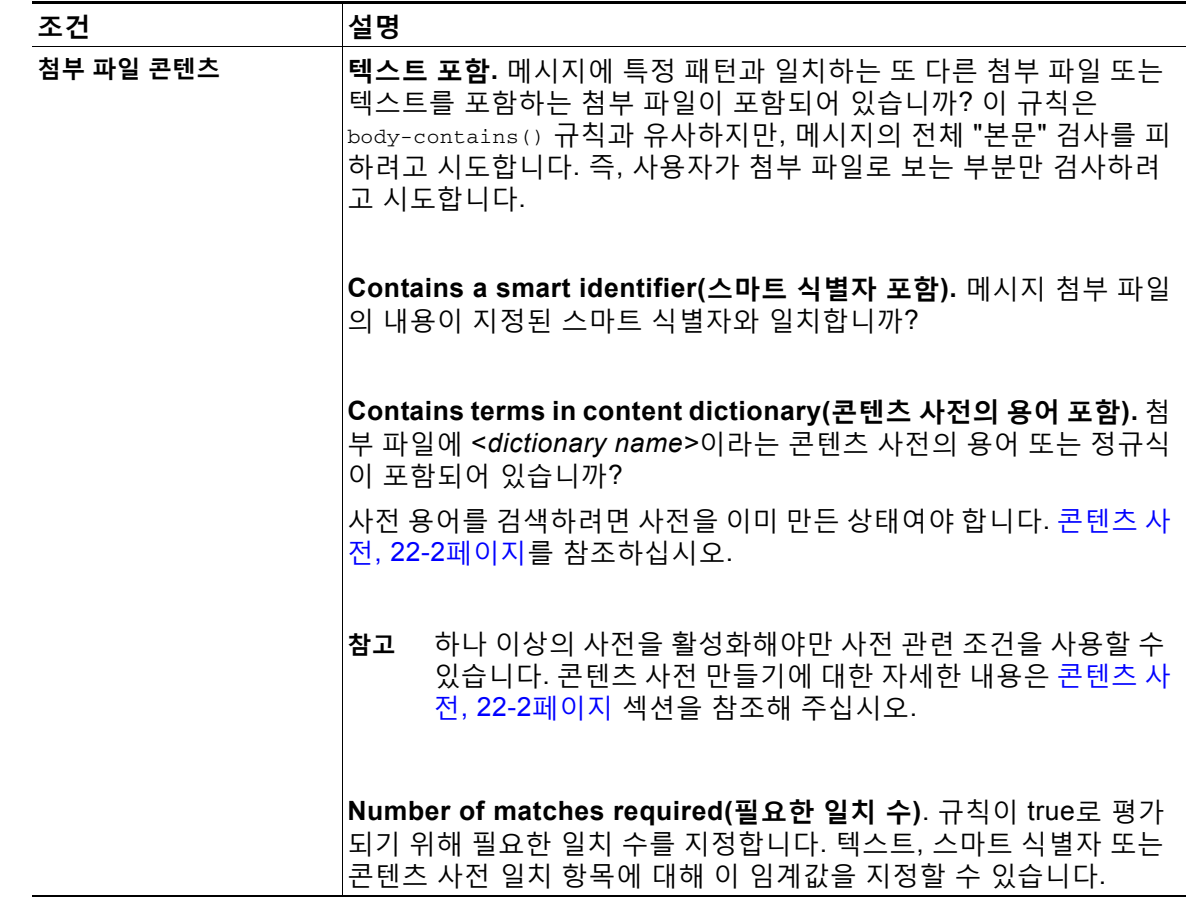

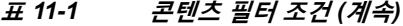

 $\mathsf I$ 

### **표** *11-1* **콘텐츠 필터 조건** *(***계속***)*

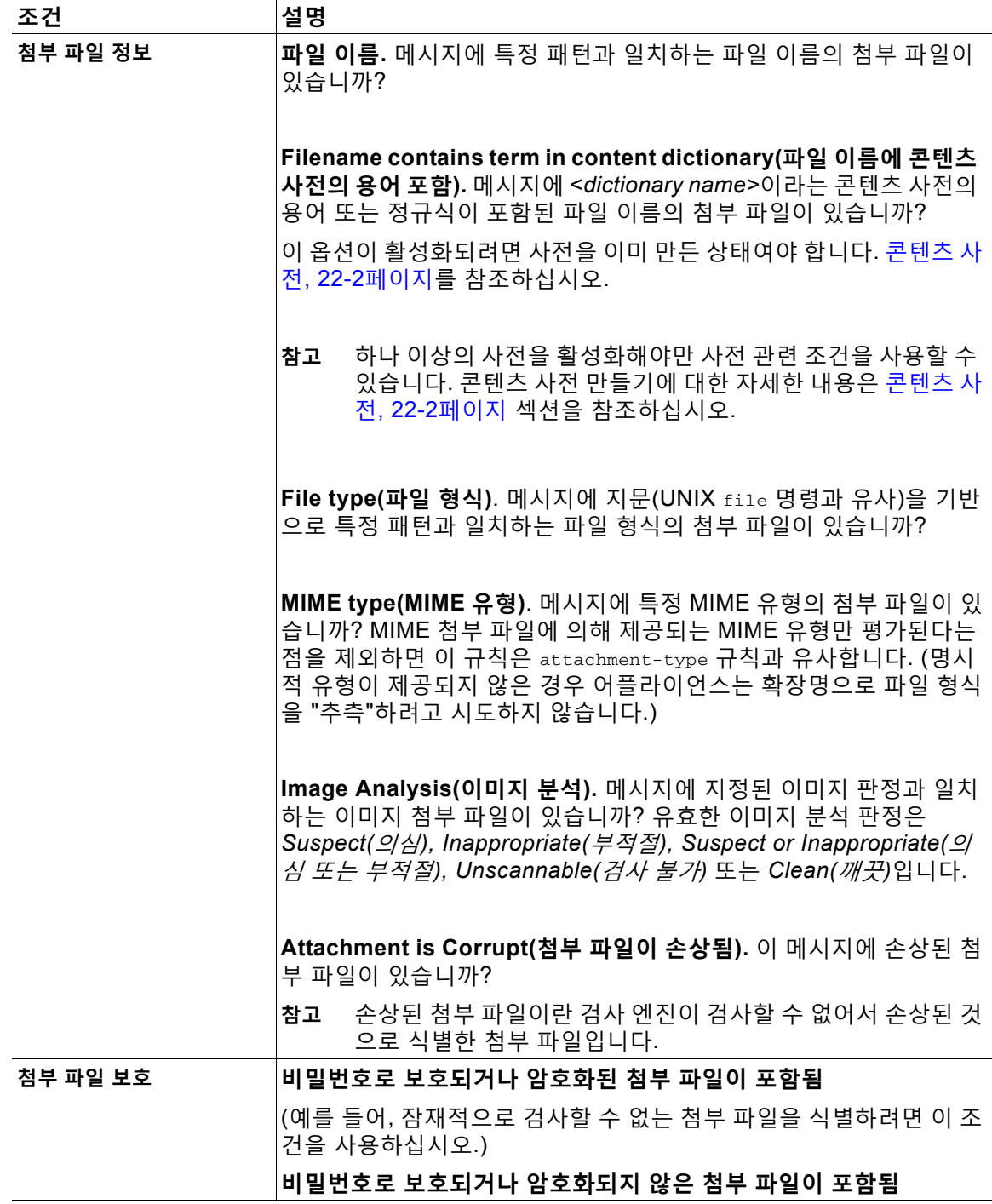

 $\overline{\mathsf{I}}$ 

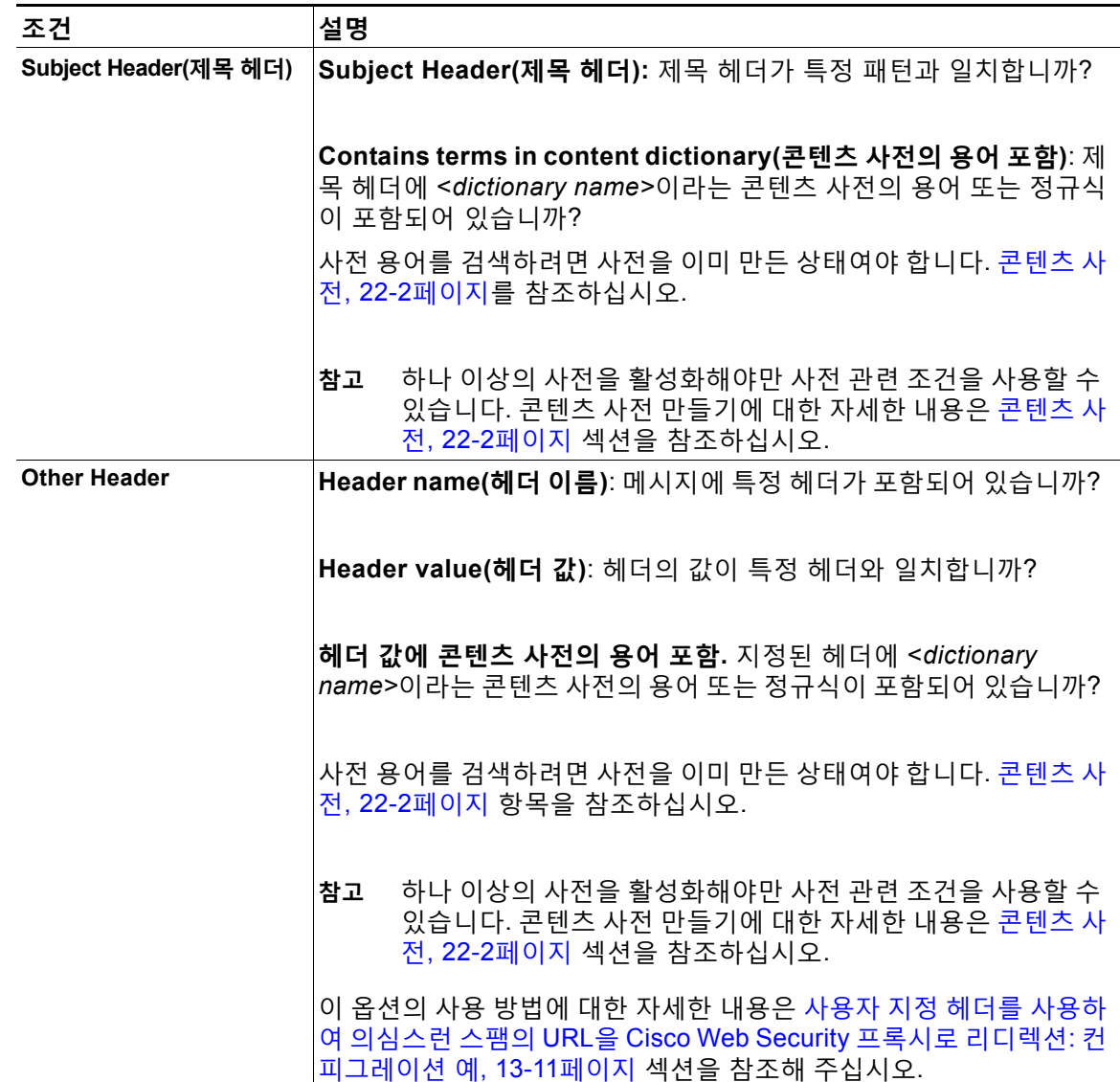

### **표** *11-1* **콘텐츠 필터 조건** *(***계속***)*

 $\mathsf I$ 

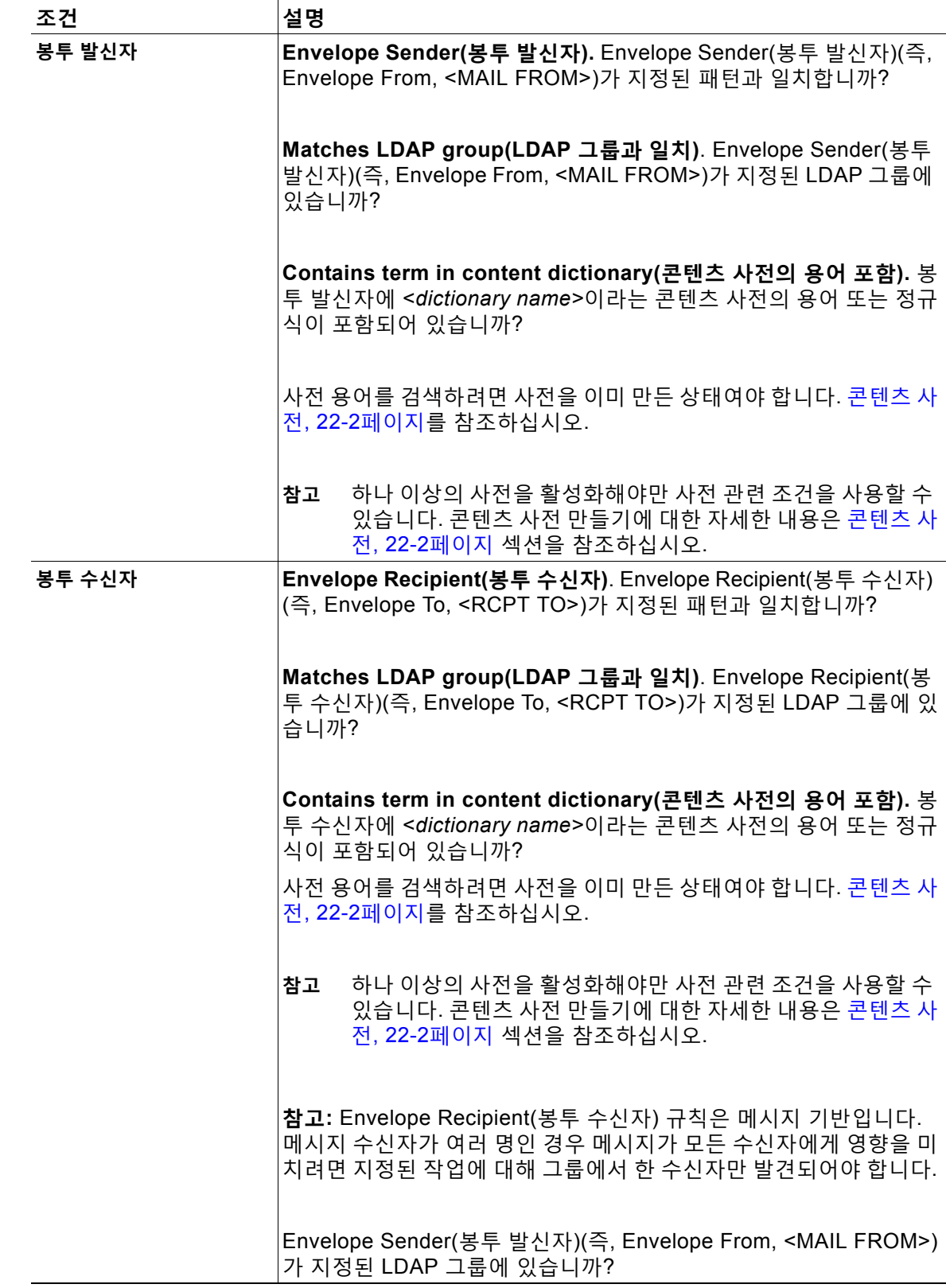

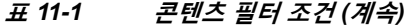

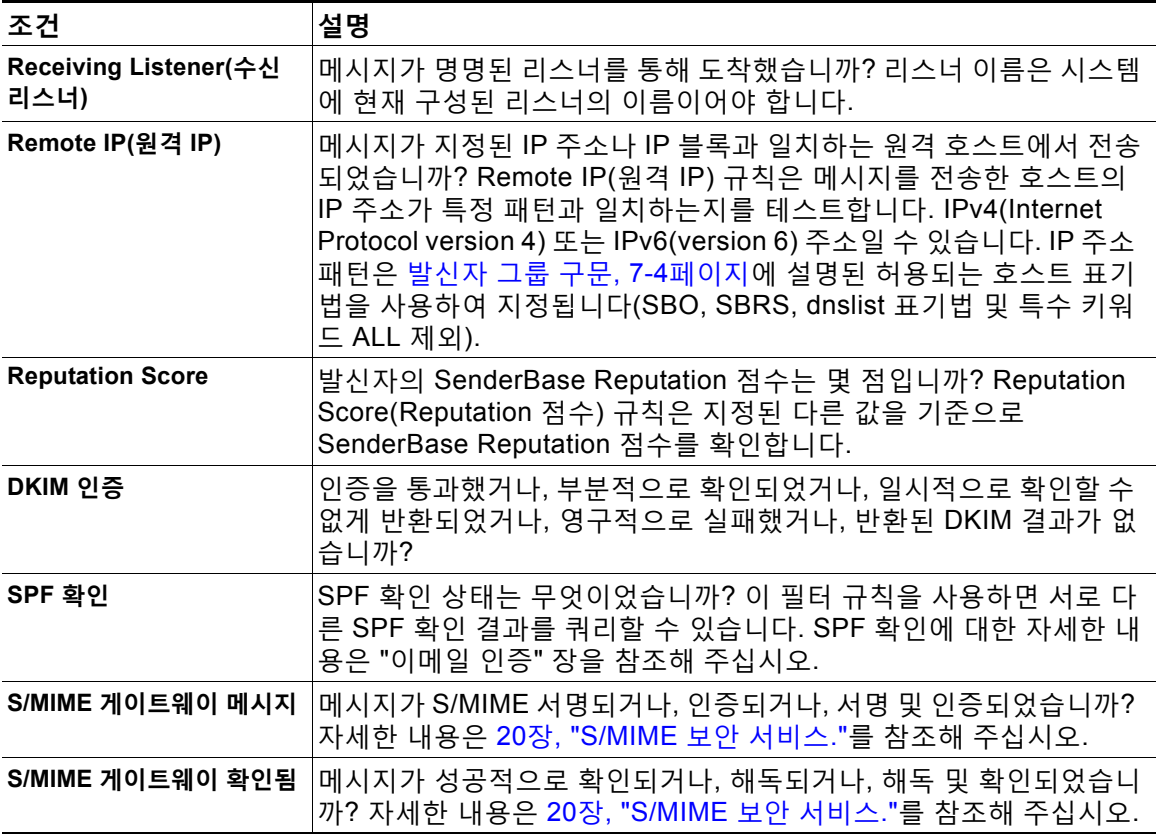

### <span id="page-298-0"></span>**콘텐츠 필터 작업**

 $\overline{\mathsf{I}}$ 

이 작업은 Email Security Appliance가 콘텐츠 필터 조건과 일치하는 메시지에 대해 수행하는 작 업입니다. 메시지 수정, 격리, 삭제 등 여러 유형의 작업을 수행할 수 있습니다. 메시지에 대해 수 행되는 "최종 작업"(전달 또는 삭제)에 따라 Email Security Appliance는 즉시 작업을 수행하며, Outbreak Filter나 DLP 검사 등 이후의 처리는 모두 중단됩니다.

각 콘텐츠 필터에 대해 하나 이상의 작업을 정의해야 합니다.

메시지에 대해 순서대로 작업이 수행되므로, 콘텐츠 필터에 대해 여러 작업을 정의하는 경우 작업 의 순서를 고려하십시오.

Attachment Content(첨부 파일 내용) 조건, Message Body or Attachment(메시지 본문 또는 첨부 파일) 조건, Message body(메시지 본문) 조건, Attachment(첨부 파일) 조건과 일치하는 메시지에 대해 격리 작업을 구성하는 경우 격리된 메시지에서 일치하는 내용을 볼 수 있습니다. 메시지 본 문을 표시하면 일치하는 내용이 노란색으로 강조 표시됩니다. 또한 \$MatchedContent 작업 변수를 사용하여 일치하는 내용을 메시지 제목에 포함할 수 있습니다. 자세한 내용은 텍스트 리소스 장을 참조해 주십시오.

 $\mathsf I$ 

필터당 하나의 최종 작업만 정의할 수 있으며, 최종 작업은 마지막에 나열되는 작업이어야 합니다. 반송, 전달 및 삭제가 최종 작업입니다. 콘텐츠 필터에 대한 작업을 입력할 때 GUI 및 CLI는 최종 작업을 마지막에 배치합니다.

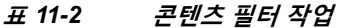

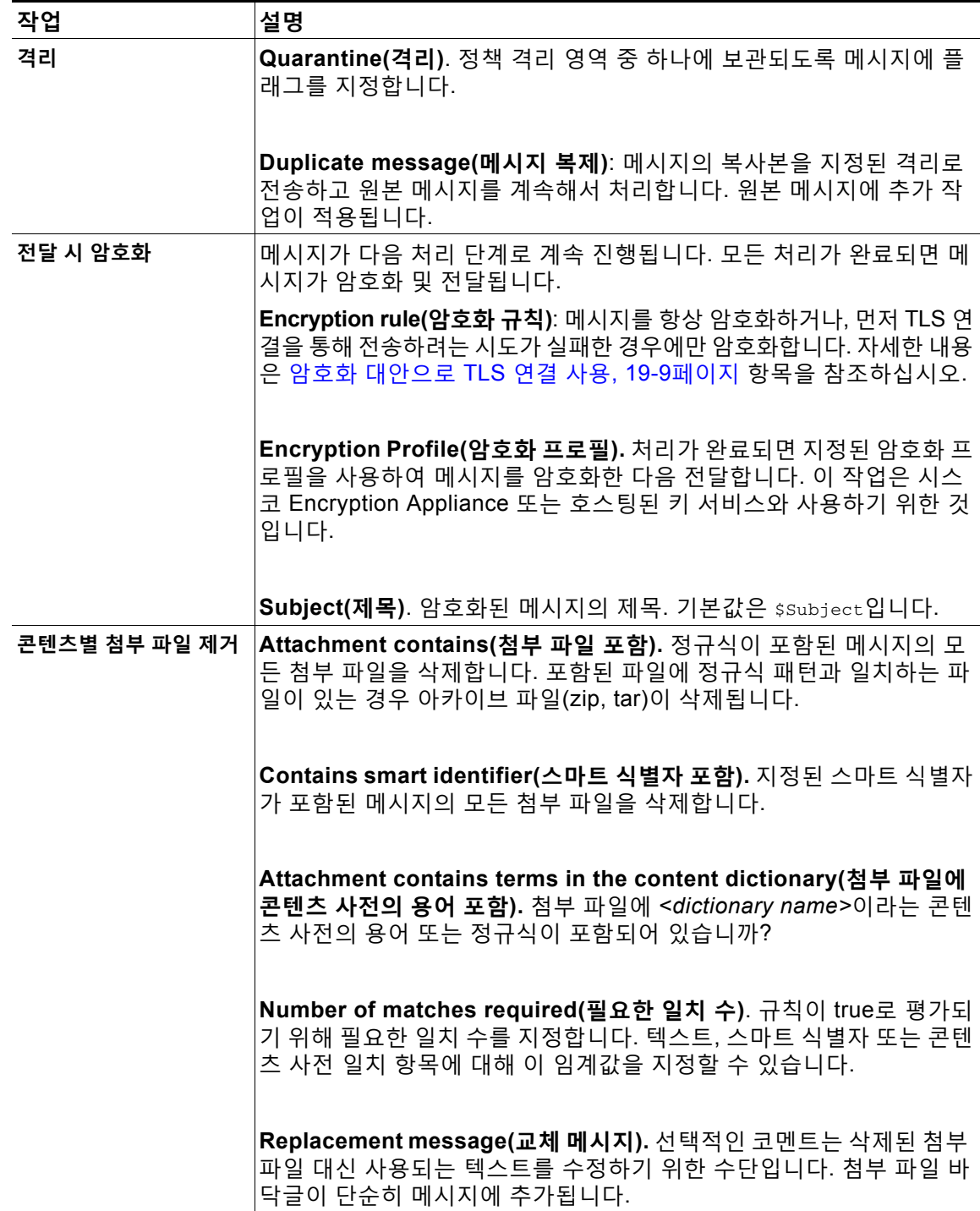

 $\overline{\mathsf{I}}$ 

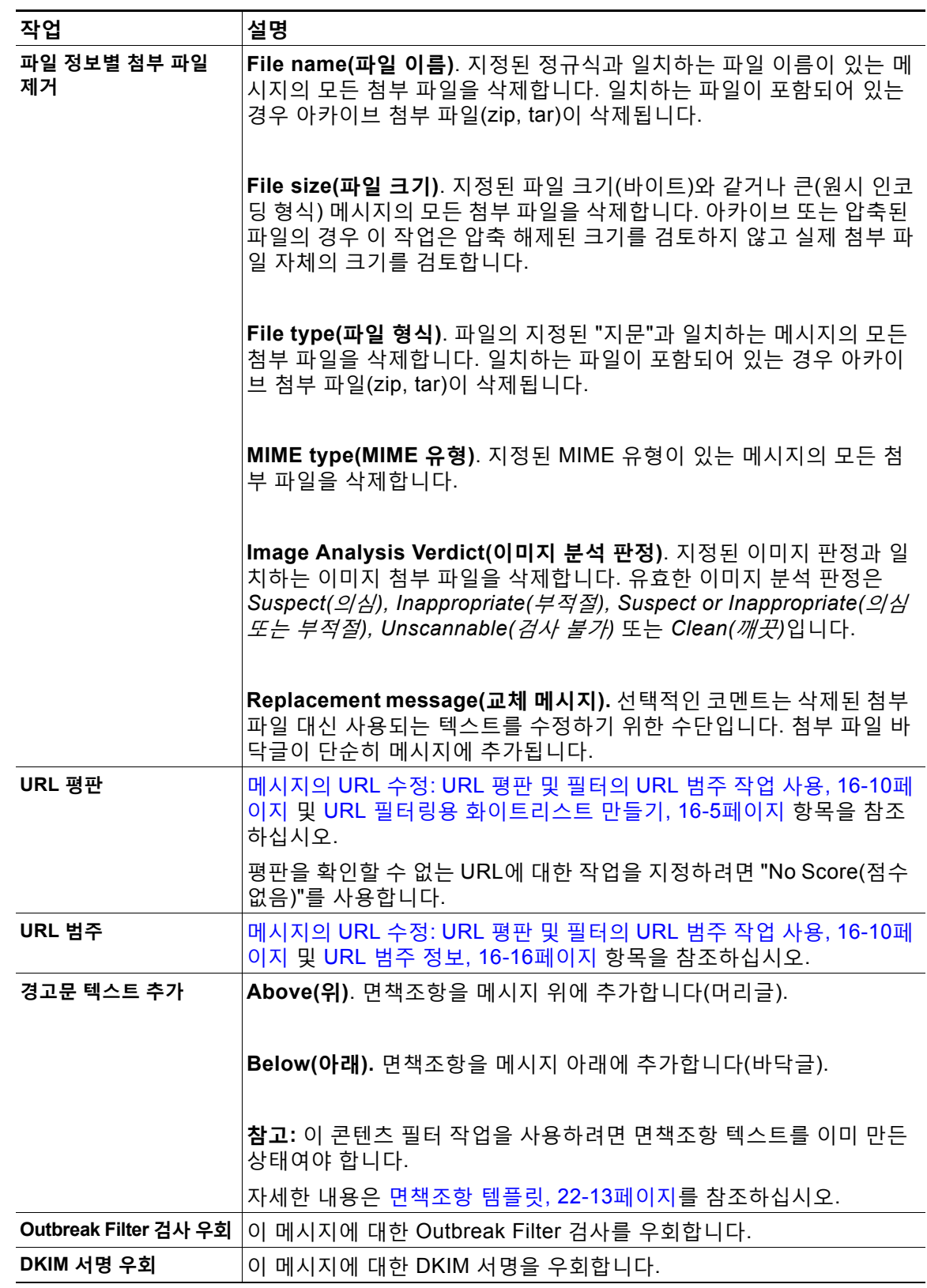

### **표** *11-2* **콘텐츠 필터 작업** *(***계속***)*

 $\mathsf I$ 

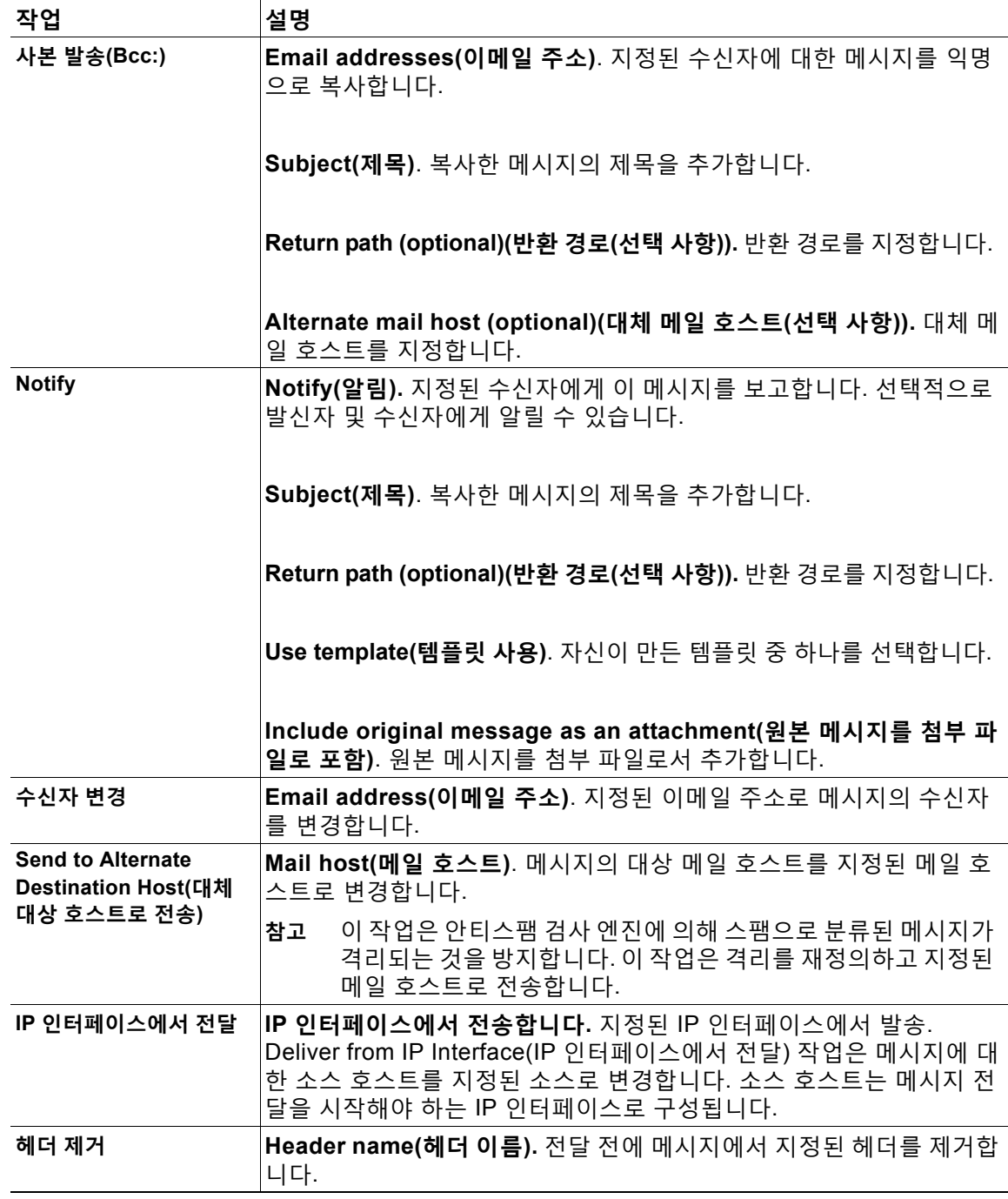

**표** *11-2* **콘텐츠 필터 작업** *(***계속***)*

 $\overline{\mathsf{I}}$ 

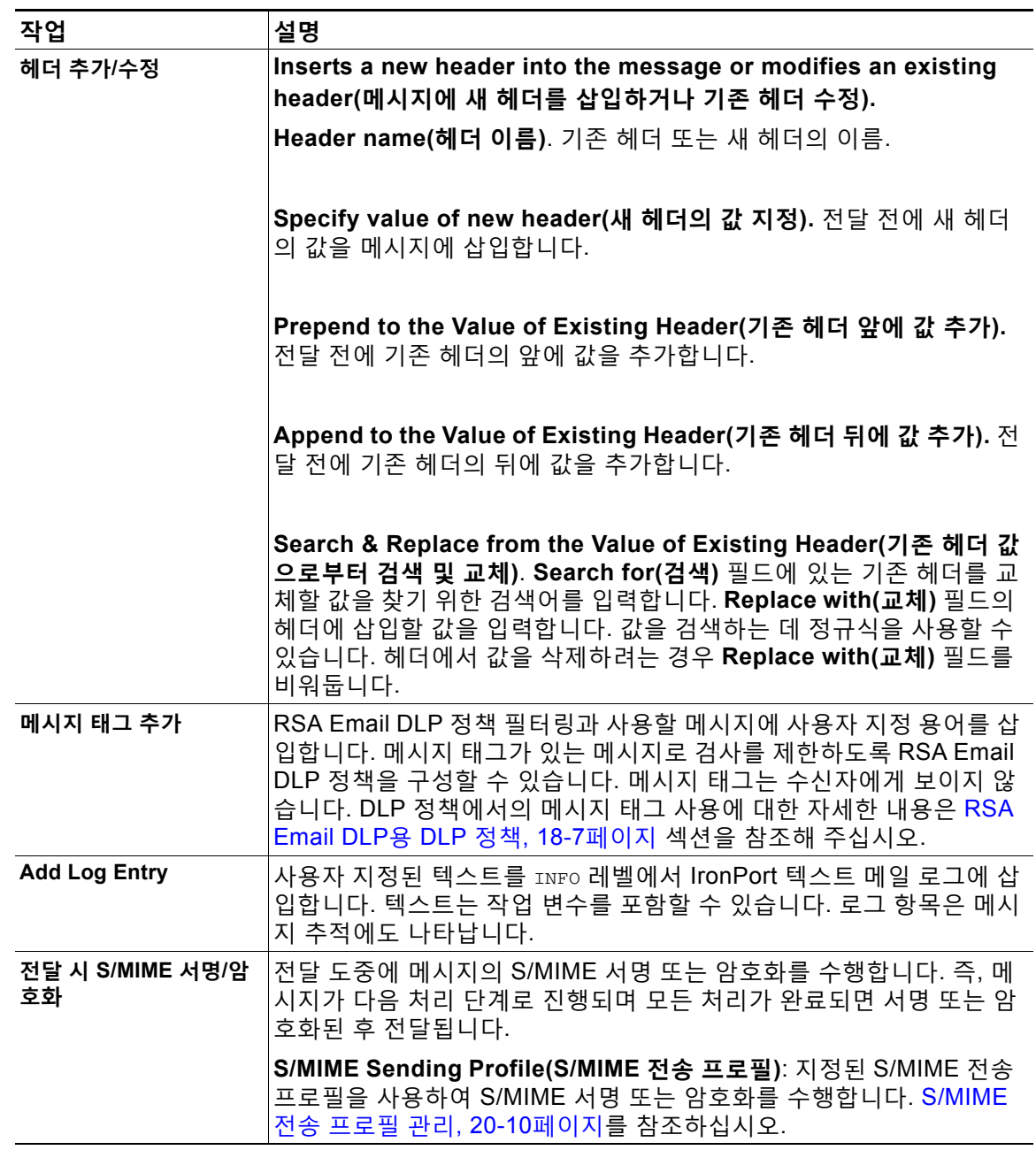

### **표** *11-2* **콘텐츠 필터 작업** *(***계속***)*

ן

П

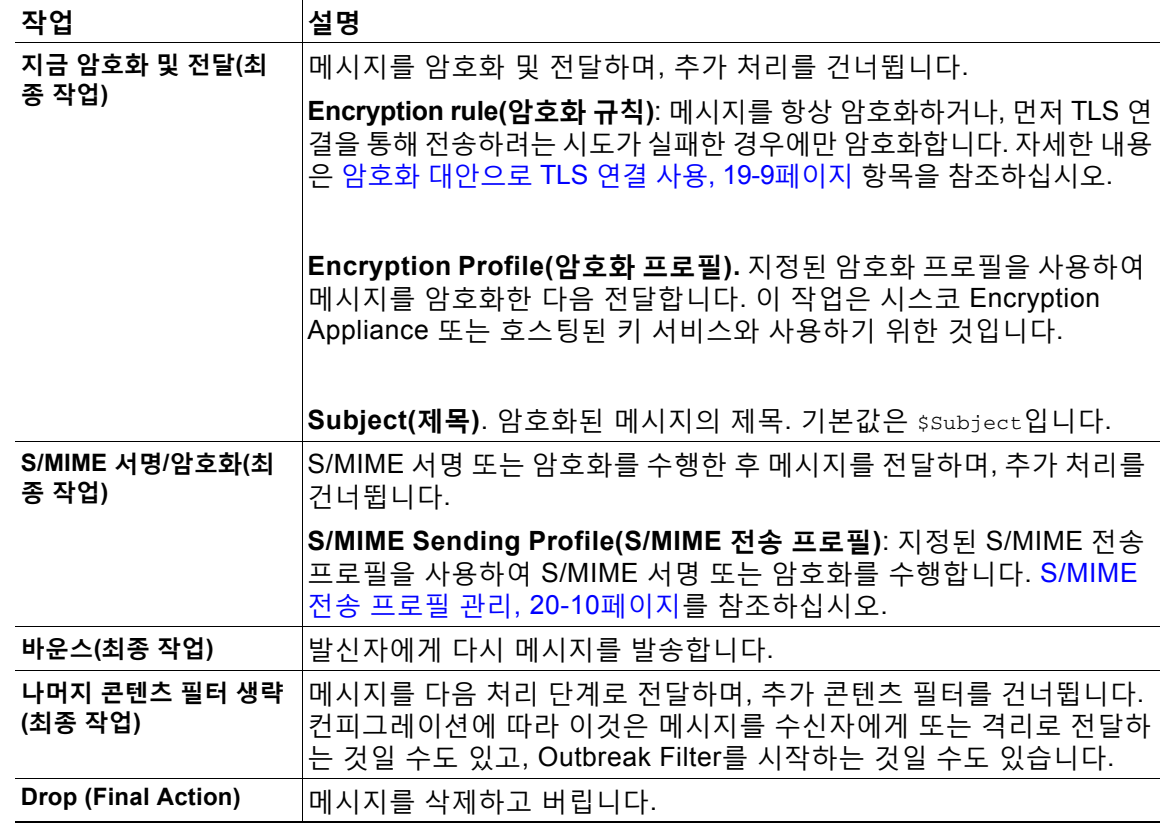

### **표** *11-2* **콘텐츠 필터 작업** *(***계속***)*

## <span id="page-303-0"></span>**작업 변수**

콘텐츠 필터에 의해 처리된 메시지에 추가되는 헤더는 변수를 포함할 수 있으며, 이 변수는 작업 이 실행될 때 원본 메시지의 정보와 자동으로 교체됩니다. 이러한 변수를 작업 변수라고 합니다. 어플라이언스는 다음의 작업 변수 집합을 지원합니다.

### **표** *11-3* **작업 변수**

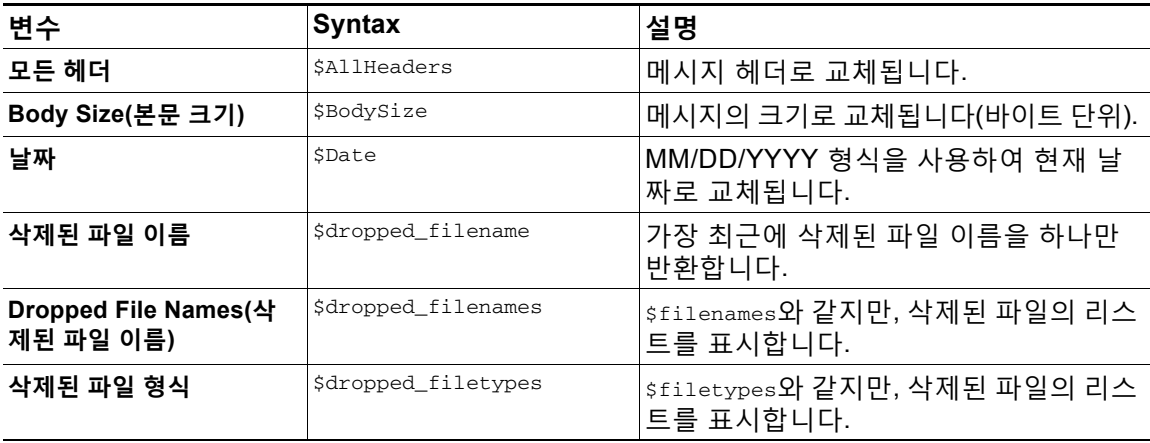

 $\overline{\mathsf{I}}$ 

| 변수                 | <b>Syntax</b>                            | 설명                                                                                                    |
|--------------------|------------------------------------------|----------------------------------------------------------------------------------------------------|
| 봉투 발신자             | \$envelopefrom<br>또는<br>\$envelopesender | 메시지의 Envelope Sender(봉투 발신자)<br>(Envelope From, <mail from="">)로 교체<br/>됩니다.</mail>                           |
| 봉투 수신자             | \$EnvelopeRecipients                     | 메시지의 모든 Envelope Recipients(봉투<br>수신자)(Envelope To, <rcpt to="">)로 교<br/>체됩니다.</rcpt>                         |
| 파일 이름              | \$filenames                              | 메시지 첨부 파일의 쉼표로 구분된 파일<br>이름 리스트로 교체됩니다.                                                                       |
| File Sizes(파일 크기)  | <i><b>\$filesizes</b></i>                | 메시지 첨부 파일의 쉼표로 구분된 파일<br>크기 리스트로 교체됩니다.                                                                       |
| 파일 형식              | \$filetypes                              | 메시지 첨부 파일의 쉼표로 구분된 파일<br>형식 리스트로 교체됩니다.                                                                       |
| 필터 이름              | <b>\$FilterName</b>                      | 처리 중인 필터의 이름으로 교체됩니다.                                                                                         |
| <b>GMTimeStamp</b> | <b>\$GMTimeStamp</b>                     | 이메일 메시지의 Received: 줄에 나타나<br>는 현재 날짜 및 시간으로 교체됩니다<br>(GMT 사용).                                                |
| HAT 그룹 이름          | \$Group                                  | 메시지 주입 시 일치된 발신자 그룹의 이<br>름으로 교체됩니다. 발신자 그룹에 이름<br>이 없으면 ">Unknown<"이 삽입됩니다.                                  |
| 메일 흐름 정책           | \$Policy                                 | 메시지 주입 시 발신자에게 적용된 HAT<br>정책의 이름으로 교체됩니다. 사전 정의<br>된 정책 이름이 없으면 ">Unknown<"이 삽<br>입됩니다.                       |
| 일치하는 컨텐트           | \$MatchedContent                         | 콘텐츠 검사 필터를 트리거한 값으로 교체<br>됩니다. 일치하는 콘텐츠는 콘텐츠 사전<br>일치, 스마트 식별자 또는 정규식 일치일<br>수 있습니다.                          |
| 헤더                 | \$Header['string']                       | 원본 메시지에 일치하는 헤더가 포함된 경<br>우 인용된 헤더의 값으로 교체됩니다. 큰<br>따옴표를 사용할 수도 있습니다.                                         |
| 호스트 이름             | \$Hostname                               | Email Security Appliance의 호스트 이름<br>으로 교체됩니다.                                                                 |
| 내부 메시지 ID          | <b>SMID</b>                              | 메시지 식별을 위해 내부적으로 사용되는<br>MID(Message ID)로 교체됩니다. 검색에<br>\$Header가 사용되는 RFC822<br>"Message-Id" 값과 혼동해서는 안 됩니다. |
| 수신 리스너             | \$RecvListener                           | 메시지를 수신한 리스너의 별칭으로 교체<br>됩니다.                                                                                 |
| 수신 인터페이스           | \$RecvInt                                | 메시지를 수신한 인터페이스의 별칭으로<br>교체됩니다.                                                                                |
| 원격 IP 주소           | <b>SRemoteIP</b>                         | 메시지를 Email Security Appliance로 전<br>송한 시스템의 IP 주소로 교체됩니다.                                                     |

**표** *11-3* **작업 변수** *(***계속***)*

Τ

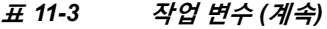

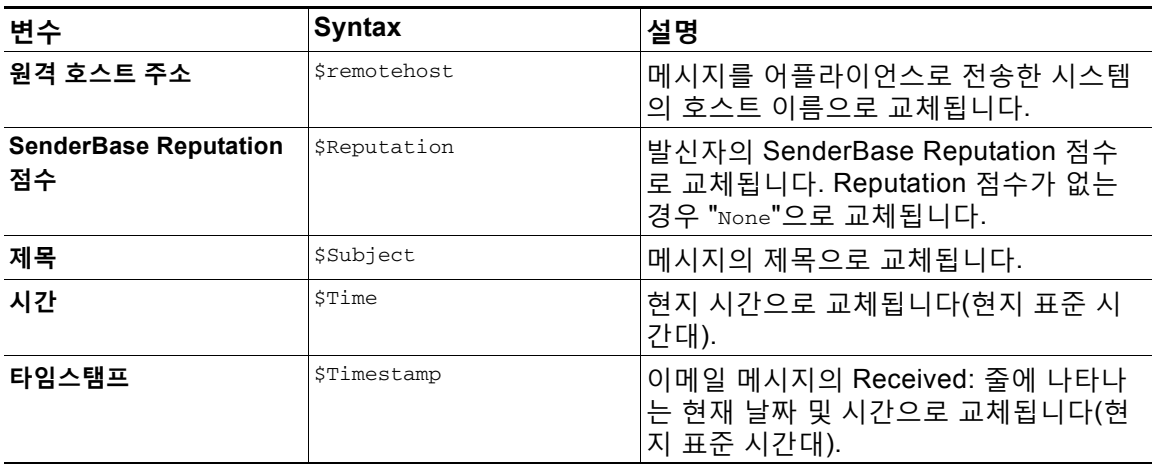

# <span id="page-305-0"></span>**콘텐츠를 기반으로 메시지 필터링**

### **관련 항목**

- **•** 콘텐츠 필터 만들기[, 11-16](#page-305-1)페이지
- **•** [기본적으로](#page-306-0) 모든 수신자에 대해 콘텐츠 필터 활성화, 11-17페이지
- **•** 특정 사용자 그룹에 대한 [메시지에](#page-307-0) 콘텐츠 필터 적용, 11-18페이지
- **•** GUI에서 콘텐츠 필터 구성 시 참고 사항[, 11-18](#page-307-1)페이지

### <span id="page-305-1"></span>**콘텐츠 필터 만들기**

**시작하기 전에**

- **•** 콘텐츠 필터와 일치하는 메시지를 암호화하려면 암호화 프로필을 만듭니다.
- **•** 일치하는 메시지에 면책조항을 추가하려면 면책조항 생성에 사용할 면책조항 템플릿을 만듭 니다.
- **•** 일치하는 메시지 때문에 사용자에게 알림 메시지를 전송하려면 알림 생성을 위한 알림 템플 릿을 만듭니다.
- **•** 메시지를 격리하려면 해당 메시지에 대한 새 정책 격리를 만들거나 기존 격리를 사용합니다.

**절차**

**1단계 Mail Policies(메일 정책) > Incoming Mail Policies(수신 메일 정책)**를 클릭합니다.

또는

**Mail Policies(메일 정책) > Outgoing Mail Policies(발신 메일 정책)**.

- **2단계 Add Filter(필터 추가)**를 클릭합니다.
- **3단계** 필터의 이름과 설명을 입력합니다.

**4단계** (X-REF) **Editable By (Roles)(수정 가능(역할))** 링크를 클릭하고 Policy Administrator(정책 관리 자)를 선택한 다음 **OK(확인)**를 클릭합니다.

Policy Administrator(정책 관리자) 사용자 역할에 속한 위임된 관리자는 이 콘텐츠 필터를 수정하 고 메일 정책에서 사용할 수 있습니다.

- **5단계** (선택 사항) 필터를 트리거할 조건을 추가합니다.
	- **a. Add Condition(조건 추가)**을 클릭합니다.
	- **b.** 조건 유형을 선택합니다.
	- **c.** 조건 규칙을 정의합니다.
	- **d. OK(확인)**를 클릭합니다.
	- **e.** 필터에 추가할 다른 추가 조건에 대해 위 단계를 반복합니다. 콘텐츠 필터에 대해 둘 이상의 조건을 정의하는 경우 콘텐츠 필터를 일치로 간주하기 위해 정의된 작업 *전체*(논리적 AND)를 적용할지, 아니면 정의된 작업 중 *하나*(논리적 OR)를 적용할지를 정의할 수 있습니다.

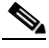

- **참고** 조건을 추가하지 않으면 필터와 관련된 메일 정책 중 하나가 일치하는 메시지에 대해 콘텐 츠 필터 작업이 수행됩니다.
- **6단계** 어플라이언스가 필터의 조건과 일치하는 메시지에 대해 수행할 작업을 추가합니다.
	- **a. Add Action(작업 추가)**을 클릭합니다.
	- **b.** 작업 유형을 선택합니다.
	- **c.** 작업을 정의합니다.
	- **d. OK(확인)**를 클릭합니다.
	- **e.** 어플라이언스에서 수행할 추가 작업에 대해 위 단계를 반복합니다.
	- **f.** 여러 작업이 있는 경우 어플라이언스가 메시지에 적용할 순서대로 작업을 정돈합니다. 필터 당 "최종" 작업은 하나만 있을 수 있으며, AsyncOS는 자동으로 최종 작업을 순서의 끝으로 이 동합니다.
- **7단계** 변경 사항을 제출 및 커밋합니다.

#### **다음 작업**

- **•** 기본 수신 또는 발신 메일 정책에서 콘텐츠 필터를 활성화할 수 있습니다.
- **•** 특정 사용자 그룹에 대한 메일 정책에서 콘텐츠 필터를 활성화할 수 있습니다.

### <span id="page-306-0"></span>**기본적으로 모든 수신자에 대해 콘텐츠 필터 활성화**

### **절차**

 $\mathbf{r}$ 

**1단계 Mail Policies(메일 정책) > Incoming Mail Policies(수신 메일 정책)**를 클릭합니다. 또는

#### **Mail Policies(메일 정책) > Outgoing Mail Policies(발신 메일 정책)**.

**2단계** 기본 정책 행에서 콘텐츠 필터 보안 서비스에 대한 링크를 클릭합니다.

Τ

**3단계** 콘텐츠 필터링 보안 서비스 페이지에서 Content Filtering for Default Policy(기본 정책의 콘텐츠 필터링)의 값을 "Disable Content Filters(콘텐츠 필터 비활성화)"에서 "Enable Content Filters (Customize settings)(콘텐츠 필터 활성화(설정 사용자 지정))"로 변경합니다.

마스터 리스트에 정의된 콘텐츠 필터(콘텐츠 필터 개요, 11-1[페이지](#page-290-0)에서 생성됨)가 이 페이지에 표시됩니다. 값을 "Enable Content Filters (Customize settings)(콘텐츠 필터 활성화(설정 사용자 지정))"로 변경하면 각 필터에 대한 확인란이 활성화됩니다.

- **4단계** 활성화할 각 콘텐츠 필터에 대해 **Enable(활성화)** 확인란을 선택합니다.
- **5단계** 변경 사항을 제출 및 커밋합니다.

### <span id="page-307-0"></span>**특정 사용자 그룹에 대한 메시지에 콘텐츠 필터 적용**

#### **시작하기 전에**

**•** 메시지에 콘텐츠 필터를 사용하려는 사용자 그룹에 대한 수신 또는 발신 메일 정책을 만듭니 다. 자세한 내용은 [발신자](#page-284-0) 및 수신자 그룹에 대한 메일 정책 만들기, 10-7페이지 항목을 참조 하십시오.

#### **절차**

**1단계 Mail Policies(메일 정책) > Incoming Mail Policies(수신 메일 정책)**를 클릭합니다. 또는

**Mail Policies(메일 정책) > Outgoing Mail Policies(발신 메일 정책)**.

- **2단계** 콘텐츠 필터를 적용할 메일 정책의 콘텐츠 필터 보안 서비스(Content Filters 열)에 대한 링크를 클 릭합니다.
- **3단계** 콘텐츠 필터링 보안 서비스 페이지에서 Content Filtering for Policy: Engineering(정책용 콘텐츠 필터링: 엔지니어링)의 값을 "Enable Content Filtering (Inherit default policy settings)(콘텐츠 필 터링 활성화(기본 정책 설정 상속))"에서 "Enable Content Filtering (Customize settings)(콘텐츠 필터링 활성화(설정 사용자 지정))"으로 변경합니다.
- **4단계** 사용할 콘텐츠 필터에 대한 확인란을 선택합니다.
- **5단계** 변경 사항을 제출 및 커밋합니다.

### <span id="page-307-1"></span>**GUI에서 콘텐츠 필터 구성 시 참고 사항**

- **•** 콘텐츠 필터를 만들 때에는 조건을 지정할 필요가 없습니다. 작업을 정의하지 않으면 규칙에 서 항상 기존의 정의된 작업이 적용됩니다. (조건을 지정하지 않는 것은 true() 메시지 필터 규칙을 사용하는 것과 같습니다. 콘텐츠 필터를 정책에 적용하면 모든 메시지가 일치됩니다.)
- **•** 콘텐츠 필터에 사용자 지정 사용자 역할을 할당하지 않으면 콘텐츠 필터는 퍼블릭 필터가 되 며, 메일 정책에 대해 위임된 관리자는 누구나 사용할 수 있습니다. 위임된 관리자 및 콘텐츠 필터에 대한 자세한 내용은 "일반적인 관리 작업" 장을 참조해 주십시오.
- **•** 관리자와 운영자는 콘텐츠 필터에 사용자 지정 사용자 역할이 할당된 경우에도 어플라이언스 에 있는 모든 콘텐츠 필터를 보고 수정할 수 있습니다.

 $\mathbf{r}$ 

**•** 필터 규칙과 작업에 대한 텍스트를 입력할 때 정규식 일치에서 다음 메타 문자는 특별한 의미 를 가집니다. . ^ \$ \* + ? { [ ] \ | ( )

정규식을 사용하지 않으려면 '\'(백슬래시)를 사용하여 이러한 문자를 이스케이프해야 합니다. 예: "\\*Warning\\*"

- **•** "benign(정상)" 콘텐츠 필터를 만들어 메시지 분리 및 콘텐츠 필터를 테스트할 수 있습니다. 예 를 들면 유일한 작업이 "deliver(전달)"인 콘텐츠 필터를 만들 수 있습니다. 이 콘텐츠 필터는 메일 처리에 영향을 미치지 않습니다. 그러나 이 필터를 사용하여 Email Security Manager(이메 일 보안 관리자) 정책 처리가 시스템의 다른 요소(예: 메일 로그)에 어떤 영향을 미치는지를 테 스트할 수 있습니다.
- **•** 반대로, 수신 또는 발신 콘텐츠 필터의 "마스터 목록" 개념을 사용하면 어플라이언스에서 처 리되는 모든 메일의 메시지 처리에 즉각적으로 영향을 미치는 매우 강력하고 포괄적인 콘텐 츠 필터를 만들 수 있습니다. 이 필터의 프로세스는 다음과 같습니다.
	- **–** Incoming or Outgoing Content Filters(수신 또는 발신 콘텐츠 필터) 페이지를 사용하여 순 서가 1인 새 콘텐츠 필터를 만듭니다.
	- **–** Incoming or Outgoing Mail Policies(수신 또는 발신 메일 정책) 페이지를 사용하여 기본 정책에 대한 새 콘텐츠 필터를 활성화합니다.
	- **–** 모든 나머지 정책에 대해 콘텐츠 필터를 활성화합니다.
- **•** 콘텐츠 필터에서 사용 가능한 Bcc: 및 격리 작업은 생성하는 격리의 보존 설정을 결정하는 데 도움이 될 수 있습니다. (30장, "중앙 집중식 정책, 바이러스 및 [Outbreak](#page-782-0) 격리."를 참조하십시 오.) 메시지가 시스템에서 너무 빨리 릴리스되지 않도록(즉, 격리 영역이 할당된 디스크 공간 을 너무 빨리 채우지 않도록) 정책 격리를 드나드는 메일 플로우를 시뮬레이션하는 필터를 만 들 수 있습니다.
- **•** "Entire Message(전체 메시지)" 조건은 Scan Behavior(검사 동작) 페이지 또는 scanconfig 명 령과 동일한 설정을 사용하므로 메시지의 헤더를 검사하지 않습니다. "Entire Message(전체 메시지)"를 선택하면 메시지 본문과 첨부 파일만 검사합니다. 특정 헤더 정보를 검색하려면 "Subject(제목)" 또는 "Header(헤더)" 조건을 사용하십시오.
- **•** 어플라이언스에서 LDAP 서버를 구성한 경우(즉, ldapconfig 명령을 사용하여 특정 문자열로 특정 LDAP 서버를 쿼리하도록 어플라이언스를 구성한 경우) LDAP 쿼리로 사용자를 구성하 는 것은 GUI에만 나타납니다.
- **•** 리소스가 미리 구성되지 않은 경우 콘텐츠 필터 규칙 빌더의 일부 섹션은 GUI에 나타나지 않 습니다. 예를 들어, Text Resources(텍스트 리소스) 페이지 또는 CLI의 textconfig 명령으로 미리 구성하지 않은 경우 알림 템플릿 및 메시지 면책조항은 옵션으로서 나타나지 않습니다.
- **•** 콘텐츠 필터 기능은 다음 문자 인코딩을 인식하고, 포함할 수 있으며, 해당 텍스트를 검사할 수 있습니다.
	- **–** 유니코드(UTF-8)
	- **–** 유니코드(UTF-16)
	- **–** 서유럽/라틴-1(ISO 8859-1)
	- **–** 서유럽/라틴-1(Windows CP1252)
	- **–** 중국어 번체(Big 5)
	- **–** 중국어 간체(GB 2312)
	- **–** 중국어 간체(HZ GB 2312)
	- **–** 한국어(ISO 2022-KR)
	- **–** 한국어(KS-C-5601/EUC-KR)
	- **–** 일본어(Shift-JIS (X0123))

Ι

- **–** 일본어(ISO-2022-JP)
- **–** 일본어(EUC)

단일 콘텐츠 필터 내에서 여러 문자 집합을 혼합하여 사용할 수 있습니다. 여러 문자 인코딩으 로 텍스트를 표시 및 입력하는 방법은 웹 브라우저의 설명서를 참조하십시오. 대부분의 브라 우저는 여러 문자 집합을 동시에 렌더링할 수 있습니다.

- **•** 콘텐츠 필터에 대해 표시되는 보기를 변경하려면 Incoming or Outgoing Content Filters(수신 또 는 발신 콘텐츠 필터) 요약 페이지에서 "Description(설명)", "Rules(규칙)" 및 "Policies(정책)"에 대한 링크를 사용합니다.
	- **– Description(설명)** 보기는 각 콘텐츠 필터에 대한 설명 필드에 입력한 텍스트를 표시합니 다. (이것이 기본 보기입니다.)
	- **– Rules(규칙)** 보기는 규칙 빌더 페이지에서 만든 규칙 및 정규식을 표시합니다.
	- **– Policies(정책)** 보기는 각 콘텐츠 필터가 활성화된 대상 정책을 표시합니다.

#### **그림** *11-1* **링크를 사용하여 콘텐츠 필터에 대한 설명***,* **규칙 및 정책 전환Incoming Content Filters**

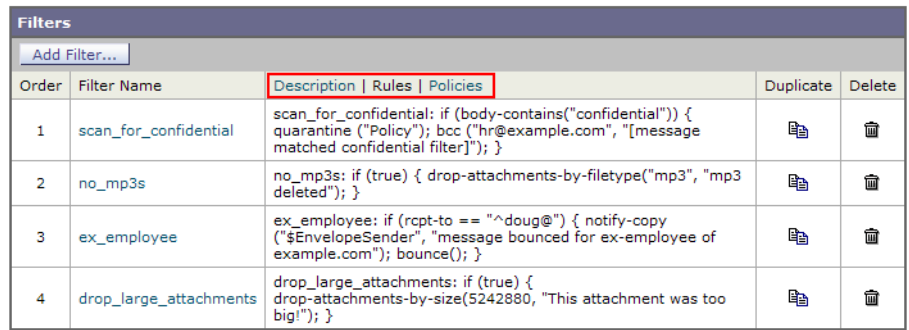

a ka

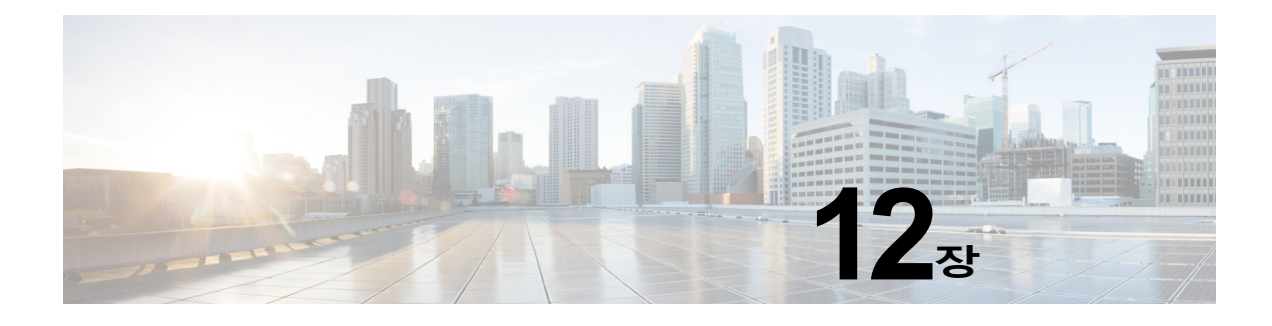

# **안티바이러스**

- **•** [안티바이러스](#page-310-0) 검사 개요, 12-1페이지
- **•** [Sophos Anti-Virus](#page-311-0) 필터링, 12-2페이지
- **•** [McAfee Anti-Virus](#page-314-0) 필터링, 12-5페이지
- **•** 바이러스를 검사하도록 [어플라이언스를](#page-315-0) 구성하는 방법, 12-6페이지
- **•** 안티바이러스 검사 테스트를 위해 이메일을 [어플라이언스로](#page-326-0) 전송, 12-17페이지
- **•** [바이러스](#page-328-0) 정의 업데이트, 12-19페이지

# <span id="page-310-0"></span>**안티바이러스 검사 개요**

시스코 어플라이언스에는 서드파티인 Sophos 및 McAfee의 통합 바이러스 검사 엔진이 포함되어 있습니다. 바이러스 검사 엔진 하나 또는 둘을 모두 사용하여 메시지에서 바이러스를 검사하기 위 한 어플라이언스용 라이선스 키를 얻은 다음, 두 안티바이러스 검사 엔진 중 하나로 바이러스를 검사하도록 시스코 어플라이언스를 구성할 수 있습니다.

McAfee 및 Sophos 엔진에는 특정 지점에서 파일을 검사하고, 파일에 있는 데이터를 사용해 바이 러스 정의를 처리하고 패턴 매칭을 수행하며, 에뮬레이션 환경에서 바이러스 코드를 해독 및 실행 하고, 신종 바이러스를 인식하기 위한 휴리스틱 기술을 적용하고, 합법적인 파일에서 감염된 코드 를 제거하기 위한 프로그램 로직이 포함되어 있습니다.

일치하는 수신 또는 발신 메일 정책을 기반으로 메시지에서 바이러스를 검사하고 바이러스가 발 견되면 메시지에 따라 서로 다른 작업을 수행하도록 어플라이언스를 구성할 수 있습니다. 이러한 작업에는 바이러스가 있는 메시지를 "복구"하고, 제목 헤더를 수정하고, X-header를 추가하고, 대 체 주소나 메일호스트로 메시지를 전송하고, 메시지를 보관 또는 삭제하는 것이 포함됩니다.

활성화되면, 안티스팸 검사 직후 어플라이언스의 "작업 큐"에서 바이러스 검사가 수행됩니다 ([이](#page-88-0) 메일 [파이프라인](#page-88-0) 및 보안 서비스, 4-7페이지 참조).

기본적으로 바이러스 검사는 기본 수신 및 발신 메일 정책에 대해 활성화되어 있습니다.

### **관련 항목**

 $\mathbf{r}$ 

- **•** 평가 키, 12-2[페이지](#page-311-1)
- **•** 여러 [안티바이러스](#page-311-2) 검사 엔진으로 메시지 검사, 12-2페이지

ן

# <span id="page-311-1"></span>**평가 키**

시스코 어플라이언스는 사용 가능한 각 안티바이러스 검사 엔진에 대한 30일 무료 평가 키와 함 께 제공됩니다. 시스템 설정 마법사나 Security Services(시스템 보안) > Sophos/McAfee Anti-Virus 페이지에서(GUI), 또는 antivirusconfig나 systemsetup 명령을 실행하여(CLI) 라이센 스 계약에 액세스함으로써 평가 키를 활성화할 수 있습니다. 계약에 동의하면 기본적으로 안티바 이러스 검사 엔진이 기본 수신 및 발신 메일 정책에 대해 활성화됩니다. 30일 평가 기간 이후에 기 능을 활성화하는 방법에 대한 자세한 내용은 시스코 세일즈 담당자에게 문의하십시오. System Administration > Feature Keys(시스템 관리 > 기능 키) 페이지 또는 featurekey 명령을 통해 남은 평가 기간을 확인할 수 있습니다. (자세한 내용은 기능 키, 33-4[페이지](#page-875-0) 섹션을 참조하십시오.)

## <span id="page-311-2"></span>**여러 안티바이러스 검사 엔진으로 메시지 검사**

AsyncOS는 여러 안티바이러스 검사 엔진을 이용한 메시지 검사, 즉 멀티레이어 안티바이러스 검 사를 지원합니다. 메일 정책 기준으로 하나 또는 두 개의 라이센스된 안티바이러스 검사 엔진을 사용하도록 시스코 어플라이언스를 구성할 수 있습니다. 예를 들면 실행을 위한 메일 정책을 만들 고, Sophos 및 McAfee 엔진으로 메일을 검사하도록 이 정책을 구성할 수 있습니다.

여러 검사 엔진으로 메시지를 검사하면 Sophos 및 McAfee 안티바이러스 검사 엔진의 이점을 결 합하여 "심층적인 방어"를 제공할 수 있습니다. 각 엔진은 주도적인 안티바이러스 캡처 비율을 가 지고 있지만 바이러스 탐지에 별도의 기술 기반을 사용하므로[\(McAfee Anti-Virus](#page-314-0) 필터링, 12-5페 [이지](#page-314-0) 및 [Sophos Anti-Virus](#page-311-0) 필터링, 12-2페이지 참조) 다중 검사 접근 방식이 훨씬 더 효과적일 수 있습니다. 여러 검사 엔진을 사용하면 시스템 처리량이 감소할 수 있습니다. 자세한 내용은 시스 코 지원 담당자에게 문의하십시오.

바이러스 검사의 순서는 구성할 수 없습니다. 멀티레이어 안티바이러스 검사를 활성화하면 McAfee 엔진이 먼저 바이러스를 검사하고, 그 다음에 Sophos 엔진이 바이러스를 검사합니다. McAfee 엔진이 특정 메시지에 바이러스가 없다고 판단하면, Sophos 엔진이 해당 메시지를 검사 하고 두 번째 보호 레이어를 추가합니다. McAfee 엔진이 메시지에 바이러스가 있다고 판단하면 시스코 어플라이언스는 Sophos 검사를 건너뛰고, 구성된 설정을 기반으로 바이러스 메시지에 대 한 작업을 수행합니다.

# <span id="page-311-0"></span>**Sophos Anti-Virus 필터링**

시스코 어플라이언스에는 Sophos, Plc.의 통합 바이러스 검사 기술이 포함되어 있습니다. Sophos Anti-Virus는 플랫폼 간 안티바이러스 보호, 탐지 및 치료를 제공합니다.

Sophos Anti-Virus의 바이러스 탐지 엔진은 파일에서 바이러스, 트로이 목마 및 웜을 검사합니다. 이 러한 프로그램은 "악성 소프트웨어"를 의미하는 악성코드라는 일반 용어로 정의됩니다. 모든 악 성코드 유형 간 유사성 때문에 안티바이러스 스캐너는 바이러스뿐 아니라 모든 유형의 악성 소프 트웨어를 탐지하고 제거할 수 있습니다.

### **관련 항목**

- **•** [바이러스](#page-312-0) 탐지 엔진, 12-3페이지
- **•** [바이러스](#page-312-1) 검사, 12-3페이지
- **•** 탐지 방법, 12-3[페이지](#page-312-2)
- **•** [바이러스](#page-313-0) 설명, 12-4페이지
- **•** [Sophos](#page-313-1) 알림, 12-4페이지
- **•** [바이러스가](#page-314-1) 발견되는 경우, 12-5페이지

a ka

### <span id="page-312-0"></span>**바이러스 탐지 엔진**

Sophos 바이러스 탐지 엔진은 Sophos Anti-Virus 기술의 중심으로서, 잘 정의된 인터페이스의 여 러 개체로 구성된 Microsoft의 COM(Component Object Model)과 유사한 독점적인 아키텍처를 사용합니다. 엔진에서 사용하는 모듈식 필터링 시스템은 별도의 자체 포함식 동적 라이브러리를 기반으로 합니다. 각 라이브러리는 예를 들면 파일 형식과 같은 서로 다른 "스토리지 클래스"를 처 리합니다. 이 접근 방식 덕분에 유형과 상관없이 일반 데이터 소스에 바이러스 검사를 적용할 수 있습니다.

엔진에 포함된 데이터 로드 및 검색에 대한 전문화된 기술을 통해 매우 빠른 검사 속도가 구현됩 니다. 여기에는 다음이 통합되어 있습니다.

- **•** 다형성 바이러스 탐지를 위한 전체 코드 에뮬레이터
- **•** 아카이브 파일 내부를 검사하기 위한 온라인 압축 해제 프로그램
- **•** 매크로 바이러스를 탐지하고 치료하기 위한 OLE2 엔진

시스코 어플라이언스는 SAV 인터페이스를 사용하여 바이러스 엔진을 통합합니다.

### <span id="page-312-1"></span>**바이러스 검사**

넓은 의미에서 엔진의 검사 기능은 중요한 두 구성 요소(어디를 살펴봐야 할지 아는 분류기 및 무 엇을 살펴봐야 할지 아는 바이러스 데이터베이스)의 강력한 결합에 의해 관리됩니다. 엔진은 확장 자에 의존하기보다는 형식으로 파일을 분류합니다.

바이러스 엔진은 시스템에서 수신한 메시지의 본문과 첨부 파일에서 바이러스를 검사합니다. 첨 부 파일의 파일 형식은 검사를 결정하는 데 도움이 됩니다. 예를 들어, 메시지에 첨부된 파일이 실 행 파일이면 엔진은 실행 코드가 시작되는 위치를 알려주는 헤더를 찾아 검사합니다. 파일이 Word 문서이면 매크로 스트림을 살펴봅니다. 메일 메시징에 사용되는 MIME 파일이면 첨부 파일이 저 장된 곳을 살펴봅니다.

## <span id="page-312-2"></span>**탐지 방법**

바이러스를 탐지하는 방법은 유형에 따라 다릅니다. 검사 프로세스 중에 엔진은 각 파일을 분석하 고 형식을 식별하고 관련 기술을 적용합니다. 모든 방법의 기반은 특정 지침 유형 또는 특정 지침 순서를 찾는 기본 개념입니다.

#### **관련 항목**

- **•** 패턴 매칭, 12-3[페이지](#page-312-3)
- **•** [휴리스틱](#page-313-2), 12-4페이지
- **•** [에뮬레이션](#page-313-3), 12-4페이지

### <span id="page-312-3"></span>**패턴 매칭**

 $\mathbf{r}$ 

패턴 매칭 기술에서 엔진은 특별한 코드 시퀀스를 알고 있으며, 코드를 바이러스로 식별할 정확한 일치를 찾습니다. 엔진은 알려진 바이러스 코드 시퀀스와 유사한(동일할 필요는 없음) 코드 시퀀 스를 찾는 경우가 더 많습니다. 검사 중 어떤 파일을 비교할지에 대한 설명을 만드는 과정에서 Sophos 바이러스 연구자들은 아래에 설명한 대로 휴리스틱을 사용하여 엔진이 원래 바이러스뿐 아니라 이후의 변종도 찾을 수 있도록 식별 코드를 최대한 일반적으로 유지하기 위해 노력합니다.

Ι

### <span id="page-313-2"></span>**휴리스틱**

Sophos 연구자들이 하나의 군에서 바이러스를 하나만 분석했더라도 동일한 군의 여러 바이러스 를 탐지할 수 있도록, 바이러스 엔진은 기본 패턴 매칭 기술을 휴리스틱(특정 규칙보다는 일반 규 칙을 사용하는 기술)과 결합할 수 있습니다. 이 기술에서는 한 바이러스의 여러 변종을 포착할 단 일 설명을 만들 수 있습니다. Sophos는 휴리스틱을 다른 방법과 조율하여 오탐 발생을 최소화합 니다.

### <span id="page-313-3"></span>**에뮬레이션**

에뮬레이션은 바이러스 엔진에 의해 다형성 바이러스에 적용되는 기술입니다. 다형성 바이러스 는 스스로를 숨기기 위해 자신을 수정하는 암호화된 바이러스입니다. 시각적인 고정 바이러스 코 드가 없으며, 바이러스는 확산될 때마다 스스로를 다르게 암호화합니다. 실행될 때 스스로 해독합 니다. 바이러스 탐지 엔진의 에뮬레이터는 DOS 및 Windows 실행 파일에서 사용되는 반면, 다형 성 매크로 바이러스는 Sophos의 Virus Description Language로 작성된 탐지 코드에 의해 발견됩 니다.

이 해독의 출력은 실제 바이러스 코드이며, 에뮬레이터에서 실행된 후 Sophos 바이러스 탐지 엔 진에 의해 탐지되는 것이 바로 이 출력입니다.

검사를 위해 엔진으로 전송되는 실행 파일은 에뮬레이터 내에서 실행되며, 에뮬레이터는 바이러 스 본문이 메모리에 기록될 때 이의 해독을 추적합니다. 일반적으로 바이러스 엔트리 포인트는 파 일 프런트 엔드에 있으며 처음 실행됩니다. 대부분의 경우 바이러스를 인식하는 데에는 소량의 바 이러스 본문만 해독됩니다. 대부분의 정상 실행 파일은 몇 가지 지침 후 에뮬레이션을 중단하는데, 이 경우 오버헤드가 줄어듭니다.

에뮬레이터는 제한된 영역에서 실행되므로, 코드가 바이러스인 것으로 판명되는 경우 어플라이 언스를 감염시키지 않습니다.

## <span id="page-313-0"></span>**바이러스 설명**

Sophos는 다른 신뢰할 수 있는 안티바이러스 회사와 매달 바이러스를 교환합니다. 또한 고객이 매달 수천 개의 의심스런 파일을 Sophos로 전송하며, 그중 약 30%는 바이러스로 판명됩니다. 각 샘플은 바이러스 여부를 확인하기 위해 매우 안전한 바이러스 랩에서 엄격한 분석을 거칩니다. 새 로 발견된 각 바이러스 또는 바이러스의 그룹에 대해 Sophos는 설명을 만듭니다.

### <span id="page-313-1"></span>**Sophos 알림**

Cisco는 Sophos Anti-Virus 검사를 활성화한 고객에게 Sophos 사이트 [http://www.sophos.com/virusinfo/notifications/](http://www.sophos.com/virusinfo/notifications/ )에서 Sophos 알림을 구독할 것을 권장합니다. Sophos에서 직접 알림 수신을 구독하면 최근에 발생한 신종 바이러스 및 사용 가능한 해결책을 알 수 [있습니다](http://www.sophos.com/virusinfo/notifications/ ).

## <span id="page-314-1"></span>**바이러스가 발견되는 경우**

바이러스가 탐지되면 Sophos Anti-Virus는 파일을 복구(치료)할 수 있습니다. Sophos Anti-Virus 는 대개 바이러스가 발견된 파일을 복구할 수 있으며, 그 후에는 해당 파일을 위험 없이 사용할 수 있습니다. 수행하는 정확한 작업은 바이러스에 따라 다릅니다.

파일을 원래 상태로 되돌리는 것이 항상 가능하지는 않으므로 치료에 제한이 따를 수 있습니다. 어떤 바이러스는 실행 프로그램의 일부를 덮어쓰는데, 이는 되돌릴 수 없습니다. 이러한 경우, 복 구 불가능한 첨부 파일의 메시지를 처리하는 방법을 정의합니다. 이메일 보안 기능을 사용하여 수 신자 단위로 이 설정을 구성합니다. Mail Policies > Incoming or Outgoing Mail Policies(메일 정 책 > 수신 또는 발신 메일 정책) 페이지(GUI) 또는 policyconfig -> antivirus 명령(CLI)을 사용 합니다. 이러한 설정의 구성에 대한 자세한 내용은 [사용자에](#page-317-0) 대한 바이러스 검사 작업 구성, 12-8 [페이지를](#page-317-0) 참조하십시오.

## <span id="page-314-0"></span>**McAfee Anti-Virus 필터링**

McAfee® 검사 엔진은 다음을 수행합니다.

- **•** 파일에 있는 데이터를 이용한 패턴 매칭 바이러스 서명으로 파일을 검사합니다.
- **•** 에뮬레이션 환경에서 바이러스 코드를 해독 및 실행합니다.
- **•** 신종 바이러스를 인식하기 위해 휴리스틱 기술을 적용합니다.
- **•** 파일에서 감염된 코드를 제거합니다.

#### **관련 항목**

- **•** 패턴 매칭 [바이러스](#page-314-2) 서명, 12-5페이지
- **•** [암호화된](#page-314-3) 다형성 바이러스 탐지, 12-5페이지
- **•** [휴리스틱](#page-315-1) 분석, 12-6페이지
- **•** [바이러스가](#page-315-2) 발견되는 경우, 12-6페이지

### <span id="page-314-2"></span>**패턴 매칭 바이러스 서명**

 $\mathbf{r}$ 

McAfee는 특별한 바이러스, 바이러스 유형 또는 기타 잠재적으로 원치 않는 소프트웨어를 탐지 하기 위해 검색 엔진과 함께 안티바이러스 정의(DAT) 파일을 사용합니다. 이 둘을 통해 파일의 알 려진 위치에서 시작한 다음 바이러스 서명을 검색하여 간단한 바이러스를 탐지합니다. 파일에 바 이러스가 없는지를 판단하기 위해 해당 파일의 일부만 검색해야 하는 경우도 종종 있습니다.

### <span id="page-314-3"></span>**암호화된 다형성 바이러스 탐지**

복잡한 바이러스는 두 가지 인기 있는 기술을 사용하여 서명 검사의 탐지를 회피합니다.

- **• 암호화**. 바이러스 내부의 데이터는 안티바이러스 스캐너가 바이러스의 컴퓨터 코드 또는 메 시지를 볼 수 없도록 암호화됩니다. 바이러스는 활성화되면 자체를 실행 버전으로 변환하여 실행합니다.
- **• 다형성**. 바이러스가 자체 복제될 때 모양이 바뀐다는 점을 제외하면 이 프로세스는 암호화와 유사합니다.

Τ

그러한 바이러스에 대처하기 위해 에뮬레이션이라는 기술이 엔진에 사용됩니다. 파일에 그러한 바이러스가 포함되었다고 의심되면 엔진은 바이러스가 자체 해독을 통해 진짜 모습이 보이게 될 때까지 해를 입히지 않고 실행될 수 있는 인위적인 환경을 만듭니다. 그러면 엔진은 바이러스 서 명을 검사하여 정상적으로 바이러스를 식별할 수 있습니다.

## <span id="page-315-1"></span>**휴리스틱 분석**

바이러스 서명만 사용하면 서명이 아직 알려지지 않았으므로 엔진에서 신종 바이러스를 탐지할 수 없습니다. 따라서 엔진은 휴리스틱 분석이라는 추가 기술을 사용할 수 있습니다.

바이러스를 운반하는 프로그램, 문서 또는 이메일 메시지는 종종 특이한 기능을 가지고 있습니다. 프롬프트 없이 파일을 수정하거나, 메일 클라이언트를 호출하거나, 자체 복제를 위한 다른 수단을 사용하려고 시도합니다. 엔진은 이러한 종류의 컴퓨터 명령을 탐지하기 위해 프로그램 코드를 분 석합니다. 엔진은 또한 잘못된 경보를 피하기 위해, 작업 수행 전에 사용자에게 프롬프트를 표시 하는 등의 바이러스 같지 않은 정상적인 동작도 검색합니다.

이러한 기술을 사용하여 엔진은 많은 신종 바이러스를 탐지할 수 있습니다.

## <span id="page-315-2"></span>**바이러스가 발견되는 경우**

바이러스가 탐지되면 McAfee는 파일을 복구(치료)할 수 있습니다. McAfee는 대개 바이러스가 발 견된 파일을 복구할 수 있으며, 그 후에는 해당 파일을 위험 없이 사용할 수 있습니다. 수행하는 정 확한 작업은 바이러스에 따라 다릅니다.

파일을 원래 상태로 되돌리는 것이 항상 가능하지는 않으므로 때로는 치료에 제한이 따를 수 있습니 다. 어떤 바이러스는 실행 프로그램의 일부를 덮어쓰는데, 이는 되돌릴 수 없습니다. 이러한 경우, 복 구 불가능한 첨부 파일의 메시지를 처리하는 방법을 정의합니다. 이메일 보안 기능을 사용하여 수신 자 단위로 이 설정을 구성합니다. Mail Policies > Incoming or Outgoing Mail Policies(메일 정책 > 수 신 또는 발신 메일 정책) 페이지(GUI) 또는 policyconfig -> antivirus 명령(CLI)을 사용합니다. 이러한 설정의 구성에 대한 자세한 내용은 [사용자에](#page-317-0) 대한 바이러스 검사 작업 구성, 12-8페이지를 참조하십시오.

# <span id="page-315-0"></span>**바이러스를 검사하도록 어플라이언스를 구성하는 방법**

#### **표** *12-1* **메시지에서 바이러스를 검사하는 방법**

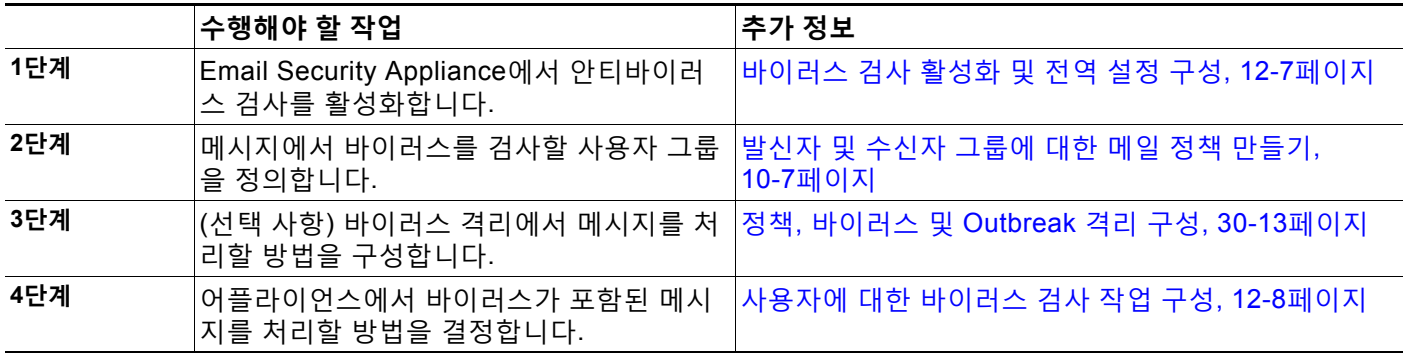

a ka

**표** *12-1* **메시지에서 바이러스를 검사하는 방법** *(***계속***)*

|     | │수행해야 할 작업                                 | │추가 정보                                                                       |
|-----|--------------------------------------------|------------------------------------------------------------------------------|
| 5단계 | │사 규칙을 구성합니다.                              | 정의한 사용자 그룹에 대해 안티바이러스 검  발신자 및 수신자의 서로 다른 그룹에 대해 안티바이러<br>│스 정책 구성, 12-14페이지 |
| 6단계 | (선택 사항) 컨피그레이션을 테스트하도록<br> 이메일 메시지를 전송합니다. | 안티바이러스 검사 테스트를 위해 이메일을 어플라이<br> 언스로 전송, 12-17페이지                             |

#### **관련 항목**

- **•** [바이러스](#page-316-0) 검사 활성화 및 전역 설정 구성, 12-7페이지
- **•** [사용자에](#page-317-0) 대한 바이러스 검사 작업 구성, 12-8페이지
- **•** 발신자 및 수신자의 서로 다른 그룹에 대해 [안티바이러스](#page-323-0) 정책 구성, 12-14페이지
- **•** 안티바이러스 [컨피그레이션에](#page-323-1) 대한 참고 사항, 12-14페이지
- **•** [안티바이러스](#page-325-0) 작업의 흐름도, 12-16페이지

### <span id="page-316-0"></span>**바이러스 검사 활성화 및 전역 설정 구성**

시스템 설정 마법사를 실행할 때 바이러스 검사 엔진을 활성화했을 수 있습니다. 그것과 상관없이 다음 절차를 사용하여 설정을 구성합니다.

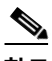

 $\overline{\phantom{a}}$ 

**참고** 기능 키에 따라 Sophos, McAfee 또는 둘 다를 활성화할 수 있습니다.

### **절차**

**1단계** Security Services(보안 서비스) > McAfee 페이지로 이동합니다.

또는

Security Services(보안 서비스) > Sophos 페이지로 이동합니다.

**2단계 Enable(활성화)**을 클릭합니다.

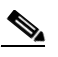

**참고 Enable(활성화)**을 클릭하면 어플라이언스에 대해 기능이 전역적으로 활성화됩니다. 그러 나 나중에 메일 정책에서 수신자별로 설정을 활성화해야 합니다.

- **3단계** 라이센스 정책을 읽은 후 페이지 하단으로 스크롤하고 **Accept(동의)**를 클릭하여 계약에 동의합 니다.
- **4단계 Edit Global Settings(전역 설정 수정)**를 클릭합니다.
- **5단계** 최대 바이러스 검사 시간 초과 값을 선택합니다. 시스템이 메시지에 대해 안티바이러스 검사 수행을 중지할 시간 초과 값을 구성합니다. 기본값은 60초입니다.
- **6단계** 변경 사항을 제출 및 커밋합니다.

٦

#### **다음 작업**

수신자 단위로 안티바이러스 설정을 구성합니다. [사용자에](#page-317-0) 대한 바이러스 검사 작업 구성, 12-8페 [이지](#page-317-0)를 참조하십시오.

### <span id="page-317-0"></span>**사용자에 대한 바이러스 검사 작업 구성**

시스코 어플라이언스에 통합된 바이러스 검사 엔진은 이메일 보안 관리자 기능을 사용하여 구성 한 정책(컨피그레이션 옵션)을 기반으로 수신 및 발신 메일에서 메시지의 바이러스를 처리합니다. 이메일 보안 기능을 사용하여 수신자 단위로 안티바이러스 작업을 활성화합니다. Mail Policies(메일 정책) > Incoming or Outgoing Mail Policies(수신 또는 발신 메일 정책) 페이지(GUI) 또는 policyconfig > antivirus 명령(CLI)을 사용합니다.

#### **관련 항목**

- **•** 메시지 검사 설정, 12-8[페이지](#page-317-1)
- **•** 메시지 처리 설정, 12-9[페이지](#page-318-0)
- **•** 메시지 처리 작업에 대한 설정 구성[, 12-10](#page-319-0)페이지

### <span id="page-317-1"></span>**메시지 검사 설정**

**•** Scan for Viruses Only(바이러스 검사만 수행)

시스템에서 처리하는 메시지에 대해 바이러스 검사가 수행됩니다. 감염된 첨부 파일에 대해 서는 복구가 시도되지 않습니다. 첨부 파일을 삭제하고 바이러스가 포함되어 있거나 복구할 수 없는 메시지를 메일로 전달할지 여부를 선택할 수 있습니다.

**•** Scan and Repair Viruses(바이러스 검사 후 복구)

시스템에서 처리하는 메시지에 대해 바이러스 검사가 수행됩니다. 첨부 파일에서 바이러스가 발견되면 시스템은 첨부 파일 "복구"를 시도합니다.

**•** Dropping Attachments(첨부 파일 삭제)

감염된 첨부 파일을 삭제하도록 선택할 수 있습니다.

안티바이러스 검사 엔진에서 감염된 메시지 첨부 파일을 검사하고 *삭제*한 경우 첨부 파일이 "제 거된 첨부 파일"이라는 새 첨부 파일로 교체됩니다. 첨부 파일 형식은 일반 텍스트이며 다음 을 포함합니다.

This attachment contained a virus and was stripped.

Filename: filename

Content-Type: application/filetype

메시지가 불량 첨부 파일로 감염되어 수정되었다는 알림이 항상 사용자에게 제공됩니다. 보 조 알림 작업도 구성할 수 있습니다(알림 전송[, 12-12](#page-321-0)페이지 참조). 감염된 첨부 파일을 삭제 하기로 선택한 경우 사용자에게 메시지가 수정되었음을 알리기 위한 알림 작업이 필요하지 *않* 습니다.

**•** X-IronPort-AV 헤더

어플라이언스에서 안티바이러스 검사 엔진으로 처리된 모든 메시지에는 X-IronPort-AV: 헤 더가 추가됩니다. 이 헤더는 안티바이러스 컨피그레이션, 특히 "검사 불가"로 간주된 메시지 에서 문제를 디버깅할 때 추가 정보를 제공합니다. 검사한 메시지에 X-IronPort-AV 헤더를 포 함할지 여부를 전환할 수 있습니다. 이 헤더를 포함할 것을 권장합니다.

m.

### <span id="page-318-0"></span>**메시지 처리 설정**

리스너에서 수신하는 서로 다른 메시지 클래스를 각각에 맞는 작업으로 처리하도록 바이러스 검 사 엔진을 구성합니다. 그림 [12-1](#page-322-0)에는 바이러스 검사 엔진이 활성화될 때 시스템이 수행하는 작업 이 요약되어 있습니다.

다음의 각 메시지 유형에 대해 어떤 작업을 수행할지를 선택할 수 있습니다. 작업은 아래에 설명 되어 있습니다(메시지 처리 작업에 대한 설정 구성[, 12-10](#page-319-0)페이지 참조). 예를 들면 바이러스에 감 염된 메시지에 대해 감염된 첨부 파일을 삭제하고, 이메일 제목을 수정하고, 메시지 수신자에게 사용자 지정 알림을 전송하도록 안티바이러스 설정을 구성할 수 있습니다.

### **관련 항목**

- **•** [복구된](#page-318-1) 메시지 처리, 12-9페이지
- **•** [암호화된](#page-318-2) 메시지 처리, 12-9페이지
- **•** 검사 불가 [메시지](#page-318-3) 처리, 12-9페이지
- **•** [바이러스](#page-318-4) 감염 메시지 처리, 12-9페이지

### <span id="page-318-1"></span>**복구된 메시지 처리**

메시지를 완전히 검사하여 모든 바이러스를 복구 또는 제거한 경우에는 *복구된* 메시지로 간주됩 니다. 이러한 메시지는 있는 그대로 전달됩니다.

### <span id="page-318-2"></span>**암호화된 메시지 처리**

메시지의 암호화되거나 보호된 필드 때문에 엔진이 검사를 완료할 수 없는 경우에는 *암호화된* 메 시지로 간주됩니다. 암호화된 것으로 표시된 메시지도 역시 복구할 수 있습니다.

암호화 탐지 메시지 필터 규칙(암호화 탐지 규칙, 9-32[페이지](#page-193-0) 참조)과 "암호화된" 메시지에 대한 바이러스 검사 작업 간에는 차이가 있습니다. 암호화된 메시지 필터 규칙은 PGP 또는 S/MIME으 로 암호화된 메시지를 "참"으로 평가합니다. 암호화된 규칙은 PGP 및 S/MIME으로 암호화된 데 이터만 탐지할 수 있습니다. 비밀번호로 보호된 ZIP 파일이나 암호화된 내용이 포함된 Microsoft Word 및 Excel 문서는 탐지하지 않습니다. 바이러스 검사 엔진은 비밀번호로 보호된 메시지나 첨 부 파일을 "암호화된" 것으로 간주합니다.

 $\frac{\partial}{\partial x}$ 

**참고** 3.8 이하의 AsyncOS 버전에서 업그레이드하여 Sophos Anti-Virus 검사를 구성한 경우, 업그레이 드 후 암호화된 메시지 처리 섹션을 구성해야 합니다.

#### <span id="page-318-3"></span>**검사 불가 메시지 처리**

검사 시간 초과 값에 도달했거나 내부 오류 때문에 엔진을 사용할 수 없게 된 경우 메시지를 *검사 불가*로 간주합니다. 검사 불가로 표시된 메시지도 역시 복구할 수 있습니다.

#### <span id="page-318-4"></span>**바이러스 감염 메시지 처리**

 $\overline{\phantom{a}}$ 

시스템에서는 첨부 파일을 삭제할 수 없거나 메시지를 완전히 복구하지 못할 수 있습니다. 이러한 경우, 여전히 바이러스가 포함되어 있을 수 있는 메시지를 시스템에서 처리하는 방법을 구성할 수 있습니다.

암호화된 메시지, 검사 불가 메시지 및 바이러스 메시지에 대한 컨피그레이션 옵션은 동일합니다.

Ι

### <span id="page-319-0"></span>**메시지 처리 작업에 대한 설정 구성**

### **관련 항목**

- **•** 적용할 작업[, 12-10](#page-319-1)페이지
- **•** 격리 및 [안티바이러스](#page-320-0) 검사, 12-11페이지
- **•** 메시지 제목 헤더 수정[, 12-11](#page-320-1)페이지
- **•** 원본 메시지 보관[, 12-11](#page-320-2)페이지
- **•** 알림 전송[, 12-12](#page-321-0)페이지
- **•** 사용자 지정 헤더를 [메시지에](#page-321-1) 추가, 12-12페이지
- **•** 메시지 수신자 수정[, 12-12](#page-321-2)페이지
- **•** 대체 대상 [호스트로](#page-321-3) 메시지 전송, 12-12페이지
- **•** 사용자 지정 알림 전송([수신자에게만](#page-321-4)), 12-12페이지

### <span id="page-319-1"></span>**적용할 작업**

암호화된 메시지, 검사 불가 메시지 또는 바이러스 감염 메시지 등의 각 메시지 유형에 대해 수행 할 작업을 선택합니다. 메시지를 삭제하거나, 메시지를 새 메시지의 첨부 파일로 전달하거나, 메 시지를 그대로 전달하거나, 안티바이러스 격리 영역으로 메시지를 전송할 수 있습니다([격리](#page-320-0) 및 안 [티바이러스](#page-320-0) 검사, 12-11페이지).

감염된 메시지를 새 메시지의 첨부 파일로 전달하도록 어플라이언스를 구성하는 경우 수신자가 감염된 원래 첨부 파일의 처리 방법을 선택하도록 할 수 있습니다.

메시지를 전달하거나 새 메시지의 첨부 파일로 전달하려는 경우 추가로 다음을 수행할 수 있습 니다.

- **•** 메시지 제목 수정
- **•** 원본 메시지 보관
- **•** 일반 알림 전송 다음 작업은 GUI의 "Advanced(고급)" 섹션에서 사용할 수 있습니다.
- **•** 메시지에 사용자 지정 헤더 추가
- **•** 메시지 수신자 수정
- **•** 대체 대상 호스트로 메시지 전송
- **•** 사용자 지정 알림 전송(수신자에게만)

 $\mathscr{P}$ 

**참고** 이러한 작업은 상호 배타적이지 않습니다. 사용자 그룹에 대한 서로 다른 처리 요구에 따라 서로 다른 수신 또는 발신 정책 내에서 각기 다르게 일부 또는 전체를 결합할 수 있습니다. 이러한 옵션 을 사용하여 다양한 검사 정책을 정의하는 방법에 대한 자세한 내용은 다음 섹션 및 [안티바이러스](#page-323-1) [컨피그레이션에](#page-323-1) 대한 참고 사항, 12-14페이지 섹션을 참조하십시오.

 $\overline{\mathscr{P}}$ 

**참고** 복구된 메시지는 사용자 지정 헤더 추가 및 사용자 지정 알림 전송이라는 두 가지 고급 옵션만 사 용할 수 있습니다. 다른 모든 메시지 유형은 모든 고급 옵션에 액세스할 수 있습니다.

### <span id="page-320-0"></span>**격리 및 안티바이러스 검사**

격리를 위해 플래그를 지정하면 메시지는 계속해서 이메일 파이프라인의 나머지를 지나갑니다. 하나 이상의 격리에 대해 플래그가 지정된 메시지는 파이프라인의 끝에 도달하면 해당 큐에 추가 됩니다. 메시지가 파이프라인의 끝에 도달하지 못하면 격리에 배치되지 않습니다.

예를 들어, 콘텐츠 필터로 인해 메시지가 삭제되거나 반송되면 해당 메시지는 격리되지 않습니다.

#### <span id="page-320-1"></span>**메시지 제목 헤더 수정**

사용자들이 식별된 메시지를 좀 더 쉽게 식별 및 정렬할 수 있도록 특정 텍스트 문자열을 앞이나 뒤에 추가하여 식별된 메시지의 텍스트를 변경할 수 있습니다.

 $\frac{\partial}{\partial \rho}$ 

**참고** "Modify message subject(메시지 제목 수정)" 필드에서는 공백이 무시되지 않습니다. 이 필드에 입력하는 텍스트의 뒤(뒤에 추가하는 경우) 또는 앞(앞에 추가하는 경우)에 공백을 추가하여 메시 지의 원래 제목과 추가된 텍스트를 구분합니다. 예를 들어 앞에 추가하는 경우 [WARNING: VIRUS REMOVED] 텍스트를 몇몇 후행 공백과 함께 추가합니다.

기본 텍스트는 다음과 같습니다.

#### **표** *12-2* **안티바이러스 제목 줄 수정을 위한 기본 제목 줄 텍스트**

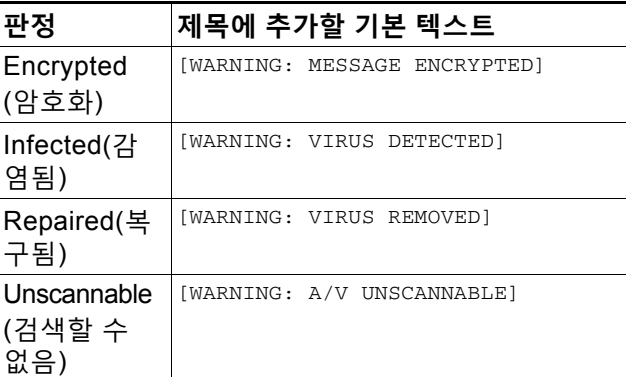

다중 상태의 메시지는 어플라이언스가 메시지에 대해 어떤 작업을 수행했는지를 알려주는 다중 부분 알림 메시지가 될 수 있습니다(예: 사용자에게 메시지의 바이러스가 복구되었다는 알림이 제 공되지만, 메시지의 또 다른 부분은 암호화됨).

### <span id="page-320-2"></span>**원본 메시지 보관**

 $\overline{\phantom{a}}$ 

바이러스가 포함되었다고(또는 그럴 가능성이 있다고) 시스템에서 식별한 메시지를 "avarchive" 디렉터리에 보관할 수 있습니다. 형식은 mbox-format 로그 파일입니다. 바이러스가 포함된 메시 지 또는 완전히 검사되지 않았을 수 있는 메시지를 보관하려면 "Anti-Virus Archive" 로그 서브스 크립션을 *반드시* 구성해야 합니다. 자세한 내용은 38장, "[로깅](#page-1000-0)." 섹션을 참조하십시오.

**참고** GUI에서 "Archive original message(원본 메시지 보관)" 설정을 표시하려면 "Advanced(고급)" 링 크를 클릭해야 할 수 있습니다.

٦

### <span id="page-321-0"></span>**알림 전송**

메시지에 바이러스가 포함된 것으로 시스템에서 식별한 경우 발신자, 수신자 및/또는 추가 사용자 에게 기본 알림을 전송할 수 있습니다. 알림을 전송할 추가 사용자를 지정하려면 쉼표로 여러 주 소를 구분합니다(CLI와 GUI 모두). 기본 알림 메시지는 다음과 같습니다.

**표** *12-3* **안티바이러스에 대한 기본 알림**

| 판정                        | 알림                                                                                                    |
|---------------------------|----------------------------------------------------------------------------------------------------|
| Repaired(복구됨)             | 메시지에서 <virus name(s)=""> 바이러스가 탐지되었습니다.)</virus>                                                                    |
|                           | Actions taken: Infected attachment dropped (or Infected attachment                                                  |
|                           | repaired)(수행 작업: 감염된 첨부 파일 삭제됨(또는 복구됨)).                                                                            |
| Encrypted(암               | The following message could not be fully scanned by the anti-virus engine                                           |
| 호화)                       | due to encryption(암호화 때문에 다음 메시지를 안티바이러스 엔진으로 충분<br>히 검사하지 못했습니다).                                                  |
| Unscannable(검<br>색할 수 없음) | The following message could not be fully scanned by the anti-virus engine (L<br>음 메시지를 안티바이러스 엔진으로 충분히 검사하지 못했습니다). |
| Infectious(전염성)           | The following unrepairable virus(es) was detected in a mail message:                                                |
|                           | <virus name(s)="">(메일 메시지에서 <virus name(s)="">라는 복구 불가 바이러스</virus></virus>                                         |
|                           | 가 탐지되었습니다).                                                                                                    |

### <span id="page-321-1"></span>**사용자 지정 헤더를 메시지에 추가**

안티바이러스 검사 엔진으로 검사한 모든 메시지에 사용자 지정 헤더가 추가되도록 정의할 수 있 습니다. **Yes(예)**를 클릭하고 헤더 이름과 텍스트를 정의합니다.

특정 메시지가 바이러스 검사를 우회할 수 있도록 skip-viruscheck 작업을 사용하는 필터를 만들 수도 있습니다. [안티바이러스](#page-234-0) 시스템 우회 작업, 9-73페이지 섹션을 참조하십시오.

### <span id="page-321-2"></span>**메시지 수신자 수정**

메시지가 다른 주소로 전달되도록 메시지 수신자를 수정할 수 있습니다. **Yes(예)**를 클릭하고 새 수신자 주소를 입력합니다.

### <span id="page-321-3"></span>**대체 대상 호스트로 메시지 전송**

암호화된 메시지, 검사 불가 메시지 또는 바이러스 감염 메시지에 대해 서로 다른 수신자 또는 대상 호스트로 알림을 전송할 수 있습니다. **Yes(예)**를 클릭하고 대체 주소 또는 호스트를 입력합니다.

예를 들어, 추가 검사를 위해 의심스런 메시지를 관리자의 사서함이나 특수 메일 서버로 라우팅할 수 있습니다. 다중 수신자 메시지의 경우 단일 사본만 대체 수신자에게 전송됩니다.

#### <span id="page-321-4"></span>**사용자 지정 알림 전송(수신자에게만)**

수신자에게 사용자 지정 알림을 전송할 수 있습니다. 그렇게 하려면 설정을 구성하기 전에 먼저 사용자 지정 알림을 만들어야 합니다. 자세한 내용은 텍스트 리소스 이해, 22-8[페이지](#page-565-0)를 참조하십 시오.

a ka

a ka

<span id="page-322-0"></span>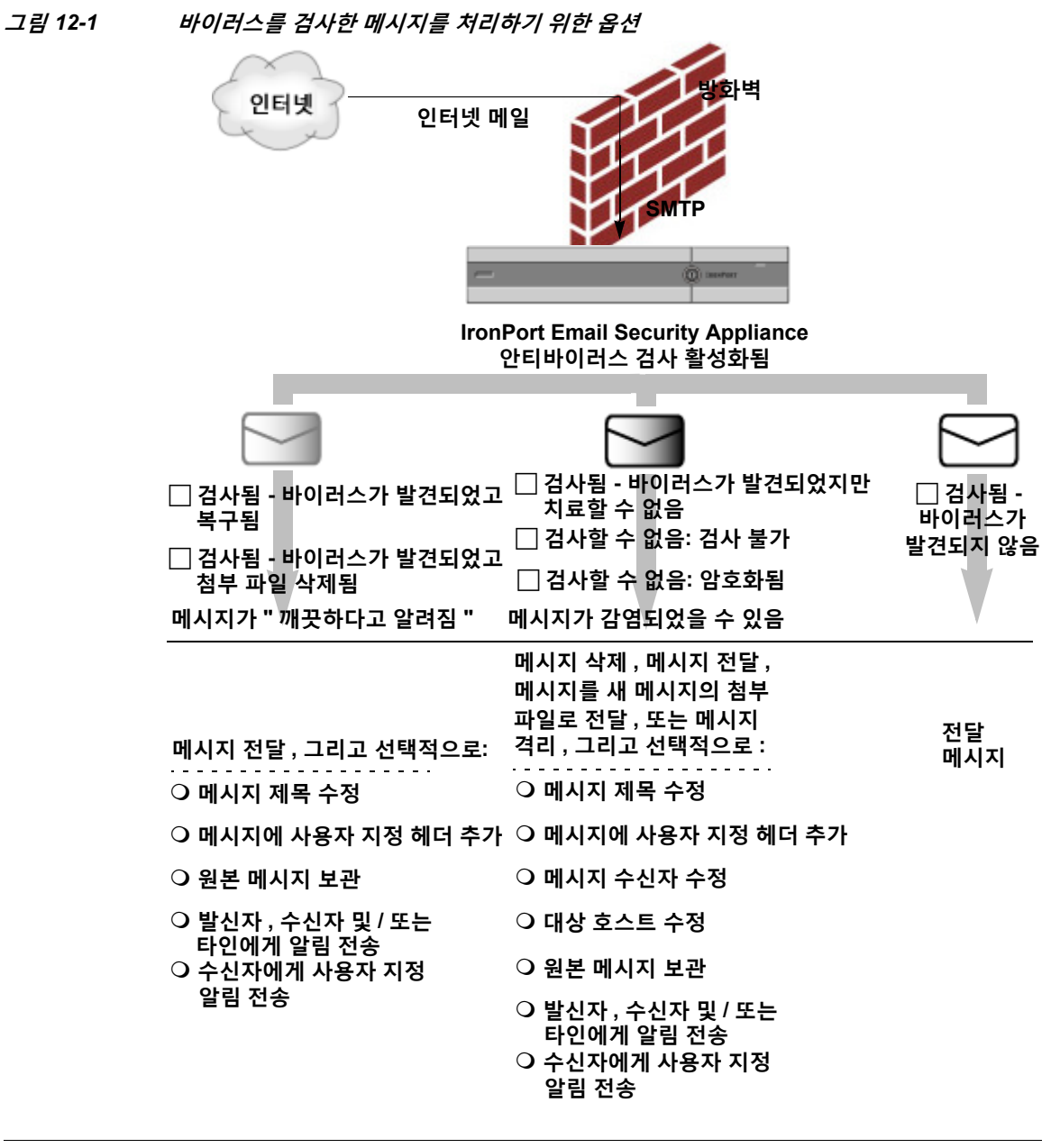

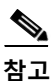

 $\Gamma$ 

**참고** 기본적으로 안티바이러스 검사는 공개 리스너용 \$TRUSTED 메일 플로우 정책에서 활성화되며, 이는 WHITELIST 발신자 그룹에서 참조됩니다. 메일 플로우 정책을 사용하여 이메일 [발신자에](#page-125-0) 대 한 액세스 규칙 정의, 7-8[페이지](#page-125-0)를 참조하십시오.

**The Co** 

ן

### <span id="page-323-0"></span>**발신자 및 수신자의 서로 다른 그룹에 대해 안티바이러스 정책 구성**

메일 정책에 대한 사용자별 안티바이러스 설정을 수정하기 위한 프로세스는 기본적으로 수신 또 는 발신 메일에 대해 동일합니다.

기본 정책이 아닌 개별 정책에는 "Use Default(기본값 사용)" 설정에 대한 추가 필드가 있습니다. 기본 메일 정책 설정을 상속하려면 이 설정을 선택합니다.

수신 또는 발신 메일 정책을 사용하여 수신자 단위로 안티바이러스 작업을 활성화합니다. GUI 또 는 CLI에서 policyconfig > antivirus 명령을 사용하여 메일 정책을 구성할 수 있습니다. 안티바 이러스 설정을 전역적으로 활성화한 후에는 자신이 만드는 각 메일 정책에 대해 이러한 작업을 별 도로 구성합니다. 각 메일 정책에 대해 서로 다른 작업을 구성할 수 있습니다.

### **절차**

- **1단계** Mail Policies > Incoming Mail Policies(메일 정책 > 수신 메일 정책) 또는 Mail Policies > Outgoing Mail Policies(메일 정책 > 발신 메일 정책) 페이지로 이동합니다.
- **2단계** 구성하려는 정책의 안티바이러스 보안 서비스에 대한 링크를 클릭합니다.

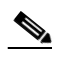

**참고** 기본 정책의 설정을 수정하려면 기본 행의 링크를 클릭합니다.

**3단계 Yes(예)** 또는 **Use Default(기본값 사용)**를 클릭하여 정책에 대한 안티바이러스 검사를 활성화합 니다.

페이지의 첫 번째 설정은 정책에 대해 서비스를 활성화할지 여부를 정의합니다. 서비스를 완전히 비활성화하려면 **Disable(비활성)**을 클릭할 수 있습니다.

기본 정책 이외의 메일 정책에서 "Yes(예)"를 선택하면 Repaired(복구됨), Encrypted(암호화됨), Unscannable(검사 불가) 및 Virus Infected(바이러스 감염) 메시지의 필드가 활성화됩니다.

- **4단계** 안티바이러스 검사 엔진을 선택합니다. McAfee 또는 Sophos 엔진을 선택할 수 있습니다.
- **5단계** Message Scanning(메시지 검사) 설정을 구성합니다.

자세한 내용은 메시지 검사 설정, 12-8[페이지](#page-317-1)를 참조하십시오.

**6단계** Repaired(복구됨), Encrypted(암호화됨), Unscannable(검사 불가) 및 Virus Infected(바이러스 감 염) 메시지의 설정을 구성합니다.

메시지 처리 설정, 12-9[페이지](#page-318-0) 및 메시지 처리 작업에 대한 설정 구성[, 12-10](#page-319-0)페이지 항목을 참조 하십시오.

- **7단계 Submit(제출)**를 클릭합니다.
- **8단계** 변경 사항을 커밋합니다.

## <span id="page-323-1"></span>**안티바이러스 컨피그레이션에 대한 참고 사항**

drop attachments 플래그는 안티바이러스 검사의 작동 방식에 상당한 차이를 가져옵니다. "Drop infected attachments if a virus is found and it could not be repaired(바이러스가 발견되고 복구 할 수 없는 경우 감염된 첨부 파일 삭제)"로 시스템이 구성된 경우, 바이러스가 있거나 검사 불가 한 MIME 부분이 메시지에서 제거됩니다. 그러면 안티바이러스 검사의 출력은 거의 항상 *clean(* 깨끗한*)* 메시지입니다. 검사 불가 메시지에 대해 정의된 작업(GUI 창에 표시됨)은 거의 발생하지 않습니다.
$\overline{\phantom{a}}$ 

"Scan for Viruses only(바이러스 검사만 수행)"에서 이러한 작업은 불량 메시지 부분을 삭제하여 메시지를 "clean(치료)"합니다. RFC822 헤더 자체가 공격을 받거나 다른 문제가 있는 경우에만 검사 불가 작업이 발생하게 됩니다. 그러나 안티바이러스 검사가 "Scan for Viruses only(바이러 스 검사만 수행)"로 구성되어 있고 "Drop infected attachments if a virus is found and it could not be repaired(바이러스가 발견되고 복구할 수 없는 경우 감염된 첨부 파일 삭제)"가 선택되지 *않은* 경우 검사 불가 작업이 거의 발생하지 않습니다.

표 [12-4](#page-324-0)에는 몇몇 일반적인 안티바이러스 컨피그레이션 옵션이 나열되어 있습니다.

<span id="page-324-0"></span>**표** *12-4* **일반적인 안티바이러스 컨피그레이션 옵션**

| 상태                                     | 안티바이러스 컨피그레이션                                                                                              |
|----------------------------------------|----------------------------------------------------------------------------------------------------|
| 바이러스가 널리 침투함                           | Drop-attachments(첨부 파일 삭제): NO(아니요)                                                                        |
| 바이러스 메시지가 다른 처리 없이<br>시스템에서 단순히 삭제됩니다. | Scanning(검사): Scan-Only(검사만)                                                                               |
|                                        | Cleaned messages(치료된 메시지): Deliver(전달)                                                                     |
|                                        | Unscannable messages(검사 불가 메시지): DROP<br>message(메시지 삭제)                                                   |
|                                        | Encrypted messages(암호화된 메시지): Send to<br>administrator or quarantine for review(검토를 위해 관리자에게<br>또는 격리로 전송) |
|                                        | Viral messages(바이러스 메시지): Drop message(메시지<br>삭제)                                                          |
| 자유로운 정책                                | Drop-attachments(첨부 파일 삭제): YES(예)                                                                         |
| 가능한 한 많은 문서가 전송됩니다.                    | Scanning(검사): Scan and Repair(검사 후 복구)                                                                     |
|                                        | Cleaned messages(치료된 메시지): [VIRUS REMOVED] and<br>Deliver([바이러스 제거] 후 전달)                                  |
|                                        | Unscannable messages(검사 불가 메시지): Forward as<br>attachment(첨부 파일로 전달)                                       |
|                                        | Encrypted messages(암호화된 메시지): Mark and forward(표<br>시 후 전달)                                                |
|                                        | Viral messages(바이러스 메시지): Quarantine or mark and<br>forward(격리 또는 표시 후 전달)                                 |

 $\mathbf I$ 

H

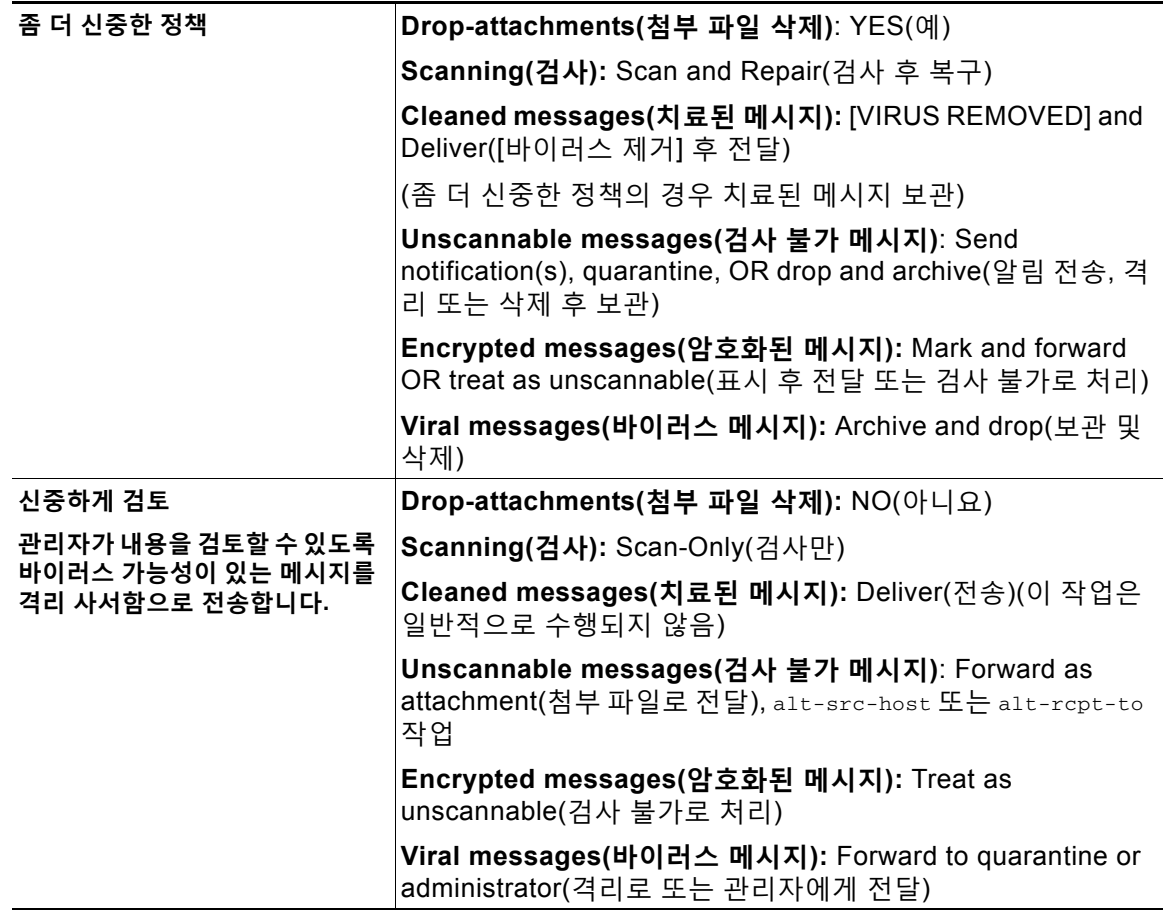

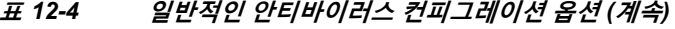

## **안티바이러스 작업의 흐름도**

그림 [12-2\(12-17](#page-326-0)페이지)에서는 안티바이러스 작업 및 옵션이 어플라이언스에 의해 처리되는 메 시지에 어떤 영향을 미치는가를 설명합니다.

٠

a ka

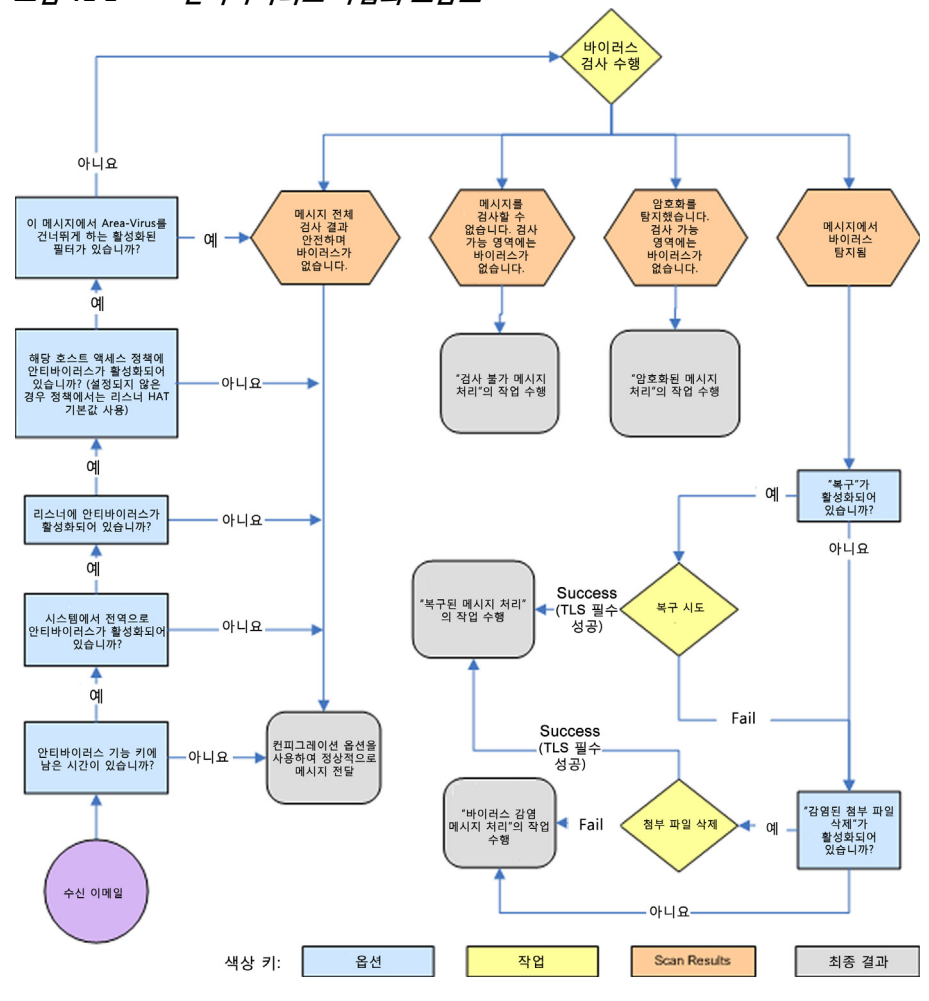

<span id="page-326-0"></span>**그림** *12-2* **안티바이러스 작업의 흐름도**

 $\Gamma$ 

**참고** 멀티레이어 안티바이러스 검사를 구성하면 시스코 어플라이언스는 McAfee 엔진, Sophos 엔진 순서로 바이러스 검사를 수행합니다. McAfee 엔진이 바이러스를 탐지하지 않는 한 두 엔진을 사 용하여 메시지를 검사합니다. McAfee 엔진이 바이러스를 탐지하면 시스코 어플라이언스는 메일 정책에 대해 정의된 안티바이러스 작업(복구, 격리 등)을 수행합니다.

# **안티바이러스 검사 테스트를 위해 이메일을 어플라이언스 로 전송**

**절차**

**1단계** 메일 정책에 대해 바이러스 검사를 활성화합니다.

Security Services(보안 서비스) > Sophos/McAfee Anti-virus 페이지 또는 antivirusconfig 명령 을 사용하여 전역 설정을 구성하고, Email Security Manager(이메일 보안 관리자) 페이지(GUI) 또 는 policyconfig의 antivirus 하위 명령을 사용하여 특정 메일 정책의 설정을 구성합니다.

Τ

**2단계** 표준 텍스트 편집기를 열고, 다음 문자 문자열을 공백이나 줄 바꿈 없이 한 줄에 입력합니다.

X5O!P%@AP[4\PZX54(P^)7CC)7}\$EICAR-STANDARD-ANTIVIRUS-TEST-FILE!\$H+H\*

**참고** 위의 줄은 텍스트 편집기 창에 한 줄로 나타나야 합니다. 따라서 텍스트 편집기 창을 최대 화하고 줄 바꿈을 삭제하십시오. 또한 테스트 메시지가 시작되는 "X5O..."에서 숫자 영(0) 이 아니라 문자 O를 입력해야 합니다.

컴퓨터에서 이 설명서를 읽고 있다면 PDF나 HTML 파일에서 직접 줄을 복사하여 텍스트 편집기 에 붙여넣을 수 있습니다. 줄을 복사할 때 별도의 캐리지 리턴이나 공백을 삭제하십시오.

**3단계** 파일을 **EICAR.COM**이라는 이름으로 저장합니다.

파일 크기는 68 또는 70바이트입니다.

$$
\overline{\mathscr{O}}
$$

- **참고** 이 파일은 바이러스가 아닙니다. 확산되거나, 다른 파일을 감염시키거나, 컴퓨터에 해를 입히지 않습니다. 그러나 다른 사용자에게 경보가 표시되지 않게 하려면 스캐너 테스트를 완료한 후 파일을 삭제해야 합니다.
- **4단계** EICAR.COM 파일을 이메일 메시지에 첨부하고, 1단계에서 구성한 메일 정책의 일치 여부를 확인할 리스너로 전송합니다.

테스트 메시지에 지정한 수신자가 리스너에서 허용되는지 확인합니다. (자세한 내용은 [메시지를](#page-158-0) 수락할 도메인 및 사용자 추가, 8-3[페이지](#page-158-0) 섹션을 참조하십시오.)

시스코 외의 게이트웨이(예: Microsoft Exchange 서버)에 발신 메일에 대한 바이러스 검사 소프트 웨어가 설치된 경우, 파일을 이메일로 보내기가 어려울 수 있습니다.

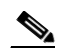

**참고** 테스트 파일은 항상 복구 불가로 검사됩니다.

**5단계** 리스너에서 바이러스 검사를 위해 구성한 작업을 평가하고, 이러한 작업이 활성화되었고 예상대 로 작동하는지 확인합니다.

이는 다음 작업 중 하나를 통해 가장 쉽게 수행할 수 있습니다.

**•** 바이러스 검사 설정을 Scan and Repair(검사 후 복구) 또는 Scan only(검사만) 모드로 구성합 니다(첨부 파일을 삭제하지 않음).

Eicar 테스트 파일을 첨부하여 이메일을 전송합니다.

수행되는 작업이 바이러스 감염 메시지 처리([바이러스](#page-318-0) 감염 메시지 처리, 12-9페이지의 설정)의 컨피그레이션과 일치하는지 확인합니다.

**•** 바이러스 검사 설정을 Scan and Repair(검사 후 복구) 또는 Scan only(검사만) 모드로 구성합 니다(첨부 파일을 삭제함).

Eicar 테스트 파일을 첨부하여 이메일을 전송합니다.

수행되는 작업이 복구된 메시지 처리(복구된 메시지 처리, 12-9[페이지의](#page-318-1) 설정)의 컨피그레이 션과 일치하는지 확인합니다.

안티바이러스 검사 테스트용 바이러스 파일을 얻는 방법에 대한 자세한 내용은 다음을 참조하십 시오.

http://www.eicar.org/anti\_virus\_test\_file.htm

이 페이지에서는 다운로드용 파일 4개를 제공합니다. 클라이언트 측 바이러스 검사 소프트웨어가 설치되어 있는 경우 이러한 파일을 다운로드하여 압축 해제하는 것이 어려울 수 있습니다.

# **바이러스 정의 업데이트**

#### **관련 항목**

- **•** HTTP를 통한 [안티바이러스](#page-328-0) 업데이트 검색 정보
- **•** [업데이트](#page-328-1) 서버 설정 구성
- **•** [안티바이러스](#page-329-0) 업데이트 모니터링 및 수동 확인
- **•** [어플라이언스에서](#page-329-1) 안티바이러스 파일이 업데이트되었는지 확인

## <span id="page-328-0"></span>**HTTP를 통한 안티바이러스 업데이트 검색 정보**

Sophos 및 McAfee는 바이러스 정의를 새로 식별된 바이러스로 자주 업데이트합니다. 이러한 업 데이트를 어플라이언스로 전달해야 합니다.

기본적으로 시스코 어플라이언스는 5분마다 업데이트를 확인하도록 구성되어 있습니다. Sophos 및 McAfee 안티바이러스 엔진의 경우 동적인 웹사이트에서 서버 업데이트가 수행됩니다.

업데이트가 어플라이언스로 능동적으로 다운로드되는 한 시스템에서 업데이트에 대한 시간 초과가 발생하지 않습니다. 업데이트 다운로드가 오랫동안 중단되면 다운로드 시간 초과가 발생합니다.

시간 초과가 발생하기까지 시스템이 업데이트를 대기하는 최대 기간은 안티바이러스 업데이트 간 격에서 1분을 뺀 값으로 정의되는 동적인 값입니다(Security Services > Service Updates(보안 업 데이트 > 서비스 업데이트)에서 정의됨). 완료하는 데 10분 넘게 걸릴 수 있는 큰 업데이트를 다운 로드하므로 이 컨피그레이션 값은 연결 속도가 느린 어플라이언스에 도움이 됩니다.

## <span id="page-328-1"></span>**업데이트 서버 설정 구성**

 $\mathbf{r}$ 

Security Services > Service Updates(보안 서비스 > 서비스 업데이트) 페이지를 통해 바이러스 업데이트 설정을 구성할 수 있습니다. 예를 들어, 시스템에서 안티바이러스 업데이트를 받는 방법 및 업데이트 확인 빈도를 구성할 수 있습니다. 추가 설정에 대한 자세한 내용은 서비스 [업데이트](#page-885-0), 33-14[페이지](#page-885-0)를 참조하십시오.

**The Co** 

Τ

## <span id="page-329-0"></span>**안티바이러스 업데이트 모니터링 및 수동 확인**

Security Services(보안 서비스) > Sophos 또는 McAfee 페이지를 사용하거나 antivirusstatus CLI 명령을 사용하여 어플라이언스에 최신 안티바이러스 엔진이 있는지, 파일이 설치되었는지, 마지막 업데이트가 수행되었는지를 확인할 수 있습니다.

업데이트를 수동으로 수행할 수도 있습니다. [안티바이러스](#page-329-2) 엔진 수동 업데이트, 12-20페이지를 참고하십시오.

### <span id="page-329-2"></span>**안티바이러스 엔진 수동 업데이트**

**절차**

- **1단계** Security Services(보안 서비스) > Sophos 또는 McAfee Anti-Virus 페이지로 이동합니다.
- **2단계** Current McAfee/Sophos Anti-Virus Files(현재 McAfee/Sophos 안티바이러스 파일) 테이블에서 **Update Now(지금 업데이트)**를 클릭합니다.

어플라이언스가 최신 업데이트를 확인하고 다운로드합니다.

CLI에서 antivirusstatus 및 antivirusupdate 명령을 사용하여 이를 구성할 수도 있습니다.

## <span id="page-329-1"></span>**어플라이언스에서 안티바이러스 파일이 업데이트되었는지 확인**

안티바이러스 파일이 성공적으로 다운로드, 추출 또는 업데이트되었는지를 확인하려면 Updater Logs(업데이터 로그)를 볼 수 있습니다. tail 명령을 통해 업데이터 로그 서브스크립션에서 최종 항목을 표시하여 바이러스 업데이트가 제대로 있는지 확인합니다.

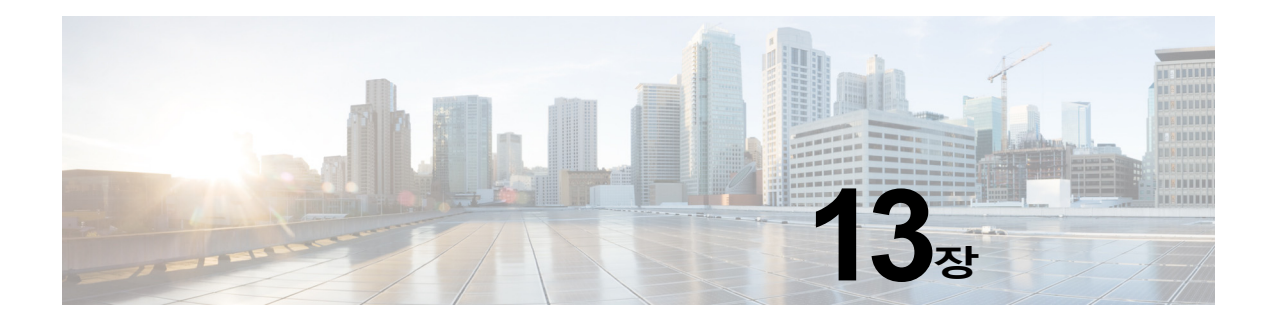

# **안티스팸**

- **•** [안티스팸](#page-330-0) 검사 개요, 13-1페이지
- **•** 메시지에서 스팸을 검사하도록 [어플라이언스를](#page-331-0) 구성하는 방법, 13-2페이지
- **•** [IronPort Anti-Spam](#page-332-0) 필터링, 13-3페이지
- **•** 시스코 [Intelligent Multi-Scan](#page-335-0) 필터링, 13-6페이지
- **•** [안티스팸](#page-336-0) 정책 정의, 13-7페이지
- **•** 스팸 필터에서 [어플라이언스](#page-343-0) 생성 메시지 차단, 13-14페이지
- **•** [안티스팸](#page-344-0) 검사 중에 추가된 헤더, 13-15페이지
- **•** 시스코 [Systems](#page-344-1)에 잘못 분류된 메시지 보고, 13-15페이지
- **•** 수신 릴레이 [구축에서](#page-344-2) 발신자 IP 주소 확인, 13-15페이지
- **•** 규칙 [업데이트](#page-353-0) 모니터링, 13-24페이지
- **•** [안티스팸](#page-354-0) 테스트, 13-25페이지

# <span id="page-330-0"></span>**안티스팸 검사 개요**

 $\overline{\phantom{a}}$ 

안티스팸 프로세스는 구성하는 메일 정책을 기반으로 수신 및 발신 메일을 검사합니다.

- **•** 하나 이상의 검사 엔진이 필터링 모듈에서 메시지를 검사합니다.
- **•** 검사 엔진은 각 메시지에 점수를 할당합니다. 점수가 높을수록 메시지가 스팸일 가능성이 높 습니다.
- **•** 점수를 기반으로 각 메시지는 다음 중 하나로 범주화됩니다.
	- **–** Not spam(스팸 아님)
	- **–** Suspected spam(의심스런 스팸)
	- **–** Positively-identified spam(양성으로 식별된 스팸)
- **•** 결과에 따라 작업이 수행됩니다.

양성으로 식별된 스팸 메시지, 스팸으로 의심되는 메시지 또는 원치 않는 마케팅 메시지로 식 별된 메시지에 대해 수행하는 작업은 상호 배타적이지 않습니다. 사용자 그룹에 대한 서로 다 른 처리 요구에 따라 서로 다른 수신 또는 발신 정책 내에서 각기 다르게 일부 또는 전체를 결 합할 수 있습니다. 또한 동일한 정책에서 양성으로 식별된 스팸을 의심스런 스팸과 다르게 취 급할 수도 있습니다. 예를 들어, 양성으로 식별된 스팸 메시지는 삭제하되 의심스런 스팸 메시 지는 격리할 수 있습니다.

Ι

각 메일 정책에서 일부 범주에 대한 임계값을 지정하고, 각 범주에 대해 수행할 작업을 결정할 수 있습니다. 각 사용자를 서로 다른 메일 정책에 할당하고, 각 정책에 대해 서로 다른 검사 엔진, 스 팸 정의 임계값, 스팸 처리 작업을 정의할 수 있습니다.

 $\overline{\mathscr{C}}$ 

**참고** 안티스팸 검사가 언제 어떻게 적용되는지에 대한 자세한 내용은 이메일 [파이프라인](#page-88-0) 및 보안 서비 스, 4-7[페이지](#page-88-0)를 참조하십시오.

#### **관련 항목**

**•** [안티스팸](#page-331-1) 솔루션, 13-2페이지

## <span id="page-331-1"></span>**안티스팸 솔루션**

시스코 어플라이언스는 다음과 같은 안티스팸 솔루션을 제공합니다.

- **•** [IronPort Anti-Spam](#page-332-0) 필터링, 13-3페이지
- **•** 시스코 [Intelligent Multi-Scan](#page-335-0) 필터링, 13-6페이지

시스코 어플라이언스에서 이러한 두 솔루션을 라이센스 및 활성화할 수 있지만 특정 메일 정책에 서는 하나만 사용할 수 있습니다. 각 사용자 그룹에 대해 서로 다른 안티스팸 솔루션을 지정할 수 있습니다.

# <span id="page-331-0"></span>**메시지에서 스팸을 검사하도록 어플라이언스를 구성하는 방법**

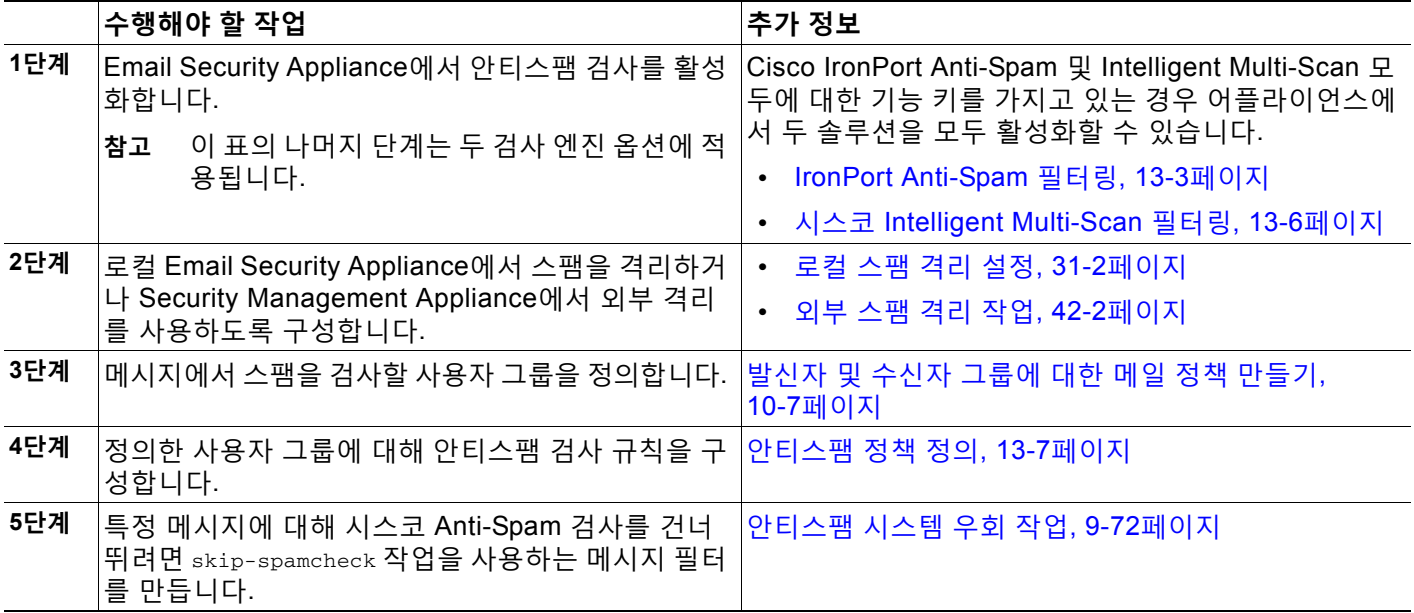

m.

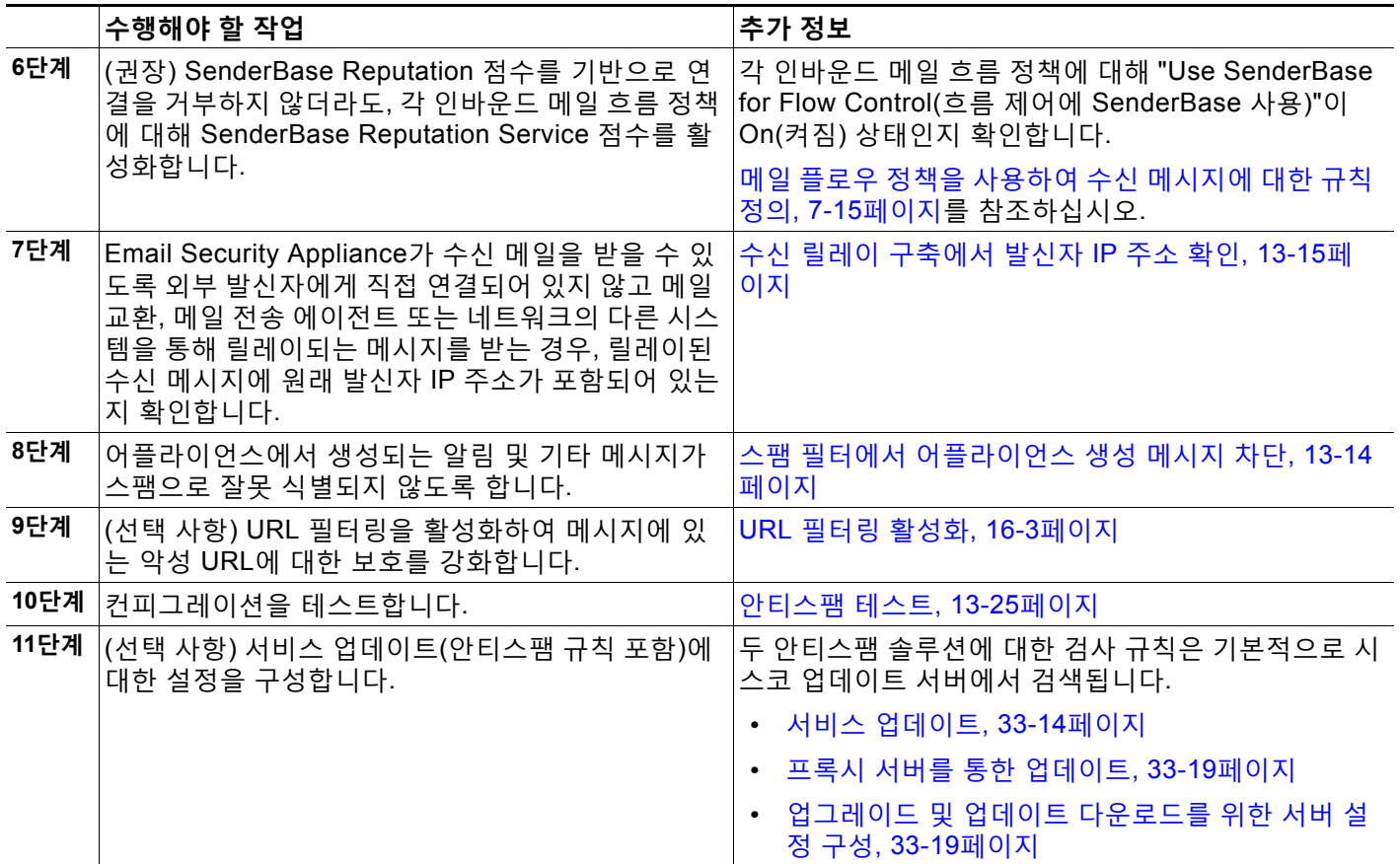

# <span id="page-332-0"></span>**IronPort Anti-Spam 필터링**

#### **관련 항목**

- **•** 평가 키, 13-3[페이지](#page-332-1)
- **•** [시스코안티스팸](#page-333-0): 개요, 13-4페이지
- **•** [IronPort Anti-Spam Scanning](#page-334-0) 구성, 13-5페이지

## <span id="page-332-1"></span>**평가 키**

 $\Gamma$ 

시스코 어플라이언스는 시스코 Anti-Spam 소프트웨어에 대한 30일 평가 키와 함께 제공됩니다. 이 키는 시스템 설정 마법사나 Security Services(보안 서비스) > IronPort Anti-Spam 페이지에서 (GUI), 또는 systemsetup이나 antispamconfig 명령을 실행하여(CLI) 라이센스 계약에 동의할 때까 지 활성화되지 않습니다. 계약에 동의하면 기본적으로 시스코 Anti-Spam이 기본 수신 메일 정책 에 대해 활성화됩니다. 구성한 관리자 주소로 알림이 전송됩니다(시스템 설정 마법사, 2[단계](#page-58-0): 시 스템, 3-15[페이지](#page-58-0) 참조). 시스코 Anti-Spam 라이센스는 30일 후에 만료됩니다. 만료 30, 15, 5, 및 0일 전에 알림이 전송됩니다. 30일 평가 기간 이후에 기능을 활성화하는 방법에 대한 자세한 내용 은 시스코 세일즈 담당자에게 문의하십시오. System Administration > Feature Keys(시스템 관리 > 기능 키) 페이지 또는 featurekey 명령을 통해 남은 평가 기간을 확인할 수 있습니다. (자세한 내 용은 기능 키, 33-4[페이지](#page-875-0) 섹션을 참조하십시오.)

H.

Ι

## <span id="page-333-0"></span>**시스코안티스팸: 개요**

IronPort Anti-Spam은 스팸, 피싱 및 좀비 공격 등 모든 범위의 알려진 위협은 물론 탐지하기 어렵 고 수명이 짧은 저용량의 이메일 위협(예: "419" 스캠)도 해결합니다. 또한 IronPort Anti-Spam은 다운로드 URL 또는 실행 파일 전체에 악성 콘텐츠를 배포하는 스팸 공격 등 새롭고 진화하는 혼 합 위협도 식별합니다.

이러한 위협을 식별하기 위해 IronPort Anti-Spam은 내용, 메시지 구성 방법, 발신자의 평판, 메시 지에 나온 웹 사이트의 평판 등 메시지의 전체 컨텍스트를 검사합니다. IronPort Anti-Spam은 이 메일 기능과 웹 평판 데이터를 결합하여, 공격이 시작되자마자 탐지할 수 있도록 세계 최대 규모 의 이메일 및 웹 트래픽 모니터링 네트워크인 SenderBase의 강력한 기능을 활용합니다.

IronPort Anti-Spam은 다음의 차원에서 100,000개가 넘는 메시지 특성을 분석합니다.

- **•** 이메일 평판 누가 이 메시지를 보냈나?
- **•** 메시지 내용 메시지에 무슨 내용이 포함되었나?
- **•** 메시지 구조 이 메시지가 어떻게 구성되었나?
- **•** 웹 평판 어디서 실천 방안을 알려주나?

다차원 관계를 분석하면 시스템은 정확성을 유지하는 한편 광범위한 위협 범위를 포착할 수 있습 니다. 예를 들어, 합법적인 금융 기관에서 오는 것 같은 내용이 있지만 실제로는 소비자 광대역 네 트워크에서 보낸 메시지 또는 "좀비" PC에 호스팅된 URL을 포함하는 메시지는 의심스런 메시지 로 표시됩니다. 이와는 반대로, 긍정적인 평가의 제약회사에서 오는 메시지는 스팸과 밀접하게 관 련된 단어가 포함되어 있더라도 스팸으로 태그가 지정되지 않습니다.

#### **관련 항목**

- **•** 국제 [지역에서](#page-333-1) 스팸 검사, 13-4페이지
- **•** URL 관련 보호 및 제어, 16-1[페이지](#page-394-0)

### <span id="page-333-1"></span>**국제 지역에서 스팸 검사**

시스코 Anti-Spam은 전 세계를 효과적으로 검사하며 로캘별 콘텐츠 인식 위협 탐지 기법을 사용 합니다. 지역 규칙 프로필을 사용하여 특정 지역에 대한 안티스팸 검사를 최적화할 수도 있습니다.

**•** 미국 외 특정 지역에서 다량의 스팸을 수신하는 경우 해당 지역의 스팸을 중단하기 위한 지역 규칙 프로필을 사용할 수 있습니다.

예를 들어 중국과 대만은 중국어 번체나 간체로 높은 비율의 스팸을 수신합니다. 중국 지역 규 칙은 이 종류의 스팸에 대해 최적화되어 있습니다. 중국 본토, 대만 및 홍콩에서 주로 메일을 받는 경우 안티스팸 엔진에 중국 지역 규칙 프로필을 포함하여 사용하는 것이 좋습니다.

**•** 지역 규칙을 활성화하면 다른 스팸 유형에 대한 캡처 비율이 감소될 수 있으므로, 스팸이 주로 미국에서 오거나 특별한 지역이 없는 경우에는 지역 규칙을 활성화하지 마십시오. 지역 규칙 프로필은 특정 지역에 대한 안티스팸 엔진을 최적화하기 때문입니다.

IronPort Anti-Spam Scanning을 구성할 경우 지역 규칙 프로필을 활성화할 수 있습니다.

#### **관련 항목**

**•** [IronPort Anti-Spam Scanning](#page-334-0) 구성, 13-5페이지

a ka

a pro

 $\overline{\mathsf{I}}$ 

## <span id="page-334-0"></span>**IronPort Anti-Spam Scanning 구성**

### $\frac{\mathbf{A}}{\mathbf{A}}$

**참고** 시스템 설정 중에 활성화되는 IronPort Anti-Spam은 전역 설정에 대한 기본값으로 기본 수신 메일 정책에 대해 활성화됩니다.

#### **시작하기 전에**

**•** 지역 검사의 사용 여부를 결정합니다. 국제 [지역에서](#page-333-1) 스팸 검사, 13-4페이지를 참조하십시오.

#### **절차**

- **1단계 Security Services(보안 서비스) > IronPort Anti-Spam**을 선택합니다.
- **2단계** 시스템 설정 마법사에서 IronPort Anti-Spam을 활성화하지 않은 경우:
	- **a. Enable(활성화)**을 클릭합니다.
	- **b.** 라이센스 계약 페이지의 하단으로 스크롤하고 **Accept(동의)**를 클릭하여 계약에 동의합니다.
- **3단계 Edit Global Settings(전역 설정 수정)**를 클릭합니다.
- **4단계 Enable IronPort Anti-Spam Scanning(IronPort Anti-Spam Scanning 활성화)**의 확인란을 선 택합니다.

이 확인란을 선택하면 어플라이언스에 대한 기능이 전역적으로 활성화됩니다.

**5단계** 스패머들이 전송하는 점점 더 커지는 메시지를 검사하면서도 어플라이언스의 처리량을 최적화하 도록 시스코 Anti-Spam에서 검사하는 메시지의 임계값을 구성합니다.

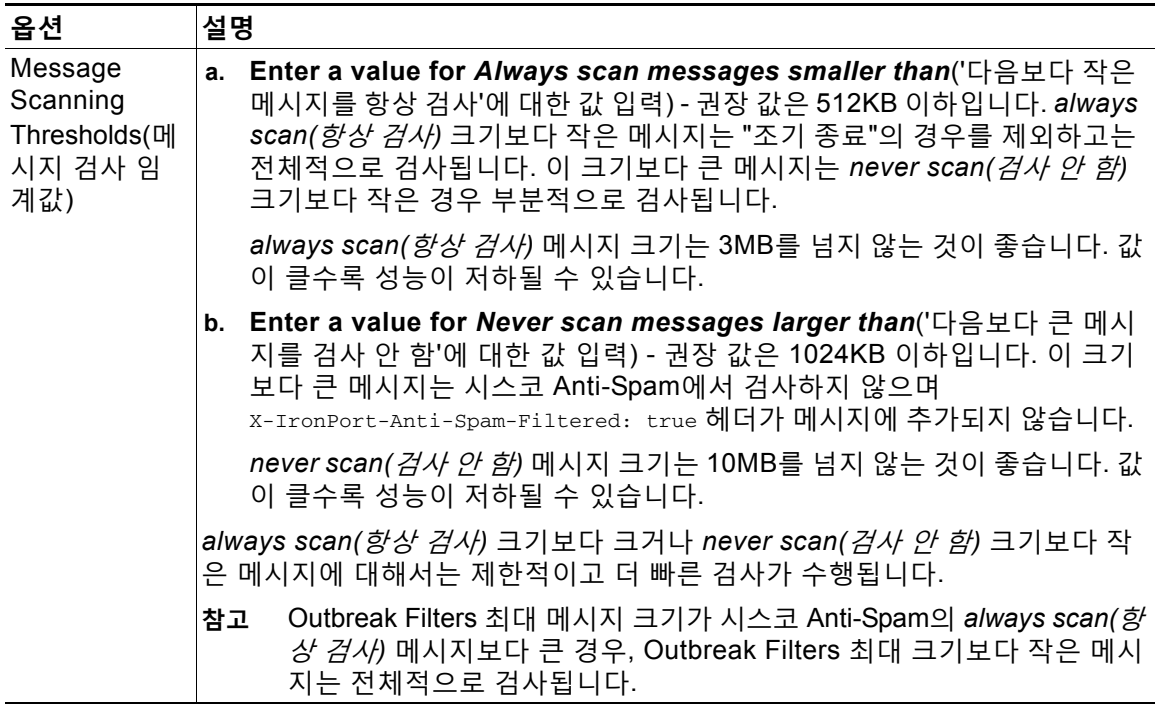

Τ

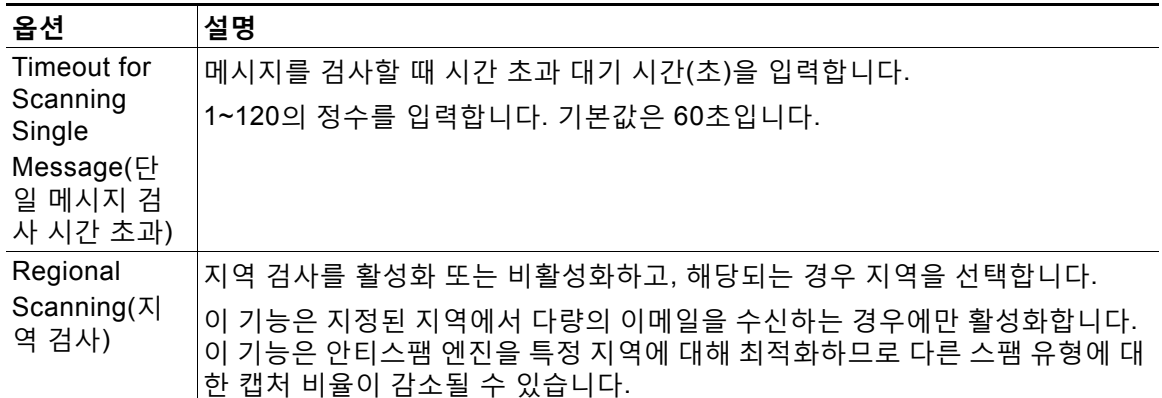

**6단계** 변경 사항을 제출 및 커밋합니다.

# <span id="page-335-0"></span>**시스코Intelligent Multi-Scan 필터링**

시스코 Intelligent Multi-Scan은 다중 계층 안티스팸 솔루션을 제공하기 위해 시스코 Anti-Spam을 비롯한 여러 안티스팸 검사 엔진을 통합합니다.

시스코 Intelligent Multi-Scan으로 처리하는 경우:

- **•** 타사 안티스팸 엔진으로 메시지가 먼저 검사됩니다.
- **•** 그러면 시스코 Intelligent Multi-Scan은 메시지 및 타사 엔진의 판정을 시스코 Anti-Spam으로 전달하며, 여기에서 최종 판정이 수행됩니다.
- **•** 시스코 Anti-Spam은 검사를 수행한 후 다중 검사 통합 점수를 AsyncOS에 반환합니다.
- **•** 타사 검사 엔진과 시스코 Anti-Spam을 결합하면 시스코 Anti-Spam의 낮은 오탐률을 유지하 면서 스팸을 더 많이 파악할 수 있습니다.

시스코 Intelligent Multi-Scan에서 사용되는 검사 엔진은 순서를 구성할 수 없습니다. 시스코 Anti-Spam이 항상 마지막으로 메시지를 검사하며, 시스코 Intelligent Multi-Scan은 타사 엔진이 메시지를 스팸으로 확인하는 경우 메시지를 건너뛰지 않습니다.

시스코 Intelligent Multi-Scan을 사용하면 시스템 처리량이 줄어들 수 있습니다. 자세한 내용은 시 스코 지원 담당자에게 문의하십시오.

**참고** Intelligent Multi-Scan 기능 키는 또한 어플라이언스에서 시스코 Anti-Spam을 활성화하여, 메일 정책 에 대해 시스코 Intelligent MultiScan 또는 시스코 Anti-Spam을 활성화하는 옵션을 제공합니다.

섹션을 참조하십시오.)

#### **관련 항목**

**•** 시스코 [Intelligent Multi-Scan](#page-336-1) 구성, 13-7페이지

## <span id="page-336-1"></span>**시스코 Intelligent Multi-Scan 구성**

### $\label{eq:1} \begin{picture}(22,10) \put(0,0){\line(1,0){10}} \put(15,0){\line(1,0){10}} \put(15,0){\line(1,0){10}} \put(15,0){\line(1,0){10}} \put(15,0){\line(1,0){10}} \put(15,0){\line(1,0){10}} \put(15,0){\line(1,0){10}} \put(15,0){\line(1,0){10}} \put(15,0){\line(1,0){10}} \put(15,0){\line(1,0){10}} \put(15,0){\line(1,0){10}} \put(15$

**참고** 시스템 설정 중에 활성화되는 시스코 Intelligent Multi-Scan은 전역 설정에 대한 기본값으로 기본 수신 메일 정책에 대해 활성화됩니다.

#### **시작하기 전에**

이 기능에 대한 기능 키를 활성화합니다. 기능 키, 33-4[페이지를](#page-875-0) 참조하십시오. 그렇게 한 경우에 만 IronPort Intelligent Multi-Scan 옵션이 표시됩니다.

#### **절차**

- **1단계 Security Services(보안 서비스) > IronPort Intelligent Multi-Scan**을 선택합니다.
- **2단계** 시스템 설정 마법사에서 시스코 Intelligent Multi-Scan을 활성화하지 않은 경우:
	- **a. Enable(활성화)**을 클릭합니다.
	- **b.** 라이센스 계약 페이지의 하단으로 스크롤하고 **Accept(동의)**를 클릭하여 계약에 동의합니다.
- **3단계 Edit Global Settings(전역 설정 수정)**를 클릭합니다.
- **4단계 Enable IronPort Intelligent Multi-Scan(IronPort Intelligent Multi-Scan 활성화)**의 확인란을 선택합니다.

이 확인란을 선택하면 어플라이언스에 대한 기능이 전역적으로 활성화됩니다. 그러나 메일 정책 에서도 수신자별로 설정을 활성화해야 합니다.

**5단계** 시스코 Intelligent Multi-Scan의 검사 임계값을 선택합니다.

기본값은 다음과 같습니다.

- **•** 512K 이하 항상 검사
- **•** 1M 이상 검사 안 함
- **6단계** 메시지를 검사할 때 시간 초과 대기 시간(초)을 입력합니다.

시간(초)을 지정할 때 1~120의 정수를 입력합니다. 기본값은 60초입니다.

대부분의 사용자는 검사할 최대 메시지 크기 또는 시간 초과 값을 변경할 필요가 없습니다. 따라 서 관리자가 최대 메시지 크기 설정을 낮춰 어플라이언스의 처리량을 최적화해야 할 수 있습니다.

**7단계** 변경 사항을 제출 및 커밋합니다.

## <span id="page-336-0"></span>**안티스팸 정책 정의**

 $\mathbf{r}$ 

각 메일 정책에서, 어떤 메시지를 스팸으로 간주할 것인지와 그러한 메시지에 대해 어떤 작업을 수행할지를 결정하는 설정을 지정합니다. 또한 정책이 적용되는 메시지를 어떤 엔진이 검사할지 도 지정합니다.

기본 수신 및 발신 메일 정책에 대해 서로 다른 설정을 구성할 수 있습니다. 다른 사용자에 대해 다 른 안티스팸 정책이 필요하면 안티스팸 설정이 서로 다른 여러 메일 정책을 사용합니다. 정책당 하 나의 안티스팸 솔루션만 활성화할 수 있습니다. 동일한 정책에 두 솔루션을 활성화할 수 없습니다.

m.

Τ

**시작하기 전에**

- **•** 메시지에서 스팸을 검사하도록 [어플라이언스를](#page-331-0) 구성하는 방법, 13-2페이지의 표에서 현 시점 까지 모든 단계를 완료합니다.
- **•** 다음을 숙지합니다.
	- **–** 확실한 스팸 및 [의심스런](#page-339-0) 스팸 임계값 이해, 13-10페이지
	- **–** [컨피그레이션](#page-340-0) 예: 양성으로 식별된 스팸 대 의심스런 스팸에 대한 작업, 13-11페이지
	- **–** 합법적인 [소스에서](#page-340-1) 오는 원치 않는 마케팅 메시지, 13-11페이지
	- **–** 둘 이상의 안티스팸 솔루션을 활성화한 경우: 각 메일 정책에서 서로 다른 [안티스팸](#page-342-0) 검사 엔진 활성화: [컨피그레이션](#page-342-0) 예, 13-13페이지
	- **–** [안티스팸](#page-344-0) 검사 중에 추가된 헤더, 13-15페이지
- **•** 스팸을 "Anti-Spam Archive" 로그에 저장하려면 로깅, 38-1[페이지](#page-1000-0) 섹션도 참조하십시오.
- **•** 메시지를 대체 메일호스트로 전송하려는 경우 전달 [호스트](#page-228-0) 변경 작업, 9-67페이지 섹션도 참 조하십시오.

**절차**

- **1단계 Mail Policies > Incoming Mail Policies(메일 정책 > 수신 메일 정책)** 페이지로 이동합니다. 또는
- **2단계 Mail Policies > Outgoing Mail Policies(메일 정책 > 발신 메일 정책)** 페이지로 이동합니다.
- **3단계** 임의의 메일 정책에서 **Anti-Spam(안티스팸)** 열 아래의 링크를 클릭합니다.
- **4단계 Enable Anti-Spam Scanning for This Policy(이 정책에 대해 안티스팸 검사 활성화)** 섹션에서 정책에 대해 사용할 안티스팸 솔루션을 선택합니다. 표시되는 옵션은 활성화한 안티스팸 검사 솔루션에 따라 달라집니다.

기본값이 아닌 메일 정책의 경우: 기본 정책의 설정을 사용하면 페이지의 다른 모든 옵션이 비활 성화됩니다.

이 메일 정책에 대해 안티스팸 검사를 완전히 비활성화할 수도 있습니다.

**5단계** 양성으로 식별된 스팸, 의심스런 스팸 및 마케팅 메시지에 대한 설정을 구성합니다.

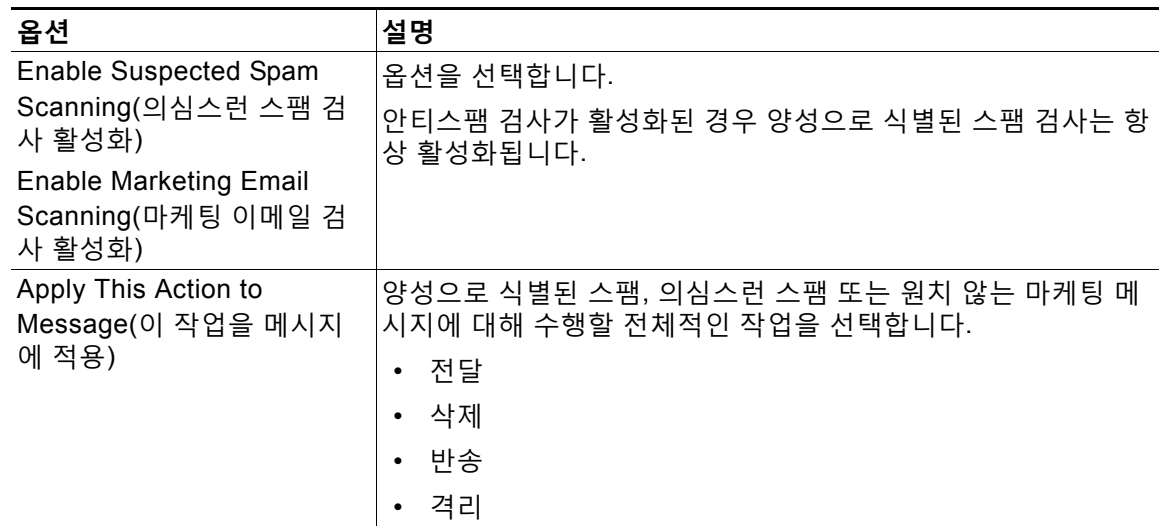

m.

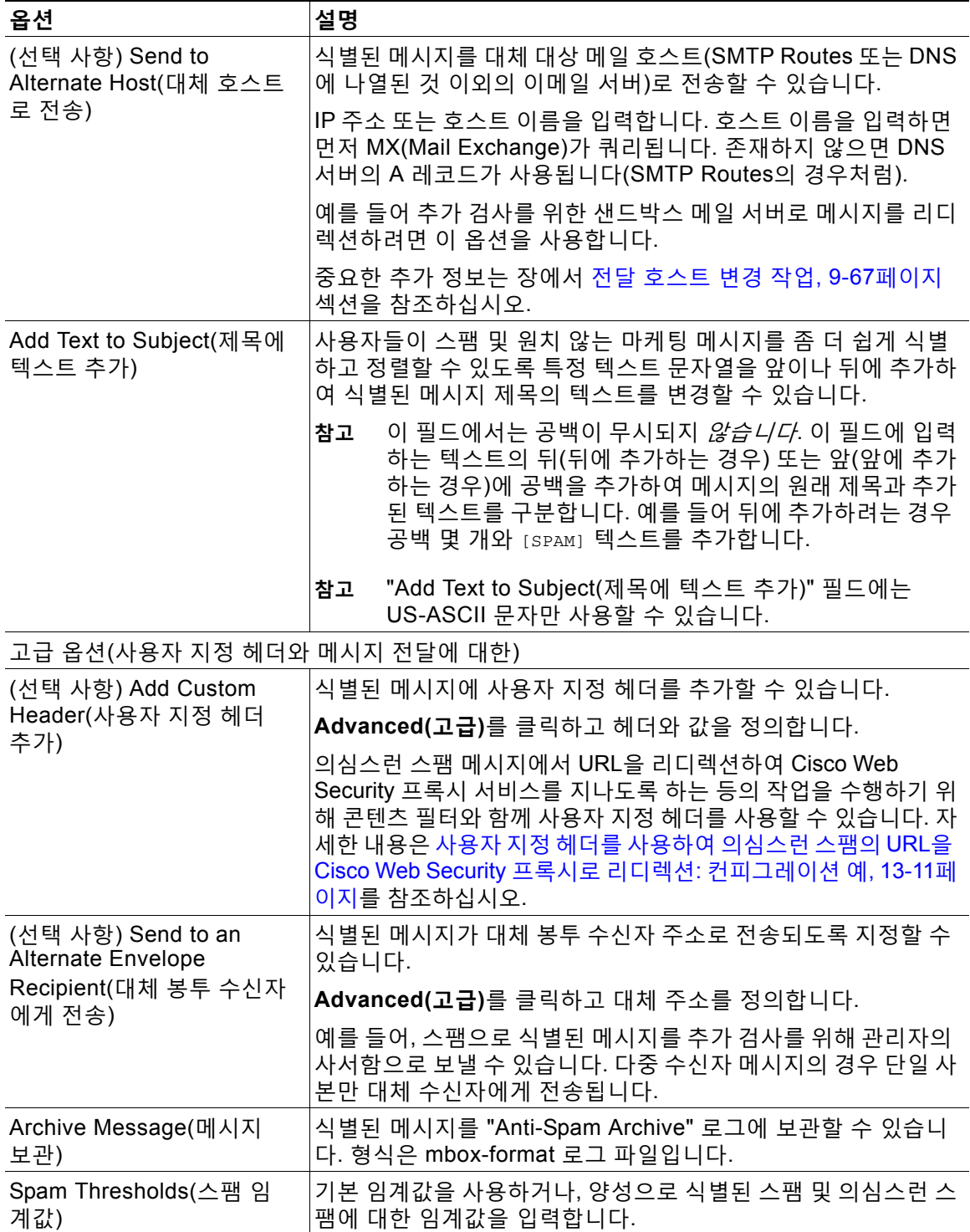

**6단계** 변경 사항을 제출 및 커밋합니다.

 $\overline{\mathsf{I}}$ 

I

#### **다음 작업**

발신 메일에 대해 안티스팸 검사를 활성화한 경우 관련 호스트 액세스 테이블(특히 비공개 리스너) 의 안티스팸 설정을 확인합니다. 메일 플로우 정책을 [사용하여](#page-125-0) 이메일 발신자에 대한 액세스 규칙 정의, 7-8[페이지를](#page-125-0) 참조하십시오.

#### **관련 항목**

- **•** 메시지에서 스팸을 검사하도록 [어플라이언스를](#page-331-0) 구성하는 방법, 13-2페이지
- **•** 확실한 스팸 및 [의심스런](#page-339-0) 스팸 임계값 이해, 13-10페이지
- **•** [컨피그레이션](#page-340-0) 예: 양성으로 식별된 스팸 대 의심스런 스팸에 대한 작업, 13-11페이지
- **•** 합법적인 [소스에서](#page-340-1) 오는 원치 않는 마케팅 메시지, 13-11페이지
- **•** 사용자 지정 헤더를 사용하여 의심스런 스팸의 URL을 [Cisco Web Security](#page-340-2) 프록시로 리디렉 션: [컨피그레이션](#page-340-2) 예, 13-11페이지
- **•** 각 메일 정책에서 서로 다른 안티스팸 검사 엔진 활성화: [컨피그레이션](#page-342-0) 예, 13-13페이지

### <span id="page-339-0"></span>**확실한 스팸 및 의심스런 스팸 임계값 이해**

스팸 메시지를 평가할 때 두 가지 안티스팸 검사 솔루션은 메시지에 대한 전체 스팸 점수를 내기 위해 수천 개의 규칙을 적용합니다. 이 점수는 메시지를 스팸으로 간주할지 여부를 결정하기 위해 해당 메일 정책에 지정된 임계값과 비교됩니다.

최고의 정확성을 위해 양성으로 식별된 스팸의 임계값은 기본적으로 상당히 높습니다. 점수가 90 과 100 사이인 메시지는 양성으로 식별된 스팸으로 간주됩니다. 의심스런 스팸의 기본 임계값은 50입니다.

- **•** 점수가 의심스런 스팸 임계값 아래인 메시지는 합법적인 것으로 간주됩니다.
- **•** 임계값이 의심스런 스팸보다는 높고 확실하게 식별된 스팸보다는 낮은 메시지는 의심스런 스 팸으로 간주됩니다.

각 메일 정책에서 확실한 스팸과 의심스런 스팸 임계값을 사용자 지정함으로써 조직의 스팸 허용 레벨을 반영하도록 안티스팸 솔루션을 구성할 수 있습니다.

양성으로 식별된 스팸 임계값을 50~99 범위의 값으로 변경할 수 있습니다. 의심스런 스팸의 임계 값을 25와 양성으로 식별된 스팸에 대해 지정한 값 사이의 값으로 변경할 수 있습니다.

임계값을 변경할 경우:

- **•** 더 낮은 수를 지정하면(좀 더 적극적인 컨피그레이션) 더 많은 메시지가 스팸으로 식별되며 오 탐도 많아질 수 있습니다. 이 경우 사용자에게 스팸이 표시될 위험은 낮아지지만 합법적인 메 일을 스팸으로 표시할 위험이 높아집니다.
- **•** 더 높은 수를 지정하면(좀 더 신중한 컨피그레이션) 더 적은 메시지가 스팸으로 식별되며 스 팸이 더 많이 전달될 수 있습니다. 이 경우 사용자에게 스팸이 표시될 위험은 높아지지만 합법 적인 메일을 스팸으로 표시할 위험은 낮아집니다. 올바르게 설정된 경우, 메시지 제목에 메시 지가 스팸일 수 있음을 표시하고 메시지를 전달하는 것이 이상적입니다.

양성으로 식별된 스팸과 의심스런 스팸에 대해 수행할 작업을 별도로 정의할 수 있습니다. 예를 들어 "양성으로 식별된" 스팸은 삭제하고 "의심스런" 스팸은 격리할 수 있습니다.

#### **관련 항목**

- **•** [안티스팸](#page-331-1) 솔루션, 13-2페이지
- **•** [컨피그레이션](#page-340-0) 예: 양성으로 식별된 스팸 대 의심스런 스팸에 대한 작업, 13-11페이지

a ka

## <span id="page-340-0"></span>**컨피그레이션 예: 양성으로 식별된 스팸 대 의심스런 스팸에 대한 작업**

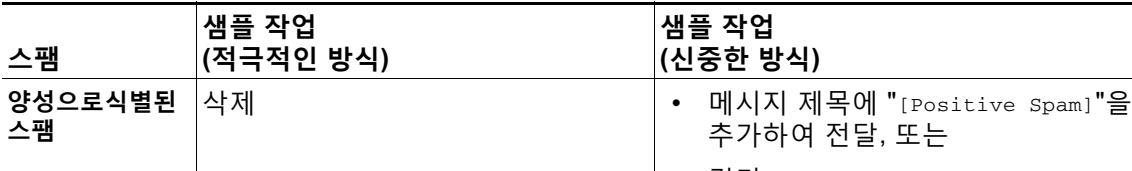

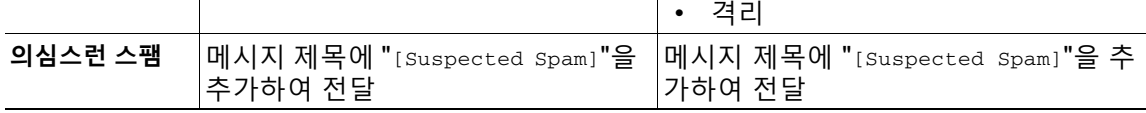

적극적인 예에서는 의심스런 스팸 메시지에만 태그를 달고 양성으로 식별된 스팸 메시지는 삭제 합니다. 관리자와 최종 사용자는 수신 메시지의 제목에서 오탐을 확인할 수 있으며, 관리자는 필 요 시 의심스런 스팸 임계값을 조정할 수 있습니다.

신중한 예에서는 양성으로 식별된 스팸과 의심스런 스팸이 변경된 제목과 함께 전달됩니다. 사용 자는 의심스런 스팸과 양성으로 식별된 스팸을 삭제할 수 있습니다. 이 방법이 첫 번째 방법보다 더 신중합니다.

메일 정책에서 적극적인 정책과 신중한 정책에 대한 자세한 내용은 메일 정책 장에서 표 [10-2\(10-11](#page-288-0)페이지)를 참조하십시오.

## <span id="page-340-1"></span>**합법적인 소스에서 오는 원치 않는 마케팅 메시지**

메일 정책의 안티스팸 설정 아래에서 Marketing Email Settings(마케팅 이메일 설정)를 구성한 경우, AsyncOS 9.5 for Email로 업그레이드하면 안티스팸 설정 아래의 Marketing Email Settings(마케팅 이메일 설정)가 동일한 정책의 회색 메일 설정 아래로 이동합니다. [그레이메일](#page-358-0) 관리, 14-1페이지 를 참조하십시오.

## <span id="page-340-2"></span>**사용자 지정 헤더를 사용하여 의심스런 스팸의 URL을 Cisco Web Security 프록시로 리디렉션: 컨피그레이션 예**

수신자가 메시지의 링크를 클릭하면 요청이 Cisco Web Security 프록시 서비스를 통해 라우팅되 도록 의심스런 스팸에서 URL을 재작성할 수 있습니다. 이렇게 하면 클릭 시 사이트의 안전이 평 가되고 알려진 악성 사이트로의 액세스가 차단됩니다.

#### **시작하기 전에**

URL 필터링 기능 및 해당 전제 조건을 활성화합니다. URL 필터링 설정, 16-2[페이지](#page-395-0)를 참조하십 시오.

#### **절차**

 $\mathbf{r}$ 

**1단계** 의심스런 스팸 메시지에 사용자 지정 헤더를 적용합니다.

**a. Mail Policies > Incoming Mail Policies(메일 정책 > 수신 메일 정책)**를 선택합니다.

- **b.** 기본 정책 등의 정책에서 **Anti-Spam(안티스팸)** 열의 링크를 클릭합니다.
- **c.** Suspected Spam Settings(의심스런 스팸 설정) 섹션에서 의심스런 스팸 검사를 활성화합니다.

Ι

- **d. Advanced(고급)**를 클릭하여 Add Custom Header(사용자 지정 헤더 추가) 옵션을 표시합니다.
- **e.** url\_redirect와 같은 사용자 지정 헤더를 추가합니다.
- **f.** 변경 사항을 제출 및 커밋합니다.
- **2단계** 사용자 지정 헤더가 있는 메시지의 URL을 리디렉션하기 위한 콘텐츠 필터를 만듭니다.
	- **a. Mail Policies > Incoming Content Filters(메일 정책 > 수신 콘텐츠 필터)**를 선택합니다.
	- **b. Add Filter(필터 추가)**를 클릭합니다.
	- **c.** 필터 이름을 url\_redirect로 지정합니다.
	- **d. Add Condition(조건 추가)**을 클릭합니다.
	- **e. Other Header(기타 헤더)**를 클릭합니다.
	- **f.** 헤더 이름에 url\_redirect를 입력합니다. 이것이 위에서 만든 헤더와 정확히 일치하는지 확인합니다.
	- **g. Header exists(헤더 있음)**를 선택합니다.
	- **h. OK(확인)**를 클릭합니다.
	- **i. Add Action(작업 추가)**을 클릭합니다.
	- **j. URL Category(URL 범주)**를 클릭합니다.
	- **k. Available Categories(사용 가능한 범주)**에서 모든 범주를 선택하고 이를 **Selected Categories(선택한 범주)**에 추가합니다.
	- **l.** Action on URL(URL에 대한 작업)에 **Redirect to Cisco Security Proxy(Cisco Security 프 록시로 리디렉션)**를 선택합니다.
	- **m. OK(확인)**를 클릭합니다.
- **3단계** 콘텐츠 필터를 메일 정책에 추가합니다.
	- **a. Mail Policies > Incoming Mail Policies(메일 정책 > 수신 메일 정책)**를 선택합니다.
	- **b.** 이 절차의 앞부분에서 선택한 정책에서 **Content Filters(콘텐츠 필터)** 열의 링크를 클릭합니다.
	- **a.** 아직 선택하지 않은 경우 **Enable Content Filters(콘텐츠 필터 활성화)**를 선택합니다.
	- **b. url\_filtering** 콘텐츠 필터를 활성화할 확인란을 선택합니다.
	- **c.** 변경 사항을 제출 및 커밋합니다.

#### **관련 항목**

- **•** URL [리디렉션](#page-372-0), 15-5페이지
- **•** 11장, "[콘텐츠](#page-290-0) 필터"

 $\Gamma$ 

## <span id="page-342-0"></span>**각 메일 정책에서 서로 다른 안티스팸 검사 엔진 활성화: 컨피그레이 션 예**

시스템 설정 마법사(또는 CLI의 systemsetup 명령)를 사용할 경우 시스코 Intelligent Multi-Scan 또는 시스코 Anti-Spam 엔진 중 하나를 활성화할 수 있는 옵션이 제공됩니다. 시스템 설정 중에는 둘을 모두 활성화할 수 없지만, 지금 선택하지 않은 안티스팸 솔루션은 시스템 설정이 완료된 후 Security Services(보안 서비스) 메뉴를 사용하여 활성화할 수 있습니다.

시스템이 설정된 후, Mail Policies > Incoming Mail Policies(메일 정책 > 수신 메일 정책) 페이지 에서 수신 메일 정책에 대해 안티스팸 검사 솔루션을 구성할 수 있습니다. (안티스팸 검사는 대개 발신 메일 정책에 대해 비활성화되어 있습니다.) 정책에 대해 안티스팸 검사를 비활성화할 수도 있습니다.

이 예에서 기본 메일 정책과 "Partners" 정책은 시스코 Anti-Spam 검사 엔진을 사용하여 확실한 스팸과 의심스런 스팸을 격리합니다.

#### **그림** *13-1* **메일 정책** *-* **수신자별 안티스팸 엔진**

**Incoming Mail Policies** 

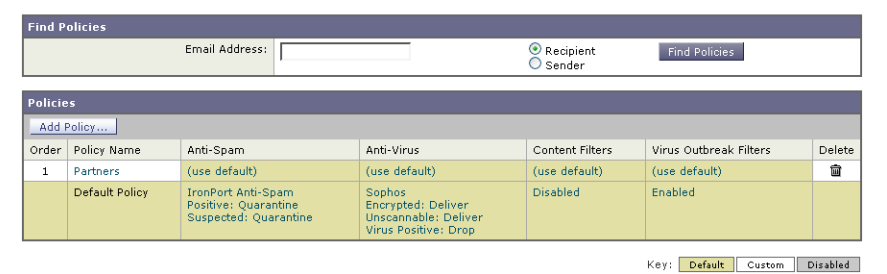

시스코 Intelligent Multi-Scan을 사용하고 원치 않는 마케팅 메시지를 검사하도록 Partners 정책 을 변경하려면 Partners 행과 만나는 Anti-Spam 열에 있는 항목("use default")을 클릭합니다.

검사 엔진에 시스코 Intelligent Multi-Scan을 선택하고, 원치 않는 마케팅 메시지 탐지를 활성화하 려면 Yes(예)를 선택합니다. 원치 않는 마케팅 메시지 탐지에 대한 기본 설정을 사용합니다.

ן

그림 [13-2](#page-343-1)는 정책에서 시스코 Intelligent Multi-Scan 및 원치 않는 메시지 탐지가 활성화된 상태를 보여줍니다.

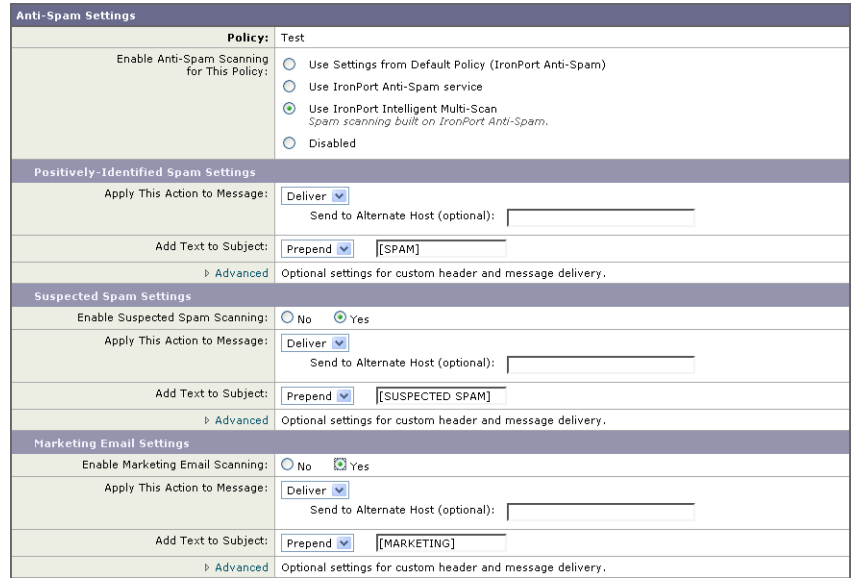

<span id="page-343-1"></span>**그림** *13-2* **메일 정책** *-* **시스코** *Intelligent Multi-Scan* **활성화**

변경 사항을 제출 및 커밋하면 메일 정책은 다음과 같이 표시됩니다.

#### **그림** *13-3* **메일 정책** *-* **정책에서** *Intelligent Multi-Scan* **활성화**

**Incoming Mail Policies** 

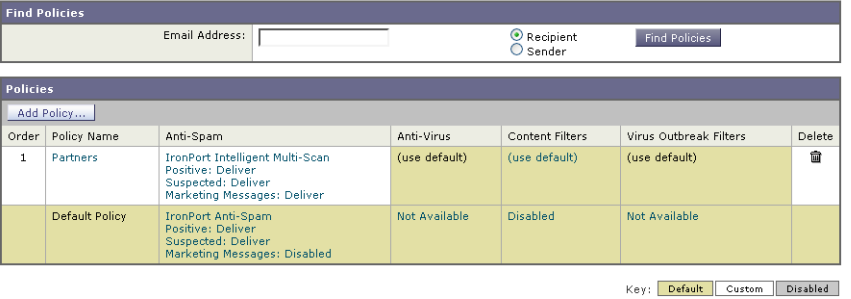

# <span id="page-343-0"></span>**스팸 필터에서 어플라이언스 생성 메시지 차단**

Cisco IronPort 어플라이언스(예: 이메일 알림 및 예약된 보고서)에서 전송되는 자동 이메일 메시 지에는 URL 또는 스팸으로 잘못 식별될 수 있는 기타 정보가 포함될 수 있으므로 전달을 보장하 기 위해 다음을 수행해야 합니다.

이러한 메시지의 발신자를 안티스팸 검사를 우회하는 수신 메일 정책에 포함합니다. [발신자](#page-284-0) 및 수 신자 [그룹에](#page-284-0) 대한 메일 정책 만들기, 10-7페이지 및 [안티스팸](#page-233-0) 시스템 우회 작업, 9-72페이지 섹션 을 참조하십시오.

# <span id="page-344-0"></span>**안티스팸 검사 중에 추가된 헤더**

**•** 메일 정책에 대해 안티스팸 검사 엔진 중 하나가 활성화되면, 해당 정책을 거치게 되는 각 메 시지에 다음 헤더가 추가됩니다.

X-IronPort-Anti-Spam-Filtered: true

X-IronPort-Anti-Spam: result

두 번째 헤더에는 시스코 지원에서 메시지 검사에 사용할 규칙 및 엔진 버전을 식별하기 위한 정 보가 포함되어 있습니다. 결과 정보는 고객이 해독할 수 없는 인코딩된 독점적인 정보입니다.

- **•** 시스코 Intelligent Multi-Scan은 또한 타사 안티스팸 검사 엔진의 헤더도 추가합니다.
- **•** 지정된 메일 정책에서 양성으로 식별된 스팸, 의심스런 스팸 또는 원치 않는 마케팅 메일로 식 별되는 모든 메시지에 추가할 사용자 지정 헤더를 추가로 정의할 수 있습니다. [안티스팸](#page-336-0) 정책 정의, 13-7[페이지를](#page-336-0) 참조하십시오.

#### **관련 항목**

**•** 사용자 지정 헤더를 사용하여 의심스런 스팸의 URL을 [Cisco Web Security](#page-340-2) 프록시로 리디렉 션: [컨피그레이션](#page-340-2) 예, 13-11페이지

# <span id="page-344-1"></span>**시스코 Systems에 잘못 분류된 메시지 보고**

잘못 분류된 것 같은 메시지는 분석을 위해 시스코에 보고될 수 있습니다. 각 메시지는 분석가 팀 에서 검토하며 제품의 정확성과 효율성을 높이기 위해 사용됩니다. 각 메시지는 RFC 822 첨부 파 일로서 다음 주소로 전달됩니다.

- **•** [spam@access.ironport.com](mailto:spam@access.ironport.com)  누락된 스팸 보고용
- **•** [ham@access.ironport.com](mailto:ham@access.ironport.com)  오탐 보고용

제출되는 분량이 많으므로 Cisco IronPort에서는 고객에게 개별적으로 피드백을 제공할 수 없습니다.

잘못 분류된 메시지 보고에 대한 자세한 내용은 시스코 기술 자료를 참고하거나, 시스코 지원 공 급업체에 문의하십시오.

# <span id="page-344-2"></span>**수신 릴레이 구축에서 발신자 IP 주소 확인**

하나 이상의 메일 교환/전송 에이전트(MX 또는 MTA), 필터링 서버 등이 시스코 어플라이언스와 수신 메일을 보내는 외부 시스템 사이의 네트워크 에지에 있는 경우 어플라이언스는 전송 시스템 의 IP 주소를 확인할 수 없습니다. 대신 메일이 MX/MTA에서 오는 것처럼 보입니다. 그러나 IronPort Anti-Spam 및 시스코 Intelligent Multi-Scan(SenderBase Reputation Service 사용)은 외 부 발신자에 대해 정확한 IP 주소에 의존합니다.

해결책은 어플라이언스가 수신 릴레이와 작동하도록 구성하는 것입니다. 시스코 어플라이언스에 연결되는 모든 내부 MX/MTA의 이름과 IP 주소는 물론, 원래 IP 주소를 저장하는 데 사용되는 헤 더도 지정합니다.

#### **관련 항목**

 $\mathbf{r}$ 

- **•** 수신 [릴레이의](#page-345-0) 환경 예, 13-16페이지
- **•** 수신 릴레이와 작동하도록 [어플라이언스](#page-346-0) 구성, 13-17페이지
- **•** 수신 [릴레이가](#page-351-0) 기능에 영향을 미치는 방법, 13-22페이지
- **•** 사용된 헤더를 [지정하기](#page-353-1) 위한 로그 구성, 13-24페이지

Ι

## <span id="page-345-0"></span>**수신 릴레이의 환경 예**

**The Co** 

그림 [13-4](#page-345-1)는 수신 릴레이의 매우 기본적인 예를 보여줍니다. 로컬 MX/MTA가 메일을 시스코 어플 라이언스로 릴레이하기 때문에 IP 주소 7.8.9.1에서 오는 메일은 IP 주소 10.2.3.4에서 오는 것처 럼 보입니다.

<span id="page-345-1"></span>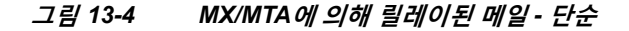

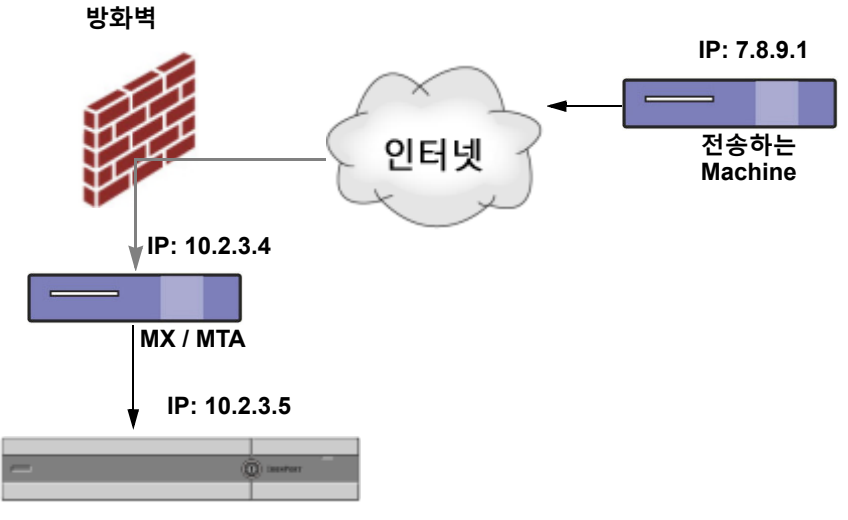

**Cisco IronPort Email Security Appliance**

그림 [13-5](#page-346-1)는 네트워크 내에서 메일이 릴레이되는 방법 및 시스코 어플라이언스로 전달되기 전 네 트워크 내에서 여러 서버에 의해 메일이 처리되는 방법에 대한 2가지 좀 더 복잡한 예를 보여줍니 다. 예 A에서 7.8.9.1의 메일은 방화벽을 통과하고 시스코 어플라이언스로 전달되기 전에 MX 및 MTA에 의해 처리됩니다. 예 B에서 7.8.9.1의 메일은 로드 밸런서 및 다른 트래픽 유형 모양의 어 플라이언스로 전송되고, 시스코 어플라이언스로 전달되기 전에 다양한 MX 중 하나로 전송됩니다.

٠

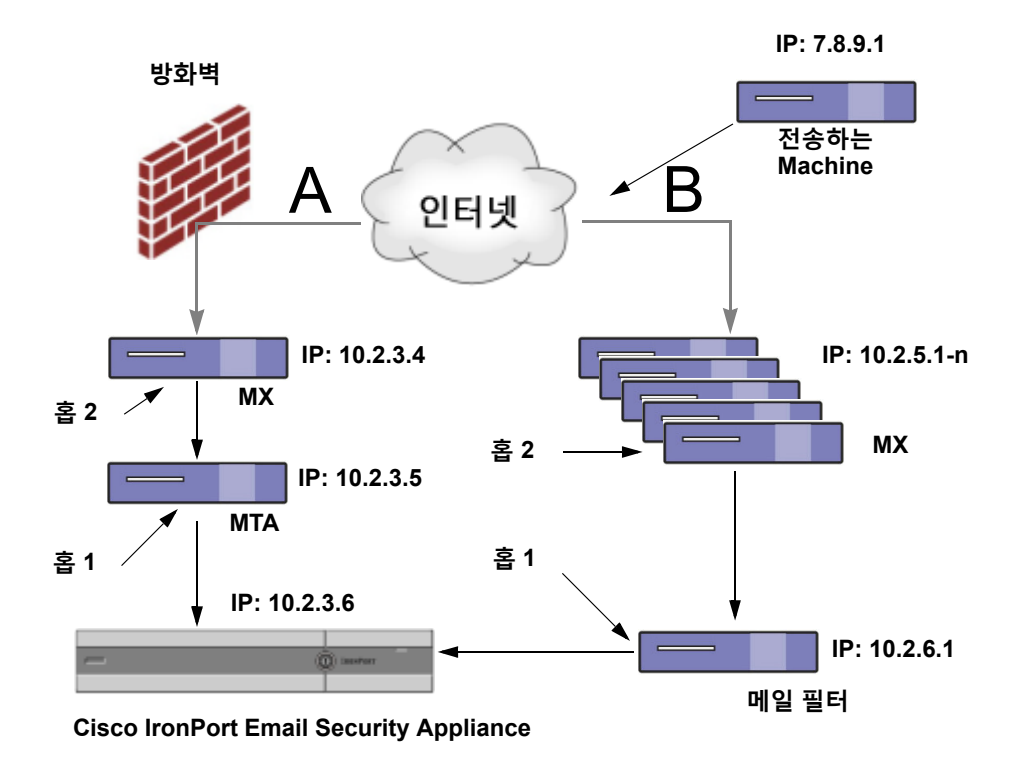

#### <span id="page-346-1"></span>**그림** *13-5 MX/MTA***에 의해 릴레이된 메일** *-* **고급**

## <span id="page-346-0"></span>**수신 릴레이와 작동하도록 어플라이언스 구성**

#### **관련 항목**

- **•** 수신 릴레이 기능 활성화[, 13-17](#page-346-2)페이지
- **•** 수신 릴레이 추가[, 13-18](#page-347-0)페이지
- **•** [릴레이된](#page-348-0) 메시지의 메시지 헤더, 13-19페이지

### <span id="page-346-2"></span>**수신 릴레이 기능 활성화**

## $\frac{\sqrt{2}}{\sqrt{2}}$

 $\Gamma$ 

**참고** 로컬 MX/MTA가 메일을 시스코 어플라이언스로 릴레이하는 경우 수신 릴레이 기능만 활성화해야 합니다.

#### **절차**

- **1단계 Network > Incoming Relays(네트워크 > 수신 릴레이)**를 선택합니다.
- **2단계 Enable(활성화)**을 클릭합니다.
- **3단계** 변경 사항을 커밋합니다.

Τ

### <span id="page-347-0"></span>**수신 릴레이 추가**

다음을 식별할 수신 릴레이를 추가합니다.

- **•** 수신 메시지를 Email Security Appliance로 릴레이할 네트워크의 각 시스템
- **•** 원래 외부 발신자의 IP 주소에 레이블을 지정할 헤더

#### **시작하기 전에**

이러한 전제 조건을 완료하기 위해 필요한 정보는 [릴레이된](#page-348-0) 메시지의 메시지 헤더, 13-19페이지 를 참조하십시오.

- **•** 원래 외부 발신자의 IP 주소를 식별하는 데 사용자 지정 헤더를 사용할지 수신된 헤더를 사용 할지를 결정합니다.
- **•** 사용자 지정 헤더를 사용하는 경우:
	- **–** 릴레이된 메시지의 원래 IP 주소에 레이블을 지정하는 정확한 헤더를 확인합니다.
	- **–** 각 MX, MTA 또는 원래 외부 발신자에게 연결되는 기타 시스템의 경우 원래 외부 발신자 의 헤더 이름과 IP 주소를 수신 메시지에 추가하도록 시스템을 설정합니다.

#### **절차**

- **1단계 Network > Incoming Relays(네트워크 > 수신 릴레이)**를 선택합니다.
- **2단계 Add Relay(릴레이 추가)**를 클릭합니다.
- **3단계** 이 릴레이의 이름을 입력합니다.
- **4단계** MTA, MX 또는 수신 메시지를 릴레이하기 위해 Email Security Appliance에 연결되는 기타 시스 템의 IP 주소를 입력합니다.

IPv4 또는 IPv6 주소, 표준 CIDR 형식, IP 주소 범위를 사용할 수 있습니다. 예를 들어 이메일을 수신하는 네트워크의 에지에 여러 MTA가 있는 경우 모든 MTA를 포함하도록 IP 주소의 범위를 입 력할 수 있습니다(예: 10.2.3.1/8 또는 10.2.3.1-10).

IPv6 주소의 경우 AsyncOS는 다음 형식을 지원합니다.

- **•** 2620:101:2004:4202::0-2620:101:2004:4202::ff
- **•** 2620:101:2004:4202::
- **•** 2620:101:2004:4202::23
- **•** 2620:101:2004:4202::/64
- **5단계** 원래 외부 발신자의 IP 주소를 식별할 헤더를 지정합니다.

헤더를 입력할 때 후행 콜론을 입력할 필요가 없습니다.

**a.** 헤더 유형을 선택합니다.

사용자 지정 헤더(권장) 또는 Received 헤더를 선택합니다.

**b.** 사용자 지정 헤더의 경우:

릴레이된 메시지에 추가하도록 릴레잉 시스템을 구성한 헤더 이름을 입력합니다. 예를 들면 다음과 같습니다.

SenderIP

또는

X-CustomHeader

**c.** Received 헤더의 경우:

문자나 문자열을 입력합니다. 그 뒤에 IP 주소가 나타납니다. IP 주소를 확인할 "홉"의 숫자를 입력합니다.

**6단계** 변경 사항을 제출 및 커밋합니다.

**다음 작업**

다음을 고려해봅니다.

- **•** DHAP에 대해 메시지 제한이 없는 메일 흐름 정책의 발신자 그룹에 릴레잉 시스템을 추가합 니다. 자세한 설명은 수신 릴레이 및 [디렉터리](#page-352-0) 수집 공격 방지, 13-23페이지 섹션을 참조하십 시오.
- **•** 추적과 문제 해결을 지원하려면 사용된 헤더가 표시되도록 어플라이언스 로그를 구성합니다. 사용된 헤더를 [지정하기](#page-353-1) 위한 로그 구성, 13-24페이지를 참조하십시오.

#### **관련 항목**

**•** 메시지에서 스팸을 검사하도록 [어플라이언스를](#page-331-0) 구성하는 방법, 13-2페이지

### <span id="page-348-0"></span>**릴레이된 메시지의 메시지 헤더**

다음 헤더 유형 중 하나를 사용하여 릴레이된 메시지의 원래 발신자를 식별하도록 어플라이언스 를 구성합니다.

- **•** 사용자 지정 헤더[, 13-19](#page-348-1)페이지
- **•** 수신된 헤더[, 13-20](#page-349-0)페이지

#### <span id="page-348-1"></span>**사용자 지정 헤더**

 $\overline{\phantom{a}}$ 

사용자 지정 헤더의 사용은 원래 발신자를 식별하기 위한 권장 방법입니다. 원래 발신자에 연결된 시스템은 이 사용자 지정 헤더를 추가해야 합니다. 헤더의 값은 외부 전송 시스템의 IP 주소여야 합니다. 예를 들면 다음과 같습니다.

SenderIP: 7.8.9.1

#### X-CustomHeader: 7.8.9.1

로컬 MX/MTA가 가변적인 수의 홉에서 메일을 수신하는 경우, 사용자 지정 헤더를 삽입하는 것이 수신 릴레이 기능을 활성화하는 유일한 방법입니다. 예를 들어 그림 [13-6](#page-349-1)에서는 C와 D 경로 모두 IP 주소 10.2.3.5가 되지만, 경로 C의 홉 수는 둘이고 경로 D의 홉 수는 하나입니다. 이 상황에서 는 홉의 수가 달라질 수 있으므로 수신 릴레이를 정확히 구성하려면 사용자 지정 헤더를 사용해야 합니다.

Ι

**The Contract of the Contract of the Contract of the Contract of the Contract of the Contract of the Contract o** 

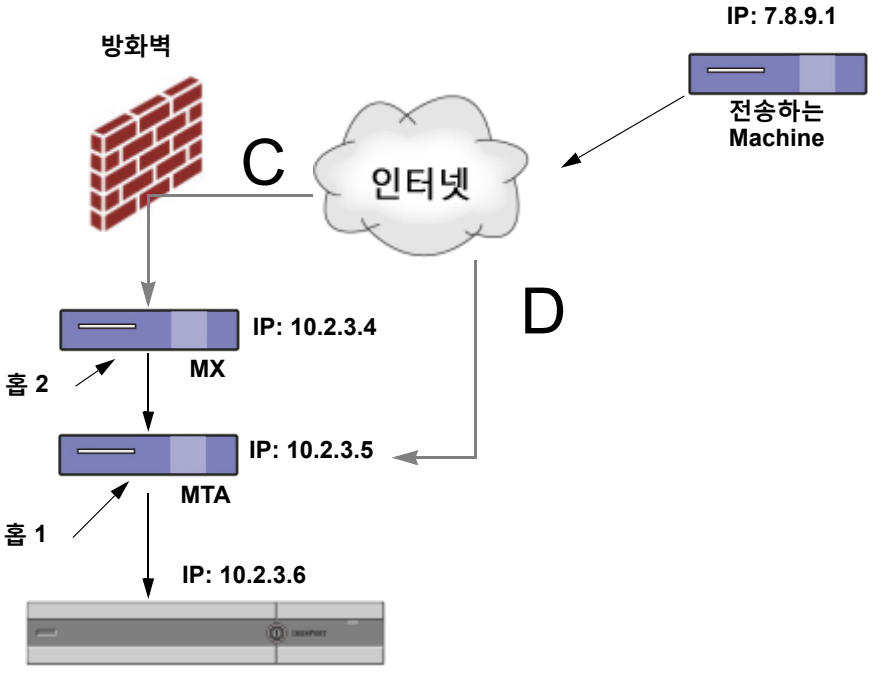

<span id="page-349-1"></span>**그림** *13-6 MX/MTA***에 의해 릴레이된 메일** *-* **가변적인 수의 홉**

**Cisco IronPort Email Security Appliance**

#### **관련 항목**

**•** 수신 릴레이 추가[, 13-18](#page-347-0)페이지

#### <span id="page-349-0"></span>**수신된 헤더**

전송 IP 주소가 포함된 사용자 지정 헤더를 포함하도록 MX/MTA를 구성하는 경우, 메시지에서 "Received:" 헤더를 검토하여 전송 IP 주소 확인을 시도하도록 수신 릴레이 기능을 구성할 수 있 습니다. 네트워크 "홉"의 수가 한 IP 주소에 대해 항상 일정한 경우에만 "Received:" 헤더를 사용 할 수 있습니다. 즉, 첫 번째 홉의 시스템(그림 [13-5](#page-346-1)의 10.2.3.5)은 네트워크의 에지에서 볼 때 항 상 동일한 홉의 수를 유지해야 합니다. 수신 메일이 시스코 어플라이언스에 연결된 시스템에 대해 다른 경로를 사용하는 경우(그림 [13-6](#page-349-1)에 설명된 대로 홉의 수가 달라짐) 사용자 지정 헤더를 사용 해야 합니다(사용자 지정 헤더[, 13-19](#page-348-1)페이지 참조).

구문 분석 문자나 문자열 및 검토할 네트워크 홉의 수(또는 Received: 헤더)를 지정합니다. 홉은 기본적으로 한 시스템에서 다른 시스템으로 이동하는 메시지입니다(시스코 어플라이언스에서 수 신되는 것은 홉으로 계산되지 않습니다. 자세한 내용은 사용된 헤더를 [지정하기](#page-353-1) 위한 로그 구성, 13-24[페이지](#page-353-1) 섹션을 참조하십시오). AsyncOS는 지정된 홉의 수에 해당하는 Received: 헤더에서 첫 번째 구문 분석 문자나 문자열이 나타난 이후 첫 번째 IP 주소를 찾습니다. 예를 들어 두 개의 홉을 지정한 경우 시스코 어플라이언스에서 역방향으로 두 번째 Received: 헤더가 구문 분석됩니 다. 구문 분석 문자도 유효한 IP 주소도 발견되지 않는 경우 시스코 어플라이언스는 연결 시스템 의 실제 IP 주소를 사용합니다.

다음의 메일 헤더 예에서 열기 대괄호([)와 두 개의 홉을 지정하면 외부 시스템의 IP 주소는 7.8.9.1 입니다. 그러나 구문 분석 문자로 닫기 괄호())를 지정하면 유효한 IP 주소가 발견되지 않습니다. 이 경우 수신 릴레이 기능은 비활성화된 것으로 취급되고 연결 시스템의 IP 주소가 사용됩니다 (10.2.3.5).

 $\overline{\mathsf{I}}$ 

그림 [13-5](#page-346-1)의 예에서 수신 릴레이는 다음과 같습니다.

- **•** 경로 A 10.2.3.5(수신된 헤더를 사용할 때 홉 2개)
- **•** 경로 B 10.2.6.1(수신된 헤더를 사용할 때 홉 2개)

표 [13-1](#page-350-0)은 그림 [13-5](#page-346-1)에서와 같이 시스코 어플라이언스로 가는 동안 여러 홉을 통과하는 메시지의 이메일 헤더 예를 보여줍니다. 이 예는 메시지가 수신자의 받은 편지함에 도착했을 때 나타나는 별도의 헤더(시스코 어플라이언스에서 무시됨)를 보여줍니다. 지정해야 할 홉의 수는 2입니다. 표 [13-2](#page-350-1)는 별도의 헤더 없이 동일한 이메일 메시지의 헤더를 보여줍니다.

```
표 13-1 일련의 Received: 헤더(경로 A 예 1)
```
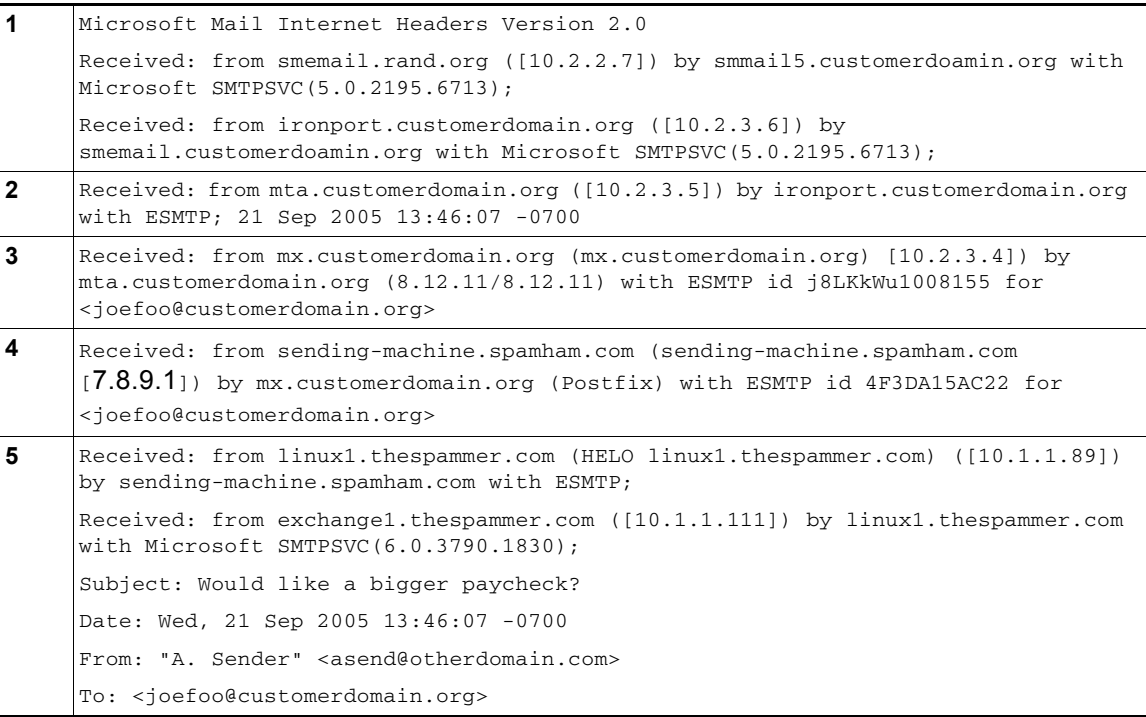

표 [13-1](#page-350-0)에 대한 참고 사항:

- **•** 시스코 어플라이언스는 이러한 헤더를 무시합니다.
- **•** 시스코 어플라이언스는 메시지를 수신합니다(홉으로 계산되지 않음).
- **•** 첫 번째 홉(수신 릴레이).
- **•** 두 번째 홉. 이것은 전송 MTA입니다. IP 주소는 7.8.9.1입니다.
- **•** 시스코 어플라이언스는 이러한 Microsoft Exchange 헤더를 무시합니다.

#### <span id="page-350-1"></span>**표** *13-2* **일련의** *Received:* **헤더***(***경로** *A* **예** *2)*

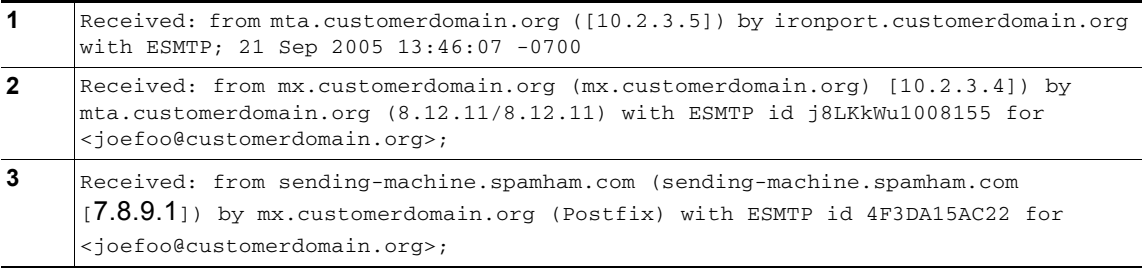

٦

그림 [13-7](#page-351-1)은 GUI의 Add Relay(릴레이 추가) 페이지에 구성된 경로 A(위)에 대한 수신 릴레이를 보여줍니다.

<span id="page-351-1"></span>**그림** *13-7 Received* **헤더와 함께 구성된 수신 릴레이**

#### **Add Relay**

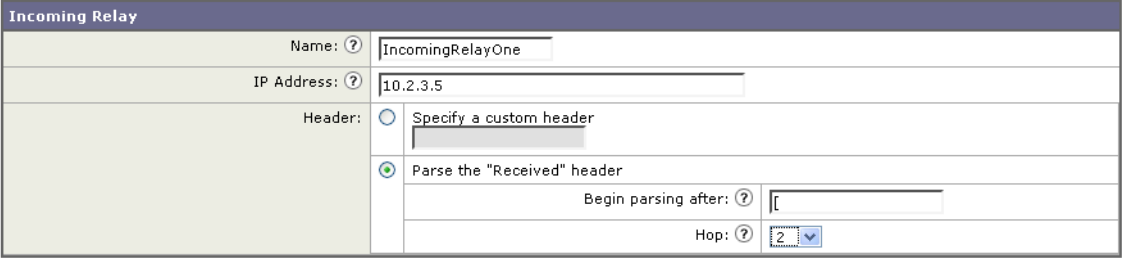

#### **관련 항목**

**•** 수신 릴레이 추가[, 13-18](#page-347-0)페이지

## <span id="page-351-0"></span>**수신 릴레이가 기능에 영향을 미치는 방법**

- **•** 수신 릴레이 및 필터[, 13-22](#page-351-2)페이지
- **•** 수신 릴레이[, HAT, SBRS](#page-351-3) 및 발신자 그룹, 13-22페이지
- **•** 수신 릴레이 및 [디렉터리](#page-352-0) 수집 공격 방지, 13-23페이지
- **•** 수신 릴레이 및 추적[, 13-23](#page-352-1)페이지
- **•** 수신 릴레이 및 이메일 보안 모니터(보고[\), 13-23](#page-352-2)페이지
- **•** 수신 릴레이 및 메시지 추적[, 13-23](#page-352-3)페이지
- **•** 수신 릴레이 및 로깅[, 13-23](#page-352-4)페이지

### <span id="page-351-2"></span>**수신 릴레이 및 필터**

수신 릴레이 기능은 올바른 SenderBase Reputation 점수와 함께 다양한 SenderBase Reputation Service 관련 필터 규칙(reputation, no-reputation)을 제공합니다.

### <span id="page-351-3"></span>**수신 릴레이, HAT, SBRS 및 발신자 그룹**

HAT 정책 그룹은 현재 수신 릴레이의 정보를 사용하지 않습니다. 그러나 수신 릴레이 기능은 SenderBase Reputation 점수를 제공하므로, 메시지 필터 및 \$reputation 변수를 통해 HAT 정책 그룹 기능을 시뮬레이션할 수 있습니다.

### <span id="page-352-0"></span>**수신 릴레이 및 디렉터리 수집 공격 방지**

원격 호스트가 네트워크에서 수신 릴레이 역할을 하는 MX 또는 MTA에 메시지를 전송하여 디렉 터리 수집 공격을 시도하는 경우, DHAP(디렉터리 수집 공격 방지)가 활성화된 메일 흐름 정책의 발신자 그룹에 릴레이가 할당되면 어플라이언스는 수신 릴레이에서 연결을 끊습니다. 그러면 합 법적인 메시지를 포함한 릴레이의 모든 메시지가 Email Security Appliance에 도달하지 못합니다. 어플라이언스는 원격 호스트를 공격자로 인식할 기회를 갖지 못하며, 수신 릴레이 역할을 하는 MX 또는 MTA는 공격하는 호스트에서 계속 메일을 받게 됩니다. 이 문제를 해결하고 수신 릴레이 에서 계속 메시지를 받으려면 DHAP에 대한 무제한 메시지가 있는 메일 흐름 정책의 발신자 그룹 에 릴레이를 추가합니다.

### <span id="page-352-1"></span>**수신 릴레이 및 추적**

추적 결과로 소스 IP 주소에 대한 평가 점수 대신 수신 릴레이의 SenderBase Reputation 점수가 반환됩니다.

### <span id="page-352-2"></span>**수신 릴레이 및 이메일 보안 모니터(보고)**

수신 릴레이를 사용할 경우:

- **•** 이메일 보안 모니터 보고서에 외부 IP 및 MX/MTA에 대한 데이터가 포함됩니다. 예를 들어 외 부 시스템(IP 7.8.9.1)이 내부 MX/MTA(IP 10.2.3.4)를 통해 5개의 이메일을 전송한 경우, 메일 흐름 요약에는 IP 7.8.9.1에서 온 메시지 5개, 내부 릴레이 MX/MTA(IP 10.2.3.5)에서 온 메시 지 5개가 표시됩니다.
- **•** 이메일 보안 모니터 보고서에서 SenderBase Reputation 점수가 올바르게 보고되지 않습니 다. 또한 발신자 그룹이 정확하게 확인되지 않을 수 있습니다.

### <span id="page-352-3"></span>**수신 릴레이 및 메시지 추적**

수신 릴레이를 사용할 경우, Message Tracking Details(메시지 추적 세부사항) 페이지에 원래 외 부 발신자의 IP 주소 및 평판 점수 대신 릴레이의 IP 주소 및 메시지에 대한 릴레이의 SenderBase Reputation 점수가 표시됩니다.

### <span id="page-352-4"></span>**수신 릴레이 및 로깅**

 $\overline{\phantom{a}}$ 

다음의 로그 예에서는 발신자에 대한 SenderBase Reputation 점수가 처음에 줄 1에 보고됩니다. 나 중에 수신 릴레이가 처리되면 정확한 SenderBase Reputation 점수가 줄 5에 보고됩니다.

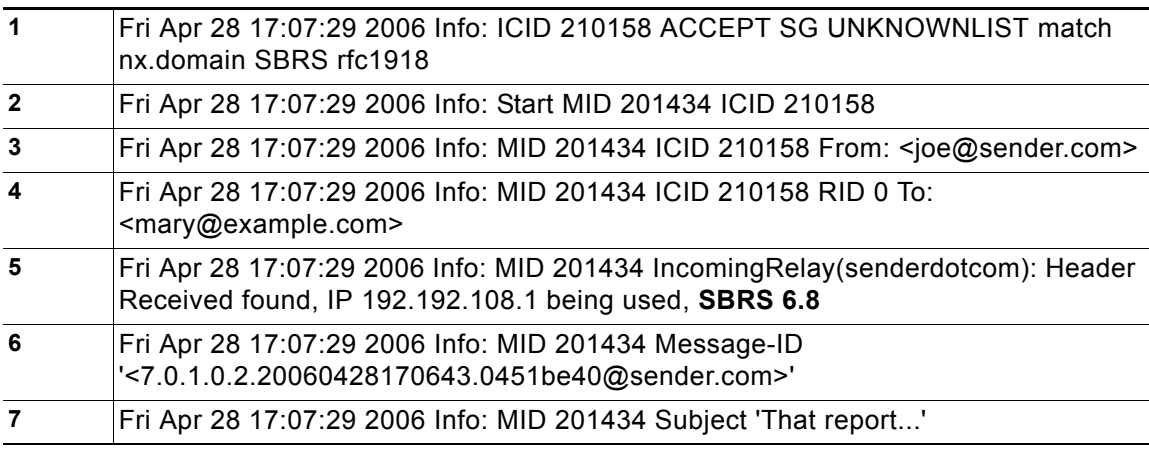

Τ

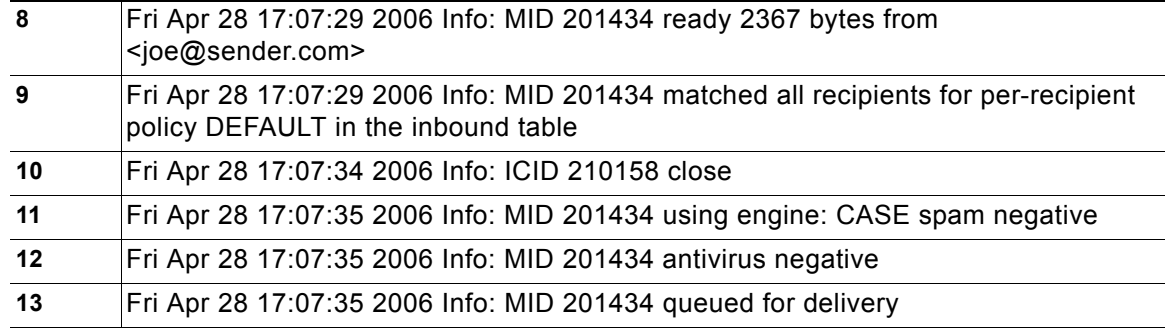

#### **수신 릴레이 및 메일 로그**

다음 예는 수신 릴레이 정보를 포함하는 일반적인 로그 항목을 보여줍니다.

Wed Aug 17 11:20:41 2005 Info: MID 58298 IncomingRelay(myrelay): Header Received found, IP 192.168.230.120 being used

## <span id="page-353-1"></span>**사용된 헤더를 지정하기 위한 로그 구성**

시스코 어플라이언스는 메시지가 수신된 당시에 있던 헤더만 검사합니다. 따라서 로컬에서 헤더 가 추가되거나(예: Microsoft Exchange 헤더 등) 메시지가 시스코 어플라이언스에서 수신되는 경 우에는 처리되지 않습니다. 어떤 헤더가 사용되었는지를 확인하는 한 가지 방법은 자신이 사용한 헤더를 포함하도록 AsyncOS 로깅을 구성하는 것입니다.

헤더에 대한 로깅 설정을 구성하는 방법은 로깅을 위한 전역 설정 구성, 38-39[페이지를](#page-1038-0) 참조하십시오.

# <span id="page-353-0"></span>**규칙 업데이트 모니터링**

라이센스 계약에 동의했으면 최신 시스코 Anti-Spam 및 시스코 Intelligent Multi-Scan 규칙 업데 이트를 볼 수 있습니다.

#### **절차**

**1단계** Security Services(보안 서비스) > IronPort Anti-Spam을 선택합니다.

또는

- **2단계** Security Services(보안 서비스) > IronPort Intelligent Multi-Scan을 선택합니다.
- **3단계 Rule Updates(규칙 업데이트)** 섹션에서 다음을 수행합니다.

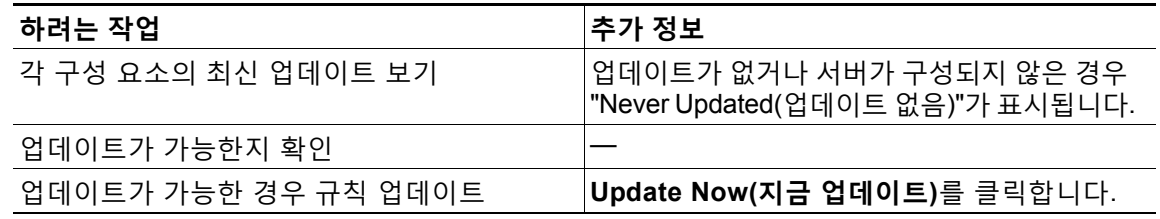

#### **관련 항목**

- **•** 서비스 [업데이트](#page-885-0), 33-14페이지
- **•** 프록시 서버를 통한 [업데이트](#page-890-0), 33-19페이지
- **•** [업그레이드](#page-890-1) 및 업데이트 다운로드를 위한 서버 설정 구성, 33-19페이지

## <span id="page-354-0"></span>**안티스팸 테스트**

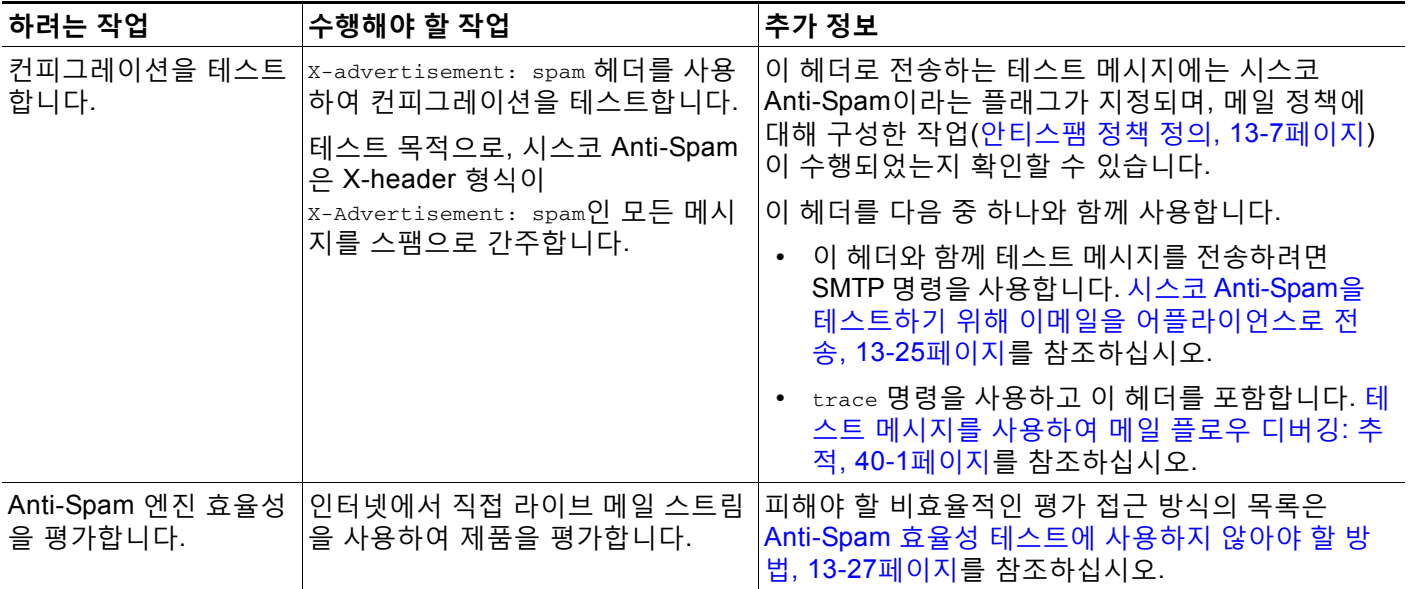

#### **관련 항목**

**•** 시스코 Anti-Spam을 테스트하기 위해 이메일을 [어플라이언스로](#page-354-1) 전송, 13-25페이지

**•** [Anti-Spam](#page-356-0) 효율성 테스트에 사용하지 않아야 할 방법, 13-27페이지

## <span id="page-354-1"></span>**시스코 Anti-Spam을 테스트하기 위해 이메일을 어플라이언스로 전송**

#### **시작하기 전에**

Anti-Spam [컨피그레이션](#page-355-0) 테스트: SMTP 사용 예, 13-26페이지의 예를 검토합니다.

#### **절차**

 $\overline{\mathsf{I}}$ 

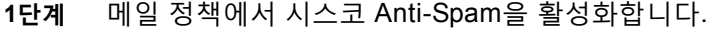

**2단계** 다음 헤더가 포함된 테스트 이메일을 해당 메일 정책의 사용자에게 전송합니다. X-Advertisement: spam

텔넷과 함께 SMTP 명령을 사용하여 액세스 가능한 주소로 이 메시지를 전송합니다.

ן

**3단계** 테스트 계정의 사서함을 검토하고, 메일 정책에 대해 구성한 작업을 기반으로 테스트 메시지가 정 확히 전달되었는지를 확인합니다.

예를 들면 다음과 같습니다.

- **•** 제목 줄이 변경되었습니까?
- **•** 사용자 지정 헤더가 추가되었습니까?
- **•** 메시지가 대체 주소로 전달되었습니까?
- **•** 메시지가 삭제되었습니까?

#### **관련 항목**

**•** Anti-Spam [컨피그레이션](#page-355-0) 테스트: SMTP 사용 예, 13-26페이지

### <span id="page-355-0"></span>**Anti-Spam 컨피그레이션 테스트: SMTP 사용 예**

이 예의 경우 테스트 주소에 대한 메시지를 수신하도록 메일 정책을 구성해야 하며, HAT에서 테 스트 연결을 허용해야 합니다.

```
# telnet IP_address_of_IronPort_Appliance_with_IronPort_Anti-Spam port
220 hostname ESMTP
helo example.com
250 hostname
mail from: <test@example.com>
250 sender <test@example.com> ok
rcpt to: <test@address>
250 recipient <test@address> ok
data
354 go ahead
Subject: Spam Message Test
X-Advertisement: spam
spam test
.
250 Message MID accepted
221 hostname
quit
```
 $\overline{\mathsf{I}}$ 

## <span id="page-356-0"></span>**Anti-Spam 효율성 테스트에 사용하지 않아야 할 방법**

활성 스팸 공격을 빠르게 차단하고 공격이 통과된 경우 빠르게 만료하기 위해 IronPort AntiSpam 및 Cisco Intelligent Multi-Scan 규칙이 추가되므로, 효율성 테스트에 다음 방법을 사용해서는 안 됩니다.

- **•** 재전송되거나 전달된 메일 또는 오려서 붙여넣은 스팸 메시지를 사용하여 평가. 적절한 헤더, 연결 IP 서명 등이 없는 메일은 점수가 부정확합니다.
- **•** "어려운 스팸"만 테스트. SBRS, 블랙리스트, 메시지 필터 등을 사용하여 "쉬운 스팸"을 제거하면 전체적인 탐지율이 줄어듭니다.
- **•** 다른 안티스팸 공급업체가 탐지한 스팸 재전송.
- **•** 오래된 메시지 테스트.

검사 엔진은 현재 위협을 기반으로 매우 빠르게 규칙을 추가 및 제거합니다. 따라서 오래된 메 시지를 사용하여 테스트하면 테스트 결과가 부정확해집니다.

 $\mathsf I$ 

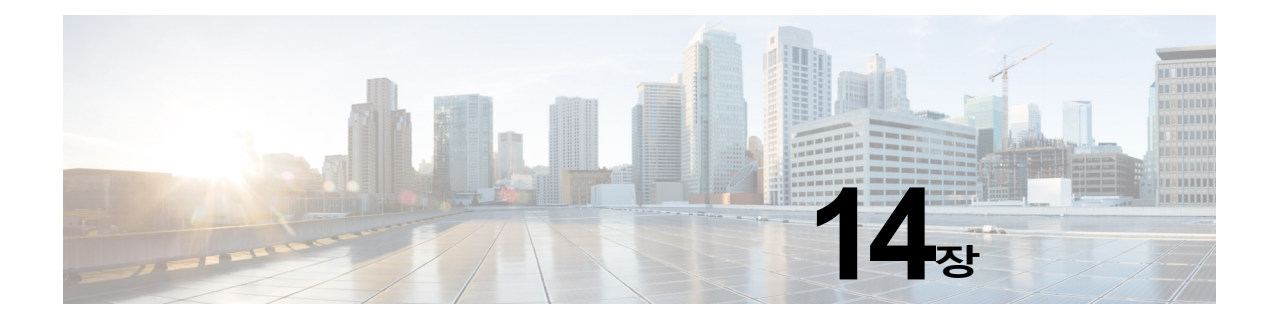

# <span id="page-358-0"></span>**그레이메일 관리**

- **•** [그레이메일](#page-358-1) 개요, 14-1페이지
- **•** [Email Security Appliance](#page-358-2)의 그레이메일 관리 솔루션, 14-1페이지
- **•** [그레이메일](#page-360-0) 관리 솔루션 작동 방식, 14-3페이지
- **•** [그레이메일](#page-362-0) 탐지 및 안전한 수신 거부 구성, 14-5페이지

# <span id="page-358-1"></span>**그레이메일 개요**

 $\mathbf{r}$ 

그레이메일 메시지는 스팸 정의에 맞지 않는 메시지, 예를 들면 뉴스레터, 메일 리스트 서브스크 립션, 소셜 미디어 알림 등입니다. 이러한 메시지는 어느 시점에는 유용했지만, 점차 가치가 줄어 이제 최종 사용자가 더 이상 수신을 원하지 않는 메시지입니다.

그레이메일과 스팸의 차이점은, 스팸은 최종 사용자가 수신을 요청하지 않은 반면 그레이메일은 최종 사용자가 특정 시점에 이메일 주소를 자발적으로 제공했다는 점입니다(예를 들어, 최종 사용 자가 전자상거래 웹사이트에서 뉴스레터를 구독했거나 회의 중 특정 조직에 연락처 세부사항 제공).

# <span id="page-358-2"></span>**Email Security Appliance의 그레이메일 관리 솔루션**

Email Security Appliance의 그레이메일 관리 솔루션은 통합 그레이메일 검사 엔진 및 클라우드 기반 Unsubscribe Service(수신 거부 서비스), 이 두 가지 구성 요소로 이루어집니다.

그레이메일 관리 솔루션을 통해 조직은 다음을 수행할 수 있습니다.

- **•** 통합 그레이메일 엔진을 사용하여 그레이메일을 식별하고 적절한 정책 제어를 적용합니다.
- **•** 최종 사용자가 Unsubscribe Service(수신 거부 서비스)를 사용하여 원하지 않는 메시지의 수 신을 거부할 수 있는 손쉬운 메커니즘을 제공합니다.

이것 외에도 그레이메일 관리 솔루션은 조직에서 다음을 제공하도록 지원합니다.

**• 최종 사용자를 위한 안전한 수신 거부 옵션.** 수신 거부 옵션을 가장하는 것은 널리 사용되는 피싱 기법입니다. 따라서 최종 사용자는 알 수 없는 수신 거부 링크를 클릭하는 데 일반적으로 신중을 기하게 됩니다. 그러한 시나리오에서 클라우드 기반 Unsubscribe Service(수신 거부 서비스)는 원래 수신 거부 URL을 추출하고, URL의 평판을 확인하고, 최종 사용자 대신 수신 거부 프로세스를 수행합니다. 이렇게 하여 수신 거부 링크를 가장하는 악의적인 위협으로부 터 최종 사용자를 보호합니다.

Ι

- **• 최종 사용자를 위한 일관된 서브스크립션 관리 인터페이스**. 각 그레이메일 발신자는 사용자 에게 수신 거부 링크를 표시하기 위한 서로 다른 레이아웃을 사용합니다. 사용자는 메시지 본 문에서 수신 거부 링크를 찾아 수신 거부를 수행해야 합니다. 그레이메일 발신자와 상관없이 그레이메일 관리 솔루션은 사용자에게 수신 거부 링크를 표시하기 위한 공통된 레이아웃을 사 용합니다.
- **• 관리자에게 다양한 그레이메일 범주에 대한 더 나은 가시성 제공**. 그레이메일 엔진은 각 그레 이메일을 세 범주로 분류하며([그레이메일](#page-359-0) 분류, 14-2페이지 참조), 관리자는 그러한 범주를 기반으로 정책 제어를 설정할 수 있습니다.
- **• 스팸 효율성 개선**

#### **관련 항목**

**•** [그레이메일](#page-359-0) 분류, 14-2페이지

## <span id="page-359-0"></span>**그레이메일 분류**

그레이메일 엔진은 각 그레이메일을 다음 범주 중 하나로 분류합니다.

- **• 마케팅 이메일**. 전문 마케팅 그룹에서 전송하는 광고 메시지(예: 새로 출시한 제품에 대한 세 부사항이 포함된 Amazon.com의 게시판)
- **• 소셜 네트워크 이메일**. 소셜 네트워크, 데이트 웹사이트, 포럼 등에서 오는 알림 메시지. 예를 들면 다음에서 오는 경고문:
	- **–** LinkedIn 관심이 있을 수 있는 일자리
	- **–** CNET 포럼 사용자가 게시물에 응답하는 경우
- **• 대량 이메일**. 알 수 없는 마케팅 그룹에서 전송하는 광고 메시지(예: 기술 미디어 회사인 TechTarget의 뉴스레터)

a ka
# **그레이메일 관리 솔루션 작동 방식**

다음 흐름도는 Email Security Appliance의 그레이메일 관리 솔루션 작동 방식을 보여줍니다.

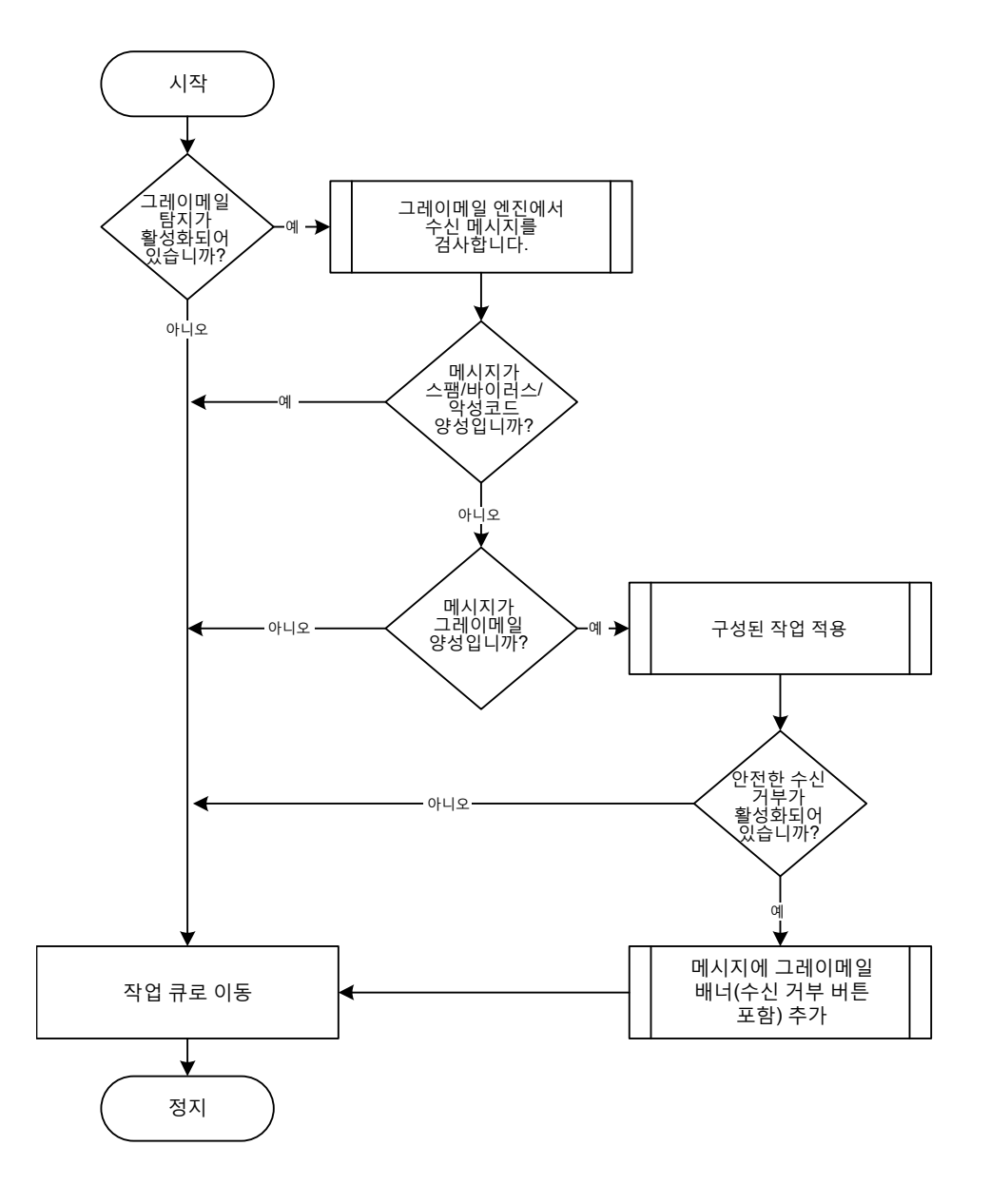

#### **워크플로**

<span id="page-360-1"></span> $\Gamma$ 

- **1단계** Email Security Appliance가 메시지를 수신합니다.
- **2단계** Email Security Appliance가 그레이메일 탐지 기능이 활성화되었는지 확인합니다. 그레이메일 탐 지 기능이 활성화된 경우 3[단계](#page-360-0)으로 이동합니다. 그렇지 않으면 8[단계로](#page-361-0) 이동합니다.
- <span id="page-360-0"></span>**3단계** Email Security Appliance는 메시지가 스팸, 바이러스 또는 악성코드 양성인지 확인합니다. 양성 이면 8[단계로](#page-361-0) 이동합니다. 그렇지 않으면 4[단계](#page-360-1)로 이동합니다.
- **4단계** Email Security Appliance는 메시지가 그레이메일인지 확인합니다. 메시지가 그레이메일이면 [5](#page-361-1) [단계](#page-361-1)로 이동합니다. 그렇지 않으면 8[단계로](#page-361-0) 이동합니다.

Ι

- <span id="page-361-1"></span>**5단계** Email Security Appliance는 삭제, 전달, 반송, 격리 등 구성된 정책 작업을 스팸 격리에 적용합니다.
- **6단계** Email Security Appliance는 안전한 수신 거부 기능이 활성화되었는지 확인합니다. 안전한 수신 거부 기능이 활성화되었으면 7[단계](#page-361-2)로 이동합니다. 그렇지 않으면 8[단계로](#page-361-0) 이동합니다.
- <span id="page-361-2"></span>**7단계** Email Security Appliance는 메시지에 수신 거부 버튼이 있는 배너를 추가합니다. Email Security Appliance는 기존의 수신 거부 링크를 메시지 본문에 다시 작성합니다.
- <span id="page-361-0"></span>**8단계** Email Security Appliance는 이메일 작업 대기열의 다음 단계를 통해 메시지를 처리합니다.

수신에서 라우팅, 전달까지 시스템을 통해 이메일이 처리되는 방법에 대한 개요는 4장, "[이메일](#page-82-0) [파이프라인](#page-82-0) 이해."를 참조하십시오.

### **관련 항목**

- **•** 안전한 수신 거부 작동 방식, 14-4[페이지](#page-361-3)
- **•** 이메일 [파이프라인](#page-82-0) 이해, 4-1페이지

### <span id="page-361-3"></span>**안전한 수신 거부 작동 방식**

다음 흐름도는 안전한 수신 거부 작동 방식을 보여줍니다.

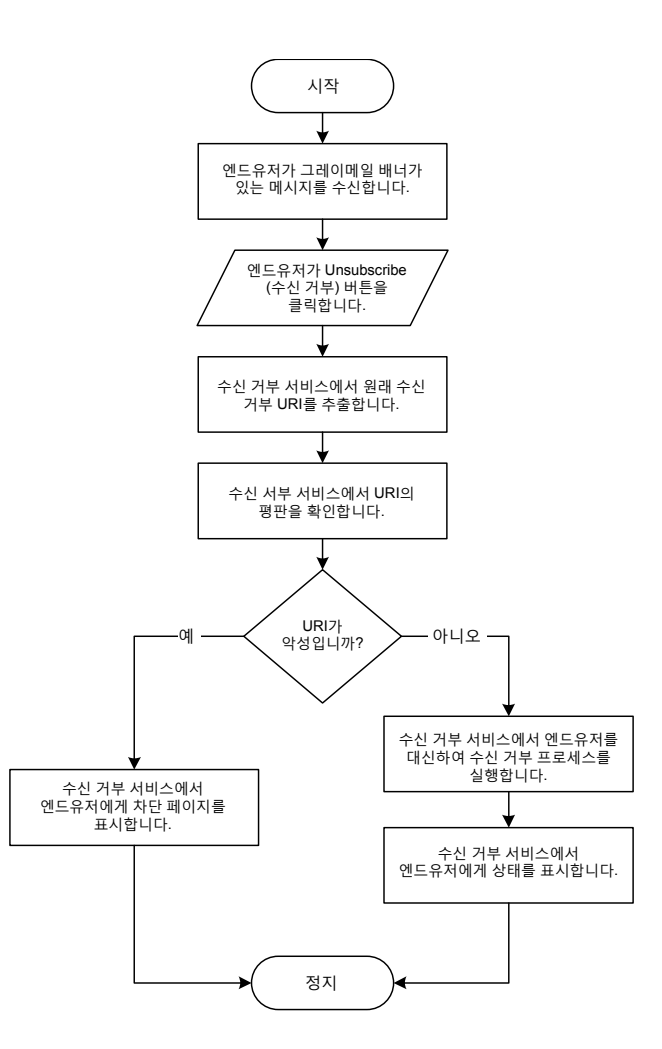

a ka

#### **워크플로**

- **1단계** 최종 사용자는 그레이메일 배너가 있는 메시지를 수신합니다.
- **2단계** 최종 사용자는 Unsubscribe(수신 거부) 링크를 클릭합니다.
- **3단계** Unsubscribe Service(수신 거부 서비스)는 원래 수신 거부 URI를 추출합니다.
- **4단계** Unsubscribe Service(수신 거부 서비스)는 URI의 평판을 확인합니다.
- **5단계** URI의 평판에 따라, Unsubscribe Service(수신 거부 서비스)는 다음 작업 중 하나를 수행합니다.
	- **•** URI가 악의적이면 Unsubscribe Service(수신 거부 서비스)는 수신 거부 프로세스를 수행하 지 않고 최종 사용자에게 차단 페이지를 표시합니다.
	- **•** URI가 악의적이지 않으면 URI 유형(http 또는 mailto)에 따라 Unsubscribe Service(수신 거 부 서비스)는 그레이메일 발신자에게 수신 거부 요청을 전송합니다.
		- **–** 요청이 성공적이면 Unsubscribe Service(수신 거부 서비스)는 최종 사용자에게 "Successfully unsubscribed(수신 거부 성공)" 상태를 표시합니다.
		- **–** 첫 번째 수신 거부 요청이 실패하면 Unsubscribe Service(수신 거부 서비스)는 "Unsubscribe process in progress(수신 거부 프로세스 진행 중)" 상태를 표시하고 수신 거부 상태를 추적하는 데 사용할 수 있는 URL을 제공합니다.

최종 사용자는 나중에 이 URL을 사용하여 상태를 추적할 수 있습니다. 첫 번째 시도가 실 패하면 Unsubscribe Service(수신 거부 서비스)는 4시간 동안 주기적으로 수신 거부 요청 을 전송합니다.

최종 사용자가 나중에 수신 거부 프로세스의 상태를 확인하는 경우

- **–** 첫 번째 실패 시도로부터 1시간 내에 요청 중 하나가 성공하면, Unsubscribe Service(수 신 거부 서비스)는 최종 사용자에게 "Successfully unsubscribed(수신 거부 성공)" 상태를 표시합니다.
- **–** 첫 번째 실패 시도로부터 4시간 내에 요청이 모두 실패하면, Unsubscribe Service(수신 거부 서비스)는 최종 사용자에게 "Unable to subscribe(수신 거부 불가)" 상태를 표시하고 그레이메일을 수동으로 수신 거부하기 위해 사용할 수 있는 URL을 제공합니다.

# **그레이메일 탐지 및 안전한 수신 거부 구성**

- **•** [그레이메일](#page-363-0) 탐지 및 안전한 수신 거부 요구 사항, 14-6페이지
- **•** 클러스터 [컨피그레이션에서](#page-363-1) 그레이메일 탐지 및 안전한 수신 거부, 14-6페이지
- **•** [그레이메일](#page-363-2) 탐지 및 안전한 수신 거부 활성화, 14-6페이지
- **•** [그레이메일](#page-364-0) 탐지 및 안전한 수신 거부를 위한 수신 메일 정책 구성, 14-7페이지
- **•** 메시지 필터를 사용하여 [그레이메일](#page-365-0) 작업 우회, 14-8페이지
- **•** [그레이메일](#page-365-1) 모니터링, 14-8페이지
- **•** [그레이메일](#page-366-0) 규칙 업데이트, 14-9페이지
- **•** 최종 [사용자를](#page-366-1) 위한 수신 거부 페이지 모양 사용자 지정, 14-9페이지
- **•** 최종 사용자 허용 리스트[, 14-10](#page-367-0)페이지
- **•** 로그 보기[, 14-10](#page-367-1)페이지

 $\mathbf{r}$ 

Τ

П

## <span id="page-363-0"></span>**그레이메일 탐지 및 안전한 수신 거부 요구 사항**

- **•** 그레이메일을 탐지하려면 안티스팸 검사를 전역적으로 활성화해야 합니다. IronPort Anti-Spam 또는 Intelligent Multi-Scan 기능 중 하나일 수 있습니다. 13장, "[안티스팸](#page-330-0)."을 참고 하십시오.
- **•** 안전한 수신 거부를 위해
	- **–** 안전한 수신 거부 기능 키를 추가합니다.
	- **–** 최종 사용자 시스템은 인터넷을 통해 클라우드 기반 Unsubscribe Service(수신 거부 서 비스)에 연결할 수 있어야 합니다.

### <span id="page-363-1"></span>**클러스터 컨피그레이션에서 그레이메일 탐지 및 안전한 수신 거부**

시스템, 그룹 또는 클러스터 레벨에서 그레이메일 탐지 및 안전한 수신 거부를 활성화할 수 있습 니다.

### <span id="page-363-2"></span>**그레이메일 탐지 및 안전한 수신 거부 활성화**

#### **시작하기 전에**

[그레이메일](#page-363-0) 탐지 및 안전한 수신 거부 요구 사항, 14-6페이지 섹션을 참조하십시오.

### **절차**

- **1단계 Security Services(보안 서비스)** > **Detection and Safe Unsubscribe(탐지 및 안전한 수신 거부)**를 클릭합니다.
- **2단계 Edit Global Settings(전역 설정 수정)**를 클릭합니다.
- **3단계 Enable Graymail Detection(그레이메일 탐지 활성화)**을 선택합니다.
- **4단계** (선택 사항) 그레이메일 발신자들이 전송하는 점점 많아지는 메시지를 검사하면서도 어플라이언 스의 처리량을 최적화하려면 메시지 검사에 대한 임계값을 구성합니다.
	- **•** 어플라이언스에서 검사할 메시지의 최대 크기.
	- **•** 메시지를 검사할 때 시간 초과 대기 시간(초).
- **5단계 Enable Safe Unsubscribe(안전한 수신 거부 활성화)**를 선택합니다.
- **6단계** 변경 사항을 제출 및 커밋합니다.

CLI에서 그레이메일 탐지 및 안전한 수신 거부 전역 설정을 구성하려면 graymailconfig 명령을 사 용하십시오. 자세한 내용은 *CLI Reference Guide for AsyncOS for Cisco Email Security Appliances*를 참조하십시오.

## <span id="page-364-0"></span>**그레이메일 탐지 및 안전한 수신 거부를 위한 수신 메일 정책 구성**

#### **시작하기 전에**

[그레이메일](#page-363-2) 탐지 및 안전한 수신 거부 활성화, 14-6페이지

#### **절차**

- **1단계 Mail Policies(메일 정책)** > **Incoming Mail Policies(수신 메일 정책)**를 클릭합니다.
- **2단계** 수정할 메일 정책의 **Graymail(그레이메일)** 열에서 링크를 클릭합니다.
- **3단계** 요구 사항에 따라 다음 옵션을 선택합니다.
	- **•** 그레이메일 탐지 활성화
	- **•** 안전한 수신 거부 활성화
	- **•** 위의 작업을 모든 메시지에 적용할지, 서명되지 않은 메시지에만 적용할지를 선택합니다.

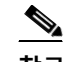

**참고** 어플라이언스는 S/MIME을 사용하여 암호화되었거나 S/MIME 서명이 포함된 메시지 를 서명된 메시지로 간주합니다.

- **•** 다양한 그레이메일 범주에 대해 수행할 작업(마케팅 이메일, 소셜 네트워크 이메일 및 대량 이 메일)
	- **–** 메시지 삭제, 전달, 반송 또는 격리(스팸 격리로)

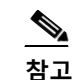

**참고** 안전한 수신 거부 옵션을 사용할 계획이면 전달 또는 격리 작업을 설정해야 합 니다.

- **–** 메시지를 대체 호스트로 전송
- **–** 메시지의 제목 수정
- **–** 사용자 지정 헤더 추가
- **–** 대체 봉투 수신자에게 메시지 전송

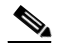

**참고** 그레이메일 양성 메시지를 대체 봉투 수신자에게 전송하는 경우 배너가 추가되지 않습니다.

**–** 메시지 보관

### $\mathscr{P}$

**참고** 탐지된 그레이메일만 모니터링할 계획이면 다양한 그레이메일 범주에 대한 작업을 구성 하지 않고도 정책당 그레이메일 탐지를 활성화할 수 있습니다. 이 시나리오에서 Email Security Appliance는 탐지된 그레이메일에 대한 작업을 수행합니다.

**4단계** 변경 사항을 제출 및 커밋합니다.

 $\overline{\mathscr{P}}$ 

 $\overline{\mathsf{I}}$ 

**참고** 그레이메일 탐지를 위한 발신 메일 정책을 구성할 수도 있습니다. 이 시나리오에서는 안전한 수신 거부를 구성할 수 없다는 점에 유의하십시오.

ן

CLI에서 그레이메일 탐지 및 안전한 수신 거부의 정책 설정을 구성하려면 policyconfig 명령을 사 용하십시오. 자세한 내용은 *CLI Reference Guide for AsyncOS for Cisco Email Security Appliances*를 참조하십시오.

## <span id="page-365-0"></span>**메시지 필터를 사용하여 그레이메일 작업 우회**

특정 메시지에 그레이메일 작업을 적용하지 않으려면 다음 메시지 필터를 사용하여 그레이메일 작업을 우회할 수 있습니다.

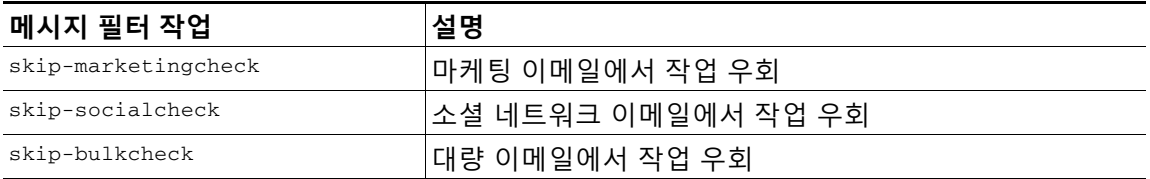

다음 예에서는 "private\_listener" 리스너에서 수신하는 메시지가 소셜 네트워크 이메일에 대한 그 레이메일 작업을 우회하도록 지정합니다.

```
internal_mail_is_safe:
if (recv-listener == 'private_listener')
{
skip-socialcheck();
}
```
# <span id="page-365-1"></span>**그레이메일 모니터링**

다음 보고서를 사용하여 탐지된 그레이메일에 대한 데이터를 볼 수 있습니다.

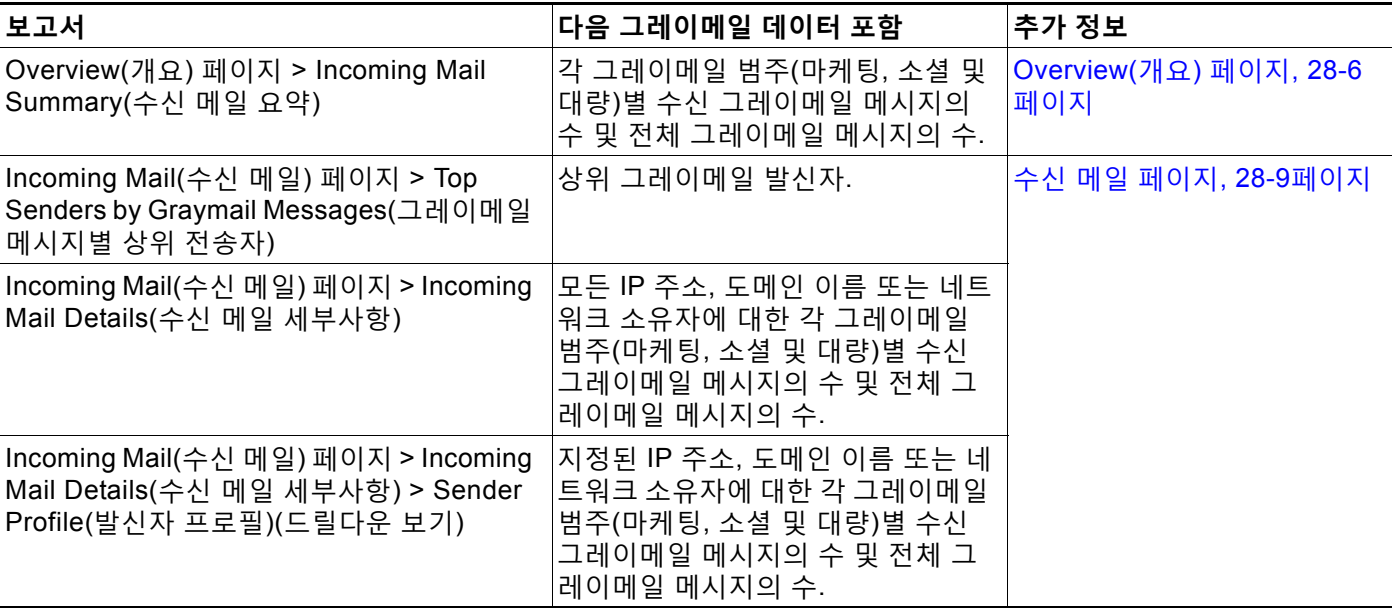

m.

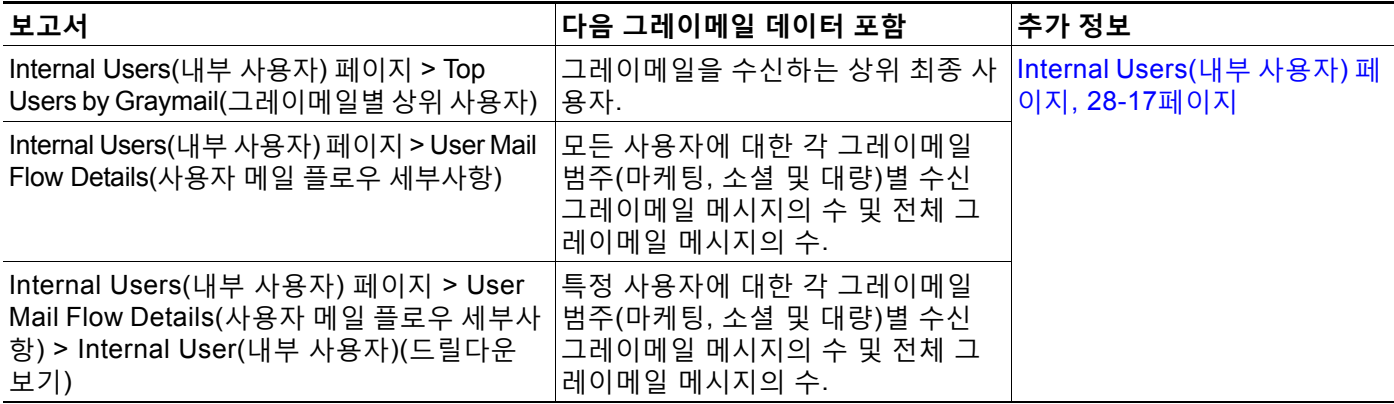

AsyncOS 9.5 이상으로 업그레이드한 후 메일 정책에 대한 안티스팸 설정에서 Marketing Email Scanning(마케팅 이메일 검사)을 활성화한 경우 다음에 유의하십시오.

- **•** 마케팅 메시지 수는 업그레이드 전후에 탐지된 마케팅 메시지의 합계입니다.
- **•** 총 그레이메일 메시지 수에는 업그레이드 이전에 탐지된 마케팅 메시지의 수가 포함되지 않 습니다.
- **•** 총 시도된 메시지 수에는 또한 업그레이드 전에 탐지된 마케팅 메시지의 수가 포함됩니다.

## <span id="page-366-0"></span>**그레이메일 규칙 업데이트**

 $\mathbf{r}$ 

서비스 업데이트를 활성화한 경우 Cisco 업데이트 서버에서 그레이메일 관리 솔루션에 대한 검사 규칙이 검색됩니다. 그러나 일부 시나리오에서는(예: 자동 서비스 업데이트를 비활성화했거나 자동 서비스 업데이트가 작동하지 않는 경우) 그레이메일 규칙을 수동으로 업데이트할 수도 있습니다.

그레이메일 규칙을 수동으로 업데이트하려면 다음 중 하나를 수행합니다.

- **•** 웹 인터페이스에서 **Security Service(보안 서비스)** > **Graymail Detection and Safe Unsubscribing(그레이메일 탐지 및 안전한 수신 거부)** 페이지로 이동하고 **Update Now(지 금 업데이트)**를 클릭합니다.
- **•** CLI,에서 graymailupdate 명령을 실행합니다.

기존 그레이메일 규칙에 대해 자세히 알아보려면 웹 인터페이스에서 **Graymail Detection and Safe Unsubscribing(그레이메일 탐지 및 안전한 수신 거부)** 페이지의 **Rule Updates(규칙 업데 이트)** 섹션을 참조하거나 CLI에서 graymailstatus 명령을 사용하십시오.

## <span id="page-366-1"></span>**최종 사용자를 위한 수신 거부 페이지 모양 사용자 지정**

최종 사용자가 수신 거부 링크를 클릭하면 Unsubscribe Service(수신 거부 서비스)에서 수신 거부 프로세스의 상태를 나타내는, Cisco 브랜드의 Unsubscribe(수신 거부) 페이지를 표시합니다([안](#page-361-3) 전한 수신 거부 작동 방식, 14-4[페이지](#page-361-3) 참조). **Security Services(보안 서비스)** > **Block Page Customization(페이지 사용자 지정 차단)**을 사용하여 Unsubscribe(수신 거부) 페이지의 모양을 사용자 지정하고 조직의 브랜드(예: 회사 로고, 연락처 정보 등)를 표시할 수 있습니다. 자세한 내 용은 최종 [사용자](#page-400-0) 알림 페이지 맞춤화, 16-7페이지 섹션을 참조하십시오.

Τ

## <span id="page-367-0"></span>**최종 사용자 허용 리스트**

조직의 최종 사용자가 자체 이메일 계정에 대한 허용 리스트를 구성한 경우, 허용 리스트의 발신자 가 보내는 그레이메일 메시지는 그레이메일 검사 엔진에서 검사되지 않습니다. 허용 리스트에 대한 자세한 내용은 허용 목록 및 차단 목록을 [사용하여](#page-821-0) 발신자 기준으로 이메일 전달 제어, 31-8페이 [지](#page-821-0) 섹션을 참조하십시오.

### <span id="page-367-1"></span>**로그 보기**

**The Contract of Section** 

그레이메일 탐지 및 안전한 수신 거부 정보는 다음 로그에 게시됩니다.

- **• Graymail Engine Logs(그레이메일 엔진 로그)**. 그레이메일 엔진, 상태, 컨피그레이션 등에 대한 정보를 포함합니다. 대부분의 정보는 Info(정보) 또는 Debug(디버그) 레벨입니다.
- **• Graymail Archive(그레이메일 아카이브)**. 보관된 메시지(검사되고 "메시지 아카이브" 작업 과 연결된 메시지)를 포함합니다. 형식은 mbox 형식의 로그 파일입니다.
- **• Mail Logs(메일 로그)**. 안전한 수신 거부를 위한 그레이메일 탐지 및 배너 추가에 대한 정보 를 포함합니다. 대부분의 정보는 Info(정보) 또는 Debug(디버그) 레벨입니다.

# **그레이메일 탐지 및 안전한 수신 거부 트러블슈팅**

# **안전한 수신 거부를 수행할 수 없음**

**문제** 최종 사용자가 Unsubscribe(수신 거부) 링크를 클릭하면 "Unable to unsubscribe from...(...에 서 수신 거부할 수 없음)" 메시지가 표시됩니다.

**솔루션** 이 문제는 Unsubscribe Service(수신 거부 서비스)에서 사용자 대신 안전한 수신 거부를 수행할 수 없을 경우 발생할 수 있습니다. 다음은 Unsubscribe Service(수신 거부 서비스)에서 안 전한 수신 거부를 수행할 수 없는 몇 가지 일반적인 시나리오입니다.

- **•** 수신 거부 URI 또는 mailto 주소가 잘못됨
- **•** 웹사이트에서 수신 거부할 최종 사용자의 Credential을 요구함
- **•** 웹사이트에서 최종 사용자에게 이메일 계정에 로그인하여 수신 거부 요청을 확인하도록 요 구함
- **•** 웹사이트에서 captcha를 해결하도록 요구했지만 Unsubscribe Service(수신 거부 서비스)에 서 captcha를 해결하지 못함
- **•** 웹사이트에서 상호 작용 수신 거부를 요구함

최종 사용자는 수동으로 수신 거부하려면 수신 거부 페이지 하단에 제공되는 URL을 사용할 수 있 습니다.

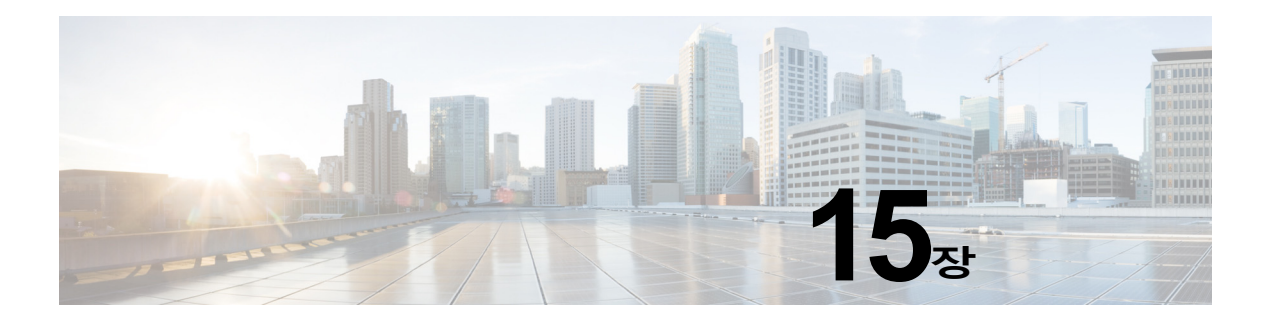

# **Outbreak Filter**

- **•** [Outbreak Filter](#page-368-0) 개요, 15-1페이지
- **•** [Outbreak Filter](#page-369-0) 작동 방식, 15-2페이지
- **•** [Outbreak Filter](#page-375-0) 기능 작동 방식, 15-8페이지
- **•** [Outbreak Filter](#page-378-0) 관리, 15-11페이지
- **•** [Outbreak Filter](#page-390-0) 모니터링, 15-23페이지
- **•** [Outbreak Filter](#page-391-0) 기능 문제 해결, 15-24페이지

# <span id="page-368-0"></span>**Outbreak Filter 개요**

 $\mathbf{r}$ 

Outbreak Filter는 큰 규모의 바이러스 전파 확산 및 좀 더 작은 규모의 비 바이러스형 공격(예: 피 싱 스캠 및 악성코드 배포)으로부터 네트워크를 보호합니다. 데이터가 수집되고 소프트웨어 업데 이트가 게시될 때까지는 새로운 악성코드 전파 확산을 탐지할 수 없는 대부분의 악성코드 차단 보 안 소프트웨어와는 달리, Cisco는 악성코드가 확산되는 동안 데이터를 수집하고 해당 메시지가 사용자에게 도달하지 못하도록 업데이트된 정보를 실시간으로 Email Security Appliance에 전송 합니다.

Cisco는 전역 트래픽 패턴을 사용하여, 수신 메시지가 안전한지 아니면 악성코드 전파 확산의 일 부인지를 판단하는 규칙을 개발합니다. 악성코드 전파 확산의 일부일 수 있는 메시지는 Cisco의 업데이트된 전파 확산 정보를 기반으로 안전하다고 판단될 때까지 또는 Sophos와 McAfee에서 새로운 안티바이러스 정의를 게시할 때까지 격리됩니다.

소규모 비 바이러스성 공격에 사용되는 메시지는 합법적으로 보이는 디자인, 수신자의 정보, 그리 고 피싱 및 악성코드 웹사이트로 이동하는 사용자 지정 URL을 사용합니다. 이러한 웹사이트는 단 기간만 온라인 상태이고 웹 보안 서비스에 알려져 있지 않습니다. Outbreak Filter는 메시지 내용 을 분석하고, 이 유형의 비 바이러스성 공격을 탐지하기 위해 URL 링크를 검색합니다. Outbreak Filter는 URL을 재작성하여 웹 보안 프록시를 통해 잠재적으로 유해한 웹사이트로 트래픽을 리디 렉션할 수 있습니다. 이로써 액세스하려는 웹사이트가 악성 사이트일 수 있음을 경고하거나 해당 웹사이트를 완전히 차단합니다.

٦

# <span id="page-369-0"></span>**Outbreak Filter 작동 방식**

### **관련 항목**

- **•** 메시지 지연, [리디렉션](#page-369-1) 및 수정, 15-2페이지
- **•** 위협 범주, 15-2[페이지](#page-369-2)
- **•** [Cisco Security Intelligence Operations, 15-3](#page-370-0)페이지
- **•** [Context Adaptive Scanning Engine, 15-4](#page-371-0)페이지
- **•** 메시지 지연, 15-4[페이지](#page-371-1)
- **•** URL [리디렉션](#page-372-0), 15-5페이지
- **•** 메시지 수정, 15-6[페이지](#page-373-0)
- **•** 규칙 유형: 적응 및 [Outbreak, 15-6](#page-373-1)페이지
- **•** [Outbreaks, 15-7](#page-374-0)페이지
- **•** 위협 레벨, 15-7[페이지](#page-374-1)

## <span id="page-369-1"></span>**메시지 지연, 리디렉션 및 수정**

Outbreak Filter 기능은 세 가지 전략을 사용하여 악성코드 전파 확산으로부터 사용자를 보호합 니다.

- **• 지연.** Outbreak Filter는 바이러스 전파 확산 또는 비 바이러스성 공격의 일부일 수 있는 메시 지를 격리합니다. 격리된 상태에서 어플라이언스는 업데이트된 악성코드 전파 확산 정보를 수 신하고 메시지를 다시 검사하여 공격의 일부인지 여부를 확인합니다.
- **• 리디렉션.** Outbreak Filter는 비 바이러스성 공격 메시지의 URL을 재작성하여, 수신자가 링크 된 웹사이트 중 한 곳에 액세스하려고 할 때 Cisco 웹 보안 프록시를 통해 수신자를 리디렉션 합니다. 웹사이트가 여전이 운영되는 경우 프록시는 웹사이트에 악성코드가 포함되어 있을 수 있음을 사용자에게 경고하는 시작 화면을 표시합니다. 또는 웹사이트가 오프라인이 된 경우 오류 메시지를 표시합니다. URL 리디렉션에 대한 자세한 내용은 URL [리디렉션](#page-372-0), 15-5페이지 섹션을 참조하십시오.
- **• 수정.** Outbreak Filter는 비 바이러스성 위협 메시지의 URL을 재작성하는 것 외에도, 메시지 의 제목을 수정하고 메시지 본문 위에 면책조항을 추가하여 메시지 내용에 대해 사용자에게 경고할 수 있습니다. 자세한 내용은 메시지 수정, 15-6[페이지를](#page-373-0) 참조하십시오.

# <span id="page-369-2"></span>**위협 범주**

Outbreak Filter 기능은 메시지 기반 악성코드 전파 확산의 다음 두 가지 범주에서 보호를 제공합 니다. 바이러스 전파 확산 범주의 메시지에는 첨부 파일에 전에 본 적이 없는 바이러스가 포함되 어 있고, *비 바이러스성 위협* 범주의 메시지에는 외부 웹사이트에 대한 링크를 통해 피싱 시도, 스 캠 및 악성코드 배포가 포함되어 있습니다.

기본적으로 Outbreak Filter 기능은 수신 및 발신 메시지에서 악성코드 전파 확산 중 바이러스 가 능성을 검사합니다. 어플라이언스에서 안티스팸 검사를 활성화하면 바이러스 전파 확산 외에 비 바이러스성 위협에 대한 검사도 활성화할 수 있습니다.

 $\begin{picture}(20,5) \put(0,0){\line(1,0){155}} \put(0,0){\line(1,0){155}} \put(0,0){\line(1,0){155}} \put(0,0){\line(1,0){155}} \put(0,0){\line(1,0){155}} \put(0,0){\line(1,0){155}} \put(0,0){\line(1,0){155}} \put(0,0){\line(1,0){155}} \put(0,0){\line(1,0){155}} \put(0,0){\line(1,0){155}} \put(0,0){\line(1,0){155}} \put(0,0){\line(1,$ 

**참고** Outbreak Filter에서 비 바이러스성 위협을 검사할 수 있으려면 어플라이언스에 Anti-Spam 또는 Intelligent Multi-Scan에 대한 기능 키가 필요합니다.

#### **관련 항목**

- **•** [바이러스](#page-370-1) 전파 확산, 15-3페이지
- **•** 피싱, 악성코드 배포 및 기타 비 [바이러스성](#page-370-2) 위협, 15-3페이지

### <span id="page-370-1"></span>**바이러스 전파 확산**

 $\mathbf{r}$ 

Outbreak Filter 기능은 바이러스 전파 확산을 처리하기 위한 유리한 출발점을 제공합니다. 전에 본 적이 없는 바이러스가 포함된 첨부 파일의 메시지 또는 기존 바이러스의 변종이 사설 네트워크 및 인터넷을 통해 빠르게 퍼질 때 전파 확산이 이루어집니다. 신종 바이러스 또는 변종이 인터넷 에 나타나는 경우 가장 중요한 시기는 바이러스가 릴리스되는 때와 안티바이러스 공급업체가 업 데이트된 바이러스 정의를 출시하는 때 사이입니다. 악성코드나 바이러스의 전파를 억제하는 데 에는 두세 시간 정도라도 사전 통지가 매우 중요합니다. 이 취약성 기간에 새로 발견된 바이러스 가 전체적으로 전파되어 이메일 인프라를 중단시킬 수 있습니다.

### <span id="page-370-2"></span>**피싱, 악성코드 배포 및 기타 비 바이러스성 위협**

비 바이러스성 위협이 포함된 메시지는 합법적인 소스에서 온 메시지처럼 보이도록 디자인되며 종종 소수의 수신자에게 전송됩니다. 이러한 메시지는 신뢰할 수 있는 메시지처럼 보이기 위해 다 음 특성 중 하나 이상을 가지고 있습니다.

- **•** 수신자의 연락처 정보.
- **•** 합법적인 소스(예: 소셜 네트워크 및 온라인 소매점)에서 온 이메일을 가장하도록 디자인된 HTML 콘텐츠.
- **•** 새 IP 주소가 있고 단기간만 온라인 상태인 웹사이트를 가리키는 URL. 즉, 이메일 및 웹 보안 서비스에서 해당 웹사이트가 악성 사이트인지 판단하기 위한 정보가 충분하지 않습니다.
- **•** URL 단축 서비스를 가리키는 URL.

이 모든 특성 때문에 해당 메시지를 스팸으로 탐지하기가 어렵습니다. Outbreak Filter 기능은 사 용자가 악성코드를 다운로드하거나 의심스런 새 웹사이트에 개인 정보를 제공하지 않도록 이러 한 비 바이러스성 위협에 대해 멀티레이어 방어를 제공합니다.

CASE는 메시지에서 URL을 발견하면 해당 메시지를 기존의 Outbreak 규칙과 비교하여, 메시지 가 소규모 비 바이러스성 전파 확산의 일부인지 확인한 다음 위협 레벨을 할당합니다. 위협 레벨 에 따라 Email Security Appliance는 더 많은 위협 데이터를 수집할 수 있을 때까지 전달을 지연하 고, 수신자가 웹사이트에 액세스하려고 시도하면 메시지의 URL을 재작성하여 수신자를 Cisco 웹 보안 프록시로 리디렉션합니다. 프록시는 해당 웹사이트에 악성코드가 포함되어 있을 수 있음을 사용자에게 경고하는 시작 페이지를 표시합니다.

### <span id="page-370-0"></span>**Cisco Security Intelligence Operations**

Cisco SIO(Security Intelligence Operations)는 글로벌 위협 정보, 평판 기반 서비스 및 고급 분석 을 Cisco 보안 어플라이언스에 연결하여 더욱 빠른 응답 시간과 함께 더욱 강력한 보호를 제공하 는 보안 에코시스템입니다.

SIO는 세 가지 구성 요소로 이루어집니다.

- **•** SenderBase. 세계 최대 규모의 위협 모니터링 네트워크 및 취약성 데이터베이스
- **•** TOC(Threat Operations Center). SenderBase에서 수집한 실행 가능한 인텔리전스를 추출하 는 보안 분석 및 자동화 시스템의 글로벌 팀
- **•** 동적 업데이트. 악성코드 전파 확산이 발생하면 어플라이언스로 자동 전달되는 실시간 업데 이트

Ι

SIO는 전역 SenderBase 네트워크의 실시간 데이터를 일반적인 트래픽 패턴과 비교하여, 전파 확 산을 예측하는 데 도움이 되는 이상 징후를 식별합니다. TOC는 데이터를 검토하고 가능한 전파 확산의 위협 레벨을 발급합니다. 시스코 Email Security Appliance는 업데이트된 위협 레벨 및 Outbreak 규칙을 다운로드하여 Outbreak 격리에 이미 있는 메시지 검사는 물론 수신 및 발신 메 시지 검사에도 사용합니다.

현재 바이러스 전파 확산에 대한 정보는 다음 SenderBase 웹사이트에서 찾을 수 있습니다.

http://www.senderbase.org/

SIO 웹사이트는 스팸, 피싱 및 악성코드 배포 시도를 포함하여 현재 비 바이러스성 위협의 목록을 제공합니다.

http://tools.cisco.com/security/center/home.x

### <span id="page-371-0"></span>**Context Adaptive Scanning Engine**

Outbreak Filter는 시스코의 고유한 CASE(Context Adaptive Scanning Engine)로 지원됩니다. CASE는 메시징 위협의 실시간 분석을 기반으로 자동으로 그리고 정기적으로 조정되는 100,000 개가 넘는 적응형 메시지 특성을 활용합니다.

바이러스 전파 확산에 대해 CASE는 메시지 내용, 컨텍스트 및 구조를 분석하여 적응형 규칙 트리 거 등을 정확히 판단합니다. CASE는 SIO에서 게시하는 실시간 Outbreak 규칙과 적응형 규칙을 결합하여 모든 메시지를 평가하고 고유한 위협 레벨을 할당합니다.

비 바이러스성 위협을 탐지하기 위해 CASE는 메시지에서 URL을 검사하고, 하나 이상의 URL이 발견되면 SIO의 Outbreak 규칙을 사용하여 메시지의 위협 레벨을 평가합니다.

메시지의 위협 레벨을 기반으로 CASE는 전파 확산을 방지하기 위해 메시지를 격리할 기간을 권 장합니다. CASE는 또한 SIO의 업데이트된 Outbreak 규칙을 기반으로 메시지를 재평가할 수 있 도록 재검사 간격을 결정합니다. 메시지가 격리되어 있는 동안 위협 레벨이 높을수록 메시지를 더 자주 재검사합니다.

CASE는 또한 격리에서 릴리스될 때 메시지를 재검사합니다. 재검사 시 CASE에서 스팸이라고 또 는 바이러스가 포함되어 있다고 판단하면 메시지가 다시 격리될 수 있습니다.

CASE에 대한 자세한 내용은 [시스코안티스팸](#page-333-0): 개요, 13-4페이지 섹션을 참조하십시오.

## <span id="page-371-1"></span>**메시지 지연**

전파 확산 또는 이메일 공격이 발생하는 때와 소프트웨어 공급업체가 업데이트된 규칙을 릴리스 하는 때 사이가 네트워크와 사용자가 가장 취약한 시기입니다. 오늘날의 바이러스는 전역적으로 전파될 수 있으며 악성 웹사이트는 이 기간에 악성코드를 전달하거나 사용자의 민감 정보를 수집 합니다. Outbreak Filter는 제한된 기간 동안 의심스런 메시지를 격리하고, Cisco 및 기타 공급업 체에서 새 전파 확산을 조사할 시간을 제공함으로써 사용자와 네트워크를 보호합니다.

바이러스 전파 확산이 발생하면 업데이트된 Outbreak 규칙 및 새로운 안티바이러스 서명에서 이 메일 첨부 파일이 바이러스가 아니라고 또는 깨끗하다고 입증할 때까지 첨부 파일이 있는 의심스 런 메시지는 격리됩니다.

소규모 비 바이러스성 위협에는 웹 보안 서비스에 의한 탐지를 피하기 위해 단기간만 온라인 상태 일 수 있는 또는 중간에 신뢰할 수 있는 웹사이트를 넣어 웹 보안을 회피하기 위한 URL 단축 서비 스를 사용하는 악성 웹사이트에 대한 URL이 포함되어 있습니다. 위협 레벨 임계값을 충족하는 URL이 포함된 메시지를 격리함으로써 CASE에서는 SIO의 업데이트된 Outbreak 규칙을 기반으 로 메시지 내용을 재평가할 기회를 갖게 되고, 해당 메시지는 연결된 웹사이트가 오프라인이 되거 나 웹 보안 솔루션에 의해 차단될 때까지 격리에 남아 있게 됩니다.

Outbreak Filter가 의심스런 메시지를 격리하는 방법에 대한 자세한 내용은 동적 격리[, 15-10](#page-377-0)페이 [지](#page-377-0) 섹션을 참조하십시오.

m.

 $\sim$ 

## <span id="page-372-0"></span>**URL 리디렉션**

CASE는 Outbreak Filter 단계에서 메시지를 검사할 때 메시지 본문에서 다른 의심스런 내용은 물 론 URL도 검사합니다. CASE는 게시된 Outbreak 규칙을 사용하여 메시지가 위협인지를 평가한 다음 적절한 위협 레벨로 메시지에 점수를 매깁니다. 위협 레벨에 따라 Outbreak Filter는 Cisco 웹 보안 프록시로 리디렉션하도록 모든 URL을 재작성하고(우회 도메인을 가리키는 URL 제외) 좀 더 큰 전파 확산의 일부인 것으로 보일 경우 TOC에서 웹사이트에 대해 자세히 알아볼 수 있도록 메시지 전달을 지연하여 수신자를 보호합니다. 신뢰할 수 있는 도메인에 대한 URL 우회에 대한 자세한 내용은 URL 재작성 및 도메인 우회[, 15-20](#page-387-0)페이지 섹션을 참조하십시오.

Email Security Appliance에서 메시지를 릴리스하고 전달한 후 수신자가 웹사이트에 액세스하려 고 시도하면 Cisco 웹 보안 프록시를 통해 리디렉션됩니다. 이는 Cisco에서 호스트하는 외부 프 록시로서, 웹사이트가 여전히 운영 중일 경우 웹사이트가 위험할 수 있음을 사용자에게 경고하는 시작 화면을 표시합니다. 웹사이트가 오프라인으로 전환된 경우 시작 화면에 오류 메시지가 표시 됩니다.

수신자가 메시지의 URL을 클릭하면 Cisco 웹 보안 프록시에서는 사용자의 웹 브라우저에 메시지 내용에 대해 경고하는 시작 화면을 표시합니다. 그림 [15-1](#page-372-1)에서는 시작 화면 경고의 예를 보여줍니 다. 수신자는 **Ignore this warning(이 경고 무시)**을 클릭하여 웹사이트에서 계속 진행하거나 **Exit(종료)**를 클릭하여 브라우저를 안전하게 닫을 수 있습니다.

#### <span id="page-372-1"></span>**그림** *15-1 Cisco* **보안 시작 화면 경고**

بالبيان **Cisco Security** CISCO

The requested web page may be dangerous

Cisco Email and Web Security protects your organization's network from malicious software. Malware is designed to look like a legitimate email or website which accesses your computer, hides itself in your system, and damages files. Your email administrator has configured this prevention system to ensure against such damage.

Exit

ignore this warning

Cisco 웹 보안 프록시에 액세스하는 유일한 방법은 메시지에 있는 재작성된 URL을 통해서입니다. 웹 브라우저에 URL을 입력하는 방식으로는 프록시에 액세스할 수 없습니다.

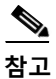

**참고** 이 시작 화면의 모양을 사용자 지정하고 조직의 브랜드(예: 회사 로고, 연락처 정보 등)를 표시할 수 있습니다. 최종 사용자 알림 페이지 맞춤화, 16-7[페이지를](#page-400-0) 참조하십시오.

 $\varOmega$ 

 $\mathbf I$ 

**정보** 의심스런 스팸 메시지의 모든 URL을 Cisco Web Security 프록시 서비스로 리디렉션하는 방법은 사용자 지정 헤더를 사용하여 의심스런 스팸의 URL을 [Cisco Web Security](#page-340-0) 프록시로 리디렉션: [컨피그레이션](#page-340-0) 예, 13-11페이지 섹션을 참조하십시오.

Ι

# <span id="page-373-0"></span>**메시지 수정**

Outbreak Filter 기능은 비 바이러스성 위협 메시지의 메시지 본문을 수정하여 URL을 재작성하는 것은 물론, 메시지가 위협으로 의심된다는 내용을 사용자에게 알립니다. Outbreak Filter 기능은 제목 헤더를 수정하고 메시지 본문 위에 메시지 내용에 대한 면책조항을 추가할 수 있습니다. 자 세한 내용은 메시지 수정[, 15-19](#page-386-0)페이지를 참조하십시오.

위협 면책조항은 Mail Policies(메일 정책) > Text Resources(텍스트 리소스) 페이지에서 Disclaimer(면책조항) 템플릿을 사용하여 만들 수 있습니다. 자세한 내용은 텍스트 [리소스](#page-566-0) 관리 개 요, 22-9[페이지](#page-566-0)를 참조하십시오.

## <span id="page-373-1"></span>**규칙 유형: 적응 및 Outbreak**

잠재적인 전파 확산을 탐지하기 위해 Outbreak Filter에서는 Adaptive(적응) 및 Outbreak(전파 확 산), 이 두 가지 유형의 규칙을 사용합니다. Outbreak Filter 기능은 이 두 가지 규칙 집합을 사용하 여 특별한 전파 확산에 대해 필터가 고도로 집중할 수 있도록 하는 위협 탐지를 위한 최고의 효율 성과 가장 집중된 기준을 제공합니다. Outbreak Filter 규칙과 작업은 다른 사용자에게는 표시되 지 않고 관리자에게만 표시되며, 격리된 메시지에 즉시 액세스하여 격리된 이유를 제공합니다.

#### **관련 항목**

- **•** [Outbreak](#page-373-2) 규칙, 15-6페이지
- **•** 적응 규칙, 15-7[페이지](#page-374-2)

### <span id="page-373-2"></span>**Outbreak 규칙**

Outbreak 규칙은 Cisco Security Intelligence Operations의 일부인 시스코 TOC(Threat Operations Center)에 의해 생성되며, 첨부 파일 형식만이 아니라 메시지 전체에 집중합니다. Outbreak 규칙은 SenderBase 데이터(실시간 및 과거 트래픽 데이터)와 첨부 파일 형식, 파일 이 름 키워드, 안티바이러스 엔진 업데이트 등 임의의 메시지 매개변수 조합을 사용하여 전파 확산을 실시간으로 파악하여 차단합니다. Outbreak 규칙에는 GUI의 다양한 장소(예: Outbreak 격리)에 있는 규칙을 참조하는 데 사용되는 고유한 ID가 지정됩니다.

그런 다음 전역 SenderBase 네트워크의 실시간 데이터를 이 기본 정보와 비교하여 전파 확산을 예측하는 데 도움이 되는 이상 징후를 식별합니다. TOC는 데이터를 검토하고 위협 지표 또는 위 협 레벨을 발급합니다. 위협 레벨은 0(위협 없음)에서 5(매우 위험) 사이의 숫자 값으로, 시스코 고 객에 의해 다른 게이트웨이 방어가 널리 구축되지 않은 상태에서 메시지가 위협일 가능성을 측정 합니다(자세한 내용은 위협 레벨, 15-7[페이지](#page-374-1) 참조). 위협 레벨은 TOC에 의해 Outbreak 규칙으로 서 게시됩니다.

Outbreak 규칙에서 결합할 수 있는 몇 가지 특성의 예는 다음과 같습니다.

- **•** 파일 형식, 파일 형식과 크기, 파일 형식과 파일 이름 키워드 등
- **•** 파일 이름 키워드와 파일 크기
- **•** 파일 이름 키워드
- **•** 메시지 URL
- **•** 메시지 이름과 Sophos IDE

m.

### <span id="page-374-2"></span>**적응 규칙**

적응 규칙은 메시지 특성을 알려진 바이러스 전파 확산 메시지의 특성과 정확히 비교하는 CASE 내 규칙 집합입니다. 이러한 규칙은 광범위한 바이러스 모음 내에서 알려진 위협 메시지와 알려진 양호한 메시지를 연구한 후 생성됩니다. 이 모음이 평가되는 빈도로 적응 규칙도 업데이트됩니다. 적응 규칙은 기존의 Outbreak 규칙을 보충하여 전파 확산 메시지를 상시 탐지합니다. Outbreak 규칙은 잠재적인 전파 확산이 발생할 때 가동되지만, 적응 규칙(Adaptive Rules)은 활성화된 후 "상 시" 가동되어 완전한 이상 징후가 전역적으로 형성되기 전에 로컬에서 전파 확산 메시지를 포착 합니다. 또한 적응 규칙은 이메일 트래픽과 구조의 작고 미묘한 변화에 지속적으로 반응하며 고객 에게 업데이트된 보호 기능을 제공합니다.

### <span id="page-374-0"></span>**Outbreaks**

Outbreak Filter 규칙은 기본적으로 이메일 메시지 및 첨부 파일의 특성 집합(예: 파일 크기, 파일 형식, 파일 이름, 메시지 내용 등)과 관련된 위협 레벨(예: 4)입니다. 예를 들어, 시스코 SIO에서 크 기가 143킬로바이트이고 파일 이름에 특정 키워드(예: "hello")가 포함된 .exe 첨부 파일이 있는 의심스런 이메일 메시지가 점점 증가하는 것을 발견합니다. 이 기준과 일치하는 메시지에 대한 위 협 레벨을 높이는 Outbreak 규칙이 게시됩니다. 어플라이언스에서는 기본적으로 새로 게시된 Outbreak 및 적응 규칙을 5분마다 확인하고 다운로드합니다([Outbreak Filter](#page-382-0) 규칙 업데이트, 15-15[페이지](#page-382-0) 참조). 적응 규칙은 Outbreak 규칙보다 덜 자주 업데이트됩니다. 사용자는 어플라이 언스에서 의심스런 메시지를 격리하기 위한 임계값을 설정합니다. 메시지에 대한 위협 레벨이 격 리 임계값과 같거나 크면 메시지가 *Outbreak(*보안 위협*)* 격리 영역으로 전송됩니다. 의심스런 메 시지에 있는 URL을 재작성하기 위해 비 바이러스성 위협 메시지를 수정하거나 메시지 본문 상단 에 알림을 추가하기 위한 임계값을 설정할 수도 있습니다.

# <span id="page-374-3"></span><span id="page-374-1"></span>**위협 레벨**

 $\mathbf{r}$ 

표 [15-1\(15-7](#page-374-3)페이지)에서는 다양한 레벨 각각에 대한 기본적인 지침 또는 정의를 제공합니다.

#### **표** *15-1* **위협 레벨 정의**

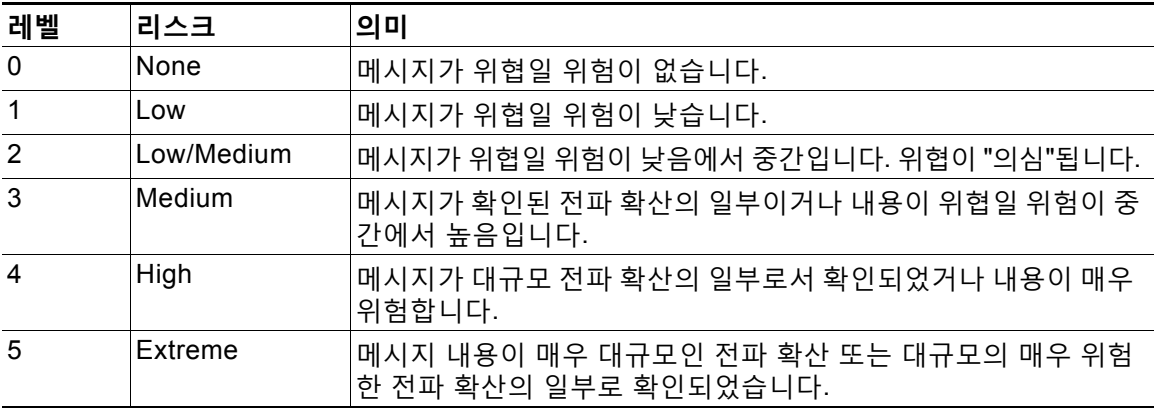

위협 레벨 및 Outbreak 규칙에 대한 자세한 내용은 [Outbreak Filter](#page-382-1) 규칙, 15-15페이지 섹션을 참 조하십시오.

### **관련 항목**

- **•** 격리 위협 레벨 임계값 [설정에](#page-375-1) 대한 지침, 15-8페이지
- **•** [컨테이너](#page-375-2): 특정 규칙 및 상시 규칙, 15-8페이지

H.

Ι

### <span id="page-375-1"></span>**격리 위협 레벨 임계값 설정에 대한 지침**

격리 위협 레벨 임계값을 통해 관리자는 의심스런 메시지를 어느 정도 적극적으로 격리할지를 설 정할 수 있습니다. 낮은 설정(1 또는 2)은 좀 더 적극적이며 메시지를 더 많이 격리합니다. 반대로, 높 은 설정(4 또는 5)은 덜 적극적이며 악성코드일 가능성이 매우 높은 메시지만 격리합니다.

동일한 임계값이 바이러스 전파 확산 및 비 바이러스 위협에 모두 적용되지만, 바이러스 공격 및 기타 위협에는 다른 격리 유지 시간을 지정할 수 있습니다. 자세한 내용은 동적 격리[, 15-10](#page-377-0)페이 [지를](#page-377-0) 참조하십시오.

Cisco에서는 기본값 3을 권장합니다.

### <span id="page-375-2"></span>**컨테이너: 특정 규칙 및 상시 규칙**

컨테이너 파일은 압축된(.zip) 아카이브와 같이 다른 파일을 포함하는 파일입니다. TOC는 아카이 브 파일 내 특정 파일을 다루는 규칙을 게시할 수 있습니다.

예를 들어 TOC에서 .exe 파일이 포함된 .zip 파일로 이루어진 바이러스 전파 확산을 식별하면 .zip 파일 내 .exe 파일(.zip(exe))에 대한 위협 레벨을 설정하는 특정 Outbreak 규칙이 게시되지만, .zip 파일 내 포함된 다른 파일 형식(예: .txt 파일)에 대해서는 특정 위협 레벨이 설정되지 않습니다. 두 번째 규칙(.zip(\*))이 해당 컨테이너 파일 형식 내 다른 모든 파일 형식을 다룹니다. 컨테이너에 대 한 상시(Always) 규칙은 컨테이너 내부의 파일 형식과 상관없이 항상 메시지의 위협 레벨 계산에 사용됩니다. 모든 컨테이너 유형이 위험한 것으로 알려진 경우 SIO에서 상시 규칙을 게시합니다.

**표** *15-2* **대체 규칙 및 위협 레벨 점수**

| Outbreak 규칙 | 위협 수준 | 설명                                                      |
|-------------|-------|---------------------------------------------------------|
| .zip(exe)   | 4     | '이 규칙은 .zip 파일 내 .exe 파일에 대해 위협 레벨 4를 설<br>정합니다.        |
| .zip(doc)   |       | '이 규칙은 .zip 파일 내 .doc 파일에 대해 위협 레벨 0을 설<br>│정합니다.       |
| $zip(*)$    |       | 이 규칙은 포함된 파일 형식과 상관없이 모든 .zip 파일에<br>대해 위협 레벨 2를 설정합니다. |

# <span id="page-375-0"></span>**Outbreak Filter 기능 작동 방식**

어플라이언스에서 처리될 때 이메일 메시지는 "이메일 파이프라인"이라는 일련의 단계를 거치게 됩니다(이메일 파이프라인에 대한 자세한 내용은 이메일 [파이프라인](#page-82-0) 이해, 4-1페이지 참조). 안티 스팸과 안티바이러스 검사 엔진이 해당 메일 정책에 대해 활성화된 경우, 이메일 파이프라인을 거 치는 동안 메시지는 그러한 엔진도 통과합니다. 다시 말해, 알려진 스팸이나 인지된 바이러스가 포함된 메시지는 안티스팸 및 안티바이러스를 기반으로 메일 스트림에서 이미 제거되므로(삭제 또는 격리) Outbreak Filter 기능에 의해 검사되지 않습니다. 따라서 Outbreak Filter 기능에 도달 한 메시지는 표시된 스팸과 바이러스가 없는 상태입니다. Outbreak Filter에 의해 격리된 메시지 는 격리에서 릴리스되고 CASE에서 재검사될 때 업데이트된 스팸 규칙 및 바이러스 정의를 기반 으로 스팸인 것으로 또는 바이러스를 포함한 것으로 표시될 수 있습니다.

 $\mathscr{P}$ 

**참고** 필터 또는 엔진이 비활성화되어 안티스팸 및 안티바이러스 검사를 건너뛰는 메시지도 여전히 Outbreak Filter에 의해 검사됩니다.

m.

#### **관련 항목**

- **•** [메시지](#page-376-0) 점수 매기기, 15-9페이지
- **•** 동적 격리[, 15-10](#page-377-0)페이지

### <span id="page-376-0"></span>**메시지 점수 매기기**

신종 바이러스 공격 또는 비 바이러스성 위협이 릴리스되면 아직 그러한 위협을 인식할 수 있는 안티바이러스 또는 안티스팸이 없으므로 Outbreak Filter 기능의 진가가 발휘됩니다. 게시된 Outbreak 및 적응 규칙을 사용하여 CASE에서 수신 메시지를 검사하고 점수를 매깁니다([규칙](#page-373-1) 유 형: 적응 및 [Outbreak, 15-6](#page-373-1)페이지 참조). 메시지 점수는 메시지의 위협 레벨에 상응합니다. 메시 지와 일치하는 규칙(있는 경우)을 기반으로 CASE는 해당 위협 레벨을 할당합니다. 연결된 위협 레벨이 없으면(메시지가 규칙과 일치하지 않으면) 해당 메시지에는 위협 레벨 0이 할당됩니다.

계산이 완료되면 Email Security Appliance는 해당 메시지의 위협 레벨이 격리 또는 메시지 수정 임계값을 충족 또는 초과하는지를 점검하고, 메시지를 격리하거나 URL을 재작성합니다. 위협 레 벨이 임계값 미만이면 파이프라인에서 추가 처리 과정을 거치게 됩니다.

또한 CASE는 최신 규칙을 기준으로 기존의 격리된 메시지를 재평가하여 메시지의 최신 위협 레 벨을 결정합니다. 따라서 전파 확산과 일관된 위협 레벨을 가지고 있는 메시지만 격리에 남아 있 고, 더 이상 위협이 아닌 메시지는 자동 재평가 후 격리를 벗어나게 됩니다.

적응 규칙의 점수 하나(또는 여러 적응 규칙이 적용된 경우 최고 점수) 및 Outbreak 규칙의 점수 하나(또는 여러 Outbreak 규칙이 적용된 경우 최고 점수)와 같이 하나의 전파 확산 메시지에 대해 점수가 여러 개인 경우 최종 위협 레벨을 결정하기 위해 지능형 알고리즘이 사용됩니다.

 $\mathscr{P}$ 

- **참고** 어플라이언스에서 안티바이러스 검사를 활성화하지 않고도 Outbreak Filter 기능을 사용할 수 있 습니다. 두 가지 보안 서비스는 상호 보완하면서 독자적으로도 작동하도록 설계되었습니다. 즉, 어플라이언스에서 안티바이러스 검사를 활성화하지 않은 경우 안티바이러스 공급업체의 업데이 트를 모니터링하고 Outbreak 격리에서 일부 메시지를 수동으로 릴리스하거나 재평가해야 합니다. 안티바이러스 검사를 활성화하지 않고 Outbreak Filter를 사용하는 경우 다음에 유의해야 합니다.
	- **•** 적응 규칙을 비활성화해야 합니다.
	- **•** 메시지는 Outbreak 규칙에 의해 격리됩니다.
	- **•** 위협 레벨이 낮아지고 시간이 만료되면 메시지가 릴리스됩니다.

다운스트림 안티바이러스 공급업체(desktops/groupware)에서 릴리스 시 메시지를 잡아낼 수 있 습니다.

 $\frac{\mathcal{L}}{\mathcal{L}}$ 

 $\Gamma$ 

**참고** Outbreak Filter 기능으로 비 바이러스성 위협을 검사하려면 어플라이언스에서 안티스팸 검사를 전역적으로 활성화해야 합니다.

ן

# <span id="page-377-0"></span>**동적 격리**

**The Co** 

Outbreak Filter 기능의 Outbreak 격리는 메시지가 위협인지 아니면 사용자에게 전달할 수 있는 안전한 상태인지를 확인할 때까지 메시지를 일시적으로 저장하는 장소입니다. (자세한 내용은 [Outbreak](#page-378-1) 수명 주기 및 규칙 게시, 15-11페이지 섹션을 참조하십시오.) 격리된 메시지는 Outbreak 격리에서 여러 방법으로 릴리스될 수 있습니다. 새로운 규칙이 다운로드되면 CASE에서 계산된 권장 재검사 간격을 기반으로 Outbreak 격리의 메시지가 재평가됩니다. 수정된 메시지의 위협 레 벨이 격리 유지 임계값보다 낮으면 메시지는 자동으로 릴리스되므로(Outbreak 격리의 설정과 상 관없이) 격리에서 보내는 시간이 최소화됩니다. 메시지 재평가 중에 새 규칙이 게시되면 재검사가 다시 시작됩니다.

바이러스 공격으로 격리된 메시지는 새 안티바이러스 서명을 사용할 수 있을 때 Outbreak 격리에 서 자동으로 릴리스되지 않습니다. 새 규칙은 새 안티바이러스 서명을 참조할 수도, 참조하지 않 을 수도 있습니다. 그러나 Outbreak 규칙이 메시지의 위협 레벨을 현재 위협 레벨 임계값보다 낮은 점수로 변경하지 않는 한 안티바이러스 엔진 업데이트에 따라 메시지가 릴리스되지는 않습니다.

메시지는 또한 CASE의 권장 유지 기간이 경과한 후에도 Outbreak 격리에서 릴리스됩니다. CASE는 메시지의 위협 레벨을 기반으로 유지 기간을 계산합니다. 바이러스 전파 확산 및 비 바이 러스성 위협에 대해 별도의 최대 유지 시간을 정의할 수 있습니다. CASE의 권장 유지 시간이 위 협 유형에 대한 최대 유지 시간을 초과하면, 최대 유지 시간이 경과한 후 Email Security Appliance 에서 메시지를 릴리스합니다. 바이러스성 메시지의 경우 기본 최대 격리 기간은 1일입니다. 비 바 이러스성 위협 격리의 기본 기간은 4시간입니다. 이러한 메시지를 격리에서 수동으로 릴리스할 수 있습니다.

Email Security Appliance는 격리가 꽉 찬 상태에서 메시지를 더 삽입해야 하는 경우에도 메시지 를 릴리스합니다(이를 오버플로라고 함). Outbreak 격리 용량이 100%인 상태에서 격리에 새 메 시지가 추가되는 경우에만 오버플로가 발생합니다. 이 시점에는 다음의 우선순위로 메시지가 릴 리스됩니다.

- **•** 적응 규칙에 의해 격리된 메시지(가장 먼저 릴리스될 예정인 메시지 우선)
- **•** Outbreak 규칙에 의해 격리된 메시지(가장 먼저 릴리스될 예정인 메시지 우선)

Outbreak 격리의 용량이 100% 아래로 떨어지면 오버플로 릴리스가 중단됩니다. 격리 오버플로 처리 방법에 대한 자세한 내용은 [격리에서](#page-792-0) 메시지의 보유 시간, 30-11페이지 및 [자동으로](#page-793-0) 처리되 는 격리 [메시지에](#page-793-0) 대한 기본 작업, 30-12페이지 섹션을 참조하십시오.

Outbreak 격리에서 릴리스된 메시지는 안티바이러스 및 안티스팸 엔진(메일 정책에 대해 활성화 된 경우)으로 다시 검사됩니다. 해당 메시지가 알려진 바이러스 또는 스팸으로 표시된 경우 메일 정책 설정을 따르게 됩니다(바이러스 격리 또는 스팸 격리에 다시 격리될 수도 있음). 자세한 내용 은 [Outbreak Filter](#page-388-0) 기능 및 Outbreak 격리, 15-21페이지를 참고하십시오.

따라서 메시지는 수명 주기 동안 실제로 두 번 격리될 수 있습니다. 한 번은 Outbreak Filter 기능 에 의해 격리되고, 한 번은 Outbreak 격리에서 릴리스될 때 격리되는 것입니다. 각 검사의 판정 (Outbreak Filter 이전, 그리고 Outbreak 격리에서 릴리스될 때)이 일치하면 메시지가 두 번째로 격리되지 않습니다. 또한 Outbreak Filter 기능은 메시지에 대해 최종 작업을 수행하지 않는다는 점도 기억해야 합니다. Outbreak Filter 기능은 메시지를 격리하거나(추가 처리를 위해), 파이프라 인의 다음 단계로 메시지를 이동합니다.

#### **관련 항목**

**•** [Outbreak](#page-378-1) 수명 주기 및 규칙 게시, 15-11페이지

a ka

### <span id="page-378-1"></span>**Outbreak 수명 주기 및 규칙 게시**

바이러스 Outbreak(전파 확산) 수명 주기의 매우 초기에는 메시지 격리를 위해 더 폭넓은 규칙이 사용됩니다. 더 많은 정보를 사용할 수 있게 되면 좀 더 집중적인 규칙이 게시되고 격리 대상에 대 한 정의가 좁혀집니다. 새 규칙이 게시되면 더 이상 바이러스 메시지가 아니라고 간주되는 메시지 는 격리에서 릴리스됩니다. 새 규칙이 게시되면 Outbreak 격리 메시지는 재검사됩니다.

**표** *15-3 Outbreak* **수명 주기에 대한 규칙 예**

| 시간           | 규칙 유형                 | 규칙 설명                                                                    | 조치                                             |
|--------------|-----------------------|--------------------------------------------------------------------------|------------------------------------------------|
| $T=0$        | 적응 규칙(과거<br>전파 확산 기반) | 메시지 내용, 컨텍스트 및 구<br>조를 분석하는 100,000개 이<br>상의 메시지 특성을 기반으로<br>하는 통합 규칙 집합 | 적응 규칙과 일치하는 메시지는 자동<br>으로 격리됨                  |
| T=5분         | Outbreak 규칙           | .zip(exe) 파일을 포함하는 메<br>시지 격리                                            | .exe가 포함된 .zip인 모든 첨부 파일<br>격리                 |
| T=10부        | Outbreak 규칙           | 50KB보다 큰 .zip(exe) 파일<br>인 메시지 격리                                        | 50KB보다 작은 .zip(exe) 파일이 포함<br>된 메시지는 격리에서 릴리스됨 |
| T=20분        | Outbreak 규칙           | 50~55KB의 .zip(exe) 파일이<br>있고 파일 이름에 "Price"가<br>포함된 메시지 격리               | 이 기준과 일치하지 않는 메시지는 격<br>리에서 릴리스됨               |
| $T=12$<br>시간 | Outbreak 규칙           | 새 서명을 기준으로 검사                                                            | 최신 안티바이러스 서명을 기준으로<br>모든 나머지 메시지 검사            |

# <span id="page-378-0"></span>**Outbreak Filter 관리**

 $\Gamma$ 

GUI(Graphical User Interface)에 로그인하고, 메뉴에서 Security Services(보안 서비스)를 선택 한 후 Outbreak Filters를 클릭합니다.

Τ

#### <span id="page-379-0"></span>**그림** *15-2 Outbreak Filters* **기본 페이지 Outbreak Filters**

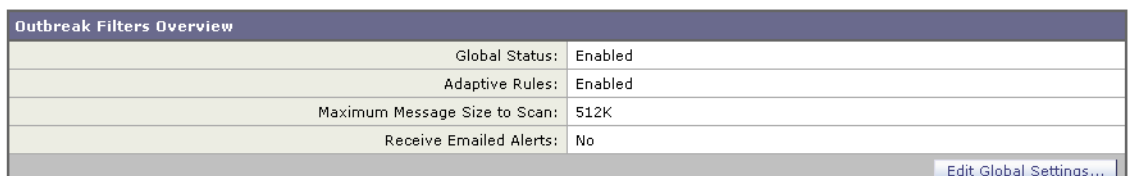

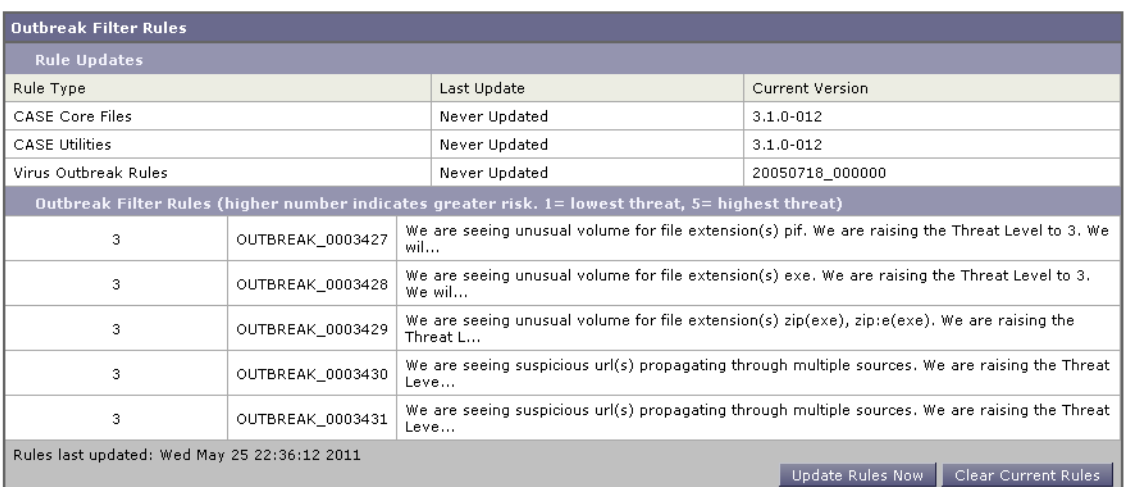

Outbreak Filters 페이지에는 Outbreak Filters Overview(개요) 및 현재 Outbreak Filter Rules(규 칙)의 목록(있는 경우), 이 두 섹션이 표시됩니다.

그림 [15-2](#page-379-0)에서는 Outbreak Filter가 활성화되고, Adaptive Scanning(적응 검사)이 활성화되고, 최 대 메시지 크기가 512k로 설정되었습니다. 이러한 설정을 변경하려면 **Edit Global Settings(전 역 설정 수정)**를 클릭합니다. 전역 설정 수정에 대한 자세한 내용은 [Outbreak Filter](#page-379-1) 전역 설정 구 성[, 15-12](#page-379-1)페이지 섹션을 참조하십시오.

Outbreak Filter Rules(규칙) 섹션에는 다양한 구성 요소(규칙 엔진과 규칙 자체)의 시간, 날짜 및 최신 업데이트 버전은 물론 현재 Outbreak Filter 규칙의 목록이 위협 레벨과 함께 나열됩니다. Outbreak 규칙에 대한 자세한 내용은 [Outbreak Filter](#page-382-1) 규칙, 15-15페이지 섹션을 참조하십시오.

### **관련 항목**

- **•** [Outbreak Filter](#page-379-1) 전역 설정 구성, 15-12페이지
- **•** [Outbreak Filter](#page-382-1) 규칙, 15-15페이지
- **•** [Outbreak Filter](#page-383-0) 기능 및 메일 정책, 15-16페이지
- **•** [Outbreak Filter](#page-388-0) 기능 및 Outbreak 격리, 15-21페이지

# <span id="page-379-1"></span>**Outbreak Filter 전역 설정 구성**

#### **절차**

- **1단계 Security Services(보안 서비스)** > **Outbreak Filters**를 클릭합니다.
- **2단계 Edit Global Settings(전역 설정 수정)**를 클릭합니다.

**3단계** 요구 사항에 따라 다음을 수행합니다.

- **•** Outbreak Filter를 전역적으로 활성화
- **•** 적응 규칙 검사 활성화
- **•** 검사할 파일의 최대 크기 설정(크기는 바이트 단위로 입력)
- **•** Outbreak Filter에 대한 알림 활성화
- **•** 웹 상호작용 추적 활성화. 웹 [상호작용](#page-397-0) 추적, 16-4페이지를 참조하십시오.
- **4단계** 변경 사항을 제출 및 커밋합니다.

이 기능은 outbreakconfig CLI 명령을 통해서도 사용 가능합니다(*CLI Reference Guide for AsyncOS for Cisco Email Security Appliances* 섹션 참조). 변경 후 제출하고 커밋합니다.

 $\mathscr{P}$ 

**참고** 웹 인터페이스를 사용하여 URL 로깅을 비활성화할 수 없습니다. CLI를 사용하여 URL 로깅을 활 성화하는 방법은 URL의 로깅 활성화[, 15-14](#page-381-0)페이지 섹션을 참조하십시오.

#### **관련 항목**

- **•** [Outbreak Filter](#page-380-0) 기능 활성화
- **•** 적응 규칙 [활성화](#page-381-1)
- **•** [Outbreak Filter](#page-381-2)에 대한 알림 활성화
- **•** URL의 로깅 [활성화](#page-381-0)

### <span id="page-380-0"></span>**Outbreak Filter 기능 활성화**

Outbreak Filter 기능을 전역적으로 활성화하려면 Outbreak Filters Global Settings(Outbreak Filter 전역 설정) 페이지에서 Enable Outbreak Filters(Outbreak Filter 활성화) 옆에 있는 확인란을 선택하 고 **Submit(제출)**를 클릭합니다. 먼저 Outbreak Filters 라이센스 계약에 동의해야 합니다.

Outbreak Filter 기능을 전역적으로 활성화했으면 기본 정책을 포함하여 각 수신 및 발신 메일 정 책에 대해 개별적으로 활성화 또는 비활성화할 수 있습니다. 자세한 내용은 [Outbreak Filter](#page-383-0) 기능 및 메일 정책[, 15-16](#page-383-0)페이지를 참고하십시오.

안티스팸 검사의 활성화 여부와 상관없이 Outbreak Filter 기능은 CASE(Context Adaptive Scanning Engine)를 사용하여 바이러스성 위협을 탐지합니다. 그러나 비 바이러스성 위협을 검 사하려면 어플라이언스에서 Anti-Spam 또는 Intelligent Multi-Scan을 전역적으로 활성화해야 합 니다.

 $\mathbf{r}$ 

**참고** 시스템 설정 중에 라이센스에 동의하지 않은 경우(4단계: 보안, 3-20[페이지](#page-63-0) 참조), Security Services(보안 서비스) > Outbreak Filters 페이지에서 **Enable(활성화)**을 클릭한 후 라이센스를 읽고 동의해야 합니다.

Τ

### <span id="page-381-1"></span>**적응 규칙 활성화**

Adaptive Scanning(적응 검사)은 Outbreak Filters에서 적응 규칙의 사용을 활성화합니다. 메시지 내용과 관련된 바이러스 서명 또는 스팸 기준을 사용할 수 없는 경우 메시지가 악성코드 전파 확 산의 일부일 가능성을 판단하는 데 요소 또는 특성(파일 크기 등)의 집합이 사용됩니다. Adaptive Scanning(적응 검사)을 활성화하려면 Outbreak Filters Global Settings(Outbreak Filter 전역 설 정) 페이지에서 Enable Adaptive Rules(적응 규칙 활성화) 옆에 있는 확인란을 선택하고 **Submit(제 출)**를 클릭합니다.

### <span id="page-381-2"></span>**Outbreak Filter에 대한 알림 활성화**

Outbreak Filter 기능에 대한 알림을 활성화하려면 "Emailed Alerts(이메일 알림)"라는 확인란을 선택합니다. Outbreak Filter에 대한 이메일 알림을 활성화하면 Outbreak Filter와 관련된 알림을 전송하는 알림 엔진이 활성화될 뿐입니다. 어떤 알림을 어떤 이메일 주소로 전송할지는 System Administration(시스템 관리) 탭의 Alerts(알림) 페이지를 통해 구성됩니다. Outbreak Filter에 대 해 알림을 구성하는 방법에 대한 자세한 내용은 알림, SNMP 트랩 및 [Outbreak Filter, 15-24](#page-391-1)페이 [지](#page-391-1) 섹션을 참조하십시오.

### <span id="page-381-0"></span>**URL의 로깅 활성화**

URL 관련 로깅은 기본적으로 비활성화됩니다. 여기에는 다음 이벤트에 대한 로그가 포함됩니다.

- **•** 메시지에 있는 URL의 범주가 URL 범주 필터와 일치함
- **•** 메시지에 있는 URL의 평판 점수가 URL 평판 필터와 일치함
- **•** Outbreak Filter가 메시지에서 URL을 재작성함

이러한 이벤트의 로깅을 활성화하려면 outbreakconfig 명령을 사용하여 CLI에서 구성할 수 있 습니다.

#### **관련 항목**

#### **•** 예[, 15-14](#page-381-3)페이지

<span id="page-381-3"></span>**예**

다음 예에서는 outbreakconfig 명령을 사용하여 URL의 로깅을 활성화하는 방법을 보여줍니다.

mail.example.com> outbreakconfig

Outbreak Filters: Enabled

Choose the operation you want to perform: - SETUP - Change Outbreak Filters settings. []> setup

Outbreak Filters: Enabled Would you like to use Outbreak Filters? [Y]>

Outbreak Filters enabled.

Outbreak Filter alerts are sent when outbreak rules cross the threshold (go above or back down below), meaning that new messages of certain types could be quarantined or will no longer be quarantined, respectively.

Would you like to receive Outbreak Filter alerts? [N]>

What is the largest size message Outbreak Filters should scan?

[524288]>

Do you want to use adaptive rules to compute the threat level of messages? [Y]>

Logging of URLs is currently disabled.

Do you wish to enable logging of URL's? [N]> Y

Logging of URLs has been enabled.

The Outbreak Filters feature is now globally enabled on the system. You must use the 'policyconfig' command in the CLI or the Email Security Manager in the GUI to enable Outbreak Filters for the desired Incoming and Outgoing Mail Policies.

Choose the operation you want to perform: - SETUP - Change Outbreak Filters settings.  $|$ ] >

### <span id="page-382-1"></span>**Outbreak Filter 규칙**

Outbreak 규칙은 시스코 Security Intelligence Operations에 의해 게시되며, 어플라이언스는 새 Outbreak 규칙을 5분마다 확인 및 다운로드합니다. 이 업데이트 간격을 변경할 수 있습니다. 자세한 내용은 업그레이드 및 업데이트 [다운로드를](#page-890-0) 위한 서버 설정 구성, 33-19페이지를 참조하십시오.

#### **관련 항목**

**•** [Outbreak Filter](#page-382-2) 규칙 관리, 15-15페이지

### <span id="page-382-2"></span>**Outbreak Filter 규칙 관리**

Outbreak Filters Rules(Outbreak Filter 규칙)는 자동으로 다운로드되므로 사용자 측에서 실제로 관리할 필요가 없습니다.

그러나 어떤 이유로 어플라이언스가 새 규칙을 다운로드하기 위해 시스코의 업데이트 서버에 상 당 기간 도달할 수 없는 경우 로컬에 캐시된 점수가 더 이상 유효하지 않을 수 있습니다(즉, 알려 진 바이러스성 첨부 파일 형식이 안티바이러스 소프트웨어에서 업데이트되었거나 더 이상 위협 이 아닌 경우). 이런 경우에는 메시지를 이러한 특성으로 더 이상 격리하지 않을 수 있습니다.

**Update Rules Now(지금 규칙 업데이트)**를 클릭하여 Cisco의 업데이트 서버에서 최신 Outbreak 규칙을 수동으로 다운로드할 수 있습니다.

**참고 Update Rules Now(지금 규칙 업데이트)** 버튼을 클릭한다고 해서 어플라이언스에 있는 기존의 모든 Outbreak 규칙이 "제거"되지는 않습니다. 업데이트된 Outbreak 규칙만 교체됩니다. Cisco 의 업데이트 서버에서 사용할 수 있는 업데이트가 없는 경우에는 이 버튼을 클릭해도 어플라이언 스에서 Outbreak 규칙을 다운로드하지 않습니다.

#### **관련 항목**

**•** [Outbreak Filter](#page-382-0) 규칙 업데이트, 15-15페이지

#### <span id="page-382-0"></span>**Outbreak Filter 규칙 업데이트**

 $\mathbf I$ 

기본적으로 어플라이언스는 5분마다 새 Outbreak Filter 규칙을 다운로드하려고 시도합니다. Security Services(보안 서비스) > Service Updates(서비스 업데이트) 페이지에서 이 간격을 변경 할 수 있습니다. 자세한 내용은 서비스 [업데이트](#page-885-0), 33-14페이지를 참고하십시오.

Ι

# <span id="page-383-0"></span>**Outbreak Filter 기능 및 메일 정책**

Outbreak Filter 기능에는 메일 정책당 구성할 수 있는 설정이 있습니다. Outbreak Filter 기능은 어플라이언스에서 각 메일 정책에 대해 활성화 또는 비활성화할 수 있습니다. 메일 정책별로 Outbreak Filter 기능 처리에서 특정 파일 확장명과 도메인을 제외할 수 있습니다. policyconfig CLI 명령을 통해서도 이 기능을 이용할 수 있습니다(*CLI Reference Guide for AsyncOS for Cisco Email Security Appliances* 참조).

 $\frac{\partial}{\partial x}$ 

**참고** Outbreak Filter 기능으로 비 바이러스성 위협을 검사하려면 어플라이언스에서 Anti-Spam 또는 Intelligent Multi-Scan 검사를 전역적으로 활성화해야 합니다.

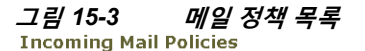

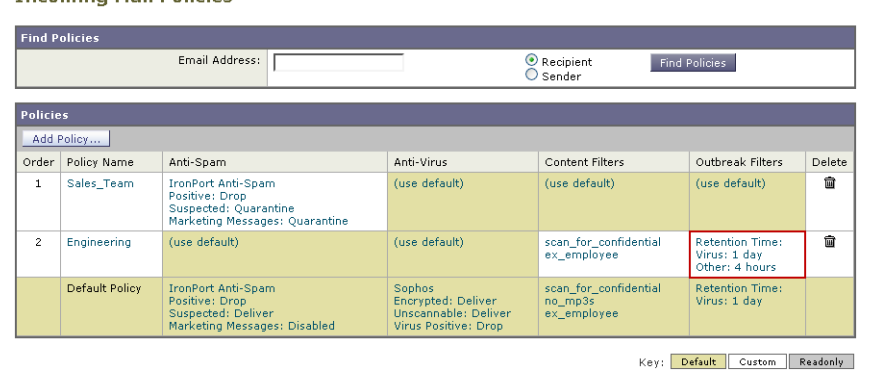

특정 메일 정책에 대해 Outbreak Filter 기능 설정을 수정하려면 변경할 정책의 Outbreak Filters

열에 있는 링크를 클릭합니다.

ш

a ka

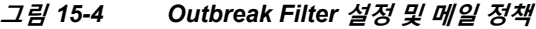

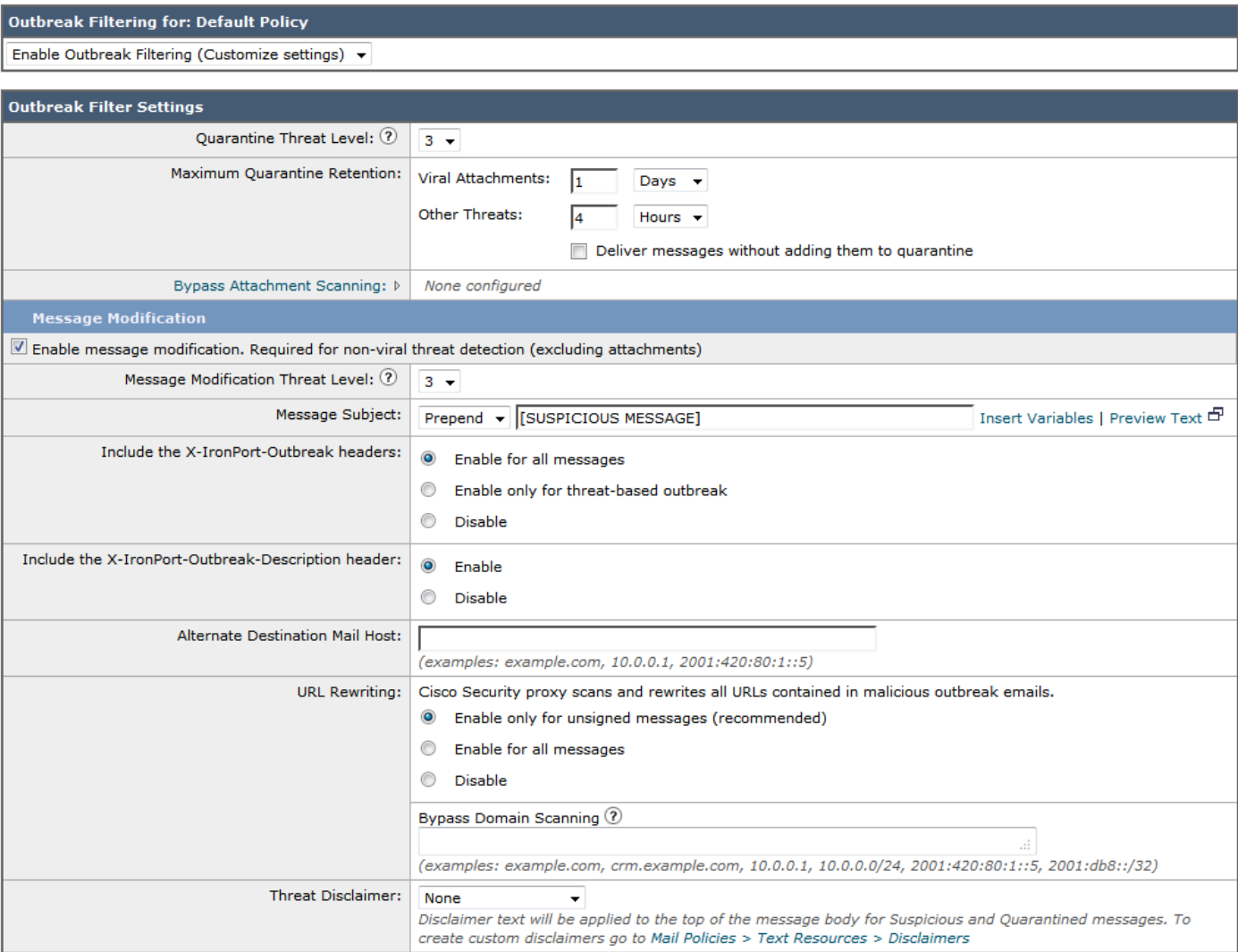

특정 메일 정책에 대해 Outbreak Filter 기능을 활성화 및 사용자 지정하려면 **Enable Outbreak Filtering (Customize Settings)(Outbreak Filtering 활성화(설정 사용자 지정))**을 선택합니다.

메일 정책에 대해 다음 Outbreak Filter 설정을 구성할 수 있습니다.

- **•** 격리 위협 레벨
- **•** 최대 격리 유지 시간
- **•** 비 바이러스성 위협 메시지를 격리에 추가하지 않고 즉시 전달
- **•** 우회할 파일 확장명 유형
- **•** 메시지 수정 임계값

 $\overline{\mathsf{I}}$ 

- **•** 사용자 지정 텍스트 및 Outbreak Filter 변수(예: \$threat\_verdict, \$threat\_category, \$threat\_type, \$threat\_description 및 \$threat\_level)를 사용하여 제목 헤더 변경
- **•** 다음 이메일 헤더 포함:
	- **–** X-IronPort-Outbreak-Status
	- **–** X-IronPort-Outbreak-Description

Ι

- **•** 메시지를 Email Security Appliance 또는 Exchange Server 등 대체 대상으로 전송
- **•** URL 재작성
- **•** 위협 면책조항

기본 메일 정책에 대해 정의된 Outbreak Filters 설정을 사용하려면 **Enable Outbreak Filtering (Inherit Default mail policy settings)(Outbreak Filtering 활성화(기본 메일 정책 설정 상속))** 을 선택합니다. 기본 메일 정책에서 Outbreak Filter 기능이 활성화되어 있으면 다른 모든 메일 정 책에서도(사용자 지정되지 않은 경우) 동일한 Outbreak Filter 설정을 사용합니다.

설정을 변경했으면 변경 사항을 커밋합니다.

#### **관련 항목**

- **•** 격리 레벨 임계값 설정[, 15-18](#page-385-0)페이지
- **•** 최대 격리 유지[, 15-18](#page-385-1)페이지
- **•** 파일 확장명 유형 우회[, 15-18](#page-385-2)페이지
- **•** 메시지 수정[, 15-19](#page-386-0)페이지

### <span id="page-385-0"></span>**격리 레벨 임계값 설정**

목록에서 전파 확산 위협에 대한 Quarantine Threat Level(격리 위협 레벨) 임계값을 선택합니다. 숫 자가 작을수록 격리되는 메시지가 많아지고, 숫자가 클수록 격리되는 메시지가 적어집니다. Cisco 에서는 기본값 3을 권장합니다.

자세한 내용은 격리 위협 레벨 임계값 설정에 대한 지침, 15-8[페이지](#page-375-1)를 참고하십시오.

### <span id="page-385-1"></span>**최대 격리 유지**

메시지가 Outbreak 격리에 머무는 최대 시간을 지정합니다. 바이러스성 첨부 파일을 포함할 수 있 는 메시지와 피싱이나 악성코드 링크 등 기타 위협을 포함할 수 있는 메시지에 대해 유지 시간을 다르게 지정할 수 있습니다. 비 바이러스성 위협의 경우 격리에 추가하지 않고 즉시 메시지를 전 달하려면 **Deliver messages without adding them to quarantine(격리에 추가하지 않고 메시 지 전달)** 확인란을 선택합니다.

 $\begin{picture}(180,170) \put(0,0){\line(1,0){10}} \put(10,0){\line(1,0){10}} \put(10,0){\line(1,0){10}} \put(10,0){\line(1,0){10}} \put(10,0){\line(1,0){10}} \put(10,0){\line(1,0){10}} \put(10,0){\line(1,0){10}} \put(10,0){\line(1,0){10}} \put(10,0){\line(1,0){10}} \put(10,0){\line(1,0){10}} \put(10,0){\line(1,0){10}} \put(10,0){\line$ 

CASE에서는 메시지에 위협 레벨을 할당할 때 격리 유지 기간을 권장합니다. 해당 위협 유형의 최 대 격리 유지 시간을 초과하지 않는 한 Email Security Appliance는 CASE에서 권장하는 시간 동 안 격리된 메시지를 보관합니다.

### <span id="page-385-2"></span>**파일 확장명 유형 우회**

특정 파일 형식을 우회하도록 정책을 수정할 수 있습니다. 우회된 파일 확장명은 CASE에서 메시 지에 대한 위협 레벨을 계산할 때 포함되지 않습니다. 그러나 첨부 파일은 이메일 보안 파이프라 인의 나머지에서 여전히 처리됩니다.

파일 확장명을 우회하려면 Bypass Attachment Scanning(첨부 파일 검사 우회)을 클릭하고 파일 확장명을 선택하거나 입력한 후 **Add Extension(확장명 추가)**을 클릭합니다. AsyncOS의 File Extensions to Bypass(우회할 파일 확장명) 목록에 확장명 유형이 표시됩니다.

**참고** 정책에 대한 Message Modification(메시지 수정)을 활성화하지 않으면 비 바이러스성 위협을 격 리할 수 없습니다.

우회할 확장명 목록에서 확장명을 제거하려면 File Extensions to Bypass(우회할 파일 확장명) 목 록에서 확장명 옆에 있는 휴지통 아이콘을 클릭합니다.

#### **관련 항목**

**•** 파일 확장명 우회: [컨테이너](#page-386-1) 파일 형식, 15-19페이지

### <span id="page-386-1"></span>**파일 확장명 우회: 컨테이너 파일 형식**

파일 확장명을 우회할 때, 확장명이 우회할 확장명 목록에 있으면 컨테이너 파일 내 파일(예: .zip 내부의 .doc 파일)도 우회됩니다. 예를 들어 우회할 확장명 목록에 .doc를 추가하면, 컨테이너 파 일 내에 있더라도 모든 .doc 파일이 우회됩니다.

### <span id="page-386-0"></span>**메시지 수정**

어플라이언스가 피싱 시도나 악성 웹사이트에 대한 링크 등 비 바이러스성 위협을 메시지에서 검 사하도록 하려면 Message Modification(메시지 수정)을 활성화합니다.

메시지의 위협 레벨을 기반으로 AsyncOS는 수신자가 메시지에서 웹사이트를 열려고 시도할 경 우 Cisco 웹 보안 프록시로 리디렉션하도록 메시지를 수정하여 모든 URL을 재작성할 수 있습니 다. 또한 메시지의 내용이 의심스럽거나 악의적임을 사용자에게 알리기 위해 메시지에 면책조항 을 추가할 수도 있습니다.

비 바이러스성 위협 메시지를 격리하려면 메시지 수정을 활성화해야 합니다.

#### **관련 항목**

- **•** 메시지 수정 위협 레벨[, 15-19](#page-386-2)페이지
- **•** 메시지 제목[, 15-19](#page-386-3)페이지
- **•** [Outbreak Filter](#page-387-1) 이메일 헤더, 15-20페이지
- **•** 대체 대상 메일 호스트[, 15-20](#page-387-2)페이지
- **•** URL 재작성 및 도메인 우회[, 15-20](#page-387-0)페이지
- **•** 위협 [면책조항](#page-388-1), 15-21페이지

#### <span id="page-386-2"></span>**메시지 수정 위협 레벨**

목록에서 Message Modification Threat Level(메시지 수정 위협 레벨) 임계값을 선택합니다. 이 설정은 CASE에서 반환한 위협 레벨을 기반으로 메시지를 수정할지 여부를 결정합니다. 숫자가 작을수록 수정되는 메시지가 많아지고, 숫자가 클수록 수정되는 메시지가 적어집니다. Cisco에서 는 기본값 3을 권장합니다.

#### <span id="page-386-3"></span>**메시지 제목**

 $\mathbf{r}$ 

수정된 링크가 포함된 비 바이러스성 위협 메시지에서 제목 헤더의 텍스트를 변경하여, 사용자 보 호를 위해 메시지가 수정되었음을 알릴 수 있습니다. 사용자 지정 텍스트, Outbreak Filter 변수(예: \$threat\_verdict, \$threat\_category, \$threat\_type, \$threat\_description, \$threat\_level) 또는 두 가지 조합으로 제목 헤더를 앞이나 뒤에 추가합니다. 변수를 삽입하려면 **Insert Variables(변수 삽입)**를 클릭하고 변수 목록에서 선택합니다.

Message Subject(메시지 제목) 필드에서는 공백이 무시되지 않습니다. 이 필드에 입력하는 텍스 트의 뒤(뒤에 추가하는 경우) 또는 앞(앞에 추가하는 경우)에 공백을 추가하여 메시지의 원래 제 목과 추가된 텍스트를 구분합니다. 예를 들어 앞에 추가하는 경우 [MODIFIED FOR PROTECTION] 텍 스트를 몇몇 후행 공백과 함께 추가합니다.

Τ

#### **참고** Message Subject(메시지 제목) 필드에는 US-ASCII 문자만 사용 가능합니다.

#### <span id="page-387-1"></span>**Outbreak Filter 이메일 헤더**

메시지에 다음 헤더를 추가할 수 있습니다.

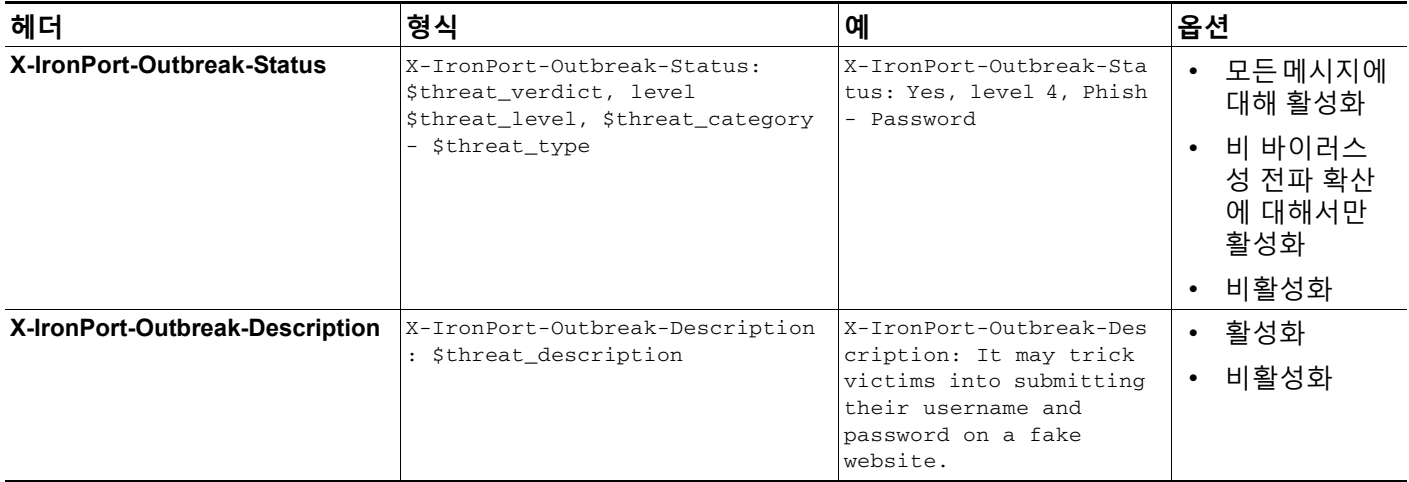

 $\begin{picture}(120,20) \put(0,0){\line(1,0){10}} \put(15,0){\line(1,0){10}} \put(15,0){\line(1,0){10}} \put(15,0){\line(1,0){10}} \put(15,0){\line(1,0){10}} \put(15,0){\line(1,0){10}} \put(15,0){\line(1,0){10}} \put(15,0){\line(1,0){10}} \put(15,0){\line(1,0){10}} \put(15,0){\line(1,0){10}} \put(15,0){\line(1,0){10}} \put(15,0){\line($ 

**참고** 이러한 헤더를 기반으로 메시지를 필터링하려면 Outbreak Filter로 처리된 메시지를 Email Security Appliance로 돌려보내고(대체 대상 메일 호스트를 구성하여), 이러한 헤더와 일치하는 콘텐츠 필터를 사용하여 검사해야 합니다.

#### <span id="page-387-2"></span>**대체 대상 메일 호스트**

Outbreak Filter로 처리된 메시지에 대해 콘텐츠 필터 기반 검사를 수행하려면, 처리된 메시지를 Email Security Appliance로 돌려보내도록 Outbreak Filter를 구성해야 합니다. 처리 파이프라인 에서 콘텐츠 필터 검사 후에 Outbreak Filter 검사가 수행되기 때문입니다.

처리된 메시지를 추가로 검사하기 위해 전송할 어플라이언스의 IP 주소(IPv4 또는 IPv6) 또는 FQDN을 **Alternate Destination Mail Host(대체 대상 메일 호스트)** 필드에 입력합니다.

### <span id="page-387-0"></span>**URL 재작성 및 도메인 우회**

메시지의 위협 레벨이 메시지 수정 임계값을 초과하면, Outbreak Filter 기능은 사용자가 URL을 클릭할 경우 Cisco 웹 보안 프록시의 시작 화면으로 리디렉션하기 위해 메시지의 모든 URL을 재 작성합니다. (자세한 내용은 URL [리디렉션](#page-372-0), 15-5페이지 섹션을 참조하십시오.) 메시지의 위협 레 벨이 격리 임계값을 초과하면 어플라이언스는 또한 메시지를 격리합니다. 소규모 비 바이러스성 전파 확산이 진행 중인 경우 메시지를 격리하면 TOC에서는 전파 확산 가능 메시지에서 연결된 의 심스런 웹사이트를 분석하고 악성 웹사이트인지 여부를 판단할 시간을 얻게 됩니다. CASE에서 는 SIO의 업데이트된 Outbreak 규칙을 사용하여 메시지를 재검사함으로써 메시지가 전파 확산 의 일부인지를 판단합니다. 유지 기간이 만료되면 어플라이언스는 격리에서 메시지를 릴리스합 니다.

AsyncOS는 우회 도메인을 가리키는 URL을 제외하고 메시지 내 모든 URL을 재작성합니다.

URL 재작성에 대해 다음 옵션을 사용할 수 있습니다.

**• Enable only for unsigned messages(서명되지 않은 메시지에 대해서만 활성화)**. 이 옵션 을 선택하면 AsyncOS는 메시지 수정 임계값을 충족하거나 초과하는 서명되지 않은 메시지 의 URL을 재작성하되, 서명된 메시지의 URL은 재작성하지 않습니다. Cisco에서는 URL 재 작성에 이 설정을 사용할 것을 권장합니다.

 $\begin{array}{c}\n\heartsuit\n\end{array}$ 

- **참고** Email Security Appliance에서는 DomainKeys/DKIM 서명 메시지의 URL을 재작성하고, 네트워크에서 Email Security Appliance 이외의 서버나 어플라이언스가 DomainKeys/DKIM 서명의 확인을 책임지는 경우 메시지 서명을 무효화합니다.
- **• Enable for all messages(모든 메시지에 대해 활성화).** 이 옵션을 선택하면 AsyncOS는 서 명된 메시지를 포함하여 메시지 수정 임계값을 충족하거나 초과하는 모든 메시지의 URL을 재 작성합니다. AsyncOS에서 서명된 메시지를 수정하면 서명이 무효화됩니다.
- **• Disable(비활성화).** 이 옵션은 Outbreak Filter에 대한 URL 재작성을 비활성화합니다.

특정 도메인에 대한 URL의 수정을 제외하도록 정책을 수정할 수 있습니다. 도메인을 우회하려면 Bypass Domain Scanning(도메인 검사 우회) 필드에 IPv4 주소, IPv6 주소, CIDR 범위, 호스트 이 름, 부분 호스트 이름 또는 도메인을 입력합니다. 항목이 여러 개인 경우 쉼표를 사용하여 구분합 니다.

도메인 검사 우회 기능은 URL 필터링에 사용되는 전역 화이트리스트와 유사합니다(그러나 독립 적임). 화이트리스트에 대한 자세한 내용은 URL 필터링용 [화이트리스트](#page-398-0) 만들기, 16-5페이지 섹 션을 참조하십시오.

### <span id="page-388-1"></span>**위협 면책조항**

 $\mathbf{r}$ 

Email Security Appliance는 사용자에게 내용에 대해 경고하기 위해 의심스런 메시지 제목 위에 면책조항 메시지를 추가할 수 있습니다. 메시지의 유형에 따라 이 면책조항은 HTML 형식이거나 일반 텍스트일 수 있습니다.

Threat Disclaimer(위협 면책조항) 목록에서 사용할 면책조항 텍스트를 선택하거나, Mail Policies(메일 정책) > Text Resources(텍스트 리소스) 링크를 클릭하고 Disclaimer Template(면 책조항 템플릿)을 사용하여 새 면책조항을 만듭니다. 면책조항 템플릿에는 전파 확산 위협 정보에 대한 변수가 포함되어 있습니다. Preview Disclaimer(면책조항 미리 보기)를 클릭하여 위협 면책 조항을 미리 볼 수 있습니다. 사용자 지정 면책조항 메시지의 경우 변수를 사용하여 메시지에 위 협 레벨, 위협 유형 및 위협 설명을 표시할 수 있습니다. 면책조항 메시지 만들기에 대한 자세한 내 용은 [텍스트](#page-566-0) 리소스 관리 개요, 22-9페이지 섹션을 참조하십시오.

## <span id="page-388-0"></span>**Outbreak Filter 기능 및 Outbreak 격리**

Outbreak Filter 기능으로 격리된 메시지는 Outbreak 격리로 전송됩니다. 이 격리는 "요약" 보기가 있 다는 점을 제외하면 다른 격리와 동일하게 작동합니다(격리 작업에 대한 자세한 내용은 [30](#page-782-0)장, "중 앙 집중식 정책, 바이러스 및 [Outbreak](#page-782-0) 격리" 참조). 이 보기는 메시지를 격리로 보내는 데 사용된 규칙(예: Outbreak 규칙의 경우 Outbreak ID가 표시되고, 적응 규칙의 경우 일반 용어 표시)을 기 반으로 격리에서 모든 메시지를 삭제하거나 릴리스하는 데 유용합니다. 요약 보기에 대한 자세한 내용은 [Outbreak](#page-389-0) 격리 및 규칙 요약 보기로 관리, 15-22페이지 섹션을 참조하십시오.

#### **관련 항목**

- **•** [Outbreak](#page-389-1) 격리 모니터링, 15-22페이지
- **•** [Outbreak](#page-389-0) 격리 및 규칙 요약 보기로 관리, 15-22페이지

Ι

### <span id="page-389-1"></span>**Outbreak 격리 모니터링**

제대로 구성된 격리는 모니터링이 거의 필요하지 않지만, 특히 바이러스 전파 확산 중에 그리고 그 이후에 합법적인 메시지가 지연될 수 있을 때에는 Outbreak 격리를 유심히 관찰하는 것이 좋 습니다.

합법적인 메시지가 격리되는 경우 Outbreak 격리에 대한 설정에 따라 다음 중 하나가 발생합니다.

- **•** 격리의 Default Action(기본 작업)이 Release(릴리스)로 설정된 경우 유지 기간이 만료되거나 격리가 오버플로될 때 메시지가 릴리스됩니다. 오버플로 때문에 메시지가 릴리스되기 전에 메 시지에 대해 첨부 파일 제거, 제목 수정, X-Header 추가 등을 수행하도록 Outbreak 격리를 구 성할 수 있습니다. 이러한 작업에 대한 자세한 내용은 자동으로 처리되는 격리 [메시지에](#page-793-0) 대한 기본 작업[, 30-12](#page-793-0)페이지 섹션을 참조하십시오.
- **•** 격리의 Default Action(기본 작업)이 Delete(삭제)로 설정된 경우 유지 기간이 만료되거나 격 리가 오버플로될 때 메시지가 삭제됩니다.
- **•** 격리가 꽉 찬 상태에서 메시지가 더 추가되면 오버플로가 발생합니다. 이 경우 새 메시지를 수 용할 수 있는 충분한 여유가 생길 때까지 만료일에 가장 가까운 메시지(가장 오래된 메시지일 필요는 없음)가 먼저 릴리스됩니다. 오버플로 때문에 메시지가 릴리스되기 전에 메시지에 대 해 첨부 파일 제거, 제목 수정, X-Header 추가 등을 수행하도록 Outbreak 격리를 구성할 수 있 습니다.

새 규칙이 게시되면 격리된 메시지가 재검사되기 때문에, Outbreak 격리에 있는 메시지가 만료 시 간 전에 릴리스될 가능성이 높습니다.

Default Action(기본 작업)이 Delete(삭제)로 설정된 경우에도 Outbreak 격리를 모니터링하는 것 이 중요할 수 있습니다. 대부분의 사용자는 기본 작업을 Delete(삭제)로 설정하지 않는 것이 좋습 니다. Outbreak 격리에서 메시지를 릴리스하거나 Outbreak 격리에 대한 기본 작업을 변경하는 방 법에 대한 자세한 내용은 [자동으로](#page-793-0) 처리되는 격리 메시지에 대한 기본 작업, 30-12페이지 섹션을 참조하십시오.

반대로, 예를 들어 새 규칙 업데이트를 기다리는 동안 Outbreak 격리에 더 오래 보관하고 싶은 메 시지가 있는 경우 해당 메시지의 만료일을 지연할 수 있습니다. 메시지의 유지 시간을 늘리면 격 리의 크기가 커질 수 있습니다.

**참고** 메시지가 Outbreak 격리에 있는 동안 안티바이러스 검사가 전역적으로 비활성화되면(메일 정책 을 통해서가 아니라), 메시지가 격리를 떠나기 전 안티바이러스 검사가 다시 활성화되더라도, 메 시지가 격리를 떠날 때 안티바이러스 검사가 수행되지 않습니다.

### <span id="page-389-0"></span>**Outbreak 격리 및 규칙 요약 보기로 관리**

GUI의 Monitor(모니터) 메뉴에 있는 목록에서 격리의 이름을 클릭하여 Outbreak 격리의 내용을 볼 수 있습니다. Outbreak 격리에는 추가 보기인 Outbreak Quarantine Manage by Rule Summary Link(규칙 요약 링크로 Outbreak 격리 관리)도 있습니다.

**참고** 어플라이언스에서 안티바이러스 검사를 활성화하지 않고도 Outbreak Filter 기능을 사용할 수 있 습니다. 그러나 어플라이언스에서 안티스팸 기능이 활성화되어 있지 않으면 Outbreak Filter로 비 바이러스성 위협을 검사할 수 없습니다.

a pro

#### **그림** *15-5* **규칙 요약 링크로** *Outbreak* **격리 관리** Quarantines

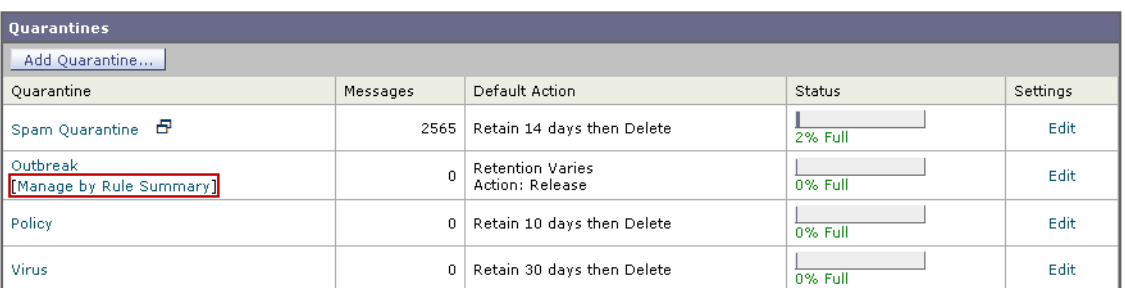

#### **관련 항목**

**•** 요약 보기를 사용하여 규칙 ID를 기반으로 [Outbreak](#page-390-1) 격리의 메시지에 대해 메시지 작업 수행, 15-23[페이지](#page-390-1)

### <span id="page-390-1"></span>**요약 보기를 사용하여 규칙 ID를 기반으로 Outbreak 격리의 메시지에 대해 메시지 작업 수행**

규칙 ID로 그룹화된 Outbreak 격리의 내용 목록을 보려면 Manage by Rule Summary(규칙 요약 으로 관리) 링크를 클릭합니다.

#### **그림** *15-6* **규칙 요약 보기로** *Outbreak* **격리 관리 Outbreak Quarantine Summary**

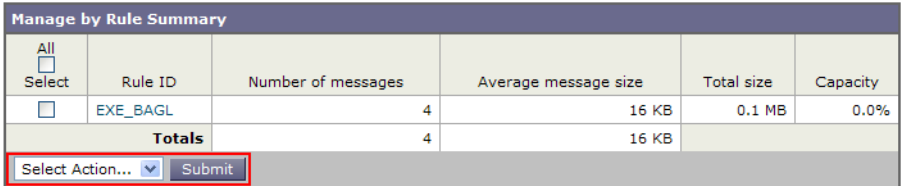

이 보기에서 Outbreak 또는 적응 규칙과 관련된 모든 메시지에 대해(개별 메시지를 선택하기보다) 릴리스, 삭제 또는 종료 지연을 선택할 수 있습니다. 목록을 통해 검색하거나 목록을 정렬할 수도 있습니다.

quarantineconfig -> outbreakmanage CLI 명령을 통해서도 이 기능을 이용할 수 있습니다. 자세 한 내용은 *CLI Reference Guide for AsyncOS for Cisco Email Security Appliances*를 참조하십 시오.

# <span id="page-390-0"></span>**Outbreak Filter 모니터링**

어플라이언스에는 Outbreak Filter 기능의 성능과 활동을 모니터링하기 위한 여러 툴이 있습니다.

### **관련 항목**

 $\mathbf{r}$ 

- **•** [Outbreak Filter](#page-391-2) 보고서, 15-24페이지
- **•** [Outbreak Filter](#page-391-3) 개요 및 규칙 목록, 15-24페이지
- **•** [Outbreak](#page-391-4) 격리, 15-24페이지
- **•** 알림, SNMP 트랩 및 [Outbreak Filter, 15-24](#page-391-1)페이지

Τ

### <span id="page-391-2"></span>**Outbreak Filter 보고서**

Outbreak Filter 보고서에서는 어플라이언스에 있는 Outbreak Filter의 현재 상태와 컨피그레이션 은 물론 현재 전파 확산에 대한 정보와 Outbreak Filter로 인해 격리된 메시지도 볼 수 있습니다. Monitor(모니터) > Outbreak Filters 페이지에서 이 정보를 볼 수 있습니다. 자세한 내용은 "이메일 보안 모니터" 장을 참조하십시오.

## <span id="page-391-3"></span>**Outbreak Filter 개요 및 규칙 목록**

개요 및 규칙 목록은 Outbreak Filter 기능의 현재 상태에 대한 유용한 정보를 제공합니다. Security Services(보안 서비스) > Outbreak Filters 페이지를 통해 이 정보를 볼 수 있습니다.

### <span id="page-391-4"></span>**Outbreak 격리**

Outbreak Filter 위협 레벨 임계값으로 플래그가 지정된 메시지 수를 모니터링하려면 Outbreak 격 리를 사용합니다. 규칙별로 격리된 메시지의 목록도 사용할 수 있습니다. 자세한 내용은 [Outbreak](#page-389-0)  격리 및 규칙 요약 보기로 관리[, 15-22](#page-389-0)페이지 및 30장, "중앙 집중식 정책, 바이러스 및 [Outbreak](#page-782-0)  [격리](#page-782-0)."를 참조하십시오.

### <span id="page-391-1"></span>**알림, SNMP 트랩 및 Outbreak Filter**

Outbreak Filter 기능은 일반 AsyncOS 알림과 SNMP 트랩이라는 두 가지 유형의 알림을 지원합 니다.

SNMP 트랩은 규칙 업데이트가 실패할 때 생성됩니다. AsyncOS의 SNMP 트랩에 대한 자세한 내 용은 "CLI를 통한 관리 및 모니터링" 장을 참조하십시오.

AsyncOS에는 Outbreak Filter 기능에 대한 두 가지 유형의 알림(크기 및 규칙)이 있습니다.

Outbreak 격리의 크기가 최대 크기의 5, 50, 75 및 95를 넘을 때마다 AsyncOS 알림이 생성됩니 다. 95% 임계값에 대해 생성된 알림의 심각도는 CRITICAL인 반면 나머지 알림 임계값은 WARNING입니다. 격리 크기가 증가하면서 임계값을 넘으면 알림이 생성됩니다. 격리 크기가 줄 어들면서 임계값을 넘으면 알림이 생성되지 않습니다. 알림에 대한 자세한 내용은 알림[, 33-33](#page-904-0)페 [이지](#page-904-0) 섹션을 참조하십시오.

규칙이 게시되거나, 임계값이 변경되거나, 규칙 또는 CASE 엔진 업데이트 중 문제가 발생하는 경 우에도 알림이 생성됩니다.

# <span id="page-391-0"></span>**Outbreak Filter 기능 문제 해결**

이 섹션에서는 Outbreak Filter 기능에 대한 몇 가지 기본적인 문제 해결 팁을 제공합니다.

#### **관련 항목**

- **•** Cisco에 잘못 분류된 메시지 보고[, 15-25](#page-392-0)페이지
- **•** 여러 첨부 파일 및 [우회되는](#page-392-1) 파일 형식, 15-25페이지
- **•** 메시지 및 콘텐츠 필터와 이메일 [파이프라인](#page-392-2), 15-25페이지

 $\overline{\mathsf{I}}$ 

# <span id="page-392-0"></span>**Cisco에 잘못 분류된 메시지 보고**

Cisco에 분류 오류를 알리려면 Outbreak 격리에 대한 Manage Quarantine(격리 관리) 페이지에 있는 확인란을 사용합니다.

# <span id="page-392-1"></span>**여러 첨부 파일 및 우회되는 파일 형식**

우회되는 파일 형식은 메시지의 유일한 첨부 파일이 해당 형식이거나, 첨부 파일이 여러 개이거나, 다른 첨부 파일에 기존 규칙이 없는 경우에만 제외됩니다. 그렇지 않은 경우에만 메시지가 검사됩 니다.

# <span id="page-392-2"></span>**메시지 및 콘텐츠 필터와 이메일 파이프라인**

Outbreak Filter에 의한 검사 전에 메시지 및 콘텐츠 필터가 메시지에 적용됩니다. 필터에 따라 메 시지는 Outbreak Filter 검사를 건너뛰거나 우회할 수 있습니다.

 $\blacksquare$ 

 $\mathsf I$ 

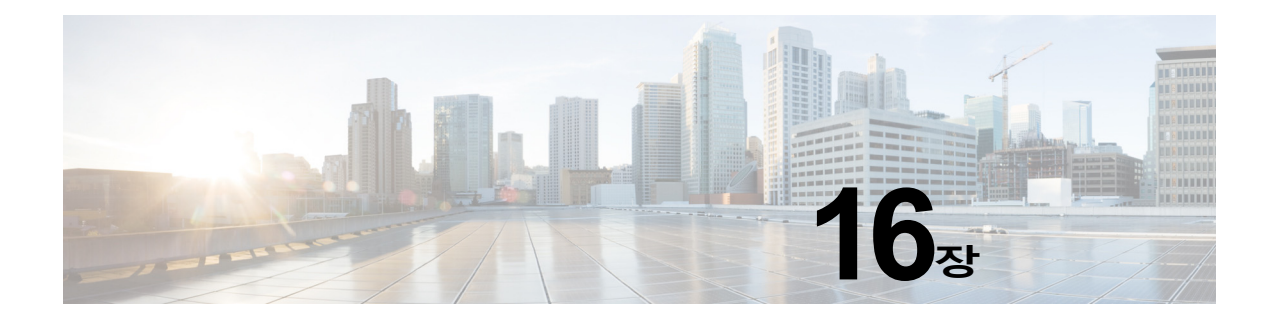

# **악의적이거나 바람직하지 않은 URL로부터 보호**

- **•** URL 관련 보호 및 제어, 16-1[페이지](#page-394-0)
- **•** URL [필터링](#page-395-0) 설정, 16-2페이지
- **•** 평판 또는 [메시지의](#page-401-0) URL 범주를 기반으로 작업 수행, 16-8페이지
- **•** URL 필터링 결과 [모니터링](#page-405-0), 16-12페이지
- **•** URL 필터링 [트러블슈팅](#page-405-1), 16-12페이지
- **•** URL 범주 정보[, 16-16](#page-409-0)페이지

# <span id="page-394-0"></span>**URL 관련 보호 및 제어**

 $\mathbf{r}$ 

악의적이거나 바람직하지 않은 링크로부터의 보호 및 제어는 작업 대기열에서 안티스팸, 전파 확 산, 콘텐츠 및 메시지 필터링 프로세스에 통합됩니다. 이를 통해 다음을 제어합니다.

**•** 메시지에 있는 악의적인 URL로부터 보호하는 효율성 증가

URL 필터링은 Outbreak Filter에 통합됩니다. 이렇게 강화된 보호 기능은 조직에 이미 Cisco Web Security Appliance 또는 유사한 웹 기반 위협 방지 대안이 있더라도 유용한데, 그 이유 는 엔트리 포인트에서 위협을 차단하기 때문입니다.

또한 메시지에 있는 URL의 WBRS(Web Based Reputation Score)를 기반으로 콘텐츠 또는 메시지 필터를 사용할 수 있습니다. 예를 들면 클릭 시 안전을 평가하기 위해 Cisco Web Security Proxy로 리디렉션하도록 의심스럽거나 알 수 없는 평판의 URL을 재작성할 수 있습 니다.

**•** 스팸을 더 잘 식별

어플라이언스는 스팸을 식별하기 위해 메시지에 있는 링크의 평판과 범주를 기타 스팸 식별 알고리즘과 함께 사용합니다. 예를 들어, 메시지의 링크가 마케팅 웹사이트에 속하는 경우 해 당 메시지는 마케팅 메시지일 가능성이 높습니다.

**•** 기업에서 허용되는 사용 정책의 시행 지원

기업에서 허용되는 사용 정책을 시행하기 위해 URL의 범주(예: 성인 콘텐츠 또는 불법 활동) 를 콘텐츠 및 메시지 필터와 함께 사용할 수 있습니다.

**•** 조직에서 보호를 위해 재작성된 메시지의 URL을 가장 자주 클릭한 사용자는 물론 가장 자주 클릭된 링크도 식별할 수 있습니다.

**관련 항목**

**•** [Web Interaction Tracking\(](#page-758-0)웹 상호 작용 추적) 페이지, 28-23페이지

**관련 항목**

**•** [평가되는](#page-395-1) URL

## <span id="page-395-1"></span>**평가되는 URL**

수신 및 발신 메시지(첨부 파일 제외)의 URL이 평가됩니다. 다음이 있는 문자열을 포함하여 URL 에 대한 유효한 문자열이 평가됩니다.

- **•** http, https 또는 www
- **•** 도메인 또는 IP 주소
- **•** 콜론(:)이 앞에 오는 포트 번호
- **•** 대문자 또는 소문자

메시지가 스팸인지를 확인하기 위해 URL을 평가할 때, 로드 관리에 필요할 경우 시스템은 발신 메시지보다 수신 메시지에 우선 순위를 둡니다.

# <span id="page-395-0"></span>**URL 필터링 설정**

- **•** URL [필터링](#page-395-2) 요구 사항, 16-2페이지
- **•** URL [필터링](#page-396-0) 활성화, 16-3페이지
- **•** [Cisco Web Security Services](#page-397-1)에 대한 연결 정보, 16-4페이지
- **•** 웹 [상호작용](#page-397-2) 추적, 16-4페이지
- **•** 클러스터 [컨피그레이션의](#page-398-1) URL 필터링, 16-5페이지
- **•** URL 필터링용 [화이트리스트](#page-398-2) 만들기, 16-5페이지
- **•** [Cisco Web Security Proxy](#page-400-1) 최종 사용자 알림 페이지, 16-7페이지
- **•** 최종 [사용자](#page-400-2) 알림 페이지 맞춤화, 16-7페이지

## <span id="page-395-2"></span>**URL 필터링 요구 사항**

URL 필터링 활성화 외에도, 원하는 기능에 따라 다른 기능을 활성화해야 합니다.

스팸을 더 잘 차단하려면

**•** 안티스팸 검사를 전역적으로, 그리고 해당 메일 정책별로 활성화해야 합니다. IronPort Anti-Spam 또는 Intelligent Multi-Scan 기능 중 하나일 수 있습니다. 안티스팸 장을 참조해 주 십시오.

악성코드를 더 잘 차단하려면

**•** Outbreak Filter 기능을 전역적으로, 그리고 해당 메일 정책별로 활성화해야 합니다. Outbreak Filter 장을 참조해 주십시오.

URL 평판을 기반으로 작업을 수행하거나 메시지 및 콘텐츠 필터를 사용하여 허용되는 사용 정책 을 시행하려면

**•** Outbreak Filter 기능을 전역적으로 활성화해야 합니다. Outbreak Filter 장을 참조해 주십시오.

٦

٠
## <span id="page-396-0"></span>**URL 필터링 활성화**

웹 인터페이스의 **Security Services(보안 서비스) > URL Filtering(URL 필터링)** 페이지 또는 CLI의 websecurityconfig 명령을 사용하여 URL 필터링을 활성화할 수 있습니다.

### **시작하기 전에**

- **•** 사용하고자 하는 개별 URL 필터링 기능에 대한 요구 사항이 충족되었는지 확인합니다. [URL](#page-395-0)  필터링 요구 사항, 16-2[페이지를](#page-395-0) 참조하십시오.
- **•** (선택 사항) 모든 URL 필터링 기능에서 무시할 URL 목록을 만듭니다. URL [필터링용](#page-398-0) 화이트 리스트 만들기, 16-5[페이지를](#page-398-0) 참조하십시오.

## **절차**

- **1단계 Security Services(보안 서비스) > URL Filtering(URL 필터링)**을 선택합니다.
- **2단계 Enable(활성화)**을 클릭합니다.
- **3단계 Enable URL Category and Reputation Filters(URL 범주 및 평판 필터 활성화)** 확인란을 선택 합니다.
- **4단계** (선택 사항) 메시지에서 스팸과 악성코드를 평가할 때 URL 필터링을 제외하고 모든 콘텐츠 및 메 시지 필터링을 제외할 URL 목록을 만들었으면 해당 목록을 선택합니다.

이 설정은 일반적으로 메시지가 안티스팸 또는 Outbreak Filter 처리를 우회하도록 하지 않습니다.

- **5단계** (선택 사항) 웹 상호작용 추적을 활성화합니다. 웹 [상호작용](#page-397-0) 추적, 16-4페이지를 참조하십시오.
- **6단계** 변경 사항을 제출 및 커밋합니다.

해당 전제 조건을 충족했으며 전파 확산 및 안티스팸 방지를 이미 구성한 경우, 스팸 및 악의적인 URL의 고급 자동 탐지를 활용하기 위한 추가 컨피그레이션이 필요하지 않습니다.

## **향후 작업**

 $\mathbf{r}$ 

- **•** 메시지에 있는 URL의 평판을 기반으로 작업을 수행하려면 평판 또는 [메시지의](#page-401-0) URL 범주를 [기반으로](#page-401-0) 작업 수행, 16-8페이지 섹션을 참조해 주십시오.
- **•** 예를 들어 허용되는 사용 정책을 시행하기 위해 콘텐츠 및 메시지 필터의 URL 범주를 사용하려 면 평판 또는 [메시지의](#page-401-0) URL 범주를 기반으로 작업 수행, 16-8페이지 섹션을 참조해 주십시오.
- **•** 의심스런 스팸 메시지의 모든 URL을 Cisco Web Security 프록시 서비스로 리디렉션하는 방 법은 사용자 지정 헤더를 사용하여 의심스런 스팸의 URL을 [Cisco Web Security](#page-340-0) 프록시로 리 디렉션: [컨피그레이션](#page-340-0) 예, 13-11페이지 섹션을 참조해 주십시오.
- **•** (선택 사항) 최종 사용자 알림 페이지의 모양을 맞춤화하려면 최종 사용자 알림 [페이지](#page-400-0) 맞춤 화, 16-7[페이지](#page-400-0) 섹션을 참조해 주십시오.
- **•** 이러한 기능과 관련된 문제에 대한 경고문을 수신하는지 확인합니다. 향후 [URL](#page-417-0) 범주 집합 변 경[, 16-24](#page-417-0)페이지, AsyncOS 릴리스에 대한 릴리스 정보 및 알림 수신자 추가[, 33-35](#page-906-0)페이지 섹 션을 참조해 주십시오.

**The Contract of Section** 

## **Cisco Web Security Services에 대한 연결 정보**

URL 평판 및 범주는 클라우드 기반 Cisco Web Security Services에 의해 제공됩니다.

Email Security Appliance는 Cisco Web Security Services에 직접 또는 웹 프록시를 통해 연결합 니다(부록 D, "[방화벽](#page-1166-0) 정보"에 나와 있는 URL 필터링 서비스에 대해 지정된 포트 사용). 통신은 상 호 인증서 인증으로 HTTPS를 통해 수행됩니다. 인증서는 자동으로 업데이트됩니다([서비스](#page-885-0) 업데 이트[, 33-14](#page-885-0)페이지 참조). 필수 인증서에 대한 자세한 내용은 URL 필터링 기능에 대한 [인증서](#page-397-1), 16-4[페이지](#page-397-1)에 지정된 위치에서 이용할 수 있는 릴리스 정보를 참조해 주십시오.

Security Services(보안 서비스) > Service Updates(서비스 업데이트) 페이지에서 HTTP 또는 HTTPS 프록시가 구성된 경우 Email Security Appliance는 Cisco Web Security Services와 통신 할 때 이를 사용합니다. 프록시 서버 사용에 대한 자세한 내용은 [업그레이드](#page-890-0) 및 업데이트 다운로 드를 위한 서버 설정 구성[, 33-19](#page-890-0)페이지 섹션을 참조해 주십시오.

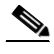

**참고** 인증서는 컨피그레이션 파일과 함께 저장되지 않습니다.

### **관련 항목**

- **•** URL [필터링](#page-397-1) 기능에 대한 인증서, 16-4페이지
- **•** 경고문: SDS: 등록 인증서 [가져오기](#page-406-0) 오류, 16-13페이지
- **•** 경고문: SDS: [인증서가](#page-406-1) 유효하지 않음, 16-13페이지

## <span id="page-397-1"></span>**URL 필터링 기능에 대한 인증서**

AsyncOS는 URL 필터링 기능에 사용되는 클라우드 서비스로 통신에 필요한 인증서를 자동으로 배포 및 업데이트하도록 설계되었습니다. 그러나 어떤 이유로든 시스템이 이러한 인증서를 업데 이트할 수 없는 경우 직접 작업을 해야 한다는 경고문이 전송됩니다.

이러한 경고문(System 유형, Warning 심각도)을 전송할 수 있도록 어플라이언스를 구성해야 합 니다. 자세한 내용은 알림[, 33-33](#page-904-0)페이지 섹션을 참조해 주십시오.

잘못된 인증서에 대한 경고문을 받은 경우 Cisco TAC에 문의하면 필요한 교체 인증서를 받을 수 있습니다. 교체 인증서 사용에 대한 지침은 [Cisco Web Security Services](#page-409-0)와의 통신을 위해 수동 으로 인증서 구성[, 16-16](#page-409-0)페이지섹션을 참조해 주십시오.

## <span id="page-397-0"></span>**웹 상호작용 추적**

웹 상호작용 추적 기능은 재작성된 URL을 클릭하고 각 사용자 클릭과 관련된 작업(허용됨, 차단 됨 또는 알 수 없음)을 수행한 최종 사용자에 대한 정보를 제공합니다. 이 기능을 활성화하면 Web Interaction Tracking(웹 상호작용 추적) 보고서를 사용하여 클릭 수 상위 악의적인 URL, 악의적인 URL 클릭 수 상위 사용자 등의 정보를 볼 수 있습니다. Web Interaction Tracking(웹 상호작용 추적) 보고서에 대한 자세한 내용은 [Web Interaction Tracking\(](#page-758-0)웹 상호 작용 추적) 페이지, 28-23페이지 섹션을 참조해 주십시오.

Τ

웹 상호작용 추적 데이터는 Cisco Aggregator Server에 의해 제공됩니다.

### **관련 항목**

- **•** 웹 [상호작용](#page-398-1) 추적 구성, 16-5페이지
- **•** [Cisco Aggregator Server](#page-398-2)에 대한 연결 정보, 16-5페이지

a ka

## <span id="page-398-1"></span>**웹 상호작용 추적 구성**

요구 사항에 따라 전역 설정 페이지 중 하나에서 웹 상호작용 추적을 활성화할 수 있습니다.

- **• Outbreak Filter**. Outbreak Filter에 의해 재작성된 URL을 클릭한 최종 사용자를 추적합니다. [Outbreak Filter](#page-379-0) 전역 설정 구성, 15-12페이지를 참조하십시오.
- **• URL Filtering(URL 필터링)**. 정책에 의해 재작성된(콘텐츠 및 메시지 필터 사용) URL을 클 릭한 최종 사용자를 추적합니다. URL 필터링 활성화, 16-3[페이지를](#page-396-0) 참조하십시오.

## <span id="page-398-2"></span>**Cisco Aggregator Server에 대한 연결 정보**

Email Security Appliance는 부록 D, "[방화벽](#page-1166-0) 정보"의 URL 필터링 서비스에 대해 지정된 포트를 사용하여 30분마다 직접 또는 웹 프록시를 통해 Cisco Aggregator Server에 연결합니다(구성할 수 없음). 통신은 상호 인증서 인증으로 HTTPS를 통해 수행됩니다. 인증서는 자동으로 업데이트 됩니다(서비스 [업데이트](#page-885-0), 33-14페이지 참조).

**Security Services(보안 서비스)** > **Service Updates(서비스 업데이트)** 페이지에서 HTTP 또는 HTTPS 프록시가 구성된 경우 Email Security Appliance는 Cisco Aggregator Server와 통신할 때 이를 사용합니다. 프록시 서버 사용에 대한 자세한 내용은 [업그레이드](#page-890-0) 및 업데이트 다운로드를 위 한 서버 설정 구성[, 33-19](#page-890-0)페이지 섹션을 참조해 주십시오.

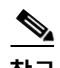

 $\overline{\phantom{a}}$ 

**참고** 인증서는 컨피그레이션 파일과 함께 저장되지 않습니다.

# **클러스터 컨피그레이션의 URL 필터링**

- **•** 시스템, 그룹 또는 클러스터 레벨에서 URL 필터링을 활성화할 수 있습니다.
- **•** URL 필터링이 시스템 레벨에서 활성화된 경우, URL 화이트리스트 및 웹 상호작용 추적을 시 스템, 그룹 또는 클러스터 레벨에서 구성할 수 있습니다.
- **•** URL 필터링이 그룹 레벨에서 활성화된 경우, URL 화이트리스트 및 웹 상호작용 추적을 그룹 또는 클러스터 레벨에서 구성해야 합니다.
- **•** URL 필터링이 클러스터 레벨에서 활성화된 경우, URL 화이트리스트 및 웹 상호작용 추적을 클러스터 레벨에서 구성해야 합니다.
- **•** 메시지 필터 및 콘텐츠 필터에 대한 클러스터의 표준 규칙이 적용됩니다.

## <span id="page-398-0"></span>**URL 필터링용 화이트리스트 만들기**

URL 필터링 기능을 구성할 때 전역 화이트리스트를 지정하면 화이트리스트의 URL에 대해서는 평판이나 범주, 안티스팸, Outbreak Filter, 콘텐츠 및 메시지 필터링 등이 평가되지 않습니다. 그 러나 이러한 URL을 포함하는 메시지는 안티스팸 검사와 Outbreak Filter에 의해 일반적으로 평가 됩니다. 각 URL 필터링 조건(규칙)에서 URL 화이트리스트를 지정하고 콘텐츠 및 메시지 필터에 서 작업을 지정하여 전역 URL 화이트리스트를 보완할 수 있습니다.

일반적으로 Outbreak Filter에서 URL을 화이트리스트에 추가하려면 Mail Policies(메일 정책) > Outbreak Filters(Outbreak Filter) 페이지에서 구성하는 Bypass Domain Scanning(도메인 검사 우회) 옵션을 사용합니다. URL 필터링용 URL 화이트리스트는 도메인 검사 우회와 유사하지만 의 존적이지는 않습니다. 이 기능에 대한 자세한 내용은 URL 재작성 및 도메인 우회[, 15-20](#page-387-0)페이지 섹션을 참조해 주십시오.

Τ

이 섹션에서 설명한 URL 필터링 화이트리스트와 SBRS 점수 기반의 발신자 평판 필터링에 사용 되는 화이트리스트 사이에는 아무런 관계도 없습니다.

## **시작하기 전에**

웹 인터페이스에서 만드는 대신 URL 목록을 가져오는 것을 고려해보십시오. URL [리스트](#page-399-0) 가져오 기, 16-6[페이지](#page-399-0)를 참조하십시오.

## **절차**

- **1단계 Mail Policies(메일 정책) > URL Lists(URL 리스트)**를 선택합니다.
- **2단계 Add URL List(URL 리스트 추가)**를 선택하거나 수정할 리스트를 클릭합니다.

전역적으로 화이트리스트에 추가하려는 모든 URL은 단일 리스트에 있어야 합니다. URL 필터링 에 하나의 전역 화이트리스트만 선택할 수 있습니다.

**3단계** 리스트를 만들고 제출합니다.

지원되는 URL 형식 목록을 보려면 **URLs** 상자에 세미콜론(;)을 입력하고 **Submit(제출)**을 클릭합 니다. 그런 다음 나타나는 **more(더 보기)...** 링크를 클릭합니다.

각 URL, 도메인 또는 IP 주소는 별도의 줄에 두거나 쉼표로 각각을 구분할 수 있습니다.

**4단계** 변경 사항을 커밋합니다.

#### **향후 작업**

- **•** URL 리스트를 전역 화이트리스트로서 지정하려면 URL 필터링 활성화, 16-3[페이지](#page-396-0) 섹션을 참조해 주십시오.
- **•** URL 리스트를 콘텐츠 또는 메시지 필터의 특정 조건(규칙) 또는 작업에 대한 화이트리스트로 서 지정하려면 평판 또는 [메시지의](#page-401-0) URL 범주를 기반으로 작업 수행, 16-8페이지 및 [콘텐츠](#page-298-0) 필 터 작업, 11-9[페이지](#page-298-0) 섹션을 참조해 주십시오. 메시지 필터에 대한 자세한 내용은 [URL](#page-209-0)  [Category\(URL](#page-209-0) 범주) 규칙, 9-48페이지 및 URL 범주 작업, 9-77[페이지](#page-238-0) 섹션을 참조해 주십시오.

## **관련 항목**

**•** URL 리스트 [가져오기](#page-399-0), 16-6페이지

## <span id="page-399-0"></span>**URL 리스트 가져오기**

URL 필터링용 화이트리스트로서 사용할 URL 리스트를 가져올 수 있습니다.

#### **절차**

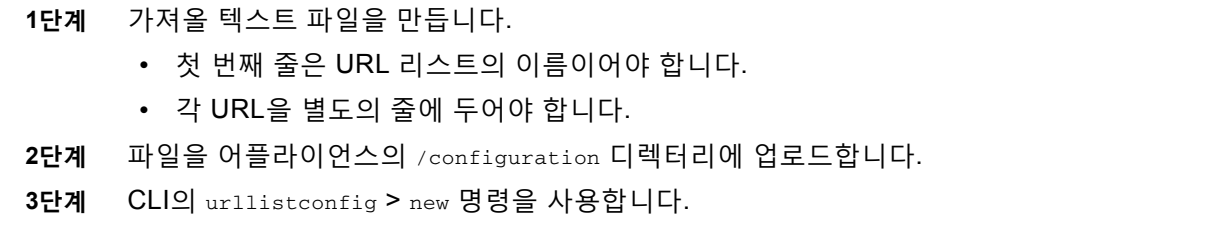

# <span id="page-400-1"></span>**Cisco Web Security Proxy 최종 사용자 알림 페이지**

최종 사용자가 Outbreak Filter 또는 정책으로 재작성된(콘텐츠 또는 메시지 필터 사용) 악의적인 URL을 클릭하면, Cisco Web Security Proxy는 웹 브라우저에서 최종 사용자에게 Cisco 브랜드 알림 페이지를 표시합니다. 이 페이지는 해당 사이트가 악의적인 사이트이며 액세스가 차단되었 음을 알립니다. 이 알림 페이지의 모양을 맞춤화하고 조직의 브랜드(예: 회사 로고, 연락처 정보 등)를 표시할 수 있습니다. 최종 [사용자](#page-400-0) 알림 페이지 맞춤화, 16-7페이지를 참조하십시오.

최종 사용자가 Outbreak Filter를 사용하여 재작성된 URL을 클릭하면 10초 동안 알림 페이지가 표시된 다음 클릭 시 평가를 위해 Cisco Web Security Proxy(Cisco 브랜드)로 리디렉션됩니다.

## **관련 항목**

- **•** URL [리디렉션](#page-372-0), 15-5페이지
- **•** 평판 또는 [메시지의](#page-401-0) URL 범주를 기반으로 작업 수행, 16-8페이지

# <span id="page-400-0"></span>**최종 사용자 알림 페이지 맞춤화**

Cisco Cloud Web Security 프록시 서비스에 의한 평가를 기반으로, 사이트가 악의적이면 최종 사 용자에게 해당 사이트가 악의적이며 액세스가 차단되었다는 알림이 표시됩니다. 이 알림 페이지 의 모양을 맞춤화하고 조직의 브랜드(예: 회사 로고, 연락처 정보 등)를 표시할 수 있습니다.

 $\mathscr{P}$ 

**참고** 알림 페이지를 맞춤화하지 않으면 최종 사용자에게 Cisco 브랜드 알림 페이지가 표시됩니다.

### **시작하기 전에**

- **•** [Cisco Web Security Proxy](#page-400-1) 최종 사용자 알림 페이지, 16-7페이지의 특성을 검토합니다.
- **•** URL 필터링을 활성화합니다. URL 필터링 활성화, 16-3[페이지를](#page-396-0) 참조하십시오.

### **절차**

- **1단계 Security Services(보안 서비스)** > **Block Page Customization(페이지 맞춤화 차단)**을 선택합 니다.
- **2단계 Enable(활성화)**을 클릭합니다.
- **3단계 Enable Block Page customization(차단 페이지 맞춤화 활성화)** 확인란을 선택하고 다음 세부 사항을 입력합니다.
	- **•** 조직 로고의 URL. 로고 이미지는 공개적으로 액세스 가능한 서버에 호스팅하는 것이 좋습 니다.
	- **•** 조직의 이름
	- **•** 조직의 연락처 정보
- **4단계** 알림의 언어를 선택합니다. 웹 인터페이스에서 지원하는 언어는 어떤 것이든 선택할 수 있습니다.

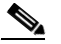

 $\mathbf{r}$ 

**참고** 최종 사용자 브라우저의 기본 언어가 여기에서 선택한 언어보다 우선권을 갖습니다. 또한 최종 사용자 브라우저의 기본 언어가 AsyncOS에서 지원되지 않는 경우, 여기서 선택한 언어로 알림이 표시됩니다.

Τ

 $\blacksquare$ 

- **5단계** (선택 사항) **Preview Block Page Customization(차단 페이지 사용자 지정 미리 보기)** 링크를 클 릭하여 알림 페이지를 미리 봅니다.
- **6단계** 변경 사항을 제출 및 커밋합니다.

## **다음 단계**

다음 방법 중 하나로 URL 재작성을 설정합니다.

- **•** Outbreak Filter 사용. URL [리디렉션](#page-372-0), 15-5페이지를 참조하십시오.
- **•** 콘텐츠 또는 메시지 필터 사용 평판 또는 [메시지의](#page-401-0) URL 범주를 기반으로 작업 수행, 16-8페 [이지](#page-401-0)를 참조하십시오.

# <span id="page-401-0"></span>**평판 또는 메시지의 URL 범주를 기반으로 작업 수행**

수신 및 발신 메일 정책의 메시지 필터 및 콘텐츠 필터를 사용하여 평판 또는 메시지의 URL 링크 범주를 기반으로 작업을 수행할 수 있습니다.

Outbreak Filter는 메시지에서 악성코드를 평가할 때 많은 요인을 고려하며 URL 평판은 단독으로 적극적인 메시지 처리를 트리거하지 못할 수 있으므로, URL 평판을 기반으로 필터를 만들 수 있 습니다.

예를 들면 다음을 위해 URL 필터를 만들 수 있습니다.

- **•** 의심스럽거나 알 수 없는 평판의 URL을 재작성하여 클릭 시 평가를 위한 Cisco Cloud Web Security 프록시 서비스로 리디렉션합니다.
- **•** Malicious(악성) 범위에 평판 점수가 있는 URL을 포함하는 메시지를 삭제합니다.

URL 범주 필터를 사용하여 다음을 수행할 수 있습니다.

- **•** 허용되는 웹 사용에 대한 조직 정책(예: 사무실에서 근무하는 동안 성인 사이트 또는 도박 사 이트 방문 금지)을 시행하기 위해 URL 범주를 필터링합니다.
- **•** 악의적인 사이트(분류할 수 있을 만큼 길게 존재하지 않을 수 있음)에 대한 고급 보안 기능을 제공합니다. Unclassified(미분류) 범주의 모든 URL을 사용자가 링크를 클릭할 때 평가하기 위한 Cisco Cloud Web Security 프록시 서비스로 리디렉션할 수 있습니다.

### **관련 항목**

- **•** URL 관련 조건(규칙) 및 작업 사용, 16-9[페이지](#page-402-0)
- **•** URL 평판 또는 URL 범주 [필터링](#page-402-1): 조건 및 규칙, 16-9페이지
- **•** [메시지의](#page-403-0) URL 수정: URL 평판 및 필터의 URL 범주 작업 사용, 16-10페이지
- **•** [리디렉션된](#page-404-0) URL: 최종 사용자가 경험하는 내용, 16-11페이지

a ka

# <span id="page-402-0"></span>**URL 관련 조건(규칙) 및 작업 사용**

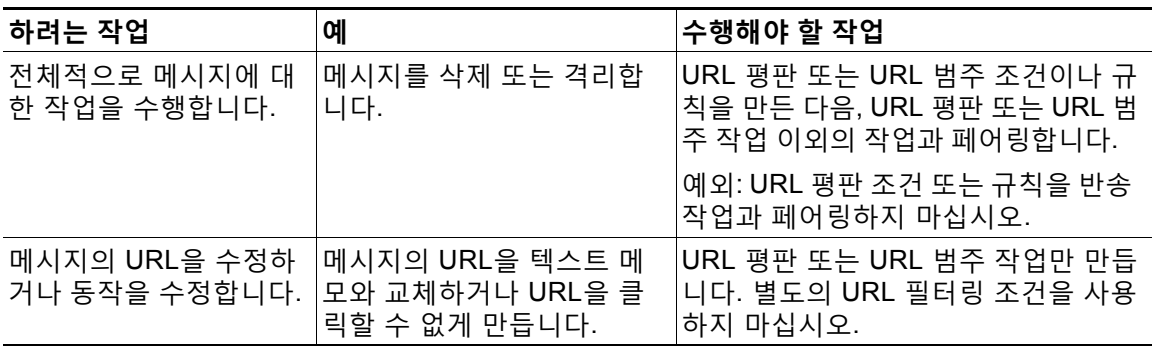

늘 그렇듯이, 사용하려면 메일 정책에서 콘텐츠 필터를 지정해야 합니다.

## **관련 항목**

- **•** URL 평판 또는 URL 범주 [필터링](#page-402-1): 조건 및 규칙, 16-9페이지
- **•** [메시지의](#page-403-0) URL 수정: URL 평판 및 필터의 URL 범주 작업 사용, 16-10페이지

# <span id="page-402-1"></span>**URL 평판 또는 URL 범주 필터링: 조건 및 규칙**

평판 또는 메시지의 URL 범주를 기반으로 메시지에 대한 작업을 수행해야 합니다. URL 또는 해 당 동작을 수정하는 것 이외의 작업을 수행하려면 **URL 평판** 또는 **URL 범주** 조건을 추가하고 평 판 점수 또는 작업을 적용할 URL 범주를 선택합니다.

예를 들어 Adult(성인) 범주의 URL을 포함하는 모든 메시지에 대해 **Drop (Final Action)(삭제(최 종 작업))** 작업을 적용하려면, 선택한 **Adult(성인)** 범주와 함께 **URL Category(URL 범주)** 유형 조건을 추가합니다.

범주를 지정하지 않으면 선택한 작업이 모든 메시지에 적용됩니다.

깨끗한 URL, 의심스런 URL 및 악의적인 URL에 대한 URL 평판 점수 범위는 미리 정의되어 있으 며 수정할 수 없습니다. 그러나 대신 맞춤화 범위를 지정할 수 있습니다. 지정된 엔드포인트가 지 정한 범위에 포함됩니다. 예를 들어 -8 ~ -10의 맞춤화 범위를 만들면 -8 ~ -10이 범위에 포함됩니 다. 평판 점수를 확인할 수 없는 URL에는 "No Score(점수 없음)"를 사용합니다.

선택한 URL 화이트리스트 또는 전역 URL 화이트리스트에 포함된 URL은 평가되지 않습니다.

메시지에 있는 URL이 평판 점수 또는 조건에 지정된 범주와 일치하면 이 조건과 페어링하는 작업 이 수행됩니다.

메시지의 URL을 수정하거나 해당 동작을 수정하려면 URL 평판 또는 URL 범주 작업만 구성합니 다. 이를 위한 별도의 URL 평판 또는 URL 범주 조건이나 규칙은 필요하지 않습니다.

 $\mathscr{D}_{\mathbf{z}}$ 

**참고** URL 평판 조건을 반송 작업과 페어링하지 마십시오.

 $\mathcal{L}$ 

 $\Gamma$ 

**정보** 특정 URL의 범주를 확인하려면 [범주화되지](#page-416-0) 않은 URL 또는 잘못 분류된 URL 보고, 16-23페이지 의 링크를 방문해 주십시오.

**관련 항목**

- **•** 11장, "[콘텐츠](#page-290-0) 필터"
- **•** [URL Reputation\(URL](#page-208-0) 평판) 규칙, 9-47페이지
- **•** [URL Category\(URL](#page-209-0) 범주) 규칙, 9-48페이지
- **•** URL 필터링용 [화이트리스트](#page-398-0) 만들기, 16-5페이지

## <span id="page-403-0"></span>**메시지의 URL 수정: URL 평판 및 필터의 URL 범주 작업 사용**

URL의 평판 또는 범주를 기반으로 메시지의 URL 또는 해당 동작을 수정하려면 URL 평판 또는 URL 범주 작업을 사용합니다.

URL 평판 및 URL 범주 작업에는 별도의 조건이 필요하지 않습니다. 대신, 선택한 작업은 URL 평 판 또는 URL 범주 작업에서 선택하는 평판 또는 범주를 기반으로 적용됩니다.

해당 작업은 작업에 지정된 기준을 충족하는 URL에만 적용됩니다. 메시지의 기타 URL은 수정되 지 않습니다.

범주를 지정하지 않으면 선택한 작업이 모든 메시지에 적용됩니다.

깨끗한 URL, 의심스런 URL 및 악의적인 URL에 대한 URL 평판 점수 범위는 미리 정의되어 있으 며 수정할 수 없습니다. 그러나 대신 맞춤화 범위를 지정할 수 있습니다. 지정된 엔드포인트가 지 정한 범위에 포함됩니다. 예를 들어 -8 ~ -10의 맞춤화 범위를 만들면 -8 ~ -10이 범위에 포함됩니 다. 평판 점수를 확인할 수 없는 URL에는 "No Score(점수 없음)"를 사용합니다.

다음 URL 관련 작업을 사용할 수 있습니다.

- **•** 클릭할 수 없도록 URL을 무효화합니다. 메시지 수신자는 여전히 URL을 보고 복사할 수 있습 니다.
- **•** 메시지 수신자가 링크를 클릭하면, 사이트가 악의적인 경우 액세스를 차단하는 클라우드의 Cisco Web Security Proxy로 트랜잭선이 라우팅되도록 URL을 리디렉션합니다.

예: 피싱 공격에 사용되는 악의적인 사이트는 종종 분류할 수 있을 정도로 오래 존재하지 않으 므로 **Uncategorized(범주화되지 않음)** 범주의 모든 URL을 Cisco Cloud Web Security Proxy Service로 리디렉션할 수 있습니다.

[리디렉션된](#page-404-0) URL: 최종 사용자가 경험하는 내용, 16-11페이지도 참조하십시오.

URL을 다른 프록시로 리디렉션하려면 다음 불릿의 예를 참조해 주십시오.

 $\frac{\sqrt{2}}{2}$ 

**참고** Cisco Cloud Web Security 프록시 서비스에는 이 릴리스에서 구성 가능한 옵션이 없 습니다. 예를 들면 조정할 점수 임계값 또는 위협 점수를 기반으로 지정할 작업이 없습 니다.

**•** URL을 텍스트로 교체합니다.

메시지에 나타나는 텍스트에 원래 URL을 포함하려면 \$URL 변수를 사용합니다.

예:

**– Illegal Downloads(불법 다운로드)** 범주의 모든 URL을 다음과 같은 메모로 교체합니다.

Message from your system administrator: A link to an illegal downloads web site has been removed from this message.

Τ

**–** 경고와 함께 원래 URL을 포함합니다. WARNING! The following URL may contain malware: \$URL 다음으로 변경됨: WARNING: The following URL may contain malware: http://example.com.

**–** 맞춤화 프록시 또는 웹 보안 서비스로 리디렉션합니다.

http://custom\_proxy/\$URL

다음으로 변경됨: http://custom\_proxy/http://example.com

선택한 URL 화이트리스트 또는 전역 URL 화이트리스트에 포함된 URL의 평판 및 범주은 평가되 지 않습니다.

URL을 무효화 또는 교체하는 경우 서명된 메시지에서 URL을 무시하도록 선택할 수 있습니다.

URL 평판 또는 URL 범주 작업을 URL 평판 또는 URL 범주 조건(또는 규칙)과 페어링하는 것은 권장되지 않습니다. 조건(규칙)을 서로 다른 범주가 포함된 작업과 페어링하면 일치가 발생하지 않습니다.

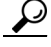

**정보** 특정 URL의 범주를 확인하려면 [범주화되지](#page-416-0) 않은 URL 또는 잘못 분류된 URL 보고, 16-23페이지 의 링크를 방문해 주십시오.

### **관련 항목**

- **•** 사용자 지정 헤더를 사용하여 의심스런 스팸의 URL을 [Cisco Web Security](#page-340-0) 프록시로 리디렉 션: [컨피그레이션](#page-340-0) 예, 13-11페이지
- **•** 11장, "[콘텐츠](#page-290-0) 필터"
- **•** URL 평판 작업, 9-75[페이지](#page-236-0)
- **•** URL 범주 작업, 9-77[페이지](#page-238-0)
- **•** URL 필터링용 [화이트리스트](#page-398-0) 만들기, 16-5페이지

## <span id="page-404-0"></span>**리디렉션된 URL: 최종 사용자가 경험하는 내용**

Cisco Cloud Web Security 프록시 서비스에 의한 평가를 기준으로:

- **•** 사이트가 정상인 경우 사용자는 대상 웹사이트로 리디렉션되며, 링크가 리디렉션된 것을 알 지 못합니다.
- **•** 사이트가 악의적인 경우 사용자에게 사이트가 악의적이며 액세스가 차단되었다는 알림이 표 시됩니다.

최종 사용자 알림 페이지의 모양을 맞춤화하고 조직의 브랜드(예: 회사 로고, 연락처 정보 등)를 표시할 수 있습니다. 최종 [사용자](#page-400-0) 알림 페이지 맞춤화, 16-7페이지를 참조하십시오.

- **•** Cisco Cloud Web Security Proxy Service와의 통신이 시간 초과되면 사용자는 대상 웹사이 트에 액세스할 수 있게 됩니다.
- **•** 오류가 발생하면 사용자에게 알림이 표시됩니다.

### **관련 항목**

 $\mathbf{r}$ 

**•** [메시지의](#page-403-0) URL 수정: URL 평판 및 필터의 URL 범주 작업 사용, 16-10페이지

**The Contract of Section** 

# **URL 필터링 결과 모니터링**

악의적이고 의심스런 URL에 대해 탐지된 데이터를 보려면 Monitor(모니터) > URL Filtering(URL 필터링)을 선택합니다. 이 페이지의 데이터에 대한 자세한 내용은 [URL Filtering\(URL](#page-757-0) 필터링) 페 이지[, 28-22](#page-757-0)페이지 섹션을 참조해 주십시오.

# **URL 필터링 트러블슈팅**

## **관련 항목**

- **•** 로그 보기[, 16-12](#page-405-0)페이지
- **•** 경고문: SDS: 등록 인증서 [가져오기](#page-406-0) 오류, 16-13페이지
- **•** 경고문: SDS: [인증서가](#page-406-1) 유효하지 않음, 16-13페이지
- **•** [Cisco Web Security Services](#page-406-2)에 연결할 수 없음, 16-13페이지
- **•** 경고문[: Cisco Aggregator Server](#page-407-0)에 연결할 수 없음, 16-14페이지
- **•** 경고문[: Cisco Aggregator Server](#page-407-1)에서 웹 상호작용 추적 정보를 검색할 수 없음, 16-14페이지
- **•** [websecurityadvancedconfig](#page-407-2) 명령 사용, 16-14페이지
- **•** 메시지 추적 [검색에서](#page-407-3) 지정된 범주의 메시지를 찾을 수 없음, 16-14페이지
- **•** 악의적인 URL 및 마케팅 메시지가 안티스팸 또는 [Outbreak Filter](#page-408-0)로 검색되지 않음, 16-15페 [이지](#page-408-0)
- **•** 필터링된 범주의 URL을 [올바르게](#page-408-1) 처리할 수 없음, 16-15페이지
- **•** 최종 [사용자가](#page-408-2) 재작성된 URL을 통해 악의적인 사이트에 도달함, 16-15페이지
- **•** [Cisco Web Security Services](#page-409-0)와의 통신을 위해 수동으로 인증서 구성, 16-16페이지

# <span id="page-405-0"></span>**로그 보기**

URL 필터링 정보가 다음 로그에 게시됩니다.

- **•** 메일 로그(mail\_logs). URL 검사 결과와 관련된 정보(URL에 따라 메시지에 수행된 작업)가 이 로그에 게시됩니다.
- **•** URL 필터링 로그(web\_client). URL 조회를 시도하는 동안 오류, 시간 초과, 네트워크 문제 등 과 관련된 정보가 이 로그에 게시됩니다.

대부분의 정보는 Info(정보) 또는 Debug(디버그) 레벨입니다.

사용자가 메시지의 리디렉션된 링크를 클릭할 때 발생하는 일에 대한 정보는 로그에 포함되지 않 습니다.

Τ

로그의 "SDS"는 URL 평판 서비스를 가리킵니다.

# <span id="page-406-0"></span>**경고문: SDS: 등록 인증서 가져오기 오류**

**문제** 등록 클라이언트 인증서 가져오기 오류에 대한 정보 레벨 경고문을 수신합니다.

**솔루션** 클라우드 기반 서비스인 Cisco Web Security Services(URL 평판 및 범주 가져오기) 및 Cisco Aggregator Server(웹 상호작용 추적 데이터 가져오기)에 연결하는 데 이 인증서가 필요합 니다. 다음과 같이 해보십시오.

- **1.** 부정확한 프록시 설정 또는 방화벽 문제와 같은 네트워킹 문제를 확인합니다.
- **2.** URL 필터링 기능 키가 유효하며 활성 상태인지 확인합니다.
- **3.** 문제가 계속되면 Cisco TAC에 문의해 주십시오.

# <span id="page-406-1"></span>**경고문: SDS: 인증서가 유효하지 않음**

**문제** 유효하지 않은 SDS 인증서에 대한 중요한 경고문을 수신합니다.

**솔루션** 이 인증서는 URL 평판 및 범주를 가져오기 위해 클라우드의 Cisco Web Security Services 에 연결하는 데 필요합니다.

인증서를 가져와서 수동으로 설치하려면 [Cisco Web Security Services](#page-409-0)와의 통신을 위해 수동으 로 인증서 구성[, 16-16](#page-409-0)페이지 섹션을 참조해 주십시오.

# <span id="page-406-2"></span>**Cisco Web Security Services에 연결할 수 없음**

**문제 Security Services(보안 서비스) > URL Filtering(URL 필터링)** 페이지에 지속적으로 Cisco Web Security Services 연결 문제가 나타납니다.

### **솔루션**

 $\mathbf{r}$ 

- **•** URL 필터링을 활성화했지만 변경 사항을 커밋하지 않은 경우 변경 사항을 커밋합니다.
- **•** Cisco Web Security Services와의 연결과 관련된 최신 경고를 확인합니다. 최근 [알림](#page-907-0) 보기, 33-36[페이지](#page-907-0)를 참조하십시오. 해당되는 경우 경고문: SDS: 등록 인증서 [가져오기](#page-406-0) 오류, 16-13[페이지](#page-406-0) 및 경고문: SDS: [인증서가](#page-406-1) 유효하지 않음, 16-13페이지 섹션을 참조해 주십시오.
- **•** Security Services(보안 서비스) > Service Updates(서비스 업데이트)에 지정된 프록시를 통 해 연결 중인 경우, 제대로 구성되어 작동되는지 확인합니다.
- **•** 연결을 방해할 수 있는 기타 네트워크 문제를 확인합니다.
- **•** SDS 클라이언트에 대한 시간 초과된 요청과 관련된 URL 필터링 로그에 오류가 있는 경우, CLI에서 websecuritydiagnostics 명령 및 websecurityadvancedconfig 명령을 사용하여 확인 하고 변경합니다.
	- **–** Response Time(응답 시간) 또는 DNS Lookup Time(DNS 조회 시간)이 구성된 URL Lookup Timeout(URL 조회 시간 초과)보다 작지 않은 것으로 진단에 표시되면, URL Lookup Timeout(URL 조회 시간 초과) 값을 적절히 올립니다.
	- **–** 캐시 크기가 고급 컨피그레이션 설정에 지정된 용량과 같거나 비슷한 것으로 진단에 표시 되면 캐시 크기를 올립니다.
- **•** URL 스캐너, Cisco Web Security Services 또는 SDS와의 통신에서 시간 초과 이외의 오류 가 있는지를 URL 필터링 로그에서 확인합니다. 로그의 "SDS"는 Cisco Web Security Services를 나타냅니다. 그런 로그 메시지가 표시되면 TAC에 문의해 주십시오.

Τ

# <span id="page-407-0"></span>**경고문: Cisco Aggregator Server에 연결할 수 없음**

**문제** Unable to Connect to the Cisco Aggregator Server(Cisco Aggregator Server에 연결할 수 없음)와 같은 경고 알림이 표시됩니다.

**솔루션** 다음을 수행합니다.

- **1.** 어플라이언스에서 서버의 호스트 이름을 ping하여 어플라이언스와 Cisco Aggregator Server 간 연결을 확인합니다. CLI의 aggregatorconfig 명령을 사용하여 Cisco Aggregator Server의 호스트 이름을 표시합니다.
- **2.** Security Services(보안 서비스) > Service Updates(서비스 업데이트)에 지정된 프록시를 통 해 연결 중인 경우, 제대로 구성되어 작동되는지 확인합니다.
- **3.** 연결을 방해할 수 있는 기타 네트워크 문제를 확인합니다.
- **4.** DNS 서비스가 실행 중인지 확인합니다.
- **5.** 문제가 계속되면 Cisco TAC에 문의해 주십시오.

# <span id="page-407-1"></span>**경고문: Cisco Aggregator Server에서 웹 상호작용 추적 정보를 검색할 수 없음**

**문제** Unable to retrieve web interaction tracking information from the Cisco Aggregator Server(Cisco Aggregator Server에서 웹 상호작용 추적 정보를 검색할 수 없음)와 같은 경고 알림 이 표시됩니다.

**솔루션** 다음을 수행합니다.

- **1.** Security Services(보안 서비스) > Service Updates(서비스 업데이트)에 지정된 프록시를 통 해 연결 중인 경우, 제대로 구성되어 작동되는지 확인합니다.
- **2.** 연결을 방해할 수 있는 기타 네트워크 문제를 확인합니다.
- **3.** DNS 서비스가 실행 중인지 확인합니다.
- **4.** 문제가 계속되면 Cisco TAC에 문의하십시오.

## <span id="page-407-2"></span>**websecurityadvancedconfig 명령 사용**

이 문서에 명시적으로 기술된 것 외에는 TAC의 안내 없이 websecurityadvancedconfig 명령을 사 용하여 다른 내용을 변경하지 마십시오.

# <span id="page-407-3"></span>**메시지 추적 검색에서 지정된 범주의 메시지를 찾을 수 없음**

**문제** 특정 범주의 URL을 포함하는 메시지는 해당 범주로 검색할 경우 발견되지 않습니다. **솔루션** 검색 결과에 예상 [메시지가](#page-781-0) 누락됨, 29-8페이지를 참조하십시오.

# <span id="page-408-0"></span>**악의적인 URL 및 마케팅 메시지가 안티스팸 또는 Outbreak Filter로 검색되지 않음**

**문제** 악의적인 URL 및 마케팅 링크가 포함된 메시지는 안티스팸 또는 Outbreak Filter로 검색되 지 않습니다.

## **솔루션**

 $\overline{\phantom{a}}$ 

- **•** 이는 안티스팸 및 Outbreak Filter가 판정을 위해 사용하는 기준이 여러 기준 중에서 웹사이트 평판과 범주, 이 두 가지뿐이기 때문에 발생합니다. URL을 텍스트로 교체 또는 재작성하거나, 메시지를 격리 또는 삭제하는 등의 작업을 수행하는 데 필요한 임계값을 낮게 설정하여 이러 한 필터의 민감도를 높일 수 있습니다. 자세한 내용은 [Outbreak Filter](#page-383-0) 기능 및 메일 정책, 15-16[페이지](#page-383-0) 및 [안티스팸](#page-336-0) 정책 정의, 13-7페이지 섹션을 참조해 주십시오. 또는 URL 평판 점 수를 기반으로 콘텐츠 또는 메시지 필터를 만듭니다.
- **•** 이 문제는 Email Security Appliance가 Cisco Web Security Services에 연결할 수 없는 경우 에도 발생할 수 있습니다. [Cisco Web Security Services](#page-406-2)에 연결할 수 없음, 16-13페이지를 참 조하십시오.

# <span id="page-408-1"></span>**필터링된 범주의 URL을 올바르게 처리할 수 없음**

**문제** URL 범주를 기반으로 콘텐츠 또는 메시지 필터에 정의된 작업이 적용되지 않습니다. **솔루션**

- **•** 추적 기능(트러블슈팅 장에서 설명)을 사용하여 메시지 처리 경로를 따릅니다.
- **•** 이 문제는 Email Security Appliance가 Cisco Web Security Services에 연결할 수 없는 경우 발생할 수 있습니다. [Cisco Web Security Services](#page-406-2)에 연결할 수 없음, 16-13페이지를 참조하 십시오.
- **•** 연결 문제가 없는 경우 URL이 아직 범주화되지 않았거나 잘못 범주화되었을 수 있습니다. [범](#page-416-0) [주화되지](#page-416-0) 않은 URL 또는 잘못 분류된 URL 보고, 16-23페이지를 참조하십시오. 이 사이트를 사용하여 URL의 범주를 확인할 수 있습니다.

# <span id="page-408-2"></span>**최종 사용자가 재작성된 URL을 통해 악의적인 사이트에 도달함**

**문제** 악의적인 URL은 Cisco Web Security Proxy로 리디렉션되지만 최종 사용자가 사이트에 액 세스하지 못했습니다.

**솔루션** 이 문제는 다음과 같은 경우 발생할 수 있습니다.

- **•** 해당 사이트가 아직 악의적인 사이트로 식별되지 않았습니다.
- **•** 매우 드물게 발생하는 일이지만, Cisco Web Security Proxy에 대한 연결이 시간 초과되었습 니다. 네트워크 문제가 연결을 방해하지 않는지 확인하십시오.

ן

# <span id="page-409-0"></span>**Cisco Web Security Services와의 통신을 위해 수동으로 인증서 구성**

어플라이언스가 Cisco Web Security Services와 통신하기 위한 인증서를 자동으로 가져올 수 없 는 경우 다음 절차를 사용해 주십시오.

## **절차**

- **1단계** 필요한 인증서를 가져옵니다.
- **2단계 Network(네트워크) > Certificates(인증서)** 또는 CLI의 certconfig 명령을 사용하여 인증서를 업 로드합니다.
- **3단계** CLI에서 websecurityconfig 명령을 입력합니다.
- **4단계** 프롬프트에 따라 Cisco Web Security Services Authentication용 클라이언트 인증서를 설정합니다.
- **5단계** 인증서 설치 프로세스가 완료되면 webcacheflush 명령을 입력합니다.

# **URL 범주 정보**

## **관련 항목**

- **•** URL 범주 설명[, 16-16](#page-409-1)페이지
- **•** URL의 범주 확인[, 16-23](#page-416-1)페이지
- **•** [범주화되지](#page-416-0) 않은 URL 또는 잘못 분류된 URL 보고, 16-23페이지
- **•** 향후 URL 범주 집합 변경[, 16-24](#page-417-0)페이지

## <span id="page-409-1"></span>**URL 범주 설명**

다음 URL 범주는 Web Security Appliance용 AsyncOS의 최신 릴리스에 사용되는 것과 동일한 범 주입니다.

#### **표** *16-1*

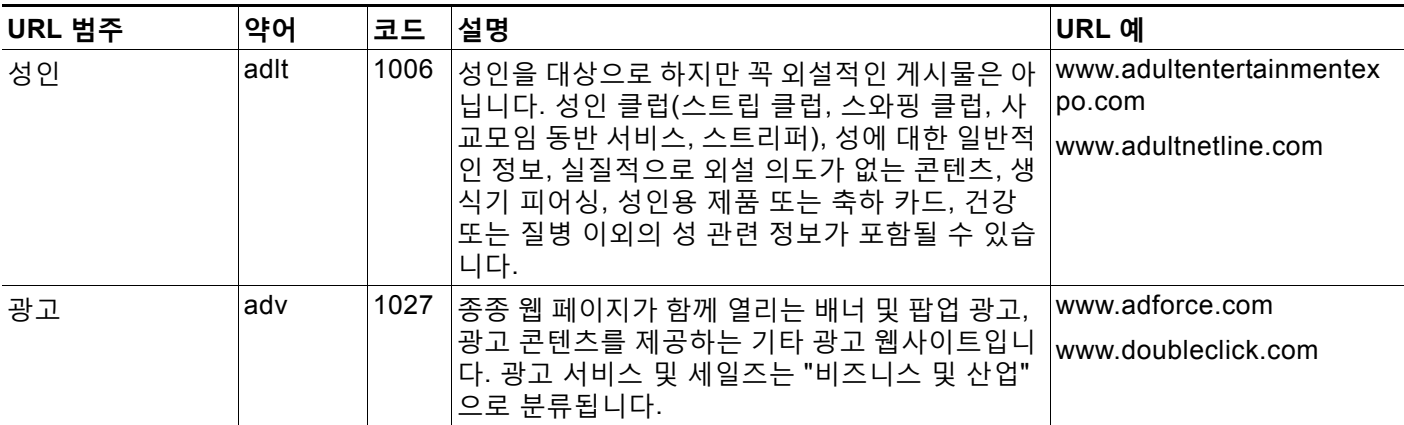

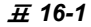

 $\overline{\mathsf{I}}$ 

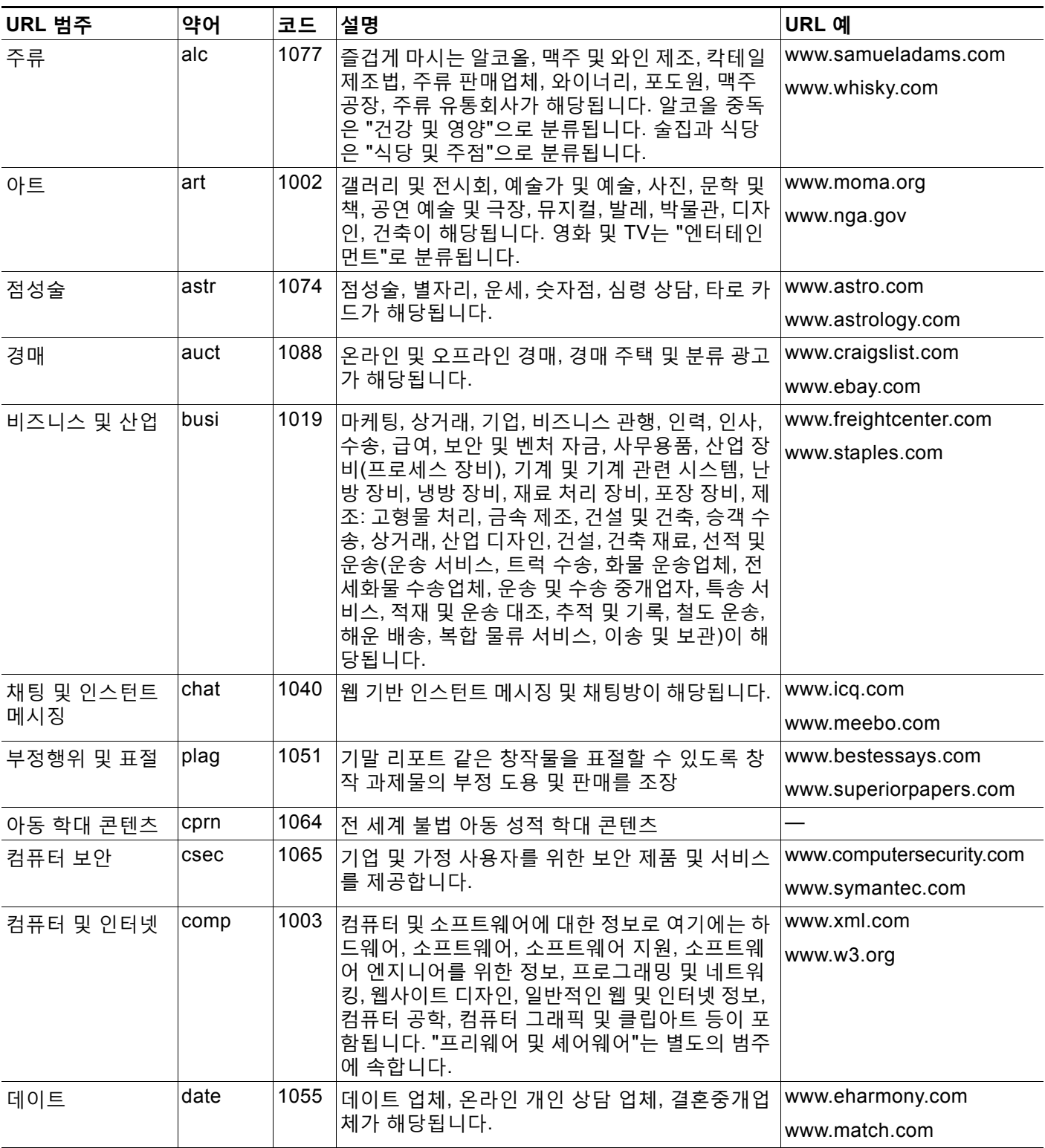

 $\mathsf I$ 

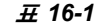

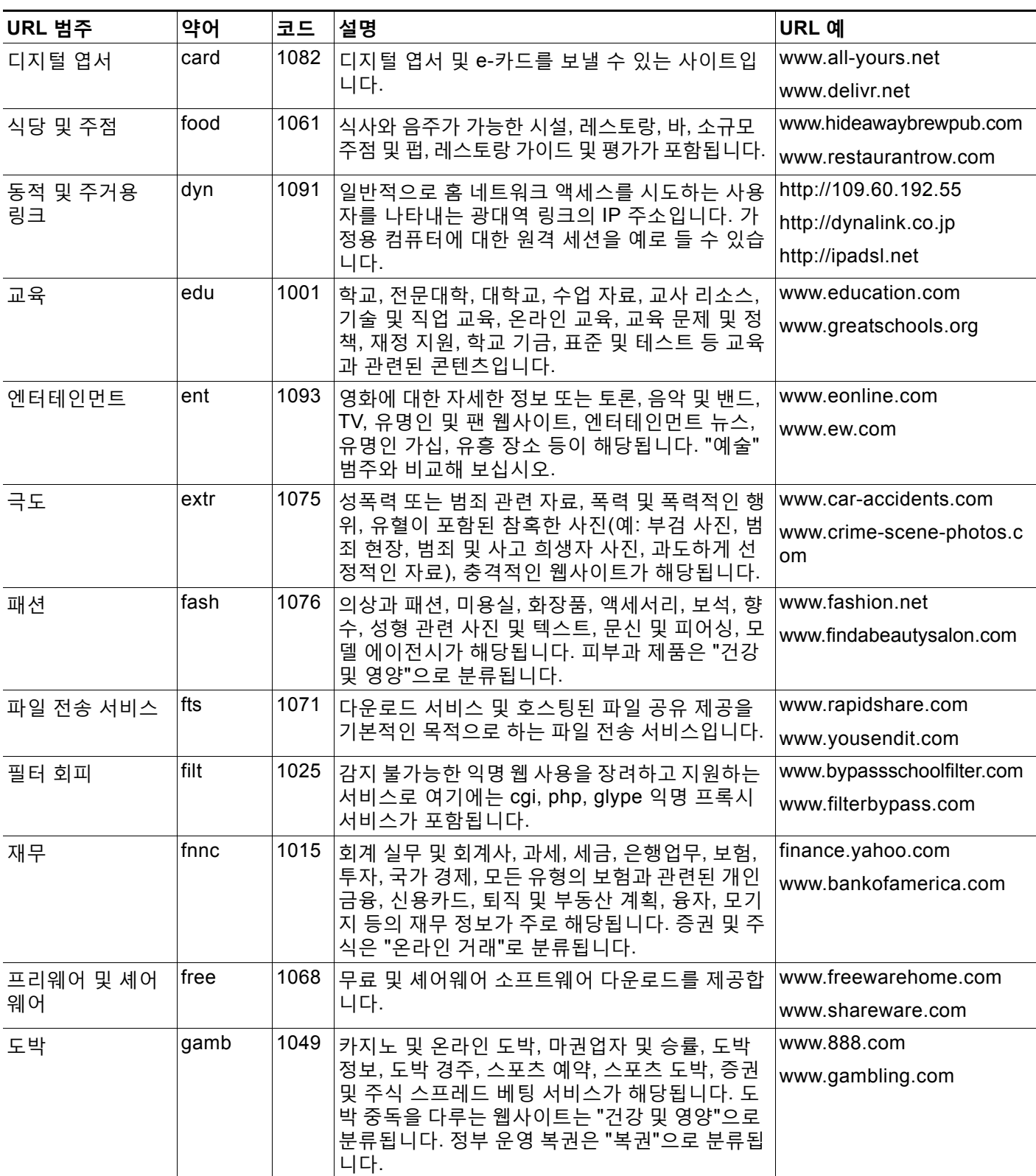

 $\Gamma$ 

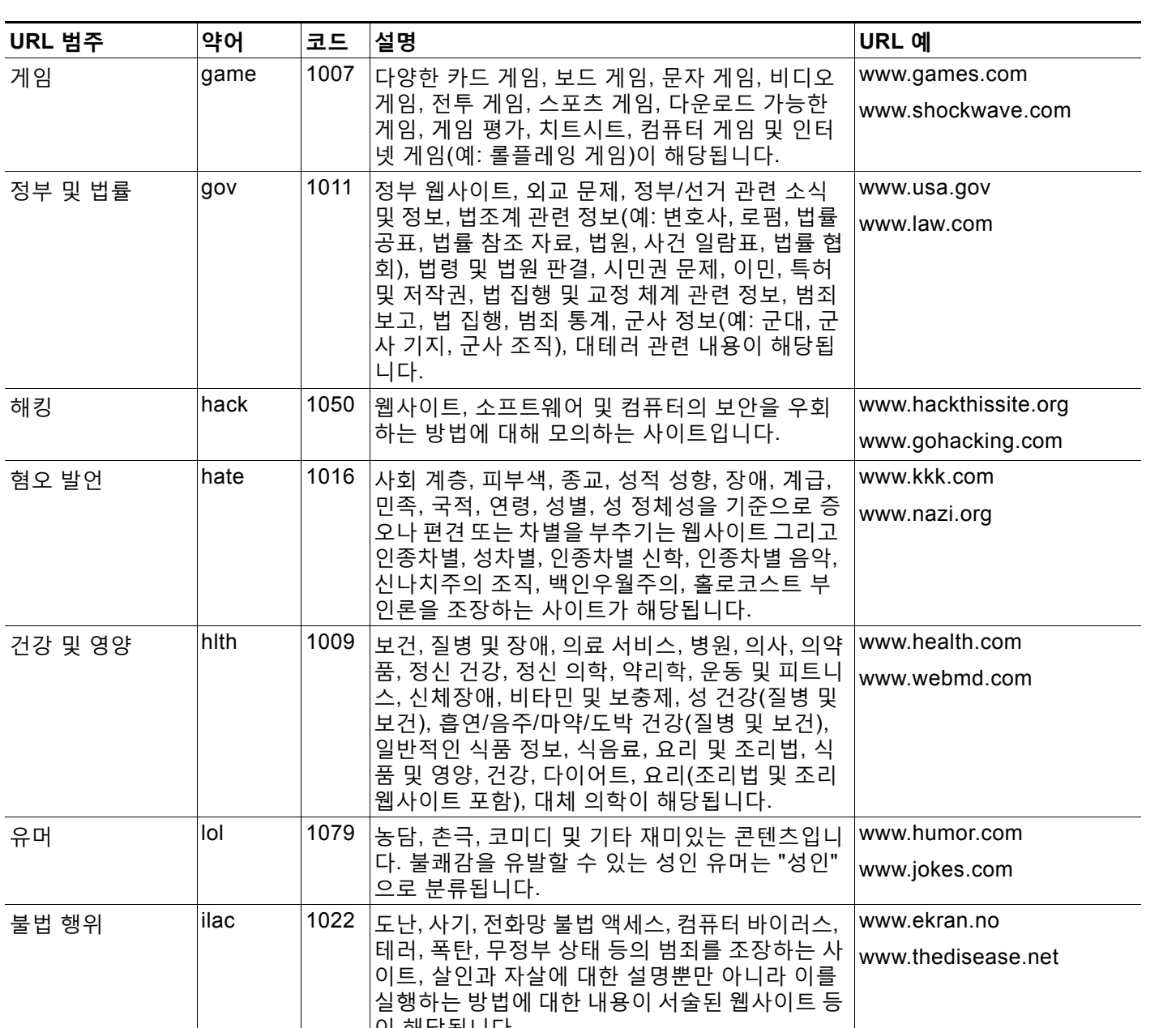

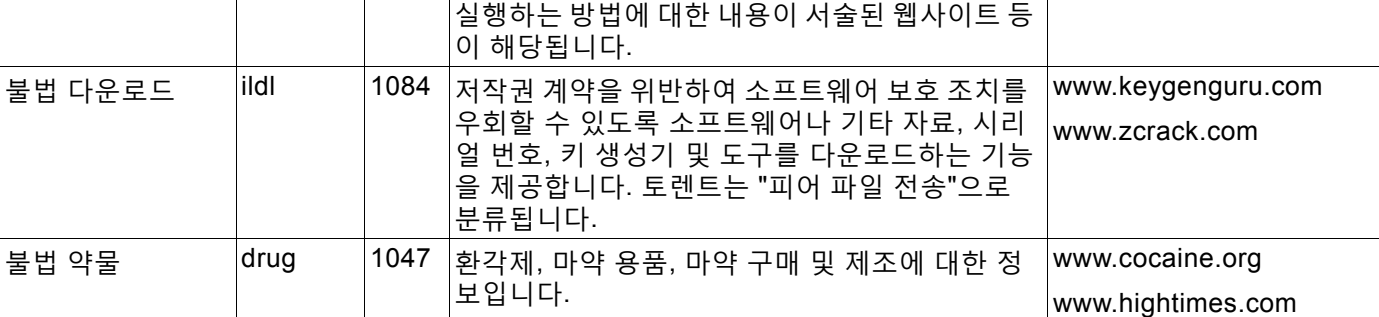

 $\mathsf I$ 

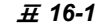

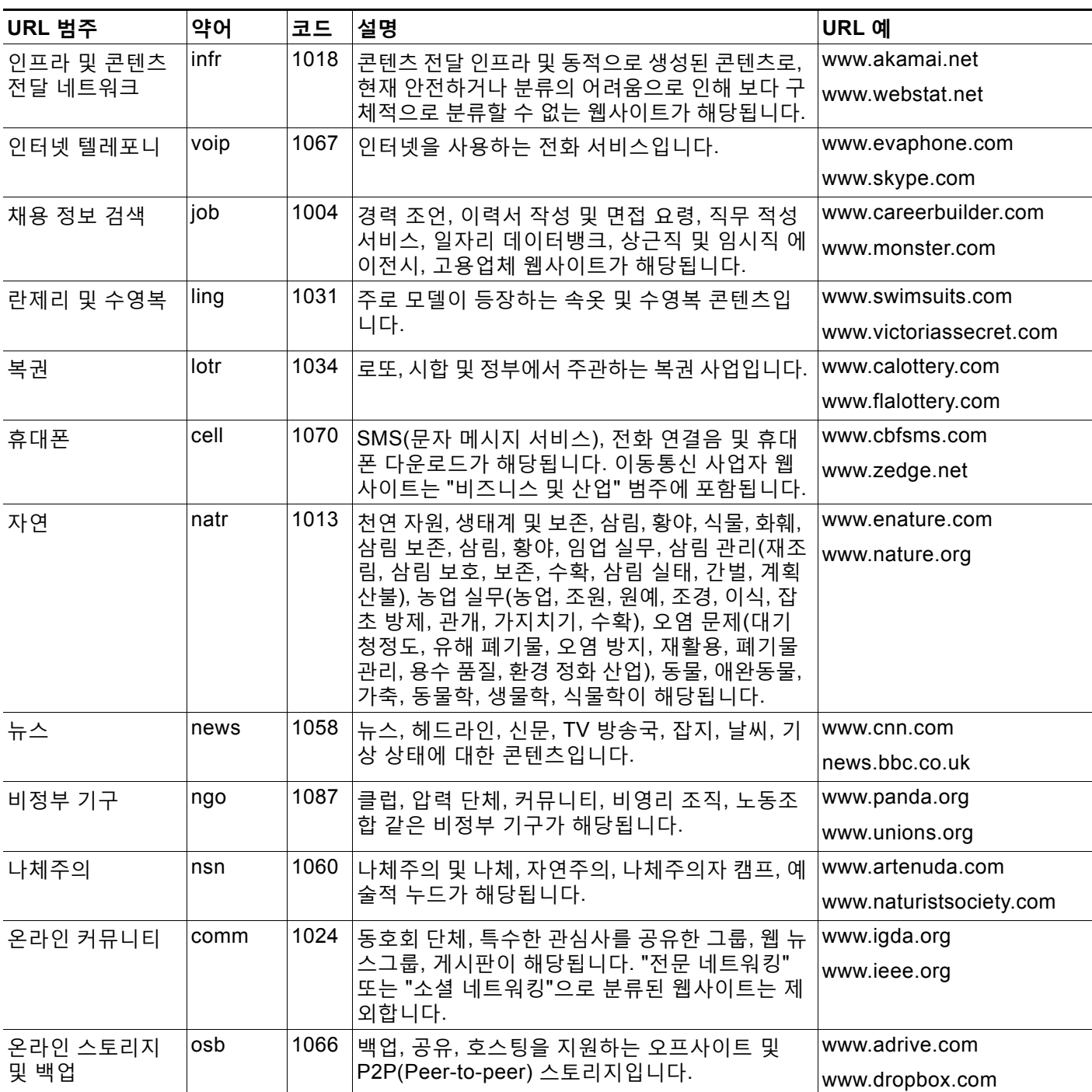

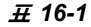

 $\overline{\mathsf{I}}$ 

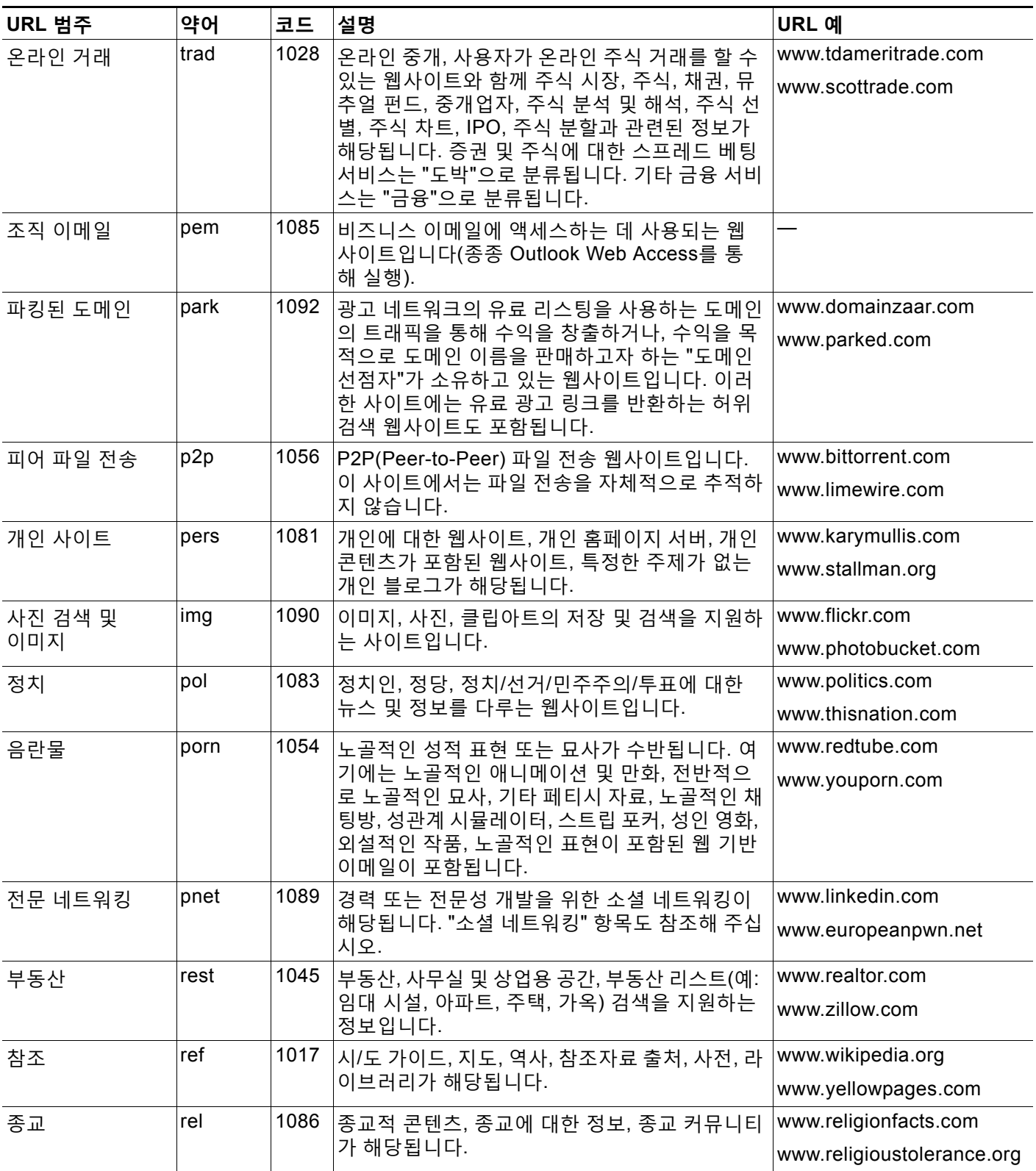

 $\mathsf I$ 

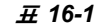

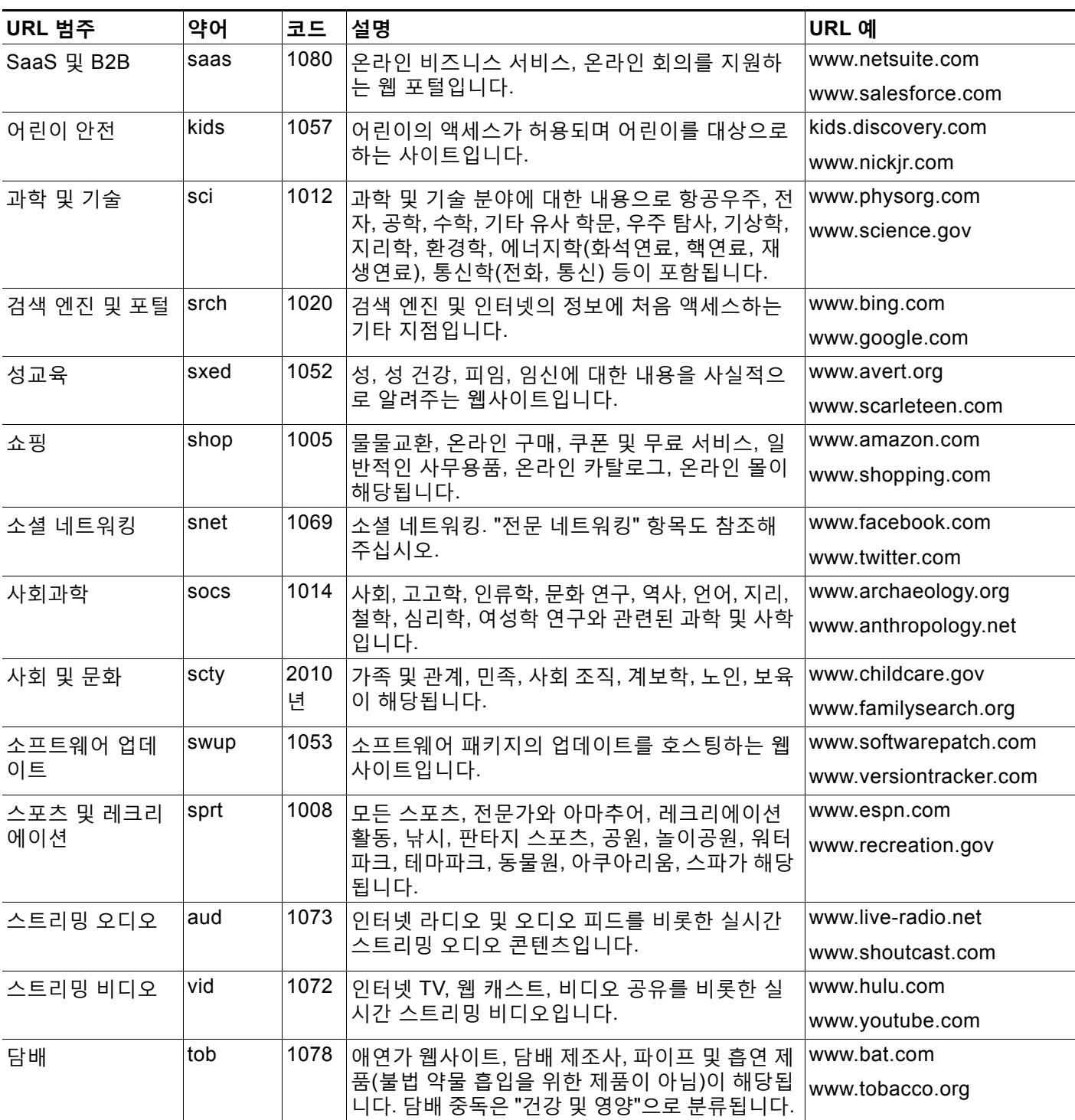

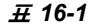

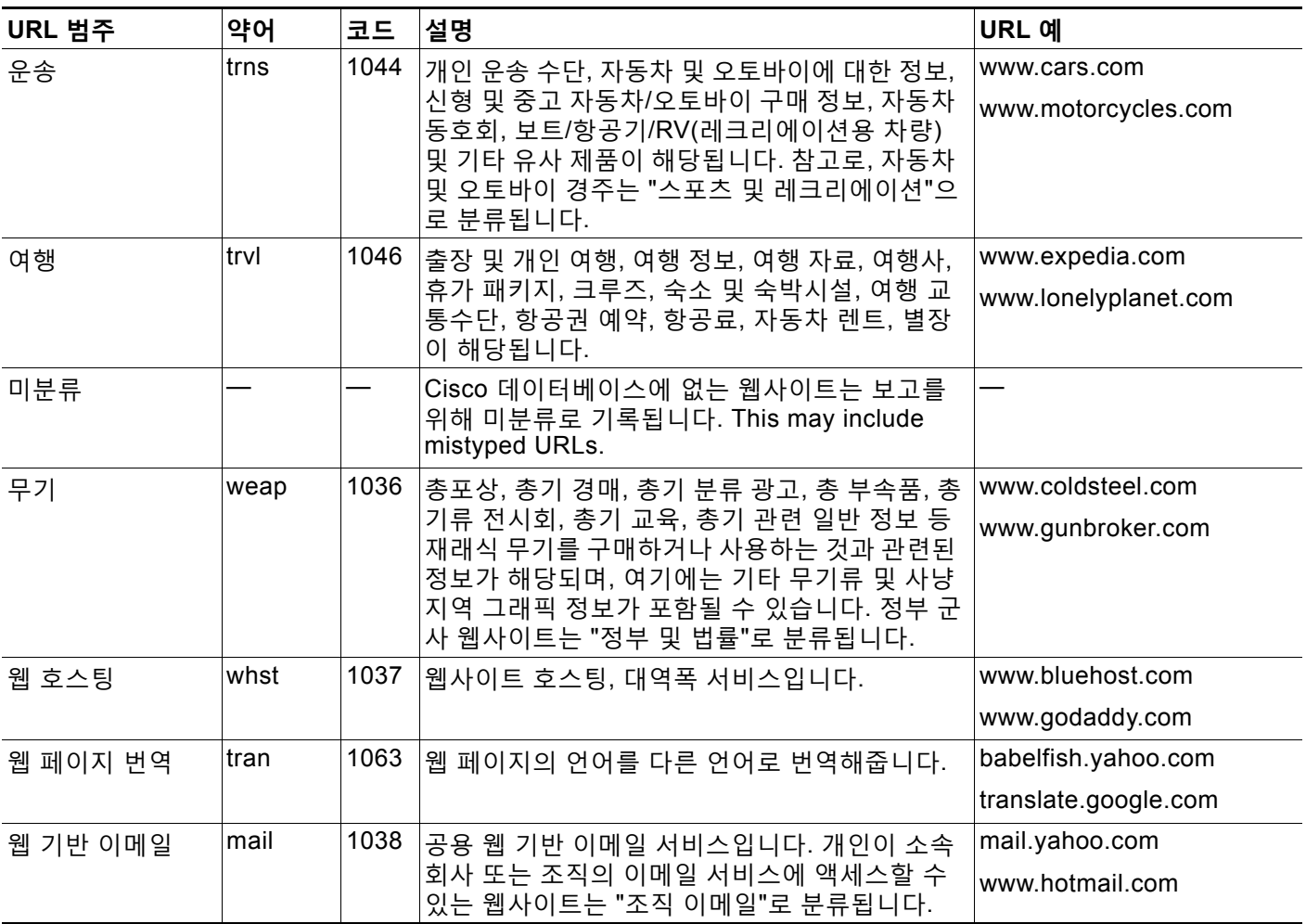

# <span id="page-416-1"></span>**URL의 범주 확인**

 $\Gamma$ 

특정 URL의 범주를 조회하려면 [범주화되지](#page-416-0) 않은 URL 또는 잘못 분류된 URL 보고, 16-23페이지 에 나와 있는 사이트를 방문해 주십시오.

# <span id="page-416-0"></span>**범주화되지 않은 URL 또는 잘못 분류된 URL 보고**

잘못 분류된 URL 및 범주화되지 않았지만 범주화가 필요한 URL을 보고하려면 다음을 방문하십 시오.

[https://securityhub.cisco.com/web/submit\\_urls](https://securityhub.cisco.com/web/submit_urls )

제출된 URL의 상태를 확인하려면 이 페이지에 있는 **Status on Submitted URLs(제출된 URL의 상태)** 탭을 클릭합니다.

ן

# <span id="page-417-0"></span>**향후 URL 범주 집합 변경**

드문 일이지만, 추세가 바뀌고 기술이 발전함에 따라 URL 범주 집합이 변경될 수 있습니다. 예를 들면 하나의 범주가 다른 범주에 추가되거나, 다른 범주와 병합되거나, 범주가 제거되거나, 이름 이 변경되거나, 하나가 둘로 나뉠 수 있습니다. 이러한 변경 사항은 기존의 필터에서 오는 결과에 영향을 미칠 수 있으며, 변경 사항이 발생하는 경우 어플라이언스는 경고문(System 유형, Warning 심각도)을 전송합니다. 그러한 경고문을 받으면 콘텐츠 및 메시지 필터가 업데이트된 범 주와 작동하는지 평가하고 필요 시 업데이트해야 합니다. 기존 필터는 자동으로 변경되지 않습니 다. 이러한 경고문을 받도록 하려면 알림 수신자 추가[, 33-35](#page-906-0)페이지 섹션을 참조해 주십시오.

다음 변경 사항의 경우 범주 집합 변경이 필요하지 않으며 경고문이 생성되지 않습니다.

- **•** 새로 범주화된 사이트의 일상적인 범주화.
- **•** 잘못 분류된 사이트의 재분류화.

a ka

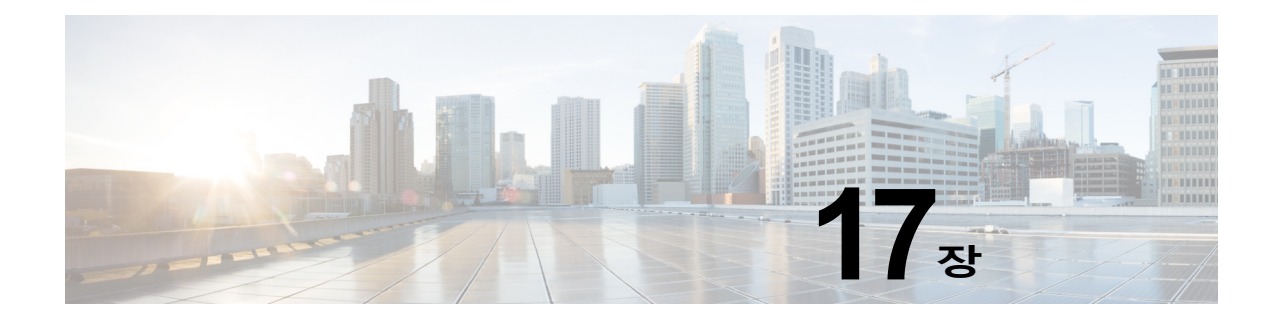

# **파일 평판 필터링 및 파일 분석**

- **•** 파일 평판 [필터링](#page-418-0) 및 파일 분석 개요, 17-1페이지
- **•** 파일 평판 및 분석 기능 구성, 17-4[페이지](#page-421-0)
- **•** 파일 평판 및 파일 분석 보고 및 추적[, 17-14](#page-431-0)페이지
- **•** 파일 위협 판정 변경 시 작업 수행[, 17-16](#page-433-0)페이지
- **•** 파일 평판 및 분석 [트러블슈팅](#page-434-0), 17-17페이지

# <span id="page-418-0"></span>**파일 평판 필터링 및 파일 분석 개요**

Advanced Malware Protection은 다음 방법으로 이메일 첨부 파일의 제로데이 및 표적 파일 기반 위협으로부터 보호해줍니다.

- **•** 각 파일의 평판 획득
- **•** 아직 평판 서비스에 알려지지 특정 파일의 동작 분석
- **•** 위협이 네트워크에 들어온 후 사용자에게 위협으로 확인된 파일에 대해 알림

이 기능은 수신 메시지에만 사용할 수 있습니다. 발송 메시지에 첨부된 파일은 평가되지 않습니다. 평판 서비스는 클라우드에 있습니다. 파일 분석 서비스에는 퍼블릭 또는 프라이빗 클라우드(온프 레미스)에 대한 옵션이 있습니다.

# <span id="page-418-1"></span>**파일 위협 판정 업데이트**

위협 판정은 새 정보가 나타나면 변경될 수 있습니다. 파일이 처음에 알 수 없음 또는 클린으로 평 가될 수 있으므로 파일이 수신자에게 릴리스될 수 있습니다. 위협 판정이 변경되면 사용자에게 경 고가 전달되고 파일과 파일의 새로운 판정이 AMP 판정 업데이트 보고서에 표시됩니다. 위협의 영 향을 치료할 수 있는 시작점으로 진입점 메시지을 조사할 수 있습니다.

판정이 악성에서 클린으로 변경될 수도 있습니다.

어플라이언스가 동일한 파일의 후속 인스턴스를 처리할 경우 업데이트 판정이 즉시 적용됩니다.

## **관련 주제**

 $\mathbf{r}$ 

- **•** 파일 평판 및 파일 분석 보고 및 추적[, 17-14](#page-431-0)페이지
- **•** 파일 위협 판정 변경 시 작업 수행[, 17-16](#page-433-0)페이지

Ι

## **파일 처리 개요**

**The Contract of Section** 

메시지에 대한 최종 작업이 수행되지 않은 경우 파일 평판 평가와 분석을 위한 파일 전송은 이전 검사 엔진의 판정과 관계없이 안티바이러스 검사 직후에 이루어집니다.

어플라이언스와 파일 평판 서비스 간의 통신은 암호화되어 변조로부터 보호됩니다.

파일의 평판이 평가된 후:

- **•** 파일이 파일 평판 서비스에 알려지고 클린으로 확인되면 메시지가 workqueue를 통해 계속됩 니다.
- **•** 파일 평판 서비스가 메시지의 첨부 파일에 대한 악성코드 판정을 반환하면 사용자가 적용 가 능한 메일 정책에서 지정한 작업을 어플라이언스가 적용합니다.
- **•** 파일이 평판 서비스에 알려졌지만 확정 판정을 위한 정보가 부족한 경우 평판 서비스에서 위 협 지문 및 동작 분석과 같은 파일의 특성을 기반으로 평판 점수를 반환합니다. 이 점수가 구성 된 평판 임계값을 충족하거나 초과할 경우 사용자가 메일 정책에서 악성코드가 포함된 파일.
- **•** 평판 서비스에 파일에 대한 정보가 없고 파일이 분석 기준을 충족하지 않을 경우(어떤 [파일이](#page-420-0) 평가 및 [분석됩니까](#page-420-0)?, 17-3페이지 참조) 파일이 클린으로 간주되어 메시지가 workqueue를 통 해 계속됩니다.
- **•** 파일 분석 서비스를 활성화하고 평판 서비스에 파일에 대한 정보가 없으며 파일이 분석 가능 한 파일에 대한 기준을 충족하면(어떤 파일이 평가 및 [분석됩니까](#page-420-0)?, 17-3페이지 참조) 메시지 가 격리되고(분석을 위해 전송된 첨부 파일이 포함된 메시지 격리[, 17-10](#page-427-0)페이지 참조) 파일이 . 첨부 파일이 분석을 위해 전송될 경우 메시지를 격리하도록 어플라이언스를 구성하지 않았거 나 파일이 분석을 위해 전송되지 않은 경우 메시지가 사용자에게 릴리스됩니다.
- **•** 온프레미스 파일 분석과 함께 배포할 경우 평판 평가와 파일 분석이 동시에 발생합니다. 평판 서비스에는 다양한 소스의 입력이 포함되므로 평판 서비스가 판정을 반환하면 해당 판정이 사 용됩니다. 파일이 평판 서비스에 알려지지 않고해당 파일 분석 판정이 사용됩니다.
- **•** 예를 들어, 파일 평판 또는 파일 분석 판정 정보를 사용할 수 없는 경우 서비스와의 연결 제한 시간이 초과되므로 파일이 클린으로 간주되어 최종 사용자에게 릴리스됩니다. 다른 이유로 인 해 판정을 검사할 수 없는 경우 사용자가 해당 메일 정책에서 검사할 수 없는 첨부 파일에 대 해 지정한 작업을 어플라이언스가 적용합니다.

a ka

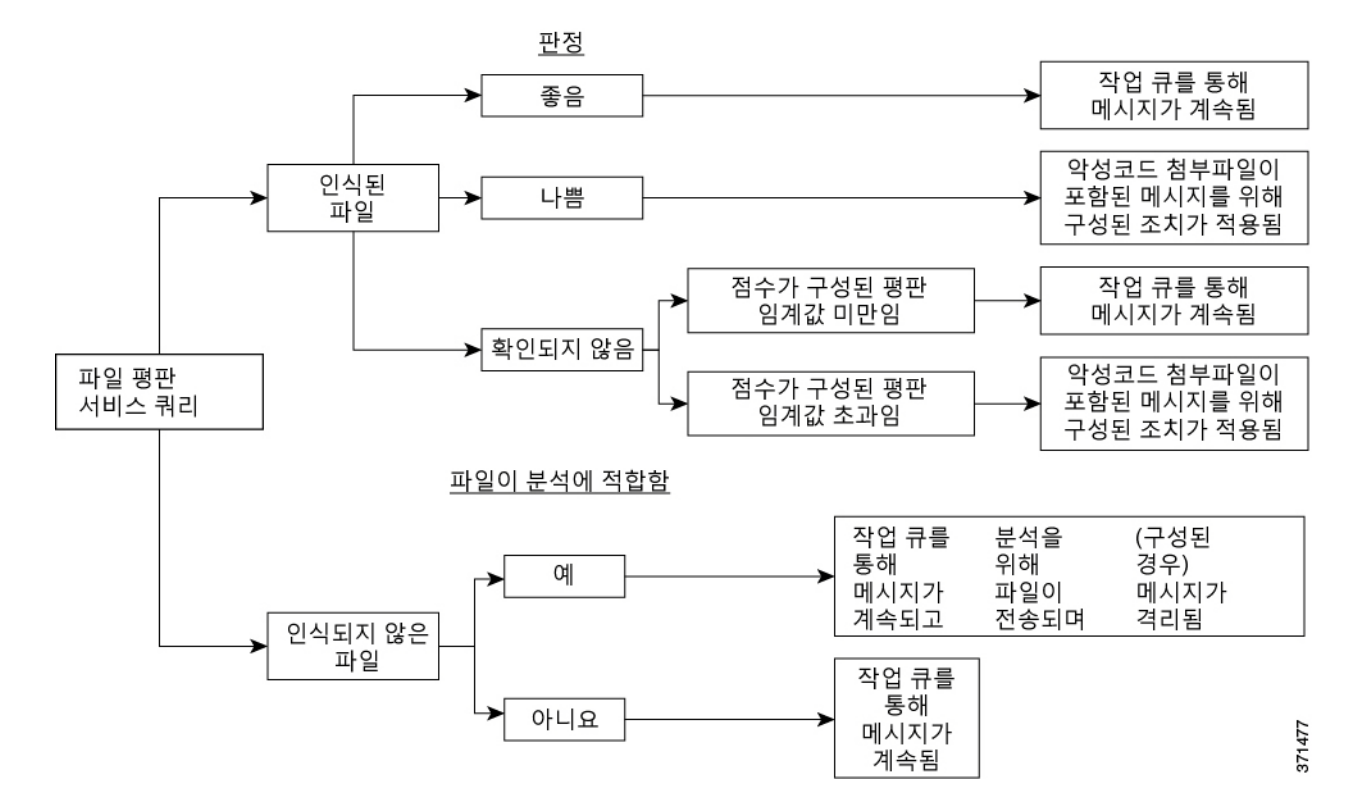

**그림** *17-1* **퍼블릭 클라우드 파일 분석 구축을 위한** *Advanced Malware Protection* **워크플로**

파일이 분석을 위해 전송되는 경우:

- **•** 파일이 분석을 위해 클라우드로 전송되는 경우: 파일이 HTTPS를 통해 전송됩니다.
- **•** 분석은 일반적으로 몇 분이 소요되지만 더 오래 걸릴 수 있습니다.
- **•** 분석을 위해 클라우드로 전송되었고 "악성코드" 판정을 받은 모든 파일에 대한 정보가 평판 데이터베이스에 추가됩니다. 온프레미스 Cisco AMP Threat Grid 어플라이언스를 사용하여 분석된 파일에 대한 정보는 평판 서비스와 공유되지 않지만 그 결과가 로컬로 캐시됩니다.

판정 업데이트에 대한 자세한 내용은 파일 위협 판정 [업데이트](#page-418-1), 17-1페이지를 참조하십시오.

#### **관련 주제**

- **•** 파일 평판 및 파일 분석 보고 및 추적[, 17-14](#page-431-0)페이지
- **•** [아카이브](#page-421-1) 또는 압축 파일 처리, 17-4페이지

## <span id="page-420-0"></span>**어떤 파일이 평가 및 분석됩니까?**

 $\Gamma$ 

평판 서비스는 대부분의 파일 유형을 평가합니다. 파일 유형 ID는 파일 내용에 따라 결정되며 파 일 이름 확장자에 종속되지 않습니다.

평판을 알 수 없는 일부 파일은 위협 특성을 분석할 수 있습니다. 파일 분석 기능을 구성할 경우 분 석할 파일 유형을 선택합니다. 새로운 유형이 동적으로 추가될 수 있으며 업로드 가능한 파일 유 형의 목록이 변경되면 경고를 수신하게 되므로 업로드할 추가 파일 유형을 선택할 수 있습니다.

파일의 평판 평가 및 분석을 위한 파일 전송에 대한 기준은 언제든지 변경될 수 있습니다. 기준은 등록된 Cisco 고객에게만 적용됩니다. 평가 및 분석되는 파일에 대한 내용은 *Cisco Content Security* 제품용 *Advanced Malware Protection* 서비스의 파일 기준

([http://www.cisco.com/c/en/us/support/security/web-security-appliance/products-user-guide-li](http://www.cisco.com/c/en/us/support/security/web-security-appliance/products-user-guide-list.html) [st.html](http://www.cisco.com/c/en/us/support/security/web-security-appliance/products-user-guide-list.html))을 참조하십시오.

이 문서에 액세스하려면 지원 계약을 통해 제공된 Cisco 고객 계정이 있어야 합니다. 등록하려면 <https://tools.cisco.com/RPF/register/register.do>를 방문하십시오.

Advanced Malware Protection으로 해결되지 않는 파일의 전송을 차단할 수 있는 정책을 구성합 니다.

## **관련 주제**

- **•** 파일 평판 및 분석 [서비스](#page-423-0) 활성화 및 구성, 17-6페이지
- **•** [Advanced Malware Protection](#page-430-0) 문제에 대한 경고를 수신하는지 확인, 17-13페이지
- **•** [아카이브](#page-421-1) 또는 압축 파일 처리, 17-4페이지

## <span id="page-421-1"></span>**아카이브 또는 압축 파일 처리**

파일이 압축 또는 아카이브될 경우

- **•** 압축 또는 아카이브 파일의 평판이 평가됩니다.
- **•** 압축 또는 아카이브 파일의 압축이 해제되며 추출된 모든 파일의 평판이 평가됩니다.

파일 형식을 포함하여 검사되는 아카이브 및 압축 파일에 대한 내용은 어떤 [파일이](#page-420-0) 평가 및 분석 됩니까[?, 17-3](#page-420-0)페이지에서 연결된 정보를 참조하십시오.

- 이 시나리오에서는
- **•** 추출한 파일 중 하나가 악성인 경우 파일 평판 서비스가 압축 또는 아카이브 파일에 대해 악성 판정을 반환합니다.
- **•** 압축 또는 아카이브 파일이 악성이고 추출된 모든 파일은 클린인 경우 파일 평판 서비스가 압 축 또는 아카이브 파일에 대해 악성 판정을 반환합니다.
- **•** 추출된 파일의 판정을 알 수 없는 경우 추출된 파일이 파일 분석을 위해 선택적으로 전송됩니 다(구성되고 해당 파일 유형에 파일 분석이 지원되는 경우).
- **•** 압축 또는 아카이브 파일의 압축을 푸는 동안 파일의 추출이 실패할 경우 파일 평판 서비스가 압축 또는 아카이브 파일에 대해 검사 불가 판정을 반환합니다. 이 시나리오에서는 추출된 파 일 중 하나가 악성인 경우 파일 평판 서비스가 압축 또는 아카이브 파일에 대해 악성 판정을 반환한다는 점에 유의하십시오(악성 판정이 검사 불가 판정보다 우선함).

 $\frac{\sqrt{2}}{2}$ 

**참고** 보안 MIME 유형(예: text/plain)으로 추출된 파일의 평판은 평가되지 않습니다.

# <span id="page-421-0"></span>**파일 평판 및 분석 기능 구성**

- **•** 파일 평판 및 분석 [서비스와의](#page-422-0) 통신을 위한 요건, 17-5페이지
- **•** [온프레미스](#page-422-1) 파일 분석 서버 구성, 17-5페이지
- **•** 파일 평판 및 분석 [서비스](#page-423-0) 활성화 및 구성, 17-6페이지
- **•** (퍼블릭 클라우드 파일 분석 서비스만 해당) [어플라이언스](#page-424-0) 그룹 구성, 17-7페이지
- **•** 파일 평판 검사 및 파일 [분석을](#page-426-0) 위한 수신 메일 정책 구성, 17-9페이지
- **•** 분석을 위해 전송된 첨부 파일이 포함된 메시지 격리[, 17-10](#page-427-0)페이지
- **•** 파일 분석 격리 사용[, 17-10](#page-427-1)페이지
- **•** 중앙 집중식 파일 분석 격리[, 17-12](#page-429-0)페이지
- **•** 파일 평판 및 분석을 위한 X-헤더[, 17-12](#page-429-1)페이지
- **•** 최종 [사용자에게](#page-430-1) 삭제된 메시지 또는 첨부 파일에 대한 알림 전송, 17-13페이지
- **•** [Advanced Malware Protection](#page-430-2) 및 클러스터, 17-13페이지
- **•** [Advanced Malware Protection](#page-430-0) 문제에 대한 경고를 수신하는지 확인, 17-13페이지
- **•** [Advanced Malware Protection](#page-431-1) 기능에 대한 중앙 집중식 보고 구성, 17-14페이지

# <span id="page-422-0"></span>**파일 평판 및 분석 서비스와의 통신을 위한 요건**

- **•** 이 서비스를 사용하는 모든 Email Security Appliance는 인터넷을 통해 직접 연결할 수 있어 야 합니다. 단, 온프레미스 Cisco AMP Threat Grid Appliance를 사용하도록 구성된 파일 분 석 서비스는 제외합니다.
- **•** 기본적으로 파일 평판 및 클라우드 기반 분석 서비스와의 통신은 기본 게이트웨이와 연계된 인터페이스를 통해 라우팅됩니다. 다른 인터페이스를 통해 이 트래픽을 라우팅하려면 Security Services(보안 서비스) > File Reputation and Analysis(파일 평판 및 분석) 페이지의 Advanced(고급) 섹션에서 각 주소에 대해 고정 경로를 생성합니다.
- **•** 열어야 하는 방화벽 포트에 대한 내용은 부록 D, "[방화벽](#page-1166-0) 정보".

## **관련 주제**

**•** [TCP/IP](#page-926-0) 트래픽 경로 구성, 33-55페이지

# <span id="page-422-1"></span>**온프레미스 파일 분석 서버 구성**

 $\mathbf{r}$ 

Cisco AMP Threat Grid Appliance를 프라이빗 클라우드 파일 분석 서버로 사용할 경우:

**•** Cisco AMP Threat Grid Appliance 설정 및 컨피그레이션 설명서와 Cisco AMP Threat Grid Appliance 관리 설명서를 다운로드합니다. Cisco AMP Threat Grid Appliance 설명서는 [http://www.cisco.com/c/en/us/support/security/amp-threat-grid-appliances/tsd-products-su](http://www.cisco.com/c/en/us/support/security/amp-threat-grid-appliances/tsd-products-support-series-home.html) [pport-series-home.html](http://www.cisco.com/c/en/us/support/security/amp-threat-grid-appliances/tsd-products-support-series-home.html)에서 이용할 수 있습니다.

이 항목에 설명된 작업을 수행하려면 이 설명서를 사용합니다.

추가 설명서는 AMP Threat Grid Appliance Help(도움말) 링크에서 사용할 수 있습니다.

관리 설명서에서 다른 Cisco 어플라이언스, CSA, Cisco Sandbox API, ESA(Email Security Appliance)와의 통합에 대한 모든 정보를 검색합니다.

- **•** Cisco AMP Threat Grid Appliance를 설정하고 구성합니다.
- **•** 필요한 경우 Cisco AMP Threat Grid Appliance 소프트웨어를 1.2.1 버전으로 업데이트하여 Cisco Email Security Appliance 와의 통합을 지원합니다.
- 버전 번호를 확인하고 업데이트를 수행하는 방법에 대한 지침은 AMP Thread Grid 설명서를 참조하십시오.
- **•** 어플라이언스가 네트워크를 통해 서로 통신할 수 있는지 확인합니다. Cisco Email Security Appliance 는 AMP Threat Grid Appliance의 CLEAN 인터페이스에 연결할 수 있어야 합니다.

Τ

- **•** 자체 서명 인증서를 배포할 경우: Email Security Appliance에서 사용할 Cisco AMP Threat Grid Appliance로부터 자체 서명 SSL 인증서를 생성합니다. AMP Threat Grid Appliance의 관리자 설명서에서 SSL 인증서 및 키 다운로드 지침을 참조하십시오. AMP Threat Grid 어플 라이언스의 호스트 이름이 CN으로 지정된 인증서를 생성해야 합니다. AMP Threat Grid Appliance에서 제공하는 기본 인증서는 작동하지 않습니다.
- **•** 파일 평판 및 분석 서비스 활성화 및 구성, 17-6[페이지에](#page-423-0)서 설명한 대로 파일 분석 컨피그레 이션을 제출하면 Email Security Appliance 가 Threat Grid Appliance에 자동으로 등록됩니다. 그 러나 동일한 절차에 설명된 대로 등록을 활성화해야 합니다.

## <span id="page-423-0"></span>**파일 평판 및 분석 서비스 활성화 및 구성**

## **시작하기 전에**

- **•** 파일 평판 서비스 및 파일 분석 서비스에 대한 기능 키를 얻습니다.
- **•** 파일 평판 및 분석 [서비스와의](#page-422-0) 통신을 위한 요건, 17-5페이지를 충족해야 합니다.
- **•** 업데이트 페이지에 업데이트 서버에 대한 연결이 구성되었는지 확인합니다.[ESA XREF 필요 4Qs, Royale].
- **•** Cisco AMP Threat Grid Appliance를 프라이빗 클라우드 파일 분석 서버로 사용할 경우 [온프](#page-422-1) 레미스 파일 분석 서버 구성, 17-5[페이지](#page-422-1)를 참조하십시오.

## **절차**

- **1단계 Security Services(보안 서비스) > File Reputation and Analysis(파일 평판 및 분석)**를 선택합 니다.
- **2단계** Enable(활성화)을 클릭합니다.
- **3단계 Edit Global Settings(전역 설정 편집)**를 클릭합니다.
- **4단계** Select(선택) **Enable File Reputation(파일 평판 활성화)**을 선택합니다.
- **5단계** 라이센스 계약이 표시되면 동의합니다.
- **6단계** 파일 분석이 기본적으로 활성화되어 있습니다. **Enable File Analysis(파일 분석 활성화)**를 선택 취소하지 않으면 다음 커밋 후에 파일 분석 기능 키가 활성화됩니다.
- **7단계 파일 분석** 섹션에서 분석을 위해 클라우드로 보낼 파일 유형을 선택합니다.
- **8단계** 다음 **Advanced Settings for File Reputation(파일 평판 고급 설정)**을 필요에 따라 조정합니다.

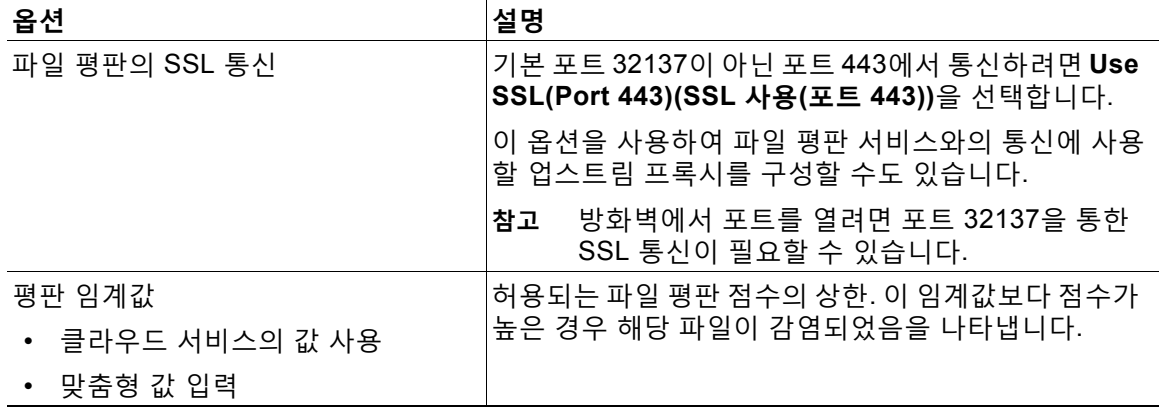

 $\mathbf{r}$ 

- **9단계** "파일 평판 및 분석 [트러블슈팅](#page-434-0)" 섹션, 17-17페이지에 설명된 경우를 제외하고 Cisco 지원 팀파일 분석을 위해 클라우드 서비스를 사용할 경우:
	- **a. Advanced Settings for File Analysis(파일 분석 고급 설정)**를 선택합니다.
	- **b.** Email Security Appliance 에 물리적으로 가장 가까운 클라우드 서버를 선택합니다.

정기적으로 표준 업데이트 프로세스를 사용하여 새로운 가용 서버가 이 목록에 추가됩니다.

**10단계** 파일 분석을 위해 온프레미스 Cisco AMP Threat Grid 어플라이언스를 사용할 경우:

**Advanced Settings for File Analysis(파일 분석 고급 설정)**를 구성합니다.

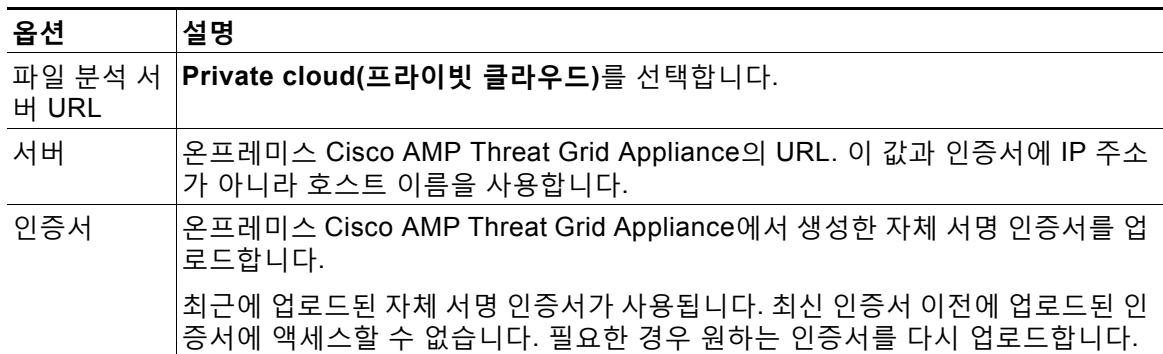

- **11단계** 변경 사항을 제출하고 커밋합니다.
- **12단계** 온프레미스 Cisco AMP Threat Grid Appliance를 사용할 경우 AMP Threat Grid Appliance에서 이 어플라이언스를 활성화해야 합니다:

활성화 프로세스에 대한 자세한 지침은 AMP Threat Grid 문서에서 확인할 수 있습니다.

- **a.** 페이지 하단에 파일 분석 클라이언트 ID가 나타납니다.
- **b.** AMP Threat Grid Appliance에 로그인합니다.
- **c. Welcome...(환영) \> Manage Users(사용자 관리)**를 선택합니다.
- **d.** Email Security Appliance의 파일 분석 클라이언트 ID를 기준으로 "사용자" 계정을 찾습니다.
- **e.** 어플라이언스의 이 "사용자" 계정을 활성화합니다.

# <span id="page-424-0"></span>**(퍼블릭 클라우드 파일 분석 서비스만 해당) 어플라이언스 그룹 구성**

조직의 모든 콘텐츠 보안 어플라이언스가 조직의 어플라이언스에서 분석을 위해 전송한 파일에 대해 클라우드에서 파일 분석 결과 세부사항을 볼 수 있게 하려면 모든 어플라이언스를 동일한 어 플라이언스 그룹으로 묶어야 합니다.

- **1단계 Security Services(보안 서비스) > File Reputation and Analysis(파일 평판 및 분석)**를 선택합 니다.
- **2단계** Appliance Grouping for File Analysis Cloud Reporting(파일 분석 클라우드 보고를 위한 어플라 이언스 그룹화) 섹션에서 Analysis(분석) Group ID(그룹 ID)를 입력합니다.
	- **•** 그룹 ID를 잘못 입력하거나 어떠한 이유로 인해 이를 변경해야 할 경우 Cisco TAC에서 케이 스를 열어야 합니다.

Τ

- **•** 이 변경 사항은 즉시 적용되므로 커밋이 필요하지 않습니다.
- **•** 이 값은 분석을 위해 업로드된 파일에 대한 데이터를 공유하는 모든 어플라이언스에서 동일 해야 합니다.
- **•** 이 값에 CCOID를 사용하는 것이 좋습니다. 그러나 이 항목의 정확성은 검증되지 않습니다.
- **•** 이 값은 대/소문자를 구분합니다.
- **•** 그룹의 모든 어플라이언스가 클라우드에서 동일한 파일 분석 서버를 사용하도록 구성되어야 합니다.
- **•** 어플라이언스는 한 개의 그룹에만 속할 수 있습니다.
- **•** 언제든지 그룹에 머신을 추가할 수 있지만 한 번만 추가할 수 있습니다.
- **3단계 Group Now(지금 그룹화)**을 클릭합니다.

### **관련 주제**

**•** 분석 그룹에 어떤 [어플라이언스가](#page-425-0) 있습니까?, 17-8페이지

## <span id="page-425-0"></span>**분석 그룹에 어떤 어플라이언스가 있습니까?**

- **1단계 Security Services(보안 서비스) > File Reputation and Analysis(파일 평판 및 분석)**를 선택합 니다.
- **2단계** Appliance Grouping for File Analysis Cloud Reporting(파일 분석 클라우드 보고를 위한 어플라 이언스 그룹화) 섹션에서 **View Appliances(어플라이언스 보기)** 을 클릭합니다.
- **3단계** 특정 어플라이언스의 **파일 분석 클라이언트 ID**를 보려면 다음 위치에서 찾으십시오.

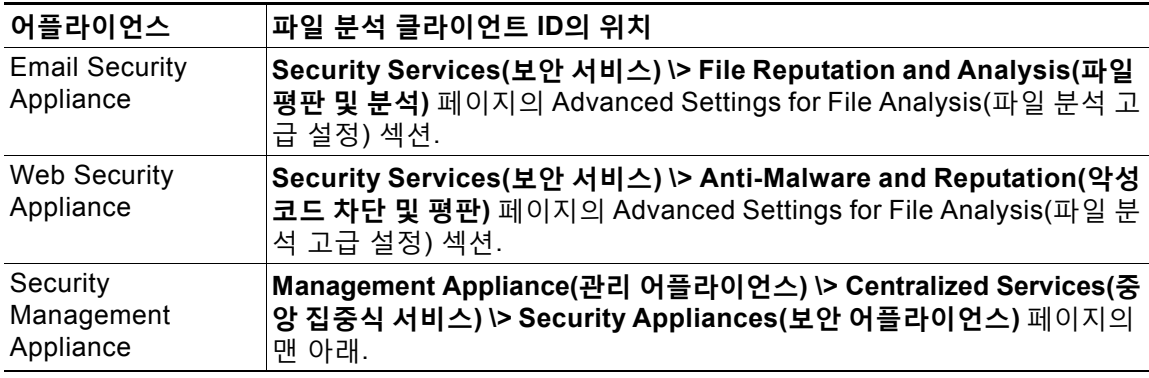

관련 주제

**•** (퍼블릭 클라우드 파일 분석 서비스만 해당) [어플라이언스](#page-424-0) 그룹 구성, 17-7페이지

## <span id="page-426-0"></span>**파일 평판 검사 및 파일 분석을 위한 수신 메일 정책 구성**

## **절차**

- **1단계 Mail Policies(메일 정책) \> Incoming Mail Policies(수신 메일 정책)**를 선택합니다.
- **2단계** 수정할 메일 정책의 **Advanced Malware Protection** 열에 있는 링크를 클릭합니다.
- **3단계** 옵션을 선택합니다.
	- **•** 온프레미스 Cisco AMP Threat Grid Appliance가 없고 예를 들어 기밀성의 이유로 클라우드 에 파일을 전송하지 않으려면 **Enable File Analysis(파일 분석 활성화)**를 선택 취소합니다.
	- **•** 첨부 파일이 검사 불능으로 간주될 경우 AsyncOS에서 수행해야 하는 작업을 선택합니다. 어 플라이언스가 어떠한 이유로 인해(예: 연결 시간 초과) 파일 평판 서비스에서 정보를 가져올 수 없는 경우 첨부 파일이 검사 불능으로 간주됩니다.

다음을 선택합니다.

- **–** 메시지를 전송할지 또는 삭제할지 여부
- **–** 원본 메시지를 아카이브할지 여부 아카이브된 메시지는 mbox 형식의 로그 파일로 어플 라이언스의 amparchive 디렉토리에 저장됩니다. 사전 구성된 AMP Archive(amparchive) 로그 서브스크립션이 필요합니다.
- **–** 메시지 제목을 수정하여 최종 사용자에게 경고할지 여부(예: [경고: 첨부 파일에 악성코드 가 포함되었을 수 있음])
- **–** 관리자에게 세밀한 제어를 제공하기 위해 맞춤형 헤더를 추가할지 여부
- **•** 첨부 파일이 악성으로 간주될 경우 AsyncOS에서 수행해야 하는 작업을 선택합니다. 다음을 선택합니다.
	- **–** 메시지를 전송할지 또는 삭제할지 여부
	- **–** 원본 메시지를 아카이브할지 여부 아카이브된 메시지는 mbox 형식의 로그 파일로 어플 라이언스의 amparchive 디렉토리에 저장됩니다. 사전 구성된 AMP Archive(amparchive) 로그 서브스크립션이 필요합니다.
	- **–** 악성코드 첨부 파일을 제거한 후 메시지를 전송할지 여부
	- **–** 메시지 제목을 수정하여 최종 사용자에게 경고할지 여부(예: [경고: 첨부 파일에서 악성코 드가 탐지되었음])
	- **–** 관리자에게 세밀한 제어를 제공하기 위해 맞춤형 헤더를 추가할지 여부
- **•** 첨부 파일이 파일 분석을 위해 전송된 경우 AsyncOS에서 수행해야 하는 작업을 선택합니다. 다음을 선택합니다.
	- **–** 메시지를 전송하거나 격리할지 여부
	- **–** 원본 메시지를 아카이브할지 여부 아카이브된 메시지는 mbox 형식의 로그 파일로 어플 라이언스의 amparchive 디렉토리에 저장됩니다. 사전 구성된 AMP Archive(amparchive) 로그 서브스크립션이 필요합니다.
	- **–** 메시지 제목을 수정하여 최종 사용자에게 경고할지 여부(예: [경고: 첨부 파일에 악성코드가 포함되었을 수 있음])
	- **–** 관리자에게 세밀한 제어를 제공하기 위해 맞춤형 헤더를 추가할지 여부
- **4단계** 변경 사항을 제출하고 커밋합니다.

 $\mathbf{r}$ 

Τ

## <span id="page-427-0"></span>**분석을 위해 전송된 첨부 파일이 포함된 메시지 격리**

분석을 위해 전송된 파일을 즉시 workqueue로 릴리스하지 않고 격리하도록 어플라이언스를 구 성할 수 있습니다. 격리된 메시지와 해당 첨부 파일이 격리에서 릴리스되면 재검사를 통해 위협이 있는지 확인합니다. 파일 분석 결과가 평판 스캐너에 제공된 후에 메시지가 릴리스되면 확인된 위 협이 재검사 도중 발견됩니다.

**절차**

- **1단계 Mail Policies(메일 정책) \> Incoming Mail Policies(수신 메일 정책)**를 선택합니다.
- **2단계** 수정할 메일 정책의 **Advanced Malware Protection** 열에 있는 링크를 클릭합니다.
- **3단계** Messages with File Analysis Pending(파일 분석이 보류 중인 메시지) 섹션의 Action Applied to Message(메시지에 적용된 작업) 드롭다운에서 **Quarantine(격리)**을 선택합니다.

격리된 메시지는 파일 분석 격리에 저장됩니다. 파일 분석 격리 사용[, 17-10](#page-427-1)페이지를 참조하십시오.

- **4단계** (선택 사항) 파일 분석이 보류 중인 메시지 섹션에서 다음과 같은 옵션을 선택합니다.
	- **•** 원본 메시지를 아카이브할지 여부 아카이브된 메시지는 mbox 형식의 로그 파일로 어플라이 언스의 amparchive 디렉토리에 저장됩니다. 사전 구성된 AMP Archive(amparchive) 로그 서브 스크립션이 필요합니다.
	- **•** 메시지 제목을 수정하여 최종 사용자에게 경고할지 여부(예: [경고: 첨부 파일에 악성코드가 포함 되었을 수 있음])
	- **•** 관리자에게 세밀한 제어를 제공하기 위해 맞춤형 헤더를 추가할지 여부
- **5단계** 변경 사항을 제출하고 커밋합니다.

## **관련 항목**

- **•** 파일 분석 격리 사용[, 17-10](#page-427-1)페이지
- **•** 중앙 집중식 정책, 바이러스 및 [Outbreak](#page-782-0) 격리, 30-1페이지

# <span id="page-427-1"></span>**파일 분석 격리 사용**

- **•** 파일 분석 격리 설정 수정[, 17-10](#page-427-2)페이지
- **•** 파일 분석 격리의 [메시지를](#page-429-2) 수동으로 처리, 17-12페이지

## <span id="page-427-2"></span>**파일 분석 격리 설정 수정**

## **절차**

- **1단계 Monitor(모니터링)** \> **Policy, Virus, and Outbreak Quarantines(정책, 바이러스, 보안 침해 격 리)**를 선택합니다.
- **2단계 File Analysis(파일 분석)** 격리 링크를 클릭합니다.
- **3단계** 보관 기간을 지정합니다.
- **4단계** 보관 기간이 경과된 후 AsyncOS에서 수행해야 할 기본 작업을 지정합니다.
- **5단계** 격리 디스크 공간이 꽉 차더라도 지정한 Retention Period(보유 기간)가 끝나기 전에 이 격리의 메 시지가 처리되지 않도록 하려면 **Free up space by applying default action on messages upon space overflow(공간 오버플로 시 메시지에 기본 작업을 적용하여 공간 비우기)**의 선택을 취소합니다.
- **6단계** Default Action(기본 작업)으로 **Release(릴리스)**를 선택한 경우 보관 기간이 경과되기 전에 릴리 스되는 메시지에 적용할 추가 작업을 선택적으로 지정합니다.

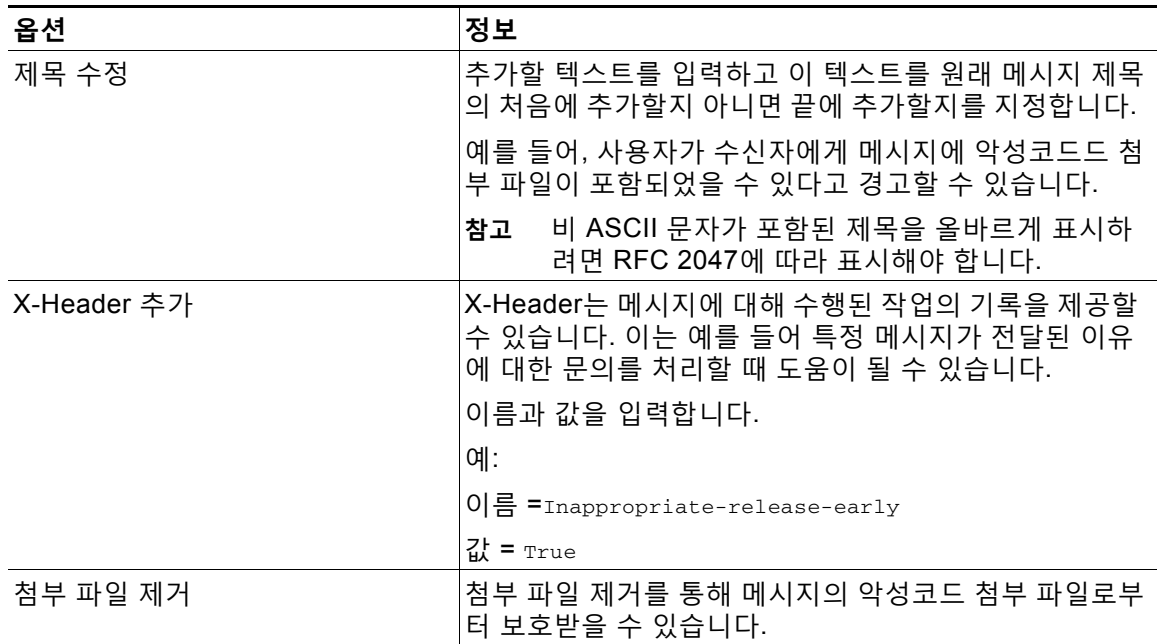

**7단계** 이 격리에 액세스할 수 있는 사용자를 지정합니다.

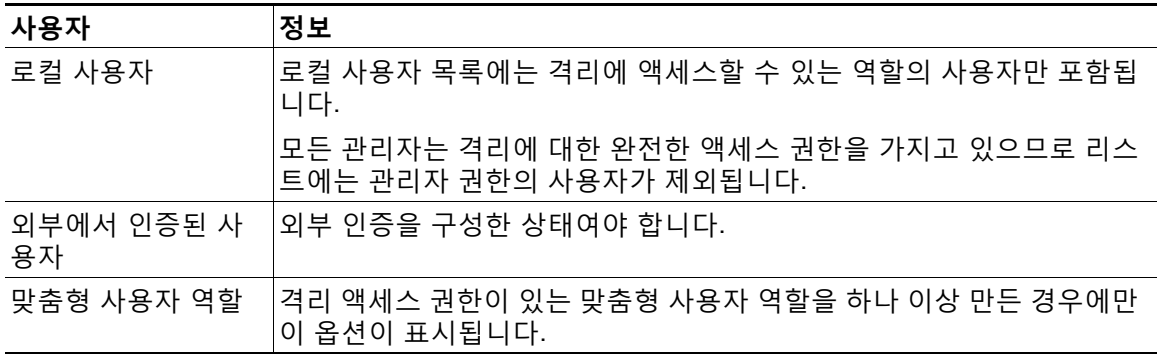

**8단계** 변경 사항을 제출 및 커밋합니다.

 $\overline{\phantom{a}}$ 

ן

## <span id="page-429-2"></span>**파일 분석 격리의 메시지를 수동으로 처리**

## **절차**

- **1단계 Monitor(모니터링)** > **Policy, Virus, and Outbreak Quarantines(정책, 바이러스, 보안 침해 격 리)**를 선택합니다.
- **2단계** 파일 분석 격리 표의 해당 행에서 메시지 열에 있는 파란색 숫자를 클릭합니다.
- **3단계** 요건에 따라 메시지에 대해 다음과 같은 작업을 수행합니다.
	- **•** 삭제
	- **•** 릴리스
	- **•** 예약된 격리에서의 종료 지연
	- **•** 지정한 이메일 주소로 메시지의 사본 전송

## <span id="page-429-0"></span>**중앙 집중식 파일 분석 격리**

중앙 집중식 파일 분석 격리에 대한 내용은 중앙 집중식 정책, 바이러스 및 [Outbreak](#page-800-0) 격리 정보, 30-19[페이지를](#page-800-0) 참조하십시오.

## <span id="page-429-1"></span>**파일 평판 및 분석을 위한 X-헤더**

X-헤더를 사용하여 메시지에 메시지 처리 단계의 작업 및 결과를 표시할 수 있습니다. 메일 정책 에서 메시지에 X-헤더를 태그로 지정한 다음 콘텐츠 필터를 사용하여 이러한 메시지에 대한 처리 옵션과 최종 작업을 선택합니다.

값은 대/소문자를 구분합니다.

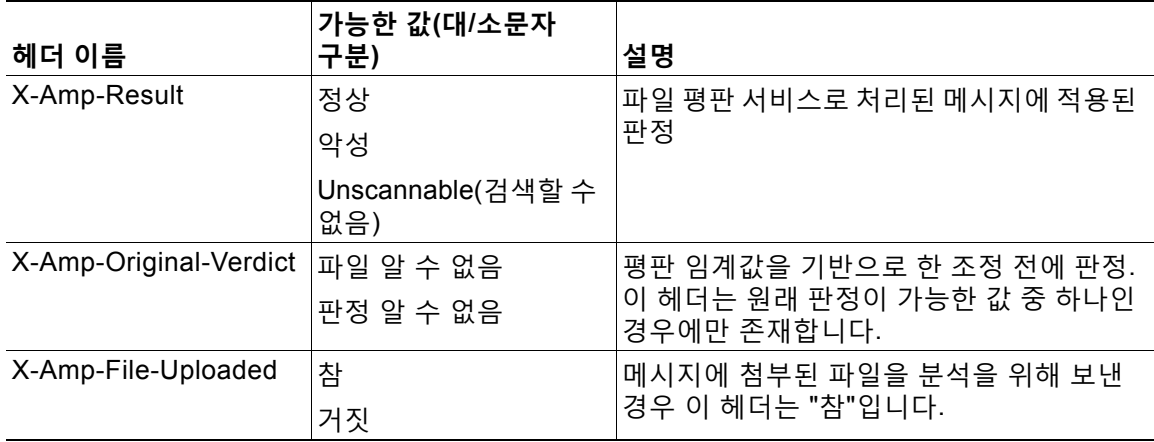

a ka

 $\overline{\mathsf{I}}$ 

# <span id="page-430-1"></span>**최종 사용자에게 삭제된 메시지 또는 첨부 파일에 대한 알림 전송**

의심스러운 첨부 파일 또는 상위 메시지가 파일 평판 검사에 따라 삭제된 경우 최종 사용자에게 알림을 전송하려면 X-헤더 또는 맞춤형 헤더 및 콘텐츠 필터를 사용합니다.

# <span id="page-430-2"></span>**Advanced Malware Protection 및 클러스터**

중앙 집중식 관리를 사용할 경우 클러스터, 그룹 및 머신 수준에서 Advanced Malware Protection 과 메일 정책을 활성화할 수 있습니다.

기능 키는 머신 수준에서 추가되어야 합니다.

# <span id="page-430-0"></span>**Advanced Malware Protection 문제에 대한 경고를 수신하는지 확인**

Advanced Malware Protection과 관련된 경고를 보내도록 어플라이언스가 구성되었는지 확인합 니다.

다음과 같은 경우에 경고를 수신하게 됩니다.

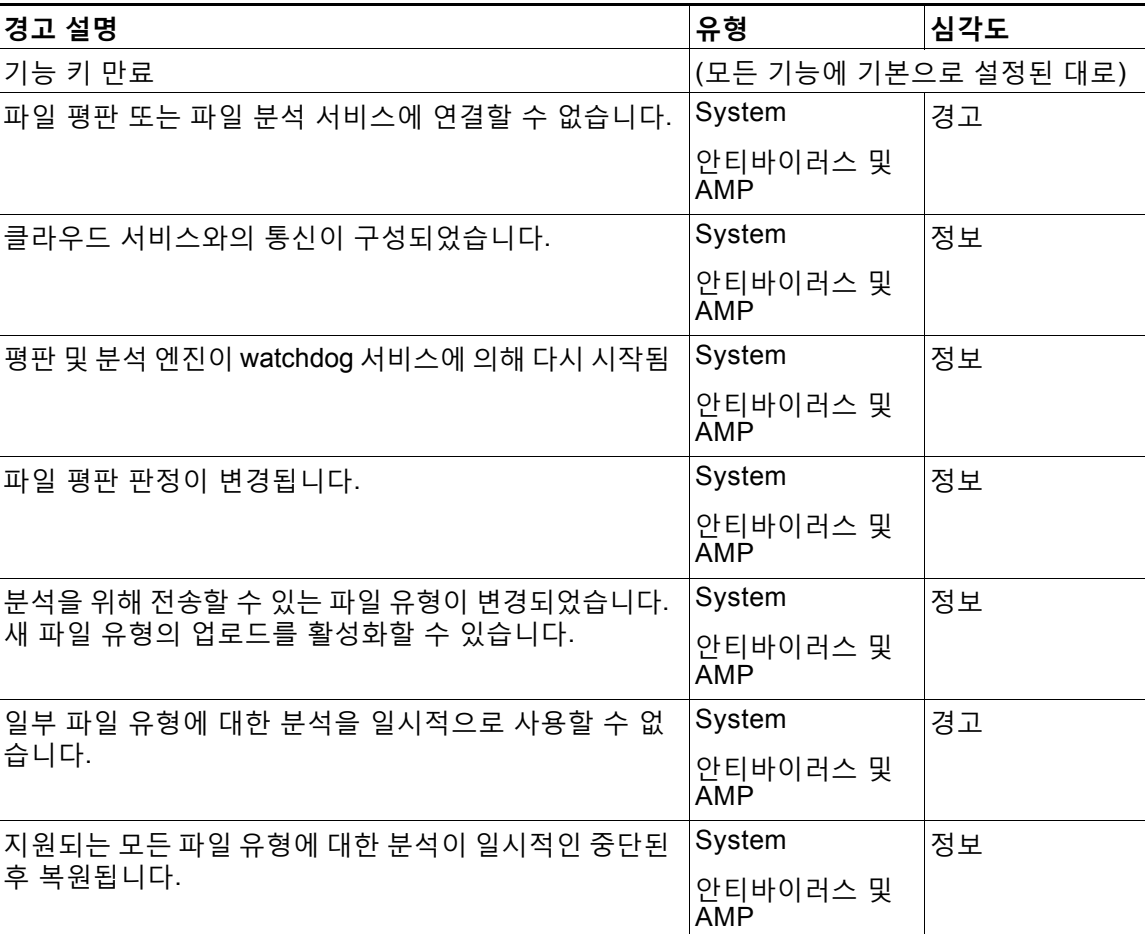

**관련 주제**

- **•** 파일 평판 또는 파일 분석 서버 연결 실패에 대한 여러 경고[, 17-17](#page-434-1)페이지
- **•** 파일 위협 판정 변경 시 작업 수행[, 17-16](#page-433-0)페이지

# <span id="page-431-1"></span>**Advanced Malware Protection 기능에 대한 중앙 집중식 보고 구성**

Security Management Appliance에서 보고를 중앙 집중화할 경우 온라인 도움말의 이메일 보고 장 또는 관리 어플라이언스의 사용 설명서에 있는 Advanced Malware Protection 섹션의 중요한 구성 요건을 참조하십시오.

# <span id="page-431-0"></span>**파일 평판 및 파일 분석 보고 및 추적**

- **•** [SHA-256](#page-431-2) 해시로 파일 식별, 17-14페이지
- **•** 파일 평판 및 파일 분석 보고서 페이지[, 17-14](#page-431-3)페이지
- **•** 다른 [보고서의](#page-432-0) 파일 평판 필터링 데이터 보기, 17-15페이지
- **•** 메시지 추적 및 [Advanced Malware Protection](#page-433-1) 기능 정보, 17-16페이지

## <span id="page-431-2"></span>**SHA-256 해시로 파일 식별**

파일 이름을 쉽게 변경할 수 있으므로 어플라이언스가 보안 해시 알고리즘(SHA-256)을 사용하여 각 파일에 대해 식별자를 생성합니다. 어플라이언스가 이름이 다른 동일한 파일을 처리할 경우 모 든 인스턴스가 동일한 SHA-256으로 인식됩니다. 여러 어플라이언스가 동일한 파일을 처리하는 경우 해당 파일의 모든 인스턴스에 동일한 SHA-256 식별자가 있습니다.

대부분의 보고서에서는 파일이 SHA-256 값(단축 형식)으로 나열됩니다.

## **관련 주제**

- **•** 파일 평판 및 파일 분석 보고서 페이지[, 17-14](#page-431-3)페이지
- **•** 다른 [보고서의](#page-432-0) 파일 평판 필터링 데이터 보기, 17-15페이지

## <span id="page-431-3"></span>**파일 평판 및 파일 분석 보고서 페이지**

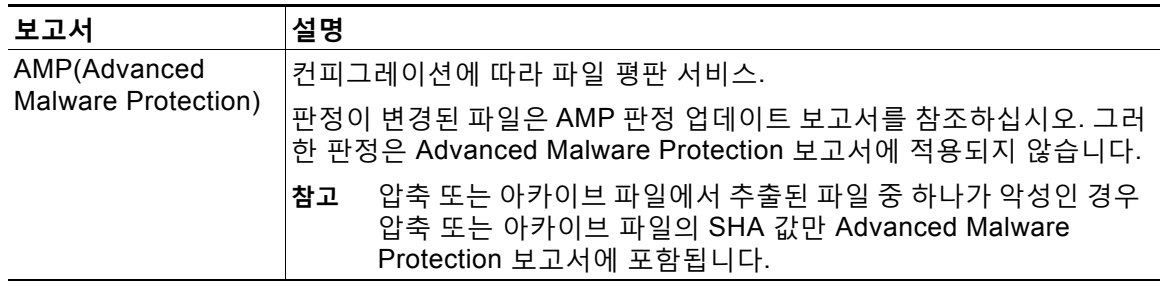
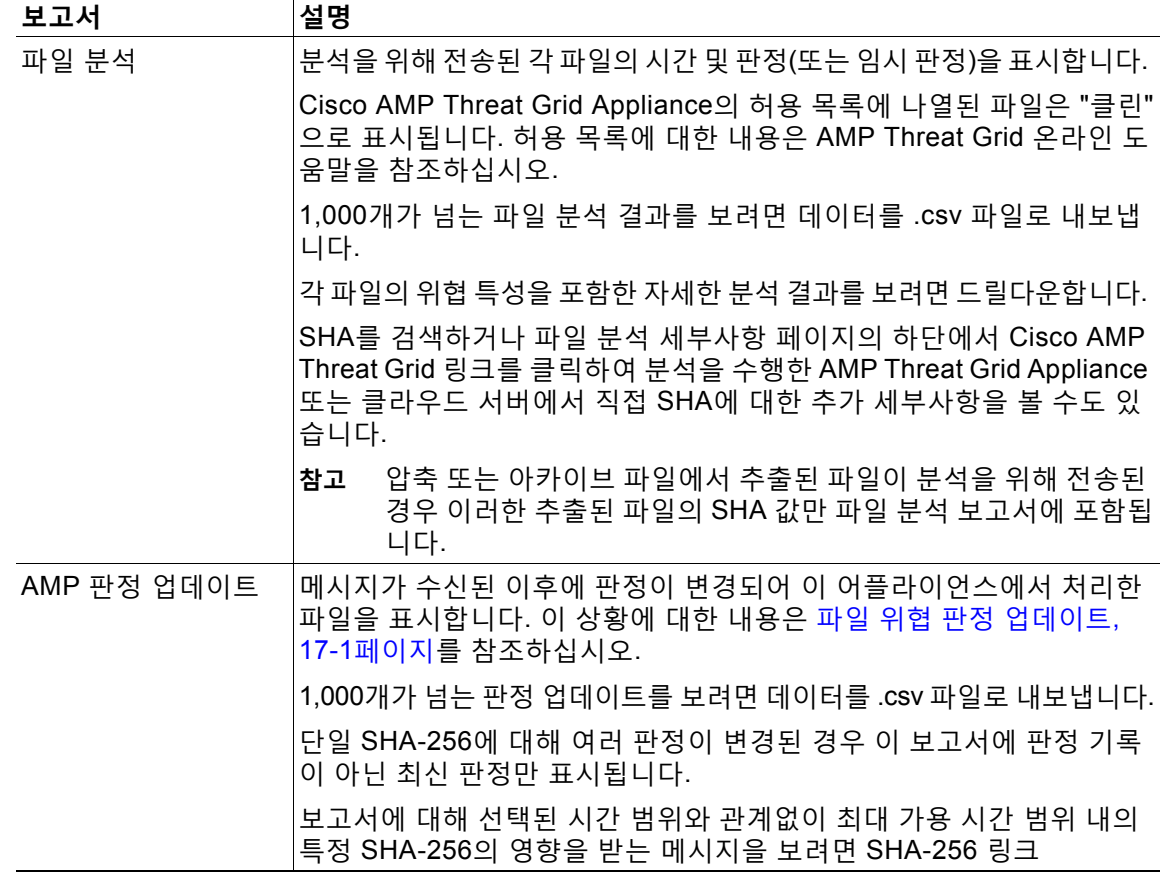

#### **관련 주제**

- **•** [SHA-256](#page-431-0) 해시로 파일 식별, 17-14페이지
- **•** 다른 [보고서의](#page-432-0) 파일 평판 필터링 데이터 보기, 17-15페이지

## <span id="page-432-0"></span>**다른 보고서의 파일 평판 필터링 데이터 보기**

파일 평판 및 분석 데이터는 관련이 있는 경우 다른 보고서에서도 볼 수 있습니다. "Detected by Advanced Malware Protection(Advanced Malware Protection에 의해 차단됨/탐지됨)" 열을 기본 적으로 보고서에서 숨길 수 있습니다. 추가 열을 표시하려면 표 아래의 Columns(열) 링크를 클릭 합니다.

#### **관련 주제**

 $\Gamma$ 

- **•** [SHA-256](#page-431-0) 해시로 파일 식별, 17-14페이지
- **•** 파일 평판 및 파일 분석 보고서 페이지[, 17-14](#page-431-1)페이지

### **메시지 추적 및 Advanced Malware Protection 기능 정보**

메시지 추적에서 파일 위협 정보를 검색할 경우 다음 사항에 유의하십시오.

- **•** 파일 평판 서비스에서 찾은 악성 파일을 검색하려면 Malware Threat(악성코드 위협) 영역 **Filter by Malware Category(악성코드 범주 기준 필터링)** 옵션으로 **웹 메시지 추적의 Advanced(고급) 섹션에서 Message Event(메시지 이벤트) 옵션으로 Advanced Malware Protection Positive(Advanced Malware Protection 판정**를 선택합니다.
- **•** 메시지 추적에는 파일 평판 처리와 메시지가 처리되었을 때 반환된 원래 파일 평판 판정에 대 한 정보만 포함됩니다. 예를 들어, 파일이 처음에는 클린으로 확인되었으나 판정 업데이트에 서는 파일이 악성으로 확인된 경우 클릭 판정만 추적 결과에 표시됩니다.

메시지 추적 세부사항에 처리 세부사항 섹션이 표시됩니다.

- **–** 메시지의 각 첨부 파일의 SHA-256
- **–** 전체 메시지에 대한 최종 Advanced Malware Protection 판정
- **–** 악성코드가 포함된 것으로 확인된 첨부 파일

클린 또는 검사 불가 첨부 파일에 대해 제공된 정보가 없습니다.

- **•** 판정 업데이트는 AMP 판정 업데이트 보고서에서만 사용할 수 있습니다. 판정이 변경된 경우 메시지 추적의 원래 메시지 세부사항이 업데이트되지 않습니다. 특정 첨부 파일이 있는 메시 지를 보려면 판정 업데이트 보고서에서 SHA-256을 클릭합니다.
- **•** 분석 결과 및 분석을 위해 파일이 전송되었는지 여부를 포함한 파일 분석에 대한 정보는 파일 분석 보고서에서만 사용할 수 있습니다.

분석한 파일에 대한 추가 정보는 클라우드에서 사용할 수 있습니다. 파일에 대한 사용 가능한 파일 분석 정보를 보려면 **Monitor(모니터링) \ File Analysis(파일 분석)**를 선택하고 SHA-256을 입력하여 해당 파일을 검색합니다. 파일 분석 서비스가 어떤 소스에서 파일을 분 석한 경우 세부사항을 볼 수 있습니다. 결과는 분석된 파일에 대해서만 표시됩니다.

어플라이언스가 분석을 위해 전송된 파일의 후속 인스턴스를 처리한 경우 그러한 인스턴스가 메시지 추적 검색 결과에 표시됩니다.

## **파일 위협 판정 변경 시 작업 수행**

#### **절차**

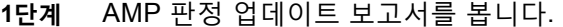

- **2단계** 최종 사용자에게 전달되었을 가능성이 있는 파일을 포함한 메시지와 관련된 모든 메시지 추적 데 이터를 보기 위해 관련 SHA-256 링크를 클릭합니다.
- **3단계** 추적 데이터를 사용하여 침해에 포함된 파일 이름 및 파일의 발신자와 같은 정보뿐 아니라 감염 가능성이 있는 사용자를 파악합니다.
- **4단계** 파일 분석 보고서를 검토하여 이 SHA-256이 분석을 위해 전송되었는지 확인하고 파일의 위협 동 작을 더 자세히 이해합니다.

#### **관련 주제**

**•** 파일 위협 판정 [업데이트](#page-418-0), 17-1페이지

m.

## **파일 평판 및 분석 트러블슈팅**

- **•** 로그 파일[, 17-17](#page-434-0)페이지
- **•** 추적 사용[, 17-17](#page-434-1)페이지
- **•** 파일 평판 또는 파일 분석 서버 연결 실패에 대한 여러 경고[, 17-17](#page-434-2)페이지
- **•** API 키 오류([온프레미스](#page-435-0) 파일 분석), 17-18페이지
- **•** 분석을 위해 전송할 수 있는 파일 유형에 대한 알림[, 17-18](#page-435-1)페이지

### <span id="page-434-0"></span>**로그 파일**

#### 로그에서:

- **•** AMP 및 amp는 파일 평판 서비스 또는 엔진을 나타냅니다.
- **•** Retrospective(회귀)는 판정 업데이트를 나타냅니다.
- **•** VRT 및 sandboxing은 파일 분석 서비스를 나타냅니다.

파일 분석을 포함한 Advanced Malware Protection에 대한 정보가 AMP 엔진 로그에 기록됩니다.. 파일 평판 필터링 및 분석 이벤트는 AMP 엔진 로그 및 메일 로그에 기록됩니다.

로그 메시지 "Response received for file reputation query(파일 평판 문의에 대해 수신한 응답)" 에서 "upload action(업로드 작업)"에 가능한 값은 다음과 같습니다.

- **•** 0: 파일이 평판 서비스에 알려졌으므로 분석을 위해 전송하지 마십시오.
- **•** 1: 전송 분석용
- **•** 2: 파일이 평판 서비스에 알려졌으므로 분석을 위해 전송하지 마십시오.

## <span id="page-434-1"></span>**추적 사용**

 $\mathbf{r}$ 

파일 평판 필터링 및 분석 기능에는 추적을 사용할 수 없습니다. 그 대신 조직 외부의 계정에서 테 스트 메시지를 보냅니다.

### <span id="page-434-2"></span>**파일 평판 또는 파일 분석 서버 연결 실패에 대한 여러 경고**

**문제**클라우드에서 파일 평판 또는 분석 서비스에 연결하지 못할 경우 이에 대한 여러 경고를 수신 하게 됩니다. (단일 경고는 일시적인 문제만을 나타낼 수 있습니다.)

**해결책**

- **•** 파일 평판 및 분석 [서비스와의](#page-422-0) 통신을 위한 요건, 17-5페이지에서 요건을 충족했는지 확인합 니다.
- **•** 어플라이언스와 클라우드 서비스간의 통신을 차단할 수 있는 네트워크 문제를 확인합니다.
- **•** 쿼리 시간 초과 값을 높입니다.

**Security Services(보안 서비스) \> File Reputation and Analysis(파일 평판 및 분석)**를 선 택합니다. 쿼리 시간 초과 값은 섹션의 고급 설정 영역에 있습니다.

**The Co** 

Τ

## <span id="page-435-0"></span>**API 키 오류(온프레미스 파일 분석)**

**문제**파일 분석 보고서 세부사항을 보려고 시도하거나 Email Security Appliance에서 AMP Threat Grid 서버에 연결하여 분석을 위해 파일을 업로드할 수 없는 경우 API 키 경고를 수신합니다.

**해결책**이 오류는 AMP Threat Grid 서버의 호스트 이름을 변경하고 AMP Threat Grid 서버에서 자 체 서명 인증서를 사용할 경우에 발생할 수 있습니다(그 외의 상황에서도 발생할 수 있음). 문제를 해결하려면 다음을 수행합니다.

- **•** 새로운 호스트 이름이 있는 AMP Threat Grid Appliance에서 새 인증서를 생성합니다.
- **•** 새 인증서를 Email Security Appliance에 업로드합니다.
- **•** AMP Threat Grid Appliance의 API 키를 재설정합니다. 자세한 내용은 AMP Threat Grid Appliance에 대한 온라인 도움말을 참조하십시오.

#### **관련 주제**

**•** 파일 평판 및 분석 [서비스](#page-423-0) 활성화 및 구성, 17-6페이지

## <span id="page-435-1"></span>**분석을 위해 전송할 수 있는 파일 유형에 대한 알림**

**문제**파일 분석을 위해 전송할 수 있는 파일 유형의 심각도 정보 알림을 받습니다.

**해결책**이 알림은 지원되는 파일 유형 변동 시 또는 어플라이언스에서 어떤 파일 유형이 지원되는 지 확인할 때 전송됩니다. 다음과 같은 경우 발생할 수 있습니다.

- **•** 사용자 또는 다른 관리자가 분석에 사용할 파일 유형을 변경합니다.
- **•** 지원되는 파일 유형이 클라우드 서비스에서의 가용성에 따라 일시적으로 바뀝니다. 이러한 경 우 어플라이언스에서 선택되었던 파일 유형에 대한 지원이 조속히 복원됩니다. 두 프로세스 모두 동적이며 사용자의 작업을 필요로 하지 않습니다.
- **•** 이를테면 AsyncOS 업그레이드의 일부로 어플라이언스가 재시작합니다.

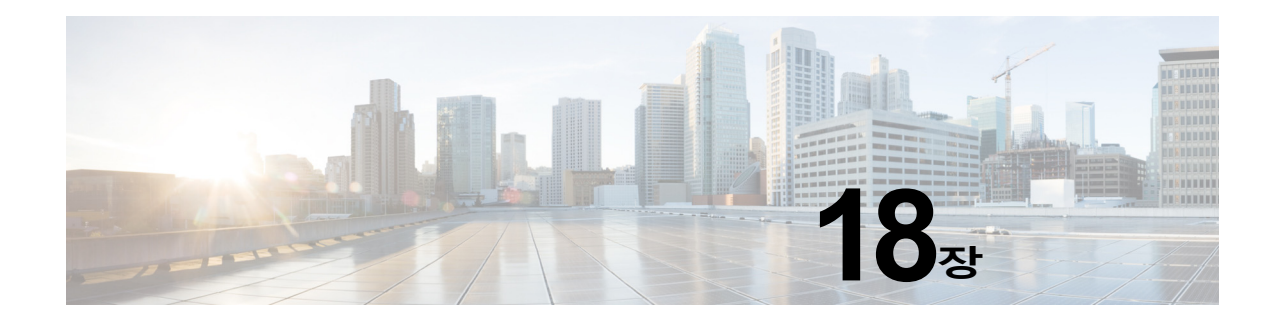

# **데이터 유출 방지**

- **•** [데이터](#page-436-0) 유출 방지 개요, 18-1페이지
- **•** DLP 구축 옵션, 18-3[페이지](#page-438-0)
- **•** [데이터](#page-439-0) 유출 방지를 위한 시스템 요구 사항, 18-4페이지
- **•** [RSA Email DLP, 18-5](#page-440-0)페이지
- **•** [RSA Email DLP](#page-442-0)용 DLP 정책, 18-7페이지
- **•** [RSA Enterprise Manager, 18-24](#page-459-0)페이지
- **•** 메시지 작업[, 18-34](#page-469-0)페이지
- **•** 메시지 [추적에서](#page-474-0) 민감한 DLP 데이터 표시 또는 숨기기, 18-39페이지
- **•** DLP 엔진 및 콘텐츠 일치 분류자 [업데이트](#page-475-0), 18-40페이지
- **•** DLP [인시던트](#page-477-0) 메시지 및 데이터 작업, 18-42페이지
- **•** [Data Loss Prevention](#page-478-0) 트러블슈팅, 18-43페이지

# <span id="page-436-0"></span>**데이터 유출 방지 개요**

DLP(Data Loss Prevention) 기능은 조직의 독점 정보 및 지적 재산권을 보호하고, 사용자가 악의 적으로 또는 실수로 네트워크에서 민감한 데이터를 이메일로 전송하지 못하도록 함으로써 정부 의 규정을 준수합니다. 발신 메시지에서 법률 또는 회사 정책의 위반 가능성이 있는 데이터를 검 사하는 데 사용되는 DLP 정책을 만들어, 직원이 이메일로 전송할 수 없는 데이터 유형을 정의할 수 있습니다.

#### **관련 항목**

 $\overline{\phantom{a}}$ 

- **•** DLP 검사 [프로세스](#page-437-0) 개요, 18-2페이지
- **•** [데이터](#page-437-1) 유출 방지 작동 방식, 18-2페이지

### <span id="page-437-0"></span>**DLP 검사 프로세스 개요**

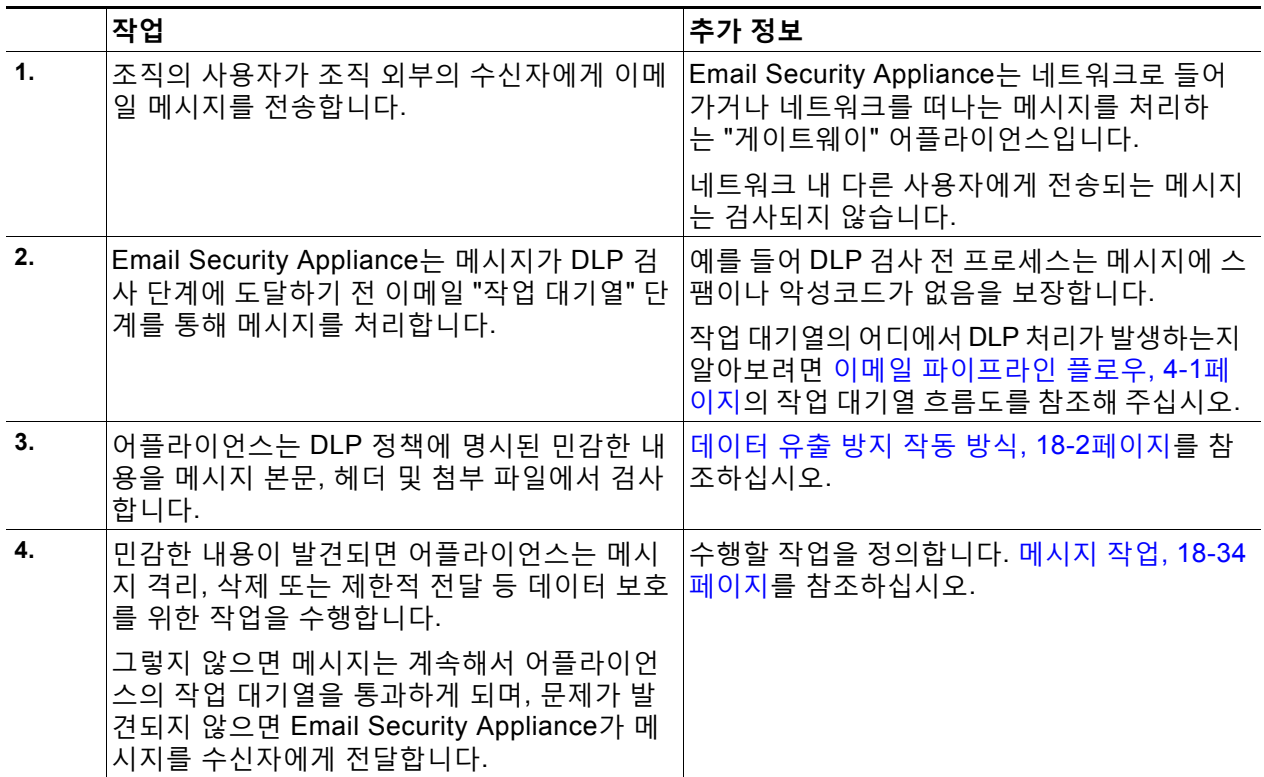

## <span id="page-437-1"></span>**데이터 유출 방지 작동 방식**

조직의 누군가가 조직 외부의 수신자에게 메시지를 전송하면 어플라이언스는 정의된 규칙을 기 반으로 메시지의 발신자 또는 수신자에게 적용할 발신 메일 정책을 결정합니다. 어플라이언스는 발신 메일 정책에 정의된 DLP 정책을 사용하여 메시지의 내용을 평가합니다.

특히 어플라이언스는 메시지 내용(헤더 및 첨부 파일 포함)에서 단어, 문구, 사전 정의된 패턴(예: 사회 보장 번호) 또는 해당 DLP 정책에서 민감한 내용으로 명시한 정규식을 검사합니다.

어플라이언스는 또한 오탐지 일치를 최소화하기 위해 허용되지 않는 내용의 상황 정보를 평가합 니다. 예를 들어 신용카드 번호 패턴과 일치하는 숫자는 만료일, 신용카드 회사명((Visa, AMEX 등) 또는 개인의 이름과 주소와 함께 있는 경우에만 위반으로 평가됩니다.

메시지 내용이 둘 이상의 DLP 정책과 일치하면, 사용자가 지정한 순서를 기반으로 리스트에서 처 음 일치하는 DLP 정책이 적용됩니다. 하나의 발신 메일 정책에 내용의 위반 여부를 결정하는 동 일한 기준을 사용하는 여러 DLP 정책이 있는 경우, 모든 정책이 단일 내용 검사의 결과를 사용합 니다.

민감한 내용이 메시지에 나타날 가능성이 있을 때 어플라이언스는 잠재적 위반에 0~100의 위험 요인 점수를 할당합니다. 이 점수는 메시지에 DLP 위반이 포함되어 있을 가능성을 나타냅니다.

그런 다음 어플라이언스는 이 위험 요인 점수에 대해 정의한 심각도 레벨(예: Critical 또는 Low)을 할당하고, 해당 DLP 정책에서 이 심각도 레벨에 대해 지정한 메시지 작업을 수행합니다.

a ka

# <span id="page-438-0"></span>**DLP 구축 옵션**

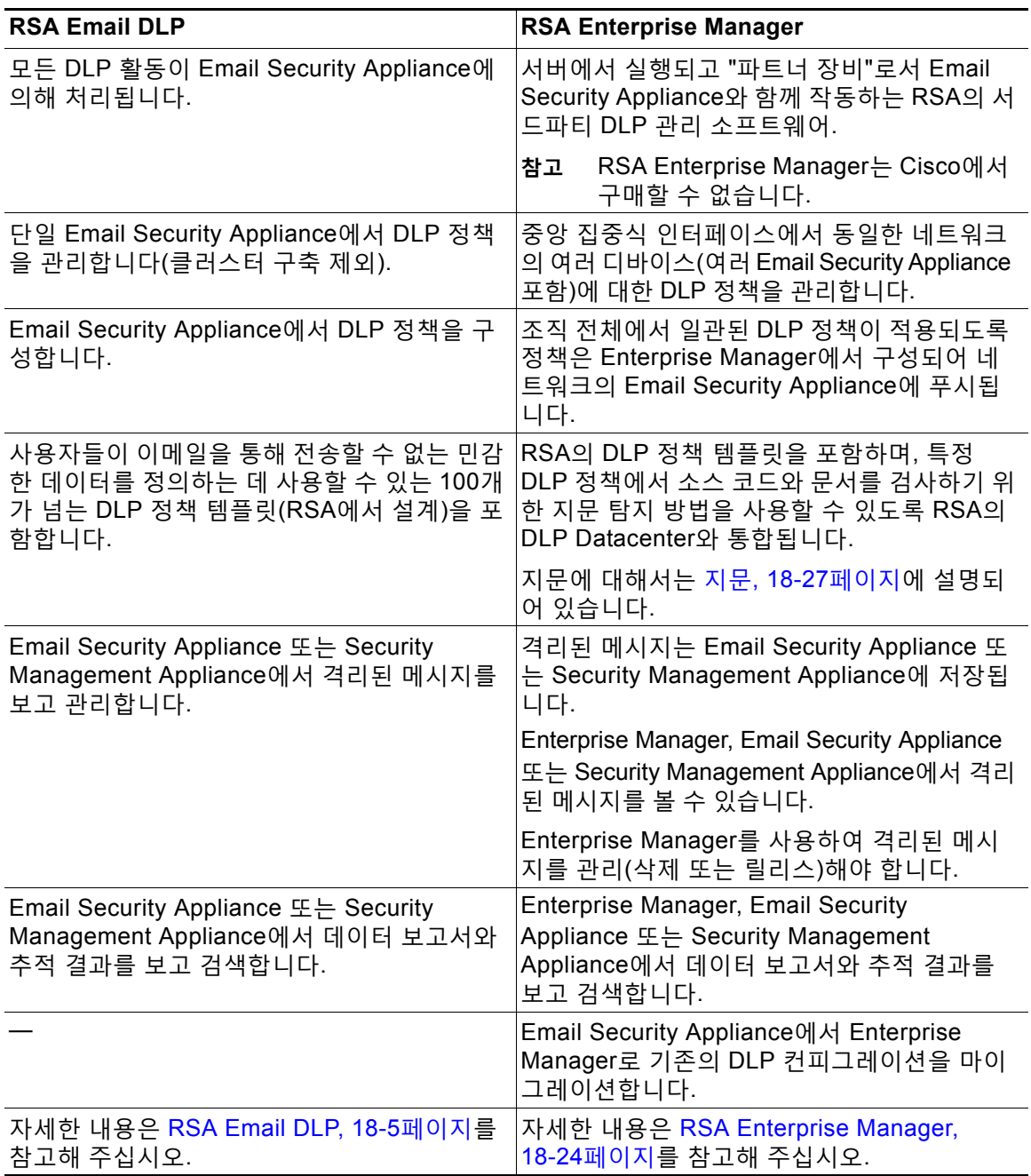

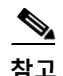

 $\Gamma$ 

**참고** 다음 작업은 Email Security Appliance에서만 발생합니다.

- **•** 발신 메일 정책 정의
- **•** 메시지 작업 정의
- **•** DLP 검사

٦

П

# <span id="page-439-0"></span>**데이터 유출 방지를 위한 시스템 요구 사항**

데이터 유출 방지는 모든 C-Series 및 X-Series 어플라이언스에서 지원됩니다(D-Mode 라이센스 를 사용하는 어플라이언스 제외).

RSA Enterprise Manager 기능을 사용하려면 Enterprise Manager 9.0이 필요합니다.

#### **관련 항목**

- **•** 데이터 유출 방지 전역 설정, 18-4[페이지](#page-439-2)
- **•** 데이터 유출 방지 전역 설정 수정, 18-4[페이지](#page-439-1)

## <span id="page-439-2"></span>**데이터 유출 방지 전역 설정**

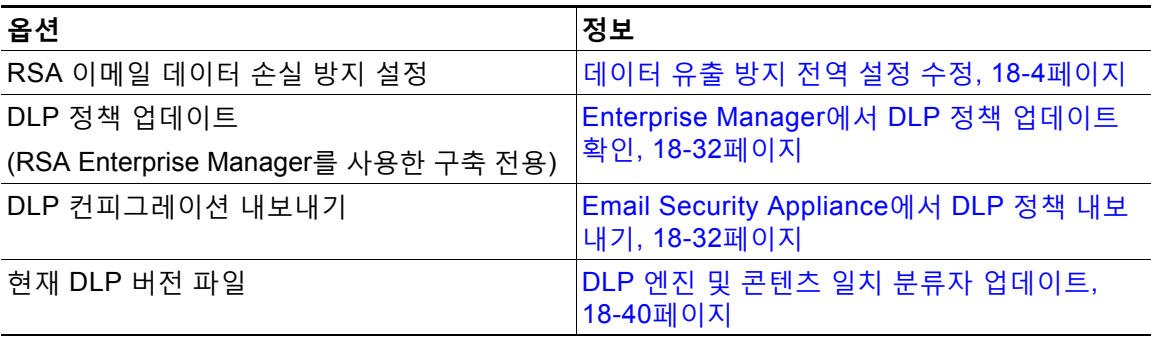

## <span id="page-439-1"></span>**데이터 유출 방지 전역 설정 수정**

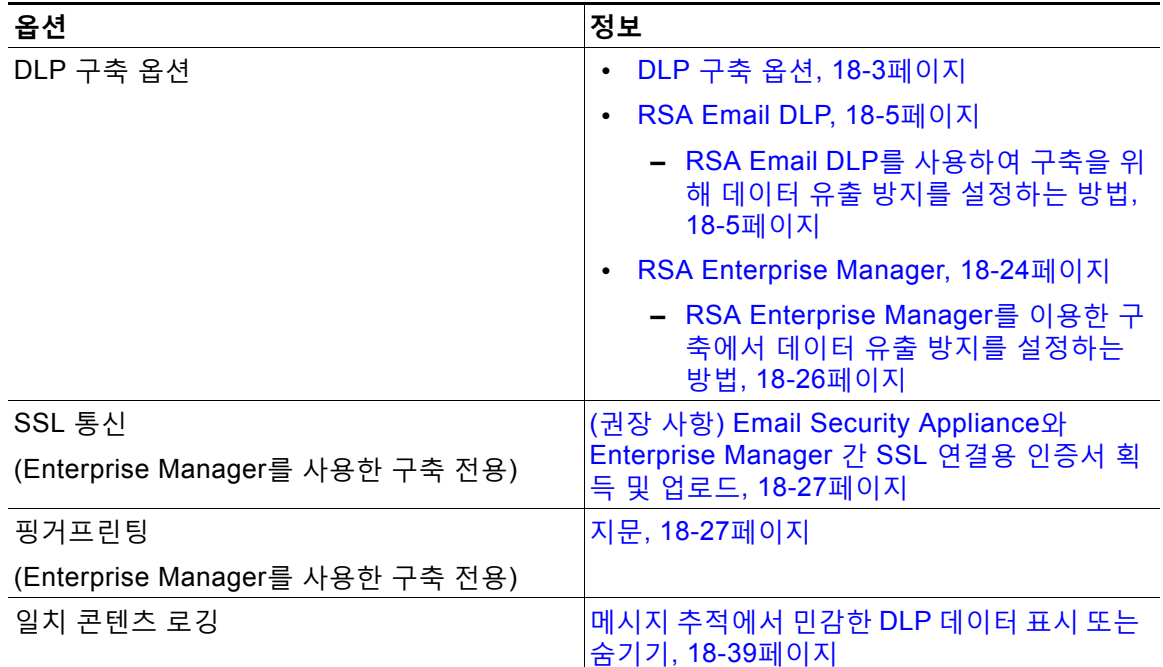

٠

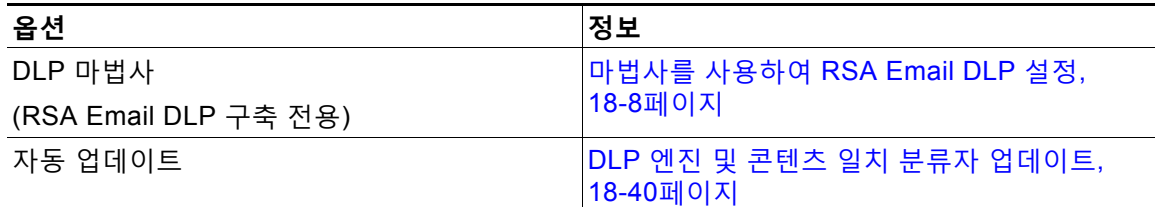

# <span id="page-440-0"></span>**RSA Email DLP**

 $\Gamma$ 

**관련 항목**

- **•** [RSA Email DLP](#page-440-1)를 사용하여 구축을 위해 데이터 유출 방지를 설정하는 방법, 18-5페이지
- **•** 데이터 유출 방지 활성화[\(RSA Email DLP\), 18-6](#page-441-0)페이지

## <span id="page-440-1"></span>**RSA Email DLP를 사용하여 구축을 위해 데이터 유출 방지를 설정하는 방법**

다음 단계를 순서대로 수행합니다.

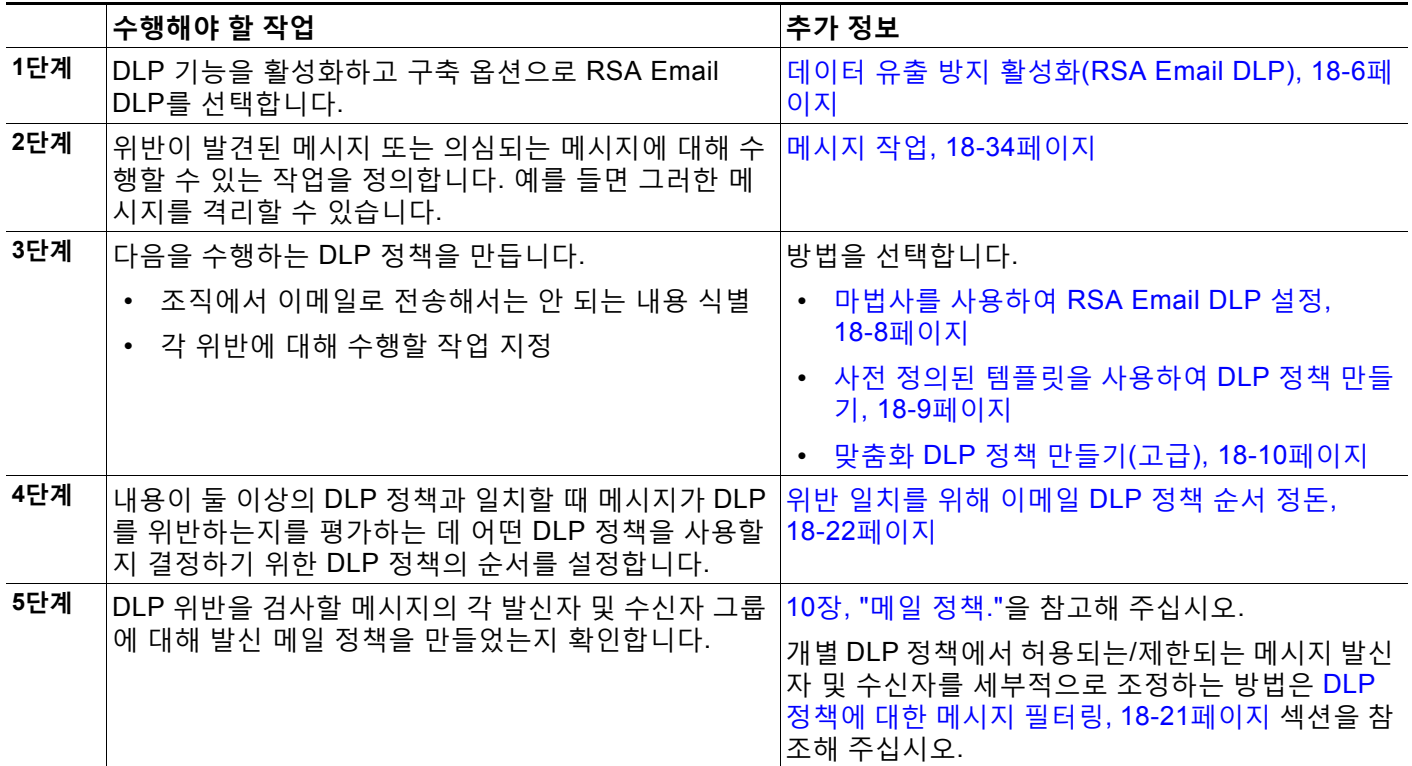

Ι

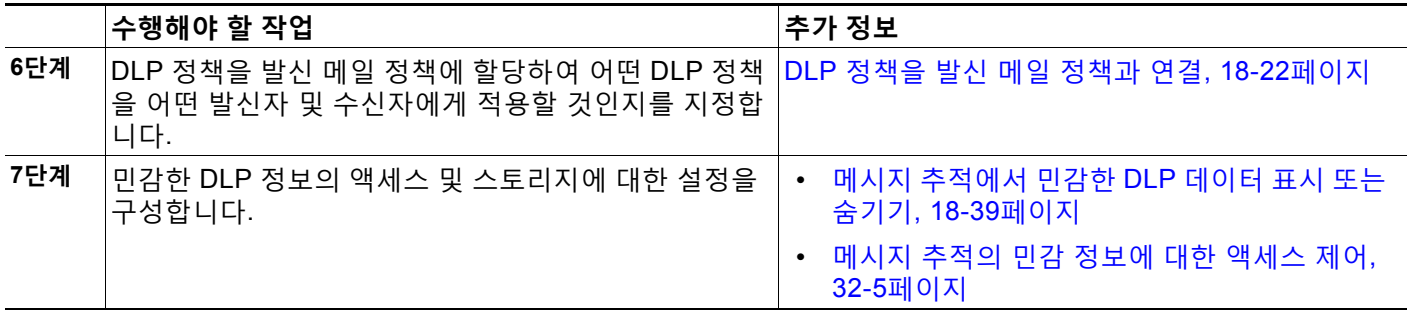

## <span id="page-441-0"></span>**데이터 유출 방지 활성화(RSA Email DLP)**

#### **절차**

- **1단계 Security Services(보안 서비스) > RSA Email DLP**를 선택합니다.
- **2단계 Enable(활성화)**을 클릭합니다.
- **3단계** 라이선스 계약 페이지의 하단으로 스크롤하고 **Accept(동의)**를 클릭하여 계약에 동의합니다.
	- $\frac{\sqrt{2}}{2}$ **참고** 라이선스 계약에 동의하지 않으면 RSA Email DLP가 어플라이언스에서 활성화되지 않습 니다.
- **4단계 Data Loss Prevention(데이터 유출 방지)** 아래에서 **RSA Email DLP**를 선택합니다.
- **5단계 Enable RSA Email Data Loss Prevention(RSA Email Data Loss Prevention 활성화)** 확인란 을 선택합니다.
- **6단계** (권장 사항) 지금은 이 페이지에서 다른 옵션의 선택을 취소합니다. 이 장의 다른 곳에서 설명한 지침에 따라 이러한 설정을 나중에 변경할 수 있습니다.
- **7단계** 변경 사항을 제출 및 커밋합니다.

#### **다음 작업**

[RSA Email DLP](#page-440-1)를 사용하여 구축을 위해 데이터 유출 방지를 설정하는 방법, 18-5페이지를 참조 하십시오.

#### **관련 항목**

- **•** 메시지 [추적에서](#page-474-0) 민감한 DLP 데이터 표시 또는 숨기기, 18-39페이지
- **•** 마법사를 사용하여 [RSA Email DLP](#page-443-0) 설정, 18-8페이지
- **•** DLP 엔진 및 콘텐츠 일치 분류자 [업데이트](#page-475-0), 18-40페이지

## <span id="page-442-0"></span>**RSA Email DLP용 DLP 정책**

#### **관련 항목**

- **•** DLP 정책 설명, 18-7[페이지](#page-442-1)
- **•** 사전 [정의된](#page-443-1) DLP 정책 템플릿, 18-8페이지
- **•** 마법사를 사용하여 [RSA Email DLP](#page-443-0) 설정, 18-8페이지
- **•** 사전 정의된 [템플릿을](#page-444-0) 사용하여 DLP 정책 만들기, 18-9페이지
- **•** 맞춤화 DLP 정책 만들기(고급[\), 18-10](#page-445-0)페이지
- **•** 콘텐츠 일치 [분류자를](#page-447-0) 사용하여 허용되지 않는 콘텐츠 정의, 18-12페이지
- **•** DLP 정책에 대한 메시지 필터링[, 18-21](#page-456-0)페이지
- **•** 위반 심각도 평가[, 18-21](#page-456-1)페이지
- **•** 위반 일치를 위해 이메일 DLP 정책 순서 정돈[, 18-22](#page-457-0)페이지
- **•** DLP 정책을 발신 메일 정책과 연결[, 18-22](#page-457-1)페이지
- **•** DLP 정책 수정 또는 삭제에 대한 중요한 정보[, 18-24](#page-459-1)페이지

### <span id="page-442-1"></span>**DLP 정책 설명**

 $\mathbf{r}$ 

DLP 정책에는 다음이 포함되어 있습니다.

- **•** 발신 메시지에 민감한 데이터가 포함되었는지 여부를 결정하는 조건 집합
- **•** 메시지에 그러한 데이터가 포함된 경우 수행할 작업

다음을 기반으로 메시지 내용을 평가하는 방법을 지정합니다.

- **•** 허용되지 않는 특정 내용 또는 정보 패턴. 정책에 따라, 식별 번호를 검색할 정규식을 만들어 야 할 수 있습니다. 콘텐츠 일치 [분류자를](#page-447-0) 사용하여 허용되지 않는 콘텐츠 정의, 18-12페이지 를 참조하십시오.
- **•** 메시지 필터링을 위한 특정 발신자 및 수신자 리스트. 발신자 및 수신자 기준 필터링[, 18-21](#page-456-2)페 [이지](#page-456-2)를 참조하십시오.
- **•** 메시지 필터링을 위한 첨부 파일 형식 리스트. 첨부 파일 형식 기준 필터링[, 18-21](#page-456-3)페이지를 참 조하십시오.
- **•** 위반의 심각도를 기반으로 서로 다른 작업을 수행하도록 하는 설정. 위반 심각도 평가[, 18-21](#page-456-1) [페이지를](#page-456-1) 참조하십시오.

발신 메일 정책에서 DLP 정책을 활성화할 때 각 정책을 적용할 메시지 발신자 및 수신자를 결정 합니다.

## <span id="page-443-1"></span>**사전 정의된 DLP 정책 템플릿**

TDLP 정책을 간편하게 만들 수 있도록, RSA, Inc.에서 개발한 사전 정의된 정책 템플릿의 대규모 모음이 어플라이언스에 포함되어 있습니다.

템플릿 범주는 다음과 같습니다.

- **• Regulatory Compliance(규정 준수).** 이 범주의 템플릿은 개인 식별이 가능한 정보, 신용 정 보 또는 기타 보호되거나 공개되지 않은 정보가 포함된 메시지와 첨부 파일을 식별합니다.
- **• Acceptable Use(허용되는 사용).** 이 범주의 템플릿은 경쟁사 또는 제한된 수신자에게 보내 는, 조직에 대한 민감한 정보가 포함된 메시지를 식별합니다.
- **• Privacy Protection(개인정보 보호).** 이 범주의 템플릿은 금융 계좌, 세금 기록 또는 국가 ID 의 식별 번호가 포함된 메시지와 첨부 파일을 식별합니다.
- **• Intellectual Property Protection(지적 재산권 보호).** 이 범주의 템플릿은 조직에서 보호하 려는 지적 재산권이 포함되어 있을 수 있는 인기 있는 출판 및 디자인 문서 파일 형식을 식별 합니다.
- **• Company Confidential(회사 기밀).** 이 범주의 템플릿은 회사 회계 정보 및 향후 인수 병합에 대한 정보가 포함된 메시지와 문서를 식별합니다.
- **• Custom Policy(맞춤화 정책).** 이 "템플릿"을 사용하면 RSA에서 개발한 콘텐츠 일치 분류자 또는 조직에서 지정한 위반 식별 기준을 사용하여 처음부터 고유한 정책을 만들 수 있습니다. 이 것은 고급 옵션으로 간주되며, 사전 정의된 정책 템플릿이 네트워크 환경의 고유한 요구 사항 을 충족하지 못하는 매우 드문 경우에만 사용해야 합니다.

일부 템플릿에는 맞춤화가 필요합니다.

## <span id="page-443-0"></span>**마법사를 사용하여 RSA Email DLP 설정**

DLP 평가 마법사에서는 일반적으로 사용되는 DLP 정책을 구성하고 이를 어플라이언스의 기본 발신 메일 정책에서 활성화할 수 있습니다.

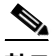

**참고** 기본적으로 DLP 평가 마법사를 사용하여 추가된 DLP 정책은 탐지된 DLP 위반의 심각도와 상관 없이 모든 메시지를 전달합니다. 마법사를 사용하여 만든 정책을 수정해야 합니다.

#### **시작하기 전에**

- **•** 어플라이언스에서 기존의 DLP 정책을 제거합니다. 어플라이언스에 기존의 DLP 정책이 없는 경우에만 DLP 평가 마법사를 사용할 수 있습니다.
- **•** 신용카드 번호, 미국 사회 보장 번호, 미국 운전면허증 번호 이외의 계정 번호나 학생 식별 번 호가 포함된 메시지를 탐지해야 하는 경우 해당 번호를 식별하는 정규식을 만듭니다. 자세한 내용은 식별 번호 확인을 위한 정규식[, 18-16](#page-451-0)페이지를 참고해 주십시오.

#### **절차**

- **1단계 Security Services(보안 서비스) > RSA Email DLP**를 선택합니다.
- **2단계 Edit Settings(설정 수정)**를 클릭합니다.
- **3단계 Enable and configure DLP using the DLP Assessment Wizard(DLP 평가 마법사를 사용하 여 DLP 활성화 및 구성)** 확인란을 선택합니다.
- **4단계 Submit(제출)**를 클릭합니다.

**5단계** 마법사를 완료합니다.

다음에 유의해야 합니다.

- **•** 캘리포니아에서 운영하며 캘리포니아 거주민의 전산화된 PII(personally identifying information) 데이터를 소유하거나 이에 대한 라이선스가 있는 기업은 **California SB-1386**을 따라야 합니다. 이 법은 마법사의 정책 선택 사항 중 하나입니다.
- **•** 자동으로 생성된 예약 DLP Incident Summary 보고서를 수신할 이메일 주소를 입력하지 않 으면 보고서가 생성되지 않습니다.
- **•** 구성된 설정을 검토하는 동안 변경을 위해 특정 단계로 돌아가는 경우, 검토 페이지에 다시 도 달할 때까지 나머지 단계를 다시 진행해야 합니다. 이전에 입력한 모든 설정이 기억됩니다.
- **•** 마법사를 완료하면 기본 발신 메일 정책에서 활성화된 DLP 정책과 함께 Outgoing Mail Policies(발신 메일 정책) 페이지가 표시됩니다. DLP 정책 컨피그레이션의 요약이 페이지 상 단에 표시됩니다.
- **6단계** 변경 사항을 커밋합니다.

#### **다음 작업**

- **•** (선택 사항) 이러한 DLP 정책을 수정하거나, 추가 정책을 만들거나, 메시지에 대한 전체적인 작업을 변경하거나, 심각도 레벨 설정을 변경하려면 **Mail Policies(메일 정책) > DLP Policy Manager(DLP 정책 관리자)**를 선택합니다. 자세한 내용은 사전 정의된 [템플릿을](#page-444-0) 사용하여 DLP 정책 [만들기](#page-444-0), 18-9페이지, 맞춤화 DLP 정책 만들기(고급[\), 18-10](#page-445-0)페이지 및 [심각도](#page-457-2) 스케 일 조정[, 18-22](#page-457-2)페이지 섹션을 참조해 주십시오.
- **•** (선택 사항) 기타 발신 메일 정책에 대해 기존의 DLP 정책을 활성화하려면 발신 메일 [정책을](#page-458-0) 사용하여 DLP 정책을 발신자 및 [수신자에게](#page-458-0) 할당, 18-23페이지 섹션을 참조하십시오.

#### **관련 항목**

- **•** 사전 정의된 [템플릿을](#page-444-0) 사용하여 DLP 정책 만들기, 18-9페이지
- **•** 맞춤화 DLP 정책 만들기(고급[\), 18-10](#page-445-0)페이지

### <span id="page-444-0"></span>**사전 정의된 템플릿을 사용하여 DLP 정책 만들기**

#### **절차**

 $\frac{\partial}{\partial x}$ 

 $\mathbf{r}$ 

- **1단계 Mail Policies(메일 정책) > DLP Policy Manager(DLP 정책 관리자)**를 선택합니다.
- **2단계 Add DLP Policy(DLP 정책 추가)**를 클릭합니다.
- **3단계** 범주 이름을 클릭하여 사용 가능한 RSA Email DLP 정책 템플릿 리스트를 표시합니다.

#### **참고** 각 템플릿의 설명을 보려면 **Display Policy Descriptions(정책 설명 표시)**를 클릭합니다.

- **4단계** 사용할 RSA Email DLP 정책 템플릿에 대해 **Add(추가)**를 클릭합니다.
- **5단계** (선택 사항) 템플릿의 기본 설정 이름 및 설명을 변경합니다.
- **6단계** 정책에서 하나 이상의 콘텐츠 일치 분류자를 맞춤화하도록 요구하거나 권장하는 경우, 조직의 식 별 번호 지정 시스템 패턴을 정의하기 위한 정규식 및 식별 번호와 관련된 단어나 문구의 리스트(고 유하게 식별되거나 일반적으로 관련성이 있는)를 입력합니다.

자세한 내용은 다음을 참조해 주십시오.

**–** 콘텐츠 일치 [분류자를](#page-447-0) 사용하여 허용되지 않는 콘텐츠 정의, 18-12페이지 및

**–** 식별 번호 확인을 위한 정규식[, 18-16](#page-451-0)페이지

$$
\underbrace{\blacklozenge}
$$

- **참고** 사전 정의된 템플릿을 기반으로 하는 정책에 대해서는 콘텐츠 일치 분류자를 추가 또는 제 거할 수 없습니다.
- **7단계** (선택 사항) 특정 수신자, 발신자, 첨부 파일 형식 또는 전에 추가된 메시지 태그가 있는 메시지에 만 DLP 정책을 적용합니다. 자세한 내용은 DLP 정책에 대한 메시지 필터링[, 18-21](#page-456-0)페이지를 참고해 주십시오. 항목이 여러 개인 경우 줄바꿈 또는 쉼표로 구분할 수 있습니다.
- **8단계** Severity Settings(심각도 설정) 섹션에서
	- **•** 각 위반 심각도 레벨에 대해 수행할 작업을 선택합니다. 자세한 내용은 위반 심각도 평가[, 18-21](#page-456-1)페이지 세션을 참조해 주십시오.
	- **•** (선택 사항) **Edit Scale(스케일 수정)**을 클릭하여 정책에 대한 위반 심각도 스케일을 조정합 니다.

자세한 내용은 심각도 스케일 조정[, 18-22](#page-457-2)페이지 세션을 참조하십시오.

**9단계** 변경 사항을 제출 및 커밋합니다.

#### **관련 항목**

- **•** 마법사를 사용하여 [RSA Email DLP](#page-443-0) 설정, 18-8페이지
- **•** 맞춤화 DLP 정책 만들기(고급[\), 18-10](#page-445-0)페이지

## <span id="page-445-0"></span>**맞춤화 DLP 정책 만들기(고급)**

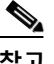

**참고** 맞춤화 정책을 만드는 과정은 매우 복잡합니다. 사전 정의된 DLP 정책 템플릿이 조직의 요구를 충족하지 못하는 경우에만 맞춤화 정책을 만드십시오.

맞춤화 정책 템플릿을 사용하여 처음부터 맞춤화 DLP 정책을 만들고, 사전 정의된 RSA 콘텐츠 일치 분류자 또는 맞춤화 분류자를 정책에 추가할 수 있습니다.

정책이 정의된 방식에 따라, 맞춤화 정책은 콘텐츠가 단일 분류자 또는 모든 분류자와 일치하는 경우 DLP 위반을 반환할 수 있습니다.

#### **시작하기 전에**

제안 사항: 콘텐츠 위반을 식별하는 기준을 정의합니다. 맞춤 DLP 정책용 콘텐츠 일치 [분류자](#page-450-0) 만 들기[, 18-15](#page-450-0)페이지를 참조하십시오. 이 절차 내에서도 이러한 기준을 정의할 수 있습니다.

#### **절차**

**1단계 Mail Policies(메일 정책) > DLP Policy Manager(DLP 정책 관리자)**를 선택합니다.

**2단계 Add DLP Policy(DLP 정책 추가)**를 클릭합니다.

- **3단계** Custom Policy(맞춤화 정책) 범주의 이름을 클릭합니다.
- **4단계** Custom Policy(맞춤화 정책) 템플릿에 대해 **Add(추가)**를 클릭합니다.
- **5단계** 정책의 이름과 설명을 입력합니다.
- **6단계** DLP 위반을 구성하는 콘텐츠 및 상황 정보를 식별합니다.
	- **a.** 콘텐츠 일치 분류자를 선택합니다.
	- **b. Add(추가)**를 클릭합니다.
		- **• Create a Classifier(분류자 만들기)**를 선택한 경우 맞춤 DLP 정책용 [콘텐츠](#page-450-0) 일치 분류자 만들기[, 18-15](#page-450-0)페이지 섹션을 참조해 주십시오.
		- **•** 그렇지 않은 경우 선택한 분류자가 테이블에 추가됩니다.
	- **c.** (선택 사항) 정책에 분류자를 더 추가합니다.
		- 예를 들면, 또 다른 분류자를 추가하고 NOT을 선택하여 오탐지를 일으킬 수 있는 알려진 일 치를 제거할 수 있습니다.
	- **d.** 여러 분류자를 추가한 경우: 분류자 중 **하나**와 일치할 때 위반이 되는지 **전체**와 일치할 때 위 반이 되는지를 지정하기 위한 테이블 제목에서 옵션을 선택합니다.
- **7단계** (선택 사항) 특정 수신자, 발신자, 첨부 파일 형식 또는 전에 추가된 메시지 태그가 있는 메시지에 만 DLP 정책을 적용합니다.

자세한 내용은 DLP 정책에 대한 메시지 필터링[, 18-21](#page-456-0)페이지를 참고해 주십시오.

항목이 여러 개인 경우 줄바꿈 또는 쉼표로 구분할 수 있습니다.

- **8단계** Severity Settings(심각도 설정) 섹션에서
	- **•** 각 위반 심각도 레벨에 대해 수행할 작업을 선택합니다. 자세한 내용은 위반 심각도 평가[, 18-21](#page-456-1)페이지 세션을 참조해 주십시오.
	- **•** (선택 사항) **Edit Scale(스케일 수정)**을 클릭하여 정책에 대한 위반 심각도 스케일을 조정합 니다.

자세한 내용은 심각도 스케일 조정[, 18-22](#page-457-2)페이지 세션을 참조하십시오.

**9단계** 변경 사항을 제출 및 커밋합니다.

#### **관련 항목**

- **•** 마법사를 사용하여 [RSA Email DLP](#page-443-0) 설정, 18-8페이지
- **•** 사전 정의된 [템플릿을](#page-444-0) 사용하여 DLP 정책 만들기, 18-9페이지
- **•** DLP 정책 복제[, 18-11](#page-446-0)페이지

#### <span id="page-446-0"></span>**DLP 정책 복제**

 $\mathbf{r}$ 

표시되는 옵션은 복제한 정책 유형에 따라 달라집니다. 다음 링크가 유용할 수 있습니다.

- **•** 사전 정의된 [템플릿을](#page-444-0) 사용하여 DLP 정책 만들기, 18-9페이지
- **•** 맞춤화 DLP 정책 만들기(고급[\), 18-10](#page-445-0)페이지
- **•** 맞춤 DLP 정책용 콘텐츠 일치 분류자 만들기[, 18-15](#page-450-0)페이지
- **•** DLP 정책에 대한 메시지 필터링[, 18-21](#page-456-0)페이지
- **•** 11장, "[콘텐츠](#page-290-0) 필터"

**The Co** 

ן

### <span id="page-447-0"></span>**콘텐츠 일치 분류자를 사용하여 허용되지 않는 콘텐츠 정의**

콘텐츠 일치 분류자는 이메일로 전송할 수 없는 콘텐츠를 정의하고, 선택적으로 데이터 유출 방지 위반으로 간주하기 위해 콘텐츠가 발생해야 하는 상황 정보를 정의합니다.

조직에서 환자 식별 번호가 이메일로 유출되는 것을 방지하려 한다고 가정해보겠습니다.

어플라이언스가 이러한 번호를 인식하도록 하려면 하나 이상의 정규식을 사용하여 조직에서 사 용되는 기록 번호 지정 시스템의 패턴을 지정해야 합니다. 또한 지원 정보로서 기록 번호에 동반 될 수 있는 단어와 문구의 리스트를 추가할 수 있습니다. 발신 메시지에서 번호 패턴을 탐지하는 경우 분류자는 지원 정보를 검색하여 해당 패턴이 식별 번호이며 임의의 숫자 문자열이 아닌지 확 인합니다. 상황 일치 정보를 포함하면 오탐지 일치가 줄어듭니다.

이 예의 경우 HIPAA 및 HITECH 템플릿을 사용하는 DLP 정책을 만들 수 있습니다. 이 템플릿에는 환자의 식별 번호를 탐지하기 위해 맞춤화할 수 있는 환자 식별 번호 콘텐츠 일치 분류자가 포함되 어 있습니다. 123-CL456789 패턴의 번호를 탐지하려면 분류자에 대해 [0-9]{3}\-[A-Z]{2}[0-9]{6} 정규식을 입력할 수 있습니다. 관련 문구로 "Patient ID"를 입력합니다. 정책 만들기를 종료하고 발신 메일 정책에서 활성화합니다. 변경 사항을 제출 및 커밋합니다. 이제 번호 패턴과 매우 유사 한 "Patient ID"라는 문구가 있는 발신 메시지에서 번호 패턴이 탐지되면 DLP 정책은 DLP 위반을 반환합니다.

#### **DLP 정책에서 콘텐츠 일치 분류자 사용**

다수의 사전 정의된 DLP 정책 템플릿에는 RSA의 콘텐츠 일치 분류자가 포함되어 있습니다. 조직에 서 데이터에 사용되는 패턴을 식별하도록 하려면 이러한 분류자 중 일부에 맞춤화가 필요합니다. 맞춤화 DLP 정책을 만드는 경우 사전 정의된 분류자를 선택할 수도 있고 분류자를 직접 만들 수 도 있습니다.

#### **관련 항목**

- **•** 콘텐츠 일치 분류자 예[, 18-12](#page-447-1)페이지
- **•** 맞춤 DLP 정책용 콘텐츠 일치 분류자 만들기[, 18-15](#page-450-0)페이지
- **•** 민감한 콘텐츠 식별을 위한 분류자 탐지 규칙(맞춤화 DLP 정책 전용[\), 18-16](#page-451-1)페이지
- **•** 식별 번호 확인을 위한 정규식[, 18-16](#page-451-0)페이지
- **•** 민감한 DLP 용어(맞춤화 DLP 정책 전용)의 맞춤화 사전 사용[, 18-17](#page-452-0)페이지
- **•** [의심스런](#page-454-0) 위반의 위험 요인 결정자, 18-19페이지
- **•** 맞춤화 콘텐츠 [분류자가](#page-455-0) 사용되는 정책 보기, 18-20페이지

### <span id="page-447-1"></span>**콘텐츠 일치 분류자 예**

다음은 분류자가 메시지 콘텐츠와 어떻게 일치하는가를 보여주는 예입니다.

- **•** [Credit Card Number\(](#page-448-0)신용카드 번호), 18-13페이지
- **•** [US Social Security Number\(](#page-448-1)미국 사회 보장 번호), 18-13페이지
- **•** [ABA Routing Number\(ABA](#page-448-2) 라우팅 번호), 18-13페이지
- **•** [US Drivers License\(](#page-448-3)미국 운전면허증), 18-13페이지
- **•** [US National Provider Identifier\(](#page-449-0)미국 NPI), 18-14페이지
- **•** [Student Records\(](#page-449-1)학생 기록), 18-14페이지
- **•** [Corporate Financials\(](#page-449-2)기업 금융), 18-14페이지

a ka

#### <span id="page-448-0"></span>**Credit Card Number(신용카드 번호)**

몇몇 DLP 정책 템플릿에는 Credit Card Number(신용카드 번호) 분류자가 포함되어 있습니다. 신 용카드 번호 자체에는 숫자와 구두점 패턴, 발행자 접두사, 최종 검사 숫자 등 여러 제약 조건이 있 습니다. 일치를 확인하려면 분류자에 보조 신용카드 번호, 만료일 또는 카드 발급자 이름과 같은 추가 지원 정보가 필요합니다. 이렇게 하면 오탐지의 수가 줄어듭니다.

예:

- **•** 4999-9999-9999-9996(지원 정보가 없으므로 일치하지 않음)
- **•** 4999-9999-9999-9996 01/09(일치)
- **•** Visa 4999-9999-9999-9996(일치)
- **•** 4999-9999-9999-9996 4899 9999 9999 9997(신용카드 번호가 둘 이상이므로 일치)

#### <span id="page-448-1"></span>**US Social Security Number(미국 사회 보장 번호)**

US Social Security Number(미국 사회 보장 번호) 분류자에는 생년월일, 이름, SSN 문자열 등 지 원 데이터와 함께 적절한 형식의 번호가 필요합니다.

예:

- **•** 321-02-3456(지원 정보가 없으므로 일치하지 않음)
- **•** 321-02-3456 July 4(일치)
- **•** 321-02-3456 7/4/1980(일치)
- **•** 321-02-3456 7/4(일치하지 않음)
- **•** 321-02-3456 321-02-7654(SSN이 둘 이상이므로 일치)
- **•** SSN: 321-02-3456(일치)
- **•** Joe Smith 321-02-3456(일치)
- **•** 321-02-3456 CA 94066(일치)

#### <span id="page-448-2"></span>**ABA Routing Number(ABA 라우팅 번호)**

ABA Routing Number(ABA 라우팅 번호) 분류자는 Credit Card Number(신용카드 번호) 분류자 와 유사합니다.

예:

- **•** 119999992(지원 정보가 없으므로 일치하지 않음)
- **•** routing 119999992 account 1234567(일치)

#### <span id="page-448-3"></span>**US Drivers License(미국 운전면허증)**

 $\mathbf{r}$ 

많은 정책에서 US Drivers License(미국 운전면허증) 분류자를 사용합니다. 기본적으로 이 분류 자는 미국 50개주 및 컬럼비아 특별구에 대한 운전면허증을 검색합니다. California AB-1298 및 Montana HB-732와 같은 미국 주 전용 정책은 미국 운전면허증 51개 유형을 모두 검색합니다. 따 라서 특정 주의 사전 정의된 DLP 정책 템플릿(예: California SB 1386)은 모든 주에 대한 탐지 규 칙을 사용하며, 캘리포니아 이외의 운전면허증 데이터에 대한 DLP 위반도 반환합니다(여전히 개 인정보 위반으로 간주되므로).

오탐지 또는 어플라이언스 성능이 우려된다면 **Mail Policies(메일 정책) > DLP Policy Manager(DLP 정책 관리자)**로 이동하고 **Advanced Settings(고급 설정)** 섹션에서 **US Drivers Licenses(미국 운전면허증)** 링크를 클릭하여 검색을 특정 주(또는 다른 모든 주)로 제한할 수 있 습니다.

개별 주 분류자는 해당 주의 패턴을 기반으로 일치를 확인하며, 이때 해당 주 이름 또는 약어와 추 가 지원 데이터가 필요합니다.

예:

- **•** CA DL: C3452362(번호 및 지원 데이터에 대한 올바른 패턴이 있으므로 일치)
- **•** California DL: C3452362(일치)
- **•** DL: C3452362(지원 데이터가 충분하지 않으므로 일치하지 않음)
- **•** California C3452362(지원 데이터가 충분하지 않으므로 일치하지 않음)
- **•** OR DL: C3452362(Oregon에 대한 잘못된 패턴이므로 일치하지 않음)
- **•** OR DL: 3452362(Oregon에 대한 잘못된 패턴이므로 일치하지 않음)
- **•** WV DL: D654321(West Virginia에 대한 잘못된 패턴이므로 일치하지 않음)
- **•** WV DL: G6543(West Virginia에 대한 잘못된 패턴이므로 일치하지 않음)

#### <span id="page-449-0"></span>**US National Provider Identifier(미국 NPI)**

US National Provider Identifier(미국 NPI) 분류자는 검사 숫자가 포함된 10자리 번호인 미국 NPI(National Provider Identifier) 번호를 검사합니다.

예:

- **•** NPI: 3459872347(NPI에 대해 일치)
- **•** 3459872347(지원 정보가 없으므로 일치하지 않음)
- **•** NPI: 3459872342(검사 숫자가 올바르지 못하므로 일치하지 않음)

#### <span id="page-449-1"></span>**Student Records(학생 기록)**

사전 정의된 FERPA(Family Educational Rights and Privacy Act) DLP 정책 템플릿은 Student Records(학생 기록) 분류자를 사용합니다. 이것을 맞춤화된 Student Identification Number(학생 식별 번호) 분류자와 결합하면 특정 학생 ID 패턴을 더 정확하게 탐지할 수 있습니다.

예:

**•** Joe Smith, Class Rank: 234, Major: Chemistry Transcript(일치)

#### <span id="page-449-2"></span>**Corporate Financials(기업 금융)**

사전 정의된 SOX(Sarbanes-Oxley) 정책 템플릿은 Corporate Financials(기업 금융) 분류자를 사 용하여 비공개 기업 금융 정보를 검색합니다.

예:

2009 Cisco net sales, net income, depreciation $(21)$ FORM 10-Q 2009 I.R.S. Employer Identification No.(일치)

### <span id="page-450-0"></span>**맞춤 DLP 정책용 콘텐츠 일치 분류자 만들기**

맞춤화 분류자를 만들면 맞춤 DLP 정책을 만들 때 사용할 수 있는 분류자 리스트에 추가됩니다.

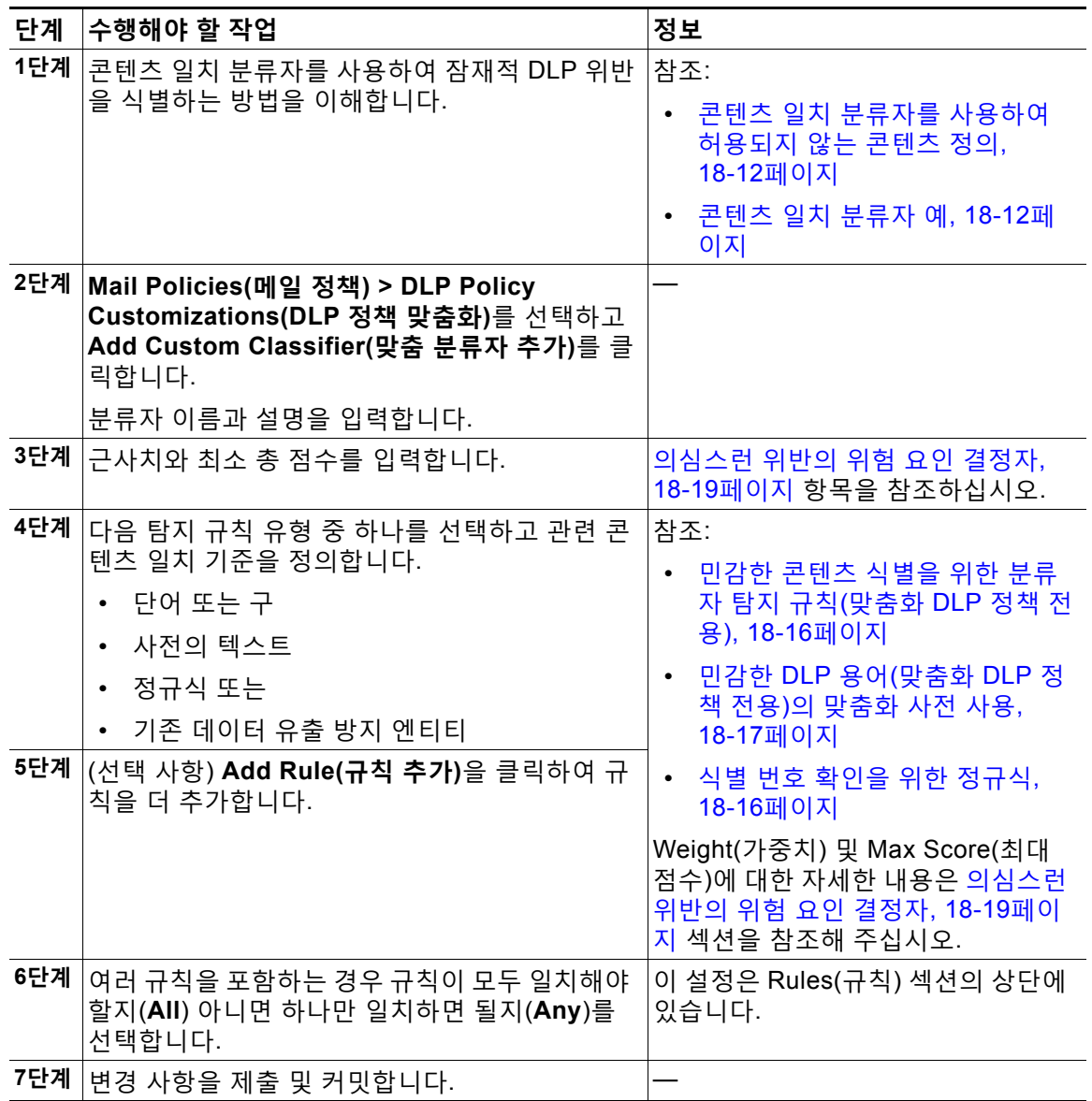

#### **다음 작업**

맞춤화 DLP 정책에서 맞춤화 콘텐츠 분류자를 사용합니다. 맞춤화 DLP 정책 [만들기](#page-445-0)(고급), 18-10[페이지](#page-445-0)를 참조하십시오.

#### **관련 항목**

 $\Gamma$ 

**•** 맞춤화 콘텐츠 [분류자가](#page-455-0) 사용되는 정책 보기, 18-20페이지

**The Co** 

Ι

### <span id="page-451-1"></span>**민감한 콘텐츠 식별을 위한 분류자 탐지 규칙(맞춤화 DLP 정책 전용)**

콘텐츠 일치 분류자에는 메시지 또는 문서에서 DLP 위반을 탐지하기 위한 규칙이 필요합니다. 분 류자는 다음과 같은 탐지 규칙을 하나 이상 사용할 수 있습니다.

- **• 단어 또는 문구**. 분류자가 찾아보아야 하는 단어 및 문구의 리스트. 항목이 여러 개인 경우 쉼 표나 줄 바꿈으로 구분해 주십시오.
- **• 정규식**. 메시지나 첨부 파일에 대한 검색 패턴을 정의하기 위한 정규식. 또한 오탐지를 방지하 기 위해 일치에서 제외할 패턴을 정의할 수 있습니다. 자세한 내용은 식별 번호 [확인을](#page-451-0) 위한 정규식[, 18-16](#page-451-0)페이지 및 식별 번호 확인을 위한 [정규식의](#page-452-1) 예, 18-17페이지를 참조해 주십시오.
- **• 사전**. 관련 단어 및 문구의 사전. 어플라이언스에 RSA에서 만든 사전을 포함할 수도 있고 직접 만들 수도 있습니다. 민감한 DLP 용어(맞춤화 DLP 정책 전용)의 맞춤화 사전 사용[, 18-17](#page-452-0)페 [이지](#page-452-0)를 참조하십시오.
- **• 엔티티**. 신용카드 번호, 주소, 사회 보장 번호, ABA 라우팅 번호와 같은 공통된 유형의 민감한 데이터를 식별하는 사전 정의된 패턴. 엔티티의 설명을 보려면 **Mail Policies(메일 정책) > DLP Policy Manager(DLP 정책 관리자)**로 이동한 다음 **Add DLP Policy(DLP 정책 추가)**, **Privacy Protection(개인정보 보호)**, **Display Policy Descriptions(정책 설명 표시)**를 차례 로 클릭합니다.

### <span id="page-451-0"></span>**식별 번호 확인을 위한 정규식**

일부 정책 템플릿에서는 하나 이상의 콘텐츠 일치 분류자를 맞춤화해야 합니다. 여기에는 기밀 정 보에 연결될 수 있는 식별 번호(맞춤화 계정 번호, 환자 식별 번호 또는 학생 ID) 검색을 위한 정규 식을 만드는 것이 포함됩니다. 콘텐츠 일치 분류자에 사용되는 정규식 스타일은 **POSIX Basic Regular Expression** 스타일 정규식입니다.

 $\frac{\sqrt{2}}{2}$ 

**참고** 정규식은 대/소문자를 구분하므로, 대문자와 소문자(예: [a-zA-Z])를 포함해야 합니다. 특정 문자 만 사용되는 경우 그에 따라 정규식을 정의할 수 있습니다.

패턴이 덜 구체적일수록(예: 8자리 숫자) 실제 고객 번호에서 임의의 8자리 숫자를 구별하기 위해 추가 단어와 문구를 정책에서 더 많이 검색해야 합니다.

다음 표를 분류자용 정규식을 만들기 위한 가이드로 사용하십시오.

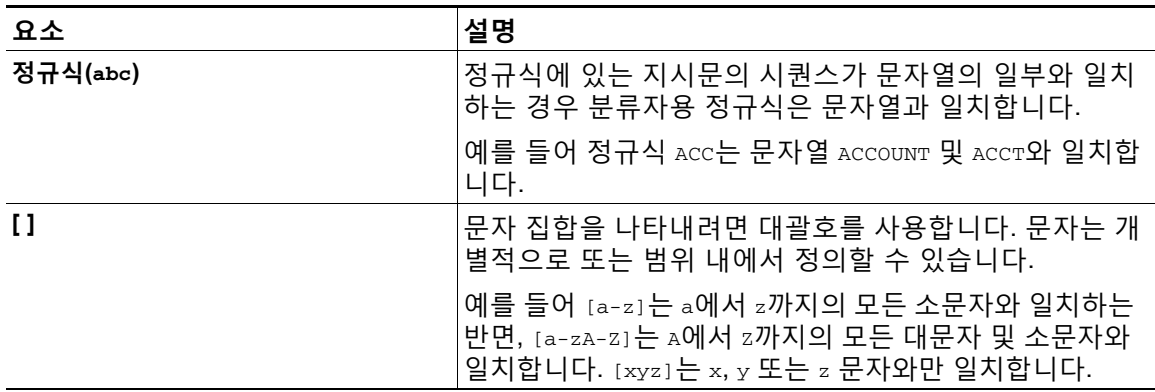

a ka

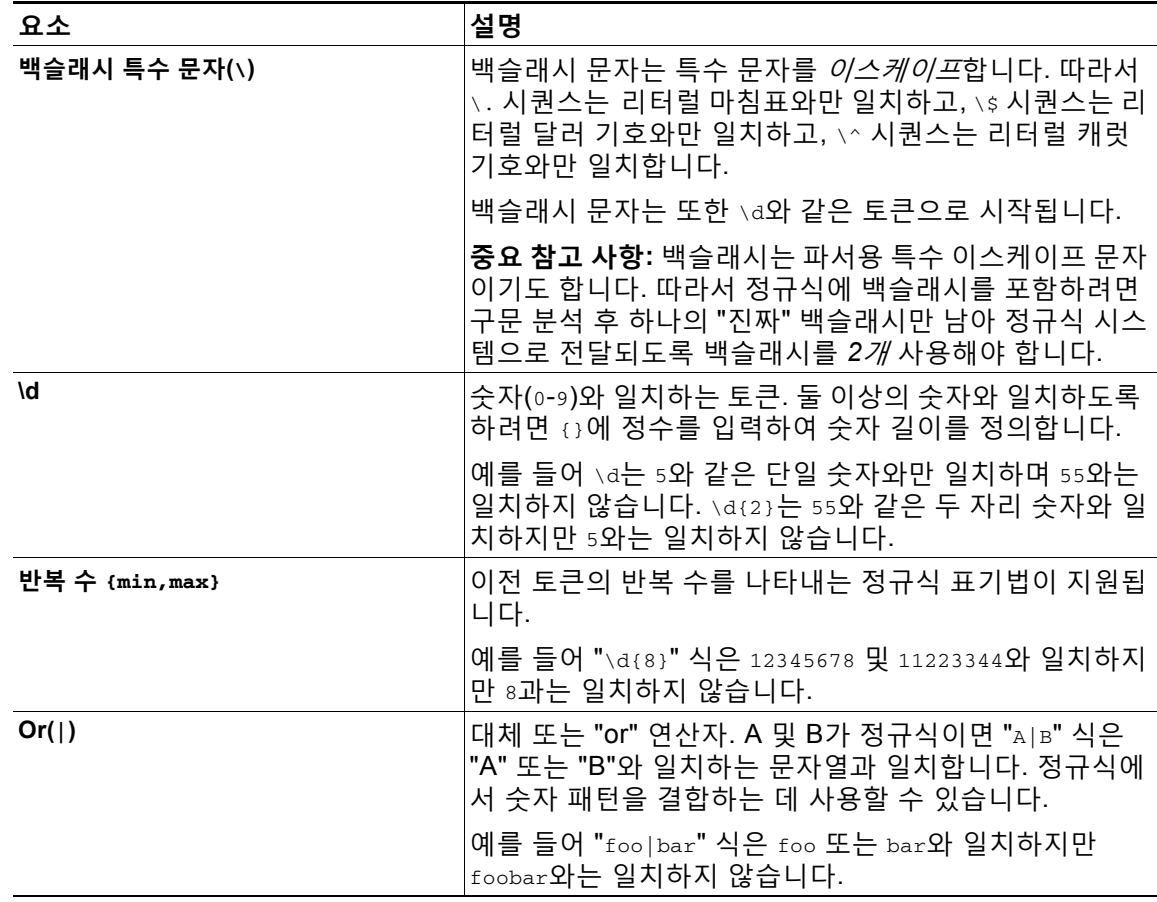

#### **관련 항목**

**•** 식별 번호 확인을 위한 [정규식의](#page-452-1) 예, 18-17페이지

#### <span id="page-452-1"></span>**식별 번호 확인을 위한 정규식의 예**

 $\overline{\mathsf{I}}$ 

식별 또는 계정 번호에서 숫자와 문자의 패턴을 설명하는 단순한 정규식은 다음과 같을 수 있습니다.

- **•** 8자리 숫자: \d{8}
- **•** 숫자 집합 사이에 하이픈이 있는 식별 코드: \d{3}-\d{4}-\d
- **•** 대문자 또는 소문자가 될 수 있는 단일 문자로 시작하는 식별 코드: [a-zA-Z]\d{7}
- **•** 3자리 숫자로 시작하고 그 뒤에 9개 대문자가 오는 식별 코드: \d{3}[A-Z]{9}
- **•** 검색할 서로 다른 숫자 패턴을 정의하기 위해 | 사용: \d{3}[A-Z]{9}|\d{2}[A-Z]{9}-\d

### <span id="page-452-0"></span>**민감한 DLP 용어(맞춤화 DLP 정책 전용)의 맞춤화 사전 사용**

AsyncOS는 RSA Security Inc.의 사전 정의된 사전 집합과 함께 제공됩니다. 그러나 맞춤화 DLP 사전을 만들어서 DLP 검사 기능으로 검색할 용어를 지정할 수도 있습니다.

여러 가지 방법으로 맞춤화 DLP 사전을 만들 수 있습니다.

- **•** 맞춤화 DLP 사전[\(Custom DLP Dictionaries\)](#page-453-0) 직접 추가
- **•** DLP [사전을](#page-453-1) 텍스트 파일로 만들기 및 DLP 사전 [가져오기](#page-454-1)
- **•** Email Security Appliance에서 DLP 사전 [내보내기](#page-453-2) 및 DLP 사전 [가져오기](#page-454-1)

#### **AsyncOS 9.6 for Cisco Email Security Appliances 사용 설명서**

<span id="page-453-0"></span>**맞춤화 DLP 사전(Custom DLP Dictionaries) 직접 추가**

#### **절차**

- **1단계 Mail Policies(메일 정책) > DLP Policy Manager(DLP 정책 관리자)**를 선택합니다.
- **2단계 Advanced Settings(고급 설정)** 섹션에서 **Custom DLP Dictionaries(맞춤화 DLP 사전)** 옆에 있 는 링크를 클릭합니다.
- **3단계 Add Dictionary(사전 추가)**를 클릭합니다.
- **4단계** 맞춤화 사전의 이름을 입력합니다.
- **5단계** 용어 리스트에 새 사전 항목(단어 및 문구)을 입력합니다. 사전 용어는 대/소문자를 구분하며 비 ASCII 문자를 포함할 수 있습니다. 여러 항목을 입력할 경우 줄 바꿈으로 항목을 구분해 주십시오.
- **6단계 Add(추가)**를 클릭합니다.
- **7단계** 변경 사항을 제출 및 커밋합니다.

#### <span id="page-453-1"></span>**DLP 사전을 텍스트 파일로 만들기**

자신의 사전을 로컬 시스템에 텍스트 파일로 만든 다음 어플라이언스로 가져올 수 있습니다. 사전 텍스트 파일에서 각 용어에 줄 바꿈을 사용하십시오. 사전 용어는 대/소문자를 구분하며 비 ASCII 문자를 포함할 수 있습니다.

#### <span id="page-453-2"></span>**DLP 사전 내보내기**

### $\begin{picture}(20,20) \put(0,0){\line(1,0){10}} \put(15,0){\line(1,0){10}} \put(15,0){\line(1,0){10}} \put(15,0){\line(1,0){10}} \put(15,0){\line(1,0){10}} \put(15,0){\line(1,0){10}} \put(15,0){\line(1,0){10}} \put(15,0){\line(1,0){10}} \put(15,0){\line(1,0){10}} \put(15,0){\line(1,0){10}} \put(15,0){\line(1,0){10}} \put(15,0){\line(1$

**참고** 사전 정의된 DLP 사전은 내보낼 수 없습니다.

#### **절차**

- **1단계 Mail Policies(메일 정책) > DLP Policy Manager(DLP 정책 관리자)**를 선택합니다.
- **2단계** Advanced Settings(고급 설정) 아래에서 **Custom DLP Dictionaries(맞춤화 DLP 사전)** 섹션에 대한 링크를 클릭합니다.
- **3단계 Export Dictionary(사전 내보내기)**를 클릭합니다.
- **4단계** 내보낼 사전을 선택합니다.
- **5단계** 사전의 파일 이름을 입력합니다.
- **6단계** 내보낸 사전을 저장할 위치(로컬 컴퓨터 또는 어플라이언스의 컨피그레이션 디렉터리)를 선택합 니다.
- **7단계** 파일의 인코딩을 선택합니다.
- **8단계 Submit(제출)**을 클릭하고 파일을 저장합니다.

#### <span id="page-454-1"></span>**DLP 사전 가져오기**

#### **시작하기 전에**

Email Security Appliance에서 비 DLP 사전에서 내보낸 파일을 가져오는 경우 먼저 텍스트 파일 에서 가중치 값을 제거하고 정규식을 단어나 문구로 변환해야 합니다.

#### **절차**

- **1단계 Mail Policies(메일 정책) > DLP Policy Manager(DLP 정책 관리자)**를 선택합니다.
- **2단계 Advanced Settings(고급 설정)** 섹션에서 **Custom DLP Dictionaries(맞춤화 DLP 사전)** 옆에 있 는 링크를 클릭합니다.
- **3단계 Import Dictionary(사전 가져오기)**를 클릭합니다.
- **4단계** 로컬 컴퓨터 또는 어플라이언스의 컨피그레이션 디렉터리에서 가져올 파일을 선택합니다.
- **5단계** 인코딩을 선택합니다.
- **6단계 Next(다음)**를 클릭합니다.

"Success(성공)" 메시지가 나타나고 Add Dictionary(사진 추가) 페이지에 가져온 사전이 표시됩 니다. 그러나 아직 프로세스가 완료되지 않았습니다.

- **7단계** 사전의 이름을 지정하고 수정합니다.
- **8단계 Submit(제출)**를 클릭합니다.

### <span id="page-454-0"></span>**의심스런 위반의 위험 요인 결정자**

 $\mathbf{r}$ 

어플라이언스는 메시지에서 DLP 위반을 검사할 때 메시지에 위험 요인 점수를 할당합니다. 이 점 수는 메시지에 DLP 위반이 포함되어 있을 가능성을 나타냅니다. 0점은 메시지에 위반이 포함되 어 있을 가능성이 거의 없음을 나타냅니다. 100점은 메시지에 위반이 포함된 것이 거의 확실함을 나타냅니다.

#### **사전 정의된 템플릿 기반 DLP 정책의 경우**

사전 정의된 템플릿에서 만든 DLP 정책에 대한 위험 요인 점수 매개변수는 보거나 수정할 수 없 습니다. 그러나 특정 DLP 정책에 대해 오탐지 일치가 너무 많으면 해당 정책의 심각도 스케일을 조정할 수 있습니다. 위반 심각도 평가[, 18-21](#page-456-1)페이지 섹션을 참조해 주십시오.

SOX(Sarbanes-Oxley) 템플릿과 같이 콘텐츠 일치 분류자가 없는 템플릿 기반 정책의 경우, 검사 엔진은 메시지가 정책을 위반하면 항상 위험 요인 값 "75"를 반환합니다.

#### **맞춤화 DLP 정책의 경우**

맞춤화 DLP 정책에 대해 콘텐츠 일치 분류자를 만들 때 위험 요인 점수를 결정하기 위해 사용되 는 값을 지정합니다.

- **• Proximity(근접성)**. 메시지나 첨부 파일에서 위반으로 계산되기 위해 규칙 일치가 발생해야 하는 근접성 정도. 예를 들어 긴 메시지 상단 근처에 사회 보장 번호와 유사한 숫자 패턴이 발 생하는 경우 및 하단의 발신자 서명에 주소가 나타나는 경우, 이 둘은 관련이 없는 것으로 간 주되고 데이터가 일치로 계산되지 않습니다.
- **• Minimum Total Score(최소 총 점수)**. 민감한 콘텐츠에 DLP 위반 레이블을 지정하기 위해 필 요한 최소 위험 요인 점수. 메시지 일치의 점수가 최소 총 점수를 충족하지 못하면 민감한 데 이터로 간주되지 않습니다.

- **• Weight(가중치)**. 각 맞춤화 규칙을 만들 때 규칙의 중요도를 나타내기 위해 "가중치"를 지정 합니다. 탐지 규칙 일치 수와 규칙의 가중치를 곱해 점수가 산출됩니다. 규칙 일치가 2이고 가 중치가 10이면 점수는 20입니다. 분류자 관점에서 한 규칙이 나머지 규칙보다 더 중요하면 더 큰 가중치를 할당해야 합니다.
- **• Maximum Score(최대 점수)**. 규칙의 최대 점수는 가중치가 낮은 규칙에 대한 다수의 일치가 최종 검사 점수를 왜곡하지 못하게 합니다.

위험 요인을 계산하기 위해 분류자는 탐지 규칙에 대한 일치 수를 규칙의 가중치와 곱합니다. 이 값이 탐지 규칙의 최대 점수를 초과하면 분류자는 최대 점수 값을 사용합니다. 분류자에 둘 이상 의 탐지 규칙이 있는 경우 모든 탐지 규칙에 대한 점수가 단일 값에 추가됩니다. 분류자는 위험 요 인을 만들기 위해 다음 표에 있는 로그 스케일을 사용하여 스케일 10~100에서 탐지 규칙 점수 (10~10,000)를 매핑합니다.

**표** *18-1* **탐지 규칙 점수에서 위험 요인 점수를 계산하는 방법**

| 규칙 점수 | 위험 요인 |
|-------|-------|
| 10    | 10    |
| 20    | 20    |
| 30    | 30    |
| 50    | 40    |
| 100   | 50    |
| 150   | 60    |
| 300   | 70    |
| 500   | 80    |
| 1000  | 90    |
| 10000 | 100   |

### <span id="page-455-0"></span>**맞춤화 콘텐츠 분류자가 사용되는 정책 보기**

#### **절차**

- **1단계 Mail Policies(메일 정책) > DLP Policy Customizations(DLP 정책 맞춤화)**를 선택합니다.
- **2단계 Custom Classifiers(맞춤화 분류자)** 섹션에서 Custom Classifiers(맞춤화 분류자) 테이블의 제 목에 있는 **Policies(정책)** 링크를 클릭합니다.

#### **관련 항목**

**•** 맞춤 DLP 정책용 콘텐츠 일치 분류자 만들기[, 18-15](#page-450-0)페이지

m.

## <span id="page-456-0"></span>**DLP 정책에 대한 메시지 필터링**

성능과 정확성을 높이려면 다음 기준을 기반으로 특정 메시지에만 DLP 정책을 적용할 수 있습니다.

<span id="page-456-2"></span>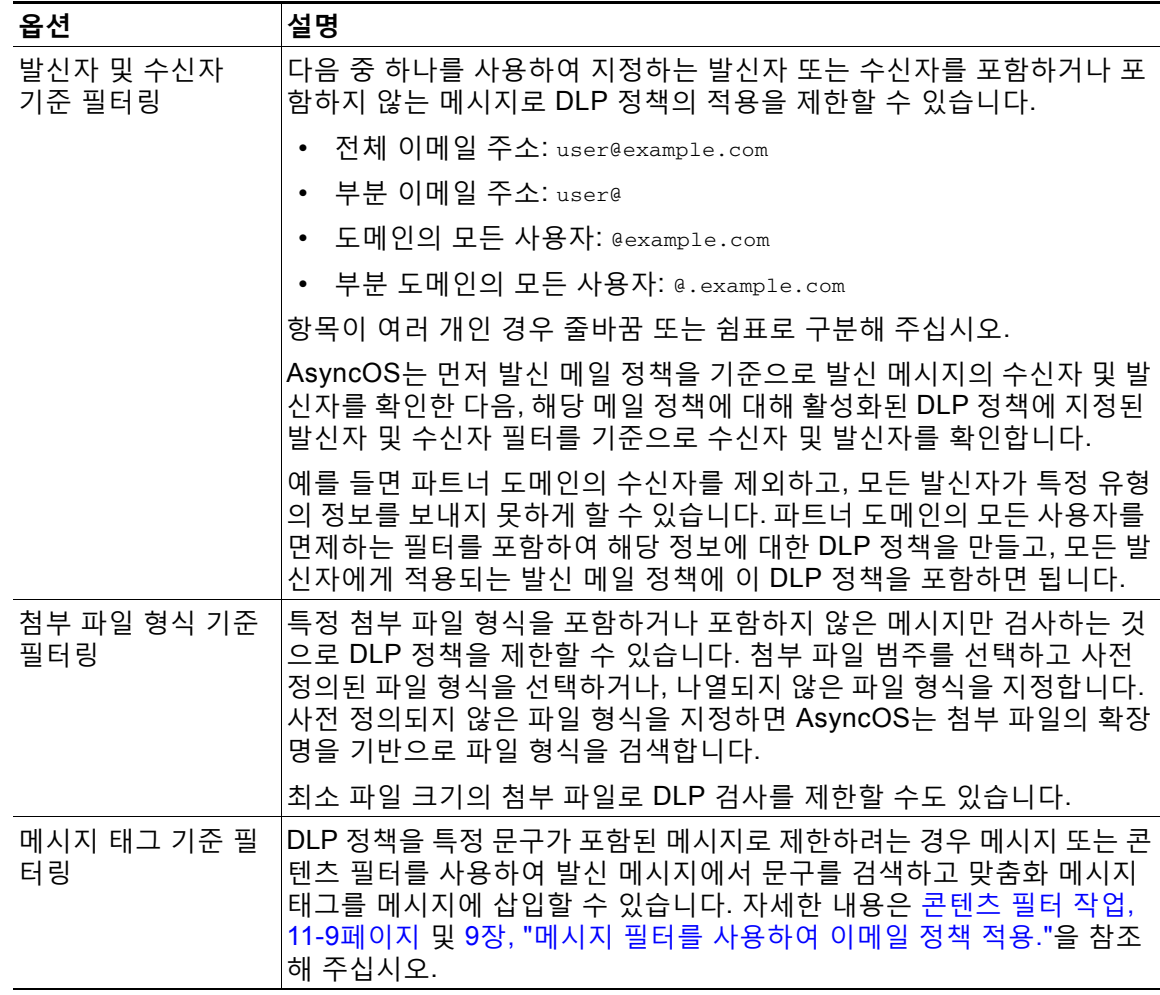

## <span id="page-456-3"></span><span id="page-456-1"></span>**위반 심각도 평가**

 $\overline{\mathsf{I}}$ 

DLP 검사 엔진은 잠재적인 DLP 위반을 탐지하면 해당 인스턴스가 실제로 DLP 위반일 가능성을 나타내는 위험 요인 점수를 계산합니다. 이 위험 요인 점수를 정책에 정의된 심각도 스케일과 비 교하여 심각도 레벨(예: Low 또는 Critical)이 결정됩니다. 각 심각도 레벨에서 위반에 대해 수행할 작업을 지정합니다(아무런 작업도 수행하지 않는 Ignore 제외). 각 심각도 레벨에 도달하기 위해 필요한 위험 요인 점수를 조정할 수 있습니다.

#### **관련 항목**

**•** 심각도 스케일 조정[, 18-22](#page-457-2)페이지

**The Contract of the Contract of the Contract of the Contract of the Contract of the Contract of the Contract o** 

Τ

### <span id="page-457-2"></span>**심각도 스케일 조정**

모든 정책에는 기본 심각도 스케일이 있습니다. 각 정책에서 이 스케일을 조정할 수 있습니다. 예를 들어 기본적으로 위험 요인 점수가 90~100인 경우 위반의 심각도 레벨은 Critical(중대)입니 다. 그러나 특정 정책과 일치하는 위반의 경우 잠재적 데이터 손실에 대한 민감도를 높일 수 있습 니다. 이 DLP 정책의 경우 Critical(중대) 심각도 레벨을 위험 요인 점수 75~100의 위반으로 변경 할 수 있습니다.

#### **절차**

- **1단계 Mail Policies(메일 정책) > DLP Policy Manager(DLP 정책 관리자)**를 선택합니다.
- **2단계** 수정할 정책의 이름을 클릭합니다.
- **3단계 Severity Settings(심각도 설정)** 섹션에서 **Edit Scale(스케일 수정)...**을 클릭합니다.
- **4단계** 스케일의 화살표를 사용하여 심각도 레벨의 점수를 조정합니다.
- **5단계 Done(완료)**을 클릭합니다.
- **6단계** Severity Scale(심각도 스케일) 테이블에서 점수가 원하는 대로 지정되었는지 확인합니다.
- **7단계 Submit(제출)**를 클릭합니다.

#### **관련 항목**

**•** 위반 심각도 평가[, 18-21](#page-456-1)페이지

## <span id="page-457-0"></span>**위반 일치를 위해 이메일 DLP 정책 순서 정돈**

DLP 위반이 발신 메일 정책에서 활성화된 둘 이상의 DLP 정책과 일치하는 경우 리스트에서 첫 번째 일치하는 DLP 정책만 사용됩니다.

#### **절차**

- **1단계** DLP Policy Manager(DLP 정책 관리자) 페이지에서 **Edit Policy Order(정책 순서 수정)**를 클릭 합니다.
- **2단계** 이동할 정책의 행을 클릭하고 순서의 새 위치로 끌어옵니다.
- **3단계** 정책 순서 변경을 완료했으면 변경 사항을 제출 및 커밋합니다.

### <span id="page-457-1"></span>**DLP 정책을 발신 메일 정책과 연결**

#### **관련 항목**

- **•** DLP 정책을 기본 발신 메일 정책과 연결[, 18-23](#page-458-1)페이지
- **•** 발신 메일 정책을 사용하여 DLP 정책을 발신자 및 [수신자에게](#page-458-0) 할당, 18-23페이지

### <span id="page-458-1"></span>**DLP 정책을 기본 발신 메일 정책과 연결**

발신자 또는 수신자와 일치하는 다른 발신 메일 정책이 없는 경우 기본 발신 메일 정책이 사용됩 니다.

### **그림** *18-1 DLP* **정책이 활성화된 기본 발신 메일 정책**

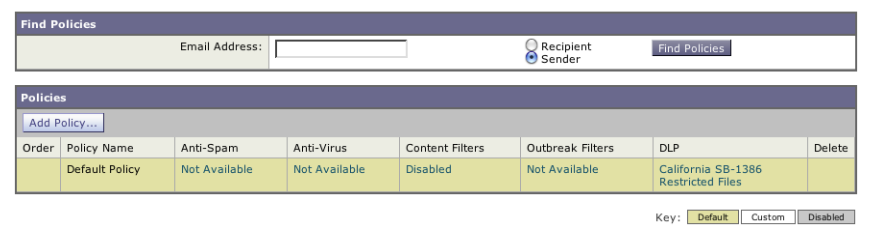

#### **시작하기 전에**

[RSA Email DLP](#page-440-1)를 사용하여 구축을 위해 데이터 유출 방지를 설정하는 방법, 18-5페이지의 표에 서 현 시점까지의 모든 활동을 완료합니다. 예를 들어 기본 발신 메일 정책에 포함하려는 DLP 정 책을 만들었는지 확인합니다.

#### **절차**

- **1단계 Mail Policies(메일 정책) > Outgoing Mail Policies(발신 메일 정책)**를 선택합니다.
- **2단계** 표의 **Default Policy(기본 정책)** 행에서 **DLP** 열에 있는 **Disabled(비활성)** 링크를 클릭합니다.
- **3단계 Enable DLP (Customize Settings)(DLP 활성화(맞춤화 설정))**를 선택합니다.
- **4단계** 기본 발신 메일 정책에 대해 활성화할 DLP 정책을 선택합니다.
- **5단계** 변경 사항을 제출 및 커밋합니다.

#### **다음 작업**

추가 발신 메일 정책에 대한 DLP 정책을 선택합니다. 발신 메일 정책을 [사용하여](#page-458-0) DLP 정책을 발 신자 및 [수신자에게](#page-458-0) 할당, 18-23페이지를 참조하십시오.

### <span id="page-458-0"></span>**발신 메일 정책을 사용하여 DLP 정책을 발신자 및 수신자에게 할당**

발신 메일 정책에서 활성화하여 어떤 DLP 정책을 어떤 발신자 및 수신자에게 적용할지를 지정합 니다. DLP 정책은 발신 메일 정책에만 사용할 수 있습니다.

#### **시작하기 전에**

기본 발신 메일 정책에 대해 DLP 정책 설정을 구성합니다. DLP 정책을 기본 발신 메일 [정책과](#page-458-1) 연 결[, 18-23](#page-458-1)페이지를 참조하십시오.

#### **절차**

 $\Gamma$ 

**1단계 Mail Policies(메일 정책) > Outgoing Mail Policies(발신 메일 정책)**를 선택합니다.

**2단계** 표에 있는 임의의 행에서 DLP 열의 링크를 클릭합니다.

- **3단계** 이 발신 메일 정책과 연결할 DLP 정책을 선택합니다.
- **4단계** 변경 사항을 제출합니다.
- **5단계** 다른 발신 메일 정책에 대해서 필요한 만큼 반복합니다.
- **6단계** 변경 사항을 커밋합니다.

#### **다음 작업**

[RSA Email DLP](#page-440-1)를 사용하여 구축을 위해 데이터 유출 방지를 설정하는 방법, 18-5페이지를 참조 하십시오.

## <span id="page-459-1"></span>**DLP 정책 수정 또는 삭제에 대한 중요한 정보**

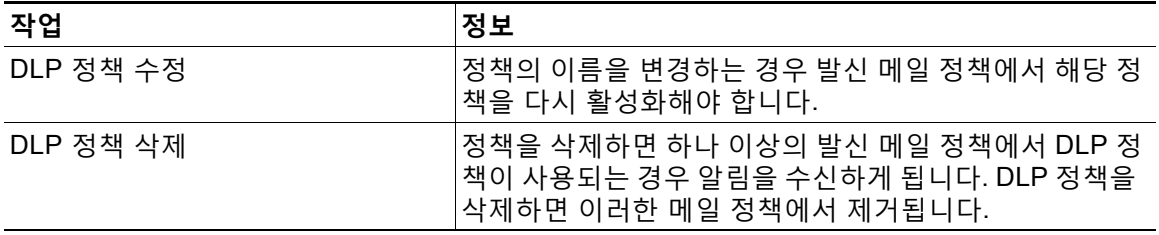

## <span id="page-459-0"></span>**RSA Enterprise Manager**

#### **관련 항목**

- **•** Enterprise Manager와 [Email Security Appliance](#page-460-0)가 함께 작동하는 방식, 18-25페이지
- **•** [Enterprise Manager](#page-460-1) 문서, 18-25페이지
- **•** [RSA Enterprise Manager](#page-461-0)를 이용한 구축에서 데이터 유출 방지를 설정하는 방법, 18-26페이지
- **•** RSA Email DLP에서 [RSA Enterprise Manager](#page-467-2)로 마이그레이션, 18-32페이지
- **•** [Enterprise Manager](#page-467-0)에서 DLP 정책 업데이트 확인, 18-32페이지
- **•** [RSA Enterprise Manager](#page-468-0) 및 언어 지원, 18-33페이지
- **•** 클러스터링된 어플라이언스와 함께 [Enterprise Manager](#page-468-1) 사용, 18-33페이지
- **•** [Enterprise Manager](#page-468-2) 구축에서 정책 삭제 및 비활성화, 18-33페이지
- **•** [Email Security Appliance](#page-469-1)와 Enterprise Manager 간 연결 손실, 18-34페이지
- **•** [Enterprise Manager](#page-469-2)에서 RSA Email DLP로 전환, 18-34페이지

## <span id="page-460-0"></span>**Enterprise Manager와 Email Security Appliance가 함께 작동하는 방식**

Email Security Appliance에서 RSA Enterprise Manager DLP를 활성화하면 어플라이언스는 Enterprise Manager에 컨피그레이션을 전송합니다. 그러면 Email Security Appliance가 파트너 장비로서 자동으로 추가됩니다. 다음에 Enterprise Manager를 열면, 발신 메일 정책의 이름과 메 타데이터 및 Email Security Appliance에서 구성한 메시지 작업이 DLP 정책을 구성할 때 사용할 수 있도록 Enterprise Manager에 나타납니다. (또는 Email Security Appliance에서 Enterprise Manager로 기존의 DLP 정책을 내보낼 수 있습니다.)

Enterprise Manager에서 DLP 정책이 구성되면 Enterprise Manager는 DLP 정책을 Email Security Appliance로 전송합니다. 기본적으로 Enterprise Manager에서 푸시하는 모든 DLP 정책 은 Email Security Appliance를 비롯한 모든 대상 장비에서 활성화됩니다.

Email Security Appliance는 Enterprise Manager에서 수신하는 DLP 정책을 저장한 다음 이를 사 용하여 발신 메시지에서 위반을 검사하고 위반이 발견될 때 작업을 수행합니다. Email Security Appliance는 해당되는 경우 메시지 암호화를 포함하여, 전달을 위해 릴리스된 메시지를 처리합니 다. Email Security Appliance는 위반에 대한 정보를 보고 관리할 수 있도록 Enterprise Manager 로 전송합니다.

#### **관련 항목**

- **•** [데이터](#page-437-1) 유출 방지 작동 방식, 18-2페이지
- **•** DLP 구축 옵션, 18-3[페이지](#page-438-0)

### <span id="page-460-1"></span>**Enterprise Manager 문서**

 $\mathbf I$ 

이 구축에는 RSA Inc.의 다음 문서가 필요할 수 있습니다.

- **•** *Managing Partner Device DLP with Enterprise Manager*(기술 노트). Enterprise Manager를 설정하고 Enterprise Manager를 사용하여 파트너 장비(Cisco Email Security Appliance 포함)의 DLP 기능을 관리하는 방법에 대한 지침.
- **•** *RSA DLP Network 9.0 Deployment Guide*. 네트워크에 RSA DLP 소프트웨어를 구축하는 방 법에 대한 지침.
- RSA DLP Network 9.0 User Guide. Enterprise Manager에서 Cisco Email Security Appliance 같은 파트너 DLP 장비를 관리하는 방법을 비롯한 RSA DLP Network 소프트웨어 사용에 대한 지침.

 $\mathsf I$ 

## <span id="page-461-0"></span>**RSA Enterprise Manager를 이용한 구축에서 데이터 유출 방지를 설정 하는 방법**

다음 단계를 순서대로 수행합니다.

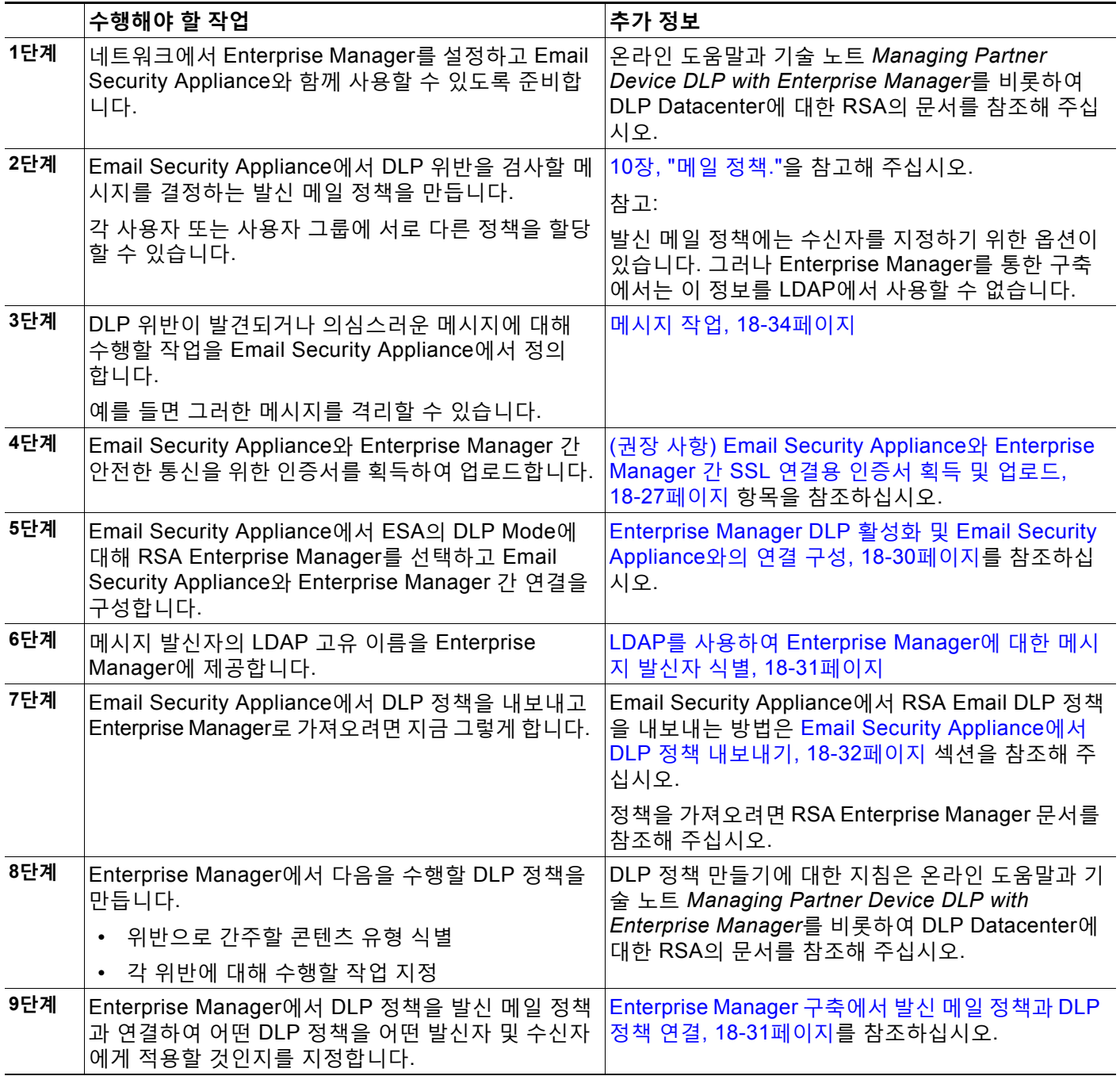

×.

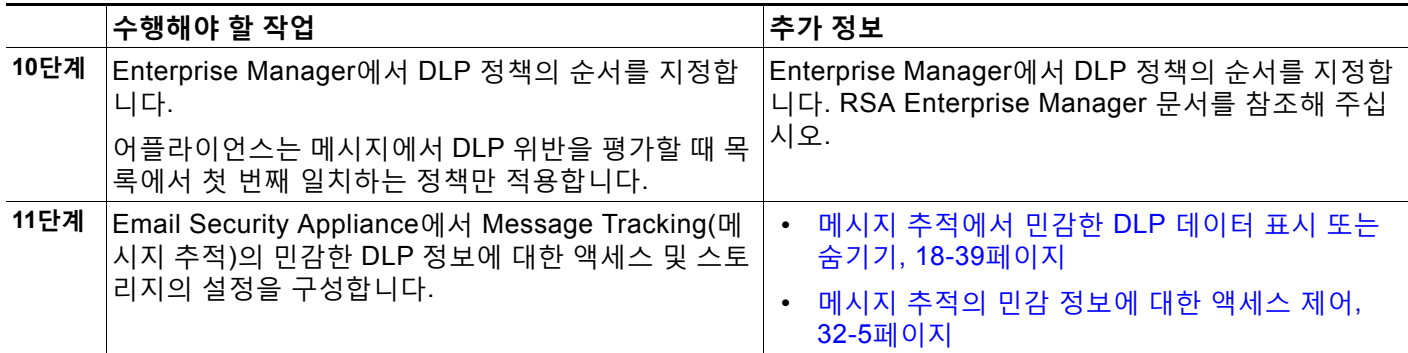

#### **관련 항목**

- **•** 지문[, 18-27](#page-462-0)페이지
- **•** (권장 사항[\) Email Security Appliance](#page-462-1)와 Enterprise Manager 간 SSL 연결용 인증서 획득 및 업로드[, 18-27](#page-462-1)페이지
- **•** Enterprise Manager DLP 활성화 및 [Email Security Appliance](#page-465-0)와의 연결 구성, 18-30페이지
- **•** LDAP를 사용하여 [Enterprise Manager](#page-466-0)에 대한 메시지 발신자 식별, 18-31페이지
- **•** [Enterprise Manager](#page-466-1) 구축에서 발신 메일 정책과 DLP 정책 연결, 18-31페이지

### <span id="page-462-0"></span>**지문**

 $\Gamma$ 

Enterprise Manager 구축에 RSA의 DLP Datacenter가 포함되는 경우 지문을 활성화할 수 있습 니다.

지문은 소스 코드 및 다음과 같은 민감한 문서의 탐지를 개선합니다.

- **•** 데이터베이스
- **•** 문서 텍스트에 있는 전체 또는 부분 텍스트 일치
- **•** 비트 단위의 정확한 파일 일치인 전체 이진 일치

지문을 활성화하면 Enterprise Manager는 Email Security Appliance에 지문 탐지 정보를 전송하 며, Email Security Appliance는 메시지에서 Data Loss Prevention을 검사할 때 이 정보를 사용합 니다.

지문에 대한 자세한 내용은 Enterprise Manager 문서를 참조해 주십시오.

#### **관련 항목**

**•** Enterprise Manager DLP 활성화 및 [Email Security Appliance](#page-465-0)와의 연결 구성, 18-30페이지

### <span id="page-462-1"></span>**(권장 사항) Email Security Appliance와 Enterprise Manager 간 SSL 연결용 인증서 획득 및 업로드**

Email Security Appliance와 Enterprise Manager 간 SSL 연결을 사용하려면 두 시스템 간 상호 인증 에 사용하기 위한, 알려진 인증 기관에서 발급한 하나 이상의 인증서 및 서명 키가 필요합니다.

SSL 연결을 구성할 때 Enterprise Manager 서버는 서버이고 Email Security Appliance는 클라이 언트입니다.

다음 절차를 모두 완료합니다.

- **•** RSA의 인증서 툴을 사용하여 [클라이언트](#page-463-0) 및 서버 인증서 생성, 18-28페이지
- **•** [Email Security Appliance](#page-464-0)에 인증서 업로드, 18-29페이지

- **•** [Email Security Appliance](#page-464-1)에 맞춤화 인증 기관 파일 업로드, 18-29페이지
- **•** [Email Security Appliance](#page-465-1)에서 Enterprise Manager에 대한 인증서 생성, 18-30페이지
- **•** SSL [컨피그레이션](#page-465-2) 완료, 18-30페이지

#### <span id="page-463-0"></span>**RSA의 인증서 툴을 사용하여 클라이언트 및 서버 인증서 생성**

RSA에서 제공하는 인증서 생성 툴을 사용하면 서버 및 클라이언트 연결용 인증서로 모두 사용할 수 있는 단일 .p12 파일을 생성할 수 있습니다. 어플라이언스와 Enterprise Manager 서버에 대해 서로 다른 인증서를 사용하려면 또 다른 소스에서 가져와야 합니다.

이 툴은 Enterprise Manager 서버에서 .p12 인증서 파일 및 .pem 인증서 파일을 생성 및 저장합 니다. .p12 파일을 사용하려면 .pem 파일을 인증 기관 목록으로서 Email Security Appliance로 가 져와야 합니다.

자세한 내용은 RSA 문서를 참조해 주십시오.

#### **절차**

- **1단계** Enterprise Manager 서버에서 명령 프롬프트를 엽니다.
- **2단계** C:\Program Files\RSA\Enterprise Manager\etc로 변경합니다.
- **3단계** 다음 명령을 실행합니다.

"%JAVA\_HOME%/bin/java" -cp ./emcerttool.jar

com.rsa.dlp.tem.X509CertGenerator -clientservercasigned -cacn <NAME OF CAPROVIDED DURING INSTALL> -cakeystore catem-keystore -castorepass <PASSWORD FOR CA PROVIDED DURING INSTALL> -cn <DEVICE\_CN> -storepass <DEVICE STORE PASSWORD> -keystore <NAME OF DEVICE STORE>

 $\begin{picture}(20,20) \put(0,0){\line(1,0){10}} \put(15,0){\line(1,0){10}} \put(15,0){\line(1,0){10}} \put(15,0){\line(1,0){10}} \put(15,0){\line(1,0){10}} \put(15,0){\line(1,0){10}} \put(15,0){\line(1,0){10}} \put(15,0){\line(1,0){10}} \put(15,0){\line(1,0){10}} \put(15,0){\line(1,0){10}} \put(15,0){\line(1,0){10}} \put(15,0){\line(1$ 

**참고** 인증서의 CN은 Email Security Appliance의 호스트 이름이어야 합니다.

Enterprise Manager가 그룹 또는 클러스터 레벨에서 연결된 Email Security Appliance를 관리하는 경우 각 어플라이언스에는 해당 어플라이언스의 호스트 이름과 일치하는 CN이 있는 인증서가 필요합니다.

#### 샘플 명령은 다음과 같을 수 있습니다.

"%JAVA\_HOME%/bin/java" -cp ./emcerttool.jar com.rsa.dlp.tem.X509CertGenerator -clientservercasigned -cacn emc-cisco -cakeystore catem-keystore -castorepass esaem -cn ironport -storepass esaem -keystore device-store

#### 아래의 추가 명령줄을 사용할 수도 잇습니다.

-org <value in double quotes if it contains space> -orgunit <value in double quotes if it contains space> -title <value in double quotes if it contains space> -validity <number of days>

- 이 절차를 수행하면 <device-store>.p12 파일이 동일한 폴더로 출력됩니다.
- 이 .p12 파일이 Email Security Appliance에 업로드할 인증서입니다.

또한 다음이 필요합니다.

- **•** Email Security Appliance의 맞춤화 인증 기관 리스트로 가져오기 위한 이 폴더의 .pem 파일
- **•** 입력한 디바이스 저장소(Device Store) 비밀번호

#### <span id="page-464-0"></span>**Email Security Appliance에 인증서 업로드**

#### **시작하기 전에**

.p12 인증서 파일을 만듭니다. RSA의 인증서 툴을 사용하여 [클라이언트](#page-463-0) 및 서버 인증서 생성, 18-28[페이지](#page-463-0)의 절차를 사용할 수 있습니다.

#### **절차**

- **1단계 Network(네트워크) > Certificates(인증서)**를 선택합니다.
- **2단계 Add Certificate(인증서 추가)**를 클릭합니다.
- **3단계 Import Certificate(인증서 가져오기)** 옵션을 선택합니다.
- **4단계** 네트워크 또는 로컬 컴퓨터에 있는 인증서 파일 경로를 입력합니다.
- **5단계** 파일의 비밀번호를 입력합니다.
- **6단계 Next(다음)**를 클릭하여 인증서 정보를 봅니다.
- **7단계** 인증서의 이름을 입력합니다. Email Security Appliance는 기본적으로 CN을 할당합니다.

Enterprise Manager가 그룹 또는 클러스터 레벨에서 연결된 Email Security Appliance를 관리하 는 경우 각 인증서의 CN은 클러스터에 있는 각 시스템에 대한 것이지만, 모든 인증서에 동일한 인 증서 이름이 있어야 합니다.

**8단계** 변경 사항을 제출 및 커밋합니다.

#### <span id="page-464-1"></span>**Email Security Appliance에 맞춤화 인증 기관 파일 업로드**

#### **시작하기 전에**

인증 기관 파일을 획득합니다. RSA의 인증서 툴을 사용하여 [클라이언트](#page-463-0) 및 서버 인증서 생성, 18-28[페이지](#page-463-0)의 절차를 사용하여 인증서를 생성한 경우 이 파일은 .p12 인증서 파일과 동일한 폴 더에 있는 .pem 파일입니다.

#### **절차**

 $\mathbf{r}$ 

- **1단계 Network(네트워크) > Certificates(인증서)**를 선택합니다.
- **2단계** Certificate Authorities(인증 기관) 섹션에서 **Edit Settings(설정 수정)**를 클릭합니다.
- **3단계** Custom List(맞춤화 리스트)에 대해 **Enable(활성화)**을 클릭합니다.
- **4단계** 로컬 또는 네트워크 시스템에서 맞춤화 리스트(.pem 파일)에 대한 전체 경로를 입력합니다.
- **5단계** 변경 사항을 제출 및 커밋합니다.

Ι

#### <span id="page-465-1"></span>**Email Security Appliance에서 Enterprise Manager에 대한 인증서 생성**

클라이언트 및 서버에 대해 동일한 인증서를 사용하지 않으려면 Email Security Appliance에서 자 체 서명 인증서를 생성하고 Enterprise Manager에 업로드할 수 있습니다. 자체 서명 [인증서](#page-593-0) 만들 기, 24-4[페이지](#page-593-0)를 참조하십시오.

#### <span id="page-465-2"></span>**SSL 컨피그레이션 완료**

"Enterprise Manager DLP 활성화 및 [Email Security Appliance](#page-465-0)와의 연결 구성, 18-30페이지"에 서 SSL 컨피그레이션을 완료합니다.

### <span id="page-465-0"></span>**Enterprise Manager DLP 활성화 및 Email Security Appliance와의 연결 구성**

#### **시작하기 전에**

- **•** [RSA Enterprise Manager](#page-461-0)를 이용한 구축에서 데이터 유출 방지를 설정하는 방법, 18-26페이 [지의](#page-461-0) 표에서 이 단계 이전의 모든 단계를 완료합니다.
- **•** 구축에 RSA의 DLP Datacenter가 포함되는 경우 지문을 활성화할 수 있습니다. 자세한 내용 은 지문[, 18-27](#page-462-0)페이지를 참고해 주십시오.

#### **절차**

- **1단계** Email Security Appliance에서 **Security Services(보안 서비스) > RSA Email DLP**를 선택합니다.
- **2단계** 전에 Data Loss Prevention을 활성화한 경우 **Edit Settings(설정 수정)**를 클릭하고 5[단계](#page-465-3)로 건너 뜁니다.
- **3단계 Enable(활성화)**을 클릭합니다.
- **4단계** 라이선스 계약 페이지의 하단으로 스크롤하고 **Accept(동의)**를 클릭하여 계약에 동의합니다.

### $\begin{picture}(20,5) \put(0,0) {\line(1,0){15}} \put(0,0) {\line(1,0){15}} \put(0,0) {\line(1,0){15}} \put(0,0) {\line(1,0){15}} \put(0,0) {\line(1,0){15}} \put(0,0) {\line(1,0){15}} \put(0,0) {\line(1,0){15}} \put(0,0) {\line(1,0){15}} \put(0,0) {\line(1,0){15}} \put(0,0) {\line(1,0){15}} \put(0,0) {\line(1,0){15}} \put(0,0) {\line(1,0){15}} \put(0,0$

- **참고** 라이선스 계약에 동의하지 않으면 Data Loss Prevention이 어플라이언스에서 활성화되지 않습니다.
- <span id="page-465-3"></span>**5단계** Data Loss Prevention(데이터 유출 방지) 아래에서 **RSA Enterprise Manager**를 선택합니다.
- **6단계** DLP 정책 관리에 사용할 네트워크의 Enterprise Manager 서버에 대한 호스트 이름을 입력하고 포트 번호에 20000을 입력합니다. 콜론(:)을 사용하여 호스트 이름과 포트 번호를 구분합니다.
- **7단계** Email Security Appliance와 Enterprise Manager 사이에 SSL 연결을 사용하려면
	- **a. Enable SSL Communication(SSL 통신 활성화)** 확인란을 선택합니다.
	- **b.** 서버 인증서를 선택합니다. 서버는 Enterprise Manager입니다.
	- **c.** 클라이언트 인증서를 선택합니다. 클라이언트는 Email Security Appliance입니다.
		- 클라이언트와 서버에 동일한 인증서를 사용할 수 있습니다.
- **8단계** (선택 사항) 구축에 RSA의 DLP Datacenter가 포함되는 경우 소스 코드, 데이터베이스 및 기타 문 서 탐지를 개선하기 위해 지문을 활성화할지 여부를 선택합니다.
- **9단계** (선택 사항) 어플라이언스에서 메시지 추적이 이미 활성화된 경우 일치 콘텐츠 로깅의 활성화 여 부를 선택합니다.

활성화를 선택하면, Email Security Appliance는 DLP 위반을 로깅하고 AsyncOS는 메시지 추적 에 DLP 위반 및 주변 내용(신용카드 번호 및 사회 보장 번호와 같은 민감한 데이터 포함)을 표시 합니다.

- **10단계** 어플라이언스에서 DLP 엔진에 대한 업데이트를 자동으로 다운로드하도록 설정하지 마십시오.
- **11단계** 변경 사항을 제출 및 커밋합니다.

Email Security Appliance는 Enterprise Manager에 컨피그레이션을 전송합니다. 그러면 어플라 이언스가 파트너 장비로서 자동으로 추가됩니다.

### <span id="page-466-0"></span>**LDAP를 사용하여 Enterprise Manager에 대한 메시지 발신자 식별**

Email Security Appliance는 Enterprise Manager로 DLP 인시던트 데이터를 전송할 때 메시지 발 신자를 식별할 수 있도록 완전한 LDAP 고유 이름을 포함해야 합니다. 어플라이언스는 LDAP 서 버에서 정보를 검색합니다.

#### **시작하기 전에**

- **•** [RSA Enterprise Manager](#page-461-0)를 이용한 구축에서 데이터 유출 방지를 설정하는 방법, 18-26페이 [지](#page-461-0)의 표에서 현 시점까지 모든 단계를 완료합니다. 이러한 지침을 따르지 않으면 User Distinguished Name Query(사용자 고유 이름 쿼리) 옵션을 사용할 수 없습니다.
- **•** Email Security Appliance에 LDAP 서버 프로필을 만듭니다. 자세한 내용은 26장[, "LDAP](#page-680-0) 쿼 [리](#page-680-0)"를 참조해 주십시오.
- **•** 기본 쿼리를 사용하지 않으려는 경우 어플라이언스에서 전체 고유 이름을 검색하는 데 사용 할 쿼리 문자열을 만듭니다. Active Directory 서버의 경우 기본 쿼리 문자열은 (proxyAddresses=smtp:{a})입니다. OpenLDAP 서버의 경우 기본 쿼리 문자열은 (mail={a}) 입니다. 쉼표로 구분된 여러 특성을 포함하여, 고유한 쿼리 및 이메일 특성을 정의할 수 있습 니다.

#### **절차**

 $\mathbf{r}$ 

- **1단계** Email Security Appliance에서 **System Administration(시스템 관리) > LDAP**를 선택합니다.
- **2단계** 사용할 LDAP 서버에 대한 프로필을 수정합니다.
- **3단계 User Distinguished Name Query(사용자 고유 이름 쿼리)**에 대한 확인란을 선택합니다.

이 옵션은 RSA Enterprise Manager를 DLP 구축 옵션으로 선택한 경우에만 사용 가능합니다.

- **4단계** 쿼리의 이름을 입력합니다.
- **5단계** 사용자 고유 이름을 검색하기 위한 쿼리 문자열을 입력합니다.
- **6단계** 쿼리를 테스트하기 위한 버튼을 클릭합니다.
- **7단계** 변경 사항을 제출 및 커밋합니다.

### <span id="page-466-1"></span>**Enterprise Manager 구축에서 발신 메일 정책과 DLP 정책 연결**

어떤 DLP 정책을 어떤 발신자 및 수신자에게 적용할지를 지정하기 위해 발신 메일 정책을 DLP 정책과 연결하는 데 Enterprise Manager를 사용합니다. 자세한 내용은 RSA Enterprise Manager 문서를 참조해 주십시오. Enterprise Manager는 메시지 검사에 사용하도록 이 정보를 Email Security Appliance에 전송합니다.

RSA Email DLP와는 달리 발신 메일 정책은 Enterprise Manager가 활성화될 때 기본 메일 정책 의 DLP 설정을 사용할 수 없습니다. Enterprise Manager에서 DLP 정책에 대해 메일 정책이 지정 되지 않은 경우 메일 정책에서 DLP 검사가 활성화되지 않습니다.

Ι

## <span id="page-467-2"></span>**RSA Email DLP에서 RSA Enterprise Manager로 마이그레이션**

기존의 RSA Email DLP 컨피그레이션을 RSA Enterprise Manager로 마이그레이션하려면, RSA Email DLP 모드에서 RSA Enterprise Manager 모드로 어플라이언스를 전환하기 전에 Enterprise Manager에 업로드할 DLP 컨피그레이션을 .zip 파일로 내보낼 수 있습니다.

Email Security Appliance는 Enterprise Manager에서 DLP 정책의 첫 번째 패키지를 수신할 때까 지 기존의 로컬 RSA Email DLP 정책을 사용합니다.

나중에 RSA Email DLP 모드로 다시 돌아갈 경우에 대비하여 Email Security Appliance는 기존의 RSA Email DLP 정책을 저장합니다.

#### **관련 항목**

- **•** [Email Security Appliance](#page-467-1)에서 DLP 정책 내보내기, 18-32페이지
- **•** [RSA Enterprise Manager](#page-461-0)를 이용한 구축에서 데이터 유출 방지를 설정하는 방법, 18-26페이지

### <span id="page-467-1"></span>**Email Security Appliance에서 DLP 정책 내보내기**

Email Security Appliance에서 DLP 정책 컨피그레이션을 .zip 파일로 내보낸 다음 Enterprise Manager로 가져올 수 있습니다.

DLP 구축 모드로 RSA Email DLP를 선택하든 RSA Enterprise Manager를 선택하든, DLP 정책 을 내보낼 수 있습니다.

#### **절차**

- **1단계 Security Services(보안 서비스) > RSA Email DLP**를 선택합니다.
- **2단계 Export DLP Configuration(DLP 컨피그레이션 내보내기)**을 클릭합니다.
- **3단계** .zip 파일의 이름을 입력하고 **Export(내보내기)**를 클릭합니다.

비활성화된 DLP 정책 및 발신 메일 정책에 할당되지 않은 DLP 정책은 포함되지 않습니다.

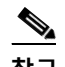

**참고** 클러스터의 일부인 Email Security Appliance는 클러스터의 최저 레벨에서만 정책을 내보 냅니다. 예를 들어 클러스터 레벨과 시스템 레벨 모두에 DLP 정책이 있는 경우 어플라이 언스는 시스템 레벨의 DLP 정책만 내보냅니다.

#### **다음 작업**

DLP 정책을 Enterprise Manager로 가져와서 관리되는 어플라이언스에 배포하는 방법에 대한 자 세한 내용은 Enterprise Manager 문서를 참조해 주십시오.

## <span id="page-467-0"></span>**Enterprise Manager에서 DLP 정책 업데이트 확인**

Enterprise Manager는 주기적으로 Email Security Appliance에서 DLP 정책을 업데이트합니다.

Enterprise Manager의 최신 DLP 정책 업데이트를 보려면 **Security Services(보안 서비스) > RSA Email DLP**로 이동합니다.

#### **관련 항목**

**•** [Email Security Appliance](#page-469-1)와 Enterprise Manager 간 연결 손실, 18-34페이지
### **RSA Enterprise Manager 및 언어 지원**

Email Security Appliance는 RSA Enterprise Manager에서 수신하는 데이터를 Enterprise Manager에서 사용된 언어로 표시하며, 어플라이언스 인터페이스에 대해 선택한 언어로 이 정보 를 표시하지 않습니다. 이는 DLP 정책, 콘텐츠 일치 분류자, 사전, 그리고 Enterprise Manager에 서 생성하고 어플라이언스에서 데이터 패키지로 수신하는 기타 모든 것에 적용됩니다. 예를 들어 Enterprise Manager의 DLP 정책 및 분류자는 영어로 작성되었지만 Email Security Appliance의 인터페이스가 프랑스어로 표시되는 경우, Email Security Appliance는 Enterprise Manager의 DLP 정책과 분류자의 이름 및 설명을 영어로 표시합니다. 인터페이스의 나머지는 프랑스어로 표 시됩니다.

## **클러스터링된 어플라이언스와 함께 Enterprise Manager 사용**

클러스터링된 Email Security Appliance에 대한 DLP 정책을 관리하는 데 Enterprise Manager를 사용하는 경우 다음에 유의해야 합니다.

- **•** Email Security Appliance는 이러한 설정이 구성된 최저 클러스터 레벨에서 Enterprise Manager에 발신 메일 정책 및 메시지 작업을 전송합니다. 클러스터 및 시스템 레벨에서 이러 한 설정이 다르게 구성된 경우 Email Security Appliance는 시스템 레벨에서 Enterprise Manager에 이러한 설정을 전송합니다. 더 높은 클러스터 레벨에서 구성된 발신 메일 정책 및 메시지 작업을 사용하려는 경우, 사용하지 않으려는 더 낮은 레벨에서 정의된 정책 및 작업을 삭제해야 합니다.
- **•** Email Security Appliance는 이 설정이 구성된 최저 클러스터 레벨에서 지정된 Data Loss Prevention을 사용합니다. 예를 들어 클러스터링된 어플라이언스가 시스템 레벨에서는 로컬 RSA Email DLP 모드를 사용하고 클러스터 레벨에서는 RSA Enterprise Manager를 사용하 도록 구성된 경우, 해당 어플라이언스는 데이터 유출 방지에 RSA Email DLP를 사용하며 Enterprise Manager와 통신하지 않습니다.

### **Enterprise Manager 구축에서 정책 삭제 및 비활성화**

#### **DLP 정책 삭제 및 비활성화**

- **•** DLP 정책을 삭제하려면 Enterprise Manager를 사용합니다.
- **•** DLP 정책을 비활성화 또는 활성화하려면 Email Security Appliance를 사용합니다. **Mail Policies(메일 정책) > DLP Policy Manager(DLP 정책 관리자)**로 이동합니다.

비활성화된 DLP 정책과 연결된 발신 메일 정책은 메시지에서 DLP 위반을 평가할 때 해당 정 책을 건너뜁니다.

### **발신 메일 정책 삭제**

 $\mathbf{r}$ 

DLP 정책과 연결된 발신 메일 정책을 삭제하려고 시도하면 메일 정책이 현재 사용 중임을 경고하 는 메시지가 Email Security Appliance에 표시됩니다. 그래도 정책을 삭제하면 Enterprise Manager는 삭제된 발신 메일 정책과 이를 사용한 DLP 정책의 연결을 자동으로 끊습니다. 삭제된 메일 정책의 컨피그레이션을 기반으로 메시지를 검사하지 않는 것을 제외하고 DLP 검사는 전과 동일하게 계속 작동합니다. Enterprise Manager에 의해 Email Security Appliance로 전송된 다음 번 DLP 정책 패키지에는 삭제된 메일 정책과 관련된 어떤 것도 포함되지 않습니다.

ן

### <span id="page-469-0"></span>**Email Security Appliance와 Enterprise Manager 간 연결 손실**

Email Security Appliance와 Enterprise Manger 간 연결이 손실된 경우 둘 사이에 전송할 수 없는 데이터는 연결이 복원될 때까지 전달용 대기열에 추가됩니다. Email Security Appliance의 경우 이는 DLP 위반 가능성이 있는 데이터의 메시지가 대기열에 추가됨을 의미합니다. Enterprise Manager의 경우 이는 새 DLP 정책 정보가 포함된 데이터 패키지가 대기열에 추가됨을 의미합니 다. Email Security Appliance는 Enterprise Manager에서 업데이트된 DLP 정책 데이터를 수신하 지 못하면 Enterprise Manager에서 전에 수신한 DLP 정책을 계속해서 사용합니다.

### **관련 항목**

• Enterprise Manager가 [Email Security Appliance](#page-478-0)와 연결 끊김, 18-43페이지

### **Enterprise Manager에서 RSA Email DLP로 전환**

데이터 유출 방지에 RSA Enterprise Manager를 사용한 후 RSA Email DLP로 돌아가려는 경우 데이터 유출 방지 활성화[\(RSA Email DLP\), 18-6](#page-441-0)페이지 섹션을 참조해 주십시오.

Email Security Appliance는 RSA Enterprise Manager 모드를 사용하도록 구성하기 전에 사용하 던 RSA Email DLP 정책으로 자동 복귀됩니다. 어플라이언스가 RSA Email DLP 모드에 있을 때 로컬 DLP 정책을 사용하지 않은 경우, 사용자가 로컬 DLP 정책을 만들 때까지 Enterprise Manager의 DLP 정책이 계속 사용됩니다.

Enterprise Manager의 정책과 유사한 로컬 DLP 정책을 사용하려는 경우 DLP 정책 관리자를 사 용하여 다시 만들 수 있습니다. Email Security Appliance는 Enterprise Manager에서 사용되는 정 책을 기반으로 자동으로 새 정책을 만들 수 없으며, Enterprise Manager에서 그러한 정책을 가져 올 수도 없습니다.

DLP 정책 관리자를 사용하여 DLP 정책을 만드는 방법에 대한 자세한 내용은 [RSA Email DLP](#page-442-0)용 DLP 정책, 18-7[페이지](#page-442-0) 섹션을 참조해 주십시오.

Enterprise Manager에서 파트너 장비로서 Email Security Appliance를 제거하는 지침은 RSA Enterprise Manager 문서를 참조해 주십시오.

# <span id="page-469-1"></span>**메시지 작업**

발신 메시지에서 DLP 위반 가능성을 탐지할 때 Email Security Appliance에서 수행할 기본 및 보 조 작업을 지정합니다. 위반 유형 및 심각도에 따라 서로 다른 작업을 할당할 수 있습니다. 기본 작업은 다음과 같습니다.

- **•** 전달
- **•** 삭제
- **•** 격리

보조 작업은 다음과 같습니다.

- **•** 메시지를 전달하기로 선택하는 경우 정책 격리에 복사본 전송. 복사본은 메시지 ID를 포함하 는 원본의 완벽한 복제본입니다. 복사본을 격리하면 DLP 위반을 모니터링하는 또 다른 방법 이 제공되는 것 외에, 구축 전에 RSA Email DLP 시스템을 테스트할 수 있습니다. 격리에서 복사본을 릴리스하면 어플라이언스는 이미 원본을 받았을 수신자에게 복사본을 전달합니다.
- **•** 메시지 암호화. 어플라이언스는 메시지 본문만 암호화합니다. 메시지 헤더는 암호화하지 않 습니다.
- **•** DLP 위반이 포함된 메시지의 제목 헤더 변경.
- **•** 메시지에 면책조항 텍스트 추가.
- **•** 대체 대상 메일호스트에 메시지 전송.
- **•** 메시지 복사본을 다른 수신자에게 전송(bcc). (예를 들면 중대한 DLP 위반이 있는 메시지를 검토를 위해 규정준수 담당자의 사서함으로 복사할 수 있습니다.)
- **•** 발신자 또는 관리자나 DLP 규정준수 담당자 같은 다른 연락처로 DLP 위반 알림 메시지 전송. DLP 알림 초안[, 18-37](#page-472-0)페이지를 참조하십시오.

 $\mathscr{P}$ 

 $\mathbf{r}$ 

**참고** 이러한 작업은 상호 배타적이지 않습니다. 서로 다른 사용자 그룹에 대한 다양한 처리 요구에 따라 각 DLP 정책 내에서 일부를 결합할 수 있습니다. 동일한 정책의 각 심각도 레벨을 기반으로 서로 다 른 처리 방식을 구성할 수도 있습니다. 예를 들어 중대한 DLP 위반이 있는 메시지는 격리하고 규정 준수 담당자에게 알림을 보낼 수 있지만, 낮은 심각도 레벨의 메시지는 전달할 수 있습니다.

#### **관련 항목**

- **•** DLP 위반에 대해 수행할 작업 정의(메시지 작업[\), 18-35](#page-470-0)페이지
- **•** 메시지 작업 보기 및 수정[, 18-36](#page-471-0)페이지
- **•** DLP 알림 초안[, 18-37](#page-472-0)페이지

## <span id="page-470-1"></span><span id="page-470-0"></span>**DLP 위반에 대해 수행할 작업 정의(메시지 작업)**

### **시작하기 전에**

**•** DLP 정책을 위반하는 메시지(또는 메시지의 복사본)를 수용할 하나 이상의 전용 격리를 만듭 니다.

Email Security Appliance의 로컬 격리일 수도 있고 Security Management Appliance의 중앙 집중식 격리일 수도 있습니다.

Enterprise Manager를 사용한 구축의 경우

- **–** Enterprise Manager가 작업을 완료할 수 있도록 충분하게 시간 초과를 설정합니다.
- **–** 자동 작업을 신중하게 고려합니다. 격리된 메시지는 Enterprise Manager에서 관리해야 하지만, 격리의 할당된 공간이 초과하면 Email Security Appliance는 여전히 격리된 메시 지를 릴리스 또는 삭제합니다.

자세한 내용은 30장, "중앙 집중식 정책, 바이러스 및 [Outbreak](#page-782-0) 격리."를 참조해 주십시오.

- **•** 전달 전에 메시지를 암호화하려면 암호화 프로필을 설정했는지 확인해야 합니다. [19](#page-480-0)장, ["Cisco Email Encryption."](#page-480-0)을 참고해 주십시오.
- **•** DLP 위반 또는 의심스런 위반이 포함된 메시지를 전달할 때 면책조항 텍스트를 포함하려면 **Mail Policies(메일 정책) > Text Resources(텍스트 리소스)**에서 면책조항 텍스트를 지정합 니다. 자세한 내용은 [면책조항](#page-570-0) 템플릿, 22-13페이지 섹션을 참조해 주십시오.
- **•** DLP 위반의 발신자 또는 규정준수 담당자 같은 또 다른 사람에게 알림을 전송하려면 먼저 DLP 알림 템플릿을 만듭니다. DLP 알림 초안[, 18-37](#page-472-0)페이지를 참조하십시오.

Τ

**절차**

- **1단계 Mail Policies(메일 정책) > DLP Policy Customizations(DLP 정책 맞춤화)**를 선택합니다.
- **2단계 Message Actions(메시지 작업)** 섹션에서 **Add Message Action(메시지 작업 추가)**을 클릭합니다.
- **3단계** 메시지 작업의 이름을 입력합니다.
- **4단계** 메시지 작업의 설명을 입력합니다.
- **5단계** DLP 위반이 포함된 메시지를 삭제할지, 전달할지 또는 격리할지를 선택합니다.

 $\mathscr{D}_{\mathbf{z}}$ 

**참고** 전달을 선택하는 경우 메시지의 복사본을 정책 격리로 전송하도록 선택할 수 있습니다. 메 시지 복사본은 메시지 ID를 포함하는 완벽한 복제본입니다.

- **6단계** 격리에서 전달하거나 릴리스할 때 메시지를 암호화하려면 **Enable Encryption(암호화 활성화)** 확 인란을 선택하고 다음 옵션을 선택합니다.
	- **• Encryption Rule(암호화 규칙)**. 메시지를 항상 암호화하거나, 먼저 TLS 연결을 통해 전송하 려는 시도가 실패한 경우에만 암호화합니다.
	- **• Encryption Profile(암호화 프로필)**. Cisco IronPort Encryption Appliance 또는 호스팅된 키 서비스를 사용하는 경우 지정된 암호화 프로필을 사용하여 메시지를 암호화하고 전달합니다.
	- **• Encrypted Message Subject(암호화된 메시지 제목)**. 암호화된 메시지의 제목. 기존 메시지 제목을 유지하려면 \$Subject 값을 사용합니다.
- **7단계** 작업으로 Quarantine(격리)를 선택하는 경우 DLP 위반이 포함된 메시지에 사용할 정책 격리를 선 택합니다.
- **8단계** 다음 옵션 중 하나를 사용하여 메시지를 수정하려면 **Advanced(고급)**를 클릭합니다.
	- **•** 맞춤화 헤더 추가
	- **•** 메시지 제목 수정
	- **•** 메시지를 대체 호스트로 전달
	- **•** 복사본을 다른 수신자에게 전송(bcc)
	- **•** DLP 알림 메시지 전송
- **9단계** 변경 사항을 제출 및 커밋합니다.

### <span id="page-471-0"></span>**메시지 작업 보기 및 수정**

**절차**

**1단계 Mail Policies(메일 정책) > DLP Policy Customizations(DLP 정책 맞춤화)**를 선택합니다.

**2단계 Message Actions(메시지 작업)** 섹션에서 작업을 선택합니다.

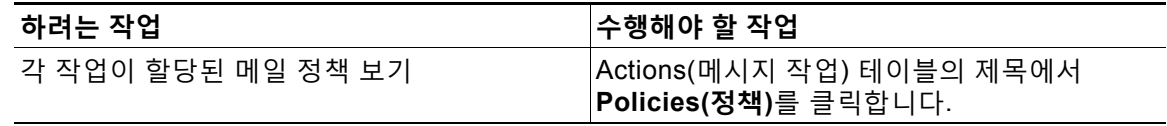

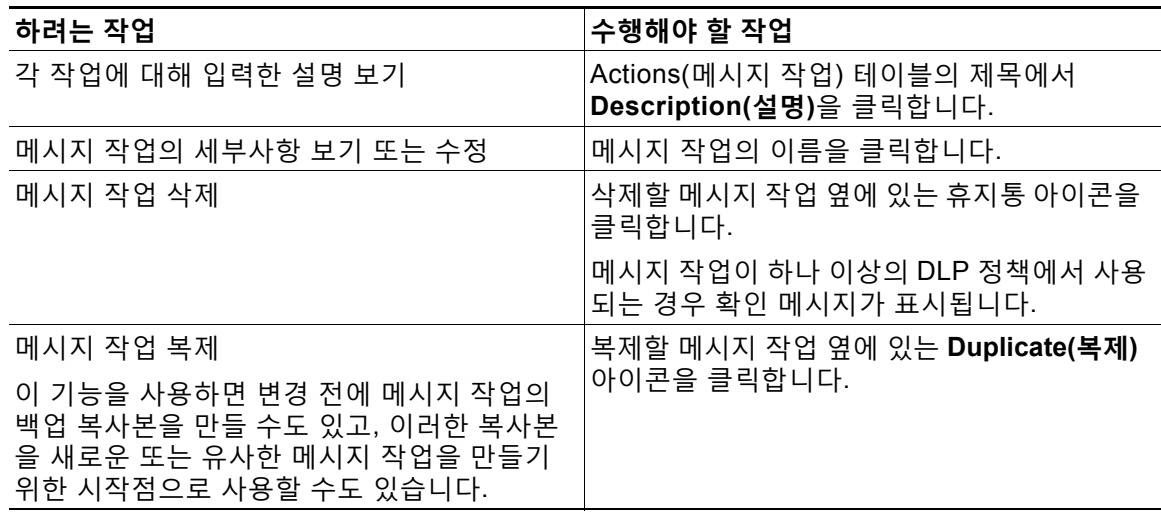

**3단계** 변경 사항을 제출 및 커밋합니다.

### <span id="page-472-0"></span>**DLP 알림 초안**

다음 절차를 사용하면 이메일에 조직의 데이터 유출 방지 정책을 위반하는 정보가 포함되어 있을 때 전송할 알림의 템플릿을 만들 수 있습니다. 이 알림을 DLP 정책을 위반한 메시지 발신자에게 또는 관리자나 DLP 규정준수 담당자 같은 다른 이메일 주소로 전송할 수 있습니다.

### **시작하기 전에**

- **•** RSA Enterprise Manager로 구축하려면 사용자에게 DLP 위반 알림을 전송하도록 Email Security Appliance(Message Actions(메시지 작업) 페이지) 또는 Enterprise Manager(DLP 정책)를 구성할 수 있습니다. 복제 알림을 방지하려면 둘 중 하나(둘 다 아님)를 사용하여 알 림을 설정합니다.
- **•** DLP 알림 템플릿 변수 정의[, 18-38](#page-473-0)페이지의 내용을 숙지해 주십시오. 위반에 대한 특정 세부 사항으로 알림을 맞춤화하는 데 이러한 변수를 사용할 수 있습니다.

#### **절차**

- **1단계 Mail Policies(메일 정책) > Text Resources(텍스트 리소스)**를 선택합니다.
- **2단계 Add Text Resource(텍스트 리소스 추가)**를 클릭합니다.
- **3단계 Type(유형)**에서 **DLP Notification Template(DLP 알림 템플릿)**을 선택합니다.

일반 알림 템플릿에는 DLP 변수를 사용할 수 없습니다.

**4단계** 알림 텍스트와 변수를 입력합니다. 발신 메시지에 조직의 데이터 유출 방지 정책을 위반하는 민감한 데이터가 포함되어 있을 수 있음 을 수신자에게 알려야 합니다.

#### **다음 작업**

 $\Gamma$ 

DLP 정책 관리자 DLP 정책의 메시지 작업에서 DLP 알림 템플릿을 지정합니다.

 $\mathsf I$ 

#### **관련 항목**

**•** DLP 알림 템플릿 변수 정의[, 18-38](#page-473-0)페이지

### <span id="page-473-0"></span>**DLP 알림 템플릿 변수 정의**

각 DLP 위반 관련 정보를 알림에 포함하기 위해 다음 변수를 사용합니다.

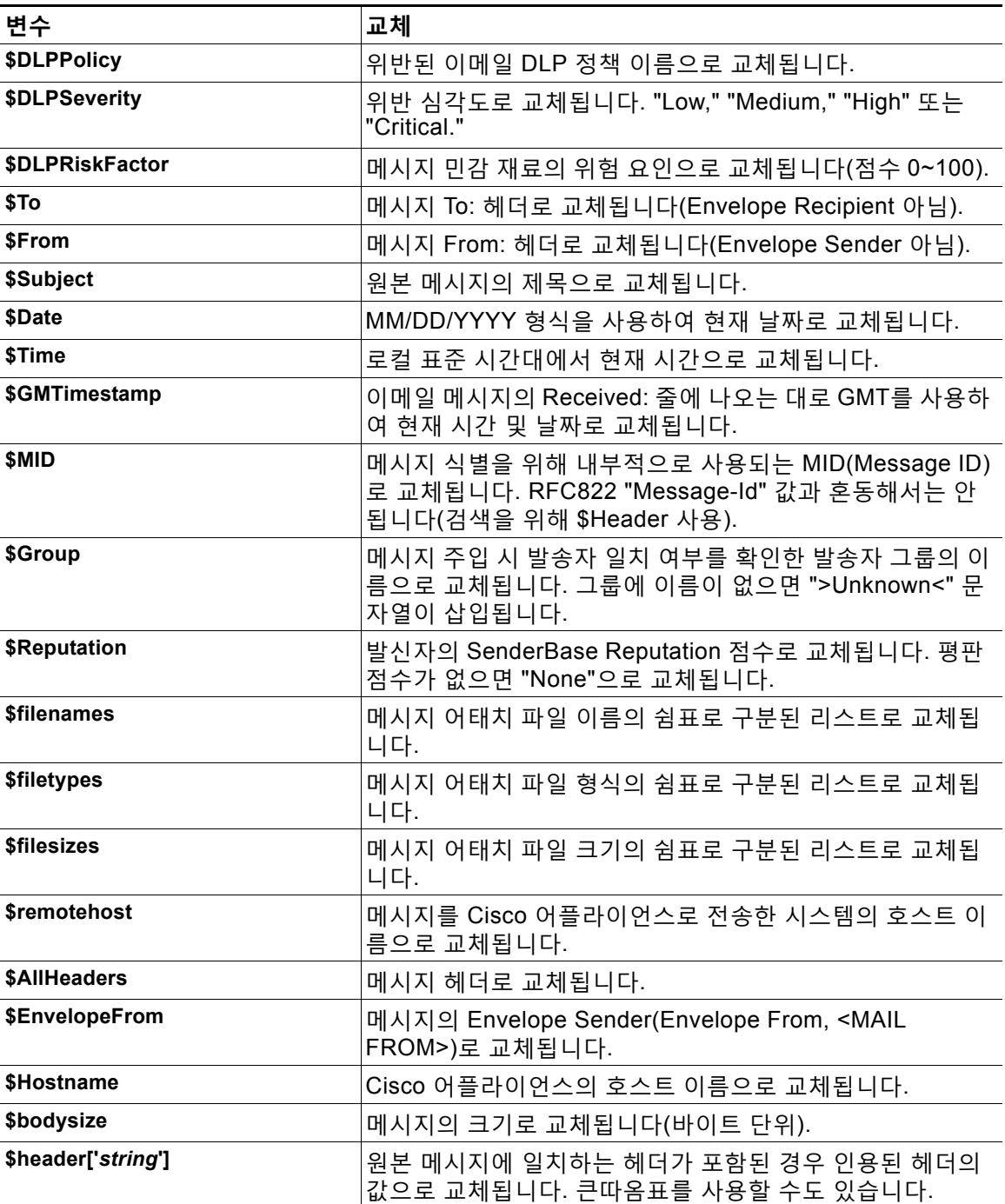

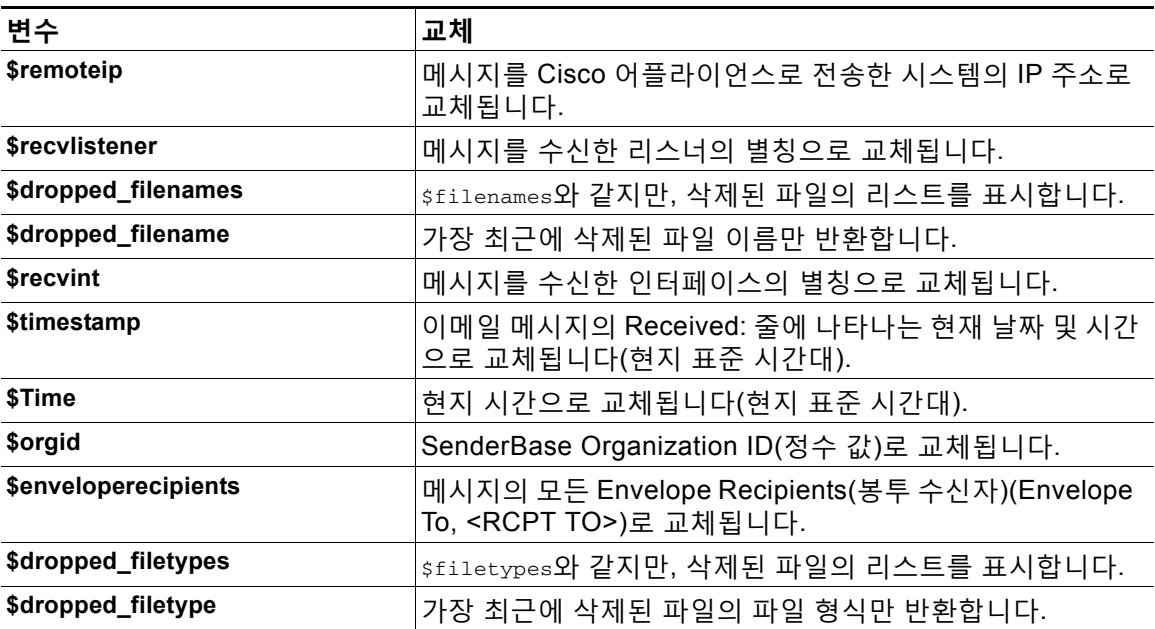

# <span id="page-474-0"></span>**메시지 추적에서 민감한 DLP 데이터 표시 또는 숨기기**

RSA Email DLP 및 RSA Enterprise Manager 구축 모두 DLP 정책을 위반하는 콘텐츠를 주변 콘 텐츠와 함께 로깅할 옵션을 제공합니다. 이를 나중에 메시지 추적에서 볼 수 있습니다. 여기에는 신용카드 번호 및 사회 보장 번호와 같은 민감한 데이터가 포함될 수 있습니다. 이 콘텐츠를 로깅 하지 않을 수도 있습니다.

**시작하기 전에**

메시지 추적을 활성화합니다. 29장, "[메시지](#page-774-0) 추적."을 참고해 주십시오.

#### **절차**

- **1단계 Security Services(보안 서비스) > RSA Email DLP**를 선택합니다.
- **2단계 Edit Settings(설정 수정)**를 클릭합니다.

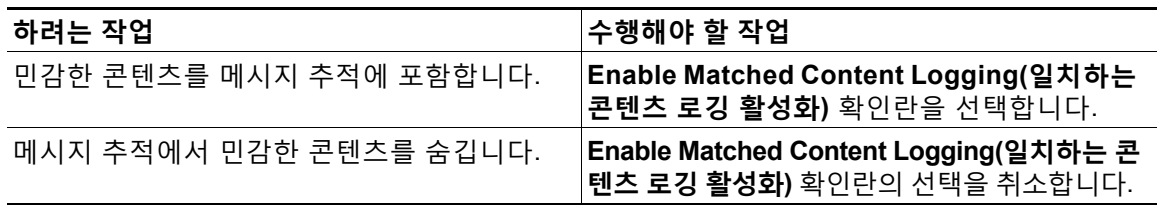

**3단계** 변경 사항을 제출 및 커밋합니다.

**다음 작업**

 $\overline{\mathsf{I}}$ 

일치하는 콘텐츠 로깅을 활성화하는 경우 이 정보를 볼 수 있는 관리 사용자를 지정합니다. [메시](#page-844-0) 지 [추적의](#page-844-0) 민감 정보에 대한 액세스 제어, 32-5페이지를 참조하십시오.

**College** 

٦

**The Co** 

# **DLP 엔진 및 콘텐츠 일치 분류자 업데이트**

어플라이언스에서 RSA DLP 엔진 및 사전 정의된 콘텐츠 일치 분류자에 대한 업데이트는 다른 보 안 서비스에 대한 업데이트와는 무관합니다.

### **관련 항목**

- **•** [RSA DLP](#page-475-0) 엔진의 현재 버전 확인, 18-40페이지
- **•** DLP [업데이트에](#page-475-1) 대한 주의 사항, 18-40페이지
- **•** DLP 엔진 및 콘텐츠 일치 [분류자를](#page-476-1) 수동으로 업데이트, 18-41페이지
- **•** 자동 [업데이트](#page-476-0) 활성화(권장하지 않음), 18-41페이지
- **•** 중앙 집중식(클러스터링된) [어플라이언스에서](#page-477-0) DLP 업데이트, 18-42페이지
- **•** DLP [업데이트](#page-477-1) 롤백, 18-42페이지

### <span id="page-475-0"></span>**RSA DLP 엔진의 현재 버전 확인**

**절차**

- **1단계 Security Services(보안 서비스) > RSA Email DLP**를 선택합니다.
- **2단계 Current DLP Version Files(현재 DLP 버전 파일)** 섹션을 살펴봅니다.

## <span id="page-475-1"></span>**DLP 업데이트에 대한 주의 사항**

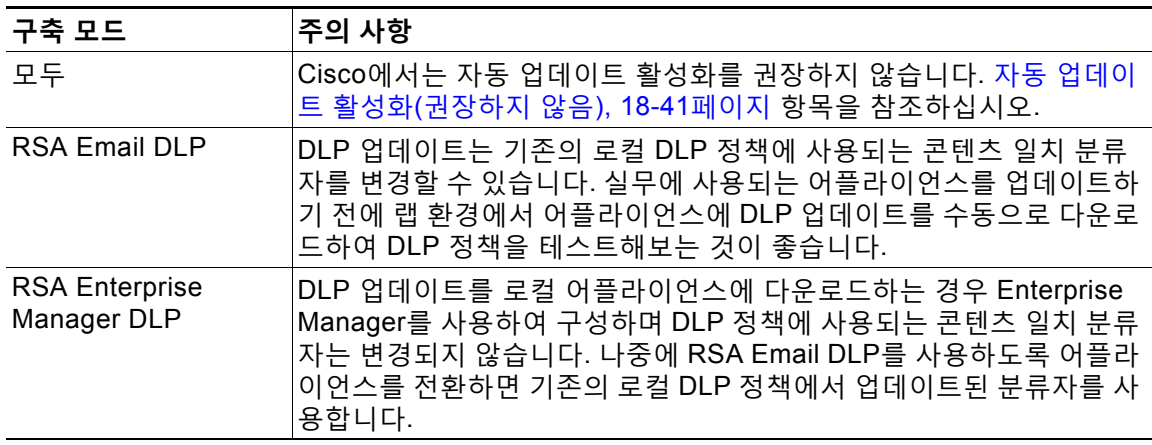

## <span id="page-476-1"></span>**DLP 엔진 및 콘텐츠 일치 분류자를 수동으로 업데이트**

### **시작하기 전에**

다음을 참조해 주십시오.

- **•** DLP [업데이트에](#page-475-1) 대한 주의 사항, 18-40페이지
- **•** (해당되는 경우) 중앙 집중식(클러스터링된) [어플라이언스에서](#page-477-0) DLP 업데이트, 18-42페이지

#### **절차**

- **1단계 Security Services(보안 서비스) > RSA Email DLP**를 선택합니다.
- **2단계 Current DLP Version Files(현재 DLP 버전 파일)** 섹션에서 **Update Now(지금 업데이트)**를 클 릭합니다.

이 버튼은 다운로드 가능한 새 업데이트가 있는 경우에만 사용할 수 있습니다.

### <span id="page-476-0"></span>**자동 업데이트 활성화(권장하지 않음)**

다음 절차를 사용하면 어플라이언스가 일정한 간격으로 업데이트를 확인 및 다운로드하도록 설 정할 수 있습니다.

 $\mathscr{P}$ 

 $\mathbf{r}$ 

**참고** Cisco에서는 자동 업데이트를 활성화하지 않을 것을 권장합니다. 이러한 업데이트는 DLP 정책에 사용되는 콘텐츠 일치 분류자를 변경할 수 있습니다. 대신 실무에 사용되는 어플라이언스를 업데 이트하기 전에 DLP 업데이트를 수동으로 다운로드하고 랩 환경에서 테스트해 주십시오.

#### **시작하기 전에**

- **• Security Settings(보안 설정) > Service Updates(서비스 업데이트)** 페이지에서 자동 업데이트 를 활성화했는지와 모든 서비스 업데이트에 대해 업데이트 간격을 지정했는지 확인합니다.
- **•** 중앙 집중식(클러스터링된) [어플라이언스에서](#page-477-0) DLP 업데이트, 18-42페이지를 참조하십시오.

### **절차**

- **1단계 Security Services(보안 서비스) > RSA Email DLP**를 선택합니다.
- **2단계 Edit Settings(설정 수정)**를 클릭합니다.
- **3단계 Enable automatic updates(자동 업데이트 활성화)** 확인란을 선택합니다.
- **4단계** 변경 사항을 제출 및 커밋합니다.

Τ

## <span id="page-477-0"></span>**중앙 집중식(클러스터링된) 어플라이언스에서 DLP 업데이트**

다음에 유의해 주십시오.

- **•** 클러스터링된 구축에서는 어플라이언스에 대한 자동 DLP 업데이트를 활성화할 수 없습니다.
- **•** DLP 업데이트는 DLP가 구성된 레벨에서 수행됩니다. 예를 들어 클러스터 레벨에서 DLP가 구성되었으면 이 레벨에서 DLP 업데이트를 수행해야 합니다.
- **•** 어플라이언스에 대한 업데이트를 롤백하려면 시스템 레벨에서 dlprollback CLI 명령을 사용 해야만 합니다.
- **•** 어플라이언스의 DLP 엔진 상태를 확인하려면 시스템 레벨에서 dlpstatus CLI 명령을 사용해 야만 합니다.

### <span id="page-477-1"></span>**DLP 업데이트 롤백**

다음 절차를 수행하면 시스템이 이전 DLP 엔진 및 콘텐츠 일치 분류자를 사용하는 상태로 돌아갑 니다.

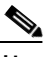

**참고** DLP 업데이트를 롤백하면 메일 정책에 사용되는 DLP 정책이 비활성화됩니다.

### **시작하기 전에**

중앙 집중식(클러스터링된) [어플라이언스에서](#page-477-0) DLP 업데이트, 18-42페이지도 참조해 주십시오.

#### **절차**

- **1단계** CLI에서 dlprollback 명령을 사용합니다.
- **2단계** 메일 정책에 사용되는 DLP 정책을 다시 활성화합니다.

# **DLP 인시던트 메시지 및 데이터 작업**

# $\mathscr{P}$

**참고** 현재의 구축에 해당되는 Enterprise Manager 및/또는 Security Management Appliance 문서를 참 조해 주십시오.

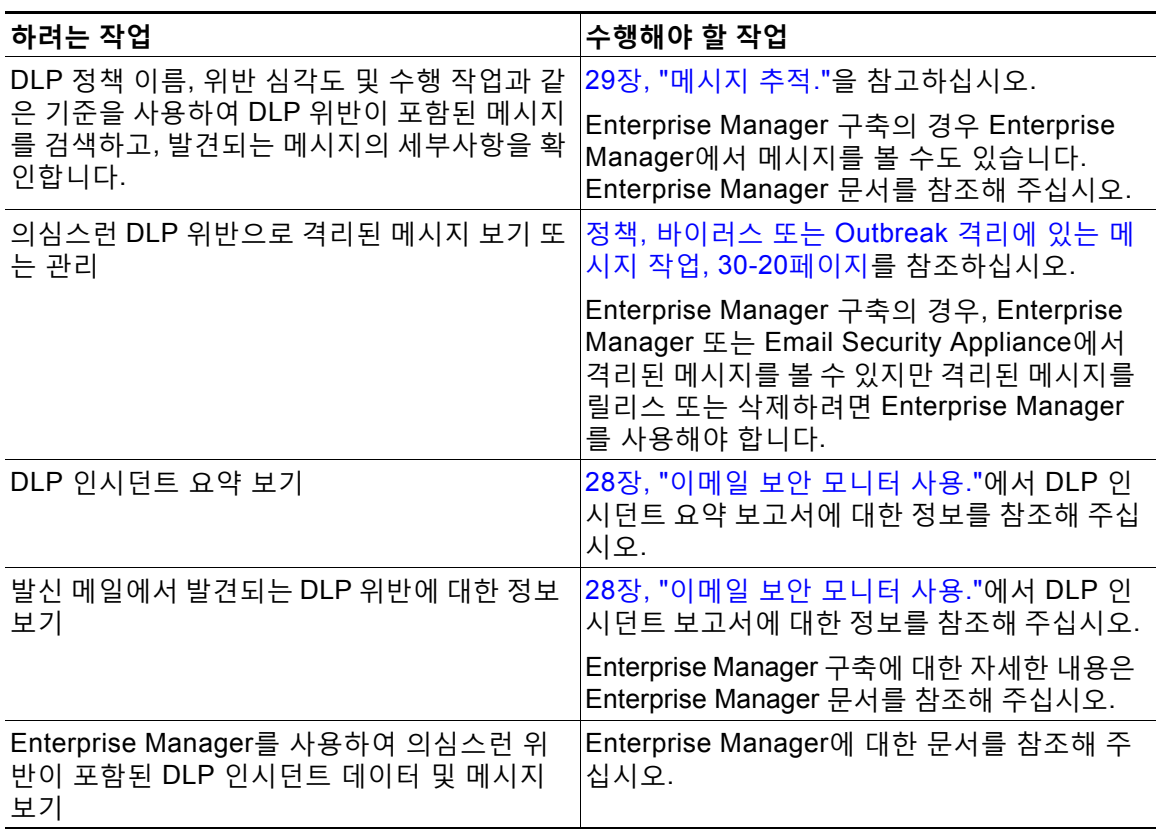

### **관련 항목**

- **•** 메시지 [추적에서](#page-474-0) 민감한 DLP 데이터 표시 또는 숨기기, 18-39페이지
- **•** [메시지](#page-844-0) 추적의 민감 정보에 대한 액세스 제어, 32-5페이지

## **Data Loss Prevention 트러블슈팅**

- **•** Enterprise Manager가 [Email Security Appliance](#page-478-0)와 연결 끊김, 18-43페이지
- **•** [RSA Email DLP](#page-479-0)가 이메일 첨부 파일에서 위반을 탐지하지 못함, 18-44페이지

### <span id="page-478-0"></span>**Enterprise Manager가 Email Security Appliance와 연결 끊김**

**문제** Enterprise Manager가 Email Security Appliance와 연결이 끊어집니다.

**솔루션** Email Security Appliance에 올바른 인증서가 제대로 설치되지 않았습니다. ([권장](#page-462-0) 사항) [Email Security Appliance](#page-462-0)와 Enterprise Manager 간 SSL 연결용 인증서 획득 및 업로드, 18-27페 [이지](#page-462-0)를 참조하십시오.

클러스터 또는 그룹 구축이 있는 경우 각 어플라이언스의 Network(네트워크) > Certificates(인증 서) 페이지로 이동하여 전체에서 인증서가 동일한지 확인합니다.

### **관련 항목**

 $\Gamma$ 

**•** [Email Security Appliance](#page-469-0)와 Enterprise Manager 간 연결 손실, 18-34페이지

Ι

## <span id="page-479-0"></span>**RSA Email DLP가 이메일 첨부 파일에서 위반을 탐지하지 못함**

**문제** 사전 정의된 DLP 정책 사용 시 RSA Email DLP가 이메일 첨부 파일에서 위반을 탐지하지 못합니다. 이는 사전 정의된 DLP 정책에서 근접성 매개변수의 값이 작아서 발생하는 것일 수 있 습니다.

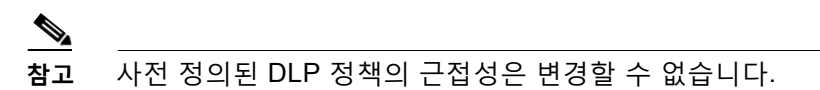

**솔루션** 다음 중 하나를 수행합니다.

- **•** 맞춤화 정책을 만들고 필요에 따라 근접성을 조정합니다. 맞춤화 DLP 정책 [만들기](#page-445-0)(고급), 18-10[페이지를](#page-445-0) 참조하십시오.
- **•** RSA Enterprise Manager 및 해당 사전 정의된 정책을 사용합니다. RSA Enterprise Manager 에서는 근접성 같은 사전 정의된 정책 컨피그레이션을 미세 조정할 수 있습니다. [RSA](#page-459-0)  [Enterprise Manager, 18-24](#page-459-0)페이지를 참조하십시오.

## **(HELP ONLY- has TopicAlias) DLP 정책 맞춤화**

-메시지 작업[, 18-34](#page-469-1)페이지

-맞춤 DLP 정책용 콘텐츠 일치 분류자 만들기[, 18-15](#page-450-0)페이지

٠

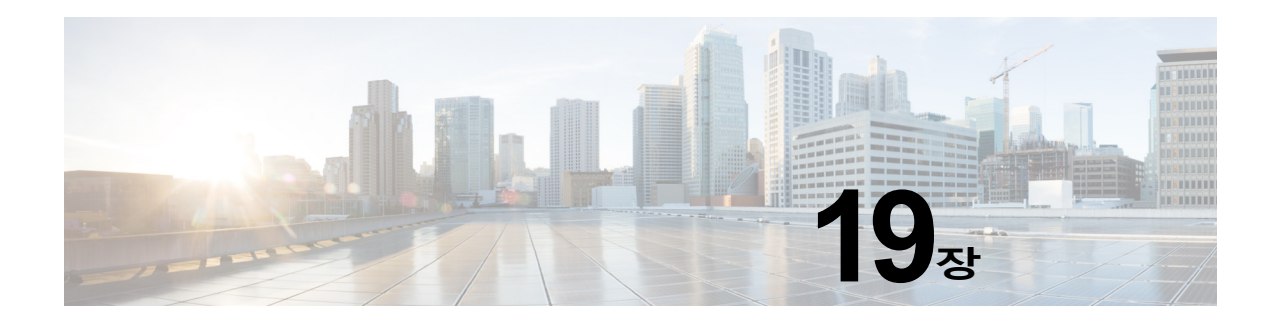

# <span id="page-480-0"></span>**Cisco Email Encryption**

- **•** [Cisco Email Encryption](#page-480-1)의 개요, 19-1페이지
- **•** 로컬 키 서버로 메시지를 [암호화하는](#page-481-0) 방법, 19-2페이지
- **•** [Email Security Appliance](#page-483-0)를 사용하여 메시지 암호화, 19-4페이지
- **•** [암호화할](#page-488-0) 메시지 결정, 19-9페이지
- **•** 암호화 헤더를 [메시지에](#page-491-0) 삽입, 19-12페이지

# <span id="page-480-1"></span>**Cisco Email Encryption의 개요**

AsyncOS는 인바운드 및 아웃바운드 이메일 보안을 위한 암호화 사용을 지원합니다. 이 기능을 사용하려면 암호화된 메시지의 특성과 키 서버에 대한 연결 정보를 지정하는 암호화 프로필을 만 들어야 합니다. 키 서버는 다음 중 하나일 수 있습니다.

- **•** Cisco Registered Envelope Service(관리되는 서비스) 또는
- **•** Cisco Encryption Appliance(로컬에서 관리되는 서버)

그런 다음 콘텐츠 필터, 메시지 필터, 그리고 암호화할 메시지를 결정하는 데이터 유출 방지 정책 을 만들어야 합니다.

- **1.** 필터 조건을 충족하는 발신 메시지는 암호화 처리를 위해 Email Security Appliance의 대기열 에 추가됩니다.
- **2.** 메시지가 암호화되면, 암호화에 사용된 키가 암호화 프로필에 지정된 키 서버에 저장되고 암 호화된 메시지가 전달을 위해 대기열에 추가됩니다.
- **3.** 대기열에 있는 이메일의 암호화를 금지하는 일시적인 조건이 존재하는 경우(즉, 일시적으로 C-Series가 사용 중이거나 CRES를 사용할 수 없음) 메시지가 다시 대기열에 추가되고 나중 에 재시도됩니다.

 $\Gamma$ 

**참고** 암호화 전에 TLS 연결을 통한 첫 번째 전송을 시도하도록 어플라이언스를 설정할 수도 있습니다. 자 세한 내용은 암호화 [대안으로](#page-488-1) TLS 연결 사용, 19-9페이지를 참고해 주십시오.

ן

H

# <span id="page-481-0"></span>**로컬 키 서버로 메시지를 암호화하는 방법**

**표** *19-1* **로컬 키 서버로 메시지를 암호화하는 방법**

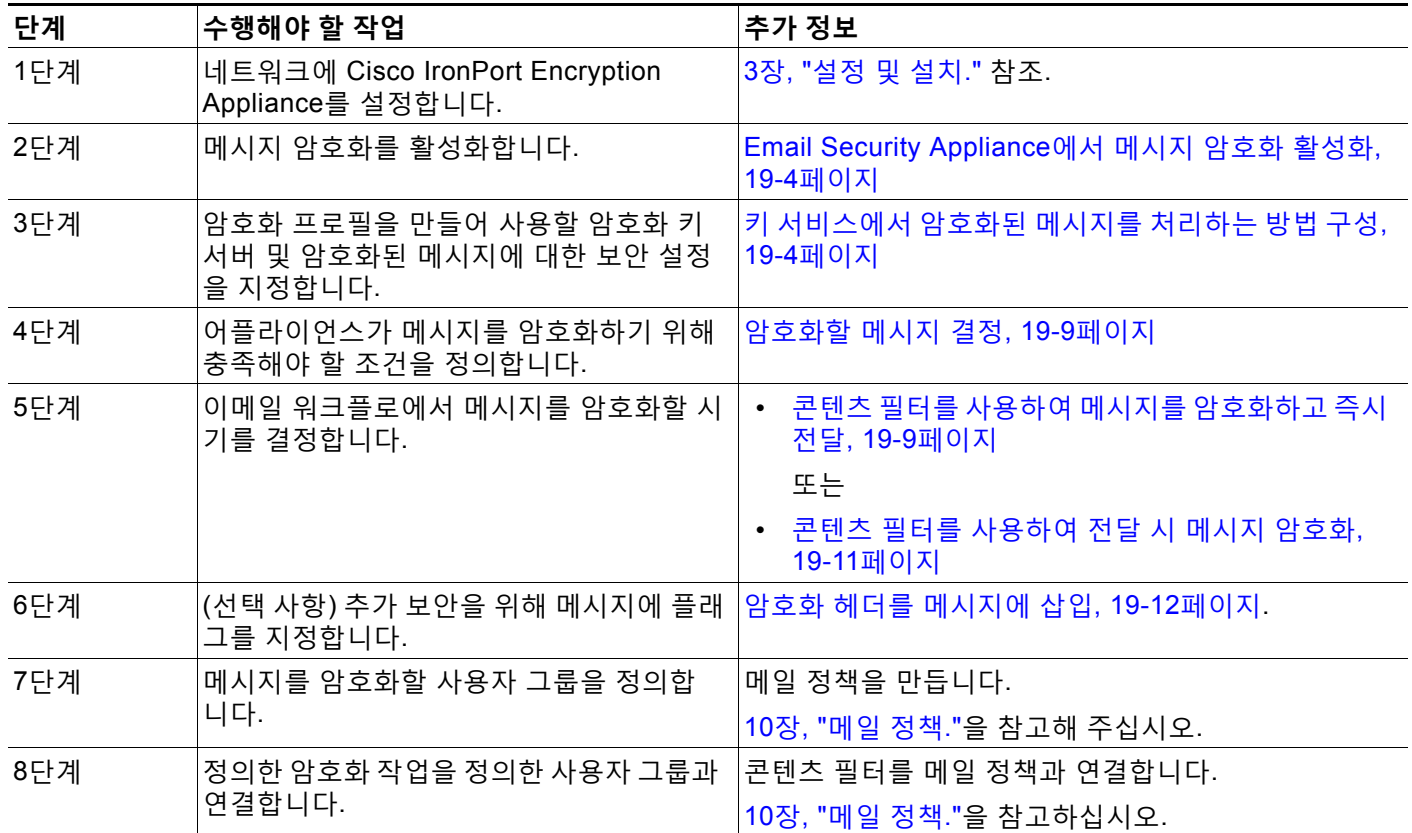

#### **관련 항목**

**•** 암호화 [워크플로](#page-481-1), 19-2페이지

## <span id="page-481-1"></span>**암호화 워크플로**

이메일 암호화를 사용하면 Cisco Email Security Appliance는 메시지를 암호화하고 메시지 키를 로컬 키 서버 또는 호스팅된 키 서비스에 저장합니다. 수신자가 암호화된 메시지를 열면 키 서비 스에 의해 인증이 수행된 후 해독된 메시지가 표시됩니다.

2) 사용자가 브라우저에서

#### **그림** *19-1* **암호화 워크플로**

1) Email Security Appliance 에서 메시지 키를 암호화하고 키 서버에 저장합니다.

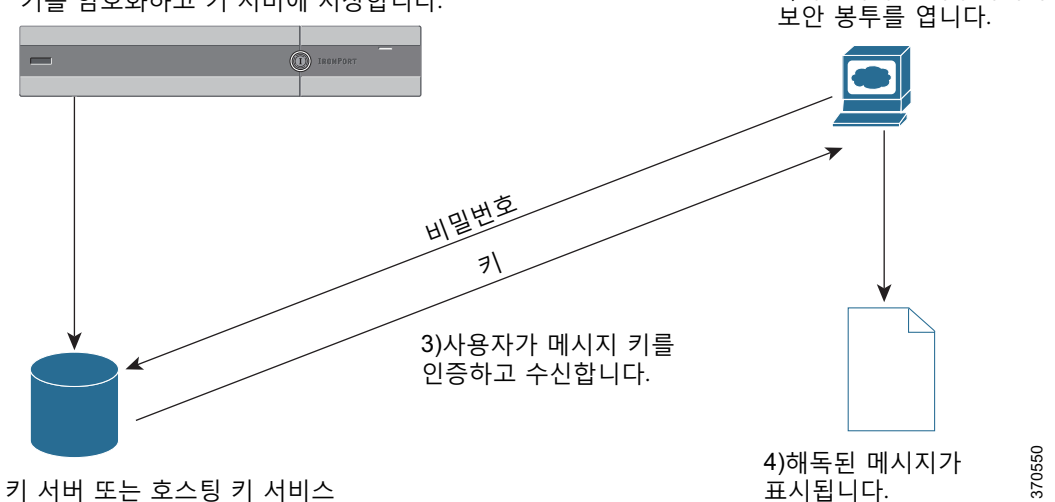

암호화된 메시지 열기의 기본 워크플로는 다음과 같습니다.

- **1.** 암호화 프로필을 구성할 때 메시지 암호화를 위한 매개변수를 지정합니다. 암호화된 메시지 에 대해 Email Security Appliance는 메시지 키를 만들고 로컬 키 서버 또는 호스팅된 키 서비 스(Cisco Registered Envelope Service)에 저장합니다.
- **2.** 수신자는 브라우저에서 안전한 봉투를 엽니다.
- **3.** 수신자가 브라우저에서 암호화된 메시지를 열면 사용자 ID 인증을 위해 비밀번호가 필요할 수 있습니다. 키 서버는 메시지와 관련된 암호화 키를 반환합니다.

 $\begin{picture}(20,20) \put(0,0){\line(1,0){10}} \put(15,0){\line(1,0){10}} \put(15,0){\line(1,0){10}} \put(15,0){\line(1,0){10}} \put(15,0){\line(1,0){10}} \put(15,0){\line(1,0){10}} \put(15,0){\line(1,0){10}} \put(15,0){\line(1,0){10}} \put(15,0){\line(1,0){10}} \put(15,0){\line(1,0){10}} \put(15,0){\line(1,0){10}} \put(15,0){\line(1$ 

 $\Gamma$ 

- **참고** 암호화된 이메일 메시지를 처음 여는 경우 수신자는 안전한 봉투를 열기 위해 키 서비스에 등록해야 합니다. 등록한 후에는 암호화 프로필에 구성된 설정에 따라 수신자는 인증 없이 암호화된 메시지를 열 수도 있습니다. 암호화 프로필은 비밀번호가 필요하지 않다고 지정 할 수 있지만, 특정 기능은 사용할 수 없습니다.
- **4.** 해독된 메시지가 표시됩니다.

Τ

# <span id="page-483-0"></span>**Email Security Appliance를 사용하여 메시지 암호화**

Email Security Appliance에서 암호화를 사용하려면 암호화 프로필을 구성해야 합니다. encryptionconfig CLI 명령을 사용하거나 GU의 Security Services(보안 서비스) > Cisco IronPort Email Encryption을 통해 암호화 프로필을 활성화 및 구성할 수 있습니다.

 $\begin{picture}(20,5) \put(0,0){\line(1,0){155}} \put(0,0){\line(1,0){155}} \put(0,0){\line(1,0){155}} \put(0,0){\line(1,0){155}} \put(0,0){\line(1,0){155}} \put(0,0){\line(1,0){155}} \put(0,0){\line(1,0){155}} \put(0,0){\line(1,0){155}} \put(0,0){\line(1,0){155}} \put(0,0){\line(1,0){155}} \put(0,0){\line(1,0){155}} \put(0,0){\line(1,$ 

**참고** 어플라이언스에서 PXE 및 S/MIME 암호화가 활성화된 경우 AsyncOS는 먼저 S/MIME을 사용하 여, 다음에는 PXE를 사용하여 메시지를 암호화합니다.

#### **관련 항목**

- **•** [Email Security Appliance](#page-483-1)에서 메시지 암호화 활성화, 19-4페이지
- **•** 키 [서비스에서](#page-483-2) 암호화된 메시지를 처리하는 방법 구성, 19-4페이지
- **•** 봉투의 기본 로캘 구성, 19-8[페이지](#page-487-0)
- **•** PXE 엔진의 최신 [버전으로](#page-487-1) 업데이트, 19-8페이지

## <span id="page-483-1"></span>**Email Security Appliance에서 메시지 암호화 활성화**

### **절차**

- **1단계 Security Services(보안 서비스) > Cisco IronPort Email Encryption**을 클릭합니다.
- **2단계 Enable(활성화)**을 클릭합니다.
- **3단계** (선택 사항) **Edit Settings(설정 수정)**를 클릭하여 다음 옵션을 구성합니다.
	- **•** 암호화할 최대 메시지 크기. Cisco의 권장 메시지 크기는 10MB입니다. 어플라이언스가 암호 화할 최대 메시지 크기는 25MB입니다.

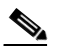

**참고** 권장 10MB 제한보다 큰 메시지를 암호화하면 어플라이언스의 성능이 저하될 수 있습 니다.

Cisco Registered Envelope Service를 사용 중인 경우, 메시지 수신자는 10MB가 넘 는 첨부 파일이 있는 암호화된 메시지에 응답하지 못하게 됩니다.

- **•** 암호화 계정 사용자의 이메일 주소. 암호화 프로필을 프로비저닝할 때 이 이메일 주소가 암호 화 서버에 자동으로 등록됩니다.
- **•** 프록시 서버를 구성합니다.

### <span id="page-483-2"></span>**키 서비스에서 암호화된 메시지를 처리하는 방법 구성**

키 서비스를 사용하면 하나 이상의 암호화 프로필을 만들 수 있습니다. 각 이메일 그룹에 대해 서 로 다른 보안 레벨을 사용하려면 서로 다른 암호화 프로필을 만들 수 있습니다. 예를 들어, 민감한 자료가 포함된 메시지는 높은 보안 레벨로 전송하고, 나머지 메시지는 중간 보안 레벨로 전송할 수 있습니다. 이 경우 특정 키워드(예: 'confidential')가 포함된 메시지와 연결하기 위한 높은 보안 레벨의 암호화 프로필을 만들고, 나머지 발신 메시지를 위한 또 다른 암호화 프로필을 만들 수 있 습니다.

암호화 프로필을 맞춤화 사용자 역할에 할당하여, 해당 역할에 할당된 위임 관리자가 DLP 정책 및 콘텐츠 필터와 함께 암호화 프로필을 사용하도록 할 수 있습니다. DLP 정책 및 콘텐츠 필터를 구성할 경우 관리자, 운영자 및 위임 사용자만 암호화 프로필을 사용할 수 있습니다. 맞춤화 역할 에 할당되지 않은 암호화 프로필은 메일 또는 DLP 정책 권한이 있는 모든 위임 관리자가 사용할 수 있습니다. 자세한 내용은 [관리](#page-840-0) 작업 배포를 참조해 주십시오.

 $\overline{\mathscr{C}}$ 

**참고** 하나의 호스팅된 키 서비스에 대해 여러 암호화 프로필을 구성할 수 있습니다. 이 기능을 사용하 면 조직에 여러 브랜드가 있는 경우 PXE 봉투에 대한 키 서버에 저장된 서로 다른 로고를 참조할 수 있습니다.

암호화 프로필은 다음과 같은 설정을 저장합니다.

- **• 키 서버 설정**. 키 서버 및 해당 키 서버에 연결하기 위한 정보를 지정합니다.
- **• 봉투 설정**. 보안 레벨, 수신 확인 반환 여부, 시간 제한 전에 메시지가 암호화를 위해 대기열에 서 기다리는 시간, 사용할 암호화 알고리즘 유형, 브라우저에서 실행할 해독 애플릿 활성화 여 부 등 메시지 봉투에 대한 세부사항을 지정합니다.
- **• 메시지 설정**. 보안 메시지 전달 및 보안 Reply All(전체 회신) 활성화 여부 등 메시지에 대한 세 부사항을 지정합니다.
- **• 알림 설정**. 암호화 실패 알림은 물론, 텍스트 및 HTML 알림에 사용할 알림 템플릿을 지정합 니다. 텍스트 리소스로 템플릿을 만들고, 암호화 프로필을 만들 때 템플릿을 선택합니다. 또한 봉투를 현지화하고 암호화 실패 알림에 대한 메시지 제목을 지정할 수 있습니다. 알림에 대한 자세한 내용은 암호화 알림 템플릿[, 22-24](#page-581-0)페이지 및 바운스 및 암호화 실패 알림 [템플릿](#page-580-0), 22-23[페이지](#page-580-0) 섹션을 참조해 주십시오.

#### **절차**

 $\mathbf{r}$ 

- **1단계** Email Encryption Profiles(이메일 암호화 프로필) 섹션에서 **Add Encryption Profile(암호화 프 로필 추가)**을 클릭합니다.
- **2단계** 암호화 프로필의 이름을 입력합니다.
- **3단계 Used By (Roles)(사용자(역할))** 링크를 클릭하고, 암호화 프로필에 대한 액세스를 허용할 맞춤화 사용자 역할을 선택한 후 **OK(확인)**를 클릭합니다. 이 맞춤화 역할에 할당된 위임 관리자는 자신이 책임지는 DLP 정책 및 콘텐츠 필터에 대한 암호

화 프로필을 사용할 수 있습니다. **4단계** Key Server Settings(키 서버 설정) 섹션에서 다음 키 서버 중 선택합니다.

- **•** Cisco Encryption Appliance(네트워크)
- **•** Cisco Registered Envelope Service(호스팅된 키 서비스)
- <span id="page-484-1"></span>**5단계** Cisco Encryption Appliance(로컬 키 서비스)를 선택하는 경우 다음 설정을 입력합니다.
	- **• Internal URL(내부 URL).** 이 URL은 Cisco Email Security Appliance가 네트워크 내 Cisco Encryption Appliance에 연결하는 데 사용됩니다.
	- **• External URL(외부 URL)**. 이 URL은 수신자의 메시지가 Cisco Encryption Appliance에서 키 및 기타 서비스에 액세스하는 데 사용됩니다. 수신자는 이 URL을 사용하여 인바운드 HTTP 또는 HTTPS 요청을 수행합니다.
- <span id="page-484-0"></span>**6단계** Cisco Registered Envelope Service를 선택하는 경우 호스팅된 키 서비스의 URL을 입력합니다. 키 서비스 URL은 https://res.cisco.com입니다.

ן

- **7단계** Key Server Settings(키 서버 설정) 아래의 **Advanced(고급)**를 클릭하여, 수신자가 봉투를 열 때 봉투의 암호화된 페이로드를 전송하는 데 HTTP를 사용할지 HTTPS를 사용할지를 지정합니다. 다음 중 하나를 선택합니다.
	- **• Use the Key Service with HTTP(HTTP와 함께 키 서비스 사용)**. 수신자가 봉투를 열 때 HTTP를 사용하여 키 서비스에서 암호화된 페이로드를 전송합니다. Cisco Registered Envelope Service를 사용하는 경우 이것은 6[단계에](#page-484-0)서 지정한 URL입니다. Cisco Encryption Appliance를 사용하는 경우 이것은 5[단계](#page-484-1)에서 지정한 외부 URL입니다.

페이로드는 이미 암호화되었으므로 HTTP를 통해 전송해도 안전하며 HTTPS를 통해 전송하 는 것보다 더 빠릅니다. HTTPS를 통해 이미지 요청을 전송하는 것보다 성능이 더 뛰어납니다.

- **• Use the Key Service with HTTPS(HTTPS와 함께 키 서비스 사용)**. 수신자가 봉투를 열 때 HTTPS를 사용하여 키 서비스에서 암호화된 페이로드를 전송합니다. Cisco Registered Envelope Service를 사용하는 경우 이것은 6[단계에](#page-484-0)서 지정한 URL입니다. Cisco Encryption Appliance를 사용하는 경우 이것은 5[단계](#page-484-1)에서 지정한 외부 URL입니다.
- **• Specify a separate URL for payload transport(페이로드 전송을 위한 별도의 URL 지정)**. 암호화된 페이로드에 대해 키 서버를 사용하지 않으려는 경우 또 다른 URL을 사용할 수 있으 며, 페이로드 전송에 HTTP와 HTTPS 중 어떤 것을 사용할지 지정할 수 있습니다.
- **8단계** Envelope Settings(봉투 설정) 섹션에서 메시지 보안의 레벨을 선택합니다.
	- **• High Security(높은 보안)**. 수신자가 암호화된 메시지를 열기 위해 항상 비밀번호를 입력해 야 합니다.
	- **• Medium Security(중간 보안)**. 수신자 Credential이 캐시된 경우 수신자는 암호화된 메시지 를 열기 위해 Credential을 입력할 필요가 없습니다.
	- **• No Password Required(비밀번호 불필요)**. 이것은 암호화된 메시지 보안의 최저 레벨입니 다. 수신자는 암호화된 메시지를 열기 위해 비밀번호를 입력할 필요가 없습니다. 비밀번호로 보호되지 않은 봉투에 대해 여전히 수신 확인, 보안 전체 회신 및 보안 메시지 전달 기능을 활 성화할 수 있습니다.
- **9단계** 사용자가 로고를 클릭하여 조직의 URL을 열도록 하려면 로그에 대한 링크를 추가할 수 있습니다. 다음 옵션 중에서 선택합니다.
	- **• No link(링크 없음).** 메시지 봉투에 라이브 링크가 추가되지 않습니다.
	- **• Custom link URL(맞춤화 링크 URL)**. 메시지 봉투에 라이브 링크를 추가할 URL을 입력합 니다.
- **10단계** (선택 사항) 수신 확인을 활성화합니다. 이 옵션을 활성화하면 수신자가 보안 봉투를 열 때 발신자 는 확인 메시지(receipt)를 받습니다.
- **11단계** (선택 사항) 다음 설정을 구성하려면 Edit Settings(설정 수정) 아래에서 **Advanced(고급)**를 클릭 합니다.
	- **•** 시간 초과되기 전까지 메시지가 암호화 대기열에 머물 수 있는 시간(초)을 입력합니다. 메시 지가 시간 초과되면 어플라이언스는 메시지를 반송하고 발신자에게 알림을 전송합니다.
	- **•** 암호화 알고리즘을 선택합니다.
		- **– ARC4**. ARC4는 일반적으로 선택하는 옵션으로, 메시지 수신자에 대한 해독 지연 최소화 와 함께 강력한 암호화를 제공합니다.
		- **– AES**. AES는 좀 더 강력한 암호화 방법이지만, 해독에 시간이 좀 더 걸려서 수신자에게 지연이 발생합니다. AES는 일반적으로 정부 및 은행 애플리케이션에 사용됩니다.
	- **•** 해독 애플릿을 활성화 또는 비활성화합니다. 이 옵션을 활성화하면 메시지 첨부 파일이 브라 우저 환경에서 열립니다. 이 옵션을 비활성화하면 메시지 첨부 파일이 키 서버에서 해독됩니 다. 이 옵션을 비활성화하면 메시지를 여는 데 시간이 좀 더 걸릴 수 있지만 메시지가 브라우 저 환경에 의존하지 않습니다.
- **12단계** Message Settings(메시지 설정) 섹션에서 다음을 수행합니다.
	- **•** 보안 전체 회신 기능을 활성화하려면 **Enable Secure Reply All(보안 전체 회신 활성화)** 확인 란을 선택합니다.
	- **•** 보안 메시지 전달 기능을 활성화하려면 **Enable Secure Message Forwarding(보안 메시지 전달 활성화)** 확인란을 선택합니다.
- **13단계** (선택 사항) Cisco Registered Envelope Service를 선택했으며 이 서비스가 봉투 현지화를 지원 하는 경우 봉투 현지화를 활성화합니다. Notification Settings(알림 설정) 섹션에서 **Use Localized Envelope(현지화된 봉투 사용)** 확인란을 선택합니다.
	- $\frac{\partial}{\partial x}$ **참고** 봉투 현지화를 활성화하는 경우 암호화된 메시지 HTML 또는 메시지 알림을 선택할 수 없 습니다.

봉투의 기본 로캘을 설정하려면 봉투의 기본 로캘 구성, 19-8[페이지](#page-487-0) 섹션을 참조해 주십시오.

**14단계** HTML 및 텍스트 알림 템플릿을 선택합니다.

 $\mathscr{P}$ 

**참고** 키 서버는 수신자의 이메일 애플리케이션을 기반으로 HTML 또는 텍스트 알림을 사용합 니다. 둘 모두에 대한 알림을 구성해야 합니다.

다음을 수행합니다.

- **a.** HTML 알림 템플릿을 선택합니다. 텍스트 리소스에서 구성한 HTML 알림 중에서 선택합니다. 템플릿을 구성하지 않은 경우 시스템은 기본 템플릿을 사용합니다.
- **b.** 텍스트 알림 템플릿을 선택합니다. 텍스트 리소스에서 구성한 텍스트 알림 중에서 선택합니 다. 템플릿을 구성하지 않은 경우 시스템은 기본 템플릿을 사용합니다.

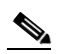

 $\mathbf{r}$ 

**참고** 현지화된 봉투를 사용하는 경우 이러한 옵션을 사용할 수 없습니다.

- **15단계** 암호화 실패 알림을 위한 제목 헤더를 입력합니다. 암호화 프로세스가 시간 초과되면 어플라이언 스가 알림을 전송합니다.
- **16단계** 메시지 본문에 대한 암호화 실패 알림 템플릿을 선택합니다. 텍스트 리소스에서 구성한 암호화 실패 알림 템플릿 중에 선택합니다. 템플릿을 구성하지 않은 경우 시스템은 기본 템플릿을 사용합니다.
- **17단계** 변경 사항을 제출 및 커밋합니다.
- **18단계** Cisco Registered Envelope Service를 사용하는 경우 어플라이언스 프로비저닝의 추가 단계를 수행해야 합니다. 어플라이언스 프로비저닝은 호스팅된 키 서비스로 암호화 프로필을 등록합니 다. 어플라이언스를 프로비저닝하려면 등록할 암호화 프로필에 대한 **Provision(프로비전)** 버튼 을 클릭합니다.

Ι

## <span id="page-487-0"></span>**봉투의 기본 로캘 구성**

봉투의 기본 로캘은 영어입니다. Cisco Registered Envelope Service를 선택했으며 이 서비스가 봉투 현지화를 지원하는 경우 봉투의 로캘을 다음 중 하나로 변경할 수 있습니다.

- **•** 영어
- **•** 프랑스어
- **•** 독일어
- **•** 일본어
- **•** 포르투갈어
- **•** 스페인어

#### **시작하기 전에**

- **•** Key Service Type(키 서비스 유형) 및 봉투 현지화가 활성화되면 Cisco Registered Envelope Service로 암호화 프로필을 만듭니다. 키 [서비스에서](#page-483-2) 암호화된 메시지를 처리하는 방법 구성, 19-4[페이지](#page-483-2)를 참조하십시오.
- **•** Cisco Registered Envelope Service가 봉투 현지화를 지원하는지 확인해 주십시오.

### **절차**

- **1단계 Security Services(보안 서비스)** > **Cisco IronPort Email Encryption**을 클릭합니다.
- **2단계** 기존 암호화 프로필을 엽니다.
- **3단계 Notification Settings(알림 설정)** 섹션의 **Localized Envelopes(현지화된 봉투)** 드롭다운 리스 트에서 로캘을 선택합니다.
- **4단계 Submit(제출)**을 클릭합니다.
- **5단계 Commit Changes(변경 커밋)**를 클릭합니다.

### <span id="page-487-1"></span>**PXE 엔진의 최신 버전으로 업데이트**

Cisco Email Encryption Settings(Cisco Email Encryption 설정) 페이지에는 어플라이언스에서 사용 하는 PXE 엔진 및 Domain Mappings 파일의 현재 버전이 표시됩니다. Email Security Appliance가 PXE 엔진을 자동으로 업데이트하도록 구성하려면 **Security Services(보안 서비스) > Service Updates(서비스 업데이트)** 페이지(또는 CLI의 updateconfig 명령)를 사용할 수 있습니다. 자세한 내용은 서비스 [업데이트](#page-885-0), 33-14페이지를 참고해 주십시오.

IronPort Email Encryption Settings(IronPort Email Encryption 설정) 페이지(또는 CLI의 encryptionupdate 명령)의 PXE Engine Updates(PXE 엔진 업데이트) 섹션에 있는 **Update Now(지 금 업데이트)** 버튼을 사용하여 엔진을 수동으로 업데이트할 수도 있습니다.

# <span id="page-488-0"></span>**암호화할 메시지 결정**

암호화 프로필을 만든 후에는 어떤 이메일 메시지를 암호화할지를 결정하는 발신 콘텐츠 필터를 만들어야 합니다. 콘텐츠 필터는 발신 이메일을 검사하고, 메시지가 지정된 조건과 일치하는지를 결정합니다. 메시지가 조건과 일치한다고 콘텐츠 필터에서 결정하면 Cisco Email Security Appliance는 메시지를 암호화하고 생성된 키를 키 서버로 전송합니다. 어플라이언스는 암호화 프 로필에 지정된 설정을 사용하여 사용할 키 서버 및 기타 암호화 설정을 결정합니다.

데이터 유출 방지 검사 후 릴리스된 메시지를 암호화할 수도 있습니다. 자세한 내용은 [DLP](#page-470-1) 위반 에 대해 수행할 작업 정의(메시지 작업[\), 18-35](#page-470-1)페이지를 참고해 주십시오.

#### **관련 항목**

- **•** 암호화 [대안으로](#page-488-1) TLS 연결 사용, 19-9페이지
- **•** 콘텐츠 필터를 사용하여 메시지를 [암호화하고](#page-488-2) 즉시 전달, 19-9페이지
- **•** 콘텐츠 필터를 [사용하여](#page-490-0) 전달 시 메시지 암호화, 19-11페이지

### <span id="page-488-1"></span>**암호화 대안으로 TLS 연결 사용**

TLS 연결이 사용 가능한 경우, Email Security Appliance는 도메인에 대해 지정된 대상 제어를 기 반으로 암호화 대신 TLS 연결을 통해 메시지를 안전하게 릴레이할 수 있습니다. 어플라이언스는 메시지를 암호화할지 아니면 대상 제어의 TLS 설정(Required(필수), Preferred(기본 설정) 또는 None(없음)) 및 암호화 콘텐츠 필터에 정의된 작업을 기반으로 TLS 연결을 통해 메시지를 전송할 지를 결정합니다.

콘텐츠 필터를 만들 때 메시지를 항상 암호화할지 아니면 먼저 TLS 연결을 통해 전송하도록 시도 한 다음 TLS 연결을 사용할 수 없을 때 메시지를 암호화할지를 지정할 수 있습니다. 표 [19-2](#page-488-3)에서 는 암호화 제어 필터가 먼저 TLS 연결을 통해 메시지를 전송하려고 시도할 경우 Email Security Appliance가 도메인의 대상 제어를 위해 TLS 설정을 기반으로 메시지를 전송하는 방법을 보여줍 니다.

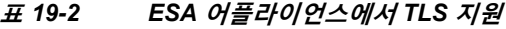

<span id="page-488-3"></span>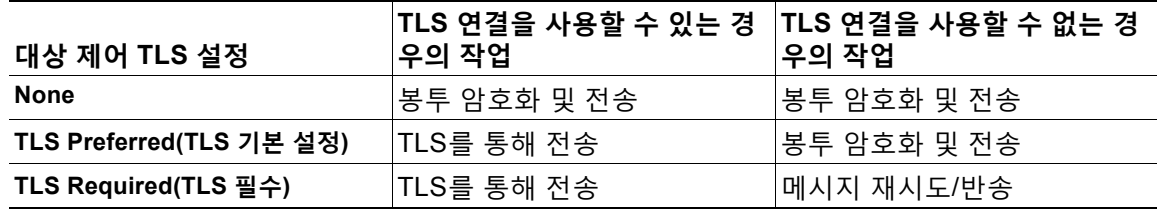

대상 제어에서 TLS를 활성화하는 방법에 대한 자세한 내용은 이메일을 수신하도록 [게이트웨이](#page-94-0) [컨피그레이션](#page-94-0)을 참조해 주십시오.

### <span id="page-488-2"></span>**콘텐츠 필터를 사용하여 메시지를 암호화하고 즉시 전달**

#### **시작하기 전에**

 $\mathbf{r}$ 

- **•** 콘텐츠 필터를 위한 조건을 만드는 개념을 이해하려면 콘텐츠 필터 개요, 11-1[페이지](#page-290-0) 섹션을 참조해 주십시오.
- **•** (선택 사항) 암호화 헤더를 [메시지에](#page-491-0) 삽입, 19-12페이지 섹션을 참조해 주십시오.

**The Co** 

٦

#### **절차**

- **1단계 Mail Policies(메일 정책) > Outgoing Content Filters(발신 콘텐츠 필터)**로 이동합니다.
- **2단계** Filters(필터) 섹션에서 **Add Filter(필터 추가)**를 클릭합니다.
- **3단계** Conditions(조건) 섹션에서 **Add Condition(조건 추가)**을 클릭합니다.
- **4단계** 암호화할 메시지를 필터링하기 위한 조건을 추가합니다. 예를 들어 민감한 자료를 암호화하기 위 해 특정 단어나 문구(예: "Confidential")가 포함된 메시지를 식별하는 조건을 추가할 수 있습니다.
- **5단계 OK(확인)**를 클릭합니다.
- **6단계** 선택적으로, 추가 암호화 설정을 지정하기 위해 메시지에 암호화 헤더를 삽입하려면 **Add Action(작 업 추가)** 및 **Add Header(헤더 추가)**를 클릭합니다.
- **7단계** Actions(작업) 섹션에서 **Add Action(작업 추가)**을 클릭합니다.
- **8단계 Add Action(작업 추가)** 리스트에서 **Encrypt and Deliver Now (Final Action)(지금 암호화 및 전달(최종 작업))**를 선택합니다.
- **9단계** 조건을 충족하는 메시지를 항상 암호화할지, 아니면 TLS 연결을 통해 전송하려는 시도가 실패할 경우에만 메시지를 암호화할지를 선택합니다.
- **10단계** 콘텐츠 필터와 관련된 암호화 프로필을 선택합니다.

암호화 프로필은 사용할 키 서버, 보안 레벨, 메시지 봉투의 서식에 대한 설정 및 기타 메시지 설 정을 지정합니다. 암호화 프로필을 콘텐츠 필터와 연결하면 콘텐츠 필터는 이러한 저장된 설정을 사용하여 메시지를 암호화합니다.

- **11단계** 메시지의 제목을 입력합니다.
- **12단계 OK(확인)**를 클릭합니다.

그림 [19-2](#page-489-0)의 콘텐츠 필터는 메시지 본문에서 ABA 콘텐츠를 검색하는 콘텐츠 필터를 보여줍니다. 콘 텐츠 필터에 대해 정의된 작업은 이메일을 암호화하여 전달하도록 지정합니다.

#### <span id="page-489-0"></span>**그림** *19-2* **암호화 콘텐츠 필터**

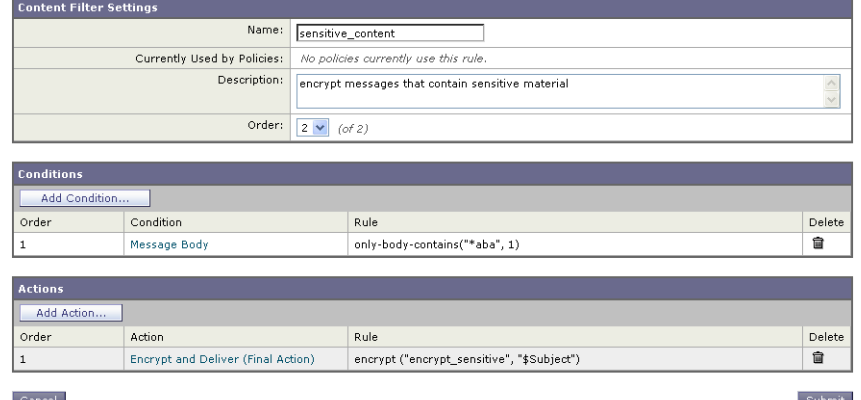

- **13단계** 암호화 작업을 추가한 후 **Submit(제출)**을 클릭합니다.
- **14단계** 변경 사항을 커밋합니다.

#### **다음 작업**

콘텐츠 필터를 추가한 후 발신 메일 정책에 필터를 추가해야 합니다. 조직의 요구에 따라, 기본 정 책에서 콘텐츠 필터를 활성화하거나 특정 메일 정책에 필터를 적용하고자 할 수 있습니다. 메일 정책 작업에 대한 자세한 내용은 메일 정책 개요, 10-1[페이지](#page-278-1) 섹션을 참조하십시오.

### <span id="page-490-0"></span>**콘텐츠 필터를 사용하여 전달 시 메시지 암호화**

전달 시 메시지를 암호화하기 위한 콘텐츠 필터를 만듭니다. 즉, 메시지가 다음 처리 단계로 진행 되며 모든 처리가 완료되면 메시지가 암호화되어 전달됩니다.

#### **시작하기 전에**

- **•** 콘텐츠 필터를 위한 조건을 만드는 개념을 이해하려면 콘텐츠 필터 개요, 11-1[페이지](#page-290-0) 섹션을 참조해 주십시오.
- **•** (선택 사항) 암호화 헤더를 [메시지에](#page-491-0) 삽입, 19-12페이지 섹션을 참조해 주십시오.

#### **절차**

- **1단계 Mail Policies(메일 정책) > Outgoing Content Filters(발신 콘텐츠 필터)**로 이동합니다.
- **2단계** Filters(필터) 섹션에서 **Add Filter(필터 추가)**를 클릭합니다.
- **3단계** Conditions(조건) 섹션에서 **Add Condition(조건 추가)**을 클릭합니다.
- **4단계** 암호화할 메시지를 필터링하기 위한 조건을 추가합니다. 예를 들어 민감한 자료를 암호화하기 위 해 특정 단어나 문구(예: "Confidential")가 포함된 메시지를 식별하는 조건을 추가할 수 있습니다.
- **5단계 OK(확인)**를 클릭합니다.
- **6단계** 선택적으로, 추가 암호화 설정을 지정하기 위해 메시지에 암호화 헤더를 삽입하려면 **Add Action(작 업 추가)** 및 **Add Header(헤더 추가)**를 클릭합니다.
- **7단계** Actions(작업) 섹션에서 **Add Action(작업 추가)**을 클릭합니다.
- **8단계 Add Action(작업 추가)** 리스트에서 **Encrypt on Delivery(전달 시 암호화)**를 선택합니다.
- **9단계** 조건을 충족하는 메시지를 항상 암호화할지, 아니면 TLS 연결을 통해 전송하려는 시도가 실패할 경우에만 메시지를 암호화할지를 선택합니다.
- **10단계** 콘텐츠 필터와 관련된 암호화 프로필을 선택합니다.

암호화 프로필은 사용할 키 서버, 보안 레벨, 메시지 봉투의 서식에 대한 설정 및 기타 메시지 설 정을 지정합니다. 암호화 프로필을 콘텐츠 필터와 연결하면 콘텐츠 필터는 이러한 저장된 설정을 사용하여 메시지를 암호화합니다.

- **11단계** 메시지의 제목을 입력합니다.
- **12단계 OK(확인)**를 클릭합니다.
- **13단계** 암호화 작업을 추가한 후 **Submit(제출)**을 클릭합니다.
- **14단계** 변경 사항을 커밋합니다.

#### **다음 작업**

 $\mathbf{r}$ 

콘텐츠 필터를 추가한 후 발신 메일 정책에 필터를 추가해야 합니다. 조직의 요구에 따라, 기본 정 책에서 콘텐츠 필터를 활성화하거나 특정 메일 정책에 필터를 적용하고자 할 수 있습니다. 메일 정책 작업에 대한 자세한 내용은 메일 정책 개요, 10-1[페이지](#page-278-1) 섹션을 참조하십시오.

**The Contract of the Contract of the Contract of the Contract of the Contract of the Contract of the Contract o** 

Τ

# <span id="page-491-0"></span>**암호화 헤더를 메시지에 삽입**

AsyncOS에서는 콘텐츠 필터 또는 메시지 필터를 사용하여 메시지에 SMTP 헤더를 삽입함으로 써 메시지에 암호화 설정을 추가할 수 있습니다. 암호화 헤더는 관련 암호화 프로필에 정의된 암 호화 설정을 재정의할 수 있으며, 지정된 암호화 기능을 메시지에 적용할 수 있습니다.

$$
\alpha
$$

**참고** 플래그 지정된 메시지를 처리하도록 Cisco Ironport Encryption Appliance를 설정해야 합니다.

**절차**

- **1단계 Mail Policies(메일 정책) > Outgoing Content Filters(발신 콘텐츠 필터)** 또는 **Incoming Content Filters(수신 콘텐츠 필터)**로 이동합니다.
- **2단계** Filters(필터) 섹션에서 **Add Filter(필터 추가)**를 클릭합니다.
- **3단계** 추가 암호화 설정을 지정하기 위해 메시지에 암호화 헤더를 삽입하려면 Actions(작업) 섹션에서 **Add Action(작업 추가)** 및 **Add Header(헤더 추가)**를 클릭합니다.

예를 들어 Registered Envelope(등록된 봉투)을 전송 후 24시간이 지나 만료되도록 하려면 헤더 이름으로 X-PostX-ExpirationDate, 헤더 값으로 +24:00:00을 입력합니다.

#### **관련 항목**

- **•** 암호화 헤더[, 19-12](#page-491-1)페이지
- **•** 암호화 헤더 예[, 19-14](#page-493-0)페이지
- **•** 암호화 콘텐츠 필터 만들기에 대한 자세한 내용은 콘텐츠 필터를 사용하여 [메시지를](#page-488-2) 암호화 하고 즉시 전달, 19-9[페이지](#page-488-2) 섹션을 참조해 주십시오.
- **•** 메시지 필터를 사용하여 헤더를 삽입하는 방법에 대한 자세한 내용은 메시지 [필터를](#page-162-0) 사용하 여 [이메일](#page-162-0) 정책 적용을 참조해 주십시오.

### <span id="page-491-1"></span>**암호화 헤더**

표 [19-3](#page-491-2)에는 메시지에 추가할 수 있는 암호화 헤더가 나와 있습니다.

<span id="page-491-2"></span>**표** *19-3* **이메일 암호화 헤더**

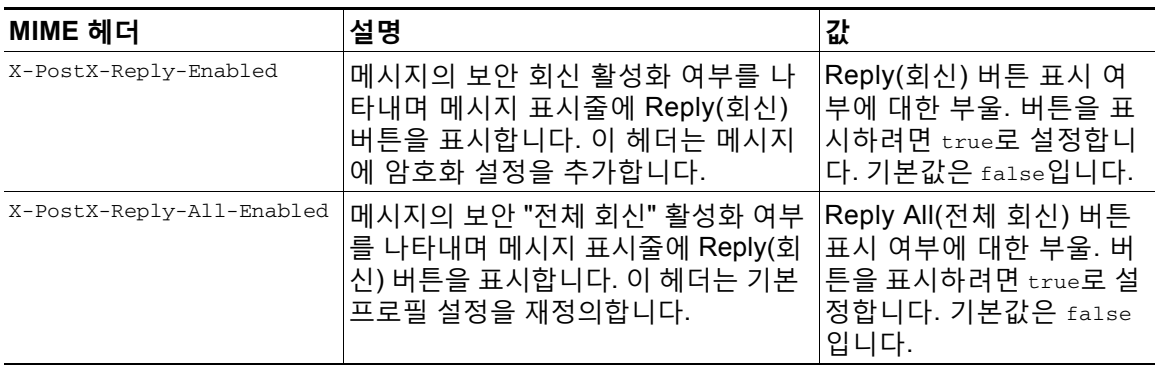

 $\Gamma$ 

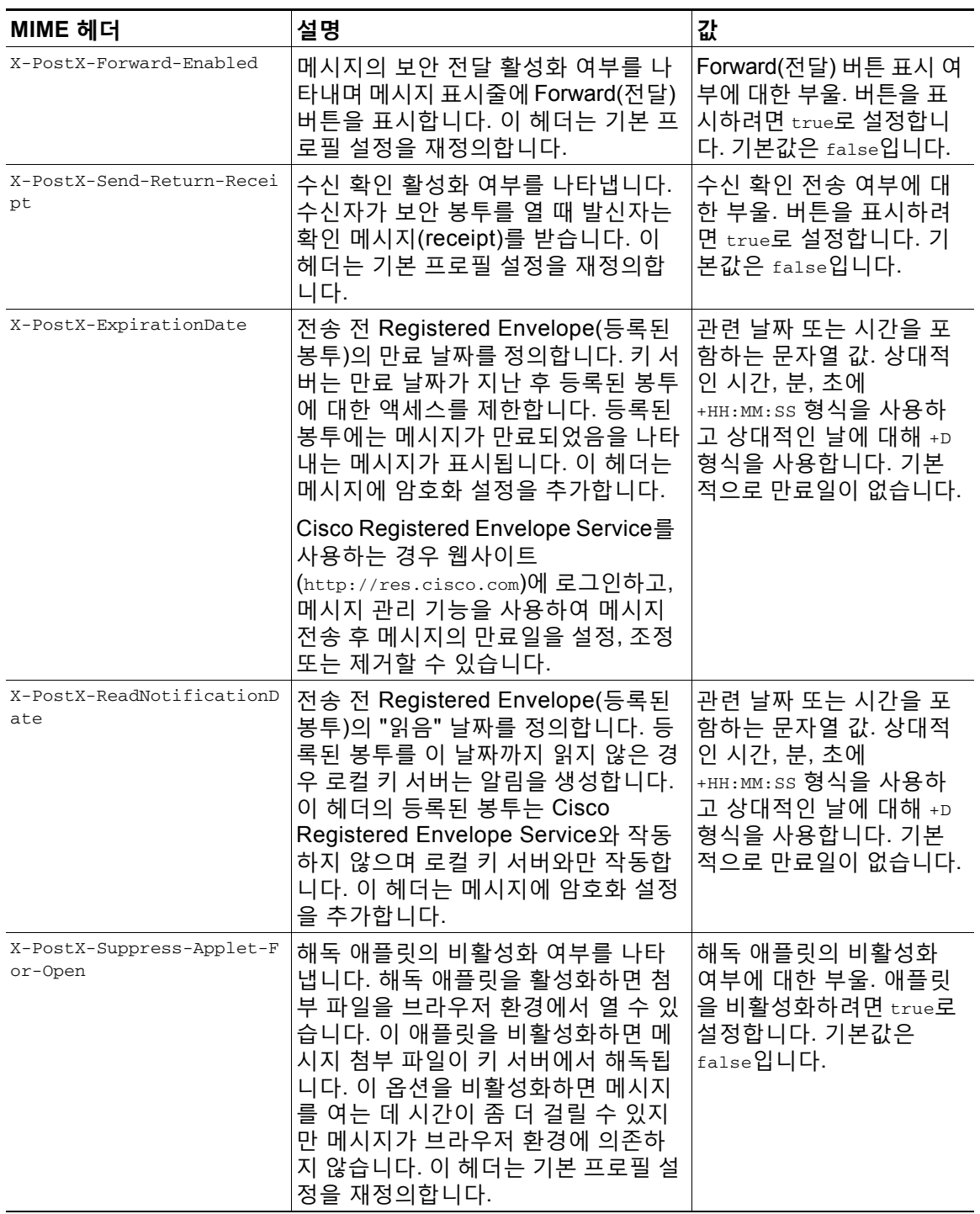

### **표** *19-3* **이메일 암호화 헤더**

ד

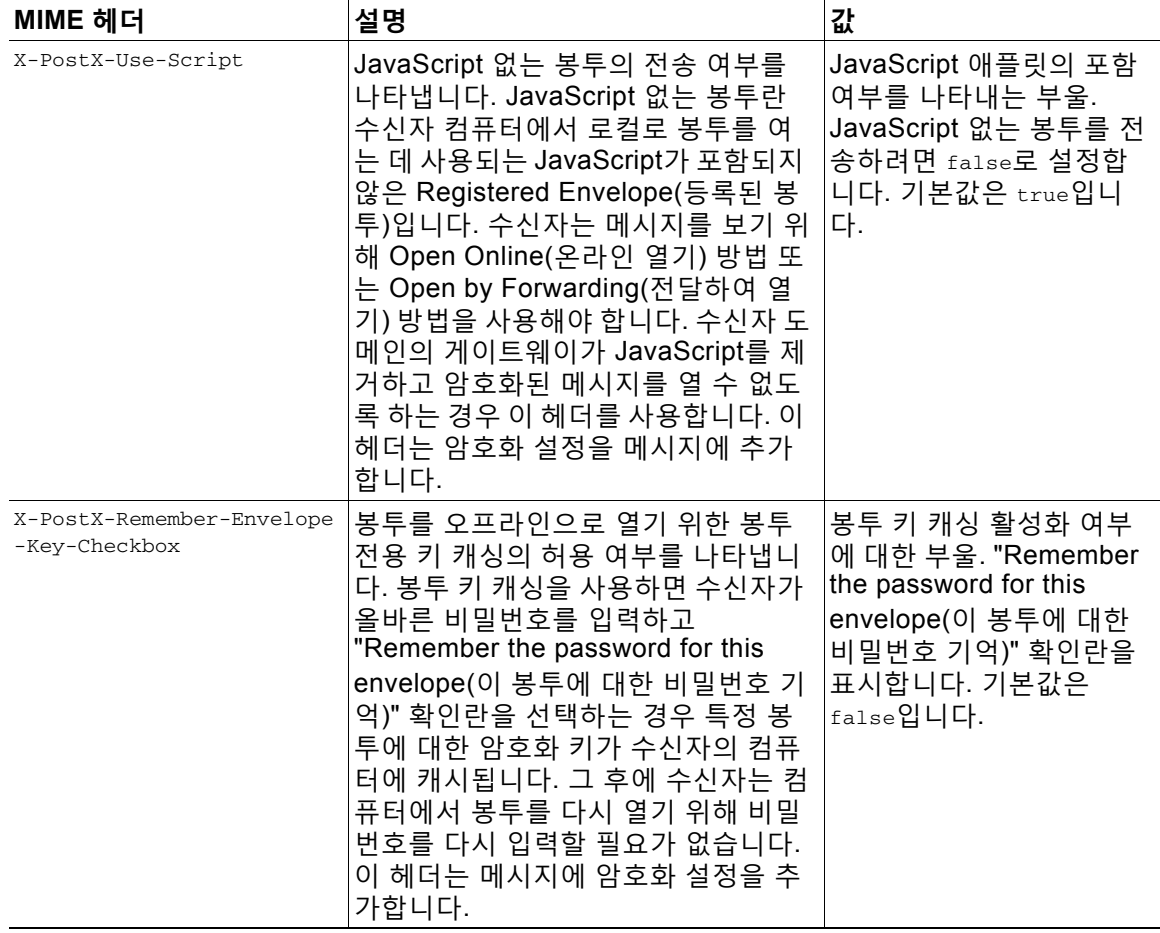

#### **표** *19-3* **이메일 암호화 헤더**

## <span id="page-493-0"></span>**암호화 헤더 예**

이 섹션에서는 암호화 헤더의 예를 제공합니다.

### **관련 항목**

- **•** [오프라인](#page-493-1) 열기를 위해 암호화 키 캐싱 활성화, 19-14페이지
- **•** [JavaScript](#page-494-0) 없는 봉투 활성화, 19-15페이지
- **•** 메시지 만료 활성화[, 19-15](#page-494-1)페이지
- **•** 해독 애플릿 [비활성화](#page-494-2), 19-15페이지

### <span id="page-493-1"></span>**오프라인 열기를 위해 암호화 키 캐싱 활성화**

암호화 키 캐싱을 활성화하여 등록된 봉투를 전송하려면 메시지에 다음 헤더를 삽입합니다.

X-PostX-Remember-Envelope-Key-Checkbox: true

"Remember the password for this envelope(이 봉투에 대한 비밀번호 기억)" 확인란이 등록된 봉 투에 표시됩니다.

### <span id="page-494-0"></span>**JavaScript 없는 봉투 활성화**

JavaScript 없는 등록된 봉투를 전송하려면 메시지에 다음 헤더를 삽입합니다.

X-PostX-Use-Script: false

수신자가 securedoc.html 첨부 파일을 열면 Open Online(온라인 열기) 링크에 등록된 봉투가 표 시되고 Open(열기) 버튼이 표시됩니다.

### <span id="page-494-1"></span>**메시지 만료 활성화**

전송 후 24시간이 지나 만료되도록 메시지를 구성하려면 메시지에 다음 헤더를 삽입합니다.

X-PostX-ExpirationDate: +24:00:00

수신자는 전송 후 24시간 동안 암호화된 메시지를 열고 내용을 볼 수 있습니다. 그 후에는 등록된 봉투에 봉투가 만료되었음을 나타내는 메시지가 표시됩니다.

### <span id="page-494-2"></span>**해독 애플릿 비활성화**

해독 애플릿을 비활성화하고 메시지 첨부 파일이 키 서버에서 해독되도록 하려면 메시지에 다음 헤더를 삽입합니다.

X-PostX-Suppress-Applet-For-Open: true

 $\frac{\partial}{\partial x}$ 

 $\overline{\mathsf{I}}$ 

**참고** 해독 애플릿을 비활성화하면 메시지를 여는 데 시간이 더 걸릴 수 있지만 메시지가 브라우저 환경 에 의존하지 않습니다.

 $\mathsf I$ 

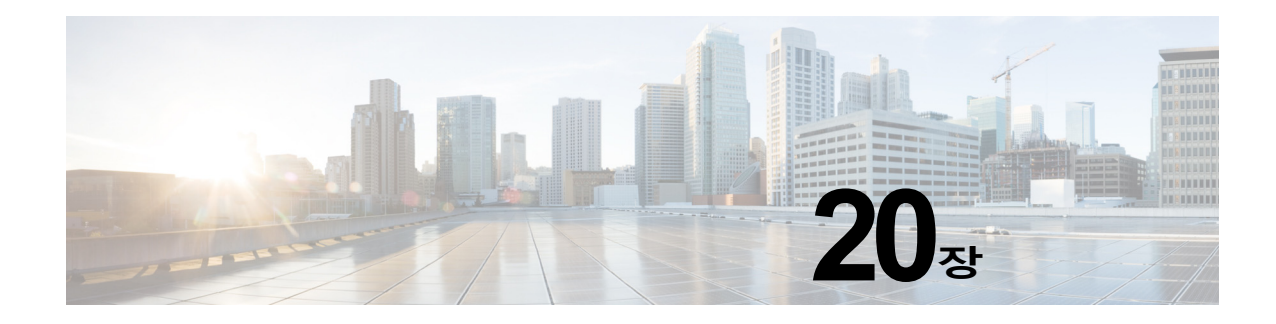

# **S/MIME 보안 서비스**

- **•** [S/MIME](#page-496-0) 보안 서비스 개요, 20-1페이지
- **•** S/MIME을 [사용하여](#page-499-0) 발신 메시지 서명, 암호화 또는 서명 및 암호화, 20-4페이지
- **•** S/MIME을 [사용하여](#page-509-0) 수신 메시지 확인, 해독 또는 해독 및 확인, 20-14페이지
- **•** [S/MIME](#page-514-0) 인증서 요구 사항, 20-19페이지

# <span id="page-496-0"></span>**S/MIME 보안 서비스 개요**

 $\mathbf{r}$ 

S/MIME(Secure/Multipurpose Internet Mail Extensions)은 확인된 안전한 이메일 메시지를 주고 받기 위한 표준 기반의 방법입니다. S/MIME은 공개/개인 키 쌍을 사용하여 메시지를 암호화하거 나 서명합니다. 따라서

- **•** 메시지가 암호화된 경우 메시지 수신자만 암호화된 메시지를 열 수 있습니다.
- **•** 메시지가 서명된 경우 메시지 수신자는 발신자의 도메인 ID를 검증하고 메시지가 전송 중에 변경되지 않았음을 확인할 수 있습니다.

S/MIME에 대한 자세한 내용은 다음 RFC를 참조해 주십시오.

- **•** RFC 5750: S/MIME(Secure/Multipurpose Internet Mail Extensions) 버전 3.2 인증서 처리
- **•** RFC 5751: MIME(Secure/Multipurpose Internet Mail Extensions) 버전 3.2 메시지 사양
- **•** RFC 3369: 암호화 메시지 구문

# **Email Security Appliance의 S/MIME 보안 서비스**

모든 최종 사용자가 자체 인증서를 소유하지 않고도 S/MIME을 사용하여 안전하게 통신할 수 있 도록 하려는 조직이 있을 수 있습니다. 그러한 조직을 위해 Email Security Aappliance는 개별 사 용자가 아니라 조직을 식별하는 인증서를 사용하여 게이트웨이 레벨에서 S/MIME 보안 서비스(서명, 암호화, 확인 및 해독)를 지원합니다.

Email Security Aappliance는 B2B(Business-to-Business) 및 B2C(Business-to-Consumer) 시나 리오에서 다음과 같은 S/MIME 보안 서비스를 제공합니다.

- **•** S/MIME을 사용하여 메시지 서명, 암호화 또는 서명 및 암호화 S/MIME을 [사용하여](#page-499-0) 발신 메시 지 서명, 암호화 또는 서명 및 암호화, 20-4[페이지를](#page-499-0) 참조하십시오.
- **•** S/MIME을 사용하여 메시지 확인, 해독 또는 해독 및 확인 S/MIME을 [사용하여](#page-509-0) 수신 메시지 확인, 해독 또는 해독 및 확인[, 20-14](#page-509-0)페이지를 참조하십시오.

Ι

#### **관련 항목**

**•** [S/MIME](#page-497-0) 보안 서비스 작동 방식 이해, 20-2페이지

## <span id="page-497-0"></span>**S/MIME 보안 서비스 작동 방식 이해**

- **•** 시나리오[: Business-to-Business, 20-2](#page-497-1)페이지
- **•** 시나리오[: Business-to-Consumer, 20-3](#page-498-0)페이지

### <span id="page-497-1"></span>**시나리오: Business-to-Business**

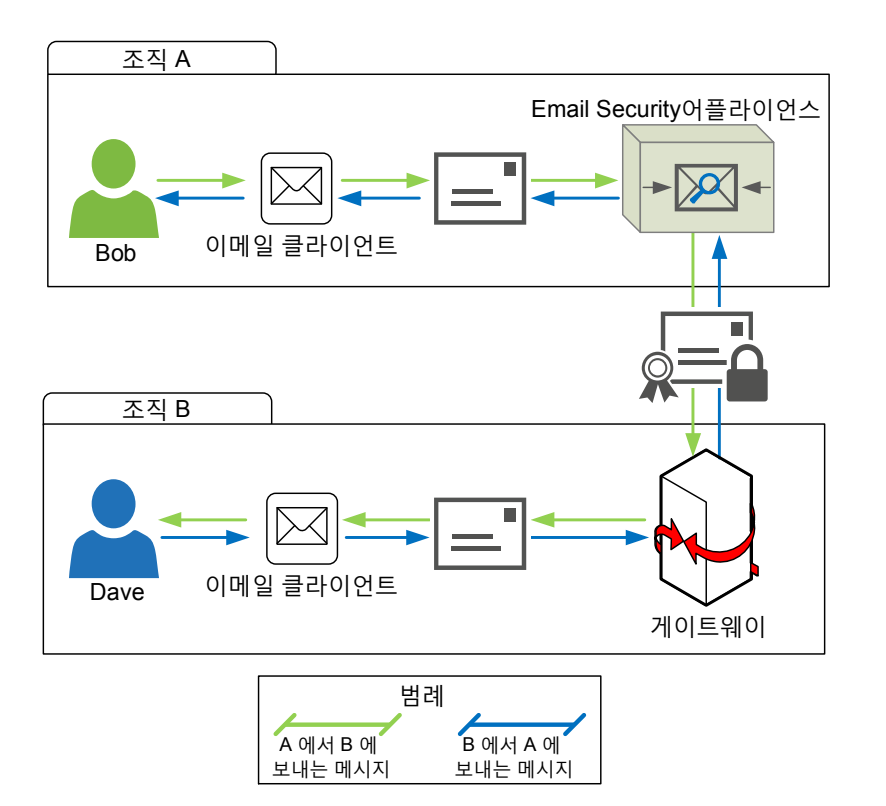

조직 A와 B는 S/MIME을 사용하여 모든 메시지를 서명 및 암호화하여 통신할 수 있기를 원합니다. 조직 A는 게이트웨이 레벨에서 S/MIME 보안 서비스를 수행하도록 Email Security Appliance를 구성했습니다. 조직 A는 게이트웨이 레벨에서 S/MIME 보안 서비스를 수행하도록 서드파티 어플 라이언스를 구성했습니다.

**참고** 현재 예에서는 조직 B가 S/MIME 보안 서비스를 수행하기 위해 서드파티 애플리케이션을 사용하 고 있다고 가정합니다. 실제로 이것은 게이트웨이 레벨에서 S/MIME 보안 서비스를 수행할 수 있 는 어떤 애플리케이션 또는 어플라이언스(Email Security Appliance 포함)일 수도 있습니다.

#### **조직 A가 조직 B에 메시지를 전송합니다.**

- **1.** Bob(조직 A)은 이메일 클라이언트를 사용하여 Dave(조직 B)에게 서명되지 않고 암호화되지 않은 메시지를 전송합니다.
- **2.** 조직 A의 Email Security Appliance가 메시지를 서명 및 암호화하여 조직 B로 전송합니다.

 $\Gamma$ 

- **3.** 조직 B의 게이트웨이에 있는 서드파티 애플리케이션이 메시지를 해독 및 확인합니다.
- **4.** Dave는 암호 해독되고 서명되지 않은 메시지를 수신합니다.

### **조직 B가 조직 A에 메시지를 전송합니다.**

- **1.** Dave(조직 B)는 이메일 클라이언트를 사용하여 Bob(조직 A)에게 서명되지 않고 암호화되지 않은 메시지를 전송합니다.
- **2.** 조직 B의 게이트웨이에 있는 서드파티 애플리케이션이 메시지를 서명 및 암호화하여 조직 A 로 전송합니다.
- **3.** 조직 A의 Email Security Appliance가 메시지를 해독 및 확인합니다.
- **4.** Bob은 암호 해독되고 서명되지 않은 메시지를 수신합니다.

### <span id="page-498-0"></span>**시나리오: Business-to-Consumer**

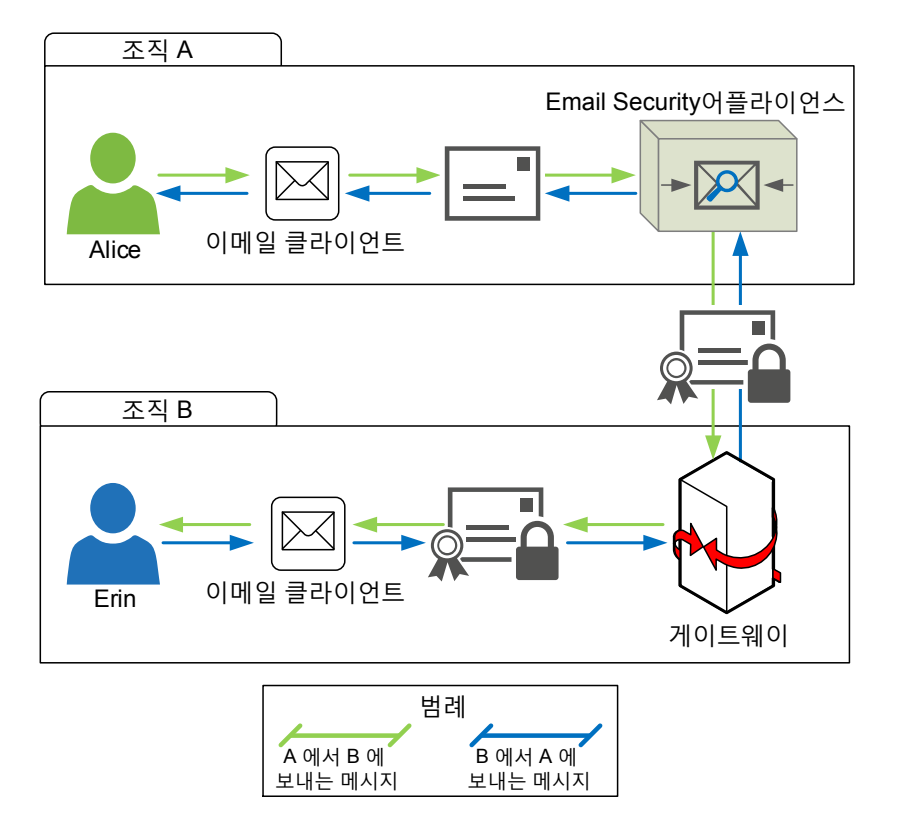

조직 A와 B는 S/MIME을 사용하여 모든 메시지를 서명 및 암호화하여 통신할 수 있기를 원합니다. 조직 A는 게이트웨이 레벨에서 S/MIME 보안 서비스를 수행하도록 Email Security Appliance를 구성했습니다. 조직 B는 S/MIME 보안 서비스를 수행하도록 모든 사용자의 이메일 클라이언트를 구성했습니다.

### **조직 A가 조직 B에 메시지를 전송합니다.**

- **1.** Alice(조직 A)는 이메일 클라이언트를 사용하여 Erin(조직 B)에게 서명되지 않고 암호화되지 않은 메시지를 전송합니다.
- **2.** 조직 A의 Email Security Appliance가 메시지를 서명 및 암호화하여 조직 B로 전송합니다.
- **3.** 조직 B의 이메일 클라이언트가 메시지를 해독 및 확인하여 Erin에게 표시합니다.

Τ

#### **조직 B가 조직 A에 메시지를 전송합니다.**

- **1.** Erin(조직 B)은 이메일 클라이언트를 사용하여 메시지를 서명 및 암호화하여 Alice(조직 A)에 게 전송합니다.
- **2.** 조직 A의 Email Security Appliance가 메시지를 해독 및 확인합니다.
- **3.** Alice는 암호 해독되고 서명되지 않은 메시지를 수신합니다.

# <span id="page-499-0"></span>**S/MIME을 사용하여 발신 메시지 서명, 암호화 또는 서명 및 암호화**

- **•** [Email Security Appliance](#page-499-1)에서의 S/MIME 서명 및 암호화 워크플로, 20-4페이지
- **•** S/MIME을 사용하여 발신 메시지를 서명, 암호화 또는 서명 및 [암호화하는](#page-500-0) 방법, 20-5페이지
- **•** [S/MIME](#page-501-0) 서명을 위한 인증서 설정, 20-6페이지
- **•** S/MIME [암호화를](#page-503-0) 위한 공개 키 설정, 20-8페이지
- **•** [S/MIME](#page-505-0) 전송 프로필 관리, 20-10페이지
- **•** 서명, 암호화 또는 서명 및 [암호화할](#page-507-0) 메시지 결정, 20-12페이지
- **•** 콘텐츠 필터를 [사용하여](#page-507-1) 메시지를 서명, 암호화 또는 서명 및 암호화한 후 즉시 전달, 20-12페 [이지](#page-507-1)
- **•** 콘텐츠 필터를 [사용하여](#page-508-0) 전달 시 메시지를 서명, 암호화 또는 서명 및 암호화, 20-13페이지

**참고** Email Security Appliance를 사용하여 발신 및 수신 메시지를 서명, 암호화, 서명 및 암호화할 수 있습니다.

### <span id="page-499-1"></span>**Email Security Appliance에서의 S/MIME 서명 및 암호화 워크플로**

- **•** S/MIME 서명 [워크플로](#page-499-2), 20-4페이지
- **•** S/MIME 암호화 [워크플로](#page-500-1), 20-5페이지

### <span id="page-499-2"></span>**S/MIME 서명 워크플로**

다음 프로세스는 Email Security Appliance에서 S/MIME 서명을 수행하는 방법을 설명합니다.

- **1.** 메시지에 해시 알고리즘을 적용하여 MD(Message Digest)를 만듭니다.
- **2.** 어플라이언스 S/MIME 인증서의 개인 키를 사용하여 MD를 암호화합니다.
- **3.** 어플라이언스 S/MIME 인증서의 개인 키 및 암호화된 MD로 PKCS7 서명을 만듭니다.
- **4.** 메시지에 PKCS7 서명을 어태치하여 메시지를 서명합니다.
- **5.** 서명된 메시지를 수신자에게 전송합니다.

### <span id="page-500-1"></span>**S/MIME 암호화 워크플로**

다음 프로세스는 Email Security Appliance에서 S/MIME 암호화를 수행하는 방법을 설명합니다.

- **1.** 의사 난수 세션 키를 만듭니다.
- **2.** 세션 키를 사용하여 메시지 본문을 암호화합니다.
- **3.** 수신자(게이트웨이 또는 소비자) S/MIME 인증서의 공개 키를 사용하여 세션 키를 암호화합 니다.
- **4.** 암호화된 세션 키를 메시지에 어태치합니다.
- **5.** 암호화된 메시지를 수신자에게 전송합니다.

 $\begin{picture}(180,170)(-20,0) \put(0,0){\line(1,0){10}} \put(10,0){\line(1,0){10}} \put(10,0){\line(1,0){10}} \put(10,0){\line(1,0){10}} \put(10,0){\line(1,0){10}} \put(10,0){\line(1,0){10}} \put(10,0){\line(1,0){10}} \put(10,0){\line(1,0){10}} \put(10,0){\line(1,0){10}} \put(10,0){\line(1,0){10}} \put(10,0){\line(1,0){10}} \put(1$ 

 $\overline{\mathsf{I}}$ 

**참고** 어플라이언스에서 PXE 및 S/MIME 암호화가 활성화된 경우 Email Security Appliance는 먼저 S/MIME을 사용하여, 다음에는 PXE를 사용하여 메시지를 암호화합니다.

## <span id="page-500-0"></span>**S/MIME을 사용하여 발신 메시지를 서명, 암호화 또는 서명 및 암호화하 는 방법**

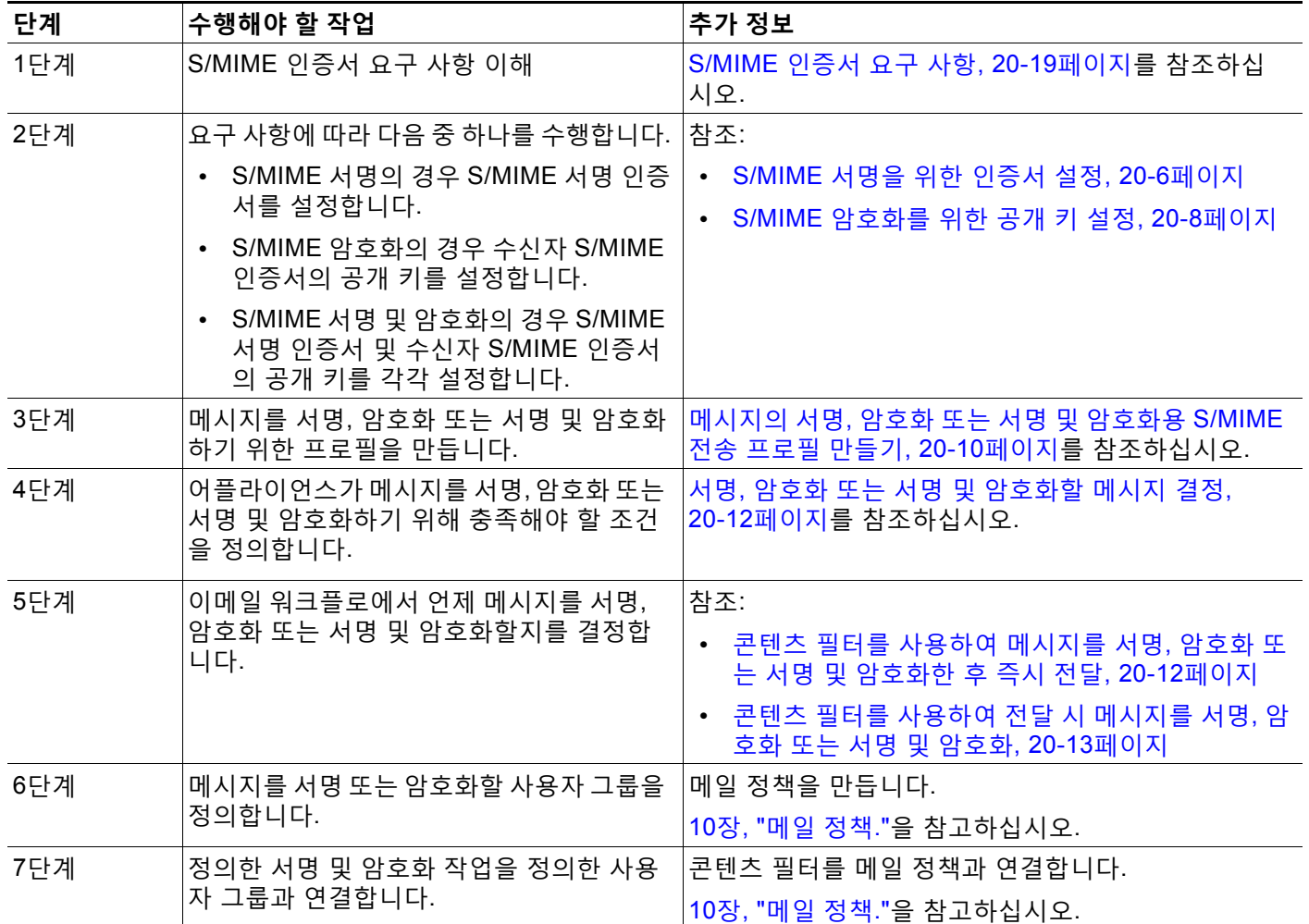

Τ

 $\frac{\mathcal{L}}{\mathcal{L}}$ 

**참고** CLI를 사용하여 S/MIME 서명, 암호화 또는 서명 및 암호화를 수행하려면 smimeconfig 명령을 사 용합니다. *CLI Reference Guide for AsyncOS for Cisco Email Security Appliances*를 참조하십 시오.

## <span id="page-501-0"></span>**S/MIME 서명을 위한 인증서 설정**

메시지 서명을 위한 S/MIME 인증서를 설정해야 합니다. Email Security Appliance에서는 다음 방 법 중 하나를 사용하여 S/MIME 서명 인증서를 설정할 수 있습니다.

- **•** 어플라이언스를 사용하여 자체 서명 S/MIME 인증서를 만듭니다. 자체 서명 [S/MIME](#page-501-1) 인증서 만들기, 20-6[페이지를](#page-501-1) 참조하십시오.
- **•** 기존의 S/MIME 인증서를 어플라이언스로 가져옵니다. S/MIME 서명 인증서 [가져오기](#page-502-0), 20-7 [페이지](#page-502-0)를 참조하십시오.

**Santa Compartire** 

**참고** 조직 내에서 또는 테스트 환경에서 사용자에게 서명된 메시지를 보내는 데에는 자체 서명 S/MIME 인증서를 사용하는 것이 좋습니다. 서명된 메시지를 외부 사용자에게 또는 프로덕션 환경에서 전 송하려면 신뢰할 수 있는 CA에서 취득한 유효한 S/MIME 인증서를 사용하십시오.

S/MIME에 대한 인증서 요구 사항은 [S/MIME](#page-514-0) 인증서 요구 사항, 20-19페이지 섹션을 참조해 주십 시오.

### <span id="page-501-1"></span>**자체 서명 S/MIME 인증서 만들기**

웹 인터페이스 또는 CLI를 사용하여 RFC 5750(S/MIME(Secure/Multipurpose Internet Mail Extensions) 버전 3.2 - 인증서 처리)을 준수하는 자체 서명 S/MIME 인증서를 생성할 수 있습니다.

 $\overline{\mathscr{C}}$ 

**참고** 조직 내에서 또는 테스트 환경에서 사용자에게 서명된 메시지를 보내는 데에는 자체 서명 S/MIME 인증서를 사용하는 것이 좋습니다.

**절차**

- **1단계 Network(네트워크)** > **Certificates(인증서)**를 클릭합니다.
- **2단계 Add Certificate(인증서 추가)**를 클릭합니다.

**3단계 Create Self-Signed S/MIME Certificate(자체 서명 S/MIME 인증서 만들기)**를 선택합니다.

**4단계** 자체 서명 인증서에 대해 다음 정보를 입력합니다.

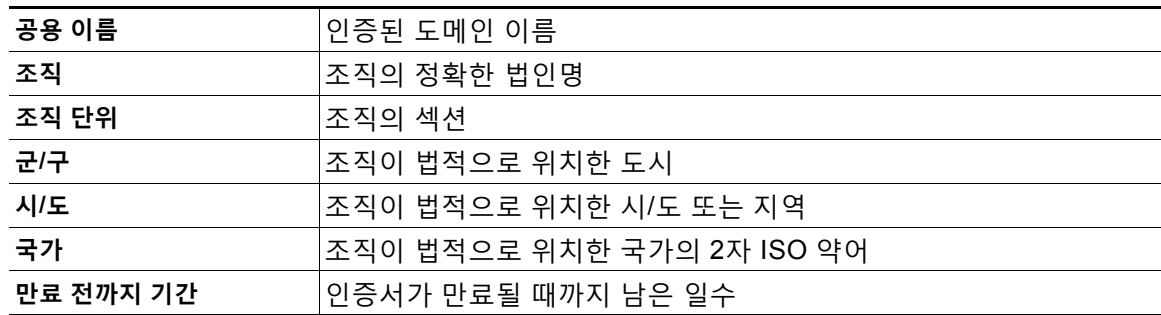

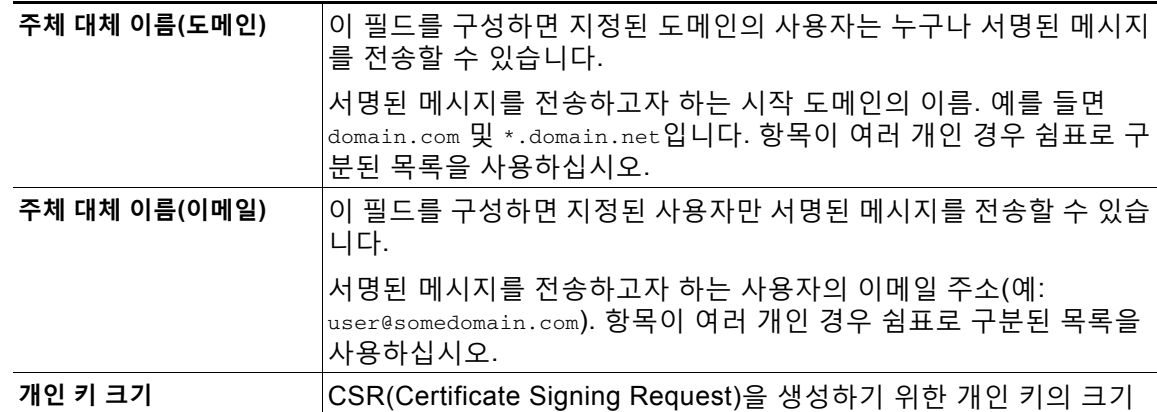

### $\mathscr{P}$

- **참고** 서명 인증서에는 주체 대체 이름(도메인) 및 주체 대체 이름(이메일)을 모두 포함할 수 있 습니다.
- **5단계** 인증서 및 서명 정보를 보려면 **Next(다음)**를 클릭합니다.
- **6단계** 요구 사항에 따라 다음을 수행합니다.
	- **•** 인증서의 이름을 입력합니다.
	- **•** 자체 서명 인증서용 CSR을 CA에 제출하려면 **Download Certificate Signing Request(인증 서 서명 요청 다운로드)**를 클릭하여 로컬 또는 네트워크 시스템에 CSR을 PEM 형식으로 저 장합니다.
- **7단계** 변경 사항을 제출 및 커밋합니다.

 $\begin{picture}(120,20) \put(0,0){\line(1,0){10}} \put(15,0){\line(1,0){10}} \put(15,0){\line(1,0){10}} \put(15,0){\line(1,0){10}} \put(15,0){\line(1,0){10}} \put(15,0){\line(1,0){10}} \put(15,0){\line(1,0){10}} \put(15,0){\line(1,0){10}} \put(15,0){\line(1,0){10}} \put(15,0){\line(1,0){10}} \put(15,0){\line(1,0){10}} \put(15,0){\line($ 

 $\Gamma$ 

**참고** CLI를 사용하여 자체 서명 S/MIME 인증서를 생성하려면 certconfig 명령을 사용합니다.

### <span id="page-502-0"></span>**S/MIME 서명 인증서 가져오기**

메시지 서명용 S/MIME 인증서를 이미 가지고 있는 경우 가져와서 어플라이언스에 추가할 수 있 습니다.

### **시작하기 전에**

가져오려는 S/MIME 인증서가 [S/MIME](#page-514-0) 인증서 요구 사항, 20-19페이지에 설명된 요구 사항을 충 족하는지 확인합니다.

#### **절차**

- **1단계 Network(네트워크)** > **Certificates(인증서)**를 클릭합니다.
- **2단계 Add Certificate(인증서 추가)**를 클릭합니다.
- **3단계 Import Certificate(인증서 가져오기)**를 선택합니다.
- **4단계** 네트워크 또는 로컬 컴퓨터에 있는 인증서 파일 경로를 입력합니다.
- **5단계** 파일의 비밀번호를 입력합니다.

Τ

**6단계 Next(다음)**를 클릭하여 인증서 정보를 봅니다.

- **7단계** 인증서의 이름을 입력합니다.
- **8단계** 변경 사항을 제출 및 커밋합니다.

 $\begin{picture}(20,5) \put(0,0) {\line(1,0){15}} \put(0,0) {\line(1,0){15}} \put(0,0) {\line(1,0){15}} \put(0,0) {\line(1,0){15}} \put(0,0) {\line(1,0){15}} \put(0,0) {\line(1,0){15}} \put(0,0) {\line(1,0){15}} \put(0,0) {\line(1,0){15}} \put(0,0) {\line(1,0){15}} \put(0,0) {\line(1,0){15}} \put(0,0) {\line(1,0){15}} \put(0,0) {\line(1,0){15}} \put(0,0$ 

**참고** CLI를 사용하여 S/MIME 인증서를 가져오려면 certconfig 명령을 사용합니다.

### <span id="page-503-0"></span>**S/MIME 암호화를 위한 공개 키 설정**

메시지를 암호화하려면 수신자 S/MIME 인증서의 공개 키를 어플라이언스에 추가해야 합니다. 조 직의 정책 및 프로세스에 따라 다음 방법 중 하나를 사용하여 공개 키를 어플라이언스에 추가할 수 있습니다.

**•** 수신자에게 전자 채널(예: 이메일)을 사용하여 공개 키를 전송하도록 요청합니다. 그런 다음 웹 인터페이스 또는 CLI를 사용하여 공개 키를 추가할 수 있습니다.

공개 키 추가에 대한 자세한 내용은 S/MIME [암호화를](#page-503-1) 위한 공개 키 추가, 20-8페이지 섹션을 참조해 주십시오.

**•** 웹 인터페이스 또는 CLI를 사용한 공개 키 수집을 활성화하고 수신자에게 서명된 메시지를 전 송하도록 요청합니다. Email Security Appliance는 서명된 메시지에서 공개 키를 수집할 수 있 습니다.

서명된 수신 메시지에서 공개 키를 수집하는 방법에 대한 자세한 내용은 공개 키 수집[, 20-9](#page-504-0) [페이지](#page-504-0) 섹션을 참조해 주십시오.

### <span id="page-503-1"></span>**S/MIME 암호화를 위한 공개 키 추가**

**시작하기 전에**

- **•** 공개 키가 [S/MIME](#page-514-0) 인증서 요구 사항, 20-19페이지에 설명된 요건을 충족하는지 확인합니다.
- **•** 공개 키가 PEM 형식인지 확인합니다.

#### **절차**

- **1단계 Mail Policies** > **Public Keys(메일 정책 > 공개 키)**를 클릭합니다.
- **2단계 Add Public Key(공개 키 추가)**를 클릭합니다.
- **3단계** 공개 키의 이름을 입력합니다.
- **4단계** 공개 키를 입력합니다.
- **5단계** 변경 사항을 제출 및 커밋합니다.

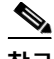

**참고** CLI를 사용하여 공개 키를 추가하려면 smimeconfig 명령을 사용합니다.

a ka
## **S/MIME 수집된 공개 키**

들어오는 S/MIME 서명된 메시지에서 공개 키를 검색(수집)하고 수집된 키를 사용하여 수집된 키 의 소유자(비즈니스 또는 소비자)에게 암호화된 메시지를 전송하도록 Email Security Appliance 를 구성할 수 있습니다.

공개 키 수집은 메일 플로우 정책에서 활성화할 수 있습니다. 수집된 모든 공개 키는 S/MIME Harvested Public Keys(S/MIME 수집된 공개 키) 페이지에 나열됩니다.

### **관련 항목**

- **•** 공개 키 수집, 20-9[페이지](#page-504-0)
- **•** HAT(Host Access Table)를 사용하여 연결할 수 있는 호스트 정의, 7-1페이지

## <span id="page-504-0"></span>**공개 키 수집**

들어오는 S/MIME 서명된 메시지에서 공개 키를 검색(수집)하고 이를 사용하여 수집된 키의 소유 자(비즈니스 또는 소비자)에게 암호화된 메시지를 전송하도록 Email Security Appliance를 구성 할 수 있습니다.

 $\mathscr{P}$ 

**참고** 기본적으로 만료된 또는 자체 서명 S/MIME 인증서의 공개 키는 수집되지 않습니다.

## **시작하기 전에**

발신자의 S/MIME 인증서의 공개 키가 [S/MIME](#page-514-0) 인증서 요구 사항, 20-19페이지에 설명된 요구 사 항을 충족하는지 확인합니다.

## **절차**

- **1단계 Mail Policies(메일 정책)** > **Mail Flow Policies(메일 플로우 정책)**를 클릭합니다.
- **2단계** 새 메일 플로우 정책을 만들거나 기존 정책을 수정합니다. HAT(Host Access Table)를 사용하여 연결할 수 있는 호스트 정의, 7-1페이지를 참조하십시오.
- **3단계 Security Features(보안 기능)** 섹션으로 스크롤합니다.
- **4단계** S/MIME Public Key Harvesting(S/MIME 공개 키 수집) 아래에서 다음을 수행합니다.
	- **•** S/MIME 공개 키 수집을 활성화합니다.
	- **•** (선택 사항) 서명된 수신 메시지의 확인에 실패할 경우 공개 키를 수집할지 여부를 선택합니다.
	- **•** (선택 사항) 업데이트된 공개 키를 수집할지 여부를 선택합니다.

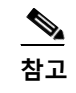

**참고** 어플라이언스가 동일한 도메인 또는 메시지로부터 48시간 내에 업데이트된 공개 키를 두 번 이상 수신할 경우 경고문이 전송됩니다.

**5단계** 변경 사항을 제출 및 커밋합니다.

 $\mathscr{P}$ 

 $\mathbf{r}$ 

**참고** 어플라이언스에 있는 수집된 공개 키 저장소의 크기는 512MB입니다. 저장소가 꽉 차면 Email Security Appliance는 사용되지 않은 공개 키를 자동으로 제거합니다.

# $\overline{\mathscr{C}}$

**참고** CLI를 사용하여 키 수집을 활성화하려면 listenerconfig 명령을 사용합니다.

## **다음 단계**

서명된 메시지를 Email Security Appliance 관리자에게 전송하도록 수신자에게 요청합니다. Email Security Appliance는 서명된 메시지에서 공개 키를 수집하고 Mail Policies(메일 정책) > Harvested Public Keys(수집된 공개 키) 페이지에 표시합니다.

### **관련 항목**

- **•** S/MIME Harvested Public Keys, page 20-9
- **•** HAT(Host Access Table)를 사용하여 연결할 수 있는 호스트 정의, 7-1페이지

# **S/MIME 전송 프로필 관리**

S/MIME 전송 프로필을 사용하면 다음과 같은 매개변수를 정의할 수 있습니다.

- **•** 사용할 S/MIME 모드(예: 서명, 암호화 등)
- **•** 서명을 위한 S/MIME 인증서
- **•** 사용할 S/MIME 서명 모드(예: opaque 또는 detached)
- **•** 수신자 S/MIME 인증서의 공개 키를 어플라이언스에서 사용할 수 없는 경우 수행할 작업

모든 메시지를 서명하여 전송하도록 요구하는 조직과, 모든 메시지를 서명 및 암호화하여 전송하 도록 요구하는 조직이 있다고 가정해보겠습니다. 이 시나리오에서는 두 개의 서명 프로필(하나는 서명 전용, 다른 하나는 서명 및 암호화용)을 만들어야 합니다.

웹 인터페이스 또는 CLI를 사용하여 S/MIME 전송 프로필을 생성, 수정, 삭제, 가져오기, 내보내 기 및 검색할 수 있습니다.

## **관련 항목**

- **•** 메시지의 서명, 암호화 또는 서명 및 암호화용 [S/MIME](#page-505-0) 전송 프로필 만들기, 20-10페이지
- **•** [S/MIME](#page-507-0) 전송 프로필 수정, 20-12페이지

## <span id="page-505-0"></span>**메시지의 서명, 암호화 또는 서명 및 암호화용 S/MIME 전송 프로필 만들기**

- **1단계 Mail Policies(메일 정책)** > **Sending Profiles(전송 프로필)**를 클릭합니다.
- **2단계 Add Profile(프로필 추가)**을 클릭합니다.

**3단계** 다음 필드를 구성합니다.

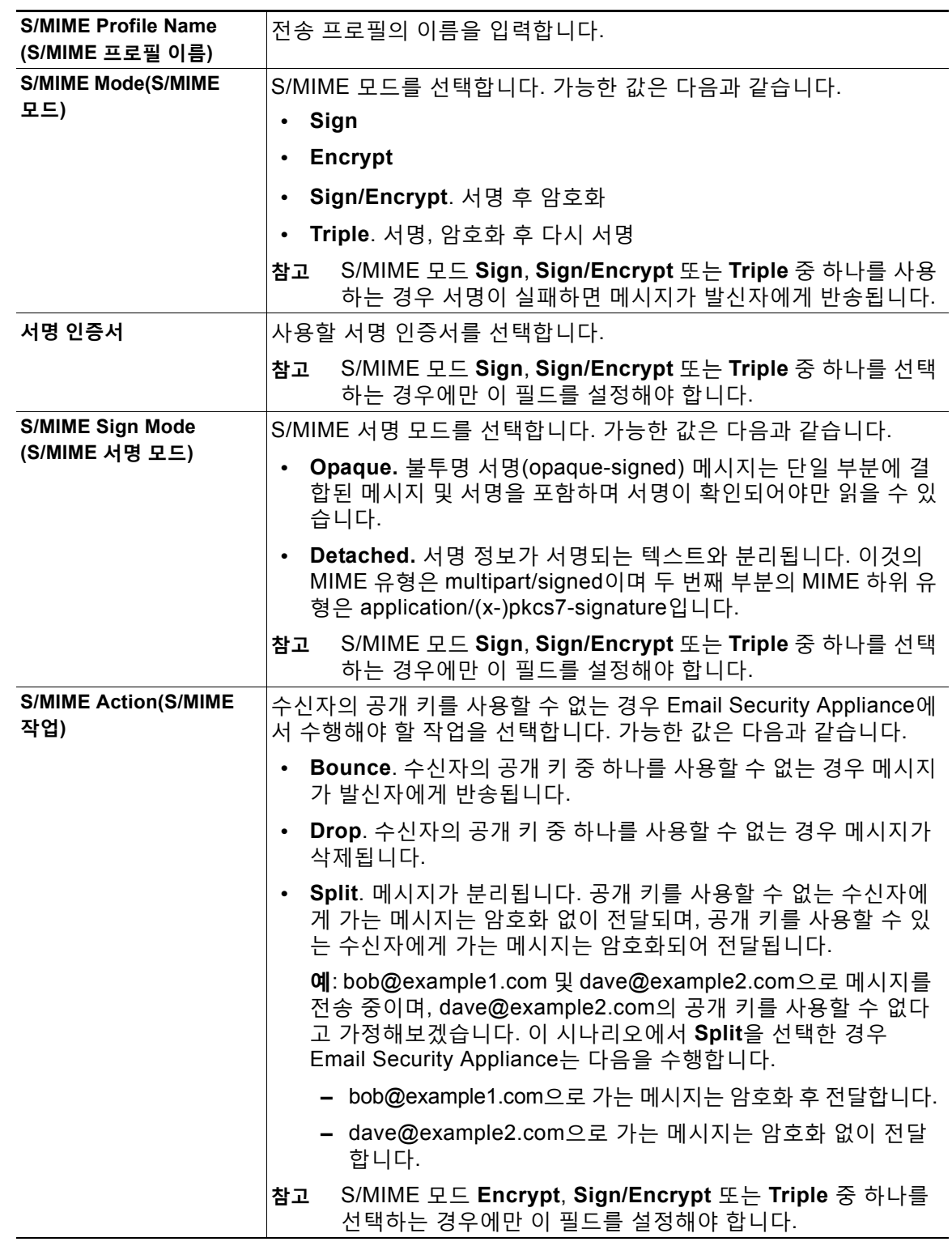

**4단계** 변경 사항을 제출 및 커밋합니다.

 $\Gamma$ 

 $\overline{\mathscr{C}}$ 

**참고** CLI를 사용하여 전송 프로필을 만들려면 smimeconfig 명령을 사용합니다.

## <span id="page-507-0"></span>**S/MIME 전송 프로필 수정**

- **1단계 Mail Policies(메일 정책)** > **Sending Profiles(전송 프로필)**를 클릭합니다.
- **2단계** 수정할 전송 프로필을 클릭합니다.
- **3단계** 메시지의 서명, 암호화 또는 서명 및 암호화용 [S/MIME](#page-505-0) 전송 프로필 만들기, 20-10페이지에 설명 된 대로 필드를 수정합니다.
- **4단계** 변경 사항을 제출 및 커밋합니다.

## **서명, 암호화 또는 서명 및 암호화할 메시지 결정**

전송 프로필을 만든 후에는 어떤 이메일 메시지를 서명, 암호화 또는 서명 및 암호화할지를 결정 하는 발신 콘텐츠 필터를 만들어야 합니다. 콘텐츠 필터는 발신 이메일을 검사하고, 메시지가 지 정된 조건과 일치하는지를 결정합니다. 메시지가 조건과 일치한다고 콘텐츠 필터가 결정하면 Email Security Appliance는 메시지를 서명, 암호화 또는 서명 및 암호화합니다.

#### **관련 항목**

**•** 콘텐츠를 기반으로 메시지 필터링, 11-16페이지

# **콘텐츠 필터를 사용하여 메시지를 서명, 암호화 또는 서명 및 암호화한 후 즉시 전달**

#### **시작하기 전에**

콘텐츠 필터의 조건을 구성하는 개념을 이해합니다. 콘텐츠 필터 작동 방식, 11-1페이지를 참조하 십시오.

- **1단계 Mail Policies(메일 정책) > Outgoing Content Filters(발신 콘텐츠 필터)**로 이동합니다.
- **2단계** Filters(필터) 섹션에서 **Add Filter(필터 추가)**를 클릭합니다.
- **3단계** Conditions(조건) 섹션에서 **Add Condition(조건 추가)**을 클릭합니다.
- **4단계** 서명, 암호화 또는 서명 및 암호화할 메시지를 필터링하기 위한 조건을 추가합니다. 예를 들어 민 감한 자료를 암호화하기 위해 특정 단어나 문구(예: "Confidential")가 포함된 메시지를 식별하는 조건을 추가할 수 있습니다.
- **5단계 OK(확인)**를 클릭합니다.
- **6단계** Actions(작업) 섹션에서 **Add Action(작업 추가)**을 클릭합니다.
- **7단계 Add Action(작업 추가)** 목록에서 **S/MIME Sign/Encrypt (Final Action)(S/MIME 서명/암호화(최종 작업))**를 선택합니다.
- **8단계** 콘텐츠 필터와 관련된 전송 프로필을 선택합니다.

**9단계 OK(확인)**를 클릭합니다.

**10단계** 변경 사항을 제출 및 커밋합니다.

#### **향후 작업**

콘텐츠 필터를 추가한 후 발신 메일 정책에 필터를 추가해야 합니다. 조직의 요구에 따라, 기본 정 책에서 콘텐츠 필터를 활성화하거나 특정 메일 정책에 필터를 적용하고자 할 수 있습니다. 메일 정책 작업에 대한 자세한 내용은 메일 정책 개요, 10-1페이지 섹션을 참조해 주십시오.

# **콘텐츠 필터를 사용하여 전달 시 메시지를 서명, 암호화 또는 서명 및 암호화**

전달 시 메시지를 서명, 암호화 또는 서명 및 암호화하기 위한 콘텐츠 필터를 만듭니다. 즉, 메시 지가 계속해서 처리의 다음 단계로 이동하다가 처리가 완료되면 서명, 암호화 또는 서명 및 암호 화되어 전달됩니다.

#### **시작하기 전에**

**•** 콘텐츠 필터의 조건을 구성하는 개념을 이해합니다. 콘텐츠 필터 작동 방식, 11-1페이지를 참 조하십시오.

#### **절차**

- **1단계 Mail Policies(메일 정책) > Outgoing Content Filters(발신 콘텐츠 필터)**로 이동합니다.
- **2단계** Filters(필터) 섹션에서 **Add Filter(필터 추가)**를 클릭합니다.
- **3단계** Conditions(조건) 섹션에서 **Add Condition(조건 추가)**을 클릭합니다.
- **4단계** 서명, 암호화 또는 서명 및 암호화할 메시지를 필터링하기 위한 조건을 추가합니다. 예를 들어 민 감한 자료를 암호화하기 위해 특정 단어나 문구(예: "Confidential")가 포함된 메시지를 식별하는 조건을 추가할 수 있습니다.
- **5단계 OK(확인)**를 클릭합니다.
- **6단계** Actions(작업) 섹션에서 **Add Action(작업 추가)**을 클릭합니다.
- **7단계 Add Action(작업 추가)** 목록에서 **S/MIME Sign/Encrypt on Delivery(전달 시 S/MIME 서명/암 호화)**를 선택합니다.
- **8단계** 콘텐츠 필터와 관련된 전송 프로필을 선택합니다.
- **9단계 OK(확인)**를 클릭합니다.
- **10단계** 변경 사항을 제출 및 커밋합니다.

## **향후 작업**

 $\mathbf{r}$ 

콘텐츠 필터를 추가한 후 발신 메일 정책에 필터를 추가해야 합니다. 조직의 요구에 따라, 기본 정 책에서 콘텐츠 필터를 활성화하거나 특정 메일 정책에 필터를 적용하고자 할 수 있습니다. 메일 정책 작업에 대한 자세한 내용은 메일 정책 개요, 10-1페이지 섹션을 참조해 주십시오.

# **S/MIME을 사용하여 수신 메시지 확인, 해독 또는 해독 및 확인**

- **•** [Email Security Appliance](#page-509-0)에서의 S/MIME 확인 및 해독 워크플로, 20-14페이지
- **•** S/MIME을 [사용하여](#page-510-0) 수신 메시지를 확인, 해독 또는 해독 및 확인하는 방법, 20-15페이지
- **•** 메시지 해독을 위해 인증서 설정[, 20-15](#page-510-1)페이지
- **•** 서명된 메시지 확인을 위한 공개 키 설정[, 20-16](#page-511-0)페이지
- **•** [S/MIME](#page-513-0) 해독 및 확인 활성화, 20-18페이지
- **•** S/MIME 해독 또는 확인 [메시지를](#page-514-1) 위한 작업 구성, 20-19페이지

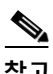

**참고** 수신 및 발신 메시지를 확인, 해독 또는 해독 및 확인하는 데 Email Security Appliance S/MIME 보 안 서비스를 사용할 수 있습니다.

# <span id="page-509-0"></span>**Email Security Appliance에서의 S/MIME 확인 및 해독 워크플로**

- **•** S/MIME 확인 [워크플로](#page-509-1), 20-14페이지
- **•** S/MIME 해독 [워크플로](#page-509-2), 20-14페이지

## <span id="page-509-1"></span>**S/MIME 확인 워크플로**

다음 프로세스는 Email Security Appliance가 S/MIME 확인을 수행하는 방법을 설명합니다.

- **1.** 서명된 메시지에 해시 알고리즘을 적용하여 MD(Message Digest)를 만듭니다.
- **2.** 전송자 S/MIME 인증서의 공개 키를 사용하여 서명된 메시지에 어태치된 PKCS7 서명을 해 독하고, MD(Message Digest)를 얻습니다.
- **3.** 서명된 메시지에서 검색한 MD와 생성된 MD를 비교합니다. MD가 일치하면 메시지가 확인됩 니다.

## <span id="page-509-2"></span>**S/MIME 해독 워크플로**

다음 프로세스는 Email Security Appliance에서 S/MIME 해독을 수행하는 방법을 설명합니다.

- **1.** 어플라이언스 S/MIME 인증서의 개인 키를 사용하여 세션 키를 해독합니다.
- **2.** 세션 키를 사용하여 메시지 본문을 해독합니다.

# <span id="page-510-0"></span>**S/MIME을 사용하여 수신 메시지를 확인, 해독 또는 해독 및 확인하는 방법**

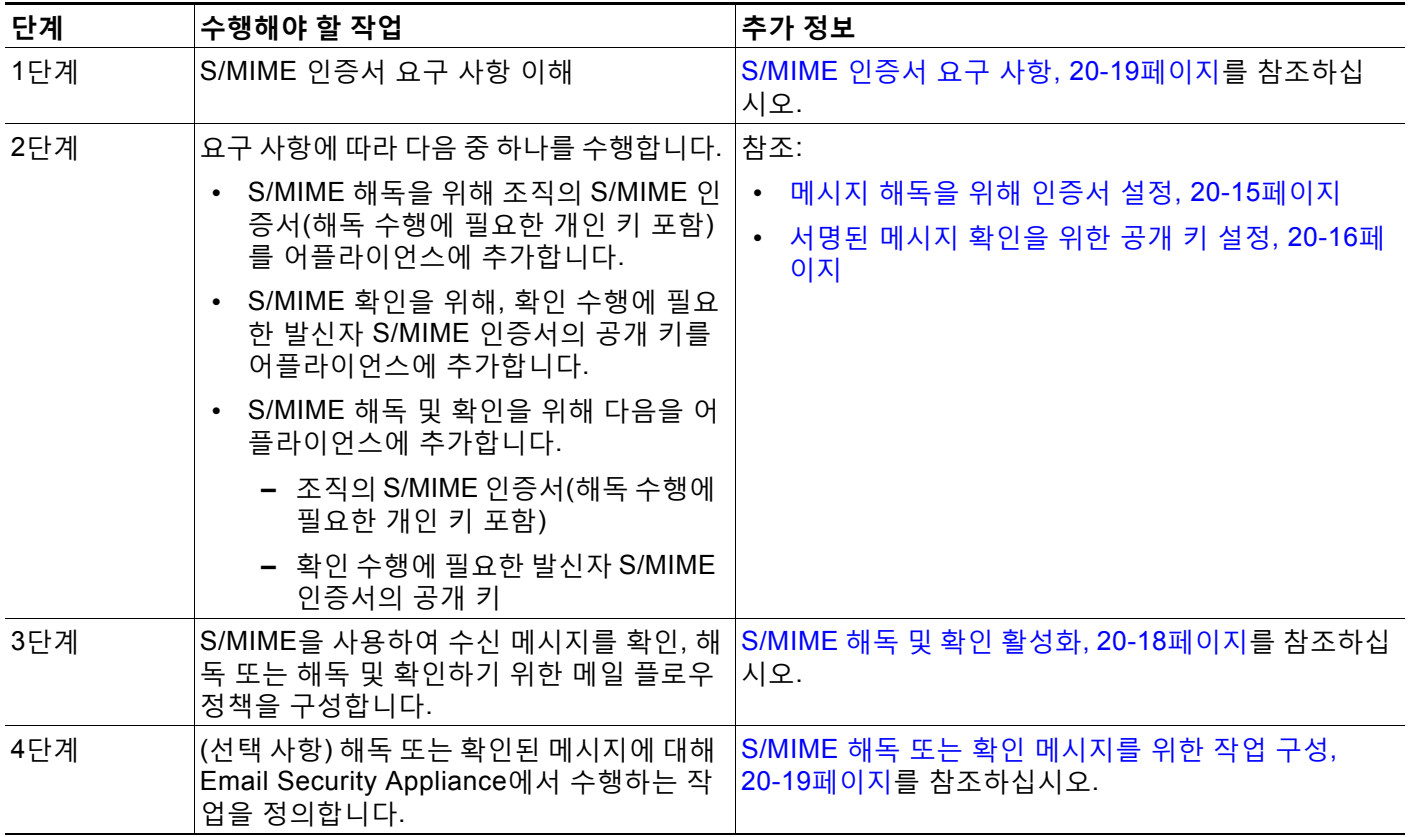

## $\mathscr{P}$

 $\overline{\mathsf{I}}$ 

**참고** CLI를 사용하여 S/MIME 확인, 해독 또는 해독 및 확인을 수행하려면 listenerconfig > hostaccess 명령을 사용합니다. 자세한 내용은 CLI 온라인 도움말을 참조하십시오.

# <span id="page-510-1"></span>**메시지 해독을 위해 인증서 설정**

조직의 S/MIME 인증서(해독 수행에 필요한 개인 키 포함)를 어플라이언스에 추가해야 합니다.

## **시작하기 전에**

- **•** 다음 중 한 가지 방법으로 어플라이언스 S/MIME 인증서의 공개 키를 발신자와 공유합니다. **–** 전자 채널(예: 이메일)을 사용하여 공개 키를 전송합니다.
	- **–** 키 수집을 사용하여 공개 키를 검색하도록 발신자에게 요청합니다.

발신자는 이 공개 키를 사용하여 어플라이언스에 암호화된 메시지를 전송할 수 있습니다.

 $\frac{\partial}{\partial x}$ 

- **참고** B2C 시나리오에서 조직의 S/MIME 인증서가 도메인 인증서이면, 일부 이메일 클라이 언트(예: Microsoft Outlook)는 조직의 S/MIME 인증서의 공개 키를 사용하여 암호화된 메시지를 전송하지 못할 수 있습니다. 이러한 이메일 클라이언트는 도메인 인증서의 공개 키를 사용하여 암호화를 지원하지 않기 때문입니다.
- **•** 가져오려는 S/MIME 인증서가 [S/MIME](#page-514-0) 인증서 요구 사항, 20-19페이지에 설명된 요구 사항을 충족하는지 확인합니다.

**절차**

- **1단계 Network(네트워크)** > **Certificates(인증서)**를 클릭합니다.
- **2단계 Add Certificate(인증서 추가)**를 클릭합니다.
- **3단계 Import Certificate(인증서 가져오기)**를 선택합니다.
- **4단계** 네트워크 또는 로컬 컴퓨터에 있는 인증서 파일 경로를 입력합니다.
- **5단계** 파일의 비밀번호를 입력합니다.
- **6단계 Next(다음)**를 클릭하여 인증서 정보를 봅니다.
- **7단계** 인증서의 이름을 입력합니다.
- **8단계** 변경 사항을 제출 및 커밋합니다.

 $\frac{\partial}{\partial x}$ 

**참고** CLI를 사용하여 S/MIME 인증서를 추가하려면 certconfig 명령을 사용합니다.

# <span id="page-511-0"></span>**서명된 메시지 확인을 위한 공개 키 설정**

서명된 메시지를 확인하려면 발신자 S/MIME 인증서의 공개 키를 어플라이언스에 추가해야 합니 다. 조직의 정책 및 프로세스에 따라 다음 방법 중 하나를 사용하여 공개 키를 어플라이언스에 추 가할 수 있습니다.

- **•** 발신자에게 전자 채널(예: 이메일)을 사용하여 공개 키를 전송하도록 요청합니다. 그런 다음 웹 인터페이스 또는 CLI를 사용하여 공개 키를 추가할 수 있습니다. 공개 키 추가에 대한 자세한 내용은 [S/MIME](#page-511-1) 확인을 위한 공개 키 추가, 20-16페이지 섹션을 참조하십시오.
- **•** 키 수집을 사용하여 공개 키를 검색합니다. [S/MIME](#page-512-0) 확인을 위한 공개 키 수집, 20-17페이지 를 참조하십시오.

## <span id="page-511-1"></span>**S/MIME 확인을 위한 공개 키 추가**

#### **시작하기 전에**

- **•** 공개 키가 [S/MIME](#page-514-0) 인증서 요구 사항, 20-19페이지에 설명된 요건을 충족하는지 확인합니다.
- **•** 공개 키가 PEM 형식인지 확인합니다.

#### **절차**

- **1단계 Mail Policies** > **Public Keys(메일 정책 > 공개 키)**를 클릭합니다.
- **2단계 Add Public Key(공개 키 추가)**를 클릭합니다.
- **3단계** 공개 키의 이름을 입력합니다.
- **4단계** 공개 키를 입력합니다.
- **5단계** 변경 사항을 제출 및 커밋합니다.

 $\frac{\mathcal{L}}{\mathcal{L}}$ 

**참고** CLI를 사용하여 공개 키를 추가하려면 smimeconfig 명령을 사용합니다.

## <span id="page-512-0"></span>**S/MIME 확인을 위한 공개 키 수집**

들어오는 S/MIME 서명된 메시지에서 공개 키를 검색(수집)하고 이를 사용하여 수집된 키의 소유 자(비즈니스 또는 소비자)에게서 오는 암호화된 메시지를 확인하도록 Email Security Appliance 를 구성할 수 있습니다.

 $\begin{picture}(20,20) \put(0,0){\line(1,0){10}} \put(15,0){\line(1,0){10}} \put(15,0){\line(1,0){10}} \put(15,0){\line(1,0){10}} \put(15,0){\line(1,0){10}} \put(15,0){\line(1,0){10}} \put(15,0){\line(1,0){10}} \put(15,0){\line(1,0){10}} \put(15,0){\line(1,0){10}} \put(15,0){\line(1,0){10}} \put(15,0){\line(1,0){10}} \put(15,0){\line(1$ 

**참고** 기본적으로 만료된 또는 자체 서명 S/MIME 인증서의 공개 키는 수집되지 않습니다.

#### **절차**

- **1.** 웹 인터페이스 또는 CLI를 사용한 공개 키 수집을 활성화합니다. 공개 키 수집 [활성화](#page-512-1), 20-17[페이지](#page-512-1)를 참조하십시오.
- **2.** 서명된 메시지를 전송하도록 발신자에게 요청합니다.
- **3.** 수집이 완료되면 수집된 공개 키를 어플라이언스에 추가합니다. [S/MIME](#page-513-1) 확인을 위해 수집된 공개 키 추가[, 20-18](#page-513-1)페이지를 참조하십시오.

이 단계는 게이트웨이 레벨에서 메시지를 확인하기 위한 것입니다.

## <span id="page-512-1"></span>**공개 키 수집 활성화**

 $\mathbf{r}$ 

- **1단계 Mail Policies(메일 정책)** > **Mail Flow Policies(메일 플로우 정책)**를 클릭합니다.
- **2단계** 새 메일 플로우 정책을 만들거나 기존 정책을 수정합니다. HAT(Host Access Table)를 사용하여 연결할 수 있는 호스트 정의, 7-1페이지를 참조하십시오.
- **3단계 Security Features(보안 기능)** 섹션으로 스크롤합니다.
- **4단계** S/MIME Public Key Harvesting(S/MIME 공개 키 수집) 아래에서 다음을 수행합니다.
	- **•** S/MIME 공개 키 수집을 활성화합니다.
	- **•** (선택 사항) 서명된 수신 메시지의 확인에 실패할 경우 공개 키를 수집할지 여부를 선택합니다.
	- **•** (선택 사항) 업데이트된 공개 키를 수집할지 여부를 선택합니다.

 $\frac{\mathbf{p}}{\mathbf{p}}$ 

**참고** 어플라이언스가 동일한 도메인 또는 메시지로부터 48시간 내에 업데이트된 공개 키를 두 번 이상 수신할 경우 경고문이 전송됩니다.

**5단계** 변경 사항을 제출 및 커밋합니다.

 $\begin{picture}(180,170) \put(0,0){\line(1,0){10}} \put(10,0){\line(1,0){10}} \put(10,0){\line(1,0){10}} \put(10,0){\line(1,0){10}} \put(10,0){\line(1,0){10}} \put(10,0){\line(1,0){10}} \put(10,0){\line(1,0){10}} \put(10,0){\line(1,0){10}} \put(10,0){\line(1,0){10}} \put(10,0){\line(1,0){10}} \put(10,0){\line(1,0){10}} \put(10,0){\line$ 

**참고** 어플라이언스에 있는 수집된 공개 키 저장소의 크기는 512MB입니다. 저장소가 꽉 차면 Email Security Appliance는 사용되지 않은 공개 키를 자동으로 제거합니다.

 $\begin{picture}(20,5) \put(0,0){\line(1,0){155}} \put(0,0){\line(1,0){155}} \put(0,0){\line(1,0){155}} \put(0,0){\line(1,0){155}} \put(0,0){\line(1,0){155}} \put(0,0){\line(1,0){155}} \put(0,0){\line(1,0){155}} \put(0,0){\line(1,0){155}} \put(0,0){\line(1,0){155}} \put(0,0){\line(1,0){155}} \put(0,0){\line(1,0){155}} \put(0,0){\line(1,$ 

**참고** CLI를 사용하여 키 수집을 활성화하려면 listenerconfig 명령을 사용합니다.

## <span id="page-513-1"></span>**S/MIME 확인을 위해 수집된 공개 키 추가**

**절차**

- **1단계 Mail Policies(메일 정책)** > **Harvested Public Keys(수집된 공개 키)**를 클릭합니다.
- **2단계** 의도적으로 수집한 공개 키를 클릭하고 공개 키를 복사합니다.
- **3단계** 공개 키를 어플라이언스에 추가합니다. [S/MIME](#page-511-1) 확인을 위한 공개 키 추가, 20-16페이지를 참조 하십시오.
- **4단계** 변경 사항을 제출 및 커밋합니다.

## <span id="page-513-0"></span>**S/MIME 해독 및 확인 활성화**

## **절차**

- **1단계 Mail Policies(메일 정책)** > **Mail Flow Policies(메일 플로우 정책)**를 클릭합니다.
- **2단계** 새 메일 플로우 정책을 만들거나 기존 정책을 수정합니다. HAT(Host Access Table)를 사용하여 연결할 수 있는 호스트 정의, 7-1페이지를 참조하십시오.
- **3단계 Security Features(보안 기능)** 섹션으로 스크롤합니다.
- **4단계** S/MIME Decryption/Verification(S/MIME 해독/확인) 아래에서 다음을 수행합니다.
	- **•** S/MIME 해독 및 확인을 활성화합니다.
	- **•** S/MIME 확인 후 메시지에서 디지털 서명을 유지할지 제거할지를 선택합니다. 최종 사용자가 S/MIME 게이트웨이 확인에 대해 알지 못하게 하려면 **Remove(제거)**를 선택합니다.

삼중 래핑(triple wrapped) 메시지의 경우 내부 서명만 유지 또는 제거됩니다.

**5단계** 변경 사항을 제출 및 커밋합니다.

 $\mathcal{L}$ 

**정보** 메일 플로우 정책에서 S/MIME 해독 및 확인이 활성화된 경우 해독 및 확인의 상태와 상관없이 모 든 S/MIME 메시지가 전달됩니다. S/MIME 해독 또는 확인 메시지를 처리하기 위한 작업을 구성 하려면 메시지 필터 규칙 smime-gateway-verified 및 smime-gateway를 사용할 수 있습니다. 자세 한 내용은 S/MIME 해독 또는 확인 [메시지를](#page-514-1) 위한 작업 구성, 20-19페이지를 참고하십시오.

# <span id="page-514-1"></span>**S/MIME 해독 또는 확인 메시지를 위한 작업 구성**

Email Security Appliance에서 S/MIME 해독, 확인 또는, 해독 및 확인을 완료한 후 결과에 따라 서 로 다른 작업을 수행할 수 있습니다. 해독, 확인 또는 둘 모두의 결과를 기반으로 메시지 필터 규 칙 smime-gateway-verified 및 smime-gateway를 사용하여 메시지에 대해 작업을 수행할 수 있습 니다. 자세한 내용은 9장, "메시지 필터를 사용하여 이메일 정책 적용." 섹션을 참조하십시오.

 $\label{eq:1} \pmb{\mathscr{C}}$ 

**참고** 해독, 확인 또는 둘 모두의 결과를 기반으로 콘텐츠 필터 조건 **S/MIME Gateway Message** 및 **S/MIME Gateway Verified**를 사용할 수도 있습니다. 자세한 내용은 11장, "콘텐츠 필터." 섹션을 참조하십시오.

## **예: 해독, 확인 또는 둘 모두에 실패한 S/MIME 메시지 격리**

다음 메시지 필터는 메시지가 S/MIME 메시지인지를 검토한 후, S/MIME을 사용한 확인 또는 해 독이 실패하는 경우 메시지를 격리합니다.

quarantine\_smime\_messages:if (smime-gateway-message and not smime-gateway-verified) { quarantine("Policy"); }

# <span id="page-514-0"></span>**S/MIME 인증서 요구 사항**

- **•** 서명을 위한 인증서 요구 사항[, 20-19](#page-514-2)페이지
- **•** [암호화를](#page-515-0) 위한 인증서 요구 사항, 20-20페이지

# <span id="page-514-2"></span>**서명을 위한 인증서 요구 사항**

 $\mathbf{r}$ 

서명을 위한 S/MIME 인증서에는 다음 정보가 포함됩니다.

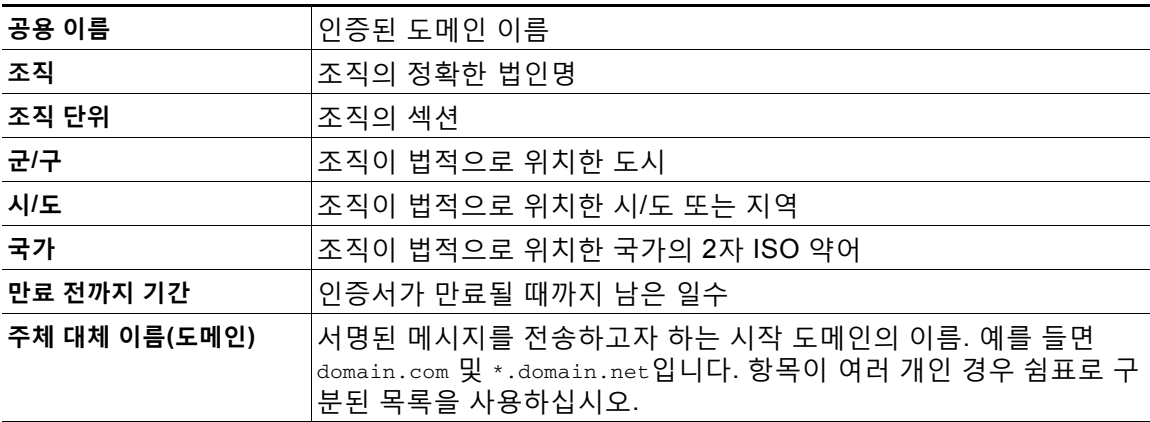

ד

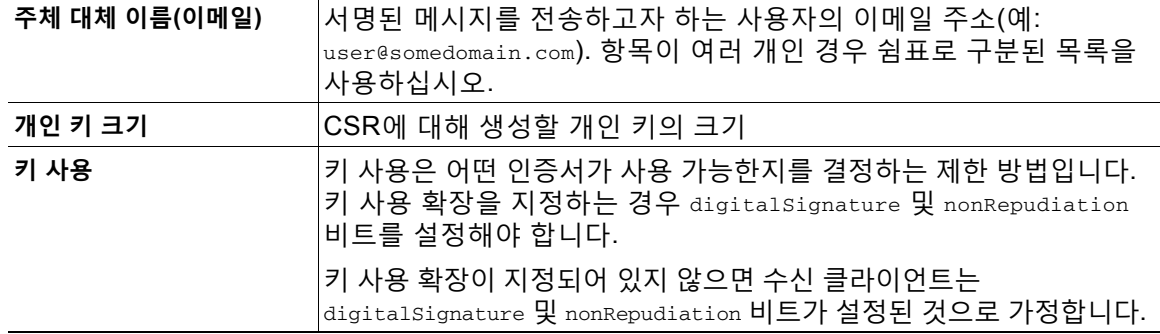

S/MIME 인증서에 대한 자세한 내용은 RFC 5750: S/MIME(Secure/Multipurpose Internet Mail Extensions) 버전 3.2 - 인증서 처리를 참조해 주십시오.

# <span id="page-515-0"></span>**암호화를 위한 인증서 요구 사항**

암호화를 위한 S/MIME 인증서에는 다음 정보가 포함됩니다.

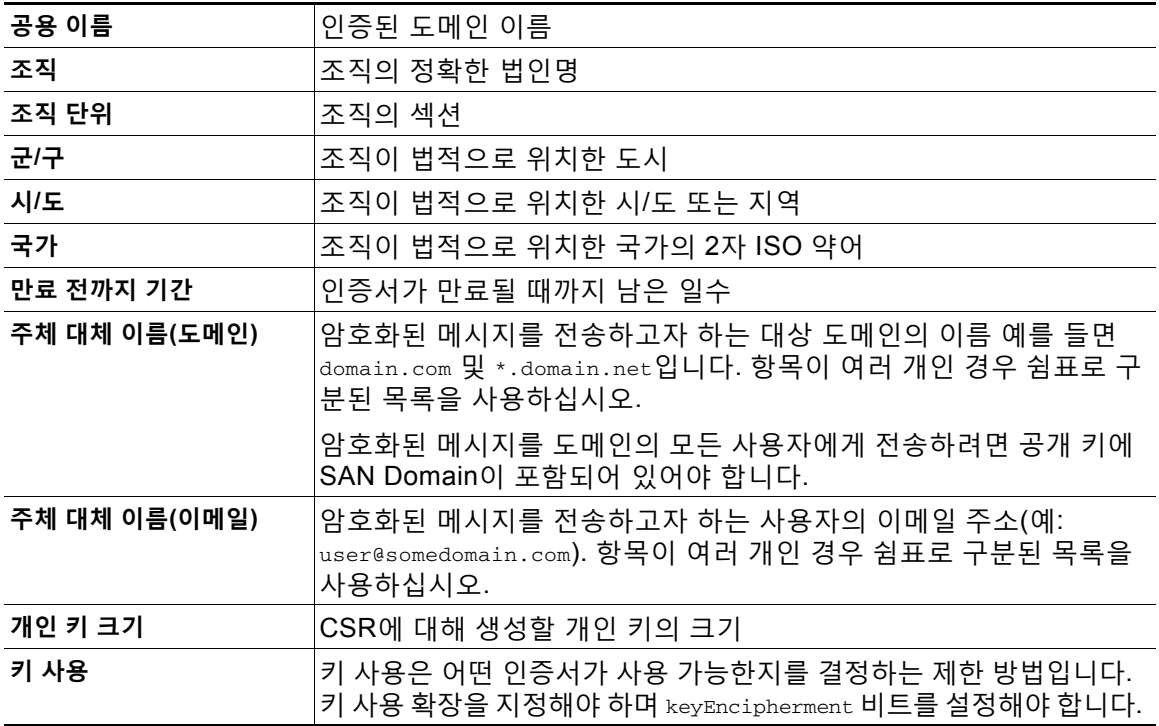

S/MIME 인증서에 대한 자세한 내용은 RFC 5750: S/MIME(Secure/Multipurpose Internet Mail Extensions) 버전 3.2 - 인증서 처리를 참조해 주십시오.

# **공개 키 관리**

Email Security Appliance에는 다음이 필요합니다.

- **•** 발신 메시지 암호화를 위한 수신자 S/MIME 암호화 인증서의 공개 키
- **•** 서명된 수신 메시지 확인을 위한 발신자 S/MIME 서명 인증서의 공개 키

다음 방법 중 하나를 사용하여 어플라이언스에 공개 키를 추가할 수 있습니다.

- **•** 의도적인 공개 키가 PEM 형식인 경우 웹 인터페이스 또는 CLI를 사용하여 추가할 수 있습니 다. 공개 키 추가[, 20-21](#page-516-0)페이지를 참조하십시오.
- **•** 내보내기 파일에 의도적인 공개 키가 포함된 경우, 내보내기 파일을 /configuration 디렉터리 로 복사한 다음 웹 인터페이스 또는 CLI를 사용하여 가져올 수 있습니다. 기존의 [내보내기](#page-517-0) 파 일에서 공개 키 [가져오기](#page-517-0), 20-22페이지를 참조하십시오.

Email Security Appliance는 또한 키 수집을 지원합니다(서명된 수신 메시지에서 공개 키를 자동 으로 검색). 자세한 내용은 S/MIME Harvested Public Keys, page 20-9를 참고하십시오.

# <span id="page-516-0"></span>**공개 키 추가**

**시작하기 전에**

- **•** 공개 키가 [S/MIME](#page-514-0) 인증서 요구 사항, 20-19페이지에 설명된 요건을 충족하는지 확인합니다.
- **•** 공개 키가 PEM 형식인지 확인합니다.

#### **절차**

- **1단계 Mail Policies** > **Public Keys(메일 정책 > 공개 키)**를 클릭합니다.
- **2단계 Add Public Key(공개 키 추가)**를 클릭합니다.
- **3단계** 공개 키의 이름을 입력합니다.
- **4단계** 공개 키를 입력합니다.
- **5단계** 변경 사항을 제출 및 커밋합니다.

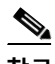

 $\overline{\phantom{a}}$ 

**참고** CLI를 사용하여 공개 키를 추가하려면 smimeconfig 명령을 사용합니다.

ן

**The Contract of the Contract of the Contract of the Contract of the Contract of the Contract of the Contract o** 

# <span id="page-517-0"></span>**기존의 내보내기 파일에서 공개 키 가져오기**

## **시작하기 전에**

내보내기 파일을 어플라이언스의 /configuration 디렉터리로 복사합니다. 내보내기 파일을 만드 는 방법에 대한 자세한 내용은 공개 키 [내보내기](#page-517-1), 20-22페이지 섹션을 참조하십시오.

#### **절차**

- **1단계 Mail Policies** > **Public Keys(메일 정책 > 공개 키)**를 클릭합니다.
- **2단계 Import Public Keys(공개 키 가져오기)**를 클릭합니다.
- **3단계** 내보내기 파일을 선택하고 **Submit(제출)**을 클릭합니다.

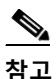

**참고** 공개 키의 수가 많은 파일을 가져오는 경우 가져오기 프로세스가 오래 걸릴 수 있습니다. 웹 인터페이스 또는 CLI 비활성 시간 초과를 적절히 조정해야 합니다.

**4단계** 변경 사항을 커밋합니다.

## <span id="page-517-1"></span>**공개 키 내보내기**

어플라이언스의 모든 공개 키는 단일 텍스트 파일에서 함께 내보내어 /configuration 디렉터리에 저장됩니다.

- **1단계 Mail Policies(메일 정책) > Public Keys(공개 키)**를 선택합니다.
- **2단계 Export Public Keys(공개 키 내보내기)**를 클릭합니다.
- **3단계** 파일 이름을 입력하고 **Submit(제출)**을 클릭합니다.

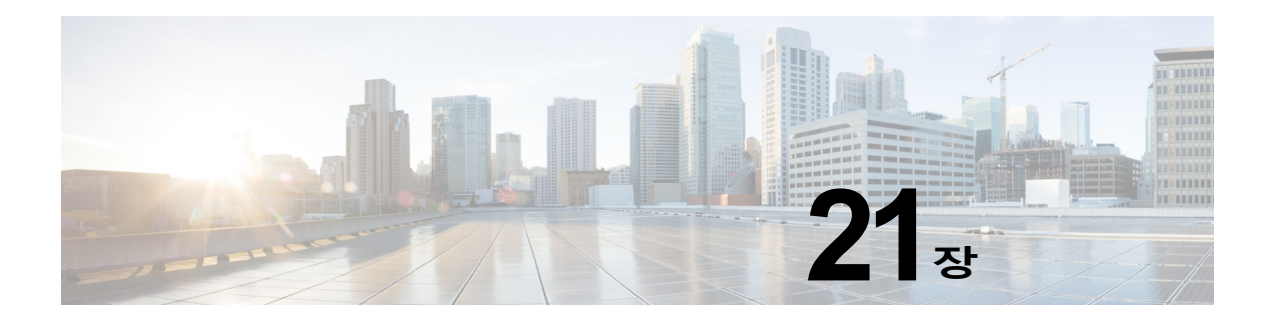

# **이메일 인증**

- **•** [이메일](#page-518-0) 인증 개요, 21-1페이지
- **•** [DomainKeys](#page-518-1) 및 DKIM 인증, 21-1페이지
- **•** [DomainKeys](#page-520-0) 및 DKIM 서명 구성, 21-3페이지
- **•** DKIM을 [사용하여](#page-533-0) 수신 메시지를 확인하는 방법, 21-16페이지
- **•** SPF 및 SIDF 확인 개요[, 21-22](#page-539-0)페이지
- **•** [SPF/SDIF](#page-540-0)를 사용하여 수신 메시지를 확인하는 방법, 21-23페이지
- **•** SPF 및 SIDF 활성화[, 21-24](#page-541-0)페이지
- **•** [SPF/SIDF](#page-545-0) 확인 메일에 대해 수행할 작업 결정, 21-28페이지
- **•** [SPF/SIDF](#page-548-0) 결과 테스트, 21-31페이지
- **•** [DMARC](#page-550-0) 검증, 21-33페이지

# <span id="page-518-0"></span>**이메일 인증 개요**

AsyncOS는 이메일 확인 및 이메일 위조 방지를 위한 서명을 지원합니다. 수신 메일을 확인하기 위해 AsyncOS는 SPF(Sender Policy Framework), SIDF(Sender ID Framework), DKIM(DomainKeys Identified Mail) 및 DMARC(Domain-based Message Authentication, Reporting and Conformance)를 지원합니다. 아웃바운드 메일을 인증하기 위해 AsyncOS는 DomainKeys 및 DKIM 서명을 지원합니다.

## **관련 항목**

- **•** [DomainKeys](#page-518-1) 및 DKIM 인증, 21-1페이지
- **•** SPF 및 SIDF 확인 개요[, 21-22](#page-539-0)페이지
- **•** [DMARC](#page-550-0) 검증, 21-33페이지

# <span id="page-518-1"></span>**DomainKeys 및 DKIM 인증**

 $\mathbf{r}$ 

DomainKeys 또는 DKIM 이메일 인증 환경에서 발신자는 공개 키 암호화를 사용하여 이메일에 서 명할 수 있습니다. 그러면 확인된 도메인을 이메일의 From:(또는 Sender:) 헤더에 있는 도메인과 비교하여 위조를 탐지할 수 있습니다.

DomainKeys 및 DKIM은 서명과 확인이라는 두 개의 주요 부분으로 구성되어 있습니다. AsyncOS는 DomainKeys의 경우 프로세스의 "서명" 절반을 지원하고, DKIM의 경우 서명과 확인을 모두 지원합 니다. 또한 DomainKeys 및 DKIM 서명을 사용하여 반송과 지연 메시지를 활성화할 수 있습니다.

Ι

#### **관련 항목**

- **•** [DomainKeys](#page-519-0) 및 DKIM 인증 워크플로, 21-2페이지
- **•** AsyncOS에서 [DomainKeys](#page-519-1) 및 DKIM 서명, 21-2페이지

# <span id="page-519-0"></span>**DomainKeys 및 DKIM 인증 워크플로**

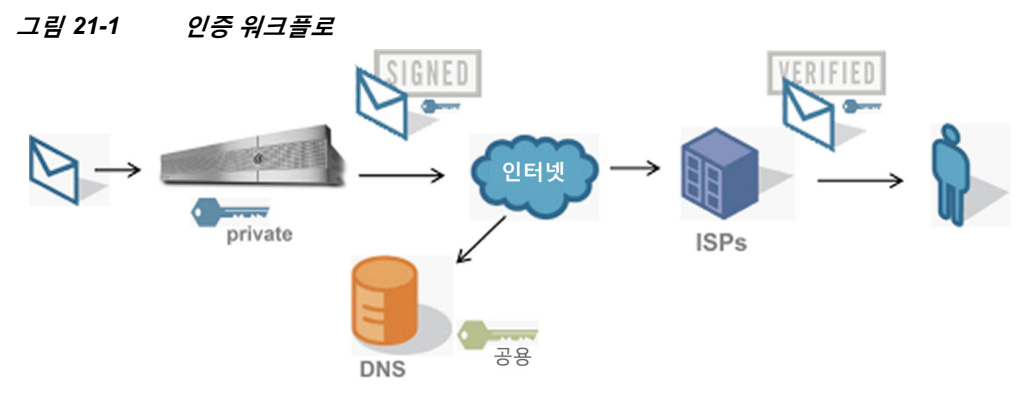

- **1.** 관리자(도메인 소유자)는 공개 키를 DNS 이름 공간에 게시합니다.
- **2.** 관리자는 아웃바운드 MTA(Mail Transfer Agent)에서 개인 키를 로드합니다.
- **3.** 해당 도메인의 인증된 사용자가 제출한 이메일은 개별 개인 키를 사용해 디지털 방식으로 서 명됩니다. DomainKey 또는 DKIM 서명 헤더로서 서명이 이메일에 삽입되고 이메일이 전송됩 니다.
- **4.** MTA를 수신하면 헤더에서 DomainKeys 또는 DKIM 서명이 추출되고 이메일에서 클레임된 전송 도메인(Sender: 또는 From: 헤더를 통해)이 추출됩니다. DomainKeys 또는 DKIM 서명 헤더 필드에서 추출된 클레임된 서명 도메인에서 공개 키가 검색됩니다.
- **5.** 공개 키는 DomainKeys 또는 DKIM 서명이 적절한 개인 키로 생성되었는지를 판단하는 데 사 용됩니다.

발신 DomainKeys 서명을 테스트하려면 Yahoo! 또는 Gmail 주소를 사용할 수 있습니다. 이러한 주소는 무료이며 DomainKeys로 서명된 수신 메시지에 대한 검증을 제공하기 때문입니다.

## <span id="page-519-1"></span>**AsyncOS에서 DomainKeys 및 DKIM 서명**

AsyncOS에서 DomainKeys 및 DKIM 서명은 도메인 프로필을 통해 구현되며 메일 플로우 정책(일 반적으로 발신 "릴레이" 정책)을 통해 활성화됩니다. 자세한 내용은 "이메일을 수신하도록 게이트 웨이 구성" 장을 참조하십시오. 메시지 서명은 어플라이언스에서 메시지 전송 전에 수행하는 마 지막 작업입니다.

도메인 프로필은 도메인을 도메인 키 정보(서명 키 및 관련 정보)와 연결합니다. 이메일은 어플라 이언스의 메일 플로우 정책을 통해 전송되므로 도메인 프로필과 일치하는 발신자 이메일 주소는 도메인 프로필에 지정된 서명 키와 함께 DomainKeys로 서명됩니다. DKIM 및 DomainKeys 서명 을 모두 활성화하면 DKIM 서명이 사용됩니다. CLI의 domainkeysconfig 명령 또는 GUI의 Mail Policies(메일 정책) > Domain Profiles(도메인 프로필) 및 Mail Policies(메일 정책) > Signing Keys(서명 키) 페이지를 통해 DomainKeys 및 DKIM 프로필을 구현합니다.

DomainKeys 및 DKIM 서명의 작동 방식은 다음과 같습니다. 도메인 소유자가 두 개의 키를 생성 합니다. 하나는 공개 DNS에 저장되는 공개 키이고(DNS TXT 레코드가 해당 도메인과 연결됨), 다 른 하나는 어플라이언스에 저장되는 개인 키입니다. 개인 키는 해당 도메인에서 전송되는(메일이 시작되는) 메일에 서명하는 데 사용됩니다.

메시지는 메시지 전송(아웃바운드)에 사용되는 리스너에서 수신되므로 어플라이언스는 도메인 프로필이 존재하는지를 확인합니다. 어플라이언스에서 생성된(그리고 메일 플로우 정책에 대해 구현된) 도메인 프로필이 있는 경우 메시지에서 유효한 Sender: 또는 From: 주소가 검색됩니다. 둘 다 있는 경우 Sender:가 DomainKeys에 사용됩니다. From: 주소는 항상 DKIM 서명에 사용됩 니다. 그렇지 않으면 첫 번째 From: 주소가 사용됩니다. 유효한 주소가 발견되지 않으면 메시지가 서명되지 않으며 mail\_logs에 이벤트가 기록됩니다.

 $\underbrace{\blacklozenge}_{\blacktriangle}$ 

**참고** DomainKey 및 DKIM 프로필을 모두 만드는 경우(그리고 메일 플로우 정책에서 서명을 활성화하 는 경우) AsyncOS는 DomainKeys 및 DKIM 서명 모두를 사용하여 발신 메시지에 서명합니다.

유효한 전송 주소가 발견되면 기존 도메인 프로필을 기준으로 전송 주소가 일치하는지 확인됩니 다. 일치가 발견되면 메시지가 서명됩니다. 그렇지 않으면 메시지가 서명 없이 전송됩니다. 메시 지에 기존 DomainKeys("DomainKey-Signature:" 헤더)가 있으면, 원래 서명 이후 새 발신자 주소 가 추가된 경우에만 메시지가 서명됩니다. 메시지에 기존 DKIM 서명이 있으면 새 DKIM 서명이 메시지에 추가됩니다.

AsyncOS는 도메인을 기반으로 이메일에 서명하고 서명 키를 관리하기 위한(새로 만들기 또는 기 존 키 입력) 메커니즘을 제공합니다.

이 문서의 컨피그레이션 설명은 서명 및 확인의 가장 일반적인 사용 사례를 보여줍니다. 인바운드 이메일에 대해 메일 플로우 정책에서 DomainKeys 및 DKIM 서명을 활성화하거나, 아웃바운드 이 메일에 대해 메일 플로우 정책에서 DKIM 확인을 활성화할 수 있습니다.

 $\begin{picture}(180,170) \put(0,0){\line(1,0){10}} \put(10,0){\line(1,0){10}} \put(10,0){\line(1,0){10}} \put(10,0){\line(1,0){10}} \put(10,0){\line(1,0){10}} \put(10,0){\line(1,0){10}} \put(10,0){\line(1,0){10}} \put(10,0){\line(1,0){10}} \put(10,0){\line(1,0){10}} \put(10,0){\line(1,0){10}} \put(10,0){\line(1,0){10}} \put(10,0){\line$ 

**참고** 클러스터링된 환경에서 도메인 프로필 및 서명 키를 구성할 때에는 Domain Key Profile(도메인 키 프로필) 설정과 Signing Key(서명 키) 설정이 연결되어 있다는 점에 유의하십시오. 따라서 서 명 키를 복사, 이동 또는 삭제하면 연결된 프로필에서도 동일한 작업이 수행됩니다.

# <span id="page-520-0"></span>**DomainKeys 및 DKIM 서명 구성**

## **관련 항목**

- **•** 서명 키, 21-3[페이지](#page-520-1)
- **•** 공개 키, 21-4[페이지](#page-521-0)
- **•** [도메인](#page-522-0) 프로필, 21-5페이지
- **•** 발신 [메일에](#page-523-0) 대한 서명 활성화, 21-6페이지
- **•** 반송 및 지연 [메시지에](#page-523-1) 대해 서명 활성화, 21-6페이지
- **•** [DomainKeys/DKIM](#page-524-0) 서명 구성(GUI), 21-7페이지
- **•** [DomainKeys](#page-533-1) 및 로깅, 21-16페이지

# <span id="page-520-1"></span>**서명 키**

 $\mathbf{r}$ 

서명 키는 어플라이언스에 저장되는 개인 키입니다. 서명 키를 만들 때 키 크기를 지정합니다. 키 크기가 클수록 더 안전합니다. 그러나 키가 클수록 성능에 영향을 미칠 수 있습니다. 어플라이언 스는 512비트부터 최대 2048비트까지의 키를 지원합니다. 오늘날 대부분의 발신자가 사용하며 안전하다고 할 수 있는 키 크기의 범위는 768~1024비트입니다. 더 큰 크기의 키는 성능에 영향을 미칠 수 있으며 2048비트가 넘는 키는 지원되지 않습니다. 서명 키 만들기에 대한 자세한 내용은 서명 키 만들기 및 수정[, 21-10](#page-527-0)페이지 섹션을 참조하십시오.

기존 키를 입력할 경우에는 단순히 양식에 붙여 넣으면 됩니다. 기존 서명 키를 사용하는 또 다른 방법은 텍스트 파일로 키를 가져오는 것입니다. 기존 서명 키 추가에 대한 자세한 내용은 [기존](#page-528-0) 서 명 키 [가져오기](#page-528-0) 또는 입력, 21-11페이지 섹션을 참조하십시오.

입력한 키는 도메인 프로필에서 사용 가능하며, 도메인 프로필의 Signing Key(서명 키) 드롭다운 목록에 나타납니다.

#### **관련 항목**

**•** 서명 키 [내보내기](#page-521-1) 및 가져오기, 21-4페이지

## <span id="page-521-1"></span>**서명 키 내보내기 및 가져오기**

어플라이언스의 텍스트 파일로 서명 키를 내보낼 수 있습니다. 키를 내보내면 현재 어플라이언스 에 있는 모든 키가 텍스트 파일에 추가됩니다. 키 내보내기에 대한 자세한 내용은 서명 키 [내보내](#page-528-1) 기[, 21-11](#page-528-1)페이지 섹션을 참조하십시오.

내보낸 키를 가져올 수도 있습니다.

 $\mathscr{P}$ 

**참고** 키를 가져오면 어플라이언스에 있는 모든 현재 키가 교체됩니다.

자세한 내용은 기존 서명 키 [가져오기](#page-528-0) 또는 입력, 21-11페이지를 참고하십시오.

# <span id="page-521-0"></span>**공개 키**

서명 키를 도메인 프로필과 연결했으면 공개 키가 포함된 DNS 텍스트 레코드를 만들 수 있습니 다. 도메인 프로필 목록에 있는 DNS Text Record(DNS 텍스트 레코드) 열의 Generate(생성) 링크 를 통해(또는 CLI의 domainkeysconfig -> profiles -> dnstxt를 통해) 만들면 됩니다.

**그림** *21-2 Domain Profiles(***도메인 프로필***)* **페이지의** *DNS* **텍스트 레코드 생성 링크**

| <b>Domain Profiles</b>           |             |          |              |             |                        |                     |                             |  |  |  |
|----------------------------------|-------------|----------|--------------|-------------|------------------------|---------------------|-----------------------------|--|--|--|
| Add Profile                      |             |          |              |             | Clear All Profiles     | Import Profiles     |                             |  |  |  |
| Profile Name                     | Domain      | Selector | <b>Users</b> | Signing Key | <b>DNS Text Record</b> | <b>Test Profile</b> | $\underline{All}$<br>Delete |  |  |  |
| ExampleProfile                   | example.com | test     | .example.com | mvTestKev   | Generate               | Test                |                             |  |  |  |
| <b>Delete</b><br>Export Profiles |             |          |              |             |                        |                     |                             |  |  |  |

DNS 텍스트 레코드 생성에 대한 자세한 내용은 DNS 텍스트 레코드 생성[, 21-13](#page-530-0)페이지 섹션을 참 조하십시오.

Signing Keys(서명 키) 페이지의 View(보기) 링크를 통해 공개 키를 볼 수도 있습니다.

**그림** *21-3 Signing Keys(***서명 키***)* **페이지의 공개 키 보기 링크 Signing Keys** 

| <b>Signing Keys</b>                      |                 |            |                 |                      |  |  |  |  |  |  |
|------------------------------------------|-----------------|------------|-----------------|----------------------|--|--|--|--|--|--|
| Clear All Keys<br>Add Key<br>Import Keys |                 |            |                 |                      |  |  |  |  |  |  |
| Name                                     | Key Size (Bits) | Public Key | Domain Profiles | All<br><b>Delete</b> |  |  |  |  |  |  |
| TestKey                                  | 768             | View       | ExampleProfile  |                      |  |  |  |  |  |  |
| Export Keys                              |                 |            |                 | Delete               |  |  |  |  |  |  |

## <span id="page-522-0"></span>**도메인 프로필**

도메인 프로필은 서명에 필요한 몇 가지 다른 정보와 함께 발신자 도메인을 서명 키와 연결합니다.

- **•** 도메인 프로필의 이름.
- **•** 도메인 이름("d=" 헤더에 포함할 도메인).
- **•** 선택자(선택자는 공개 키에 대한 쿼리를 만드는 데 사용됩니다. DNS 쿼리 유형에서 이 값은 발신 도메인의 "\_domainkey." 네임 공간 앞에 추가됩니다.)
- **•** 정규화(canonicalization) 방법(헤더 및 콘텐츠를 서명 알고리즘에 표시하기 위해 준비하는 방 법) AsyncOS는 DomainKeys에 대해서는 "simple" 및 "nofws"를 지원하고, DKIM에 대해서는 "relaxed" 및 "simple"을 지원합니다.
- **•** 서명 키(자세한 내용은 서명 키, 21-3[페이지](#page-520-1) 참조).
- **•** 헤더 목록 및 서명할 본문 길이(DKIM 전용).
- **•** 서명 헤더에 포함할 태그의 목록(DKIM 전용). 이러한 태그는 다음 정보를 저장합니다.
	- **–** 메시지가 서명된 사용자 또는 에이전트(예: 메일 목록 관리자)의 ID.
	- **–** 공개 키 검색에 사용되는 쉼표로 구분된 쿼리 방법 목록.
	- **–** 서명이 생성된 타임스탬프.
	- **–** 서명의 만료 시간(초 단위).
	- **–** 메시지가 언제 서명되었는지를 나타내는, 세로 막대(|)로 구분된 헤더 필드의 목록.
- **•** 서명에 포함할 태그(DKIM 전용).
- **•** 프로필 사용자 목록(서명에 도메인 프로필을 사용하도록 허용된 주소).

 $\mathbf{r}$ 

**참고** 프로필 사용자에 지정된 주소의 도메인은 Domain(도메인) 필드에 지정된 도메인과 일치해야 합 니다.

특정 기간 동안 기존의 모든 도메인 프로필에서 검색할 수 있습니다. 자세한 내용은 [도메인](#page-532-0) 프로 필 검색[, 21-15](#page-532-0)페이지를 참조하십시오.

또한 DKIM 서명으로 시스템 생성 메시지에 서명할지 여부를 선택할 수 있습니다. 자세한 내용은 시스템 생성 메시지 서명[, 21-15](#page-532-1)페이지를 참조하십시오.

## **관련 항목**

**•** 도메인 프로필 [내보내기](#page-523-2) 및 가져오기, 21-6페이지

## <span id="page-523-2"></span>**도메인 프로필 내보내기 및 가져오기**

어플라이언스의 텍스트 파일로 기존 도메인 프로필을 내보낼 수 있습니다. 도메인 프로필을 내보 내면 현재 어플라이언스에 있는 모든 프로필이 단일 텍스트 파일에 추가됩니다. 도메인 [프로필](#page-531-0) 내 보내기[, 21-14](#page-531-0)페이지를 참조하십시오.

앞서 내보낸 도메인 프로필을 가져올 수 있습니다. 도메인 프로필을 가져오면 시스템에 있는 모든 현재 도메인 프로필이 교체됩니다. 도메인 프로필 [가져오기](#page-531-1), 21-14페이지를 참조하십시오.

# <span id="page-523-0"></span>**발신 메일에 대한 서명 활성화**

아웃바운드 메일에 대한 메일 플로우 정책에서 DomainKeys 및 DKIM 서명이 활성화됩니다. 자세 한 내용은 "이메일을 수신하도록 게이트웨이 구성" 장을 참조하십시오.

**절차**

- **1단계** Mail Policies(메일 정책) 메뉴의 Mail Flow Policies(메일 플로우 정책) 페이지에서 RELAYED 메 일 플로우 정책(발신)을 클릭합니다.
- **2단계** Security Features(보안 기능) 섹션에서 On(켜기)을 선택하여 DomainKeys/DKIM Signing(DomainKeys/DKIM 서명)을 활성화합니다.
- **3단계** 변경 사항을 제출 및 커밋합니다.

# <span id="page-523-1"></span>**반송 및 지연 메시지에 대해 서명 활성화**

아웃바운드 메시지에 서명하는 것 외에 반송 및 지연 메시지에도 서명할 수 있습니다. 자신의 회 사에서 보내는 반송 및 지연 메시지가 합법적인 것임을 수신자에게 알리기 위해 이렇게 할 수 있 습니다. 반송 및 지연 메시지에 대해 DomainKeys 및 DKIM 서명을 활성화하려면, 퍼블릭 리스너 와 연결된 반송 프로필에 대해 DomainKeys/DKIM 서명을 활성화합니다.

## **절차**

- **1단계** 서명된 아웃바운드 메시지를 전송할 퍼블릭 리스너와 연결된 반송 프로필에서 Hard Bounce and Delay Warning Messages(하드 반송 및 지연 경고 메시지)로 이동합니다.
- **2단계** "Use Domain Key Signing for Bounce and Delay Messages(반송 및 지연 메시지에 DomainKeys 서명 사용)"를 활성화합니다.

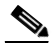

**참고** 반송 및 지연 메시지에 서명하려면 [DomainKeys/DKIM](#page-524-0) 서명 구성(GUI), 21-7페이지에 나열된 모 든 단계를 완료해야 합니다.

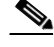

**참고** 도메인 프로필의 From: 주소는 반송 반환 주소에 사용되는 주소와 일치해야 합니다. 이러한 주소 가 일치하도록 하려면 반송 프로필에 대한 반환 주소를 구성하고(System Administration(시스템 관리) > Return Addresses(반환 주소)), 도메인 프로필의 Profile Users(프로필 사용자) 목록에서 동일한 이름을 사용할 수 있습니다. 예를 들면 반송 반환 주소에 대해 [MAILER-DAEMON@example.com](mailto:MAILER-DAEMON@example.com) 반환 주소를 구성하고, 도메인 프로필의 프로필 사용자로 [MAILER-DAEMON@example.com](mailto:MAILER-DAEMON@example.com)을 추가할 수 있습니다.

# <span id="page-524-0"></span>**DomainKeys/DKIM 서명 구성(GUI)**

#### **절차**

- **1단계** 새 개인 키를 만들거나 기존의 개인 키를 가져옵니다. 서명 키 만들기 또는 가져오기에 대한 자세 한 내용은 서명 키, 21-3[페이지](#page-520-1) 섹션을 참조하십시오.
- **2단계** 도메인 프로필을 만들고 키를 도메인 프로필과 연결합니다. 도메인 프로필 만들기에 대한 자세한 내용은 도메인 [프로필](#page-522-0), 21-5페이지 섹션을 참조하십시오.
- **3단계** DNS 텍스트 레코드를 만듭니다. DNS 텍스트 레코드 만들기에 대한 자세한 내용은 DNS [텍스트](#page-530-0) 레코드 생성[, 21-13](#page-530-0)페이지 섹션을 참조하십시오.
- **4단계** 아직 하지 않은 경우, 아웃바운드 메일에 대한 메일 플로우 정책에서 DomainKeys/DKIM 서명을 활성화합니다(발신 [메일에](#page-523-0) 대한 서명 활성화, 21-6페이지 참조).
- **5단계** 선택적으로, 반송 및 지연 메시지에 대해 DomainKeys/DKIM 서명을 활성화합니다. 반송 및 지연 메시지에 대해 서명을 활성화하는 방법에 대한 자세한 내용은 반송 및 지연 [메시지에](#page-523-1) 대해 서명 [활성화](#page-523-1), 21-6페이지 섹션을 참조하십시오.
- **6단계** 이메일을 전송합니다. 도메인 프로필과 일치하는 도메인에서 전송된 메일은 DomainKeys/DKIM 으로 서명됩니다. 또한 반송 및 지연 메시지에 대한 서명을 구성한 경우에도 반송 및 지연 메시지 가 서명됩니다.

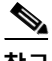

 $\mathbf{r}$ 

**참고** DomainKey 및 DKIM 프로필을 모두 만드는 경우(그리고 메일 플로우 정책에서 서명을 활성화하 는 경우) AsyncOS는 DomainKeys 및 DKIM 서명 모두를 사용하여 발신 메시지에 서명합니다.

#### **관련 항목**

- **•** [DomainKeys](#page-525-0) 서명을 위한 도메인 프로필 만들기, 21-8페이지
- **•** DKIM [서명을](#page-525-1) 위한 새 도메인 프로필 만들기, 21-8페이지
- **•** 서명 키 만들기 및 수정[, 21-10](#page-527-0)페이지
- 서명 키 [내보내기](#page-528-1), 21-11페이지
- **•** 기존 서명 키 [가져오기](#page-528-0) 또는 입력, 21-11페이지
- **•** 서명 키 삭제[, 21-12](#page-529-0)페이지
- **•** DNS 텍스트 레코드 생성[, 21-13](#page-530-0)페이지
- **•** 도메인 프로필 테스트[, 21-13](#page-530-1)페이지

- **•** 도메인 프로필 [내보내기](#page-531-0), 21-14페이지
- **•** 도메인 프로필 [가져오기](#page-531-1), 21-14페이지
- **•** 도메인 프로필 삭제[, 21-14](#page-531-2)페이지
- **•** 도메인 프로필 검색[, 21-15](#page-532-0)페이지
- **•** 시스템 생성 메시지 서명[, 21-15](#page-532-1)페이지

## <span id="page-525-0"></span>**DomainKeys 서명을 위한 도메인 프로필 만들기**

#### **절차**

- **1단계 Mail Policies(메일 정책) > Signing Profiles(서명 프로필)**를 선택합니다.
- **2단계 Domain Signing Profiles(도메인 서명 프로필)** 섹션에서 **Add Profile(프로필 추가)**을 클릭합니다.
- **3단계** 프로필의 이름을 입력합니다.
- **4단계 Domain Key Type(도메인 키 유형)**에 대해 **Domain Keys(도메인 키)**를 선택합니다. 페이지에 추가 옵션이 나타납니다.
- **5단계** 도메인 이름을 선택합니다.
- **6단계** 선택자를 입력합니다. 선택자는 "\_domainkey" 네임 공간 앞에 추가되는 임의의 이름으로서, 전송 도메인당 여러 동시 공개 키를 지원하기 위해 사용됩니다. 선택자 값과 길이는 세미콜론을 포함할 수 없다는 추가 조건과 함께 DNS 네임 공간 및 이메일 헤더에서 규칙을 준수해야 합니다.
- **7단계** 정규화를 선택합니다(no forwarding whitespaces 또는 simple).
- **8단계** 이미 서명 키를 만든 경우 서명 키를 선택합니다. 그렇지 않은 경우 다음 단계로 건너뜁니다. 서명 키를 목록에서 선택할 수 있으려면 하나 이상의 서명 키를 만들어야(또는 가져와야) 합니다. [서명](#page-527-0) 키 만들기 및 수정[, 21-10](#page-527-0)페이지를 참조하십시오.
- **9단계** 서명에 도메인 프로필을 사용할 사용자(이메일 주소, 호스트 등)를 입력합니다.
- **10단계** 변경 사항을 제출 및 커밋합니다.
- **11단계** 아직 하지 않았다면 지금 발신 메일 플로우 정책에서 DomainKeys/DKIM 서명을 활성화해야 합니 다(발신 [메일에](#page-523-0) 대한 서명 활성화, 21-6페이지 참조).

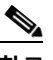

**참고** DomainKeys 및 DKIM 프로필을 모두 만든 경우 AsyncOS는 발신 메일에서 DomainKeys 및 DKIM 서명을 모두 수행합니다.

## <span id="page-525-1"></span>**DKIM 서명을 위한 새 도메인 프로필 만들기**

- **1단계 Mail Policies(메일 정책) > Signing Profiles(서명 프로필)**를 선택합니다.
- **2단계 Domain Signing Profiles(도메인 서명 프로필)** 섹션에서 **Add Profile(프로필 추가)**을 클릭합니다.
- **3단계** 프로필의 이름을 입력합니다.
- **4단계 Domain Key Type(도메인 키 유형)**에 대해 **DKIM**을 선택합니다. 페이지에 추가 옵션이 나타납니다.
- **5단계** 도메인 이름을 선택합니다.
- **6단계** 선택자를 입력합니다. 선택자는 "\_domainkey." 네임 공간 앞에 추가되는 임의의 이름으로서, 전 송 도메인당 여러 동시 공개 키를 지원하기 위해 사용됩니다. 선택자 값과 길이는 세미콜론을 포 함할 수 없다는 추가 조건과 함께 DNS 네임 공간 및 이메일 헤더에서 규칙을 준수해야 합니다.
- **7단계** 헤더에 대한 정규화를 선택합니다. 다음 옵션 중에서 선택합니다.
	- **• Relaxed**. "relaxed" 헤더 정규화 알고리즘은 다음을 수행합니다. 헤더 이름이 소문자로 변경 되고, 헤더가 확장되고, 여러 선형 공백이 단일 공백으로 줄고, 앞뒤 공백이 제거됩니다.
	- **• Simple**. 헤더가 변경되지 않습니다.
- **8단계** 본문에 대한 정규화를 선택합니다. 다음 옵션 중에서 선택합니다.
	- **• Relaxed**. "relaxed" 헤더 정규화 알고리즘은 다음을 수행합니다. 본문 끝에서 빈 줄이 제거되 고, 줄 내에서 여러 공백이 단일 공백으로 줄고, 줄에서 뒤의 공백이 제거됩니다.
	- **• Simple.** 본문 끝의 빈 줄이 제거됩니다.
- **9단계** 이미 서명 키를 만든 경우 서명 키를 선택합니다. 그렇지 않은 경우 다음 단계로 건너뜁니다. 서명 키를 목록에서 선택할 수 있으려면 하나 이상의 서명 키를 만들어야(또는 가져와야) 합니다. [서명](#page-527-0) 키 만들기 및 수정[, 21-10](#page-527-0)페이지를 참조하십시오.
- **10단계** 서명할 헤더 목록을 선택합니다. 다음 헤더 중에서 선택할 수 있습니다.
	- **• All**. AsyncOS는 서명 당시 존재하는 모든 헤더에 서명합니다. 전송 중에 헤더가 추가 또는 제 거될 것으로 예상되지 않는 경우 모든 헤더에 서명할 수 있습니다.
	- **• Standard**. 전송 중에 헤더가 추가 또는 제거될 것으로 예상되는 경우 표준 헤더를 선택할 수 있습니다. AsyncOS는 다음 표준 헤더에만 서명합니다(메시지에 헤더가 없는 경우 DKIM 서 명은 헤더에 대한 null 값을 나타냅니다).
		- **–** From
		- **–** Sender, Reply To-
		- **–** Subject
		- **–** Date, Message-ID
		- **–** To, Cc
		- **–** MIME-Version
		- **–** Content-Type, Content-Transfer-Encoding, Content-ID, Content-Description
		- **–** Resent-Date, Resent-From, Resent-Sender, Resent-To, Resent-cc, Resent-Message-ID
		- **–** In-Reply-To, References
		- **–** List-Id, List-Help, List-Unsubscribe, LIst-Subscribe, List-Post, List-Owner, List-Archive

 $\mathscr{P}$ 

 $\overline{\phantom{a}}$ 

**참고** "Standard"를 선택한 경우 서명할 헤더를 추가할 수 있습니다.

- **11단계** 메시지 본문에 서명할 방법을 지정합니다. 본문에 서명하도록 선택할 수 있으며, 서명할 바이트 크기를 선택할 수도 있습니다. 다음 옵션 중 하나를 선택합니다.
	- **• Whole Body Implied(전체 본문 암시)**. 본문 길이를 결정하는 데 "l=" 태그를 사용하지 마십 시오. 전체 메시지가 서명되며 변경이 허용되지 않습니다.

- **• Whole Body Auto-determined(전체 본문 자동 결정)**. 전체 메시지 본문이 서명되며, 전송 중 본문 끝에 일부 추가 데이터를 첨부하는 것이 허용됩니다.
- **• Sign first \_ bytes(처음 \_바이트에 서명).** 지정된 바이트 수만큼의 메시지 본문에 서명합니다.
- **12단계** 메시지 서명의 본문 필드에 포함할 태그를 선택합니다. 이러한 태그에 저장되는 정보는 메시지 서 명 확인에 사용됩니다. 다음 옵션 중 하나 이상을 선택합니다.
	- **• "i" 태그**. 해당 메시지가 서명된 사용자 또는 에이전트(예: 메일 목록 관리자)의 ID. @ 기호 뒤 에 도메인 이름을 입력합니다(예: @example.com).
	- **• "q" 태그**. 공개 키 검색에 사용되는 콜론으로 구분된 쿼리 방법 목록. 현재 유효한 값은 dns/txt 뿐입니다.
	- **• "t" 태그**. 서명이 생성된 때에 대한 타임스탬프.
	- **• "x" 태그**. 서명이 만료되는 절대 날짜 및 시간. 서명의 만료 시간(초)을 지정합니다. 기본값은 31536000초입니다.
	- **• "z" 태그**. 메시지가 언제 서명되었는지를 나타내는, 세로 막대(|)로 구분된 헤더 필드의 목록. 여 기에는 헤더 필드의 이름 및 값이 포함됩니다. 예를 들면 다음과 같습니다.

```
z=From:admin@example.come|To:joe@example.com| 
Subject:test%20message|Date:Date:August%2026,%202011%205:30:02%20PM%20-0700
```
**13단계** 서명에 도메인 프로필을 사용할 사용자(이메일 주소, 호스트 등)를 입력합니다.

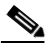

- **참고** 도메인 프로필을 만들 때, 특정 사용자와 연결할 프로필을 결정하는 데 계층 구조가 사용된다는 점에 유의하십시오. 예를 들면 example.com에 대한 프로필을 만들고 [joe@example.com](mailto:joe@example.com)에 대한 또 다른 프로필을 만듭니다. [joe@example.com](mailto:joe@example.com)에서 메일을 전송할 때 [joe@example.com](mailto:joe@example.com)에 대한 프로필이 사용됩니다. 그러나 [adam@example.com](mailto:adam@example.com)에서 메일을 전송할 때는 example.com에 대 한 프로필이 사용됩니다.
- **14단계** 변경 사항을 제출 및 커밋합니다.
- **15단계** 아직 하지 않았다면 지금 발신 메일 플로우 정책에서 DomainKeys/DKIM 서명을 활성화해야 합니 다(발신 [메일에](#page-523-0) 대한 서명 활성화, 21-6페이지 참조).

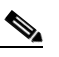

**참고** DomainKeys 및 DKIM 프로필을 모두 만든 경우 AsyncOS는 발신 메일에서 DomainKeys 및 DKIM 서명을 모두 수행합니다.

## <span id="page-527-0"></span>**서명 키 만들기 및 수정**

- **•** 새 서명 키 만들기[, 21-10](#page-527-1)페이지
- **•** 기존 서명 키 수정[, 21-11](#page-528-2)페이지

## <span id="page-527-1"></span>**새 서명 키 만들기**

DomainKeys 및 DKIM 서명용 도메인 프로필에 서명 키가 필요합니다.

- **1단계 Mail Policies(메일 정책) > Signing Keys(서명 키)**를 선택합니다.
- **2단계 Add Key(키 추가)**를 클릭합니다.

**AsyncOS 9.6 for Cisco Email Security Appliances 사용 설명서**

- **3단계** 키의 이름을 입력합니다.
- **4단계 Generate(생성)**를 클릭하고 키 크기를 선택합니다.
- **5단계** 변경 사항을 제출 및 커밋합니다.

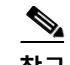

**참고** 아직 하지 않은 경우, 키 할당을 위해 도메인 프로필을 수정해야 할 수 있습니다.

### <span id="page-528-2"></span>**기존 서명 키 수정**

**절차**

- **1단계 Mail Policies(메일 정책) > Signing Keys(서명 키)**를 선택합니다.
- **2단계** 원하는 서명 키를 클릭합니다.
- **3단계** 새 서명 키 만들기[, 21-10](#page-527-1)페이지에 설명된 대로 원하는 필드를 수정합니다.
- **4단계** 변경 사항을 제출 및 커밋합니다.

## <span id="page-528-1"></span>**서명 키 내보내기**

내보내기를 수행하면 어플라이언스의 모든 키가 단일 텍스트 파일에 저장됩니다.

#### **절차**

- **1단계 Mail Policies(메일 정책) > Signing Keys(서명 키)**를 선택합니다.
- **2단계 Export Keys(키 내보내기)**를 클릭합니다.
- **3단계** 파일 이름을 입력하고 **Submit(제출)**을 클릭합니다.

## <span id="page-528-0"></span>**기존 서명 키 가져오기 또는 입력**

## **관련 항목**

- **•** 키 [붙여넣기](#page-528-3), 21-11페이지
- **•** 기존의 [내보내기](#page-529-1) 파일에서 키 가져오기, 21-12페이지

## <span id="page-528-3"></span>**키 붙여넣기**

 $\overline{\mathsf{I}}$ 

- **1단계 Mail Policies(메일 정책) > Signing Keys(서명 키)**를 선택합니다.
- **2단계 Add Key(키 추가)**를 클릭합니다.

**3단계** Paste Key(키 붙여넣기) 필드에 키를 붙여넣습니다(PEM 형식이거나 RSA 키만 가능).

**4단계** 변경 사항을 제출 및 커밋합니다.

### <span id="page-529-1"></span>**기존의 내보내기 파일에서 키 가져오기**

 $\overline{\mathscr{C}}$ **참고** 키 파일을 가져오려면 서명 키 [내보내기](#page-528-1), 21-11페이지 섹션을 참조하십시오.

#### **절차**

- **1단계 Mail Policies(메일 정책) > Signing Keys(서명 키)**를 선택합니다.
- **2단계 Import Keys(키 가져오기)**를 클릭합니다.
- **3단계** 내보낸 서명 키가 포함된 파일을 선택합니다.
- **4단계 Submit(제출)**를 클릭합니다. 가져오기를 수행하면 기존의 모든 서명 키가 교체된다는 경고가 표 시됩니다. 텍스트 파일의 모든 키를 가져오게 됩니다.
- **5단계 Import(가져오기)**를 클릭합니다.

## <span id="page-529-0"></span>**서명 키 삭제**

### **관련 항목**

- **•** 선택한 서명 키 제거[, 21-12](#page-529-2)페이지
- **•** 모든 서명 키 제거[, 21-12](#page-529-3)페이지

## <span id="page-529-2"></span>**선택한 서명 키 제거**

#### **절차**

- **1단계 Mail Policies(메일 정책) > Signing Keys(서명 키)**를 선택합니다.
- **2단계** 제거할 각 서명 키의 오른쪽에 있는 확인란을 선택합니다.
- **3단계 Delete(삭제)**를 클릭합니다.
- **4단계** 삭제를 확인합니다.

<span id="page-529-3"></span>**모든 서명 키 제거**

- **1단계 Mail Policies(메일 정책) > Signing Keys(서명 키)**를 선택합니다.
- **2단계** Signing Keys(서명 키) 페이지에서 **Clear All Keys(모든 키 지우기)**를 클릭합니다.
- **3단계** 삭제를 확인합니다.

## <span id="page-530-0"></span>**DNS 텍스트 레코드 생성**

#### **절차**

- **1단계 Mail Policies(메일 정책) > Signing Profiles(서명 프로필)**를 선택합니다.
- **2단계** Domain Signing Profiles(도메인 서명 프로필) 섹션의 DNS Text Record(DNS 텍스트 레코드) 열 에서 해당 도메인 프로필에 대한 **Generate(생성)** 링크를 클릭합니다.
- **3단계** DNS 텍스트 레코드에 포함할 특성의 확인란을 선택합니다.
- **4단계** 변경한 내용으로 키를 다시 생성하려면 **Generate Again(다시 생성)**을 클릭합니다.
- **5단계** 창 하단의 텍스트 필드에 DNS 텍스트 레코드가 표시됩니다(여기에서 복사할 수 있음). 경우에 따 라 다중 문자열 DNS 텍스트 레코드가 생성되기도 합니다. 다중 문자열 DNS 텍스트 레코드[, 21-13](#page-530-2) [페이지를](#page-530-2) 참조하십시오.
- **6단계 Done(완료)**을 클릭합니다.

#### **관련 항목**

#### **•** 다중 문자열 DNS 텍스트 레코드[, 21-13](#page-530-2)페이지

#### <span id="page-530-2"></span>**다중 문자열 DNS 텍스트 레코드**

DNS 텍스트 레코드 생성에 사용된 서명 키의 크기가 1024비트보다 크면 다중 문자열 DNS 텍스 트 레코드가 생성됩니다. 이는 DNS 텍스트 레코드의 단일 문자열에서는 문자가 255개까지만 허 용되기 때문입니다. 일부 DNS 서버에서는 다중 문자열 DNS 텍스트 레코드를 지원하지 않기 때 문에 DKIM 인증이 실패할 수 있습니다.

이런 경우를 피하려면 큰따옴표를 사용해 다중 문자열 DNS 텍스트 레코드를 255바이트 이하의 더 작은 여러 문자열로 나누는 것이 좋습니다. 예를 들면 다음과 같습니다.

s.\_domainkey.domain.com. IN TXT "v=DKIM1;" "p=MIIBIjANBgkqhkiG9w0BAQEFAAOCAQ8AMIIBCgKCAQE" "A4Vbhjq2n/3DbEk6EHdeVXlIXFT7OEl81amoZLbvwMX+bej" "CdxcsFV3uS7G8oOJSWBP0z++nTQmy9ZDWfaiopU6k7tzoi" "+oRDlKkhCQrM4oP2B2F5sTDkYwPY3Pen2jgC2OgbPnbo3o" "m3c1wMWgSoZxoZUE4ly5kPuK9fTtpeJHNiZAqkFICiev4yrkL" "R+SmFsJn9MYH5+lchyZ74BVm+16Xq2mptWXEwpiwOxWI" "YHXsZo2zRjedrQ45vmgb8xUx5ioYY9/yBLHudGc+GUKTj1i4" "mQg48yCD/HVNfsSRXaPinliEkypH9cSnvgvWuIYUQz0dHU;"

DKIM 구현 시 처리 전에, 이렇게 나뉜 DNS 텍스트 레코드가 원래의 전체 단일 문자열로 다시 조 립됩니다.

## <span id="page-530-1"></span>**도메인 프로필 테스트**

 $\mathbf I$ 

서명 키를 만든 다음 도메인 프로필과 연결하고 DNS 텍스트를 인증된 DNS에 삽입했으면, 도메 인 프로필을 테스트할 수 있습니다.

- **1단계 Mail Policies(메일 정책) > Signing Profiles(서명 프로필)**를 선택합니다.
- **2단계 Domain Signing Profiles(도메인 서명 프로필)** 섹션의 Test Profile(프로필 테스트) 열에서 도메 인 프로필에 대한 **Test(테스트)** 링크를 클릭합니다.

**3단계** 성공 또는 실패를 나타내는 메시지가 페이지 상단에 표시됩니다. 테스트가 실패하면 오류 텍스트 를 포함한 경고 메시지가 표시됩니다.

## <span id="page-531-0"></span>**도메인 프로필 내보내기**

내보내기를 수행하면 어플라이언스의 모든 도메인 프로필이 단일 텍스트 파일에 저장됩니다.

**절차**

- **1단계 Mail Policies(메일 정책) > Signing Profiles(서명 프로필)**를 선택합니다.
- **2단계 Export Domain Profiles(도메인 프로필 내보내기)**를 클릭합니다.
- **3단계** 파일 이름을 입력하고 **Submit(제출)**을 클릭합니다.

## <span id="page-531-1"></span>**도메인 프로필 가져오기**

**절차**

- **1단계 Mail Policies(메일 정책) > Signing Profiles(서명 프로필)**를 선택합니다.
- **2단계 Import Domain Profiles(도메인 프로필 가져오기)**를 클릭합니다.
- **3단계** 내보낸 도메인 프로필이 포함된 파일을 선택합니다.
- **4단계 Submit(제출)**를 클릭합니다. 가져오기를 수행하면 기존의 모든 도메인 프로필이 교체된다는 경 고가 표시됩니다. 텍스트 파일의 모든 도메인 프로필을 가져오게 됩니다.
- **5단계 Import(가져오기)**를 클릭합니다.

## <span id="page-531-2"></span>**도메인 프로필 삭제**

## **관련 항목**

- **•** 선택한 도메인 프로필 제거[, 21-14](#page-531-3)페이지
- **•** 모든 도메인 프로필 제거[, 21-15](#page-532-2)페이지

#### <span id="page-531-3"></span>**선택한 도메인 프로필 제거**

- **1단계 Mail Policies(메일 정책) > Signing Profiles(서명 프로필)**를 선택합니다.
- **2단계** 제거할 각 도메인 프로필의 오른쪽에 있는 확인란을 선택합니다.
- **3단계 Delete(삭제)**를 클릭합니다.
- **4단계** 삭제를 확인합니다.

### <span id="page-532-2"></span>**모든 도메인 프로필 제거**

**절차**

- **1단계 Mail Policies(메일 정책) > Signing Profiles(서명 프로필)**를 선택합니다.
- **2단계 Clear All Profiles(모든 프로필 지우기)**를 클릭합니다.
- **3단계** 삭제를 확인합니다.

## <span id="page-532-0"></span>**도메인 프로필 검색**

#### **절차**

- **1단계 Mail Policies(메일 정책) > Signing Profiles(서명 프로필)**를 선택합니다.
- **2단계** Find Domain Profiles(도메인 프로필 찾기)에서 검색 용어를 지정합니다.
- **3단계 Find Profiles(프로필 찾기)**를 클릭합니다.
- **4단계** 각 도메인 프로필에서 이메일, 도메인, 선택자 및 서명 키 이름 등의 필드가 검색됩니다.

 $\underbrace{\blacklozenge}$ 

**참고** 검색어를 입력하지 않으면 검색 엔진은 모든 도메인 프로필을 반환합니다.

## <span id="page-532-1"></span>**시스템 생성 메시지 서명**

 $\overline{\mathsf{I}}$ 

DKIM 서명으로 시스템 생성 메시지에 서명할지 여부를 선택할 수 있습니다. 어플라이언스는 다 음 메시지에 서명합니다.

- **•** Cisco IronPort Spam Quarantine 알림
- **•** 콘텐츠 필터 생성 알림
- **•** 컨피그레이션 메시지
- **•** 지원 요청

- **1단계 Mail Policies(메일 정책) > Signing Profiles(서명 프로필)**를 선택합니다.
- **2단계 DKIM Signing of System Generated Messages(시스템 생성 메시지의 DKIM 서명)** 섹션에서 **Edit Settings(설정 수정)**를 클릭합니다.
- **3단계 On(켜기)**을 선택합니다.
- **4단계** 변경 사항을 제출 및 커밋합니다.

Ι

# <span id="page-533-1"></span>**DomainKeys 및 로깅**

DomainKeys 서명 시 다음과 같은 줄이 메일 로그에 추가됩니다.

Tue Aug 28 15:29:30 2007 Info: MID 371 DomainKeys: signing with dk-profile - matches [user123@example.com](mailto:user123@example.com) Tue Aug 28 15:34:15 2007 Info: MID 373 DomainKeys: cannot sign - no profile matches [user12@example.com](mailto:user12@example.com)

DKIM 서명 시 다음과 같은 줄이 메일 로그에 추가됩니다.

Tue Aug 28 15:29:54 2007 Info: MID 372 DKIM: signing with dkim-profile - matches [user@example.com](mailto:user@example.com) Tue Aug 28 15:34:15 2007 Info: MID 373 DKIM: cannot sign - no profile matches [user2@example.com](mailto:user2@example.com)

# <span id="page-533-0"></span>**DKIM을 사용하여 수신 메시지를 확인하는 방법**

## **표** *21-1 DKIM***을 사용하여 수신 메시지를 확인하는 방법**

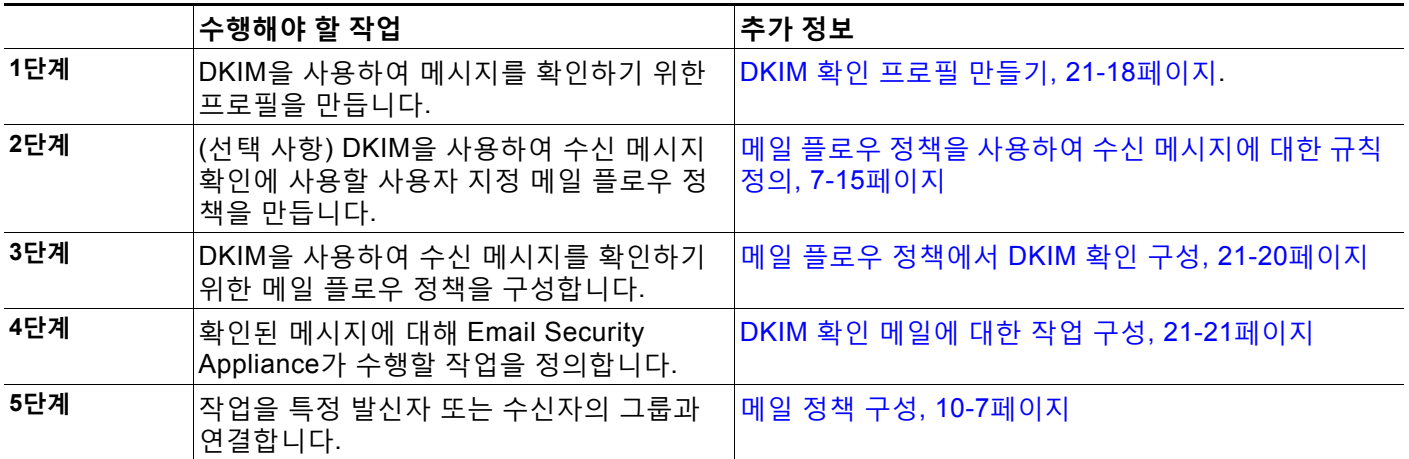

#### **관련 항목**

- **•** [AsyncOS](#page-534-0)에 의해 수행되는 DKIM 확인 검사, 21-17페이지
- **•** DKIM 확인 프로필 관리[, 21-17](#page-534-1)페이지
- **•** 메일 플로우 [정책에서](#page-537-0) DKIM 확인 구성, 21-20페이지
- **•** DKIM 확인 메일에 대한 작업 구성[, 21-21](#page-538-0)페이지

# <span id="page-534-0"></span>**AsyncOS에 의해 수행되는 DKIM 확인 검사**

DKIM 확인을 위해 AsyncOS 어플라이언스를 구성할 때 다음과 같은 검사가 수행됩니다.

### **절차**

- **1단계** AsyncOS는 수신 메일에서 DKIM-Signature 필드, 서명 헤더의 구문, 유효한 태그 값 및 필요한 태 그를 확인합니다. 서명이 이러한 검사에서 실패하면 AsyncOS는 *permfail*을 반환합니다.
- **2단계** 서명 검사가 수행된 후 공개 DNS 레코드에서 공개 키가 검색되고 TXT 레코드가 검증됩니다. 이 프로세스에서 오류가 발생하면 AsyncOS는 *permfail*을 반환합니다. 공개 키에 대한 DNS 쿼리가 응답을 받지 못하면 *tempfail*이 발생합니다.
- **3단계** 공개 키를 검색한 후 AsyncOS는 해시된 값을 검사하고 서명을 확인합니다. 이 단계에서 오류가 발생하면 AsyncOS는 *permfail*을 반환합니다.
- **4단계** 모든 검사를 통과하면 AsyncOS는 *pass*를 반환합니다.

 $\begin{picture}(220,20) \put(0,0){\line(1,0){10}} \put(15,0){\line(1,0){10}} \put(15,0){\line(1,0){10}} \put(15,0){\line(1,0){10}} \put(15,0){\line(1,0){10}} \put(15,0){\line(1,0){10}} \put(15,0){\line(1,0){10}} \put(15,0){\line(1,0){10}} \put(15,0){\line(1,0){10}} \put(15,0){\line(1,0){10}} \put(15,0){\line(1,0){10}} \put(15,0){\line($ 

**참고** 메시지 본문이 지정된 길이보다 크면 AsyncOS는 다음 판정을 반환합니다.

dkim = pass (partially verified [x bytes])

여기서 *X*는 확인된 바이트 수를 나타냅니다.

최종 확인 결과는 *Authentication-Results* 헤더로 입력됩니다. 예를 들면 다음 중 하나와 유사한 헤더가 표시될 수 있습니다.

Authentication-Results: example1.com

header.from=From[:user123@example.com;](mailto:user123@example.com) dkim=pass (signature verified)

Authentication-Results: example1.com

header.from=From[:user123@example.com](mailto:user123@example.com); dkim=pass (partially verified [1000 bytes])

Authentication-Results: example1.com

header.from=From[:user123@example.com;](mailto:user123@example.com) dkim=permfail (body hash did not verify)

 $\mathscr{P}$ 

 $\mathbf{r}$ 

**참고** 현재 DKIM 확인은 유효한 첫 번째 서명에서 중단됩니다. 마지막으로 발견된 서명을 사용하여 확 인하는 것은 불가능합니다. 이 기능은 이후의 릴리스에서 지원될 수 있습니다.

## <span id="page-534-1"></span>**DKIM 확인 프로필 관리**

DKIM 확인 프로필은 Email Security Appliance의 메일 플로우 정책이 DKIM 서명을 확인하는 데 사용하는 매개변수 목록입니다. 예를 들면 두 개의 확인 프로필을 만들 수 있습니다. 하나는 쿼리 시간 초과까지 30초를 허용하고, 다른 하나는 3초만 허용합니다. DDoS의 경우 연결 고갈을 방지 하기 위한 Throttled 메일 플로우 정책에 두 번째 확인 프로필을 할당할 수 있습니다. 확인 프로필 은 다음 정보로 구성됩니다.

- **•** 확인 프로필의 이름.
- **•** 가장 작은/가장 큰 허용되는 공개 키 크기. 기본 키 크기는 각각 512 및 2048입니다.
- **•** 메시지에서 확인할 최대 서명 수. 메시지에 있는 서명이 정의된 최대값을 초과하면 어플라이 언스는 나머지 서명의 확인을 건너뛰고 메시지를 계속 처리합니다. 기본 서명은 5개입니다.

**The Co** 

Ι

- **•** 발신자의 시스템 시간과 확인자의 시스템 시간 사이에 허용되는 최대값(초). 예를 들어 메시 지 서명은 05:00:00에 만료되고 확인자의 시스템 시간은 05:00:30에 만료되는 경우, 허용되 는 시간 차이가 60초이면 메시지 서명은 여전히 유효하지만 10초이면 유효하지 않습니다. 기 본값은 60초입니다.
- **•** 본문 길이 매개변수 사용 여부에 대한 옵션.
- **•** 일시적인 장애 시 수행할 SMTP 작업.
- **•** 영구적인 장애 시 수행할 SMTP 작업.

기존의 모든 확인 프로필을 프로필 이름으로 검색할 수 있습니다.

DKIM 확인 프로필을 어플라이언스 configuration 디렉터리의 텍스트 파일로서 내보낼 수 있습니 다. 확인 프로필을 내보내면 현재 어플라이언스에 있는 모든 프로필이 단일 텍스트 파일에 추가됩 니다. 자세한 내용은 DKIM 확인 프로필 [내보내기](#page-536-0), 21-19페이지를 참조하십시오.

앞서 내보낸 DKIM 확인 프로필을 가져올 수 있습니다. DKIM 확인 프로필을 가져오면 시스템에 있는 모든 현재 DKIM 확인 프로필이 교체됩니다. 자세한 내용은 DKIM 확인 프로필 [가져오기](#page-536-1), 21-19[페이지를](#page-536-1) 참조하십시오.

#### **관련 항목**

- **•** DKIM 확인 프로필 만들기[, 21-18](#page-535-0)페이지
- **•** DKIM 확인 프로필 [내보내기](#page-536-0), 21-19페이지
- **•** DKIM 확인 프로필 [가져오기](#page-536-1), 21-19페이지
- **•** DKIM 확인 프로필 삭제[, 21-19](#page-536-2)페이지
- **•** DKIM 확인 프로필 선택[, 21-20](#page-537-1)페이지

## <span id="page-535-0"></span>**DKIM 확인 프로필 만들기**

- **1단계 Mail Policies(메일 정책) > Verification Profiles(확인 프로필)**를 클릭합니다.
- **2단계 Add Profile(프로필 추가)**을 클릭합니다.
- **3단계** 프로필의 이름을 입력합니다.
- **4단계** 어플라이언스가 서명 키에 대해 수락할 최소 키 크기를 선택합니다.
- **5단계** 어플라이언스가 서명 키에 대해 수락할 최대 키 크기를 선택합니다.
- **6단계** 단일 메시지에서 확인할 최대 서명 수를 선택합니다. 서명 기본값은 5입니다.
- **7단계** 키 쿼리 시간 초과 값(초 단위)을 선택합니다. 기본값은 10초입니다.
- **8단계** 발신자의 시스템 시간과 확인자의 시스템 시간 사이에 허용되는 최대값(초)을 선택합니다. 기본 값은 60초입니다.
- **9단계** 메시지를 확인하는 데 서명의 body-length 매개변수를 사용할지 여부를 선택합니다.
- **10단계** 서명을 확인할 때 일시적인 장애가 발생하는 경우 Email Security Appliance에서 메시지의 수락 여부를 선택합니다. 어플라이언스가 메시지를 거부하도록 하려면, 기본값인 451 SMTP 응답 코 드 또는 또 다른 SMTP 응답 코드와 텍스트를 전송하도록 선택할 수 있습니다.
- **11단계** 서명을 확인할 때 영구적인 장애가 발생하는 경우 Email Security Appliance에서 메시지의 수락 여부를 선택합니다. 어플라이언스가 메시지를 거부하도록 하려면, 기본값인 451 SMTP 응답 코 드 또는 또 다른 SMTP 응답 코드와 텍스트를 전송하도록 선택할 수 있습니다.

**12단계** 변경 사항을 제출합니다.

DKIM Verification Profiles(DKIM 확인 프로필) 테이블에 새 프로필이 나타납니다.

- **13단계** 변경 사항을 커밋합니다.
- **14단계** 이제 수신 메일 플로우 정책에서 DKIM 확인을 활성화하고 사용할 확인 프로필을 선택해야 합니다.

## <span id="page-536-0"></span>**DKIM 확인 프로필 내보내기**

어플라이언스에서 DKIM 확인 프로필을 내보내면 어플라이언스의 configuration 디렉터리에 단 일 파일로서 저장됩니다.

## **절차**

- **1단계 Mail Policies(메일 정책) > Verification Profiles(확인 프로필)**를 선택합니다.
- **2단계 Export Profiles(프로필 내보내기)**를 클릭합니다.
- **3단계** 파일 이름을 입력하고 **Submit(제출)**을 클릭합니다.

## <span id="page-536-1"></span>**DKIM 확인 프로필 가져오기**

#### **절차**

- **1단계 Mail Policies(메일 정책) > Verification Profiles(확인 프로필)**를 선택합니다.
- **2단계 Import Profiles(프로필 가져오기)**를 클릭합니다.
- **3단계** DKIM 확인 프로필이 포함된 파일을 선택합니다.
- **4단계 Submit(제출)**를 클릭합니다. 가져오기를 수행하면 기존의 모든 DKIM 확인 프로필이 교체된다는 경고가 표시됩니다.
- **5단계 Import(가져오기)**를 클릭합니다.

## <span id="page-536-2"></span>**DKIM 확인 프로필 삭제**

## **관련 항목**

- **•** 선택한 DKIM 확인 프로필 제거[, 21-19](#page-536-3)페이지
- **•** 모든 DKIM 확인 프로필 제거[, 21-20](#page-537-2)페이지

## <span id="page-536-3"></span>**선택한 DKIM 확인 프로필 제거**

 $\mathbf{r}$ 

- **1단계 Mail Policies(메일 정책) > Verification Profiles(확인 프로필)**를 선택합니다.
- **2단계** 삭제할 각 DKIM 확인 프로필의 오른쪽에 있는 확인란을 선택합니다.

**3단계 Delete(삭제)**를 클릭합니다.

**4단계** 삭제를 확인합니다.

## <span id="page-537-2"></span>**모든 DKIM 확인 프로필 제거**

**절차**

- **1단계 Mail Policies(메일 정책) > Verification Profiles(확인 프로필)**를 선택합니다.
- **2단계 Clear All Profiles(모든 프로필 지우기)**를 클릭합니다.
- **3단계** 삭제를 확인합니다.

## <span id="page-537-1"></span>**DKIM 확인 프로필 선택**

모든 DKIM 확인 프로필에서 프로필 이름의 특정 용어를 검색하려면

## **절차**

- **1단계 Mail Policies(메일 정책) > Verification Profiles(확인 프로필)**를 선택합니다.
- **2단계 Search DKIM Verification Profiles(DKIM 확인 프로필 검색)** 섹션에서 검색어를 지정합니다.
- **3단계 Find Profiles(프로필 찾기)**를 클릭합니다. 각 DKIM 확인 프로필에 대한 프로필 이름이 검색됩니다.
	- 검색어를 입력하지 않으면 검색 엔진은 모든 DKIM 확인 프로필을 반환합니다.

## <span id="page-537-0"></span>**메일 플로우 정책에서 DKIM 확인 구성**

수신 이메일에 대한 메일 플로우 정책에서 DKIM 확인이 활성화됩니다.

#### **절차**

- **1단계 Mail Policies(메일 정책) > Mail Flow Policies(메일 플로우 정책)**를 선택합니다.
- **2단계** 확인을 수행할 리스너에 대한 수신 메일 정책을 클릭합니다.
- **3단계** 메일 플로우 정책의 Security Features(보안 기능) 섹션에서 **On(켜기)**을 선택하여 DKIM Verification(DKIM 확인)을 활성화합니다.
- **4단계** 정책에 사용할 DKIM 확인 프로필을 선택합니다.
- **5단계** 변경 사항을 커밋합니다.

## **관련 항목**

**•** DKIM 확인 및 로깅[, 21-21](#page-538-1)페이지

## <span id="page-538-1"></span>**DKIM 확인 및 로깅**

DKIM 확인 시 다음과 같은 줄이 메일 로그에 추가됩니다.

mail.current:Mon Aug 6 13:35:38 2007 Info: MID 17 DKIM: no signature

mail.current:Mon Aug 6 15:00:37 2007 Info: MID 18 DKIM: verified pass

# <span id="page-538-0"></span>**DKIM 확인 메일에 대한 작업 구성**

DKIM 메일을 확인하면 *Authentication-Results* 헤더가 메일에 추가되지만, 인증 결과와 상관없이 메일이 수락됩니다. 이러한 인증 결과를 기반으로 작업을 구성하려면 DKIM 인증 메일에서 작업 을 수행하기 위한 콘텐츠 필터를 만들 수 있습니다. 예를 들어 DKIM 확인이 실패할 경우 메일을 전달하거나 반송하거나 삭제하거나 격리로 보내도록 구성할 수 있습니다. 이렇게 하려면 콘텐츠 필터를 사용하여 작업을 구성해야 합니다.

#### **절차**

- **1단계 Mail Policies(메일정책) > Incoming Filters(수신 필터)**를 선택합니다.
- **2단계 Add Filter(필터 추가)**를 클릭합니다.
- **3단계** Conditions(조건) 섹션에서 **Add Condition(조건 추가)**을 클릭합니다.
- **4단계** 조건 목록에서 **DKIM Authentication(DKIM 인증)**을 선택합니다.
- **5단계** DKIM 조건을 선택합니다. 다음 옵션 중 하나를 선택합니다.
	- **• Pass.** 메시지가 인증 테스트를 통과함.
	- **• Neutral**. 인증이 수행되지 않음.
	- **• Temperror**. 복구 가능한 오류가 발생함.
	- **• Permerror**. 복구할 수 없는 오류가 발생함.
	- **• Hardfail**. 인증 테스트에 실패함.
	- **• None**. 메시지가 서명되지 않음.
- **6단계** 조건과 연결할 작업을 선택합니다. 예를 들어 DKIM 검사가 실패할 경우 수신자에게 알리고 메시 지를 반송할 수 있습니다. 또는 DKIM 검사에 통과할 경우 추가 처리 없이 메시지를 즉시 전달할 수 있습니다.
- **7단계** 새 콘텐츠 필터를 제출합니다.
- **8단계** 적절한 수신 메일 정책에서 콘텐츠 필터를 활성화합니다.
- **9단계** 변경 사항을 커밋합니다.

 $\mathbf{r}$ 

# <span id="page-539-0"></span>**SPF 및 SIDF 확인 개요**

AsyncOS는 SPF(Sender Policy Framework) 및 SIDF(Sender ID Framework) 확인을 지원합니 다. SPF 및 SIDF는 DNS 레코드를 기반으로 이메일의 신뢰성을 확인하기 위한 방법입니다. SPF 및 SIDF에서 인터넷 도메인 소유자는 특수 형식의 DNS TXT 레코드를 사용하여, 해당 도메인에 대한 이메일을 전송하도록 인증된 시스템을 지정할 수 있습니다. 호환 메일 수신자는 게시된 SPF 레코드를 사용하여 메일 트랜잭션 과정에서 전송 MTA(Mail Transfer Agent) ID의 인증을 테스트 합니다.

SPF/SIDF 인증을 사용할 경우 발신자는 자신의 이름을 사용하도록 허락할 호스트를 지정하는 SPF 레코드를 게시하고, 호환 메일 수신자는 게시된 SPF 레코드를 사용하여 메일 트랜잭션 과정 에서 전송 MTA(Mail Transfer Agent) ID의 인증을 테스트합니다.

**Santa Compartire** 

**참고** SPF에는 구문 분석 및 평가가 필요하므로 AsyncOS 성능이 저하될 수 있습니다. 또한 SPF 점검 으로 인해 DNS 인프라의 로드가 증가한다는 점에도 유의하십시오.

SPF 및 SIDF로 작업할 때 SIDF는 SPF와 비슷하지만 약간 다릅니다. SIDF와 SPF의 차이점에 대 해 자세히 알아보려면 RFC 4406을 참조하십시오. 이 문서에서는 한 가지 확인 유형만 적용되는 경 우를 제외하고는 두 가지 용어를 함께 사용합니다.

 $\label{eq:1} \pmb{\mathscr{P}}$ 

**참고** AsyncOS는 수신 지연에 대해 SPF를 지원하지 않습니다.

#### **관련 항목**

**•** 유효한 SPF [레코드에](#page-539-1) 대한 참고 사항, 21-22페이지

## <span id="page-539-1"></span>**유효한 SPF 레코드에 대한 참고 사항**

어플라이언스에서 SPF 및 SIDF를 사용하려면 RFC 4406 및 4408에 따라 SPF 레코드를 게시하 십시오. PRA ID가 확인되는 방법의 정의에 대해서는 RFC 4407을 검토하십시오. 또한 SPF 및 SIDF 레코드를 만들 때 일반적으로 어떤 실수를 하는지 알아보려면 다음 웹사이트를 참조할 수 있습니다.

http://www.openspf.org/FAQ/Common\_mistakes

## **관련 항목**

- **•** 유효한 SPF 레코드[, 21-22](#page-539-2)페이지
- **•** 유효한 SIDF 레코드[, 21-23](#page-540-1)페이지
- **•** SPF 레코드 테스트[, 21-23](#page-540-2)페이지

## <span id="page-539-2"></span>**유효한 SPF 레코드**

SPF HELO 검사를 통과하려면 각각의 전송 MTA(도메인과는 별도)에 대해 "v=spf1 a –all" SPF 레코드를 포함해야 합니다. 이 레코드를 포함하지 않으면 HELO 검사에서 HELO ID에 대해 None 판정이 나올 수 있습니다. 도메인에 대한 SPF 발신자 중 다수가 None 판정을 반환한다면 이들은 각 전송 MTA에 대해 "v=spf1 a –all" SPF 레코드를 포함하지 않았을 수 있습니다.
#### **유효한 SIDF 레코드**

SIDF 프레임워크를 지원하려면 "v=spf1" 및 "spf2.0" 레코드를 모두 게시해야 합니다. 예를 들어 DNS 레코드는 다음과 같이 보일 수 있습니다.

```
example.com. TXT "v=spf1 +mx a:colo.example.com/28 -all"
```
smtp-out.example.com TXT "v=spf1 a -all"

example.com. TXT "spf2.0/mfrom,pra +mx a:colo.example.com/28 -all"

SIDF는 HELO ID를 확인하지 않으므로 이 경우 각각의 전송 MTA에 대해 SPF v2.0 레코드를 게 시할 필요가 없습니다.

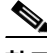

**참고** SIDF를 지원하지 않도록 선택하는 경우 "spf2.0/pra ~all" 레코드를 게시하십시오.

#### **SPF 레코드 테스트**

 $\overline{\mathsf{I}}$ 

RFC를 검토하는 것 외에도 Email Security Appliance에서 SPF 확인을 구현하기 전에 SPF 레코 드를 테스트하는 것이 좋습니다. 몇 가지 사용 가능한 툴을 openspf.org 웹사이트에서 제공합니다. http://www.openspf.org/Tools

다음 툴을 사용하여 SPF 레코드 확인에서 이메일이 실패한 이유를 알아볼 수 있습니다.

http://www.openspf.org/Why

또한 테스트 리스너에서 SPF를 활성화하고 Cisco의 trace CLI 명령을 사용하여(또는 GUI에서 추 적을 수행하여) SPF 결과를 볼 수 있습니다. 추적을 사용하면 서로 다른 전송 IP를 손쉽게 테스트 할 수 있습니다.

# **SPF/SDIF를 사용하여 수신 메시지를 확인하는 방법**

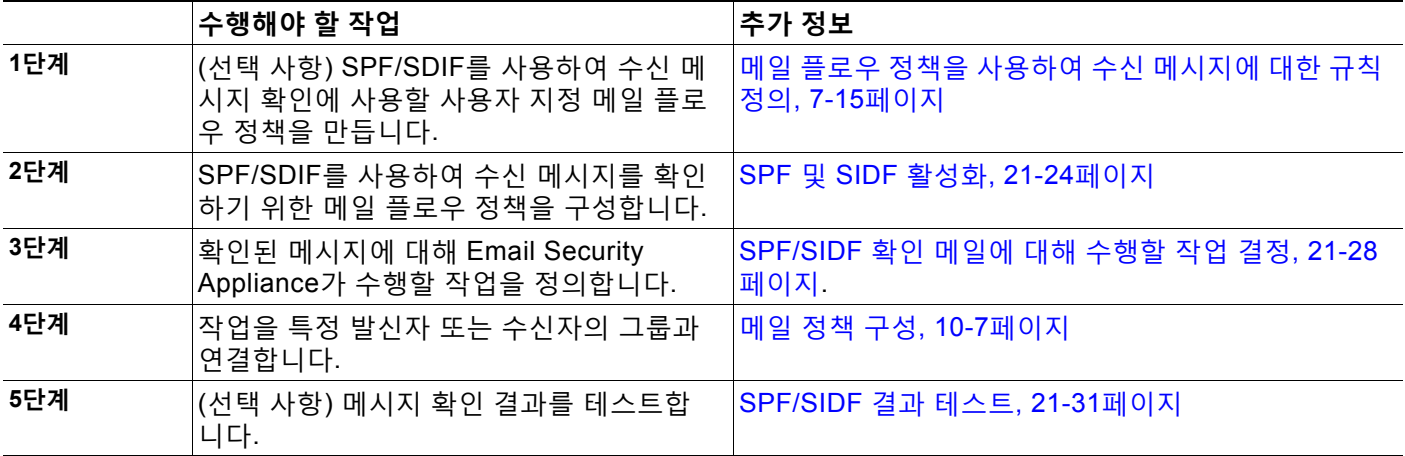

Ι

#### $\bigwedge$

**주의** Cisco는 전역적으로 이메일 인증을 보증하지만, 현재 업계 채택 상황을 고려하여 Cisco는 SPF/SIDF 인증 실패에 신중하게 대처할 것을 제안합니다. 더 많은 조직이 인증된 메일 전송 인프 라를 더 잘 제어하게 될 때까지 Cisco는 이메일 반송을 피하고 대신 SPF/SIDF 확인에 실패하는 메일을 격리하도록 권장합니다.

 $\frac{\mathcal{L}}{\mathcal{L}}$ 

**참고** AsyncOS CLI(command line interface)는 웹 인터페이스보다 SPF 레벨에 대해 더 많은 제어 설 정을 제공합니다. SPF 판정을 기반으로, 어플라이언스는 SMTP 대화에서 리스너 단위로 메시지 를 수락 또는 거부할 수 있습니다. listenerconfig 명령을 사용하여 리스너의 Host Access Table 에 대한 기본 설정을 수정할 때 SPF 설정을 수정할 수 있습니다. 설정에 대한 자세한 내용은 [CLI](#page-542-0) 를 통해 SPF 및 SIDF 활성화[, 21-25](#page-542-0)페이지 섹션을 참조하십시오.

# <span id="page-541-0"></span>**SPF 및 SIDF 활성화**

SPF/SIDF를 사용하려면 수신 리스너에서 메일 플로우 정책에 대해 SPF/SIDF를 활성화해야 합 니다. 기본 메일 플로우 정책에서 리스너에 대해 SPF/SIDF를 활성화할 수도 있고, 특정 수신 메 일 플로우 정책에 대해 활성화할 수도 있습니다.

#### **절차**

- **1단계 Mail Policies(메일 정책) > Mail Flow Policy(메일 플로우 정책)**를 선택합니다.
- **2단계 Default Policy Parameters(기본 정책 매개변수)**를 클릭합니다.
- **3단계** 기본 정책 매개변수에서 Security Features(보안 기능) 섹션으로 이동합니다.
- **4단계 SPF/SIDF Verification(SPF/SIDF 확인)** 섹션에서 **On(켜기)**을 클릭합니다.
- <span id="page-541-1"></span>**5단계** 적합성 레벨을 설정합니다(기본값은 SIDF-compatible). 이 옵션을 사용하면 어떤 SPF 또는 SIDF 확인의 표준을 사용할지를 결정할 수 있습니다. SIDF 적합성 외에, SPF와 SIDF를 결합하는 SIDF-compatible을 선택할 수 있습니다.

**표** *21-2 SPF/SIDF* **적합성 레벨**

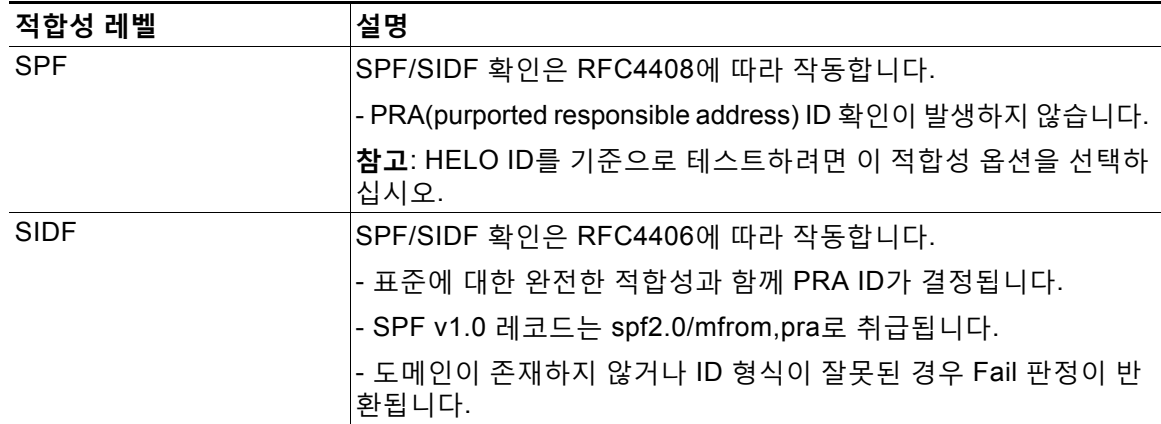

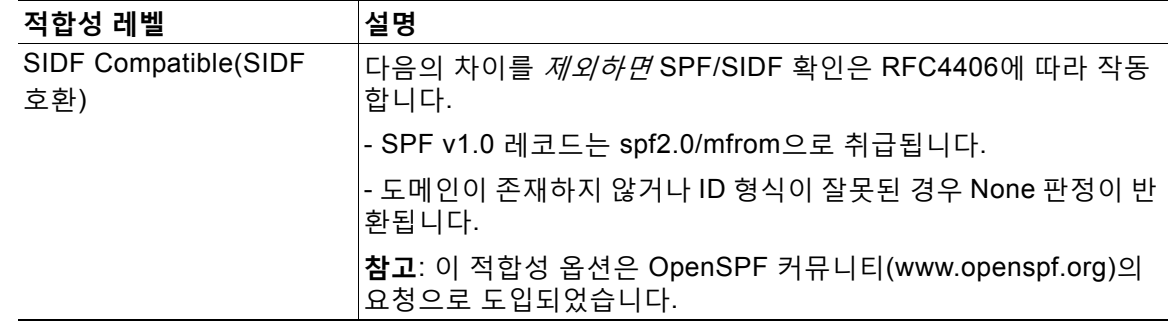

**표** *21-2 SPF/SIDF* **적합성 레벨**

### $\begin{picture}(120,20) \put(0,0){\line(1,0){10}} \put(15,0){\line(1,0){10}} \put(15,0){\line(1,0){10}} \put(15,0){\line(1,0){10}} \put(15,0){\line(1,0){10}} \put(15,0){\line(1,0){10}} \put(15,0){\line(1,0){10}} \put(15,0){\line(1,0){10}} \put(15,0){\line(1,0){10}} \put(15,0){\line(1,0){10}} \put(15,0){\line(1,0){10}} \put(15,0){\line($

- **참고** CLI를 통해 더 많은 설정을 사용할 수 있습니다. 자세한 내용은 CLI를 통해 SPF 및 [SIDF](#page-542-0)  활성화[, 21-25](#page-542-0)페이지를 참조하십시오.
- **6단계** SIDF Compatible(SIDF 호환)의 적합성 레벨을 선택할 때, 메시지에 Resent-Sender: 또는 Resent-From: 헤더가 있을 경우 확인에서 PRA ID의 Pass 결과를 None으로 다운그레이드할지 여부를 구성합니다. 보안을 위해 이 옵션을 선택할 수 있습니다.
- **7단계** SPF의 적합성 레벨을 선택하는 경우, HELO ID를 기준으로 테스트를 수행할지 여부를 구성합니 다. HELO 검사를 비활성화하여 성능을 높이려면 이 옵션을 사용할 수 있습니다. spf-passed 필터 규칙은 PRA 또는 MAIL FROM ID를 먼저 검사하므로 이 옵션은 유용할 수 있습니다. 어플라이언 스는 SPF 적합성 레벨에 대해 HELO 검사만 수행합니다.

#### **관련 항목**

- **•** CLI를 통해 SPF 및 SIDF 활성화[, 21-25](#page-542-0)페이지
- **•** [Received-SPF](#page-545-1) 헤더, 21-28페이지

### <span id="page-542-0"></span>**CLI를 통해 SPF 및 SIDF 활성화**

 $\mathbf{r}$ 

AsyncOS CLI는 각 SPF/SIDF 적합성 레벨에 대한 더 많은 설정을 지원합니다. 리스너의 Host Access Table에 대해 기본 설정을 구성할 경우, SPF/SIDF 확인 결과를 기반으로 어플라이언스가 수행할 리스너의 SPF/SIDF 적합성 레벨 및 SMTP 작업(ACCEPT 또는 REJECT)을 선택할 수 있 습니다. 또한 어플라이언스가 메시지 거부 시 전송하는 SMTP 응답을 정의할 수 있습니다.

적합성 레벨에 따라 어플라이언스는 HELO ID, MAIL FROM ID 또는 PRA ID에 대한 검사를 수행 합니다. 각 ID 검사에 대한 다음 SPF/SIDF 확인 결과에 따라 어플라이언스가 세션을 계속 진행할 지(ACCEPT) 또는 세션을 끝낼지(REJECT)를 지정할 수 있습니다.

- **• None.** 정보가 부족해 확인을 수행할 수 없습니다.
- **• Neutral.** 클라이언트가 특정 ID를 사용하도록 승인되었는지 여부를 도메인 소유자가 주장하 지 않습니다.
- **• SoftFail.** 도메인 소유자는 호스트가 특정 ID를 사용하도록 승인되지 않았다고 믿고 있지만 이를 확고하게 밝히지 않습니다.
- **• Fail.** 클라이언트가 특정 ID를 사용하도록 승인되지 않았습니다.
- **• TempError.** 확인 중에 일시적인 오류가 발생했습니다.
- **• PermError.** 확인 중에 영구적인 오류가 발생했습니다.

Ι

메시지에 Resent-Sender: 또는 Resent-From: 헤더가 있을 경우, PRA ID의 Pass 결과를 None으 로 다운그레이드하도록 SIDF Compatible 적합성 레벨을 구성하지 않는 한 어플라이언스는 Pass 결과의 메시지를 수락합니다. 그런 다음 어플라이언스는 PRA 검사가 None을 반환할 경우에 대 해 지정된 SMTP 작업을 수행합니다.

ID 검사에 대한 SMTP 작업을 정의하지 않는 경우 어플라이언스는 Fail을 비롯한 모든 확인 결과 를 자동으로 수락합니다.

활성화된 ID 검사에 대해 ID 확인 결과가 REJECT 작업과 일치하는 경우 어플라이언스는 세션을 종료합니다. 예를 들어 관리자는 Fail을 포함하여 HELO ID 확인 결과를 기반으로 메시지를 수신 하되, MAIL FROM ID 확인에서 Fail 결과를 받은 메시지는 거부하도록 리스너를 구성합니다. 메 시지가 HELO ID 확인에 실패하면 어플라이언스가 해당 결과를 수락하므로 세션이 계속 진행됩 니다. 그런 다음 메시지가 MAIL FROM ID 확인에서 실패하면 리스너는 세션을 종료하고 REJECT 작업에 대한 STMP 응답을 반환합니다.

SMTP 응답은 SPF/SIDF 확인 결과를 기반으로 메시지를 거부할 때 어플라이언스가 반환하는 코 드 번호 및 메시지입니다. TempError 결과는 기타 확인 결과와 다른 SMTP 응답을 반환합니다. TempError의 경우 결과 응답 코드는 451이고 기본 메시지 텍스트는 #4.4.3 Temporary error occurred during SPF verification입니다. 다른 모든 확인 결과의 경우 기본 응답 코드는 550이 며 기본 메시지 텍스트는 #5.7.1 SPF unauthorized mail is prohibited입니다. TempError 및 기 타 확인 결과에 대해 고유한 응답 코드 및 메시지 텍스트를 지정할 수 있습니다.

선택적으로, Neutral, SoftFail 또는 Fail 확인 결과에 대해 REJECT 작업을 수행하는 경우 SPF 게 시자 도메인에서 서드파티 응답을 반환하도록 어플라이언스를 구성할 수 있습니다. 기본적으로 어플라이언스는 다음 응답을 반환합니다.

550-#5.7.1 SPF unauthorized mail is prohibited.

550-The domain example.com explains:

550 <Response text from SPF domain publisher>

이러한 SPF/SIDF 설정을 활성화하려면 listenerconfig -> edit 하위 명령을 사용하고 리스너를 선택합니다. 그런 다음 hostaccess -> default 하위 명령을 사용하여 Host Access Table의 기본 설정을 수정합니다.

 $\overline{\phantom{a}}$ 

Host Access Table에 대해 다음 SPF 제어 설정을 사용할 수 있습니다.

**표** *21-3 CLI***를 통해** *SPF* **제어 설정**

| 적합성 레벨                   | 사용 가능한 SPF 제어 설정                                                                               |  |
|--------------------------|------------------------------------------------------------------------------------------------|--|
| SPF Only(SPF만)           | HELO ID 검사의 수행 여부<br>$\bullet$                                                                 |  |
|                          | 다음 ID 검사의 결과를 기반으로 수행되는 SMTP<br>작업                                                             |  |
|                          | - HELO identity (if enabled)                                                                   |  |
|                          | - MAIL FROM Identity                                                                           |  |
|                          | REJECT 작업에 대해 반환된 SMTP 응답 코드 및 텍<br>스트                                                         |  |
|                          | 확인 시간 초과(초)                                                                                    |  |
| SIDF Compatible(SIDF 호환) | HELO ID 검사의 수행 여부                                                                              |  |
|                          | 메시지에 Resent-Sender: 또는 Resent-From: 헤더<br>가 있을 경우 확인에서 PRA ID의 Pass 결과를 None<br>으로 다운그레이드할지 여부 |  |
|                          | 다음 ID 검사의 결과를 기반으로 수행되는 SMTP<br>작업                                                             |  |
|                          | - HELO identity (if enabled)                                                                   |  |
|                          | - MAIL FROM Identity                                                                           |  |
|                          | - PRA Identity                                                                                 |  |
|                          | REJECT 작업에 대해 반환된 SMTP 응답 코드 및 텍<br>스트                                                         |  |
|                          | 확인 시간 초과(초)                                                                                    |  |
| SIDF Strict(SIDF 엄격)     | 다음 ID 검사의 결과를 기반으로 수행되는 SMTP<br>$\bullet$<br>작업                                                |  |
|                          | - MAIL FROM Identity                                                                           |  |
|                          | - PRA Identity                                                                                 |  |
|                          | SPF REJECT 작업의 경우 반환된 SMTP 응답 코드<br>및 텍스트                                                      |  |
|                          | 확인 시간 초과(초)                                                                                    |  |

어플라이언스는 HELO ID 검사를 수행하고, None 및 Neutral 확인 결과는 수락하고 나머지는 거 부합니다. SMTP 작업에 대한 CLI 프롬프트는 모든 ID 유형에 대해 동일합니다. 사용자는 MAIL FROM ID에 대한 SMTP 작업을 정의하지 않습니다. 어플라이언스는 ID에 대한 모든 확인 결과를 자동으로 수락합니다. 어플라이언스는 모든 REJECT 결과에 대한 기본 거부 코드 및 텍스트를 사 용합니다.

CLI에서 listenerconfig 명령을 사용하여 이를 구성할 수도 있습니다.

### <span id="page-545-1"></span>**Received-SPF 헤더**

SPF/SIDF 확인을 위해 AsyncOS를 구성하면 SPF/SIDF 확인 헤더(Received-SPF)가 이메일에 추 가됩니다. Received-SPF 헤더에는 다음 정보가 포함됩니다.

- **• 확인 결과** SPF 확인 결과(확인 결과[, 21-29](#page-546-0)페이지 참조).
- **• ID** SPF 확인에서 검사한 ID: HELO, MAIL FROM 또는 PRA.
- **• receiver** 검사를 수행하는 확인 호스트 이름
- **• 클라이언트 IP 주소** SMTP 클라이언트의 IP 주소.
- **• ENVELOPE FROM** 봉투 발신자 사서함. (MAIL FROM ID는 비워둘 수 없으므로 이는 MAIL FROM ID와 다를 수 있습니다.)
- **• x-sender** HELO, MAIL FROM 또는 PRA ID의 값.
- **• x-conformance** 적합성 레벨(표 [21-2SPF/SIDF](#page-541-1) 적합성 레벨, 21-24페이지 참조) 및 PRA 검 사의 다운그레이드 수행 여부.

다음 예는 SPF/SIDF 검사를 전달한 메시지에 대해 추가된 헤더를 보여줍니다.

Received-SPF: Pass identity=pra; receiver=box.example.com;

```
 client-ip=1.2.3.4; envelope-from="alice@fooo.com";
```
x-sender="alice@company.com"; x-conformance=sidf\_compatible

 $\mathscr{P}$ 

**참고** spf-status 및 spf-passed 필터 규칙은 received-SPF 헤더를 사용하여 SPF/SIDF 확인의 상태를 결정합니다.

# <span id="page-545-0"></span>**SPF/SIDF 확인 메일에 대해 수행할 작업 결정**

SPF/SIDF 확인 메일을 받는 경우 SPF/SIDF 확인 결과에 따라 다른 작업을 수행할 수 있습니다. 다음 메시지 및 콘텐츠 필터 규칙을 사용하여 SPF/SIDF 확인 메일의 상태를 확인하고, 확인 결과 를 기반으로 메시지에 대해 작업을 수행할 수 있습니다.

- **•** spf-status. 이 필터 규칙은 SPF/SIDF 상태를 기반으로 작업을 결정합니다. 각각의 유효한 SPF/SIDF 반환 값에 대해 서로 다른 작업을 입력할 수 있습니다.
- **•** spf-passed. 이 필터 규칙은 SPF/SIDF 결과를 부울 값으로 생성합니다.

 $\frac{\partial}{\partial \rho}$ 

**참고** spf-passed 필터 규칙은 메시지 필터에서만 사용 가능합니다.

세부 결과를 더 많이 확인하려면 spf-status 규칙을 사용하고, 단순한 부울을 만들려면 spf-passed 규칙을 사용할 수 있습니다.

#### **관련 항목**

- **•** 확인 결과[, 21-29](#page-546-0)페이지
- **•** CLI에서 [spf-status](#page-546-1) 필터 규칙 사용, 21-29페이지
- **•** GUI의 [spf-status](#page-548-1) 콘텐츠 필터 규칙, 21-31페이지
- **•** [spf-passed](#page-548-2) 필터 규칙 사용, 21-31페이지

**AsyncOS 9.6 for Cisco Email Security Appliances 사용 설명서**

# <span id="page-546-0"></span>**확인 결과**

spf-status 필터 규칙을 사용하는 경우 다음 구문을 사용하여 SPF/SIDF 확인 결과에 대해 검사 할 수 있습니다.

```
if (spf-status == "Pass")
```
여러 상태 판정에 대해 단일 조건을 검토하려면 다음 구문을 사용할 수 있습니다.

```
if (spf-status == "PermError, TempError")
```
또한 다음 구문을 사용하여 HELO, MAIL FROM 및 PRA ID에 대해 확인 결과를 검사할 수 있습 니다.

```
if (spf-status("pra") == "Fail")
```
**참고** HELO, MAIL FROM 및 PRA ID에 대해 결과를 검사하려면 spf-status 메시지 필터 규칙만 사용 할 수 있습니다. ID에 대해 검사하려면 spf-status 콘텐츠 필터 규칙을 사용할 수 없습니다. spf-status 콘텐츠 필터는 PRA ID만 검사합니다.

다음 확인 결과 중 하나를 수신할 수 있습니다.

- **•** None 정보가 부족해 확인을 수행할 수 없습니다.
- **•** Pass 클라이언트가 특정 ID를 사용하도록 승인되었습니다.
- **•** Neutral 클라이언트가 특정 ID를 사용하도록 승인되었는지 여부를 도메인 소유자가 주장하 지 않습니다.
- **•** SoftFail 도메인 소유자는 호스트가 특정 ID를 사용하도록 승인되지 않았다고 믿고 있지만 이를 확고하게 밝히지 않습니다.
- **•** Fail 클라이언트가 특정 ID를 사용하도록 승인되지 않았습니다.
- **•** TempError 확인 중에 일시적인 오류가 발생했습니다.
- **•** PermError 확인 중에 영구적인 오류가 발생했습니다.

## <span id="page-546-1"></span>**CLI에서 spf-status 필터 규칙 사용**

다음 예는 사용 중인 spf-status 메시지 필터를 보여줍니다.

```
skip-spam-check-for-verified-senders:
      if (sendergroup == "TRUSTED" and spf-status == "Pass"){
          skip-spamcheck();
```
}

 $\mathbf{r}$ 

Ι

```
quarantine-spf-failed-mail:
      if (spf-status("pra") == "Fail") {
          if (spf-status("mailfrom") == "Fail"){
              # completely malicious mail
              quarantine("Policy");
          } else {
            if(spf-status("mailfrom") == "SoftFail") {
              # malicious mail, but tempting
              quarantine("Policy");
            }
          }
      } else {
        if(spf-status("pra") == "SoftFail"){
          if (spf-status("mailfrom") == "Fail"
                  or spf-status("mailfrom") == "SoftFail"){
              # malicious mail, but tempting
              quarantine("Policy");
          }
        }
      }
stamp-mail-with-spf-verification-error:
      if (spf-status("pra") == "PermError, TempError"
              or spf-status("mailfrom") == "PermError, TempError"
              or spf-status("helo") == "PermError, TempError"){
          # permanent error - stamp message subject
          strip-header("Subject");
          insert-header("Subject", "[POTENTIAL PHISHING] $Subject"); }
```
.

# <span id="page-548-1"></span>**GUI의 spf-status 콘텐츠 필터 규칙**

GUI에서 콘텐츠 필터로부터 spf-status 규칙을 활성화할 수도 있습니다. 그러나 spf-status 콘 텐츠 필터 규칙을 사용할 경우에는 HELO, MAIL FROM 및 PRA ID에 대해 결과를 검사할 수 없 습니다.

GUI에서 spf-status 콘텐츠 필터 규칙을 추가하려면 **Mail Policies(메일 정책)** > **Incoming Content Filters(수신 콘텐츠 필터)**를 클릭합니다. 그런 다음 Add Condition(조건 추가) 대화 상 자에서 SPF Verification(SPF 확인) 필터 규칙을 추가합니다. 조건에 대해 하나 이상의 검사 결과 를 지정합니다.

SPF Verification(SPF 확인) 조건을 추가한 후 SPF 상태를 기반으로 수행할 작업을 지정합니다. 예를 들어 SPF 상태가 SoftFail인 경우 메시지를 격리할 수 있습니다.

# <span id="page-548-2"></span>**spf-passed 필터 규칙 사용**

spf-passed 규칙은 SPF 확인의 결과를 부울 값으로 보여줍니다. 다음 예는 spf-passed로 표시되 지 않은 이메일을 격리하는 데 사용되는 spf-passed 규칙을 보여줍니다.

quarantine-spf-unauthorized-mail:

```
 if (not spf-passed) {
```

```
 quarantine("Policy");
```
}

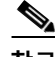

 $\mathbf{r}$ 

**참고** spf-status 규칙과 달리 spf-passed 규칙은 SPF/SIDF 확인 값을 단순한 부울로 줄입니다. None, Neutral, Softfail, TempError, PermError 및 Fail 확인 결과는 spf-passed 규칙으로 전달되지 않은 것으로 취급됩니다. 좀 더 세부적인 결과를 기반으로 메시지에 대해 작업을 수행하려면 spf-status 규칙을 사용하십시오.

# <span id="page-548-0"></span>**SPF/SIDF 결과 테스트**

SPF/SIDF 확인의 결과를 테스트하고 SPF/SIDF 실패를 처리하는 방법을 결정합니다. 각 조직에 서 SPF/SIDF를 서로 다른 방식으로 구현하기 때문입니다. SPF/SIDF 확인 결과를 테스트하려면 콘텐츠 필터, 메시지 필터, Email Security Monitor - Content Filters(이메일 보안 모니터 - 콘텐츠 필터) 보고서를 조합하여 사용합니다.

SPF/SIDF 확인에 대한 의존도가 SPF/SIDF 결과를 테스트하는 세분화의 레벨을 결정합니다.

#### **관련 항목**

- **•** [SPF/SIDF](#page-549-0) 결과의 기본 세분화 테스트, 21-32페이지
- **•** [SPF/SIDF](#page-549-1) 결과의 더 큰 세분화 테스트, 21-32페이지

### <span id="page-549-0"></span>**SPF/SIDF 결과의 기본 세분화 테스트**

수신 메일에 대한 SPF/SIDF 확인 결과의 기본 측정치를 가져오려면 콘텐츠 필터 및 Email Security Monitor - Content Filters(이메일 보안 모니터 - 콘텐츠 필터) 페이지를 사용할 수 있습니 다. 이 테스트는 각 SPF/SIDF 확인 결과 유형에 대해 수신된 메시지 수의 보기를 제공합니다.

#### **절차**

- **1단계** 수신 리스너에서 메일 플로우 정책에 대한 SPF/SIDF 확인을 활성화하고, 콘텐츠 필터를 사용하 여 수행할 작업을 구성합니다. SPF/SIDF 활성화에 대한 자세한 내용은 SPF 및 SIDF [활성화](#page-541-0), 21-24[페이지](#page-541-0) 섹션을 참조하십시오.
- **2단계** 각 SPF/SIDF 확인 유형에 대해 spf-status 콘텐츠 필터를 만듭니다. 확인 유형을 나타내는 명명 규칙을 사용합니다. 예를 들면 SPF/SIDF 확인을 통과한 메시지에는 "SPF-Passed"를 사용하고, 확인 중 일시적인 오류 때문에 통과하지 못한 메시지에는 "SPF-TempErr"을 사용합니다. spf-status 콘텐츠 필터 만들기에 대한 자세한 내용은 GUI의 [spf-status](#page-548-1) 콘텐츠 필터 규칙, 21-31 [페이지](#page-548-1) 섹션을 참조하십시오.
- **3단계** 여러 SPF/SIDF 확인 메시지를 처리한 후 Monitor(모니터) > Content Filters(콘텐츠 필터)를 클릭 하여 각 SPF/SIDF 확인 콘텐츠 필터를 트리거한 메시지 수를 확인합니다.

### <span id="page-549-1"></span>**SPF/SIDF 결과의 더 큰 세분화 테스트**

SPF/SIDF 확인 결과에 대한 정보가 더 포괄적일수록, 특정 발신자 그룹에 대해서만 SPF/SIDF 확 인을 활성화하고, 해당 특정 발신자에 대한 결과를 검토합니다. 그런 다음 해당 특정 그룹에 대한 메일 정책을 만들고 이에 대해 SPF/SIDF 확인을 활성화합니다. [SPF/SIDF](#page-549-0) 결과의 기본 세분화 테 스트[, 21-32](#page-549-0)페이지에 설명된 대로 콘텐츠 필터를 만들고 콘텐츠 필터 보고서를 검토합니다. 확인 이 효과적인 것으로 판단되면, 지정된 발신자 그룹에 대한 이메일을 삭제할지 아니면 반송할지를 결정하기 위한 기반으로 SPF/SIDF 확인을 사용할 수 있습니다.

#### **절차**

- **1단계** SPF/SIDF 확인에 대한 메일 플로우 정책을 만듭니다. 수신 리스너에서 메일 플로우 정책에 대한 SPF/SIDF 확인을 활성화합니다. SPF/SIDF 활성화에 대한 자세한 내용은 SPF 및 SIDF [활성화](#page-541-0), 21-24[페이지](#page-541-0) 섹션을 참조하십시오.
- **2단계** SPF/SIDF 확인을 위한 발신자 그룹을 만들고 SPF/SIDF 확인을 나타내는 명명 규칙을 사용합니 다. 발신자 그룹 만들기에 대한 자세한 내용은 "이메일을 수신하도록 게이트웨이 구성" 장을 참조 하십시오.
- **3단계** 각 SPF/SIDF 확인 유형에 대해 spf-status 콘텐츠 필터를 만듭니다. 확인 유형을 나타내는 명명 규칙을 사용합니다. 예를 들면 SPF/SIDF 확인을 통과한 메시지에는 "SPF-Passed"를 사용하고, 확인 중 일시적인 오류 때문에 통과하지 못한 메시지에는 "SPF-TempErr"을 사용합니다. spf-status 콘텐츠 필터 만들기에 대한 자세한 내용은 GUI의 [spf-status](#page-548-1) 콘텐츠 필터 규칙, 21-31 [페이지](#page-548-1) 섹션을 참조하십시오.
- **4단계** 여러 SPF/SIDF 확인 메시지를 처리한 후 Monitor(모니터) > Content Filters(콘텐츠 필터)를 클릭 하여 각 SPF/SIDF 확인 콘텐츠 필터를 트리거한 메시지 수를 확인합니다.

# **DMARC 검증**

DMARC(Domain-based Message Authentication, Reporting and Conformance)는 이메일 기반 남용의 가능성을 줄이기 위해 만든 기술 사양입니다. DMARC는 이메일 수신자가 SPF 및 DKIM 메커니즘을 사용하여 이메일 인증을 수행하는 방법을 표준화합니다. DMARC 확인을 통과하려면 이메일이 이러한 인증 메커니즘 중 하나 이상을 통과해야 하며 인증 식별자가 RFC 5322를 준수 해야 합니다.

AsyncOS에서는 다음을 허용합니다.

- **•** DMARC를 사용하여 수신 이메일 확인
- **•** 도메인 소유자 정책을 재정의(수락, 격리 또는 거부)할 프로필 정의
- **•** 인증 구축을 강화하는 데 도움이 되는 피드백 보고서를 도메인 소유자에게 전송
- **•** DMARC 집계 보고서 크기가 10MB 또는 DMARC 레코드의 RUA 태그에 지정된 크기를 초과 하는 경우 도메인 소유자에게 전달 오류 보고서 전송

AsyncOS는 2013년 3월 31일 IETF(Internet Engineering Task Force)에 제출된 DMARC 사양을 따르는 이메일을 처리할 수 있습니다. 자세한 내용은 <http://tools.ietf.org/html/draft-kucherawy-dmarc-base-02>를 참조하십시오.

#### **관련 항목**

- **•** DMARC 확인 [워크플로](#page-550-0), 21-33페이지
- **•** DMARC를 [사용하여](#page-551-0) 수신 메시지를 확인하는 방법, 21-34페이지

## <span id="page-550-0"></span>**DMARC 확인 워크플로**

 $\mathbf{r}$ 

다음은 AsyncOS에서 DMARC 확인을 수행하는 방법에 대한 설명입니다.

- **1.** AsyncOS에 구성된 리스너가 SMTP 연결을 수신합니다.
- **2.** AsyncOS는 메시지에 대해 SPF 및 DKIM 확인을 수행합니다.
- **3.** AsyncOS는 DNS에서 발신자 도메인에 대한 DMARC 레코드를 가져옵니다.
	- **•** 레코드가 발견되지 않으면 AsyncOS는 DMARC 확인을 건너뛰고 계속 처리를 진행합니다.
	- **•** DNS 조회에 실패하면 AsyncOS는 지정된 DMARC 확인 프로필을 기준으로 작업을 수행 합니다.
- **4.** DKIM 및 SPF 확인 결과에 따라 AsyncOS는 메시지에 대해 DMARC 확인을 수행합니다.

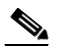

**참고** DKIM 및 SPF 확인이 활성화된 경우, DMARC 확인은 DKIM 및 SPF 확인 결과를 재사 용합니다.

- **5.** DMARC 확인 결과 및 지정된 DMARC 확인 프로필에 따라, AsyncOS는 메시지를 수락, 격리 또는 거부합니다. DMARC 확인 실패 때문에 메시지가 거부되지 않는 경우, AsyncOS는 계속 처리를 진행합니다.
- **6.** AsyncOS는 적절한 SMTP 응답을 전송하고 계속 처리를 진행합니다.
- **7.** 집계 보고서의 전송이 활성화된 경우 AsyncOS는 DMARC 확인 데이터를 모으고, 이를 도메 인 소유자에게 전송하는 일일 보고서에 포함합니다. DMARC 집계 피드백 보고서에 대한 자 세한 내용은 [DMARC](#page-556-0) 집계 보고서, 21-39페이지 섹션을 참조하십시오.

 $\frac{\mathbf{p}}{\mathbf{p}}$ 

**참고** 집계 보고서 크기가 10MB 또는 DMARC 레코드의 RUA 태그에 지정된 크기를 초과하 는 경우 AsyncOS는 도메인 소유자에게 전달 오류 보고서를 전송합니다.

# <span id="page-551-0"></span>**DMARC를 사용하여 수신 메시지를 확인하는 방법**

#### **표** *21-4 DMARC***를 사용하여 수신 메시지를 확인하는 방법**

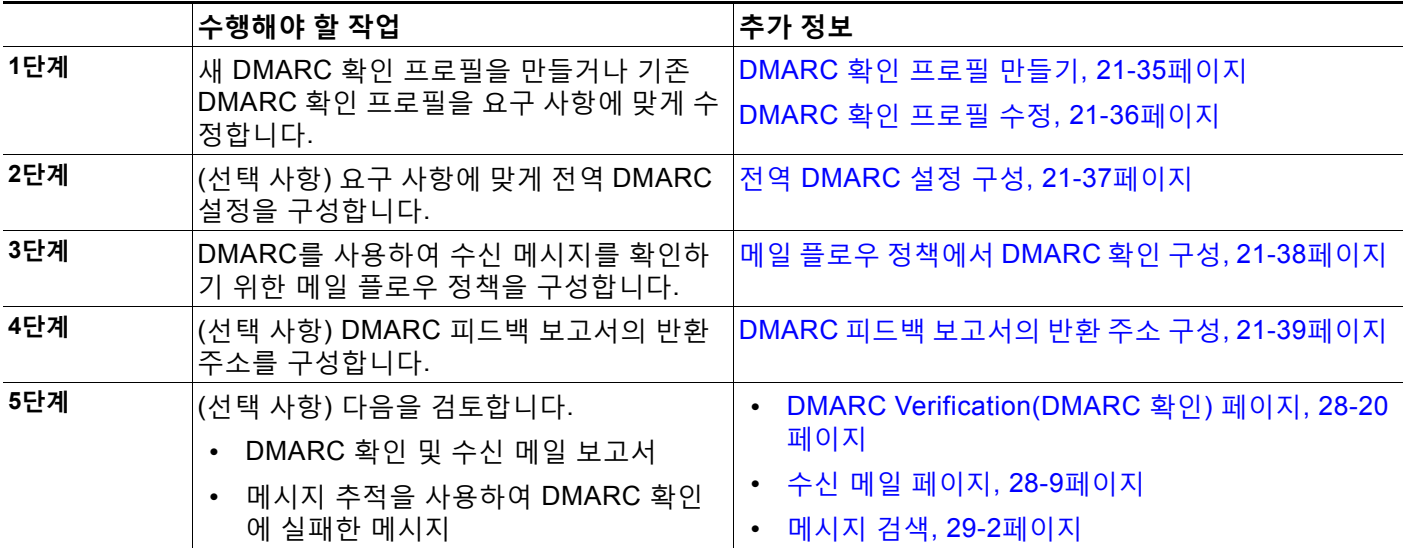

#### **관련 항목**

- **•** [DMARC](#page-551-1) 확인 프로필 관리, 21-34페이지
- **•** 전역 [DMARC](#page-554-0) 설정 구성, 21-37페이지
- **•** 메일 플로우 정책에서 [DMARC](#page-555-0) 확인 구성, 21-38페이지
- **•** DMARC 피드백 [보고서의](#page-556-1) 반환 주소 구성, 21-39페이지
- **•** [DMARC](#page-556-0) 집계 보고서, 21-39페이지

### <span id="page-551-1"></span>**DMARC 확인 프로필 관리**

DMARC 확인 프로필은 Email Security Appliance의 메일 플로우 정책이 DMARC 확인에 사용하 는 매개변수 목록입니다. 예를 들면 특정 도메인에서 오는 모든 비호환 메시지를 거부하는 엄격한 프로필과 또 다른 도메인에서 오는 모든 비호환 메시지를 격리하는 덜 엄격한 프로필을 만들 수 있습니다.

DMARC 확인 프로필은 다음 정보로 구성됩니다.

- **•** 확인 프로필의 이름.
- **•** DMARC 레코드의 정책이 '거부'인 경우 수행할 메시지 작업
- **•** DMARC 레코드의 정책이 '격리'인 경우 수행할 메시지 작업
- **•** 일시적인 장애 시 수행할 메시지 작업
- **•** 영구적인 장애 시 수행할 메시지 작업

**관련 항목**

- **•** [DMARC](#page-552-0) 확인 프로필 만들기, 21-35페이지
- **•** [DMARC](#page-553-0) 확인 프로필 수정, 21-36페이지
- **•** DMARC 확인 프로필 [내보내기](#page-553-1), 21-36페이지
- **•** DMARC 확인 프로필 [가져오기](#page-553-2), 21-36페이지
- **•** [DMARC](#page-554-1) 확인 프로필 삭제, 21-37페이지

#### <span id="page-552-0"></span>**DMARC 확인 프로필 만들기**

새 DMARC 확인 프로필을 만들려면 이 절차를 사용합니다.

 $\mathbf{r}$ 

**참고** 기본적으로 AsyncOS는 기본 DMARC 확인 프로필을 제공합니다. 새 DMARC 확인 프로필을 만 들지 않으려는 경우 기본 DMARC 확인 프로필을 사용할 수 있습니다. 기본 DMARC 확인 프로필 은 **Mail Policies(메일 정책)** > **DMARC** 페이지에서 사용할 수 있습니다. 기본 DMARC 확인 프로 필 수정에 대한 자세한 내용은 [DMARC](#page-553-0) 확인 프로필 수정, 21-36페이지 섹션을 참조하십시오.

#### **절차**

- **1단계 Mail Policies(메일 정책)** > **DMARC**를 선택합니다.
- **2단계 Add Profile(프로필 추가)**을 클릭합니다.
- **3단계** 프로필의 이름을 입력합니다.
- **4단계** DMARC 레코드의 정책이 '거부'인 경우 AsyncOS가 수행할 메시지 작업을 설정합니다. 다음 중 하나를 선택합니다.
	- **• No Action(작업 없음)**. AsyncOS가 DMARC 확인에 실패한 메시지에 대해 아무 작업도 수행 하지 않습니다.
	- **• Quarantine(격리)**. AsyncOS가 DMARC 확인에 실패한 메시지를 지정된 격리에 격리합니다.
	- **• Reject(거부)**. AsyncOS가 DMARC 확인에 실패한 모든 메시지를 거부하고 지정된 SMTP 코 드 및 응답을 반환합니다. 기본값은 각각 550및 #5.7.1 DMARC unauthenticated mail is prohibited입니다.
- **5단계** DMARC 레코드의 정책이 '격리'인 경우 AsyncOS가 수행할 메시지 작업을 설정합니다. 다음 중 하나를 선택합니다.
	- **• No Action(작업 없음)**. AsyncOS가 DMARC 확인에 실패한 메시지에 대해 아무 작업도 수행 하지 않습니다.
	- **• Quarantine(격리)**. AsyncOS가 DMARC 확인에 실패한 메시지를 지정된 격리에 격리합니다.
- **6단계** DMARC 확인 중 일시적인 장애 상태의 메시지에 대해 AsyncOS가 수행할 메시지 작업을 설정합 니다. 다음 중 하나를 선택합니다.
	- **• Accept(수락)**. AsyncOS가 DMARC 확인 중 일시적인 장애 상태의 메시지를 수락합니다.
	- **• Reject(거부)**. AsyncOS가 DMARC 확인 중 일시적인 장애 상태의 메시지를 거부하고 지정된 SMTP 코드 및 응답을 반환합니다. 기본값은 각각 451 및 #4.7.1 Unable to perform DMARC verification입니다.

- **7단계** DMARC 확인 중 영구적인 장애 상태의 메시지에 대해 AsyncOS가 수행할 메시지 작업을 설정합 니다. 다음 중 하나를 선택합니다.
	- **• Accept(수락)**. AsyncOS가 DMARC 확인 중 영구적인 장애 상태의 메시지를 수락합니다.
	- **• Reject(거부)**. AsyncOS가 DMARC 확인 중 영구적인 장애 상태의 메시지를 거부하고 지정된 SMTP 코드 및 응답을 반환합니다. 기본값은 각각 550 및 #5.7.1 DMARC verification failed 입니다.
- **8단계** 변경 사항을 제출 및 커밋합니다.

#### <span id="page-553-0"></span>**DMARC 확인 프로필 수정**

**절차**

- **1단계 Mail Policies(메일 정책)** > **DMARC**를 선택합니다.
- **2단계** 원하는 확인 프로필 이름을 클릭합니다.
- **3단계** [DMARC](#page-552-0) 확인 프로필 만들기, 21-35페이지에 설명된 대로 원하는 필드를 수정합니다.
- **4단계** 변경 사항을 제출 및 커밋합니다.

#### <span id="page-553-1"></span>**DMARC 확인 프로필 내보내기**

어플라이언스의 모든 DMARC 확인 프로필을 configuration 디렉터리의 단일 텍스트 파일로 내 보낼 수 있습니다.

#### **절차**

- **1단계 Mail Policies(메일 정책)** > **DMARC**를 선택합니다.
- **2단계 Export Profiles(프로필 내보내기)**를 클릭합니다.
- **3단계** 파일의 이름을 입력합니다.
- **4단계 Submit(제출)**를 클릭합니다.

#### <span id="page-553-2"></span>**DMARC 확인 프로필 가져오기**

#### **절차**

- **1단계 Mail Policies(메일 정책)** > **DMARC**를 선택합니다.
- **2단계 Import Profiles(프로필 가져오기)**를 클릭합니다.
- **3단계** DMARC 확인 프로필이 포함된 파일을 선택합니다.
- **4단계 Submit(제출)**를 클릭합니다. 가져오기를 수행하면 기존의 모든 DMARC 확인 프로필이 교체된다 는 경고가 표시됩니다.
- **5단계 Import(가져오기)**를 클릭합니다.
- **6단계** 변경 사항을 커밋합니다.

#### <span id="page-554-1"></span>**DMARC 확인 프로필 삭제**

**절차**

- **1단계 Mail Policies(메일 정책)** > **DMARC**를 선택합니다.
- **2단계** 삭제할 확인 프로필을 선택합니다.
- **3단계 Delete(삭제)**를 클릭합니다.
- **4단계** 삭제를 확인합니다.

### <span id="page-554-0"></span>**전역 DMARC 설정 구성**

 $\Gamma$ 

#### **절차**

- **1단계 Mail Policies(메일 정책)** > **DMARC**를 선택합니다.
- **2단계 Edit Global Settings(전역 설정 수정)**를 클릭합니다.
- **3단계** 다음 표에 정의된 설정을 변경합니다.

#### **표** *21-5 DMARC* **전역 설정**

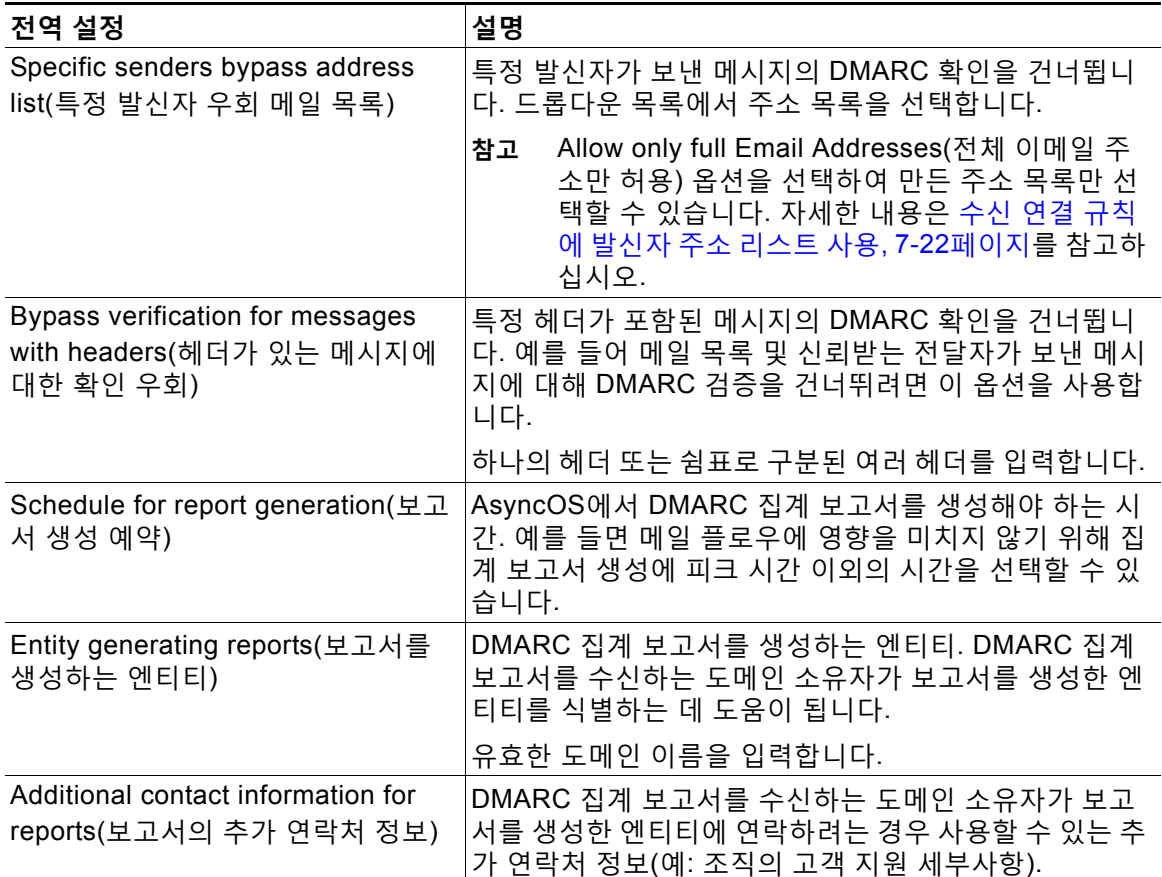

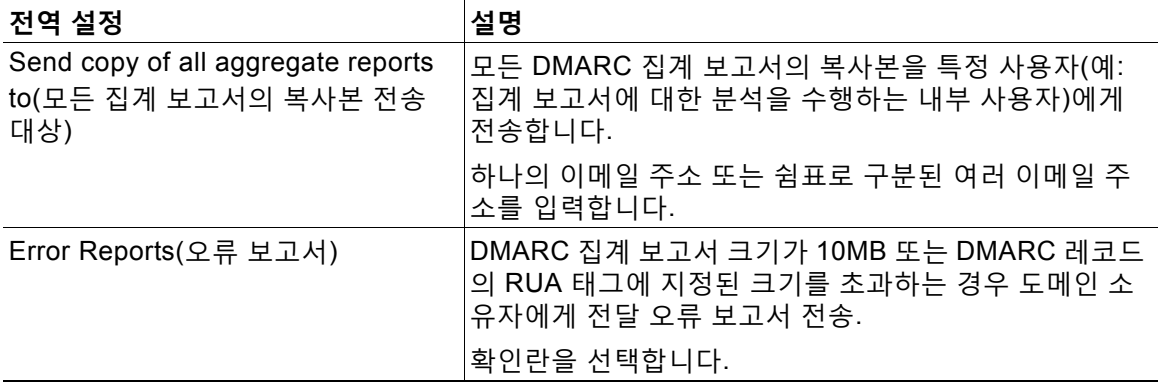

#### **표** *21-5 DMARC* **전역 설정** *(***계속***)*

**4단계** 변경 사항을 제출 및 커밋합니다.

### <span id="page-555-0"></span>**메일 플로우 정책에서 DMARC 확인 구성**

#### **절차**

- **1단계 Mail Policies(메일 정책)** > **Mail Flow Policies(메일 플로우 정책)**를 선택합니다.
- **2단계** 확인을 수행할 리스너에 대한 수신 메일 정책을 클릭합니다.
- **3단계** 메일 플로우 정책의 Security Features(보안 기능) 섹션에서 **On(켜기)**을 선택하여 DMARC Verification(DMARC 확인)을 활성화합니다.
- **4단계** 정책에 사용할 DMARC 확인 프로필을 선택합니다.
- **5단계** (선택 사항) 메시지를 보낸 DMARC 활성화 도메인의 RUA 태그에 있는 이메일 주소로 DMARC 집 계 피드백 보고서를 전송하도록 활성화합니다.

집계 피드백 보고서는 매일 생성됩니다.

**6단계** 변경 사항을 제출 및 커밋합니다.

**관련 항목**

[DMARC](#page-555-1) 확인 로그, 21-38페이지

#### <span id="page-555-1"></span>**DMARC 확인 로그**

DMARC 확인의 다음 단계 중에 로그 메시지가 메일 로그에 추가됩니다.

- **•** 메시지에서 DMARC 확인이 시도됨
- **•** DMARC 확인이 완료됨
- **•** DKIM 및 SPF 정렬 결과를 포함하는 DMARC 확인 세부사항
- **•** 메시지에 대한 DMARC 확인을 건너뜀
- **•** DMARC 레코드를 가져와서 구문 분석하거나 DNS 실패
- **•** DMARC 집계 보고서가 도메인에 전달되지 않음
- **•** 도메인에 대해 오류 보고서가 생성됨
- **•** 도메인에 오류 보고서가 전달됨
- **•** 도메인에 오류 보고서가 전달되지 않음

### <span id="page-556-1"></span>**DMARC 피드백 보고서의 반환 주소 구성**

**절차**

- **1단계 System Administration(시스템 관리)** > **Return Addresses(반환 주소)**를 선택합니다.
- **2단계 Edit Settings(설정 수정)**를 클릭합니다.
- **3단계** DMARC 집계 피드백 보고서의 반환 주소를 제공합니다.
- **4단계** 변경 사항을 제출 및 커밋합니다.

### <span id="page-556-0"></span>**DMARC 집계 보고서**

DMARC는 피드백 메커니즘을 통해 도메인 소유자 정책을 안전하게 확장 가능한 방식으로 시행 합니다. 이 피드백 메커니즘은 도메인 소유자가 인증 구축을 강화하는 데 도움이 됩니다.

AsyncOS를 사용하여 DMARC 확인을 수행하며 메일 플로우 정책에서 집계 피드백 보고서의 전 송을 활성화한 경우, AsyncOS는 집계 피드백 보고서를 매일 생성하여 도메인 소유자에게 전송합 니다. 이런 보고서는 XML 형식이며 GZip 파일에 보관됩니다.

**참고** AsyncOS에서 생성하는 DMARC 집계 피드백 보고서는 DMARC를 준수합니다.

DMARC 집계 피드백 보고서에는 다음 섹션이 포함되어 있습니다.

- **•** 이메일 주소 및 보고서 ID 번호와 같은 보고서 발신자의 메타데이터
- **•** 게시된 DMARC 정책의 세부사항
- **•** 소스 IP 주소 및 처리 요약 등 DMARC 정책 처리의 세부사항
- **•** 도메인 식별자
- **•** DMARC 확인 결과 및 인증 요약

#### **관련 항목**

**•** 샘플 [DMARC](#page-556-2) 집계 피드백 보고서, 21-39페이지

#### <span id="page-556-2"></span>**샘플 DMARC 집계 피드백 보고서**

 $\mathbf{r}$ 

```
<?xml version="1.0" encoding="UTF-8" ?>
<feedback>
  <version>1.0</version> 
  <report_metadata>
     <org_name>cisco.com</org_name>
     <email>noreply-dmarc-support@cisco.com</email>
    <extra_contact_info>http://cisco.com/dmarc/support</extra_contact_info>
     <report_id>b1d925$4ecceab=0694614b826605cd@cisco.com</report_id>
     <date_range>
       <begin>1335571200</begin>
```
ן

```
 <end>1335657599</end>
     </date_range>
   </report_metadata>
   <policy_published>
     <domain>example.com</domain>
     <adkim>r</adkim>
     <aspf>r</aspf>
     <p>none</p>
     <sp>none</sp>
     <pct>100</pct>
   </policy_published>
  <record>
    <row> <source_ip>1.1.1.1</source_ip>
       <count>2</count>
       <policy_evaluated>
         <disposition>none</disposition>
         <dkim>fail</dkim>
         <spf>pass</spf>
       </policy_evaluated>
    \langle row\rangle <identifiers>
       <envelope_from>example.com</envelope_from>
       <header_from>example.com</header_from>
     </identifiers>
     <auth_results>
       <dkim>
         <domain>example.com</domain>
        <selector>ny</selector>
        <result>fail</result>
       </dkim>
       <dkim>
         <domain>example.net</domain>
<selector></selector>
        <result>pass</result>
      \langle dkim> <spf>
         <domain>example.com</domain>
<scope>mfrom</scope>
       <result>pass</result>
      \langle/spf>
     </auth_results>
  </record>
</feedback>
```
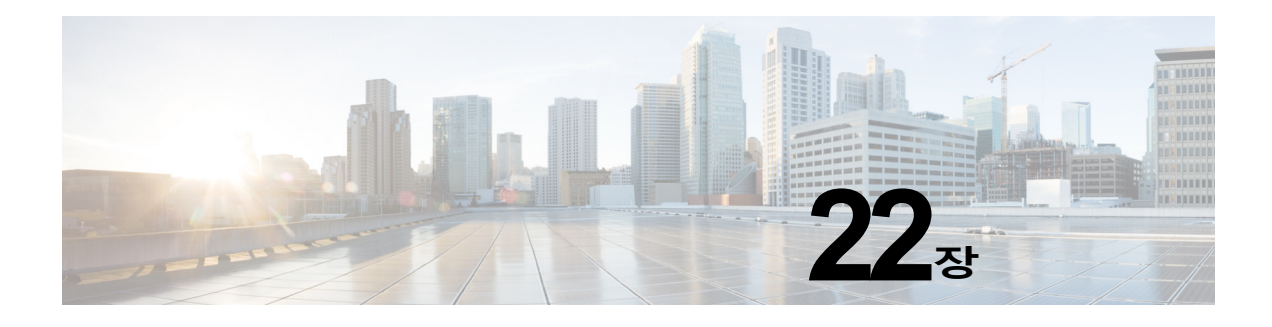

# **텍스트 리소스**

- **•** [텍스트](#page-558-0) 리소스 개요, 22-1페이지
- **•** [콘텐츠](#page-559-0) 사전, 22-2페이지
- **•** [콘텐츠](#page-563-0) 사전 필터 규칙 사용 및 테스트, 22-6페이지
- **•** [텍스트](#page-565-0) 리소스 이해, 22-8페이지
- **•** [텍스트](#page-566-0) 리소스 관리 개요, 22-9페이지
- **•** 텍스트 리소스 사용[, 22-12](#page-569-0)페이지

# <span id="page-558-0"></span>**텍스트 리소스 개요**

이 장에서는 콘텐츠 사전, 면책조항, 템플릿 등 다양한 텍스트 리소스를 만들고 관리하는 방법에 대해 설명합니다.

#### **관련 항목**

- **•** [콘텐츠](#page-558-1) 사전, 22-1페이지
- **•** [텍스트](#page-559-1) 리소스, 22-2페이지
- **•** 메시지 [면책조항](#page-559-2) 스탬프, 22-2페이지
- **•** 민감한 DLP 용어(맞춤화 DLP 정책 전용)의 맞춤화 사전 사용[, 18-17](#page-452-0)페이지

## <span id="page-558-1"></span>**콘텐츠 사전**

 $\overline{\phantom{a}}$ 

콘텐츠 사전을 사용하면 메시지 필터나 콘텐츠 필터로 메시지를 검사하여 회사 정책에 따라 적절 한 작업을 할 수 있습니다. 사전을 만들고 삭제하고 볼 수 있으며, 사전에서 항목을 추가 및 삭제 할 수 있고, 전체 사전을 가져오고 내보낼 수 있습니다. 또한 각 사전에 대해 대/소문자 구문 및 단 어 경계 탐지를 결정할 수 있습니다. 예를 들어 기밀 단어나 비속어 리스트를 만들고, 메시지에서 리스트의 단어를 검사하는 필터 규칙을 사용하여 일치하는 단어가 포함된 메시지를 삭제 또는 아 카이브할 수 있습니다. 또한 특정 용어가 필터 작업을 좀 더 쉽게 트리거하도록 사전에 "가중치" 용어를 추가할 수 있습니다.

사전에는 비 ASCII 문자를 포함할 수 있습니다.

Ι

### <span id="page-559-1"></span>**텍스트 리소스**

텍스트 리소스란 면책조항, 알림 템플릿, 안티바이러스 템플릿과 같은 텍스트 개체입니다. AsyncOS의 다양한 구성 요소에서 사용할 새 개체를 만들 수 있습니다. 텍스트 리소스를 가져오 고 내보낼 수 있습니다.

### <span id="page-559-2"></span>**메시지 면책조항 스탬프**

메시지 면책조항 스탬프 기능을 사용하면 메시지에 면책조항 텍스트 리소스를 추가할 수 있습니 다. 예를 들면 기업 내에서 전송되는 모든 메시지에 저작권 안내문, 프로모션 메시지 또는 면책조 항을 추가할 수 있습니다.

# <span id="page-559-0"></span>**콘텐츠 사전**

콘텐츠 사전은 어플라이언스의 Body Scanning(본문 검사) 기능과 함께 작동하며 콘텐츠 필터와 메시지 필터에서 모두 사용 가능한 단어나 항목의 그룹입니다. 사전을 사용하면 메시지, 메시지 헤더 및 메시지 어태치 파일에서 사전에 포함된 용어를 검사하여 회사 정책에 따라 적절한 작업을 하도록 정의할 수 있습니다. 예를 들어 기밀 단어나 비속어 리스트를 만들고, 메시지에서 리스트 의 단어를 검사하는 필터 규칙을 사용하여 해당 메시지를 삭제, 아카이브 또는 격리할 수 있습니다.

AsyncOS 운영 체제에서는 GUI(Mail Policies(메일 정책) > Dictionaries(사전)) 또는 CLI의 dictionaryconfig 명령을 사용하여 총 100개의 콘텐츠 사전을 정의할 수 있는 기능을 제공합니다. 사전을 만들고 삭제하고 볼 수 있으며, 사전에서 항목을 추가 및 삭제할 수 있고, 전체 사전을 가 져오고 내보낼 수 있습니다.

효율적인 처리를 위해 다음 콘텐츠 사전 항목은 단어로 취급됩니다.

- **•** 영숫자 문자만 포함하는 항목
- **•** 0-9, A-Z, a-z, 점, 밑줄, 하이픈 및 @ 기호 문자를 포함하는 이메일 주소
- **•** 0-9, A-Z, a-z, 점, 밑줄, 하이픈 및 @ 기호 문자를 포함하는 도메인 이름

어플라이언스에서 그러한 단어를 정규식으로 취급하도록 하려면 [\(user@example.com](mailto:user@example.com))과 같이 해 당 단어를 괄호로 묶어 주십시오.

#### **관련 항목**

- **•** 사전 [콘텐츠](#page-560-0), 22-3페이지
- **•** 사전을 텍스트 파일로 [가져오기](#page-560-1) 및 내보내기, 22-3페이지
- **•** 사전 추가, 22-4[페이지](#page-561-0)
- **•** 사전 삭제, 22-5[페이지](#page-562-0)
- **•** 사전 [가져오기](#page-562-1), 22-5페이지
- **•** 사전 [내보내기](#page-563-1), 22-6페이지

martin

## <span id="page-560-0"></span>**사전 콘텐츠**

사전의 단어는 한 줄에 하나의 텍스트 문자열로 생성되며, 항목은 일반 텍스트 형식이거나 정규식 형식일 수 있습니다. 또한 사전에는 비 ASCII 문자를 포함할 수 있습니다. 정규식의 사전을 정의 하면 용어 일치 확인에서 좀 더 유연할 수 있지만, 이 경우 단어의 경계를 적절히 정하는 방법을 이 해해야 합니다. Python 스타일 정규식에 대한 자세한 내용은 다음 사이트에서 Python Regular Expression HOWTO를 참조해 주십시오.

http://www.python.org/doc/howto/

 $\frac{\sqrt{2}}{2}$ 

**참고** 사전 항목 시작 부분에 # 특수 문자를 사용하려면 코멘트로 취급되지 않도록 [#] 문자 클래스를 사 용할 수 있습니다.

특정 용어가 필터 조건을 좀 더 쉽게 트리거할 수 있도록 각 용어에 대해 "가중치"를 지정할 수 있 습니다. AsyncOS는 메시지에서 콘텐츠 사전 용어를 검사할 때 항목이 나타나는 수에 용어의 가 중치를 곱해 메시지 "점수"를 매깁니다. 가중치 3인 용어가 두 번 나오면 점수는 6점입니다. 그러 면 AsyncOS는 이 점수를 콘텐츠 또는 메시지 필터와 연결된 임계값과 비교하여, 메시지가 필터 작업을 트리거해야 할지를 결정합니다.

콘텐츠 사전에 스마트 식별자를 추가할 수도 있습니다. 스마트 식별자는 주민등록번호, ABA 라우 팅 번호 등 일반적인 숫자 패턴에 해당하는 데이터의 패턴을 검색하는 알고리즘입니다. 이러한 식 별자는 정책 시행에 유용할 수 있습니다. 정규식에 대한 자세한 내용은 "메시지 필터를 사용하여 이메일 정책 시행" 장에서 "규칙의 정규식" 섹션을 참조해 주십시오. 스마트 식별자에 대한 자세 한 내용은 "메시지 필터를 사용하여 이메일 정책 시행" 장에서 "스마트 식별자" 섹션을 참조해 주 십시오.

 $\overline{\mathscr{C}}$ 

 $\mathbf{r}$ 

**참고** 비 ASCII 문자가 포함된 사전은 터미널의 CLI에서 제대로 표시되지 않을 수 있습니다. 비 ASCII 문자가 포함된 사전을 보고 변경하는 가장 좋은 방법은 사전을 텍스트 파일로 내보내고, 텍스트 파일을 수정한 다음, 새 파일을 어플라이언스로 다시 가져오는 것입니다. 자세한 내용은 [사전을](#page-560-1) 텍스트 파일로 [가져오기](#page-560-1) 및 내보내기, 22-3페이지를 참고해 주십시오.

#### **관련 항목**

**•** 단어 경계 및 더블 바이트 문자 집합, 22-3[페이지](#page-560-2)

### <span id="page-560-2"></span>**단어 경계 및 더블 바이트 문자 집합**

일부 언어(더블 바이트 문자 집합)에는 단어나 단어 경계 또는 대/소문자라는 개념이 없습니다. 로 캘이 알려지지 않았거나 인코딩이 확실히 알려지지 않은 경우 단어를 구성하는 문자가 무엇인가 에 대한 개념에 의존하는 복잡한 정규식(regex 구문에서 "\w"로 표현)은 문제를 일으킵니다. 이러 한 이유로 단어 경계 적용을 비활성화할 수 있습니다.

## <span id="page-560-1"></span>**사전을 텍스트 파일로 가져오기 및 내보내기**

콘텐츠 사전 기능에는 또한 어플라이언스의 configuration 디렉터리에 있는 다음 텍스트 파일이 기본적으로 포함됩니다.

- **•** config.dtd
- **•** profanity.txt
- **•** proprietary\_content.txt
- **•** sexual\_content.txt

이러한 텍스트 파일은 새 사전을 만드는 데 도움이 되는 콘텐츠 사전 기능과 함께 사용할 수 있습 니다. 데이터의 패턴을 더 잘 탐지하고 패턴이 규정준수 문제를 나타낼 때 필터를 트리거하도록 이러한 콘텐츠 사전은 가중되며 스마트 식별자를 사용합니다.

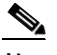

**참고** 사전을 가져오고 내보내는 경우 Match Whole Words(전체 단어 일치) 및 Case Sensitive(대/소문 자 구분) 설정이 보존되지 않습니다. 이러한 설정은 컨피그레이션 파일에만 보존됩니다.

컨피그레이션 디렉터리 액세스에 대한 자세한 내용은 부록 [A, "FTP, SSH](#page-1134-0) 및 SCP 액세스"를 참조 하십시오.

자신의 고유한 사전 파일을 만들어서 어플라이언스로 가져올 수도 있습니다. 비 ASCII 문자를 사 전에 추가하는 가장 좋은 방법은 어플라이언스 외부의 텍스트 파일의 사전에 용어를 추가하고, 이 파일을 어플라이언스로 이동한 다음 새 사전으로서 가져오는 것입니다. 사전 가져오기에 대한 자 세한 내용은 사전 [가져오기](#page-562-1), 22-5페이지 섹션을 참조하십시오. 사전 내보내기에 대한 자세한 내용 은 사전 [내보내기](#page-563-1), 22-6페이지 섹션을 참조하십시오.

 $\mathbb{Z}$ 

**주의** 이러한 텍스트 파일에는 음란하고 외설적이며 공격적이라고 생각될 수 있는 용어가 포함되어 있 습니다. 이러한 파일의 용어를 콘텐츠 사전으로 가져오는 경우, 나중에 어플라이언스에서 구성한 콘텐츠 사전을 볼 때 해당 용어가 표시됩니다.

# <span id="page-561-0"></span>**사전 추가**

**절차**

- **1단계 Mail Policies(메일 정책)** > **Dictionaries(사전)** 페이지로 이동합니다.
- **2단계 Add Dictionary(사전 추가)**를 클릭합니다.
- **3단계** 사전의 이름을 입력합니다.
- **4단계** (선택 사항) Advanced Matching(고급 일치)을 구성합니다.

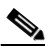

- **참고 Match Whole Words(전체 단어 일치)** 및 **Case Sensitive(대/소문자 구분)** 설정은 컨피 그레이션 파일에 저장할 때 보존됩니다. 그러나 사전을 가져오고 내보낼 경우에는 이러한 설정이 보존되지 않습니다.
- **5단계** (선택 사항) 사전에 스마트 식별자를 추가합니다.

스마트 식별자는 주민등록번호, ABA 라우팅 번호 등 일반적인 숫자 패턴에 해당하는 데이터의 패 턴을 검색하는 알고리즘입니다. 스마트 식별자에 대한 자세한 내용은 "메시지 필터를 사용하여 이 메일 정책 시행" 장을 참조하십시오.

**6단계** 용어 리스트에 새 사전 항목을 입력합니다. 추가할 새 항목이 여러 개이고 이들이 각각 동일한 가능성으로 필터 작업을 트리거하도록 하려면 각각을 개별 줄에 추가합니다.

**참고** 콘텐츠 사전 항목의 시작이나 끝 부분에 정규식 ".\*"가 포함된 경우 "word" MIME 부분에 대한 일치가 발견되면 시스템이 잠깁니다. 콘텐츠 사전 항목의 시작이나 끝 부분에 ".\*"를 사용하지 않는 것이 좋습니다.

 $\frac{\partial}{\partial \rho}$ 

**7단계** 용어에 대한 가중치를 지정합니다.

특정 사전 용어가 다른 용어보다 필터 작업을 트리거할 가능성을 높이려면 해당 용어에 "가중치" 를 줄 수 있습니다. 필터 작업을 결정하는 데 가중치가 사용되는 방법에 대한 자세한 내용은 "메시 지 필터를 사용하여 이메일 정책 시행" 장에서 "콘텐츠 사전용 임계값 점수" 섹션을 참조하십시오.

- **8단계 Add(추가)**를 클릭합니다.
- **9단계** 변경 사항을 제출 및 커밋합니다.

#### **관련 항목**

**•** 사전 [콘텐츠](#page-560-0), 22-3페이지

## <span id="page-562-0"></span>**사전 삭제**

#### **시작하기 전에**

AsyncOS에서는 삭제된 사전을 참조하는 메시지 필터를 모두 잘못된 것으로 표시합니다. AsyncOS에서는 삭제된 사전을 참조하는 필터를 활성화 상태로 유지하지만, 이러한 필터는 거짓 으로 평가됩니다.

#### **절차**

- **1단계 Mail Policies(메일 정책)** > **Dictionaries(사전)** 페이지로 이동합니다.
- **2단계** 사전 리스트에서 삭제할 사전 옆에 있는 휴지통 아이콘을 클릭합니다. 확인 메시지에는 현재 사전을 참조하는 필터가 나열됩니다.
- **3단계** 확인 메시지에서 **Delete(삭제)**를 클릭합니다.
- **4단계** 변경 사항을 커밋합니다.

# <span id="page-562-1"></span>**사전 가져오기**

 $\Gamma$ 

#### **시작하기 전에**

가져올 파일이 어플라이언스의 configuration 디렉터리에 있는지 확인합니다.

#### **절차**

- **1단계 Mail Policies(메일 정책)** > **Dictionaries(사전)** 페이지로 이동합니다.
- **2단계 Import Dictionary(사전 가져오기)**를 클릭합니다.
- **3단계** 가져올 위치를 선택합니다.
- **4단계** 가져올 파일을 선택합니다.
- **5단계** 사전 용어에 사용할 기본 가중치를 선택합니다. 가중치가 지정되지 않은 용어의 경우 AsyncOS에서는 기본 가중치를 할당합니다. 파일을 가져온 후 가중치를 수정할 수 있습니다.

- **6단계** 인코딩을 선택합니다.
- **7단계 Next(다음)**를 클릭합니다.
- **8단계** 사전의 이름을 지정하고 수정합니다.
- **9단계** 변경 사항을 제출 및 커밋합니다.

### <span id="page-563-1"></span>**사전 내보내기**

**절차**

- **1단계 Mail Policies(메일 정책)** > Dictionaries(사전) 페이지로 이동합니다.
- **2단계 Export Dictionary(사전 내보내기)**를 클릭합니다.
- **3단계** 내보낼 사전을 선택합니다.
- **4단계** 내보낸 사전에 대한 파일 이름을 입력합니다. 이것은 어플라이언스의 configuration 디렉터리에 생성될 파일의 이름입니다.
- **5단계** 내보낼 위치를 선택합니다.
- **6단계** 텍스트 파일의 인코딩을 선택합니다.
- **7단계** 변경 사항을 제출 및 커밋합니다.

# <span id="page-563-0"></span>**콘텐츠 사전 필터 규칙 사용 및 테스트**

사전은 다양한 dictionary-match() 메시지 필터 규칙 및 콘텐츠 필터와 함께 사용할 수 있습니다.

#### **관련 항목**

**•** 사전 일치 필터 규칙, 22-6[페이지](#page-563-2)

# <span id="page-563-2"></span>**사전 일치 필터 규칙**

*dictionary\_name*이란 이름의 콘텐츠 사전에 있는 정규식 중 하나가 메시지 본문에 포함되어 있으 면 dictionary-match(<*dictionary\_name*>)라는 이름의 메시지 필터 규칙(및 관련 내용)은 참으로 평가됩니다. 해당 사전이 존재하지 않으면 규칙은 거짓으로 평가됩니다.

dictionary-match() 규칙은 body-contains() 본문 검사 규칙과 유사하게 작동합니다. 메시지의 본 문과 어태치 파일만 검사하고 헤더는 검사하지 않습니다.

헤더를 검사하려면 \*-dictionary-match() 유형의 규칙을 사용할 수 있습니다. subject-dictionary-match()와 같은 특정 헤더에 대한 규칙이 있고, header-dictionary-match() 와 같은 좀 더 일반적인 규칙이 있습니다. 일반적인 규칙에서는 맞춤형 헤더를 비롯한 모든 헤더 를 지정할 수 있습니다. 사전 일치에 대한 자세한 내용은 "메시지 필터를 사용하여 이메일 정책 시 행" 장에서 "사전 규칙" 섹션을 참조하십시오.

**표** *22-1* **콘텐츠 사전용 메시지 필터 규칙**

| 규칙    | <b>Syntax</b>                                  | 설명                                                     |
|-------|------------------------------------------------|--------------------------------------------------------|
| 사전 일치 | dictionary-match(< <i>dictionary</i><br>name>) | 명명된 디렉터리에 나열된 모든 정규식과<br> 일치하는 단어가 메시지에 포함되어 있습<br>니까? |

다음 예에서는 어플라이언스가 "secret\_words"라는 이름의 디렉터리(이전 예에서 생성) 내에서 특정 단어를 포함하는 메시지를 검사할 때 관리자에게 숨은 참조로 보내도록 dictionary-match() 규칙을 사용한 새 메시지 필터가 생성됩니다. 설정 때문에 대/소문자를 포함하여 정확하게 "codename" 전체 단어를 포함하는 메시지만 이 필터에 대해 참으로 평가됩니다.

bcc\_codenames:

```
 if (dictionary-match ('secret_words')) 
     {
     bcc('administrator@example.com');
     }
```
#### 이 예에서는 Policy(정책) 격리로 메시지를 전송합니다.

quarantine\_codenames:

if (dictionary-match ('secret\_words'))

 { quarantine('Policy'); }

#### **관련 항목**

 $\mathbf{r}$ 

- **•** [디렉터리](#page-565-1) 항목 예, 22-8페이지
- **•** [콘텐츠](#page-565-2) 사전 테스트, 22-8페이지

**The Contract of the Contract of the Contract of the Contract of the Contract of the Contract of the Contract of the Contract of the Contract of The Contract of The Contract of The Contract of The Contract of The Contract** 

### <span id="page-565-1"></span>**디렉터리 항목 예**

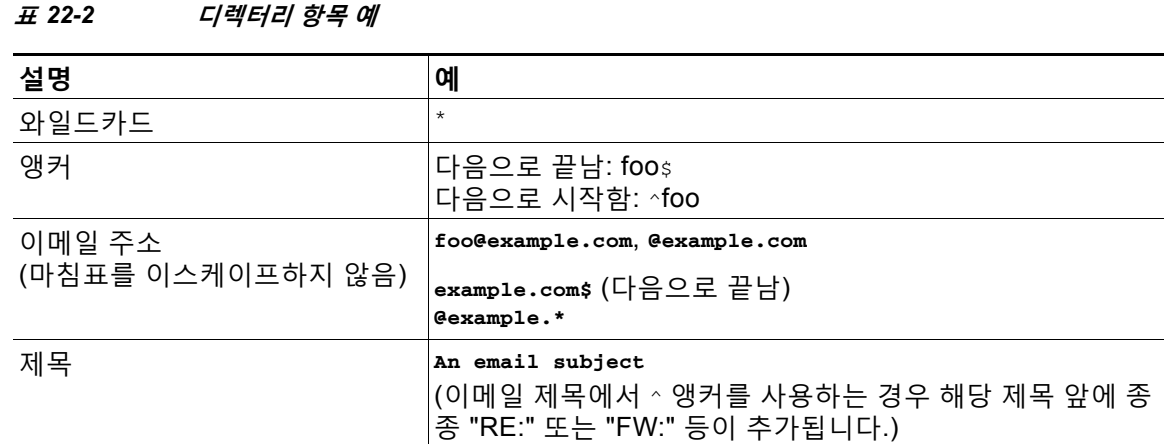

### <span id="page-565-2"></span>**콘텐츠 사전 테스트**

trace 함수는 dictionary-match() 규칙을 사용하는 메시지 필터에 대한 빠른 피드백을 제공할 수 있습니다. 자세한 내용은 테스트 [메시지를](#page-1078-0) 사용하여 메일 플로우 디버깅: 추적, 40-1페이지를 참 조하십시오. 위의 quarantine\_codenames 필터 예에서와 같이 quarantine() 작업을 사용하여 필터 를 테스트할 수도 있습니다.

# <span id="page-565-0"></span>**텍스트 리소스 이해**

텍스트 리소스는 메시지에 어태치하거나 메시지로서 전송할 수 있는 텍스트 템플릿입니다. 텍스 트 리소스 유형은 다음 중 하나일 수 있습니다.

- **• 메시지 면책조항** 메시지에 추가된 텍스트. 자세한 내용은 [면책조항](#page-570-0) 템플릿, 22-13페이지를 참고하십시오.
- **• 알림 템플릿** notify() 및 notify-bcc() 작업과 함께 사용되고 알림으로서 전송된 메시지. 자 세한 내용은 알림 템플릿[, 22-19](#page-576-0)페이지를 참고하십시오.
- **• 안티바이러스 알림 템플릿** 메시지에서 바이러스가 발견될 때 알림으로 전송되는 메시지. 컨 테이너용 템플릿(원본 메시지 첨부)을 만들거나 메시지 첨부 없이 전송되는 알림으로서의 템 플릿을 만들 수 있습니다. 자세한 내용은 [안티바이러스](#page-577-0) 알림 템플릿, 22-20페이지를 참고하 십시오.
- **• 바운스 및 암호화 실패 알림 템플릿** 메시지가 바운스되거나 메시지 암호화가 실패할 때 알 림으로 전송되는 메시지. 자세한 내용은 바운스 및 암호화 실패 알림 템플릿[, 22-23](#page-580-0)페이지를 참고하십시오.
- **• 암호화 알림 템플릿** 발신 이메일을 암호화하기 위해 어플라이언스를 구성할 때 전송되는 메 시지. 이 메시지는 수신자에게 암호화된 메시지가 수신되었음을 알리고 이를 읽기 위한 지침 을 제공합니다. 자세한 내용은 암호화 알림 템플릿[, 22-24](#page-581-0)페이지를 참고하십시오.

CLI(textconfig) 또는 GUI를 사용하여 추가, 삭제, 수정, 가져오기, 내보내기 등 텍스트 리소스를 관리할 수 있습니다. GUI를 사용하여 텍스트 리소스를 관리하는 방법에 대한 자세한 내용은 [텍스](#page-566-0) 트 [리소스](#page-566-0) 관리 개요, 22-9페이지 섹션을 참조하십시오.

텍스트 리소스에는 비 ASCII 문자를 포함할 수 있습니다.

a ka

 $\frac{\mathcal{L}}{\mathcal{L}}$ 

**참고** 비 ASCII 문자가 포함된 텍스트 리소스는 터미널의 CLI에서 제대로 표시되지 않을 수 있습니다. 비 ASCII 문자가 포함된 텍스트 리소스를 보고 변경하려면 텍스트 리소스를 텍스트 파일로 내보 내고, 텍스트 파일을 수정한 다음, 새 파일을 어플라이언스로 다시 가져오십시오. 자세한 내용은 텍스트 [리소스를](#page-566-1) 텍스트 파일로 가져오기 및 내보내기, 22-9페이지를 참고하십시오.

#### **관련 항목**

**•** 텍스트 [리소스를](#page-566-1) 텍스트 파일로 가져오기 및 내보내기, 22-9페이지

# <span id="page-566-1"></span>**텍스트 리소스를 텍스트 파일로 가져오기 및 내보내기**

어플라이언스의 configuration 디렉터리에 액세스할 수 있어야 합니다. 가져온 텍스트 파일은 어 플라이언스의 configuration 디렉터리에 있어야 합니다. 내보낸 텍스트 파일은 configuration 디렉 터리에 저장됩니다.

configuration 디렉터리 액세스에 대한 자세한 내용은 부록 [A, "FTP, SSH](#page-1134-0) 및 SCP 액세스" 섹션을 참조하십시오.

비 ASCII 문자를 텍스트 리소스에 추가하려면 어플라이언스 외부의 텍스트 파일의 텍스트 리소 스에 용어를 추가하고, 이 파일을 어플라이언스로 이동한 다음 새 텍스트 리소스로 가져오십시오. 텍스트 리소스 가져오기에 대한 자세한 내용은 텍스트 리소스 [가져오기](#page-568-0), 22-11페이지 섹션을 참 조하십시오. 텍스트 리소스 내보내기에 대한 자세한 내용은 텍스트 리소스 [내보내기](#page-568-1), 22-11페이 [지](#page-568-1) 섹션을 참조하십시오.

# <span id="page-566-0"></span>**텍스트 리소스 관리 개요**

GUI 또는 CLI를 사용하여 텍스트 리소스를 관리할 수 있습니다. 이 섹션은 GUI에 초점을 맞춥 니다.

textconfig 명령을 사용하여 CLI로부터 텍스트 리소스를 관리합니다. 텍스트 리소스 관리에는 다음 작업이 포함됩니다.

- **•** 추가
- **•** 수정 및 삭제
- **•** 내보내기 및 가져오기
- **•** 모든 텍스트 리소스 유형에 대한 일반 텍스트 메시지 정의
- **•** 일부 텍스트 리소스 유형에 대한 HTML 기반 메시지 정의

#### **관련 항목**

 $\mathbf{r}$ 

- **•** 텍스트 리소스 추가[, 22-10](#page-567-0)페이지
- **•** 텍스트 리소스 삭제[, 22-10](#page-567-1)페이지
- **•** 텍스트 리소스 [가져오기](#page-568-0), 22-11페이지
- **•** 텍스트 리소스 [내보내기](#page-568-1), 22-11페이지
- **•** HTML 기반 텍스트 리소스 개요[, 22-11](#page-568-2)페이지

## <span id="page-567-0"></span>**텍스트 리소스 추가**

**절차**

- **1단계 Mail Policies(메일 정책)** > **Text Resources(텍스트 리소스)**로 이동합니다.
- **2단계 Add Text Resource(텍스트 리소스 추가)**를 클릭합니다.
- **3단계 Name(이름)** 필드에 텍스트 리소스에 대한 이름을 입력합니다.
- **4단계 Type(유형)** 필드에서 텍스트 리소스의 유형을 선택합니다.
- **5단계 Text(텍스트)** 또는 **HTML and Plain Text(HTML 및 일반 텍스트)** 필드에 메시지 텍스트를 입력합 니다.

텍스트 리소스에서 일반 텍스트 메시지만 허용하는 경우 **Text(텍스트)** 필드를 사용합니다. 텍스 트 리소스가 HTML과 일반 텍스트 메시지를 모두 허용하는 경우 **HTML and Plain Text(HTML 및 일반 텍스트)** 필드를 사용합니다.

**6단계** 변경 사항을 제출 및 커밋합니다.

#### **관련 항목**

**•** HTML 기반 텍스트 리소스 개요[, 22-11](#page-568-2)페이지

## <span id="page-567-1"></span>**텍스트 리소스 삭제**

**시작하기 전에**

텍스트 리소스를 삭제하는 경우

- **•** 삭제된 텍스트 리소스를 참조하는 메시지 필터는 잘못된 것으로 표시됩니다.
- **•** 삭제된 텍스트 리소스를 참조하는 콘텐츠 필터는 활성화 상태가 유지되지만 거짓으로 평가됩 니다.

#### **절차**

- **1단계 Mail Policies(메일 정책)** > **Text Resources(텍스트 리소스)** 페이지에서 삭제할 텍스트 리소스 에 대한 Delete(삭제) 열 아래에 있는 휴지통 아이콘을 클릭합니다. 확인 메시지가 표시됩니다.
- **2단계** 텍스트 리소스를 삭제하려면 **Delete**(삭제)를 클릭합니다.
- **3단계** 변경 사항을 커밋합니다.

### <span id="page-568-0"></span>**텍스트 리소스 가져오기**

#### **시작하기 전에**

가져올 파일이 어플라이언스의 configuration 디렉터리에 있는지 확인합니다.

#### **절차**

- **1단계 Mail Policies(메일 정책)** > **Text Resources(텍스트 리소스)** 페이지에서 **Import Text Resource(텍스트 리소스 가져오기)**를 클릭합니다.
- **2단계** 가져올 파일을 선택합니다.
- **3단계** 인코딩을 지정합니다.
- **4단계 Next(다음)**를 클릭합니다.
- **5단계** 이름을 선택하고, 수정하고, 텍스트 리소스 유형을 선택합니다.
- **6단계** 변경 사항을 제출 및 커밋합니다.

### <span id="page-568-1"></span>**텍스트 리소스 내보내기**

#### **시작하기 전에**

텍스트 리소스를 내보내면 어플라이언스의 configuration 디렉터리에 텍스트 파일이 생성됩니다.

#### **절차**

- **1단계 Mail Policies(메일 정책)** > **Text Resources(텍스트 리소스)** 페이지에서 **Export Text Resource(텍스트 리소스 내보내기)**를 클릭합니다.
- **2단계** 내보낼 텍스트 리소스를 선택합니다.
- **3단계** 텍스트 리소스의 이름을 입력합니다.
- **4단계** 텍스트 파일의 인코딩을 선택합니다.
- **5단계 Submit(제출)**을 클릭하여 텍스트 리소스가 포함된 텍스트 파일을 configuration 디렉터리에 만듭 니다.

### <span id="page-568-2"></span>**HTML 기반 텍스트 리소스 개요**

 $\mathbf{r}$ 

HTML 기반 및 일반 텍스트 메시지로 면책조항과 같은 몇몇 텍스트 리소스를 만들 수 있습니다. HTML 기반 및 일반 텍스트 메시지를 모두 포함하는 텍스트 리소스를 이메일 메시지에 적용하면 HTML 기반 텍스트 리소스 메시지는 이메일 메시지의 text/html 부분에 적용되고, 일반 텍스트 메 시지는 이메일 메시지의 text/plain 부분에 적용됩니다.

HTML 기반 텍스트 리소스를 추가 또는 수정할 때 GUI에는 HTML 코드를 수정으로 작성하지 않 고도 리치 텍스트를 입력할 수 있는 리치 텍스트 편집기가 포함되어 있습니다.

HTML 기반 텍스트 리소스를 추가 및 수정할 때는 다음 정보를 고려하십시오.

- **•** HTML 버전을 기반으로 메시지의 일반 텍스트 버전이 자동으로 생성되도록 할 수도 있고, 일 반 텍스트 버전을 독립적으로 정의할 수도 있습니다.
- **• Code View(코드 보기)** 버튼을 클릭하여 리치 텍스트 편집기와 HTML 코드 간에 전환할 수 있 습니다.
- **•** GUI의 리치 텍스트 편집기에서 지원되지 않는 HTML 코드를 입력하려면 코드 보기로 전환하 여 수동으로 HTML 코드를 입력합니다. 예를 들어 <img src> HTML 태그를 사용하여 외부 서 버에 있는 이미지 파일에 대한 참조를 삽입하려는 경우 이렇게 할 수 있습니다.

#### **관련 항목**

**•** HTML 기반 텍스트 리소스 [가져오기](#page-569-1) 및 내보내기, 22-12페이지

### <span id="page-569-1"></span>**HTML 기반 텍스트 리소스 가져오기 및 내보내기**

텍스트 파일 HTML 기반 텍스트 리소스로 내보내거나 여기에서 가져올 수 있습니다. HTML 기반 텍스트 리소스를 파일로 내보내면 텍스트 리소스의 각 버전에 대해 다음 섹션이 파일에 포함됩니다.

- **•** [html\_version]
- **•** [text\_version]

이러한 섹션의 순서는 중요하지 않습니다.

예를 들어 내보낸 파일에는 다음 텍스트가 포함될 수 있습니다.

```
[html_version] 
<p>Sample <i>message.</i></p>
[text_version]
```
샘플 메시지.

HTML 기반 텍스트 리소스를 내보내고 가져올 때에는 다음 규칙과 지침을 고려해 주십시오.

- **•** HTML 버전에서 일반 텍스트 메시지가 자동으로 생성되는 HTML 기반 텍스트 리소스를 내보 내면 내보낸 파일에는 [text\_version] 섹션이 포함되지 않습니다.
- **•** 텍스트 파일에서 가져오면, 텍스트 리소스 유형이 HTML 메시지를 지원하는 경우 [html\_version] 섹션 아래의 HTML 코드는 생성된 텍스트 리소스에서 HTML 메시지로 변환 됩니다. 마찬가지로 [text\_version] 섹션 아래의 텍스트는 생성된 텍스트 리소스에서 일반 텍 스트 메시지로 변환됩니다.
- **•** 비어 있거나 존재하지 않는 [html\_version] 섹션이 포함된 파일에서 HTML 기반 텍스트 리소 스를 생성하기 위해 가져오는 경우 어플라이언스에서는 [text\_version] 섹션의 텍스트를 사 용하여 HTML 메시지와 일반 텍스트 메시지를 모두 만듭니다.

# <span id="page-569-0"></span>**텍스트 리소스 사용**

Text Resource(텍스트 리소스) 페이지 또는 textconfig CLI 명령을 사용하여 모든 유형의 텍스트 리소스가 동일한 방식으로 생성됩니다. 생성된 후에는 각 유형이 다른 방식으로 사용됩니다. 면책 조항 및 알림 템플릿은 필터 및 리스너와 함께 사용되며, 안티바이러스 알림 템플릿은 메일 정책 및 안티바이러스 설정과 함께 사용됩니다.

#### **관련 항목**

- **•** [면책조항](#page-570-0) 템플릿, 22-13페이지
- **•** [면책조항](#page-574-0) 스탬프 및 다중 인코딩, 22-17페이지

a ka

- **•** 알림 템플릿[, 22-19](#page-576-0)페이지
- **•** [안티바이러스](#page-577-0) 알림 템플릿, 22-20페이지
- **•** 바운스 및 암호화 실패 알림 템플릿[, 22-23](#page-580-0)페이지
- **•** 암호화 알림 템플릿[, 22-24](#page-581-0)페이지

### <span id="page-570-0"></span>**면책조항 템플릿**

어플라이언스는 리스너가 수신하는 일부 또는 모든 메시지에 대해 텍스트(머리글 또는 바닥글) 위 나 아래에 기본 면책조항을 추가할 수 있습니다. 다음 방법을 사용하여 어플라이언스에서 메시지 에 면책조항을 추가할 수 있습니다.

- **•** 리스너, GUI 또는 listenerconfig 명령 사용(리스너를 통해 [면책조항](#page-570-1) 텍스트 추가, 22-13페이 [지](#page-570-1) 참조).
- **•** 콘텐츠 필터 작업, Add Disclaimer Text 사용([콘텐츠](#page-298-0) 필터 작업, 11-9페이지 참조).
- **•** 메시지 필터 작업, add-footer() 사용("메시지 필터를 사용하여 이메일 정책 시행" 장 참조).
- **•** 데이터 유출 방지 프로필 사용(데이터 유출 방지, 18-1[페이지](#page-436-0) 참조).
- **•** 메시지가 피싱 또는 악성코드를 배포할 수 있음을 사용자에게 알리는 Outbreak Filter용 메시 지 수정 사용([메시지](#page-373-0) 수정, 15-6페이지 참조). 이 알림 유형에 추가되는 면책조항은 텍스트 위 에 추가됩니다.

예를 들면 기업 내에서 전송되는 모든 메시지에 저작권 안내문, 프로모션 메시지 또는 면책조항을 추가할 수 있습니다.

면책조항 텍스트를 사용하기 전에 면책조항 템플릿을 만들어야 합니다. GUI의 Text Resources(텍 스트 리소스) 페이지(텍스트 리소스 추가[, 22-10](#page-567-0)페이지 참조) 또는 textconfig 명령(*CLI Reference Guide for AsyncOS for Cisco Email Security Appliances* 참조)을 통해 사용할 텍스트 문자열 집합 을 만들고 관리합니다.

#### **관련 항목**

- **•** [리스너를](#page-570-1) 통해 면책조항 텍스트 추가, 22-13페이지
- **•** 필터를 통해 [면책조항](#page-571-0) 추가, 22-14페이지
- **•** [면책조항](#page-571-1) 및 필터 작업 변수, 22-14페이지

### <span id="page-570-1"></span>**리스너를 통해 면책조항 텍스트 추가**

 $\mathbf{r}$ 

면책조항 텍스트 리소스를 만들었으면 리스너에서 수신하는 메시지에 어떤 텍스트 문자열을 추 가할지 선택합니다. 면책조항 텍스트는 메시지의 위나 아래에 추가할 수 있습니다. 이 기능은 퍼 블릭(인바운드) 및 프라이빗(아웃바운드) 리스너에서 모두 사용 가능합니다.

텍스트 및 HTML로 구성된 메시지를 전송하는 경우(Microsoft Outlook에서는 이 유형의 메시지를 "멀티파트 대체"라고 함) 어플라이언스에서는 메시지의 두 부분에 면책조항 스탬프를 추가합니다. 그러나 메시지에 서명된 콘텐츠가 있는 경우, 수정은 서명을 무효화하므로 콘텐츠는 수정되지 않 습니다. 대신 새 부분은 "Content-Disposition inline attachment"라는 면책조항 스탬프로 생성 됩니다. 멀티파트 메시지에 대한 자세한 내용은 "메시지 필터를 사용하여 이메일 정책 시행" 장에 서 "메시지 본문 대 메시지 첨부 파일" 섹션을 참조해 주십시오.

Ι

다음 예에서는 GUI를 통해 리스너에서 메시지에 적용할 면책조항을 선택하는 방법을 보여줍니다.

**그림** *22-1* **면책조항을 포함하도록 리스너 수정**

```
Listener Settings
                                                 Name:
                                     Type of Listener: \bigcirc Public<br>
\bigcirc Private
                                             Interface: Management V TCP Port: 25
                                       Bounce Profile: Default
                                   Disclaimer Above: None Web Market Will be applied above the message body.<br>Disclaimer Below
                                   Disclaimer Below: Mone (WK Mill be applied below the message body<br>Disclaimer Below: Disclaimer text will be applied below the message body<br>Months Duckley Disclaimer text will be applied below the message body
                        SMTP Authentication Profile: None
                                            Certificate: System Default
                   > SMTP Address Parsing Options: Optional settings for controlling parsing in SMTP "MAIL FROM" and "RCPT TO"
                                          > Advanced: Optional settings for customizing the behavior of the Listener
                                     > LDAP Queries: No LDAP Server Profiles have been created. Profiles can be defined at System Administration >
                            SMTP Call-Ahead Profile: None
                                                                                   \overline{\textbf{v}}Cancel
                                                                                                                                                                       Submit
```
### <span id="page-571-0"></span>**필터를 통해 면책조항 추가**

필터 작업 add-footer() 또는 콘텐츠 필터 작업 "Add Disclaimer Text"를 사용하여 사전 정의된 특 정 텍스트 문자열을 메시지의 면책조항에 추가할 수도 있습니다. 예를 들어 다음 메시지 필터 규 칙은 LDAP 그룹 "Legal"의 사용자들이 전송하는 모든 메시지에 legal.disclaimer라는 이름의 텍 스트 문자열을 추가합니다.

```
Add-Disclaimer-For-Legal-Team:
if (mail-from-group == 'Legal')
{
  add-footer('legal.disclaimer');
```
### <span id="page-571-1"></span>**면책조항 및 필터 작업 변수**

}

메시지 필터 작업 변수를 사용할 수도 있습니다(자세한 내용은 "메시지 필터를 사용하여 이메일 정책 시행" 장에서 "작업 변수" 참조).

면책조항 템플릿에 대해 다음 변수를 사용할 수 있습니다.

```
표 22-3 안티바이러스 알림 변수
```
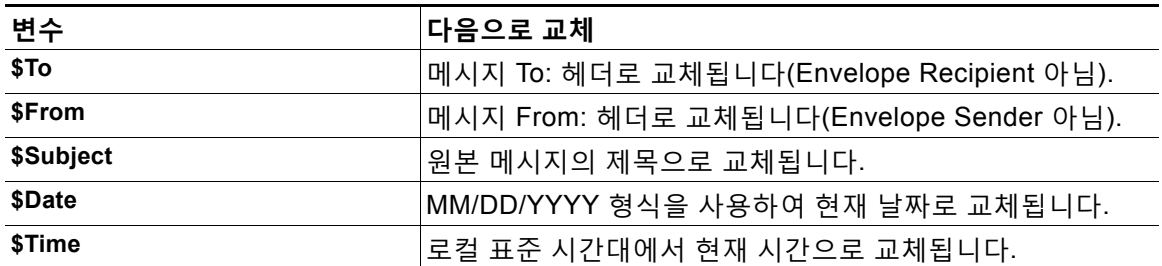

 $\overline{\mathsf{I}}$ 

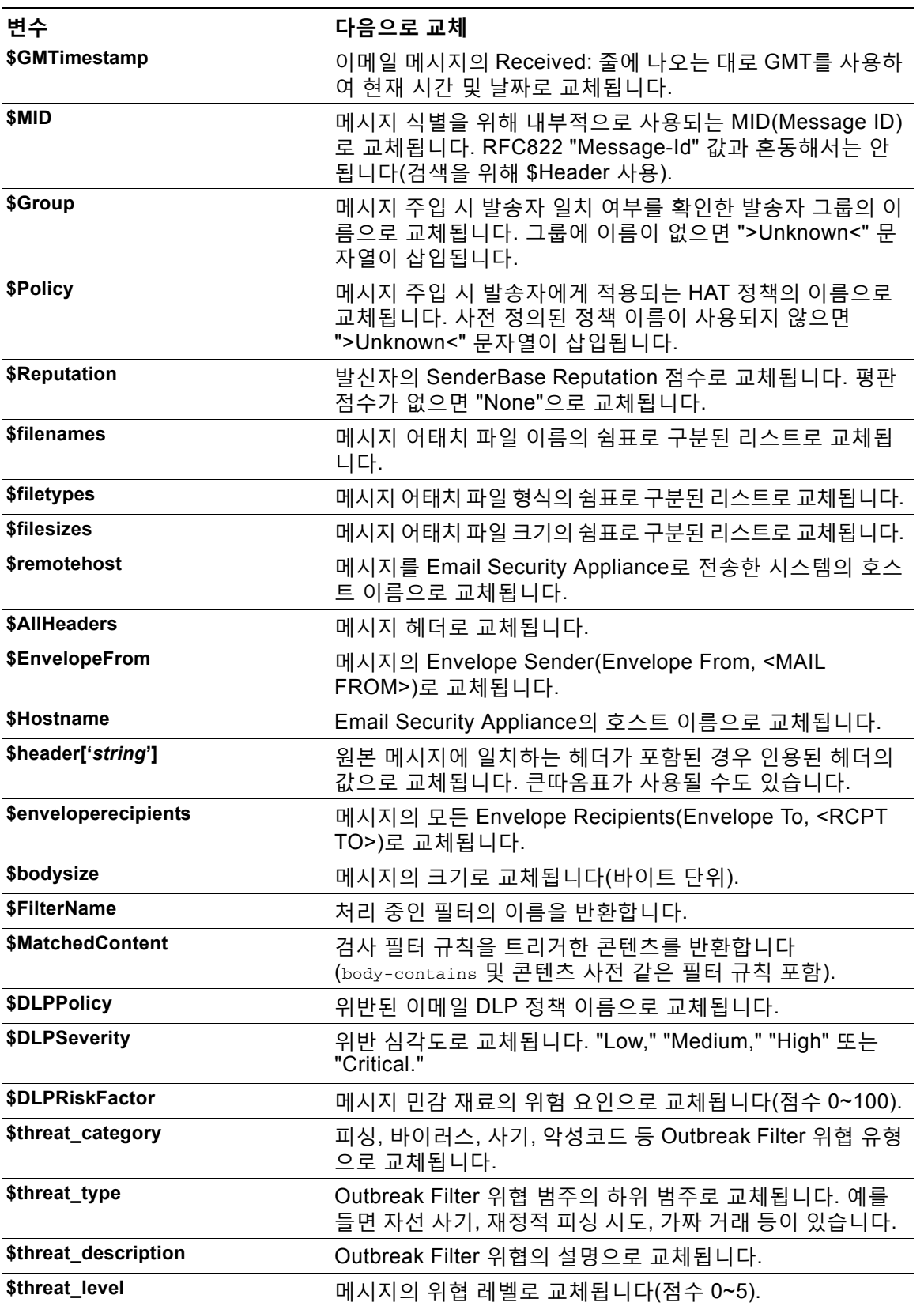

### **표** *22-3* **안티바이러스 알림 변수** *(***계속***)*

 $\mathsf I$ 

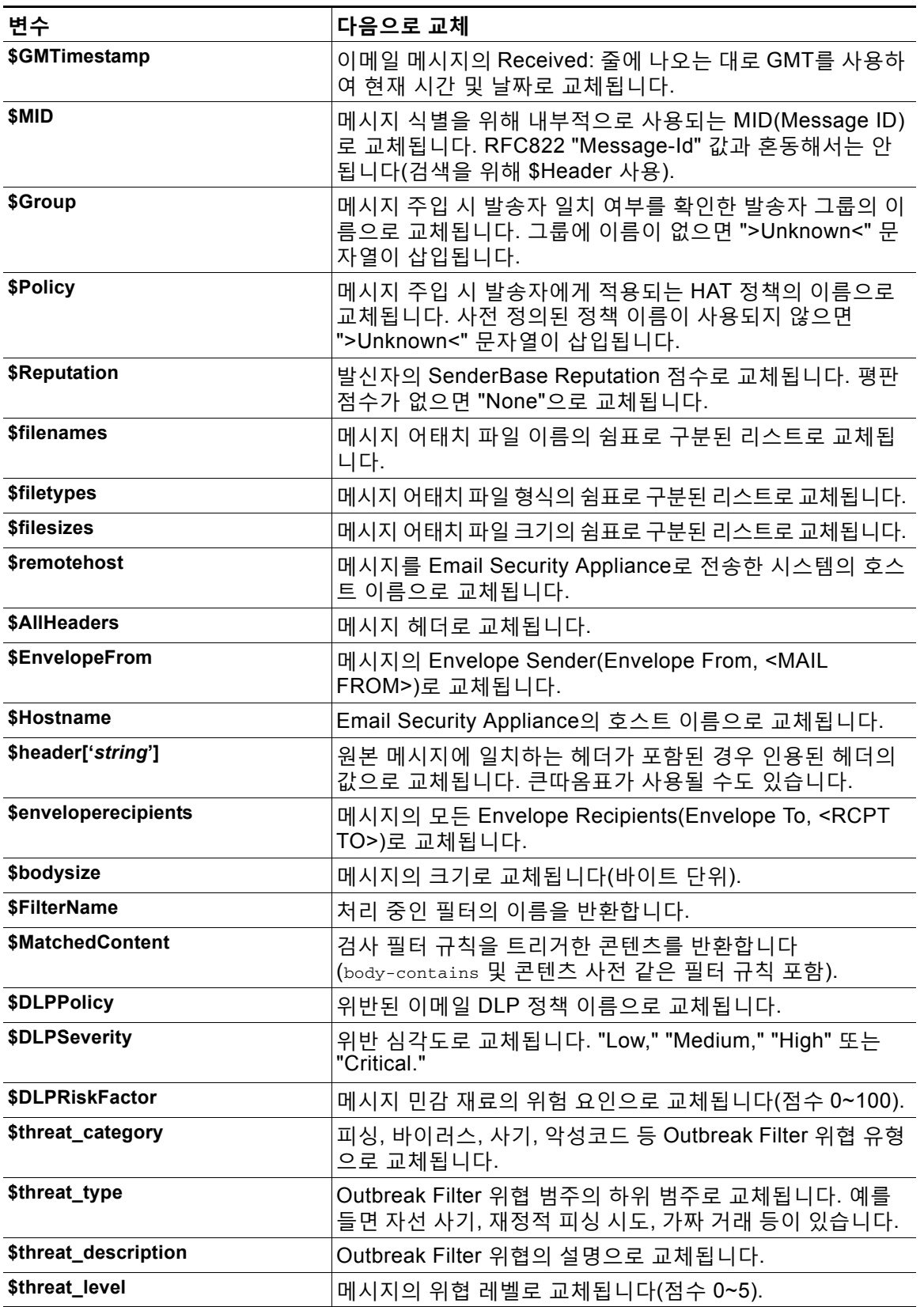

#### **표** *22-3* **안티바이러스 알림 변수** *(***계속***)*

 $\mathbf{r}$ 

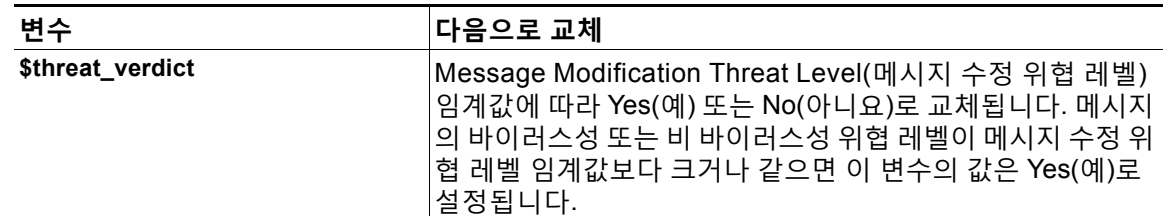

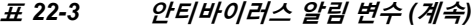

면책조항에서 메시지 필터 작업 변수를 사용하려면 GUI의 Text Resource(텍스트 리소스) 페이지 또는 **textconfig** 명령을 통해 메시지 면책조항을 만들고 변수를 참조해 주십시오.

add-footer() 작업은 바닥글을 인라인, 코딩된 UTF-8, QP(quoted printable) 어태치 파일로 추가 하여 비 ASCII 텍스트를 지원합니다.

# <span id="page-574-0"></span>**면책조항 스탬프 및 다중 인코딩**

AsyncOS에는 서로 다른 문자 인코딩의 면책조항 스탬프가 작동하는 방식을 수정하는 데 사용되 는 설정이 포함되어 있습니다. 기본적으로 AsyncOS는 추가하는 면책조항을 이메일 메시지 본문 내에 어태치하려고 시도합니다. 본문과 면책조항의 인코딩이 서로 다를 경우 동작을 구성하기 위 해 localeconfig 명령 내에 구성된 설정을 사용할 수 있습니다. 이 설정을 이해하려면 이메일 메 시지를 여러 부분으로 구성된 상태로 보는 것이 도움이 됩니다.

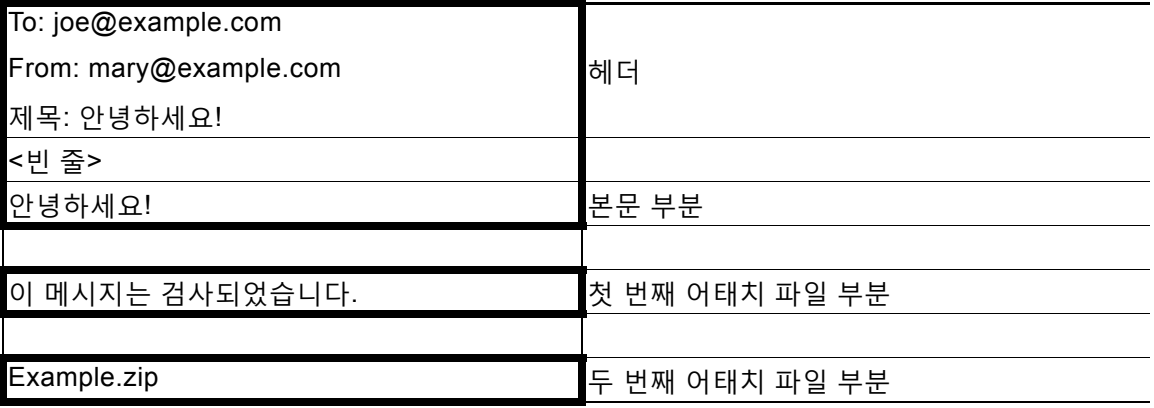

첫 번째 빈 줄 뒤의 메시지 본문에는 여러 MIME 부분이 포함될 수 있습니다. 첫 번째 부분을 종종 "본문" 또는 "텍스트"라고 하며, 두 번째 및 그 이후의 부분을 종종 "어태치 파일"이라고 합니다.

면책조항은 이메일에 어태치 파일(위)로서 또는 본문의 일부로서 포함될 수 있습니다.

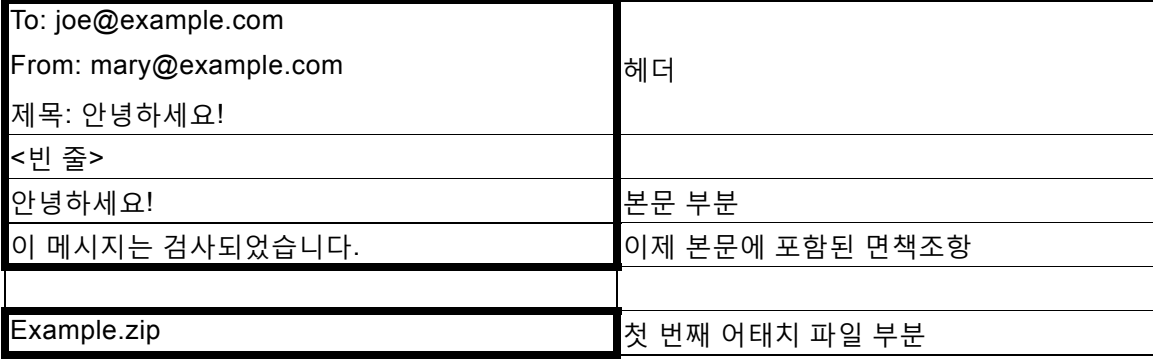

Ι

일반적으로 메시지 본문과 면책조항 사이에 인코딩이 일치하지 않으면 AsyncOS는 면책조항이 본문("inline"(인라인))에 포함되고 별도의 어태치 파일로 포함되지 않도록 동일한 인코딩의 전체 메시지를 메시지 본문으로 인코딩하려고 시도합니다. 다시 말해, 면책조항의 인코딩이 본문의 인 코딩과 일치하거나 면책조항의 텍스트에 본문에 인라인으로 표시할 수 있는 문자가 포함되어 있 으면 면책조항은 인라인으로 포함됩니다. 예를 들면 US-ASCII 문자만 포함하는, ISO-8859-1로 인코딩된 면책조항이 있을 수 있습니다. 이러한 면책조항은 아무 문제 없이 "인라인"으로 표시됩 니다.

그러나 면책조항을 본문과 결합할 수 없는 경우 localeconfig 명령을 사용하여, 본문 텍스트를 면 책조항의 인코딩과 일치시켜 면책조항을 메시지 본문에 포함하기 위해 프로모션 또는 변환을 시 도하도록 AsyncOS를 구성할 수 있습니다.

example.com> **localeconfig**

Behavior when modifying headers: Use encoding of message body

Behavior for untagged non-ASCII headers: Impose encoding of message body

Behavior for mismatched footer or heading encoding: Only try encoding from

message body

Choose the operation you want to perform:

- SETUP - Configure multi-lingual settings.

[]> **setup**

If a header is modified, encode the new header in the same encoding as the message body? (Some MUAs incorrectly handle headers encoded in a different encoding than the body. However, encoding a modified header in the same encoding as the message body may cause certain characters in the modified header to be lost.) [Y]>

If a non-ASCII header is not properly tagged with a character set and is being used or modified, impose the encoding of the body on the header during processing and final representation of the message? (Many MUAs create non-RFC-compliant headers that are then handled in an undefined way. Some MUAs handle headers encoded in character sets that differ from that of the main body in an incorrect way. Imposing the encoding of the body on the header may encode
the header more precisely. This will be used to interpret the content of headers for processing, it will not modify or rewrite the header

unless that is done explicitly as part of the processing.) [Y]>

Footers or headings are added in-line with the message body whenever possible. However, if the footer or heading is encoded differently than the message body, and if imposing a single encoding will cause loss of characters, it will be added as an attachment. The system will always try to use the message body's encoding for the footer or heading. If that fails, and if the message body's encoding is US-ASCII, the system can try to edit the message body to use the footer's or heading's encoding. Should the system try to impose the footer's or headings's encoding on the message body? [N]> **y**

Behavior when modifying headers: Use encoding of message body Behavior for untagged non-ASCII headers: Impose encoding of message body. Behavior for mismatched footer or heading encoding: Try both body and footer or heading encodings

Choose the operation you want to perform:

- SETUP - Configure multi-lingual settings.

localeconfig 명령에 대한 자세한 내용은 "메일을 수신하도록 어플라이언스 컨피그레이션" 장을 참조해 주십시오.

# **알림 템플릿**

 $\mathbf I$ 

알림 템플릿은 notify() 및 notify-copy() 필터 작업과 함께 사용됩니다. 알림 템플릿에는 안티바 이러스 알림에 사용된 안티바이러스 관련 변수를 비롯한 비 ascii 텍스트 및 작업 변수가 포함될 수 있습니다("메시지 필터를 사용하여 이메일 정책 시행" 장에서 "작업 변수" 참조). 예를 들면 원 본 메시지에서 헤더를 포함하기 위해 \$Allheaders 작업 변수를 사용할 수 있습니다. 알림을 위한 From: 주소 구성에 대한 자세한 내용은 [어플라이언스](#page-902-0) 생성 메시지에 대한 반환 주소 구성, 33-31 [페이지](#page-902-0) 섹션을 참조해 주십시오.

Τ

알림 템플릿을 만들었으면 콘텐츠 및 메시지 필터에서 이를 참조할 수 있습니다. 그림 [22-2](#page-577-0)에서는 notify-copy() 필터 작업이 "grape\_text" 알림을 ["grapewatchers@example.com](mailto:grapewatchers@example.com)"으로 전송하도 록 설정된 콘텐츠 필터를 보여줍니다.

<span id="page-577-0"></span>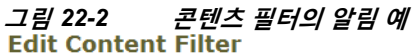

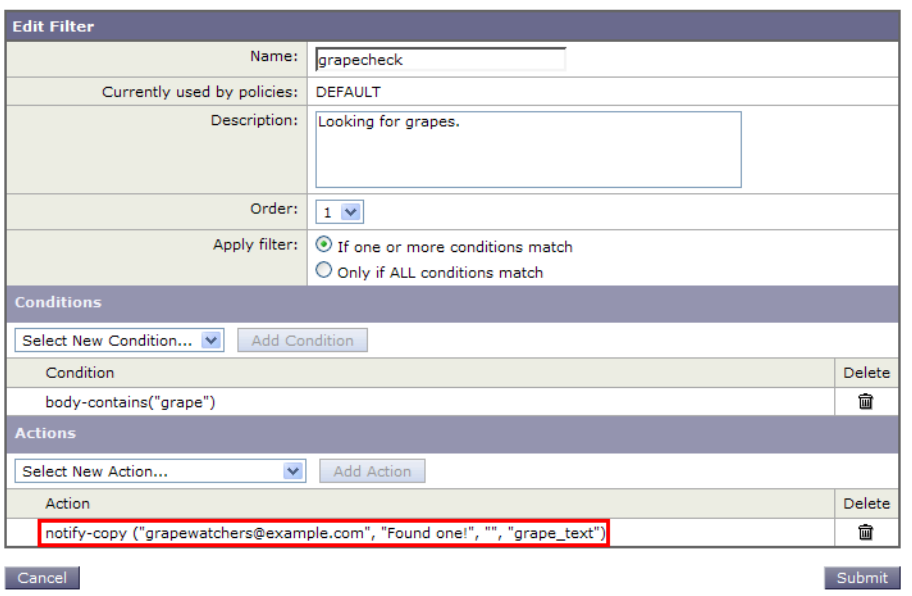

# **안티바이러스 알림 템플릿**

두 가지 유형의 안티바이러스 알림 템플릿이 있습니다.

- **• 안티바이러스 알림 템플릿**. 원본 메시지가 바이러스 알림에 어태치되지 않은 경우 안티바이 러스 알림 템플릿이 사용됩니다.
- **• 안티바이러스 컨테이너 템플릿**. 원본 메시지가 어태치 파일로 전송되는 경우 컨테이너 템플 릿이 사용됩니다.

안티바이러스 알림 템플릿은 필터 대신 안티바이러스 엔진과 사용되는 경우를 제외하고는 기본 적으로 알림 템플릿과 동일한 방식으로 사용됩니다. 메일 정책을 수정하는 한편 전송할 맞춤형 알 림을 지정할 수 있습니다. 안티바이러스 알림용 From: 주소를 구성할 수 있습니다. 자세한 내용은 [어플라이언스](#page-902-0) 생성 메시지에 대한 반환 주소 구성, 33-31페이지를 참조하십시오.

#### **관련 항목**

**•** 맞춤형 [안티바이러스](#page-578-0) 알림 템플릿, 22-21페이지

a ka

## <span id="page-578-0"></span>**맞춤형 안티바이러스 알림 템플릿**

그림 [22-3](#page-578-1)에서는 맞춤형 안티바이러스 알림이 지정된 메일 정책을 보여줍니다.

## <span id="page-578-1"></span>**그림** *22-3* **메일 정책의 안티바이러스 컨테이너 템플릿 알림 예**

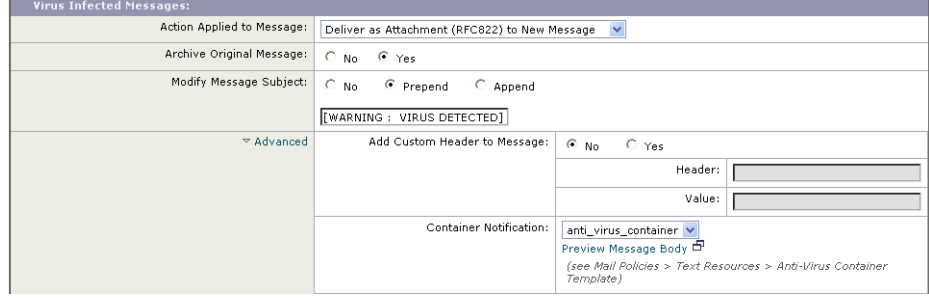

#### **관련 항목**

**•** [안티바이러스](#page-578-2) 알림 변수, 22-21페이지

## <span id="page-578-3"></span><span id="page-578-2"></span>**안티바이러스 알림 변수**

 $\Gamma$ 

안티바이러스 알림을 만들 때 표 [22-4](#page-578-3)에 나열된 알림 변수를 사용할 수 있습니다.

## **표** *22-4* **안티바이러스 알림 변수**

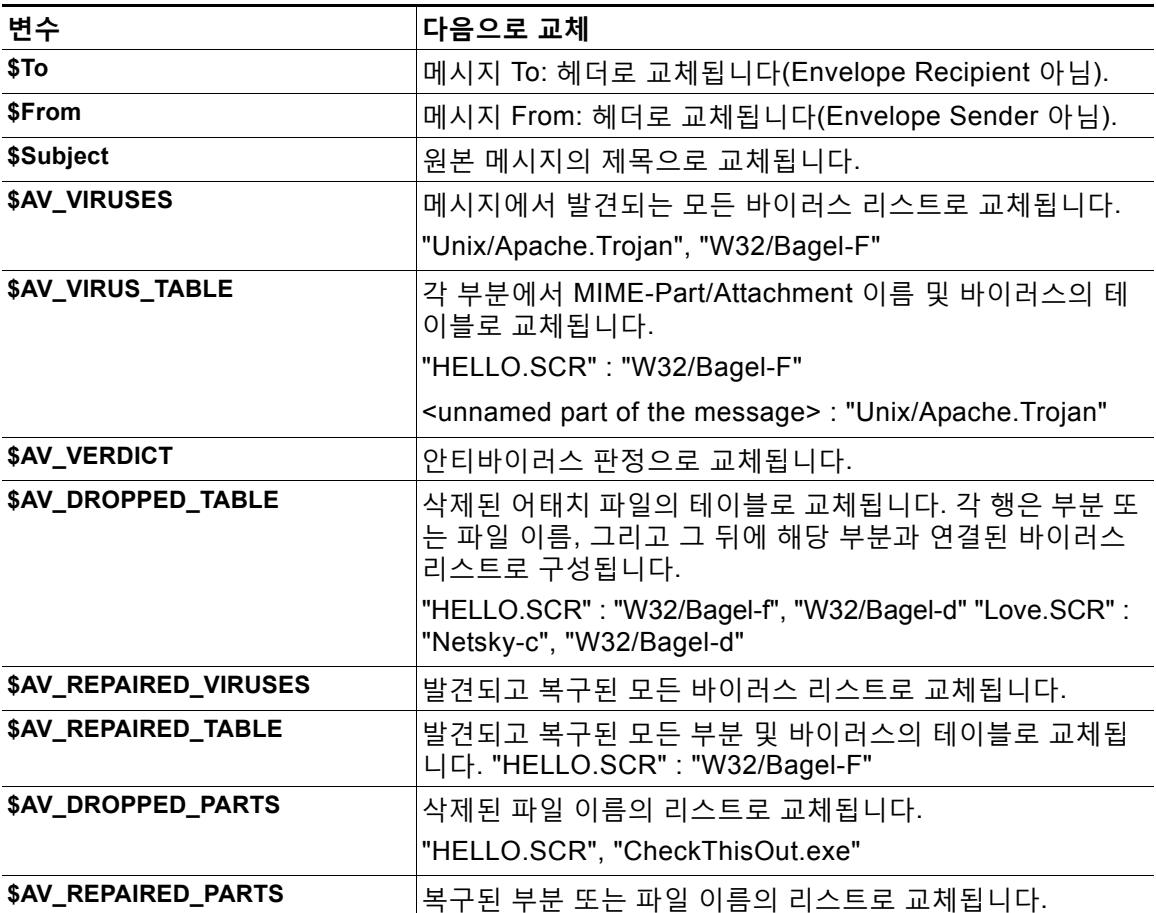

ן

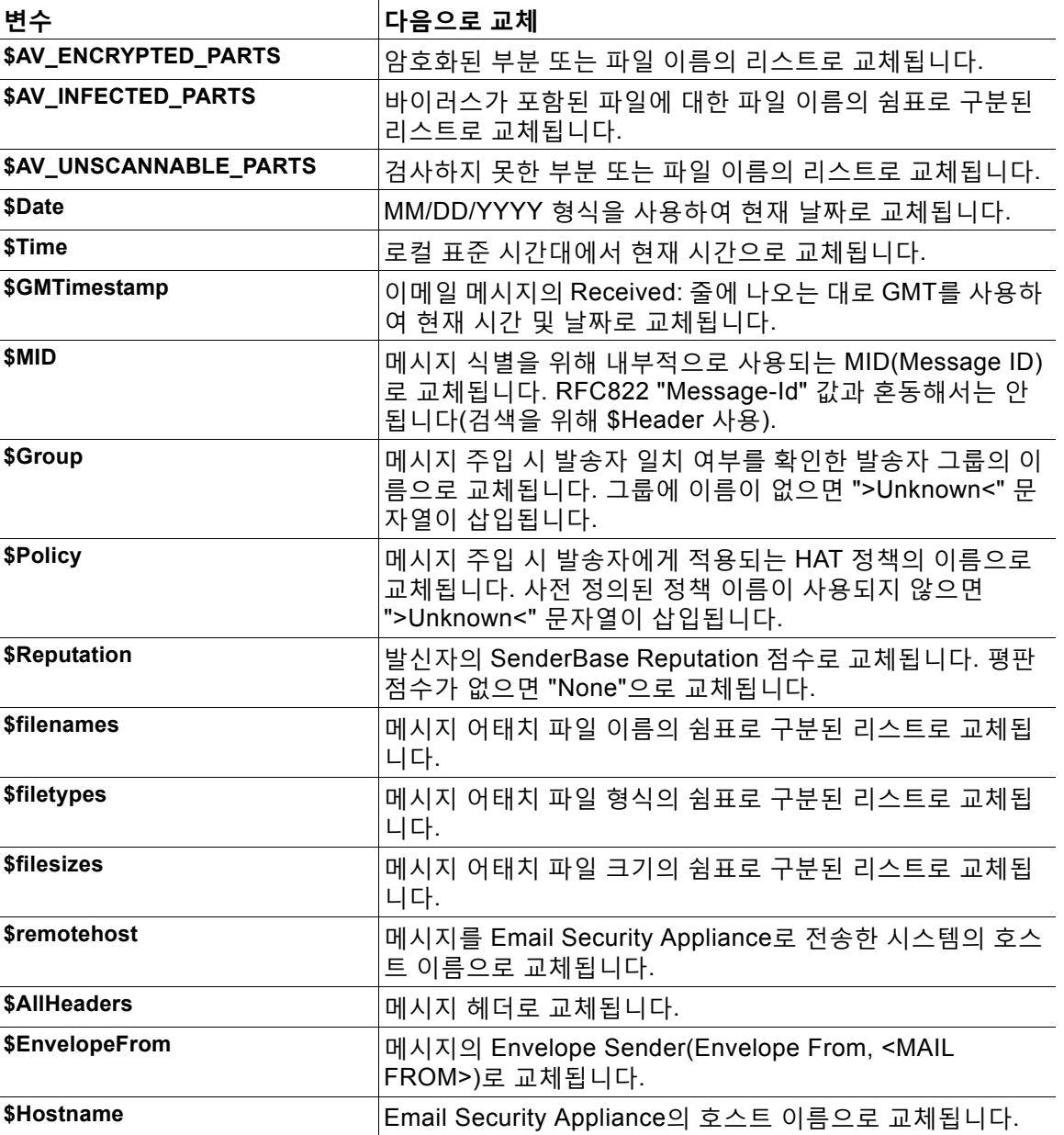

#### **표** *22-4* **안티바이러스 알림 변수** *(***계속***)*

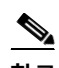

**참고** 변수 이름은 대/소문자를 구분하지 않습니다. 예를 들어 텍스트 리소스에서 "\$to" 지정은 "\$To" 지 정과 같습니다. 원본 메시지에서 "AV\_" 변수가 비어 있으면 <None> 문자열이 대체됩니다.

텍스트 리소스가 정의되었으면 **Mail Policies(메일 정책(** > **Incoming/Outgoing Mail Policies( 수신/발신 메일 정책)** > **Edit Anti-Virus Settings(안티바이러스 설정 수정)** 페이지 또는 policyconfig -> edit -> antivirus 명령을 사용하여, 원본 메시지를 Repaired, Unscannable, Encrypted 또는 Virus Positive 메시지에 대한 RFC 822 어태치 파일로 포함할지를 지정합니다. 자세한 내용은 사용자 지정 알림 전송([수신자에게만](#page-321-0)), 12-12페이지를 참조하십시오.

a ka

# **바운스 및 암호화 실패 알림 템플릿**

바운스 및 암호화 실패 알림 템플릿은 바운스 알림 및 메시지 암호화 실패 알림과 함께 사용된다 는 점을 제외하고는 기본적으로 알림 템플릿과 동일한 방법으로 사용됩니다. 바운스 프로필을 수 정하는 동안 전송할 맞춤형 바운스 알림, 그리고 암호화 프로필을 수정하는 동안 전송할 맞춤형 메시지 암호화 실패 알림을 지정할 수 있습니다.

그림 [22-4](#page-580-0)에서는 바운스 프로필에 지정된 바운스 알림 템플릿을 보여줍니다.

<span id="page-580-0"></span>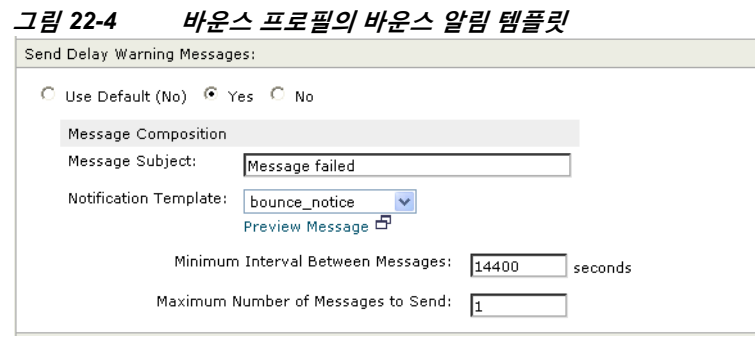

 $\mathscr{P}$ 

**참고** 맞춤형 템플릿을 사용하려면 RFC-1891 DSN을 사용해야 합니다.

그림 [22-5](#page-580-1)에서는 암호화 프로필에 지정된 암호화 실패 템플릿을 보여줍니다.

### <span id="page-580-1"></span>**그림** *22-5* **암호화 프로필의 암호화 실패 알림 예**

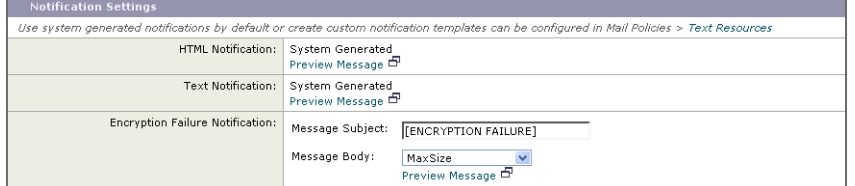

#### **관련 항목**

**•** 바운스 및 암호화 실패 알림 변수[, 22-23](#page-580-2)페이지

## <span id="page-580-3"></span><span id="page-580-2"></span>**바운스 및 암호화 실패 알림 변수**

 $\overline{\mathsf{I}}$ 

바운스 또는 암호화 실패 알림을 만들 때 표 [22-5](#page-580-3)에 나열된 알림 변수를 사용할 수 있습니다.

### **표** *22-5* **바운스 알림 변수**

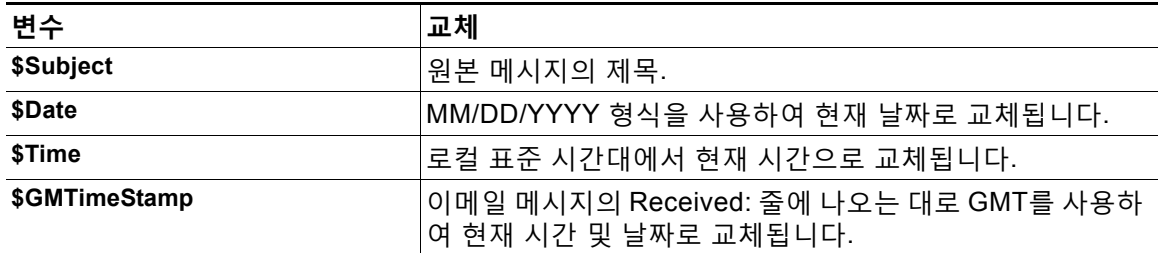

ן

## **표** *22-5* **바운스 알림 변수** *(***계속***)*

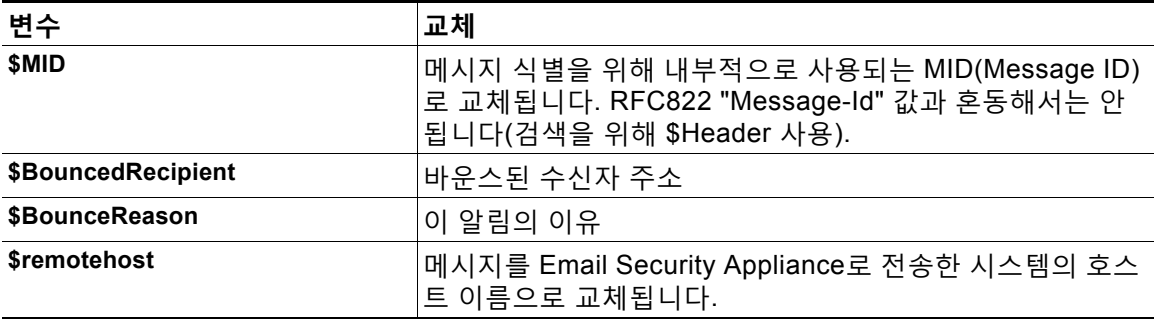

# **암호화 알림 템플릿**

암호화 알림 템플릿은 아웃바운드 이메일을 암호화하기 위해 시스코 Email Encryption을 구성할 때 사용됩니다. 알림은 수신자에게 암호화된 메시지가 수신되었음을 알리고 이를 읽기 위한 지침 을 제공합니다. 암호화된 메시지와 함께 전송할 맞춤형 암호화 알림을 지정할 수 있습니다. 암호 화 프로필을 만들 때 HTML과 텍스트 암호화 알림을 모두 지정합니다. 따라서 맞춤형 프로필을 만 들 때 텍스트와 HTML 알림을 모두 만들어야 합니다.

그림 [22-6](#page-581-0)에서는 암호화 프로필에 지정된 암호화 알림을 보여줍니다.

#### <span id="page-581-0"></span>**그림** *22-6* **암호화 프로필에서 활성화된 암호화 알림 템플릿**

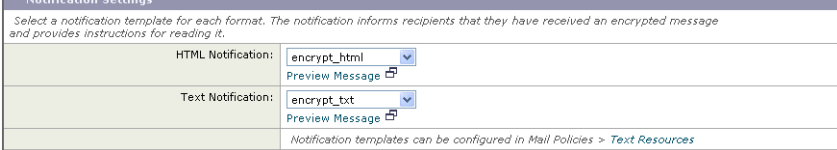

 $\blacksquare$ 

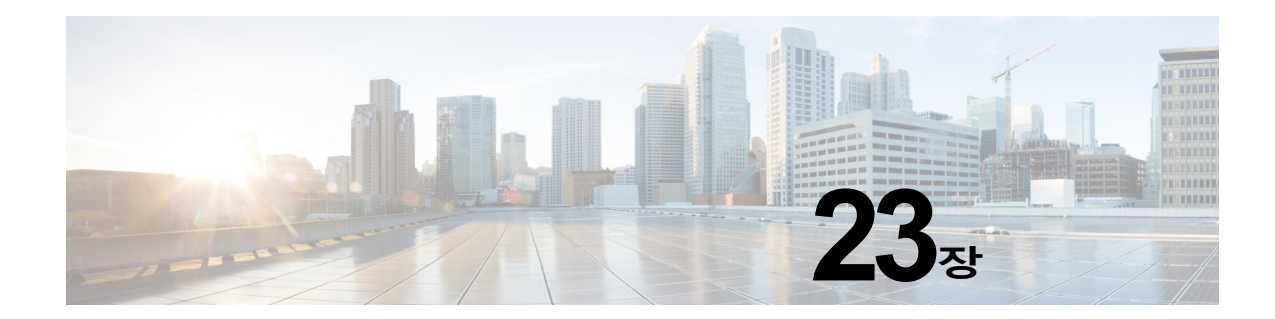

# **SMTP 서버를 사용하여 수신자 검증**

- **•** [SMTP Call-Ahead](#page-582-0) 수신자 검증 개요, 23-1페이지
- **•** [SMTP Call-Ahead](#page-582-1) 수신자 검증 워크플로, 23-1페이지
- **•** 외부 SMTP 서버를 [사용하여](#page-584-0) 수신자를 검증하는 방법, 23-3페이지
- **•** SMTP 서버를 통해 오는 수신 메일을 [검증하도록](#page-587-0) 리스너 활성화, 23-6페이지
- **•** LDAP [라우팅](#page-587-1) 쿼리 설정 구성, 23-6페이지
- **•** [SMTP Call-Ahead](#page-588-0) 쿼리 라우팅, 23-7페이지
- **•** 특정 사용자 또는 그룹에 대해 [SMTP Call-Ahead](#page-589-0) 검증 우회, 23-8페이지

# <span id="page-582-0"></span>**SMTP Call-Ahead 수신자 검증 개요**

SMTP call-ahead 수신자 검증 기능은 수신자에 대한 수신 메일을 수락하기 전에 외부 SMTP 서 버에 쿼리합니다. LDAP 수락 또는 RAT(Recipient Access Table)를 사용할 수 없을 때 수신자를 검증하려면 이 기능을 사용할 수 있습니다. 예를 들어, 여러 사서함에 대한 메일을 호스트하며 각 각 별도의 도메인을 사용하는데, LDAP 인프라에서 각 수신자 검증을 위해 LDAP 서버에 쿼리하 는 것을 허용하지 않는 경우를 가정해볼 수 있습니다. 이 경우 Email Security Appliance는 SMTP 서버에 쿼리하고, SMTP 대화를 계속 진행하기 전에 수신자를 검증합니다.

메시지에서 잘못된 수신자에 대한 처리를 줄이려면 SMTP call-ahead 수신자 검증을 사용할 수 있습니다. 일반적으로 잘못된 수신자에 대한 메시지는 삭제되기 전에 작업 대기열을 통과하게 됩 니다. 또는 잘못된 메시지는 추가 처리가 필요 없도록 이메일 파이프라인의 수신 부분 중에 삭제 되거나 반송될 수도 있습니다.

# <span id="page-582-1"></span>**SMTP Call-Ahead 수신자 검증 워크플로**

 $\mathbf{r}$ 

SMTP call-ahead 수신자 검증을 구성할 경우 Email Security Appliance는 전송 MTA와의 SMTP 대화를 일시 중단하고 수신자 확인을 위해 SMTP 서버에 "미리 연락(call ahead)"합니다. SMTP 서버에 쿼리하면 SMTP 서버의 응답이 Email Security Appliance로 반환되며, 구성한 설정에 따 라 메일을 수락할 수도 있고 코드 및 사용자 지정 응답으로 연결을 삭제할 수도 있습니다.

그림 [23-1](#page-583-0)은 SMTP call-head 검증 대화의 기본 워크플로를 보여줍니다.

Ι

<span id="page-583-0"></span>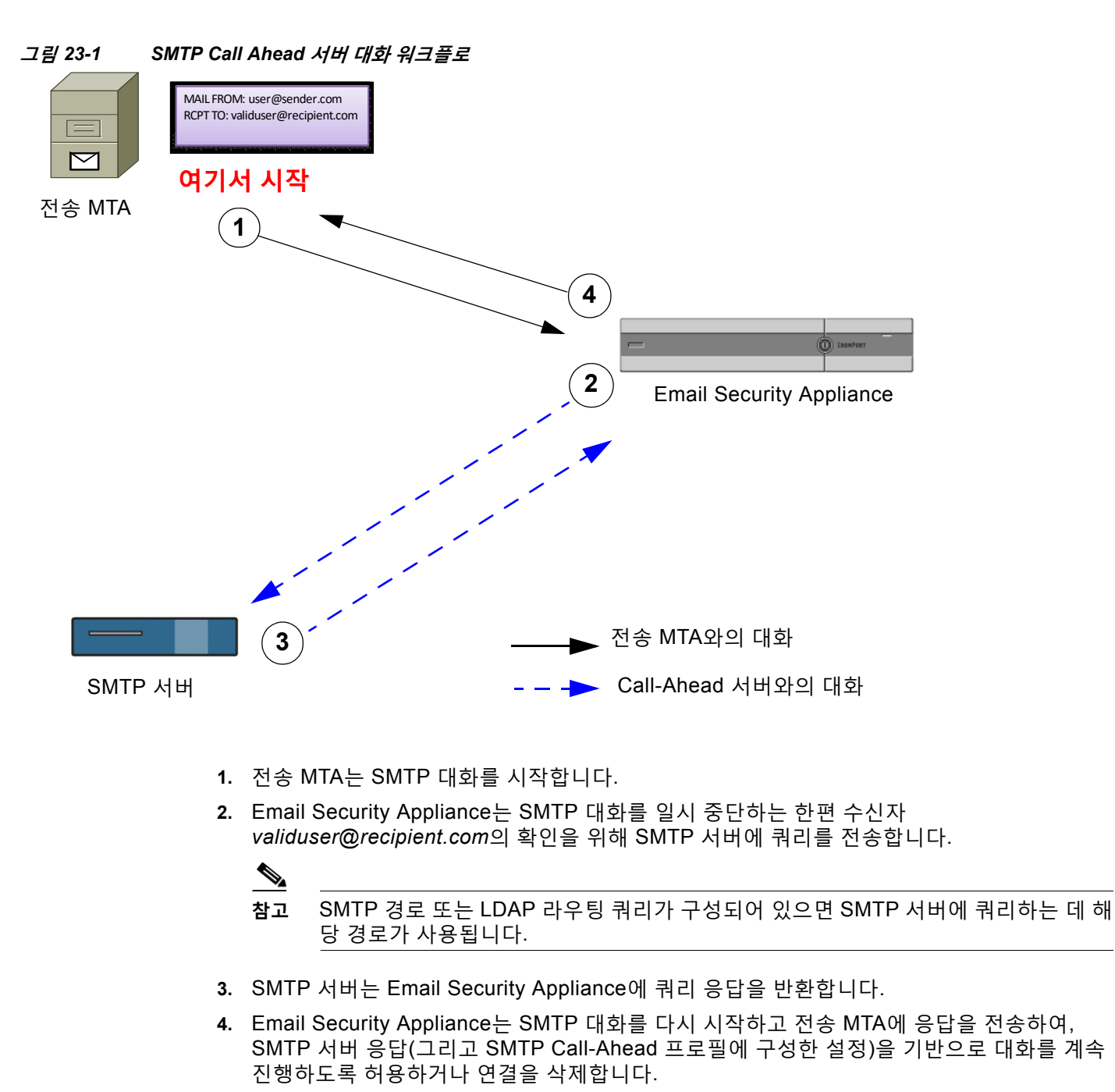

이메일 파이프라인의 프로세스 순서 때문에, 특정 수신자에 대한 메시지가 RAT에 의해 거부되면 SMTP call-ahead 수신자 검증이 발생하지 않습니다. 예를 들어 *example.com*에 대한 메일만 수 락하도록 RAT에 지정한 경우, *[recipient@domain2.com](mailto:recipient@domain2.com)*에 대한 메일은 SMTP call-ahead 수신자 검증이 발생하기 전에 거부됩니다.

 $\begin{picture}(20,5) \put(0,0){\line(1,0){155}} \put(0,0){\line(1,0){155}} \put(0,0){\line(1,0){155}} \put(0,0){\line(1,0){155}} \put(0,0){\line(1,0){155}} \put(0,0){\line(1,0){155}} \put(0,0){\line(1,0){155}} \put(0,0){\line(1,0){155}} \put(0,0){\line(1,0){155}} \put(0,0){\line(1,0){155}} \put(0,0){\line(1,0){155}} \put(0,0){\line(1,$ 

**참고** HAT에서 DHAP(Directory Harvest Attack Prevention)를 구성한 경우 SMTP call-ahead 서버 거 부는 시간당 유효하지 않은 최대 수신자 수에 포함된 거부 수의 일부라는 점에 유의하십시오. 추 가 SMTP 서버 거부를 고려하여 이 수치를 조정해야 할 수 있습니다. DHAP에 대한 자세한 내용 은 "이메일을 수신하도록 게이트웨이 구성" 장을 참조하십시오.

# <span id="page-584-0"></span>**외부 SMTP 서버를 사용하여 수신자를 검증하는 방법**

|     | 수행해야 할 작업                                                                       | 추가 정보                                              |
|-----|---------------------------------------------------------------------------------|----------------------------------------------------|
| 1단계 | 어플라이언스를 SMTP 서버에 연<br>결하고 서버의 응답을 해석하는 방<br>법을 결정합니다.                           | Call-Ahead 서버 프로필 구성, 23-3페이지                      |
| 2단계 | SMTP 서버를 사용하여 수신자를<br>검증하도록 퍼블릭 리스너를 구성<br>합니다.                                 | SMTP 서버를 통해 오는 수신 메일을 검증<br>하도록 리스너 활성화, 23-6페이지   |
| 3단계 | (선택 사항) 메일을 다른 호스트로<br>라우팅할 때 사용할 SMTP 서버를<br>확인하기 위해 LDAP 라우팅 쿼리<br>를 업데이트합니다. | LDAP 라우팅 쿼리 설정 구성, 23-6페이지                         |
| 4단계 | (선택 사항) 특정 수신자에 대한<br>call-ahead 검증을 우회하도록 어<br>플라이언스를 구성합니다.                   | 특정 사용자 또는 그룹에 대해 SMTP<br>Call-Ahead 검증 우회, 23-8페이지 |

**표** *23-1* **외부** *SMTP* **서버를 사용하여 수신자를 검증하는 방법**

### **관련 항목**

**•** [Call-Ahead](#page-584-1) 서버 프로필 구성, 23-3페이지

# <span id="page-584-1"></span>**Call-Ahead 서버 프로필 구성**

SMTP Call-Ahead 서버 프로필을 구성할 때 Email Security Appliance가 SMTP 서버와 연결되는 방법 및 SMTP 서버에서 반환되는 응답을 해석하는 방법을 결정하는 설정을 지정합니다.

### **절차**

- **1단계 Network(네트워크)** > **SMTP Call-Ahead**를 클릭합니다.
- **2단계 Add Profile(프로필 추가)**을 클릭합니다.
- **3단계** 프로필의 설정을 입력합니다. 자세한 내용은 표 [23-2SMTP Call-Ahead](#page-585-0) 서버 프로필 설정, 23-4페 [이지](#page-585-0)를 참고하십시오.
- **4단계** 프로필의 고급 설정을 구성합니다. 자세한 내용은 표 [23-3SMTP Call-Ahead](#page-586-0) 서버 프로필 고급 설 정, 23-5[페이지를](#page-586-0) 참고하십시오.
- **5단계** 변경 사항을 제출 및 커밋합니다.

## **관련 항목**

 $\overline{\mathsf{I}}$ 

- **•** [SMTP Call-Ahead](#page-585-1) 서버 프로필 설정, 23-4페이지
- **•** [Call Ahead](#page-586-1) 서버 응답, 23-5페이지

 $\mathbf I$ 

 $\blacksquare$ 

## <span id="page-585-1"></span><span id="page-585-0"></span>**SMTP Call-Ahead 서버 프로필 설정**

SMTP Call-Ahead 서버 프로필을 구성할 때 Email Security Appliance가 SMTP 서버와 연결되는 방법을 결정하는 설정을 구성해야 합니다.

**표** *23-2 SMTP Call-Ahead* **서버 프로필 설정**

| 설정                                                       | 설명                                                                                                    |  |
|----------------------------------------------------------|----------------------------------------------------------------------------------------------------|--|
| 프로필 이름                                                   | Call-Ahead 서버 프로필의 이름.                                                                                                    |  |
| <b>Call-Ahead Server Type</b>                            | Call-Ahead 서버에 연결하기 위한 다음 방법 중 하나를 선택합니다.                                                                                                    |  |
| (Call-Ahead 서버 유형)                                       | Use Delivery Host(전달 호스트 사용). 전달 이메일 주소용 호스트<br>가 SMTP call-ahead 쿼리에 사용되도록 지정하려면 이 옵션을 선<br>택합니다. 예를 들어 메일 수신자 주소가 recipient@example.com<br>이면 example.com과 연결된 SMTP 서버에 대해 SMTP 쿼리가 실<br>행됩니다. SMTP 경로 또는 LDAP 라우팅 쿼리를 구성한 경우 쿼리<br>할 SMTP 서버를 결정하는 데 이러한 경로가 사용됩니다. LDAP 라우<br>팅 쿼리 구성에 대한 자세한 내용은 LDAP 라우팅 쿼리 설정 구성,<br>23-6페이지 섹션을 참조하십시오. |  |
|                                                          | Static Call-Ahead Server(고정 Call-Ahead 서버). 쿼리할<br>call-ahead 서버의 고정 리스트를 만들려면 이 옵션을 사용합니다.<br>Call-ahead 서버의 이름과 위치가 자주 변경되지 않을 것으로 예상<br>되는 경우 이 옵션을 사용할 수 있습니다. 이 옵션을 선택하면 Email<br>Security Appliance는 나열된 첫 번째 고정 call-ahead 서버로 시작<br>하여 라운드로빈 방식으로 호스트에 쿼리합니다.<br>$\overline{\mathscr{P}}$                                               |  |
|                                                          | 참고<br>고정 call-ahead 서버 유형을 선택하는 경우 쿼리에 SMTP<br>경로가 적용되지 않습니다. 대신 고정 서버의 call-ahead IP<br>주소를 가져오기 위해 MX 조회와 A 조회가 차례로 수행됩<br>니다.                                                                                                    |  |
| <b>Static Call-Ahead</b><br>Servers(고정<br>Call-Ahead 서버) | 고정 call-ahead 서버 유형을 사용하도록 선택하는 경우 이 필드에 호스<br>트와 포트 조합의 리스트를 입력합니다. 다음 구문을 사용하여 서버와<br>포트를 나열합니다.                                                                                                    |  |
|                                                          | ironport.com:25                                                                                                    |  |
|                                                          | 입력 항목이 여럿인 경우에는 쉼표로 구분하십시오.                                                                                                    |  |

표 [23-3](#page-586-0)에서는 서버 프로필 고급 설정에 대해 설명합니다.

<span id="page-586-0"></span>**표** *23-3 SMTP Call-Ahead* **서버 프로필 고급 설정**

| 설정                                                   | 설명                                                                                                    |
|------------------------------------------------------|----------------------------------------------------------------------------------------------------|
| 인터페이스                                                | SMTP 서버와 SMTP 대화를 시작하기 위해 사용되는 인터페이스.                                                                                                    |
|                                                      | Management 인터페이스 또는 Auto를 선택합니다. Auto를 선택하는<br>경우 Email Security Appliance는 사용할 인터페이스를 자동으로 탐지<br>하려고 시도합니다. Cisco IronPort 인터페이스는 다음과 같은 방법으<br>로 SMTP 서버에 연결하려고 시도합니다. |
|                                                      | 구성된 인터페이스 중 하나와 동일한 서브넷에 call-ahead 서버가<br>있으면 일치하는 인터페이스에 의해 연결이 시작됩니다.                                                                                                 |
|                                                      | 구성된 SMTP 경로는 쿼리 라우팅에 사용됩니다.<br>$\bullet$                                                                                                    |
|                                                      | 그렇지 않으면 기본 게이트웨이와 동일한 서브넷에 있는 인터페이<br>스가 사용됩니다.                                                                                                    |
| <b>MAIL FROM Address</b><br>(MAIL FROM 주소)           | SMTP 서버와의 SMTP 대화에 사용될 MAIL FROM: 주소.                                                                                                    |
| <b>Validation Request</b><br>Timeout(검증 요청 시간<br>초과) | SMTP 서버에서 결과를 기다리기 위한 시간(초). 이 시간 초과 값은 여<br>러 call-ahead 서버 접속에 관여할 수 있는 단일 수신자 검증 요청에 대<br>한 것입니다. Call Ahead 서버 응답, 23-5페이지를 참조하십시오.                                  |
| <b>Validation Failure</b><br>Action(검증 실패 작업)        | 수신자 검증 요청이 실패할 때 수행할 작업(시간 초과, 서버 실패, 네트<br>워크 문제 또는 알 수 없는 응답 때문에). Email Security Appliance에서<br>여러 응답을 처리하는 방법을 구성할 수 있습니다. Call Ahead 서버 응<br>답, 23-5페이지를 참조하십시오.    |
| <b>Temporary Failure</b><br>Action(일시적인 실패<br>작업)    | 수신자 검증 요청이 일시적으로 실패할 때(그리고 원격 SMTP 서버에<br>서 4xx 응답이 반환될 때) 수행할 작업. 이는 사서함이 꽉 찼거나, 사서<br>함 또는 서비스를 사용할 수 없을 때 발생할 수 있습니다.                                                 |
|                                                      | Call Ahead 서버 응답, 23-5페이지를 참조하십시오.                                                                                                    |
| Max. Recipients per<br>Session(세션당 최대 수              | 단일 SMTP 세션에서 검증할 최대 수신자 수.                                                                                                    |
| 신자 수)                                                | 1~25,000개 세션을 지정합니다.                                                                                                    |
| <b>Max. Connections per</b>                          | 단일 call-ahead SMTP 서버에 대한 최대 연결 수.                                                                                                    |
| Server(서버당 최대 연<br>결수)                               | 1~100개 연결을 지정합니다.                                                                                                    |
| 캐시                                                   | SMTP 응답을 위한 캐시 크기. 100~1,000,000개 항목을 지정합니다.                                                                                                    |
| Cache TTL(캐시 TTL)                                    | 캐시에 있는 항목의 TTL(time-to-live) 값. 이 필드의 기본값은 900초입<br>니다. 60~86,400초를 지정합니다.                                                                                               |

## <span id="page-586-1"></span>**Call Ahead 서버 응답**

 $\overline{\phantom{a}}$ 

SMTP 서버는 다음 응답을 반환할 수 있습니다.

- **• 2xx**: Call-ahead 서버에서 2로 시작하는 SMTP 코드가 수신되면 수신자가 수락됩니다. 예를 들어 응답 250은 메일링 작업을 계속 진행하도록 허용합니다.
- **• 4xx**: 4로 시작하는 SMTP 코드는 SMTP 요청을 처리하는 동안 일시적인 장애가 발생했음을 의미합니다. 나중에 재시도하면 성공적으로 처리될 수 있습니다. 예를 들어 응답 451은 요청 한 작업이 취소되었거나 처리 중에 로컬 오류가 발생했음을 의미합니다.

Τ

- **• 5xx**: 5로 시작하는 SMTP 코드는 SMTP 요청을 처리하는 동안 영구적인 장애가 발생했음을 의미합니다. 예를 들어 응답 550은 요청한 작업이 수행되지 않았거나 사서함을 사용할 수 없 음을 의미합니다.
- **• Timeout(시간 초과).** Call-ahead 서버에서 응답이 반환되지 않는 경우 시간 초과가 발생하기 전에 얼마 동안 재시도를 시도할지를 구성할 수 있습니다.
- **• Connection error(연결 오류)**. Call-ahead 서버에 대한 연결이 실패할 경우 수신자 주소에 대 한 연결을 수락할지 아니면 거절할지를 구성할 수 있습니다.

# <span id="page-587-0"></span>**SMTP 서버를 통해 오는 수신 메일을 검증하도록 리스너 활성화**

SMTP Call-Ahead 서버 프로필을 만들었으면 리스너에서 활성화하여, 리스너가 SMTP 서버를 통 해 오는 수신 메일을 검증하도록 해야 합니다. 퍼블릭 리스너에 대해서는 수신자 검증이 필요하지 않으므로 SMTP call-ahead 기능은 퍼블릭 리스너에서만 사용 가능합니다.

**절차**

- **1단계 Network(네트워크)** > **Listeners(리스너)**로 이동합니다.
- **2단계** SMTP call-ahead 기능을 활성화할 리스너의 이름을 클릭합니다.
- **3단계 SMTP Call Ahead Profile(SMTP Call Ahead 프로필)** 필드에서 활성화할 SMTP Call-Ahead 프 로필을 선택합니다.
- **4단계** 변경 사항을 제출 및 커밋합니다.

# <span id="page-587-1"></span>**LDAP 라우팅 쿼리 설정 구성**

LDAP 라우팅 쿼리를 사용하여 메일을 다른 메일 호스트로 라우팅하면 AsyncOS에서는 Alternate Mailhost Attribute를 사용하여 쿼리할 SMTP 서버를 결정합니다. 그러나 이렇게 하지 않으려는 경 우도 있습니다. 예를 들어 다음 스키마의 경우 메일 호스트 특성(mailHost)에 나열된 SMTP 주소 가 call-ahead SMTP 서버 특성(callAhead)에 나열된 것과 다릅니다.

dn: mail=cisco.com, ou=domains mail: cisco.com mailHost: smtp.mydomain.com policy: ASAV callAhead: smtp2.mydomain.com,smtp3.mydomain.com:9025 이 경우 **SMTP Call-Ahead** 필드를 사용하여, SMTP call-ahead 쿼리를 callAhead 특성에 나열된 서버로 전환하는 라우팅 쿼리를 만들 수 있습니다. 예를 들면 다음과 같은 특성의 라우팅 쿼리를 만들 수 있습니다.

m.

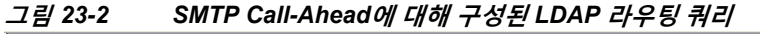

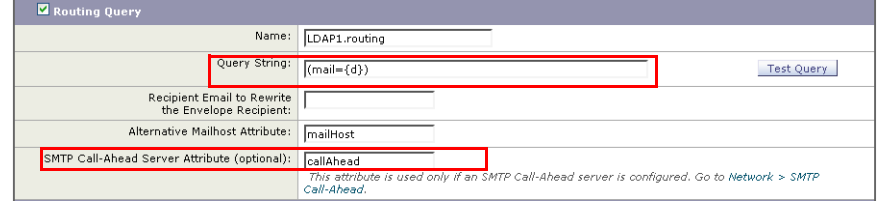

이 쿼리에서 {d}는 수신자 주소의 도메인 부분을 나타내고 SMTP Call-Ahead Server Attribute는 call-ahead 서버의 값 및 쿼리에 사용해야 할 포트의 값을 반환합니다(포트 9025의 smtp2.mydomain.com, smtp3.mydomain.com).

 $\mathscr{P}$ 

 $\mathbf{r}$ 

**참고** 이 예는 LDAP 라우팅 쿼리를 사용하여 SMTP call-ahead 쿼리를 올바른 SMTP 서버로 전환할 수 있도록 쿼리를 구성하는 한 방법에 불과합니다. 이 예에서 설명한 쿼리 문자열 또는 특정 LDAP 특성을 반드시 사용해야 하는 것은 아닙니다.

# <span id="page-588-0"></span>**SMTP Call-Ahead 쿼리 라우팅**

SMTP call-ahead 쿼리를 라우팅하면 AsyncOS는 다음 순서로 정보를 확인합니다.

**그림** *23-3 SMTP Call Ahead* **쿼리 라우팅 워크플로**

도메인 이름을 확인합니다.

LDAP 라우팅 쿼리를 확인합니다.

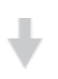

SMTP 경로를 확인합니다.

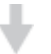

DNS 조회를 수행합니다(MX 조회와 A 조회를 차례로 수행).

도메인에 대해 구성된 LDAP 라우팅 쿼리 또는 SMTP 경로가 없는 경우 이전 상태의 결과가 다음 단계로 전달됩니다. 어느 경우든 SMTP 경로가 없으면 DNS 조회가 수행됩니다.

SMTP call-ahead 쿼리에 대해 LDAP 라우팅 쿼리를 사용하며 SMTP 경로도 구성되어 있는 경우 라우팅 동작은 라우팅 쿼리에 의해 반환되는 값에 따라 달라집니다.

**•** LDAP 라우팅 쿼리가 포트 없는 단일 호스트 이름을 반환하면 SMTP call-ahead 쿼리는 SMTP 경로를 적용합니다. SMTP 경로가 호스트 이름으로 대상 호스트만 나열하는 경우 SMTP 서 버의 IP 주소를 가져오기 위해 DNS 조회가 수행됩니다.

Τ

- **•** LDAP 라우팅 쿼리가 포트 있는 단일 호스트 이름을 반환하면 SMTP 경로가 사용되지만, SMTP 경로에 지정된 포트에 대해 LDAP 쿼리에 의해 반환되는 포트가 사용됩니다. SMTP 경 로가 호스트 이름으로 대상 호스트만 나열하는 경우 SMTP 서버의 IP 주소를 가져오기 위해 DNS 조회가 수행됩니다.
- **•** LDAP 라우팅 쿼리가 포트 있는 또는 없는 여러 호스트를 반환하면 SMTP 경로가 적용되지만, SMTP 경로에 있는 포트에 대해 LDAP 라우팅 쿼리에 의해 반환된 포트가 사용됩니다. SMTP 경로가 호스트 이름으로 대상 호스트만 나열하는 경우 SMTP 서버의 IP 주소를 가져오기 위 해 DNS 조회가 수행됩니다.

# <span id="page-589-0"></span>**특정 사용자 또는 그룹에 대해 SMTP Call-Ahead 검증 우회**

리스너에서 SMTP call-ahead 검증을 활성화하되 특정 사용자 또는 그룹에 대한 SMTP call-ahead 검증을 건너뛰고자 할 수 있습니다.

SMTP call-ahead 쿼리 중 메일이 지연되어서는 안 되는 수신자에 대해서는 SMTP call-ahead 검 증을 건너뛰고자 할 수 있습니다. 예를 들면 유효하다는 것을 알고 있으며 즉각적인 주의가 필요 한 고객 서비스 별칭에 대해 RAT 항목을 추가할 수 있습니다.

GUI를 통해 SMTP call-ahead 검증을 우회하려면 RAT 항목을 추가하거나 수정할 때 **Bypass SMTP Call-Ahead(SMTP Call-Ahead 우회)**를 선택합니다.

martin

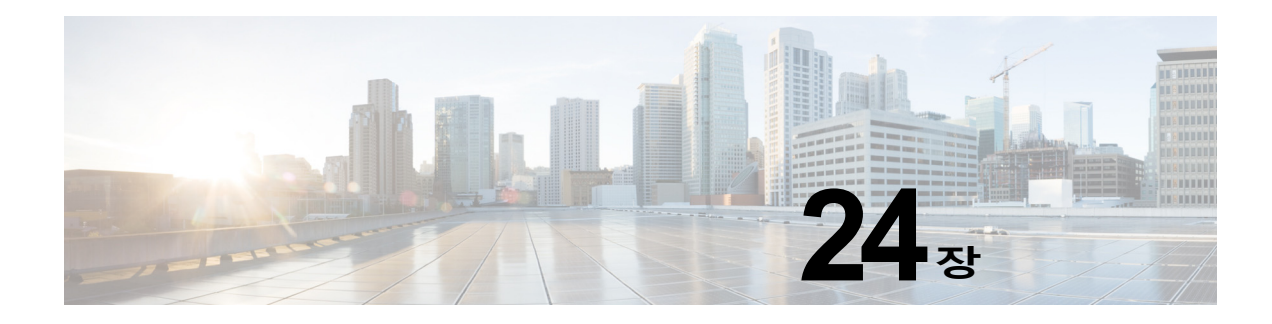

# **다른 MTA와의 통신 암호화**

- **•** 다른 MTA와의 통신 [암호화](#page-590-0) 개요, 24-1페이지
- **•** [인증서](#page-591-0) 작업, 24-2페이지
- **•** [인증서의](#page-597-0) HAT에서 TLS 활성화, 24-8페이지
- **•** 전달 시 TLS 및 인증서 확인 활성화[, 24-11](#page-600-0)페이지
- **•** 인증 기관 목록 관리[, 24-14](#page-603-0)페이지
- **•** [HTTPS](#page-605-0)용 인증서 활성화, 24-16페이지

# <span id="page-590-0"></span>**다른 MTA와의 통신 암호화 개요**

엔터프라이즈 게이트웨이(또는 Message Transfer Agent, 즉 MTA)는 일반적으로 인터넷을 통해 "있는 그대로" 통신합니다. 즉, 통신이 암호화되지 않습니다. 몇몇 시나리오에서 악의적인 에이전 트가 발신자 또는 수신자 모르게 이 통신을 가로챌 수 있습니다. 서드파티에서 통신을 모니터링할 수 있으며 심지어 변경할 수도 있습니다.

TLS(Transport Layer Security)는 SSL(Secure Socket Layer) 기술의 개선된 버전으로, 인터넷을 통해 SMTP 대화를 암호화하는 데 널리 사용되는 메커니즘입니다. AsyncOS는 RFC 3207(RFC 2487을 대신함)에 설명된 대로, SMTP(Secure SMTP over TLS)로 STARTTLS를 확장하도록 지 원합니다.

AsyncOS에서 TLS를 구현하면 암호화를 통해 개인정보를 보호할 수 있습니다. X.509 인증서 및 개인 키를 인증 기관 서비스에서 가져오거나 어플라이언스에서 사용할 자체 서명 인증서를 만들 수 있습니다. AsyncOS는 퍼블릭 및 프라이빗 리스너에 대한 별도의 TLS 인증서, 인터페이스에 서의 보안 HTTP(HTTPS) 관리 액세스, LDAP 인터페이스, 모든 발신 TLS 연결을 지원합니다.

### **관련 항목**

 $\overline{\phantom{a}}$ 

**•** TLS를 사용하여 SMTP 대화를 [암호화하는](#page-591-1) 방법, 24-2페이지

Ι

**The Contract of the Contract of the Contract of the Contract of the Contract of the Contract of the Contract o** 

# <span id="page-591-1"></span>**TLS를 사용하여 SMTP 대화를 암호화하는 방법**

#### **표** *24-1 TLS***를 사용하여** *SMTP* **대화를 암호화하는 방법**

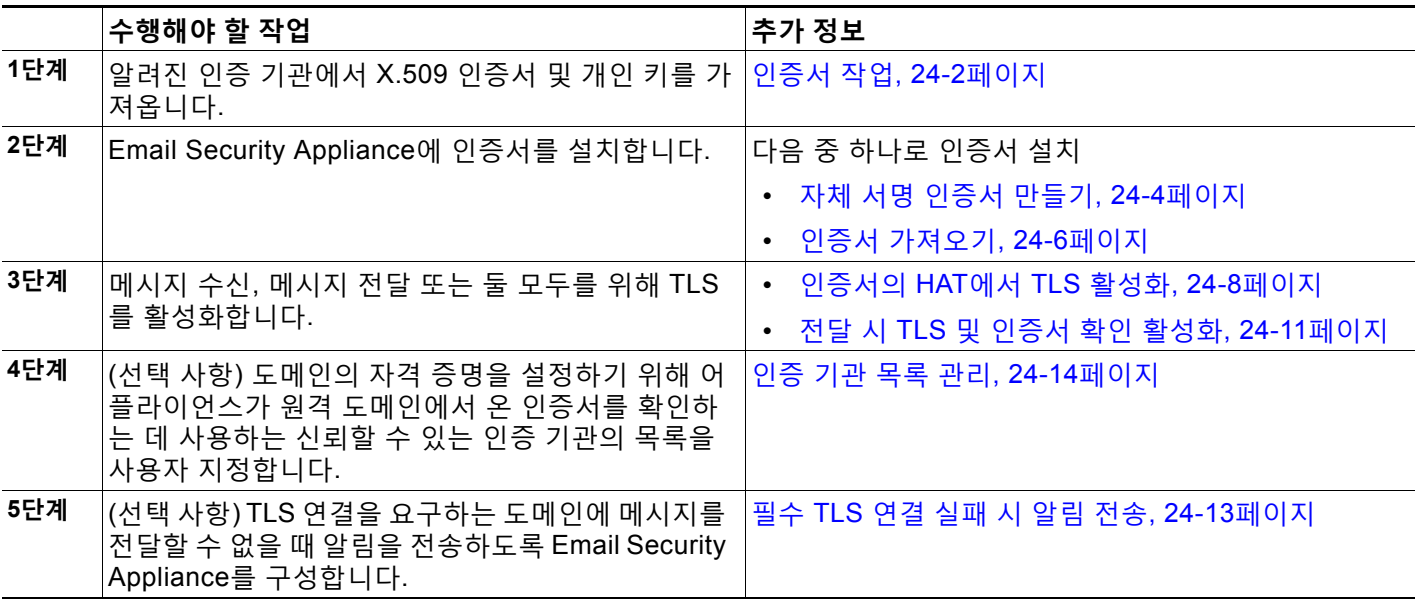

# <span id="page-591-0"></span>**인증서 작업**

TLS를 사용하려면 Email Security Appliance에 수신 및 전달을 위한 X.509 인증서 및 일치하는 개인 키가 필요합니다. SMTP 수신 및 전달 모두에 동일한 인증서를 사용하고, 인터페이스의 HTTPS 서비스, LDAP 인터페이스 및 대상 도메인에 대한 모든 발신 TLS 연결에 서로 다른 인증 서를 사용할 수 있습니다. 또는 이 모두에 단일 인증서를 사용할 수도 있습니다.

전체 인증서 목록을 보려면 웹 인터페이스에서 Network(네트워크) > Certificates(인증서) 페이지 를 사용하거나 CLI에서 certconfig를 사용하여 인증서를 구성한 후 print 명령을 사용할 수 있습 니다. print 명령을 사용할 경우 중간 인증서는 표시되지 않습니다.

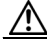

**주의** TLS 및 HTTPS 기능을 테스트하기 위한 데모 인증서가 어플라이언스와 함께 제공되지만, 데모 인 증서로 두 서비스 중 하나를 활성화하는 것은 안전하지 않으며 일반적인 사용에 권장되지 않습니 다. 데모 인증서로 두 서비스 중 하나를 활성화하면 CLI에 경고 메시지가 표시됩니다.

### **관련 항목**

- **•** 서명 [인증서](#page-592-0) 구축, 24-3페이지
- **•** 자체 서명 [인증서](#page-592-1) 구축, 24-3페이지

a ka

# <span id="page-592-0"></span>**서명 인증서 구축**

Email Security Appliance와 다른 시스템 간에 자체 서명 인증서를 교환할 수 없는 경우(예: 시스 템이 자신의 도메인에 없음) 서명 인증서를 사용합니다. 회사 보안 부서의 요구 사항은 다를 수 있 습니다.

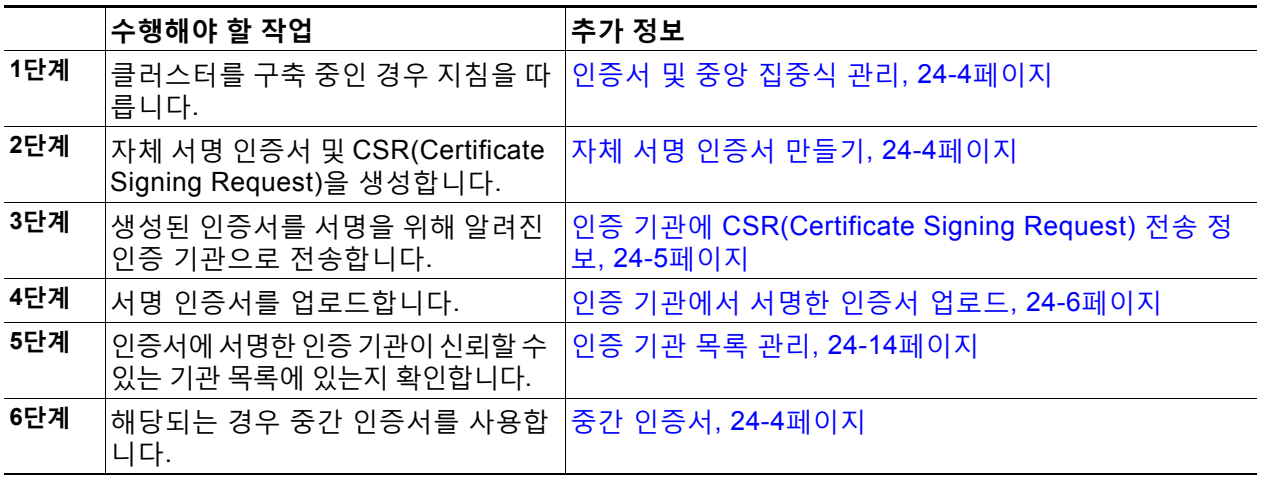

# <span id="page-592-1"></span>**자체 서명 인증서 구축**

 $\Gamma$ 

일반적으로 회사 방화벽 뒤에 있는 어플라이언스 간 통신에는 자체 서명 인증서를 사용할 수 있습 니다. 회사 보안 부서의 요구 사항은 다를 수 있습니다.

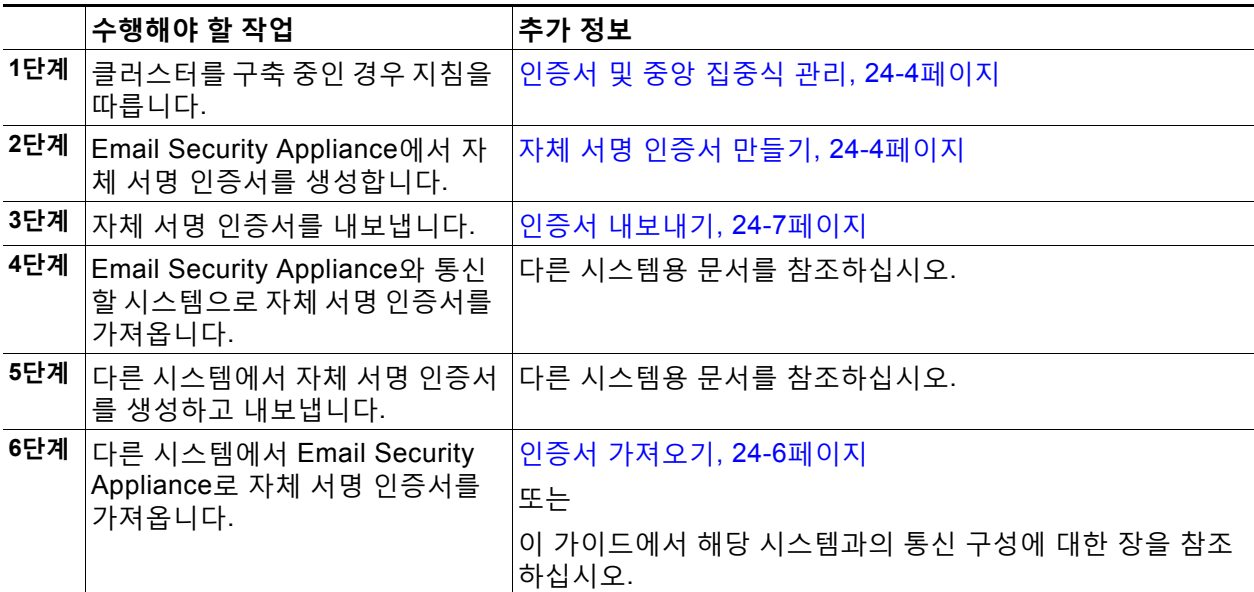

ן

m.

## <span id="page-593-1"></span>**인증서 및 중앙 집중식 관리**

인증서는 일반적으로 인증서의 CN에 로컬 시스템의 호스트 이름을 사용합니다. Email Security Appliance가 클러스터의 일부인 경우 각 클러스터 구성원에 대한 인증서를 시스템 레벨에서 가져 와야 합니다(클러스터 레벨에서 설치할 수 있는 와일드카드 인증서 제외). 구성원의 리스너가 다 른 시스템과 통신할 때 클러스터가 참조할 수 있도록 각 클러스터 구성원의 인증서는 동일한 인증 서 이름을 사용해야 합니다.

## <span id="page-593-2"></span>**중간 인증서**

루트 인증서 확인 외에 AsyncOS는 중간 인증서 확인 사용을 지원합니다. 중간 인증서는 신뢰할 수 있는 루트 인증 기관에서 발급한 인증서로서 추가 인증서를 만드는 데 사용되므로, 연결된 신 뢰 라인을 효과적으로 만들 수 있습니다. 예를 들면 신뢰할 수 있는 루트 인증 기관에서 인증서 발 급 권한을 부여받은 godaddy.com에서 인증서를 발급할 수 있습니다. godaddy.com에서 발급한 인증서는 godaddy.com의 개인 키 및 신뢰할 수 있는 루트 인증 기관의 개인 키에 대해 검증해야 합니다.

## <span id="page-593-0"></span>**자체 서명 인증서 만들기**

다음과 같은 이유 때문에 어플라이언스에서 자체 서명 인증서를 만들 수 있습니다.

- **•** TLS를 사용하는 다른 MTA와의 SMTP 대화(인바운드와 아웃바운드 대화 모두)를 암호화하기 위해
- **•** HTTPS를 사용하여 GUI에 액세스하기 위해 어플라이언스에서 HTTPS 서비스를 활성화하기 위해
- **•** LDAP 서버에서 클라이언트 인증서를 요구하는 경우 LDAPS에 대한 클라이언트 인증서로서 사용하기 위해
- **•** 어플라이언스와 DLP용 RSA Enterprise Manager 간에 안전한 통신을 허용하기 위해
- **•** 어플라이언스와 Cisco AMP Threat Grid Appliance 간에 안전한 통신을 허용하기 위해

CLI를 사용하여 자체 서명 인증서를 만들려면 certconfig 명령을 사용합니다.

**절차**

- **1단계 Network(네트워크) > Certificates(인증서)**를 선택합니다.
- **2단계 Add Certificate(인증서 추가)**를 클릭합니다.
- **3단계 Create Self-Signed Certificate(자체 서명 인증서 만들기)**를 선택합니다.
- **4단계** 자체 서명 인증서에 대해 다음 정보를 입력합니다.

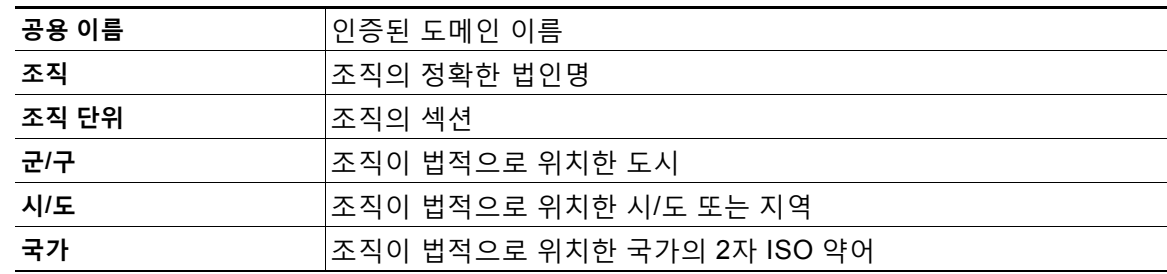

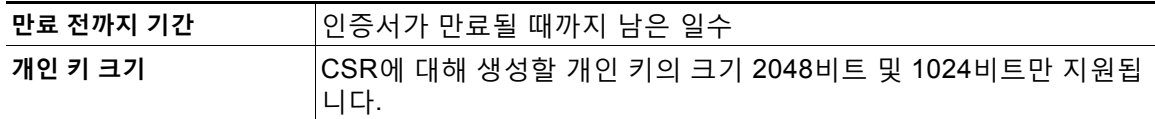

#### **5단계 Next(다음)**를 클릭합니다.

**6단계** 인증서의 이름을 입력합니다. 기본적으로 AsyncOS는 전에 입력한 CN을 할당합니다. 그림 [24-1](#page-594-1)에서는 자체 서명 인증서의 예를 보여줍니다.

#### <span id="page-594-1"></span>**그림** *24-1 View Certificate(***인증서 보기***)* **페이지**

View Certificate example.com

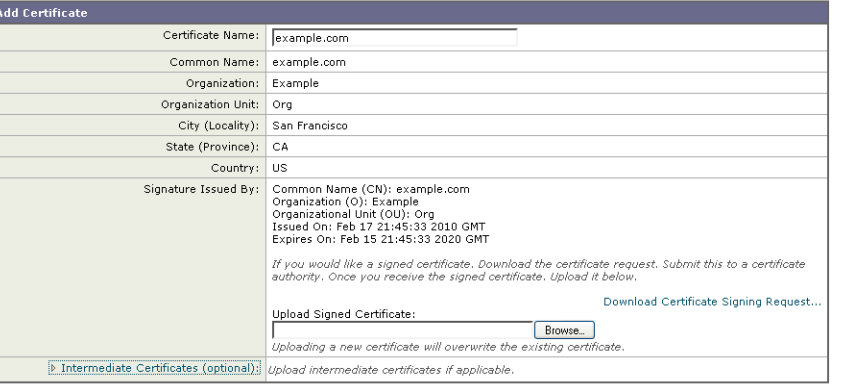

 $\mathbf{r}$ 

Cancel

**7단계** 이 인증서를 CSR(Certificate Signing Request)로서 제출하려면 **Download Certificate Signing Request(인증서 서명 요청 다운로드)**를 클릭하여 로컬 또는 네트워크 시스템에 CSR을 PEM 형 식으로 저장합니다.

Submit

**8단계** 변경 사항을 제출 및 커밋합니다.

#### **향후 작업**

적절한 다음 단계를 참조합니다.

- **•** 서명 [인증서](#page-592-0) 구축, 24-3페이지.
- **•** 자체 서명 [인증서](#page-592-1) 구축, 24-3페이지.

## <span id="page-594-0"></span>**인증 기관에 CSR(Certificate Signing Request) 전송 정보**

인증 기관은 ID를 확인하고 공개 키를 배포하는 데 사용되는 디지털 인증서를 발급하는 서드파티 조직 또는 회사입니다. 인증서가 유효하고 신뢰할 수 있는 주체에 의해 발급되므로 더욱 안심할 수 있습니다. 알려진 인증 기관으로부터 인증서와 개인 키를 구매할 수 있습니다. Cisco에서는 특 정 서비스를 권장하지 않습니다.

Email Security Appliance는 자체 서명 인증서를 만들고, 인증 기관에 제출하여 공개 인증서를 얻 기 위해 CSR(Certificate Signing Request)을 생성할 수 있습니다. 인증 기관은 개인 키에 의해 서 명된 신뢰할 수 있는 공개 인증서를 반환합니다. 자체 서명 인증서를 만들고, CSR을 생성하고, 신 뢰할 수 있는 공개 인증서를 설치하려면 웹 인터페이스의 Network(네트워크) > Certificates(인증 서) 페이지 또는 CLI의 certconfig 명령을 사용합니다.

인증서를 처음 가져오거나 만드는 경우 인터넷에서 "certificate authority services SSL Server Certificates(인증 기관 서비스 SSL 서버 인증서)"를 검색하고 조직의 요구에 가장 적합한 서비스 를 선택합니다. 인증서를 가져오려면 서비스 지침을 따르십시오.

### **향후 작업**

서명 [인증서](#page-592-0) 구축, 24-3페이지를 참조하십시오.

## <span id="page-595-1"></span>**인증 기관에서 서명한 인증서 업로드**

인증 기관이 개인 키로 서명된 신뢰할 수 있는 공개 인증서를 반환하면 이 인증서를 어플라이언스 에 업로드합니다.

퍼블릭 또는 프라이빗 리스너, IP 인터페이스의 HTTPS 서비스, LDAP 인터페이스 또는 대상 도 메인에 대한 모든 발신 TLS 연결에서 이 인증서를 사용할 수 있습니다.

- **1단계** 어플라이언스로 업로드하기 전에, 수신한 신뢰할 수 있는 공개 인증서가 PEM 형식인지 또는 PEM 으로 변환할 수 있는 형식인지 확인합니다. (이를 위한 툴은<http://www.openssl.org>에서 무료로 다운로드할 수 있는 OpenSSL에 포함되어 있습니다.)
- **2단계** 서명 인증서를 어플라이언스에 업로드합니다.

 $\underbrace{\blacklozenge}$ 

**참고** 인증 기관에서 온 인증서를 업로드하면 기존의 자체 서명 인증서를 덮어쓰게 됩니다.

- **a. Network(네트워크) > Certificates(인증서)**를 선택합니다.
- **b.** 서명을 위해 인증 기관으로 보낸 인증서의 이름을 클릭합니다.
- **c.** 로컬 시스템 또는 네트워크 볼륨에 있는 파일의 경로를 입력합니다.
- **3단계** 자체 서명 인증서와 관련된 중간 인증서도 업로드할 수 있습니다.

### **관련 항목**

**•** 서명 [인증서](#page-592-0) 구축, 24-3페이지.

## <span id="page-595-0"></span>**인증서 가져오기**

AsyncOS에서는 PKCS #12 형식으로 저장된 타 시스템의 인증서를 현재 어플라이언스에서 사용 하기 위해 가져오도록 허용합니다.

CLI를 사용하여 인증서를 가져오려면 certconfig 명령을 사용합니다.

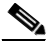

**참고** 서명 인증서를 구축하려는 경우 이 절차를 사용하여 서명 인증서를 가져오지 마십시오. 대신 [인증](#page-595-1) [기관에서](#page-595-1) 서명한 인증서 업로드, 24-6페이지 섹션을 참조하십시오.

**절차**

- **1단계 Network(네트워크) > Certificates(인증서)**를 선택합니다.
- **2단계 Add Certificate(인증서 추가)**를 클릭합니다.
- **3단계 Import Certificate(인증서 가져오기)** 옵션을 선택합니다.
- **4단계** 네트워크 또는 로컬 컴퓨터에 있는 인증서 파일 경로를 입력합니다.
- **5단계** 파일의 비밀번호를 입력합니다.
- **6단계 Next(다음)**를 클릭하여 인증서 정보를 봅니다.
- **7단계** 인증서의 이름을 입력합니다. AsyncOS는 기본적으로 CN을 할당합니다.
- **8단계** 변경 사항을 제출 및 커밋합니다.

### **향후 작업**

**•** 자체 서명 인증서를 구축하려면 자체 서명 [인증서](#page-592-1) 구축, 24-3페이지 섹션을 참조하십시오.

## <span id="page-596-0"></span>**인증서 내보내기**

 $\overline{\phantom{a}}$ 

AsyncOS에서는 또한 인증서를 내보내고 PKCS #12 형식으로 저장하도록 허용합니다.

 $\frac{\sqrt{2}}{2}$ 

**참고** 서명 인증서를 구축하려는 경우 이 절차를 사용하여 CSR(Certificate Signing Request)을 생성하 지 마십시오. 대신 서명 인증서 구축, 24-3[페이지](#page-592-0) 섹션을 참조하십시오.

## **절차**

- **1단계** Network(네트워크) > Certificates(인증서) 페이지로 이동합니다.
- **2단계 Export Certificate(인증서 내보내기)**를 클릭합니다.
- **3단계** 내보낼 인증서를 선택합니다.
- **4단계** 인증서의 파일 이름을 입력합니다.
- **5단계** 인증서 파일의 비밀번호를 입력합니다.
- **6단계 Export(내보내기)**를 클릭합니다.
- **7단계** 파일을 로컬 또는 네트워크 시스템에 저장합니다.
- **8단계** 인증서를 더 내보낼 수도 있고, **Cancel(취소)**을 클릭하여 Network(네트워크) > Certificates(인증 서) 페이지로 돌아갈 수도 있습니다.

### **향후 작업**

**•** 자체 서명 인증서를 구축하려면 자체 서명 [인증서](#page-592-1) 구축, 24-3페이지 섹션을 참조하십시오.

ן

**The Contract State** 

# <span id="page-597-0"></span>**인증서의 HAT에서 TLS 활성화**

암호화가 필요한 리스너에 대해 TLS를 활성화해야 합니다. 인터넷과 접한 리스너(즉, 퍼블릭 리 스너)에서는 TLS를 활성화하고 내부 시스템용 리스너(즉, 프라이빗 리스너)에서는 활성화하지 않 을 수 있습니다. 또는 모든 리스너에 대해 암호화를 활성화할 수도 있습니다.

리스너에서 TLS에 대해 다음 설정을 지정할 수 있습니다.

#### **표** *24-2* **리스너에 대한** *TLS* **설정**

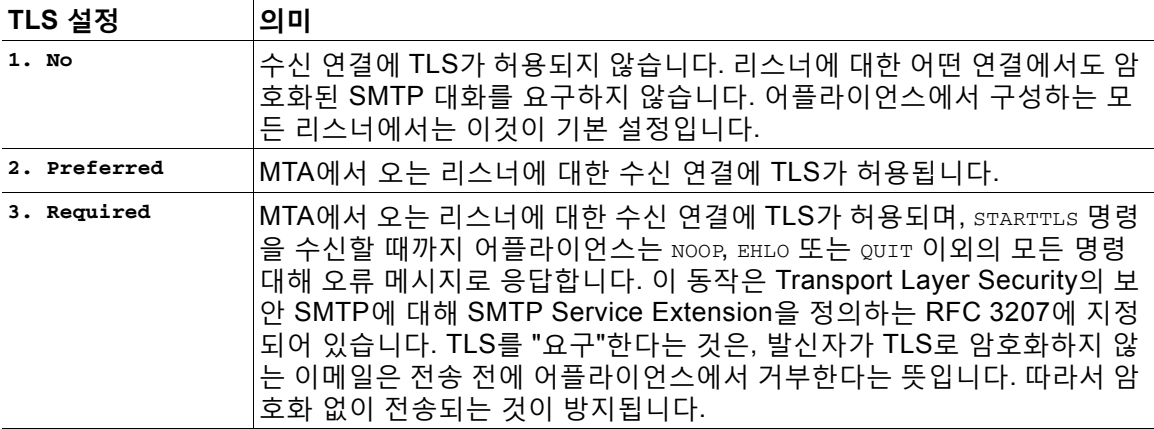

기본적으로 프라이빗 리스너와 퍼블릭 리스너 모두 TLS 연결을 허용하지 않습니다. 인바운드(수 신) 또는 아웃바운드(발신) 이메일에 대해 TLS를 활성화하려면 리스너의 HAT에서 TLS를 활성화 해야 합니다. 또한 프라이빗 및 퍼블릭 리스너에 대한 모든 기본 메일 플로우 정책 설정에서는 tls 가 "off"로 설정되어 있습니다.

리스너를 만들 때 TLS 연결에 대한 특정 인증서를 개별 퍼블릭 리스너에 할당할 수 있습니다. 자 세한 내용은 웹 [인터페이스를](#page-101-0) 사용하여 리스너를 만들어 연결 요청 수신 대기, 5-8페이지를 참고 하십시오.

#### **관련 항목**

- **•** GUI를 [사용하여](#page-598-0) TLS 연결을 위한 퍼블릭 또는 프라이빗 리스너에 인증서 할당, 24-9페이지
- **•** CLI를 [사용하여](#page-598-1) TLS 연결을 위한 퍼블릭 또는 프라이빗 리스너에 인증서 할당, 24-9페이지
- **•** 로깅, 24-9[페이지](#page-598-2)
- **•** GUI 예: [리스너의](#page-598-3) HAT에 대한 TLS 설정 변경, 24-9페이지
- **•** CLI 예: [리스너의](#page-599-0) HAT에 대한 TLS 설정 변경, 24-10페이지

a ka

# <span id="page-598-0"></span>**GUI를 사용하여 TLS 연결을 위한 퍼블릭 또는 프라이빗 리스너에 인증서 할당**

**절차**

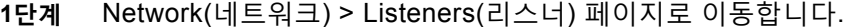

- **2단계** 수정할 리스너의 이름을 클릭합니다.
- **3단계** Certificate(인증서) 필드에서 인증서를 선택합니다.
- **4단계** 변경 사항을 제출 및 커밋합니다.

# <span id="page-598-1"></span>**CLI를 사용하여 TLS 연결을 위한 퍼블릭 또는 프라이빗 리스너에 인증 서 할당**

**절차**

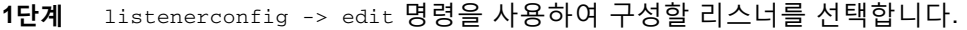

- **2단계** certificate 명령을 사용하여 사용 가능한 인증서를 표시합니다.
- **3단계** 프롬프트가 표시되면 리스너에 할당할 인증서를 선택합니다.
- **4단계** 리스너 구성이 완료되면 commit 명령을 실행하여 변경 사항을 활성화합니다.

<span id="page-598-2"></span>**로깅**

 $\mathbf{r}$ 

Email Security Appliance는 TLS가 필요하지만 리스너에서 사용할 수 없는 경우 메일 로그에 인 스턴스를 기록합니다. 다음 조건이 충족되면 메일 로그가 업데이트됩니다.

- **•** 리스너에 대해 TLS가 "required(필수)"로 설정됨
- **•** Email Security Appliance가 "Must issue a STARTTLS command first(STARTTLS 명령을 먼 저 실행해야 함)" 명령을 전송함
- **•** 성공적인 수신자 없이 연결이 닫힘

TLS 연결이 실패한 이유에 대한 정보가 메일 로그에 포함됩니다.

# <span id="page-598-3"></span>**GUI 예: 리스너의 HAT에 대한 TLS 설정 변경**

### **절차**

- **1단계** Mail Policies(메일 정책) > Mail Flow Policies(메일 플로우 정책) 페이지로 이동합니다.
- **2단계** 정책을 수정할 리스너를 선택한 다음 수정할 정책의 이름에 대한 링크를 클릭합니다. (기본 정책 매개변수를 수정할 수도 있습니다.)

Τ

**3단계** "Encryption and Authentication(암호화 및 인증)" 섹션의 "TLS:" 필드에서 리스너에 대해 원하는 TLS의 레벨을 선택합니다.

#### **그림** *24-2* **리스너의 메일 플로우 정책 매개변수에서** *TLS* **요구**

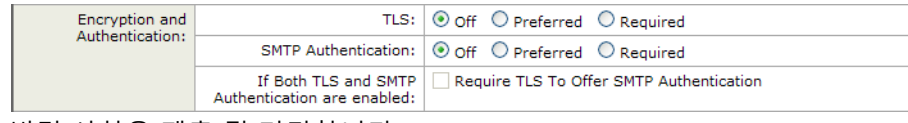

**4단계** 변경 사항을 제출 및 커밋합니다. 리스너에 대한 메일 플로우 정책이 선택한 TLS 설정으로 업데이트됩니다.

# <span id="page-599-0"></span>**CLI 예: 리스너의 HAT에 대한 TLS 설정 변경**

**절차**

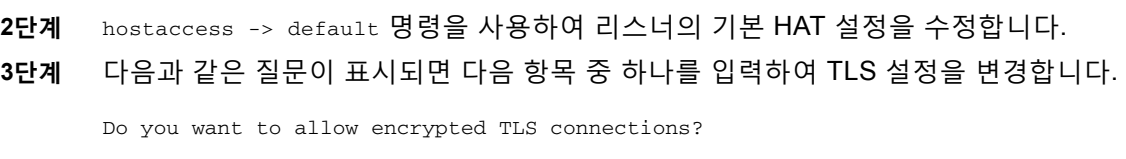

**1단계** listenerconfig -> edit 명령을 사용하여 구성할 리스너를 선택합니다.

- 1. No
- 2. Preferred
- 3. Required
- [1]> **3**

You have chosen to enable TLS. Please use the 'certconfig' command to ensure that there is a valid certificate configured.

이 예에서는 certconfig 명령을 통해 리스너와 함께 사용할 수 있는 유효한 인증서가 있는지 확인 하도록 요구합니다. 인증서를 만들지 않은 경우 리스너는 어플라이언스에 미리 설치된 데모 인증 서를 사용합니다. 테스트 목적으로는 데모 인증서로 TLS를 활성화할 수 있지만, 데모 인증서는 안 전하지 않으며 일반적인 용도로서 권장되지 않습니다. 리스너에 인증서를 할당하려면 listenerconfig -> edit -> certificate 명령을 사용합니다.

TLS를 구성했으면, CLI에서 리스너의 요약에 설정이 반영됩니다.

Name: Inboundmail

Type: Public

Interface: PublicNet (192.168.2.1/24) TCP Port 25

Protocol: SMTP

Default Domain:

Max Concurrency: 1000 (TCP Queue: 50)

Domain map: disabled

**TLS: Required**

**4단계** commit 명령을 실행하여 변경 사항을 활성화합니다.

# <span id="page-600-0"></span>**전달 시 TLS 및 인증서 확인 활성화**

Destination Controls(대상 제어) 페이지 또는 destconfig 명령을 사용하여 특정 도메인에 이메일 을 전달하도록 TLS의 활성화를 요구할 수 있습니다.

TLS 외에도, 도메인 서버 인증서를 확인하도록 요구할 수 있습니다. 이 도메인 확인은 도메인 자 격 증명을 설정하는 데 사용되는 디지털 인증서를 기반으로 합니다. 확인 프로세스에는 두 가지 확인 요구 사항이 관련됩니다.

- **•** SMTP 세션에 대한 발급자 인증서 체인은 신뢰할 수 있는 인증 기관에서 발급한 인증서로 끝 납니다.
- **•** 인증서에 나열된 CN(Common Name)은 수신 시스템의 DNS 이름 또는 메시지의 대상 도메 인과 일치합니다.

- 또는 -

 $\mathbf{r}$ 

RFC 2459에 설명된 대로, 메시지의 대상 도메인은 인증서 subjectAltName(Subject Alternative Name) 확장의 DNS 이름 중 하나와 일치합니다. RFC 2818의 섹션 3.1에 설명된 대로, 일치에서 와일드카드가 지원됩니다.

신뢰할 수 있는 CA는 ID를 확인하고 공개 키를 배포하는 데 사용되는 디지털 인증서를 발급하는 서드파티 조직 또는 회사입니다. 인증서가 유효하고 신뢰할 수 있는 주체에 의해 발급되므로 더욱 안심할 수 있습니다.

봉투 암호화에 대한 대안으로 TLS 연결을 통해 도메인에 메시지를 전송하도록 Email Security Appliance를 구성할 수 있습니다. 자세한 내용은 "Cisco Email Encryption" 장을 참조하십시오.

어플라이언스에서 모든 발신 TLS 연결에 사용할 인증서를 지정할 수 있습니다. 인증서를 지정하 려면 Destination Controls(대상 제어) 페이지에서 **Edit Global Settings(전역 설정 수정)**를 클릭 하거나 CLI의 destconfig -> setup을 사용합니다. 인증서는 도메인 단위 설정이 아니라 전역 설 정입니다.

**The Co** 

ן

Destination Controls(대상 제어) 페이지 또는 destconfig 명령을 사용하여 도메인을 포함할 때 특 정 도메인에 대해 TLS의 서로 다른 설정을 5개 지정할 수 있습니다. 도메인과의 교류에 TLS 인코 딩이 필수(required)인지 기본 설정(preferred)인지를 지정하는 것 외에도, 도메인 검증의 필요 여 부를 지정할 수 있습니다. 설정에 대한 설명은 표 [24-3](#page-601-0)을 참조하십시오.

<span id="page-601-0"></span>**표** *24-3* **전달에 대한** *TLS* **설정**

| TLS 설정                           | 의미                                                                                                    |
|----------------------------------|----------------------------------------------------------------------------------------------------|
| 기본                               | Destination Controls(대상 제어) 페이지 또는 destconfig -> default 하위<br>명령을 통해 설정되는, 리스너에서 도메인에 대한 MTA로의 발신 연결에 사<br>용되는 기본 TLS 설정.                                                                                                    |
|                                  | "Do you wish to apply a specific TLS setting for this domain?(이 도메인에<br>특정 TLS 설정을 적용하시겠습니까?)"이라는 질문에 "no(아니요)"로 답하<br>는 경우 "Default(기본값)"가 설정됩니다.                                                                                                    |
| <b>1. No</b>                     | 인터페이스에서 도메인에 대한 MTA로의 발신 연결에 대해 TLS가 협상되<br>지 않습니다.                                                                                                    |
| 2. Preferred(기본<br>설정)           | Email Security Appliance 인터페이스에서 도메인에 대한 MTA로의 연결에<br>대해 TLS가 협상됩니다. 그러나 TLS 협상이 실패하면(220 응답을 받기 전<br>에) SMTP 트랜잭션이 "있는 그대로"(암호화되지 않고) 진행됩니다. 인증서<br>가 신뢰할 수 있는 인증 기관에서 온 것인지를 확인하려고 시도하지 않습니<br>다. 220 응답 수신 후 오류가 발생하는 경우 SMTP 트랜잭션이 일반 텍스트<br>로 돌아가지 않습니다. |
| 3. Required(필수)                  | Email Security Appliance 인터페이스에서 도메인에 대한 MTA로의 연결에<br>대해 TLS가 협상됩니다. 도메인 인증서를 확인하려고 시도하지 않습니다.<br>협상에 실패하면 연결을 통해 이메일이 전송되지 않습니다. 협상에 성공하<br>면 암호화된 세션을 통해 메일이 전달됩니다.                                                                                         |
| 4. Preferred<br>(Verify)(권장(확인)) | Email Security Appliance에서 도메인에 대한 MTA로의 연결에 대해 TLS가<br>협상됩니다. 어플라이언스가 도메인의 인증서를 확인하려고 시도합니다.                                                                                                    |
|                                  | 세 가지 결과가 나올 수 있습니다.                                                                                                    |
|                                  | TLS가 협상되고 인증서가 확인됩니다. 암호화된 세션을 통해 메일이<br>전달됩니다.                                                                                                    |
|                                  | TLS가 협상되지만 인증서가 확인되지 않습니다. 암호화된 세션을 통해<br>메일이 전달됩니다.                                                                                                    |
|                                  | TLS 연결이 이루어지지 않고, 이어 인증서가 확인되지 않습니다. 이메<br>일 메시지가 일반 텍스트로 전달됩니다.                                                                                                    |
| 5. Required<br>(Verify)(필수(확인))  | Email Security Appliance에서 도메인에 대한 MTA로의 연결에 대해 TLS가<br>협상됩니다. 도메인 인증서의 확인이 필요합니다.                                                                                                    |
|                                  | 세 가지 결과가 나올 수 있습니다.                                                                                                    |
|                                  | • TLS 연결이 협상되고 인증서가 확인됩니다. 암호화된 세션을 통해 이<br>메일 메시지가 전달됩니다.                                                                                                    |
|                                  | TLS 연결이 협상되지만, 신뢰할 수 있는 CA에 의해 인증서가 확인되지<br>않습니다. 메일이 전달되지 않습니다.                                                                                                    |
|                                  | • TLS 연결이 협상되지 않습니다. 메일이 전달되지 않습니다.                                                                                                    |

Good neighbor 테이블에 특정 수신자 도메인에 대한 특정 항목이 없거나 특정 항목이 있지만 이 항목에 대한 특정 TLS 설정이 없는 경우, Destination Controls(대상 제어) 페이지 또는 destconfig -> default 하위 명령("No," "Preferred," "Required," "Preferred (Verify)" 또는 "Required (Verify)")으로 설정된 동작이 사용됩니다.

#### **관련 항목**

- **•** 필수 TLS 연결 실패 시 알림 전송[, 24-13](#page-602-0)페이지
- **•** 로깅[, 24-14](#page-603-1)페이지
- **•** 인증 기관 목록 관리[, 24-14](#page-603-0)페이지

# <span id="page-602-0"></span>**필수 TLS 연결 실패 시 알림 전송**

TLS 연결을 요구하는 도메인에 메시지를 전달할 때 TLS 협상이 실패하는 경우 Email Security Appliance에서 알림을 전송할지 여부를 지정할 수 있습니다. 알림 메시지에는 실패한 TLS 협상에 대한 대상 도메인의 이름이 포함됩니다. Email Security Appliance는 시스템 알림 유형에서 Warning(경고) 심각도 레벨 알림을 수신하도록 설정된 모든 수신자에게 알림 메시지를 전송합니 다. GUI의 System Administration(시스템 관리) > Alerts(알림) 페이지(또는 CLI의 alertconfig 명 령)를 통해 알림 수신자를 관리할 수 있습니다.

### **관련 항목**

**•** TLS 연결 알림 활성화[, 24-13](#page-602-1)페이지

## <span id="page-602-1"></span>**TLS 연결 알림 활성화**

 $\mathbf{r}$ 

### **절차**

- **1단계** Mail Policies Destination Controls(메일 정책 대상 제어) 페이지로 이동합니다.
- **2단계 Edit Global Settings(전역 설정 수정)**를 클릭합니다.
- **3단계** "Send an alert when a required TLS connection fails(필수 TLS 연결 실패 시 알림 전송)"에 대해 **Enable(활성화)**을 클릭합니다.

이것은 도메인 단위 설정이 아니라 전역 설정입니다. 어플라이언스가 전달하려고 시도한 메시지 에 대해 알아보려면 Monitor(모니터) > Message Tracking(메시지 추적) 페이지 또는 메일 로그를 사용하십시오.

**4단계** 변경 사항을 제출 및 커밋합니다.

이를 CLI에서 구성하려면 destconfig -> setup 명령을 사용하여 TLS 연결 알림을 활성화합니다.

Τ

# <span id="page-603-1"></span>**로깅**

Email Security Appliance는 도메인에 TLS가 필요하지만 사용할 수 없는 경우 메일 로그에 인스 턴스를 기록합니다. TLS 연결을 사용할 수 없는 이유에 대한 정보가 포함됩니다. 다음 조건 중 하 나가 충족되면 메일 로그가 업데이트됩니다.

- **•** 원격 MTA는 ESMTP를 지원하지 않음(예를 들면 Email Security Appliance의 EHLO 명령을 이해하지 못함)
- **•** 원격 MTA가 ESMTP를 지원하지만, EHLO 응답에서 광고한 확장 목록에 "STARTTLS"가 없음
- **•** 원격 MTA가 "STARTTLS" 확장을 광고했지만, Email Security Appliance에서 STARTTLS 명 령을 전송할 때 오류로 응답함

# <span id="page-603-0"></span>**인증 기관 목록 관리**

도메인의 자격 증명을 설정하기 위해 어플라이언스가 원격 도메인에서 온 인증서를 확인하는 데 사용하는 신뢰할 수 있는 저장된 인증 기관을 사용합니다. 다음의 신뢰할 수 있는 인증 기관을 사 용하도록 어플라이언스를 구성할 수 있습니다.

- **• 사전 설치된 목록.** 어플라이언스에는 신뢰할 수 있는 인증 기관의 사전 설치된 목록이 있습니 다. 이를 시스템 목록이라고 합니다.
- **• 사용자 정의 목록.** 신뢰할 수 있는 인증 기관의 목록을 사용자 지정한 다음 어플라이언스로 가 져올 수 있습니다.

시스템 목록 또는 사용자 지정된 목록을 사용할 수 있으며, 원격 도메인에서 오는 인증서를 확인 하는 데 두 목록을 모두 사용할 수도 있습니다.

GUI의 Network(네트워크) > Certificates(인증서) > Edit Certificate Authorities(인증 기관 수정) 페이지 또는 CLI의 certconfig > certauthority 명령을 사용하여 목록을 관리합니다.

Network(네트워크) > Certificates(인증서) > Edit Certificate Authorities(인증 기관 수정) 페이지 에서 다음 작업을 수행할 수 있습니다.

- **• 인증 기관의 시스템 목록(사전 설치)을 봅니다.** 자세한 내용은 인증 기관의 사전 [설치된](#page-604-0) 목록 보기[, 24-15](#page-604-0)페이지를 참고하십시오.
- **• 시스템 목록의 사용 여부를 선택합니다.** 시스템 목록을 활성화 또는 비활성화할 수 있습니다. 자 세한 내용은 시스템 인증 기관 목록 [비활성화](#page-604-1), 24-15페이지를 참고하십시오.
- **• 사용자 지정 인증 기관 목록의 사용 여부를 선택합니다.** 사용자 지정 목록을 사용하도록 어플 라이언스를 활성화한 다음 텍스트 파일에서 목록을 가져올 수 있습니다. 자세한 내용은 [사용](#page-604-2) 자 지정 인증 기관 목록 [가져오기](#page-604-2), 24-15페이지를 참고하십시오.
- **• 인증 기관의 목록을 파일로 내보냅니다.** 인증 기관의 시스템 목록 또는 사용자 지정된 목록을 텍스트 파일로 내보낼 수 있습니다. 자세한 내용은 인증 기관 목록 [내보내기](#page-605-1), 24-16페이지를 참고하십시오.

#### **관련 항목**

- **•** 인증 기관의 사전 설치된 목록 보기[, 24-15](#page-604-0)페이지
- **•** 시스템 인증 기관 목록 [비활성화](#page-604-1), 24-15페이지
- **•** 사용자 지정 인증 기관 목록 [가져오기](#page-604-2), 24-15페이지
- **•** 인증 기관 목록 [내보내기](#page-605-1), 24-16페이지

a ka

# <span id="page-604-0"></span>**인증 기관의 사전 설치된 목록 보기**

## **절차**

- **1단계** Network(네트워크) > Certificates(인증서) 페이지로 이동합니다.
- **2단계** Certificate Authorities(인증 기관) 섹션에서 **Edit Settings(설정 수정)**를 클릭합니다.
- **3단계 View System Certificate Authorities(시스템 인증 기관 보기)**를 클릭합니다.

# <span id="page-604-1"></span>**시스템 인증 기관 목록 비활성화**

사전 설치된 시스템 인증 기관 목록은 어플라이언스에서 제거할 수 없지만, 활성화 또는 비활성화 할 수 있습니다. 어플라이언스가 원격 호스트에서 오는 인증서를 확인하는 데 사용자 지정 목록만 사용하도록 하려면 이를 비활성화할 수 있습니다.

## **절차**

- **1단계** Network(네트워크) > Certificates(인증서) 페이지로 이동합니다.
- **2단계** Certificate Authorities(인증 기관) 섹션에서 **Edit Settings(설정 수정)**를 클릭합니다.
- **3단계** System List(시스템 목록)에 대해 **Disable(비활성화)**을 클릭합니다.
- **4단계** 변경 사항을 제출 및 커밋합니다.

# <span id="page-604-2"></span>**사용자 지정 인증 기관 목록 가져오기**

신뢰할 수 있는 인증 기관의 사용자 지정 목록을 만들고 어플라이언스로 가져올 수 있습니다. 파 일은 PEM 형식이어야 하며, 어플라이언스에서 신뢰하도록 할 인증 기관에 대한 인증서를 포함해 야 합니다.

### **절차**

 $\mathbf{r}$ 

- **1단계** Network(네트워크) > Certificates(인증서) 페이지로 이동합니다.
- **2단계** Certificate Authorities(인증 기관) 섹션에서 **Edit Settings(설정 수정)**를 클릭합니다.
- **3단계** Custom List(사용자 지정 목록)에 대해 **Enable(활성화)**을 클릭합니다.
- **4단계** 로컬 또는 네트워크 시스템에서 사용자 지정 목록에 대한 전체 경로를 입력합니다.
- **5단계** 변경 사항을 제출 및 커밋합니다.

Τ

**The Co** 

# <span id="page-605-1"></span>**인증 기관 목록 내보내기**

시스템에서 신뢰할 수 있는 인증 기관의 하위 집합만 사용하려는 경우 또는 기존 사용자 지정 목 록을 수정하려는 경우, 목록을 .txt 파일로 내보낸 다음 인증 기관을 추가 또는 제거하여 수정할 수 있습니다. 목록 수정이 완료되면 파일을 사용자 지정 목록으로 어플라이언스로 다시 가져올 수 있 습니다.

**절차**

- **1단계** Network(네트워크) > Certificates(인증서) 페이지로 이동합니다.
- **2단계** Certificate Authorities(인증 기관) 섹션에서 **Edit Settings(설정 수정)**를 클릭합니다.
- **3단계 Export List(목록 내보내기)**를 클릭합니다. AsyncOS에 Export Certificate Authority List(인증 기관 목록 내보내기) 페이지가 표시됩니다.
- **4단계** 내보낼 목록을 선택합니다.
- **5단계** 목록의 파일 이름을 입력합니다.
- **6단계 Export(내보내기)**를 클릭합니다. AsyncOS에 목록을 .txt 파일로 열지 또는 저장할지를 묻는 대화 상자가 표시됩니다.

# <span id="page-605-0"></span>**HTTPS용 인증서 활성화**

GUI의 Network(네트워크) > IP Interfaces(IP 인터페이스) 페이지 또는 CLI의 interfaceconfig 명 령을 사용하여 IP 인터페이스에서 HTTPS 서비스용 인증서를 활성화할 수 있습니다.

## **절차**

- **1단계 Network(네트워크)** > **IP Interfaces(IP 인터페이스)** 페이지로 이동합니다.
- **2단계** HTTPS 서비스를 활성화할 인터페이스를 선택합니다.
- **3단계 Appliance Management(어플라이언스 관리)** 아래에서 **HTTPS** 확인란을 선택하고 포트 번호를 입력합니다.
- **4단계** 변경 사항을 제출 및 커밋합니다.

 $\frac{\mathcal{L}}{\mathcal{L}}$ 

**참고** 데모 인증서는 어플라이언스에 미리 설치됩니다. 테스트 목적으로는 데모 인증서로 HTTPS 서비 스를 활성화할 수 있지만, 데모 인증서는 안전하지 않으며 일반적인 용도로서 권장되지 않습니다.

 $\begin{picture}(20,5) \put(0,0) {\line(1,0){15}} \put(0,0) {\line(1,0){15}} \put(0,0) {\line(1,0){15}} \put(0,0) {\line(1,0){15}} \put(0,0) {\line(1,0){15}} \put(0,0) {\line(1,0){15}} \put(0,0) {\line(1,0){15}} \put(0,0) {\line(1,0){15}} \put(0,0) {\line(1,0){15}} \put(0,0) {\line(1,0){15}} \put(0,0) {\line(1,0){15}} \put(0,0) {\line(1,0){15}} \put(0,0$ 

**참고** GUI에서 시스템 설정 마법사를 사용하여 HTTPS 서비스를 활성화할 수 있습니다. 자세한 내용은 3장, "설정 및 설치," 1[페이지](#page-44-0)를 참조하십시오.

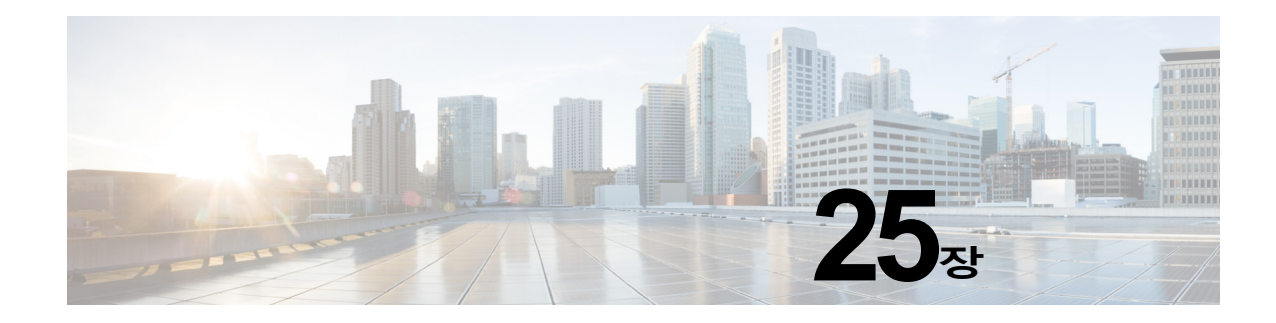

# **라우팅 및 전달 기능 구성**

- **•** 로컬 [도메인용](#page-606-0) 이메일 라우팅, 25-1페이지
- **•** 주소 [재작성](#page-611-0), 25-6페이지
- **•** 별칭 [테이블](#page-612-0) 만들기, 25-7페이지
- **•** 가장 구성[, 25-15](#page-620-0)페이지
- **•** 도메인 맵 기능[, 25-28](#page-633-0)페이지
- **•** 반송된 이메일 전달[, 25-34](#page-639-0)페이지
- **•** 대상 제어를 [사용하여](#page-647-0) 이메일 전달 제어, 25-42페이지
- **•** 반송 확인[, 25-50](#page-655-0)페이지
- **•** 이메일 전달 [매개변수](#page-660-0) 설정, 25-55페이지
- **•** 호스팅된 모든 도메인에 대한 메일 게이트웨이 구성에 [Virtual Gateway](#page-663-0)™ 기술 사용, 25-58페 [이지](#page-663-0)
- **•** 전역 수신 거부 사용[, 25-67](#page-672-0)페이지

# <span id="page-606-0"></span>**로컬 도메인용 이메일 라우팅**

5장, "이메일을 수신하도록 게이트웨이 [컨피그레이션](#page-94-0)"에서, 엔터프라이즈 게이트웨이 컨피그레 이션을 위한 SMTP 연결 서비스를 제공하기 위해 프라이빗 및 퍼블릭 리스너를 사용자 지정했습 니다. 이러한 리스너는 특정 연결을 처리하고(HAT 수정을 통해) 특정 도메인에 대한 메일을 수신 하도록(퍼블릭 리스너의 RAT 수정을 통해) 사용자 지정됩니다.

어플라이언스는 Network(네트워크) > SMTP Routes(SMTP 경로) 페이지(또는 smtproutes 명령) 에서 지정한 로컬 도메인, 호스트로 메일을 라우팅합니다. 이 기능은 sendmail mailertable 기능 과 유사합니다.

 $\mathbf{r}$ 

**참고** "설정 및 설치" 장에서 설명한 GUI의 시스템 설정 마법사(또는 명령행 인터페이스 systemsetup 명 령)를 완료하고 변경 사항을 커밋했으면, 그 당시 입력한 각 RAT 항목에 대해 어플라이언스에 첫 번째 SMTP 경로 항목이 정의되어 있습니다.

### **관련 항목**

- **•** [SMTP](#page-607-0) 경로 개요, 25-2페이지
- **•** 기본 [SMTP](#page-607-1) 경로, 25-2페이지
- **•** [SMTP](#page-608-0) 경로 정의, 25-3페이지

Ι

- **•** [SMTP](#page-608-1) 경로 제한, 25-3페이지
- **•** SMTP 경로 및 [DNS, 25-3](#page-608-2)페이지
- **•** [SMTP](#page-609-0) 경로 및 경고문, 25-4페이지
- **•** [SMTP](#page-609-1) 경로, 메일 전달 및 메시지 분리, 25-4페이지
- **•** SMTP 경로 및 [아웃바운드](#page-609-2) SMTP 인증, 25-4페이지
- **•** GUI를 사용하여 [아웃바운드](#page-609-3) 이메일을 전송하도록 SMTP 경로 관리, 25-4페이지

## <span id="page-607-0"></span>**SMTP 경로 개요**

SMTP 경로를 사용하면 특정 도메인에 대한 모든 이메일을 다른 MX(mail exchange) 호스트로 리 디렉션할 수 있습니다. 예를 들면 example.com에서 groupware.example.com으로의 매핑을 만들 수 있습니다. 이렇게 매핑하면 봉투 수신자 주소의 @example.com 이메일이 groupware.example.com으 로 대신 전달됩니다. 시스템은 groupware.example.com에서 "MX" 조회를 수행한 다음, 일반 메일 전달과 마찬가지로 호스트에서 "A" 조회를 수행합니다. 이 대체 MX 호스트는 DNS MX 레코드에 나열될 필요가 없으며, 이메일이 리디렉션되는 도메인의 구성원일 필요도 없습니다. AsyncOS 운 영 체제에서는 어플라이언스에 대해 최대 40,000개의 SMTP 경로 매핑을 구성할 수 있습니다. ([SMTP](#page-608-1) 경로 제한, 25-3페이지 참조.)

이 기능은 또한 호스트 "글로빙(globbing)"을 허용합니다. .example.com과 같은 부분 도메인을 지 정하면 example.com으로 끝나는 도메인이 항목과 일치합니다. 예를 들어 [fred@foo.example.com](mailto:fred@foo.example.com) 및 [wilma@bar.example.com](mailto:wilma@bar.example.com)은 모두 매핑과 일치합니다.

SMTP 경로 테이블에서 호스트가 발견되지 않으면 DNS를 사용하여 MX 조회가 수행됩니다. 결 과는 SMTP 경로 테이블에 대해 다시 확인되지 않습니다. foo.domain에 대한 DNS MX 항목이 bar.domain인 경우, foo.domain으로 전송된 이메일은 호스트 bar.domain으로 전달됩니다. 다른 호 스트에 대한 bar.domain용 매핑을 만들면 foo.domain으로 주소가 지정된 이메일은 영향을 받지 않 습니다.

즉, 재귀 항목은 허용되지 않습니다. b.domain으로 리디렉션할 a.domain에 대한 항목이 있으며 b.domain에 대한 이메일을 a.domain으로 리디렉션하는 후속 항목이 있는 경우, 메일 루프가 생성 되지 *않습니다*. 이 경우 a.domain으로 주소가 지정된 이메일은 b.domain에 의해 지정된 MX 호스 트로 전달되지 않으며, 반대로 b.domain으로 주소가 지정된 이메일은 a.domain에 의해 지정된 MX 호스트로 전달됩니다.

모든 이메일 전달 시 SMTP 경로 테이블을 위에서 아래로 읽습니다. 매핑과 일치하는 가장 구체 적인 항목이 선정됩니다. SMTP 경로 테이블에 host1.example.com과 .example.com 모두에 대한 매핑이 있는 경우, 덜 구체적인 .example.com 항목 뒤에 나타나더라도 host1.example.com에 대한 항목이 좀 더 구체적이므로 이 항목이 사용됩니다. 그렇지 않으면 시스템은 봉투 수신자의 도메인 에서 일반적인 MX 조회를 수행합니다.

## <span id="page-607-1"></span>**기본 SMTP 경로**

특수 키워드 ALL을 사용하여 기본 SMTP 경로를 정의할 수도 있습니다. 도메인이 SMTP 경로 목 록에 있는 이전 매핑과 일치하지 않는 경우, 기본적으로 ALL 항목에 의해 지정된 MX 호스트로 리 디렉션됩니다.

SMTP 경로 항목을 출력하면 기본 SMTP 경로가 ALL:로 나열됩니다. 기본 SMTP 경로는 삭제할 수 없습니다. 여기에 대해 입력한 값만 지울 수 있습니다.

Network(네트워크) > SMTP Routes(SMTP 경로) 페이지 또는 smtproutes 명령을 통해 기본 SMTP 경로를 구성합니다.

a ka

# <span id="page-608-0"></span>**SMTP 경로 정의**

Network(네트워크) > SMTP Routes(SMTP 경로) 페이지(또는 smtproutes 명령)를 사용하여 경로를 작성합니다. 새 경로를 만들 경우, 먼저 영구 경로를 만들 도메인 또는 부분 도메인을 지정합니다. 그 런 다음 대상 호스트를 지정합니다. 대상 호스트는 인증된 호스트 이름 또는 IP 주소로서 입력할 수 있습니다. IP 주소는 IPv4(Internet Protocol version 4) 또는 IPv6(version 6)일 수 있습니다.

IPv6 주소의 경우 AsyncOS는 다음 형식을 지원합니다.

- **•** 2620:101:2004:4202::0-2620:101:2004:4202::ff
- **•** 2620:101:2004:4202::
- **•** 2620:101:2004:4202::23
- **•** 2620:101:2004:4202::/64

항목과 일치하는 메시지를 삭제하려면 /dev/null의 특수 대상 호스트를 지정할 수도 있습니다. (따 라서 기본 경로에 대해 /dev/null을 지정하면 어플라이언스에서 수신하는 메일이 전혀 전달되지 않습니다.)

수신 도메인에는 여러 대상 호스트가 있을 수 있으며, MX 레코드와 마찬가지로 각각에 우선 순위 번호가 할당됩니다. 가장 낮은 번호의 대상 호스트는 수신 도메인에 대한 기본 대상 호스트로 식 별됩니다. 나열된 다른 대상 호스트는 백업으로 사용됩니다.

동일한 우선 순위의 대상은 "라운드로빈" 방식으로 사용됩니다. 라운드로빈 프로세스는 SMTP 연 결을 기반으로 하며 메시지 기반일 필요가 없습니다. 또한 하나 이상의 대상 호스트가 응답하지 않는 경우 메시지는 도달 가능한 호스트 중 하나로 전달됩니다. 구성된 대상 호스트 중 응답하지 않는 것이 있으면 메일은 수신 도메인에 대해 대기열에 추가되며, 대상 호스트에 대한 전달이 나 중에 시도됩니다. (MX 레코드 사용으로 장애 조치되지 않습니다).

CLI의 smtproutes 명령을 사용하여 경로를 작성할 때, 호스트 이름 또는 IP 주소 뒤에 우선 순위를 할당하려면 /pri=과 0~65535의 정수를 차례로 사용하여 각 대상 호스트의 우선 순위를 지정할 수 있 습니다(0이 최상위 우선 순위). 예를 들어 host1.example.com/pri=0은 host2.example.com/pri=10보 다 우선 순위가 높습니다. 항목이 여러 개인 경우 쉼표로 구분하십시오.

## <span id="page-608-1"></span>**SMTP 경로 제한**

최대 40,000개의 경로를 정의할 수 있습니다. ALL의 최종 기본 경로는 이 제한에 대한 경로로 계 산됩니다. 따라서 최대 39,999개의 사용자 지정 경로와 특수 키워드 ALL을 사용하는 하나의 경로 를 정의할 수 있습니다.

# <span id="page-608-2"></span>**SMTP 경로 및 DNS**

 $\mathbf{r}$ 

어플라이언스에서 MX 조회를 수행하여 특정 도메인에 대한 다음 홉(hop)을 확인하도록 하려면 특수 키워드 USEDNS를 사용합니다. 이는 하위 도메인에 대한 메일을 특정 호스트로 라우팅해야 할 경우 유용합니다. 예를 들어 example.com에 대한 메일을 회사의 Exchange 서버로 전송하려는 경우 다음 SMTP 경로와 유사한 것이 있을 것입니다.

example.com exchange.example.com

그러나 다양한 하위 도메인(foo.example.com)에 대한 메일에는 다음과 같은 SMTP 경로를 추가 합니다.

.example.com USEDNS

**The Contract of the Contract of the Contract of the Contract of the Contract of the Contract of the Contract o** 

٦

# <span id="page-609-0"></span>**SMTP 경로 및 경고문**

어플라이언스에서 System Administration(시스템 관리) > Alerts(경고문) 페이지(또는 alertconfig 명령)에 지정된 주소로 전송되는 경고문은 해당 대상에 대해 정의된 SMTP 경로를 따릅니다.

# <span id="page-609-1"></span>**SMTP 경로, 메일 전달 및 메시지 분리**

수신: 한 메시지의 수신자가 10명이고 이들이 모두 동일한 Exchange 서버에 있는 경우, AsyncOS 는 하나의 TCP 연결을 열고 메일 저장소에 10개의 개별 메시지가 아니라 정확히 하나의 메시지 를 제시합니다.

발신: 유사하게 작동하지만, 한 메시지가 10개의 서로 다른 도메인에 있는 10명의 수신자에게 가는 경우 AsyncOS는 10개의 MTA에 대한 10개의 연결을 열고 각각에 하나의 이메일을 전달합니다.

분리: 수신 메시지 하나의 수신자가 10명이고 이들이 각각 별도의 수신 정책 그룹에 속한 경우(그 룹 10개), 10명의 수신자가 모두 동일한 Exchange 서버에 있더라도 메시지가 분리됩니다. 따라 서 단일 TCP 연결을 통해 10개의 개별 이메일이 전달됩니다.

# <span id="page-609-2"></span>**SMTP 경로 및 아웃바운드 SMTP 인증**

아웃바운드 SMTP 인증 프로필을 만든 경우 SMTP 경로에 적용할 수 있습니다. 이는 어플라이언 스가 네트워크 에지에 있는 메일 릴레이 서버 뒤에 있는 경우 발신 메일에 대한 인증을 허용합니 다. 아웃바운드 SMTP 인증에 대한 자세한 내용은 발신 [SMTP](#page-719-0) 인증, 26-40페이지 섹션을 참조해 주십시오.

# <span id="page-609-3"></span>**GUI를 사용하여 아웃바운드 이메일을 전송하도록 SMTP 경로 관리**

어플라이언스에서 SMTP 경로를 관리하려면 Network(네트워크) > SMTP Routes(SMTP 경로) 페 이지를 사용합니다. 이 테이블에서 매핑을 추가, 수정 및 삭제할 수 있습니다. SMTP 경로 항목을 내보내거나 가져올 수 있습니다.

### **관련 항목**

- **•** [SMTP](#page-609-4) 경로 추가, 25-4페이지
- **•** SMTP 경로 [내보내기](#page-610-0), 25-5페이지
- **•** SMTP 경로 [가져오기](#page-610-1), 25-5페이지

## <span id="page-609-4"></span>**SMTP 경로 추가**

**절차**

**1단계** Network(네트워크) > SMTP Routes(SMTP 경로) 페이지에서 **Add Route(경로 추가)**를 클릭합니다.

**2단계** 수신 도메인을 입력합니다. 호스트 이름, 도메인, IPv4 주소 또는 IPv6 주소일 수 있습니다.

**3단계** 대상 호스트를 입력합니다. 호스트 이름, IPv4 주소 또는 IPv6 주소일 수 있습니다. **Add Row(행 추가)**를 클릭하고 새 행에 다음 대상 호스트를 입력하여 여러 대상 호스트를 추가할 수 있습니다.  $\frac{\partial}{\partial x}$ 

**참고** ":*<port number>*"를 호스트 example.com:25에 추가하여 포트 번호를 지정할 수 있습니다.

m.

- **4단계** 여러 대상 호스트를 추가하는 경우 0~65535의 정수를 입력하여 호스트에 우선 순위를 할당합니다. 0 의 우선 순위가 가장 높습니다. 자세한 내용은 [SMTP](#page-608-0) 경로 정의, 25-3페이지를 참조하십시오.
- **5단계** 변경 사항을 제출 및 커밋합니다.

## <span id="page-610-0"></span>**SMTP 경로 내보내기**

HAT(Host Access Table) 및 RAT(Recipient Access Table)와 마찬가지로 파일을 내보내고 가져 와서 SMTP 경로 매핑을 수정할 수 있습니다. SMTP 경로를 내보내려면

#### **절차**

- **1단계** SMTP Routes(SMTP 경로) 페이지에서 **Export SMTP Routes(SMTP 경로 내보내기)**를 클릭합 니다.
- **2단계** 파일 이름을 입력하고 **Submit(제출)**을 클릭합니다.

## <span id="page-610-1"></span>**SMTP 경로 가져오기**

HAT(Host Access Table) 및 RAT(Recipient Access Table)와 마찬가지로 파일을 내보내고 가져 와서 SMTP 경로 매핑을 수정할 수 있습니다. SMTP 경로를 가져오려면

#### **절차**

- **1단계** SMTP Routes(SMTP 경로) 페이지에서 **Import SMTP Routes(SMTP 경로 가져오기)**를 클릭합 니다.
- **2단계** 내보낸 SMTP 경로를 포함하는 파일을 선택합니다.
- **3단계 Submit(제출)**을 클릭합니다. 가져오기를 수행하면 기존의 모든 SMTP 경로가 교체된다는 경고가 표시됩니다. 텍스트 파일의 모든 SMTP 경로를 가져오게 됩니다.
- **4단계 Import(가져오기)**를 클릭합니다.

파일에 "코멘트"를 달 수 있습니다. '#' 문자로 시작되는 줄은 코멘트로 간주되어 AsyncOS에서 무 시됩니다. 예를 들면 다음과 같습니다.

# this is a comment, but the next line is not

ALL:

 $\mathbf{r}$ 

이 시점에서 이메일 게이트웨이(Email Gateway) 컨피그레이션은 다음과 같습니다.

I

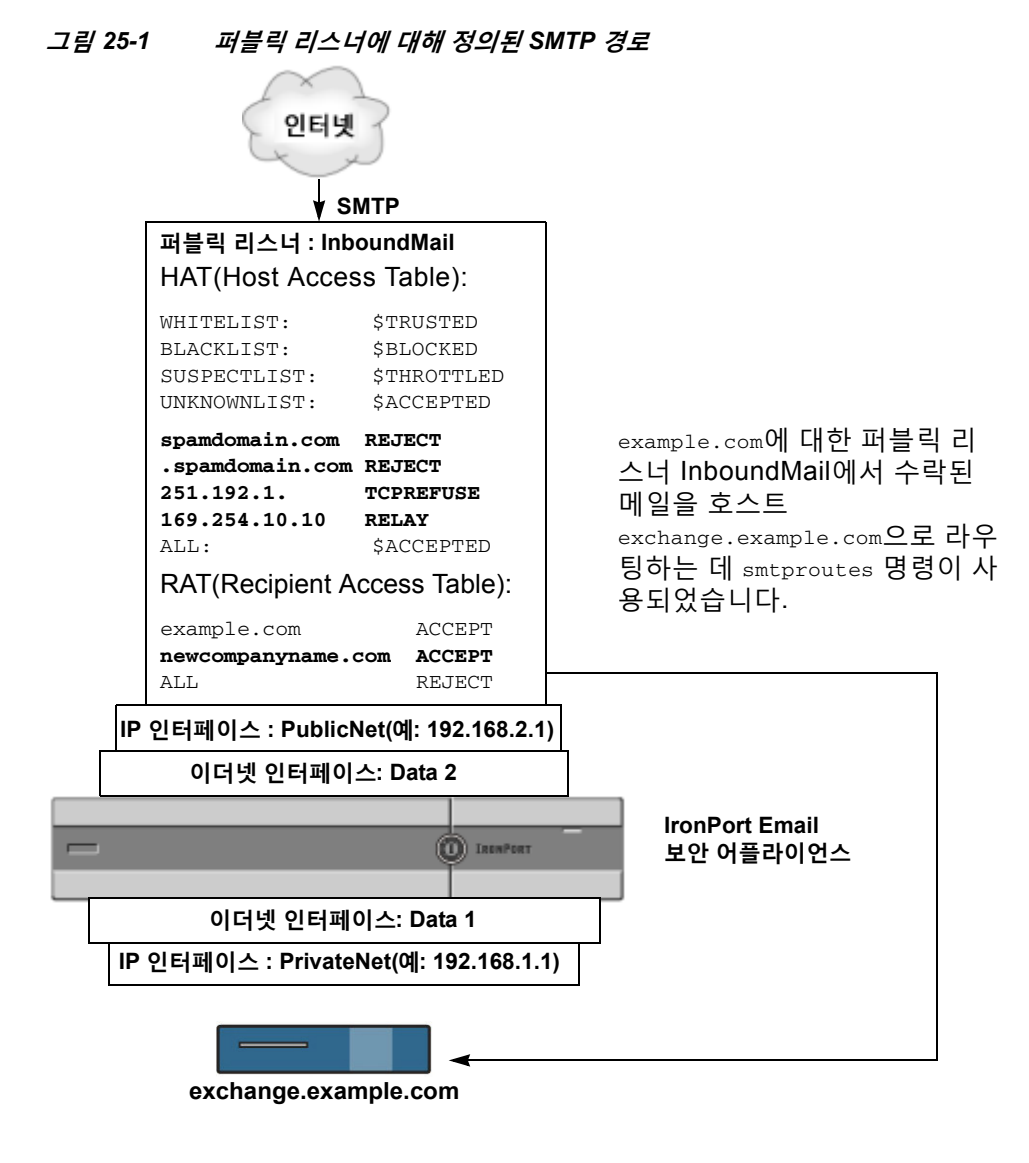

# <span id="page-611-1"></span><span id="page-611-0"></span>**주소 재작성**

AsyncOS는 이메일 파이프라인에서 봉투 발신자 및 수신자 주소를 재작성하기 위한 여러 가지 방 법을 제공합니다. 주소 재작성은 예를 들어 파트너 도메인으로 전송되는 메일을 리디렉션하거나 내부 인프라를 숨기기 위해("마스크 처리") 사용할 수 있습니다.

표 [25-1](#page-611-1)에서는 발신자 및 수신자 이메일 주소 재작성에 사용되는 각종 기능의 개요를 제공합니다.

#### **표** *25-1* **주소 재작성을 위한 방법**

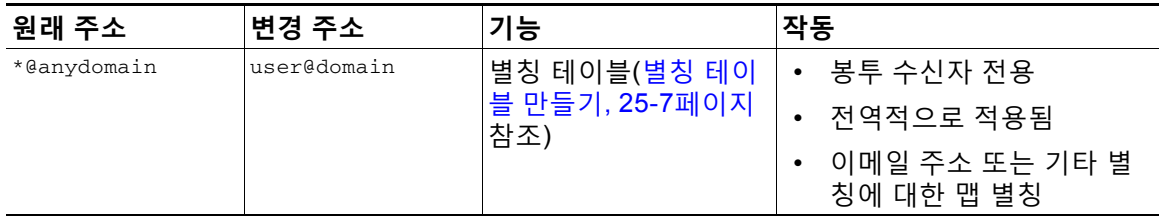
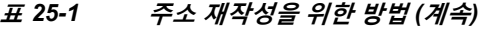

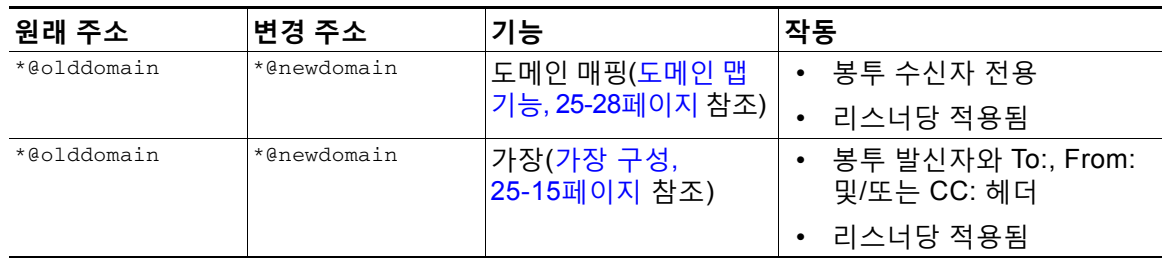

# **별칭 테이블 만들기**

별칭 테이블은 메시지를 하나 이상의 수신자에게 리디렉션하는 메커니즘을 제공합니다. 일부 Unix 시스템에 있는 sendmail 컨피그레이션의 /etc/mail/aliases 기능과 비슷한 방식으로 사용 자 이름에 대한 별칭 및 기타 별칭의 매핑 테이블을 작성할 수 있습니다.

리스너가 수락한 이메일의 Envelope Recipient(봉투 수신자)(Envelope To 또는 RCPT TO라고도 함) 가 별칭 테이블에 정의된 별칭과 일치하면 봉투 수신자의 이메일 주소가 재작성됩니다.

 $\frac{\sqrt{2}}{2}$ 

**참고** 리스너는 별칭 테이블을 확인하고, RAT 확인 후 및 메시지 필터 전에 수신자를 수정합니다. "이메 일 파이프라인 이해" 장을 참조해 주십시오.

 $\begin{picture}(20,20) \put(0,0){\line(1,0){10}} \put(15,0){\line(1,0){10}} \put(15,0){\line(1,0){10}} \put(15,0){\line(1,0){10}} \put(15,0){\line(1,0){10}} \put(15,0){\line(1,0){10}} \put(15,0){\line(1,0){10}} \put(15,0){\line(1,0){10}} \put(15,0){\line(1,0){10}} \put(15,0){\line(1,0){10}} \put(15,0){\line(1,0){10}} \put(15,0){\line(1$ 

 $\overline{\phantom{a}}$ 

**참고** 별칭 테이블 기능은 실제로 이메일의 봉투 수신자를 재작성합니다. 이는 이메일의 봉투 수신자를 재작성하지 않고 단순히 이메일을 지정된 도메인으로 재라우팅하는 smtproutes 명령([반송된](#page-639-0) 이메 일 전달[, 25-34](#page-639-0)페이지 참조)과 다릅니다.

#### **관련 항목**

- **•** [명령줄에서](#page-612-0) 별칭 테이블 구성, 25-7페이지
- **•** 별칭 테이블 [내보내기](#page-613-0) 및 가져오기, 25-8페이지
- **•** 별칭 [테이블에서](#page-613-1) 항목 삭제, 25-8페이지

# <span id="page-612-0"></span>**명령줄에서 별칭 테이블 구성**

별칭 테이블은 섹션에서 다음과 같이 정의됩니다. 각 섹션의 시작 부분에는 해당 섹션과 관련된 도메인 목록인 도메인 컨텍스트가 있고, 그 뒤에는 맵의 목록이 나옵니다.

도메인 컨텍스트는 쉼표로 구분하고 대괄호('[' 및 ']')로 표시하는 하나 이상의 도메인 또는 부분 도메인 목록입니다. 도메인은 RFC 1035, 섹션 2.3.1., "Preferred name syntax"에 정의된 문자, 숫자, 하이픈 및 마침표를 포함하는 문자열입니다. .example.com과 같은 부분 도메인은 마침표로 시작되는 도메인입니다. 부분 도메인과 일치하는 하위 문자열로 끝나는 모든 도메인은 일치 항목 으로 간주됩니다. 예를 들어 도메인 컨텍스트 .example.com은 mars.example.com 및 venus.example.com과 일치합니다. 도메인 컨텍스트 아래에는 맵 목록이 있으며, 이러한 별칭 뒤에 는 수신자 목록이 나옵니다. 지도는 다음과 같이 작성됩니다.

**표** *25-2* **별칭 테이블 구문**

| <b>LHS(Left-hand Side)</b> | 구분자        | <b>RHS(Right-hand Side)</b> |
|----------------------------|------------|-----------------------------|
| 확인할 하나 이상의 별칭의 목록          | 콜론 문자(":") | 하나 이상의 수신자 주소 또는 별칭<br>의 목록 |

Τ

**LHS(Left-hand Side)**의 별칭은 다음 형식을 포함할 수 있습니다.

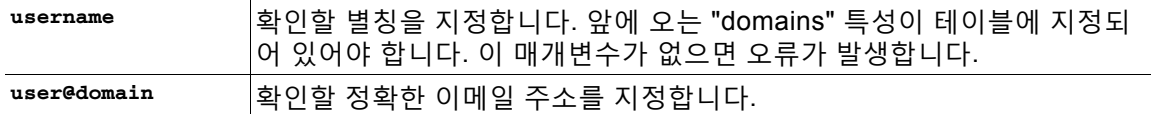

단일 LHS(Left-hand Side) 줄에 쉼표로 구분하여 여러 별칭을 입력할 수 있습니다.

**RHS(Right-hand Side)**의 각 수신자는 전체 [user@domain](mailto:user@domain) 이메일 주소이거나 다른 별칭일 수 있 습니다.

별칭 파일은 암시적 도메인이 없는 "전역" 별칭(특정 도메인이 아니라 전역적으로 적용되는 별칭)을 포함하거나, 별칭이 하나 이상의 암시적 도메인을 가지는 도메인 컨텍스트를 포함하거나, 둘을 모 두 포함할 수 있습니다.

별칭의 "체인"(또는 재귀 항목)을 만들 수 있지만, 각각은 전체 이메일 주소로 끝나야 합니다.

sendmail 컨피그레이션의 컨텍스트와 호환되도록, 메시지 삭제를 위한 /dev/null의 특수 대상이 지원됩니다. 별칭 테이블을 통해 메시지가 /dev/null에 매핑되면 삭제됨(dropped) 카운터가 증가 합니다. (자세한 내용은 "CLI를 통한 관리 및 모니터링" 장을 참조해 주십시오.) 수신자는 수락되 지만 대기열에 추가되지 않습니다.

#### **관련 항목**

- **•** 별칭 [테이블](#page-614-0) 예, 25-9페이지
- **•** [aliasconfig](#page-616-0) 명령 예, 25-11페이지

# <span id="page-613-0"></span>**별칭 테이블 내보내기 및 가져오기**

별칭 테이블을 가져오려면 부록 [A, "FTP, SSH](#page-1134-0) 및 SCP 액세스"를 참조하여 어플라이언스에 액세 스할 수 있는지 확인해 주십시오.

aliasconfig 명령의 export 하위 명령을 사용하여 기존의 별칭 테이블을 저장합니다. 이름을 지정 한 파일이 리스너에 대한 /configuration 디렉터리에 기록됩니다. CLI 외부에서 이 파일을 수정 한 다음 다시 가져올 수 있습니다. (파일에 형식이 잘못된 항목이 있으면 파일을 가져오려고 할 때 오류가 표시됩니다.)

별칭 테이블 파일을 /configuration 디렉터리에 두고, aliasconfig 명령의 import 하위 명령을 사 용하여 파일을 업로드합니다.

각 줄의 앞에 숫자 기호(#)를 사용하여 테이블에서 줄을 코멘트 처리합니다.

별칭 테이블 파일을 가져온 후 컨피그레이션 변경 사항을 적용하려면 commit 명령을 실행해야 합 니다.

# <span id="page-613-1"></span>**별칭 테이블에서 항목 삭제**

CLI(command line interface)를 통해 별칭 테이블에서 항목을 삭제하면 먼저 도메인 그룹을 선택 하라는 프롬프트가 표시됩니다. 모든 도메인에 적용되는, 번호가 지정된 별칭 목록을 보려면 "ALL (any domain)" 항목을 선택합니다. 그런 다음 삭제할 별칭의 번호를 선택합니다.

m.

## <span id="page-614-0"></span>**별칭 테이블 예**

I

```
참고 이 테이블 예의 모든 항목은 코멘트 처리되었습니다.
       # sample Alias Table file
       # copyright (c) 2001-2005, IronPort Systems, Inc.
       #
       # Incoming Envelope To addresses are evaluated against each 
       # entry in this file from top to bottom. The first entry that 
       # matches will be used, and the Envelope To will be rewritten. 
       #
       # Separate multiple entries with commas.
       #
       # Global aliases should appear before the first domain
       # context. For example:
       #
       # admin@example.com: administrator@example.com
         # postmaster@example.net: administrator@example.net
       #
       # This alias has no implied domain because it appears
       # before a domain context: 
       # 
       # someaddr@somewhere.dom: specificperson@here.dom
       # 
       # The following aliases apply to recipients @ironport.com and 
       # any subdomain within .example.com because the domain context
       # is specified. 
       #
       # Email to joe@ironport.com or joe@foo.example.com will 
       # be delivered to joseph@example.com.
```
# # Similarly, email to fred@mx.example.com will be # delivered to [joseph@example.com](mailto:joseph@example.com) # # [ironport.com, .example.com] # # joe, fred: [joseph@example.com](mailto:joseph@example.com) # # In this example, email to partygoers will be sent to # three addresses: # # partygoers: [wilma@example.com](mailto:wilma@example.com), [fred@example.com,](mailto:fred@example.com) [barney@example.com](mailto:barney@example.com) # # In this example, mail to [help@example.com](mailto:help@example.com) will be delivered to # [customercare@otherhost.dom.](mailto:customercare@otherhost.dom) Note that mail to [help@ironport.com](mailto:help@ironport.com) will # NOT be processed by the alias table because the domain context # overrides the previous domain context. # # [example.com] # # help: [customercare@otherhost.dom](mailto:customercare@otherhost.dom) # # In this example, mail to [nobody@example.com](mailto:nobody@example.com) is dropped. # # [nobody@example.com:](mailto:nobody@example.com) /dev/null # # "Chains" may be created, but they must end in an email address. # For example, email to "all" will be sent to 9 addresses:

#

- [example.com]
- #
- # all: sales, marketing, engineering
- sales: [joe@example.com,](mailto:joe@example.com) [fred@example.com,](mailto:fred@example.com) [mary@example.com](mailto:mary@example.com)
- # marketing:[bob@example.com,](mailto:bob@example.com) advertising
- # engineering[:betty@example.com,](mailto:betty@example.com) [miles@example.com](mailto:miles@example.com), [chris@example.com](mailto:chris@example.com)
- advertising[:richard@example.com](mailto:richard@example.com), [karen@advertising.com](mailto:karen@advertising.com)

## <span id="page-616-0"></span>**aliasconfig 명령 예**

이 예에서는 별칭 테이블을 작성하는 데 aliasconfig 명령이 사용됩니다. 먼저 **example.com**의 도 메인 컨텍스트가 지정됩니다. 그러면 [customercare@example.com](mailto:customercare@example.com)으로 전송된 이메일이 [bob@example.com](mailto:bob@example.com), [frank@example.com](mailto:frank@example.com) 및 [sally@example.com](mailto:sally@example.com)으로 리디렉션되도록 **customercare**의 별칭이 작성됩니다. 그런 다음 admin으로 전송된 이메일이 [administrator@example.com](mailto:administrator@example.com)으로 리디 렉션되도록 **admin**의 전역 별칭이 작성됩니다. 마지막으로 확인을 위해 별칭 테이블이 출력됩니다. 테이블이 출력되면 admin의 전역 별칭이 example.com의 첫 번째 도메인 컨텍스트 *전에* 나타납니다.

mail3.example.com> **aliasconfig**

No aliases in table.

Choose the operation you want to perform:

- NEW Create a new entry.
- IMPORT Import aliases from a file.

[]> **new**

How do you want your aliases to apply?

- 1. Globally
- 2. Add a new domain context

[1]> **2**

 $\mathbf I$ 

#### **25장 라우팅 및 전달 기능 구성**

Ι

#### **별칭 테이블 만들기**

Enter new domain context. Separate multiple domains with commas. Partial domains such as .example.com are allowed.

[]> **example.com**

Enter the alias(es) to match on.

Separate multiple aliases with commas.

Allowed aliases:

- "user" - This user in this domain context.

- ["user@domain"](mailto:user@domain) - This email address.

```
[]> customercare
```
Enter address(es) for "customercare".

Separate multiple addresses with commas.

[]> **[bob@example.com,](mailto:bob@example.com) [frank@example.com](mailto:frank@example.com), [sally@example.com](mailto:sally@example.com)**

Adding alias customercare: [bob@example.com,](mailto:bob@example.com)[frank@example.com](mailto:frank@example.com)[,sally@example.com](mailto:sally@example.com) Do you want to add another alias? [N]> **n**

There are currently 1 mappings defined.

Choose the operation you want to perform:

- NEW Create a new entry.
- EDIT Modify an entry.
- DELETE Remove an entry.
- PRINT Display the table.
- IMPORT Import aliases from a file.
- EXPORT Export table to a file.
- CLEAR Clear the table.

[]> **new**

```
How do you want your aliases to apply?
```
1. Globally

2. Add a new domain context

3. example.com

[1]> **1**

Enter the alias(es) to match on.

Separate multiple aliases with commas.

Allowed aliases:

- "[user@domain](mailto:user@domain)" This email address.
- "user" This user for any domain
- "@domain" All users in this domain.
- "@.partialdomain" All users in this domain, or any of its sub domains.
- []> **admin**

Enter address(es) for "admin".

Separate multiple addresses with commas.

#### []> **[administrator@example.com](mailto:administrator@example.com)**

Adding alias admin: [administrator@example.com](mailto:administrator@example.com)

```
Do you want to add another alias? [N]> n
```
There are currently 2 mappings defined.

Choose the operation you want to perform:

- NEW Create a new entry.
- EDIT Modify an entry.

 $\mathbf{r}$ 

ן

- DELETE - Remove an entry.

- PRINT Display the table.
- IMPORT Import aliases from a file.
- EXPORT Export table to a file.
- CLEAR Clear the table.

[]> **print**

admin: [administrator@example.com](mailto:administrator@example.com)

[ example.com ]

customercare: [bob@example.com](mailto:bob@example.com), [frank@example.com,](mailto:frank@example.com) [sally@example.com](mailto:sally@example.com)

There are currently 2 mappings defined.

Choose the operation you want to perform:

- NEW Create a new entry.
- EDIT Modify an entry.
- DELETE Remove an entry.
- PRINT Display the table.
- IMPORT Import aliases from a file.
- EXPORT Export table to a file.
- CLEAR Clear the table.
- $[$ ] >

이 시점에서 이메일 게이트웨이(Email Gateway) 컨피그레이션은 다음과 같습니다.

**그림** *25-2* **어플라이언스에 대해 정의된 별칭 테이블**

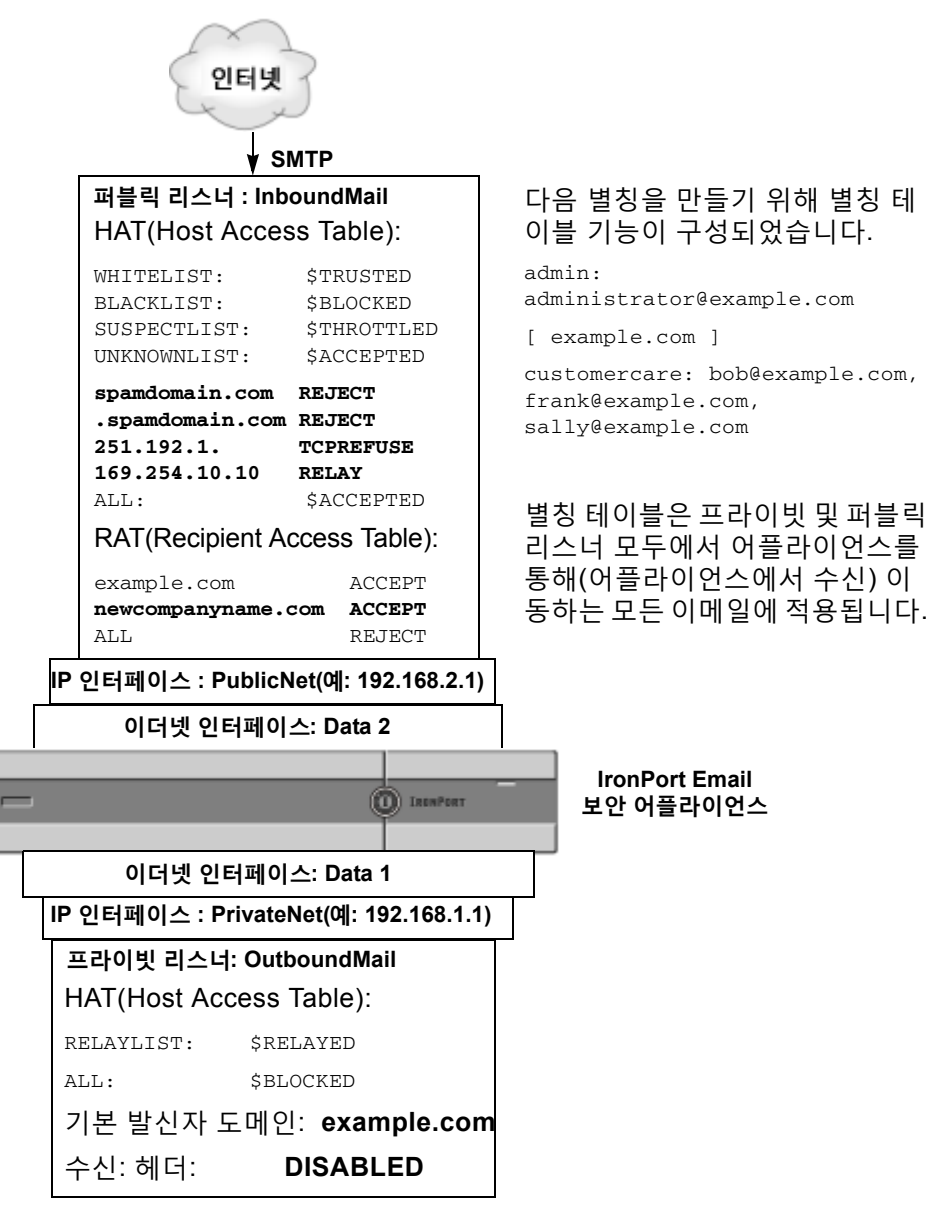

# <span id="page-620-0"></span>**가장 구성**

 $\mathbf I$ 

Masquerading(가장)은 작성한 테이블에 따라 리스너에서 처리되는 이메일에서 Envelope Sender(봉투 발신자)(발신자 또는 MAIL FROM이라고도 함)와 To:, From:, 및/또는 CC: 헤더를 재작 성합니다. 이 기능의 일반적인 구현 예는 단일 사이트에서 여러 도메인을 호스팅할 수 있는 "가상 도메인"입니다. 또 다른 일반적인 구현은 이메일 헤더의 문자열에서 하위 도메인을 "제거"하여 네 트워크 인프라를 "숨기는 것"입니다. 가장 기능은 프라이빗 및 퍼블릭 리스너에서 모두 사용 가능 합니다.

Τ

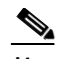

**참고** 전체 시스템에 대해 구성되는 별칭 테이블 기능과는 달리 가장 기능은 리스너 단위로 구성됩니다.

 $\overline{\mathscr{C}}$ 

**참고** 리스너는 가장 테이블에서 일치를 확인하고 메시지가 작업 대기열에 있는 동안, LDAP 수신자 수 락 쿼리 직후, LDAP 라우팅 쿼리 전에 수신자를 수정합니다. "이메일 파이프라인 이해" 장을 참조 해 주십시오.

가장 기능은 봉투 발신자의 주소 및 수신된 이메일의 To:, From:, CC: 필드를 실제로 재작성합니 다. 만든 각 리스너에 대해 두 가지 방법 중 하나를 사용하여 서로 다른 가장 매개변수를 지정할 수 있습니다.

- **•** 만든 매핑의 고정 테이블을 통해
- **•** LDAP 쿼리를 통해

이 섹션에서는 고정 테이블 방법에 대해 설명합니다. 테이블 형식은 일부 Unix 시스템에 있는 sendmail 컨피그레이션의 /etc/mail/genericstable 기능과 정방향으로 호환됩니다. LDAP 가장 쿼리에 대한 자세한 내용은 26장[, "LDAP](#page-680-0) 쿼리"를 참조해 주십시오.

#### **관련 항목**

**•** 가장 및 [altsrchost, 25-16](#page-621-0)페이지

# <span id="page-621-0"></span>**가장 및 altsrchost**

일반적으로 가장 기능은 봉투 발신자를 재작성하며, 메시지에 대해 수행되는 후속 작업은 가장 주 소로부터 "트리거"됩니다. 그러나 CLI에서 altscrchost 명령을 실행하면 원래 주소에서(수정되고 가장된 주소가 아님) altsrchost 매핑이 트리거됩니다.

자세한 내용은 호스팅된 모든 도메인에 대한 메일 게이트웨이 구성에 [Virtual Gateway](#page-663-0)™ 기술 사 용[, 25-58](#page-663-0)페이지 및 검토: 이메일 [파이프라인](#page-677-0), 25-72페이지를 참조하십시오.

#### **관련 항목**

- **•** 고정 가장 테이블 구성[, 25-16](#page-621-1)페이지
- **•** 프라이빗 [리스너용](#page-623-0) 샘플 가장 테이블, 25-18페이지
- **•** 가장 테이블 [가져오기](#page-623-1), 25-18페이지
- **•** 가장 예[, 25-18](#page-623-2)페이지

## <span id="page-621-1"></span>**고정 가장 테이블 구성**

listenerconfig 명령의 edit -> masquerade 하위 명령을 사용하여 고정 가장 매핑 테이블을 구성 합니다. 또는 매핑이 포함된 파일을 가져올 수 있습니다. 가장 테이블 [가져오기](#page-623-1), 25-18페이지를 참 조하십시오. 이 하위 명령은 입력 주소, 사용자 이름 및 도메인을 새 주소와 도메인에 매핑하는 테 이블을 만들고 유지 관리합니다. LDAP 가장 쿼리에 대한 자세한 내용은 26장[, "LDAP](#page-680-0) 쿼리"를 참 조해 주십시오.

메시지가 시스템에 주입될 때 헤더에서 일치가 발견되면 테이블을 참조하여 메시지가 재작성됩 니다.

 $\overline{\mathsf{I}}$ 

도메인 가장 테이블은 다음과 같이 작성됩니다.

#### **표** *25-3* **가장 테이블 구문**

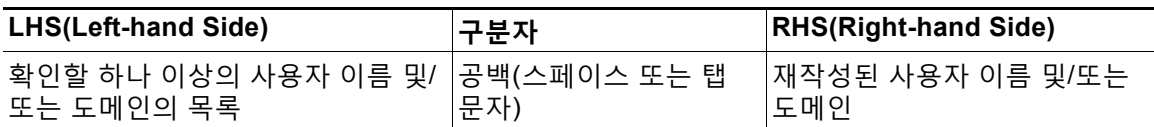

다음 표에는 가장 테이블에 있는 유효한 항목이 나열되어 있습니다.

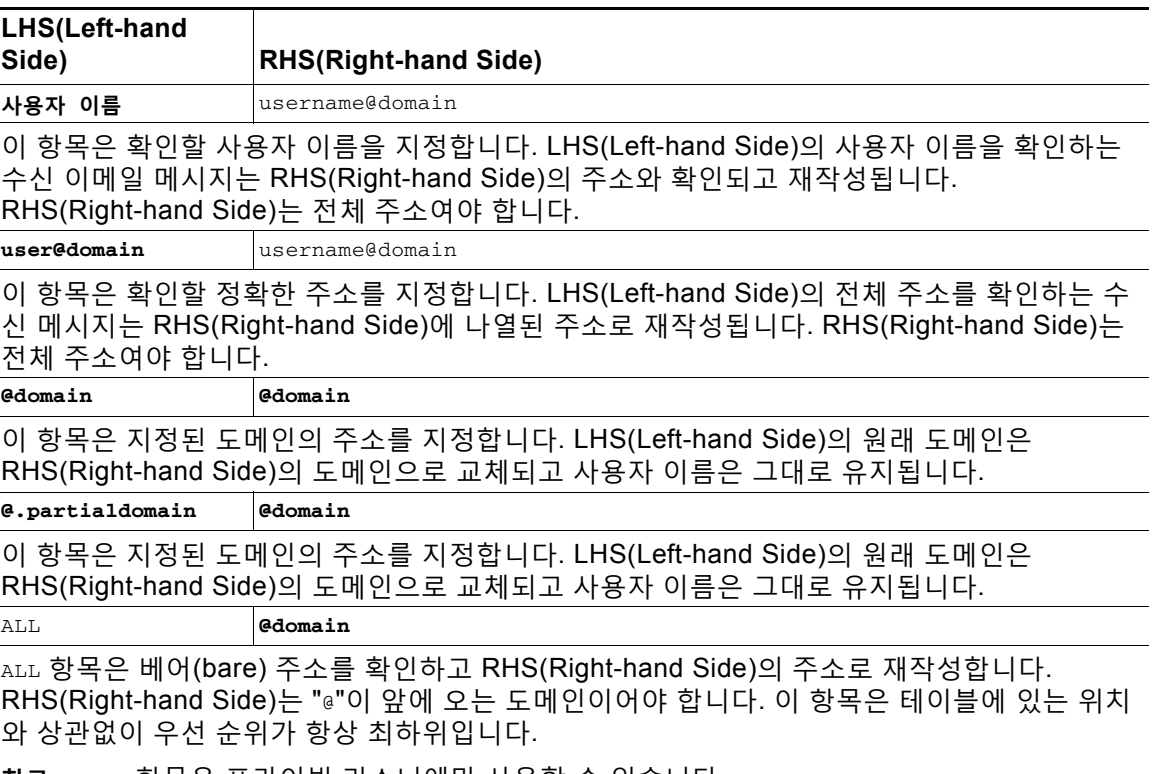

**참고** ALL 항목은 프라이빗 리스너에만 사용할 수 있습니다.

- **•** 규칙은 가장 테이블에 나타나는 순서대로 확인됩니다.
- **•** 헤더에 있는 From:, To: 및 CC: 필드의 주소는 기본적으로 수신될 때 확인 및 재작성됩니다. 봉투 발신자를 확인 및 재작성할 옵션을 구성할 수도 있습니다. config 하위 명령을 사용하여 봉투 발신자 및 재작성할 헤더를 활성화 및 비활성화합니다.
- **•** 각 줄의 앞에 숫자 기호(#)를 사용하여 테이블에서 줄을 코멘트 처리할 수 있습니다. # 뒤에서 해당 줄 끝 사이의 모든 내용은 코멘트로 간주되어 무시됩니다.
- **•** new 하위 명령을 통해 만들거나 파일에서 가져오거나, 가장 테이블은 400,000개 항목으로 제 한됩니다.

# <span id="page-623-0"></span>**프라이빗 리스너용 샘플 가장 테이블**

# sample Masquerading file

@.example.com @example.com # Hides local subdomains in the header

sales [sales\\_team@success.com](mailto:sales_team@success.com) 

@techsupport [tech\\_support@biggie.com](mailto:tech_support@biggie.com)

[user@localdomain](mailto:user@localdomain) [user@company.com](mailto:user@company.com) 

ALL @bigsender.com

## <span id="page-623-1"></span>**가장 테이블 가져오기**

기존의 sendmail /etc/mail/genericstable 파일을 가져올 수 있습니다. genericstable 파일을 가 져오려면 부록 [A, "FTP, SSH](#page-1134-0) 및 SCP 액세스"를 참조하여 어플라이언스에 액세스할 수 있는지 확 인해 주십시오.

genericstable 파일을 configuration 디렉터리에 두고, masquerade 명령의 import 하위 명령을 사 용하여 파일을 업로드합니다. 다음 순서로 명령을 사용합니다.

listenerconfig -> edit -> *listener\_number* -> masquerade -> import

또는 export 하위 명령을 사용하여 기존의 컨피그레이션을 다운로드할 수 있습니다. 이름을 지정 한 파일이 configuration 디렉터리에 기록됩니다. CLI 외부에서 이 파일을 수정한 다음 다시 가져 올 수 있습니다.

import 하위 명령을 사용할 경우 파일에 유효한 항목만 포함되어 있는지 확인하십시오. 잘못된 항 목(예: right-hand side 없는 left-hand side)이 포함되어 있으면 파일을 가져올 때 CLI에서 구문 오 류를 보고합니다. 가져오는 동안 구문 오류가 발생하면 전체 파일의 매핑을 가져올 수 없습니다.

리스너에 대한 컨피그레이션 변경 사항을 적용하려면 genericstable 파일을 가져온 후 commit 명 령을 실행해야 합니다.

## <span id="page-623-2"></span>**가장 예**

이 예에서는 listenerconfig의 masquerade 하위 명령을 사용하여 PrivateNet 인터페이스에 "OutboundMail"이라는 프라이빗 리스너에 대한 도메인 가장 테이블을 작성합니다.

먼저, 가장에 LDAP를 사용하는 옵션을 비활성화합니다. (LDAP 가장 쿼리 구성에 대한 자세한 내 용은 26장[, "LDAP](#page-680-0) 쿼리"를 참조해 주십시오.)

그런 다음, .example.com의 하위 도메인에 있는 시스템에서 전송된 이메일이 example.com에 매핑 되도록 **@.example.com**의 부분 도메인 표기법을 **@example.com**에 매핑합니다. 그런 다음 사용자 이 름 **joe**를 도메인 **[joe@example.com](mailto:joe@example.com)**에 매핑합니다. 두 항목을 모두 확인할 수 있도록 도메인 가장 테 이블을 출력한 후 masquerade.txt라는 파일로 내보냅니다. config 하위 명령을 사용하여 CC: 필 드에 있는 주소 재작성을 비활성화하고, 마지막으로 변경 사항을 커밋합니다.

mail3.example.com> **listenerconfig**

Currently configured listeners:

```
1. InboundMail (on PublicNet, 192.168.2.1) SMTP TCP Port 25 Public
```
2. OutboundMail (on PrivateNet, 192.168.1.1) SMTP TCP Port 25 Private

Choose the operation you want to perform:

- NEW Create a new listener.
- EDIT Modify a listener.
- DELETE Remove a listener.
- SETUP Change global settings.
- []> **edit**

Enter the name or number of the listener you wish to edit.

[]> **2**

Name: OutboundMail

Type: Private

Interface: PrivateNet (192.168.1.1/24) TCP Port 25

Protocol: SMTP

Default Domain:

Max Concurrency: 600 (TCP Queue: 50)

Domain Map: Disabled

TLS: No

SMTP Authentication: Disabled

Bounce Profile: Default

Footer: None

LDAP: Off

 $\mathbf{r}$ 

Choose the operation you want to perform:

- NAME Change the name of the listener.
- INTERFACE Change the interface.

- LIMITS - Change the injection limits.

- SETUP - Configure general options.

- HOSTACCESS - Modify the Host Access Table.

- BOUNCECONFIG - Choose the bounce profile to use for messages injected on this listener.

- MASQUERADE Configure the Domain Masquerading Table.
- DOMAINMAP Configure domain mappings.

- LDAPACCEPT - Configure an LDAP query to determine whether a recipient address should be accepted or bounced/dropped.

- LDAPROUTING - Configure an LDAP query to reroute messages.

- LDAPGROUP - Configure an LDAP query to determine whether a sender or

recipient is in a specified group.

- SMTPAUTH - Configure an SMTP authentication.

[]> **masquerade**

Do you want to use LDAP for masquerading? [N]> **n**

Domain Masquerading Table

There are currently 0 entries.

Masqueraded headers: To, From, Cc

Choose the operation you want to perform:

- NEW Create a new entry.
- DELETE Remove an entry.
- PRINT Display all entries.
- IMPORT Import all entries from a file.
- EXPORT Export all entries to a file.
- CONFIG Configure masqueraded headers.
- CLEAR Remove all entries.

[]> **new**

Enter the source address or domain to masquerade.

Usernames like "joe" are allowed.

Full addresses like ["user@example.com"](mailto:user@example.com) are allowed.

Full addresses with subdomain wildcards such as ["username@.company.com"](mailto:username@.company.com) are allowed.

Domains like @example.com and @.example.com are allowed.

Hosts like @training and @.sales are allowed.

[]> **@.example.com**

Enter the masqueraded address or domain. Domains like @example.com are allowed. Full addresses such as [user@example.com](mailto:user@example.com) are allowed. []> **@example.com**

Entry mapping @.example.com to @example.com created. Domain Masquerading Table

There are currently 1 entries.

Masqueraded headers: To, From, Cc

Choose the operation you want to perform:

- NEW Create a new entry.
- DELETE Remove an entry.
- PRINT Display all entries.
- IMPORT Import all entries from a file.
- EXPORT Export all entries to a file.
- CONFIG Configure masqueraded headers.
- CLEAR Remove all entries.

 $\mathbf I$ 

ן

[]> **new**

Full addresses with subdomain wildcards such as "[username@.company.com"](mailto:username@.company.com) are allowed. Domains like @example.com and @.example.com are allowed. Hosts like @training and @.sales are allowed. []> **joe** Enter the masqueraded address. Only full addresses such as [user@example.com](mailto:user@example.com) are allowed. []> **[joe@example.com](mailto:joe@example.com)** Entry mapping joe to [joe@example.com](mailto:joe@example.com) created. Domain Masquerading Table There are currently 2 entries. Masqueraded headers: To, From, Cc

Enter the source address or domain to masquerade.

Full addresses like ["user@example.com"](mailto:user@example.com) are allowed.

Usernames like "joe" are allowed.

Choose the operation you want to perform:

- NEW Create a new entry.
- DELETE Remove an entry.
- PRINT Display all entries.
- IMPORT Import all entries from a file.
- EXPORT Export all entries to a file.
- CONFIG Configure masqueraded headers.
- CLEAR Remove all entries.

[]> **print**

```
@.example.com @example.com
```
joe [joe@example.com](mailto:joe@example.com)

Domain Masquerading Table

There are currently 2 entries.

Masqueraded headers: To, From, Cc

Choose the operation you want to perform:

- NEW Create a new entry.
- DELETE Remove an entry.
- PRINT Display all entries.
- IMPORT Import all entries from a file.
- EXPORT Export all entries to a file.
- CONFIG Configure masqueraded headers.
- CLEAR Remove all entries.

[]> **export**

Enter a name for the exported file:

[]> **masquerade.txt**

Export completed.

 $\mathbf I$ 

Domain Masquerading Table

There are currently 2 entries.

Masqueraded headers: To, From, Cc

Choose the operation you want to perform:

ן

 **가장 구성**

- NEW - Create a new entry.

- DELETE Remove an entry.
- PRINT Display all entries.
- IMPORT Import all entries from a file.
- EXPORT Export all entries to a file.
- CONFIG Configure masqueraded headers.
- CLEAR Remove all entries.

[]> **config**

Do you wish to masquerade Envelope Sender?

[N]> **y**

Do you wish to masquerade From headers?

[Y]> **y**

Do you wish to masquerade To headers?

[Y]> **y**

Do you wish to masquerade CC headers?

[Y]> **n**

Do you wish to masquerade Reply-To headers?

[Y]> **n**

Domain Masquerading Table

There are currently 2 entries.

- NEW - Create a new entry.

 $\mathbf{r}$ 

- DELETE - Remove an entry. - PRINT - Display all entries. - IMPORT - Import all entries from a file. - EXPORT - Export all entries to a file. - CONFIG - Configure masqueraded headers. - CLEAR - Remove all entries. []> Name: OutboundMail Type: Private Interface: PrivateNet (192.168.1.1/24) TCP Port 25 Protocol: SMTP Default Domain: Max Concurrency: 600 (TCP Queue: 50) Domain Map: Disabled TLS: No SMTP Authentication: Disabled Bounce Profile: Default Footer: None LDAP: Off Choose the operation you want to perform: - NAME - Change the name of the listener. - INTERFACE - Change the interface. - LIMITS - Change the injection limits. - SETUP - Configure general options. - HOSTACCESS - Modify the Host Access Table.

- BOUNCECONFIG - Choose the bounce profile to use for messages injected on this listener.

ן

```
- MASQUERADE - Configure the Domain Masquerading Table.
- DOMAINMAP - Configure domain mappings.
- LDAPACCEPT - Configure an LDAP query to determine whether a recipient address should 
be accepted or bounced/dropped.
- LDAPROUTING - Configure an LDAP query to reroute messages.
- LDAPGROUP - Configure an LDAP query to determine whether a sender or
recipient is in a specified group.
- SMTPAUTH - Configure an SMTP authentication.
|] >
Currently configured listeners:
1. InboundMail (on PublicNet, 192.168.2.1) SMTP TCP Port 25 Public
2. OutboundMail (on PrivateNet, 192.168.1.1) SMTP TCP Port 25 Private
Choose the operation you want to perform:
- NEW - Create a new listener.
- EDIT - Modify a listener.
- DELETE - Remove a listener.
- SETUP - Change global settings.
[]>
```
이제 엔터프라이즈 게이트웨이(Enterprise Gateway) 컨피그레이션은 다음과 같습니다.

 $\mathbf{r}$ 

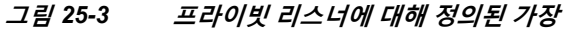

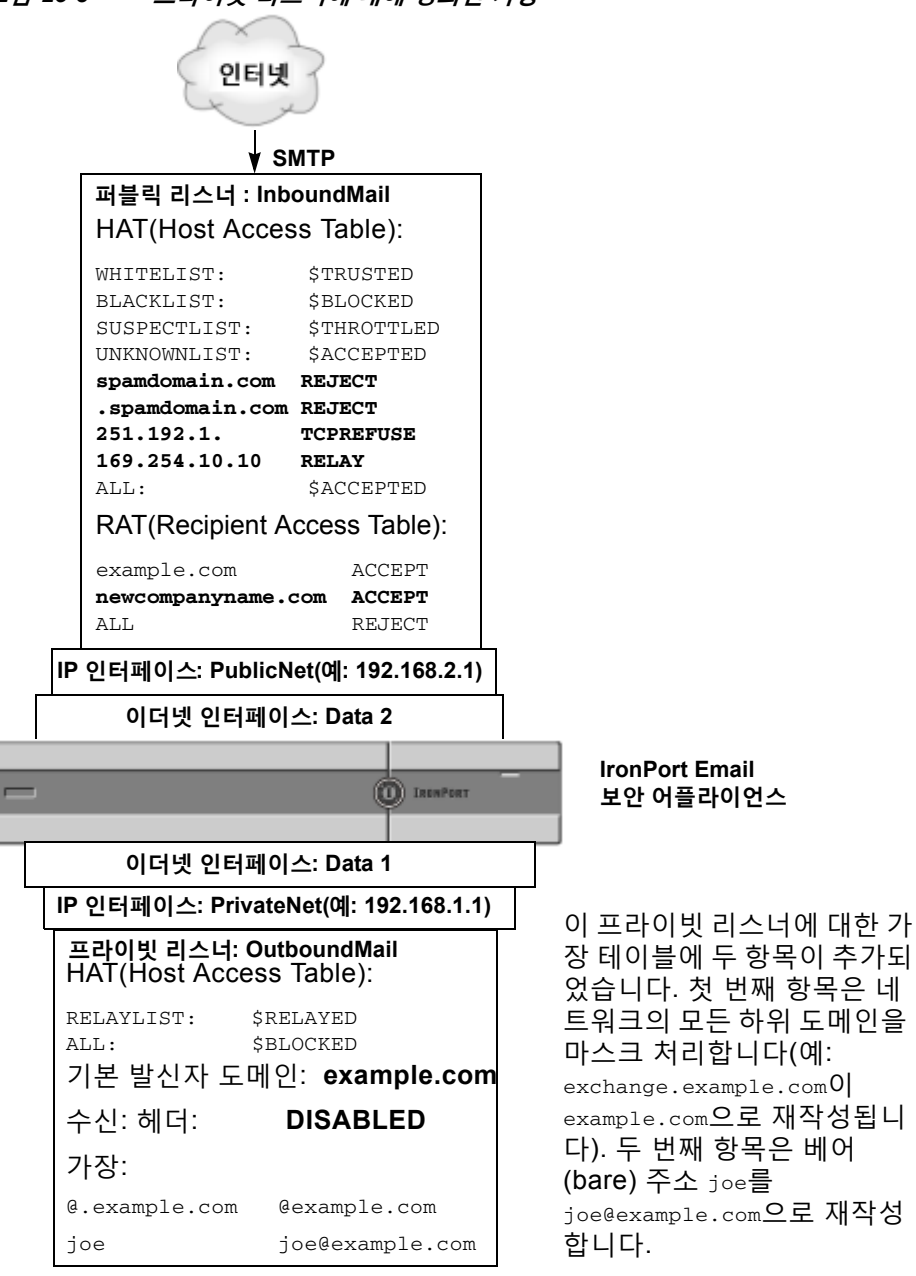

# <span id="page-633-0"></span>**도메인 맵 기능**

리스너에 대한 "도메인 맵"을 구성할 수 있습니다. 구성하는 각 리스너에 대해 도메인 맵 테이블을 작성할 수 있습니다. 그러면 도메인 맵 테이블의 도메인과 일치하는 메시지에서 각 수신자에 대한 봉투 수신자가 재작성됩니다. 이 기능은 sendmail "도메인 테이블" 또는 Postfix "가상 테이블" 기 능과 유사합니다. 봉투 수신자만 영향을 받으며 "To:" 헤더는 이 기능으로 재작성되지 않습니다.

**참고** 도메인 맵 기능의 처리는 RAT 직전 및 기본 도메인 평가 직후에 발생합니다. "이메일 파이프라인 이해" 장을 참조하십시오*.*

도메인 맵 기능의 일반 구현은 둘 이상의 레거시 도메인에 대한 수신 메일을 수락하는 것입니다. 예 를 들어 회사에서 다른 회사를 인수한 경우, 인수한 회사에 대한 메시지를 수락하기 위해 어플라이 언스에 도메인 맵을 작성하고 회사의 현재 도메인에 대한 봉투 수신자를 재작성할 수 있습니다.

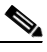

**참고** 최대 20,000개의 고유한 도메인 매핑을 구성할 수 있습니다.

**표** *25-4* **도메인 맵 테이블 구문 예**

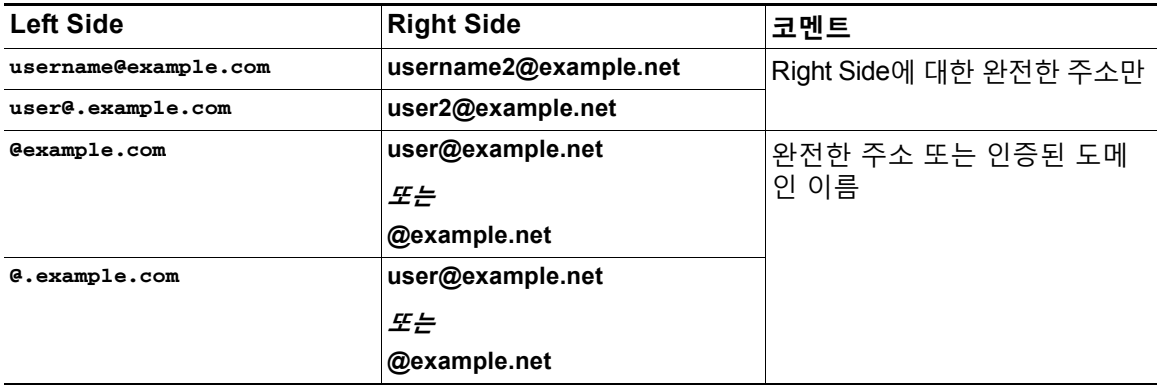

다음 예에서는 퍼블릭 리스너 "InboundMail"에 대한 도메인 맵을 작성하기 위해 listenerconfig 명령의 domainmap 하위 명령이 사용됩니다. oldcompanyname.com의 도메인 및 하위 도메인에 대한 메일이 도메인 example.com에 매핑됩니다. 확인을 위해 매핑이 출력됩니다. 이 예는 두 도메인을 모두 리스너의 RAT에 두는 컨피그레이션과 대조됩니다. 도메인 맵 기능은 실제로 [joe@oldcomapanyname.com](mailto:joe@oldcomapanyname.com)의 봉투 수신자를 [joe@example.com](mailto:joe@example.com)으로 재작성합니다. 반면 도메인 oldcompanyname.com을 리스너의 RAT에 두면 [joe@oldcompanyname.com](mailto:joe@oldcompanyname.com)에 대한 메시지가 수락되고 봉투 수신자 재작성 없이 라우팅됩니다. 또한 이 예는 별칭 테이블 기능과도 대조됩니다. 별칭 테 이블은 *반드시* 명시적 주소로 환원되어야 하며, "*임의의 사용자 이름*@domain"을 "*동일한 사용자*  $O/\epsilon$   $g_{\text{newdomain}}$ "에 매핑하도록 작성할 수 없습니다.

mail3.example.com> **listenerconfig**

Currently configured listeners:

- 1. Inboundmail (on PublicNet, 192.168.2.1) SMTP TCP Port 25 Public
- 2. Outboundmail (on PrivateNet, 192.168.1.1) SMTP TCP Port 25 Private

 $\sim$ 

Choose the operation you want to perform: - NEW - Create a new listener. - EDIT - Modify a listener. - DELETE - Remove a listener. - SETUP - Change global settings. []> **edit** Enter the name or number of the listener you wish to edit. []> **1** Name: InboundMail Type: Public Interface: PublicNet (192.168.2.1/24) TCP Port 25 Protocol: SMTP Default Domain: Max Concurrency: 1000 (TCP Queue: 50) Domain Map: Disabled TLS: No SMTP Authentication: Disabled Bounce Profile: Default Use SenderBase For Reputation Filters and IP Profiling: Yes Footer: None LDAP: Off Choose the operation you want to perform:

- NAME - Change the name of the listener.

- INTERFACE - Change the interface.

 $\Gamma$ 

- LIMITS - Change the injection limits.

- SETUP - Configure general options.

- HOSTACCESS - Modify the Host Access Table.

- RCPTACCESS - Modify the Recipient Access Table.

- BOUNCECONFIG - Choose the bounce profile to use for messages injected on this listener.

- MASQUERADE - Configure the Domain Masquerading Table.

- DOMAINMAP - Configure domain mappings.

[]> **domainmap**

Domain Map Table

There are currently 0 Domain Mappings.

Domain Mapping is: disabled

Choose the operation you want to perform:

- NEW - Create a new entry.

- IMPORT - Import domain mappings from a file.

[]> **new**

Enter the original domain for this entry.

Domains such as "@example.com" are allowed.

Partial hostnames such as "@.example.com" are allowed.

Email addresses such as ["test@example.com"](mailto:test@example.com) and ["test@.example.com](mailto:test@example.com)"

are also allowed.

[]> **@.oldcompanyname.com**

Enter the new domain for this entry. The new domain may be a fully qualified such as "@example.domain.com" or a complete

 $\blacksquare$ 

email address such as ["test@example.com](mailto:test@example.com)"

[]> **@example.com**

Domain Map Table

There are currently 1 Domain Mappings.

Domain Mapping is: enabled

Choose the operation you want to perform:

- NEW Create a new entry.
- EDIT Modify an entry.
- DELETE Remove an entry.
- PRINT Display all domain mappings.
- IMPORT Import domain mappings from a file.
- EXPORT Export domain mappings to a file.
- CLEAR Clear all domain mappings.
- []> **print**

@.oldcompanyname.com --> @example.com

Domain Map Table

There are currently 1 Domain Mappings.

Domain Mapping is: enabled

Choose the operation you want to perform:

- NEW Create a new entry.
- EDIT Modify an entry.
- DELETE Remove an entry.

 $\mathbf I$ 

#### **도메인 맵 기능**

- PRINT - Display all domain mappings.

- IMPORT Import domain mappings from a file.
- EXPORT Export domain mappings to a file.
- CLEAR Clear all domain mappings.

 $[$ ] >

Name: InboundMail

Type: Public

Interface: PublicNet (192.168.2.1/24) TCP Port 25

Protocol: SMTP

Default Domain:

Max Concurrency: 1000 (TCP Queue: 50)

Domain Map: Enabled

TLS: No

SMTP Authentication: Disabled

Bounce Profile: Default

Use SenderBase For Reputation Filters and IP Profiling: Yes

Footer: None

LDAP: Off

Choose the operation you want to perform:

- NAME Change the name of the listener.
- INTERFACE Change the interface.
- LIMITS Change the injection limits.
- SETUP Configure general options.
- HOSTACCESS Modify the Host Access Table.
- RCPTACCESS Modify the Recipient Access Table.

- BOUNCECONFIG - Choose the bounce profile to use for messages injected on this listener.

 $\blacksquare$ 

 $\mathbf{r}$ 

- MASQUERADE - Configure the Domain Masquerading Table.

```
- DOMAINMAP - Configure domain mappings.
```
 $|$ ] >

#### **관련 항목**

**•** 도메인 맵 테이블 [가져오기](#page-638-0) 및 내보내기, 25-33페이지

# <span id="page-638-0"></span>**도메인 맵 테이블 가져오기 및 내보내기**

도메인 맵 테이블을 가져오거나 내보내려면 부록 [A, "FTP, SSH](#page-1134-0) 및 SCP 액세스"를 참조하여 어플 라이언스에 액세스할 수 있는지 확인하십시오.

매핑할 도메인 항목의 텍스트 파일을 만듭니다. 항목은 공백(탭 문자 또는 공백)으로 구분합니다. 각 줄의 앞에 숫자 기호(#)를 사용하여 테이블에서 줄을 코멘트 처리합니다.

파일을 configuration 디렉터리에 두고, domain 명령의 import 하위 명령을 사용하여 파일을 업로 드합니다. 다음 순서로 명령을 사용합니다.

listenerconfig -> edit -> *inejctor\_number* -> domainmap -> import

또는 export 하위 명령을 사용하여 기존의 컨피그레이션을 다운로드할 수 있습니다. 이름을 지정 한 파일이 configuration 디렉터리에 기록됩니다. CLI 외부에서 이 파일을 수정한 다음 다시 가져 올 수 있습니다.

import 하위 명령을 사용할 경우 파일에 유효한 항목만 포함되어 있는지 확인하십시오. 잘못된 항 목(예: right-hand side 없는 left-hand side)이 포함되어 있으면 파일을 가져올 때 CLI에서 구문 오 류를 보고합니다. 가져오는 동안 구문 오류가 발생하면 전체 파일의 매핑을 가져올 수 없습니다.

리스너에 대한 컨피그레이션 변경 사항을 적용하려면 도메인 맵 테이블 파일을 가져온 후 commit 명령을 실행해야 합니다.

이제 엔터프라이즈 게이트웨이( Enterprise Gateway) 컨피그레이션은 다음과 같습니다.

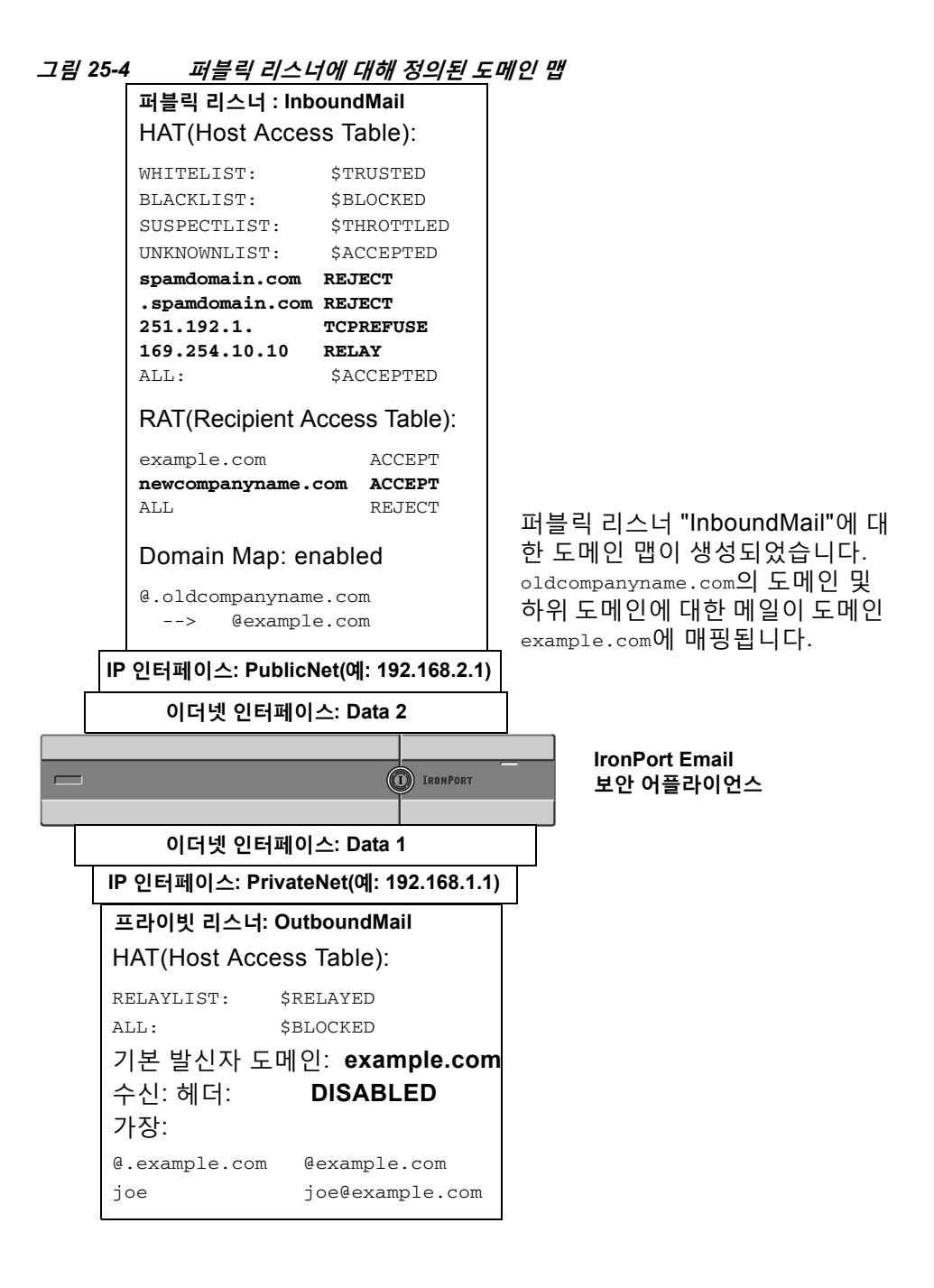

# <span id="page-639-0"></span>**반송된 이메일 전달**

반송된 이메일은 이메일 전달에서 피할 수 없는 부분입니다. 어플라이언스는 고도로 구성 가능한 여러 방법으로 반송된 이메일을 처리할 수 있습니다.

어플라이언스가 수신 메일을 기반으로 발신 반송을 생성하는 방법을 어떻게 제어하는지에 대해 설명합니다. 어플라이언스가 발신 메일을 기반으로 수신 반송을 제어하는 방법을 제어하려면 반 송 확인을 사용합니다(반송 확인[, 25-50](#page-655-0)페이지 참조).

#### **관련 항목**

- **•** 전달 불가 이메일 처리[, 25-35](#page-640-0)페이지
- **•** 새 반송 프로필 만들기[, 25-39](#page-644-0)페이지
- **•** [리스너에](#page-645-0) 반송 프로필 적용, 25-40페이지

# <span id="page-640-0"></span>**전달 불가 이메일 처리**

운영 체제는 전달 불가 이메일 또는 "반송된 메시지"를 다음 범주로 분류합니다.

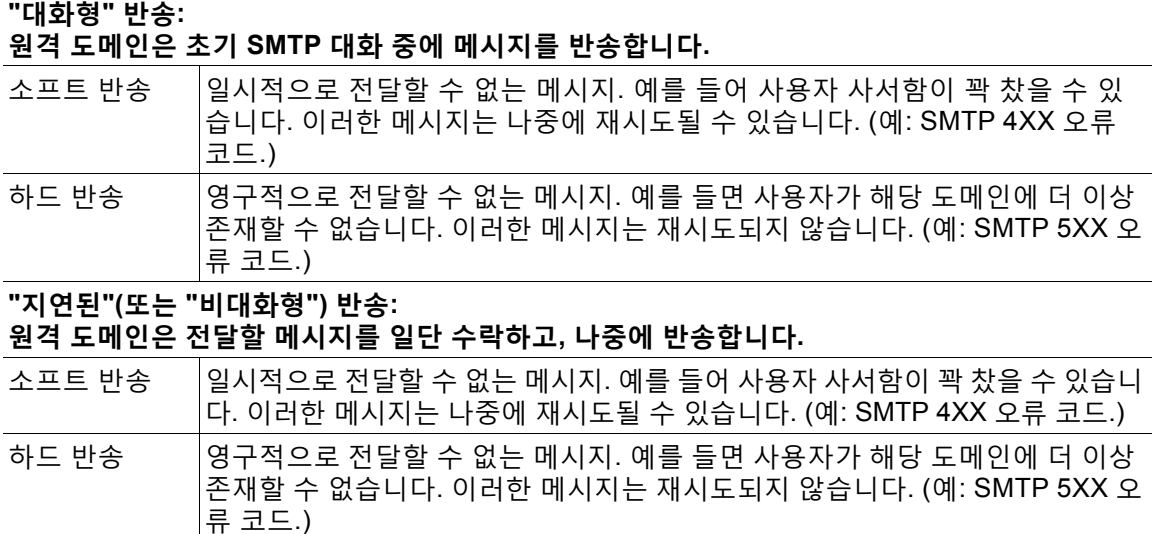

사용자가 만드는 각 리스너에 대해 AsyncOS가 하드 및 소프트 대화형 반송을 처리하는 방법을 구성하려면 GUI에서 Network(네트워크) 메뉴의 Bounce Profiles(반송 프로필) 페이지(또는 bounceconfig 명령)를 사용합니다. 반송 프로필을 만든 다음 Network(네트워크) > Listeners(리스 너) 페이지(또는 listenerconfig 명령)를 통해 각 리스너에 프로필을 적용합니다. 메시지 필터를 사용하여 반송 프로필을 특정 메시지에 할당할 수도 있습니다. (자세한 내용은 9장, "[메시지](#page-162-0) 필터 를 [사용하여](#page-162-0) 이메일 정책 적용"을 참조해 주십시오.)

#### **관련 항목**

 $\overline{\mathsf{I}}$ 

- **•** 소프트 및 하드 반송에 대한 참고 사항[, 25-36](#page-641-0)페이지
- **•** 반송 프로필 [매개변수](#page-641-1), 25-36페이지
- **•** 하드 반송 및 [status](#page-642-0) 명령, 25-37페이지
- **•** 대화형 반송 및 [SMTP](#page-643-0) 경로 메시지 필터 작업, 25-38페이지
- **•** 반송 프로필 예[, 25-38](#page-643-1)페이지
- **•** 전달 상태 알림 형식[, 25-39](#page-644-1)페이지
- **•** 지연 경고 메시지[, 25-39](#page-644-2)페이지
- **•** 지연 경고 메시지 및 하드 반송[, 25-39](#page-644-3)페이지

ן

## <span id="page-641-0"></span>**소프트 및 하드 반송에 대한 참고 사항**

- **•** 대화형 소프트 반송의 경우, 수신자 전달이 일시적으로 실패할 때마다 소프트 반송 이벤트가 정의됩니다. 단일 수신자가 여러 번의 소프트 반송 이벤트를 일으킬 수 있습니다. 각 소프트 반송 이벤트에 대한 매개변수를 구성하려면 Bounce Profiles(반송 프로필) 페이지 또는 bounceconfig 명령을 사용합니다. (반송 프로필 [매개변수](#page-641-1), 25-36페이지 참조.)
- **•** 기본적으로 각 하드 반송된 수신자에 대해 시스템에서는 반송 메시지를 생성하여 원래 발신 자에게 전송합니다. 메시지 봉투의 Envelope Sender(봉투 발신자)에 정의된 주소로 메시지 가 전송됩니다. Envelope Sender(봉투 발신자)를 Envelope From으로 지칭하기도 합니다. 이 기능을 비활성화하고, 대신 하드 반송에 대한 정보를 로그 파일에서 찾을 수도 있습니다. ("로 깅" 장을 참조해 주십시오.)
- **•** 대기열에서 최대 시간이 지나거나 최대 재시도 횟수에 도달하면(먼저 오는 것이 적용됨) 소프 트 반송은 하드 반송이 됩니다.

## <span id="page-641-1"></span>**반송 프로필 매개변수**

반송 프로필을 구성할 때 다음 매개변수는 메시지 단위로 대화형 반송이 처리되는 방식을 제어합 니다.

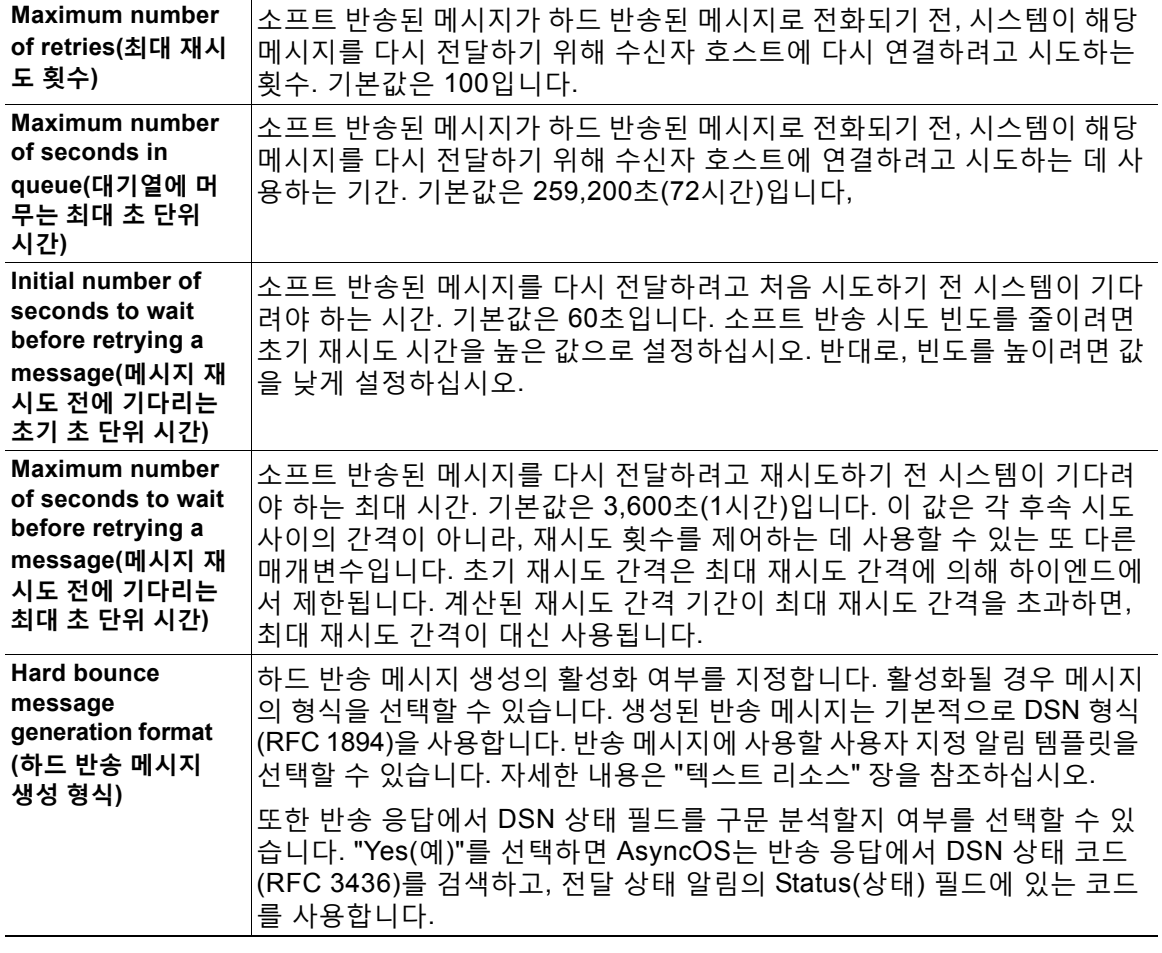

#### **표** *25-5* **반송 프로필 매개변수**

٠

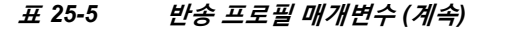

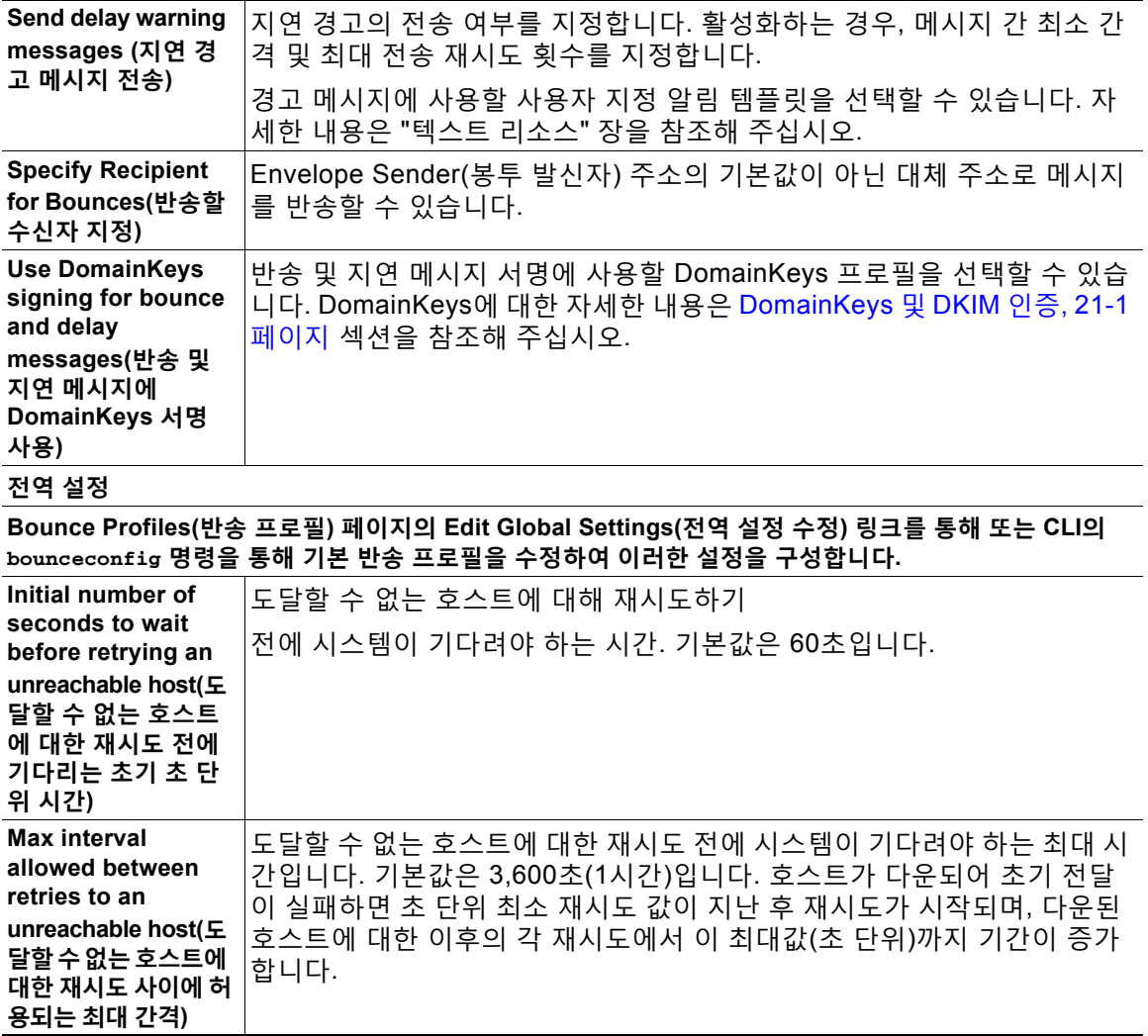

## <span id="page-642-0"></span>**하드 반송 및 status 명령**

 $\Gamma$ 

하드 반송 메시지 생성이 활성화되면 어플라이언스가 전달할 하드 반송 메시지를 생성할 때마다 status 및 status detail 명령의 다음 카운터가 증가합니다.

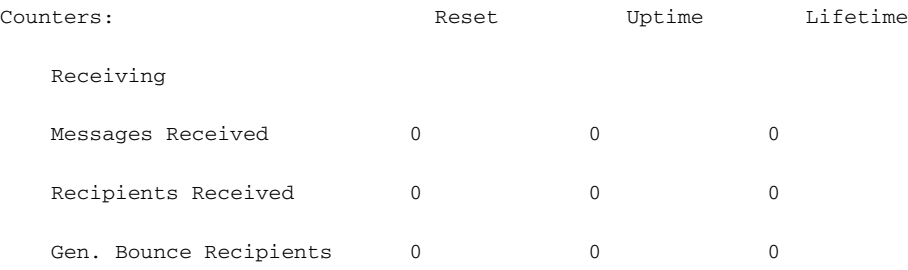

자세한 내용은 "CLI를 통한 관리 및 모니터링" 장을 참조해 주십시오. 하드 반송 메시지 생성이 비 활성화되면 수신자가 하드 반송될 때 이러한 카운트가 증가하지 않습니다.

**The Contract of the Contract of the Contract of the Contract of the Contract of the Contract of the Contract o** 

# $\frac{\partial}{\partial \rho}$

**참고** 메시지 봉투의 Envelope Sender(봉투 발신자) 주소는 메시지 헤더의 From:과 다릅니다. 봉투 발 신자 주소와 다른 이메일 주소로 하드 반송 메시지를 전송하도록 AsyncOS를 구성할 수 있습니다.

## <span id="page-643-0"></span>**대화형 반송 및 SMTP 경로 메시지 필터 작업**

SMTP 경로 및 메시지 필터 작업에 대한 매핑은 대화형 반송 결과로 어플라이언스에서 생성하는 SMTP 반송 메시지의 라우팅에 적용되지 않습니다. 어플라이언스는 대화형 반송 메시지를 수신 하면 원래 메시지의 봉투 발신자에 대한 SMTP 반송 메시지를 생성합니다. 이 경우 어플라이언스 는 실제로 메시지를 생성하므로, 릴레이를 위해 주입된 메시지에 적용되는 SMTP 경로가 적용되 지 않습니다.

## <span id="page-643-1"></span>**반송 프로필 예**

서로 다른 반송 프로필 매개변수를 사용하는 다음 두 가지 예를 살펴보십시오.

#### **표** *25-6* **예** *1:* **반송 프로필 매개변수**

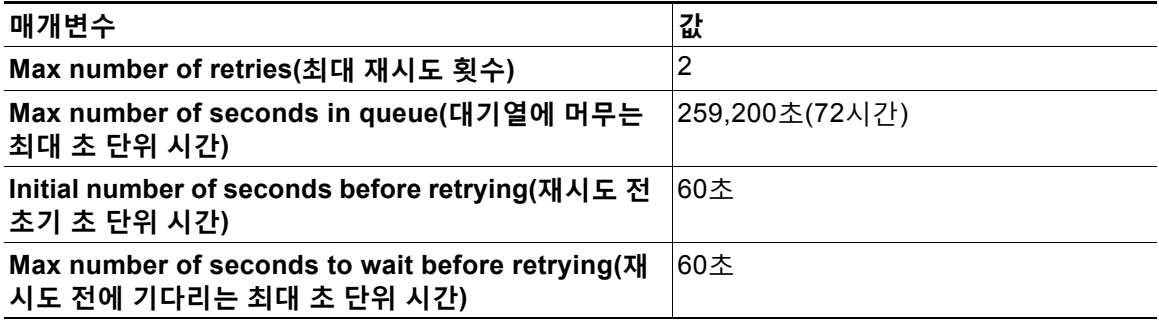

예 1에서 첫 번째 수신자 전달 시도는 메시지가 어플라이언스에 주입된 직후인 t=0에 수행됩니다. 기본 초기 재시도 시간 60초에서는 첫 번째 재시도가 약 1분 후인 t=60에 수행됩니다. 재시도 간 격이 계산되고, 최대 재시도 간격 60초를 사용하도록 결정됩니다. 따라서 두 번째 재시도는 약 t=120에 수행됩니다. 최대 재시도 횟수는 2이므로 이 재시도 직후 시스템은 해당 수신자에 대한 하드 반송 메시지를 생성합니다.

**표** *25-7* **예** *2:* **반송 프로필 매개변수**

| 매개변수                                                                       | 값     |
|----------------------------------------------------------------------------|-------|
| Max number of retries(최대 재시도 횟수)                                           | 100   |
| Max number of seconds in queue(대기열에 머무는 최대 초<br>단위 시간)                     | 100초  |
| Initial number of seconds before retrying(재시도 전 초기<br>초 단위 시간)             | 60초   |
| Max number of seconds to wait before retrying (재시도 전<br>에 기다리는 최대 초 단위 시간) | 120 초 |

예 2에서 첫 번째 전달 시도는 t=0, 첫 번째 재시도는 t=60에 수행됩니다. 다음 전달 시도(t=120에 발생하도록 예약됨) 직전에 시스템은 메시지를 하드 반송합니다. 대기열에 머무는 최대 시간인 100초를 초과했기 때문입니다.

a ka

## <span id="page-644-1"></span>**전달 상태 알림 형식**

시스템에서 생성하는 반송 메시지는 하드 및 소프트 반송 모두에 기본적으로 DSN(Delivery Status Notification) 형식을 사용합니다. DSN은 RFC 1894(see http://www.faqs.org/rfcs/rfc1894.html 참 조)에서 정의한 형식으로, "메시지를 하나 이상의 수신자에게 전달하려는 시도의 결과를 보고하 기 위해 MTA(message transfer agent) 또는 전자 메일 게이트웨이에 사용될 수 있는 MIME content-type을 정의합니다." 기본적으로, 메시지 크기가 10k 미만인 경우 전달 상태 알림에는 전 달 상태 및 원본 메시지에 대한 설명이 포함됩니다. 메시지 크기가 10k를 초과하면 전달 상태 알 림에 메시지 헤더만 포함됩니다. 메시지 헤더가 10k를 초과하면 전달 상태 알림이 헤더를 자릅니 다. DSN에 10k가 넘는 메시지(또는 메시지 헤더)를 포함하려면 bounceconfig 명령에 max\_bounce\_copy 매개변수를 사용할 수 있습니다(이 매개변수는 CLI에서만 사용 가능).

## <span id="page-644-2"></span>**지연 경고 메시지**

시스템에서 생성하는 대기열 메시지의 시간(지연 알림 메시지)도 DSN 형식을 사용합니다. 기존/ 새 반송 프로필을 수정하거나 만들고 다음의 기본값을 변경하려면 Network(네트워크) 메뉴의 Bounce Profiles(반송 프로필) 페이지(또는 bounceconfig 명령)를 사용하여 기본 매개변수를 변경 합니다.

- **•** 지연 경고 메시지 전송 사이의 최소 간격
- **•** 수신자당 전송할 최대 지연 경고 메시지 수

## <span id="page-644-3"></span>**지연 경고 메시지 및 하드 반송**

"Maximum Time in Queue(대기열에 머무는 최대 시간)" 설정과 "Send Delay Warning Messages(지 연 경고 메시지 전송)"의 최소 간격에 대해 기간을 매우 짧게 설정하면 동일한 메시지에 대해 지연 경고 및 하드 반송을 *동시에* 수신할 수 있습니다. 시스코 Systems에서는 지연 경고 메시지의 전 송을 활성화한 경우 이러한 설정의 최소값으로 기본값을 사용할 것을 권장합니다.

또한 어플라이언스에서 생성하는 지연 경고 메시지 및 반송 메시지는 처리 중에 15분까지 지연될 수 있습니다.

# <span id="page-644-0"></span>**새 반송 프로필 만들기**

다음 예에서는 Bounce Profiles(반송 프로필) 페이지를 사용하여 bouncepr1이라는 반송 프로필을 만듭니다. 이 프로필에서, 하드 반송된 모든 메시지는 대체 주소인 [bounce-mailbox@example.com](mailto:bounce-mailbox@example.com)으 로 전송됩니다. 지연 경고 메시지가 활성화됩니다. 수신자당 경고 메시지 하나가 전송되며, 경고 메시지 간 4시간(14400초) 기본값이 수락됩니다.

#### **관련 항목**

- **•** 기본 반송 프로필 수정[, 25-39](#page-644-4)페이지
- **•** [Minimalist](#page-645-1) 반송 프로필의 예, 25-40페이지

## <span id="page-644-4"></span>**기본 반송 프로필 수정**

 $\overline{\phantom{a}}$ 

Bounce Profiles(반송 프로필) 목록에서 이름을 클릭하여 원하는 반송 프로필을 수정할 수 있습니 다. 기본 반송 프로필을 수정할 수도 있습니다. 이 예에서는 maximum number of seconds to wait before retrying unreachable hosts를 3600(1시간)에서 10800(3시간)으로 올려 기본 프로필 을 수정합니다.

ן

## <span id="page-645-1"></span>**Minimalist 반송 프로필의 예**

다음 예에서는 minimalist라는 이름의 반송 프로필을 만듭니다. 이 프로필에서는 반송 시 메시지 가 재시도되지 않으며(최대 재시도 횟수 0), 재시도 전 기다려야 할 최대 시간이 지정됩니다. 하드 반송 메시지가 비활성화되고, 소프트 반송 경고가 전송되지 않습니다.

# <span id="page-645-0"></span>**리스너에 반송 프로필 적용**

반송 프로필을 만들었으면 Network(네트워크) > Listeners(리스너) 페이지 또는 listenerconfig 명령을 사용하여 해당 프로필을 리스너에 적용할 수 있습니다.

다음 예에서는 bouncepr1 프로필이 OutgoingMail 리스너에 적용됩니다.

이 시점에서 이메일 게이트웨이 컨피그레이션은 다음과 같습니다.

a ka

 $\Gamma$ 

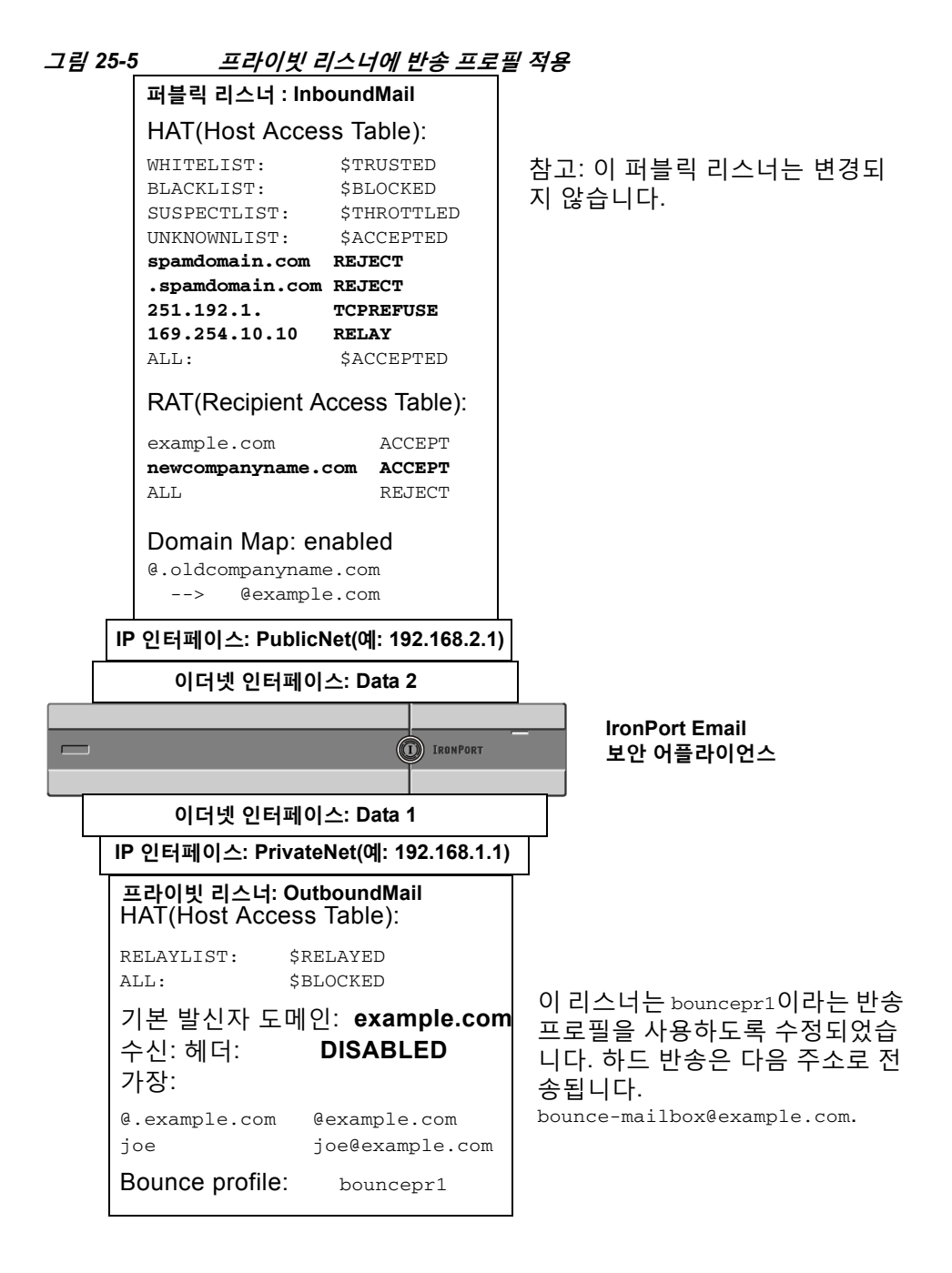

Τ

# **대상 제어를 사용하여 이메일 전달 제어**

제어되지 않는 대용량 이메일 전달은 수신자 도메인을 마비시킬 수 있습니다. AsyncOS에서는 어 플라이언스에서 열 연결 수를 정의하거나 어플라이언스가 각 대상 도메인에 전송할 메시지 수를 정의하여 메시지 전달을 완전히 제어할 수 있습니다.

Destination Controls(대상 제어) 기능(GUI의 Mail Policies(메일 정책) > Destination Controls(대 상 제어) 또는 CLI의 destconfig 명령)을 사용하여 다음을 제어할 수 있습니다.

- **•** 속도 제한[, 25-42](#page-647-0)페이지
- **•** [TLS, 25-42](#page-647-1)페이지
- **•** 반송 확인[, 25-42](#page-647-2)페이지
- **•** 반송 프로필[, 25-42](#page-647-3)페이지

### <span id="page-647-0"></span>**속도 제한**

**The Contract of the Contract of the Contract of the Contract of the Contract of the Contract of the Contract o** 

- **•** Concurrent Connections(동시 연결 수): 어플라이언스가 열기를 시도할 원격 호스트에 대한 동시 연결 수.
- **•** Maximum Messages Per Connection(연결당 최대 메시지 수): 어플라이언스가 새 연결을 시 작하기 전 대상 도메인으로 전송할 메시지 수.
- **•** Recipients(수신자): 어플라이언스가 지정된 시간에 지정된 원격 호스트로 전송할 수신자 수.
- **•** Limits(제한): 대상 단위 및 MGA 호스트 이름 단위로 지정한 제한을 적용하는 방법.

#### <span id="page-647-1"></span>**TLS**

- **•** 원격 호스트에 대한 TLS 연결을 수락할지, 허용할지 또는 요청할지 여부(TLS 제어[, 25-45](#page-650-0)페 [이지](#page-650-0) 참조).
- **•** TLS 연결을 요청하는 원격 호스트로 메시지를 전달할 때 TLS 협상이 실패하는 경우 알림을 전송할지 여부. 이것은 도메인 단위 설정이 아니라 전역 설정입니다.
- **•** 모든 아웃바운드 TLS 연결에 사용할 TLS 인증서를 원격 호스트에 할당합니다.

#### <span id="page-647-2"></span>**반송 확인**

**•** 반송 확인을 통해 주소 태깅을 수행할지 여부(반송 확인[, 25-50](#page-655-0)페이지 참조).

#### <span id="page-647-3"></span>**반송 프로필**

**•** 지정된 원격 호스트에 대해 어플라이언스에서 사용해야 할 반송 프로필(기본 반송 프로필은 Network(네트워크) > Bounce Profiles(반송 프로필)를 통해 설정).

또한 지정된 도메인에 대한 기본 설정을 제어할 수 있습니다.

#### **관련 항목**

- **•** 메일 전달에 사용할 [인터페이스](#page-648-0) 결정, 25-43페이지
- **•** 기본 전달 제한[, 25-43](#page-648-1)페이지
- **•** 대상 제어 작업[, 25-43](#page-648-2)페이지
## **메일 전달에 사용할 인터페이스 결정**

deliveryconfig 명령이나 메시지 필터(alt-src-host)를 통해 또는 가상 게이트웨이를 사용하여 출 력 인터페이스를 지정하지 않는 한, AsyncOS 라우팅 테이블에 의해 출력 인터페이스가 선택됩니 다. 기본적으로 "auto"를 선택한다는 것은 AsyncOS에 결정을 맡긴다는 뜻입니다.

더 자세히 말하면, 로컬 주소는 인터페이스 넷마스크를 인터페이스 IP 주소에 적용하여 식별됩니 다. 두 가지 모두 Network(네트워크) > Interfaces(인터페이스) 페이지 또는 interfaceconfig 명령 을 통해(또는 시스템 설정 중에) 설정됩니다. 주소 공간이 중첩되면 가장 구체적인 넷마스크가 사 용됩니다. 대상이 로컬이면 적절한 로컬 인터페이스를 통해 패킷이 전송됩니다.

대상이 로컬이 아니면 패킷은 기본 라우터로 전송됩니다(Network(네트워크) > Routing(라우팅) 페이지 또는 setgateway 명령을 통해 설정). 기본 라우터의 IP 주소는 로컬입니다. 출력 인터페이 스는 로컬 주소에 대한 출력 인터페이스를 선택하기 위한 규칙에 의해 결정됩니다. 예를 들면 AsyncOS는 기본 라우터의 IP 주소가 포함된 가장 구체적인 IP 주소 및 넷마스크를 선택합니다.

라우팅 테이블은 Network(네트워크) > Routing(라우팅) 페이지(또는 routeconfig command명령)를 통해 구성합니다. 라우팅 테이블의 일치 항목이 기본 경로보다 우선 적용됩니다. 더 구체적인 경 로가 덜 구체적인 경로보다 우선 적용됩니다.

## **기본 전달 제한**

각 아웃바운드 대상 도메인은 자체 아웃바운드 대기열을 가지고 있습니다. 따라서 각 도메인은 Destination Controls(대상 제어) 테이블에 지정된 대로 별도의 동시성 제한 집합을 가지고 습니다. Destination Controls(대상 제어) 테이블에 구체적으로 나열되지 않은 각각의 고유한 도메인은 테 이블에 설정된 또 다른 "기본" 제한 집합을 사용합니다.

## <span id="page-648-0"></span>**대상 제어 작업**

 $\mathbf{r}$ 

Destination Control(대상 제어) 항목을 만들고 수정하고 삭제하려면 GUI의 Policies(정책) > Destination Controls(대상 제어) 페이지 또는 CLI의 destconfig 명령을 사용합니다.

#### **관련 항목**

- **•** 인터넷 [프로토콜](#page-649-0) 주소의 버전 제어, 25-44페이지
- **•** [도메인에](#page-649-1) 대한 연결, 메시지 및 수신자 수 제어, 25-44페이지
- **•** TLS 제어[, 25-45](#page-650-0)페이지
- **•** 반송 알림 태깅 제어[, 25-46](#page-651-0)페이지
- **•** 반송 제어[, 25-46](#page-651-1)페이지
- **•** 새 대상 제어 항목 추가[, 25-46](#page-651-2)페이지
- **•** 대상 제어 [컨피그레이션](#page-651-3) 가져오기 및 내보내기, 25-46페이지
- **•** 대상 제어 및 [CLI, 25-50](#page-655-0)페이지

**The Contract of the Contract of the Contract of the Contract of the Contract of the Contract of the Contract of the Contract of the Contract of The Contract of The Contract of The Contract of The Contract of The Contract** 

Ι

### <span id="page-649-0"></span>**인터넷 프로토콜 주소의 버전 제어**

도메인에 연결하는 데 인터넷 프로토콜 주소의 어떤 버전을 사용할지를 구성할 수 있습니다. Email Security Appliance는 IPv4(Internet Protocol version 4) 및 IPv6(Internet Protocol version 6)을 모두 사용합니다. 이 두 프로토콜 중 하나 또는 둘 모두를 사용하도록 어플라이언스에서 리스너를 구성 할 수 있습니다.

Pv4 또는 IPv6에 대해 "Required(필수)" 설정이 지정된 경우 어플라이언스는 지정된 버전의 주소 를 사용하여 도메인에 대한 연결을 협상합니다. 도메인이 해당 IP 주소 버전을 사용하지 않는 경 우 이메일이 전송되지 않습니다. Pv4 또는 IPv6에 대해 "Preferred(기본 설정)" 설정이 지정된 경 우 어플라이언스는 우선 지정된 버전의 주소를 사용하여 도메인에 대한 연결 협상을 시도하고, 첫 번째로 도달할 수 없는 경우 나머지를 사용합니다.

### <span id="page-649-1"></span>**도메인에 대한 연결, 메시지 및 수신자 수 제어**

어플라이언스에서 보내는 이메일 때문에 원격 호스트 또는 자체 내부 그룹웨어가 마비되는 상황 을 피하려면 어플라이언스가 이메일을 전달하는 방법을 제한할 수 있습니다.

각 도메인에 대해 지정된 시간 동안 시스템에서 초과할 수 없는 최대 연결, 아웃바운드 메시지 및 수신자 수를 할당할 수 있습니다. 이 "good neighbor" 테이블은 Destination Controls(대상 제어) 기능(Mail Policies(메일 정책) > Destination Controls(대상 제어) 또는 destconfig 명령 - 이전의 setgoodtable 명령)을 통해 정의됩니다. 다음 구문을 사용하여 도메인 이름을 지정할 수 있습니다. domain.com

### 또는

.domain.com

이 구문을 실행할 경우 AsyncOS는 각 전체 하위 도메인 주소를 개별적으로 입력하지 않은 채 sample.server.domain.com과 같은 하위 도메인에 대한 대상 제어를 지정합니다.

연결, 메시지 및 수신자의 경우 정의하는 제한을 각 가상 게이트웨이 주소에 대해 시행할지 전체 시스템에 대해 시행할지를 설정합니다. (가상 게이트웨이 주소 제한은 IP 인터페이스당 동시 연결 수를 제어합니다. 시스템 전체 제한은 어플라이언스에서 허용할 총 연결 수를 제어합니다.)

또한 정의한 제한을 지정된 도메인의 각 MX 레코드에 대해 시행할지 전체 도메인에 대해 시행할 지를 설정할 수 있습니다. (이메일 수락을 위해 여러 MX 레코드가 정의된 도메인이 많습니다.)

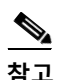

<span id="page-649-2"></span>**참고** 현재 시스템 기본값은 도메인당 연결 500개 및 연결당 메시지 50개입니다.

이러한 값은 표 [25-8](#page-649-2)에 설명되어 있습니다.

#### **표** *25-8* **대상 제어 테이블의 값**

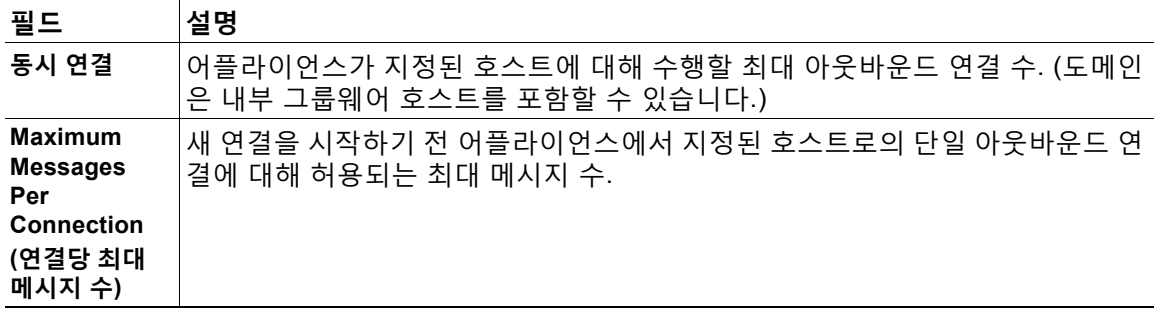

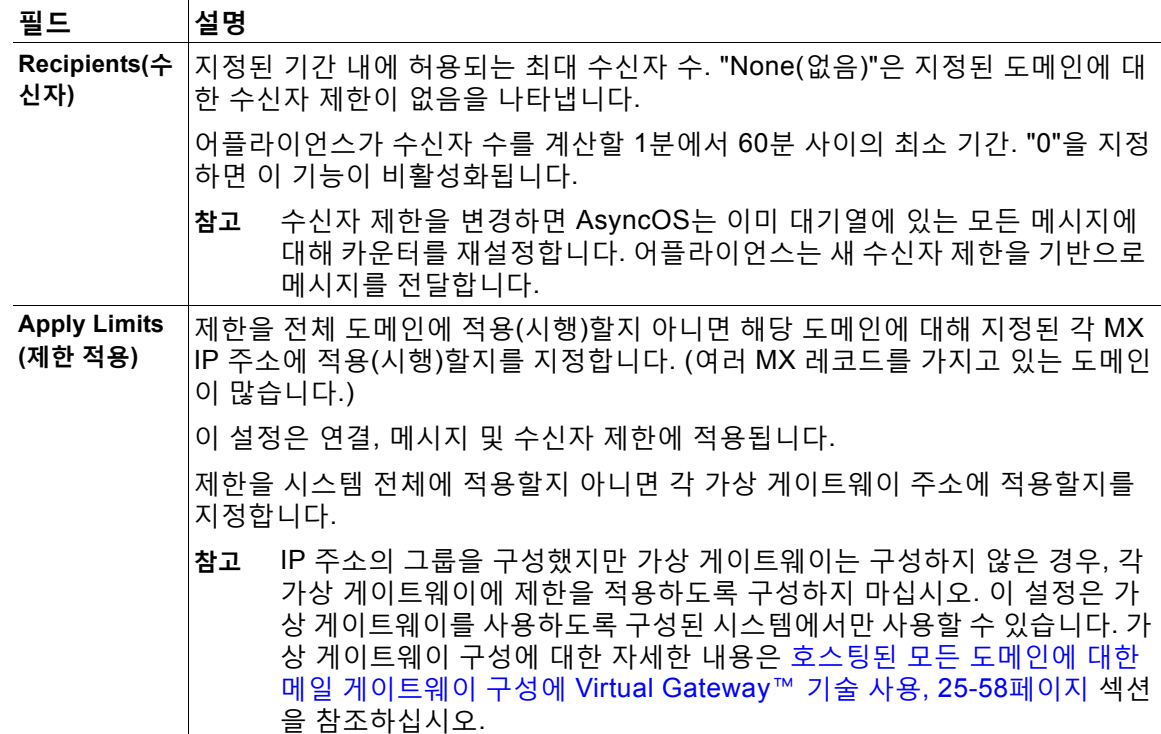

**표** *25-8* **대상 제어 테이블의 값** *(***계속***)*

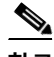

**참고** 각 가상 게이트웨이 주소에 제한이 적용되는 경우에도, 원하는 시스템 전체 제한을 가능한 가상 게이트웨이 수로 나누어 가상 게이트웨이 제한을 설정함으로써 시스템 전체 제한을 효과적으로 구현할 수 있습니다. 예를 들어 가상 게이트웨이 주소 4개를 구성했으며 도메인 yahoo.com에 대한 동시 연결이 100개를 넘지 않도록 하려는 경우 가상 게이트웨이 제한을 25개 동시 연결로 설정합 니다.

 $\frac{\mathcal{L}}{\mathcal{L}}$ 

**참고** delivernow 명령은(모든 도메인에 작동할 경우) destconfig 명령으로 추적된 모든 카운터를 재설 정합니다.

### <span id="page-650-0"></span>**TLS 제어**

 $\overline{\mathsf{I}}$ 

TLS(Transport Layer Security)를 도메인 단위로 구성할 수도 있습니다. "Required(필수)" 설정이 지정된 경우 TLS 연결은 어플라이언스 리스너에서 도메인에 대한 MTA로 협상됩니다. 협상에 실 패하면 연결을 통해 이메일이 전송되지 않습니다. 자세한 내용은 전달 시 TLS 및 [인증서](#page-600-0) 확인 활 성화[, 24-11](#page-600-0)페이지를 참고하십시오.

TLS 연결을 요구하는 도메인에 메시지를 전달할 때 TLS 협상이 실패하는 경우 어플라이언스에 서 알림을 전송할지 여부를 지정할 수 있습니다. 알림 메시지에는 실패한 TLS 협상에 대한 대상 도메인의 이름이 포함됩니다. 어플라이언스는 시스템 알림 유형에서 Warning(경고) 심각도 레벨 알림을 수신하도록 설정된 모든 수신자에게 알림 메시지를 전송합니다. GUI의 System Administration(시스템 관리) > Alerts(알림) 페이지(또는 CLI의 alertconfig 명령)를 통해 알림 수 신자를 관리할 수 있습니다.

Τ

TLS 연결 알림을 활성화하려면 Destination Controls(대상 제어) 페이지에서 **Edit Global Settings(전역 설정 수정)**를 클릭하거나 destconfig -> setup 하위 명령을 사용합니다. 이것은 도 메인 단위 설정이 아니라 전역 설정입니다. 어플라이언스가 전달하려고 시도한 메시지에 대해 알 아보려면 Monitor(모니터) > Message Tracking(메시지 추적) 페이지 또는 메일 로그를 사용하십 시오.

모든 발신 TLS 연결에 사용할 인증서를 지정해야 합니다. 인증서를 지정하려면 Destination Controls(대상 제어) 페이지에서 **Edit Global Settings(전역 설정 수정)**를 클릭하거나 destconfig -> setup 하위 명령을 사용합니다. 인증서 가져오기에 대한 자세한 내용은 [인증서](#page-591-0) 작업, 24-2페이 [지](#page-591-0) 섹션을 참조하십시오.

알림에 대한 자세한 내용은 "시스템 관리" 장을 참조하십시오.

### <span id="page-651-0"></span>**반송 알림 태깅 제어**

전송된 메일을 반송 확인을 위해 태깅할지 여부를 지정할 수 있습니다. 기본 대상은 물론 특정 대 상에 대해서도 이를 지정할 수 있습니다. 시스코에서는 기본 대상에 대해 반송 확인을 활성화한 다음 특정 예외를 위한 새 대상을 만들 것을 권장합니다. 자세한 내용은 반송 확인[, 25-50](#page-655-1)페이지 를 참조하십시오.

### <span id="page-651-1"></span>**반송 제어**

원격 호스트로 전달할 연결 및 수신자의 수를 제어하는 것 외에도 해당 도메인에 대해 사용될 반 송 프로필을 지정할 수 있습니다. 반송 프로필을 지정하면 destconfig 명령의 다섯 번째 열에 나 타납니다. 반송 프로필을 지정하지 않으면 기본 반송 프로필이 사용됩니다. 자세한 내용은 새 [반](#page-644-0) 송 프로필 만들기[, 25-39](#page-644-0)페이지를 참고하십시오.

### <span id="page-651-2"></span>**새 대상 제어 항목 추가**

**절차**

- **1단계 Add Destination(대상 추가)**을 클릭합니다.
- **2단계** 항목을 구성합니다.
- **3단계** 변경 사항을 제출 및 커밋합니다.

### <span id="page-651-3"></span>**대상 제어 컨피그레이션 가져오기 및 내보내기**

여러 도메인을 관리 중인 경우 모든 도메인에 대한 대상 제어 항목을 정의한 다음 어플라이언스로 가져올 수 있습니다. 컨피그레이션 파일의 형식은 Windows INI 컨피그레이션 파일과 유사합니다. 도메인에 대한 매개변수는 섹션 이름으로서의 도메인 이름과 함께 섹션에서 그룹화됩니다. 예를 들면 도메인 example.com에 대한 매개변수를 그룹화하려면 섹션 이름 [example.com]을 사용합 니다. 정의되지 않은 매개변수는 기본 대상 제어 항목에서 상속됩니다. 컨피그레이션 파일에 [DEFAULT] 섹션을 포함하여 기본 대상 제어 항목에 대한 매개변수를 정의할 수 있습니다.

컨피그레이션 파일을 가져오면, 컨피그레이션 파일에 [DEFAULT] 섹션이 포함되지 않은 경우 기본 항목을 제외하고, 어플라이언스의 모든 대상 제어 항목을 덮어씁니다. 다른 모든 기존 대상 제어 항목은 삭제됩니다.

a ka

 $\Gamma$ 

컨피그레이션 파일에서 도메인에 대해 다음 매개변수 중 하나를 정의할 수 있습니다. bounce\_profile 매개변수를 제외한 모든 매개변수가 [DEFAULT] 섹션에 필요합니다.

**표** *25-9* **대상 제어 컨피그레이션 파일 매개변수**

| 매개 변수 이름                    | 설명                                                                                        |
|-----------------------------|-------------------------------------------------------------------------------------------|
| ip_sort_pref                | 도메인에 대한 인터넷 프로토콜 버전을 지정합니다.                                                               |
|                             | 다음 값 중 하나를 입력합니다.                                                                         |
|                             | "IPv6 Preferred"에는 PREFER_V6                                                              |
|                             | "IPv6 Required"에는 REQUIRE_v6                                                              |
|                             | "IPv4 Preferred"에는 PREFER_V4                                                              |
|                             | • "IPv4 Required"에는 REQUIRE_v4                                                            |
| max_host_concurrency        | 어플라이언스가 지정된 호스트에 대해 수행할 최대 아<br>웃바운드 연결 수.                                                |
|                             | 도메인에 대해 이 매개변수를 정의한 경우 limit_type<br>및 limit_apply 매개변수도 정의해야 합니다.                        |
| max_messages_per_connection | 새 연결을 시작하기 전 어플라이언스에서 지정된 호스<br>트로의 단일 아웃바운드 연결에 대해 허용되는 최대 메<br>시지 수.                    |
| recipient_minutes           | 어플라이언스가 수신자 수를 계산할 1분에서 60분 사<br>이의 기간. 정의하지 않으면 수신자 제한이 적용되지<br>않습니다.                    |
| recipient_limit             | 지정된 기간 내에 허용되는 최대 수신자 수. 정의하지<br>않으면 수신자 제한이 적용되지 않습니다.                                   |
|                             | 도메인에 대해 이 매개변수를 정의한 경우<br>recipient_minutes, limit_type 및 limit_apply 매개변<br>수도 정의해야 합니다. |
| limit_type                  | 제한을 전체 도메인에 적용할지 아니면 해당 도메인에<br>대해 지정된 각 MX IP 주소에 적용할지를 지정합니다.                           |
|                             | 다음 값 중 하나를 입력합니다.                                                                         |
|                             | • 도메인에 대해 o(또는 host)                                                                      |
|                             | MX IP 주소에 대해 1(또는 <code>мxɪp</code> )                                                     |
| limit_apply                 | 제한을 시스템 전체에 적용할지 아니면 각 가상 게이트<br>웨이 주소에 적용할지를 지정합니다.                                      |
|                             | 다음 값 중 하나를 입력합니다.                                                                         |
|                             | 시스템 전체에 대해 아(또는 system)                                                                   |
|                             | • 가상 게이트웨이에 대해 1(또는 vg)                                                                   |
| bounce_validation           | 반송 확인 주소 태깅의 활성화 여부를 지정합니다.                                                               |
|                             | 다음 값 중 하나를 입력합니다.                                                                         |
|                             | $0(E \leftarrow \text{off})$                                                              |
|                             | • 1(또는 on)                                                                                |

ן

| 매개 변수 이름           | 설명                                                                                                 |
|--------------------|----------------------------------------------------------------------------------------------------|
| table_tls          | 도메인에 대한 TLS 설정을 지정합니다. 자세한 내용은<br>전달 시 TLS 및 인증서 확인 활성화, 24-11페이지 항목<br>을 참조하십시오.                  |
|                    | 다음 값 중 하나를 입력합니다.                                                                                  |
|                    | • 0(또는 off)                                                                                        |
|                    | • "Preferred(기본 설정)"에 대해 1(또는 on)                                                                  |
|                    | • "Required(필수)에 대해 2(또는 required)                                                                 |
|                    | • "Preferred (Verify)(기본 설정(확인))"에 대해 3(또<br>$\frac{L}{C}$ on_verify)                              |
|                    | "Required (Verify)(필수(확인))"에 대해 4(또는<br>$require\_verify)$                                         |
|                    | 문자열은 대/소문자를 구분하지 않습니다.                                                                             |
| bounce_profile     | 사용할 반송 프로필의 이름. 이 값은 [DEFAULT] 대상 제<br>어 항목에서 사용할 수 없습니다.                                          |
| send_tls_req_alert | 필수 TLS 연결이 실패할 경우 알림을 전송할지 여부.                                                                     |
|                    | 다음 값 중 하나를 입력합니다.                                                                                  |
|                    | • 0(또는 off)                                                                                        |
|                    | • 1(또는 on)                                                                                         |
|                    | 이 값은 전역 설정이며 [DEFAULT] 대상 제어 항목에서<br>만 사용할 수 있습니다.                                                 |
| certificate        | 발신 TLS 연결에 사용되는 인증서. 이 값은 전역 설정<br>이며 [DEFAULT] 대상 제어 항목에서만 사용할 수 있습<br>니다.                        |
|                    | 인증서를 지정하지 않으면 AsyncOS는 데모 인<br>참고<br>증서를 할당합니다. 그러나 데모 인증서 사용은<br>안전하지 않으며 일반적인 용도로서 권장되지<br>않습니다. |

**표** *25-9* **대상 제어 컨피그레이션 파일 매개변수** *(***계속***)*

다음 예는 기본 대상 제어 항목과 함께 도메인 example1.com 및 example2.com에 대한 컨피그레 이션 파일을 보여줍니다.

```
[DEFAULT]
```
ip\_sort\_pref = PREFER\_V6

max\_host\_concurrency = 500

max\_messages\_per\_connection = 50

recipient\_minutes = 60

recipient\_limit = 300

limit\_type = host

٠

limit\_apply = VG table\_tls = off bounce\_validation = 0 send\_tls\_req\_alert = 0 certificate = example.com

[example1.com]

ip\_sort\_pref = PREFER\_V6

recipient\_minutes = 60

recipient\_limit = 100

table\_tls = require\_verify

limit\_apply = VG

bounce\_profile = tls\_failed

limit\_type = host

[example2.com] table\_tls = on bounce\_profile = tls\_failed

#### 위 예의 결과로 example1.com and example2.com에 대한 다음 대상 제어 항목이 표시됩니다.

```
example1.com
```
 $\Gamma$ 

```
 IP Address Preference: IPv6 Preferred
Maximum messages per connection: 50
Rate Limiting:
    500 concurrent connections
    100 recipients per 60 minutes
    Limits applied to entire domain, across all virtual gateways
TLS: Required (Verify)
Bounce Profile: tls_failed
```
 **반송 확인**

example2.com IP Address Preference: IPv6 Preferred Maximum messages per connection: Default Rate Limiting: Default TLS: Preferred Bounce Profile: tls\_failed

컨피그레이션 파일을 가져오려면 Destination Controls(대상 제어) 페이지의 **Import Table(테이 블 가져오기)** 버튼 또는 destconfig -> import 명령을 사용합니다. Destination Controls(대상 제 어) 페이지의 **Export Table(테이블 내보내기)** 버튼 또는 destconfig -> export 명령을 사용하여 대상 제어 항목을 INI 파일로 내보낼 수도 있습니다. AsyncOS는 내보낸 INI 파일에 [Default] 도 메인 제어 항목을 포함합니다.

### <span id="page-655-0"></span>**대상 제어 및 CLI**

CLI의 destconfig 명령을 사용하여 대상 제어 항목을 구성할 수 있습니다. 이 명령은 *CLI Reference Guide for AsyncOS for Cisco Email Security Appliances*에 설명되어 있습니다.

# <span id="page-655-1"></span>**반송 확인**

"반송" 메시지는 원본 이메일의 Envelope Sender(봉투 발신자)를 새 Envelope Recipient(봉투 수 신자)로 사용하여 수신 MTA에 의해 전송되는 새 메시지입니다. 원본 메시지를 전달할 수 없는 경 우(대개 존재하지 않는 수신자 주소 때문) 이러한 반송이 빈 봉투 발신자(MAIL FROM: < >)와 함 께 봉투 수신자(일반적으로)에게 다시 전송됩니다.

잘못 전달된 반송 공격을 통해 이메일 인프라를 공격하는 스패머가 늘고 있습니다. 이러한 공격은 합법적인 메일 서버가 알지 못하고 전송하는 수많은 반송 메시지로 구성됩니다. 기본적으로 스패 머가 사용하는 프로세스는 오픈 릴레이 및 "좀비" 네트워크를 통해 다양한 도메인의 잠재적으로 유효하지 않은 여러 주소(봉투 수신자)로 이메일을 전송하는 것입니다. 스팸이 합법적인 도메인 에서 오는 것처럼 보이도록 이러한 메시지에서는 봉투 발신자가 위조됩니다(이를 "Joe Job"이라 고 함).

이제 잘못된 봉투 수신자의 각 수신 이메일에 대해, 수신 메일 서버는 새 이메일(반송 메시지)을 생성한 다음 이를 아무것도 모르는 도메인의 봉투 발신자(봉투 발신자 주소가 위조된)에게 전송 합니다. 그 결과 이 대상 도메인은 수많은 "잘못 전달된" 반송(잠재적으로 수백만 개의 메시지)을 수신합니다. 이 유형의 분산형 메시지 거부 공격은 이메일 인프라를 다운시키고 공격 대상이 합법 적인 이메일을 주고받지 못하게 할 수 있습니다.

이런 잘못 전달된 반송 공격에 대응하기 위해 AsyncOS는 반송 확인을 포함합니다. 이 기능을 활 성화하면, 반송 확인은 어플라이언스를 통해 전송되는 메시지에 봉투 발신자 주소를 태깅합니다. 그 러면 어플라이언스가 수신한 반송 메시지에 대한 봉투 수신자는 이 태그의 존재 여부를 확인합니 다. 합법적인 반송(이 태그를 포함해야 함)은 태그가 제거되고 전달됩니다. 태그가 포함되지 않은 반송 메시지는 별도로 처리할 수 있습니다.

반송 확인을 사용하면 발신 메일을 기반으로 수신 반송 메시지를 관리할 수 있습니다. 어플라이 언스가 수신 메일을 기반으로 발신 반송을 생성하는 방법을 제어하려면 [반송된](#page-639-0) 이메일 전달, 25-34[페이지](#page-639-0) 섹션을 참조하십시오.

#### **관련 항목**

- **•** 개요: 태깅 및 반송 확인[, 25-51](#page-656-0)페이지
- **•** 반송 확인을 [사용하여](#page-658-0) 반송 메시지 폭풍 방지, 25-53페이지
- **•** 태그 없는 [합법적인](#page-657-0) 반송 메시지 수락, 25-52페이지

## <span id="page-656-0"></span>**개요: 태깅 및 반송 확인**

반송 확인을 활성화하고 이메일을 전송하면 어플라이언스는 메시지에 봉투 발신자 주소를 재작 성합니다. 예를 들어 MAIL FROM: [joe@example.com](mailto:joe@example.com)은 MAIL FROM: prvs=joe=123ABCDEFG@example.com이 됩니다. 이 예에서 123... 문자열은 어플라이언스에서 전송 할 때 봉투 발신자에 추가되는 "반송 확인 태그"입니다. 태그는 Bounce Verification(반송 확인) 설 정에 정의된 키를 사용하여 생성됩니다(키 지정에 대한 자세한 내용은 반송 [확인](#page-657-1) 주소 태깅 키, 25-52[페이지](#page-657-1) 참조). 이 메시지가 반송되는 경우, 반송 메시지의 봉투 수신자 주소에 이 반송 확인 태그가 포함됩니다.

반송 확인 태깅을 기본적으로 시스템 전체에서 활성화 또는 비활성화할 수 있습니다. 또한 특정 도메인에 대한 반송 확인 태그도 활성화 또는 비활성화할 수 있습니다. 대부분의 경우 기본적으로 이 기능을 활성화한 다음, Destination Controls(대상 제어) 테이블에서 제외할 특정 도메인을 나 열할 수 있습니다(대상 제어 작업[, 25-43](#page-648-0)페이지 참조).

메시지에 이미 태깅된 주소가 포함되어 있으면 AsyncOS는 또 다른 태그를 추가하지 않습니다(어 플라이언스가 DMZ 내 어플라이언스로 반송 메시지를 전달하는 경우).

#### **관련 항목**

- **•** 수신 반송 메시지 처리[, 25-51](#page-656-1)페이지
- **•** 반송 확인 주소 태깅 키[, 25-52](#page-657-1)페이지

### <span id="page-656-1"></span>**수신 반송 메시지 처리**

 $\mathbf{r}$ 

유효한 태그가 포함된 반송 메시지는 전달됩니다. 태그가 제거되고 봉투 수신자가 복원됩니다. 이 는 이메일 파이프라인에서 도메인 맵 단계 직후 발생합니다. 어플라이언스에서 태그가 없거나 유 효하지 않은 반송을 처리하는 방법(거부 또는 사용자 지정 헤더 추가)을 정의할 수 있습니다. 자세 한 내용은 반송 확인 설정 구성[, 25-54](#page-659-0)페이지를 참조하십시오.

반송 확인 태그가 없거나, 태그 생성에 사용된 키가 변경되었거나, 메시지가 7일보다 더 오래된 경 우 해당 메시지는 반송 확인에 대해 정의된 설정에 따라 처리됩니다.

예를 들어 다음 메일 로그는 어플라이언스에 의해 거부된 반송 메시지를 보여줍니다.

Fri Jul 21 16:02:19 2006 Info: Start MID 26603 ICID 125192

Fri Jul 21 16:02:19 2006 Info: MID 26603 ICID 125192 From: <>

Fri Jul 21 16:02:40 2006 Info: MID 26603 ICID 125192 invalid bounce, rcpt address [<bob@example.com>](mailto:bob@example.com) rejected by bounce verification.

Fri Jul 21 16:03:51 2006 Info: Message aborted MID 26603 Receiving aborted by sender

Fri Jul 21 16:03:51 2006 Info: Message finished MID 26603 aborted

Ι

## $\overline{\mathscr{C}}$

**참고** 비반송 메일을 내부 메일 서버(예: Exchange)로 전달할 때에는 해당 내부 도메인에 대해 반송 확 인 태깅을 비활성화해야 합니다.

AsyncOS는 반송 메시지를 null Mail From 주소(<>)의 메일로 간주합니다. 태깅된 봉투 수신자가 포함되어 있을 수 있는 비반송 메시지에 대해 AsyncOS는 좀 더 관대한 정책을 적용합니다. 그러 한 경우 AsyncOS는 7일 키 만료를 무시하고 더 오래된 키에서도 일치를 찾아보려고 시도합니다.

### <span id="page-657-1"></span>**반송 확인 주소 태깅 키**

태깅 키는 반송 확인 태그 생성 시 어플라이언스가 사용하는 텍스트 문자열입니다. 도메인을 떠나 는 모든 메일이 일관성 있게 태깅되도록 모든 어플라이언스에서 동일한 키를 사용하는 것이 가장 이상적입니다. 그렇게 하면 한 어플라이언스가 발신 메시지에 대해 봉투 발신자를 태깅할 경우, 반송을 다른 어플라이언스에서 수신하더라도 수신 반송이 확인되고 전달됩니다.

태그 유예 기간은 7일입니다. 예를 들면 7일 기간 내에 태깅 키를 여러 번 변경하도록 선택할 수 있습니다. 그런 경우 어플라이언스는 7일이 안 된 모든 이전 키를 사용하여 태깅된 메시지를 확인 하려고 시도합니다.

## <span id="page-657-0"></span>**태그 없는 합법적인 반송 메시지 수락**

태그 없는 반송이 유효한 경우를 고려하여 AsyncOS는 또한 반송 확인과 관련된 HAT 설정도 포 함합니다. 기본 설정은 "No(아니요)"입니다. 즉, 태그 없는 반송은 유효하지 않은 것으로 간주되며, Mail Policies(메일 정책) > Bounce Verification(반송 확인) 페이지에서 선택한 작업에 따라 어플 라이언스는 메시지를 거부하거나 사용자 지정 헤더를 적용합니다. "Yes(예)"를 선택하면 어플라 이언스는 태그 없는 반송을 유효한 것으로 간주하여 수락합니다. 이는 다음 시나리오에서 사용될 수 있습니다.

메일 목록으로 이메일을 전송하려는 사용자가 있다고 가정해보겠습니다. 그러나 메일 목록은 봉 투 발신자의 고정 집합에서 오는 메시지만 수락합니다. 그러한 경우 사용자의 태깅된 메시지는 수 락되지 않습니다(태그가 정기적으로 변경되므로).

### **절차**

- **1단계** 사용자가 대상 제어 테이블로 메일을 전송하려고 하는 도메인을 추가하고 해당 도메인에 대해 태 깅을 비활성화합니다. 이 시점에서는 사용자가 문제없이 메일을 전송할 수 있습니다.
- **2단계** 그러나 해당 도메인에서 오는 반송의 수신을 적절히 지원하기 위해(태깅되지 않았으므로), 해당 도메인에 대한 발신자 그룹을 만들고 "Accept(수락)" 메일 플로우 정책에서 Consider Untagged Bounces to be Valid(태그 없는 반송을 유효한 것으로 간주) 매개변수를 활성화합니다.

m.

|                                   | セテ                                                                                       |                                                                                                    |
|-----------------------------------|------------------------------------------------------------------------------------------|----------------------------------------------------------------------------------------------------|
| <b>Security Features</b>          |                                                                                          |                                                                                                    |
| Spam Detection:                   | ⊙ Use Default (On) O On O Off                                                            |                                                                                                    |
| Virus Protection:                 | $\odot$ Use Default (On) $\odot$ On $\odot$ Off                                          |                                                                                                    |
| Encryption and<br>Authentication: | TLS:                                                                                     | ⊙ Use Default (Off) O Off O Preferred O Required                                                                                                    |
|                                   | SMTP Authentication:                                                                     | ⊙ Use Default (Off) O Off O Preferred O Required                                                                                                    |
|                                   | If Both TLS and SMTP<br>Authentication are enabled:                                      | Require TLS To Offer SMTP Authentication                                                                                                    |
| Domain Key/DKIM<br>Signing:       | ⊙ Use Default (Off) O On O Off                                                           |                                                                                                    |
| DKIM Verification:                | $\odot$ Use Default (Off) $\bigcirc$ On $\bigcirc$ Off                                   |                                                                                                    |
| SPF/SIDF Verification:            | $\odot$ Use Default (Off) $\bigcirc$ On $\bigcirc$ Off                                   |                                                                                                    |
|                                   | Conformance Level:                                                                       | SIDF Compatible V                                                                                                    |
|                                   | Downgrade PRA verification result if<br>'Resent-Sender:' or 'Resent-From:'<br>were used: | $\textcircled{\;\;}$ Use Default (No) $\textcircled{\;\;}$ No $\textcircled{\;\;}$ Yes                                                                            |
|                                   | HFLO Test:                                                                               | $\textcircled{\tiny{\textcircled{\tiny{1}}}}$ Use Default (On) $\textcircled{\tiny{\textcircled{\tiny{1}}}}$ Off $\textcircled{\tiny{\textcircled{\tiny{1}}}}$ On |
| <b>Bounce Verification:</b>       | Consider Untagged Bounces to be<br>Valid:                                                | ⊙ Use Default (No) O Yes O No                                                                                                    |
|                                   |                                                                                          | (Applies only if bounce verification address tagging is in use. See Mail Policies > Bounce Verification.)                                                         |

**그림** *25-6 Consider Untagged Bounces to be Valid(***태그 없는 반송을 유효한 것으로 간주***) HAT* **매개 변수**

## <span id="page-658-0"></span>**반송 확인을 사용하여 반송 메시지 폭풍 방지**

### **절차**

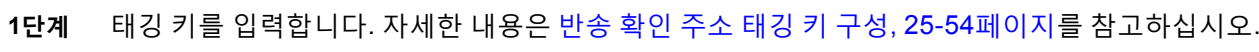

- **2단계** 반송 확인 설정을 수정합니다. 자세한 내용은 반송 확인 설정 구성[, 25-54](#page-659-0)페이지를 참고하십시오.
- **3단계** 대상 제어를 통해 반송 확인을 활성화합니다. 자세한 내용은 대상 제어 작업[, 25-43](#page-648-0)페이지를 참고 하십시오.

## **그림** *25-7 IronPort Bounce Verification(IronPort* **반송 확인***)* **페이지**

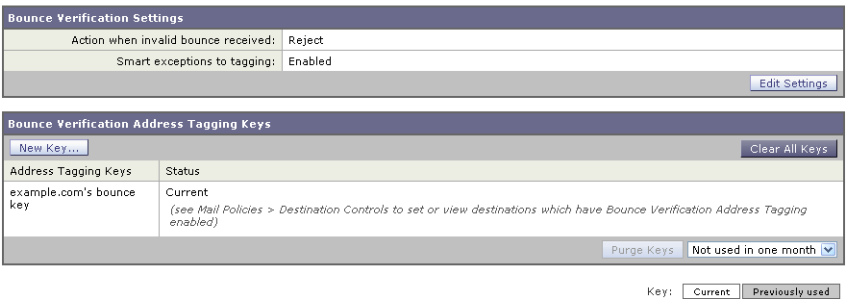

#### **관련 항목**

 $\overline{\mathsf{I}}$ 

- **•** 반송 확인 주소 태깅 키 구성[, 25-54](#page-659-1)페이지
- **•** 반송 확인 설정 구성[, 25-54](#page-659-0)페이지
- **•** CLI를 [사용하여](#page-659-2) 반송 확인 구성, 25-54페이지
- **•** 반송 확인 및 클러스터 [컨피그레이션](#page-659-3), 25-54페이지

ן

### <span id="page-659-1"></span>**반송 확인 주소 태깅 키 구성**

반송 확인 주소 태깅 키 목록은 현재 키 및 과거에 사용한 삭제되지 않은 키를 보여줍니다. 새 키 를 추가하려면 다음의 절차를 따릅니다.

#### **절차**

- **1단계** Mail Policies(메일 정책) > Bounce Verification(반송 확인) 페이지에서 **New Key(새 키)**를 클릭합 니다.
- **2단계** 텍스트 문자열을 입력하고 **Submit(제출)**을 클릭합니다.

**3단계** 변경 사항을 **Commit(커밋)**합니다.

#### **관련 항목**

**•** 키 삭제[, 25-54](#page-659-4)페이지

#### <span id="page-659-4"></span>**키 삭제**

풀다운 메뉴에서 삭제할 규칙을 선택하고 **Purge(삭제)**를 클릭하여 오래된 주소 태깅 키를 삭제할 수 있습니다.

### <span id="page-659-0"></span>**반송 확인 설정 구성**

반송 확인 설정은 잘못된 반송을 수신할 때 수행할 작업을 결정합니다.

#### **절차**

- **1단계** Mail Policies(메일 정책) > Bounce Verification(반송 확인)을 선택합니다.
- **2단계 Edit Settings(설정 수정)**를 클릭합니다.
- **3단계** 잘못된 반송을 거부할지, 아니면 사용자 지정 헤더를 메시지에 추가할지를 선택합니다. 헤더를 추 가하려면 헤더 이름과 값을 입력합니다.
- **4단계** 선택적으로, 스마트 예외를 활성화합니다. 이 설정을 선택하면 수신 메일 메시지와 내부 메일 서 버에 의해 생성된 반송 메시지를 반송 확인 처리에서 자동으로 제외할 수 있습니다(수신 및 발신 메일 모두에 단일 리스너를 사용하는 경우에도).
- **5단계** 변경 사항을 제출 및 커밋합니다.

### <span id="page-659-2"></span>**CLI를 사용하여 반송 확인 구성**

CLI의 bvconfig 명령 destconfig 명령을 사용하여 반송 확인을 구성할 수 있습니다. 이러한 명령 은 *CLI Reference Guide for AsyncOS for Cisco Email Security Appliances*에 설명되어 있습니다.

### <span id="page-659-3"></span>**반송 확인 및 클러스터 컨피그레이션**

두 어플라이언스가 동일한 "반송 키"를 사용하는 한 반송 확인은 클러스터 컨피그레이션에서 작 동합니다. 동일한 키를 사용하면 두 시스템 중 하나는 합법적인 반송을 다시 수락할 수 있습니다. 수정된 헤더 태그/키는 각 어플라이언스에 해당되지 않습니다.

# **이메일 전달 매개변수 설정**

deliveryconfig 명령은 어플라이언스에서 오는 이메일을 전달할 때 사용할 매개변수를 설정합 니다.

어플라이언스는 다중 메일 프로토콜(SMTP 및 QMQP)을 사용하여 이메일을 수락합니다. 그러나 모든 발신 이메일은 SMTP를 사용하여 전달됩니다. 따라서 deliveryconfig 명령에서는 프로토콜 지정을 요구하지 않습니다.

 $\begin{picture}(20,20) \put(0,0){\line(1,0){10}} \put(15,0){\line(1,0){10}} \put(15,0){\line(1,0){10}} \put(15,0){\line(1,0){10}} \put(15,0){\line(1,0){10}} \put(15,0){\line(1,0){10}} \put(15,0){\line(1,0){10}} \put(15,0){\line(1,0){10}} \put(15,0){\line(1,0){10}} \put(15,0){\line(1,0){10}} \put(15,0){\line(1,0){10}} \put(15,0){\line(1$ 

**참고** 이 섹션에서 설명하는 몇 가지 기능 또는 명령은 라우팅 우선 순위에 영향을 미치거나 영향을 받 습니다. 자세한 내용은 "네트워크 및 IP 주소 할당" 부록을 참조하십시오.

#### **관련 항목**

- **•** 기본 전달 IP [인터페이스](#page-660-0), 25-55페이지
- **•** [Possible Delivery\(](#page-660-1)가능한 전달) 기능, 25-55페이지
- **•** 기본 최대 동시성[, 25-56](#page-661-0)페이지
- **•** [deliveryconfig](#page-661-1) 예, 25-56페이지

## <span id="page-660-0"></span>**기본 전달 IP 인터페이스**

기본적으로 시스템은 이메일 전달에 IP 인터페이스 또는 IP 인터페이스 그룹을 사용합니다. 현재 구성된 IP 인터페이스 또는 IP 인터페이스 그룹을 설정할 수 있습니다. 특정 인터페이스가 식별되 지 않으면 AsyncOS는 수신자 호스트와 통신할 때 SMTP HELO 명령의 기본 전달 인터페이스와 연결 된 호스트 이름을 사용합니다. IP 인터페이스를 구성하려면 interfaceconfig 명령을 사용합니다.

다음은 이메일 전달 인터페이스에서 Auto(자동)를 선택할 경우 사용되는 규칙입니다.

- **•** 원격 이메일 서버가 구성된 인터페이스 중 하나와 동일한 서브넷에 있으면 트래픽은 일치하 는 인터페이스에서 이동합니다.
- **•** auto-select로 설정된 경우 routeconfig를 사용하여 구성한 고정 경로가 적용됩니다.
- **•** 그렇지 않으면 기본 게이트웨이와 동일한 서브넷에 있는 인터페이스가 사용됩니다. 모든 IP 주소가 대상으로 가는 동일한 경로를 가지고 있으면 시스템은 사용 가능한 가장 효율적인 인 터페이스를 사용합니다.

## <span id="page-660-1"></span>**Possible Delivery(가능한 전달) 기능**

 $\triangle$ 

 $\mathbf{r}$ 

**주의** 이 기능을 활성화하면 메시지 전달이 안정적이지 않으며 메시지 손실이 발생할 수 있습니다. 또한 어플라이언스는 RFC 5321을 준수하지 않게 됩니다. 자세한 내용은 <http://tools.ietf.org/html/rfc5321#section-6.1>을 참조하십시오.

Possible Delivery(가능한 전달) 기능이 활성화되면 AsyncOS는 메시지 본문이 전달된 후, 그러나 수신자 호스트가 메시지 수신을 인식하기 전 시간 초과되는 메시지를 "possible delivery(가능한 전달)"로 취급합니다. 이 기능은 수신자 호스트에서 발생하는 연속 오류 때문에 수신을 인식할 수 없을 때 수신자가 메시지의 여러 복사본을 수신하지 않도록 해줍니다. AsyncOS는 이 수신자를 메일 로그에 가능한 전달로 기록하고 메시지를 완료됨 상태로 계산합니다.

Ι

## <span id="page-661-0"></span>**기본 최대 동시성**

어플라이언스가 아웃바운드 메시지 전달을 위해 만들 수 있는 기본 최대 동시 연결 수를 지정합니 다. (시스템 전체 연결 기본값은 별도의 도메인에 대해 10,000개입니다.) 리스너당 최대 아웃바운 드 메시지 전달 동시성과 함께 제한이 모니터링됩니다(리스너당 연결 기본값은 프라이빗 리스너 600개, 퍼블릭 리스너 1,000개입니다). 값을 기본값보다 낮게 설정하면 게이트웨이가 더 약한 네 트워크를 제어할 수 없습니다. 예를 들어 특정 방화벽은 다수의 연결을 지원하지 않으며, 이러한 환경에서는 DoS(Denial of Service) 경고가 발생할 수 있습니다.

## <span id="page-661-1"></span>**deliveryconfig 예**

다음 예에서는 deliveryconfig 명령을 사용하여 기본 인터페이스를 "Possible Delivery(가능한 전 달)"가 활성화된 "Auto(자동)"로 설정합니다. 시스템 전체 최대 아웃바운드 메시지 전달 연결은 9,000개로 설정됩니다.

mail3.example.com> **deliveryconfig**

Choose the operation you want to perform:

- SETUP - Configure mail delivery.

[]> **setup**

Choose the default interface to deliver mail.

1. Auto

- 2. PublicNet2 (192.168.3.1/24: mail4.example.com)
- 3. Management (192.168.42.42/24: mail3.example.com)
- 4. PrivateNet (192.168.1.1/24: mail3.example.com)
- 5. PublicNet (192.168.2.1/24: mail3.example.com)
- [1]> **1**

```
Enable "Possible Delivery" (recommended)? [Y]> y
```
Please enter the default system wide maximum outbound message delivery

concurrency

[10000]> **9000**

 $\mathbf I$ 

**The State** 

mail3.example.com>

이제 이메일 게이트웨이 컨피그레이션은 다음과 같습니다.

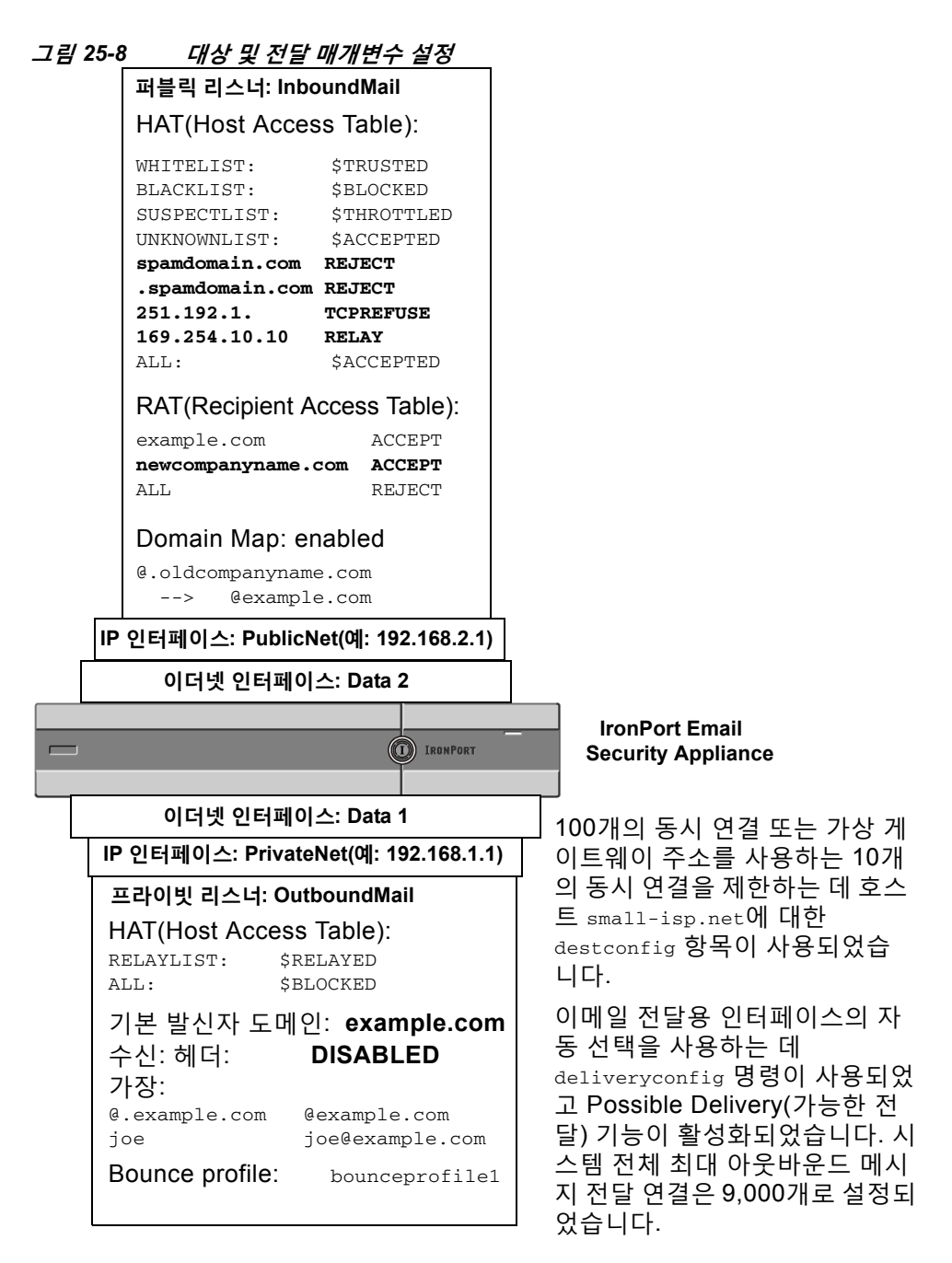

Ι

# <span id="page-663-0"></span>**호스팅된 모든 도메인에 대한 메일 게이트웨이 구성에 Virtual Gateway™ 기술 사용**

이 섹션에서는 시스코 Virtual Gateway™ 기술과 그 이점, 가상 게이트웨이 주소 설정 방법, 그리 고 가상 게이트웨이 주소의 모니터링 및 관리 방법에 대해 설명합니다.

시스코 가상 게이트웨이 기술을 사용하면 호스팅하는 모든 도메인에 대해 엔터프라이즈 메일 게 이트웨이를 구성하고(고유한 IP 주소, 호스트 이름 및 도메인으로), 이러한 도메인에 대한 별도의 기업 이메일 정책 시행 및 안티스팸 전략을 만들 수 있습니다(동일한 물리적 어플라이언스 내에 호스팅). 모든 Email Security Appliance 모델에서 사용할 수 있는 가상 게이트웨이 주소의 수는 255개입니다.

#### **관련 항목**

- **•** 개요[, 25-58](#page-663-1)페이지
- **•** 가상 [게이트웨이](#page-664-0) 주소 설정, 25-59페이지
- **•** 가상 [게이트웨이](#page-671-0) 주소 모니터링, 25-66페이지
- **•** 가상 [게이트웨이](#page-672-0) 주소 단위로 전달 연결 관리, 25-67페이지

## <span id="page-663-1"></span>**개요**

Cisco에서는 기업이 이메일을 통해 고객과 안심하고 통신할 수 있도록 지원하는 고유한 가상 게 이트웨이 기술을 개발했습니다. 가상 게이트웨이 기술을 통해 사용자는 하나의 어플라이언스를 이메일을 보내고 받을 수 있는 여러 가상 게이트웨이 주소로 분리할 수 있습니다. 각 가상 게이트 웨이 주소에는 고유한 IP 주소, 호스트 이름과 도메인 및 이메일 대기열이 제공됩니다.

각 가상 게이트웨이 주소에 고유한 IP 주소 및 호스트 이름을 할당하면, 수신자 호스트에서 게이 트웨이를 통해 전달되는 이메일의 올바른 식별이 보장되며 중요한 이메일이 스팸으로 차단되는 것을 막을 수 있습니다. 어플라이언스는 각각의 가상 게이트웨이 주소에 대한 SMTP HELO 명령에 올바른 호스트 이름을 제공할 수 있는 인텔리전스를 가지고 있습니다. 따라서 수신 ISP(Internet Service Provider)가 역방향 DNS 조회를 수행하는 경우, 어플라이언스는 가상 게이트웨이 주소 를 통해 전송되는 이메일의 IP 주소를 확인합니다. 많은 ISP에서 원치 않는 이메일 탐지에 역방향 DNS 조회를 사용하므로 이 기능은 매우 중요합니다. 역방향 DNS의 IP 주소가 전송 호스트의 IP 주소와 일치하지 않으면, ISP는 발신자를 불법 사용자로 간주하고 이메일을 빈번하게 삭제하게 됩니다. 시스코 가상 게이트웨이 기술은 역방향 DNS 조회가 항상 전송 IP 주소와 일치하도록 보 장함으로써, 메시지가 예기치 않게 차단되는 것을 방지합니다.

각 가상 게이트웨이 주소의 메시지는 별도의 메시지 대기열에 할당됩니다. 특정 수신자 호스트가 한 가상 게이트웨이 주소의 이메일을 차단하면 해당 호스트로 가야 하는 메시지는 대기열에 남아 있게 되며 결국 시간 초과됩니다. 그러나 동일한 도메인으로 가야 하지만 다른 가상 게이트웨이 대기열(차단되지 않은)에 있는 메시지는 정상적으로 전달됩니다. 이러한 대기열은 전달을 위해 별 도로 취급되지만 시스템 관리, 로깅 및 보고 기능은 여전히 모든 가상 게이트웨이 대기열에 대한 전체적인 보기를 마치 하나인 것처럼 제공합니다.

a ka

 $\mathbf{r}$ 

## <span id="page-664-0"></span>**가상 게이트웨이 주소 설정**

시스코 가상 게이트웨이 주소를 설정하기 전에 이메일 전송에 사용할 IP 주소 집합을 할당해야 합 니다. (자세한 내용은 "네트워크 및 IP 주소 할당" 부록을 참조하십시오.) 또한 IP 주소가 유효한 호스트 이름으로 확인되도록 DNS 서버를 적절히 구성해야 합니다. DNS 서버를 적절히 구성하면 수신자 호스트가 역방향 DNS 조회를 수행할 때 유효한 IP/호스트 이름 쌍으로 확인됩니다.

#### **관련 항목**

- **•** 가상 [게이트웨이와](#page-664-1) 함께 사용할 새 IP 인터페이스 만들기, 25-59페이지
- **•** 메시지를 전달용 IP [인터페이스에](#page-666-0) 매핑, 25-61페이지
- **•** [altsrchost](#page-667-0) 파일 가져오기, 25-62페이지
- **•** [altsrchost](#page-668-0) 제한, 25-63페이지
- **•** [altsrchost](#page-668-1) 명령에 대한 유효한 매핑이 있는 텍스트 파일 예, 25-63페이지
- **•** CLI를 통해 [altsrchost](#page-668-2) 매핑 추가, 25-63페이지

### <span id="page-664-1"></span>**가상 게이트웨이와 함께 사용할 새 IP 인터페이스 만들기**

IP 주소와 호스트 이름을 설정한 후 가상 게이트웨이 주소를 구성하는 첫 번째 단계는 GUI의 Network(네트워크) > IP Interfaces(IP 인터페이스) 페이지 또는 CLI의 interfaceconfig 명령을 사 용하여 IP/호스트 이름 쌍의 새 IP 인터페이스를 만드는 것입니다.

IP 인터페이스를 구성했으면 여러 IP 인터페이스를 인터페이스 그룹으로 결합할 수 있습니다. 그 런 다음 이러한 그룹에 시스템이 이메일을 전달할 때 "라운드로빈" 방식으로 순환할 특정 가상 게 이트웨이 주소를 할당할 수 있습니다.

필요한 IP 인터페이스를 만든 후에는 가상 게이트웨이 주소를 설정하고 각 IP 인터페이스 또는 인 터페이스 그룹에서 전송할 이메일 캠페인을 정의하기 위한 두 가지 옵션이 제공됩니다.

- **•** altsrchost 명령을 사용하면 특정 발신자 IP 주소 또는 봉투 발신자 주소 정보에서 전달을 위 한 호스트 IP 인터페이스(가상 게이트웨이 주소) 또는 인터페이스 그룹으로 이메일을 매핑할 수 있습니다.
- **•** 메시지 필터를 사용하면, 특정 호스트 IP 인터페이스(가상 게이트웨이 주소) 또는 인터페이스 그룹을 사용하여 플래그 지정 메시지를 전달하도록 특정 필터를 설정할 수 있습니다. [소스](#page-228-0) 호 스트(가상 [게이트웨이](#page-228-0) 주소) 변경 작업, 9-67페이지를 참조하십시오. (이 방법이 위 방법보다 더 유연하고 강력합니다.)

IP 인터페이스 만들기에 대한 자세한 내용은 "어플라이언스에 액세스" 부록을 참조하십시오.

지금까지 그림 [25-9](#page-665-0)에 나와 있는 대로, 다음과 같은 정의된 인터페이스와 함께 이메일 게이트웨이 컨피그레이션을 사용했습니다.

Ι

<span id="page-665-0"></span>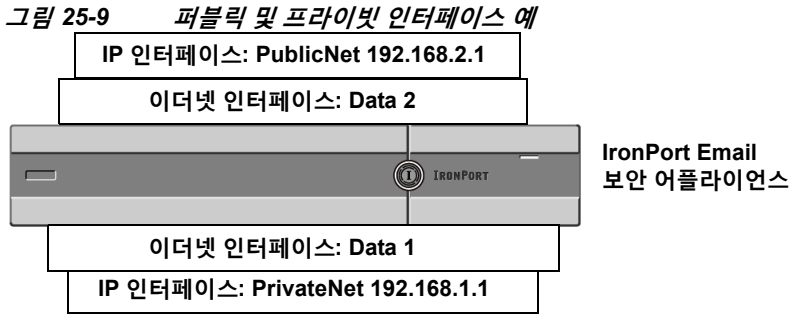

다음 예에서 IP Interfaces(IP 인터페이스) 페이지는 Management 인터페이스 외에 두 인터페이 스(PrivateNet 및 PublicNet)가 구성되었음을 보여줍니다.

#### **그림** *25-10 IP Interfaces(IP* **인터페이스***)* **페이지 IP Interfaces**

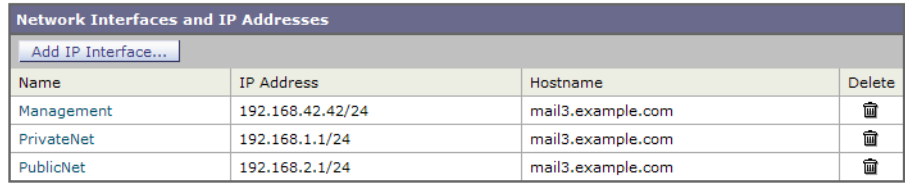

이제 Data2 이더넷 인터페이스에 PublicNet2라는 새 인터페이스를 만드는 데 Add IP Interface(IP 인터페이스 추가) 페이지가 사용됩니다. IP 주소 192.168.2.2가 사용되고 호스트 이름 mail4.example.com이 지정됩니다. 그런 다음 FTP(포트 21) 및 SSH(포트 22)에 대한 서비스가 활 성화됩니다.

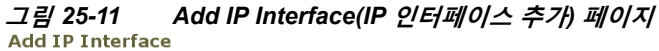

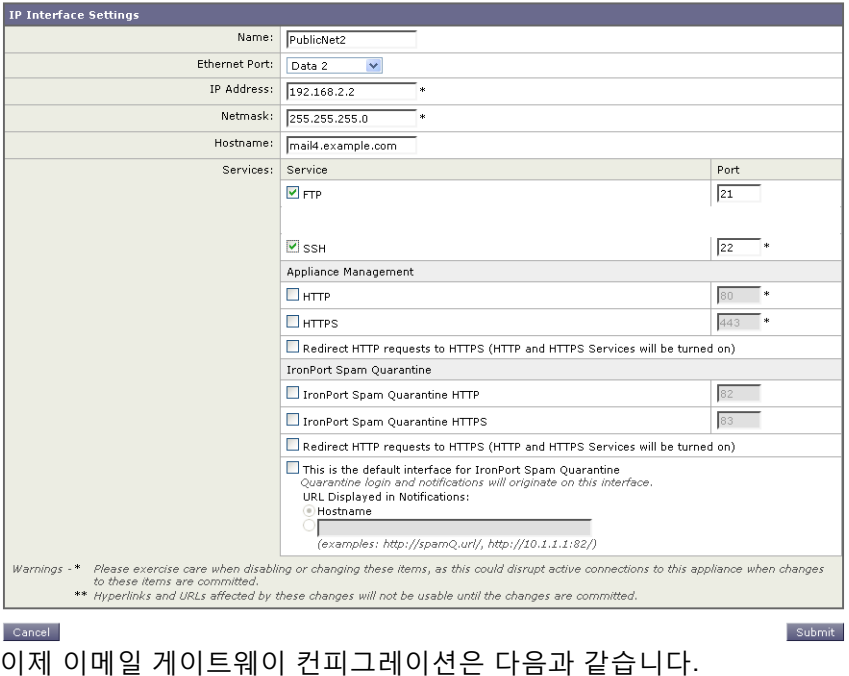

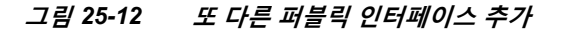

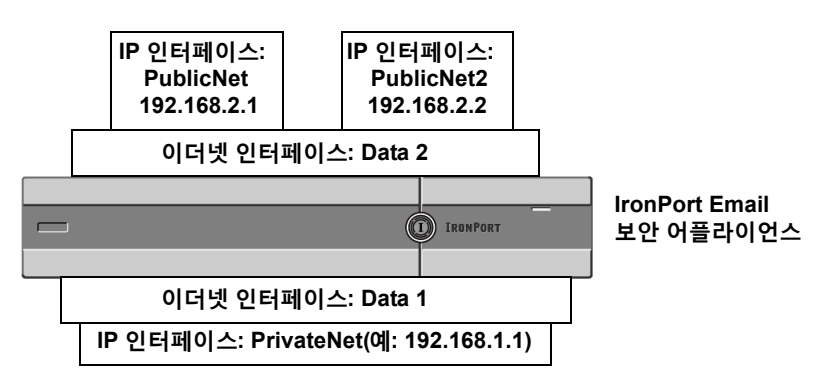

가상 게이트웨이 주소를 사용하면 그림 [25-13](#page-666-1)에 보이는 것과 같은 컨피그레이션도 가능합니다.

<span id="page-666-1"></span>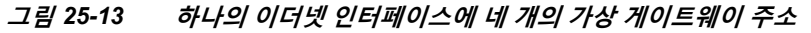

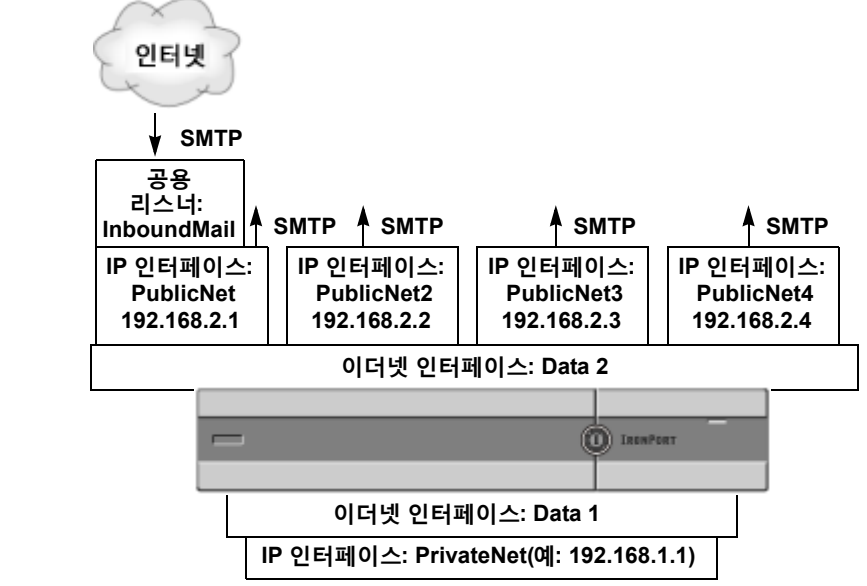

메일을 전달하는 데 네 개의 서로 다른 IP 인터페이스를 사용할 수 있으며, 여기에서 하나의 퍼블 릭 리스너만 인터넷에서 오는 메시지를 수락하도록 구성됩니다.

### <span id="page-666-0"></span>**메시지를 전달용 IP 인터페이스에 매핑**

 $\mathbf I$ 

altsrchost 명령은 각 어플라이언스를 메일 전달이 가능한 여러 IP 인터페이스(가상 게이트웨이 주소)로 분할하기 위한 가장 간단명료한 방법을 제공합니다. 그러나 메시지를 특정 가상 게이트웨 이에 매핑하는 좀 더 강력하고 유연한 방법이 필요한 사용자는 메시지 필터 사용을 고려해야 합니 다. 자세한 내용은 9장, "메시지 필터를 [사용하여](#page-162-0) 이메일 정책 적용"을 참조하십시오.

altsrchost 명령을 사용하면 다음 중 하나를 기반으로 이메일 전달 중에 어떤 IP 인터페이스 또는 인터페이스 그룹을 사용할지를 제어할 수 있습니다.

- **•** 발신자의 IP 주소
- **•** 봉투 발신자 주소

시스템이 어떤 IP 인터페이스 또는 인터페이스 그룹에서 이메일을 전달할지를 지정하려면, 발신 자의 IP 주소 또는 봉투 발신자 주소를 IP 인터페이스 또는 인터페이스 그룹에 페어링하는(인터페 이스 이름 또는 그룹 이름으로 지정) 매핑 키를 만들어야 합니다.

 $\sim$ 

Τ

AsyncOS는 IP 주소와 봉투 발신자 주소를 모두 매핑 키와 비교합니다. IP 주소 또는 봉투 발신자 주소가 키 중 하나와 일치하면 아웃바운드 전달에 해당 IP 인터페이스가 사용됩니다. 일치하는 키 가 없으면 기본 아웃바운드 인터페이스가 사용됩니다.

시스템은 다음 키 중 하나를 확인하며 다음 순서로 우선 순위를 정합니다.

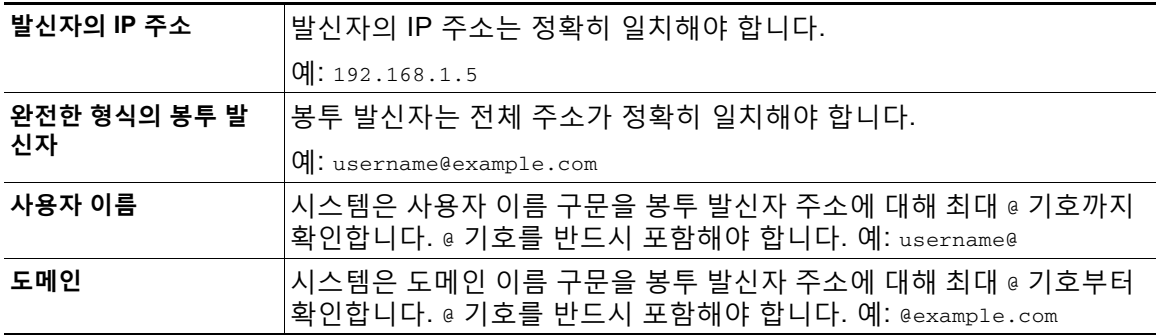

 $\begin{picture}(20,20) \put(0,0){\line(1,0){10}} \put(15,0){\line(1,0){10}} \put(15,0){\line(1,0){10}} \put(15,0){\line(1,0){10}} \put(15,0){\line(1,0){10}} \put(15,0){\line(1,0){10}} \put(15,0){\line(1,0){10}} \put(15,0){\line(1,0){10}} \put(15,0){\line(1,0){10}} \put(15,0){\line(1,0){10}} \put(15,0){\line(1,0){10}} \put(15,0){\line(1$ 

**참고** 리스너는 altsrchost 테이블의 정보를 확인하고, 가장 정보를 확인한 후 그리고 메시지 필터가 점 검되기 전에 이메일을 특정 인터페이스로 전달합니다.

CLI를 통해 가상 게이트웨이에서 매핑을 만들려면 altsrchost 명령의 다음 하위 명령을 사용합 니다.

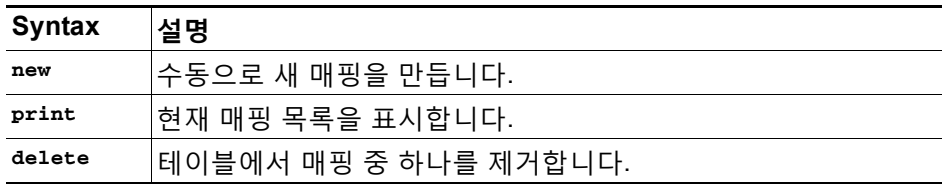

### <span id="page-667-0"></span>**altsrchost 파일 가져오기**

HAT, RAT, smtproutes, 가장 및 별칭 테이블과 마찬가지로 파일을 내보내고 가져와서 altsrchost 항목을 수정할 수 있습니다.

### **절차**

- **1단계** altsrchost 명령의 export 하위 명령을 사용하여 기존 항목을 파일로 내보냅니다(파일 이름 지정).
- **2단계** CLI 외부에서 파일을 가져옵니다. (자세한 내용은 부록 [A, "FTP, SSH](#page-1134-0) 및 SCP 액세스"를 참조하 십시오.)
- **3단계** 텍스트 편집기를 이용해 파일에서 새 항목을 만듭니다. 규칙이 altsrchost 테이블에 나타나는 순 서는 중요합니다.
- **4단계** 파일을 저장한 다음, 가져올 수 있도록 인터페이스의 "altsrchost" 디렉터리에 둡니다. (자세한 내 용은 부록 [A, "FTP, SSH](#page-1134-0) 및 SCP 액세스"를 참조하십시오.)
- **5단계** altsrchost의 import 하위 명령을 사용하여 수정한 파일을 가져옵니다.

### <span id="page-668-0"></span>**altsrchost 제한**

최대 1,000개의 altsrchost 항목을 정의할 수 있습니다.

## <span id="page-668-1"></span>**altsrchost 명령에 대한 유효한 매핑이 있는 텍스트 파일 예**

# Comments to describe the file

@example.com DemoInterface

paul@ PublicInterface

joe@ PublicInterface

192.168.1.5, DemoInterface

[steve@example.com PublicNet](mailto:steve@example.com)

import 및 export 하위 명령은 한 줄씩 작동하며 발신자 IP 주소 또는 봉투 발신자 주소 줄을 인터 페이스 이름에 매핑합니다. 키는 공백 아닌 문자의 첫 번째 블록에 있어야 하며, 그 뒤 공백 아닌 문자의 두 번째 블록에 인터페이스 이름이 쉼표(,) 또는 공백( )으로 구분되어 표시되어야 합니다. 코멘트 줄은 숫자 기호(#)로 시작되며 무시됩니다.

### <span id="page-668-2"></span>**CLI를 통해 altsrchost 매핑 추가**

다음 예는 altsrchost 테이블 출력에서 기존 매핑이 없음을 보여줍니다. 두 항목이 생성됩니다.

- **•** @exchange.example.com이라는 그룹웨어 서버 호스트의 메일이 PublicNet 인터페이스에 매핑 됩니다.
- **•** 발신자 IP 주소 192.168.35.35에서 오는 메일(예: 마케팅 캠페인 메시징 시스템)이 PublicNe2t 인터페이스에 매핑됩니다.

마지막으로 altsrchost 매핑이 확인을 위해 출력되고 변경 사항이 커밋됩니다.

mail3.example.com> **altsrchost**

There are currently no mappings configured.

Choose the operation you want to perform:

- NEW Create a new mapping.
- IMPORT Load new mappings from a file.

[]> **new**

 $\mathbf{r}$ 

Ι

Enter the Envelope From address or client IP address for which you want to set up a Virtual Gateway mapping. Partial addresses such as "@example.com" or "user@" are allowed.

[]> **@exchange.example.com**

Which interface do you want to send messages for @exchange.example.com from?

- 1. PublicNet2 (192.168.2.2/24: mail4.example.com)
- 2. Management (192.168.42.42/24: mail3.example.com)
- 3. PrivateNet (192.168.1.1/24: mail3.example.com)
- 4. PublicNet (192.168.2.1/24: mail4.example.com)

[1]> **4**

Mapping for @exchange.example.com on interface PublicNet created.

Choose the operation you want to perform:

- NEW Create a new mapping.
- EDIT Modify a mapping.
- DELETE Remove a mapping.
- IMPORT Load new mappings from a file.
- EXPORT Export all mappings to a file.
- PRINT Display all mappings.
- CLEAR Remove all mappings.

[]> **new**

Enter the Envelope From address or client IP address for which you want to set up a Virtual Gateway mapping. Partial addresses such as "@example.com" or "user@" are allowed.

[]> **192.168.35.35**

Which interface do you want to send messages for 192.168.35.35 from?

1. PublicNet2 (192.168.2.2/24: mail4.example.com)

#### **25장 라우팅 및 전달 기능 구성**

- 2. Management (192.168.42.42/24: mail3.example.com)
- 3. PrivateNet (192.168.1.1/24: mail3.example.com)
- 4. PublicNet (192.168.2.1/24: mail4.example.com)
- [1]> **1**

Mapping for 192.168.35.35 on interface PublicNet2 created.

Choose the operation you want to perform:

- NEW Create a new mapping.
- EDIT Modify a mapping.
- DELETE Remove a mapping.
- IMPORT Load new mappings from a file.
- EXPORT Export all mappings to a file.
- PRINT Display all mappings.
- CLEAR Remove all mappings.
- []> **print**
- 1. 192.168.35.35 -> PublicNet2
- 2. @exchange.example.com -> PublicNet

Choose the operation you want to perform:

- NEW Create a new mapping.
- EDIT Modify a mapping.
- DELETE Remove a mapping.
- IMPORT Load new mappings from a file.
- EXPORT Export all mappings to a file.
- PRINT Display all mappings.
- CLEAR Remove all mappings.
- $[$ ] >

 $\mathbf I$ 

**The State** 

I

```
mail3.example.com> commit
```
Please enter some comments describing your changes:

[]> **Added 2 altsrchost mappings** 

Do you want to save the current configuration for rollback? [Y]> n

Changes committed: Fri May 23 11:42:12 2014 GMT

이 예의 컨피그레이션 변경에 대한 설명이 그림 [25-14](#page-671-1)에 나와 있습니다.

<span id="page-671-1"></span>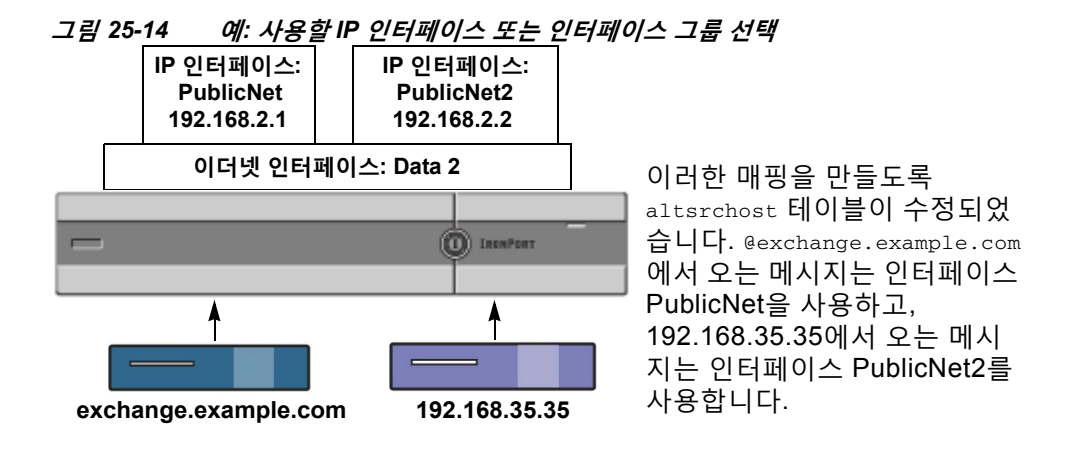

## <span id="page-671-0"></span>**가상 게이트웨이 주소 모니터링**

각 가상 게이트웨이 주소는 전달을 위한 고유한 이메일 대기열을 가지고 있지만 시스템 관리, 로 깅 및 보고 기능은 여전히 모든 가상 게이트웨이 대기열에 대한 전체적인 보기를 마치 하나인 것 처럼 제공합니다. 각 가상 게이트웨이 대기열에 대한 수신자 호스트 상태를 모니터링하려면 hoststatus 및 hostrate 명령을 사용합니다. "CLI를 사용한 관리 및 모니터링" 장의 "사용 가능한 모니터링 구성 요소 읽기" 섹션을 참조하십시오.

hoststatus 명령은 특정 수신자 호스트와 관련된 이메일 작업에 대한 모니터링 정보를 반환합니다.

가상 게이트웨이 기술을 사용 중인 경우 각 가상 게이트웨이 주소에 대한 정보도 표시됩니다. 반 환할 호스트 정보의 도메인을 입력하라는 프롬프트가 표시됩니다. AsyncOS 캐시에 저장된 DNS 정보 및 수신자 호스트에서 반환된 마지막 오류도 제공됩니다. 반환된 데이터는 마지막 resetcounters 명령 이후 누적된 것입니다.

반환된 통계는 카운터와 게이지라는 두 범주로 그룹화됩니다. 반환되는 기타 데이터에는 마지막 활동, MX 레코드 및 마지막 5XX 오류가 포함됩니다.

## <span id="page-672-0"></span>**가상 게이트웨이 주소 단위로 전달 연결 관리**

특정 시스템 매개변수는 시스템 및 가상 게이트웨이 주소 레벨에서 설정을 요구합니다.

예를 들면 일부 ISP는 각 클라이언트 호스트에 대해 허용하는 연결 수를 제한합니다. 따라서 여러 가상 게이트웨이 주소를 통해 이메일을 전달하는 경우에는 특히 ISP와의 관계를 관리하는 것이 중요합니다.

destconfig 명령 및 가상 게이트웨이 주소가 어떤 영향을 받는지에 대한 자세한 내용은 [대상](#page-647-0) 제어 를 [사용하여](#page-647-0) 이메일 전달 제어, 25-42페이지 섹션을 참조하십시오.

가상 게이트웨이 주소의 "그룹"을 만들면, 그룹이 254개 IP 주소로 구성된 경우에도 가상 게이트 웨이에 대한 good neighbor 테이블 설정이 그룹에 적용됩니다.

예를 들어 "라운드로빈" 방식으로 순환하기 위한 그룹으로서 254개 아웃바운드 IP 주소의 그룹을 만들었으며, small-isp.com에 대한 good neighbor 테이블이 시스템에 대한 동시 연결 100개, 가 상 게이트웨이 주소에 대한 연결 10개라고 가정해보겠습니다. 이 컨피그레이션에서는 해당 그룹 의 모든 254개 IP 주소에 대한 총 연결 수가 *절대* 10을 넘지 않습니다. 그룹은 단일 가상 게이트웨 이 주소로서 취급됩니다.

# **전역 수신 거부 사용**

특정 수신자, 수신자 도메인 또는 IP 주소에서 어플라이언스의 메시지를 수신하지 않도록 하려면 AsyncOS Global Unsubscribe(전역 수신 거부) 기능을 사용합니다. unsubscribe 명령을 사용하면 전역 수신 거부 목록에 주소를 추가하거나 삭제할 수 있으며, 이 기능을 활성화 및 비활성화할 수 도 있습니다. AsyncOS는 "전역적으로 수신 거부된" 사용자, 도메인, 이메일 주소 및 IP 주소의 목 록을 기준으로 모든 수신자 주소를 점검합니다. 특정 수신자가 목록의 주소와 일치하는 경우, 해 당 수신자는 삭제 또는 하드 반송되며 GUS(Global Unsubscribe) 카운터가 증가합니다. (일치하 는 수신자가 삭제되었는지, 하드 반송되었는지가 로그 파일이 기록됩니다.) 수신자에게 이메일을 전송하려고 시도하기 직전에 GUS 점검이 발생하므로 시스템에서 전송하는 모든 메시지가 검사 됩니다.

 $\begin{picture}(20,5) \put(0,0){\line(1,0){15}} \put(0,0){\line(1,0){15}} \put(0,0){\line(1,0){15}} \put(0,0){\line(1,0){15}} \put(0,0){\line(1,0){15}} \put(0,0){\line(1,0){15}} \put(0,0){\line(1,0){15}} \put(0,0){\line(1,0){15}} \put(0,0){\line(1,0){15}} \put(0,0){\line(1,0){15}} \put(0,0){\line(1,0){15}} \put(0,0){\line(1,0){15}} \put(0,0$ 

 $\overline{\phantom{a}}$ 

**참고** 전역 수신 거부는 이름 제거 및 메일 목록의 일반적인 유지 관리를 대신하기 위한 것이 아닙니다. 이 기능은 이메일이 부적절한 엔티티로 전달되지 않도록 하기 위한 안전장치 역할을 합니다.

전역 수신 거부 기능은 프라이빗 및 퍼블릭 리스너에 적용됩니다.

전역 수신 거부의 최대 주소 제한 수는 10,000개입니다. 이 제한을 늘리려면 시스코 세일즈 담당 자에게 문의하십시오. 전역 수신 거부 주소는 다음 네 가지 형태 중 하나일 수 있습니다.

**표** *25-10* **전역 수신 거부 구문**

| username@example.com | 완전한 형식의 이메일 주소                                                                         |  |
|----------------------|----------------------------------------------------------------------------------------|--|
|                      | 특정 도메인에서 특정 수신자를 차단하는 데 이 구문이 사용됩니다.                                                   |  |
| username@            | 사용자 이름                                                                                 |  |
|                      | 사용자 이름 구문은 모든 도메인에서 지정된 사용자 이름을 가진<br>모든 수신자를 차단합니다. 구문은 사용자 이름과 그 뒤의 @ 기호<br>로 구성됩니다. |  |
| Gexample.com         | 도메인                                                                                    |  |
|                      | 도메인 구문은 특정 도메인으로 향하는 모든 수신자를 차단하는 데<br>사용됩니다. 구문은 특정 도메인과 그 앞의 @ 기호로 구성됩니다.            |  |

Ι

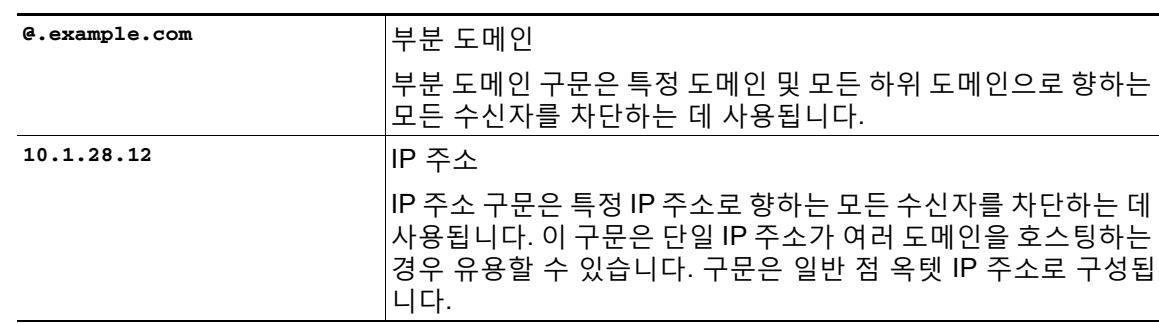

#### **표** *25-10* **전역 수신 거부 구문** *(***계속***)*

#### **관련 항목**

- **•** CLI를 [사용하여](#page-673-0) 전역 수신 거부 주소 추가, 25-68페이지
- **•** 전역 수신 거부 파일 [가져오기](#page-675-0) 및 내보내기, 25-70페이지

## <span id="page-673-0"></span>**CLI를 사용하여 전역 수신 거부 주소 추가**

이 예에서는 주소 [user@example.net](mailto:user@example.net)이 전역 수신 거부 목록에 추가되고, 메시지를 하드 반송하도 록 기능이 구성됩니다. 이 주소로 전송된 메시지는 반송됩니다. 어플라이언스는 전달 직전에 메시 지를 반송합니다.

mail3.example.com> **unsubscribe**

Global Unsubscribe is enabled. Action: drop.

Choose the operation you want to perform:

- NEW Create a new entry.
- IMPORT Import entries from a file.
- SETUP Configure general settings.
- []> **new**

Enter the unsubscribe key to add. Partial addresses such as

"@example.com" or "user@" are allowed, as are IP addresses. Partial hostnames such as "@.example.com" are allowed.

[]> **[user@example.net](mailto:user@example.net)**

Email Address '[user@example.net](mailto:user@example.net)' added.

a k

```
Global Unsubscribe is enabled.
```
Choose the operation you want to perform:

- NEW Create a new entry.
- DELETE Remove an entry.
- PRINT Display all entries.
- IMPORT Import entries from a file.
- EXPORT Export all entries to a file.
- SETUP Configure general settings.
- CLEAR Remove all entries.
- []> **setup**

Do you want to enable the Global Unsubscribe feature? [Y]> **y**

Would you like matching messages to be dropped or bounced?

- 1. Drop
- 2. Bounce
- [1]> **2**

 $\mathbf I$ 

Global Unsubscribe is enabled. Action: bounce.

Choose the operation you want to perform:

- NEW Create a new entry.
- DELETE Remove an entry.
- PRINT Display all entries.
- IMPORT Import entries from a file.
- EXPORT Export all entries to a file.
- SETUP Configure general settings.
- CLEAR Remove all entries.

Τ

 $[$ ] >

mail3.example.com> **commit**

Please enter some comments describing your changes:

[]> **Added username ["user@example.net"](mailto:user@example.net) to global unsubscribe**

Do you want to save the current configuration for rollback? [Y]> n

Changes committed: Fri May 23 11:42:12 2014 GMT

## <span id="page-675-0"></span>**전역 수신 거부 파일 가져오기 및 내보내기**

HAT, RAT, smtproutes, 고정 가장 테이블, 별칭 테이블, 도메인 맵 테이블 및 altsrchost 항목과 마 찬가지로 파일을 내보내고 가져와서 전역 수신 거부 항목을 수정할 수 있습니다.

#### **절차**

- **1단계** unsubscribe 명령의 export 하위 명령을 사용하여 기존 항목을 파일로 내보냅니다(파일 이름 지정).
- **2단계** CLI 외부에서 파일을 가져옵니다. (자세한 내용은 부록 [A, "FTP, SSH](#page-1134-0) 및 SCP 액세스"를 참조하 십시오.)
- **3단계** 텍스트 편집기를 이용해 파일에서 새 항목을 만듭니다.

파일의 항목을 새 줄로 구분합니다. 모든 표준 운영 체제의 반환 표시를 사용할 수 있습니다 (<CR>, <LF> 또는 <CR><LF>). 코멘트 줄은 숫자 기호(#)로 시작되며 무시됩니다. 예를 들어 다 음 파일은 단일 수신자 이메일 주소([test@example.com](mailto:test@example.com)), 특정 도메인의 모든 수신자 (@testdomain.com), 여러 도메인에서 동일한 이름을 가진 모든 사용자(testuser@), 특정 IP 주소 의 수신자(11.12.13.14)를 제외합니다.

# this is an example of the global\_unsubscribe.txt file

[test@example.com](mailto:test@example.com)

@testdomain.com

testuser@

11.12.13.14

- **4단계** 파일을 저장한 다음, 가져올 수 있도록 인터페이스의 configuration 디렉터리에 둡니다. (자세한 내용은 부록 [A, "FTP, SSH](#page-1134-0) 및 SCP 액세스"를 참조하십시오.)
- **5단계** unsubscribe의 import 하위 명령을 사용하여 수정한 파일을 가져옵니다.

 $\mathbf{r}$ 

a pro

이제 이메일 게이트웨이 컨피그레이션은 다음과 같습니다.

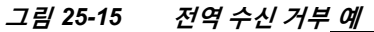

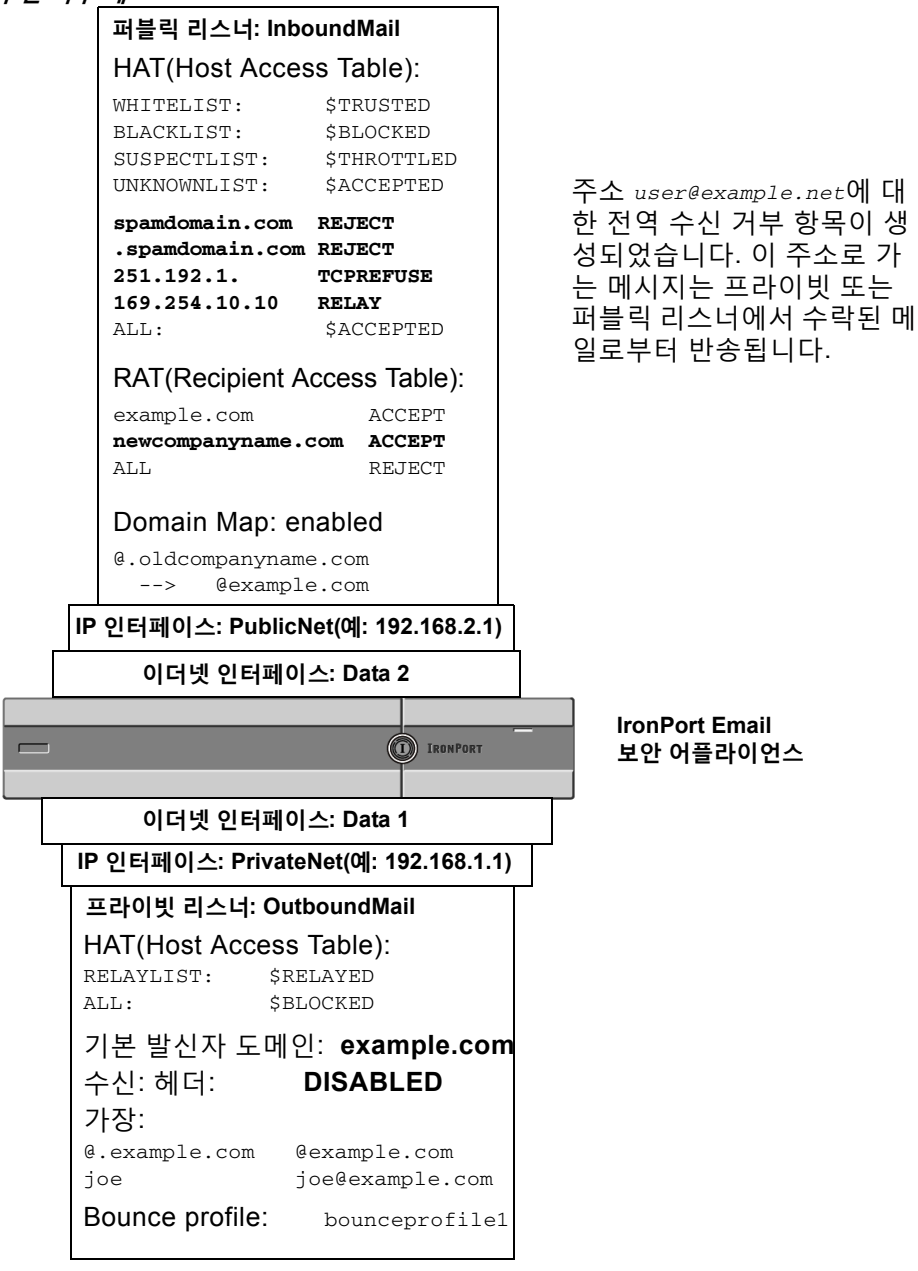

 $\blacksquare$ 

ן

# **검토: 이메일 파이프라인**

표 [25-11](#page-677-0) 및 표 [25-12](#page-678-0)에서는 수신에서 라우팅, 전달까지 시스템을 통해 이메일이 라우팅되는 방 법에 대한 개요를 제공합니다. 각 기능은 순서대로(위에서 아래로) 처리되며 간단하게 요약됩니 다. 그림 [25-15](#page-678-0)의 회색 영역은 작업 대기열에서 발생하는 처리를 나타냅니다.

trace 명령을 사용하여 이 파이프라인에 있는 기능의 컨피그레이션을 대부분 테스트할 수 있습니 다. 자세한 내용은 문제 해결 장의 "테스트 메시지를 사용하여 메일 플로우 디버깅: 추적"을 참조 하십시오.

 $\label{eq:1} \pmb{\mathscr{P}}$ 

**참고** 발신 메일에 대해서는 보안 침해 필터 단계 후에 RSA Email Data Loss Prevention 검사가 수행 됩니다.

<span id="page-677-0"></span>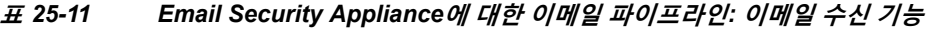

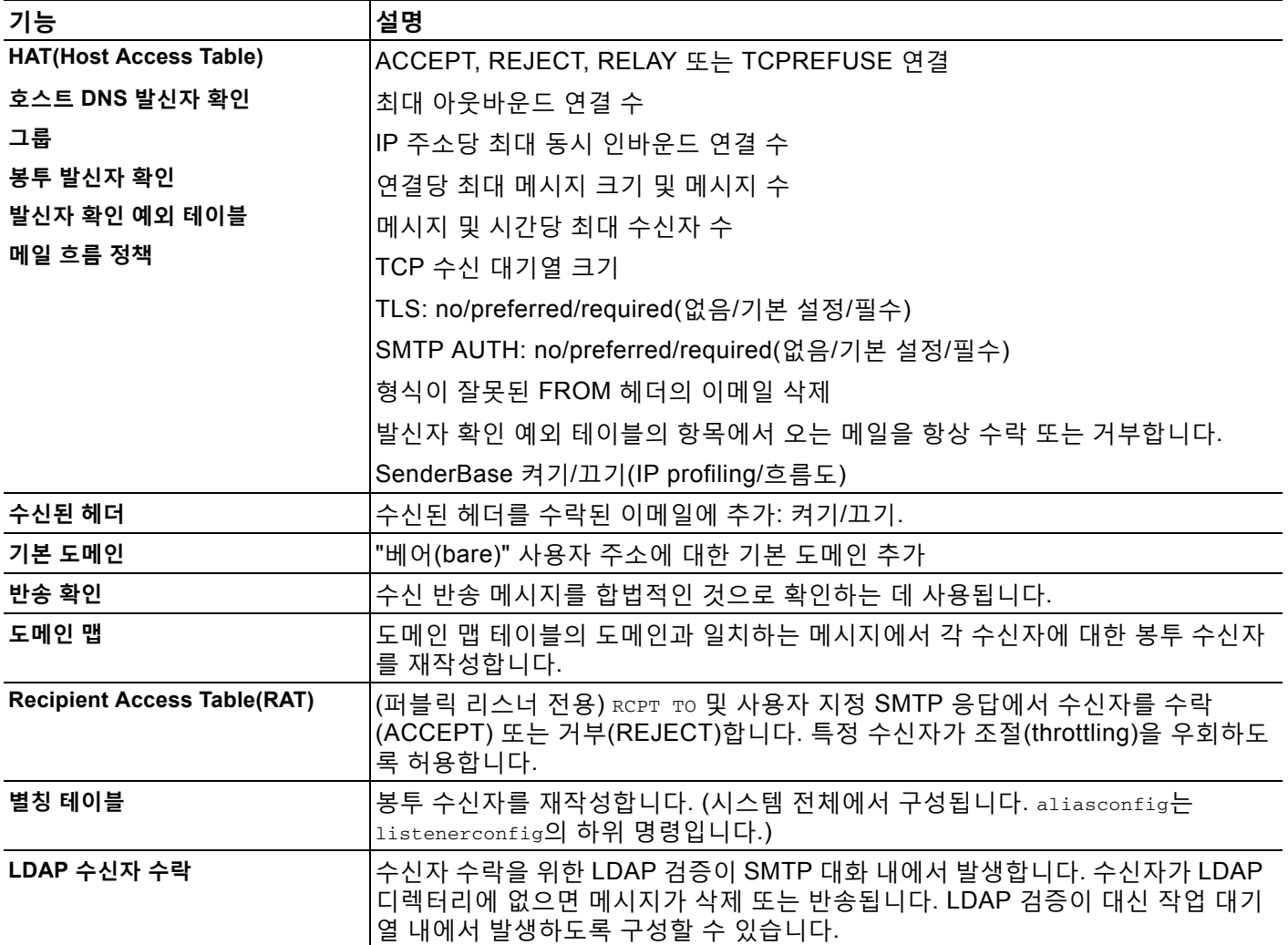

a ka

 $\Gamma$ 

#### <span id="page-678-0"></span>**표** *25-12 Email Security Appliance***에 대한 이메일 파이프라인***:* **라우팅 및 전달 기능**

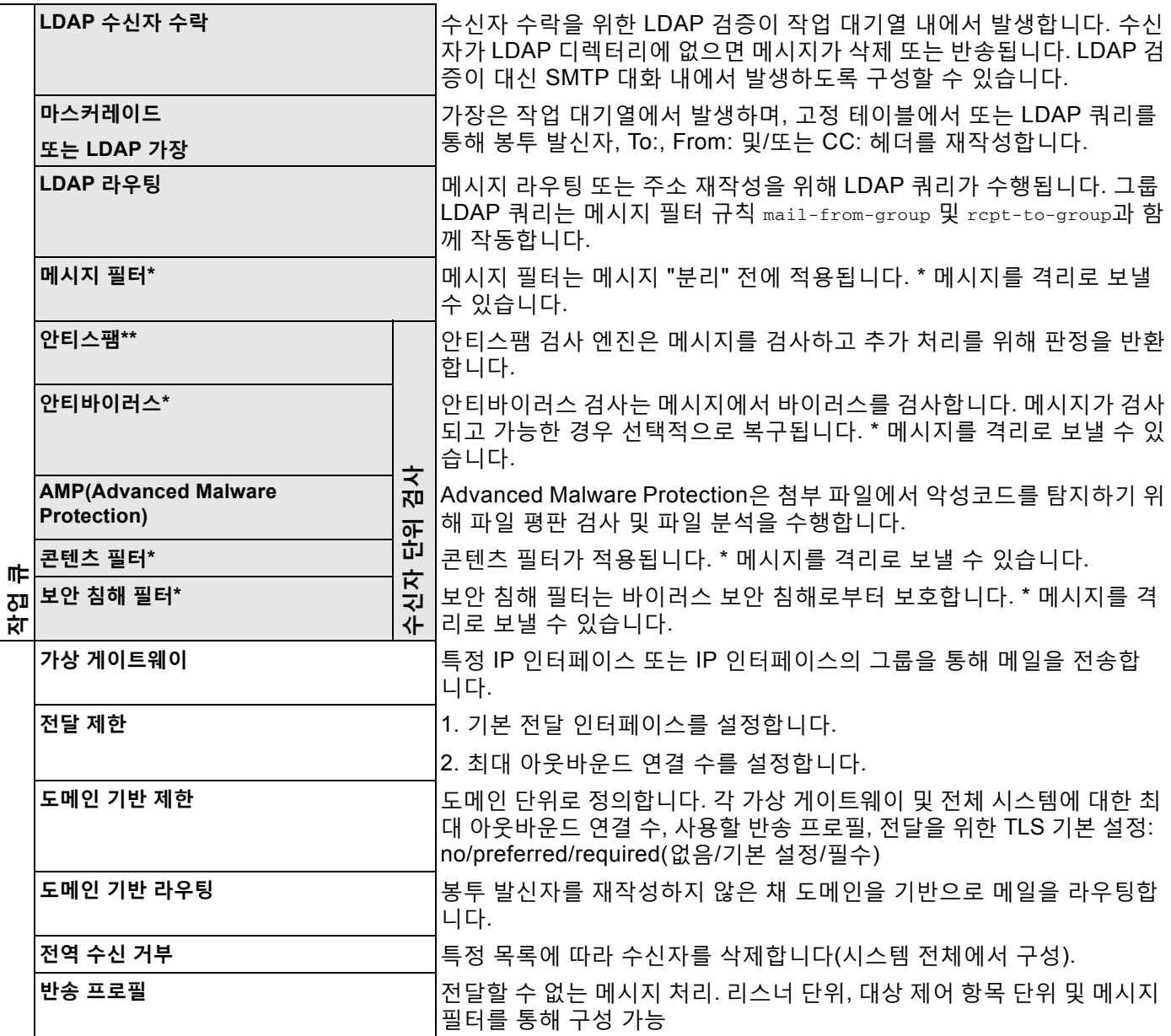

\* 이러한 기능은 메시지를 격리라는 특수 대기열로 전송할 수 있습니다.

 $\mathsf I$ 

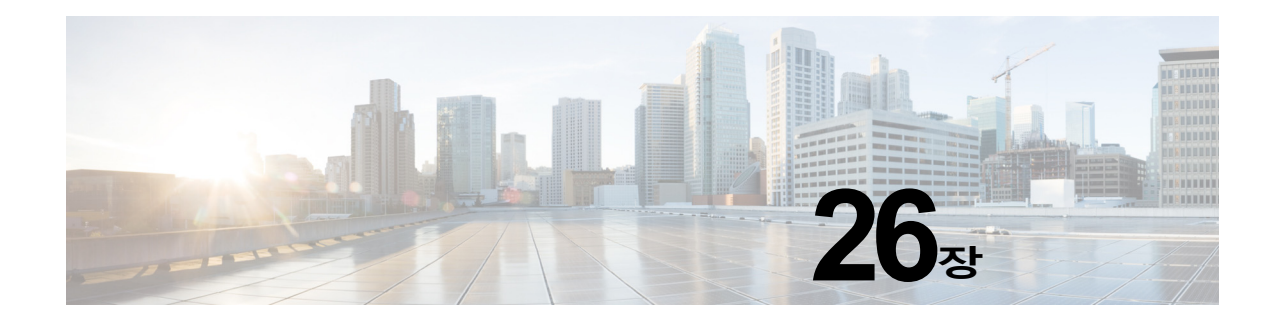

# **LDAP 쿼리**

- **•** LDAP [쿼리의](#page-680-0) 개요, 26-1페이지
- **•** LDAP 쿼리 작업[, 26-12](#page-691-0)페이지
- **•** 수신자 검증을 위해 수락 쿼리 사용[, 26-19](#page-698-0)페이지
- **•** 라우팅 쿼리를 [사용하여](#page-699-0) 여러 대상 주소에 메일 전송, 26-20페이지
- **•** 가장 쿼리를 [사용하여](#page-700-0) 봉투 발신자 재작성, 26-21페이지
- **•** 그룹 LDAP 쿼리를 사용하여 수신자가 그룹 [구성원인지](#page-702-0) 확인, 26-23페이지
- **•** 도메인 기반 쿼리를 사용하여 특정 [도메인으로](#page-706-0) 라우팅, 26-27페이지
- **•** 체인 쿼리를 [사용하여](#page-707-0) 일련의 LDAP 쿼리 수행, 26-28페이지
- **•** [디렉터리](#page-708-0) 수집 공격 방지에 LDAP 사용, 26-29페이지
- **•** SMTP 인증을 위해 [AsyncOS](#page-711-0) 구성, 26-32페이지
- **•** [사용자를](#page-720-0) 위한 외부 LDAP 인증 구성, 26-41페이지
- **•** 스팸 격리의 최종 사용자 인증[, 26-43](#page-722-0)페이지
- **•** 스팸 격리 별칭 통합 쿼리[, 26-45](#page-724-0)페이지
- **•** [RSA Enterprise Manager](#page-725-0)에 대한 발신자의 사용자 DN 식별, 26-46페이지
- **•** 여러 LDAP 서버와 [작동하도록](#page-726-0) AsyncOS 구성, 26-47페이지

# <span id="page-680-0"></span>**LDAP 쿼리의 개요**

 $\mathbf{r}$ 

사용자 정보를 네트워크 인프라의 LDAP 디렉터리(예: Microsoft Active Directory, SunONE Directory Server 또는 OpenLDAP 디렉터리) 내에 저장하는 경우, 메시지를 수락하고 라우팅하고 인증하기 위해 LDAP 서버를 쿼리하도록 어플라이언스를 구성할 수 있습니다. 하나 또는 여러 LDAP 서버와 작동하도록 어플라이언스를 구성할 수 있습니다.

다음 섹션에서는 사용자가 수행할 수 있는 LDAP 쿼리 유형, 메시지의 인증, 수락 및 라우팅을 위 해 LDAP가 어플라이언스와 작동하는 방법, 그리고 LDAP와 작동하도록 어플라이언스를 구성하 는 방법에 대한 개요를 제공합니다.

### **관련 항목**

- **•** LDAP 쿼리 이해, 26-2[페이지](#page-681-0)
- **•** LDAP가 [AsyncOS](#page-682-0)와 작동하는 방식 이해, 26-3페이지
- **•** LDAP 서버와 작동하도록 [Cisco IronPort](#page-683-0) 어플라이언스 구성, 26-4페이지

Τ

- **•** LDAP 서버에 대한 정보를 저장할 [LDAP](#page-684-0) 서버 프로필 만들기, 26-5페이지
- **•** LDAP 서버 [테스트](#page-685-0), 26-6페이지
- **•** 특정 [리스너에서](#page-686-0) 실행할 LDAP 쿼리 활성화, 26-7페이지
- **•** [Microsoft Exchange 5.5](#page-688-0)에 대한 고급 지원, 26-9페이지

## <span id="page-681-0"></span>**LDAP 쿼리 이해**

사용자 정보를 네트워크 인프라의 LDAP 디렉터리 내에 저장하는 경우 다음에 대해 LDAP 서버를 쿼리하도록 어플라이언스를 구성할 수 있습니다.

- **• 수락 쿼리**. 기존의 LDAP 인프라를 사용하여 수신 메시지의 수신자 이메일 주소(퍼블릭 리스 너에서)를 처리하는 방법을 정의할 수 있습니다. 자세한 내용은 수신자 [검증을](#page-698-0) 위해 수락 쿼 리 사용[, 26-19](#page-698-0)페이지를 참고하십시오.
- **• 라우팅(별칭 사용).** 네트워크의 LDAP 디렉터리에서 사용 가능한 정보를 기반으로 적절한 주소 및/또는 메일 호스트로 메시지를 라우팅하도록 어플라이언스를 구성할 수 있습니다. 자세한 내 용은 라우팅 쿼리를 [사용하여](#page-699-0) 여러 대상 주소에 메일 전송, 26-20페이지를 참고하십시오.
- **• 인증서 인증.** 사용자의 메일 클라이언트와 Email Security Appliance 간 SMTP 세션을 인증하 기 위해 클라이언트 인증서의 유효성을 확인하는 쿼리를 만들 수 있습니다. 자세한 내용은 [클](#page-732-0) [라이언트](#page-732-0) 인증서의 유효성 확인, 27-53페이지를 참고하십시오.
- **• 가장**. 봉투 발신자(발신 메일용) 및 메시지 헤더(To:, Reply To:, From: 또는 CC:와 같은 수신 메일용)를 가장(masquerade)할 수 있습니다. 가장에 대한 자세한 내용은 가장 쿼리를 [사용하](#page-700-0) 여 봉투 발신자 재작성[, 26-21](#page-700-0)페이지 섹션을 참조하십시오.
- **• 그룹 쿼리**. LDAP 디렉터리에 있는 그룹을 기반으로 메시지에 대해 작업을 수행하도록 어플 라이언스를 구성할 수 있습니다. 그룹 쿼리를 메시지 필터와 연결하면 됩니다. 메시지 필터에 대해 사용 가능한 메시지 작업을 정의된 LDAP 그룹과 일치하는 메시지에 대해 수행할 수 있 습니다. 자세한 내용은 그룹 LDAP 쿼리를 사용하여 수신자가 그룹 [구성원인지](#page-702-0) 확인, 26-23페 [이지](#page-702-0)를 참고하십시오.
- **• 도메인 기반 쿼리**. 어플라이언스가 단일 리스너에서 서로 다른 도메인에 대해 서로 다른 쿼리 를 수행하도록 하려면 도메인 기반 쿼리를 만들 수 있습니다. Email Security Appliance는 도 메인 기반 쿼리를 수행할 때 도메인을 기반으로 사용할 쿼리를 결정하고, 해당 도메인과 연결 된 LDAP 서버를 쿼리합니다.
- **• 체인 쿼리.** 어플라이언스가 일련의 쿼리를 순서대로 수행하도록 체인 쿼리를 만들 수 있습니 다. 체인 쿼리를 구성하면, 어플라이언스는 LDAP 어플라이언스가 긍정적인 결과를 반환할 때 까지 각 쿼리를 순서대로 실행합니다.
- **• 디렉터리 수집 방지**. LDAP 디렉터리를 사용한 디렉터리 수집 공격을 차단하도록 어플라이언 스를 구성할 수 있습니다. SMTP 대화 중에 또는 네트워크 대기열 내에 디렉터리 수집 방지를 구성할 수 있습니다. LDAP 디렉터리에서 수신자가 발견되지 않으면 지연된 반송을 수행하거 나 메시지를 완전히 삭제하도록 시스템을 구성할 수 있습니다. 그 결과 스패머는 유효한 이메 일 주소와 유효하지 않은 이메일 주소를 구분할 수 없게 됩니다. [디렉터리](#page-708-0) 수집 공격 방지에 LDAP 사용[, 26-29](#page-708-0)페이지를 참조하십시오.
- **• SMTP 인증**. AsyncOS는 SMTP 인증에 대한 지원을 제공합니다. SMTP 인증은 SMTP 서버 에 연결된 클라이언트를 인증하기 위한 메커니즘입니다. 조직의 사용자가 원격으로 연결되어 있는 경우에도(집에서 또는 출장 중에) 메일 서버를 사용하여 메일을 전송하도록 하려면 이 기 능을 사용할 수 있습니다. 자세한 내용은 SMTP 인증을 위해 [AsyncOS](#page-711-0) 구성, 26-32페이지를 참고하십시오.

 $\mathbf{r}$ 

- **• 외부 인증**. 어플라이언스에 로그인한 사용자를 인증하기 위해 LDAP 디렉터리를 사용하도록 어플라이언스를 구성할 수 있습니다. 자세한 내용은 [사용자를](#page-720-0) 위한 외부 LDAP 인증 구성, 26-41[페이지](#page-720-0)를 참고하십시오.
- **• 스팸 격리 최종 사용자 인증**. 최종 사용자 격리에 로그인하는 사용자를 검증하도록 어플라이 언스를 구성할 수 있습니다. 자세한 내용은 스팸 격리의 최종 사용자 인증[, 26-43](#page-722-0)페이지를 참 고하십시오.
- **• 스팸 격리 별칭 통합**. 스팸에 대한 이메일 알림을 사용하는 경우 이 쿼리는 최종 사용자가 각 별칭 이메일 주소에 대해 격리 알림을 수신하지 못하도록 최종 사용자 별칭을 통합합니다. 자 세한 내용은 스팸 격리 별칭 통합 쿼리[, 26-45](#page-724-0)페이지를 참고하십시오.
- **• 사용자 고유 이름.** DLP(data loss prevention)용 RSA Enterprise Manager를 사용하는 경우 이 쿼리는 DLP 위반이 포함되어 있을 수 있는 메시지 발신자의 고유 이름을 수신합니다. Email Security Appliance는 Enterprise Manager에 DLP 인시던트 데이터를 전송할 때 고유 이름을 포함합니다. 자세한 내용은 [RSA Enterprise Manager](#page-725-0)에 대한 발신자의 사용자 DN 식 별[, 26-46](#page-725-0)페이지를 참고하십시오.

## <span id="page-682-0"></span>**LDAP가 AsyncOS와 작동하는 방식 이해**

LDAP 디렉터리 작업 시 수신자 수락, 메시지 라우팅 및/또는 헤더 가장을 위해 어플라이언스를 LDAP 디렉터리 서버와 함께 사용할 수 있습니다. 또한 LDAP 그룹 쿼리를 메시지 필터와 함께 사 용하여, 어플라이언스에서 수신할 때 메시지를 처리하기 위한 규칙을 만들 수 있습니다.

그림 [26-1](#page-682-1)에서는 어플라이언스와 LDAP의 작동 방식을 보여줍니다.

<span id="page-682-1"></span>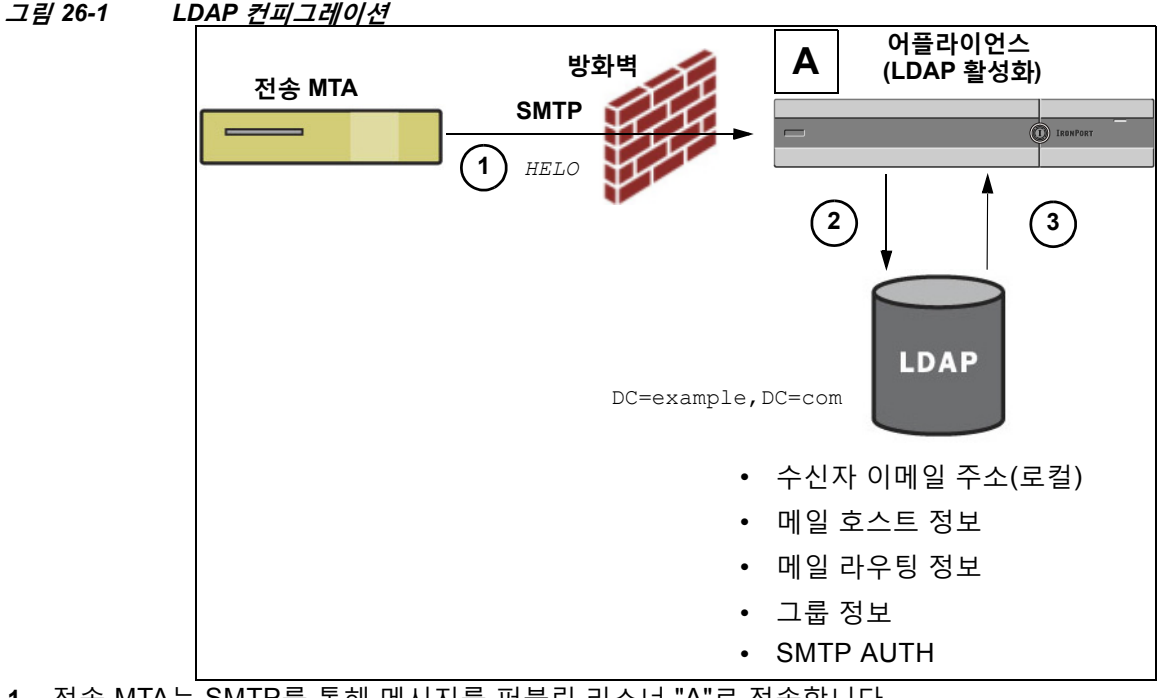

- **1.** 전송 MTA는 SMTP를 통해 메시지를 퍼블릭 리스너 "A"로 전송합니다.
- **2.** 어플라이언스는 System Administration(시스템 관리) > LDAP 페이지(또는 전역 ldapconfig 명령)를 통해 정의된 LDAP 서버를 쿼리합니다.

Τ

- **3.** LDAP 디렉터리에서, 그리고 System Administration(시스템 관리자) > LDAP 페이지(또는 ldapconfig 명령)에서 정의하고 리스너가 사용하는 쿼리에 따라 데이터가 수신됩니다.
	- **–** 메시지는 새로운 수신자 주소로 라우팅되거나 삭제되거나 반송됩니다.
	- **–** 메시지는 새로운 수신자에 대한 적절한 메일 호스트로 라우팅됩니다.
	- **–** From:, To: 및 CC: 메시지 헤더는 쿼리를 기반으로 재작성됩니다.
	- **–** rcpt-to-group 또는 mail-from-group 메시지 필터 규칙으로 추가 작업이 정의됩니다(구성 된 그룹 쿼리와 함께 사용됨).

 $\mathscr{P}$ 

**참고** 여러 LDAP 서버에 연결하기 위해 어플라이언스를 구성할 수 있습니다. 이렇게 할 때 부하분산 또 는 장애 조치에 대한 LDAP 프로필 설정을 구성할 수 있습니다. 여러 LDAP 서버 작업에 대한 자 세한 내용은 여러 LDAP 서버와 [작동하도록](#page-726-0) AsyncOS 구성, 26-47페이지 섹션을 참조하십시오.

## <span id="page-683-0"></span>**LDAP 서버와 작동하도록 Cisco IronPort 어플라이언스 구성**

LDAP 디렉터리와 작동하도록 어플라이언스를 구성할 때 AsyncOS 어플라이언스에서 수락, 라우 팅, 별칭 사용 및 가장을 구성하려면 다음 단계를 완료해야 합니다.

#### **절차**

- **1단계 LDAP 서버 프로필을 구성합니다**. 서버 프로필에는 AsyncOS가 LDAP 서버에 연결하기 위해 필 요한 다음과 같은 정보가 포함됩니다.
	- **–** 서버의 이름 및 쿼리를 전송할 포트
	- **–** 기본 DN
	- **–** 서버에 바인딩하기 위한 인증 요구 사항

서버 프로필 구성에 대한 자세한 내용은 LDAP 서버에 대한 정보를 저장할 [LDAP](#page-684-0) 서버 프로필 [만들기](#page-684-0), 26-5페이지 섹션을 참조하십시오.

LDAP 서버 프로필 구성 시 하나 또는 여러 LDAP 서버에 연결하도록 AsyncOS를 구성할 수 있습니다.

여러 서버에 연결하도록 AsyncOS를 구성하는 방법에 대한 자세한 내용은 여러 [LDAP](#page-726-0) 서버와 [작동하도록](#page-726-0) AsyncOS 구성, 26-47페이지 섹션을 참조하십시오.

**2단계 LDAP 쿼리를 구성합니다**. LDAP 서버 프로필에서 LDAP 쿼리를 구성합니다. 구성하는 쿼리는 특 별한 LDAP 구현 및 스키마에 맞춰야 합니다.

> 만들 수 있는 LDAP 쿼리 유형에 대한 자세한 내용은 LDAP 쿼리 이해, 26-2[페이지](#page-681-0) 섹션을 참 조하십시오.

쿼리 작성에 대한 자세한 내용은 LDAP 쿼리 작업[, 26-12](#page-691-0)페이지 섹션을 참조하십시오.

**3단계 퍼블릭 리스너 또는 프라이빗 리스너에서 LDAP 서버 프로필을 활성화합니다**. 리스너가 메시지 를 수락, 라우팅 또는 전송할 때 LDAP 쿼리를 실행하도록 하려면 리스너에서 LDAP 서버 프로필 을 활성화해야 합니다.

자세한 내용은 특정 [리스너에서](#page-686-0) 실행할 LDAP 쿼리 활성화, 26-7페이지를 참고하십시오.

m.
# $\frac{\mathcal{L}}{\mathcal{L}}$

**참고** 그룹 쿼리를 구성할 때 AsyncOS가 LDAP 서버와 작동하도록 구성하기 위한 추가 단계를 수행해 야 합니다. 그룹 쿼리 구성에 대한 자세한 내용은 그룹 LDAP 쿼리를 사용하여 [수신자가](#page-702-0) 그룹 구 [성원인지](#page-702-0) 확인, 26-23페이지 섹션을 참조하십시오. 최종 사용자 인증 또는 스팸 알림 통합 쿼리를 구성할 때 스팸 격리에 대한 LDAP 최종 사용자 액세스를 활성화해야 합니다. 스팸 격리에 대한 자세한 내용은 스팸 격리 장을 참조하십시오.

### <span id="page-684-0"></span>**LDAP 서버에 대한 정보를 저장할 LDAP 서버 프로필 만들기**

AsyncOS가 LDAP 디렉터리를 사용하도록 구성할 때 LDAP 서버에 대한 정보를 저장할 LDAP 서 버 프로필을 만들어야 합니다.

### **절차**

- **1단계** System Administration(시스템 관리) > LDAP 페이지에서 **Add LDAP Server Profile(LDAP 서 버 프로필 추가)**을 클릭합니다.
- **2단계** 서버 프로필의 이름을 입력합니다.
- **3단계** LDAP 서버의 호스트 이름을 입력합니다.

LDAP 서버에서 장애 조치 또는 부하분산을 구성하려면 여러 호스트 이름을 입력할 수 있습 니다. Separate multiple entries with commas. 자세한 내용은 여러 LDAP 서버와 [작동하도록](#page-726-0) [AsyncOS](#page-726-0) 구성, 26-47페이지를 참고하십시오.

- **4단계** 인증 방법을 선택합니다. 익명 인증을 사용하거나 사용자 이름과 비밀번호를 지정할 수 있습니다.
- **5단계** LDAP 서버 유형(Active Directory, OpenLDAP, Unknown 또는 Other)을 선택합니다.
- **6단계** 포트 번호를 입력합니다.

기본 포트는 3268입니다. 이것은 다중 서버 환경에서 전역 카탈로그에 액세스하도록 하는 Active Directory용 기본 포트입니다.

**7단계** LDAP 서버의 기본 DN(distinguishing name)을 입력합니다.

사용자 이름 및 비밀번호로 인증하는 경우, 사용자 이름에는 비밀번호를 포함하는 엔트리에 대한 전체 DN을 포함해야 합니다. 예를 들어 사용자가 마케팅 그룹 구성원이며 이메일 주소 는 [joe@example.com](mailto:joe@example.com)입니다. 이 사용자에 대한 항목은 다음과 같을 수 있습니다.

uid=joe, ou=marketing, dc=example dc=com

- **8단계** LDAP 서버와 통신할 때 SSL 사용 여부를 선택합니다.
- **9단계** Advanced(고급) 아래에 캐시 TTL(time-to-live)을 입력합니다. 이 값은 캐시를 보유할 시간을 나 타냅니다.
- **10단계** 보유되는 최대 캐시 항목 수를 입력합니다.

# $\frac{\mathcal{L}}{\mathcal{L}}$

 $\mathbf{r}$ 

**참고** 이 캐시는 LDAP 서버 단위로 유지 관리됩니다. 둘 이상의 LDAP 서버를 구성하는 경우 더 나은 성능을 얻으려면 LDAP 캐시 값을 더 작게 설정해야 합니다. 또한 어플라이언스에서 각종 프로세스의 메모리 사용량이 큰 경우 이 값을 높이면 시스템 성능이 저하될 수 있습 니다.

Ι

**11단계** 최대 동시 연결 수를 입력합니다.

LDAP 서버 프로필에서 부하분산을 구성하는 경우 이러한 연결은 나열된 LDAP 서버 중에 분산됩 니다. 예를 들어 10개의 동시 연결을 구성하며 3개 서버를 통해 연결의 부하를 분산하는 경우 AsyncOS는 각 서버에 대해 10개씩 총 30개의 연결을 만듭니다.

$$
\alpha
$$

- **참고** 최대 동시 연결 수에는 LDAP 쿼리에 사용되는 LDAP 연결이 포함됩니다. 그러나 스팸 격 리에 대해 LDAP 인증을 사용하는 경우 어플라이언스는 더 많은 연결을 엽니다.
- **12단계 Test Server(s)(서버 테스트)** 버튼을 클릭하여 서버에 대한 연결을 테스트합니다. 여러 LDAP 서 버를 지정한 경우 모든 서버가 테스트됩니다. 테스트 결과는 Connection Status(연결 상태) 필드 에 나타납니다. 자세한 내용은 LDAP 서버 테스트, 26-6[페이지](#page-685-0)를 참고하십시오.
- **13단계** 확인란을 선택하고 필드를 완료하여 쿼리를 만듭니다. Accept(수락), Routing(라우팅), Masquerade(가장), Group(그룹), SMTP Authentication(SMTP 인증), External Authentication(외부 인증), Spam Quarantine End-User Authentication(스팸 격리 최종 사용자 인증) 및 Spam Quarantine Alias Consolidation(스팸 격리 별칭 통합)을 선택할 수 있습니다.

 $\frac{\mathcal{L}}{\mathcal{L}}$ 

- **참고** 메시지를 수신 또는 송신할 때 어플라이언스에서 LDAP 쿼리를 실행하도록 하려면 적절한 리스너에서 LDAP 쿼리를 활성화해야 합니다. 자세한 내용은 특정 [리스너에서](#page-686-0) 실행할 LDAP 쿼리 [활성화](#page-686-0), 26-7페이지를 참고하십시오.
- **14단계 Test Query(쿼리 테스트)** 버튼을 클릭하여 쿼리를 테스트합니다.

테스트 매개변수를 입력하고 **Run Test(테스트 실행)**를 클릭합니다. 테스트 결과는 Connection Status(연결 상태) 필드에 나타납니다. 쿼리 정의 또는 특성을 변경하려면 **Update(업데이트)**를 클릭합니다. 자세한 내용은 LDAP 쿼리 테스트[, 26-17](#page-696-0)페이지를 참고하 십시오.

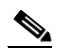

**참고** 비어 있는 비밀번호와 바인딩하도록 LDAP 서버를 구성한 경우 쿼리는 비어 있는 비밀번 호 필드의 테스트를 통과할 수 있습니다.

**15단계** 변경 사항을 제출 및 커밋합니다.

 $\mathscr{P}$ 

**참고** 서버 컨피그레이션의 수는 무제한이지만 서버당 수신자 수락, 라우팅, 가장 및 그룹 쿼리는 하나 씩만 구성할 수 있습니다.

### <span id="page-685-0"></span>**LDAP 서버 테스트**

LDAP 서버에 대한 연결을 테스트하려면 Add/Edit LDAP Server Profile(LDAP 서버 프로필 추가/수 정) 페이지에 있는 **Test Server(s)(서버 테스트)** 버튼(또는 CLI에서 ldapconfig 명령의 test 하위 명령)을 사용합니다. AsyncOS는 서버 포트에 대한 연결의 성공 여부를 나타내는 메시지를 표시합 니다. 여러 LDAP 서버를 구성한 경우 AsyncOS는 각 서버를 테스트하고 개별 결과를 표시합니다.

### <span id="page-686-0"></span>**특정 리스너에서 실행할 LDAP 쿼리 활성화**

메시지를 수신 또는 송신할 때 어플라이언스에서 LDAP 쿼리를 실행하도록 하려면 적절한 리스너 에서 LDAP 쿼리를 활성화해야 합니다.

#### **관련 항목**

- **•** LDAP [쿼리에](#page-686-1) 대한 전역 설정 구성, 26-7페이지
- **•** LDAP 서버 [프로필](#page-686-2) 만들기 예, 26-7페이지
- **•** 퍼블릭 [리스너에서](#page-687-0) LDAP 쿼리 활성화, 26-8페이지
- **•** 프라이빗 [리스너에서](#page-688-0) LDAP 쿼리 활성화, 26-9페이지

### <span id="page-686-1"></span>**LDAP 쿼리에 대한 전역 설정 구성**

LDAP 전역 설정은 어플라이언스가 모든 LDAP 트래픽을 처리하는 방법을 정의합니다.

**절차**

- **1단계** System Administration(시스템 관리) > LDAP 페이지에서 **Edit Settings(설정 수정)**를 클릭합니다.
- **2단계** LDAP 트래픽에 사용할 IP 인터페이스를 선택합니다. 기본적으로 어플라이언스가 자동으로 인터 페이스를 선택합니다.
- **3단계** LDAP 인터페이스에 사용할 TLS 인증서를 선택합니다. Network(네트워크) > Certificates(인증서) 페 이지 또는 CLI의 certconfig 명령을 통해 추가된 TLS 인증서를 목록에서 사용할 수 있습니다. [다른](#page-590-0) MTA와의 통신 [암호화](#page-590-0) 개요, 24-1페이지 섹션을 참조하십시오.
- **4단계** 변경 사항을 제출 및 커밋합니다.

### <span id="page-686-2"></span>**LDAP 서버 프로필 만들기 예**

다음 예에서는 System Administration(시스템 관리) > LDAP 페이지를 사용하여 바인딩할 어플라 이언스에 대한 LDAP 서버를 정의하고 수신자 수락, 라우팅 및 가장을 구성합니다.

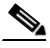

 $\mathbf{r}$ 

**참고** LDAP 연결에 대한 60초 연결 시도 시간 초과가 있습니다(여기에는 DNS 조회, 연결 자체, 그리고 해당되는 경우 어플라이언스 자체에 대한 인증 바인딩이 포함됨). 첫 번째 실패 이후 AsyncOS는 동일한 서버의 다른 호스트에 대한 시도를 즉시 시작합니다(쉼표로 구분된 목록에 둘 이상 지정한 경우). 서버에 호스트가 하나뿐이면 AsyncOS는 계속해서 연결을 시도합니다.

Ι

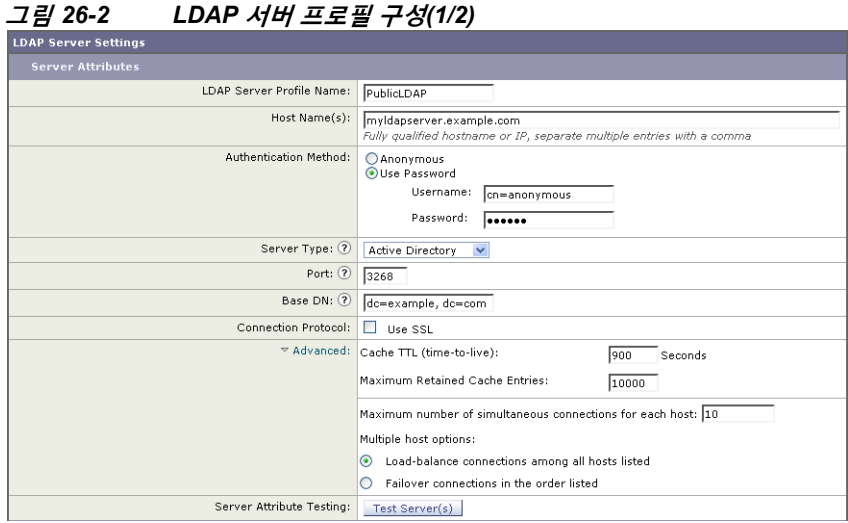

우선 myldapserver.example.com LDAP 서버에 "PublicLDAP"라는 별칭이 지정됩니다. 연결 수가 10(기본값)으로 설정되고, 다중 LDAP 서버(호스트) 부하분산 옵션이 기본값으로 남겨집니다. 쉼 표로 구분된 이름 목록을 제공하여 여러 호스트를 지정할 수 있습니다. Queries are directed to port 3268 (the default). SSL은 이 호스트에 대한 연결 프로토콜로서 활성화되지 않습니다. example.com의 기본 DN이 정의됩니다(dc=example,dc=com). 캐시 TTL(time-to-live)이 900초, 최대 캐시 항목 수가 10000, 인증 방법이 password로 설정됩니다.

수신자 수락, 메일 라우팅 및 가장에 대한 쿼리가 정의됩니다. 쿼리 이름은 대/소문자를 구분하며 정확히 일치해야만 적절한 결과가 반환됩니다.

**그림** *26-3 LDAP* **서버 프로필 구성***(2/2)*

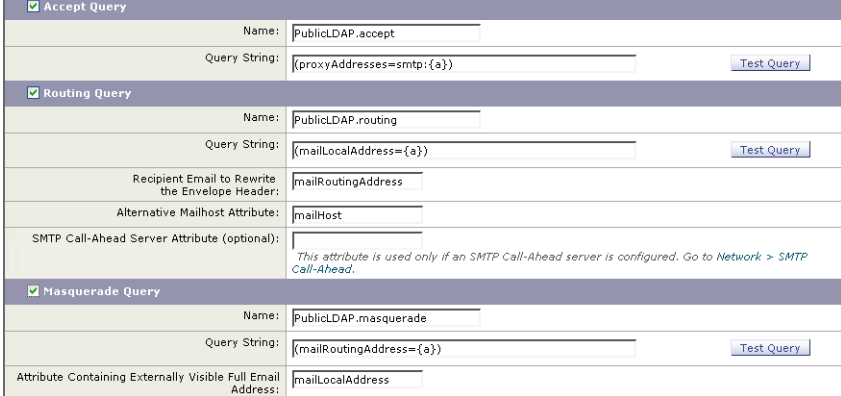

### <span id="page-687-0"></span>**퍼블릭 리스너에서 LDAP 쿼리 활성화**

이 예에서는 퍼블릭 리스너 "InboundMail"이 수신자 수락에 LDAP 쿼리를 사용하도록 업데이트됩 니다. 추가로, SMTP 대화 중에 이루어질 수신자 수락이 구성됩니다(자세한 내용은 [수신자](#page-698-0) 검증 을 위해 수락 쿼리 사용[, 26-19](#page-698-0)페이지 참조).

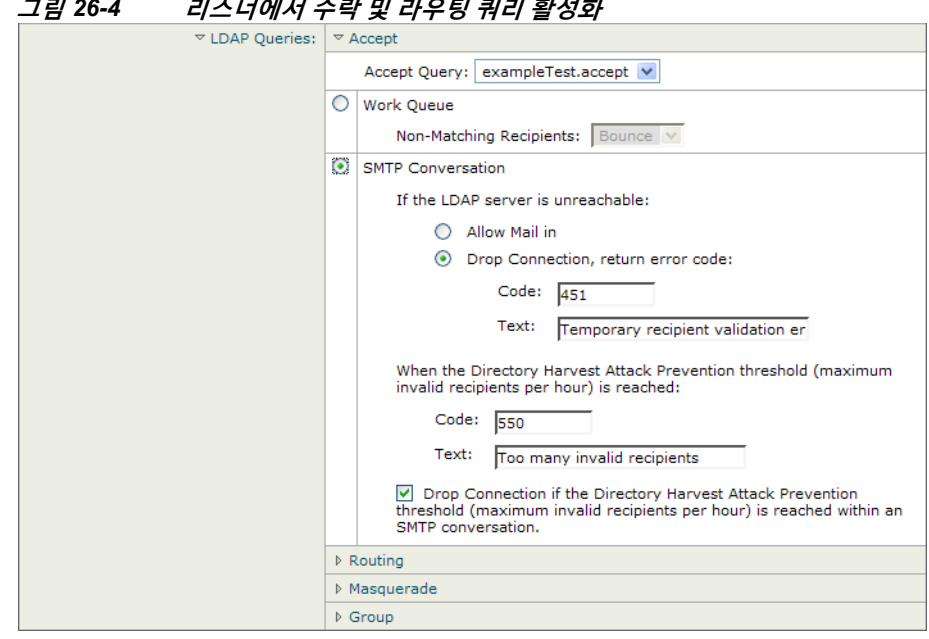

**그림** *26-4* **리스너에서 수락 및 라우팅 쿼리 활성화**

### <span id="page-688-0"></span>**프라이빗 리스너에서 LDAP 쿼리 활성화**

이 예에서는 프라이빗 리스너 OutboundMail"이 가장에 LDAP 쿼리를 사용하도록 업데이트됩니 다. 가장 필드에는 From, To, CC 및 Reply-To가 포함됩니다.

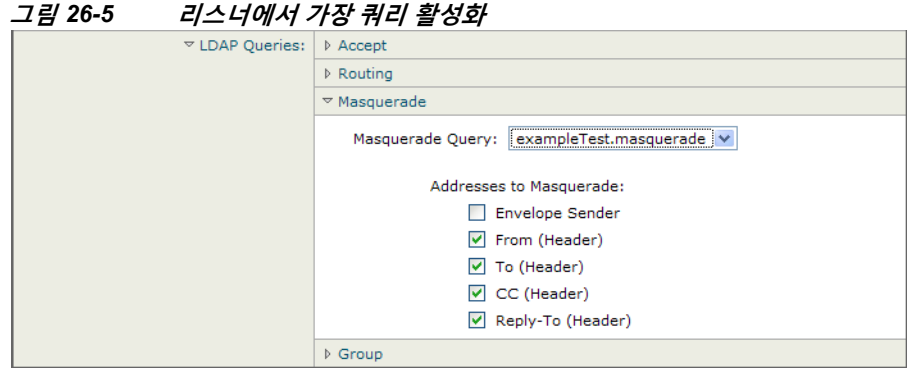

### **Microsoft Exchange 5.5에 대한 고급 지원**

AsyncOS에는 Microsoft Exchange 5.5에 대한 지원을 제공하기 위한 컨피그레이션 옵션이 포함 되어 있습니다. Microsoft Exchange의 최신 버전을 사용하는 경우 이 옵션을 활성화할 필요가 없 습니다. LDAP 서버를 구성할 때 ldapconfig -> edit -> server -> compatibility 하위 명령에서 프롬프트에 "y"로 답하여 Microsoft Exchange 5.5를 활성화하도록 선택할 수 있습니다(CLI를 통 해서만 사용 가능).

mail3.example.com> **ldapconfig**

 $\overline{\mathsf{I}}$ 

Ι

1. PublicLDAP: (ldapexample.com:389) Choose the operation you want to perform: - NEW - Create a new server configuration. - EDIT - Modify a server configuration. - DELETE - Remove a server configuration. []> **edit** Enter the name or number of the server configuration you wish to edit. []> **1**

```
Name: PublicLDAP
```
Hostname: ldapexample.com Port 389

Current LDAP server configurations:

Authentication Type: anonymous

Base: dc=ldapexample,dc=com

Choose the operation you want to perform:

- SERVER - Change the server for the query.

- LDAPACCEPT - Configure whether a recipient address should be accepted or bounced/dropped.

- LDAPROUTING Configure message routing.
- MASQUERADE Configure domain masquerading.
- LDAPGROUP Configure whether a sender or recipient is in a specified group.
- SMTPAUTH Configure SMTP authentication.

[]> **server**

Name: PublicLDAP

Hostname: ldapexample.com Port 389

```
Authentication Type: anonymous
Base: dc=ldapexample,dc=com
Microsoft Exchange 5.5 Compatibility Mode: Disabled
Choose the operation you want to perform:
- NAME - Change the name of this configuration.
- HOSTNAME - Change the hostname used for this query.
- PORT - Configure the port.
- AUTHTYPE - Choose the authentication type.
- BASE - Configure the query base.
- COMPATIBILITY - Set LDAP protocol compatibility options.
```
[]> compatibility

#### **Would you like to enable Microsoft Exchange 5.5 LDAP compatibility mode? (This is not recommended for versions of Microsoft Exchange later than 5.5, or other LDAP servers.) [N]> y**

Do you want to configure advanced LDAP compatibility settings? (Typically not required)  $[N]$ 

Name: PublicLDAP

Hostname: ldapexample.com Port 389

Authentication Type: anonymous

Base: dc=ldapexample,dc=com

**Microsoft Exchange 5.5 Compatibility Mode: Enabled (attribute "objectClass")**

Choose the operation you want to perform:

- NAME Change the name of this configuration.
- HOSTNAME Change the hostname used for this query.
- PORT Configure the port.

 $\mathbf I$ 

- AUTHTYPE Choose the authentication type.
- BASE Configure the query base.
- COMPATIBILITY Set LDAP protocol compatibility options.

 $[$ ] >

# **LDAP 쿼리 작업**

LDAP 서버 프로필에서 수행할 LDAP 쿼리의 각 유형에 대해 항목을 만듭니다. LDAP 쿼리를 만 들 때 LDAP 서버에 대한 쿼리 구문을 입력해야 합니다. 특히 디렉터리의 고유한 요구를 수용하기 위해 새로운 개체 클래스와 특성으로 디렉터리를 확장한 경우에는 LDAP 디렉터리 서비스의 특별 한 구현에 맞게 쿼리를 작성해야 합니다.

#### **관련 항목**

- **•** LDAP 쿼리의 유형[, 26-12](#page-691-0)페이지
- **•** 기본 [DN\(Distinguishing Name\), 26-13](#page-692-0)페이지
- **•** LDAP 쿼리 구문[, 26-13](#page-692-1)페이지
- **•** 보안 [LDAP\(SSL\), 26-14](#page-693-0)페이지
- **•** 라우팅 쿼리[, 26-14](#page-693-1)페이지
- **•** 클라우드가 LDAP 서버에 익명으로 [바인딩되도록](#page-693-2) 허용, 26-14페이지
- **•** LDAP 쿼리 테스트[, 26-17](#page-696-0)페이지
- **•** LDAP 서버에 대한 연결 문제 해결[, 26-18](#page-697-0)페이지

### <span id="page-691-0"></span>**LDAP 쿼리의 유형**

- **• 수락 쿼리**. 자세한 내용은 수신자 검증을 위해 수락 쿼리 사용[, 26-19](#page-698-0)페이지를 참고하십시오.
- **• 라우팅 쿼리**. 자세한 내용은 라우팅 쿼리를 [사용하여](#page-699-0) 여러 대상 주소에 메일 전송, 26-20페이 [지를](#page-699-0) 참고하십시오.
- **• 인증서 인증 쿼리.** 자세한 내용은 [클라이언트](#page-732-0) 인증서의 유효성 확인, 27-53페이지를 참고하 십시오.
- **• 가장 쿼리**. 자세한 내용은 가장 쿼리를 [사용하여](#page-700-0) 봉투 발신자 재작성, 26-21페이지를 참고하 십시오.
- **• 그룹 쿼리**. 자세한 내용은 그룹 LDAP 쿼리를 사용하여 수신자가 그룹 [구성원인지](#page-702-0) 확인, 26-23 [페이지](#page-702-0)를 참고하십시오.
- **• 도메인 기반 쿼리**. 자세한 내용은 도메인 기반 쿼리를 사용하여 특정 [도메인으로](#page-706-0) 라우팅, 26-27[페이지를](#page-706-0) 참고하십시오.
- **• 체인 쿼리**. 자세한 내용은 체인 쿼리를 [사용하여](#page-707-0) 일련의 LDAP 쿼리 수행, 26-28페이지를 참 고하십시오.

다음을 위해 쿼리를 구성할 수도 있습니다.

- **• 디렉터리 수집 방지**. 자세한 내용은 LDAP 쿼리 이해, 26-2[페이지](#page-681-0)를 참고하십시오.
- **• SMTP 인증.** 자세한 내용은 SMTP 인증을 위해 [AsyncOS](#page-711-0) 구성, 26-32페이지를 참고하십시오.
- **• 외부 인증.** 자세한 내용은 [사용자를](#page-720-0) 위한 외부 LDAP 인증 구성, 26-41페이지를 참조하십시오.
- **• 스팸 격리 최종 사용자 인증 쿼리.** 자세한 내용은 스팸 격리의 최종 사용자 인증[, 26-43](#page-722-0)페이지 를 참고하십시오.
- **• 스팸 격리 별칭 통합 쿼리.** 자세한 내용은 스팸 격리 별칭 통합 쿼리[, 26-45](#page-724-0)페이지를 참고하십 시오.

지정하는 검색 쿼리는 시스템에 구성한 모든 리스너에서 사용할 수 있습니다.

### <span id="page-692-0"></span>**기본 DN(Distinguishing Name)**

디렉터리의 루트 레벨을 기본(base)이라고 합니다. 기본(base)의 이름이 DN(distinguishing name)입니다. Active Directory에 대한 기본 DN 형식(및 RFC 2247에 대한 표준)에는 도메인 구 성 요소(dc=)로 변환된 DNS 도메인이 있습니다. 예를 들어 example.com의 기본 DN은 dc=example, dc=com과 같을 수 있습니다. DNS 이름의 각 부분은 순서대로 나타납니다. 여기에 는 컨피그레이션의 LDAP 설정이 반영될 수도 있고 반영되지 않을 수도 있습니다.

디렉터리에 여러 도메인이 포함되어 있는 경우 쿼리에 대해 단일 BASE만 입력하는 것이 불편할 수 있습니다. 이 경우 LDAP 서버 설정을 구성할 때 BASE를 NONE으로 설정합니다. 그러나 이 경 우 검색 효율성이 떨어집니다.

## <span id="page-692-1"></span>**LDAP 쿼리 구문**

LDAP 경로에는 공백을 사용할 수 있으며 따옴표는 필요하지 않습니다. CN 및 DC 구문은 대/소 문자를 구분하지 않습니다.

Cn=First Last,oU=user,dc=domain,DC=COM

쿼리에 대해 입력하는 변수는 대*/*소문자를 구분하며, 제대로 작동하려면 LDAP 구현과 일치해야 합니다. 예를 들어 프롬프트에서 **mailLocalAddress**를 입력하면 **maillocaladdress**를 입력하는 경 우와 다른 쿼리를 수행합니다.

### **관련 항목**

**•** 토큰[:, 26-13](#page-692-2)페이지

### <span id="page-692-2"></span>**토큰:**

 $\mathbf{r}$ 

LDAP 쿼리에 다음 토큰을 사용할 수 있습니다.

- **•** {a} [username@domainname](mailto:username@domainname)
- **•** {d} domainname
- **•** {dn} distinguished name
- **•** {g} groupname
- **•** {u} username
- **•** {f} MAIL FROM: address

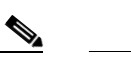

**참고** {f} 토큰은 수락 쿼리에서만 유효합니다.

예를 들면 Active Directory LDAP 서버에 대한 메일을 수락하기 위해 다음 쿼리를 사용할 수 있습 니다.

(|(mail={a})(proxyAddresses=smtp:{a}))

 $\begin{picture}(180,170)(-20,170)(-20,170)(-20,170)(-20,170)(-20,170)(-20,170)(-20,170)(-20,170)(-20,170)(-20,170)(-20,170)(-20,170)(-20,170)(-20,170)(-20,170)(-20,170)(-20,170)(-20,170)(-20,170)(-20,170)(-20,170)(-20,170)(-20,170)(-20,170)(-20,170)(-20,170$ 

**참고** Cisco에서는 작성하는 모든 쿼리를 테스트하는 데 LDAP 페이지의 Test(테스트) 기능(또는 1dapconfig 명령의 test 하위 명령)을 사용하고, 리스너에서 LDAP 기능을 활성화하기 전에 예상 결과가 반환되는지 확인할 것을 적극 권장합니다. 자세한 내용은 LDAP 쿼리 테스트[, 26-17](#page-696-0)페이 [지를](#page-696-0) 참조하십시오.

## <span id="page-693-0"></span>**보안 LDAP(SSL)**

AsyncOS에서 LDAP 서버와 통신할 때 SSL을 사용하도록 지정할 수 있습니다. SSL을 사용하도 록 LDAP 서버 프로필을 구성하는 경우

**•** AsyncOS는 CLI에서 certconfig를 통해 구성된 LDAPS 인증서를 사용합니다([자체](#page-593-0) 서명 인증 서 만들기, 24-4[페이지](#page-593-0) 참조).

LDAPS 인증서를 사용하여 지원할 LDAP 서버를 구성해야 할 수 있습니다.

**•** LDAPS 인증서가 구성되지 않은 경우 AsyncOS는 데모 인증서를 사용합니다.

## <span id="page-693-1"></span>**라우팅 쿼리**

LDAP 라우팅 쿼리에 대한 재귀 제한은 없습니다. 라우팅은 완전히 데이터 기반입니다. 그러나 AsyncOS는 라우팅의 무한 루프를 방지하기 위해 순환 참조 데이터를 확인합니다.

## <span id="page-693-2"></span>**클라우드가 LDAP 서버에 익명으로 바인딩되도록 허용**

익명 쿼리를 허용하도록 LDAP 디렉터리 서버를 구성해야 할 수 있습니다. (즉, 클라이언트를 서 버에 익명으로 바인딩하고 쿼리를 수행할 수 있습니다.) 익명 쿼리를 허용하도록 Active Directory 를 구성하는 특별한 지침은 다음 URL에서 "Microsoft Knowledge Base Article - 320528"을 참조 하십시오.

http://support.microsoft.com/default.aspx?scid=kb%3Ben-us%3B320528

임의의 클라이언트에서 오는 익명 쿼리를 위해 LDAP 디렉터리 서버를 여는 대신 쿼리를 인증하 고 수행하기 위한 목적으로만 하나의 "user(사용자)"를 구성할 수 있습니다.

단계의 요약이 여기 포함되었으며, 다음과 같은 내용입니다.

- **•** "anonymous(익명)" 인증을 허용하도록 Microsoft Exchange 2000 서버를 설정하는 방법.
- **•** "anonymous bind(익명 바인드)"를 허용하도록 Microsoft Exchange 2000 서버를 설정하는 방법.
- **•** "anonymous bind(익명 바인드)"와 "anonymous(익명)"를 모두 사용하여 Microsoft Exchange 2000 서버에서 LDAP 데이터를 검색하도록 AsyncOS를 설정하는 방법.

사용자 이메일 주소를 쿼리하기 위해 "anonymous(익명)" 또는 "anonymous bind(익명 바인드)" 인증을 허용하려면 Microsoft Exchange 2000 서버에 대해 특정 권한을 설정해야 합니다. 이 방법 은 SMTP 게이트웨이에 대한 수신 이메일 메시지의 유효성을 확인하기 위해 LDAP 쿼리를 사용 할 때 매우 유용할 수 있습니다.

#### **관련 항목**

- **•** 익명 인증 설정[, 26-15](#page-694-0)페이지
- **•** [Active Directory](#page-695-0)에 대한 익명 바인드 설정, 26-16페이지
- **•** [Active Directory](#page-696-1) 구현 참고 사항, 26-17페이지

### <span id="page-694-0"></span>**익명 인증 설정**

 $\mathbf{r}$ 

다음 설정 지침을 따르면 특정 데이터를 Microsoft Windows Active Directory에서 Active Directory 및 Exchange 2000 서버의 인증되지 않은 쿼리에 사용하도록 지정할 수 있습니다. Active Directory에 "익명 바인드"를 허용하려면 [Active Directory](#page-695-0)에 대한 익명 바인드 설정, 26-16[페이지](#page-695-0) 섹션을 참조하십시오.

### **절차**

**1단계** 필수 Active Directory 권한을 결정합니다.

ADSI Edit 스냅인 또는 LDP 유틸리티를 사용하여 다음 Active Directory 개체의 특성에 대한 권한을 수정해야 합니다.

- **–** 쿼리하려는 도메인에 대한 도메인 명명 컨텍스트의 루트
- **–** 이메일 정보를 쿼리할 사용자를 포함하는 모든 OU 및 CN 개체

다음 표는 필요한 모든 컨테이너에 적용할 필수 권한을 보여줍니다.

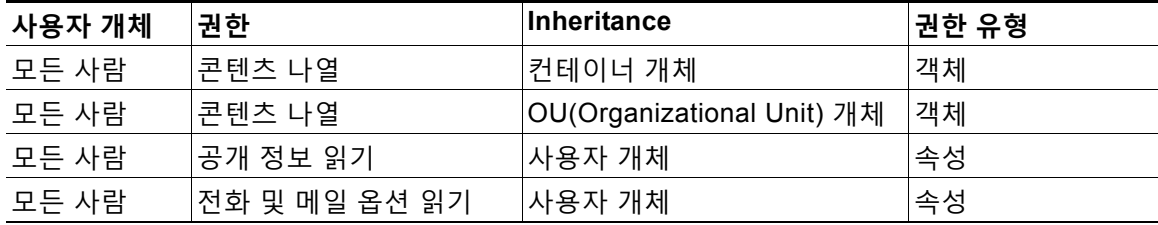

- **2단계** Active Directory 권한 설정
	- **–** Windows 2000 Support Tools에서 ADSIEdit를 엽니다.
	- **– Domain Naming Context(도메인 명명 컨텍스트)** 폴더를 찾습니다. 이 폴더에는 도메인 의 LDAP 경로가 있습니다.
	- **– Domain Naming Context(도메인 명명 컨텍스트)** 폴더를 마우스 오른쪽 버튼으로 클릭 하고 **Properties(속성)**를 클릭합니다.
	- **– Security(보안)**를 클릭합니다.
	- **– Advanced(고급)**를 클릭합니다.
	- **– Add(추가)**를 클릭합니다.
	- **– User Object(사용자 개체)** Everyone을 클릭하고 **OK(확인)**를 클릭합니다.
	- **– Permission Type(권한 유형)** 탭을 클릭합니다.
	- **– Apply onto(적용 대상)** 상자에서 **Inheritance(상속)**를 클릭합니다.
	- **– Permission(권한)**에 대해 Allow(허용) 확인란을 클릭하여 선택합니다.

#### **3단계** Cisco Messaging Gateway 구성

CLI(Command Line Interface)에서 ldapconfig를 사용하여 다음 정보로 LDAP 서버 항목을 만듭니다.

- **–** Active Directory 또는 Exchange 서버의 호스트 이름
- **–** 포트 3268
- **–** 도메인의 루트 명명 컨텍스트와 일치하는 기본 DN
- **–** 인증 유형 익명

### <span id="page-695-0"></span>**Active Directory에 대한 익명 바인드 설정**

다음 설정 지침을 따르면 특정 데이터를 Microsoft Windows Active Directory에서 Active Directory 및 Exchange 2000 서버의 익명 바인드 쿼리에 사용하도록 지정할 수 있습니다. Active Directory 서버의 익명 바인드는 비어 있는 비밀번호와 함께 사용자 이름 anonymous를 전송합니다.

**Santa Compartire** 

**참고** 익명 바인드 시도 중에 Active Directory 서버로 비밀번호가 전송되면 인증이 실패할 수 있습니다.

### **절차**

**1단계** 필수 Active Directory 권한을 결정합니다.

ADSI Edit 스냅인 또는 LDP 유틸리티를 사용하여 다음 Active Directory 개체의 특성에 대한 권한을 수정해야 합니다.

- **–** 쿼리하려는 도메인에 대한 도메인 명명 컨텍스트의 루트
- **–** 이메일 정보를 쿼리할 사용자를 포함하는 모든 OU 및 CN 개체

다음 표는 필요한 모든 컨테이너에 적용할 필수 권한을 보여줍니다.

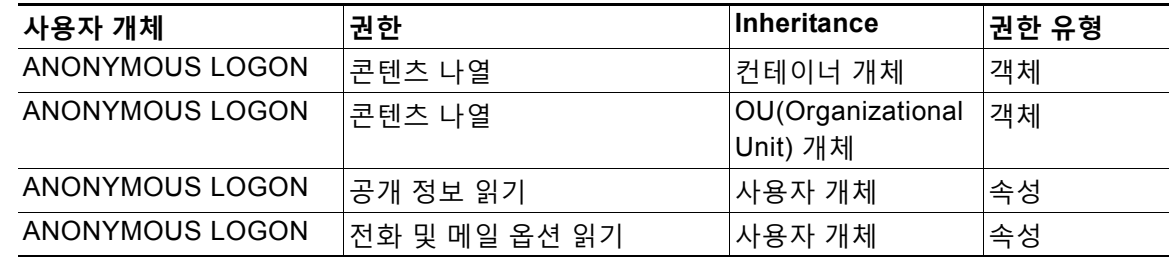

- **2단계** Active Directory 권한 설정
	- **–** Windows 2000 Support Tools에서 ADSIEdit를 엽니다.
	- **– Domain Naming Context(도메인 명명 컨텍스트)** 폴더를 찾습니다. 이 폴더에는 도메인 의 LDAP 경로가 있습니다.
	- **– Domain Naming Context(도메인 명명 컨텍스트)** 폴더를 마우스 오른쪽 버튼으로 클릭 하고 **Properties(속성)**를 클릭합니다.
	- **– Security(보안)**를 클릭합니다.
	- **– Advanced(고급)**를 클릭합니다.
	- **– Add(추가)**를 클릭합니다.
	- **– User Object(사용자 개체)** ANONYMOUS LOGON을 클릭하고 **OK(확인)**를 클릭합니다.
- **– Permission Type(권한 유형)** 탭을 클릭합니다.
- **– Apply onto(적용 대상)** 상자에서 **Inheritance(상속)**를 클릭합니다.
- **– Permission(권한)**에 대해 **Allow(허용)** 확인란을 클릭하여 선택합니다.
- **3단계** Cisco Messaging Gateway 구성

System Administration(시스템 관리) > LDAP 페이지(또는 CLI의 ldapconfig)를 사용하여 다 음 정보로 LDAP 서버 항목을 만듭니다.

- **–** Active Directory 또는 Exchange 서버의 호스트 이름
- **–** 포트 3268
- **–** 도메인의 루트 명명 컨텍스트와 일치하는 기본 DN
- **–** 비어 있는 비밀번호의 사용자로서 cn=anonymous를 사용하는 인증 유형 비밀번호

### <span id="page-696-1"></span>**Active Directory 구현 참고 사항**

- **•** Active Directory 서버는 포트 3268 및 389에서 LDAP 연결을 수락합니다. 전역 카탈로그에 액세스하기 위한 기본 포트는 3268입니다.
- **•** Active Directory 서버는 포트 636 및 3269에서 LDAPS 연결을 수락합니다. Microsoft는 Windows Server 2003 이상에서 LDAPS를 지원합니다.
- **•** 어플라이언스는 동일한 서버를 사용하여 서로 다른 기본(base)에 대한 쿼리를 수행할 수 있 도록, 역시 전역 카탈로그인 도메인 컨트롤러에 연결해야 합니다.
- **•** 쿼리에 성공하려면 Active Directory 내에서 그룹 "Everyone"의 디렉터리 개체에 대한 읽기 권 한을 허용해야 할 수 있습니다. 여기에는 도메인 명명 컨텍스트의 루트가 포함됩니다.
- **•** 일반적으로 많은 Active Directory 구현에서 mail 특성 항목의 값에는 일치하는 값 "ProxyAddresses" 특성 항목이 있습니다.
- **•** 인프라 내에서 서로 인식하는 Microsoft Exchange 환경은 일반적으로 원래 MTA로 돌아오는 경로가 없어도 서로 메일을 라우팅할 수 있습니다.

## <span id="page-696-0"></span>**LDAP 쿼리 테스트**

 $\mathbf{r}$ 

구성한 LDAP 서버에 대한 쿼리를 테스트하려면 각 쿼리 유형의 Add/Edit LDAP Server Profile(LDAP 서버 프로필 추가/수정) 페이지에 있는 Test Query(쿼리 테스트) 버튼(또는 CLI의 test 하위 명령)을 사용합니다. AsyncOS는 결과는 물론 쿼리 연결 테스트의 각 단계에 대한 세부 사항도 표시합니다. 각 쿼리 유형을 테스트할 수 있습니다.

ldaptest 명령을 일괄 명령으로 사용할 수 있습니다. 예를 들면 다음과 같습니다.

[ldaptest LDAP.ldapaccept foo@ironport.com](mailto:foo@ironport.com)

ן

LDAP 서버 특성의 Host Name(호스트 이름) 필드에 여러 호스트를 입력한 경우, 어플라이언스는 각 LDAP 서버에서 쿼리를 테스트합니다.

**표** *26-1 LDAP* **쿼리 테스트**

| 쿼리 유형                                         | 수신자가 일치하는 경우<br>(PASS)                                                    | 수신자가 일치하지 않는 경우<br>(FAIL)                                           |
|-----------------------------------------------|---------------------------------------------------------------------------|---------------------------------------------------------------------|
| 수신자 수락(Accept,<br>ldapaccept)                 | 메시지를 수락합니다.                                                               | 잘못된 수신자: 대화 또는 지연된 반<br>송 또는 리스너 설정 단위로 메시지<br>삭제.<br>DHAP: Drop.   |
| 라우팅<br>(Routing, 1daprouting)                 | 쿼리 설정을 기반으로 라우팅합<br>니다.                                                   | 메시지를 계속 처리합니다.                                                      |
| 가장(Masquerade,<br>masquerade)                 | 쿼리에 의해 정의된 변수 매핑<br>으로 헤더를 변경합니다.                                         | 메시지를 계속 처리합니다.                                                      |
| 그룹 멤버십(Group,<br>1dapgroup)                   | 메시지 필터 규칙에 대해 true"<br>를 반환합니다.                                           | 메시지 필터 규칙에 대해 false"를 반<br>환합니다.                                    |
| SMTP 인증<br>(SMTP Authentication,<br>smtpauth) | 비밀번호가 LDAP 서버에서 반<br>환되고 인증에 사용됩니다.<br>SMTP 인증이 발생합니다.                    | 일치하는 비밀번호 없음이 발생할<br>수 있습니다. SMTP 인증 시도가 실<br>패합니다.                 |
| 외부 인증(externalauth)                           | 바인드, 사용자 레코드 및 사용<br>자의 그룹 멤버십에 대해 개별<br>적으로 "match positive"를 반환<br>합니다. | 바인드, 사용자 레코드 및 사용자의<br>그룹 멤버십에 대해 개별적으로<br>"match negative"를 반환합니다. |
| 스팸 격리 최종 사용자 인증<br>(isgauth)                  | 최종 사용자 계정에 대해<br>"match positive"를 반환합니다.                                 | 일치하는 비밀번호 없음이 발생할<br>수 있습니다. 최종 사용자 인증 시도<br>가 실패합니다.               |
| 스팸 격리 별칭 통합<br>(isqalias)                     | 통합된 스팸 알림이 전송될 이<br>메일 주소를 반환합니다.                                         | 스팸 알림 통합 없음이 발생할 수 있<br>습니다.                                        |

 $\mathscr{P}$ 

**참고** 쿼리에 대해 입력하는 변수는 대*/*소문자를 구분하며, 제대로 작동하려면 LDAP 구현과 일치해야 합니다. 예를 들어 프롬프트에서 **mailLocalAddress**를 입력하면 **maillocaladdress**를 입력하는 경 우와 다른 쿼리를 수행합니다. Cisco Systems에서는 ldapconfig 명령의 test 하위 명령을 사용하 여, 작성한 모든 쿼리를 테스트하고 적절한 결과가 반환되는지 확인할 것을 적극 권장합니다.

## <span id="page-697-0"></span>**LDAP 서버에 대한 연결 문제 해결**

어플라이언스에서 LDAP 서버에 도달할 수 없는 경우 다음 오류 중 하나가 표시됩니다.

- **•** Error: LDAP authentication failed: <LDAP Error "invalidCredentials" [0x31]>
- **•** Error: Server unreachable: unable to connect
- **•** Error: Server unreachable: DNS lookup failure

서버 컨피그레이션에 잘못된 포트가 입력되었거나 방화벽에서 포트가 열리지 않아 서버에 도달 하지 못할 수 있습니다. LDAP 서버는 일반적으로 포트 3268 또는 389를 통해 통신합니다. Active Directory는 다중 서버 환경에서 사용되는 전역 카탈로그에 액세스하기 위해 포트 3268을 사용합 니다(자세한 내용은 "방화벽 정보" 부록 참조). AsyncOS 4.0에서는 SSL을 통해 LDAP 서버와 통 신하는 기능(일반적으로 포트 636에서)이 추가되었습니다. 자세한 내용은 보안 [LDAP\(SSL\),](#page-693-0)  26-14[페이지](#page-693-0)를 참고하십시오.

입력한 호스트 이름을 확인할 수 없으므로 서버에 도달하지 못할 수도 있습니다.

LDAP 서버에 대한 연결을 테스트하려면 Add/Edit LDAP Server Profile(LDAP 서버 프로필 추가/수 정) 페이지에 있는 **Test Server(s)(서버 테스트)**(또는 CLI에서 ldapconfig 명령의 test 하위 명령)를 사용할 수 있습니다. 자세한 내용은 LDAP 서버 테스트, 26-6[페이지를](#page-685-0) 참고하십시오.

LDAP 서버에 도달할 수 없다면:

- **•** 작업 대기열에 LDAP Accept(수락), Masquerading(가장) 또는 Routing(라우팅)이 활성화되 어 있으면 메일이 작업 대기열 내에 남아 있게 됩니다.
- **•** LDAP Accept(수락)가 활성화되지 않았지만 다른 쿼리(그룹 정책 확인 등)가 필터에서 사용되 는 경우, 필터가 false로 평가됩니다.

# <span id="page-698-0"></span>**수신자 검증을 위해 수락 쿼리 사용**

기존의 LDAP 인프라를 사용하여 수신 메시지의 수신자 이메일 주소(퍼블릭 리스너에서)를 처리 하는 방법을 정의할 수 있습니다. 디렉터리에서 사용자 데이터를 변경하면 어플라이언스가 다음 에 디렉터리 서버를 쿼리할 때 업데이트됩니다. 캐시의 크기 및 어플라이언스가 검색하는 데이터 를 저장할 시간을 지정할 수 있습니다.

 $\mathscr{P}$ 

**참고** 특별한 수신자(예: [administrator@example.com](mailto:administrator@example.com))에 대해서는 LDAP 수락 쿼리를 우회할 수 있습니 다. RAT(Recipient Access Table)에서 이 설정을 구성할 수 있습니다. 이 설정 구성에 대한 자세 한 내용은 "이메일을 수신하도록 게이트웨이 구성" 장을 참조하십시오.

#### **관련 항목**

- **•** 샘플 수락 쿼리[, 26-19](#page-698-1)페이지
- **•** [Lotus Notes](#page-699-1)용 수락 쿼리 구성, 26-20페이지

### <span id="page-698-1"></span>**샘플 수락 쿼리**

 $\mathbf{r}$ 

표 [26-2](#page-698-2)에서는 샘플 수락 쿼리를 보여줍니다.

<span id="page-698-2"></span>**표** *26-2* **일반** *LDAP* **구현을 위한** *LDAP* **쿼리 문자열 예***:* **수락**

| 쿼리 내용:                                         | 수신자 검증                                                           |
|------------------------------------------------|------------------------------------------------------------------|
| <b>OpenLDAP</b>                                | $(mailLocalAddress = {a})$                                       |
|                                                | $(max1 = {a})$                                                   |
|                                                | $(max1$ lternateAddress= $\{a\}$ )                               |
| <b>Microsoft Active Directory Address Book</b> | $( (\text{mail}=\{a\}) (\text{proxyAddress}=\text{smtp:}\{a\}) $ |
| <b>Microsoft Exchange</b>                      |                                                                  |

| 쿼리 내용:                         | 수신자 검증                                                         |
|--------------------------------|----------------------------------------------------------------|
| <b>SunONE Directory Server</b> | $(max1 = \{a\})$                                               |
|                                | $(mailAlternateAddress={a})$                                   |
|                                | $(mailEquivalentAddress = {a})$                                |
|                                | $(mailForwardingAddress = {a})$                                |
|                                | $(maxilRoutingAddress={a})$                                    |
| <b>Lotus Notes</b>             | $(max1 = {a}) (uid = {u}) ) (cn = {u}) )$                      |
| <b>Lotus Domino</b>            | (ShortName={u})(InternetAddress={a})(FullNa<br>$me = \{u\})$ ) |

**표** *26-2* **일반** *LDAP* **구현을 위한** *LDAP* **쿼리 문자열 예***:* **수락** *(***계속***)*

사용자 이름을 검증할 수도 있습니다(Left Hand Side). 이는 디렉터리에 메일을 수락할 도메인이 일부 포함되지 않은 경우 유용합니다. Accept(수락) 쿼리를 (uid={u})로 설정합니다.

### <span id="page-699-1"></span>**Lotus Notes용 수락 쿼리 구성**

LDAPACCEPT 및 Lotus Notes는 복잡할 수 있습니다. Notes LDAP에 다음과 같은 특성의 사용 자가 포함된 경우

[mail=juser@example.com](mailto:juser@example.com)

cn=Joe User

uid=juser

cn=123456

location=New Jersey

Lotus는 LDAP 디렉터리에 없는 ["Joe\\_User@example.com"](mailto:Joe_User@example.com)과 같이, 지정된 것 이외에 다양한 양 식의 이메일 주소에 대해 해당 사용자의 이메일을 수락합니다. 따라서 AsyncOS는 해당 사용자에 대한 일부 유효한 사용자 이메일 주소를 찾지 못할 수 있습니다.

가능한 해결책 중 하나는 다른 주소 양식을 게시해보는 것입니다. 자세한 내용은 Lotus Notes 관 리자에게 문의하십시오.

# <span id="page-699-0"></span>**라우팅 쿼리를 사용하여 여러 대상 주소에 메일 전송**

AsyncOS는 별칭 확장을 지원합니다(여러 대상 주소가 있는 LDAP 라우팅). AsyncOS는 원래 이 메일 메시지를 각 별칭 대상에 대한 별도의 새 메시지와 교체합니다(예: [recipient@yoursite.com](mailto:recipient@yoursite.com) [을](mailto:recipient@yoursite.com) [newrecipient1@hotmail.com](mailto:newrecipient1@hotmail.com) 및 [recipient2@internal.yourcompany.com](mailto:recipient2@internal.yourcompany.com) 등에 대한 별도의 새 메 시지와 교체). 다른 메일 처리 시스템에서는 라우팅 쿼리가 별칭 쿼리로 알려진 경우도 있습니다.

#### **관련 항목**

**•** 샘플 라우팅 쿼리[, 26-21](#page-700-1)페이지

# <span id="page-700-1"></span>**샘플 라우팅 쿼리**

#### **표** *26-3* **일반** *LDAP* **구현을 위한** *LDAP* **쿼리 문자열 예***:* **라우팅**

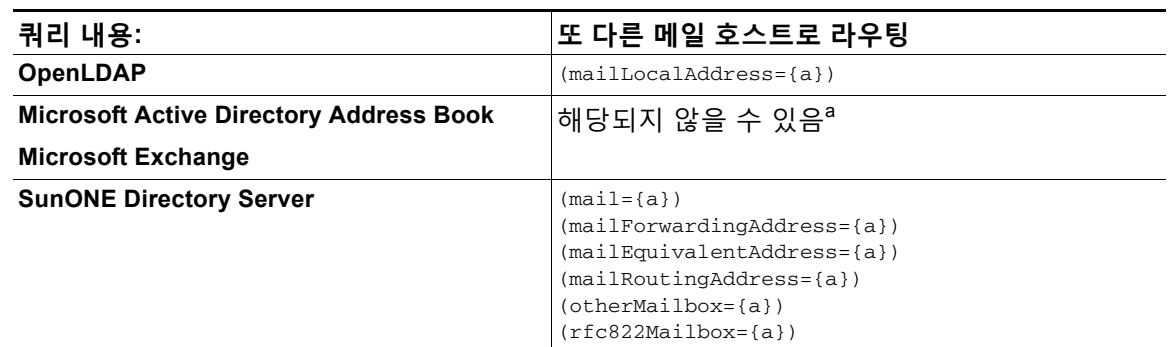

a. Active Directory 구현은 proxyAddresses 특성에 대해 여러 항목을 가지고 있을 수 있지만 AD는 이 특성 값을 [smtp:user@domain.com](mailto:user@domain.com)으로 지정하며, LDAP 라우팅/별칭 확장에 해당 데이터를 사용 할 수 없습니다. 각 대상 주소는 별도의 attribute:value 쌍을 이루어야 합니다. 인프라 내에서 서로 인식하는 Microsoft Exchange 환경은 일반적으로 원래 MTA로 돌아오는 경로가 없어도 서로 메일을 라우팅할 수 있습니다.

#### **관련 항목**

라우팅: MAILHOST 및 [MAILROUTINGADDRESS, 26-21](#page-700-2)페이지

### <span id="page-700-2"></span>**라우팅: MAILHOST 및 MAILROUTINGADDRESS**

Routing(라우팅) 쿼리의 경우 MAILHOST의 값은 IP 주소일 수 없으며, 확인 가능한 호스트 이름 이어야 합니다. 일반적으로 내부 DNSconfig의 사용이 필요합니다.

MAILHOST는 라우팅 쿼리에서 선택 사항입니다. MAILHOST가 설정되지 않은 경우 MAILROUTINGADDRESS는 필수 사항입니다.

# <span id="page-700-0"></span>**가장 쿼리를 사용하여 봉투 발신자 재작성**

Masquerading(가장)은 작성한 쿼리를 기반으로 이메일에서 Envelope Sender(봉투 발신자)(발신 자 또는 MAIL FROM이라고도 함)와 To:, From:, 및/또는 CC: 헤더를 재작성합니다. 이 기능의 일 반적인 구현 예는 단일 사이트에서 여러 도메인을 호스팅할 수 있는 "가상 도메인"입니다. 또 다른 일반적인 구현은 이메일 헤더의 문자열에서 하위 도메인을 "제거"하여 네트워크 인프라를 "숨기 는 것"입니다.

### **관련 항목**

 $\mathbf{r}$ 

- **•** 샘플 가장 쿼리[, 26-22](#page-701-0)페이지
- **•** "친숙한 이름" 가장[, 26-22](#page-701-1)페이지

## <span id="page-701-0"></span>**샘플 가장 쿼리**

**표** *26-4* **일반** *LDAP* **구현을 위한** *LDAP* **쿼리 문자열 예***:* **가장**

| 쿼리 내용:                                         | Masquerade                                                                                                    |
|------------------------------------------------|----------------------------------------------------------------------------------------------------|
| <b>OpenLDAP</b>                                | $(\text{mailRoutingAddress}=\{a\})$                                                                                                    |
| <b>Microsoft Active Directory Address Book</b> | $(proxyaddresses = smtp: {a})$                                                                                                    |
| <b>SunONE Directory Server</b>                 | $(max1 = \{a\})$<br>$(mailAlternateAddress={a})$<br>$(mailEquivalentAddress = {a})$<br>$(\text{mailForwardingAddress}=\{a\})$<br>$(mailRoutingAddress=\{a\})$ |

### <span id="page-701-1"></span>**"친숙한 이름" 가장**

일부 사용자 환경에서 LDAP 디렉터리 서버 스키마는 메일 라우팅 주소 또는 로컬 메일 주소 외에 "친숙한 이름"도 저장할 수 있습니다. 유효한 이메일 주소에서 일반적으로 허용되지 않는 특수 문 자(예: 인용부호, 공백 및 쉼표)가 친숙한 주소에 포함된 경우에도, AsyncOS에서는 봉투 발신자(발 신 메일용) 및 메시지 헤더(To:, Reply To:, From:, CC: 등 수신 메일용)를 "친숙한 이름"으로 가장 할 수 있습니다.

LDAP 쿼리를 통해 헤더의 가장을 사용할 때 이제 친숙한 이메일 문자열 전체를 LDAP 서버의 결 과로 교체할지 여부를 구성하는 옵션이 제공됩니다. 이 동작이 [활성화되었어도](mailto:user@domain) 봉투 발신자에 대 해서는 user@domain 부분만 사용됩니다(친숙한 이름은 금지됨).

일반 LDAP 가장과 마찬가지로, LDAP 쿼리에서 빈 결과(0 길이 또는 전체 공백)가 반환되면 가장 이 발생하지 않습니다.

이 기능을 활성화하려면 리스너에 대해 LDAP 기반 가장 쿼리를 구성할 때(LDAP 페이지 또는 ldapconfig 명령) 다음 질문에 "y"로 대답합니다.

Do you want the results of the returned attribute to replace the entire friendly portion of the original recipient? [N]

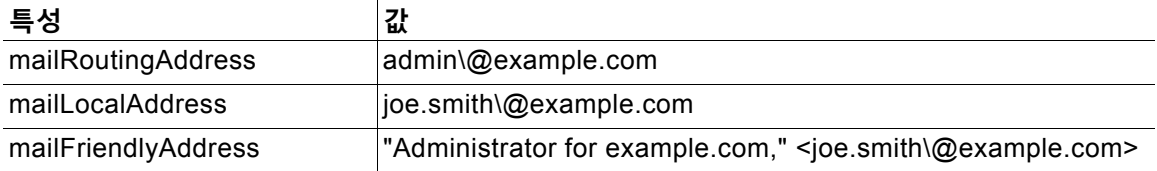

### 예를 들면 다음 LDAP 항목의 예를 생각해볼 수 있습니다.

이 기능이 활성화되면 (mailRoutingAddress={a})의 LDAP 쿼리 및 (mailLocalAddress)의 가장 특 성은 다음으로 대체됩니다.

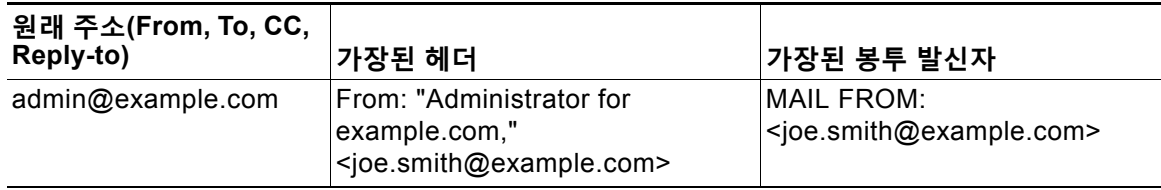

# <span id="page-702-0"></span>**그룹 LDAP 쿼리를 사용하여 수신자가 그룹 구성원인지 확인**

수신자가 LDAP 디렉터리에 정의된 그룹의 구성원인지 확인하기 위해 LDAP 서버에 대한 쿼리를 정의할 수 있습니다.

#### **절차**

- **1단계** 메시지에 대해 작동하는 rcpt-to-group 또는 mail-from-group 규칙을 사용하는 메시지 필터를 만 듭니다.
- **2단계** 그런 다음 System Administration(시스템 관리) > LDAP 페이지(또는 ldapconfig 명령)를 사용하 여, 그룹 멤버십에 대한 쿼리를 바인딩 및 구성할 수 있도록 어플라이언스에 대한 LDAP 서버를 정의합니다.
- **3단계** Network(네트워크) > Listeners(리스너) 페이지(또는 listenerconfig -> edit -> ldapgroup 하위 명령)를 사용하여 리스너에 대한 그룹 쿼리를 활성화합니다.

#### **관련 항목**

- **•** 샘플 그룹 쿼리[, 26-23](#page-702-1)페이지
- **•** 그룹 조회 구성[, 26-24](#page-703-0)페이지
- **•** 예: 그룹 쿼리를 [사용하여](#page-705-0) 스팸 및 바이러스 검사 건너뛰기, 26-26페이지

## <span id="page-702-1"></span>**샘플 그룹 쿼리**

 $\overline{\phantom{a}}$ 

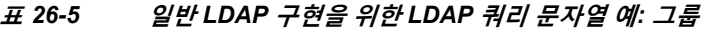

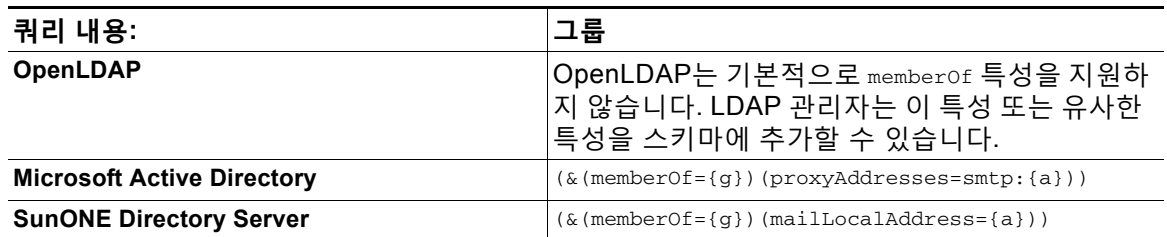

예를 들면 LDAP 디렉터리에서 "Marketing" 그룹의 구성원을 ou=Marketing으로 분류한다고 가정 해보겠습니다. 이 그룹 구성원이 주고받는 메시지를 특별한 방법으로 다루기 위해 이 분류를 사용 할 수 있습니다. 1단계는 메시지에 대해 작동할 메시지 필터를 만드는 것이고, 2단계와 3단계는 LDAP 조회 메커니즘을 활성화하는 것입니다.

Ι

### <span id="page-703-0"></span>**그룹 조회 구성**

다음 예에서 Marketing 그룹(LDAP 그룹 "Marketing"에 의해 정의됨) 구성원의 메일은 대체 전달 호스트 marketingfolks.example.com으로 전달됩니다.

**절차**

```
1단계 먼저 그룹 멤버십과 긍정적으로 일치하는 메시지에 대해 작동하도록 메시지 필터를 만듭니다. 이
     예에서는 mail-from-group 규칙을 사용하는 필터가 생성됩니다. 봉투 발신자가 LDAP 그룹
     "marketing-group1"에 있는 것으로 확인되는 모든 메시지는 대체 전달 호스트(필터 alt-mailhost
     작업)와 함께 전달됩니다.
```
그룹 멤버십 필드 변수(groupName)는 2단계에서 정의합니다. 그룹 특성 "groupName"은 marketing-group1 값으로 정의됩니다.

mail3.example.com> **filters**

Choose the operation you want to perform:

- NEW Create a new filter.
- IMPORT Import a filter script from a file.

[]> **new**

Enter filter script. Enter '.' on its own line to end.

**MarketingGroupfilter:**

```
 if (mail-from-group == "marketing-group1") {
```
 **alt-mailhost ('marketingfolks.example.com');}**

1 filters added.

**.**

Choose the operation you want to perform:

- NEW Create a new filter.
- DELETE Remove a filter.
- IMPORT Import a filter script from a file.
- EXPORT Export filters to a file
- MOVE Move a filter to a different position.

 $\overline{\phantom{a}}$ 

- SET Set a filter attribute.
- LIST List the filters.
- DETAIL Get detailed information on the filters.
- LOGCONFIG Configure log subscriptions used by filters.
- ROLLOVERNOW Roll over a filter log file.

 $|$ ] >

mail-from-group 및 rcpt-to-group 메시지 필터 규칙에 대한 자세한 내용은 [메시지](#page-163-0) 필터 규칙, 9-2[페이지](#page-163-0) 섹션을 참조하십시오.

- **2단계** Add LDAP Server Profile(LDAP 서버 프로필 추가) 페이지를 사용하여 바인딩할 어플라이언스의 LDAP 서버를 정의하고, 그룹 멤버십에 대한 초기 쿼리를 구성합니다.
- **3단계** 퍼블릭 리스너 "InboundMail"이 그룹 라우팅에 LDAP 쿼리를 사용하도록 업데이트됩니다. 위에서 지정한 LDAP 쿼리를 활성화하는 데 Edit Listener(리스너 수정) 페이지가 사용됩니다.

이 쿼리의 결과, 리스너에서 수락한 메시지가 LDAP 서버에 대한 쿼리를 트리거하여 그룹 멤 버십을 결정합니다. 앞에서 System Administration(시스템 관리) > LDAP 페이지를 통해 PublicLDAP2.group 쿼리를 정의했습니다.

#### **그림** *26-6* **리스너에서 그룹 쿼리 지정 Edit Listener**

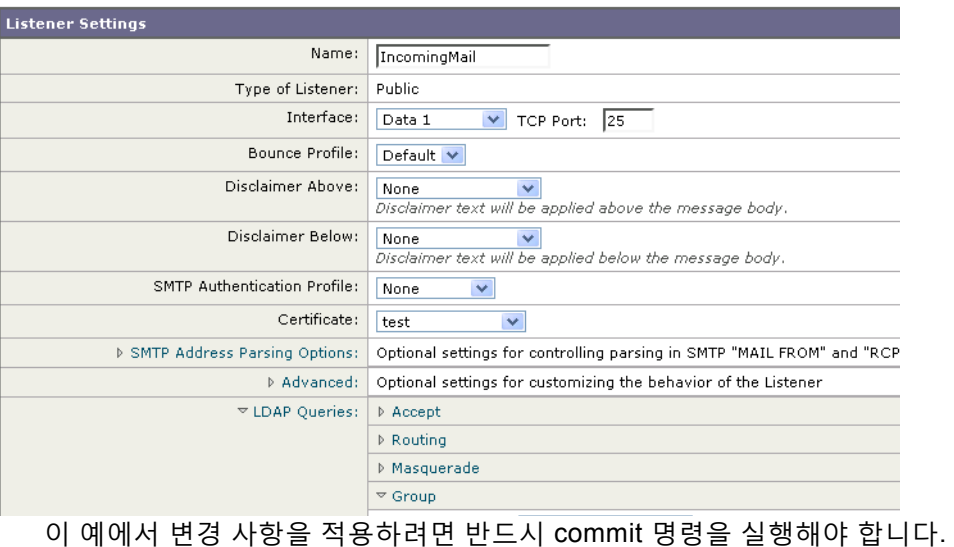

### <span id="page-705-0"></span>**예: 그룹 쿼리를 사용하여 스팸 및 바이러스 검사 건너뛰기**

메시지 필터는 파이프라인에서 일찍 발생하므로 지정된 그룹에 대해 바이러스 및 스팸 검사를 건 너뛰려면 그룹 쿼리를 사용할 수 있습니다. 예를 들면 IT 그룹에서 모든 메시지를 수신하고 스팸 및 바이러스 검사를 건너뛰도록 할 수 있습니다. LDAP 레코드에서 DN을 그룹 이름으로 사용하 는 그룹 항목을 만듭니다. 그룹 이름은 다음 DN 항목으로 구성됩니다.

cn=IT, ou=groups, o=sample.com

다음 그룹 쿼리로 LDAP 서버 프로필을 만듭니다.

(&(memberOf={g})(proxyAddresses=smtp:{a}))

그런 다음, 리스너에서 메시지를 수신할 때 그룹 쿼리가 트리거되도록 리스너에서 이 쿼리를 활성 화합니다.

IT 그룹 구성원에 대해 바이러스 및 스팸 필터링을 건너뛰려면 LDAP 그룹에 대해 수신 메시지를 확인하도록 다음 메시지 필터를 만듭니다.

```
[]> - NEW - Create a new filter.
- IMPORT - Import a filter script from a file.
[]> new
Enter filter script. Enter '.' on its own line to end.
IT_Group_Filter:
if (rcpt-to-group == "cn=IT, ou=groups, o=sample.com"){
skip-spamcheck();
skip-viruscheck();
deliver();
}
.
1 filters added.
```
 $\mathscr{P}$ 

**참고** 이 메시지 필터의 rcpt-to-group은 그룹 이름으로 입력된 DN을 반영합니다(cn=IT, ou=groups, o=sample.com). 필터가 LDAP 디렉터리에 있는 이름과 일치하는지 확인하려면 메시지 필터에서 올바른 그룹 이름을 사용해야 합니다.

리스너에서 수락한 메시지가 LDAP 서버에 대한 쿼리를 트리거하여 그룹 멤버십을 결정합니다. 메시지 수신자가 IT 그룹의 구성원이면 메시지 필터는 바이러스 및 스팸 검사를 건너뛰고 메시지 를 수신자에게 전달합니다. 필터가 LDAP 쿼리 결과를 검사하도록 하려면 LDAP 서버에 LDAP 쿼 리를 만들고 리스너에서 LDAP 쿼리를 활성화해야 합니다.

# <span id="page-706-0"></span>**도메인 기반 쿼리를 사용하여 특정 도메인으로 라우팅**

도메인 기반 쿼리는 유형별로 그룹화되고, 도메인과 연결되며, 특정 리스너에 할당되는 LDAP 쿼 리입니다. 서로 다른 도메인과 연결된 서로 다른 LDAP 서버가 있지만 동일한 리스너의 모든 LDAP 서버에 대해 쿼리를 실행하려는 경우 도메인 기반 쿼리를 사용할 수 있습니다. 예를 들어 "MyCompany" 회사가 "HisCompany" 회사 및 "HerCompany" 회사를 매입한다고 가정하겠습니 다. MyCompany는 MyCompany.example.com이라는 자체 도메인은 물론 HisCompany.example.com 및 HerCompany.example.com에 대한 도메인도 유지 관리하며, 각 도 메인과 관련된 직원에 대해 서로 다른 LDAP 서버를 운영합니다. 이 세 도메인에 대한 메일을 모 두 수락하기 위해 MyCompany는 도메인 기반 쿼리를 만듭니다. 이를 통해 MyCompany.example.com은 동일한 리스너에서 Mycompany.example.com, HisCompany.example.com 및 HerCompany.example.com에 대한 이메일을 수락합니다.

#### **절차**

- **1단계** 도메인 기반 쿼리에서 사용할 각 도메인에 대한 서버 프로필을 만듭니다. 각 서버 프로필에 대해 도메인 기반 쿼리에 사용할 쿼리를 구성합니다(수락, 라우팅 등). 자세한 내용은 LDAP [서버에](#page-684-0) 대 한 정보를 저장할 [LDAP](#page-684-0) 서버 프로필 만들기, 26-5페이지를 참고하십시오.
- **2단계** 도메인 기반 쿼리를 만듭니다. 도메인 기반 쿼리를 만들 때에는 각 서버 프로필에서 쿼리를 선택하 고, 어플라이언스가 Envelope To 필드에서 도메인을 기반으로 실행할 쿼리를 결정하도록 합니다. 쿼 리 만들기에 대한 자세한 내용은 도메인 기반 쿼리 만들기[, 26-27](#page-706-1)페이지 섹션을 참조하십시오.
- **3단계** 퍼블릭 또는 프라이빗 리스너에서 도메인 기반 쿼리를 활성화합니다. 리스너 구성에 대한 자세한 내용은 "이메일을 수신하도록 게이트웨이 구성" 장을 참조하십시오.

 $\mathscr{A}$ 

**참고** LDAP 최종 사용자 액세스에 대해 도메인 기반 쿼리를 활성화하거나 스팸 격리에 대해 스팸 알림 을 활성화할 수 있습니다. 자세한 내용은 스팸 격리 장을 참조하십시오.

### **관련 항목**

**•** 도메인 기반 쿼리 만들기[, 26-27](#page-706-1)페이지

### <span id="page-706-1"></span>**도메인 기반 쿼리 만들기**

System Administration(시스템 관리) > LDAP > LDAP Server Profiles(LDAP 서버 프로필) 페이 지에서 도메인 기반 쿼리를 만듭니다.

### **절차**

 $\mathbf{r}$ 

- **1단계** LDAP Server Profiles(LDAP 서버 프로필) 페이지에서 **Advanced(고급)**를 클릭합니다.
- **2단계 Add Domain Assignments(도메인 할당 추가)**를 클릭합니다.
- **3단계** 도메인 기반 쿼리의 이름을 입력합니다.
- **4단계** 쿼리 유형을 선택합니다.

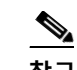

- **참고** 도메인 기반 쿼리를 만들면 서로 다른 여러 쿼리 유형을 선택할 수 없습니다. 쿼리 유형을 선택하면 어플라이언스는 사용 가능한 서버 프로필에서 해당 유형의 쿼리로 쿼리 필드를 채웁니다.
- **5단계** Domain Assignments(도메인 할당) 필드에 도메인을 입력합니다.
- **6단계** 도메인과 관련된 쿼리를 선택합니다.
- **7단계** 쿼리에 모든 도메인을 추가할 때까지 행을 계속 추가합니다.
- **8단계** 다른 모든 쿼리가 실패할 경우 실행할 기본 쿼리를 입력할 수 있습니다. 기본 쿼리를 입력하지 않 으려면 **None(없음)**을 선택합니다.
- **9단계 Test Query(쿼리 테스트)** 버튼을 클릭하고 Test Parameters(테스트 매개변수) 필드에 테스트할 사용자 로그인과 비밀번호 또는 이메일 주소를 입력하여 쿼리를 테스트합니다. Connection Status(연결 상태) 필드에 결과가 나타납니다.
- **10단계** 선택적으로, 수락 쿼리에 {f} 토큰을 사용하는 경우 쿼리 테스트에 봉투 발신자 주소를 추가할 수 있습니다.

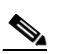

**참고** 도메인 기반 쿼리를 만들면 이를 퍼블릭 또는 프라이빗 리스너와 연결해야 합니다.

**11단계** 변경 사항을 제출 및 커밋합니다.

# <span id="page-707-0"></span>**체인 쿼리를 사용하여 일련의 LDAP 쿼리 수행**

체인 쿼리는 어플라이언스가 연속해서 실행할 수 있는 일련의 LDAP 쿼리입니다. 어플라이언스는 LDAP 서버가 긍정적인 응답을 반환할 때까지(또는 "체인"의 최종 쿼리가 부정적인 응답을 반환 하거나 실패할 때까지) "체인"의 각 쿼리를 실행하려고 시도합니다. 체인 쿼리는 LDAP 디렉터리 의 항목이 서로 다른 특성을 사용하여 유사한(또는 같은) 값을 저장하는 경우 유용할 수 있습니다. 예를 들면 사용자 이메일 주소를 저장하는 데 maillocaladdress 및 mail 특성을 사용했을 수 있습 니다. 이 두 가지 특성에 대해 쿼리가 실행되도록 하려면 체인 쿼리를 사용할 수 있습니다.

#### **절차**

- **1단계** 체인 쿼리에서 사용할 각 쿼리에 대한 서버 프로필을 만듭니다. 각 서버 프로필에 대해 체인 쿼리 에 사용할 쿼리를 구성합니다. 자세한 내용은 LDAP 서버에 대한 정보를 저장할 [LDAP](#page-684-0) 서버 프로 필 만들기, 26-5[페이지를](#page-684-0) 참고하십시오.
- **2단계** 체인 쿼리를 만듭니다. 자세한 내용은 체인 쿼리 만들기[, 26-29](#page-708-0)페이지를 참고하십시오.
- **3단계** 퍼블릭 또는 프라이빗 리스너에서 체인 쿼리를 활성화합니다. 리스너 구성에 대한 자세한 내용은 "이메일을 수신하도록 게이트웨이 구성" 장을 참조하십시오.

**참고** LDAP 최종 사용자 액세스에 대해 도메인 기반 쿼리를 활성화하거나 스팸 격리에 대해 스팸 알림 을 활성화할 수 있습니다. 자세한 내용은 스팸 격리 장을 참조하십시오.

#### **관련 항목**

**•** 체인 쿼리 만들기[, 26-29](#page-708-0)페이지

### <span id="page-708-0"></span>**체인 쿼리 만들기**

System Administration(시스템 관리) > LDAP > LDAP Server Profiles(LDAP 서버 프로필) 페이 지에서 체인 쿼리를 만듭니다.

### **절차**

- **1단계** LDAP Server Profiles(LDAP 서버 프로필) 페이지에서 **Advanced(고급)**를 클릭합니다.
- **2단계 Add Chain Query(체인 쿼리 추가)**를 클릭합니다.
- **3단계** 체인 쿼리의 이름을 추가합니다.
- **4단계** 쿼리 유형을 선택합니다. 체인 쿼리를 만들면 서로 다른 여러 쿼리 유형을 선택할 수 없습니다. 쿼리 유형을 선택하면 어플라이언스는 사용 가능한 서버 프로필에서 해당 유형의 쿼리로 쿼리 필드를 채웁니다.
- **5단계** 체인 쿼리에 추가할 쿼리를 선택합니다.

구성한 순서대로 어플라이언스에서 쿼리가 실행됩니다. 따라서 체인 쿼리에 여러 쿼리를 추 가하는 경우 좀 더 일반적인 쿼리 뒤에 좀 더 구체적인 쿼리가 오도록 쿼리 순서를 정할 수 있 습니다.

- **6단계 Test Query(쿼리 테스트)** 버튼을 클릭하고 Test Parameters(테스트 매개변수) 필드에 테스트할 사용자 로그인과 비밀번호 또는 이메일 주소를 입력하여 쿼리를 테스트합니다. Connection Status(연결 상태) 필드에 결과가 나타납니다.
- **7단계** 선택적으로, 수락 쿼리에 {f} 토큰을 사용하는 경우 쿼리 테스트에 봉투 발신자 주소를 추가할 수 있습니다.

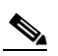

**참고** 체인 쿼리를 만들면 이를 퍼블릭 또는 프라이빗 리스너와 연결해야 합니다.

**8단계** 변경 사항을 제출 및 커밋합니다.

# **디렉터리 수집 공격 방지에 LDAP 사용**

악의적인 발신자가 일반적인 이름으로 수신자에게 메시지를 전송하려고 시도하고, 이메일 게이 트웨이는 수신자가 해당 위치에 유효한 사서함 가지고 있음을 확인하여 응답할 때 디렉터리 수집 공격이 발생합니다. 대규모로 수행할 경우 악의적인 발신자는 스패밍을 위해 이런 유효한 주소를 "수집"함으로써 메일을 전송할 대상을 결정합니다.

Email Security Appliance는 LDAP 수집 검증 쿼리를 사용하여 DHA(Directory Harvest Attack)를 탐지 및 방지할 수 있습니다. SMTP 대화 내에서 또는 작업 대기열 내에서 디렉터리 수집 공격을 방지하도록 LDAP 수락을 구성할 수 있습니다.

#### **관련 항목**

 $\Gamma$ 

- **•** SMTP 대화 내에서 [디렉터리](#page-709-0) 수집 공격 방지, 26-30페이지
- **•** 작업 대기열 내에서 [디렉터리](#page-710-0) 수집 공격 방지, 26-31페이지

٦

П

## <span id="page-709-0"></span>**SMTP 대화 내에서 디렉터리 수집 공격 방지**

RAT(Recipient Access Table)에 도메인만 입력하고 SMTP 대화에서 LDAP 수락 검증을 수행함 으로써 DHA를 방지할 수 있습니다.

SMTP 대화 중 메시지를 삭제하려면 LDAP 수락용 LDAP 서버 프로필을 구성합니다. 그런 다음 SMTP 대화 중에 LDAP 수락 쿼리를 수행하도록 리스너를 구성합니다.

#### **그림** *26-7 SMTP* **대화에서 수락 쿼리 구성**

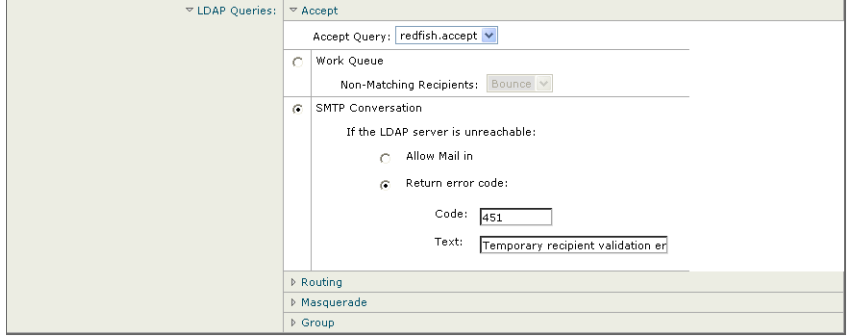

리스너에 대해 LDAP 수락 쿼리를 구성했으면 리스너와 관련된 메일 플로우 정책에서 LDAP 설정 을 구성해야 합니다.

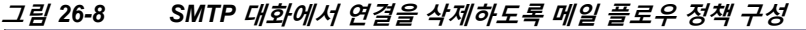

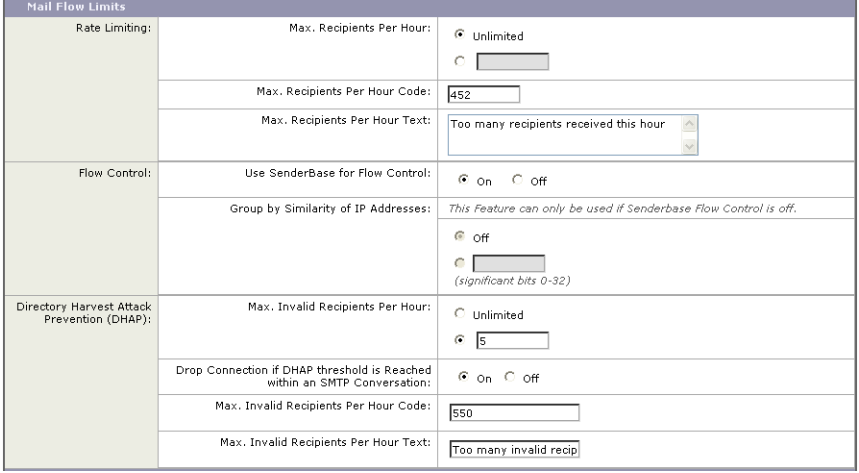

리스너와 관련된 메일 플로우 정책에서 다음 DHAP(Directory Harvest Attack Prevention) 설정을 구성합니다.

- **• Max. Invalid Recipients Per hour(시간당 최대 잘못된 수신자 수)**. 이 리스너가 원격 호스트 에서 수신할 시간당 최대 잘못된 수신자 수. 이 임계값은 RAT 거부의 총계를 SMTP 대화에서 삭제되거나 작업 대기열에서 반송된 잘못된 LDAP 수신자에 대한 총 메시지 수와 결합하여 표 시합니다. 예를 들어 임계값을 5로 구성하면, 카운터는 2개의 RAT 거부 및 3개의 삭제된 메시 지를 잘못된 LDAP 수신자로 계산합니다. 이 시점에서 어플라이언스가 임계값에 도달한 것으 로 확인하면 연결이 삭제됩니다. 기본적으로 공개 리스너에 대한 시간당 최대 수신자 수는 25 입니다. 기본적으로 프라이빗 리스너의 경우 시간당 최대 수신자 수는 무제한입니다. 값을 "Unlimited(무제한)"로 설정하면 해당 메일 플로우 정책에 대해 DHAP가 활성화되지 않습니다.
- **• Drop Connection if DHAP Threshold is reached within an SMTP conversation(SMTP 대화 내에 DHAP 임계값에 도달하면 연결 삭제)**. DHAP(Directory Harvest Attack Prevention) 임계값에 도달할 경우 연결을 삭제하도록 어플라이언스를 구성합니다.

 $\mathbf{r}$ 

- **• Max. Recipients Per Hour Code(시간당 최대 수신자 수 코드)**. 연결 삭제 시 사용할 코드를 지정합니다. 기본 코드는 550입니다.
- **• Max. Recipients Per Hour Text(시간당 최대 수신자 수 코드)**. 삭제된 연결에 사용할 텍스트를 지정합니다. 기본 텍스트는 "Too many invalid recipients(잘못된 수신자가 너무 많음)"입니다.

임계값에 도달하면, 수신자가 유효하지 않을 경우 메시지의 봉투 발신자는 반송 메시지를 받지 못 합니다.

### <span id="page-710-0"></span>**작업 대기열 내에서 디렉터리 수집 공격 방지**

RAT(Recipient Access Table)에 도메인만 입력하고 작업 대기열 내에서 LDAP 수락 검증을 수행 함으로써 대부분의 DHA를 방지할 수 있습니다. 이 방법은 악의적인 발신자가 SMTP 대화 중에 수신자의 유효성 여부를 알지 못하게 합니다. (수락 쿼리가 구성된 경우 시스템은 메시지를 수락 하고 작업 대기열 내에서 LDAP 수락 검증을 수행합니다.) 그러나 수신자가 유효하지 않은 경우 메시지의 봉투 발신자는 여전히 반송 메시지를 받게 됩니다.

#### **관련 항목**

**•** 작업 [대기열에서](#page-710-1) 디렉터리 수집 방지 구성, 26-31페이지

### <span id="page-710-1"></span>**작업 대기열에서 디렉터리 수집 방지 구성**

디렉터리 수집 공격을 방지하려면 LDAP 서버 프로필을 구성하고 (LDAP 수락을 활성화해야 합니 다. LDAP 수락 쿼리를 활성화했으면, 수락 쿼리를 사용하고 일치하지 않는 수신자에 대한 메일을 반송하도록 리스너를 구성합니다.

**그림** *26-9* **일치하지 않는 수신자에 대한 메시지를 반송하도록 수락 쿼리 구성**

 $\triangledown$  LDAP Queries:  $\vert \triangledown$  Accept Accept Query: | TestLDAP.accept |v| Work Oueue Non-Matching Recipients: Bounce

이제 지정된 기간에 전송 IP 주소당 시스템에서 허용할 유효하지 않은 수신자 주소 수를 정의하도 록 메일 플로우 정책을 구성합니다. 숫자가 초과되면 시스템은 현재 상황을 DHA로 파악하고 알 림 메시지를 전송합니다. 알림 메시지에는 다음 정보가 포함됩니다.

LDAP: Potential Directory Harvest Attack from host=('IP-address', 'domain\_name'), dhap\_limit=n, sender\_group=sender\_group,

listener=listener\_name, reverse\_dns=(reverse\_IP\_address, 'domain\_name', 1), sender=envelope\_sender, rcpt=envelope\_recipients

시스템은 메일 플로우 정책에 지정된 임계값까지 메시지를 반송한 다음 나머지를 자동으로 수락 및 삭제하여, 주소가 잘못된 합법적인 발신자에게는 알림을 제공하고 악의적인 발신자는 수락되 는 주소를 파악하지 못하도록 합니다.

이 잘못된 수신자 카운터는 AsyncOS에서 현재 사용 가능한 속도 제한과 비슷한 방식으로 작동합 니다. 사용자는 이 기능을 활성화하고 퍼블릭 리스너의 HAT에서 메일 플로우 정책의 일부로서 제 한을 정의합니다(HAT에 대한 기본 메일 플로우 정책 포함).

CLI에서 listenerconfig 명령을 사용하여 이를 구성할 수도 있습니다.

해당 리스너에 LDAP 쿼리가 구성되어 있는 경우, GUI에서 메일 플로우 정책을 수정할 때에도 이 기능이 표시됩니다.

#### **그림** *26-10 GUI***의** *DHAP* **기능** Max. Invalid Recipients Per Hour: O Use Default (25) Directory Harvest Attack Prevention (DHAP):  $O$  Unlimited  $\odot$  25

시간당 잘못된 수신자 수를 입력하면 해당 메일 플로우 정책에 대해 DHAP가 활성화됩니다. 기본 적으로 퍼블릭 리스너에서 시간당 허용되는 잘못된 수신자 수는 25입니다. 기본적으로 프라이빗 리스너의 경우 시간당 허용되는 잘못된 수신자 수는 무제한입니다. 값을 "Unlimited(무제한)"로 설 정하면 해당 메일 플로우 정책에 대해 DHAP가 활성화되지 않습니다.

# <span id="page-711-0"></span>**SMTP 인증을 위해 AsyncOS 구성**

AsyncOS는 SMTP 인증에 대한 지원을 제공합니다. SMTP 인증은 SMTP 서버에 연결된 클라이 언트를 인증하기 위한 메커니즘입니다.

이 메커니즘의 사용 예는 조직의 사용자가 원격으로 연결되어 있는 경우에도(집에서 또는 출장 중 에) 엔티티의 메일 서버를 사용하여 메일을 전송할 수 있도록 하는 것입니다. MUA(Mail User Agent)는 메일 전송을 시도할 때 인증 요청(challenge/response)을 실행할 수 있습니다.

사용자는 발신 메일 릴레이에 대해 SMTP 인증을 사용할 수도 있습니다. 따라서 어플라이언스가 네트워크 에지에 없는 컨피그레이션에서도 어플라이언스는 릴레이 서버에 안전하게 연결할 수 있 습니다.

AsyncOS는 사용자 자격 증명 인증을 위한 두 가지 방법을 지원합니다.

- **•** LDAP 디렉터리를 사용할 수 있습니다.
- **•** 다른 SMTP 서버(SMTP 인증 전달 및 SMTP 인증 발신)를 사용할 수 있습니다.

#### **그림** *26-11 SMTP* **인증 지원***: LDAP* **디렉터리 저장소 또는** *SMTP* **서버**

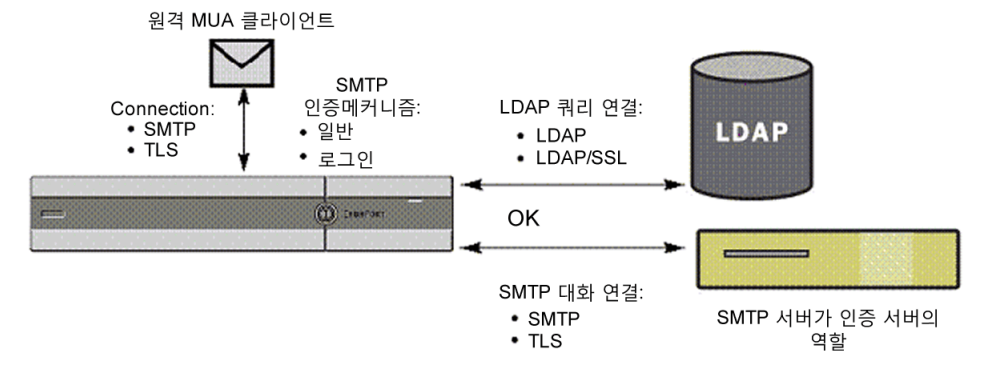

구성된 SMTP 인증 방법은 smtpauthconfig 명령을 통해 HAT 메일 플로우 정책 내에서 사용할 SMTP 인증 프로필을 만들기 위해 사용됩니다([리스너에서](#page-715-0) SMTP 인증 활성화, 26-36페이지 참조).

### **관련 항목**

- **•** SMTP 인증 구성[, 26-33](#page-712-0)페이지
- **•** SMTP 인증 쿼리 구성[, 26-34](#page-713-0)페이지
- **•** 보조 SMTP 서버를 통한 SMTP 인증(전달로 SMTP 인증[\), 26-35](#page-714-0)페이지
- **•** LDAP로 [SMTP](#page-714-1) 인증, 26-35페이지
- **•** [클라이언트](#page-718-0) 인증서를 사용하여 SMTP 세션 인증, 26-39페이지
- **•** 발신 [SMTP](#page-719-0) 인증, 26-40페이지
- **•** 로깅 및 [SMTP](#page-720-1) 인증, 26-41페이지

### <span id="page-712-0"></span>**SMTP 인증 구성**

LDAP 서버로 인증하려는 경우, Add/Edit LDAP Server Profile(LDAP 서버 프로필 추가/수정) 페 이지(또는 ldapconfig 명령)에서 SMTPAUTH 쿼리 유형을 선택하여 SMTP 인증 쿼리를 만듭니다. 구성하는 각 LDAP 서버에 대해 SMTP 인증 프로필로서 사용할 SMTPAUTH 쿼리를 구성할 수 있 습니다.

SMTP 인증 쿼리에는 두 가지 종류, 즉 LDAP bind(LDAP 바인드) 및 Password as attribute(특성 으로서의 비밀번호)가 있습니다. 특성으로서의 비밀번호를 사용하면 어플라이언스는 LDAP 디렉 터리의 비밀번호 필드를 가져옵니다. 비밀번호는 일반 텍스트, 암호화 또는 해시 상태로 저장할 수 있습니다. LDAP 바인드를 사용하면 어플라이언스는 클라이언트가 제공한 자격 증명을 사용하 여 LDAP 서버에 로그인하려고 시도합니다.

### **관련 항목**

**•** [특성으로서의](#page-712-1) 비밀번호 지정, 26-33페이지

### <span id="page-712-1"></span>**특성으로서의 비밀번호 지정**

 $\mathbf{r}$ 

RFC 2307 기반의 OpenLDAP 표기 규칙은 인코딩된 비밀번호에 중괄호 접두사가 붙는 코딩 유 형입니다(예: "{SHA}5en6G6MezRroT3XKqkdPOmY/BfQ="). 이 예에서 비밀번호 부분은 SHA 적 용 후 일반 텍스트 비밀번호의 base64 인코딩입니다.

어플라이언스는 비밀번호를 얻기 전에 SASL 메커니즘을 MUA와 협상합니다. 어플라이언스와 MUA는 방법을 결정합니다(LOGIN, PLAIN, MD5, SHA, SSHA, 및 CRYPT SASL 메커니즘이 지 원됨). 그런 다음 어플라이언스는 비밀번호를 가져오기 위해 LDAP 데이터베이스에 쿼리합니다. LDAP에서 비밀번호는 괄호의 접두사를 포함할 수 있습니다.

- **•** 접두사가 없으면 어플라이언스는 비밀번호가 LDAP에 일반 텍스트로 저장되었다고 간주합 니다.
- **•** 접두사가 있으면 어플라이언스는 해시된 비밀번호를 가져오고, MUA가 제공하는 사용자 이 름 및/또는 비밀번호에서 해시를 수행하고, 해시된 버전을 비교합니다. 어플라이언스는 비밀 번호 필드에서 해시 메커니즘 유형을 해시된 비밀번호 앞에 붙이는 RFC 2307 표기 규칙 기 반의 SHA1 및 MD5 해시 유형을 지원합니다.
- **•** 일부 LDAP 서버(예: OpenWave LDAP 서버)는 암호화된 비밀번호에 암호화 유형을 접두사 로 사용하지 않습니다. 대신 암호화 유형을 별도의 LDAP 특성으로 저장합니다. 이러한 경우 비밀번호를 SMTP 대화에서 얻은 비밀번호와 비교할 때 어플라이언스가 추정하는 기본 SMTP AUTH 암호화 방법을 지정할 수 있습니다.

어플라이언스는 SMTP 인증 교환에서 임의의 사용자 이름을 가져오고 이를 일반 또는 해시된 비 밀번호 필드를 가져오는 LDAP 쿼리로 변환합니다. 그런 다음 SMTP 인증 자격 증명에서 제공된 비밀번호에 대해 필요한 해싱을 수행하고 그 결과를 LDAP에서 검색한 것과 비교합니다(해시 유 형 태그가 있는 경우 이를 제거). 일치하는 경우 SMTP 인증 대화가 계속 진행됩니다. 실패하는 경 우 오류 코드가 반환됩니다.

ן

## <span id="page-713-0"></span>**SMTP 인증 쿼리 구성**

### **표** *26-6 SMTP* **인증** *LDAP* **쿼리 필드**

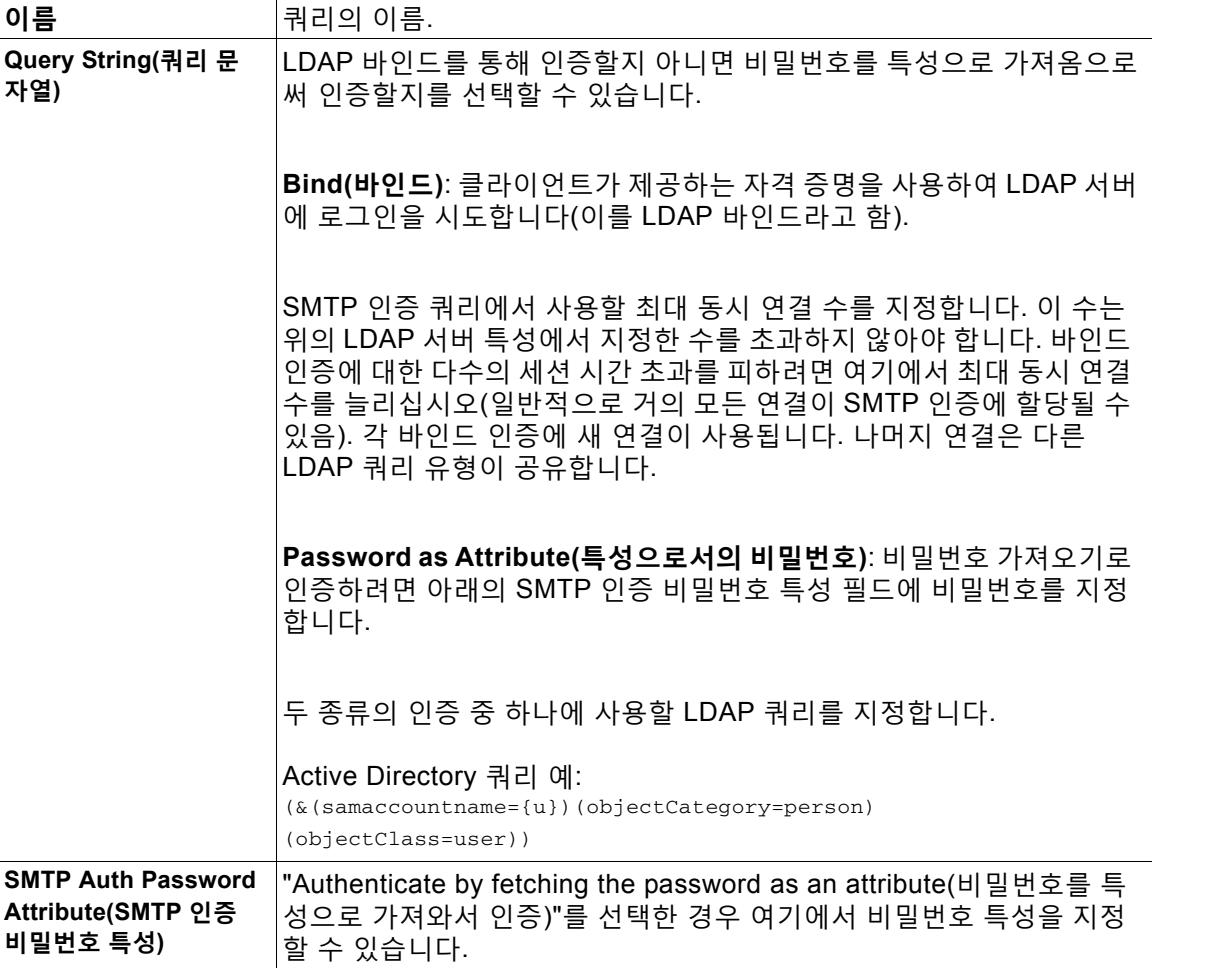

다음 예에서는 System Administration(시스템 관리) > LDAP 페이지를 사용하여, SMTPAUTH 쿼 리를 포함하도록 "PublicLDAP"라는 이름의 LDAP 컨피그레이션을 수정할 수 있습니다. userPassword 특성과 일치하도록 쿼리 문자열(uid={u})이 작성됩니다.

a k

#### **그림** *26-12 SMTP* **인증 쿼리**

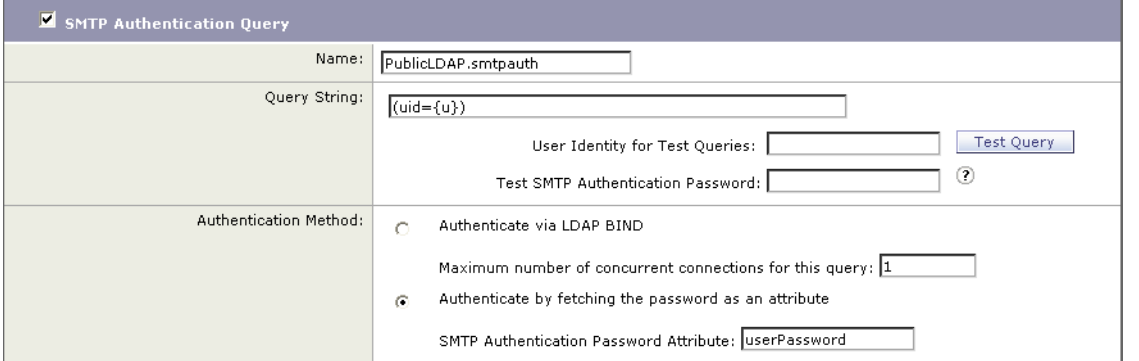

SMTPAUTH 프로필이 구성되면, 리스너가 SMTP 인증에 해당 쿼리를 사용하도록 지정할 수 있습 니다.

## <span id="page-714-0"></span>**보조 SMTP 서버를 통한 SMTP 인증(전달로 SMTP 인증)**

다른 SMTP 서버와 함께 또 다른 SMTP 인증 대화에 제공된 사용자 이름과 비밀번호를 확인하도 록 어플라이언스를 구성할 수 있습니다.

인증하는 서버는 메일을 전송하는 서버가 아니라, 오히려 SMTP 인증 요청에 응답하는 서버입니 다. 인증에 성공하면 전용 메일 서버를 이용한 SMTP의 메일 전송을 계속 진행할 수 있습니다. 자 격 증명만이 인증을 위해 또 다른 SMTP 서버로 전달(또는 "프록시")되므로 이 기능을 "전달로 SMTP 인증"이라고도 합니다.

#### **절차**

- **1단계** Network(네트워크) > SMTP Authentication(SMTP 인증)을 선택합니다.
- **2단계 Add Profile(프로필 추가)...**을 클릭합니다.
- **3단계** SMTP 인증 프로필의 고유한 이름을 입력합니다.
- **4단계 Profile Type(프로필 유형)**에서 **Forward(전달)**를 선택합니다.
- **5단계 다음**을 클릭합니다.
- **6단계** 호스트 이름/IP 주소 및 전달 서버의 포트를 입력합니다. 인증 요청 전달에 사용할 전달 인터페이 스를 선택합니다. 최대 동시 연결 수를 지정합니다. 그런 다음 어플라이언스에서 전달 서버로의 연결에 TLS가 필요한지 여부를 구성할 수 있습니다. 또한 사용 가능한 경우 원하는 SASL 방법 (PLAIN 또는 LOGIN)을 선택할 수 있습니다. 각 전달 서버에 대해 이러한 선택 사항이 구성됩니다.
- **7단계** 변경 사항을 제출 및 커밋합니다.
- **8단계** 인증 프로필을 만든 후 리스너에서 프로필을 활성화할 수 있습니다. 자세한 내용은 [리스너에서](#page-715-0) SMTP 인증 활성화[, 26-36](#page-715-0)페이지를 참조하십시오.

### <span id="page-714-1"></span>**LDAP로 SMTP 인증**

 $\mathbf{r}$ 

System Administration(시스템 관리) > LDAP 페이지를 사용하여 LDAP 서버 프로필과 함께 SMTP 인증 쿼리를 미리 만든 경우에만 LDAP 기반 SMTP 인증 프로필을 만들 수 있습니다. 그런 다음 이 프로필을 사용하여 SMTP 인증 프로필을 만들 수 있습니다. LDAP 프로필 만들기에 대한

자세한 내용은 LDAP 쿼리 이해, 26-2[페이지](#page-681-0) 섹션을 참조하십시오.

### **절차**

- **1단계** Network(네트워크) > SMTP Authentication(SMTP 인증)을 선택합니다.
- **2단계 Add Profile(프로필 추가)**을 클릭합니다.
- **3단계** SMTP 인증 프로필의 고유한 이름을 입력합니다.
- **4단계** Profile Type(프로필 유형)에서 **LDAP**를 선택합니다.
- **5단계 Next(다음)**를 클릭합니다.
- **6단계** 이 인증 프로필에 사용할 LDAP 쿼리를 선택합니다.
- **7단계** 드롭다운 메뉴에서 기본 암호화 방법을 선택합니다. SHA, Salted SHA, Crypt, Plain 또는 MD5 중 에서 선택할 수 있습니다. 서버가 암호화된 비밀번호에 암호화 유형으로 접두사를 추가하는 경우 'None(없음)'을 선택된 상태로 둡니다. LDAP 서버가 암호화 유형을 별도의 엔티티로 저장하는 경 우(예: OpenWave LDAP 서버) 메뉴에서 암호화 방법을 선택합니다. LDAP 쿼리가 바인드를 사용 하는 경우 기본 암호화 설정이 사용되지 않습니다.
- **8단계 Finish**를 클릭합니다.
- **9단계** 변경 사항을 제출 및 커밋합니다.
- **10단계** 인증 프로필을 만든 후 리스너에서 프로필을 활성화할 수 있습니다. 자세한 내용은 [리스너에서](#page-715-0) SMTP 인증 활성화[, 26-36](#page-715-0)페이지를 참조하십시오.

#### **관련 항목**

**•** [리스너에서](#page-715-0) SMTP 인증 활성화, 26-36페이지

### <span id="page-715-0"></span>**리스너에서 SMTP 인증 활성화**

Network(네트워크) > SMTP Authentication(SMTP 인증) 페이지를 사용하여 수행하려는 SMTP 인증 유형을 지정하는 SMTP 인증 "프로필"을 만들었으면(LDAP 기반 또는 SMTP 전달 기반), Network(네트워크) > Listeners(리스너) 페이지(또는 listenerconfig 명령)를 사용하여 해당 프로 필을 리스너와 연결해야 합니다.

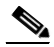

**참고** 인증된 사용자는 현재 메일 플로우 정책 내에서 RELAY 연결 동작이 허용됩니다.

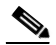

**참고** 프로필에 전달 서버를 두 개 이상 지정할 수 있습니다. 어플라이언스와 전달 서버 간에는 SASL 메 커니즘 CRAM-MD5 및 DIGEST-MD5가 지원되지 않습니다.

다음 예에서는 Edit Listener(리스너 수정) 페이지를 통해 구성한 SMTPAUTH 프로필을 사용하도 록 리스너 "InboundMail"이 수정됩니다.

#### **그림** *26-13 Edit Listener(***리스너 수정***)* **페이지를 통해** *SMTP* **인증 프로필 선택 Edit Listener**

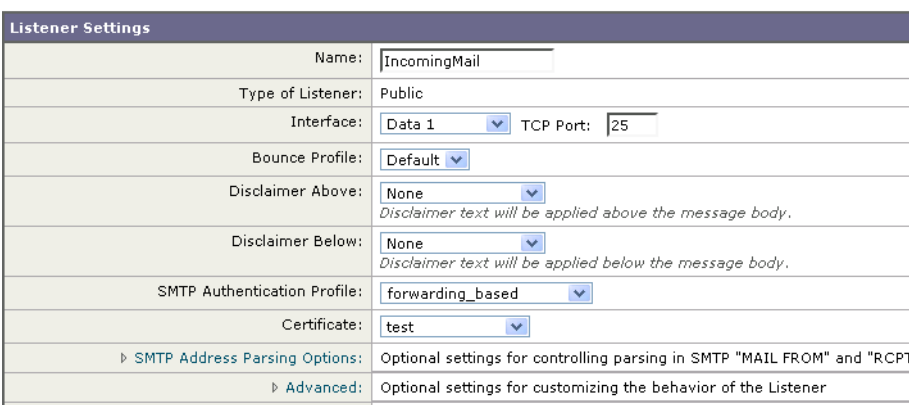

프로필을 사용하도록 리스너가 구성되면, 리스너에서 SMTP 인증을 허용, 불허 또는 요구하도록 Host Access Table 기본 설정을 변경할 수 있습니다.

#### **그림** *26-14* **메일 플로우 정책에서** *SMTP* **인증 활성화**

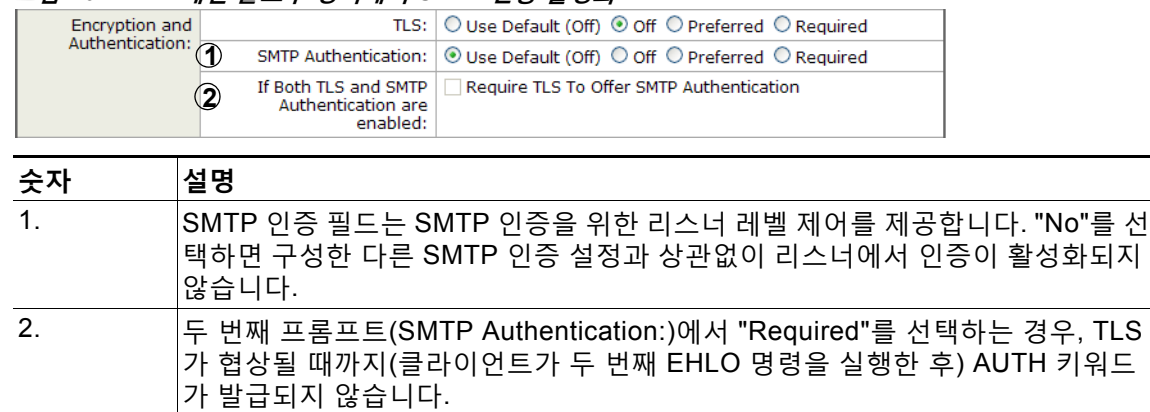

#### **관련 항목**

- **•** SMTP 인증 및 HAT 정책 설정[, 26-37](#page-716-0)페이지
- **•** HAT 지연 거부[, 26-38](#page-717-0)페이지

### <span id="page-716-0"></span>**SMTP 인증 및 HAT 정책 설정**

 $\mathbf{r}$ 

SMTP 인증 협상이 시작되기 전에 발신자는 적절한 발신자 그룹으로 그룹화되므로 HAT(Host Access Table) 설정은 영향을 받지 않습니다. 원격 메일 호스트가 연결되면 어플라이언스는 먼저 어떤 발신자 그룹을 적용할지를 결정하고 해당 발신자 그룹에 메일 정책을 부과합니다. 예를 들어 SUSPECTLIST 발신자 그룹에 원격 MTA "suspicious.com"이 있으면, "suspicious.com's" SMTPAUTH 협상 결과와 상관없이 THROTTLE 정책이 적용됩니다.

그러나 SMTPAUTH를 사용하여 인증되는 발신자는 "일반" 발신자와 다르게 취급됩니다. 성공적 인 SMTPAUTH 세션을 위한 연결 동작은 "RELAY"로 변경되어, RAT(Recipient Access Table) 및 LDAPACCEPT를 효과적으로 우회합니다. 이렇게 하여 발신자는 어플라이언스를 통해 메시지를 릴레이할 수 있습니다. 설명한 대로, 적용되는 Rate Limiting(속도 제한) 또는 조절(throttling)은 그 대로 유지됩니다.

### <span id="page-717-0"></span>**HAT 지연 거부**

HAT 지연 거부가 구성되면 HAT 발신자 그룹 및 메일 플로우 정책 컨피그레이션을 기반으로 삭제 될 수 있는 연결이 여전히 성공적으로 인증되고 RELAY 메일 플로우 정책이 허용될 수 있습니다.

메시지 수신자 레벨에서 HAT 거부를 수행할지 여부를 구성합니다. 기본적으로 HAT 거부 연결은 SMTP 대화가 시작될 때 배너 메시지와 함께 닫힙니다.

HAT "Reject(거부)" 설정 때문에 이메일이 거부되는 경우 AsyncOS는 SMTP 대화가 시작될 때보 다는 메시지 수신자 레벨(RCPT TO)에서 거부를 수행할 수 있습니다. 이렇게 메시지를 거부하면 메시지 거부가 지연되고 메시지가 반송되어, AsyncOS는 거부된 메시지에 대해 좀 더 자세한 정 보를 보유하게 됩니다. 예를 들어 메시지가 차단된 주소 및 각 수신자 주소에서 온 메일을 볼 수 있 습니다. HAT 거부를 지연하면 MTA 전송이 여러 재시도를 수행할 가능성이 줄어듭니다.

HAT 지연 거부를 활성화하면 다음 동작이 발생합니다.

- **•** MAIL FROM 명령이 수락되면 메시지 개체가 생성되지 않습니다.
- **•** 이메일 전송 액세스 권한이 거부됨을 설명하는 텍스트와 함께 모든 RCPT TO 명령이 거부됩 니다.
- **•** 전송 MTA가 SMTP AUTH로 인증되는 경우 RELAY 정책이 부여되고 정상적인 메일 전달이 허용됩니다.

listenerconfig --> setup CLI 명령을 사용하여 지연된 거부를 구성할 수 있습니다. 이 동작은 기 본적으로 비활성화되어 있습니다.

다음 표는 HAT에 대해 지연된 거부를 구성하는 방법을 보여줍니다.

example.com> listenerconfig

Currently configured listeners:

1. listener1 (on main, 172.22.138.17) QMQP TCP Port 628 Private

2. listener2 (on main, 172.22.138.17) SMTP TCP Port 25 Private

Choose the operation you want to perform:

- NEW Create a new listener.
- EDIT Modify a listener.
- DELETE Remove a listener.
- SETUP Change global settings.

[]> **setup**

Enter the global limit for concurrent connections to be allowed across all listeners. [300]>

 $\mathbf I$ 

[...] By default HAT rejected connections will be closed with a banner message at the start of the SMTP conversation. Would you like to do the rejection at the message recipient level instead for more detailed logging of rejected mail? [N]> **y** Do you want to modify the SMTP RCPT TO reject response in this case? [N]> **y** Enter the SMTP code to use in the response. 550 is the standard code. [550]> **551** Enter your custom SMTP response. Press Enter on a blank line to finish. Sender rejected due to local mail policy. Contact your mail admin for assistance.

## <span id="page-718-0"></span>**클라이언트 인증서를 사용하여 SMTP 세션 인증**

Email Security Appliance는 클라이언트 인증서를 사용하여 Email Security Appliance와 사용자 의 메일 클라이언트 간 SMTP 세션을 인증하도록 지원합니다.

SMTP 인증 프로필을 만들 때 인증서 확인에 사용할 인증서 인증 LDAP 쿼리를 선택합니다. 또한 클라이언트 인증서를 사용할 수 없는 경우 Email Security Appliance가 사용자 인증을 위해 SMTP AUTH 명령으로 대체할지 여부를 지정할 수 있습니다.

조직에서 클라이언트 인증서를 사용하여 사용자를 인증하는 경우 SMTP 인증 쿼리를 사용하여, 클라이언트 인증서가 없는 사용자라도 레코드에 허용된다고 지정되어 있는 한 메일을 전송할 수 있도록 할지를 확인하는 옵션이 제공됩니다.

자세한 내용은 [클라이언트](#page-730-0) 인증서를 사용하여 SMTP 세션 인증을 참조하십시오.

### <span id="page-719-0"></span>**발신 SMTP 인증**

H.

SMTP 인증은 사용자 이름과 비밀번호를 사용하여 아웃바운드 메일 릴레이에 대한 검증을 제공 하는 데에도 사용할 수 있습니다. '발신' SMTP 인증 프로필을 만든 다음 모든 도메인에 대한 SMTP 경로에 첨부합니다. 각 메일 전달 시도에서 어플라이언스는 필요한 자격 증명을 사용하여 업스트림 메일 릴레이에 로그온합니다. SMTP 인증은 PLAIN 및 LOGIN 인증 프로토콜을 지원합 니다.

**절차**

- <span id="page-719-1"></span>**1단계** 발신 SMTP 인증 프로필을 만듭니다.
	- **1. Network(네트워크) > SMTP Authentication(SMTP 인증)**을 선택합니다.
	- **2. Add Profile(프로필 추가)**을 클릭합니다.
	- **3.** SMTP 인증 프로필의 고유한 이름을 입력합니다.
	- **4.** Profile Type(프로필 유형)에서 **Outgoing(발신)**을 선택합니다.
	- **5. Next(다음)**를 클릭합니다.
	- **6.** 인증 프로필을 위한 인증 사용자 이름 및 비밀번호를 입력합니다.
	- **7. Finish(마침)**를 클릭합니다.
- **2단계** 1[단계에](#page-719-1)서 만든 발신 SMTP 인증 프로필을 사용하여 SMPT 경로를 구성합니다.
	- **1. Network(네트워크) > SMTP Routes(SMTP 경로)**를 선택합니다.
	- **2.** 테이블의 **Receiving Domain(수신 도메인)** 열에서 **All Other Domains(다른 모든 도메인)** 링 크를 클릭합니다.
	- **3.** SMTP 경로에 대해 Destination Host(대상 호스트)의 이름을 입력합니다. 이것은 발신 메일 전 달에 사용된 외부 메일 릴레이의 호스트 이름입니다.
	- **4.** 드롭다운 메뉴에서 발신 SMTP 인증 프로필을 선택합니다.
	- **5.** 변경 사항을 제출 및 커밋합니다.
- **3단계** 메일 플로우 정책에서 SMTP 인증을 활성화합니다.
	- **1. Mail Policies(메일 정책)** > **Mail Flow Policies(메일 플로우 정책)**를 선택합니다.
	- **2.** 원하는 아웃바운드 리스너를 선택합니다.
	- **3. Default Policy Parameters(기본 정책 매개변수)**를 클릭하고 **Security Features(보안 기능)** > **Encryption and Authentication(암호화 및 인증)** 섹션으로 스크롤합니다.
	- **4.** SMTP Authentication(SMTP 인증)에 대해 **Required(필수)**를 선택합니다.
	- **5.** 변경 사항을 제출 및 커밋합니다.
# **로깅 및 SMTP 인증**

어플라이언스에 SMTP 인증 메커니즘(LDAP 기반, SMTP 전달 서버 기반 또는 SMTP 발신)이 구 성되면 다음 이벤트가 메일 로그에 기록됩니다.

- **•** [정보] 성공적인 SMTP 인증 시도 인증된 사용자 및 사용된 메커니즘 포함. (일반 텍스트 비 밀번호는 기록되지 않습니다.)
- **•** [정보] 실패한 SMTP 인증 시도 인증된 사용자 및 사용된 메커니즘 포함.
- **•** [경고] 인증 서버에 연결할 수 없음 서버 이름 및 메커니즘 포함.
- **•** [경고] 전달 서버(업스트림, 주입 어플라이언스와 대화)가 인증 요청을 기다리는 동안 시간 초 과될 때 시간 초과 이벤트.

# **사용자를 위한 외부 LDAP 인증 구성**

LDAP 사용자 이름 및 비밀번호로 로그인하도록 허용함으로써 네트워크의 LDAP 디렉터리를 사 용하여 사용자를 인증하도록 어플라이언스를 구성할 수 있습니다. LDAP 서버에 대한 인증 쿼리 를 구성한 후, GUI의 System Administration(시스템 관리) > Users(사용자) 페이지에서(또는 CLI 의 userconfig 명령을 사용하여) 외부 인증을 사용하도록 어플라이언스를 구성합니다.

### **절차**

- **1단계 사용자 계정을 찾기 위한 쿼리를 만듭니다.** LDAP 서버 프로필에서 LDAP 디렉터리의 사용자 계 정을 검색하기 위한 쿼리를 만듭니다.
- **2단계 그룹 멤버십 쿼리를 만듭니다.** 사용자가 디렉터리 그룹의 구성원인지를 확인하는 쿼리를 만듭니다.
- **3단계 LDAP 서버를 사용하기 위한 외부 인증을 설정합니다.** 사용자 인증에 LDAP 서버를 사용하고 사 용자 역할을 LDAP 디렉터리의 그룹에 할당하도록 어플라이언스를 구성합니다. 자세한 내용은 "관 리 작업 배포" 장의 "사용자 추가" 섹션을 참조하십시오.

 $\overline{\mathscr{P}}$ 

**참고** 쿼리가 예상 결과를 반환하는지 확인하려면 LDAP 페이지의 Test Query(쿼리 테스트) 버튼(또는 ldaptest 명령)을 사용합니다. 자세한 내용은 LDAP 쿼리 테스트[, 26-17](#page-696-0)페이지를 참고하십시오.

### **관련 항목**

- **•** 사용자 계정 쿼리[, 26-41](#page-720-0)페이지
- **•** 그룹 멤버십 쿼리[, 26-42](#page-721-0)페이지

# <span id="page-720-0"></span>**사용자 계정 쿼리**

 $\mathbf{r}$ 

외부 사용자를 인증하기 위해 AsyncOS는 LDAP 디렉터리의 사용자 레코드 및 사용자 전체 이름 이 포함된 특성을 검색하는 쿼리를 사용합니다. 선택하는 서버 유형에 따라 AsyncOS는 기본 쿼 리 및 기본 특성을 입력합니다. RFC 2307, LDAP 사용자 레코드에 특성이 정의된 경우 (shadowLastChange, shadowMax 및 shadowExpire) 어플라이언스에서 만료된 계정의 사용자를 거부 하도록 할 수 있습니다. 사용자 레코드가 상주하는 도메인 레벨에 대해 기본 DN이 필요합니다.

Τ

표 [26-7](#page-721-1)에서는 AsyncOS가 Active Directory 서버에서 사용자 계정을 검색할 때 사용하는 기본 쿼 리 문자열 및 전체 사용자 이름 특성을 보여줍니다.

<span id="page-721-1"></span>**표** *26-7* **기본 사용자 계정 쿼리 문자열 및 특성***: Active Directory*

| 서버 유형                             | Active Directory                                 |
|-----------------------------------|--------------------------------------------------|
| 기본 DN                             | [비어 있음] (사용자 레코드를 찾으려면 특정 기본 DN을 사용<br> 해야 합니다.) |
| 쿼리 문자열                            | (&(objectClass=user)(sAMAccountName={u}))        |
| 사용자의 전체 이름을 포함하는 특성   displayName |                                                  |

표 [26-8](#page-721-2)에서는 AsyncOS가 OpenLDAP 서버에서 사용자 계정을 검색할 때 사용하는 기본 쿼리 문 자열 및 전체 사용자 이름 특성을 보여줍니다.

<span id="page-721-2"></span>**표** *26-8* **기본 사용자 계정 쿼리 문자열 및 특성***: OpenLDAP*

| 서버 유형               | OpenLDAP                                         |
|---------------------|--------------------------------------------------|
| 기본 DN               | [비어 있음] (사용자 레코드를 찾으려면 특정 기본 DN을 사용<br> 해야 합니다.) |
| 쿼리 문자열              | $(\&$ (objectClass=posixAccount) (uid={u}))      |
| 사용자의 전체 이름을 포함하는 특성 | gecos                                            |

### <span id="page-721-0"></span>**그룹 멤버십 쿼리**

AsyncOS는 또한 쿼리를 사용하여 사용자가 디렉터리 그룹의 구성원인지를 확인합니다. 디렉터 리 그룹의 멤버십은 시스템 내 사용자의 권한을 결정합니다. GUI의 System Administration(시스 템 관리) > Users(사용자) 페이지(또는 CLI의 userconfig)에서 외부 인증을 활성화할 때 LDAP 디 렉터리의 그룹에 사용자 역할을 할당합니다. 사용자 역할은 사용자가 시스템에서 보유하는 권한 을 결정하며, 외부에서 인증된 사용자의 경우 개별 사용자 대신 디렉터리 그룹에 역할이 할당됩니 다. 예를 들면 IT 디렉터리 그룹의 사용자를 Administrator 사용자 역할에 할당하고 Support 디렉 터리 그룹의 사용자를 Help Desk User 역할에 할당할 수 있습니다.

한 사용자가 서로 다른 사용자 역할의 여러 LDAP 그룹에 속해 있으면 AsyncOS는 해당 사용자에 게 가장 제한적인 역할에 대한 권한을 부여합니다. 예를 들어 한 사용자가 Operator 권한의 그룹 과 Help Desk User 권한의 그룹에 속해 있으면 AsyncOS는 해당 사용자에게 Help Desk User 역 할에 대한 권한을 부여합니다.

그룹 멤버십을 쿼리하도록 LDAP 프로필을 구성할 때 그룹 레코드를 찾을 수 있는 디렉터리 레벨 에 대한 기본 DN, 그룹 구성원의 사용자 이름을 가지고 있는 특성 및 그룹 이름을 가지고 있는 특 성을 입력합니다. LDAP 서버 프로필에 대해 선택하는 서버 유형을 기반으로, AysncOS는 사용자 이름 및 그룹 이름 특성에 대한 기본값과 기본 쿼리 문자열을 입력합니다.

 $\mathscr{P}$ 

**참고** Active Directory 서버의 경우 사용자가 그룹의 구성원인지를 확인하는 기본 쿼리 문자열은 (&(objectClass=group)(member={u}))입니다. 그러나 LDAP 스키마가 "memberof" 목록에서 사용 자 이름 대신 DN을 사용하는 경우 {u} 대신 {dn}을 사용할 수 있습니다.

표 [26-9](#page-722-0)에서는 AsyncOS가 Active Directory 서버에서 그룹 멤버십을 검색할 때 사용하는 기본 쿼 리 문자열 및 특성을 보여줍니다.

<span id="page-722-0"></span>**표** *26-9* **기본 그룹 멤버십 쿼리 문자열 및 특성***: Active Directory*

| 서버 유형                                              | <b>Active Directory</b>                                                            |  |
|----------------------------------------------------|------------------------------------------------------------------------------------|--|
| 기본 DN                                              | [비어 있음] (그룹 레코드를 찾으려면 특정 기본 DN을 사용해<br>야 합니다.)                                     |  |
| 사용자가 그룹 구성원인지 여부를                                  | $(\&(objectClass=group)(member=\{u\}))$                                            |  |
| 확인하는 쿼리 문자열                                        | LDAP 스키마가 member0f 목록에서 사용자 이름 대신<br>참고<br>DN을 사용하는 경우 {u}를 {dn}으로 교체할 수 있습<br>니다. |  |
| 각 구성원의 사용자 이름을 가지고<br>있는 특성(또는 사용자 레코드에 대<br>한 DN) | Imember                                                                            |  |
| 그룹 이름을 포함하는 특성                                     | cn                                                                                 |  |

표 [26-10](#page-722-1)에서는 AsyncOS가 OpenLDAP 서버에서 그룹 멤버십을 검색할 때 사용하는 기본 쿼리 문자열 및 특성을 보여줍니다.

<span id="page-722-1"></span>**표** *26-10* **기본 그룹 멤버십 쿼리 문자열 및 특성***: OpenLDAP*

| 서버 유형                                              | OpenLDAP                                       |
|----------------------------------------------------|------------------------------------------------|
| 기본 DN                                              | [비어 있음] (그룹 레코드를 찾으려면 특정 기본 DN을 사용해<br>야 합니다.) |
| 사용자가 그룹 구성원인지 여부를<br>확인하는 쿼리 문자열                   | $(x (objectClass=posixGroup)(memberUid={u}))$  |
| 각 구성원의 사용자 이름을 가지고<br>있는 특성(또는 사용자 레코드에 대<br>한 DN) | memberUid                                      |
| 그룹 이름을 포함하는 특성                                     | cn                                             |

# **스팸 격리의 최종 사용자 인증**

스팸 격리 최종 사용자 인증 쿼리는 사용자가 스팸 격리에 로그인할 때 사용자를 검증합니다. 토 큰 {u}는 사용자를 지정합니다(사용자의 로그인 이름을 나타냄). 토큰 {a}는 사용자의 이메일 주소 를 지정합니다. LDAP 쿼리는 이메일 주소에서 "SMTP:"를 제거하지 않습니다. AsyncOS가 주소 에서 해당 부분을 제거합니다.

스팸 격리가 최종 사용자 액세스를 위해 LDAP 쿼리를 사용하도록 하려면 "Designate as the active query(활성 쿼리로 지정)" 확인란을 선택합니다. 기존의 활성 쿼리는(있는 경우) 비활성화 됩니다. System Administration(시스템 관리) > LDAP 페이지를 열면 활성 쿼리 옆에 별표(\*)가 표 시됩니다.

서버 유형을 기반으로 AsyncOS는 최종 사용자 인증 쿼리에 다음의 기본 쿼리 문자열 중 하나를 사용합니다.

- **Active Directory:** (sAMAccountName={u})
- **• OpenLDAP:** (uid={u})

 $\mathbf{r}$ 

**• 알 수 없음 또는 기타:** [비어 있음]

Ι

기본적으로 주 이메일 특성은 Active Directory 서버의 경우 proxyAddresses, OpenLDAP 서버의 경우 mail입니다. 고유한 쿼리 및 이메일 특성을 입력할 수 있습니다. CLI에서 쿼리를 만들려면 ldapconfig 명령의 isqauth 하위 명령을 사용합니다.

 $\mathscr{P}$ 

**참고** 사용자가 전체 이메일 주소로 로그인하도록 하려면 Query String(쿼리 문자열)에 (mail=smtp:{a}) 를 사용합니다.

#### **관련 항목**

- **•** 샘플 [Active Directory](#page-723-0) 최종 사용자 인증 설정, 26-44페이지
- **•** 샘플 [OpenLDAP](#page-723-1) 최종 사용자 인증 설정, 26-44페이지
- **•** 스팸 격리에 대한 최종 사용자 액세스 구성[, 31-18](#page-831-0)페이지
- **•** 스팸 격리에 대한 최종 사용자 액세스 구성[, 31-18](#page-831-0)페이지

### <span id="page-723-0"></span>**샘플 Active Directory 최종 사용자 인증 설정**

이 섹션에서는 Active Directory 서버 및 최종 사용자 인증 쿼리에 대한 샘플 설정을 보여줍니다. Active Directory 서버용 비밀번호 인증, mail 및 proxyAddresses 이메일 특성, 그리고 Active Directory 서버에 대한 최종 사용자 인증용 기본 쿼리 문자열이 다음 예에 사용됩니다.

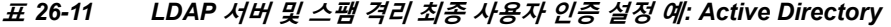

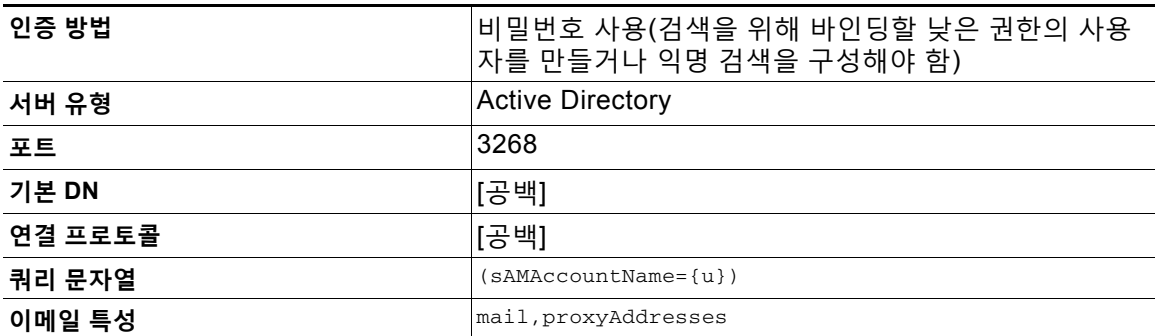

### <span id="page-723-1"></span>**샘플 OpenLDAP 최종 사용자 인증 설정**

이 섹션에서는 OpenLDAP 서버 및 최종 사용자 인증 쿼리에 대한 샘플 설정을 보여줍니다. OpenLDAP 서버용 익명 인증, mail 및 mailLocalAddress 이메일 특성, 그리고 OpenLDAP 서버에 대한 최종 사용자 인증용 기본 쿼리 문자열이 다음 예에 사용됩니다.

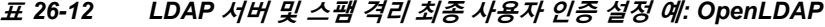

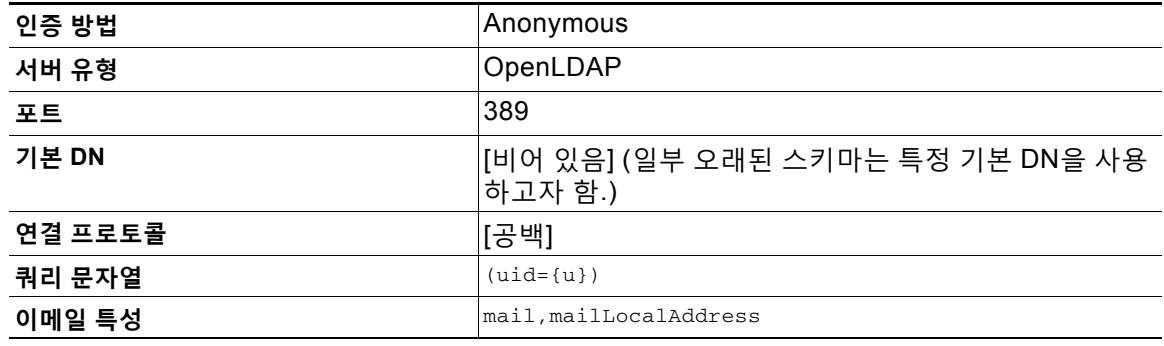

# **스팸 격리 별칭 통합 쿼리**

스팸 격리를 [사용하는](mailto:john@example.com) 경우 스팸 격리 별칭 통합 쿼리는 수신자가 각 별칭에 대해 격리 알림을 받 지 않도록 이메일 별칭을 통합합니다. 예를 들어 [john@example.com,](mailto:john@example.com) [jsmith@example.com](mailto:jsmith@example.com) 및 [john.smith@example.com](mailto:john.smith@example.com) 이메일 주소에 대한 메일을 받는 수신자가 있다고 가정해보겠습니다. 별칭 통합을 사용하면 수신자는 모든 사용자 별칭으로 전송되는 메시지에 대해 선택된 기본 이메 일 주소로 단일 스팸 알림을 수신합니다.

메시지를 기본 이메일 주소로 통합하려면 수신자의 대체 이메일 별칭을 검색할 쿼리를 만들고, Email Attribute(이메일 특성) 필드에 수신자의 기본 이메일 주소에 대한 특성을 입력합니다.

스팸 격리가 스팸 알림을 위해 LDAP 쿼리를 사용하도록 하려면 "Designate as the active query(활 성 쿼리로 지정)" 확인란을 선택합니다. 기존의 활성 쿼리는(있는 경우) 비활성화됩니다. System Administration(시스템 관리) > LDAP 페이지를 열면 활성 쿼리 옆에 별표(\*)가 표시됩니다.

Active Directory 서버의 경우 기본 쿼리 문자열은

(|(proxyAddresses={a})(proxyAddresses=smtp:{a}))이고 기본 이메일 특성은 mail입니다. OpenLDAP 서버의 경우 기본 쿼리 문자열은 (mail={a})이고 기본 이메일 특성은 mail입니다. 쉼 표로 구분된 여러 특성을 포함하여, 고유한 쿼리 및 이메일 특성을 정의할 수 있습니다. 이메일 특 성을 둘 이상 입력하는 경우 Cisco에서는 첫 번째 이메일 특성으로 proxyAddresses와 같이 변경 될 수 있는 여러 값을 가진 특성 대신 mail과 같은 단일 값을 사용하는 고유한 특성을 입력할 것을 권장합니다.

CLI에서 쿼리를 만들려면 ldapconfig 명령의 isqalias 하위 명령을 사용합니다.

#### **관련 항목**

- **•** 샘플 [Active Directory](#page-724-0) 별칭 통합 설정, 26-45페이지
- **•** 샘플 [OpenLDAP](#page-725-0) 별칭 통합 설정, 26-46페이지

## <span id="page-724-0"></span>**샘플 Active Directory 별칭 통합 설정**

이 섹션에서는 Active Directory 서버 및 별칭 통합 쿼리에 대한 샘플 설정을 보여줍니다. Active Directory 서버에 대한 익명 인증, Active Directory 서버에 대한 별칭 통합용 쿼리 문자열, 그리고 mail 이메일 특성이 다음 예에 사용됩니다.

**표** *26-13 LDAP* **서버 및 스팸 격리 별칭 통합 설정 예***: Active Directory*

| 인증 방법   | Anonymous                                                |
|---------|----------------------------------------------------------|
| 서버 유형   | <b>Active Directory</b>                                  |
| 포트      | 3268                                                     |
| 기본 DN   | [공백]                                                     |
| 연결 프로토콜 | SSL 사용                                                   |
| 쿼리 문자열  | $( (\text{mail}=\{a\}) (\text{mail}=\text{smtp};\{a\}))$ |
| 이메일 특성  | mail                                                     |

 $\mathscr{P}$ 

 $\mathbf{r}$ 

**참고** 이 예는 보여주기 위한 것입니다. 쿼리 및 OU 또는 트리 설정은 환경과 컨피그레이션에 따라 달 라질 수 있습니다.

Ι

## <span id="page-725-0"></span>**샘플 OpenLDAP 별칭 통합 설정**

이 섹션에서는 OpenLDAP 서버 및 별칭 통합 쿼리에 대한 샘플 설정을 보여줍니다. OpenLDAP 서버에 대한 익명 인증, OpenLDAP 서버에 대한 별칭 통합용 쿼리 문자열, 그리고 mail 이메일 특 성이 다음 예에 사용됩니다.

**표** *26-14 LDAP* **서버 및 스팸 격리 별칭 통합 설정 예***: OpenLDAP* 

| 인증 방법   | Anonymous                                    |
|---------|----------------------------------------------|
| 서버 유형   | OpenLDAP                                     |
| 포트      | 389                                          |
| 기본 DN   | [비어 있음] (일부 오래된 스키마는 특정 기본 DN을 사용<br>하고자 함.) |
| 연결 프로토콜 | SSL 사용                                       |
| 쿼리 문자열  | $(max1 = \{a\})$                             |
| 이메일 특성  | mail                                         |

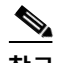

**참고** 이 예는 보여주기 위한 것입니다. 쿼리 및 OU 또는 트리 설정은 환경과 컨피그레이션에 따라 달 라질 수 있습니다.

# **RSA Enterprise Manager에 대한 발신자의 사용자 DN 식별**

Email Security Appliance는 Enterprise Manager에 DLP 인시던트 데이터를 전송할 때 메시지 발 신자에 대한 완전한 DN을 포함해야 합니다. Enterprise Manager에 대한 발신자 이름을 얻으려면 LDAP 서버에 대한 사용자 DN 쿼리를 만들고, Email Security Appliance에서 발신 메시지를 전송 하는 리스너에 쿼리를 추가합니다. Email Security Appliance는 RSA Enterprise Manager가 DLP 에 대해 활성화된 경우에만 이 쿼리를 사용합니다. 그렇지 않은 경우에는 서버 프로필에 대한 옵 션으로 나타나지 않습니다.

#### **관련 항목**

- **•** 샘플 사용자 DN 설정[, 26-47](#page-726-0)페이지
- **•** 여러 LDAP 서버와 [작동하도록](#page-726-1) AsyncOS 구성, 26-47페이지
- **•** 서버 및 쿼리 테스트[, 26-47](#page-726-2)페이지
- **•** 장애 조치[, 26-48](#page-727-0)페이지
- **•** [부하분산](#page-728-0), 26-49페이지

# <span id="page-726-0"></span>**샘플 사용자 DN 설정**

이 섹션에서는 Active Directory 서버 및 사용자 DN 쿼리에 대한 샘플 설정을 보여줍니다. Active Directory 서버에 대한 익명 인증 및 Active Directory 서버에 대한 사용자 DN 검색용 쿼리 문자열 이 다음 예에 사용됩니다.

**표** *26-15 LDAP* **서버 및 스팸 격리 별칭 통합 설정 예***: Active Directory*

| 인증 방법   | Anonymous                      |
|---------|--------------------------------|
| 서버 유형   | <b>Active Directory</b>        |
| 포트      | 3268                           |
| 기본 DN   | [공백]                           |
| 연결 프로토콜 | SSL 사용                         |
| 쿼리 문자열  | $(proxyAddresses = smtp: {a})$ |

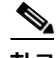

**참고** 이 예는 보여주기 위한 것입니다. 쿼리 및 OU 또는 트리 설정은 환경과 컨피그레이션에 따라 달 라질 수 있습니다.

## <span id="page-726-1"></span>**여러 LDAP 서버와 작동하도록 AsyncOS 구성**

LDAP 프로필을 구성할 때 여러 LDAP 서버 목록에 연결되도록 어플라이언스를 구성할 수 있습니 다. 여러 LDAP 서버를 사용하려면 동일한 정보를 포함하고, 동일한 구조를 사용하며, 동일한 인 증 정보를 사용하도록 LDAP 서버를 구성해야 합니다. (레코드를 통합할 수 있는 서드파티 제품이 있습니다.)

이중화 LDAP 서버에 연결하도록 어플라이언스를 구성할 때 장애 조치 또는 부하분산에 대해 LDAP 컨피그레이션을 구성할 수 있습니다.

다음 결과를 얻기 위해 여러 LDAP 서버를 사용할 수 있습니다.

- **• 장애 조치**. LDAP 프로필에서 장애 조치를 구성하는 경우, 어플라이언스는 첫 번째 LDAP 서 버에 연결할 수 없을 때 목록에 있는 다음 LDAP 서버로 장애 조치됩니다.
- **• 부하분산**. LDAP 프로필에서 부하분산을 구성하는 경우, 어플라이언스는 LDAP 쿼리를 수행 할 때 LDAP 서버 목록 전체에 연결을 분산합니다.

System Administration(시스템 관리) > LDAP 페이지 또는 CLI ldapconfig 명령을 통해 이중화 LDAP 서버를 구성할 수 있습니다.

### <span id="page-726-2"></span>**서버 및 쿼리 테스트**

 $\mathbf{r}$ 

LDAP 서버에 대한 연결을 테스트하려면 Add/Edit LDAP Server Profile(LDAP 서버 프로필 추가/수 정) 페이지에 있는 **Test Server(s)(서버 테스트)** 버튼(또는 CLI의 test 하위 명령)을 사용합니다. 여러 LDAP 서버를 사용하는 경우 AsyncOS는 각 서버를 테스트하고 각 서버에 대한 개별 결과를 표시합니다. AsyncOS는 또한 각 LDAP 서버에서 쿼리를 테스트하고 개별 결과를 표시합니다.

Τ

# <span id="page-727-0"></span>**장애 조치**

LDAP 쿼리가 해결되었는지 확인하려면 LDAP 프로필에서 장애 조치를 구성할 수 있습니다.

어플라이언스는 지정된 기간에 LDAP 서버 목록에서 첫 번째 서버에 연결하려고 시도합니다. 어 플라이언스는 목록에 있는 첫 번째 LDAP 서버에 연결하지 못할 경우 목록에 있는 다음 LDAP 서 버에 연결하려고 시도합니다. 기본적으로 어플라이언스는 항상 목록에 있는 첫 번째 서버에 연결 하려고 시도하며, 나열된 순서대로 각각의 다음 서버에 연결하려고 시도합니다. 어플라이언스가 기본적으로 주 LDAP 서버에 연결하도록 하려면 LDAP 서버 목록에 해당 서버를 첫 번째 서버로 입력하십시오.

어플라이언스는 두 번째 또는 그 이후의 LDAP 서버에 연결하는 경우 시간 초과 기간에 도달할 때 까지 해당 서버에 연결된 상태를 유지합니다. 시간 초과에 도달하면 목록의 첫 번째 서버에 다시 연결하려고 시도합니다.

#### **관련 항목**

**•** [어플라이언스에서](#page-727-1) LDAP 장애 조치 구성, 26-48페이지

### <span id="page-727-1"></span>**어플라이언스에서 LDAP 장애 조치 구성**

어플라이언스에서 LDAP 장애 조치를 구성하려면 GUI에서 다음 단계를 수행합니다.

### **절차**

- **1단계** System Administration(시스템 관리) > LDAP에서 수정할 LDAP 서버 프로필을 선택합니다.
- **2단계** LDAP 서버 프로필에서 다음 설정을 구성합니다.

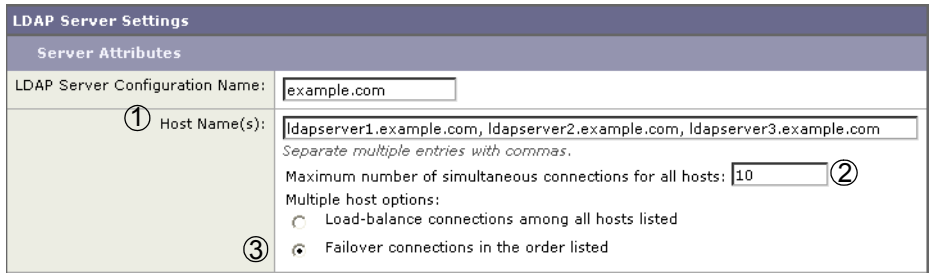

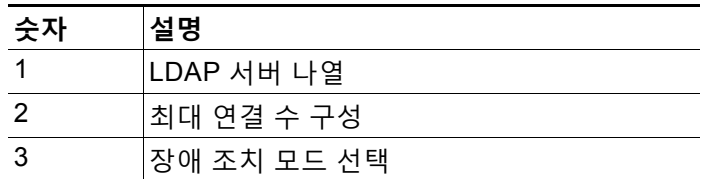

**3단계** 다른 LDAP 설정을 구성하고 변경 사항을 커밋합니다.

# <span id="page-728-0"></span>**부하분산**

 $\overline{\mathsf{I}}$ 

LDAP 연결을 LDAP 서버 그룹으로 분산하려면 LDAP 프로필에서 부하분산을 구성할 수 있습니다.

LDAP 프로필에서 부하분산을 구성하면 어플라이언스는 나열된 LDAP 서버로 연결을 분산합니 다. 연결이 실패하거나 시간이 초과되면 어플라이언스는 어떤 LDAP 서버가 사용 가능한지 확인 한 후 사용 가능한 서버에 다시 연결합니다. 어플라이언스는 사용자가 구성한 최대 연결 수를 기 반으로 설정할 수 있는 동시 연결 수를 결정합니다.

나열된 LDAP 서버 중 하나가 응답하지 않으면 어플라이언스는 나머지 LDAP 서버로 연결을 분산 합니다.

### **관련 항목**

**•** [어플라이언스에서](#page-728-1) 부하 분산 구성, 26-49페이지

### <span id="page-728-1"></span>**어플라이언스에서 부하 분산 구성**

#### **절차**

- **1단계** System Administration(시스템 관리) > LDAP에서 수정할 LDAP 서버 프로필을 선택합니다.
- **2단계** LDAP 서버 프로필에서 다음 설정을 구성합니다.

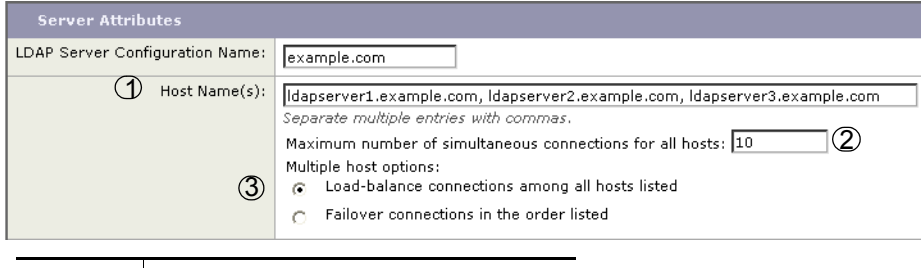

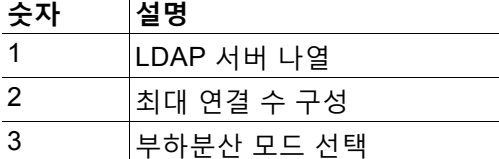

**3단계** 다른 LDAP 설정을 구성하고 변경 사항을 커밋합니다.

**Tale** 

 $\mathsf I$ 

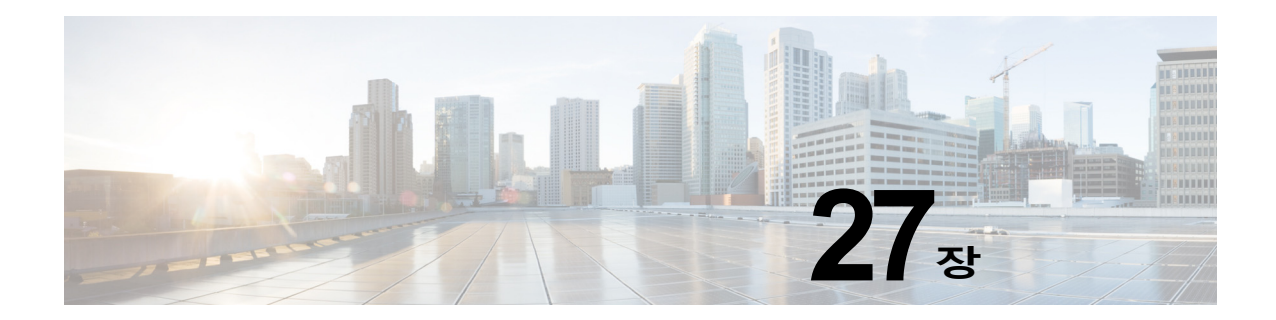

# **클라이언트 인증서를 사용하여 SMTP 세션 인증**

- **•** 인증서 및 [SMTP](#page-730-0) 인증 개요, 27-51페이지
- **•** [클라이언트](#page-732-0) 인증서의 유효성 확인, 27-53페이지
- **•** LDAP [디렉터리를](#page-733-0) 사용하여 사용자 인증, 27-54페이지
- **•** [클라이언트](#page-733-1) 인증서를 사용하여 TLS를 통해 SMTP 연결 인증, 27-54페이지
- **•** [어플라이언스에서](#page-734-0) TLS 연결 설정, 27-55페이지
- **•** 폐기된 인증서 리스트 [업데이트](#page-735-0), 27-56페이지

# <span id="page-730-0"></span>**인증서 및 SMTP 인증 개요**

Email Security Appliance는 클라이언트 인증서를 사용하여 Email Security Appliance와 사용자 의 메일 클라이언트 간 SMTP 세션을 인증하도록 지원합니다. Email Security Appliance는 애플 리케이션이 메시지를 전송하기 위해 어플라이언스에 연결을 시도할 때 사용자의 메일 클라이언 트로부터 클라이언트 인증서를 요청할 수 있습니다. 어플라이언스는 클라이언트 인증서를 수신 하면 인증서가 유효한지, 만료되지 않았는지, 폐기되지 않았는지를 확인합니다. 인증서가 유효하 면 Email Security Appliance는 TLS를 통한 메일 애플리케이션의 SMTP 연결을 허용합니다.

사용자들에게 메일 클라이언트에 CAC(Common Access Card)를 사용하도록 요구하는 조직은 CAC 및 ActivClient 미들웨어 애플리케이션이 어플라이언스에 제공할 인증서를 요청하도록 Email Security Appliance를 구성하기 위해 이 기능을 사용할 수 있습니다.

사용자에게 메일을 전송할 때 인증서를 제공하도록 요청하되 일부 사용자는 제외하도록 Email Security Appliance를 구성할 수 있습니다. 이러한 사용자에 대해서는 SMTP 인증 LDAP 쿼리를 사용하여 사용자를 인증하도록 어플라이언스를 구성할 수 있습니다.

사용자는 안전한 연결(TLS)을 통해 메시지를 전송하고 어플라이언스에서 오는 서버 인증서를 수 락하도록 메일 클라이언트를 구성해야 합니다.

### **관련 항목**

 $\mathbf{r}$ 

- **•** [클라이언트](#page-731-0) 인증서로 사용자를 인증하는 방법, 27-52페이지
- **•** SMTP 인증 LDAP 쿼리로 [사용자를](#page-731-1) 인증하는 방법, 27-52페이지
- **•** 클라이언트 인증서가 유효하지 않은 경우 [LDAP SMTP](#page-731-2) 인증 쿼리로 사용자를 인증하는 방법, 27-52[페이지](#page-731-2)

ן

# <span id="page-731-0"></span>**클라이언트 인증서로 사용자를 인증하는 방법**

#### **표** *27-1* **클라이언트 인증서로 사용자를 인증하는 방법**

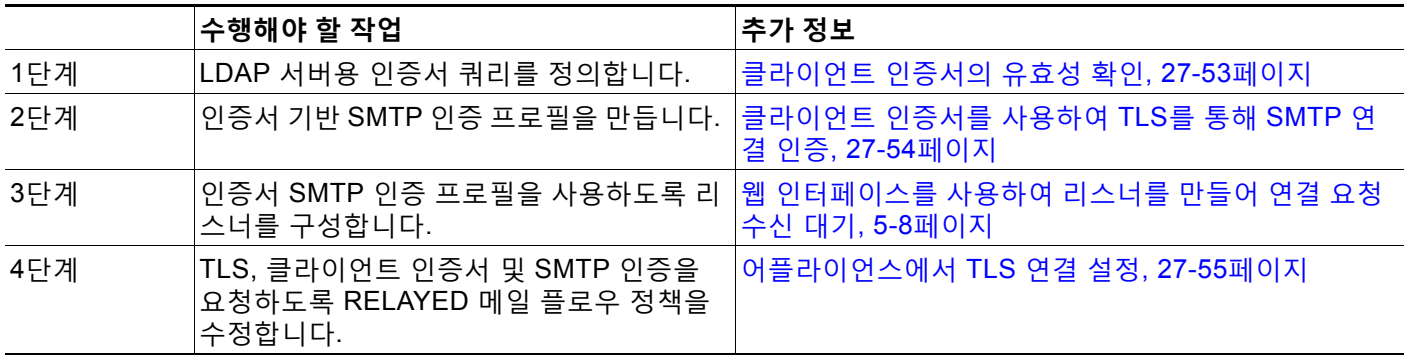

## <span id="page-731-1"></span>**SMTP 인증 LDAP 쿼리로 사용자를 인증하는 방법**

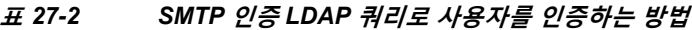

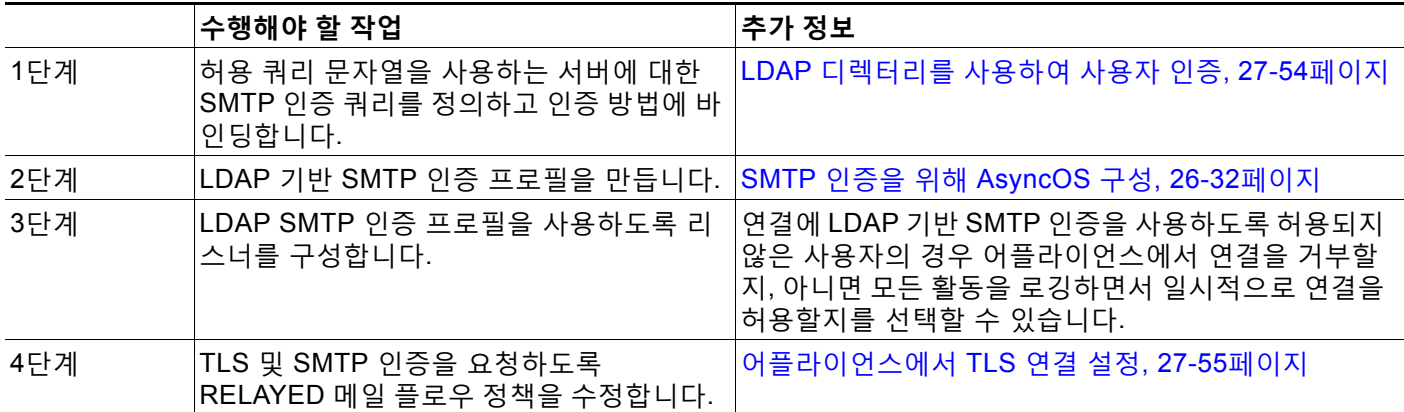

## <span id="page-731-2"></span>**클라이언트 인증서가 유효하지 않은 경우 LDAP SMTP 인증 쿼리로 사용자를 인증하는 방법**

**표** *27-3* **클라이언트 인증서 또는** *LDAP SMTP* **인증 쿼리로 사용자를 인증하는 방법**

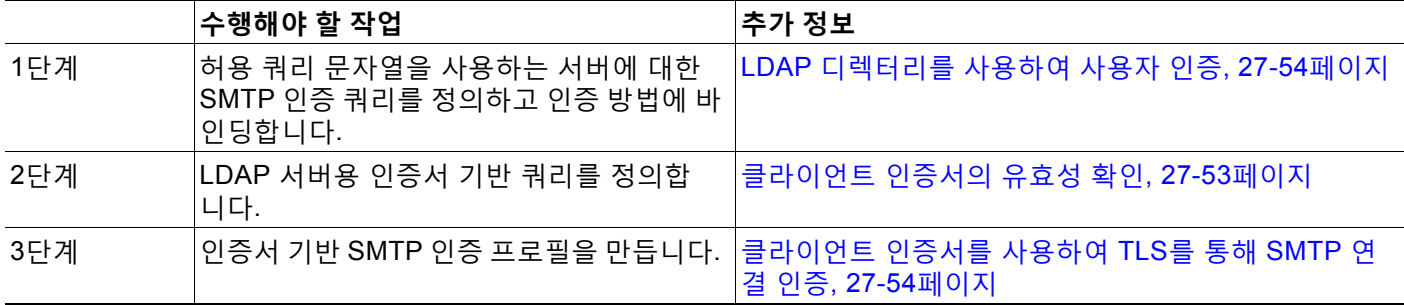

٠

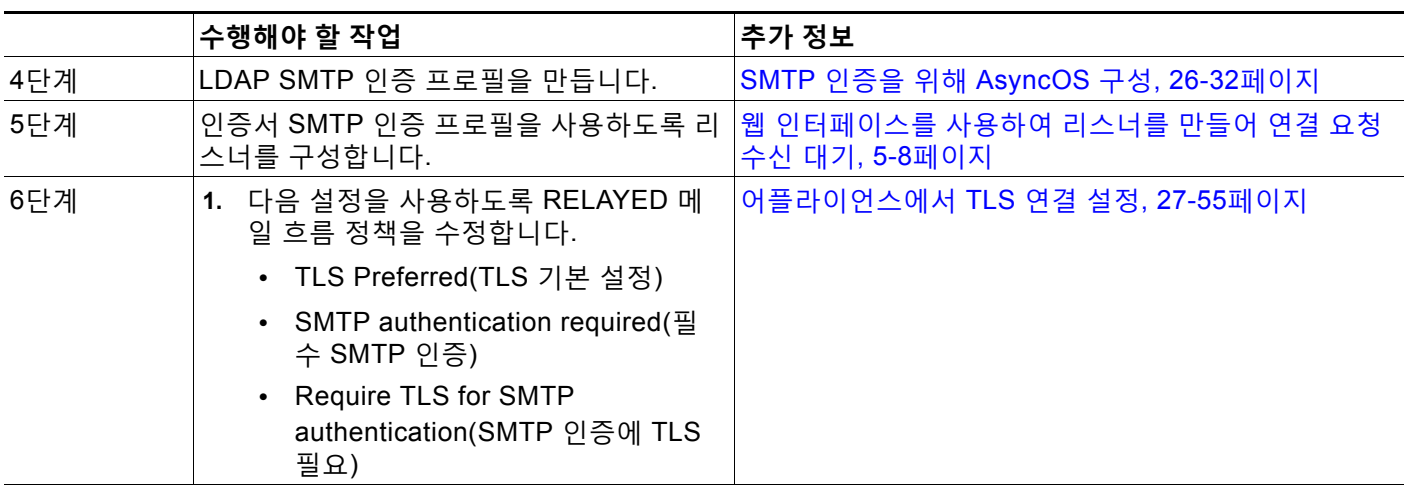

#### **표** *27-3* **클라이언트 인증서 또는** *LDAP SMTP* **인증 쿼리로 사용자를 인증하는 방법** *(***계속***)*

# <span id="page-732-0"></span>**클라이언트 인증서의 유효성 확인**

Certificate Authentication LDAP 쿼리는 사용자의 메일 클라이언트와 Email Security Appliance 간 SMTP 세션을 인증하기 위해 클라이언트 인증서의 유효성을 확인합니다. 이 쿼리를 만들 때에 는 인증할 인증서 필드 리스트를 선택하고, 사용자 ID 특성을 지정하고(기본값은 uid), 쿼리 문자 열을 입력합니다.

예를 들어, 인증서의 CN 및 일련 번호를 검색하는 쿼리 문자열은

(&(objectClass-posixAccount)(caccn={cn})(cacserial={sn})과 같습니다. 쿼리를 만든 다음 인 증서 SMTP 인증 프로필에서 사용할 수 있습니다. 이 LDAP 쿼리는 OpenLDAP, Active Directory 및 Oracle Directory를 지원합니다.

LDAP 서버 구성에 대한 자세한 내용은 26장[, "LDAP](#page-680-0) 쿼리"를 참조해 주십시오.

#### **절차**

 $\mathbf{r}$ 

- **1단계 System Administration(시스템 관리) > LDAP**를 선택합니다.
- **2단계** 새 LDAP 프로필을 만듭니다. 자세한 내용은 LDAP 서버에 대한 정보를 저장할 [LDAP](#page-684-0) 서버 프로 필 만들기, 26-5[페이지](#page-684-0)를 참조해 주십시오.
- **3단계 Certificate Authentication Query(인증서 인증 쿼리)** 확인란을 선택합니다.
- **4단계** 쿼리 이름을 입력합니다.
- **5단계** 사용자의 인증서를 인증할 쿼리 문자열을 입력합니다. 예: (&(objectClass=user)(cn={cn})).
- **6단계** 사용자 ID 특성을 입력합니다(예: sAMAccountName).
- **7단계** 변경 사항을 제출 및 커밋합니다.

# <span id="page-733-0"></span>**LDAP 디렉터리를 사용하여 사용자 인증**

SMTP 인증 LDAP 쿼리에는 허용 쿼리 문자열(Allowance Query String)이 있습니다. 이 문자열을 통해 Email Security Appliance는 LDAP 디렉터리에 있는 사용자의 레코드를 기반으로 사용자의 메일 클라이언트가 어플라이언스를 통해 메일을 전송하도록 허용되는지를 확인할 수 있습니다. 따라서 허용된다고 지정한 레코드가 있는 한, 클라이언트 인증서가 없는 사용자도 메일을 전송할 수 있습니다.

다른 특성을 기반으로 결과를 필터링할 수도 있습니다. 예를 들어

(&(uid={u})(|(!(caccn=\*))(cacexempt=\*)(cacemergency>={t}))) 쿼리 문자열은 사용자에 대해 다음 조건이 true인지 확인합니다.

- **•** CAC가 사용자에게 발급되지 않음(caccn=\*)
- CAC가 exempt읶(cacexempt=\*)
- **•** 사용자가 CAC 없이 일시적으로 메일을 전송할 수 있는 기간이 미래에 만료됨  $(\text{cacemergency}>=\{\text{t}\})$

SMTP 인증 쿼리 사용에 대한 자세한 내용은 SMTP 인증을 위해 [AsyncOS](#page-711-0) 구성, 26-32페이지 섹 션을 참조해 주십시오.

#### **절차**

- **1단계 System Administration(시스템 관리) > LDAP**를 선택합니다.
- **2단계** LDAP 프로필을 정의합니다. 자세한 내용은 LDAP 서버에 대한 정보를 저장할 [LDAP](#page-684-0) 서버 프로필 만들기, 26-5[페이지를](#page-684-0) 참조하십시오.
- **3단계** LDAP 프로필에 대한 SMTP 인증 쿼리를 정의합니다.
- **4단계** SMTP Authentication Query(SMTP 인증 쿼리) 확인란을 선택합니다.
- **5단계** 쿼리 이름을 입력합니다.
- **6단계** 사용자의 ID를 쿼리할 문자열을 입력합니다. 예: (uid={u}).
- **7단계** 인증 방법으로 LDAP BIND를 선택합니다.
- **8단계** 허용 쿼리 문자열을 입력합니다. 예:  $(\& (uid=[u])\; (\; |\; (\texttt{caccn=*})\;)\;(\texttt{caccexempt=*})\;(\texttt{cacemergency>=}\{t\})\;)\;).$
- **9단계** 변경 사항을 제출 및 커밋합니다.

# <span id="page-733-1"></span>**클라이언트 인증서를 사용하여 TLS를 통해 SMTP 연결 인증**

인증서 기반 SMTP 인증 프로필은 Email Security Appliance가 클라이언트 인증서를 사용하여 TLS를 통해 SMTP 연결을 인증하도록 허용합니다. 프로필을 만들 때 인증서 확인에 사용할 인증 서 인증 LDAP 쿼리를 선택합니다. 또한 클라이언트 인증서를 사용할 수 없는 경우 Email Security Appliance가 사용자 인증을 위해 SMTP AUTH 명령으로 대체할지 여부를 지정할 수 있습니다.

LDAP를 사용한 SMTP 연결 인증에 대한 자세한 내용은 SMTP 인증을 위해 [AsyncOS](#page-711-0) 구성, 26-32[페이지](#page-711-0) 섹션을 참조해 주십시오.

#### **절차**

- **1단계 Network > SMTP Authentication(네트워크 > SMTP 인증)**을 선택합니다.
- **2단계 Add Profile(프로필 추가)**을 클릭합니다.
- **3단계** SMTP 인증 프로필의 이름을 입력합니다.
- **4단계** Profile Type(프로필 유형)으로 **Certificate(인증서)**를 선택합니다.
- **5단계 Next(다음)**를 클릭합니다.
- **6단계** 프로필 이름을 입력합니다.
- **7단계** 이 SMTP 인증 프로필과 함께 사용할 인증서 LDAP 쿼리를 선택합니다.

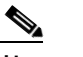

**참고** 클라이언트 인증서를 사용할 수 없을 경우 SMTP AUTH 명령을 허용하기 위한 옵션을 선 택하지 않습니다.

- **8단계 Finish(마침)**를 클릭합니다.
- **9단계** 변경 사항을 제출 및 커밋합니다.

# <span id="page-734-0"></span>**어플라이언스에서 TLS 연결 설정**

RELAYED 메일 플로우 정책의 Verify Client Certificate(클라이언트 인증서 확인) 옵션은 클라이 언트 인증서가 유효한 경우 사용자 메일 애플리케이션에 대한 TLS 연결을 설정하도록 Email Security Appliance에 지시합니다. TLS Preferred(TLS 기본 설정) 설정에 이 옵션을 선택한 경우, 사 용자에게 인증서가 없으면 어플라이언스는 비 TLS 연결을 허용하지만 사용자가 잘못된 인증서를 가지고 있으면 연결을 거부합니다. TLS Required(TLS 필수) 설정에 이 옵션을 선택하는 경우, 어 플라이언스에서 연결을 허용하려면 사용자에게 유효한 인증서가 있어야 합니다.

클라이언트 인증서로 사용자의 SMTP 세션을 인증하려면 다음 설정을 선택합니다.

- **•** TLS Required(TLS 필수)
- **•** Verify Client Certificate(클라이언트 인증서 확인)
- **•** Require SMTP Authentication(SMTP 인증 요청)

 $\mathbf{r}$ 

**참고** SMTP 인증이 필요하더라도 Email Security Appliance는 인증서 인증을 사용하므로 SMTP 인증 LDAP 쿼리를 사용하지 않습니다.

클라이언트 인증서 대신 SMTP 인증 쿼리를 사용하여 사용자의 SMTP 세션을 인증하려면 RELAYED 메일 플로우 정책에 대해 다음 설정을 선택합니다.

- **•** TLS Required(TLS 필수)
- **•** Require SMTP Authentication(SMTP 인증 요청)

Τ

Email Security Appliance에서 특정 사용자에게는 클라이언트 인증서를 요구하고 다른 사용자로 부터는 LDAP 기반 SMTP 인증을 허용하도록 하려면 RELAYED 메일 플로우 정책에 대해 다음 설 정을 선택합니다.

- **•** TLS Preferred(TLS 기본 설정)
- **•** Require SMTP Authentication(SMTP 인증 요청)
- **•** Require TLS to Offer SMTP Authentication(TLS에 SMTP 인증을 제공하도록 요구)

# <span id="page-735-0"></span>**폐기된 인증서 리스트 업데이트**

Email Security Appliance는 사용자의 인증서가 폐기되지 않았는지를 확인하기 위한 인증서 폐기 과정의 일부로 폐기된 인증서 리스트(일명 Certificate Revocation List)를 확인합니다. 서버에 이 리스트의 최신 버전을 올려두면 Email Security Appliance는 지정된 일정에 따라 이를 다운로드 합니다.

**절차**

- **1단계 Network(네트워크) > CRL Sources(CRL 소스)**로 이동합니다.
- **2단계** SMTP TLS 연결에 대한 CRL 확인을 활성화합니다.
	- **a.** Global Settings(전역 설정) 아래에서 Edit Settings(설정 수정)를 클릭합니다.
	- **b. CRL check for inbound SMTP TLS(인바운드 SMTP TLS에 대한 CRL 확인)** 확인란을 선택 합니다.
	- **c.** (선택 사항) **CRL check for inbound SMTP TLS(인바운드 SMTP TLS에 대한 CRL 확인)** 확 인란을 선택합니다.
	- **d.** 변경 사항을 제출합니다.
- **3단계 Add CRL Source(CRL 소스 추가)**를 클릭합니다.
- **4단계** CRL 소스의 이름을 입력합니다.
- **5단계** 파일 형식을 선택합니다. ASN.1 또는 PEM이 될 수 있습니다.
- **6단계** 파일 이름을 포함하여 파일의 주요 소스에 대한 URL을 입력합니다. 예: https://crl.example.com/certs.crl
- **7단계** 선택적으로, 어플라이언스가 주요 소스에 연결할 수 없는 경우 사용할 보조 소스의 URL을 입력합 니다.
- **8단계** CRL 소스를 다운로드할 일정을 지정합니다.
- **9단계** CRL 소스를 활성화합니다.
- **10단계** 변경 사항을 제출 및 커밋합니다.

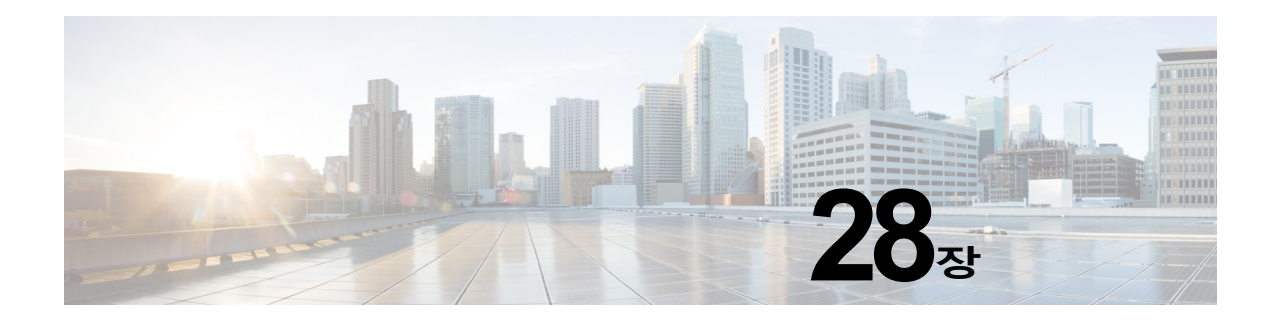

# **이메일 보안 모니터 사용**

- **•** [이메일](#page-736-0) 보안 모니터 개요, 28-1페이지
- **•** [이메일](#page-737-0) 보안 모니터 페이지, 28-2페이지
- **•** 보고서 개요[, 28-33](#page-768-0)페이지
- **•** 보고서 관리[, 28-35](#page-770-0)페이지
- **•** 이메일 보고서 문제 해결[, 28-38](#page-773-0)페이지

# <span id="page-736-0"></span>**이메일 보안 모니터 개요**

Email Security Monitor(이메일 보안 모니터) 기능은 이메일 전달 프로세스의 각 단계에서 데이터 를 수집합니다. 데이터베이스는 IP 주소별로 각 이메일 발신자를 식별 및 기록하는 한편, SenderBase Reputation Service와 실시간 식별 정보에 대해 상호 작용합니다. 이메일 발신자의 로컬 메일 플로우 기록에 대해 즉시 보고할 수 있으며 인터넷에 있는 발신자의 전역 레코드를 포 함하는 프로필을 표시할 수 있습니다. 이메일 보안 모니터 기능을 이용하여 보안 팀은 회사 사용 자에게 메일을 보내는 사람, 회사 사용자가 보내고 받는 메일의 양, 보안 정책의 효율성 등을 "확 실히 정리"할 수 있습니다.

이 장에서는 다음 방법에 대해 설명합니다.

- **•** 인바운드 및 아웃바운드 메시지 플로우를 모니터링하기 위해 이메일 보안 모니터 기능에 액 세스하는 방법.
- **•** 발신자의 SBRS(SenderBase Reputation Score)를 쿼리하여 메일 플로우 정책 결정을 내리 는 방법(화이트리스트, 블랙리스트 및 그레이리스트 업데이트). 네트워크 소유자, 도메인 및 심지어 개별 IP 주소도 쿼리할 수 있습니다.
- **•** 메일 플로우, 시스템 상태, 네트워크에서 보내고 받는 메일에 대해 보고하는 방법.

수신 메일에 대한 특정 이메일 발신자에 대해 이메일 보안 모니터 데이터베이스는 다음과 같은 중 요한 매개변수를 캡처합니다.

- **•** 메시지 볼륨
- **•** 연결 기록

 $\mathbf{r}$ 

- **•** 수락된 연결 대 거부된 연결
- **•** 수락 비율 및 조절(throttle) 제한
- **•** 발신자 평판 필터 일치
- **•** 의심스런 스팸과 명확하게 식별된 스팸에 대한 안티스팸 메시지 수
- **•** 안티바이러스 검사에서 탐지된 바이러스 양성 메시지 수

٦

안티스팸 검사에 대한 자세한 내용은 13장, "[안티스팸](#page-330-0)", 안티바이러스 검사에 대한 자세한 내용은 12장, "[안티바이러스](#page-310-0)"를 참조하십시오.

또한 이메일 보안 모니터 기능은 메시지를 주고받는 내부 사용자(이메일 수신자)를 포함하여 특 정 메시지가 어떤 콘텐츠 필터를 트리거하는지에 대한 정보를 캡처합니다.

이메일 보안 모니터 기능은 GUI에서만 사용할 수 있으며, 이메일 트래픽 및 어플라이언스의 상태 (격리, 작업 대기열 및 전파 확산 포함)에 대한 보기를 제공합니다. 어플라이언스는 발신자가 정상 적인 트래픽 프로필을 언제 벗어나는지를 식별합니다. 인터페이스에서 강조 표시되지 않은 사용 자에 대해서는 발신자 그룹에 할당하거나 발신자의 액세스 프로필을 수정하여 올바른 작업을 수 행할 수 있습니다. 또는 AsyncOS의 보안 서비스에서 계속 반응하고 대처하도록 할 수도 있습니 다. 아웃바운드 메일에도 유사한 모니터링 기능이 있어서, 이를 통해 메일 대기열에 있는 상위 도 메인 및 수신 호스트의 상태를 볼 수 있습니다([Delivery Status Details\(](#page-751-0)전달 상태 세부사항) 페이 지[, 28-16](#page-751-0)페이지 참조).

 $\frac{\sqrt{2}}{2}$ 

**참고** 어플라이언스가 재부팅될 때 작업 대기열에 있던 메시지에 대한 정보는 이메일 보안 모니터 기능 에서 보고하지 않습니다.

### **관련 항목**

**•** 이메일 보안 [모니터](#page-737-1) 및 중앙 집중식 관리, 28-2페이지

### <span id="page-737-1"></span>**이메일 보안 모니터 및 중앙 집중식 관리**

집계된 보고서 데이터를 보려면 Cisco Content Security Management Appliance를 배포합니다.

클러스터링된 어플라이언스의 이메일 보안 모니터 보고서는 집계할 수 없습니다. 모든 보고서는 시스템 레벨로 제한됩니다. 즉, 그룹 또는 클러스터 레벨에서는 실행할 수 없고 개별 시스템에서 만 실행할 수 있습니다.

Archived Reports(보관된 보고서) 페이지도 마찬가지입니다. 각 해당 시스템에 자체 아카이브가 있습니다. 따라서 "Generate Report(보고서 생성)" 기능은 선택한 시스템에서 실행됩니다.

Scheduled Reports(예약된 보고서) 페이지는 시스템 레벨로 제한되지 않으므로, 설정을 여러 시 스템에서 공유할 수 있습니다. 개별 예약된 보고서는 대화형 보고서처럼 시스템 레벨에서 실행되 므로, 클러스터 레벨에서 예약된 보고서를 구성하는 경우 클러스터의 각 시스템이 자체 보고서를 전송합니다.

"Preview This Report(이 보고서 미리 보기)" 버튼은 항상 로그인 호스트에 대해 실행됩니다.

# <span id="page-737-0"></span>**이메일 보안 모니터 페이지**

이메일 보안 모니터 기능은 Quarantines(격리) 페이지를 제외하고 Monitor(모니터) 메뉴에서 사 용할 수 있는 모든 페이지로 구성됩니다.

GUI에서 이러한 페이지를 사용하여 어플라이언스의 리스너에 연결된 도메인을 모니터링할 수 있 습니다. 어플라이언스의 "메일 플로우"를 모니터링, 정렬, 분석 및 분류할 수 있고, 합법적인 메일 의 대용량 발신자와 잠재적인 "스패머"(대용량의 원치 않는 상업 이메일 발신자) 또는 바이러스 발 신자와 구별할 수 있습니다. 이러한 페이지는 시스템에 대한 인바운드 연결 문제를 해결하는 데에 도 도움이 됩니다(SBRS 점수, 도메인에 대한 최신 발신자 그룹 일치 등 중요한 정보 포함).

또한 어플라이언스를 기준으로 메일을 분류하고 게이트웨이 범위를 넘어 존재하는 서비스, 즉 SenderBase Reputation Service, 안티스팸 검사 서비스, 안티바이러스 검사 보안 서비스, 콘텐츠 필터, Outbreak Filter 등을 기준으로 메일을 분류하는 데에도 도움이 됩니다.

a ka

페이지 상단 우측에 있는 Printable PDF(인쇄 가능한 PDF) 링크를 클릭하여 이메일 보안 모니터 페이지 중 하나에 대해 인쇄하여 보기 편한 형식의 .PDF 버전을 생성할 수 있습니다. 영어 이외의 언어로 PDF를 생성하는 방법에 대한 자세한 내용은 "[보고서에](#page-770-1) 대한 참고 사항" 섹션, 28-35페이 [지](#page-770-1) 섹션을 참조하십시오.

**Export(내보내기)** 링크를 통해 그래프 및 기타 데이터를 CSV(comma separated values) 형식으 로 내보낼 수 있습니다.

내보낸 CSV 데이터는 Email Security Appliance의 설정과 상관없이 모든 메시지 추적 및 보고 데 이터를 GMT로 표시합니다. GMT 시간 변환의 목적은 어플라이언스와 독립적으로 또는 여러 표 준 시간대의 어플라이언스에서 데이터를 참조하는 시기와 독립적으로 데이터를 사용하도록 하려 는 것입니다.

 $\mathscr{P}$ 

 $\mathbf{r}$ 

**참고** 현지화된 CSV 데이터를 내보내는 경우 일부 브라우저에서 제목이 제대로 표시되지 않을 수 있습 니다. 이 문제는 일부 브라우저에서 현지화된 텍스트의 정확한 문자 집합을 사용하지 않았기 때문 에 발생할 수 있습니다. 이 문제를 해결하려면 파일을 디스크에 저장하고 File(파일) > Open(열기)을 사용하여 열 수 있습니다. 파일을 열 때 현지화된 텍스트를 표시하기 위한 문자 집합을 선택합니다.

보고서 데이터 내보내기의 자동화에 대한 자세한 내용은 CSV 데이터 검색[, 28-31](#page-766-0)페이지 섹션을 참조하십시오.

#### **이메일 보안 모니터 페이지의 목록**

- **•** [My Dashboard\(](#page-740-0)내 대시보드) 페이지
- **•** [Overview\(](#page-741-0)개요) 페이지
- **•** 수신 메일 [페이지](#page-744-0)
- **•** [발신](#page-750-0) 대상
- **•** 발신 [발신자](#page-750-1)
- **•** [Delivery Status\(](#page-751-1)전달 상태) 페이지
- **•** [Internal Users\(](#page-752-0)내부 사용자) 페이지
- **•** [DLP Incidents\(DLP](#page-753-0) 인시던트) 페이지
- **•** [Content Filters\(](#page-754-0)콘텐츠 필터) 페이지
- **•** [DMARC Verification\(DMARC](#page-755-0) 확인) 페이지
- **•** [Outbreak Filters](#page-755-1) 페이지
- **•** [Virus Types\(](#page-757-0)바이러스 유형) 페이지
- **•** [URL Filtering\(URL](#page-757-1) 필터링) 페이지
- **•** [Web Interaction Tracking\(](#page-758-0)웹 상호 작용 추적) 페이지
- **•** 파일 평판 및 파일 분석 [보고서](#page-759-0)
- **•** [TLS Connections\(TLS](#page-759-1) 연결) 페이지
- **•** [Inbound SMTP Authentication\(](#page-760-0)인바운드 SMTP 인증) 페이지
- **•** [Rate Limits\(](#page-760-1)속도 제한) 페이지
- **•** [System Capacity\(](#page-761-0)시스템 용량) 페이지
- **•** [System Status\(](#page-764-0)시스템 상태) 페이지
- **•** [High Volume Mail\(](#page-766-1)대용량 메일) 페이지
- **•** [Message Filters\(](#page-766-2)메시지 필터) 페이지

Τ

## **검색 및 이메일 보안 모니터**

다수의 이메일 보안 모니터 페이지에는 검색 양식이 포함되어 있습니다. 서로 다른 항목 유형을 검색할 수 있습니다.

- **•** IP 주소(IPv4 및 IPv6)
- **•** 도메인
- **•** 네트워크 소유자
- **•** 내부 사용자
- **•** 대상 도메인
- **•** 내부 발신자 도메인
- **•** 내부 발신자 IP 주소
- **•** 발신 도메인 전달 상태

도메인, 네트워크 소유자 및 내부 사용자 검색의 경우 검색 텍스트와 정확한 일치를 찾을지 아니 면 입력한 텍스트로 시작하는 항목을 찾을지(예: "ex"로 시작하면 "example.com"이 검색됨)를 선 택합니다.

IPv4 주소 검색의 경우, 입력한 텍스트는 점 십진수 형식에서 최대 4개의 IP 옥텟으로 시작하는 것 으로 해석됩니다. 예를 들어 "17"은 17.0.0.0~17.255.255.255 범위에서 검색하므로, 17.0.0.1은 일치하지만 172.0.0.1은 일치하지 않습니다. 정확한 일치를 검색하려면 네 개의 옥텟을 모두 입력 하면 됩니다. IP 주소 검색은 CIDR 형식(17.16.0.0/12)도 지원합니다.

IPv6 주소 검색의 경우, AsyncOS는 다음 형식을 지원합니다.

- **•** 2001:db8:2004:4202::0-2001:db8:2004:4202::ff
- **•** 2001:db8:2004:4202::
- **•** 2001:db8:2004:4202::23
- **•** 2001:db8:2004:4202::/64

모든 검색은 페이지에 현재 선택된 시간 범위의 영향을 받습니다.

### **보고서에 포함된 메시지 세부사항 보기**

이 기능은 보고와 추적이 모두 로컬인 경우에만 작동합니다(Cisco Content Security Management Appliance의 중앙 집중식이 아니라).

#### **절차**

- **1단계** 보고서 페이지 테이블에서 파란색 숫자를 클릭합니다. (모든 테이블이 이러한 링크가 있는 것은 아닙니다.) 해당 숫자에 포함된 메시지가 Message Tracking(메시지 추적)에 표시됩니다.
- **2단계** 아래로 스크롤하여 목록을 표시합니다.

### **관련 항목**

**•** 메시지 추적 검색 결과 작업, 29-4[페이지](#page-777-0)

a ka

 $\overline{\phantom{a}}$ 

## <span id="page-740-0"></span>**My Dashboard(내 대시보드) 페이지**

기존의 보고서 페이지에서 차트(그래프)와 테이블을 조립하여 사용자 지정 보고서 페이지 를 만 들 수 있습니다.

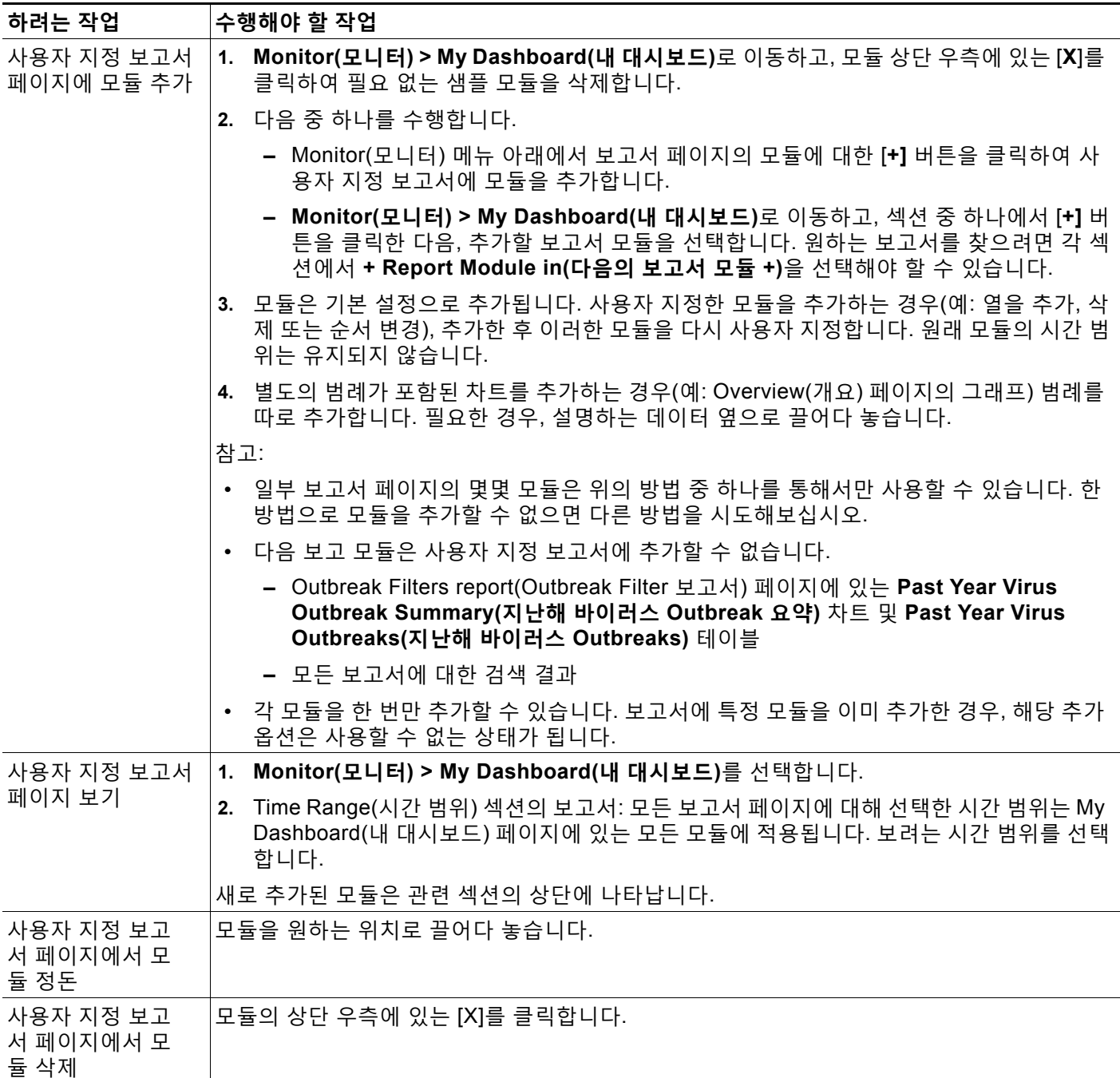

H.

Τ

### <span id="page-741-0"></span>**Overview(개요) 페이지**

Overview(개요) 페이지는 격리의 개요와 Outbreak Filter 상태(페이지의 System Overview(시스 템 개요) 섹션)를 포함하여 어플라이언스의 메시지 활동 요약을 제공합니다. 개요 페이지에는 수 신 및 발신 메시지에 대한 자세한 메시지 개수 및 그래프도 포함되어 있습니다. 이 페이지를 사용 하여 게이트웨이를 드나드는 모든 메일의 플로우를 모니터링할 수 있습니다.

Overview(개요) 페이지에서는 수신 메일에 대해 어플라이언스가 SenderBase Reputation Service 와 통합된 방식이 강조 표시됩니다(예: 메시지가 평판 필터링에 의해 중단됨). **Overview(개요)** 페이 지에서 다음을 수행할 수 있습니다.

- **•** 게이트웨이를 드나드는 모든 메일 "플로우"의 메일 추세 그래프를 볼 수 있습니다.
- **•** 시도된 메시지, 발신자 평판 필터링(SBRS)에 의해 중단된 메시지, 수신자가 잘못된 메시지, 스팸으로 표시된 메시지, 바이러스 양성으로 표시된 메시지, 깨끗한 메시지 등의 수를 시간별 로 보여주는 그래프를 볼 수 있습니다.
- **•** 시스템 상태 및 로컬 격리의 요약을 볼 수 있습니다.
- **•** TOC(Threat Operations Center)에서 사용 가능한 정보를 기반으로 현재 바이러스 및 비 바이 러스 전파 확산 정보를 볼 수 있습니다.

Overview(개요) 페이지는 System Overview(시스템 개요)와 Incoming and Outgoing Mail(수신 및 발신 메일) 그래프와 요약의 두 섹션으로 나누어집니다.

#### **관련 항목**

- **•** 시스템 개요, 28-6[페이지](#page-741-1)
- **•** 수신 및 발신 [요약과](#page-742-0) 그래프, 28-7페이지
- **•** 이메일 [범주화](#page-743-0), 28-8페이지
- **•** 메시지 [범주화](#page-744-1) 방법, 28-9페이지

### <span id="page-741-1"></span>**시스템 개요**

Overview(개요) 페이지의 System Overview(시스템 개요) 섹션은 시스템 대시보드 역할을 하며 시스템과 작업 대기열 상태, 격리 상태, 전파 확산 활동 등 어플라이언스에 대한 세부사항을 제공 합니다.

#### **관련 항목**

- **•** 상태, 28-6[페이지](#page-741-2)
- **•** 시스템 격리, 28-7[페이지](#page-742-1)
- **•** [바이러스](#page-742-2) 위협 수준, 28-7페이지

#### <span id="page-741-2"></span>**상태**

이 섹션에서는 어플라이언스의 현재 상태 및 인바운드 메일 처리에 대한 개요를 제공합니다. **System Status(시스템 상태)**: 다음 상태 중 하나

- **•** 온라인
- **•** 리소스 보존(conservation)
- **•** 전송 일시 중단
- **•** 수신 일시 중단

a ka

- **•** 작업 대기열 일시 중지
- **•** 오프라인

자세한 내용은 34장, "CLI를 사용한 관리 및 [모니터링](#page-932-0)"을 참조하십시오.

**Incoming Messages(수신 메시지)**: 시간당 수신 메일의 평균 속도.

**Work Queue(작업 대기열)**: 작업 대기열에서 처리를 기다리고 있는 메시지의 수.

System Status(시스템 상태) 페이지로 이동하려면 System Status Details(시스템 상태 세부사항) 링 크를 클릭합니다.

### <span id="page-742-1"></span>**시스템 격리**

이 섹션에는 어플라이언스의 디스크 사용량을 기준으로 상위 3개 격리에 대한 정보가 표시되며, 여기에는 격리 이름, 격리의 용량(디스크 공간), 현재 격리에 있는 메시지 수 등이 포함됩니다.

Local Quarantines(로컬 격리) 페이지로 이동하려면 Local Quarantines(로컬 격리) 링크를 클릭 합니다.

### <span id="page-742-2"></span>**바이러스 위협 수준**

이 섹션에서는 TOC(Threat Operations Center)에서 보고한 Outbreak(전파 확산) 상태를 보여줍 니다. 격리의 용량(디스크 공간), 현재 격리에 있는 메시지 수를 비롯한 Outbreak 격리의 상태도 보여줍니다. 어플라이언스에서 Outbreak Filters 기능을 활성화한 경우 Outbreak 격리만 표시됩 니다.

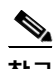

**참고** Threat Level(위협 레벨) 표시기가 작동하려면 방화벽의 포트 80이 "downloads.ironport.com"에 대해 열려 있어야 합니다. 또는 로컬 업데이트 서버를 지정한 경우 Threat Level(위협 레벨) 표시 기는 해당 주소를 사용하려고 시도합니다. Service Updates(서비스 업데이트) 페이지를 통해 다 운로드하도록 프록시를 구성한 경우 위협 레벨 표시기가 올바르게 업데이트됩니다. 자세한 내용 은 서비스 [업데이트](#page-885-0), 33-14페이지를 참고하십시오.

외부 TOC(Threat Operations Center) 웹사이트를 보려면 Outbreak Details(Outbreak 세부사항) 링크를 클릭합니다. 이 링크가 작동하려면 어플라이언스가 인터넷에 액세스할 수 있어야 합니다. 별 도의 창 아이콘( )은 클릭 시 링크가 별도의 창에서 열림을 나타냅니다. 이러한 창을 허용하려 면 브라우저의 팝업 차단 설정을 구성해야 할 수 있습니다.

### <span id="page-742-0"></span>**수신 및 발신 요약과 그래프**

 $\mathbf{r}$ 

요약 섹션에서는 시스템에서 수행되는 모든 실시간 메일 활동에 액세스할 수 있습니다. 요약 섹션 은 Outgoing Mail Graphs(발신 메일 그래프) 및 Mail Summaries(메일 요약)로 구성됩니다. Time Range(시간 범위) 메뉴를 통해 보고할 기간을 선택할 수 있습니다. 여기에서 선택한 시간 범위는 Email Security Monitor(이메일 보안 모니터) 페이지 전체에서 사용됩니다. 메시지의 각 유형 또는 범주에 대한 설명은 아래에 나와 있습니다(이메일 [범주화](#page-743-0), 28-8페이지 참조).

메일 추세 그래프는 메일 플로우를 시각적으로 표현하는 반면, 요약 테이블은 동일한 정보를 숫자 로 표시합니다. 요약 테이블에는 시도된 메시지, 위협 메시지 및 깨끗한 메시지의 총 개수와 함께 각 메시지 유형의 비율과 실제 수가 포함되어 있습니다.

발신 그래프 및 요약에서는 아웃바운드 메일에 대한 유사한 정보를 보여줍니다.

#### **관련 항목**

**•** 이메일 보안 [모니터에서](#page-743-1) 메시지 수 계산 방법에 대한 참고 사항, 28-8페이지

Ι

**The Contract of Section** 

### <span id="page-743-1"></span>**이메일 보안 모니터에서 메시지 수 계산 방법에 대한 참고 사항**

이메일 보안 모니터가 수신 메일의 계산에 사용하는 방법은 메시지당 수신자 수를 기반으로 합니 다. 예를 들어 example.com에서 오는 하나의 수신 메시지가 세 명의 수신자에게 전송되면 해당 발신자로부터 3개의 메시지가 오는 것으로 계산됩니다.

발신자 평판 필터링에 의해 차단된 메시지는 실제로 작업 대기열에 들어가지 못하므로, 어플라이 언스는 수신 메시지에 대한 수신자 목록에 액세스하지 못합니다. 이 경우 수신자 수를 추적하기 위해 승수가 사용됩니다. 승수는 기존 고객 데이터의 대규모 샘플링을 조사하여 Cisco에서 결정 합니다.

### <span id="page-743-0"></span>**이메일 범주화**

Overview and Incoming Mail(개요 및 수신 메일) 페이지에서 보고되는 메시지는 다음과 같이 범 주화됩니다.

- **• Stopped by Reputation Filtering(평판 필터링에 의해 중단됨)**: HAT 정책에 의해 차단된 모 든 연결을 고정 승수로 곱하고(이메일 보안 [모니터에서](#page-743-1) 메시지 수 계산 방법에 대한 참고 사 항, 28-8[페이지](#page-743-1) 참조) 여기에 수신자 조절(throttling)에 의해 차단된 모든 수신자를 더한 수
- **• Invalid Recipients(잘못된 수신자)**: 대화형 LDAP 거부에 의해 거부된 모든 수신자와 모든 RAT 거부를 더한 수
- **• Spam Messages Detected(탐지된 스팸 메시지)**: 안티스팸 검사 엔진에 의해 양성 또는 의심 으로 탐지된 메시지와 스팸 및 바이러스 모두 양성인 메시지의 총 개수
- **• Virus Messages Detected(탐지된 바이러스 메시지)**: 바이러스 양성이며 스팸은 아닌 것으 로 탐지된 메시지의 총 개수 및 비율

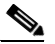

**참고** 검사할 수 없는 메시지 또는 암호화된 메시지를 전달하도록 안티바이러스 설정을 구 성한 경우 이러한 메시지는 바이러스 양성이 아닌 깨끗한 메시지로 계산됩니다. 그렇 지 않은 경우 메시지는 바이러스 양성으로 계산됩니다.

- **• Detected by Advanced Malware Protection(AMP에 의해 탐지됨)**: 파일 평판 필터링에 의 해 악의적인 것으로 확인된 메시지 첨부 파일. 이 값에는 파일 분석에 의해 악의적인 것으로 확인된 판정 업데이트 또는 파일이 포함되어 있지 않습니다.
- **• Messages with Malicious URLs(악의적인 URL이 포함된 메시지)**: URL 필터링에 의해 악 의적인 것으로 확인된 메시지 내 하나 이상의 URL.
- **• Stopped by Content Filter(콘텐츠 필터에 의해 중단됨)**: 콘텐츠 필터에 의해 중단된 총 메시 지 수.
- **• Stopped by DMARC(DMARC에 의해 중단됨)**: DMARC 확인 후 중단된 총 메시지 수.
- **• S/MIME Verification/Decryption Failed(S/MIME 확인/해독 실패)**: S/MIME 확인, 해독 또는 둘 모두에 실패한 총 메시지 수.
- **• S/MIME Verification/Decryption Successful(S/MIME 확인/해독 성공)**: S/MIME을 사용하 여 성공적으로 확인, 해독, 또는 해독 및 확인된 총 메시지 수.
- **• Clean Messages**: 수락되고 바이러스와 스팸이 없는 것으로 간주된 메일. 수신자별 검사 작 업(예: 별도의 메일 정책으로 처리되는 분리된 메시지)을 고려하여 수락되는 깨끗한 메시지의 가장 정확한 표현. 그러나 스팸 또는 바이러스 양성으로 표시되어 전달되는 메시지는 계산되 지 않으므로 전달되는 실제 메시지 수는 깨끗한 메시지 수와 다를 수 있습니다.

a ka

- **•** 그레이메일 메시지
	- **– Marketing Messages(마케팅 메시지)**: 전문 마케팅 그룹(예: Amazon.com)에서 전송한 총 광고 메시지 수.
	- **– Social Networking Messages(소셜 네트워킹 메시지)**: 소셜 네트워크, 데이트 웹사이트, 포 럼 등에서 온 총 알림 메시지 수. 예를 들면 LinkedIn 및 CNET 포럼이 있습니다.
	- **– Bulk Messages(대량 메시지)**: 알 수 없는 마케팅 그룹(예: 기술 미디어 회사인 TechTarget)에서 전송하는 총 광고 메시지 수.

Message Tracking(메시지 추적)을 사용하여 해당 범주에 속한 메시지 목록을 보려면 위에서 언급한 그레이메일 범주 중 하나에 해당하는 번호를 클릭합니다.

 $\frac{\partial}{\partial x}$ 

**참고** 메시지 필터와 일치하며 필터에 의해 삭제 또는 반송되지 않은 메시지는 깨끗한 것으로 취급됩니 다. 메시지 필터에 의해 삭제 또는 반송된 메시지는 합계에 포함되지 않습니다.

### <span id="page-744-1"></span>**메시지 범주화 방법**

이메일 파이프라인을 통해 진행되는 동안 메시지는 여러 범주에 적용될 수 있습니다. 예를 들어 한 메시지가 스팸 또는 바이러스 양성으로 표시될 수 있으며, 콘텐츠 필터와 일치할 수도 있습니 다. 다양한 판정은 Outbreak 격리(이 경우, 격리에서 해제되고 작업 대기열을 통해 다시 처리될 때 까지 메시지는 계산되지 않음), 그 뒤에 스팸 양성, 바이러스 양성 및 콘텐츠 필터 일치의 규칙 우 선 순위를 따릅니다.

예를 들어 메시지가 스팸 양성으로 표시되고 안티스팸 설정이 스팸 양성 메시지를 삭제하도록 설 정된 경우, 메시지가 삭제되고 스팸 카운터가 늘어납니다. 스팸 양성 메시지가 파이프라인에서 계 속 진행되도록 안티스팸 설정이 구성되었으며 후속 콘텐츠 필터가 메시지를 삭제, 반송 또는 격리 하는 경우에도 스팸 수가 증가합니다. 메시지가 스팸 또는 바이러스 양성이 아닌 경우에만 콘텐츠 필터 수가 증가합니다.

## <span id="page-744-0"></span>**수신 메일 페이지**

 $\mathbf{r}$ 

**Incoming Mail(수신 메일)** 페이지는 어플라이언스에 연결된 모든 원격 호스트에 대해 이메일 보 안 모니터 기능이 수집하는 실시간 정보에 대해 보고하는 메커니즘을 제공합니다. 이 페이지에서 는 메일을 보내는 IP 주소, 도메인 및 조직(네트워크 소유자)에 대한 추가 정보를 수집할 수 있습 니다. 메일을 보낸 IP 주소, 도메인 또는 조직에 대해 발신자 프로필 검색을 수행할 수 있습니다.

Incoming Mail(수신 메일) 페이지는 Domain(도메인), IP Address(IP 주소), Network Owner(네트 워크 소유자)의 세 가지 보기로 구성되어 있으며, 선택한 보기의 컨텍스트에서 시스템에 연결된 원격 호스트의 스냅샷을 제공합니다.

또한 어플라이언스에 구성된 모든 퍼블릭 리스너에 메일을 전송한 상위 도메인(또는 보기에 따라 IP 주소나 네트워크 소유자)의 테이블(수신 메일 세부사항)을 표시합니다. 게이트웨이로 가는 모 든 메일의 플로우를 모니터링할 수 있습니다. 자세히 알아볼 도메인/IP/네트워크 소유자를 클릭하 면 Sender Profile(발신자 프로필) 페이지에서 이 발신자에 대한 세부사항에 액세스할 수 있습니다. 이 페이지는 클릭한 도메인/IP/네트워크 소유자에 대한 Incoming Mail(수신 메일) 페이지입니다.

기본적으로, 사용 가능한 모든 열이 표시되지는 않습니다. 테이블 아래에 있는 Columns(열) 링크 를 클릭하여 서로 다른 정보 집합을 표시할 수 있습니다. 예를 들면, 기본적으로 숨겨진 "Detected by Advanced Malware Protection(AMP에 의해 탐지됨)" 열을 표시할 수 있습니다.

ן

Incoming Mail(수신 메일) 페이지는 Incoming Mail(수신 메일), Sender Profiles(발신자 프로필), Sender Group Report(발신자 그룹 보고서) 등의 페이지 그룹을 포함하도록 확장됩니다. **Incoming Mail(수신 메일)** 페이지에서 다음을 수행할 수 있습니다.

- **•** 메일을 보낸 IP 주소, 도메인 또는 조직(네트워크 소유자)에 대한 검색을 수행할 수 있습니다.
- **•** 특정 발신자 그룹 및 메일 플로우 정책 작업을 통해 연결을 확인할 발신자 그룹 보고서를 볼 수 있습니다. 자세한 내용은 발신자 그룹 보고서[, 28-14](#page-749-0)페이지를 참조하십시오.
- **•** 시도된 메시지 수를 발신자 평판 필터링, 안티스팸, 안티바이러스, 그레이메일 등의 보안 서비 스별로 구분한 내용을 포함하여, 메일을 보낸 발신자에 대한 자세한 통계를 볼 수 있습니다.
- **•** 안티스팸 또는 안티바이러스 보안 서비스에 의해 확인된 대용량 스팸 또는 바이러스 이메일 을 보낸 발신자별로 정렬할 수 있습니다.
- **•** SenderBase Reputation Service를 통해 특정 IP 주소, 도메인 및 조직 사이의 관계를 자세히 알아보고 점검하여 발신자에 대한 더 많은 정보를 얻을 수 있습니다.
- **•** SenderBase Reputation Service에서 발신자의 SBRS(SenderBase Reputation Score) 및 가 장 최근에 도메인과 일치한 발신자 그룹 등 발신자에 대한 추가 정보를 얻기 위해 특정 발신자 에 대해 자세히 알아볼 수 있습니다. 발신자를 발신자 그룹에 추가할 수 있습니다.
- **•** 안티스팸 또는 안티바이러스 보안 서비스에 의해 확인된 대용량 스팸 또는 바이러스 이메일 을 보낸 특정 발신자에 대해 자세히 알아볼 수 있습니다.
- **•** 도메인에 대한 정보를 수집했으면 도메인, IP 주소 또는 네트워크 소유자 프로필 페이지에서 "Add to Sender Group(발신자 그룹에 추가)"을 클릭하여 기존 발신자 그룹에 IP 주소, 도메인 또는 조직을 추가할 수 있습니다(필요한 경우). 이메일을 수신하도록 게이트웨이 [컨피그레이](#page-94-0) 션, 5-1[페이지](#page-94-0)를 참조하십시오.

#### **관련 항목**

- **•** 수신 메일[, 28-10](#page-745-0)페이지
- **•** 수신 메일 [세부사항](#page-746-0) 목록, 28-11페이지
- **•** [데이터로](#page-748-0) 채워진 보고 페이지: 발신자 프로필 페이지, 28-13페이지
- **•** 발신자 그룹 보고서[, 28-14](#page-749-0)페이지

### <span id="page-745-0"></span>**수신 메일**

Incoming Mail(수신 메일) 페이지는 시스템에 구성된 모든 퍼블릭 리스너의 실시간 활동에 대한 액세스를 제공하며 두 개의 주요 섹션으로 구성됩니다. 하나는 메일을 보낸 상위 발신자 도메인을 요약한 메일 추세 그래프(위협 메시지 합계, 깨끗한 메시지 합계, 그레이메일 메시지 합계 기준)이 고 다른 하나는 수신 메일 세부사항 목록입니다.

수신 메일 세부사항 목록에 포함된 데이터에 대한 설명은 수신 메일 [세부사항](#page-746-0) 목록, 28-11페이지 섹션을 참조하십시오.

### **관련 항목**

메일 추세 [그래프의](#page-745-1) 시간 범위에 대한 참고 사항, 28-10페이지

#### <span id="page-745-1"></span>**메일 추세 그래프의 시간 범위에 대한 참고 사항**

이메일 보안 모니터 기능은 게이트웨이로 가는 메일 플로우에 대한 데이터를 지속적으로 기록합 니다. 데이터는 60초마다 업데이트되지만, 현재 시스템 시간보다 120초 늦게 표시됩니다. 표시되 는 결과에 포함할 시간 범위를 지정할 수 있습니다. 데이터는 실시간으로 모니터링되므로, 데이터 베이스에서 주기적으로 정보가 업데이트 및 요약됩니다.

a ka

<span id="page-746-1"></span>표 [28-1](#page-746-1)의 시간 범위 옵션 중에서 선택합니다.

**표** *28-1* **이메일 보안 모니터 기능에서 사용 가능한 시간 범위**

| GUI에서 선택 가능한 시간 범위 | 정의되는 결과                          |
|--------------------|----------------------------------|
| 시                  | 마지막 60분 + 최대 5분                  |
| 교육일                | 마지막 24시간 + 최대 60분                |
| 주                  | 마지막 7일 + 금일 경과 시간                |
| 30일                | 마지막 30일 + 금일 경과 시간               |
| 90일                | 마지막 90일 + 금일 경과 시간               |
| 과거                 | 00:00 ~ 23:59(자정~11:59 PM)       |
| 이전 달               | 달의 첫날 00:00에서 마지막 날 23:59까지      |
| 사용자 지정 범위          | 지정한 시작 날짜/시간과 종료 날짜/시간 사이의<br>범위 |

Centralized Reporting(중앙 집중식 보고)을 활성화한 경우 표시되는 시간 범위 옵션이 달라집니 다. 중앙 집중식 보고 모드에 대한 자세한 내용은 42장[, "Cisco Content Security Management](#page-1122-0)  [Appliance](#page-1122-0)에서 서비스 중앙 집중화."를 참조하십시오.

### <span id="page-746-0"></span>**수신 메일 세부사항 목록**

선택한 보기를 기반으로, 어플라이언스의 퍼블릭 리스너에 연결된 상위 발신자가 Incoming Mail(수 신 메일) 페이지 하단에 있는 External Domains Received listing(수신된 외부 도메인 목록) 테이 블에 나열됩니다. 데이터를 정렬하려면 열 머리글을 클릭합니다. 다양한 범주에 대한 설명은 [이메](#page-743-0) 일 범주화, 28-8[페이지](#page-743-0) 섹션을 참조하십시오.

시스템은 이중 *DNS* 조회를 수행하여 원격 호스트 IP 주소(즉, 도메인)의 유효성을 획득하고 확인 합니다. 이중 DNS 조회 및 발신자 확인에 대한 자세한 내용은 이메일을 수신하도록 [게이트웨이](#page-94-0) [컨피그레이션](#page-94-0), 5-1페이지 섹션을 참조하십시오.

Sender Detail listing(발신자 세부사항 목록)에는 Summary(요약)와 All(전체)의 두 가지 보기가 있 습니다.

기본 Sender Detail(발신자 세부사항) 보기는 각 발신자에 대해 시도된 메시지의 합계를 표시하며, 범주별 분석을 포함합니다(Overview(개요) 페이지의 Incoming Mail Summary(수신 메일 요약) 그 래프와 같은 범주).

Stopped by Reputation Filtering(평판 필터링에 의해 중단됨)에 대한 값은 여러 요인을 기반으로 계산됩니다.

- **•** 해당 발신자가 보낸 "조절된(throttled)" 메시지의 수
- **•** 거부된 또는 TCP 거절된 연결의 수(부분 개수일 수 있음)
- **•** 연결당 메시지 수에 대한 보수적 승수

어플라이언스가 과부하 상태인 경우 거부된 연결의 정확한 수가 발신자 기준으로 유지되지 않습 니다. 대신 거부된 연결 수는 각 시간 간격에서 가장 중요한 발신자에 대해서만 유지됩니다. 이 상 황에서는 표시된 값을 "바닥(floor)"으로 해석할 수 있습니다. 즉, 최소 이 숫자의 메시지가 중단된 것입니다.

P,

 $\mathbf{r}$ 

**참고** Overview(개요) 페이지의 Stopped by Reputation Filtering(평판 필터링에 의해 중단됨) 합계는 항 상 거부된 모든 연결의 전체 개수를 기반으로 합니다. 발신자 기준 연결 개수만 부하 때문에 제한 됩니다.

Ι

표시할 수 있는 추가 열은 다음과 같습니다.

**Connections Rejected(거부된 연결)**: HAT 정책에 의해 차단된 모든 연결. 어플라이언스가 과부 하 상태인 경우 거부된 연걸의 정확한 수가 발신자 기준으로 유지되지 않습니다. 대신 거부된 연 결 수는 각 시간 간격에서 가장 중요한 발신자에 대해서만 유지됩니다.

**Connections Accepted(수락된 연결)**: 수락된 모든 연결

**Stopped by Recipient Throttling(수신자 조절에 의해 중단됨)**: Stopped by Reputation Filtering(평판 필터링에 의해 중단됨)의 구성 요소. 시간당 최대 수신자 수, 메시지당 최대 수신자 수 또는 연결당 최대 메시지 수 등 HAT 제한 중 하나가 초과되어 중단된 수신자 메시지 수를 나타 냅니다. 이 수는 거부된 또는 TCP 거절된 연결과 관련이 있는 수신자 메시지의 추정치와 합산되 어 Stopped by Reputation Filtering(평판 필터링에 의해 중단됨)을 산출합니다.

**Detected by Advanced Malware Protection(AMP에 의해 탐지됨)**: 파일 평판 필터링에 의해 악 의적인 것으로 확인된 첨부 파일의 메시지. 이 값에는 파일 분석에 의해 악의적인 것으로 확인된 판정 업데이트 또는 파일이 포함되어 있지 않습니다.

**Total Threat(위협 합계)**: 총 위협 메시지 수(발신자 평판에 의해 중단됨, 잘못된 수신자, 스팸 및 바이러스로서 중단됨).

테이블 하단에 있는 Column(열) 링크를 클릭하여 열을 표시하거나 숨깁니다.

열 제목 링크를 클릭하여 목록을 정렬합니다. 제목 옆에 작은 삼각형이 있는 열은 데이터가 현재 정렬되었음을 나타냅니다.

#### **관련 항목**

- **•** ["No Domain Information\(](#page-747-0)도메인 정보 없음)", 28-12페이지
- **•** 추가 정보 쿼리[, 28-12](#page-747-1)페이지

#### <span id="page-747-0"></span>**"No Domain Information(도메인 정보 없음)"**

어플라이언스와 연결되어 있으며 이중 DNS 조회로 확인할 수 없는 도메인은 자동으로 특수 도메 인인 "No Domain Information(도메인 정보 없음)"으로 그룹화됩니다. Sender Verification(발신자 확인)을 통해 이런 유형의 확인되지 않은 호스트를 관리하는 방법을 제어할 수 있습니다. [이메일](#page-94-0) 을 수신하도록 게이트웨이 [컨피그레이션](#page-94-0), 5-1페이지를 참조하십시오.

Items Displayed(표시된 항목) 메뉴를 통해 목록에 표시할 발신자 수를 선택할 수 있습니다.

### <span id="page-747-1"></span>**추가 정보 쿼리**

이메일 보안 모니터 테이블에 나열된 발신자 중 특정 발신자에 대해 자세히 알아보려면 해당 발신 자(또는 "No Domain Information(도메인 정보 없음)" 링크)를 클릭합니다. SenderBase Reputation Service에서 오는 실시간 정보를 포함하는 Sender Profile(발신자 프로필) 페이지에 결과가 표시 됩니다. Sender Profile(발신자 프로필) 페이지에서 특정 IP 주소 또는 네트워크 소유자에 대해 자세 히 알아볼 수 있습니다([데이터로](#page-748-0) 채워진 보고 페이지: 발신자 프로필 페이지, 28-13페이지 참조).

또한 Incoming Mail(수신 메일) 페이지 하단에 있는 Sender Groups report(발신자 그룹 보고서) 링크를 클릭하여 또 다른 보고서인 발신자 그룹 보고서를 볼 수 있습니다. 발신자 그룹 보고서에 대한 자세한 내용은 발신자 그룹 보고서[, 28-14](#page-749-0)페이지 섹션을 참조하십시오.

### <span id="page-748-0"></span>**데이터로 채워진 보고 페이지: 발신자 프로필 페이지**

Incoming Mail(수신 메일) 페이지에서 Incoming Mail Details(수신 메일 세부사항) 테이블에 있는 발신자를 클릭하면 특정 IP 주소, 도메인 또는 조직(네트워크 소유자)에 대한 데이터와 함께 *Sender Profile(*발신자 프로필*)* 페이지가 나열됩니다. 발신자 프로필 페이지에는 발신자에 대한 자세한 정보가 표시됩니다. Incoming Mail(수신 메일) 또는 기타 발신자 프로필 페이지에서 지정 된 항목을 클릭하여 네트워크 소유자, 도메인 또는 IP 주소에 대한 Sender Profile(발신자 프로필) 페 이지에 액세스할 수 있습니다. 네트워크 소유자는 도메인을 포함하는 항목이고, 도메인은 IP 주소를 포함하는 항목입니다. 이 관계 및 이것이 SenderBase Reputation Service와 연결된 방식에 대한 자 세한 내용은 이메일을 수신하도록 게이트웨이 [컨피그레이션](#page-94-0), 5-1페이지 섹션을 참조하십시오.

IP 주소, 네트워크 소유자 및 도메인에 대해 표시되는 발신자 프로필 페이지는 약간 다릅니다. 각 페이지에는 해당 발신자가 보낸 수신 메일에 대한 그래프 및 요약 테이블이 포함됩니다. 그래프 아래에는 발신자와 연결된 도메인 또는 IP 주소가 나열된 테이블(개별 IP 주소에 대한 발신자 프 로필 페이지에는 자세한 목록이 포함되지 않음) 및 현재 SenderBase, 발신자 그룹 및 발신자에 대한 네트워크 정보가 포함된 정보 섹션이 있습니다.

- **•** 네트워크 소유자 프로필 페이지에는 네트워크 소유자는 물론 네트워크 소유자와 연결된 도메 인 및 IP 주소에 대한 정보가 포함됩니다.
- **•** 도메인 프로필 페이지에는 도메인 및 해당 도메인과 연결된 IP 주소에 대한 정보가 포함됩 니다.
- **•** IP 주소 프로필 페이지에는 IP 주소에 대한 정보만 포함되어 있습니다.

각 발신자 프로필 페이지의 하단에 있는 Current Information(현재 정보) 테이블에는 다음 데이터 가 포함됩니다.

- **•** SenderBase Reputation Service에서 오는 다음과 같은 **Global(전역)** 정보
	- **–** IP 주소, 도메인 이름 및/또는 네트워크 소유자
	- **–** 네트워크 소유자 범주(네트워크 소유자만)
	- **–** CIDR 범위(IP 주소만)
	- **–** IP 주소, 도메인 이름 및/또는 네트워크 소유자에 대한 일일 규모 및 월간 규모
	- **–** 해당 발신자로부터 첫 메시지를 수신한 후 경과일
	- **–** 마지막 발신자 그룹 및 DNS 확인 여부(IP 주소 발신자 프로필 페이지 전용)

일일 규모는 지난 24시간 동안 도메인이 보낸 메시지 수 측정값입니다. 리히터 지진계가 지진 을 측정하는 것과 마찬가지로 SenderBase 규모는 10을 기준으로 로그 스케일을 사용하여 계 산된 메시지 볼륨 측정치입니다. 이론상 최대 스케일 값은 10으로 설정되며, 이는 세계 이메 일 메시지 볼륨의 100%와 같습니다(하루 약 100억 개 메시지). 로그 스케일을 사용할 경우, 규모가 1 증가하는 것은 실제 볼륨이 10배 증가하는 것과 같습니다.

월간 규모는 일일 규모와 동일한 접근법을 사용하여 계산되지만, 비율이 지난 30일 동안 전송 된 이메일의 볼륨을 기반으로 계산된다는 점만 다릅니다.

**–** 평균 규모(IP 주소만)

 $\mathbf{r}$ 

- **–** 수명 주기 볼륨/30일 볼륨(IP 주소 프로필 페이지만)
- **–** Bonded Sender 상태(IP 주소 프로필 페이지만)
- **–** SenderBase Reputation Score(IP 주소 프로필 페이지만)
- **–** 첫 번째 메시지 후 경과일(네트워크 소유자 및 도메인 프로필 페이지만)
- **–** 이 네트워크 소유자와 연결된 도메인의 수(네트워크 소유자 및 도메인 프로필 페이지만)
- **–** 이 네트워크 소유자의 IP 주소 수(네트워크 소유자 및 도메인 프로필 페이지만)
- **–** 이메일 전송에 사용된 IP 주소 수(네트워크 소유자 페이지만)

Ι

SenderBase Reputation Service에서 제공하는 모든 정보가 포함된 페이지를 보려면 "More from SenderBase(SenderBase에서 더 보기)"를 클릭합니다.

- **• Mail Flow Statistics(메일 플로우 통계)** 및 지정한 시간 범위 동안 발신자에 대해 수집된 이 메일 보안 모니터 정보.
- **•** 이 네트워크 소유자가 제어하는 도메인 및 IP 주소에 대한 **세부사항**은 네트워크 소유자 프로 필 페이지에 표시됩니다. 도메인의 IP 주소에 대한 세부사항은 도메인 페이지에 표시됩니다.

도메인 프로필 페이지에서 특정 IP 주소로 드릴다운하거나 조직 프로필 페이지를 보기 위해 드릴 업할 수 있습니다. 테이블 하단에 있는 Columns(열) 링크를 클릭하여 IP Addresses(IP 주소) 테 이블의 각 발신자 주소에 대해 DNS Verified(DNS 확인됨) 상태, SBRS(SenderBase Reputation Score) 및 Last Sender Group(마지막 발신자 그룹)을 표시할 수 있습니다. 해당 테이블에서 열을 숨길 수도 있습니다.

네트워크 소유자 프로필 페이지에서 해당 테이블 하단의 Columns(열) 링크를 클릭하여 Domains(도 메인) 테이블의 각 도메인에 대한 Connections Rejected(거부된 연결), Connections Accepted(수락 된 연결), Stopped by Recipient Throttling(수신자 조절에 의해 중단됨), Detected by Advanced Malware Protection(AMP에 의해 탐지됨)과 같은 정보를 표시할 수 있습니다. 해당 테이블에서 열 을 숨길 수도 있습니다.

엔티티에 대한 확인란을 클릭하고(필요한 경우) Add to Sender Group(발신자 그룹에 추가)을 클 릭하여 시스템 관리자인 경우 이러한 각 페이지에서 네트워크 소유자, 도메인 또는 IP 주소를 발 신자 그룹에 추가하도록 선택할 수 있습니다.

Current Information(현재 정보) 테이블의 Sender Group Information(발신자 그룹 정보) 아래에 있는 **Add to Sender Group(발신자 그룹에 추가)** 링크를 클릭하고 Add to Sender Group(발신자 그룹에 추가)을 클릭하여 발신자를 발신자 그룹에 추가할 수도 있습니다. 발신자를 발신자 그룹에 추가하는 방법에 대한 자세한 내용은 이메일을 수신하도록 게이트웨이 [컨피그레이션](#page-94-0), 5-1페이지 섹션을 참조하십시오. 물론 아무것도 변경하지 않고, 보안 서비스가 수신 메일을 처리하도록 내버 려둘 수도 있습니다.

#### **관련 항목**

**•** 발신자 프로필 검색[, 28-14](#page-749-1)페이지

### <span id="page-749-1"></span>**발신자 프로필 검색**

특정 발신자를 검색하려면 Quick Search(빠른 검색) 상자에 IP 주소, 도메인 또는 조직 이름을 입 력합니다.

발신자에 대한 정보가 포함된 발신자 프로필 페이지가 표시됩니다. [데이터로](#page-748-0) 채워진 보고 페이지: 발신자 프로필 페이지[, 28-13](#page-748-0)페이지를 참조하십시오.

### <span id="page-749-0"></span>**발신자 그룹 보고서**

Sender Groups(발신자 그룹) 보고서는 발신자 그룹 및 메일 플로우 정책 작업별로 연결 요약을 제공하므로, SMTP 연결 및 메일 플로우 정책 추세를 검토할 수 있습니다. Mail Flow by Sender Group(발신자 그룹별 메일 플로우) 목록은 각 발신자 그룹에 대한 연결 비율과 수를 보여줍니다. Connections by Mail Flow Policy Action(메일 플로우 정책 작업별 연결) 차트는 각 메일 플로우 정책 작업에 대한 연결의 비율을 보여줍니다. 이 페이지는 HAT(Host Access Table) 정책 효과의 개요를 제공합니다. HAT에 대한 자세한 내용은 이메일을 수신하도록 게이트웨이 [컨피그레이션](#page-94-0), 5-1[페이지](#page-94-0) 섹션을 참조하십시오.

## <span id="page-750-0"></span>**발신 대상**

Outgoing Destinations(발신 대상) 페이지는 회사가 메일을 보내는 대상 도메인에 대한 정보를 제 공합니다. 이 페이지는 두 섹션으로 구성됩니다. 페이지 상단 절반은 발신 위협 메시지별 상위 대 상과 발신 깨끗한 메시지별 상위 대상을 설명하는 그래프로 구성됩니다. 페이지 하단 절반은 수신 자 합계별로 정렬된 모든 열을 보여주는 차트를 표시합니다(기본 설정).

보고할 시간 범위(예: 시간, 주 또는 사용자 지정 범위)를 선택할 수 있습니다. 모든 보고서에 대해 **Export(내보내기)** 링크를 통해 그래프에 대한 데이터 또는 세부사항 목록을 CSV 형식으로 내보 낼 수 있습니다.

다음 유형의 질문에 답하는 데 Outgoing Destinations(발신 대상) 페이지를 사용할 수 있습니다.

- **•** 어플라이언스가 어떤 도메인으로 메일을 전송합니까?
- **•** 각 도메인으로 얼마나 많은 메일이 전송됩니까?
- **•** 이 메일 중에 콘텐츠 필터에 의해 중단된 메일, 바이러스 양성, 스팸 양성 및 깨끗한 메일은 얼 마나 됩니까?
- **•** 전달된 메시지는 몇 개이며 대상 서버에 의해 하드 반송된 메시지는 몇 개입니까?

## <span id="page-750-1"></span>**발신 발신자**

Outgoing Senders(발신 발신자) 페이지는 네트워크의 IP 주소 및 도메인에서 전송되는 메일의 양 과 유형에 대한 정보를 제공합니다. 이 페이지에서 도메인 또는 IP 주소별로 결과를 볼 수 있습니 다. 각 도메인에서 전송하는 메일의 볼륨을 보려면 도메인별 결과를 볼 수 있습니다. 또는 어떤 IP 주소에서 바이러스 메시지를 가장 많이 전송하거나 콘텐츠 필터를 가장 많이 트리거하는지 보려 면 IP 주소별로 결과를 볼 수 있습니다.

이 페이지는 두 섹션으로 구성됩니다. 페이지의 왼쪽에는 위협 메시지 합계별로 상위 발신자를 보 여주는 그래프가 있습니다. 위협 메시지 합계에는 스팸 또는 바이러스 양성이거나 콘텐츠 필터를 트리거한 메시지가 포함됩니다. 페이지의 오른쪽 상단 절반에는 깨끗한 메시지별 상위 발신자를 표시하는 그래프가 있습니다. 페이지 하단 절반은 메시지 합계별로 정렬된 모든 열을 보여주는 차 트를 표시합니다(기본 설정).

 $\mathscr{P}$ 

 $\mathbf{r}$ 

**참고** 이 페이지에는 메시지 전달에 대한 정보가 표시되지 않습니다. 특정 도메인에서 몇 개의 메시지가 반송되었는지 등의 전달 정보는 Delivery Status(전달 상태) 페이지를 사용하여 추적할 수 있습니다.

보고할 시간 범위(예: 시간, 주 또는 사용자 지정 범위)를 선택할 수 있습니다. 모든 보고서에 대해 **Export(내보내기)** 링크를 통해 그래프에 대한 데이터 또는 세부사항 목록을 CSV 형식으로 내보 낼 수 있습니다.

다음 유형의 질문에 답하는 데 Outgoing Senders(발신 발신자) 페이지를 사용할 수 있습니다.

- **•** 대부분의 바이러스 또는 스팸 양성 이메일을 전송하는 IP 주소는 무엇입니까?
- **•** 가장 자주 콘텐츠 필터를 트리거하는 IP 주소는 무엇입니까?
- **•** 대부분의 메일을 전송하는 도메인은 무엇입니까?

Ι

## <span id="page-751-1"></span>**Delivery Status(전달 상태) 페이지**

특정 수신자 도메인에 전달 문제가 있는 것으로 의심되거나 가상 게이트웨이 주소에 대한 정보를 수집하려는 경우, Monitor(모니터) > Delivery Status(전달 상태) 페이지는 특정 수신자 도메인과 관련된 이메일 운영에 대한 모니터링 정보를 제공합니다.

**Delivery Status(전달 상태)** 페이지는 CLI의 tophosts 명령과 동일한 정보를 표시합니다. (자세한 내용은 34장, "CLI를 사용한 관리 및 [모니터링](#page-932-0)."의 "이메일 대기열의 구성 확인"을 참조하십시오.)

이 페이지는 지난 3시간 내에 시스템에서 전달한 메시지에 대한 상위 수신자 도메인 20, 50 또는 100개 목록을 표시합니다. 각 통계의 열 머리글에 있는 링크를 클릭하여 최신 호스트 상태, 활성 수신자(기본값), 외부 연결, 전달된 수신자, 소프트 바운스된 이벤트, 하드 바운스된 수신자 등을 기준으로 정렬할 수 있습니다.

- **•** 특정 도메인을 검색하려면 Domain Name(도메인 이름): 필드에 도메인의 이름을 입력하고 **Search(검색)**를 클릭합니다.
- **•** 표시된 도메인으로 드릴다운하려면 도메인 이름 링크를 클릭합니다.

결과는 Delivery Status Details(전달 상태 세부사항) 페이지에 표시됩니다.

 $\mathscr{P}$ 

**참고** 수신자 도메인에 대한 활동은 해당 도메인에 "active(활성)" 상태로 나타나며 개요 페이지에도 표 시됩니다. 메일이 전달 문제 때문에 아웃바운드 대기열에 남아 있으면 수신자 도메인은 발신 메일 개요에 계속 나열됩니다.

### **관련 항목**

- **•** 전달 재시도[, 28-16](#page-751-2)페이지
- **•** [Delivery Status Details\(](#page-751-0)전달 상태 세부사항) 페이지, 28-16페이지

### <span id="page-751-2"></span>**전달 재시도**

나중에 전달하도록 예약된 메시지는 **Retry All Delivery(모든 전달 재시도)**를 클릭하여 즉시 재시 도할 수 있습니다. Retry All Delivery(모든 전달 재시도)를 사용하면 대기열에 있는 메시지를 즉시 전달하도록 다시 예약할 수 있습니다. "Down(다운)" 상태로 표시된 모든 도메인과 예약된 메시지 또는 소프트 반송된 메시지가 즉시 전달을 위해 대기열에 추가됩니다.

특정 대상 도메인으로의 전달을 재시도하려면 도메인 이름 링크를 클릭합니다. Delivery Status Details(전달 상태 세부사항) 페이지에서 **Retry Delivery(전달 재시도)**를 클릭합니다.

또한 CLI의 delivernow 명령을 사용하여 메시지를 즉시 전달하도록 다시 예약할 수도 있습니다. 자세한 내용은 즉시 [전달하도록](#page-962-0) 이메일 예약, 34-31페이지를 참고하십시오.

### <span id="page-751-0"></span>**Delivery Status Details(전달 상태 세부사항) 페이지**

특정 수신자 도메인에 대한 통계를 조회하려면 **Delivery Status Details(전달 상태 세부사항)** 페 이지를 사용합니다. 이 페이지는 Mail Status(메일 상태), Counters(카운터) 및 Gauges(게이지)에 대해 CLI의 hoststatus 명령과 동일한 정보를 표시합니다. (자세한 내용은 34장, "CLI를 [사용한](#page-932-0) 관 리 및 [모니터링](#page-932-0)."의 "메일 호스트의 상태 모니터링"을 참조하십시오.) 특정 도메인을 검색하려면 Domain Name(도메인 이름): 필드에 도메인의 이름을 입력하고 **Search(검색)**를 클릭합니다. altsrchost 기능을 사용 중인 경우 가상 게이트웨이 주소 정보가 표시됩니다.

## <span id="page-752-0"></span>**Internal Users(내부 사용자) 페이지**

Internal Users(내부 사용자) 페이지는 내부 사용자가 주고받은 메일에 대한 정보를 *메일 주소 단 위로* 제공합니다(단일 사용자가 나열된 여러 이메일 주소를 가지고 있을 수 있으며, 이러한 이메 일 주소는 보고서에서 결합되지 않습니다).

이 페이지는 두 섹션으로 구성됩니다.

- **•** 하나는 깨끗한 수신/발신 메시지별 상위 사용자 그래프이고 다른 하나는 그레이메일 수신 상 위 사용자 그래프입니다.
- **•** 사용자 메일 플로우 세부사항

보고할 시간 범위(시간, 일, 주 또는 월)를 선택할 수 있습니다. 모든 보고서에 대해 **Export(내보 내기)** 링크를 통해 그래프에 대한 데이터 또는 세부사항 목록을 CSV 형식으로 내보낼 수 있습니 다. 테이블 아래에 있는 Columns(열) 링크를 클릭하여 숨겨진 테이블 열을 표시하거나 기본 열을 숨길 수 있습니다.

User Mail Flow Details(사용자 메일 플로우 세부사항) 목록은 각 이메일 주소로 주고받은 메일을 깨끗한 메일, 스팸(수신 전용), 바이러스, 악성코드, 콘텐츠 필터 일치 및 그레이메일(수신 전용)로 구분합니다. 열 제목을 클릭하여 목록을 정렬할 수 있습니다.

Internal Users(내부 사용자) 보고서를 사용하면 다음과 같은 종류의 질문에 답할 수 있습니다.

- **•** 외부 이메일을 가장 많이 보내는 사람은?
- **•** 깨끗한 이메일을 가장 많이 받는 사람은?
- **•** 그레이메일 메시지를 가장 많이 받는 사람은?
- **•** 스팸을 가장 많이 받는 사람은?
- **•** 누가 어떤 콘텐츠 필터를 트리거하나?
- **•** 누구의 이메일이 콘텐츠 필터에서 가장 많이 포착되는가?

Inbound Internal Users(인바운드 내부 사용자)란 Rcpt To: 주소를 기반으로 이메일을 수신한 사 용자입니다. Outbound Internal Users(아웃바운드 내부 사용자)는 Mail From: 주소를 기반으로 하 며 내부 네트워크의 발신자가 전송하는 이메일 유형을 추적할 때 유용합니다.

일부 아웃바운드 메일(예: 반송)에는 null 발신자가 있습니다. 이러한 메일은 아웃바운드 및 "unknown(알 수 없음)"으로 계산됩니다.

내부 사용자에 대한 Internal User detail(내부 사용자 세부사항) 페이지를 보려면 해당 사용자를 클릭합니다.

Incoming Detected by Advanced Malware Protection(AMP로 탐지된 수신) 열과 같이 기본적으 로 숨겨진 열을 표시하려면 표 아래의 Columns(열) 링크를 클릭합니다.

#### **관련 항목**

 $\mathbf{r}$ 

- **•** 내부 사용자 [세부사항](#page-753-1), 28-18페이지
- **•** 특정 내부 사용자 검색[, 28-18](#page-753-2)페이지

ן

### <span id="page-753-1"></span>**내부 사용자 세부사항**

Internal User detail(내부 사용자 세부사항) 페이지는 각 범주(스팸 탐지됨, 바이러스 탐지됨, AMP 에 의해 탐지됨, 콘텐츠 필터에 의해 중단됨, 그레이메일 탐지됨, 깨끗함 등)의 메시지 수를 보여 주는 수신 및 발신 메시지 분류를 포함하여, 지정된 사용자에 대한 자세한 정보를 보여줍니다. 선 택적으로, 수신 메시지의 경우 테이블 아래에 있는 Columns(열) 링크를 클릭하여 Incoming Detected by Advanced Malware Protection(AMP로 탐지된 수신) 열을 표시할 수 있습니다. 이 값 은 파일 평판 필터링에서 악의적인 것으로 판단한 첨부 파일이 포함된 메시지 수를 나타냅니다. 이 값에는 파일 분석에 의해 악의적인 것으로 확인된 판정 업데이트 또는 파일이 포함되어 있지 않습니다. 수신 및 발신 콘텐츠 필터와 DLP 정책 일치도 표시됩니다.

해당 콘텐츠 필터 정보 페이지에서 해당 필터에 대한 자세한 정보를 보려면 콘텐츠 필터 이름을 클릭합니다([Content Filters\(](#page-754-0)콘텐츠 필터) 페이지, 28-19페이지 참조). 특정 콘텐츠 필터와 일치한 메일을 보내거나 받은 사용자 목록을 표시하려면 이 방법을 사용할 수 있습니다.

### <span id="page-753-2"></span>**특정 내부 사용자 검색**

Internal Users(내부 사용자) 페이지 및 Internal User detail(내부 사용자 세부사항) 페이지 하단에 있는 검색 양식을 통해 특정 내부 사용자(이메일 주소)를 검색할 수 있습니다. 검색 텍스트와 정확 한 일치를 찾을지 아니면 입력한 텍스트로 시작하는 항목을 찾을지(예: "ex"로 시작하면 "example.com"이 검색됨)를 선택합니다.

## <span id="page-753-0"></span>**DLP Incidents(DLP 인시던트) 페이지**

DLP Incidents(DLP 인시던트) 페이지는 발신 메일에서 발생하는 DLP(data loss prevention) 정책 위반에 대한 정보를 보여줍니다. 어플라이언스는 사용자가 전송한 민감한 데이터를 탐지하기 위 해 Outgoing Mail Policies(발신 메일 정책) 테이블에서 활성화된 DLP 이메일 정책을 사용합니다. DLP 정책을 위반하는 모든 발신 메시지는 인시던트로 보고됩니다.

DLP Incidents(DLP 인시던트) 보고서를 사용하면 다음과 같은 종류의 질문에 답할 수 있습니다.

- **•** 사용자들이 어떤 유형의 민감한 데이터를 전송합니까?
- **•** 이러한 DLP 인시던트가 얼마나 심각합니까?
- **•** 이러한 메시지 중 몇 개가 전달되었습니까?
- **•** 이러한 메시지 중 몇 개가 삭제되었습니까?
- **•** 누가 이러한 메시지를 전송합니까?

DLP Incidents(DLP 인시던트) 페이지는 두 개의 주요 섹션으로 구성됩니다.

- **•** 심각도(Low, Medium, High, Critical) 및 정책 일치별로 상위 DLP 인시던트를 요약한 DLP 인 시던트 추세 그래프
- **•** DLP Incidents Details(DLP 인시던트 세부 사항) 목록

보고할 시간 범위(예: 시간, 주 또는 사용자 지정 범위)를 선택할 수 있습니다. 모든 보고서에 대해 **Export(내보내기)** 링크를 통해 CSV 형식으로 또는 **Printable (PDF)(인쇄 가능(PDF))** 링크를 클 릭하여 PDF 형식으로 그래프에 대한 데이터 또는 세부사항 목록을 내보낼 수 있습니다. 영어 이 외의 언어로 PDF를 생성하는 방법에 대한 자세한 내용은 "[보고서에](#page-770-1) 대한 참고 사항" 섹션, 28-35 [페이지](#page-770-1) 섹션을 참조하십시오.

정책에 의해 탐지된 DLP 인시던트에 대한 자세한 정보를 보려면 DLP 정책의 이름을 클릭합니다. 정 책에서 탐지한 민감한 데이터가 포함된 메일을 전송한 사용자 목록을 표시하려면 이 방법을 사용 할 수 있습니다.

a ka

**관련 항목**

- **•** DLP [인시던트](#page-754-1) 세부사항, 28-19페이지
- **•** [DLP Policy Detail\(DLP](#page-754-2) 정책 세부사항) 페이지, 28-19페이지

### <span id="page-754-1"></span>**DLP 인시던트 세부사항**

어플라이언스의 발신 메일 정책에서 현재 활성화된 DLP 정책은 DLP Incidents(DLP 인시던트) 페 이지의 하단에 있는 DLP Incidents Details(DLP 인시던트 세부사항) 테이블에 나열됩니다. 자세 한 정보를 표시하려면 DLP 정책의 이름을 클릭합니다.

DLP Incidents Details(DLP 인시던트 세부사항) 테이블에는 심각도 레벨로 구분된 정책당 총 DLP 인시던트 수와 일반 텍스트로 전달되거나 암호화되어 전달되거나 삭제된 메시지의 수가 표시됩 니다. 데이터를 정렬하려면 열 머리글을 클릭합니다.

### <span id="page-754-2"></span>**DLP Policy Detail(DLP 정책 세부사항) 페이지**

DLP Incidents Details(DLP 인시던트 세부사항) 테이블에서 DLP 정책의 이름을 클릭하면 DLP Policy Detail(DLP 정책 세부사항) 페이지에 정책에 대한 DLP 세부사항 데이터가 표시됩니다. 이 페이지는 심각도를 기반으로 DLP 인시던트에 대한 그래프를 표시합니다.

또한 DLP 정책을 위반한 메시지를 전송한 각 내부 사용자가 나열된 Incidents by Sender(발신자 별 인시던트) 목록이 페이지 하단에 포함되어 있습니다. 이 목록에는 또한 심각도 레벨로 구분된 정책의 사용자당 총 DLP 인시던트 수와 메시지가 일반 텍스트로 전달되었는지, 암호화되어 전달 되었는지 또는 삭제되었는지가 표시됩니다. 어떤 사용자가 조직의 민감한 데이터를 네트워크 외 부의 사람들에게 전송하는지를 알아내려면 Incidents by Sender(발신자별 인시던트) 목록을 사용 할 수 있습니다.

발신자 이름을 클릭하면 Internal Users(내부 사용자) 페이지가 열립니다. 자세한 내용은 [Internal](#page-752-0)  Users(내부 사용자) 페이지[, 28-17](#page-752-0)페이지를 참조하십시오.

### <span id="page-754-0"></span>**Content Filters(콘텐츠 필터) 페이지**

Content Filters(콘텐츠 필터) 페이지에는 상위 수신 및 발신 콘텐츠 필터 일치(일치하는 메시지가 가장 많은 콘텐츠 필터)에 대한 정보가 막대 차트와 목록의 두 가지 형식으로 표시됩니다. Content Filters(콘텐츠 필터) 페이지를 사용하면 콘텐츠 필터 또는 사용자 단위로 회사 정책을 검토하고 다음과 같은 질문에 답할 수 있습니다.

- **•** 수신 또는 발신 메일에 의해 가장 많이 트리거되는 콘텐츠 필터는 무엇입니까?
- **•** 특정 콘텐츠 필터를 트리거하는 메일을 보내거나 받는 상위 사용자는 누구입니까?

Content Filter detail(콘텐츠 필터 세부사항) 페이지에서 특정 콘텐츠 필터에 대한 자세한 정보를 보려면 목록에서 해당 필터의 이름을 클릭할 수 있습니다.

#### **관련 항목**

 $\mathbf{r}$ 

**•** 콘텐츠 필터 [세부사항](#page-755-2), 28-20페이지

٦

**The Contract of Section** 

### <span id="page-755-2"></span>**콘텐츠 필터 세부사항**

Content Filter detail(콘텐츠 필터 세부사항) 페이지에는 시간별 해당 필터에 대한 일치 및 내부 사 용자별 일치가 표시됩니다.

Matches by Internal User(내부 사용자별 일치) 섹션에서 내부 사용자(이메일 주소)의 Internal User details(내부 사용자 세부사항) 페이지를 보려면 해당 사용자의 이름을 클릭할 수 있습니다([내부](#page-753-1) 사용자 [세부사항](#page-753-1), 28-18페이지 참조).

## <span id="page-755-0"></span>**DMARC Verification(DMARC 확인) 페이지**

DMARC Verification(DMARC 확인) 페이지에는 DMARC 확인에 실패한 상위 도메인 및 DMARC 확인에 실패한 메시지에 대해 AsyncOS에서 수행한 작업의 세부사항이 표시됩니다. 이 보고서를 사용하면 DMARC 설정을 세부적으로 조정하고 다음과 같은 종류의 질문에 답할 수 있습니다.

- **•** DMARC를 준수하지 않는 메시지를 가장 많이 전송한 도메인은 무엇입니까?
- **•** 각 도메인에서, DMARC 확인에 실패한 메시지에 대해 AsyncOS에서 수행한 작업은 무엇입 니까?

DMARC Verification(DMARC 확인) 페이지에는 다음이 포함되어 있습니다.

- **•** DMARC 확인 실패 기준 상위 도메인을 표시하는 막대 차트.
- **•** 각 도메인에 대한 다음 내용을 테이블 형식으로 표시.
	- **–** 아무런 작업 없이 거부되거나 격리되거나 수락된 메시지의 수. 선택한 범주의 메시지 목 록을 보려면 숫자를 클릭합니다.
	- **–** DMARC 확인을 통과한 메시지 수.
	- **–** 총 DMARC 확인 시도 수.

보고할 시간 범위(예: 시간, 주 또는 사용자 지정 범위)를 선택할 수 있습니다. 모든 보고서에 대해 **Export(내보내기)** 링크를 통해 CSV 형식으로 또는 **Printable (PDF)(인쇄 가능(PDF))** 링크를 클 릭하여 PDF 형식으로 그래프에 대한 데이터 또는 세부사항 목록을 내보낼 수 있습니다.

### <span id="page-755-1"></span>**Outbreak Filters 페이지**

Outbreak Filters 페이지에서는 어플라이언스에 있는 Outbreak Filter의 현재 상태와 컨피그레이 션은 물론 최신 전파 확산에 대한 정보와 Outbreak Filter로 인해 격리된 메시지도 볼 수 있습니다. 이 페이지를 사용하면 대상이 지정된 바이러스, 스캠 및 피싱 공격에 대한 방어를 모니터링할 수 있 습니다.

Threats By Type(유형별 위협) 섹션에는 어플라이언스에서 수신한 두 가지 유형의 위협 메시지가 표시됩니다.

Threat Summary(위협 요약) 섹션에는 Malware(악성코드), Phish(피싱), Scam(스캠) 및 Virus(바 이러스)별로 구분된 위협 메시지가 표시됩니다. Message Tracking(메시지 추적)을 사용하여 번 호에 포함된 모든 메시지의 목록을 보려면 해당 번호를 클릭합니다.

Past Year Outbreak Summary(지난해 Outbreak 요약)에는 지난해의 로컬 및 전역 전파 확산 정 보가 나열되어 있으므로, 로컬 네트워크 추세를 전역 추세와 비교할 수 있습니다. 전역 전파 확산 의 목록은 모든 전파 확산(바이러스 및 비 바이러스)의 상위 집합인 반면, 로컬 전파 확산은 어플 라이언스에 영향을 미친 바이러스 전파 확산으로 제한됩니다. 로컬 전파 확산 데이터에는 비 바이 러스 위협이 포함되어 있지 않습니다. 전역 전파 확산 데이터는 Outbreak 격리에 대해 현재 구성 된 임계값을 초과한, Threat Operations Center에 의해 탐지된 모든 전파 확산을 나타냅니다. 로 컬 전파 확산 데이터는 Outbreak 격리에 대해 현재 구성된 임계값을 초과한, 이 어플라이언스에

m.
$\mathbf{r}$ 

서 탐지된 모든 바이러스 전파 확산을 나타냅니다. Total Local Protection Time(총 로컬 보호 시 간)은 항상 Threat Operations Center에서 탐지된 각 바이러스 전파 확산과 주요 공급업체의 안티 바이러스 서명 릴리스 사이의 차이를 기반으로 합니다. 모든 전역 전파 확산이 어플라이언스에 영 향을 미치는 것은 아닙니다. 값 "--"는 보호 시간이 없음을 나타내거나, 안티바이러스 공급업체에 서 사용 가능한 서명 시간이 없었음을 나타냅니다(일부 공급업체는 서명 시간을 보고하지 않을 수 있음). 보호 시간이 영(0)임을 나타낸다기보다는, 보호 시간 계산에 필요한 정보를 사용할 수 없음 을 나타냅니다.

Outbreak Filter 격리가 요약되어 있는 Quarantined Messages(격리된 메시지) 섹션은 Outbreak Filter가 파악하는 잠재적 위협 메시지의 수를 측정하는 데 유용합니다. 격리된 메시지는 릴리스될 때 계산됩니다. 일반적으로 메시지는 안티바이러스 및 안티스팸 규칙을 사용할 수 있기 전에 격리 됩니다. 메시지가 릴리스되면 안티바이러스 및 안티스팸 소프트웨어로 검사되고 양성 또는 깨끗 한 메시지로 확인됩니다. Outbreak 추적의 동적 속성 때문에 메시지를 격리하는 규칙(및 관련 전 파 확산)은 메시지가 격리에 있는 동안 변경될 수 있습니다. 릴리스될 때(격리에 들어갈 때보다) 메시지를 계산하면 숫자가 늘고 주는 데서 오는 혼동을 피할 수 있습니다.

Threat Details(위협 세부사항) 목록에는 위협 범주(바이러스, 스캠 또는 피싱), 위협 이름, 위협 설 명, 식별된 메시지 수를 포함하여 특정 전파 확산에 대한 정보가 표시됩니다. 바이러스 전파 확산 의 경우, Past Year Virus Outbreaks(지난해 바이러스 Outbreaks)에는 Outbreak 이름과 ID, 바이 러스 전파 확산이 처음 전역적으로 발견된 시간과 날짜, Outbreak Filter가 제공한 보안 시간 및 격 리된 메시지의 수가 포함됩니다. 전역 또는 로컬 전파 확산은 물론 왼쪽 메뉴를 통해 표시할 메시 지 수도 선택할 수도 있습니다. 열 제목을 클릭하여 목록을 정렬할 수 있습니다. Message Tracking(메시지 추적)을 사용하여 번호에 포함된 모든 메시지의 목록을 보려면 해당 번호를 클릭 합니다.

First Seen Globally(처음 전역적으로 발견) 시간은 세계 최대 이메일 및 웹 트래픽 모니터링 네트 워크인 SenderBase에서 제공하는 데이터를 기반으로 Threat Operations Center에 의해 결정됩 니다. 보호 시간은 Threat Operations Center에서 탐지된 각 위협과 주요 공급업체의 안티바이러 스 서명 릴리스 사이의 차이를 기반으로 합니다.

값 "--"는 보호 시간이 없음을 나타내거나, 안티바이러스 공급업체에서 사용 가능한 서명 시간이 없었음을 나타냅니다(일부 공급업체는 서명 시간을 보고하지 않을 수 있음). 보호 시간이 영(0)임 을 나타내지는 않습니다. 오히려 보호 시간 계산에 필요한 정보를 사용할 수 없음을 나타냅니다.

Hit Messages from Incoming Messages(내부 메시지에서 오는 적중 메시지) 섹션은 바이러스 첨 부 파일, 기타 위협(비 바이러스) 및 깨끗한 수신 메시지의 비율과 숫자를 보여줍니다.

Hit Messages by Threat Level(위협 레벨별 적중 메시지) 섹션은 위협 레벨(레벨 1~5)을 기반으 로 수신 위협 메시지(바이러스 및 비 바이러스)의 비율과 숫자를 보여줍니다.

Messages resided in Outbreak Quarantine(Outbreak 격리에 상주한 메시지) 섹션은 기간을 기반 으로 Outbreak 격리에 상주한 위협 메시지의 수를 보여줍니다.

Top URL's Rewritten(재작성된 상위 URL) 섹션은 발생 횟수를 기반으로 재작성된 상위 10개 URL 목록을 보여줍니다. 재작성된 URL을 더 보려면 Items Displayed(표시된 항목) 드롭다운을 사용 합니다. 번호를 클릭하면 Message Tracking(메시지 추적) 페이지에서 선택한 재작성된 URL을 포 함하는 모든 메시지의 목록을 보여줍니다.

Outbreak Filters 페이지를 사용하면 다음과 같은 질문에 답할 수 있습니다.

- **•** 격리 중인 메시지는 몇 개이며 이들은 어떤 유형의 위협입니까?
- **•** Outbreak Filter 기능이 바이러스 전파 확산에 제공한 리드 타임은 얼마입니까?
- **•** 로컬 바이러스 전파 확산을 전역 전파 확산과 어떻게 비교합니까?

**The Contract of the Contract of the Contract of the Contract of the Contract of the Contract of the Contract o** 

ן

# **Virus Types(바이러스 유형) 페이지**

Virus Types(바이러스 유형) 페이지는 네트워크에 들어가고 네트워크에서 전송되는 바이러스의 개요를 제공합니다. Virus Types(바이러스 유형) 페이지에는 어플라이언스에서 실행 중인 바이러 스 검사 엔진이 탐지한 바이러스가 표시됩니다. 특정 바이러스에 대해 특정 동작을 수행하려면 이 보고서를 사용할 수 있습니다. 예를 들어 PDF 파일에 포함된 것으로 알려진 대량의 바이러스를 수신하고 있다면 PDF 첨부 파일이 있는 메시지를 격리하는 필터 작업을 만들 수 있습니다.

여러 바이러스 검사 엔진을 실행 중인 경우 Virus Types(바이러스 유형) 페이지에는 활성화된 모 든 바이러스 검사 엔진에서 온 결과가 포함됩니다. 페이지에 표시되는 바이러스의 이름은 바이러 스 검사 엔진에서 확인한 이름입니다. 둘 이상의 검사 엔진에서 바이러스를 탐지하는 경우 동일한 바이러스에 대한 항목이 둘 이상 있을 수 있습니다.

Virus Types(바이러스 유형) 페이지는 네트워크에 들어가거나 네트워크에서 전송되는 바이러스 의 개요를 제공합니다. Top Incoming Virus Detected(탐지된 상위 수신 바이러스) 섹션에서는 네 트워크로 전송된 바이러스의 차트 보기를 내림차순으로 보여줍니다. Top Outgoing Virus Detected(탐지된 상위 발신 바이러스) 섹션에서는 네트워크로부터 전송된 바이러스의 차트 보기 를 내림차순으로 보여줍니다.

 $\frac{\mathbf{A}}{\mathbf{A}}$ 

**참고** 어떤 호스트에서 바이러스에 감염된 메시지를 네트워크로 전송했는지를 보려면 Incoming Mail( 수신 메일) 페이지로 이동하고, 동일한 보고 기간을 지정하고, 바이러스 양성으로 정렬합니다. 마 찬가지로, 어떤 IP 주소가 네트워크 내에서 바이러스 양성 이메일을 전송했는지 알아보려면 Outgoing Senders(발신 발신자) 페이지로 이동하여 바이러스 양성 메시지로 정렬할 수 있습니다.

VirusTypes Details(바이러스 유형 세부사항) 목록은 감염된 수신 및 발신 메시지와 감염된 총 메 시지 수를 포함하여 특정 바이러스에 대한 정보를 표시합니다. 감염된 수신 메시지의 세부사항 목 록에는 바이러스의 이름 및 이 바이러스로 감염된 수신 메시지의 수가 표시됩니다. 마찬가지로, 발신 메시지의 세부사항 목록에는 바이러스의 이름 및 이 바이러스로 감염된 발신 메시지의 수가 표시됩니다. Incoming Messages(수신 메시지), Outgoing Messages(발신 메시지) 또는 Total Infected Messages(감염된 총 메시지 수) 기준으로 Virus Type details(바이러스 유형 세부사항) 를 정렬할 수 있습니다.

# **URL Filtering(URL 필터링) 페이지**

- **•** URL Filtering(URL 필터링) 보고서 모듈은 URL 필터링이 활성화된 경우에만 채워집니다.
- **•** URL Filtering(URL 필터링) 보고서는 수신 및 발신 메시지에 대해 사용 가능합니다.
- **•** URL 필터링 엔진으로 검사된(안티스팸/Outbreak Filter 검사의 일환으로 또는 메시지/콘텐츠 필터를 통해) 메시지만 이러한 모듈에 포함됩니다. 그러나 모든 결과가 URL 필터링 기능으로 인한 것이라 할 수는 없습니다.
- **•** Top URL Categories(상위 URL 범주) 모듈은 검사된 메시지에서 발견된 모든 범주(콘텐츠 또 는 메시지 필터와의 일치 여부와 상관없이)를 포함합니다.
- **•** 각 메시지는 URL 평판 레벨 하나와만 연결할 수 있습니다. 여러 URL이 포함된 메시지의 경 우 통계는 메시지에 있는 URL의 최하 평판을 반영합니다.
- **•** Security Services(보안 서비스) > URL Filtering(URL 필터링)에 구성된 전역 화이트리스트의 URL은 보고서에 포함되지 않습니다. 개별 필터에서 사용되는 화이트리스트의 URL은 보고서에 포함됩니다.

 $\mathbf{r}$ 

- **•** 악의적인 URL은 Outbreak Filter가 평판이 좋지 않다고 판단한 URL입니다. 의심스런 URL은 Outbreak Filter가 클릭 시 보호를 요구한 URL입니다. 따라서 의심스런 URL은 Cisco Web Security 프록시로 리디렉션하도록 재작성되었습니다.
- **•** URL 범주 기반 필터의 결과는 콘텐츠 및 메시지 필터 보고서에서 반영됩니다.
- **•** Cisco Web Security 프록시에 의한 클릭 시 URL 평가의 결과는 보고서에 반영되지 않습니다.

## **Web Interaction Tracking(웹 상호 작용 추적) 페이지**

- **•** Web Interaction Tracking(웹 상호 작용 추적) 보고서 모듈은 웹 상호 작용 추적 기능이 활성 화된 경우에만 채워집니다.
- **•** Web Interaction Tracking(웹 상호 작용 추적) 보고서 모듈은 실시간으로 업데이트되지 않으 며 30분마다 새로 고쳐집니다. 또한 재작성된 URL을 클릭한 후 Web Interaction Tracking(웹 상호 작용 추적) 보고서에서 이 이벤트를 보고하는 데 최대 2시간이 걸릴 수 있습니다.
- **•** Web Interaction Tracking(웹 상호 작용 추적) 보고서는 실시간으로 업데이트되지 않습니다. 재작성된 URL을 클릭한 후 Web Interaction Tracking(웹 상호 작용 추적) 보고서에서 이 이벤 트를 보고하는 데 최대 2시간이 걸릴 수 있습니다.
- **•** Web Interaction Tracking(웹 상호 작용 추적) 보고서는 수신 및 발신 메시지에 대해 사용 가 능합니다.
- **•** 최종 사용자가 클릭하여 재작성된 URL만(정책에 의해서든 Outbreak Filter에 의해서든) 이러 한 모듈에 포함됩니다.
- **•** Web Interaction Tracking(웹 상호 작용 추적) 페이지에는 다음과 같은 보고서가 포함되어 있 습니다.

**Top Rewritten Malicious URLs clicked by End Users(최종 사용자가 클릭한 재작성된 악 의적인 상위 URL)**. 다음 정보가 포함된 자세한 보고서를 보려면 URL을 클릭합니다.

- **–** 재작성된 악의적인 URL을 클릭한 최종 사용자 목록.
- **–** URL을 클릭한 날짜 및 시간.
- **–** URL이 정책 또는 Outbreak Filter에 의해 재작성되었는지 여부.
- **–** 재작성된 URL을 클릭했을 때 수행된 작업(허용, 차단 또는 알 수 없음). URL이 Outbreak Filter에 의해 재작성되었거나 최종 판정을 사용할 수 없는 경우 상태는 unknown(알 수 없 음)으로 표시됩니다.

**Top End Users who clicked on Rewritten Malicious URLs(재작성된 악의적인 URL을 클 릭한 상위 최종 사용자)**

**Web Interaction Tracking Details(웹 상호 작용 추적 세부사항)**. 다음 정보가 포함됩니다.

- **–** 모든 재작성된 URL(악의적인 URL 또는 악의적이지 않은 URL)의 목록. 자세한 보고서를 보려면 URL을 클릭합니다.
- **–** 재작성된 URL을 클릭했을 때 수행된 작업(허용, 차단 또는 알 수 없음).

최종 사용자가 클릭했을 때 URL(깨끗한 URL 또는 악의적인 URL)의 판정을 알 수 없는 경우 상태는 unknown(알 수 없음)으로 표시됩니다. 이는 사용자가 클릭한 시점에 URL이 추가 정밀 조사 중이었거나 웹 서버가 다운되었거나 도달할 수 없는 상태였기 때문에 발 생할 수 있습니다.

**–** 최종 사용자가 재작성된 URL에서 클릭한 횟수. 클릭된 URL을 포함하는 모든 메시지의 목록을 보려면 번호를 클릭합니다.

Τ

**The Co** 

- **•** Web Interaction Tracking(웹 상호 작용 추적) 보고서를 사용하는 동안 다음과 같은 제한 사항 에 유의해야 합니다.
	- **–** 악의적인 URL을 재작성한 후 메시지를 전달하고 다른 사용자(예: 관리자)에게 알리도록 콘텐츠 또는 메시지 필터를 구성한 경우, 알림을 받은 사용자가 재작성된 URL을 클릭하 더라도 원래 수신자의 웹 상호 작용 추적 데이터가 증가합니다.
	- **–** 재작성된 URL을 포함하는 격리된 메시지의 복사본을 웹 인터페이스를 통해 사용자(예: 관리자)에게 전송하는 경우, 이 사용자(메시지 복사본을 전송한 대상 사용자)가 재작성된 URL을 클릭하더라도 원래 수신자의 웹 상호 작용 추적 데이터가 증가합니다.
	- **–** 언제든 어플라이언스의 시간을 수정할 계획이면 시스템 시간을 협정 세계시(UTC)와 동 기화해야 합니다.

## **파일 평판 및 파일 분석 보고서**

다음 보고서에 대한 자세한 내용은 파일 평판 및 파일 분석 보고 및 추적[, 17-14](#page-431-0)페이지 섹션을 참 조하십시오.

- **•** AMP(Advanced Malware Protection)
- **•** 파일 분석
- **•** AMP 판정 업데이트

## **TLS Connections(TLS 연결) 페이지**

TLS Connections(TLS 연결) 페이지는 주고받은 메일에 대한 TLS 연결의 전체 사용량을 보여줍 니다. 보고서에서는 또한 TLS 연결을 사용하여 메일을 전송하는 각 도메인에 대한 세부사항도 보 여줍니다.

TLS Connections(TLS 연결) 페이지는 다음 정보를 확인하는 데 사용할 수 있습니다.

- **•** 전반적으로 어떤 수신 및 발신 연결 부분에서 TLS를 사용합니까?
- **•** 어떤 파트너와의 TLS 연결에 성공했습니까?
- **•** 어떤 파트너와의 TLS 연결에 실패했습니까?
- **•** 어떤 파트너가 TLS 인증서에 문제가 있습니까?
- **•** 파트너별 TLS를 사용하는 전체 메일 비율은 어떻게 됩니까?

TLS Connections(TLS 연결) 페이지는 수신 연결용 섹션 및 발신 연결용 섹션으로 구분됩니다. 각 섹션에는 그래프, 요약, 그리고 세부사항이 포함된 테이블이 있습니다.

그래프에는 지정한 시간 범위 동안 TLS로 암호화된/암호화되지 않은 수신 또는 발신 연결의 보기 가 표시됩니다. 그래프에는 총 메시지 볼륨, 암호화된/암호화되지 않은 메시지의 볼륨, 성공한/실 패한 TLS 암호화 메시지 볼륨이 표시됩니다. 그래프는 TLS가 필수인 연결과 TLS가 기본 설정일 뿐인 연결 간에 구분됩니다.

암호화된 메시지를 보내거나 받는 도메인에 대한 세부사항이 테이블에 표시됩니다. 각 도메인에 대해 성공한/실패한 필수 및 기본 설정 TLS 연결 수, 시도된 총 TLS 연결 수(성공 또는 실패), 그 리고 암호화되지 않은 총 연결 수를 볼 수 있습니다. 또한 TLS가 시도된 모든 연결의 비율 및 성공 적으로 전송된 암호화된 총 메시지 수(TLS가 기본 설정이든 필수이든 상관없이)도 볼 수 있습니 다. 이 테이블 하단에 있는 Column(열) 링크를 클릭하여 열을 표시하거나 숨길 수 있습니다.

m.

## **Inbound SMTP Authentication(인바운드 SMTP 인증) 페이지**

Inbound SMTP Authentication(인바운드 SMTP 인증) 페이지는 클라이언트 인증서의 사용 및 Email Security Appliance와 사용자의 메일 클라이언트 간 SMTP 세션 인증을 위한 SMTP AUTH 명령을 보여줍니다. 어플라이언스는 인증서 및 SMTP AUTH 명령을 수락하는 경우 메일 클라이 언트에 대한 TLS 연결을 설정합니다. 클라이언트는 메시지를 전송하는 데 이 연결을 사용합니다. 어 플라이언스는 사용자 단위로 이러한 시도를 추적할 수 없으므로, 보고서는 도메인 이름 및 도메인 IP 주소를 기반으로 SMTP 인증에 대한 세부사항을 표시합니다.

이 보고서를 사용하면 다음 정보를 확인할 수 있습니다.

- **•** 전체적으로 SMTP 인증을 사용하는 수신 연결은 몇 개입니까?
- **•** 인증된 클라이언트를 사용하는 연결은 몇 개입니까?
- **•** SMTP AUTH를 사용하는 연결은 몇 개입니까?
- **•** SMTP 인증을 사용하려고 시도할 때 어떤 도메인이 연결에 실패합니까?
- **•** SMTP 인증에 실패할 때 대안을 사용하여 성공한 연결은 몇 개입니까?

Inbound SMTP Authentication(인바운드 SMTP 인증) 페이지에는 수신된 연결에 대한 그래프, SMTP 인증 연결을 시도한 메일 수신자에 대한 그래프, 그리고 연결 인증 시도에 대한 세부사항 을 보여주는 테이블이 포함되어 있습니다.

Received Connections(수신된 연결) 그래프는 지정한 시간 범위 동안 SMTP 인증을 사용하여 연 결을 인증하려고 시도한 메일 클라이언트로부터의 수신 연결을 보여줍니다. 이 그래프에는 어플 라이언스가 수신한 총 연결 수, SMTP 인증을 사용하여 인증하려고 시도하지 않은 횟수, 클라이 언트 인증서를 사용하여 연결을 인증하는 데 실패한/성공한 횟수, 그리고 SMTP AUTH 명령을 사 용하여 인증하는 데 실패한/성공한 횟수가 표시됩니다.

Received Recipients(수신된 수신자) 그래프는 해당 메일 클라이언트가 SMTP 인증을 사용하여 메시지를 전송하기 위해 Email Security Appliance에 대한 연결을 인증하려고 시도한 수신자 수 를 보여줍니다. 또한 연결이 인증된 수신자 수 및 연결이 인증되지 않은 수신자 수도 보여줍니다.

SMTP Authentication details(SMTP 인증 세부사항 테이블)는 해당 사용자가 메시지를 전송하기 위해 Email Security Appliance에 대한 연결을 인증하려고 시도한 도메인에 대한 세부사항을 표 시합니다. 각 도메인에 대해 클라이언트 인증서를 사용하여 성공 또는 실패한 연결 시도 횟수, SMTP AUTH 명령을 사용하여 성공 또는 실패한 연결 시도 횟수, 그리고 클라이언트 인증서 연결 시도 실패 후 SMTP AUTH로 전환한 횟수를 볼 수 있습니다. 도메인 이름 또는 도메인 IP 주소로 이 정보를 표시하려면 페이지 상단에 있는 링크를 사용할 수 있습니다.

## **Rate Limits(속도 제한) 페이지**

 $\mathbf{r}$ 

봉투 발신자에 의한 속도 제한 기능을 사용하면 mail-from 주소를 기반으로 개별 발신자의 시간 간격당 이메일 메시지 수신자의 수를 제한할 수 있습니다. Rate Limits(속도 제한) 보고서는 가장 눈에 띄게 이 제한을 초과한 발신자를 보여줍니다.

이 보고서를 사용하면 다음을 식별할 수 있습니다.

- **•** 대량 스팸 발송에 사용되었을 수 있는 손상된 사용자 계정.
- **•** 알림, 자동화된 발표 등에 이메일을 사용하는 조직의 제어 불가능한 애플리케이션.
- **•** 내부 결제 또는 리소스 관리 목적으로 조직에서 이메일 활동이 과중한 소스.
- **•** 달리 스팸으로 간주되지 않을 수 있는 대량 인바운드 이메일 트래픽의 소스.

Internal Users(내부 사용자) 또는 Outgoing Senders(외부 발신자) 등 내부 발신자에 대한 통계를 포함하는 기타 보고서는 전송된 메시지의 수만 측정합니다. 소수의 메시지를 다수의 수신자에게 보내는 발신자는 식별하지 않습니다.

٦

**The Co** 

Top Offenders by Incident(인시던트별 상위 위반자) 차트는 구성된 제한보다 더 많은 수신자에게 메시지를 보내려고 가장 자주 시도한 봉투 발신자를 보여줍니다. 각 시도가 하나의 인시던트입니 다. 이 차트는 모든 리스너로부터 인시던트 수를 집계합니다.

Top Offenders by Rejected Recipients(거부된 수신자별 상위 위반자) 차트는 구성된 제한을 넘 어 최대 수신자에게 메시지를 보낸 봉투 전송자를 보여줍니다. 이 차트는 모든 리스너로부터 수신 자 수를 집계합니다.

봉투 발신자별로 속도 제한을 구성하거나 기존 속도 제한을 수정하려면 메일 플로우 [정책을](#page-132-0) 사용 하여 수신 [메시지에](#page-132-0) 대한 규칙 정의, 7-15페이지 섹션을 참조하십시오.

## **System Capacity(시스템 용량) 페이지**

System Capacity(시스템 용량) 페이지는 작업 대기열에 있는 메시지, 작업 대기열에서 사용된 평 균 시간, 수신/발신 메시지(볼륨, 크기 및 수), 전체 CPU 사용량, 기능별 CPU 사용량, 메모리 페이 지 스와핑 정보 등 시스템 로드에 대한 자세한 내용을 제공합니다.

System Capacity(시스템 용량) 페이지는 다음 정보를 확인하는 데 사용할 수 있습니다.

- **•** 어플라이언스가 권장 용량을 초과하며 컨피그레이션 최적화 또는 추가 어플라이언스가 필요 한 시기를 식별합니다.
- **•** 앞으로의 용량 문제를 보여주는 시스템 동작의 기록 추세를 식별합니다.
- **•** 문제 해결에 도움이 되도록, 시스템의 어떤 부분이 가장 많은 리소스를 사용하는지를 식별합 니다.

용량이 메시지 볼륨에 적절한지 확인하려면 어플라이언스를 모니터링하는 것이 중요합니다. 시 간이 지나면 볼륨이 불가피하게 증가하므로, 적절한 모니터링을 통해 추가 용량 또는 컨피그레이 션 변경을 사전에 적용해야 합니다. 시스템 용량을 모니터링하는 가장 효과적인 방법은 전체적인 볼륨, 작업 대기열의 메시지 수 및 리소스 절약 모드의 인시던트 수를 추적하는 것입니다.

- **• Volume(볼륨)**: 현재 환경에서 "정상적인" 메시지 볼륨 및 "일상적인" 급증을 이해하는 것이 중요합니다. 시간의 경과에 따라 이 데이터를 추적하여 볼륨 증가를 측정하십시오. 시간의 경 과에 따른 볼륨을 추적하려면 Incoming Mail(수신 메일) 및 Outgoing Mail(발신 메일) 페이지를 사용할 수 있습니다. 자세한 내용은 시스템 용량 - 수신 메일[, 28-27](#page-762-0)페이지 및 [시스템](#page-762-1) 용량 - 발신 메일[, 28-27](#page-762-1)페이지를 참조하십시오.
- **• Work Queue(작업 대기열)**: 작업 대기열은 스팸 공격을 흡수 및 필터링하고 특별한 ham 메 시지의 증가를 처리하는 "충격 흡수자" 역할을 하도록 설계되었습니다. 그러나 작업 대기열은 스트레스를 받는 시스템에 대한 최고의 표시기이며, 빈번한 작업 대기열 백업은 용량 문제를 나타낼 수 있습니다. 메시지가 작업 대기열에 머무는 평균 시간 및 작업 대기열에서의 활동을 추적하려면 WorkQueue(작업 대기열) 페이지를 사용할 수 있습니다. 자세한 내용은 [시스템](#page-762-2) 용량 - 작업 대기열[, 28-27](#page-762-2)페이지를 참고하십시오.
- **• Resource Conservation Mode(리소스 절약 모드)**: 어플라이언스는 과부하 상태가 되면 RCM(Resource Conservation Mode) 모드로 들어가며 CRITICAL 시스템 알림을 전송합니다. 이 기능은 디바이스를 보호하고 메시지의 백로그를 처리하도록 설계되었습니다. 어플라이언스 가 RCM에 들어가는 경우는 매우 드물게, 메일 볼륨이 매우 크거나 비정상적으로 증가하는 동 안에만 발생해야 합니다. 빈번한 RCM 알림은 시스템이 과부하 상태임을 나타내는 것일 수 있 습니다. 시스템 용량 - 시스템 로드[, 28-28](#page-763-0)페이지를 참조하십시오.

#### **관련 항목**

- **•** 시스템 용량 작업 대기열[, 28-27](#page-762-2)페이지
- **•** 시스템 용량 수신 메일[, 28-27](#page-762-0)페이지
- **•** 시스템 용량 발신 메일[, 28-27](#page-762-1)페이지

a ka

- **•** 시스템 용량 시스템 로드[, 28-28](#page-763-0)페이지
- **•** 메모리 페이지 [스와핑에](#page-763-1) 대한 참고 사항, 28-28페이지
- **•** 시스템 용량 전체[, 28-29](#page-764-0)페이지

## <span id="page-762-2"></span>**시스템 용량 - 작업 대기열**

Workqueue(작업 대기열) 페이지는 메시지가 작업 대기열에 머무는 평균 시간을 보여줍니다(스팸 대기열 또는 정책, 바이러스, 전파 확산 대기열에 머무는 시간 제외). 1시간에서 1개월 사이의 기 간을 볼 수 있습니다. 이러한 평균은 메일 전달을 지연시키는 단기 이벤트와 시스템 워크로드의 장기 추세를 모두 파악하는 데 도움이 될 수 있습니다.

 $\overline{\mathscr{P}}$ 

**참고** 메시지가 격리에서 작업 대기열로 릴리스되면 "작업 대기열의 평균 시간" 메트릭이 이 시간을 무시 합니다. 이렇게 되면 격리에서 사용되는 시간이 연장되어 이중 계산 및 왜곡된 통계가 방지됩니다.

보고서에는 또한 지정된 기간에 작업 대기열에 포함된 메시지의 볼륨과, 동일한 기간 전체에서 작 업 대기열의 최대 메시지 수가 표시됩니다. 작업 대기열에 포함된 최대 메시지 수가 그래픽으로 표시되어 작업 대기열 임계값 레벨도 보여줍니다.

작업 대기열에 더러 나타나는 급증은 예상되는 정상적인 현상입니다. 작업 대기열의 메시지 수가 구성된 임계값보다 장시간 높게 유지되면 이는 용량 문제를 나타낼 수 있습니다. 이 시나리오에서 는 임계값 조정을 고려해보거나 시스템 컨피그레이션을 검토하십시오.

작업 대기열 임계값 레벨 변경에 대한 지침은 시스템 상태 [매개변수에](#page-902-0) 대한 임계값 구성, 33-31페 [이지](#page-902-0) 섹션을 참조하십시오.

 $\mathcal{P}$ 

**정보** 작업 대기열 페이지를 검토할 때 작업 대기열 백업의 빈도를 측정하고 메시지 10,000개를 초과하 는 작업 대기열 백업을 메모해둘 수 있습니다.

## <span id="page-762-0"></span>**시스템 용량 - 수신 메일**

Incoming Mail(수신 메일) 페이지는 수신 연결, 총 수신 메시지 수, 평균 메시지 크기 및 총 수신 메 시지 크기를 보여줍니다. 지정한 시간 범위로 결과를 제한할 수 있습니다. 현재 환경에서 정상적 인 메시지 볼륨 및 급증의 추세를 이해하는 것이 중요합니다. 시간에 따른 볼륨 증가를 추적하고 시스템 용량을 계획하려면 Incoming Mail(수신 메일) 페이지를 사용할 수 있습니다. 특정 도메인 에서 현재 네트워크로 전송되는 이메일 볼륨의 추세를 보려면 Incoming Mail(수신 메일) 데이터 를 Sender Profile(발신자 프로필) 데이터와 비교할 수도 있습니다.

 $\frac{\partial}{\partial x}$ 

**참고** 수신 연결 수의 증가가 반드시 시스템 로드에 영향을 미치는 것은 아닙니다.

## <span id="page-762-1"></span>**시스템 용량 - 발신 메일**

 $\overline{\phantom{a}}$ 

Outgoing Mail(발신 메일) 페이지는 발신 연결, 총 발신 메시지 수, 평균 메시지 크기 및 총 발신 메 시지 크기를 보여줍니다. 지정한 시간 범위로 결과를 제한할 수 있습니다. 현재 환경에서 정상적 인 메시지 볼륨 및 급증의 추세를 이해하는 것이 중요합니다. 시간에 따른 볼륨 증가를 추적하고 시스템 용량을 계획하려면 Outgoing Mail(발신 메일) 페이지를 사용할 수 있습니다. 특정 도메인 또는 IP 주소에서 전송되는 이메일 볼륨의 추세를 보려면 Outgoing Mail(발신 메일) 데이터를 Outgoing Destinations(발신 대상) 데이터와 비교할 수도 있습니다.

Ι

**The Contract of Section** 

## <span id="page-763-0"></span>**시스템 용량 - 시스템 로드**

시스템 로드 보고서는 다음을 보여줍니다.

- **•** [Overall CPU Usage\(](#page-763-2)전체 CPU 사용량), 28-28페이지
- **•** [Memory Page Swapping\(](#page-763-3)메모리 페이지 스와핑), 28-28페이지
- **•** [Resource Conservation Activity\(](#page-763-4)리소스 절약 활동), 28-28페이지

#### <span id="page-763-2"></span>**Overall CPU Usage(전체 CPU 사용량)**

Email Security Appliance는 메시지 처리량 개선을 위해 유휴 CPU 리소스를 사용하도록 최적화 됩니다. 높은 CPU 사용량은 시스템 용량 문제를 나타내지 않을 수 있습니다. 높은 CPU 사용량이 지속적인 높은 볼륨의 메모리 페이지 스와핑과 결합되면 이는 용량 문제일 수 있습니다.

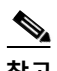

**참고** 이 그래프는 또한 CPU 사용량에 대한 임계값 레벨을 보여줍니다. 임계값 레벨을 변경하려면 웹 인터페이스의 **System Administration(시스템 관리)** > **System Health(시스템 상태)** 페이지 또 는 CLI의 healthconfig 명령을 사용합니다. 시스템 상태 [매개변수에](#page-902-0) 대한 임계값 구성, 33-31페이 [지를](#page-902-0) 참조하십시오.

메일 처리, 스팸 및 바이러스 엔진, 보고, 격리 등의 여러 기능에 사용된 CPU의 양을 보여주는 그 래프도 이 페이지에 표시됩니다. 기능별 CPU 그래프는 제품의 어떤 영역에서 시스템의 리소스를 가장 많이 사용하는지를 보여주는 훌륭한 지표입니다. 어플라이언스를 최적화해야 하는 경우 어 떤 기능을 조정 또는 비활성화해야 할지를 결정하는 데 이 그래프가 도움이 될 수 있습니다.

#### <span id="page-763-3"></span>**Memory Page Swapping(메모리 페이지 스와핑)**

메모리 페이지 스와핑 그래프는 시스템이 디스크에 페이징해야 하는 빈도를 보여줍니다. 이 그래 프는 또한 메모리 페이지 스와핑에 대한 임계값 레벨도 보여줍니다. 임계값 레벨을 변경하려면 웹 인터페이스의 **System Administration(시스템 관리)** > **System Health(시스템 상태)** 페이지 또 는 CLI의 healthconfig 명령을 사용합니다. 시스템 상태 [매개변수에](#page-902-0) 대한 임계값 구성, 33-31페이 [지를](#page-902-0) 참조하십시오.

#### <span id="page-763-4"></span>**Resource Conservation Activity(리소스 절약 활동)**

리소스 절약 활동 그래프는 어플라이언스가 RCM(Resource Conservation Mode)으로 들어간 횟 수를 보여줍니다. 예를 들어 그래프에 n번이 표시되면 이는 어플라이언스가 RCM에 n번 들어갔으 며 적어도 n-1번 RCM에서 빠져나왔음을 의미합니다.

어플라이언스가 RCM에 들어가는 경우는 매우 드물게, 메일 볼륨이 매우 크거나 비정상적으로 증 가하는 동안에만 발생해야 합니다. 리소스 절약 활동 그래프에 어플라이언스가 RCS에 자주 들어 가는 것으로 표시되면, 이는 시스템이 과부화되고 있음을 나타내는 것일 수 있습니다.

## <span id="page-763-1"></span>**메모리 페이지 스와핑에 대한 참고 사항**

시스템은 메모리를 정기적으로 스와핑하도록 설계되었으므로, 어느 정도의 메모리 스와핑은 발 생할 수 있으며 이것이 어플라이언스의 문제를 나타내지는 않습니다. 시스템이 대량의 메모리를 지속적으로 스와핑하지 않는 한, 특히 C170/C180 어플라이언스에서 메모리 스와핑은 정상이며 예상되는 동작입니다. 성능을 높이려면 네트워크에 어플라이언스를 추가하거나 최대 처리량이 보 장되도록 컨피그레이션을 조정해야 할 수 있습니다.

a ka

## <span id="page-764-0"></span>**시스템 용량 - 전체**

All(전체) 페이지는 서로 다른 보고서 사이의 관계를 파악할 수 있도록 모든 이전 시스템 용량 보 고서를 단일 페이지로 통합합니다. 예를 들면, 과도한 메모리 스와핑이 발생할 때 메시지 대기열 의 볼륨이 동시에 높아지는 것을 볼 수 있습니다. 이는 용량 문제를 나타내는 것일 수 있습니다. 이 페이지를 PDF로 저장하여 나중에 참조하도록(또는 지원 담당자와 공유하기 위해) 시스템 성능의 스냅샷을 보관할 수 있습니다. 영어 이외의 언어로 PDF를 생성하는 방법에 대한 자세한 내용은 ["](#page-770-0) [보고서에](#page-770-0) 대한 참고 사항" 섹션, 28-35페이지 섹션을 참조하십시오.

## **System Status(시스템 상태) 페이지**

**System Status(시스템 상태)** 페이지에는 시스템에 대한 실시간 메일 및 DNS 활동이 자세히 표 시됩니다. CLI의 status detail 및 dnsstatus 명령을 통해서도 동일한 정보를 이용할 수 있습니다. 자세한 내용은 34장, "CLI를 사용한 관리 및 [모니터링](#page-932-0)."에서 status detail 명령의 "자세한 이메일 상태 모니터링" 및 dnsstatus 명령의 "DNS 상태 확인"을 참조하십시오.

System Status(시스템 상태) 페이지는 System Status(시스템 상태), Gauges(게이지), Rates(속 도) 및 Counters(카운터)의 네 섹션으로 구성됩니다.

#### **관련 항목**

- **•** [System Status\(](#page-764-1)시스템 상태), 28-29페이지
- **•** [Gauges\(](#page-765-0)게이지), 28-30페이지
- **•** Rates(속도[\), 28-30](#page-765-1)페이지
- **•** [Counters\(](#page-765-2)카운터), 28-30페이지

## <span id="page-764-1"></span>**System Status(시스템 상태)**

System Status(시스템 상태) 섹션은 Mail System Status(메일 시스템 상태) 및 Version Information(버전 정보)을 보여줍니다.

### **관련 항목**

- **•** [Mail System Status\(](#page-764-2)메일 시스템 상태), 28-29페이지
- **•** 버전 정보[, 28-30](#page-765-3)페이지

#### <span id="page-764-2"></span>**Mail System Status(메일 시스템 상태)**

 $\mathbf{r}$ 

Mail System Status(메일 시스템 상태) 섹션에는 다음이 포함됩니다.

- **•** 시스템 상태(시스템 상태에 대한 자세한 내용은 상태, 28-6[페이지](#page-741-0) 참조)
- **•** 상태가 마지막으로 보고된 시간
- **•** 어플라이언스의 가동 시간
- **•** 아직 전달을 위해 대기열에 추가되지 않은 메시지를 포함하여, 시스템에서 가장 오래된 메시지

Τ

## <span id="page-765-3"></span>**버전 정보**

**The Contract of the Contract of the Contract of the Contract of the Contract of the Contract of the Contract o** 

Version Information(버전 정보) 섹션에는 다음이 포함됩니다.

- **•** 어플라이언스 모델 이름
- **•** 설치된 AsyncOS 운영 체제의 버전 및 빌드 날짜
- **•** AsyncOS 운영 체제 설치 날짜
- **•** 연결된 시스템의 일련 번호

이러한 정보는 시스코 고객 지원에 문의할 때 유용합니다. (기술 지원 이용[, 40-26](#page-1103-0)페이지 참조.)

## <span id="page-765-0"></span>**Gauges(게이지)**

Gauges(게이지) 섹션은 대기열 및 리소스 사용률을 보여줍니다.

- **•** 메일 처리 대기열
- **•** 큐에 있는 활성 수신자
- **•** 대기열 공간
- **•** CPU 사용률

Mail Gateway Appliance는 AsyncOS 프로세스가 사용하는 CPU의 비율을 참조합니다. CASE는 안티스팸 검사 엔진 및 Outbreak Filter 프로세스를 비롯한 여러 항목을 참조합니다.

- **•** 일반 리소스 사용률
- **•** 로깅 디스크 사용률

## <span id="page-765-1"></span>**Rates(속도)**

Rates(속도) 섹션은 수신자에 대한 처리 속도를 보여줍니다.

- **•** 메일 처리율
- **•** 완료 비율

## <span id="page-765-2"></span>**Counters(카운터)**

시스템 통계에 대한 누적 이메일 모니터링 카운터를 재설정하고 카운터가 마지막으로 재설정된 시간 을 볼 수 있습니다. 재설정은 도메인 단위 카운터는 물론 시스템 카운터에도 영향을 미칩니다. 재시도 예약과 관련된 전달 대기열에 있는 메시지에 대한 카운터에는 재설정이 영향을 미치지 않습니다.

 $\label{eq:1} \pmb{\mathscr{P}}$ 

**참고** 관리자 또는 운영자 그룹에 있는 사용자 계정만 카운터 재설정 기능에 액세스할 수 있습니다. 게 스트 그룹에서 만드는 사용자 계정은 카운터를 재설정할 수 없습니다. 자세한 내용은 [사용자](#page-840-0) 계정 작업, 32-1[페이지](#page-840-0)를 참고하십시오.

카운터를 재설정하려면 Reset Counters(카운터 재설정)를 클릭합니다. 이 버튼은 CLI의 resetcounters 명령과 동일한 기능을 제공합니다. 자세한 내용은 이메일 [모니터링](#page-952-0) 카운터 재설 정[, 34-21](#page-952-0)페이지를 참고하십시오.

- **•** 메일 처리 이벤트
- **•** 완료 이벤트
- **•** 도메인 키 이벤트
- **•** DNS 상태

**AsyncOS 9.6 for Cisco Email Security Appliances 사용 설명서**

## **High Volume Mail(대용량 메일) 페이지**

 $\begin{picture}(20,5) \put(0,0){\line(1,0){155}} \put(0,0){\line(1,0){155}} \put(0,0){\line(1,0){155}} \put(0,0){\line(1,0){155}} \put(0,0){\line(1,0){155}} \put(0,0){\line(1,0){155}} \put(0,0){\line(1,0){155}} \put(0,0){\line(1,0){155}} \put(0,0){\line(1,0){155}} \put(0,0){\line(1,0){155}} \put(0,0){\line(1,0){155}} \put(0,0){\line(1,$ 

**참고** High Volume Mail(대용량 메일) 페이지에는 Header Repeats(헤더 반복) 규칙을 사용하는 메시지 필터에서 오는 데이터만 표시됩니다.

High Volume Mail(대용량 메일) 페이지에는 다음 보고서가 막대 차트 형식으로 포함됩니다.

- **• Top Subjects(상위 제목)**. AsyncOS에서 수신한 메시지의 상위 제목을 파악하려면 이 차트 를 사용할 수 있습니다.
- **• Top Envelope Senders(상위 봉투 발신자)**. AsyncOS에서 수신한 메시지의 상위 봉투 발신 자를 파악하려면 이 차트를 사용할 수 있습니다.
- **• Top Message Filters by Number of Matches(일치 수 기준 상위 메시지 필터)**. 상위 메시지 필터(헤더 반복 규칙 사용) 일치를 파악하려면 이 차트를 사용할 수 있습니다.

High Volume Mail(대용량 메일) 페이지는 또한 상위 메시지 필터 및 개별 메시지 필터에 대한 일 치 수를 테이블 형식으로 제공합니다. Message Tracking(메시지 추적)을 사용하여 번호에 포함 된 모든 메시지의 목록을 보려면 해당 번호를 클릭합니다.

보고할 시간 범위(예: 시간, 주 또는 사용자 지정 범위)를 선택할 수 있습니다. 모든 보고서에 대해 **Export(내보내기)** 링크를 통해 CSV 형식으로 또는 **Printable (PDF)(인쇄 가능(PDF))** 링크를 클 릭하여 PDF 형식으로 그래프에 대한 데이터 또는 세부사항 목록을 내보낼 수 있습니다.

## **Message Filters(메시지 필터) 페이지**

Message Filters(메시지 필터) 페이지에는 상위 메시지 필터 일치(일치하는 메시지가 가장 많은 메시지 필터)에 대한 정보가 막대 차트와 테이블의 두 가지 형식으로 표시됩니다.

막대 차트를 사용하면 수신 및 발신 메시지에 의해 가장 많이 트리거되는 메시지 필터를 찾을 수 있습니다. 테이블 형식은 상위 메시지 필터 및 개별 메시지 필터에 대한 일치 수를 보여줍니다. Message Tracking(메시지 추적)을 사용하여 번호에 포함된 모든 메시지의 목록을 보려면 해당 번 호를 클릭합니다.

보고할 시간 범위(예: 시간, 주 또는 사용자 지정 범위)를 선택할 수 있습니다. 모든 보고서에 대해 **Export(내보내기)** 링크를 통해 CSV 형식으로 또는 **Printable (PDF)(인쇄 가능(PDF))** 링크를 클 릭하여 PDF 형식으로 그래프에 대한 데이터 또는 세부사항 목록을 내보낼 수 있습니다.

## **CSV 데이터 검색**

 $\mathbf{r}$ 

Email Security Monitor(이메일 보안 모니터)에서 차트 및 그래프 작성에 사용된 데이터를 CSV 형 식으로 검색할 수 있습니다. CSV 데이터에 두 가지 방식으로 액세스할 수 있습니다.

**• 이메일을 통해 전달되는 CSV 보고서**. 이메일을 통해 전달되거나 보관되는 CSV 보고서를 생 성할 수 있습니다. 이 전달 방법은 Email Security Monitor(이메일 보안 모니터) 페이지에 표 시되는 각 테이블에 대해 별도의 보고서를 만들려는 경우 또는 내부 네트워크에 액세스하지 못하는 사용자에게 CSV 데이터를 전송하려는 경우에 유용합니다.

CSV(comma-separated values) 보고서 유형은 예약된 보고서의 테이블 형식 데이터를 포함 하는 ASCII 텍스트 파일입니다. 각 CSV 파일은 최대 100개의 행을 포함할 수 있습니다. 한 보 고서에 두 가지 이상의 테이블 유형이 포함되어 있으면 각 테이블에 대해 별도의 CSV 파일이 생성됩니다. 단일 보고서에 대한 여러 CSV 파일은 보관된 파일 스토리지 옵션의 경우 단일 .zip 파일로 압축되고, 이메일 전달의 경우 별도의 이메일 메시지로 모두 첨부됩니다.

ן

예약된 보고서 또는 온디맨드 보고서 구성에 대한 자세한 내용은 보고서 개요[, 28-33](#page-768-0)페이지 섹션을 참조하십시오.

**• HTTP를 통해 검색되는 CSV 파일**. Email Security Monitor(이메일 보안 모니터) 기능에서 차 트 및 그래프 작성에 사용된 데이터를 HTTP를 통해 검색할 수 있습니다. 이 전달 방법은 다른 툴을 사용하여 데이터를 추가로 분석하려는 경우 유용합니다. 예를 들면 원시 데이터를 다운 로드하고, 처리하고, 다른 시스템에서 결과를 표시하는 자동 스크립트를 사용하여 이 데이터 의 검색을 자동화할 수 있습니다.

#### **관련 항목**

**•** 자동화된 [프로세스를](#page-767-0) 통해 CSV 데이터 검색, 28-32페이지

## <span id="page-767-0"></span>**자동화된 프로세스를 통해 CSV 데이터 검색**

필요한 HTTP 쿼리를 가져오는 가장 쉬운 방법은 원하는 데이터 유형을 표시하도록 이메일 보안 모니터 페이지 중 하나를 구성하는 것입니다. 그런 다음 **Export(내보내기)** 링크를 복사할 수 있습 니다. 이것이 다운로드 URL입니다. 이와 같이 데이터 검색을 자동화할 경우 다운로드 URL에서 어떤 매개변수를 수정할지, 어떤 것을 변경할지에 유의해야 합니다(아래 참조).

다운로드 URL은 동일한 쿼리를 실행하고(적절한 HTTP 인증 사용) 유사한 데이터 집합을 가져올 수 있는 외부 스크립트로 복사할 수 있도록 인코딩됩니다. 스크립트는 기본 HTTP 인증 또는 쿠키 인증을 사용할 수 있습니다. 자동화된 프로세스를 통해 CSV 데이터를 검색할 때 다음에 유의하 십시오.

- **•** URL을 다시 사용할 때와 관련된 시간 범위 선택(지정된 시간, 일, 주 등이 지난 후). "Past Day(지 정된 일수 이후)"에 대해 설정된 CSV 데이터를 검색하도록 URL을 복사하는 경우 다음에 이 URL을 사용할 때, URL을 다시 전송하는 시기로부터 "Past Day(지정된 일수 이후)"에 해당하 는 새로운 데이터 집합을 가져올 수 있습니다. 시간 범위 선택은 유지되며 CSV 쿼리 문자열 에 나타납니다(예: date\_range=current\_day).
- **•** 데이터 집합에 대한 필터링 및 그룹화 기본 설정. 필터는 쿼리 문자열에 유지되고 나타납니다. 보고서의 필터는 드뭅니다(예: Outbreaks(전파 확산) 보고서의 "Global / Local" 전파 확산 선 택자).
- **•** CVS 다운로드는 선택한 시간 범위에 대해 모든 데이터 행을 테이블에서 반환합니다.
- **•** CSV 다운로드는 타임스탬프와 키로 정렬된 데이터 행을 테이블에서 반환합니다. 별도의 단 계에서 추가로 정렬할 수 있습니다(예: 스프레드시트 애플리케이션을 통해).
- **•** 첫 번째 열에는 보고서에 있는 표시 이름과 일치하는 열 헤더가 포함됩니다. 타임스탬프([타임](#page-768-1) 스탬프[, 28-33](#page-768-1)페이지 참조) 및 키(키[, 28-33](#page-768-2)페이지 참조)도 나타납니다.

#### **관련 항목**

- **•** 샘플 [URL, 28-33](#page-768-3)페이지
- **•** 기본 [HTTP](#page-768-4) 인증 자격 증명 추가, 28-33페이지
- **•** 파일 형식[, 28-33](#page-768-5)페이지
- **•** [타임스탬프](#page-768-1), 28-33페이지
- **•** 키[, 28-33](#page-768-2)페이지
- **•** [스트리밍](#page-768-6), 28-33페이지

a ka

#### <span id="page-768-3"></span>**샘플 URL**

[http://example.com/monitor/content\\_filters?format=csv&sort\\_col\\_ss\\_0\\_0\\_0=MAIL\\_CONTENT](http://example.com/monitor/content_filters?format=csv&sort_col_ss_0_0_0=MAIL_CONTENT_FILTER_INCOMING.RECIPIENTS_MATCHED§ion=ss_0_0_0&date_range=current_day&sort_order_ss_0_0_0=desc&report_def_id=mga_content_filters) FILTER\_INCOMING.RECIPIENTS\_MATCHED&section=ss\_0\_0\_0&date\_range=current\_day &sort\_order\_ss\_0\_0\_0=desc&report\_def\_id=mga\_content\_filters

### <span id="page-768-4"></span>**기본 HTTP 인증 자격 증명 추가**

URL에 대한 기본 HTTP 인증 자격 증명을 지정하려면

http://example.com/monitor/

다음으로 전환:

http://username:password@example.com/monitor/

#### <span id="page-768-5"></span>**파일 형식**

다운로드 파일은 CSV 형식이며 파일 확장명은 .csv입니다. 파일 헤더에는 보고서의 이름으로 시 작되는 기본 파일 이름이 있고, 그 뒤에 보고서 섹션이 나옵니다.

#### <span id="page-768-1"></span>**타임스탬프**

스트림 데이터를 내보내면 각각의 원시 시간 "간격"에 대한 시작 및 종료 타임스탬프가 표시됩니 다. 시작 및 종료 타임스탬프가 각각 두 개씩 제공됩니다. 하나는 숫자 형식이고 다른 하나는 사람 이 읽을 수 있는 문자열 형식입니다. 타임스탬프는 GMT 시간입니다. 따라서 여러 표준 시간대의 어플라이언스가 있는 경우 로그 집계가 더 쉬워집니다.

매우 드물기는 하지만 데이터가 다른 소스의 데이터와 병합되는 경우 내보내기 파일에 타임스탬 프가 포함되지 않을 수 있습니다. 예를 들어 Outbreak Details(Outbreak 세부사항) 내보내기는 보 고서 데이터를 TOC(Threat Operations Center) 데이터와 병합하는데, 이 경우 간격이 없으므로 타임스탬프가 무의미합니다.

#### <span id="page-768-2"></span>**키**

내보내기에는 보고서 테이블 키도 포함됩니다(보고서에서 키가 보이지 않는 경우에도). 키가 보 이는 경우, 보고서에서 보이는 표시 이름이 열 헤더로서 사용됩니다. 그렇지 않은 경우 "key0," "key1" 등의 열 헤더가 표시됩니다.

#### <span id="page-768-6"></span>**스트리밍**

 $\mathbf{r}$ 

대부분의 내보내기는 데이터의 양이 잠재적으로 매우 크므로 클라이언트로 다시 데이터를 스트리 밍합니다. 그러나 일부 내보내기는 스트리밍 데이터보다는 전체 결과 집합을 반환합니다. 이 경우는 일반적으로 보고서 데이터가 보고서 이외의 데이터와 집계될 때입니다(예: Outbreak 세부사항).

# <span id="page-768-0"></span>**보고서 개요**

AsyncOS에서의 보고는 다음의 세 가지 기본 작업과 관련됩니다.

- **•** 매일, 매주 또는 매달 실행할 예약된 보고서를 만들 수 있습니다.
- **•** 보고서를 즉시 생성할 수 있습니다("온디맨드" 보고서).
- **•** 전에 실행한 보고서의 보관된 버전을 볼 수 있습니다(예약 및 온디맨드 모두).

Τ

Monitor(모니터) > Scheduled Reports(예약된 보고서) 페이지를 통해 예약된 보고서 및 온디맨드 보고서를 구성합니다. Monitor(모니터) > Archived Reports(보관된 보고서) 페이지를 통해 보관된 보고서를 봅니다.

어플라이언스에는 가장 최근에 생성된 보고서(모든 보고서의 총 버전 최대 1,000개)가 보존됩니 다. 0명을 포함하여 원하는 만큼 보고서의 수신자를 정의할 수 있습니다. 이메일 수신자를 지정하 지 않더라도 시스템에서는 여전히 보고서를 보관합니다. 그러나 보고서를 대량의 주소로 전송하 려면 수신자를 개별적으로 나열하는 것보다 메일 목록을 작성하는 것이 더 쉬울 수 있습니다.

기본적으로 어플라이언스는 각 예약된 보고서의 가장 최신 보고서 12개를 보관합니다. 보고서는 어플라이언스의 /saved\_reports 디렉터리에 저장됩니다. (자세한 내용은 부록 [A, "FTP, SSH](#page-1134-0) 및 SCP [액세스](#page-1134-0)"를 참조하십시오.)

### **관련 항목**

- **•** 예약된 보고서 유형[, 28-34](#page-769-0)페이지
- **•** [보고서의](#page-770-1) 반환 주소 설정, 28-35페이지

## <span id="page-769-0"></span>**예약된 보고서 유형**

다음 보고서 유형 중에서 선택할 수 있습니다.

- **•** Content Filters(콘텐츠 필터)
- **•** 전송 상태
- **•** DLP 인시던트 요약
- **•** Executive Summary
- **•** 수신 메일 요약
- **•** 내부 사용자 요약
- **•** Outgoing Destinations(발신 대상)
- **•** 발송 메일 요약
- **•** Outgoing Senders: Domains(발신 발신자: 도메인)
- **•** 그룹
- **•** 시스템 용량
- **•** TLS 연결
- **•** Outbreak Filters
- **•** Virus Types(바이러스 유형)

각 보고서는 해당 Email Security Monitor(이메일 보안 모니터) 페이지의 요약으로 구성됩니다. 따 라서 예를 들어 Content Filters(콘텐츠 필터) 보고서는 Monitor(모니터) > Content Filters(콘텐츠 필터) 페이지에 표시된 정보의 요약을 제공합니다. Executive Summary(실행 요약) 보고서는 Monitor(모니터) > Overview(개요) 페이지를 기반으로 합니다.

### **관련 항목**

**•** [보고서에](#page-770-0) 대한 참고 사항, 28-35페이지

## <span id="page-770-0"></span>**보고서에 대한 참고 사항**

PDF 형식의 Content Filter(콘텐츠 필터) 보고서는 최대 40개의 콘텐츠 필터로 제한됩니다. CSV 형식의 보고서를 통해 전체 목록을 가져올 수 있습니다.

 $\frac{\sqrt{2}}{\sqrt{2}}$ 

**참고** Windows 컴퓨터에서 중국어, 일본어 또는 한국어로 PDF를 생성하려면 Adobe.com에서 해당 글 꼴 팩을 다운로드하여 로컬 컴퓨터에 설치해야 합니다.

## <span id="page-770-1"></span>**보고서의 반환 주소 설정**

보고서 반환 주소 설정에 대한 자세한 내용은 [어플라이언스](#page-902-1) 생성 메시지에 대한 반환 주소 구성, 33-31[페이지](#page-902-1) 섹션을 참조하십시오. CLI에서 addressconfig 명령을 사용합니다.

# **보고서 관리**

보관된 예약된 보고서를 만들고 수정하고 삭제하고 볼 수 있습니다. 보고서를 즉시 실행할 수도 있습니다(온디맨드 보고서). Content Filters(콘텐츠 필터), DLP Incident Summary(DLP 인시던 트 요약), Executive Summary(실행 요약), Incoming Mail Summary(수신 메일 요약), Internal Users Summary(내부 사용자 요약), Outgoing Mail Summary(발신 메일 요약), Sender Groups(발신 자 그룹) 및 Outbreak Filters 등의 보고서 유형을 이용할 수 있습니다. 이러한 보고서를 관리하고 보는 방법은 아래에서 설명합니다.

 $\frac{\mathcal{L}}{\mathcal{L}}$ 

**참고** 클러스터 모드에서는 보고서를 볼 수 없습니다. 시스템 모드에서는 보고서를 볼 수 있습니다.

Monitor(모니터) > Scheduled Reports(예약된 보고서) 페이지에는 어플라이언스에서 이미 생성 된 예약된 보고서 목록이 표시됩니다.

### **관련 항목**

- **•** 예약된 보고서[, 28-35](#page-770-2)페이지
- **•** 보관된 보고서[, 28-37](#page-772-0)페이지

## <span id="page-770-2"></span>**예약된 보고서**

 $\overline{\phantom{a}}$ 

매일, 매주 또는 매달 실행하도록 보고서를 예약할 수 있습니다. 보고서를 실행할 시간을 선택할 수 있습니다. 보고서를 언제 실행하든, 지정한 기간(예: 3일 또는 이전 달)의 데이터만 보고서에 포 함됩니다. 예를 들어 오전 1시에 실행하도록 예약된 일일 보고서에는 전날 자정부터 자정까지의 데이터가 포함됩니다.

예약된 보고서의 기본 집합이 어플라이언스에 포함되어 있으며, 이를 사용하거나 수정하거나 삭 제할 수 있습니다.

#### **관련 항목**

- **•** 자동으로 [생성되도록](#page-771-0) 보고서 예약, 28-36페이지
- **•** 예악된 보고서 수정[, 28-36](#page-771-1)페이지
- **•** 예약된 보고서 삭제[, 28-37](#page-772-1)페이지

a a s

Τ

## <span id="page-771-0"></span>**자동으로 생성되도록 보고서 예약**

### **절차**

- **1단계** Monitor(모니터) > Scheduled Reports(예약된 보고서) 페이지에서 **Add Scheduled Report(예약 된 보고서 추가)**를 클릭합니다.
- **2단계** 보고서 유형을 선택합니다. 선택하는 보고서 유형에 따라 다른 옵션을 이용할 수 있습니다. 예약된 보고서의 사용 가능한 유형에 대한 자세한 내용은 예약된 보고서 유형[, 28-34](#page-769-0)페이지 섹션 을 참조하십시오.
- **3단계** 알기 쉬운 보고서 제목을 입력합니다. AsyncOS는 보고서 이름의 고유성을 확인하지 않습니다. 혼동을 피하려면 동일한 이름의 여러 보고서를 만들지 마십시오.
- **4단계** 보고서 데이터의 시간 범위를 선택합니다. (Outbreak Filters 보고서에는 이 옵션을 사용할 수 없 습니다.)
- **5단계** 보고서의 형식을 선택합니다.
	- **• PDF**. 전달용, 보관용 또는 둘 모두를 위한 형식이 지정된 PDF 문서를 만듭니다. Preview PDF Report(PDF 보고서 미리 보기)를 클릭하여 보고서를 PDF 파일로 즉시 볼 수 있습니다.

영어 이외의 언어로 PDF를 생성하는 방법에 대한 자세한 내용은 "[보고서에](#page-770-0) 대한 참고 사항" 섹션[, 28-35](#page-770-0)페이지 섹션을 참조하십시오.

- **• CSV**. 표 형식의 데이터 및 쉼표로 구분된 값을 포함하는 ASCII 텍스트 파일을 만듭니다. 각 CSV 파일은 최대 100개의 행을 포함할 수 있습니다. 한 보고서에 두 가지 이상의 테이블 유 형이 포함되어 있으면 각 테이블에 대해 별도의 CSV 파일이 생성됩니다.
- **6단계** 사용 가능한 경우 보고서 옵션을 지정합니다. 일부 보고서에는 보고서 옵션이 없습니다.
- **7단계** 예약 및 전달 옵션을 지정합니다. 이메일 주소를 지정하지 않으면 보고서가 보관되기는 하지만 수 신자에게 전송되지는 않습니다.

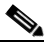

- **참고** 외부 계정(예: Yahoo, Gmail 등)으로 보고서를 전송하는 경우, 보고서 이메일이 스팸으로 잘못 분류되지 않도록 하려면 외부 계정의 화이트리스트에 보고 반환 주소를 추가해야 할 수 있습니다.
- **8단계 Submit(제출)**을 클릭합니다. 변경 사항을 커밋합니다.

## <span id="page-771-1"></span>**예악된 보고서 수정**

#### **절차**

- **1단계** Services(서비스) > Centralized Reporting(중앙 집중식 보고) 페이지의 목록에서 보고서 제목을 클릭합니다.
- **2단계** 변경 사항을 적용합니다.
- **3단계** 변경 사항을 제출 및 커밋합니다.

## <span id="page-772-1"></span>**예약된 보고서 삭제**

#### **절차**

**1단계** Services(서비스) > Centralized Reporting(중앙 집중식 보고) 페이지에서 삭제할 보고서에 해당 하는 확인란을 선택합니다.

## $\begin{picture}(120,20) \put(0,0){\line(1,0){10}} \put(15,0){\line(1,0){10}} \put(15,0){\line(1,0){10}} \put(15,0){\line(1,0){10}} \put(15,0){\line(1,0){10}} \put(15,0){\line(1,0){10}} \put(15,0){\line(1,0){10}} \put(15,0){\line(1,0){10}} \put(15,0){\line(1,0){10}} \put(15,0){\line(1,0){10}} \put(15,0){\line(1,0){10}} \put(15,0){\line($

- **참고** 예약된 보고서를 모두 제거하려면 All(모두) 확인란을 선택합니다.
- **2단계 삭제**를 클릭합니다.
- **3단계** 삭제를 확인한 다음 변경 사항을 커밋합니다. 삭제된 보고서의 보관된 버전은 자동으로 삭제되지 *않습니다*.

## <span id="page-772-0"></span>**보관된 보고서**

Monitor(모니터) > Archived Reports(보관된 보고서) 페이지에는 사용 가능한 보관된 보고서가 나 열됩니다. Report Title(보고서 제목) 열에서 이름을 클릭하여 보고서를 볼 수 있습니다. **Generate Report Now(지금 보고서 생성)**를 클릭하여 보고서를 즉시 생성할 수 있습니다.

Show(표시) 메뉴를 사용하여 나열할 보고서 유형을 필터링합니다. 열 머리글을 클릭하여 목록을 정렬합니다.

보관된 보고서는 자동으로 삭제됩니다. 각 예약된 보고서의 최대 30개 인스턴스가 보관되고, 새 보고서가 추가되면 1,000개를 유지하기 위해 오래된 보고서는 삭제됩니다. 30개 인스턴스 제한 은 보고서 유형이 아니라 각각의 개별 예약된 보고서에 적용됩니다.

### **관련 항목**

**•** [온디맨드](#page-772-2) 보고서 생성, 28-37페이지

## <span id="page-772-2"></span>**온디맨드 보고서 생성**

 $\mathbf{r}$ 

예약하지 않고 보고서를 생성할 수 있습니다. 이러한 온디맨드 보고서는 여전히 지정된 기간을 기 반으로 하지만, 즉시 생성됩니다.

#### **절차**

- **1단계** Archived Reports(보관된 보고서) 페이지에서 **Generate Report Now(지금 보고서 생성)**를 클릭 합니다.
- **2단계** 보고서 유형을 선택하고 필요 시 제목을 수정합니다. AsyncOS는 보고서 이름의 고유성을 확인하 지 않습니다. 혼동을 피하려면 동일한 이름의 여러 보고서를 만들지 마십시오. 예약된 보고서의 사용 가능한 유형에 대한 자세한 내용은 예약된 보고서 유형[, 28-34](#page-769-0)페이지 섹션

을 참조하십시오.

**3단계** 보고서 데이터의 시간 범위를 선택합니다. (Virus Outbreak 보고서에는 이 옵션을 사용할 수 없습 니다.)

사용자 지정 범위를 만들면 그 범위가 링크로 나타납니다. 범위를 수정하려면 링크를 클릭합니다.

Τ

- **4단계** 보고서의 형식을 선택합니다.
	- **• PDF**. 전달용, 보관용 또는 둘 모두를 위한 형식이 지정된 PDF 문서를 만듭니다. Preview PDF Report(PDF 보고서 미리 보기)를 클릭하여 보고서를 PDF 파일로 즉시 볼 수 있습니다. 영어 이외의 언어로 PDF를 생성하는 방법에 대한 자세한 내용은 "[보고서에](#page-770-0) 대한 참고 사항"
		- 섹션[, 28-35](#page-770-0)페이지 섹션을 참조하십시오.
	- **• CSV**. 표 형식의 데이터 및 쉼표로 구분된 값을 포함하는 ASCII 텍스트 파일을 만듭니다. 각 CSV 파일은 최대 100개의 행을 포함할 수 있습니다. 한 보고서에 두 가지 이상의 테이블 유 형이 포함되어 있으면 각 테이블에 대해 별도의 CSV 파일이 생성됩니다. 보고서 옵션을 지정 합니다.
- **5단계** 보고서의 보관 여부를 선택합니다. 보고서를 보관하면 Archived Reports(보관된 보고서) 페이지 에 나타납니다.
- **6단계** 보고서를 이메일로 전송할지 여부 및 어떤 이메일 주소로 전송할지를 지정합니다.
- **7단계 Deliver this Report(이 보고서 전송)**를 클릭하여 보고서를 생성하고 수신자에게 전달하거나 보 관합니다.
- **8단계** 변경 사항을 커밋합니다.

# <span id="page-773-2"></span>**이메일 보고서 문제 해결**

- **•** 메시지 추적 링크가 예기치 못한 결과로 이어짐[, 28-38](#page-773-0)페이지
- **•** 클라우드의 파일 분석 [세부사항이](#page-773-1) 불완전함, 28-38페이지

## <span id="page-773-0"></span>**메시지 추적 링크가 예기치 못한 결과로 이어짐**

**문제** 메시지 추적에서 세부사항을 보기 위해 보고서에서 드릴다운할 때 예기치 못한 결과가 발생 합니다.

**솔루션** 보고 및 메시지 추적이 동시에 활성화되지 않은 경우, 제대로 작동하지 않는 경우, 그리고 데이터를 로컬에 저장하지 않은 경우(Security Management Appliance에서 중앙에 저장하는 것 과 반대) 이 문제가 발생할 수 있습니다. 각 기능(보고 및 메시지 추적)에 대한 데이터는, 다른 기 능(보고 또는 메시지 추적)이 활성화되고 작동하는지와 상관없이, 해당 기능이 활성화되고 어플 라이언스에서 작동하는 동안에만 저장됩니다. 따라서 보고서에 메시지 추적에서 사용할 수 없는 데이터가 포함되거나 그 반대가 발생할 수 있습니다.

## <span id="page-773-1"></span>**클라우드의 파일 분석 세부사항이 불완전함**

**문제** 퍼블릭 클라우드의 완전한 파일 분석 결과는 조직의 다른 Email Security Appliance에서 업 로드한 파일에 대해서는 사용할 수 없습니다.

**솔루션** 파일 분석 결과 데이터를 공유할 모든 어플라이언스를 그룹화해야 합니다. ([퍼블릭](#page-424-0) 클라 우드 파일 분석 서비스만 해당) [어플라이언스](#page-424-0) 그룹 구성, 17-7페이지를 참조하십시오. 그룹의 각 어플라이언스에서 이 컨피그레이션을 수행해야 합니다.

a ka

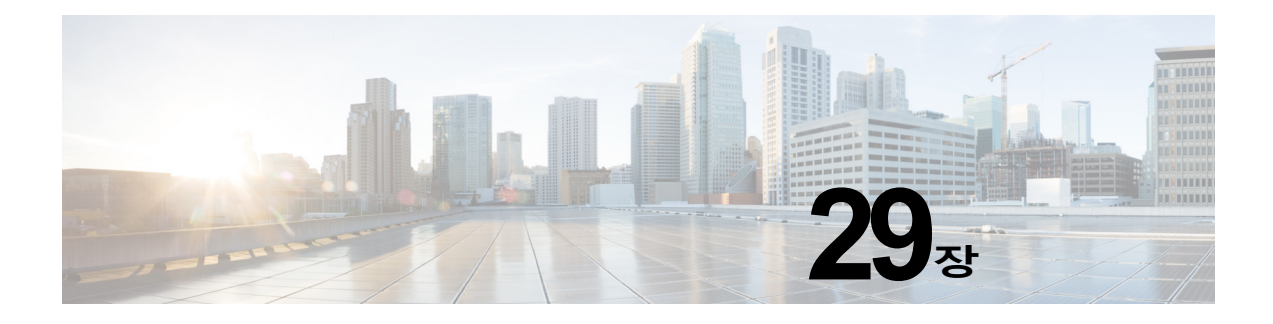

# **메시지 추적**

- **•** [메시지](#page-774-0) 추적 개요, 29-1페이지
- **•** [메시지](#page-774-1) 추적 활성화, 29-1페이지
- **•** [메시지](#page-775-0) 검색, 29-2페이지
- **•** [메시지](#page-777-0) 추적 검색 결과 작업, 29-4페이지
- **•** [메시지](#page-780-0) 추적 데이터 가용성 확인, 29-7페이지
- **•** 메시지 추적 [트러블슈팅](#page-780-1), 29-7페이지

# <span id="page-774-0"></span>**메시지 추적 개요**

메시지 추적은 메시지 플로우의 세부적인 보기를 제공하므로 헬프 데스크 문의 시 문제 해결에 도 움이 됩니다. 예를 들어 메시지가 예상대로 전달되지 않은 경우 바이러스가 포함된 것인지, 스팸 격리에 보관된 것인지 또는 메일 스트림의 다른 곳에 있는 것인지 확인할 수 있습니다. 지정한 기준과 일치하는 특정 메일 메시지 또는 메시지 그룹을 검색할 수 있습니다.

 $\overline{\mathscr{C}}$ 

**참고** 메시지 추적을 사용하여 메시지 내용을 읽을 수는 없습니다.

# <span id="page-774-1"></span>**메시지 추적 활성화**

 $\overline{\phantom{a}}$ 

**참고** 메시지 추적 데이터는 이 기능을 활성화한 후 처리되는 메시지에 대해서만 유지됩니다.

### **시작하기 전에**

- **•** 메시지 추적에서 첨부 파일 이름을 검색하고 표시하며 로그 파일에서 첨부 파일 이름을 보려 면, 메시지 필터나 콘텐츠 필터와 같은 본문 검사 프로세스를 하나 이상 구성 및 활성화해야 합니다.
- **•** 제목별 검색을 지원하려면 제목 헤더를 기록하도록 로그 파일을 구성해야 합니다. 자세한 내 용은 38장, "[로깅](#page-1000-0)."을 참조해 주십시오.

Τ

**•** 중앙 집중식 추적을 설정하는 경우 이 Email Security Appliance에 대한 중앙 집중식 메시지 추적을 지원하도록 Security Management Appliance를 설정합니다. *Cisco Content Security Management Appliance User Guide*를 참조해 주십시오.

**절차**

**1단계 Services(서비스) > Centralized Services(중앙 집중식 서비스) > Message Tracking(메시지 추 적)**을 클릭합니다.

이 서비스를 중앙 집중화하려는 경우가 아니더라도 이 경로를 사용합니다.

- **2단계 Enable Message Tracking Service(메시지 추적 서비스 활성화)**를 선택합니다.
- **3단계** 시스템 설정 마법사를 실행한 후 처음 메시지 추적을 활성화하는 경우 최종 사용자 라이선스 계약 을 읽고 **Accept(동의)**를 클릭합니다.
- **4단계** 메시지 추적 서비스를 선택합니다.

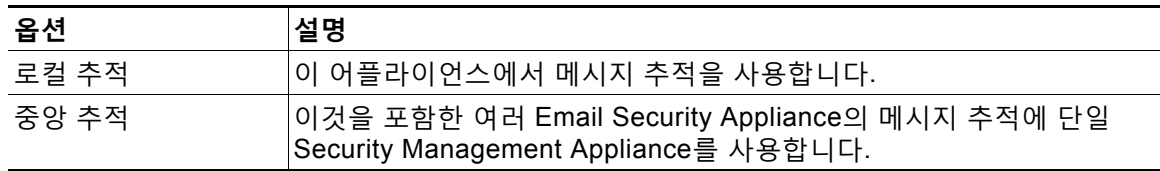

- **5단계** (선택 사항) 거부된 연결에 대한 정보를 저장하기 위한 확인란을 선택합니다. 성능을 최적화하려면 이 설정을 선택하지 마십시오.
- **6단계** 변경 사항을 제출 및 커밋합니다.

#### **향후 작업**

Local Tracking(로컬 추적)을 선택한 경우

- **•** DLP 위반과 관련된 내용에 액세스할 수 있는 사용자를 선택합니다. 메시지 [추적의](#page-844-0) 민감 정보 에 대한 액세스 제어, 32-5[페이지를](#page-844-0) 참조하십시오.
- **•** (선택 사항) 메시지 저장을 위한 디스크 공간 할당을 조정합니다. 디스크 공간 관리[, 33-12](#page-883-0)페 [이지](#page-883-0)를 참조하십시오.

# <span id="page-775-0"></span>**메시지 검색**

**절차**

- **1단계 Monitor(모니터) > Message Tracking(메시지 추적)을 선택합니다.**
- **2단계** 검색 기준을 입력합니다.
	- **•** 모든 옵션을 보려면 **Advanced(고급)** 링크를 클릭합니다.
	- **•** 추적에서는 와일드카드 문자나 정규식이 지원되지 않습니다.
	- **•** 추적 검색은 대/소문자를 구분하지 않습니다.

 $\Gamma$ 

- **•** 달리 지정되어 있지 않으면 쿼리는 "AND" 검색입니다. 즉, 검색 필드에 지정된 모든 조건과 일치하는 메시지가 반환됩니다. 예를 들어, 봉투 수신자 및 제목 줄 매개변수에 대한 텍스트 문자열을 지정하는 경우 지정된 봉투 수신자 및*(and)* 제목 줄과 모두 일치하는 메시지만 반환 됩니다.
- **•** 검색 기준은 다음과 같습니다.

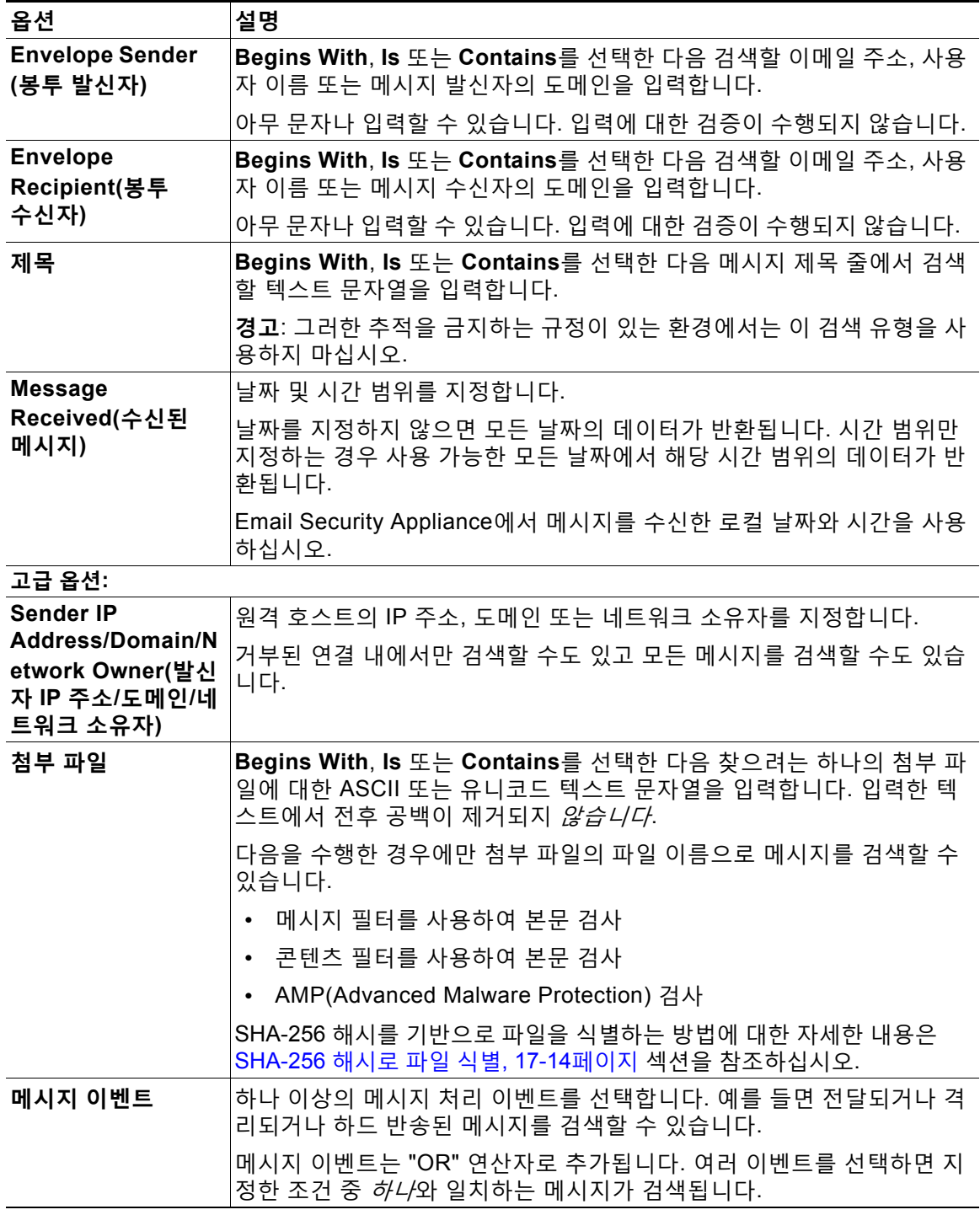

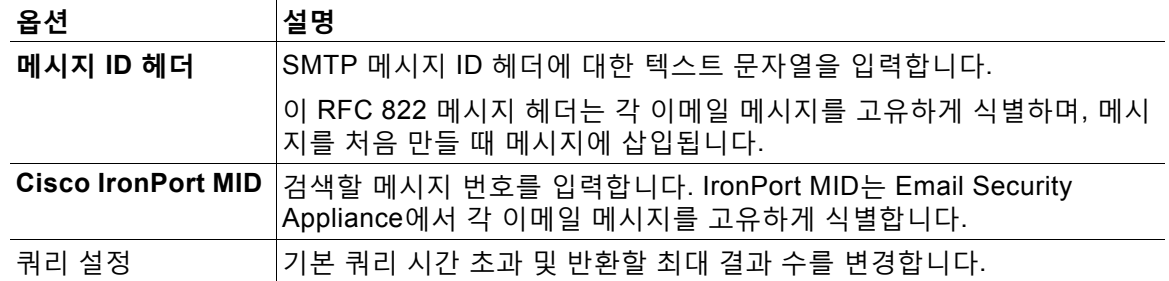

**3단계** 쿼리를 제출하려면 **Search(검색)**를 클릭합니다.

쿼리 결과가 페이지 하단에 표시됩니다.

#### **관련 항목**

**•** 메시지 추적 검색 결과 작업, 29-4[페이지](#page-777-0)

# <span id="page-777-0"></span>**메시지 추적 검색 결과 작업**

다음에 유의해야 합니다.

- **•** 검색 결과는 컨피그레이션에 따라 달라집니다. 예를 들어 필터링하지 않은 URL 범주에서 메 시지를 검색하는 경우 결과를 찾을 수 없게 됩니다.
- **•** Advanced Malware Protection(파일 평판 검사 및 파일 분석) 관련 검색에 대한 자세한 내용 은 About Message Tracking and Advanced Malware Protection Features, page 17-16 섹션 을 참조해 주십시오.

검색 결과로 작업할 때 다음을 수행할 수 있습니다.

- **•** 검색 기준으로 돌아가서 Advanced(고급)를 클릭하고, Query Settings(쿼리 설정)로 스크롤하 여 최대 결과 수를 1000으로 설정하면 250개보다 많은 검색 결과를 표시할 수 있습니다.
- **•** 검색 결과 섹션의 오른쪽 상단에서 옵션을 선택하여 페이지당 더 많은 결과를 표시할 수 있습 니다.
- **•** 검색 결과 섹션의 오른쪽 상단에서 검색 결과의 여러 페이지를 탐색할 수 있습니다.
- **•** 조건으로 추가할 검색 결과의 값 위로 커서를 이동하여 검색 결과를 좁힐 수 있습니다. 주황색 하이라이트가 나타나면 값을 클릭하여 해당 기준으로 검색을 좁힐 수 있습니다. 이렇게 하면 검색 기준에 새 기준에 추가됩니다. 예를 들어 특정 수신자에게 전송되는 메시지를 검색하려 면, 원래 지정된 시간 범위(및 다른 기준 충족) 내에서 해당 발신자로부터 해당 수신자에게 가 는 모든 메시지를 찾도록 검색 결과에서 발신자 이름을 클릭할 수 있습니다.
- **•** 검색 기준과 일치하는 메시지가 1,000개가 넘으면 Export All(모두 내보내기)(검색 결과 섹션 의 오른쪽 상단에 있는 링크)을 클릭하고 최대 50,000개의 검색 결과를 쉼표로 구분된 값의 파일로 내보낸 다음 다른 애플리케이션에서 데이터로 작업할 수 있습니다.
- **•** 해당 메시지의 행에 있는 Show Details(세부사항 표시)를 클릭하여 메시지에 대한 세부사항 을 볼 수 있습니다. 메시지 세부사항과 함께 새 브라우저 창이 열립니다.
- **•** 격리된 메시지의 경우 메시지 추적 검색 결과의 링크를 클릭하여, 메시지가 격리된 이유와 같 은 세부사항을 볼 수 있습니다.

 $\frac{\sqrt{2}}{\sqrt{2}}$ 

**참고** Message Tracking(메시지 추적)에서 메시지 세부사항을 보기 위해 보고서 페이지의 링크를 클릭 했는데 예상했던 것과 다른 결과 집합이 표시되는 경우, 검토 기간 중에 보고와 추적이 동시에 계 속해서 활성화되지 않았기 때문일 수 있습니다.

## **관련 항목**

**•** 메시지 [세부사항](#page-778-0), 29-5페이지

# <span id="page-778-0"></span>**메시지 세부사항**

 $\overline{\phantom{a}}$ 

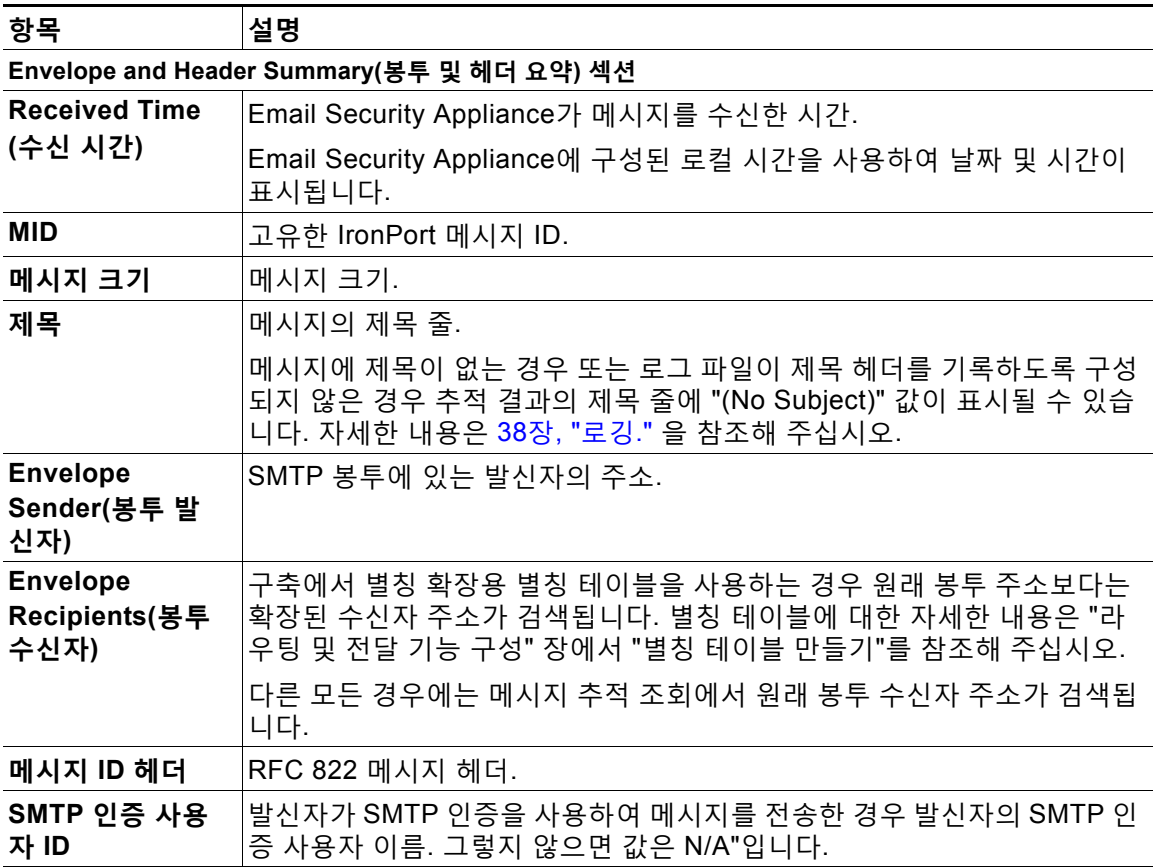

 $\mathsf I$ 

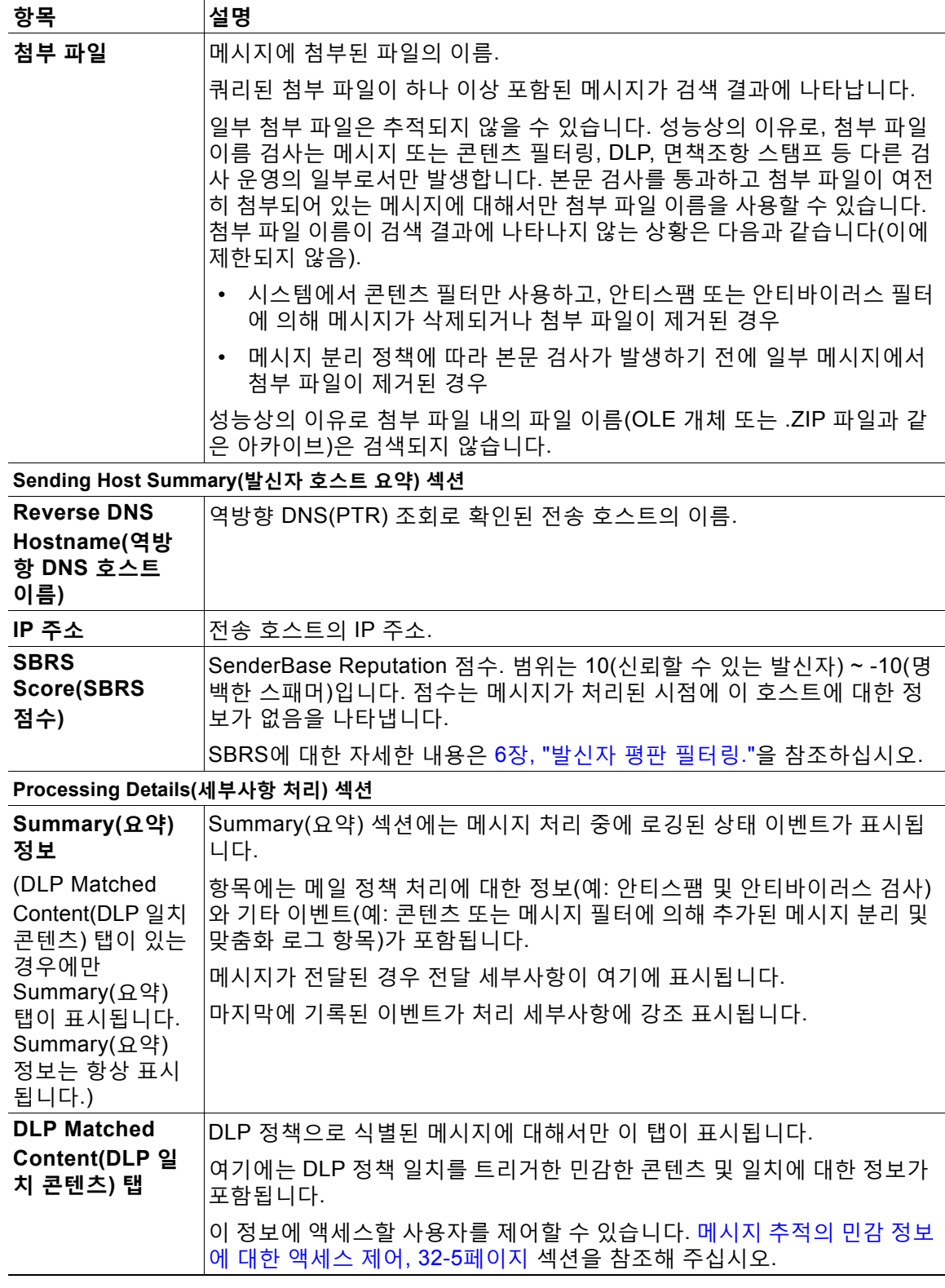

## **관련 항목**

**•** 메시지 검색, 29-2[페이지](#page-775-0)

# <span id="page-780-0"></span>**메시지 추적 데이터 가용성 확인**

메시지 추적 데이터에 포함되는 날짜 범위를 결정하고, 해당 데이터에서 누락된 간격을 식별할 수 있습니다.

**절차**

- **1단계 Monitor(모니터) > Message Tracking(메시지 추적)을** 선택합니다.
- **2단계** Search(검색) 상자의 오른쪽 상단에서 **Data in time range(시간 범위의 데이터):**를 찾아봅니다.
- **3단계 Data in time range(시간 범위의 데이터):**에 대해 표시되는 값을 클릭합니다.

**관련 항목**

**•** 메시지 추적 및 [업데이트](#page-780-2) 정보, 29-7페이지

## <span id="page-780-2"></span>**메시지 추적 및 업데이트 정보**

새로운 메시지 추적 기능은 업그레이드 전에 처리된 메시지에는 적용되지 않을 수 있습니다. 필수 데이터가 그러한 메시지에 포함되어 있지 않기 때문일 수 있습니다. 메시지 추적 데이터 및 업그 레이드와 관련되어 나타날 수 있는 제한 사항은 해당 릴리스의 릴리스 정보를 참조해 주십시오.

# <span id="page-780-1"></span>**메시지 추적 트러블슈팅**

#### **관련 항목**

 $\overline{\mathsf{I}}$ 

- **•** 첨부 파일이 검색 결과에 [나타나지](#page-780-3) 않음, 29-7페이지
- **•** 검색 결과에 예상 [메시지가](#page-781-0) 누락됨, 29-8페이지

## <span id="page-780-3"></span>**첨부 파일이 검색 결과에 나타나지 않음**

**문제** 첨부 파일 이름이 검색 결과에 나타나지 않으며 찾을 수 없습니다.

**솔루션** 컨피그레이션 요구 사항은 메시지 추적 [활성화](#page-774-1), 29-1페이지의 구성 요구 사항을 참조해 주 십시오. 메시지 [세부사항](#page-778-0), 29-5페이지에 나와 있는 첨부 파일 이름 검색의 제한 사항도 참조해 주 십시오.

ן

## <span id="page-781-0"></span>**검색 결과에 예상 메시지가 누락됨**

**문제** 기준을 충족했을 메시지가 검색 결과에 포함되지 않았습니다.

## **솔루션**

- **•** 많은 검색, 특히 메시지 이벤트와 관련된 검색의 결과는 어플라이언스 컨피그레이션에 따라 달라집니다. 예를 들어 필터링하지 않은 URL 범주를 검색하는 경우, 해당 범주에 URL이 메 시지에 포함되었더라도 결과에 아무것도 표시되지 않습니다. 예상한 동작을 얻을 수 있도록 적절히 Email Security Appliance를 구성했는지 확인해 주십시오. 예를 들면 메일 정책, 콘텐 츠 및 메시지 필터, 격리 설정을 점검해 주십시오.
- **•** 보고서의 링크를 클릭한 후 예상 정보가 누락된 경우 이메일 보고서 문제 해결[, 28-38](#page-773-2)페이지 섹션을 참조해 주십시오.

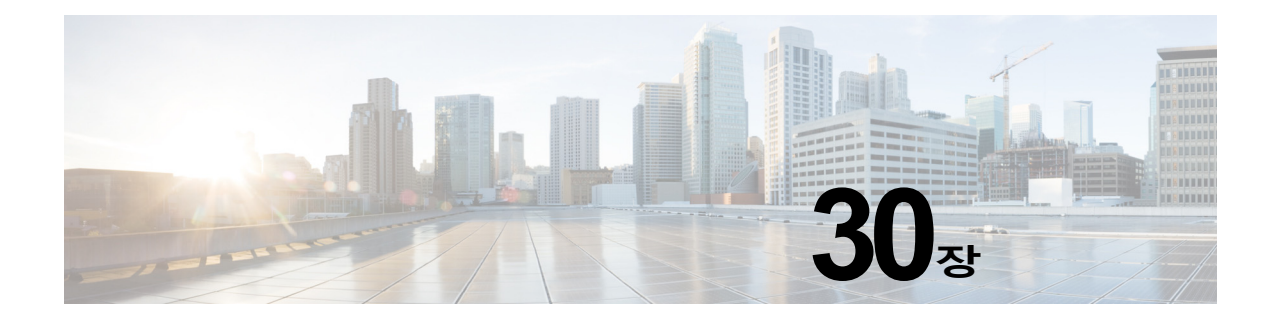

# **중앙 집중식 정책, 바이러스 및 Outbreak 격리**

*This chapter is used in ESA and SMA* 사용 설명서*.* 적합한 조건을 사용하십시오*!* 

*DEB -* 평가에 필요한 관련 정보가 *Outbreak Filter* 장에 있습니다*.* 

격리를 검색하여 <sup>그</sup> 밖에 어떤 부분을 변경해야 하는지 확인하십시오*.* 예를 들어*,* 책 전체에 변경해야 하 는 격리 메뉴 경로에 대한 참조가 있습니다*.* 그리고 책 전체의 격리에 대한 참조도 다른 변경이 필요합니다*.*  색인 항목의 *"*시스템 격리*"* 수정*(*이 장에서 수정*)* 

- **•** 정책, 바이러스 및 [Outbreak](#page-782-0) 격리 개요, 30-1페이지
- **•** 중앙 [집중식](#page-783-0) 격리 개요, 30-2페이지
- **•** 정책, 바이러스 및 [Outbreak](#page-785-0) 격리 중앙 집중화, 30-4페이지
- **•** 정책, 바이러스 및 [Outbreak](#page-791-0) 격리 관리, 30-10페이지
- **•** 정책, 바이러스 또는 [Outbreak](#page-801-0) 격리에 있는 메시지 작업, 30-20페이지
- **•** 중앙 집중식 정책 격리 [트러블슈팅](#page-812-0), 30-31페이지

# <span id="page-782-0"></span>**정책, 바이러스 및 Outbreak 격리 개요**

 $\mathbf{r}$ 

"정책, 바이러스 및 전파 확산 격리"에는 File Analysis(파일 분석) 격리를 비롯한 모든 비 스팸 격 리가 포함됩니다.

수신 또는 발신 메시지에서 조직이 허용하지 않는 내용이나 잠재적인 악성코드가 탐지되는 경우 Email Security Appliance에서는 이러한 메시지를 즉시 삭제하는 대신 격리로 전송합니다. 격리 는 그러한 메시지를 Email Security Appliance 또는 Security Management Appliance에 일정 기 간 보관하여 사람이 검토할 수 있도록 하거나, 메시지의 안전 여부를 더 잘 평가할 수 있는 업데이 트를 기다립니다.

조직에서 비 스팸 격리를 사용할 수 있는 방법의 예는 다음과 같습니다.

- **• 정책 시행.** 인사 담당자나 법무 부서에서 모욕적인 정보, 기밀 정보 또는 기타 허용되지 않는 정보가 포함되어 있을 수 있는 메시지를 검토하도록 합니다.
- **• 바이러스 격리.** 사용자에게 바이러스가 퍼지는 것을 막기 위해 감염되었거나 암호화되었거나 안티바이러스 검사 엔진에서 검사할 수 없는 메시지를 저장합니다.

Τ

- **• Outbreak 방지.** 바이러스 발생 또는 소규모 악성코드 공격 가능성이 있는 것으로 Outbreak Filter 플래그가 지정된 메시지를 안티바이러스 또는 안티스팸 업데이트가 릴리스될 때까지 보 관합니다.
- **• File Analysis(파일 분석) 격리.** 판정이 도달할 때까지, 악성코드가 포함되었을 수 있는 어태 치 파일 또는 분석을 위해 전송된 어태치 파일이 있는 메시지를 저장합니다.

#### **관련 항목**

- **•** 격리 유형, 30-3[페이지](#page-784-0)
- **•** 31장, "[스팸](#page-814-0) 격리"

# <span id="page-783-0"></span>**중앙 집중식 격리 개요**

Email Security Appliance에서 특정 필터, 정책 및 검색 작업으로 처리된 메시지는 추가 작업을 위 한 임시 보관을 위해 격리로 이동될 수 있습니다. Cisco Content Security Management Appliance 의 여러 Email Security Appliance에서 격리를 중앙 집중화할 수 있습니다.

격리 중앙 집중화의 이점은 다음과 같습니다.

- **•** 여러 Email Security Appliance에서 온 격리된 메시지를 한 장소에서 관리할 수 있습니다.
- **•** 격리된 메시지는 DMZ 대신 방화벽 뒤에 저장되므로 보안 위험이 줄어듭니다.
- **•** Security Management Appliance에서 표준 백업 기능의 일부로서 중앙 집중식 격리를 백업할 수 있습니다.

안티바이러스 검사, Outbreak Filter 및 Advanced Malware Protection (File Analysis)은 각각 단 일 전용 격리를 가지고 있습니다. 메시지 필터링, 콘텐츠 필터링 및 데이터 유출 방지(Data Loss Prevention) 정책에서 포착된 메시지를 보관할 정책 격리를 만들 수 있습니다.

격리에 대한 자세한 내용은 Email Security Appliance용 문서를 참조해 주십시오.

a ka

# <span id="page-784-0"></span>**격리 유형**

 $\overline{\mathsf{I}}$ 

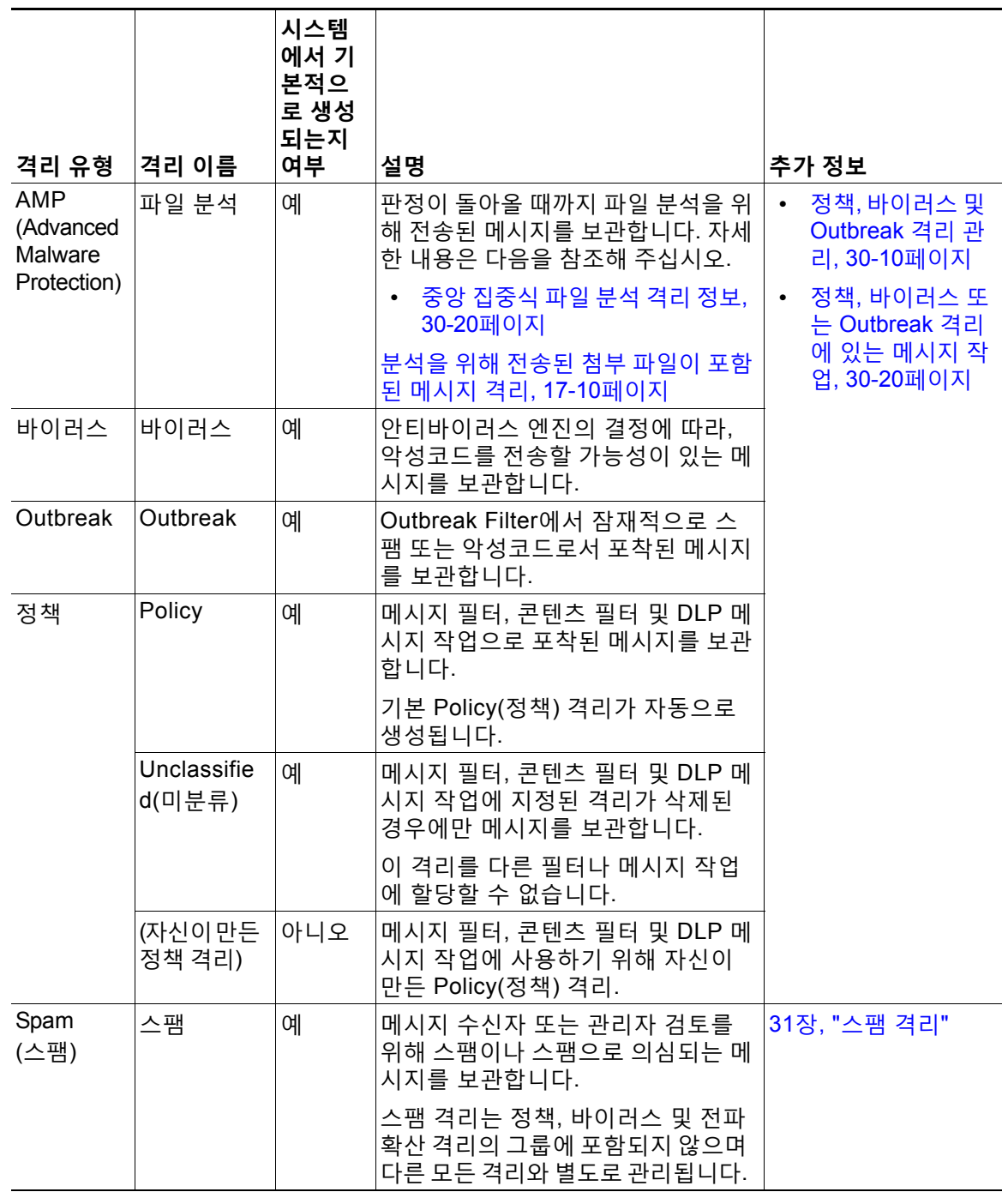

H

 $\mathsf I$ 

# <span id="page-785-0"></span>**정책, 바이러스 및 Outbreak 격리 중앙 집중화**

does this flow work if you migrate >1 ESA?

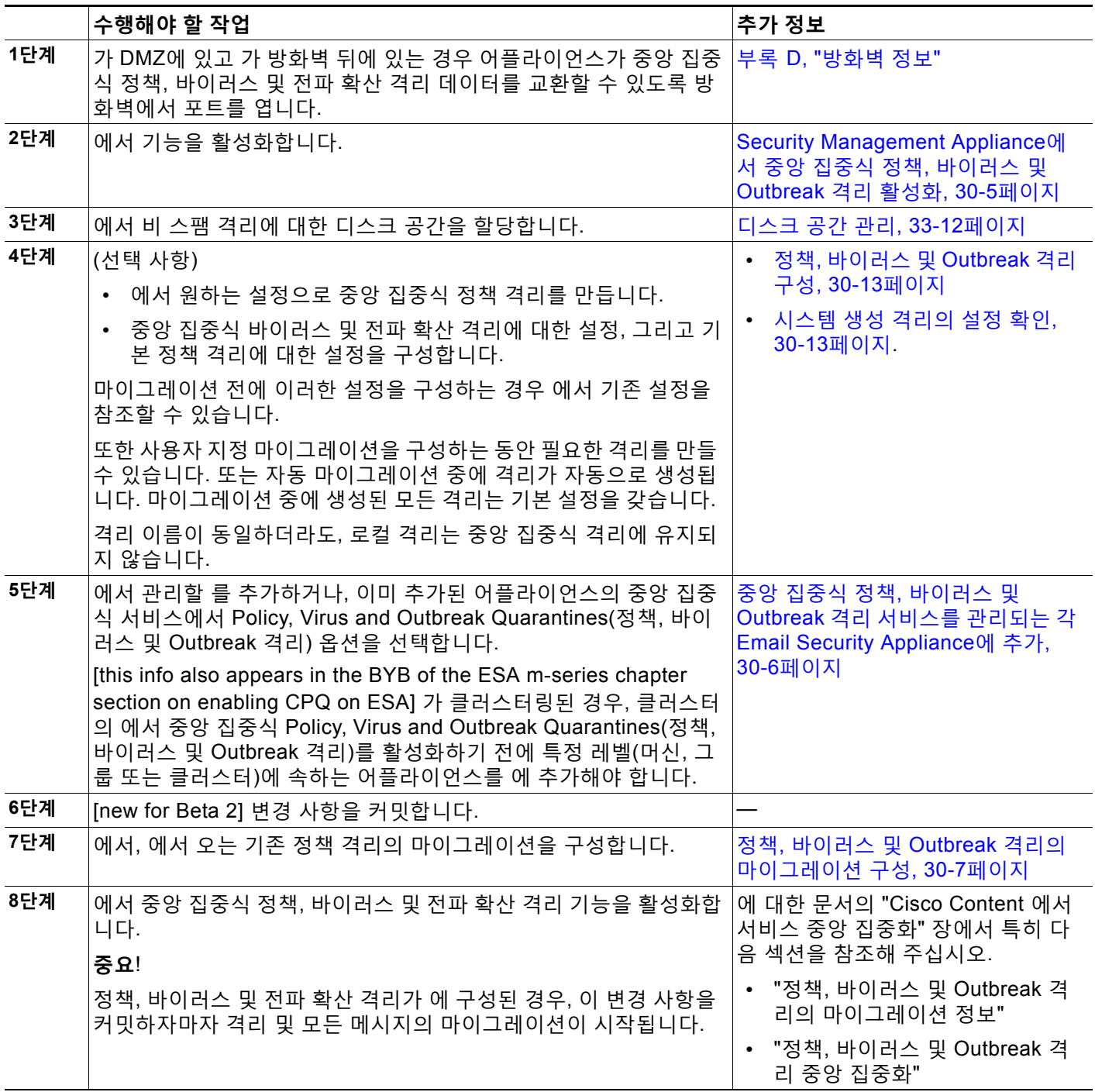

**The State** 

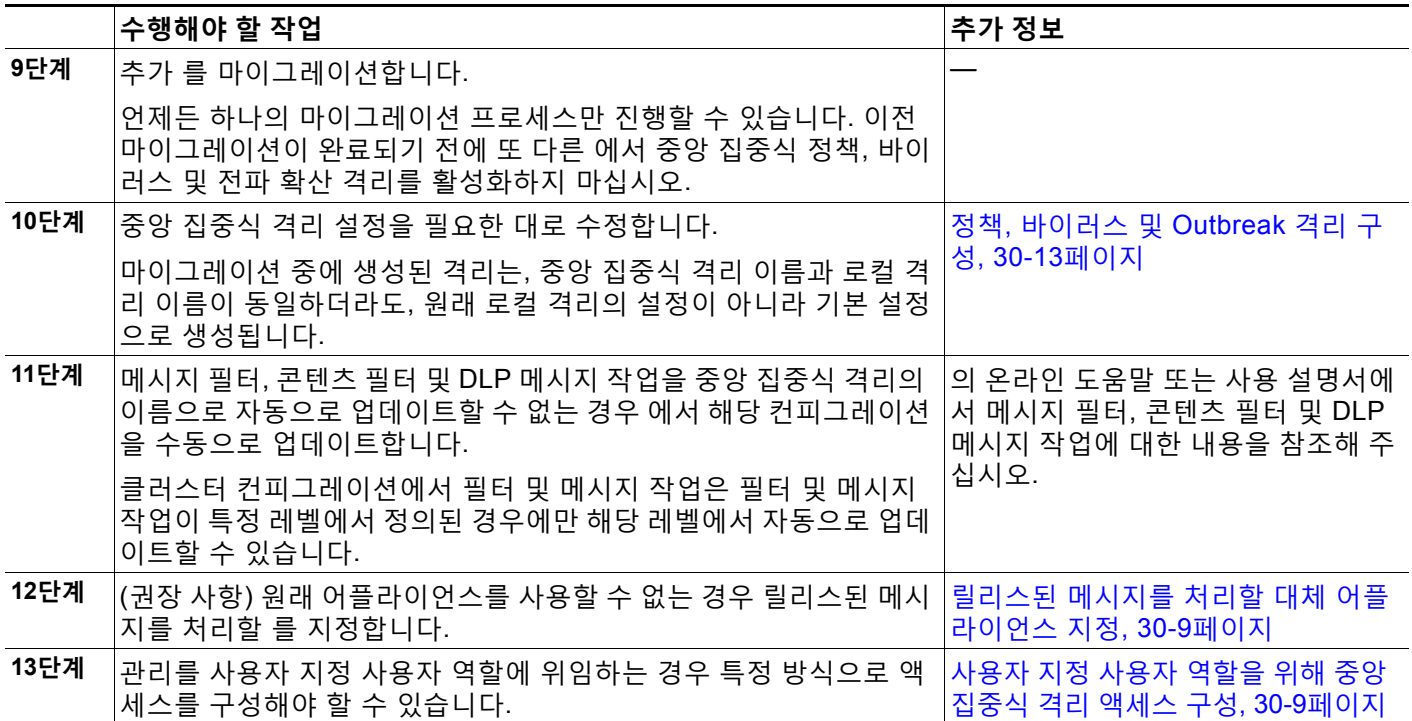

# <span id="page-786-0"></span>**Security Management Appliance에서 중앙 집중식 정책, 바이러스 및 Outbreak 격리 활성화**

시작하기 전에

정책, 바이러스 및 [Outbreak](#page-785-0) 격리 중앙 집중화, 30-4페이지의 표에서 이 절차 이전의 모든 단계를 완료합니다.

### **절차**

- **1단계** Security Management Appliance에서 **Management Appliance(관리 어플라이언스) > Centralized Services(중앙 집중식 서비스) > Policy, Virus, and Outbreak Quarantines(정책, 바이러스 및 Outbreak 격리)**를 선택합니다.
- **2단계 Enable(활성화)**을 클릭합니다.
- **3단계** [CSCug63980에 따라 제거됨] 라이선스 계약을 읽고 동의합니다.
- **4단계** Email Security Appliance와의 통신을 위한 인터페이스와 포트를 지정합니다.
	- **•** [90962] 변경해야 할 이유가 없는 한 기본 선택 사항을 수락합니다.
	- [91688; same for spam quarantine] Email Security Appliance가 Security Management Appliance와 동일한 네트워크에 없다면 Management 인터페이스를 사용해야 합니다.
	- **•** 방화벽에서 열었던 것과 동일한 포트를 사용합니다.

**5단계 Submit(제출)**을 클릭합니다.

 $\Gamma$ 

### **향후 작업**

정책, 바이러스 및 [Outbreak](#page-785-0) 격리 중앙 집중화, 30-4페이지의 표에서 다음 단계로 돌아갑니다.

## <span id="page-787-0"></span>**중앙 집중식 정책, 바이러스 및 Outbreak 격리 서비스를 관리되는 각 Email Security Appliance에 추가**

모든 Email Security Appliance에서 모든 격리의 통합 보기를 보려면, 격리를 중앙 집중화하기 전 에 모든 Email Security Appliance를 추가하는 것을 고려해 보십시오.

#### **시작하기 전에**

정책, 바이러스 및 [Outbreak](#page-785-0) 격리 중앙 집중화, 30-4페이지의 표에서 현 시점까지의 모든 절차를 완료해야 합니다.

## **절차**

- **1단계** Security Management Appliance에서 **Management Appliance(관리 어플라이언스) > Centralized Services(중앙 집중식 서비스) > Security Appliances(보안 어플라이언스)**를 선택 합니다.
- **2단계** 이 페이지에서 Email Security Appliance를 리스트에 이미 추가한 경우
	- **a.** Email Security Appliance의 이름을 클릭합니다.
	- **b. Policy, Virus, and Outbreak Quarantines(정책, 바이러스 및 Outbreak 격리)** 서비스를 선 택합니다.
- **3단계** Email Security Appliance를 아직 추가하지 않은 경우
	- **a. Add Email Appliance(이메일 어플라이언스 추가)**를 클릭합니다.
	- **b.** Appliance Name(어플라이언스 이름) 및 IP Address(IP 주소) 텍스트 필드에 어플라이언스 이 름과 추가 중인 어플라이언스의 Management 인터페이스에 대한 IP 주소를 입력합니다.

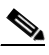

- **참고** IP Address(IP 주소) 텍스트 필드에 DNS 이름을 입력하는 경우 **Submit(제출)**을 클릭하면 즉시 IP 주소로 해석됩니다.
- **c.** Policy, Virus and Outbreak Quarantines(정책, 바이러스 및 Outbreak 격리) 서비스가 미리 선 택되어 있습니다.
- **d. Establish Connection(연결 설정)**을 클릭합니다.
- **e.** 관리할 어플라이언스에 관리자 계정에 대한 사용자 이름과 비밀번호를 입력하고 **Establish Connection(연결 설정)**을 클릭합니다.

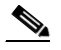

**참고** 로그인 자격 증명을 입력하여 Security Management Appliance에서 원격 어플라이언스로 의 파일 전송을 위한 공개 SSH 키를 전달합니다. 로그인 Credential은 Security Management Appliance에 저장되지 않습니다.

Ι

- **f.** 페이지의 테이블 위에 Success(성공) 메시지가 나타날 때까지 기다립니다.
- **4단계 Submit(제출)**을 클릭합니다.

**5단계** Centralized Policy, Virus, and Outbreak Quarantines(중앙 집중식 정책, 바이러스 및 Outbreak 격리)를 활성화할 각 Email Security Appliance에 대해 이 절차를 반복합니다.

예를 들어 클러스터에서 다른 어플라이언스를 추가합니다.

**6단계** 변경 사항을 커밋합니다.

#### **향후 작업**

정책, 바이러스 및 [Outbreak](#page-785-0) 격리 중앙 집중화, 30-4페이지의 표에서 다음 단계로 돌아갑니다.

## <span id="page-788-0"></span>**정책, 바이러스 및 Outbreak 격리의 마이그레이션 구성**

#### **시작하기 전에**

- **•** 정책, 바이러스 및 [Outbreak](#page-785-0) 격리 중앙 집중화, 30-4페이지의 표에서 현 시점까지의 모든 절 차를 완료해야 합니다.
- **•** 마이그레이션 프로세스에 대한 주의 사항과 정보는 Email Security Appliance의 설명서에서 "Cisco Content Security Management Appliance에서 서비스 중앙 집중화" 장, "정책, 바이러 스 및 Outbreak 격리 정보" 섹션을 참조하십시오.

### **절차**

 $\overline{\mathsf{I}}$ 

- **1단계** Security Management Appliance에서 **Management Appliance(관리 어플라이언스) > Centralized Services(중앙 집중식 서비스) > Policy, Virus, and Outbreak Quarantines(정책, 바이러스 및 Outbreak 격리)**를 선택합니다.
- **2단계 Launch Migration Wizard(마이그레이션 마법사 구동)**를 클릭합니다.
- **3단계** 마이그레이션 방법을 선택합니다.

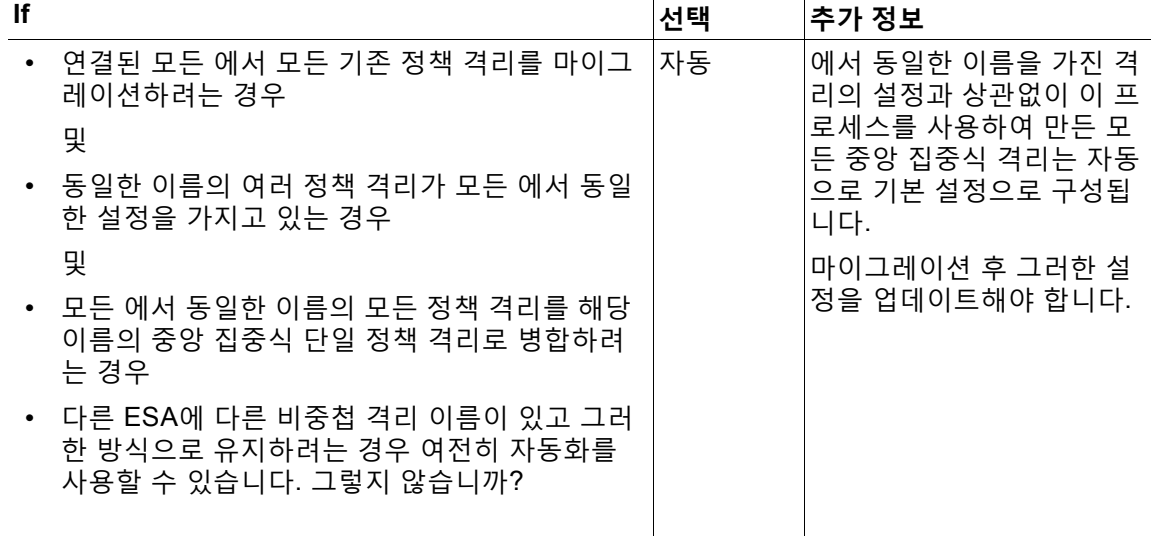

**The Contract of the Contract of the Contract of the Contract of the Contract of the Contract of the Contract o** 

Τ

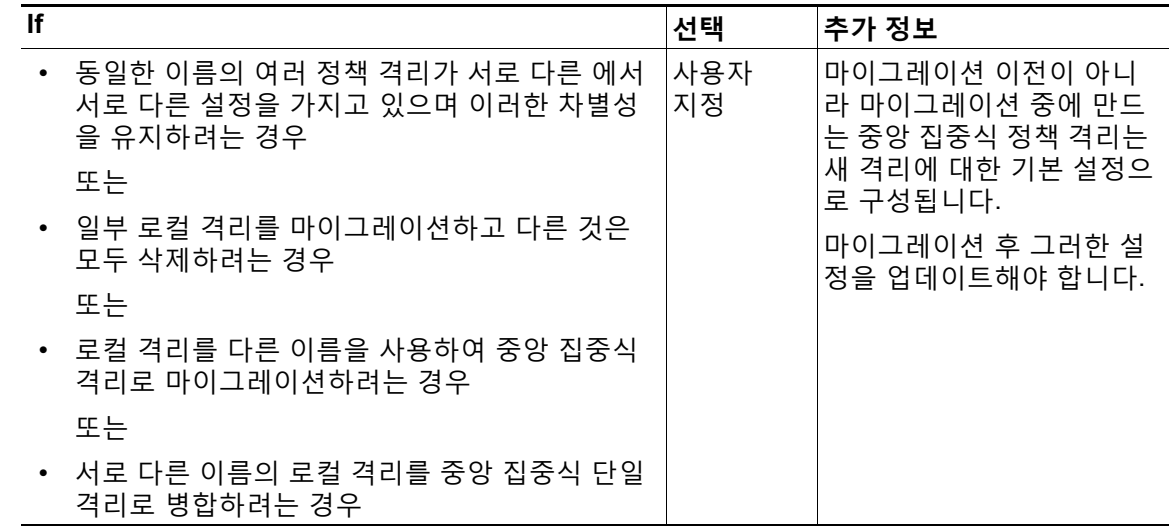

### **4단계 Next(다음)**를 클릭합니다.

#### **5단계 Automatic(자동)**을 선택한 경우

마이그레이션할 정책 격리 및 이 페이지의 기타 정보가 예상과 일치하는지 확인합니다. 바이러스, Outbreak 및 파일 분석 격리도 마이그레이션됩니다.

#### **6단계 Custom(사용자 지정)**을 선택한 경우

- **•** 모든 Email Security Appliance의 격리를 표시할지 하나만 표시할지를 선택하려면 **Show Quarantines from:(격리 표시:)** 리스트에서 옵션을 선택합니다.
- **•** 각 중앙 집중식 정책 격리로 이동할 로컬 정책 격리를 선택합니다.
- **•** 필요에 따라 중앙 집중식 추가 정책 격리를 만듭니다. 여기에는 기본 설정이 사용됩니다.
- **•** [3-14 by experimentation; P2<>p2] 격리 이름은 대/소문자를 구분합니다.
- **•** 왼쪽 테이블에 남아 있는 격리는 마이그레이션되지 않으며, 마이그레이션이 완료될 때 Email Security Appliance에서 삭제됩니다.
- **•** 오른쪽 테이블에서 격리를 선택하고 **Remove from Centralized Quarantine(중앙 집중식 격 리에서 제거)**을 클릭하여 격리 매핑을 변경할 수 있습니다.
- **7단계** 필요에 따라 **Next(다음)**를 클릭합니다.
- **8단계** 변경 사항을 제출 및 커밋합니다.

#### **향후 작업**

정책, 바이러스 및 [Outbreak](#page-785-0) 격리 중앙 집중화, 30-4페이지의 표에서 다음 단계로 돌아갑니다.

m.

## **정책, 바이러스 및 Outbreak 격리 중앙 집중화**

# <span id="page-790-0"></span>**릴리스된 메시지를 처리할 대체 어플라이언스 지정**

일반적으로 중앙 집중식 격리에서 메시지가 릴리스되면 Security Management Appliance에서는 이의 처리를 위해, 해당 메시지를 원래 중앙 집중식 격리로 전송한 Email Security Appliance로 반 환합니다.

메시지가 시작된 Email Security Appliance를 사용할 수 없는 경우, 릴리스된 메시지를 다른 Email Security Appliance에서 처리 및 전달할 수 있습니다. 이 용도의 어플라이언스를 지정할 수 있습 니다.

### **시작하기 전에**

- **•** 대체 어플라이언스가 릴리스된 메시지를 예상대로 처리 및 전달할 수 있는지 확인합니다. 예 를 들어, 암호화 및 안티바이러스 재검사용 컨피그레이션이 기본 어플라이언스의 동일한 컨 피그레이션과 일치해야 합니다.
- **•** 대체 어플라이언스에서 중앙 집중식 정책, 바이러스 및 침투 격리 관련 내용을 충분히 구성해 야 합니다. 해당 어플라이언스에 대한 정책, 바이러스 및 [Outbreak](#page-785-0) 격리 중앙 집중화, 30-4페 [이지](#page-785-0)의 표에서 단계를 완료합니다.

### **절차**

- **1단계** Security Management Appliance에서 **Management Appliance(관리 어플라이언스) > Centralized Services(중앙 집중식 서비스) > Security Appliances(보안 어플라이언스)**를 선택 합니다.
- **2단계 Specify Alternate Release Appliance(대체 릴리스 어플라이언스 지정)** 버튼을 클릭합니다.
- **3단계** Email Security Appliance를 선택합니다.
- **4단계** 변경 사항을 제출 및 커밋합니다.

### **관련 항목**

**•** [Email Security Appliance](#page-791-1)를 사용할 수 없을 때 메시지 릴리스, 30-10페이지

# <span id="page-790-1"></span>**사용자 지정 사용자 역할을 위해 중앙 집중식 격리 액세스 구성**

사용자 지정 사용자 역할의 관리자가 Email Security Appliance에서 메시지 및 콘텐츠 필터와 DLP 메시지 작업에 대해 중앙 집중식 정책 격리를 지정하도록 하려면 해당 사용자가 Security Management Appliance에서 관련 정책 격리에 액세스하도록 허용해야 합니다. 또한 Security Management Appliance에서 만든 사용자 지정 사용자 역할 이름이 Email Security Appliance의 그것과 일치해야 합니다.

유사한 VO 격리 요건이 있습니까?

### **관련 항목**

 $\mathbf{r}$ 

**•** Creating Custom Email User Roles, page 13-6

Τ

**The Contract of the Contract of the Contract of the Contract of the Contract of the Contract of the Contract o** 

# **중앙 집중식 정책, 바이러스 및 Outbreak 격리 비활성화**

일반적으로 이러한 중앙 집중식 격리를 비활성화해야 하는 경우 Email Security Appliance에서 해 야 합니다.

중앙 집중식 정책, 바이러스 및 전파 확산 격리 비활성화에 대한 자세한 내용, 그리고 그에 따른 영 향력의 리스트는 Email Security Appliance에 대한 온라인 도움말이나 문서를 참조해 주십시오.

## <span id="page-791-1"></span>**Email Security Appliance를 사용할 수 없을 때 메시지 릴리스**

일반적으로 중앙 집중식 격리에서 메시지가 릴리스되면 Security Management Appliance에서는 이의 처리를 위해, 해당 메시지를 원래 중앙 집중식 격리로 전송한 Email Security Appliance로 반 환합니다.

메시지가 시작된 Email Security Appliance를 사용할 수 없는 경우, 릴리스된 메시지를 다른 Email Security Appliance에서 처리 및 전달할 수 있습니다. 이 용도의 대체 릴리스 어플라이언스를 지 정해야 합니다.

대체 어플라이언스를 사용할 수 없는 경우 다른 Email Security Appliance를 대체 릴리스 어플라 이언스로서 지정할 수 있습니다. 그러면 해당 어플라이언스가 대기열의 메시지를 처리하고 전달 합니다.

Email Security Appliance에 도달하려는 시도가 반복적으로 실패하면 경고문이 표시됩니다.

#### **관련 항목**

**•** 릴리스된 메시지를 처리할 대체 [어플라이언스](#page-790-0) 지정, 30-9페이지

# <span id="page-791-0"></span>**정책, 바이러스 및 Outbreak 격리 관리**

- **•** 정책, 바이러스 및 [Outbreak](#page-792-0) 격리를 위한 디스크 공간 할당, 30-11페이지
- **•** 격리에서 [메시지의](#page-792-1) 보유 시간, 30-11페이지
- **•** 자동으로 [처리되는](#page-793-0) 격리 메시지에 대한 기본 작업, 30-12페이지
- **•** 시스템 생성 격리의 설정 확인[, 30-13](#page-794-1)페이지
- **•** 정책, 바이러스 및 [Outbreak](#page-794-0) 격리 구성, 30-13페이지
- **•** 정책, 바이러스 및 [Outbreak](#page-796-0) 격리 설정의 수정에 대한 정보, 30-15페이지
- **•** 정책 격리를 할당할 필터 및 메시지 작업 결정[, 30-15](#page-796-1)페이지
- **•** 정책 격리 삭제 정보[, 30-16](#page-797-0)페이지
- **•** 격리 상태, 용량 및 활동 [모니터링](#page-797-1), 30-16페이지
- **•** 정책 격리 성능[, 30-17](#page-798-0)페이지
- **•** 격리 디스크 공간 [사용랑에](#page-799-0) 대한 알림, 30-18페이지
- **•** 정책 격리 및 로깅[, 30-18](#page-799-1)페이지
- **•** 메시지 처리 작업을 다른 [사용자들에게](#page-799-2) 분산, 30-18페이지
- **•** 클러스터 [컨피그레이션의](#page-800-0) 정책, 바이러스 및 Outbreak 격리 정보, 30-19페이지
- **•** 중앙 집중식 정책, 바이러스 및 [Outbreak](#page-800-1) 격리 정보, 30-19페이지
**정책, 바이러스 및 Outbreak 격리 관리**

### <span id="page-792-1"></span>**정책, 바이러스 및 Outbreak 격리를 위한 디스크 공간 할당**

정책, 바이러스 및 전파 확산 격리를 위한 디스크 공간 정보는 디스크 공간 관리[, 33-12](#page-883-0)페이지 섹 션을 참조해 주십시오.

[최신인지 확인 - 9-7을 전송한 이메일] 격리가 중앙 집중화된 경우에도 정책, 바이러스 및 전파 확 산 격리는 Email Security Appliance에서 일부 디스크 공간을 사용합니다.

SMA 디스크 공간 할당에 대한 자세한 내용은 디스크 공간 관리[, 33-12](#page-883-0)페이지 섹션을 참조해 주 십시오.

여러 격리의 메시지는 단일 격리의 메시지와 동일한 디스크 공간을 사용합니다.

Sujay Patil 이메일 9-26에 따르면, 사양의 디스크 공간 정보가 최신임

하드웨어의 경우 이메일 9-26 Alvaro 참조

Outbreak Filter 및 Centralized Quarantines(중앙 집중식 격리)가 모두 활성화된 경우

- **•** 전파 확산 규칙이 업데이트될 때마다 해당 메시지를 검사하기 위해, 로컬 정책, 바이러스 및 Outbreak 격리에 할당되었을 Email Security Appliance의 모든 디스크 공간이 Outbreak 격리 에 메시지 복사본을 유지하는 데 대신 사용됩니다.
- **•** 특정 관리되는 Email Security Appliance의 Outbreak 격리에 있는 메시지를 위한 의 디스크 공간은 해당 Security Management ApplianceEmail Security Appliance에 있는 격리된 메시 지에 대해 사용 가능한 디스크 공간의 양에 의해 제한됩니다.
- **•** 이 상황에 대한 자세한 내용은 [격리에서](#page-792-0) 메시지의 보유 시간, 30-11페이지 섹션을 참조해 주 십시오.

#### **관련 항목**

- **•** 격리 상태, 용량 및 활동 [모니터링](#page-797-0), 30-16페이지
- **•** 격리 디스크 공간 [사용랑에](#page-799-0) 대한 알림, 30-18페이지
- **•** [격리에서](#page-792-0) 메시지의 보유 시간, 30-11페이지

### <span id="page-792-0"></span>**격리에서 메시지의 보유 시간**

다음 상황에서는 메시지가 격리에서 자동으로 제거됩니다.

**•** 정상 만료 - 구성된 보유 시간이 격리에 있는 메시지에 대해 충족됩니다. 각 격리의 메시지에 대해 보유 시간을 지정합니다. 각 메시지에는 고유한 특정 만료 시간이 있으며, 이는 격리 리 스트에 표시됩니다. 이 항목에 설명된 또 다른 상황이 발생하지 않는 한 메시지는 지정된 기간 동안 저장됩니다.

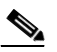

 $\mathbf{r}$ 

- **참고** Outbreak Filter 격리에 있는 메시지의 정상 보유 시간은 전파 확산 격리가 아니라 각 메일 정책의 Outbreak Filter 섹션에서 구성합니다. 자세한 내용은 15장[, "Outbreak](#page-368-0)  [Filter."](#page-368-0) 섹션을 참조해 주십시오.
- **•** 조기 만료 구성된 보유 시간에 도달하기 전에 격리에서 메시지에 적용됩니다. 다음과 같은 경우 발생할 수 있습니다.
	- **–** 정책, 바이러스 및 [Outbreak](#page-792-1) 격리를 위한 디스크 공간 할당, 30-11페이지에 정의된 대로 모든 격리에 대한 크기 제한에 도달합니다.

**The Contract of the Contract of the Contract of the Contract of the Contract of the Contract of the Contract o** 

크기 제한에 도달하면 격리와 상관없이 가장 오래된 메시지부터 처리되고, 모든 격리의 크기가 다시 크기 제한보다 작아질 때까지 각 메시지에 대해 기본 작업이 수행됩니다. FIFO(First In First Out) 정책이 적용됩니다. 여러 격리의 메시지는 최신 만료 시간을 기반 으로 만료됩니다.

(선택 사항) 디스크 공간 부족으로 인한 릴리스 또는 삭제가 면제되도록 개별 격리를 구성 할 수 있습니다. 면제되도록 모든 격리를 구성한 상태에서 디스크 공간 용량에 도달하면, Security Management Appliance에 사용 가능한 공간이 마련될 때까지 "messages in the quarantine will be delivered to make room for new messages(새 메시지를 위한 공간을 마련하기 위해 격리의 메시지가 전달됩니다.)" 메시지가 Email Security Appliance에 표 시됩니다.

[이럴 가능성이 없다면 이를 트러블슈팅으로 두고 여기에서 언급하지 않는 것이 좋겠음] Security Management Appliance에서는 메시지를 검사하지 않으므로 중앙 집중식 전파 확산 격리에 있는 각 메시지의 복사본은 메시지를 원래 처리했던 Email Security Appliance에 저장됩니다. 이렇게 하면 Email Security Appliance에서는 전파 확산 필터 규 칙이 업데이트될 때마다 격리된 메시지를 다시 검사하여, 더 이상 위협이 아닌 것으로 간 주되는 메시지를 릴리스하도록 Security Management Appliance에 알릴 수 있습니다. 전 파 확산 격리의 두 복사본은 항상 동일한 메시지 집합을 보유해야 합니다. 따라서 드문 경 우이긴 하지만 Email Security Appliance의 디스크 공간이 꽉 차면, 중앙 집중식 격리에 공간이 있더라도 두 어플라이언스에서 Outbreak 격리의 메시지 복사본이 조기에 만료됩 니다.

디스크 공간 주요 시점에 알림을 받게 됩니다. 격리 디스크 공간 [사용랑에](#page-799-0) 대한 알림, 30-18[페이지를](#page-799-0) 참조하십시오.

**–** 메시지를 여전히 보유하고 있는 격리를 삭제합니다.

격리에서 메시지가 자동으로 제거되면 해당 메시지에 대한 기본 작업이 수행됩니다. [자동으로](#page-793-0) 처 리되는 격리 [메시지에](#page-793-0) 대한 기본 작업, 30-12페이지를 참조하십시오.

 $\frac{\mathcal{L}}{\mathcal{L}}$ 

**참고** 위 시나리오 외에도 검사 작업의 결과를 기반으로 격리에서 메시지를 자동으로 제거할 수 있습니 다(악성 코드 전파 확산 필터 또는 파일 분석).

#### <span id="page-793-1"></span>**보유 시간에 대한 시간 조정의 효과**

- **•** 일광 절약 시간 및 어플라이언스 표준 시간대 변경은 보유 기간에 영향을 미치지 않습니다.
- **•** 격리의 보유 시간을 변경하면 새 메시지만 새 만료 시간의 적용을 받습니다.
- **•** 시스템 시계가 변경되는 경우, 과거에 만료되었을 메시지는 가장 적절한 다음 시간에 만료됩 니다.
- **•** 만료가 진행 중인 메시지에는 시스템 시계 변경이 적용되지 않습니다.

### <span id="page-793-0"></span>**자동으로 처리되는 격리 메시지에 대한 기본 작업**

격리에서 [메시지의](#page-792-0) 보유 시간, 30-11페이지에 설명된 상황이 발생하면 정책, 바이러스 또는 전파 확산 격리의 메시지에 대해 기본 작업이 수행됩니다.

두 가지 주요 기본 작업이 있습니다.

- **•** 삭제 메시지가 삭제됩니다.
- **•** 릴리스 전달을 위해 메시지가 릴리스됩니다.
	- 릴리스되면 메시지에서 위협을 다시 검사할 수 있습니다. 자세한 내용은 [격리된](#page-811-0) 메시지 재검 사 정보[, 30-30](#page-811-0)페이지를 참고해 주십시오.

٦

또한 예상 보유 기간이 지나기 전에 릴리스된 메시지에 대해서는 X-Header 추가와 같은 별도의 작업이 수행될 수 있습니다. 자세한 내용은 정책, 바이러스 및 [Outbreak](#page-794-0) 격리 구성, 30-13페 [이지](#page-794-0)를 참고해 주십시오.

중앙 집중식 격리에서 릴리스된 메시지는 처리를 위해 원래 Email Security Appliance로 반환 됩니다.

### **시스템 생성 격리의 설정 확인**

DEB - 이를 배치하기에 더 좋은 장소 찾기 - 메시지 필터 및 콘텐츠 필터 및 DLP 메시지 작업의 BYB?

격리를 사용하기 전에 Unclassified(미분류) 격리를 포함한 기본 격리의 설정을 사용자 지정하십 시오.

#### **관련 항목**

**•** 정책, 바이러스 및 [Outbreak](#page-794-0) 격리 구성, 30-13페이지

### <span id="page-794-0"></span>**정책, 바이러스 및 Outbreak 격리 구성**

#### **시작하기 전에**

- **•** 다음을 기반으로 필요한 격리의 계획을 세웁니다.
	- **–** 각 정책과 연결할 격리
	- **–** 각 메시지 유형의 보유 기간
	- **–** 각 필터나 정책에 포착된 메시지에 대해 수행할 기본 작업
	- **–** 각 필터나 정책에 포착된 메시지를 관리할 담당자
	- **–** 회사 또는 기타 규칙 또는 요구 사항
	- **–** 각 격리를 고유하고 명확하게 식별할 이름

예를 들면 각 정책에 대한 전용 격리가 필요할 수도, 필요하지 않을 수도 있습니다.

- **•** 기존 격리를 수정하는 경우 정책, 바이러스 및 [Outbreak](#page-796-0) 격리 설정의 수정에 대한 정보, 30-15페 [이지](#page-796-0) 섹션을 참조해 주십시오.
- **•** 보유 시간과 기본 작업을 포함하여 격리의 메시지가 자동으로 관리되는 방법을 이해합니다. [격리에서](#page-792-0) 메시지의 보유 시간, 30-11페이지 및 자동으로 처리되는 격리 [메시지에](#page-793-0) 대한 기본 작업[, 30-12](#page-793-0)페이지 섹션을 참조해 주십시오.
- **•** 각 격리에 액세스할 수 있도록 할 사용자를 결정하고, 그에 따라 사용자 및 사용자 지정 사용 자 역할을 만듭니다. 자세한 내용은 정책, 바이러스 및 [Outbreak](#page-800-0) 격리에 액세스할 수 있는 사 용자 그룹[, 30-19](#page-800-0)페이지 섹션을 참조해 주십시오.

#### **절차**

 $\mathbf{r}$ 

- **1단계 Monitor(모니터) > Policy, Virus, and Outbreak Quarantines Email(정책, 바이러스 및 Outbreak 격리 이메일) > Message Quarantine(메시지 격리) > Policy, Virus, and Outbreak Quarantines(정책, 바이러스 및 Outbreak 격리)**를 선택합니다.
- **2단계** 다음 중 하나를 수행합니다.
	- **• Add Policy Quarantine(정책 격리 추가)**을 클릭합니다.
	- **•** 수정할 격리를 클릭합니다.

**The Co** 

#### **3단계** 정보를 입력합니다.

다음에 유의해야 합니다.

**•** 격리 디스크 공간이 꽉 차더라도 지정한 Retention Period(보유 기간)가 끝나기 전에 이 격리 의 메시지가 처리되지 않도록 하려면 **Free up space by applying default action on messages upon space overflow(공간 오버플로 시 메시지에 기본 작업을 적용하여 공간 비 우기)**의 선택을 취소합니다.

90584 이 옵션을 모든 격리에 대해 선택하지 마십시오. 시스템이 하나 이상의 격리에서 메시 지를 삭제하여 공간을 마련할 수 있어야 합니다.

**•** 기본 작업으로 **Release(릴리스)**를 선택하는 경우 보유 기간이 지나기 전에 릴리스되는 메시 지에 적용할 추가 작업을 지정할 수 있습니다.

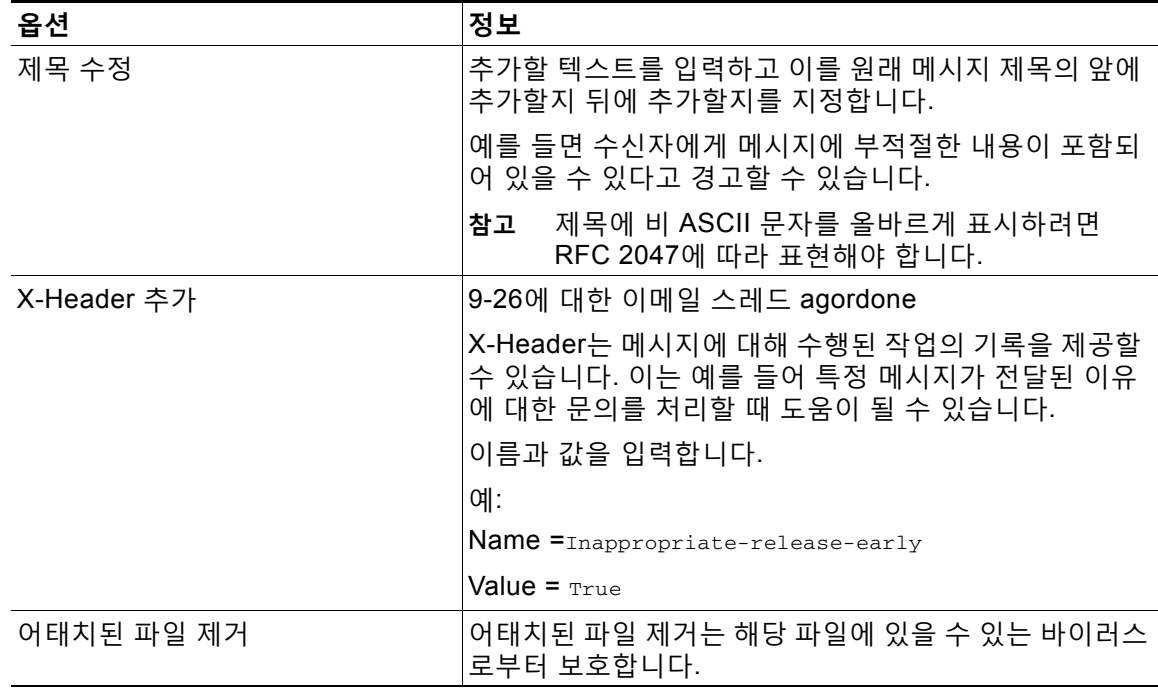

**4단계** 격리에 액세스할 수 있는 사용자를 지정합니다.

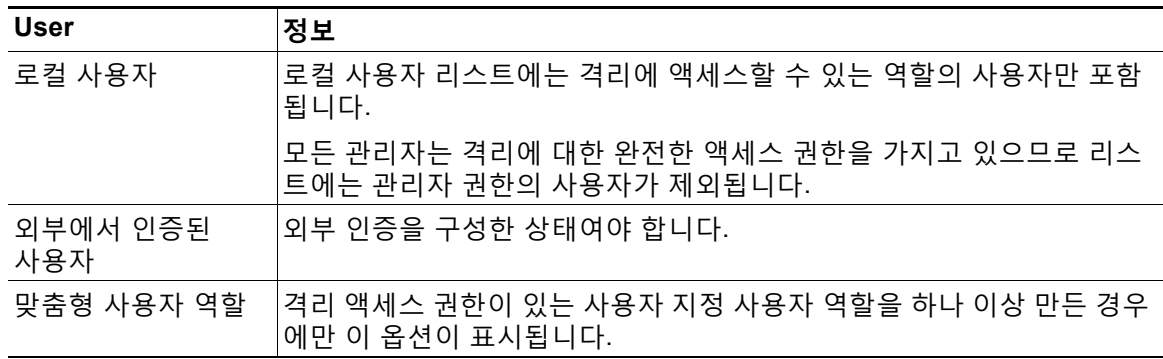

Τ

**5단계** 변경 사항을 제출 및 커밋합니다.

a ka

#### **향후 작업**

메시지 및 콘텐츠 필터, 그리고 메시지를 격리로 이동할 DLP 메시지 작업을 만듭니다. 9장, "[메시](#page-162-0) 지 필터를 [사용하여](#page-162-0) 이메일 정책 적용", 11장, "[콘텐츠](#page-290-0) 필터" 및 메시지 작업[, 18-34](#page-469-0)페이지 섹션을 참조해 주십시오.

**•** Email Security Appliance에서 아직 격리를 마이그레이션하지 않은 경우

마이그레이션 작업의 일부로서 이러한 격리를 메시지 및 콘텐츠 필터와 DLP 메시지 작업에 할당합니다.

**•** 중앙 집중식 격리로 이미 마이그레이션한 경우

Email Security Appliance에 메시지 및 콘텐츠 필터, 그리고 메시지를 격리로 이동할 DLP 메 시지 작업이 있는지 확인합니다. Email Security Appliance에 대한 사용 설명서 또는 온라인 도움말을 참조해 주십시오.

### <span id="page-796-0"></span>**정책, 바이러스 및 Outbreak 격리 설정의 수정에 대한 정보**

- **참고 •** 격리의 이름은 변경할 수 없습니다.
	- **•** 보유 시간에 대한 시간 조정의 효과[, 30-12](#page-793-1)페이지도 참조해 주십시오.

격리 설정을 변경하려면 Monitor(모니터) > Policy, Virus, and Outbreak Quarantines Email(정책, 바 이러스 및 Outbreak 격리 이메일) > Message Quarantine(메시지 격리) > Policy, Virus, and Outbreak Quarantines(정책, 바이러스 및 Outbreak 격리)를 선택하고 격리의 이름을 클릭합니다.

### <span id="page-796-1"></span>**정책 격리를 할당할 필터 및 메시지 작업 결정**

정책 격리와 관련된 메시지 필터, 콘텐츠 필터, DLP(Data Loss Prevention) 메시지 작업 및 DMARC 검증 프로필, 그리고 각각 구성된 Email Security Appliance를 볼 수 있습니다.

#### **절차**

 $\mathbf{r}$ 

- **1단계 Monitor(모니터) > Policy, Virus, and Outbreak Quarantines Email(정책, 바이러스 및 Outbreak 격리 이메일) > Message Quarantine(메시지 격리) > Policy, Virus, and Outbreak Quarantines(정책, 바이러스 및 Outbreak 격리)**를 클릭합니다.
- **2단계** 확인할 정책 격리의 이름을 클릭합니다.
- **3단계** 페이지 하단으로 스크롤하여 **Associated Message Filters/Content Filters/DLP Message Actions(관련 메시지 필터/콘텐츠 필터/DLP 메시지 작업)**를 봅니다.

٦

### **정책 격리 삭제 정보**

**The Contract of Section** 

- **•** 정책 격리를 삭제하기 전에 활성 필터 또는 메시지 작업과 연결되어 있는지 확인해 주십시오. [정](#page-796-1) 책 격리를 할당할 필터 및 메시지 작업 결정[, 30-15](#page-796-1)페이지를 참조하십시오.
- **•** 필터 또는 메시지 작업에 할당되었더라도 정책 격리를 삭제할 수 있습니다.
- **•** 디스크가 꽉 찼을 때 메시지를 삭제하지 않도록 하는 옵션을 선택했더라도, 비어 있지 않은 격 리를 삭제하면 격리에 정의된 기본 작업이 모든 메시지에 적용됩니다. 자동으로 [처리되는](#page-793-0) 격 리 [메시지에](#page-793-0) 대한 기본 작업, 30-12페이지를 참조하십시오.
- **•** 필터 또는 메시지 작업과 연결된 격리를 삭제한 이후에 해당 필터나 메시지 작업으로 격리된 메시지는 Unclassified(미분류) 격리로 전송됩니다. 격리를 삭제하기 전에 Unclassified(미분 류) 격리의 기본 설정을 사용자 지정해야 합니다.
- **•** Unclassified(미분류) 격리는 삭제할 수 없습니다.
- **•** [포함된 경우 머리글 변경] Virus, Outbreak 또는 Spam 격리는 삭제할 수 없습니다.

### <span id="page-797-0"></span>**격리 상태, 용량 및 활동 모니터링**

다른 어느 곳에 보고서 또는 시스템 상태 또는 어플라이언스 상태와 같은 디버그 확인이 있습니까?

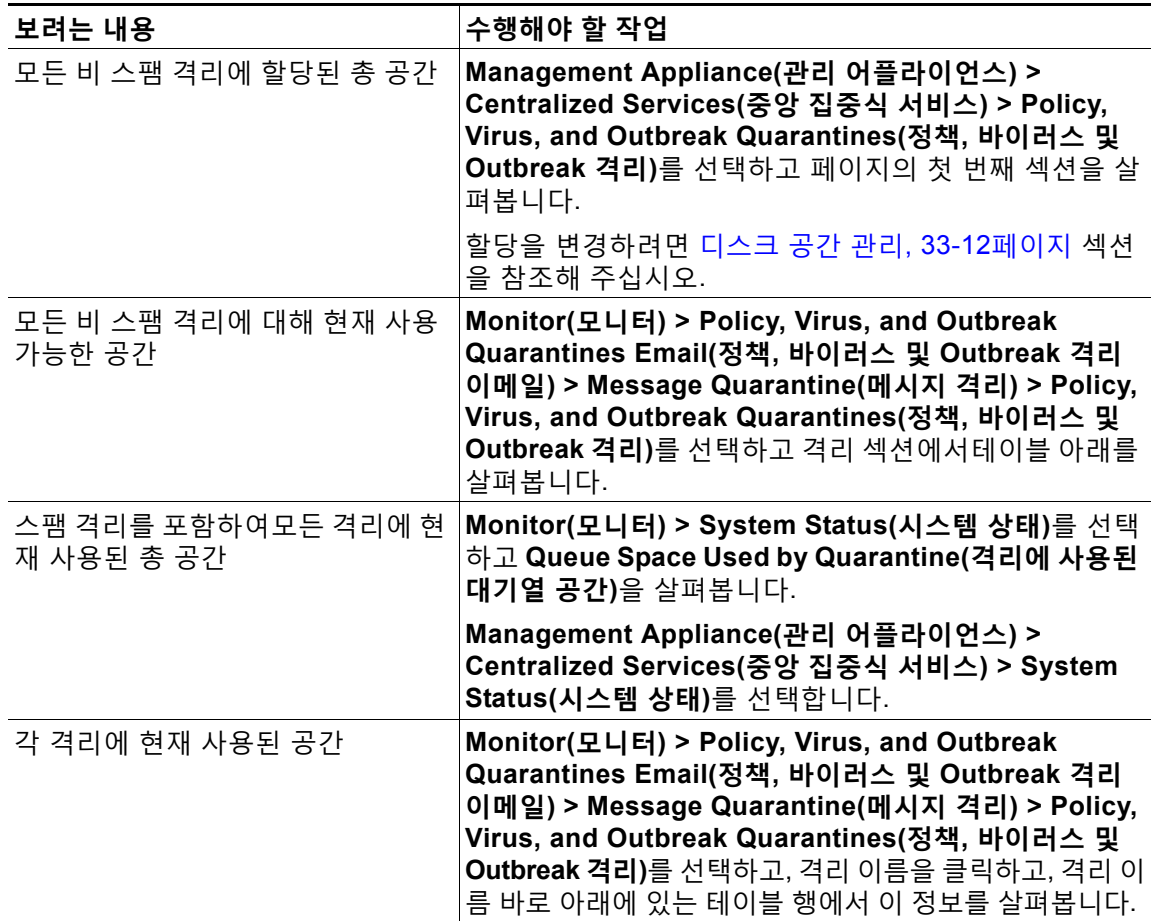

m.

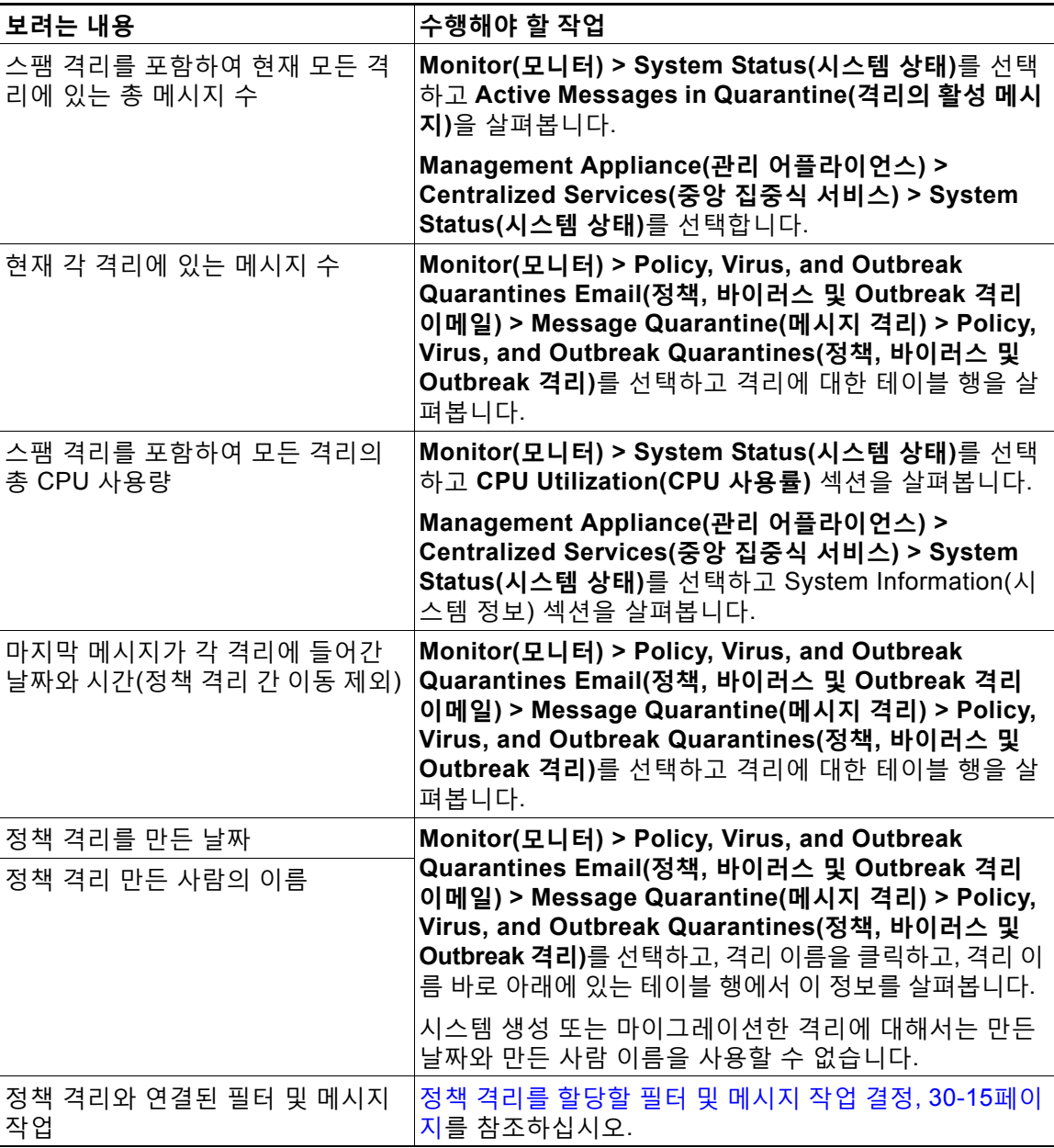

### **정책 격리 성능**

 $\Gamma$ 

여러 질문과 함께 Amit 10-12에 이메일 전송됨

ESA only; apparently not important for SMA

정책 격리에 저장된 메시지는 하드 드라이브 공간 외에 시스템 메모리도 사용합니다. 단일 어플라 이언스의 정책 격리에 수십만 개의 메시지를 저장하면 과도한 메모리 사용 때문에 어플라이언스 의 성능이 저하될 수 있습니다. 어플라이언스에서 메시지를 격리, 삭제 및 릴리스하는 데 시간이 더 걸리며, 이에 따라 메시지 처리 및 이메일 파이프라인 백업 속도가 느려집니다.

Email Security Appliance에서 이메일을 정상적인 속도로 처리하도록 하려면 정책 격리에 평균 20,000개 미만의 메시지를 보관하는 것이 좋습니다.

격리에 있는 메시지의 수를 확인하려면 격리 상태, 용량 및 활동 [모니터링](#page-797-0), 30-16페이지 섹션을 참 조해 주십시오.

### <span id="page-799-0"></span>**격리 디스크 공간 사용랑에 대한 알림**

스팸 격리는 어떻습니까?

정책, 바이러스 및 전파 확산 격리의 총 크기가 용량의 75, 85 및 95퍼센트에 도달하거나 이를 초 과할 때마다 알림이 전송됩니다. 메시지가 격리에 놓일 때 확인이 수행됩니다. 예를 들어, 격리에 메시지를 추가하여 크기가 총 용량의 75퍼센트로 증가하거나 이를 초과하면 알림이 전송됩니다. 알림, SNMP 트랩 및 [Outbreak Filter, 15-24](#page-391-0)페이지 섹션도 참조해 주십시오.

알림에 대한 자세한 내용은 알림[, 33-33](#page-904-0)페이지 섹션을 참조해 주십시오.

### **정책 격리 및 로깅**

TBD

AsyncOS는 격리된 모든 메시지를 개별적으로 로깅합니다.

Info: MID 482 quarantined to "Policy" (message filter:policy\_violation)

메시지를 격리시킨 메시지 필터 및 Outbreak Filter 기능은 괄호로 표시됩니다. 메시지가 있는 각 격리에 대해 별도의 로그 항목이 생성됩니다.

AsyncOS는 또한 격리에서 제거된 메시지를 개별적으로 로깅합니다.

Info: MID 483 released from quarantine "Policy" (queue full)

Info: MID 484 deleted from quarantine "Anti-Virus" (expired)

시스템은 모든 격리에서 제거되고 영구 삭제되거나 전달이 예약된 메시지를 개별적으로 로깅합 니다. 예를 들면 다음과 같습니다.

Info: MID 483 released from all quarantines

Info: MID 484 deleted from all quarantines

메시지가 다시 주입되면 시스템은 새 MID(Message ID)로 새로운 Message 개체를 만듭니다. 이 는 기존 로그 메시지를 사용하여 새 MID "byline"으로 로깅됩니다. 예를 들면 다음과 같습니다.

Info: MID 483 rewritten to 513 by Policy Quarantine

### **메시지 처리 작업을 다른 사용자들에게 분산**

메시지 검토 및 처리 작업을 다른 관리 사용자들에게 분산할 수 있습니다. 예를 들면 다음과 같습 니다.

- **•** 인사 팀에서는 Policy Quarantine(정책 격리)을 검토 및 관리할 수 있습니다.
- **•** 법무 팀에서는 Confidential Material Quarantine(기밀 자료 격리)을 관리할 수 있습니다.

격리에 대한 설정을 지정할 때 이러한 사용자에게 액세스 권한을 할당합니다. 사용자를 격리에 추 가하려면 사용자가 존재해야 합니다.

각 사용자는 전체 또는 일부 격리에 액세스하거나 액세스하지 못할 수 있습니다. 격리를 볼 수 있 는 권한이 없는 사용자는 GUI 또는 CLI의 격리 리스트 어디에서도 격리의 존재를 확인할 수 없습 니다.

Τ

**관련 항목**

- **•** 정책, 바이러스 및 [Outbreak](#page-800-0) 격리에 액세스할 수 있는 사용자 그룹, 30-19페이지
- **•** [사용자](#page-840-0) 계정 작업, 32-1페이지
- **•** [ESA] Cloud Guest, 32-9페이지
- **•** 외부 인증[, 32-20](#page-859-0)페이지
- **•** 위임 [관리용](#page-845-0) 사용자 지정 사용자 역할 관리, 32-6페이지
- **•** DLP 추적을 통해 일치 콘텐츠를 볼 수 있습니까?
- **•** 32장, "[관리](#page-840-1) 작업 배포"

### <span id="page-800-0"></span>**정책, 바이러스 및 Outbreak 격리에 액세스할 수 있는 사용자 그룹**

이는 스팸 격리에도 적용됩니까?

이 정보를 사용자 장 및 xref로 옮깁니까?

관리 사용자가 격리에 액세스하도록 허용하는 경우 이들이 수행할 수 있는 작업은 사용자 그룹에 따라 다릅니다.

- **•** Administrators 또는 Email Administrators 그룹의 사용자는 격리를 만들고 구성하고 삭제하 고 중앙 집중화할 수 있으며 격리된 메시지를 관리할 수 있습니다.
- **•** Operators, Guests, Read-Only Operators, Help Desk Users 그룹의 사용자와 격리 관리 권 한이 있는 사용자 지정 사용자 역할의 사용자는 격리에서 메시지를 검색하고 보고 처리할 수 있지만, 격리의 설정을 변경할 수 없고 격리를 만들거나 삭제하거나 중앙 집중화할 수도 없습 니다. 이러한 사용자 중 누가 해당 격리에 액세스할 수 있는지를 각 격리에서 지정합니다.
- **•** Technicians 그룹의 사용자는 격리에 액세스할 수 없습니다.

관련 기능(예: Message Tracking 및 Data Loss Prevention)에 대한 액세스 권한도 관리 사용자가 Quarantine(격리) 페이지에서 볼 수 있는 옵션과 정보에 영향을 미칩니다. 예를 들어 사용자가 Message Tracking(메시지 추적)에 액세스할 수 없으면 해당 사용자는 격리된 메시지에 대한 메 시지 추적 링크 및 정보를 볼 수 없습니다.

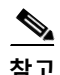

 $\mathbf{r}$ 

**참고** Security Management Appliance에 구성된 사용자 지정 사용자 역할의 사용자가 필터 및 DLP 메 시지 작업에서 정책 격리를 지정하도록 하려면 사용자 지정 사용자 역할을 위해 중앙 [집중식](#page-790-0) 격리 [액세스](#page-790-0) 구성, 30-9페이지 섹션을 참조해 주십시오.

최종 사용자는 정책, 바이러스 및 전파 확산 격리를 볼 수 없거나 이에 대한 액세스 권한이 없습니다.

## **클러스터 컨피그레이션의 정책, 바이러스 및 Outbreak 격리 정보**

정책, 바이러스 및 전파 확산 격리는 중앙 집중식 관리 구축의 머신 레벨에서만 구성할 수 있습니다.

### **중앙 집중식 정책, 바이러스 및 Outbreak 격리 정보**

Cisco Content Security Management Appliance에서 정책, 바이러스 및 전파 확산 격리를 중 앙 집중화할 수 있습니다. 자세한 내용은 정책, 바이러스 및 [Outbreak](#page-1126-0) 격리 중앙 집중화 정보, 42-5[페이지](#page-1126-0) 및 Security Management Appliance에 대한 사용 설명서를 참조해 주십시오.

Τ

### **중앙 집중식 파일 분석 격리 정보**

[9.0만 해당, 동작이 9.1에서 일관됨

Email Security Appliance에서 중앙 집중식 정책, 바이러스 및 전파 확산 격리를 활성화하면 Security Management Appliance의 중앙 집중식 File Analysis(파일 분석) 격리로 메시지가 격리 됩니다.

Email Security Appliance에서와는 달리, 중앙 집중식 File Analysis(파일 분석) 격리는 File Analysis(파일 분석) 판정을 기반으로 메시지를 자동으로 릴리스하지 않습니다. 대신, 구성된 보 유 기간에 도달한 후 중앙 집중식 격리에서 메시지가 릴리스됩니다. 기본 보유 시간은 1시간입니다.

# **정책, 바이러스 또는 Outbreak 격리에 있는 메시지 작업**

#### **관련 항목**

- **•** 격리의 메시지 보기[, 30-20](#page-801-0)페이지
- **•** 정책, 바이러스 및 [Outbreak](#page-803-0) 격리에서 메시지 찾기, 30-22페이지
- **•** 격리에 있는 메시지 수동 처리[, 30-22](#page-803-1)페이지
- **•** 여러 격리에 있는 메시지[, 30-25](#page-806-0)페이지
- **•** 메시지 [세부사항](#page-807-0) 및 메시지 내용 보기, 30-26페이지
- **•** 격리된 메시지 재검사 정보[, 30-30](#page-811-0)페이지
- **•** [Outbreak](#page-811-1) 격리, 30-30페이지

### <span id="page-801-0"></span>**격리의 메시지 보기**

이 경우 그들은 정확히 무엇을 얻습니까? 답변: 격리의 모든 메시지

새 ILLO 필요

SMA에는 SPAM 격리가 포함되지 않습니다.

### **그림** *30-1* **격리에 있는 메시지의 리스트 보기**

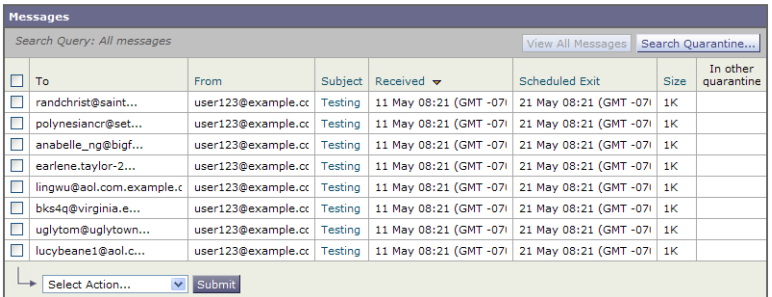

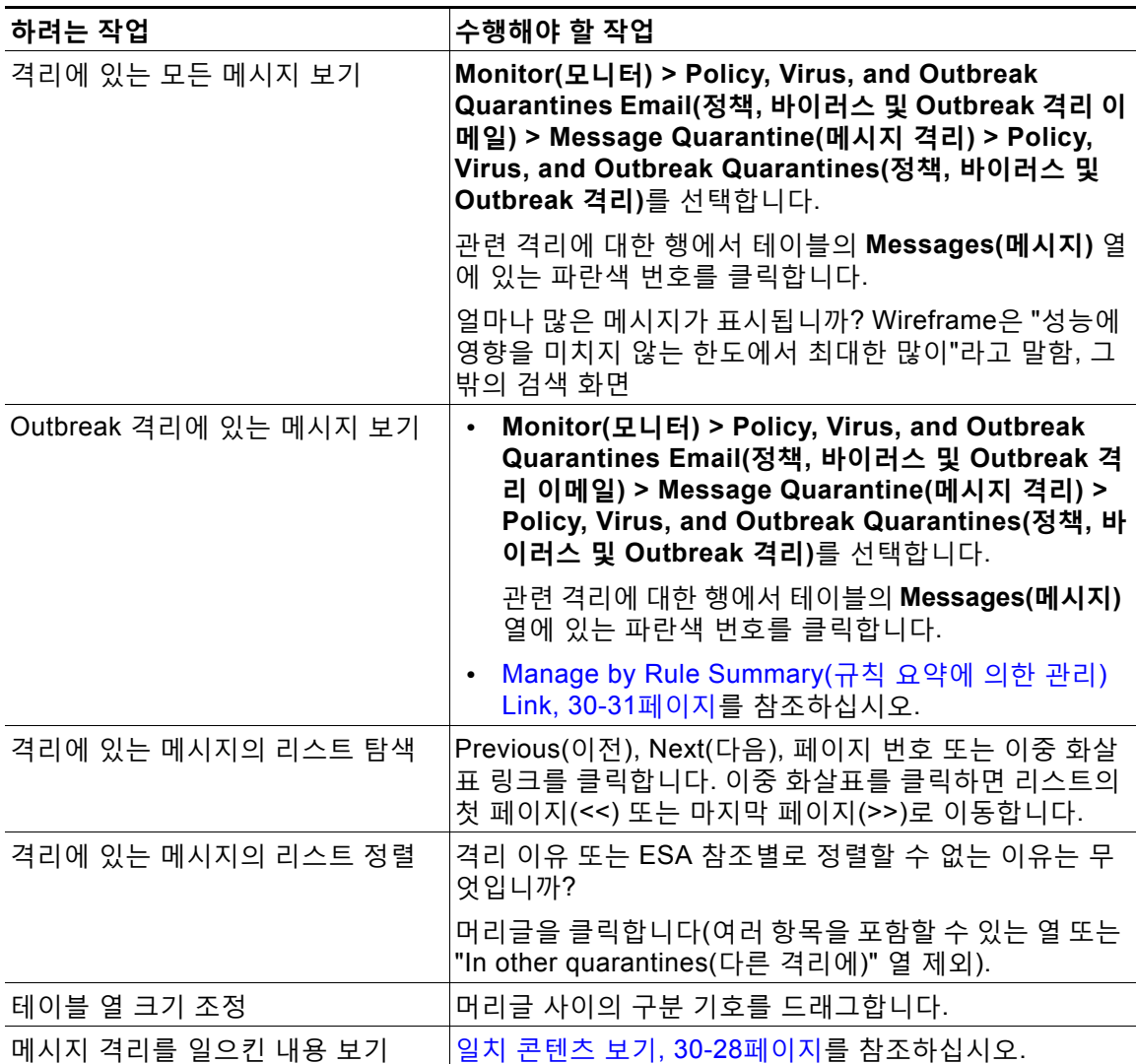

#### **관련 항목**

**•** 격리된 메시지 및 국제 문자 집합[, 30-21](#page-802-0)페이지

### <span id="page-802-0"></span>**격리된 메시지 및 국제 문자 집합**

 $\overline{\phantom{a}}$ 

제목에 국제 문자 집합(더블 바이트, 변수 길이, 비 ASCII 인코딩)의 문자가 포함된 메시지의 경우 Policy Quarantine(정책 격리) 페이지의 제목 줄은 디코딩된 형식의 비 ASCII 문자로 표시됩니다.

### <span id="page-803-0"></span>**정책, 바이러스 및 Outbreak 격리에서 메시지 찾기**

- **참고 •** 정책, 바이러스 및 Outbreak 격리에서 검색할 경우 스팸 격리의 메시지는 찾을 수 없습니다.
	- **•** [명시적으로 생략됨] 메시지가 한 정책 격리에서 다른 정책 격리로 이동된 경우 현재 위치만 식별됩니다.
		- **•** 사용자는 액세스 권한이 있는 격리의 메시지만 찾고 볼 수 있습니다.

#### **절차**

- **1단계 Monitor(모니터) > Policy, Virus, and Outbreak Quarantines Email(정책, 바이러스 및 Outbreak 격리 이메일) > Message Quarantine(메시지 격리) > Policy, Virus, and Outbreak Quarantines(정책, 바이러스 및 Outbreak 격리)**를 선택합니다.
- **2단계 Search Across Quarantines(여러 격리에서 검색)** 버튼을 클릭합니다.

### $\mathcal{Q}$

- **정보** Outbreak 격리의 경우, 각 전파 확산 규칙에 의해 격리된 모든 메시지를 찾을 수도 있습니 다. Outbreak(전파 확산) 테이블 행에서 **Manage by Rule Summary(규칙 요약에 의한 관 리)** 링크를 클릭하고 관련 규칙을 클릭합니다.
- **3단계** 검색할 격리를 선택합니다.
- **4단계** (선택 사항) 기타 검색 기준을 입력합니다.
	- **•** Envelope Sender(봉투 발신자) 및 Envelope Recipient(봉투 수신자)의 경우: 아무 문자나 입력 할 수 있습니다. [following sentence is added per bug ] 입력에 대한 검증이 수행되지 않습니다.
	- **•** 검색 결과에는 지정한 모든 기준과 일치하는 메시지만 포함됩니다. 예를 들어 Envelope Recipient(봉투 수신자) 및 Subject(제목)를 지정하면 Envelope Recipient(봉투 수신자) 및 Subject(제목)에 지정한 용어와 일치하는 메시지만 반환됩니다.

#### **향후 작업**

격리 리스트를 사용하는 것과 동일한 방법으로 검색 결과를 사용할 수 있습니다. 자세한 내용은 격리에 있는 메시지 수동 처리[, 30-22](#page-803-1)페이지를 참고하십시오.

### <span id="page-803-1"></span>**격리에 있는 메시지 수동 처리**

메시지를 수동으로 처리한다는 것은 Message Actions(메시지 작업) 페이지에서 메시지에 대한 Message Action(메시지 작업)을 수동으로 선택한다는 뜻입니다.

**참고** 여러 격리의 메시지에는 이것이 어떻게 작용합니까?? Amit에 따르면 차이가 없습니다. 메시지 작 업이 EM이 아닌 항상 ESA에서 구성된다고 생각합니다. 그렇지 않습니까? RSA Enterprise Manager로 구축하는 경우 Email Security Appliance Security Management Appliance 또는 Enterprise Manager에서 격리된 메시지를 볼 수 있지만, 메시지에 대해 작업을 수행하려면 Enterprise Manager를 사용해야 합니다. Enterprise Manager에 대한 자세한 내용은 18장, "[데이](#page-436-0) 터 [유출](#page-436-0) 방지."를 참조해 주십시오. Email Security Appliance 문서의 데이터 유출 방지 장을 참조 해 주십시오.

Ι

Deb, 아래 표가 다른 것으로 바뀝니다. 이것으로 작업을 수행합니다. 메시지에 대해 다음 작업을 수행할 수 있습니다.

- **•** 삭제
- **•** Release
- **•** 격리에서 Delay Scheduled Exit(예약된 종료 지연)
- **•** 지정한 이메일 주소로 메시지 복사본 전송
- **•** 한 격리에서 다른 격리로 메시지 이동

일반적으로 다음을 수행할 때 표시되는 리스트의 메시지에 대해 작업을 수행할 수 있습니다. 그러 나 모든 상황에서 모든 작업을 사용할 수 있는 것은 아닙니다.

- **•** Monitor(모니터) > Policy, Virus, and Outbreak Quarantines Email(정책, 바이러스 및 Outbreak 격리 이메일) > Message Quarantine(메시지 격리) > Policy, Virus, and Outbreak Quarantines(정책, 바이러스 및 Outbreak 격리) 페이지의 격리 리스트에서 격리에 있는 메시 지의 수를 클릭합니다.
- **•** Search Across Quarantines(여러 격리에서 검색)를 클릭합니다.
- **•** 격리 이름을 클릭하고 격리 내에서 검색합니다.

다음과 같이 하여 한 번에 여러 메시지에서 이러한 작업을 수행할 수 있습니다.

- **•** 메시지 리스트 상단에 있는 선택 리스트에서 옵션을 선택합니다.
- **•** 페이지에 나열된 각 메시지 옆에 있는 확인란을 선택합니다.
- **•** 메시지 리스트 상단에 있는 테이블 머리글의 확인란을 선택합니다. 이렇게 하면 화면에 보이 는 모든 메시지에 작업이 적용됩니다. 다른 페이지의 메시지는 영향을 받지 않습니다.

전파 확산 격리에 있는 메시지에 대해 추가 옵션을 사용할 수 있습니다. Email Security Appliance 에 대한 온라인 도움말 또는 사용 설명서의 Outbreak Filter 장에서 Manage by Rule Summary(규 칙 요약에 의한 관리) 보기에 대한 [Outbreak](#page-389-0) 격리 및 규칙 요약 보기로 관리, 15-22페이지 정보를 참조해 주십시오.

#### **관련 항목**

 $\mathbf{r}$ 

- **•** [메시지의](#page-806-1) 복사본 전송, 30-25페이지
- **•** 정책 격리 간 메시지 이동 정보[, 30-25](#page-806-2)페이지
- **•** 여러 격리에 있는 메시지[, 30-25](#page-806-0)페이지
- **•** [자동으로](#page-793-0) 처리되는 격리 메시지에 대한 기본 작업, 30-12페이지

 $\mathsf I$ 

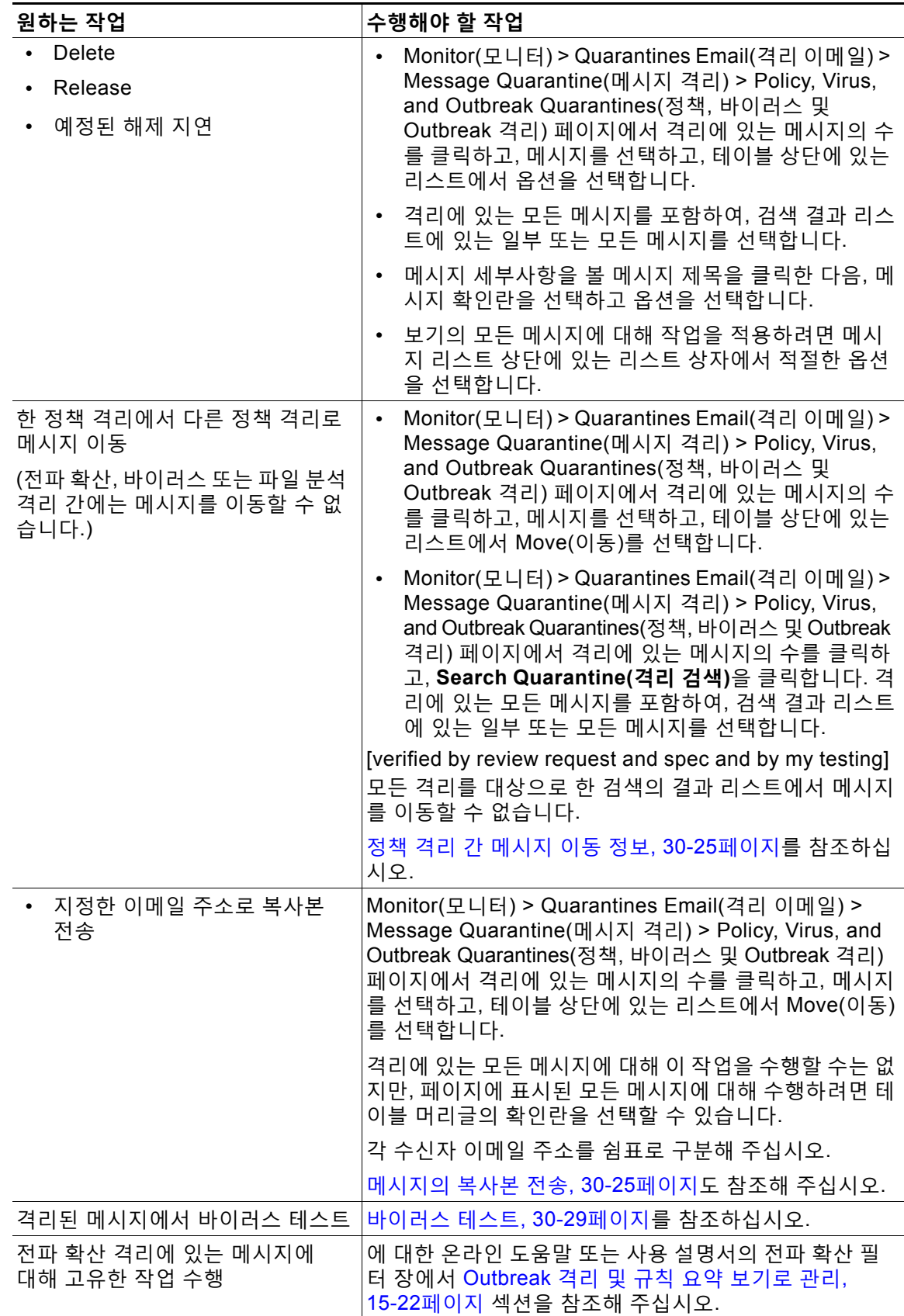

### <span id="page-806-1"></span>**메시지의 복사본 전송**

[베니스 사람에게는 적용되지 않습니까?]

Administrators 그룹에 속한 사용자만 메시지의 복사본을 전송할 수 있습니다.

메시지의 복사본을 전송하려면 Send Copy To:(복사본 전송 대상:) 필드에 이메일 주소를 입력하 고 **Submit(제출)**을 클릭합니다. 메시지의 복사본을 전송할 경우 메시지에 대한 다른 작업이 수행 되지는 않습니다.

#### <span id="page-806-2"></span>**정책 격리 간 메시지 이동 정보**

see section 4.12.1 in CPQ FS

다른 격리로 메시지를 이동하려는 이유가 무엇이겠습니까?

단일 어플라이언스의 한 정책 격리에서 다른 정책 격리로 메시지를 수동으로 이동할 수 있습니다 (그러나 바이러스, Outbreak 또는 스팸 격리 간에는 불가능).

메시지를 다른 격리로 이동하는 경우

- **•** 만료 시간이 변경되지 않습니다. 메시지에서 원래 격리의 보유 시간이 유지됩니다.
- **•** 내용과 기타 관련 세부사항 불일치 등 메시지가 격리된 이유가 변경되지 않습니다.
- **•** 한 메시지가 여러 격리에 있는 상태에서 이 메시지의 복사본이 이미 있는 대상으로 메시지를 이동하는 경우, 이동한 메시지 복사본의 만료 시간과 격리 이유가 원래 대상 격리에 있던 메시 지 복사본의 내용을 덮어씁니다.

[현재 이에 대한 메커니즘은 여러 메시지에 대한 작업 수행 섹션에 나와 있음]

### <span id="page-806-0"></span>**여러 격리에 있는 메시지**

 $\mathbf{r}$ 

한 메시지가 하나 이상의 다른 격리에 있는 경우, 그러한 격리에 액세스 권한이 있는지와 상관없 이 격리 메시지 리스트의 "In other quarantines(다른 격리에)" 열에 "Yes(예)"가 표시됩니다.

[여러 격리 상황에서 릴리스됨 <> 전송됨]

한 메시지가 여러 격리에 있는 경우

- **•** 상주하는 모든 격리에서 릴리스되지 않는 한 전달되지 않습니다. 한 격리에서 메시지가 삭제 되면 해당 메시지는 전달되지 않습니다.
- **•** 상주하는 모든 격리에서 삭제 또는 릴리스되기 전에는 어떤 격리에서도 삭제되지 않습니다.

메시지를 릴리스하려는 사용자가 메시지가 상주하는 모든 격리에 액세스하지는 못할 수 있으므 로 다음 규칙이 적용됩니다.

- **•** 상주하는 모든 격리에서 릴리스되기 전에는 어떤 격리에서도 릴리스되지 않습니다.
- **•** 한 격리에서 메시지가 Deleted(삭제됨)로 표시된 경우, 상주하는 다른 모든 격리에서 전달될 수 없습니다. (여전히 릴리스는 가능합니다.)

한 메시지가 여러 격리의 대기열에 있는 상태에서 사용자가 하나 이상의 다른 격리에 액세스할 수 없는 경우

- **•** 사용자가 액세스할 수 있는 각 격리에 메시지가 있는지 여부에 대한 알림이 제공됩니다.
- **•** GUI에는 사용자가 액세스할 수 있는 격리에서의 예약된 종료 시간만 표시됩니다. (어떤 메시 지의 경우 각 격리에 대한 별도의 종료 시간이 있습니다.)
- **•** GUI에는 다른 격리에도 메시지가 저장되어 있는지가 표시됩니다.

Ι

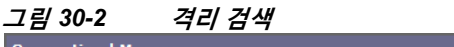

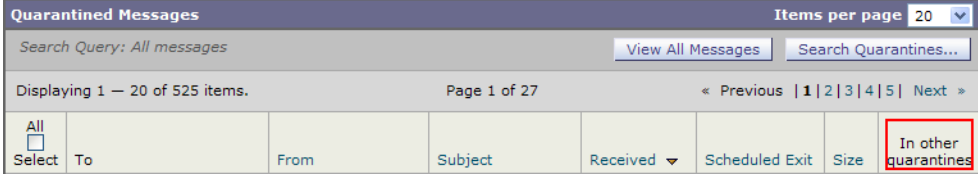

- **•** 메시지가 있는 다른 격리의 이름은 사용자에게 표시되지 않습니다.
- **•** 사용자는 자신이 액세스할 수 없는 격리로 메시지를 보낸 일치 콘텐츠를 볼 수 없습니다.
- **•** 메시지의 릴리스는 사용자가 액세스할 수 있는 대기열에만 영향을 미칩니다.
- **•** 사용자가 액세스할 수 없는 다른 격리의 대기열에도 메시지가 있는 경우, 나머지 격리에 대해 필요한 액세스 권한이 있는 사용자가 조치를 취할 때까지(또는 조기 만료나 정상 만료를 통해 "정상적으로" 릴리스될 때까지) 해당 메시지는 현재 상태 그대로 격리에 남아 있게 됩니다.

### <span id="page-807-0"></span>**메시지 세부사항 및 메시지 내용 보기**

메시지의 내용을 보고 Quarantined Message(격리된 메시지) 페이지에 액세스하려면 메시지의 제목 줄을 클릭합니다.

a pro

| <b>Quarantine Details</b>                                                      |                                                                                                    |                                                                                                    |                                                                                                    |               |           |                                     |  |
|--------------------------------------------------------------------------------|----------------------------------------------------------------------------------------------------|----------------------------------------------------------------------------------------------------|----------------------------------------------------------------------------------------------------|---------------|-----------|-------------------------------------|--|
| <u>All</u>                                                                     |                                                                                                    |                                                                                                    |                                                                                                    |               |           |                                     |  |
| ш<br>Select<br>Quarantine                                                      | Reason                                                                                                    |                                                                                                    |                                                                                                    | Time Received |           | Time Scheduled to Exit              |  |
| □<br>Policy                                                                    |                                                                                                    | DLP Policy: 'Transmission of Contact Information'                                                                                     |                                                                                                    |               |           | 07 Aug 16:25 (GMT +05:30)           |  |
| 28 Jul 16:25 (GMT +05:30)<br>Submit<br>Select Action<br>$\vee$                 |                                                                                                    |                                                                                                    |                                                                                                    |               |           |                                     |  |
|                                                                                |                                                                                                    |                                                                                                    |                                                                                                    |               |           |                                     |  |
| < Back to Message List                                                         |                                                                                                    |                                                                                                    |                                                                                                    |               |           |                                     |  |
| <b>Message Details</b>                                                         |                                                                                                    |                                                                                                    |                                                                                                    |               |           |                                     |  |
|                                                                                | Test for Viruses:                                                                                                    |                                                                                                    | Start Test                                                                                                    |               |           |                                     |  |
|                                                                                | Send Copy To:                                                                                                    |                                                                                                    | E-Mail Addresses, comma separated:                                                                                                   |               |           | Send                                |  |
| Envelope Sender:                                                               |                                                                                                    |                                                                                                    | user@test.com                                                                                                    |               |           |                                     |  |
| Recipients:                                                                    |                                                                                                    |                                                                                                    | user1@test.com                                                                                                    |               |           |                                     |  |
| Subject:                                                                       |                                                                                                    |                                                                                                    | <b>DLPTEST</b>                                                                                                    |               |           |                                     |  |
| <b>Matched Content</b>                                                         |                                                                                                    |                                                                                                    |                                                                                                    |               |           |                                     |  |
| $\triangledown$ Policy                                                         |                                                                                                    |                                                                                                    |                                                                                                    |               |           |                                     |  |
| Attachment Name                                                                | Matched Content                                                                                                    |                                                                                                    |                                                                                                    |               | Condition |                                     |  |
| FP1.1.txt                                                                      |                                                                                                    |                                                                                                    | ● MS 38930 USA Facilities 662-646-0523 jsamuelson@acmecorp.com 7/17/06 A                                                             |               |           | DLP Classifier: Contact Information |  |
|                                                                                |                                                                                                    | 4929132070312710 Acme Corp Irene Gibbs 808 Sumner Street Greenwood<br>MS 38930 USA Publishing 662-646-0522 igibbs@acmecorp.com 2/1/07 |                                                                                                    |               |           |                                     |  |
|                                                                                |                                                                                                    |                                                                                                    | 4485231592071860 Acme Corp Kathy Lopez 808 Sumner Street                                                                             |               |           |                                     |  |
|                                                                                |                                                                                                    |                                                                                                    | Greenwood MS 38930 USA Marketing 662-646-0541 klopez@acmecorp.com<br>2/1/07 4716298862510192 Acme Corp Marty Smith 808 Sumner Street |               |           |                                     |  |
|                                                                                |                                                                                                    |                                                                                                    | Greenwood MS 38930 USA Engineering 662-646-0542                                                                                      |               |           |                                     |  |
| <b>Headers</b>                                                                 |                                                                                                    |                                                                                                    |                                                                                                    |               |           |                                     |  |
| Subject: DLPTEST<br>X-Mailer: sendEmail-1.55<br>MIME-Version: 1.0<br>$\langle$ | From: "user@test.com" <user@test.com><br/>To: "user1@test.com" <user1@test.com><br/>Date: Tue, 28 Jul 2009 08:42:11 +0000</user1@test.com></user@test.com> |                                                                                                    | Content-Type: multipart/mixed; boundary="----MIME delimiter for sendEmail-538525.714612664"                                          |               |           | $\,>$                               |  |
| Message                                                                        |                                                                                                    |                                                                                                    |                                                                                                    |               |           |                                     |  |
| Test                                                                           |                                                                                                    |                                                                                                    |                                                                                                    |               |           |                                     |  |
|                                                                                |                                                                                                    |                                                                                                    |                                                                                                    |               |           |                                     |  |
|                                                                                |                                                                                                    |                                                                                                    |                                                                                                    |               |           |                                     |  |
|                                                                                |                                                                                                    |                                                                                                    |                                                                                                    |               |           |                                     |  |
|                                                                                |                                                                                                    |                                                                                                    |                                                                                                    |               |           |                                     |  |
|                                                                                |                                                                                                    |                                                                                                    |                                                                                                    |               |           |                                     |  |
|                                                                                |                                                                                                    |                                                                                                    |                                                                                                    |               |           |                                     |  |
|                                                                                |                                                                                                    |                                                                                                    |                                                                                                    |               |           |                                     |  |
|                                                                                |                                                                                                    |                                                                                                    |                                                                                                    |               |           |                                     |  |
|                                                                                |                                                                                                    |                                                                                                    |                                                                                                    |               |           |                                     |  |
|                                                                                |                                                                                                    |                                                                                                    |                                                                                                    |               |           |                                     |  |
|                                                                                |                                                                                                    |                                                                                                    |                                                                                                    |               |           |                                     |  |
|                                                                                |                                                                                                    |                                                                                                    |                                                                                                    |               |           |                                     |  |
|                                                                                |                                                                                                    |                                                                                                    |                                                                                                    |               |           | $\geq$                              |  |
| <b>Message Parts</b>                                                           |                                                                                                    |                                                                                                    |                                                                                                    |               |           |                                     |  |
| Name                                                                           |                                                                                                    | Size                                                                                                    | Details                                                                                                    |               |           |                                     |  |
| [message body]                                                                 |                                                                                                    | 6                                                                                                    | ASCII text, with CRLF line terminators                                                                                               |               |           |                                     |  |
| FP1.1.txt                                                                      |                                                                                                    | 1K                                                                                                    | ASCII text                                                                                                    |               |           |                                     |  |
|                                                                                |                                                                                                    |                                                                                                    |                                                                                                    |               |           |                                     |  |

**그림** *30-3 Quarantined Message(***격리된 메시지***)* **페이지 Quarantined Message** 

< Back to Message List

 $\Gamma$ 

Quarantined Message(격리된 메시지) 페이지에는 Quarantine Details(격리 세부사항) 및 Message Details(메시지 세부사항)의 두 섹션이 있습니다.

Quarantined Message(격리된 메시지) 페이지에서 메시지를 읽거나, Message Action(메시지 작 업)을 선택하거나, 메시지의 복사본을 전송하거나, 바이러스를 테스트할 수 있습니다. Encrypt on Delivery(전달 시 암호화) 필터 작업에 따라 격리에서 릴리스될 때 메시지가 암호화될지 여부를 확 인할 수도 있습니다.

Message Details(메시지 세부사항) 섹션에는 메시지 본문, 메시지 헤더 및 어태치 파일이 표시됩 니다. 메시지 본문의 처음 100K만 표시됩니다. 메시지가 더 길면 처음 100K만 표시되고 그 뒤에 줄임표(...)가 나옵니다. 실제 메시지는 잘리지 않습니다. 단지 표시를 위한 것입니다. Message Details(메시지 세부사항) 하단의 Message Parts(메시지 부분) 섹션에서 [message body]를 클릭 하여 메시지 본문을 다운로드할 수 있습니다. 어태치 파일의 이름을 클릭하여 메시지 어태치 파일 을 다운로드할 수도 있습니다.

Ι

컴퓨터에 안티바이러스 소프트웨어를 설치한 상태에서 바이러스가 포함된 메시지를 보는 경우, 안티바이러스 소프트웨어에 바이러스 검색 알림이 표시될 수 있습니다. 이는 컴퓨터에 위협이 되 지 않으며 안전하게 무시할 수 있습니다.

메시지에 대한 추가 세부사항을 보려면 **Message Tracking(메시지 추적)** 링크를 클릭합니다.

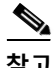

**The Contract of the Contract of the Contract of the Contract of the Contract of the Contract of the Contract o** 

**참고** 특수 Outbreak 격리의 경우 추가 기능을 사용할 수 있습니다. [Outbreak](#page-811-1) 격리, 30-30페이지를 참 조하십시오.

#### **관련 항목**

- **•** 일치 콘텐츠 보기[, 30-28](#page-809-0)페이지
- **•** 어태치 파일 [다운로드](#page-810-1), 30-29페이지
- **•** [바이러스](#page-810-0) 테스트, 30-29페이지

#### <span id="page-809-0"></span>**일치 콘텐츠 보기**

이는 DLP 추적 권한의 영향을 받습니까?

Attachment Content(어태치 파일 내용) 조건, Message Body or Attachment(메시지 본문 또는 어 태치 파일) 조건, Message Body(메시지 본문) 조건, Attachment Content(어태치 파일 내용) 조건 을 구성할 때 격리된 메시지에서 일치 콘텐츠를 볼 수 있습니다. 메시지 본문을 표시하면 DLP 정 책 위반 일치를 제외하고, 일치 콘텐츠가 노란색으로 강조 표시됩니다. 메시지의 일치 콘텐츠 또 는 메시지 제목의 콘텐츠 필터 일치를 포함하려면 \$MatchedContent 작업 변수를 사용할 수도 있습 니다.

어태치 파일에 일치 콘텐츠가 포함되어 있으면 어태치 파일의 내용과 함께 DLP 정책 위반, 콘텐츠 필터 조건, 메시지 필터 조건, Image Analysis(이미지 분석) 판정 등의 격리된 이유가 표시됩니다.

메시지 또는 콘텐츠 필터 규칙을 트리거한 로컬 격리에 있는 메시지를 볼 때, 실제로 필터 작업을 트리거하지 않은 내용이 필터 작업을 트리거한 내용과 함께 GUI에 표시될 수 있습니다. GUI 표시 는 콘텐츠 일치를 찾기 위한 지침으로 사용해야 하지만, 콘텐츠 일치의 정확한 리스트를 반영하는 것은 아닙니다. 이런 일이 발생하는 이유는 GUI가 필터에 사용되는 것보다 덜 엄격한 콘텐츠 일 치 논리를 사용하기 때문입니다. 이 문제는 메시지 본문의 강조 표시 부분에만 적용됩니다. 메시 지 각 부분의 일치하는 문자열을 관련 필터 규칙과 함께 나열하는 테이블이 정확합니다.

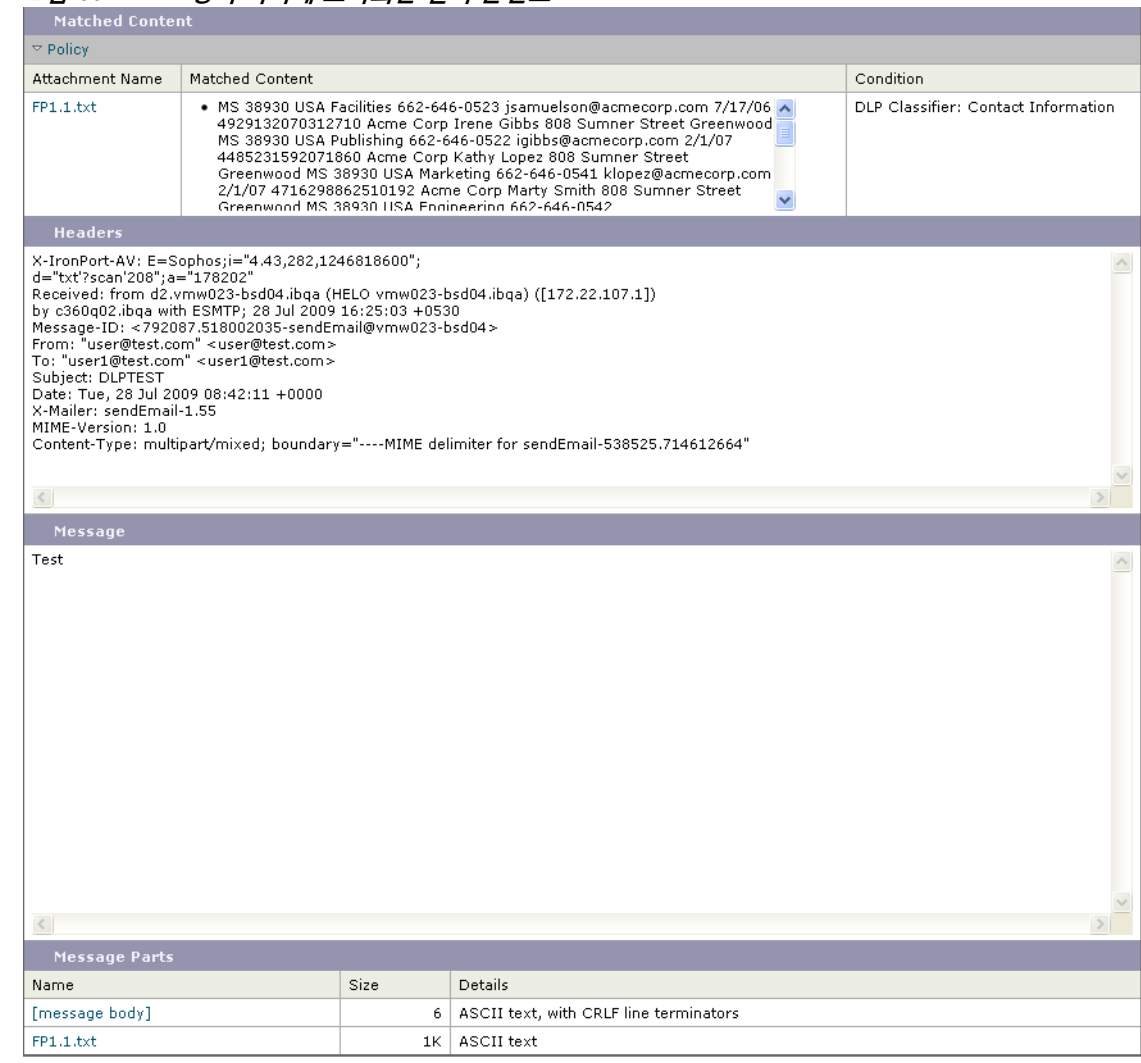

#### **그림** *30-4* **정책 격리에 표시되는 일치 콘텐츠**

#### <span id="page-810-1"></span>**어태치 파일 다운로드**

Message Parts(메시지 부분) 또는 Matched Content(일치 콘텐츠) 섹션에서 어태치 파일의 이름 을 클릭하여 메시지 어태치 파일을 다운로드할 수 있습니다. AsyncOS는 알 수 없는 소스의 어태 치 파일에 바이러스가 포함되어 있을 수 있다는 경고를 표시하고 계속 진행할지를 물어봅니다. 바 이러스가 포함되어 있을 수 있는 어태치 파일을 다운로드할 경우 스스로 위험을 감수해야 합니다. [Bricker: 그들이 여기에서 무엇을 해야 합니까? agordone 12-7로 전송된 이메일] Message Parts(메 시지 부분) 섹션에서 [message body]를 클릭하여 메시지 본문을 다운로드할 수도 있습니다.

### <span id="page-810-0"></span>**바이러스 테스트**

 $\overline{\mathsf{I}}$ 

이 기능은 로컬에서 격리된 메시지에만 사용할 수 있습니다. 중앙 집중식 격리에는 이 기능을 사 용할 수 없습니다.

메시지에서 바이러스를 테스트하려면 **Start Test(테스트 시작)**를 클릭합니다. 안티바이러스 서명 이 업데이트된 것을 확인할 때까지 격리를 사용하여 메시지를 보유합니다.

바이러스를 테스트하면 메시지 자체가 아니라 복사본이 안티바이러스 엔진으로 전송됩니다. 안 티바이러스 엔진에서 판정이 반환되어 Quarantines(격리) 영역 위에 표시됩니다.

### <span id="page-811-0"></span>**격리된 메시지 재검사 정보**

격리된 모든 대기열에서 메시지가 릴리스되면, 메시지를 원래 격리한 메일 정책 및 어플라이언스 에 대해 활성화된 기능에 따라 다음 재검사가 발생합니다.

- **•** Policy(정책) 및 Virus(바이러스) 격리에서 릴리스된 메시지는 안티바이러스 엔진으로 재검사 됩니다.
- **•** Outbreak 격리에서 릴리스된 메시지는 안티스팸 및 안티바이러스 엔진에 의해 재검사됩니다. (Outbreak 격리에 있는 동안 메시지 재검사에 대한 자세한 내용은 Email Security Appliance 에 대한 온라인 도움말 또는 사용 설명서의 Outbreak Filter 장에서 15장[, "Outbreak Filter."](#page-368-0) 섹 션을 참조해 주십시오.)
- **•** File Analysis(파일 분석) 격리에서 릴리스된 메시지에 대해서는 위협이 재검사됩니다.
- **•** 어태치 파일이 있는 메시지는 Policy(정책), Virus(바이러스) 및 Outbreak 격리에서 릴리스될 때 파일 평판 서비스에 의해 재검사됩니다.

정책, 바이러스 또는 전파 확산 격리에서 릴리스될 때 해당 특정 메일 정책에 대해 안티바이러스 가 활성화되었다고 가정하고 메시지에서 바이러스를 재검사합니다.

메시지가 격리된 모든 대기열에서 전달을 위해 릴리스되면, 전달 전에 메시지에 대해 바이러스와 스팸을 재검사하게 됩니다(해당 메일 정책에 대해 안티바이러스 및 안티스팸이 활성화되었다고 가정).

메시지가 격리에서 릴리스될 때 안티바이러스 및 안티스팸 엔진에 의해 메시지에서 바이러스와 스팸이 재검사됩니다(안티바이러스가 활성화된 경우). 재검사 시, 현재의 판정이 이전 메시지 처리 시의 판정과 일치하면 메시지가 재격리되지 않습니다. 반대로, 판정이 다르면 메시지가 또 다른 격 리로 전송될 수 있습니다.

이렇게 하는 이론적 근거는 메시지가 격리로 무제한 루프백되는 것을 방지하기 위함입니다. 예를 들어, 메시지가 암호화되어 Virus(바이러스) 격리로 전송된다고 가정해보겠습니다. 관리자가 메 시지를 릴리스하면 안티바이러스 엔진에서는 여전히 이를 해독할 수 없습니다. 그러나 메시지를 재격리해서는 안 됩니다. 루프가 생성되어 메시지가 격리에서 영구적으로 릴리스되지 않을 것이 기 때문입니다. 두 판정이 동일하면 시스템은 두 번째에 Virus(바이러스) 격리를 우회합니다.

### <span id="page-811-1"></span>**Outbreak 격리**

유효한 Outbreak Filter 기능 라이선스 키를 입력하면 Outbreak 격리가 표시됩니다. Outbreak Filter 기능은 설정된 임계값에 따라 Outbreak 격리로 메시지를 전송합니다. 자세한 내용은 Email Security Appliance에 대한 온라인 도움말 또는 사용 설명서의 Outbreak Filter 장에서 섹션을 참 조해 주십시오. 15장[, "Outbreak Filter."](#page-368-0)

Outbreak 격리의 작동 방식은 다른 격리와 유사합니다. 메시지를 검색, 릴리스 또는 삭제할 수 있 습니다.

[이메일 Amit Dev Ranjit 이메일 10-9에 따름, 이 옵션은 버그 88288별로 유지됨]Outbreak 격리 에는 Manage by Rule Summary(규칙 요약에 의한 관리) 링크, 메시지 세부사항을 볼 때 Send to Cisco(Cisco로 전송) 기능, Scheduled Exit(예약된 종료) 시간별로 검색 결과의 메시지를 정렬하 는 옵션 등 다른 격리에서 사용할 수 없는 몇 가지 추가 기능이 있습니다.

Τ

Outbreak Filter 기능에 대한 라이선스가 만료되면 Outbreak 격리에 메시지를 더 이상 추가할 수 없 습니다. 현재 격리에 있는 메시지가 만료되어 Outbreak 격리가 비게 되면 GUI의 Quarantines(격 리) 리스트에 더 이상 표시되지 않습니다.

#### **관련 항목**

- **•** [Outbreak](#page-812-1) 격리에 있는 메시지 재검사, 30-31페이지
- **•** [Manage by Rule Summary\(](#page-812-0)규칙 요약에 의한 관리) Link, 30-31페이지
- **•** [Cisco Systems](#page-812-2)에 오탐 또는 의심스런 메시지 보고, 30-31페이지

### <span id="page-812-1"></span>**Outbreak 격리에 있는 메시지 재검사**

격리된 메시지가 더 이상 위협이 아니라고 새로 게시된 규칙에서 결정하면 Outbreak 격리에 있는 메시지는 자동으로 릴리스됩니다.

어플라이언스에서 안티스팸과 안티바이러스가 활성화되어 있으면, 검사 엔진은 메시지에 적용된 메일 플로우 정책을 기반으로 Outbreak 격리에서 릴리스된 모든 메시지를 검사합니다.

#### <span id="page-812-0"></span>**Manage by Rule Summary(규칙 요약에 의한 관리) Link**

[이메일 Amit Dev Ranjit 이메일 10-9에 따름, 이 옵션은 버그 88288별로 유지됨]

Manage by Rule Summary(규칙 요약에 의한 관리) 페이지를 보려면 격리 리스트에서 Outbreak 격리 옆에 있는 Manage by Rule Summary(규칙 요약에 의한 관리) 링크를 클릭합니다. 메시지를 격리시킨 전파 확산 규칙을 기반으로 격리에 있는 모든 메시지에 대해 메시지 작업(Release, Delete, Delay Exit)을 수행할 수 있습니다. 이것은 Outbreak 격리에서 상당수의 메시지를 삭제하 기 위한 이상적인 방법입니다. 자세한 내용은 Email Security Appliance에 대한 온라인 도움말 또 는 사용 설명서의 Outbreak Filter 장에서 Manage by Rule Summary(규칙 요약에 의한 관리) 보 기에 대한 [Outbreak](#page-389-0) 격리 및 규칙 요약 보기로 관리, 15-22페이지 정보 아래의 항목을 참조해 주 십시오.

#### <span id="page-812-2"></span>**Cisco Systems에 오탐 또는 의심스런 메시지 보고**

Outbreak 격리의 메시지에 대한 메시지 세부사항을 볼 때 오탐 또는 의심스런 메시지를 보고하기 위해 Cisco에 메시지를 전송할 수 있습니다.

#### **절차**

 $\mathbf{r}$ 

- **1단계** Outbreak 격리에 있는 메시지로 이동합니다.
- **2단계** Message Details(메시지 세부사항) 섹션에서 **Send a Copy to Cisco Systems(Cisco Systems 에 복사본 전송)** 확인란을 선택합니다.
- **3단계 Send(보내기)**를 클릭합니다.

# **중앙 집중식 정책 격리 트러블슈팅**

**•** 관리 [사용자가](#page-813-0) 필터 및 DLP 메시지 작업에서 격리를 선택할 수 없음, 30-32페이지

**•** 중앙 집중식 Outbreak 격리에서 릴리스된 메시지가 [재검사되지](#page-813-1) 않음, 30-32페이지

ן

**The Co** 

### <span id="page-813-0"></span>**관리 사용자가 필터 및 DLP 메시지 작업에서 격리를 선택할 수 없음**

**문제** 관리 사용자가 Email Security Appliance의 콘텐츠 및 메시지 필터 또는 DLP 작업에서 격리 를 보거나 선택할 수 없습니다.

**솔루션** 사용자 지정 사용자 역할을 위해 중앙 집중식 격리 액세스 구성, 30-9[페이지를](#page-790-0) 참조하십 시오.

### <span id="page-813-1"></span>**중앙 집중식 Outbreak 격리에서 릴리스된 메시지가 재검사되지 않음**

**문제** Outbreak Quarantine(Outbreak 격리)에서 릴리스된 메시지는 전달 전에 재검사해야 합니 다. 그러나 일부 오염된 메시지가 격리에서 전달되었습니다.

**솔루션** 이러한 문제는 격리된 메시지 재검사 정보[, 30-30](#page-811-0)페이지에 설명된 상황에서 발생할 수 있 습니다.

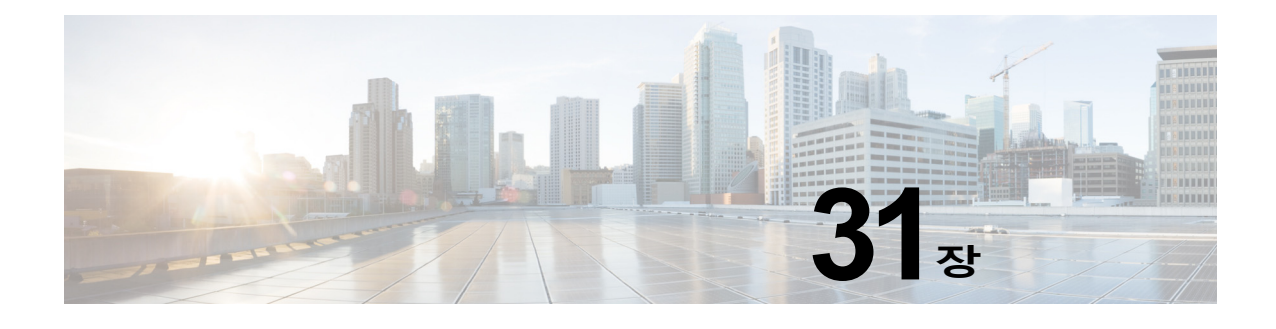

# **스팸 격리**

- **•** 스팸 격리 개요, 31-1[페이지](#page-814-0)
- **•** 로컬 대 외부 스팸 격리, 31-1[페이지](#page-814-1)
- **•** 중앙 [집중식](#page-815-0) 스팸 격리 설정, 31-2페이지
- **•** 허용 목록 및 차단 목록을 [사용하여](#page-821-0) 발신자 기준으로 이메일 전달 제어, 31-8페이지
- **•** 최종 [사용자에](#page-828-0) 대한 스팸 관리 기능 구성, 31-15페이지
- **•** 스팸 격리의 메시지 관리[, 31-22](#page-835-0)페이지
- **•** 스팸 격리에 대한 디스크 공간[, 31-24](#page-837-0)페이지
- **•** 외부 스팸 격리 [비활성화](#page-838-0) 정보, 31-25페이지
- **•** 스팸 격리 기능 문제 해결[, 31-25](#page-838-1)페이지

# <span id="page-814-0"></span>**스팸 격리 개요**

 $\mathbf{r}$ 

스팸 격리(ISQ, End-User Quarantine 및 EUQ라고도 함)는 이메일 메시지가 합법적이지만 어플 라이언스에서 스팸으로 간주하는 "오탐"을 우려하는 조직을 위한 안전 메커니즘을 제공합니다. 어 플라이언스에서 메시지를 스팸 또는 의심스런 스팸으로 판단하면 이를 전달 또는 삭제하기 전에 수신자나 관리자가 메시지를 검토하도록 할 수 있습니다. 스팸 격리는 이 목적으로 메시지를 저장 합니다.

Email Security Appliance의 관리 사용자는 스팸 격리의 모든 메시지를 볼 수 있습니다. 최종 사용 자(대개 메시지 수신자)는 약간 다른 웹 인터페이스에서 자신의 격리된 메시지를 볼 수 있습니다. 스팸 격리는 정책, 바이러스 및 보안 침해 격리와 다릅니다.

## <span id="page-814-1"></span>**로컬 대 외부 스팸 격리**

로컬 스팸 격리는 Email Security Appliance에 스팸 및 의심스런 스팸을 저장합니다. 외부 스팸 격 리는 이러한 메시지를 별도의 Cisco Content Security Management Appliance에 저장할 수 있습 니다.

다음과 같은 경우에는 외부 스팸 격리의 사용을 고려해볼 수 있습니다.

- **•** 여러 Email Security Appliance에서 오는 스팸을 저장 및 관리할 중앙 집중식 위치가 필요한 경우.
- **•** Email Security Appliance에 보관할 수 있는 것보다 더 많은 스팸을 저장하려는 경우
- **•** 스팸 격리 및 해당 메시지를 정기적으로 백업하려는 경우

ן

#### **관련 항목**

- **•** 스팸 격리 [활성화](#page-816-0) 및 구성, 31-3페이지
- **•** 브라우저가 스팸 격리에 [액세스하도록](#page-819-0) IP 인터페이스 구성, 31-6페이지
- **•** 스팸 [격리에](#page-819-1) 대한 관리 사용자 액세스 구성, 31-6페이지
- **•** 메일을 [격리할](#page-820-0) 수신자 제한, 31-7페이지
- **•** 메시지 텍스트가 올바르게 [표시되는지](#page-820-1) 확인, 31-7페이지
- **•** 스팸 격리 언어, 31-7[페이지](#page-820-2)

# <span id="page-815-0"></span>**중앙 집중식 스팸 격리 설정**

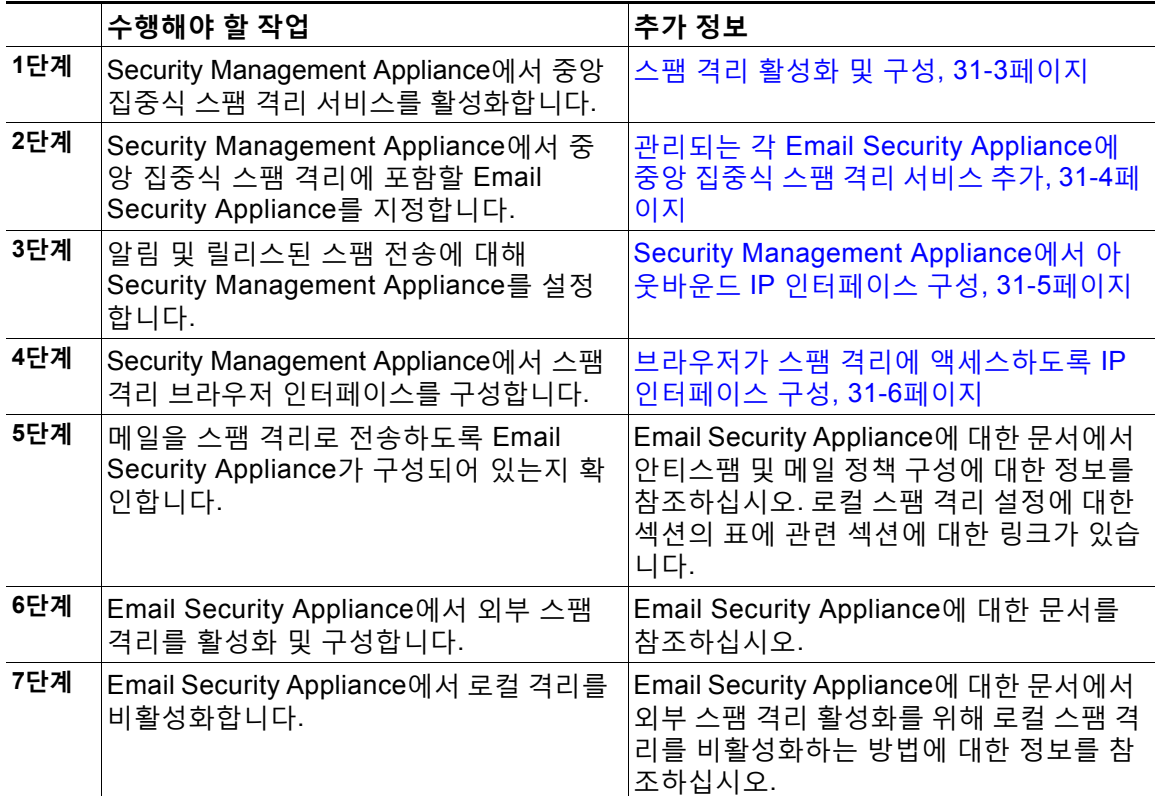

 $\overline{\phantom{a}}$ 

### <span id="page-816-0"></span>**스팸 격리 활성화 및 구성**

**절차**

- **1단계 Management Appliance(관리 어플라이언스) > Centralized Services(중앙 집중식 서비스) > Spam Quarantine(스팸 격리)**을 선택합니다.
- **2단계** 시스템 설정 마법사를 실행한 후 처음으로 스팸 격리를 활성화하는 경우
	- **a. Enable(활성화)**을 클릭합니다.
	- **b.** 최종 사용자 라이센스 계약을 검토한 후 **Accept(동의)**를 클릭합니다.

스팸 격리 설정을 수정하는 경우 **Edit Settings(설정 수정)** 링크를 클릭합니다.

**3단계** 옵션을 지정합니다.

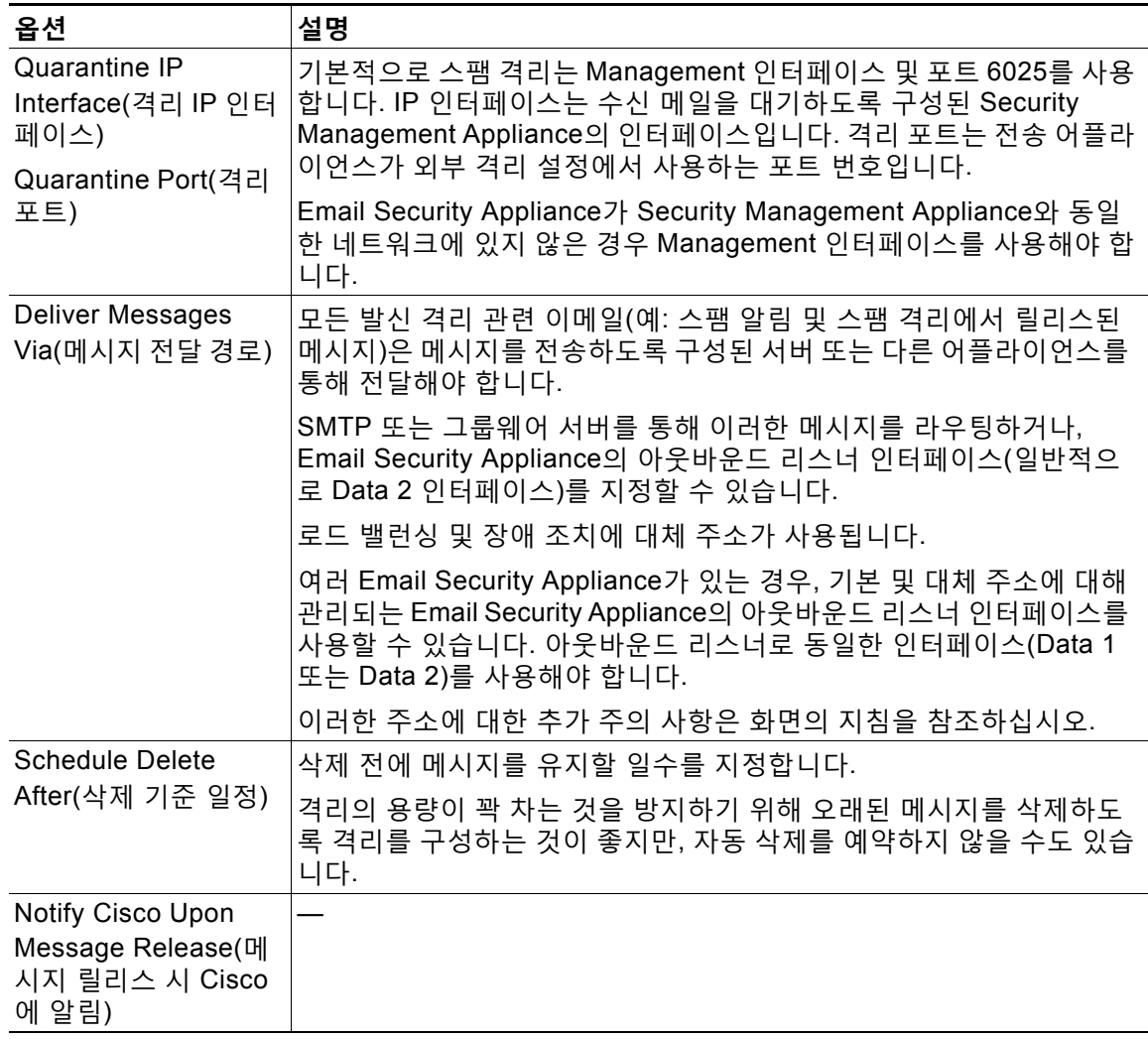

٦

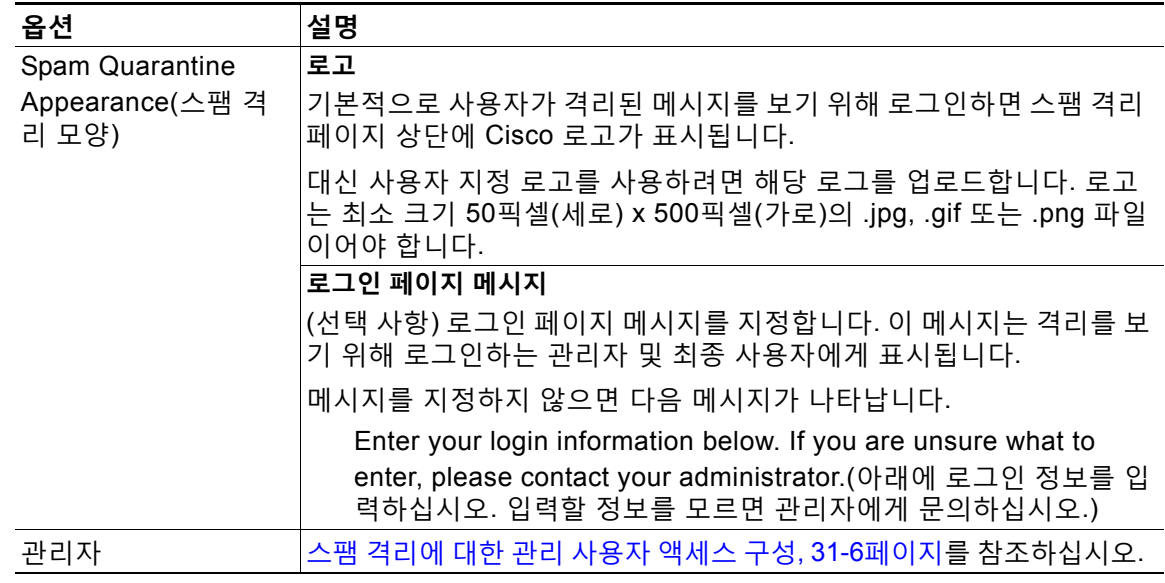

**4단계** 변경 사항을 제출 및 커밋합니다.

#### **향후 작업**

**•** 중앙 [집중식](#page-815-0) 스팸 격리 설정, 31-2페이지 섹션으로 돌아갑니다.

### <span id="page-817-0"></span>**관리되는 각 Email Security Appliance에 중앙 집중식 스팸 격리 서비스 추가**

수행하는 단계는 또 다른 중앙 집중식 관리 기능을 구성할 때 어플라이언스를 이미 추가했는지 여 부에 따라 달라집니다.

#### **절차**

- **1단계** Security Management Appliance에서 **Management Appliance(관리 어플라이언스) > Centralized Services(중앙 집중식 서비스) > Security Appliances(보안 어플라이언스)**를 선택 합니다.
- **2단계** 이 페이지에서 Email Security Appliance를 목록에 이미 추가한 경우
	- **a.** Email Security Appliance의 이름을 클릭합니다.
	- **b. Spam Quarantine(스팸 격리)** 서비스를 선택합니다.
- **3단계** 아직 Email Security Appliance를 추가하지 않은 경우
	- **a. Add Email Appliance(이메일 어플라이언스 추가)**를 클릭합니다.
	- **b.** Appliance Name(어플라이언스 이름) 및 IP Address(IP 주소) 텍스트 필드에 어플라이언스 이 름과 어플라이언스 Management 인터페이스의 IP 주소를 입력합니다.

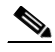

**참고** DNS 이름은 IP Address(IP 주소) 텍스트 필드에 입력해야 합니다. 그러나 **Submit(제출)** 을 클릭하면 즉시 IP 주소로 해석됩니다.

- **c.** Spam Quarantine(스팸 격리) 서비스가 미리 선택되어 있습니다.
- **d. Establish Connection(연결 설정)**을 클릭합니다.
- **e.** 관리할 어플라이언스에 관리자 계정에 대한 사용자 이름과 비밀번호를 입력하고 **Establish Connection(연결 설정)**을 클릭합니다.

- **참고** 로그인 자격 증명을 입력하여 Security Management Appliance에서 원격 어플라이언스로 의 파일 전송을 위한 공개 SSH 키를 전달합니다. 로그인 자격 증명은 Security Management Appliance에 저장되지 않습니다.
- **f.** 페이지의 테이블 위에 Success(성공) 메시지가 나타날 때까지 기다립니다.
- **g. Test Connection(테스트 연결)**을 클릭합니다.
- **h.** 테이블 위의 테스트 결과를 읽습니다.
- **4단계 Submit(제출)**를 클릭합니다.
- **5단계** 스팸 격리를 활성화하려는 각 Email Security Appliance에 대해 이 절차를 반복합니다.
- **6단계** 변경 사항을 커밋합니다.

### <span id="page-818-0"></span>**Security Management Appliance에서 아웃바운드 IP 인터페이스 구성**

격리 관련 메시지(알림 및 릴리스된 이메일 포함)를 전달용 Email Security Appliance로 전송하도 록 Security Management Appliance에서 인터페이스를 구성합니다.

#### **시작하기 전에**

아웃바운드 인터페이스에 사용할 IP 주소를 가져오거나 식별합니다. 일반적으로 Security Management Appliance의 Data 2 인터페이스입니다. 네트워크 요구 사항에 대한 자세한 내용은 다음을 참조하십시오. 부록 B, "[네트워크](#page-1142-0) 및 IP 주소 할당"

#### **절차**

- **1단계** 이 절차를 Configuring IP Interfaces, page A-1의 정보와 함께 사용합니다.
- **2단계** Security Management Appliance에서 **Management Appliance(관리 어플라이언스) > Network(네 트워크) > IP Interfaces(IP 인터페이스)**를 선택합니다.
- **3단계 Add IP Interface(IP 인터페이스 추가)**를 클릭합니다.
- **4단계** 다음 설정을 입력합니다.
	- **•** 이름

 $\mathbf{r}$ 

**•** Ethernet 포트

일반적으로 Data 2입니다. 특히 이것은 **Management Appliance(관리 어플라이언스) > Centralized Services(중앙 집중식 서비스) > Spam Quarantine(스팸 격리)**의 Spam Quarantine Settings(스팸 격리 설정) 페이지에서 **Deliver Messages Via(메시지 전달 경로)** 섹션의 **Primary Server(기본 서버)**에 대해 지정한 Email Security Appliance의 데이터 인터 페이스와 일치해야 합니다.

 $\begin{picture}(20,5) \put(0,0) {\line(1,0){15}} \put(0,0) {\line(1,0){15}} \put(0,0) {\line(1,0){15}} \put(0,0) {\line(1,0){15}} \put(0,0) {\line(1,0){15}} \put(0,0) {\line(1,0){15}} \put(0,0) {\line(1,0){15}} \put(0,0) {\line(1,0){15}} \put(0,0) {\line(1,0){15}} \put(0,0) {\line(1,0){15}} \put(0,0) {\line(1,0){15}} \put(0,0) {\line(1,0){15}} \put(0,0$ 

Τ

**•** IP 주소

방금 지정한 인터페이스의 IP 주소.

- **•** Netmask
- **•** 호스트 이름

예를 들어 이것이 Data 2 인터페이스이면 data2.sma.example.com을 사용합니다.

이 인터페이스에 대한 Spam Quarantine(스팸 격리) 섹션에 정보를 입력하지 마십시오.

**5단계** 변경 사항을 제출 및 커밋합니다.

### <span id="page-819-0"></span>**브라우저가 스팸 격리에 액세스하도록 IP 인터페이스 구성**

관리자와 최종 사용자가 스팸 격리에 액세스하면 별도의 브라우저 창이 열립니다.

**절차**

- **1단계 Management Appliance(관리 어플라이언스) > Network(네트워크) > IP Interfaces(IP 인터페 이스)**를 선택합니다.
- **2단계 Management** 인터페이스의 이름을 클릭합니다.
- **3단계** Spam Quarantine(스팸 격리) 섹션에서 스팸 격리에 액세스하기 위한 설정을 구성합니다.
	- **•** 기본적으로 HTTP는 포트 82를 사용하고 HTTPS는 포트 83을 사용합니다.
	- **•** 알림 및 스팸 격리 브라우저 창에 나타나는 URL을 지정합니다. Security Management Appliance의 호스트 이름을 최종 사용자에게 노출하지 않으려면 대체 호스트 이름을 지정할 수 있습니다.
- **4단계** 변경 사항을 제출 및 커밋합니다.

#### **향후 작업**

스팸 격리 액세스를 위해 지정한 호스트 이름을 DNS 서버가 인식할 수 있는지 확인합니다.

### <span id="page-819-1"></span>**스팸 격리에 대한 관리 사용자 액세스 구성**

관리자 권한이 있는 모든 사용자는 스팸 격리 설정을 변경하고 스팸 격리의 메시지를 보고 관리할 수 있습니다. 관리자 사용자에 대해서는 스팸 격리 액세스를 구성할 필요가 없습니다.

다음 역할의 사용자에 대해 스팸 격리에 대한 액세스를 구성하는 경우 해당 사용자는 스팸 격리의 메시지를 보고 릴리스하고 삭제할 수 있습니다.

- **•** Email administrator
- **•** 운영자
- **•** Read-only operator
- **•** Help desk user
- **•** 게스트
- **•** 스팸 격리 권한을 가진 사용자 지정 사용자 역할

**AsyncOS 9.6 for Cisco Email Security Appliances 사용 설명서**

이러한 사용자는 스팸 격리 설정에 액세스할 수 없습니다.

#### **시작하기 전에**

스팸 격리에 액세스할 수 있는 사용자 또는 사용자 지정 사용자 역할을 만듭니다. 자세한 내용은 자세한 내용은 32장, "[관리](#page-840-1) 작업 배포."의 Access to Quarantines for Custom User Role, page 13-8를 참조하십시오.

#### **절차**

- **1단계** 아직 스팸 격리 설정 페이지를 수정하고 있지 않은 경우
	- **a. Management Appliance(관리 어플라이언스) > Centralized Services(중앙 집중식 서비스) > Spam Quarantine(스팸 격리)**을 선택합니다.
	- **b. Edit Settings(설정 수정)** 링크를 클릭합니다.
- **2단계** 추가할 사용자 유형(로컬, 외부 인증 또는 사용자 지정 역할)에 대한 링크를 클릭합니다. 사용자 또는 역할을 이미 추가한 경우 모든 해당 사용자 또는 역할을 보려면 사용자 이름이나 역 할을 클릭합니다.
- **3단계** 추가할 사용자 또는 역할을 선택합니다. 관리자 권한을 가진 사용자(Email Administrator 포함)는 스팸 격리에 자동으로 전체 액세스 권한 을 가지므로 나열되지 않습니다.
- **4단계 OK(확인)**를 클릭합니다.
- **5단계** 변경 사항을 제출 및 커밋합니다.

#### **관련 항목**

**•** 스팸 격리에 대한 최종 사용자 액세스 구성[, 31-18](#page-831-0)페이지

### <span id="page-820-0"></span>**메일을 격리할 수신자 제한**

메일을 격리하지 않을 수신자 주소 목록을 지정하려면 Email Security Appliance에서 여러 메일 정책(Mail Policies(메일 정책) > Incoming Mail Policy(수신 메일 정책))을 사용할 수 있습니다. 메 일 정책의 안티스팸 설정을 구성할 때 격리 대신 'Deliver(전달)' 또는 'Drop(삭제)'을 선택합니다.

### <span id="page-820-1"></span>**메시지 텍스트가 올바르게 표시되는지 확인**

AsyncOS는 메시지 헤더에 지정된 인코딩을 기반으로 메시지의 문자 집합을 확인하려고 시도합 니다. 그러나 헤더에 지정된 인코딩이 실제 텍스트의 인코딩과 일치하지 않으면 스팸 격리에서 볼 때 메시지가 제대로 표시되지 않습니다. 이런 상황은 스팸 메시지에서 발생할 가능성이 높습니다.

이러한 메시지의 텍스트가 올바르게 표시되도록 하려면 Email Security Appliance 문서의 스팸 격 리 장에서 기본 인코딩 지정에 대한 지침을 참조하십시오.

### <span id="page-820-2"></span>**스팸 격리 언어**

 $\mathbf{r}$ 

최종 사용자는 창 오른쪽 상단에 있는 Options(옵션) 메뉴에서 스팸 격리의 언어를 선택합니다.

Τ

## **Edit Spam Quarantine(스팸 격리 수정) 페이지**

- **•** 스팸 격리 [활성화](#page-816-0) 및 구성, 31-3페이지
- **•** 로컬 대 외부 스팸 격리, 31-1[페이지](#page-814-1)
- **•** 스팸 격리 [활성화](#page-816-0) 및 구성, 31-3페이지
- **•** 스팸 격리에 대한 최종 사용자 액세스 구성[, 31-18](#page-831-0)페이지
- **•** 최종 [사용자에게](#page-832-0) 격리된 메시지에 대해 알리기, 31-19페이지

# <span id="page-821-0"></span>**허용 목록 및 차단 목록을 사용하여 발신자 기준으로 이메일 전달 제어**

관리자 및 최종 사용자는 스팸 메시지를 식별하는 데 허용 목록과 차단 목록을 사용할 수 있습니 다. 허용 목록은 스팸으로 취급되지 않을 발신자 및 도메인을 지정합니다. 차단 목록은 항상 스팸 으로 취급될 발신자 및 도메인을 지정합니다.

최종 사용자(이메일 사용자)가 각자의 이메일 계정에 대해 허용 목록과 차단 목록을 관리하도록 허용할 수 있습니다. 예를 들어, 최종 사용자가 더 이상 관심이 없는 메일 목록에서 이메일을 수신 할 수 있습니다. 이 발신자의 이메일이 메일 목록에서 자신의 받은 편지함으로 전송되지 않도록 하려면 해당 발신자를 차단 목록에 추가할 수 있습니다. 반면, 스팸으로 취급하고 싶지 않은 특정 발신자의 이메일이 스팸 격리로 전송되는 경우를 발견할 수 있습니다. 이러한 발신자의 메시지가 격리되지 않도록 하려면 해당 발신자를 허용 목록에 추가할 수 있습니다.

최종 사용자 및 관리자는 설정을 변경할 수 있으며 이러한 변경 사항을 볼 수 있습니다.

#### **관련 항목**

- **•** 허용 목록 및 차단 [목록의](#page-821-1) 메시지 처리, 31-8페이지
- **•** 허용 목록 및 차단 목록 [활성화](#page-822-0), 31-9페이지
- **•** 외부 스팸 격리 및 허용 목록/차단 목록[, 31-10](#page-823-0)페이지
- **•** 허용 목록 및 차단 목록에 발신자 및 도메인 추가(관리자[\), 31-10](#page-823-1)페이지
- **•** 허용 목록 및 차단 목록에 대한 최종 사용자 액세스 정보[, 31-12](#page-825-0)페이지
- **•** 허용 목록/차단 목록 백업 및 복원[, 31-14](#page-827-0)페이지
- **•** 허용 목록 및 차단 목록 문제 해결[, 31-14](#page-827-1)페이지

### <span id="page-821-1"></span>**허용 목록 및 차단 목록의 메시지 처리**

허용 목록 또는 차단 목록에 있는 발신자에 대해서도 어플라이언스는 메시지에서 바이러스를 검 사하며, 메시지가 콘텐츠 관련 메일 정책의 기준을 충족하는지 확인합니다. 메시지 발신자가 수신 자의 허용 목록에 있더라도 검사 설정 및 결과에 따라 메시지가 최종 사용자에게 전달되지 않을 수 있습니다.

a ka

허용 목록 및 차단 목록을 활성화하면 어플라이언스는 안티스팸 검사 직전에 허용 목록/차단 목록 데이터베이스를 기준으로 메시지를 검사합니다. 어플라이언스가 허용 목록 또는 차단 목록과 일 치하는 발신자나 도메인을 검색하면, 다중 수신자인 경우(그리고 수신자의 허용 목록/차단 목록 설정이 다른 경우) 메시지가 분리됩니다. 예를 들어 메시지가 수신자 A 및 수신자 B에게 전송되는 데, 수신자 A는 해당 발신자를 허용 목록에 추가한 반면 수신자 B는 허용 목록이나 차단 목록에 해당 발신자의 항목이 없습니다. 이 경우 메시지는 두 개의 메시지 ID와 함께 둘로 분리됩니다. 수 신자 A에게 전송되는 메시지는 *X-SLBL-Result-Safelist* 헤더와 함께 허용 목록 항목으로 표시되 는 반면, 수신자 B에 대한 메시지는 안티스팸 검사 엔진의 검사를 받게 됩니다. 두 메시지는 계속 해서 파이프라인을 따라 이동하며(안티바이러스 검사, 콘텐츠 정책 등) 구성된 설정에 따라 처리 됩니다.

메시지 발신자 또는 도메인이 차단 목록에 있으면, 허용 목록/차단 목록 기능을 활성화할 때 지정 한 차단 목록 작업을 기반으로 전달 동작이 수행됩니다. 허용 목록 전달과 마찬가지로, 서로 다른 허용 목록/차단 목록 설정의 서로 다른 수신자가 있는 경우 메시지가 분리됩니다. 차단 목록에 따 라 분리된 메시지는 차단 목록 작업 설정에 따라 격리되거나 삭제됩니다. 차단 목록 작업이 격리 로 구성된 경우 메시지가 검사되고 결국 격리됩니다. 차단 목록 작업이 삭제로 구성된 경우 허용 목록/차단 목록 검사 직후 메시지가 삭제됩니다.

허용 목록 및 차단 목록은 스팸 격리에서 유지 관리되므로 전달 동작도 다른 안티스팸 설정에 따 라 달라집니다. 예를 들어 안티스팸 검사를 건너뛰도록 HAT(Host Access Table)의 "Accept(수락)" 메일 플로우 정책을 구성한 경우, 해당 리스너에서 메일을 수신하는 사용자는 수신한 메일에 허용 목록 및 차단 목록 설정을 적용할 수 없습니다. 마찬가지로, 특정 메시지 수신자에 대해 안티스팸 검사를 건너뛰는 메일 플로우 정책을 만들면 해당 수신자에게는 허용 목록 및 차단 목록 설정이 적용되지 않습니다.

#### **관련 항목**

- **•** 허용 목록 및 차단 목록 [활성화](#page-822-0), 31-9페이지
- **•** 외부 스팸 격리 및 허용 목록/차단 목록[, 31-10](#page-823-0)페이지

### <span id="page-822-0"></span>**허용 목록 및 차단 목록 활성화**

#### **시작하기 전에**

- **•** 스팸 격리를 활성화해야 합니다. 중앙 [집중식](#page-815-0) 스팸 격리 설정, 31-2페이지 섹션을 참조하십 시오.
- **•** 외부 허용 목록/차단 목록을 사용하도록 Email Security Appliance를 구성합니다. Email Security Appliance에 대한 문서에서 외부 스팸 격리 설정에 대한 지침을 참조하십시오.

#### **절차**

 $\overline{\phantom{a}}$ 

- **1단계 Management Appliance(관리 어플라이언스) > Centralized Services(중앙 집중식 서비스) > Spam Quarantine(스팸 격리)**을 선택합니다.
- **2단계 End-User Safelist/Blocklist (Spam Quarantine)(최종 사용자 허용 목록/차단 목록(스팸 격리))** 섹션에서 **Enable(활성화)**을 선택합니다.
- **3단계 Enable End User Safelist/Blocklist Feature(최종 사용자 허용 목록/차단 목록 기능 활성화)**를 선택합니다.
- **4단계 Maximum List Items Per User(사용자당 최대 목록 항목)**를 지정합니다.

이 값은 각 목록에서 각 수신자별 최대 주소 또는 도메인 수입니다. 사용자당 다수의 목록 항목을 허용하면 시스템 성능이 저하될 수 있습니다.

Τ

**The Contract of the Contract of the Contract of the Contract of the Contract of the Contract of the Contract o** 

- **5단계** 업데이트 빈도를 선택합니다. 이 값은 AsyncOS가 외부 스팸 격리를 사용하는 Email Security Appliance에서 허용 목록/차단 목록을 업데이트하는 빈도를 결정합니다. 이 설정의 중요성에 대 해서는 외부 스팸 격리 및 허용 목록/차단 목록[, 31-10](#page-823-0)페이지에 설명되어 있습니다.
- **6단계** 변경 사항을 제출 및 커밋합니다.

### <span id="page-823-0"></span>**외부 스팸 격리 및 허용 목록/차단 목록**

Email Security Appliance는 수신 메일을 처리할 때 허용 목록 및 차단 목록의 발신자를 평가하므 로, 수신 메일에 적용하려면 Security Management Appliance에 저장된 허용 목록 및 차단 목록 을 Email Security Appliance로 전송해야 합니다. Security Management Appliance에서 허용 목 록/차단 목록 기능을 구성할 때 이러한 업데이트의 빈도를 구성합니다.

### <span id="page-823-1"></span>**허용 목록 및 차단 목록에 발신자 및 도메인 추가(관리자)**

허용 목록 및 차단 목록은 스팸 격리 인터페이스를 통해 관리합니다.

많은 수신자(조직의 최종 사용자)가 특정 발신자 또는 도메인을 화이트리스트 또는 블랙리스트에 추가했는지도 확인할 수 있습니다.

관리자는 각 최종 사용자가 보고 작업하는 동일한 항목의 상위 집합을 보고 관리합니다.

#### **시작하기 전에**

- **•** 스팸 격리에 액세스할 수 있는지 확인합니다. 스팸 격리에 액세스(관리 사용자[\), 31-23](#page-836-0)페이지 를 참조하십시오.
- **•** 허용 목록/차단 목록에 대한 액세스를 활성화합니다. 허용 목록 및 차단 목록 [활성화](#page-822-0), 31-9페 [이지](#page-822-0)를 참조하십시오.
- **•** (선택 사항) 이 섹션의 절차를 사용하여 이러한 목록을 작성하는 대신 허용 목록/차단 목록을 가 져오려면 허용 목록/차단 목록 백업 및 복원[, 31-14](#page-827-0)페이지에 설명된 프로세스를 사용합니다.
- **•** 허용 목록 및 차단 목록 항목의 필수 형식을 이해합니다. 허용 목록 및 차단 목록 [항목의](#page-824-0) 구문, 31-11[페이지](#page-824-0)를 참조하십시오.

#### **절차**

**1단계** 브라우저를 사용하여 스팸 격리에 액세스합니다.

- **2단계** 로그인합니다.
- **3단계** 페이지의 오른쪽 상단에 있는 **Options(옵션)** 드롭다운 메뉴를 선택합니다.
- **4단계 Safelist(허용 목록)** 또는 **Blocklist(차단 목록)**를 선택합니다.
- **5단계** (선택 사항) 발신자 또는 수신자를 검색합니다.
- **6단계** 다음 중 하나를 수행합니다.

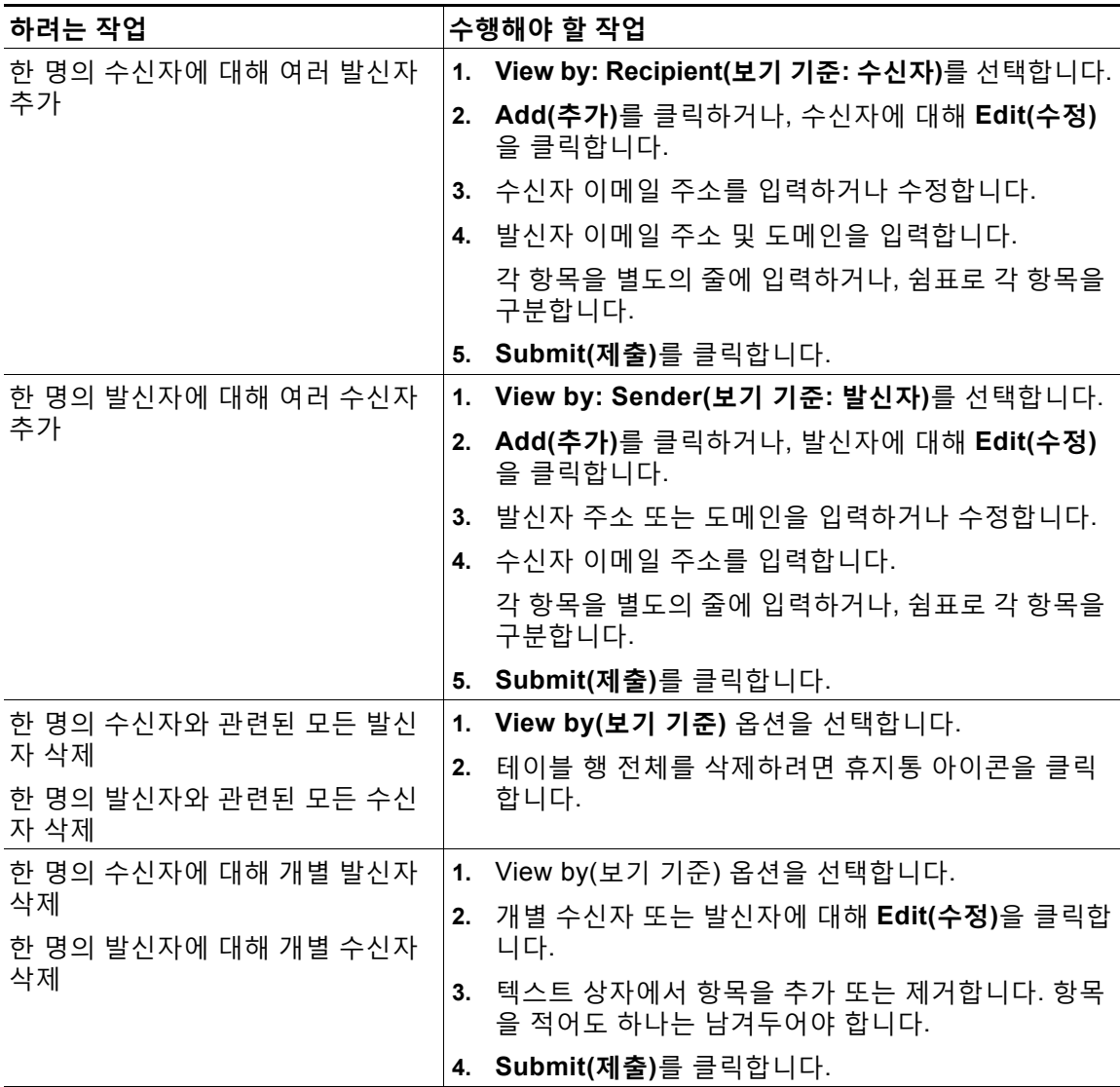

#### **관련 항목**

- **•** 허용 목록 및 차단 목록 항목의 구문[, 31-11](#page-824-0)페이지
- **•** 모든 허용 목록 및 차단 목록 지우기[, 31-12](#page-825-1)페이지

### <span id="page-824-0"></span>**허용 목록 및 차단 목록 항목의 구문**

 $\Gamma$ 

다음 형식을 사용하여 허용 목록 및 차단 목록에 발신자를 추가할 수 있습니다.

- **•** [user@domain.com](mailto:user@domain.com)
- **•** server.domain.com
- **•** domain.com
- **•** [10.1.1.0]
- **•** [ipv6:2001:DB8:1::1]
- **•** [user@\[1.2.3.4\]](mailto:user@[1.2.3.4])
- **•** [user@\[ipv6:2001:db8::1\]](mailto:user@[ipv6:2001:db8::1])

동일한 항목(예: 발신자 주소 또는 도메인)을 동시에 허용 목록과 차단 목록에 모두 포함할 수는 없습니다. 그러나 어떤 도메인이 허용 목록에 있고 그 도메인에 속한 발신자 이메일 주소가 차단 목록에 포함되는 것은(또는 그 반대의 경우도) 가능하며, 두 규칙 모두 적용됩니다. 예를 들어 *example.com*이 허용 목록에 있더라도 *[george@example.com](mailto:george@example.com)*을 차단 목록에 추가할 수 있습니 다. 이 경우 어플라이언스는 *example.com*에서 오는 모든 메일을 스팸 검사 없이 전달하되, *[george@example.com](mailto:george@example.com)*의 메일만 스팸으로 처리합니다.

*.domain.com* 구문을 사용하여 하위 도메인의 범위를 허용하거나 차단할 수는 없습니다. 그러나 *server.domain.com* 구문을 사용하여 특정 도메인을 차단하는 것은 가능합니다.

#### <span id="page-825-1"></span>**모든 허용 목록 및 차단 목록 지우기**

모든 발신자와 모든 수신자를 포함하여 모든 허용 목록 및 차단 목록 항목을 삭제해야 하는 경우 [허](#page-827-0) 용 목록/차단 목록 백업 및 복원[, 31-14](#page-827-0)페이지의 절차를 사용하여 항목이 없는 파일을 가져옵니다.

### <span id="page-825-0"></span>**허용 목록 및 차단 목록에 대한 최종 사용자 액세스 정보**

최종 사용자는 스팸 격리를 통해 허용 목록 및 차단 목록에 액세스합니다. 스팸 격리에 대한 최종 사 용자 액세스를 구성하려면 최종 사용자가 웹 브라우저를 통해 스팸 격리에 [액세스하도록](#page-830-0) 설정, 31-17[페이지](#page-830-0) 섹션을 참조하십시오.

최종 사용자에게 스팸 격리의 URL과 그 아래에 설명(해당되는 경우)을 제공할 수 있습니다.

#### **관련 항목**

- **•** 허용 목록에 항목 추가(최종 사용자[\), 31-12](#page-825-2)페이지
- **•** 차단 목록에 발신자 추가(최종 사용자[\), 31-13](#page-826-0)페이지

### <span id="page-825-2"></span>**허용 목록에 항목 추가(최종 사용자)**

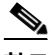

**참고** 허용 목록에 있는 발신자가 보낸 메시지 전달은 시스템에 구성된 설정에 따라 다릅니다. [허용](#page-821-1) 목 록 및 차단 [목록의](#page-821-1) 메시지 처리, 31-8페이지를 참조하십시오.

두 가지 방법으로 허용 목록에 발신자를 추가할 수 있습니다.

- **•** 격리된 [메시지의](#page-826-1) 발신자를 허용 목록에 추가, 31-13페이지
- **•** 격리된 메시지 없는 허용 목록에 발신자 추가[, 31-13](#page-826-2)페이지

m.

#### <span id="page-826-1"></span>**격리된 메시지의 발신자를 허용 목록에 추가**

메시지가 스팸 격리로 전송된 경우 최종 사용자는 허용 목록에 발신자를 추가할 수 있습니다.

**절차**

- **1단계** 스팸 격리에서 메시지 옆에 있는 확인란을 선택합니다.
- **2단계** 드롭다운 메뉴에서 **Release and Add to Safelist(릴리스 및 허용 목록에 추가)**를 선택합니다. 지정된 메일의 봉투 발신자 및 from 헤더 모두 허용 목록에 추가되고 릴리스된 메시지는 대상 대 기열로 직접 이동하며, 이메일 파이프라인에서 추가 작업 대기열 처리를 건너뜁니다.

#### <span id="page-826-2"></span>**격리된 메시지 없는 허용 목록에 발신자 추가**

#### **절차**

- **1단계** 브라우저를 통해 스팸 격리에 액세스합니다.
- **2단계** 페이지의 오른쪽 상단에 있는 **Options(옵션)** 드롭다운 메뉴를 선택합니다.
- **3단계 Safelist(허용 목록)**를 선택합니다.
- **4단계** Safelist(허용 목록) 대화 상자에서 이메일 주소 또는 도메인을 입력합니다. 쉼표로 구분하여 여러 도메인 및 이메일 주소를 입력할 수 있습니다.
- **5단계 Add to List(목록에 추가)**를 클릭합니다.

### <span id="page-826-0"></span>**차단 목록에 발신자 추가(최종 사용자)**

차단 목록의 발신자가 보낸 메시지는 관리자가 정의한 허용 목록/차단 목록 작업 설정에 따라 거 부되거나 격리됩니다.

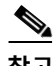

 $\overline{\phantom{a}}$ 

**참고** 차단 목록 항목은 이 절차를 사용해서만 추가할 수 있습니다.

#### **절차**

- **1단계** 스팸 격리에 로그인합니다.
- **2단계** 페이지의 오른쪽 상단에 있는 **Options(옵션)** 드롭다운 메뉴를 선택합니다.
- **3단계** 차단 목록에 추가할 도메인 또는 이메일 주소를 입력합니다. 쉼표로 구분하여 여러 도메인 및 이 메일 주소를 입력할 수 있습니다.
- **4단계 Add to List(목록에 추가)**를 클릭합니다.

Τ

### <span id="page-827-0"></span>**허용 목록/차단 목록 백업 및 복원**

어플라이언스를 업그레이드하거나 설치 마법사를 실행하기 전에 허용 목록/차단 목록 데이터베 이스를 백업해야 합니다. 허용 목록/차단 목록 정보는 어플라이언스 컨피그레이션 설정을 포함하 는 기본 XML 컨피그레이션 파일에 포함되지 않습니다.

허용 목록/차단 목록 항목은 또한 Security Management Appliance의 다른 데이터와 함께 백업할 수 있습니다. Backing Up Security Management Appliance Data, page 14-8를 참조하십시오.

**절차**

- **1단계 Management Appliance(관리 어플라이언스) > System Administration(시스템 관리) > Configuration File(컨피그레이션 파일)**을 선택합니다.
- **2단계 End-User Safelist/Blocklist Database (Spam Quarantine)(최종 사용자 허용 목록/차단 목록 데이터베이스(스팸 격리))** 섹션으로 스크롤합니다.

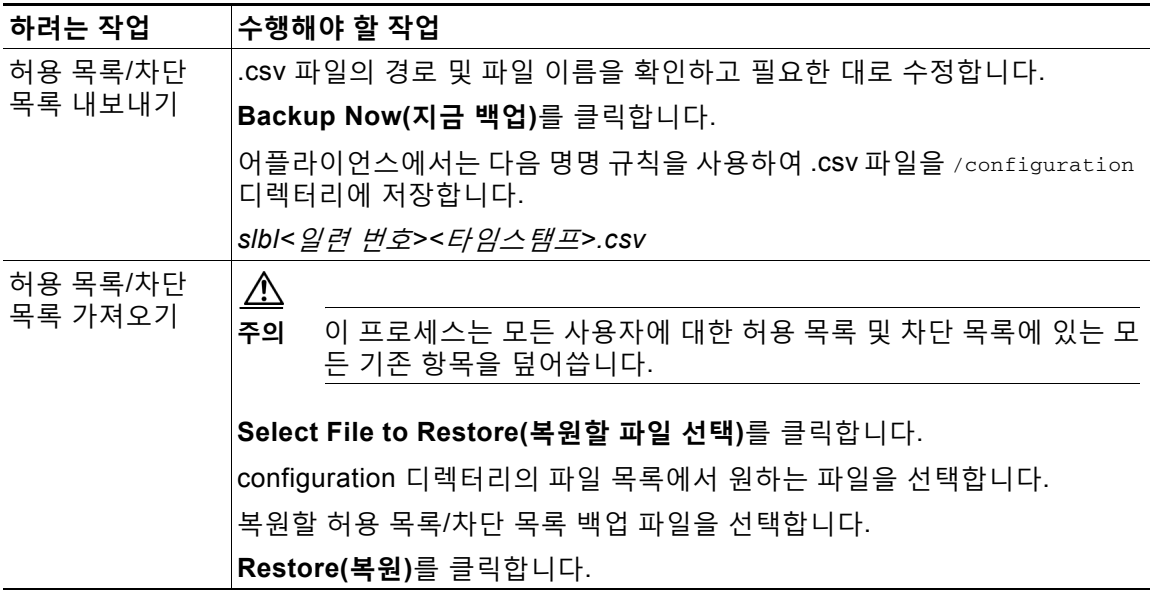

### <span id="page-827-1"></span>**허용 목록 및 차단 목록 문제 해결**

허용 목록 및 차단 목록의 문제를 해결하려면 로그 파일 또는 시스템 알림을 볼 수 있습니다.

허용 목록/차단 목록 설정 때문에 이메일이 차단되면 ISQ\_log 파일 또는 antispam 로그 파일에 작 업이 기록됩니다. 허용 목록에 있는 이메일은 *X-SLBL-Result-Safelist* 헤더와 함께 허용 목록 항 목으로 표시됩니다. 차단 목록에 있는 이메일은 *X-SLBL-Result-Blocklist* 헤더와 함께 차단 목록 항목으로 표시됩니다.

데이터베이스가 생성되거나 업데이트될 때 또는 데이터베이스를 수정하거나 허용 목록/차단 목 록 프로세스를 실행하는 동안 오류가 발생하는 경우 알림이 전송됩니다.

알림에 대한 자세한 내용은 Managing Alerts, page 14-36 섹션을 참조하십시오.

로그 파일에 대한 자세한 내용은 38장, "[로깅](#page-1000-0)." 을 참조하십시오.
### **관련 항목**

**•** 허용 목록 [발신자의](#page-828-0) 메시지가 전달되지 않음, 31-15페이지

## <span id="page-828-0"></span>**허용 목록 발신자의 메시지가 전달되지 않음**

**문제** 허용 목록 발신자의 메시지가 전달되지 않았습니다.

### **솔루션** 가능한 원인

- **•** 악성코드 또는 콘텐츠 위반 때문에 메시지가 삭제되었습니다. 허용 목록 및 차단 [목록의](#page-821-1) 메시 지 처리, 31-8[페이지를](#page-821-1) 참조하십시오.
- **•** 여러 어플라이언스가 있고 발신자가 최근에 허용 목록에 추가된 경우, 메시지가 처리된 시점 에 허용 목록/차단 목록이 동기화되지 않았을 수 있습니다. [외부](#page-823-0) 스팸 격리 및 허용 목록/차단 목록[, 31-10](#page-823-0)페이지 섹션을 참조하십시오.

# **최종 사용자에 대한 스팸 관리 기능 구성**

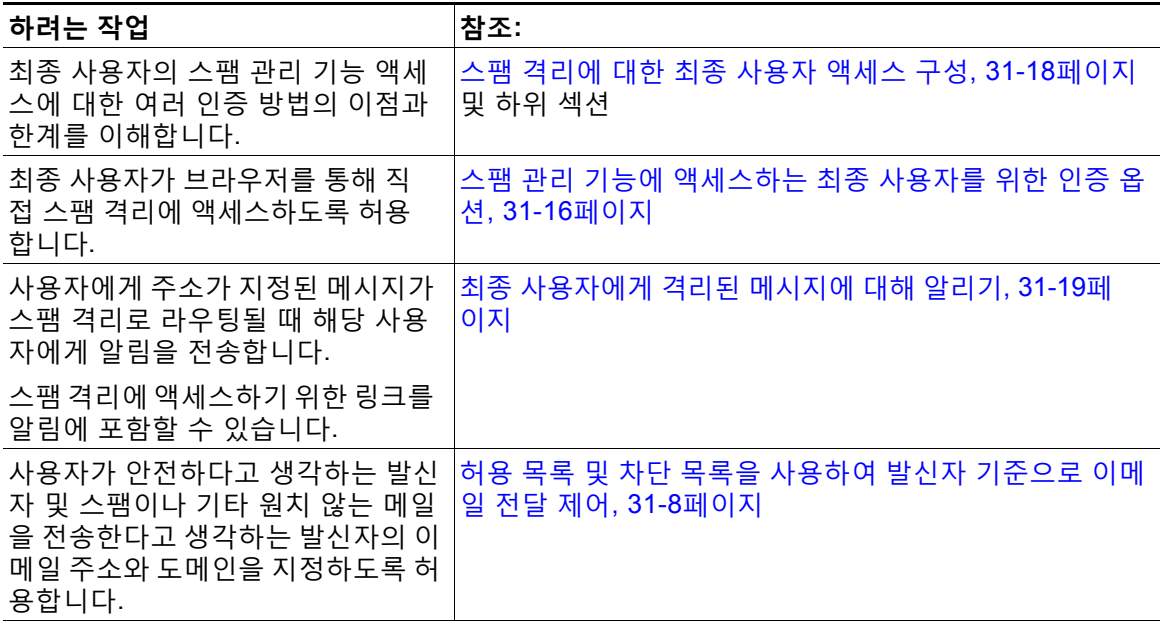

### **관련 항목**

 $\overline{\mathsf{I}}$ 

- **•** 스팸 관리 기능에 [액세스하는](#page-829-0) 최종 사용자를 위한 인증 옵션, 31-16페이지
- **•** 최종 사용자가 웹 브라우저를 통해 스팸 격리에 [액세스하도록](#page-830-0) 설정, 31-17페이지
- **•** 최종 [사용자에게](#page-832-0) 격리된 메시지에 대해 알리기, 31-19페이지

## <span id="page-829-0"></span>**스팸 관리 기능에 액세스하는 최종 사용자를 위한 인증 옵션**

 $\overline{\mathscr{C}}$ 

П

**참고** 사서함 인증을 사용하는 경우 사용자는 이메일 별칭으로 주소가 지정된 메시지를 볼 수 없습니다.

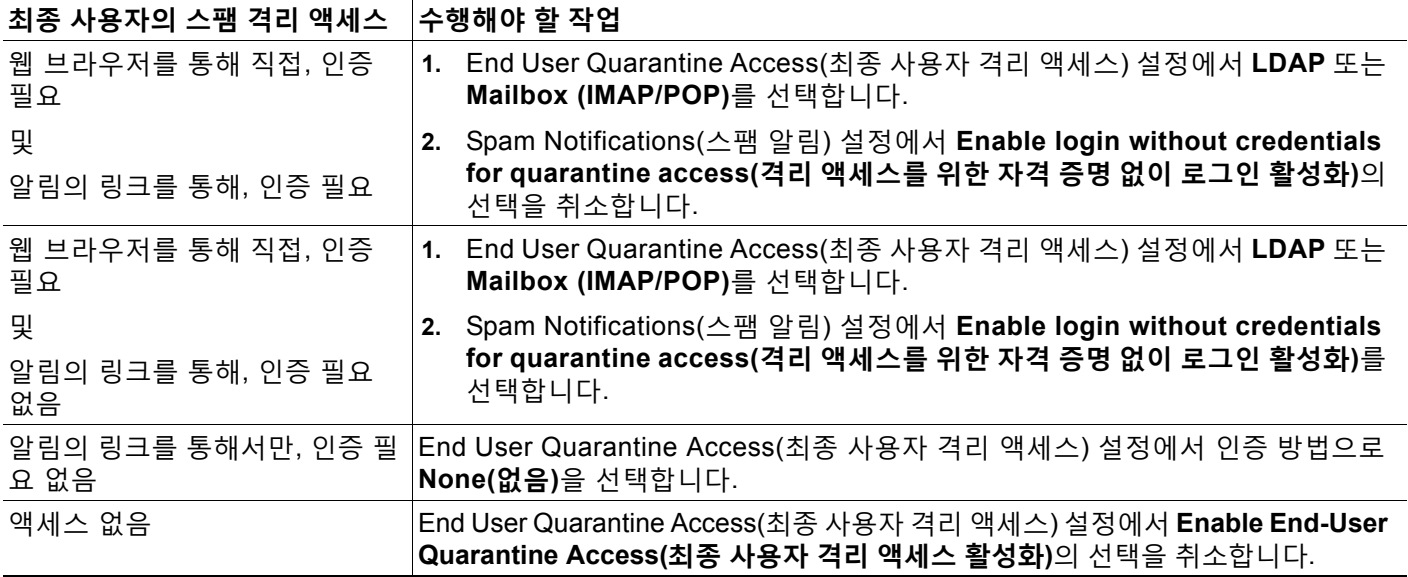

#### **관련 항목**

- **•** LDAP 인증 [프로세스](#page-829-1), 31-16페이지
- **•** [IMAP/POP](#page-830-1) 인증 프로세스, 31-17페이지
- **•** 스팸 격리에 대한 최종 사용자 액세스 구성[, 31-18](#page-831-0)페이지
- **•** 최종 [사용자에게](#page-832-0) 격리된 메시지에 대해 알리기, 31-19페이지
- **•** Configuring LDAP to Work with the Spam Quarantine, page 11-1
- **•** 허용 목록 및 차단 목록에 대한 최종 사용자 액세스 정보[, 31-12](#page-825-0)페이지

## <span id="page-829-1"></span>**LDAP 인증 프로세스**

- **1.** 사용자가 웹 UI 로그인 페이지에 자신의 사용자 이름 및 비밀번호를 입력합니다.
- **2.** 익명 검색을 수행하여 또는 지정된 "서버 로그인" DN 및 비밀번호가 있는 인증된 사용자로서 스팸 격리가 지정된 LDAP 서버에 연결합니다. Active Directory의 경우 일반적으로 "전역 카 탈로그 포트"(6000s에 있음)에서 서버를 연결하거나, 검색을 수행하기 위해 스팸 격리가 바인 딩할 수 있는 권한이 낮은 LDAP 사용자를 만들어야 합니다.
- **3.** 그러면 스팸 격리는 지정된 BaseDN 및 쿼리 문자열을 사용하여 사용자를 검색합니다. 사용 자의 LDAP 레코드가 발견되면 스팸 격리는 해당 레코드의 DN을 추출하고, 사용자가 원래 입 력한 사용자 레코드의 DN 및 비밀번호를 사용하여 디렉터리에 바인딩하려고 시도합니다. 비 밀번호 확인이 성공하면 사용자가 적절하게 인증되지만, 스팸 격리는 해당 사용자에게 어떤 사서함의 내용을 보여줄지를 결정해야 합니다.

m.

 $\Gamma$ 

**4.** 메시지는 수신자의 봉투 주소를 사용하여 스팸 격리에 저장됩니다. LDAP에 대해 사용자의 비 밀번호가 검증되면 스팸 격리는 LDAP 레코드에서 "기본 메일 특성"을 검색하여 사용자에게 어떤 격리 메시지를 보여줄지를 결정합니다. "기본 이메일 특성"은 여러 이메일 주소를 포함 할 수 있으며, 이러한 주소는 인증된 사용자에 대해 격리에서 어떤 봉투 주소를 표시해야 할지 를 결정하는 데 사용됩니다.

### **관련 항목**

**•** Chapter 11, "Integrating with LDAP"

## <span id="page-830-1"></span>**IMAP/POP 인증 프로세스**

- **1.** 메일 서버 컨피그레이션에 따라 사용자는 웹 UI 로그인 페이지에 사용자 이름(joe) 또는 이메 일 주소([joe@example.com](mailto:joe@example.com)) 및 비밀번호를 입력합니다. 전체 이메일 주소를 입력해야 할지 사 용자 이름만 입력하면 될지를 사용자에게 알려주기 위해 로그인 페이지 메시지를 수정할 수 있습니다(스팸 격리에 대한 최종 사용자 액세스 구성[, 31-18](#page-831-0)페이지 참조).
- **2.** 스팸 격리는 IMAP 또는 POP 서버에 연결하고, 입력된 로그인(사용자 이름 또는 이메일 주소) 및 비밀번호를 사용하여 IMAP/POP 서버에 로그인하려고 시도합니다. 비밀번호가 수락되면 사용자는 인증된 것으로 간주되며, IMAP/POP 서버에서 스팸 격리가 즉시 로그아웃됩니다.
- **3.** 사용자가 인증되면 스팸 격리는 이메일 주소를 기반으로 사용자의 이메일을 나열합니다.
	- **–** 베어(bare) 사용자 이름(예: joe)에 추가할 도메인을 지정하도록 스팸 격리를 구성한 경우 해당 도메인이 추가되며 격리에서 일치하는 봉투를 검색하는 데 인증된 이메일 주소가 사 용됩니다.
	- **–** 그렇지 않은 경우 스팸 격리는 입력된 이메일 주소를 사용하여 일치하는 봉투를 검색합니다.

IMAP에 대한 자세한 내용은 University of Washington 웹사이트를 참조하십시오.

http://www.washington.edu/imap/

## <span id="page-830-0"></span>**최종 사용자가 웹 브라우저를 통해 스팸 격리에 액세스하도록 설정**

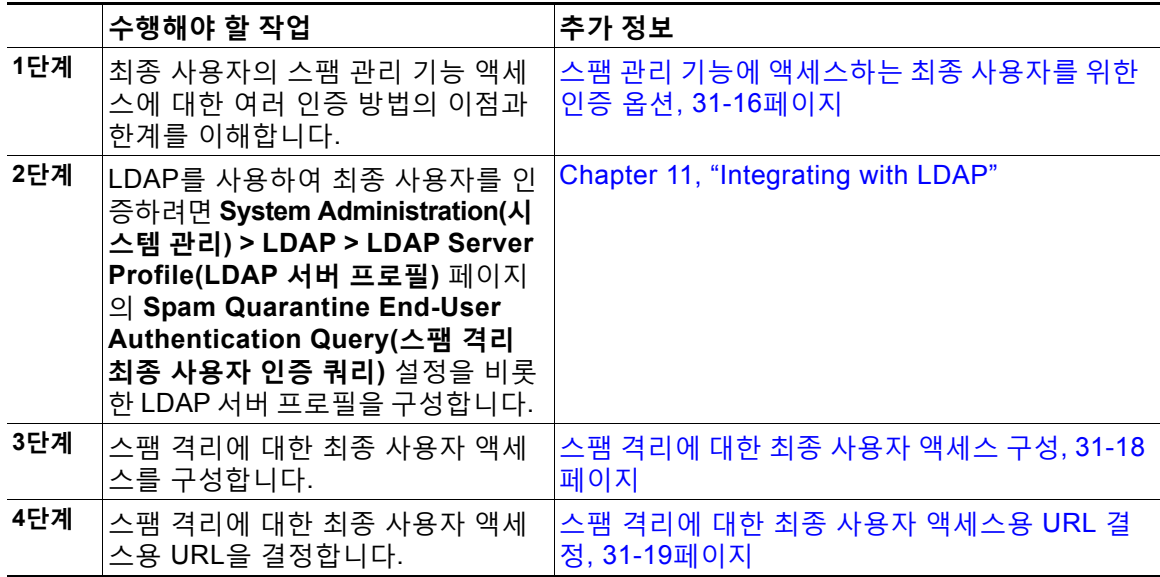

#### **관련 항목**

- **•** 스팸 격리에 대한 최종 사용자 액세스 구성[, 31-18](#page-831-0)페이지
- **•** 스팸 격리에 대한 최종 사용자 [액세스용](#page-832-1) URL 결정, 31-19페이지
- **•** 최종 [사용자에게](#page-832-2) 표시할 메시지, 31-19페이지

## <span id="page-831-0"></span>**스팸 격리에 대한 최종 사용자 액세스 구성**

최종 사용자 액세스의 활성화 여부와 상관없이 관리 사용자는 스팸 격리에 액세스할 수 있습니다.

#### **시작하기 전에**

스팸관리 기능에 액세스하는 최종 [사용자를위한](#page-829-0) 인증 옵션, 31-16페이지의요구 사항을 참조하십시오.

### **절차**

- **1단계 Management Appliance(관리 어플라이언스) > Centralized Services(중앙 집중식 서비스) > Spam Quarantine(스팸 격리)**을 선택합니다.
- **2단계 Edit Settings(설정 수정)** 링크를 클릭합니다.
- **3단계 End-User Quarantine Access(최종 사용자 격리 액세스)** 섹션으로 스크롤합니다.
- **4단계 Enable End-User Quarantine Access(최종 사용자 격리 액세스 활성화)**를 선택합니다.
- **5단계** 최종 사용자가 격리된 메시지를 보려고 할 때 이들을 인증하는 데 사용할 방법을 지정합니다.

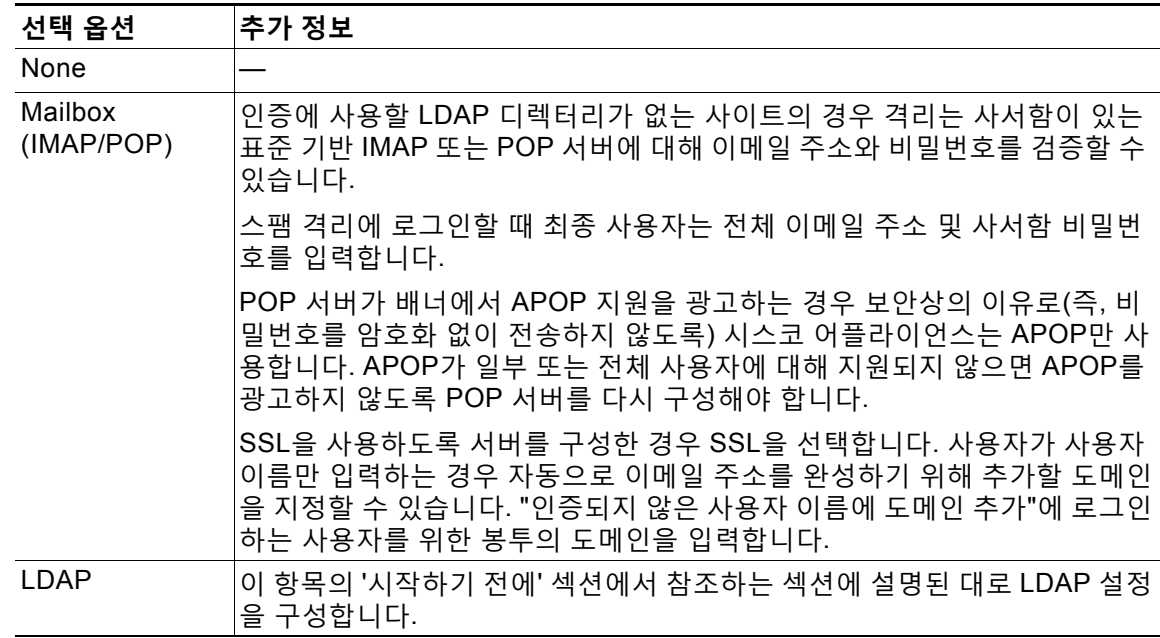

**6단계** 메시지가 릴리스되기 전에 메시지 본문을 표시할지 여부를 지정합니다.

이 확인란을 선택하면 사용자는 스팸 격리 페이지를 통해 메시지 본문을 볼 수 없습니다. 격리된 메시지의 본문을 보려면 사용자는 메시지를 릴리스하고 각자의 메일 애플리케이션(예: Microsoft Outlook)을 이용해야 합니다. 정책 및 규정 준수에 이 기능을 사용할 수 있습니다(예: 규정에서 모 든 검토한 이메일을 보관하도록 요구하는 경우).

**7단계** 변경 사항을 제출 및 커밋합니다.

#### **향후 작업**

(선택 사항) 아직 하지 않은 경우, 사용자가 스팸 격리에 액세스할 때 표시되는 페이지를 사용자 지정합니다. 스팸 격리 [활성화](#page-816-0) 및 구성, 31-3페이지의 설정 설명을 참조하십시오.

## <span id="page-832-1"></span>**스팸 격리에 대한 최종 사용자 액세스용 URL 결정**

최종 사용자가 스팸 격리에 직접 액세스하기 위해 사용할 수 있는 URL은 시스템의 호스트 이름 및 격리가 활성화된 IP 인터페이스에 구성된 설정(HTTP/S 및 포트 번호)으로 만들어집니다. 예: [HTTP://mail3.example.com:82.](HTTP://mail3.example.com:82) 

## <span id="page-832-2"></span>**최종 사용자에게 표시할 메시지**

일반적으로 최종 사용자는 스팸 격리에서 자신의 메시지만 볼 수 있습니다.

액세스 방법(알림을 통해 또는 웹 브라우저를 통해 직접) 및 인증 방법(LDAP 또는 IMAP/POP)에 따라 사용자는 스팸 격리에서 여러 이메일 주소의 메일을 볼 수 있습니다.

LDAP 인증이 사용될 때 Primary Email(기본 이메일) 특성에 LDAP 디렉터리의 여러 값이 포함되 어 있으면 그러한 모든 값(주소)이 사용자와 연결됩니다. 따라서 LDAP 디렉터리의 최종 사용자와 연결된 모든 이메일 주소로 지정된 격리된 메시지가 격리에 표시됩니다.

인증 방법이 IMAP/POP인 경우 또는 사용자가 알림을 통해 직접 격리에 액세스하는 경우 격리에 는 해당 사용자의 이메일 주소(또는 알림이 전송된 주소)에 대한 메시지만 표시됩니다.

사용자가 구성원으로 속해 있는 별칭으로 전송되는 메시지에 대한 자세한 내용은 [수신자](#page-834-0) 이메일 메일 목록 별칭 및 스팸 알림[, 31-21](#page-834-0)페이지 섹션을 참조하십시오.

### **관련 항목**

- **•** 스팸 격리에 대한 최종 사용자 액세스 구성[, 31-18](#page-831-0)페이지
- **•** 수신자 이메일 메일 목록 별칭 및 스팸 알림[, 31-21](#page-834-0)페이지

## <span id="page-832-0"></span>**최종 사용자에게 격리된 메시지에 대해 알리기**

스팸 격리에 스팸 메시지 및 의심스런 스팸 메시지가 있는 일부 또는 전체 사용자에게 알림 이메 일을 전송하도록 시스템을 구성할 수 있습니다.

기본적으로 스팸 알림은 사용자의 격리된 메시지를 나열합니다. 또한 알림에 스팸 격리에서 격리 된 메시지를 보기 위해 사용자가 클릭할 수 있는 링크를 포함할 수 있습니다. 이러한 링크는 만료 되지 않습니다. 사용자는 격리된 메시지를 보고 이를 받은 편지함으로 전달할지 아니면 삭제할지 를 결정할 수 있습니다.

**시작하기 전에**

 $\mathbf{r}$ 

- **•** 최종 사용자는 알림에 나열된 메시지를 관리하려면 스팸 격리에 액세스할 수 있어야 합니다. 스팸 격리에 대한 최종 사용자 액세스 구성[, 31-18](#page-831-0)페이지를 참조하십시오.
- **•** 알림을 사용하여 스팸을 관리하기 위한 인증 옵션을 이해합니다. 스팸 관리 기능에 [액세스하](#page-829-0) 는 최종 [사용자를](#page-829-0) 위한 인증 옵션, 31-16페이지를 참조하십시오.
- **•** 최종 사용자가 여러 별칭으로 이메일을 받는 경우 수신자 [이메일](#page-834-0) 메일 목록 별칭 및 스팸 알림, 31-21[페이지](#page-834-0) 섹션을 참조하십시오.

**절차**

- **1단계 Management Appliance(관리 어플라이언스) > Centralized Services(중앙 집중식 서비스) > Spam Quarantine(스팸 격리)**을 선택합니다.
- **2단계 Edit Settings(설정 수정)** 링크를 클릭합니다.
- **3단계 Spam Notifications(스팸 알림)** 섹션으로 스크롤합니다.
- **4단계 Enable Spam Notification(스팸 알림 활성화)**을 선택합니다.
- **5단계** 옵션을 지정합니다.

메시지 본문을 사용자 지정하려면

**a.** (선택 사항) 기본 텍스트 및 변수를 사용자 지정합니다.

다음 메시지 변수는 특정 최종 사용자에 대한 실제 값으로 확장됩니다.

- **• 새 메시지 개수**(%new\_message\_count%) 사용자가 마지막으로 로그인한 이후 새 메시지 수.
- **• 총 메시지 개수**(%total\_message\_count%) 사용자에 대한 스팸 격리에 있는 메시지 수.
- **• 메시지 만료까지 남은 일수**(%days\_until\_expire%)
- **• 격리 URL**(%quarantine\_url%) 격리에 로그인하여 메시지를 보기 위한 URL.
- **• 사용자 이름**(%username%)
- **• 새 메시지 테이블**(%new\_quarantine\_messages%) 격리에 있는 사용자의 새 메시지 목록.

변수를 삽입하려면 삽입할 위치에 커서를 두고 오른쪽의 Message Variables(메시지 변수) 목 록에서 변수의 이름을 클릭합니다. 또는 변수를 입력합니다.

- **b.** 이 페이지의 End User Quarantine Access(최종 사용자 격리 액세스) 섹션에서 인증 방법을 활성화한 경우
	- **•** 사용자가 알림의 링크를 클릭하여 액세스할 때 자동으로 스팸 격리에 로그인되도록 하려 면 **Enable login without credentials for quarantine access(격리 액세스를 위한 자격 증명 없이 로그인 활성화)**를 선택합니다. 최종 사용자는 알림의 "Release" 링크를 클릭하 여 간단하게 메시지를 릴리스할 수 있습니다.
	- **•** 사용자가 알림의 링크를 클릭하여 액세스할 때 스팸 격리에 로그인하도록 요구하려면 이 옵션의 선택을 취소합니다. 최종 사용자는 알림의 "Release" 링크를 클릭하여 간단하게 메시지를 릴리스할 수 없습니다.
- **c.** 메시지가 원하는 모습인지 확인하려면 **Preview Message(메시지 미리 보기)**를 클릭합니다.
- **6단계** 변경 사항을 제출 및 커밋합니다.

### **향후 작업**

최종 사용자가 이러한 알림을 받는지 확인하려면, 메일 애플리케이션(예: Microsoft Outlook 또는 Mozilla Thunderbird)의 정크 메일 설정에서 "화이트리스트"에 스팸 격리 알림 이메일에 대한 From: 주소를 추가하도록 권장할 수 있습니다.

#### **관련 항목**

- **•** 수신자 이메일 메일 목록 별칭 및 스팸 알림[, 31-21](#page-834-0)페이지
- **•** 알림 테스트[, 31-21](#page-834-1)페이지
- **•** 스팸 알림 문제 해결[, 31-22](#page-835-0)페이지

## <span id="page-834-0"></span>**수신자 이메일 메일 목록 별칭 및 스팸 알림**

메일 목록 및 기타 별칭을 포함하여 격리된 이메일이 있는 각 봉투 수신자에게 알림이 전송됩니다. 각 메일 목록은 단일 digest를 수신합니다. 메일 목록으로 알림을 전송하면 해당 목록의 모든 구독 자가 알림을 수신합니다. 여러 이메일 별칭에 속한 사용자, 알림을 수신하는 LDAP 그룹에 속한 사용자 또는 여러 이메일 주소를 사용하는 사용자는 여러 스팸 알림을 받을 수 있습니다. 다음 표 에서는 사용자가 여러 알림을 받을 수 있는 상황의 예를 보여줍니다.

**표** *31-1* **주소***/***별칭당 알림 수**

| <b>User</b> | 이메일 주소                                | 별명              | Notifications(알림) |
|-------------|---------------------------------------|-----------------|-------------------|
| Sam         | sam@example.com                       |                 |                   |
| <b>Mary</b> | mary@example.com                      | dev@example.com | 4                 |
|             |                                       | qa@example.com  |                   |
|             |                                       | pm@example.com  |                   |
| Joe         | joe@example.com,<br>admin@example.com | hr@example.com  | 3                 |

LDAP 인증을 사용하는 경우 메일 목록 별칭으로 알림을 전송하지 않도록 선택할 수 있습니다. 메 일 목록 별칭에 스팸 알림을 전송하도록 선택하는 경우 여러 알림의 발생을 어느 정도 막을 수 있 습니다. 스팸 격리 별칭 통합 쿼리[, 26-45](#page-724-0)페이지 섹션을 참조하십시오.

어플라이언스가 이메일 알림에 대해 스팸 격리 별칭 통합을 사용하지 않는 한, 알림의 링크를 클 릭하여 스팸 격리에 액세스하는 사용자는 자신이 가지고 있을 수 있는 다른 별칭에 대한 격리된 메시지를 볼 수 없습니다. 어플라이언스에 의한 처리 이후 확장되는 배포 목록으로 알림이 전송된 경우 여러 수신자가 해당 목록에 대한 동일한 격리에 액세스할 수 있습니다.

즉, 모든 메일 목록 구독자가 알림을 수신하며 격리에 로그인하여 메시지를 릴리스 또는 삭제할 수 있습니다. 이 경우 알림에 나와 있는 메시지를 보기 위해 격리를 방문하는 최종 사용자는 해당 메시지가 이미 다른 사용자에 의해 삭제된 것을 발견할 수 있습니다.

**참고** LDAP를 사용하지 않으며 최종 사용자가 여러 이메일 알림을 받지 않도록 하려면, 알림을 비활성 화하고 대신 최종 사용자가 격리에 직접 액세스하여 LDAP 또는 POP/IMAP를 통해 인증을 받도 록 할 수 있습니다.

## <span id="page-834-1"></span>**알림 테스트**

 $\mathbf{r}$ 

테스트 메일 정책을 구성하고 단일 사용자에 대해서만 스팸을 격리하여 알림을 테스트할 수 있습 니다. 그런 다음 스팸 격리 알림 설정을 구성합니다. **Enable Spam Notification(스팸 알림 활성 화)** 확인란을 선택하고 **Enable End-User Quarantine Access(최종 사용자 격리 액세스 활성화)**를 선택하지 않습니다. 그러면 **Deliver Bounced Messages To(반송 메시지 전달)** 필드에 구성된 관 리자에게만 격리의 새 스팸에 대한 알림이 제공됩니다.

## <span id="page-835-0"></span>**스팸 알림 문제 해결**

#### **관련 항목**

- **•** [사용자가](#page-835-1) 여러 알림 수신, 31-22페이지
- **•** 수신자가 알림을 [수신하지](#page-835-2) 못함, 31-22페이지
- **•** [사용자가](#page-835-1) 여러 알림 수신, 31-22페이지
- **•** 수신자가 알림을 [수신하지](#page-835-2) 못함, 31-22페이지

### <span id="page-835-1"></span>**사용자가 여러 알림 수신**

**문제** 한 사용자가 단일 메시지에 대해 여러 스팸 알림을 수신합니다.

- **솔루션** 가능한 원인
- **•** 사용자가 여러 이메일 주소를 가지고 있고 스팸 메시지가 그러한 주소 중 둘 이상으로 전송되 었습니다.
- **•** 사용자가 스팸 메시지를 수신한 둘 이상의 이메일 별칭에 속한 구성원입니다. 중복을 최소화 하는 방법에 대한 자세한 내용은 수신자 이메일 메일 목록 별칭 및 스팸 알림[, 31-21](#page-834-0)페이지 섹 션을 참조하십시오.

### <span id="page-835-2"></span>**수신자가 알림을 수신하지 못함**

**문제** 수신자가 알림을 수신하지 못합니다.

#### **솔루션**

- **•** 알림이 스팸 수신자 대신 "Deliver Bounce Messages To(반송 메시지 전달):" 주소로 전송되 고 있다면, 이는 스팸 알림은 활성화되었지만 스팸 격리 액세스는 활성화되지 않았음을 나타 냅니다. 스팸 관리 기능에 [액세스하는](#page-829-0) 최종 사용자를 위한 인증 옵션, 31-16페이지를 참조하 십시오.
- **•** 사용자에게 이메일 클라이언트의 정크 메일 설정을 확인하도록 안내합니다.
- **•** 스팸 격리 활성화 및 구성, 31-3[페이지에](#page-816-0)서 **Deliver Messages Via(메시지 전달 경로)**에 대해 지정한 어플라이언스 또는 서버의 문제를 확인합니다.

# **스팸 격리의 메시지 관리**

이 섹션에서는 로컬 또는 외부 스팸 격리의 메시지로 작업하는 방법에 대해 설명합니다. 관리 사용자는 스팸 격리의 모든 메시지를 보고 관리할 수 있습니다.

#### **관련 항목**

- **•** 스팸 격리에 액세스(관리 사용자[\), 31-23](#page-836-0)페이지
- **•** 스팸 [격리에서](#page-836-1) 메시지 검색, 31-23페이지
- **•** 스팸 격리의 메시지 보기[, 31-23](#page-836-2)페이지
- **•** 스팸 격리의 메시지 전달[, 31-24](#page-837-0)페이지
- **•** 스팸 [격리에서](#page-837-1) 메시지 삭제, 31-24페이지

## <span id="page-836-0"></span>**스팸 격리에 액세스(관리 사용자)**

별도의 브라우저 창에 스팸 격리가 열립니다.

## <span id="page-836-1"></span>**스팸 격리에서 메시지 검색**

#### **절차**

- **1단계** 봉투 수신자를 지정합니다.
	- $\frac{\sqrt{2}}{2}$ 
		- **참고** 부분 주소를 입력할 수 있습니다.
- **2단계** 검색 결과가 입력한 수신자와 정확히 일치해야 하는지, 또는 검색 결과가 입력한 항목을 포함해야 하는지, 입력한 항목으로 시작해야 하는지 또는 끝나야 하는지를 선택합니다.
- **3단계** 검색할 날짜 범위를 입력합니다. 날짜를 선택할 달력 아이콘을 클릭합니다.
- **4단계** From: 주소를 지정하고, 검색 결과가 입력한 항목을 포함해야 하는지, 입력한 항목으로 시작해야 하는지 또는 끝나야 하는지를 선택합니다.
- **5단계 Search(검색)**를 클릭합니다. 검색 기준과 일치하는 메시지가 페이지의 Search(검색) 섹션 아래 에 표시됩니다.

#### **관련 항목**

**•** 매우 큰 메시지 컬렉션 검색[, 31-23](#page-836-3)페이지

## <span id="page-836-3"></span>**매우 큰 메시지 컬렉션 검색**

스팸 격리에 매우 큰 메시지 컬렉션이 있는 경우 그리고 검색 조건이 좁게 정의되지 않은 경우, 쿼 리에서 정보를 반환하는 데 시간이 오래 걸리거나 시간 초과가 발생할 수도 있습니다.

검색을 다시 제출할지를 확인하는 프롬프트가 표시됩니다. 큰 규모의 검색을 여러 개 동시에 실행 하면 성능이 저하될 수 있습니다.

## <span id="page-836-2"></span>**스팸 격리의 메시지 보기**

 $\mathbf{r}$ 

메시지 목록은 스팸 격리의 메시지를 보여줍니다. 한 번에 표시할 메시지 수를 선택할 수 있습니 다. 열 제목을 클릭하여 표시를 정렬할 수 있습니다. 정렬 순서를 반대로 하려면 동일한 열을 다시 클릭합니다.

본문과 헤더를 포함하여 메시지를 보려면 메시지의 제목을 클릭합니다. Message Details(메시지 세부사항) 페이지에 메시지가 표시됩니다. 메시지의 처음 20K가 표시됩니다. 메시지가 더 길면 20K에서 잘리며, 메시지 하단에 있는 링크를 통해 메시지를 다운로드할 수 있습니다.

**<sup>1</sup>단계 Email(이메일) > Message Quarantine(메시지 격리) > Spam Quarantine(스팸 격리)**을 선택한 다음 **Spam Quarantine(스팸 격리)** 링크를 클릭합니다.

Message Details(메시지 세부사항) 페이지에서 메시지를 삭제하거나(**Delete** 선택) 릴리스할 수 있습니다(**Release** 선택). 메시지를 릴리스하면 메시지가 전달됩니다.

메시지에 대한 추가 세부사항을 보려면 **Message Tracking(메시지 추적)** 링크를 클릭합니다. 다음에 유의하십시오.

**• 첨부 파일이 있는 메시지 보기**

첨부 파일이 포함된 메시지를 볼 경우 메시지 본문이 표시되고 그 뒤에 첨부 파일 목록이 표시 됩니다.

**• HTML 메시지 보기**

스팸 격리는 HTML 기반 메시지에 가깝게 렌더링하려고 시도합니다. 이미지는 표시되지 않습 니다.

**• 인코딩된 메시지 보기**

Base64 인코딩 메시지는 해독된 후 표시됩니다.

## <span id="page-837-0"></span>**스팸 격리의 메시지 전달**

메시지를 릴리스하여 전달하려면, 릴리스할 메시지 옆에 있는 확인란을 클릭하고 드롭다운 메뉴 에서 **Release(릴리스)**를 선택합니다. 그런 후 **Submit(제출)**을 클릭합니다.

페이지에 현재 표시된 모든 메시지를 자동으로 선택하려면 머리글 행의 확인란을 클릭합니다. 릴리스된 메시지는 대상 대기열로 직접 이동하며, 이메일 파이프라인에서 추가 작업 대기열 처리 를 건너뜁니다.

## <span id="page-837-1"></span>**스팸 격리에서 메시지 삭제**

일정한 시간이 지난 후 메시지를 자동으로 삭제하도록 스팸 격리를 구성할 수 있습니다. 격리가 최대 크기에 도달하면 가장 오래된 메시지를 자동으로 삭제하도록 스팸 격리를 구성할 수 있습니 다. 스팸 격리에서 메시지를 수동으로 삭제할 수도 있습니다.

특정 메시지를 삭제하려면 삭제할 메시지 옆에 있는 확인란을 클릭하고 드롭다운 메뉴에서 **Delete(삭제)**를 선택합니다. 그런 후 **Submit(제출)**을 클릭합니다. 페이지에 현재 표시된 모든 메 시지를 자동으로 선택하려면 머리글 행의 확인란을 클릭합니다.

스팸 격리의 모든 메시지를 삭제하려면 격리를 비활성화하고(외부 스팸 격리 [비활성화](#page-838-0) 정보, 31-25[페이지](#page-838-0) 참조) **Delete All Messages(모든 메시지 삭제)** 링크를 클릭합니다. 링크의 끝에 있 는 괄호의 숫자는 스팸 격리에 있는 메시지의 수입니다.

# **스팸 격리에 대한 디스크 공간**

격리에 사용할 수 있는 디스크 공간은 어플라이언스 모델에 따라 다릅니다. Viewing Disk Space, Quotas, and Usage, page 14-55를 참조하십시오.

기본적으로 스팸 격리의 메시지는 지정된 시간이 지나면 자동으로 삭제됩니다. 격리가 꽉 차면 오 래된 스팸이 삭제됩니다. 이 설정을 변경하려면 스팸 격리 활성화 및 구성, 31-3[페이지](#page-816-0) 섹션을 참 조하십시오.

 $\overline{\mathsf{I}}$ 

# <span id="page-838-0"></span>**외부 스팸 격리 비활성화 정보**

스팸 격리를 비활성화하려면

- **•** 비활성화된 스팸 격리에 메시지가 있으면 메시지를 모두 삭제할 수 있습니다.
- **•** Email Security Appliance에서 메일 정책을 조정해야 할 수 있습니다.
- **•** 외부 스팸 격리를 완전히 비활성화하려면 Email Security Appliance 및 Security Management Appliance에서 모두 비활성화합니다.

Email Security Appliance에서만 외부 스팸 격리를 비활성화하면 외부 격리 또는 해당 메시지 와 데이터가 삭제되지 않습니다.

# **스팸 격리 기능 문제 해결**

- **•** 허용 목록 및 차단 목록 문제 해결[, 31-14](#page-827-0)페이지
- **•** 스팸 알림 문제 해결[, 31-22](#page-835-0)페이지
- **•** 메시지 텍스트가 올바르게 [표시되는지](#page-820-0) 확인, 31-7페이지

 $\mathsf I$ 

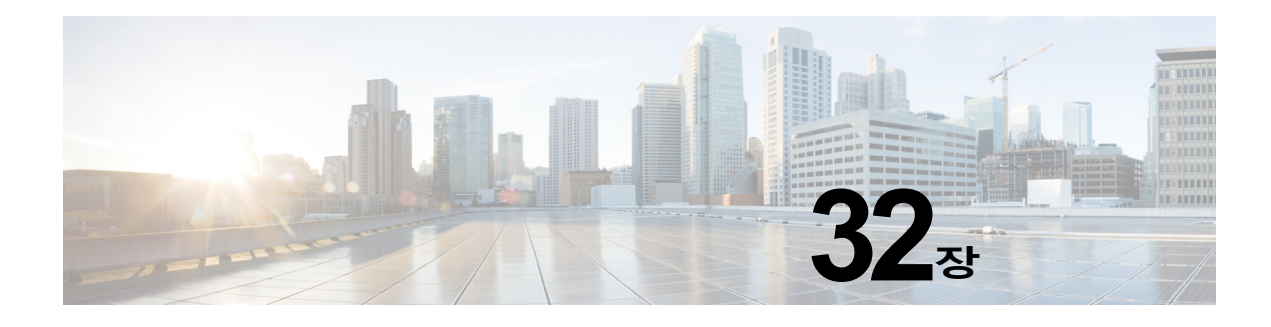

# **관리 작업 배포**

- **•** [사용자](#page-840-0) 계정 작업, 32-1페이지
- **•** 위임 [관리용](#page-845-0) 사용자 지정 사용자 역할 관리, 32-6페이지
- **•** [비밀번호](#page-854-0), 32-15페이지
- **•** [Email Security Appliance](#page-863-0)에 대한 액세스 구성, 32-24페이지
- **•** [SSH\(Secure Shell\)](#page-867-0) 키 관리, 32-28페이지
- **•** 세션 [세부사항](#page-870-0) 보기, 32-31페이지

# <span id="page-840-0"></span>**사용자 계정 작업**

 $\overline{\phantom{a}}$ 

Cisco 어플라이언스는 사용자 계정을 추가하는 두 가지 방법을 제공합니다. 하나는 Cisco 어플라 이언스 자체에 사용자 계정을 만드는 것이고, 다른 하나는 자체 중앙 집중식 인증 시스템(LDAP 또는 RADIUS 디렉터리)을 사용하여 사용자 인증을 활성화하는 것입니다. GUI의 System Administration(시스템 관리) > Users(사용자) 페이지에서(또는 CLI에서 userconfig 명령을 사용 하여) 외부 인증 소스에 대한 연결 및 사용자를 관리할 수 있습니다. 외부 디렉터리를 사용하여 사 용자를 인증하는 방법에 대한 자세한 내용은 외부 인증[, 32-20](#page-859-0)페이지를 참조하십시오.

시스템의 기본 사용자 계정인 admin은 모든 관리 권한을 보유합니다. admin 사용자 계정은 삭제 할 수 없지만, 비밀번호를 변경하고 계정을 잠글 수는 있습니다.

새 사용자 계정을 만들 때 사용자를 사전 정의 또는 사용자 지정 사용자 역할에 할당합니다. 각 역 할에는 시스템 내 서로 다른 권한 레벨이 포함됩니다.

어플라이언스에서 만들 수 있는 사용자 계정의 수에는 제한이 없지만, 시스템에서 예약된 이름의 사용자 계정은 만들 수 없습니다. 예를 들어 "operator" 또는 "root"라는 이름의 사용자 계정은 만 들 수 없습니다.

 $\mathsf I$ 

# <span id="page-841-1"></span><span id="page-841-0"></span>**사용자 역할**

### **표** *32-1* **사용자 역할 목록**

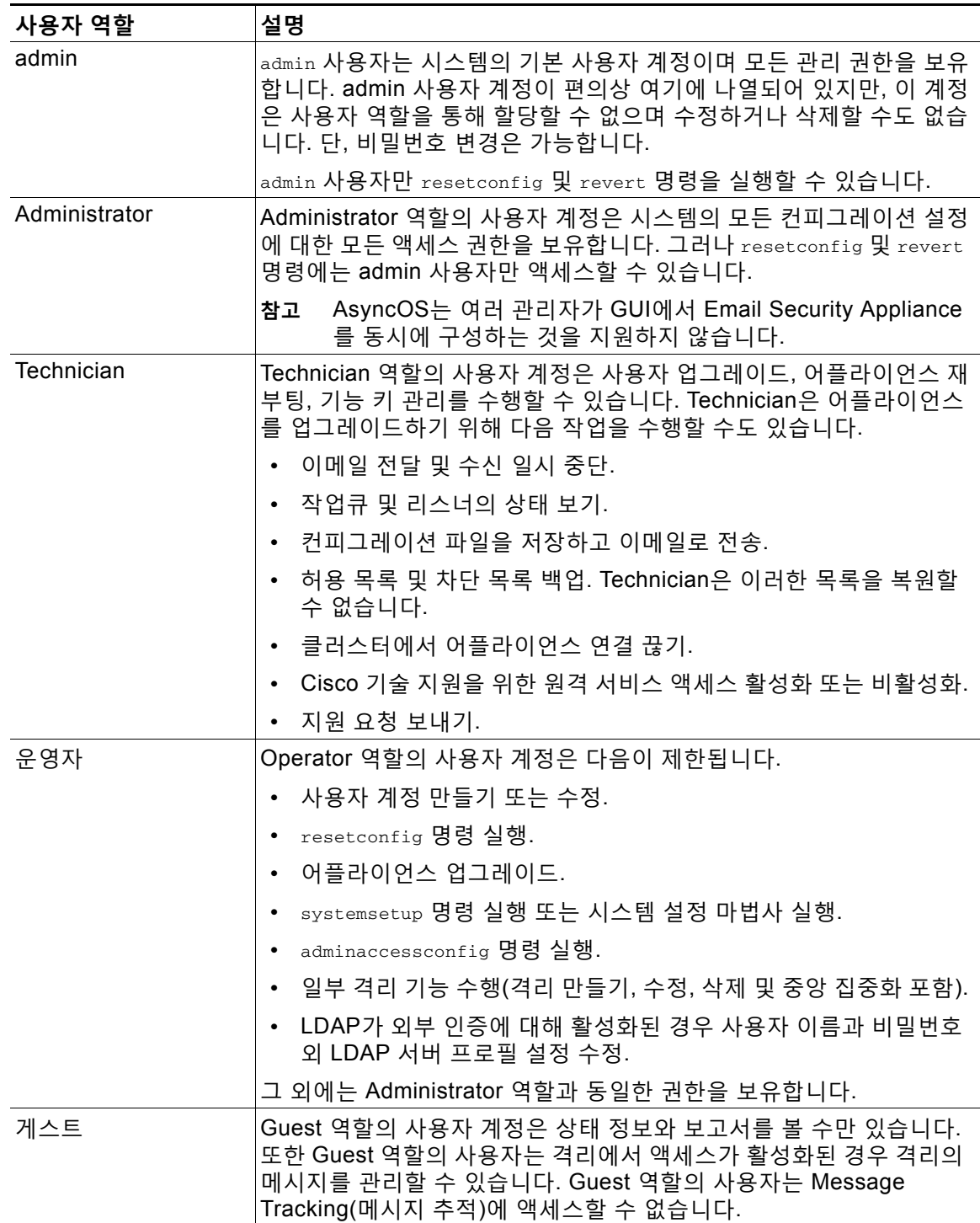

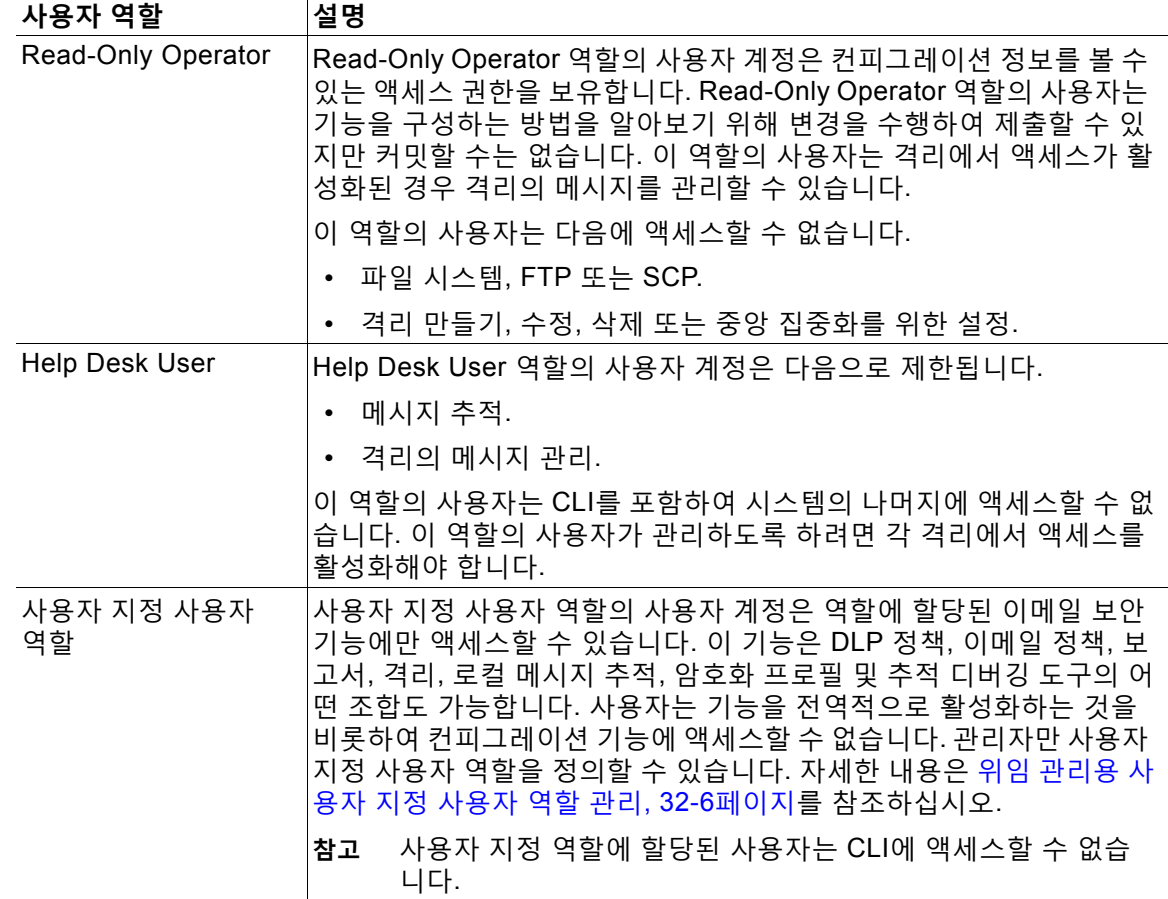

#### **표** *32-1* **사용자 역할 목록** *(***계속***)*

표 [32-1](#page-841-0)에 정의된 모든 역할은 GUI 및 CLI에 모두 액세스할 수 있습니다. 단, Help Desk User 역 할과 사용자 지정 사용자 역할은 GUI에만 액세스할 수 있습니다.

사용자 인증을 위해 LDAP 디렉터리를 사용하는 경우 개별 사용자 대신 사용자 역할에 디렉터리 그룹을 할당합니다. 사용자 역할에 디렉터리 그룹을 할당하면 해당 그룹의 각 사용자는 사용자 역 할에 대해 정의된 권한을 받게 됩니다. 자세한 내용은 외부 인증[, 32-20](#page-859-0)페이지를 참고하십시오.

#### **관련 항목**

**•** [사용자](#page-842-0) 관리, 32-3페이지

## <span id="page-842-0"></span>**사용자 관리**

 $\overline{\mathsf{I}}$ 

Users(사용자) 페이지에는 사용자 이름, 전체 이름, 사용자 유형 또는 그룹을 포함하여 시스템의 기존 사용자가 나열됩니다.

Users(사용자) 페이지에서는 다음 작업을 수행할 수 있습니다.

- **•** 새 사용자를 추가합니다. 자세한 내용은 [사용자](#page-843-0) 추가, 32-4페이지를 참고하십시오.
- **•** 사용자를 삭제합니다. 자세한 내용은 사용자 삭제, 32-5[페이지](#page-844-0)를 참고하십시오.
- **•** 사용자를 수정합니다. 예를 들면 사용자 비밀번호를 변경하고 사용자 계정을 잠그거나 잠금 해제합니다. 자세한 내용은 [사용자](#page-843-1) 수정, 32-4페이지를 참고하십시오.

- **•** 사용자에게 비밀번호를 변경하도록 지시합니다. [사용자에게](#page-844-1) 비밀번호를 변경하도록 지시, 32-5[페이지](#page-844-1)를 참조하십시오.
- **•** 로컬 계정에 대한 사용자 계정 및 비밀번호 설정을 구성합니다. 자세한 내용은 [제한적인](#page-855-0) 사용 자 계정 및 [비밀번호](#page-855-0) 설정 구성, 32-16페이지를 참고하십시오.
- **•** 어플라이언스에서 LDAP 또는 RADIUS 디렉터리를 사용하여 사용자를 인증하도록 설정합니 다. 자세한 내용은 외부 인증[, 32-20](#page-859-0)페이지 섹션을 참조하십시오.
- **•** 관리자가 아닌 사용자가 Message Tracking(메시지 추적)의 DLP Matched Content(DLP 일치 콘텐츠)에 액세스하도록 설정합니다. 자세한 내용은 메시지 추적의 민감 정보에 대한 [액세스](#page-844-2) 제어, 32-5[페이지](#page-844-2)를 참조하십시오.

### **관련 항목**

**•** 위임 [관리용](#page-845-0) 사용자 지정 사용자 역할 관리, 32-6페이지

## <span id="page-843-0"></span>**사용자 추가**

### **시작하기 전에**

- **•** 사용할 사용자 역할을 결정합니다.
	- **–** 사전 정의 사용자 역할에 대한 설명은 사용자 역할, 32-2[페이지를](#page-841-1) 참조하십시오.
	- **–** 사용자 역할을 만들려면 위임 관리용 사용자 지정 [사용자](#page-845-0) 역할 관리, 32-6페이지를 참조 하십시오.
- **•** 비밀번호 요건을 지정합니다. 제한적인 사용자 계정 및 [비밀번호](#page-855-0) 설정 구성, 32-16페이지를 참조하십시오.

### **절차**

- **1단계 System Administration(시스템 관리) > Users(사용자)**를 선택합니다.
- **2단계 Add User(사용자 추가)**를 클릭합니다.
- **3단계** 사용자의 로그인 이름을 입력합니다. 일부 단어는 예약되어 있습니다(예: "operator" 또는 "root").
- **4단계** 사용자의 전체 이름을 입력합니다.
- **5단계** 사전 정의 또는 사용자 지정 사용자 역할을 선택합니다.
- **6단계** 비밀번호를 생성하거나 입력합니다.
- **7단계** 변경 사항을 제출 및 커밋합니다.

## <span id="page-843-1"></span>**사용자 수정**

이 절차는 비밀번호 등을 변경하는 데 사용합니다.

### **절차**

- **1단계 System Administration(시스템 관리) > Users(사용자)**를 선택합니다.
- **2단계** Users(사용자) 목록에서 사용자의 이름을 클릭합니다.

a ka

- **3단계** 사용자를 변경합니다.
- **4단계** 변경 사항을 제출 및 커밋합니다.

## <span id="page-844-1"></span>**사용자에게 비밀번호를 변경하도록 지시**

**절차**

- **1단계 System Administration(시스템 관리) > Users(사용자)**를 선택합니다.
- **2단계** Users(사용자) 목록에서 사용자를 선택합니다.
- **3단계 Enforce Password Change(비밀번호 변경 지시)**를 클릭합니다.
- **4단계** 사용자가 비밀번호를 다음 로그인 시 변경해야 할지, 지정된 기간(일수) 후 변경해야 할지를 선택 합니다.
- **5단계** (선택 사항) 비밀번호를 지정된 기간 후 변경하도록 지시하려는 경우 비밀번호 만료 후 재설정해 야 할 유예 기간(일수)을 설정합니다.
- **6단계 OK(확인)**를 클릭합니다.
- **7단계** 변경 사항을 제출 및 커밋합니다.

## <span id="page-844-0"></span>**사용자 삭제**

 $\mathbf{r}$ 

#### **절차**

- **1단계** Users(사용자) 목록에서 사용자 이름에 해당하는 휴지통 아이콘을 클릭합니다.
- **2단계** 나타나는 경고 대화 상자에서 **Delete(삭제)**를 클릭하여 삭제를 확인합니다.
- **3단계** 변경 사항을 커밋합니다.

## <span id="page-844-2"></span>**메시지 추적의 민감 정보에 대한 액세스 제어**

DLP(데이터 유출 방지) 정책을 위반하는 메시지에는 일반적으로 회사 기밀 정보나 신용카드 번 호와 의료 기록 같은 개인 정보 등의 민감 정보가 포함되어 있습니다. 기본적으로 이러한 콘텐츠 는 Message Tracking(메시지 추적) 결과에 나열되는 메시지에 대한 Message Details(메시지 세 부사항) 페이지의 DLP Matched Content(DLP 일치 콘텐츠) 탭에 나타납니다.

Administrator 사용자는 항상 이 콘텐츠를 볼 수 있습니다. 그러나 할당된 사전 정의 또는 사용자 지정 역할을 기반으로 메시지 추적에 액세스할 수 있는 사용자로부터 이 탭과 콘텐츠를 숨기도록 선택할 수 있습니다.

### **시작하기 전에**

일치 콘텐츠 로깅을 활성화했는지 여부를 확인합니다. 이에 따라 민감한 DLP 데이터가 메시지 추 적에 나타날지 여부가 결정됩니다. 메시지 [추적에서](#page-474-0) 민감한 DLP 데이터 표시 또는 숨기기, 18-39 [페이지를](#page-474-0) 참조하십시오.

m.

ן

#### **절차**

- **1단계 System Administration(시스템 관리) > Users(사용자)** 페이지로 이동합니다.
- **2단계 DLP Tracking Privileges(DLP 추적 권한)** 아래에서 **Edit Settings(설정 수정)**를 클릭합니다.
- **3단계** 메시지 추적에서 DLP 데이터에 대한 액세스를 허용할 역할을 선택합니다.

메시지 추적에 대한 액세스 권한이 없는 사용자 지정 역할은 이 정보를 볼 수 없으므로 나열되지 도 않습니다.

- **4단계** 변경 사항을 제출 및 커밋합니다.
	- 이 설정을 적용하려면 Security Services(보안 서비스)에서 다음 기능을 활성화해야 합니다.
	- **•** Message Tracking(메시지 추적)
	- **•** RSA Email DLP(RSA 이메일 DLP)
	- **•** RSA Email DLP(RSA 이메일 DLP) > Matched Content Logging(일치 콘텐츠 로깅)

# <span id="page-845-0"></span>**위임 관리용 사용자 지정 사용자 역할 관리**

사용자 지정 사용자 역할을 설계하고 조직 내 역할에 적합한 사용자에게 특정 책임을 위임할 수 있습니다. 이러한 *위임 관리자*는 자신이 책임지는 이메일 보안 기능에만 액세스할 수 있으며 자신 의 역할과 상관없는 시스템 컨피그레이션 기능에는 액세스할 수 없습니다. 위임 관리를 사용하면 사전 정의된 Administrator, Operator 및 Help Desk 사용자 역할을 사용하는 경우보다 어플라이 언스에서 이메일 보안 기능에 대한 사용자 액세스를 더욱 유연하게 제어할 수 있습니다.

예를 들어 Email Security Appliance에서 특정 도메인에 대한 메일 정책 관리를 책임지는 사용자 가 있는데, 이들이 시스템 관리 및 보안 서비스 컨피그레이션 기능(사전 정의된 Administrator 및 Operator 역할이 허용)에는 액세스하지 못하게 하고 싶을 수 있습니다. 메일 정책 관리자를 위한 사용자 지정 사용자 역할을 만들 수 있습니다. 이들은 자신이 관리하는 정책에 의해 처리되는 메 시지를 관리하기 위해 사용할 수 있는 다른 이메일 보안 기능(예: 메시지 추적 및 보안 격리)과 함 께 메일 정책에 대한 사용자 액세스를 허용할 수 있습니다.

사용자 지정 사용자 역할을 정의하고 자신이 책임지는 이메일 보안 기능(예: 메일 정책, RSA 이메 일 ELP 정책, 이메일 보고서 및 격리)을 관리하려면 GUI의 System Administration(시스템 관리) > User Roles(사용자 역할) 페이지(또는 CLI의 userconfig -> role 명령)를 사용합니다. 위임 관리 자가 관리할 수 있는 이메일 보안 기능의 전체 목록은 액세스 권한 할당, 32-8[페이지](#page-847-0)를 참조하십 시오. System Administration(시스템 관리) > Users(사용자) 페이지를 사용하여 로컬 사용자 계정 을 추가 또는 수정할 때에도 사용자 지정 역할을 만들 수 있습니다. 자세한 내용은 [사용자](#page-852-0) 계정 추 가 시 사용자 지정 사용자 역할 정의[, 32-13](#page-852-0)페이지를 참조하십시오.

사용자 지정 사용자 역할을 만들 때에는 책임이 다른 위임 관리자의 책임과 너무 많이 중복되지 않도록 유의해야 합니다. 예를 들어 여러 위임 관리자가 동일한 콘텐츠 필터를 책임지며 서로 다 른 메일 정책에서 콘텐츠 필터를 사용할 경우, 한 위임 관리자가 필터에 대해 변경한 내용이 다른 위임 관리자가 관리하는 메일 정책에 예기치 않은 부작용을 초래할 수 있습니다.

사용자 지정 사용자 역할을 만든 경우 다른 사용자 역할과 마찬가지로 로컬 사용자 및 외부 인증 그룹을 할당할 수 있습니다. 자세한 내용은 사용자 계정 작업, 32-1[페이지를](#page-840-0) 참조하십시오. 사용 자 지정 역할에 할당된 사용자는 CLI에 액세스할 수 없습니다.

그림 [32-1](#page-846-0)는 Email Security Appliance에 대해 정의된 사용자 지정 사용자 역할 및 해당 역할에 할 당된 액세스 권한을 보여줍니다.

a ka

 $\mathbf{r}$ 

#### <span id="page-846-0"></span>**그림** *32-1* **사용자 지정 사용자 역할 목록 User Roles**

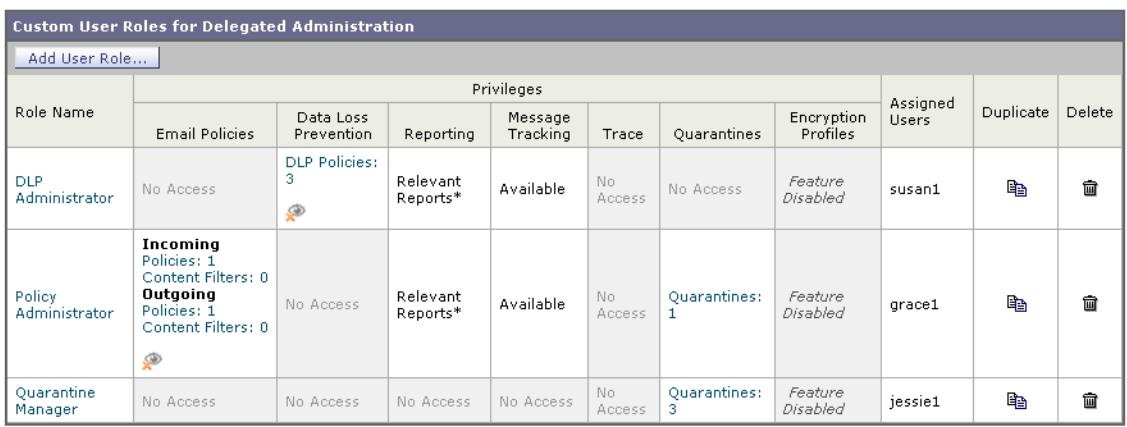

\* Report access for this role is controlled by the Mail Policy and DLP privileges.

Key: Wiew restricted to editable items

### **관련 항목**

- **•** [Account Privileges\(](#page-846-1)계정 권한) 페이지, 32-7페이지
- **•** [액세스](#page-847-0) 권한 할당, 32-8페이지
- **•** 사용자 지정 사용자 역할 정의[, 32-12](#page-851-0)페이지
- **•** 사용자 계정 추가 시 사용자 지정 사용자 역할 정의[, 32-13](#page-852-0)페이지
- **•** 사용자 지정 사용자 역할의 책임 [업데이트](#page-853-0), 32-14페이지
- **•** 사용자 지정 사용자 역할 수정[, 32-14](#page-853-1)페이지
- **•** 사용자 지정 사용자 역할 복제[, 32-15](#page-854-1)페이지
- **•** 사용자 지정 사용자 역할 삭제[, 32-15](#page-854-2)페이지

## <span id="page-846-1"></span>**Account Privileges(계정 권한) 페이지**

위임 관리자가 어플라이언스에 로그인하면 Account Privileges(계정 권한) 페이지에 위임 관리자 가 책임지는 보안 기능 및 간단한 액세스 권한 설명에 대한 링크가 표시됩니다. 위임 관리자는 Options(옵션) 메뉴에서 Account Privileges(계정 권한)를 선택하여 이 페이지로 돌아올 수 있습 니다. 위임 관리자는 또한 웹 페이지 상단에 있는 메뉴를 사용하여 자신이 관리하는 기능에 액세 스할 수 있습니다.

그림 [32-2](#page-847-1)는 메일 정책, 메일 보고, 메시지 추적 및 격리에 대한 액세스 권한이 있는 위임 관리자 의 Account Privileges(계정 권한) 페이지를 보여줍니다.

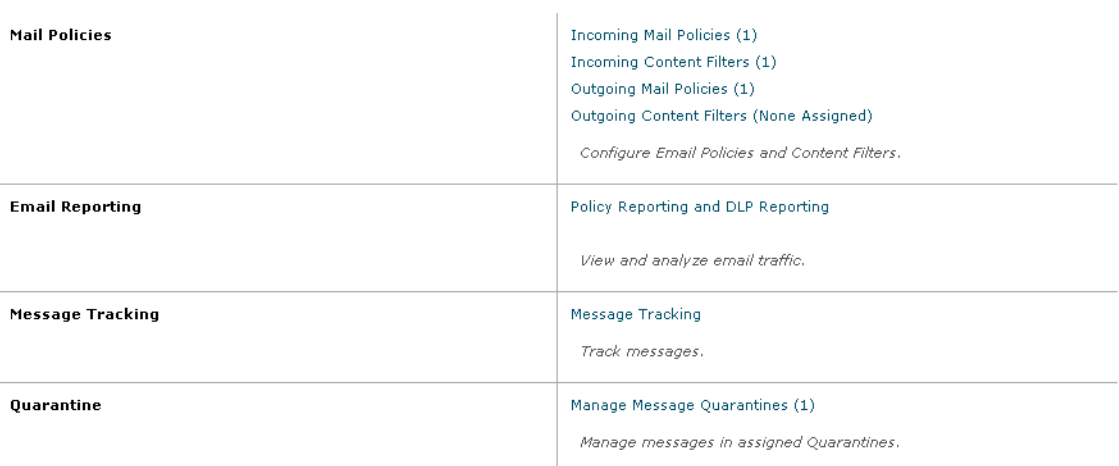

#### <span id="page-847-1"></span>**그림** *32-2* **위임 관리자의** *Account Privileges(***계정 권한***)* **페이지 Account Privileges (bob1)**

## <span id="page-847-0"></span>**액세스 권한 할당**

사용자 지정 사용자 역할을 만들 때, 위임 관리자가 책임질 보안 기능에 대한 액세스 레벨을 정의 합니다.

위임 관리자가 관리에 사용할 수 있는 보안 기능은 다음과 같습니다.

- **•** 수신 및 발신 메일 정책과 콘텐츠 필터.
- **•** DLP(데이터 유출 방지) 정책.
- **•** 이메일 보고.
- **•** Message Tracking(메시지 추적).
- **•** 추적 디버깅 도구.
- **•** 스팸, 정책, 바이러스 및 신종 격리.
- **•** Cisco 이메일 암호화 프로필.

사용자 지정 사용자 역할에 대한 액세스 레벨을 정의했으면 위임 관리자가 책임질 특정 메일 정책, 콘텐츠 필터, DLP 정책, 격리 또는 암호화 프로필을 할당해야 합니다.

예를 들면 서로 다른 RSA 이메일 DLP 정책을 책임질 두 개의 DLP 정책 관리자 역할을 만들 수 있 습니다. 한 역할은 회사 기밀 및 허용되는 사용과 관련된 DLP 위반만 책임지고, 다른 역할은 프라 이버시 보호와 관련된 DLP 위반을 책임질 수 있습니다. DLP 정책 액세스 외에도 이러한 사용자 지정 사용자 역할에 메시지 데이터를 추적하고 격리와 보고서를 볼 수 있는 권한을 할당할 수 있 습니다. 이들은 메시지 추적 사용에서 자신이 책임지는 정책과 관련된 DLP 위반을 검색할 수 있 습니다.

User Roles(사용자 역할) 페이지의 Custom User Roles for Delegated Administration(위임 관리 용 사용자 지정 사용자 역할) 표에서 할당된 권한에 대한 링크를 클릭하여, 사용자 지정 사용자 역 할에 어떤 책임을 할당할 수 있는지를 확인할 수 있습니다. 사용자 지정 사용자 [역할의](#page-853-0) 책임 업데 이트[, 32-14](#page-853-0)페이지를 참조하십시오.

a ka

**관련 항목**

- **•** 메일 정책 및 [콘텐츠](#page-848-0) 필터, 32-9페이지
- **•** DLP 정책[, 32-10](#page-849-0)페이지
- **•** 이메일 보고[, 32-11](#page-850-0)페이지
- **•** 메시지 추적[, 32-11](#page-850-1)페이지
- **•** 추적[, 32-12](#page-851-1)페이지
- **•** 격리[, 32-12](#page-851-2)페이지
- **•** 암호화 프로필[, 32-12](#page-851-3)페이지

## <span id="page-848-0"></span>**메일 정책 및 콘텐츠 필터**

 $\mathbf{r}$ 

메일 정책 및 콘텐츠 필터 액세스 권한은 Email Security Appliance에서 수신/발신 메일 정책 및 콘텐츠 필터에 대한 위임 관리자의 액세스 레벨을 정의합니다. 사용자 지정 사용자 역할에 특정 메일 정책 및 콘텐츠 필터를 할당하여, 운영자 및 관리자와 더불어 이 역할에 속한 위임 관리자만 메일 정책 및 콘텐츠 필터를 관리하도록 허용할 수 있습니다.

이 액세스 권한을 보유한 모든 위임 관리자는 기본 수신 및 발신 메일 정책을 볼 수 있지만, 완전 한 액세스 권한이 있는 경우에만 이러한 정책을 수정할 수 있습니다.

액세스 권한이 있는 모든 위임 관리자는 메일 정책과 함께 사용할 새 콘텐츠 필터를 만들 수 있습 니다. 위임 관리자가 만든 콘텐츠 필터는 사용자 지정 사용자 역할에 할당된 다른 위임 관리자도 사용할 수 있습니다. 사용자 지정 사용자 역할에 할당되지 않은 콘텐츠 필터는 공개되며, 메일 정 책 액세스 권한이 있는 모든 위임 관리자가 볼 수 있습니다. 운영자 및 관리자가 만든 콘텐츠 필터 는 기본적으로 *공개*됩니다. 위임 관리자는 사용자 지정 사용자 역할에 할당된 메일 정책에 대해 기존 콘텐츠 필터를 활성화 또는 비활성화할 수 있지만, 공개 콘텐츠 필터를 수정하거나 삭제할 수는 없습니다.

위임 관리자가 자신의 것이 아닌 메일 정책에서 사용되는 콘텐츠 필터를 삭제하거나 콘텐츠 필터 가 다른 사용자 지정 사용자 역할에 할당되는 경우 AsyncOS는 시스템에서 콘텐츠 필터를 삭제하 지 않습니다. AsyncOS는 대신 사용자 지정 사용자 역할에서 콘텐츠 필터의 링크를 끊고, 위임 관 리자의 메일 정책에서 콘텐츠 필터를 제거합니다. 해당 콘텐츠 필터는 다른 사용자 지정 사용자 역할 및 메일 정책에서 여전히 사용 가능합니다.

위임 관리자는 자신의 콘텐츠 필터에서 모든 텍스트 리소스나 사전을 사용할 수 있지만, 보거나 수정하기 위해 GUI에서 Text Resources(텍스트 리소스) 또는 Dictionaries(사전) 페이지에 액세 스할 수는 없습니다. 위임 관리자는 또한 새 텍스트 리소스나 사전을 만들 수도 없습니다.

위임 관리자는 발신 메일 정책에서 DLP 정책을 활성화 또는 비활성화할 수 있지만, DLP 정책 권 한을 보유하고 있지 않다면 DLP 설정을 사용자 지정할 수 없습니다.

메일 정책 및 콘텐츠 필터에 대한 다음 액세스 레벨 중 하나를 사용자 지정 사용자 역할에 할당할 수 있습니다.

- **• No access(액세스 없음)**: 위임 관리자가 Email Security Appliance에서 메일 정책 및 콘텐츠 필터를 보거나 수정할 수 없습니다.
- **• View assigned, edit assigned(보기 할당됨, 수정 할당됨)**: 위임 관리자가 사용자 지정 사용 자 역할에 할당된 메일 정책 및 콘텐츠 필터를 보고 수정할 수 있으며 새 콘텐츠 필터를 만들 수 있습니다. 위임 관리자는 정책의 Anti-Spam(안티스팸), Anti-Virus(안티바이러스) 및 Outbreak Filters(신종 바이러스 필터) 설정을 수정할 수 있습니다. 또한 책임 여부와 상관없 이 콘텐츠 필터를 정책에 대해 활성화하는 것은 물론, 정책에 할당된 기존 콘텐츠 필터를 비활 성화할 수 있습니다. 위임 관리자는 메일 정책의 이름이나 발신자, 수신자 또는 그룹을 수정할 수 없습니다. 위임 관리자는 사용자 지정 사용자 역할에 할당된 메일 정책에 대한 콘텐츠 필터 의 순서를 수정할 수 있습니다.

ן

**• View all, edit assigned(모두 보기, 수정 할당됨)**: 위임 관리자는 어플라이언스에서 모든 메 일 정책 및 콘텐츠 필터를 볼 수 있지만, 사용자 지정 사용자 역할에 할당된 것만 수정할 수 있 습니다.

**View all, edit all (full access)(모두 보기, 모두 수정(완전한 액세스))**: 위임 관리자는 기본 메일 정책을 비롯한 어플라이언스의 모든 메일 정책 및 콘텐츠 필터에 대한 완전한 액세스 권한을 보유 하며, 새 메일 정책을 만들 수도 있습니다. 위임 관리자는 모든 메일 정책의 발신자, 수신자 및 그 룹을 수정할 수 있습니다. 메일 정책의 순서를 조정할 수도 있습니다.

Email Security Manager(이메일 보안 관리자) 또는 User Roles(사용자 역할) 페이지의 Custom User Roles for Delegated Administration(위임 관리용 사용자 지정 사용자 역할) 테이블을 사용 하여 사용자 지정 사용자 역할에 개별 메일 정책 및 콘텐츠 필터를 할당할 수 있습니다.

Custom User Roles for Delegated Administration(위임 관리용 사용자 지정 사용자 역할) 테이블 을 사용하여 메일 정책 및 콘텐츠 필터를 할당하는 방법에 대한 자세한 내용은 [사용자](#page-853-0) 지정 사용 자 역할의 책임 [업데이트](#page-853-0), 32-14페이지를 참조하십시오.

## <span id="page-849-0"></span>**DLP 정책**

DLP 정책 액세스 권한은 Email Security Appliance에서 DLP 정책 관리자를 통해 DLP 정책에 대 한 위임 관리자의 액세스 레벨을 정의합니다. DLP 정책을 특정 사용자 지정 사용자 역할에 할당 하여, 운영자와 관리자 외에 위임 관리자도 이러한 정책을 관리하도록 허용할 수 있습니다. DLP 액세스 권한이 있는 위임 관리자는 또한 Data Loss Prevention Global Settings(데이터 유출 방지 전역 설정) 페이지에서 DLP 컨피그레이션 파일을 내보낼 수도 있습니다. 관리자 및 운영자만 사 용되는 DLP의 모드를 RSA Email DLP(RSA 이메일 DLP)에서 RSA Enterprise Manager(RSA 엔 터프라이즈 관리자)로 그리고 그 반대로 변경할 수 있습니다.

위임 관리자가 메일 정책 권한도 보유한 경우 RSA 이메일 DLP 정책을 사용자 지정할 수 있습니 다. 위임 관리자는 RSA 이메일 DLP 정책에 대한 사용자 지정 DLP 사전을 사용할 수 있지만, 사 용자 지정 DLP 사전을 보거나 수정할 수 없습니다.

RSA 이메일 DLP 정책에 대한 다음 액세스 레벨 중 하나를 사용자 지정 사용자 역할에 할당할 수 있습니다.

- **• No access(액세스 없음)**: 위임 관리자가 Email Security Appliance에서 RSA 이메일 DLP 정 책을 보거나 수정할 수 없습니다.
- **• View assigned, edit assigned(보기 할당됨, 수정 할당됨)**: 위임 관리자가 DLP 정책 관리자 를 사용하여 사용자 지정 사용자 역할에 할당된 RSA 이메일 DLP 정책을 보고 수정할 수 있 습니다. 위임 관리자는 DLP 정책 관리자에서 DLP 정책의 이름을 변경하거나 순서를 조정할 수 없습니다. DLP 컨피그레이션을 내보낼 수는 있습니다.
- **• View all, edit assigned(모두 보기, 수정 할당됨)**: 위임 관리자가 사용자 지정 사용자 역할에 할당된 RSA 이메일 DLP 정책을 보고 수정할 수 있습니다. DLP 컨피그레이션을 내보낼 수도 있습니다. 위임 관리자는 사용자 지정 사용자 역할에 할당되지 않은 모든 RSA 이메일 DLP 정 책을 볼 수 있지만 수정할 수는 없습니다. 또한 DLP 정책 관리자에서 DLP 정책의 순서를 변 경하거나 이름을 변경할 수 없습니다.
- **• View all, edit all (full access)(모두 보기, 모두 수정(완전한 액세스))**: 위임 관리자는 새 정 책 만들기를 포함하여, 어플라이언스의 모든 RSA 이메일 DLP 정책에 대한 완전한 액세스 권 한을 보유합니다. 위임 관리자는 DLP 정책 관리자에서 DLP 정책의 순서를 조정할 수 있지만, 어플라이언스에서 사용하는 DLP 모드를 변경할 수는 없습니다.

DLP 정책 관리자 또는 User Roles(사용자 역할) 페이지의 Custom User Roles for Delegated Administration(위임 관리용 사용자 지정 사용자 역할) 테이블을 사용하여 사용자 지정 사용자 역 할에 개별 RSA 이메일 DLP 정책을 할당할 수 있습니다.

RSA 이메일 DLP 정책 및 DLP 정책 관리자에 대한 자세한 내용은 18장, "[데이터](#page-436-0) 유출 방지"를 참 조하십시오.

a ka

Custom User Roles for Delegated Administration(위임 관리용 사용자 지정 사용자 역할) 목록을 사용하여 RSA 이메일 DLP 정책을 할당하는 방법에 대한 자세한 내용은 사용자 지정 [사용자](#page-853-0) 역할 의 책임 [업데이트](#page-853-0), 32-14페이지를 참조하십시오.

### <span id="page-850-0"></span>**이메일 보고**

이메일 보고 액세스 권한은 사용자 지정 사용자 역할의 메일 정책, 콘텐츠 필터 및 RSA 이메일 DLP 정책에 대한 액세스 여부에 따라 위임 관리자가 볼 수 있는 Email Security Monitor(이메일 보안 모니터) 페이지 및 보고서를 정의합니다. 이러한 보고서는 할당된 정책에 대해 필터링되지 않습니다. 위임 관리자는 책임이 없는 메일 및 DLP 정책에 대한 보고서를 볼 수 있습니다.

이메일 보고에 대한 다음 액세스 레벨 중 하나를 사용자 지정 사용자 역할에 할당할 수 있습니다.

- **• No access(액세스 없음)**: 위임 관리자가 Email Security Appliance에서 보고서를 볼 수 없습 니다.
- **• View relevant reports(관련 보고서 보기)**: 위임 관리자가 메일 정책 및 콘텐츠 필터 그리고 DLP 정책 액세스 권한과 관련된 Email Security Monitor(이메일 보안 모니터) 페이지에서 보 고서를 볼 수 있습니다. 메일 정책 및 콘텐츠 필터 액세스 권한이 있는 위임 관리자는 다음 Email Security Monitor(이메일 보안 모니터) 페이지를 볼 수 있습니다.
	- **–** Overview(개요)
	- **–** Incoming Mail(수신 메일)
	- **–** Outgoing Destinations(발신 대상)
	- **–** Outgoing Senders(발신 발신자)
	- **–** Internal Users(내부 사용자)
	- **–** Content Filters(콘텐츠 필터)
	- **–** Virus Outbreaks(바이러스 침투)
	- **–** Virus Types(바이러스 유형)
	- **–** Archived Reports(보관된 보고서)

DLP 정책 액세스 권한이 있는 위임 관리자는 다음 Email Security Monitor(이메일 보안 모니 터) 페이지를 볼 수 있습니다.

- **–** Overview(개요)
- **–** DLP Incidents(DLP 인시던트)
- **–** Archived Reports(보관된 보고서)
- **• View all reports(모든 보고서 보기)**: 위임 관리자가 Email Security Appliance의 모든 보고서 및 Email Security Monitor(이메일 보안 모니터) 페이지를 볼 수 있습니다.

이메일 보고 및 이메일 보안 모니터에 대한 자세한 내용은 28장, "이메일 보안 [모니터](#page-736-0) 사용," 1페 [이지](#page-736-0)를 참조하십시오.

## <span id="page-850-1"></span>**메시지 추적**

 $\mathbf{r}$ 

System Administration(시스템 관리) > Users(사용자) 페이지에서 DLP Tracking Policies(DLP 추 적 정책) 옵션이 활성화되었고 사용자 지정 사용자 역할에 DLP 정책 액세스 권한이 있는 경우, 메 시지 추적 액세스 권한은 조직의 DLP 정책을 위반할 수 있는 메시지 내용을 포함하여 사용자 지 정 사용자 역할에 할당된 위임 관리자가 메시지 추적에 액세스할 수 있는지 여부를 정의합니다. 위임 관리자는 자신에게 할당된 RSA 이메일 DLP 정책에 대해서만 DLP 위반을 검색할 수 있습 니다.

Ι

메시지 추적에 대한 자세한 내용은 29장, "메시지 추적," 1[페이지를](#page-774-0) 참조하십시오. 메시지 추적에서 일치하는 DLP 콘텐츠를 볼 수 있는 액세스 권한을 위임 관리자에게 허용하는 방법 에 대한 자세한 내용은 메시지 추적의 민감 정보에 대한 액세스 제어, 32-5[페이지를](#page-844-2) 참조하십시오.

## <span id="page-851-1"></span>**추적**

추적 액세스 권한은 사용자 지정 사용자 역할에 할당된 위임 관리자가 추적을 사용하여 시스템 전 체에서 메시지의 흐름을 디버그할 수 있는지 여부를 정의합니다. 이 액세스 권한의 위임 관리자는 Trace(추적)를 실행하고 생성된 모든 출력을 볼 수 있습니다. 추적 결과는 위임 관리자의 메일 또 는 DLP 정책 권한을 기반으로 필터링되지 않습니다.

추적 사용에 대한 자세한 내용은 테스트 [메시지를](#page-1078-0) 사용하여 메일 플로우 디버깅: 추적, 40-1페이 [지를](#page-1078-0) 참조하십시오.

### <span id="page-851-2"></span>**격리**

격리 액세스 권한은 위임 관리자가 할당된 격리를 관리할 수 있는지 여부를 정의합니다. 위임 관 리자는 할당된 격리의 메시지에 대해 메시지 릴리스나 삭제 등의 조치를 취할 수 있지만, 격리의 컨피그레이션(예: 크기, 보유 기간 등)을 변경할 수 없으며 격리를 만들거나 삭제할 수도 없습니다.

Monitor(모니터) > Quarantines(격리) 페이지 또는 User Roles(사용자 역할) 페이지의 Custom User Roles for Delegated Administration(위임 관리용 사용자 지정 사용자 역할) 테이블을 사용 하여 사용자 지정 사용자 역할에 격리를 할당할 수 있습니다.

관리 사용자에게 격리 관리 작업을 할당하는 방법에 대한 자세한 내용은 메시지 처리 [작업을](#page-799-0) 다른 [사용자들에게](#page-799-0) 분산, 30-18페이지 및 스팸 격리에 대한 관리 사용자 액세스 구성, 31-6[페이지를](#page-819-0) 참 조하십시오.

Custom User Roles for Delegated Administration(위임된 관리용 사용자 지정 사용자 역할) 목록 을 사용하여 격리를 할당하는 방법에 대한 자세한 내용은 사용자 지정 사용자 역할의 책임 [업데이](#page-853-0) 트[, 32-14](#page-853-0)페이지를 참조하십시오.

## <span id="page-851-3"></span>**암호화 프로필**

암호화 프로필 액세스 권한은 위임 관리자가 콘텐츠 필터나 DLP 정책을 수정할 때 사용자 지정 사용자 역할에 할당된 암호화 프로필을 사용할 수 있는지 여부를 정의합니다. 암호화 프로필은 메 일 또는 DLP 정책 액세스 권한과 함께인 경우에만 사용자 지정 사용자 역할에 할당될 수 있습니 다. 사용자 지정 역할에 할당되지 않은 암호화 프로필은 메일 또는 DLP 정책 권한이 있는 모든 위 임 관리자가 사용할 수 있습니다. 위임 관리자는 암호화 프로필을 보거나 수정할 수 없습니다.

Security Services(보안 서비스) > IronPort Email Encryption 페이지를 사용하여 암호화 프로필을 만들거나 수정할 때 암호화 프로필을 할당할 수 있습니다.

## <span id="page-851-0"></span>**사용자 지정 사용자 역할 정의**

새 사용자 역할을 정의하거나 액세스 권한을 할당하려면 GUI의 User Roles(사용자 역할) 페이지 (또는 CLI의 userconfig -> role 명령)를 사용합니다. User Roles(사용자 역할) 페이지에는 어플 라이언스에 있는 기존의 모든 사용자 지정 사용자 역할 및 각 역할에 대한 액세스 권한이 표시됩 니다.

a ka

#### **절차**

- **1단계 System Administration(시스템 관리) > User Roles(사용자 역할)**를 선택합니다.
- **2단계 Add User Role(사용자 역할 추가)**을 클릭합니다.
- **3단계** 사용자 역할의 이름을 입력합니다.
- **4단계** 사용자 역할 및 권한의 설명을 입력합니다.
- **5단계** 사용자 역할의 액세스 권한을 선택합니다. (각 액세스 권한 유형에 대한 자세한 내용은 [액세스](#page-847-0) 권 한 할당, 32-8[페이지를](#page-847-0) 참조하십시오.)
- **6단계** 변경 사항을 제출 및 커밋합니다.

## <span id="page-852-0"></span>**사용자 계정 추가 시 사용자 지정 사용자 역할 정의**

Email Security Appliance에서 로컬 사용자 계정을 추가하거나 수정할 때 새로운 사용자 지정 사 용자 역할을 만들 수 있습니다.

사용자 계정 추가에 대한 자세한 내용은 [사용자](#page-842-0) 관리, 32-3페이지를 참조하십시오.

### **절차**

- **1단계 System Administration(시스템 관리) > Users(사용자)** 페이지로 이동합니다.
- **2단계 Add User(사용자 추가)**를 클릭합니다.
- **3단계** 사용자 계정을 만들 때 Custom Roles(사용자 지정 역할)를 선택합니다.
- **4단계 Add Role(역할 추가)**을 선택합니다.
- **5단계** 새 역할의 이름을 입력합니다.
- **6단계** 새 사용자 계정을 제출합니다. 새 사용자 계정 및 사용자 지정 사용자 역할이 추가되었다는 알림이 AsyncOS에 표시됩니다.
- **7단계 System Administration(시스템 관리 > User Roles(사용자 역할)** 페이지로 이동합니다.
- **8단계** Custom User Roles for Delegated Administration(위임 관리용 사용자 지정 사용자 역할) 테이블 에서 사용자 지정 사용자 역할의 이름을 클릭합니다.
- **9단계** 사용자 역할 및 권한의 설명을 입력합니다.
- **10단계** 사용자 역할의 액세스 권한을 선택합니다. (각 액세스 권한 유형에 대한 자세한 내용은 [액세스](#page-847-0) 권 한 할당, 32-8[페이지를](#page-847-0) 참조하십시오.)
- **11단계** 변경 사항을 제출 및 커밋합니다.

 $\mathbf{r}$ 

 $\blacksquare$ 

Τ

## <span id="page-853-0"></span>**사용자 지정 사용자 역할의 책임 업데이트**

GUI 상단의 메뉴를 사용하여 개별 보안 기능으로 이동함으로써 사용자 지정 사용자 역할에 책임 을 할당할 수도 있지만, User Roles(사용자 역할) 페이지의 Custom User Roles for Delegated Administration(위임 관리용 사용자 지정 사용자 역할) 테이블에는 위임 관리자가 한곳에서 관리 할 수 있도록 보안 기능에 대한 모든 링크가 통합되어 있습니다(암호화 프로필 제외). 테이블에서 사용자 지정 사용자 그룹의 액세스 권한 이름을 클릭하면 어플라이언스에 있는 모든 메일 정책, 콘텐츠 필터, 활성 RSA 이메일 DLP 정책 또는 격리의 목록이 표시되며 이에 대한 액세스 권한이 있는 다른 모든 사용자 지정 사용자 역할의 이름도 표시됩니다.

예를 들어 그림 [32-3](#page-853-2)은 Email Security Appliance에서 사용 가능한 활성 RSA 이메일 DLP 정책의 목록을 보여줍니다. 또한 DLP 정책에 액세스할 수 있는 또 다른 사용자 지정 사용자 그룹도 나열 되어 있습니다. 이 목록에서 관리자는 위임 관리자가 DLP 정책 관리자를 통해 사용할 수 있는 DLP 정책을 선택할 수 있습니다.

#### <span id="page-853-2"></span>**그림** *32-3* **위임 관리자가 사용할 수 있는** *DLP* **정책**

User Role: DLP Administrator > DLP Policies

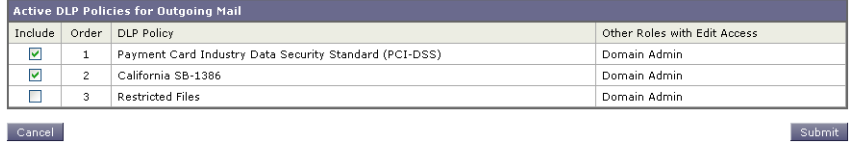

#### **절차**

- **1단계 System Administration(시스템 관리) > User Roles(사용자 역할)** 페이지로 이동합니다.
- **2단계** 업데이트할 사용자 지정 사용자 역할에 대한 액세스 권한의 이름을 클릭합니다.

다른 할당된 사용자 지정 사용자 역할의 이름과 함께 어플라이언스에서 사용 가능한 모든 메일 정 책, 콘텐츠 필터, DLP 정책 또는 격리의 목록이 AsyncOS에 표시됩니다.

- **3단계** 위임 관리자가 책임지도록 할당할 메일 정책, 콘텐츠 필터, DLP 정책 또는 격리를 선택합니다.
- **4단계** 변경 사항을 제출 및 커밋합니다.

## <span id="page-853-1"></span>**사용자 지정 사용자 역할 수정**

### **절차**

- **1단계 System Administration(시스템 관리) > User Roles(사용자 역할)** 페이지로 이동합니다.
- **2단계** Custom User Roles for Delegated Administration(위임 관리용 사용자 지정 사용자 역할) 목록에 서 사용자 역할의 이름을 클릭합니다.
- **3단계** 사용자 역할을 변경합니다.
- **4단계** 변경 사항을 제출 및 커밋합니다.

## <span id="page-854-1"></span>**사용자 지정 사용자 역할 복제**

유사한 액세스 권한을 보유한 여러 사용자 지정 사용자 역할을 만들되, 서로 다른 사용자 집합에 다른 책임을 할당할 수 있습니다. 예를 들어, Email Security Appliance가 여러 도메인의 메시지를 처리하는 경우, 액세스 권한은 비슷하지만 도메인을 기반으로 서로 다른 메일 정책에 대한 사용자 지정 사용자 역할을 만들 수 있습니다. 이렇게 하면 위임 관리자는 다른 위임 관리자의 책임을 방 해하지 않으면서 자신의 도메인에 대한 메일 정책을 관리할 수 있습니다.

#### **절차**

- **1단계 System Administration(시스템 관리) > User Roles(사용자 역할)** 페이지로 이동합니다.
- **2단계** Custom User Roles for Delegated Administration(위임 관리용 사용자 지정 사용자 역할) 목록에 서 복제할 사용자 역할에 해당하는 복제 아이콘을 클릭합니다.
- **3단계** 사용자 지정 사용자 역할의 이름을 변경합니다.
- **4단계** 새 사용자 지정 사용자 역할의 필요에 맞게 액세스 권한을 변경합니다.
- **5단계** 변경 사항을 제출 및 커밋합니다.

## <span id="page-854-2"></span>**사용자 지정 사용자 역할 삭제**

사용자 역할이 삭제되면 사용자의 할당이 해제되어 어플라이언스에 액세스할 수 없게 됩니다. 한 명 이상의 사용자에게 할당된 사용자 지정 사용자 역할을 삭제하는 경우 경고 메시지가 표시되지 않습니다. 삭제한 사용자 지정 사용자 역할에 할당된 사용자를 다시 할당해야 합니다.

### **절차**

- **1단계 System Administration(시스템 관리) > User Roles(사용자 역할)** 페이지로 이동합니다.
- **2단계** Custom User Roles for Delegated Administration(위임 관리용 사용자 지정 사용자 역할) 목록에 서 삭제할 사용자 역할에 해당하는 휴지통 아이콘을 클릭합니다.
- **3단계** 나타나는 경고 대화 상자에서 **Delete(삭제)**를 클릭하여 삭제를 확인합니다.
- **4단계** 변경 사항을 커밋합니다.

## <span id="page-854-0"></span>**비밀번호**

 $\mathbf{r}$ 

- **•** [비밀번호](#page-855-1) 변경, 32-16페이지
- **•** 사용자 계정 잠금 및 잠금 해제[, 32-16](#page-855-2)페이지
- **•** [제한적인](#page-855-0) 사용자 계정 및 비밀번호 설정 구성, 32-16페이지
- **•** 외부 인증[, 32-20](#page-859-0)페이지

Ι

**The Contract of the Contract of the Contract of the Contract of the Contract of the Contract of the Contract o** 

## <span id="page-855-1"></span>**비밀번호 변경**

관리 사용자는 GUI 상단에 있는 Options(옵션) > Change Password(비밀번호 변경) 링크를 통해 비밀번호를 변경할 수 있습니다.

새 비밀번호를 제출하는 즉시 로그아웃되며 로그인 화면이 다시 나타납니다.

CLI에서는 비밀번호를 변경하려면 password 또는 passwd 명령을 사용합니다. admin 사용자 계정 의 비밀번호를 잊어버린 경우 고객 지원사에 문의하여 비밀번호를 재설정합니다.

password 명령을 사용하는 경우 보안을 위해 이전 비밀번호를 입력해야 합니다.

 $\frac{\partial}{\partial x}$ 

**참고** 비밀번호 변경은 즉시 적용되며, 변경을 커밋할 필요가 없습니다.

## <span id="page-855-2"></span>**사용자 계정 잠금 및 잠금 해제**

사용자 계정을 잠그면 로컬 사용자가 어플라이언스에 로그인할 수 없습니다. 다음 방법 중 하나로 사용자 계정을 잠글 수 있습니다.

- **•** Local User Account & Password Settings(로컬 사용자 계정 및 비밀번호 설정) 섹션에 정의 된 실패한 로그인 시도의 최대 횟수를 초과하면 AsyncOS에서 사용자 계정을 잠급니다.
- **•** 관리자는 System Administration(시스템 관리) > Users(사용자) 페이지를 사용하여 보안 목 적으로 사용자 계정을 수동으로 잠글 수 있습니다.

Edit User(사용자 수정) 페이지에서 사용자 계정을 보면 사용자 계정이 잠긴 이유가 표시됩니다. 사용자 계정 잠금을 해제하려면 Users(사용자) 목록에서 사용자 이름을 클릭하여 사용자 계정을 열고 **Unlock Account(계정 잠금 해제)**를 클릭합니다.

로컬 사용자 계정을 수동으로 잠그려면 Users(사용자) 목록에서 사용자 이름을 클릭하여 사용자 계정을 열고 **Lock Account(계정 잠금)**를 클릭합니다. 사용자가 어플라이언스에 로그인할 수 없 음을 알리며 계속할 것인지 묻는 메시지가 표시됩니다.

구성된 시도 횟수 이후 사용자가 성공적으로 로그인하지 못할 경우 모든 로컬 사용자 계정이 잠기 도록 구성할 수도 있습니다. 자세한 내용은 제한적인 사용자 계정 및 [비밀번호](#page-855-0) 설정 구성, 32-16 [페이지](#page-855-0)를 참고하십시오.

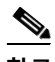

**참고** admin 계정을 잠근 경우에는 직렬 콘솔 포트에 대한 직렬 통신 연결을 통해 admin으로 로그인해 야만 잠금을 해제할 수 있습니다. admin 사용자는 항상 직렬 콘솔 포트를 사용하여 어플라이언스 에 액세스할 수 있으며, admin 계정이 잠긴 경우에도 마찬가지입니다. 직렬 콘솔 포트를 사용하 여 어플라이언스에 액세스하는 방법에 대한 자세한 내용은 [어플라이언스에](#page-52-0) 연결, 3-9페이지를 참 조하십시오.

## <span id="page-855-0"></span>**제한적인 사용자 계정 및 비밀번호 설정 구성**

사용자 계정과 비밀번호 제한을 정의하여 조직의 비밀번호 정책을 적용할 수 있습니다. 사용자 계 정과 비밀번호 제한은 Cisco 어플라이언스에 정의된 로컬 사용자에게 적용됩니다. 다음 설정을 구성할 수 있습니다.

- **• 사용자 계정 잠금.** 로그인 시도가 몇 번 실패하면 계정을 잠글지를 정의할 수 있습니다.
- **• 비밀번호 수명 주기 규칙.** 사용자가 로그인 후 비밀번호를 변경해야 하기까지 비밀번호의 존 속 기간을 정의할 수 있습니다.

 $\overline{\phantom{a}}$ 

**• 비밀번호 규칙.** 사용자가 선택할 수 있는 비밀번호의 종류를 정의할 수 있습니다(예: 반드시 사용해야 할 문자 또는 선택적으로 사용할 수 있는 문자).

System Administration(시스템 관리) > Users(사용자) 페이지 Local User Account and Password Settings(로컬 사용자 계정 및 비밀번호 설정) 섹션에서 사용자 계정과 비밀번호 제한을 정의할 수 있습니다.

### **절차**

- **1단계 System Administration(시스템 관리) > Users(사용자)**를 선택합니다.
- **2단계 Local User Account and Password Settings(로컬 사용자 계정 및 비밀번호 설정)** 섹션으로 스 크롤합니다.
- **3단계 Edit Settings(설정 수정)**를 클릭합니다.
- **4단계** 아래 설명된 대로 설정을 구성합니다.

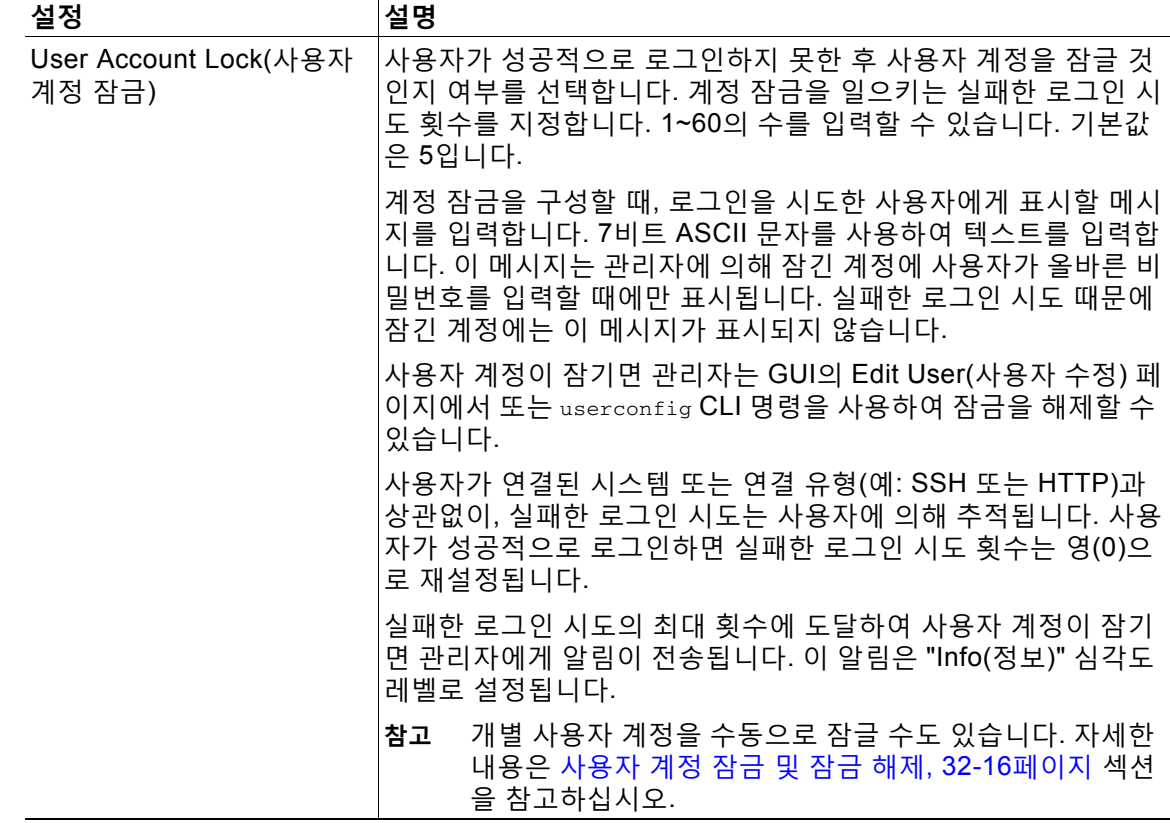

 $\mathsf I$ 

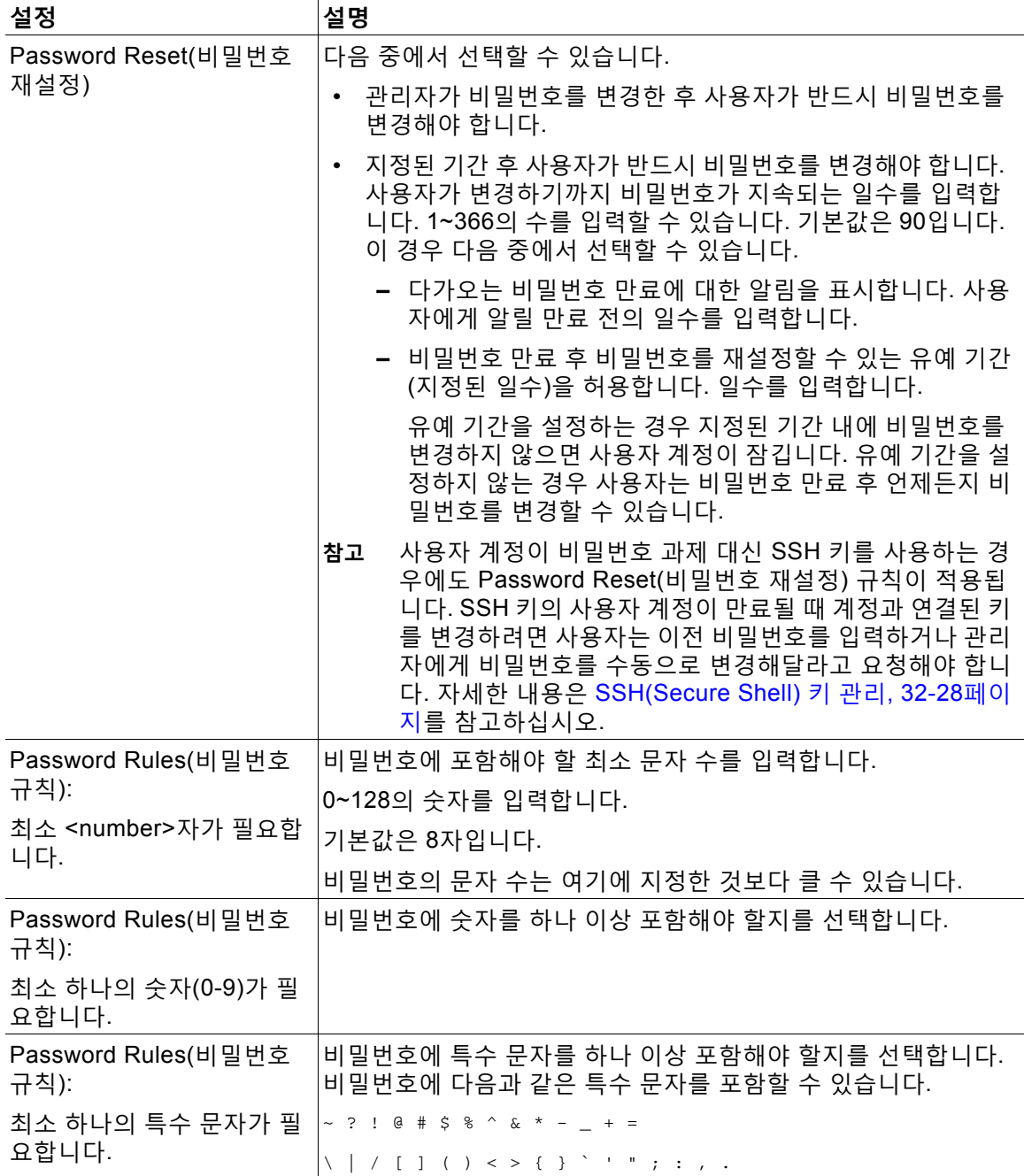

 $\overline{\mathsf{I}}$ 

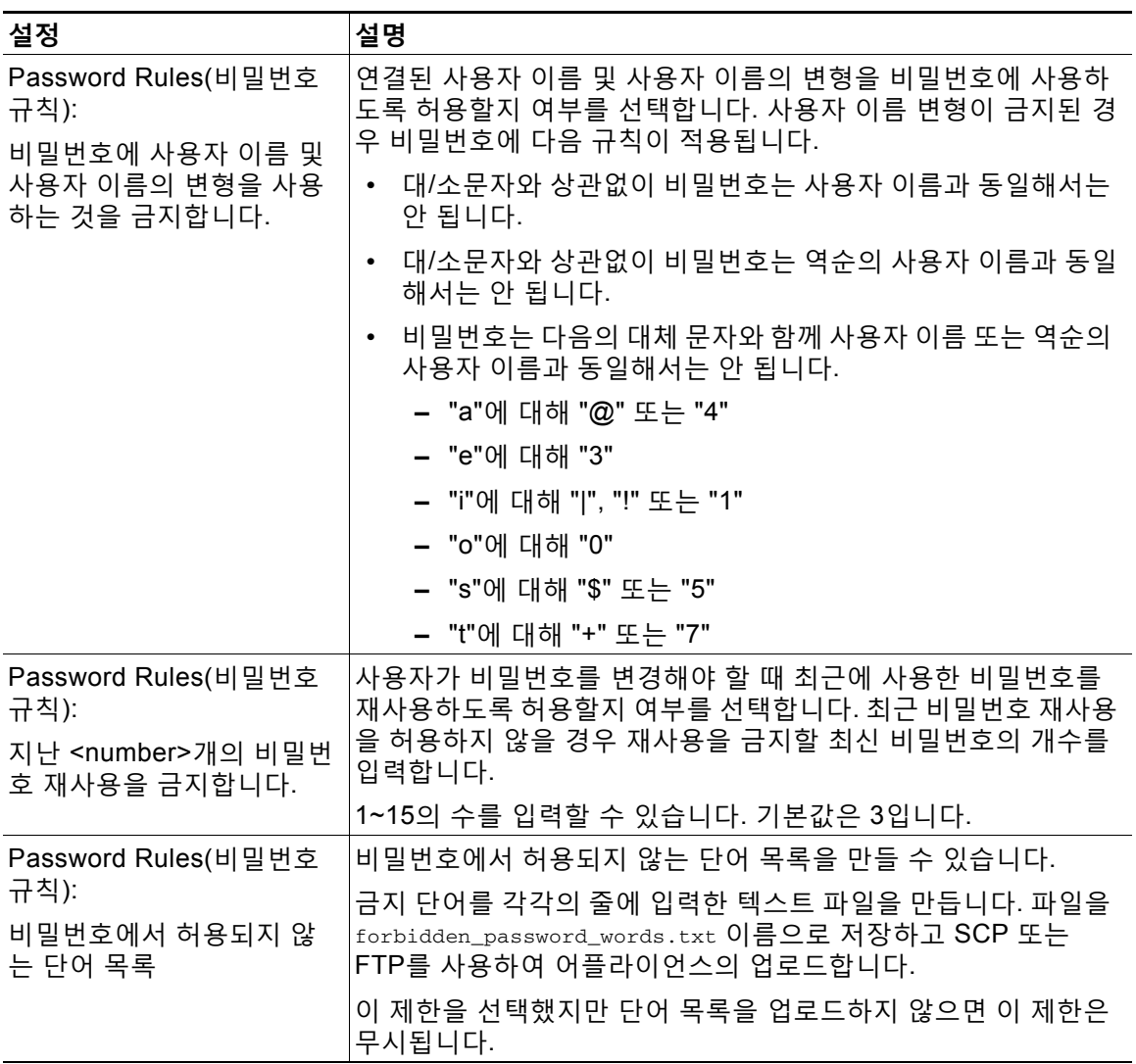

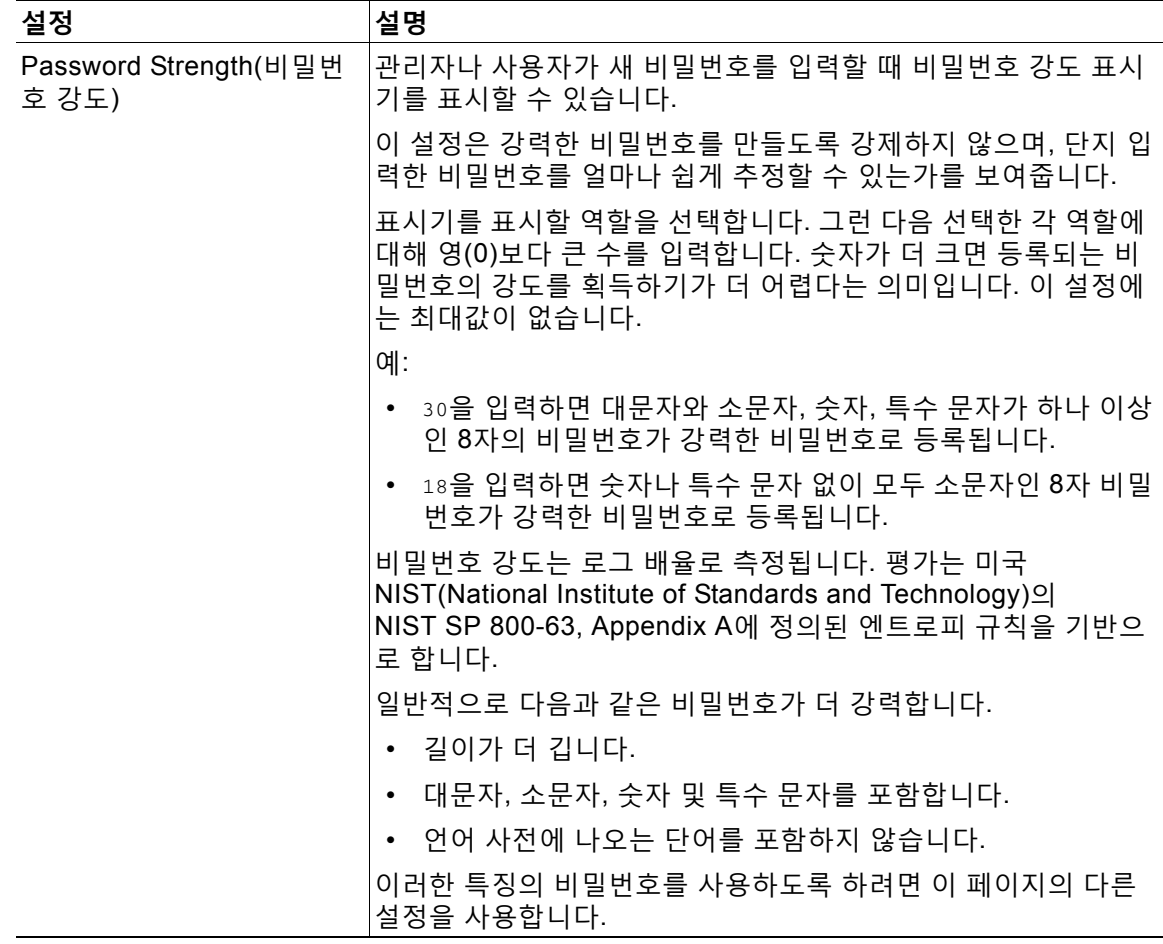

**5단계** 변경 사항을 제출 및 커밋합니다.

### **다음 작업**

**List of words to disallow in passwords(비밀번호에서 허용되지 않는 단어 목록)**를 선택한 경 우 설명된 텍스트 파일을 만들어 업로드합니다.

## <span id="page-859-0"></span>**외부 인증**

네트워크의 LDAP 또는 RADIUS 디렉터리에 사용자 정보를 저장하는 경우 어플라이언스에 로그 인하는 사용자를 인증하는 데 외부 디렉터리를 사용하도록 Cisco 어플라이언스를 구성할 수 있습 니다. 인증에 외부 디렉터리를 사용하도록 어플라이언스를 설정하려면 GUI의 System Administration(시스템 관리) > Users(사용자) 페이지 또는 CLI의 userconfig 명령 및 external 하 위 명령을 사용합니다.

외부 인증이 활성화된 상태에서 사용자가 Email Security Appliance에 로그인하면, 어플라이언스 는 먼저 해당 사용자가 시스템 정의 "admin" 계정인지를 확인합니다. 여기에 해당하는 계정이 아 니면 어플라이언스는 사용자가 첫 번째로 구성된 외부 서버에 정의되어 있는지 확인합니다. 첫 번 째 외부 서버에 연결할 수 없는 경우 어플라이언스는 목록에 있는 다음 외부 서버를 확인합니다.

LDAP 서버의 경우, 외부 서버에서 사용자 인증에 실패하면 어플라이언스는 Email Security Appliance에 정의된 로컬 사용자로서 사용자를 인증하려고 시도합니다. 사용자가 외부 서버 또는 어플라이언스에 존재하지 않거나 잘못된 비밀번호를 입력하면 어플라이언스에 대한 액세스가 거 부됩니다.

외부 RADIUS 서버에 연결할 수 없으면 목록에 있는 다음 서버가 시도됩니다. 모든 서버에 연결 할 수 없으면 어플라이언스는 Email Security Appliance에 정의된 로컬 사용자로서 사용자를 인 증하려고 시도합니다. 그러나 어떤 이유로든(예: 잘못된 비밀번호 또는 사용자 부재) 외부 RADIUS 서버가 사용자를 거부하면 어플라이언스에 대한 액세스가 거부됩니다.

#### **관련 항목**

- **•** LDAP 인증 활성화[, 32-21](#page-860-0)페이지
- **•** [RADIUS](#page-861-0) 인증 활성화, 32-22페이지

## <span id="page-860-0"></span>**LDAP 인증 활성화**

사용자 인증에 LDAP 디렉터리를 사용하는 것 외에도 LDAP 그룹을 Cisco 사용자 역할에 할당할 수 있습니다. 예를 들면 IT 그룹의 사용자를 Administrator 사용자 역할에 할당하고 Support 그룹 의 사용자를 Help Desk User 역할에 할당할 수 있습니다. 한 사용자가 서로 다른 사용자 역할의 여러 LDAP 그룹에 속해 있으면 AsyncOS는 해당 사용자에게 가장 제한적인 역할에 대한 권한을 부여합니다. 예를 들어 한 사용자가 Operator 권한의 그룹과 Help Desk User 권한의 그룹에 속해 있으면 AsyncOS는 해당 사용자에게 Help Desk User 역할에 대한 권한을 부여합니다.

 $\mathscr{P}$ 

 $\mathbf{r}$ 

**참고** 외부 사용자가 LDAP 그룹에 대한 사용자 역할을 변경하면 해당 사용자는 어플라이언스에서 로그 아웃한 후 다시 로그인해야 합니다.

#### **시작하기 전에**

LDAP 서버 프로필 및 LDAP 서버에 대한 외부 인증 쿼리를 정의합니다. 자세한 내용은 [26](#page-680-0)장, ["LDAP](#page-680-0) 쿼리."를 참조하십시오.

### **절차**

- **1단계 System Administration(시스템 관리) > Users(사용자)**를 선택합니다.
- **2단계 External Authentication(외부 인증)** 섹션으로 스크롤합니다.
- **3단계 Enable(활성화)**을 클릭합니다.
- **4단계 Enable External Authentication(외부 인증 활성화)** 확인란을 선택합니다.
- **5단계** 인증 유형으로 **LDAP**를 선택합니다.
- **6단계** 웹 사용자 인터페이스에 외부 인증 자격 증명을 저장하기 위한 시간을 입력합니다.
- **7단계** 사용자를 인증하는 LDAP 외부 인증 쿼리를 선택합니다.
- **8단계** 어플라이언스가 시간 초과 전까지 서버에서 응답을 기다리는 시간(초)을 입력합니다.
- <span id="page-860-1"></span>**9단계** 어플라이언스가 인증할 LDAP 디렉터리에서 그룹의 이름을 입력하고, 그룹의 사용자에 대한 역할 을 선택합니다.
- <span id="page-860-2"></span>**10단계** 선택적으로, **Add Row(행 추가)**를 클릭하여 또 다른 디렉터리 그룹을 추가합니다. 어플라이언스 가 인증할 각 디렉터리 그룹에 대해 9[단계](#page-860-1) 및 10[단계단](#page-860-2)계를 반복합니다.
- **11단계** 변경 사항을 제출 및 커밋합니다.

a a s

## <span id="page-861-0"></span>**RADIUS 인증 활성화**

RADIUS 디렉터리를 사용하여 사용자를 인증하고 사용자 그룹을 Cisco 역할에 할당할 수도 있습 니다. RADIUS 디렉터리의 사용자를 Cisco 사용자 역할에 할당하기 위해 AsyncOS에서 사용하는 CLASS 특성을 RADIUS 서버에서 지원해야 합니다. AsyncOS는 RADIUS 서버와의 통신을 위한 두 가지 인증 프로토콜, 즉 PAP(Password Authentication Protocol) 및 CHAP(Challenge Handshake Authentication Protocol)를 지원합니다.

RADIUS 사용자를 Cisco 사용자 역할에 할당하려면 먼저 RADIUS 서버에서 CLASS 특성을 <radius-group>의 문자열 값으로 설정합니다. 이 값은 Cisco 사용자 역할에 매핑됩니다. CLASS 특성은 문자, 숫자 및 대시를 포함할 수 있지만 대시로 시작할 수는 없습니다. AsyncOS는 CLASS 특성에서 여러 값을 지원하지 않습니다. CLASS 특성 또는 매핑되지 않은 CLASS 특성이 없는 그 룹에 속한 RADIUS 사용자는 어플라이언스에 로그인할 수 없습니다.

어플라이언스가 RADIUS 서버와 통신할 수 없으면, 사용자는 어플라이언스의 로컬 사용자 계정 으로 로그인할 수 있습니다.

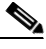

**참고** 외부 사용자가 RADIUS 그룹에 대한 사용자 역할을 변경하면 해당 사용자는 어플라이언스에서 로그아웃한 후 다시 로그인해야 합니다.

#### **절차**

- **1단계** System Administration(시스템 관리) > Users(사용자) 페이지에서 **Enable(활성화)**을 클릭합니다.
- **2단계** 아직 활성화되지 않은 경우 **Enable External Authentication(외부 인증 활성화)** 옵션을 선택합 니다.
- <span id="page-861-1"></span>**3단계** RADIUS 서버의 호스트 이름을 입력합니다.
- **4단계** RADIUS 서버의 포트 번호를 입력합니다. 기본 포트 번호는 1812입니다.
- **5단계** RADIUS 서버의 Shared Secret(공유 암호) 비밀번호를 입력합니다.
- <span id="page-861-2"></span>**6단계** 어플라이언스가 시간 초과 전까지 서버에서 응답을 기다리는 시간(초)을 입력합니다.
- **7단계** (선택 사항) 또 다른 RADIUS 서버를 추가하려면 **Add Row(행 추가)**를 클릭합니다. 각 RADIUS 서버에 대해 3[단계](#page-861-1)–6[단계단](#page-861-2)계를 반복합니다.

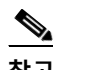

**참고** 최대 10대의 RADIUS 서버를 추가할 수 있습니다.

**8단계** AsyncOS가 재인증을 위해 RADIUS 서버에 다시 연결하기 전 외부 인증 자격 증명을 저장하는 시 간(초)을 "External Authentication Cache Timeout(외부 인증 캐시 시간 초과)" 필드에 입력합니다. 기본값은 영(0)입니다.

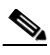

**참고** RADIUS 서버가 1회 비밀번호를 사용하는 경우(예를 들어 토큰에서 만든 비밀번호의 경 우) 영(0)을 입력합니다. 값이 영으로 설정되면 AsyncOS는 현재 세션 중에 인증을 위해 RADIUS 서버에 다시 연결하지 않습니다.

**9단계** 그룹 매핑을 구성합니다.

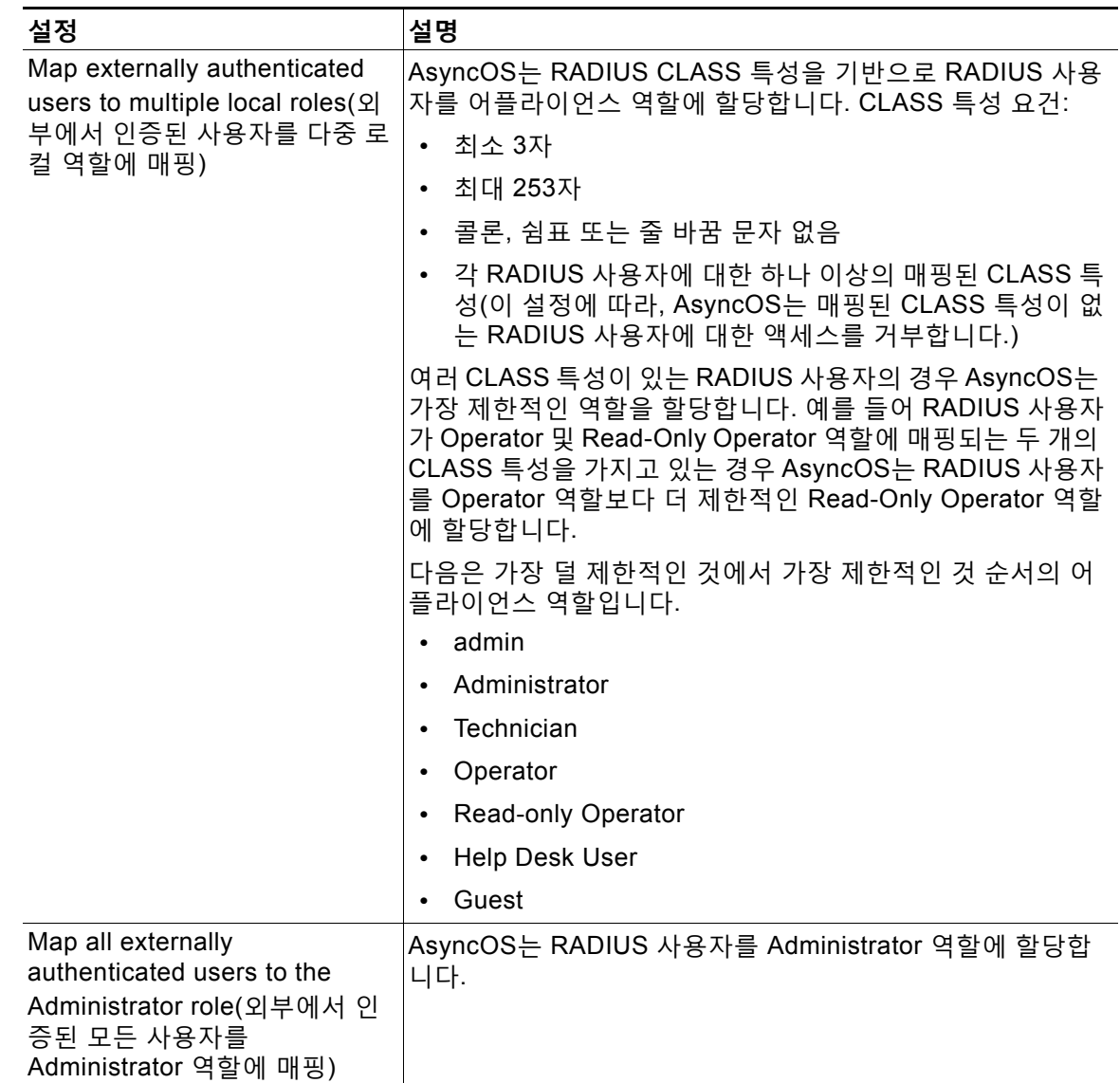

- **10단계** 외부에서 인증된 모든 사용자를 Administrator 역할에 매핑할지 다른 어플라이언스 사용자 역할 유형에 매핑할지를 선택합니다.
- **11단계** 사용자를 다른 역할 유형에 매핑하는 경우 Group Name or Directory(그룹 이름 또는 디렉터리) 필드의 RADIUS CLASS 특성에 정의된 그룹 이름을 입력하고, Role(역할) 필드에서 어플라이언 스 역할 유형을 선택합니다. **Add Row(행 추가)**를 클릭하여 역할 매핑을 더 추가할 수 있습니다. 사용자 역할 유형에 대한 자세한 내용은 사용자 계정 작업, 32-1[페이지를](#page-840-0) 참조하십시오.
- **12단계** 변경 사항을 제출 및 커밋합니다.

 $\overline{\phantom{a}}$ 

# <span id="page-863-0"></span>**Email Security Appliance에 대한 액세스 구성**

AsyncOS는 Email Security Appliance에 대한 사용자 액세스를 관리하기 위한 관리자 제어 기능 을 제공합니다, 여기에는 Web UI 세션에 대한 시간 초과, 사용자 및 조직의 프록시 서버가 어플라 이언스에 액세스할 수 있는 IP 주소를 지정하는 액세스 목록 등이 포함됩니다.

### **관련 항목**

- **•** IP 기반 [네트워크](#page-863-1) 액세스 구성, 32-24페이지
- **•** 세션 시간 초과 구성[, 32-26](#page-865-0)페이지
- **•** 관리 [사용자에게](#page-866-0) 메시지 표시, 32-27페이지
- **•** 로그인 후 메시지 표시[, 32-28](#page-867-1)페이지

## <span id="page-863-1"></span>**IP 기반 네트워크 액세스 구성**

어플라이언스에 직접 연결하는 사용자 및 역 프록시를 통해 연결하는 사용자(조직에서 원격 사용 자용 역 프록시를 사용하는 경우)를 위한 액세스 목록을 만들어서 Email Security Appliance에 액 세스하는 사용자의 IP 주소를 제어할 수 있습니다.

### **관련 항목**

- **•** 직접 연결[, 32-24](#page-863-2)페이지
- **•** [프록시를](#page-863-3) 통해 연결, 32-24페이지
- **•** 액세스 목록 만들기[, 32-25](#page-864-0)페이지

## <span id="page-863-2"></span>**직접 연결**

Email Security Appliance에 연결할 수 있는 시스템에 대한 IP 주소, 서브넷 또는 CIDR 주소를 지 정할 수 있습니다. 사용자는 액세스 목록에 IP 주소가 있는 모든 시스템에서 어플라이언스에 액세 스할 수 있습니다. 목록에 포함되지 않은 주소에서 어플라이언스에 연결하려고 시도하는 사용자 는 액세스가 거부됩니다.

## <span id="page-863-3"></span>**프록시를 통해 연결**

조직의 네트워크가 원격 사용자의 시스템과 Email Security Appliance 간에 역 프록시 서버를 사 용하는 경우 AsyncOS에서는 어플라이언스에 연결할 수 있는 프록시의 IP 주소로 액세스 목록을 만들도록 허용합니다.

역 프록시를 사용하는 경우에도 AsyncOS는 사용자 연결이 허용된 IP 주소의 목록을 기준으로 원 격 사용자 시스템의 IP 주소를 확인합니다. 원격 사용자의 IP 주소를 Email Security Appliance로 전송하려면, 프록시는 어플라이언스에 대한 연결 요청에 x-forwarded-for HTTP 헤더를 포함해야 합니다.

x-forwarded-for 헤더는 다음과 같은 형식의 비 RFC 표준 HTTP 헤더입니다.

x-forwarded-for: client-ip, proxy1, proxy2,... CRLF.

이 헤더의 값은 쉼표로 구분된 IP 주소의 목록이며, 맨 왼쪽 주소는 원격 사용자 시스템의 주소이 고 그 뒤로 연결 요청을 전달한 각 연속 프록시의 주소가 옵니다. (헤더 이름은 구성 가능합니다.) Email Security Appliance는 헤더에 있는 원격 사용자의 IP 주소 및 연결하는 프록시의 IP 주소를 액세스 목록에 있는 허용되는 사용자 및 프록시 IP 주소와 비교합니다.

m.
**참고** AsyncOS는 x-forwarded-for 헤더에서 IPv4 주소만 지원합니다.

### **액세스 목록 만들기**

GUI의 Network Access(네트워크 액세스) 페이지 또는 adminaccessconfig > ipaccess CLI 명령 을 통해 네트워크 액세스 목록을 만들 수 있습니다.

AsyncOS는 액세스 목록에 대한 4개의 서로 다른 제어 모드를 제공합니다.

- **• Allow All(모두 허용).** 이 모드는 어플라이언스에 대한 모든 연결을 허용합니다. 이는 기본 작 동 모드입니다.
- **• Only Allow Specific Connections(특정 연결만 허용).** 이 모드는 사용자의 IP 주소가 액세 스 목록에 포함된 IP 주소, IP 범위 또는 CIDR 범위와 일치하는 경우 사용자가 어플라이언스 에 연결하도록 허용합니다.
- **• Only Allow Specific Connections Through Proxy(프록시를 통한 특정 연결만 허용).** 이 모 드는 다음 조건이 충족되는 경우 역 프록시를 통해 사용자가 어플라이언스에 연결하도록 허 용합니다.
	- **–** 연결하는 프록시의 IP 주소가 액세스 목록의 IP Address of Proxy Server(프록시 서버의 IP 주소) 필드에 포함되어 있습니다.
	- **–** 프록시의 연결 요청에 x-forwarded-header HTTP 헤더가 포함되어 있습니다.
	- **–** x-forwarded-header의 값이 비어 있지 않습니다.
	- **–** 원격 사용자의 IP 주소가 x-forwarded-header에 포함되어 있고, 액세스 목록의 사용자에 대해 정의된 IP 주소, IP 범위 또는 CIDR 범위와 일치합니다.
- **• Only Allow Specific Connections Directly or Through Proxy(직접 또는 프록시를 통한 특정 연결만 허용).** 이 모드는 사용자의 IP 주소가 액세스 목록에 포함된 IP 주소, IP 범위 또 는 CIDR 범위와 일치하는 경우 사용자가 역 프록시를 통해 또는 직접 어플라이언스에 연결하 도록 허용합니다. 프록시를 통해 연결하기 위한 조건은 Only Allow Specific Connections Through Proxy(프록시를 통한 특정 연결만 허용) 모드와 동일합니다.

다음 조건 중 하나가 참인 경우 변경 사항을 제출 및 커밋한 후 어플라이언스에 액세스하지 못하 게 될 수 있다는 점에 유의하십시오.

- **• Only Allow Specific Connections(특정 연결만 허용)**를 선택한 상태에서 목록에 현재 시스 템의 IP 주소를 포함하지 않는 경우.
- **• Only Allow Specific Connections Through Proxy(프록시를 통한 특정 연결만 허용)**를 선 택한 상태에서, 어플라이언스에 현재 연결된 프록시의 IP 주소가 프록시 목록에 없고 Origin IP 헤더의 값이 허용되는 IP 주소의 목록에 없는 경우.
- **• Only Allow Specific Connections Directly or Through Proxy(직접 또는 프록시를 통한 특정 연결만 허용)**를 선택한 상태에서
	- **–** Origin IP 헤더의 값이 허용되는 IP 주소의 목록에 없는 경우

또는

 $\mathbf{r}$ 

**–** Origin IP 헤더의 값이 허용되는 IP 주소의 목록에 없고 어플라이언스에 연결된 프록시의 IP 주소가 허용되는 프록시의 목록에 없는 경우

#### **절차**

- **1단계 System Administration(시스템 관리) > Network Access(네트워크 액세스)**를 선택합니다.
- **2단계 Edit Settings(설정 수정)**를 클릭합니다.
- **3단계** 액세스 목록에 대한 제어 모드를 선택합니다.
- **4단계** 사용자가 어플라이언스에 연결하도록 허용할 IP 주소를 입력합니다. IP 주소, IP 범위 또는 CIDR 범위를 입력할 수 있습니다. 여러 항목을 구분하려면 쉼표를 사용합 니다.
- **5단계** 프록시를 통한 연결이 허용되는 경우 다음 정보를 입력합니다.
	- **•** 어플라이언스에 연결하도록 허용할 프록시의 IP 주소. 여러 항목을 구분하려면 쉼표를 사용 합니다.
	- **•** 프록시가 어플라이언스로 전송하는 Origin IP 헤더의 이름. 여기에는 원격 사용자 시스템 및 요청을 전달하는 프록시 서버의 IP 주소가 포함됩니다. 기본적으로 헤더의 이름은 x-forwarded-for입니다.
- **6단계** 변경 사항을 제출 및 커밋합니다.

## **세션 시간 초과 구성**

- **•** 웹 UI 세션 시간 초과 구성[, 32-26](#page-865-0)페이지
- **•** CLI 세션 시간 초과 구성[, 32-27](#page-866-0)페이지

### <span id="page-865-0"></span>**웹 UI 세션 시간 초과 구성**

비활성 때문에 AsyncOS에서 사용자를 로그아웃하기까지 Email Security Appliance의 웹 UI에서 사용자가 로그인을 유지할 수 있는 시간을 지정할 수 있습니다. 이 웹 UI 세션 시간 초과는 다음에 적용됩니다.

- **•** 관리자를 포함한 모든 사용자
- **•** HTTP 및 HTTPS 세션
- **•** Cisco Spam Quarantine

AsyncOS에서 사용자를 로그아웃하면 어플라이언스는 사용자의 웹 브라우저를 로그인 페이지로 리디렉션합니다.

#### **절차**

- **1단계 System Administration(시스템 관리) > Network Access(네트워크 액세스)**를 선택합니다.
- **2단계 Edit Settings(설정 수정)**를 클릭합니다.
- **3단계** 사용자가 로그아웃되기까지 비활성 상태를 유지할 수 있는 시간(분)을 **Web UI Inactivity Timeout(웹 UI 비활성 시간 초과)** 필드에 입력합니다. 타임아웃 기간은 5~1440분으로 정의할 수 있습니다.
- **4단계** 변경 사항을 제출 및 커밋합니다.

CLI의 adminaccessconfig 명령을 사용하여 웹 UI 세션 시간 초과를 구성할 수도 있습니다. *CLI Reference Guide for AsyncOS for Cisco Email Security Appliances*를 참조하십시오.

### <span id="page-866-0"></span>**CLI 세션 시간 초과 구성**

비활성 때문에 AsyncOS에서 사용자를 로그아웃하기까지 Email Security Appliance의 CLI에서 사용자가 로그인을 유지할 수 있는 시간을 지정할 수 있습니다. CLI 세션 시간 초과는 다음에 적 용됩니다.

- **•** 관리자를 포함한 모든 사용자
- **•** SSH(Secure Shell), SCP 및 직접 직렬 연결을 사용한 연결에만

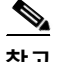

**참고** CLI 세션 시간 초과 시 커밋되지 않은 모든 컨피그레이션 변경 사항이 사라집니다. 컨피그레이션 변경 사항이 발생하는 즉시 해당 변경 사항을 커밋하십시오.

#### **절차**

- **1단계 System Administration(시스템 관리) > Network Access(네트워크 액세스)**를 선택합니다.
- **2단계 Edit Settings(설정 수정)**를 클릭합니다.
- **3단계** 사용자가 로그아웃되기까지 비활성 상태를 유지할 수 있는 시간(분)을 **CLI Inactivity Timeout(CLI 비활성 시간 초과)** 필드에 입력합니다. 타임아웃 기간은 5~1440분으로 정의할 수 있습니다.
- **4단계** 변경 사항을 제출 및 커밋합니다.

CLI의 adminaccessconfig 명령을 사용하여 CLI 세션 시간 초과를 구성할 수도 있습니다. *CLI Reference Guide for AsyncOS for Cisco Email Security Appliances*를 참조하십시오.

## **관리 사용자에게 메시지 표시**

- **•** 로그인 전에 메시지 표시[, 32-27](#page-866-1)페이지
- **•** 로그인 후 메시지 표시[, 32-28](#page-867-0)페이지

### <span id="page-866-1"></span>**로그인 전에 메시지 표시**

 $\mathbf{r}$ 

사용자가 SSH, FTP 또는 웹 UI를 통해 어플라이언스에 로그인을 시도하기 전에 메시지를 표시하 도록 Email Security Appliance를 구성할 수 있습니다. 로그인 배너는 로그인 프롬프트 위에 나타 나는 사용자 지정 가능한 텍스트입니다. 로그인 배너를 사용하여 내부 보안 정보 또는 어플라이언 스의 모범 사례를 표시할 수 있습니다. 예를 들어, 어플라이언스의 무단 사용이 금지되어 있다고 알려주는 간단한 메모나 어플라이언스에 대해 사용자가 변경한 검토 변경 사항에 대한 조직 권한 에 관련한 자세한 경고를 만들 수 있습니다.

로그인 배너를 만들려면 CLI의 adminaccessconfig > banner 명령을 사용합니다. 로그인 배너의 최대 길이는 80x25 콘솔에 맞는 2000자입니다. 어플라이언스의 /data/pub/configuration 디렉터 리에 있는 파일에서 로그인 배너를 가져올 수 있습니다. 배너를 만든 후 변경 사항을 커밋합니다.

### <span id="page-867-0"></span>**로그인 후 메시지 표시**

사용자가 SSH, FTP 또는 웹 UI를 통해 어플라이언스에 성공적으로 로그인한 후 환영 배너를 표 시하도록 AsyncOS를 구성할 수 있습니다. 내부 보안 정보 또는 어플라이언스에 대한 모범 사례 지침을 표시하기 위해 환영 배너를 사용할 수 있습니다.

환영 배너를 만들려면 CLI의 adminaccessconfig > welcome 명령을 사용합니다. 환영 배너의 최대 길이는 1,600자입니다.

어플라이언스의 /data/pub/configuration 디렉터리에 있는 파일에서 환영 배너를 가져올 수 있습 니다. 배너를 만든 후 변경 사항을 커밋합니다.

자세한 내용은 *CLI Reference Guide for AsyncOS for Cisco Email Security Appliances*를 참조 하십시오.

# **SSH(Secure Shell) 키 관리**

sshconfig 명령을 사용하여 다음을 수행할 수 있습니다.

- **•** admin 계정을 포함하여 시스템에 구성된 사용자 계정의 authorized\_keys 파일에 SSH(Secure Shell) 공개 사용자 키를 추가하거나 삭제합니다. 이렇게 하면 비밀번호 과제보 다는 SSH 키를 사용하여 사용자 계정을 인증할 수 있습니다.
- **•** 다음과 같은 SSH 서버 컨피그레이션 설정을 수정합니다.
	- **–** Public Key Authentication Algorithms(공개 키 인증 알고리즘)
	- **–** Cipher Algorithms(암호 알고리즘)
	- **–** KEX Algorithms(KEX 알고리즘)
	- **–** MAC Methods(MAC 메서드)
	- **–** Minimum Server Key Size(최소 서버 키 크기)

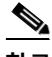

**참고** Cisco 어플라이언스에서 다른 호스트 시스템으로 로그 파일의 SCP 푸시를 수행할 때 사용되는 호 스트 키를 구성하려면 logconfig -> hostkeyconfig를 사용합니다. 자세한 내용은 38장, "[로깅](#page-1000-0)."을 참조하십시오.

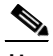

**참고** sshconfig 명령을 사용한 후 변경 사항을 적용하려면 재부팅해야 합니다.

hostkeyconfig를 사용하면 원격 호스트의 키를 검사하고 Cisco 어플라이언스에 추가할 수 있습니다.

#### **관련 항목**

- **•** 예: 새 공개 키 설치[, 32-29](#page-868-0)페이지
- **•** 예: SSH 서버 [컨피그레이션](#page-868-1) 수정, 32-29페이지

 $\Gamma$ 

## <span id="page-868-0"></span>**예: 새 공개 키 설치**

다음 예에서는 관리자 계정에 대해 새 공개 키가 설치됩니다. mail.example.com> sshconfig

Choose the operation you want to perform: - SSHD - Edit SSH server settings. - USERKEY - Edit SSH User Key settings []> userkey

Currently installed keys for admin:

Choose the operation you want to perform: - NEW - Add a new key. - USER - Switch to a different user to edit. []> new

Please enter the public SSH key for authorization. Press enter on a blank line to finish. [-paste public key for user authentication here-]

```
Choose the operation you want to perform:
- SSHD - Edit SSH server settings.
- USERKEY - Edit SSH User Key settings
|] >
```
## <span id="page-868-1"></span>**예: SSH 서버 컨피그레이션 수정**

다음 예는 SSH 서버를 구성하는 방법을 보여줍니다.

mail.example.com> sshconfig

Choose the operation you want to perform: - SSHD - Edit SSH server settings. - USERKEY - Edit SSH User Key settings []> sshd ssh server config settings: Public Key Authentication Algorithms: rsa1 ssh-dss ssh-rsa Cipher Algorithms: aes128-ctr aes192-ctr aes256-ctr arcfour256 arcfour128 aes128-cbc 3des-cbc blowfish-cbc cast128-cbc aes192-cbc aes256-cbc arcfour rijndael-cbc@lysator.liu.se MAC Methods: hmac-md5

Ι

```
 hmac-sha1
         umac-64@openssh.com
         hmac-ripemd160
         hmac-ripemd160@openssh.com
         hmac-sha1-96
        hmac-md5-96
Minimum Server Key Size:
         1024
KEX Algorithms:
         diffie-hellman-group-exchange-sha256
         diffie-hellman-group-exchange-sha1
         diffie-hellman-group14-sha1
         diffie-hellman-group1-sha1
Choose the operation you want to perform:
- SETUP - Setup SSH server configuration settings
[]> setup
Enter the Public Key Authentication Algorithms do you want to use
[rsa1,ssh-dss,ssh-rsa]> rsa1
Enter the Cipher Algorithms do you want to use
[aes128-ctr,aes192-ctr,aes256-ctr,arcfour256,arcfour128,aes128-cbc,3des-cbc,blowfish-cbc,c
ast128-cbc,aes192-cbc,aes256-cbc,arcfour,rijndael-cbc@lysator.liu.se]> aes192-ctr
Enter the MAC Methods do you want to use
[hmac-md5,hmac-sha1,umac-64@openssh.com,hmac-ripemd160,hmac-ripemd160@openssh.com,hmac-sha
1-96,hmac-md5-96]> hmac-sha1
Enter the Minimum Server Key Size do you want to use
[1024]> 2048
Enter the KEX Algorithms do you want to use
[diffie-hellman-group-exchange-sha256,diffie-hellman-group-exchange-sha1,diffie-hellman-gr
oup14-sha1,diffie-hellman-group1-sha1]> diffie-hellman-group-exchange-sha1
ssh server config settings:
Public Key Authentication Algorithms:
         rsa1
Cipher Algorithms:
        aes192-ctr
MAC Methods:
        hmac-sha1
Minimum Server Key Size:
         2048
KEX Algorithms:
         diffie-hellman-group-exchange-sha1
Choose the operation you want to perform:
- SETUP - Setup SSH server configuration settings
[] >
```
## **원격 SSH 명령 실행**

CLI에서는 원격 SSH 명령을 통해 명령을 실행하도록 허용합니다. 명령의 목록은 부록 A, "AsyncOS 빠른 참조 설명서"를 참조하십시오. 예를 들어 Cisco 어플라이언스에서 admin 계정에 대해 SSH 공개 키가 구성된 경우 비과제 원격 호스트에서 다음 명령을 실행할 수 있습니다.

# **ssh [admin@mail3.example.com](mailto:admin@mail3.example.com) status**

Enter "status detail" for more information.

Status as of: Mon Jan 20 17:24:15 2003

Last counter reset: Mon Jan 20 17:08:21 2003

System status: online

[rest of command deleted]

# **세션 세부사항 보기**

어플라이언스에서 모든 활성 사용자의 세션 세부사항을 보려면 페이지의 오른쪽 상단에서 **Options(옵션) > Active Sessions(활성 세션)**를 클릭합니다.

w, whoami 및 who 명령을 사용하여 CLI(명령행 인터페이스)에서 세션 세부사항을 볼 수도 있습니다.

## **로깅 세부사항 보기**

 $\overline{\mathsf{I}}$ 

last 명령은 어플라이언스에 최근에 로그인한 사용자를 표시합니다. 원격 호스트의 IP 주소와 로 그인, 로그아웃 및 총 시간도 표시됩니다.

mail3.example.com> **last**

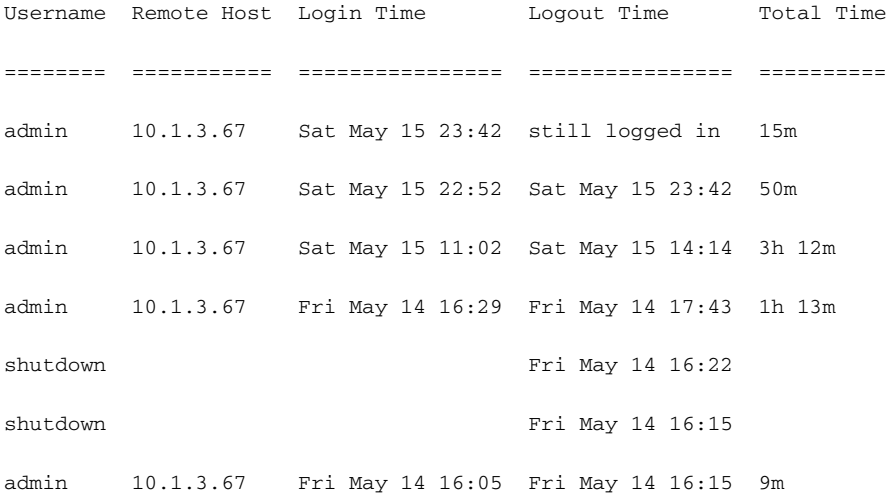

 $\mathsf I$ 

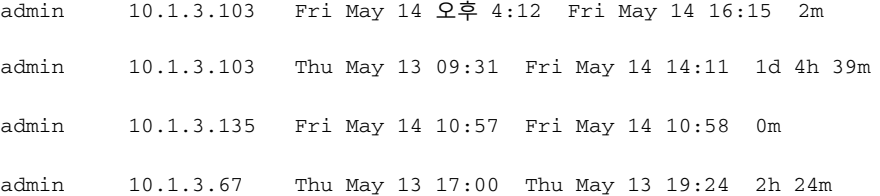

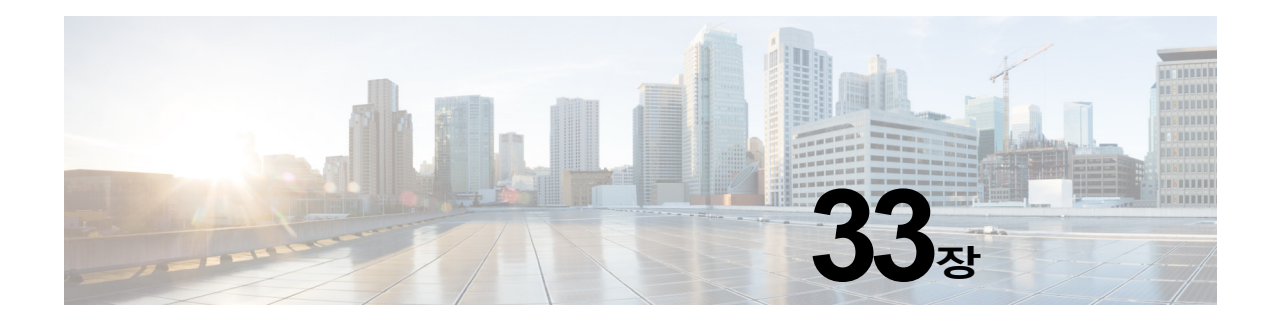

# **시스템 관리**

**참고** 이 섹션에서 설명하는 몇 가지 기능 또는 명령은 라우팅 우선 순위에 영향을 미치거나 영향을 받 습니다. 자세한 내용은 IP 주소, [인터페이스](#page-1144-0) 및 라우팅, B-3페이지를 참조하십시오.

- **•** [어플라이언스의](#page-872-0) 관리, 33-1페이지
- **•** 기능 키, 33-4[페이지](#page-875-0)
- **•** [컨피그레이션](#page-877-0) 파일 관리, 33-6페이지
- **•** 디스크 공간 관리[, 33-12](#page-883-0)페이지
- **•** 서비스 [업데이트](#page-885-0), 33-14페이지
- **•** [업그레이드](#page-886-0) 및 업데이트를 얻기 위한 설정, 33-15페이지
- **•** AsyncOS [업그레이드](#page-894-0), 33-23페이지
- **•** 원격 전원 관리 활성화[, 33-28](#page-899-0)페이지
- **•** [AsyncOS](#page-900-0)의 이전 버전으로 복귀, 33-29페이지
- **•** [어플라이언스](#page-902-0) 생성 메시지에 대한 반환 주소 구성, 33-31페이지
- **•** 시스템 상태 [매개변수에](#page-902-1) 대한 임계값 구성, 33-31페이지
- **•** [Email Security Appliance](#page-903-0)의 상태 확인, 33-32페이지
- **•** 알림[, 33-33](#page-904-0)페이지
- **•** [네트워크](#page-923-0) 설정 변경, 33-52페이지
- **•** SSL 설정 구성[, 33-56](#page-927-0)페이지
- **•** 시스템 시간[, 33-57](#page-928-0)페이지
- **•** 보기 사용자 지정[, 33-59](#page-930-0)페이지
- **•** [Internet Explorer](#page-931-0) 호환성 모드 재정의, 33-60페이지

# <span id="page-872-0"></span>**어플라이언스의 관리**

 $\overline{\phantom{a}}$ 

다음 작업을 통해 어플라이언스 내에서 일반적인 기능을 손쉽게 관리할 수 있습니다.

- **•** [어플라이언스](#page-873-0) 종료 및 재부팅
- **•** [이메일](#page-873-1) 수신 및 전달 일시 중단
- **•** 일시 [중단된](#page-874-0) 이메일 수신 및 전달 다시 시작

## <span id="page-873-0"></span>**어플라이언스 종료 및 재부팅**

종료 또는 재부팅 후, 전달 대기열에 있는 메시지의 손실 없이 나중에 어플라이언스를 다시 시작 할 수 있습니다.

CLI에서 shutdown 또는 reboot 명령을 사용하거나 웹 인터페이스를 사용할 수 있습니다.

#### **절차**

- **1단계 System Administration(시스템 관리)** > **Shutdown/Suspend(종료/일시 중단)**를 선택합니다.
- **2단계 System Operations(시스템 운영)** 섹션의 **Operation(운영)** 드롭다운 목록에서 **Shutdown(종료)** 또 는 **Reboot(재부팅)**를 선택합니다.
- **3단계** 강제로 종료되기 전 열린 연결이 완료되도록 기다릴 시간(초)을 입력합니다. 기본 지연은 30초입니다.
- **4단계 Commit(커밋)**을 클릭합니다.

## <span id="page-873-1"></span>**이메일 수신 및 전달 일시 중단**

AsyncOS에서는 이메일의 수신 및 전달을 일시 중단할 수 있습니다. 다음을 일시 중단할 수 있습 니다.

- **•** 하나의 특정 리스너 또는 여러 개의 리스너에서 이메일의 수신.
- **•** 하나의 특정 도메인 또는 여러 개의 도메인으로 가는 일부 또는 전체 이메일의 전달.

CLI에서 suspend 명령을 사용하거나 웹 인터페이스에서 다음을 수행합니다.

#### **절차**

- **1단계 System Administration(시스템 관리)** > **Shutdown/Suspend(종료/일시 중단)**를 선택합니다.
- **2단계** 하나의 특정 리스너 또는 여러 개의 리스너에서 이메일의 수신을 일시 중단합니다.

**Mail Operations(메일 운영)** 섹션에서 일시 중단할 기능 및/또는 리스너를 선택합니다. 어플라이 언스에 여러 리스너가 있는 경우 개별 리스너에서 이메일 수신을 일시 중단할 수 있습니다.

- **3단계** 하나의 특정 도메인 또는 여러 개의 도메인으로 가는 일부 또는 전체 이메일의 전달을 일시 중단 합니다. 요구 사항에 따라 다음 중 하나를 수행합니다.
	- **•** 모든 이메일의 전달을 일시 중단하려면 **Specify Domain(s)/Subdomain(s)(도메인/하위 도 메인 지정)** 필드에 ALL을 입력하고 **Enter**를 누릅니다.
	- **•** 특정 도메인 또는 하위 도메인에 대한 이메일의 전달을 일시 중단하려면 **Specify Domain(s)/Subdomain(s)(도메인/하위 도메인 지정)** 필드에 해당 도메인/하위 도메인 이름 또는 IP 주소를 입력하고 **Enter**를 누릅니다. 여러 항목을 추가하려면 쉼표로 구분된 텍스트를 사용합니다.
- **4단계** 강제로 종료되기 전 열린 연결이 완료되도록 기다릴 시간(초)을 입력합니다.

열린 연결이 없는 경우 시스템은 즉시 오프라인이 됩니다. 기본 지연은 30초입니다.

**5단계 Commit(커밋)**을 클릭합니다.

#### **향후 작업**

일시 중단된 서비스를 다시 시작할 준비가 되었으면 일시 [중단된](#page-874-0) 이메일 수신 및 전달 다시 시작, 33-3[페이지](#page-874-0) 섹션을 참조하십시오.

## <span id="page-874-0"></span>**일시 중단된 이메일 수신 및 전달 다시 시작**

일시 중단된 이메일의 수신 및 전달을 다시 시작하려면 Shutdown/Suspend(종료/일시 중단) 페이 지 또는 resume 명령을 사용합니다.

#### **절차**

- **1단계 System Administration(시스템 관리)** > **Shutdown/Suspend(종료/일시 중단)**를 선택합니다.
- **2단계 Mail Operations(메일 운영)** 섹션에서 다시 시작할 기능 및/또는 리스너를 선택합니다.
- 어플라이언스에 여러 리스너가 있는 경우 개별 리스너에서 이메일 수신을 다시 시작할 수 있습니다.
- **3단계** 하나의 특정 도메인 또는 여러 개의 도메인으로 가는 일부 또는 전체 이메일의 전달을 다시 시작 합니다.

**Specify Domain(s)/Subdomain(s)(도메인/하위 도메인 지정)** 필드에서 원하는 항목의 닫기 아 이콘을 클릭합니다.

**4단계 Commit(커밋)**을 클릭합니다.

## <span id="page-874-1"></span>**공장 기본값으로 재설정**

 $\sqrt{2}$ 

 $\mathbf{r}$ 

**주의** Serial 인터페이스 또는 Management 포트의 기본 설정을 사용하여 기본 Admin 사용자 계정으로 웹 인터페이스 또는 CLI에 다시 연결할 수 없는 경우에는 공장 기본값으로 재설정하지 마십시오.

어플라이언스를 물리적으로 옮기는 경우 공장 기본 설정으로 시작하길 원할 수 있습니다. 공장 기 본값으로 재설정하면 모든 정보가 손실되므로, 이 기능은 장치를 전송하는 경우 또는 컨피그레이 션 문제 해결을 위한 최후의 수단으로서만 사용해야 합니다. 공장 기본값으로 재설정하면 웹 인터 페이스 또는 CLI에서 연결이 해제되며, 어플라이언스에 연결하기 위해 사용하던 서비스(FTP, SSH, HTTP, HTTPS)가 비활성화되고, 만들었던 추가 사용자 계정도 제거됩니다. 다음을 통해 공 장 기본값으로 재설정할 수 있습니다.

- **–** 웹 인터페이스의 **System Administration(시스템 관리) > Configuration File(컨피그레 이션 파일)** 페이지에서 **Reset(재설정)** 버튼을 클릭하거나, **System Administration(시스 템 관리) > System Setup Wizard(시스템 설정 마법사)**에서 **Reset Configuration(컨피 그레이션 재설정)** 버튼을 클릭합니다.
- **–** CLI에서 resetconfig 명령을 사용합니다.

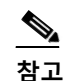

**참고** resetconfig 명령은 어플라이언스가 오프라인 상태일 때만 작동합니다. 공장 기본 값으로 재설정한 후 어플라이언스는 온라인 상태로 돌아갑니다.

## **다음 단계**

- **•** 시스템 설정 마법사를 실행합니다. 자세한 내용은 [시스템](#page-56-0) 설정 마법사 사용, 3-13페이지 섹션 을 참조하십시오.
- **•** 메일 전달을 켜서 메일 전달을 다시 시작합니다.

## **AsyncOS에 대한 버전 정보 표시**

현재 어플라이언스에 어떤 AsyncOS 버전이 설치되었는지 확인하려면 웹 인터페이스에서 Monitor(모니터) 메뉴의 System Overview(시스템 개요) 페이지를 사용하거나([System Status\(](#page-764-0)시 스템 상태[\), 28-29](#page-764-0)페이지 참조), CLI에서 version 명령을 사용합니다.

# <span id="page-875-0"></span>**기능 키**

- **•** 기능 키 추가 및 관리, 33-4[페이지](#page-875-1)
- **•** 기능 키 [다운로드](#page-876-0) 및 활성화 자동 실행, 33-5페이지
- **•** 만료된 기능 키, 33-6[페이지](#page-877-1)

## <span id="page-875-1"></span>**기능 키 추가 및 관리**

물리적 어플라이언스에서 기능 키는 어플라이언스의 일련 번호와 관련이 있으며 활성화 상태인 기능과도 관련이 있습니다(한 시스템의 키를 다른 시스템에서 재사용할 수 없음). CLI에서 기능 키로 작업하려면 featurekey 명령을 사용합니다.

**절차**

- **1단계 System Administration(시스템 관리) > Feature Keys(기능 키)**를 선택합니다.
- **2단계** 다음 작업을 수행합니다.

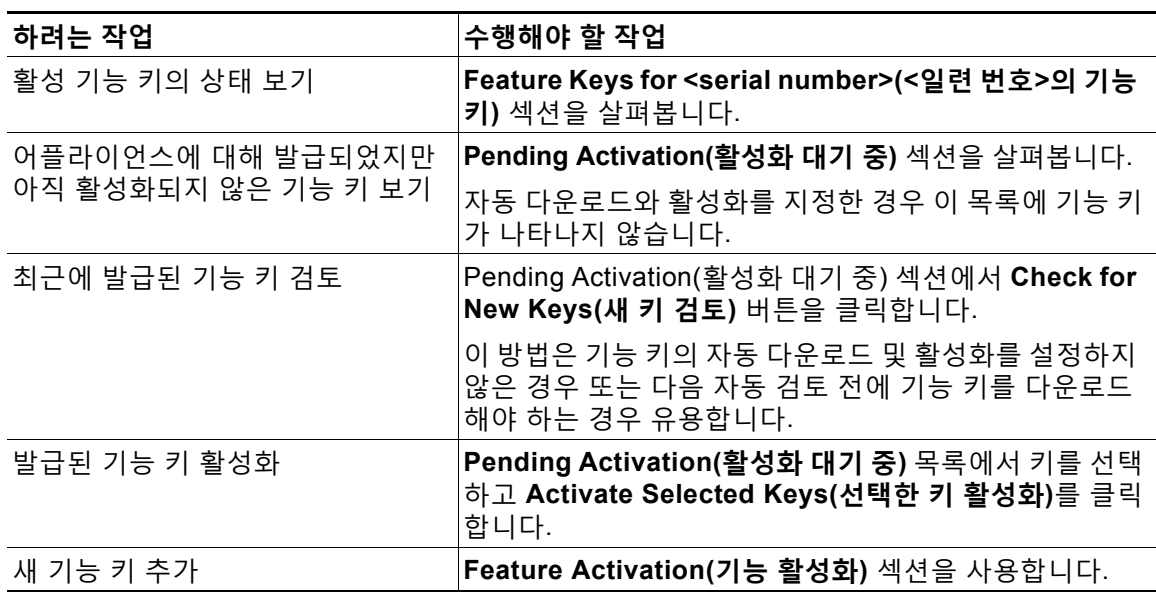

#### **관련 항목**

- **•** 기능 키 [다운로드](#page-876-0) 및 활성화 자동 실행, 33-5페이지
- **•** [Cisco Email Security Virtual Appliance](#page-877-2) 라이센스, 33-6페이지

## <span id="page-876-0"></span>**기능 키 다운로드 및 활성화 자동 실행**

어플라이언스에 대해 발급된 기능 키를 자동으로 검토, 다운로드 및 활성화하도록 설정할 수 있습 니다.

#### **절차**

- **1단계 System Administration(시스템 관리) > Feature Key Settings(기능 키 설정)**를 선택합니다.
- **2단계 Edit Feature Key Settings(기능 키 설정 수정)**를 클릭합니다.
- **3단계** 새 기능 키의 검토 빈도를 확인하려면 (?) 도움말 버튼을 클릭합니다.
- **4단계** 설정을 지정합니다.
- **5단계** 변경 사항을 제출 및 커밋합니다.

#### **관련 항목**

 $\overline{\mathsf{I}}$ 

**•** 기능 키 추가 및 관리, 33-4[페이지](#page-875-1)

ן

## <span id="page-877-1"></span>**만료된 기능 키**

기능 키가 만료되는 경우 어플라이언스는 키 만료 90일, 60일, 30일, 15일, 5일 및 하루 전에 알림 을 전송하고 만료 시점에도 알림을 전송합니다. 이러한 알림을 받으려면 System Alerts(시스템 알 림)를 구독해야 합니다. 자세한 내용은 알림[, 33-33](#page-904-0)페이지를 참고하십시오.

웹 인터페이스를 사용하여 액세스하려고 하는 기능에 대한 기능 키가 만료된 경우 Cisco 담당자 또는 지원 조직에 문의하십시오.

## <span id="page-877-2"></span>**Cisco Email Security Virtual Appliance 라이센스**

Email Security Virtual Appliance의 설정 및 라이센스에 대한 자세한 내용은 *Cisco Content Security Virtual Appliance Installation Guide*를 참조하십시오. 이 문서는 문서, 1-2[페이지](#page-35-0)에 지정 된 위치에서 사용할 수 있습니다.

 $\frac{\mathcal{L}}{\mathcal{L}}$ 

**참고** 가상 어플라이언스 라이센스를 설치하기 전에는 기술 지원 터널을 열거나 시스템 설정 마법사를 실행할 수 없습니다.

## **가상 어플라이언스 라이센스 만료**

가상 어플라이언스 라이센스가 만료된 후 어플라이언스는 180일 동안 보안 서비스 없이 메일을 계속 배달합니다. 이 기간에는 보안 서비스 업데이트가 발생하지 않습니다.

라이센스 만료 180일, 150일, 120일, 90일, 60일, 30일, 15일, 5일, 1일 및 0초 전에 그리고 유예 기간 종료 전에 동일한 간격으로 알림이 전송됩니다. 이러한 알림은 심각도 레벨 "Critical"에서 "System" 유형입니다. 이러한 알림을 받도록 하려면 알림 수신자 추가[, 33-35](#page-906-0)페이지 섹션을 참조 하십시오.

시스템 로그에도 이러한 알림이 기록됩니다.

개별 기능 키는 가상 어플라이언스 라이센스보다 일찍 만료될 수 있습니다. 개별 키의 만료일이 다가올 때에도 알림을 받게 됩니다.

#### **관련 항목**

**•** 가상 [어플라이언스에서](#page-900-1) AsyncOS를 복귀하면 라이센스에 영향이 미칠 수 있음, 33-29페이지

# <span id="page-877-0"></span>**컨피그레이션 파일 관리**

어플라이언스 내 모든 컨피그레이션 설정은 단일 컨피그레이션 파일을 통해 관리할 수 있습니다. 파 일은 XML(Extensible Markup Language) 형식으로 유지 관리됩니다.

몇 가지 방법으로 이 파일을 사용할 수 있습니다.

- **•** 중요 컨피그레이션 데이터를 백업 및 보존하려면 컨피그레이션 파일을 다른 시스템에 저장할 수 있습니다. 어플라이언스를 구성하는 동안 실수한 경우 최근에 저장된 컨피그레이션 파일 로 "롤백"할 수 있습니다.
- **•** 어플라이언스의 전체 컨피그레이션을 빠르게 검토하려면 기존 컨피그레이션 파일을 다운로 드할 수 있습니다. (다수의 최신 브라우저에서는 XML 파일을 직접 렌더링할 수 있습니다.) 이 는 현재 컨피그레이션에 존재할 수 있는 작은 오류(예: 오타)를 해결하는 데 도움이 될 수 있습 니다.
- **•** 기존 컨피그레이션 파일을 다운로드하고, 내용을 변경한 후 동일한 어플라이언스에 다시 업 로드할 수 있습니다. 이렇게 하면 CLI와 웹 인터페이스를 "우회"하여 컨피그레이션을 변경할 수 있습니다.
- **•** FTP 액세스를 통해 전체 컨피그레이션 파일을 업로드하거나, 전체 컨피그레이션 파일의 일 부를 CLI에 직접 붙여넣을 수 있습니다.
- **•** 파일이 XML 형식이므로, 컨피그레이션 파일의 모든 XML 엔티티를 설명하는 관련 DTD(document type definition)도 함께 제공됩니다. 업로드 전 XML 컨피그레이션 파일을 검 증하려면 DTD를 다운로드할 수 있습니다. (인터넷에서 XML 검증 툴을 쉽게 이용할 수 있습 니다.)

### **XML 컨피그레이션 파일로 여러 어플라이언스 관리**

- **•** 한 어플라이언스에서 기존의 컨피그레이션 파일을 다운로드하고, 내용을 변경한 후 다른 어 플라이언스에 업로드할 수 있습니다. 이렇게 하면 여러 어플라이언스의 설치를 좀 더 쉽게 관 리할 수 있습니다. 현재 C/X-Series 어플라이언스에서 M-Series 어플라이언스로 컨피그레이 션 파일을 로드할 수 없습니다.
- **•** 한 어플라이언스에서 다운로드한 기존의 컨피그레이션 파일을 여러 하위 섹션으로 나눌 수 있 습니다. 모든 어플라이언스에 공통된 이러한 섹션을 수정하고(다중 어플라이언스 환경에서), 하위 섹션이 업데이트되면 다른 어플라이언스에 로드할 수 있습니다.

예를 들면 Global Unsubscribe 명령을 테스트하기 위한 테스트 환경에서 어플라이언스를 사 용할 수 있습니다. Global Unsubscribe(전역 수신 거부) 목록을 적절히 구성한 후 테스트 어 플라이언스의 Global Unsubscribe(전역 수신 거부) 섹션을 모든 프로덕션 어플라이언스에 로 드할 수 있습니다.

## **컨피그레이션 파일 관리**

어플라이언스에서 컨피그레이션 파일을 관리하려면 **System Administration(시스템 관리) > Configuration File(컨피그레이션 파일)**을 클릭합니다.

Configuration File(컨피그레이션 파일) 페이지에는 다음 섹션이 포함되어 있습니다.

- **• Current Configuration(현재 컨피그레이션)** 현재 컨피그레이션 파일을 저장하고 내보내는 데 사용됩니다.
- **• Load Configuration(컨피그레이션 로드)** 전체 또는 부분 컨피그레이션 파일을 로드하는 데 사용됩니다.
- **• End-User Safelist/Blocklist Database (Spam Quarantine)(최종 사용자 허용 목록/차단 목 록 데이터베이스(스팸 격리))** - 자세한 내용은 허용 목록 및 차단 목록을 [사용하여](#page-821-0) 발신자 기 [준으로](#page-821-0) 이메일 전달 제어, 31-8페이지 및 허용 목록/차단 목록 백업 및 복원[, 31-14](#page-827-0)페이지 섹 션을 참조하십시오.
- **• Reset Configuration(컨피그레이션 재설정)** 현재 컨피그레이션을 공장 기본값으로 재설정 하는 데 사용됩니다(재설정 전에 컨피그레이션을 저장해야 합니다).

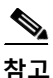

 $\overline{\phantom{a}}$ 

**참고** 개인 키와 인증서는 암호화된 비밀번호의 컨피그레이션 파일과 함께 암호화되지 않은 PEM 형식 에 포함됩니다.

Ι

**The Co** 

**관련 항목**

- **•** 현재 [컨피그레이션](#page-879-0) 파일 저장 및 내보내기
- **•** [컨피그레이션](#page-880-0) 파일 로드
- **•** [컨피그레이션](#page-879-1) 파일 메일로 전송
- **•** 클러스터링된 [어플라이언스에서](#page-1070-0) 컨피그레이션 로드
- **•** 현재 [컨피그레이션](#page-882-0) 재설정

### <span id="page-879-0"></span>**현재 컨피그레이션 파일 저장 및 내보내기**

**System Administration(시스템 관리)** > **Configuration File(컨피그레이션 파일)** 페이지의 **Current Configuration(현재 컨피그레이션)**을 사용하여 현재 컨피그레이션 파일을 로컬 시스템 에 저장하거나, 어플라이언스에 저장하거나(FTP/SCP 루트의 configuration 디렉터리), 이메일 을 통해 지정된 주소로 전송할 수 있습니다.

다음 정보는 컨피그레이션 파일과 함께 저장되지 않습니다.

- **•** URL 필터링 기능이 사용하는 서비스와의 보안 통신에 사용되는 인증서.
- **•** 기술 지원 문의 페이지에 저장되는 CCO 사용자 ID 및 계약 ID.

**Mask passwords in the Configuration Files(컨피그레이션 파일에서 비밀번호 마스크 처리)** 확 인란을 클릭하여 사용자의 비밀번호를 마스크 처리할 수 있습니다. 비밀번호를 마스크 처리하면 내보내거나 저장한 파일에서 원래의 암호화된 비밀번호가 "\*\*\*\*\*"로 교체됩니다. 그러나 마스크 처 리된 비밀번호의 컨피그레이션 파일은 AsyncOS로 다시 로드할 수 없습니다.

**Encrypt passwords in the Configuration Files(컨피그레이션 파일에서 비밀번호 암호화)** 확인 란을 클릭하여 사용자의 비밀번호를 암호화할 수 있습니다. 다음은 암호화될 컨피그레이션 파일 의 주요 보안 매개변수입니다.

- **•** 인증서 개인 키
- **•** RADIUS 비밀번호
- **•** LDAP 바인드 비밀번호
- **•** 로컬 사용자의 비밀번호 해시
- **•** SNMP 비밀번호
- **•** DK/DKIM 서명 키
- **•** 발신 SMTP 인증 비밀번호
- **•** PostX 암호화 키
- **•** PostX 암호화 프록시 비밀번호
- **•** FTP 푸시 로그 서브스크립션 비밀번호
- **•** IPMI LAN 비밀번호
- **•** 업데이터 서버 URL

CLI에서 saveconfig 명령을 사용하여 이를 구성할 수도 있습니다.

### <span id="page-879-1"></span>**컨피그레이션 파일 메일로 전송**

**System Administration(시스템 관리) > Configuration File(컨피그레이션 파일)**의 **Email file to(이메일로 파일 전송)** 필드 또는 mailconfig 명령을 사용하여 현재 컨피그레이션을 첨부 파일 로서 사용자에게 이메일로 전송할 수 있습니다.

### <span id="page-880-0"></span>**컨피그레이션 파일 로드**

**System Administration(시스템 관리) > Configuration File(컨피그레이션 파일)** 페이지의 Load Configuration(컨피그레이션 로드) 섹션을 사용하여 새 컨피그레이션 정보를 어플라이언스에 로 드합니다. CLI에서 loadconfig 명령을 사용하여 이를 구성할 수도 있습니다.

다음 세 가지 방법 중 하나로 정보를 로드할 수 있습니다.

- **•** configuration 디렉터리에 정보를 두고 이를 업로드합니다.
- **•** 로컬 시스템에서 직접 컨피그레이션 파일을 업로드합니다.
- **•** 컨피그레이션 정보를 직접 붙여넣습니다.

 $\frac{\mathbf{p}}{\mathbf{p}}$ 

**참고** 마스크 처리된 비밀번호가 있는 컨피그레이션 파일은 로드할 수 없습니다.

 $\begin{picture}(180,170)(-20,170)(-20,170)(-20,170)(-20,170)(-20,170)(-20,170)(-20,170)(-20,170)(-20,170)(-20,170)(-20,170)(-20,170)(-20,170)(-20,170)(-20,170)(-20,170)(-20,170)(-20,170)(-20,170)(-20,170)(-20,170)(-20,170)(-20,170)(-20,170)(-20,170)(-20,170$ 

**참고** 클러스터 모드에서 클러스터용 컨피그레이션을 로드할지, 어플라이언스용 컨피그레이션을 로드 할지를 선택할 수 있습니다. 클러스터 컨피그레이션 로드에 대한 지침은 [클러스터링된](#page-1070-0) 어플라이 언스에서 [컨피그레이션](#page-1070-0) 로드, 39-23페이지 섹션을 참조하십시오.

방법과 상관없이 컨피그레이션 상단에 다음 태그를 포함해야 합니다.

<?xml version="1.0" encoding="ISO-8859-1"?>

<!DOCTYPE config SYSTEM "config.dtd">

<config>

... your configuration information in valid XML

</config>

컨피그레이션 정보 뒤에 닫는 </config> 태그를 사용해야 합니다. 어플라이언스의 configuration 디렉터리에 있는 DTD(document type definition)를 기준으로 XML 구문의 값이 구문 분석 및 검증 됩니다. DTD 파일의 이름은 config.dtd입니다. loadconfig 명령을 사용할 때 명령줄에서 검증 오 류가 보고되면 변경 사항이 로드되지 않습니다. 업로드 전 어플라이언스 외부에서 컨피그레이션 파일을 검증하려면 DTD를 다운로드할 수 있습니다.

어떤 방법을 사용하든 선언 태그(위)를 포함하며 <config></config> 태그 내에 포함되어 있는 한, 전체 컨피그레이션 파일(최고 레벨 태그인 <config></config> 사이에 정의된 정보) 또는 컨피그 레이션 파일의 *complete* 및 *unique* 하위 섹션을 가져올 수 있습니다.

"Complete"란 DTD에 정의된 대로 지정된 하위 섹션에 대한 전체 시작 및 종료 태그가 포함되어 있음을 의미합니다. 예를 들어 다음을 업로드하거나 붙여넣으면

<?xml version="1.0" encoding="ISO-8859-1"?>

<!DOCTYPE config SYSTEM "config.dtd">

<config>

 **<autosupport\_enabled>0</autosu**

</config>

 $\mathbf I$ 

Ι

#### 업로드하는 동안 검증 오류가 발생합니다. 그러나 다음의 경우

<?xml version="1.0" encoding="ISO-8859-1"?>

<!DOCTYPE config SYSTEM "config.dtd">

<config>

 **<autosupport\_enabled>0</autosupport\_enabled>**

</config>

#### 오류가 발생하지 않습니다.

"Unique"란 업로드하거나 붙여넣는 컨피그레이션 파일의 하위 집합이 컨피그레이션에 대해 모호 하지 않다는 의미입니다. 예를 들어 시스템은 호스트 이름을 하나만 가질 수 있으므로 다음(선언 및 <config></config> 태그 포함)

**<hostname>mail4.example.com</hostname>**

태그의 업로드가 허용됩니다. 그러나 한 시스템에 대해 여러 리스너가 정의될 수 있으며 각각에 대해 서로 다른 Recipient Access Table이 정의되므로 다음

<rat>

<rat\_entry>

<rat\_address>ALL</rat\_address>

<access>RELAY</access>

</rat\_entry>

 $\langle$ rat>

태그는 "complete" 구문이라도 모호하므로 허용되지 않습니다.

# ΛN

**주의** 컨피그레이션 파일 또는 컨피그레이션 파일의 하위 섹션을 업로드하거나 구문 분석할 때 커밋되 지 않은(대기 중일 수 있는) 변경 사항을 지울 가능성이 있습니다.

 $\mathbb{A}$ 

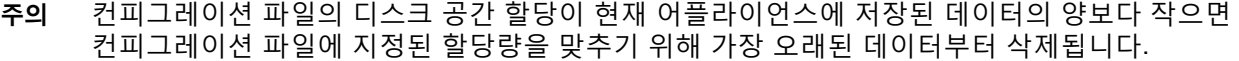

#### **빈 태그 대 생략된 태그**

컨피그레이션 파일의 섹션을 업로드하거나 구분 분석할 때는 주의해야 합니다. 태그를 포함하지 않으면 컨피그레이션 파일을 로드할 때 컨피그레이션의 해당 값이 수정되지 않습니다. 그러나 빈 태그를 포함하면 해당 컨피그레이션 설정이 지워집니다.

예를 들어 다음을 업로드하면

**<listeners></listeners>**

시스템에서 모든 리스너가 제거됩니다.

 $\sqrt{2}$ 

**주의** 컨피그레이션 파일의 하위 섹션을 업로드하거나 구문 분석할 때, 웹 인터페이스나 CLI에서 연결 이 끊어지고 대량의 컨피그레이션 데이터가 손실될 가능성이 있습니다. 또 다른 프로토콜, Serial 인터페이스 또는 Management 포트의 기본 설정을 사용하여 어플라이언스에 다시 연결할 수 있 는 경우가 아니면 이 명령으로 서비스를 비활성화하지 마십시오. 또한 DTD에 의해 정의된 정확 한 컨피그레이션 구문을 확실히 알고 있지 않다면 이 명령을 사용하지 마십시오. 새 컨피그레이션 파일을 로드하기 전에 항상 컨피그레이션 데이터를 백업하십시오.

#### **로그 서브스크립션용 비밀번호 로드에 대한 참고 사항**

비밀번호(예: FTP 푸시를 사용할 비밀번호)가 필요한 로그 서브스크립션이 포함된 컨피그레이션 파일을 로드하려고 하는 경우 loadconfig 명령은 비밀번호 누락에 대해 경고하지 않습니다. logconfig 명령을 사용하여 올바른 비밀번호를 구성할 때까지 FTP 푸시가 실패하고 알림이 생성 됩니다.

#### **문자 집합 인코딩에 대한 참고 사항**

오프라인으로 파일을 조작하기 위해 사용하는 문자 집합과 상관없이, XML 컨피그레이션 파일의 "encoding" 특성은 "ISO-8859-1"이어야 합니다. showconfig, saveconfig 또는 mailconfig 명령을 실행할 때마다 파일에 인코딩 특성이 지정됩니다.

<?xml version="1.0" encoding="ISO-8859-1"?>

현재 이 인코딩의 컨피그레이션 파일만 로드할 수 있습니다.

#### **관련 항목**

**•** 클러스터링된 [어플라이언스에서](#page-1070-0) 컨피그레이션 로드

### <span id="page-882-0"></span>**현재 컨피그레이션 재설정**

 $\overline{\phantom{a}}$ 

현재 컨피그레이션을 재설정하면 어플라이언스가 원래 공장 기본값으로 되돌아갑니다. 재설정하 기 전에 컨피그레이션을 저장해야 합니다. GUI에서 이 버튼을 통해 컨피그레이션을 재설정하는 것은 클러스터링 환경에서 지원되지 않습니다.

공장 [기본값으로](#page-874-1) 재설정, 33-3페이지를 참조하십시오.

Ι

## **컨피그레이션 파일 보기**

컨피그레이션 파일 세부사항을 보려면 showconfig 명령만 사용할 수 있습니다. showconfig 명령 은 현재 컨피그레이션을 화면에 출력합니다.

mail3.example.com> s**howconfig**

Do you want to include passwords? Please be aware that a configuration without passwords will fail when reloaded with loadconfig.

<?xml version="1.0" encoding="ISO-8859-1"?>

<!DOCTYPE config SYSTEM "config.dtd">

 $\lt$  !  $-$ 

Product: IronPort model number Messaging Gateway Appliance(tm)

Model Number: model number

Version: version of AsyncOS installed

Serial Number: serial number

Current Time: current time and date

[The remainder of the configuration file is printed to the screen.]

# **컨피그레이션 파일 페이지**

- **•** [컨피그레이션](#page-877-0) 파일 관리, 33-6페이지
- **•** 허용 목록/차단 목록 백업 및 복원[, 31-14](#page-827-0)페이지
- **•** 공장 [기본값으로](#page-874-1) 재설정, 33-3페이지

# <span id="page-883-0"></span>**디스크 공간 관리**

- **•** (가상 [어플라이언스](#page-884-0) 전용) 사용 가능한 디스크 공간 늘리기, 33-13페이지
- **•** 디스크 공간 할당량 할당[, 33-13](#page-884-1)페이지
- **•** 기타 [할당량에](#page-885-1) 대한 디스크 공간 관리, 33-14페이지
- **•** 디스크 공간에 대한 알림을 [수신하는지](#page-885-2) 확인, 33-14페이지

## <span id="page-884-0"></span>**(가상 어플라이언스 전용) 사용 가능한 디스크 공간 늘리기**

ESXi 5.5 및 VMFS 5를 실행하는 가상 어플라이언스의 경우 2TB가 넘는 디스크 공간을 할당할 수 있습니다. ESXi 5.1을 실행하는 어플라이언스의 경우 제한은 2TB입니다.

가상 어플라이언스 인스턴스에 디스크 공간을 추가하려면

$$
\frac{1}{\mathscr{O}}
$$

**참고** 디스크 공간 감소는 지원되지 않습니다. 자세한 내용은 VMware 문서를 참조하십시오.

#### **시작하기 전에**

필요한 디스크 공간 증가를 신중하게 결정합니다.

- **1단계** Email Security Appliance 인스턴스를 가져옵니다.
- **2단계** VMware에서 제공하는 유틸리티 또는 관리 도구를 사용하여 디스크 공간을 늘립니다.

VMware 문서에서 가상 디스크 컨피그레이션 변경에 대한 정보를 참조하십시오. 릴리스 당시 ESXi 5.5에 대한 이 정보는 다음에서 제공했습니다. [http://pubs.vmware.com/vsphere-55/index.jsp?topic=%2Fcom.vmware.vsphere.hostclient.doc](http://pubs.vmware.com/vsphere-55/index.jsp?topic=%2Fcom.vmware.vsphere.hostclient.doc%2FGUID-81629CAB-72FA-42F0-9F86-F8FD0DE39E57.html) [%2FGUID-81629CAB-72FA-42F0-9F86-F8FD0DE39E57.html](http://pubs.vmware.com/vsphere-55/index.jsp?topic=%2Fcom.vmware.vsphere.hostclient.doc%2FGUID-81629CAB-72FA-42F0-9F86-F8FD0DE39E57.html).

**3단계 System Administration(시스템 관리) > Disk Management(디스크 관리)**로 이동하여 변경 사항 이 적용되었는지 확인합니다.

## <span id="page-884-1"></span>**디스크 공간 할당량 할당**

 $\mathbf{r}$ 

배포에서 사용하는 기능 가운데에서 어플라이언스에 디스크 공간을 할당하여 디스크 사용량을 최 적화할 수 있습니다.

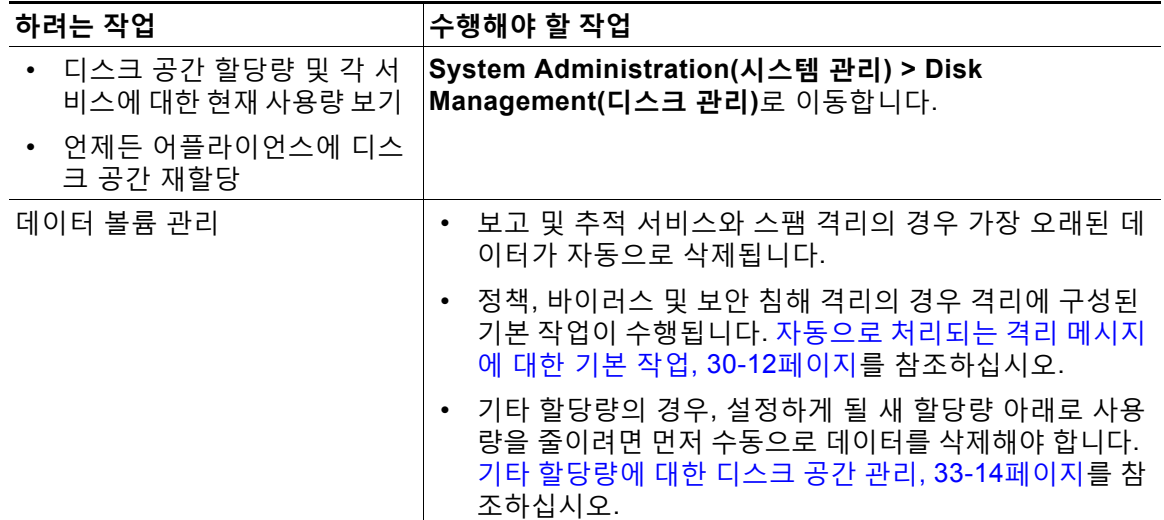

## <span id="page-885-1"></span>**기타 할당량에 대한 디스크 공간 관리**

기타 할당량은 시스템 데이터 및 사용자 데이터를 포함합니다. 시스템 데이터는 삭제할 수 없습니 다. 관리할 수 있는 사용자 데이터에는 다음과 같은 파일 유형이 포함됩니다.

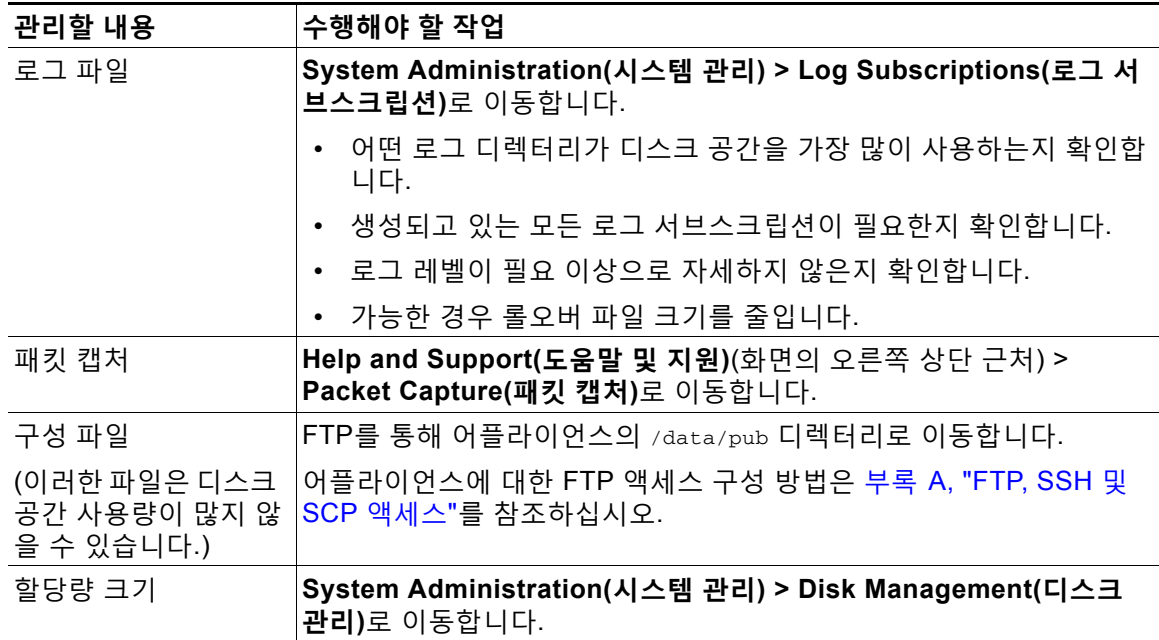

## <span id="page-885-2"></span>**디스크 공간에 대한 알림을 수신하는지 확인**

Miscellaneous(기타) 디스크 사용량이 할당량의 75%에 도달하면 경고 레벨에서 시스템 알림을 수신하기 시작합니다. 이러한 알림을 받으면 조치를 취해야 합니다.

이러한 알림을 받도록 하려면 알림 수신자 추가[, 33-35](#page-906-0)페이지 섹션을 참조하십시오.

## **디스크 공간 및 중앙 집중식 관리**

디스크 공간 관리는 시스템 모드에서만 사용 가능하며, 그룹 또는 클러스터 모드에서는 사용할 수 없습니다.

# <span id="page-885-0"></span>**서비스 업데이트**

다음 서비스는 효과를 최대한 얻으려면 업데이트가 필요합니다.

- **•** 기능 키
- **•** McAfee Anti-Virus 정의
- **•** PXE 엔진
- **•** Sophos Anti-Virus 정의
- **•** IronPort 안티스팸 규칙
- **•** 보안 침해 필터 규칙
- **•** 표준 시간대 규칙
- **•** URL 범주(URL 필터링 기능에 사용됨. 자세한 내용은 향후 URL 범주 집합 변경[, 16-24](#page-417-0)페이 [지](#page-417-0) 참조)
- **•** 등록 클라이언트(URL 필터링 기능에 사용된 클라우드 기반 서비스와의 통신에 필요한 인증서 업데이트에 사용됨. 자세한 내용은 [Cisco Web Security Services](#page-397-0)에 대한 연결 정보, 16-4페이 [지](#page-397-0) 참조)
- **•** 그레이메일 규칙

 $\mathbf{r}$ 

**참고** RSA Email DLP 엔진 및 콘텐츠 일치 분류자에 대한 설정은 **Security Services(보안 서비스) > RSA Email DLP** 페이지에서 처리됩니다. 자세한 내용은 DLP 엔진 및 콘텐츠 일치 [분류자](#page-475-0) 업데 이트[, 18-40](#page-475-0)페이지를 참조하십시오.

DLP 업데이트를 제외하고, 업데이트를 수신하는 모든 서비스에 대해 서비스 업데이트 설정이 사 용됩니다. DLP 업데이트를 제외한 개별 서비스에 대해서는 고유한 설정을 지정할 수 없습니다.

이런 중요한 업데이트를 얻을 수 있도록 네트워크와 어플라이언스를 설정하는 방법은 [업그레이](#page-886-0) 드 및 [업데이트를](#page-886-0) 얻기 위한 설정, 33-15페이지 섹션을 참조하십시오.

# <span id="page-886-0"></span>**업그레이드 및 업데이트를 얻기 위한 설정**

- **•** [업그레이드](#page-886-1) 및 업데이트 배포를 위한 옵션, 33-15페이지
- **•** Cisco 서버에서 업그레이드와 업데이트를 [다운로드하도록](#page-887-0) 네트워크 구성, 33-16페이지
- **•** 엄격한 방화벽 환경에서 업그레이드 및 업데이트를 위해 [어플라이언스](#page-887-1) 구성, 33-16페이지
- **•** 로컬 서버에서 [업그레이드](#page-888-0) 및 업데이트, 33-17페이지
- **•** 로컬 서버에서 업그레이드 및 [업데이트하기](#page-889-0) 위한 하드웨어 및 소프트웨어 요구 사항, 33-18[페이지](#page-889-0)
- **•** 로컬 서버에 [업그레이드](#page-889-1) 이미지 호스트, 33-18페이지
- **•** [업그레이드](#page-890-0) 및 업데이트 다운로드를 위한 서버 설정 구성, 33-19페이지
- **•** 자동 [업데이트](#page-892-0) 구성, 33-21페이지
- **•** 업데이터 서버 인증서의 유효성을 확인하도록 [어플라이언스](#page-892-1) 구성, 33-21페이지
- **•** 프록시 서버 통신을 신뢰하도록 [어플라이언스](#page-894-1) 구성, 33-23페이지

## <span id="page-886-1"></span>**업그레이드 및 업데이트 배포를 위한 옵션**

AsyncOS 업그레이드 및 업데이트 파일을 어플라이언스에 배포하기 위한 몇 가지 방법이 있습 니다.

- **•** 각 어플라이언스는 Cisco 업데이트 서버에서 직접 파일을 다운로드할 수 있습니다. 이것이 기 본 방법입니다.
- **•** Cisco에서 파일을 다운로드한 다음 네트워크 내 한 서버에서 여러 어플라이언스로 배포할 수 있습니다. 로컬 서버에서 [업그레이드](#page-888-0) 및 업데이트, 33-17페이지를 참조하십시오.

방법을 선택하고 구성하려면 [업그레이드](#page-890-0) 및 업데이트 다운로드를 위한 서버 설정 구성, 33-19페 [이지](#page-890-0) 섹션을 참조하십시오.

H.

## <span id="page-887-0"></span>**Cisco 서버에서 업그레이드와 업데이트를 다운로드하도록 네트워크 구성**

어플라이언스는 Cisco 업데이트 서버에 직접 연결하여 업그레이드와 업데이트를 찾고 다운로드 합니다.

**그림** *33-1* **스트리밍 업데이트 방법**

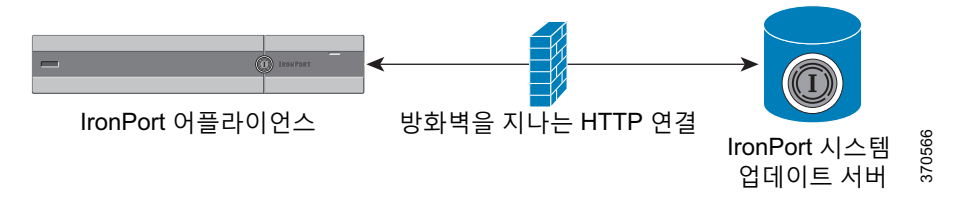

Cisco 업데이트 서버는 동적 IP 주소를 사용합니다. 엄격한 방화벽 정책이 있는 경우 대신 고정 위 치를 구성해야 할 수 있습니다. 자세한 내용은 엄격한 방화벽 환경에서 업그레이드 및 [업데이트를](#page-887-1) 위해 [어플라이언스](#page-887-1) 구성, 33-16페이지를 참고하십시오.

포트 80 및 443을 통해 Cisco 업데이트 서버에서 업그레이드를 다운로드하도록 허용하는 방화벽 규칙을 만듭니다.

## <span id="page-887-1"></span>**엄격한 방화벽 환경에서 업그레이드 및 업데이트를 위해 어플라이언스 구성**

Cisco IronPort 업그레이드 및 업데이트 서버는 동적 IP 주소를 사용합니다. 엄격한 방화벽 정책 이 있는 경우 업데이트 및 AsyncOS 업그레이드를 위한 고정 위치를 구성해야 할 수 있습니다.

#### **절차**

- <span id="page-887-2"></span>**1단계** Cisco 고객 지원에 문의하여 고정 URL 주소를 얻습니다.
- **2단계** 포트 80을 통해 고정 IP 주소에서 업그레이드와 업데이트를 다운로드하도록 허용하는 방화벽 규 칙을 만듭니다.
- **3단계 Security Services(서비스 보안) > Service Updates(서비스 업데이트)**를 선택합니다.
- **4단계 Edit Update Settings(업데이트 설정 수정)**를 클릭합니다.
- **5단계** Edit Update Settings(업데이트 설정 수정) 페이지의 "Update Servers(업데이트 서버)(이미지)" 섹 션에서 Local Update Servers(로컬 업데이트 서버)를 선택하고, AsyncOS 업그레이드 및 McAfee Anti-Virus 정의용 Base URL(기본 URL) 필드에 1[단계단](#page-887-2)계에서 수신한 고정 URL을 입력합니다.
- **6단계** "Update Servers(업데이트 서버)(목록)" 섹션에 대해 IronPort Update Servers(IronPort 업데이트 서버)가 선택되었는지 확인합니다.
- **7단계** 변경 사항을 제출 및 커밋합니다.

## <span id="page-888-0"></span>**로컬 서버에서 업그레이드 및 업데이트**

Cisco의 업데이트 서버에서 직접 업그레이드를 가져오는 대신 네트워크 내부로부터 AsyncOS 업 그레이드 이미지를 로컬 서버 및 호스트 업그레이드로 다운로드할 수 있습니다. 이 기능을 사용하 면 업그레이드 이미지가 HTTP를 통해 네트워크의 인터넷 액세스 가능한 서버로 다운로드됩니다. 업그레이드 이미지를 다운로드하기로 한 경우 AsyncOS 이미지를 어플라이언스로 호스트하도록 내부 HTTP 서버("업데이트 관리자")를 구성할 수 있습니다.

어플라이언스가 인터넷에 액세스할 수 없는 경우 또는 조직에서 다운로드에 사용되는 미러 사이 트에 대한 액세스를 제한하는 경우 로컬 서버를 사용합니다. 로컬 서버에서 각 어플라이언스로 AsyncOS 업그레이드를 다운로드하는 것이 Cisco IronPort 서버에서 다운로드하는 것보다 일반 적으로 더 빠릅니다.

 $\mathscr{P}$ 

**참고** AsyncOS 업그레이드만 필요한 경우 로컬 서버를 사용하는 것이 좋습니다. 보안 업데이트 이미지 에 로컬 업데이트 서버를 사용하는 경우 로컬 서버는 Cisco IronPort에서 보안 업데이트를 자동으 로 수신하지 않으므로, 네트워크의 어플라이언스가 항상 최신 보안 서비스를 가지고 있지는 않을 수도 있습니다.

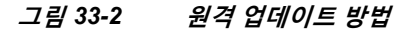

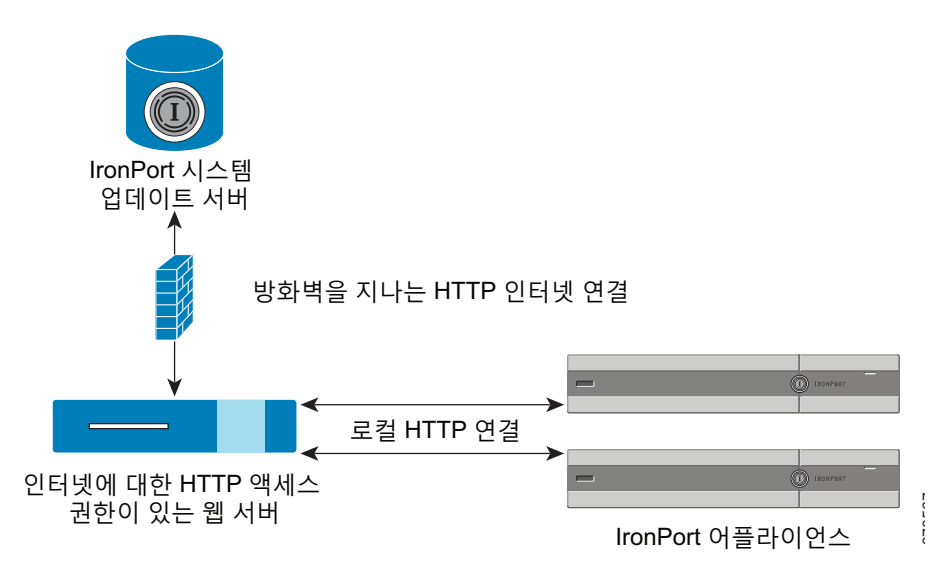

#### **절차**

 $\mathbf{r}$ 

- **1단계** 업그레이드 파일을 검색하여 제공하도록 로컬 서버를 구성합니다.
- **2단계** 업그레이드 파일을 다운로드합니다.
- **3단계** GUI의 Security Services(보안 서비스) > Service Updates(서비스 업데이트) 페이지 또는 CLI의 updateconfig 명령을 통해 로컬 서버를 사용하도록 어플라이언스를 구성합니다.
- **4단계** System Administration(시스템 관리) > System Upgrade(시스템 업그레이드) 페이지 또는 CLI의 upgrade 명령을 사용하여 어플라이언스를 업그레이드합니다.

**The Contract of the Contract of the Contract of the Contract of the Contract of the Contract of the Contract o** 

Ι

## <span id="page-889-0"></span>**로컬 서버에서 업그레이드 및 업데이트하기 위한 하드웨어 및 소프트웨 어 요구 사항**

AsyncOS 업그레이드 및 업데이트 파일을 다운로드하려면 다음이 지원되는 내부 네트워크의 시 스템이 필요합니다.

- **•** Cisco Systems 업데이트 서버에 대한 내부 액세스
- **•** 웹 브라우저([브라우저](#page-40-0) 요건, 2-1페이지 참조)

 $\begin{picture}(120,20) \put(0,0){\line(1,0){10}} \put(15,0){\line(1,0){10}} \put(15,0){\line(1,0){10}} \put(15,0){\line(1,0){10}} \put(15,0){\line(1,0){10}} \put(15,0){\line(1,0){10}} \put(15,0){\line(1,0){10}} \put(15,0){\line(1,0){10}} \put(15,0){\line(1,0){10}} \put(15,0){\line(1,0){10}} \put(15,0){\line(1,0){10}} \put(15,0){\line($ 

**참고** 이 릴리스에서 이 주소에 대한 HTTP 액세스를 허용하도록 방화벽 설정을 구성해야 하는 경우, 특 정 IP 주소가 아니라 DNS 이름을 사용하여 구성해야 합니다.

AsyncOS 업데이트 파일을 *호스팅*하려면 다음이 지원되는 내부 네트워크의 서버가 필요합니다.

- **•** 다음과 같은 웹 서버(예: Microsoft IIS(Internet Information Services) 또는 Apache 오픈 소스 서버):
	- **–** 24자가 넘는 디렉터리 또는 파일 이름의 표시 지원
	- **–** 디렉터리 찾아보기 가능
	- **–** 익명(인증 없음) 또는 기본("단순") 인증을 위해 구성됨
	- **–** 각 AsyncOS 업데이트 이미지용 최소 350MB 빈 디스크 공간 포함

## <span id="page-889-1"></span>**로컬 서버에 업그레이드 이미지 호스트**

로컬 서버를 설정한 후 http://updates.ironport.com/fetch\_manifest.html로 이동하여 업그레이 드 이미지의 ZIP 파일을 다운로드합니다. 이미지를 다운로드하려면 어플라이언스의 일련 번호(물 리적 어플라이언스용) 또는 VLN(가상 어플라이언스용) 및 버전 번호를 입력합니다. 그러면 사용 가능한 업그레이드 목록이 표시됩니다. 다운로드할 업그레이드 버전을 클릭하고, 디렉터리 구조 를 유지한 채 로컬 서버의 루트 디렉터리에 ZIP 파일의 압축을 해제합니다. 업그레이드 이미지를 사용하려면, Edit Update Settings(업데이트 설정 수정) 페이지(또는 CLI의 updateconfig)에서 로 컬 서버를 사용하도록 어플라이언스를 구성합니다.

로컬 서버는 또한 네트워크의 어플라이언스에 대해 사용 가능한 AsyncOS 업그레이드를 다운로 드된 업그레이드 이미지로 제한하는 XML 파일을 호스트합니다. 이 파일을 "매니페스트"라고 합 니다. 매니페스트는 업그레이드 이미지 ZIP 파일의 asyncos 디렉터리에 있습니다. 로컬 서버의 루 트 디렉터리에 있는 ZIP 파일의 압축을 해제한 후 Edit Update Settings(업데이트 설정 수정) 페이 지(또는 CLI의 updateconfig)에서 파일 이름을 포함한 XML 파일의 전체 URL을 입력합니다.

원격 업그레이드에 대한 자세한 내용은 기술 자료를 참고하거나, Cisco 지원 공급업체에 문의하 십시오.

## **프록시 서버를 통한 업데이트**

어플라이언스는 기본적으로 Cisco의 업데이트 서버에 직접 연결하여 업데이트를 수신하도록 구 성되어 있습니다. 이 연결은 포트 80에서 HTTP에 의해 이루어지며 내용이 암호화됩니다. 방화벽 에서 이 포트를 열지 않으려면, 어플라이언스가 업데이트 규칙을 수신할 수 있는 프록시 서버 및 특정 포트를 정의할 수 있습니다.

프록시 서버를 사용하기로 한 경우 선택적인 인증 및 포트를 지정할 수 있습니다.

$$
\overline{\mathscr{L}}
$$

**참고** 프록시 서버를 정의하면, 프록시 서버를 사용하도록 구성된 모든 서비스 업데이트에 대해 자동으 *로* 사용됩니다. 개별 서비스에 대한 업데이트용 프록시 서버를 끌 수 있는 방법은 없습니다.

## <span id="page-890-0"></span>**업그레이드 및 업데이트 다운로드를 위한 서버 설정 구성**

업그레이드와 업데이트를 어플라이언스로 다운로드하는 데 필요한 서버 및 연결 정보를 지정합 니다.

AsyncOS 업그레이드 및 서비스 업데이트에 대해 같은 설정을 사용할 수도 있고 서로 다른 설정 을 사용할 수도 있습니다.

#### **시작하기 전에**

어플라이언스가 Cisco에서 직접 업그레이드와 업데이트를 다운로드하도록 할지, 아니면 네트워 크의 로컬 서버에서 이러한 이미지를 호스트할지를 결정합니다. 그런 다음 선택한 방법을 지원하 도록 네트워크를 설정합니다. [업그레이드](#page-886-0) 및 업데이트를 얻기 위한 설정, 33-15페이지 아래의 모 든 항목을 참조하십시오.

#### **절차**

 $\overline{\phantom{a}}$ 

- **1단계 Security Services(서비스 보안) > Service Updates(서비스 업데이트)**를 선택합니다.
- **2단계 Edit Update Settings(업데이트 설정 수정)**를 클릭합니다.
- **3단계** 옵션을 입력합니다.

 $\mathsf I$ 

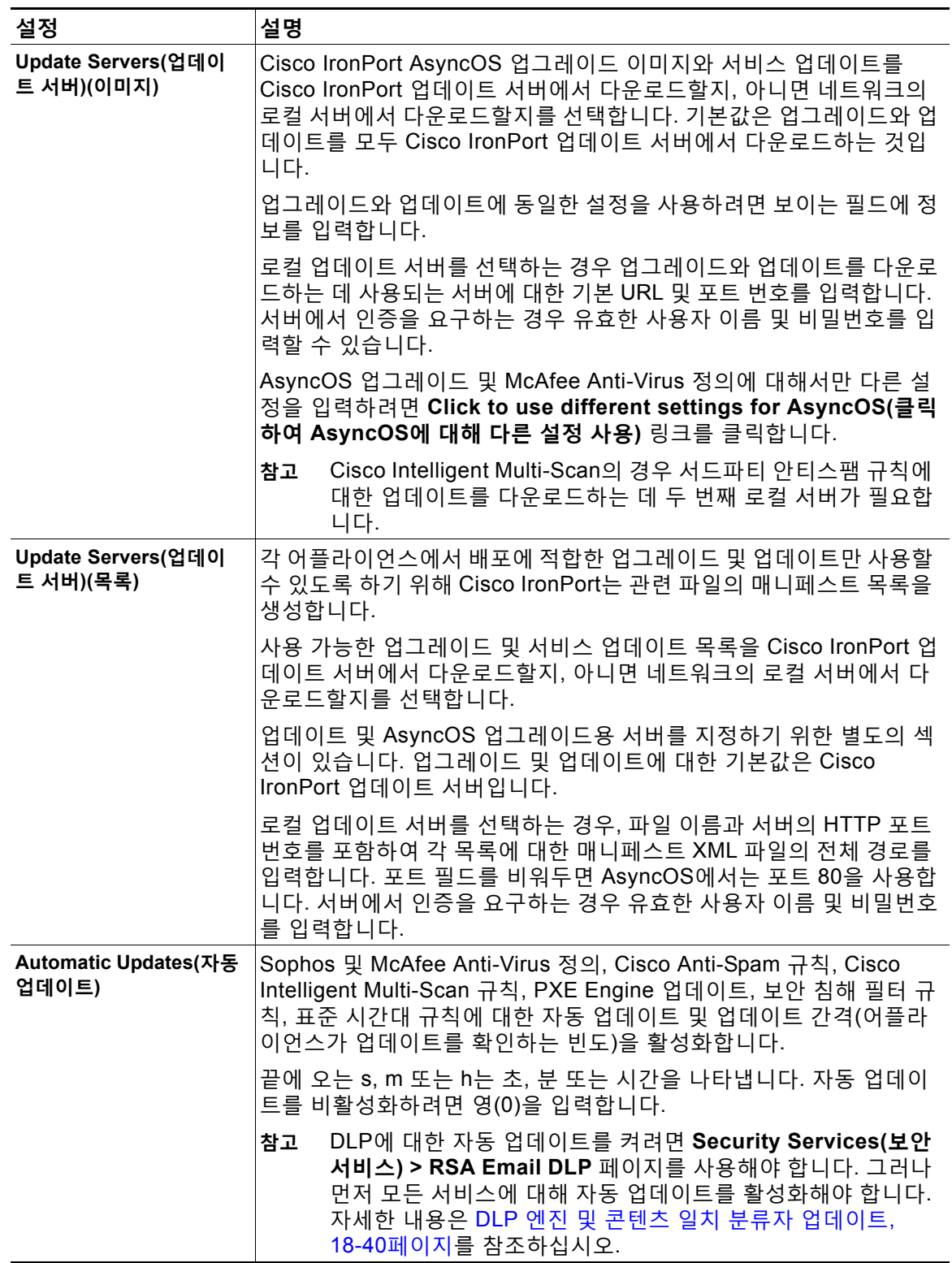

**The State** 

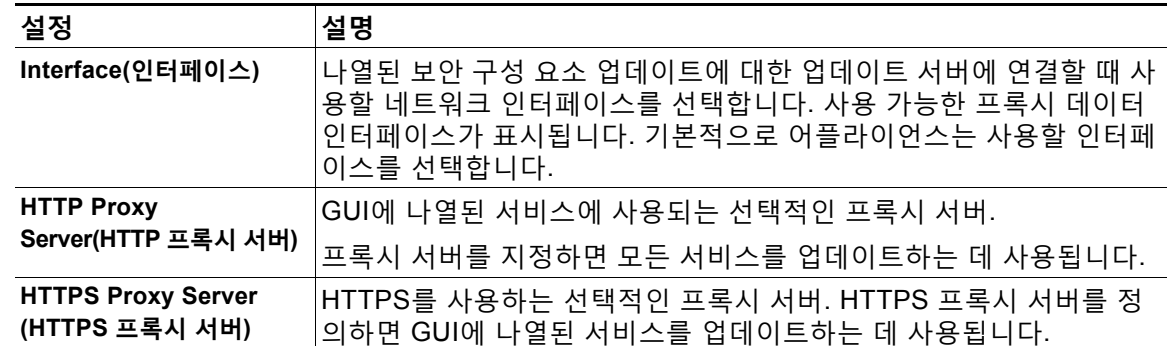

**4단계** 변경 사항을 제출 및 커밋합니다.

## <span id="page-892-0"></span>**자동 업데이트 구성**

 $\overline{\mathsf{I}}$ 

**절차**

- **1단계 Security Services(보안 서비스) > Service Updates(서비스 업데이트)** 페이지로 이동하여 **Edit Update Settings(업데이트 설정 수정)**를 클릭합니다.
- **2단계** 자동 업데이트를 활성화하기 위한 확인란을 선택합니다.
- **3단계** 업데이트 간격(업데이트 확인 사이에 대기하는 시간)을 입력합니다. 분에는 **m**, 시간에는 **h**를 끝에 추가합니다. 최대 업데이트 간격은 1시간입니다.

## <span id="page-892-1"></span>**업데이터 서버 인증서의 유효성을 확인하도록 어플라이언스 구성**

Email Security Appliance는 업데이터 서버와 통신할 때마다 Cisco 업데이터 서버 인증서의 유효 성을 확인할 수 있습니다. 이 옵션을 구성하고 확인에 실패하면, 업데이트가 다운로드되지 않으며 세부사항이 업데이터 로그에 기록됩니다.

이 옵션을 구성하려면 updateconfig 명령을 사용합니다. 다음 예에서는 이 옵션을 구성하는 방법 을 보여 줍니다.

mail.example.com> updateconfig

Service (images): Update URL:

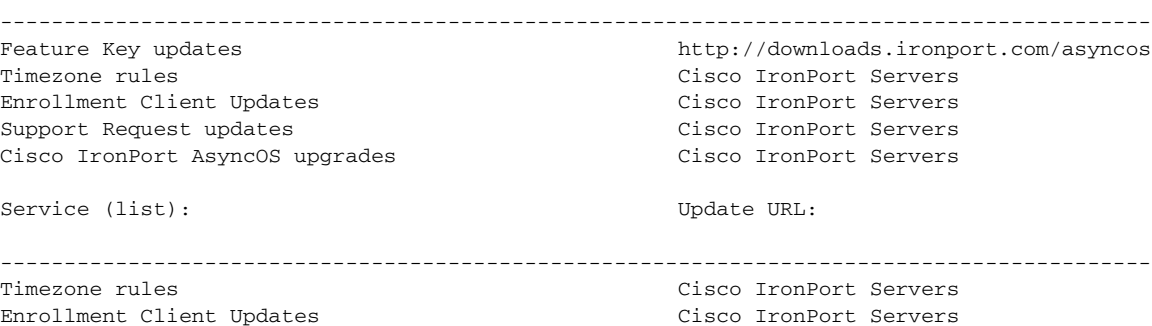

Ι

```
Support Request updates Cisco IronPort Servers
Service (list): Update URL:
------------------------------------------------------------------------------------------
Cisco IronPort AsyncOS upgrades Cisco IronPort Servers
Update interval: 5m
Proxy server: not enabled
HTTPS Proxy server: not enabled
Choose the operation you want to perform:
- SETUP - Edit update configuration.
- VALIDATE_CERTIFICATES - Validate update server certificates
- TRUSTED_CERTIFICATES - Manage trusted certificates for updates
[]> validate_certificates
Should server certificates from Cisco update servers be validated?
[Yes]>
Service (images): Update URL:
------------------------------------------------------------------------------------------
Feature Key updates http://downloads.ironport.com/asyncos
Timezone rules Cisco IronPort Servers
Enrollment Client Updates Cisco IronPort Servers
Support Request updates and the Cisco IronPort Servers
Cisco IronPort AsyncOS upgrades Cisco IronPort Servers
Service (list): Update URL:
------------------------------------------------------------------------------------------
Timezone rules Cisco IronPort Servers
Enrollment Client Updates Cisco IronPort Servers Cisco IronPort Servers
Support Request updates Cisco IronPort Servers
Service (list): Update URL:
------------------------------------------------------------------------------------------
Cisco IronPort AsyncOS upgrades Cisco IronPort Servers
Update interval: 5m
Proxy server: not enabled
HTTPS Proxy server: not enabled
Choose the operation you want to perform:
- SETUP - Edit update configuration.
- VALIDATE_CERTIFICATES - Validate update server certificates
- TRUSTED_CERTIFICATES - Manage trusted certificates for updates
[]>
```
## <span id="page-894-1"></span>**프록시 서버 통신을 신뢰하도록 어플라이언스 구성**

투명하지 않은 프록시 서버를 사용 중인 경우, 프록시 인증서 서명에 사용된 CA 인증서를 어플라 이언스에 추가할 수 있습니다. 그렇게 함으로써 어플라이언스는 프록시 서버 통신을 신뢰합니다.

이 옵션을 구성하려면 updateconfig 명령을 사용합니다. 다음 예에서는 이 옵션을 구성하는 방법 을 보여 줍니다.

mail.example.com> updateconfig

```
...
...
...
Choose the operation you want to perform:
- SETUP - Edit update configuration.
- VALIDATE_CERTIFICATES - Validate update server certificates
- TRUSTED_CERTIFICATES - Manage trusted certificates for updates
[]> trusted_certificates
Choose the operation you want to perform:
- ADD - Upload a new trusted certificate for updates.
[]> add
Paste certificates to be trusted for secure updater connections, blank to quit
Trusted Certificate for Updater:
Paste cert in PEM format (end with '.'):
-----BEGIN CERTIFICATE-----
MMIICiDCCAfGgAwIBAgIBATANBgkqhkiG9w0BAQUFADCBgDELMAkGA1UEBhMCSU4x
DDAKBgNVBAgTA0tBUjENM............................................
-----END CERTIFICATE-----
.
Choose the operation you want to perform:
- ADD - Upload a new trusted certificate for updates.
- LIST - List trusted certificates for updates.
- DELETE - Delete a trusted certificate for updates.
```

```
|]
```
# <span id="page-894-0"></span>**AsyncOS 업그레이드**

 $\mathbf{r}$ 

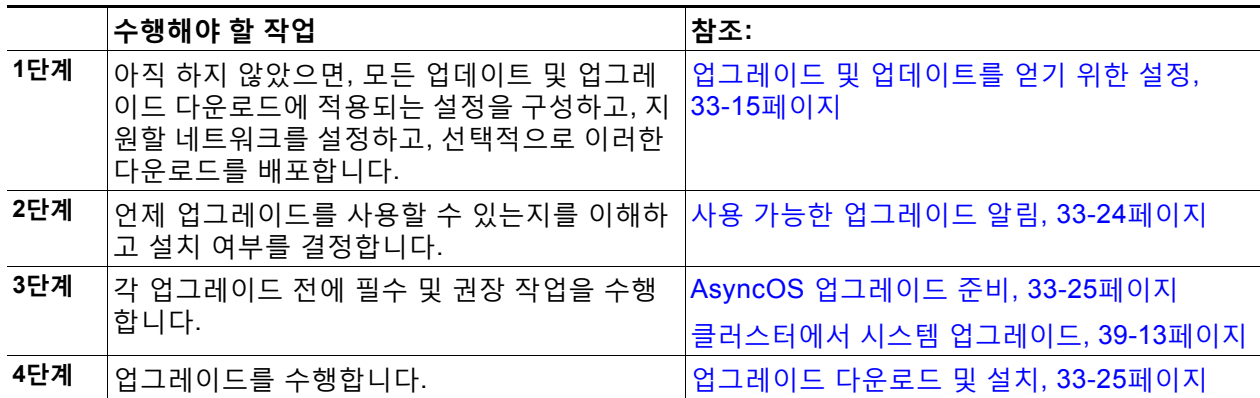

## **클러스터링된 시스템 업그레이드 정보**

클러스터링된 시스템을 업그레이드하려는 경우 [클러스터에서](#page-1060-0) 시스템 업그레이드, 39-13페이지 섹션을 참조하십시오.

## **업그레이드 절차의 배치 명령 정보**

업그레이드 절차의 배치 명령에 대한 자세한 내용은 [http://www.cisco.com/en/US/products/ps10154/prod\\_command\\_reference\\_list.html](http://www.cisco.com/en/US/products/ps10154/prod_command_reference_list.html)의 *CLI Reference Guide for AsyncOS for Cisco Email Security Appliances*를 참조하십시오.

### <span id="page-895-0"></span>**사용 가능한 업그레이드 알림**

기본적으로 관리자 및 기술자 권한이 있는 사용자는 어플라이언스에서 AsyncOS 업그레이드를 사용할 수 있을 때 웹 인터페이스 상단에 표시되는 알림을 볼 수 있습니다.

클러스터링된 시스템에서는 사용자가 로그인한 시스템에만 작업이 적용됩니다.

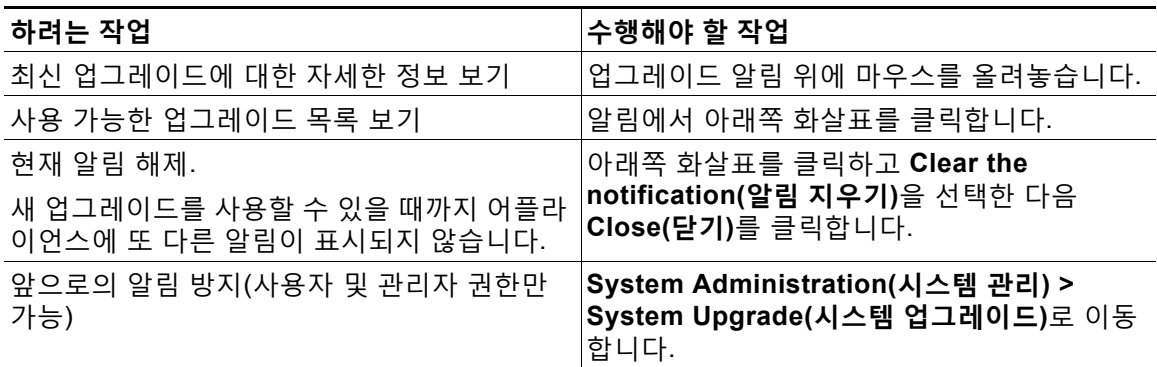

## **사용 가능한 업그레이드 알림**

기본적으로 관리자 및 기술자 권한이 있는 사용자는 어플라이언스에서 AsyncOS 업그레이드를 사용할 수 있을 때 웹 인터페이스 상단에 표시되는 알림을 볼 수 있습니다.

클러스터링된 시스템에서는 사용자가 로그인한 시스템에만 작업이 적용됩니다.

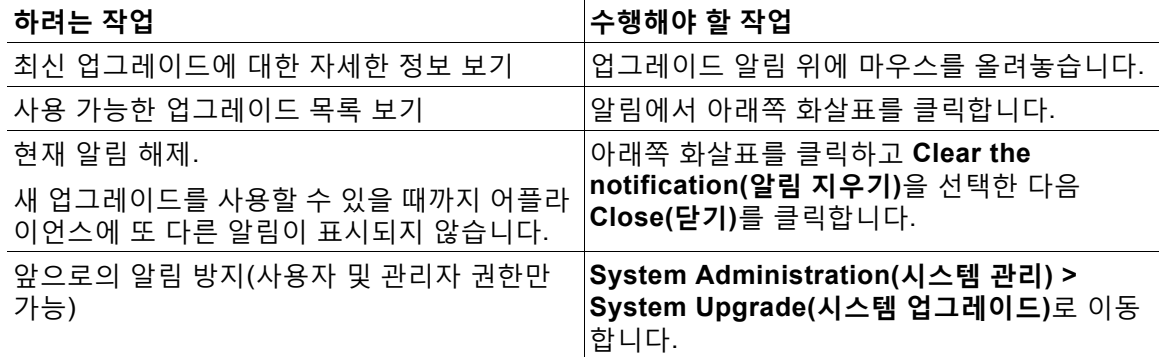

## <span id="page-896-0"></span>**AsyncOS 업그레이드 준비**

다음 단계를 수행하여 업그레이드를 준비하는 것이 가장 좋은 방법입니다.

**절차**

- **1단계** XML 컨피그레이션 파일을 오프박스에 저장합니다. 어떤 이유로든 이전 업그레이드 릴리스로 돌 아가야 할 경우 이 파일이 필요합니다.
- **2단계** 허용 목록/차단 목록 기능을 사용 중인 경우 목록을 오프박스로 내보냅니다.
- **3단계** 모든 리스너를 일시 중단합니다. CLI에서 업그레이드를 수행하는 경우 suspendlistener 명령을 사용합니다. GUI에서 업그레이드를 수행하는 경우 리스너가 자동으로 일시 중단됩니다.
- **4단계** 대기열이 비워질 때까지 기다립니다. 작업 대기열에 있는 메시지의 수를 보려면 CLI의 workqueue 명령을 사용하고, 어플라이언스에서 메시지 처리량을 모니터링하려면 rate 명령을 사용합니다.

 $\mathscr{P}$ 

**참고** 업그레이드 후 리스너를 다시 활성화합니다.

## <span id="page-896-1"></span>**업그레이드 다운로드 및 설치**

다운로드와 설치를 동시에 수행할 수도 있고, 백그라운드에서 다운로드한 후 나중에 설치할 수도 있습니다.

 $\begin{picture}(20,20) \put(0,0){\line(1,0){10}} \put(15,0){\line(1,0){10}} \put(15,0){\line(1,0){10}} \put(15,0){\line(1,0){10}} \put(15,0){\line(1,0){10}} \put(15,0){\line(1,0){10}} \put(15,0){\line(1,0){10}} \put(15,0){\line(1,0){10}} \put(15,0){\line(1,0){10}} \put(15,0){\line(1,0){10}} \put(15,0){\line(1,0){10}} \put(15,0){\line(1$ 

 $\mathbf{r}$ 

**참고** Cisco IronPort 서버가 아니라 로컬 서버에서 AsyncOS의 다운로드와 업그레이드를 동시에 수행 하는 경우, *다우로드 중에* 업그레이드가 즉시 설치됩니다. 업그레이드 프로시스 시작 시 10초 동안 배너가 표시됩니다. 이 배너가 표시되어 있을 때, Ctrl-C 를 입력하면 다운로드가 시작되기 전 업그레이드 프로세스를 종료할 수 있습니다.

#### **시작하기 전에**

- **•** Cisco에서 업그레이드를 직접 다운로드할지, 아니면 네트워크의 서버에서 업그레이드 이미 지를 호스트할지를 선택합니다. 그런 다음 선택한 방법을 지원하도록 네트워크를 설정합니다. 그런 다음 선택한 소스에서 업그레이드를 가져오도록 어플라이언스를 구성합니다. [업그레이](#page-886-0) 드 및 [업데이트를](#page-886-0) 얻기 위한 설정, 33-15페이지 및 [업그레이드](#page-890-0) 및 업데이트 다운로드를 위한 서버 설정 구성[, 33-19](#page-890-0)페이지를 참조하십시오.
- **•** 지금 업그레이드를 설치하려면 AsyncOS [업그레이드](#page-896-0) 준비, 33-25페이지의 지침을 수행합 니다.
- **•** 클러스터링된 시스템에서 업그레이드를 설치하려면 [클러스터에서](#page-1060-0) 시스템 업그레이드, 39-13 [페이지](#page-1060-0) 섹션을 참조하십시오.
- **•** 업그레이드를 다운로드만 하려는 경우 설치 준비가 될 때까지 아무런 전제 조건도 없습니다.

ן

#### **절차**

- **1단계 System Administration(시스템 관리) > System Upgrade(시스템 업그레이드)**를 선택합니다.
- **2단계 Upgrade Options(업그레이드 옵션)**를 클릭합니다.

시스템은 상태 로그의 기록 데이터(최대 3개월)를 분석하여 어플라이언스의 상태를 확인하고, 어 플라이언스를 업그레이드할 수 있는지에 대한 권장 사항을 제공합니다.

 $\begin{array}{c}\n\heartsuit\n\end{array}$ 

- **참고** 시스템이 이 분석을 수행하려면 시스템 로그에 최대 1개월 분량의 로깅 데이터가 포함되 어 있어야 합니다.
- **3단계** 분석 결과에 따라 다음 중 하나를 수행합니다.
	- **•** 지난 몇 개월 동안 시스템에서 다음 문제 중 하나가 발생한 것이 분석에서 탐지되는 경우 표시 된 권장 사항을 따릅니다.
		- **–** 리소스 절약 모드
		- **–** 메일 프로세스의 지연
		- **–** 높은 CPU 사용률
		- **–** 높은 메모리 사용률
		- **–** 높은 메모리 페이지 스와핑
	- **•** 상태 로그의 데이터가 부족하여 시스템에 분석을 수행할 수 없는 경우 권장 사항이 제공되지 않습니다. 이 시나리오에서는 최근에 어플라이언스에 아무 문제도 발생하지 않은 경우에만 어 플라이언스의 업그레이드를 고려하십시오.
	- **•** 분석에서 아무 문제도 탐지되지 않으면 4[단계로](#page-897-0) 이동합니다.
- <span id="page-897-0"></span>**4단계** 옵션을 선택합니다.

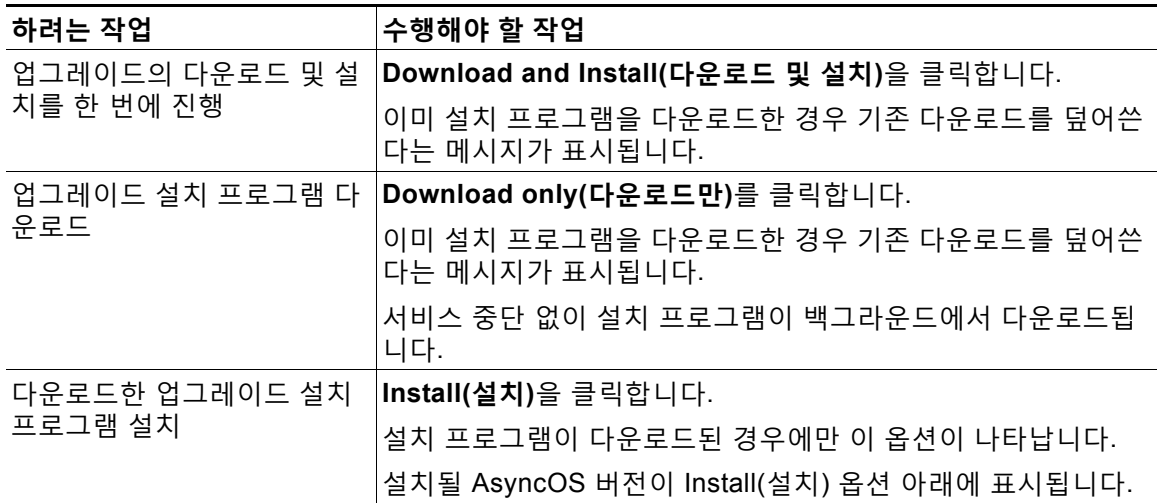

**5단계** 전에 다운로드한 설치 프로그램을 설치하지 않은 경우 사용 가능한 업그레이드 목록에서 AsyncOS 버전을 선택합니다.

- **6단계** 설치 중인 경우
	- **a.** 현재 컨피그레이션을 어플라이언스의 configuration 디렉터리에 저장할지 여부를 선택합니다.
	- **b.** 컨피그레이션 파일에서 비밀번호를 마스크 처리할지 여부를 선택합니다.

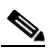

- **참고** 마스크 처리된 비밀번호의 컨피그레이션 파일은 GUI의 Configuration File(컨피그레이션 파일) 페이지 또는 CLI의 loadconfig 명령으로 로드할 수 없습니다.
- **c.** 컨피그레이션 파일의 복사본을 이메일로 전송하려면 해당 이메일 주소를 입력합니다. 여러 이 메일 주소를 입력하는 경우 쉼표를 사용하여 구분합니다.
- **7단계 Proceed(진행)**를 클릭합니다.
- **8단계** 설치 중인 경우
	- **a.** 프로세스 중에 프롬프트에 응답할 준비를 합니다. 응답할 때까지 프로세스가 일시 중지됩니다. 페이지 상단 근처에 진행률 표시줄이 나타납니다.
	- **b.** 프롬프트에서 **Reboot Now(지금 재부팅)**를 클릭합니다.
	- **c.** 약 10분 후에 어플라이언스에 다시 액세스하여 로그인합니다.

업그레이드 문제 해결을 위해 어플라이언스의 전원을 껐다가 켜야 하는 경우 재부팅 후 적어 도 20분이 지난 후에 그렇게 하십시오.

#### **향후 작업**

- **•** 프로세스가 중단된 경우 프로세스를 다시 시작해야 합니다.
- **•** 업그레이드를 다운로드했지만 설치하지 않은 경우:

업그레이드를 설치할 준비가 되면 '시작하기 전에' 섹션의 전제 조건을 포함하여 처음부터 이 러한 지침을 수행하되, Install(설치) 옵션을 선택합니다.

- **•** 업그레이드를 설치한 경우:
	- **–** 리스너를 다시 활성화(다시 시작)합니다.
	- **–** 새 시스템용 컨피그레이션 파일을 저장합니다. 자세한 내용은 [컨피그레이션](#page-877-0) 파일 관리, 33-6[페이지](#page-877-0)를 참조하십시오.
- **•** 업그레이드가 완료되면 리스너를 다시 활성화합니다.

### **백그라운드 다운로드 상태 보기, 취소 또는 삭제**

#### **절차**

- **1단계 System Administration(시스템 관리) > System Upgrade(시스템 업그레이드)**를 선택합니다.
- **2단계 Upgrade Options(업그레이드 옵션)**를 클릭합니다.
- **3단계** 옵션을 선택합니다.

 $\mathbf{r}$ 

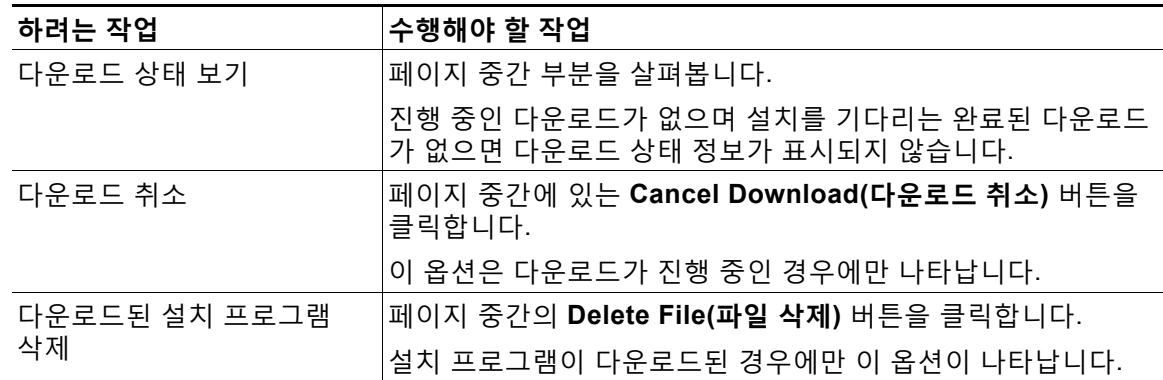

**4단계** (선택 사항) 업그레이드 로그를 봅니다.

# <span id="page-899-0"></span>**원격 전원 관리 활성화**

어플라이언스 섀시에 대한 전원을 원격으로 재설정하는 기능은 C380 및 C680에서만 사용 가능 합니다.

어플라이언스 전원을 원격으로 재설정하려면 이 섹션에 설명된 절차를 사용하여 미리 이 기능을 활성화 및 구성해야 합니다.

#### **시작하기 전에**

- **•** 전용 원격 전원 관리 포트를 안전한 네트워크에 직접 연결합니다. 자세한 내용은 Hardware Installation Guide를 참조하십시오.
- **•** 어플라이언스에 원격에서 액세스 가능한지 확인합니다. 예를 들어 방화벽을 통해 필요한 포 트를 엽니다.
- **•** 이 기능을 사용하려면 전용 원격 전원 관리 인터페이스에 대한 고유한 IPv4 주소가 필요합니 다. 이 인터페이스는 이 섹션에 설명된 절차를 통해서만 구성 가능하며, ipconfig 명령을 사용 하여 구성할 수 없습니다.
- **•** 어플라이언스 전원을 껐다가 켜려면 IPMI(Intelligent Platform Management Interface) 버전 2.0을 지원하는 디바이스를 관리할 수 있는 서드파티 툴이 필요합니다. 그러한 툴을 사용할 준 비가 되었는지 확인합니다.
- **•** CLI(Command Line Interface)에 액세스하는 방법에 대한 자세한 내용은 CLI 참조 가이드를 참조하십시오.

#### **절차**

- **1단계** SSH 또는 직렬 콘솔 포트를 사용하여 CLI에 액세스합니다.
- **2단계** Administrator 액세스 권한의 계정을 사용하여 로그인합니다.
- **3단계** 다음과 같은 명령을 입력합니다.

```
remotepower 
setup
```
**4단계** 프롬프트를 따라 다음을 지정합니다.

- **•** 이 기능의 전용 IP 주소와 넷마스크 및 게이트웨이.
- **•** power-cycle 명령 실행에 필요한 사용자 이름과 비밀번호.
	- 이러한 자격 증명은 어플라이언스에 액세스하는 데 사용되는 다른 자격 증명과 다릅니다.
- **5단계** commit을 입력하여 변경 사항을 저장합니다.
- **6단계** 컨피그레이션을 테스트하여 어플라이언스 전원을 원격으로 관리할 수 있는지 확인합니다.
- **7단계** 입력한 자격 증명을 불확실한 미래에 사용할 수 있는지 확인합니다. 예를 들면 이 정보를 안전한 곳에 보관하고, 이 작업을 수행해야 하는 관리자가 필요한 자격 증명에 액세스할 수 있는지 확인 합니다.

#### **관련 항목**

**•** [어플라이언스](#page-1103-0) 전원 원격 초기화, 40-26페이지

# **AsyncOS의 이전 버전으로 복귀**

AsyncOS에는 긴급한 용도로 AsyncOS 운영 체제를 이전의 정식 빌드로 복귀할 수 있는 기능이 포함되어 있습니다.

# **복귀 영향력**

 $\mathbf{r}$ 

어플라이언스에서 revert 명령을 사용하는 것은 매우 위험합니다. 이 명령을 사용하면 모든 컨피 그레이션 로그와 데이터베이스가 삭제됩니다. 관리 인터페이스에 대한 네트워크 정보만 보존되 고 다른 모든 네트워크 컨피그레이션은 삭제됩니다. 또한 복귀할 경우 어플라이언스를 다시 구성 할 때까지 메일 처리가 중단됩니다. revert 명령을 실행하면 네트워크 컨피그레이션이 소멸되므 로, 이 명령을 실행하려면 어플라이언스에 대한 물리적 로컬 액세스가 필요할 수 있습니다.

<u>/\</u>

**주의** 복귀할 버전의 컨피그레이션 파일이 있어야 합니다. 컨피그레이션 파일은 이전 버전과 호환되지 않습니다.

### **가상 어플라이언스에서 AsyncOS를 복귀하면 라이센스에 영향이 미칠 수 있음**

AsyncOS 9.0 for Email에서 AsyncOS 8.5 for Email로 복귀하면 라이센스가 변경되지 않습니다.

AsyncOS 9.0 for Email에서 AsyncOS 8.0 for Email로 복귀하면, 어플라이언스가 보안 기능 없이 메일을 전달하는 동안 180일의 유예 기간이 더 이상 제공되지 않습니다.

두 경우 모두 기능 키 만료 날짜가 변경되지 않습니다.

### **관련 항목**

**•** 가상 [어플라이언스](#page-877-0) 라이센스 만료, 33-6페이지

Τ

## **AsyncOS 복귀**

**The Contract of the Contract of the Contract of the Contract of the Contract of the Contract of the Contract o** 

### **절차**

- **1단계** 복귀할 버전의 컨피그레이션 파일이 있는지 확인합니다. 컨피그레이션 파일은 이전 버전과 호환 되지 않습니다. 이렇게 하려면 이메일을 통해 파일을 자신에게 전송하거나 FTP를 통해 파일을 올 릴 수 있습니다. 자세한 내용은 [컨피그레이션](#page-879-0) 파일 메일로 전송, 33-8페이지 섹션을 참조하십시오.
- **2단계** 어플라이언스의 현재 컨피그레이션의 백업 복사본을 다른 시스템에 저장합니다(비밀번호 마스크 처리 없이).

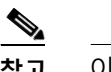

- **참고** 이것은 복귀 후 로드할 컨피그레이션 파일이 아닙니다.
- **3단계** 허용 목록/차단 목록 기능을 사용하는 경우 허용 목록/차단 목록 데이터베이스를 다른 시스템에 저장합니다.
- **4단계** 메일 대기열이 비워질 때까지 기다립니다.
- **5단계** 복귀할 어플라이언스의 CLI에 로그인합니다.

revert 명령을 실행하면 몇 가지 경고 프롬프트가 표시됩니다. 이러한 경고 프롬프트에 동의하면 즉시 복귀 작업이 수행됩니다. 따라서 복귀 전 단계를 완료하기 전에는 복귀 프로세스를 시작하지 마십시오.

**6단계** CLI에서 revert 명령을 실행합니다.

 $\underbrace{\blacklozenge}$ 

**참고** 복귀 프로세스는 시간이 많이 걸리는 작업입니다. 복귀가 완료될 때까지 15분에서 20분 정도 소요될 수 있으며, 어플라이언스에 대한 콘솔 액세스가 다시 사용 가능해집니다.

- **7단계** 어플라이언스가 두 번 재부팅될 때까지 기다립니다.
- **8단계** 시스템이 두 번 재부팅되면 직렬 콘솔에서 interfaceconfig 명령을 사용하여 액세스 가능한 IP 주 소의 인터페이스를 구성합니다.
- **9단계** 구성된 인터페이스 중 하나에서 FTP 또는 HTTP를 활성화합니다.
- **10단계** 만든 XML 컨피그레이션 파일을 FTP에 올리거나 GUI 인터페이스에 붙여넣습니다.
- **11단계** 복귀하려는 버전의 XML 컨피그레이션 파일을 로드합니다.
- **12단계** 허용 목록/차단 목록 기능을 사용하는 경우 허용 목록/차단 목록 데이터베이스를 가져오고 복원합 니다.
- **13단계** 변경 사항을 커밋합니다. 복귀된 어플라이언스가 이제 선택한 AsyncOS 버전을 사용하여 실행됩니다.

# **어플라이언스 생성 메시지에 대한 반환 주소 구성**

다음 환경에 대해 AsyncOS에 의해 생성된 메일의 봉투 발신자를 구성할 수 있습니다.

- **•** 안티바이러스 알림
- **•** 반송
- **•** DMARC 피드백
- **•** 알림(notify() 및 notify-copy() 필터 작업)
- **•** 격리 알림(그리고 격리 관리의 "Send Copy")
- **•** 보고서
- **•** 기타 모든 메시지

반환 주소의 표시, 사용자 및 도메인 이름을 지정할 수 있습니다. 도메인 이름에 가상 게이트웨이 도메인을 사용하도록 선택할 수도 있습니다.

GUI에서 또는 CLI에서 addressconfig 명령을 사용하여 시스템 생성 이메일 메시지에 대한 반환 주소를 수정할 수 있습니다.

### **절차**

- **1단계** System Administration(시스템 관리) > Return Addresses(반환 주소) 페이지로 이동합니다.
- **2단계 Edit Settings(설정 수정)**를 클릭합니다.
- **3단계** 수정할 주소를 변경합니다.
- **4단계** 변경 사항을 제출 및 커밋합니다.

# **시스템 상태 매개변수에 대한 임계값 구성**

조직의 요구 사항에 따라 CPU 사용량, 작업 대기열의 최대 메시지 수 등 어플라이언스의 다양한 상태 매개변수에 대한 임계값을 구성할 수 있습니다. 지정된 임계값을 초과할 때 알림을 전송하도 록 어플라이언스를 구성할 수도 있습니다.

#### **시작하기 전에**

임계값을 신중하게 결정합니다.

### **절차**

 $\mathbf{r}$ 

- **1단계 System Administration(시스템 관리)** > **System Health(시스템 상태)**를 클릭합니다.
- **2단계 Edit Settings(설정 수정)**를 클릭합니다.
- **3단계** 다음 옵션을 구성합니다.
	- **•** CPU 사용량의 임계값 레벨을 지정합니다(백분율로).

또한 현재 CPU 사용량이 구성된 임계값을 초과할 때 알림을 수신할지 여부를 지정합니다. 첫 번 째 알림이 전송된 후 15분이 지나 CPU 사용량이 첫 번째 알림을 트리거한 시점의 평균을 5퍼센 트 초과하면 추가 알림이 전송됩니다.

Τ

**•** 메모리 페이지 스와핑에 대한 임계값 레벨을 지정합니다(페이지 수 단위로).

또한 스와핑된 페이지 수가 구성된 임계값을 초과할 때 알림을 수신할지 여부를 지정합니다. 첫 번째 알림이 전송된 후 15분 내에 메모리 페이지 스와핑이 첫 번째 알림을 트리거한 값을 150퍼센트 초과하면 추가 알림이 전송됩니다. 예를 들어 임계값이 5000으로 설정된 경우

- **–** 메모리 페이지 스와핑이 5002에 도달하면 첫 번째 알림이 전송됩니다.
- **–** 15분 내에 메모리 페이지 스와핑이 7510에 도달하면 또 다른 알림이 전송됩니다.
- **•** 작업 대기열의 최대 메시지 수에 대한 임계값 레벨을 지정합니다(메시지 수 단위로).
	- 또한 작업 대기열의 메시지 수가 구성된 임계값을 초과할 때 알림을 수신할지 여부를 지정합 니다. 첫 번째 알림이 전송된 후 15분 내에 작업 대기열의 최대 메시지 수가 첫 번째 알림을 트 리거한 값을 150퍼센트 초과하면 추가 알림이 전송됩니다. 예를 들어 임계값이 1000으로 설 정된 경우
		- **–** 작업 대기열의 최대 메시지 수가 1002에 도달하면 첫 번째 알림이 전송됩니다.
		- **–** 15분 내에 작업 대기열의 최대 메시지 수가 1510에 도달하면 또 다른 알림이 전송됩니다.

 $\frac{\partial}{\partial \rho}$ 

**참고** 이 기능의 모든 알림은 시스템 알림 범주에 속합니다.

**4단계** 변경 사항을 제출 및 커밋합니다.

 $\frac{\partial}{\partial x}$ 

**참고** CLI의 healthconfig 명령을 사용하면 시스템 상태 매개변수의 임계값을 구성할 수 있습니다. 자 세한 내용은 CLI 온라인 도움말 또는 *CLI Reference Guide for AsyncOS for Cisco Email Security Appliances*를 참조하십시오.

#### **향후 작업**

이 기능에 대한 알림을 구성했으면 시스템 알림을 구독하도록 설정했는지 확인합니다. 자세한 내 용은 알림 수신자 추가[, 33-35](#page-906-0)페이지 섹션을 참조하십시오.

# **Email Security Appliance의 상태 확인**

상태 확인 기능을 사용하여 Email Security Appliance의 상태를 확인할 수 있습니다. 상태 확인을 실행하면 시스템은 현재 상태 로그에서 기록 데이터를 분석하여(최대 3개월) 어플라이언스의 상 태를 판단합니다.

 $\mathscr{P}$ 

**참고** 시스템이 이 분석을 수행하려면 시스템 로그에 최대 1개월 분량의 로깅 데이터가 포함되어 있어 야 합니다.

상태 확인을 실행하려면

- **•** 웹 인터페이스에서 **System Administration(시스템 관리)** > **System Health(시스템 상태)** 페 이지로 이동하여 **Run Health Check(상태 확인 실행)**를 클릭합니다.
- **•** CLI에서 healthconfig 명령을 실행합니다.

지난 몇 개월 동안 시스템에서 다음 문제 중 하나가 발생했는지가 분석 결과에 나타납니다.

- **•** 리소스 절약 모드
- **•** 메일 프로세스의 지연
- **•** 높은 CPU 사용률
- **•** 높은 메모리 사용률
- **•** 높은 메모리 페이지 스와핑

상태 검사 결과 어플라이언스에 위의 문제 중 하나 이상이 발생한 것으로 나타나면 시스템 컨피그 레이션을 검토하고 조정하는 것이 좋습니다. 자세한 내용은 [http://www.cisco.com/c/en/us/support/docs/security/email-security-appliance/118881-technote](http://www.cisco.com/c/en/us/support/docs/security/email-security-appliance/118881-technote-esa-00.html) [-esa-00.html](http://www.cisco.com/c/en/us/support/docs/security/email-security-appliance/118881-technote-esa-00.html)을 참조하십시오.

# **알림**

알림 메시지는 어플라이언스에서 발생하는 이벤트에 대한 정보를 포함하는 자동으로 생성된 표 준 이메일 메시지입니다. 이러한 이벤트는 중요도(또는 심각도) 레벨이 낮음에서 높음까지 다양 할 수 있으며, 일반적으로 어플라이언스의 특정 구성 요소 또는 기능과 관련이 있습니다. 알림은 어플라이언스에 의해 생성됩니다. 어떤 알림 메시지를 어떤 사용자에게 전송할지, 이벤트의 어떤 심각도에서 전송할지를 훨씬 더 세부적인 레벨에서 지정할 수 있습니다. GUI의 System Administration(시스템 관리) > Alerts(알림) 페이지(또는 CLI의 alertconfig 명령)를 통해 알림을 관리합니다.

## **알림 심각도**

다음과 같은 심각도에 대해 알림을 전송할 수 있습니다.

- **•** Critical(중대): 즉각적인 조치 필요.
- **•** Warning(경고): 추가 모니터링 및 잠재적으로 즉각적인 조치가 필요한 문제 또는 오류.
- **•** Information(정보): 이 디바이스의 일반적인 작동 중에 생성되는 정보.

## <span id="page-904-0"></span>**AutoSupport**

 $\mathbf{r}$ 

Cisco에서 더 나은 지원을 제공하고 향후 시스템 변경을 더 잘 설계하도록 돕기 위해, 시스템에 의 해 생성되는 모든 알림 메시지의 복사본을 Cisco Systems로 전송하도록 어플라이언스를 구성할 수 있습니다. AutoSupport라고 하는 이 기능은 Cisco 팀이 사용자의 요구를 사전 대처식으로 지 원하도록 도와주는 유용한 방법입니다. AutoSupport는 또한 시스템의 가동 시간, status 명령의 출력 및 사용된 AsyncOS 버전을 알려주는 주간 보고서를 전송합니다.

기본적으로 시스템 알림 유형에 대해 정보 심각도 레벨 알림을 수신하도록 설정된 알림 수신자는 Cisco로 전송되는 모든 메시지의 복사본을 수신합니다. 주간 알림 메시지를 내부적으로 전송하지 않으려는 경우 이 기능을 비활성화할 수 있습니다. 이 기능을 활성화 또는 비활성화하려면 [알림](#page-906-1) 설정 구성[, 33-35](#page-906-1)페이지 섹션을 참조하십시오.

Ι

# **알림 전달**

어플라이언스로부터 Alert Recipient(알림 수신자)에 지정된 주소로 전송되는 알림은 대상에 대해 정의된 SMTP 경로를 따릅니다.

알림 메시지는 어플라이언스 내 문제를 알려주기 위해 사용될 수 있으므로 AsyncOS의 일반 메일 전달 시스템을 사용하여 전송되지 않습니다. 대신 알림 메시지는 AsyncOS에서 중요한 시스템 실 패가 발생할 경우 작동하도록 설계된 별도의 평행 이메일 시스템을 통해 전달됩니다.

알림 메일 시스템은 AsyncOS와 동일한 컨피그레이션을 공유하지 않습니다. 즉, 알림 메시지는 다른 메일 전달과 약간 다르게 작동할 수 있습니다.

- **•** 알림 메시지는 표준 DNS MX 및 A 레코드 조회를 사용하여 전달됩니다.
	- **–** 알림 메시지는 smtproutes를 사용하지 않습니다.
	- **–** 알림 메시지는 DNS 항목을 30분 동안 캐시하며 캐시는 30분마다 새로 고쳐지므로, DNS 실패가 발생해도 알림은 전송됩니다.
- **•** 알림 메시지는 작업 대기열을 거치지 않으므로 바이러스나 스팸 검사가 수행되지 않습니다. 메시지 필터 또는 콘텐츠 필터도 거치지 않습니다.
- **•** 알림 메시지는 전달 대기열을 거치지 않으므로 반송 프로필 또는 대상 제어 제한의 영향을 받 지 않습니다.

## **알림 메시지 예**

Date: 23 Mar 2005 21:10:19 +0000

To: [joe@example.com](mailto:joe@example.com)

From: IronPort C60 Alert [\[alert@example.com\]](mailto:alert@example.com)

Subject: Critical-example.com: (Anti-Virus) update via http://newproxy.example.com failed

The Critical message is:

update via http://newproxy.example.com failed

Version: 4.5.0-419

Serial Number: XXXXXXXXXXXX-XXXXXXX

Timestamp: Tue May 10 09:39:24 2005

For more information about this error, please see

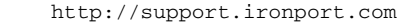

If you desire further information, please contact your support provider.

# <span id="page-906-0"></span>**알림 수신자 추가**

알림 엔진을 사용하면 어떤 알림 수신자에게 어떤 알림을 전송할 것인지를 세부적으로 제어할 수 있 습니다. 예를 들면 알림 수신자에게 특정 알림만 전송하도록 시스템을 구성하여, System(알림 유 형)에 대한 Critical(심각도) 정보가 전송될 때만 알림을 받도록 알림 수신자를 구성할 수 있습니다.

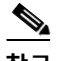

**참고** 시스템 설정 중에 AutoSupport를 활성화한 경우, 기본적으로 모든 심각도 및 클래스에 대한 알림 이 지정된 이메일 주소로 전송됩니다. 언제든 이 컨피그레이션을 변경할 수 있습니다.

### **절차**

- **1단계 System Administration(시스템 관리) > Alerts(알림)**를 선택합니다.
- **2단계 Add Recipient(수신자 추가)**를 클릭합니다.
- **3단계** 수신자의 이메일 주소를 입력합니다. 여러 주소를 쉼표로 구분하여 입력할 수 있습니다.
- **4단계** (선택 사항) Cisco 지원에서 소프트웨어 릴리스 및 중요한 지원 알림 메시지를 수신하려면 **Release and Support Notifications(릴리스 및 지원 알림)** 확인란을 선택합니다.
- **5단계** 이 수신자가 수신할 알림 유형 및 심각도를 선택합니다.
- **6단계** 변경 사항을 제출 및 커밋합니다.

## <span id="page-906-1"></span>**알림 설정 구성**

 $\mathbf{r}$ 

다음 설정은 모든 알림에 적용됩니다.

 $\mathscr{P}$ 

**참고** 나중에 보기 위해 어플라이언스에 저장할 알림 수를 정의하려면 alertconfig CLI 명령을 사용하 십시오.

#### **절차**

- **1단계** Alerts(알림) 페이지에서 **Edit Settings(설정 수정)**를 클릭합니다.
- **2단계** 알림을 전송할 때 사용할 Header From: 주소를 입력하거나 Automatically Generated(자동 생성) ("alert@<호스트 이름>")를 선택합니다.
- **3단계** 중복 알림 전송 사이에 대기할 시간(초)을 지정하려면 확인란을 선택합니다. 자세한 내용은 [중복](#page-907-0) 알림 전송[, 33-36](#page-907-0)페이지를 참고하십시오.
	- **•** 중복 알림을 전송하기 전 기다릴 초기 시간(초)을 지정합니다.
	- **•** 중복 알림을 전송하기 전 기다릴 최대 시간(초)을 지정합니다.

Τ

- **4단계** IronPort AutoSupport 옵션을 선택하여 AutoSupport를 활성화할 수 있습니다. AutoSupport에 대 한 자세한 내용은 [AutoSupport, 33-33](#page-904-0)페이지 섹션을 참조하십시오.
	- **•** AutoSupport를 활성화하면, Information(정보) 레벨에서 System(시스템) 알림을 수신하도록 설정된 알림 수신자에게 주간 AutoSupport 보고서가 전송됩니다. 확인란을 통해 이를 비활성 화할 수 있습니다.
- **5단계** 변경 사항을 제출 및 커밋합니다.

### **경고 설정**

알림 설정은 다음을 포함하여 알림의 일반 동작 및 컨피그레이션을 제어합니다.

- **•** 알림 전송 시 RFC 2822 Header From:(주소를 입력하거나 기본값인 "alert@<호스트 이름>" 사용). CLI의 alertconfig -> from 명령을 통해 설정할 수도 있습니다.
- **•** 중복 알림을 전송하기 전 기다릴 초기 시간(초)
- **•** 중복 알림을 전송하기 전 기다릴 최대 시간(초)
- **•** AutoSupport의 상태(활성화됨 또는 비활성화됨)
- **•** Information(정보) 레벨에서 System(시스템) 알림을 수신하도록 설정된 알림 수신자에게 AutoSupport 주간 상태 보고서 전송

### <span id="page-907-0"></span>**중복 알림 전송**

AsyncOS가 중복 알림을 전송하기 전 기다릴 초기 시간(초)을 지정할 수 있습니다. 중복 알림 요 약이 전송되지 않고 대신 모든 중복 알림이 지연 없이 전송됩니다(이 경우 짧은 시간 동안 대량의 이메일이 전송될 수 있음). 중복 알림 전송 사이에 기다릴 시간(초)(알림 간격)은 각 알림이 전송된 후 늘어납니다. 대기 시간(초)에 마지막 간격의 두 배를 더한 값이 늘어납니다. 따라서 5초 대기의 경우 5초, 15초, 35초, 75초, 155초, 315초 등에 알림이 전송됩니다.

결국 간격이 상당히 커질 수 있습니다. 중복 알림을 전송하기 전 기다릴 최대 시간(초) 필드를 통 해 간격 사이에 기다릴 시간(초)의 최대값을 설정할 수 있습니다. 예를 들어 초기값을 5초로 설정 하고 최대값을 60초로 설정하면 5초, 15초, 35초, 60초, 120초 등에 알림이 전송됩니다.

## **최근 알림 보기**

Email Security Appliance는 사용자가 알림 메시지를 손실하거나 삭제할 경우에 대비하여 GUI 및 CLI에서 모두 볼 수 있도록 최신 알림을 저장합니다. 이러한 알림은 어플라이언스에서 다운로드 할 수 없습니다.

최신 알림 목록을 보려면 Alerts(알림) 페이지에서 **View Top Alerts(상위 알림 보기)** 버튼을 클릭 하거나 CLI에서 displayalerts 명령을 사용합니다. GUI에서 알림을 날짜, 레벨, 클래스, 텍스트 및 수신자별로 정돈할 수 있습니다.

기본적으로 어플라이언스는 **Top Alerts(상위 알림)** 창에 표시할 알림을 최대 50개 저장합니다. 어 플라이언스가 저장할 알림 수를 수정하려면 CLI에서 alertconfig -> setup 명령을 사용합니다. 이 기능을 비활성화하려면 알림 수를 0으로 변경합니다.

# **알림 설명**

다음 표에는 알림 이름(Cisco에서 사용하는 내부 설명자), 알림의 실제 텍스트, 설명, 심각도 (critical(중대) information(정보) 또는 warning(경고)), 메시지 텍스트에 포함된 매개변수(있는 경 우) 등의 분류별로 알림이 나열되어 있습니다. 매개변수의 값은 알림의 실제 텍스트로 교체됩니다. 예를 들어 아래의 알림 메시지는 메시지 텍스트에 "\$ip"가 포함될 수 있습니다. "\$ip"는 알림이 생 성될 때 실제 IP 주소로 교체됩니다.

- **•** [안티스팸](#page-908-0) 알림, 33-37페이지
- **•** [안티바이러스](#page-909-0) 알림, 33-38페이지
- **•** [DHAP\(Directory Harvest Attack Prevention\)](#page-909-1) 알림, 33-38페이지
- **•** [하드웨어](#page-910-0) 알림, 33-39페이지
- **•** 스팸 격리 알림[, 33-39](#page-910-1)페이지
- **•** 허용 목록/차단 목록 알림[, 33-41](#page-912-0)페이지
- **•** 시스템 알림[, 33-41](#page-912-1)페이지
- **•** [업데이터](#page-919-0) 알림, 33-48페이지
- **•** 보안 침해 필터 알림[, 33-49](#page-920-0)페이지
- **•** [클러스터링](#page-920-1) 알림, 33-49페이지

## <span id="page-908-0"></span>**안티스팸 알림**

 $\overline{\mathsf{I}}$ 

표 [33-1](#page-908-1)에는 알림의 설명과 심각도를 비롯하여 AsyncOS에 의해 생성될 수 있는 각종 안티스팸 알림 목록이 포함되어 있습니다.

#### <span id="page-908-1"></span>**표** *33-1* **가능한 안티스팸 알림 목록**

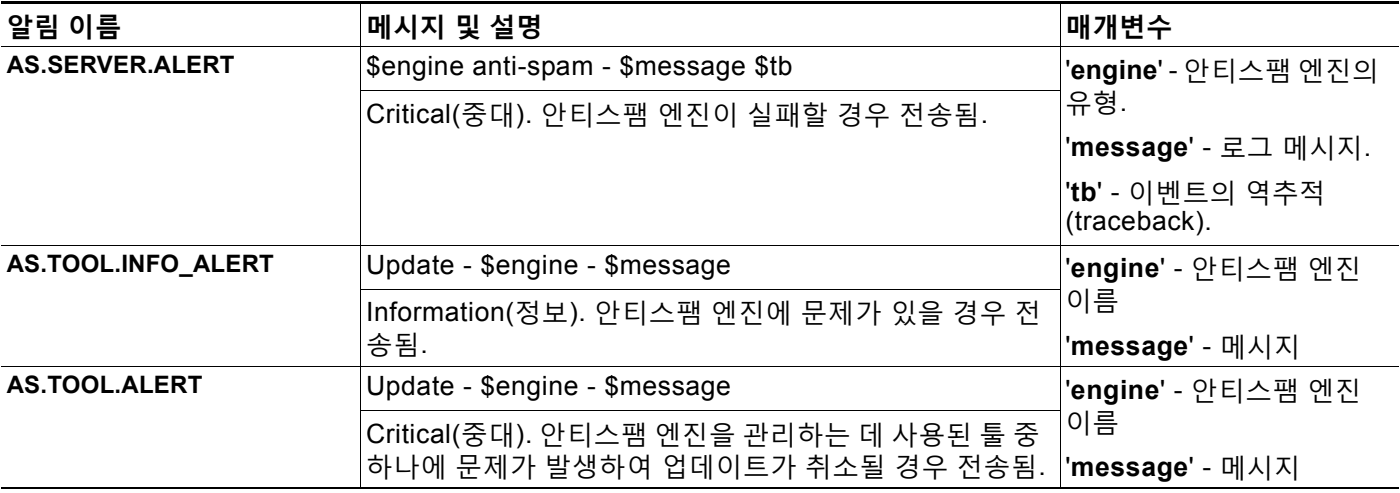

ן

H.

## <span id="page-909-0"></span>**안티바이러스 알림**

표 [33-2](#page-909-2)에는 알림의 설명과 심각도를 비롯하여 AsyncOS에 의해 생성될 수 있는 각종 안티바이러 스 알림 목록이 포함되어 있습니다.

<span id="page-909-2"></span>**표** *33-2* **가능한 안티바이러스 알림 목록**

| 알림 이름                                          | 메시지 및 설명                                                                                                   | 매개변수                              |
|------------------------------------------------|----------------------------------------------------------------------------------------------------|-----------------------------------|
| AV.SERVER.ALERT /<br><b>AV.SERVER.CRITICAL</b> | \$engine antivirus - \$message \$tb                                                                        | 'engine' - 안티바이러스                 |
|                                                | Critical(중대). 안티바이러스 검사 엔진에 중대한 문제가                                                                        | 엔진의 유형.                           |
|                                                | 있을 경우 전송됨.                                                                                                 | ' <b>message'</b> - 로그 메시지.       |
|                                                |                                                                                                    | 'tb' - 이벤트의 역추적<br>(traceback).   |
| AV.SERVER.ALERT.INFO                           | \$engine antivirus - \$message \$tb                                                                        | 'engine' - 안티바이러스                 |
|                                                | Information(정보). 안티바이러스 검사 엔진에 정보 이벤                                                                       | 엔진의 유형.                           |
|                                                | 트가 발생할 경우 전송됨.                                                                                             | ' <b>message'</b> - 로그 메시지.       |
|                                                |                                                                                                    | 'tb' - 이벤트의 역추적<br>(traceback).   |
| AV.SERVER.ALERT.WARN                           | \$engine antivirus - \$message \$tb                                                                        | 'engine' - 안티바이러스                 |
|                                                | Warning(경고) 안티바이러스 검사 엔진에 문제가 있을 경                                                                         | 엔진의 유형.                           |
|                                                | 우 전송됨.                                                                                                    | ' <b>message'</b> - 로그 메시지.       |
|                                                |                                                                                                    | 'tb' - 이벤트의 역추적<br>(traceback).   |
| <b>MAIL.ANTIVIRUS.</b>                         | MID \$mid antivirus \$what error \$tag                                                                     | 'mid' - MID                       |
| <b>ERROR_MESSAGE</b>                           | Critical(중대). 안티바이러스 엔진이 메시지 검사에서 오                                                                        | 'what' - 발생한 오류.                  |
|                                                | 류가 발생할 경우 전송됨.                                                                                             | 'tag' - 설정된 경우 바이러<br>스 보안 침해 이름. |
| <b>MAIL.SCANNER.</b>                           | MID \$mid is malformed and cannot be scanned by                                                            | 'mid' - MID                       |
| PROTOCOL_MAX_RETRY                             | \$engine.                                                                                                  | 'engine' - 사용되고 있는                |
|                                                | Critical(중대). 메시지 형식이 잘못되어, 메시지를 검사하<br>려고 시도한 검사 엔진이 성공하지 못함. 최대 재시도 수<br>가 초과되어, 메시지가 이 엔진의 검사 없이 처리됩니다. | 엔진                                |

## <span id="page-909-1"></span>**DHAP(Directory Harvest Attack Prevention) 알림**

표 [33-3](#page-909-3)에는 알림의 설명과 심각도를 비롯하여 AsyncOS에 의해 생성될 수 있는 각종 DHAP 알 림 목록이 포함되어 있습니다.

<span id="page-909-3"></span>**표** *33-3* **가능한** *Directory Harvest Attack Prevention* **알림 목록**

| 알림 이름           | <b> 메시지 및 설명</b>                                                                                                    | │매개변수 |
|-----------------|----------------------------------------------------------------------------------------------------|-------|
| LDAP.DHAP_ALERT | LDAP: Potential Directory Harvest Attack detected. See the<br>system mail logs for more information about this attack. |       |
|                 | Warning(경고) 가능한 디렉터리 수집 공격이 탐지될 때 전송됨.                                                                                 |       |

 $\blacksquare$ 

## <span id="page-910-0"></span>**하드웨어 알림**

표 [33-4](#page-910-2)에는 알림의 설명과 심각도를 비롯하여 AsyncOS에 의해 생성될 수 있는 각종 하드웨어 알림 목록이 포함되어 있습니다.

<span id="page-910-2"></span>**표** *33-4* **가능한 하드웨어 알림 목록**

| 알림 이름                              | 메시지 및 설명                                                                                                    | 매개변수                                 |
|------------------------------------|----------------------------------------------------------------------------------------------------|--------------------------------------|
| <b>INTERFACE.ERRORS</b>            | Port \$port: has detected \$in_err input errors, \$out_err<br>output errors, \$col collisions please check your media<br>settings. | ' <b>port'</b> - 인터페이스 이름.           |
|                                    |                                                                                                    | 'in_err' - 마지막 메시지 이<br>후 입력 메시지의 수. |
|                                    | Warning(경고) 인터페이스 오류가 탐지될 때 전송됨.                                                                                                   | 'out_err' - 마지막 메시지 이<br>후 출력 오류의 수. |
|                                    |                                                                                                    | 'col' - 마지막 메시지 이후<br>패킷 충돌의 수.      |
| MAIL.MEASUREMENTS_                 | The \$file_system partition is at \$capacity% capacity                                                                             | 'file_system' - 파일 시스템               |
| <b>FILESYSTEM</b>                  | Warning(경고) 디스크 파티션이 용량에 근접할 때(75%)<br>전송됨.                                                                                        | 의 이름.                                |
|                                    |                                                                                                    | 'capacity' - 파일 시스템이<br>사용된 비율.      |
| <b>MAIL.MEASUREMENTS_</b>          | The \$file_system partition is at \$capacity% capacity                                                                             | 'file_system' - 파일 시스템               |
| <b>FILESYSTEM.CRITICAL</b>         | Critical(중대). 디스크 파티션이 용량의 90%(95%, 96%,<br>97% 등)에 도달할 때 전송됨.                                                                     | 의 이름.                                |
|                                    |                                                                                                    | 'capacity' - 파일 시스템이<br>사용된 비율.      |
| SYSTEM.RAID_EVENT_<br><b>ALERT</b> | A RAID-event has occurred: \$error                                                                                                 | ' <b>error</b> ' - RAID 오류의 텍스       |
|                                    | Warning(경고) 중대한 RAID 이벤트가 발생할 경우 전<br>송됨.                                                                                          | 트.                                   |
| SYSTEM.RAID_EVENT_<br>ALERT_INFO   | A RAID-event has occurred: \$error                                                                                                 | ' <b>error</b> ' - RAID 오류의 텍스       |
|                                    | Information(정보). RAID 이벤트가 발생할 경우 전송됨.                                                                                             | 트.                                   |

## <span id="page-910-1"></span>**스팸 격리 알림**

 $\Gamma$ 

표 [33-5](#page-910-3)에는 알림의 설명과 심각도를 비롯하여 AsyncOS에 의해 생성될 수 있는 각종 스팸 격리 알림 목록이 포함되어 있습니다.

<span id="page-910-3"></span>**표** *33-5* **가능한 스팸 격리 알림 목록**

| 알림 이름                              | <b>메시지 및 설명</b>                                                  | │매개변수                        |
|------------------------------------|------------------------------------------------------------------|------------------------------|
| ISQ.CANNOT_CONNECT_OFF<br>$\_$ BOX | ISQ: Could not connect to off-box quarantine at<br>\$host:\$port | 'host' - 오프박스 격리의<br>주소      |
|                                    | Information(정보). AsyncOS가 (오프박스) IP 주소에 연<br>결할 수 없는 경우 전송됨.     | 'port' - 오프박스 격리에 연<br>결할 포트 |
| <b>ISQ.CRITICAL</b>                | ISQ: \$msg                                                       | 'msg' - 표시할 메시지              |
|                                    | Critical(중대). 중대한 스팸 격리 오류가 발생할 경우 전<br>'송됨.                     |                              |

 $\mathsf I$ 

### **표** *33-5* **가능한 스팸 격리 알림 목록** *(***계속***)*

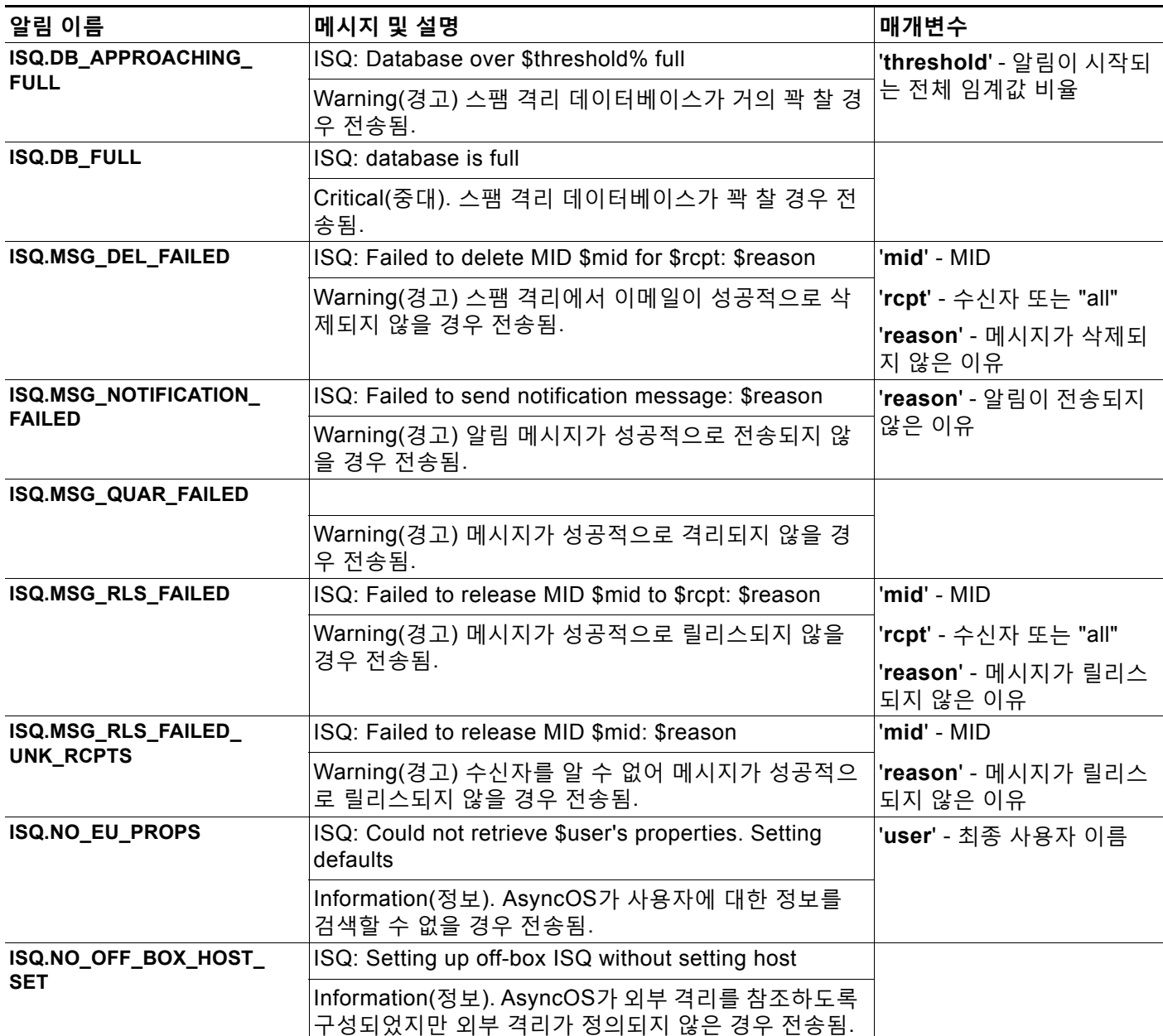

## <span id="page-912-0"></span>**허용 목록/차단 목록 알림**

에는 알림의 설명과 심각도를 비롯하여 AsyncOS에 의해 생성될 수 있는 각종 허용 목록/차단 목 록 알림 목록이 포함되어 있습니다.

**표** *33-6* **가능한 허용 목록***/***차단 목록 알림 목록**

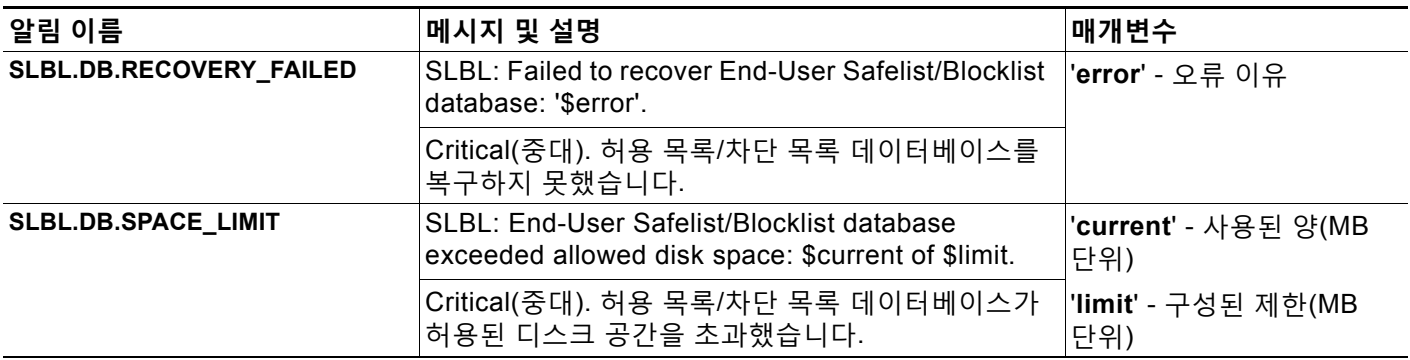

## <span id="page-912-1"></span>**시스템 알림**

 $\Gamma$ 

표 [33-7](#page-912-2)에는 알림의 설명과 심각도를 비롯하여 AsyncOS에 의해 생성될 수 있는 각종 시스템 알 림 목록이 포함되어 있습니다.

<span id="page-912-2"></span>**표** *33-7* **가능한 시스템 알림 목록**

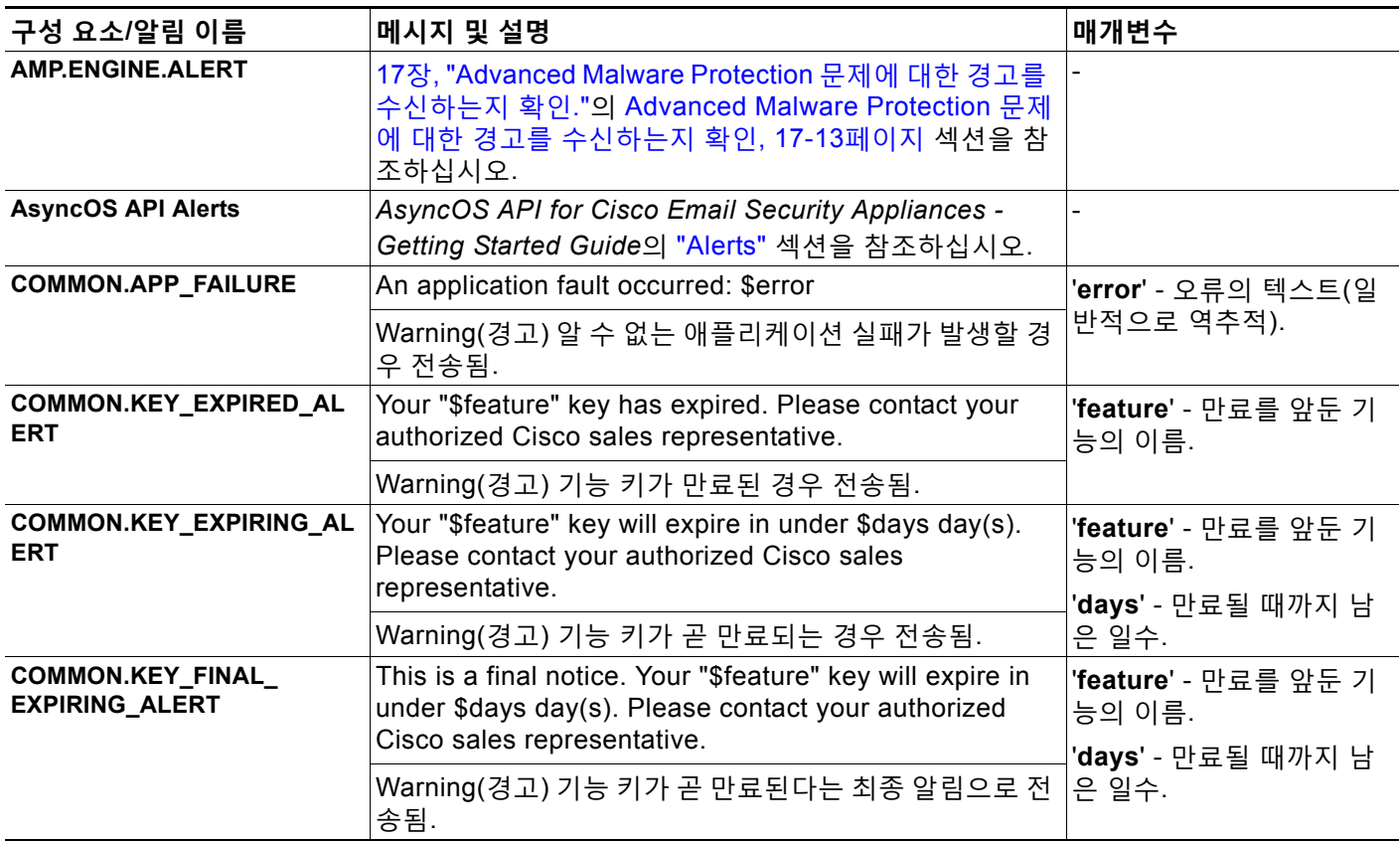

 $\mathsf I$ 

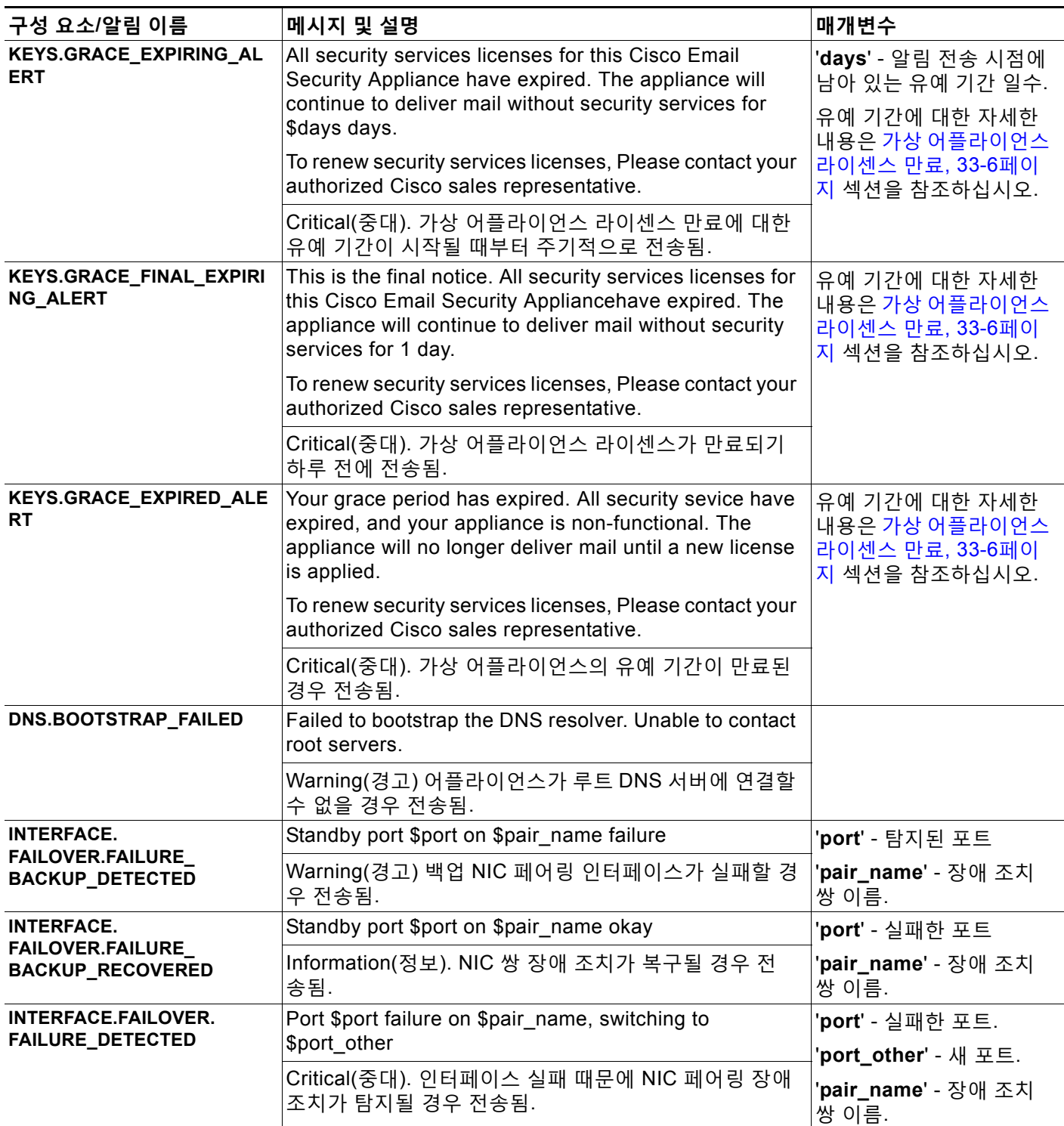

 $\overline{\mathsf{I}}$ 

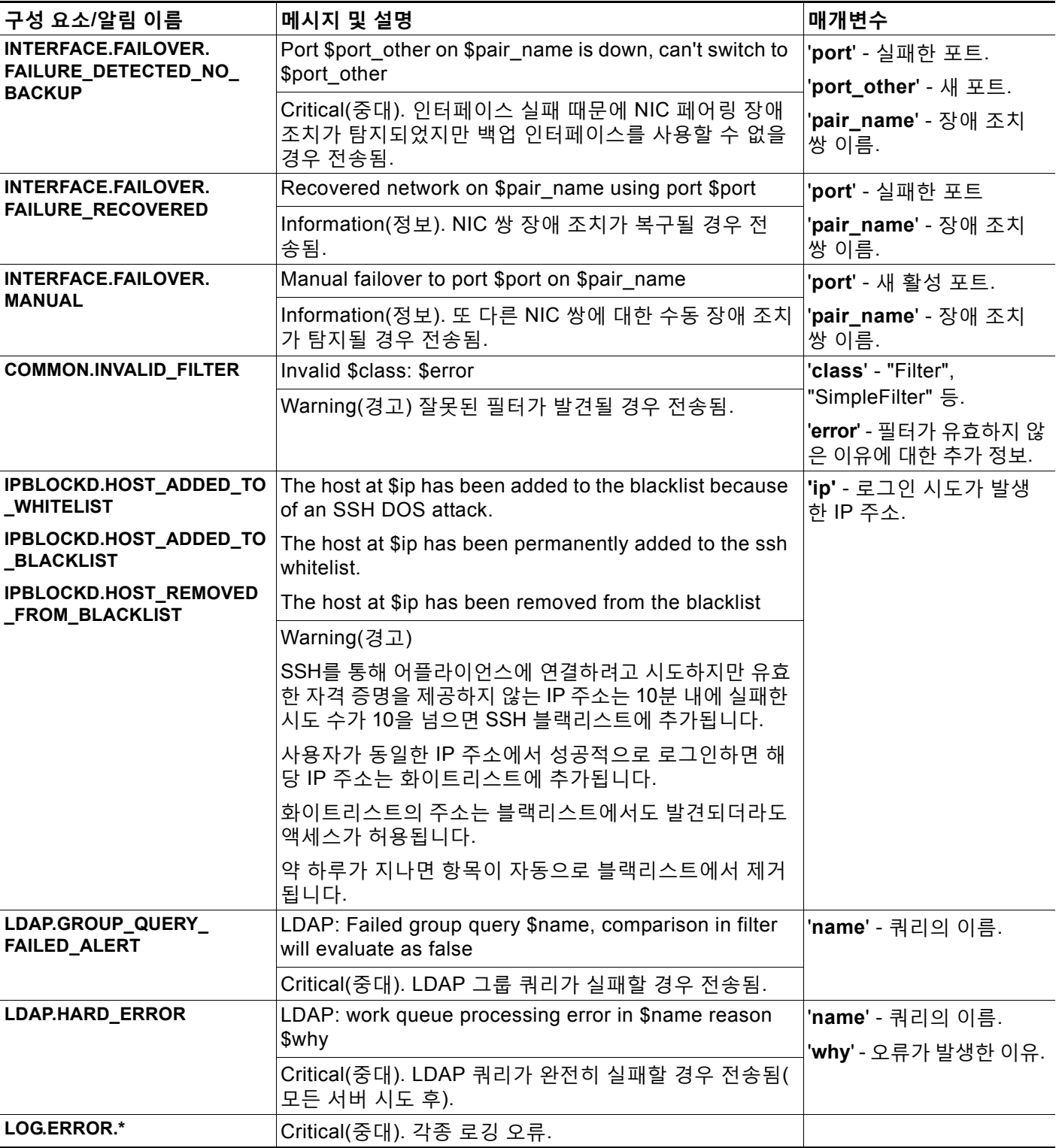

 **알림**

 $\mathsf I$ 

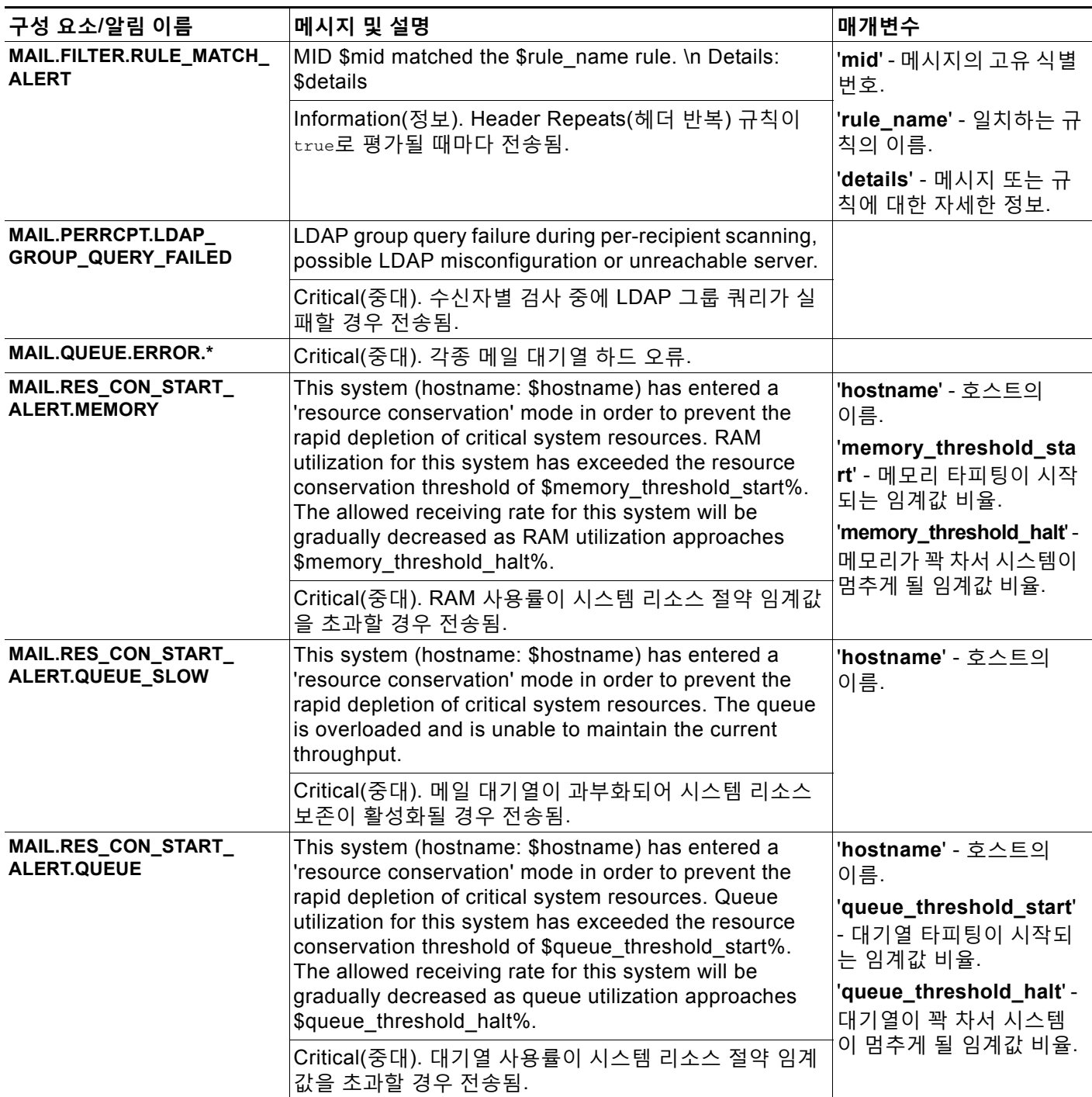

 $\overline{\mathsf{I}}$ 

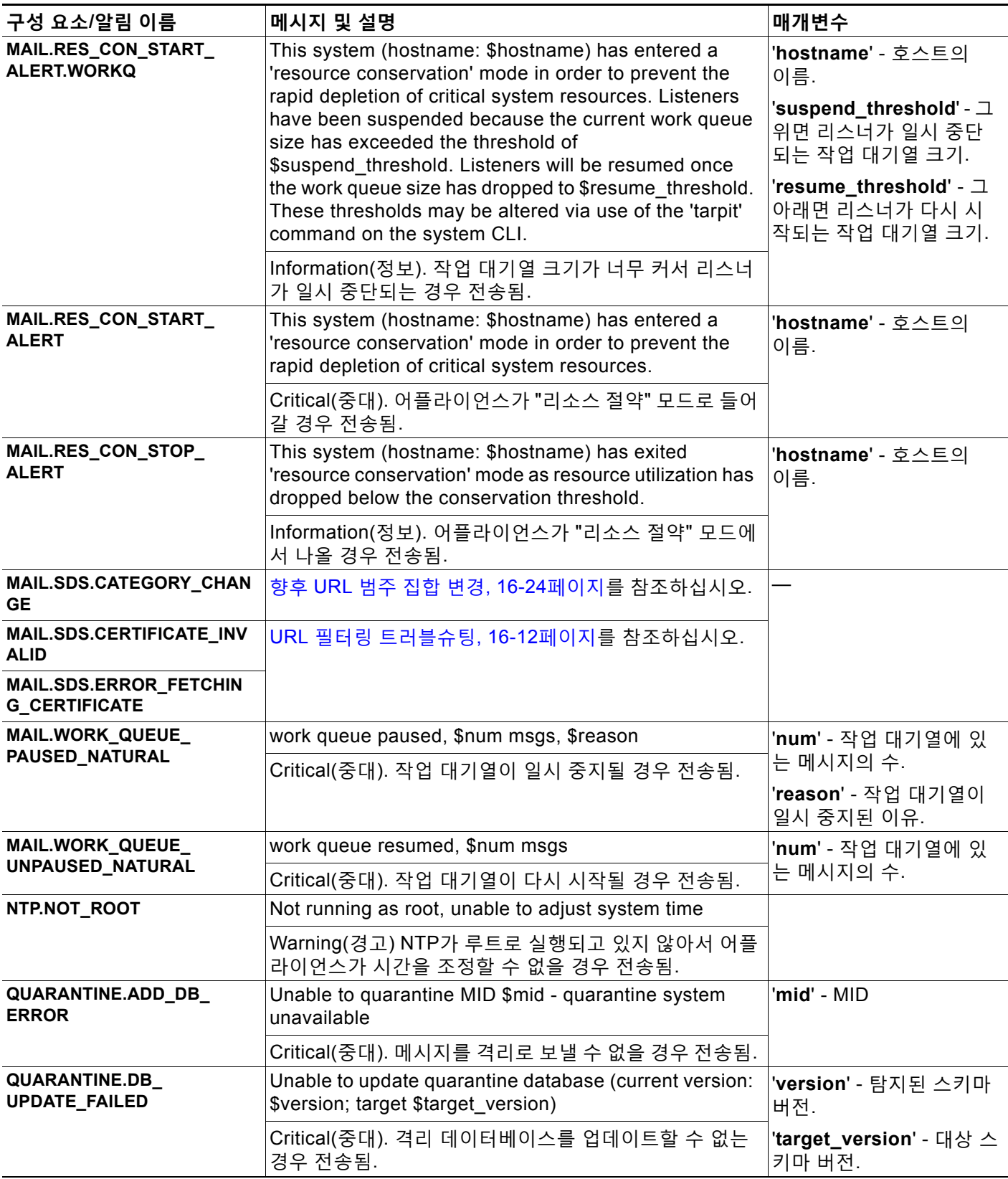

 $\mathsf I$ 

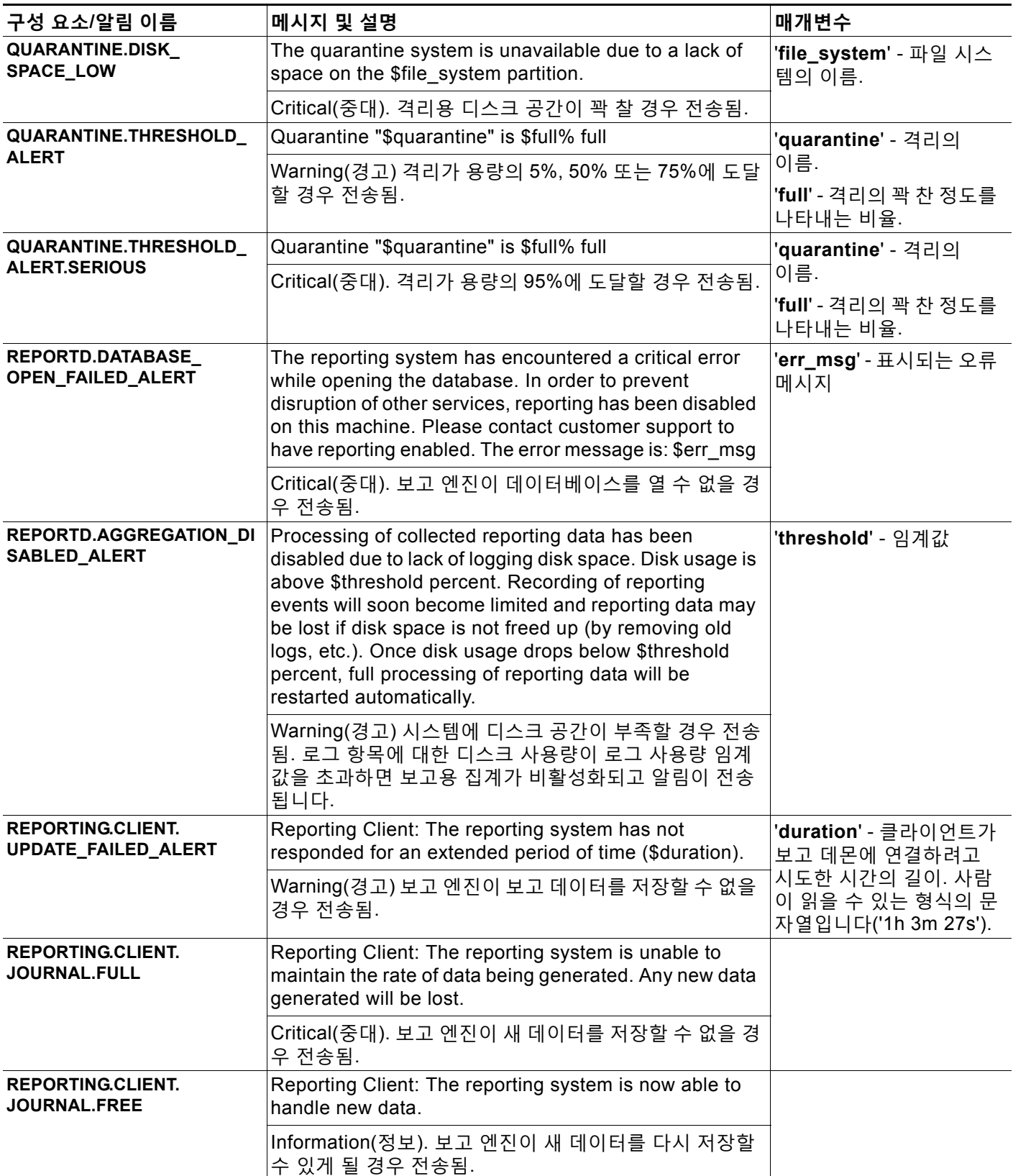

 $\Gamma$ 

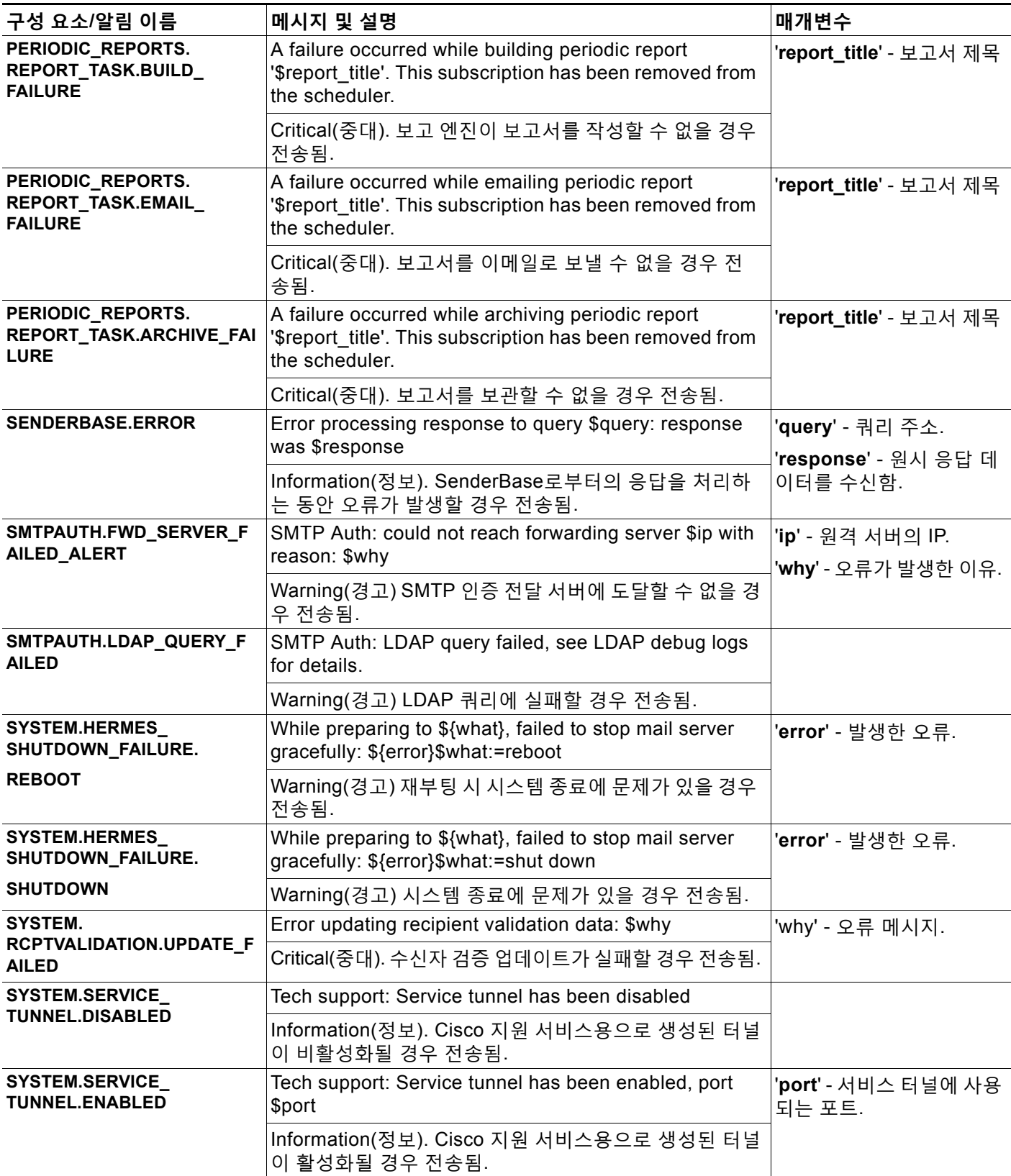

 $\mathsf I$ 

#### **표** *33-7* **가능한 시스템 알림 목록** *(***계속***)*

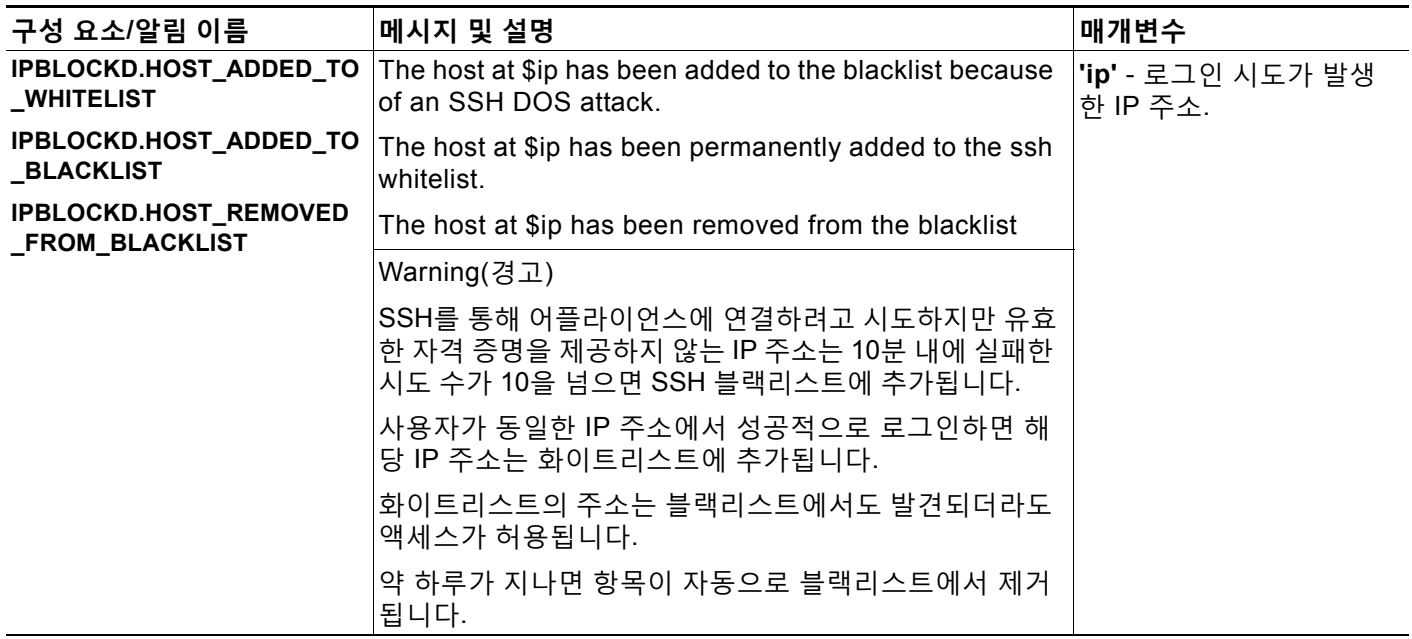

## <span id="page-919-0"></span>**업데이터 알림**

표 [33-8](#page-919-1)에는 AsyncOS에 의해 생성될 수 있는 각종 업데이트 알림 목록이 포함되어 있습니다.

<span id="page-919-1"></span>**표** *33-8* **가능한 업데이터 알림 목록**

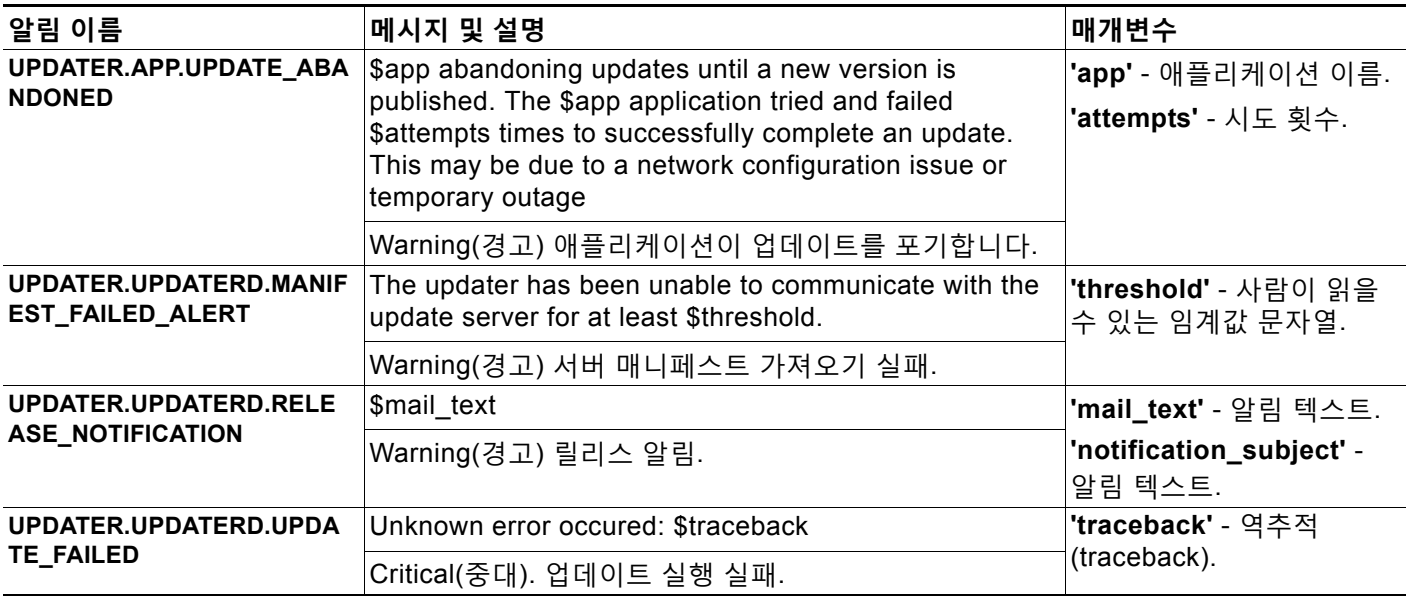

ш

 $\blacksquare$ 

## <span id="page-920-0"></span>**보안 침해 필터 알림**

표 [33-9](#page-920-2)에는 알림의 설명과 심각도를 비롯하여 AsyncOS에 의해 생성될 수 있는 각종 보안 침해 필터 알림 목록이 포함되어 있습니다. 보안 침해 필터는 격리용(특히 보안 침해 격리) 시스템 알림 에서도 참조될 수 있습니다.

<span id="page-920-2"></span>**표** *33-9* **가능한 보안 침해 필터 알림 목록**

| 알림 이름                              | 메시지 및 설명                                                                                                    | 매개변수                             |
|------------------------------------|----------------------------------------------------------------------------------------------------|----------------------------------|
| VOF.GTL_THRESHOLD_<br><b>ALERT</b> | Outbreak Filters Rule Update Alert: \$text All rules last<br>updated at: \$time on \$date.                                                                           | 'text' - 업데이트 알림 텍<br>스트.        |
|                                    | Information(정보). 보안 침해 필터 임계값이 변경될 경우<br>전송됨.                                                                                                    | 'time' - 마지막 업데이트<br>시간.         |
|                                    |                                                                                                    | ' <b>date'</b> - 마지막 업데이트<br>날짜. |
| <b>AS.UPDATE_FAILURE</b>           | \$engine update unsuccessful. This may be due to<br>transient network or DNS issues, HTTP proxy                                                                      | 'engine' - 업데이트에 실패<br>한 엔진.     |
|                                    | configuration causing update transmission errors or<br>unavailability of downloads.ironport.com. The specific<br>error on the appliance for this failure is: \$error | 'error' - 발생한 오류.                |
|                                    | Warning(경고) 안티스팸 엔진 또는 CASE 규칙이 업데이<br>트에 실패할 경우 전송됨.                                                                                                    |                                  |

## <span id="page-920-1"></span>**클러스터링 알림**

 $\Gamma$ 

표 [33-9](#page-920-2)에는 알림의 설명과 심각도를 비롯하여 AsyncOS에 의해 생성될 수 있는 각종 클러스터링 알림 목록이 포함되어 있습니다.

**표** *33-10* **가능한 클러스터링 알림 목록**

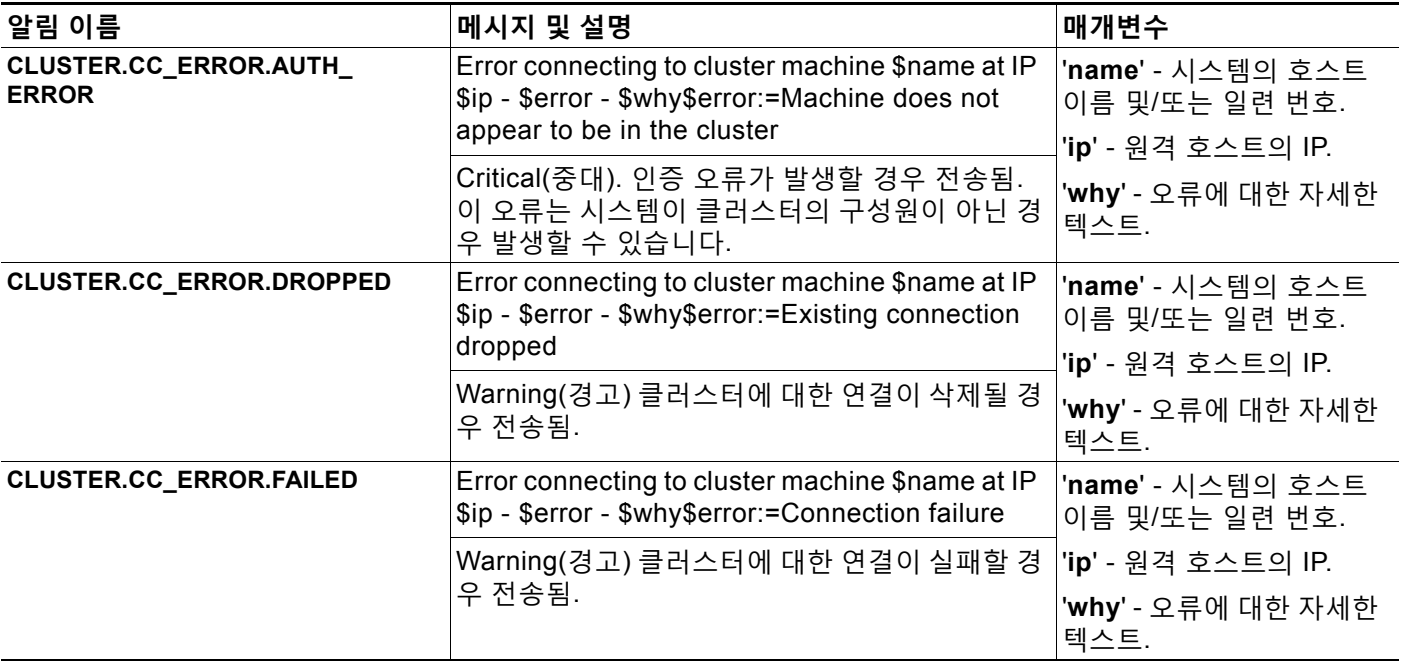

 **알림**

 $\mathsf I$ 

**표** *33-10* **가능한 클러스터링 알림 목록** *(***계속***)*

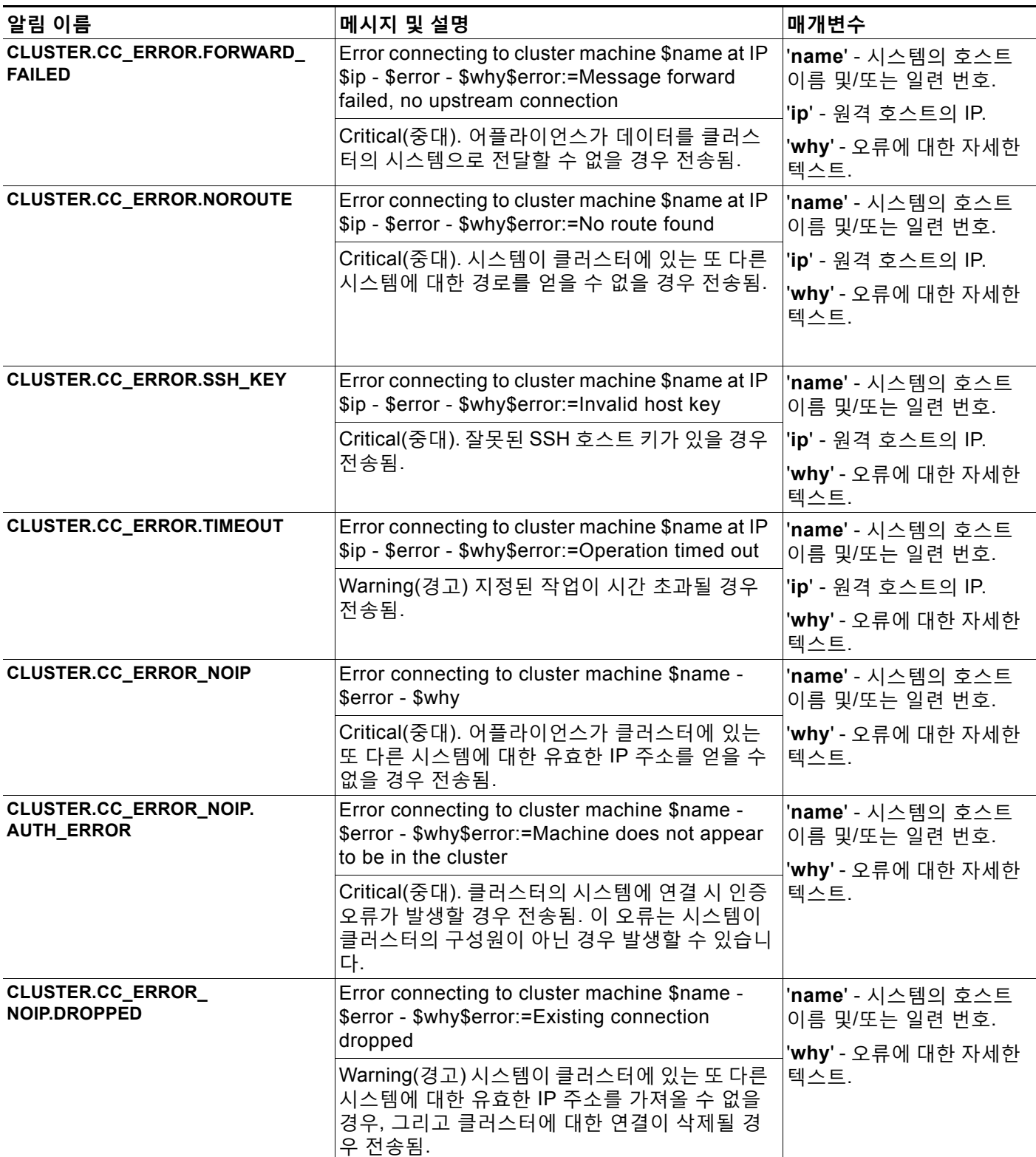

 $\overline{\mathsf{I}}$ 

### **표** *33-10* **가능한 클러스터링 알림 목록** *(***계속***)*

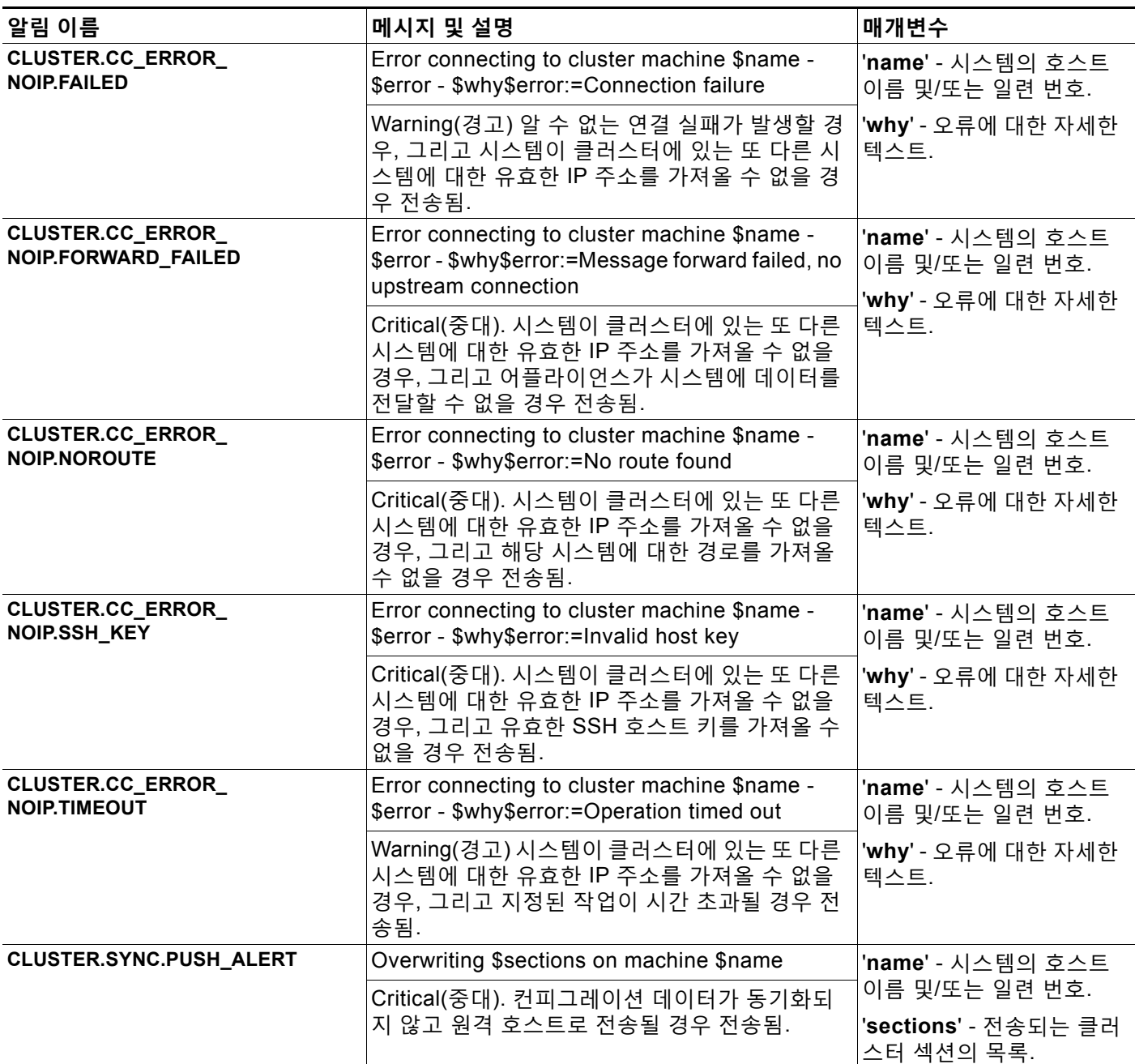

**The Co** 

Τ

# **네트워크 설정 변경**

이 섹션에서는 어플라이언스의 네트워크 작업을 구성하는 데 사용되는 기능에 대해 설명합니다. 이러한 기능을 사용하면 시스템 설정 마법사 사용, 3-13[페이지의](#page-56-0) 시스템 설정 마법사(또는 systemsetup 명령)를 통해 구성한 호스트 이름, DNS 및 라우팅 설정에 직접 액세스할 수 있습니다.

다음과 같은 기능에 대해 설명합니다.

- **•** sethostname
- **•** DNS 컨피그레이션(GUI 또는 dnsconfig 명령을 통해)
- **•** 라우팅 컨피그레이션(GUI와 routeconfig 및 setgateway 명령을 통해)
- **•** dnsflush
- **•** 비밀번호
- **•** 네트워크 액세스
- **•** 로그인 배너

## **시스템 호스트 이름 변경**

호스트 이름은 시스템을 식별하는 데 사용됩니다. 인증된 호스트 이름을 입력해야 합니다. 호스트 이름을 변경하려면 다음을 수행합니다.

- **–** 웹 인터페이스에서 **Network(네트워크) > IP Interfaces(IP 인터페이스)**를 클릭하고, **Management(관리)**를 클릭하고, **Hostname(호스트 이름)**에서 호스트 이름을 변경합 니다.
- **–** CLI에서 sethostname 명령을 사용합니다.

 $\begin{picture}(20,20) \put(0,0){\line(1,0){10}} \put(15,0){\line(1,0){10}} \put(15,0){\line(1,0){10}} \put(15,0){\line(1,0){10}} \put(15,0){\line(1,0){10}} \put(15,0){\line(1,0){10}} \put(15,0){\line(1,0){10}} \put(15,0){\line(1,0){10}} \put(15,0){\line(1,0){10}} \put(15,0){\line(1,0){10}} \put(15,0){\line(1,0){10}} \put(15,0){\line(1$ 

**참고** 새 호스트 이름은 변경 사항을 커밋할 때까지 적용되지 않습니다.

# **DNS(Domain Name System) 설정 구성**

GUI의 Network(네트워크) 메뉴에서 DNS 페이지를 통해 또는 dnsconfig 명령을 통해 어플라이언 스의 DNS 설정을 구성할 수 있습니다.

다음 설정을 구성할 수 있습니다.

- **•** 인터넷의 DNS 서버를 사용할지 아니면 자신의 서버를 사용할지 여부, 그리고 사용할 특정 서버
- **•** DNS 트래픽에 사용할 인터페이스
- **•** 역방향 DNS 조회가 시간 초과될 때까지 기다릴 시간(초)
- **•** DNS 캐시 지우기

### <span id="page-924-1"></span>**DNS 서버 지정**

AsyncOS에서는 인터넷 루트 DNS 서버, 조직의 자체 DNS 서버 또는 사용자가 지정한 공인 DNS 서버를 사용할 수 있습니다. 인터넷 루트 서버를 사용할 때 특정 도메인에 대해 사용할 대체 서버 를 지정할 수 있습니다. 대체 DNS 서버는 단일 도메인에 적용되므로, 해당 도메인에 대해 신뢰할 수 있는 서버여야 합니다(확정된 DNS 레코드 제공).

인터넷의 DNS 서버를 사용하지 않을 경우 AsyncOS는 DNS 서버의 "분리"를 지원합니다. 자체 내부 서버를 사용 중인 경우 예외 도메인 및 관련된 DNS 서버를 지정할 수 있습니다.

"분리 DNS"를 설정할 때 in-addr.arpa(PTR) 항목도 설정해야 합니다. 따라서 예를 들어 ".eng" 쿼 리를 네임서버 1.2.3.4로 리디렉션하고자 하며 현재 .eng 항목이 172.16 네트워크에 있는 경우, 분리 DNS 컨피그레이션에서 도메인으로 "eng,16.172.in-addr.arpa"를 지정해야 합니다.

## <span id="page-924-0"></span>**여러 항목 및 우선 순위**

입력하는 각 DNS 서버에 대해 숫자 우선 순위를 지정할 수 있습니다. AsyncOS는 0과 가장 가까 운 우선 순위의 DNS 서버를 사용하려고 시도합니다. 해당 DNS 서버가 응답하지 않으면 AsyncOS는 다음 우선 순위의 서버를 사용하려고 시도합니다. 동일한 우선 순위의 DNS 서버에 대해 여러 항목을 지정하는 경우 시스템은 쿼리를 수행할 때마다 해당 우선 순위의 DNS 서버 목 록을 임의로 지정합니다. 시스템은 첫 번째 쿼리가 만료 또는 "시간 초과"될 때까지 잠깐 기다리고, 두 번째 쿼리에 대해서는 조금 더 기다립니다. 대기 시간은 DNS 서버 수 및 구성된 우선 순위에 따라 달라집니다. 대기 시간 길이는 특정 우선 순위의 모든 IP 주소에 대해 동일합니다. 첫 번째 우 선 순위의 시간 초과가 가장 짧고, 이후의 우선 순위는 시간 초과가 조금씩 길어집니다. 시간 초과 기간은 약 60초입니다. 우선 순위가 하나 있는 경우 해당 우선 순위에서 각 서버에 대한 시간 초과 는 60초입니다. 우선 순위가 2개 있는 경우 첫 번째 우선 순위에서 각 서버의 시간 초과는 15초이 고, 두 번째 우선 순위에서 각 서버의 시간 초과는 45초입니다. 우선 순위가 3개 있는 경우 시간 초 과는 각각 5, 10, 45입니다.

예를 들어 4개의 DNS 서버를 구성하고 있으며 그중 2개의 우선 순위는 0, 하나는 1, 하나는 2라 고 가정해보겠습니다.

| 우선 순위 | 서버               | │시간 초과(초) |
|-------|------------------|-----------|
|       | 1.2.3.4, 1.2.3.5 | 5, 5      |
|       | 1.2.3.6          | 10        |
|       | 1.2.3.7          | 45        |

**표** *33-11 DNS* **서버***,* **우선 순위 및 시간 초과 간격의 예**

AsyncOS는 우선 순위 0인 두 서버 가운데에서 임의로 하나를 선택합니다. 우선 순위 0 서버 중 하나가 다운되면 나머지가 사용됩니다. 우선 순위 0 서버가 둘 다 다운되면 우선 순위 1 서버 (1.2.3.6)가 사용되고, 그런 다음 최종적으로 우선 순위 2(1.2.3.7) 서버가 사용됩니다.

시간 초과 기간은 우선 순위 0 서버 둘에 대해 동일하며, 우선 순위 1 서버에 대해서는 좀 더 길고, 우 선 순위 2 서버에 대해 더 깁니다.

### **인터넷 루트 서버 사용**

AsyncOS DNS 확인자는 고성능 이메일 전달을 위해 필요한 대량의 동시 DNS 연결을 수용하도 록 설계되었습니다.

 $\begin{picture}(20,5) \put(0,0){\line(1,0){155}} \put(15,0){\line(1,0){155}} \put(15,0){\line(1,0){155}} \put(15,0){\line(1,0){155}} \put(15,0){\line(1,0){155}} \put(15,0){\line(1,0){155}} \put(15,0){\line(1,0){155}} \put(15,0){\line(1,0){155}} \put(15,0){\line(1,0){155}} \put(15,0){\line(1,0){155}} \put(15,0){\line(1,0){155}} \put$ 

 $\mathbf{r}$ 

**참고** 기본 DNS 서버를 인터넷 루트 서버가 아닌 다른 서버로 설정하기로 선택하는 경우, 해당 서버는 자신이 인증된 서버로 있지 않은 도메인에 대한 쿼리를 재귀적으로 확인할 수 있어야 합니다.

Ι

### **역방향 DNS 조회 시간 초과**

어플라이언스는 이메일을 전송 또는 수신하기 위해 리스너에 연결된 모든 원격 호스트에서 "이중 DNS 조회"를 수행하려고 시도합니다. 즉, 시스템은 이중 DNS 조회를 수행하여 원격 호스트 IP 주 소의 유효성을 획득하고 확인합니다. 이는 연결하는 호스트의 IP 주소에 대한 역방향 DNS(PTR) 조회 및 그 뒤에 오는 PTR 조회의 결과에 대한 정방향 DNS(A) 조회로 구성됩니다. 그런 다음 시 스템은 A 조회의 결과가 PTR 조회의 결과와 일치하는지를 확인합니다. 결과가 일치하지 않거나 A 레코드가 존재하지 않으면 시스템은 IP 주소만 사용하여 HAT(Host Access Table)의 항목 일치를 확 인합니다. 이 특별한 시간 초과 기간은 이 조회에만 적용되며 여러 항목 및 우선 순위[, 33-53](#page-924-0)페이 [지에](#page-924-0)서 설명한 일반 DNS 시간 초과와는 관련이 없습니다.

기본값은 20초입니다. 시간(초)으로 '0'을 입력하여 모든 리스너에서 전역적으로 역방향 DNS 조 회 시간 초과를 비활성화할 수 있습니다.

값을 0초로 설정하면, 역방향 DNS 조회가 시도되지 않으며 대신 표준 시간 초과 응답이 즉시 반환 됩니다. 또한 수신 호스트의 인증서에 호스트 IP 조회에 매핑되는 CN(common name)이 있는 경우 TLS 검증 연결을 요구하는 도메인에 대에 어플라이언스가 메일을 전달하는 것도 차단됩니다.

### **DNS 알림**

때때로 어플라이언스가 재부팅될 때 "Failed to bootstrap the DNS cache(DNS 캐시 부트스트랩 실패)"라는 메시지와 함께 알림이 생성될 수 있습니다. 이러한 메시지는 시스템이 기본 DNS 서버 에 연결할 수 없음을 나타냅니다. 이는 네트워크 연결이 설정되기 전 DNS 하위 시스템이 온라인 상태가 되는 경우 부팅 시 발생할 수 있습니다. 이 메시지가 다른 때에 나타나면 네트워크 문제를 나타내거나 DNS 컨피그레이션이 유효한 서버를 가리키고 있지 않음을 나타낼 수 있습니다.

## **DNS 캐시 지우기**

GUI의 Clear Cache(캐시 지우기) 버튼 또는 dnsflush 명령(dnsflush 명령에 대한 자세한 내용은 *CLI Reference Guide for AsyncOS for Cisco Email Security Appliances* 참조)은 DNS 캐시의 모 든 정보를 지웁니다. 로컬 DNS 시스템이 변경되었을 때 이 기능을 사용하도록 선택할 수 있습니 다. 이 명령은 즉시 수행되며, 캐시가 다시 채워지는 동안 일시적으로 성능 저하가 발생할 수 있습 니다.

## **GUI(Graphical User Interface)를 통해 DNS 설정 구성**

### **절차**

- **1단계 Network(네트워크) > DNS**를 선택합니다.
- **2단계 Edit Settings(설정 수정)**를 클릭합니다.
- **3단계** 인터넷 루트 DNS 서버를 사용할지 아니면 조직 자체의 내부 DNS 서버를 사용할지를 선택한 다 음 대체 DNS 서버를 지정합니다.
- **4단계** 조직 자체의 DNS 서버를 사용하려면 서버 ID를 입력하고 **Add Row(행 추가)**를 클릭합니다. 각 서버에 대해 이를 반복합니다. 자체 DNS 서버를 입력할 때 우선 순위도 지정합니다. 자세한 내용 은 DNS 서버 지정[, 33-53](#page-924-1)페이지를 참고하십시오.
- **5단계** 특정 도메인에 대해 대체 DNS 서버를 지정할 경우 도메인 및 대체 DNS 서버 IP 주소를 입력합니 다. 도메인을 추가하려면 **Add Row(행 추가)**를 클릭합니다.

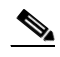

**참고** 쉼표로 도메인 이름을 구분하여 단일 DNS 서버에 대해 여러 도메인을 입력할 수 있습니 다. 또한 쉼표로 여러 IP 주소를 구분하여 여러 DNS 서버를 입력할 수 있습니다.

- **6단계** DNS 트래픽에 대한 인터페이스를 선택합니다.
- **7단계** 역방향 DNS 조회를 취소하기 전에 기다릴 시간(초)을 입력합니다.
- **8단계** 또한 **Clear Cache(캐시 지우기)**를 클릭하여 DNS 캐시를 지울 수 있습니다.
- **9단계** 변경 사항을 제출 및 커밋합니다.

## **TCP/IP 트래픽 경로 구성**

일부 네트워크 환경에서는 표준 기본 게이트웨이 이외의 트래픽 경로를 사용해야 합니다.

Email Security Appliance는 IPv4(Internet Protocol version 4) 및 IPv6(Internet Protocol version 6) 고정 경로를 모두 사용할 수 있습니다.

CLI의 routeconfig 명령을 통해 고정 경로를 관리하거나 다음 절차를 사용할 수 있습니다.

#### **절차**

- **1단계 Network(네트워크) > Routing(라우팅)**을 선택합니다.
- **2단계** 만들려는 고정 경로 유형(IPv4 또는 IPv6)에 대해 **Add Route(경로 추가)**를 클릭합니다.
- **3단계** 경로의 이름을 입력합니다.
- **4단계** 대상 IP 주소를 입력합니다.
- **5단계** 게이트웨이 IP 주소를 입력합니다.
- **6단계** 변경 사항을 제출 및 커밋합니다.

# **기본 게이트웨이 구성**

 $\overline{\mathsf{I}}$ 

CLI의 setgateway 명령을 사용하여 기본 게이트웨이를 구성하거나 다음 절차를 사용할 수 있습 니다.

### **절차**

- **1단계 Network(네트워크) > Routing(라우팅)**을 선택합니다.
- **2단계** 수정할 인터넷 프로토콜 버전의 경로 목록에서 **Default Route(기본 경로)**를 클릭합니다.
- **3단계** 게이트웨이 IP 주소를 변경합니다.
- **4단계** 변경 사항을 제출 및 커밋합니다.

H.

Ι

## **SSL 설정 구성**

SSL Configuration Settings(SSL 컨피그레이션 설정) 페이지 또는 sslconfig 명령을 사용하여 어 플라이언스에 대한 SSL 설정을 구성할 수 있습니다.

**절차**

- **1단계 System Administration(시스템 관리)** > **SSL Configuration Settings(SSL 컨피그레이션 설정)**를 클릭합니다.
- **2단계 Edit Settings(설정 수정)**를 클릭합니다.
- **3단계** 요구 사항에 따라 다음을 수행합니다.
	- **•** GUI HTTPS SSL 설정을 지정합니다. GUI HTTPS 아래에서 사용할 SSL 방법 및 암호를 지 정합니다.
	- **•** 인바운드 SMTP SSL 설정을 지정합니다. Inbound SMTP(인바운드 SMTP) 아래에서 사용할 SSL 방법 및 암호를 지정합니다.
	- **•** 아웃바운드 SMTP SSL 설정을 지정합니다. Outbound SMTP(아웃바운드 SMTP) 아래에서 사용할 SSL 방법 및 암호를 지정합니다.

 $\mathscr{P}$ 

- **참고** SSL v2 및 TLS v1 방법을 동시에 활성화할 수 없습니다. 그러나 이러한 방법을 SSL v3 방 법과 함께 활성화할 수 있습니다.
- **4단계 Submit(제출)**을 클릭합니다.
- **5단계 Commit Changes(변경 커밋)**를 클릭합니다.

## **고급 보안에 대해 SSLv3 비활성화**

고급 보안의 경우 다음 서비스에 대해 SSLv3을 비활성화할 수 있습니다.

- **•** Updater
- **•** URL 필터링
- **•** 최종 사용자 격리
- **•** LDAP

위 서비스에 대해 SSLv3을 활성화 또는 비활성화하려면 sslv3config 명령을 사용합니다. 다음 예 는 최종 사용자 격리에 대해 SSLv3을 비활성화하는 방법을 보여줍니다.

mail.example.com> sslv3config

 Current SSLv3 Settings: -------------------------------------------------- UPDATER : Enabled WEBSECURITY : Enabled EUQ : Enabled LDAP : Enabled -------------------------------------------------- Choose the operation you want to perform:

<sup>-</sup> SETUP - Toggle SSLv3 settings.

[]> setup Choose the service to toggle SSLv3 settings: 1. EUQ Service 2. LDAP Service 3. Updater Service 4. Web Security Service  $[1]$ Do you want to enable SSLv3 for EUQ Service ? [Y]>n Choose the operation you want to perform: - SETUP - Toggle SSLv3 settings.  $|1\rangle$ 

# **시스템 시간**

어플라이언스에서 시스템 시간을 설정하려면 사용할 표준 시간대를 설정하거나, NTP 서버 및 쿼 리 인터페이스를 선택하고, GUI에서 System Administration(시스템 관리) 메뉴의 Time Zone or Time Settings(표준 시간대 또는 시간 설정) 페이지를 사용합니다. CLI에서는 ntpconfig, settime 및 settz 명령을 사용할 수 있습니다.

또한 **System Administration(시스템 관리) > Time Settings(시간 설정)** 페이지에서 또는 tzupdate CLI 명령을 사용하여 AsyncOS에서 사용할 표준 시간대 파일을 확인할 수 있습니다.

# **표준 시간대 선택**

GUI의 System Administration(시스템 관리) 메뉴를 통해 사용 가능한 Time Zone(표준 시간대) 페 이지에는 어플라이언스에 대한 표준 시간대가 표시됩니다. 특정 표준 시간대 또는 GMT 오프셋을 선택할 수 있습니다.

#### **절차**

- **1단계 System Administration(시스템 관리) > Time Zone(표준 시간대)** 페이지에서 **Edit Settings(설 정 수정)**를 클릭합니다.
- **2단계** 풀다운 메뉴에서 지역, 국가 및 표준 시간대를 선택합니다.
- **3단계** 변경 사항을 제출 및 커밋합니다.

### **GMT 오프셋 선택**

 $\mathbf{r}$ 

**절차**

- **1단계 System Administration(시스템 관리) > Time Zone(표준 시간대)** 페이지에서 **Edit Settings(설 정 수정)**를 클릭합니다.
- **2단계** 지역 목록에서 GMT Offset(GMT 오프셋)을 선택합니다.

Τ

- **3단계** Time Zone(표준 시간대) 목록에서 오프셋을 선택합니다. 오프셋이란 GMT(본초자오선)에 도달하 기 위해 추가하거나 빼야 할 시간을 가리킵니다. 앞에 빼기 기호("-")가 오는 시간은 본초자오선의 동쪽입니다. 더하기 기호("+")는 본초자오선의 왼쪽을 가리킵니다.
- **4단계** 변경 사항을 제출 및 커밋합니다.

# **시간 설정 수정**

다음 방법 중 하나를 사용하여 어플라이언스에 대한 시간 설정을 수정할 수 있습니다.

- **•** (권장 사항[\) NTP\(Network Time Protocol\)](#page-929-0)를 사용하여 어플라이언스 시스템 시간 설정, 33-58[페이지](#page-929-0)
- **•** [어플라이언스](#page-929-1) 시스템 시간 수동으로 설정, 33-58페이지

### <span id="page-929-0"></span>**(권장 사항) NTP(Network Time Protocol)를 사용하여 어플라이언스 시스템 시간 설정**

이것은 특히 어플라이언스가 다른 디바이스와 통합된 경우 권장되는 시간 유지 방법입니다. 모든 통합된 디바이스는 동일한 NTP 서버를 사용해야 합니다.

### **절차**

- **1단계** System Administration(시스템 관리) > Time Settings(시간 설정) 페이지로 이동합니다.
- **2단계 Edit Settings(설정 수정)**를 클릭합니다.
- **3단계** Time Keeping Method(시간 유지 방법) 섹션에서 Use Network Time Protocol(NTP 사용)을 선택 합니다.
- **4단계** NTP 서버 주소를 입력하고 **Add Row(행 추가)**를 클릭합니다. 여러 NTP 서버를 추가할 수 있습 니다.
- **5단계** 목록에서 NTP 서버를 삭제하려면 해당 서버의 휴지통 아이콘을 클릭합니다.
- **6단계** NTP 쿼리를 위한 인터페이스를 선택합니다. 이것은 NTP 쿼리가 시작되는 IP 주소입니다.
- **7단계** 변경 사항을 제출 및 커밋합니다.

### <span id="page-929-1"></span>**어플라이언스 시스템 시간 수동으로 설정**

이 시간 유지 방법은 일반적으로 권장되지 않습니다. 대신 Network Time Protocol 서버를 사용하 십시오.

### **절차**

- **1단계** System Administration(시스템 관리) > Time Settings(시간 설정) 페이지로 이동합니다.
- **2단계 Edit Settings(설정 수정)**를 클릭합니다.
- **3단계** Time Keeping Method(시간 유지 방법) 섹션에서 Set Time Manually(수동으로 시간 설정)를 선택 합니다.
- **4단계** 월, 일, 년, 시, 분 및 초를 입력합니다.
- **5단계** A.M 또는 P.M을 선택합니다.
- **6단계** 변경 사항을 제출 및 커밋합니다.

# **보기 사용자 지정**

- **•** [즐겨찾기](#page-930-0) 페이지 사용, 33-59페이지
- **•** 사용자 기본 설정 지정[, 33-59](#page-930-1)페이지

## <span id="page-930-0"></span>**즐겨찾기 페이지 사용**

(로컬에서 인증되는 관리 사용자 전용.) 가장 많이 사용하는 페이지의 빠른 액세스 목록을 만들 수 있습니다.

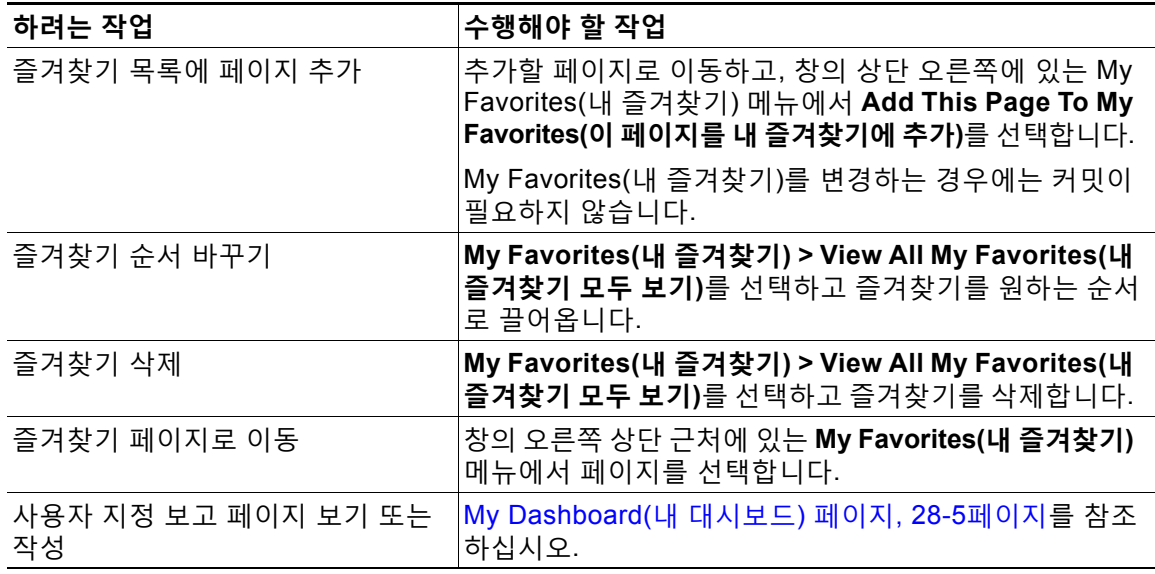

# <span id="page-930-1"></span>**사용자 기본 설정 지정**

로컬 사용자는 각 계정에 대해 언어 등의 기본 설정을 정의할 수 있습니다. 이러한 설정은 사용자 가 어플라이언스에 처음 로그인할 때 기본적으로 적용됩니다. 기본 설정은 각 사용자에 대해 저장 되며, 사용자가 어떤 클라이언트 시스템에서 어플라이언스에 로그인하든 동일합니다.

사용자가 이러한 설정을 변경하고 커밋하지 않으면, 다시 로그인할 때 기본값으로 되돌아갑니다.

 $\overline{\mathscr{C}}$ 

 $\overline{\mathsf{I}}$ 

**참고** 외부에서 인증되는 사용자는 이 기능을 이용할 수 없습니다. 이러한 사용자는 Options(옵션) 메뉴 에서 직접 언어를 선택할 수 있습니다.

Ι

#### **절차**

- **1단계** 기본 설정을 정의할 사용자 계정으로 어플라이언스에 로그인합니다.
- **2단계 Options(옵션) > Preferences(기본 설정)**를 선택합니다. 옵션 메뉴는 창의 오른쪽 상단에 있습니다.
- **3단계 Edit Preferences(기본 설정 수정)**를 클릭합니다.
- **4단계** 설정을 구성합니다.

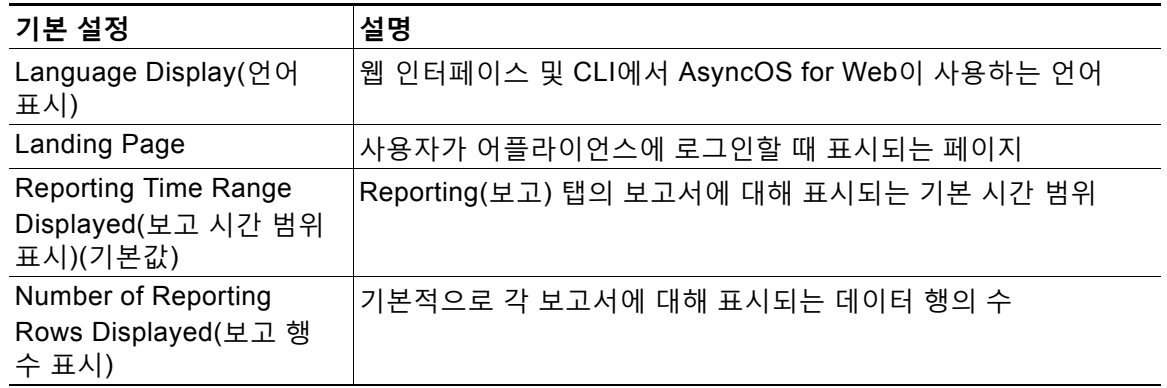

- **5단계** 변경 사항을 제출 및 커밋합니다.
- **6단계** 페이지 하단에 있는 **Return to previous page(이전 페이지로 돌아가기)** 링크를 클릭합니다.

# **Internet Explorer 호환성 모드 재정의**

웹 인터페이스 렌더링을 개선하려면 Internet Explorer 호환성 모드 재정의를 활성화하는 것이 좋 습니다.

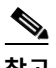

**참고** 이 기능 활성화가 조직의 정책과 맞지 않으면 이 기능을 비활성화할 수 있습니다.

### **절차**

- **1단계 System Administration(시스템 관리)** > **General Settings(일반 설정)**를 클릭합니다.
- **2단계 Override IE Compatibility Mode(IE 호환성 모드 재정의)** 확인란을 선택합니다.
- **3단계** 변경 사항을 제출 및 커밋합니다.

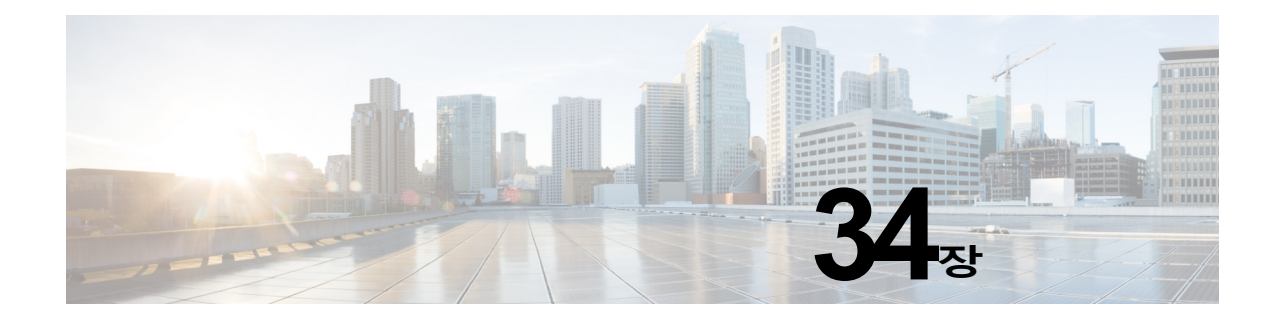

# **CLI를 사용한 관리 및 모니터링**

- **•** CLI를 사용한 관리 및 [모니터링](#page-932-0) 개요, 34-1페이지
- **•** CLI를 사용한 [모니터링](#page-937-0), 34-6페이지
- **•** 이메일 대기열 관리[, 34-22](#page-953-0)페이지
- **•** SNMP [모니터링](#page-967-0), 34-36페이지

# <span id="page-932-0"></span>**CLI를 사용한 관리 및 모니터링 개요**

CLI를 이용한 Email Security Appliance의 관리 및 모니터링에는 다음과 같은 작업 유형이 포함됩 니다.

- **•** 메시지 활동 모니터링.
	- **–** 이메일 파이프라인에서 어플라이언스가 처리 중인 메시지, 수신자 및 반송 수신자의 원시 숫자
	- **–** 마지막 1분, 5분 또는 15분 기반으로 시간당 메시지 전달 또는 메시지 반송 속도
- **•** 시스템 리소스 모니터링 예:
	- **–** 메모리 사용량
	- **–** 디스크 공간
	- **–** 연결 수
- **•** SNMP(Simple Network Management Protocol)를 사용하여 가능한 시스템 기능 장애 모니터 링 예:
	- **–** 팬 장애
	- **–** 업데이트 실패
	- **–** 비정상적으로 높은 어플라이언스 온도
- **•** 파이프라인 내에서 이메일 관리. 예:
	- **–** 대기열에서 수신자 삭제
	- **–** 다른 호스트로 메시지 리디렉션
	- **–** 수신자를 삭제하거나 메시지를 리디렉션하여 대기열 지우기
	- **–** 이메일 수신, 전달 또는 작업 대기열 처리 일시 중단 또는 다시 시작
	- **–** 특정 메시지 찾기

 $\overline{\phantom{a}}$ 

ן

П

# <span id="page-933-0"></span>**사용 가능한 모니터링 구성 요소 읽기**

- **•** 사용 가능한 [모니터링](#page-933-0) 구성 요소 읽기, 34-2페이지
- **•** 이벤트 [카운터](#page-933-1) 읽기, 34-2페이지
- **•** 시스템 [게이지](#page-935-0) 읽기, 34-4페이지
- **•** 전달된 메시지 및 반송된 [메시지의](#page-937-1) 속도 읽기, 34-6페이지

## <span id="page-933-1"></span>**이벤트 카운터 읽기**

카운터는 시스템에서 발생하는 각종 이벤트의 누계를 제공합니다. 각 카운터에 대해 카운터 재설 정 이후, 마지막 시스템 재부팅 이후, 그리고 시스템 수명 주기 전체에서 발생한 총 이벤트 수를 볼 수 있습니다.

카운터는 이벤트가 발생할 때마다 증가하며 세 가지 버전으로 표시됩니다.

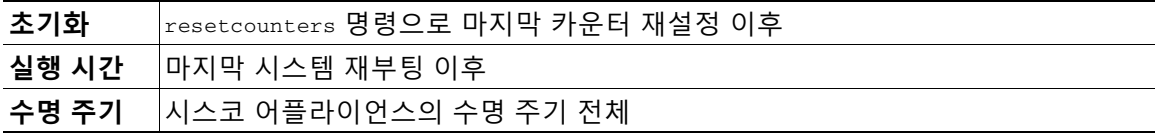

표 [34-1](#page-933-2)에서는 시스코 어플라이언스를 모니터링할 때 사용 가능한 카운터 및 해당 설명을 보여줍 니다.

## $\mathscr{D}$

<span id="page-933-2"></span>**참고** 여기에 나열된 것이 전체 목록입니다. 선택하는 표시 옵션 또는 명령에 따라 표시되는 카운터가 다릅니다. 이 목록은 참조용으로 사용하십시오.

**표** *34-1* **카운터**

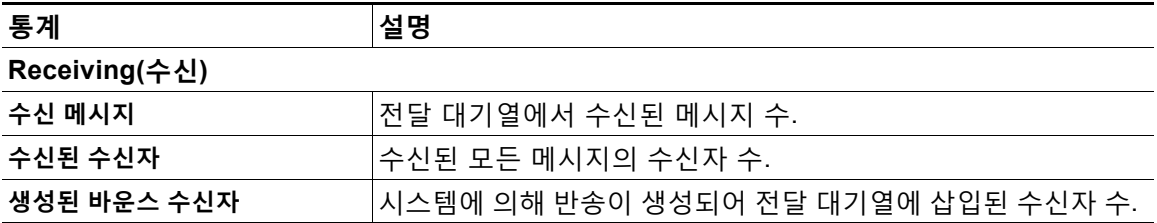

a ka

 $\overline{\mathsf{I}}$ 

**표** *34-1* **카운터** *(***계속***)*

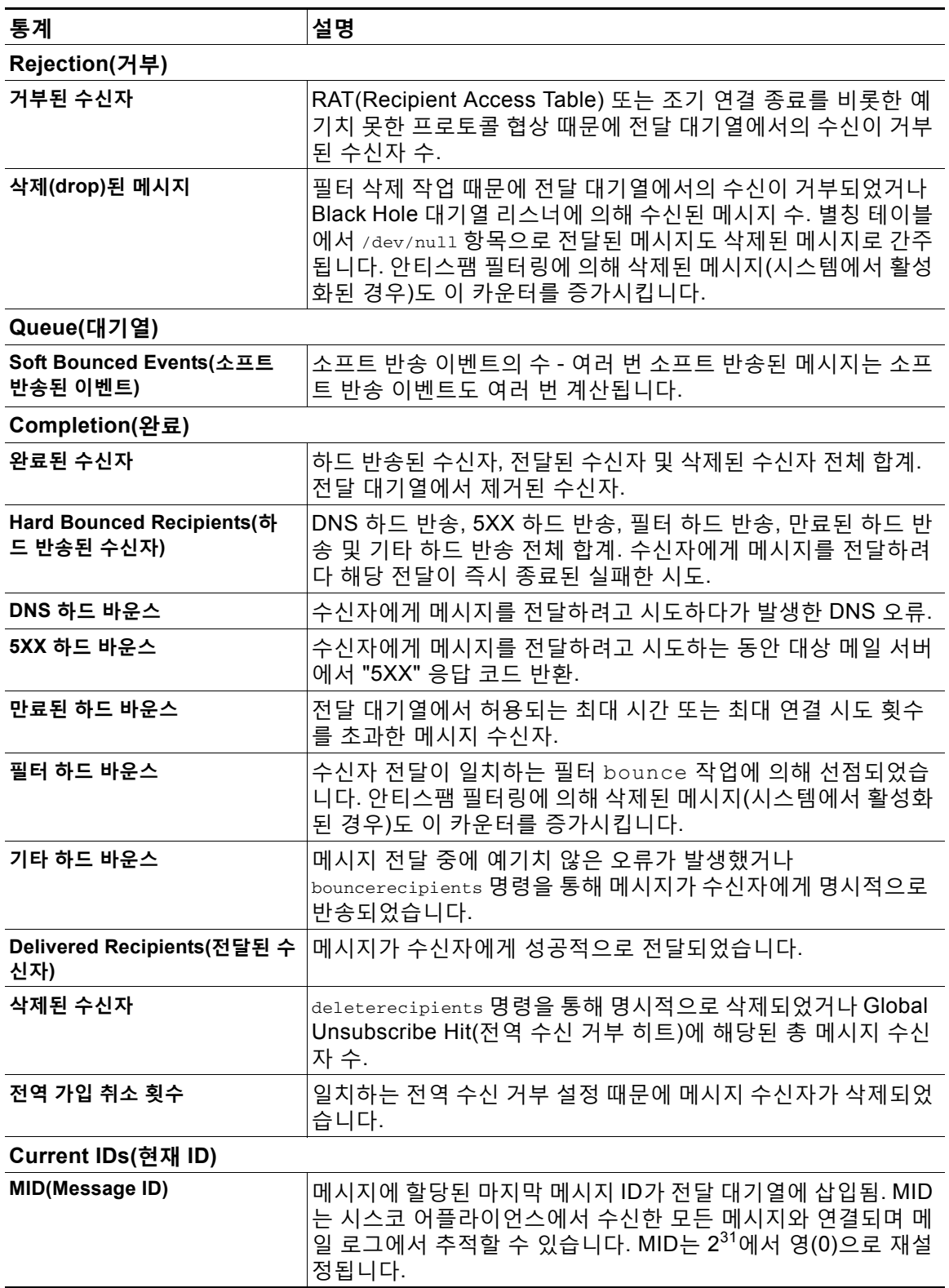

ד

**표** *34-1* **카운터** *(***계속***)*

| 통계                                   | 설명                                                                                              |
|--------------------------------------|-------------------------------------------------------------------------------------------------|
| <b>ICID(Injection Connection ID)</b> | 리스너 인터페이스에 대한 연결에 할당된 마지막 Injection<br>Connection ID. ICID는 2 <sup>31</sup> 에서 롤오버됩니다(0으로 재설정). |
| <b>DCID(Delivery Connection ID)</b>  | 대상 메일 서버에 대한 연결에 할당된 마지막 Delivery<br>Connection ID. DCID는 2 <sup>31</sup> 에서 롤오버됩니다(0으로 재설정).   |

# <span id="page-935-0"></span>**시스템 게이지 읽기**

게이지는 메모리, 디스크 공간, 활성 연결 등과 같은 시스템 리소스의 현재 사용률을 보여줍니다. 표 [34-2](#page-935-1)에서는 시스코 어플라이언스를 모니터링할 때 사용 가능한 게이지 및 해당 설명을 보여줍 니다.

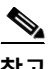

<span id="page-935-1"></span>**참고** 여기에 나열된 것이 전체 목록입니다. 선택하는 표시 옵션 또는 명령에 따라 표시되는 게이지가 다릅니다. 이 목록은 참조용으로 사용하십시오.

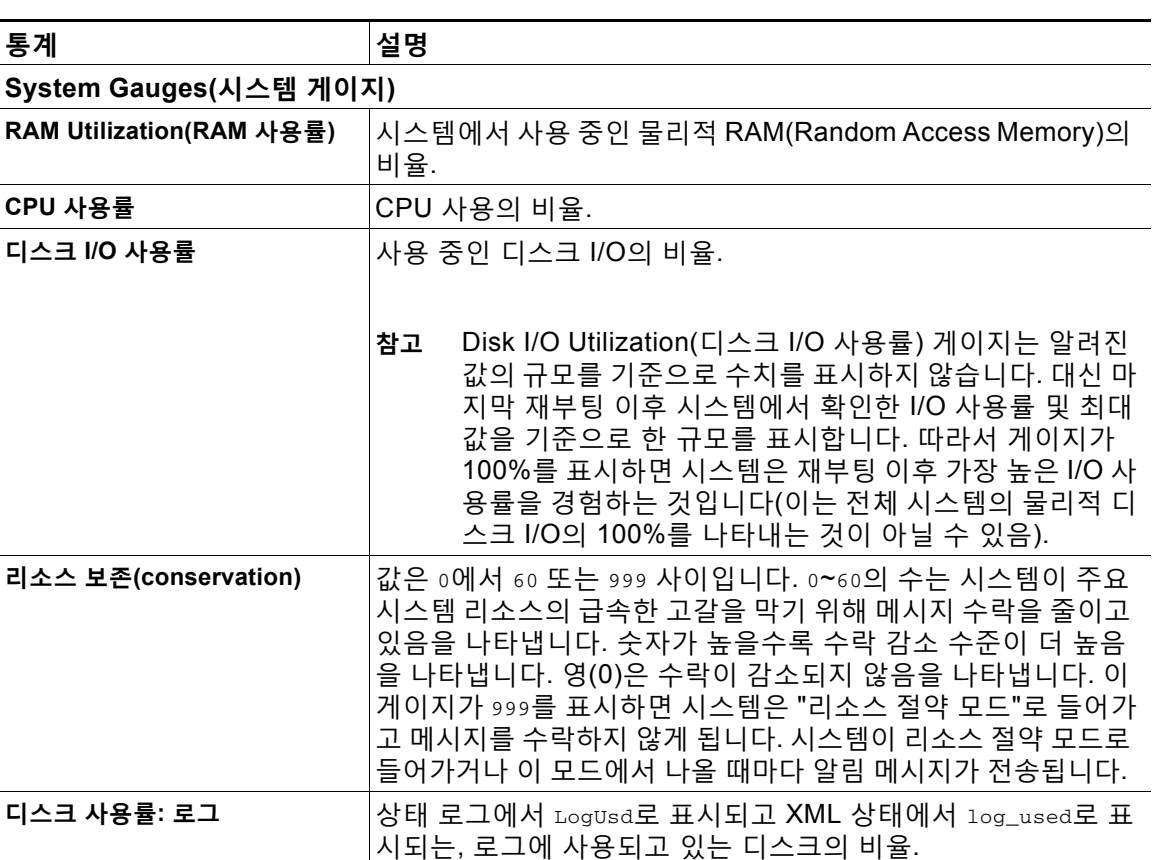

#### **표** *34-2* **게이지**

 $\blacksquare$
$\overline{\mathsf{I}}$ 

#### **표** *34-2* **게이지** *(***계속***)*

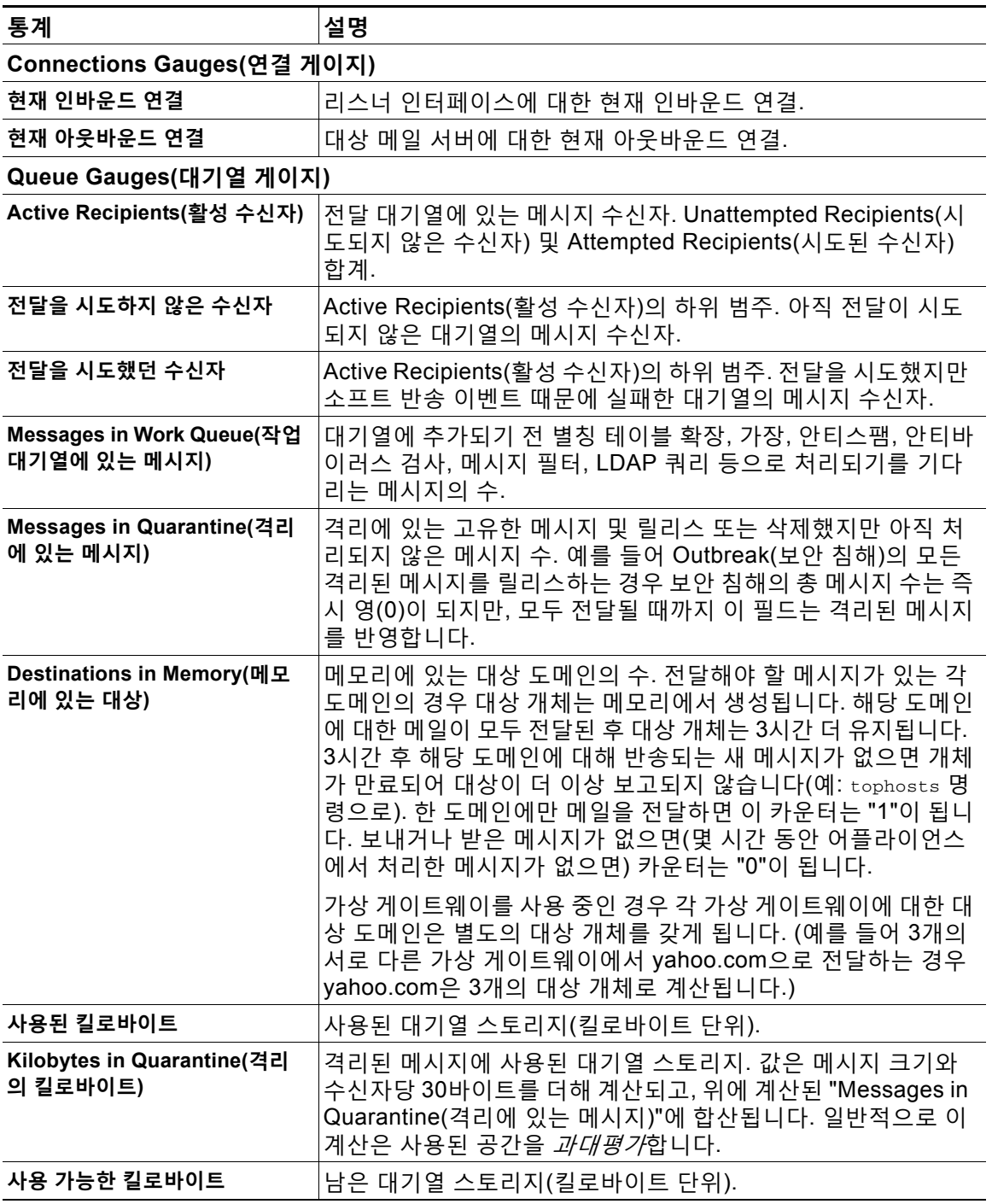

### **전달된 메시지 및 반송된 메시지의 속도 읽기**

모든 속도는 쿼리가 생성된 특정 시점에서 시간당 이벤트가 발생하는 평균 속도로 표시됩니다. 지 난 1분, 5분, 그리고 15분 동안의 시간당 평균 속도, 이 세 개의 간격에 대해 속도가 계산됩니다.

예를 들어 시스코 어플라이언스가 1분 동안 100개의 수신자 메시지를 받은 경우 1분에 대한 속도 는 시간당 6,000이 됩니다. 같은 메시지가 5분 간격에 대한 속도라면 시간당 1,200이 되고, 15분 속도라면 시간당 400이 됩니다. 1분 동안의 속도가 계속될 경우 시간당 평균 속도는 어떨지를 나 타내도록 계산됩니다. 따라서 1분마다 100개의 메시지를 받는다면 15분 동안 100개의 메시지를 받는 것보다 속도가 빨라집니다.

표 [34-3](#page-937-0)에서는 시스코 어플라이언스를 모니터링할 때 사용 가능한 속도 및 해당 설명을 보여줍 니다.

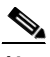

<span id="page-937-0"></span>**참고** 여기에 나열된 것이 전체 목록입니다. 선택하는 표시 옵션 또는 명령에 따라 표시되는 속도가 다 릅니다. 이 목록은 참조용으로 사용하십시오.

**표** *34-3 Rates(***속도***)*

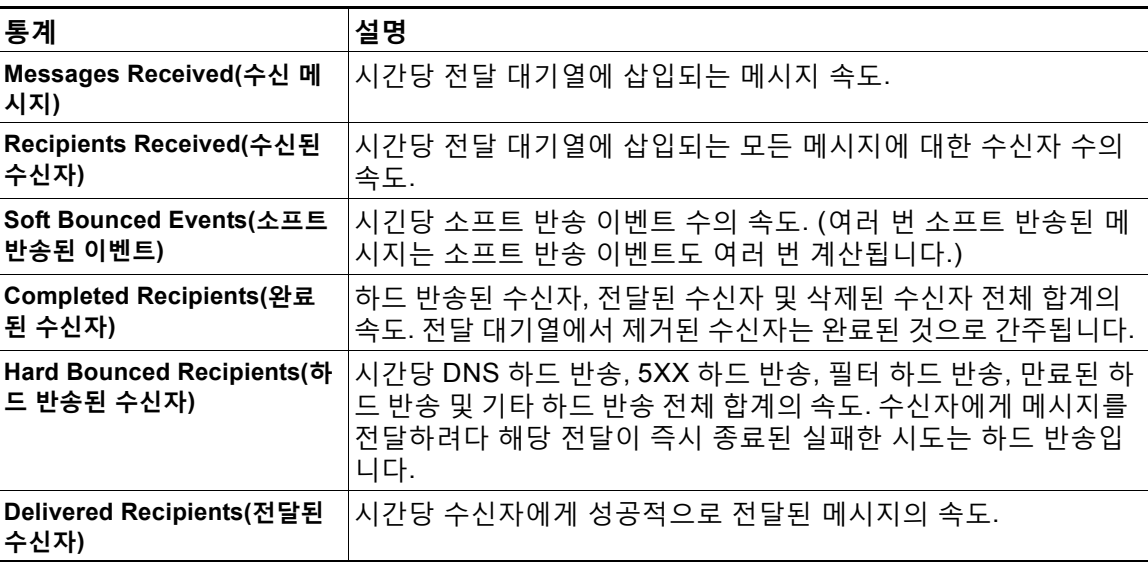

# **CLI를 사용한 모니터링**

- **•** 이메일 상태 [모니터링](#page-938-0), 34-7페이지
- **•** 자세한 이메일 상태 [모니터링](#page-940-0), 34-9페이지
- **•** 메일 [호스트의](#page-943-0) 상태 모니터링, 34-12페이지
- **•** 이메일 [대기열의](#page-946-0) 구성 확인, 34-15페이지
- **•** 실시간 활동 표시[, 34-16](#page-947-0)페이지
- **•** 인바운드 이메일 연결 [모니터링](#page-950-0), 34-19페이지
- **•** DNS 상태 확인[, 34-20](#page-951-0)페이지
- **•** 이메일 [모니터링](#page-952-0) 카운터 재설정, 34-21페이지
- **•** 활성 [TCP/IP](#page-953-0) 서비스 식별, 34-22페이지

a ka

## <span id="page-938-0"></span>**이메일 상태 모니터링**

시스코 어플라이언스에서 이메일 운영 상태를 모니터링할 수 있습니다. status 명령은 이메일 작 업에 대한 모니터링된 정보의 하위 집합을 반환합니다. 반환된 통계는 두 가지 방식, 즉 카운터와 게이지 중 하나로 표시됩니다. 카운터는 시스템에서 발생하는 각종 이벤트의 누계를 제공합니다. 각 카운터에 대해 카운터 재설정 이후, 마지막 재부팅 이후, 그리고 시스템 수명 주기 전체에서 발생 한 총 이벤트 수를 볼 수 있습니다. 게이지는 메모리, 디스크 공간, 활성 연결 등과 같은 시스템 리 소스의 현재 사용률을 보여줍니다.

각 항목에 대한 설명은 CLI를 사용한 관리 및 [모니터링](#page-932-0) 개요, 34-1페이지 섹션을 참조하십시오.

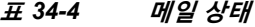

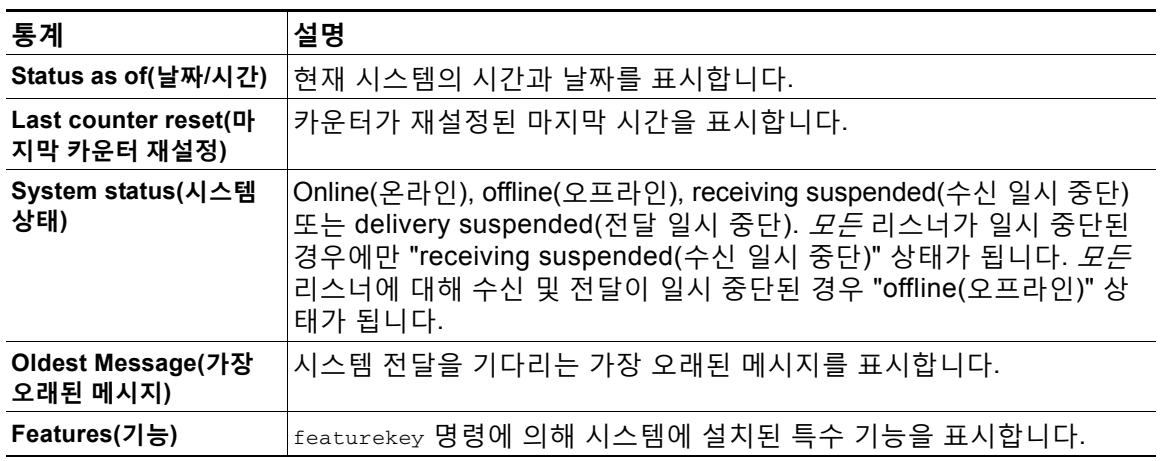

 $\overline{\mathsf{I}}$ 

mail3.example.com> **status**

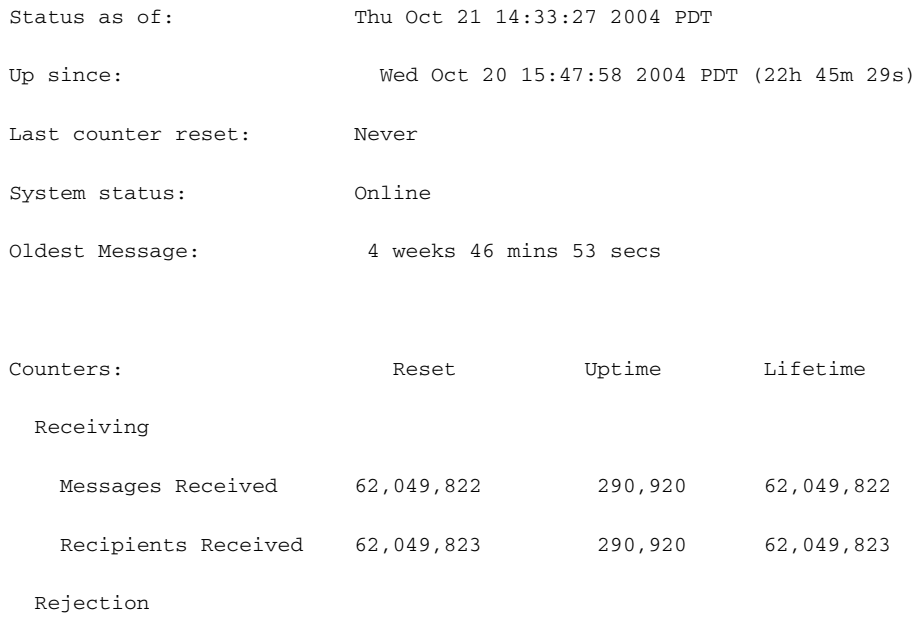

 $\mathsf I$ 

#### **CLI를 사용한 모니터링**

H

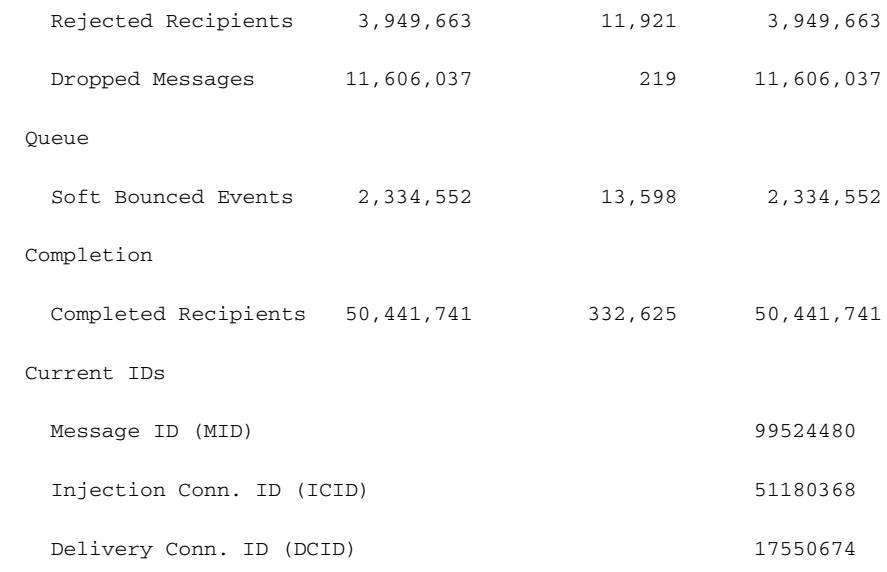

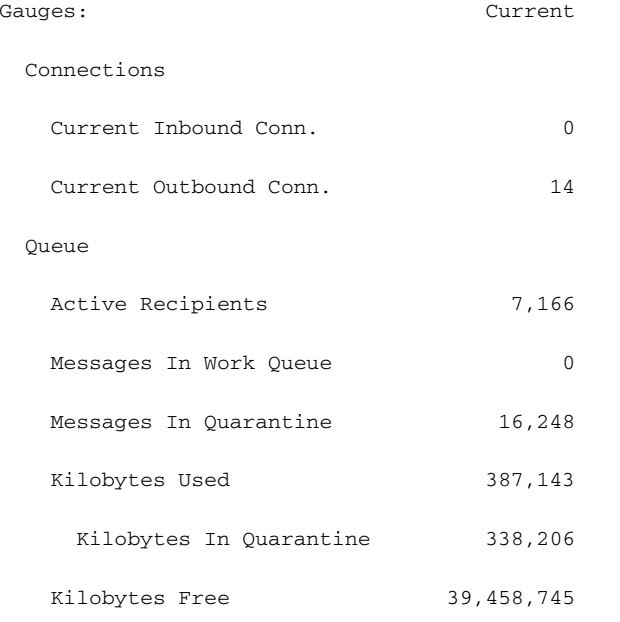

mail3.example.com>

### <span id="page-940-0"></span>**자세한 이메일 상태 모니터링**

status detail 명령은 이메일 운영에 대한 전체 모니터링 정보를 반환합니다. 반환된 범주는 카운 터, 속도 및 게이지라는 세 범주에 표시됩니다. 카운터는 시스템에서 발생하는 각종 이벤트의 누 계를 제공합니다. 각 카운터에 대해 카운터 재설정 이후, 마지막 재부팅 이후, 그리고 시스템 수명 주기 전체에서 발생한 총 이벤트 수를 볼 수 있습니다. 게이지는 메모리, 디스크 공간, 활성 연결 등과 같은 시스템 리소스의 현재 사용률을 보여줍니다. 모든 속도는 쿼리가 생성된 특정 시점에서 시간당 이벤트가 발생하는 평균 속도로 표시됩니다. 지난 1분, 5분, 그리고 15분 동안의 시간당 평 균 속도, 이 세 개의 간격에 대해 속도가 계산됩니다. 각 항목에 대한 설명은 CLI를 [사용한](#page-932-0) 관리 및 [모니터링](#page-932-0) 개요, 34-1페이지 섹션을 참조하십시오.

**예**

 $\overline{\mathsf{I}}$ 

mail3.example.com> **status detail**

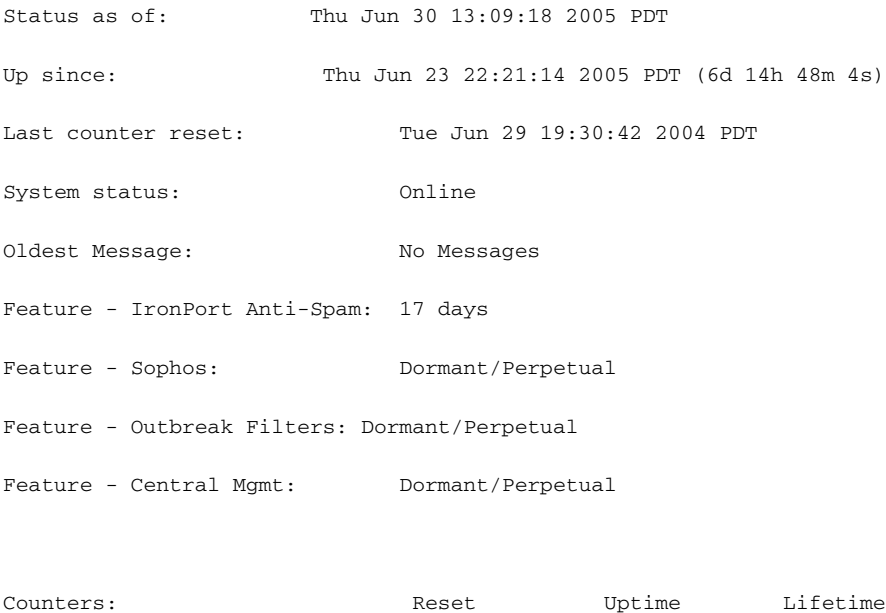

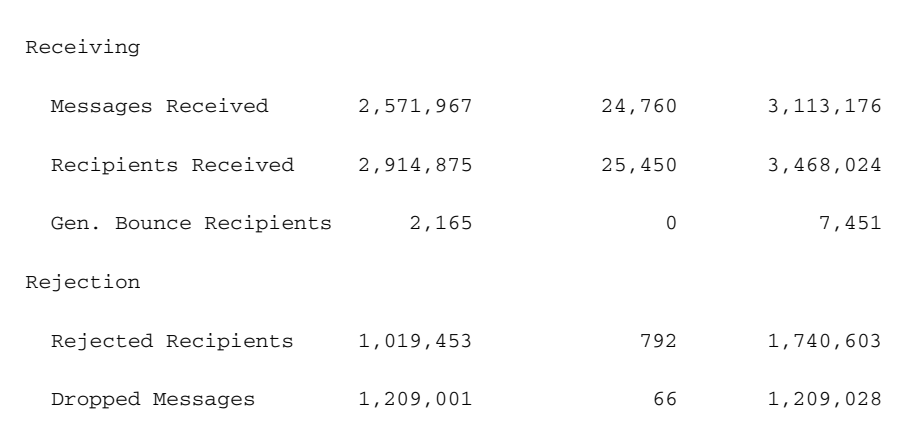

Queue

 $\mathsf I$ 

 **CLI를 사용한 모니터링**

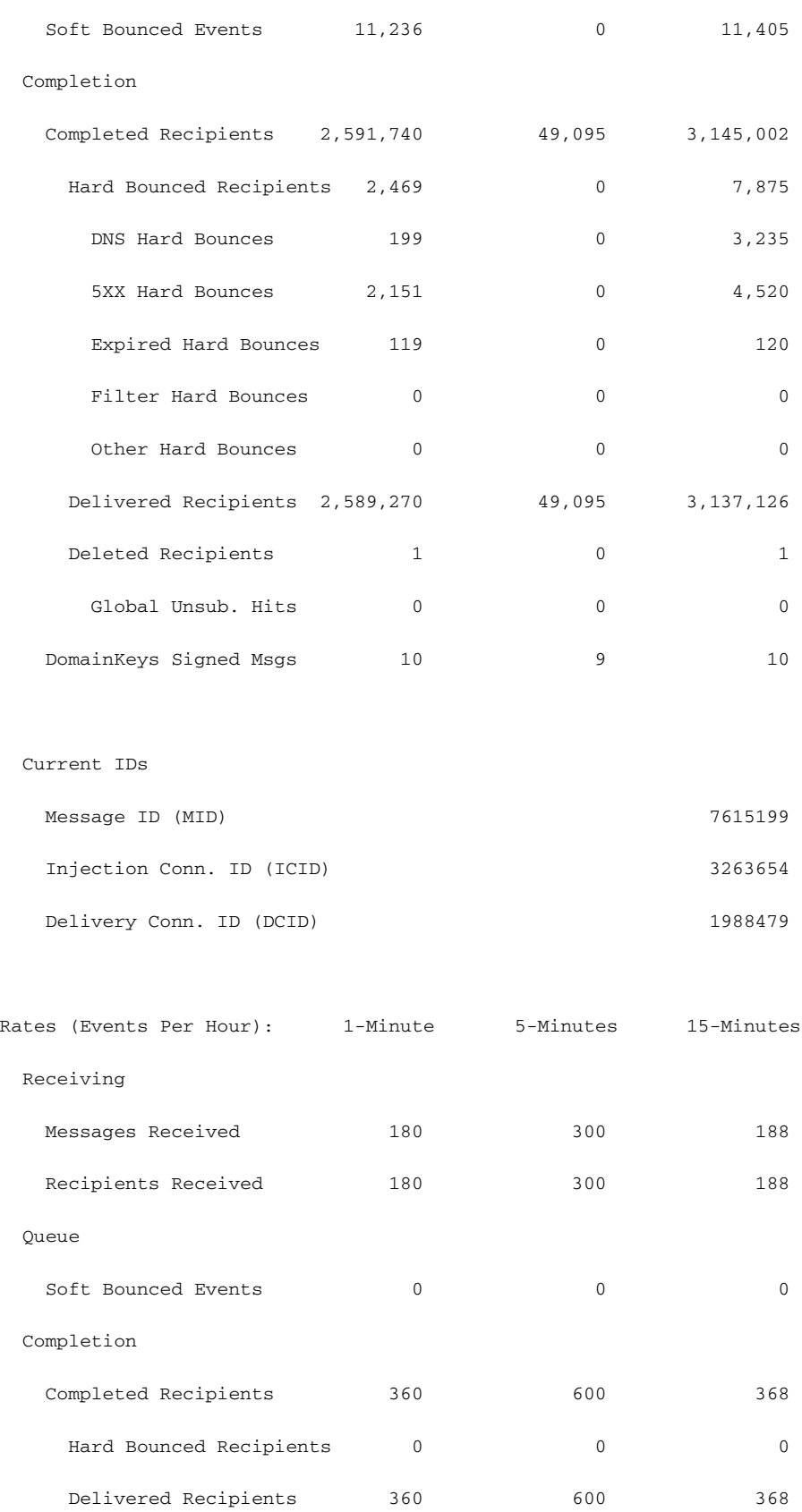

**AsyncOS 9.6 for Cisco Email Security Appliances 사용 설명서**

 **CLI를 사용한 모니터링**

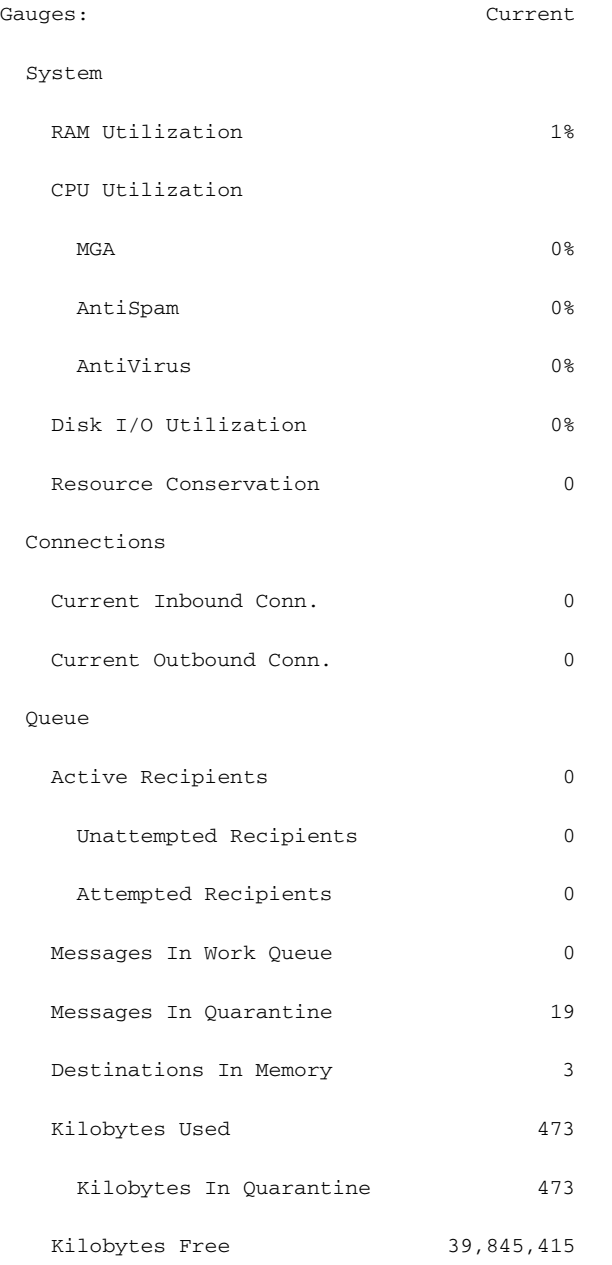

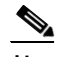

 $\overline{\phantom{a}}$ 

**참고** 가장 오래된 메시지 카운터가 메시지를 표시하지만, 실제로 카운터에 표시된 수신자가 없는 경우 가 새로 설치된 어플라이언스에 존재할 수 있습니다. 원격 호스트가 연결 중이고 메시지 수신 속 도가 매우 느린 경우(메시지 하나를 수신하는 데 몇 분 정도 소요) 수신자 수신 카운터는 "0"으로 표시되지만 가장 오래된 카운터는 "1"로 표시될 수 있습니다. 이는 가장 오래된 메시지 카운터가 진행 중인 메시지를 표시하기 때문입니다. 연결이 결국 삭제되면 카운터가 재설정됩니다.

Τ

П

### <span id="page-943-0"></span>**메일 호스트의 상태 모니터링**

특정 수신자 도메인에 전달 문제가 있는 것으로 의심되거나 가상 게이트웨이 주소에 대한 정보를 수집하려는 경우, hoststatus 명령을 실행하면 해당 정보가 표시됩니다. hoststatus 명령은 특정 수신자 호스트와 관련된 이메일 작업에 대한 모니터링 정보를 반환합니다. 반환할 호스트 정보의 도메인을 입력하라는 프롬프트가 표시됩니다. AsyncOS 캐시에 저장된 DNS 정보 및 수신자 호스 트에서 반환된 마지막 오류도 제공됩니다. 반환된 데이터는 마지막 resetcounters 명령 이후 누적 된 것입니다. 반환된 통계는 카운터와 게이지라는 두 범주에 표시됩니다. 각 항목에 대한 설명은 CLI를 사용한 관리 및 [모니터링](#page-932-0) 개요, 34-1페이지 섹션을 참조하십시오.

또한 hoststatus 명령을 실행하면 다음과 같은 다른 데이터가 반환됩니다.

**표** *34-5 hoststatus* **명령의 추가 데이터**

| 통계                                        | 설명                                                                                                    |
|-------------------------------------------|----------------------------------------------------------------------------------------------------|
| 보류 중인 아웃바<br>운드 연결                        | 열려 있으며 작동하는 연결과 반대되는, 대상 메일 호스트에 대한 대기 중인<br>또는 "초기 상태의" 연결. Pending Outbound Connection(대기 중인 아웃바운<br>드 연결)은 프로토콜 greeting 단계에 아직 도달하지 못한 연결입니다.                                                                          |
| <b>Oldest Message</b><br>(가장 오래된 메<br>시지) | 이 도메인의 전달 대기열에 있는 가장 오래된 활성 수신자의 기간. 이 카운터<br>는 대기열에 있으면서 소프트 반송 이벤트 및/또는 다운된 호스트 때문에 전달<br>될 수 없는 메시지의 기간을 확인하는 데 유용합니다.                                                                                                  |
| 최근 활동                                     | 해당 호스트에 대한 메시지 전달이 시도될 때마다 이 필드가 업데이트됩니다.                                                                                                    |
| 정렬된 IP 주소                                 | 이 필드에는 IP 주소에 대한 TTL(time to live), MX 레코드에 따른 기본 설정 및<br>실제 주소가 포함되어 있습니다. MX 레코드는 도메인에 대한 메일 서버 IP 주<br>소를 지정합니다. 한 도메인에 여러 MX 레코드가 있을 수 있습니다. 각 MX 레<br>코드 메일 서버에 우선 순위가 할당됩니다. 우선 순위 번호가 가장 낮은 MX 레<br>코드에 우선권이 제공됩니다. |
| Last 5XX error(마<br>지막 5XX 오류)            | 이 필드에는 호스트에 의해 반환된 가장 최근 "5XX" 상태 모드 및 설명이 포함<br>되어 있습니다. 5XX 오류가 있는 경우에만 이것이 표시됩니다.                                                                                                    |
| MX 레코드                                    | MX 레코드는 도메인에 대한 메일 서버 IP 주소를 지정합니다. 한 도메인에 여<br>러 MX 레코드가 있을 수 있습니다. 각 MX 레코드 메일 서버에 우선 순위가 할<br>당됩니다. 우선 순위 번호가 가장 낮은 MX 레코드에 우순권이 제공됩니다.                                                                                 |
| 이 호스트의<br>SMTP 경로                         | 이 도메인에 대해 SMTP 경로가 정의되면 여기에 나열됩니다.                                                                                                    |
| Last TLS Error(마<br>지막 TLS 오류)            | 이 필드에는 가장 최근 발신 TLS 연결 오류의 설명 및 어플라이언스가 설정하<br>려고 시도한 TLS 연결 유형이 포함되어 있습니다. TLS 오류가 있는 경우에만<br>이것이 표시됩니다.                                                                                                    |

#### **가상 게이트웨이**

다음의 가상 게이트웨이 정보는 가상 게이트웨이 주소를 설정한 경우에만 표시됩니다([이메일을](#page-94-0) 수신하도록 게이트웨이 [컨피그레이션](#page-94-0) 참조).

**표** *34-6 hoststatus* **명령의 추가 가상 게이트웨이 데이터**

| 통계          | '설명                                                    |
|-------------|--------------------------------------------------------|
| 호스트 up/down | 같은 이름의 hoststatus 필드와 동일한 정의 - 가상 게이트웨이 주소 단위로<br>추적됨. |
| 최근 활동       | 같은 이름의 hoststatus 필드와 동일한 정의 - 가상 게이트웨이 주소 단위로<br>추적됨  |

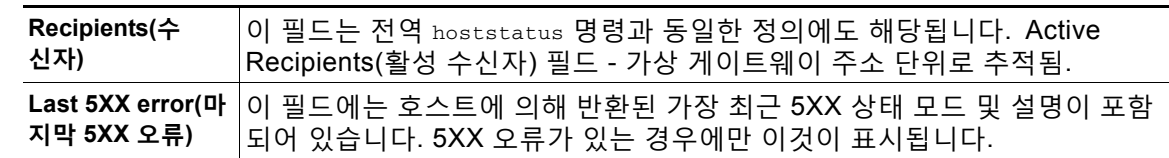

#### **표** *34-6 hoststatus* **명령의 추가 가상 게이트웨이 데이터** *(***계속***)*

**예**

 $\overline{\mathsf{I}}$ 

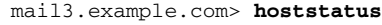

Recipient host:

[]> **aol.com**

Host mail status for: 'aol.com'

Status as of: Tue Mar 02 15:17:32 2010

Host up/down: up

Counters:

Queue

Soft Bounced Events 0

Completion

- Completed Recipients 1 Hard Bounced Recipients 1
	- DNS Hard Bounces 0
	- 5XX Hard Bounces 1
	- Filter Hard Bounces 0
	- Expired Hard Bounces 0
	-
	- Other Hard Bounces 0
	- Delivered Recipients 0
	- Deleted Recipients 0

 $\mathsf I$ 

 $\blacksquare$ 

Gauges:

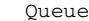

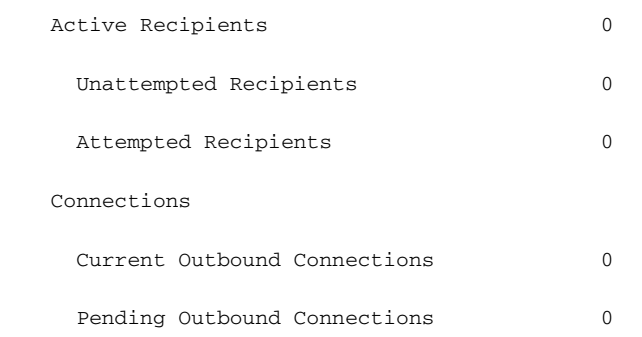

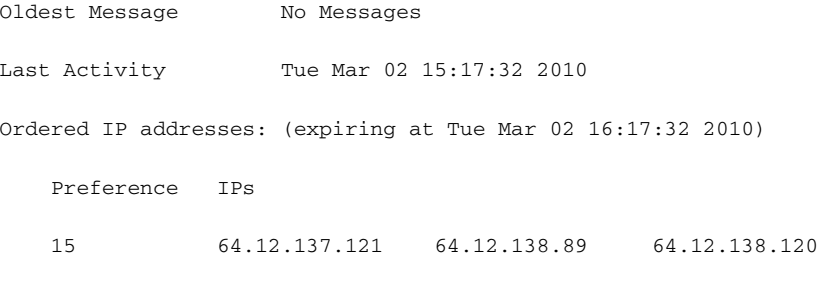

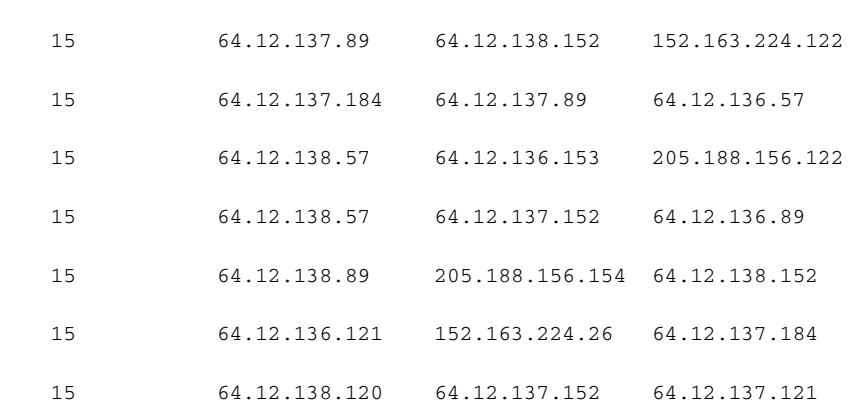

#### MX Records:

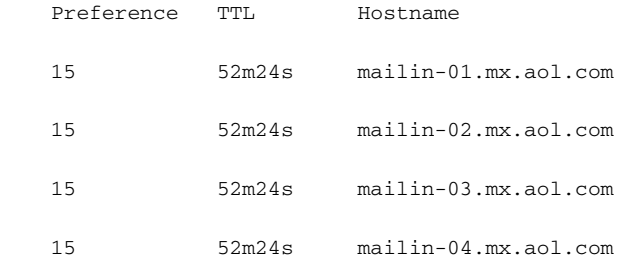

```
 Last 5XX Error:
     ---------- 
    550 REQUESTED ACTION NOT TAKEN: DNS FAILURE
  (at Tue Mar 02 15:17:32 2010 GMT) IP: 10.10.10.10
     ----------
   Last TLS Error: Required - Verify
        ----------
        TLS required, STARTTLS unavailable
        (at Tue Mar 02 15:17:32 2010 GMT) IP: 10.10.10.10
Virtual gateway information:
============================================================
example.com (PublicNet_017):
    Host up/down: up
    Last Activity Wed June 22 13:47:02 2005
    Recipients 0
```
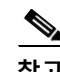

 $\overline{\phantom{a}}$ 

**참고** altsrchost 기능을 사용 중인 경우에만 가상 게이트웨이 주소 정보가 표시됩니다.

# <span id="page-946-0"></span>**이메일 대기열의 구성 확인**

이메일 대기열에 대한 즉각적인 정보를 얻고 특정 수신자 호스트에 전달 문제(예: 대기열 빌드업) 가 있는지를 확인하려면 tophosts 명령을 사용합니다. tophosts 명령은 대기열에 있는 상위 20 수 신자 호스트 목록을 반환합니다. 활성 수신자, 연결 발신, 전달된 수신자, 소프트 반송된 이벤트, 하드 반송된 수신자 등 여러 통계를 기준으로 목록을 정렬할 수 있습니다. 각 항목에 대한 설명은 CLI를 사용한 관리 및 [모니터링](#page-932-0) 개요, 34-1페이지 섹션을 참조하십시오.

ן

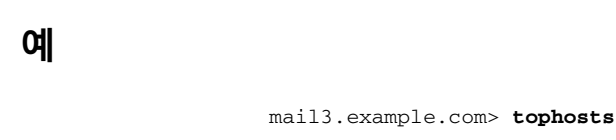

Sort results by:

- 1. Active Recipients
- 2. Connections Out
- 3. Delivered Recipients
- 4. Soft Bounced Events
- 5. Hard Bounced Recipients

[1]> **1**

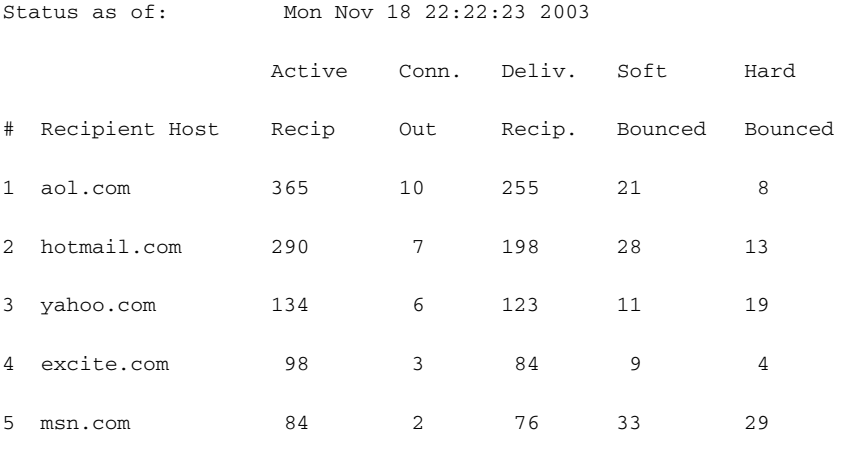

mail3.example.com>

## <span id="page-947-0"></span>**실시간 활동 표시**

시스코 어플라이언스는 실시간 모니터링을 제공하며, 이를 통해 시스템에서 이루어지는 이메일 활동의 진행 상황을 볼 수 있습니다. rate 명령은 이메일 작업에 대한 실시간 모니터링 정보를 반 환합니다. 이 정보는 사용자가 지정한 주기적인 간격으로 업데이트됩니다. Ctrl-C를 누르면 rate 명령을 중지할 수 있습니다.

a ka

#### 표 [34-7](#page-948-0)에 나열된 데이터가 표시됩니다.

<span id="page-948-0"></span>**표** *34-7 rate* **명령의 데이터**

| 통계                                             | 설명                                 |
|------------------------------------------------|------------------------------------|
| Connections In(연결 수신)                          | 인바운드 연결의 수                         |
| Connections Out(연결<br>발신)                      | 아웃바운드 연결의 수                        |
| Recipients Received(수<br>신된 수신인)               | ㅣ시스템에서 수신된 총 수신자 수                 |
| Recipients Completed(완  완료된 총 수신자 수<br>료된 수신자) |                                    |
| 델타                                             | 마지막 데이터 업데이트 이후 수신된/완료된 수신자의 차이 변경 |
| Queue Used(사용된 대<br>기열)                        | 메시지 대기열의 크기(킬로바이트 단위)              |

 $\overline{\phantom{a}}$ 

mail3.example.com> **rate**

Enter the number of seconds between displays.

[10]> **1**

Hit Ctrl-C to return to the main prompt.

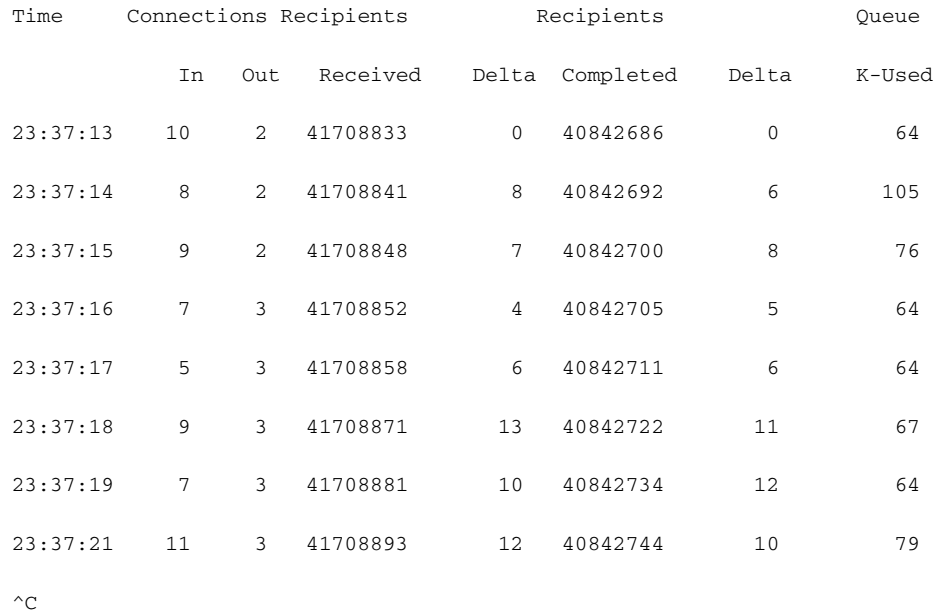

ן

hostrate 명령은 특정 메일 호스트에 대한 실시간 모니터링 정보를 반환합니다. 이 정보는 status detail 명령의 하위 집합입니다. (자세한 이메일 상태 [모니터링](#page-940-0), 34-9페이지 참조.)

**표** *34-8 hostrate* **명령의 데이터**

| 통계                                                  | 설명                                                     |
|-----------------------------------------------------|--------------------------------------------------------|
| Host Status(호스트 상태)                                 | 특정 호스트의 현재 상태: up(가동), down(다운) 또는 unknown<br>(알 수 없음) |
| Current Connections Out(현재<br>연결 발신)                | 호스트에 대한 현재 아웃바운드 연결 수                                  |
| <b>Active Recipients in Queue</b><br>(큐에 있는 활성 수신자) | 대기열에 있는 특정 호스트에 대한 총 활성 수신자 수                          |
| <b>Active Recipients in Queue</b>                   | 마지막 알려진 호스트 상태 이후 대기열에 있는 특정 호스트에                      |
| Delta(대기열의 활성 수신자 델타)                               | 대한 총 활성 수신자 수의 차이                                      |
| Delivered Recipients Delta(전                        | 마지막 알려진 호스트 상태 이후 대기열에 있는 특정 호스트에                      |
| 달된 수신자 델타)                                          | 대한 전달된 총 수신자 수의 차이                                     |
| <b>Hard Bounced Recipients</b>                      | 마지막 알려진 호스트 상태 이후 대기열에 있는 특정 호스트에                      |
| Delta(하드 반송된 수신자 델타)                                | 대한 하드 반송된 총 수신자 수의 차이                                  |
| Soft Bounce Events Delta(소프                         | 마지막 알려진 호스트 상태 이후 대기열에 있는 특정 호스트에                      |
| 트 반송 이벤트 델타)                                        | 대한 소프트 반송된 총 수신자 수의 차이                                 |

Ctrl-C를 누르면 hostrate 명령을 중지할 수 있습니다.

mail3.example.com> **hostrate**

Recipient host:

[]> **aol.com**

Enter the number of seconds between displays.

[10]> **1**

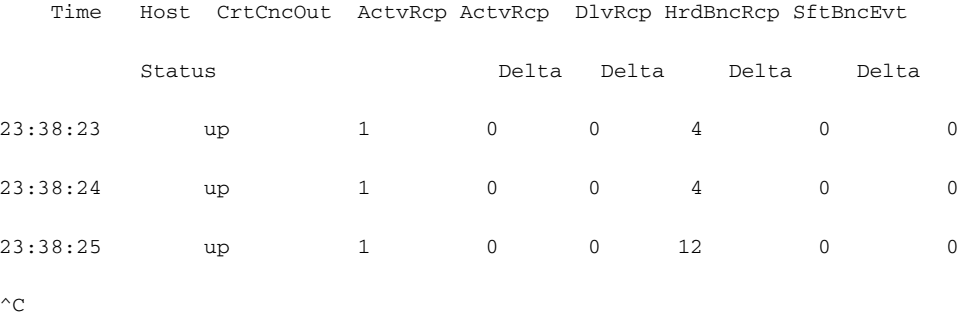

a k

### <span id="page-950-1"></span><span id="page-950-0"></span>**인바운드 이메일 연결 모니터링**

대용량 발신자를 식별하거나 시스템에 대한 인바운드 연결의 문제를 해결하려면 시스코 어플라 이언스에 연결한 호스트를 모니터링할 수 있습니다. topin 명령은 시스템에 연결된 원격 호스트 의 스냅샷을 제공하며, 특정 리스너에 연결된 각 원격 IP 주소에 대한 한 행이 있는 테이블을 표시 합니다. 동일한 IP 주소에서 서로 다른 리스너로 가는 두 개의 연결이 있으면 테이블에 행이 2개 나타납니다. 표 [34-9](#page-950-1)에서는 topin 명령을 사용할 때 표시되는 필드에 대해 설명합니다.

**표** *34-9 topin* **명령의 데이터**

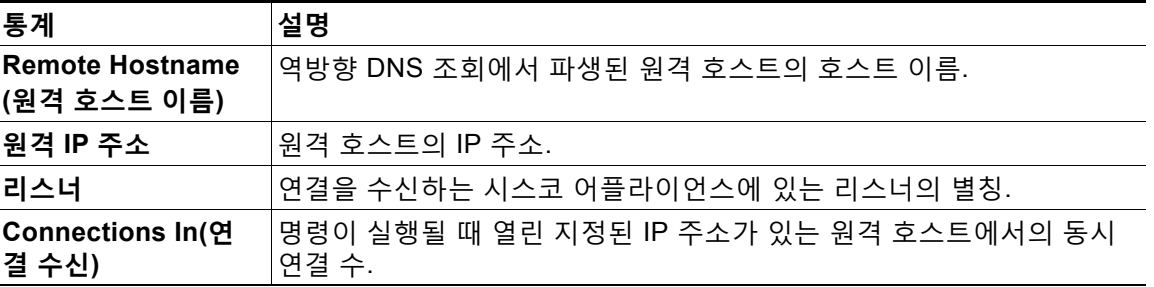

시스템은 원격 호스트 이름을 찾기 위해 역방향 DNS 조회를 수행한 다음, 이름을 검증하기 위해 정방향 DNS 조회를 수행합니다. 정방향 조회 결과 원래 IP 주소가 나타나지 않거나 역방향 DNS 조회가 실패하면 테이블의 호스트 이름 열에 IP 주소가 나타납니다. 발신자 확인 처리에 대한 자 세한 내용은 [발신자](#page-143-0) 확인, 7-26페이지 섹션을 참조하십시오.

**예**

 $\overline{\mathsf{I}}$ 

mail3.example.com> **topin**

Status as of: Sat Aug 23 21:50:54 2003

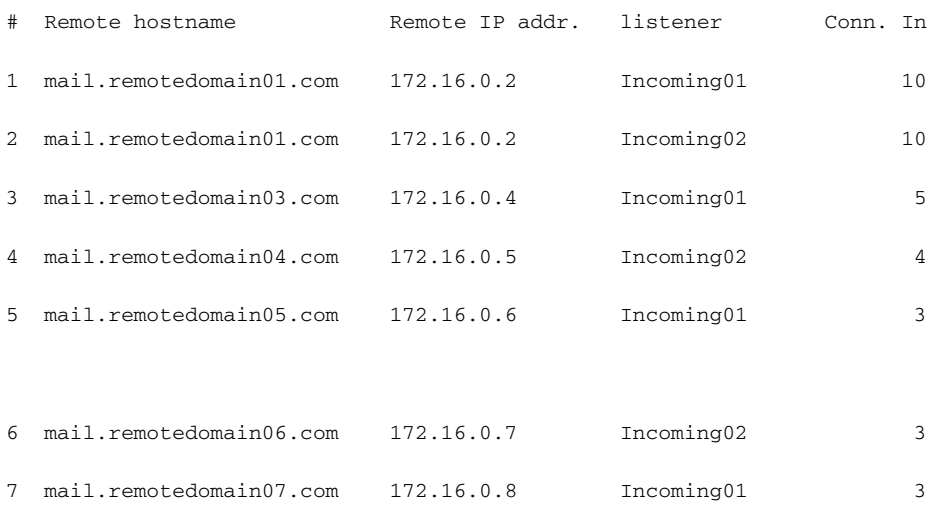

ן

П

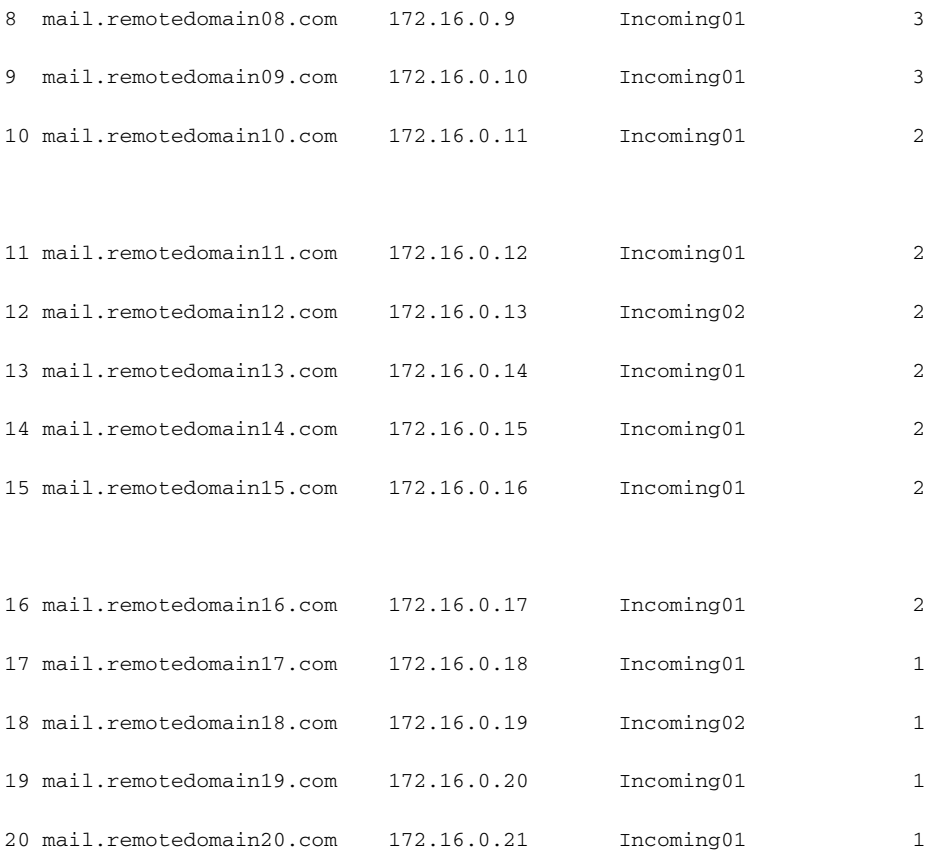

## <span id="page-951-1"></span><span id="page-951-0"></span>**DNS 상태 확인**

dnsstatus 명령은 DNS 조회 및 캐시 정보의 통계를 표시하는 카운터를 반환합니다. 각 카운터에 대해 카운터 마지막 재설정 이후, 마지막 시스템 재부팅 이후, 그리고 시스템 수명 주기 전체에서 발생한 총 이벤트 수를 볼 수 있습니다.

표 [34-10](#page-951-1)에는 사용 가능한 카운터가 나열되어 있습니다.

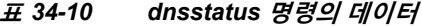

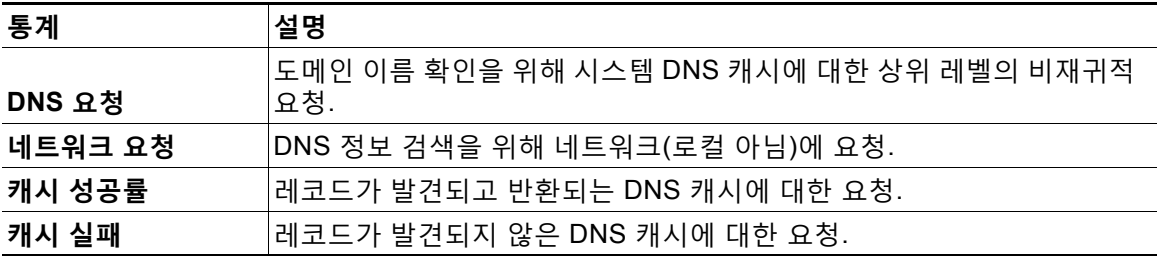

ш

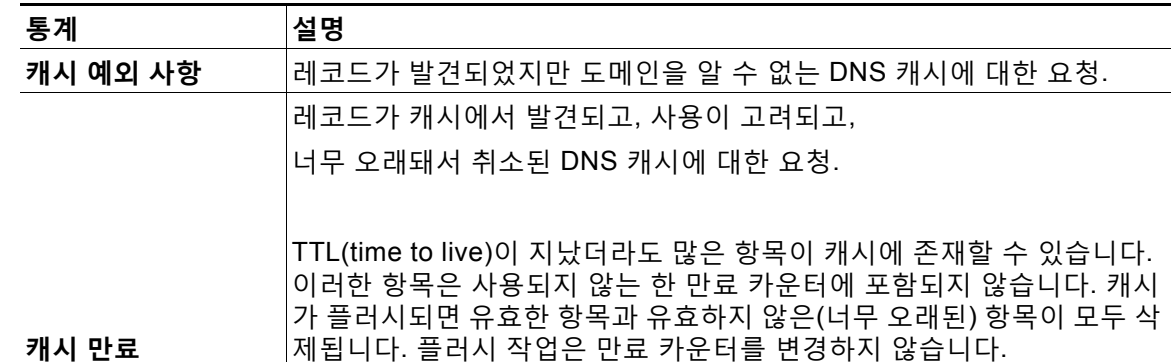

**표** *34-10 dnsstatus* **명령의 데이터** *(***계속***)*

**예**

mail3.example.com> **dnsstatus**

Status as of: Sat Aug 23 21:57:28 2003

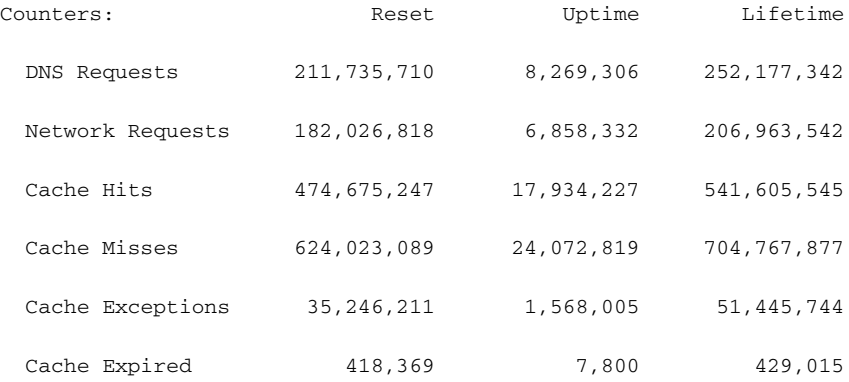

mail3.example.com>

## <span id="page-952-0"></span>**이메일 모니터링 카운터 재설정**

resetcounters 명령은 누적된 이메일 모니터링 카운터를 재설정합니다. 재설정은 호스트 단위 카 운터는 물론 전역 카운터에도 영향을 미칩니다. 재시도 예약과 관련된 전달 대기열에 있는 메시지 에 대한 카운터에는 재설정이 영향을 미치지 않습니다.

 $\frac{\sqrt{2}}{2}$ 

 $\overline{\mathsf{I}}$ 

**참고** GUI에서도 카운터를 재설정할 수 있습니다. [System Status\(](#page-764-0)시스템 상태) 페이지, 28-29페이지를 참조하십시오.

Τ

**예**

mail3.example.com> **resetcounters**

Counters reset: Mon Jan 01 12:00:01 2003

## <span id="page-953-0"></span>**활성 TCP/IP 서비스 식별**

Email Security Appliance에서 사용되는 활성 TCP/IP 서비스를 식별하려면 CLI에서 tcpservices 명령을 사용합니다.

# **이메일 대기열 관리**

시스코 AsyncOS에서는 이메일 대기열에 있는 메시지에 대해 작업을 수행할 수 있습니다. 이메일 대기열에서 메시지를 삭제, 반송, 일시 중단 또는 리디렉션할 수 있습니다. 또한 대기열에 있는 오 래된 메시지를 찾고 제거하고 보관할 수 있습니다.

## **대기열의 수신자 삭제**

특정 수신자가 전달되지 않는 경우 또는 이메일 대기열에서 지우려는 경우 deleterecipients 명 령을 사용합니다. deleterecipients 명령을 사용하면 전달을 기다리는 특정 수신자를 삭제하여 이 메일 전달 대기열을 관리할 수 있습니다. 삭제할 수신자는 수신자의 목적지인 수신자 호스트에 의 해 또는 메시지 봉투의 Envelope From 줄에 있는 특정 주소로 식별된 메시지 발신자에 의해 식별 됩니다. 또는 전달 대기열에 있는 모든 메시지(모든 활성 수신자)를 동시에 삭제할 수 있습니다.

 $\begin{picture}(20,5) \put(0,0) {\line(1,0){15}} \put(0,0) {\line(1,0){15}} \put(0,0) {\line(1,0){15}} \put(0,0) {\line(1,0){15}} \put(0,0) {\line(1,0){15}} \put(0,0) {\line(1,0){15}} \put(0,0) {\line(1,0){15}} \put(0,0) {\line(1,0){15}} \put(0,0) {\line(1,0){15}} \put(0,0) {\line(1,0){15}} \put(0,0) {\line(1,0){15}} \put(0,0) {\line(1,0){15}} \put(0,0$ 

**참고** deleterecipients 기능을 수행하려면 시스코 어플라이언스를 오프라인 상태로 전환하거나 전달 을 일시 중단하는 것이 좋습니다(Taking an Appliance Offline Using the CLI, page 33-3 또는 [이](#page-873-0) 메일 수신 및 전달 일시 중단, 33-2[페이지](#page-873-0) 참조).

**참고** 이 기능은 모든 상태에서 지원되지만, 특정 메시지는 기능이 수행되는 동안에만 전달할 수 있습 니다.

수신자 호스트 및 발신자가 일치하려면 문자열이 동일해야 합니다. 와일드카드는 허용되지 않습 니다. deleterecipients 명령은 삭제된 총 메시지 수를 반환합니다. 또한 메일 로그 서브스크립션 (IronPort 텍스트 형식만)이 구성된 경우 메시지 삭제는 별도의 줄에 기록됩니다.

#### **예**

#### mail3.example.com> **deleterecipients**

Please select how you would like to delete messages:

- 1. By recipient host.
- 2. By Envelope From address.
- 3. All.
- $[1]$

시스코 어플라이언스는 요구에 따라 수신자를 삭제할 수 있는 다양한 옵션을 제공합니다. 다음 예 는 수신자 호스트별 수신자 삭제, Envelope From 주소별 수신자 삭제 및 대기열에 있는 모든 수 신자 삭제를 보여줍니다.

#### **수신자 도메인별 삭제**

Please enter the hostname for the messages you wish to delete.

[]> **example.com**

Are you sure you want to delete all messages being delivered to "example.com"? [N]> **Y**

Deleting messages, please wait.

100 messages deleted.

#### **Envelope From 주소별 삭제**

 $\mathbf I$ 

Please enter the Envelope From address for the messages you wish to delete.

[]> **[mailadmin@example.com](mailto:mailadmin@example.com)**

Are you sure you want to delete all messages with the Envelope From address of ["mailadmin@example.com"](mailto:mailadmin@example.com)? [N]> **Y**

Deleting messages, please wait.

100 messages deleted.

#### **모두 삭제**

Are you sure you want to delete all messages in the delivery queue (all active recipients)? [N]> **Y**

Deleting messages, please wait.

1000 messages deleted.

## **대기열의 수신자 반송**

deleterecipients 명령과 마찬가지로 bouncerecipients 명령을 사용해도 전달을 기다리는 특정 수신자를 하드 반송하여 이메일 전달 대기열을 관리할 수 있습니다. 메시지 반송은 bounceconfig 명령에서 지정한 일반 반송 메시지 컨피그레이션을 따릅니다.

**참고** bouncerecipients 기능을 수행하려면 시스코 어플라이언스를 오프라인 상태로 전환하거나 전달 을 일시 중단하는 것이 좋습니다(Taking an Appliance Offline Using the CLI, page 33-3 또는 [이](#page-873-0) 메일 수신 및 전달 일시 중단, 33-2[페이지](#page-873-0) 참조).

**참고** 이 기능은 모든 상태에서 지원되지만, 특정 메시지는 기능이 수행되는 동안에만 전달할 수 있습 니다.

수신자 호스트 및 발신자가 일치하려면 문자열이 동일해야 합니다. 와일드카드는 허용되지 않습 니다. bouncerecipients 명령은 반송된 총 메시지 수를 반환합니다.

**참고** bouncerecipients 기능은 리소스를 많이 사용하며 완료하는 데 몇 분 정도 걸릴 수 있습니다. 오 프라인 또는 전달 일시 중단 상태에서 반송 메시지(하드 반송 생성이 켜진 경우)의 실제 전송은, resume 명령을 사용하여 시스코 AsyncOS를 다시 온라인 상태로 전환한 후에야 시작됩니다.

mail3.example.com> **bouncerecipients**

Please select how you would like to bounce messages:

- 1. By recipient host.
- 2. By Envelope From address.
- 3. All.
- [1]>

**예**

a ka

반송할 수신자는 대상 수신자 호스트에 의해 또는 메시지 봉투의 Envelope From 줄에 있는 특정 주소로 식별된 메시지 발신자에 의해 식별됩니다. 또는 전달 대기열에 있는 모든 메시지를 동시에 삭제할 수 있습니다.

#### **수신자 호스트별 반송**

Please enter the hostname for the messages you wish to bounce.

[]> **example.com**

Are you sure you want to bounce all messages being delivered to "example.com"? [N]> **Y**

Bouncing messages, please wait.

100 messages bounced.

#### **Envelope From 주소별 반송**

Please enter the Envelope From address for the messages you wish to bounce.

[]> **[mailadmin@example.com](mailto:mailadmin@example.com)**

Are you sure you want to bounce all messages with the Envelope From address of ["mailadmin@example.com"](mailto:mailadmin@example.com)? [N]> **Y**

Bouncing messages, please wait.

100 messages bounced.

#### **모두 반송**

 $\Gamma$ 

Are you sure you want to bounce all messages in the queue? [N]> **Y**

Bouncing messages, please wait.

1000 messages bounced.

### **대기열의 메시지 리디렉션**

redirectrecipients 명령을 사용하면 이메일 전달 대기열에 있는 모든 메시지를 다른 릴레이 호 스트로 리디렉션할 수 있습니다. 대용량 SMTP 메일을 수락할 준비가 되지 않은 호스트 또는 IP 주소로 수신자를 리디렉션하면 메시지가 반송되고 메일이 손실될 수도 있습니다.

 $\triangle$ 

**주의** 대상으로 /dev/null을 가지고 있는 수신 도메인으로 메시지를 리디렉션하면 메시지가 손실됩니다. 그 런 도메인으로 메일을 리디렉션하면 CLI에서 경고를 표시하지 않습니다. 메시지를 리디렉션하기 전에 수신 도메인에 대한 SMTP 경로를 확인하십시오.

```
예
```
다음 예는 모든 메일을 example2.com 호스트로 리디렉션합니다.

mail3.example.com> **redirectrecipients**

Please enter the hostname or IP address of the machine you want to send all mail to.

[]> **example2.com**

WARNING: redirecting recipients to a host or IP address that is not prepared to accept large volumes of SMTP mail from this host will cause messages to bounce and possibly result in the loss of mail.

Are you sure you want to redirect all mail in the queue to "example2.com"? [N]> **y**

Redirecting messages, please wait.

246 recipients redirected.

## **대기열의 수신자를 기반으로 메시지 표시**

수신자 호스트 또는 Envelope From 주소별로 이메일 전달 대기열의 메시지를 표시하려면 showrecipients 명령을 사용합니다. 대기열의 모든 메시지를 표시할 수도 있습니다.

**예**

다음 예는 모든 수신자 호스트에 대한 대기열의 메시지를 표시합니다.

mail3.example.com> **showrecipients**

Please select how you would like to show messages:

 $\mathbf{I}$ 

- 1. By recipient host.
- 2. By Envelope From address.
- 3. All.
- [1]> **3**
- Showing messages, please wait.

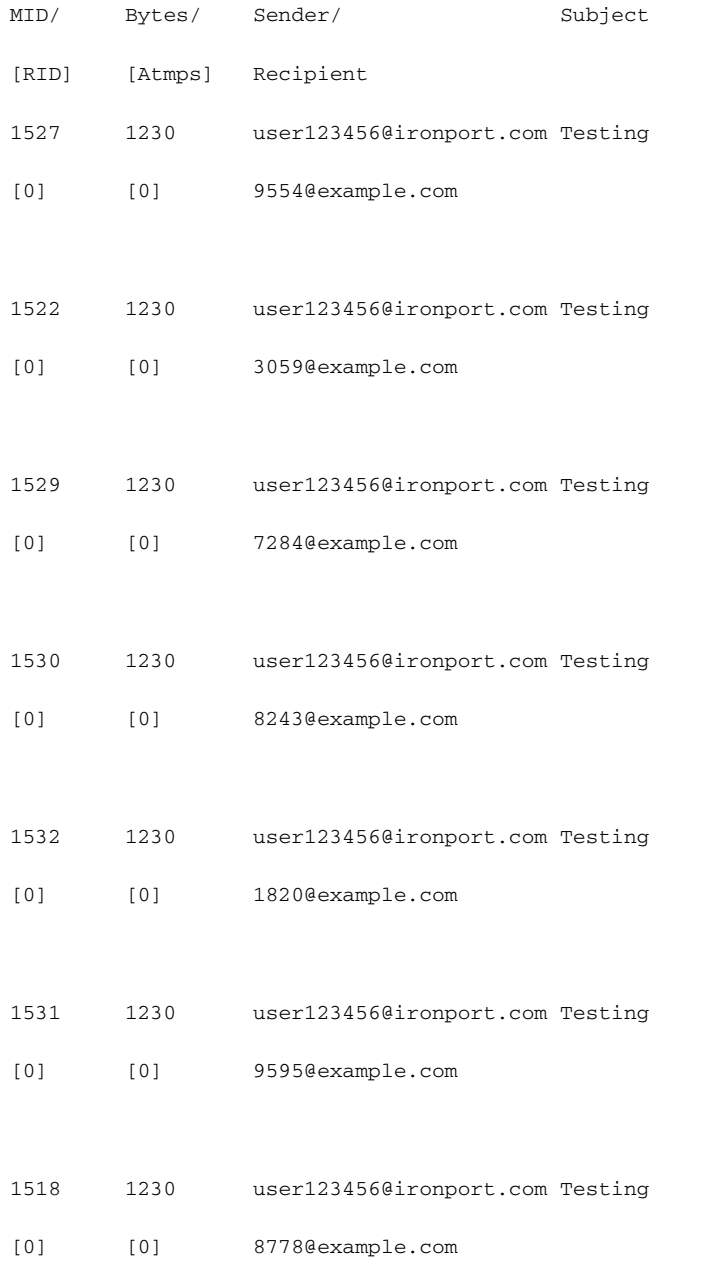

 **이메일 대기열 관리**

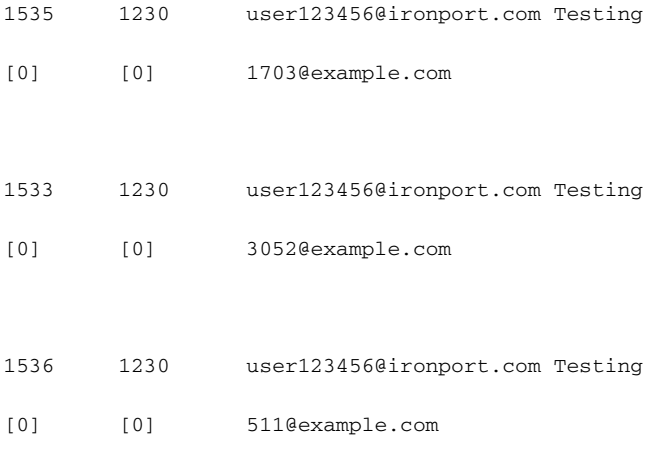

### **이메일 전달 일시 중단**

유지 관리 또는 문제 해결을 위해 이메일 전달을 일시적으로 중단하려면 suspenddel 명령을 사용 합니다. suspenddel 명령을 사용하면 시스코 AsyncOS는 전달 일시 중단 상태로 전환됩니다. 이 상태의 특성은 다음과 같습니다.

- **•** 아웃바운드 이메일 전달이 중지됨
- **•** 인바운드 이메일 연결이 수락됨
- **•** 로그 전송이 계속됨
- **•** CLI에는 계속 액세스할 수 있음

suspenddel 명령을 사용하면 열린 아웃바운드 연결을 닫을 수 있으며, 이렇게 하면 새 연결 열기 가 중지됩니다. suspenddel 명령은 즉시 시작되며, 설정된 연결을 성공적으로 닫을 수 있습니다. 전달 일시 중단 상태에서 정상적인 작동으로 돌아가려면 resumedel 명령을 사용합니다.

**참고** "전달 일시 중단" 상태는 시스템 재부팅 시 유지됩니다. suspenddel 명령을 사용한 다음 어플라이 언스를 재부팅하는 경우, resumedel 명령을 사용하여 재부팅한 후 전달을 다시 시작해야 합니다.

mail3.example.com> **suspenddel**

Enter the number of seconds to wait before abruptly closing connections.

[30]>

Waiting for outgoing deliveries to finish...

Mail delivery suspended.

**예**

### **이메일 전달 다시 시작**

suspenddel 명령 사용 후 resumedel 명령을 사용하면 시스코 AsyncOS가 정상적인 운영 상태로 돌 아갑니다.

**구문**

resumedel

mail3.example.com> **resumedel**

Mail delivery resumed.

# **이메일 수신 일시 중단**

모든 리스너에서 이메일 수신을 일시적으로 중단하려면 suspendlistener 명령을 사용합니다. 수 신이 일시 중단되면 시스템은 리스너의 특정 포트에 대한 연결을 수락하지 않습니다.

AsyncOS의 이번 릴리스에서 이 동작이 변경되었습니다. 이전 릴리스에서는 시스템이 연결을 수 락하고 다음과 같이 반응한 후 연결을 끊었습니다.

- **•** SMTP: 421 *hostname* Service not available, closing transaction channel
- **•** QMQP: ZService not available

 $\mathscr{P}$ 

**참고** "수신 일시 중단" 상태는 시스템 재부팅 시 유지됩니다. suspendlistener 명령을 사용한 후 어플라 이언스를 재부팅하는 경우, 리스너가 메시지 수신을 다시 시작하기 전에 resumelistener 명령을 사용해야 합니다.

**구문**

 $\Gamma$ 

suspendlistener

mail3.example.com> **suspendlistener**

Choose the listener(s) you wish to suspend.

Separate multiple entries with commas.

- 1. All
- 2. InboundMail
- 3. OutboundMail

[1]> 1

ן

Enter the number of seconds to wait before abruptly closing connections.

[30]>

Waiting for listeners to exit...

Receiving suspended.

mail3.example.com>

# **이메일 수신 다시 시작**

suspendlistener 명령 사용 후 resumelistener 명령을 사용하면 시스코 AsyncOS가 정상적인 운 영 상태로 돌아갑니다.

#### **구문**

```
resumelistener
```
mail3.example.com> **resumelistener**

Choose the listener(s) you wish to resume.

Separate multiple entries with commas.

1. All

- 2. InboundMail
- 3. OutboundMail

[1]> 1

Receiving resumed.

```
mail3.example.com>
```
# **이메일의 전달 및 수신 다시 시작**

resume 명령은 전달 및 수신을 모두 다시 시작합니다.

**구문**

resume

mail3.example.com> **resume**

Receiving resumed.

Mail delivery resumed.

mail3.example.com>

# **즉시 전달하도록 이메일 예약**

나중에 전달하도록 예약된 수신자 및 호스트는 delivernow 명령을 사용하여 즉시 재시도할 수 있 습니다. delivernow 명령을 사용하면 대기열에 있는 이메일을 즉시 전달하도록 다시 예약할 수 있 습니다. Down(다운) 상태로 표시된 모든 도메인과 예약된 메시지 또는 소프트 반송된 메시지가 즉시 전달을 위해 대기열에 추가됩니다.

대기열의 모든 수신자 또는 특정 수신자(예약됨 및 활성)에 대해 delivernow 명령을 호출할 수 있 습니다. 특정 수신자를 선택할 때 즉시 전달을 위해 예약하려면 수신자의 도메인 이름을 입력해야 합니다. 시스템은 전체 문자열에서 문자와 길이를 확인합니다.

### **구문**

 $\mathbf{r}$ 

#### delivernow

mail3.example.com> **delivernow**

Please choose an option for scheduling immediate delivery.

- 1. By recipient host
- 2. All messages
- [1]> **1**

Please enter the domain to schedule for immediate delivery.

#### []> **recipient.example.com**

Rescheduling all messages to recipient.example.com for immediate delivery.

mail3.example.com>

### **작업 대기열 일시 중지**

LDAP 수신자 액세스, 가장, LDAP 재라우팅, 메시지 필터, 안티스팸 및 안티바이러스 검사 엔진 에 대한 처리는 모두 "작업 대기열"에서 수행됩니다. 처리 플로우는 [라우팅](#page-606-0) 및 전달 기능 구성, 25-1[페이지](#page-606-0)를 참조하십시오. "작업 대기열의 메시지" 게이지의 설명은 표 [34-2\(34-4](#page-935-0)페이지)를 참 조하십시오. workqueue 명령을 사용하면 메시지 처리의 작업 대기열 부분을 수동으로 일시 중지 할 수 있습니다.

예를 들어 작업 대기열에 많은 메시지가 있는 동안 LDAP 서버 컨피그레이션을 변경하고자 한다 고 가정해보겠습니다. LDAP 수신자 액세스 쿼리를 기반으로 메시지의 반송에서 삭제로 전환하고 자 할 수 있습니다. 또는 최신 안티바이러스 검사 엔진 정의 파일을 수동으로 검사하는 동안 (antivirusupdate 명령을 통해) 대기열을 일시 중지하고자 할 수 있습니다. workqueue 명령을 사 용하면 다른 컨피그레이션 변경을 수행하는 동안 작업 대기열을 일시 중지 및 다시 시작할 수 있 습니다.

작업 대기열을 일시 중지 및 다시 시작하면 이벤트가 기록됩니다. 예를 들면

Sun Aug 17 20:01:36 2003 Info: work queue paused, 1900 msgs S

Sun Aug 17 20:01:39 2003 Info: work queue resumed, 1900 msgs

#### 다음 예에서는 작업 대기열이 일시 중지됩니다.

mail3.example.com> **workqueue**

Status as of: Sun Aug 17 20:02:30 2003 GMT

Status: Operational

Messages: 1243

Choose the operation you want to perform:

- STATUS Display work queue status
- PAUSE Pause the work queue
- RATE Display work queue statistics over time
- []> **pause**

Manually pause work queue? This will only affect unprocessed messages. [N]> **y**

Reason for pausing work queue:

[]> **checking LDAP server**

Status as of: Sun Aug 17 20:04:21 2003 GMT Status: Paused by admin: checking LDAP server

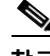

**참고** 이유를 입력하는 것은 선택 사항입니다. 이유를 입력하지 않으면 시스템에서는 "Manually paused by user(사용자가 수동으로 일시 중단)"라고 기록합니다.

```
이 예에서는 작업 대기열이 다시 시작됩니다.
```
mail3.example.com> **workqueue**

Messages: 1243

Status as of: Sun Aug 17 20:42:10 2003 GMT Status: Paused by admin: checking LDAP server Messages: 1243

Choose the operation you want to perform:

- STATUS Display work queue status
- RESUME Resume the work queue
- RATE Display work queue statistics over time

[]> **resume**

Status: Operational

Messages: 1243

## **오래된 메시지 찾기 및 보관**

 $\mathbf I$ 

전달할 수 없기 때문에 오래된 메시지가 대기열에 남아 있는 경우가 더러 있습니다. 이러한 메시 지를 제거 및 보관할 수 있습니다. 이렇게 하려면 showmessage CLI 명령을 사용하여 지정된 메시 지 ID의 메시지를 표시합니다. 시스템에 있는 가장 오래된 비격리 메시지를 표시하려면 oldmessage CLI 명령을 사용합니다. 그런 다음 선택적으로 removemessage를 사용하여 지정된 메 시지 ID의 메시지를 안전하게 제거할 수 있습니다. 작업 대기열, 재시도 대기열 또는 대상 대기열 에 있는 메시지만 제거됩니다. 이러한 대기열 이외의 대기열에 있는 메시지는 제거되지 않습니다.

또한 archivemessage[mid] CLI 명령을 사용하여 지정된 메시지 ID의 메시지를 configuration 디렉 터리의 mbox 파일에 보관할 수 있습니다.

oldmessage 명령을 사용하여 격리에 있는 메시지의 메시지 ID를 가져올 수는 없습니다. 그러나 메 시지 ID를 알고 있는 경우 지정된 메시지를 표시하거나 보관할 수 있습니다. 작업 대기열, 재시도 대 기열 또는 대상 대기열에 있지 않은 메시지는 removemessage 명령을 사용하여 제거할 수 없습니다.

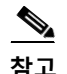

**참고** 시스코 스팸 격리에 있는 메시지에 대해서는 이러한 대기열 관리 명령을 수행할 수 없습니다.

**구문**

archivemessage

example.com> **archivemessage**

Enter the MID to archive and remove.

[0]> **47**

 MID 47 has been saved in file oldmessage\_47.mbox in the configuration directory example.com>

**구문**

oldmessage

example.com> **oldmessage**

MID 9: 1 hour 5 mins 35 secs old

Received: from example.com ([172.16.0.102])

by example.com with SMTP; 14 Feb 2007 22:11:37 -0800

From: [user123@example.com](mailto:user123@example.com)

To: [4031@test.example2.com](mailto:4031@test.example2.com)

Subject: Testing

Message-Id: <[20070215061136.68297.16346@example.com](mailto:20070215061136.68297.16346@example.com)>

### **시스템 내에서 메시지 추적**

findevent CLI 명령은 온박스 메일 로그 파일을 사용하여 시스템 내 메시지를 추적하는 프로세스 를 간소화합니다. findevent CLI 명령을 사용하면 제목 헤더, 봉투 발신자 또는 봉투 수신자에 대 해 메시지 ID 또는 정규식 일치를 검색하는 방식으로 메일 로그에서 특정 메시지를 검색할 수 있 습니다. 현재 로그 파일 또는 모든 로그 파일의 결과를 표시하거나 날짜별로 로그 파일을 표시할 수 있습니다. 날짜별로 로그 파일을 보려면 특정 날짜 또는 날짜 범위를 지정할 수 있습니다.

로그를 볼 메시지를 식별한 후 findevent 명령을 사용하여 분리 정보를 비롯한 해당 메시지 ID의 로그 정보를 표시합니다(분리 로그 메시지, 반송 및 시스템 생성 메시지). 다음 예는 제목 헤더에 "confidential"이 있는 메시지의 수신 및 전달을 추적하는 findevent CLI 명령을 보여줍니다.

example.com> findevent

Please choose which type of search you want to perform:

- 1. Search by envelope FROM
- 2. Search by Message ID
- 3. Search by Subject
- 4. Search by envelope TO
- [1]> 3

Enter the regular expression to search for.

[]> confidential

Currently configured logs:

1. "mail\_logs" Type: "IronPort Text Mail Logs" Retrieval: FTP Poll

Enter the number of the log you wish to use for message tracking.

[]> 1

 $\mathbf{r}$ 

Please choose which set of logs to search:

1. All available log files

- 2. Select log files by date list
- 3. Current log file

[3]> 3 The following matching message IDs were found. Please choose one to show additional log information: 1. MID 4 (Tue Jul 31 17:37:35 2007) sales: confidential  $[1] > 1$ Tue Jul 31 17:37:32 2007 Info: New SMTP ICID 2 interface Data 1 (172.19.1.86) address 10.251.20.180 reverse dns host unknown verified no Tue Jul 31 17:37:32 2007 Info: ICID 2 ACCEPT SG None match ALL SBRS None Tue Jul 31 17:37:35 2007 Info: Start MID 4 ICID 2 Tue Jul 31 17:37:35 2007 Info: MID 4 ICID 2 From: [<user@example.com>](mailto:user@example.com) Tue Jul 31 17:37:35 2007 Info: MID 4 ICID 2 RID 0 To: [<ljohnson@example02.com](mailto:ljohnson@example02.com)> Tue Jul 31 17:37:35 2007 Info: MID 4 Subject 'sales: confidential' Tue Jul 31 17:37:35 2007 Info: MID 4 ready 4086 bytes from [<user@example.com>](mailto:user@example.com) Tue Jul 31 17:37:35 2007 Info: MID 4 matched all recipients for per-recipient policy DEFAULT in the inbound table Tue Jul 31 17:37:35 2007 Info: ICID 2 close Tue Jul 31 17:37:37 2007 Info: MID 4 interim verdict using engine: CASE spam negative Tue Jul 31 17:37:37 2007 Info: MID 4 using engine: CASE spam negative Tue Jul 31 17:37:37 2007 Info: MID 4 interim AV verdict using Sophos CLEAN Tue Jul 31 17:37:37 2007 Info: MID 4 antivirus negative Tue Jul 31 17:37:37 2007 Info: MID 4 queued for delivery Tue Jul 31 17:37:37 2007 Info: Delivery start DCID 0 MID 4 to RID [0] Tue Jul 31 17:37:37 2007 Info: Message done DCID 0 MID 4 to RID [0] Tue Jul 31 17:37:37 2007 Info: MID 4 RID [0] Response '/null' Tue Jul 31 17:37:37 2007 Info: Message finished MID 4 done

# **SNMP 모니터링**

시스코 AsyncOS 운영 체제는 SNMP(Simple Network Management Protocol)를 통한 시스템 상 태 모니터링을 지원합니다. 여기에는 Cisco의 Enterprise MIB, ASYNCOS-MAIL-MIB가 포함됩니 다. ASYNCOS-MAIL-MIB는 관리자가 시스템 상태를 더 잘 모니터링하도록 지원합니다. 또한 이 릴리스는 RFC 1213 및 1907에 정의된 대로 MIB-II의 읽기 전용 하위 집합을 구현합니다. (SNMP 에 대한 자세한 내용은 RFCs 1065, 1066 및 1067을 참조하십시오.) 참고:

- **•** SNMP는 기본적으로 **off**입니다.
- **•** SNMP SET 작업(컨피그레이션)은 구현되지 않습니다.
- **•** AsyncOS는 SNMPv1, v2 및 v3을 지원합니다.
- **•** 메시지 인증 및 암호화는 SNMPv3 활성화 시 필수 사항입니다. 인증의 비밀번호와 암호화의 비밀번호는 서로 달라야 합니다. 암호화 알고리즘은 AES(권장) 또는 DES일 수 있습니다. 인 증 알고리즘은 SHA-1(권장) 또는 MD5일 수 있습니다. snmpconfig 명령은 다음에 사용자가 다 시 실행할 때 비밀번호를 "기억"합니다.
- **•** SNMPv3 사용자 이름: v3get.

> snmpwalk -v 3 -l AuthNoPriv -u v3get -a MD5 ironport mail.example.com

- **•** SNMPv1 또는 SNMPv2만 사용하는 경우 커뮤니티 문자열을 설정해야 합니다. 커뮤니티 문 자열은 기본값이 public이 아닙니다.
- **•** SNMPv1 및 SNMPv2에 대해 SNMP GET 요청을 수락할 네트워크를 지정해야 합니다.

a ka

**•** 트랩을 사용하려면 SNMP 관리자(AsyncOS에 포함되지 않음)를 실행하고 트랩 대상으로 해 당 IP 주소를 입력해야 합니다. (호스트 이름을 사용할 수 있지만, 그럴 경우 DNS가 작동하는 경우에만 트랩이 작동합니다.)

어플라이언스에 대해 SNMP 시스템 상태를 구성하려면 snmpconfig 명령을 사용합니다. 인터페이 스에 대한 값의 선택 및 구성이 완료되면 어플라이언스는 SNMPv3 GET 요청에 응답합니다. 이러 한 버전 3 요청에는 일치하는 비밀번호를 포함해야 합니다. 기본적으로 버전 1 및 2 요청은 거부 됩니다. 활성화된 경우 버전 1 및 2 요청에 일치하는 커뮤니티 문자열을 포함해야 합니다.

### **MIB 파일**

Cisco Email Security Appliance용 MIB 파일은 [http://www.cisco.com/c/en/us/support/security/email-security-appliance/tsd-products-support](http://www.cisco.com/c/en/us/support/security/email-security-appliance/tsd-products-support-series-home.html)[series-home.html](http://www.cisco.com/c/en/us/support/security/email-security-appliance/tsd-products-support-series-home.html)에서 다운로드할 수 있습니다.

MIB 파일에는 다음이 포함되어 있습니다.

- **•** ESA용 AsyncOS Mail MIB(ASYNCOS-MAIL-MIB.txt) 시스코 어플라이언스용 Enterprise MIB에 대한 SNMPv2 호환 설명.
- **•** ESA용 AsyncOS SMI MIB(IRONPORT-SMI.txt) ASYNCOS-MAIL-MIB의 역할을 정의하는 SMI(Structure of Management Information) 파일.

## **하드웨어 개체**

하드웨어 센서 보고는 IPMI(Intelligent Platform Management Interface Specification)를 준수합 니다.

#### **하드웨어 트랩**

*[Tom Foucha says it's OK to remove this info, but adds that it'd be nice in a KB article. Someday...]* 

상태가 변경되면 상태 변경 트랩이 전송됩니다. 팬 장애 및 고온 트랩은 5초마다 전송됩니다. 기 타 트랩은 장애 조건 경보 트랩입니다. 이들은 상태가 변경되면 전송됩니다(정상에서 장애로). 하 드웨어 상태 테이블에 대해 폴링하고 문제가 심각해지기 전에 가능한 하드웨어 장애를 식별하는 것이 좋습니다. 심각한 상태 값의 10퍼센트 이내로 온도가 변경되면 주의해야 할 수 있습니다.

장애 조건 경보 트랩은 개별 구성 요소의 심각한 장애를 나타내지만, 총체적인 시스템 장애를 일 으키지는 않을 수 있습니다. 예를 들어 팬 또는 전원 공급 장치가 여러 개인 경우 단일 팬 또는 전 원 공급 장치에 장애가 발생해도 어플라이언스는 계속 작동합니다.

#### **SNMP 트랩**

 $\mathbf{r}$ 

SNMP는 하나 이상의 조건이 충족될 때 관리 애플리케이션(대개 SNMP 관리 콘솔)에 트랩을 전 송하여 알릴 수 있습니다. 트랩이란 트랩을 전송하는 시스템의 구성 요소와 관련된 데이터를 포함 하는 네트워크 패킷입니다. 트랩은 SNMP 에이전트(이 경우 시스코 어플라이언스)에서 조건이 충 족될 때 생성됩니다. 조건이 충족되면 SNMP 에이전트는 SNMP 패킷을 만들어 포트 162(표준 SNMP 트랩 포트)를 통해 전송합니다. 다음 예에서는 snmp-monitor.example.com의 트랩 대상 및 Trap Community 문자열이 입력됩니다. 이것은 시스코 어플라이언스로부터 SNMP 트랩을 수신 할 SNMP 관리 콘솔 소프트웨어를 실행하는 호스트입니다.

인터페이스에 대해 SNMP를 활성화할 때 SNMP 트랩을 구성할 수 있습니다(특정 트랩 활성화 또 는 비활성화). 여러 트랩 대상을 지정하려면, 트랩 대상에 대한 프롬프트가 표시될 때 쉼표로 구분 된 IP 주소를 최대 10개 입력할 수 있습니다.

#### **CLI 예**

다음 예에서는 포트 161의 "PublicNet" 인터페이스에서 SNMP를 활성화하는 데 snmpconfig 명령 이 사용됩니다. 버전 3의 암호를 입력하고 확인을 위해 다시 입력합니다. 시스템이 서비스 버전 1 및 2 요청으로 구성되고, 이러한 버전 1 및 2의 GET 요청에 대해 커뮤니티 문자열 public이 입력 됩니다. 트랩 대상 snmp-monitor.example.com이 입력됩니다. 마지막으로, 시스템 위치 및 연락처 정보가 입력됩니다.

mail3.example.com> **snmpconfig**

Current SNMP settings:

SNMP Disabled.

Choose the operation you want to perform:

- SETUP Configure SNMP.
- []> **setup**

```
Do you want to enable SNMP? [N]> y
```
Please choose an IP interface for SNMP requests.

- 1. Data 1 (192.168.1.1/24: mail3.example.com)
- 2. Data 2 (192.168.2.1/24: mail3.example.com)
- 3. Management (192.168.44.44/24: mail3.example.com)
- $[1]$

Enter the SNMPv3 passphrase. > Please enter the SNMPv3 passphrase again to confirm. > Which port shall the SNMP daemon listen on?

a ka

[161]>

Service SNMP V1/V2c requests? [N]> **y**

Enter the SNMP V1/V2c community string.

[]> **public**

From which network shall SNMP V1/V2c requests be allowed?

```
[192.168.2.0/24]>
```
Enter the Trap target (IP address recommended). Enter "None" to disable traps.

[None]> **10.1.1.29**

Enter the Trap Community string.

[]> **tcomm**

 $\mathbf{r}$ 

#### Enterprise Trap Status

- 1. RAIDStatusChange Enabled
- 2. fanFailure Enabled
- 3. highTemperature Enabled
- 4. keyExpiration Enabled
- 5. linkDown Enabled
- 6. linkUp Enabled
- 7. powerSupplyStatusChange Enabled
- 8. resourceConservationMode Enabled
- 9. updateFailure Enabled
- Do you want to change any of these settings? [N]> **y**

Do you want to disable any of these traps? [Y]>

ן

Enter number or numbers of traps to disable. Separate multiple numbers with commas.

[]> **1,8**

#### Enterprise Trap Status

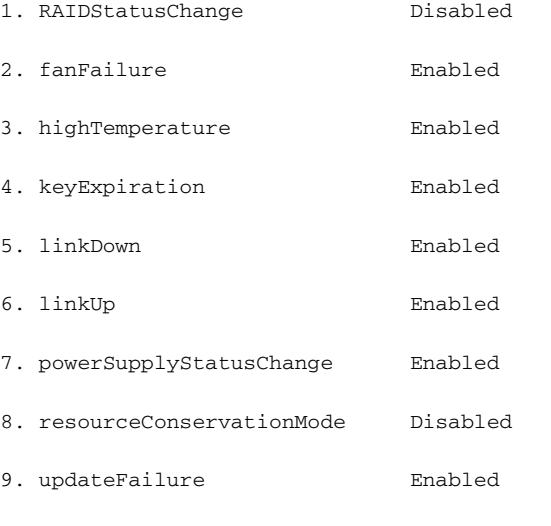

Do you want to change any of these settings? [N]>

Enter the System Location string.

[Unknown: Not Yet Configured]> **Network Operations Center - west; rack #31, position 2**

Enter the System Contact string.

[\[snmp@localhost\]](mailto:snmp@localhost)> **Joe Administrator, x8888**

Current SNMP settings: Listening on interface "Data 1" 192.168.2.1/24 port 161. SNMP v3: Enabled. SNMP v1/v2: Enabled, accepting requests from subnet 192.168.2.0/24. SNMP v1/v2 Community String: public Trap target: 10.1.1.29 Location: Network Operations Center - west; rack #31, position 2

 $\blacksquare$
$\mathbf{I}$ 

System Contact: Joe Administrator, x8888

mail3.example.com>

H

 $\mathsf I$ 

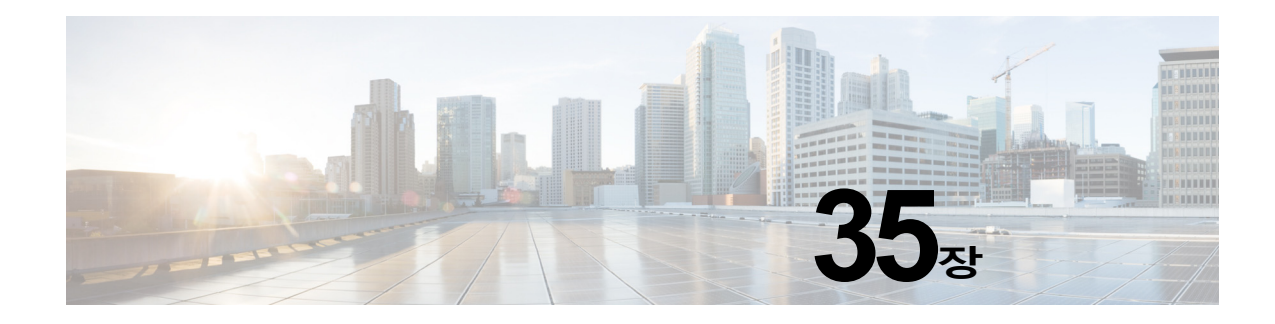

# **SenderBase 네트워크 참여**

- **•** [SenderBase](#page-974-0) 네트워크 참여 개요, 35-1페이지
- **•** [SenderBase](#page-974-1)와 통계 공유, 35-1페이지
- **•** FAQ(자주 묻는 질문), 35-2[페이지](#page-975-0)

# <span id="page-974-0"></span>**SenderBase 네트워크 참여 개요**

SenderBase는 이메일 관리자가 발신자를 조사하고 이메일의 합법적인 소스를 식별하고 스패머 를 차단하도록 지원하기 위해 설계된 이메일 평가 서비스입니다.

SenderBase 네트워크에 참여하는 고객은 모든 사용자에게 서비스 유용성을 높일 수 있도록 Cisco가 조직에 대해 집계된 이메일 트래픽 통계를 수집하는 것을 허용하게 됩니다. 참여는 자발 적입니다. Cisco는 시스코 어플라이언스에서 서로 다른 유형의 메시지 처리 방식에 대한 정보 및 메시지 특성에 대한 요약 데이터만 수집합니다. 예를 들어 Cisco는 메시지 본문이나 메시지 제목 은 수집하지 않습니다. 개인 식별이 가능한 정보 및 조직을 식별하는 정보는 기밀이 유지됩니다.

# <span id="page-974-1"></span>**SenderBase와 통계 공유**

#### **절차**

 $\mathbf I$ 

- **1단계 Security Services(보안 서비스) > SenderBase**로 이동합니다.
- **2단계 Edit Global Settings(전역 설정 수정)**를 클릭합니다.
- **3단계** SenderBase Information Service와 통계 데이터를 공유하려면 확인란을 선택합니다.

이 확인란을 선택하면 어플라이언스에 대한 기능이 전역적으로 활성화됩니다. 활성화되면, 데이 터를 수집하고 보고하는 데 CASE(Context Adaptive Scanning Engine)가 사용됩니다(시스코 안 티스팸 검사의 활성화 여부와 상관없이).

**4단계** (선택 사항) SenderBase Information Service와 통계 데이터를 공유하기 위한 프록시 서버를 활 성화합니다.

규칙 업데이트를 검색하도록 프록시 서버를 정의하는 경우 제공된 추가 필드에서 프록시 서버에 연결할 때 필요한 인증된 사용자 이름, 비밀번호 및 특정 포트도 구성할 수 있습니다. 이러한 설정 을 수정하려면 시스템 시간[, 33-57](#page-928-0)페이지 섹션을 참조해 주십시오. CLI에서 senderbaseconfig 명 령을 사용하여 동일한 설정을 구성할 수도 있습니다.

Ι

 $\blacksquare$ 

# <span id="page-975-0"></span>**FAQ(자주 묻는 질문)**

Cisco는 사용자 개인정보의 중요성을 인식하고 있으므로 이에 대한 보호를 염두에 두고 서비스를 설계 및 운영합니다. SenderBase 네트워크 참여에 등록하면 Cisco는 조직 이메일 트래픽에 대한 집계된 통계를 수집합니다. 그러나 개인 식별이 가능한 정보는 수집하거나 사용하지 않습니다. Cisco에서 수집하는 정보 중 사용자 또는 조직을 식별하는 정보는 기밀로 취급됩니다.

### **참여해야 하는 이유**

SenderBase 네트워크에 참여하면 사용자 지원에 도움이 됩니다. 데이터 공유는 스팸, 바이러스 및 디렉터리 수집 공격 같은 이메일 기반 공격이 조직에 영향을 미치지 못하도록 하는 데 중요한 역할을 합니다. 참여의 중요성을 보여주는 예는 다음과 같습니다.

- **•** 특히 사용자의 조직을 대상으로 한 이메일 공격. 이 경우 사용자가 제공한 데이터가 사용자를 보호할 수 있는 정보의 기본 소스를 제공합니다.
- **•** 사용자의 조직이 새로운 전역 이메일 공격을 받는 첫 번째 대상 중 하나인 경우. 이 경우 공유 하는 데이터가 새로운 위협에 대응할 수 있는 속도를 크게 높여줍니다.

### <span id="page-975-1"></span>**공유하는 데이터**

시스코 어플라이언스에서 서로 다른 메시지 유형을 처리한 방식에 대한 정보 및 메시지 특성에 대 한 요약 정보가 공유됩니다. 메시지의 전체 본문은 수집하지 않습니다. 다시 강조하지만, Cisco에 제공되는 정보 중 사용자 또는 조직을 식별하는 정보는 기밀로 취급됩니다. (아래의 [공유하는](#page-977-0) 데 이터의 보안을 [보장하기](#page-977-0) 위해 Cisco에서 하는 일, 35-4페이지 섹션을 참조해 주십시오).

표 [35-1](#page-975-1) 및 표 [35-2](#page-976-0)에서는"사용자에게 익숙한" 형식으로 샘플 로그 항목을 설명합니다.

**표** *35-1* **시스코 어플라이언스별로 공유되는 통계**

| 항목                                                                | 샘플 데이터                                       |
|-------------------------------------------------------------------|----------------------------------------------|
| MGA 식별자                                                           | MGS 10012                                    |
| 타임스탬프                                                             | 2005년 7월 1일, 오전 8시~오전 8시 5분의 데이터             |
| 소프트웨어 버전 번호                                                       | MGA 버전 4.7.0                                 |
| 규칙 세트 버전 번호                                                       | 안티스팸 규칙 세트 102                               |
| 안티바이러스 업데이트 간격                                                    | 10분마다 업데이트                                   |
| 쿼런틴 크기                                                            | 500MB                                        |
| 쿼런틴된 메시지 수                                                        | 쿼런틴의 현재 메시지 50개                              |
| 바이러스 점수 임계값                                                       | 위협 수준 3 이상에서 쿼런틴되는 메시지 보내기                   |
| 쿼런틴되는 메시지의 바이러스 점수 합계                                             | 120                                          |
| 쿼런틴되는 메시지 수                                                       | 30(평균 4점 산출)                                 |
| 최대 쿼런틴 시간                                                         | 12시간                                         |
| 안티바이러스 결과와 관련하여 격리의 시작 이유<br>및 종료 이유별로 분석된 Outbreak 격리 메시지<br>의 수 | .exe 규칙 때문에 격리에 들어간 메시지 50개                  |
|                                                                   | 수동 릴리스 때문에 격리를 떠난 메시지 30개,<br>30개 모두 바이러스 양성 |
| 격리를 떠날 때 수행한 작업별로 분석된<br>Outbreak 격리 메시지의 수                       | 쿼런틴을 종료한 후 10개 메시지의 첨부파일이 제<br>거됨            |
| 메시지가 쿼런틴된 시간 합계                                                   | 20시간                                         |

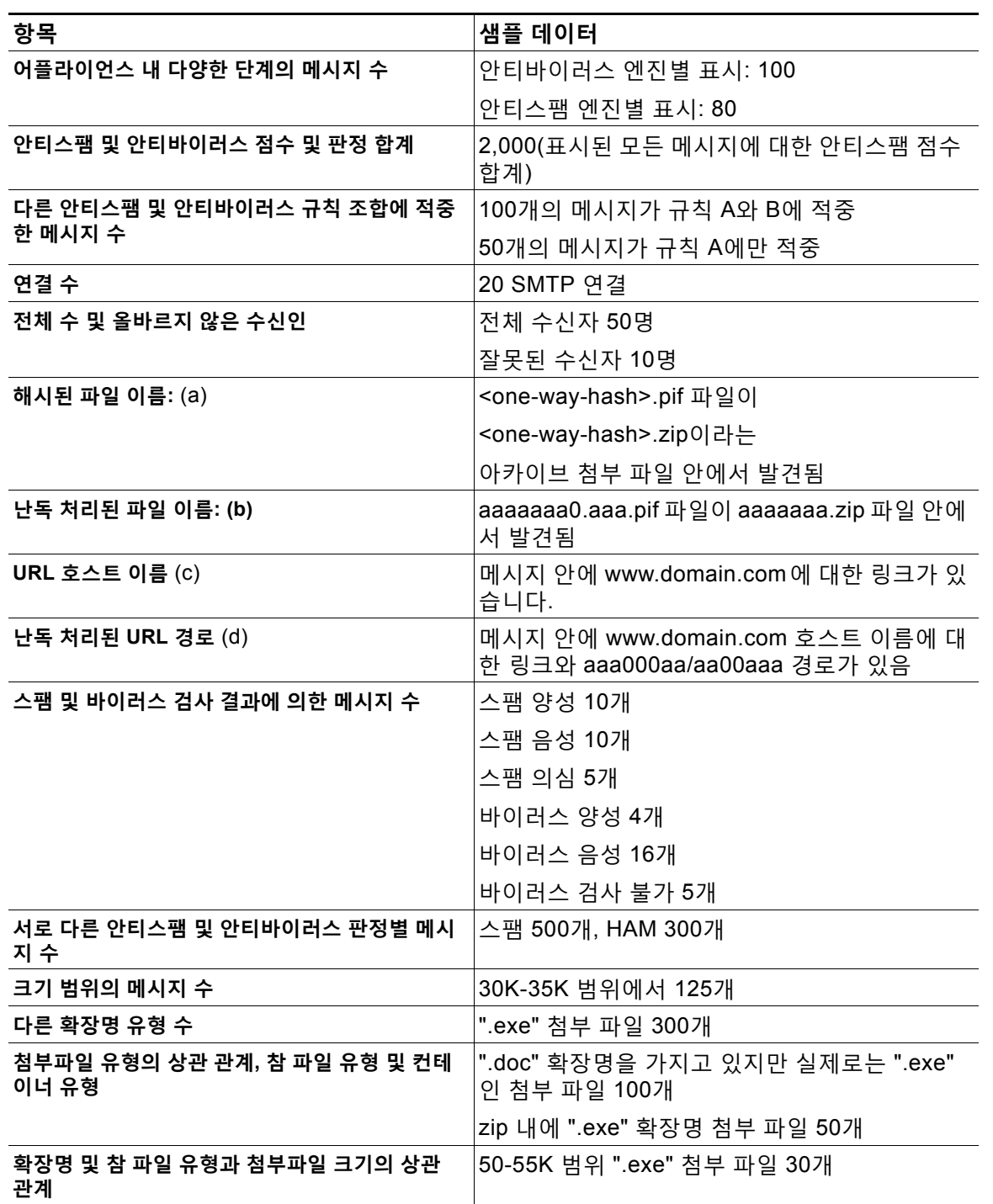

<span id="page-976-0"></span>**표** *35-2 IP* **주소별로 공유되는 통계**

(a) 파일 이름이 1방향 해시로 인코딩됩니다(MD5).

 $\overline{\phantom{a}}$ 

(b) 파일 이름이 난독 처리된 형식으로 전송됩니다. 모든 소문자 ASCII 문자([a-z])는 "a"로 교체되고 모든 대문자 ASCII 문 자([A-Z])는 "A"로 교체되며, 멀티바이트 UTF-8 문자는 "x"로 교체되고(다른 문자 집합에 대한 기밀성 제공), 모든 ASCII 숫자([0-9])는 "0"으로 교체되고, 다른 모든 단일 바이트 문자(공백, 구두점 등)는 유지됩니다. 예를 들어 Britney1.txt.pif 파일은 Aaaaaaa0.aaa.pif로 표시됩니다.

Τ

- (c) URL 호스트 이름은 IP 주소처럼 콘텐츠를 제공하는 웹 서버를 가리킵니다. 사용자 이름 및 비밀번호 같은 기밀 정보는 포함되지 않습니다.
- (d) 사용자의 개인 정보가 노출되지 않도록 호스트 이름 다음에 나오는 URL 정보는 난독 처리됩니다.

AsyncOS 8.5 for Email 이후부터, IronPort Anti-Spam 또는 Intelligent Multi-Scan 기능 키가 활성 상태이고 SenderBase 네트워크 참여가 활성화되면 AsyncOS는 제품 효율성을 높이기 위해 다음 작업을 수행합니다.

**•** 메시지에서 특정 헤더가 반복되는 것에 대한 정보를 수집하고, 수집된 정보를 암호화하고, 암 호화된 정보를 각 메시지에 헤더로서 추가합니다.

이렇게 처리된 메시지를 분석을 위해 Cisco에 제출할 수 있습니다. 각 메시지는 분석가 팀에 서 검토하며 제품의 효율성을 높이기 위해 사용됩니다. 분석을 위해 Cisco에 메시지를 제출하 는 방법에 대한 자세한 내용은 시스코 [Systems](#page-344-0)에 잘못 분류된 메시지 보고, 13-15페이지 섹 션을 참조해 주십시오.

**•** 발신자의 SBRS와 상관없이, 임의의 메시지 샘플을 안티스팸 검사를 위해 CASE에 전송합니 다. CASE는 이러한 메시지를 검사하고 그 결과를 제품 효율성 향상에 사용합니다. AsyncOS 는 유휴 상태일 때에만 이 작업을 수행합니다. 따라서 이 피드백 메커니즘은 메시지 처리에 심 각한 영향을 미치지 않습니다.

#### <span id="page-977-0"></span>**공유하는 데이터의 보안을 보장하기 위해 Cisco에서 하는 일**

SenderBase 네트워크 참여에 동의할 경우:

- **•** 시스코 어플라이언스에서 전송되는 데이터는 보안 프로토콜 HTTPS를 사용하여 시스코 SenderBase Network 서버로 전송됩니다.
- **•** Cisco에서는 모든 고객 데이터를 신중하게 처리합니다. 이 데이터는 안전한 장소에 저장되며, 회사의 이메일 보안 제품 및 서비스를 개선하거나 고객 지원을 제공하기 위해 액세스가 필요 한 Cisco의 직원 및 계약 직원만이 이 데이터에 액세스할 수 있습니다.
- **•** 데이터를 기반으로 보고서나 통계를 생성할 때 이메일 수신자 또는 고객 회사를 식별하는 정 보는 Cisco Systems 외부에서 공유되지 않습니다.

#### **데이터 공유가 시스코 어플라이언스의 성능 미치는 영향**

대부분의 고객이 경험하는 성능 영향은 최소 수준에 그칠 것으로 Cisco는 확신합니다. Cisco는 메 일 전달 프로세스의 일부로서 이미 존재하는 데이터를 기록합니다. 그런 다음 어플라이언스에서 고객 데이터가 집계되어 일반적으로 5분마다 SenderBase 서버로 일괄 전송됩니다. HTTPS를 통 해 전송되는 총 데이터 크기는 일반적인 회사 이메일 트래픽 대역폭의 1% 미만일 것으로 예상합 니다.

활성화되면, 데이터를 수집하고 보고하는 데 CASE(Context Adaptive Scanning Engine)가 사용 됩니다(시스코 안티스팸 검사의 활성화 여부와 상관없이).

**참고** SenderBase 네트워크 참여에 동의할 경우 각 메시지에 대해 "본문 검사"가 수행됩니다. 이는 메 시지에 적용되는 필터 또는 기타 작업이 본문 검사를 트리거했는지 여부와 상관없이 발생합니다. 본 문 검사에 대한 자세한 내용은 "[Body Scanning\(](#page-192-0)본문 검사) 규칙, 9-31페이지" 섹션을 참조해 주십 시오.

추가 질문이 있으면 시스코 고객 지원에 문의해 주십시오. 시스코 지원 [커뮤니티](#page-36-0), 1-3페이지를 참 조하십시오.

a ka

 $\overline{\phantom{a}}$ 

### **더 많은 데이터를 공유하는 다른 방법**

Cisco에서 최고 품질의 보안 서비스를 제공하도록 더 많은 도움을 제공하고자 하는 고객은 추가 데이터 공유를 허용하는 명령을 사용할 수 있습니다. 더 높은 레벨의 이 데이터 공유 방식에서는 첨부 파일 이름이 해시되지 않은 일반 텍스트로 제공되며 메시지에 있는 URL의 호스트 이름도 제 공됩니다. 이 기능에 대해 자세히 알아보려면 사내 시스템 엔지니어와 상의하거나 시스코 고객 지 원에 문의해 주십시오.

 $\mathsf I$ 

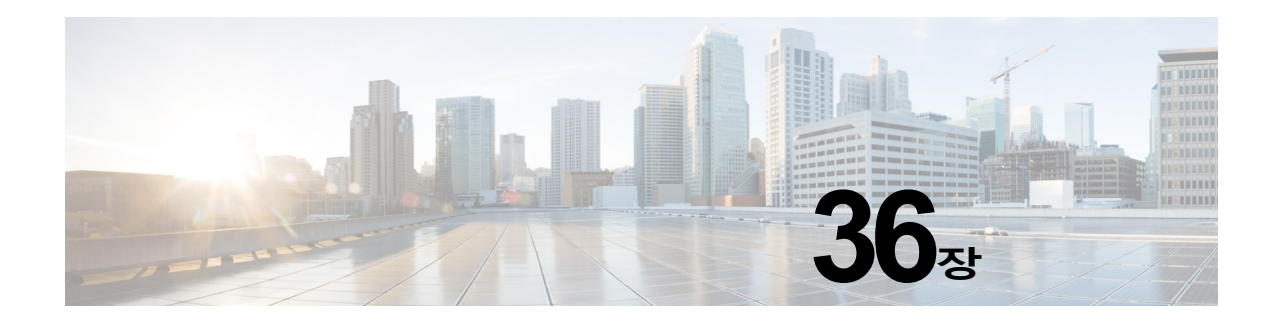

# **GUI 기타 작업**

그래픽 사용자 인터페이스(GUI)는 시스템 모니터링 및 구성을 위한 일부 CLI(Command Line Interface) 명령 대신 사용할 수 있는 웹 기반 방법입니다. GUI를 사용하면 AsyncOS 명령 구문에 대해 알지 못해도 간단한 웹 기반 인터페이스를 사용하여 시스템을 모니터링할 수 있습니다.

이 장에는 다음 섹션이 포함되어 있습니다.

- **•** 그래픽 사용자 인터페이스[\(GUI\), 36-1](#page-980-0)페이지
- **•** GUI[에서의](#page-981-0) 시스템 정보, 36-2페이지
- **•** GUI에서 XML 상태 수집, 36-2[페이지](#page-981-1)

# <span id="page-980-0"></span>**그래픽 사용자 인터페이스(GUI)**

인터페이스에 대해 HTTP 및/또는 HTTPS 서비스가 활성화된 후 GUI에 액세스하여 로그인할 수 있습니다. 자세한 내용은 "어플라이언스에 액세스" 장을 참조하십시오.

## **인터페이스의 GUI 활성화**

기본적으로 시스템은 Management 인터페이스에서 HTTP가 활성화된 상태로 제공됩니다.

GUI를 활성화하려면 CLI에서 interfaceconfig 명령을 실행하고, 연결할 인터페이스를 수정한 다 음, HTTP 서비스 활성화나 HTTP 서비스 보안 조치를 수행하거나 둘을 모두 수행합니다.

**참고** 다른 인터페이스에서 GUI를 활성화한 경우 Network(네트워크) > IP Interfaces(IP 인터페이스) 페 이지를 사용하여 인터페이스에서 GUI를 활성화 또는 비활성화할 수 있습니다. 자세한 내용은 [IP](#page-1134-0)  [인터페이스](#page-1134-0), A-1페이지를 참조하십시오.

 $\underbrace{\blacklozenge}$ 

 $\mathbf{r}$ 

**참고** 인터페이스에서 보안 HTTP를 활성화하는 경우 인증서를 설치해야 합니다. 자세한 내용은 "HTTPS용 인증서 활성화"를 참조하십시오.

어떤 서비스든, 서비스를 활성화할 포트를 지정합니다. 기본적으로 포트 80에서는 HTTP가 활성 화되고 포트 443에서는 HTTPS가 활성화됩니다. 한 인터페이스에 대해 두 서비스를 모두 활성화 하는 경우 HTTP 요청을 자동으로 안전한 서비스로 리디렉션할 수 있습니다.

또한 이 인터페이스에서 HTTP 또는 HTTPS를 통해 GUI에 액세스하려는 모든 사용자([사용자](#page-840-0) 계정 작 업, 32-1[페이지](#page-840-0) 참조)는 표준 사용자 이름 및 비밀번호 로그인 페이지에서 인증을 받아야 합니다.

Τ

**참고** GUI에 액세스하려면 먼저 commit 명령을 사용하여 변경 사항을 저장해야 합니다.

다음 예에서는 Data 1 인터페이스에 대해 GUI가 활성화됩니다. 포트 80에서 HTTP 및 포트 443 에서 HTTPS를 활성화하는 데에는 interfaceconfig 명령이 사용됩니다. (certconfig 명령을 실행 할 수 있을 때까지 HTTP에 대해 데모 인증서가 임시로 사용됩니다. 자세한 내용은 "시스코 어플 라이언스에 인증서 설치"를 참조하십시오.) 포트 80의 HTTP 요청은 Data1 인터페이스에 대해 포 트 443으로 자동으로 리디렉션됩니다.

# <span id="page-981-0"></span>**GUI에서의 시스템 정보**

- **• System Overview(시스템 개요)** 페이지에서 다음을 수행할 수 있습니다.
	- **–** 몇몇 주요 시스템 상태 및 성능 정보를 표시하는 기록 그래프 및 테이블을 볼 수 있습니다.
	- **–** 어플라이언스에 설치된 AsyncOS 운영 체제의 버전을 볼 수 있습니다.
	- **–** 주요 통계의 하위 집합을 볼 수 있습니다.
- **• System Status(시스템 상태)** 페이지에는 시스템에 대한 실시간 메일 및 DNS 활동이 자세히 표시됩니다. 시스템 통계에 대한 카운터를 재설정하고 카운터가 마지막으로 재설정된 시간을 볼 수도 있습니다.

# <span id="page-981-1"></span>**GUI에서 XML 상태 수집**

XML 페이지를 통해 상태를 보거나, 프로그래밍 방식으로 XML 상태 정보에 액세스합니다.

XML 상태 기능은 이메일 모니터링 통계에 프로그래밍 방식으로 액세스할 수 있는 방법을 제공합 니다. 일부 최신 브라우저는 XML 데이터를 직접 렌더링할 수도 있습니다.

이 표에 있는 GUI 페이지의 정보는 해당 URL에 액세스하여 동적 XML 출력으로도 이용할 수 있 습니다.

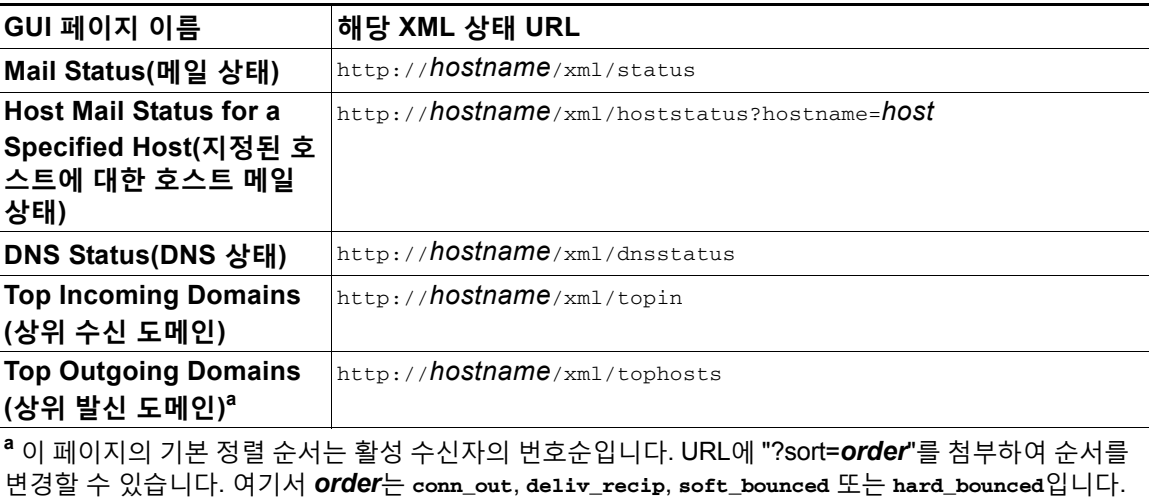

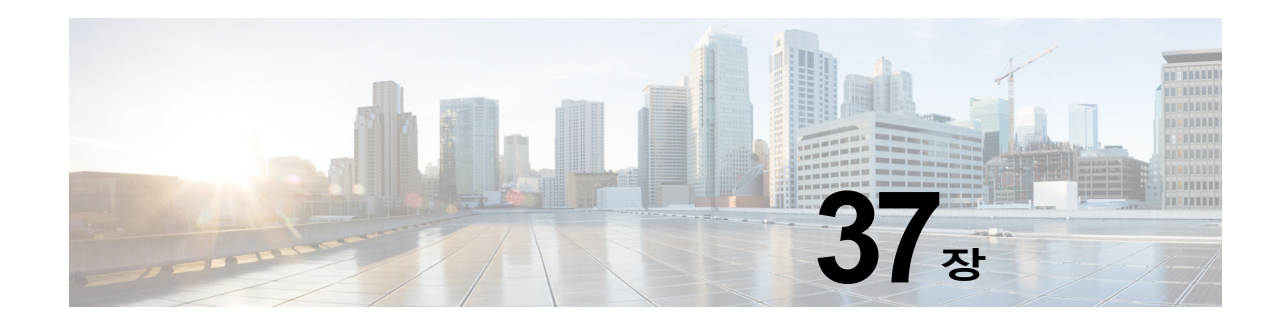

# **고급 네트워크 컨피그레이션**

이 장에는 일반적으로 etherconfig 명령을 통해 사용할 수 있는 고급 네트워크 컨피그레이션에 대 한 정보(예: NIC 페어링, VLANs, Direct Server Return 등)가 포함되어 있습니다.

- **•** 이더넷 [인터페이스에서](#page-982-0) 미디어 설정, 37-1페이지
- **•** 네트워크 [인터페이스](#page-984-0) 카드 페어링/티밍, 37-3페이지
- **•** [VLAN\(Virtual Local Area Network\), 37-6](#page-987-0)페이지
- **•** [DSR\(Direct Server Return\), 37-12](#page-993-0)페이지
- **•** 이더넷 [인터페이스의](#page-998-0) MTU, 37-17페이지

# <span id="page-982-0"></span>**이더넷 인터페이스에서 미디어 설정**

이더넷 인터페이스에 대한 미디어 설정에는 etherconfig 명령을 사용하여 액세스할 수 있습니다. 각 이더넷 인터페이스는 현재 설정으로 나열됩니다. 인터페이스를 선택하면 가능한 미디어 설정이 표시됩니다. 예는 [미디어](#page-983-0) 설정 수정의 예, 37-2페이지를 참조하십시오.

# **etherconfig를 사용하여 이더넷 인터페이스에서 미디어 설정 수정**

이더넷 인터페이스의 속도(10/100/1000Mbps) 및 이중 설정(전이중/반이중)을 지정하려면 etherconfig 명령을 사용할 수 있습니다. 기본적으로 인터페이스는 자동으로 미디어 설정을 선택 하지만, 경우에 따라 이 설정을 재정의할 수 있습니다.

 $\begin{picture}(20,5) \put(0,0) {\line(1,0){15}} \put(0,0) {\line(1,0){15}} \put(0,0) {\line(1,0){15}} \put(0,0) {\line(1,0){15}} \put(0,0) {\line(1,0){15}} \put(0,0) {\line(1,0){15}} \put(0,0) {\line(1,0){15}} \put(0,0) {\line(1,0){15}} \put(0,0) {\line(1,0){15}} \put(0,0) {\line(1,0){15}} \put(0,0) {\line(1,0){15}} \put(0,0) {\line(1,0){15}} \put(0,0$ 

**참고** "설정 및 설치" 장에 설명한 GUI의 시스템 설정 마법사(또는 명령행 인터페이스 systemsetup 명령) 를 완료하고 변경 사항을 커밋했으면 기본 이더넷 인터페이스 설정이 어플라이언스에 이미 구성 되어 있을 것입니다.

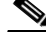

 $\mathbf{r}$ 

**참고** 일부 어플라이언스에는 광섬유 네트워크 인터페이스 옵션이 포함되어 있습니다. 사용 가능한 경 우, 이러한 어플라이언스에서 사용할 수 있는 인터페이스 목록에 두 가지 추가 이더넷 인터페이스 (Data 3 및 Data 4)가 표시됩니다. 이러한 기가비트 광섬유 인터페이스는 혼성 컨피그레이션에서 구리(Data 1, Data 2 및 Management) 인터페이스와 페어링할 수 있습니다. 네트워크 [인터페이스](#page-984-0) 카드 페어링/티밍, 37-3[페이지를](#page-984-0) 참조하십시오.

Ι

### <span id="page-983-0"></span>**미디어 설정 수정의 예**

mail3.example.com> **etherconfig**

Choose the operation you want to perform:

- MEDIA View and edit ethernet media settings.
- PAIRING View and configure NIC Pairing.
- VLAN View and configure VLANs.
- LOOPBACK View and configure Loopback.
- MTU View and configure MTU.
- []> **media**

Ethernet interfaces:

- 1. Data 1 (Autoselect: <100baseTX full-duplex>) 00:06:5b:f3:ba:6d
- 2. Data 2 (Autoselect: <100baseTX full-duplex>) 00:06:5b:f3:ba:6e
- 3. Management (Autoselect: <100baseTX full-duplex>) 00:02:b3:c7:a2:da

Choose the operation you want to perform:

- EDIT Edit an ethernet interface.
- []> **edit**

Enter the name or number of the ethernet interface you wish to edit.

[]> **2**

Please choose the Ethernet media options for the Data 2 interface.

- 1. Autoselect
- 2. 10baseT/UTP half-duplex
- 3. 10baseT/UTP full-duplex
- 4. 100baseTX half-duplex
- 5. 100baseTX full-duplex

**AsyncOS 9.6 for Cisco Email Security Appliances 사용 설명서**

- 6. 1000baseTX half-duplex
- 7. 1000baseTX full-duplex

[1]> **5**

Ethernet interfaces:

- 1. Data 1 (Autoselect: <100baseTX full-duplex>) 00:06:5b:f3:ba:6d
- 2. Data 2 (100baseTX full-duplex: <100baseTX full-duplex>) 00:06:5b:f3:ba:6e
- 3. Management (Autoselect: <100baseTX full-duplex>) 00:02:b3:c7:a2:da

Choose the operation you want to perform:

- EDIT Edit an ethernet interface.
- $[1]$

Choose the operation you want to perform:

- MEDIA View and edit ethernet media settings.
- PAIRING View and configure NIC Pairing.
- VLAN View and configure VLANs.
- LOOPBACK View and configure Loopback.
- MTU View and configure MTU.
- $[$ ] >

# <span id="page-984-0"></span>**네트워크 인터페이스 카드 페어링/티밍**

NIC 페어링에서는 NIC에서 업스트림 이더넷 포트로의 데이터 경로가 실패하는 경우 백업 이더넷 인터페이스를 제공할 수 있도록 두 개의 물리적 데이터 포트를 결합할 수 있습니다. 기본적으로 페어링은 기본 인터페이스 및 보조 인터페이스를 갖추도록 이더넷 인터페이스를 구성합니다. 기 본 인터페이스가 실패하면(즉, NIC와 업스트림 노드 간 캐리어가 중단되면) 백업 인터페이스가 활 성화되고 알림이 전송됩니다. 기본 인터페이스는 다시 가동되면 자동으로 활성 상태가 됩니다. 이 제품의 설명서에서 NIC 페어링은 NIC 티밍(teaming)과 같은 의미입니다.

 $\mathscr{P}$ 

 $\mathbf{r}$ 

**참고** Email Security 가상 어플라이언스에서는 NIC 페어링을 사용할 수 없습니다.

Τ

데이터 포트만 충분하다면 NIC 쌍을 둘 이상 만들 수 있습니다. 쌍을 만들 때는 임의의 데이터 포 트 두 개를 결합할 수 있습니다. 예를 들면 다음과 같습니다.

- **•** Data 1 및 Data 2
- **•** Data 3 및 Data 4
- **•** Data 2 및 Data 3
- **•** 등

일부 Cisco 어플라이언스에는 광섬유 네트워크 인터페이스 옵션이 포함되어 있습니다. 사용 가능 한 경우, 이러한 어플라이언스에서 사용할 수 있는 인터페이스 목록에 두 가지 추가 이더넷 인터 페이스(Data 3 및 Data 4)가 표시됩니다. 이러한 기가비트 광섬유 인터페이스는 혼성 컨피그레이 션에서 구리(Data 1, Data 2 및 Management) 인터페이스와 페어링할 수 있습니다.

#### **NIC 페어링 및 VLAN**

VLAN([VLAN\(Virtual Local Area Network\), 37-6](#page-987-0)페이지 참조)은 기본 인터페이스에서만 허용됩 니다.

# **NIC 쌍 이름 지정**

NIC 쌍을 만들 때는 쌍을 가리키는 데 사용할 이름을 지정해야 합니다. AsyncOS 버전 4.5 이전에 만들어진 NIC 쌍에는 업그레이드 후 자동으로 'Pair 1'이라는 기본 이름이 지정됩니다. NIC 페어링에 대해 생성되는 알림에서는 이름으로 특정 NIC 쌍을 가리킵니다.

#### **NIC 페어링 및 기존 리스너**

리스너가 할당된 인터페이스에서 NIC 페어링을 활성화하면 백업 인터페이스에 할당된 모든 리스 너를 삭제, 재할당 또는 비활성화하라는 프롬프트가 표시됩니다.

### **etherconfig 명령을 통해 NIC 페어링 활성화**

 $\frac{\mathcal{L}}{\mathcal{L}}$ 

**참고** Email Security 가상 어플라이언스에서는 NIC 페어링을 사용할 수 없습니다.

mail3.example.com> **etherconfig**

Choose the operation you want to perform:

- MEDIA View and edit ethernet media settings.
- PAIRING View and configure NIC Pairing.
- VLAN View and configure VLANs.
- LOOPBACK View and configure Loopback.
- MTU View and configure MTU.

a la

[]> **pairing**

Paired interfaces:

Choose the operation you want to perform:

- NEW - Create a new pairing.

[]> **new**

Please enter a name for this pair (Ex: "Pair 1"):

[]> **Pair 1**

Warning: The backup (Data 2) for the NIC Pair is currently configured with one or more IP addresses. If you continue, the Data 2 interface will be deleted.

Do you want to continue? [N]> y

The interface you are deleting is currently used by listener "OutgoingMail".

What would you like to do?

1. Delete: Remove the listener and all its settings.

2. Change: Choose a new interface.

3. Ignore: Leave the listener configured for interface "Data 2" (the listener will be disabled until you add a new interface named "Data 2" or edit the listener's settings).

 $[1]$ 

Listener OutgoingMail deleted for mail3.example.com.

Interface Data 2 deleted.

Paired interfaces:

1. Pair 1:

 $\mathbf I$ 

 Primary (Data 1) Active, Link is up Backup (Data 2) Standby, Link is up

Ι

```
Choose the operation you want to perform:
- DELETE - Delete a pairing.
- STATUS - Refresh status.
[] >
```
# <span id="page-987-0"></span>**VLAN(Virtual Local Area Network)**

어플라이언스의 물리적 네트워크 포트에서 여러 VLAN(Virtual Local Area Network)을 구성할 수 있습니다.

VLAN을 사용하면 다음이 가능합니다.

- **•** 어플라이언스가 연결할 수 있는 네트워크의 수를 어플라이언스에 있는 물리적 인터페이스의 수보다 늘릴 수 있습니다.
- **•** 기존 리스너에 있는 별도의 "포트"에 더 많은 네트워크를 정의할 수 있습니다.
- **•** 보안 목적으로, 관리 편이성을 위해 또는 대역폭 증가를 위해 네트워크를 세그먼트화할 수 있 습니다.

사용 사례:

VLAN 제한 때문에 직접 통신할 수 없는 두 개의 메일 서버가 Email Security Appliance를 통해 메 일을 보낼 수 있습니다. 어플라이언스의 Data 2 인터페이스는 VLAN1 및 VLAN2로 구성됩니다. 파란색 선은 Sales 네트워크(VLAN1)에서 어플라이언스로의 메일을 보여줍니다. 어플라이언스는 메일을 정상적으로 처리한 다음, 전달 시 대상 VLAN2 정보(빨간색 선)로 패킷에 태그를 지정합니다.

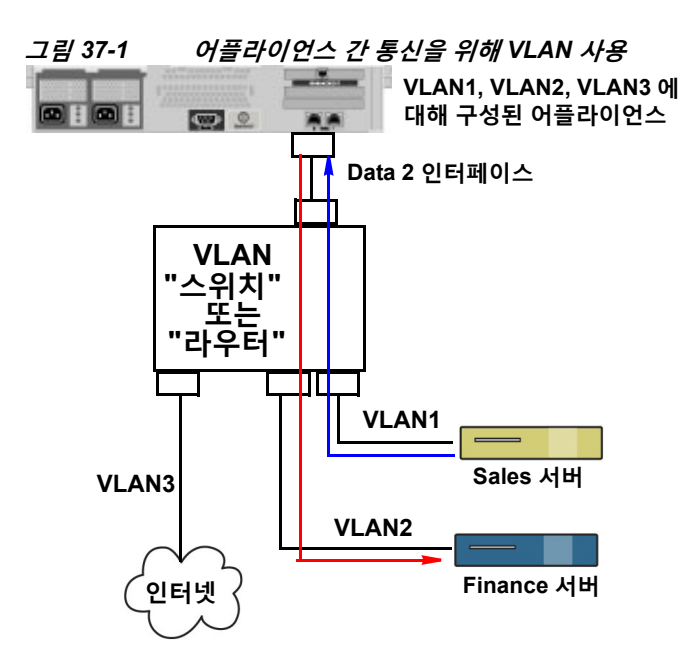

### **VLAN 구성 정보**

일부 어플라이언스 모델에서 사용할 수 있는 광섬유 데이터 포트와 "Data" 및 "Management" 포 트 등 어플라이언스의 물리적 네트워크 포트에 여러 VLAN을 구성할 수 있습니다. AsyncOS는 최 대 30개의 VLAN을 지원합니다.

VLAN에 두기 위해 물리적 포트에 IP 주소가 구성되어 있을 필요는 없습니다. VLAN을 만든 물리 적 포트는 비 VLAN 트래픽을 수신할 IP를 가질 수 있습니다. 따라서 동일한 인터페이스에서 VLAN과 비 VLAN 트래픽이 모두 있을 수 있습니다.

VLAN은 NIC 페어링(페어링된 NIC에서 사용 가능) 및 DSR(Direct Server Return)과 함께 사용할 수 있습니다.

VLAN은 "VLAN DDDD" 형식의 레이블이 붙은 동적 "데이터 포트"로 나타납니다. 여기서 "DDDD" 는 ID이며 최대 4자리 길이의 정수입니다(예: VLAN 2 또는 VLAN 4094). VLAN ID는 어플라이언 스에서 고유해야 합니다.

#### **관련 항목**

부록 [A, "FTP, SSH](#page-1134-1) 및 SCP 액세스"

### **VLAN 관리**

 $\overline{\mathsf{I}}$ 

etherconfig 명령을 통해 VLAN을 만들고 수정하고 삭제할 수 있습니다. VLAN을 만들었으면 Network > Interfaces(네트워크 > 인터페이스) 페이지 또는 CLI의 interfaceconfig 명령을 통해 구성할 수 있습니다. 모든 변경 사항은 반드시 커밋해야 합니다.

ן

### **etherconfig 명령을 통해 새 VLAN 만들기**

이 예에서는 Data 1 포트에 두 개의 VLAN이 생성됩니다(VLAN 31 및 VLAN 34).

mail3.example.com> **etherconfig**

Choose the operation you want to perform:

- MEDIA View and edit ethernet media settings.
- PAIRING View and configure NIC Pairing.
- VLAN View and configure VLANs.
- LOOPBACK View and configure Loopback.
- MTU View and configure MTU.

[]> **vlan**

VLAN interfaces:

Choose the operation you want to perform:

- NEW - Create a new VLAN.

[]> **new**

VLAN ID for the interface (Ex: "34"):

[]> **34**

Enter the name or number of the ethernet interface you wish bind to:

- 1. Data 1
- 2. Data 2
- 3. Management

[1]> **1**

VLAN interfaces:

1. VLAN 34 (Data 1)

a k

Choose the operation you want to perform:

- NEW Create a new VLAN.
- EDIT Edit a VLAN.
- DELETE Delete a VLAN.

[]> **new**

VLAN ID for the interface (Ex: "34"):

[]> **31**

Enter the name or number of the ethernet interface you wish bind to:

- 1. Data 1
- 2. Data 2
- 3. Management
- [1]> **1**

VLAN interfaces:

1. VLAN 31 (Data 1)

2. VLAN 34 (Data 1)

Choose the operation you want to perform:

- NEW Create a new VLAN.
- EDIT Edit a VLAN.
- DELETE Delete a VLAN.
- $|$ ] >

 $\overline{\mathsf{I}}$ 

Choose the operation you want to perform:

- MEDIA View and edit ethernet media settings.
- PAIRING View and configure NIC Pairing.
- VLAN View and configure VLANs.

ן

```
- LOOPBACK - View and configure Loopback.
- MTU - View and configure MTU.
|] >
```
### **interfaceconfig 명령을 통해 VLAN에서 IP 인터페이스 만들기**

이 예에서는 VLAN 31 이더넷 인터페이스에 새 IP 인터페이스가 생성됩니다.

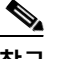

**참고** 인터페이스를 변경하면 어플라이언스에 대한 연결이 닫힐 수 있습니다.

mail3.example.com> **interfaceconfig**

Currently configured interfaces:

- 1. Data 1 (10.10.1.10/24: example.com)
- 2. Management (10.10.0.10/24: example.com)

Choose the operation you want to perform:

- NEW Create a new interface.
- EDIT Modify an interface.
- GROUPS Define interface groups.
- DELETE Remove an interface.
- []> **new**

Please enter a name for this IP interface (Ex: "InternalNet"):

[]> **InternalVLAN31**

Would you like to configure an IPv4 address for this interface (y/n)? [Y]>

IPv4 Address (Ex: 10.10.10.10):

[]> **10.10.31.10**

```
Netmask (Ex: "255.255.255.0" or "0xffffff00"):
[255.255.255.0]>
```
Would you like to configure an IPv6 address for this interface  $(y/n)$ ? [N]>

#### Ethernet interface:

- 1. Data 1
- 2. Data 2
- 3. Management
- 4. VLAN 31
- 5. VLAN 34

[1]> **4**

#### Hostname:

 $\overline{\mathsf{I}}$ 

#### []> **mail31.example.com**

Do you want to enable SSH on this interface? [N]>

Do you want to enable FTP on this interface? [N]>

Do you want to enable HTTP on this interface? [N]>

Do you want to enable HTTPS on this interface? [N]>

Currently configured interfaces:

- 1. Data 1 (10.10.1.10/24: example.com)
- 2. InternalVLAN31 (10.10.31.10/24: mail31.example.com)
- 3. Management (10.10.0.10/24: example.com)

Τ

Choose the operation you want to perform:

- NEW Create a new interface.
- EDIT Modify an interface.
- GROUPS Define interface groups.
- DELETE Remove an interface.

 $[$ ] >

#### **웹 인터페이스를 사용하여 VLAN 구성**

etherconfig 명령을 사용하여 VLAN을 만들었으면 Network > Listeners(네트워크 > 리스너) 페이 지를 사용하여 구성할 수 있습니다.

# <span id="page-993-0"></span>**DSR(Direct Server Return)**

DSR(Direct Server Return)은 동일한 VIP(가상 IP)를 공유하는 여러 Email Security Appliance 간 로드 밸런싱을 위해 경랑 로드 밸런싱 메커니즘에 대한 지원을 제공하는 방법입니다.

DSR은 어플라이언스의 "루프백" 이더넷 인터페이스에 생성된 IP 주소를 통해 구현됩니다.

 $\frac{\sqrt{2}}{2}$ 

**참고** Email Security Appliance에 대해 로드 밸런싱을 구성하는 것은 이 문서의 범위를 벗어납니다.

## **DSR(Direct Server Return) 활성화**

참여하는 각 어플라이언스에서 "루프백" 이더넷 인터페이스를 활성화하여 DSR을 활성화합니다. 그런 다음 CLI의 interfaceconfig 명령 또는 GUI의 Network > Interfaces(네트워크 > 인터페이스) 페 이지를 통해 VIP(가상 IP)로 루프백 인터페이스에서 IP 인터페이스를 만듭니다. 마지막으로 CLI 의 listenerconfig 명령 또는 GUI의 Network > Listeners(네트워크 > 리스너) 페이지를 통해 새 IP 인터페이스에서 리스너를 만듭니다. 모든 변경 사항은 반드시 커밋해야 합니다.

 $\mathscr{P}$ 

**참고** 루프백 인터페이스를 사용하면 어플라이언스가 해당 특정 인터페이스에 대해 ARP 응답을 실행 하지 않게 됩니다.

DSR을 활성화하면 다음 규칙이 적용됩니다.

- **–** 모든 시스템은 동일한 VIP(가상 IP) 주소를 사용합니다.
- **–** 모든 시스템은 로드 밸런서와 동일한 스위치 및 서브넷에 있어야 합니다.

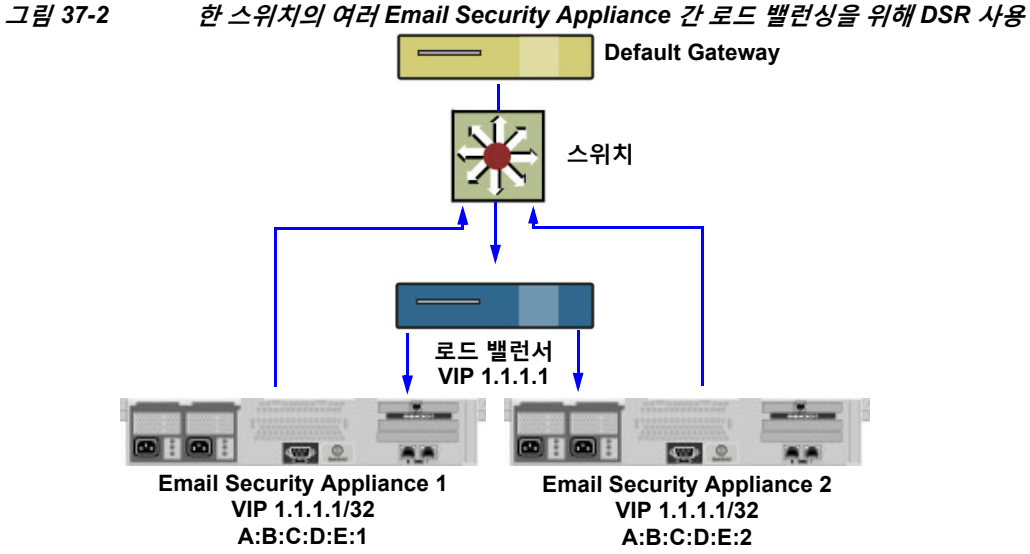

**etherconfig 명령을 통해 루프백 인터페이스 활성화**

### 루프백 인터페이스는 활성화되면 다른 인터페이스(예: Data 1)와 동일하게 취급됩니다.

mail3.example.com> **etherconfig**

Choose the operation you want to perform:

- MEDIA View and edit ethernet media settings.
- PAIRING View and configure NIC Pairing.
- VLAN View and configure VLANs.
- LOOPBACK View and configure Loopback.
- MTU View and configure MTU.
- []> **loopback**

Currently configured loopback interface:

Choose the operation you want to perform:

- ENABLE - Enable Loopback Interface.

[]> **enable**

 $\Gamma$ 

ן

```
Currently configured loopback interface:
1. Loopback
Choose the operation you want to perform:
- DISABLE - Disable Loopback Interface.
|] >
Choose the operation you want to perform:
- MEDIA - View and edit ethernet media settings.
- PAIRING - View and configure NIC Pairing.
- VLAN - View and configure VLANs.
- LOOPBACK - View and configure Loopback.
- MTU - View and configure MTU.
```
 $[$ ] >

### **interfaceconfig 명령을 통해 루프백에서 IP 인터페이스 만들기**

루프백 인터페이스에서 IP 인터페이스를 만듭니다.

```
mail3.example.com> interfaceconfig
```
Currently configured interfaces:

1. Data 1 (10.10.1.10/24: example.com)

- 2. InternalV1 (10.10.31.10/24: mail31.example.com)
- 3. Management (10.10.0.10/24: example.com)

Choose the operation you want to perform:

- NEW Create a new interface.
- EDIT Modify an interface.
- GROUPS Define interface groups.
- DELETE Remove an interface.

[]> **new**

Please enter a name for this IP interface (Ex: "InternalNet"):

[]> **LoopVIP**

Would you like to configure an IPv4 address for this interface  $(y/n)$ ? [Y]>

IPv4 Address (Ex: 10.10.10.10):

[]> 10.10.1.11

Netmask (Ex: "255.255.255.0" or "0xffffff00"):

[255.255.255.0]> **255.255.255.255**

Would you like to configure an IPv6 address for this interface  $(y/n)$ ? [N]>

Ethernet interface:

- 1. Data 1
- 2. Data 2
- 3. Loopback
- 4. Management
- 5. VLAN 31
- 6. VLAN 34
- [1]> **3**

Hostname:

 $\overline{\mathsf{I}}$ 

[]> **example.com**

Do you want to enable SSH on this interface? [N]>

ן

```
Do you want to enable FTP on this interface? [N]>
```
Do you want to enable HTTP on this interface? [N]>

Do you want to enable HTTPS on this interface? [N]>

Currently configured interfaces:

1. Data 1 (10.10.1.10/24: example.com)

2. InternalV1 (10.10.31.10/24: mail31.example.com)

- 3. LoopVIP (10.10.1.11/24: example.com)
- 4. Management (10.10.0.10/24: example.com)

Choose the operation you want to perform:

- NEW Create a new interface.
- EDIT Modify an interface.
- GROUPS Define interface groups.
- DELETE Remove an interface.

 $|$ ] >

### **새 IP 인터페이스에서 리스너 만들기**

GUI 또는 CLI를 통해 새 IP 인터페이스에서 리스너를 만듭니다. 예를 들어 그림 [37-3](#page-998-1)은 GUI의 Add Listener(리스너 추가) 페이지에서 사용할 수 있는 새로 만든 IP 인터페이스를 보여줍니다.

#### <span id="page-998-1"></span>**그림** *37-3* **새 루프백** *IP* **인터페이스에서 리스너 만들기 Add Listener**

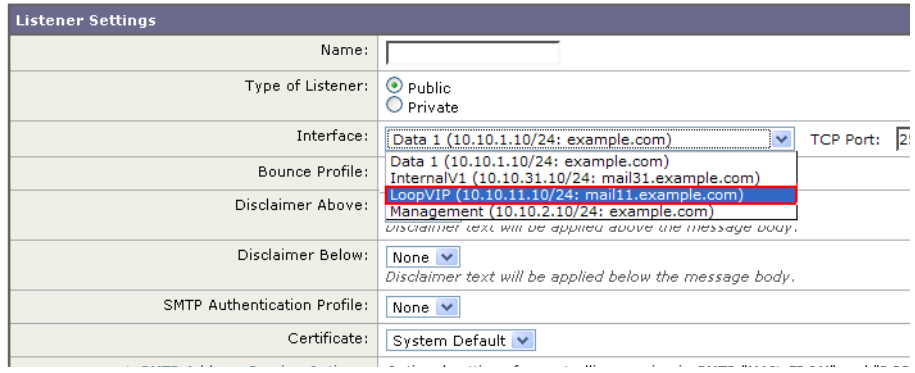

# <span id="page-998-0"></span>**이더넷 인터페이스의 MTU**

MTU(maximum transmission unit)는 이더넷 인터페이스에서 허용되는 최대 데이터 단위입니다. etherconfig 명령을 사용하여 이더넷 인터페이스에 대한 MTU를 줄일 수 있습니다. 기본 MTU 크 기는 1500바이트이며, 이는 이더넷 인터페이스에서 허용되는 최대 MTU입니다.

인터페이스의 MTU를 수정하려면 다음을 수행합니다.

mail3.example.com> **etherconfig**

Choose the operation you want to perform:

- MEDIA View and edit ethernet media settings.
- PAIRING View and configure NIC Pairing.
- VLAN View and configure VLANs.
- LOOPBACK View and configure Loopback.
- MTU View and configure MTU.

[]> **mtu**

 $\Gamma$ 

Ethernet interfaces:

- 1. Data 1 mtu 1400
- 2. Data 2 default mtu 1500
- 3. Management default mtu 1500

#### **이더넷 인터페이스의 MTU**

ן

- EDIT - Edit an ethernet interface. []> **edit** Enter the name or number of the ethernet interface you wish to edit.  $|$  |> 2 Please enter a non-default (1500) MTU value for the Data 2 interface. []> **1200** Ethernet interfaces: 1. Data 1 mtu 1400

- 2. Data 2 mtu 1200
- 3. Management default mtu 1500

Choose the operation you want to perform:

Choose the operation you want to perform:

- EDIT - Edit an ethernet interface.

[]>

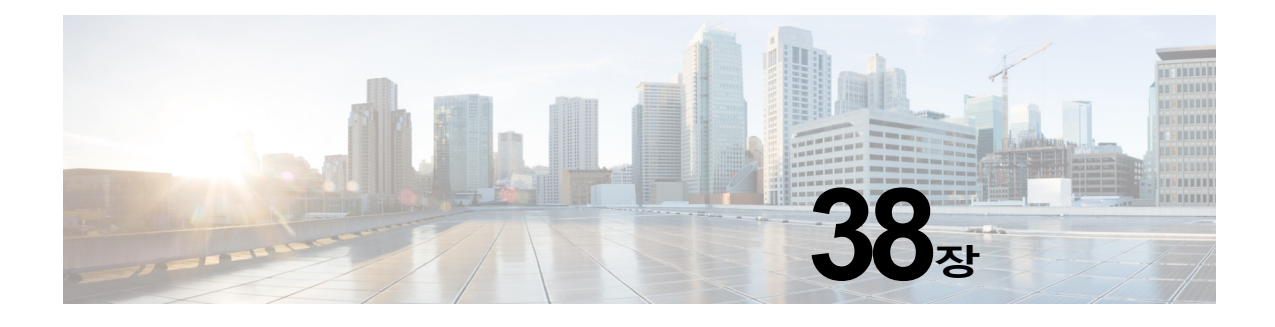

# **로깅**

- **•** 개요, 38-1[페이지](#page-1000-0)
- **•** 로그 유형, 38-7[페이지](#page-1006-0)
- **•** 로그 [서브스크립션](#page-1035-0), 38-36페이지

# <span id="page-1000-0"></span>**개요**

- **•** 로그 파일 및 로그 [서브스크립션](#page-1000-1) 이해, 38-1페이지
- **•** 로그 유형, 38-1[페이지](#page-1000-2)
- **•** 로그 검색 방법, 38-6[페이지](#page-1005-0)

## <span id="page-1000-1"></span>**로그 파일 및 로그 서브스크립션 이해**

로그는 AsyncOS의 이메일 작업에 대한 중요한 정보를 수집하기 위한 간결하고 효과적인 방법입 니다. 이러한 로그는 어플라이언스의 활동에 대한 정보를 기록합니다. 어떤 로그를 보는가에 따라 정보가 달라집니다(예: 반송 로그 또는 전달 로그).

대부분의 로그는 일반 텍스트(ASCII) 형식으로 기록되지만 전달 로그는 리소스 효율성을 위해 이 진 방식으로 기록됩니다. ASCII 텍스트 정보는 텍스트 편집기에서 읽을 수 있습니다.

Cisco는 여러 Email Security Appliance에서 오는 로그를 중앙에서 보고하고 추적하기 위한 툴인 M-Series Content Security Management 어플라이언스를 제공합니다. 자세한 내용은 Cisco 담당 자에게 문의하십시오.

로그 서브스크립션은 로그 유형을 이름, 로깅 레벨 및 기타 제약 조건(크기 및 대상 정보)과 연결 합니다. 동일한 로그 유형에 여러 서브스크립션이 허용됩니다.

# <span id="page-1000-2"></span>**로그 유형**

 $\overline{\phantom{a}}$ 

로그 유형은 생성된 로그 내에 어떤 정보가 기록될지를 나타냅니다(예: 메시지 데이터, 시스템 통 계, 이진 또는 텍스트 데이터). 로그 서브스크립션을 만들 때 로그 유형을 선택합니다. 자세한 내 용은 로그 [서브스크립션](#page-1035-0), 38-36페이지를 참조하십시오.

 $\mathsf I$ 

#### AsyncOS는 다음 로그 유형을 생성합니다.

**표** *38-1* **로그 유형**

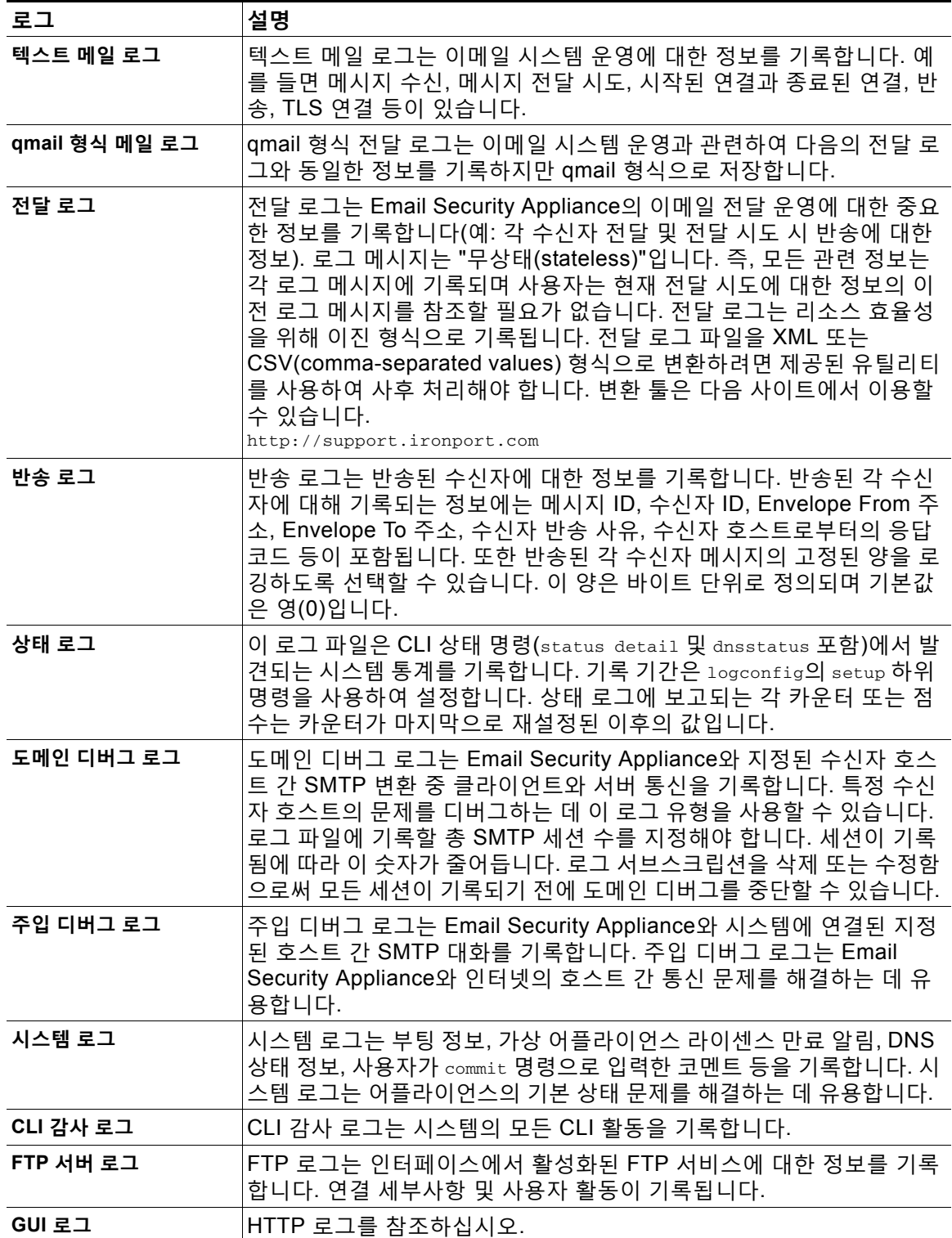

 $\overline{\mathsf{I}}$ 

 **개요**

#### **표** *38-1* **로그 유형** *(***계속***)*

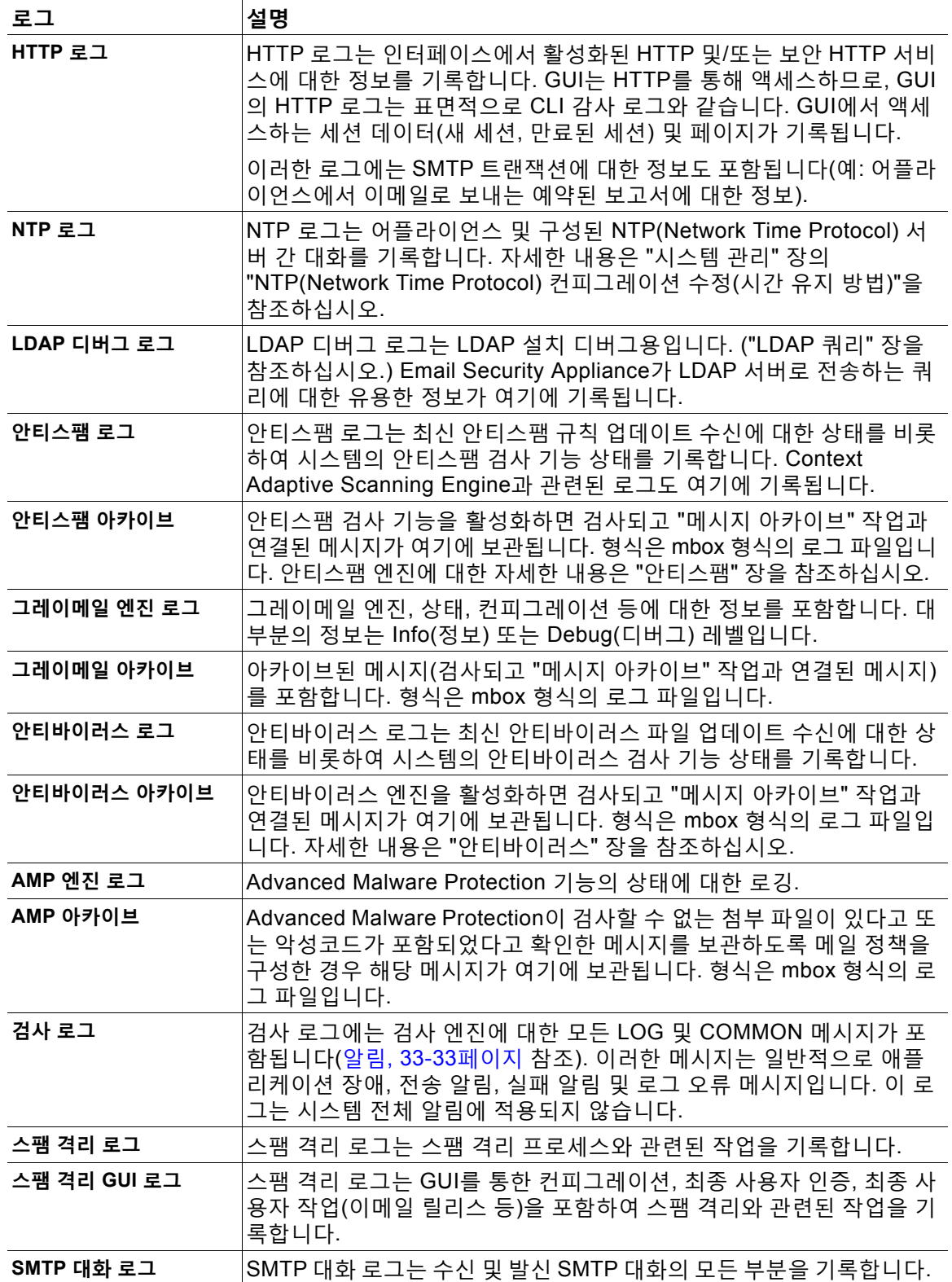

 $\mathsf I$ 

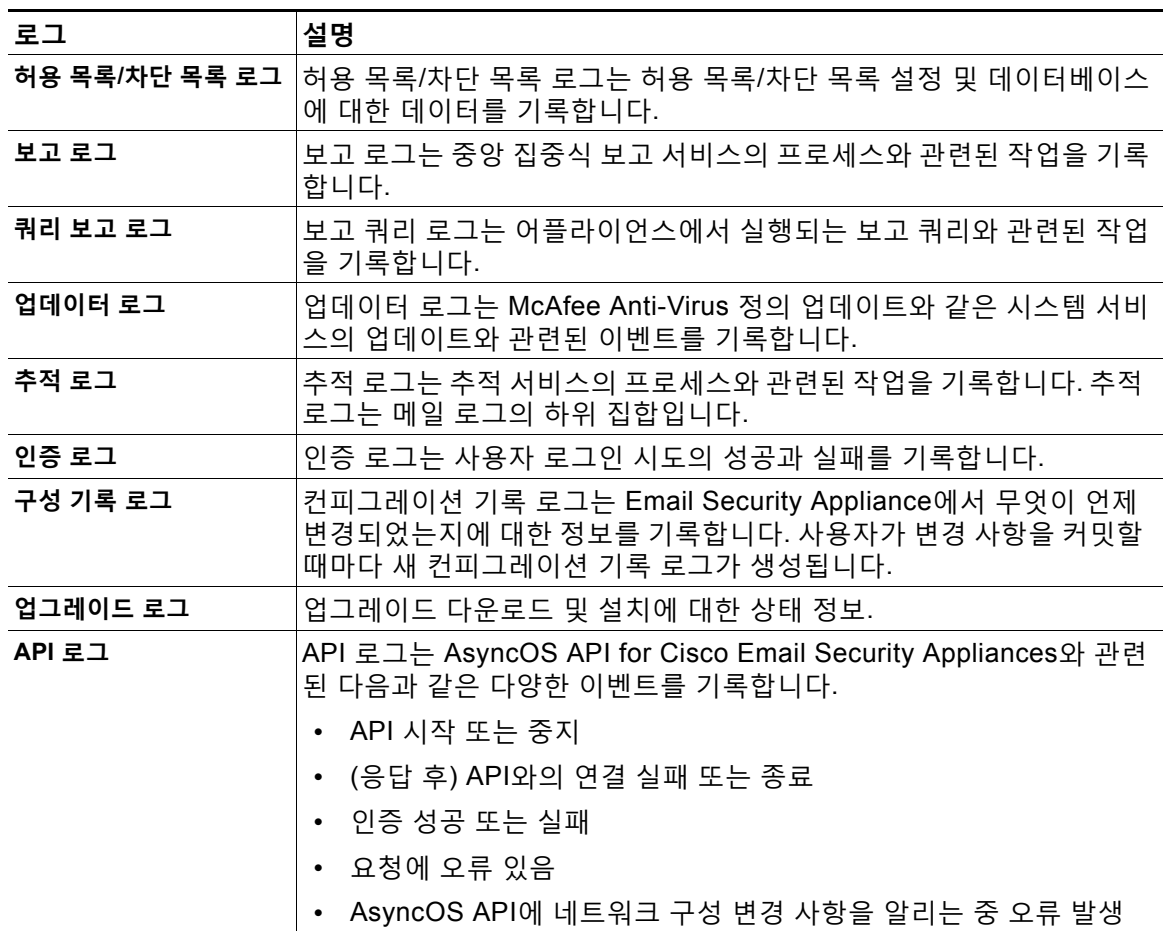

#### **표** *38-1* **로그 유형** *(***계속***)*

# **로그 유형 특성**

표 [38-2](#page-1003-0)에는 각 로그 유형의 서로 다른 특성이 요약되어 있습니다.

#### <span id="page-1003-0"></span>**표** *38-2* **로그 유형 비교**

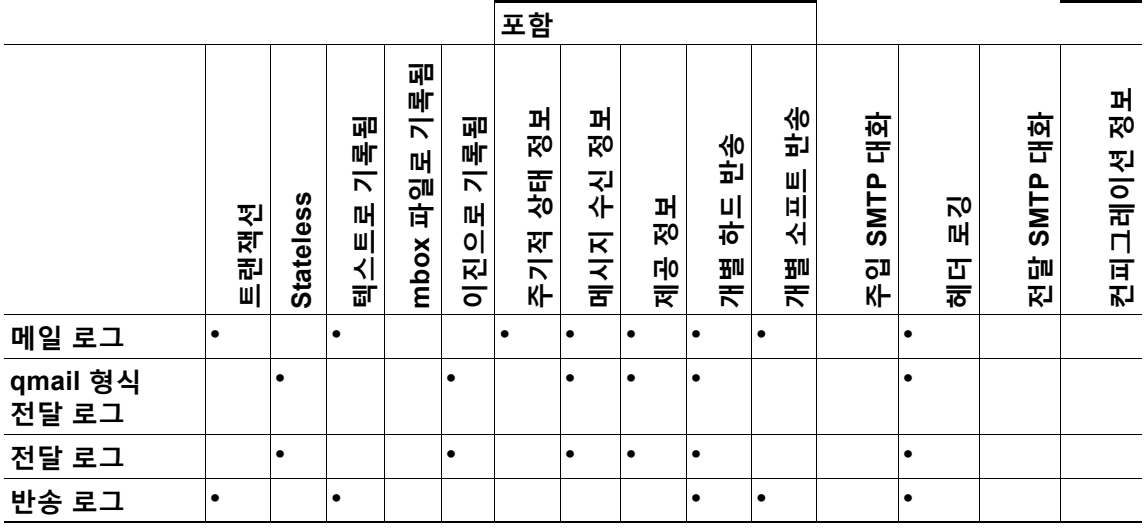

 $\overline{\mathsf{I}}$ 

#### **표** *38-2* **로그 유형 비교** *(***계속***)*

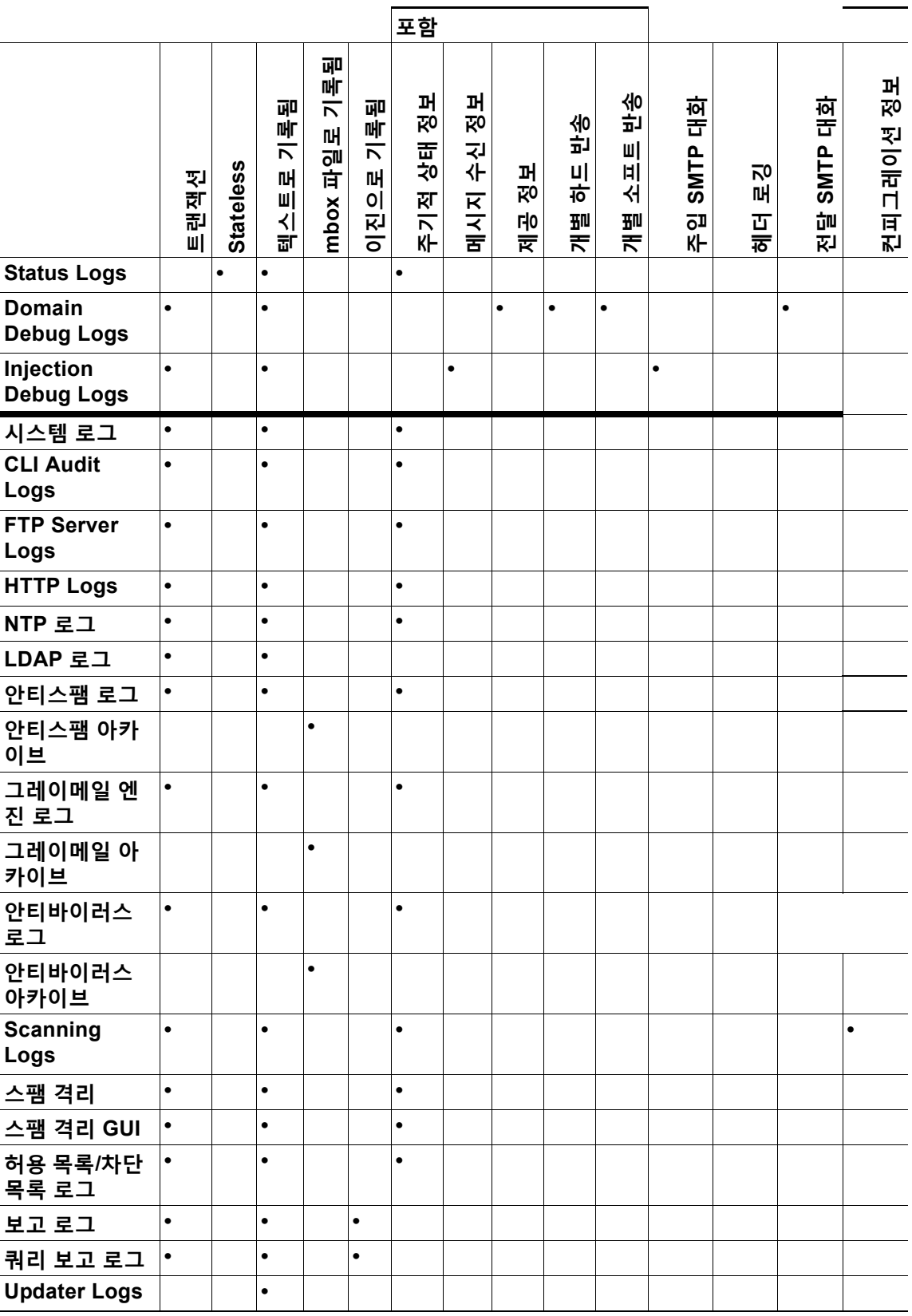

 $\mathbf I$ 

#### **표** *38-2* **로그 유형 비교** *(***계속***)*

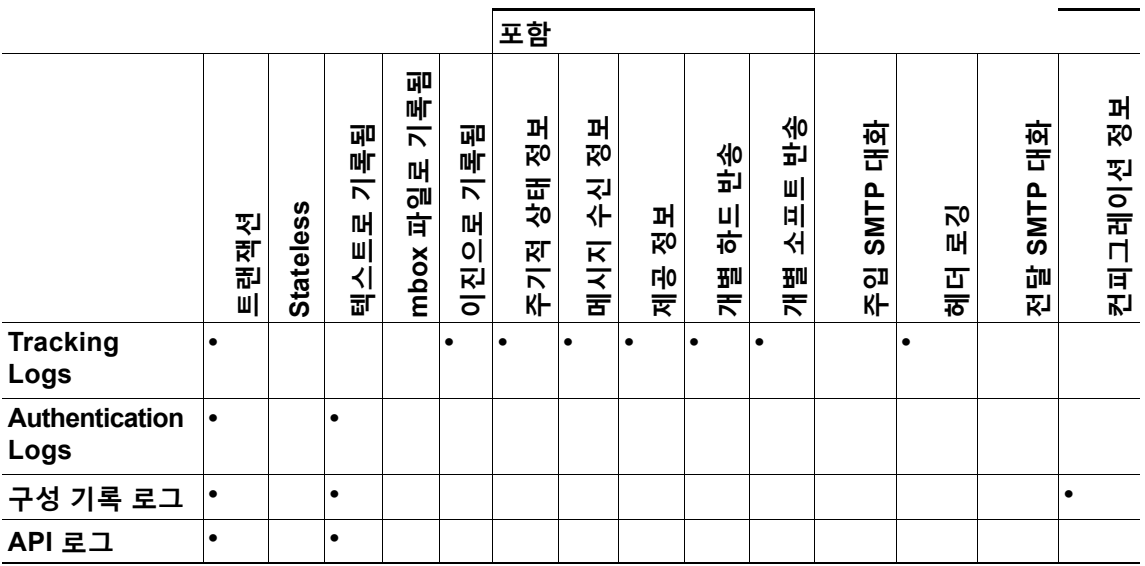

# <span id="page-1005-0"></span>**로그 검색 방법**

로그 파일은 다음과 같은 파일 전송 프로토콜 중 하나를 기반으로 검색할 수 있습니다. 로그 서브 스크립션 프로세스 중에 GUI에서 또는 logconfig 명령을 통해 로그 서브스크립션을 만들거나 수 정하면서 프로토콜을 설정합니다.

#### **표** *38-3* **로그 전송 프로토콜**

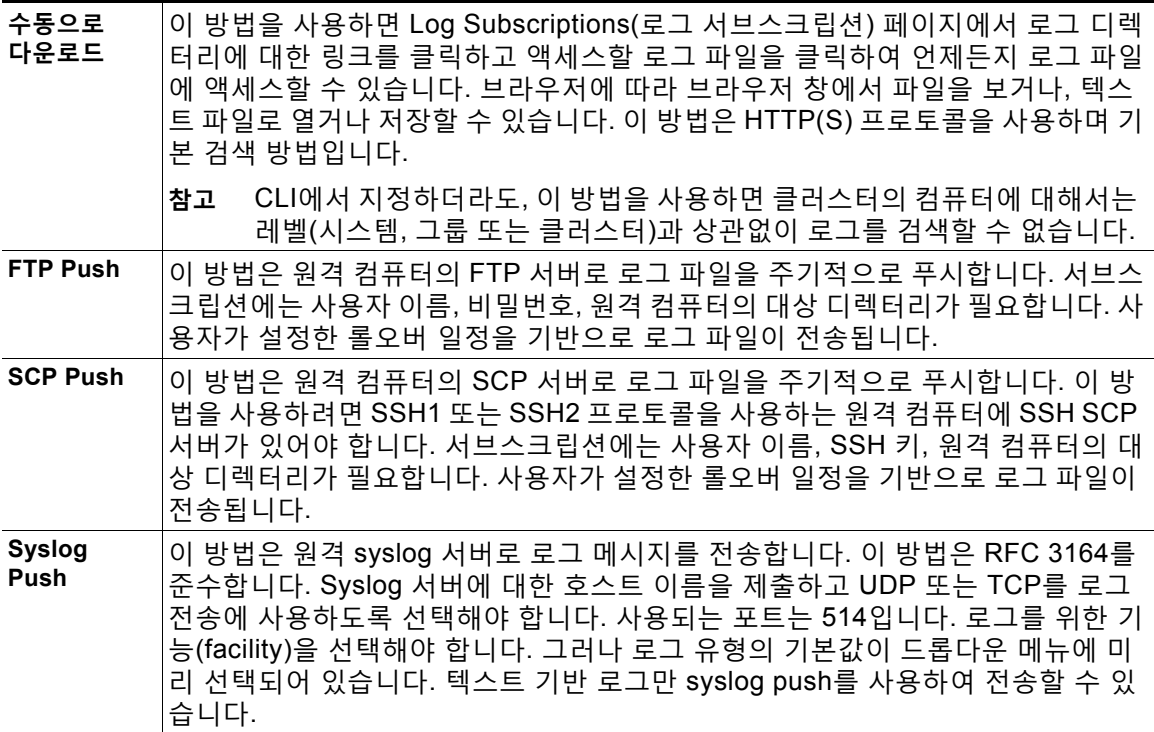

**The Co** 

### **로그 파일 이름 및 디렉터리 구조**

AsyncOS는 로그 서브스크립션 이름을 기반으로 각 로그 서브스크립션에 대한 디렉터리를 만듭 니다. 디렉터리에서 로그 파일의 실제 이름은 사용자가 지정한 로그 파일 이름, 로그가 시작된 타 임스탬프 및 단일 문자 상태 코드로 구성됩니다. 로그의 파일 이름은 다음 공식을 사용하여 만들 어집니다.

/LogSubscriptionName/LogFilename.@timestamp.statuscode

상태 코드는 .current 또는 .s(saved를 의미함)일 수 있습니다. 저장된 상태의 로그 파일만 전송 또는 삭제할 수 있습니다.

### **로그 롤오버 및 전송 일정**

로그 파일은 로그 서브스크립션으로 만들어지고, 도달하는 첫 번째 사용자 지정 조건(최대 파일 크기 또는 예약된 롤오버)을 기반으로 롤오버(푸시 기반 검색 옵션을 선택한 경우 전송)됩니다. 최 대 파일 크기 및 예약된 롤오버용 간격을 구성하려면 CLI의 logconfig 명령 또는 GUI의 Log Subscriptions(로그 서브스크립션) 페이지를 사용합니다. 또한 선택한 로그 서브스크립션을 롤오 버하려면 GUI의 **Rollover Now(지금 롤오버)** 버튼 또는 CLI의 rollovernow 명령을 사용할 수 있 습니다. 롤오버 예약에 대한 자세한 내용은 로그 [서브스크립션](#page-1040-0) 롤오버, 38-41페이지 섹션을 참조 하십시오.

수동 다운로드를 사용하여 검색한 로그는 지정한 최대 수에 도달할 때까지(기본값은 파일 10개) 또는 시스템에 로그 파일을 위한 공간이 더 필요할 때까지 저장됩니다.

#### **기본적으로 활성화된 로그**

Email Security Appliance는 기본적으로 활성화된 많은 로그 서브스크립션에 의해 미리 구성됩니 다(다른 로그는 사용자가 적용한 라이센스 키에 따라 구성될 수 있음). 기본적으로 검색 방법은 "Manually Download(수동으로 다운로드)"입니다.

미리 구성된 모든 로그 서브스크립션은 로그 레벨이 3입니다. 단, error\_logs는 1로 설정되어 있 어 오류만 포함됩니다. 자세한 내용은 로그 레벨[, 38-37](#page-1036-0)페이지를 참조하십시오. 새 로그 서브스크 립션 만들기 또는 기존 로그 서브스크립션 수정에 대한 자세한 내용은 로그 [서브스크립션](#page-1035-0), 38-36 [페이지](#page-1035-0) 섹션을 참조하십시오.

# <span id="page-1006-0"></span>**로그 유형**

 $\mathbf{r}$ 

- **•** [텍스트](#page-1007-0) 메일 로그 사용, 38-8페이지
- **•** 전달 로그 사용[, 38-15](#page-1014-0)페이지
- **•** 반송 로그 사용[, 38-17](#page-1016-0)페이지
- **•** 상태 로그 사용[, 38-18](#page-1017-0)페이지
- **•** 도메인 디버그 로그 사용[, 38-20](#page-1019-0)페이지
- **•** 주입 디버그 로그 사용[, 38-21](#page-1020-0)페이지
- **•** 시스템 로그 사용[, 38-22](#page-1021-0)페이지
- **•** CLI 감사 로그 사용[, 38-23](#page-1022-0)페이지
- **•** FTP 서버 로그 사용[, 38-24](#page-1023-0)페이지
- **•** HTTP 로그 사용[, 38-24](#page-1023-1)페이지

Τ

- **•** NTP 로그 사용[, 38-25](#page-1024-0)페이지
- **•** 검사 로그 사용[, 38-26](#page-1025-0)페이지
- **•** [안티스팸](#page-1025-1) 로그 사용, 38-26페이지
- **•** [그레이메일](#page-1026-0) 로그 사용, 38-27페이지
- **•** [안티바이러스](#page-1026-1) 로그 사용, 38-27페이지
- **•** 스팸 격리 로그 사용[, 38-28](#page-1027-0)페이지
- **•** 스팸 격리 GUI 로그 사용[, 38-28](#page-1027-1)페이지
- **•** LDAP 디버그 로그 사용[, 38-29](#page-1028-0)페이지
- **•** 허용 목록/차단 목록 로그 사용[, 38-30](#page-1029-0)페이지
- **•** 보고 로그 사용[, 38-31](#page-1030-0)페이지
- **•** 보고 쿼리 로그 사용[, 38-32](#page-1031-0)페이지
- **•** [업데이트](#page-1032-0) 로그 사용, 38-33페이지
- **•** 추적 로그 이해[, 38-34](#page-1033-0)페이지
- **•** 인증 로그 사용[, 38-35](#page-1034-0)페이지
- **•** [컨피그레이션](#page-1034-1) 기록 로그 사용, 38-35페이지

### **로그 파일의 타임스탬프**

다음 로그 파일에는 로그 자체의 시작 날짜와 종료 날짜, AsyncOS의 버전 및 GMT 오프셋(초 단 위로 제공, 로그의 시작 부분에만)이 포함됩니다.

- **•** 안티바이러스 로그
- **•** LDAP 로그
- **•** 시스템 로그
- **•** 메일 로그

# <span id="page-1007-0"></span>**텍스트 메일 로그 사용**

텍스트 메일 로그는 이메일 수신, 이메일 전달 및 반송의 세부사항을 포함합니다. 또한 상태 정보 도 매분 메일 로그에 기록됩니다. 이러한 로그는 특정 메시지의 전달을 이해하고 시스템 성능을 분석하는 데 유용한 정보 소스입니다.

여기에는 특별한 컨피그레이션이 필요하지 않습니다. 그러나 첨부 파일 이름을 보려면 시스템을 적절히 구성해야 합니다. 첨부 파일 이름은 항상 기록되지는 않을 수 있습니다. 자세한 내용은 [메](#page-774-0) 시지 추적 [활성화](#page-774-0), 29-1페이지 및 [메시지](#page-774-1) 추적 개요, 29-1페이지 섹션을 참조하십시오.

m.
표 [38-4](#page-1008-0)는 텍스트 메일 로그에 표시되는 정보를 보여줍니다.

<span id="page-1008-0"></span>**표** *38-4* **텍스트 메일 로그 상태**

| 통계           | 설명                                                                                                    |
|--------------|----------------------------------------------------------------------------------------------------|
| <b>ICID</b>  | Injection Connection ID. 개별 SMTP의 시스템 연결에 대한 숫자 식별자입<br>니다. 이를 통해 1~1000의 개별 메시지가 전송될 수 있습니다.                                 |
| <b>DCID</b>  | Delivery Connection ID. 1~1000개 메시지 전달을 위한 개별 SMTP의 또 다<br>른 서버 연결에 대한 숫자 식별자입니다. 각각의 경우 단일 메시지 전송에서<br>RID의 일부 또는 전체가 전달됩니다. |
| <b>RCID</b>  | RPC Connection ID. 개별 RPC의 스팸 격리 연결에 대한 숫자 식별자입니<br>다. 스팸 격리를 드나드는 메시지 추적에 사용됩니다.                                             |
| <b>MID</b>   | Message ID. 로그를 통해 흐르는 메시지 추적에 사용됩니다.                                                                                         |
| <b>RID</b>   | Recipient ID. 각 메시지 수신자에게 ID가 할당됩니다.                                                                                          |
| <b>New</b>   | 새 연결이 시작되었습니다.                                                                                                    |
| <b>Start</b> | 새 메시지가 시작되었습니다.                                                                                                    |

### **텍스트 메일 로그 해석**

다음 샘플을 로그 파일 해석을 위한 가이드로 사용하십시오.

 $\begin{picture}(20,20) \put(0,0){\line(1,0){10}} \put(15,0){\line(1,0){10}} \put(15,0){\line(1,0){10}} \put(15,0){\line(1,0){10}} \put(15,0){\line(1,0){10}} \put(15,0){\line(1,0){10}} \put(15,0){\line(1,0){10}} \put(15,0){\line(1,0){10}} \put(15,0){\line(1,0){10}} \put(15,0){\line(1,0){10}} \put(15,0){\line(1,0){10}} \put(15,0){\line(1$ 

 $\overline{\phantom{a}}$ 

\_\_\_<br>참고 로그 파일의 각 줄에 번호가 매겨지지는 않습니다. 샘플의 편의상 여기에서만 번호를 매긴 것입 니다.

### **표** *38-5* **텍스트 메일 로그 세부사항**

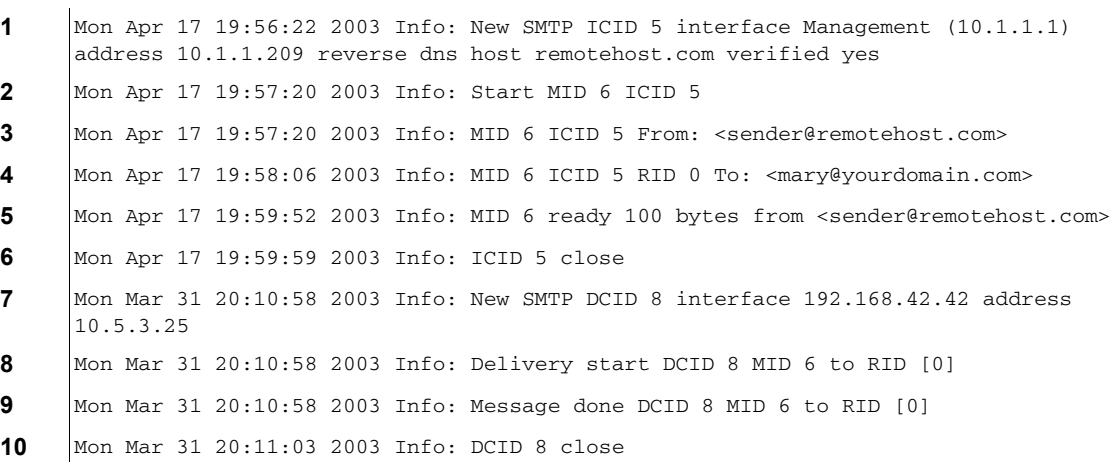

표 [38-6](#page-1009-0)을 위 로그 파일을 읽기 위한 가이드로 사용하십시오.

<span id="page-1009-0"></span>**표** *38-6* **텍스트 메일 로그 세부사항 예**

| 라인 번호          | 설명                                                                                                    |
|----------------|----------------------------------------------------------------------------------------------------|
| $\mathbf{1}$ . | 시스템에 대한 새 연결이 시작되고 ICID(Injection ID) "5"가 할당됩니다. 연결<br>이 Management IP 인터페이스에서 수신되었고 10.1.1.209의 원격 호스트에<br>서 시작되었습니다. |
| 2.             | MAIL FROM 명령이 실행된 후 메시지에 MID(Message ID) "6"이 할당되었습<br>니다.                                                              |
| 3.             | 발신자 주소가 식별 및 수락됩니다.                                                                                                    |
| 4.             | 수신자가 식별되고 RID(Recipient ID) "0"이 할당됩니다.                                                                                 |
| 5.             | MID 5가 수락되고 디스크에 기록되고 인식됩니다.                                                                                            |
| 6.             | 수신에 성공하고 수신 연결이 종료됩니다.                                                                                                  |
| 7.             | 그런 다음 메시지 전달 프로세스가 시작됩니다. 192.168.42.42에서<br>10.5.3.25로 DCID(Delivery Connection ID) "8"이 할당됩니다.                        |
| 8.             | RID "0"으로 메시지 전달이 시작됩니다.                                                                                                |
| 9.             | MID 6의 RID "0"에 대한 전달이 성공합니다.                                                                                           |
| 10.            | 전달 연결이 종료됩니다.                                                                                                    |

### **텍스트 메일 로그 항목의 예**

다음은 다양한 상황을 기반으로 한 몇 가지 샘플 로그 항목입니다.

### **메시지 주입 및 전달**

단일 수신자에 대한 메시지가 Email Security Appliance에 주입됩니다. 메시지가 성공적으로 전 달됩니다.

Wed Jun 16 21:42:34 2004 Info: New SMTP ICID 282204970 interface mail.example.com (1.2.3.4) address 2.3.4.5 reverse dns host unknown verified no

Wed Jun 16 21:42:34 2004 Info: ICID 282204970 SBRS None

Wed Jun 16 21:42:35 2004 Info: Start MID 200257070 ICID 282204970

Wed Jun 16 21:42:35 2004 Info: MID 200257070 ICID 282204970 From: [<someone@foo.com](mailto:someone@foo.com>)>

Wed Jun 16 21:42:36 2004 Info: MID 200257070 ICID 282204970 RID 0 To: [<user@example.com>](mailto:user@example.com)

Wed Jun 16 21:42:38 2004 Info: MID 200257070 Message-ID '[<37gva9\\$5uvbhe@mail.example.com>](mailto:37gva9$5uvbhe@mail.example.com)'

Wed Jun 16 21:42:38 2004 Info: MID 200257070 Subject 'Hello'

Wed Jun 16 21:42:38 2004 Info: MID 200257070 ready 24663 bytes from [<someone@foo.com>](mailto:someone@foo.com)

Wed Jun 16 21:42:38 2004 Info: MID 200257070 antivirus negative

Wed Jun 16 21:42:38 2004 Info: MID 200257070 queued for delivery

Wed Jun 16 21:42:38 2004 Info: New SMTP DCID 2386069 interface 1.2.3.4 address 1.2.3.4 Wed Jun 16 21:42:38 2004 Info: Delivery start DCID 2386069 MID 200257070 to RID [0] Wed Jun 16 21:42:38 2004 Info: ICID 282204970 close Wed Jun 16 21:42:38 2004 Info: Message done DCID 2386069 MID 200257070 to RID [0] [('X-SBRS', 'None')]

Wed Jun 16 21:42:38 2004 Info: MID 200257070 RID [0] Response 2.6.0 [<37gva9\\$5uvbhe@mail.example.com>](mailto:37gva9$5uvbhe@mail.example.com) Queued mail for delivery

Wed Jun 16 21:42:43 2004 Info: DCID 2386069 close

#### **메시지 전달 성공**

Mon Mar 31 20:10:58 2003 Info: New SMTP DCID 5 interface 172.19.0.11 address 63.251.108.110 Mon Mar 31 20:10:58 2003 Info: Delivery start DCID 5 MID 4 to RID [0] Mon Mar 31 20:10:58 2003 Info: Message done DCID 5 MID 4 to RID [0] Mon Mar 31 20:11:03 2003 Info: DCID 5 close

#### **메시지 전달 실패(하드 반송)**

수신자가 2명인 메시지가 Email Security Appliance에 주입됩니다. 전달 시 대상 호스트가 둘 중 한 수신자에게 메시지를 전달할 수 없음을 나타내는 5*XX* 오류를 반환합니다. 어플라이언스는 발 신자에게 알리고 대기열에서 수신자를 제거합니다.

Mon Mar 31 20:00:23 2003 Info: New SMTP DCID 3 interface 172.19.0.11 address 64.81.204.225

Mon Mar 31 20:00:23 2003 Info: Delivery start DCID 3 MID 4 to RID [0, 1]

Mon Mar 31 20:00:27 2003 Info: Bounced: DCID 3 MID 4 to RID 0 - 5.1.0 - Unknown address error ('550', ['<[george@yourdomain.com>](mailto:<george@yourdomain.com)... Relaying denied']) []

Mon Mar 31 20:00:27 2003 Info: Bounced: DCID 3 MID 4 to RID 1 - 5.1.0 - Unknown address error ('550', ['[<jane@yourdomain.com>](mailto:<jane@yourdomain.com)... Relaying denied']) []

Mon Mar 31 20:00:32 2003 Info: DCID 3 close

### **소프트 반송 후 전달 성공**

 $\mathbf I$ 

메시지가 Email Security Appliance에 주입됩니다. 첫 번째 전달 시도에서 메시지가 소프트 반송 되고 향후 전달을 위해 대기열에 추가됩니다. 두 번째 시도에서 메시지가 성공적으로 전달됩니다.

Mon Mar 31 20:10:58 2003 Info: New SMTP DCID 5 interface 172.19.0.11 address 63.251.108.110

Mon Mar 31 20:00:23 2003 Info: Delivery start DCID 3 MID 4 to RID [0, 1]

Mon Mar 31 20:00:23 2003 Info: Delayed: DCID 5 MID 4 to RID 0 - 4.1.0 - Unknown address error ('466', ['Mailbox temporarily full.'])[] Mon Mar 31 20:00:23 2003 Info: Message 4 to RID [0] pending till Mon Mar 31 20:01:23 2003 Mon Mar 31 20:01:28 2003 Info: DCID 5 close Mon Mar 31 20:01:28 2003 Info: New SMTP DCID 16 interface PublicNet address 172.17.0.113 Mon Mar 31 20:01:28 2003 Info: Delivery start DCID 16 MID 4 to RID [0] Mon Mar 31 20:01:28 2003 Info: Message done DCID 16 MID 4 to RID [0] Mon Mar 31 20:01:33 2003 Info: DCID 16 close

#### **scanconfig 명령에 대한 메시지 검사 결과**

메시지를 구성 요소 부분으로 분해할 수 없을 때(첨부 파일 제거 시) 시스템 동작을 결정하려면 scanconfig 명령을 사용할 수 있습니다. 옵션은 Deliver, Bounce 또는 Drop입니다. 다음 예는 scanconfig가 Deliver로 설정된 텍스트 메일 로그를 보여줍니다. 다음 예는 scanconfig가 drop으로 설정된 텍스트 메일 로그를 보여줍니다. Tue Aug 3 16:36:29 2004 Info: MID 256 ICID 44784 From: [<test@virus.org](mailto:test@virus.org)> Tue Aug 3 16:36:29 2004 Info: MID 256 ICID 44784 RID 0 To: [<joe@example.com>](mailto:joe@example.com) Tue Aug 3 16:36:29 2004 Info: MID 256 Message-ID '[<137398.@virus.org>](mailto:137398.@virus.org)' Tue Aug 3 16:36:29 2004 Info: MID 256 Subject 'Virus Scanner Test #22' Tue Aug 3 16:36:29 2004 Info: MID 256 ready 1627 bytes from [<test@virus.org](mailto:test@virus.org)> Tue Aug 3 16:36:29 2004 Warning: MID 256, Message Scanning Problem: Continuation line seen before first header Tue Aug 3 16:36:29 2004 Info: ICID 44784 close Tue Aug 3 16:36:29 2004 Info: MID 256 antivirus positive 'EICAR-AV-Test' Tue Aug 3 16:36:29 2004 Info: Message aborted MID 256 Dropped by antivirus Tue Aug 3 16:36:29 2004 Info: Message finished MID 256 done Tue Aug 3 16:38:53 2004 Info: Start MID 257 ICID 44785 Tue Aug 3 16:38:53 2004 Info: MID 257 ICID 44785 From: [test@virus.org](mailto:test@virus.org) Tue Aug 3 16:38:53 2004 Info: MID 257 ICID 44785 RID 0 To: [<joe@example.com>](mailto:joe@example.com) Tue Aug 3 16:38:53 2004 Info: MID 257 Message-ID '[<392912.@virus.org>](mailto:392912.@virus.org)' Tue Aug 3 16:38:53 2004 Info: MID 25781 Subject 'Virus Scanner Test #22'

Tue Aug 3 16:38:53 2004 Info: MID 257 ready 1627 bytes from [<test@virus.org>](mailto:test@virus.org) Tue Aug 3 16:38:53 2004 Warning: MID 257, Message Scanning Problem: Continuation line seen before first header Tue Aug 3 16:38:53 2004 Info: Message aborted MID 25781 Dropped by filter 'drop\_zip\_c' Tue Aug 3 16:38:53 2004 Info: Message finished MID 257 done Tue Aug 3 16:38:53 2004 Info: ICID 44785 close

### **첨부 파일이 있는 메시지**

I

이 예에서는 첨부 파일 이름 식별을 활성화하기 위해 "Message Body Contains" 조건의 콘텐츠 필 터가 구성되었습니다.

Sat Apr 23 05:05:42 2011 Info: New SMTP ICID 28 interface Management (192.0.2.10) address 224.0.0.10 reverse dns host test.com verified yes

Sat Apr 23 05:05:42 2011 Info: ICID 28 ACCEPT SG UNKNOWNLIST match sbrs[-1.0:10.0] SBRS 0.0

Sat Apr 23 05:05:42 2011 Info: Start MID 44 ICID 28

Sat Apr 23 05:05:42 2011 Info: MID 44 ICID 28 From: [<sender1@example.com>](mailto:sender1@example.com)

Sat Apr 23 05:05:42 2011 Info: MID 44 ICID 28 RID 0 To: [<recipient1@example.org>](mailto:recipient1@example.org)

Sat Apr 23 05:05:42 2011 Info: MID 44 Message-ID '<000001cba32e\$f24ff2e0\$d6efd8a0\$@com>'

Sat Apr 23 05:05:42 2011 Info: MID 44 Subject 'Message 001'

Sat Apr 23 05:05:42 2011 Info: MID 44 ready 240129 bytes from [<sender1@example.com](mailto:sender1@example.com)>

Sat Apr 23 05:05:42 2011 Info: MID 44 matched all recipients for per-recipient policy DEFAULT in the inbound table

Sat Apr 23 05:05:42 2011 Info: ICID 28 close

Sat Apr 23 05:05:42 2011 Info: MID 44 interim verdict using engine: CASE spam negative

Sat Apr 23 05:05:42 2011 Info: MID 44 using engine: CASE spam negative

Sat Apr 23 05:05:43 2011 Info: MID 44 attachment 'Banner.gif'

Sat Apr 23 05:05:43 2011 Info: MID 44 attachment '=D1=82=D0=B5=D1=81=D1=82.rst'

Sat Apr 23 05:05:43 2011 Info: MID 44 attachment 'Test=20Attachment.docx'

Sat Apr 23 05:05:43 2011 Info: MID 44 queued for delivery

세 첨부 파일 중 두 번째는 유니코드입니다. 유니코드를 표시할 수 없는 터미널에서는 이러한 첨 부 파일이 QP(quoted-printable) 형식으로 표시됩니다.

### **생성된 또는 재작성된 메시지를 위한 로그 항목**

재작성/리디렉션 작업과 같은 일부 기능(alt-rcpt-to 필터, 안티스팸 rcpt 재작성, bcc() 작업, 안 티바이러스 리디렉션 등)은 새 메시지를 생성합니다. 로그를 살펴보면서 결과를 확인하여 MID를 더 추가해야 할 수 있습니다(DCID도 필요할 수 있음). 항목은 다음과 같을 수 있습니다.

Tue Jun 1 20:02:16 2004 Info: MID 14 generated based on MID 13 by bcc filter 'nonetest'

#### 또는

Tue Jan 6 15:03:18 2004 Info: MID 2 rewritten to 3 by antispam

Fri May 14 20:44:43 2004 Info: MID 6 rewritten to 7 by alt-rcpt-to-filter filter 'testfilt'

'rewritten' 항목에 대해 유의해야 할 흥미로운 점은, 로그에서 새 MID 사용을 나타내는 줄 뒤에 나 타날 수 있다는 것입니다.

### **스팸 격리로 전송되는 메시지**

메시지를 격리로 전송하면 메일 로그는 RPC 연결을 식별하기 위해 RCID(RPC connection ID)를 사용하여 격리로 드나드는 이동을 추적합니다. 다음 메일 로그에서 메시지는 스팸으로 태그가 지 정되어 스팸 격리로 전송됩니다.

Wed Feb 14 12:11:40 2007 Info: Start MID 2317877 ICID 15726925

Wed Feb 14 12:11:40 2007 Info: MID 2317877 ICID 15726925 From: [<HLD@chasehf.bfi0.com>](mailto:HLD@chasehf.bfi0.com)

Wed Feb 14 12:11:40 2007 Info: MID 2317877 ICID 15726925 RID 0 To: [<stevel@healthtrust.org>](mailto:stevel@healthtrust.org)

Wed Feb 14 12:11:40 2007 Info: MID 2317877 Message-ID '<W1TH05606E5811BEA0734309D4BAF0.323.14460.pimailer44.DumpShot.2@email.chase.com>'

Wed Feb 14 12:11:40 2007 Info: MID 2317877 Subject 'Envision your dream home - Now make it a reality'

Wed Feb 14 12:11:40 2007 Info: MID 2317877 ready 15731 bytes from [<HLD@chasehf.bfi0.com>](mailto:HLD@chasehf.bfi0.com)

Wed Feb 14 12:11:40 2007 Info: MID 2317877 matched all recipients for per-recipient policy DEFAULT in the inbound table

Wed Feb 14 12:11:41 2007 Info: MID 2317877 using engine: CASE spam suspect

Wed Feb 14 12:11:41 2007 Info: EUQ: Tagging MID 2317877 for quarantine

Wed Feb 14 12:11:41 2007 Info: MID 2317877 antivirus negative

Wed Feb 14 12:11:41 2007 Info: MID 2317877 queued for delivery

Wed Feb 14 12:11:44 2007 Info: RPC Delivery start RCID 756814 MID 2317877 to local IronPort Spam Quarantine

Wed Feb 14 12:11:45 2007 Info: EUQ: Quarantined MID 2317877

 $\overline{\mathsf{I}}$ 

Wed Feb 14 12:11:45 2007 Info: RPC Message done RCID 756814 MID 2317877

Wed Feb 14 12:11:45 2007 Info: Message finished MID 2317877 done

# **전달 로그 사용**

전달 로그는 AsyncOS의 이메일 전달 작업에 대한 중요한 정보를 기록합니다. 로그 메시지는 "무 상태(stateless)"입니다. 즉, 모든 관련 정보는 각 로그 메시지에 기록되며 사용자는 현재 전달 시 도에 대한 정보의 이전 로그 메시지를 참조할 필요가 없습니다.

전달 로그는 각 수신자에 대한 이메일 전달 작업과 관련된 모든 정보를 기록합니다. Cisco에서 제 공하는 유틸리티로 변환한 후에는 모든 정보가 논리적 방식으로, 사람이 읽을 수 있는 형태로 정 돈됩니다. 변환 툴은 다음 사이트에서 이용할 수 있습니다. http://support.ironport.com

전달 로그는 리소스 효율성을 위해 이진 형식으로 기록 및 전송됩니다. 다음 표에서는 전달 로그 에 기록되는 정보를 보여줍니다.

| 통계                        | 설명                                                            |
|---------------------------|---------------------------------------------------------------|
| <b>Delivery</b><br>status | 성공(메시지를 성공적으로 전달) 또는 반송(메시지가 하드 반송됨)                          |
| Del_time                  | 전달 시간                                                         |
| Inj_time                  | 주입 시간. del_time - inj_time = 수신자 메시지가 대기열에 머무는 시간             |
| <b>Bytes</b>              | 메시지 크기                                                        |
| Mid                       | 메시지 ID                                                        |
| Ip                        | 수신자 호스트 IP. 수신자 메시지를 수신 또는 반송한 호스트의 IP 주소                     |
| From                      | Envelope From(Envelope Sender 또는 MAIL FROM이라고도 함)             |
| Source_ip                 | 소스 호스트 IP. 수신 메시지 호스트의 IP 주소                                  |
| 코드                        | 수신자 호스트에서의 SMTP 응답 코드                                         |
| 답글                        | 수신자 호스트에서의 SMTP 응답 메시지                                        |
| <b>Rcpt Rid</b>           | 수신자 ID. 수신자 ID는 <0>으로 시작되고, 여러 수신자가 있는 메시지에는 여러<br>수신자 ID가 있음 |
| 하려는 작업                    | Envelope To                                                   |
| 시도                        | 전달 시도 횟수                                                      |

**표** *38-7* **전달 로그 통계**

전달 상태가 반송이면 전달 로그에 다음과 같은 추가 정보가 나타납니다.

#### **표** *38-8* **전달 로그 반송 정보**

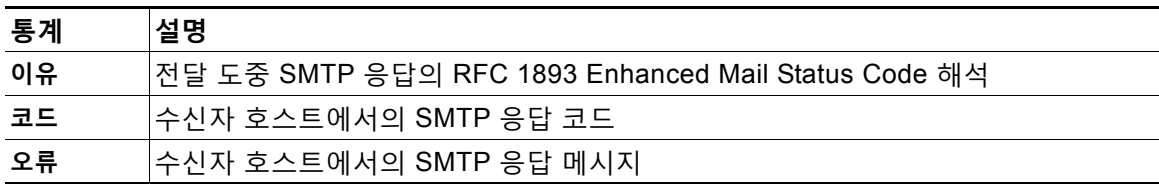

logheaders를 설정한 경우(메시지 헤더 로깅[, 38-40](#page-1039-0)페이지 참조) 전달 정보 뒤에 헤더 정보가 나 타납니다.

**표** *38-9* **전달 로그 헤더 정보**

| 통계            | 설명                      |
|---------------|-------------------------|
| Customer data | 로깅된 헤더의 시작을 표시하는 XML 태그 |
| 헤더 이름         | ∣헤더의 이름                 |
| 값             | <sup> </sup> 로깅된 헤더의 내용 |

### **전달 로그 항목의 예**

이 섹션의 예는 다양한 전달 로그 항목을 보여줍니다.

### **메시지 전달 성공**

<success del\_time="Fri Jan 09 15:34:20.234 2004" inj\_time="Fri Jan 09 15:33:38.623 2004" bytes="202" mid="45949" ip="10.1.1.1" from=["campaign1@yourdomain.com"](mailto:campaign1@yourdomain.com) source\_ip="192.168.102.1" code="250" reply="sent">

```
<rcpt rid="0" to="alsdfj.ajsdfl@alsdfj.d2.qa25.qa" attempts="1" />
```
 $\langle$ /success

### **전달 상태 반송**

<bounce del\_time="Sun Jan 05 08:28:33.073 2003" inj\_time="Mon Jan 05 08:28:32.929 2003" bytes="4074" mid="94157762" ip="0.0.0.0" from=["campaign1@yourdomain.com"](mailto:campaign1@yourdomain.com) source\_ip="192.168.102.1 "reason="5.1.0 - Unknown address error" code="550" error="["Requested action not taken: mailbox unavailable"]">

<rcpt rid="0" to="[user@sampledomain.com"](mailto:user@sampledomain.com) attempts="1" />

</bounce>

### **Logheaders가 있는 전달 로그 항목**

```
<success del_time="Tue Jan 28 15:56:13.123 2003" inj_time="Tue Jan 28 15:55:17.696 2003" 
bytes="139" mid="202" ip="10.1.1.13" from="campaign1@yourdomain.com" 
source_ip="192.168.102.1" code="250" reply="sent">
<rcpt rid="0" to="user@sampledomain.com" attempts="1" />
<customer_data>
<header name="xname" value="sh"/>
</customer_data>
</success>
```
### <span id="page-1016-0"></span>**반송 로그 사용**

반송 로그는 반송된 각 수신자와 관련된 모든 정보를 기록합니다. 표 [38-10](#page-1016-0)은 반송 로그에 기록되 는 정보를 보여줍니다.

```
표 38-10 반송 로그 통계
```
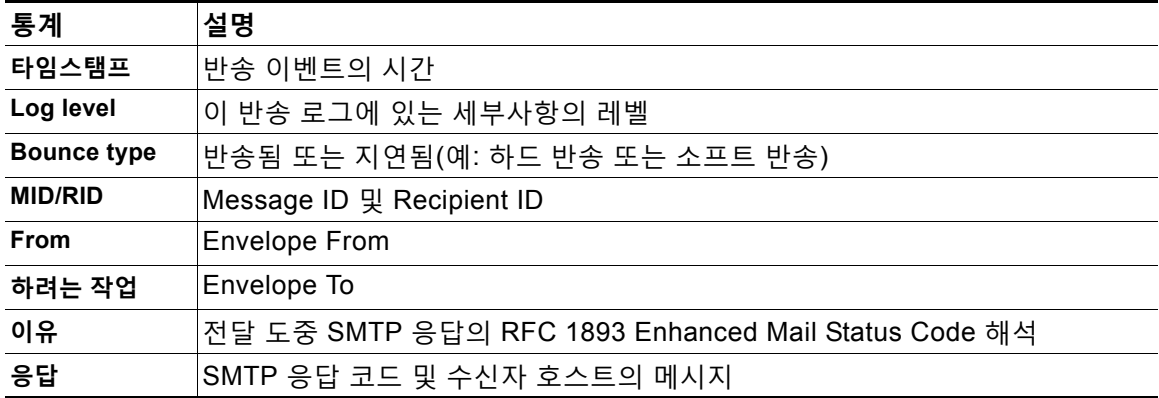

또한 logheaders의 로깅 또는 설정을 위해 메시지 크기를 지정한 경우(메시지 헤더 로깅[, 38-40](#page-1039-0)페 [이지](#page-1039-0) 참조) 반송 정보 뒤에 메시지 및 헤더 정보가 나타납니다.

### **표** *38-11* **반송 로그 헤더 정보**

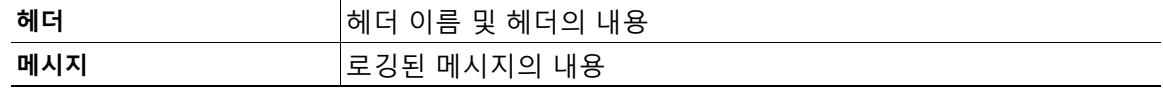

### **반송 로그 항목의 예**

 $\Gamma$ 

#### **Soft-Bounced Recipient (Bounce Type = Delayed)**

Thu Dec 26 18:37:00 2003 Info: Delayed: 44451135:0 From:[<campaign1@yourdomain.com>](mailto:campaign1@yourdomain.com) To:<[user@sampledomain.com>](mailto:user@sampledomain.com)

Reason: "4.1.0 - Unknown address error" Response: "('451', ['[<user@sampledomain.com>](mailto:user@sampledomain.com) Automated block triggered by suspicious activity from your IP address (10.1.1.1). Have your system administrator send e-mail to [postmaster@sampledomain.com](mailto:postmaster@sampledomain.com) if you believe this block is in error'])"

#### **Hard-Bounced Recipient (Bounce Type = Bounced)**

Thu Dec 26 18:36:59 2003 Info: Bounced: 45346670:0 From:[<campaign1@yourdomain.com](mailto:campaign1@yourdomain.com)> [To:<](mailto:campaign1@yourdomain.com)[user2@sampledomain.com](mailto:user2@sampledomain.com)>

Reason: "5.1.0 - Unknown address error" Response: "('550', ['There is no such active account.'])"

#### **Bounce Log with Message Body and Logheaders**

```
Wed Jan 29 00:06:30 2003 Info: Bounced: 203:0 From:<campaign1@yourdomain.com> 
To:<user@sampledomain.com> 
Reason:"5.1.2 - Bad destination host" Response: "('000', [])" Headers: ['xname: 
userID2333']' Message: Message-Id:
<1u5jak$6b@yourdomain.com>\015\012xname: userID2333\015\012subject:
```

```
\begin{picture}(220,20) \put(0,0){\line(1,0){10}} \put(15,0){\line(1,0){10}} \put(15,0){\line(1,0){10}} \put(15,0){\line(1,0){10}} \put(15,0){\line(1,0){10}} \put(15,0){\line(1,0){10}} \put(15,0){\line(1,0){10}} \put(15,0){\line(1,0){10}} \put(15,0){\line(1,0){10}} \put(15,0){\line(1,0){10}} \put(15,0){\line(1,0){10}} \put(15,0){\line(
```
**참고** 텍스트 문자열 \015\012는 줄 바꿈을 나타냅니다(예: CRLF).

Greetings.\015\012\015\012Hi Tom:'

# **상태 로그 사용**

상태 로그는 CLI status 명령(status, status detail, dnsstatus 포함)에서 발견되는 시스템 통계 를 기록합니다. 기록 기간은 logconfig의 setup 하위 명령을 사용하여 설정합니다. 상태 로그에 보 고되는 각 카운터 또는 점수는 카운터가 마지막으로 재설정된 이후의 값입니다.

### <span id="page-1017-0"></span>**상태 로그 읽기**

표 [38-12](#page-1017-0)는 상태 로그 레이블 및 일치하는 시스템 통계를 보여줍니다.

| 통계                | 설명                                  |
|-------------------|-------------------------------------|
| <b>CPULd</b>      | CPU 사용률                             |
| <b>DskIO</b>      | 디스크 I/O 사용률                         |
| <b>RAMUtil</b>    | RAM 사용률                             |
| <b>QKUsd</b>      | Queue Kilobytes Used(사용된 대기열 킬로바이트) |
| <b>QKFre</b>      | Queue Kilobytes Free(여유 대기열 킬로바이트)  |
| <b>CrtMID</b>     | 메시지 ID(MID)                         |
| <b>CrtICID</b>    | ICID(Injection Connection ID)       |
| <b>CRTDCID</b>    | DCID(Delivery Connection ID)        |
| <b>InjBytes</b>   | 주입된 총 메시지 크기(바이트)                   |
| <b>InjMsg</b>     | Injected Messages(주입된 메시지)          |
| <b>InjRcp</b>     | Injected Recipients(주입된 수신자)        |
| <b>GenBncRcp</b>  | 생성된 바운스 수신인                         |
| <b>RejRcp</b>     | 거부된 수신자                             |
| <b>DrpMsg</b>     | 삭제(drop)된 메시지                       |
| <b>SftBncEvnt</b> | <b>Soft Bounced Events</b>          |
| CmpRcp            | 완료된 수신자                             |

**표** *38-12* **상태 로그 통계**

| 통계                       | 설명                                                                   |
|--------------------------|----------------------------------------------------------------------|
| <b>HrdBncRcp</b>         | <b>Hard Bounced Recipients</b>                                       |
| <b>DnsHrdBnc</b>         | DNS 하드 바운스                                                           |
| 5XXHrdBnc                | 5XX 하드 바운스                                                           |
| <b>FitrHrdBnc</b>        | 필터 하드 바운스                                                            |
| <b>ExpHrdBnc</b>         | 만료된 하드 바운스                                                           |
| <b>OtrHrdBnc</b>         | 기타 하드 바운스                                                            |
| <b>DivRcp</b>            | <b>Delivered Recipients</b>                                          |
| <b>DelRcp</b>            | 삭제된 수신자                                                              |
| <b>GIbUnsbHt</b>         | 전역 가입 취소 횟수                                                          |
| <b>ActvRcp</b>           | <b>Active Recipients</b>                                             |
| <b>UnatmptRcp</b>        | 전달을 시도하지 않은 수신자                                                      |
| <b>AtmptRcp</b>          | 전달을 시도했던 수신자                                                         |
| <b>CrtCncln</b>          | 현재 인바운드 연결                                                           |
| <b>CrtCncOut</b>         | 현재 아웃바운드 연결                                                          |
| <b>DnsReq</b>            | DNS 요청                                                               |
| <b>NetReq</b>            | 네트워크 요청                                                              |
| <b>CchHit</b>            | 캐시 성공률                                                               |
| <b>CchMis</b>            | 캐시 실패                                                                |
| <b>CchEct</b>            | 캐시 예외 사항                                                             |
| CchExp                   | 캐시 만료                                                                |
| <b>CPUTT<sub>m</sub></b> | 애플리케이션에서 사용한 총 CPU 시간                                                |
| <b>CPUET<sub>m</sub></b> | 애플리케이션 시작 이후 경과 시간                                                   |
| <b>MaxIO</b>             | 메일 프로세스에 대한 초당 최대 디스크 I/O 작업                                         |
| <b>RamUsd</b>            | 할당된 메모리(바이트)                                                         |
| Swln                     | 메모리 스왑 인                                                             |
| <b>SwOut</b>             | 메모리 스왑 아웃                                                            |
| <b>SwPgIn</b>            | 메모리 페이지 인                                                            |
| <b>SwPgOut</b>           | 메모리 페이지 아웃                                                           |
| <b>MMLen</b>             | 시스템에 있는 총 메시지 수                                                      |
| <b>DstinMem</b>          | 메모리에 있는 대상 개체의 수                                                     |
| <b>ResCon</b>            | 리소스 보존 타핏(tarpit) 값. 과중한 시스템 로드 때문에 수신 메일의 수락이<br>지정된 시간(초)만큼 지연됩니다. |
| <b>WorkQ</b>             | 현재 작업 대기열에 있는 메시지의 수                                                 |
| QuarMsgs                 | 정책, 바이러스 또는 Outbreak 격리에 있는 개별 메시지의 수(여러 격리에 있<br>는 메시지는 한 번만 계산됨)   |
| QuarQKUsd                | 정책, 바이러스 또는 Outbreak 격리 메시지에 사용된 킬로바이트                               |
| LogUsd                   | 사용된 로그 파티션의 비율                                                       |

**표** *38-12* **상태 로그 통계** *(***계속***)*

 $\Gamma$ 

ן

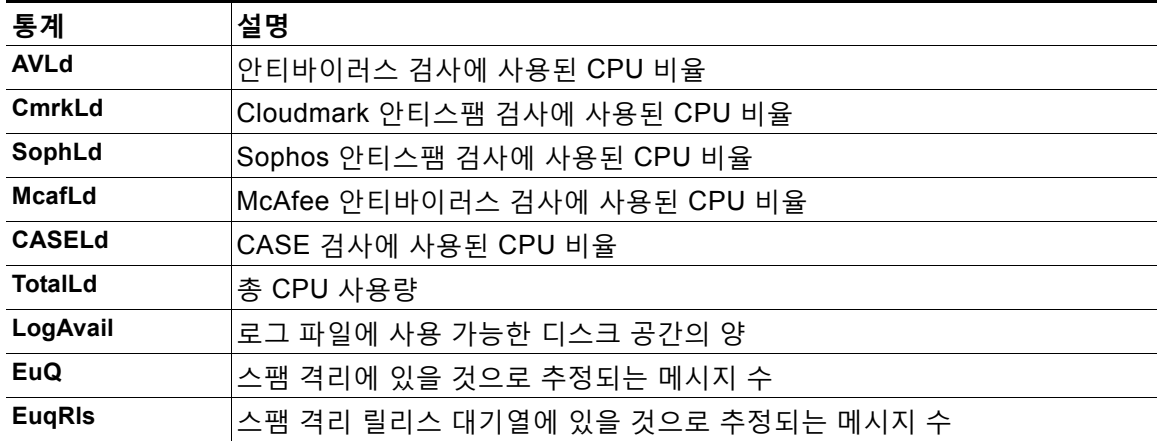

#### **표** *38-12* **상태 로그 통계** *(***계속***)*

### **상태 로그 예**

Fri Feb 24 15:14:39 2006 Info: Status: CPULd 0 DskIO 0 RAMUtil 2 QKUsd 0 QKFre 8388608 CrtMID 19036 CrtICID 35284 CrtDCID 4861 InjMsg 13889 InjRcp 14230 GenBncRcp 12 RejRcp 6318 DrpMsg 7437 SftBncEvnt 1816 CmpRcp 6813 HrdBncRcp 18 DnsHrdBnc 2 5XXHrdBnc 15 FltrHrdBnc 0 ExpHrdBnc 1 OtrHrdBnc 0 DlvRcp 6793 DelRcp 2 GlbUnsbHt 0 ActvRcp 0 UnatmptRcp 0 AtmptRcp 0 CrtCncIn 0 CrtCncOut 0 DnsReq 143736 NetReq 224227 CchHit 469058 CchMis 504791 CchEct 15395 CchExp 55085 CPUTTm 228 CPUETm 181380 MaxIO 350 RAMUsd 21528056 MMLen 0 DstInMem 4 ResCon 0 WorkQ 0 QuarMsgs 0 QuarQKUsd 0 LogUsd 3 AVLd 0 BMLd 0 CASELd 3 TotalLd 3 LogAvail 17G EuQ 0 EuqRls 0

# **도메인 디버그 로그 사용**

도메인 디버그 로그는 Email Security Appliance와 지정된 수신자 호스트 간 SMTP 변환 중 클라 이언트와 서버 통신을 기록합니다. 이 로그 유형은 주로 특정 수신자 호스트의 문제를 디버그하는 데 사용됩니다.

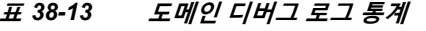

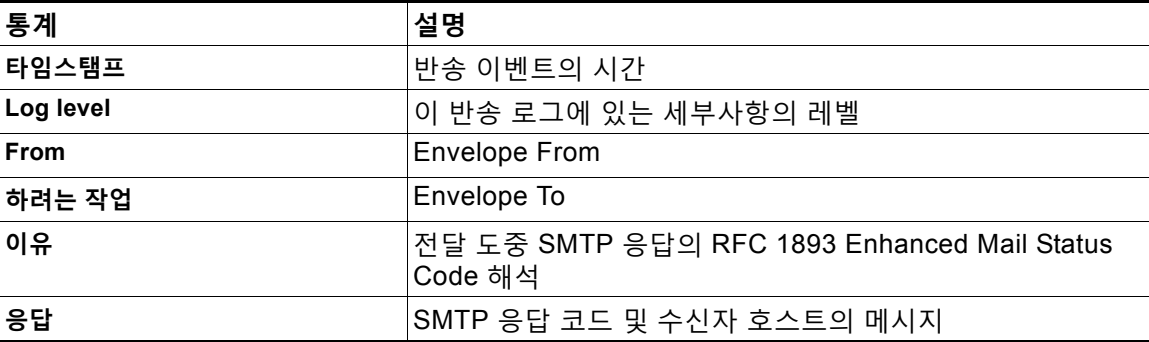

 $\mathbf{r}$ 

#### **도메인 디버그 로그 예**

Sat Dec 21 02:37:22 2003 Info: 102503993 Sent: 'MAIL FROM:[<daily@dailyf-y-i.net>](mailto:daily@dailyf-y-i.net)'

Sat Dec 21 02:37:23 2003 Info: 102503993 Rcvd: '250 OK'

Sat Dec 21 02:37:23 2003 Info: 102503993 Sent: 'RCPT TO:[<LLLSMILE@aol.com>](mailto:LLLSMILE@aol.com)'

Sat Dec 21 02:37:23 2003 Info: 102503993 Rcvd: '250 OK'

Sat Dec 21 02:37:23 2003 Info: 102503993 Sent: 'DATA'

Sat Dec 21 02:37:24 2003 Info: 102503993 Rcvd: '354 START MAIL INPUT, END WITH "." ON A LINE BY ITSELF'

Sat Dec 21 02:37:24 2003 Info: 102503993 Rcvd: '250 OK'

# **주입 디버그 로그 사용**

주입 디버그 로그는 Email Security Appliance와 시스템에 연결된 지정된 호스트 간 SMTP 대화 를 기록합니다. 주입 디버그 로그는 Email Security Appliance 및 인터넷에서 연결을 시작하는 클 라이언트 간 통신 문제 해결에 유용합니다. 로그에는 두 시스템 간에 전송된 모든 바이트가 기록 되며, 연결하는 호스트로 전송("Sent to") 또는 연결하는 호스트에서 수신("Received from")으로 분류됩니다.

IP 주소, IP 범위, 호스트 이름 또는 부분 호스트 이름을 지정하여 기록할 호스트 대화를 지정해야 합니다. IP 범위 내 모든 연결 IP 주소는 기록됩니다. 부분 도메인 내 모든 호스트는 기록됩니다. 시스템은 호스트 이름으로 변환하기 위해 연결 IP 주소에서 역 DNS 조회를 수행합니다. DNS에 해당 PTR 레코드가 없는 IP 주소는 호스트 이름과 일치되지 않습니다.

기록할 세션의 수도 지정해야 합니다.

주입 디버그 로그 내 각 줄에는 표 [38-14](#page-1020-0)의 다음 정보가 포함되어 있습니다.

| 통계            | 설명                                                                                                    |
|---------------|----------------------------------------------------------------------------------------------------|
| 타임스탬프         | 바이트가 전송된 시간                                                                                            |
| <b>ICID</b>   | Injection Connection ID는 다른 로그 서브스크립션에 있는 동일한 연결에 연<br>결할 수 있는 고유한 식별자입니다.                             |
| Sent/Received | "Sent to"로 표시된 줄은 연결하는 호스트에 전송되는 실제 바이트입니다.<br>"Received from"으로 표시된 줄은 연결하는 호스트에서 수신되는 실제 바이<br>트입니다. |
| IP 주소         | 연결하는 호스트의 IP 주소                                                                                        |

<span id="page-1020-0"></span>**표** *38-14* **주입 디버그 로그 통계**

### **주입 디버그 로그 예**

Wed Apr 2 14:30:04 2003 Info: 6216 Sent to '172.16.0.22': '220 postman.example.com ESMTP\015\012' Wed Apr 2 14:30:04 2003 Info: 6216 Rcvd from '172.16.0.22': 'HELO mail.remotehost.com\015\012' Wed Apr 2 14:30:04 2003 Info: 6216 Sent to '172.16.0.22': '250 postman.example.com\015\012' Wed Apr 2 14:30:04 2003 Info: 6216 Rcvd from '172.16.0.22': 'MAIL FROM:[<sender@remotehost.com>](mailto:sender@remotehost.com)\015\012' Wed Apr 2 14:30:04 2003 Info: 6216 Sent to '172.16.0.22': '250 sender <[sender@remotehost.com>](mailto:sender@remotehost.com) ok\015\012' Wed Apr 2 14:30:04 2003 Info: 6216 Rcvd from '172.16.0.22': 'RCPT TO:<recipient@example.com>\015\012' Wed Apr 2 14:30:04 2003 Info: 6216 Sent to '172.16.0.22': '250 recipient <recipient@example.com> ok\015\012' Wed Apr 2 14:30:04 Info: 6216 Rcvd from '172.16.0.22': 'DATA\015\012' Wed Apr 2 14:30:04 2003 Info: 6216 Sent to '172.16.0.22': '354 go ahead\015\012' Wed Apr 2 14:30:04 2003 Info: 6216 Rcvd from '172.16.0.22': 'To: [recipient@example.com\](mailto:recipient@example.com)015\012Date: Apr 02 2003 10:09:44\015\012Subject: Test Subject\015\012From: Sender [<sender@remotehost.com>](mailto:sender@remotehost.com)\015\012' Wed Apr 2 14:30:04 2003 Info: 6216 Rcvd from '172.16.0.22': 'This is the content of the message' Wed Apr 2 14:30:04 Info: 6216 Sent to '172.16.0.22': '250 ok\015\012' Wed Apr 2 14:30:04 Info: 6216 Rcvd from '172.16.0.22': 'QUIT\015\012' Wed Apr 2 14:30:04 2003 Info: 6216 Sent to '172.16.0.22': '221

### **시스템 로그 사용**

**표** *38-15* **시스템 로그 통계**

postman.example.com\015\012'

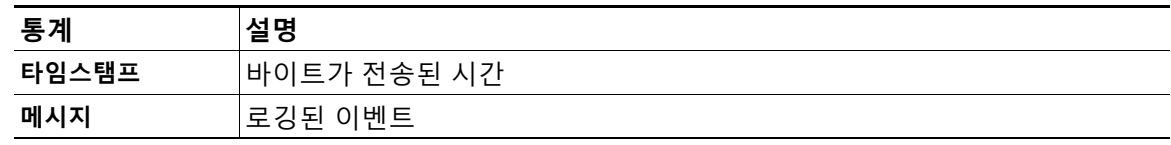

### **시스템 로그 예**

이 예에서 시스템 로그는 커밋을 실행한 사용자의 이름 및 입력된 코멘트를 비롯한 몇몇 커밋 항 목을 보여줍니다.

Wed Sep 8 18:02:45 2004 Info: Version: 4.0.0-206 SN: XXXXXXXXXXXX-XXX Wed Sep 8 18:02:45 2004 Info: Time offset from UTC: 0 seconds Wed Sep 8 18:02:45 2004 Info: System is coming up Wed Sep 8 18:02:49 2004 Info: bootstrapping DNS cache Wed Sep 8 18:02:49 2004 Info: DNS cache bootstrapped Wed Sep 8 18:13:30 2004 Info: PID 608: User admin commit changes: SSW:Password Wed Sep 8 18:17:23 2004 Info: PID 608: User admin commit changes: Completed Web::SSW Thu Sep 9 08:49:27 2004 Info: Time offset from UTC: -25200 seconds Thu Sep 9 08:49:27 2004 Info: PID 1237: User admin commit changes: Added a second CLI log for examples Thu Sep 9 08:51:53 2004 Info: PID 1237: User admin commit changes: Removed example CLI log.

# **CLI 감사 로그 사용**

#### **표** *38-16 CLI* **감사 로그 통계**

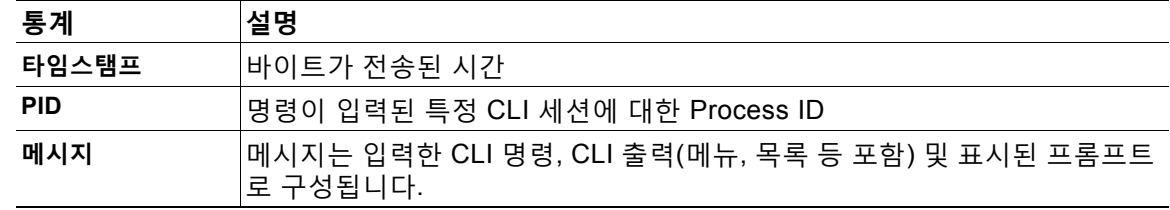

#### **CLI 감사 로그 예**

 $\mathbf I$ 

이 예에서 CLI 감사 로그는 PID 16434에 대해 who, textconfig CLI 명령이 입력되었음을 보여줍 니다.

Thu Sep 9 14:35:55 2004 Info: PID 16434: User admin entered 'who'; prompt was '\nmail3.example.com> '

Thu Sep 9 14:37:12 2004 Info: PID 16434: User admin entered 'textconfig'; prompt was '\nUsername Login Time Idle Time Remote Host What\n======== ========== ========= =========== ====\nadmin Wed 11AM 3m 45s 10.1.3.14 tail\nadmin 02:32PM 0s 10.1.3.14 cli\nmail3.example.com>

Thu Sep 9 14:37:18 2004 Info: PID 16434: User admin entered ''; prompt was '\nThere are no text resources currently defined.\n\n\nChoose the operation you want to perform:\n-NEW - Create a new text resource.\n- IMPORT - Import a text resource from a file.\n[]> '

# **FTP 서버 로그 사용**

### **표** *38-17 FTP* **서버 로그 통계**

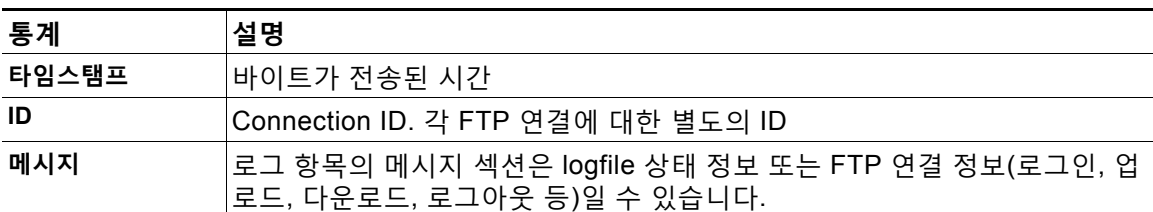

#### **FTP 서버 로그 예**

이 예에서 FTP 서버 로그는 연결(ID:1)을 기록합니다. 수신 연결의 IP 주소, 활동(파일 업로드 및 다운로드) 및 로그아웃이 표시됩니다.

Wed Sep 8 18:03:06 2004 Info: Begin Logfile Wed Sep 8 18:03:06 2004 Info: Version: 4.0.0-206 SN: 00065BF3BA6D-9WFWC21 Wed Sep 8 18:03:06 2004 Info: Time offset from UTC: 0 seconds Wed Sep 8 18:03:06 2004 Info: System is coming up Fri Sep 10 08:07:32 2004 Info: Time offset from UTC: -25200 seconds Fri Sep 10 08:07:32 2004 Info: ID:1 Connection from 10.1.3.14 on 172.19.0.86 Fri Sep 10 08:07:38 2004 Info: ID:1 User admin login SUCCESS Fri Sep 10 08:08:46 2004 Info: ID:1 Upload wording.txt 20 bytes Fri Sep 10 08:08:57 2004 Info: ID:1 Download words.txt 1191 bytes Fri Sep 10 08:09:06 2004 Info: ID:1 User admin logout

# **HTTP 로그 사용**

#### **표** *38-18 HTTP* **로그 통계**

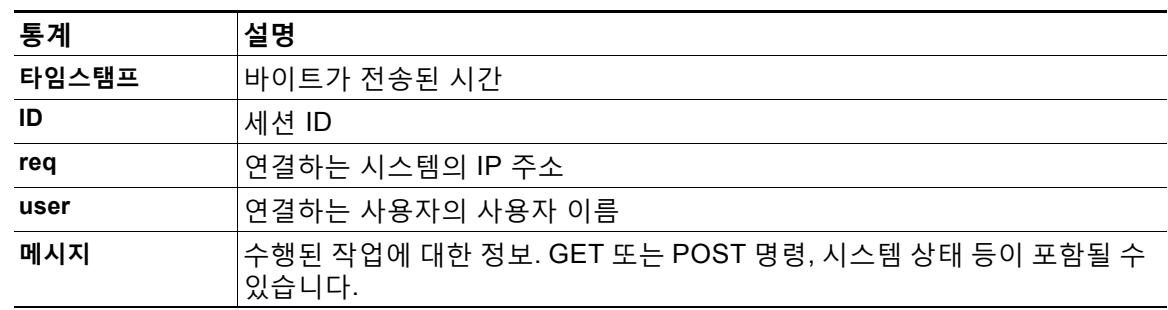

#### **HTTP 로그 예**

이 예에서 HTTP 로그는 관리자 사용자와 GUI의 상호 작용을 보여줍니다(시스템 설정 마법사 실 행 등).

Wed Sep 8 18:17:23 2004 Info: http service on 192.168.0.1:80 redirecting to https port 443

Wed Sep 8 18:17:23 2004 Info: http service listening on 192.168.0.1:80

Wed Sep 8 18:17:23 2004 Info: https service listening on 192.168.0.1:443

Wed Sep 8 11:17:24 2004 Info: Time offset from UTC: -25200 seconds

Wed Sep 8 11:17:24 2004 Info: req:10.10.10.14 user:admin id:iaCkEh2h5rZknQarAecq POST /system\_administration/system\_setup\_wizard HTTP/1.1 303

Wed Sep 8 11:17:25 2004 Info: req:10.10.10.14 user:admin id:iaCkEh2h5rZknQarAecq GET /system\_administration/ssw\_done HTTP/1.1 200

Wed Sep 8 11:18:45 2004 Info: req:10.10.10.14 user:admin id:iaCkEh2h5rZknQarAecq GET /monitor/incoming\_mail\_overview HTTP/1.1 200

Wed Sep 8 11:18:45 2004 Info: req:10.10.10.14 user:admin id:iaCkEh2h5rZknQarAecg GET /monitor/mail\_flow\_graph?injector=&width=365&interval=0&type=recipientsin&height=190 HTTP/1.1 200

Wed Sep 8 11:18:46 2004 Info: req:10.10.10.14 user:admin id:iaCkEh2h5rZknQarAecg GET /monitor/classification\_graph?injector=&width=325&interval=0&type=recipientsin&height=19 0 HTTP/1.1 200

Wed Sep 8 11:18:49 2004 Info: req:10.10.10.14 user:admin id:iaCkEh2h5rZknQarAecq GET /monitor/quarantines HTTP/1.1 200

# **NTP 로그 사용**

#### **표** *38-19 NTP* **로그 통계**

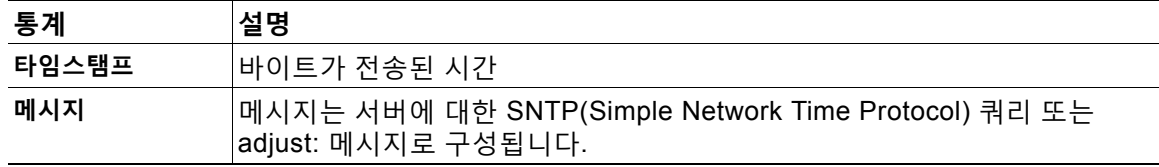

### **NTP 로그 예**

 $\mathbf I$ 

### 이 예에서 NTP 로그는 어플라이언스가 NTP 호스트를 두 번 폴링하는 것을 보여줍니다.

Thu Sep 9 07:36:39 2004 Info: sntp query host 10.1.1.23 delay 653 offset -652 Thu Sep 9 07:36:39 2004 Info: adjust: time\_const: 8 offset: -652us next\_poll: 4096 Thu Sep 9 08:44:59 2004 Info: sntp query host 10.1.1.23 delay 642 offset -1152 Thu Sep 9 08:44:59 2004 Info: adjust: time\_const: 8 offset: -1152us next\_poll: 4096

# **검사 로그 사용**

검사 로그에는 어플라이언스의 검사 엔진에 대한 모든 LOG 및 COMMON 메시지가 포함됩니다. 사용 가능한 COMMON 및 LOG 알림 메시지 목록은 "시스템 관리" 장의 알림 섹션을 참조하십시오.

**표** *38-20* **검사 로그 통계**

| 통계    | 설명                                                                  |
|-------|---------------------------------------------------------------------|
| 타임스탬프 | <sup> 바이트가</sup> 전송된 시간                                             |
| 메시지   | 메시지는 애플리케이션 장애, 전송 알림, 실패 알림 또는 검사 엔진 중 하나에<br>대한 로그 오류 메시지로 구성됩니다. |

### **검사 로그 예**

이 예에서 로그는 Sophos 안티바이러스에 대한 경고 알림을 전송하는 어플라이언스의 기록을 보 여줍니다.

Wed Feb 23 22:05:48 2011 Info: Internal SMTP system attempting to send a message to [alerts@example.com](mailto:alerts@example.com) with subject 'Warning <Anti-Virus> mail3.example.com: sophos antivirus - The Anti-Virus database on this system is...' (attempt #0).

Wed Feb 23 22:05:48 2011 Info: Internal SMTP system successfully sent a message to [alerts@example.com](mailto:alerts@example.com) with subject 'Warning <Anti-Virus> mail3.example.com: sophos antivirus - The Anti-Virus database on this system is...'.

Wed Feb 23 22:05:48 2011 Info: A Anti-Virus/Warning alert was sent to [alerts@example.com](mailto:alerts@example.com)  with subject "Warning <Anti-Virus> mail3.example.com: sophos antivirus - The Anti-Virus database on this system is...".

# **안티스팸 로그 사용**

#### **표** *38-21* **안티스팸 로그 통계**

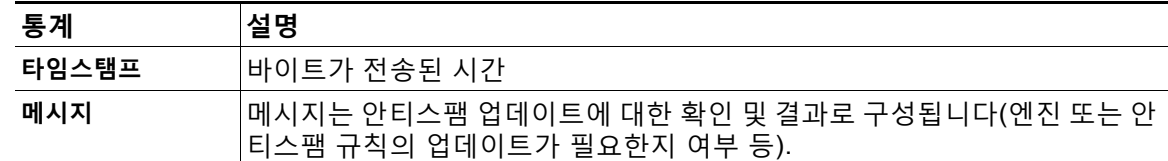

### **안티스팸 로그 예**

이 예에서 안티스팸 로그는 스팸 정의 업데이트 및 CASE 업데이트를 확인하는 안티스팸 엔진을 보여줍니다.

Fri Apr 13 18:59:47 2007 Info: case antispam - engine (19103) : case-daemon: server successfully spawned child process, pid 19111

Fri Apr 13 18:59:47 2007 Info: case antispam - engine (19111) : startup: Region profile: Using profile global

Fri Apr 13 18:59:59 2007 Info: case antispam - engine (19111) : fuzzy: Fuzzy plugin v7 successfully loaded, ready to roll

Fri Apr 13 19:00:01 2007 Info: case antispam - engine (19110) : uribllocal: running URI blocklist local

Fri Apr 13 19:00:04 2007 Info: case antispam - engine (19111) : config: Finished loading configuration

# **그레이메일 로그 사용**

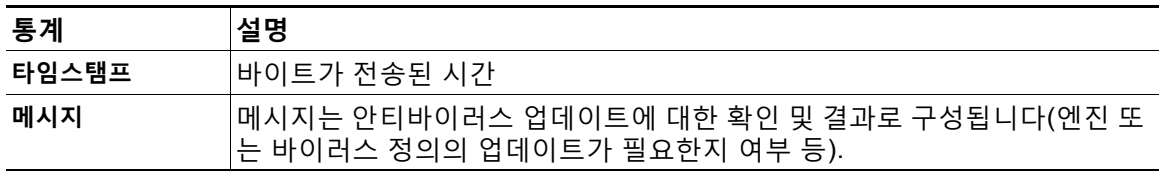

### **그레이메일 로그 예**

Tue Mar 24 08:56:45 2015 Info: graymail [BASE] Logging at DEBUG level Tue Mar 24 08:56:45 2015 Info: graymail [HANDLER] Initializing request handler Tue Mar 24 08:56:50 2015 Info: graymail [ENGINE] Loaded graymail scanner library Tue Mar 24 08:56:50 2015 Info: graymail [ENGINE] Created graymail scanner instance Tue Mar 24 08:56:50 2015 Info: graymail [HANDLER] Debug mode disabled on graymail process Tue Mar 24 08:56:50 2015 Info: graymail [HANDLER] Starting thread WorkerThread\_0

### **안티바이러스 로그 사용**

**표** *38-22* **안티바이러스 로그 통계**

| 통계    | │설명                                                                     |
|-------|-------------------------------------------------------------------------|
| 타임스탬프 | <sup> 바이트가</sup> 전송된 시간                                                 |
| 메시지   | 메시지는 안티바이러스 업데이트에 대한 확인 및 결과로 구성됩니다(엔진 또<br>는 바이러스 정의의 업데이트가 필요한지 여부 등) |

### **안티바이러스 로그 예**

 $\mathbf{r}$ 

이 예에서 안티바이러스 로그는 바이러스 정의(IDE) 및 엔진 자체에 대한 업데이트를 확인하는 Sophos 안티바이러스 엔진을 보여줍니다.

Thu Sep 9 14:18:04 2004 Info: Checking for Sophos Update

Thu Sep 9 14:18:04 2004 Info: Current SAV engine ver=3.84. No engine update needed

Thu Sep 9 14:18:04 2004 Info: Current IDE serial=2004090902. No update needed.

안티바이러스 엔진이 지정된 메시지에 대해 특정 판정을 반환한 이유를 진단하는 데 도움이 되도 록 이것을 일시적으로 DEBUG 레벨로 설정할 수 있습니다. DEBUG 로깅 정보는 자세하므로 신 중하게 사용해야 합니다.

# **스팸 격리 로그 사용**

#### **표** *38-23* **스팸 로그 통계**

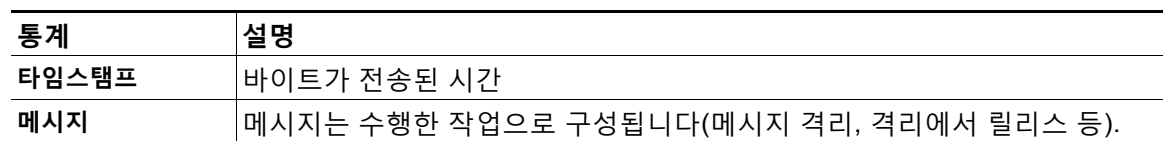

### **스팸 격리 로그 예**

이 예에서 로그는 격리에서 [admin@example.com](mailto:admin@example.com)으로 릴리스되는 메시지(MID 8298624)를 보여 줍니다.

Mon Aug 14 21:41:47 2006 Info: ISQ: Releasing MID [8298624, 8298625] for all

Mon Aug 14 21:41:47 2006 Info: ISQ: Delivering released MID 8298624 (skipping work queue)

Mon Aug 14 21:41:47 2006 Info: ISQ: Released MID 8298624 to [admin@example.com](mailto:admin@example.com)

Mon Aug 14 21:41:47 2006 Info: ISQ: Delivering released MID 8298625 (skipping work queue)

Mon Aug 14 21:41:47 2006 Info: ISQ: Released MID8298625 to [admin@example.com](mailto:admin@example.com)

# **스팸 격리 GUI 로그 사용**

#### **표** *38-24* **스팸** *GUI* **로그 통계**

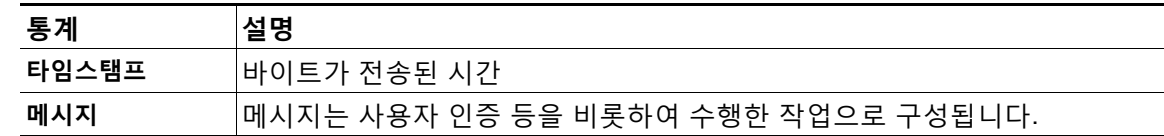

### **스팸 격리 GUI 로그 예**

이 예에서 로그는 성공적인 인증, 로그인 및 로그아웃을 보여줍니다.

Fri Aug 11 22:05:28 2006 Info: ISQ: Serving HTTP on 192.168.0.1, port 82 Fri Aug 11 22:05:29 2006 Info: ISQ: Serving HTTPS on 192.168.0.1, port 83 Fri Aug 11 22:08:35 2006 Info: Authentication OK, user admin Fri Aug 11 22:08:35 2006 Info: logout:- user:pqufOtL6vyI5StCqhCfO session:10.251.23.228 Fri Aug 11 22:08:35 2006 Info: login:admin user:pqufOtL6vyI5StCqhCfO session:10.251.23.228 Fri Aug 11 22:08:44 2006 Info: Authentication OK, user admin

# **LDAP 디버그 로그 사용**

### **표** *38-25 LDAP* **디버그 로그 통계**

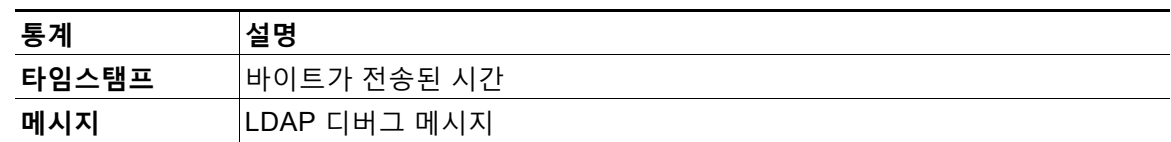

#### **LDAP 디버그 로그 예**

 $\mathbf I$ 

```
\label{eq:1} \begin{picture}(22,15) \put(0,0){\dashbox{0.5}(5,0){ }} \thicklines \put(0,0){\dashbox{0.5}(5,0){ }} \thicklines \put(0,0){\dashbox{0.5}(5,0){ }} \thicklines \put(0,0){\dashbox{0.5}(5,0){ }} \thicklines \put(0,0){\dashbox{0.5}(5,0){ }} \thicklines \put(0,0){\dashbox{0.5}(5,0){ }} \thicklines \put(0,0){\dashbox{0.5}(5,0){ }} \thicklines \put(0,0){\dashbox{0.5}(5,0){ }} \thicklines \put(0,0){\dashbox
```
### **참고** 로그 파일의 각 줄에 번호가 매겨지지는 않습니다. 샘플의 편의상 여기에서만 번호를 매긴 것입 니다.

- 1 Thu Sep 9 12:24:56 2004 Begin Logfile
- 2 Thu Sep 9 12:25:02 2004 LDAP: Masquerade query sun.masquerade address [employee@routing.qa](mailto:employee@routing.qa) to [employee@mail.qa](mailto:employee@mail.qa)
- 3 Thu Sep 9 12:25:02 2004 LDAP: Masquerade query sun.masquerade address [employee@routing.qa](mailto:employee@routing.qa) to [employee@mail.qa](mailto:employee@mail.qa)
- 4 Thu Sep 9 12:25:02 2004 LDAP: Masquerade query sun.masquerade address [employee@routing.qa](mailto:employee@routing.qa) to [employee@mail.qa](mailto:employee@mail.qa)
- 5 Thu Sep 9 12:28:08 2004 LDAP: Clearing LDAP cache
- 6 Thu Sep 9 13:00:09 2004 LDAP: Query '(&(ObjectClass={g})(mailLocalAddress={a}))' to server sun (sun.qa:389)
- 7 Thu Sep 9 13:00:09 2004 LDAP: After substitute, query is '(&(ObjectClass=inetLocalMailRecipient)(mailLocalAddress=rroute.d00002b.loc@ldap.r oute.local.add00002.qa))'
- 8 Thu Sep 9 13:00:09 2004 LDAP: connecting to server
- 9 Thu Sep 9 13:00:09 2004 LDAP: connected
- 10 Thu Sep 9 13:00:09 2004 LDAP: Query (&(ObjectClass=inetLocalMailRecipient)(mailLocalAddress=rroute.d00002b.loc@ldap.ro ute.local.add00002.qa)) returned 1 results

<sup>11</sup> Thu Sep 9 13:00:09 2004 LDAP: returning: [<LDAP:>]

 $\blacksquare$ 

 $\mathbf I$ 

위 로그 파일을 읽기 위한 가이드로 사용하십시오.

**표** *38-26 LDAP* **디버그 로그 세부사항 예**

| 라인 번호          | 설명                                                                                                    |
|----------------|----------------------------------------------------------------------------------------------------|
| $\mathbf{1}$ . | 로그 파일이 초기화됩니다.                                                                                                    |
| 2.             | 리스너가 가장을 위해 LDAP를 사용하도록 구성됩니다(특히                                                                                                    |
| 3.             | "sun.masquerade"라는 LDAP 쿼리로).                                                                                                    |
| 4.             |                                                                                                    |
|                | employee@routing.qa 주소가 LDAP 서버에서 조회되고, 일치가 발견되고,<br>결과적으로 가장 주소 employee@mail.qa가 됩니다. 가상 컨피그레이션에 따<br>라 이 주소는 메시지 헤더 및/또는 envelope from에 기록됩니다. |
| 5.             | 사용자는 수동으로 1dapflush를 실행합니다.                                                                                                    |
| 6.             | sun.qa, 포트 389로 쿼리를 보내려고 합니다. 쿼리 템플릿은<br>(&(ObjectClass={g})(mailLocalAddress={a}))입니다.                                                           |
|                | {g}는 호출 필터 rcpt-to-group 또는 mail-from-group 규칙에 지정된 그룹 이름<br>으로 교체됩니다.                                                                            |
|                | {a}는 문제의 주소로 교체됩니다.                                                                                                    |
| 7.             | 위에 설명한 교체가 발생합니다. 이것은 LDAP 서버로 전송되기 전 쿼리의 모                                                                                                    |
| 8.             | 습입니다.                                                                                                    |
| 9.             | 아직 서버에 연결되지 않아서 연결하는 중입니다.                                                                                                    |
| 10.            | 서버에 전송된 데이터입니다.                                                                                                    |
| 11.            | 결과는 빈 긍정(empty positive)입니다. 즉, 하나의 레코드가 반환되었지만 쿼<br>리가 필드를 요구하지 않았으므로 보고된 데이터가 없습니다. 이것은 데이터베<br>이스에 일치 항목이 있는지 확인할 때 그룹 및 수락 쿼리에 모두 사용됩니다.      |

# <span id="page-1029-0"></span>**허용 목록/차단 목록 로그 사용**

표 [38-27](#page-1029-0)은 허용 목록/차단 목록 로그에 기록된 통계를 보여줍니다.

**표** *38-27* **허용 목록***/***차단 목록 로그 통계**

| 통계    | 설명                                  |
|-------|-------------------------------------|
| 타임스탬프 | <sup>!</sup> 바이트가 전송된 시간.           |
| 메시지   | 메시지는 사용자 인증 등을 비롯하여 수행한 작업으로 구성됩니다. |

 $\blacksquare$ 

#### **허용 목록/차단 목록 로그 예**

이 예에서 허용 목록/차단 목록 로그는 어플라이언스가 두 시간마다 데이터베이스 스냅샷을 만드 는 것을 보여줍니다. 또한 발신자가 데이터베이스에 추가된 시간을 보여줍니다.

Fri Sep 28 14:22:33 2007 Info: Begin Logfile Fri Sep 28 14:22:33 2007 Info: Version: 6.0.0-425 SN: XXXXXXXXXXXX-XXX Fri Sep 28 14:22:33 2007 Info: Time offset from UTC: 10800 seconds Fri Sep 28 14:22:33 2007 Info: System is coming up.

Fri Sep 28 14:22:33 2007 Info: SLBL: The database snapshot has been created. Fri Sep 28 16:22:34 2007 Info: SLBL: The database snapshot has been created. Fri Sep 28 18:22:34 2007 Info: SLBL: The database snapshot has been created. Fri Sep 28 20:22:34 2007 Info: SLBL: The database snapshot has been created. Fri Sep 28 22:22:35 2007 Info: SLBL: The database snapshot has been created.

.........................

Mon Oct 1 14:16:09 2007 Info: SLBL: The database snapshot has been created. Mon Oct 1 14:37:39 2007 Info: SLBL: The database snapshot has been created. Mon Oct 1 15:31:37 2007 Warning: SLBL: Adding senders to the database failed. Mon Oct 1 15:32:31 2007 Warning: SLBL: Adding senders to the database failed. Mon Oct 1 16:37:40 2007 Info: SLBL: The database snapshot has been created.

### <span id="page-1030-0"></span>**보고 로그 사용**

표 [38-28](#page-1030-0)은 보고 로그에 기록된 통계를 보여줍니다.

**표** *38-28* **보고 로그 통계**

| 통계    | 설명                                  |
|-------|-------------------------------------|
| 타임스탬프 | 바이트가 전송된 시간.                        |
| 메시지   | 메시지는 사용자 인증 등을 비롯하여 수행한 작업으로 구성됩니다. |

#### **보고 로그 예**

 $\mathbf I$ 

#### 이 예에서 보고 로그는 어플라이언스가 정보 로그 레벨에서 설정된 것을 보여줍니다.

Wed Oct 3 13:39:53 2007 Info: Period minute using 0 (KB) Wed Oct 3 13:39:53 2007 Info: Period month using 1328 (KB) Wed Oct 3 13:40:02 2007 Info: Update 2 registered appliance at 2007-10-03-13-40 Wed Oct 3 13:40:53 2007 Info: Pages found in cache: 1304596 (99%). Not found: 1692 Wed Oct 3 13:40:53 2007 Info: Period hour using 36800 (KB)

Τ

Wed Oct 3 13:40:53 2007 Info: Period day using 2768 (KB) Wed Oct 3 13:40:53 2007 Info: Period minute using 0 (KB) Wed Oct 3 13:40:53 2007 Info: Period month using 1328 (KB) Wed Oct 3 13:40:53 2007 Info: HELPER checkpointed in 0.00580507753533 seconds Wed Oct 3 13:41:02 2007 Info: Update 2 registered appliance at 2007-10-03-13-41 Wed Oct 3 13:41:53 2007 Info: Pages found in cache: 1304704 (99%). Not found: 1692 Wed Oct 3 13:41:53 2007 Info: Period hour using 36800 (KB) Wed Oct 3 13:41:53 2007 Info: Period day using 2768 (KB) Wed Oct 3 13:41:53 2007 Info: Period minute using 0 (KB) Wed Oct 3 13:41:53 2007 Info: Period month using 1328 (KB) Wed Oct 3 13:42:03 2007 Info: Update 2 registered appliance at 2007-10-03-13-42

### <span id="page-1031-0"></span>**보고 쿼리 로그 사용**

표 [38-29](#page-1031-0)는 보고 쿼리 로그에 기록된 통계를 보여줍니다.

**표** *38-29* **보고 쿼리 로그 통계**

| 통계    | 설명                                  |
|-------|-------------------------------------|
| 타임스탬프 | 바이트가 전송된 시간.                        |
| 메시지   | 메시지는 사용자 인증 등을 비롯하여 수행한 작업으로 구성됩니다. |

#### **보고 쿼리 로그 예**

이 예에서 보고 쿼리 로그는 어플라이언스가 2007년 8월 29일에서 10월 10일까지 매일 발신 이 메일 트래픽 쿼리를 실행한 것을 보여줍니다.

Tue Oct 2 11:30:02 2007 Info: Query: Closing interval handle 811804479.

Tue Oct 2 11:30:02 2007 Info: Query: Closing interval handle 811804480.

Tue Oct 2 11:30:02 2007 Info: Query: Closing query handle 302610228.

Tue Oct 2 11:30:02 2007 Info: Query: Merge query with handle 302610229 for ['MAIL\_OUTGOING\_TRAFFIC\_SUMMARY.

DETECTED\_SPAM', 'MAIL\_OUTGOING\_TRAFFIC\_SUMMARY.DETECTED\_VIRUS', 'MAIL\_OUTGOING\_TRAFFIC\_SUMMARY.THREAT\_CONTEN

T\_FILTER', 'MAIL\_OUTGOING\_TRAFFIC\_SUMMARY.TOTAL\_CLEAN\_RECIPIENTS', 'MAIL\_OUTGOING\_TRAFFIC\_SUMMARY.TOTAL\_RECI

PIENTS\_PROCESSED'] for rollup period "day" with interval range 2007-08-29 to 2007-10-01 with key constraints

 None sorting on ['MAIL\_OUTGOING\_TRAFFIC\_SUMMARY.DETECTED\_SPAM'] returning results from 0 to 2 sort\_ascendin

g=False.

Tue Oct 2 11:30:02 2007 Info: Query: Closing query handle 302610229.

Tue Oct 2 11:30:02 2007 Info: Query: Merge query with handle 302610230 for ['MAIL\_OUTGOING\_TRAFFIC\_SUMMARY.

TOTAL\_HARD\_BOUNCES', 'MAIL\_OUTGOING\_TRAFFIC\_SUMMARY.TOTAL\_RECIPIENTS\_DELIVERED', 'MAIL\_OUTGOING\_TRAFFIC\_SUMM

ARY.TOTAL\_RECIPIENTS'] for rollup period "day" with interval range 2007-08-29 to 2007-10-01 with key constra

ints None sorting on ['MAIL\_OUTGOING\_TRAFFIC\_SUMMARY.TOTAL\_HARD\_BOUNCES'] returning results from 0 to 2 sort

\_ascending=False.

Tue Oct 2 11:30:02 2007 Info: Query: Closing query handle 302610230.

# **업데이트 로그 사용**

**표** *38-30* **업데이트 로그 통계**

| 통계    | 설명                                                                                |
|-------|-----------------------------------------------------------------------------------|
| 타임스탬프 | 바이트가 전송된 시간.                                                                      |
| 메시지   | 메시지는 시스템 서비스 업데이트 정보, 그리고 AsyncOS에서 업데이트 및 다<br> 음 업데이트 예약 날짜/시간을 확인한 내용으로 구성됩니다. |

#### **업데이트 로그 예**

 $\mathbf I$ 

이 예에서 로그는 어플라이언스가 새로운 McAfee Anti-Virus 정의로 업데이트되는 것을 보여줍 니다.

Fri Sep 19 11:07:51 2008 Info: Starting scheduled update

Fri Sep 19 11:07:52 2008 Info: Acquired server manifest, starting update 11

Fri Sep 19 11:07:52 2008 Info: Server manifest specified an update for mcafee

Fri Sep 19 11:07:52 2008 Info: mcafee was signalled to start a new update

Fri Sep 19 11:07:52 2008 Info: mcafee processing files from the server manifest

Fri Sep 19 11:07:52 2008 Info: mcafee started downloading files

```
Fri Sep 19 11:07:52 2008 Info: mcafee downloading remote file 
"http://stage-updates.ironport.com/mcafee/dat/5388"
Fri Sep 19 11:07:52 2008 Info: Scheduled next update to occur at Fri Sep 19 11:12:52 
2008
Fri Sep 19 11:08:12 2008 Info: mcafee started decrypting files
Fri Sep 19 11:08:12 2008 Info: mcafee decrypting file 
"mcafee/dat/5388" with method "des3_cbc"
Fri Sep 19 11:08:17 2008 Info: mcafee started decompressing files
Fri Sep 19 11:08:17 2008 Info: mcafee started applying files
Fri Sep 19 11:08:17 2008 Info: mcafee applying file "mcafee/dat/5388"
Fri Sep 19 11:08:18 2008 Info: mcafee verifying applied files
Fri Sep 19 11:08:18 2008 Info: mcafee updating the client manifest
Fri Sep 19 11:08:18 2008 Info: mcafee update completed
Fri Sep 19 11:08:18 2008 Info: mcafee waiting for new updates
Fri Sep 19 11:12:52 2008 Info: Starting scheduled update
Fri Sep 19 11:12:52 2008 Info: Scheduled next update to occur at Fri Sep 19 11:17:52 
2008
Fri Sep 19 11:17:52 2008 Info: Starting scheduled update
Fri Sep 19 11:17:52 2008 Info: Scheduled next update to occur at Fri Sep 19 11:22:52 
2008
```
### **추적 로그 이해**

추적 로그는 AsyncOS의 이메일 작업에 대한 정보를 기록합니다. 로그 메시지는 메일 로그에 기 록된 메시지의 하위 집합입니다.

추적 로그는 어플라이언스의 메시지 추적 구성 요소가 메시지 추적 데이터베이스를 구축하는 데 사용됩니다. 로그 파일은 데이터베이스 구축 과정에서 소모되므로 추적 로그는 일시적입니다. 추 적 로그의 정보는 사람이 보거나 분석하도록 설계되지 않습니다.

또한 Cisco Security Management 어플라이언스를 사용하면 여러 Email Security Appliance의 추 적 정보를 볼 수 있습니다.

### **인증 로그 사용**

인증 로그는 사용자 로그인 성공 및 로그인 시도 실패를 기록합니다.

**표** *38-31* **인증 로그 통계**

| 통계    | 설명                                                       |
|-------|----------------------------------------------------------|
| 타임스탬프 | 바이트가 전송된 시간.                                             |
| 메시지   | 메시지는 어플라이언스에 로그인을 시도한 사용자의 사용자 이름 및 인증의<br>성공 여부로 구성됩니다. |

### **인증 로그 예**

이 예에서 로그는 "admin," "joe" 및 "dan" 사용자의 로그인 시도를 보여줍니다.

Wed Sep 17 15:16:25 2008 Info: Begin Logfile Wed Sep 17 15:16:25 2008 Info: Version: 6.5.0-262 SN: XXXXXXX-XXXXX Wed Sep 17 15:16:25 2008 Info: Time offset from UTC: 0 seconds Wed Sep 17 15:18:21 2008 Info: User admin was authenticated successfully. Wed Sep 17 16:26:17 2008 Info: User joe failed authentication. Wed Sep 17 16:28:28 2008 Info: User joe was authenticated successfully. Wed Sep 17 20:59:30 2008 Info: User admin was authenticated successfully. Wed Sep 17 21:37:09 2008 Info: User dan failed authentication.

# **컨피그레이션 기록 로그 사용**

컨피그레이션 기록 로그는 사용자 이름이 나열된 추가 섹션이 있는 컨피그레이션 파일, 컨피그레 이션에서 사용자가 어디를 변경했는가에 대한 설명, 사용자가 변경을 커밋할 때 입력한 코멘트로 구성됩니다. 사용자가 변경을 커밋할 때마다 변경 후 컨피그레이션 파일을 포함하는 새 로그가 생 성됩니다.

### **컨피그레이션 기록 로그 예**

 $\mathbf{r}$ 

이 예에서 컨피그레이션 기록 로그는 사용자(admin)가 시스템에 로그인이 허용된 로컬 사용자를 정의하는 테이블에 게스트 사용자를 추가한 것을 보여줍니다.

```
<?xml version="1.0" encoding="ISO-8859-1"?>
<!DOCTYPE config SYSTEM "config.dtd">
< 1 - - XML generated by configuration change.
   Change comment: added guest user
```

```
 User: admin
  Configuration are described as:
     This table defines which local users are allowed to log into the system.
   Product: Cisco IronPort M160 Messaging Gateway(tm) Appliance
  Model Number: M160
  Version: 6.7.0-231
   Serial Number: 000000000ABC-D000000
  Number of CPUs: 1
  Memory (GB): 4
  Current Time: Thu Mar 26 05:34:36 2009
  Feature "Cisco IronPort Centralized Configuration Manager": Quantity = 10, Time 
Remaining = "25 days"
  Feature "Centralized Reporting": Quantity = 10, Time Remaining = "9 days"
  Feature "Centralized Tracking": Quantity = 10, Time Remaining = "30 days"
  Feature "Centralized Spam Quarantine": Quantity = 10, Time Remaining = "30 days"
  Feature "Receiving": Quantity = 1, Time Remaining = "Perpetual"
-->
<config>
```
# **로그 서브스크립션**

- **•** 로그 [서브스크립션](#page-1036-0) 구성, 38-37페이지
- **•** GUI에서 로그 [서브스크립션](#page-1037-0) 만들기, 38-38페이지
- **•** 로깅을 위한 전역 설정 구성[, 38-39](#page-1038-0)페이지
- **•** 로그 [서브스크립션](#page-1040-0) 롤오버, 38-41페이지
- **•** 호스트 키 구성[, 38-45](#page-1044-0)페이지

# <span id="page-1036-0"></span>**로그 서브스크립션 구성**

System Administration(시스템 관리) 메뉴의 Log Subscriptions(로그 서브스크립션) 페이지(또는 CLI의 logconfig 명령)를 사용하여 로그 서브스크립션을 구성합니다. 로그 서브스크립션은 AsyncOS 활동에 대한 정보(오류 포함)를 저장하는 로그 파일을 생성합니다. 로그 서브스크립션 은 검색되거나 다른 컴퓨터로 전달(푸시)됩니다. 일반적으로 로그 서브스크립션은 다음과 같은 특 성을 가지고 있습니다.

**표** *38-32* **로그 파일 특성**

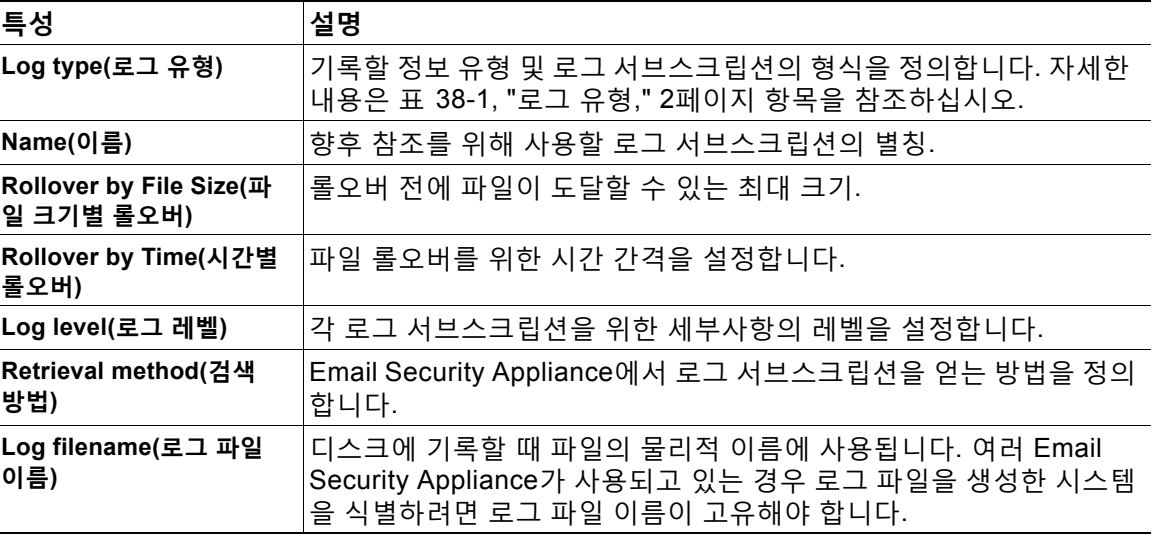

### **로그 레벨**

 $\overline{\mathsf{I}}$ 

로그 레벨은 로그에서 전달하는 정보의 양을 결정합니다. 로그는 다섯 가지 세부사항 레벨 중 하 나일 수 있습니다. 더 자세한 설정일수록 로그 파일 크기가 더 커지고 시스템 성능에도 더 많은 영 향을 미칩니다. 더 자세한 설정에는 덜 자세한 설정에 포함된 모든 메시지 외에 추가 메시지가 포 함됩니다. 세부사항 레벨이 높아질수록 시스템 성능이 저하됩니다.

 $\frac{\mathcal{L}}{\mathcal{L}}$ 

**참고** 모든 메일 로그 유형에 대해 로그 레벨을 선택할 수 있습니다.

**표** *38-33* **로그 레벨**

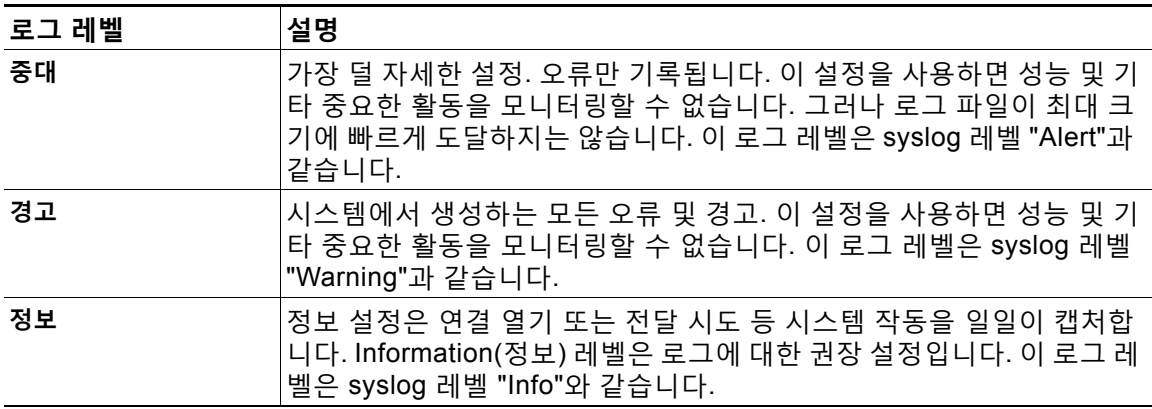

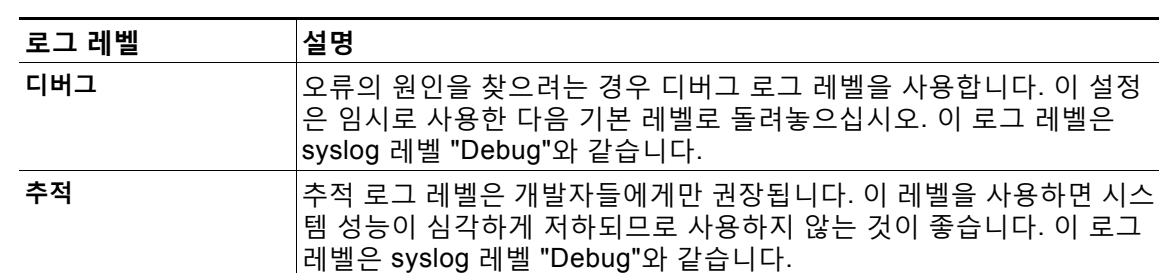

#### **표** *38-33* **로그 레벨** *(***계속***)*

## <span id="page-1037-0"></span>**GUI에서 로그 서브스크립션 만들기**

**절차**

- **1단계 System Administration(시스템 관리) > Log Subscriptions(로그 서브스크립션)**를 선택합니다.
- **2단계 Add Log Subscription(로그 서브스크립션 추가)**을 클릭합니다.
- **3단계** 로그 유형을 선택하고 로그 이름(로그 디렉터리의) 및 로그 파일 자체의 이름을 선택합니다.
- **4단계** AsyncOS가 로그 파일을 롤오버하기 전 최대 파일 크기 및 롤오버 사이의 시간 간격을 지정합니 다. 로그 파일 롤오버에 대한 자세한 내용은 로그 [서브스크립션](#page-1040-0) 롤오버, 38-41페이지 섹션을 참조 하십시오.
- **5단계** 로그 레벨을 선택합니다. 사용 가능한 옵션은 Critical(중대), Warning(경고), Information(정보), Debug(디버그) 또는 Trace(추적)입니다.
- **6단계** 로그 검색 방법을 구성합니다.
- **7단계** 변경 사항을 제출 및 커밋합니다.

### **로그 서브스크립션 수정**

**절차**

- **1단계 System Administration(시스템 관리) > Log Subscriptions(로그 서브스크립션)**를 선택합니다.
- **2단계** Log Settings(로그 설정) 열에서 로그의 이름을 클릭합니다.
- **3단계** 로그 서브스크립션을 변경합니다.
- **4단계** 변경 사항을 제출 및 커밋합니다.

# <span id="page-1038-0"></span>**로깅을 위한 전역 설정 구성**

텍스트 메일 로그 및 상태 로그 내에 시스템 측정이 주기적으로 기록됩니다. System Administration (시스템 관리) > Log Subscriptions(로그 서브스크립션) 페이지의 Global Settings (전역 설정) 섹션에 있는 **Edit Settings(설정 수정)** 버튼(또는 CLI의 logconfig -> setup 명령)을 사용하여 다음을 구성할 수 있습니다.

- **•** 시스템 메트릭 빈도. 시스템이 측정 기록 간에 대기하는 시간(초)입니다.
- **•** 메시지 ID 헤더의 기록 여부.
- **•** 원격 응답 상태 코드의 기록 여부.
- **•** 원본 메시지 제목 헤더의 기록 여부.
- **•** 각 메시지에 대해 기록해야 할 헤더 목록.

모든 로그는 선택적으로 다음의 세 가지 데이터를 포함합니다.

**1.** 메시지 ID

이 옵션이 구성되면 모든 메시지의 메시지 ID 헤더(사용 가능한 경우)가 기록됩니다. 이 메시 지 ID는 수신된 메시지에서 올 수도 있고 AsyncOS 자체에서 생성될 수도 있습니다. 예를 들 면 다음과 같습니다.

Tue Apr 6 14:38:34 2004 Info: MID 1 Message-ID Message-ID-Content

**2.** 원격 응답

이 옵션이 구성되면 모든 메시지의 원격 응답 상태 코드(사용 가능한 경우)가 기록됩니다. 예 를 들면 다음과 같습니다.

Tue Apr 6 14:38:34 2004 Info: MID 1 RID [0] Response 'queued as 9C8B425DA7'

원격 응답 문자열은 사람이 읽을 수 있는 텍스트로, 전달 SMTP 대화 중에 DATA 명령에 대한 응답 후 수신됩니다. 이 예에서 연결 호스트가 데이터 명령을 실행한 후 원격 응답은 "queued as 9C8B425DA7"입니다.

[...]

 $\mathbf{r}$ 

250 ok hostname

250 Ok: queued as 9C8B425DA7

문자열의 시작에서 공백, 구두점 및 OK 문자(250 응답의 경우)가 제거됩니다. 문자열의 끝에 서는 공백만 제거됩니다. 예를 들어 Email Security Appliance는 기본적으로 "250 Ok: Message MID accepted" 문자열로 DATA 명령에 응답합니다. 따라서 원격 호스트가 또 다른 Email Security Appliance인 경우 "Message MID accepted" 문자열이 기록됩니다.

**3.** 원래 제목 헤더

이 옵션이 활성화되면 각 메시지의 원래 제목 헤더가 로그에 포함됩니다.

Tue May 31 09:20:27 2005 Info: Start MID 2 ICID 2

Tue May 31 09:20:27 2005 Info: MID 2 ICID 2 From: [<mary@example.com>](mailto:mary@example.com)

Τ

Tue May 31 09:20:27 2005 Info: MID 2 ICID 2 RID 0 To: [<joe@example.com>](mailto:joe@example.com) Tue May 31 09:20:27 2005 Info: MID 2 Message-ID '[<44e4n\\$2@example.com>](mailto:44e4n$2@example.com)' Tue May 31 09:20:27 2005 Info: MID 2 **Subject 'Monthly Reports Due'**

### <span id="page-1039-0"></span>**메시지 헤더 로깅**

경우에 따라 메시지가 시스템을 통과할 때 메시지 헤더의 존재와 내용을 기록해야 합니다. Log Subscriptions Global Settings(로그 서브스크립션 전역 설정) 페이지에서(또는 CLI의 logconfig -> logheaders 하위 명령을 통해) 기록할 헤더를 지정합니다. Email Security Appliance는 지정된 메 시지 헤더를 텍스트 메일 로그, 전달 로그 및 반송 로그에 기록합니다. 헤더가 있으면 시스템은 헤 더의 이름과 값을 기록합니다. 헤더가 없으면 로그에 아무것도 기록되지 않습니다.

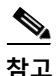

**참고** 시스템은 헤더에 대해 로깅이 지정되었는지와 상관없이 메시지 기록을 처리하는 동안 언제든지 메시지에 있는 모든 헤더를 평가합니다.

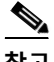

#### **참고** SMTP 프로토콜용 RFC는

<http://www.faqs.org/rfcs/rfc2821.html>에 있으며 사용자 정의 헤더를 정의합니다.

 $\mathscr{P}$ 

**참고** logheaders 명령을 통해 기록할 헤더를 구성한 경우 전달 정보 후 헤더 정보가 나타납니다.

**표** *38-34* **로그 헤더**

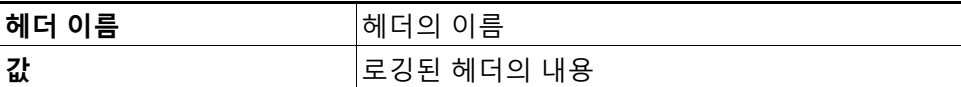

예를 들어, 로깅할 헤더로 "date, x-subject"를 지정하면 메일 로그에 다음 줄이 나타납니다.

**Tue May 31 10:14:12 2005 Info: Message done DCID 0 MID 3 to RID [0] [('date', 'Tue, 31 May 2005 10:13:18 -0700'), ('x-subject', 'Logging this header')]**

### **GUI를 사용하여 로깅할 전역 설정 구성**

### **절차**

- **1단계 System Administration(시스템 관리) > Log Subscriptions(로그 서브스크립션)**를 선택합니다.
- **2단계 Global Settings(전역 설정)** 섹션으로 스크롤합니다.
- **3단계 Edit Settings(설정 수정)**를 클릭합니다.
- **4단계** 시스템 측정 빈도, 메일 로그에 메시지 ID 헤더를 포함할지 여부, 원격 응답을 포함할지 여부, 각 메시지의 원래 제목 헤더를 포함할지 여부 등의 정보를 지정합니다.
- **5단계** 로그에 포함할 다른 헤더를 입력합니다.
- **6단계** 변경 사항을 제출 및 커밋합니다.

### <span id="page-1040-0"></span>**로그 서브스크립션 롤오버**

어플라이언스의 로그 파일이 너무 커지지 않게 하기 위해 AsyncOS는 "롤오버"를 수행하고, 로그 파일이 사용자 지정 최대 파일 크기 또는 시간 간격에 도달하면 로그 파일을 보관하고 수신 로그 데이터를 위한 새 파일을 만듭니다. 로그 서브스크립션을 위해 정의된 검색 방법을 기반으로 오래 된 로그 파일은 검색을 위해 어플라이언스에 저장되거나 외부 컴퓨터로 전달됩니다. 어플라이언 스에서 로그 파일을 검색하는 방법에 대한 자세한 내용은 로그 검색 방법, 38-6[페이지](#page-1005-0) 섹션을 참 조하십시오.

AsyncOS는 로그 파일을 롤오버할 때 다음 작업을 수행합니다.

- **•** 롤오버의 타임스탬프 및 'saved'를 의미하는 **s** 확장 문자로 현재 로그 파일 이름을 변경합니다.
- **•** 새 로그 파일을 만들고 "**current**" 확장명으로 파일을 현재로 지정합니다.
- **•** 새로 저장된 로그 파일을 원격 호스트로 전송합니다(푸시 기반 검색 방법을 사용하는 경우).
- **•** 동일한 서브스크립션에서 전에 실패한 로그 파일을 전송합니다(푸시 기반 검색 방법을 사용 하는 경우).
- **•** 보관할 수 있는 총 파일 수가 초과된 경우 로그 서브스크립션에서 가장 오래된 파일을 삭제합 니다(폴링 기반 검색 방법을 사용하는 경우).

GUI의 System Administration(시스템 관리) > Log Subscriptions(로그 서브스크립션) 페이지 또 는 CLI의 logconfig 명령을 사용하여 서브스크립션을 만들거나 수정할 때 로그 서브스크립션의 롤오버 설정을 정의합니다. 로그 파일 롤오버를 트리거하는 데 사용할 수 있는 두 가지 설정은 다 음과 같습니다.

- **•** 최대 파일 크기
- **•** 시간 간격

### **Rollover By File Size(파일 크기별 롤오버)**

AsyncOS는 로그 파일이 최대 파일 크기에 도달하면 디스크 공간을 너무 많이 차지하는 것을 방 지하기 위해 해당 파일을 롤오버합니다. 롤오버를 위한 최대 파일 크기를 정의할 때 메가바이트의 m과 킬로바이트의 k를 사용합니다. 예를 들어 로그 파일이 10메가바이트에 도달할 때 롤오버하려 면 10m을 입력합니다.

### **Rollover By Time(시간별 롤오버)**

 $\mathbf{r}$ 

롤오버가 정기적으로 이루어지도록 예약하려면 다음 시간 간격 중 하나를 선택할 수 있습니다.

- **• 없음.** AsyncOS는 로그 파일이 최대 파일 크기에 도달할 때만 롤오버를 수행합니다.
- **• Custom Time Interval(사용자 지정 시간 간격).** AsyncOS는 이전 롤오버 이후 지정된 시간 이 지나면 롤오버를 수행합니다. 예약된 롤오버를 위한 사용자 지정 시간 간격을 만들려면 d, h 및 m 접미사를 사용하여 롤오버 간 일, 시간, 분의 값을 입력합니다.
- **• Daily Rollover(매일 롤오버).** AsyncOS는 지정된 시간에 매일 롤오버를 수행합니다. 매일 롤 오버를 선택한 경우 24시간 형식(HH:MM)을 사용하여 AsyncOS가 롤오버를 수행할 시간을 입력합니다.

Daily Rollover(매일 롤오버) 옵션은 GUI에서만 제공됩니다. CLI에서 logconfig 명령을 사용 하여 매일 롤오버를 구성하려면 Weekly Rollover(매주 롤오버) 옵션을 선택하고 별표(\*)를 사 용하여 AsyncOS가 모든 요일에 롤오버를 수행하도록 지정합니다.

**• Weekly Rollover(매주 롤오버).** AsyncOS는 매주 하루 이상 지정된 시간에 롤오버를 수행합 니다. 예를 들면 매주 수요일과 금요일 자정에 로그 파일을 롤오버하도록 AsyncOS를 설정할 수 있습니다. 매주 롤오버를 구성하려면 롤오버를 수행할 요일 및 24시간 형식(HH:MM)의 시 간을 선택합니다.

CLI를 사용하는 경우 요일 범위를 지정하려면 대시(-)를, 모든 요일을 지정하려면 별표(\*)를, 여러 요일과 시간을 구분하려면 쉼표(,)를 사용합니다.

표 [38-35](#page-1041-0)에서는 CLI를 사용하여 수요일과 금요일 자정(00:00)에 로그 서브스크립션용 파일을 롤 오버하는 방법을 보여줍니다.

### <span id="page-1041-0"></span>**표** *38-35 CLI***에서 매주 로그 롤오버 설정**

Do you want to configure time-based log files rollover? [N]> y

Configure log rollover settings:

- 1. Custom time interval.
- 2. Weekly rollover.

 $[1] > 2$ 

- 1. Monday
- 2. Tuesday
- 3. Wednesday
- 4. Thursday
- 5. Friday
- 6. Saturday
- 7. Sunday

Choose the day of week to roll over the log files. Separate multiple days with comma, or use "\*" to specify every day of a week. Also you can use dash to specify a range like "1-5":

[]> **3, 5**

Enter the time of day to rollover log files in 24-hour format (HH:MM). You can specify hour as "\*" to match every hour, the same for minutes. Separate multiple times of day with comma:

[]> **00:00**

### **온디맨드 방식의 로그 서브스크립션 롤오버**

GUI를 사용하여 로그 서브스크립션을 즉시 롤오버하려면

**절차**

- **1단계** System Administration(시스템 관리) > Log Subscriptions(로그 서브스크립션) 페이지에서 롤오 버할 로그 오른쪽에 있는 확인란을 선택합니다.
- **2단계** 선택적으로, 모든 로그를 롤오버하려면 All(모두) 확인란을 선택할 수 있습니다.
- **3단계** 하나 이상의 로그를 롤오버하도록 선택하면 **Rollover Now(지금 롤오버)** 버튼이 활성화됩니다. 선택한 로그를 롤오버하려면 **Rollover Now(지금 롤오버)** 버튼을 클릭합니다.

### **GUI에서 최근 로그 항목 보기**

**시작하기 전에**

GUI를 통해 로그를 보려면 Management 인터페이스에서 HTTP 또는 HTTPS 서비스를 활성화해 야 합니다.

#### **절차**

- **1단계 System Administration(시스템 관리) > Log Subscriptions(로그 서브스크립션)**를 선택합니다.
- **2단계** 테이블의 **Log Files(로그 파일)** 열에 있는 로그 서브스크립션을 선택합니다.
- **3단계** 로그인합니다.
- **4단계** 브라우저에서 보거나 디스크에 저장할 로그 파일을 선택합니다.

# **CLI에서 최근 로그 항목 보기(tail 명령)**

AsyncOS는 어플라이언스에 있는 구성된 로그의 최신 항목을 보여주는 tail 명령을 지원합니다. tail 명령을 실행하고 현재 구성된 보려는 로그 수를 선택합니다. tail 명령을 종료하려면 Ctrl-C 를 사용합니다.

**예**

 $\overline{\phantom{a}}$ 

다음 예에서 tail 명령은 시스템 로그를 보는 데 사용됩니다. (이 로그는 무엇보다 commit 명령에 서 오는 사용자 코멘트를 추적합니다.) 또한 tail 명령은 매개변수 tail mail\_logs로 보려는 로그 의 이름을 수락합니다.

mail3.example.com> **tail**

Currently configured logs:

**38장 로깅**

1. "antispam" Type: "Anti-Spam Logs" Retrieval: Manual Download 2. "antivirus" Type: "Anti-Virus Logs" Retrieval: Manual Download 3. "asarchive" Type: "Anti-Spam Archive" Retrieval: Manual Download 4. "authentication" Type: "Authentication Logs" Retrieval: Manual Download 5. "avarchive" Type: "Anti-Virus Archive" Retrieval: Manual Download 6. "bounces" Type: "Bounce Logs" Retrieval: Manual Download 7. "cli\_logs" Type: "CLI Audit Logs" Retrieval: Manual Download 8. "encryption" Type: "Encryption Logs" Retrieval: Manual Download 9. "error\_logs" Type: "IronPort Text Mail Logs" Retrieval: Manual Download 10. "euq\_logs" Type: "IronPort Spam Quarantine Logs" Retrieval: Manual Download 11. "euqgui\_logs" Type: "IronPort Spam Quarantine GUI Logs" Retrieval: Manual Download 12. "ftpd\_logs" Type: "FTP Server Logs" Retrieval: Manual Download 13. "gui\_logs" Type: "HTTP Logs" Retrieval: Manual Download 14. "mail\_logs" Type: "IronPort Text Mail Logs" Retrieval: Manual Download 15. "reportd\_logs" Type: "Reporting Logs" Retrieval: Manual Download 16. "reportqueryd\_logs" Type: "Reporting Query Logs" Retrieval: Manual Download 17. "scanning" Type: "Scanning Logs" Retrieval: Manual Download 18. "slbld\_logs" Type: "Safe/Block Lists Logs" Retrieval: Manual Download 19. "sntpd\_logs" Type: "NTP logs" Retrieval: Manual Download 20. "status" Type: "Status Logs" Retrieval: Manual Download 21. "system\_logs" Type: "System Logs" Retrieval: Manual Download 22. "trackerd\_logs" Type: "Tracking Logs" Retrieval: Manual Download 23. "updater\_logs" Type: "Updater Logs" Retrieval: Manual Download

Enter the number of the log you wish to tail.

[]> **19**

Press Ctrl-C to stop.
Mon Feb 21 12:25:10 2011 Info: PID 274: User system commit changes: Automated Update for Quarantine Delivery Host

Mon Feb 21 23:18:10 2011 Info: PID 19626: User admin commit changes:

Mon Feb 21 23:18:10 2011 Info: PID 274: User system commit changes: Updated filter logs config

Mon Feb 21 23:46:06 2011 Info: PID 25696: User admin commit changes: Receiving suspended.

**^C**mail3.example.com>

## **호스트 키 구성**

Email Security Appliance에서 다른 서버로 로그를 푸시할 때 SSH와 함께 사용할 호스트 키를 관 리하려면 logconfig -> hostkeyconfig 하위 명령을 사용합니다. SSH 서버에는 호스트 키 쌍(개 인 키 및 공개 키)이 있어야 합니다. 개인 호스트 키는 SSH 서버에 있으며 원격 시스템에서 읽을 수 없습니다. 공개 호스트 키는 SSH 서버와 상호 작용해야 할 클라이언트 시스템에 배포됩니다.

 $\Gamma$ 

**참고** 사용자 키 관리에 대한 자세한 내용은 [SSH\(Secure Shell\)](#page-867-0) 키 관리, 32-28페이지 섹션을 참조하십 시오.

hostkeyconfig 하위 명령은 다음 기능을 수행합니다.

**표** *38-36* **호스트 키 관리** *-* **하위 명령 목록**

| 명령어                | 설명                                                                                                    |  |
|--------------------|----------------------------------------------------------------------------------------------------|--|
| <b>New</b>         | 새 키를 추가합니다.                                                                                                    |  |
| <b>Edit</b>        | 기존 키를 수정합니다.                                                                                                    |  |
| <b>Delete</b>      | 기존 키를 삭제합니다.                                                                                                    |  |
| Scan               | 호스트 키를 자동으로 다운로드합니다.                                                                                                    |  |
| <b>Print</b>       | 키를 표시합니다.                                                                                                    |  |
| Host               | 시스템 호스트 키를 표시합니다. 이 값은 원격 시스템의 'known_hosts' 파<br>일에 저장됩니다.                                                                        |  |
| <b>Fingerprint</b> | 시스템 호스트 키 지문을 표시합니다.                                                                                                    |  |
| <b>User</b>        | 로그를 원격 시스템으로 푸시하는 시스템 계정의 공개 키를 표시합니다.<br>이것은 SCP 푸시 서브스크립션을 설정할 때 표시되는 것과 동일한 키입<br>니다. 이 값은 원격 시스템의 'authorized_keys' 파일에 저장됩니다. |  |

다음 예에서 AsyncOS는 호스트 키를 검사하고 호스트에 대해 추가합니다.

mail3.example.com> **logconfig**

Currently configured logs:

ן

[ list of logs ]

Choose the operation you want to perform:

- NEW Create a new log.
- EDIT Modify a log subscription.
- DELETE Remove a log subscription.
- SETUP General settings.
- LOGHEADERS Configure headers to log.
- HOSTKEYCONFIG Configure SSH host keys.
- []> **hostkeyconfig**

Currently installed host keys:

1. mail3.example.com ssh-dss [ key displayed ]

Choose the operation you want to perform:

- NEW Add a new key.
- EDIT Modify a key.
- DELETE Remove a key.
- SCAN Automatically download a host key.
- PRINT Display a key.
- HOST Display system host keys.
- FINGERPRINT Display system host key fingerprints.
- USER Display system user keys.
- []> **scan**

Please enter the host or IP address to lookup.

```
[]> mail3.example.com
```
Choose the ssh protocol type:

1. SSH1:rsa

- 2. SSH2:rsa
- 3. SSH2:dsa
- 4. All
- $[4]$

SSH2:dsa

mail3.example.com ssh-dss

[ key displayed ]

SSH2:rsa

mail3.example.com ssh-rsa

[ key displayed ]

SSH1:rsa

mail3.example.com 1024 35

[ key displayed ]

Add the preceding host key(s) for mail3.example.com? [Y]>

Currently installed host keys:

- 1. mail3.example.com ssh-dss [ key displayed ]
- 2. mail3.example.com ssh-rsa [ key displayed ]
- 3. mail3.example.com 1024 35 [ key displayed ]

Choose the operation you want to perform:

- NEW Add a new key.
- EDIT Modify a key.

 $\Gamma$ 

- DELETE - Remove a key.

ן

- SCAN Automatically download a host key.
- PRINT Display a key.
- HOST Display system host keys.
- FINGERPRINT Display system host key fingerprints.
- USER Display system user keys.

[]>

Currently configured logs:

[ list of configured logs ]

Choose the operation you want to perform:

- NEW Create a new log.
- EDIT Modify a log subscription.
- DELETE Remove a log subscription.
- SETUP General settings.
- LOGHEADERS Configure headers to log.
- HOSTKEYCONFIG Configure SSH host keys.

[]>

 $\blacksquare$ 

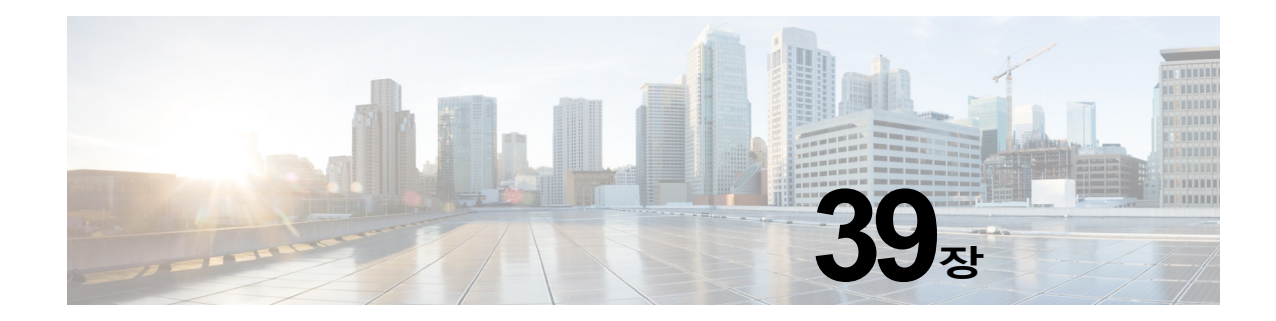

# **클러스터를 사용한 중앙 집중식 관리**

- **•** [클러스터를](#page-1048-0) 사용한 중앙 집중식 관리 개요, 39-1페이지
- **•** [클러스터](#page-1049-0) 요구 사항, 39-2페이지
- **•** [클러스터](#page-1049-1) 조직, 39-2페이지
- **•** [클러스터](#page-1051-0) 만들기 및 가입, 39-4페이지
- **•** [클러스터](#page-1057-0) 관리, 39-10페이지
- **•** GUI에서 [클러스터](#page-1063-0) 관리, 39-16페이지
- **•** [클러스터](#page-1066-0) 통신, 39-19페이지

 $\mathbf{r}$ 

- **•** 클러스터링된 [어플라이언스에서](#page-1070-0) 컨피그레이션 로드, 39-23페이지
- **•** 모범 사례 및 [FAQ, 39-25](#page-1072-0)페이지

# <span id="page-1048-0"></span>**클러스터를 사용한 중앙 집중식 관리 개요**

Cisco 중앙 집중식 관리 기능을 사용하면 여러 어플라이언스를 동시에 관리 및 구성함으로써 관 리 시간을 줄이고 네트워크 전체에서 일관된 컨피그레이션을 보장할 수 있습니다. 여러 어플라이 언스를 관리하기 위한 추가 하드웨어를 구매할 필요가 없습니다. 중앙 집중식 관리 기능을 통해 네트워크 내에서 신뢰성, 유연성 및 확장성이 향상되므로, 로컬 정책을 준수하는 한편 전역적인 관리를 수행할 수 있습니다.

컨피그레이션 정보를 공유하는 시스템(machine) 집합으로서 *클러스터*가 정의됩니다. 클러스터 내에서 시스템(Cisco 어플라이언스)은 *그룹*으로 나뉩니다. 모든 클러스터에는 그룹이 하나 이상 포함됩니다. 특정 시스템은 한 그룹의 구성원이며 한 그룹에만 속합니다. 관리자 사용자는 클러스 터 전체, 그룹 전체 또는 시스템 단위로 서로 다른 요소를 구성함으로써 네트워크, 지리, 사업 부 서 또는 기타 논리적 관계를 기반으로 Cisco 어플라이언스의 세그멘테이션을 활성화할 수 있습니다.

클러스터는 *peer-to-peer* 아키텍처로 구현되며, 클러스터 내에는 마스터/슬레이브 관계가 없습니 다. 클러스터를 제어 및 관리할 시스템에 로그인할 수 있습니다. (그러나 일부 컨피그레이션 명령 은 제한됩니다. [제한되는](#page-1062-0) 명령, 39-15페이지 섹션을 참조해 주십시오.)

사용자 데이터베이스는 클러스터의 모든 시스템에서 공유됩니다. 즉, 전체 클러스터에 하나의 사 용자 집합 및 단일 관리자 사용자만 있습니다. 클러스터에 속한 모든 시스템은 클러스터의 *admin*  비밀번호라고 하는 단일 관리자 비밀번호를 공유합니다.

Τ

# <span id="page-1049-0"></span>**클러스터 요구 사항**

- **•** 클러스터의 시스템은 DNS에서 확인 가능한 호스트 이름을 가지고 있어야 합니다. 또는 IP 주 소를 대신 사용할 수 있지만 두 가지를 혼용할 수는 없습니다. DNS 및 호스트 이름 확인[, 39-19](#page-1066-1)페이지를 참조하십시오. 클러스터 통신은 일반적으로 시스 템의 DNS 호스트 이름을 사용하여 시작됩니다.
- **•** 클러스터는 동일한 AsyncOS 버전을 실행하는 시스템으로만 구성해야 합니다. 클러스터 구성원을 업그레이드하는 방법은 [클러스터에서](#page-1060-0) 시스템 업그레이드, 39-13페이지 섹션을 참조해 주십시오.
- **•** SSH(일반적으로 포트 22) 또는 CCS(Cluster Communication Service)를 통해 클러스터에 시 스템을 추가할 수 있습니다.

[클러스터](#page-1066-0) 통신, 39-19페이지를 참조하십시오.

**•** 클러스터에 추가된 시스템은 SSH 또는 CCS(Cluster Communication Service)를 통해 통신 할 수 있습니다. 사용 포트는 구성 가능합니다. SSH는 일반적으로 포트 22에서 활성화되고 CCS의 포트는 기본적으로 2222이지만, 이러한 서비스를 다른 포트에 구성할 수도 있습니다.

어플라이언스에 대해 열려 있어야 하는 일반 방화벽 포트 외에도 CCS를 통해 통신하는 클러 스터링된 시스템은 CCS 포트를 통해 상호 연결할 수 있어야 합니다. [클러스터](#page-1066-0) 통신, 39-19페 [이지](#page-1066-0)를 참조하십시오.

**•** 시스템의 클러스터 만들기, 가입 또는 구성을 수행하려면 CLI(Command Line Interface) 명령 clusterconfig를 사용해야 합니다.

클러스터를 만들었으면 GUI 또는 CLI에서 클러스터 외의 컨피그레이션 설정을 관리할 수 있 습니다.

[클러스터](#page-1051-0) 만들기 및 가입, 39-4페이지 및 GUI에서 [클러스터](#page-1063-0) 관리, 39-16페이지 항목을 참조 하십시오.

## <span id="page-1049-1"></span>**클러스터 조직**

클러스터 내에서 컨피그레이션 정보는 3개의 그룹 또는 *레벨*로 나뉩니다. 상위 레벨은 클러스터 설정을, 중간 레벨은 그룹 설정을, 하위 레벨은 시스템 관련 설정을 설명합니다.

<span id="page-1050-0"></span>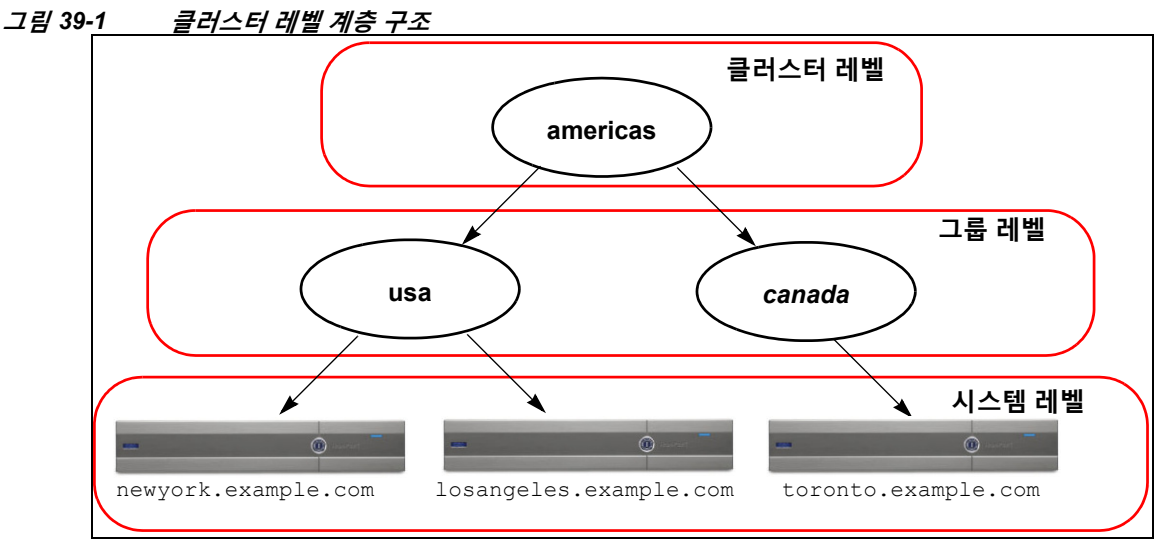

각 레벨 내에는 설정을 구성할 수 있는 하나 이상의 특정 구성원이 있는데, 이를 모드라고 합니다. 모 드란 지정된 레벨에 있는 명명된 구성원을 가리킵니다. 예를 들어 "usa" 그룹은 다이어그램에 있 는 두 그룹 모드 중 하나를 나타냅니다. 레벨은 일반적인 용어이지만 모드는 구체적입니다. 모드 는 항상 이름으로 참조됩니다. 그림 [39-1](#page-1050-0)에 나와 있는 클러스터는 6개의 모드를 가지고 있습니다.

설정은 특정 레벨에서 구성되지만 항상 특정 모드에 **대해** 구성됩니다. 한 레벨 내 모든 모드에 대 해 설정을 구성할 필요는 없습니다. 클러스터 모드는 특수한 경우입니다. 클러스터는 하나뿐이므 로 클러스터 모드에 대해 구성된 모든 설정은 클러스터 레벨에서 구성된다고 말할 수 있습니다.

일반적으로 대부분의 설정을 클러스터 레벨에서 구성해야 합니다. 그러나 더 낮은 레벨에서 구체 적으로 구성된 설정은 더 높은 레벨에서 구성된 설정을 *재정의*합니다. 따라서 그룹 모드 (group-mode) 또는 시스템 모드(machine-mode) 설정으로 클러스터 모드(cluster-mode) 설정을 재정의할 수 있습니다.

예를 들어 클러스터 모드에서 Good Neighbor Table을 구성하며 시작할 수 있습니다. 클러스터의 모든 시스템은 해당 컨피그레이션을 사용합니다. 그런 다음 시스템 모드의 newyork 시스템에 대 해 이 테이블을 구성할 수 있습니다. 이 경우 클러스터의 다른 모든 시스템은 클러스터 레벨에서 정의된 Good Neighbor Table을 사용하지만, newyork 시스템은 개별 시스템 모드 설정으로 클러 스터 설정을 재정의합니다.

특정 그룹 또는 시스템에 대해 클러스터 설정을 덮어쓸 수 있는 기능은 뛰어난 유연성을 제공합니 다. 시스템 모드에서 개별적으로 많은 설정을 구성하는 경우 클러스터에서 제공할 수 있는 관리 편의성을 상당 부분 놓치게 됩니다.

## **초기 컨피그레이션 설정**

 $\mathbf{r}$ 

대부분의 기능에서 새 모드에 대한 설정을 구성하기 시작할 때 이러한 설정은 처음에 기본적으로 비어 있습니다. 모드에서 설정이 비어 있는 것과 없는 것에는 차이가 있습니다. 예를 들어 그룹 하 나와 시스템 하나로 구성된 매우 간단한 클러스터가 있다고 가정해보겠습니다. 클러스터 레벨에 서 LDAP 쿼리를 구성했다면 그룹 또는 시스템 레벨에서는 구성된 설정이 없는 것입니다.

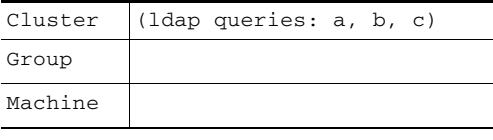

Τ

이제 그룹에 대해 새로운 LDAP 쿼리 설정을 만들면 다음과 같은 상태가 됩니다.

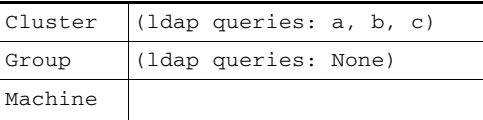

그룹 레벨 설정은 클러스터 레벨 설정을 재정의하지만, 새 그룹 설정은 처음에 비어 있습니다. 그 룹 모드에는 실제로 자체적으로 구성된 LDAP 쿼리가 없습니다. 이 그룹 내 시스템은 그룹에서 LDAP 쿼리의 "빈" 집합을 상속합니다.

이제 다음과 같이 그룹에 LDAP 쿼리를 추가할 수 있습니다.

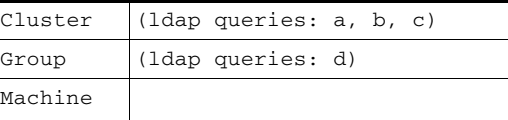

이제 클러스터 레벨에도 쿼리 집합 하나가 구성되어 있고 그룹에도 또 다른 쿼리 집합이 있습니다. 시스템은 그룹에서 쿼리를 상속합니다.

# <span id="page-1051-0"></span>**클러스터 만들기 및 가입**

GUI(Graphical User Interface)에서는 클러스터 만들기 또는 가입을 수행할 수 없습니다. 시스템 의 클러스터 만들기, 가입 또는 구성을 수행하려면 CLI(Command Line Interface)를 사용해야 합 니다. 클러스터를 만들었으면 GUI 또는 CLI에서 컨피그레이션 설정을 변경할 수 있습니다.

## **clusterconfig 명령**

시스템은 clusterconfig 명령을 통해 클러스터를 만들거나 클러스터에 가입할 수 있습니다.

- **•** 새 클러스터를 만들면 해당 클러스터의 모든 초기 설정이 클러스터를 만든 시스템에서 상속 됩니다. 시스템이 전에 "독립형" 모드로 구성된 경우, 클러스터를 만들면 해당 독립형 설정이 사용됩니다.
- **•** 시스템이 클러스터에 가입하면 해당 시스템의 클러스터 가능한 설정은 모두 클러스터 레벨에 서 상속됩니다. 다시 말해서, 특정 시스템 관련 설정(예: IP 주소)을 제외한 모든 것이 손실되 고 클러스터 및/또는 해당 시스템이 가입하기 위해 선택한 그룹의 설정으로 교체됩니다. 시스 템이 전에 "독립형" 모드로 구성된 경우 클러스터를 만들면 해당 독립형 설정이 사용되며, 시 스템 레벨의 설정은 아무것도 유지되지 않습니다.

현재 시스템이 아직 클러스터에 속하지 않은 경우 clusterconfig 명령을 실행하면 기존 클러스터 에 가입할지 새 클러스터를 만들지에 대한 옵션이 표시됩니다.

newyork.example.com> **clusterconfig**

Do you want to join or create a cluster?

- 1. No, configure as standalone.
- 2. Create a new cluster.

a ka

3. Join an existing cluster over SSH.

4. Join an existing cluster over CCS.

[1]> **2**

Enter the name of the new cluster.

[]> **americas**

New cluster committed: Wed Jun 22 10:02:04 2005 PDT

Creating a cluster takes effect immediately, there is no need to commit.

Cluster americas

Choose the operation you want to perform:

- ADDGROUP Add a cluster group.
- SETGROUP Set the group that machines are a member of.
- RENAMEGROUP Rename a cluster group.
- DELETEGROUP Remove a cluster group.
- REMOVEMACHINE Remove a machine from the cluster.
- SETNAME Set the cluster name.
- LIST List the machines in the cluster.
- LISTDETAIL List the machines in the cluster with detail.
- DISCONNECT Temporarily detach machines from the cluster.
- RECONNECT Restore connections with machines that were previously detached.
- PREPJOIN Prepare the addition of a new machine over CCS.
- []>

 $\mathbf{r}$ 

이 시점에서 새 클러스터에 시스템을 추가할 수 있습니다. 이러한 시스템은 SSH 또는 CCS를 통 해 통신할 수 있습니다.

Ι

### **기존 클러스터에 가입**

클러스터에 추가하려는 호스트에서 clusterconfig 명령을 실행하여 기존 클러스터에 가입합니다. SSH 또는 CCS(cluster communication service)를 통해 클러스터에 가입할 수 있습니다 .

호스트를 기존 클러스터에 추가하려면

- **•** 클러스터에 있는 시스템의 SSH 호스트 키를 검증할 수 있어야 합니다.
- **•** 클러스터에 있는 시스템의 IP 주소를 알아야 하며 클러스터에서 이 시스템에 연결할 수 있어 야 합니다(예: SSH 또는 CCS를 통해).
- **•** 클러스터에 속한 시스템에서 admin 사용자에 대한 관리자 비밀번호를 알아야 합니다.

### **SSH를 통해 기존 클러스터에 가입**

다음은 SSH 옵션을 사용하여 losangeles.example.com 시스템을 클러스터에 추가하는 방법을 보 여줍니다.

losangeles.example.com> **clusterconfig**

Do you want to join or create a cluster?

- 1. No, configure as standalone.
- 2. Create a new cluster.
- 3. Join an existing cluster over SSH.
- 4. Join an existing cluster over CCS.
- [1]> **3**

While joining a cluster, you will need to validate the SSH host key of the remote machine to which you are joining. To get the public host key

fingerprint of the remote host, connect to the cluster and run: logconfig -> hostkeyconfig -> fingerprint.

WARNING: All non-network settings will be lost. System will inherit the values set at the group or cluster mode for the non-network settings. Ensure that the cluster settings are compatible with your network settings (e.g. dnsconfig settings)

Do you want to enable the Cluster Communication Service on

losangeles.example.com? [N]> **n**

Enter the IP address of a machine in the cluster.

[]> IP address is entered

Enter the remote port to connect to. The must be the normal admin ssh port, not the CCS port. [22]> 22

Enter the admin password for the cluster. The administrator password for the clustered machine is entered

Please verify the SSH host key for IP address: Public host key fingerprint: xx:xx:xx:xx:xx:xx:xx:xx:xx:xx:xx:xx:xx:xx:xx:xx Is this a valid key for this host? [Y]> **y**

Joining cluster group Main\_Group. Joining a cluster takes effect immediately, there is no need to commit. Cluster americas

Choose the operation you want to perform:

- ADDGROUP Add a cluster group.
- SETGROUP Set the group that machines are a member of.
- RENAMEGROUP Rename a cluster group.
- DELETEGROUP Remove a cluster group.
- REMOVEMACHINE Remove a machine from the cluster.
- SETNAME Set the cluster name.

I

- LIST List the machines in the cluster.
- LISTDETAIL List the machines in the cluster with detail.
- DISCONNECT Temporarily detach machines from the cluster.
- RECONNECT Restore connections with machines that were previously detached.
- PREPJOIN Prepare the addition of a new machine over CCS.

Ι

 $[$ ] >

(Cluster americas)>

### **CCS를 통해 기존 클러스터에 가입**

SSH를 사용할 수 없는 경우 SSH 대신 CCS를 사용합니다. CCS의 유일한 장점은 클러스터 통신 이 해당 포트를 통해서만 발생한다는 것입니다(사용자 로그인, SCP 등 없음). CCS를 통해 기존 클러스터에 또 다른 시스템을 추가하려면 clusterconfig의 prepjoin 하위 명령을 사용하여 클러 스터에 추가할 시스템을 준비합니다. 이 예에서는 newyork 시스템에서 prepjoin 명령을 실행하여 losangeles 시스템을 클러스터에 추가하도록 준비합니다.

prepjoin 명령에는 호스트의 CLI에서 clusterconfig prepjoin print를 입력하여 클러스터에 추 가할 호스트의 사용자 키를 가져와서 현재 클러스터에 있는 호스트의 명령줄에 복사하는 작업이 포함됩니다.

Choose the operation you want to perform:

- ADDGROUP Add a cluster group.
- SETGROUP Set the group that machines are a member of.
- RENAMEGROUP Rename a cluster group.
- DELETEGROUP Remove a cluster group.
- REMOVEMACHINE Remove a machine from the cluster.
- SETNAME Set the cluster name.
- LIST List the machines in the cluster.
- LISTDETAIL List the machines in the cluster with detail.
- DISCONNECT Temporarily detach machines from the cluster.
- RECONNECT Restore connections with machines that were previously detached.
- PREPJOIN Prepare the addition of a new machine over CCS.
- []> **prepjoin**

Prepare Cluster Join Over CCS

No host entries waiting to be added to the cluster.

Choose the operation you want to perform:

- NEW - Add a new host that will join the cluster.

[]> **new**

Enter the hostname of the system you want to add.

[]> **losangeles.example.com**

Enter the serial number of the host mail3.example.com.

[]> unique serial number is added

Enter the user key of the host losangeles.example.com. This can be obtained by typing "clusterconfig prepjoin print" in the CLI on mail3.example.com. Press enter on a blank line to finish.

unique user key from output of prepjoin print is pasted

Host losangeles.example.com added.

Prepare Cluster Join Over CCS

1. losangeles.example.com (serial-number)

Choose the operation you want to perform:

- NEW - Add a new host that will join the cluster.

- DELETE - Remove a host from the pending join list.

[]>

 $\mathbf I$ 

시스템이 이미 클러스터의 일부인 경우 clusterconfig 명령을 사용하면 클러스터의 여러 설정을 구성할 수 있습니다.

(Cluster Americas)> **clusterconfig**

Cluster americas

Choose the operation you want to perform:

- ADDGROUP - Add a cluster group.

ן

- SETGROUP Set the group that machines are a member of.
- RENAMEGROUP Rename a cluster group.
- DELETEGROUP Remove a cluster group.
- REMOVEMACHINE Remove a machine from the cluster.
- SETNAME Set the cluster name.
- LIST List the machines in the cluster.
- LISTDETAIL List the machines in the cluster with detail.
- DISCONNECT Temporarily detach machines from the cluster.
- RECONNECT Restore connections with machines that were previously detached.
- PREPJOIN Prepare the addition of a new machine over CCS.

 $[$ ] >

## **그룹 추가**

모든 클러스터에는 그룹이 하나 이상 포함되어야 합니다. 새 클러스터를 만들면 Main\_Group이 라는 기본 그룹이 자동으로 만들어집니다. 그러나 클러스터 내에 그룹을 더 만들 수도 있습니다. 다음 예는 기존 클러스터 내에서 추가 그룹을 만들고 새 그룹에 시스템을 할당하는 방법을 보여 줍니다.

#### **절차**

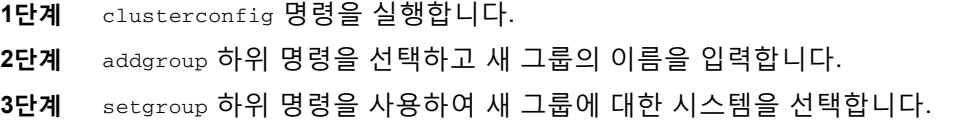

# <span id="page-1057-0"></span>**클러스터 관리**

## **CLI에서 클러스터 관리**

For machines that are part of a cluster, the CLI can be switched into different *modes*. 다시 설 명하지만, 모드란 레벨의 명명된 특정 구성원을 가리킵니다.

CLI 모드는 컨피그레이션을 정확히 어디에서 수정할지를 결정합니다. 기본값은 사용자가 로그인 한 시스템인 "login host"에 대한 "machine" 모드입니다.

서로 다른 모드 간에 전환하려면 clustermode 명령을 사용합니다.

#### **표** *39-1* **클러스터 관리**

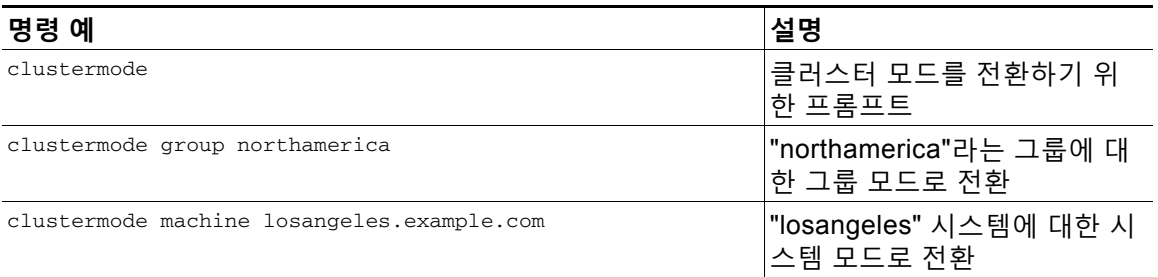

현재 모드를 나타내도록 CLI의 프롬프트가 변경됩니다.

(Cluster Americas)>

#### 또는

(Machine losangeles.example.com)>

시스템 모드에서 프롬프트는 시스템의 인증된 도메인 이름을 포함합니다.

## <span id="page-1058-0"></span>**설정 복사 및 이동**

모든 제한 없는([제한되는](#page-1062-0) 명령, 39-15페이지 참조) 명령에는 CLUSTERSHOW 및 CLUSTERSET라는 새 작업이 있습니다. CLUSTERSHOW는 명령이 구성된 모드를 표시하는 데 사용됩니다([추가된](#page-1061-0) 새 작업, 39-14[페이지](#page-1061-0) 참조). CLUSTERSET 작업을 사용하면 한 모드에서 다른 모드로 또는 레벨 간(예: 시스 템에서 그룹으로)에 현재 설정(현재 명령으로 구성 가능)을 이동하거나 복사할 수 있습니다.

*복사*는 현재 모드에 대한 설정을 유지합니다. *이동*은 현재 모드의 컨피그레이션을 재설정합니다 (지웁니다). 즉, 이동하면 현재 모드에 대해 어떤 설정도 구성되지 않습니다.

예를 들어 northamerica 그룹에 대해 Good Neighbor Table 설정(destconfig 명령)을 구성했으며 전체 클러스터에서 이 설정을 공유하려는 경우, destconfig 명령 내에서 clusterset 작업을 사용 하여 현재 설정을 클러스터 모드로 복사(또는 이동)할 수 있습니다. (새 [컨피그레이션으로](#page-1059-0) 실험, 39-12[페이지](#page-1059-0) 참조.)

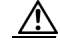

 $\overline{\phantom{a}}$ 

**주의** 일관성 없는 종속성을 피하려면 컨피그레이션 설정을 이동하거나 복사할 때 주의를 기울여야 합 니다. 예를 들어 면책조항 스탬프가 구성된 리스너를 또 다른 시스템으로 이동하거나 복사하는 경 우 새로운 시스템에 동일한 면책조항이 구성되어 있지 않으면, 새 시스템에서는 면책조항 스탬프 가 활성화되지 않습니다.

ן

## <span id="page-1059-0"></span>**새 컨피그레이션으로 실험**

클러스터를 사용하는 가장 유용한 방법 중 하나는 새 컨피그레이션 설정으로 실험해보는 것입니 다. 먼저 독립된 환경을 마련하여 시스템 모드에서 설정을 변경합니다. 컨피그레이션이 만족스러 우면 해당 컨피그레이션 변경 사항을 클러스터 모드로 이동하여 모든 시스템에서 사용할 수 있도 록 합니다.

다음 예는 한 시스템에서 리스너 설정을 변경한 다음 준비가 되면 클러스터의 나머지로 설정을 게 시하는 단계를 보여줍니다. 리스너는 일반적으로 클러스터 레벨에서 구성되므로, 다음 예는 설정 을 변경 및 테스트하기 전에 컨피그레이션을 한 시스템의 시스템 모드로 가져오는 것으로 시작됩 니다. 클러스터의 다른 시스템에 변경 사항을 적용하기 전에 한 시스템에서 이 유형의 실험적 변 경 사항을 테스트해야 합니다.

#### **절차**

**1단계** clustermode cluster 명령을 사용하여 클러스터 모드로 변경합니다.

clustermode 명령은 모드를 클러스터, 그룹 및 시스템 레벨로 변경하기 위해 사용하는 CLI 명 령입니다.

- **2단계** listenerconfig를 입력하여 클러스터에 대해 구성된 리스너 설정을 표시합니다.
- **3단계** 실험할 시스템을 선택하고, clusterset 명령을 사용하여 클러스터에서 시스템 모드로 설정을 "하 향" 복사합니다.
- **4단계** clustermode 명령을 사용하여 실험용 시스템의 시스템 모드로 이동합니다. 예를 들면 다음과 같습 니다.

clustermode machine newyork.example.com

- **5단계** 시스템 모드의 실험용 시스템에서 listenerconfig 명령을 실행하여 실험용 시스템에 맞게 구체적 으로 변경합니다.
- **6단계** 변경 사항을 커밋합니다.
- **7단계** 변경 사항을 커밋해야 한다는 점을 기억하면서, 실험용 시스템에서 계속해서 컨피그레이션 변경 을 실험합니다.
- **8단계** 새 설정을 모든 시스템에 적용할 준비가 되면 clusterset 명령을 사용하여 설정을 클러스터 모드 로 이동합니다.
- **9단계** 변경 사항을 커밋합니다.

## **클러스터에서 영구적으로 나가기(제거)**

클러스터에서 시스템을 영구적으로 제거하려면 clusterconfig의 REMOVEMACHINE 작업을 사용합니 다. 클러스터에서 시스템이 영구적으로 제거되면 컨피그레이션이 "플랫화"되어, 해당 시스템은 클 러스터의 일부였을 때와 동일하게 작동하게 됩니다. 예를 들어 클러스터 모드의 Global Unsubscribe 테이블만 있는 경우, 클러스터에서 시스템이 제거될 때 Global Unsubscribe 테이블 데이터가 시스템의 로컬 컨피그레이션으로 복사됩니다.

## <span id="page-1060-0"></span>**클러스터에서 시스템 업그레이드**

클러스터는 연결된 시스템에서 AsyncOS의 서로 다른 버전을 허용하지 않습니다.

AsyncOS 업그레이드를 설치하기 전에 clusterconfig 명령을 통해 클러스터에서 각 시스템의 연 결을 끊어야 합니다. 모든 시스템을 업그레이드하면 clusterconfig 명령을 통해 클러스터를 다시 연결해야 합니다. 시스템을 동일한 버전으로 업그레이드하는 동안 별개의 두 클러스터를 실행할 수 있습니다. GUI의 Upgrades(업그레이드) 페이지에서 클러스터링된 시스템을 업그레이드할 수 도 있습니다.

업그레이드를 설치할 준비가 될 때까지 클러스터 시스템의 연결을 끊을 필요가 없도록 업그레이 드를 백그라운드에서 다운로드할 수 있습니다.

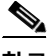

**참고** 사용자가 클러스터에서 개별 시스템의 연결을 끊기 전에 업그레이드 명령을 사용하는 경우, AsyncOS는 클러스터에 있는 모든 시스템의 연결을 끊습니다. Cisco Systems에서는 업그레이드 하기 전에 클러스터에서 각 시스템의 연결을 끊을 것을 권장합니다. 그러면 각 시스템에 대한 연 결 끊기 및 업그레이드가 수행될 때까지 나머지 시스템은 클러스터에서 계속해서 작동할 수 있습 니다.

#### **절차**

- **1단계** 클러스터의 시스템에서 clusterconfig의 disconnect 작업을 사용합니다. 예를 들어 losangeles.example.com 시스템의 연결을 끊으려면 clusterconfig disconnect losangeles.example.com을 입력합니다. 커밋(commit)은 필요하지 않습니다.
- **2단계** 선택적으로, suspendlistener 명령을 사용하여 업그레이드 프로세스 중에 새 연결 및 메시지의 수 락을 중단합니다.
- **3단계** upgrade 명령을 실행하여 AsyncOS를 새 버전으로 업그레이드합니다.

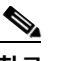

- **참고** 클러스터에서 모든 시스템의 연결을 끊는다는 경고 또는 확인 프롬프트를 모두 무시하십 시오. 해당 시스템의 연결을 끊었으므로 AsyncOS는 현 시점에서 클러스터에 있는 다른 시스템의 연결을 끊지 않습니다.
- **4단계** 시스템의 AsyncOS 버전을 선택합니다. 업그레이드가 완료되면 시스템이 재부팅됩니다.
- **5단계** 업그레이드된 시스템에서 resume 명령을 사용하여 새 메시지 수락을 시작합니다.
- **6단계** 클러스터의 각 시스템에 대해 1~5단계를 반복합니다.

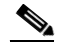

 $\mathbf{r}$ 

**참고** 클러스터에서 시스템의 연결을 끊으면 다른 시스템의 컨피그레이션을 변경하기 위해 해 당 시스템을 사용할 수 없습니다. 클러스터 컨피그레이션을 수정할 수는 있지만, 설정이 비 동기화될 수 있으므로 다른 시스템의 연결이 끊어진 동안에는 설정을 변경하지 마십시오.

**7단계** 모든 시스템의 업그레이드가 완료되면 업그레이드된 각 시스템에서 clusterconfig의 reconnect 작 업을 사용하여 다시 연결합니다. 예를 들어 losangeles.example.com 시스템을 다시 연결하려면 clusterconfig reconnect losangeles.example.com을 입력합니다. AsyncOS의 동일한 버전을 실행 중인 클러스터에만 시스템을 연결할 수 있습니다.

Τ

## **CLI 명령 지원**

## **모든 명령은 클러스터 인식**

AsyncOS의 모든 CLI 명령은 이제 클러스터를 인식합니다. 일부 명령의 동작은 클러스터 모드에 서 실행하는 경우 약간 변경됩니다. 예를 들어, 클러스터에 속한 시스템에서 실행하는 경우 다음 명령의 동작이 변경됩니다.

### **commit 및 clearchanges 명령**

#### **commit**

사용자가 현재 어떤 모드에 있든, commit 명령은 클러스터의 세 레벨 모두에 대한 모든 변경 사항 을 커밋합니다.

#### **commitdetail**

commitdetail 명령은 클러스터 내 모든 시스템에 전파한 컨피그레이션 변경 사항에 대한 세부사 항을 제공합니다.

#### **clearchanges**

사용자가 현재 어떤 모드에 있든, clearchanges(clear) 명령은 클러스터의 세 레벨 모두에 대한 모 든 변경 사항을 지웁니다.

### <span id="page-1061-0"></span>**추가된 새 작업**

#### **CLUSTERSHOW**

이제 각 명령 내에 CLUSTERSHOW 작업이 있어서, 명령이 어떤 모드에서 구성되고 있는지를 알 수 있 습니다.

더 낮은 레벨의 기존 설정에 의해 재정의될 작업을 수행하기 위해 CLI 명령을 입력하는 경우 알림 이 표시됩니다. 예를 들어 클러스터 모드에서 명령을 입력하면 다음과 같은 알림이 표시될 수 있 습니다.

Note: Changes to these settings will not affect the following groups and machines because they are overriding the cluster-wide settings:

East\_Coast, West\_Coast

facilities\_A, facilities\_B, receiving\_A

그룹 모드에 대한 설정을 수정하는 경우에도 유사한 메시지가 출력될 수 있습니다.

## <span id="page-1062-0"></span>**제한되는 명령**

대부분의 CLI 명령 및 해당 GUI 페이지는 클러스터, 그룹, 시스템 등 어떤 모드에서나 실행 가능 합니다. 그러나 일부 명령 및 페이지는 한 모드로만 제한됩니다.

시스템 인터페이스(GUI 및 CLI)는 명령이 제한된다는 점과 어떻게 제한되는지를 항상 분명하게 알려줍니다. 명령을 구성하기 위한 적절한 모드로 손쉽게 전환할 수 있습니다.

- **•** GUI에서 모드를 전환하려면 "Change Mode(모드 변경)" 메뉴 또는 "Settings for this features are currently defined at(이 기능에 대한 설정이 현재 정의된 곳):" 링크를 사용합니다.
- **•** CLI에서 모드를 전환하려면 clustermode 명령을 사용합니다.
- **표** *39-2* **클러스터 모드로 제한되는 명령**

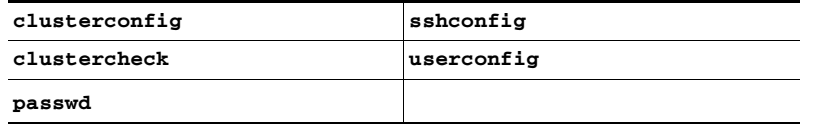

그룹 또는 시스템 모드에서 이러한 명령 중 하나를 실행하려고 하면 경고 메시지와 함께 적절한 모드로 전환할 수 있는 프롬프트가 표시됩니다.

 $\frac{\partial}{\partial x}$ 

 $\overline{\phantom{a}}$ 

**참고** passwd 명령은 게스트 사용자가 사용할 수 있어야 하므로 특수한 경우입니다. 게스트 사용자가 클 러스터의 시스템에서 passwd 명령을 실행하면 경고 메시지가 표시되는 대신 사용자 모드 변경 없 이 클러스터 레벨 데이터에 대해 자동으로 작업이 수행됩니다. 다른 모든 사용자에게는 위에서 설 명한 동작이 수행됩니다(다른 제한되는 컨피그레이션 명령과 같음).

다음 명령은 시스템 모드*(machine mode)*로 제한됩니다.

| antispamstatus   | etherconfig      | resume         | suspenddel      |
|------------------|------------------|----------------|-----------------|
| antispamupdate   | featurekey       | resumedel      | suspendlistener |
| antivirusstatus  | hostrate         | resumelistener | techsupport     |
| antivirusupdate  | hoststatus       | rollovernow    | tophosts        |
| bouncerecipients | interfaceconfig  | routeconfig    | topin           |
| deleterecipients | ldapflush        | sbstatus       | trace           |
| delivernow       | ldaptest         | setgateway     | version         |
| diagnostic       | nslookup         | sethostname    | vofflush        |
| dnsflush         | quarantineconfiq | settime        | vofstatus       |
| dnslistflush     | rate             | shutdown       | workqueue       |
| dnslisttest      | reboot.          | status         |                 |
| dnsstatus        | resetcounters    | suspend        |                 |

클러스터 또는 그룹 모드에서 이러한 명령 중 하나를 실행하려고 하면 경고 메시지와 함께 적절한 모드로 전환할 수 있는 프롬프트가 표시됩니다.

Ι

다음 명령은 더 나아가 *로그인 호스트*(즉 로그온한 특정 시스템)로 제한됩니다. 이러한 명령을 실 행하려면 로컬 파일 시스템에 액세스해야 합니다.

**표** *39-3* **로그인 호스트 모드로 제한되는 명령**

| last | resetconfig    | tail    | upgrade |
|------|----------------|---------|---------|
| ping | supportrequest | 'telnet | who     |

# <span id="page-1063-0"></span>**GUI에서 클러스터 관리**

GUI(clusterconfig 명령에 해당)에서 클러스터 만들기나 가입을 수행하거나 클러스터 전용 설정 을 관리할 수는 없지만, 클러스터에서 시스템을 탐색할 수 있으며, GUI 내부에서 설정을 생성 및 삭제하거나 클러스터, 그룹 및 시스템 간에 설정을 복사 및 이동(clustermode 및 clusterset 명령 에 해당하는 작업 수행)할 수 있습니다.

표시되는 Mail Flow Monitoring(메일 플로우 모니터링) 데이터는 로컬 시스템에 저장되므로 Incoming Mail Overview(수신 메일 개요) 페이지는 로그인 호스트로 제한되는 명령의 예입니다. 다른 시스템에 대한 Incoming Mail Overview(수신 메일 개요) 보고서를 보려면 해당 시스템의 GUI에 로그인해야 합니다.

어플라이언스에서 클러스터링이 활성화되었을 때 브라우저 주소 필드의 URL을 적어두십시오. 이 URL에는 machine, group 또는 cluster라는 단어가 적절히 포함됩니다. 예를 들어 처음 로그인하 면 Incoming Mail Overview(수신 메일 개요) 페이지의 URL은 다음과 같습니다.

https://*hostname*/**machine/***serial\_number*/monitor/incoming\_mail\_overview

**참고** Monitor(모니터) 메뉴의 Incoming Mail Overview(수신 메일 개요) 및 Incoming Mail Details(수신 메일 세부사항) 페이지는 로그인 시스템으로 제한됩니다.

Mail Policies(메일 정책), Security Services(보안 서비스), Network(네트워크) 및 System Administration(시스템 관리) 탭에는 로컬 시스템으로 제한되지 않은 페이지가 포함되어 있습니다. Mail Policies(메일 정책) 탭을 클릭하면 GUI의 중앙 집중식 관리 정보가 변경됩니다.

a ka

<span id="page-1064-0"></span>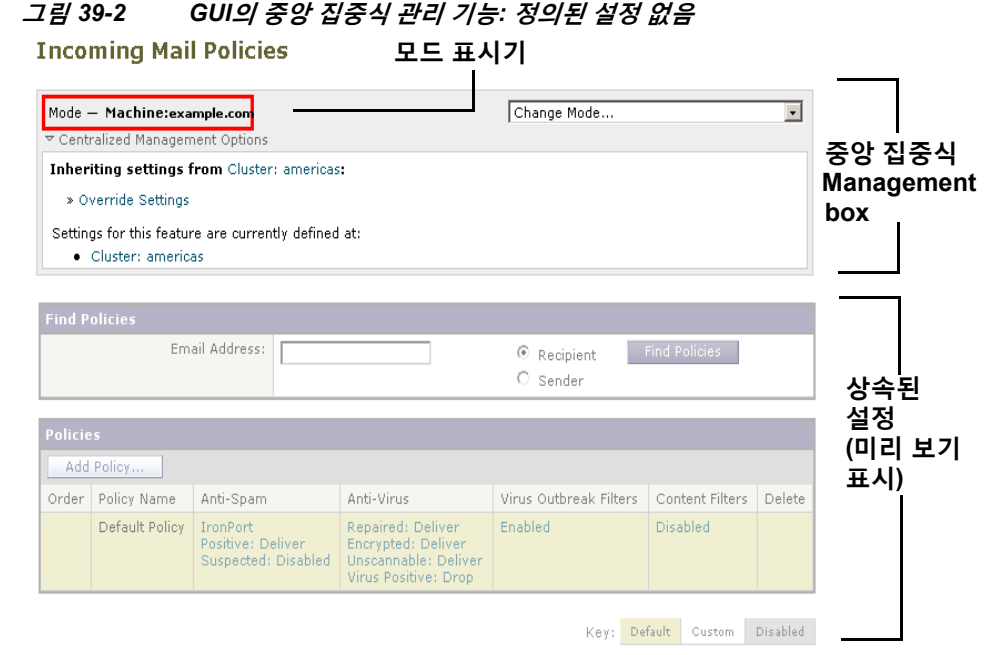

그림 [39-2](#page-1064-0)에서 시스템은 현재 기능에 대한 모든 컨피그레이션 설정을 클러스터 모드에서 상속합 니다. 상속되는 설정은 밝은 회색(미리 보기)으로 표시되어 있습니다. 이러한 설정을 유지할 수도 있고, 이 시스템에 대한 클러스터 레벨 설정을 재정의하도록 변경할 수도 있습니다.

 $\mathbf I$ 

**참고** 상속된 설정(미리 보기 표시)은 항상 클러스터에서 상속된 설정을 표시합니다. 그룹 및 클러스터 레벨에서 의존적인 서비스를 활성화 또는 비활성화할 때는 각별히 유의해야 합니다. 자세한 내용 은 설정 복사 및 이동[, 39-11](#page-1058-0)페이지를 참고해 주십시오.

Override Settings(설정 재정의) 링크를 클릭하면 해당 기능의 새 페이지가 표시됩니다. 이 페이지 에서 시스템 모드에 대한 새 컨피그레이션 설정을 만들 수 있습니다. 기본 설정으로 시작할 수도 있고, 다른 모드에서 이미 설정을 구성한 경우 이를 현재 시스템으로 복사할 수도 있습니다.

#### **그림** *39-3 GUI***의 중앙 집중식 관리 기능***:* **새 설정 만들기**

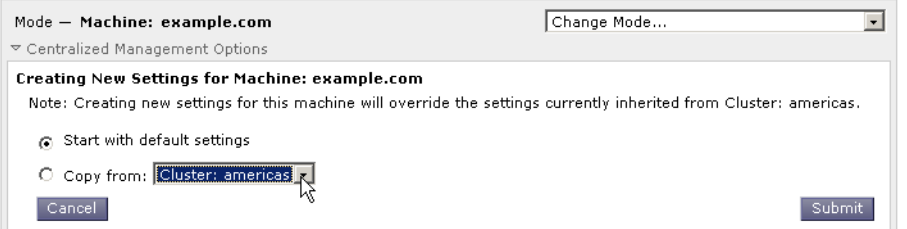

또는 그림 [39-2](#page-1064-0)에 표시된 대로, 이 컨피그레이션 설정이 이미 정의된 모드로 이동할 수도 있습니 다. 모드는 중앙 집중식 관리 상자의 하단, "Settings for this feature are currently defined at(이 기 능에 대한 설정이 현재 정의된 곳):" 아래에 나열됩니다. 설정이 실제로 정의된 모드만 여기에 나 열됩니다. 다른 모드에서 정의되거나 다른 모드에서 상속된 설정에 대한 페이지를 볼 때에는 해당 설정이 페이지에 표시됩니다.

나열된 모드 중 하나를 클릭하면(예: 그림 [39-2](#page-1064-0)에 나와 있는 Cluster: Americas 링크) 해당 모드에 대한 설정을 보고 관리할 수 있는 새 페이지가 표시됩니다.

Τ

#### **그림** *39-4 GUI***의 중앙 집중식 관리 기능***:* **정의된 설정**

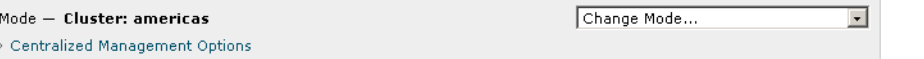

특정 모드에 대한 설정이 정의되면 모든 페이지에 중앙 집중식 관리 상자가 최소화된 상태로 표시 됩니다. 현재 페이지와 관련하여 현재 모드에서 사용 가능한 옵션 리스트를 표시하려면 "Centralized Management Options(중앙 집중식 관리 옵션)" 링크를 클릭하여 상자를 확장합니다. "Manage Settings(설정 관리)" 버튼을 클릭하면 현재 설정을 다른 모드로 복사 또는 이동하거나 완전히 삭제할 수 있습니다.

예를 들어 그림 [39-5](#page-1065-0)에서는 Centralized Management Options(중앙 집중식 관리 옵션) 링크를 클 릭하여 사용 가능한 옵션을 표시했습니다.

#### <span id="page-1065-0"></span>**그림** *39-5 GUI***의 중앙 집중식 관리 기능***:* **설정 관리**

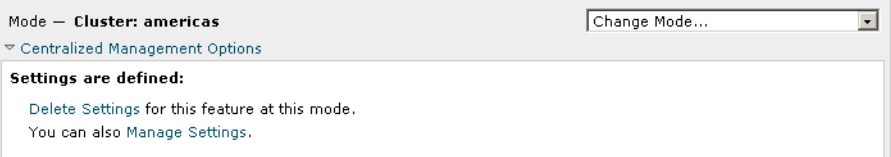

상자의 오른쪽에는 "Change Mode(모드 변경)" 메뉴가 있습니다. 이 메뉴에는 현재 모드가 표시 되며, 이를 통해 언제든지 다른 모드(클러스터, 그룹 또는 시스템)로 이동할 수 있습니다.

#### **그림** *39-6 Change Mode(***모드 변경***)* **메뉴 Incoming Mail Policies**

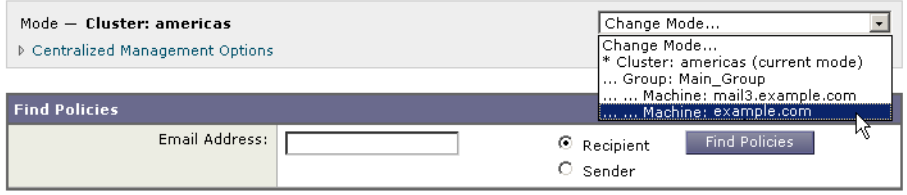

다른 모드를 표시하는 페이지로 이동하면 중앙 집중식 관리 상자 왼쪽에 있는 "Mode —" 텍스트 가 노란색으로 잠시 깜박이며 모드가 변경되었음을 알려줍니다.

특정 탭 내에 있는 일부 페이지는 시스템 모드로 제한됩니다. 그러나 현재 로그인 호스트로 제한 되는 Incoming Mail Overview(수신 메일 개요) 페이지와는 달리 이러한 페이지는 클러스터의 어 떤 시스템에서도 사용할 수 있습니다.

#### **그림** *39-7* **중앙 집중식 관리 기능***:* **제한되는 시스템**

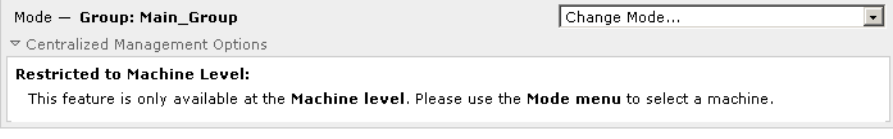

Change Mode(모드 변경) 메뉴에서 관리할 시스템을 선택합니다. 모드가 변경되었음을 알리는 텍 스트가 잠시 깜박이는 것을 볼 수 있습니다.

# <span id="page-1066-0"></span>**클러스터 통신**

클러스터 내 시스템은 *메시 네트워크*를 사용하여 서로 통신합니다. 기본적으로 모든 시스템은 다 른 모든 시스템과 연결됩니다. 링크 하나가 비활성화되면 다른 시스템들은 업데이트를 수신하지 못하게 됩니다.

기본적으로 모든 클러스터 간 통신은 SSH로 보호됩니다. 각 시스템은 경로 테이블의 복사본을 메 모리에 보관하며, 링크가 활성화 또는 비활성화되면 필요에 따라 메모리를 변경합니다. 또한 각 시스템은 클러스터에 있는 다른 모든 시스템에 대해 주기적으로 "ping"(1분마다)을 수행합니다. 이렇게 함으로써 최신 링크 상태를 확인하고 라우터 또는 NAT가 시간 초과될 때 연결을 유지할 수 있습니다.

 $\underbrace{\blacklozenge}$ 

 $\mathbf{r}$ 

**참고** 클러스터링된 두 어플라이언스 중 하나가 허용되는 최대 SSH 연결 수를 초과하여 연결하려고 시 도하는 경우 두 어플라이언스 간 연결이 끊길 수 있습니다. 이 경우 어플라이언스는 몇 초 내에 클 러스터에 자동으로 다시 가입되므로 수동 컨피그레이션이 필요하지 않습니다.

## <span id="page-1066-1"></span>**DNS 및 호스트 이름 확인**

DNS는 클러스터에 시스템을 연결하는 데 필요합니다. 클러스터 통신은 일반적으로 시스템의 DNS 호스트 이름(시스템에 있는 인터페이스의 호스트 이름이 아니라)을 사용하여 시작됩니다. 확인할 수 없는 호스트 이름의 시스템은 기술적으로 클러스터의 일부일지라도 실제로 클러스터 의 다른 시스템과 통신할 수 없습니다.

호스트 이름이 SSH 또는 CCS가 활성화된 어플라이언스의 올바른 IP 인터페이스를 가리키도록 DNS를 구성해야 합니다. 이 점은 매우 중요합니다. DNS가 SSH 또는 CCS가 활성화되지 않은 다 른 IP 주소를 가리키는 경우 호스트를 찾을 수 없습니다. 중앙 집중식 관리는 인터페이스별 호스 트 이름이 아니라 sethostname 명령으로 설정된 "기본 호스트 이름"을 사용합니다.

IP 주소를 사용하여 클러스터의 다른 시스템에 연결하는 경우, 해당 시스템은 연결하는 IP 주소를 역방향으로 조회할 수 있어야 합니다. IP 주소가 DNS에 없어서 역방향 조회가 시간 초과되면 해 당 시스템은 클러스터에 연결할 수 없습니다.

### **클러스터링, 인증된 도메인 이름 및 업그레이드**

DNS를 변경하면 AsyncOS 업그레이드 후 연결이 손실될 수 있습니다. 클러스터에 있는 시스템의 인터페이스 호스트 이름이 아니라 클러스터에 있는 시스템의 인증된 도메인 이름을 변경해야 하 는 경우, sethostname을 통해 호스트 이름 설정을 변경한 후 AsyncOS를 업그레이드하기 *전에* 해 당 시스템의 DNS 기록을 업데이트해야 합니다.

## **CCS(Cluster Communication Security)**

CCS(Cluster Communication Security)는 일반 SSH 서비스와 유사한 보안 셸 서비스입니다. Cisco는 클러스터 통신에서 일반 SSH를 사용하는 것과 관련된 우려에 대응하여 CCS를 구현했 습니다. 두 시스템 간 SSH 통신은 동일한 포트에서 일반 로그인(admin 등)을 엽니다. 클러스터링 된 시스템에서 일반 로그인을 여는 것을 선호하지 않는 관리자가 많습니다.

팁: 일부 클러스터링된 시스템 간에 포트 22를 차단하는 방화벽이 없다면 CCS(Cluster Communication Security) 서비스가 기본값이더라도 이를 활성화하지 마십시오. 클러스터링은 포 트 22에서 모든 시스템 간에 완전한 SSH 터널 메시를 사용합니다. CCS 활성화에 대해 Yes로 답 한 시스템이 이미 있는 경우 클러스터에서 모든 시스템을 제거한 후 다시 시작하십시오. 클러스터 에서 마지막 시스템을 제거하면 클러스터가 제거됩니다.

Ι

CCS는 관리자가 클러스터 통신을 열지만 CLI 로그인은 열지 않을 수 있는 향상된 기능을 제공합 니다. 기본적으로 이 서비스는 비활성화되어 있습니다. 다른 서비스의 활성화 여부를 묻는 프롬프 트가 표시될 때 interfaceconfig 명령에서 CSS 활성화에 대한 프롬프트가 표시됩니다. 예를 들 면 다음과 같습니다.

Do you want to enable SSH on this interface? [Y]>

Which port do you want to use for SSH?

[22]>

Do you want to enable Cluster Communication Service on this interface?

[N]> **y**

Which port do you want to use for Cluster Communication Service?

[2222]>

CCS에 대한 기본 포트 번호는 2222입니다. 원하는 경우 사용되지 않은 다른 열린 포트로 변경할 수 있습니다. 가입이 완료되고 가입한 시스템에 클러스터의 모든 컨피그레이션 데이터가 상속되 면 다음과 같은 질문이 표시됩니다.

Do you want to enable Cluster Communication Service on this interface? [N]> y

Which port do you want to use for Cluster Communication Service?

[2222]>

## **클러스터 일관성**

"클러스터를 인식"하는 시스템은 클러스터 내 다른 시스템에 대한 네트워크 연결을 계속해서 확 인합니다. 이 확인은 클러스터 내 다른 시스템에 주기적으로 "ping"을 전송하여 수행됩니다.

특정 시스템과의 통신 시도가 모두 실패하면, 통신을 시도한 시스템은 원격 호스트의 연결이 끊어 졌다는 메시지를 로깅합니다. 시스템은 관리자에게 원격 호스트가 다운되었다는 경고문을 전송 합니다.

시스템이 다운되어도 확인 ping은 계속 전송됩니다. 시스템이 클러스터 네트워크에 다시 가입하 면 오프라인 상태였던 시스템이 업데이트를 다운로드할 수 있도록 동기화 명령이 실행됩니다. 동 기화 명령은 또한 일부 시스템에서만 변경된 내용이 있는지를 확인합니다. 그런 경우 다운되었던 시스템은 업데이트를 자동으로 다운로드합니다.

## **연결 끊기/다시 연결**

클러스터에서 시스템의 연결이 끊어질 수 있습니다. 경우에 따라 고의로 시스템의 연결을 끊을 수 도 있습니다(예: 시스템 업그레이드를 위해). 사고로 연결이 끊어질 수도 있습니다(예: 정전 또는 기타 소프트웨어/하드웨어 오류). 한 어플라이언스가 세션에서 허용되는 최대 SSH 연결 수를 초 과하여 연결하려고 시도하는 경우 연결이 끊어질 수 있습니다. 클러스터에서 연결이 끊어진 시스 템에 여전히 직접 액세스해서 구성할 수 있습니다. 그러나 연결이 끊긴 시스템을 다시 연결할 때 까지는 변경 사항이 다른 시스템에 전파되지 않습니다.

클러스터에 다시 연결된 시스템은 동시에 모든 시스템에 다시 연결하려고 시도합니다.

이론적으로 연결이 끊어진 클러스터의 두 시스템은 해당 로컬 데이터베이스에 대해 동시에 유사 한 변경 사항을 커밋할 수 있습니다. 시스템이 클러스터에 다시 연결되면 이러한 변경 사항을 동 기화하려는 시도가 이루어집니다. 충돌이 있는 경우 최신 변경 사항이 기록됩니다(다른 변경 사항 대체).

커밋 중에 어플라이언스는 변경 중인 모든 변수를 확인합니다. 커밋 데이터에는 버전 정보, 시퀀 스 식별 번호 및 비교 가능한 기타 정보가 포함됩니다. 변경하려는 정보가 이전 변경 사항과 충돌 하는 것이 발견되면 변경을 취소할 수 있는 옵션이 제공됩니다. 예를 들면 다음과 같은 내용이 표 시될 수 있습니다.

(Machine mail3.example.com)> **clustercheck**

This command is restricted to "cluster" mode. Would you like to switch to "cluster" mode? [Y]> **y**

Checking Listeners (including HAT, RAT, bounce profiles)...

Inconsistency found!

Listeners (including HAT, RAT, bounce profiles) at Cluster enterprise:

 mail3.example.com was updated Mon Sep 12 10:59:17 2005 PDT by 'admin' on mail3.example.com

 test.example.com was updated Mon Sep 12 10:59:17 2005 PDT by 'admin' on mail3.example.com

How do you want to resolve this inconsistency?

1. Force entire cluster to use test.example.com version.

2. Force entire cluster to use mail3.example.com version.

3. Ignore.

 $|1|>$ 

 $\mathbf I$ 

변경을 취소하지 않도록 선택하면 변경 사항이 그대로 유지되지만 커밋되지는 않습니다. 변경 사 항을 현재 설정과 비교해보고 처리 방법을 결정할 수 있습니다.

Ι

언제든 clustercheck 명령을 사용하여 클러스터가 올바르게 작동하는지 확인할 수 있습니다.

losangeles> **clustercheck**

Do you want to check the config consistency across all machines in the cluster? [Y]> **y**

Checking losangeles...

Checking newyork...

No inconsistencies found.

## **상호 의존적인 설정**

중앙에서 관리되는 환경에서는 일부 상호 의존적인 설정이 서로 다른 모드에서 구성됩니다. 컨피 그레이션 모델의 유연성 덕분에 여러 모드에서 설정을 구성할 수 있으며, 각 시스템에 어떤 설정 이 사용될지는 상속 규칙으로 결정됩니다. 그러나 일부 설정은 다른 설정에 의존하며, 의존적인 설정의 컨피그레이션 가용성은 동일한 모드의 설정으로 제한되지 않습니다. 따라서 다른 레벨의 특정 시스템에 대해 구성된 설정을 참조하는 한 레벨의 설정을 구성할 수 있습니다.

상호 의존적인 설정의 가장 일반적인 예는 다른 클러스터 섹션에서 데이터를 가져오는 페이지의 특정 필드입니다. 예를 들면 다음 기능을 서로 다른 모드에서 구성할 수 있습니다.

- **•** LDAP 쿼리 사용
- **•** 사전 또는 텍스트 리소스 사용
- **•** 반송 또는 SMTP 인증 프로필 사용

중앙 집중식 관리 내에는 제한되는 명령 및 제한 없는 명령이 있습니다. ([제한되는](#page-1062-0) 명령, 39-15페 [이지](#page-1062-0) 참조.) 제한 없는 명령은 일반적으로 클러스터에서 공유할 수 있는 컨피그레이션 명령입니다.

listenerconfig 명령은 클러스터의 모든 시스템에 대해 구성할 수 있는 명령의 예입니다. 제한 없 는 명령은 클러스터의 모든 시스템에서 반복할 수 있으며 시스템 단위로 데이터를 수정할 필요가 없는 명령을 말합니다.

반면 제한되는 명령은 특정 모드에만 적용되는 명령입니다. 예를 들어, 사용자는 여러 시스템에 대해 구성할 수 없으며 전체 클러스터에서 한 사용자만 설정할 수 있습니다. 그렇지 않으면 동일 한 로그인으로 원격 시스템에 로그인하는 것이 불가능할 것입니다. 마찬가지로 Mail Flow Monitor(메일 플로우 모니터) 데이터, System Overview(시스템 개요) 카운터 및 로그 파일은 시 스템 단위로만 유지 관리되므로 이러한 명령 및 페이지는 특정 시스템으로 제한됩니다.

Scheduled Reports(예약된 보고서)는 전체 클러스터에서 동일하게 구성할 수 있지만 보고서 보 기는 시스템마다 다르다는 것을 알 수 있습니다. 따라서 GUI의 단일 Scheduled Reports(예약된 보고서) 페이지 내에서, 컨피그레이션은 클러스터 모드에서 수행해야 하지만 보고서 보기는 시스 템 모드에서 수행해야 합니다.

System Time(시스템 시간) 페이지는 settz, ntpconfig 및 settime 명령을 포함하므로, 제한되는 명령과 제한 없는 명령이 혼합되어 나타납니다. 이 경우 settime은 시스템 전용 모드로 제한되는 반면(시간 설정은 시스템마다 다르므로), settz 및 ntpconfig는 클러스터 또는 그룹 모드에서 구 성할 수 있습니다.

### **그림** *39-8* **상호 의존적인 설정의 예**

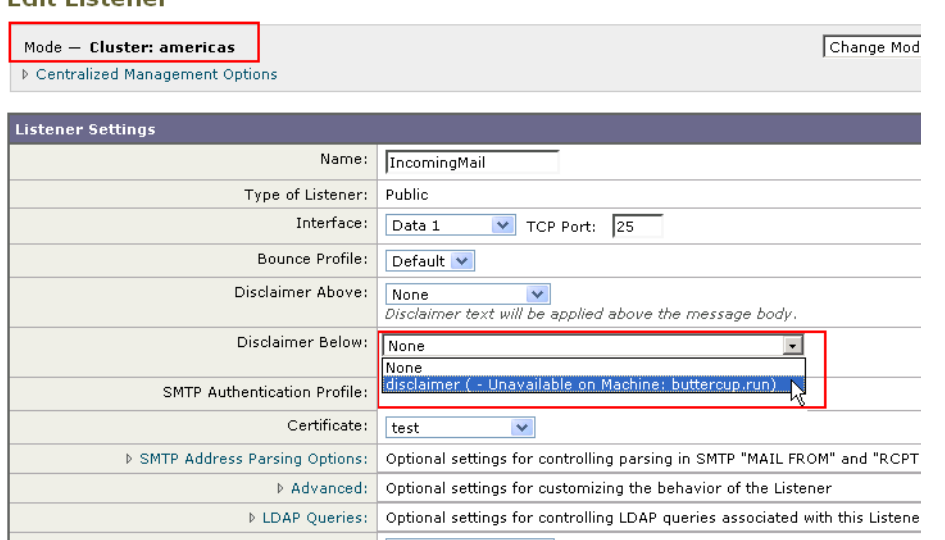

위의 예에서 "IncomingMail" 리스너는 시스템 레벨에서만 구성된 "disclaimer"라는 이름의 바닥글 을 참조합니다. 사용 가능한 바닥글 리소스의 드롭다운 리스트를 보면, 역시 클러스터에서 사용 가능한 "buttercup.run" 시스템에서는 바닥글을 사용할 수 없음을 알 수 있습니다. 이 딜레마를 해 결하기 위한 두 가지 방법이 있습니다.

- **•** "disclaimer" 바닥글을 시스템 레벨에서 클러스터 레벨로 올리기
- **•** 리스너를 시스템 레벨로 내려 상호 의존성 제거하기

중앙에서 관리되는 시스템의 기능을 최대한 활용하려면 첫 번째 방법이 더 좋습니다. 클러스터링 된 시스템의 컨피그레이션을 맞춤화하므로 설정 간 상호 의존성에 유의해야 합니다.

# <span id="page-1070-0"></span>**클러스터링된 어플라이언스에서 컨피그레이션 로드**

AsyncOS에서는 클러스터링된 어플라이언스에서 클러스터 컨피그레이션을 로드할 수 있습니다. 다 음과 같은 시나리오에서 클러스터 컨피그레이션을 로드할 수 있습니다.

- **•** 온프레미스 환경에서 호스팅된 환경으로 마이그레이션 중이며, 온프레미스 클러스터 컨피그 레이션을 호스팅된 환경으로 마이그레이션하려는 경우
- **•** 클러스터의 어플라이언스가 다운되었거나 어플라이언스를 중단해야 하며, 이 어플라이언스 에서 클러스터에 추가할 계획인 새 어플라이언스로 컨피그레이션을 로드하려는 경우
- **•** 클러스터에 어플라이언스를 더 추가하고 있으며, 클러스터에 있는 기존 어플라이언스 중 하 나에서 새로 추가된 어플라이언스로 컨피그레이션을 로드하려는 경우
- **•** 백업 컨피그레이션을 클러스터로 로드하려는 경우

요구 사항에 따라 유효한 클러스터 컨피그레이션 파일로부터 클러스터 컨피그레이션 또는 어플 라이언스 컨피그레이션을 로드할 수 있습니다.

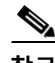

 $\mathbf{r}$ 

**참고** 클러스터링된 어플라이언스에서 독립형 어플라이언스의 컨피그레이션은 로드할 수 없습니다.

**시작하기 전에**

- **•** 유효하며 완전한 XML 컨피그레이션이 있는지 확인합니다. [컨피그레이션](#page-880-0) 파일 로드, 33-9페 [이지](#page-880-0)를 참조하십시오.
- **•** 컨피그레이션을 로드할 대상 어플라이언스의 현재 컨피그레이션을 백업합니다. 현재 [컨피그](#page-879-0) 레이션 파일 저장 및 [내보내기](#page-879-0), 33-8페이지를 참조하십시오.
- **•** 사용하려는 모든 어플라이언스로 클러스터 설정을 만듭니다. [클러스터](#page-1051-0) 만들기 및 가입, 39-4[페이지](#page-1051-0)를 참조하십시오.

```
\frac{\partial}{\partial x}
```
**참고** 모든 어플라이언스를 한 그룹에 둘 수 있습니다. 설정에서 클러스터 통신에 사용할 인터페 이스가 XML 컨피그레이션과 동일한 이름 및 SSH/CCS 설정을 가지고 있는지 확인합니다.

**절차**

- **1단계 System Administration(시스템 관리)** > **Configuration File(컨피그레이션 파일)**을 클릭합니다.
- **2단계 Mode(모드)** 드롭다운 메뉴에서 클러스터를 선택합니다.
- **3단계** 클러스터 컨피그레이션을 로드할지 어플라이언스 컨피그레이션을 로드할지에 따라 다음 중 하나 를 수행합니다.
	- **• 클러스터 컨피그레이션 로드**
		- **a.** Load Configuration(컨피그레이션 로드) 섹션의 드롭다운 리스트에서 **Cluster(클러스터)** 를 선택합니다.
		- **b.** 클러스터 컨피그레이션을 로드하고 **Load(로드)**를 클릭합니다. [컨피그레이션](#page-880-0) 파일 로드, 33-9[페이지](#page-880-0)를 참조하십시오.
		- **c.** 로드된 컨피그레이션에서 클러스터의 어플라이언스로 그룹을 할당하고, 선택한 그룹의 어플라이언스에서 개별 어플라이언스로 어플라이언스 컨피그레이션을 복사합니다. **Group Configuration(그룹 컨피그레이션)** 및 **Appliance Configuration(어플라이언스 컨피그레이션)** 드롭다운 리스트를 사용합니다.

어플라이언스 컨피그레이션을 복사하지 않으려면 **Appliance Configuration(어플라이 언스 컨피그레이션)** 드롭다운 리스트에서 **Don't Copy(복사하지 않음)**를 선택합니다.

- **d.** 구성을 검토합니다. **Review(검토)**를 클릭합니다.
- **e. OK(확인)**를 클릭합니다.
- **f. Continue(계속)**를 클릭합니다.
- <span id="page-1071-0"></span>**• 어플라이언스 컨피그레이션 로드**
	- **a.** Load Configuration(컨피그레이션 로드) 섹션의 드롭다운 리스트에서 **Appliance in cluster(클러스터의 어플라이언스)**를 선택합니다.
	- **b.** 컨피그레이션을 로드하고 **Load(로드)**를 클릭합니다. [컨피그레이션](#page-880-0) 파일 로드, 33-9페이 [지를](#page-880-0) 참조하십시오. 클러스터링된 어플라이언스에서 독립형 어플라이언스의 컨피그레이 션을 로드할 수는 없습니다.
	- **c.** 로드된 컨피그레이션에서 어플라이언스 컨피그레이션을 선택하고, 컨피그레이션을 로드 할 클러스터의 원하는 어플라이언스를 선택합니다. 드롭다운 리스트를 사용합니다.
	- **d. OK(확인)**를 클릭합니다.
	- **e. Continue(계속)**를 클릭합니다.
	- **f.** 어플라이언스 컨피그레이션을 더 많은 어플라이언스로 로드하려면 [a](#page-1071-0)~[e](#page-1071-1)단계를 반복합니다.

Τ

<span id="page-1071-1"></span>**4단계** 클러스터링된 어플라이언스의 네트워크 설정을 검토하고 변경 사항을 커밋합니다.

## <span id="page-1072-0"></span>**모범 사례 및 FAQ**

## **모범 사례**

클러스터를 만들면, 현재 로그인해 있는 시스템이 첫 번째 시스템으로서 클러스터에 자동으로 추 가되고 Main\_Group에도 추가됩니다. 시스템 레벨 설정이 클러스터 레벨로 최대한 효과적으로 이 동합니다. 그룹 레벨에는 설정이 없으며, 클러스터 레벨에서 의미가 없으며 클러스터링할 수 없는 설정만 시스템 레벨에 남게 됩니다. 예를 들면 IP 주소, 기능 키 등입니다.

가능한 한 많은 설정을 클러스터 레벨에 남겨두십시오. 클러스터의 한 시스템에만 다른 설정이 필 요하면 해당 클러스터 설정을 해당 시스템의 시스템 레벨로 복사하십시오. 해당 설정을 이동하지 마십시오. 공장 기본값이 없는 설정(예: HAT 테이블, SMTPROUTES 테이블, LDAP 서버 프로필 등)을 이동하면, 클러스터 설정을 상속하는 시스템은 빈 테이블을 갖게 되며 이메일을 처리하지 못하게 될 것입니다.

해당 시스템에서 클러스터 설정을 다시 상속하도록 하려면 CM 설정을 관리하고 시스템 설정을 삭제하십시오. 다음이 표시되어야 비로소 시스템이 클러스터 설정을 재정의한 것을 알게 될 것입 니다.

Settings are defined:

To inherit settings from a higher level: Delete Settings for this feature at this mode.

You can also Manage Settings.

Settings for this feature are also defined at: Cluster: xxx

#### 또는 다음 내용입니다.

Delete settings from: Cluster: xxx Machine: yyyy.domain.com

### **복사와 이동 비교**

복사해야 하는 경우: 설정을 클러스터에 두고, 그룹 또는 시스템에는 설정을 두지 않거나 다른 설 정을 두려는 경우

이동해야 하는 경우: 클러스터에 설정을 전혀 두지 않고, 그룹 또는 시스템에 설정을 두려는 경우

### **뛰어난 CM 설계 연습**

 $\mathbf{r}$ 

CM 시스템을 나열(LIST)하면 다음과 같은 내용이 표시됩니다.

```
cluster = CompanyName
Group Main_Group:
   Machine lab1.example.com (Serial #: XXXXXXXXXXXX-XXXXXXX)
   Machine lab2.example.com (Serial #: XXXXXXXXXXXX-XXXXXXX)
Group Paris:
   Machine lab3.example.com (Serial #: XXXXXXXXXXXX-XXXXXXX)
   Machine lab4.example.com (Serial #: XXXXXXXXXXXX-XXXXXXXX)
```
Ι

Group Rome:

Machine lab5.example.com (Serial #: XXXXXXXXXXXX-XXXXXXXX)

Machine lab6.example.com (Serial #: XXXXXXXXXXXX-XXXXXXXX)

변경을 수행하는 레벨의 추적을 놓치지 않도록 주의해 주십시오. 예를 들어 Main\_Group의 이름 을 London으로 변경한 경우(RENAMEGROUP 사용) 다음과 같이 표시됩니다.

cluster = CompanyName

Group London:

...

Machine lab1.cable.nu (Serial #: 000F1FF7B3F0-CF2SX51)

그러나 이 컨피그레이션은 London 시스템에 대한 변경을 그룹 레벨에서 시작하며 기본 설정에 대 한 일반 컨피그레이션 레벨로서 클러스터 레벨을 사용하여 중지하기 때문에 많은 관리자에게 혼 동을 줄 수 있습니다.

**팁**: 클러스터와 그룹에 동일한 이름을 사용하는 것은 좋지 않습니다(예: 클러스터 London, 그룹 London). 그룹 이름에 사이트 이름을 사용하는 경우, 위치를 가리키는 클러스터 이름을 사용하는 것은 좋지 않습니다.

위에서 설명한 대로, 올바른 방법은 가능한 한 많은 설정을 클러스터 레벨에 남겨두는 것입니다. 대부분의 경우 기본 사이트 또는 주요 시스템 모음을 Main\_Group에 남겨두고, 추가 사이트에 대 해 그룹을 사용해야 합니다. 두 사이트가 "동급"이라고 생각하는 경우에도 마찬가지입니다. CM에 는 기본/보조 또는 마스터/슬레이브 서버가 없으며, 모든 시스템이 피어(peer)임을 기억하십시오.

**팁**: 추가 그룹을 사용하려는 경우, 해당 추가 시스템을 클러스터에 가입시키기 전에 손쉽게 그룹 을 준비할 수 있습니다.

#### **클러스터 설정의 스팸 격리에 액세스하기 위한 모범 사례**

로그인한 어플라이언스에서 클러스터에 있는 다른 어플라이언스의 스팸 격리에 액세스하면, 로 그인한 어플라이언스에서 과도한 CPU 사용이 발생할 수 있습니다. 이러한 시나리오를 피하려면 각각의 어플라이언스에 로그인하여 스팸 격리에 액세스할 수 있습니다.

#### **절차: 클러스터 예 구성**

이 클러스터 예를 구성하려면 clusterconfig를 실행하기 전에 모든 시스템의 모든 GUI에서 로그 아웃합니다. 기본 사이트 시스템 중 하나에서 clusterconfig를 실행합니다. 그런 다음 설정을 최 대한 많이 공유해야 하는 기타 로컬 및 원격 시스템(시스템에는 IP 주소 같은 설정만 남겨둠)을 이 클러스터에 가입시킵니다. 원격 시스템을 클러스터에 가입시키는 데에는 clusterconfig 명령을 사용할 수 없습니다. 원격 시스템에서 CLI를 사용하고 clusterconfig를 실행해야 합니다("기존 클 러스터에 가입").

위의 예에서는 lab1에 로그인하고 clusterconfig를 실행하여 CompanyName이라는 클러스터를 만듭니다. 요구 사항이 동일한 하나의 시스템만 있으므로, lab2에 로그인하고, saveconfig로 기존 컨피그레이션을 저장합니다(lab1 설정을 대부분 상속할 경우 크게 변경될 것입니다). 그런 다음 lab2에서 clusterconfig를 사용하여 기존 클러스터에 가입할 수 있습니다. 이 사이트에 유사한 정 책 및 설정이 필요한 추가 시스템이 있는 경우 이 과정을 반복합니다.

CONNSTATUS를 실행하여 DNS가 올바르게 확인되었는지 확인합니다. 시스템이 클러스터에 가 입됨에 따라, 새로운 시스템은 lab1에서 거의 모든 설정을 상속하고 이전 설정은 손실됩니다. 이 들이 프로덕션 시스템인 경우, 이전 컨피그레이션이 아니라 새 컨피그레이션을 사용하여 메일이 여전히 처리되는지 확인해야 합니다. 클러스터에서 제거하는 경우 이전의 프라이빗 컨피그레이 션으로 돌아가지 않습니다.

a ka

이제 예외적인 시스템의 수를 계산합니다. 하나뿐인 경우, 여기에서 몇몇 별도의 시스템 레벨 설 정을 수신해야 하며 사용자는 이에 대한 별도의 그룹을 만들어야 합니다. 이 시스템을 클러스터에 가입시키고 시스템 레벨로 설정 복사를 시작합니다. 이 시스템이 기존의 프로덕션 시스템인 경우 컨피그레이션을 백업해야 하며, 위와 같이 메일 처리를 변경할 것을 고려해야 합니다.

예외적인 시스템이 둘 이상인 경우 이 예에서와 같이, 클러스터와 공유되지 않은 설정을 두 개의 해당 시스템이 서로 공유할지를 결정합니다. 이 경우 하나 이상의 그룹을 만들어야 합니다. 그렇 지 않으면 각각에 대해 시스템 레벨 설정을 만들어야 하며, 별도의 그룹을 만들 필요는 없습니다.

이 경우에는 이미 클러스터에 있는 시스템 중 하나에서 CLI의 clusterconfig를 실행하고 ADDGROUP을 선택합니다. 이 작업을 Paris와 Rome에 각각 한 번씩 모두 두 번 수행합니다.

이제 GUI 및 CLI를 사용하여 클러스터 및 모든 그룹(그룹에 아직 시스템이 없더라도)에 대한 컨 피그레이션 설정을 구성하기 시작할 수 있습니다. 시스템에 대한 전용 설정은 시스템이 클러스터 에 가입한 *후에* 시작할 수 있습니다.

재정의 또는 예외적인 설정을 만드는 최상의 방법은 더 높은(예: 클러스터) 레벨에서 더 낮은(예: 그룹) 레벨로 설정을 복사하는 것입니다.

예를 들어 클러스터를 만든 후 dnsconfig 설정은 처음에 다음과 같습니다.

Configured at mode: Cluster: Yes Group Main\_Group: No Group Paris: No Group Rome: No Machine lab2.cable.nu: No

DNS 설정을 "Copy to Group"(그룹에 복사)하는 경우 표시될 내용은 다음과 같습니다.

Configured at mode: Cluster: Yes Group Main\_Group: No Group Paris: Yes Group Rome: No Machine lab2.cable.nu: No

 $\mathbf{r}$ 

이제 Paris 그룹 레벨 DNS 설정을 수정할 수 있으며, Paris 그룹의 다른 시스템은 이를 상속하게 됩니다. 비 Paris 시스템은 시스템 전용 설정이 없는 경우 클러스터 설정을 상속합니다. DNS 설정 외에도, SMTPROUTES에 대한 그룹 레벨 설정을 만드는 것이 일반적입니다.

팁: 다양한 메뉴에서 CLI CLUSTERSET 기능을 사용하는 경우 설정을 모든 그룹으로 복사하는 특수 옵션(GUI를 통해 사용 불가)을 이용할 수 있습니다.

팁: 그룹 또는 클러스터로부터 전체 리스너가 자동으로 상속되며, 사용자는 대개 클러스터의 첫 번 째 시스템에서 이들을 만들기만 하면 됩니다. 이를 통해 관리 부담이 상당히 줄어듭니다. 그러나 이 를 활용하려면 *그룹 또는 클러스터 전체에서 인터페이스의 이름을 동일하게 지정해야 합니다*.

그룹 레벨에서 설정이 올바르게 정의되면 시스템을 클러스터에 가입시키고 이 그룹의 일부로 만 들 수 있습니다. 이렇게 하려면 두 단계가 필요합니다.

m.

첫째, 나머지 4개 시스템을 클러스터에 가입시키기 위해 각각에서 clusterconfig를 실행합니다. 클러스터가 더 크고 복잡할수록 가입에 시간이 더 오래 걸리며, 몇 분 정도 걸릴 수 있습니다. LIST 및 CONNSTATUS 하위 명령으로 가입 프로세스를 모니터링할 수 있습니다. 가입이 완료되면 SETGROUP을 사용하여 시스템을 Main\_Group에서 Paris 및 Rome으로 이동할 수 있습니다. 처 음에는 클러스터에 추가된 모든 시스템이 Paris 및 Rome 설정이 아니라 Main\_Group 설정을 상 속한다는 것은 피할 수 없는 사실입니다. 새 시스템이 이미 프로덕션 상태인 경우 이는 메일 플로 우 트래픽에 영향을 미칠 수 있습니다.

팁: 랩 시스템을 프로덕션 시스템과 동일한 클러스터에 속하게 만들지 마십시오. 랩 시스템에는 새 클러스터 이름을 사용하십시오. 이는 예기치 않은 변경(예: 누군가가 랩 시스템을 변경하여 실 수로 프로덕션 메일이 손실됨)에 대한 추가 방어막을 제공합니다.

### **클러스터 기본값 외 CM 설정 사용을 위한 GUI 옵션 요약**

설정을 재정의하고 기본 설정으로 시작합니다. 예를 들어 SMTPROUTES 컨피그레이션의 기본 설정은 빈 테이블이므로 처음부터 작성할 수 있습니다.

설정을 재정의하되, 클러스터 xxx 또는 그룹 yyy에서 현재 상속된 설정의 복사본으로 시작할 수 있습니다. 예를 들면 처음에 클러스터 테이블과 동일한 그룹 레벨에서 SMTPROUTES 테이블의 새로운 복사본을 원할 수 있습니다. 동일한 그룹(SETGROUP)에 포함된 모든 Cisco 어플라이언 스는 이 테이블을 얻게 됩니다. 이 그룹에 속하지 않은 시스템은 여전히 클러스터 레벨 설정을 사 용하게 됩니다. 이 독립된 테이블 복사본에서 SMTPROUTES를 변경하면 다른 그룹, 클러스터 설 정을 상속하는 시스템 또는 개별 시스템 레벨에서 설정이 정의된 시스템에 영향이 미치지 않습니 다. 이것이 가장 일반적인 선택입니다.

Centralized Management Options(중앙 집중식 관리 옵션)의 하위 메뉴에서 설정을 관리합니다. 이 메뉴에서 위와 같이 복사할 수 있지만 설정을 이동하거나 삭제할 수도 있습니다. SMTPROUTES를 그룹 또는 시스템 레벨로 이동하면, 경로 테이블은 클러스터 레벨에서 빈 상태 가 되지만 좀 더 구체적인 레벨에 존재하게 됩니다.

설정을 관리합니다. SMTPROUTES 예에서, 삭제 옵션을 사용하면 클러스터에 대해 SMTPROUTES 테이블이 비워집니다. 전에 그룹 레벨 또는 시스템 레벨에서 SMTPROUTES에 대 한 정의를 구성했다면 상관없습니다. 클러스터 레벨 설정을 삭제하고 그룹 또는 시스템 설정에만 의존하는 것은 좋은 방법이 아닙니다. 클러스터 전체의 설정은 새로 추가된 시스템의 기본값으로 유용하며, 이를 유지하면 유지 관리해야 하는 그룹 또는 사이트 설정의 수가 하나로 줄어듭니다.

## **설정 및 컨피그레이션 질문**

Q. 전에 구성된 독립형 시스템이 있는데 기존 클러스터에 가입하면 설정이 어떻게 됩니까?

시스템이 클러스터에 가입하면 해당 시스템의 클러스터 가능한 설정은 모두 클러스터 레벨에 서 상속됩니다. 클러스터에 가입하면 로컬에서 구성된 모든 비 네트워크 설정은 손실되며, 클 러스터 및 연결된 그룹의 설정이 이를 대신합니다. 여기에는 사용자/비밀번호 테이블이 포함 되는데, 비밀번호와 사용자는 클러스터 내에서 공유됩니다.

Q. 클러스터링된 시스템이 있는데 이를 클러스터에서 영구적으로 제거하면 설정이 어떻게 됩 니까?

클러스터에서 시스템이 영구적으로 제거되면 컨피그레이션 계층 구조가 "플랫화"되어, 해당 시스템은 클러스터의 일부였을 때와 동일하게 계속해서 작동합니다. 시스템이 상속한 모든 설 정이 독립형 설정의 시스템에 적용됩니다.

예를 들어 클러스터 모드의 Global Unsubscribe 테이블만 있는 경우, 클러스터에서 시스템이 제거되면 해당 Global Unsubscribe 테이블 데이터가 시스템의 로컬 컨피그레이션으로 복사됩 니다.

ן

a ka

## **일반 질문**

Q. 로그 파일은 중앙에서 관리되는 시스템 내에서 집계됩니까?

A. 아니요. 로그 파일은 여전히 각각의 개별 시스템에 대해 유지됩니다. 추적 및 보고를 위해 여러 시스템에서 메일 로그를 집계하는 데 Security Management Appliance를 사용할 수 있습 니다.

Q. 사용자 액세스는 어떻게 작동합니까?

A. Cisco 어플라이언스는 전체 클러스터에 대해 하나의 데이터베이스를 공유합니다. 특히 전 체 클러스터에 대해 admin 계정(및 비밀번호)만 있습니다.

Q. 데이터 센터를 어떻게 클러스터화해야 합니까?

A. 데이터 센터가 자체 클러스터가 아닌 클러스터 내 "그룹"인 것이 가장 좋습니다. 그러나 여 러 데이터 센터가 공유하는 데이터가 많지 않으면 각 데이터 센터에 대해 별도의 클러스터를 만드는 것이 나을 수 있습니다.

- Q. 오프라인 상태인 시스템을 다시 연결하면 어떤 일이 발생합니까?
	- A. 클러스터에 다시 연결하면 시스템이 동기화를 시도합니다.

## **네트워크 질문**

 $\mathbf{r}$ 

Q. 중앙 집중식 관리 기능은 "peer-to-peer" 아키텍처인가요, 아니면 "마스터/슬레이브" 아키텍처 인가요?

A. 각 시스템에는 모든 시스템의 모든 데이터가 있으므로(사용할 일이 없는 모든 시스템 전용 설정 포함), 중앙 집중식 관리 기능은 peer-to-peer 아키텍처라고 생각할 수 있습니다.

Q. 피어가 되지 않도록 설정할 수 있는 방법이 있습니까? "슬레이브" 시스템을 원하기 때문입니다.

A. 이 아키텍처에서는 진정한 "슬레이브" 시스템을 만드는 것이 불가능합니다. 그러나 시스템 레벨에서 HTTP(GUI) 및 SSH(CLI) 액세스를 비활성화할 수 있습니다. 이렇게 하면 clusterconfig 명령으로 GUI 또는 CLI 액세스가 없는 시스템*만* 구성됩니다(즉, 로그인 호스트가 될 수 없음). 이 는 슬레이브를 가지고 있는 것과 유사하지만, 로그인 액세스를 다시 켜면 컨피그레이션이 무 효화됩니다.

Q. 세그먼트화된 여러 클러스터를 만들 수 있습니까?

A. 클러스터의 고립된 "섬"은 가능합니다. 실제로 예를 들면 성능상의 이유로 이런 클러스터를 만드는 것이 유리한 상황도 있을 수 있습니다.

- Q. 클러스터링된 어플라이언스 중 하나에서 IP 주소와 호스트 이름을 다시 구성하고 싶습니다. 이 렇게 하면 reboot 명령을 실행하기 전에 GUI/CLI 세션이 손실됩니까? 다음 단계를 수행합니다.
- **a.** 새 IP 주소를 추가합니다.
- **b.** 리스너를 새 주소로 이동합니다.
- **c.** 클러스터에서 나갑니다.
- **d.** 호스트 이름을 변경합니다.
- **e.** 임의의 시스템에서 볼 때 이전 시스템 이름이 clusterconfig 연결 리스트에 나타나지 않는지 확인합니다.
- **f.** 모든 GUI 세션이 로그아웃되었는지 확인합니다.
- **g.** CCS가 활성화된 인터페이스가 없는지 확인합니다(interfaceconfig 또는 Network(네트워크) > Listeners(리스너)를 통해 확인).

Τ

- **h.** 시스템을 클러스터에 다시 추가합니다.
- Q. 대상 제어 기능은 클러스터 레벨에서 적용 가능합니까, 아니면 로컬 시스템 전용입니까? 클러스터 레벨에서 설정할 수 있지만, 시스템 단위에서는 제한이 있습니다. 따라서 50개 연결 로 제한하는 경우 그것이 클러스터의 각 시스템에 대해 설정되는 제한입니다.

## **계획 및 컨피그레이션**

- Q. 클러스터를 설정할 때 효율성을 최대화하고 문제를 최소화하려면 무엇을 해야 합니까?
- **1.** 초기 계획
	- **–** 클러스터 레벨에서 최대한 많은 것을 구성하려고 노력합니다.
	- **–** 예외적인 내용만 시스템에서 관리합니다.
	- **–** 예를 들어 여러 데이터 센터가 있는 경우, 클러스터 전체에 해당하는 것도 아니고 반드시 시스템과 관련된 것도 아닌 사항을 공유하려면 그룹을 사용합니다.
	- **–** 각 어플라이언스에서 인터페이스 및 리스너에 대해 동일한 이름을 사용합니다.
- **2.** 제한되는 명령을 확실히 이해합니다.
- **3.** 설정 간 상호 의존성에 유의합니다.

예를 들어 listenerconfig 명령은(클러스터 레벨에서도) 시스템 레벨에만 존재하는 인터페이 스에 의존합니다. 클러스터의 모든 시스템에서 시스템 레벨에 인터페이스가 존재하지 않으면 해당 리스너는 비활성화됩니다.

인터페이스를 삭제하면 listenerconfig에도 영향이 미칩니다.

**4.** 설정에 유의합니다.

전에 구성된 시스템은 클러스터에 가입할 경우 독립된 설정을 잃게 됩니다. 전에 구성된 이러 한 설정 중 일부를 시스템 레벨에서 다시 적용하려는 경우, 클러스터에 가입하기 전에 모든 설 정을 별도로 적어두어야 합니다.

"연결이 끊긴" 시스템도 여전히 클러스터의 일부입니다. 다시 연결하면 오프라인 상태였을 때 수행된 모든 변경 사항이 클러스터의 나머지와 동기화됩니다.

클러스터에서 시스템을 영구적으로 제거하는 경우 해당 클러스터의 일부였을 때 가지고 있던 모든 설정이 유지됩니다. 그러나 마음이 바뀌어 클러스터에 다시 가입하면 시스템의 모든 독 립형 설정이 손실됩니다.

설정의 기록을 유지하려면 saveconfig 명령을 사용합니다.

a ka

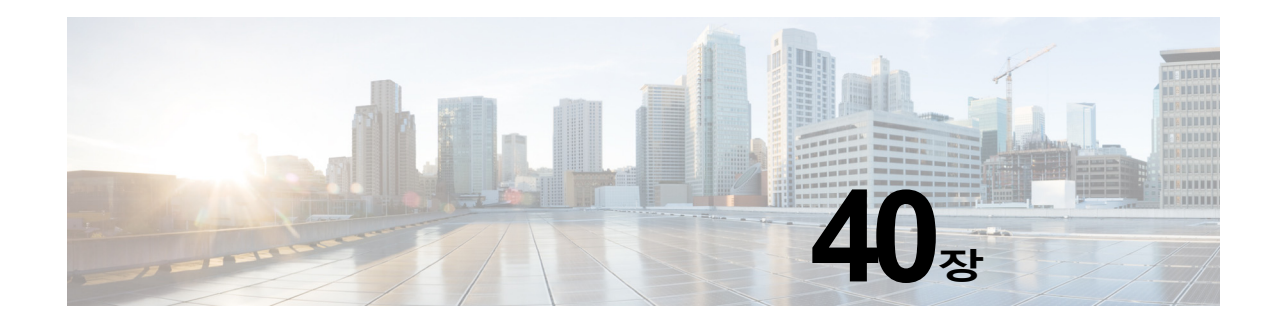

# **테스트 및 트러블슈팅**

- **•** 테스트 [메시지를](#page-1078-0) 사용하여 메일 플로우 디버깅: 추적, 40-1페이지
- **•** 리스너를 사용하여 [어플라이언스](#page-1087-0) 테스트, 40-10페이지
- **•** 네트워크 [트러블슈팅](#page-1091-0), 40-14페이지
- **•** 리스너 [트러블슈팅](#page-1097-0), 40-20페이지
- **•** [어플라이언스로부터의](#page-1099-0) 이메일 전송 트러블슈팅, 40-22페이지
- **•** 성능 [트러블슈팅](#page-1101-0), 40-24페이지
- **•** [경고문에](#page-1102-0) 대한 응답, 40-25페이지
- **•** [어플라이언스](#page-1103-0) 전원 원격 초기화, 40-26페이지
- **•** 기술 지원 이용[, 40-26](#page-1103-1)페이지

**참고** 이 섹션에서 설명하는 몇 가지 기능 또는 명령은 라우팅 우선 순위에 영향을 미치거나 영향을 받 습니다. 자세한 내용은 [네트워크](#page-1142-0) 및 IP 주소 할당을 참조해 주십시오.

# <span id="page-1078-0"></span>**테스트 메시지를 사용하여 메일 플로우 디버깅: 추적**

System Administration(시스템 관리) > Trace(추적) 페이지(CLI에서 trace 명령을 사용해도 됨)를 사 용하여 테스트 메시지 전송을 에뮬레이션해 시스템의 메시지 흐름을 디버깅합니다. Trace(추적) 페 이지(및 trace CLI 명령)는 리스너가 메시지를 수락한 것으로 에뮬레이트하고, 시스템의 현재 컨피 그레이션에 의해 "트리거된" 또는 영향을 받은 기능의 요약 내용을 출력합니다(*커밋되지 않은 변경* 사항 포함). 테스트 메시지는 실제로 전송되지 않습니다. 특히 Cisco 어플라이언스에서 사용 가능한 많은 고급 기능을 결합한 경우 Trace(추적) 페이지(및 trace CLI 명령)는 강력한 트러블슈팅 또는 디 버깅 툴이 될 수 있습니다.

 $\overline{\phantom{a}}$ 

**참고** 파일 평판 검사 테스트에는 추적이 효과적이지 않습니다.

 $\mathsf I$ 

Trace(추적) 페이지(및 trace CLI 명령)에는 표 [40-1](#page-1079-0)에 나열된 입력 매개변수가 표시됩니다.

<span id="page-1079-0"></span>**표** *40-1 Trace(***추적***)* **페이지의 입력**

| 값                                                                                                    | 설명                                                                                                    | 예                                                   |
|----------------------------------------------------------------------------------------------------|----------------------------------------------------------------------------------------------------|-----------------------------------------------------|
| 소스 IP 주소                                                                                                | 원격 도메인의 소스를 모방할 원격 클라이언트의<br>IP 주소를 입력합니다. IPv4(Internet Protocol<br>version 4) 및 IPv6(version 6) 주소를 사용할 수 있<br>습니다.                                                                                                    | 203.45.98.109<br>2001:0db8:85a3::8a2e:0<br>370:7334 |
|                                                                                                    | 참고: trace 명령을 입력하면 IP 주소 및 정규화된<br>도메인 이름 프롬프트가 표시됩니다. IP 주소가 정<br>규화된 도메인 이름과 일치하는지 알아보기 위해<br>IP 주소 반전을 시도하지 <i>않습니다</i> trace 명령을 사<br>용할 경우 정규화된 도메인 이름 필드를 비워 둬서<br>는 안 되므로 DNS가 일치하는 이름을 적절히 반전<br>하지 않는 시나리오를 테스트할 수 없습니다.                                   |                                                     |
| <b>Fully Qualified</b><br>Domain Name<br>of the Source<br>IP(소스 IP의 정<br>규화된 도메인<br>이름)                 | 모방할 정규화된 원격 도메인 이름을 입력합니다.<br>Null로 남겨둘 경우 소스 IP 주소에 대해 역방향<br>DNS 조회가 수행됩니다.                                                                                                    | smtp.example.com                                    |
| Listener to<br><b>Trace Behavior</b><br>on(동작을 추적<br>할 리스너)                                             | 테스트 메시지 전송을 에뮬레이트할 시스템에 구성<br>된 리스너 목록에서 선택합니다.                                                                                                    | InboundMail                                         |
| SenderBase<br>Network Owner<br>Organization<br>ID(SenderBase<br>네트워크소유자<br>조직 ID)                       | SenderBase 네트워크 소유자의 고유한 ID 번호를<br>입력하거나, 시스템이 소스 IP 주소와 연결된 네트<br>워크 소유자 ID를 조회하도록 허용합니다.<br>GUI를 통해 발신자 그룹에 네트워크 소유자를 추가<br>한 경우 이 정보를 볼 수 있습니다.                                                                                                    | 34                                                  |
| SenderBase<br>Reputation<br>Score (SBRS<br>scores)(Sender<br><b>Base</b><br>Reputation 점수<br>(SBRS 점수)) | 스푸핑된 도메인에 대해 제공할 SBRS 점수를 입력<br>하거나, 시스템이 소스 IP 주소와 연결된 SBRS 점<br>수를 조회하도록 허용합니다. 이는 SBRS 점수를<br>사용하는 정책을 테스트할 때 유용할 수 있습니다.<br>수동으로 입력한 SBRS 점수는 CASE(Context<br>Adaptive Scanning Engine)로 전달되지 않습니다.<br>자세한 내용은 리스너에 대한 발신자 평판 필터링<br>점수 임계값 수정, 6-5페이지를 참조하십시오. | $-7.5$                                              |
| Envelope<br>Sender(봉투발<br>신자)                                                                           | 테스트 메시지의 Envelope Sender(봉투 발신자)를<br>입력합니다.                                                                                                    | admin@example.net                                   |
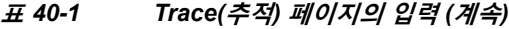

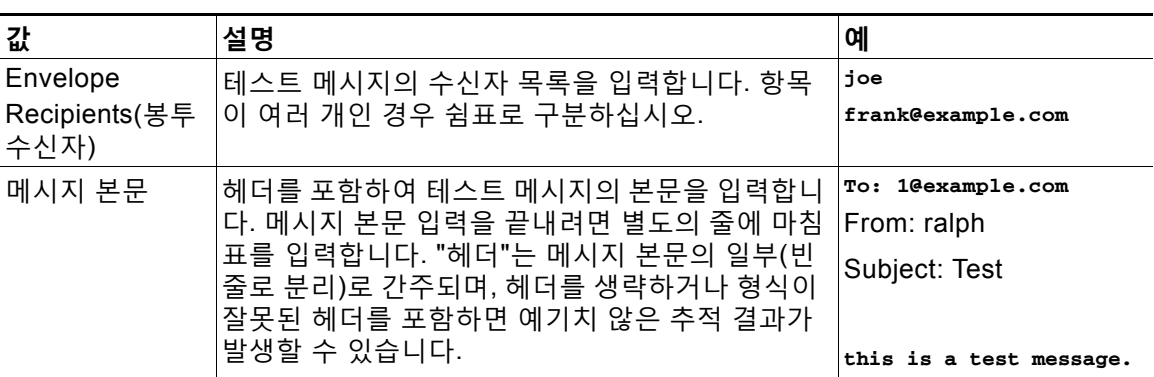

값을 입력한 후 **Start Trace(추적 시작)**를 클릭합니다. 시스템에 구성되어 메시지에 영향을 미치 는 모든 기능의 요약이 출력됩니다.

로컬 파일 시스템에서 메시지 본문을 업로드할 수 있습니다. (CLI에서 /configuration 디렉터리 에 업로드한 메시지 본문으로 테스트할 수 있습니다. Cisco 어플라이언스로 가져올 파일 배치에 대한 자세한 내용은 [FTP, SSH](#page-1134-0) 및 SCP 액세스를 참조해 주십시오.)

요약이 출력되면 결과 메시지를 보고 테스트 메시지를 다시 실행할지 묻는 프롬프트가 표시됩니 다. 또 다른 테스트 메시지를 입력하면 Trace(추적) 페이지 및 trace 명령은 표 [40-1](#page-1079-0)에서 입력한 이전 값을 사용합니다.

 $\begin{picture}(20,5) \put(0,0){\line(1,0){10}} \put(15,0){\line(1,0){10}} \put(15,0){\line(1,0){10}} \put(15,0){\line(1,0){10}} \put(15,0){\line(1,0){10}} \put(15,0){\line(1,0){10}} \put(15,0){\line(1,0){10}} \put(15,0){\line(1,0){10}} \put(15,0){\line(1,0){10}} \put(15,0){\line(1,0){10}} \put(15,0){\line(1,0){10}} \put(15,0){\line(1,$ 

 $\overline{\mathsf{I}}$ 

**참고** 표 [40-2](#page-1080-0)에 나열된, trace 명령으로 테스트된 컨피그레이션의 섹션이 순서대로 수행됩니다. 이는 한 기능의 컨피그레이션이 다른 기능의 컨피그레이션에 미치는 영향을 이해하는 데 매우 유용할 수 있습니다. 예를 들어 도메인 맵 기능으로 변환된 수신자 주소는 RAT에 의해 평가될 때 주소에 영향을 미칩니다. RAT의 영향을 받은 수신자는 별칭 테이블에 의해 평가될 때 주소에 영향을 미 칩니다.

#### **표** *40-2* **추적 수행 시 출력 보기**

<span id="page-1080-0"></span>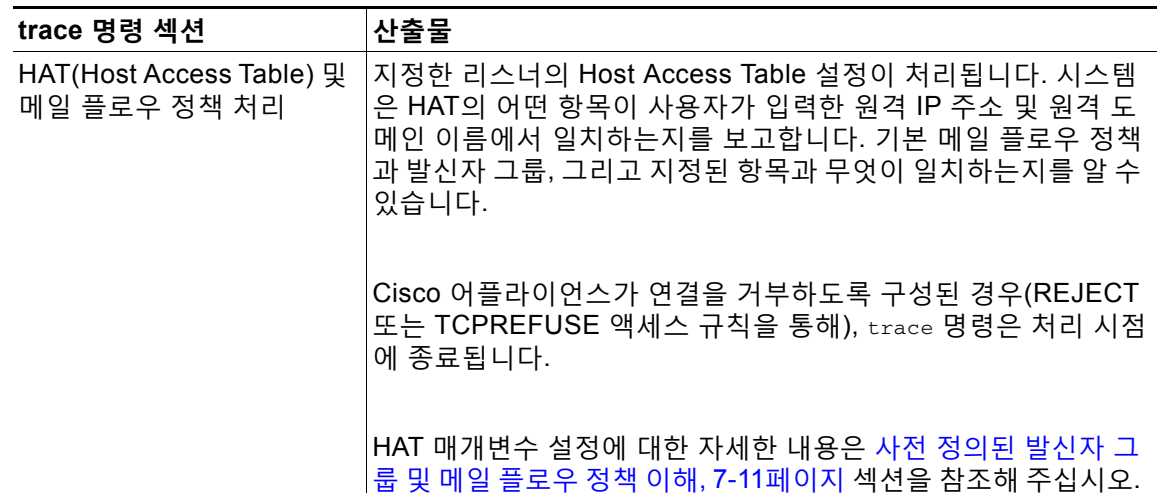

**The Co** 

ן

#### **표** *40-2* **추적 수행 시 출력 보기** *(***계속***)*

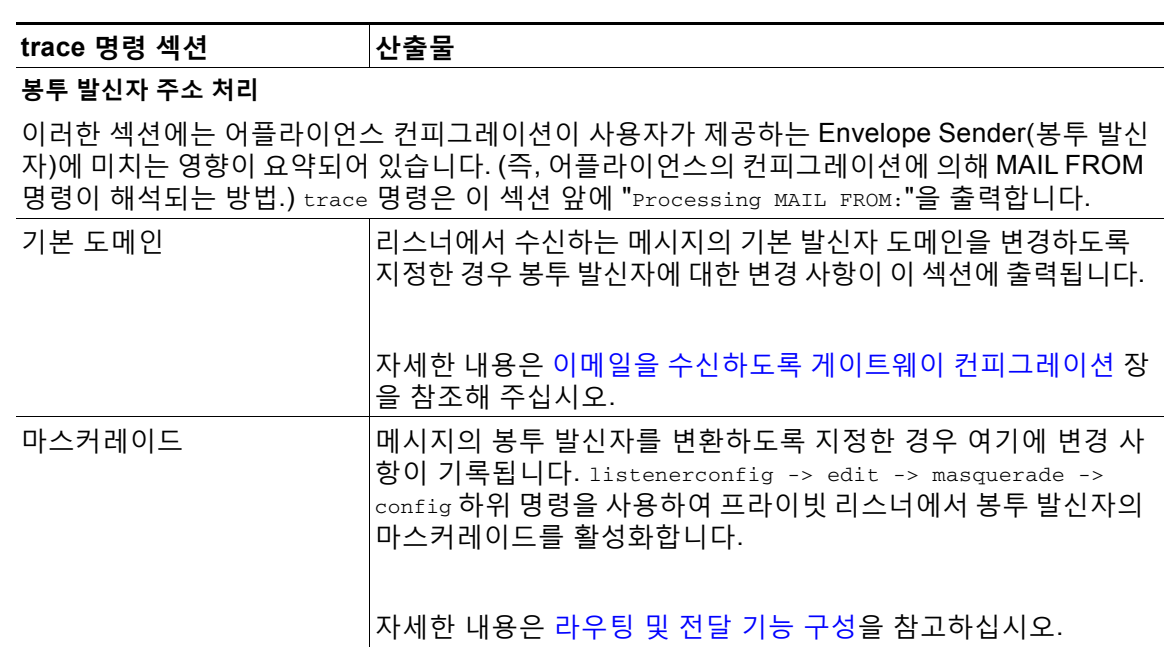

#### **봉투 수신인 처리**

이러한 섹션에는 어플라이언스가 사용자가 제공하는 Envelope Recipients(봉투 수신자)에 미 치는 영향이 요약되어 있습니다. (즉, 어플라이언스의 컨피그레이션에 의해 RCPT TO 명령이 해석되는 방법.) trace 명령은 이 섹션 앞에 "Processing Recipient List:"를 출력합니다.

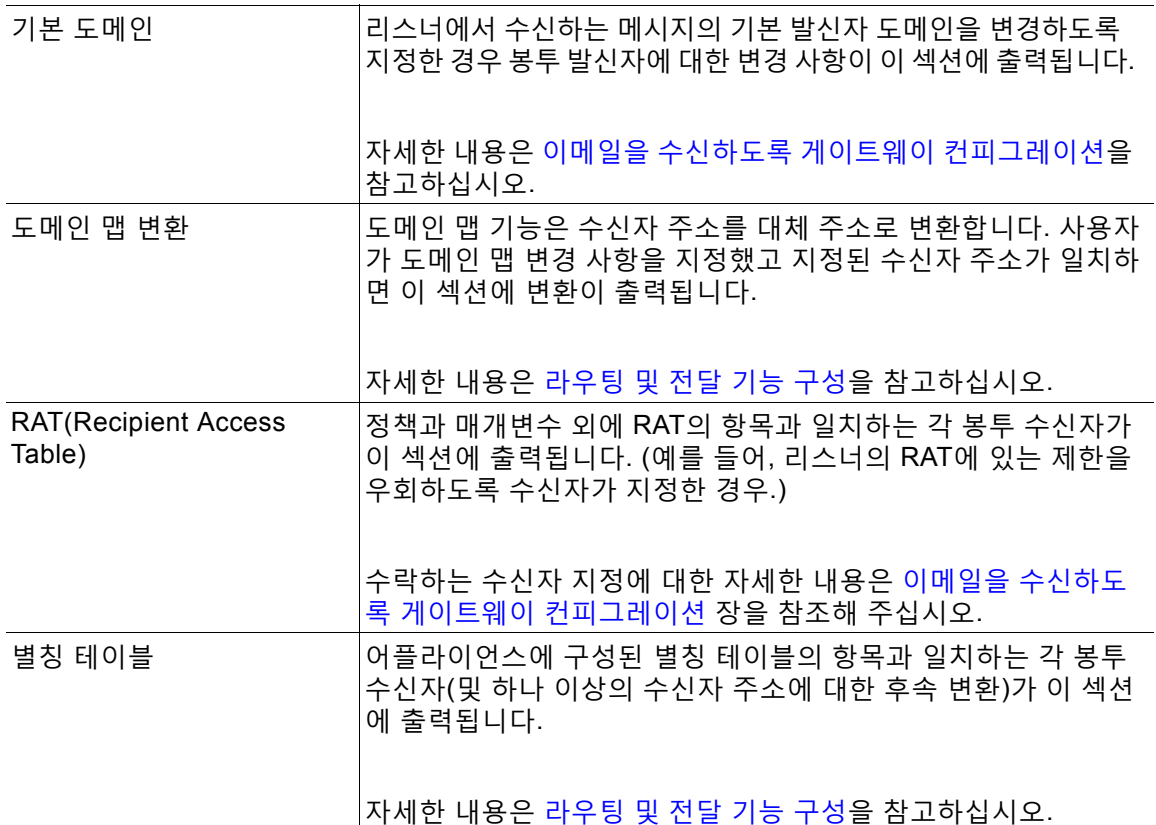

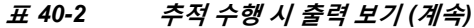

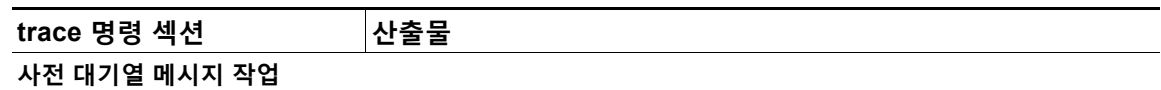

이 섹션에는 메시지 내용을 수신된 후, 그러나 작업 대기열에 메시지가 추가되기 전 어플라이언 스가 각 메시지에 미치는 영향이 요약되어 있습니다. 원격 MTA에 최종 250 ok 명령이 반환되기 전에 이 처리가 발생합니다.

trace 명령은 이 섹션 앞에 "Message Processing:"을 출력합니다.

| 가상 게이트웨이 | altsrchost 명령은 봉투 발신자의 전체 주소, 도메인, 이름 또는 IP<br>주소 일치를 기반으로 특정 인터페이스에 메시지를 할당합니다.<br>봉투 발신자가 altsrchost 명령의 항목과 일치하면 해당 정보가<br>이 섹션에 출력됩니다. |
|----------|----------------------------------------------------------------------------------------------------|
|          | 아래의 메시지 필터 처리가 이 시점에 할당된 가상 게이트웨이 주<br>소를 덮어쓸 수 있습니다.                                                                                      |
|          | 자세한 내용은 라우팅 및 전달 기능 구성을 참고하십시오.                                                                                                    |
| 반송 프로필   | 반송 프로필은 처리시 서로 다른 세 시점에 적용됩니다. 이것이 첫<br>번째 발생입니다. 리스너에 할당된 반송 프로필이 있는 경우 처리<br>과정의 이 시점에 할당됩니다. 해당 정보는 이 섹션에 출력됩니다.                        |
|          | 자세한 내용은 라우팅 및 전달 기능 구성을 참고하십시오.                                                                                                    |

#### **작업 대기열 작업**

 $\overline{\phantom{a}}$ 

작업 대기열의 메시지에 대해 다음 기능 그룹이 수행됩니다. 이는 클라이언트에서 메시지가 수 락된 후, 그러나 전송을 위해 메시지가 대상 대기열에 추가되기 전에 발생합니다. status 및 status detail 명령을 실행하면 "Messages in Work Queue"가 보고됩니다.

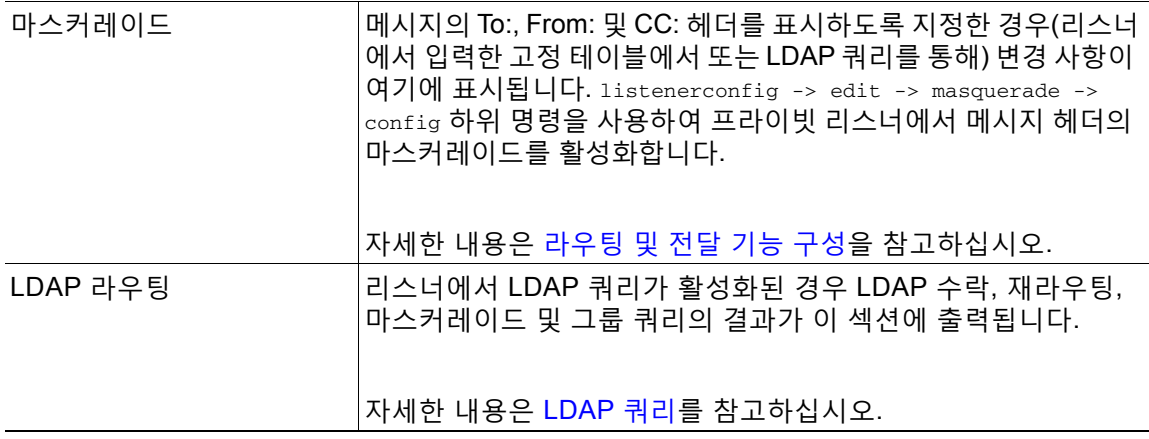

ן

**The Co** 

#### **표** *40-2* **추적 수행 시 출력 보기** *(***계속***)*

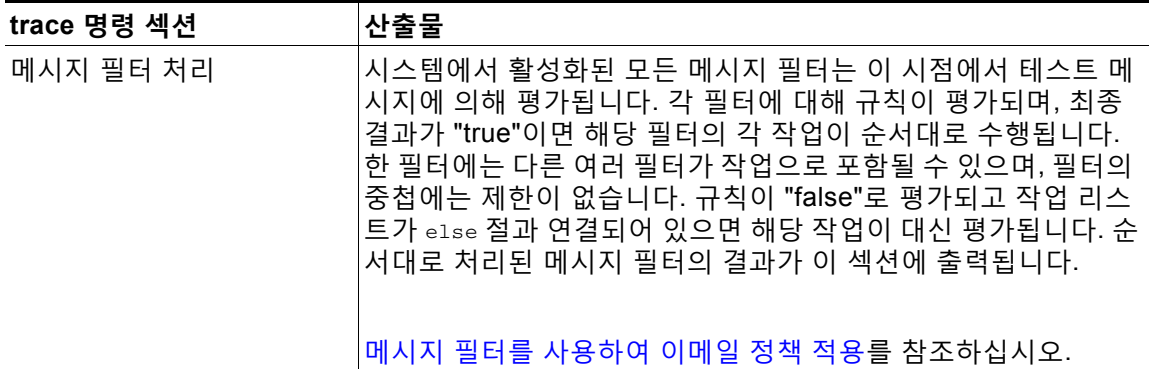

#### **메일 정책 처리**

메일 정책 처리 섹션에는 사용자가 제공하는 모든 수신자에 대한 안티스팸, 안티바이러스, Outbreak Filter 기능 및 면책조항 스탬프가 표시됩니다. Email Security Manager(이메일 보안 관리자)에서 여러 수신자가 여러 정책과 일치하면 일치하는 각 정책에 대해 다음 섹션이 반복됩 니다. "Message Going to" 문자열은 어떤 수신자가 어떤 정책과 일치하는지를 정의합니다.

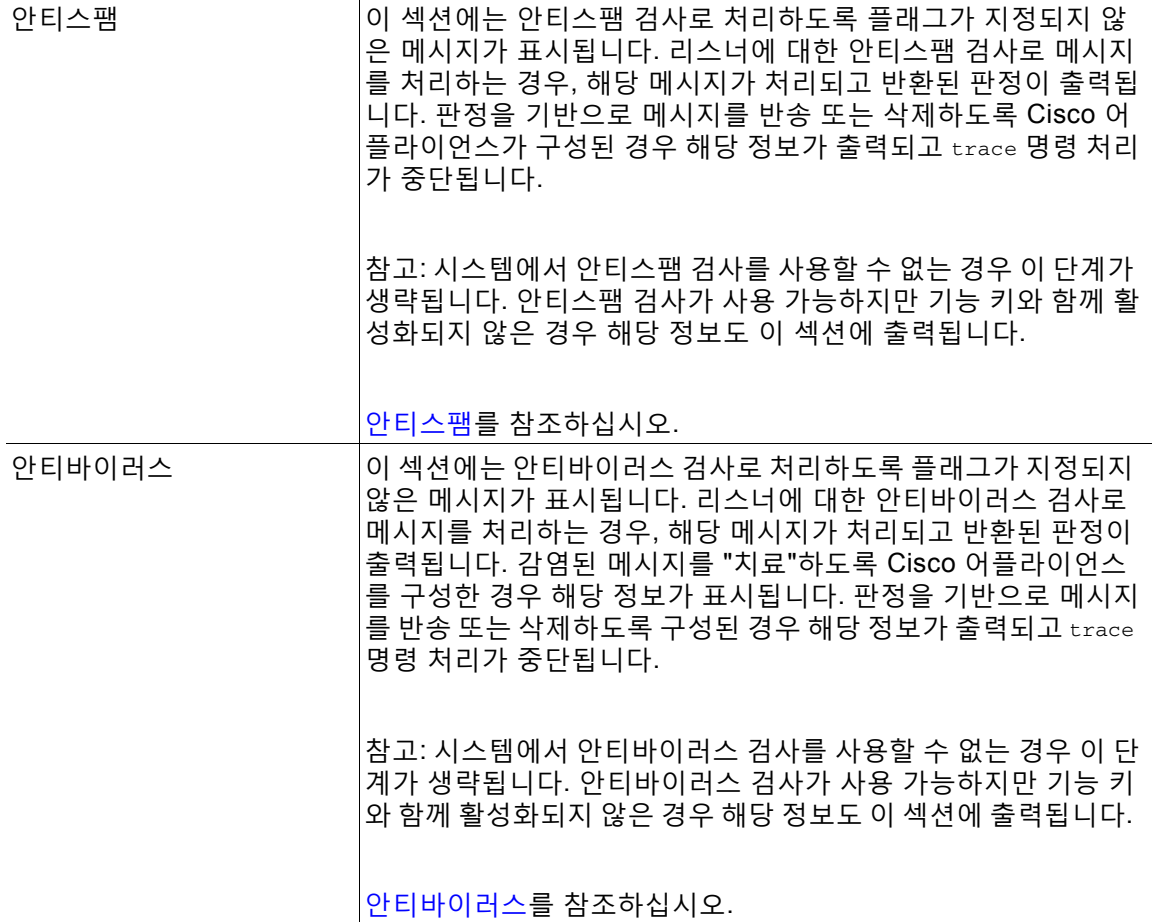

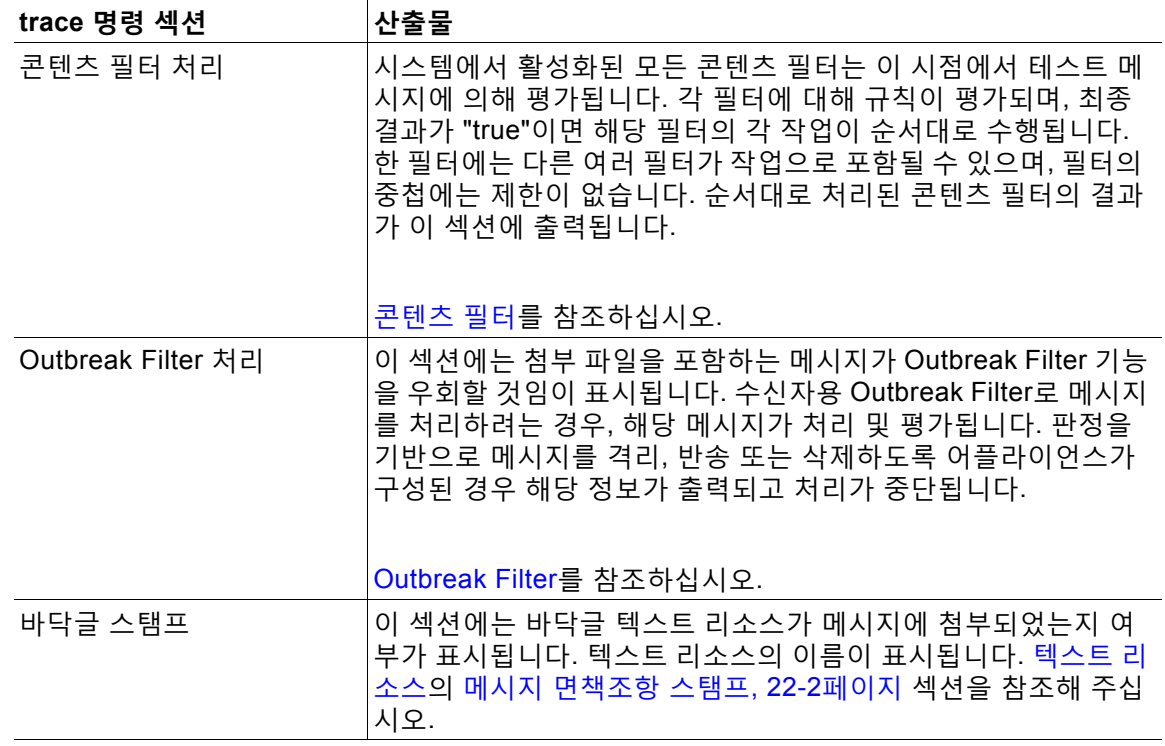

#### **표** *40-2* **추적 수행 시 출력 보기** *(***계속***)*

#### **전달 작업**

다음 섹션에는 메시지가 전달될 때 발생하는 작업이 표시됩니다. trace 명령은 이 섹션 앞에 "Message Enqueued for Delivery"를 출력합니다.

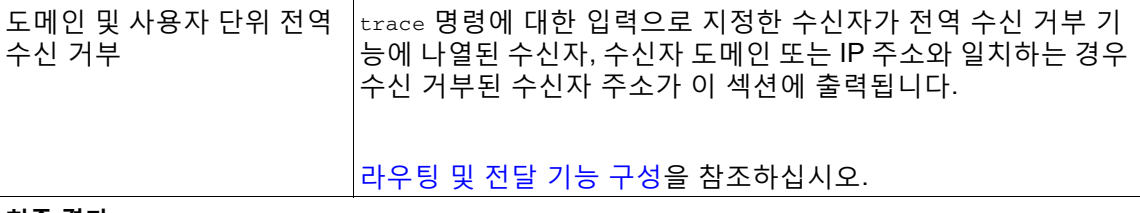

#### **최종 결과**

 $\overline{\phantom{a}}$ 

모든 처리가 출력되면 최종 결과 프롬프트가 표시됩니다. 결과 메시지를 보려면 CLI에서 "Would you like to see the resulting message?(결과 메시지를 보시겠습니까?)"라는 질문에 **y**로 답해 주십시오.

 $\mathsf I$ 

## **Trace(추적) 페이지의 GUI 예**

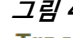

#### **그림** *40-1 Trace(***추적***)* **페이지에 대한 입력**

**Trace** 

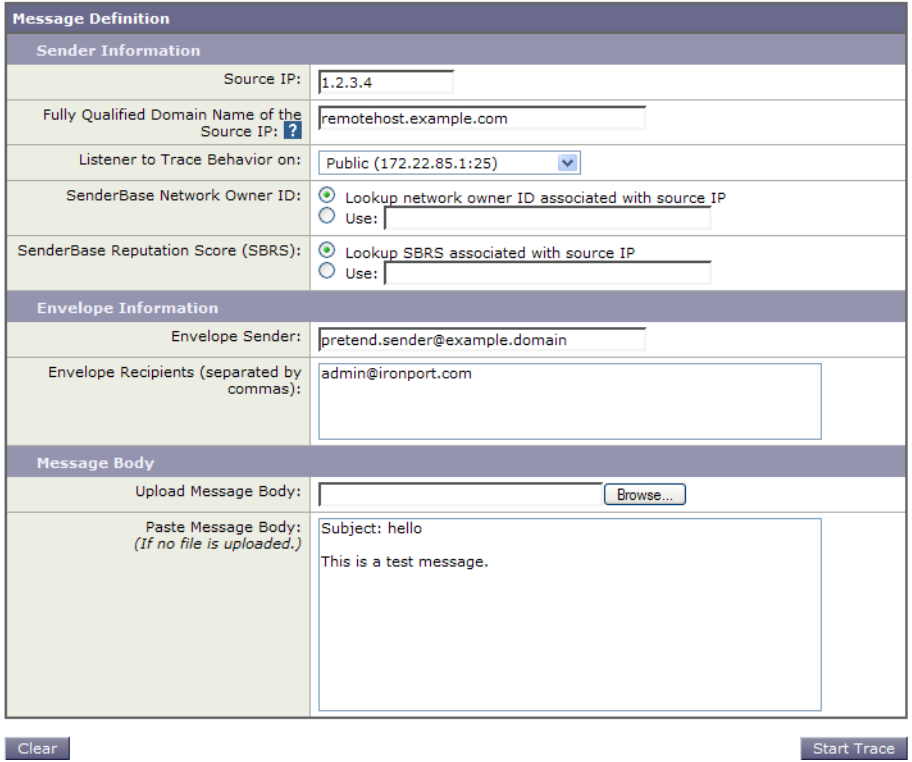

 $\Gamma$ 

## **그림** *40-2 Trace(***추적***)* **페이지에 대한 출력***(1/2)*

#### **Trace**

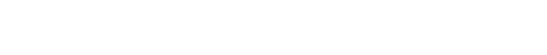

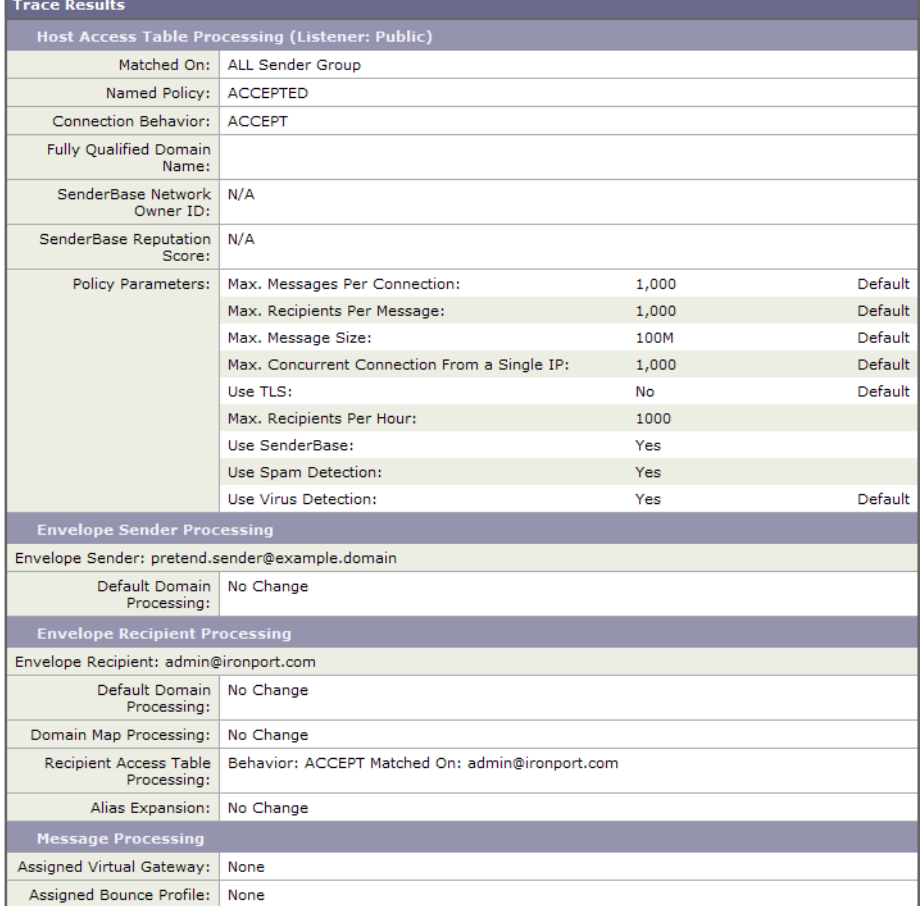

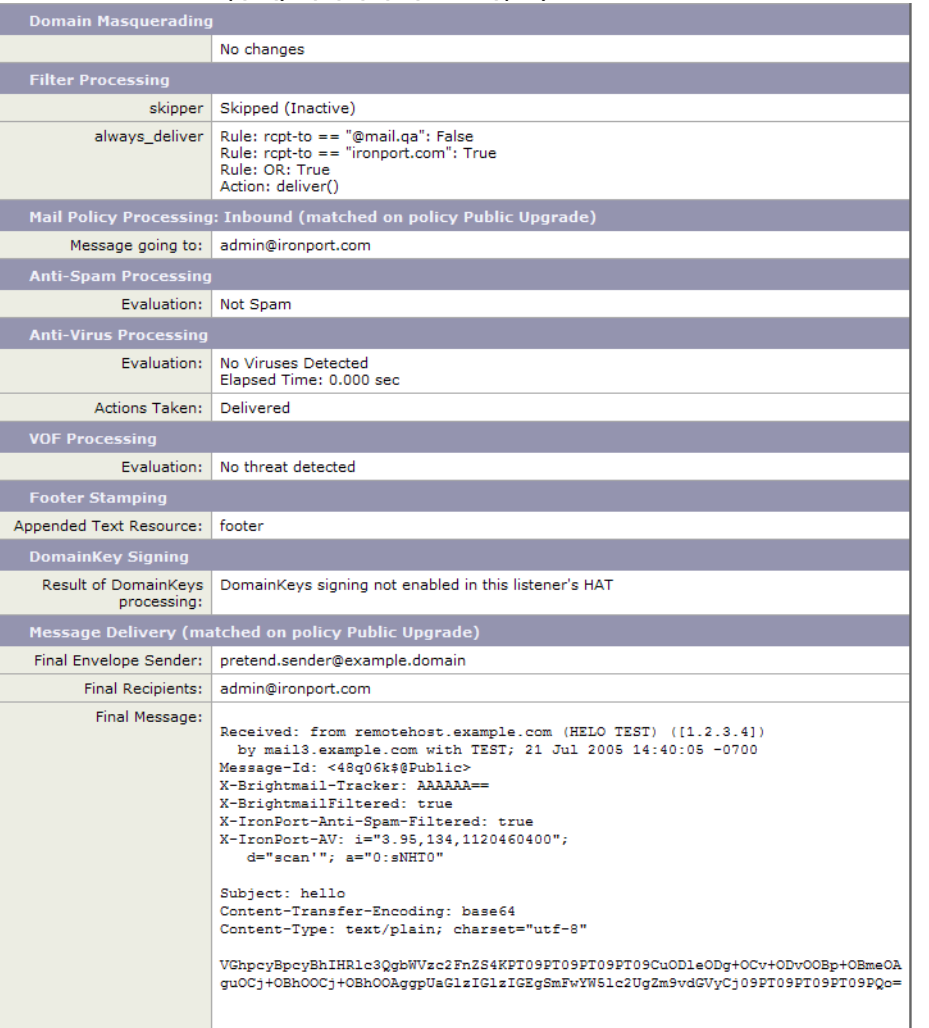

**그림** *40-3 Trace(***추적***)* **페이지에 대한 출력***(2/2)* 

Done

٦

# **리스너를 사용하여 어플라이언스 테스트**

"블랙홀" 리스너를 사용하면 메시지 생성 시스템을 테스트하고 수신 성능을 대략적으로 측정할 수 있습니다. 블랙홀 리스너의 두 가지 유형은 *queueing* 및 *non-queueing*입니다.

- **•** 대기열(queueing) 리스너는 메시지를 대기열에 저장하지만, 그런 다음 즉시 삭제합니다. 메 시지 생성 시스템의 전체 주입 부분 성능을 측정하는 데 관심이 있는 경우 대기열 리스너를 사 용해 주십시오.
- **•** 비대기열(non-queueing) 리스너는 메시지를 수락한 다음 저장하지 않고 즉시 삭제합니다. 메 시지 생성 시스템과 어플라이언스의 연결과 관련된 트러블슈팅을 하려는 경우 비대기열 리스 너를 사용해 주십시오.

예를 들어 그림 [40-4](#page-1088-0)에서 "B"라는 프라이빗 리스너를 미러링하는 블랙홀 리스너 "C"를 만들 수 있 습니다. 비대기열 버전은 그룹웨어 클라이언트에서 그룹웨어 서버 및 어플라이언스에 이르기까 지 시스템의 성능 경로를 테스트합니다. 대기열 버전은 동일한 경로 및 메시지를 대기열에 추가하 고 SMTP를 통해 전달하도록 준비하는 어플라이언스의 기능을 테스트합니다.

m.

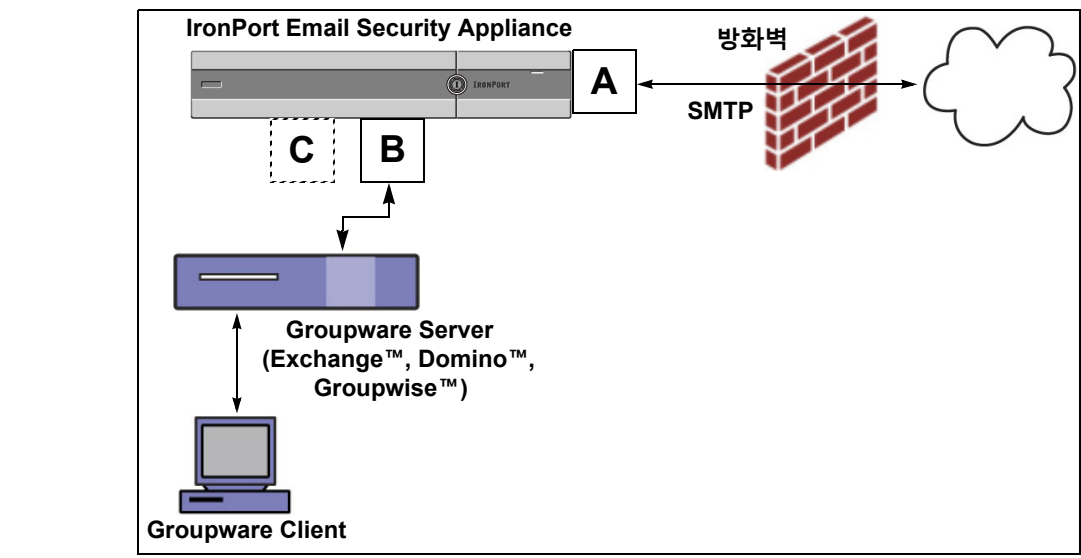

<span id="page-1088-0"></span>**그림** *40-4 Enterprise Gateway***용 블랙홀 리스너**

이 예에서는 listenerconfig 명령을 사용하여 Management 인터페이스에 BlackHole\_1이라는 블 랙홀 대기열 리스너를 만듭니다. 그런 후 다음 호스트의 연결을 수락하도록 리스너의 HAT(Host Access Table)를 수정합니다.

- **•** yoursystem.example.com
- **•** 10.1.2.29
- **•** badmail.tst
- **•** .tst

**참고** 최종 항목 .tst는 .tst 도메인의 모든 호스트가 BlackHole\_1이라는 이름의 리스너로 이메일을 전 송하도록 리스너를 구성합니다.

### **예**

 $\mathbf I$ 

mail3.example.com> **listenerconfig**

Currently configured listeners:

- 1. InboundMail (on PublicNet, 192.168.2.1) SMTP Port 25 Public
- 2. OutboundMail (on PrivateNet, 192.168.1.1) SMTP Port 25 Private

Choose the operation you want to perform:

- NEW Create a new listener.
- EDIT Modify a listener.
- DELETE Remove a listener.

#### **리스너를 사용하여 어플라이언스 테스트**

ן

- SETUP - Change global settings. []> **new** Please select the type of listener you want to create. 1. Private 2. Public 3. Blackhole [2]> **3** Do you want messages to be queued onto disk? [N]> **y** Please create a name for this listener (Ex: "OutboundMail"): []> **BlackHole\_1** Please choose an IP interface for this Listener. 1. Management (192.168.42.42/24: mail3.example.com) 2. PrivateNet (192.168.1.1/24: mail3.example.com) 3. PublicNet (192.168.2.1/24: mail3.example.com) [1]> **1** Choose a protocol. 1. SMTP 2. QMQP [1]> **1**

Please enter the IP port for this listener.

[25]> **25**

Please specify the systems allowed to relay email through the IronPort C60.

 $\blacksquare$ 

 **리스너를 사용하여 어플라이언스 테스트**

Hostnames such as "example.com" are allowed.

Partial hostnames such as ".example.com" are allowed.

IP addresses, IP address ranges, and partial IP addressed are allowed.

Separate multiple entries with commas.

[]> **yoursystem.example.com, 10.1.2.29, badmail.tst, .tst**

Do you want to enable rate limiting per host? (Rate limiting defines

the maximum number of recipients per hour you are willing to receive from a remote domain.) [N]> **n**

Default Policy Parameters

==========================

Maximum Message Size: 100M

Maximum Number Of Connections From A Single IP: 600

Maximum Number Of Messages Per Connection: 10,000

Maximum Number Of Recipients Per Message: 100,000

Maximum Number Of Recipients Per Hour: Disabled

Use SenderBase for Flow Control: No

Spam Detection Enabled: No

Virus Detection Enabled: Yes

Allow TLS Connections: No

Allow SMTP Authentication: No

Require TLS To Offer SMTP authentication: No

Would you like to change the default host access policy? [N]> **n**

Listener BlackHole\_1 created.

I

Defaults have been set for a Black Hole Queuing listener.

Use the listenerconfig->EDIT command to customize the listener.

Ι

```
Currently configured listeners:
```
- 1. BlackHole\_1 (on Management, 192.168.42.42) SMTP Port 25 Black Hole Queuing
- 2. InboundMail (on PublicNet, 192.1681.1) SMTP Port 25 Public
- 3. OutboundMail (on PrivateNet, 192.168.1.1) SMTP Port 25 Private

Choose the operation you want to perform:

- NEW Create a new listener.
- EDIT Modify a listener.
- DELETE Remove a listener.
- SETUP Change global settings.

 $[$ ] >

**참고** 이러한 변경 사항을 적용하려면 commit 명령을 실행해야 합니다.

블랙홀 대기열 리스너를 구성했고 주입 시스템에서의 연결을 수락하도록 HAT를 수정했으면, 주 입 시스템을 사용하여 어플라이언스로의 이메일 전송을 시작할 수 있습니다. 시스템 성능을 모니 터링하려면 status, status detail 및 rate 명령을 사용합니다. GUI(Graphical User Interface)를 통해 시스템을 모니터링할 수도 있습니다. 자세한 내용은 다음 링크를 참고하십시오.

- **•** CLI를 사용한 [모니터링](#page-937-0), 34-6페이지
- **•** GUI 기타 작업, 36-1[페이지](#page-980-0)

# **네트워크 트러블슈팅**

어플라이언스에 네트워크 연결 문제가 있으면 먼저 어플라이언스가 제대로 작동하는지 확인해 주 십시오.

## **어플라이언스의 네트워크 연결 테스트**

#### **절차**

#### **1단계** 시스템에 연결하고 관리자로 로그인합니다. 로그인에 성공하면 다음 메시지가 표시됩니다.

Last login: day month date hh:mm:ss from IP address Copyright (c) 2001-2003, IronPort Systems, Inc.

AsyncOS x.x for Cisco

Welcome to the Cisco Messaging Gateway Appliance(tm)

**2단계** status 또는 status detail 명령을 사용합니다.

mail3.example.com> **status**

#### 또는

mail3.example.com> **status detail** 

status 명령은 이메일 작업에 대한 모니터링된 정보의 하위 집합을 반환합니다. 반환된 통계는 카 운터와 게이지라는 두 범주로 그룹화됩니다. 속도를 포함한 이메일 운영에 대한 전체 모니터링 정 보를 보려면 status detail 명령을 사용해 주십시오. 카운터는 시스템에서 발생하는 각종 이벤트 의 누계를 제공합니다. 각 카운터에 대해 카운터 재설정 이후, 마지막 재부팅 이후, 그리고 시스템 수명 주기 전체에서 발생한 총 이벤트 수를 볼 수 있습니다. (자세한 내용은 CLI를 [사용한](#page-937-0) 모니터 링, 34-6[페이지](#page-937-0) 섹션을 참조하십시오.)

**3단계** mailconfig 명령을 사용하여 알려진 사용 가능 주소로 메일을 전송합니다.

mailconfig 명령은 어플라이언스에 대해 사용 가능한 모든 컨피그레이션 설정이 포함된, 사람이 읽을 수 있는 파일을 생성합니다. 어플라이언스가 네트워크를 통해 이메일을 전송할 수 있는지 확 인하려면 어플라이언스에서 알려진 사용 가능 이메일 주소로 파일을 전송해보십시오.

mail3.example.com> **mailconfig**

Please enter the email address to which you want to send the

configuration file.

Separate multiple addresses with commas.

[]> **[user@example.com](mailto:user@example.com)**

 $\mathbf I$ 

Τ

Do you want to include passwords? Please be aware that a configuration without passwords will fail when reloaded with loadconfig. [N]> **y**

The configuration file has been sent to [user@example.com.](mailto:user@example.com)

mail3.example.com>

## **트러블슈팅**

네트워크에서 어플라이언스가 활성 상태임을 확인했으면 다음 명령을 사용하여 네트워크 문제를 파악합니다.

- **•** netstat 명령을 사용하면 다음을 포함하여 네트워크 연결(수신 및 발신 모두), 라우팅 테이블, 네트워크 인터페이스 통계 수를 표시할 수 있습니다.
	- **–** 활성 소켓 리스트
	- **–** 네트워크 인터페이스 상태
	- **–** 라우팅 테이블 내용
	- **–** 수신 대기열 크기
	- **–** 패킷 트래픽 정보
- **•** diagnostic -> network -> flush 명령을 사용하면 모든 네트워크 관련 캐시를 플러시할 수 있 습니다.
- **•** diagnostic -> network -> arpshow 명령을 사용하면 시스템 ARP 캐시를 표시할 수 있습니다.
- **•** packetcapture 명령을 사용하면 컴퓨터가 연결된 네트워크를 통해 전송되거나 수신되는 TCP/IP 및 기타 패킷을 가로채고 표시할 수 있습니다.

packetcapture를 사용하려면 네트워크 인터페이스 및 필터를 설정합니다. 필터는 동일한 형 식 및 UNIX tcpdump 명령을 사용합니다. 패킷 캡처를 시작하려면 start, 끝내려면 stop을 사 용합니다. 캡처를 중단한 후 SCP 또는 FTP를 사용하여 /pub/captures 디렉터리에서 파일을 다운로드해야 합니다. 자세한 내용은 패킷 캡처 실행[, 40-30](#page-1107-0)페이지를 참고하십시오.

**•** 알려진 사용 가능 호스트에 대해 ping 명령을 사용하여 네트워크에서 어플라이언스의 연결이 활성 상태이고 어플라이언스가 네트워크의 특정 세그먼트에 도달할 수 있는지를 확인합니다.

ping 명령을 사용하면 어플라이언스에서 네트워크 호스트와의 연결을 테스트할 수 있습니다.

mail3.example.com> **ping**

Which interface do you want to send the pings from?

1. Auto

- 2. Management (192.168.42.42/24: mail3.example.com)
- 3. PrivateNet (192.168.1.1/24: mail3.example.com)
- 4. PublicNet (192.168.2.1/24: mail3.example.com)

[1]> **1**

Please enter the host you wish to ping.

[]> **anotherhost.example.com**

```
Press Ctrl-C to stop.
PING anotherhost.example.com (x.x.x.x): 56 data bytes
64 bytes from 10.19.0.31: icmp_seq=9 ttl=64 time=0.133 ms
64 bytes from 10.19.0.31: icmp_seq=10 ttl=64 time=0.115 ms
\wedge C
--- anotherhost.example.com ping statistics ---
11 packets transmitted, 11 packets received, 0% packet loss
round-trip min/avg/max/stddev = 0.115/0.242/1.421/0.373 ms
```
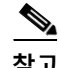

#### **참고** ping 명령을 끝내려면 Ctrl-C를 사용해야 합니다.

**•** traceroute 명령을 사용하여 어플라이언스에서 네트워크 호스트로의 연결을 테스트하고 네 트워크 홉과의 라우팅 문제를 디버그합니다.

mail3.example.com> **traceroute**

Which interface do you want to trace from?

1. Auto

- 2. Management (192.168.42.42/24: mail3.example.com)
- 3. PrivateNet (192.168.1.1/24: mail3.example.com)
- 4. PublicNet (192.168.2.1/24: mail3.example.com)

[1]> **1**

 $\mathbf I$ 

Please enter the host to which you want to trace the route.

[]> **10.1.1.1**

ן

Press Ctrl-C to stop. traceroute to 10.1.1.1 (10.1.1.1), 64 hops max, 44 byte packets 1 gateway (192.168.0.1) 0.202 ms 0.173 ms 0.161 ms 2 hostname (10.1.1.1) 0.298 ms 0.302 ms 0.291 ms mail3.example.com>

- **•** diagnostic -> network -> smtpping 명령을 사용하여 원격 SMTP 서버를 테스트합니다.
- **•** nslookup 명령을 사용하여 DNS 기능을 확인합니다.

nslookup 명령으로 어플라이언스에서 작동 중인 DNS(domain name service) 서버에 연결할 수 있는 지와 그 호스트 이름 및 IP 주소를 확인할 수 있습니다.

mail3.example.com> **nslookup**

Please enter the host or IP to resolve.

[]> **example.com**

Choose the query type:

- 1. A
- 2. CNAME
- 3. MX
- 4. NS
- 5. PTR
- 6. SOA
- 7. TXT
- $[1]$

A=192.0.34.166 TTL=2d

a k

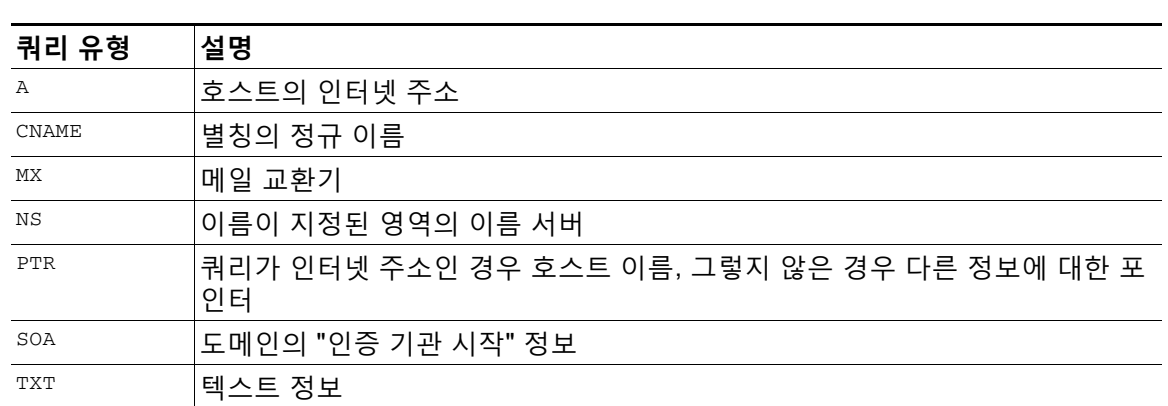

**표** *40-3 DNS* **기능 확인***:* **쿼리 유형**

**•** CLI 또는 GUI를 통해 tophosts 명령을 사용하고 Active Recipients(활성 수신자) 기준으로 정 렬합니다.

tophosts 명령은 대기열에 있는 상위 20 수신자 호스트 리스트를 반환합니다. 이 명령은 네트 워크 연결 문제가 이메일을 전송하고자 하는 단일 호스트 또는 호스트 그룹에 한정되는지를 판단하는 데 도움이 될 수 있습니다. (자세한 내용은 49페이지 "메일 대기열의 구성 확인"을 참조해 주십시오.)

mail3.example.com> **tophosts**

Sort results by:

- 1. Active Recipients
- 2. Connections Out
- 3. Delivered Recipients
- 4. Soft Bounced Events
- 5. Hard Bounced Recipients

[1]> **1**

 $\Gamma$ 

Status as of: Mon Nov 18 22:22:23 2003

ActiveConn.Deliv.SoftHard

- # Recipient HostRecipOutRecip.BouncedBounced
- 1 aol.com36510255218
- 2 hotmail.com29071982813
- 3 yahoo.com13461231119

Τ

4 excite.com9838494

5 msn.com8427633 29

**^C**

**•** tophosts 명령 결과로 나열된 상위 도메인에 대해 hoststatus 명령을 사용하도록 "드릴다운" 합니다.

hoststatus 명령은 특정 수신자 호스트와 관련된 이메일 작업에 대한 모니터링 정보를 반환합 니다. AsyncOS 캐시에 저장된 DNS 정보 및 수신자 호스트에서 반환된 마지막 오류도 제공 됩니다. 반환된 데이터는 마지막 resetcounters 명령 이후 누적된 것입니다. (자세한 내용은 메일 [호스트의](#page-943-0) 상태 모니터링, 34-12페이지 섹션을 참조하십시오.)

상위 도메인에서 hoststatus 명령을 사용하면 DNS 확인 관련 성능 문제를 어플라이언스 또 는 인터넷으로 격리할 수 있습니다. 예를 들어 상위 활성 수신자 호스트에 대해 hoststatus 명 령을 실행한 결과 다수의 대기 중 발신 연결이 표시되면 특정 호스트가 다운되었거나 도달할 수 없는 상태인지 또는 어플라이언스가 전체 또는 대다수 호스트에 연결할 수 없는지를 확인 해보십시오.

**•** 방화벽 권한을 확인합니다.

어플라이언스가 제대로 작동하려면 20, 21, 22, 23, 25, 53, 80, 123, 443 및 628 포트가 모두 열려야 할 수 있습니다. (*[방화벽](#page-1166-0) 정보* 참조.)

**•** 네트워크의 어플라이언스에서 [dnscheck@ironport.com](mailto:dnscheck@ironport.com )으로 이메일을 전송합니다.

시스템에서 기본 DNS 확인을 수행하려면 네트워크 내에서 [dnscheck@ironport.com](mailto:dnscheck@ironport.com )으로 이메 일을 전송합니다. 그러면 다음과 같은 네 가지 테스트의 결과 및 세부사항과 함께 자동 응답 메일이 전송됩니다.

**DNS PTR Record** - Envelope From의 IP 주소가 도메인의 PTR 기록과 일치합니까?

**DNS A 기록** - 도메인의 PTR 기록이 Envelope From의 IP 주소와 일치합니까?

**HELO 일치** - SMTP HELO 명령에 나열된 도메인이 Envelope From의 DNS 호스트 이름과 일 치합니까?

**지연된 반송 메시지를 수락하는 메일 서버** - SMTP HELO 명령에 나열된 도메인에 해당 도메 인의 IP 주소를 확인하는 MX 기록이 있습니까?

# **리스너 트러블슈팅**

이메일 주입에 문제가 있는 것 같으면 다음 전략을 사용할 수 있습니다.

**•** 주입하는 시작 IP 주소를 확인한 후 listenerconfig 명령을 사용하여 허용되는 호스트를 검토 합니다.

허용되는 IP 주소가 자신이 생성한 리스너에 연결되어 있습니까? 리스너에 대한 HAT(Host Access Table)를 점검하려면 listenerconfig 명령을 사용합니다. 리스너에 대한 HAT를 출력 하려면 다음 명령을 사용합니다.

listenerconfig -> edit -> *listener\_number* -> hostaccess -> print

IP 주소, IP 주소 블록, 호스트 이름 또는 도메인 단위로 연결을 거부하도록 HAT를 구성할 수 있습니다. 자세한 내용은 107페이지의 "연결이 허용되는 호스트 지정"을 참조하십시오.

또한 리스너에 대해 허용되는 최대 연결 수를 확인하려면 limits 하위 명령을 사용할 수 있습니다. listenerconfig -> edit -> *listener\_number* -> limits

a ka

**•** 주입이 시작되는 시스템에서 텔넷 또는 FTP를 사용하여 수동으로 어플라이언스에 연결합니 다. 예를 들면 다음과 같습니다.

injection\_machine% **telnet** appliance\_name

리스너에서 실제 어플라이언스로 연결하려면 어플라이언스 자체 내에서 telnet 명령을 사용 할 수도 있습니다.

mail3.example.com> **telnet**

Please select which interface you want to telnet from.

1. Auto

- 2. Management (192.168.42.42/24: mail3.example.com)
- 3. PrivateNet (192.168.1.1/24: mail3.example.com)
- 4. PublicNet (192.168.2.1/24: mail3.example.com)

[1]> **3**

Enter the remote hostname or IP.

[]> **193.168.1.1**

Enter the remote port.

[25]> **25**

 $\Gamma$ 

Trying 193.168.1.1...

Connected to 193.168.1.1.

Escape character is '^]'.

한 인터페이스에서 다른 인터페이스로 연결할 수 없으면 어플라이언스의 Management, Data1 및 Data2 인터페이스가 네트워크에 연결된 방식에 문제가 있는 것일 수 있습니다. 자 세한 내용은 부록 [A, "FTP, SSH](#page-1134-0) 및 SCP 액세스"를 참조하십시오. 리스너의 포트 25로 텔넷 을 지정하고 SMTP 명령을 수동으로 입력할 수 있습니다(프로토콜에 익숙한 경우).

Τ

**•** IronPort 텍스트 메일 로그 및 주입 디버그 로그를 점검하여 수신 오류를 확인합니다.

주입 디버그 로그는 어플라이언스와 시스템에 연결된 지정된 호스트 간 SMTP 대화를 기록합 니다. 주입 디버그 로그는 어플라이언스 및 인터넷에서 연결을 시작하는 클라이언트 간 통신 트러블슈팅에 유용합니다. 로그에는 두 시스템 간에 전송된 모든 바이트가 기록되며, 연결하는 호스트로 전송("Sent to") 또는 연결하는 호스트에서 수신("Received from")으로 분류됩니다.

자세한 내용은 [텍스트](#page-1007-0) 메일 로그 사용, 38-8페이지 및 주입 디버그 로그 사용[, 38-21](#page-1020-0)페이지를 참조하십시오.

# **어플라이언스로부터의 이메일 전송 트러블슈팅**

어플라이언스로부터의 이메일 전송에 문제가 있는 것 같으면 다음 전략을 시도해볼 수 있습니다.

**•** 문제가 도메인과 관련된 것인지 확인합니다.

tophosts 명령을 사용하면 이메일 대기열에 대한 즉각적인 정보를 얻어, 특정 수신자 도메인 에 전송 문제가 있는지를 확인할 수 있습니다.

"Active Recipients(활성 수신자)" 기준으로 정렬할 때 반환되는 문제의 도메인이 있습니까?

Connections Out (연결 중단)으로 정렬할 때 어느 한 도메인이 리스너에 대해 지정된 최대 연 결 수에 도달합니까? 리스너에 대한 기본 최대 연결 수는 600입니다. 시스템 전체의 기본 최 대 연결 수는 10,000입니다(deliveryconfig 명령으로 설정). 다음 명령을 사용하여 리스너에 대한 최대 연결 수를 확인할 수 있습니다.

listenerconfig -> edit -> *listener\_number* -> limits

리스너에 대한 연결을 destconfig 명령으로 더 제한할 수 있습니까(시스템 최대값 또는 Virtual Gateway 주소 기준)? destconfig 연결 제한을 확인하려면 다음 명령을 사용합니다.

destconfig -> list

**•** hoststatus 명령을 사용합니다.

tophosts 명령 결과로 나열된 상위 도메인에 대해 hoststatus 명령을 사용하여 "드릴다운"합 니다.

호스트가 사용 가능하며 연결을 수락합니까?

지정된 호스트에서 하나의 특정 MX 기록 메일 서버에 문제가 있습니까?

지정된 호스트에 5XX 오류가 있는 경우(Permanent Negative Completion 응답) hoststatus 명령은 호스트에서 반환한 마지막 "5XX" 상태 코드 및 설명을 보고합니다. 호스트에 대한 마 지막 발신 TLS 연결이 실패하면 hoststatus 명령은 실패 이유를 표시합니다.

**•** 도메인 디버그, 반송 및 텍스트 메일 로그를 구성 및/또는 검토하여 수신자 호스트가 사용 가 능한지 확인합니다.

**도메인 디버그 로그**는 어플라이언스와 지정된 수신자 호스트 간 SMTP 대화 중에 클라이언트 와 서버의 통신을 기록합니다. 특정 수신자 호스트의 문제를 디버그하는 데 이 로그 파일 형식 을 사용할 수 있습니다.

자세한 내용은 도메인 디버그 로그 사용[, 38-20](#page-1019-0)페이지를 참고하십시오.

**반송 로그**는 반송된 각 수신자와 관련된 모든 정보를 기록합니다.

자세한 내용은 반송 로그 사용[, 38-17](#page-1016-0)페이지를 참고하십시오.

**텍스트 메일 로그**는 이메일 수신, 이메일 전송 및 반송의 세부사항을 포함합니다. 또한 상태 정보도 매분 메일 로그에 기록됩니다. 이러한 로그는 특정 메시지의 전송을 이해하고 시스템 성능을 분석하는 데 유용한 정보 소스입니다.

자세한 내용은 텍스트 메일 로그 사용, 38-8[페이지를](#page-1007-0) 참고하십시오.

m.

a pro

**•** telnet 명령을 사용하여 어플라이언스에서 문제의 도메인으로 연결합니다.

```
mail3.example.com> telnet
```
Please select which interface you want to telnet from.

1. Auto

2. Management (192.168.42.42/24: mail3.example.com)

3. PrivateNet (192.168.1.1/24: mail3.example.com)

4. PublicNet (192.168.2.1/24: mail3.example.com)

[1]> **1**

Enter the remote hostname or IP.

[]> **problemdomain.net**

Enter the remote port.

[25]> **25**

**•** 온디맨드 방식으로 아웃바운드 TLS 연결을 설정하고 대상 도메인과 관련된 TLS 연결 문제를 디버그하려면 tlsverify 명령을 사용할 수 있습니다. 연결을 생성하려면 확인 대상이 될 도메 인 및 목적지 호스트를 지정합니다. AsyncOS는 Required (Verify) TLS 설정을 기반으로 TLS 연결을 확인합니다.

mail3.example.com> **tlsverify**

Enter the TLS domain to verify against:

[]> **example.com**

 $\mathbf I$ 

Enter the destination host to connect to. Append the port (example.com:26) if you are not connecting on port 25:

[example.com]> **mxe.example.com:25**

Connecting to 1.1.1.1 on port 25.

```
Connected to 1.1.1.1 from interface 10.10.10.10.
```
Τ

Checking TLS connection. TLS connection established: protocol TLSv1, cipher RC4-SHA. Verifying peer certificate. Verifying certificate common name mxe.example.com. TLS certificate match mxe.example.com TLS certificate verified. TLS connection to 1.1.1.1 succeeded.

TLS successfully connected to mxe.example.com.

```
TLS verification completed.
```
# **성능 트러블슈팅**

어플라이언스에 성능 문제가 있는 경우 다음 전략을 사용할 수 있습니다.

- **•** rate 및 hostrate 명령을 사용하여 현재 시스템 활동을 검토합니다.
	- rate 명령은 이메일 운영에 대한 실시간 모니터링 정보를 반환합니다. 자세한 내용은 [실시간](#page-947-0) 활동 표시[, 34-16](#page-947-0)페이지를 참고하십시오.

hostrate 명령은 특정 호스트에 대한 실시간 모니터링 정보를 반환합니다.

- **•** status 명령을 사용하여 속도 기록을 교차 확인해 성능 저하가 있는지 확인합니다.
- **•** status detail 명령을 사용하여 RAM 사용률을 확인합니다.

시스템의 RAM, CPU 및 디스크 I/O 사용률을 빠르게 확인하려면 status detail 명령을 사용 할 수 있습니다.

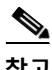

**참고** RAM 사용률은 항상 45% 미만이어야 합니다. RAM 사용률이 45%를 넘으면 어플라이언스는 "리 소스 절약 모드"로 들어가며, 리소스의 초과 서브스크립션을 방지하기 위해 "back-off" 알고리즘 을 시작하고 다음 이메일 경고문을 전송합니다.

This system (hostname: hostname) has entered a 'resource conservation' mode in order to prevent the rapid depletion of critical system resources.

RAM utilization for this system has exceeded the resource conservation threshold of 45%. The allowed injection rate for this system will be gradually decreased as RAM utilization approaches 60%.

이는 전송 가능성이 낮은 시설에서 공격적인 주입을 사용할 경우에만 발생합니다. RAM 사용 률이 45%를 넘으면 대기열의 메시지 수를 확인하고 특정 도메인이 다운되었는지 또는 전송 이 불가능한지를 확인합니다(hoststatus 또는 hostrate 명령을 통해). 또한 시스템 상태를 점

검하고 전송이 중단되지 않도록 합니다. 주입 중단 후에도 RAM 사용률이 계속 높으면 Cisco 고객 지원에 문의해 주십시오. [시스코](#page-36-0) 고객 지원, 1-3페이지를 참조하십시오.

**•** 문제가 한 도메인에서만 발생합니까?

tophosts 명령을 사용하면 이메일 대기열에 대한 즉각적인 정보를 얻어, 특정 수신자 도메인 에 전송 문제가 있는지를 확인할 수 있습니다.

대기열의 크기를 확인합니다. 이메일 대기열의 메시지를 삭제, 반송, 일시 중단 또는 리디렉션 하여 대기열의 크기를 관리하거나, 특정 문제 도메인의 수신자를 처리할 수 있습니다. 자세한 내용은 이메일 대기열 관리[, 34-22](#page-953-0)페이지를 참고하십시오. 다음 명령을 사용합니다.

- **–** deleterecipients
- **–** bouncerecipients
- **–** redirectrecipients
- **–** suspenddel / resumedel
- **–** suspendlistener / resumelistener

tophosts 명령을 사용하여 소프트 및 하드 반송의 수를 확인합니다. "Soft Bounced Events"(옵 션 4) 또는 "Hard Bounced Recipients"(옵션 5)로 정렬합니다. 특정 도메인의 성능에 문제가 있 으면 위 명령을 사용하여 해당 도메인으로의 전달을 관리합니다.

# **경고문에 대한 응답**

 $\mathbf{r}$ 

- **•** 경고문: C380 또는 C680 [하드웨어의](#page-1102-0) 배터리 재인식 시간 초과(RAID 이벤트), 40-25페이지
- **•** 기타 디스크 사용량이 할당량에 [가까워진다는](#page-1102-1) 경고문 트러블슈팅, 40-25페이지

## <span id="page-1102-0"></span>**경고문: C380 또는 C680 하드웨어의 배터리 재인식 시간 초과(RAID 이벤트)**

**문제** C380 또는 C680 하드웨어가 있으며 "Battery Relearn Timed Out" (RAID event)(배터리 재 인식 시간 초과(RAID 이벤트)) 경고문을 수신합니다.

**솔루션** 이 경고문은 문제를 나타낼 수도 있고 그렇지 않을 수도 있습니다. 배터리 재인식 시간 초 과 자체가 RAID 컨트롤러에 문제가 있음을 의미하지는 않습니다. 후속 재인식에서 컨트롤러가 복 구될 수 있습니다. 이것이 다른 문제의 부작용이 아닌지 확인하려면 앞으로 48시간 동안 다른 RAID 경고문이 이메일로 전달되는지 모니터링하십시오. 시스템에서 다른 RAID 관련 경고문이 없으면 이 경고문을 무시할 수 있습니다.

## <span id="page-1102-1"></span>**기타 디스크 사용량이 할당량에 가까워진다는 경고문 트러블슈팅**

**문제** 기타 디스크 사용량이 할당량에 가까워진다는 경고문을 수신합니다.

**솔루션** 할당량을 늘리거나 파일을 삭제할 수 있습니다. 기타 [할당량에](#page-885-0) 대한 디스크 공간 관리, 33-14[페이지](#page-885-0)를 참조하십시오.

Τ

**The Co** 

# **어플라이언스 전원 원격 초기화**

어플라이언스를 하드 초기화해야 하는 경우 서드파티 IPMI(Intelligent Platform Management Interface) 툴을 사용하여 어플라이언스 섀시를 원격으로 재부팅할 수 있습니다.

#### **제한 사항**

- **•** 원격 전원 관리는 특정 하드웨어에서만 이용할 수 있습니다. 자세한 내용은 원격 전원 관리 활성화[, 33-28](#page-899-0)페이지 섹션을 참조해 주십시오.
- **•** 이 기능을 사용하려면 먼저 활성화해야 합니다. 자세한 내용은 원격 전원 관리 활성화[, 33-28](#page-899-0)페이지 섹션을 참조해 주십시오.
- **•** 다음 IPMI 명령만 지원됩니다. status, on, off, cycle, reset, diag, soft 지원되지 않는 명령을 실행하면 "insufficient privileges(권한 부족)" 오류가 표시됩니다.

#### **시작하기 전에**

- **•** IPMI 버전 2.0을 사용하여 장비를 관리할 수 있는 유틸리티를 구해 설치합니다.
- **•** 지원되는 IPMI 명령 사용 방법을 이해합니다. IPMI 툴에 대한 문서를 참조해 주십시오.

#### **절차**

**1단계** IPMI를 사용하여, 필요한 자격 증명과 함께 앞서 구성한 원격 전원 관리 포트에 할당된 IP 주소로 지원되는 전원 사이클링 명령을 실행합니다. 예를 들어 IPMI가 지원되는 UNIX 유형의 머신에서는 다음 명령을 실행할 수 있습니다. ipmitool -I lan -H 192.0.2.1 -U remoteresetuser -P password chassis power reset 여기서 192.0.2.1은 원격 관리 포트에 할당된 IP 주소이고, remoteresetuser와 password는 이 기 능을 활성화하는 동안 입력한 자격 증명입니다. **2단계** 어플라이언스가 재부팅될 때까지 최소 5분 정도 기다립니다.

# **기술 지원 이용**

- **•** 가상 [어플라이언스에](#page-1103-0) 대한 기술 지원, 40-26페이지
- **•** [어플라이언스에서](#page-1104-0) 지원 사례 열기 또는 업데이트, 40-27페이지
- **•** Cisco 기술 지원 [담당자를](#page-1104-1) 위한 원격 액세스 활성화, 40-27페이지
- **•** 패킷 캡처 실행[, 40-30](#page-1107-0)페이지

## <span id="page-1103-0"></span>**가상 어플라이언스에 대한 기술 지원**

가상 어플라이언스에 대한 기술 지원을 받기 위한 요구 사항은 *Cisco Content Security Virtual Appliance Installation Guide*  ([http://www.cisco.com/c/en/us/support/security/email-security-appliance/products-installation](http://www.cisco.com/c/en/us/support/security/email-security-appliance/products-installation-guides-list.html)[guides-list.html](http://www.cisco.com/c/en/us/support/security/email-security-appliance/products-installation-guides-list.html))에서 확인할 수 있습니다.

## <span id="page-1104-0"></span>**어플라이언스에서 지원 사례 열기 또는 업데이트**

#### **시작하기 전에**

**•** 긴급한 문제인 경우 이 방법을 사용하지 마십시오. 대신 시스코 고객 지원, 1-3[페이지](#page-36-0)에 나열 된 다른 방법 중 하나를 사용하여 고객 지원에 문의하십시오.

해결 방안이 있지만 대체 솔루션을 알고 싶은 문제 또는 정보 요청 등에만 다음 절차를 사용하 십시오.

- **•** 도움을 받을 수 있는 다른 옵션을 고려합니다.
	- **–** 기술 자료, 1-3[페이지](#page-36-1)
	- **–** 시스코 지원 [커뮤니티](#page-36-2), 1-3페이지
- **•** 어플라이언스에서 Cisco 기술 지원에 직접 액세스하려면, Cisco.com 사용자 ID가 이 어플라 이언스의 서비스 동의 계약에 연결되어 있어야만 합니다. 현재 자신의 Cisco.com 프로필과 연결된 서비스 계약 리스트를 보려면 Cisco.com Profile Manager ([https://tools.cisco.com/RPFA/profile/profile\\_management.do\)](https://tools.cisco.com/RPFA/profile/profile_management.do)를 방문하십시오. Cisco.com 사용자 ID가 없는 경우, ID를 등록하십시오. Cisco 계정 등록, 1-4[페이지를](#page-37-0) 참조하십시오.

Cisco.com 사용자 ID 및 지원 계약 ID는 안전한 장소에 저장해야 합니다.

- **•** 이 절차를 사용하여 지원 사례를 열면 어플라이언스 컨피그레이션 파일이 Cisco 고객 지원으 로 전송됩니다. 어플라이언스 컨피그레이션을 전송하지 않으려면 다른 방법을 사용하여 고객 지원에 연락할 수 있습니다.
- **•** 클러스터 컨피그레이션에서는 지원 요청 및 저장된 값이 머신마다 다릅니다.
- **•** 어플라이언스가 인터넷에 연결되어 있고 이메일을 전송할 수 있어야 합니다.
- **•** 기존 사례에 대한 정보를 전송하는 경우 사례 번호가 있어야 합니다.

#### **절차**

**1단계** 어플라이언스에 로그인합니다.

```
2단계 Help and Support(도움말 및 지원) > Contact Technical Support(기술 지원에 문의)를 선택합니다.
```
- **3단계** 양식을 작성합니다.
- **4단계 Send(보내기)**를 클릭합니다.

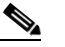

 $\mathbf{r}$ 

**참고** CCO User ID 및 최근에 입력한 Contract ID는 향후 사용을 위해 어플라이언스에 저장됩니다.

## <span id="page-1104-1"></span>**Cisco 기술 지원 담당자를 위한 원격 액세스 활성화**

Cisco 고객 지원에서만 이러한 방법을 사용하여 사용자 어플라이언스에 액세스할 수 있습니다.

- **•** 인터넷이 연결되는 [어플라이언스에](#page-1105-0) 대한 원격 액세스 활성화, 40-28페이지
- **•** 직접 인터넷에 연결되지 않은 [어플라이언스에](#page-1105-1) 대한 원격 액세스 활성화, 40-28페이지
- **•** 기술 지원 터널 [비활성화](#page-1106-0), 40-29페이지
- **•** 원격 액세스 [비활성화](#page-1106-1), 40-29페이지
- **•** 지원 연결의 상태 확인[, 40-30](#page-1107-1)페이지

Τ

### <span id="page-1105-0"></span>**인터넷이 연결되는 어플라이언스에 대한 원격 액세스 활성화**

기술 지원에서는 이 절차에서 어플라이언스와 upgrades.ironport.com 서버 간에 생성하는 SSH 터널을 통해 어플라이언스에 액세스합니다.

#### **시작하기 전에**

인터넷에서 도달할 수 있는 포트를 식별합니다. 기본값은 포트 25입니다. 시스템에서도 이메일 메 시지를 전송하기 위해 해당 포트를 통한 일반 액세스가 필요하므로 이는 대부분의 환경에서 작동 합니다. 대부분의 방화벽 컨피그레이션에서 이 포트를 통한 연결이 허용됩니다.

#### **절차**

- **1단계** 어플라이언스에 로그인합니다.
- **2단계** GUI 창의 오른쪽에서 **Help and Support(도움말 및 지원) > Remote Access(원격 액세스)**를 선 택합니다.
- **3단계 Enable(활성화)**을 클릭합니다.
- **4단계** 다음 정보를 입력합니다.

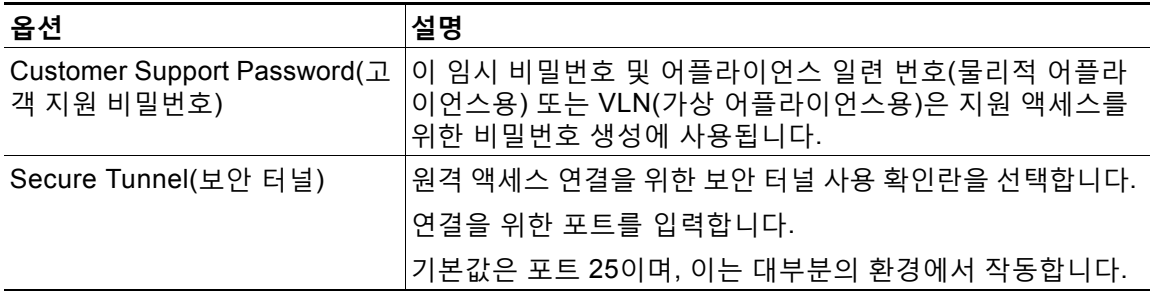

**5단계 Submit(제출)**을 클릭합니다.

#### **향후 작업**

지원 담당자의 원격 액세스가 더 이상 필요하지 않은 경우 기술 지원 터널 [비활성화](#page-1106-0), 40-29페이지 섹션을 참조해 주십시오.

### <span id="page-1105-1"></span>**직접 인터넷에 연결되지 않은 어플라이언스에 대한 원격 액세스 활성화**

직접 인터넷에 연결되지 않은 어플라이언스의 경우 인터넷에 연결된 두 번째 어플라이언스를 통 해 액세스할 수 있습니다.

#### **시작하기 전에**

- **•** 문제의 어플라이언스는 포트 22에서 인터넷에 연결된 두 번째 어플라이언스에 연결할 수 있 어야 합니다.
- **•** 인터넷이 연결되는 어플라이언스에서 인터넷이 연결되는 [어플라이언스에](#page-1105-0) 대한 원격 액세스 활성화[, 40-28](#page-1105-0)페이지의 절차에 따라 문제의 어플라이언스에 대한 지원 터널을 생성합니다.

a ka

#### **절차**

- **1단계** 지원이 필요한 어플라이언스의 CLI에서 techsupport 명령을 입력합니다.
- **2단계** sshaccess를 입력합니다.
- **3단계** 프롬프트에 따라 수행합니다.

#### **향후 작업**

지원 담당자의 원격 액세스가 더 이상 필요하지 않은 경우 다음을 참조해 주십시오.

- **•** 원격 액세스 [비활성화](#page-1106-1), 40-29페이지
- **•** 기술 지원 터널 [비활성화](#page-1106-0), 40-29페이지

### <span id="page-1106-0"></span>**기술 지원 터널 비활성화**

활성화된 techsupport 터널은 7일 동안 upgrades.ironport.com에 연결되어 있습니다. 그 이후에 는 설정된 연결이 끊어지는 것이 아니라, 끊어진 터널에 다시 연결할 수 없게 됩니다. 터널을 수동으로 비활성화하려면

#### **절차**

- **1단계** 어플라이언스에 로그인합니다.
- **2단계** GUI 창의 오른쪽에서 **Help and Support(도움말 및 지원) > Remote Access(원격 액세스)**를 선 택합니다.
- **3단계 Disable(비활성화)**을 클릭합니다.

### <span id="page-1106-1"></span>**원격 액세스 비활성화**

 $\overline{\mathsf{I}}$ 

techsupport 명령을 사용하여 만든 원격 액세스 계정은 비활성화할 때까지 활성 상태가 유지됩니다.

#### **절차**

- **1단계** CLI에서 techsupport 명령을 입력합니다.
- **2단계** sshaccess를 입력합니다.
- **3단계** disable을 입력합니다.

٦

### <span id="page-1107-1"></span>**지원 연결의 상태 확인**

#### **절차**

**1단계** CLI에서 techsupport 명령을 입력합니다.

**2단계** status를 입력합니다.

## <span id="page-1107-0"></span>**패킷 캡처 실행**

패킷 캡처를 사용하면 지원 담당자가 어플라이언스에서 들어가고 나오는 TCP/IP 데이터 및 기타 패킷을 볼 수 있습니다. 이를 통해 고객 지원에서는 네트워크 설정을 디버그하고 어떤 네트워크 트래픽이 어플라이언스에 도달하는지 또는 어플라이언스를 떠나는지를 확인할 수 있습니다.

#### **절차**

- **1단계 Help and Support(도움말 및 지원) > Packet Capture(패킷 캡처)**를 선택합니다.
- **2단계** 패킷 캡처 설정을 지정합니다.
	- **a. Packet Capture Settings(패킷 캡처 설정)** 섹션에서 **Edit Settings(설정 수정)**를 클릭합니다.
	- **b.** (선택 사항) 패킷 캡처의 기간, 제한 사항 및 필터를 입력합니다.

지원 담당자가 이러한 설정을 안내해줄 수 있습니다.

시간 단위를 지정하지 않고 캡처 기간을 입력하면 기본적으로 초 단위가 사용됩니다.

Filters(필터) 섹션에서

- **–** 맞춤형 필터는 UNIX tcpdump 명령에서 지원하는 구문(예: host 10.10.10.10 && port 80)을 사용할 수 있습니다.
- **–** 클라이언트 IP는 어플라이언스에 연결하는 머신(예: Email Security Appliance를 통해 메 시지를 전송하는 메일 클라이언트)의 IP 주소입니다.
- **–** 서버 IP는 어플라이언스가 연결하는 머신(예: 어플라이언스가 메시지를 전달하는 Exchange Server)의 IP 주소입니다.

Email Security Appliance를 중간에 둔 특정 클라이언트와 특정 서버 간 트래픽을 추적하 려면 클라이언트 및 서버 IP 주소를 사용할 수 있습니다.

**c. Submit(제출)**을 클릭합니다.

#### **3단계 Start Capture(캡처 시작)**를 클릭합니다.

- **•** 한 번에 캡처를 하나만 실행할 수 있습니다.
- **•** 패킷 캡처가 실행 중이면 현재 통계(예: 파일 크기 및 경과 시간)와 함께 Packet Capture(패킷 캡처) 페이지에 진행 중인 캡처의 상태가 표시됩니다.
- **•** GUI에는 CLI가 아니라 GUI에서 시작된 패킷 캡처만 표시됩니다. 마찬가지로 CLI에는 CLI에 서 시작된 현재 패킷 캡처의 상태만 표시됩니다.
- **•** 패킷 캡처 파일은 10개 부분으로 나누어집니다. 패킷 캡처가 끝나기 전에 파일이 최대 크기 제 한에 도달하면 파일의 가장 오래된 부분이 삭제되고(데이터가 삭제됨) 현재 패킷 캡처 데이터 로 새 부분이 시작됩니다. 한 번에 패킷 캡처 파일의 1/10만 삭제됩니다.
- **•** GUI에서 시작되어 실행 중인 캡처는 세션 간에 유지됩니다. (CLI에서 시작되어 실행 중인 캡 처는 세션이 끝나면 중단됩니다.)

 $\overline{\mathsf{I}}$ 

- **4단계** 지정된 기간에 캡처가 실행되도록 합니다. 또는 캡처가 무한정 실행되도록 한 경우 **Stop Capture(캡 처 중단)**를 클릭하여 캡처를 수동으로 중단합니다.
- **5단계** 패킷 캡처 파일에 액세스합니다.
	- **• Manage Packet Capture Files(패킷 캡처 파일 관리)** 리스트에서 파일을 클릭하고 **Download File(파일 다운로드)**을 클릭합니다.
	- **•** 어플라이언스의 captures 하위 디렉터리에 있는 파일에 액세스하려면 FTP 또는 SCP를 사용 합니다.

#### **향후 작업**

고객 지원에서 파일을 사용할 수 있도록 합니다.

- **•** 어플라이언스에 대한 원격 액세스를 허용하면 기술 지원 담당자가 FTP 또는 SCP를 사용하 여 패킷 캡처 파일에 액세스할 수 있습니다. Cisco 기술 지원 [담당자를](#page-1104-1) 위한 원격 액세스 활성 화[, 40-27](#page-1104-1)페이지를 참조하십시오.
- **•** 이메일로 파일을 고객 지원에 전송합니다.

 $\mathsf I$ 

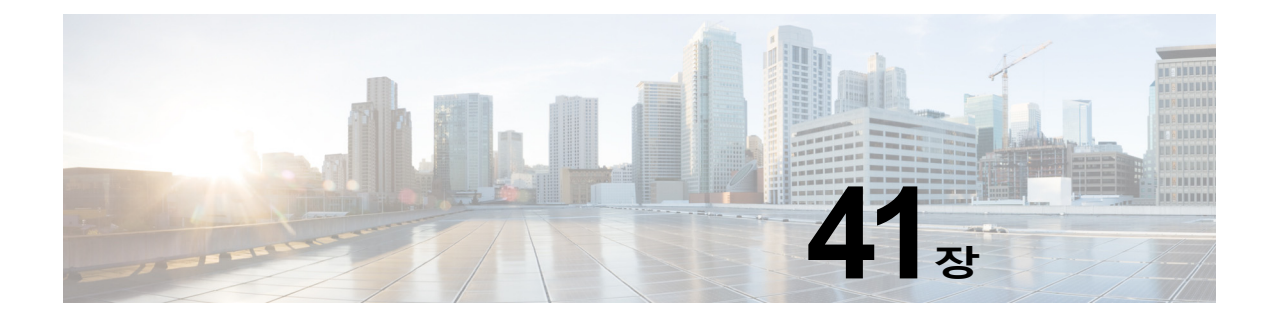

# **D-Mode를 사용하여 아웃바운드 메일 전달 용 어플라이언스 최적화**

- **•** 기능 요약: 최적화된 아웃바운드 전달용 [D-Mode, 41-1](#page-1110-0)페이지
- **•** 최적화된 아웃바운드 메일 전달을 위한 [어플라이언스](#page-1112-0) 설정, 41-3페이지
- **•** [IPMM\(IronPort Mail Merge\)](#page-1113-0)을 사용하여 대량 메일 전송, 41-4페이지

# <span id="page-1110-0"></span>**기능 요약: 최적화된 아웃바운드 전달용 D-Mode**

D-Mode는 아웃바운드 이메일 전달을 위해 특정 Email Security Appliance를 최적화하는 기능으 로, 기능 키에 의해 활성화됩니다. 인바운드 메일 처리와 관련된 기능은 D-Mode에서 비활성화됩 니다.

- **•** D-Mode 활성화 [어플라이언스의](#page-1110-1) 고유한 기능, 41-1페이지
- **•** D-Mode 활성화 [어플라이언스에서](#page-1111-0) 비활성화되는 표준 기능, 41-2페이지
- **•** D-Mode 활성화 [어플라이언스에](#page-1111-1) 적용되는 표준 기능, 41-2페이지

# <span id="page-1110-1"></span>**D-Mode 활성화 어플라이언스의 고유한 기능**

- **•** 256 가상 게이트웨이 주소(Virtual Gateway Address) Cisco Virtual Gateway 기술을 사용하면 호스팅하는 모든 도메인에 대해 엔터프라이즈 메일 게이트웨이를 구성하고(고유한 IP 주소, 호 스트 이름 및 도메인으로), 이러한 도메인에 대한 별도의 기업 이메일 정책 시행 및 안티스팸 전 략을 만들 수 있습니다(동일한 물리적 어플라이언스 내에 호스팅). 자세한 내용은 5장, "[이메일](#page-94-0) 을 수신하도록 게이트웨이 [컨피그레이션](#page-94-0)"의 "Customizing Listeners(리스너 맞춤화)"을 참조해 주십시오.
- **•** IPMM(IronPort Mail Merge) IPMM(IronPort Mail Merge)은 고객 시스템에서 개인화된 개별 메시지를 생성해야 하는 부담을 없애줍니다. 수천 개의 개별 메시지를 생성하여 메시지 생성 시스템과 이메일 게이트웨이 간에 전송해야 할 필요가 없으므로, 사용자는 시스템 부하 감소 및 이메일 전달 처리량 증가라는 이점을 누릴 수 있습니다. 자세한 내용은 [IPMM\(IronPort Mail](#page-1113-0)  Merge)을 [사용하여](#page-1113-0) 대량 메일 전송, 41-4페이지를 참고해 주십시오.
- **•** 리소스 보존 반송 설정 D-Mode 활성화 어플라이언스를 구성하여 잠재적인 차단 대상을 탐 지하고 해당 대상으로 가려는 모든 메시지를 반송할 수 있습니다. 자세한 내용은 [리소스](#page-1112-1) 보존 반송 설정 구성, 41-3[페이지](#page-1112-1)를 참고해 주십시오.
- **•** 아웃바운드 전달 성능 향상

 $\mathbf{r}$ 

# <span id="page-1111-0"></span>**D-Mode 활성화 어플라이언스에서 비활성화되는 표준 기능**

- **•** IronPort Anti-Spam Scanning 및 On/Off 상자 스팸 격리 안티스팸 검사는 대부분 수신 메일 과 관련이 있으므로 IronPort Anti-Spam Scanning 엔진은 비활성화됩니다. 따라서 안티스팸 장은 적용되지 않습니다.
- **•** Outbreak Filter Outbreak Filter 기능은 수신 메일 격리에 사용되므로 D-Mode 활성화 어플 라이언스에서는 비활성화됩니다. 따라서 Outbreak Filter 장의 정보는 적용되지 않습니다.
- **•** SenderBase Network Participation 기능 SenderBase Network Participation는 수신 메일에 대한 정보를 보고하므로 D-Mode 활성화 어플라이언스에서는 비활성화됩니다. SenderBase Network Participation에 대한 정보는 적용되지 않습니다.
- **•** 보고 보고는 제한적입니다. 일부 보고서는 사용할 수 없으며, 수행되는 보고는 성능상의 이 유로 매우 제한적인 레벨에서 이루어지도록 설정됩니다.

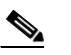

- **참고** D-Mode 활성화 어플라이언스에 대한 Email Security Monitor Overview(이메일 보안 모니터 개요) 보고서에 표시되는 총계에 포함된 스팸 및 의심스런 스팸 수에는 오류가 있을 수 있습니다(이러한 기능이 D-Mode 활성화 어플라이언스에서 비활성화된 경우 에도).
- **•** RSA Data Loss Prevention 발신 메시지에 대한 RSA DLP 검사는 D-Mode 활성화 어플라이 언스에서 비활성화됩니다.

# <span id="page-1111-1"></span>**D-Mode 활성화 어플라이언스에 적용되는 표준 기능**

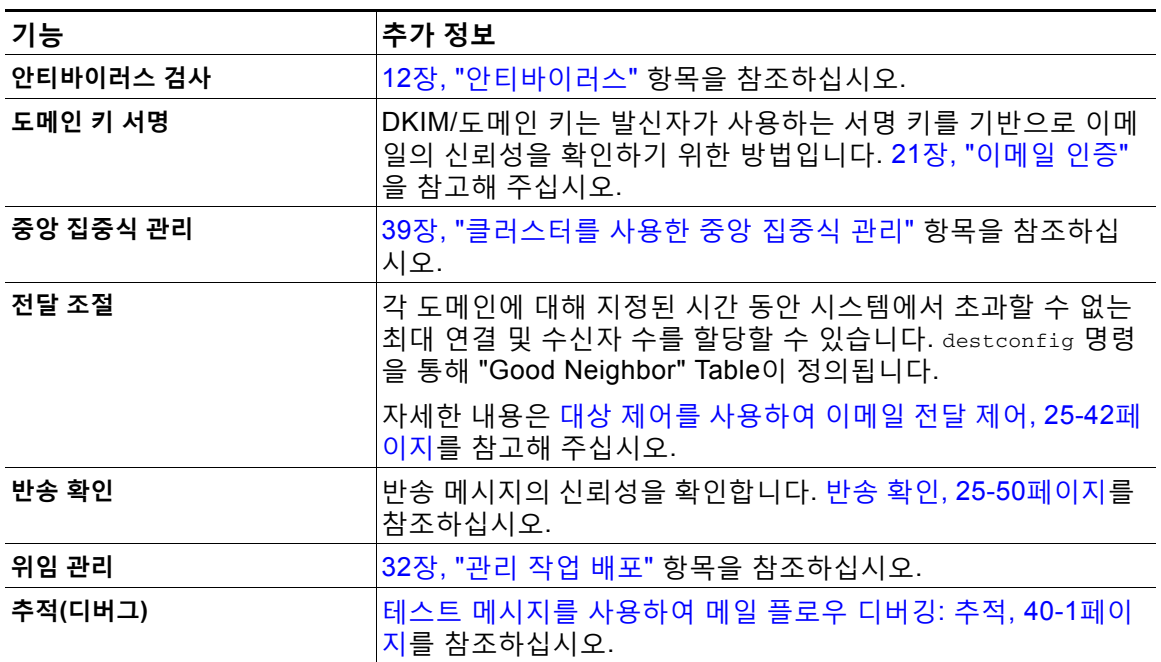

Τ

**표** *41-1 D-Mode* **활성화 어플라이언스에 포함된** *AsyncOS* **기능**

a ka

| 기능             | │추가 정보                                                                                    |
|----------------|-------------------------------------------------------------------------------------------|
| VLAN, NIC 페어링  | 37장, "고급 네트워크 컨피그레이션"을 참고해 주십시오.                                                          |
| 선택적인 안티바이러스 엔진 | 아웃바운드 메시지의 무결성을 확인하기 위해 선택적인 안티바<br>이러스 검사를 추가할 수 있습니다. 안티바이러스 검사 개요,<br>12-1페이지를 참조하십시오. |

**표** *41-1 D-Mode* **활성화 어플라이언스에 포함된** *AsyncOS* **기능** *(***계속***)*

# <span id="page-1112-0"></span>**최적화된 아웃바운드 메일 전달을 위한 어플라이언스 설정**

#### **절차**

**1단계** 제공된 기능 키를 적용합니다. 시스템 설정 마법사를 실행하기 전에(어플라이언스를 구성하기 전 에) Cisco Email Security Appliance에 키를 적용해야 합니다. System Administration(시스템 관 리) > Feature Key(기능 키) 페이지를 통해 또는 CLI에서 featurekey 명령을 실행하여 키를 적용 합니다.

## $\begin{picture}(20,5) \put(0,0) {\line(1,0){15}} \put(0,0) {\line(1,0){15}} \put(0,0) {\line(1,0){15}} \put(0,0) {\line(1,0){15}} \put(0,0) {\line(1,0){15}} \put(0,0) {\line(1,0){15}} \put(0,0) {\line(1,0){15}} \put(0,0) {\line(1,0){15}} \put(0,0) {\line(1,0){15}} \put(0,0) {\line(1,0){15}} \put(0,0) {\line(1,0){15}} \put(0,0) {\line(1,0){15}} \put(0,0$

- **참고** 이러한 기능 키에는 아웃바운드 메일에서 안티바이러스 검사를 테스트하는 데 사용할 수 있는 30일 Sophos 또는 McAfee Anti-Virus 라이센스가 포함되어 있습니다.
- **2단계** 어플라이언스를 재부팅합니다.
- **3단계** 시스템 설정 마법사를 실행하고(GUI 또는 CLI) 어플라이언스를 구성합니다.

아웃바운드 전달에 최적화된 어플라이언스에는 안티스팸 검사 또는 보안 침해 필터 기능이 포함 되지 않는다는 점에 유의해 주십시오. (이러한 장은 무시해 주십시오.)

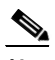

**참고** 클러스터링된 환경에서 D-Mode 기능 키로 구성된 어플라이언스를 전달 성능 패키지로 구성된 AsyncOS 어플라이언스와 결합할 수 없습니다.

## <span id="page-1112-1"></span>**리소스 보존 반송 설정 구성**

최적화된 아웃바운드 메일 전달을 위해 어플라이언스를 구성했으면, 잠재적인 전달 문제를 탐지 하고 해당 대상으로 가려는 모든 메시지를 반송하도록 시스템을 구성할 수 있습니다.

 $\mathscr{P}$ 

 $\overline{\phantom{a}}$ 

**참고** 이 설정을 사용하면 전달 불가로 간주되는 대상 도메인에 대한 대기열에 있는 모든 메시지가 반송 됩니다. 전달 문제가 해결된 후 메시지를 다시 전송해야 합니다.

## **리소스 보존 반송 설정 활성화의 예**

mail3.example.com> bounceconfig

Choose the operation you want to perform:

- NEW Create a new profile.
- EDIT Modify a profile.
- DELETE Remove a profile.
- SETUP Configure global bounce settings.

[]> **setup**

Do you want to bounce all enqueued messages bound for a domain if the host is down? [N]> **y**

이 기능을 사용하면 최소 10회 연속 연결 시도가 실패한 후 호스트가 "다운"된 것으로 간주됩니다. AsyncOS는 15분마다 다운된 호스트를 검사하므로, 대기열이 삭제되기 전에 10회 넘는 시도가 이 루어질 수 있습니다.

# <span id="page-1113-0"></span>**IPMM(IronPort Mail Merge)을 사용하여 대량 메일 전송**

**참고** IronPort Mail Merge는 D-Mode가 활성화된 어플라이언스에서만 사용할 수 있습니다.

## **IronPort Mail Merge 개요**

IronPort Mail Merge는 고객 시스템에서 개인화된 개별 메시지를 생성해야 하는 부담을 없애줍니 다. 수천 개의 개별 메시지를 생성하여 메시지 생성 시스템과 이메일 게이트웨이 간에 전송해야 할 필요가 없으므로, 시스템 부하가 감소하고 이메일 전달 처리량이 증가합니다.

IPMM을 사용하면 단일 메시지 본문을 만들고 메시지에서 위치를 나타내는 변수를 각 개인에 맞 게 교체할 수 있습니다. 각 개별 메시지 수신자에 대해 수신자 이메일 주소 및 변수 치환만 이메일 게이트웨이에 전송하면 됩니다. 또한 IPMM을 사용하면 특정 수신자에 해당하는 메시지 본문의 " 부분"을 전송하는 한편 다른 수신자에 대해서는 해당 부분을 제외할 수 있습니다. (예를 들어 두 개의 다른 국가 수신자에게는 메시지 끝에 다른 저작권 문장을 포함해야 할 수 있습니다.)

Ι

# **메일 병합 기능의 이점**

- **•** 메일 관리자의 편의성. IPMM은 일반적인 여러 언어로 변수 치환 및 추상화된 인터페이스를 제공하므로 각 수신자에 대해 개인화된 메시지를 만드는 복잡성이 사라집니다.
- **•** 메시지 생성 시스템의 부하 감소. 메시지 본문 복사본 하나와 필수 치환 테이블만 필요하며, 메시지 생성 "작업" 대부분이 메시지 생성 시스템에서 분리되어 최적화된 아웃바운드 메일 전 송을 위해 구성된 어플라이언스로 이동합니다.
- **•** 전달 처리량 향상. 수천 개의 수신 메시지를 수락하고 대기열에 추가하기 위해 필요한 리소스 가 감소하므로 어플라이언스의 아웃바운드 전달 성능이 크게 향상될 수 있습니다.
- **•** 대기열 저장소 효율성. 각 메시지 수신자에 대한 정보를 덜 저장하므로 사용자는 D-Mode 활 성화 어플라이언스에서 대기열 스토리지 사용을 몇십 배 개선할 수 있습니다.

## **메일 병합 사용**

### **SMTP 주입**

IPMM은 SMTP를 전송 프로토콜로 확장합니다. 어플라이언스에 대해 수행해야 하는 특별한 컨피 그레이션이 없습니다. (D-Mode 활성화 어플라이언스에서 기본적으로 IPMM을 프라이빗 리스너 에 대해서는 활성화하고 퍼블릭 리스너에 대해서는 비활성화할 수 있습니다.) 그러나 현재 SMTP 를 주입 프로토콜로 사용하지 않는 경우, D-Mode 활성화 어플라이언스 인터페이스를 통해 SMTP 를 활용하는 새로운 프라이빗 리스너를 만들어야 합니다.

리스너에서 IPMM을 활성화하려면 listenerconfig의 setipmm 하위 명령을 사용합니다. 자세한 내 용은 5장, "이메일을 수신하도록 게이트웨이 [컨피그레이션](#page-94-0)"을 참조해 주십시오.

IPMM은 두 가지 명령(MAIL FROM 및 DATA)을 변경하고 또 다른 명령(XDFN)을 추가하여 SMTP를 수 정합니다. MAIL FROM 명령은 XMRG FROM으로 교체되고 DATA 명령은 XPRT로 교체됩니다.

메일 병합 메시지를 생성하려면 메시지 생성에 사용된 명령을 특정 시퀀스에서 실행해야 합니다.

- **1.** 전송 호스트를 식별하는 초기 EHLO 문.
- **2.** 각 메시지는 발신자 주소를 나타내는 XMRG FROM: 문으로 시작됩니다.
- **3.** 그런 다음 각 수신자가 정의됩니다.
	- **•** 부분(XDFN \*PART=1,2,3…) 및 기타 수신자 관련 변수를 포함하는 하나 이상의 XDFN 변 수 할당 문이 만들어집니다.
	- **•** 수신자 이메일 주소는 RCPT TO: 문으로 정의됩니다. RCPT TO: 명령 이전 및 XMRG FROM 또는 RCPT TO 명령 이후에 할당되는 변수는 이 수신자 이메일 주소에 매핑됩니다.
- **4.** 각 부분은 XPRT n 명령을 사용하여 정의되며, DATA 명령과 유사하게 마침표(.) 문자로 끝납 니다. 마지막 부분은 XPRT n LAST 명령으로 정의됩니다.

### **변수 치환**

 $\mathbf{r}$ 

메시지 헤더를 포함한 메시지 본문의 부분은 치환용 변수를 포함할 수 있습니다. 변수는 HTML 메 시지에도 나타날 수 있습니다. 변수는 사용자가 정의하며, 앰퍼샌드 문자(&)로 시작하고 세미콜론 문자(;)로 끝나야 합니다. 별표(\*)로 시작되는 변수 이름은 예약되어 있으므로 사용할 수 없습니다.

## **예약된 변수**

IPMM에는 미리 정의된 다섯 개의 특수한 "예약된" 변수가 있습니다.

**표** *41-2 IPMM:* **예약된 변수**

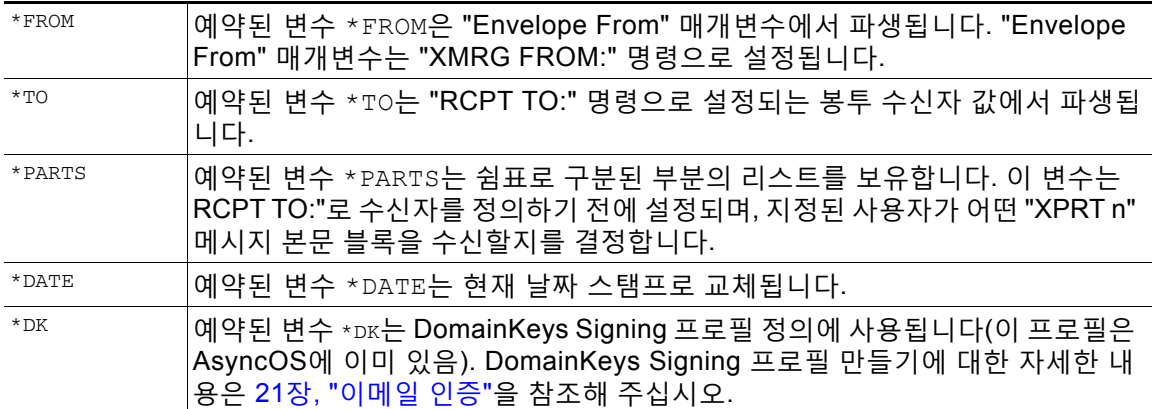

### **메시지 예 #1**

다음 메시지 본문 예(헤더 포함)에는 최종 메시지에서 교체될 변수 4개 및 치환 위치 5개가 포함 되어 있습니다. 메시지 본문에서 동일한 변수를 두 번 이상 사용할 수 있습니다. 또한 수신자 이메 일 주소로 교체될 예약된 변수 &\*TO;가 사용됩니다. 이 예약된 변수는 별도의 변수로서 전달할 필 요가 없습니다. 다음 예에서 변수는 굵게 표시됩니다.

From: Mr.Spacely [<spacely@example.com](mailto:spacely@example.com)>

To: **&first\_name;&last\_name;&\*TO;**

Subject: Thanks for Being an Example.Com Customer

Dear **&first** name;

Thank you for purchasing a **&color;** sprocket.

어플라이언스에 이 메시지를 한 번만 주입하면 됩니다. 각 수신자에 대해 다음의 추가 정보가 필 요합니다.

Ι

- **•** 수신자 이메일 주소
- **•** 변수 치환용 이름-값 쌍

a k
### **부분 조립**

SMTP는 각 메시지 본문에 단일 DATA 명령을 사용하지만, IPMM은 하나 이상의 XPRT 명령을 사용 하여 메시지를 구성합니다. 수신자 단위로 지정된 순서에 따라 부분이 조립됩니다. 각 수신자는 메시지 부분의 일부 또는 전부를 수신할 수 있습니다. 부분은 순서에 따라 조립될 수 있습니다.

특수 변수 \*PARTS는 쉼표로 구분된 부분의 리스틀를 보유합니다.

예를 들어 다음 메시지 예에는 2개의 부분이 포함되어 있습니다.

첫 번째 부분에는 메시지 헤더와 메시지 본문 일부가 포함되어 있습니다. 두 번째 부분에는 특정 고객을 위해 변수로 포함할 수 있는 내용이 포함되어 있습니다.

### **메시지 예 #2, 부분 1**

From: Mr. Spacely [<spacely@example.com>](mailto:spacely@example.com)

To: **&first\_name; &last\_name; &\*TO**;

Subject: Thanks for Being an Example.Com Customer

Dear **&first\_name;,**

Thank you for purchasing a **&color**; sprocket.

### **메시지 예 #2, 부분 2**

 $\mathbf{r}$ 

Please accept our offer for 10% off your next sprocket purchase.

어플라이언스에 메시지 부분을 한 번만 주입하면 됩니다. 이 경우에는 각 수신자에게 다음과 같은 추가 정보가 필요합니다.

- **•** 최종 메시지에 포함할 부분의 순서가 지정된 리스트
- **•** 수신자 이메일 주소
- **•** 변수 치환용 이름-값 쌍

### **IPMM 및 DomainKeys Signing**

IPMM은 DomainKeys Signing을 지원합니다. DomainKeys 프로필을 지정하려면 예약된 변수 \*DK 를 사용합니다. 예를 들면 다음과 같습니다.

XDFN first\_name="Jane" last\_name="User" color="red" \*PARTS=1,2 \*DK=mass\_mailing\_1

이 예에서 "mail\_mailing\_1"은 전에 구성한 DomainKeys 프로필의 이름입니다.

## **명령 설명**

클라이언트는 리스너에 IPMM 메시지를 주입할 때 다음 키 명령과 함께 확장된 SMTP를 사용합 니다.

### **XMRG FROM**

구문:

**XMRG FROM: <**sender email address**>**

이 명령은 SMTP MAIL FROM: 명령을 교체하며, 다음에 오는 것이 IPMM 메시지임을 나타냅니다. IPMM 작업이 XMRG FROM: 명령으로 시작됩니다.

### **XDFN**

#### 구문:

**XDFN <**KEY**=**VALUE**> [**KEY=*VALUE***]**

XDFN 명령은 수신자별 메타데이터를 설정합니다. 선택적으로 키-값 쌍을 꺾쇠괄호 또는 대괄호로 묶을 수 있습니다.

\*PARTS는 XPRT 명령으로 정의된 인덱스 번호를 나타내는 특수 예약된 변수입니다(아래에서 설명). \*PARTS 변수는 쉼표로 구분된 정수 리스트입니다. 정수는 전송할 본문 부분(XPRT 명령으로 정의)과 일치합니다. 다른 예약된 변수는 \*FROM, \*TO 및 \*DATE입니다.

### **XPRT**

구문:

XPRT index\_number LAST

Message

.

XPRT 명령은 SMTP DATA 명령을 교체합니다. 이 명령은 명령 실행 후 메시지 전송을 수락합니다. 이 명령은 줄 바꿈한 줄의 단일 마침표로 완료됩니다(SMTP DATA 명령이 완료되는 것과 같은 방법). 특수 키워드 **LAST**는 메일 병합 작업의 끝을 나타내며, 주입될 최종 부분을 지정하는 데 사용해야 합니다.

Ι

LAST 키워드가 사용된 후 메시지가 대기열에 추가되고 전달이 시작됩니다.

a ka

## **변수 정의 참고 사항**

- **•** XDFN 명령으로 변수를 정의할 때, 실제 명령줄이 시스템의 물리적 제한을 초과할 수 없다는 점 에 유의해야 합니다. D-Mode 활성화 어플라이언스의 경우 이 제한은 줄당 4킬로바이트입니 다. 다른 호스트 시스템의 임계값은 더 작을 수 있습니다. 매우 큰 줄에 여러 변수를 정의할 때 는 각별히 주의해야 합니다.
- **•** 키-값 쌍 변수를 정의할 때 슬래시 문자("/")를 사용하여 특수 문자를 이스케이프할 수 있습니 다. 이는 메시지 본문에 실수로 변수 정의와 교체될 수 있는 HTML 문자 엔티티가 포함된 경 우 유용합니다. 예를 들어 문자 엔티티 ™ 는 상표 문자에 대한 HTML 문자 엔티티를 정 의합니다. XDFN trade=foo 명령을 만든 후 HTML 문자 엔티티 ™ 가 포함된 IPMM 메시 지를 만든 경우, 조립된 메시지에는 상표 문자 대신 변수 치환("foo")이 포함됩니다. GET 명령 을 포함하는 URL에 더러 사용되는 앰퍼샌드 문자 "&"에도 동일한 개념이 적용됩니다.

## **IPMM 변환 예**

다음은 메시지 예 #2(위)의 IPMM 변환 예입니다. 이 예에서는 메시지가 두 명의 수신자, 즉 "Jane User" 및 "Joe User"에게 전송됩니다.

이 예에서 **bold** 텍스트는 D-Mode 활성화 어플라이언스에서 수동 SMTP 변환에 입력할 내용을 나 타내고, monospaced type 텍스트는 SMTP 서버로부터의 응답, *italic type*은 코멘트나 변수를 나타 냅니다.

연결이 설정됩니다.

220 ESMTP

**EHLO** foo

250-ehlo responses from the listener enabled for IPMM

대화가 시작됩니다.

**XMRG FROM:<**[user@domain.com](mailto:user@domain.com)**>** [Note: This replaces the MAIL FROM: SMTP command.]

250 OK

### 각 수신자에 대한 변수 및 부분이 설정됩니다.

#### **XDFN first\_name="Jane" last\_name="User" color="red" \*PARTS=1,2**

[Note: This line defines three variables (first\_name, last\_name, and color) and then uses the \*PARTS reserved variable to define that the next recipient defined will receive message parts numbers 1 and 2.]

250 OK

 $\mathbf{r}$ 

**RCPT TO:[<jane@company.com>](mailto:jane@company.com)**

250 recipient [<jane@company.com>](mailto:jane@company.com) ok

**XDFN first\_name="Joe" last\_name="User" color="black" \*PARTS=1** 

[Note: This line defines three variables (first\_name, last\_name, and color) and then uses the \*PARTS reserved variable to define that the next recipient defined will receive message parts numbers 1 only.]

#### **RCPT TO:[<joe@company1.com>](mailto:joe@company1.com)**

250 recipient [<joe@company1.com>](mailto:joe@company1.com) ok

이제 부분 1이 전송됩니다.

**XPRT 1** [Note: This replaces the DATA SMTP command.]

354 OK, send part

**From: Mr. Spacely [<spacely@example.com>](mailto:spacely@example.com)**

**To: &first\_name; &last\_name; &\*TO;**

**Subject: Thanks for Being an Example.Com Customer**

#### **&\*DATE;**

**.**

**.**

**Dear &first\_name;,**

**Thank you for purchasing a &color; sprocket.**

그런 다음 부분 2가 전송됩니다. LAST 키워드는 조립할 최종 부분으로 부분 2를 식별하는 데 사용 됩니다.

Ι

**XPRT 2 LAST**

**Please accept our offer for 10% off your next sprocket purchase.**

250 Ok, mailmerge message enqueued

"250 Ok, mailmerge message queued"는 메시지가 수락되었음을 나타냅니다. 이 예의 경우 수신자 Jane User가 이 메시지를 수신합니다.

From: Mr. Spacely <[spacely@example.com>](mailto:spacely@example.com)

To: Jane User [<jane@company.com>](mailto:jane@company.com)

Subject: Thanks for Being an Example.Com Customer

message date

Dear Jane**,**

Thank you for purchasing a red sprocket.

Please accept our offer for 10% off your next sprocket purchase.

### 수신자 Joe User가 이 메시지를 수신합니다.

From: Mr. Spacely [<spacely@example.com>](mailto:spacely@example.com)

To: Joe User [<joe@company1.com>](mailto:joe@company1.com)

Subject: Thanks for Being an Example.Com Customer

message date

Dear Joe**,**

Thank you for purchasing a black sprocket.

### **코드 예**

 $\Gamma$ 

Cisco에서는 IPMM에 대해 활성화된 어플라이언스 리스너에 IPMM 메시지를 주입하는 작업을 추 상화하기 위해 일반 프로그래밍 언어로 라이브러리를 만들었습니다. IPMM 라이브러리 사용 방법 의 예는 Cisco 고객 지원에 문의해 주십시오. 코드 구문을 설명하기 위해 코멘트가 광범위하게 사 용됩니다.

 $\mathsf I$ 

Ħ

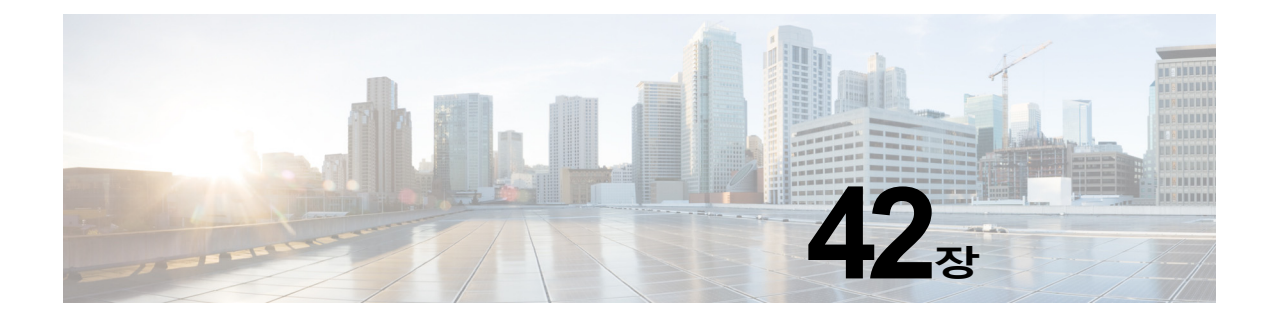

# **Cisco Content Security Management Appliance에서 서비스 중앙 집중화**

- **•** [Cisco Content Security Management Appliance Services](#page-1122-0) 개요, 42-1페이지
- **•** [네트워크](#page-1123-0) 계획, 42-2페이지

 $\mathbf I$ 

- **•** 외부 스팸 격리 작업, 42-2[페이지](#page-1123-1)
- **•** 정책, 바이러스 및 [Outbreak](#page-1126-0) 격리 중앙 집중화 정보, 42-5페이지
- **•** 중앙 집중식 보고 구성[, 42-10](#page-1131-0)페이지
- **•** 중앙 집중식 메시지 추적 구성[, 42-11](#page-1132-0)페이지
- **•** 중앙 집중식 서비스 사용[, 42-12](#page-1133-0)페이지

# <span id="page-1122-0"></span>**Cisco Content Security Management Appliance Services 개요**

Cisco Content Security Management Appliance(M-Series 어플라이언스)는 여러 Email Security Appliance에서 특정 서비스에 대한 단일 인터페이스를 제공하는 외부 또는 "오프 박스" 위치에 있 습니다.

Security Management Appliance에 포함된 기능은 다음과 같습니다.

- **•** 외부 스팸 격리. 최종 사용자를 위해 스팸 및 스팸 의심 메시지를 보관하며, 최종 사용자 및 관 리자는 최종 결정을 내리기 전에 스팸으로 플래그가 지정된 메시지를 검토할 수 있습니다.
- **•** 중앙 집중식 정책, 바이러스 및 Outbreak 격리. 안티바이러스 검사, Outbreak 필터 및 정책별 로 격리된 메시지를 저장하고 관리하기 위한 방화벽 뒤의 단일 위치를 제공합니다.
- **•** 중앙 집중식 보고. 여러 Email Security Appliance에서 집계된 데이터에 대한 보고서를 실행 합니다.
- **•** 중앙 집중식 추적. 여러 Email Security Appliance에서 이메일 메시지를 추적합니다.

Cisco Content Security Management Appliance의 구성 및 사용에 대한 자세한 내용은 *Cisco Content Security Management Appliance User Guide*를 참조하십시오.

 $\blacksquare$ 

# <span id="page-1123-0"></span>**네트워크 계획**

Cisco Content Security Management Appliance에서는 최종 사용자 인터페이스(예: 메일 애플리 케이션)를 각종 DMZ에 상주하는 좀 더 안전한 게이트웨이 시스템과 분리할 수 있습니다. 2-레이 어 방화벽을 사용하면 최종 사용자가 외부 DMZ에 직접 연결하지 않도록 네트워크를 유연하게 계 획할 수 있습니다.

그림 [42-1](#page-1123-2)에서는 Security Management Appliance 및 여러 DMZ를 통합하는 일반적인 네트워크 컨피그레이션을 보여줍니다.

<span id="page-1123-2"></span>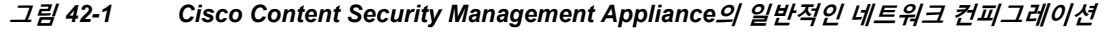

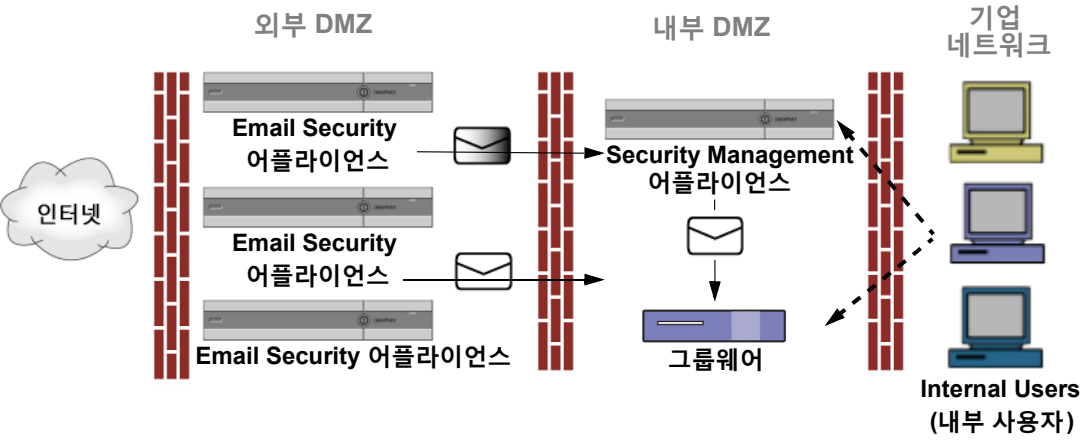

대기업 데이터 센터에서는 하나 이상의 Email Security Appliance에 대한 외부 스팸 격리 역할을 하는 단일 Security Management Appliance를 공유할 수 있습니다. 반면 원격 사무실에서는 로컬 사용을 위해 Email Security Appliance에 로컬 스팸 격리를 유지 관리할 수 있습니다.

# <span id="page-1123-1"></span>**외부 스팸 격리 작업**

- **•** 메일 [플로우](#page-1123-3) 및 외부 스팸 격리, 42-2페이지
- **•** 로컬 스팸 격리를 외부 격리로 [마이그레이션](#page-1124-0), 42-3페이지
- **•** 외부 스팸 격리 및 외부 허용 목록/차단 목록 [활성화](#page-1125-0), 42-4페이지
- **•** 로컬 스팸 격리를 [비활성화하여](#page-1126-1) 외부 격리 활성화, 42-5페이지
- **•** 외부 스팸 격리 문제 해결, 42-5[페이지](#page-1126-2)

## <span id="page-1123-3"></span>**메일 플로우 및 외부 스팸 격리**

네트워크가 그림 [42-1](#page-1123-2)에 설명된 대로 구성된 경우 인터넷의 수신 메일은 외부 DMZ의 어플라이언 스에서 수신됩니다. 깨끗한 메일은 내부 DMZ의 MTA(mail transfer agent)(그룹웨어)로 전송되고 궁극적으로 회사 네트워크 내 최종 사용자에게 전송됩니다.

스팸 또는 의심스런 스팸(메일 플로우 정책 설정에 따라)은 Security Management Appliance의 스 팸 격리로 전송됩니다. 그러면 최종 사용자는 격리에 액세스하여 스팸을 삭제하고, 자신에게 전달 되도록 할 메시지를 릴리스할 수 있습니다. 스팸 격리에 남아 있는 메시지는 구성된 시간이 지나 면 자동으로 삭제됩니다.

Ι

Security Management Appliance의 외부 격리에서 릴리스된 메시지는 전달을 위해 원래 Email Security Appliance로 반환됩니다. 이러한 메시지는 일반적으로 전달 전에 HAT 및 기타 정책 또 는 검사 설정, RAT, 도메인 예외, 별칭, 수신 필터, 가장, 반송 확인, 작업 대기열의 프로세스를 거 치지 않습니다.

Security Management Appliance로 메일을 전송하도록 구성된 Email Security Appliance는 Security Management Appliance에서 릴리스된 메일을 자동으로 수신하며, 다시 수신할 경우 메 시지를 재처리하지 않습니다. 이를 위해서는 Security Management Appliance의 IP 주소가 변경 되지 않아야 합니다. Security Management Appliance의 IP 주소가 변경되면 수신 Email Security Appliance는 다른 수신 메시지와 마찬가지 방식으로 메시지를 처리합니다. Security Management Appliance에서 수신 및 전달하려면 항상 동일한 IP 주소를 사용해야 합니다.

Security Management Appliance는 스팸 격리 설정에 지정된 IP 주소의 격리에서 오는 메일을 수 락합니다. Security Management Appliance에서 스팸 격리를 구성하려면 *Cisco Content Security Management Appliance User Guide*를 참조하십시오.

Security Management Appliance에서 릴리스된 메일은 스팸 격리 설정에 정의된 기본 및 보조 호 스트(Content Security Appliance 또는 기타 그룹웨어 호스트)로 전달됩니다(*Cisco Content Security Management Appliance User Guide* 참조). 따라서 Security Management Appliance에 메일을 전달하는 Email Security Appliance의 수와 상관없이, 릴리스된 모든 메일, 알림 및 경고는 단일 호스트(그룹웨어 또는 Content Security Appliance)로 전송됩니다. Security Management Appliance에서의 전달로 기본 호스트에 과부하가 걸리지 않도록 주의하십시오.

## <span id="page-1124-0"></span>**로컬 스팸 격리를 외부 격리로 마이그레이션**

현재 Email Security Appliance에서 로컬 스팸 격리를 사용 중이지만 로컬 격리의 메시지에 대한 액세스를 유지한 상태로 Security Management Appliance에 호스팅된 외부 스팸 격리로 마이그 레이션하려는 경우 전환 중에 새 메시지가 로컬 격리로 들어가지 못하게 해야 합니다.

다음의 가능한 전략을 고려해보십시오.

- **•** 안티스팸 설정 구성 Security Management Appliance를 대체 호스트로 지정하는 메일 정책 에서 안티스팸 설정을 구성합니다. 이 작업은 로컬 격리에 대한 액세스를 허용하는 한편 외부 격리로 새 스팸을 전송합니다.
- **•** 만료 시간을 더 짧게 설정 로컬 격리에서 Schedule Delete After(삭제 예약) 설정을 더 짧은 기간으로 구성합니다.
- **•** 나머지 메시지 모두 삭제 로컬 격리에서 나머지 메시지를 모두 삭제하려면 격리를 비활성화 하고 로컬 격리 페이지에서 "Delete All(모두 삭제)" 링크를 클릭합니다(스팸 [격리에서](#page-837-0) 메시지 삭제[, 31-24](#page-837-0)페이지 참조). 여전히 메시지를 포함하고 있는 로컬 스팸 격리가 비활성화된 경우 에만 이 링크를 사용할 수 있습니다.

이제 외부 격리를 활성화하고 로컬 격리를 비활성화할 준비가 되었습니다.

 $\underbrace{\blacklozenge}$ 

 $\mathbf I$ 

**참고** 로컬 격리와 외부 격리가 모두 활성화되면 로컬 격리가 사용됩니다.

## <span id="page-1125-0"></span>**외부 스팸 격리 및 외부 허용 목록/차단 목록 활성화**

Email Security Appliance에서 외부 스팸 격리를 하나만 활성화할 수 있습니다.

#### **시작하기 전에**

- **•** 메일 [플로우](#page-1123-3) 및 외부 스팸 격리, 42-2페이지의 정보를 검토합니다.
- **•** 로컬 스팸 격리를 외부 격리로 [마이그레이션](#page-1124-0), 42-3페이지의 정보를 검토하고 작업을 수행합 니다.
- **•** 중앙 집중식 스팸 격리 및 허용 목록/차단 목록 기능을 지원하도록 Security Management Appliance를 구성합니다. Security Management Appliance에 대한 문서를 참조하십시오.
- **•** Email Security Appliance에 대해 전에 다른 외부 스팸 격리를 구성한 경우 먼저 외부 스팸 격 리 설정을 비활성화합니다.

각 Email Security Appliance에서 다음 절차를 완료합니다.

**절차**

- **1단계 Security Services(보안 서비스) > Centralized Services(중앙 집중식 서비스) > Spam Quarantine(스팸 격리)**을 선택합니다.
- **2단계 Configure(구성)**를 클릭합니다.
- **3단계 Enable External Spam Quarantine(외부 스팸 격리 활성화)**을 선택합니다.
- **4단계** Name(이름) 필드에 Security Management Appliance의 이름을 입력합니다.

이 이름은 중요하지 않으며 참조용으로만 사용됩니다. 예를 들면 Security Management Appliance의 호스트 이름을 입력합니다.

**5단계** IP 주소 및 포트 번호를 입력합니다.

입력한 내용은 Spam Quarantines Settings(스팸 격리 설정) 페이지(**Management Appliance(관 리 어플라이언스) > Centralized Services(중앙 집중식 서비스) > Spam Quarantine(스팸 격리)**) 에서 Security Management Appliance에 대해 지정한 IP 주소 및 포트 번호와 일치해야 합니다.

- **6단계** (선택 사항) **External Safelist/Blocklist(외부 허용 목록/차단 목록)** 기능을 활성화하기 위한 확인 란을 선택하고 해당 차단 목록 작업을 지정합니다.
- **7단계** 변경 사항을 제출 및 커밋합니다.
- **8단계** 각 Email Security Appliance에 대해 이 절차를 반복합니다.

#### **향후 작업**

로컬 격리를 사용 중이었던 경우 로컬 스팸 격리를 [비활성화하여](#page-1126-1) 외부 격리 활성화, 42-5페이지 섹션을 참조하십시오.

Τ

### **관련 항목**

- **•** 로컬 대 외부 스팸 격리, 31-1[페이지](#page-814-0)
- **•** 31장, "[스팸](#page-814-1) 격리"
- **•** 13장, "[안티스팸](#page-330-0)"
- **•** 메시지에서 스팸을 검사하도록 [어플라이언스를](#page-331-0) 구성하는 방법, 13-2페이지

# <span id="page-1126-1"></span>**로컬 스팸 격리를 비활성화하여 외부 격리 활성화**

외부 스팸 격리를 활성화하기 전에 로컬 스팸 격리를 사용하고 있었다면 메시지를 외부 격리로 보 내기 위해 로컬 격리를 비활성화해야 합니다.

### **시작하기 전에**

시작하기 전에 섹션의 정보를 포함하여 외부 스팸 격리 및 외부 허용 목록/차단 목록 [활성화](#page-1125-0), 42-4페 [이지의](#page-1125-0) 모든 지침을 수행합니다.

### **절차**

- **1단계 Monitor(모니터) > Spam Quarantine(스팸 격리)**을 선택합니다.
- **2단계** Spam Quarantine(스팸 격리) 섹션에서 **Spam Quarantine(스팸 격리)** 링크를 클릭합니다.
- **3단계 Enable Spam Quarantine(스팸 격리 활성화)**의 선택을 취소합니다.

이 변경의 결과로 메일 정책이 조정된다는 경고를 무시하십시오. 외부 격리 설정을 구성한 경우 메일 정책은 메시지를 자동으로 외부 스팸 격리로 전송합니다.

**4단계** 변경 사항을 제출 및 커밋합니다.

## <span id="page-1126-2"></span>**외부 스팸 격리 문제 해결**

 $\mathbf{r}$ 

### **외부 격리에서 릴리스된 메시지를 재처리하는 Email Security Appliance**

**문제** Security Management Appliance에서 릴리스된 메시지는 Email Security Appliance에서 불 필요하게 재처리됩니다.

**솔루션** 이는 Security Management Appliance의 IP 주소가 변경된 경우 발생합니다. 메일 [플로우](#page-1123-3) 및 외부 스팸 격리, 42-2[페이지를](#page-1123-3) 참조하십시오.

# <span id="page-1126-0"></span>**정책, 바이러스 및 Outbreak 격리 중앙 집중화 정보**

- **•** 중앙 집중식 정책, 바이러스 및 [Outbreak](#page-1127-0) 격리, 42-6페이지
- **•** 정책, 바이러스 및 Outbreak 격리의 [마이그레이션](#page-1128-0) 정보, 42-7페이지
- **•** 정책, 바이러스 및 [Outbreak](#page-1128-1) 격리 중앙 집중화, 42-7페이지
- **•** 중앙 집중식 정책, 바이러스 및 [Outbreak](#page-1130-0) 격리 비활성화 정보, 42-9페이지
- **•** 중앙 집중식 정책, 바이러스 및 [Outbreak](#page-1131-1) 격리 문제 해결, 42-10페이지

**The Contract of the Contract of the Contract of the Contract of the Contract of the Contract of the Contract o** 

# <span id="page-1127-0"></span>**중앙 집중식 정책, 바이러스 및 Outbreak 격리**

Security Management Appliance에서 정책, 바이러스, Outbreak 격리를 중앙 집중화할 수 있습니 다. 메시지는 Email Security Appliance에서 처리되지만 Security Management Appliance의 격리 에 저장됩니다.

정책, 바이러스 및 Outbreak 격리 중앙 집중화의 이점은 다음과 같습니다.

- **•** 관리자가 여러 Email Security Appliance에서 온 격리된 메시지를 한 장소에서 관리할 수 있 습니다.
- **•** 격리된 메시지는 DMZ 대신 방화벽 뒤에 저장되므로 보안 위험이 줄어듭니다.
- **•** Security Management Appliance에서 표준 백업 기능을 사용하여 중앙 집중식 격리를 백업할 수 있습니다.

자세한 내용은 Security Management Appliance에 대한 사용 설명서 또는 온라인 도움말을 참조 하십시오.

### **중앙 집중식 정책, 바이러스 및 Outbreak 격리의 제한 사항**

- **•** 각 Email Security Appliance에서 모든 정책, 바이러스 및 Outbreak 격리를 중앙 집중화하거 나, 모두를 로컬에 저장해야 합니다.
- **•** Security Management Appliance에서는 검사 엔진을 사용할 수 없으므로 정책, 바이러스 또 는 Outbreak 격리에서 메시지의 바이러스를 수동으로 테스트할 수 없습니다.

### <span id="page-1127-1"></span>**클러스터 컨피그레이션에서 중앙 집중식 정책, 바이러스 및 Outbreak 격리의 요구 사항**

클러스터링된 어플라이언스의 어떤 레벨에서든 중앙 집중식 정책, 바이러스 및 Outbreak 격리를 활성화할 수 있습니다.

요건:

- **•** 특정 레벨(시스템, 그룹 또는 클러스터)의 Email Security Appliance에서 중앙 집중식 정책, 바 이러스 및 Outbreak 격리를 활성화하기 전에, 먼저 동일한 레벨에 속한 모든 어플라이언스를 Security Management Appliance에 추가해야 합니다.
- **•** 콘텐츠 및 메시지 필터와 DLP 메시지 작업은 동일한 레벨에서 구성해야 하며 해당 레벨 아래 의 레벨에서 재정의되어서는 안 됩니다.
- **•** 중앙 집중식 정책, 바이러스 및 Outbreak 격리 설정은 동일한 레벨에서 구성해야 하며 구성된 레벨 아래의 레벨에서 재정의되어서는 안 됩니다.
- **•** Security Management Appliance와의 통신에 사용할 인터페이스는 그룹 또는 클러스터에 있 는 모든 어플라이언스에서 이름이 동일해야 합니다.

예를 들면 다음과 같습니다.

클러스터 또는 그룹 레벨에서 중앙 집중식 정책, 바이러스 및 Outbreak 격리를 활성화하고자 하 지만 클러스터에 연결된 Email Security Appliance에서는 시스템 레벨에서 이러한 설정이 정의된 경우, 시스템 레벨에서 구성된 중앙 집중식 격리 설정을 제거해야만 클러스터 또는 그룹 레벨에서 이 기능을 활성화할 수 있습니다.

٦

# <span id="page-1128-0"></span>**정책, 바이러스 및 Outbreak 격리의 마이그레이션 정보**

정책, 바이러스 및 Outbreak 격리를 중앙 집중화하면 Email Security Appliance에 있는 기존의 정 책, 바이러스 및 Outbreak 격리가 Security Management Appliance로 마이그레이션됩니다.

Security Management Appliance에서 마이그레이션을 구성하게 되지만, Email Security Appliance에서 중앙 집중식 정책, 바이러스 및 Outbreak 격리를 활성화하는 변경 사항을 커밋할 때 마이그레이션이 발생합니다.

변경 사항을 커밋하자마자 다음이 발생합니다.

- **•** Email Security Appliance의 로컬 정책, 바이러스 및 Outbreak 격리가 비활성화됩니다. 이 격 리로 들어가는 모든 새 메시지는 Security Management Appliance에서 격리됩니다.
- **•** Security Management Appliance에 대한 기존의 비 스팸 격리 마이그레이션이 시작됩니다.
- **•** 모든 로컬 정책, 바이러스 및 Outbreak 격리가 삭제됩니다. 사용자 지정 마이그레이션을 구성 한 경우 마이그레이션하지 않도록 선택한 로컬 정책 격리도 삭제됩니다. 정책 격리 삭제의 효 과는 정책 격리 삭제 정보[, 30-16](#page-797-0)페이지 섹션을 참조하십시오.
- **•** 마이그레이션 전에 여러 격리에 있던 메시지는 마이그레이션 후 해당 중앙 집중식 격리로 이 동됩니다.
- **•** 마이그레이션은 백그라운드에서 수행됩니다. 소요되는 시간은 격리의 크기 및 네트워크에 따 라 달라집니다. Email Security Appliance에서 중앙 집중식 격리를 활성화할 때 마이그레이션 완료 시 알림을 수신할 이메일 주소를 하나 이상 입력할 수 있습니다.
- **•** 원래 로컬 격리의 설정이 아니라 중앙 집중식 격리의 설정이 메시지에 적용됩니다. 그러나 각 메시지에는 원래 만료 시간이 적용됩니다.

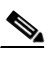

**참고** 마이그레이션 중에 자동으로 생성되는 모든 중앙 집중식 격리에는 기본 격리 설정이 있습니다.

## <span id="page-1128-1"></span>**정책, 바이러스 및 Outbreak 격리 중앙 집중화**

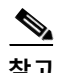

 $\mathbf{r}$ 

**참고** 이 절차는 유지 관리 기간 중에 또는 바쁘지 않은 시간에 수행하십시오.

### **시작하기 전에**

- **•** 먼저 중앙 집중식 정책, 바이러스 및 Outbreak 격리에 대해 Security Management Appliance 를 구성해야 합니다. Security Management Appliance에 대한 온라인 도움말 또는 사용 설명 서에서 "중앙 집중식 정책, 바이러스 및 Outbreak 격리" 장의 "정책, 바이러스 및 Outbreak 중 앙 집중화" 섹션에 있는 표를 참조하십시오.
- **•** Security Management Appliance에서 중앙 집중식 격리에 할당된 공간이 기존 로컬 격리가 전체적으로 차지하던 공간보다 작으면 Security Management Appliance의 격리 설정을 기반 으로 메시지가 조기에 만료됩니다. 마이그레이션 전에 수동으로 격리 크기를 줄이는 것을 고 려해보십시오. 조기 만료에 대한 자세한 내용은 자동으로 처리되는 격리 [메시지에](#page-793-0) 대한 기본 작업[, 30-12](#page-793-0)페이지 섹션을 참조하십시오.
- **•** 자동 마이그레이션을 선택했거나 마이그레이션하는 동안 중앙 집중식 격리를 만들도록 사용 자 지정 마이그레이션을 구성한 경우 Email Security Appliance의 현재 격리 설정을 적어두었 다가 중앙 집중식 격리를 구성하기 위한 지침으로 사용할 수 있습니다.
- **•** Email Security Appliance가 클러스터 컨피그레이션에서 배포된 경우 클러스터 [컨피그레이션](#page-1127-1) 에서 중앙 집중식 정책, 바이러스 및 [Outbreak](#page-1127-1) 격리의 요구 사항, 42-6페이지 섹션을 참조하 십시오.
- **•** 이 절차에서 변경 사항을 커밋하자마자 어떤 내용이 변경되는지 숙지합니다. 정책, [바이러스](#page-1128-0) 및 Outbreak 격리의 [마이그레이션](#page-1128-0) 정보, 42-7페이지를 참조하십시오.

**절차**

- **1단계 Security Services(보안 서비스) > Centralized Services(중앙 집중식 서비스) > Policy, Virus, and Outbreak Quarantines(정책, 바이러스 및 Outbreak 격리)**를 선택합니다.
- **2단계 Enable(활성화)**을 클릭합니다.
- **3단계** Security Management Appliance와의 통신에 사용할 인터페이스 및 포트를 입력합니다. Security Management Appliance에서 인터페이스와 포트에 도달할 수 있는지 확인하십시오.

Email Security Appliance가 클러스터링된 경우 선택하는 인터페이스는 클러스터의 모든 시스템 에서 사용 가능해야 합니다.

- **4단계** 마이그레이션이 완료될 때 알림을 수신하려면 하나 이상의 이메일 주소를 입력합니다.
- **5단계** 마이그레이션할 격리에 대한 정보가 올바른지 확인합니다.
- **6단계** 사용자 지정 마이그레이션을 완료하는 경우 이 절차에서 변경 사항을 커밋할 때 삭제될 격리를 확 인합니다.
- **7단계** 업데이트할 콘텐츠 및 메시지 필터와 DLP 메시지 작업에 대한 정보가 올바른지 확인합니다.

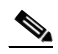

**참고** 클러스터 컨피그레이션에서 필터 및 메시지 작업은 필터 및 메시지 작업이 특정 레벨에서 정의되고 그 아래의 레벨에서 재정의되지 않는 경우에만 해당 레벨에서 자동으로 업데이 트할 수 있습니다. 마이그레이션 후 중앙 집중식 격리 이름으로 필터 및 메시지 작업을 수 동으로 재구성해야 할 수 있습니다.

- <span id="page-1129-0"></span>**8단계** 마이그레이션 매핑을 재구성해야 하는 경우
	- **a.** Security Management Appliance로 돌아갑니다.
	- **b.** 마이그레이션 매핑을 재구성합니다.

관리 어플라이언스에서 리맵할 격리를 선택한 다음 **Remove from Centralized Quarantine(중 앙 집중식 격리에서 제거)**을 클릭합니다. 그런 다음 격리를 리맵할 수 있습니다.

- **c.** Security Management Appliance에서 새 마이그레이션 컨피그레이션을 커밋합니다.
- **d.** 처음부터 이 절차를 시작합니다.

**중요! Security Services(보안 서비스) > Centralized Services(중앙 집중식 서비스) > Policy, Virus, and Outbreak Quarantines(정책, 바이러스 및 Outbreak 격리)** 페이지를 다 시 로드해야 합니다.

٦

- **9단계 Submit(제출)**를 클릭합니다.
- **10단계** 마이그레이션 매핑을 재구성해야 하는 경우 8[단계](#page-1129-0)의 절차를 수행합니다.

**11단계** 변경 사항을 커밋합니다.

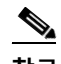

- **참고** 마이그레이션이 진행 중인 동안에는 Email Security Appliance 또는 Security Management Appliance에서 컨피그레이션을 변경하지 마십시오.
- **12단계** 페이지 상단에서 마이그레이션 상태를 모니터링합니다. 또는 마이그레이션을 구성할 때 이메일 주소를 입력한 경우 마이그레이션이 완료되었음을 알리는 이메일을 기다립니다.

#### **향후 작업**

Security Management Appliance에 대한 온라인 도움말 또는 사용 설명서에서 "정책, 바이러스 및 Outbreak 격리 중앙 집중화" 항목의 테이블에 설명된 나머지 작업을 수행합니다.

#### **관련 항목**

**•** 정책, 바이러스 및 [Outbreak](#page-800-0) 격리에 액세스할 수 있는 사용자 그룹, 30-19페이지

## <span id="page-1130-0"></span>**중앙 집중식 정책, 바이러스 및 Outbreak 격리 비활성화 정보**

Email Security Appliance에서 중앙 집중식 정책, 바이러스 및 Outbreak 격리를 비활성화하는 경우

- **•** Email Security Appliance에서 로컬 격리가 작동으로 활성화됩니다.
- **•** 시스템 생성 격리 및 메시지 필터, 콘텐츠 필터, DLP 메시지 작업에서 참조되는 격리가 Email Security Appliance에 자동으로 생성됩니다. 중앙 집중화되기 전과 동일한 설정(할당된 사용 자 역할 포함)으로 Virus(바이러스), Outbreak(전파 확산) 및 Unclassified(미분류) 격리가 생 성됩니다. 다른 모든 격리는 기본 설정으로 생성됩니다.
- **•** 새로 격리된 메시지는 로컬 격리로 직접 이동합니다.
- **•** 비활성화되는 시점에 중앙 집중식 격리에 있던 메시지는 다음 중 하나가 발생할 때까지 계속 그 자리에 보관됩니다.
	- **–** 메시지가 만료될 때 수동으로 또는 자동으로 삭제됩니다.
	- **–** 다음 중 하나가 true일 때 메시지가 수동으로 또는 자동으로 릴리스됩니다.
		- \* Security Management Appliance에 대체 릴리스 어플라이언스가 구성됩니다. Security Management Appliance에 대한 온라인 도움말 또는 문서를 참조하십시오.
		- \* Email Security Appliance에서 중앙 집중식 격리가 다시 활성화됩니다.

### **중앙 집중식 정책, 바이러스 및 Outbreak 격리 비활성화**

#### **시작하기 전에**

 $\mathbf{r}$ 

- **•** 중앙 집중식 정책, 바이러스 및 Outbreak 격리 비활성화의 영향을 이해합니다.
- **•** 다음 중 하나를 수행합니다.
	- **–** 현재 중앙 집중식 정책, 바이러스 및 Outbreak 격리에 있는 모든 메시지를 처리합니다.
	- **–** 비활성화 후 중앙 집중식 격리에서 릴리스되는 메시지를 처리하기 위한 대체 릴리스 어플 라이언스를 지정했는지 확인합니다. 자세한 내용은 Security Management Appliance에 대한 온라인 도움말 또는 사용 설명서를 참조하십시오.

#### **절차**

- **1단계** Email Security Appliance에서 **Security Services(보안 서비스) > Centralized Services(중앙 집 중식 서비스) > Policy, Virus, and Outbreak Quarantines(정책, 바이러스 및 Outbreak 격리)**를 선택합니다.
- **2단계** 중앙 집중식 정책, 바이러스 및 Outbreak 격리를 비활성화합니다.
- **3단계** 변경 사항을 제출 및 커밋합니다.
- **4단계** 새로 생성된 로컬 격리의 설정을 사용자 지정합니다.

## <span id="page-1131-1"></span>**중앙 집중식 정책, 바이러스 및 Outbreak 격리 문제 해결**

### **Cisco Content Security Management Appliance 서비스가 중단되는 경우**

정책, 바이러스 및 Outbreak 격리가 서비스가 중단된 Security Management Appliance에 중앙 집 중화되는 경우 Email Security Appliance에서 이러한 중앙 집중식 격리를 비활성화해야 합니다.

교체 Security Management Appliance를 배포하는 경우 Security Management Appliance 및 각 Email Security Appliance에서 격리 마이그레이션을 재구성해야 합니다. Security Management Appliance에 대한 온라인 도움말 또는 사용 설명서에서 "중앙 집중식 정책, 바이러스 및 Outbreak 격리" 장의 "정책, 바이러스 및 Outbreak 중앙 집중화" 섹션에 있는 표를 참조하십시오.

# <span id="page-1131-0"></span>**중앙 집중식 보고 구성**

#### **시작하기 전에**

- **•** Security Management Appliance에서 중앙 집중식 보고를 활성화 및 구성합니다. *Cisco Content Security Management Appliance User Guide*에서 전제 조건 및 지침을 참조 하십시오.
- **•** Security Management Appliance에서 보고 서비스에 충분한 디스크 공간이 할당되었는지 확 인합니다.

Τ

### **절차**

- **1단계 Security Services(보안 서비스) > Reporting(보고)**을 클릭합니다.
- **2단계** Reporting Service(보고 서비스) 섹션에서 Centralized Reporting(중앙 집중식 보고) 옵션을 선택 합니다.
- **3단계** 변경 사항을 제출 및 커밋합니다.

### **Advanced Malware Protection 보고 요구 사항**

Security Management Appliance에서 Advanced Malware Protection(파일 평판 및 파일 분석) 기 능에 대한 완전한 보고를 위한 필수 컨피그레이션은 사용 중인 Security Management Appliance 소프트웨어 버전에 대한 온라인 도움말 또는 사용 설명서에 있는 이메일 보고 장에서 Advanced Malware Protection 보고서에 대한 정보를 참조하십시오.

### **중앙 집중식 보고에 대한 변경 후 보고 정보 가용성**

Email Security Appliance에서 중앙 집중식 보고가 활성화된 경우

- **•** 월 보고서용 Email Security Appliance의 기존 데이터는 Security Management Appliance로 전송되지 않습니다.
- **•** Email Security Appliance에 보관된 보고서는 사용할 수 없습니다.
- **•** Email Security Appliance는 일주일 분량의 데이터만 저장합니다.
- **•** 월 단위 및 연 단위 보고서를 위한 새 데이터는 Security Management Appliance에 저장됩니다.
- **•** Email Security Appliance의 예약된 보고서는 일시 중단됩니다.
- **•** Email Security Appliance의 예약된 보고서 컨피그레이션 페이지에 더 이상 액세스할 수 없습 니다.

### **중앙 집중식 보고 비활성화 정보**

Email Security Appliance에서 중앙 집중식 보고를 비활성화하면 Email Security Appliance는 새 로운 월 보고서 데이터를 저장하기 시작하고, 예약된 보고서가 다시 시작되며, 사용자는 보관된 보고서에 액세스할 수 있습니다. 중앙 집중식 보고를 비활성화하면 어플라이언스는 지나간 시간 및 일 단위 데이터만 표시하고 지나간 주 또는 월 단위 데이터는 표시하지 않습니다. 이는 일시적 입니다. 충분한 데이터가 축적되면 지나간 주 및 월에 대한 보고서가 표시됩니다. Email Security Appliance를 중앙 집중식 보고 모드로 전환하면 인터랙티브 보고서에 지나간 주에 대한 데이터가 표시됩니다.

# <span id="page-1132-0"></span>**중앙 집중식 메시지 추적 구성**

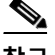

 $\mathbf{r}$ 

**참고** Email Security Appliance에서 중앙 집중식 추적과 로컬 추적을 모두 활성화할 수는 없습니다.

### **절차**

- **1단계 Security Services(보안 서비스) > Message Tracking(메시지 추적)**을 클릭합니다.
- **2단계** Message Tracking Service(메시지 추적 서비스) 섹션에서 **Edit Settings(설정 수정)**를 클릭합니다.
- **3단계 Enable Message Tracking Service(메시지 추적 서비스 활성화)** 확인란을 선택합니다.
- **4단계** Centralized Tracking(중앙 집중식 추적) 옵션을 선택합니다.

ן

**5단계** (선택 사항) 거부된 연결에 대한 정보를 저장하기 위한 확인란을 선택합니다.

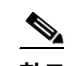

- **참고** 거부된 연결에 대한 추적 정보를 저장하면 Security Management Appliance의 성능이 저 하될 수 있습니다.
- **6단계** 변경 사항을 제출 및 커밋합니다.

### **향후 작업**

중앙 집중식 추적을 사용하려면 Email Security Appliance  $\mathcal G$  Security Management Appliance에 서 해당 기능을 활성화해야 합니다. Security Management Appliance에서 중앙 집중식 추적을 활 성화하는 방법은 *Cisco Content Security Management Appliance User Guide*를 참조하십시오.

# <span id="page-1133-0"></span>**중앙 집중식 서비스 사용**

중앙 집중식 서비스 사용에 대한 지침은 *Cisco Content Security Management Appliance User Guide*를 참조하십시오.

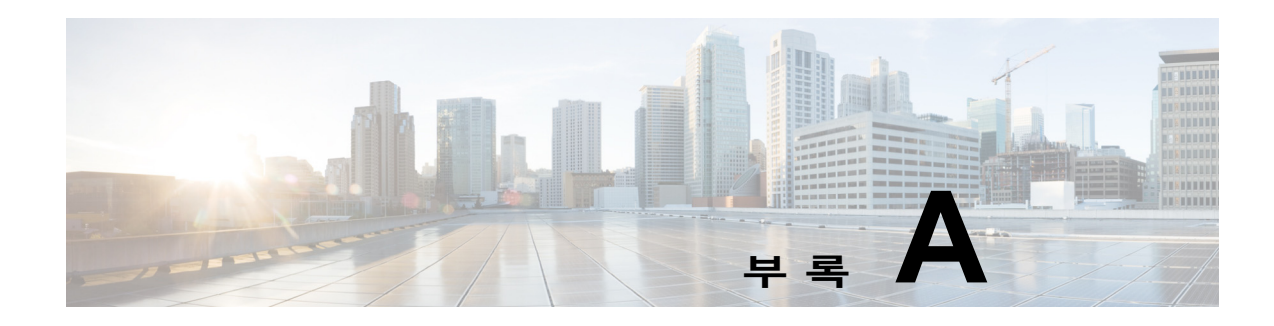

# **FTP, SSH 및 SCP 액세스**

어플라이언스에서 만든 인터페이스에 다양한 서비스를 통해 액세스할 수 있습니다.

- **•** IP [인터페이스](#page-1134-0), A-1페이지
- **•** [Email Security Appliance](#page-1135-0)에 대한 FTP 액세스 구성, A-2페이지
- **•** [SCP\(Secure Copy\)](#page-1137-0) 액세스, A-4페이지
- **•** 시리얼 연결을 통해 [Email Security Appliance](#page-1138-0)에 액세스, A-5페이지

# <span id="page-1134-0"></span>**IP 인터페이스**

 $\overline{\phantom{a}}$ 

IP 인터페이스에는 네트워크에 개별적으로 연결하는 데 필요한 네트워크 컨피그레이션 데이터가 포함되어 있습니다. 하나의 물리적 이더넷 인터페이스에 대해 여러 IP 인터페이스를 구성할 수 있 습니다. IP 인터페이스에 IPv4(Internet Protocol version 4), IPv6(version 6) 또는 둘 모두를 할당 할 수 있습니다.

**표** *A-1* **인터페이스에서 기본적으로 활성화되는 서비스**

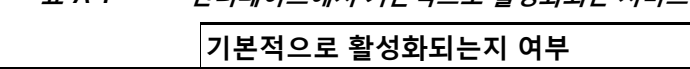

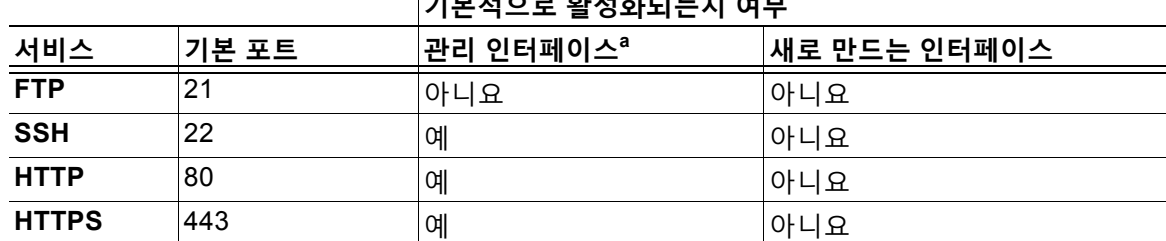

a.여기에 표시된 "Management Interface" 설정은 Cisco C170 어플라이언스에서 Data 1 Interface에 대한 기본 설정이기도 합니다.

- **•** GUI(graphical user interface)를 통해 어플라이언스에 액세스해야 하는 경우 인터페이스에서 HTTP 및/또는 HTTPS를 활성화해야 합니다.
- **•** 컨피그레이션 파일을 업로드 또는 다운로드하기 위해 어플라이언스에 액세스해야 하는 경우 인터페이스에서 FTP를 활성화해야 합니다.
- **•** scp(secure copy)를 사용하여 파일을 업로드 또는 다운로드할 수도 있습니다.

IP 인터페이스를 통해 스팸 격리에 대한 HTTP 또는 HTTPS 액세스를 구성할 수 있습니다.

Τ

이메일 전달 및 Virtual Gateway의 경우 각 IP 인터페이스는 특정 IP 주소 및 호스트 이름과 함께 하나의 Virtual Gateway 주소로 작동합니다. 또한 여러 인터페이스를 별개의 그룹으로 "결합"할 수 있으며(CLI를 통해), 이 경우 시스템은 이메일 전달 시 이러한 그룹을 순환합니다.

Virtual Gateway의 결합 또는 그룹화는 여러 인터페이스에 걸친 대규모 이메일 캠페인의 부하 균 형에 유용합니다. 또한 VLAN을 만들고 다른 인터페이스처럼 구성할 수 있습니다(CLI를 통해). 자 세한 내용은 37장, "고급 네트워크 [컨피그레이션](#page-982-0)."을 참조하십시오.

관련 항목

**•** AsyncOS에서 기본 IP [인터페이스를](#page-1135-1) 선택하는 방법

## <span id="page-1135-1"></span>**AsyncOS에서 기본 IP 인터페이스를 선택하는 방법**

AsyncOS는 **Network(네트워크)** > **IP Interfaces(IP 인터페이스)** 페이지에 또는 ifconfig CLI 명 령으로 나타나는 IP 인터페이스의 순서를 기반으로 기본 IP 인터페이스를 선택합니다. 문제의 서 브넷에 상주하는 리스트의 첫 번째 IP 인터페이스가 사용됩니다.

동일한 서브넷 내에 기본 게이트웨이로서 여러 IP 주소가 구성되어 있으면 가장 낮은 번호의 IP 주소가 사용됩니다. 예를 들어 동일한 서브넷 내에 다음과 같은 IP 주소가 구성되어 있으면

- **•** 10.10.10.2/24
- **•** 10.10.10.30/24
- **•** 10.10.10.100/24
- **•** 10.10.10.105/24

AsyncOS는 기본 IP 인터페이스로 10.10.10.2/24를 선택합니다.

# <span id="page-1135-0"></span>**Email Security Appliance에 대한 FTP 액세스 구성**

**절차**

**1단계** Network(네트워크) > IP Interfaces(IP 인터페이스) 페이지 또는 interfaceconfig 명령을 사용하 여 인터페이스에 대한 FTP 액세스를 활성화합니다.

> 경고: interfaceconfig 명령을 통해 서비스를 비활성화하면, 어플라이언스에 연결되어 있는 방식에 따라 CLI에서 연결을 끊을 수 있습니다. 또 다른 프로토콜, Serial 인터페이스 또는 Management 포트의 기본 설정을 사용하여 어플라이언스에 다시 연결할 수 있는 경우가 아니면 이 명령으로 서비스를 비활성화하지 마십시오.

이 예에서 Management 인터페이스는 포트 21(기본 포트)에서 FTP 액세스를 활성화하도록 수정됩니다.

#### **그림** *A-1 IP* **인터페이스 페이지 수정 Edit IP Interface**

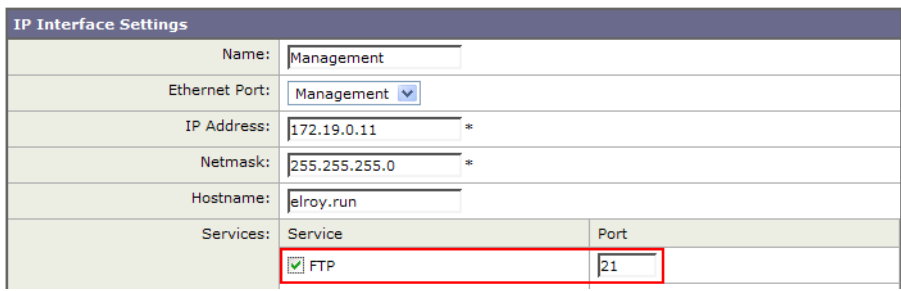

## $\underbrace{\blacklozenge}_{\blacktriangle}$

 $\overline{\phantom{a}}$ 

**참고** 다음 단계로 진행하려면 먼저 변경 사항을 커밋(commit)해야 합니다.

**2단계** FTP를 통해 인터페이스에 액세스합니다. 인터페이스에 대한 IP 주소가 올바른지 확인하십시오. 예를 들면 다음과 같습니다.

\$ **ftp 192.168.42.42**

 $\frac{\sqrt{2}}{2}$ **참고** 또한 많은 브라우저에서도 FTP를 통한 인터페이스 액세스를 허용합니다.

**3단계** 수행하려는 특정 작업에 대한 디렉터리로 이동합니다. FTP를 통해 인터페이스에 액세스한 경우 다음 디렉터리로 이동하여 파일을 복사 및 추가("GET" 및 PUT")할 수 있습니다. 다음 표를 참조 하십시오.

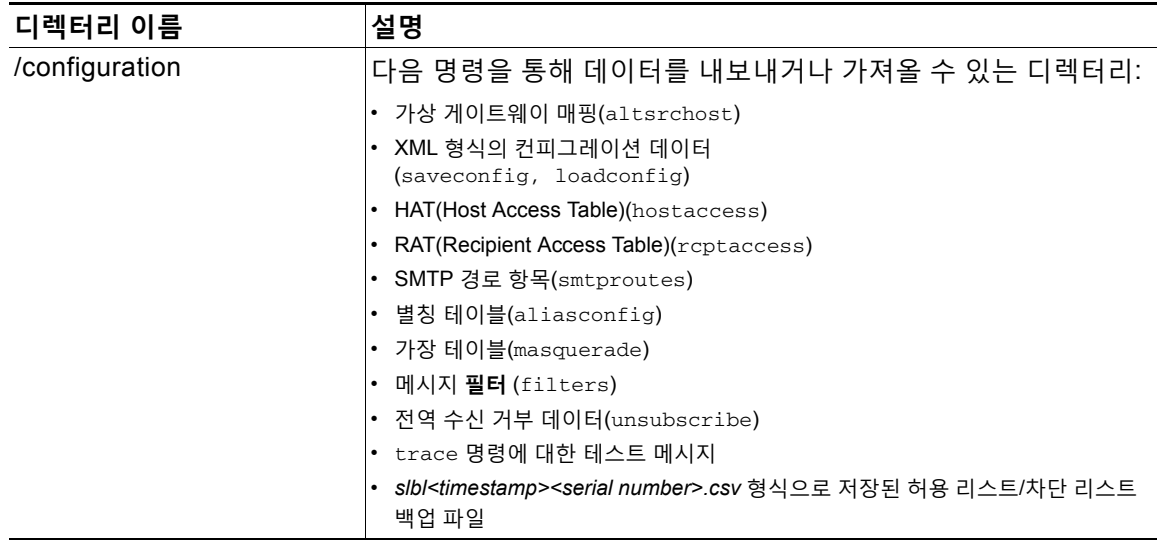

ן

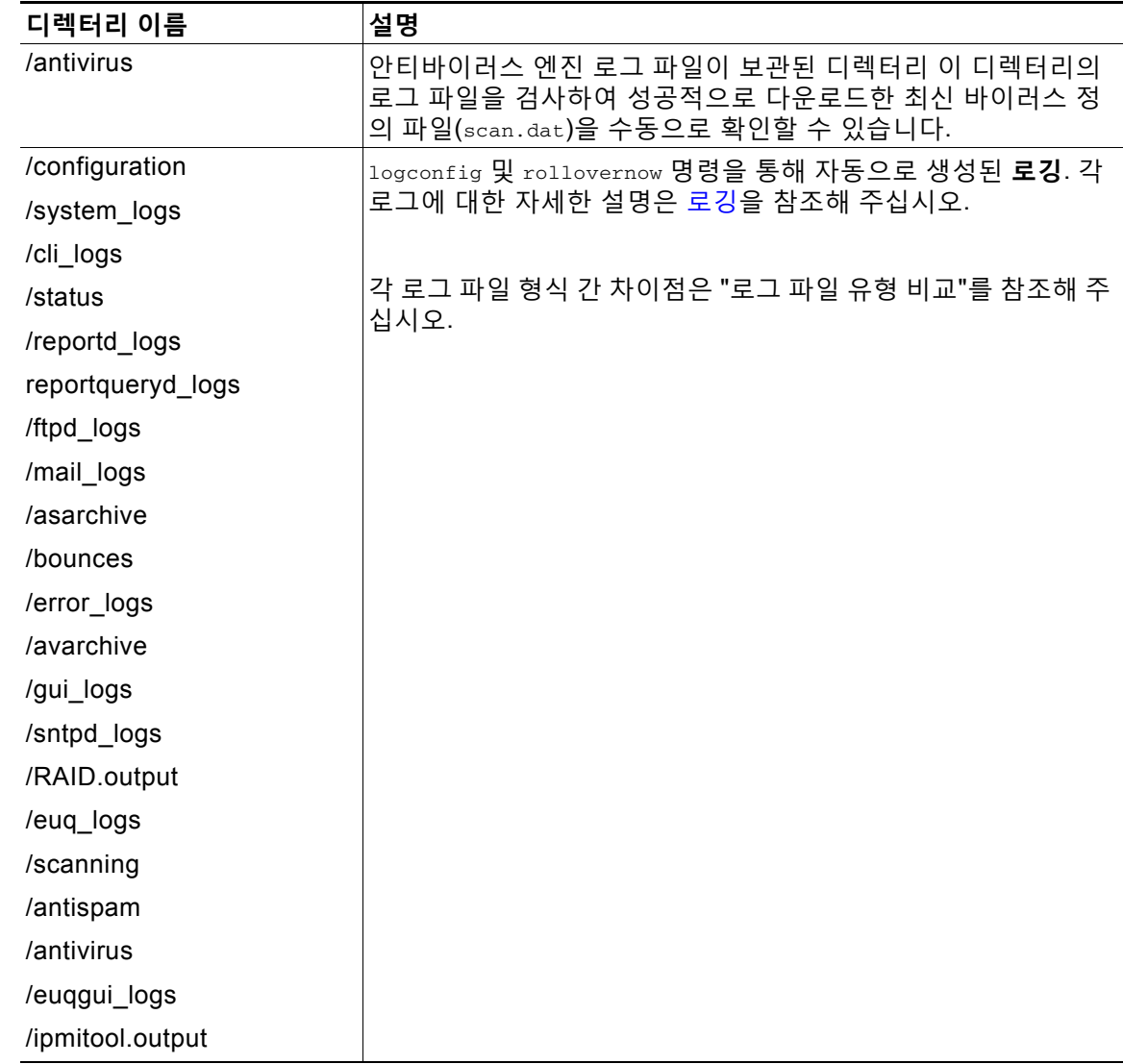

**4단계** 해당 디렉터리에서 파일을 업로드 및 다운로드하려면 FTP 프로그램을 사용해 주십시오.

# <span id="page-1137-0"></span>**SCP(Secure Copy) 액세스**

클라이언트 운영 체제에서 scp(secure copy) 명령을 지원하는 경우 이전 표에 나열된 디렉터리에 서/디렉터리로 파일을 복사할 수 있습니다. 예를 들어 다음 예에서 /tmp/test.txt 파일은 클라이 언트 시스템에서 호스트 이름이 mail3.example.com인 어플라이언스의 configuration 디렉터리로 복사됩니다.

이 명령을 실행하면 사용자(admin)의 비밀번호를 입력하라는 프롬프트가 표시됩니다. 다음 예는 참조용입니다. scp(secure copy) 구현은 운영 체제에 따라 다를 수 있습니다.

#### % **[scp /tmp/test.txt admin@mail3.example.com:configuration](mailto:admin@mail3.example.com)**

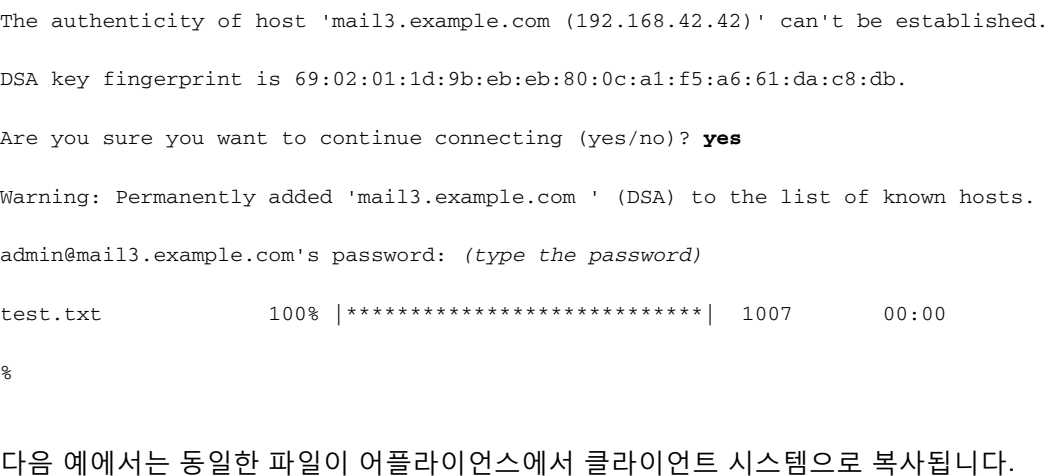

% **scp [admin@mail3.example.com](mailto:admin@mail3.example.com):configuration/text.txt**

[admin@mail3.example.com](mailto:admin@mail3.example.com)'s password: (type the password) test.txt 100% |\*\*\*\*\*\*\*\*\*\*\*\*\*\*\*\*\*\*\*\*\*\*\*\*\*\*\*\*| 1007 00:00  $\approx$ 

Cisco 어플라이언스와 파일을 주고받기 위해 FTP 대신 scp(secure copy)를 사용할 수 있습니다.

 $\mathscr{P}$ 

 $\overline{\phantom{a}}$ 

**참고** Operators 및 Administrators 그룹의 사용자만이 scp(secure copy)를 사용하여 어플라이언스에 액세스할 수 있습니다. 자세한 내용은 사용자 추가, 32-4[페이지](#page-843-0)를 참고하십시오.

# <span id="page-1138-0"></span>**시리얼 연결을 통해 Email Security Appliance에 액세스**

시리얼 연결을 통해 어플라이언스에 연결하는 경우 콘솔 포트에 대해 다음 정보를 사용하십시오. 이 포트에 대한 자세한 정보는 사용 중인 어플라이언스의 하드웨어 설치 가이드에 나와 있습니다.

ן

 **시리얼 연결을 통해 Email Security Appliance에 액세스**

## **80-Series Series 하드웨어에서 시리얼 포트에 대한 핀아웃 세부사항**

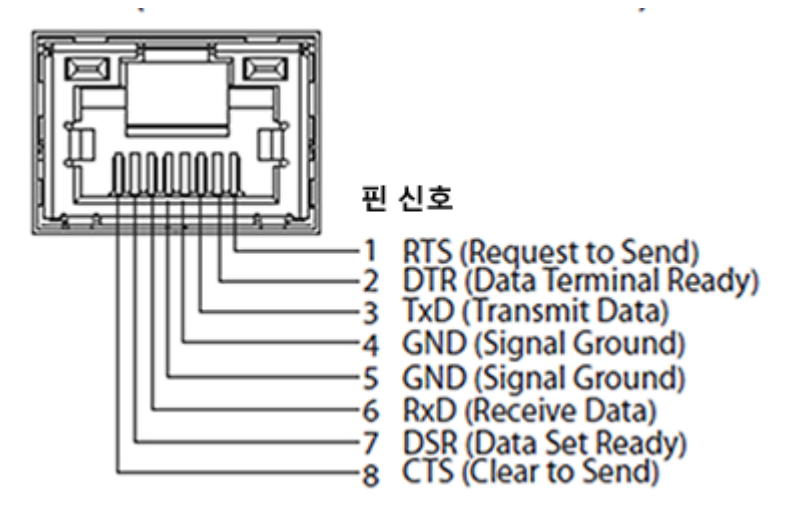

### **70-Series 하드웨어에서 시리얼 포트에 대한 핀아웃 세부사항**

[그림](#page-1139-0) A-2에서는 시리얼 포트 커넥터에 대한 핀 번호를 보여주고, 표 [A-2](#page-1139-1)에서는 시리얼 포트 커넥 터에 대한 핀 할당 및 인터페이스 신호를 정의합니다.

<span id="page-1139-0"></span>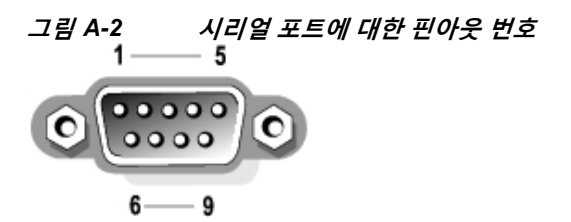

<span id="page-1139-1"></span>**표** *A-2* **시리얼 포트 핀 할당**

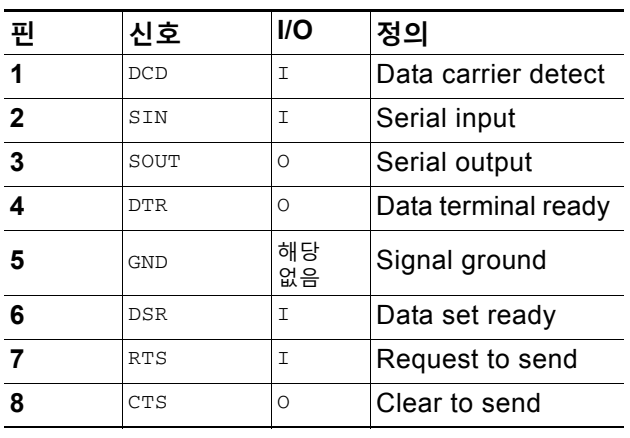

 $\Gamma$ 

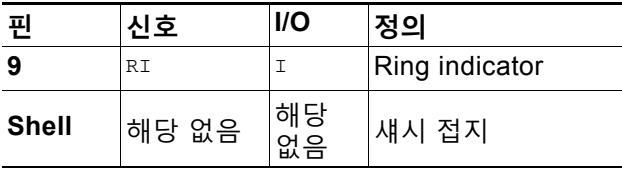

 $\mathsf I$ 

 **시리얼 연결을 통해 Email Security Appliance에 액세스**

 $\blacksquare$ 

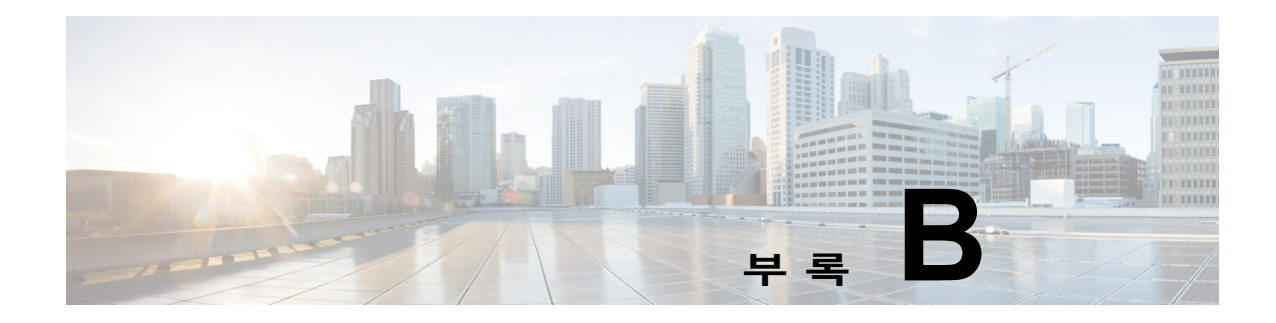

# **네트워크 및 IP 주소 할당**

이 부록에서는 네트워크 및 IP 주소 할당에 대한 일반 규칙에 대해 설명하고, 시스코 어플라이언 스를 네트워크에 연결하는 몇 가지 전략을 소개합니다.

- **•** 이더넷 [인터페이스](#page-1142-0), B-1페이지
- **•** IP 주소 및 [넷마스크](#page-1142-1) 선택, B-1페이지
- **•** 시스코 [어플라이언스](#page-1144-0) 연결을 위한 전략, B-3페이지

# <span id="page-1142-0"></span>**이더넷 인터페이스**

시스코 X1070, C670 및 C370 어플라이언스는 컨피그레이션(선택 사항인 광 네트워크 인터페이 스 유무)에 따라 시스템의 후면 패널에 4개의 이더넷 인터페이스가 장착되어 있습니다. 각각 다음 과 같은 레이블이 지정되어 있습니다.

- **•** Management
- **•** Data1
- **•** Data2
- **•** Data3
- **•** Data4

시스코 C170 어플라이언스는 시스템의 후면 패널에 2개의 이더넷 인터페이스가 장착되어 있습 니다. 각각 다음과 같은 레이블이 지정되어 있습니다.

- **•** Data1
- **•** Data2

# <span id="page-1142-1"></span>**IP 주소 및 넷마스크 선택**

 $\mathbf{r}$ 

네트워크를 구성할 때 시스코 어플라이언스는 발신 패킷을 전송할 인터페이스를 고유하게 선택 할 수 있어야 합니다. 이 요구 사항에 따라 이더넷 인터페이스의 IP 주소 및 넷마스크 선택에서 몇 가지가 결정됩니다. 네트워크당 인터페이스 하나가 기본 규칙입니다(인터페이스의 IP 주소에 넷 마스크를 적용하여 결정됨).

IP 주소는 지정된 네트워크에서 물리적 인터페이스를 식별합니다. 물리적 이더넷 인터페이스는 패킷을 허용하는 둘 이상의 IP 주소를 가질 수 있습니다. IP 주소가 둘 이상인 이더넷 인터페이스 는 IP 주소 중 하나를 패킷의 소스 주소로 사용하여 패킷을 전송할 수 있습니다. 이 속성은 가상 게 이트웨이 기술 구현에 사용됩니다.

Τ

넷마스크의 목적은 IP 주소를 네트워크 주소 및 호스트 주소로 나누는 것입니다. 네트워크 주소는 IP 주소의 네트워크 부분(넷마스크와 일치하는 비트)이라고 생각할 수 있습니다. 호스트 주소는 IP 주소의 나머지 비트입니다. 중요한 네 개 옥텟 주소의 비트 수는 때때로 CIDR(Classless Inter-Domain Routing) 스타일로 표현됩니다. 이는 비트 수(1-32) 뒤의 슬래시입니다.

이러한 수를 이진으로 계산하여 넷마스크를 표현할 수 있습니다. 따라서 255.255.255.0은 "/24"가 되고 255.255.240.0은 "/20"이 됩니다.

## **샘플 인터페이스 컨피그레이션**

이 섹션에서는 몇 가지 일반적인 네트워크를 기반으로 샘플 인터페이스 컨피그레이션을 보여줍 니다. 다음 예에는 Int1 및 Int2라는 두 인터페이스가 사용됩니다. 시스코 어플라이언스의 경우 이 러한 인터페이스 이름은 세 개의 시스코 인터페이스(Management, Data1, Data2) 중 2개를 나타 낼 수 있습니다.

### **네트워크 1:**

각 인터페이스는 서로 다른 네트워크에 나타나야 합니다.

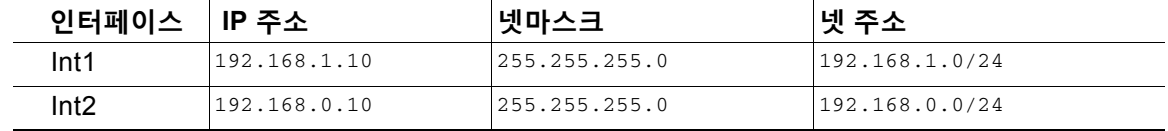

주소가 192.168.1.X(여기서 X는 1-255의 숫자, 자체 주소 제외, 이 경우 10)로 지정된 데이터는 Int1을 이용합니다. 주소가 192.168.0.X로 지정된 데이터는 Int2를 이용합니다. 이러한 형식이 아 닌 다른 주소로 지정된 패킷(대부분 WAN이나 인터넷)은 이러한 네트워크 중 하나에 있는 기본 게 이트웨이로 전송됩니다 . 그러면 기본 게이트웨이는 해당 패킷을 전달합니다.

#### **네트워크 2:**

서로 다른 두 인터페이스의 네트워크 주소(IP 주소의 네트워크 부분)는 같을 수 없습니다.

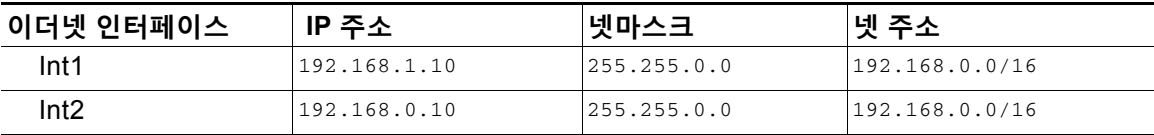

이 상황에서는 두 개의 서로 다른 이더넷 인터페이스가 동일한 네트워크 주소를 갖게 되는 충돌이 발생합니다. 시스코 어플라이언스의 패킷이 192.168.1.11로 전송되면 패킷을 전달하기 위해 어떤 이더넷 인터페이스를 사용해야 할지를 결정할 방법이 없습니다. 두 이더넷 인터페이스가 서로 다 른 두 물리적 네트워크에 연결되어 있는 경우 해당 패킷은 잘못된 네트워크로 전달되어 목적지를 찾지 못할 수 있습니다. 시스코 어플라이언스에서는 충돌이 발생하도록 네트워크를 구성할 수 없 습니다.

두 이더넷 인터페이스를 동일한 물리적 네트워크에 연결할 수 있지만, 시스코 어플라이언스가 고 유한 전달 인터페이스를 선택할 수 있도록 IP 주소와 넷마스크를 구성해야 합니다.

m.

## **IP 주소, 인터페이스 및 라우팅**

GUI 또는 CLI에서 인터페이스를 선택하도록 허용하는 명령이나 기능(예: AsyncOS 업그레이드 또는 DNS 구성 등)을 수행하기 위해 인터페이스를 선택할 때, 선택에 앞서 라우팅(기본 게이트 웨이)이 발생합니다.

예를 들어 각각 서로 다른 네트워크 세그먼트에 3개의 네트워크 인터페이스가 구성된 시스코 어 플라이언스가 있다고 가정해보겠습니다(모두 /24로 가정).

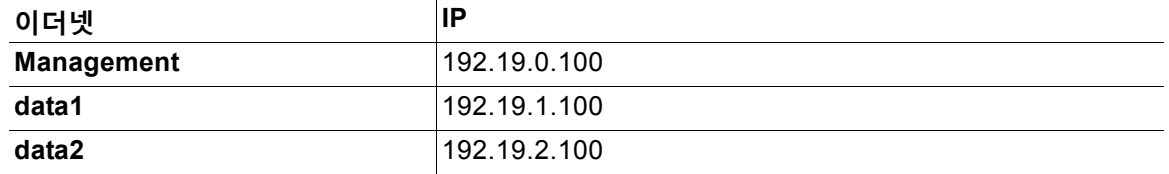

기본 게이트웨이는 192.19.0.1입니다.

이제 AsyncOS 업그레이드(또는 인터페이스 선택을 허용하는 다른 명령이나 기능)를 수행하면서 data1(192.19.1.100)에 있는 IP를 선택하면, 모든 TCP 트래픽이 data1 이더넷 인터페이스에서 발 생할 것이라고 예상할 수 있습니다. 그러나 트래픽은 기본 게이트웨이로 설정된 인터페이스(이 경 우 Management)에서 나가지만, data1에서 IP의 소스 주소로 스탬프 처리됩니다.

**요약**

 $\mathbf{r}$ 

시스코 어플라이언스는 패킷이 전달되는 고유한 인터페이스를 항상 식별할 수 있어야 합니다. 이 결정을 내리기 위해 시스코 어플라이언스는 패킷의 대상 IP 주소, 그리고 이더넷 인터페이스의 네 트워크와 IP 주소 설정을 함께 사용합니다. 다음 표에는 위의 예가 요약되어 있습니다.

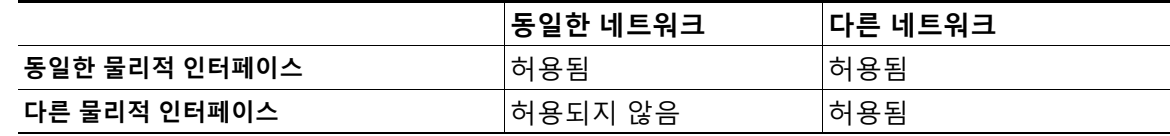

# <span id="page-1144-0"></span>**시스코 어플라이언스 연결을 위한 전략**

시스코 어플라이언스를 연결할 때 다음 사항을 염두에 두어야 합니다.

- **•** 관리 트래픽(CLI, 웹 인터페이스, 로그 전달)은 이메일 트래픽에 비해 일반적으로 규모가 작습 니다.
- **•** 이더넷 인터페이스가 동일한 네트워크 스위치에 연결되어 있지만 또 다른 호스트 다운스트림 의 단일 인터페이스로 끝나는 경우 또는 모든 데이터가 모든 포트로 에코되는 네트워크 허브 에 연결된 경우 두 인터페이스 사용에 따른 이점이 없습니다.
- **•** 1000Base-T에서 작동하는 인터페이스를 통한 SMTP 대화는 100Base-T에서 작동하는 동일 한 인터페이스를 통한 대화보다 약간 빠르지만, 이상적인 조건에서 그렇습니다.
- **•** 전달 네트워크의 다른 부분에 병목이 있으면 네트워크에 대한 연결 최적화가 도움이 되지 않 습니다. 병목은 인터넷 연결에서, 더 나아가 연결 공급업체에서 가장 자주 발생합니다.

연결하기 위해 선택하는 시스코 어플라이언스 인터페이스의 수 및 이를 확인하는 방법은 기반 네 트워크의 복잡성에 의해 결정됩니다. 네트워크 토폴로지 또는 데이터 볼륨에서 요구하지 않는 경 우 여러 인터페이스에 연결할 필요가 없습니다. 게이트웨이에 친숙해질 때까지 우선 연결을 간단 하게 유지한 다음, 볼륨 및 네트워크 토폴로지에서 요구할 때 연결을 확장할 수도 있습니다.

 $\mathsf I$ 

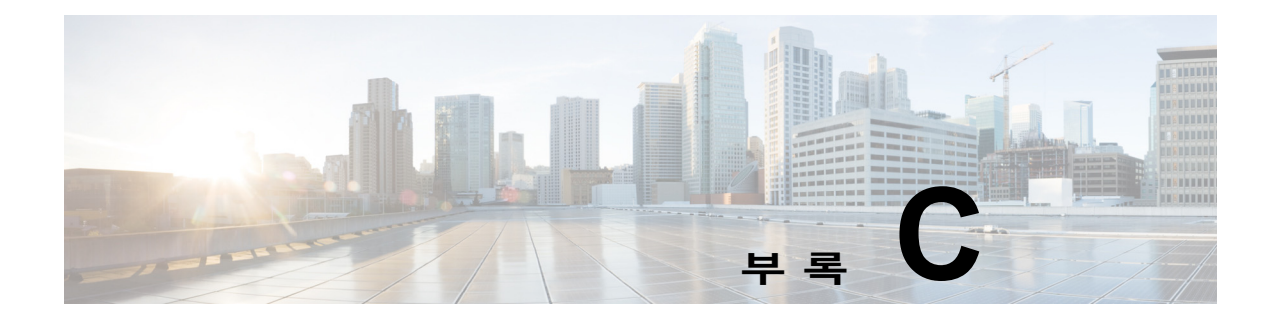

# **메일 정책 및 콘텐츠 필터의 예**

# **수신 메일 정책 개요**

이 장의 예는 다음과 같은 작업을 설명하면서 메일 정책의 기능을 보여줍니다.

- **1.** 기본 수신 메일 정책에 대한 안티스팸, 안티바이러스, 보안 침해 필터 및 콘텐츠 필터를 수 정합니다.
- **2.** 두 개의 서로 다른 사용자 집합(영업 조직 및 엔지니어링 조직)에 대해 새로운 정책을 2개 추가하고, 각각에 대해 서로 다른 이메일 보안 설정을 구성합니다.
- **3.** 수신 메일 개요 정책 테이블에 사용할 새 콘텐츠 필터 3개를 만듭니다.
- **4.** 일부 그룹에 대해서는 콘텐츠 필터를 활성화하고 나머지에 대해서는 활성화하지 않도록 정책을 다시 수정합니다.

이 예는 메일 정책에 대한 안티스팸, 안티바이러스, 보안 침해 필터 및 콘텐츠 필터의 서로 다 른 수신자 기반 설정을 관리할 수 있는 강력한 기능과 유연성을 보여주기 위한 것입니다. 이 예 에서는 메일 정책 및 콘텐츠 필터 액세스 권한이 있는 "Policy Administrator(정책 관리자)"라는 사용자 지정 사용자 역할에 이러한 기능을 할당합니다. 안티스팸, 안티바이러스, 보안 침해 필 터 및 위임된 관리의 작동 방식에 대한 자세한 내용은 다음을 참조하십시오.

- **•** [안티스팸](#page-330-0), 13-1페이지
- **•** [안티바이러스](#page-310-0), 12-1페이지
- [Outbreak Filter, 15-1](#page-368-0)페이지
- **•** 관리 작업 배포, 32-1[페이지](#page-840-0)

### **메일 정책 액세스**

 $\mathbf{r}$ 

Mail Policies(메일 정책) 메뉴를 사용하여 수신 및 발신 메일 정책에 액세스할 수 있습니다.

새로운 시스템에서 시스템 설정 마법사의 모든 단계를 완료하고 Anti-Spam, Sophos 또는 McAfee Anti-Virus, Outbreak Filters(보안 침해 필터)를 활성화하도록 선택하면 Incoming Mail Policies(수신 메일 정책) 페이지는 [그림](#page-1147-0) C-1과 같이 보입니다.

Ι

기본적으로 이러한 설정은 기본 수신 메일 정책에 대해 활성화됩니다.

- **•** 안티스팸(스팸 격리가 활성화된 경우): 활성화됨
	- **–** 양성으로 식별된 스팸: 격리, 메시지 제목 앞에 추가
	- **–** 의심스런 스팸: 격리, 메시지 제목 앞에 추가
	- **–** 마케팅 이메일: 검사가 활성화되지 않음
- **•** 안티스팸(스팸 격리가 활성화되지 않은 경우): 활성화됨
	- **–** 양성으로 식별된 스팸: 전달, 메시지 제목 앞에 추가
	- **–** 의심스런 스팸: 전달, 메시지 제목 앞에 추가
	- **–** 마케팅 이메일: 검사가 활성화되지 않음
- **•** 안티바이러스: 활성화됨, 바이러스 검사 및 복구, 안티바이러스 검사 결과와 함께 X-header 포함
	- **–** 복구된 메시지: 전달, 메시지 제목 앞에 추가
	- **–** 암호화된 메시지: 전달, 메시지 제목 앞에 추가
	- **–** 검사할 수 없는 메시지: 전달, 메시지 제목 앞에 추가
	- **–** 바이러스에 감염된 메시지: 삭제
- **•** 보안 침해: 활성화됨
	- **–** 어떤 파일 확장명도 제외되지 않음
	- **–** 바이러스 의심 첨부 파일 메시지의 보유 시간은 1일
	- **–** 메시지 수정이 활성화되지 않음
- **•** 콘텐츠 필터: 비활성화

<span id="page-1147-0"></span>**그림** *C-1 Incoming Mail Policies(***수신 메일 정책***)* **페이지***:* **새 어플라이언스의 기본값**

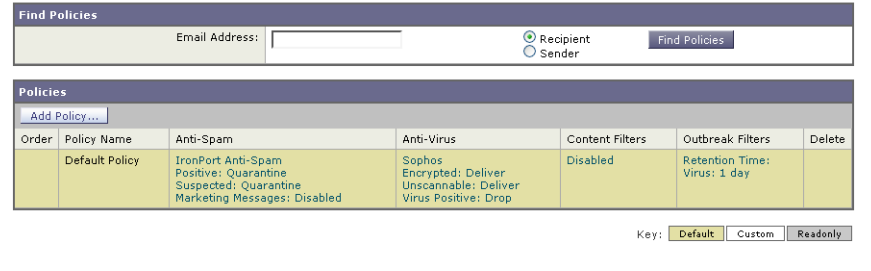

**참고** 이 예에서 Incoming Mail Policy(수신 메일 정책)는 스팸 격리가 활성화될 때 기본 안티스팸 설정 을 사용합니다.

### **Enabled(활성화됨), Disabled(비활성화됨) 및 "Not Available(사용 불가)"**

메일 정책 테이블의 열(수신 또는 발신)에는 각 정책 이름의 보안 서비스 상태에 대한 링크가 표시 됩니다. 서비스가 활성화된 경우 "Enabled"란 단어 또는 컨피그레이션의 요약이 표시됩니다. 마 찬가지로, 서비스가 비활성화된 경우 "Disabled"란 단어가 표시됩니다.

서비스에 대한 라이센스 계약에 아직 동의하지 않았거나 서비스가 만료된 경우 "Not Available"이 링크로서 표시됩니다. 이 경우 "Not Available" 링크를 클릭하면 서비스에 대해 정책 단위 설정을 구성할 수 있는 페이지가 아니라 Security Services(보안 서비스) 탭 내에 전역 페이지가 표시됩니 다. 페이지가 다른 탭으로 변경되었음을 알리는 메시지가 표시됩니다. [그림](#page-1148-0) C-2를 참조하십시오.

a ka

<span id="page-1148-0"></span>**그림** *C-2 Security Services Not Available(***보안 서비스 사용 불가***)*

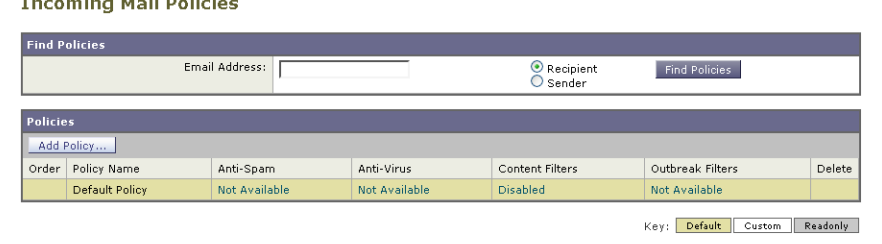

## **수신 메시지에 대한 기본 안티스팸 정책 구성**

메일 정책 테이블의 각 행은 각기 다른 정책을 나타냅니다. 각 열은 각기 다른 보안 서비스를 나타 냅니다.

**•** 기본 정책을 수정하려면 수신 또는 발신 메일 정책 테이블의 맨 아래 행에 있는 보안 서비스의 링크 중 하나를 클릭합니다.

이 예에서는 수신 메일의 기본 정책에 대한 안티스팸 설정을 좀 더 적극적인 것으로 변경합니다. 기 본값은 마케팅 이메일 검사를 비활성화한 채 양성으로 식별된 스팸 메시지 및 의심스런 스팸 메시 지를 격리하는 것입니다. 이 예는 양성으로 식별된 스팸이 삭제되도록 설정을 변경하는 방법을 보 여줍니다. 의심스런 스팸은 계속 격리됩니다. 마케팅 이메일 검사가 활성화되고, 마케팅 메시지는 의도된 수신자에게 전달됩니다. 마케팅 메시지 제목 앞에 [MARKETING]이란 텍스트가 추가됩니다.

#### **절차**

- **1단계** 안티스팸 보안 서비스의 링크를 클릭합니다.
	- $\frac{\partial}{\partial \rho}$

 $\mathbf{r}$ 

- **참고** 기본 보안 서비스 설정의 경우, 페이지의 첫 번째 설정은 정책에 대해 서비스를 활성화할 지 여부를 정의합니다. 서비스를 완전히 비활성화하려면 "Disable(비활성)"을 클릭할 수 있습니다.
- **2단계** "Positively Identified Spam Settings(양성으로 식별된 스팸 설정)" 섹션에서 "Action to apply to this message(이 메시지에 적용할 작업)"를 Drop(삭제)으로 변경합니다.
- **3단계** "Marketing Email Settings(마케팅 이메일 설정)" 섹션에서 **Yes(예)**를 클릭하여 마케팅 이메일 검 사를 활성화합니다.

활성화할 경우 기본 작업은 제목 앞에 [MARKETING] 텍스트를 추가하고 합법적인 마케팅 메시 지를 전달하는 것입니다.

"Add text to message(메시지에 텍스트 추가)" 필드는 US-ASCII 문자만 수락합니다.

**4단계 Submit(제출)**을 클릭합니다. Incoming Mail Policies(수신 메일 정책) 테이블의 안티스팸 보안 서 비스에 대한 요약 링크는 새 값을 반영하여 변경됩니다.

> 위의 단계와 마찬가지로, 기본 정책에 대한 기본 안티바이러스 및 바이러스 보안 침해 필터 설 정을 변경할 수 있습니다.

Τ

a sa sa

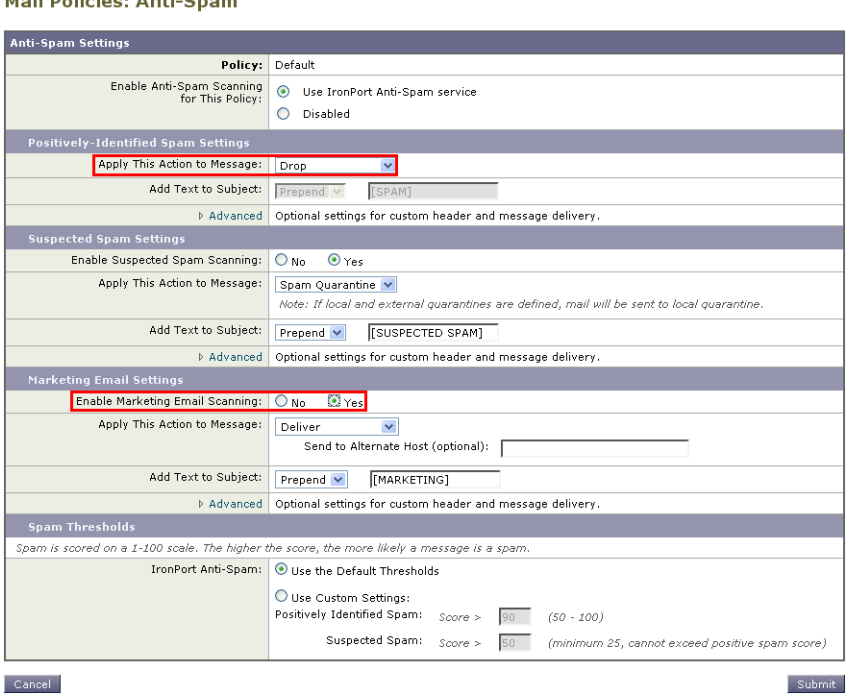

**그림** *C-3 Anti-Spam Settings(***안티스팸 설정***)* **페이지**

## **발신자 및 수신자 그룹에 대한 메일 정책 만들기**

이 부분에서는 새 정책 2개를 만듭니다. 하나는 영업 조직(LDAP 수락 쿼리로 구성원을 정의할 것임)에 대한 것이고 다른 하나는 엔지니어링 조직에 대한 것입니다. 이 역할에 속한 위임된 관 리자가 정책을 관리할 수 있도록 두 정책 모두 Policy Administrator(정책 관리자) 사용자 지정 사 용자 역할에 할당됩니다. 그런 다음 각각에 대해 서로 다른 이메일 보안 설정을 구성합니다.

### **절차**

- **1단계 Add Policy(정책추가)** 버튼을 클릭하여 새 정책 만들기를 시작합니다.
- **2단계** 정책의 고유한 이름을 정의하고 순서를 조정합니다(필요할 경우).

정책 이름은 정책이 정의된 메일 정책 테이블(수신 또는 발신 모두)에서 고유해야 합니다.

적절한 테이블(수신 또는 발신)에서 하향식으로 사용자를 각 정책에 대해 평가합니다.

**3단계** Editable by (Roles)(수정 기준(역할)) 링크를 클릭하고, 메일 정책 관리를 책임질 위임된 관리자 에 대한 사용자 지정 사용자 역할을 선택합니다.

> 링크를 클릭하면 AsyncOS는 메일 정책에 대한 권한을 수정한 위임된 관리자에 대한 사용자 지정 역할을 표시합니다. 위임된 관리자는 정책의 안티스팸, 안티바이러스 및 보안 침해 필터 설정을 수정할 수 있으며, 정책에 대해 콘텐츠 필터를 활성화 또는 비활성화할 수 있습니다. 운영자와 관리자만 메일 정책의 이름 또는 발신자, 수신자, 그룹을 수정할 수 있습니다. 메일 정책에 대한 완전한 액세스 권한이 있는 사용자 지정 사용자 역할은 자동으로 메일 정책에 할 당됩니다.

위임된 관리에 대한 자세한 내용은 [관리](#page-840-0) 작업 배포를 참조하십시오.

a ka

**4단계** 정책에 대한 사용자를 정의합니다.

사용자가 발신자인지 수신자인지를 정의합니다. (자세한 내용은 정책 [일치의](#page-281-0) 예, 10-4페이지 섹션을 참조하십시오.) [그림](#page-1150-0) C-4의 양식은 기본적으로 수신 메일 정책에는 수신자가 되고, 발 신 메일 정책에는 발신자가 됩니다.

특정 정책의 사용자는 다음과 같은 방법으로 정의할 수 있습니다.

- **–** 전체 이메일 주소: [user@example.com](mailto:user@example.com)
- **–** 부분 이메일 주소: user@
- **–** 도메인의 모든 사용자: @example.com
- **–** 부분 도메인의 모든 사용자: @.example.com
- **–** LDAP 쿼리를 확인하여

**참고** 사용자 항목은 AsyncOS의 GUI 및 CLI에서 모두 대/소문자를 구분합니다. 예를 들어 사용 자에 수신자 Joe@를 입력하는 경우 [joe@example.com](mailto:joe@example.com)으로 전송된 메시지가 일치합니다.

사용자 정보를 네트워크 인프라의 LDAP 디렉터리(예: Microsoft Active Directory, SunONE Directory Server(이전의 "iPlanet Directory Server") 또는 OpenLDAP 디렉터리) 내에 저장하 는 경우 수신자 주소를 수락하고, 메시지를 대체 주소 및/또는 메일 호스트로 재라우팅하고, 헤더를 가장하고, 메시지에 특정 그룹의 수신자 또는 발신자가 있는지를 확인하도록 어플라 이언스를 구성할 수 있습니다.

어플라이언스를 그렇게 구성한 경우 구성된 쿼리를 사용하여 메일 정책에 대한 사용자를 정 의할 수 있습니다.

자세한 내용은 [LDAP](#page-680-0) 쿼리를 참조하십시오.

<span id="page-1150-0"></span>**그림** *C-4* **정책에 대한 사용자 정의 Add Incoming Mail Policy** 

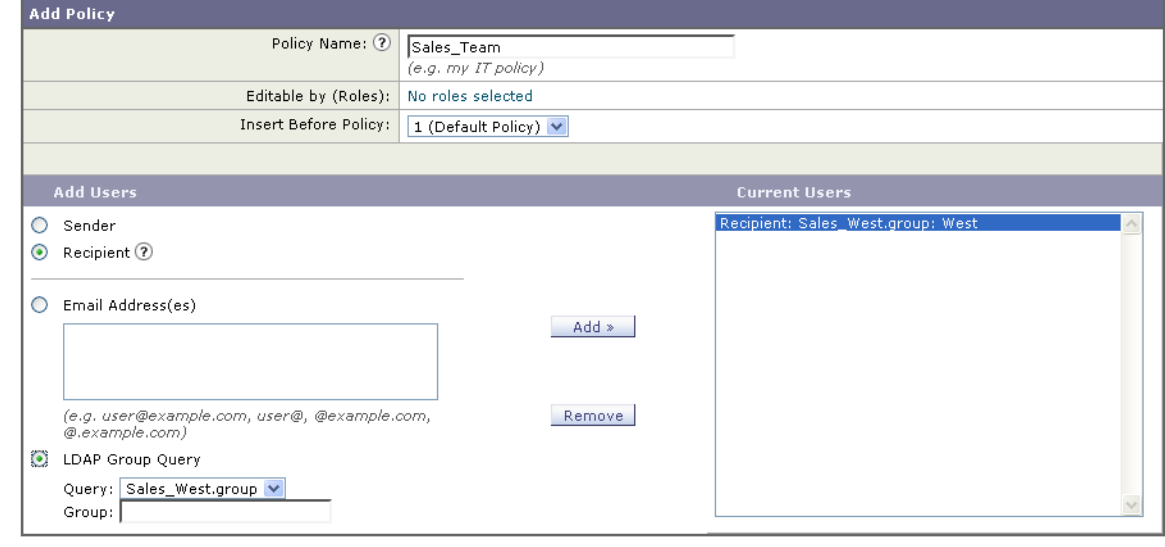

#### Cancel

 $\mathbf{r}$ 

Submit

**5단계 Add(추가)** 버튼을 클릭하여 Current Users(현재 사용자) 목록에 사용자를 추가합니다. 정책에는 발신자, 수신자 및 LDAP 쿼리를 혼합하여 포함할 수 있습니다. 현재 사용자 목록에서 정의된 사용자를 제거하려면 **Remove(제거)** 버튼을 사용합니다.

Submit

٦

**The Co** 

**6단계** 사용자 추가를 완료했으면 **Submit(제출)**을 클릭합니다.

정책을 처음 추가하면 모든 보안 서비스 설정이 기본값을 사용하도록 설정됩니다.

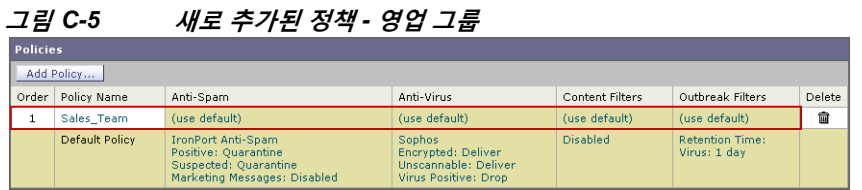

**7단계 Add Policy(정책 추가)** 버튼을 다시 클릭하여 또 다른 새 정책을 추가합니다. 이 정책에서는 엔지니어링 팀의 구성원에 대해 개별 이메일 주소를 정의합니다.

#### **그림** *C-6* **엔지니어링 팀에 대한 정책 만들기 Add Incoming Mail Policy**

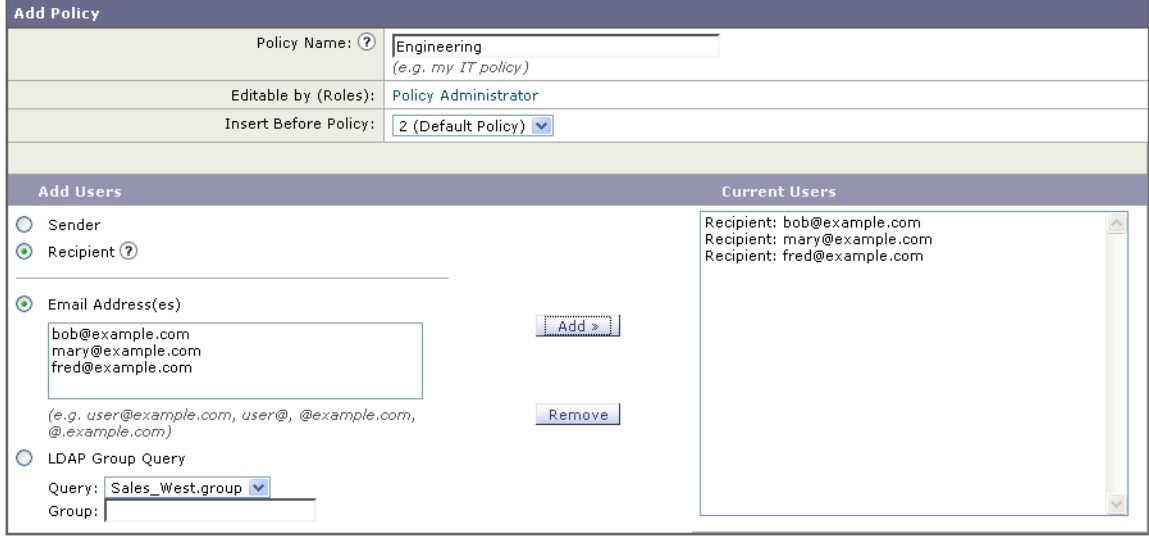

Cancel

- **8단계** 엔지니어링 정책에 대한 사용자 추가를 완료했으면 **Submit(제출)**을 클릭합니다.
- **9단계** 변경 사항을 커밋합니다.

#### **그림** *C-7* **새로 추가된 정책** *-* **엔지니어링 팀**

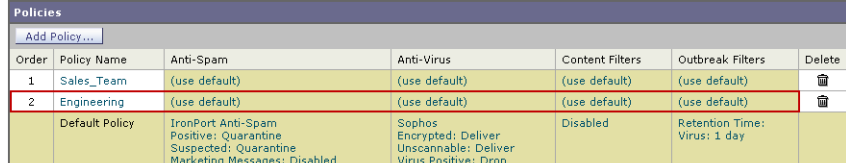

 $\mathscr{P}$ 

**참고** 이 시점에서는 새로 만든 정책에 기본 정책의 설정과 동일한 설정이 적용됩니다. 두 정책 중 하나 에 속한 사용자에게 전송되는 메시지가 일치합니다. 그러나 메일 처리 설정은 기본 정책과 다르지 않습니다. 따라서 "Sales\_Group" 또는 "Engineering" 정책의 사용자와 일치하는 메시지는 기본 정책과 다르지 않게 처리됩니다.

m.
## **기본값, 사용자 지정 및 비활성화됨**

테이블 하단의 키는 특정 정책용 셀의 컬러 코딩이 기본 행에 대해 정의된 정책과 어떤 관련이 있 는지를 보여줍니다.

Key: Default Custom Disabled

- **•** 노란색 음영은 정책이 기본 정책과 동일한 설정을 사용하고 있음을 보여줍니다.
- **•** 음영 없음(흰색)은 정책이 기본 정책과 다른 설정을 사용하고 있음을 보여줍니다.
- **•** 회색 음영은 정책에 대해 보안 서비스가 비활성화되었음을 보여줍니다.

## **발신자 및 수신자의 서로 다른 그룹에 대한 메일 정책 만들기**

이 부분에서는 이전 섹션에서 만든 두 개의 정책을 수정합니다.

**•** 영업 그룹에 대해서는 안티스팸 설정을 기본 정책보다 훨씬 더 적극적인 것으로 변경합니다. (수신 [메시지에](#page-1148-0) 대한 기본 안티스팸 정책 구성, C-3페이지 참조.) 양성으로 식별된 스팸 메시 지를 삭제하는 기본 정책은 유지됩니다. 그러나 이 예에서는 마케팅 메시지를 스팸 격리로 전 송하도록 설정을 변경합니다.

적극적인 정책은 영업팀의 받은 편지함으로 원치 않는 메시지가 전송되는 것을 최소화하는 효 과가 있습니다.

안티스팸 설정에 대한 자세한 내용은 [안티스팸](#page-330-0), 13-1페이지를 참조하십시오.

**•** 엔지니어링 팀의 경우, 의심스런 메시지의 URL을 수정하도록(example.com에 대한 링크 제외) 보안 침해 필터 기능 설정을 사용자 지정합니다. 확장명 "dwg"의 첨부 파일은 보안 침해 필터 검사를 우회합니다.

보안 침해 필터 구성에 대한 자세한 내용은 [Outbreak Filter, 15-1](#page-368-0)페이지를 참조하십시오. 영업팀 정책에 대한 안티스팸 설정을 수정하려면

#### **절차**

 $\overline{\phantom{a}}$ 

**1단계** 영업 정책 행에서 안티스팸 보안 서비스(Anti-Spam) 열에 대한 링크를 클릭합니다. 정책을 방금 추가했으므로 링크 이름은 (use default)입니다.

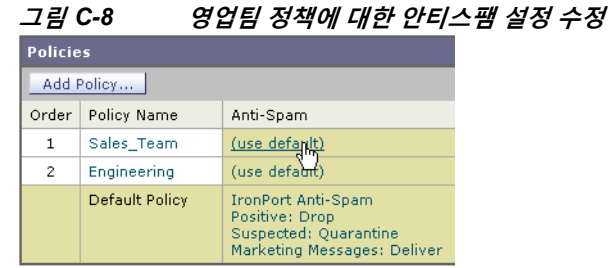

**2단계** 안티스팸 보안 서비스 페이지에서 "Enable Anti-Spam Scanning for this Policy(이 정책에 대한 안 티스팸 검사 활성화)"의 값을 "Use Default Settings(기본 설정 사용)"에서 "Use Anti-Spam service(안티스팸 서비스 사용)"로 변경합니다.

> 여기서 "Use Anti-Spam service(안티스팸 서비스 사용)"를 선택하면 기본 정책에 정의된 설정 을 재정의할 수 있습니다.

Τ

- **3단계** "Positively-Identified Spam Settings(양성으로 식별된 스팸 설정)" 섹션에서 "Apply This Action to Message(메시지에 이 작업 적용)"를 Drop(삭제)으로 변경합니다.
- **4단계** "Suspected Spam Settings(의심스런 스팸 설정)" 섹션에서 **Yes(예)**를 클릭하여 의심스런 스팸 검 사를 활성화합니다.
- **5단계** "Suspected Spam Settings(의심스런 스팸 설정)" 섹션에서 "Apply This Action to Message(메시 지에 이 작업 적용)"를 "Spam Quarantine(스팸 격리)"으로 변경합니다.

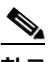

**참고** 스팸 격리를 선택하면 스팸 격리 장에 정의된 설정에 따라 메시지가 전달됩니다.

**6단계** "Add text to subject(제목에 텍스트 추가)" 필드에 **None(없음)**을 클릭합니다.

스팸 격리로 전달된 메시지의 경우 제목에 태그가 추가되지 않습니다.

- **7단계** "Marketing Email Settings(마케팅 이메일 설정)" 섹션에서 **Yes(예)**를 클릭하여 합법적인 소스에 서 오는 마케팅 메일에 대한 검사를 활성화합니다.
- **8단계** "Apply This Action to Message(메시지에 이 작업 적용)" 섹션에서 "Spam Quarantine(스팸 격리)" 을 선택합니다.
- **9단계** 변경 사항을 제출 및 커밋합니다.

음영은 정책이 기본 정책과 다른 설정을 사용하고 있음을 보여줍니다.

#### **그림** *C-9* **영업 그룹 정책에 대한 안티스팸 설정이 변경됨**

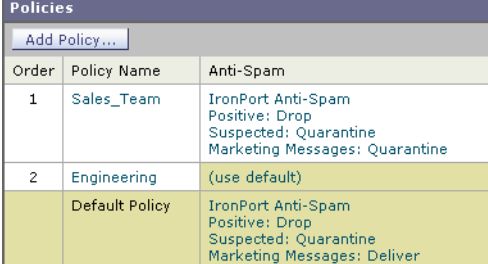

이 시점에서는 의심스런 스팸인 메시지 및 수신자가 영업팀 정책에 대해 정의된 LDAP 쿼리와 일 치하는 메시지가 스팸 격리로 전달됩니다.

엔지니어링 팀 정책에 대한 Outbreak Filter(보안 침해 필터) 설정을 수정하려면

#### **절차**

**1단계** 엔지니어링 정책 행에서 보안 침해 필터 기능 보안 서비스(Outbreak Filters 열)에 대한 링크를 클 릭합니다.

정책을 방금 추가했으므로 링크 이름은 (use default)입니다.

#### **그림** *C-10* **엔지니어링 팀 정책에 대한 보안 침해 필터 기능 설정 수정**

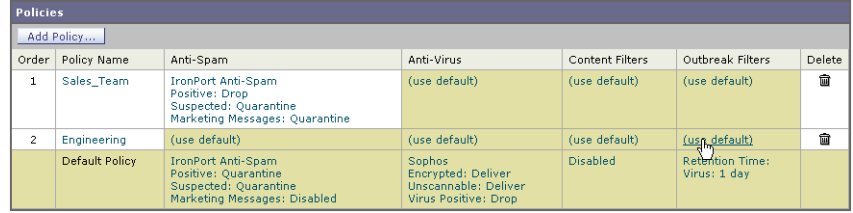

**2단계** 보안 침해 필터 기능 보안 서비스 페이지에서 정책에 대한 검사 설정을 "Enable Outbreak Filtering (Customize settings)(보안 침해 필터 활성화(설정 사용자 지정)"으로 변경합니다.

여기서 "(Customize settings)"를 선택하면 기본 정책에 정의된 설정을 재정의할 수 있습니다.

이렇게 하면 페이지의 나머지도 다른 설정을 선택할 수 있도록 활성화됩니다.

**3단계** 페이지의 "Bypass Attachment Scanning(첨부 파일 검사 우회)" 섹션에서 파일 확장명 필드에 **dwg** 를 입력합니다.

> 파일 확장명 "dwg"는 어플라이언스가 첨부 파일 검사 시 지문으로 인식할 수 있는 알려진 파일 형식 목록에 없습니다.

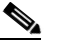

**참고** 파일 확장명의 세 글자 앞에 점(.)을 입력할 필요가 없습니다.

- **4단계 Add Extension(확장명 추가)**을 클릭하고 보안 침해 필터 기능 검사를 우회할 파일 확장명 목록 에 .dwg 파일을 추가합니다.
- **5단계 Enable Message Modification(메시지 수정 활성화)**을 클릭합니다.

메시지 수정을 활성화하면 어플라이언스는 대상이 지정된 위협(예: 피싱, 스캠, 의심스럽거나 악의적인 웹사이트에 대한 URL)을 검사합니다. 어플라이언스는 메시지의 링크가 웹사이트에 액세스하려고 시도할 경우 Cisco Security 프록시로 리디렉션하도록 해당 링크를 재작성할 수 있습니다.

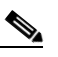

 $\mathbf{r}$ 

**참고** 보안 침해 필터가 대상이 지정된 비 바이러스성 위협을 검사하도록 하려면 메일 정책에서 안티스팸 검사를 활성화해야 합니다.

**6단계 Enable for Unsigned Messages(서명되지 않은 메시지에 대해 활성화)**에 대해 선택합니다.

이렇게 하면 어플라이언스는 서명된 메시지의 URL을 재작성합니다. 다른 메시지 수정 설정 및 비 바이러스성 위협으로 확인된 메시지가 릴리스되기 전 격리에 머물 기간을 구성하려면 URL 재작성을 활성화해야 합니다. 이 예에서는 기본 보유 시간인 4시간을 사용합니다.

**7단계 Bypass Domain Scanning(도메인 검사 우회)** 필드에 example.com을 입력합니다.

어플라이언스는 example.com에 대한 링크를 수정하지 않습니다.

**8단계 Threat Disclaimer(위협 면책조항)**에 대해 System Generated(시스템 생성)를 선택합니다.

어플라이언스는 사용자에게 메시지 내용에 대해 경고하기 위해 메시지 본문 위에 면책조항을 삽입할 수 있습니다. 이 예에서는 시스템 생성 위협 면책조항을 사용합니다.

ן

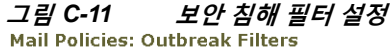

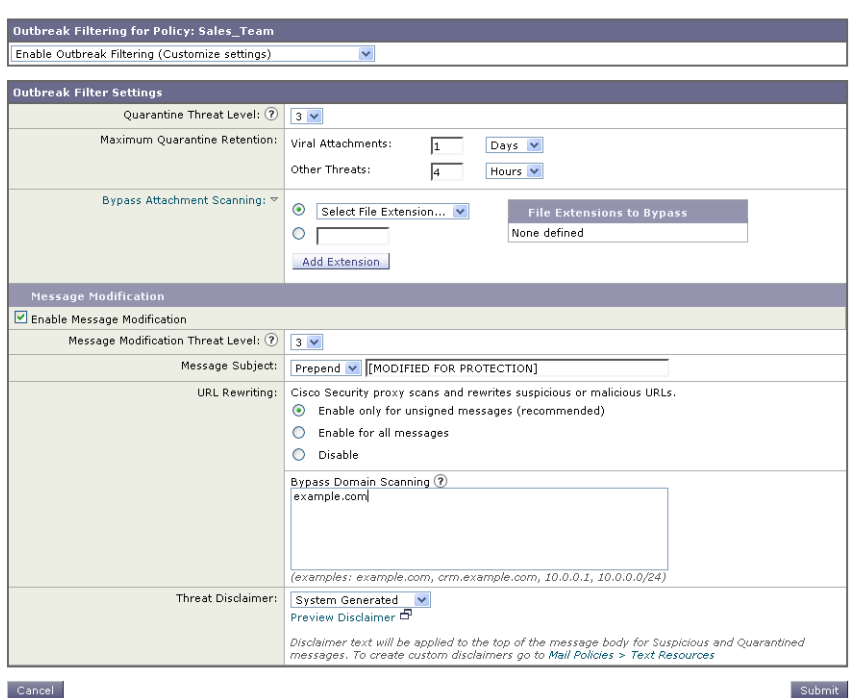

Cancel

**9단계** 변경 사항을 제출 및 커밋합니다.

음영은 정책이 기본 정책과 다른 설정을 사용하고 있음을 보여줍니다.

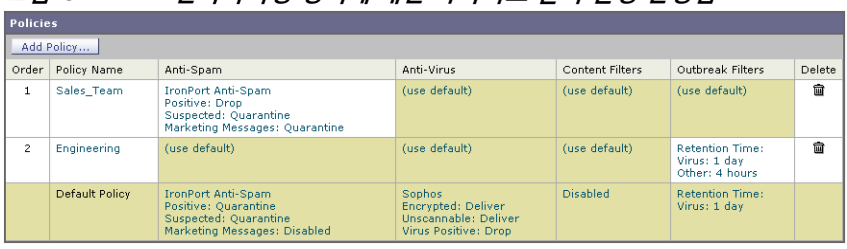

**그림** *C-12* **엔지니어링 정책에 대한 바이러스 필터 설정 변경됨**

이 시점에서는 파일 확장명이 dwg인 첨부 파일이 포함된 메시지(그리고 수신자가 엔지니어링 팀 정책에 대해 정의된 수신자와 일치하는 메시지)가 보안 침해 필터 검사를 우회하고 계속 처리됩니 다. 도메인 example.com에 대한 링크가 포함된 메시지는 Cisco Security 프록시로 리디렉션되도 록 링크가 수정되지 않으며 의심스러운 것으로 간주되지 않습니다.

## **메일 정책에서 발신자 또는 수신자 찾기**

Incoming(수신) 또는 Outgoing Mail Policies(발신 메일 정책) 페이지의 정책에 이미 정의된 사용 자를 검색하려면 "Find Policies(정책 찾기)" 버튼을 사용합니다.

예를 들어 [joe@example.com](mailto:joe@example.com)을 입력하고 Find Policies(정책 찾기) 버튼을 클릭하면 정책과 일치하 는 정의된 사용자가 어떤 정책에 포함되어 있는지를 보여주는 결과가 표시됩니다.

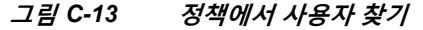

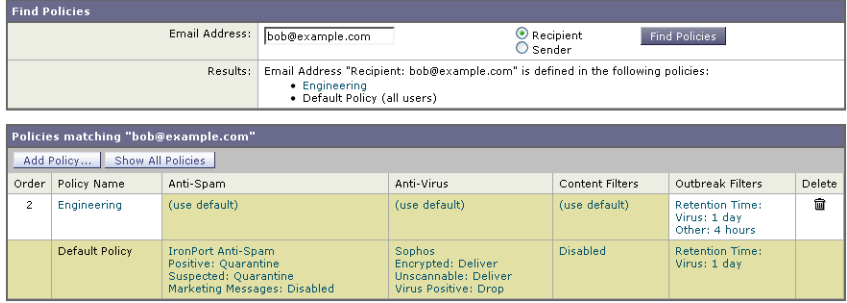

Edit Policy(정책 수정) 페이지로 이동하여 해당 정책의 사용자를 수정하려면 정책의 이름을 클릭 합니다.

발신자 또는 수신자가 구성된 정책과 일치하지 않는 경우 *항상* 기본 정책과 일치하게 되므로 사용 자를 검색할 때 항상 기본 정책이 표시됩니다.

### **관리되는 예외**

 $\overline{\mathsf{I}}$ 

위의 두 예에 나온 단계를 사용하여 *관리되는 예외*를 기반으로 정책 만들기 및 구성을 시작할 수 있습니다. 다시 말해, 조직의 요구를 평가한 후 메시지의 대다수가 기본 정책에 의해 처리되도록 정책을 구성할 수 있습니다. 그런 다음 특정 사용자 또는 사용자 그룹에 대한 추가 "예외" 정책을 만들어, 필요에 따라 다른 정책을 관리할 수 있습니다. 이런 식으로 메시지 분리가 최소화되며, 작 업 대기열에서 각 분리 메시지를 처리함으로써 시스템 성능에 미치는 영향을 줄일 수 있습니다.

스팸, 바이러스 및 정책 시행에 대한 조직 또는 사용자의 허용 범위를 기반으로 정책을 정의할 수 있습니다. 표 [C-1\(C-11](#page-1156-0)페이지)에 몇 가지 정책 예가 요약되어 있습니다. "적극적인" 정책은 최종 사용자 사서함에 도달하는 스팸 및 바이러스의 양을 최소화하도록 설계되었습니다. "신중한" 정 책은 오탐을 피하고 사용자가 정책과 상관없이 메시지를 놓치지 않도록 맞춤화되었습니다.

<span id="page-1156-0"></span>**표** *C-1* **적극적인***/***신중한 메일 정책 설정**

|                   | 적극적인 설정                               | 신중한 설정                                 |
|-------------------|---------------------------------------|----------------------------------------|
| Anti-Spam         | 양성으로 식별된 스팸: 삭제                       | 양성으로 식별된 스팸: 격리                        |
| 의심스런 스팸: 격리       |                                       | 의심스런 스팸: 메시지 제목 앞에                     |
|                   | 마케팅 메일: 메시지 제목 앞에                     | "[Suspected Spam]"을 첨부하고 전달            |
|                   | "[Marketing]"을 첨부하고 전달                | 마케팅 메일: 비활성화됨                          |
| <b>Anti-Virus</b> | 복구된 메시지: 전달                           | 복구된 메시지: 전달                            |
|                   | 암호화된 메시지: 삭제                          | 암호화된 메시지: 격리                           |
|                   | 검사되지 않은 메시지: 삭제                       | 검사되지 않은 메시지: 격리                        |
|                   | 감염된 메시지: 삭제                           | 감염된 메시지: 삭제                            |
| 바이러스 필터           | 활성화됨, 우회가 허용되는 특정<br>파일 확장명 또는 도메인 없음 | 활성화됨, 우회가 허용되는 특정 파일 확장<br>명 또는 도메인 있음 |
|                   | 모든 메시지에 대한 메시지 수정<br>활성화              | 서명되지 않은 메시지에 대한 메시지 수정<br>활성화          |

Τ

## **콘텐츠를 기반으로 메시지 필터링**

메시지의 이 부분에서는 수신 메일 정책 테이블에서 사용할 새 콘텐츠 필터 3개를 만듭니다. Policy Administration(정책 관리) 사용자 지정 사용자 역할에 속한 위임된 관리자는 이러한 콘텐 츠 필터를 모두 수정할 수 있습니다. 다음을 만듭니다.

**1.** "scan\_for\_confidential"

이 필터는 메시지에서 "confidential"문자열을 검사합니다. 이 문자열이 발견되면 메시지 복사 본이 이메일 별칭 [hr@example.com](mailto:hr@example.com )으로 전송되고 메시지는 정책 격리 영역으로 전송됩니다.

**2.** "no\_mp3s"

이 필터는 MP3 첨부 파일을 제거하고, 수신자에게 MP3 파일이 제거되었음을 알립니다.

**3.** "ex\_employee"

이 콘텐츠 필터는 메시지에서 특정 봉투 수신자 주소(ex-employee)를 검사합니다. 메시지가 일치하면 메시지 발신자에게 특정 알림 메시지가 전송되고 메시지는 반송됩니다.

콘텐츠 필터를 만든 후, 여러 조합으로 특정 콘텐츠 필터를 활성화하도록 각 정책(기본 정책 포함) 을 구성합니다.

## **제목에 "Confidential"이 있는 메시지 격리**

첫 번째 콘텐츠 필터 예에는 하나의 조건과 두 개의 작업이 포함되어 있습니다.

#### **절차**

- **1단계** Mail Policies(메일 정책) 탭을 클릭합니다.
- **2단계** Incoming Content Filters(수신 콘텐츠 필터)를 클릭합니다.
- **3단계 Add Filter(필터 추가)** 버튼을 클릭합니다.
- **4단계** Name(이름) 필드에 새 필터 이름으로 scan\_for\_confidential을 입력합니다.

필터 이름에는 ASCII 문자, 숫자, 밑줄 또는 대시를 포함할 수 있습니다. 콘텐츠 필터 이름의 첫 문자는 글자 또는 밑줄이어야 합니다.

**5단계 Editable By (Roles)(수정 가능(역할))** 링크를 클릭하고 Policy Administrator(정책 관리자)를 선 택한 다음 **OK(확인)**를 클릭합니다.

> Policy Administrator(정책 관리자) 사용자 역할에 속한 위임된 관리자는 이 콘텐츠 필터를 수 정하고 메일 정책에서 사용할 수 있습니다.

- **6단계** Description(설명) 필드에 설명을 입력합니다. 예: scan all incoming mail for the string 'confidential'.
- **7단계 Add Condition(조건 추가)**을 클릭합니다.
- **8단계** Message Body(메시지 본문)를 선택합니다.
- **9단계** Contains text(텍스트 포함): 필드에 confidential을 입력하고 **OK(확인)**를 클릭합니다. Add Content Filter(콘텐츠 필터 추가) 페이지에 추가된 조건이 표시됩니다.
- **10단계 Add Action(작업 추가)**을 클릭합니다.
- **11단계** Send Copy To (Bcc:)(복사본 전송 대상(Bcc:))를 선택합니다.
- **12단계** Email Addresses(이메일 주소) 필드에 [hr@example.com](mailto:hr@example.com)을 입력합니다.
- **13단계** Subject(제목) 필드에 [message matched confidential filter]를 입력합니다.

**14단계 OK(확인)**를 클릭합니다.

Add Content Filter(콘텐츠 필터 추가) 페이지에 추가된 작업이 표시됩니다.

- **15단계 Add Action(작업 추가)**을 클릭합니다.
- **16단계** Quarantine(격리)을 선택합니다.
- **17단계** 드롭다운 메뉴에서 Policy(정책) 격리 영역을 선택합니다.
- **18단계 OK(확인)**를 클릭합니다.

Add Content Filter(콘텐츠 필터 추가) 페이지에 추가된 두 번째 작업이 표시됩니다.

**19단계** 변경 사항을 제출 및 커밋합니다.

이 시점에서 콘텐츠 필터는 수신 메일 정책에 대해 활성화되어 있지 않습니다. 이 예에서는 마 스터 목록에 새 콘텐츠 필터를 방금 추가했습니다. 아직 정책에 적용되지 않았으므로 어플라 이언스에서 처리하는 이메일은 이 필터의 영향을 받지 않습니다.

## **메시지에서 MP3 첨부 파일 제거**

두 번째 콘텐츠 필터 예에는 조건 없이 하나의 작업만 포함되어 있습니다.

#### **절차**

- **1단계 Add Filter(필터 추가)** 버튼을 클릭합니다.
- **2단계** Name(이름) 필드에 새 필터 이름으로 no\_mp3s를 입력합니다.
- **3단계 Editable By (Roles)(수정 가능(역할))** 링크를 클릭하고 Policy Administrator(정책 관리자)를 선 택한 다음 **OK(확인)**를 클릭합니다.
- **4단계** Description(설명) 필드에 설명을 입력합니다. 예: strip all MP3 attachments.
- **5단계 Add Action(작업 추가)**을 클릭합니다.
- **6단계** Strip Attachment by File Info(파일 정보로 첨부 파일 제거)를 선택합니다.
- **7단계** File type is(파일 형식)를 선택합니다.
- **8단계** 드롭다운 필드에서 -- mp3를 선택합니다.
- **9단계** 원하는 경우 대체 메시지를 입력합니다.
- **10단계 OK(확인)**를 클릭합니다.
- **11단계** 변경 사항을 제출 및 커밋합니다.

## $\begin{picture}(20,5) \put(0,0){\line(1,0){15}} \put(0,0){\line(1,0){15}} \put(0,0){\line(1,0){15}} \put(0,0){\line(1,0){15}} \put(0,0){\line(1,0){15}} \put(0,0){\line(1,0){15}} \put(0,0){\line(1,0){15}} \put(0,0){\line(1,0){15}} \put(0,0){\line(1,0){15}} \put(0,0){\line(1,0){15}} \put(0,0){\line(1,0){15}} \put(0,0){\line(1,0){15}} \put(0,0$

 $\mathbf{r}$ 

**참고** 콘텐츠 필터를 만들 때에는 조건을 지정할 필요가 없습니다. 조건을 정의하지 않으면 규칙 에서 항상 기존의 정의된 작업이 적용됩니다. (조건을 지정하지 않는 것은 true() 메시지 필터 규칙을 사용하는 것과 같습니다. 콘텐츠 필터를 정책에 적용하면 모든 메시지가 일치 됩니다.)

Τ

## **퇴사 직원에게 전송된 메시지 반송**

세 번째 콘텐츠 필터 예에서는 하나의 조건과 두 개의 작업을 사용합니다.

**절차**

- **1단계 Add Filter(필터 추가)** 버튼을 클릭합니다.
- **2단계** Name(이름): 필드에 새 필터 이름으로 ex\_employee를 입력합니다.
- **3단계 Editable By (Roles)(수정 가능(역할))** 링크를 클릭하고 Policy Administrator(정책 관리자)를 선 택한 다음 **OK(확인)**를 클릭합니다.
- **4단계** Description(설명): 필드에 설명을 입력합니다. 예: bounce messages intended for Doug.
- **5단계 Add Condition(조건 추가)**을 클릭합니다.
- **6단계** Envelope Recipient(봉투 수신자)를 선택합니다.
- **7단계** 봉투 수신자에 대해 Begins with를 선택하고 doug@을 입력합니다.
- **8단계 OK(확인)**를 클릭합니다.

Content Filters(콘텐츠 필터) 페이지가 새로 고쳐지며 추가된 조건이 표시됩니다. 퇴사 직원 들의 이메일 주소가 포함된 LDAP 디렉터리를 만들 수 있습니다. 퇴사 직원이 해당 디렉터리 에 추가되면 이 콘텐츠 필터가 동적으로 업데이트됩니다.

- **9단계 Add Action(작업 추가)**을 클릭합니다.
- **10단계** Notify(알림)를 선택합니다.
- **11단계** Sender(발신자)에 대한 확인란을 선택하고, Subject(제목) 필드에 message bounced for ex-employee of example.com을 입력합니다.
- **12단계** Use template(템플릿 사용) 섹션에서 알림 템플릿을 선택합니다.
	- $\underbrace{\blacklozenge}$
	- **참고** 리소스가 미리 구성되지 않은 경우 콘텐츠 필터 규칙 빌더의 일부 섹션은 사용자 인터페이 스에 나타나지 않습니다. 예를 들어, Mail Policies(메일 정책) > Dictionaries(사전) 페이지 또는 CLI의 dictionaryconfig 명령으로 미리 구성하지 않은 경우 콘텐츠 사전, 알림 템플 릿 및 메시지 면책조항은 옵션으로서 나타나지 않습니다. 사전 만들기에 대한 자세한 내용 은 [콘텐츠](#page-559-0) 사전, 22-2페이지 섹션을 참조하십시오.

#### **13단계 OK(확인)**를 클릭합니다.

Add Content Filters(콘텐츠 필터 추가) 페이지에 추가된 작업이 표시됩니다.

- **14단계 Add Action(작업 추가)**을 클릭합니다.
- **15단계** Bounce (Final Action)(반송(최종 작업))를 선택하고 **OK(확인)**를 클릭합니다.

콘텐츠 필터마다 하나의 최종 작업만 지정할 수 있습니다. 최종 작업을 두 개 이상 추가하려고 시도하면 GUI에 오류가 표시됩니다.

이 작업을 추가하면 퇴사 직원에게 메시지를 보낸 발신자가 두 개의 메시지를 받을 수 있습니다. 하나는 알림 템플릿에 대한 메시지이고 다른 하나는 반송 알림 템플릿에 대한 메시지입니다.

**16단계** 변경 사항을 제출 및 커밋합니다.

## **서로 다른 수신자 그룹에 개별 콘텐츠 필터 적용**

위 예에서는 Incoming Content Filters(수신 콘텐츠 필터) 페이지를 사용하여 세 개의 콘텐츠 필터 를 만들었습니다. Incoming Content Filters(수신 콘텐츠 필터) 및 Outgoing Content filters(발신 콘텐츠 필터) 페이지에는 정책에 적용할 수 있는 모든 가능한 콘텐츠 필터의 "마스터 목록"이 있 습니다.

**그림** *C-14 Incoming Content Filters(***수신 콘텐츠 필터***):* **생성된 필터** *3***개 Incoming Content Filters** 

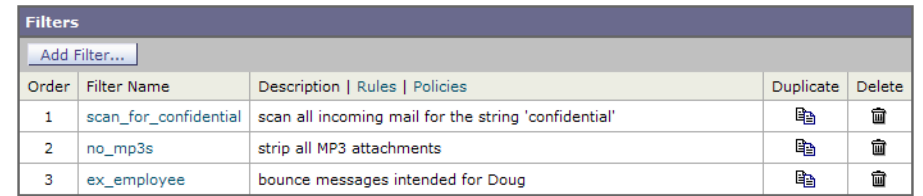

메시지의 이 부분에서는 수신 메일 정책 테이블에서 사용할 새 콘텐츠 필터 3개를 적용합니다.

- **•** 기본 정책은 콘텐츠 필터 3개를 모두 받습니다.
- **•** 엔지니어링 그룹은 no\_mp3s 필터를 받지 않습니다.
- **•** 영업 그룹은 기본 수신 메일 정책으로서 콘텐츠 필터를 받습니다.

## **기본적으로 모든 수신자에 대해 콘텐츠 필터 활성화**

활성화할 링크를 클릭하고 개별 정책에 대해 콘텐츠 필터를 선택합니다.

**절차**

 $\mathbf{r}$ 

**1단계** Incoming Mail Policies(수신 메일 정책)를 클릭하여 Incoming Mail Policy(수신 메일 정책) 테이블 로 돌아갑니다.

> 페이지가 새로 고쳐지며 발신자 및 수신자 그룹에 대한 메일 정책 만들기, C-4[페이지에](#page-1149-0)서 추 가한 두 정책과 기본 정책이 표시됩니다. 콘텐츠 필터는 기본적으로 모든 정책에 대해 비활성 화됩니다.

**2단계** 기본 정책 행에서 콘텐츠 필터 보안 서비스(Content Filters 열)에 대한 링크를 클릭합니다. 그림 [C-15](#page-1160-0)를 참조하십시오.

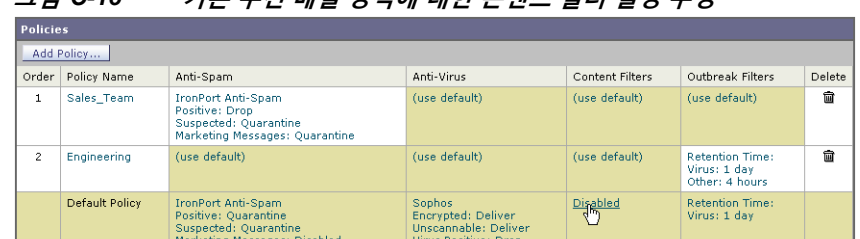

<span id="page-1160-0"></span>**그림** *C-15* **기본 수신 메일 정책에 대한 콘텐츠 필터 설정 수정**

**3단계** 콘텐츠 필터링 보안 서비스 페이지에서 Content Filtering for Default Policy(기본 정책의 콘텐츠 필터링)의 값을 "Disable Content Filters(콘텐츠 필터 비활성화)"에서 "Enable Content Filters (Customize settings)(콘텐츠 필터 활성화(설정 사용자 지정))"로 변경합니다.

Ι

**그림** *C-16* **정책에 대해 콘텐츠 필터 활성화 및 특정 콘텐츠 필터 선택 Mail Policies: Content Filters** 

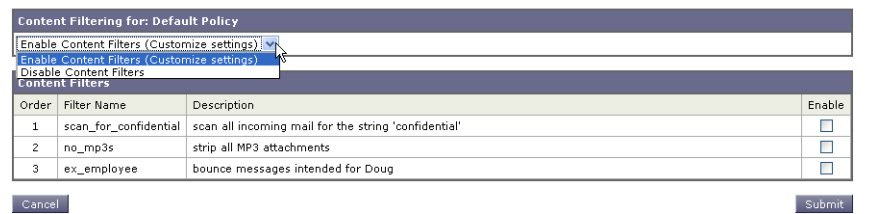

#### Cancel

마스터 목록에 정의된 콘텐츠 필터(콘텐츠 필터 개요, 11-1[페이지에](#page-290-0)서 Incoming Content Filters(수신 콘텐츠 필터) 페이지를 사용하여 생성됨)가 이 페이지에 표시됩니다. 값을 "Enable Content Filters (Customize settings)(콘텐츠 필터 활성화(설정 사용자 지정))"로 변 경하면 각 필터에 대한 확인란이 비활성(회색)에서 활성으로 변경됩니다.

- **4단계** 각 콘텐츠 필터에 대해 **Enable(활성화)** 확인란을 선택합니다.
- **5단계 Submit(제출)**을 클릭합니다.

Incoming Mail Policies(수신 메일 정책) 페이지의 테이블에 기본 정책에 대해 활성화된 필터 의 이름이 표시됩니다.

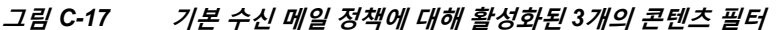

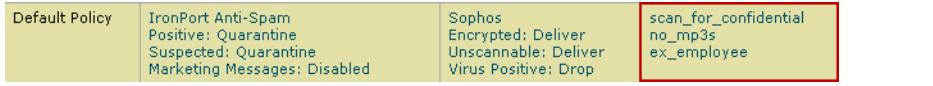

## **엔지니어링의 수신자에 대해 MP3 첨부 파일 허용**

"engineering" 정책에 대해 "no\_mp3s" 콘텐츠 필터를 비활성화하려면

#### **절차**

**1단계** 엔지니어링 팀 정책 행에서 콘텐츠 필터 보안 서비스(Content Filters 열)에 대한 링크를 클릭합니다.

**2단계** 콘텐츠 필터링 보안 서비스 페이지에서 Content Filtering for Policy: Engineering(정책용 콘텐츠 필터링: 엔지니어링)의 값을 "Enable Content Filtering (Inherit default policy settings)(콘텐츠 필 터링 활성화(기본 정책 설정 상속))"에서 "Enable Content Filtering (Customize settings)(콘텐츠 필터링 활성화(설정 사용자 지정))"으로 변경합니다.

> 이 정책은 기본값을 사용하므로 "Use Default Settings(기본 설정 사용)"의 값을 "Yes(예)"로 변경하면 각 필터에 대한 확인란이 비활성(회색)에서 활성으로 변경됩니다.

**3단계** "no\_mp3s" 필터에 대한 확인란의 선택을 취소합니다.

#### **그림** *C-18* **콘텐츠 필터 선택 취소**

**Mail Policies: Content Filters** 

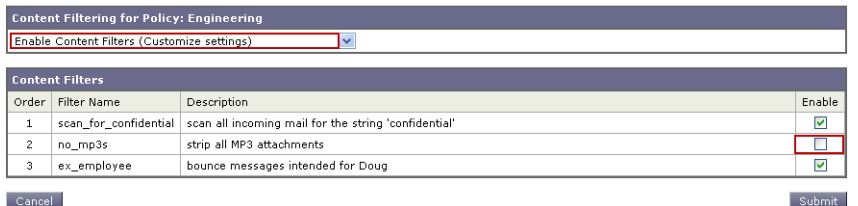

#### **4단계 Submit(제출)**을 클릭합니다.

Incoming Mail Policies(수신 메일 정책) 페이지의 테이블에 엔지니어링 정책에 대해 활성화 된 필터의 이름이 표시됩니다.

scan\_for\_confidential<br>ex\_employee

can\_for\_confidential no\_mp3s<br>ex\_employee

Delete 亩

龠

**Retention Time:** firus: 1 day<br>)ther: 4 hours Retention Time<br>Virus: 1 day

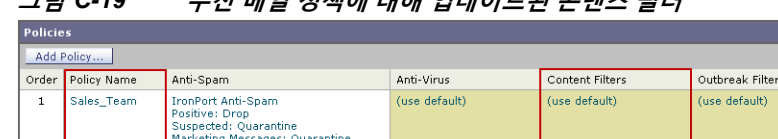

(use default)

Sophos<br>Encrypted: Deliver<br>Unscannable: Deliver<br>Virus Positive: Drop

#### **그림** *C-19* **수신 메일 정책에 대해 업데이트된 콘텐츠 필터**

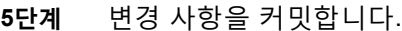

Engineering

**Default Policy** 

(use default)

IronPort Anti-Span<br>Positive: Quarantir

larketing Messages: Disabled

 $\overline{2}$ 

 $\mathbf{r}$ 

이 시점에서, 엔지니어링 정책에 대한 사용자 목록과 일치하는 수신 메시지에서는 MP3 첨부 파 일이 제거되지 않습니다. 그러나 다른 모든 수신 메시지에서는 MP3 첨부 파일이 제거됩니다.

## **GUI에서 콘텐츠 필터 구성 시 참고 사항**

- **•** 콘텐츠 필터를 만들 때에는 조건을 지정할 필요가 없습니다. 작업을 정의하지 않으면 규칙에 서 항상 기존의 정의된 작업이 적용됩니다. (작업을 지정하지 않는 것은 true() 메시지 필터 규칙을 사용하는 것과 같습니다. 콘텐츠 필터를 정책에 적용하면 모든 메시지가 일치됩니다.)
- **•** 콘텐츠 필터에 사용자 지정 사용자 역할을 할당하지 않으면 콘텐츠 필터는 퍼블릭 필터가 되 며, 메일 정책에 대해 위임된 관리자는 누구나 사용할 수 있습니다. 위임된 관리자 및 콘텐츠 필터에 대한 자세한 내용은 [관리](#page-840-0) 작업 배포를 참조하십시오.
- **•** 관리자와 운영자는 콘텐츠 필터에 사용자 지정 사용자 역할이 할당된 경우에도 어플라이언스 에 있는 모든 콘텐츠 필터를 보고 수정할 수 있습니다.
- **•** 필터 규칙과 작업에 대한 텍스트를 입력할 때 정규식 일치에서 다음 메타 문자는 특별한 의미 를 가집니다. . ^ \$ \* + ? { [ ] \ | ( )

정규식을 사용하지 않으려면 '\'(백슬래시)를 사용하여 이러한 문자를 이스케이프해야 합니다. 예: "\\*Warning\\*"

**•** 콘텐츠 필터에 대해 둘 이상의 조건을 정의하는 경우 콘텐츠 필터를 일치로 간주하기 위해 정 의된 작업 *전체*(논리적 AND)를 적용할지, 아니면 정의된 작업 중 하나(논리적 OR)를 적용할 지를 정의할 수 있습니다.

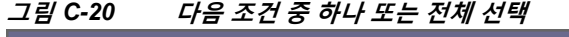

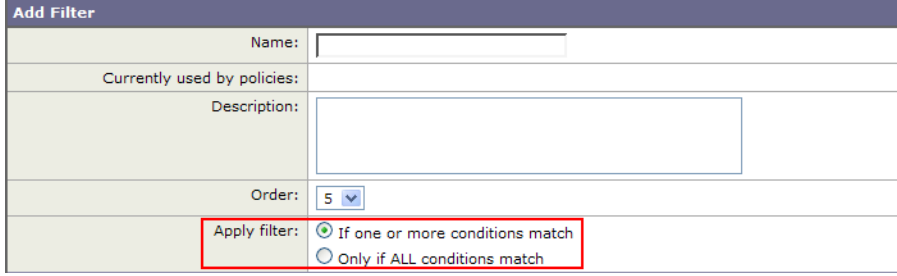

- **•** "benign(정상)" 콘텐츠 필터를 만들어 메시지 분리 및 콘텐츠 필터를 테스트할 수 있습니다. 예를 들면 유일한 작업이 "deliver(전달)"인 콘텐츠 필터를 만들 수 있습니다. 이 콘텐츠 필터 는 메일 처리에 영향을 미치지 않습니다. 그러나 이 필터를 사용하여 메일 정책 처리가 시스템 의 다른 요소(예: 메일 로그)에 어떤 영향을 미치는지를 테스트할 수 있습니다.
- **•** 반대로, 수신 또는 발신 콘텐츠 필터의 "마스터 목록" 개념을 사용하면 어플라이언스에서 처 리되는 모든 메일의 메시지 처리에 즉각적으로 영향을 미치는 매우 강력하고 포괄적인 콘텐 츠 필터를 만들 수 있습니다. 이 필터의 프로세스는 다음과 같습니다.
	- **–** Incoming or Outgoing Content Filters(수신 또는 발신 콘텐츠 필터) 페이지를 사용하여 순 서가 1인 새 콘텐츠 필터를 만듭니다.
	- **–** Incoming or Outgoing Mail Policies(수신 또는 발신 메일 정책) 페이지를 사용하여 기본 정책에 대한 새 콘텐츠 필터를 활성화합니다.
	- **–** 모든 나머지 정책에 대해 콘텐츠 필터를 활성화합니다.
- **•** 콘텐츠 필터에서 사용 가능한 Bcc: 및 격리 작업은 생성하는 격리의 보존 설정을 결정하는 데 도움이 될 수 있습니다. (30장, "중앙 집중식 정책, 바이러스 및 [Outbreak](#page-782-0) 격리"를 참조하십시 오.) 메시지가 시스템에서 너무 빨리 릴리스되지 않도록(즉, 격리 영역이 할당된 디스크 공간 을 너무 빨리 채우지 않도록) 정책 격리를 드나드는 메일 플로우를 시뮬레이션하는 필터를 만 들 수 있습니다.
- **•** "Entire Message(전체 메시지)" 조건은 Scan Behavior(검사 동작) 페이지 또는 scanconfig 명 령과 동일한 설정을 사용하므로 메시지의 헤더를 검사하지 않습니다. "Entire Message(전체 메시지)"를 선택하면 메시지 본문과 첨부 파일만 검사합니다. 특정 헤더 정보를 검색하려면 "Subject(제목)" 또는 "Header(헤더)" 조건을 사용하십시오.
- **•** 어플라이언스에서 LDAP 서버를 구성한 경우(즉, ldapconfig 명령을 사용하여 특정 문자열로 특정 LDAP 서버를 쿼리하도록 어플라이언스를 구성한 경우) LDAP 쿼리로 사용자를 구성하 는 것은 GUI에만 나타납니다.
- **•** 리소스가 미리 구성되지 않은 경우 콘텐츠 필터 규칙 빌더의 일부 섹션은 GUI에 나타나지 않 습니다. 예를 들어, Text Resources(텍스트 리소스) 페이지 또는 CLI의 textconfig 명령으로 미리 구성하지 않은 경우 알림 템플릿 및 메시지 면책조항은 옵션으로서 나타나지 않습니다.
- **•** 콘텐츠 필터 기능은 다음 문자 인코딩을 인식하고, 포함할 수 있으며, 해당 텍스트를 검사할 수 있습니다.
	- **–** 유니코드(UTF-8)
	- **–** 유니코드(UTF-16)
	- **–** 서유럽/라틴-1(ISO 8859-1)
	- **–** 서유럽/라틴-1(Windows CP1252)
	- **–** 중국어 번체(Big 5)
	- **–** 중국어 간체(GB 2312)
	- **–** 중국어 간체(HZ GB 2312)
	- **–** 한국어(ISO 2022-KR)
	- **–** 한국어(KS-C-5601/EUC-KR)
	- **–** 일본어(Shift-JIS (X0123))
	- **–** 일본어(ISO-2022-JP)
	- **–** 일본어(EUC)

단일 콘텐츠 필터 내에서 여러 문자 집합을 혼합하여 사용할 수 있습니다. 여러 문자 인코딩으 로 텍스트를 표시 및 입력하는 방법은 웹 브라우저의 설명서를 참조하십시오. 대부분의 브라 우저는 여러 문자 집합을 동시에 렌더링할 수 있습니다.

ן

a ka

 $\overline{\mathsf{I}}$ 

**그림** *C-21* **콘텐츠 필터의 여러 문자 집합**

| <b>Conditions</b>                                   |                                                       |  |  |  |
|-----------------------------------------------------|-------------------------------------------------------|--|--|--|
| Entire Message                                      | $ \mathsf{Contents}\leftarrow $<br>Hello, 你好吗? My nam |  |  |  |
|                                                     | <b>Add Condition</b>                                  |  |  |  |
| Conditions                                          |                                                       |  |  |  |
| body-contains("Hello, 你好吗? My name is Steve")<br>ा≻ |                                                       |  |  |  |

- **•** 콘텐츠 필터에 대해 표시되는 보기를 변경하려면 Incoming or Outgoing Content Filters(수신 또 는 발신 콘텐츠 필터) 요약 페이지에서 "Description(설명)", "Rules(규칙)" 및 "Policies(정책)"에 대한 링크를 사용합니다.
	- **– Description(설명)** 보기는 각 콘텐츠 필터에 대한 설명 필드에 입력한 텍스트를 표시합니 다. (이것이 기본 보기입니다.)
	- **– Rules(규칙)** 보기는 규칙 빌더 페이지에서 만든 규칙 및 정규식을 표시합니다.
	- **– Policies(정책)** 보기는 각 콘텐츠 필터가 활성화된 대상 정책을 표시합니다.

**그림** *C-22* **링크를 사용하여 콘텐츠 필터에 대한 설명***,* **규칙 및 정책 전환Incoming Content Filters** 

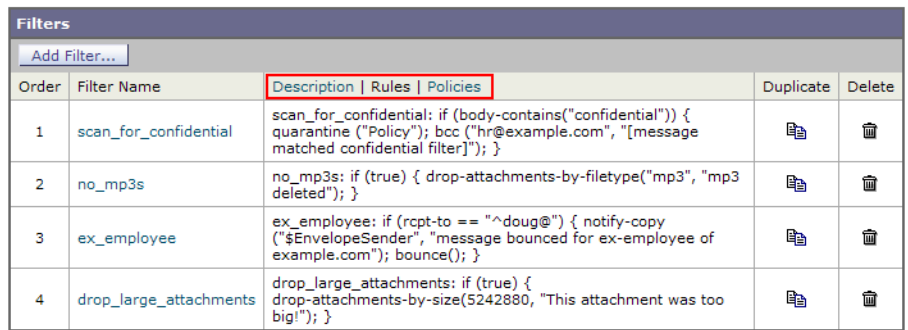

 $\mathsf I$ 

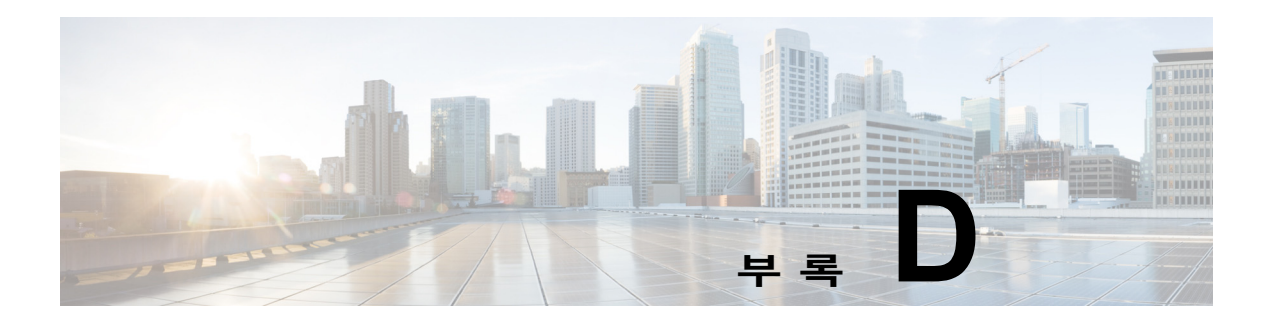

# **방화벽 정보**

다음 표에는 Cisco 어플라이언스의 적절한 작동을 위해 열어야 할 수 있는 가능한 포트가 기본값 으로 나열되어 있습니다.

**표** *D-1* **방화벽 포트**

 $\Gamma$ 

<span id="page-1166-0"></span>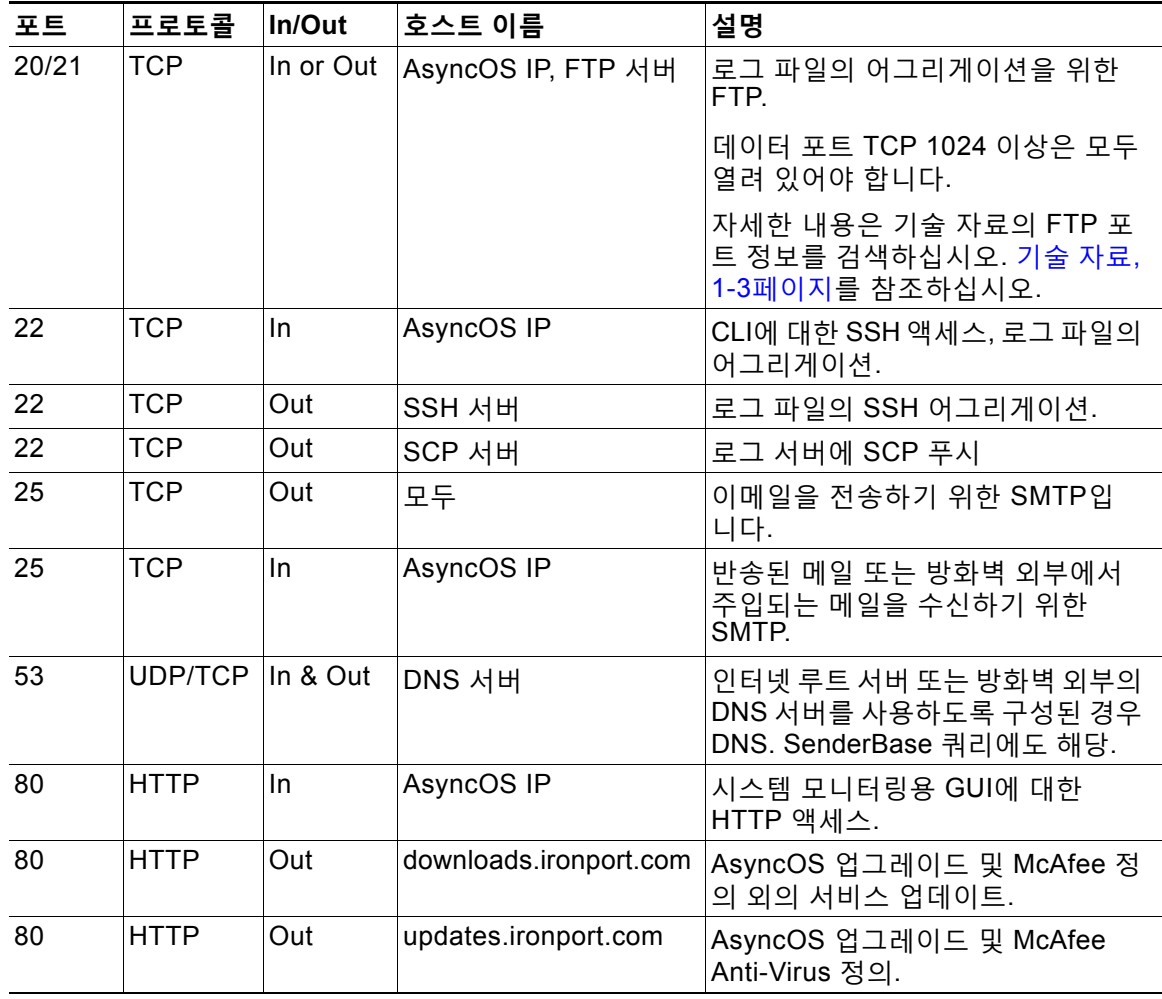

 $\mathsf I$ 

| 포트          | 프로토콜         | In/Out    | 호스트 이름                                                                                                    | 설명                                                                                                    |
|-------------|--------------|-----------|----------------------------------------------------------------------------------------------------|----------------------------------------------------------------------------------------------------|
| 80          | <b>HTTP</b>  | Out       | cdn-microupdates.<br>cloudmark.com                                                                                           | Intelligent MultiScan에서 서드파티<br>스팸 구성 요소에 대한 업데이트에<br>사용됨. 서드파티 phone home 업데<br>이트를 위해 어플라이언스를 CIDR<br>범위 208.83.136.0/22에도 연결해야<br>합니다. |
| 82          | <b>HTTP</b>  | <b>In</b> | AsyncOS IP                                                                                                    | Cisco Anti-Spam 격리를 보는 데 사<br>용됨.                                                                                                    |
| 83          | <b>HTTPS</b> | In        | AsyncOS IP                                                                                                    | Cisco Anti-Spam 격리를 보는 데 사<br>용됨.                                                                                                    |
| 110         | <b>TCP</b>   | Out       | POP 서버                                                                                                    | Cisco Spam Quarantine에 대한 최종<br>사용자의 POP 인증                                                                                               |
| 123         | <b>UDP</b>   | In & Out  | NTP 서버                                                                                                    | 시간 서버가 방화벽 외부에 있는 경우<br>NTP.                                                                                                    |
| 143         | <b>TCP</b>   | Out       | IMAP 서버                                                                                                    | Cisco Spam Quarantine에 대한 최종<br>사용자의 IMAP 인증                                                                                              |
| 161         | <b>UDP</b>   | In        | AsyncOS IP                                                                                                    | SNMP 쿼리                                                                                                    |
| 162         | <b>UDP</b>   | Out       | 관리 스테이션                                                                                                    | SNMP 트랩                                                                                                    |
| 389<br>3268 | <b>LDAP</b>  | Out       | LDAP 서버                                                                                                    | LDAP 디렉터리 서버가 방화벽 외부<br>에 있는 경우 LDAP. Cisco Spam<br>Quarantine에 대한 LDAP 인증                                                                |
| 636<br>3269 | <b>LDAPS</b> | Out       | <b>LDAPS</b>                                                                                                    | LDAPS - ActiveDirectory의 Global<br>Catalog Server(SSL 사용)                                                                                 |
| 443         | <b>TCP</b>   | In        | AsyncOS IP                                                                                                    | 시스템 모니터링용 GUI에 대한 보안<br>HTTP(https) 액세스.                                                                                                  |
| 443         | <b>TCP</b>   | Out       | res.cisco.com                                                                                                    | <b>Cisco Registered Envelope Service</b>                                                                                                  |
| 443         | <b>TCP</b>   | Out       | update-manifests.ironport<br>.com                                                                                            | 업데이트 서버에서 최신 파일 목록을<br>가져옵니다(물리적 하드웨어 어플라<br>이언스용).                                                                                       |
| 443         | <b>TCP</b>   | Out       | update-manifests.sco.<br>cisco.com                                                                                           | 업데이트 서버에서 최신 파일 목록을<br>가져옵니다(가상 어플라이언스용).                                                                                                 |
| 443         | <b>TCP</b>   | Out       | phonehome.senderbase<br>.org                                                                                                 | Receive/Send Outbreak Filters                                                                                                    |
| 443         | <b>TCP</b>   | Out       | CLI(command-line<br>interface)에서<br>websecurityadvancedcon<br>fig 명령을 실행하고 모<br>든 기본값을 수락합니다.<br>웹 보안 서비스 호스트 이<br>름이 표시됩니다. | URL 평판 및 URL 필터링용 범주 정보<br>를 가져오기 위한 클라우드 서비스.                                                                                            |

**표** *D-1* **방화벽 포트** *(***계속***)*

 $\blacksquare$ 

 $\overline{\mathsf{I}}$ 

| 포트         | 프로토콜       | In/Out   | 호스트 이름                                                                                                    | 설명                                                                                                    |
|------------|------------|----------|----------------------------------------------------------------------------------------------------|----------------------------------------------------------------------------------------------------|
| 443        | <b>TCP</b> | Out      | Security Services(보안<br>서비스) > File<br>Reputation and<br>Analysis(파일 평판 및<br>분석), Advanced<br>Settings for File<br>Reputation(파일 평판용<br>고급 설정) 섹션, Cloud<br>Server Pool(클라우드<br>서버 풀) 매개 변수에서<br>구성. | 구성된 경우, 파일 평판을 가져오기<br>위해 클라우드 서비스에 액세스하기<br>위한 포트.<br>기본 포트는 32137입니다.<br>파일 분석 서비스는 포트 443을 참조<br>하십시오.                                 |
| 443        | <b>TCP</b> | Out      | Security Services(보안<br>서비스) > File<br>Reputation and<br>Analysis(파일평판 및 분<br>석), Advanced Settings<br>for File Reputation(파일<br>평판용 고급 설정) 섹션<br>에서 구성.                                             | 파일 분석을 위해 클라우드 서비스<br>액세스.<br>파일 평판 서비스는 포트 443 또는<br>32137을 참조하십시오.                                                                      |
| 514        | UDP/TCP    | Out      | Syslog 서버                                                                                                    | Syslog 로깅                                                                                                    |
| 628        | <b>TCP</b> | In       | AsyncOS IP                                                                                                    | 방화벽 외부에서 이메일을 주입하는<br>경우 QMQP.                                                                                                    |
| 1024<br>이상 |            |          |                                                                                                    | 포트 21(FTP)은 위 정보를 참조하십<br>시오.                                                                                                    |
| 2222       | <b>CCS</b> | In & Out | AsyncOS IP                                                                                                    | 클러스터 통신 서비스(중앙 관리용).                                                                                                    |
| 6025       | <b>TCP</b> | Out      | AsyncOS IP                                                                                                    | <b>Cisco Spam Quarantine</b>                                                                                                    |
| 7025       | <b>TCP</b> | In & Out | AsyncOS IP                                                                                                    | 이 기능이 중앙에서 관리되는 경우<br>Email Security Appliance와 Cisco<br><b>Content Security Management</b><br>Appliance 간 통과 정책, 바이러스 및<br>보안 침해 격리 데이터. |
| 32137      | <b>TCP</b> | Out      | Security Services(보안<br>서비스) > File<br>Reputation and<br>Analysis(파일 평판 및<br>분석), Advanced(고급)<br>섹션, Cloud Server<br>Pool(클라우드 서버 풀)<br>매개 변수에서 구성.                                                 | 파일 평판을 가져오기 위해 클라우드<br>서비스에 액세스하기 위한 기본 포트.<br>포트 443도 참조하십시오.<br>파일 분석 서비스는 포트 443을 참조<br>하십시오.                                          |

**표** *D-1* **방화벽 포트** *(***계속***)*

**College** 

 $\mathsf I$ 

 $\blacksquare$ 

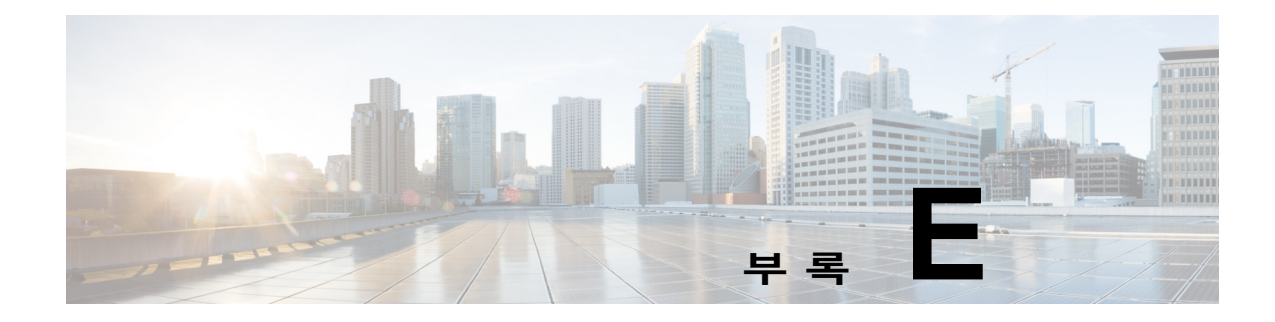

# **최종 사용자 라이센스 계약**

- **•** [Cisco Systems](#page-1170-0) 최종 사용자 라이센스 계약, E-1페이지
- **•** [Cisco Systems Content Security](#page-1175-0) 소프트웨어에 대한 보충 최종 사용자 라이센스 계약, E-6페 [이지](#page-1175-0)

## <span id="page-1170-0"></span>**Cisco Systems 최종 사용자 라이센스 계약**

 $\mathbf{r}$ 

**중요: 본 최종 사용자 라이센스 계약을 주의 깊게 읽으십시오. 귀하가 CISCO 소프트웨어 또는 장 비를 승인된 소스로부터 구매하고 있는지, 그리고 귀하 또는 귀하가 대표하는 실체("고객"으로 통칭)가 본 CISCO 최종 사용자 라이센스 계약의 목적에 맞게 최종 사용자로 등록되었는지를 확 인하는 것이 매우 중요합니다. 귀하는 최종 사용자로 등록되어 있지 않은 경우 소프트웨어를 사 용할 라이센스가 없으며 본 최종 사용자 라이센스 계약의 제한된 보증이 적용되지 않습니다. CISCO 또는 CISCO 제공 소프트웨어를 승인된 소스로부터 구매하고 다운로드, 설치 또는 사용 하는 경우 귀하는 본 계약에 동의하는 것입니다.** 

Cisco Systems, Inc. 또는 CISCO SYSTEMS, INC. 대신 소프트웨어를 라이센싱하는 자회사 ("CISCO")는 귀하가 소프트웨어를 승인된 소스로부터 구매한 경우 그리고 본 최종 사용자 라이센 스 계약에 포함된 모든 약관 및 제품에 수반되거나 주문 시 사용 가능한 보충 라이센스 계약("계약" 으로 통칭)에 명시된 모든 추가 제한 사항에 동의하는 경우에만 본 소프트웨어의 라이센스를 부여 합니다. 본 최종 사용자 라이센스 계약 및 보충 라이센스 계약의 조건이 상충하는 경우 보충 라이센 스 계약이 적용됩니다. 소프트웨어를 다운로드, 설치 또는 사용함으로써 귀하는 소프트웨어를 승인 된 소스로부터 구매하였으며 계약을 준수할 것임을 나타내는 것입니다. 귀하가 계약의 모든 조건에 동의하지 않는 경우 CISCO는 귀하에게 소프트웨어에 대한 라이센스를 부여하지 않으며, (A) 귀하 는 소프트웨어를 다운로드, 설치 또는 사용할 수 없고 (B) 귀하는 전액 환불을 위해 소프트웨어를 반 환(개봉하지 않은 CD 패키지 및 서면 자료 포함)할 수 있으며, 소프트웨어 및 서면 자료가 다른 제 품의 일부로 제공된 경우 귀하는 전액 환불을 위해 전체 제품을 반환할 수 있습니다. 귀하의 반환 및 환불 권리는 승인된 소스로부터 구매한 지 30일 후에 만료되며, 귀하가 등록되어 있는 원래 최종 사 용자 구매자인 경우에만 적용됩니다. 본 최종 사용자 라이센스 계약에서 "승인된 소스"란 (A) CISCO 또는 (B) 해당 지역 내에서 최종 사용자에게 CISCO 장비, 소프트웨어 및 서비스를 배포하 도록 CISCO에서 승인한 총판사 또는 시스템 통합업체 또는 (C) 그러한 총판사 또는 시스템 통합업 체에서 CISCO와 총판사의 계약 조건에 따라 해당 지역 내에서 최종 사용자에게 CISCO 장비, 소프 트웨어 및 서비스를 배포/판매하도록 승인한 리셀러를 의미합니다.

ן

다음의 계약 조건은 고객의 소프트웨어 사용*(*아래에 정의*)*을 제어하되*, (A)* 고객과 고객의 소프 트웨어 사용을 제어하는 *CISCO* 간에 별도의 서명된 계약이 있는 경우 또는 *(B)* 고객의 소프트웨 어 사용을 제어하는 설치 또는 다운로드 프로세스의 일부로서 소프트웨어에 별도의 *"*클릭*-*동의*"*  라이센스 계약 또는 서드파티 라이센스 계약이 포함된 경우는 예외입니다*.* 앞서 언급한 문서의 조항이 상충하는 경우 우선순위는 *(1)* 서명된 계약*, (2)* 클릭*-*동의 계약 또는 서드파티 라이센스 계약*, (3)* 본 계약입니다*.* 본 계약에서 *"*소프트웨어*"*란 컴퓨터 프로그램*(*승인된 소스에서 고객에 게 제공된 *CISCO* 장비에 내장된 펌웨어 및 컴퓨터 프로그램 포함*),* 업그레이드*,* 업데이트*,* 버그 픽스 또는 이에 따른 수정 버전*("*업그레이드*"*로 통칭*), CISCO* 소프트웨어 양도 및 재라이센싱 정 책*(CISCO*에서 수시로 수정 가능*)*에 따라 재라이센스된 것 또는 그러한 것의 백업 사본을 의미합 니다*.*

**라이센스***.* 본 계약의 약관을 준수하는 범위에서 Cisco는 고객이 승인된 소스에 필요한 라이센스 요금을 지불한 소프트웨어 및 문서를 고객의 내부 비즈니스 목적으로 사용할 비독점적이고 양도 불가능한 라이센스를 부여합니다. "문서"란 소프트웨어에 관해 작성되어 승인된 소스에서 어떤 방 식으로든(CD-ROM 또는 온라인) 소프트웨어와 함께 사용하도록 제공하는 정보(사용자 또는 기술 매뉴얼, 교육 자료, 사양 등)를 의미합니다. 소프트웨어를 사용하려면 고객은 등록 번호나 제품 인 증 키를 입력하고 Cisco 웹사이트에서 소프트웨어의 고객 사본을 온라인으로 등록하여 필요한 라 이센스 키 또는 라이센스 파일을 얻어야 할 수 있습니다.

고객의 소프트웨어 사용 라이센스 및 소프트웨어 사용 범위는 단일 하드웨어 섀시나 카드로 제한 되거나, 해당 보충 라이센스 계약에 명시되거나 승인된 소스가 동의했고 고객이 승인된 소스에 필 요한 라이센스 요금을 지불한 해당 구매 발주서("구매 발주서")에 명시된 기타 제한 사항으로 제 한됩니다.

문서 또는 해당되는 보충 라이센스 계약에 달리 명시하지 않는 한 고객은 소프트웨어를 내장된 대 로 실행에 사용하거나, (해당 문서에서 비 Cisco 장비에 설치를 허용한 경우) 고객이 소유하거나 임대한 Cisco 장비와의 통신 및 고객의 내부 비즈니스 용도로 사용할 수 있습니다. 암시, 금반언 등에 의해 다른 어떤 라이센스도 부여되지 않습니다.

Cisco에서 라이센스 요금을 부과하지 않는 평가판 또는 베타 사본의 경우 위의 라이센스 요금 지 불 요건이 적용되지 않습니다.

**일반 제한 사항***.* 타이틀의 양도가 아니라 소프트웨어 및 문서에 대한 라이센스이므로 Cisco는 소 프트웨어 및 문서의 모든 사본에 대한 소유권을 보유합니다. 소프트웨어 및 문서에는 개별 프로그 램의 특정 내부 설계와 구조 및 관련 인터페이스 정보를 포함하여(이에 제한되지 않음) Cisco 또 는 공급업체나 라이센스 허가업체의 영업 비밀이 포함되어 있음을 고객은 인지합니다. 계약에 달 리 명시하지 않는 한 고객은 승인된 소스로부터 구매한 Cisco 장비의 사용과 연결해서만 소프트 웨어를 사용하며, 고객은 다음에 대해 권리가 없고 다음을 수행하지 않을 것에 특별히 동의합니다.

(i) 타인 또는 다른 실체에 라이센스 권리를 양도하거나 하위 라이센스를 부여하거나(Cisco 재라 이센싱/양도 정책 적용의 준수 외), 고객이 승인된 소스로부터 구매하지 않은 Cisco 장비 또는 중 고 Cisco 장비에서 소프트웨어를 사용하는 행위. 고객은 양도, 하위 라이센스 부여 또는 사용을 시 도하는 행위가 무효임을 인지합니다.

(ii) 오류를 고치거나 소프트웨어를 달리 수정 또는 각색하거나 소프트웨어를 기반으로 파생물을 만들거나 서드파티에 동일한 일을 하도록 허용하는 행위.

(iii) 소프트웨어를 리버스 엔지니어링 또는 디컴파일, 해독, 디스어셈블하거나 인간이 읽을 수 있 는 형식으로 축소하는 행위. 단, 이러한 제한에도 불구하고 적용법에 따라 명시적으로 허가되거나 적용되는 오픈 소스 라이센스에 따라 Cisco가 특정 활동을 허가해야 하는 경우는 예외입니다.

(iv) 소프트웨어에서 실행되는 벤치마크 테스트의 결과를 게시하는 행위.

(v) Cisco의 명시적인 서면 인증 없이 서비스 사무소에서 또는 시간 공유 기반으로 서드파티의 서 비스를 수행하는 데 소프트웨어를 사용하거나 사용하도록 허가하는 행위.

(vi) Cisco의 사전 서면 승인 없이 소프트웨어 및 문서 내에 포함된 영업 비밀을 서드파티에서 사 용할 수 있도록 공개, 제공 또는 달리 조작하는 행위. 고객은 그러한 영업 비밀을 보호하기 위해 합 당한 보안 조치를 취해야 합니다.

 $\mathbf{r}$ 

적용법의 요구에 따라 그리고 고객의 서면 요청에 따라 Cisco는 해당 요금을 Cisco에 지불하는 경우 소프트웨어와 다른 독립적으로 생성된 프로그램 간 상호 운용성을 위해 필요한 인터페이스 정보를 고객에게 제공합니다. 고객은 그러한 정보와 관련된 기밀 유지의 책임을 엄격히 준수해야 하며, Cisco에서 그러한 정보를 사용 가능하게 하는 해당 약관에 따라 그러한 정보를 사용해야 합니다.

**소프트웨어***,* **업그레이드 및 추가 사본***.* 계약의 다른 조항에도 불구하고: (1) 사본이나 업그레이드를 만들거나 얻은 시점에 고객이 이미 원본 소프트웨어에 대한 유효한 라이센스를 보유하고 있으며 업그레이드 또는 추가 사본에 대해 승인된 소스에 해당 요금을 이미 지불한 경우가 아닌 한, 고객 은 추가 사본 또는 업그레이드를 만들거나 사용할 라이센스 또는 권리가 없습니다. (2) 업그레이드 사용은 고객이 원래 최종 사용자 구매자 또는 임차인이거나 업그레이드할 소프트웨어 사용에 대한 유효한 라이센스를 보유하고 있는, 승인된 소스가 제공한 CISCO 장비로 제한됩니다. (3) 추가 사 본을 만들고 사용하는 것은 필요한 백업용으로만 제한됩니다.

**소유 자산 통지***.* 고객은 어떤 형식이든 모든 저작권, 소유 자산 및 기타 통지를, 그러한 저작권 및 기타 소유 자산 통지가 소프트웨어에 포함되어 있는 것과 동일한 형식과 방법으로, 소프트웨어의 모든 사본에서 유지 및 재현할 것에 동의합니다. 계약에 명시적으로 승인된 경우를 제외하고, 고 객은 Cisco의 사전 서면 승인 없이 소프트웨어의 사본이나 복제본을 만들지 않습니다.

**기간 및 종료***.* 계약 및 여기에 부여된 라이센스는 종료될 때까지 유효합니다. 고객은 소프트웨어 와 문서의 모든 사본을 폐기함으로써 언제든지 계약과 라이센스를 종료할 수 있습니다. 고객이 계약의 조항을 준수하지 않으면 계약에 따른 고객의 권리는 Cisco에서의 통보 없이 즉시 종료됩 니다. 종료 시 고객은 소유 또는 제어하는 모든 소프트웨어 및 문서의 사본을 폐기해야 합니다. 고객의 모든 기밀 유지 책임, "일반 제한 사항" 섹션에서 고객에게 부여된 모든 제약 조건과 제한 사항 그리고 모든 책임과 면책조항과 보증의 제한과 제약은 계약의 종료 이후에도 유지됩니다. 또한 "미국 정부 최종 사용자 구매자" 및 "제한된 보증 안내문 및 최종 사용자 라이센스 계약에 적용되는 일반 약관" 섹션의 조항은 계약 종료 이후에도 유지됩니다.

**고객 레코드***.* 고객은 본 계약의 준수 여부를 확인하기 위해 정상 영업시간에 고객의 장부, 레코드 및 회계를 검토할 권리를 Cisco 및 해당 독립 회계업체에 부여합니다. 그러한 감사에서 본 계약의 위반이 발견되면 고객은 적절한 라이센스 요금 및 감사에 따른 합당한 비용을 즉시 Cisco에 지불 해야 합니다.

**수출***,* **재수출***,* **양도 및 규제 사용***.* 계약에 따라 Cisco에서 제공하는 소프트웨어, 문서와 기술 또는 그에 따른 직접 제품(이후 "소프트웨어 및 기술")은 미국의 법률과 규정 및 기타 해당 국가의 법률 과 규정에 따라 수출 규제의 대상이 됩니다. 고객은 Cisco 소프트웨어 및 기술의 수출, 재수출, 양 도, 사용을 관장하는 관련 법률과 규정을 준수해야 하며 미국 및 현지의 모든 필요한 승인, 허가 또 는 라이센스를 얻어야 합니다. Cisco와 고객은 권한 또는 라이센스의 보호와 관련하여 상대방에 합리적으로 요구할 수 있는 기타 정보, 지원 문서 및 지원을 제공할 것에 각각 동의합니다. 수출, 재수출, 양도 및 사용의 규정준수와 관련된 정보는 다음 URL에서 찾을 수 있습니다.

[http://www.cisco.com/web/about/doing\\_business/legal/global\\_export\\_trade/general\\_export/co](http://www.cisco.com/web/about/doing_business/legal/global_export_trade/general_export/contract_compliance.html) [ntract\\_compliance.html](http://www.cisco.com/web/about/doing_business/legal/global_export_trade/general_export/contract_compliance.html).

**미국 정부 최종 사용자 구매자***.* 소프트웨어 및 문서는 Federal Acquisition Regulation("FAR")(48 C.F.R.) 2.101에 정의된 대로 "상용 품목"이며, FAR 12.212에 사용된 "상용 컴퓨터 소프트웨어" 및 "상용 컴퓨터 소프트웨어 문서" 같은 용어로 구성되어 있습니다. FAR 12.212 및 DoD FAR Supp. 227.7202-1~227.7202-4와 일치하고 계약에 통합되어 있을 수 있는 다른 계약에 반하는 FAR 또는 기타 계약 조항이 있더라도, 고객은 정부 최종 사용자에게 소프트웨어 및 문서를 제공 할 수 있으며, 계약이 직접적인 경우 정부 최종 사용자는 계약에 명시된 권리만으로 소프트웨어 및 문서를 취득하게 됩니다. 소프트웨어나 문서 또는 둘을 모두 사용하는 경우 소프트웨어 및 문 서는 "상용 컴퓨터 소프트웨어" 및 "상용 컴퓨터 소프트웨어 문서"라는 정부와의 계약이 성립되 고, 여기에 명시된 권리와 제약 조건을 따르는 것으로 간주됩니다.

ן

**The Contract of the Contract of the Contract of the Contract of the Contract of the Contract of the Contract o** 

**식별된 구성 요소***:* **추가 용어***.* 소프트웨어는 하나 이상의 구성 요소를 포함하거나 그러한 구성 요 소와 함께 제공될 수 있으며, 그러한 구성 요소에는 Cisco가 문서, readme.txt 파일, 서드파티 클 릭-동의 또는 다른 곳(예: [www.cisco.com](http://www.cisco.com))에서 식별한 서드파티 구성 요소("식별된 구성 요소")가 포함될 수 있고, 여기에 명시된 것과 다른 라이센스 계약 조건, 보증의 면책조항, 제한된 보증 또 는 기타 약관("추가 조건"으로 통칭)이 적용될 수 있습니다. 귀하는 그러한 식별된 구성 요소에 적 용되는 추가 조건에 동의합니다.

#### **제한된 보증**

여기에 명시된 제한 사항과 조건에 따라 Cisco는 (a) 소프트웨어를 담아 제공하는 미디어는 정상 적으로 사용할 경우 재질 및 제조상 결함이 없으며, (b) 소프트웨어는 실제로 문서와 일치한다는 점 을, 고객에게 배송된 날짜부터 시작(Cisco 이외의 승인된 소스에 의해 재판매되는 경우 Cisco의 원 래 배송일 이후 90일 기간에 시작)하여 (a) 90일 동안 또는 (b) 소프트웨어가 포함된 제품("제품") 에 동봉된 보증 카드에 소프트웨어에 대해 특별히 명시된 보증 기간(있는 경우) 동안 보증합니다. Cisco 제품 배송 날짜는 제품이 배송되는 포장 재료에 명시됩니다. 상기 내용을 제외하고 소프트 웨어는 "있는 그대로" 제공됩니다. 본 제한된 보증은 처음 등록된 최종 사용자인 고객이 승인된 소 스로부터 구매한 소프트웨어에만 적용됩니다. 본 제한된 보증에 따라 고객의 유일한 보상 및 Cisco 와 공급업체의 전체 책임은 (i) 결함 있는 미디어의 교체 및/또는 (ii) Cisco의 선택에 따른 수리, 교 체 또는 소프트웨어 구매 가격의 환불이며, 두 경우 모두 본 제한된 보증의 위반을 구성하는 오류 나 결함은 보증된 기간 내에 고객에게 소프트웨어를 제공한 승인된 소스로 보고된 것이어야 합니 다. Cisco 또는 고객에게 소프트웨어를 제공하는 승인된 소스는 보상의 조건으로서 선택적으로 소 프트웨어 및/또는 문서의 반환을 요구할 수 있습니다. 어떤 경우에도 Cisco는 소프트웨어에 오류 가 없음과 고객이 문제 또는 중단 없이 소프트웨어를 작동할 수 있을 것임을 보증합니다. 또한 네 트워크 침입과 공격을 위한 지속적인 신기술 개발 때문에 Cisco는 소프트웨어 또는 소프트웨어가 사용되는 장비, 시스템 또는 네트워크가 침입이나 공격에 취약하지 않을 것이라고 보증하지 않습 니다.

**제약 조건***.* 소프트웨어, 제품 또는 소프트웨어 사용이 인증된 기타 장비가 (a) 변경된 경우(Cisco 또 는 공인 대리점에서 변경한 경우 제외), (b) Cisco에서 제공한 지침에 따라 설치, 작동, 수리 또는 유 지 관리된 경우, (c) 비정상적인 물리적 또는 전기적 스트레스, 비정상적인 환경 조건, 오용, 부주의, 사고를 겪은 경우 또는 (d) 베타, 평가, 테스트 또는 데모 목적으로 라이센스가 부여된 경우에는 본 보증이 적용되지 않습니다. 또한 (e) 임시 소프트웨어 모듈, (f) Cisco 소프트웨어 센터에 게시되지 않 은 소프트웨어, (g) Cisco가 Cisco 소프트웨어 센터에 "있는 그대로" 기반으로 명시적으로 제공하는 소프트웨어, (h) 승인된 소스에서 라이센스 요금을 받지 않는 소프트웨어, (i) 승인된 소스가 아닌 서 드파티에서 제공하는 소프트웨어에도 소프트웨어 보증이 적용되지 않습니다.

#### **보증의 면책조항**

**본 보증 섹션에 지정된 내용을 제외하고, 상업성, 특정 목적에의 적합성, 비위반, 만족스런 품질, 비간섭, 정보 내용의 정확성을 포함하여(이에 제한되지 않음) 또는 거래, 법률, 사용 또는 무역 관 행에서 발생하는 모든 명시적 또는 암시적 조건, 표현 및 보증은 적용법에서 허용하는 한도까지 제외되며 CISCO, 공급업체 또는 라이센스 허가업체에 의해 명시적으로 부인됩니다. 동일한 것 중 어떤 것도 제외할 수 없는 경우, 그러한 암시적 조건, 표현 및/또는 보증은 위의 "제한적 보증" 섹 션에 나와 있는 명시적 보증 기간까지로 제한됩니다. 일부 국가나 관할 지역에서는 암시적 보증의 지속 기간에 대한 제한을 허용하지 않으므로 위의 제한 사항이 적용되지 않을 수 있습니다. 본 보 증은 고객에게 특별한 법적 권리를 제공하며, 고객은 관할 지역에 따라 다른 권리를 보유할 수 있 습니다.** 위에 기술한 명시적 보증이 본질적 목적에 맞지 않는 경우에도 본 면책조항 및 예외는 적 용됩니다.

**책임의 면책조항** *-* **책임의 제한 사항***.* 미국, 라틴아메리카, 캐나다, 일본 및 카리브해에서 소프트 웨어를 구매한 경우 계약에 반대되는 내용이 있더라도, CISCO, 계열사, 임원, 이사, 직원, 에이전 트, 공급업체 및 라이센스 허가업체의 고객에 대한 모든 책임은 계약, 불법 행위(태만 포함), 보증 위반 등 무엇이든 고객이 클레임의 원인이 된 소프트웨어에 대해 승인된 소스에 지불한 가격을 넘 지 않으며, 소프트웨어가 또 다른 제품의 일부인 경우 해당 제품에 대해 지불한 가격을 넘지 않습 니다. 소프트웨어에 대한 이 책임의 제한은 누적되며 사건당 적용되지 않습니다(즉, 클레임이 둘 이상 있는 경우에도 이 제한이 확대되지 않습니다).

 $\mathbf{r}$ 

유럽, 중동, 아프리카, 아시아 및 오세아니아에서 소프트웨어를 구매한 경우 계약에 반대되는 내 용이 있더라도, CISCO, 계열사, 임원, 이사, 직원, 에이전트, 공급업체 및 라이센스 허가업체의 고객에 대한 모든 책임은 계약, 불법 행위(태만 포함), 보증 위반 등 무엇이든 고객이 클레임의 원 인이 된 소프트웨어에 대해 CISCO에 지불한 가격을 넘지 않으며, 소프트웨어가 또 다른 제품의 일부인 경우 해당 제품에 대해 지불한 가격을 넘지 않습니다. 소프트웨어에 대한 이 책임의 제한 은 누적되며 사건당 적용되지 않습니다(즉, 클레임이 둘 이상 있는 경우에도 이 제한이 확대되지 않습니다). 계약의 어떤 내용도 (I) 과실로 인한 개인 상해 또는 사망에 대해 CISCO, 계열사, 임 원, 이사, 직원, 에이전트, 공급업체 및 라이센스 허가업체의 고객에 대한 책임을 제한하지 않고, (II) CISCO의 기만적 허위진술에 대한 책임을 제한하지 않으며, 또는 (III) 적용법에 따라 제외할 수 없는 CISCO의 책임을 제한하지 않습니다.

**책임의 면책조항** *-* **결과적 손해 및 기타 손실의 면제***.* 미국, 라틴아메리카, 카리브해 또는 캐나다 에서 소프트웨어를 구매한 경우 여기에 명시된 보상이 본질적 목적 또는 다른 것과 맞는지 여부와 상관없이 어떤 경우에도, CISCO 및 공급업체는 책임 이론과 상관없이 또는 소프트웨어의 사용 또 는 사용 불가로 인해 발생하는지 여부와 상관없이 그리고 CISCO와 공급업체 또는 라이센스 허가 업체에서 그러한 손해의 가능성에 대해 조언한 경우라도 수익 손실, 데이터 손실이나 손상, 비즈 니스 중단, 자본 손실, 특수, 간접, 결과, 우연 또는 징벌적 손해에 대해 책임지지 않습니다. 일부 국가나 관할 지역에서는 결과적 또는 우연적 손해의 제한 또는 예외를 허용하지 않으므로 위의 제 한 사항이 귀하에게 적용되지 않을 수 있습니다.

일본에서 소프트웨어를 구매한 경우 사망이나 개인 상해, 기만적 허위진술로 인해 발생하거나 이 와 관련된 책임을 제외하고, 여기에 명시된 보상이 본질적 목적 또는 다른 것과 맞는지 여부와 상 관없이 CISCO, 계열사, 임원, 이사, 직원, 에이전트, 공급업체 및 라이센스 허가업체는 책임 이론 과 상관없이 또는 소프트웨어의 사용 또는 사용 불가로 인해 발생하는지 여부와 상관없이 그리고 CISCO, 승인된 소스, 해당 공급업체 또는 라이센스 허가업체에서 그러한 손해의 가능성에 대해 조언한 경우라도 수익 손실, 데이터 손실이나 손상, 비즈니스 중단, 자본 손실, 특수, 간접, 결과, 우연 또는 징벌적 손해에 대해 책임지지 않습니다.

유럽, 중동, 아프리카, 아시아 또는 오세아니아에서 소프트웨어를 구매한 경우 CISCO, 계열사, 임 원, 이사, 직원, 에이전트, 공급업체 및 라이센스 허가업체는 계약, 불법 행위(태만 포함)로 인해 발 생하든 소프트웨어의 사용 또는 사용 불가로 인해 발생하든 상관없이 그리고 CISCO, 계열사, 임 원, 이사, 직원, 에이전트, 공급업체 및 라이센스 허가업체에서 그러한 손해의 가능성에 대해 조언 한 경우라도 수익 손실, 데이터 손실이나 손상, 비즈니스 중단, 자본 손실, 특수, 간접, 결과, 우연 또는 징벌적 손해에 대해 책임지지 않습니다. 일부 국가나 관할 지역에서는 결과적 또는 우연적 손해의 제한 또는 예외를 허용하지 않으므로 위의 제한 사항이 귀하에게 충분히 적용되지 않을 수 있습니다. 위의 예외는 다음과 관련하여 발생하는 책임에는 적용되지 않습니다. (I) 사망 또는 개 인 상해, (II) 기만적 허위진술, 또는 (III) 적용법에서 제외할 수 없는 조건과 관련된 CISCO의 책임.

고객은 Cisco가 여기에 명시된 보증의 면책조항 및 책임의 제한 사항에 의존하여 가격을 책정하 고 계약을 체결했으며, 동일한 내용이 양방 간 위험의 할당을 반영하며(계약 보상이 본질적 목적 에 맞지 않고 결과적 손해를 초래할 위험 포함), 동일한 내용이 쌍방 간 거래의 필수적인 기초를 형성함을 인지하고 이에 동의합니다.

**규제 법률***,* **관할지***.* 승인된 소스에서 수락한 구매 발주서의 주소를 참조하여 미국, 라틴아메리카 또 는 카리브해에서 소프트웨어를 취득한 경우 계약 및 보증("보증")은, 법 조항에 충돌이 있더라도, 미 국 캘리포니아 주의 법에 따라 제어되고 해석됩니다. 캘리포니아 주 및 연방 법원은 계약 또는 보 증에 따라 발생하는 모든 클레임에 대해 배타적 관할권을 보유합니다. 소프트웨어를 캐나다에서 취득한 경우 현지 법에서 명시적으로 금지하지 않는 한 계약 및 보증은, 법 조항에 충돌이 있더라 도, 캐나다 온타리오 주의 법에 따라 제어되고 해석됩니다. 온타리오 주 법원은 계약 또는 보증에 따라 발생하는 모든 클레임에 대해 배타적 관할권을 보유합니다. 소프트웨어를 유럽, 중동, 아프리 카, 아시아 또는 오세아니아(오스트레일리아 제외)에서 취득한 경우 현지 법에서 명시적으로 금지 하지 않는 한 계약 및 보증은, 법 조항에 충돌이 있더라도, 영국의 법에 따라 제어되고 해석됩니다. 영국 법원은 계약 또는 보증에 따라 발생하는 모든 클레임에 대해 배타적 관할권을 보유합니다. 또 한 계약이 영국 법에 의해 제어되는 경우 계약 당사자가 아닌 사람은 Contracts(Rights of Third Parties) Act 1999 조건의 적용 또는 혜택을 받을 수 없습니다. 소프트웨어를 일본에서 취득한 경우 현지 법에서 명시적으로 금지하지 않는 한 계약 및 보증은, 법 조항에 충돌이 있더라도, 일본 법에

Ι

따라 제어되고 해석됩니다. 일본 도쿄 지방 법원은 계약 또는 보증에 따라 발생하는 모든 클레임에 대해 배타적 관할권을 보유합니다. 소프트웨어를 오스트레일리아에서 취득한 경우 현지 법에서 명 시적으로 금지하지 않는 한 계약 및 보증은, 법 조항에 충돌이 있더라도, 오스트레일리아 뉴 사우 스 웨일스 주의 법에 따라 제어되고 해석됩니다. 뉴 사우스 웨일스 주 및 연방 법원은 계약 또는 보 증에 따라 발생하는 모든 클레임에 대해 배타적 관할권을 보유합니다. 소프트웨어를 기타 국가에 서 취득한 경우 현지 법에서 명시적으로 금지하지 않는 한 계약 및 보증은, 법 조항에 충돌이 있더 라도, 미국 캘리포니아 주의 법에 따라 제어되고 해석됩니다. 캘리포니아 주 및 연방 법원은 계약 또는 보증에 따라 발생하는 모든 클레임에 대해 배타적 관할권을 보유합니다.

위에서 언급한 모든 국가에서 당사자들은 국제물품매매계약에 관한 국제연합협약(UN Convention on Contracts for the International Sale of Goods)을 부인합니다. 위의 내용에도 불구하고, 당사자 는 자신의 지적 재산권 또는 소유권의 위반 혐의와 관련하여 해당 관할 지역의 법원에 임시 금지 명 령 구제를 요청할 수 있습니다. 계약 및 보증의 일부가 무효이거나 집행 불가능한 것으로 판명되는 경우 나머지 조항은 완전한 효력을 유지합니다. 명시적으로 기술된 경우를 제외하고, 본 계약은 소 프트웨어 및 문서의 라이센스에 대한 양방 간 완전한 합의를 구성하며, 구매 발주서 등에 포함된 충 돌하는 조건 또는 추가 조건에 우선하며, 그러한 모든 조건은 제외됩니다. 본 계약은 영어로 작성 되었으며, 양방은 영어 버전이 적용됨에 동의합니다.

Cisco 제품에 적용되는 제품 보증 조항 및 기타 정보는 다음 URL에서 확인할 수 있습니다. <http://www.cisco.com/go/warranty>

## <span id="page-1175-0"></span>**Cisco Systems Content Security 소프트웨어에 대한 보충 최종 사용자 라이센스 계약**

중요: 신중하게 읽어보십시오.

본 보충 최종 사용자 라이센스 계약("SEULA")에는 귀하(여기에서 "귀하"란 귀하 및 귀하가 대표 하는 기업체 또는 "회사"를 의미함)와 Cisco 간 최종 사용자 라이센스 계약("EULA")("계약"으로 통칭)에 따라 라이센스가 부여된 소프트웨어에 대한 추가 약관이 포함되어 있습니다. 본 SEULA 에 사용되었지만 정의되지 않은 대문자로 표시된 용어는 EULA에서 정의된 의미로 사용됩니다. EULA와 본 SEULA의 약관 사이에 충돌이 있는 경우 본 SEULA의 약관이 우선 적용됩니다.

소프트웨어의 액세스 및 사용에 대해 EULA에 명시된 제한 사항 외에도 귀하는 언제나 본 SEULA 에 제공된 약관을 준수할 것에 동의합니다.

소프트웨어를 다운로드, 설치 또는 사용하는 것은 계약에 대한 동의를 의미하며, 귀하 및 귀하가 대표하는 사업체는 계약을 준수해야 합니다. 귀하가 계약의 모든 조건에 동의하지 않는 경우 CISCO는 귀하에게 소프트웨어에 대한 라이센스를 부여하지 않으며, (A) 귀하는 소프트웨어를 다 운로드, 설치 또는 사용할 수 없고 (B) 귀하는 전액 환불을 위해 소프트웨어를 반환(개봉하지 않은 CD 패키지 및 서면 자료 포함)할 수 있으며, 소프트웨어 및 서면 자료가 다른 제품의 일부로 제공 된 경우 귀하는 전액 환불을 위해 전체 제품을 반환할 수 있습니다. 귀하의 반환 및 환불 권리는 CISCO 또는 승인된 CISCO 리셀러로부터 구매한 지 30일 후에 만료되며, 귀하가 원래 최종 사용 자 구매자인 경우에만 적용됩니다.

본 SEULA에서, 귀하가 주문한 제품 이름 및 제품 설명은 Cisco Systems Email Security Appliance("ESA"), Cisco Systems Web Security Appliance("WSA") 및 Cisco Systems Security Management Application("SMA")("Content Security"로 통칭) 및 가상 어플라이언스 해당 제품("소프트웨어") 중 하나입니다.

Cisco AsyncOS for Email

Cisco AsyncOS for Web

Cisco AsyncOS for Management

Cisco Email Anti-Spam, Sophos Anti-Virus

Cisco Email Outbreak Filters

Cloudmark Anti-Spam

Cisco Image Analyzer

McAfee Anti-Virus

Cisco Intelligent Multi-Scan

Cisco RSA Data Loss Prevention

Cisco Graymail Safe-unsubscribe

Cisco Email Encryption

Cisco Email Delivery Mode

Cisco Web Usage Controls

Cisco Web Reputation

Sophos Anti-Malware

Webroot Anti-Malware

McAfee Anti-Malware

Cisco Email Reporting

Cisco Email Message Tracking

Cisco Email Centralized Quarantine

Cisco Web Reporting

Cisco Web Policy and Configuration Management

Cisco Advanced Web Security Management with Splunk

Email Encryption for Encryption Appliances

Email Encryption for System Generated Bulk Email

Email Encryption and Public Key Encryption for Encryption Appliances

Large Attachment Handling for Encryption Appliances

Secure Mailbox License for Encryption Appliances

#### **정의**

 $\mathbf I$ 

본 SEULA에서는 다음과 같은 의미로 용어가 사용되었습니다.

"회사 서비스"란 회사의 내부 비즈니스 수행을 위해 최종 사용자에게 제공되는 회사의 이메일, 인 터넷, 보안 관리 서비스를 의미합니다.

"최종 사용자"란 (1) WSA와 SMA의 경우, 회사에서 회사 서비스를 통해 인터넷 및 SMA에 액세스 하도록 승인한 직원, 계약직원 및 기타 에이전트를 의미하고, (2) ESA의 경우, 회사에서 회사 서 비스를 통해 이메일 서비스에 액세스하고 사용하도록 승인한 직원, 계약직원 또는 기타 에이전트 의 이메일 편지함을 의미합니다.

주문 문서란 회사와 Cisco 또는 회사와 Cisco 리셀러 간 구매 계약, 평가 계약, 베타, 사전 릴리스 계약 또는 유사한 계약, 또는 본 계약에서 허용한 소프트웨어 라이센스에 대한 구매 조건을 포함 하여 이와 따라 Cisco에서 수락하는 모든 구매 발주서의 유효한 조건을 의미합니다.

"개인 식별 가능 정보"란 개인의 이름, 사용자 이름, 이메일 주소 및 기타 개인 식별이 가능한 정보 를 포함하여(이에 제한되지 않음) 개인을 식별하는 데 사용할 수 있는 정보를 의미합니다.

"서버"란 여러 사용자를 위한 네트워크 리소스를 관리 또는 제공하는 네트워크상의 단일 물리적 컴퓨터 또는 디바이스를 의미합니다.

Ι

"서비스"란 Cisco 소프트웨어 구독 서비스를 의미합니다.

"서비스 설명"이란

[http://www.cisco.com/web/about/doing\\_business/legal/service\\_descriptions/index.html](http://http://www.cisco.com/web/about/doing_business/legal/service_descriptions/index.html)에 있는 소프트웨어 구독 지원 서비스의 설명을 의미합니다.

"텔레메트리 데이터"란 회사 이메일 및 웹 트래픽의 샘플을 의미합니다. 여기에는 이메일 메시지 및 웹 요청 특성에 대한 데이터, 그리고 회사의 Cisco 하드웨어 제품에서 서로 다른 유형의 이메 일 메시지 및 웹 요청이 처리된 방식에 대한 정보가 포함됩니다. 텔레메트리 데이터에 포함된 이 메일 메시지 메타데이터 및 웹 요청은 개인 식별 가능 정보를 제거하기 위해 알아볼 수 없도록 익 명으로 처리됩니다.

"기간"이란 주문 문서에 표시된 대로 귀하가 주문한 소프트웨어 구독의 기간을 의미합니다.

"가상 어플라이언스"란 Cisco Email Security Appliance, Web Security Appliance 및 Security Management Appliance의 가상 버전을 의미합니다.

"가상 머신"이란 자체 운영 체제를 실행할 수 있고 서버처럼 애플리케이션을 실행할 수 있는 소프 트웨어 컨테이너를 의미합니다.

#### **추가 라이센스 약관**

데이터 수집 조건에 대한 라이센스 허가 및 승낙

#### **소프트웨어 라이센스.**

소프트웨어 및 문서를 사용함으로써 회사는 본 계약의 조건을 준수할 것에 동의하며, 회사가 본 계약을 준수하는 한 Cisco는 Cisco 하드웨어 제품에서만, 또는 가상 어플라이언스의 경우 최종 사 용자에 대한 회사 서비스의 조항과 관련하여 가상 머신에서만 지정된 기간 동안 소프트웨어를 사 용하도록, 하위 라이센스 부여나 양도가 불가능한 비배타적이며 세계적인 라이센스를 회사에 부 여합니다. 소프트웨어를 사용할 수 있는 라이센스가 부여되는 최종 사용자의 수는 주문 문서에 지 정된 최종 사용자의 수로 제한됩니다. 회사 서비스 조항과 관련된 최종 사용자의 수가 주문 문서 에 지정된 최종 사용자의 수를 초과하면 회사는 승인된 소스에 연락하여 소프트웨어의 추가 라이 센스를 구매해야 합니다 본 라이센스의 기간과 범위는 주문 문서에 자세히 정의되어 있습니다. 주 문 문서는 소프트웨어 라이센스의 조건과 관련하여 EULA에 우선합니다. 여기에서 부여된 라이센 스 권리 외에 Cisco, Cisco의 리셀러 또는 개별 라이센스 허가업체는 회사에 어떤 권리, 타이틀 또 는 이권도 부여하지 않습니다. 귀하의 소프트웨어 업그레이드 자격은 서비스 설명의 적용을 받습 니다. 본 계약과 서비스는 동시에 종료됩니다.

#### **데이터 사용에 대한 동의 및 라이센스.**

Cisco 개인정보 보호정책([http://www.cisco.com/web/siteassets/legal/privacy.htm\)](http://www.cisco.com/web/siteassets/legal/privacy.html)에 따라 회사 는 Cisco가 회사에서 텔레메트리 데이터를 수집하고 사용하도록 허락하며 해당 권한을 부여합니 다. Cisco는 텔레메트리 데이터에서 개인 식별 가능 정보를 수집하거나 사용하지 않습니다. 사용 자 환경과 소프트웨어, 그리고 기타 Cisco 보안 제품 및 서비스의 개선을 위해 Cisco는 집계된 익 명의 텔레메트리 데이터를 서드파티와 공유할 수 있습니다. 회사는 소프트웨어에서 SenderBase 네트워크 참여를 비활성화하여 언제든지 Cisco의 텔레메트리 데이터 수집 권리를 종료할 수 있습 니다. SenderBase 네트워크 참여의 활성화 또는 비활성화에 대한 지침은 소프트웨어 컨피그레이 션 가이드에서 찾아볼 수 있습니다.

#### **기타 권리 및 의무에 대한 설명**

Cisco Systems, Inc. 최종 사용자 라이센스 계약, 개인정보 취급방침 및 소프트웨어 구독 지원 서 비스의 서비스 설명을 참조하십시오.

martin

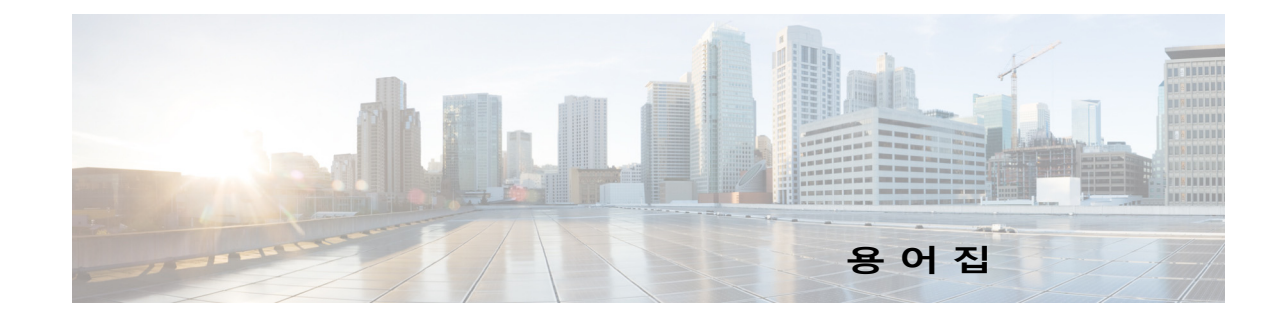

#### **A**

**AMP(Advanced Malware Protection)**  파일 평판 및 파일 분석 서비스.

**Anti-Virus** Sophos 및 McAfee Anti-Virus 검사 엔진은 파일에서 바이러스, 트로이 목 마 및 웜을 검사하는 바이러스 탐지 엔진을 통해 플랫폼 간 안티바이러스 보 호, 탐지 및 치료를 제공합니다. 이러한 프로그램은 "악성 소프트웨어"를 의 미하는 악성코드라는 일반 용어로 정의됩니다. 모든 악성코드 유형 간 유사 성 때문에 안티바이러스 스캐너는 바이러스뿐 아니라 모든 유형의 악성 소 프트웨어를 탐지하고 제거할 수 있습니다.

### **C**

**CIDR 표기법** Classless Inter-Domain Routing. 임의의 비트 수를 사용하여 네트워크 상황 정보 내에서 IP 주소의 범위를 설명하기 위한 편리한 방법. 이 표기법에서는 주소의 네트워크 접두사 부분에 슬래시(/)를 추가하고 그 뒤에 네트워크 부 분에 사용되는 비트 수를 입력합니다. 따라서 Class C 네트워크는 접두사 표 기법에서 192.168.0.1/24로 표현됩니다. CIDR 사양 206.13.1.48/25는 주소 의 처음 25비트가 206.13.1.48의 처음 25비트와 일치하는 주소를 포함할 수 있습니다.

#### **D**

 $\overline{\mathsf{I}}$ 

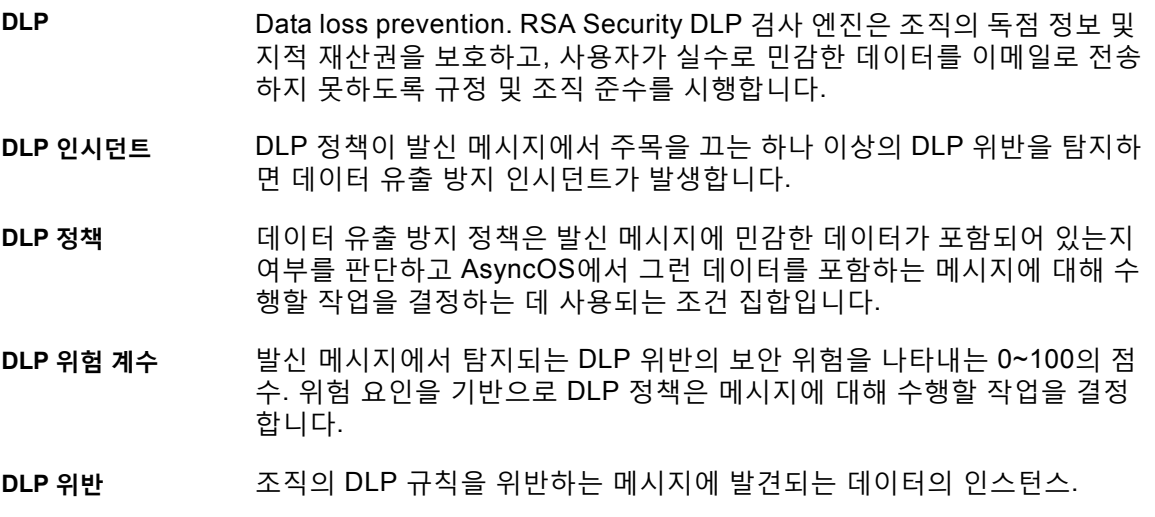

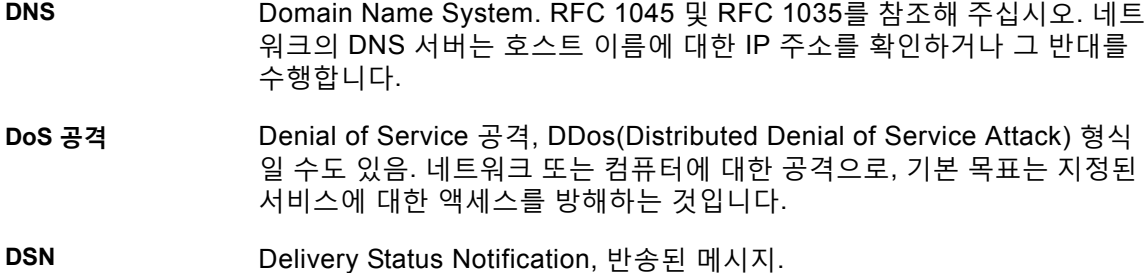

#### **E**

Envelope Recipient(봉투 수 신인) RCPT TO: SMTP 명령에 정의된 대로, 이메일 메시지의 수신자. "Recipient To" 또는 "Envelope To" 주소로 부르기도 합니다.

#### **F**

**FQDN(Fully-Qualified Domain Name)** 최상위 레벨 도메인 이름까지 더 높은 모든 레벨의 도메인 이름을 포함하는 도메인 이름. 예를 들어 mail3.example.com은 192.168.42.42의 호스트에 대해 인증된 도메인 이름입니다. example.com은 example.com 도메인에 대 해 인증된 도메인 이름입니다. 인증된 도메인 이름은 인터넷 내에서 고유해 야 합니다.

#### **H**

**HAT** Host Access Table. HAT는 리스너에 대해 원격 호스트에서의 수신 연결을 제어하는 규칙 집합을 유지 관리합니다. 모든 리스너에는 자체 HAT가 있습 니다. HAT는 퍼블릭 및 프라이빗 리스너에 대해 정의되며, 메일 플로우 정 책 및 발신자 그룹을 포함합니다.

**I**

IDE 파일 **IDE 파일 프** 바이러스 정의 파일. IDE 파일에는 안티바이러스 소프트웨어에서 바이러스 탐지에 사용하는 서명 또는 정의가 포함되어 있습니다.

#### **L**

**LDAP** Lightweight Directory Access Protocol. 인터넷 디렉터리 또는 인트라넷 디 렉터리에 있는 사람(이메일 주소 포함), 조직 및 기타 리소스에 대한 정보에 액세스하는 데 사용되는 프로토콜.

Ι

#### **M**

**MAIL FROM** 봉투 발신자를 참조해 주십시오.

- **MTA** Mail Transfer Agent 또는 Messaging Transfer Agent. 이메일 메시지의 수 락, 라우팅 및 전달을 담당하는 프로그램. MTA는 Mail User Agent나 다른 MTA에서 오는 메시지를 수신하면 메시지를 일시적으로 로컬에 저장하고, 수신자를 분석하고, 다른 MTA(라우팅)로 라우팅합니다. 메시지 헤더를 수 정하거나 메시지 헤더에 추가될 수도 있습니다. 시스코 어플라이언스는 하 드웨어, 강화된 운영 체제, 애플리케이션 및 지원 서비스를 결합하여 엔터 프라이즈 메시징 전용의 특수 랙마운트 서버 어플라이언스를 구축하는 MTA입니다.
- **MUA** Mail User Agent. 사용자가 이메일 메시지를 작성하고 읽을 수 있도록 해주 는 프로그램. MUA는 사용자와 Message Transfer Agent 간에 인터페이스 를 제공합니다. 발신 메일은 궁극적으로 전달을 위해 MTA로 이동합니다.
- **MX 기록** 지정된 도메인에 대한 메일의 수락을 담당하는 인터넷의 MTA를 지정합니 다. Mail Exchange 기록은 도메인 이름에 대한 메일 경로를 생성합니다. 도 메인 이름은 여러 메일 경로를 가질 수 있으며 각각에 우선 순위 번호가 할 당됩니다. 가장 낮은 번호의 메일 경로는 도메인에 대해 책임지는 기본 서 버로 식별됩니다. 나열된 다른 메일 서버는 백업으로 사용됩니다.

**N**

**NTP** Network Time Protocol. ntpconfig 명령은 NTP(Network Time Protocol)를 사용하여 시스템 시계를 다른 컴퓨터와 동기화하도록 IronPort AsyncOS를 구성합니다.

#### **O**

**Outbreak Filter** IronPort의 Outbreak Filter 기능은 바이러스로부터 보호하기 위한 추가 레 이어를 제공합니다. Outbreak Filter 기능은 의심스런 이메일 메시지를 격리 하고, 업데이트된 바이러스 IDE를 사용할 수 있게 될 때까지 또는 해당 메 시지가 위협이 아닌 것으로 간주될 때까지 보관합니다.

#### **Q**

 $\mathbf{r}$ 

**Queue** 시스코 어플라이언스에서는 이메일 대기열에서 메시지를 삭제, 반송, 일시 중단 또는 리디렉션할 수 있습니다. 대상 도메인에 대한 메시지의 이러한 이 메일 대기열을 *전달 대기열*이라고도 합니다. IronPort Anti-Spam 또는 메시 지 필터 작업에 의한 처리를 기다리고 있는 메시지의 대기열을 작업 대기열 이라고 합니다. status detail 명령을 사용하여 두 대기열의 상태를 볼 수 있습니다.

#### **R**

**RAT** Recipient Access Table. Recipient Access Table은 퍼블릭 리스너에서 수 락할 수신자를 정의합니다. 이 테이블은 주소(부분 주소 또는 호스트 이름 여부) 및 수락/거부 여부를 지정합니다. 선택적으로 해당 수신자에 대해 SMTP 응답을 RCPT TO 명령에 포함할 수 있습니다. RAT는 일반적으로 로 컬 도메인을 포함합니다.

**RCPT TO** 봉투 수신자를 참조해 주십시오.

**Receiving** IP 인터페이스에 구성된 특정 리스너에서 이메일 메시지를 수신하는 작업. 시스코 어플라이언스는 이메일 메시지(인터넷에서 오는 인바운드 메시지 또는 내부 시스템에서 오는 아웃바운드 메시지)를 수신하도록 리스너를 구 성합니다.

#### **S**

**STARTTLS** TLS(Transport Layer Security)는 SSL(Secure Socket Layer) 기술의 개선된 버전으로, 인터넷을 통해 SMTP 대화를 암호화하는 데 널리 사용되는 메커 니즘입니다. IronPort AsyncOS는 RFC 2487에 설명된 대로, SMTP(Secure SMTP over TLS)로 STARTTLS를 확장하도록 지원합니다.

#### **T**

**TOC** Threat Operations Center. 바이러스 전파 확산의 탐지 및 응답과 관련된 모 든 직원, 툴, 데이터 및 설비를 가리킵니다.

#### **ㄱ**

**ㄷ**

- **대기열에 머무는 최대** *소프트 바운스* 메시지가 *하드 바운스*되기 전에 *전송*되기 위해 이메일 큐에 **시간** 서 대기하는 최대 시간입니다.
- **대화형 반송** SMTP 대화 내에서 발생하는 반송. 대화형 반송의 두 가지 유형은 하드 반 송 및 소프트 반송입니다.

Ι

**거짓 부정(False Negative)** 스팸 메시지 또는 바이러스나 DLP 위반이 포함되었지만 그렇게 탐지되지 않은 메시지.

#### **ㄹ**

- **로그 설정** 시스코 어플라이언스의 성능을 모니터링하는 로그 파일 만들기. 로그 파일 은 로컬 디스크에 저장되며, 원격 시스템으로 전송하여 저장할 수도 있습 니다. 로그 서브스크립션의 일반적인 특성에는 이름, 모니터링할 구성 요 소(이메일 운영, 서버), 형식 및 전송 방법이 포함됩니다.
- **리스너** 리스너는 특정 IP 인터페이스에 구성될 이메일 처리 서비스를 설명합니다. 리스너는 네트워크의 내부 시스템 또는 인터넷에서 시스코 어플라이언스로 들어가는 이메일에만 적용됩니다. IronPort AsyncOS는 메시지가 수락되어 수신자 호스트로 릴레이되기 위해 충족해야 하는 기준을 지정하기 위해 리 스너를 사용합니다. 리스너를 사용자가 지정한 각 IP 주소에 대해 실행되는 "이메일 인젝터" 또는 심지어 "SMTP 데몬"이라고 생각할 수도 있습니다.

IronPort AsyncOS에서는 기본적으로 인터넷에서 오는 이메일을 수신하기 위한 특성을 갖춘 퍼블릭 리스너와 내부(그룹웨어, POP/IMAP 및 기타 메 시지 생성) 시스템에서 오는 이메일만 수락하도록 지정된 프라이빗 리스너 를 구분합니다.

#### **ㅁ**

- **메일 흐름 정책** 메일 플로우 정책이란 리스너에 대한 HAT*(Host Access Table)* 매개변수 (액세스 규칙, 그 뒤에 *속도 제한* 매개변수 및 맞춤화 SMTP 코드와 응답) 의 그룹을 표현하는 방법입니다. *발신자 그룹* 및 메일 플로우 정책은 리스 너의 HAT에 정의되어 있습니다. 시스코 어플라이언스는 사전 정의된 메 일 플로우 정책 및 리스너용 발신자 그룹과 함께 제공됩니다.
- **문자 집합(더블 바이트)** 더블 바이트 문자 집합은 각 문자를 표현하는 데 두 자 이상의 정보가 필요 한 외국어 문자 집합입니다.

#### **ㅂ**

 $\mathbf{r}$ 

- **반송 억제 시간 초과** 시스템이 동일한 경고문을 사용자에게 전송하는 것을 억제하는 시간(초).
- **발신자 그룹** 발신자 그룹은 해당 발신자들의 이메일을 동일한 방식으로 처리하기 위해 (즉, 발신자 그룹에 메일 플로우 정책 적용) 한데 모은 발신자들의 리스트 입니다. 발신자 그룹은 리스너의 HAT(Host Access Table)에서 쉼표로 구 분된 발신자들의 리스트입니다. 발신자는 IP 주소, IP 범위, 호스트/도메 인, SenderBase Reputation Service 분류, SenderBase Reputation 점수 범위 또는 DNS 리스트 쿼리 응답으로 식별됩니다. 발신자 그룹은 물론 메 일 플로우 정책에도 이름을 지정할 수 있습니다.
- **봉투 발신자** MAIL FROM: SMTP 명령에 정의된 대로, 이메일 메시지의 발신자. "Mail From" 또는 "Envelope From" 주소로 부르기도 합니다.
- **블랙리스트** 알려진 불량 발신자의 리스트. 기본적으로 퍼블릭 리스너의 Blacklist 발신 자 그룹에 속한 발신자는 \$BLOCKED *메일 플로우 정책*에 설정된 매개변수 에 의해 거부됩니다.

**비대화형 반송** 수신자 호스트에 의해 전달이 수락된 후 반환되는 메시지 때문에 발생하 는 반송. 소프트(4XX) 또는 하드(5XX) 반송일 수 있습니다. 수신자 메시 지로 무엇을 해야 할지 결정하려면 이러한 반송 응답을 분석할 수 있습니 다(예: 소프트 반송된 수신자 메시지는 다시 전송하고 하드 반송된 수신자 는 데이터베이스에서 제거).

#### **ㅅ**

- **소프트 반송된 메시지** 구성된 최대 재시도 횟수 또는 대기열에 머무는 최대 시간을 기반으로 나중 에 전달이 재시도될 메시지.
- **속도 제한** 속도 제한은 세션당 최대 메시지 수, 메시지당 최대 수신자 수, 최대 메시지 크기, 시간당 최대 수신자 수 및 원격 호스트에서 수락할 최대 동시 연결 수 를 제한합니다.
- **스팸** UCE/UBE(Unwanted, Unsolicited Commercial bulk Email). 안티스팸 검사는 해당 필터링 규칙에 따라, 스팸으로 의심되는 이메일 메시지를 식별합니다.

#### **ㅇ**

#### **오탐지(False**  스팸 또는 바이러스나 DLP 위반이 포함된 것으로 잘못 분류된 메시지.

**Positive)**

- **오픈 릴레이** 오픈 릴레이("안전하지 않은 릴레이" 또는 "서드파티 릴레이"라고도 함)는 이메일 메시지의 확인되지 않은 서드파티 릴레이를 허용하는 SMTP 이메 일 서버입니다. 오픈 릴레이는 로컬 사용자에 대한 것도 아니고 로컬 사용 자에게서 온 것도 아닌 이메일을 처리하여 알려지지 않은 발신자가 *게이트 웨이*를 통해 대량의 이메일(일반적으로 *스팸*)을 라우팅할 수 있게 합니다. listenerconfig 및 systemsetup 명령은 시스템을 오픈 릴레이로 구성하는 실수를 방지합니다.
- **이메일 보안 담당자** IronPort 어플라이언스에서 모든 이메일 보안 서비스 및 애플리케이션을 관 리하기 위한 포괄적인 단일 대시보드. Email Security Manager(이메일 보 안 관리자)를 사용하면 서로 다른 인바운드 및 아웃바운드 정책 전체에서 수 신자 또는 발신자 단위로 Outbreak Filter, 안티스팸, 안티바이러스 및 이메 일 콘텐츠 정책을 관리할 수 있습니다. *콘텐츠 필터*를 참조해 주십시오.

Ι

**ㅈ**

- 
- **제공** 시스코 어플라이언스에서 수신자 도메인 또는 내부 메일 호스트로 이메일 메시지를 전달하는 작업. 시스코 어플라이언스는 가상 게이트웨이 기술을 사용하여 동일한 물리적 시스템 내 여러 IP 인터페이스에서 온 메시지를 전 달할 수 있습니다. 각 가상 게이트웨이에는 고유한 IP 주소, 호스트 이름과 도메인, 이메일 대기열이 포함되며, 각각에 대해 서로 다른 메일 플로우 정 책 및 검사 전략을 구성할 수 있습니다.

원격 호스트에 대한 최대 동시 연결 수, 호스트에 대한 가상 게이트웨이별 최대 동시 연결 제한, 원격 호스트와의 대화를 암호화할지 여부 등 시스코 어플라이언스가 수행하는 전달의 컨피그레이션을 맞춤화할 수 있습니다.

**지연된 반송** SMTP 대화 내에서 발생하는 반송. 수신자 호스트는 전달할 메시지를 일단 수락하고, 나중에 반송합니다.

**ㅊ**

**최대 재시도 횟수** 하드 반송되기 전에 소프트 반송된 메시지에 대해 시도되는 최대 재전송 횟수.

**ㅋ**

- **콘텐츠 일치 분류자** RSA 데이터 유출 방지 검사 엔진의 탐지 구성 요소. 분류자에는 지원 데이 터를 검색하는 상황 정보의 규칙과 함께 민감한 데이터를 탐지하기 위한 몇 가지 규칙이 포함되어 있습니다. 예를 들어, 신용카드 분류자는 메시지에 신 용카드 번호와 일치하는 문자열이 포함되었는지를 확인하는 것은 물론, 만 료 날짜, 신용카드 회사 이름 또는 주소와 같은 지원 정보도 확인합니다.
- **콘텐츠 필터** 이메일 파이프라인에서 작업 대기열의 수신자별 검사 단계 중에 메시지를 처리하는 데 사용되는 콘텐츠 기반 필터. 콘텐츠 필터는 메시지 필터 뒤에 호출되며, 분리된 개별 메시지에 대해 작동합니다.

#### **ㅍ**

**평판 필터** 평판을 기반으로 의심스런 발신자를 필터링하는 방법. SenderBase Reputation Service는 원격 호스트의 연결 IP 주소를 기반으로 의심스런 스 팸을 거부 또는 조절(throttle)하기 위한 정확하고 유연한 방법을 제공합니다.

#### **ㅎ**

 $\Gamma$ 

**하드 반송된 메시지** 영구적으로 전달할 수 없는 메시지. SMTP 대화 중에 또는 그 이후에 발생 할 수 있습니다.

- **허용되는 호스트** 프라이빗 리스너에서 시스코 어플라이언스를 통해 이메일을 릴레이할 수 있는 컴퓨터. 허용되는 호스트는 호스트 이름 또는 IP 주소로 정의됩니다.
- **화이트리스트** 알려진 정상 발신자의 리스트. 신뢰하는 발신자를 Whitelist 발신자 그룹에 추가합니다. 신뢰하는 발신자의 이메일에 대해 속도 제한이 설정되지 않도 록 \$TRUSTED 메일 플로우 정책이 구성되며, 이러한 발신자의 콘텐츠는 안 티스팸 검사를 받지 않습니다.

ן

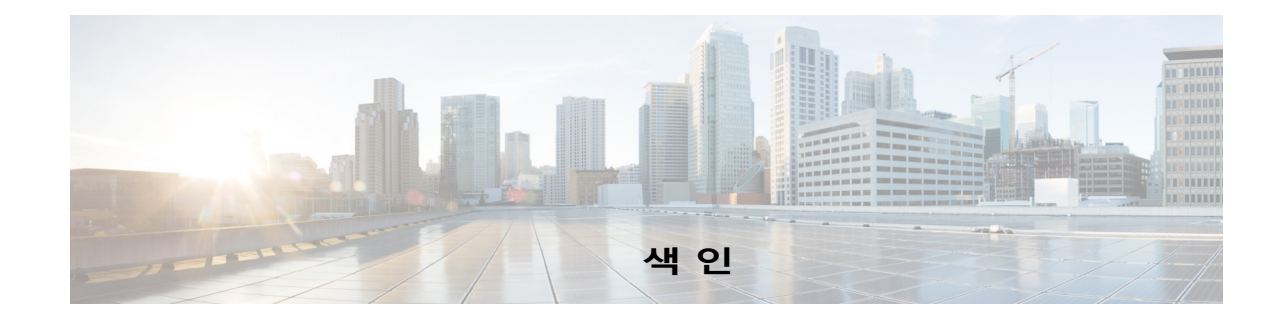

## **부호**

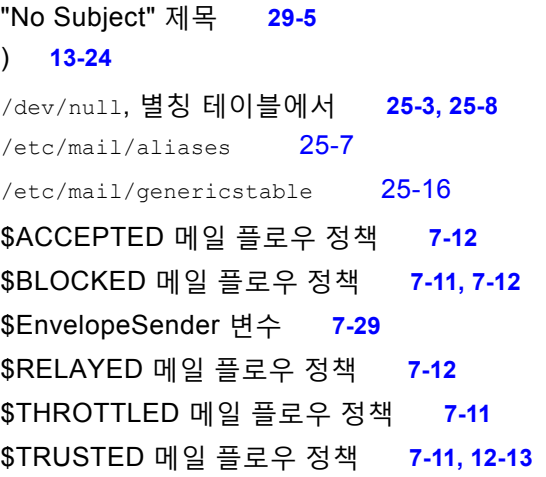

## **숫자**

4XX 오류 코드 **[25-35](#page-640-0)** 5XX SMTP 응답 **[7-11](#page-128-3)** 5XX 오류 코드 **[25-35](#page-640-1)**

## **A**

 $\overline{\mathsf{I}}$ 

Account Privileges(계정 권한) 페이지 **[32-7](#page-846-0)** Active Directory **[26-21](#page-700-0)** Active Directory 마법사 **[3-22](#page-65-0)** Advanced Malware Protection **[17-1](#page-418-0)** aliasconfig 명령 **[25-8,](#page-613-1) [25-11](#page-616-0)** ALL 항목 HAT에서 **[7-2,](#page-119-0) [7-4](#page-121-0)** 가장에서 **[25-17](#page-622-0)** altsrchost 명령 **[25-16,](#page-621-1) [25-59](#page-664-0)** [AMP. Advanced Malware Protection](#page-418-1) 참조. AMP(Advanced Malware Protection) **[17-1](#page-418-2)**

AMP 아카이브 **[38-3](#page-1002-0)** AMP 엔진 로그 **[38-3](#page-1002-1)** anti-spam X-IPASFiltered 헤더 **[13-5](#page-334-0)** Anti-Virus Logs **[38-3](#page-1002-2)** archivemessage 명령 **[34-33](#page-964-0)** AsyncOS 복귀 **[33-29](#page-900-0)** AsyncOS 업그레이드 **[33-23](#page-894-0)** AsyncOS 업데이트 서버 **[33-20](#page-891-0)** auto(자동) 전달 기능 **[25-55](#page-660-0)** auto-select **[25-55](#page-660-1)** AutoSupport 기능 **[3-16,](#page-59-0) [3-35,](#page-78-0) [33-33](#page-904-0)**

### **B**

bare(베어) 주소 **[5-10](#page-103-0)** BLACKLIST 발신자 그룹 **[7-11](#page-128-4)** bounceconfig 명령 **[25-39](#page-644-0)** bouncerecipients 명령 **[34-24](#page-955-0)** Bounce Verification **[25-50](#page-655-0)** bouncing recipients all **[34-25](#page-956-0)** by Envelope From **[34-25](#page-956-1)** by hostname **[34-25](#page-956-2)**

## **C**

call-ahead SMTP 서버 **[23-1](#page-582-0)** 라우팅 **[23-7](#page-588-0)** CIDR 주소 블록 **[7-4](#page-121-1)** [Cisco Content Security Management Appliance.](#page-1122-0)  Security Management Appliance 참조 Cisco Security Intelligence Operations **[15-3](#page-370-0)**

Cisco Web Security Services **[16-4](#page-397-0)** CLI 명령행 [인터페이스](#page-40-0) 참조 언어 구성 **[33-59](#page-930-0)** CLI Audit Logs **[38-2](#page-1001-0)** CPU 사용률 **[34-4](#page-935-0)** CRAM-MD5 **[26-36](#page-715-0)** CSV 데이터 **[28-32](#page-767-0)**

### **D**

DCID(Delivery Connection ID) **[34-4](#page-935-1)** deleterecipients 명령 **[34-22](#page-953-0)** delivernow 명령 **[34-31](#page-962-0)** deliveryconfig 명령 **[25-56](#page-661-0)** Delivery Logs **[38-2](#page-1001-1)** delivery queue, monitoring **[34-15](#page-946-0)** Delivery Status(전달 상태) 페이지 **[28-16](#page-751-0)** Delivery Status Details(전달 상태 세부사항) 페이지 **[28-16](#page-751-1)** destconfig 명령 **[25-44](#page-649-0)** DHA(Directory Harvest Attack) **[26-29](#page-708-0)** DHAP 메일 플로우 정책 **[7-17](#page-134-0)** diagnostic -> network -> arpshow 명령 **[40-16](#page-1093-0)** diagnostic -> network -> flush 명령 **[40-16](#page-1093-1)** diagnostic -> network -> smtpping 명령 **[40-18](#page-1095-0)** DKIM DNS TXT 레코드 **[21-4](#page-521-0)** 도메인 프로필 **[21-2](#page-519-0)** 메일 플로우 정책에서 활성화 **[21-2](#page-519-1)** 서명 **[21-2](#page-519-2)** DKIM 확인 **[21-21](#page-538-0)** Authentication-Results 헤더 **[21-21](#page-538-1)** DLP **[18-1](#page-436-0)** DLP 정책 내보내기 **[18-32](#page-467-0)** RSA Email DLP **[18-5](#page-440-0)** RSA Enterprise Manager **[18-24](#page-459-0)** 격리 **[18-43](#page-478-0)**

메시지 작업 **[18-34](#page-469-0)** 메시지 추적에 민감한 콘텐츠 포함 **[18-39](#page-474-0)** 모드 전환 **[18-34](#page-469-1)** 보고 **[18-43](#page-478-1)** 사전 **[18-17](#page-452-0)** 심각도 스케일 **[18-22](#page-457-0)** 엔진 및 분류자 업데이트 **[18-40](#page-475-0)** 오탐지, 최소화 **[18-2,](#page-437-0) [18-11,](#page-446-0) [18-12,](#page-447-0) [18-13,](#page-448-0)  [18-16,](#page-451-0) [18-19](#page-454-0)** 위험 요인 점수 **[18-19](#page-454-1)** 전역 설정 **[18-4](#page-439-0)** 정규식 **[18-16](#page-451-1)** 정책 맞춤화 **[18-34](#page-469-2)** 지문 **[18-27](#page-462-0)** 콘텐츠 일치 분류자 **[18-16](#page-451-2)** 트러블슈팅 **[18-43](#page-478-2)** 평가 마법사 **[18-8](#page-443-0)** DLP에 대한 메시지 작업 **[18-34](#page-469-0)** DLP 정책 RSA Email DLP **[18-7](#page-442-0)** 맞춤화 정책 **[18-10](#page-445-0)** 발신자 및 수신자 필터링 **[18-21](#page-456-0)** 복제 **[18-11](#page-446-1)** 순서 정돈 **[18-22](#page-457-1)** 심각도 점수 **[18-21](#page-456-1)** 정규식 **[18-16](#page-451-3)** 첨부 파일 필터링 **[18-21](#page-456-2)** 콘텐츠 일치 분류자 **[18-11,](#page-446-2) [18-12](#page-447-1)** 탐지 규칙 **[18-15,](#page-450-0) [18-16,](#page-451-4) [18-20](#page-455-0)** 템플릿 **[18-8,](#page-443-1) [18-9](#page-444-0)** D-Mode **[18-4,](#page-439-1) [41-1](#page-1110-0)** DNS **[D-1](#page-1166-0)** A 기록 **[40-20](#page-1097-0)** PTR 기록 **[40-20](#page-1097-1)** testing **[40-18](#page-1095-1)** 분리 **[33-53](#page-924-0)** 서버 **[3-17,](#page-60-0) [3-26](#page-69-0)** 설정 **[3-17,](#page-60-1) [3-26](#page-69-1)** 시간 초과 **[33-53](#page-924-1)**

ן
신뢰할 수 있는 서버 **[33-53](#page-924-0)** 역방향 DNS 조회 시간 초과 비활성화 **[33-54](#page-925-0)** 역방향 DNS 조회에 대한 시간 초과 **[33-54](#page-925-1)** 우선 순위 **[33-53](#page-924-1)** 이중 조회 **[7-3,](#page-120-0) [7-27,](#page-144-0) [28-11](#page-746-0)** 캐시 **[40-20](#page-1097-0)** DNS(Domain Name Service) 설정 **[3-17,](#page-60-0) [3-26](#page-69-0)** DNSBL **[9-34](#page-195-0)** dnsconfig 명령 **[33-52](#page-923-0)** dnsflush 명령 **[33-54](#page-925-2)** dnsstatus 명령 **[34-20](#page-951-0)** DNS TXT 레코드 **[21-2](#page-519-0)** DNS 목록 **[9-34](#page-195-1)** DNS 서버 **[33-53](#page-924-2)** DNS 설정 **[33-54](#page-925-3)** DNS 조회 **[34-20](#page-951-1)** DNS 캐시 **[34-20](#page-951-2)** DNS 캐시, 플러싱 **[33-54](#page-925-4)** Domain Debug Logs **[38-2](#page-1001-0)** Domain Keys 메일 플로우 정책을 통해 활성화 **[7-19](#page-136-0)** DomainKeys DNS TXT 레코드 **[21-4](#page-521-0)** DNS 텍스트 레코드 **[21-13](#page-530-0)** 도메인 프로필 **[21-2](#page-519-1)** 도메인 프로필 가져오기 **[21-14](#page-531-0)** 도메인 프로필 내보내기 **[21-14](#page-531-1)** 도메인 프로필 테스트 **[21-13](#page-530-1)** 메일 플로우 정책에서 활성화 **[21-2](#page-519-2)** 서명 **[21-2](#page-519-3)** 서명 키 가져오기 **[21-12](#page-529-0)** 서명 키 크기 **[21-3](#page-520-0)** 서명 확인 **[21-2](#page-519-4)** 선택자 **[21-5](#page-522-0)** 정규화 **[21-5](#page-522-1)** 확인 **[21-1](#page-518-0)** DomainKey-Signature 헤더 **[21-3](#page-520-1)**

drop-attachments-where-dictionary-match **[9-87](#page-248-0)**

 $\overline{\mathsf{I}}$ 

DSN(지연 알림 메시지) **[25-39](#page-644-0)** DSR **[37-12](#page-993-0)** VIP(가상 IP) **[37-12](#page-993-1)** 로드 밸런싱 **[37-12](#page-993-2)** 루프백 인터페이스 **[37-12](#page-993-3)** DSR(Direct Server Return) **[37-12](#page-993-4)** DTD(document type definition) **[33-9](#page-880-0)**

## **E**

Email Security Appliance 관리되는 어플라이언스로서 추가 **[31-4](#page-817-0)** Email Security Monitor(이메일 보안 모니터) **[28-1](#page-736-0)** encryption **[5-13,](#page-106-0) [24-1](#page-590-0)** encryptionconfig CLI 명령 **[19-4](#page-483-0)** Enterprise Gateway 컨피그레이션 **[5-14](#page-107-0)** Envelope Sender(봉투 발신자) **[9-26,](#page-187-0) [29-3](#page-776-0)** Envelope To **[25-7](#page-612-0)** Envelope To, 별칭 테이블에서 재작성 **[25-7](#page-612-1)**

## **F**

featurekey 명령 **[3-36,](#page-79-0) [12-2,](#page-311-0) [13-3](#page-332-0)** File Analysis(파일 분석) 격리 **[30-1](#page-782-0)** filters **[9-1](#page-162-0)** findevent **[34-35](#page-966-0)** FTP **[A-1,](#page-1134-0) [D-1](#page-1166-0)** FTP Push **[38-6](#page-1005-0)** FTP Server Logs **[38-2](#page-1001-1)** FTP 액세스 **[A-2](#page-1135-0)**

## **G**

genericstable 파일 **[25-18](#page-623-0)** good neightbor 테이블 **[24-13](#page-602-0)** GUI 개요 **[36-1](#page-980-0)** 브라우저 요건 **[2-1](#page-40-0)**

액세스 **[2-2](#page-41-0)** 언어 구성 **[33-59](#page-930-0)** 활성화 **[3-26,](#page-69-1) [36-1](#page-980-1)** GUI 로그[. HTTP](#page-1001-2) 로그 참조 GUI를 통한 시스템 모니터링 **[36-1](#page-980-2)** GUI를 통해 DNS 설정 수정 **[33-54](#page-925-5)** GUI 세션 시간 초과 **[32-26,](#page-865-0) [32-27](#page-866-0)**

## **H**

HAT **[7-15](#page-132-0)** HAT 변수 사용 **[7-9](#page-126-0)** HAT 변수 사용 - CLI 예 **[7-10](#page-127-0)** HAT 변수 사용 - GUI 예 **[7-10](#page-127-1)** HAT 변수 테스트 **[7-10](#page-127-2)** 가져오기 **[7-22](#page-139-0)** 내보내기 **[7-21](#page-138-0)** 중요 비트 **[7-17](#page-134-0)** 지연된 거부 **[7-8](#page-125-0)** HAT(Host Access Table) GUI에서 순서 변경 **[7-14](#page-131-0)** 구문 **[7-1](#page-118-0)** 규칙 **[7-1](#page-118-1)** 매개변수 **[7-8](#page-125-1)** 순서 **[7-2](#page-119-0)** 정의 **[7-1](#page-118-2)** HAT 변수 사용 **[7-9](#page-126-1)** HAT 변수 테스트 **[7-10](#page-127-3)** HAT 순서 GUI를 통해 수정 **[7-14](#page-131-0)** HAT에서 메시지당 최대 수신자 수 **[5-13](#page-106-1)** HAT 지연된 거부 **[7-8](#page-125-0)** hostname **[3-15,](#page-58-0) [3-25](#page-68-0)** hostrate 명령 **[34-18](#page-949-0)** hoststatus command **[28-16](#page-751-0)** hoststatus 명령 **[34-13](#page-944-0)** HTTP **[A-1,](#page-1134-1) [D-1](#page-1166-1)** GUI **[36-1](#page-980-3)**

```
활성화 3-26
HTTP Logs 38-3
HTTPS A-1
  GUI 36-1
  인증서 24-16
  활성화 3-26
HTTPS 로그인 2-2
HTTPS 프록시 서버 33-21
HTTP 인증 28-33
HTTP 프록시 서버 33-21
```
### **I**

ICID(Injection Connection ID) **[34-4](#page-935-0)** IMAP 인증 **[31-18](#page-831-0)** implementsv **[7-30](#page-147-0)** Injection Debug Logs **[38-2](#page-1001-3)** interface 명령 **[25-55](#page-660-0)** IPMI **[34-37](#page-968-0)** IP 인터페이스 리스너 정의 **[3-26](#page-69-4)** 할당 **[3-17,](#page-60-1) [3-25](#page-68-1)** IP 주소 **[28-14](#page-749-0)** IP 주소 프로필 페이지 **[28-13](#page-748-0)** IP 포트 listenerconfig 명령으로 정의 **[5-8](#page-101-0)** IronPort Anti-Spam 보관 **[13-9](#page-338-0)** 테스트 **[13-25](#page-354-0)** 평가 키 **[3-21,](#page-64-0) [3-33,](#page-76-0) [13-3](#page-332-1)** 필터 **[13-2](#page-331-0)** IronPort Anti-Spam 규칙용 프록시 서버 **[33-19](#page-890-0)** IronPort Anti-Spam용 평가 키 **[3-33,](#page-76-1) [13-3](#page-332-2)** IronPort Email Encryption 구성 **[19-1](#page-480-0)** 메시지 설정 **[19-5](#page-484-0)** 봉투 설정 **[19-5](#page-484-1)** 알림 설정 **[19-5](#page-484-2)**

ן

암호화 프로필 **[19-4](#page-483-1)**

**색인**

키 서버 설정 **[19-5](#page-484-3)** 필터 작업과 함께 사용 **[19-9,](#page-488-0) [20-12](#page-507-0)** IronPort Intelligent Multi-Scan 활성화 **[13-7](#page-336-0)** [IronPort Spam Quarantine. Spam\(](#page-784-0)스팸) 격리 참조 IronPort 스팸 격리 LDAP 쿼리에서 "SMTP:" 제거 **[26-43](#page-722-0)** 릴리스된 메시지 및 이메일 파이프라인 **[4-9](#page-90-0)** IronPort 텍스트 메일 로그 **[38-2](#page-1001-4)**

# **L**

 $\overline{\mathsf{I}}$ 

last 명령 **[32-31](#page-870-0)** LDAP **[31-16,](#page-829-0) [31-17,](#page-830-0) [D-2](#page-1167-0)** LDAPS 인증서 **[26-14](#page-693-0)** Microsoft Exchange 5.5 지원 **[26-9](#page-688-0)** OpenLDAP 쿼리 **[26-19](#page-698-0)** SSL **[26-14](#page-693-1)** SunONE 쿼리 **[26-20](#page-699-0)** 그룹 쿼리 **[9-25,](#page-186-0) [9-26](#page-187-1)** 기본 DN **[26-13](#page-692-0)** 도메인 기반 쿼리 **[26-27](#page-706-0)** 메일 정책 **[C-5](#page-1150-0)** 및 RSA Enterprise Manager **[18-31](#page-466-0)** 별칭 통합 쿼리 **[26-45](#page-724-0)** 별칭 확장 **[26-20](#page-699-1)** 부하분산 **[26-47](#page-726-0)** 사용자 DN 쿼리 **[26-46](#page-725-0)** 서버 테스트 **[26-6](#page-685-0)** 수락 쿼리 **[5-12](#page-105-0)** 여러 서버 **[26-47](#page-726-0)** 연결 **[26-17](#page-696-0)** 연결 풀링 **[26-34](#page-713-0)** 외부 인증 **[26-41,](#page-720-0) [32-21](#page-860-0)** 익명 쿼리 **[26-14](#page-693-2)** 장애 조치 **[26-47](#page-726-0)** 재귀적 쿼리 **[26-14](#page-693-3)** 체인 쿼리 **[26-28](#page-707-0)** 최종 사용자 인증 쿼리 **[26-43](#page-722-1)**

쿼리 테스트 **[26-12,](#page-691-0) [26-17](#page-696-1)** 쿼리 토큰 **[26-13](#page-692-1)** 테스트 서버 **[26-6](#page-685-1)** LDAP Debug Logs **[38-3](#page-1002-1)** LDAPS **[D-2](#page-1167-1)** Global Catalog Server **[D-2](#page-1167-2)** LDAPS 인증서 **[26-14](#page-693-4)** LDAP 라우팅 쿼리 SMTP call-ahead 수신자 검증으로 **[23-6](#page-587-0)** LDAP 수락 쿼리 **[5-12](#page-105-1)** LDAP 오류 **[26-18](#page-697-0)** listenerconfig 명령 **[5-2](#page-95-0)** logheaders 명령 **[38-40](#page-1039-0)**

### **M**

mailconfig 명령 **[3-36,](#page-79-1) [33-8](#page-879-0)** mailertable 기능 **[25-1](#page-606-0)** MAIL FROM **[9-10,](#page-171-0) [11-8,](#page-297-0) [25-15](#page-620-0)** 알림 구성 **[33-31](#page-902-0)** mail transfer agent. MTA. 참조 **[42-2](#page-1123-0)** masquerade 하위 명령 **[25-18](#page-623-1)** mbox-format 로그 파일 **[12-11,](#page-320-0) [13-9](#page-338-1)** mbox 형식 **[9-68](#page-229-0)** McAfee 업데이트 서버 **[33-20](#page-891-0)** 평가 키 **[3-34](#page-77-0)** McAfee 안티바이러스 엔진 **[12-5](#page-314-0)** McAfee용 평가 키 **[12-2](#page-311-1)** memory **[34-5](#page-936-0)** message filters body-dictionary-match **[9-36](#page-197-0)** MIB 파일 **[34-37](#page-968-1)** Microsoft Exchange, LDAP 쿼리 **[26-21](#page-700-0)** M-Series **[42-1](#page-1122-0)** M-Series 어플라이언스 **[42-1](#page-1122-1)** MTA **[3-37,](#page-80-0) [5-1,](#page-94-0) [5-14,](#page-107-1) [24-1](#page-590-1)** MX **[3-2](#page-45-0)** MX 기록 **[40-20](#page-1097-1)**

## **N**

netstat command **[40-16](#page-1093-0)** NIC 티밍 **[37-3](#page-984-0)** NIC 페어링 **[37-3](#page-984-0)** 알림 **[37-4](#page-985-0)** 업그레이드 시 이름 지정 **[37-4](#page-985-1)** No Subject **[29-5](#page-778-0)** not.double.verified **[7-27](#page-144-1)** nslookup 명령 **[40-18](#page-1095-0)** NTP **[D-2](#page-1167-3)** NTP(network time protocol) 설정 **[3-16,](#page-59-0) [3-35](#page-78-0)** NTP 로그 **[38-3](#page-1002-2)** NTP 서버 **[33-57](#page-928-0)** 제거 **[33-58](#page-929-0)** NXDOMAIN **[7-27,](#page-144-2) [7-37](#page-154-0)**

## **O**

oldmessage 명령 **[34-33](#page-964-0)** Outbreak Filter CASE **[15-4](#page-371-0)** Context Adaptive Scanning Engine **[15-4](#page-371-0)** Outbreak 규칙 정의 **[15-6](#page-373-0)** SNMP 트랩 **[15-24](#page-391-0)** 개요 **[15-1](#page-368-0)** 건너뛰기 **[11-11](#page-300-0)** 격리 레벨 임계값 설정 **[15-18](#page-385-0)** 규칙 **[15-7](#page-374-0)** 규칙 업데이트 **[15-15](#page-382-0)** 링크 리디렉션 **[15-5](#page-372-0)** 메시지 수정 **[15-6](#page-373-1)** 메시지 수정 레벨 임계값 설정 **[15-19](#page-386-0)** 메시지 수정하기 **[15-6](#page-373-1)** 메시지 재평가 **[15-10,](#page-377-0) [15-11](#page-378-0)** 메시지 지연 **[15-4](#page-371-1)** 바이러스 전파 확산 **[15-3](#page-370-0)** 비 바이러스성 위협 **[15-3](#page-370-1)**

상시 규칙 **[15-8](#page-375-0)** 안티바이러스 업데이트 **[15-10](#page-377-1)** 알림 **[15-24](#page-391-1)** 알림 활성화 **[15-14](#page-381-0)** 여러 점수 **[15-9](#page-376-0)** 우회된 파일 확장명 **[15-18](#page-385-1)** 위협 범주 **[15-3](#page-370-0)** 적응 검사 **[15-14](#page-381-1)** 적응 규칙 정의 **[15-7](#page-374-1)** 평가 키 **[3-21,](#page-64-1) [3-34](#page-77-1)** Outbreak Filter에 대한 평가 키 **[3-21,](#page-64-2) [3-34](#page-77-2)** Outbreak 규칙 안티바이러스 검사 없이 사용 **[15-9](#page-376-1)** Outgoing Destinations(발신 대상) 페이지 **[28-15](#page-750-0)** Outgoing Senders(발신 발신자) 페이지 **[28-15](#page-750-1)** Overview(개요) 페이지(보안 모니터) **[28-6](#page-741-0)**

### **P**

PEM 형식, 인증서용 **[20-7,](#page-502-0) [24-5](#page-594-0)** PII **[18-9](#page-444-0)** ping 명령 **[40-16](#page-1093-1)** POP/IMAP 서버 **[5-14](#page-107-2)** POP 인증 **[31-18](#page-831-1)** possible delivery(가능한 전달) **[25-55,](#page-660-1) [25-56](#page-661-0)** PVO. 격리, 정책, [바이러스](#page-784-1) 및 악성 코드 전파 확산 참조

ן

## **Q**

qmail 형식 전달 로그 **[38-2](#page-1001-5)** QMQP **[D-3](#page-1168-0)**

# **R**

RADIUS 외부 인증 **[32-22](#page-861-0)** RAM **[40-24](#page-1101-0)** RAM 사용률 **[34-4](#page-935-1)** RAT

수신자 우회 **[8-5](#page-160-0)** 수신자 우회(CLI) **[8-5](#page-160-1)** 수신자 우회(GUI) **[8-5](#page-160-2)** RAT(Recipient Access Table) CLI를 통해 수정 **[8-2](#page-157-0)** 기본 항목 **[8-2](#page-157-1)** 정의 **[8-1](#page-156-0)** rate 명령 **[34-17](#page-948-0)** RAT의 모든 항목 **[8-2](#page-157-1)** RAT의 부분 주소 **[8-4](#page-159-0)** RBL **[9-14](#page-175-0)** RCPT TO **[9-10,](#page-171-1) [11-8](#page-297-1)** RCPT TO 명령 **[8-3,](#page-158-0) [25-7](#page-612-2)** reboot 명령 **[33-2](#page-873-0)** Received: 헤더, 비활성화 **[5-11](#page-104-0)** redirectrecipients **[34-26](#page-957-0)** remote **[33-15](#page-886-0)** removemessage 명령 **[34-33](#page-964-1)** resetconfig 명령 **[33-3](#page-874-0)** resetcounters 명령 **[28-30,](#page-765-0) [34-21](#page-952-0)** resumedel 명령 **[34-29](#page-960-0)** resumelistener 명령 **[34-30](#page-961-0)** resume 명령 **[33-3,](#page-874-1) [34-31](#page-962-0)** RFC 1035 **[25-7](#page-612-3)** 1065 **[34-36](#page-967-0)** 1066 **[34-36](#page-967-1)** 1067 **[34-36](#page-967-2)** 1213 **[34-36](#page-967-3)** 1907 **[34-36](#page-967-4)** 2047 **[17-11,](#page-428-0) [30-14](#page-795-0)** 2487 **[24-1](#page-590-2)** 2821 **[1-5,](#page-38-0) [5-9](#page-102-0)** 821 **[10-3](#page-280-0)** 822 **[10-3](#page-280-1)** rollovernow 명령 **[38-7](#page-1006-0)** RSA Email DLP **[18-5](#page-440-0)** RSA Enterprise Manager **[18-24,](#page-459-0) [30-22](#page-803-0)** 모드 전환 **[18-34](#page-469-0)**

 $\overline{\mathsf{I}}$ 

발신 메일 정책 **[18-31](#page-466-1)** 인증서 **[18-27](#page-462-0)** 클러스터링된 어플라이언스 **[18-33](#page-468-0)** 활성화 **[18-30](#page-465-0)** RSA의 DLP Datacenter **[18-27,](#page-462-1) [18-30](#page-465-1)**

## **S**

SBRS none **[7-7,](#page-124-0) [9-35](#page-196-0)** 테스트 **[6-6](#page-115-0)** [SBRS.](#page-123-0) *Senderbase Reputation Service* 점수 참조 SBRS용 메시지 필터 **[6-7](#page-116-0)** SBRS 점수 **[29-6](#page-779-0)** Scanning Logs **[38-3](#page-1002-3)** SCP Push **[38-6](#page-1005-1)** scp 명령 **[A-4](#page-1137-0)** [SDS. Cisco Web Security Services](#page-397-0) 참조 secure copy **[A-4](#page-1137-0)** Secure LDAP **[26-14](#page-693-5)** Security Management Appliance **[42-1](#page-1122-2)** SenderBase **[5-14,](#page-107-3) [7-11,](#page-128-0) [7-17,](#page-134-1) [D-1](#page-1166-2)** IP Profiling 사용 **[5-11](#page-104-1)** 발신자 그룹의 SBO **[7-7](#page-124-1)** 연결당 시간 초과 **[5-11](#page-104-2)** SenderBase, 쿼리 **[7-7](#page-124-2)** SenderBase Affiliate 네트워크 **[6-1](#page-110-0)** SenderBase Network Owner 식별 번호 **[7-4](#page-121-0)** SenderBase Reputation Service **[6-1,](#page-110-1) [28-1,](#page-736-1) [28-13](#page-748-1)** SenderBase Reputation Service 점수 **[7-6](#page-123-1)** SenderBase Reputation 점수 **[6-2,](#page-111-0) [7-7,](#page-124-3) [7-13,](#page-130-0) [13-22,](#page-351-0)  [29-6,](#page-779-1) [40-2](#page-1079-0)** SenderBase Reputation 점수, CLI의 구문 **[7-7](#page-124-4)** SERVFAIL **[7-27,](#page-144-3) [7-37](#page-154-1)** sethostname 명령 **[33-52](#page-923-1)** setup **[3-1](#page-44-0)** showconfig 명령 **[33-12](#page-883-0)** showmessage 명령 **[34-33](#page-964-2)** showrecipients **[34-26](#page-957-1)**

shutdown 명령 **[33-2](#page-873-1)** SIDF 레코드 유효 **[21-23](#page-540-0)** 테스트 **[21-23](#page-540-1)** SIDF 확인 **[9-11](#page-172-0)** 결과 **[21-28](#page-545-0)** 구성 **[21-22](#page-539-0)** 적합성 레벨 **[21-24](#page-541-0)** 테스트 **[21-31](#page-548-0)** 활성화 **[21-24](#page-541-1)** SMI 파일 **[34-37](#page-968-2)** SMTP **[D-1](#page-1166-3)** HELO 명령 **[7-11](#page-128-1)** IronPort Anti-Spam 테스트 **[13-25](#page-354-1)** 메시지 **[5-14](#page-107-4)** 배너 텍스트 **[7-8](#page-125-2)** 배너 호스트 이름 **[7-16](#page-133-0)** 응답 **[8-3](#page-158-1)** 코드 **[7-8](#page-125-3)** SMTP CAll-Ahead 서버 프로필 리스너에서 활성화 **[23-6](#page-587-1)** 만들기 **[23-3](#page-584-0)** SMTP call-ahead 수신자 검증 **[23-1](#page-582-0)** LDAP 라우팅 쿼리로 **[23-6](#page-587-0)** SMTP 서버 응답 **[23-5](#page-586-0)** 대화 워크플로 **[23-2](#page-583-0)** 우회 **[23-8](#page-589-0)** SMTP HELO 명령 **[40-20](#page-1097-2)** SMTP 경로 **[25-1](#page-606-1)** USEDNS **[25-3](#page-608-0)** 메일 전달 및 분리 **[25-4](#page-609-0)** 여러 호스트 항목 **[25-3](#page-608-1)** 재귀 항목 **[25-2](#page-607-0)** 제한 **[25-3](#page-608-2)** SMTP 경로, 최대 **[25-2](#page-607-1)** SMTP 경로 및 DNS **[25-3](#page-608-3)** SMTP 대화 SMTP call-ahead 서버 **[23-2](#page-583-1)** SMTP 대화 중 LDAP 수락 **[5-12](#page-105-2)**

SMTP 데몬 [리스너](#page-69-5) 참조 [인젝터](#page-69-6) 참조 SMTP 인증 **[26-2,](#page-681-0) [26-32,](#page-711-0) [29-5](#page-778-1)** DIGEST-MD5 **[26-36](#page-715-0)** HAT 항목 **[7-19](#page-136-1)** MD5 **[26-33](#page-712-0)** SHA **[26-33](#page-712-1)** TLS **[26-37](#page-716-0)** 지원되는 인증 메커니즘 **[26-33](#page-712-2)** SMTP 인증 사용자 일치 필터 규칙 **[9-40](#page-201-0)** SMTP 인증 프로필 **[26-36](#page-715-1)** SMTP 주소 구문 분석 느슨한 모드 **[5-9](#page-102-1)** 엄격 모드 **[5-9](#page-102-2)** SMTP 쿼리 워크플로 **[23-7](#page-588-0)** SNMP IPMI **[34-37](#page-968-3)** MIB 파일 **[34-37](#page-968-4)** SMI 파일 **[34-37](#page-968-5)** 개요 **[34-36](#page-967-5)** 여러 트랩 대상 지정 **[34-38](#page-969-0)** 커뮤니티 문자열 **[34-36](#page-967-6)** 트랩 **[34-38](#page-969-1)** SNMP(Simple Network Management Protocol) **[34-36](#page-967-7)** SNMPv1 **[34-36](#page-967-8)** SNMPv2 **[34-36](#page-967-9)** Sophos 업데이트 **[12-20](#page-329-0)** 평가 키 **[3-21,](#page-64-3) [3-34,](#page-77-3) [12-2](#page-311-2)** Sophos 바이러스 검사 필터 **[12-12](#page-321-0)** spf-passed 필터 규칙 **[9-11,](#page-172-0) [21-31](#page-548-1)** spf-status 필터 규칙 **[9-11,](#page-172-1) [21-29](#page-546-0)** SPF 레코드 유효 **[21-22](#page-539-1)** 테스트 **[21-23](#page-540-1)** SPF 확인 **[9-11](#page-172-0)**

ן

**AsyncOS 9.6 for Cisco Email Security Appliances 사용 설명서**

a ka

received SPF 헤더 **[21-28](#page-545-1)** 결과 **[21-28](#page-545-0)** 구성 **[21-22](#page-539-0)** 적합성 레벨 **[21-24](#page-541-0)** 테스트 **[21-31](#page-548-0)** 활성화 **[21-24](#page-541-1)** SSH **[2-3,](#page-42-0) [D-1](#page-1166-4)** SSL **[26-14](#page-693-6)** SSL(Secure Socket Layer) **[24-1](#page-590-3) STARTTLS** 정의 **[24-1](#page-590-4)** status detail 명령 **[34-9](#page-940-0)** Status Logs **[38-2](#page-1001-6)** status 명령 **[34-7](#page-938-0)** strip-header 필터 작업 **[9-69](#page-230-0)** SUSPECTLIST 발신자 그룹 **[7-11](#page-128-2)** suspenddel 명령 **[34-28](#page-959-0)** suspendlistener 명령 **[34-29](#page-960-1)** suspend 명령 **[33-2](#page-873-2)** Syslog **[38-6](#page-1005-2)** System Capacity(시스템 용량) 페이지 **[28-26](#page-761-0)** systemsetup 명령 **[3-23](#page-66-0)** System Status(시스템 상태) 페이지 **[28-29](#page-764-0)**

# **T**

 $\overline{\phantom{a}}$ 

tail 명령 **[38-43](#page-1042-0)** 매개변수 **[38-43](#page-1042-1)** TCPREFUSE **[7-8](#page-125-4)** TCP 수신 대기열 **[5-11](#page-104-3)** Time Zone(표준 시간대) 페이지 **[33-57](#page-928-1)** TLS Default(기본값) **[24-12](#page-601-0)** preferred(기본 설정) **[24-12](#page-601-1)** required(필수) **[24-12](#page-601-2)** 인증서 **[24-1](#page-590-5)** TLS(Transport Layer Security) **[7-19](#page-136-2)** tlsverify 명령 **[40-23](#page-1100-0)** CASE (Context Adaptive Scanning Engine **[13-24](#page-353-0)** TOC(Threat Operations Center) **[15-6,](#page-373-2) [28-6](#page-741-1)** tophosts 명령 **[34-16,](#page-947-0) [40-19](#page-1096-0)** topin 명령 **[34-19](#page-950-0)** trace **[13-23](#page-352-0)** Trace(추적) 페이지 **[40-1](#page-1078-0)** trace 명령 **[6-6,](#page-115-1) [40-1](#page-1078-1)** TTL **[34-12](#page-943-0)** tzupdate CLI 명령 **[33-57](#page-928-2)**

# **U**

UNKNOWNLIST 발신자 그룹 **[7-12](#page-129-0)** URL 목록. [화이트리스트](#page-398-0), URL 필터링 참조. URL 평판 **[16-1](#page-394-0)** UU 인코딩 첨부 파일 **[9-6](#page-167-0)**

## **V**

version **[28-30](#page-765-1)** VIP(가상 IP) **[37-12](#page-993-5)** Virtual Gateway™ 기술 **[25-58](#page-663-0)** Virus Types(바이러스 유형) 페이지 **[28-22](#page-757-0)** [virususerstable.](#page-612-4) 별칭 테이블 참조 VLAN 레이블 **[37-7](#page-988-0)** 정의 **[37-6](#page-987-0)** VRT. 파일 분석을 [참조하십시오](#page-418-0).

### **W**

WBRS [URL](#page-394-0) 평판 참조 WHITELIST 발신자 그룹 **[7-11,](#page-128-3) [12-13](#page-322-0)**

# **X**

X.509 인증서 **[24-2](#page-591-0)**

X-advertisement 헤더 **[13-25](#page-354-2)** X-header, 추가 **[17-11,](#page-428-1) [30-14](#page-795-1)** X-IronPort-Anti-Spam 헤더 **[13-15](#page-344-0)** X-IronPort-AV 헤더 **[12-8](#page-317-0)** XML **[33-6,](#page-877-0) [33-7,](#page-878-0) [33-9,](#page-880-1) [36-2,](#page-981-0) [38-2](#page-1001-7)** XML 상태 기능 **[36-2](#page-981-1)**

### **ㄱ**

가상 Email Security Appliance 라이선스 로드 **[3-8](#page-51-0)** 가상 게이트웨이 대기열 **[25-58](#page-663-1)** 가상 게이트웨이 주소 **[9-67,](#page-228-0) [25-61](#page-666-0)** 가상 게이트웨이 주소 모니터링 **[25-66](#page-671-0)** 가상 도메인 **[25-15](#page-620-1)** 가상 어플라이언스 라이센스 **[38-2](#page-1001-8)** 가상 테이블 **[25-28](#page-633-0)** 가장 CLI를 통해 구성 **[25-16](#page-621-0)** LDAP 쿼리를 통해 **[25-16](#page-621-1)** 가져오기 및 내보내기 **[25-18](#page-623-2)** 고정 테이블을 통해 **[25-16](#page-621-2)** 및 altsrchost 명령 **[25-16](#page-621-3)** 잘못된 항목 가져오기 **[25-18](#page-623-3)** 정의 **[25-15](#page-620-2)** 제한 **[25-17](#page-622-0)** 코멘트 처리 **[25-17](#page-622-1)** 테이블 구문 **[25-17](#page-622-2)** 가져오기 HTML 텍스트 리소스 **[22-12](#page-569-0)** 텍스트 리소스 **[22-11](#page-568-0)** 개인 키 **[24-1](#page-590-6)** 거부된 연결 **[29-3](#page-776-1)** 검사 가능한 아카이브 파일 형식 **[9-31](#page-192-0)** 게이지 **[34-4](#page-935-2)** 게이트웨이 컨피그레이션 **[5-1](#page-94-1)** 격리 **[30-3](#page-784-0)** DLP **[18-43](#page-478-0)**

국제 문자 집합 **[30-21](#page-802-0)** 기본 작업 **[30-12,](#page-793-0) [30-16](#page-797-0)** 다른 격리 내 **[30-25](#page-806-0)** 메시지에서 바이러스 테스트 **[30-29](#page-810-0)** 메시지에 작업 적용 **[30-22](#page-803-1)** 미분류 **[30-16](#page-797-1)** 바이러스 **[30-3](#page-784-2)** 보유 시간 **[30-11](#page-792-0)** 스팸[. Spam\(](#page-784-0)스팸) 격리 참조 악성 코드 전파 확산 **[30-3](#page-784-3)** 어태치된 파일 제거 **[30-14](#page-795-2)** 유형 **[30-3](#page-784-4)** 전파 확산, Cisco에 메시지 보고 **[30-31](#page-812-0)** 전파 확산, 특수 필터 **[30-30](#page-811-0)** 정상 만료 **[30-11](#page-792-1)** 정책 **[30-3](#page-784-5)** 정책, 바이러스 및 Outbreak 중앙 집중식 **[42-5](#page-1126-0)** 정책, 바이러스 및 전파 확산 중앙 집중식 **[30-19](#page-800-0)** 정책, 바이러스 및 전파 확산, 관리 **[30-10](#page-791-0)** 정책, 바이러스 및 전파 확산, 중앙 집중화 비활성화 **[30-10](#page-791-1)** 제목에 비 ascii 문자 표시 **[17-11,](#page-428-2) [30-14](#page-795-3)** 제목 태그 지정 **[17-11,](#page-428-3) [30-14](#page-795-4)** 조기 만료 **[30-11](#page-792-2)** 중앙 집중식 정책, 바이러스 및 전파 확산 격 리 **[30-19](#page-800-1)** 첨부 파일 제거 **[17-11](#page-428-4)** 격리. [격리](#page-791-1) 참조 격리. [격리](#page-791-1) 참조. 격리된 메시지 보기 **[30-26](#page-807-0)** 격리 레벨 임계값 **[15-18](#page-385-2)** 격리 오버플로 **[15-10](#page-377-2)** 격리 위협 레벨 임계값 권장 기본값 **[15-8](#page-375-1)** 설정 **[15-8](#page-375-2)** 경고문 메시지 **[3-15](#page-58-1)**

Τ

경고문 설정 **[3-15](#page-58-2)** 고정 경로 **[25-55](#page-660-2)** 공백 **[9-17,](#page-178-0) [12-11,](#page-320-1) [13-9](#page-338-2)** 공장 컨피그레이션 **[3-13](#page-56-0)** 관리자 비밀번호 변경 **[3-16,](#page-59-1) [3-24](#page-67-0)** 관리 제어 컨피그레이션 가져오기 및 내보내기 **[25-46](#page-651-0)** 구문 분석할 수 없는 메시지 **[9-24](#page-185-0)** 구문 분석할 수 없는 메시지 필터링 **[9-24](#page-185-1)** 그래프 **[28-6,](#page-741-2) [36-2](#page-981-2)** 그래픽 사용자 인터페이스 *[GUI](#page-40-1)* 참조 글로빙 **[25-2](#page-607-2)** 기능 키 **[33-4](#page-875-0)** 기본 DN **[26-13](#page-692-2)** 기본 DNS 서버 **[33-53](#page-924-3)** 기본값 IP 주소 **[3-13](#page-56-1)** 게이트웨이 **[3-17,](#page-60-2) [3-26](#page-69-7)** 도메인 **[8-1](#page-156-1)** 라우터 **[3-17,](#page-60-3) [3-26](#page-69-8)** 발신자 도메인 **[5-10](#page-103-0)** 호스트 이름 **[3-15,](#page-58-3) [3-25](#page-68-2)** 기본 라우터 **[3-17](#page-60-4)** 기본 설정 사용자에 대해 정의 **[33-59](#page-930-1)** 깨끗한 메시지 **[28-8](#page-743-0)**

#### **ㄴ**

 $\Gamma$ 

내보내기 HTML 텍스트 리소스 **[22-12](#page-569-0)** 텍스트 리소스 **[22-11](#page-568-1)** 네트워크 문제, 트러블슈팅 **[40-16](#page-1093-2)** 네트워크 소유자 **[28-14](#page-749-1)** 네트워크 소유자 프로필 페이지 **[28-13](#page-748-2)** 네트워크 액세스 목록 **[32-24](#page-863-0)** 네트워크 토폴로지 **[B-3](#page-1144-0)**

네트워크 토폴로지 숨기기 **[5-11,](#page-104-4) [25-15](#page-620-3)** 네트워킹 워크시트 **[3-11](#page-54-0)** 넷마스크 **[3-18,](#page-61-0) [3-25](#page-68-3)** 넷마스크, 선택 **[B-1](#page-1142-0)**

#### **ㄷ**

단항 형식, 메시지 필터에서 **[9-30](#page-191-0)** 대/소문자 구분 LDAP 쿼리에서 **[26-13,](#page-692-3) [26-18](#page-697-1)** systemsetup 명령 **[3-25](#page-68-4)** 메시지 필터에서 **[9-19](#page-180-0)** 대기열 **[5-3](#page-96-0)** 대상 도메인 **[25-44](#page-649-0)** 대상 제어 및 중앙 집중식 관리 **[39-30](#page-1077-0)** 대체 MX 호스트 **[25-2](#page-607-3)** 대체 릴리스 어플라이언스 **[30-10](#page-791-2)** 대체 주소 **[12-1](#page-310-0)** 대화형 반송 **[25-35](#page-640-0)** 더미 계정 **[6-6](#page-115-2)** 데모 인증서 **[3-26,](#page-69-9) [24-2,](#page-591-1) [24-10](#page-599-0)** 데이터 유출 방지 **[30-3](#page-784-6)** *[DLP](#page-436-0)* 참조 도메인 **[28-14](#page-749-2)** 기본 도메인 추가 **[5-10](#page-103-1)** 도메인 매핑 **[25-2](#page-607-4)** 도메인 맵 가져오기 및 내보내기 **[25-33](#page-638-0)** 개요 **[25-28](#page-633-1)** 잘못된 항목 가져오기 **[25-33](#page-638-1)** 제한 **[25-28](#page-633-2)** 코멘트 처리 **[25-33](#page-638-2)** 도메인 첨부 **[5-10](#page-103-2)** 도메인 컨텍스트 별칭 테이블에서 **[25-7,](#page-612-5) [25-11](#page-616-0)** 도메인 키 **[21-1](#page-518-1)** 도메인 테이블 **[25-28](#page-633-3)** 도메인 프로필

가져오기 **[21-14](#page-531-2)** 내보내기 **[21-14](#page-531-3)** 도메인 프로필 제거 **[21-14](#page-531-4)** 모든 기존 프로필 삭제 **[21-15](#page-532-0)** 테스트 **[21-13](#page-530-1)** 도메인 프로필 가져오기 **[21-14](#page-531-5)** 도메인 프로필 페이지 **[28-13](#page-748-3)**

### **ㄹ**

라우팅 SMTP call-ahead 서버 **[23-7](#page-588-1)** 라운드로빈 가상 게이트웨이 **[25-59](#page-664-0)** 로그 CLI 감사 로그 **[38-2](#page-1001-9)** FTP 서버 로그 **[38-2](#page-1001-10)** HTTP 로그 **[38-3](#page-1002-4)** IronPort 텍스트 메일 로그 **[38-2](#page-1001-11)** LDAP 디버그 로그 **[38-3](#page-1002-5)** NTP 로그 **[38-3](#page-1002-6)** qmail 형식 전달 로그 **[38-2](#page-1001-12)** SCP Push **[38-6](#page-1005-3)** syslog push **[38-6](#page-1005-4)** 검사 **[38-3](#page-1002-7)** 레벨 **[38-37](#page-1036-0)** 로그 서브스크립션 정의 **[38-1](#page-1000-0)** 롤오버 **[38-7](#page-1006-1)** 메시지 헤더 **[38-40](#page-1039-1)** 반송 로그 **[38-2](#page-1001-13)** 비교 **[38-4](#page-1003-0)** 상태 로그 **[38-2](#page-1001-14)** 서브스크립션 **[38-7](#page-1006-2)** 안티바이러스 **[38-3](#page-1002-8)** 안티바이러스 아카이브 **[38-3](#page-1002-9)** 안티스팸 아카이브 **[38-3](#page-1002-10)** 전달 로그 **[38-2](#page-1001-15)** 전역 특성 **[38-39](#page-1038-0)** 정의 **[38-1](#page-1000-1)** 주입 디버그 로그 **[38-2](#page-1001-16)**

컨피그레이션 기록 로그 **[38-35](#page-1034-0)** 트러블슈팅 **[40-22](#page-1099-0)** 파일 이름의 확장명 **[38-41](#page-1040-0)** 형식 **[38-1](#page-1000-2)** 로그 서브스크립션 **[38-1,](#page-1000-3) [38-7](#page-1006-3)** IronPort Anti-Spam **[13-9](#page-338-3)** Sophos **[12-11](#page-320-2)** 로그 파일 롤오버 **[38-41](#page-1040-1)** 로그 파일 유형 **[38-1](#page-1000-4)** 로깅 개요 **[38-1](#page-1000-5)** 로깅, 헤더 **[13-24,](#page-353-1) [38-40](#page-1039-2)** 로깅 옵션 **[38-40](#page-1039-3)** 로드 **[34-4](#page-935-3)** 로컬 IP 인터페이스 **[3-17,](#page-60-5) [3-25](#page-68-5)** 루트 서버(DNS) **[3-17,](#page-60-6) [3-26](#page-69-10)** 루프백 인터페이스 **[37-12](#page-993-6)** 리소스 절약 모드 **[34-4,](#page-935-4) [40-24](#page-1101-1)** 리스너 LDAP 수락 쿼리 **[5-12](#page-105-3)** 기본 도메인 추가 **[5-10](#page-103-3)** 느슨한 SMTP 주소 분석 **[5-9](#page-102-3)** 리스너 추가 **[5-8](#page-101-1)** 면책조항 추가 **[22-13](#page-570-0)** 모든 인바운드 연결에 대한 총 시간 제한 **[5-7](#page-100-0)** 수신된 헤더 추가 **[5-11](#page-104-5)** 암호화 **[5-13,](#page-106-2) [24-2](#page-591-2)** 엄격 SMTP 주소 구문 분석 **[5-9](#page-102-4)** 인바운드 연결 실패 시간 초과 기간 **[5-6](#page-99-0)** 정의 **[5-1](#page-94-2)** 주입 카운터 재설정 기간 **[5-6](#page-99-1)** 최대 동시 연결 수 **[5-6](#page-99-2)** 컨피그레이션 **[5-1](#page-94-3)** 퍼블릭 **[5-1](#page-94-4)** 프라이빗 **[5-1](#page-94-5)** 형식이 잘못된 MAIL FROM 및 기본 도메인 **[5-12](#page-105-4)** 리스너에 대한 최대 연결 수 **[25-56](#page-661-1)** 링크 어그리게이션 **[37-3](#page-984-0)**

٦

### **ㅁ**

 $\overline{\mathsf{I}}$ 

마법사 Active Directory **[3-22](#page-65-0)** 시스템 설정 **[3-1,](#page-44-1) [3-13](#page-56-2)** 마케팅 메시지 **[28-9](#page-744-0)** 맞춤화 DLP 사전 **[18-17](#page-452-0)** 맞춤화 SMTP 응답 변수 **[7-29](#page-146-0)** 멀티레이어 안티바이러스 검사 **[12-2](#page-311-3)** 메시지 ID(MID) **[34-3](#page-934-0)** 메시지 릴레이 **[3-26,](#page-69-11) [5-1](#page-94-6)** 메시지 변수 스팸 격리 알림 **[31-20](#page-833-0)** 메시지 복제 **[9-49,](#page-210-0) [9-63](#page-224-0)** 메시지 본문 검사 **[9-31](#page-192-1)** 메시지 분리 정의 **[10-5](#page-282-0)** 메시지 수정 레벨 임계값 **[15-19](#page-386-1)** 메시지의 URL 리디렉션 **[16-10](#page-403-0)** [메시지의](#page-403-0) URL 재작성 메시지 인코딩 수정 **[9-98](#page-259-0)** 메시지 작업 만들기 **[18-35](#page-470-0)** 메시지 전달 재시도 **[28-16](#page-751-1)** 메시지 추적 및 민감한 콘텐츠 **[18-39](#page-474-0)** 수신 릴레이 **[13-23](#page-352-1)** 메시지 필터 **[30-3](#page-784-6)** (비)활성화 **[9-91](#page-252-0)** attachment-protected **[9-13](#page-174-0)** attachment-unprotected **[9-13](#page-174-1)** MIME 유형 **[9-31](#page-192-2)** SenderBase Reputation 점수 **[9-35](#page-196-1)** 가져오기 **[9-94](#page-255-0)** 개요 **[9-1](#page-162-1)** 결합 **[9-3,](#page-164-0) [9-16](#page-177-0)** 구문 **[9-3](#page-164-1)**

규칙 **[9-2](#page-163-0)** 난수 **[9-30](#page-191-1)** 내보내기 **[9-95](#page-256-0)** 변수 **[9-55](#page-216-0)** 삭제 **[9-90](#page-251-0)** 상태 **[9-91](#page-252-1)** 순서 지정 **[9-4](#page-165-0)** 시간 및 날짜 **[9-28](#page-189-0)** 암호화 **[9-32](#page-193-0)** 이동 **[9-90](#page-251-1)** 추가 **[9-90](#page-251-2)** 필터 작업 **[9-49](#page-210-1)** 메시지 필터 작업 변수 면책조항에서 사용 **[22-17](#page-574-0)** 메시지 헤더 **[9-29,](#page-190-0) [38-40](#page-1039-4)** 메시지 헤더, 메시지 필터로 삽입 **[9-69](#page-230-1)** 메일 루프, 탐지 **[9-113](#page-274-0)** 메일 목록 알림 **[31-21](#page-834-0)** 메일 전달 **[25-42](#page-647-0)** possible delivery(가능한 전달) **[25-55](#page-660-3)** 대상 도메인에 대한 메일 제어 **[25-42](#page-647-1)** 메시지 시간 초과 **[25-55](#page-660-4)** 제어 **[25-42](#page-647-1)** 메일 정책 LDAP **[C-5](#page-1150-1)** 사용자 제거 **[C-5](#page-1150-2)** 사용자 추가 **[C-5](#page-1150-3)** 첫 번째 일치 항목 적용 **[10-4](#page-281-0)** 메일 정책, 발신 DLP **[18-23](#page-458-0)** RSA Enterprise Manager **[18-31](#page-466-1)** 메일 추세 그래프 **[28-6](#page-741-3)** 메일 프로토콜 listenerconfig 명령으로 정의 **[5-2](#page-95-1)** 메일 플로우 정책 \$ACCEPTED **[7-12](#page-129-1)** \$BLOCKED **[7-11,](#page-128-4) [7-12](#page-129-2)** \$RELAYED **[7-12](#page-129-3)**

\$THROTTLED **[7-11](#page-128-5)** \$TRUSTED **[7-11](#page-128-6)** GUI를 통해 수정 **[7-13](#page-130-1)** GUI를 통해 추가 **[7-15](#page-132-1)** HAT 매개변수 **[7-8](#page-125-5)** 사전 정의됨 **[7-11](#page-128-7)** 정의 **[7-8](#page-125-6)** 메일 플로우 정책에서 DomainKeys 및 DKIM 서 명 **[21-2](#page-519-2)** 면책조항 HTML 텍스트 리소스 **[22-11](#page-568-2)** 메시지에 추가 **[22-13](#page-570-1)** 텍스트 리소스 사용 **[22-13](#page-570-2)** 면책조항 스탬프 **[22-13,](#page-570-3) [22-14](#page-571-0)** 여러 인코딩 **[22-17](#page-574-1)** 모니터링 **[34-7](#page-938-1)** 무상태(stateless) 로그 **[38-15](#page-1014-0)** 문서에 대한 피드백, 보내기 **[1-4](#page-37-0)** 문자 집합 **[31-7](#page-820-0)** 미분류 격리. 격리 참조, [미분류](#page-784-7)

### **ㅂ**

바이러스 격리. 격리 참조 [바이러스](#page-784-2). 바이러스 메시지 **[28-8](#page-743-1)** 바이러스 정의 자동 업데이트 간격 **[33-20](#page-891-1)** 반송 대화형 **[25-35](#page-640-1)** 비대화형 **[25-35](#page-640-2)** 반송 로그 **[38-2](#page-1001-17)** 반송 프로필 **[25-39](#page-644-1)** 발신 메시지, 정의 **[10-3](#page-280-2)** 발신자 GUI를 통해 발신자 그룹에 발신자 추가 **[7-14](#page-131-1)** 발신자 그룹 BLACKLIST **[7-11](#page-128-8)** GUI를 통해 추가 **[7-13](#page-130-2)**

SUSPECTLIST **[7-11](#page-128-9)** UNKNOWNLIST **[7-12](#page-129-4)** WHITELIST **[7-11](#page-128-10)** 개요 **[7-3](#page-120-1)** 발신자 속도 제한 시간 간격당 최대 수신자 수 **[7-17](#page-134-2)** 예외 **[7-17](#page-134-3)** 초과 오류 코드 **[7-17](#page-134-4)** 초과 오류 텍스트 **[7-17](#page-134-5)** 발신자 찾기 **[7-15](#page-132-0)** 발신자 확인 예외 테이블 **[7-34](#page-151-0)** 형식이 잘못된 MAIL FROM 및 기본 도메인 **[7-28](#page-145-0)** 발신자 확인 예외 테이블 **[7-29](#page-146-1)** 방화벽 권한 **[40-20](#page-1097-3)** 방화벽 포트 **[D-1](#page-1166-5)** 범주 SaaS 및 B2B **[16-22](#page-415-0)** 개인 사이트 **[16-21](#page-414-0)** 건강 및 영양 **[16-19](#page-412-0)** 검색 엔진 및 포털 **[16-22](#page-415-1)** 게임 **[16-19](#page-412-1)** 경매 **[16-17](#page-410-0)** 과학 및 기술 **[16-22](#page-415-2)** 광고 **[16-16](#page-409-0)** 교육 **[16-18](#page-411-0)** 극도 **[16-18](#page-411-1)** 나체주의 **[16-20](#page-413-0)** 뉴스 **[16-20](#page-413-1)** 담배 **[16-22](#page-415-3)** 데이트 **[16-17](#page-410-1)** 도박 **[16-18](#page-411-2)** 동적 및 주거용 링크 **[16-18](#page-411-3)** 디지털 엽서 **[16-18](#page-411-4)** 란제리 및 수영복 **[16-20](#page-413-2)** 무기 **[16-23](#page-416-0)** 미분류 **[16-23](#page-416-1)** 복권 **[16-20](#page-413-3)** 부동산 **[16-21](#page-414-1)**

Τ

부정행위 및 표절 **[16-17](#page-410-2)** 불법 다운로드 **[16-19](#page-412-2)** 불법 약물 **[16-19](#page-412-3)** 불법 행위 **[16-19](#page-412-4)** 비정부 기구 **[16-20](#page-413-4)** 비즈니스 및 산업 **[16-17](#page-410-3)** 사진 검색 및 이미지 **[16-21](#page-414-2)** 사회과학 **[16-22](#page-415-4)** 사회 및 문화 **[16-22](#page-415-5)** 성교육 **[16-22](#page-415-6)** 성인 **[16-16](#page-409-1)** 소셜 네트워킹 **[16-22](#page-415-7)** 소프트웨어 업데이트 **[16-22](#page-415-8)** 쇼핑 **[16-22](#page-415-9)** 스트리밍 비디오 **[16-22](#page-415-10)** 스트리밍 오디오 **[16-22](#page-415-11)** 스포츠 및 레크리에이션 **[16-22](#page-415-12)** 식당 및 주점 **[16-18](#page-411-5)** 아동 학대 콘텐츠 **[16-17](#page-410-4)** 아트 **[16-17](#page-410-5)** 어린이 안전 **[16-22](#page-415-13)** 엔터테인먼트 **[16-18](#page-411-6)** 여행 **[16-23](#page-416-2)** 온라인 거래 **[16-21](#page-414-3)** 온라인 스토리지 및 백업 **[16-20](#page-413-5)** 온라인 커뮤니티 **[16-20](#page-413-6)** 운송 **[16-23](#page-416-3)** 웹 기반 이메일 **[16-23](#page-416-4)** 웹 페이지 번역 **[16-23](#page-416-5)** 웹 호스팅 **[16-23](#page-416-6)** 유머 **[16-19](#page-412-5)** 음란물 **[16-21](#page-414-4)** 인터넷 텔레포니 **[16-20](#page-413-7)** 인프라 및 콘텐츠 전달 네트워크 **[16-20](#page-413-8)** 자연 **[16-20](#page-413-9)** 재무 **[16-18](#page-411-7)** 전문 네트워킹 **[16-21](#page-414-5)** 점성술 **[16-17](#page-410-6)** 정부 및 법률 **[16-19](#page-412-6)**

 $\overline{\mathsf{I}}$ 

정치 **[16-21](#page-414-6)** 조직 이메일 **[16-21](#page-414-7)** 종교 **[16-21](#page-414-8)** 주류 **[16-17](#page-410-7)** 참조 **[16-21](#page-414-9)** 채용 정보 검색 **[16-20](#page-413-10)** 채팅 및 인스턴트 메시징 **[16-17](#page-410-8)** 컴퓨터 및 인터넷 **[16-17](#page-410-9)** 컴퓨터 보안 **[16-17](#page-410-10)** 파일 전송 서비스 **[16-18](#page-411-8)** 파킹된 도메인 **[16-21](#page-414-10)** 패션 **[16-18](#page-411-9)** 프리웨어 및 셰어웨어 **[16-18](#page-411-10)** 피어 파일 전송 **[16-21](#page-414-11)** 필터 회피 **[16-18](#page-411-11)** 해킹 **[16-19](#page-412-7)** 혐오 발언 **[16-19](#page-412-8)** 휴대폰 **[16-20](#page-413-11)** 별도의 창 아이콘 **[28-7](#page-742-0)** 별도의 창에서 링크 열기 **[28-7](#page-742-1)** 별칭 테이블 aliasconfig 명령 **[25-8](#page-613-0)** CLI를 통해 구성 **[25-7](#page-612-6)** virtusertable **[25-7](#page-612-4)** 여러 항목 **[25-8](#page-613-1)** 정의 **[25-7](#page-612-4)** 코멘트 처리 **[25-8](#page-613-2)** 보고 DLP **[18-43](#page-478-1)** 수신 릴레이 **[13-23](#page-352-2)** 보고서 보관 **[28-34](#page-769-0)** 보고서 보관 **[28-34](#page-769-1)** 보안 HTTP(https) **[24-1](#page-590-7)** 보유 시간 격리 **[30-11](#page-792-0)** 복귀 설치 **[33-29](#page-900-0)** 본문 검사 **[9-31](#page-192-3)**

봉투 발신자, 재작성 **[25-15](#page-620-4)** 봉투 발신자 DNS 확인 **[7-28](#page-145-1)** 봉투 수신자 **[9-25,](#page-186-1) [25-7,](#page-612-7) [29-3](#page-776-2)** 봉투 수신자, 재작성 **[25-6](#page-611-0)** 부분 도메인 가장에서 **[25-17](#page-622-3)** 별칭 테이블에서 **[25-7](#page-612-8)** 부분 주소 HAT에서 **[7-4](#page-121-1)** 블랙홀 리스너 **[5-3,](#page-96-1) [40-10](#page-1087-0)** 비대화형 반송 **[25-35](#page-640-3)** 비밀번호 변경 **[32-16](#page-855-0)** 설정 **[32-16](#page-855-1)** 비밀번호, 변경 **[32-16](#page-855-2)** 비밀번호 강도에 대한 기본 엔트로피 값 **[32-20](#page-859-0)** 비밀번호 변경 **[32-16](#page-855-3)** 비밀번호 변경 링크 **[32-16](#page-855-4)** 빈 헤더 일치 확인 **[9-24](#page-185-2)**

## **ㅅ**

사용 가능한 업그레이드 **[33-25](#page-896-0)** 사용자 계정 **[32-1](#page-840-0)** 잠금 및 잠금 해제 **[32-16](#page-855-5)** 제한 **[32-1](#page-840-1)** 사용자 그룹 **[32-1,](#page-840-2) [32-2](#page-841-0)** 사용자 기본 설정 정의 **[33-59](#page-930-1)** 사용자 유형 **[32-2](#page-841-1)** 사용자 이름 **[32-4](#page-843-0)** 사용자 지정 사용자 역할 **[32-6](#page-845-0)** 사용자 지정 사용자 역할의 액세스 권한 **[32-8](#page-847-0)** 사용자 지정 헤더 **[13-19](#page-348-0)** 상시 규칙 **[15-8](#page-375-3)** [샌드박싱](#page-418-0). 파일 분석 참조 서드파티 릴레이 **[8-2](#page-157-2)** 서명 DKIM **[21-2](#page-519-3)**

DomainKeys **[21-2](#page-519-3)** 이중 DomainKeys 및 DKIM **[21-2](#page-519-3)** 서명 키 모든 기존 키 삭제 **[21-12](#page-529-1)** 크기 **[21-3](#page-520-2)** 특정 키 제거 **[21-12](#page-529-2)** 서명 키 가져오기 **[21-12](#page-529-0)** 서브넷 **[3-18,](#page-61-1) [3-25](#page-68-6)** 설명 **[7-28](#page-145-1)** 설치 **[3-1](#page-44-2)** 복귀 **[33-29](#page-900-0)** 성능 **[40-24](#page-1101-2)** 소스 라우팅 **[5-10](#page-103-4)** 속도 **[34-6](#page-937-0)** 속도 제한 **[7-12](#page-129-5)** 수신 다시 시작 **[34-30](#page-961-1)** 수신된 헤더 **[5-11,](#page-104-6) [13-20](#page-349-0)** 수신 릴레이 **[13-15](#page-344-1)** 로그 항목 예 **[13-24](#page-353-2)** 사용자 지정 헤더 **[13-19](#page-348-1)** 수신된 헤더 **[13-20](#page-349-1)** 수신 메시지, 정의 **[10-3](#page-280-3)** 수신 메일 보고 페이지 **[28-9](#page-744-1)** 수신 오류 **[40-22](#page-1099-1)** 수신 일시 중단 **[34-29](#page-960-2)** 수신자, 메시지 필터에서의 수 **[9-30](#page-191-2)** 수신자 검증 **[23-1](#page-582-0)** 수신 제어, 우회 **[8-5](#page-160-3)** 수신 지연 **[21-22](#page-539-2)** 스트리밍 업그레이드 **[33-16](#page-887-0)** 스팸 대체 주소로 전송 **[13-9](#page-338-4)** 대체 호스트로 전송 **[13-9](#page-338-5)** 보관 **[13-9](#page-338-6)** 사용자 지정 헤더 포함 **[13-9](#page-338-7)** 제목 줄 바꾸기 **[13-9](#page-338-8)** 테스트 **[13-25](#page-354-3)** 스팸 격리 IMAP/POP 인증 **[31-17](#page-830-1)**

Τ

LDAP 인증 **[31-16](#page-829-1)** 로컬 **[31-1](#page-814-0)** 릴리스된 메시지 및 이메일 파이프라인 **[31-24](#page-837-0)** 메시지 변수 **[31-20](#page-833-1)** 메시지 세부사항 **[31-24](#page-837-1)** 모든 메시지 삭제 **[31-24,](#page-837-2) [31-25](#page-838-0)** 별칭 통합 **[31-21](#page-834-1)** 비활성화 **[31-25](#page-838-1)** 알림 **[31-19](#page-832-0)** 알림 테스트 **[31-21](#page-834-2)** 여러 알림 수신 **[31-21](#page-834-3)** 외부 **[31-1,](#page-814-0) [42-4](#page-1125-0)** 최종 사용자 액세스 **[31-1,](#page-814-1) [31-15,](#page-828-0) [31-17](#page-830-2)** 허용 목록/차단 [목록](#page-821-0) 허용 목록/차단 목록 참조. 스팸 격리에서 모든 메시지 삭제 **[31-24](#page-837-3)** 스팸 메시지 **[28-8](#page-743-2)** 시간, 시스템 **[3-16,](#page-59-2) [3-35](#page-78-1)** 시간당 최대 수신자 수 **[5-14](#page-107-5)** 시간 동기화 **[3-16,](#page-59-3) [3-35](#page-78-2)** 시간 서버 **[3-16,](#page-59-4) [3-35](#page-78-3)** 시리얼 연결용 핀아웃 **[3-9](#page-52-0)** 시리얼 연결 핀아웃 **[A-5](#page-1138-0)** 시스템 격리. 격리, 정책, [바이러스](#page-784-4) 및 악성 코드 전파 확 산 참조 시스템 로그 **[38-2](#page-1001-18)** 시스템 설정 **[3-1](#page-44-3)** 시스템 설정 다음 단계 **[3-22](#page-65-1)** 시스템 설정 마법사 **[3-13](#page-56-3)** 시스템 시간 설정 **[3-16,](#page-59-5) [3-35](#page-78-4)** 시스템 시계 **[3-16,](#page-59-6) [3-35](#page-78-5)** 시스템 용량 All(전체) 페이지 **[28-29](#page-764-1)** Incoming Mail(수신 메일) 페이지 **[28-27](#page-762-0)** Outgoing Mail(발신 메일) 페이지 **[28-27](#page-762-1)** System Load(시스템 로드) 페이지 **[28-28](#page-763-0)** WorkQueue(작업 대기열) 페이지 **[28-27](#page-762-2)** 메모리 페이지 스와핑 **[28-28](#page-763-1)** 시작하기 **[3-1](#page-44-4)**

 $\Gamma$ 

신뢰도 **[7-7](#page-124-5)** 실시간 모니터링 **[34-16](#page-947-1)** 실패한 연결 또는 비생산적인 연결 닫기 **[5-6](#page-99-3)** 심각도 레벨 **[18-21](#page-456-0)** 심각도 설정 **[18-21](#page-456-1)** 심각도 스케일 DLP **[18-22](#page-457-0)** 심각도 점수 **[18-21](#page-456-2)**

### **ㅇ**

악성코드 정의 **[12-2](#page-311-4)** 안전하지 않은 릴레이 **[8-2](#page-157-3)** 안티바이러스 **[22-21](#page-578-0)** 검사만 **[12-8](#page-317-1)** 검사 불가 **[12-9](#page-318-0)** 검사 후 복구 **[12-8](#page-317-2)** 고급 옵션 **[12-10](#page-319-0)** 기본 알림 전송 **[12-12](#page-321-1)** 대체 대상 호스트로 전송 **[12-12](#page-321-2)** 리스너 단위 작업 **[12-8](#page-317-3)** 메시지 수신자 수정 **[12-12](#page-321-3)** 메시지 제목 수정 **[12-11](#page-320-3)** 메일 플로우 정책 **[7-18](#page-135-0)** 바이러스 감염 **[12-9](#page-318-1)** 사용자 지정 알림 전송 **[12-12](#page-321-4)** 사용자 지정 헤더 추가 **[12-12](#page-321-5)** 암호화됨 **[12-9](#page-318-2)** 원본 메시지 보관 **[12-11](#page-320-4)** 작업 **[12-10](#page-319-1)** 전역 옵션 **[12-7](#page-316-0)** 첨부 파일 삭제 **[12-8](#page-317-4)** [안티바이러스](#page-784-2) 격리. 격리 참조, 바이러스 안티바이러스 아카이브 로그 **[38-3](#page-1002-11)** 안티바이러스 하위 명령 **[12-8](#page-317-5)** 안티스팸 HAT 매개변수 **[5-14](#page-107-6)** HAT 항목 **[7-18](#page-135-1)**

IronPort Anti-Spam **[13-3](#page-332-3)** 기본 검사 엔진 선택 **[13-13](#page-342-0)** 명확한 스팸 임계값 **[13-8](#page-337-0)** 어플라이언스 생성 메시지 검사 **[13-14](#page-343-0)** 여러 검사 엔진 사용 **[12-2](#page-311-5)** 오탐 및 미탐 보고 **[13-15](#page-344-2)** 의심스런 스팸 임계값 **[13-8](#page-337-1)** 큰 메시지 검사 **[13-5](#page-334-0)** 테스트 **[13-25](#page-354-3)** 안티스팸 로그 **[38-3](#page-1002-12)** 안티스팸 아카이브 로그 **[38-3](#page-1002-13)** 알림 Outbreak Filter에 대해 활성화 **[15-14](#page-381-2)** 심각도 **[33-33](#page-904-0)** 알림 나열 **[33-37](#page-908-0)** 알림 메시지 **[3-35](#page-78-6)** 알림 선택 **[22-21](#page-578-0)** 알림 설정 **[3-35](#page-78-7)** 암호화 필터 작업과 함께 사용 **[19-9,](#page-488-0) [20-12](#page-507-0)** 암호화 프로필 구성 **[19-4](#page-483-1)** 암호화 헤더 **[19-12](#page-491-0)** 액세스 규칙 HAT에서 **[7-8](#page-125-7)** 양수 점수 **[7-6](#page-123-2)** 언어 사용자 기본 설정 **[33-59](#page-930-1)** 사용자당 기본값 정의 **[33-59](#page-930-0)** 업그레이드 **[33-15](#page-886-0)** GUI를 통해 얻기 **[33-16](#page-887-1)** 로컬 **[33-15](#page-886-0)** 사용 가능 **[33-26,](#page-897-0) [33-27](#page-898-0)** 스트리밍 **[33-15,](#page-886-0) [33-16](#page-887-2)** 원격 **[33-17](#page-888-0)** 업그레이드 서버 **[33-17](#page-888-1)** 업데이트 DLP 엔진 및 분류자 **[18-40](#page-475-0)** 업데이트 강제 수행 **[12-20](#page-329-1)**

업데이트 서버 **[33-20](#page-891-2)** 업스트림 프록시 파일 평판 **[17-6](#page-423-0)** 엔터프라이즈 게이트웨이 **[3-37](#page-80-1)** 여러 IP 인터페이스 **[25-61](#page-666-1)** 여러 수신자 **[10-5](#page-282-0)** 여러 어플라이언스 **[3-13](#page-56-4)** 역방향 DNS **[29-6](#page-779-2)** 역방향 DNS 조회 **[7-9,](#page-126-2) [25-58,](#page-663-2) [34-19](#page-950-1)** 비활성화 **[33-54](#page-925-0)** 시간 초과 **[33-52](#page-923-2)** 연결 문제, 트러블슈팅 **[40-14](#page-1091-0)** 예약된 로그 롤오버 **[38-41](#page-1040-2)** 예외 테이블 항목 추가 **[7-34](#page-151-1)** 오버플로 **[15-10](#page-377-3)** 오프셋 지정 **[33-58](#page-929-1)** 오픈 릴레이, 정의 **[8-2](#page-157-4)** 외부 인증 **[26-41](#page-720-1)** LDAP 활성화 **[32-21](#page-860-0)** RADIUS 활성화 **[32-22](#page-861-0)** 우회 안티스팸 **[9-72](#page-233-0)** 조절 **[8-5](#page-160-4)** 원격 업그레이드 **[33-17](#page-888-2)** 원치 않는 상업 이메일 **[6-1](#page-110-2)** 웹 UI 세션 시간 초과 **[32-26,](#page-865-0) [32-27](#page-866-0)** 웹 인터페이스 활성화 **[3-26](#page-69-12)** 웹 평판 메시지 필터 **[9-47,](#page-208-0) [9-75](#page-236-0)** 위임 관리 **[32-6](#page-845-1)** 위험 요인 점수 **[18-2](#page-437-0)** DLP **[18-19](#page-454-0)** 위협 레벨 정의 **[15-6](#page-373-3)** 음수 점수 **[7-6](#page-123-3)** 의심스런 발신자, 조절 **[7-11](#page-128-11)** 이더넷 인터페이스 **[B-1](#page-1142-1)**

Τ

이메일 깨끗한 메시지 **[28-8](#page-743-0)** 주소 재작성 **[25-6](#page-611-1)** 이메일 게이트웨이 **[5-1](#page-94-0)** 이메일 리디렉션 **[3-18,](#page-61-2) [25-2](#page-607-5)** 이메일 릴레이 **[7-2](#page-119-1)** 이메일 보안 모니터 Items Displayed(표시된 항목) 메뉴 **[28-12](#page-747-0)** Time Range(시간 범위) 메뉴 **[28-7](#page-742-2)** 수신된 외부 도메인 목록 **[28-11](#page-746-1)** 요약 테이블 **[28-7](#page-742-3)** 자동화된 보고 **[28-32](#page-767-0)** 이메일 수락 **[7-2](#page-119-2)** 이메일 수신, 다음으로 컨피그레이션 **[5-1](#page-94-7)** 이메일 인젝터 [리스너](#page-69-13) 참조 이메일 전달 다시 시작 **[34-29](#page-960-3)** 이메일 전달이 일시 중단됨 **[34-28](#page-959-1)** 이메일 주소 소스 라우팅 **[5-10](#page-103-5)** 이메일 주소 재작성 **[25-6](#page-611-2)** 이미지 검사 **[9-80](#page-241-0)** 이미지 분석 **[9-80,](#page-241-0) [11-6,](#page-295-0) [11-11](#page-300-1)** 이미지 판정 **[9-80](#page-241-0)** 이중 DKIM 및 DomainKey 서명 **[21-7](#page-524-0)** 이중 DNS 확인 **[28-12](#page-747-1)** 이중 설정, 수정 **[37-1](#page-982-0)** 인바운드 연결 실패한 연결 또는 비생산적인 연결 닫기 **[5-6](#page-99-4)** 인바운드 연결 시간 초과 **[5-6](#page-99-5)** 인젝터 [리스너](#page-69-14) 참조 인증된 도메인 이름 **[7-4](#page-121-2)** 인증서 RSA Enterprise Manager와 DLP **[18-27](#page-462-2)** 가져오기 **[24-1](#page-590-8)** 내보내기 **[24-7](#page-596-0)** 데모 **[3-26](#page-69-15)** 요청 생성 **[20-7,](#page-502-1) [24-5](#page-594-1)**

 $\overline{\phantom{a}}$ 

인증 기관 **[24-5](#page-594-2)** 인증 기관 목록 **[24-14](#page-603-0)** 자체적으로 생성 및 서명 **[24-5](#page-594-3)** 중간 인증서 **[24-4](#page-593-0)** 추가 **[24-4](#page-593-1)** 인증서 서명 요청 **[24-5](#page-594-4)** 인코딩 면책조항에서 **[22-17](#page-574-1)** 인터페이스를 위한 서비스 **[A-1](#page-1134-3)** 인터페이스 선택에 우선하는 라우팅 **[B-3](#page-1144-1)** 일일 규모 **[28-13](#page-748-4)** 일치 콘텐츠 보기 **[30-26](#page-807-0)** 임계값, SenderBase Reputation 점수에서 **[7-7](#page-124-6)**

#### **ㅈ**

자동 업데이트 **[33-20](#page-891-3)** 간격 **[33-20](#page-891-4)** 작업 대기열 **[34-5,](#page-936-1) [34-32](#page-963-0)** 작업 대기열, 일시 중지 **[34-32](#page-963-1)** 작업 대기열 일시 중지 **[34-32](#page-963-2)** 잘못된 수신자 **[28-8](#page-743-3)** 재구성 **[3-13](#page-56-5)** 재귀적 DNS 쿼리 **[33-53](#page-924-4)** 재귀적 쿼리, LDAP **[26-14](#page-693-7)** 재귀 항목 SMTP 경로에서 **[25-2](#page-607-6)** 별칭 테이블에서 **[25-8](#page-613-3)** 적응형 스캐닝 **[15-14](#page-381-3)** 적합성 레벨 SPF/SIDF 확인 **[21-24](#page-541-0)** 전달 암호화 **[24-2](#page-591-3)** 전달 대기열 **[34-22](#page-953-0)** 전달로 SMTP 인증 정의 **[26-35](#page-714-0)** 전달 모드 **[41-1](#page-1110-0)**

전송 트러블슈팅 **[40-22](#page-1099-2)**

전역 별칭 **[25-8](#page-613-4)** 전역 수신 거부 가져오기 및 내보내기 **[25-70](#page-675-0)** 개요 **[25-67](#page-672-0)** 구문 **[25-67](#page-672-1)** 최대 항목 수 **[25-67](#page-672-2)** 추가 **[25-68](#page-673-0)** 코멘트 처리 **[25-70](#page-675-1)** 전역 카운터 **[34-21](#page-952-1)** 정규식 DLP **[18-16](#page-451-0)** 정규화 **[21-5](#page-522-2)** 정방향 DNS 조회 **[34-19](#page-950-2)** 정상 만료 격리 **[30-11](#page-792-3)** 정의 사용자 기본 설정 **[33-59](#page-930-1)** 정책, 사전 정의됨 **[7-2](#page-119-3)** 제한 altsrchost [25-63](#page-668-0) SMTP 경로 **[25-3](#page-608-4)** 조기 만료 격리 **[30-11](#page-792-4)** 조절 **[6-1,](#page-110-3) [7-11](#page-128-12)** 조회 DNS A **[7-3,](#page-120-2) [7-27](#page-144-4)** DNS PTR **[7-3,](#page-120-3) [7-27](#page-144-5)** 주간 상태 업데이트 **[3-35](#page-78-8)** 주소 리스트 **[7-22](#page-139-1)** 만들기 **[7-22](#page-139-2)** 발신자 속도 제한 예외 **[7-17](#page-134-6)** 주소 리터럴 **[5-10](#page-103-6)** 주소 재작성 **[25-6](#page-611-3)** 주소 태깅 키 삭제 **[25-54](#page-659-0)** 주소 태깅 키 삭제 **[25-54](#page-659-1)** 주입 제어 주기 **[7-26](#page-143-0)** 주입 제어 카운터 재설정 **[7-26](#page-143-1)** 주입 카운터 재설정 기간 **[5-6](#page-99-6)**

중앙 집중식 관리 **[33-14](#page-885-0)** 및 격리 **[30-19](#page-800-2)** 및 대상 제어 **[39-30](#page-1077-1)** 및 중앙 집중식 격리 **[42-6,](#page-1127-0) [42-8](#page-1129-0)** 중요 비트 메일 플로우 정책에서 설정 **[7-17](#page-134-7)** 지문 **[18-27](#page-462-3)** 지역 검사 **[13-6](#page-335-0)** 지연된 반송 **[25-35](#page-640-4)** 지원되는 언어 기본값 구성 **[33-59](#page-930-0)**

### **ㅊ**

```
체인, 별칭의 25-8
체인 쿼리
  LDAP 26-28
  만들기 26-29
최대
  HAT에서 메시지당 수신자 수 7-16
  HAT에서 시간 간격당 수신자 수 7-17
  HAT에서 시간당 수신자 수 6-6, 7-16
  HAT에서 시간당 수신자 수 초과 텍스트 7-16
  HAT에서 시간당 수신자 수 코드 7-16
  HAT에서 연결당 메시지 수 5-13, 7-15
  HAT의 동시 연결 7-15
  HAT의 메시지 크기 5-14, 7-15
  systemsetup에서 시간당 수신자 수 3-27, 3-31
최대 동시 연결 수 5-6
최종 사용자 격리
  스팸 격리, 최종 사용자 액세스 참조 31-17
최종 사용자 격리. 스팸 격리 참조
최종 항목, HAT에서 7-2
추적
  "AND" 검색 29-2
```
٦

### **ㅋ**

 $\overline{\phantom{a}}$ 

카운터 **[34-2](#page-933-0)** 커뮤니티 문자열 **[34-36](#page-967-10)** 컨피그레이션, 테스트 **[3-36](#page-79-2)** 컨피그레이션 파일 **[33-6](#page-877-1)** XML **[33-7](#page-878-1)** 코멘트 **[7-22,](#page-139-3) [25-5](#page-610-0)** 가져온 파일의 코멘트 **[7-22,](#page-139-4) [25-5](#page-610-1)** 콘텐츠 사전 **[22-1](#page-558-0)** 콘텐츠 일치 분류자 **[18-11,](#page-446-0) [18-12,](#page-447-0) [18-16](#page-451-1)** 콘텐츠 필터 **[30-3](#page-784-6)** 변수 **[11-14](#page-303-0)** 비 ascii 문자 집합 **[11-19,](#page-308-0) [C-18](#page-1163-0)** 예 **[C-12,](#page-1157-0) [C-13,](#page-1158-0) [C-14](#page-1159-0)** 이메일 파이프라인 중에 적용됨 **[11-1](#page-290-0)** 작업 **[11-9](#page-298-0)** 조건 **[11-2](#page-291-0)** 콘텐츠 필터에 의해 중단됨 **[28-8](#page-743-4)** 쿼리 SMTP 인증 **[26-33](#page-712-3)** 가장 **[26-21](#page-700-1)** 그룹 **[26-23](#page-702-0)** 도메인 기반 **[26-27](#page-706-0)** 라우팅 **[26-20](#page-699-2)** 수락 **[26-19](#page-698-1)** 스팸 격리 별칭 통합 **[26-45](#page-724-1)** 스팸 격리 최종 사용자 인증 **[26-43](#page-722-2)** 외부 인증 **[26-41](#page-720-2)** 체인 쿼리 **[26-28](#page-707-0)** 쿼리 인터페이스 **[33-57](#page-928-0)** 큰 메시지 검사 **[13-5](#page-334-0)** 클라우드의 파일 분석 결과 세부사항에 대한 어플라이 언스의 그룹화 **[17-7](#page-424-0)** 클러스터 **[16-5](#page-398-1)** 키 크기 **[21-3](#page-520-3)**

#### **ㅌ**

탐지 규칙 **[18-15,](#page-450-0) [18-16,](#page-451-2) [18-20](#page-455-0)** 테스트 IronPort Anti-Spam **[13-25](#page-354-4)** Sophos 바이러스 엔진 **[12-17](#page-326-0)** 시스템 설정 **[3-36](#page-79-3)** 텍스트 리소스 HTML 기반 **[22-11](#page-568-2)** 가져오기 **[22-11](#page-568-0)** 관리 **[22-9](#page-566-0)** 내보내기 **[22-11](#page-568-1)** 내보내기 및 HTML 리소스로 가져오기 **[22-12](#page-569-0)** 면책조항 **[22-13](#page-570-2)** 비 ASCII 문자 **[22-9](#page-566-1)** 이해 **[22-8](#page-565-0)** 정책 및 설정에서 사용 **[22-12](#page-569-1)** 코드 보기 **[22-11](#page-568-2)** 콘텐츠 사전 **[22-1](#page-558-1)** 트러블슈팅 DLP **[18-43](#page-478-2)**

#### **ㅍ**

파일 분석 **[17-1](#page-418-1)** 파일 평판 필터링 **[17-1](#page-418-1)** 판정 이미지 분석 **[11-6,](#page-295-0) [11-11](#page-300-1)** 패킷 캡처 **[40-30](#page-1107-0)** 퍼블릭 리스너 **[3-27](#page-70-1)** 기본 항목 **[7-2](#page-119-5)** 퍼블릭 블랙리스트 **[9-34](#page-195-2)** 평가 키 McAfee **[3-34](#page-77-0)** Sophos **[3-34](#page-77-3)** 평판 필터링 URL **[16-1](#page-394-1)** 발신자 **[6-1](#page-110-4)** 파일 **[17-1](#page-418-2)**

평판 필터링에 의해 중단됨 **[28-8](#page-743-5)** 평판 필터에 대한 단계별 접근 방식 **[6-4](#page-113-0)** 표준 시간대 **[33-57,](#page-928-3) [33-58](#page-929-1)** 표준 시간대, 설정 **[3-16,](#page-59-7) [3-35](#page-78-9)** 표준 시간대 파일 업데이트 **[33-57](#page-928-2)** 프라이빗 리스너 기본 항목 **[7-2](#page-119-5)** 프라이빗 인젝터 **[3-29](#page-72-0)** 프로토콜 메일 [프로토콜](#page-95-2) 참조 프록시 서버 **[33-21](#page-892-2)** 필수 TLS **[24-9](#page-598-0)** 필터 검사 가능한 아카이브 파일 형식 **[9-31](#page-192-4)** 구문 분석할 수 없는 메시지 **[9-24](#page-185-3)** 빈 헤더 일치 확인 **[9-24](#page-185-4)** 일치하는 사전 용어 **[9-15,](#page-176-0) [9-36](#page-197-1)** 정규식 및 Python **[9-19](#page-180-1)** 코멘트 문자 **[9-3](#page-164-2)**

헤더, 삽입 **[19-12](#page-491-1)** 헤더 삽입 **[19-12](#page-491-2)** 헤더 제거 **[9-69](#page-230-3)** 형식이 잘못된 항목, 별칭 테이블에서 **[25-8](#page-613-6)** 호스트 DNS 확인, 설명 **[7-27](#page-144-6)** 호스트 이름 설정 중 호스트 이름 지정 **[3-15](#page-58-4)** 호스트 이름, 설정 **[33-52](#page-923-3)** 화이트리스트 URL 필터링 **[16-5](#page-398-0)** 확인 SIDF **[21-22](#page-539-0)** SPF **[21-22](#page-539-0)** 회귀 판정 **[17-17](#page-434-0)**

Τ

### **ㅎ**

하드 전원 초기화 **[33-28,](#page-899-0) [40-26](#page-1103-0)** 하위 도메인 제거 **[25-15](#page-620-5)** 하트비트 Advanced Malware Protection용 **[17-7](#page-424-1)** 허용 목록/차단 목록 **[31-8](#page-821-0)** 가져오기 및 내보내기 **[31-14](#page-827-0)** 관리 **[31-10](#page-823-0)** 문제 해결 **[31-14](#page-827-1)** 백업 및 복원 **[31-14](#page-827-0)** 외부 스팸 격리 **[31-10](#page-823-1)** 작업 대기열 **[31-8](#page-821-1)** 활성화 **[31-9](#page-822-0)** 헤더 **[25-7,](#page-612-9) [25-15,](#page-620-6) [25-17](#page-622-4)** 안티스팸 **[13-15](#page-344-3)** 헤더, 로깅 **[13-24,](#page-353-1) [38-40](#page-1039-2)** 헤더, 메시지 필터로 제거 **[9-69](#page-230-2)**